## **SIEMENS**

## SINUMERIK

## SINUMERIK 840D sl 基本软件和操作软件

开机调试手册

[前言](#page-2-0)

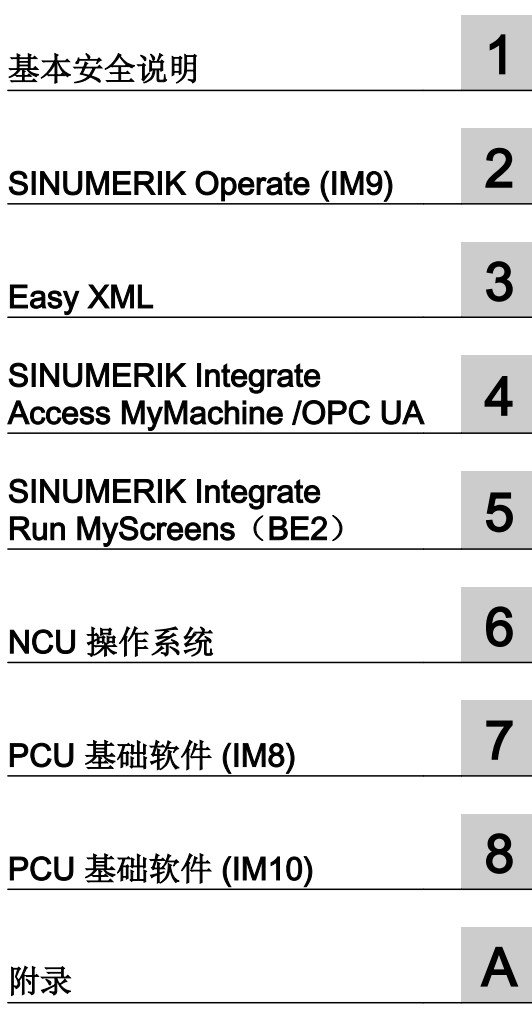

适用于 控制系统: SINUMERIK 840 D sl / 840 DE sl 软件: CNC 软件 V4.8 SP2 SINUMERIK Operate V4.8 SP2

## 法律资讯

## 警告提示系统

为了您的人身安全以及避免财产损失,必须注意本手册中的提示。人身安全的提示用一个警告三角表示,仅与财产 损失有关的提示不带警告三角。警告提示根据危险等级由高到低如下表示。

## 八 危险

表示如果不采取相应的小心措施, 将会导致死亡或者严重的人身伤害。

## 警告

表示如果不采取相应的小心措施,可能导致死亡或者严重的人身伤害。

## 八 小心

表示如果不采取相应的小心措施,可能导致轻微的人身伤害。

## 注意

表示如果不采取相应的小心措施,可能导致财产损失。

当出现多个危险等级的情况下,每次总是使用最高等级的警告提示。如果在某个警告提示中带有警告可能导致人身 伤害的警告三角,则可能在该警告提示中另外还附带有可能导致财产损失的警告。

## 合格的专业人员

本文件所属的产品/系统只允许由符合各项工作要求的合格人员进行操作。其操作必须遵照各自附带的文件说明,特 别是其中的安全及警告提示。 由于具备相关培训及经验,合格人员可以察觉本产品/系统的风险,并避免可能的危 险。

## 按规定使用 Siemens 产品

请注意下列说明:

#### ∧ 警告

Siemens 产品只允许用于目录和相关技术文件中规定的使用情况。如果要使用其他公司的产品和组件,必须得到 Siemens 推荐和允许。正确的运输、储存、组装、装配、安装、调试、操作和维护是产品安全、正常运行的前提。 必须保证允许的环境条件。必须注意相关文件中的提示。

#### 商标

所有带有标记符号 ® 的都是西门子股份有限公司的注册商标。本印刷品中的其他符号可能是一些其他商标。若第三 方出于自身目的使用这些商标,将侵害其所有者的权利。

## 责任免除

我们已对印刷品中所述内容与硬件和软件的一致性作过检查。然而不排除存在偏差的可能性,因此我们不保证印刷 品中所述内容与硬件和软件完全一致。印刷品中的数据都按规定经过检测,必要的修正值包含在下一版本中。

文件订购号: 6FC5397-1DP40-6RA1 Ⓟ 12/2017 本公司保留更改的权利

## <span id="page-2-0"></span>前言

#### SINUMERIK 文献

SINUMERIK 文档分为以下几个类别:

- 通用文档/产品样本
- 用户文档
- 制造商/服务文档

## 其它信息

访问下面的网址 ([https://support.industry.siemens.com/cs/de/en/view/108464614\)](https://support.industry.siemens.com/cs/de/en/view/108464614)获取有 关该主题的信息:

- 订购文档/查看印刷品一览
- 进入下载文档的链接
- 使用在线文档(查找搜索手册/信息)

如果您对技术文档有疑问(例如建议、修改),请发送一份电子邮件到以下地址 [\(mailto:docu.motioncontrol@siemens.com](mailto:docu.motioncontrol@siemens.com))。

#### mySupport/文档

您可以访问下面的网址 [\(https://support.industry.siemens.com/My/cn/zh/documentation\)](https://support.industry.siemens.com/My/cn/zh/documentation), 了解如何随意组合西门子文档内容,再结合机器,创建自己的机器文档。

#### 培训

通过以下地址 [\(http://www.siemens.com/sitrain\)](http://www.siemens.com/sitrain)可获取有关 SITRAIN 的信息 - 西门子为驱 动和自动化产品、系统和解决方案制定的培训。

## 常见问题

常见问题(FAQ)请参见产品支持 [\(https://support.industry.siemens.com/cs/de/en/ps/faq](https://support.industry.siemens.com/cs/de/en/ps/faq)) 下的服务&支持页面。

#### SINUMERIK

有关 SINUMERIK 的信息请访问以下网址 [\(http://www.siemens.com/sinumerik\)](http://www.siemens.com/sinumerik)。

## 目标读者

该手册供调试人员使用。

设备/系统已经安装连接完毕,随时可以使用。 本调试手册包含了后续步骤, 如:单个组件的配置和设计所需的所有信息, 或者必要的说明。

## 使用

阅读本调试手册后, 相关人员可以专业、安全地检测并调试系统或者设备。 适用阶段:安装和调试阶段

## 标准功能范畴

本手册描述了标准功能范畴。机床制造商增添或者更改的功能,由机床制造商资料进行说 明。

控制系统有可能执行本文档中未描述的某些功能。但是这并不意味着在提供系统时必须带 有这些功能,或者为其提供有关的维修服务。

同样,因为只是概要,所以该文档不包括全部类型产品的所有详细信息,也无法考虑到安 装、运行和维修中可能出现的所有情况。

## 技术支持

访问网址 ([https://support.industry.siemens.com/sc/cn/zh/sc/-/oid2090\)](https://support.industry.siemens.com/sc/cn/zh/sc/-/oid2090)中的"联系",您 便可以获取各个国家技术支持的电话号码。

## CF 卡

- 存储卡读写数据时,不要将卡拔出, 否则可能损坏存储卡和 SINUMERIK 系统以及存 储卡上的数据。
- 请小心地将存储卡按照正确的方向插入卡槽中(注意标记如箭头等), 以避免对存储卡 或设备造成机械性损伤。
- 请只使用西门子允许用于 SINUMERIK 系统的存储卡。 即使 SINUMERIK 在存储卡兼 容方面遵循了一般通用的工业标准,但仍有可能出现一些制造商的存储卡在设备上无法 正常工作或者不能完全兼容的情况(有关兼容性的信息请咨询存储卡制造商或供应 商)。
- 有关使用 CF 卡的其他说明请参见 NCU 设备手册。

## 目录

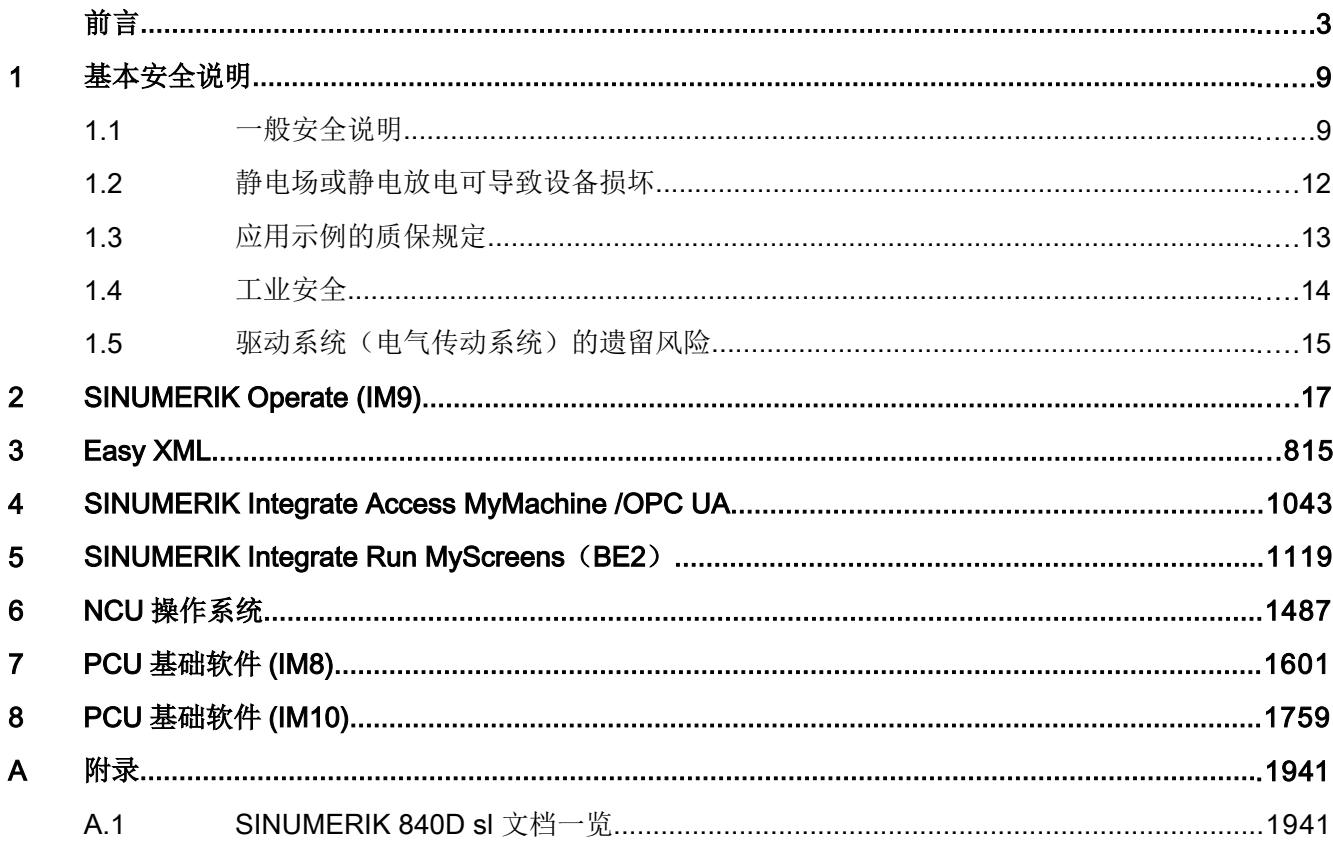

# <span id="page-8-0"></span>基本安全说明 2008年11月11日 11:00:00 12:00 12:00 12:00 12:00 12:00 12:00 12:00 12:00 12:00 12:00 12:00 12:00 12:00 12:0

## 1.1 一般安全说明

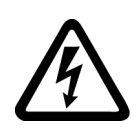

## 警告

## 其他能源可导致电击危险和生命危险

接触带电部件可能会造成人员重伤,甚至是死亡。

- 只有专业人员才允许在电气设备上作业。
- 在所有作业中必须遵守本国的安全规定。 通常有以下安全步骤:
- 1. 准备断电。通知会受断电影响的组员。
- 2. 给驱动系统断电并确保不会再次接通。
- 3. 请等待至警告牌上说明的放电时间届满。
- 4. 确认功率接口和安全接地连接无电压。
- 5. 确认辅助电压回路已断电。
- 6. 确认电机无法运动。
- 7. 检查其他所有危险的能源供给,例如:压缩空气、液压、水。将能源供给置于安全状态。
- 8. 确保正确的驱动系统已经完全闭锁。

结束作业后以相反的顺序恢复设备的就绪状态。

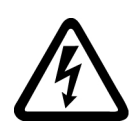

## 警告

## 连接不合适的电源可导致电击危险

连接不合适的电源会导致可接触部件携带危险电压,从而导致人员重伤,甚至是死亡。

● 所有的连接和端子只允许使用可以提供 SELV(Safety Extra Low Voltage: 安全低压) 或 PELV(Protective Extra Low Voltage:保护低压) 输出电压的电源。

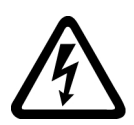

## 警告

## 设备损坏可导致电击危险

未按规定操作会导致设备损坏。设备损坏后,其外壳或裸露部件可能会带有危险电压,接 触外壳或这些裸露部件可能会导致重伤或死亡。

- 在运输、存放和运行设备时应遵循技术数据中给定的限值。
- 不要使用已损坏的设备。

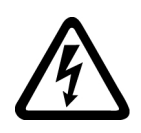

## 电缆屏蔽层未接地可导致电击危险

电缆屏蔽层未接地时,电容超临界耦合可能会出现致命的接触电压。

● 电缆屏蔽层和未使用的电缆芯线至少有一侧通过接地的外壳接地。

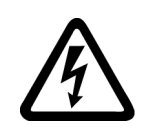

## 警告

警告

4

## 缺少接地可导致电击危险

防护等级 | 的设备缺少安全接地连接或连接出错时, 在其裸露的部件上会留有高压, 接触 该部件会导致重伤或死亡。

● 按照规定对设备进行接地。

## 警告

## 内置型设备内可引起火灾

发生火灾时,内置型设备的外壳无法避免火苗和烟雾冒出。这可能导致人员重伤或财产损 失。

- 将内置型设备安装在合适的金属控制柜中,从而保护人员免受火苗和烟雾伤害,或者对人 员采取其他合适的防护措施。
- 确保烟雾只能经所设安全通道排出。

## 警告

## 无线电设备或移动电话可导致机器意外运动

在设备的无屏蔽范围内使用发射功率超过 1W 的无线电设备或移动电话,会干扰设备功 能。功能异常会对设备功能安全产生影响并能导致人员伤亡或财产损失。

- 大约距离组件 2 m 时,请关闭无线电设备或移动电话。
- 仅在已关闭的设备上使用"SIEMENS Industry Online Support App"。

## 警告

## 通风空间不足可引起火灾

通风空间不足会导致过热,产生烟雾,引发火灾,从而造成人身伤害。这可能就是导致重 伤或死亡的原因。此外,设备/系统故障率可能会因此升高,使用寿命缩短。

● 组件之间应保持规定的最小间距,以便通风。

1.1 一般安全说明

## 八 警告

## 安全功能失效可导致机器意外运动

无效的或不适合的安全功能可引起机器意外运动,可能导致重伤或死亡。

- 调试前请注意相关产品文档中的信息。
- 对整个系统和所有安全相关的组件进行安全监控,以确保安全功能。
- 进行适当设置,以确保所使用的安全功能是与驱动任务和自动化任务相匹配并激活的。
- 执行功能测试。
- 在确保了机器的的安全功能能正常工作后,才开始投入生产。

#### 说明

## Safety Integrated 功能的重要安全说明

使用 Safety Integrated 功能时务必要注意 Safety Integrated 手册中的安全说明。

## 八 警告

## 因参数设置错误或修改参数设置引起机器误操作

参数设置错误可导致机器出现误操作,从而导致人员重伤或死亡。

- 防止恶意访问参数设置。
- 采取适当措施(如驻停或急停)应答可能的误操作。

<span id="page-11-0"></span>1.2 静电场或静电放电可导致设备损坏

注意

## 1.2 静电场或静电放电可导致设备损坏

静电敏感元器件 (ESD) 是可被静电场或静电放电损坏的元器件、集成电路、电路板或设 备。

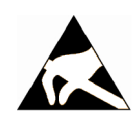

## 静电场或静电放电可导致设备损坏

电场或静电放电可能会损坏单个元件、集成电路、模块或设备,从而导致功能故障。

- 仅允许使用原始产品包装或其他合适的包装材料(例如:导电的泡沫橡胶或铝箔)包装、 存储、运输和发运电子元件、模块和设备。
- 只有采取了以下接地措施之一,才允许接触元件、模块和设备:
	- 佩戴防静电腕带
	- 在带有导电地板的防静电区域中穿着防静电鞋或配带防静电接地带
- 电子元件、模块或设备只能放置在导电性的垫板上(带防静电垫板的工作台、导电的防静 电泡沫材料、防静电包装袋、防静电运输容器)。

1.3 应用示例的质保规定

## <span id="page-12-0"></span>1.3 应用示例的质保规定

应用示例在组态和配置以及各种突发事件方面对设备没有强制约束力,无需一一遵循。应 用示例不会提供客户专用的解决方案,仅在典型任务设置中提供保护。客户自行负责上述 产品的规范运行事宜。应用示例并没有解除您在应用、安装、运行和维护时确保安全环境 的责任。

<span id="page-13-0"></span>1.4 工业安全

## 1.4 工业安全

## 说明

## 工业安全

西门子提供了含工业安全功能的产品和解决方案,以支持设备、系统、机器和电网的安全 运行。

为防止设备、系统、机器和电网受到网络攻击,需执行一个全面的工业安全方案(及持续 维护),以符合最新的技术标准。西门子的产品和解决方案只是此类方案的一个组成部分。 用户有防止未经授权访问其设备、系统、机器和电网的责任。系统、机器和组件只能连接 至企业网络或互联网并采取相应的保护措施(如使用防火墙和网络分段)。

此外,还须注意西门子针对相应保护措施的建议。更多有关工业安全的信息,请访问:

#### 工业安全 ([http://www.siemens.com/industrialsecurity\)](http://www.siemens.com/industrialsecurity)。

有鉴于此,西门子不断对产品和解决方案进行开发和完善。西门子强烈推荐进行更新,从 而始终使用最新的产品版本。使用过时或不再支持的版本可能会增大网络攻击的风险。

为了能始终获取产品更新信息,请通过以下链接订阅西门子工业安全 RSS Feed:

工业安全 ([http://www.siemens.com/industrialsecurity\)](http://www.siemens.com/industrialsecurity)。

## 警告

#### 篡改软件会引起不安全的驱动状态

篡改软件(如:病毒、木马、蠕虫、恶意软件)可使设备处于不安全的运行状态,从而可 能导致死亡、重伤和财产损失。

- 请使用最新版软件。
- 根据当前技术版本,将自动化组件和驱动组件整合至设备或机器的整体工业安全机制中。
- 在整体工业安全机制中要注意所有使用的产品。
- 采取相应的保护措施(如杀毒软件)防止移动存储设备中的文件受到恶意软件的破坏。

## 1.5 驱动系统(电气传动系统)的遗留风险

## <span id="page-14-0"></span>1.5 驱动系统(电气传动系统)的遗留风险

机器或设备制造商在依据相应的本地指令(比如欧盟机械指令)对机器或设备进行风险评 估时,必须注意驱动系统的控制组件和驱动组件会产生以下遗留风险:

- 1. 调试、运行、维护和维修时机器或设备部件意外运行,原因(举例):
	- 编码器、控制器、执行器和连接器中出现了硬件故障和/或软件故障
	- 控制器和传动设备的响应时间
	- 运行和/或环境条件不符合规定
	- 凝露/导电杂质
	- 参数设置、编程、布线和安装出错
	- 在电子器件附近使用无线电装置/移动电话
	- 外部影响/损坏
	- X 射线辐射、电离辐射和宇宙辐射
- 2. 在出现故障时,组件内/外部出现异常温度、明火以及异常亮光、噪音、杂质、气体等,原 因可能有:
	- 零件失灵
	- 软件故障
	- 运行和/或环境条件不符合规定
	- 外部影响/损坏
- 3. 危险的接触电压,原因(举例):
	- 零件失灵
	- 静电充电感应
	- 静充电感应
	- 运行和/或环境条件不符合规定
	- 凝露/导电杂质
	- 外部影响/损坏
- 4. 设备运行中产生的电场、磁场和电磁场可能会损坏近距离的心脏起搏器支架、医疗植入体或 其它金属物。
- 5. 当不按照规定操作以及/或违规处理废弃组件时,会释放破坏环境的物质并且产生辐射。
- 6. 影响通讯系统,如中央控制发送器或通过电网进行的数据通讯

其它有关驱动系统组件产生的遗留风险的信息见用户技术文档的相关章节。

1.5 驱动系统(电气传动系统)的遗留风险

## <span id="page-16-0"></span>**SIEMENS**

## SINUMERIK

## SINUMERIK 840D sl SINUMERIK Operate (IM9)

开机调试手册

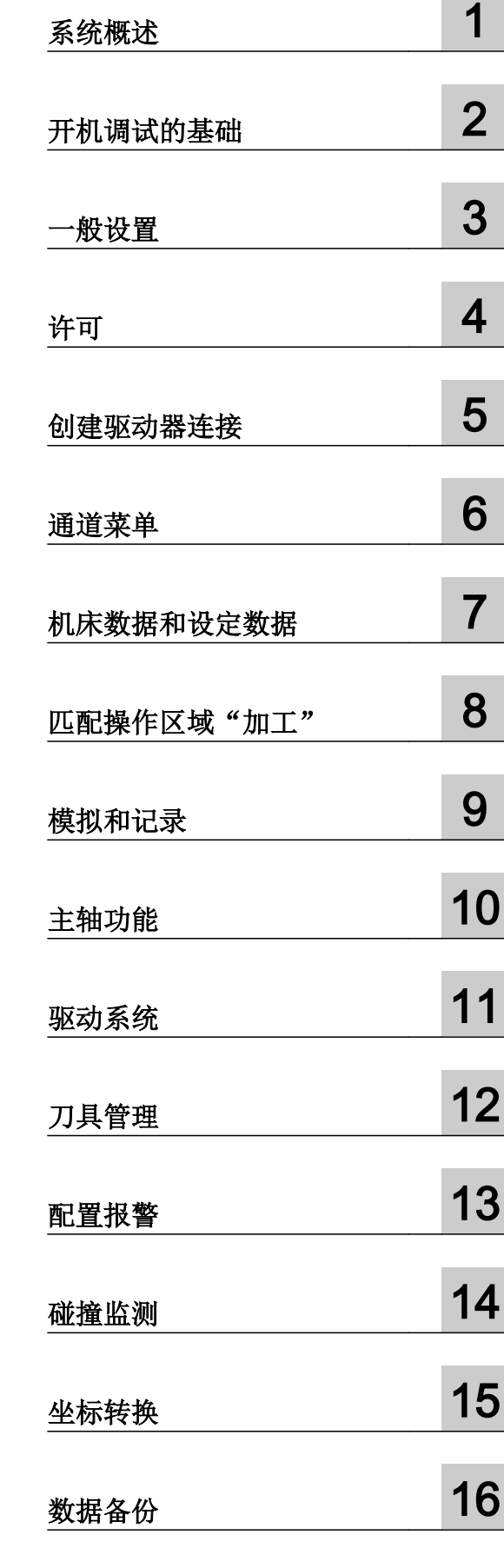

适用于 控制系统: SINUMERIK 840 D sl / 840 DE sl 软件: CNC 软件 V4.8 SP2 SINUMERIK Operate V4.8 SP2

12/2017 6FC5397-1DP40-6RA1 转下页

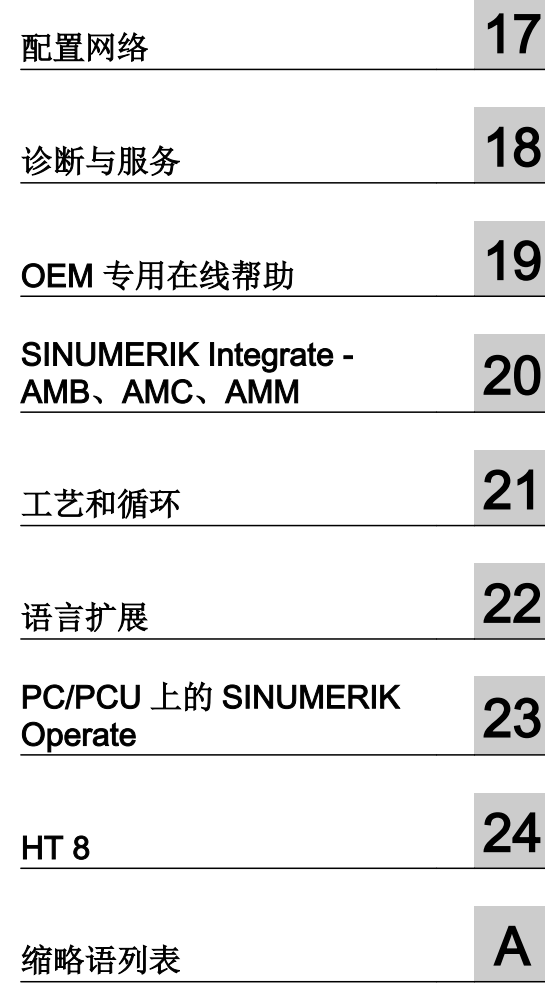

## SINUMERIK 840D sl SINUMERIK Operate (IM9)

开机调试手册

续

## 法律资讯

## 警告提示系统

为了您的人身安全以及避免财产损失,必须注意本手册中的提示。人身安全的提示用一个警告三角表示,仅与财产 损失有关的提示不带警告三角。警告提示根据危险等级由高到低如下表示。

## 八 危险

表示如果不采取相应的小心措施, 将会导致死亡或者严重的人身伤害。

## 警告

表示如果不采取相应的小心措施,可能导致死亡或者严重的人身伤害。

## 八 小心

表示如果不采取相应的小心措施,可能导致轻微的人身伤害。

## 注意

表示如果不采取相应的小心措施,可能导致财产损失。

当出现多个危险等级的情况下,每次总是使用最高等级的警告提示。如果在某个警告提示中带有警告可能导致人身 伤害的警告三角,则可能在该警告提示中另外还附带有可能导致财产损失的警告。

## 合格的专业人员

本文件所属的产品/系统只允许由符合各项工作要求的合格人员进行操作。其操作必须遵照各自附带的文件说明,特 别是其中的安全及警告提示。 由于具备相关培训及经验,合格人员可以察觉本产品/系统的风险,并避免可能的危 险。

## 按规定使用 Siemens 产品

请注意下列说明:

#### ∧ 警告

Siemens 产品只允许用于目录和相关技术文件中规定的使用情况。如果要使用其他公司的产品和组件,必须得到 Siemens 推荐和允许。正确的运输、储存、组装、装配、安装、调试、操作和维护是产品安全、正常运行的前提。 必须保证允许的环境条件。必须注意相关文件中的提示。

#### 商标

所有带有标记符号 ® 的都是西门子股份有限公司的注册商标。本印刷品中的其他符号可能是一些其他商标。若第三 方出于自身目的使用这些商标,将侵害其所有者的权利。

## 责任免除

我们已对印刷品中所述内容与硬件和软件的一致性作过检查。然而不排除存在偏差的可能性,因此我们不保证印刷 品中所述内容与硬件和软件完全一致。印刷品中的数据都按规定经过检测,必要的修正值包含在下一版本中。

文件订购号: 6FC5397-1DP40-6RA1 Ⓟ 12/2017 本公司保留更改的权利

## 目录

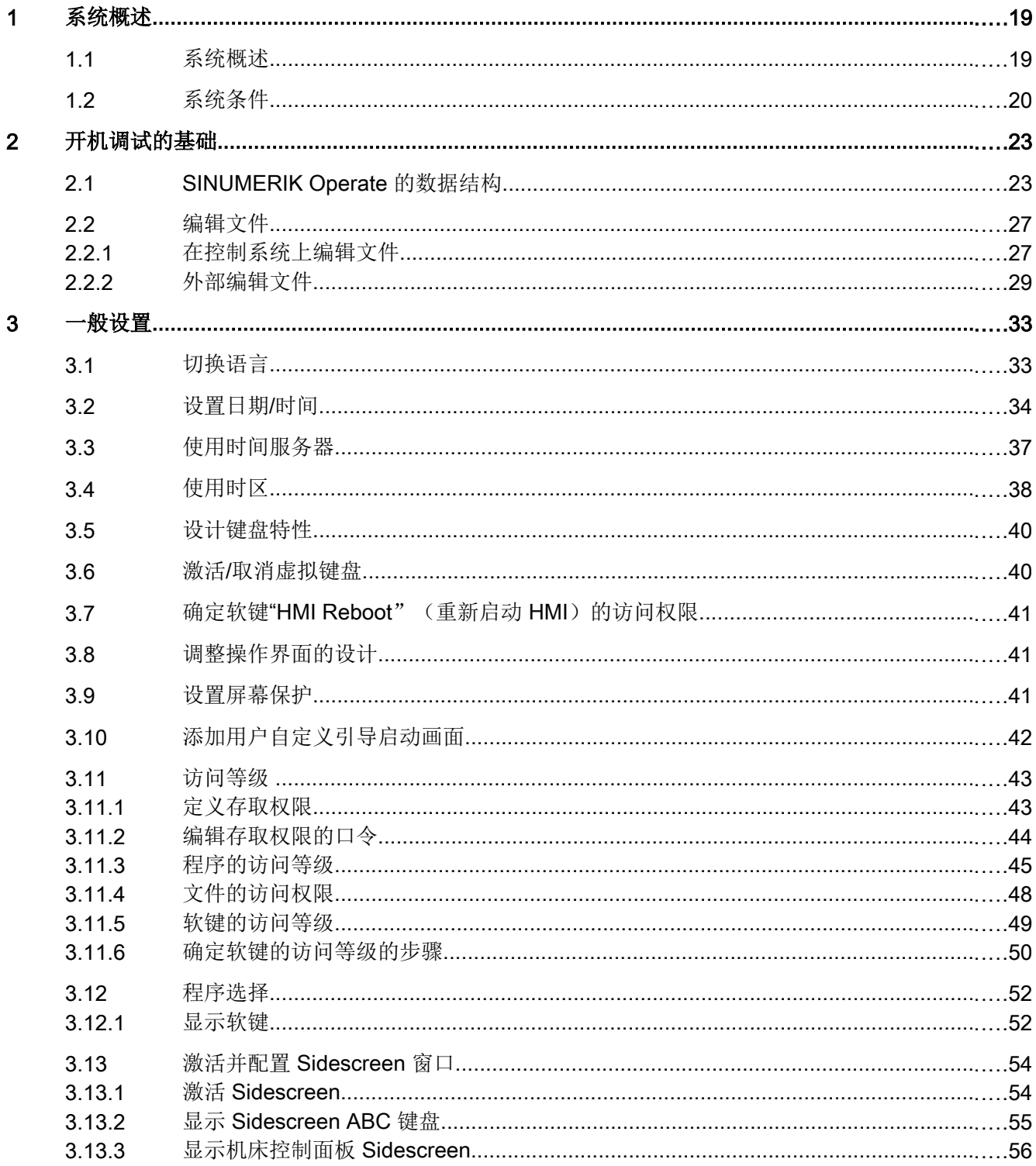

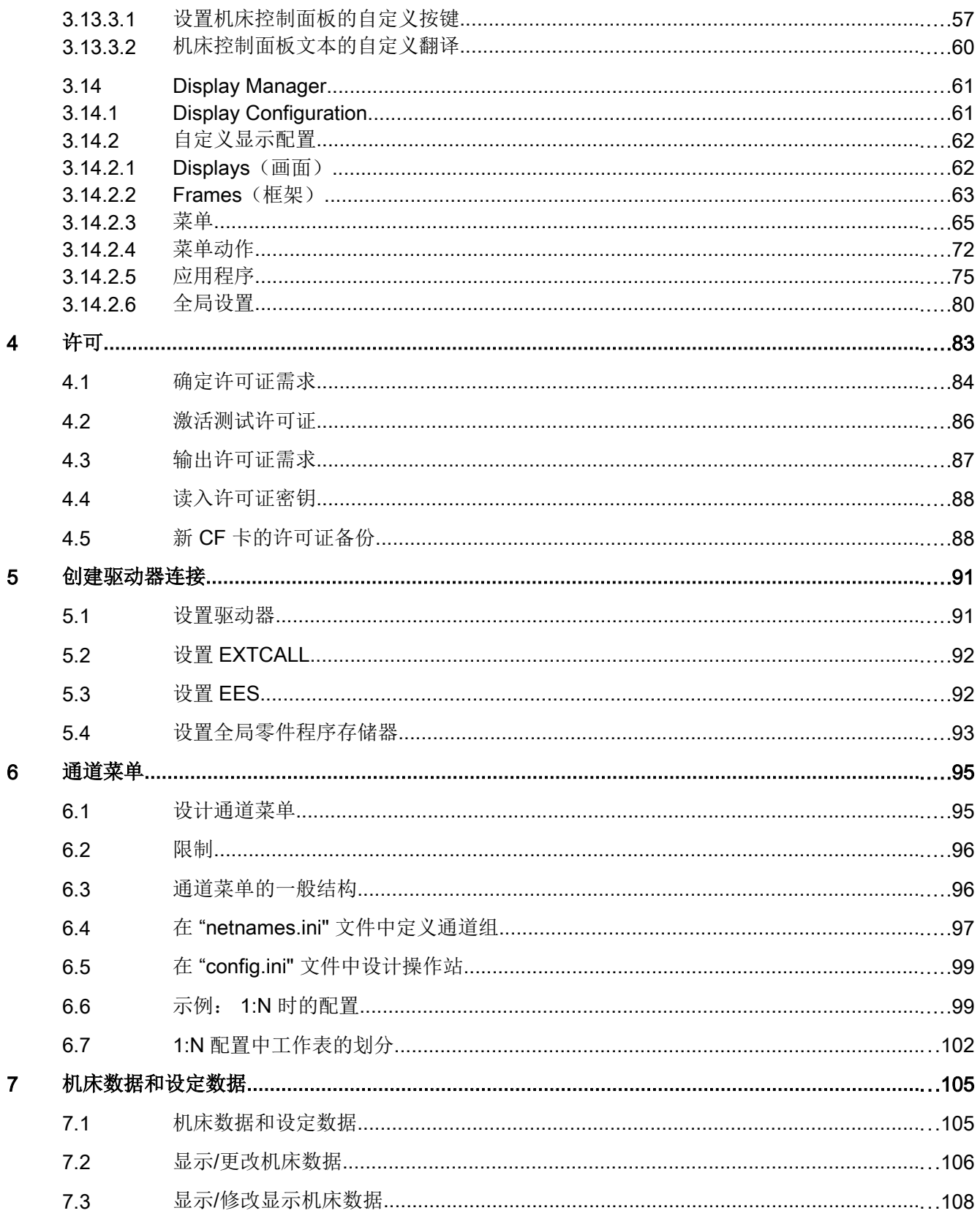

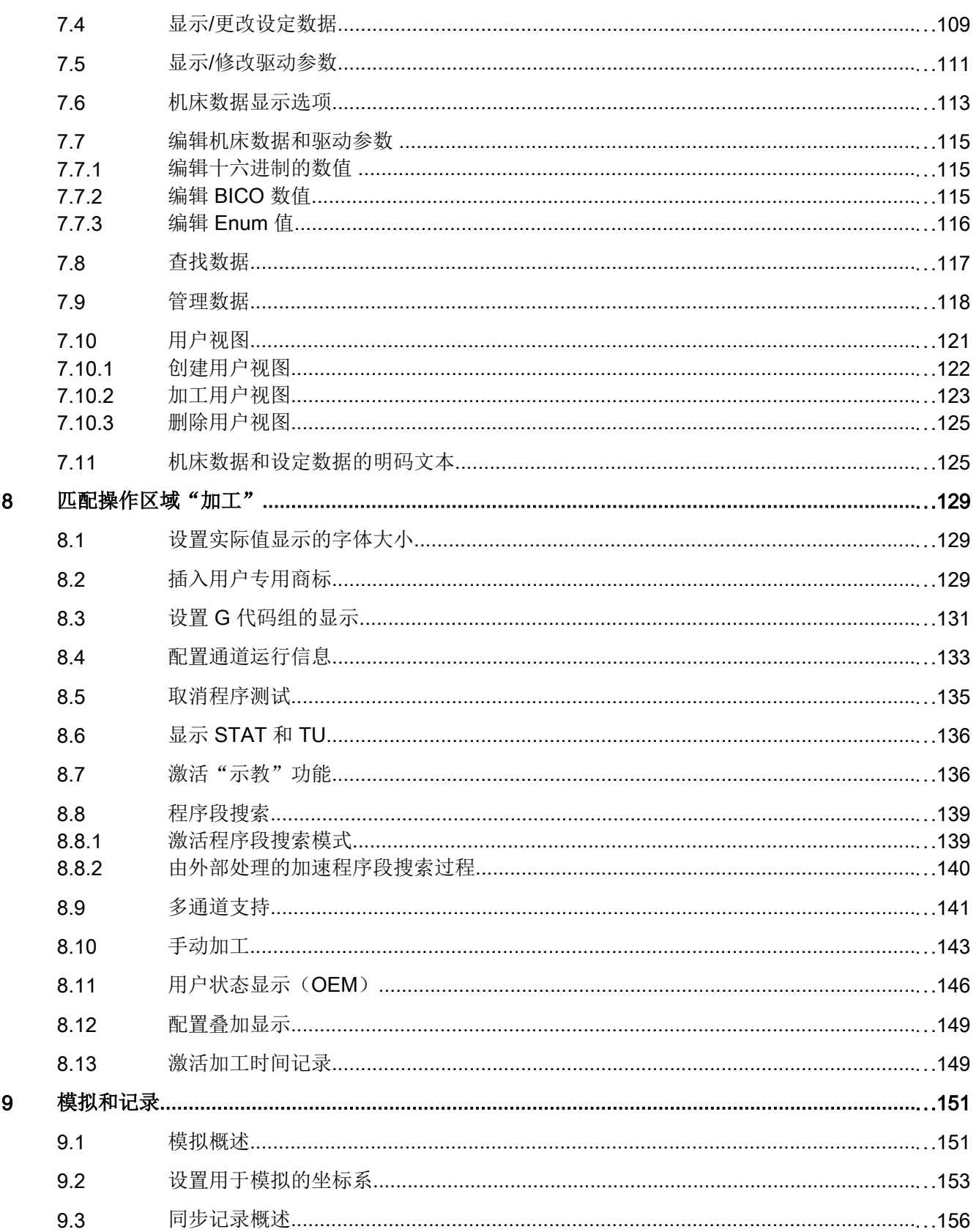

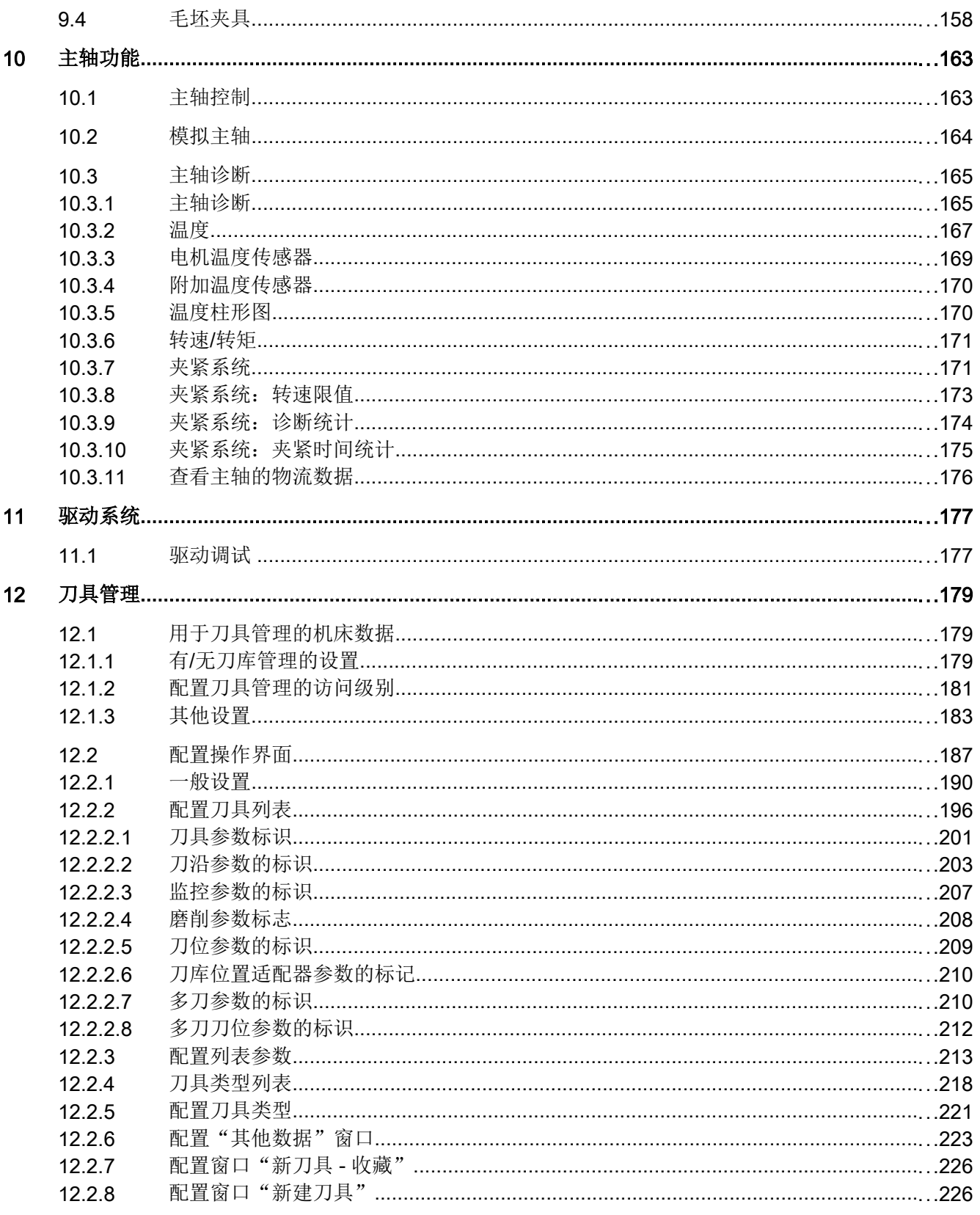

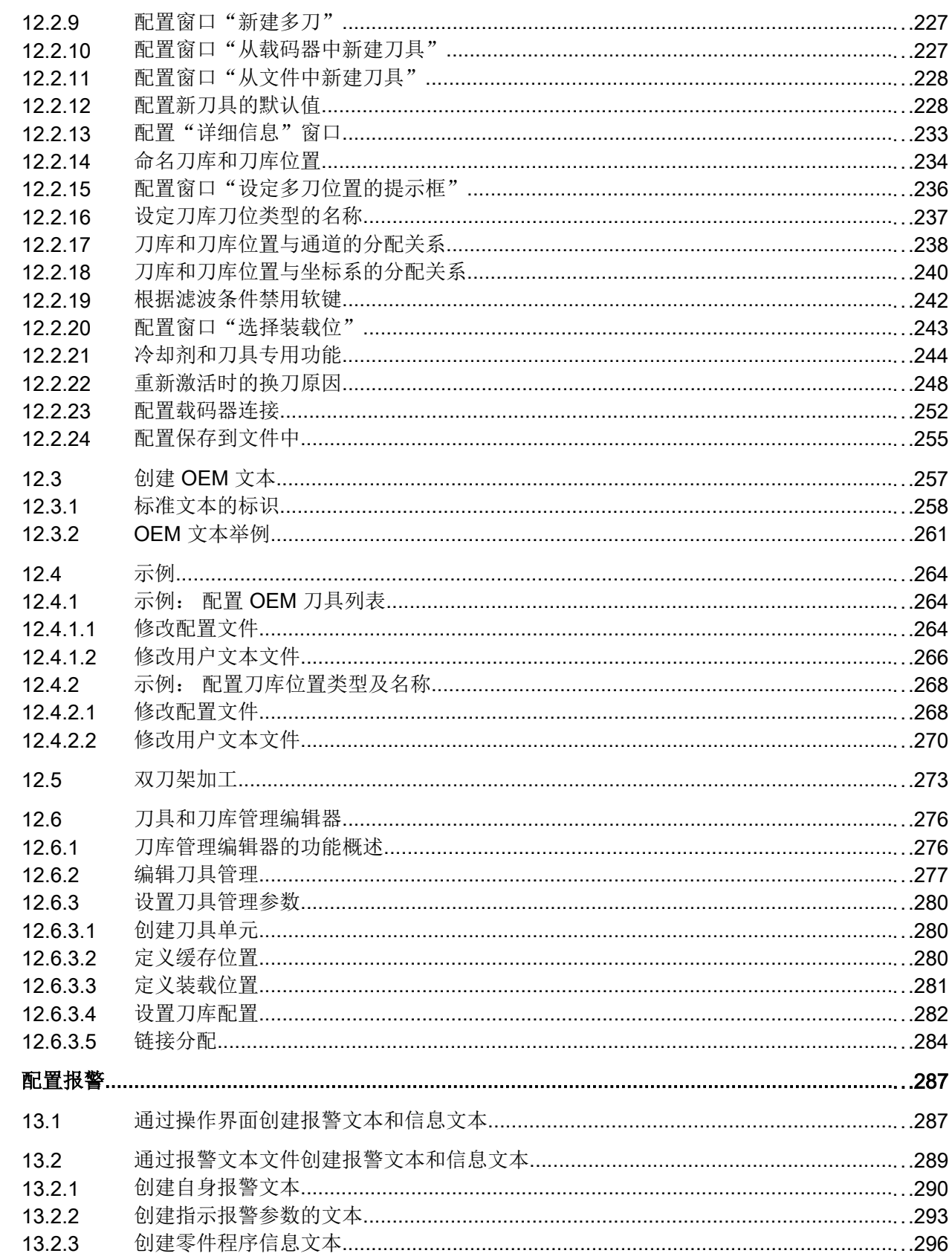

 $13$ 

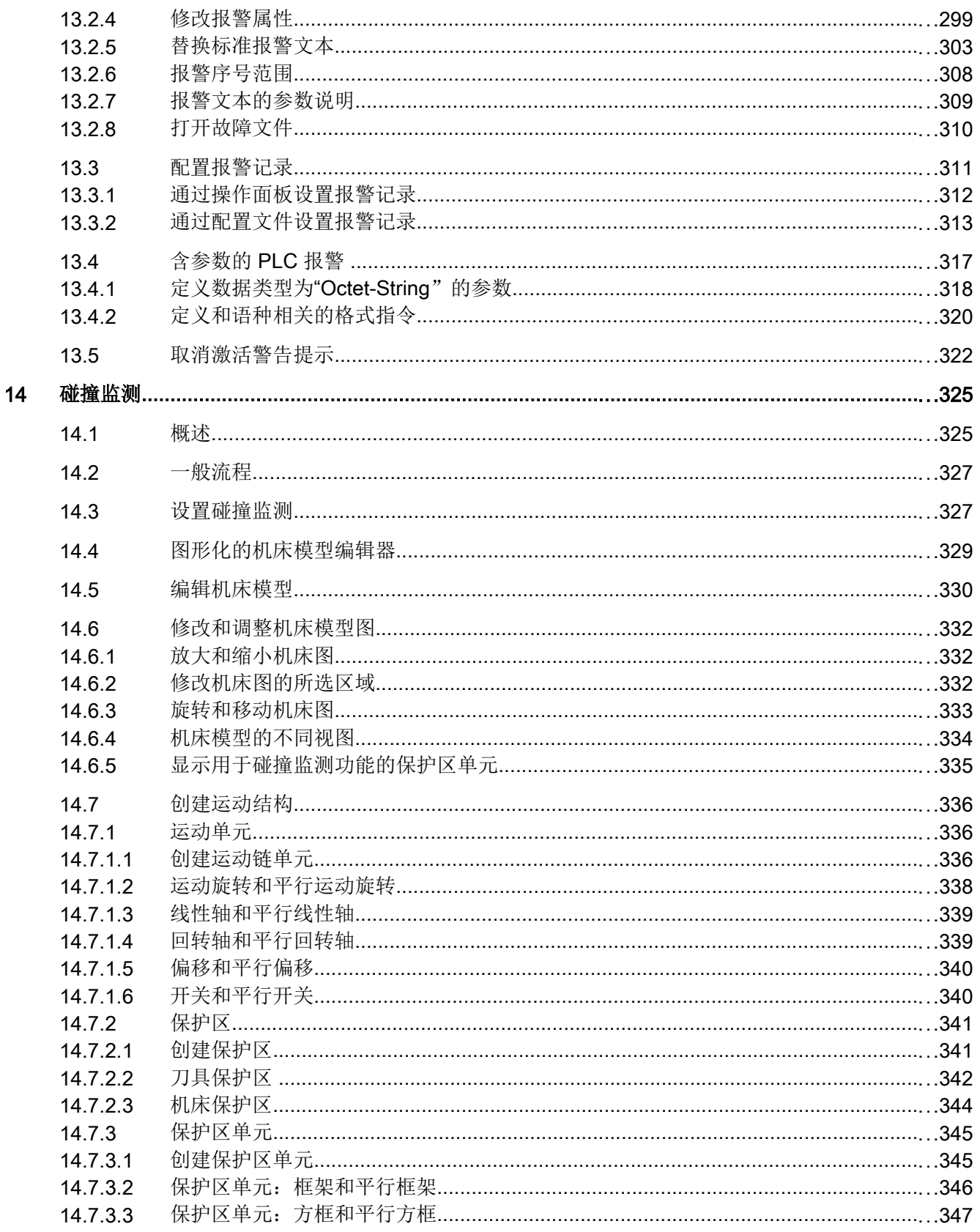

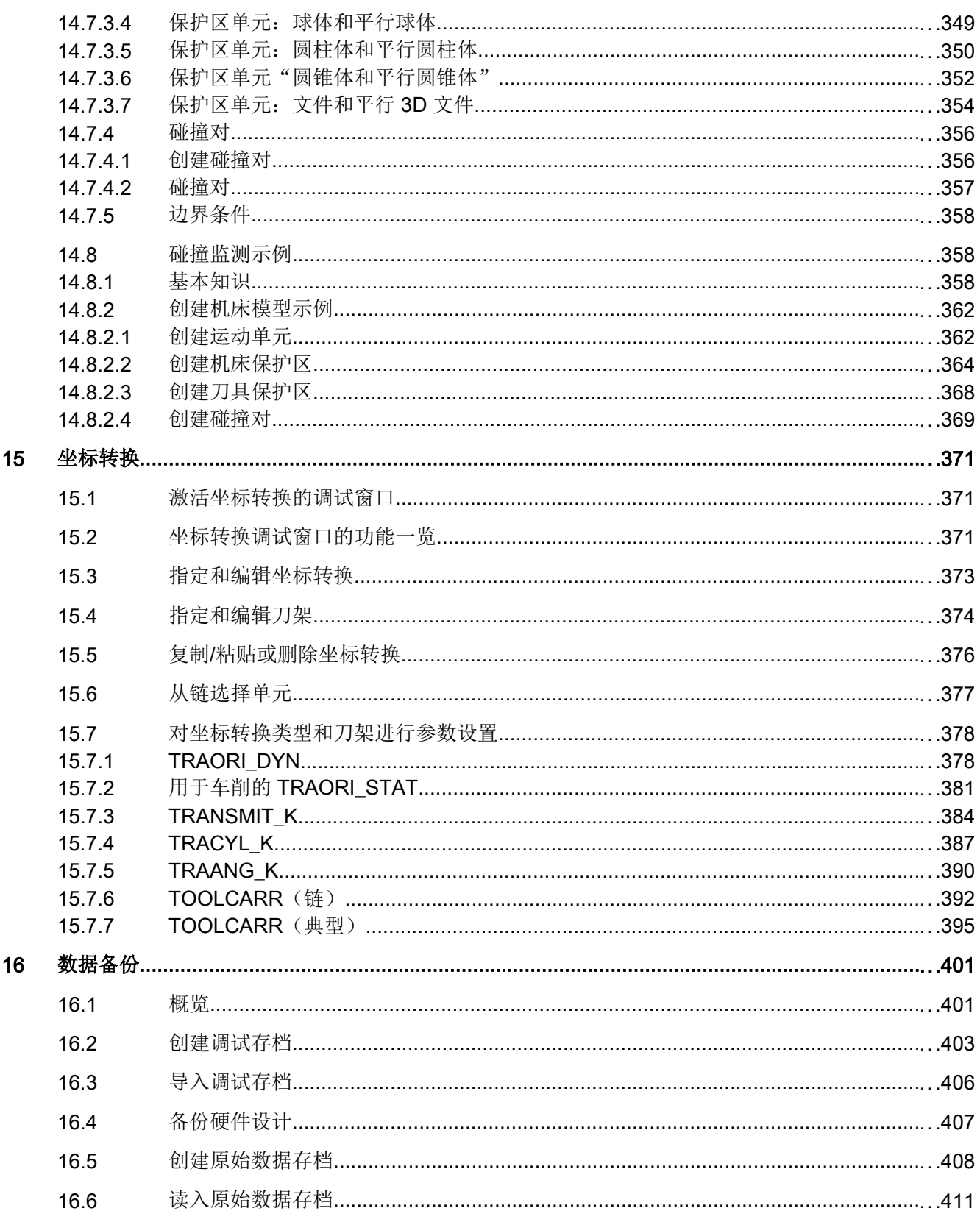

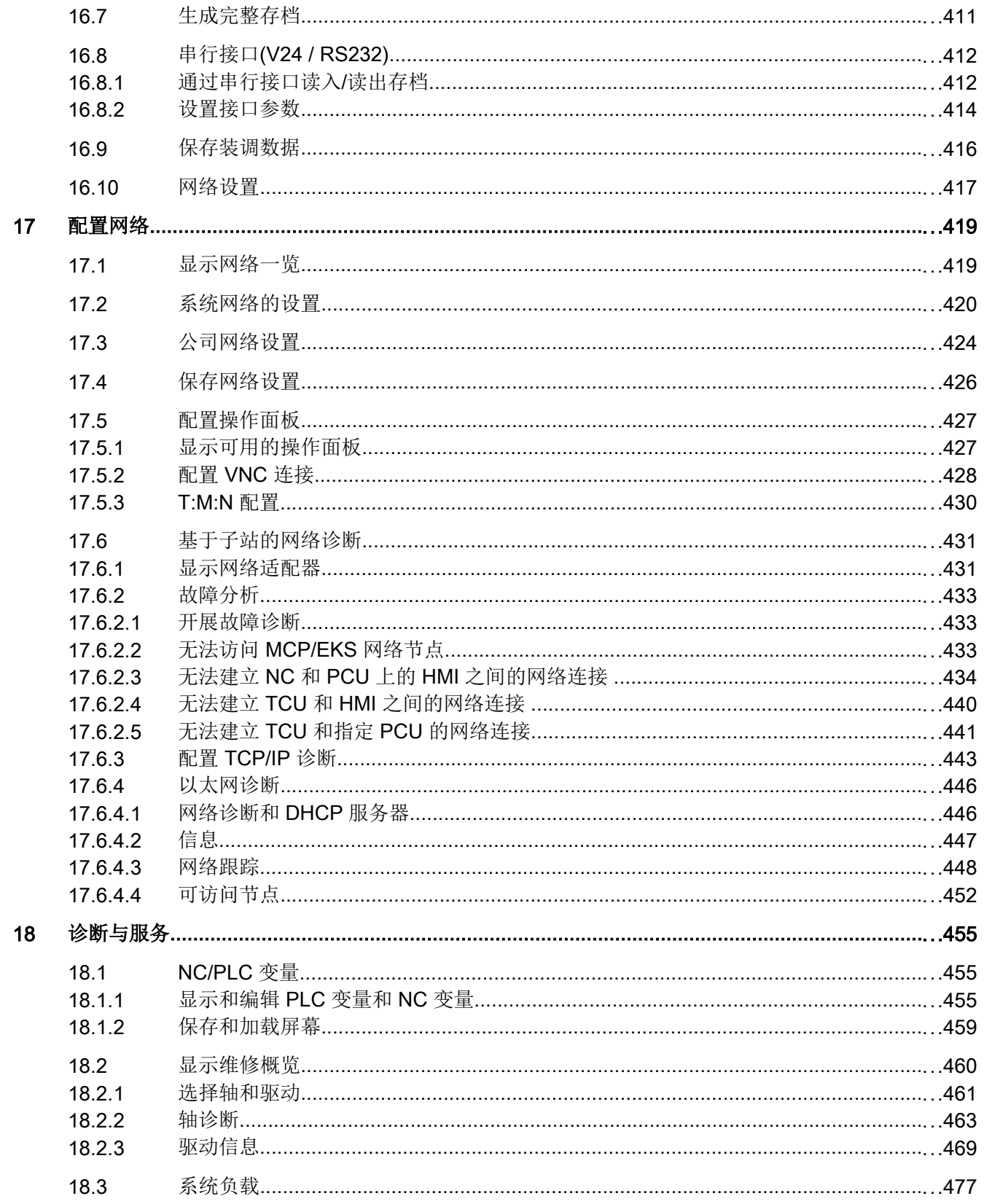

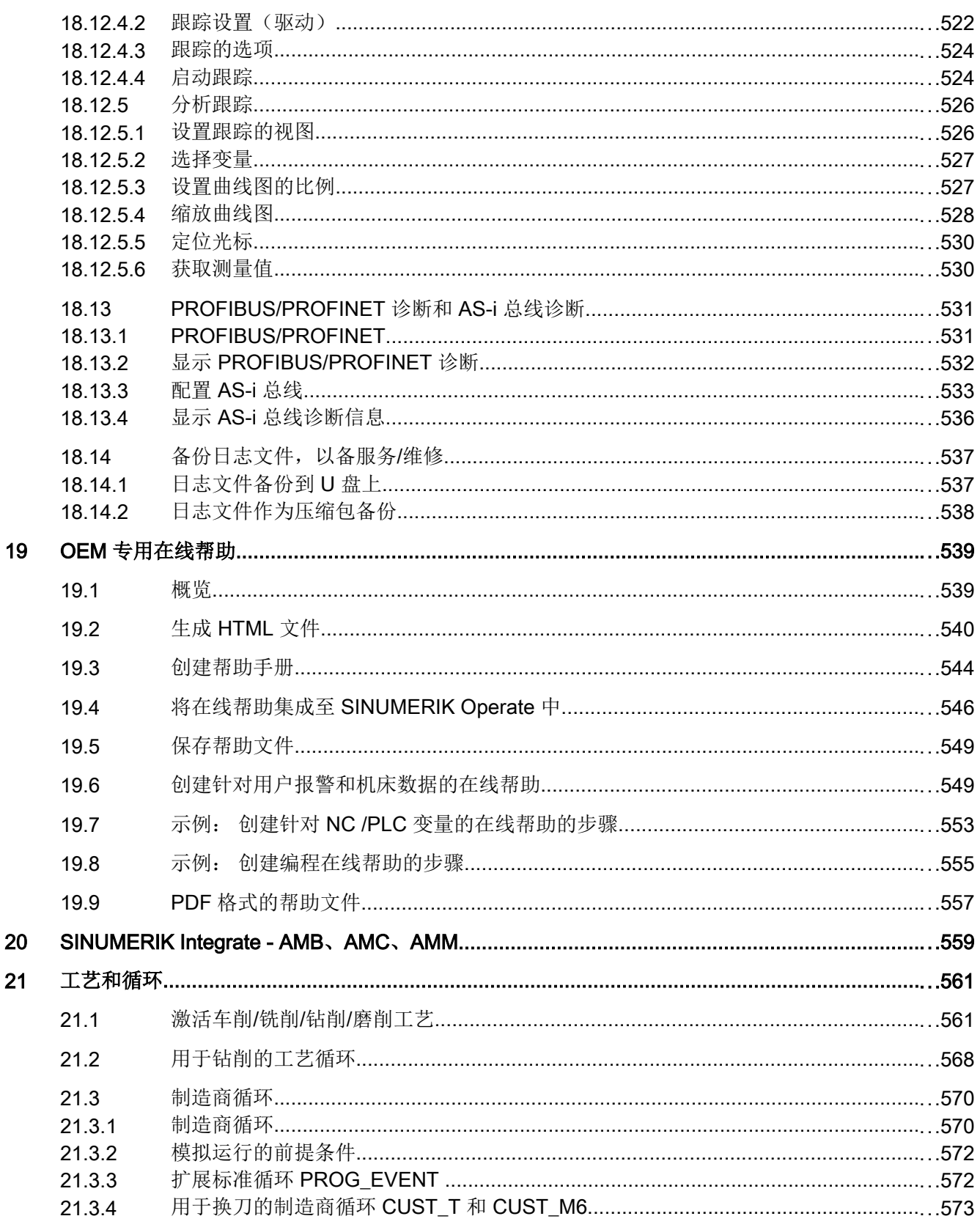

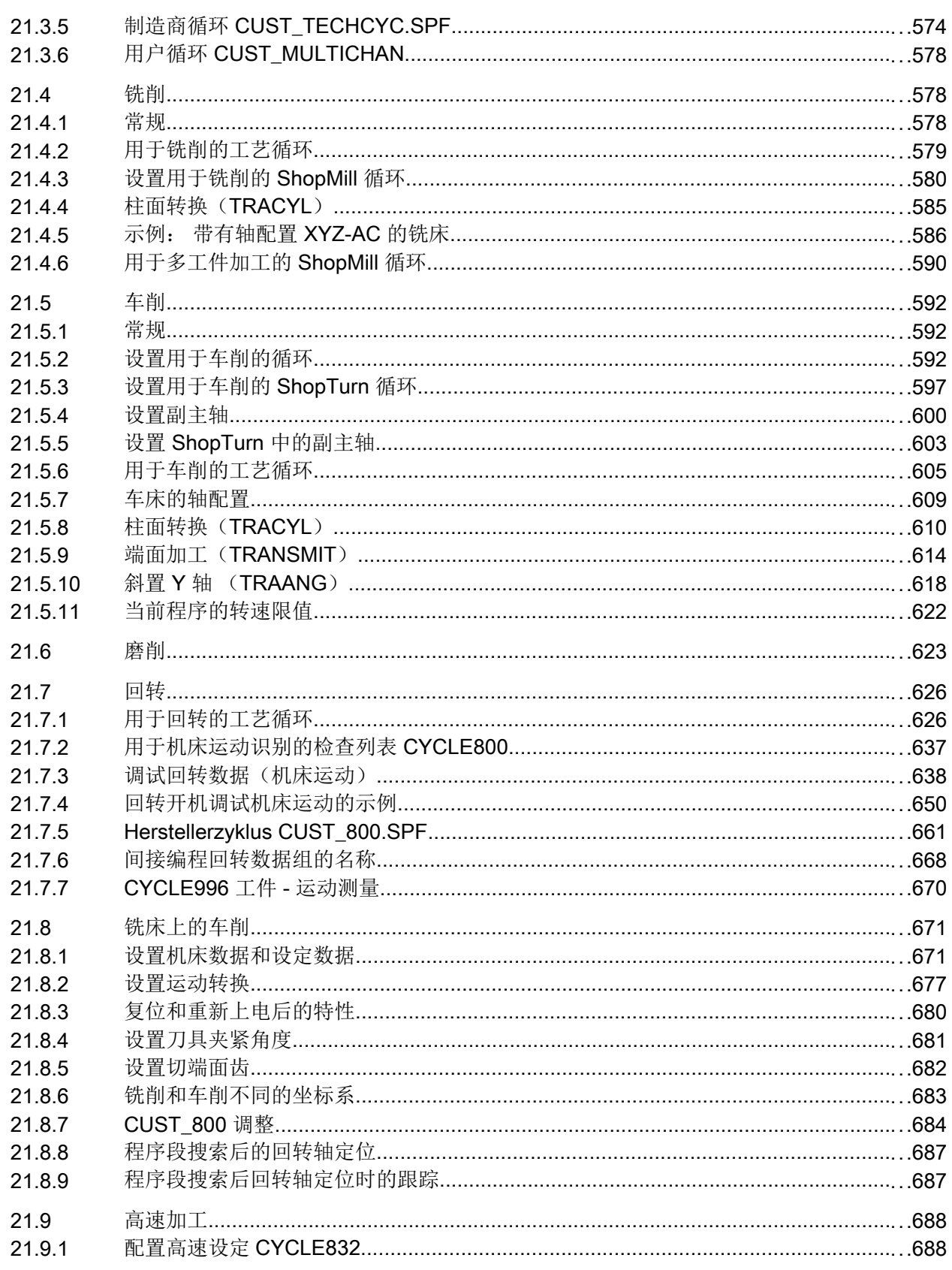

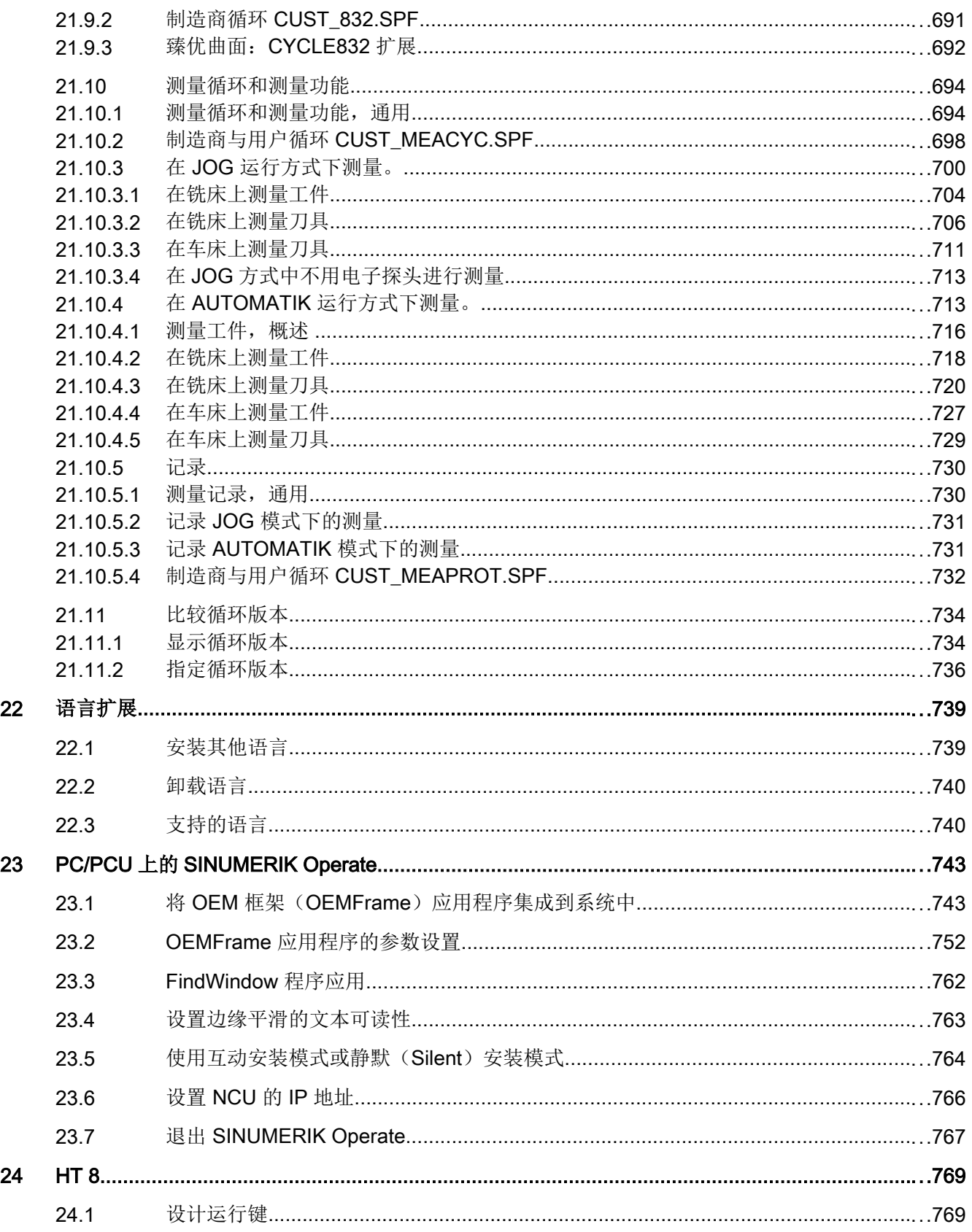

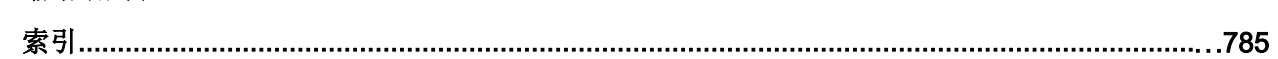

 $\overline{A}$ 

目录

# <span id="page-34-0"></span>系统概述 1

## 1.1 系统概述

#### 说明

## PCU / IPC

本文档说明了如何进行 PCU 和 IPC 中的文件配置。

#### **NCU**

操作软件 SINUMERIK Operate V4.x 集成在数控软件 V4.x 内, 可以在 NCU 7x0.3 上运 行。出厂时,数控软件保存在 NCU 的 CF 卡上。

操作软件 SINUMERIK Operate 随 NCU 软件启动而自动启动, 提供出厂时标配的功能, 但标配功能也受当前 NC 配置和 PLC 配置的影响。

## PCU/IPC

操作软件 SINUMERIK Operate 是以 DVD 光盘的形式发货的, 必须随后安装到 PCU/IPC 的硬盘上。操作软件随着控制系统的启动而启动。

## PC

操作软件 SINUMERIK Operate 是以 DVD 光盘的形式发货的,可以安装到任意一个目录 下。

下文将说明机床厂商如何对操作软件 SINUMERIK Operate 进行扩展和调整。

## 文档

关于 SINUMERIK 840D sl 开机调试的详细说明请参见以下文档:

调试手册, CNC:NCK、PLC、驱动

关于将 SINUMERIK Operate 集成到 WinCC / TIAP 的说明, 请参见以下文档:

设计手册 SINUMERIK Integrate Create MyHMI /WinCC

<span id="page-35-0"></span>1.2 系统条件

## 1.2 系统条件

## 简介

所有系统组件完整装配、安装和配置是软件运行的前提条件。NC 和 PLC 必须已经完成调 试,并且 PLC 处于"运行"状态。

● 网络连接和/或存储媒介, 例如: USB 设备, 使控制系统和外部 PC/PG 之间可以交换数 据。

#### 说明

## USB 键盘

您可以使用 USB 键盘输入包含大小写字母的文本。

#### 说明

使用 USB 设备存储用户数据时,数据不可超过 4 GB!

## Windows 操作系统下的 SINUMERIK Operate

在 Windows 操作系统下使用 SINUMERIK Operate 时, 必须满足以下条件:

- PCU 50.5: 自 V1.2 起的 PCU 基础软件
- PCU 50.5: 自 V11.4 起的 PCU 基础软件 Win7
- IPC:自 V11.4 起的 PCU 基础软件 Win7
- PC: Windows XP SP3 / Windows 7 / Windows 10 操作系统

## 附加程序

- 文本编辑器 TextPad:用于在 Windows 操作系统下外部创建和编辑 XML 和 ini 文件。请 访问以下网址获得程序: http://www.textpad.com
- WinSCP:用于多个计算机(NCU PC)之间的安全数据传送。请访问以下网址获得程序: http://winscp.net/eng/docs/lang:de
- SINUMERIK Integrate Access MyMachine /P2P (之前的 RCS Commander): 一种远 程诊断工具,使服务人员在一台标准 Windows PC 上通过操作软件 SINUMERIK Operate 即可远程诊断机床。
1.2 系统条件

- SINUMERIK Integrate Create MyConfig:基于模块化方案,可以对同一批次的不同机床 进行批量调试和升级。
- Access MyMachine 提供了一种特殊的转化功能,将 HMI 高级版或 HMI 内置版的报警 文字转换成 SINUMERIK Operate 支持的格式。

文档

关于如何构建和调试包含了控制部件和操作部件的设备网络的详细说明请参见手册: SINUMERIK 840D sl/840Di sl 操作部件和联网

系统概述

1.2 系统条件

SINUMERIK Operate 的所有文件保存在 CF 卡上(NCU);或保存在硬盘上(PCU/ IPC): 或保存在 DVD 光盘上(PC)。

文件系统位于最高级别的目录中:

- 在 NCU 上, 位于目录: "/System CF-Card/"中
- 在 PCU/IPC 上, 位于目录"C:\Program Files (x86)\Siemens\MotionControl" 中
- 在 PC 上可自由选择驱动器, 例如"C:\Programme\siemens\sinumerik"

目录由以下子目录构成:

- addon
- compat (仅限 PC/PCU/IPC)
- oem
- siemens
- user

上述子目录的结构基本上相同。

### 说明

目录"siemens"内的文件表示出厂状态,无法修改!

可添加或修改内容的文件在以下目录中作为模板(样本文件)提供:

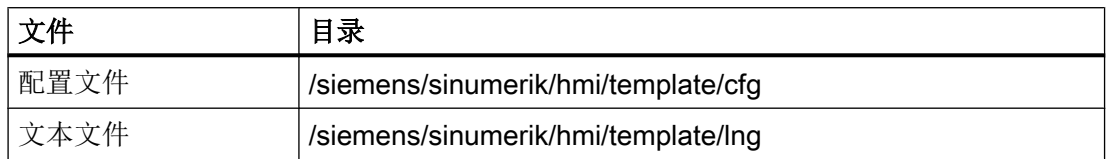

在对这些文件进行修改/添加前,必须将其复制到目录 /oem/sinumerik/hmi/、/addon/ sinumerik/hmi/ 或者 /user/sinumerik/hmi/ 中的 /cfg 或 /lng 中。

## 结构

下表列出了目录结构中和 SINUMERIK Operate 相关的部分:

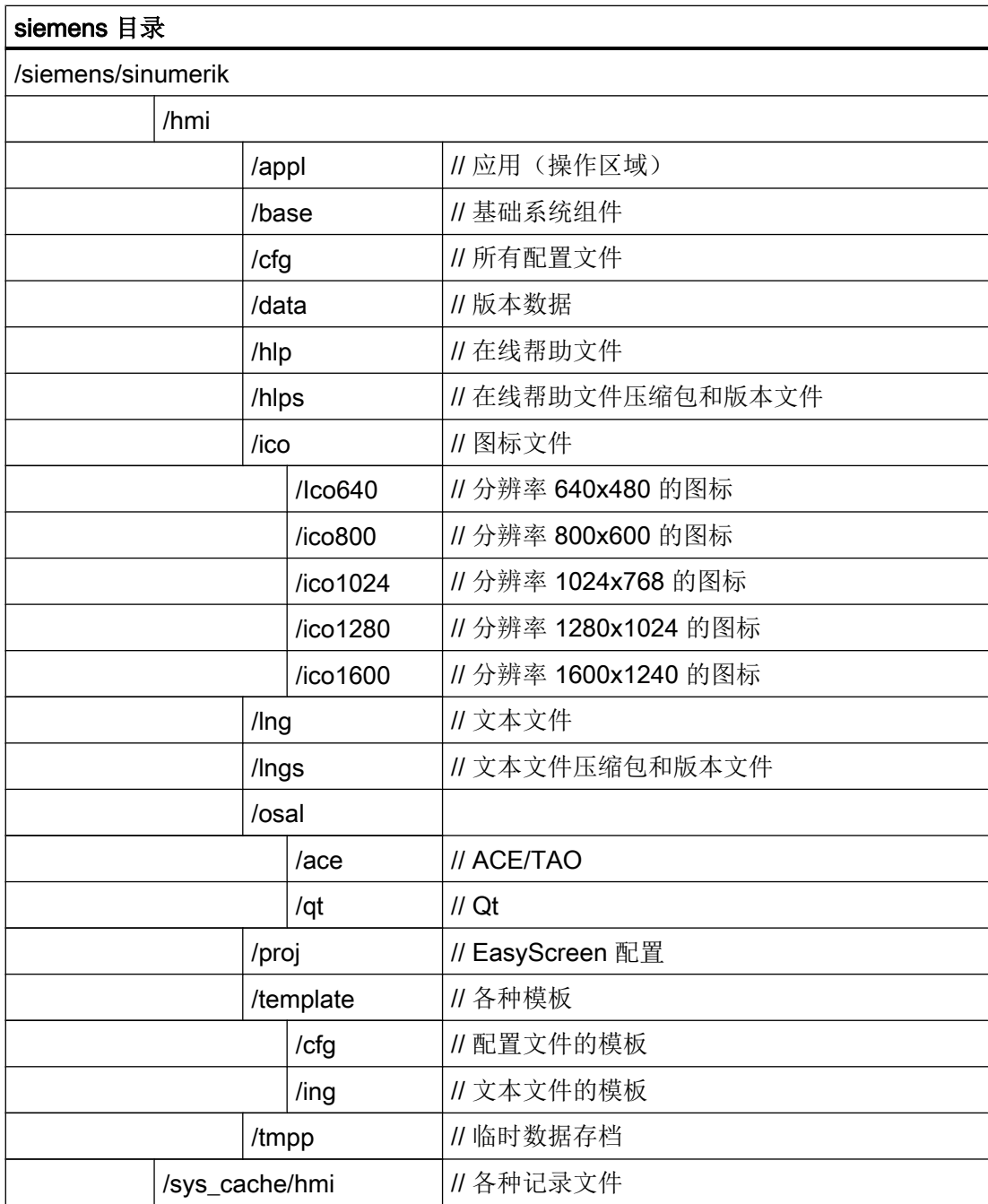

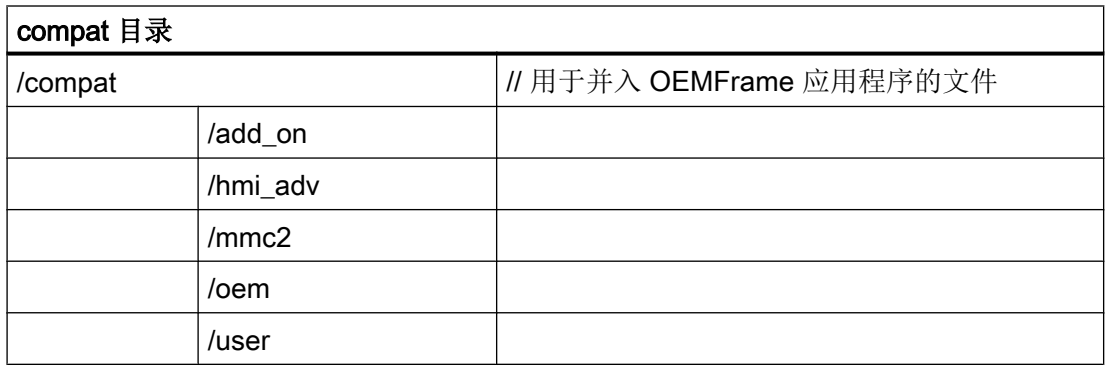

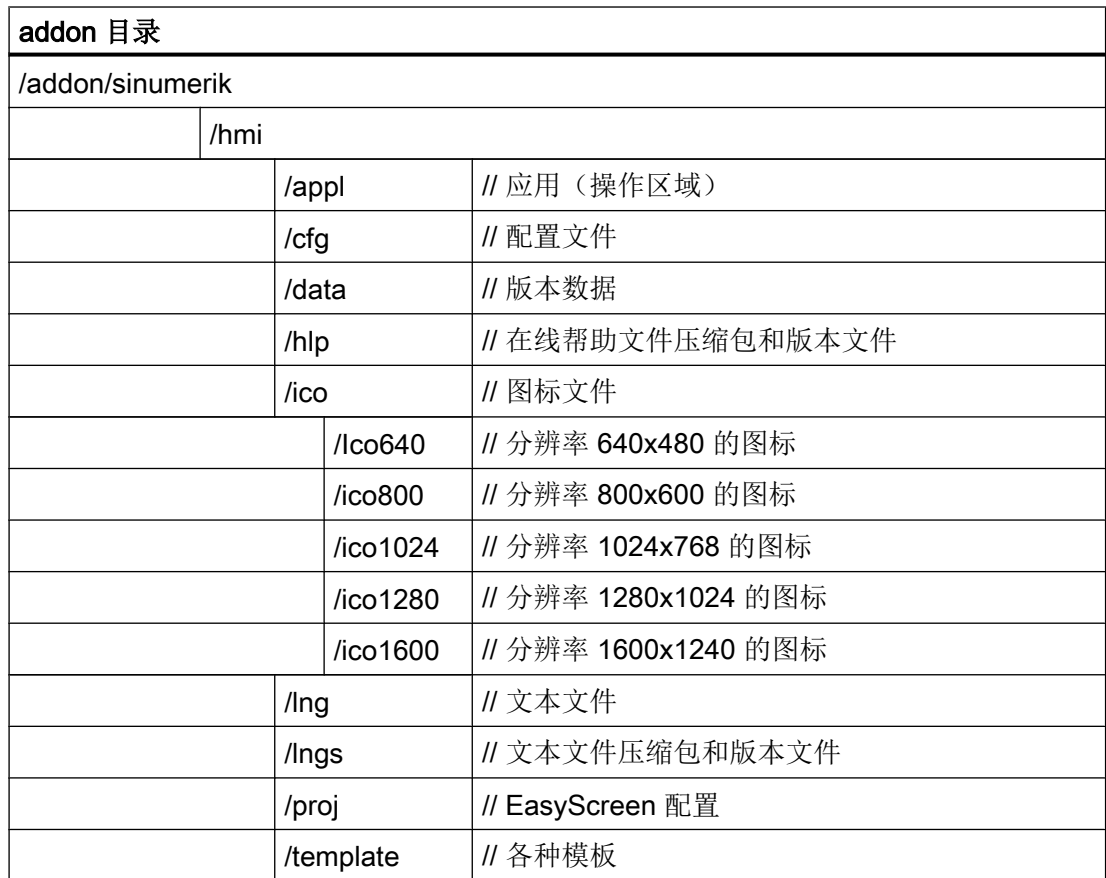

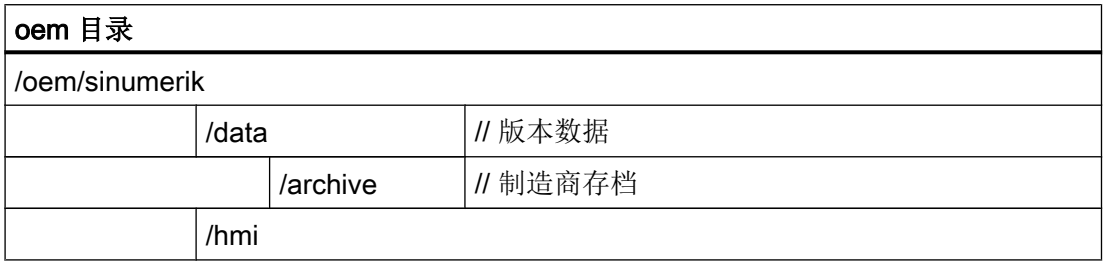

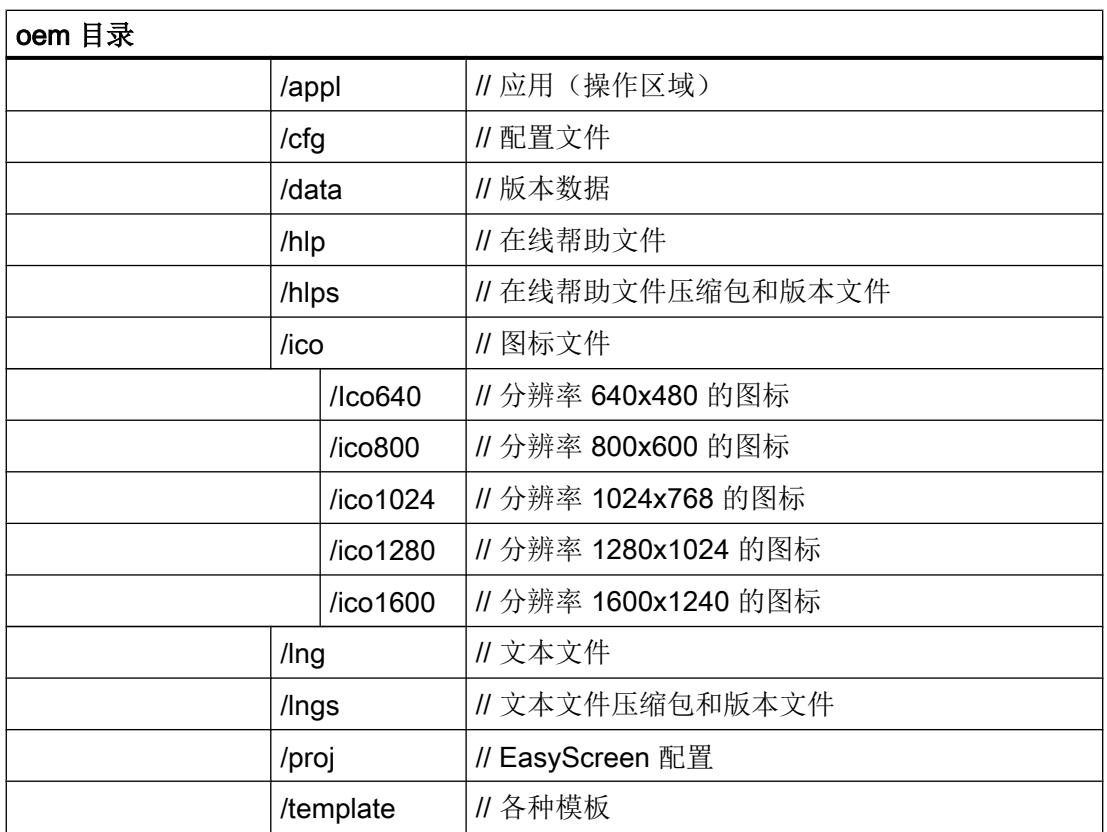

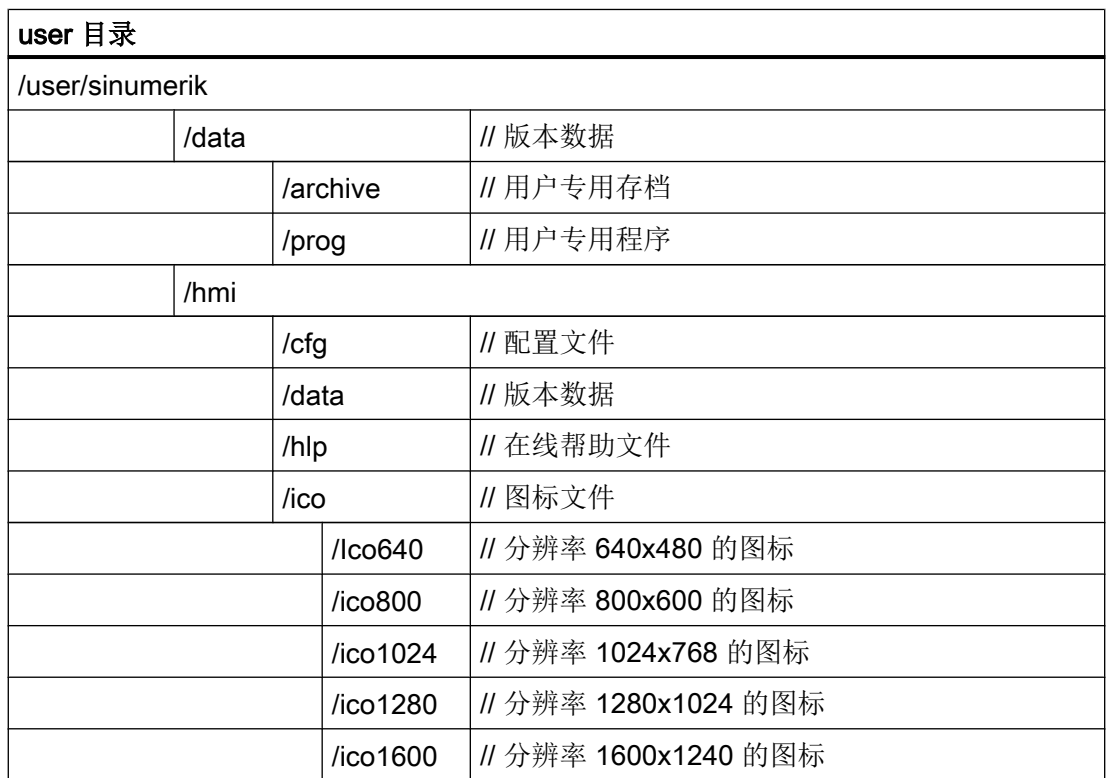

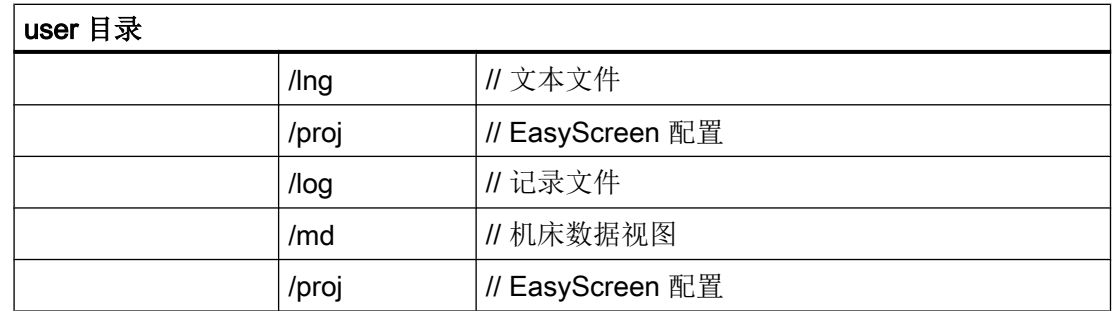

# 2.2 编辑文件

## 2.2.1 在控制系统上编辑文件

您可以复制模板文件,执行所需修改。模板文件位于如下目录中:

### /siemens/sinumerik/hmi/template/cfg 和 /siemens/sinumerik/hmi/template/lng

将模板文件保存在目录 "User" 或 "OEM" 中相应的文件夹下。

### 说明

"User"目录中文件的优先级始终高于"Siemens"目录中的文件,只有当"User"文件缺少 某个条目时,才会采用"Siemens"文件中的条目。 文件中的设置只有在重启操作软件后才生效。

### 前提条件

- 复制文件要求访问级别 1(制造商)。
- 给文件命名时应注意,文件名最长只能为 49 个字符。

### 复制/粘贴/打开文件

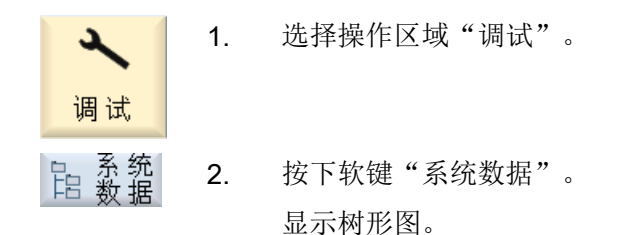

3. 以 NCU 为例, 打开"Siemens/System CF-Card"下的所需目录, 例 如 /sinumerik/hmi/template/cfq。 4. 将光标移到所需文件上。 5. 按下软键"复制"。 复制 6. 以 NCU 为例, 打开"oem"或者"user"中"System CF-Card"下希望存 放拷贝的目录,例如:/sinumerik/hmi/cfg。 7. 按下软键"粘贴"。 粘贴 如果已经存在一个同名的文件,会弹出提示,您可以覆盖或重命名文 件。 8. 按下软键"确认"。 确认 9. 按下软键"打开",在编辑器中打开所需文件。 打开 -或者-按下 <INPUT> 键。 **INPUT** -或者-双击选中的文件。

重命名文件

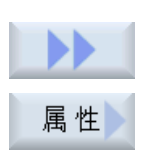

确认

- 1. 选中所需的文件。
- 2. 按下软键">>"和"属性"。

窗口"...属性"打开。

显示下列数据:

- 路径:
- 名称:
- 创建日期和时间:
- 修改日期和时间:
- 3. 需要修改文件名时,将光标移动到输入栏"名称",重新写入名称。修 改日期和时间会一同更新。
- 4. 按下软键"确认",保存新的文件名。

剪切/删除文件

- 1. 选中所需的文件。 2. 按下软键"剪切"。 剪切 文件被剪切到剪贴板中,同时从原有目录删除。 文件位于剪贴板中,也可以粘贴到另一个目录中。 -或者-
	- 2. 按下软键">>"和"删除"。 Ы 随即弹出提示信息,可按下软键"确认"删除文件。 按下软键"取消",中断删除。

## 在预览窗口显示文件

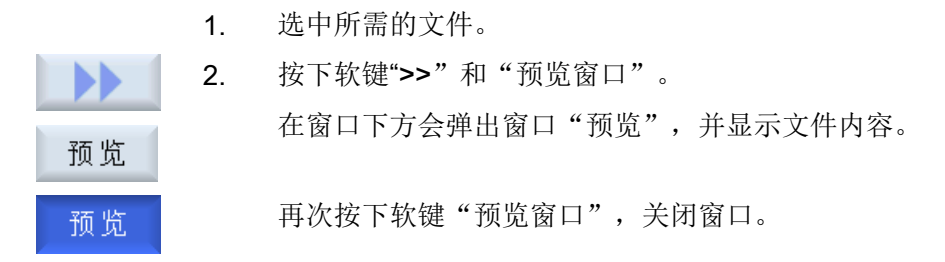

## 2.2.2 外部编辑文件

如果需要在外部 PC 的 Windows 操作系统下创建或者编辑 XML 文件,请使用支持 UTF-8 编码的文本编辑器,比如 "TextPad"。

从而可通过键盘输入所有 Unicode 系统的字符或者直接粘贴,而无须转换。

若文件以其它编码保存,则其特殊字符不能在编辑器中正确显示。SINUMERIK Operate 中 不能自动转换至 UTF 8 编码!

### 以 UTF-8 编码保存 XML 文件

- 1. 选择对话框"另存为"。
- 2. 将编码方式设为"UTF-8"。

## 在 XML 文件内输入注释

在输入注释来说明程序时,必须注意以下几点:

- 注释始终以字符串开始: <!--
- 注释始终以字符串结束:-->

## 示例

<!-- 零点偏移: -->

### 说明

然而,在注释中不能连续使用两个负号!

## 特殊字符

若要在文本中使用对于 XML 句法比较重要的字符,必须先对其进行专门的格式转换。

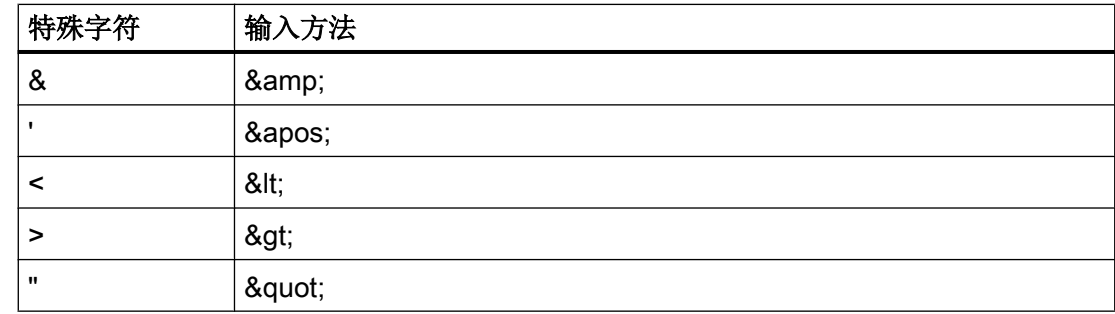

## ini 文件中的注释

在 ini 文件中输入注释时,注释行以一个分号开始。

## 复制文件

使用程序"WinSCP"或"Access MyMachine"通过网络连接将文件从外部计算机复制到 NCU, 或者从 NCU 复制到外部 PC。

详细描述请参见如下资料:

## 文献

NCU 操作系统 (IM7):备份和恢复数据和服务工具 WinSCP 和 PuTTY

参见

[通过报警文本文件创建报警文本和信息文本](#page-304-0) (页 [289\)](#page-304-0)

开机调试的基础

2.2 编辑文件

# 3.1 切换语言

标准配置中,操作软件有多种语言。

# 选择语言

可通过如下显示机床数据确定语言选择模式。

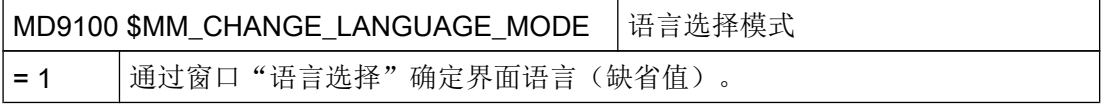

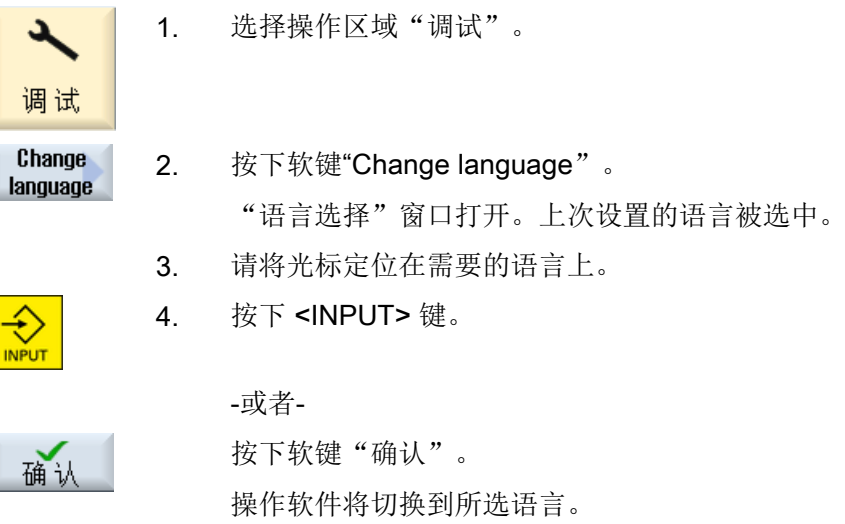

## 确定两种语言

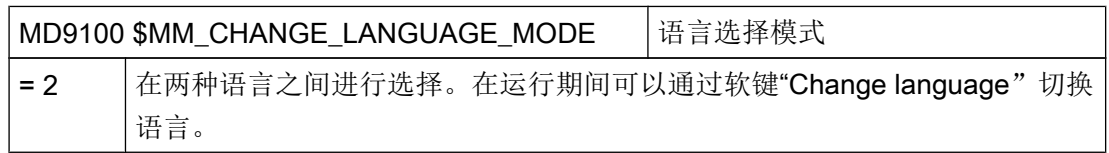

一般设置

3.2 设置日期/时间

1. 选择操作区域"调试"。  $\mathbf{r}$ 调试 2. 按下软键"HMI"。 닯 HMI 3. 按下软键">>"。 选择言 4. 按下软键"语言选择"。 "语言选择"窗口打开。 在"第一种语言"和"第二种语言"栏中将显示全部已安装的语言。 5. 分别选择一种语言。 6. 按下 <INPUT> 键。 € **INPUT** -或者-按下软键"确认"。 确认

Change language

在运行中可以在两种语言间切换,通过按下软键"Change language"。

# 3.2 设置日期/时间

您可以手动设置 NCU (PLC 和 Linux)或 PCU/PC (Windows) 的日期和时间。 其中您 还可以选择不同的显示格式。

## 日期显示的格式

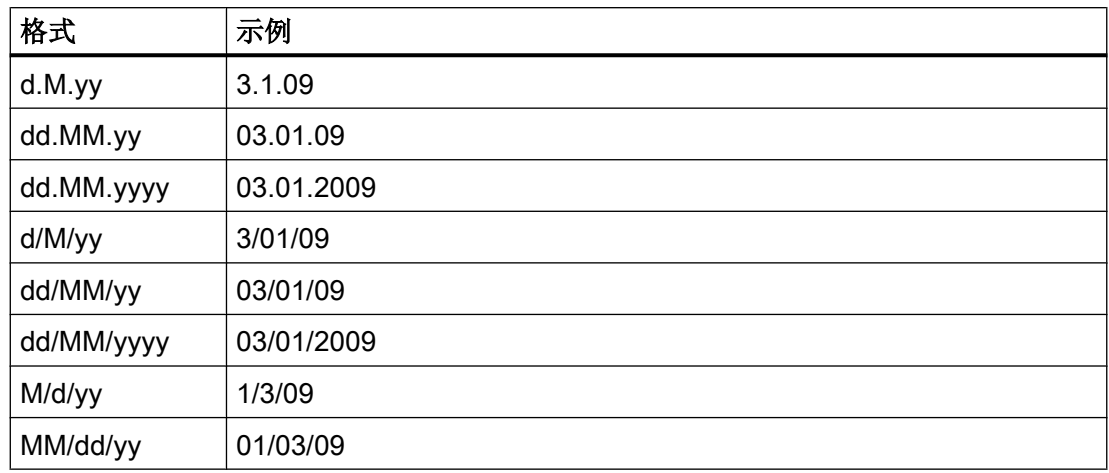

3.2 设置日期/时间

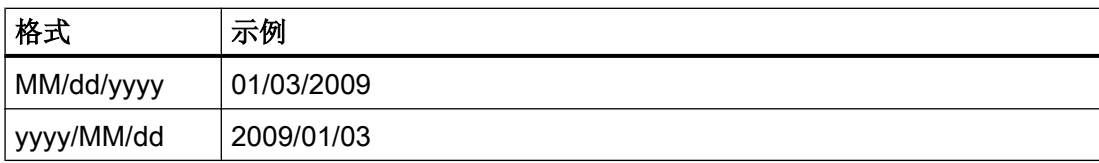

这里:

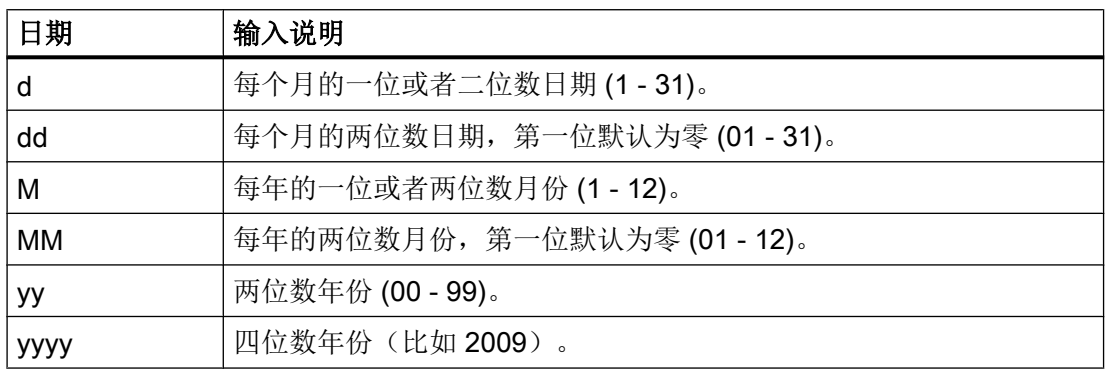

# 时间显示的格式

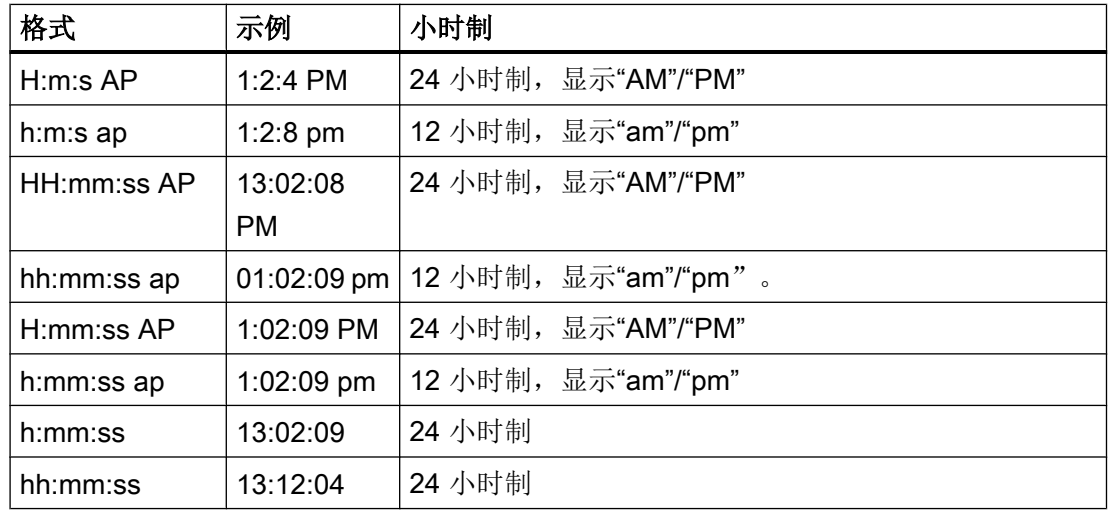

这里:

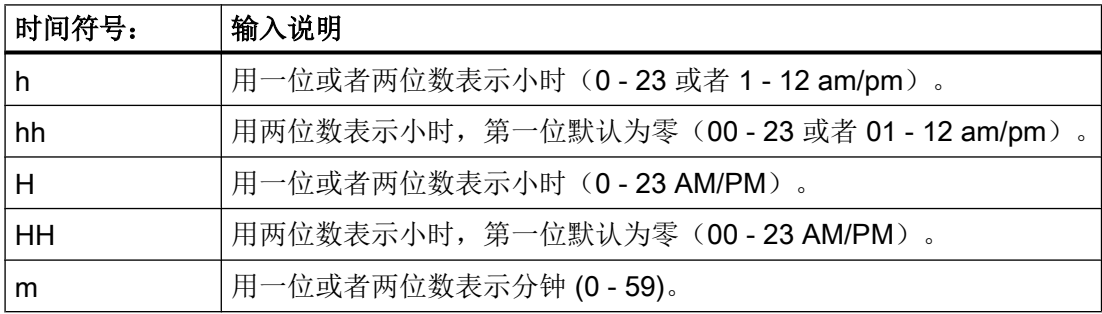

一般设置

## 3.2 设置日期/时间

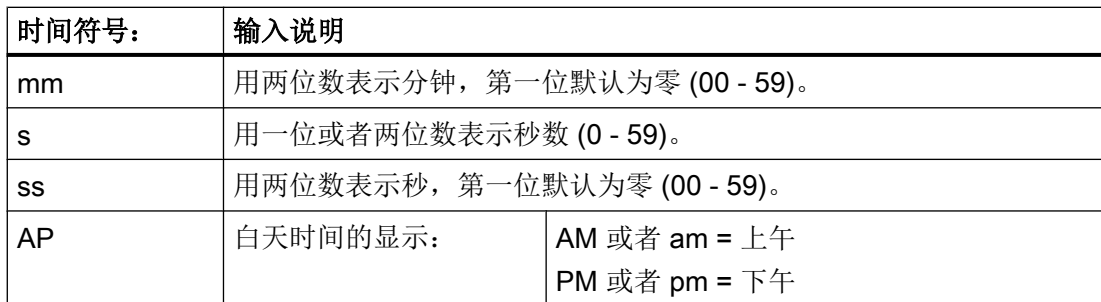

步骤

1. 选择操作区域"调试"。 ع 调试 2. 按下软键"HMI"。  $\Box$  HMI 3. 按下软键"日期时间"。 日期 窗口"设置日期和时间"打开。 4. 按下<SELECT>键, 在"格式"栏选择需要的日期和时间的显示格  $\rightarrow$ SELECT 式。 5. NCU 中的 SINUMERIK Operate: 在输入栏中在"新建"后输入当前 日期以及时间。 PCU/PC 上的 SINUMERIK Operate: 在输入栏中在"新 NCU + PCU" 后输入当前日期以及时间。 6. 按下软键"确认"结束输入。 确认 新的日期或时间被接收, 分别在"当前 NCU"栏和"当前 PCU"栏中 显示。

## 说明

设置 PCU/PC 上的日期和时间需要管理员权限。

# 3.3 使用时间服务器

可将最多三个时间服务器与操作软件连接,这样一来控制系统总能自动获得正确的时间信 息。在窗口"设置日期和时间"中进行设置。

#### 说明

"使用时间服务器"设置在 PCU/PC/IPC 上的 SINUMERIK Operate 中不提供。

#### 注意

### 时间同步错误

不要在两个不同的系统上设置时间同步;这表示:

要么在 PLC 项目中通过 PROFINET IO (X150) 选择 NTP 服务器,要么在文件 basesys.ini 的 NCU 上选择 [LinuxBase] - 但两者不能同时选中,因为在 NCU 上还可指定一个时区, 而在 PLC 项目中不可以。

## 文档

有关配置文件 "basesys.ini" 和外部时间服务器使用的更多信息请参考以下文档:

操作系统 NCU (IM7) 的调试手册,章节"配置系统" > "配置文件 "basesys.ini"" > "[LinuxBase] 一节"

### 前提条件

访问级别至少为3(用户)时,才可使用时间服务器。

## 检查连接状态

"名称/IP"输入栏右边的图标显示服务器连接的状态。

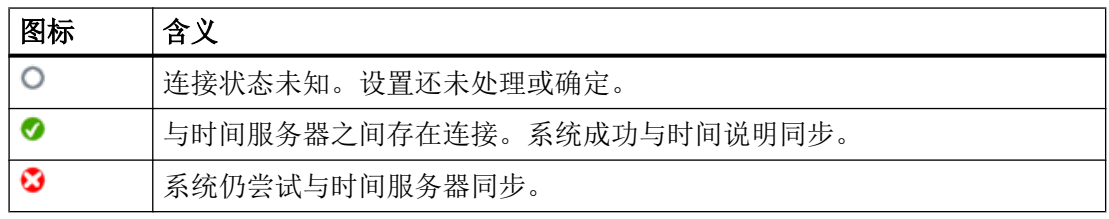

### 说明

系统循环检查时间服务器连接。如果进行了修改,则在设置生效前会持续几秒钟。

3.4 使用时区

## 步骤

1. 选择操作区域"调试"。

- 2. 按下"HMI"软键。 Ш∃ нмі
	- 3. 按下"日期时间"软键。 窗口"设置日期和时间"打开。
		- 4. 勾选"使用时间服务器"栏。 显示输入栏"名称 / IP"。
		- 5. 在"名称/IP"栏中输入 DNS 名称或时间服务器的 IP 地址。 最多可输入三个时间服务器,用空格隔开。
- 设置时间 6. 按下软键"设置时区"。 β条 如果时间服务器上存在连接,则设置与系统即刻进行同步。然后系统会 循环检查设置是否生效。窗口"设置日期和时间"保持打开。
	- 7. 按下软键"确认"结束输入。 时间服务器设置和当前的时间说明由控制系统传输。

#### 说明

确认

عد

调试

日期

如果取消勾选"使用时间服务器"栏,则系统再次使用标准时区"UTC"。

# 3.4 使用时区

您可以选择所在时区,使控制系统了解所在时区的当地时间。

系统会使用此处设置的时区,将 UTC 时间(协调世界时)换算成所在时区的当地时间。

## 说明

UTC 时间是默认设置。

3.4 使用时区

## 步骤

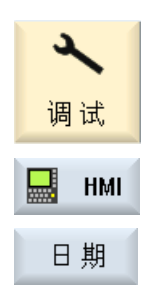

确认

- 1. 选择操作区域"调试"。
- 2. 按下"HMI"软键。
	- 3. 按下"日期时间"软键。 窗口"设置日期和时间"打开。
- 4. 勾选"使用时间服务器"栏。 输入栏"时区"激活。
- 5. 在"时区"栏中选择合适的时区。
- 6. 按下软键"确认"结束输入。 当前时区传送给系统。

### 说明

时区的重新设置可能要持续几秒。

#### 说明

#### 无夏令时/冬令时的时区

在设置时区时请注意您所在国家是否使用夏令时/冬令时。比如:中国或日本等国家没有夏 令时/冬令时,而欧洲和美国有。

## 示例

以小时为单位将 UTC 时间往前调或往后调。比如: 您可以设置以下时区:

- 欧洲 通用 Etc 时间(UTC) 欧洲阿姆斯特丹时间(UTC-1:00) 欧洲柏林时间(UTC-1:00)
- 美国 美国中部时间(UTC+6:00) 美国密歇根时间(UTC+5:00) 美国太平洋时间(UTC+8:00)
- 中国 亚洲香港时间(UTC-8:00)
- 日本 东京时间(UTC-9)

3.6 激活/取消虚拟键盘

# 3.5 设计键盘特性

通过 CAPSLOCK (大写锁定)可以锁定外部键盘的小写输入,一直采用大写输入。 按键属性通过显示机床数据设定。

## 设置

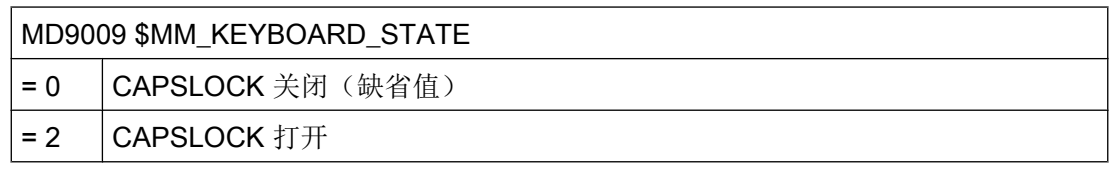

在更改机床数据后必须重新启动系统。

# 3.6 激活/取消虚拟键盘

在文件 "slguiconfig.ini" 中配置虚拟键盘。

## 步骤

- 1. 从目录 /siemens/sinumerik/hmi/template/cfg 中复制文件 "slguiconfig.ini"。
- 2. 将复制件加入目录中: /oem/sinumerik/hmi/cfg 或者/user/sinumerik/hmi/cfg。
- 3. 在编辑器中打开文件。
- 4. 为激活或者取消键盘进行如下设置:
	- 激活虚拟键盘: 段落 [TouchPanel], EnableTouch = true 段落 [Keyboard], EnableVirtualKeyBoard = true
	- 取消虚拟键盘: 段落 [TouchPanel], EnableTouch = true 段落 [Keyboard], EnableVirtualKeyBoard = false
- 5. 双击输入框,以显示键盘。

# 3.7 确定软键"HMI Reboot" (重新启动 HMI) 的访问权限

## 显示机床数据

可通过如下显示机床数据设置从哪个访问级别起可以显示软键"HMI 重启"

PC 或 PCU 上的 SINUMERIK Operate 上会显示软键"退出"。

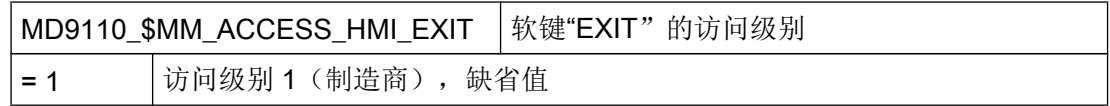

# 3.8 调整操作界面的设计

## 显示机床数据

可通过以下显示机床数据调整操作界面的设计。

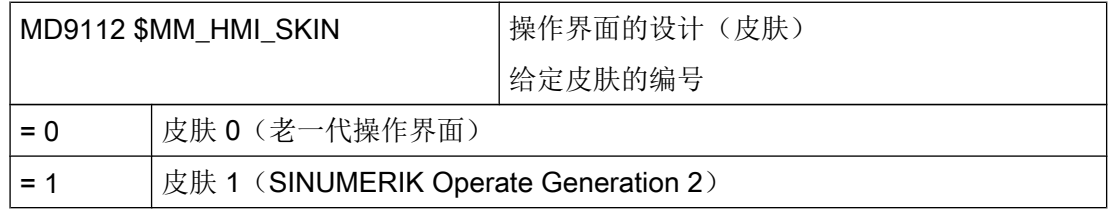

在更改机床数据后必须重启操作软件。

# 3.9 设置屏幕保护

## 确定关闭显示的时间(屏幕保护)

可通过显示机床数据 MD9006 \$MM\_DISPLAY\_SWITCH\_OFF\_INTERVAL 确定无任何键 盘操作后多长时间则关闭显示器(分钟)。

## 注意

### 关闭屏幕对使用寿命的影响

建议的屏幕关闭时间为 60 分钟, 以延长使用寿命。如果大幅缩短了屏幕关闭时间(即: 频繁关闭屏幕)会缩短屏幕使用寿命。

一般设置

3.10 添加用户自定义引导启动画面

## 接口信号

通过设置接口信号关闭屏幕显示。

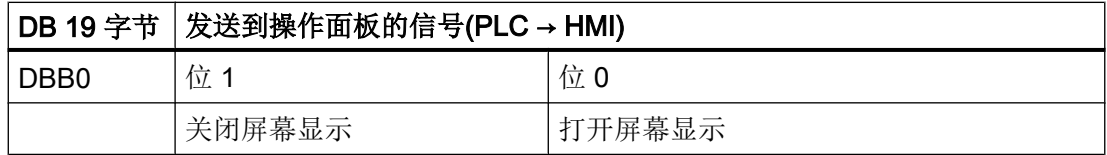

通过接口信号激活显示关闭时:

- 不能再通过按键重新恢复显示。
- 第一次在操作面板前端的按键操作已经触发了操作处理。

#### 说明

为了避免通过接口信号关闭屏幕显示时误操作,我们推荐也同时锁定键盘。

# 3.10 添加用户自定义引导启动画面

#### OEM 自定义的引导启动画面

西门子引导启动画面可以替换成自定义的引导启动画面。

步骤:

1. 命名自定义引导启动画面"logo.png"。

#### 说明

文件名只能由小写字母构成。

2. 将自定义引导启动画面保存在下面其中一个目录下: /user/sinumerik/hmi/ico/ico640 或 /oem/sinumerik/hmi/ico/ico640 或 /addon/sinumerik/hmi/ico/ico640

## 说明

 $\bullet$ 

画面的大小没有影响,分辨率始终设为 640x480 像素

## <span id="page-58-0"></span>3.11.1 定义存取权限

针对不同用户对程序、数据和功能的访问需求,系统将访问权限分为 7 个等级。 它们分为

- 3 个口令,供制造商、服务人员和用户使用
- 4 个钥匙开关位置,供用户使用

下表列出了访问级别 1 到 7, 其中

- 1 表示最高等级而
- 7 表示最低等级。

#### 表格 3-1 访问级别的设计方案

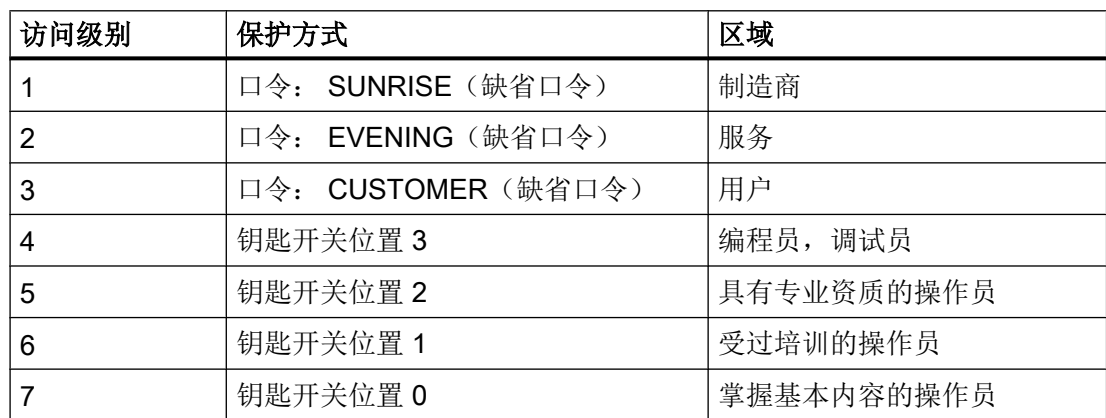

## 口令安全

#### 说明

### 设定安全口令

在设定新口令时请遵循以下规则:

- 在设定新口令时,请勿设定易于猜测的口令,例如简单的词、键盘上的易于猜测的按键序列 等。
- 口令必须包含大小写字母、数字和特殊字符。口令最少须包含 8 个字符。PINS 必须是无规 律的数字序列。
- 在可行且 IT 系统和软件支持的情况下,在选择口令时必须采用尽可能复杂的字符。

在采用口令的情况下,可以使用用于口令管理的程序来加以协助。借助该程序能够对口令 和密码进行加密保存、管理以及生成安全口令。

### 说明

### SINUMERIK Operate 与 NC 之间的口令更改

SINUMERIK Operate 和 NC 的访问级别是合在一起的, 在修改 SINUMERIK Operate 的 口令的同时也会将 NC 的相关口令修改,反之亦然。必须注意下列事项:

- 在执行 NC 清零时,口令不会恢复为标准口令。
- 在软件升级后, SINUMERIK Operate 口令适用于 NC。
- 口令一经修改,便无法恢复为标准口令。

## 3.11.2 编辑存取权限的口令

简介

您可以在操作界面上激活受口令保护的访问级别。

可以选择下列方式编辑口令:

- 设置新口令
- 修改口令
- 删除口令

## 设定口令

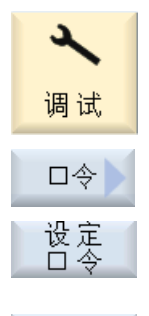

确认

- 1. 选择操作区域"调试"。
- 2. 按下软键"口令"。
	- 3. 按下软键"设定口令"。 "设定口令"窗口打开。
	- 4. 输入一个允许的默认口令, 按下软键"确认"结束输入。 有效的口令会成功设置,屏幕上显示有效的访问级别。而无效的口 令会被拒绝。

### <span id="page-60-0"></span>修改口令

您可以修改默认口令,提高访问安全性。

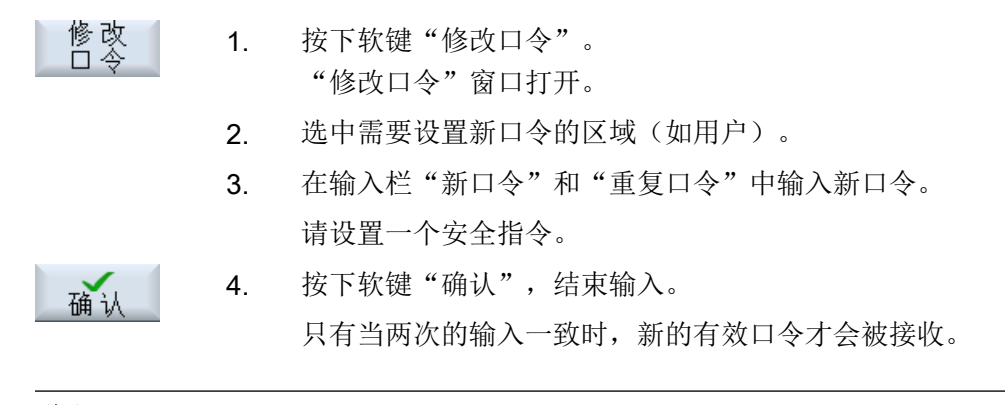

### 说明

无效的口令会被操作软件拒绝。为保证口令安全,使用的口令要满足以下条件,比如:

- 最少包含 8 个字符
- 最少包含 1 个大写字母
- 最少包含 1 个小写字母
- 最少包含 1 个数字

## 删除口令

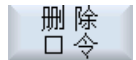

按下软键"删除口令"。访问权限再次被取消。

## 说明

上电不会自动删除访问权限。

## 3.11.3 程序的访问等级

### 目标

设置访问权限一方面可以确保信息安全,另一方面可以防止控制系统或机床被非法操作或 被蓄意损坏。

在文件系统的某个文件和目录上设置访问权限,便可以控制各种用户对该文件或目录的操 作。这里的操作指:

- 读文件内容(READ),复制文件或生成文件存档。
- 修改文件内容(WRITE),或删除文件。
- 执行文件(EXECUTE)。
- 列出并显示某个目录中的某个文件(SHOW)。
- 在某个目录内新建文件。
- 显示或读取某个目录的内容。
- 新建或删除某个目录。

## 功能说明

上述单项操作的访问权限的设置针对 NCK 文件系统中的以下目录生效:

- 零件程序
- 子程序
- OEM 循环目录
- 用户循环目录
- 多工件目录
- 工件目录

访问权限的设置还针对其中的主程序文件(\*.mpf)、子程序文件或循环文件(\*.spf)生效。 另外,访问权限还可以扩大到本地驱动器上的以下目录:

- 零件程序
- 子程序
- 多工件目录
- 工件目录

#### 说明

#### 远程访问时的访问权限

在远程访问控制系统时,例如通过 WinSCP 或者 Access MyMachine 访问, 在新建或 者编辑文件和目录方面享有和直接在控制系统上访问一样的权限。

### 通过机床数据设置访问权限

可以用下面的机床数据来统一 设置访问权限: MD51050 \$MNS\_ACCESS\_WRITE\_PROGRAM

默认设置为 4(即访问级别为用户)。用户)

#### 说明

#### 设置冲突时访问权限的效力

如果不仅设置了单项操作的访问权限,还通 过"MD51050 \$MNS\_ACCESS\_WRITE\_PROGRAM"设置了统一访问权限,一旦两者冲 突,则其中限制性更强的设置生效。

## 文件 slfsfileattributes.ini 中的设置

文件 slfsfileattributes.ini 是一份模板文件, 位于以下目录中:

../siemens/sinumerik/hmi/template/cfg

值 0 至 7 对应访问级别,例如密码也适用。4 位数的数字表示根据以下权限的顺序:

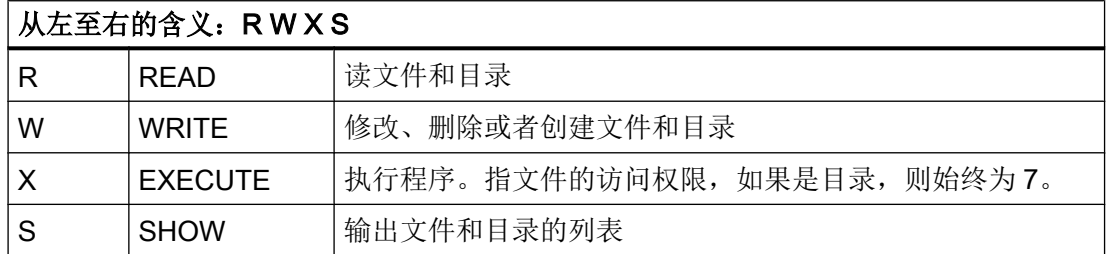

将文件 slfsfileattributes.ini 复制到以下一个目录中:

../oem/sinumerik/hmi/cfg 或 ../user/sinumerik/hmi/cfg

重新启动操作软件后,该文件修改才能生效。

#### 示例

路径由数据类型命名符组成。在下面的例子中, "\wks.dir\\*.wpd\\*.mpf"是位于工件目 录"wks.dir"下工件"\*.wpd"的零件程序"\*.mpf"。

所有工件的新建零件程序的默认访问权限为 7777。

所有条目都位于段落[ACCESSMASKS]中, 格式如下:

[ACCESSMASKS]

 $\wedge$ wks.dir $\wedge$ \*.wpd $\wedge$ \*.mpf = 7777  $\mp f.dir\$ , mpf = 6577  $\text{cus.dim}^*$ .spf = 6577

#### 参见

[定义存取权限](#page-58-0) (页 [43](#page-58-0))

## 3.11.4 文件的访问权限

#### 修改访问权限

在"属性"窗口中显示了执行、写入、列明和读取文件的权限。

- 执行: 选择文件加以执行。
- 写入: 设置修改/删除目录/文件的权限。

可为每个 NC 文件单独设置访问权限: 从钥匙开关 0 到当前的访问权限。

如果文件/目录所需的访问权限高于您当前的访问权限,则无法进行设置。

对于外部文件而言,比如本地驱动器上的文件,此处只向您显示机床制造商为这些文件设 置的访问权限。 您无法在属性窗口中进行任何修改。

#### 说明

#### 设置目录和文件的访问权限

通过配置文件和 MD51050 您可以对 NC 存储器和用户存储器(本地驱动器)上的目录和 文件的访问权限进行修改和预设。

## 配置文件"slfsfileattributes.ini"

在 NC 中创建文件时,配置文件"slfsfileattributes.ini"和 MD51050 中设置的访问权限开始 起作用,您可以随后在程序管理器的功能"属性"中单独修改。 在 NC 中, 访问权限是每 个文件的单独属性。

在访问 NCU CF 卡中的外部数据或者访问 PCU/PC 的硬盘时,配置文件 "slfsfileattributes.ini"和 MD51050 中设置的访问权限对所有指定目录和文件起作用,访问 权限通过操作无法加以修改。 外部数据的访问权限只能统一设置,不能单独设置。

### 3.11.5 软键的访问等级

#### 使用

软键的显示和操作不仅可以由制造商隐藏,也可以由用户隐藏,以便使操作软件更加符合 实际功能范围的需要,使操作界面更加清晰简单。

为此需要对控制系统的功能范围加以限制,以取消对操作软件某些功能的访问,降低误操 作几率。

## 访问权限的等级

只有当前访问等级能够查看并操作的软键才可以被重新设置访问等级。

示例:一个软键只能由访问等级"制造商"访问,因此它的访问等级不能被"钥匙开关 3" 修改。

#### 前提条件

为了确保系统的稳定运行和可操作性,有些软键的访问等级是禁止被修改的,例如:垂直 软键条的软键"<<",或软键"调整软键"本身,以便可以再次恢复软键显示/操作。

另外,以下软键也禁止被隐藏或修改访问等级:

- 所有"确认"软键
- 所有"取消"软键
- 所有"接收"软键
- 所有"<<"和">>"软键

循环窗口中软键的访问等级也可以被修改,但"Easy Screen"窗口中的软键不可以。

#### 说明

## 软件升级

由于软键访问等级的所有改动都通过软键 ID 加以指明,因此即使在可能引起软键更新的软 件升级后,也仍然保持有效。

对于在访问时由机床数据如: MD51045 \$MNS\_ACCESS\_TEACH\_IN 加以保护的软键, 在 设置新的访问等级后,就只由新的访问等级保护。系统不会再考虑该机床数据。

所有通过这种方法隐藏的软键都可以暂时通过系统默认的访问权限显示,按下软键"显示 所有软键"即可。只要当前还有软键保持旧访问等级,该软键就一直有效。重启系统后, 软键访问等级的设置才生效。

#### 说明

#### 已更改的软键访问等级的可用性

在 PCU 上设置软键访问等级仅作用于各个 PCU 软键本身。为切换 NCU 上的访问等级, 制造商和用户必须使用合适的装置及对应的权限,参见章节["程序的访问等级](#page-60-0) (页 [45](#page-60-0))"。

## 3.11.6 确定软键的访问等级的步骤

#### 一般操作顺序

按照以下步骤修改软键的访问等级:

- 激活软键调整模式。
- 修改软键的访问等级。
- 接收并确认修改。

### 前提条件

对软键"调整软键"的访问受到通用机床数据 MD51073 \$MNS ACCESS SET SOFTKEY ACCESS 的保护,该机床数据的默认访问等级是 3, 也就是说: 从口令"维修"开始起才可以访问软键"调整软键"。访问等级为"用户"的 操作人员如需访问"调整软键",必须将该数据设为大于3的值。

调整软键的访问等级时,需要使用一个外部鼠标。

#### 修改软键的访问等级

操作步骤:

- 1. 按下操作区域"调试"中的软键"HMI"。
- 2. 按下">>",按下"调整软键"。 接着会弹出一个对话框,给出详细的操作提示。

- 1. 按下"确认",激活"调整软键访问等级"模式。随即显示一张列表。
- 2. 选择一个操作区域。
- 3. 将鼠标光标移到一个软键上,点击鼠标右键打开右键菜单"确定访问等级":
	- 当前显示的访问等级是默认等级。
	- 点击"始终隐藏",使该软键隐藏。
	- 点击"恢复设置",再次清除额外指定的访问等级。该选项只有在已经设置了单个 访问等级后才会出现。
- 4. 返回"调试"操作区域,按下软键"结束调整"。现在,便退出了"调整软键访问等级"模 式。 按下"确认"确认弹出的询问,接收修改,修改在系统重启后生效。
- 5. 如果希望取消软键的调整,可在"调整软键访问等级"窗口中选择一列,然后按下软键"原
- 厂设置"。在"新访问等级"一列中输入标识"原厂设置"。软键调整结束和系统重启后, 恢复软键的原厂设置并删除窗口"调整软键访问等级"中的行条目。

示例

通过上述步骤修改了以下访问等级:

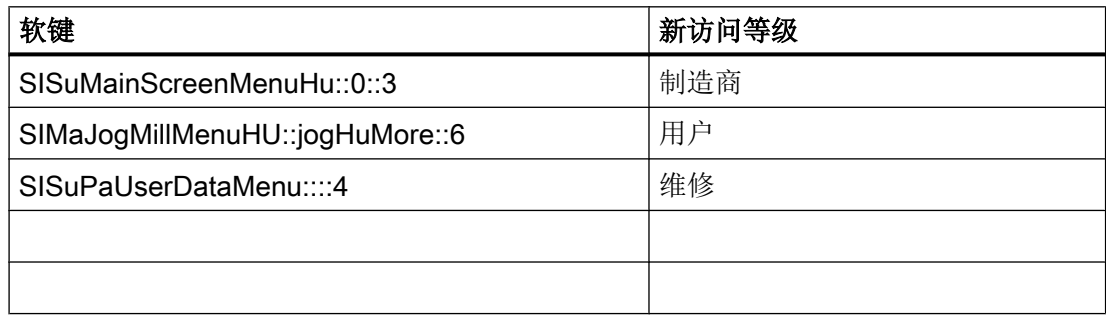

在"软键"列中记录了选择软键时软键的标识和位置。

结果

一旦接收了软键调整,系统便会生成一份名为"slsoftkeyaccess.xml"的配置文件,它位于 文件系统的以下目录下: ../user/sinumerik/hmi/cfg。在/oem 下也可以保存一些在系统启动 时参与计算的文件。此时的优先级如下: oem < user。

#### 说明

#### 编辑文件"slsoftkeyaccess.xml"的注意事项

为了避免 xml 句法错误和软键标识错误,只允许通过操作软件按照上文说明的步骤来编辑 文件"slsoftkeyaccess.xml",而不允许直接在文件系统的"系统数据"中编辑文件。否则 可能会导致无法编译整个文件或个别软键条目。

3.12 程序选择

# 3.12 程序选择

## 3.12.1 显示软键

操作界面上的软键可以由通用的配置机床数据激活,这些软键可以调用程序列表。

## 设计软键

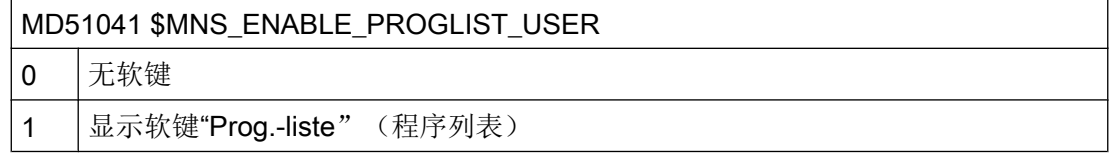

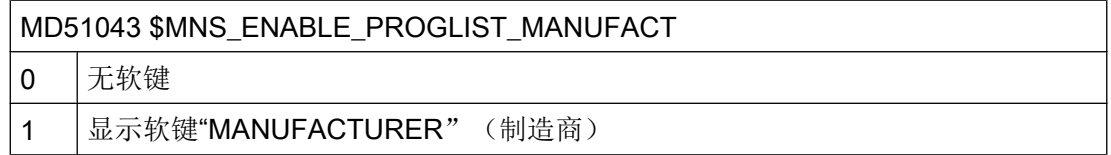

## 前提条件

创建程序列表需要下列权限:

- 操作区域"程序管理器": 访问等级 3(口令: 用户)或者
- 操作区域"调试":访问等级 1(口令:制造商)

## 程序列表

您可以创建一个程序列表,列表包含了从 NC 数据中提取的所需程序,例如:工件、零件 程序、子程序。 然后通过 PLC 可选择该程序进行处理。

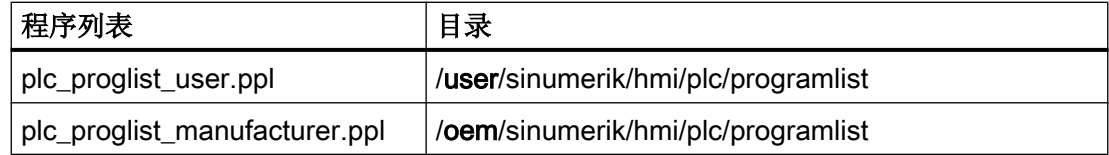

步骤

1. 如果访问权限等级是 1 (口令: 制造商), 则选择操作区域 "调 试"。

-或者-

器"。

程序 管理

د

调试

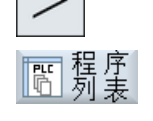

2. 按下菜单扩展键和软键"程序列表"。 窗口"程序列表"打开。

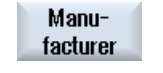

选择

确认

3. 如果要创建一个程序列表,该列表可用于特定系列的所有机床,按下 软键"Manufacturer"。

如果访问权限等级是 3(口令: 用户), 则选择操作区域"程序管理

- 4. 将光标定位到所需的行中(程序编号)。
- 5. 按下软键"选择程序"。 窗口"程序"打开。 会显示出带有"工件目录"、"零件程序目录" 和"子程序目录"的 NC 存储器的文件树形图。
- 6. 将光标定位到所需的程序上并按下软键"确认"。 所选定的程序及其路径信息被置于列表的第一行。 -或者-

直接在列表中输入程序名称。

在手动输入时要注意准确的路径信息(例如 //NC/WKS.DIR/ MEINPROGRAMM.WPD/MEINPROGRAMM.MPF)。

有时需要加上后缀名(.MPF)。

#### 提示:

系统不检查句法。

对于工件请注意,在工件中主程序或工作列表的名称相同。

删除

7. 要从列表中删除程序,可以将光标定位到相应的行上并按下软键"删 除"。 -或者-

全部<br>删除

如要从程序列表中删除所有的程序,可以按下软键"全部删除"。

3.13 激活并配置 Sidescreen 窗口

# 3.13 激活并配置 Sidescreen 窗口

## 3.13.1 激活 Sidescreen

宽屏格式的多点触控面板可在 SINUMERIK Operate 两侧提供额外的屏幕区域,用于显示 Sidescreen 窗口。Sidescreen 窗口可持续显示重要信息,方便您快速查看信息,并提供虚 拟键盘,方便您快速选择。此外还可配置自定义窗口。

## 前提条件

该功能需要使用宽屏格式的多点触控面板(分辨率: 1366x768、1920x1080)。

### 激活

通过以下显示机床数据来激活 Sidescreen 功能:

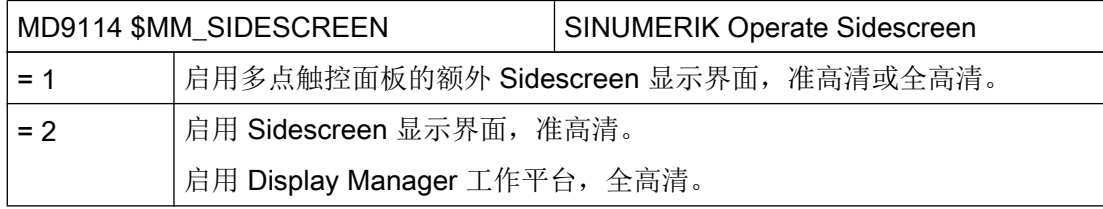

### 轴负载显示

通过以下轴机床数据为 Sidescreen 中的轴负载显示激活对额外的驱动实际值的采集

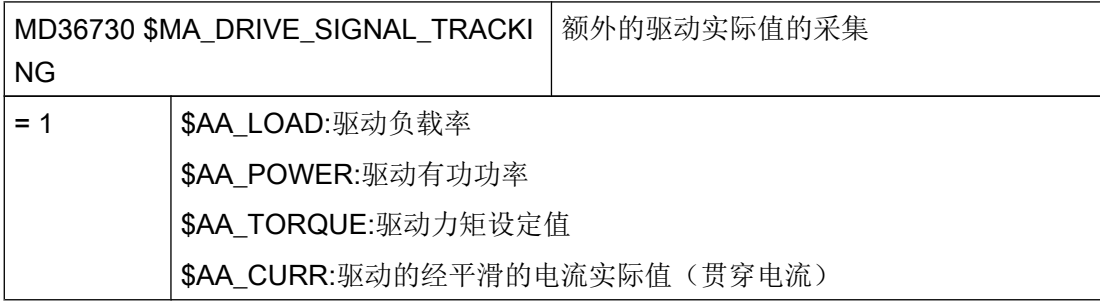

## 说明

仅当驱动提供实际值时,才能实现针对轴负载显示的采集。

3.13 激活并配置 Sidescreen 窗口

## 轴和主轴功率的柱状图显示

通过以下轴机床数据对轴功率的柱状图显示进行参数设置:

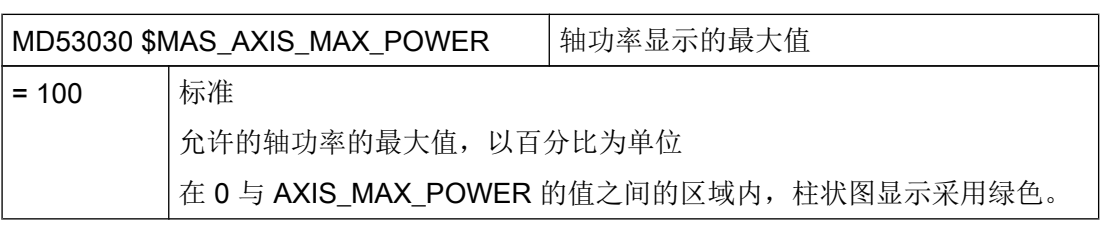

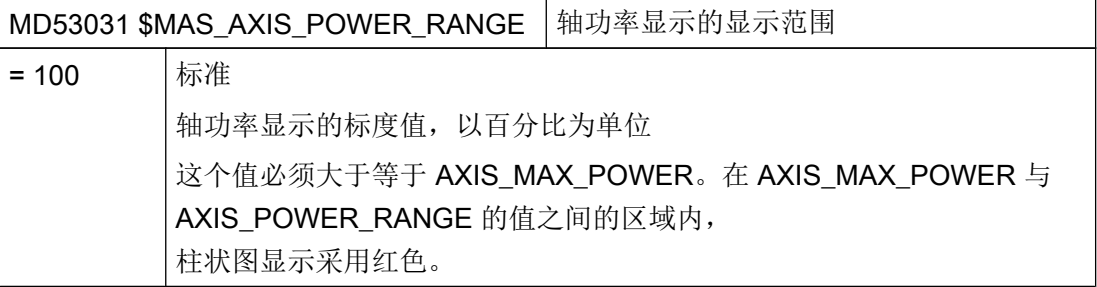

通过以下通用机床数据对主轴功率的柱状图显示进行参数设置:

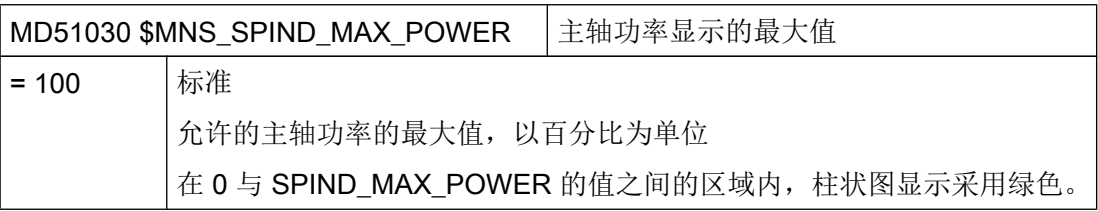

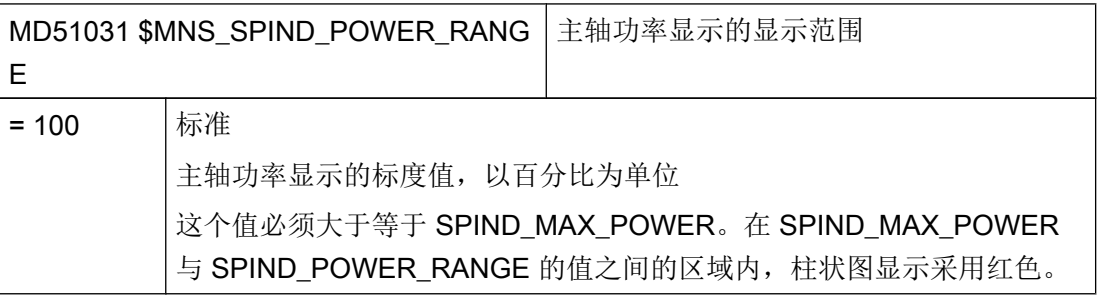

## 3.13.2 显示 Sidescreen ABC 键盘

在多点触控面板的 Sidescreen 显示区域中,除了可显示标准窗口,还可显示 ABC 键盘窗 口。

3.13 激活并配置 Sidescreen 窗口

### 步骤

- 1. 从目录 /siemens/sinumerik/hmi/template/sidescreen 下 复制样板文件"slsidescreen.ini"
- 2. 将副本保存到目录: /oem/sinumerik/hmi/cfg 或 /user/sinumerik/hmi/cfg
- 3. 打开副本并删除关键字 PAGE002 前的注释符";"。

### 说明

属性 name 和 implementation 的值不得修改。

4. 保存设置。 ABC 键盘可在启动后选择。

## 3.13.3 显示机床控制面板 Sidescreen

在多点触控面板的 Sidescreen 显示区域中,除了可显示标准窗口,还可显示机床控制面板 功能的窗口。

按照以下步骤可显示机床控制面板的样板:

### 步骤

- 1. 从目录 /siemens/sinumerik/hmi/template/sidescreen/mcp/ 下 复制样板文件"slsidescreenmcppageconfig.xml", "slsidescreenmcppage\_deu.ts" 以及图标 文件的子目录。 图标文件位于以下子目录中: /ico1024,适用于准高清显示 /ico1920,适用于全高清显示
- 2. 将"slsidescreenmcppageconfig.xml"的副本保存到目录: /oem/sinumerik/hmi/proj 或 /user/sinumerik/hmi/proj
- 3. 将"slsidescreenmcppage\_deu.ts"的副本保存到目录: /oem/sinumerik/hmi/lng 或 /user/sinumerik/hmi/lng

#### 说明

TS 文件在启动时自动被系统集成。

4. 将图标文件保存到以下路径的子目录中: /oem/sinumerik/hmi/ico 或 /user/sinumerik/hmi/ico 屏幕分辨率不同,子目录也不同: /ico1024,适用于准高清显示 /ico1920,适用于全高清显示
3.13 激活并配置 Sidescreen 窗口

- 5. 从目录 /siemens/sinumerik/hmi/template/sidescreen 下 复制样板文件"slsidescreen.ini"
- 6. 将"slsidescreen.ini"的副本保存到目录: /oem/sinumerik/hmi/cfg 或 /user/sinumerik/hmi/cfg
- 7. 打开文件"slsidescreen.ini"的副本并删除关键字 PAGE003 前的注释符";"。

#### 说明

属性 name 和 implementation 的值不得修改。

8. 保存设置。 机床控制面板可在启动后选择。

## 3.13.3.1 设置机床控制面板的自定义按键

在 Sidescreen "机床控制面板" 上也可显示自定义按键。为此应在文

件"slsidescreenmcppageconfig.xml"中配置这些按键。在此可对属性、按键位置和标题加 以确定。

#### 示例文件 "slsidescreenmcppageconfig.xml"

```
<sideScreenControlPanel>
  <mainBlock id="sideScreenMcpBlock">
  <block position="1" title="SPINDLE">
    <row position="1">
     <buttonGroup spacing="false" title="COOLANT">
      <button position="1" text="ON" icon="slsidescreenmcp_cooling.png" 
style="redStyle" title="Spindle">
       <onPressed address="HmiUserKey1"/>
       <active address="HmiUserLed1"/>
       <disabled address="DisableHmiUserKey1"/>
      </button>
     <button position="2" text="OFF" icon="slsidescreenmcp_cooling_off.png">
       <onPressed address="HmiUserKey2"/>
       <active address="HmiUserLed2"/>
      </button>
     </buttonGroup>
   \langle/row>
   </block>
  </mainBlock>
</sideScreenControlPanel>
```
一般设置

3.13 激活并配置 Sidescreen 窗口

# 文件 "slsidescreenmcppageconfig.xml" 的匹配项

在标签<sideScreenControlPanel>中可对自定义按键进行设置:

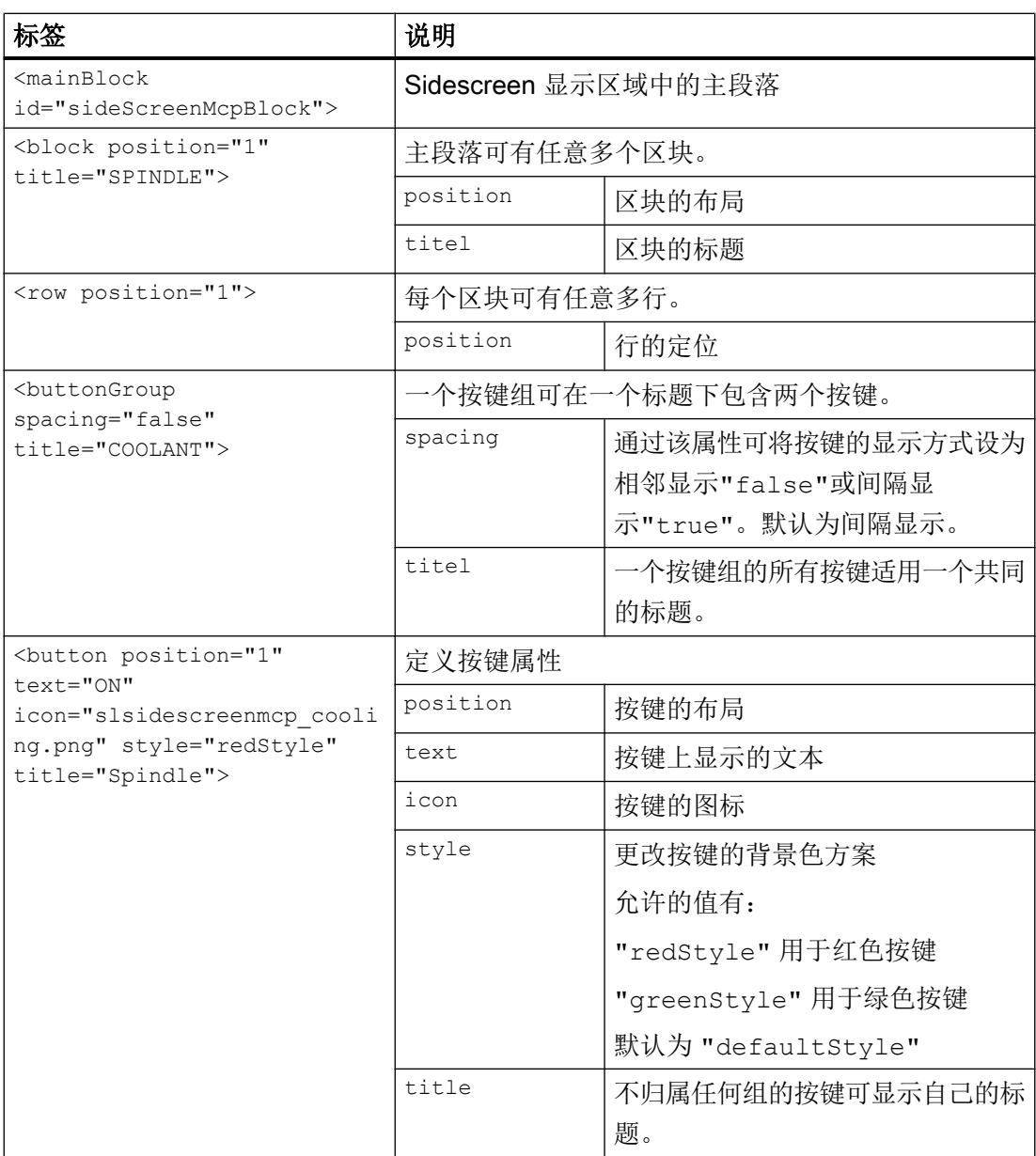

#### 3.13 激活并配置 Sidescreen 窗口

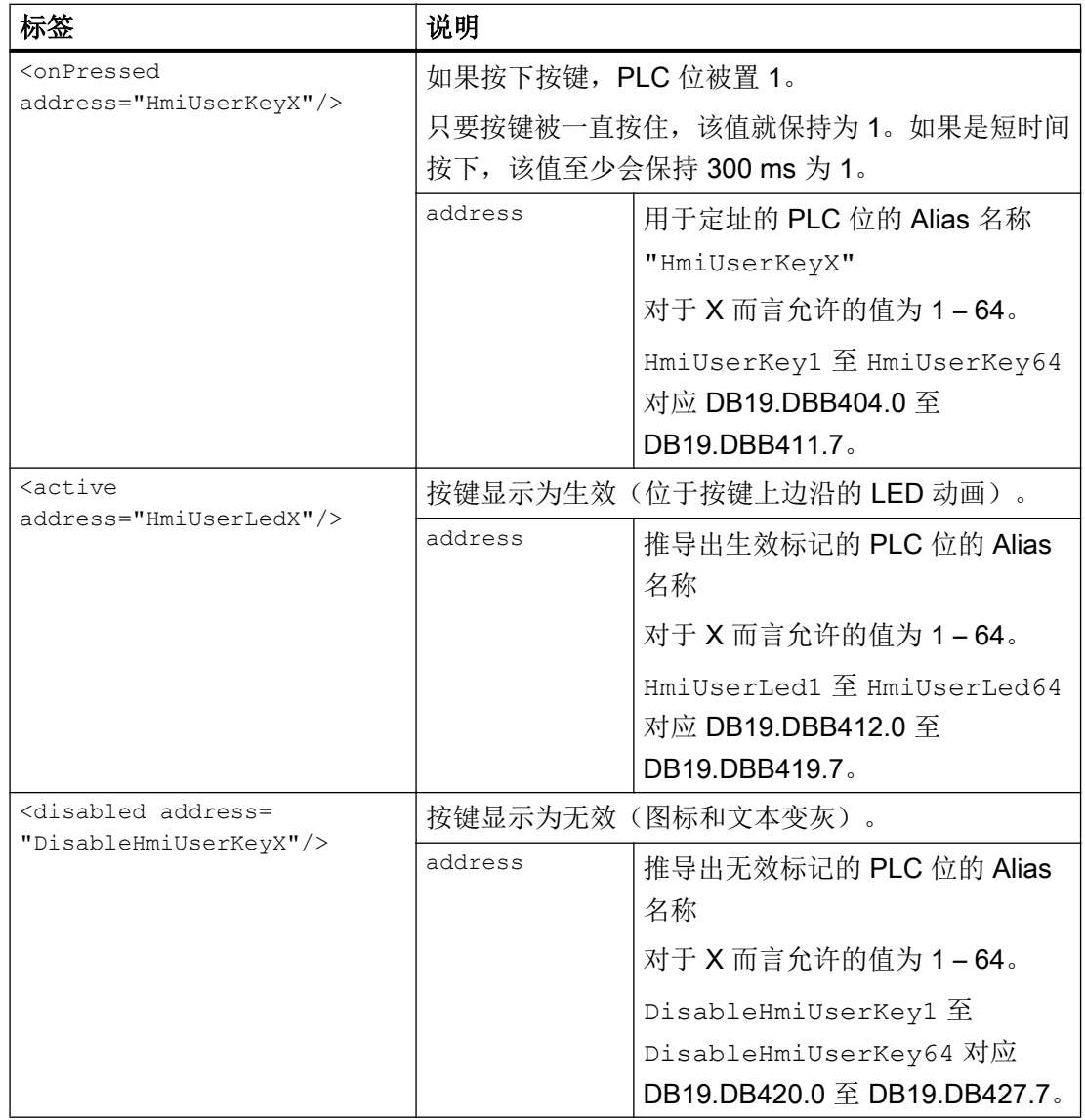

# 保存自定义图标

您可在以下路径下创建自定义图标文件:

/oem/sinumerik/hmi/ico 或

#### /user/sinumerik/hmi/ico

根据屏幕分辨率提供以下子目录:

/ico1024 用于 HD-Ready

3.13 激活并配置 Sidescreen 窗口

/ico1920 用于 Full-HD

# 说明

图标文件的名称必须与其在 XML 文件中使用的名称一致, 例如 icon="slsidescreenmcp\_cooling.png"。

## 3.13.3.2 机床控制面板文本的自定义翻译

机床控制面板的所有文本都可显示为不同的语言。翻译保存在文 件"slsidescreenmcppage\_xxx.ts"中。

"xxx"为语言标识, 例如德语为"deu", 英语为"eng"等。支持的语种请见["支持的语言](#page-755-0) (页 [740\)](#page-755-0)"

#### 步骤

- 1. 将文件"slsidescreenmcppage\_xxx.ts"及需要的语言标识保存在以下目录: /oem/sinumerik/hmi/lng 或 /user/sinumerik/hmi/lng
- 2. 打开语言文件并添加相应的名称。 以下文本可显示翻译:
	- 所有的标题,例如 title="COOLANT"
	- 所有的按键名称,例如 text="ON"
- 3. 保存语言文件。 翻译在启动和语言切换后显示。

#### 文件 "slsidescreenmcppage\_xxx.ts" 的匹配项

在标签<message>中可添加翻译。

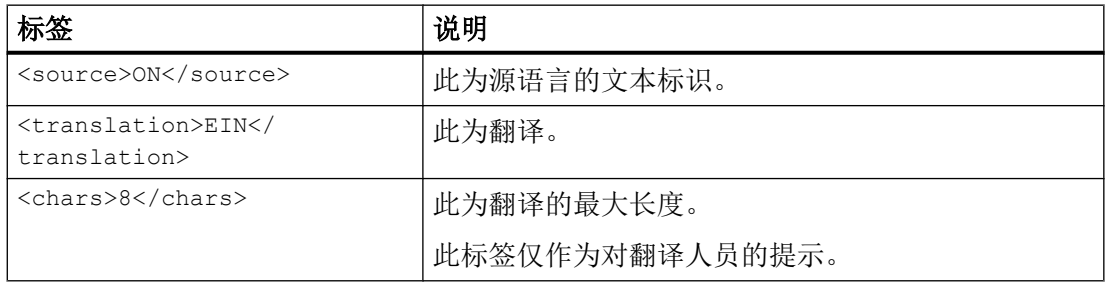

#### 文件"slsidescreenmcppage\_deu.ts" 的摘录(示例)

```
...
<message>
  <source>ON</source>
  <translation>EIN</translation>
  <chars>8</chars>
</message>
...
```
# 3.14 Display Manager

#### 3.14.1 Display Configuration

借助 Display Manager 和 Display Configuration,您可以缩小 SINUMERIK Operate,即操 作界面不再全屏显示,以便腾出空间显示其他应用程序。这些应用程序可以是标准的 Windows 应用程序(.EXE)或是属于 Display Manager 的小程序。这两种应用程序也可 以由第三方借助 SINUMERIK Operate 的 OA Toolkit 套件开发而成, 然后集成到一个 Display Configuration 中(下文称为显示配置)。屏幕被划分为多个"框架"(frame)来 显示各个应用程序。每个框架包含一个应用程序或者一个控制菜单,该菜单可控制在另一 个框架中显示的一个应用程序。因此屏幕上会产生多种划分情况,构成不同的"画面" (display),程序运行时可在各画面之间来回切换。这些画面可以组成一种显示配置。您可 以创建多种显示配置,以便适应不同的屏幕分辨率条件。

一种显示配置只适用于一种屏幕分辨率。该显示配置必须在系统配置文件 systemconfguration.ini 的段落 [displayConfigurations] 中完成。关于显示 配置本身的定义则在单独的一份配置文件中进行。

#### 示例文件"systemconfiguration.ini"

[displayConfigurations]  $DC001 = res := 1366x768$ , file:=displayconfig 1366x768 DC002 = res:=1920x1080, file:=displayconfig\_1920x1080

在本例中有两种显示配置,分别针对分辨率 1920x1080 和 1366x768。配置条目的名称始 终以字符串 DC 开头, 后面跟一个连续编号的数字。每个条目都有一个"file"属性, 表示引 用包含了显示配置的文件。文件名随意选择。和其他配置文件一样,系统也会在 oem 和 user 下的 cfg 目录下查找该文件。文件后缀名".ini"无需输入。属性"res"表示该显示配置 适用的屏幕分辨率。

如果某一分辨率下没有显示配置,则系统会在该分辨率下自动全屏显示操作界面。

#### 激活

设置以下显示机床数据, Display Manager 才可以激活。

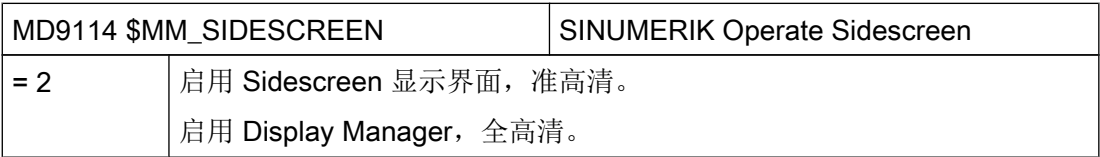

Display Manager 中提供了适用于分辨率 1920x1080 和 1366x768 的标准显示配置,分别 位于以下文件中:

- sldm\_1920x1080.ini
- sldm 1366x768.ini

这两份文件可用作模板,方便您自定义显示配置。本章我们将介绍如何自定义显示配置。

# 3.14.2 自定义显示配置

#### **3.14.2.1** Displays (画面)

对于每种显示配置,您都可以在对应的配置文件下定义一幅或多幅画面。您可以为每幅画 面命名并为它指定一系列框架("frame")。框架是一幅画面上划分出的、显示不同应用 程序或菜单的矩形区域。

#### 示例

```
[displays]
DISPLAY001= name:=display_1, frames:="frame1, frame2, frame3"
DISPLAY002= name:=display 2, frames:="frame4, frame5, frame6,
frame7"
```
…

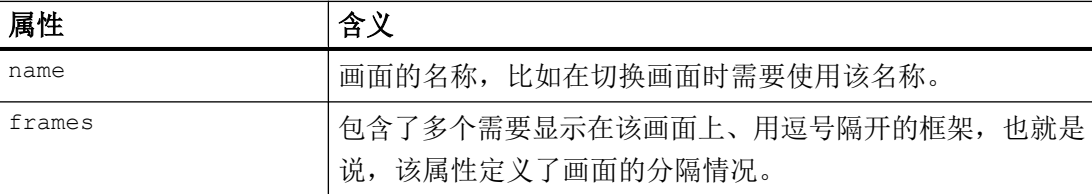

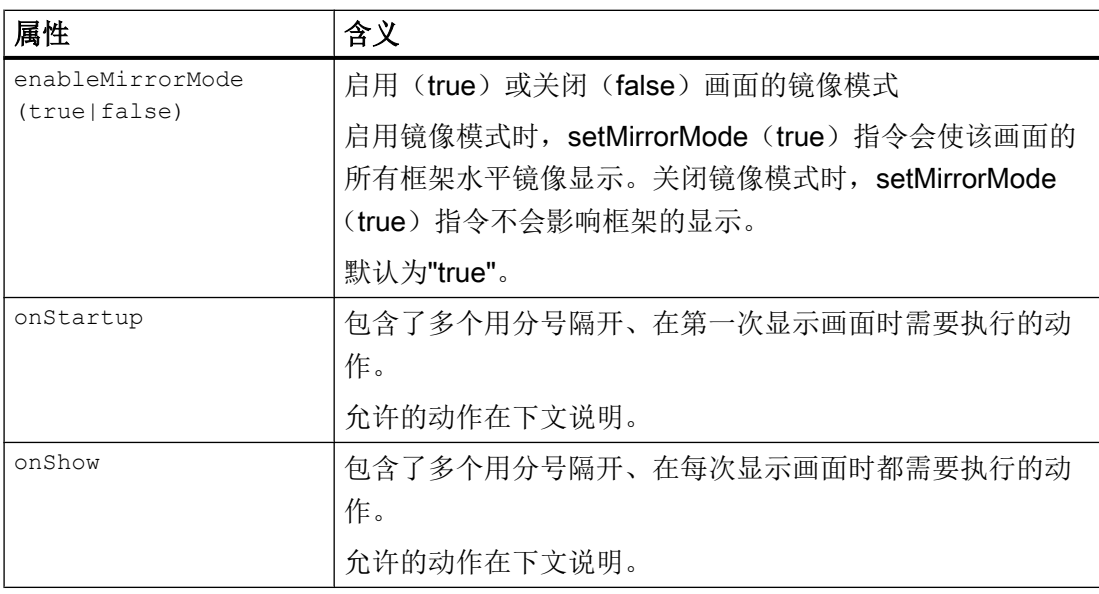

## 3.14.2.2 Frames(框架)

框架"frame"相当于一个显示应用程序或菜单的"容器",可用于定义应用程序和菜单的 显示位置和尺寸,单位为像素。另外,它还可以用于指定 Display Manager 启动后在其中 显示的应用程序或菜单。各框架中要显示的应用程序可以在文件 systemconfiguration.ini 中规定。

#### 示例

```
[frames]
FRAME001= name:=frame1, x:=0, y:=0, width:=460, height:=970,
app:=mydialog
FRAME002= name:=frame2, x:=460, y:=0, width:=1460, height:=1080,
app:=OPERATE
FRAME003= name:=frame3, x:=0, y:=970, width:=460, height:=110, 
menu:=mymenu
FRAME004= name:=frame4, x:=0, y:=0, width:=1280, height:=970,
app:=mydialog2, runableApps:="mydialog, mydialog2"
FRAME005= name:=frame5, x:=0, y:=970, width:=1280, height:=110, 
menu:=menu2
FRAME006= name:=frame6, x:=1280, y:=0, width:=640, height:=480,
app:=OPERATE
FRAME007= name:=frame7, x:=1280, y:=480, width:=640, height:=600, 
app:=mydialog3
…
```
如果希望在一个框架中显示 SINUMRIK Operate,作为应用程序可以输入"OPERATE"。 注意, SINUMERIK Operate 只能以特定尺寸显示。以下为当前支持的显示尺寸, 单位: 像素:

- 640x480
- 760x505
- 800x480
- 800x600
- 1024x768
- 1024x1014
- 1080x810
- 1280x768
- 1280x800
- 1280x1024
- 1300x768
- 1366x768
- 1440x1080
- 1454x1080
- 1854x1014
- 1854x1080
- 1920x1080

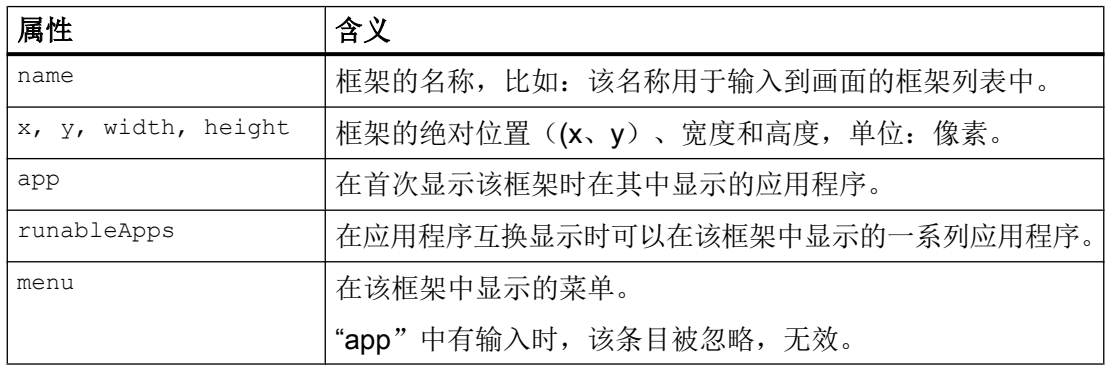

#### 3.14.2.3 菜单

除了应用程序外,在一幅画面的框架中还可以显示菜单。这些菜单主要用于使某个应用程 序在另一个框架中显示或者切换画面。

菜单配置由四个段落组成:

- 菜单项定义(段落[menuitems])
- 菜单项的外观和风格定义(段落 [menuitemstyle])
- 菜单结构定义(段落[menus])
- 菜单的外观和风格定义(段落[menustyle])

段落[menuitems]用于定义菜单项(即按键/按钮)。一个条目对应一个按键或按钮。 [menuitems]的各个属性都可以定义。

[menuitems]有以下属性:

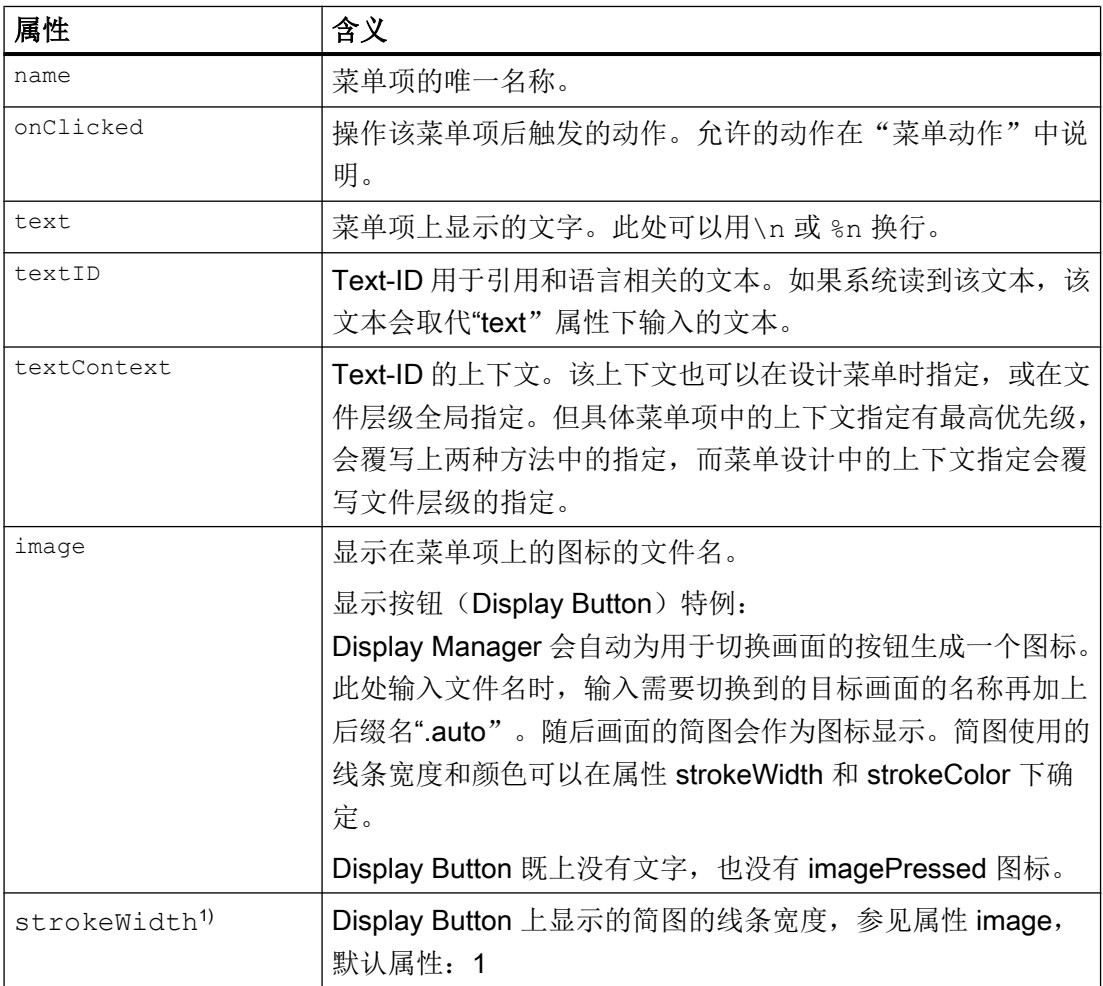

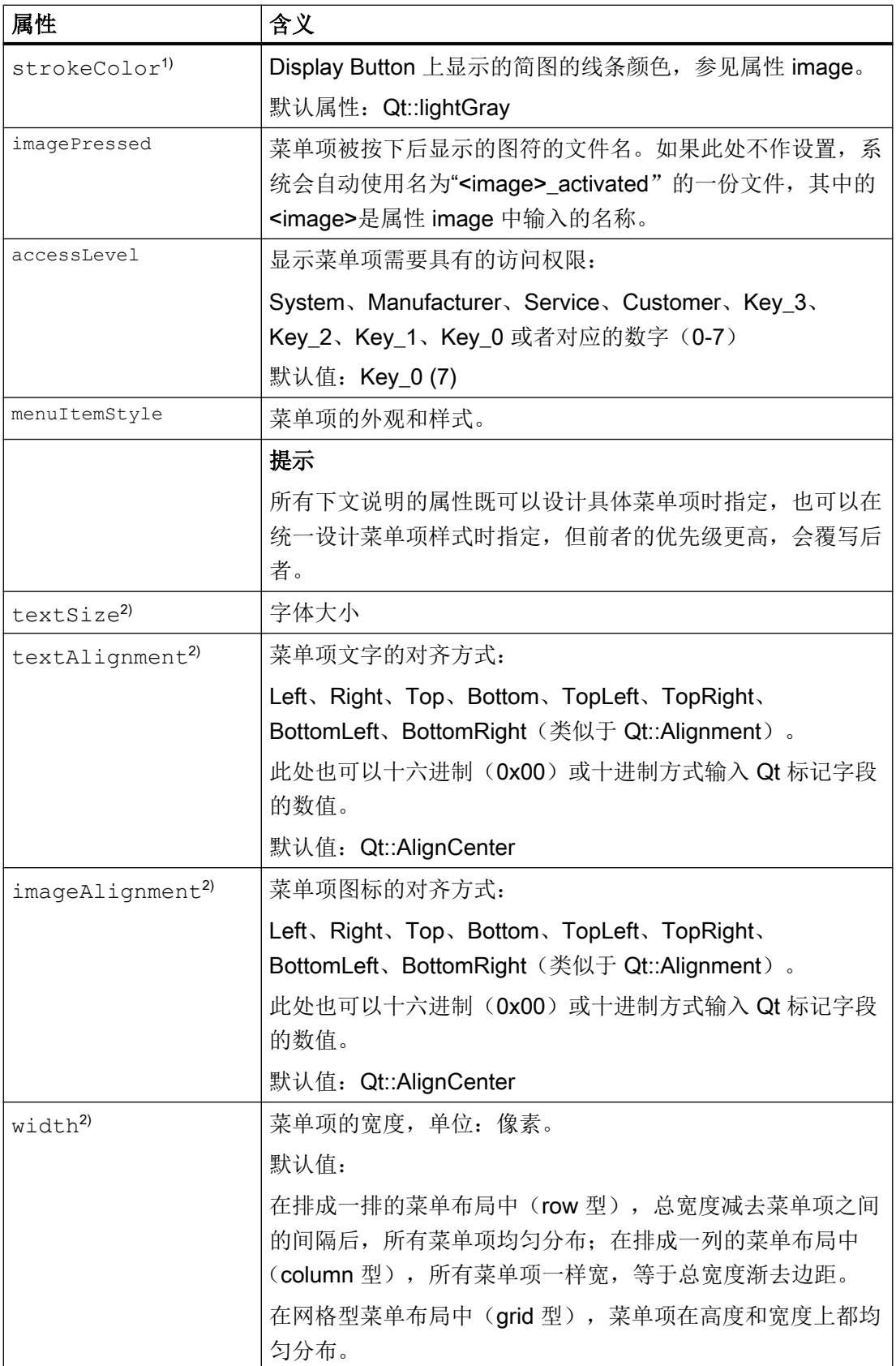

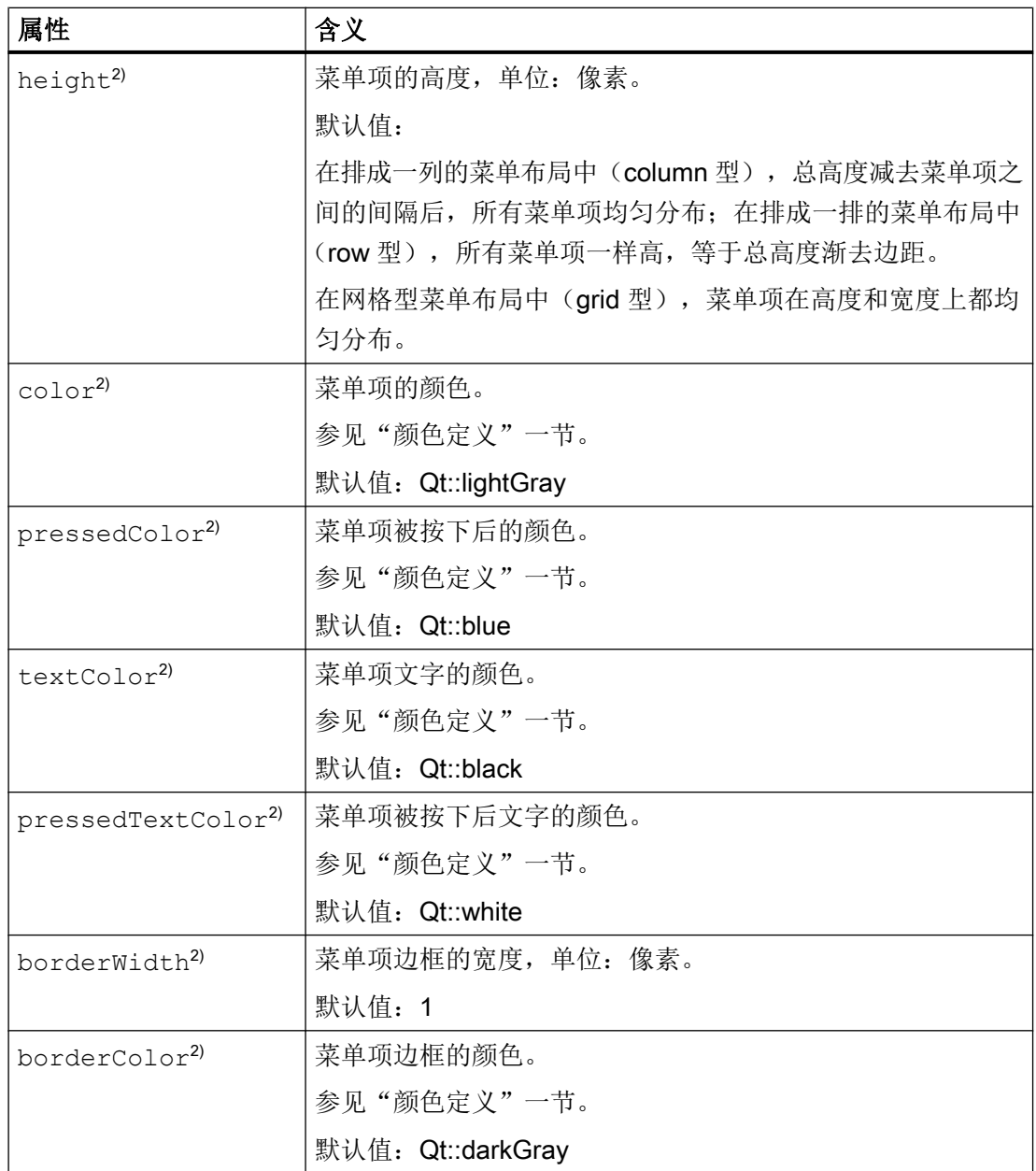

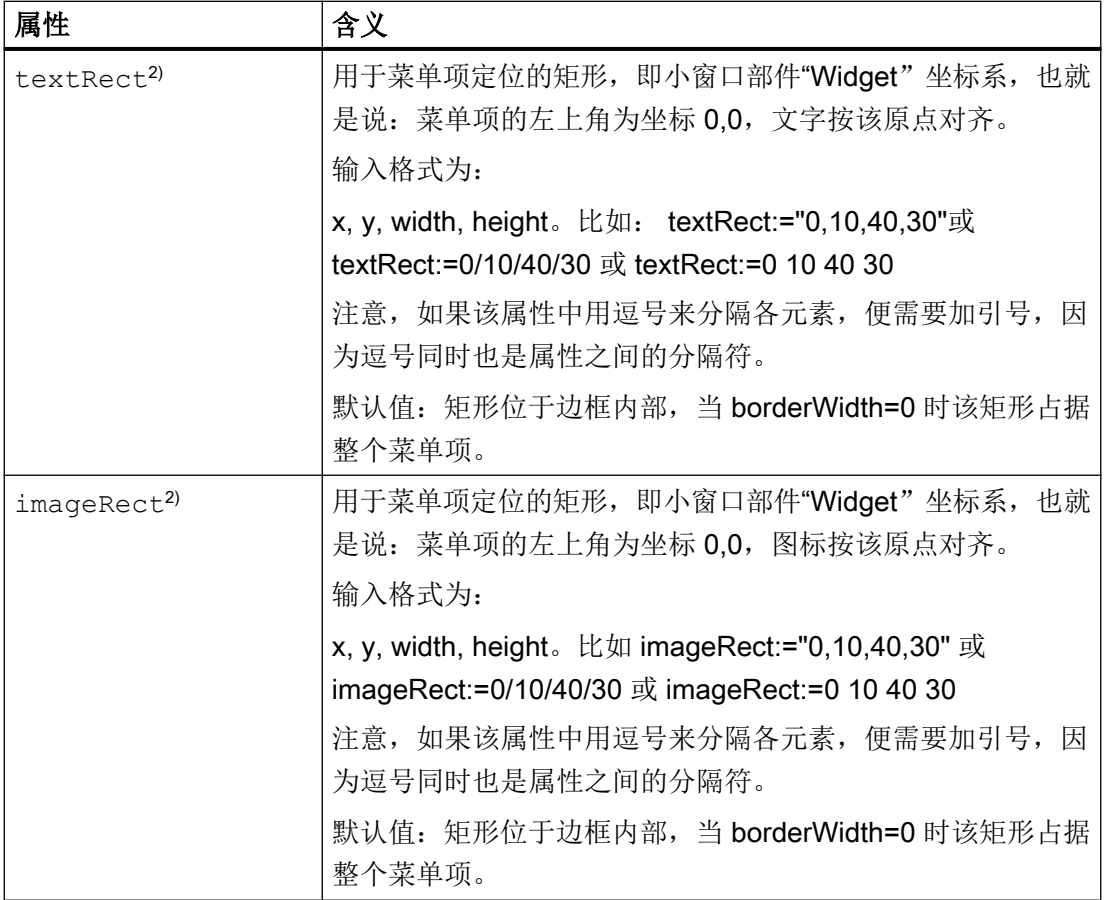

1) 只针对 Display Button。

<sup>2)</sup> 针对 menuItem 和 menuItemStyle。

# 示例 1

```
[menuitems]
MENUITEM001= name:=menuitem1, onClicked:=showDisplay(display1), 
text:="Display1"
MENUITEM002= name:=menuitem2, onClicked:=showDisplay(display2), 
text:="Display2", accessLevel:=Customer, width:=100
MENUITEM003= name:=miPdf, menuItemStyle:=misMenu, 
onClicked:="showApp(defaultFrame, appPdf)", image:=dm_pdf.png, 
text:="PDF"
MENUITEM004= name:=miBrowser, menuItemStyle:=misMenu, 
onClicked:="showApp(defaultFrame, appBrowser)", 
image:=dm_browser.png, textID:=TEXT_ID_BROWSER
```
段落[menuitemstyles]可以统一定义菜单项的样式,即所有外观属性。各个外观属性可 以在定义具体菜单项时在[menuItems]中再次修改。所有外观属性整合在一个段落中可以方 便您的菜单项设计,因为通常菜单项很多,但外观都应保持一致。但如果您的确需要某个 菜单项与众不同,也可以在[menuItems]中单独修改。

属性 menuItemStyle 的说明: 见上文。

## 示例 2

```
[menuitemstyles]
MENUITEMSTYLE001= name:=misMenu, textSize:=10, 
textAlignment:=bottom, imageAlignment:=top, color:=37/53/63, 
textColor:=153/173/185, pressedColor:=52/87/140, 
pressedTextColor:=White, borderColor:=37/53/63, 
pressedBorderColor:=52/87/140, borderWidth:=5, height:=66, 
width:=66
```
凡是没有指定的属性,系统会采用默认属性,详见上文。

在段落[menus]中,您可以将一个或多个菜单项 menuItems 组合成一个菜单。具体是通 过该段落中的属性 menuItems 实现的,在该属性下可以一一列出需要在一个菜单中显示 的菜单项(按键/按钮)。该段落中提供的所有属性详见下表:

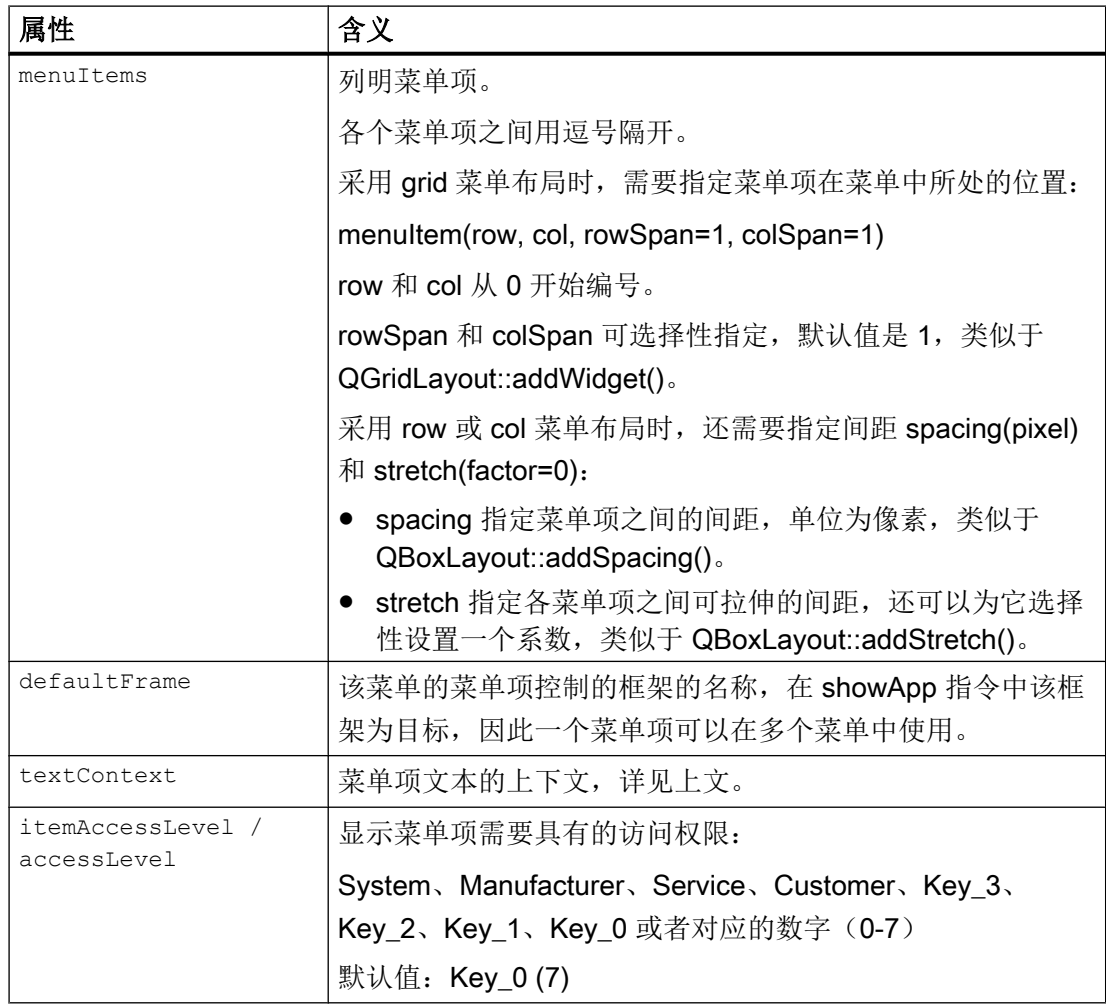

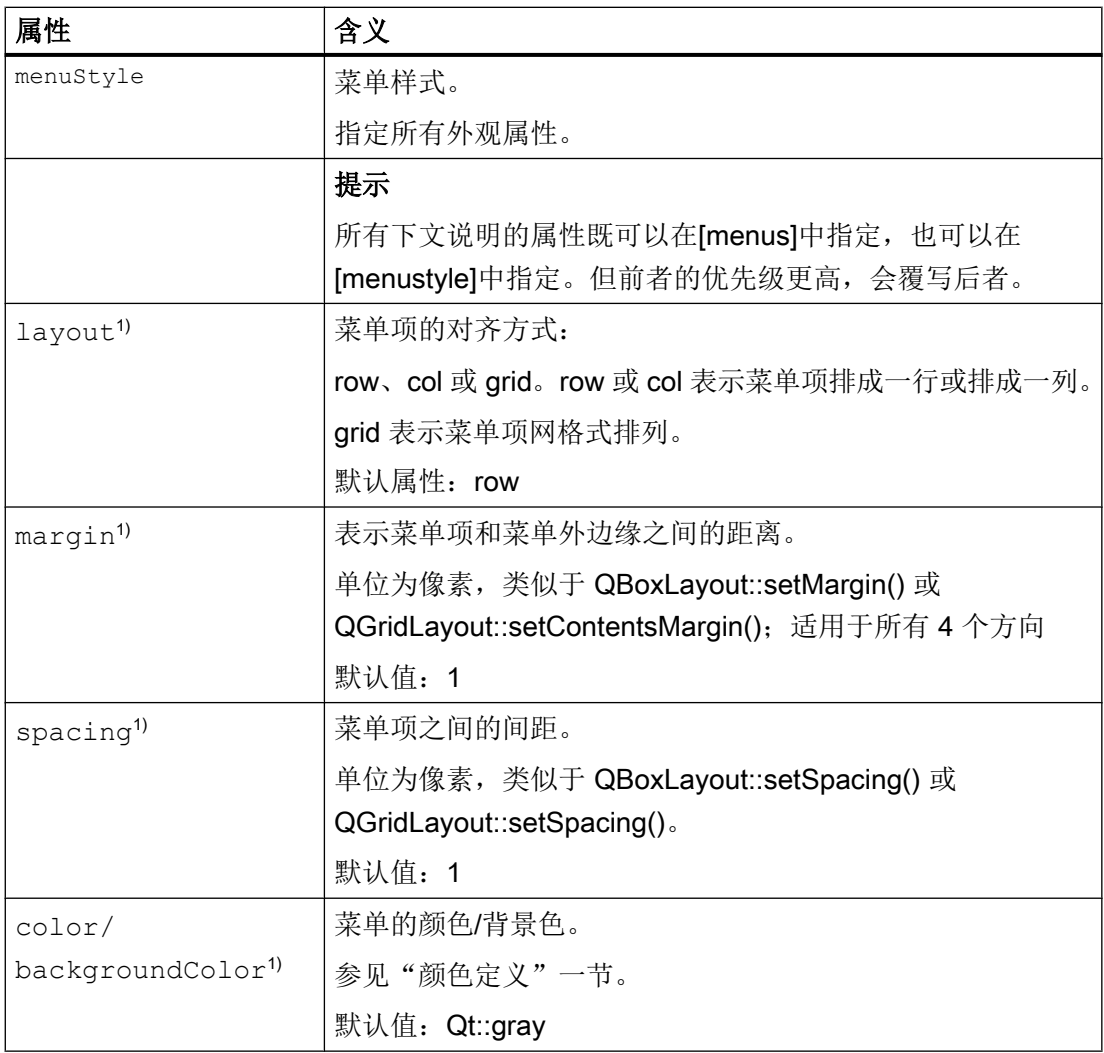

<sup>1)</sup> 针对 menu 和 menuStyle

# 示例 3

```
[menus]
MENU001= name:=menu1, menuItems:="menuitem1, menuitem2, 
menuitem3"
MENU002= name:=menu2, orientation:=vertical, margin:=2, 
spacing:=2, items:="menuitem4, menuitem5, spacing(50), menuitem6, 
menuitem7, stretch()", itemHeight:=100
MENU003= name:=mMenuOben, menuStyle:=msMenu, 
defaultFrame:=fOben, items:="miPdf, miBrowser, spacing(10), 
miOperate, stretch(), miMaximize"
MENU004= name:=mGridMenu, menuStyle:=msGrid, 
defaultFrame:=fUnten, items:="miMachine(0,0), miProgram(0,1), 
miProgramManager(0,2), miDiagnosis(0,3), miPdf(1,0), 
miBrowser(1,1), mOperate(1,2,1,2), miMirror(0,3,2,1)"
```
段落[menustyles]可以统一定义菜单的样式,即所有外观属性。各个外观属性可以在定 义具体菜单时再次在[menus]中修改。

属性 menuStyle 的说明: 见上文。

#### 示例 4

```
[menustyles]
MENUSTYLE001= name:=msVerticalMenu, color:=59/76/88, 
layout:=column, margin:=0, spacing:=1
MENUSTYLE023= name:=msGrid, color:=59/76/88, layout:=grid, 
margin:=10, spacing:=1
最后还必须为菜单指定框架,可使用框架的属性 menu:
[frames]
FRAME003= name:=frame3, x:=0, y:=970, width:=460, height:=110,
menu:=menu2
```
# 3.14.2.4 菜单动作

在菜单项的属性 onClicked 中可以定义按下该菜单项后执行的动作。该属性可包含一条指 令或包含多条用分号隔开、需要连续执行的指令。

可以执行以下指令:

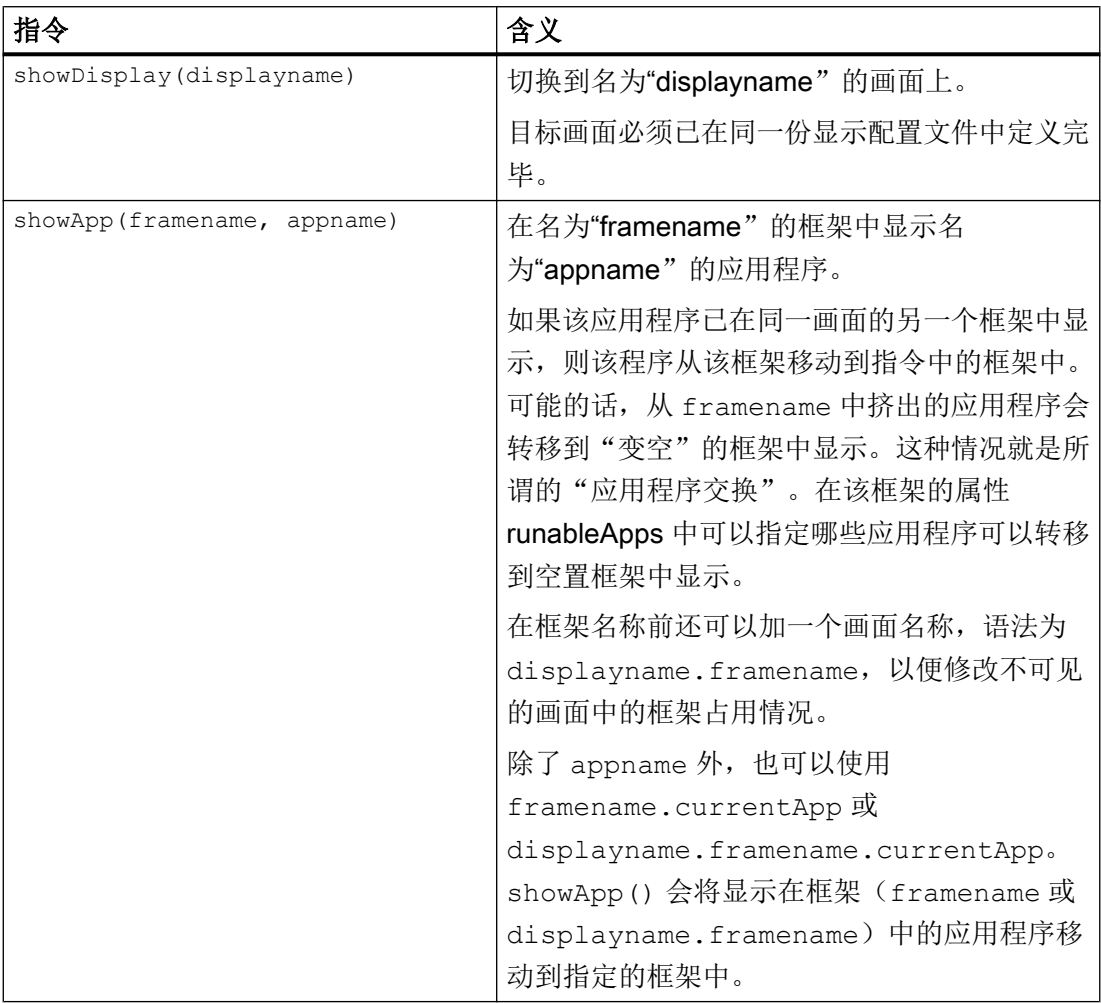

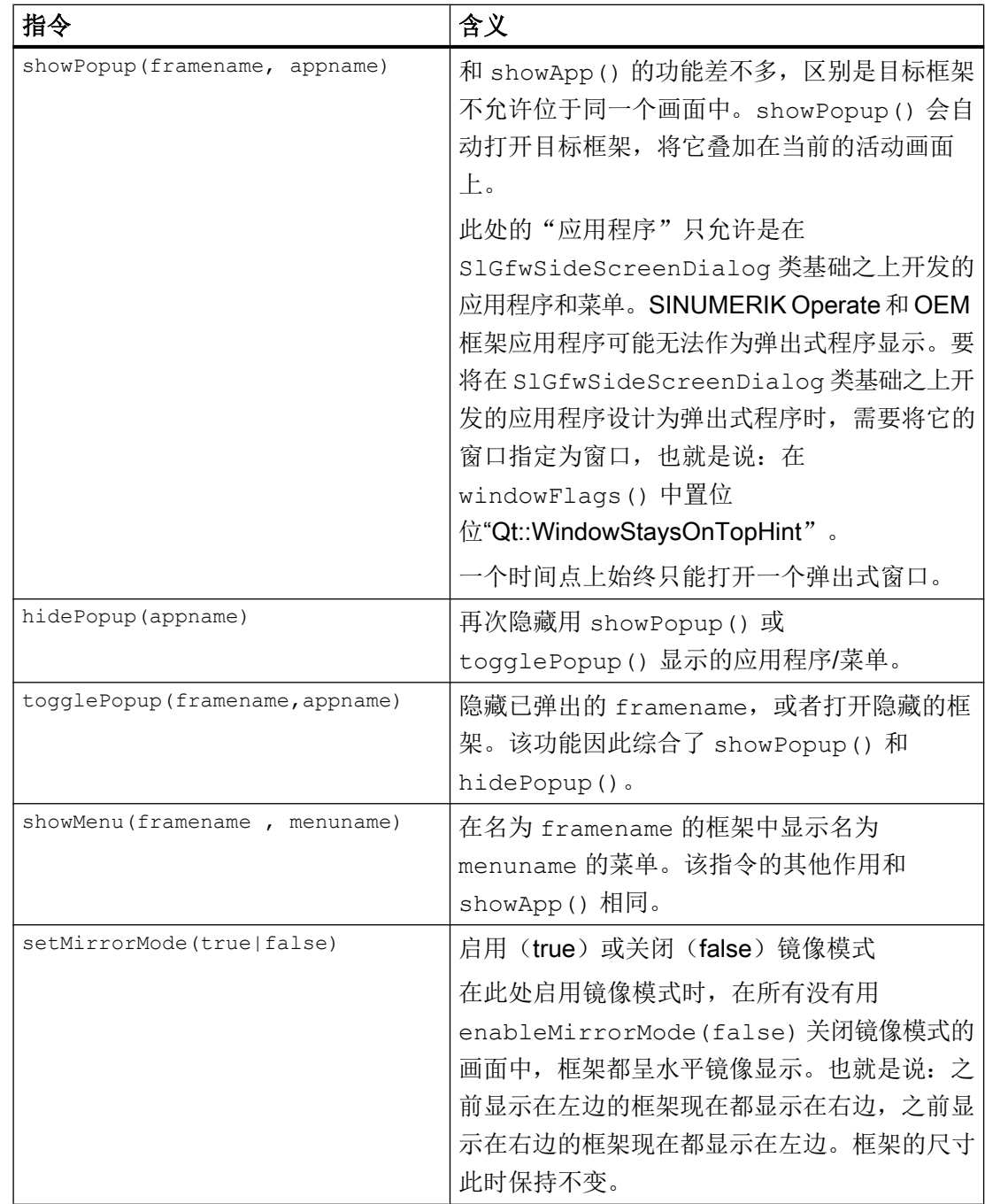

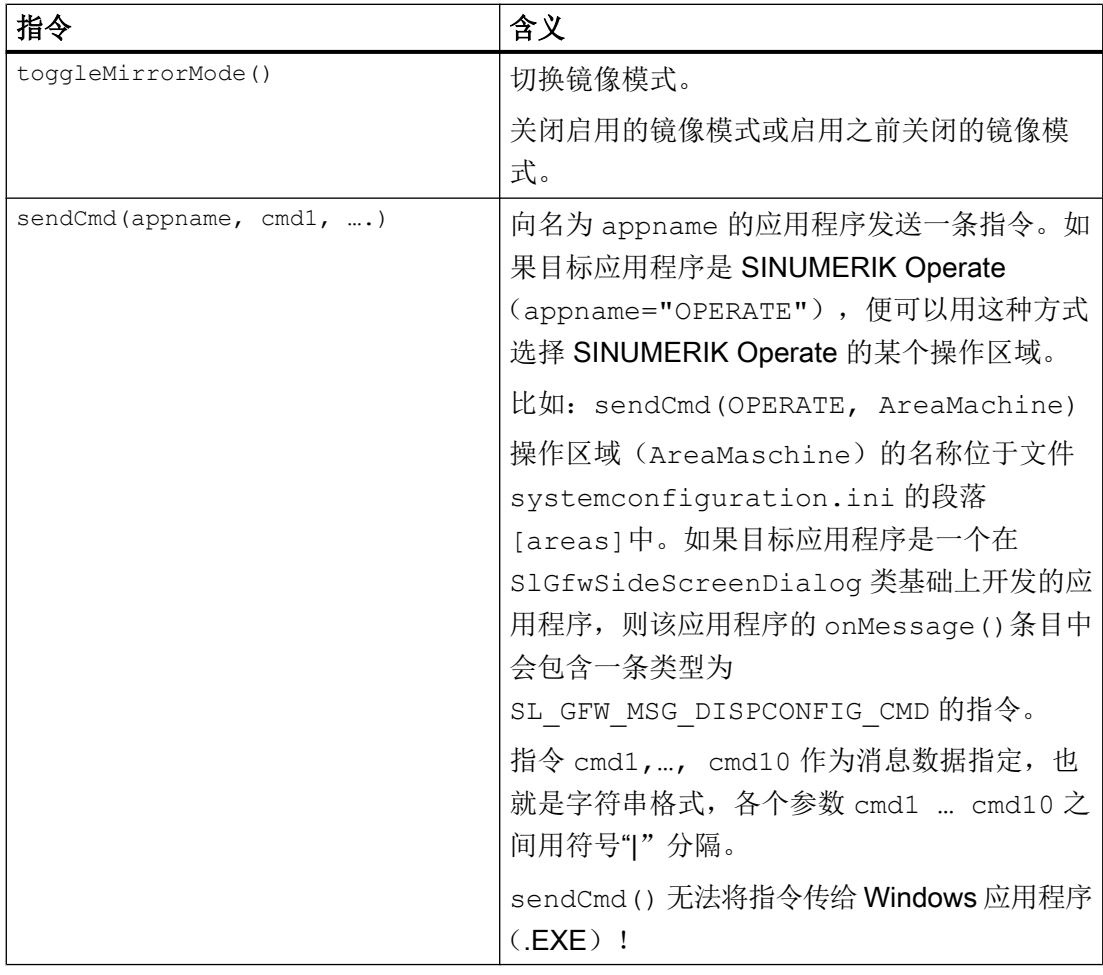

## 示例

```
[menuitems]
MENUITEM001= name:=item1, onClicked:= 
"showApp(frame1,OPERATE);showApp(frame2,myDialog)", text:="HMI"
```
表示在当前画面的"frame1"中显示 SINUMERIK Operate, 在"frame2"中显示应用程序 "myDialog"。

```
MENUITEM003= name:=item3,
onClicked:="showApp(full.frame1,frame2.currentApp);showDisplay(fu
ll)", text:="Vollbild"
表示将当前显示的应用程序(currentApp)从"frame2"转移到画面"full"中的"frame1"
```

```
显示,然后切换到画面"full"。
```

```
MENUITEM004= name:=item4, onClicked:= 
"sendCmd(OPERATE,'AreaMachine')", text:="Maschine"
```
表示选中 SINUMERIK Operate 中的操作区域"Maschine"。

```
MENUITEM005= name:=item5, 
onClicked:="sendCmd(myDialog,'doFun','42')", text:="Maschine"
```
表示将包含数据"doFun|42" 的消息 SL GFW MSG DISPCONFIG CMD 发送给应用程序 "myDialog", 此程序要求使用 CreateMyHMI/3GL 开发。

#### 3.14.2.5 应用程序

在显示配置中使用的应用程序必须在文件 systemconfiguration.ini 中指定。 应用程序分两种:

- A型: 在 S1GfwSideScreenDialog 类基础之上开发的应用程序。
- B 型: 标准 Windows 应用程序 (.EXE)

在系统启动时, Display Manager 会自动启动所有应用程序; 在系统关闭时, 它也会自动 关闭所有应用程序。

A 型应用程序在文件 systemconfiguration.ini 的区段 [dialogs] 中的数字范围 500 - 999(OEM 范围)中声明。

B 型应用程序如同 OEM 框架应用程序一样处理, 在段落 [processes] 中定义。为使用 该类应用程序,另外还须在文件

C:\Program Files (x86)\Siemens\MotionControl\compat\user\OEMFRAME.INI 中将参数 nPlacementMode 设为 3。

系统标配有以下应用程序:

- PDF Viewer
- VNC Viewer
- 虚拟键盘
- 虚拟 MCP
- 显示窗口小部件的应用程序
- SINUMERIK Operate

#### PDF Viewer

```
默认定义:
[dialogs]
DLG107= name:=SlPdfApp, 
implementation:=sldmpdfviewerapp.SlDmPdfViewerApp,
```

```
process:=SlHmiHost1, preload:=false cmdline:="-pdfFile 
gestenbedienung.pdf -matteColor #3b4c58"
在显示配置中进行各项指定时候应使用程序名称:
SlPdfApp
```
在参数"cmdline"中指定了需要显示的文件。两个参数的含义为:

- pdfFile:Pdf Viewer 中待显示的文件。该文件可以位于 appl 或 hlp 目录中。
- matteColor:Pdf Viewer 的背景色, 颜色以十六讲制代码指定。

```
在一段显示配置中可以定义 Pdf Viewer 的多个实例。其中的参数"name"包含了更多实例
的名称: 参数"cmdline"指定由该实例显示的文件, 比如:
DLGxxx= name:=anotherPdf, 
implementation:=sldmpdfviewerapp.SlDmPdfViewerApp, 
process:=SlHmiHost1, preload:=false cmdline:="-pdfFile 
mydocument.pdf -matteColor #3b4c58"
```
#### VNC Viewer

```
默认定义:
[dialogs]
DLG109= name:=SlVncApp, 
implementation:=sldmvncviewerapp.SlDmVncViewerApp, 
process:=SlHmiHost1, preload:=false, cmdline:="-configuration 
MyPC"
```
在显示配置中进行各项指定时候应使用程序名称: SlVncApp

VNC Viewer 在文件 slvncconfig.ini 中设计。在参数"cmdline"中可以输入定义具体 VNC Viewer 实例所在段落的名称,作为变量"-configuration"的值。上面的例子为 "MyPC"。

每个 VNC Viewer 实例都需要输入下列参数:

- host:VNC Server 所在主机的 IP 地址或 DNS 名称。
- port:Server 使用的 TCP 端口。
- Password (可选):保证 VNC Server 访问安全的口令

#### 示例

```
文件 slvncconfig.ini 中的定义:
[MyPC]
host=172.218.152.43
port=5900
password=geheim
```
## 虚拟键盘

```
默认定义:
[dialogs]
DLG112= name:=SlKeyboardApp, 
implementation:=sldmvirtualkeyboardapp.SlDmVirtualKeyboardApp, 
process:=SlHmiHost1, preload:=false, cmdline:="-settingsFile 
sldm keyboard.ini"
```

```
在显示配置中进行各项指定时候应使用程序名称:
SlKeyboardApp
```
在一种显示配置内,该应用程序只允许一个实例中使用。

```
在标准配置中,为虚拟键盘预配置了三种尺寸(参见文件 sldm_1920x1080.ini):
[760x505]
Num= KeyboardLayout:="numpadlayout", x:=430, y:=270
Alpha= KeyboardLayout:="nclayout", x:=92, y:=50
KeyHeight=47
```

```
[1024x242]
Num= KeyboardLayout:="numpadlayout", x:=784, y:=25
Alpha= KeyboardLayout:="nclayout", x:=206, y:=25
KeyHeight=47
```

```
[824x210]
Num= KeyboardLayout:="numpadlayout", x:=584, y:=22
Alpha= KeyboardLayout:="nclayout", x:=5, y:=22
KeyHeight=47
```
区段名称符合相应的框架尺寸(以像素定义)。属性的含义如下:

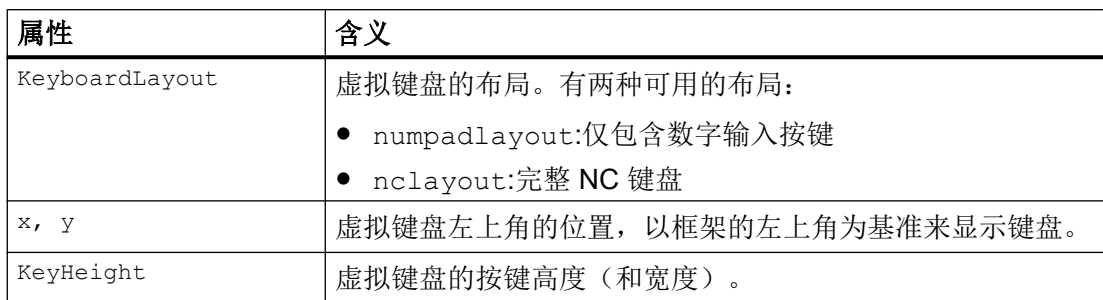

如果在一个显示配置中还配置了其他尺寸的框架,用于在其中显示虚拟键盘,则应在文件 sldm\_1920x1080.ini 中增加相应的区段并将文件保存在 oem 目录下。

## 虚拟 MCP

```
默认定义:
[dialogs]
DLG111= name:=SlMcpApp, 
implementation:=sldmsidescreenapp.SlSideScreenDialog, 
process:=SlHmiHost1, preload:=false, cmdline:="-sidescreen1 
sldmmcppage.ini"
```
在显示配置中进行各项指定时候应使用程序名称: SlMcpApp

在一种显示配置内,该应用程序只允许一个实例中使用。

## 显示窗口小部件的应用程序

```
默认定义:
[dialogs]
DLG110= name:=SlWidgetsApp, 
implementation:=sldmsidescreenapp.SlSideScreenDialog, 
process:=SlHmiHost1, preload:=false, cmdline:="-sidescreen1 
sldmwidgets1.ini -sidescreen2 sldmwidgets2.ini -spacing 3"
```
在显示配置中进行各项指定时候应使用程序名称: SlWidgetsApp

在一种显示配置内,该应用程序只允许一个实例中使用。

#### SINUEMRIK Operate

在显示配置中进行各项指定时候应使用程序名称: OPERATE

在一种显示配置内, SINUMERIK Operate 只允许一个实例中使用。

另外还要注意, SINUMERIK Operate 只能以特定尺寸显示或执行。以下为当前支持的显 示尺寸,单位:像素:

- 640x480
- 760x505
- 800x480
- 800x600
- 1024x768
- 1024x1014
- 1080x810
- 1280x768
- 1280x800
- 1280x1024
- 1300x768
- 1366x768
- 1440x1080
- 1454x1080
- 1854x1014
- 1854x1080
- 1920x1080

#### B 型应用程序示例

```
以应用程序 notepad.exe 为例,在文件 systemconfiguration.ini 中进行程序设
计:
[processes]
PROC500=process:=Notepad, image:=notepad, cmdline:="C:\Windows
\system32\notepad.exe", oemframe:=true, windowname:="Unbenannt -
```

```
一般设置
```

```
Editor", classname:="Notepad", processaffinitymask:=0xFFFFFFFF, 
deferred:=true
```
在显示配置中进行各项指定时候应使用程序名称: Notepad

在一种显示配置内,该应用程序只允许一个实例中使用。

以应用程序 notepad.exe 为例, 在文件 oemframe.ini 中进行程序设计: [notepad] nPlacementMode=3 WindowStyle Off = 15597568

B 型应用程序只能在一个实例中执行。

#### 3.14.2.6 全局设置

除了定义画面及其分布的段落外,还有一个段落[miscellaneous]。其中可以对一种画 面配置(配置文件)下的所有画面进行统一设置。

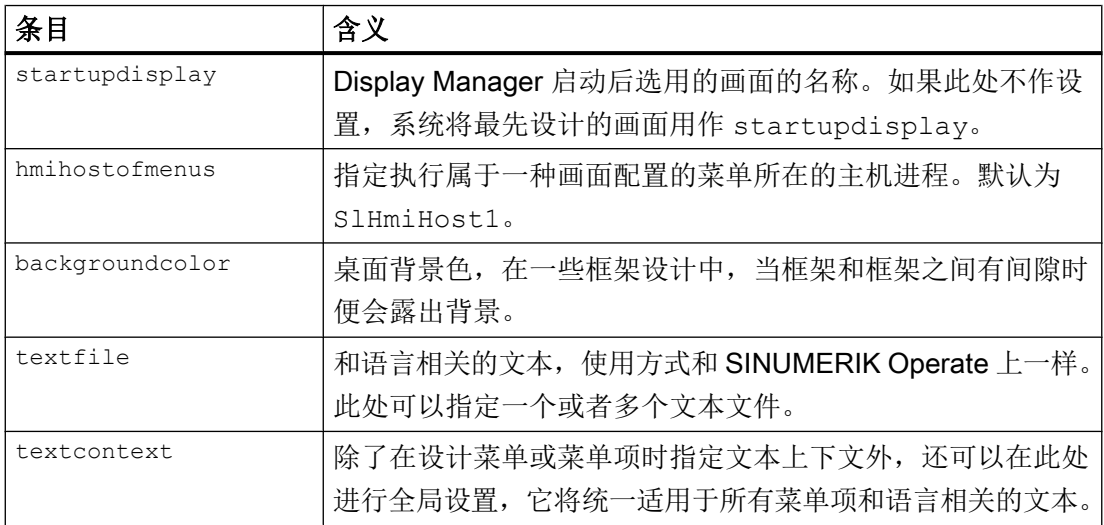

示例

[miscellaneous] textfile=sometextfile, anothertextfile textcontext=MyGlobalTextContext

## 颜色指定

颜色可以用十进制的 RGB 值来指定,比如: color:=255/255/255 或 color:="255, 255, 255" 或 color:=255 255 255

#### 说明

注意,如果该属性中用逗号来分隔各元素,便需要加引号,因为逗号同时也是属性之间的 分隔符。

另一种颜色指定的方法是使用 HTML 上常用的十六进制值: color:=#FFFFFF

或者使用 Qt 自带的"X11 Named Color": color:=ForestGreen 或 color:=Forest Green 一般设置

3.14 Display Manager

使用激活的选件需要相应的许可证。在购买了许可证后您可以获得"许可证密码",它包 含了所有要求许可证的选件并且只适用于您的 CF 卡。

# 前提条件

勾选或撤销机床选件,至少要求访问级别为 3(用户)。 只有起码具有该级别的访问权限,您才可以给机床选件授权。

#### 一般说明

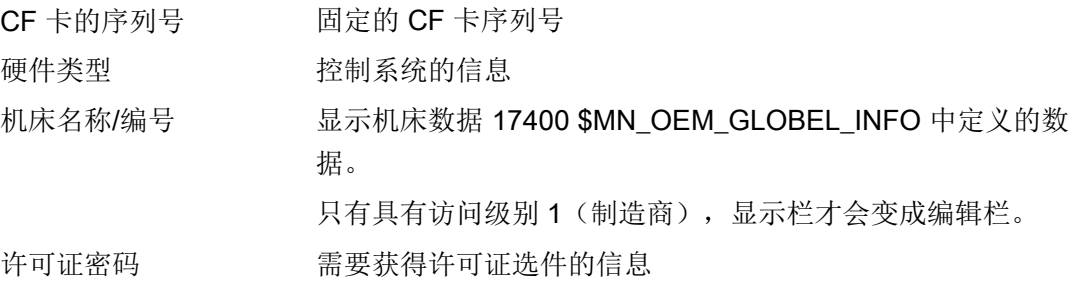

#### 步骤

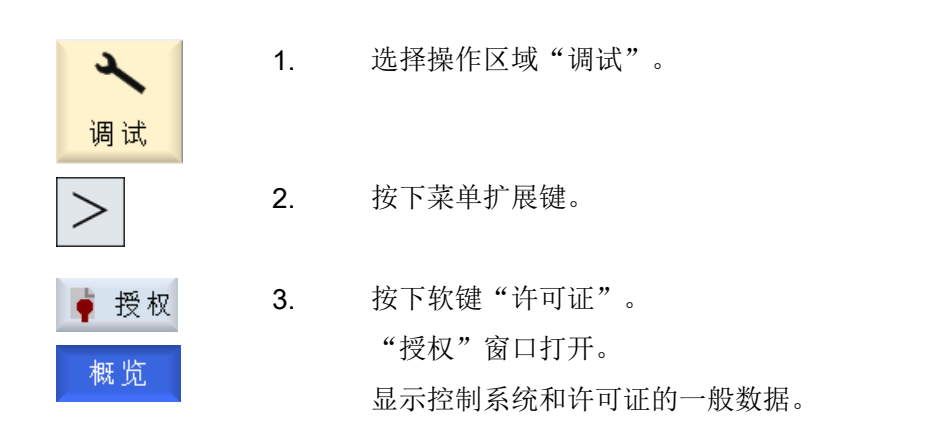

#### 许可证数据库

授权通过由西门子工业管理的许可证数据库 Web License Manager(网络许可证管理器) 在线进行。

4.1 确定许可证需求

# 文档

详细说明参见下列资料:

调试手册, CNC:NCK、PLC、驱动; "许可"一章

#### 取消勾选选项

在读入其他 HMI 系统的旧存档时,其中可能包含了当前系统不再需要的选件,但这些选件 仍需要获得许可授权:

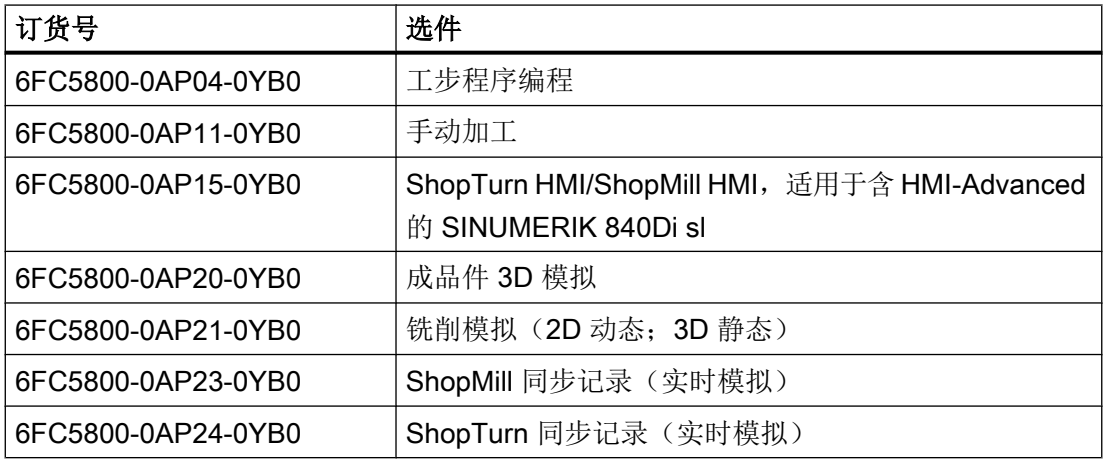

# 4.1 确定许可证需求

步骤

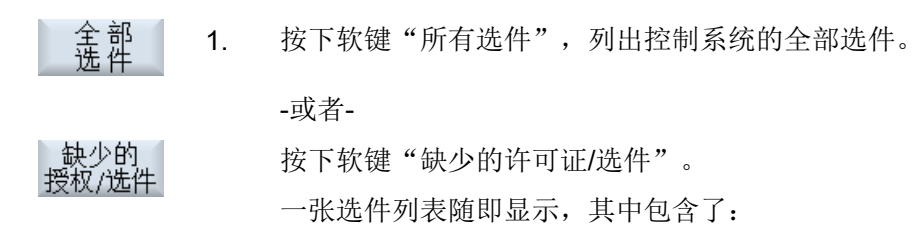

- 没有授权的选件
- 具有授权,但是没有设置的选件
- 2. 在"已设置"栏中激活或取消激活选件:
	- 勾选复选框或者
	- 输入选件的数量

红色显示的选件已激活,其他的为尚未激活或者许可证数量不足。 -或者-

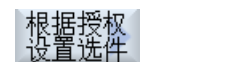

按下软键"根据许可证设置选件",激活许可证密码涵盖的所有选件。 此时会弹出一条安全询问,请按下软键"确认"。

复位 3. 按下软键"复位(po)", 使得刚刚激活的选件生效。出现一条安全询 问。

> 某些选件还须重启 SINUMERIK Operate 才能生效, 在对话框中会弹出 重启提示信息。

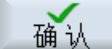

取消

 $(00)$ 

4. 按下软键"确认",执行热启动。 -或者-按下软键"取消",中断操作过程。

#### 说明

如果激活了"根据许可证设置选件"功能,则可能会超出可激活轴的总数。因此,请减少 相关选件中实际使用的轴数。

#### 查找选件

您可以通过搜索功能找出特定选件。

1. 窗口"许可: 所有选件"或"许可: 未许可选件"打开。 2. 按下软键"搜索",在查找框中输入所需选件。 搜索 光标将移动到和关键字吻合的第一个条目上。 继续<br>搜索 3. 如果找到的选件不符合您的需要, 按下软键"继续搜索"。

#### 其他搜索方法

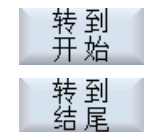

按下软键"转到开头",从第一个选件开始搜索。

按下软键"转到结尾",从最后一个选件开始搜索。

4.2 激活测试许可证

## 说明

#### 使用没有授权的选件

即使没有授权(许可证密码),您也可以暂时激活选件,进行测试。此时控制系统会循环 显示报警 8080/8081, 指出该选件尚未获得授权。此外在这种状况下, 无法进行 NC 启动。

# 4.2 激活测试许可证

如果希望不购买授权而自由使用选件,可以使用有一定时限的试用授权。一共有 6 个试用 授权期。第一个试用授权期持续时间相对较长,根据使用的 NCU 不同而不同。后续五个 试用授权期通常每个为 150 个系统工作小时。

#### 说明

试用授权用于方便非生产性质的"短期使用",例如用于测试和评估。

# 第一个试用授权期

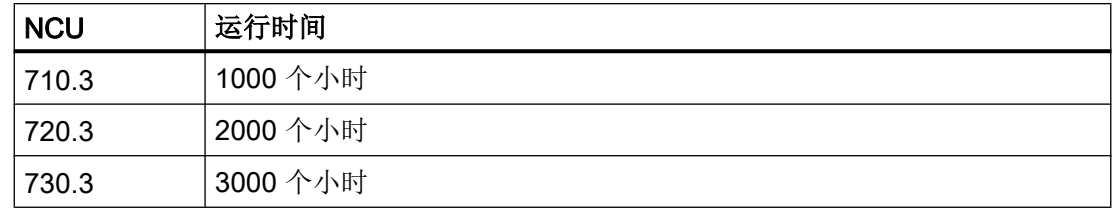

# 前提条件

激活试用授权需要 2 级访问权限(服务级)。

#### 步骤

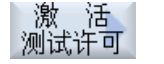

确认

1. 按下软键"激活试用授权"。 出现关于试用授权期剩余数量的提示信息。 2. 按下软键"确认"。 试用授权期现在激活。

当前的试用授权期和剩余时间现在都会显示。

### 说明

当前试用授权期的剩余时间会每小时在控制器的信息行中更新一次。

#### 说明

#### 试用授权中断

试用授权期在以下情况下会被中断:

- 当没有轴真正投入运行时(例如:模拟运行中)。
- 重新输入新的有效许可证密钥时。
- 复位所有未授权的选件时。 重新设置未授权的选件后,试用授权便开始恢复生效,使用时间继续计算。

#### 说明

#### 试用授权到期

某个试用授权到期后,该授权便失效。 所有试用授权到期后,NCU 上便不再可以激活后续试用授权。

# 4.3 输出许可证需求

如果您已确定了许可证需求,可以通过设定的外部保存地点输出数据。

步骤

- े 导 出<br>世地季 1. 按下"导出许可需求"软键。 打开一个窗口并提供设定的存储位置。 2. 例如, 当您需要将许可证导出到 USB 闪存驱动器上, 您可以选择 "USB"。
	- 3. 按下"确认"软键。 已设置的选件、未设置但是获得许可的选件、许可证需求和许可证密码 被保存在一个 Alm 文件中。 此外会建立与 Web License Manager 的互联网连接。

#### 文档

许可证管理的深入说明请参见下列资料:

调试手册, CNC:NCK、PLC、驱动; "许可"一章

确认

许可

4.5 新 CF 卡的许可证备份

# 4.4 读入许可证密钥

有以下方法获取控制系统的许可证密码:

- 手动输入
- 读入电子密码

#### 步骤

概览

"授权"窗口打开。

#### 手动输入许可证密码

1. 如果您通过网络许可证管理器获得许可证密码, 在"请在此处输入新的 许可证密码"栏中手动输入许可证密码。

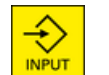

2. 按下 <INPUT> 键。

许可证密码有效时会出现提升信息"已设置许可证密码"。

#### 读入电子许可证密码

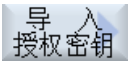

如果您获得了具有相应许可证密码的 alm 文件,请按下软键"读入许 可证密码"。

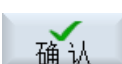

...

按下"确认"打开相应的保存地点(例如: USB)。

系统将自动识别匹配的 .alm 文件并读入许可证密码。

提示:

如果目录中有多个合适的 .alm 文件, 则会出现一个选择对话框。 选择所需文件。

# 4.5 新 CF 卡的许可证备份

如果因卡故障而需更换控制系统中的卡并将已有的存档传输至新的空 CF 卡上,必须在恢 复前备份新 CF 卡的许可证。不备份就恢复会覆写 CF 卡的许可证密钥。

#### 前提条件

为了能进行许可证密钥备份,PG/PC 上需要一个带 USB 接口的多卡读卡器。

## 步骤

- 1. CF 卡插在多卡读卡器中并与 PG/PC 连接。
- 2. 打开目录 cards/keys/sinumerik/。 此处找到 txt 文件格式的许可证密钥。
- 3. 将许可证密钥复制到备份目录中。
- 4. 将 CF 卡插入控制系统并执行恢复操作。
- 5. 再次将 CF 卡插入多卡读卡器中。
- 6. 将许可证密钥重命名为 keys.txt 重新复制到目录 cards/keys/sinumerik 下。
- 7. 再次将 CF 卡插入控制系统中。 控制系统重启后,文件 keys.txt 中的许可证密钥安装至系统中并生效。系统会以安装日期重 命名 txt 文件。

## 丢失许可证密钥时的操作

为获取新的空 CF 卡的有效许可证密钥,请联系 SINUMERIK 热线。他们会立即向您发送 新的许可证密钥。

4.5 新 CF 卡的许可证备份

# 创建驱动器连接 **5**

在 HMI 中最多可设置 21 个与所谓的逻辑驱动器(数据存储器)的连接。 在操作区域"程 序管理器"和"调试"中可以访问该驱动器。

可配置以下逻辑驱动器:

- USB 接口
- NCU 的 CF 卡, 仅限 NCU 中的 SINUMERIK Operate
- 网络驱动器
- PCU 的本地硬盘, 仅限 PCU 中的 SINUMERIK Operate

#### 软件选件 F

如需将 CF 卡用作数据存储器, 您需要选件"NCU 的 CF 卡上的附加 HMI 用户存 储器"(仅限 PCU / PC 上的 SINUMERIK Operate)。

#### 说明

NCU 上的 USB 接口不用于 SINUMERIK Operate, 因此无法配置。

# 5.1 设置驱动器

操作区域"调试"中有一个"设置驱动器"窗口,用于设置程序管理器中的软键。 操作步骤和配置信息参见下列文档:

#### 参考文档

通用/车削/铣削/磨削操作手册,章节"程序管理">"设置驱动器"

## 文件

生成的设置数据保存在文件"logdrive.ini"中。 文件保存在目录 /user/sinumerik/hmi/cfg 下。

#### 5.3 设置 EES

#### 一般说明

# 说明

当系统中有多个本地 USB 前置接口时(多个 TCU、使用 HT8、等), 不建议使用 USB 前置接口进行 EES 零件程序执行。 通过切换 TCU,可以断开与 U 盘的连接。 该设置可以 通过复选框"使用该驱动进行 EES 程序执行"实现。

#### 说明

如要通过 PCU 使用全局 USB 前置接口,那么必须通过 VNC 连接将 PCU 设为服务器,参 见章节"配置 [VNC](#page-443-0) 连接 (页 [428\)](#page-443-0)"。

# 5.2 设置 EXTCALL

使用指令 EXTCALL 可实现从零件程序中调用外部程序存储器上的程序。

在特殊配置中将两个 SINUMERIK Operate 与一个 NCU 关联时,需要取消 EXTCALL。

# 打开功能

可以通过以下显示机床数据激活或取消 EXTCALL 调用命令的执行。

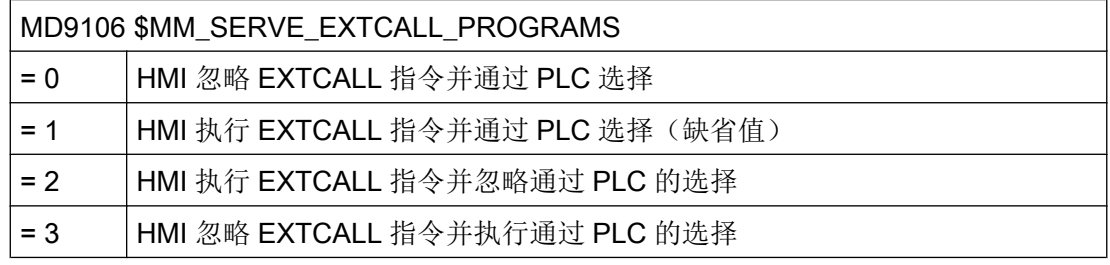

#### 说明

通过外部程序存储器选择主程序的情形下,若上电时该程序存储器继续可用,且 MD9106 中激活了通过 EXTCALL 调用加工, 则系统会自动重新选择该程序。

# 5.3 设置 EES

通过 EES 功能(从外部存储器执行),可直接处理驱动器上的零件程序,而无需下载缓冲 器。该行为是数控零件程序存储器上的执行进程,且没有适用于"外部执行"的限制。
#### 打开功能

## 软件选件

为了能在 CF 卡上与用户存储器 (100 MB) 共同使用该功能需要软件选件 "扩展数控用户存储器"。

如果使用带该选件的 PCU,可使用存储器(如 SSD)的整个存储区。

如果使用带 NCU 的 SINUMERIK Operate 并额外使用了选件"NCU 的 CF 卡上额外的 HMI 用户存储器", 则存储器大小可扩展至 6 GB。

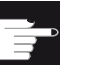

#### 软件选件

为了能无限制地使用该功能需要用到软件选件 "从外部存储器执行(EES)"。

#### 说明

有了 EES 功能,EXTCALL 调用则是多余的。现有的 EXTCALL 调用可以在需要时切换。 未切换的 EXTCALL 调用也可在激活 EES 时执行, 但仅作为 EXTCALL 执行。

EES 功能的详细说明请参见以下文档:

#### 参考文档

功能手册之基本功能分册: BAG, 通道, 程序运行, 复位特性(K1), 章节"EES(从外部存储器执行)"

## 5.4 设置全局零件程序存储器

通过全局零件程序存储器(GDIR)提供一个类似 NC 被动文件系统的结构。它集成在 NC 搜 索路径中,用于子程序调用。如设置了全局零件程序存储器(GDIR),则系统的全部节点都 可访问同一个逻辑驱动。各节点可直接从共享的程序存储器中执行零件程序。GRID 替代 或扩展了 NC 零件程序存储器。

#### 说明

GDIR 只用于 EES 功能。建立 GDIR 对于 EES 操作而言并不是必须的。

5.4 设置全局零件程序存储器

### 可能的步骤

1. 在"设置驱动器"窗口中设定全局零件程序存储器。

- 2. 将本地程序存储器中 SPF、MPF 和 WKS 目录下的内容移动到外部驱动器上, 如 U 盘。
- 3. 将备份的目录复制到全局零件程序存储器中。

关于程序存储器管理的更多信息参见下列文档:

### 参考文档

编程手册之工作准备分册;章节: "文件和程序管理">"程序存储器"

# 6.1 设计通道菜单

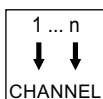

通道菜单的显示通过通道切换键激活。

它用于在 SINUMERIK Operate 上(确切地说是操作站)显示的各个 NC 通道之间来回切 换。配置通道菜单后,按下通道切换键后将显示通道菜单。若没有配置任何通道菜单,按 下通道切换键后,HMI 将切换到下一个 NC 通道。

## 配置

操作软件在"netnames.ini" 文件中进行配置,单个操作站在相应的"config.ini" 文件中进行 配置。

"netnames.ini" 文件只能通过编辑器创建。

## 存储位置

SINUMERIK Operate 的 "netnames.ini" 文件保存于以下目录中: /oem/sinumerik/hmi/cfg oder /user/sinumerik/hmi/cfg。

"config.ini"文件的保存目录:

- $\bullet$  NCU  $\pm$ : /user/common/tcu/<TCU-Name>/common/tcu/config.ini
- $\bullet$  PCU  $\pm$ : F:\user\_base\common\tcu\<TCU-Name>\common/tcu/config.ini

其中 < TCU-Name> 是操作站的 TCU 名称, 是 TCU 第一次在设备上启动时的命名。

#### 通道菜单的应用场合

- 设备复杂,由多个工作站和多个 NCU 组成(在操作单元管理的范畴内),一个操作站 需要操作多个 NCU 组成的 NC 通道。
- 设备简单, 由多个 NC 通道组成, 不希望采用标准通道切换方法: 通道切换键。

6.3 通道菜单的一般结构

通道菜单的基本设计思路是采用一个下拉菜单,向操作人员展示可以用通道菜单切换的所 有 NCU 的 NC 通道。为此引入了"通道组"这一概念,以实现通道的逻辑分组。现在, 通过下拉菜单便可以直接选中所需的 NC 通道。没有配置通道菜单时,操作人员必须按下 通道切换键,浏览每个 NC 通道,直到找到所需的 NC 通道。只有使用通道菜单才能越过 NCU 对操作站进行切换。

## 6.2 限制

- PCU/ PC 上的 SINUMERIK Operate 只能固定与一个 NCK 连接。 不能切换至其它的 NCK。
- NCU 上的 SINUMERIK Operate 只能和自己的 NCK 一起工作,不能切换至其他的 NCU。

## 6.3 通道菜单的一般结构

简介

在通道菜单中实现了通道的逻辑分组: 即所有 NCK 的所有通道被分为一个个通道组, 各个 通道组中包含了具体的 NC 通道。

因此首先要为通道菜单定义一个通道组列表。 通道组列表由一个或多个通道组组成。 通道 组由一个或多个 NC 通道组成。

在通道菜单中通过水平软键可选择通道组。

所选通道组的通道用垂直软键可选择。

此时,始终只有一个 NCU 的一个 NC 通道可供选择。 在通过通道菜单切换到另一个通道 时,有可能已经自动切换到另一个 NCU 上。

6.4 在 "netnames.ini" 文件中定义通道组

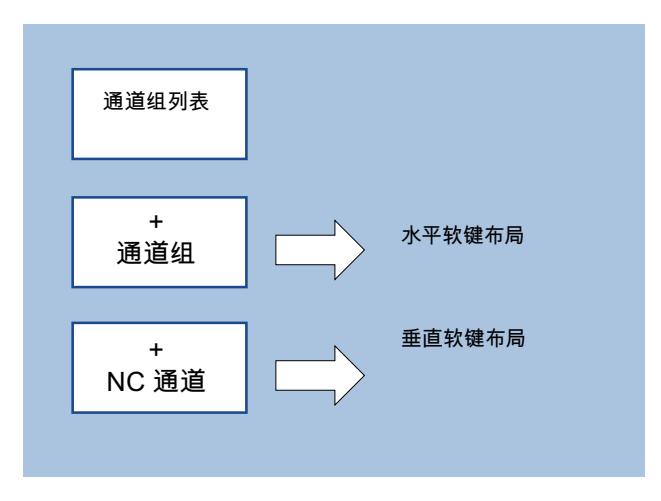

### 说明

比方说,在一台设备中,一个加工站相当于一个通道组,而加工站中的各个加工单元相当 于一个个通道。

在一个通道菜单中可以最多配置 32 个通道组,每个通道组最多 8 个通道。

## 配置整体结构

设备通道菜单的整体结构在 "netnames.ini" 文件中进行配置。 其中可以配置设备上的所有 切换目标。 该配置必须统一保存或发送给所有提供通道菜单功能的 SINUMERIK Operate 系统。

而每个操作站本身的通道菜单可以在文件"config.ini"中配置。

## 两步操作

- 1. 第一步: 在文件 "netnames.ini" 中定义设备上所有操作站使用的所有通道组。
- 2. 第二步: 在操作站自己的"config.ini" 文件中定义本操作站的通道菜单。

## 6.4 在 "netnames.ini" 文件中定义通道组

#### 定义通道组

在"netnames.ini" 文件中定义设备上使用的所有通道组, 这一定义是操作站的统一定义。 每个通道组要用单独的语句"[CH\_GRP\_x] (1 <= x <= 32)"来命名。

6.4 在 "netnames.ini" 文件中定义通道组

要为每个通道组定义以下项目:

- 在通道菜单中显示的通道组垂直软键上的文字。
- 本通道组包含的所有切换目标:比如:各个 NC 通道。 这些切换目标要加以定义,并连 续编号,组成一张列表:
	- Membery.Target: 切换目标
	- Membery.Text: 通道菜单中显示的软键文本 (1 <= y <= 8)。

## 文件 "netnames.ini"

下面以通道组 1 为例来说明如何配置:

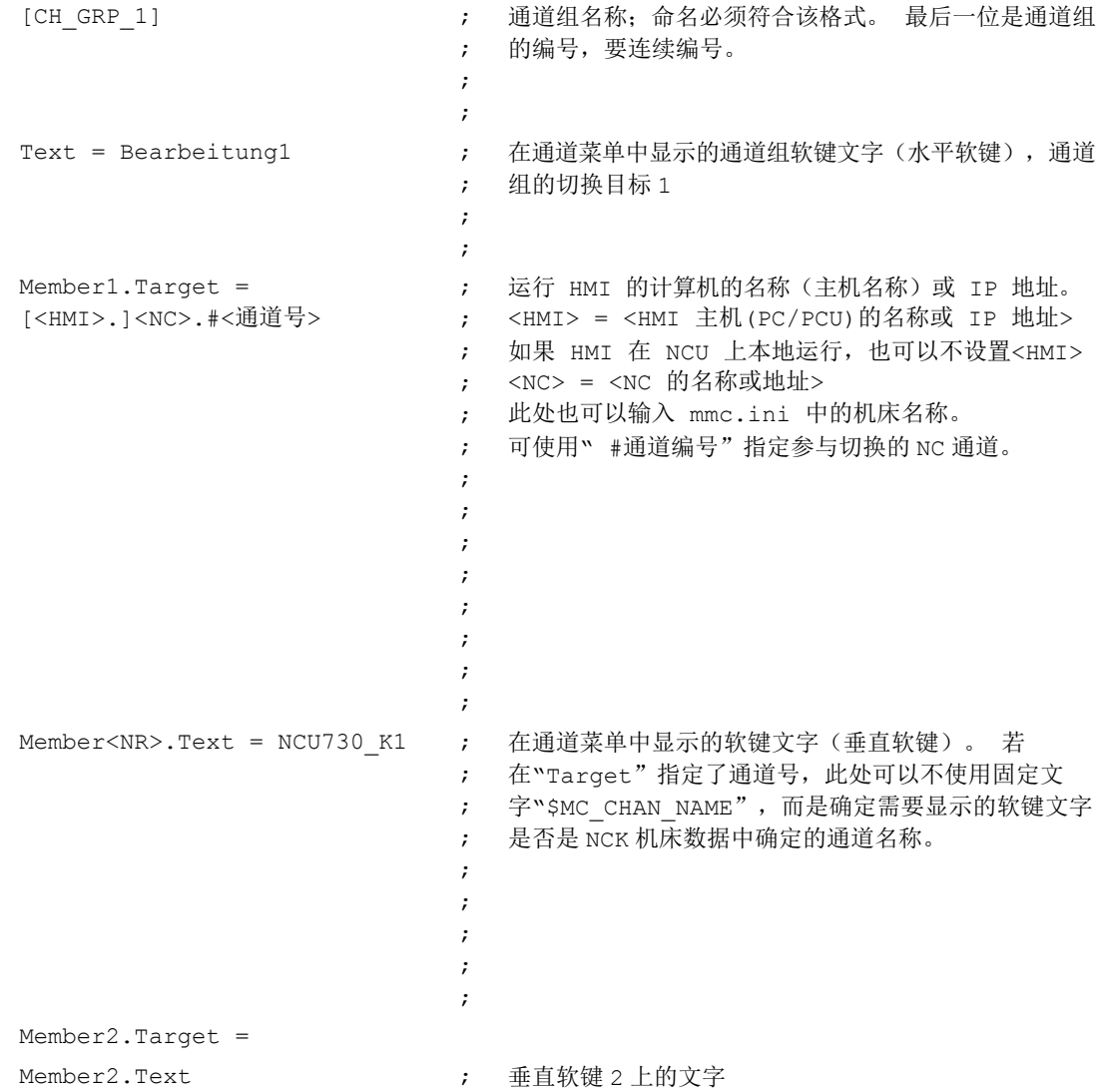

# 6.5 在 "config.ini" 文件中设计操作站

在操作站自己的"config.ini" 文件中为本操作站定义通道菜单的属性。此处会使用到文 件"netnames.ini"中的输入。其中,通道组由通道菜单中的一个软键调用。

## 文件 "config.ini"

- 段落[T2M2N]用于配置通道菜单。
- 软键参考标记"CH\_GRP\_xx"指的是"netnames.ini"中定义的通道组。标记是绑定的。
- 其中,SKx 指的是通道菜单中第 x 个水平软键。

## 示例

... [T2M2N] SK1=CH\_GRP\_1 SK2=CH\_GRP\_3 SK8=CH\_GRP\_15

# 6.6 示例: 1:N 时的配置

## 配置 1:N

1:N 配置要买满足以下前提条件:

- 一个安装了 SINUMERIK Operate 的 PCU 最多和 4 个 NCU 相连。
- 所有 NCU 上的 SINUMERIK Operate 已经关闭。
- 需要修改以下配置文件: siemens/sinumerik/hmi/template/cfg/netnames.ini siemens/sinumerik/hmi/template/cfg/mmc.ini

下文以 1 个 PCU 和 2 个 NCU 为例说明如何进行配置。

6.6 示例: 1:N 时的配置

#### mmc.ini 示例

```
[Global]
NcddeMachineNames=net, NCU840D_1, NCU840D_2
NcddeDefaultMachineName=NCU840D_1
```
#### [NCU840D\_1]

```
ADDRESS0=192.168.214.1,LINE=14,NAME=/NC,SAP=040d,PROFILE=CLT1__CP_L4_INT
ADDRESS1=192.168.214.1,LINE=14,NAME=/PLC,SAP=0202,PROFILE=CLT1__CP_L4_INT
ADDRESS2=192.168.214.1,LINE=14,NAME=/CP,SAP=0502,PROFILE=CLT1__CP_L4_INT
ADDRESS10=192.168.214.1,LINE=14,NAME=/DRIVE_00_000,SAP=0201,
SUBNET=0046-00000000:000,PROFILE=CLT1__CP_L4_INT
ADDRESS11=192.168.214.1,LINE=14,NAME=/DRIVE_03_003,SAP=0900,
```

```
PROFILE=CLT1__CP_L4_INT
```

```
[NCU840D_2]
ADDRESS0=192.168.214.2,LINE=14,NAME=/NC,SAP=040d,
PROFILE=CLT1__CP_L4_INT
ADDRESS1=192.168.214.2,LINE=14,NAME=/PLC,SAP=0202,
PROFILE=CLT1 CP L4 INT
ADDRESS2=192.168.214.2,LINE=14,NAME=/CP,SAP=0502,
PROFILE=CLT1 CP L4 INT
ADDRESS10=192.168.214.2,LINE=14,NAME=/DRIVE_00_000,SAP=0201,
SUBNET=0000-00000000:000,PROFILE=CLT1__CP_L4_INT
ADDRESS11=192.168.214.2,LINE=14,NAME=/DRIVE_03_003,SAP=0900,
PROFILE=CLT1 CP_L4_INT
```
### netnames.ini 示例

```
;****************************************************************
**
; netnames.ini - EXAMPLE -
;
; This is an example of a netnames.ini for 1:N NCU-switching in 
; a configuration of 3 NCU and a PCU50.
;****************************************************************
***
[own]
owner = HMI
;***************************
; ChanMenu
;***************************
[chan HMI]
ShowChanMenu = true
```
6.6 示例: 1:N 时的配置

```
;****************************************************************
***
;Channel-groups
;Correlation from channel-group to horizontal softkeys 
; -> see config.ini of the TCU
;The section [T2M2N] can also be created in the netnames.ini file 
;instead of config.ini file. This configuration applies to all 
TCU,
;which are not configured by their config.ini.
;****************************************************************
***
[T2M2N]
SK1 = CH GRP 1SK2 = CH<sup>GRP</sup> 2
[CH_GRP_1]
Text = 1. NCUMember1.Target = 192.168.214.241.192.168.214.1.#1
Member1.Text = NCU1%nKanal 1
Member2.Target = 192.168.214.241.192.168.214.1.#2
Member2.Text = NCU1%nKanal 2
[CH_GRP_2]
Text = 2. NCU
Member1.Target = 192.168.214.241.192.168.214.2.#1
Member1.Text = NCU2%nKanal 1
Member2.Target = 192.168.214.241.192.168.214.2.#2
Member2.Text = NCU2%nKanal 2
```
#### 说明

切换带操作软件的 MCP 时,不允许使用 PLC 功能块 FB9 (即 FB9 不允许被激活)。必 要时必须在 PLC 用户程序内实现 MCP 切换。

#### 解决办法

在 OB100 (调用 FB1) 中将 MCP1BusAdr 设为 255, MCP1Stop 设为 true。

在 OB1 中查看信号"MMCBTSSready"(DB10.DBX108.3)。如果该信号置位,将 DB19.DBB123 (MCP 索引) 中的 MCP 地址写入到 DB7.DBB27 中并随后撤销 MCP 停止 位 DB7.DBX62.1。 MCP 现在激活。

如果现在再次撤销了信号"MMCBTSSready"(DB10.DBX108.3) , 即操作软件切换到另一 个 NCU 上, 则必须重新置位 MCP 停止位 DB7.DBX62.1。

6.7 1:N 配置中工作表的划分

# 6.7 1:N 配置中工作表的划分

#### 简单的程序选择方式

该功能只用于"一个 PCU 对多个 NCU"的配置, 必须在配置文件 "systemconfiguration.ini"中激活: [miscellaneous] distributeJoblist=true 原始程序位于 PCU 或 PC 的本地驱动器上。 程序的传送是通过选择"工件"目录中的工作表实现的。工作表可以包含 COPY 和 SELECT 指令。 ;复制 A.MPF 到 NCU1 上: COPY A.MPF NC=NCU1 ;复制 B.MPF 到 NCU2 上: COPY B.MPF NC=NCU2 ;复制所有子程序到所有 NCU 上: COPY \*.SPF \* ;选择通道 1 中 NCU1 上的 A.MPF。 SELECT A.MPF ch=NCU1,1 ;选择通道 2 中 NCU2 上的 B.MPF。 SELECT B.MPF ch=NCU2,2 工作流程:

- 1. 如果在选择程序时已经有一个正在活动的工作表,则传送到 NCU 上的所有程序无需确认直 接被删除。 如果 NCU 上的"工件"目录随后为空,该目录也被删除。
- 2. 程序被复制到指定 NCU 的"工件"目录中。
- 3. 该目录中的已有程序不经提示直接被覆写。
- 4. 通过编辑器修改本地驱动器上的原始程序后,新的原始程序被复制到指定 NCU 上。

## 结构示例

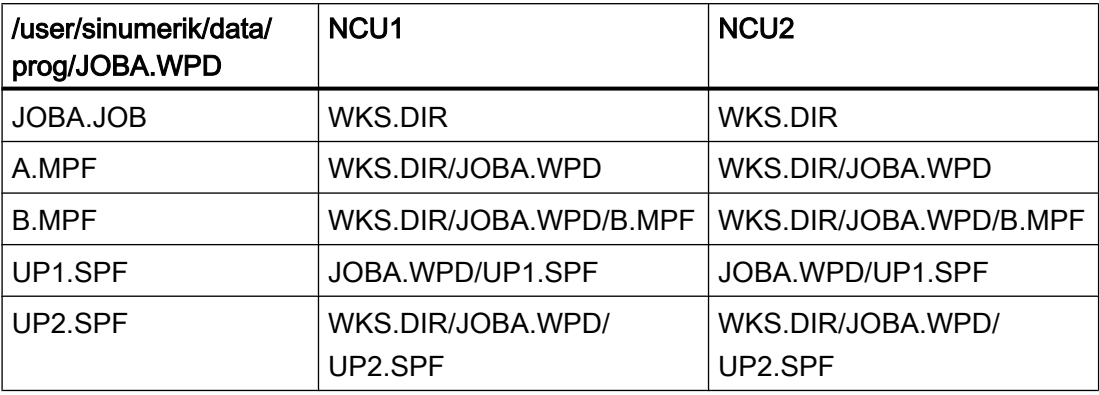

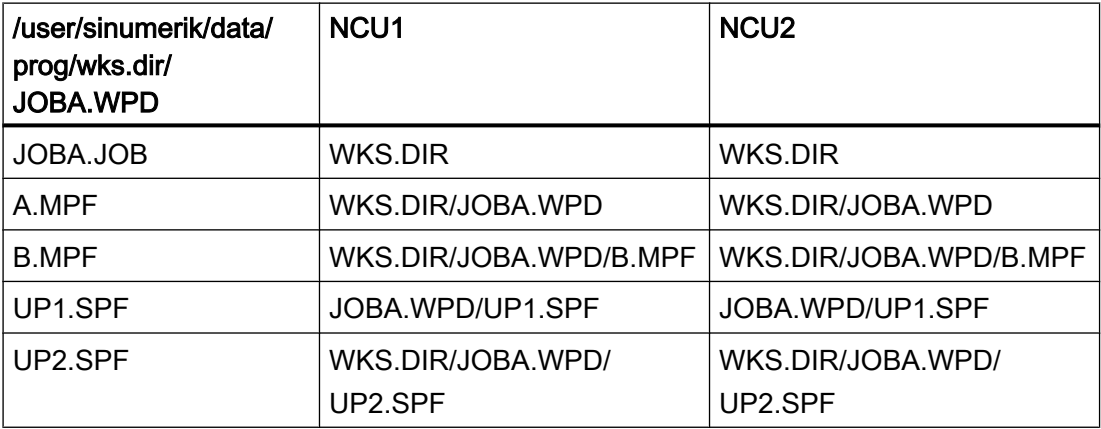

## 前提条件

特殊性:

- 在操作软件重启后,传送给 NCU 的程序得以保留,不会丢失。
- 既不能删除、重命名本地驱动器上的原始程序,也不能通过复制/移动覆写原始程序。
- 对传送给 NCU 的程序所作的修改如果不手动保存会丢失。
- "加工"区内的"程序修改"功能失效。
- 在建立调试存档时,本地驱动器的所有数据一同自动备份。

6.7 1:N 配置中工作表的划分

限制:

- 通过编辑器修改本地驱动器上的原始程序时要注意,只有当前相连 NCU 的通道状态才 受到监控。 如果该程序在另一个 NCU 上处于暂停状态或活动状态,修改后可能无法正 确传送。
- 当前程序段的显示、程序段预处理的标记和编辑器中当前打开程序的只读处理仅限当前 相连 NCU 上当前活动的程序。
- 在编辑器中,打开的始终是当前相连 NCU 上的程序。 对于传送的程序来说,这可能会 导致错误的进度显示。
- 在操作区"加工"的当前程序段显示画面中,只显示当前相连 NCU 上当前活动的/传送 的程序。
- 跨越多台机床的加工模拟无法实现。
- 如果 systemconfiguration.ini 文件中已经配置了 distributeJoblist=true, 则无法 通过操作区"程序管理器"选择零件程序或子程序。

# 7.1 机床数据和设定数据

一览

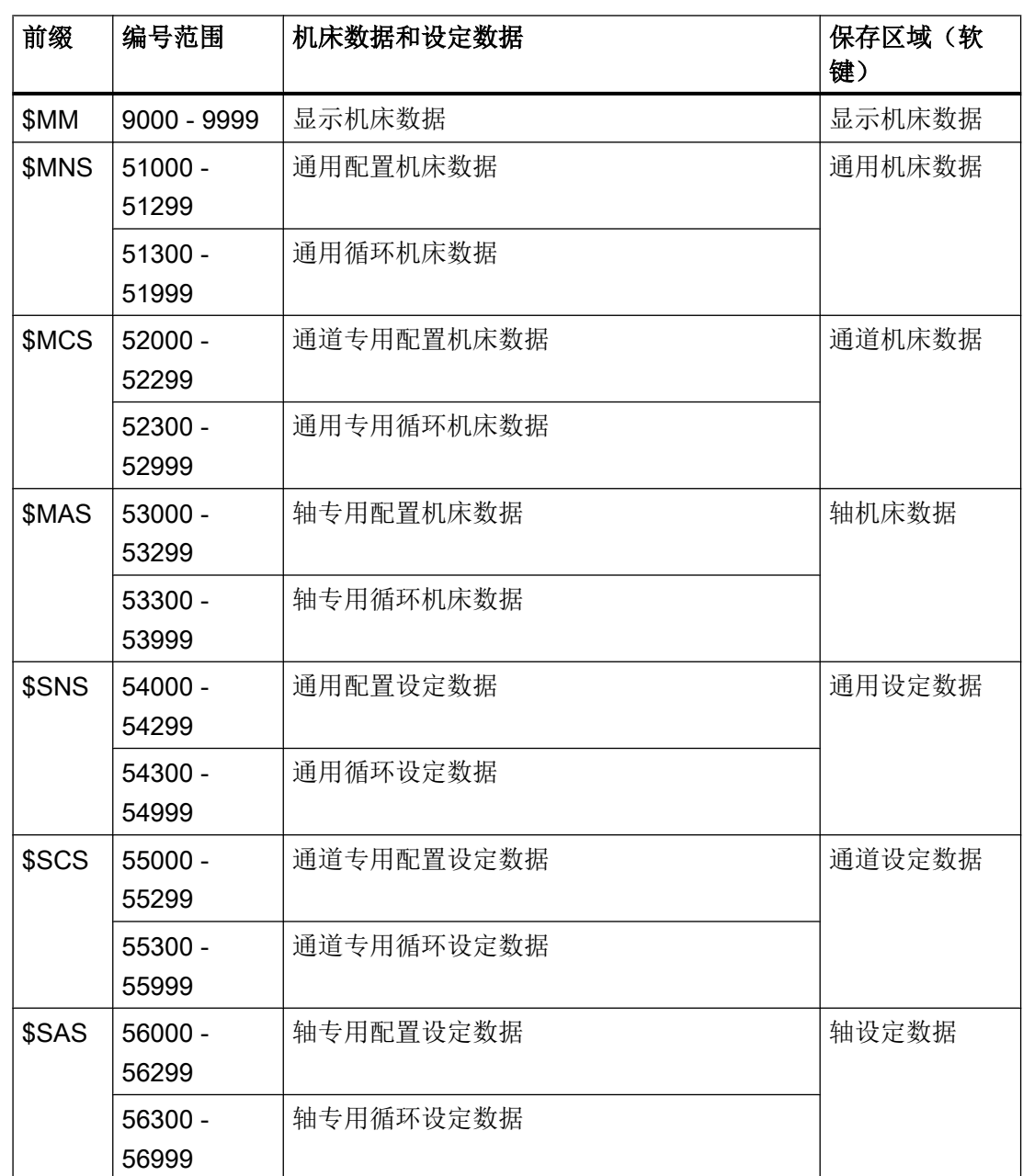

7.2 显示/更改机床数据

## 文档

关于机床数据和设定数据的详细说明请参见下列资料: 参数手册之机床数据和参数

## 7.2 显示/更改机床数据

可在操作区域"调试"中读取如下机床数据。

- 通用机床数据 (\$MN) 和通用配置机床数据 (\$MNS)
- 通道专用机床数据 (\$MC) 和通道专用配置机床数据 (\$MCS)
- 轴专用机床数据 (\$MA) 和轴专用配置机床数据 (\$MAS)
- 驱动专用机床数据(SM\_)
- 控制单元机床数据: 驱动参数
- 供电机床数据: 驱动参数
- I/O 组件参数: 驱动参数
- 通讯参数 (CULINK, DMC): 驱动参数

#### 说明

机床数据或驱动参数的显示取决于控制系统的配置。 机床数据区的访问权限可以通过钥匙开关位置或者口令锁定。 自访问级别 4(钥匙开关位置 3)起可以读取数据。 自访问级别 1(口令:制造商)起可以修改机床数据。

## 警告

#### 错误的参数设置

机床数据更改对机床会有重大影响。 错误的参数设置可能危及人员生命,并导致机床 损坏。

## 关于机床数据的信息

以下信息由左向右依次显示:

- 机床数据编号,可能带有数组索引
- 机床数据名称
- 机床数据值

7.2 显示/更改机床数据

- 机床数据单位
- 有效性

#### 说明

对于没有单位的机床数据,其相应栏为空。 如果数据不可用,则用 "#" 代替数值进行显 示。如果值以"H"结尾,则为十六进制值。

机床数据物理单位显示在输入栏旁的右侧。

从每个机床数据右侧的一列中读取其激活方式。

- so 立即: 无要求动作
- cf 配置: 软键"机床数据有效(cf)"
- re 复位: 机床控制面板上的 <Reset> 键
- po POWER ON: 软键 "复位(po)"

#### 附加信息

د

调试

通用 机床数据

通道

轴数据

在页脚中显示所选机床数据或设定数据的简要说明。

- 1. 选择操作区域"调试"。
- **匝** 机床 2. 按下软键"机床数据"。 会显示其他用于单个机床数据区的软键。
	- 3. 按下软键"通用机床数据"、"通道机床数据"或"轴机床数据"。 打开一个窗口并显示所选择的机床数据。
		- 4. 将光标置于所需的机床数据上。
		- 5. 将光标定位在需要更改的条目上,并输入需要的数值。
		- 6. 根据激活方式的不同,有两种方式可以使设置生效: 按下软键"机床数据有效(cf)"。 该值被接收。

机床数据 有效

机床数据和设定数据

7.3 显示/修改显示机床数据

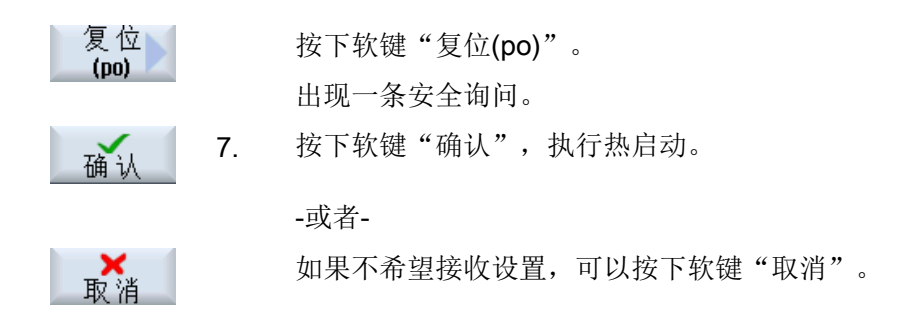

### 轴选择

如果所选区域存在多个组件(例如"轴机床数据"),则有以下选项:

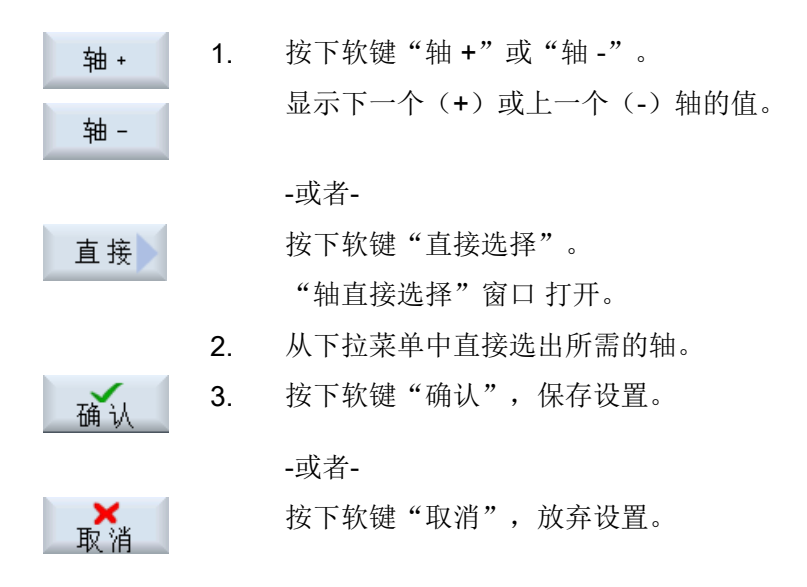

# 7.3 显示/修改显示机床数据

您可以在操作界面的操作区域"调试"内访问"显示机床数据"。

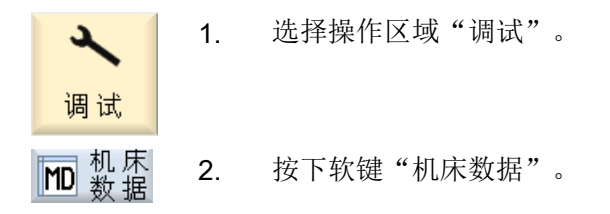

7.4 显示/更改设定数据

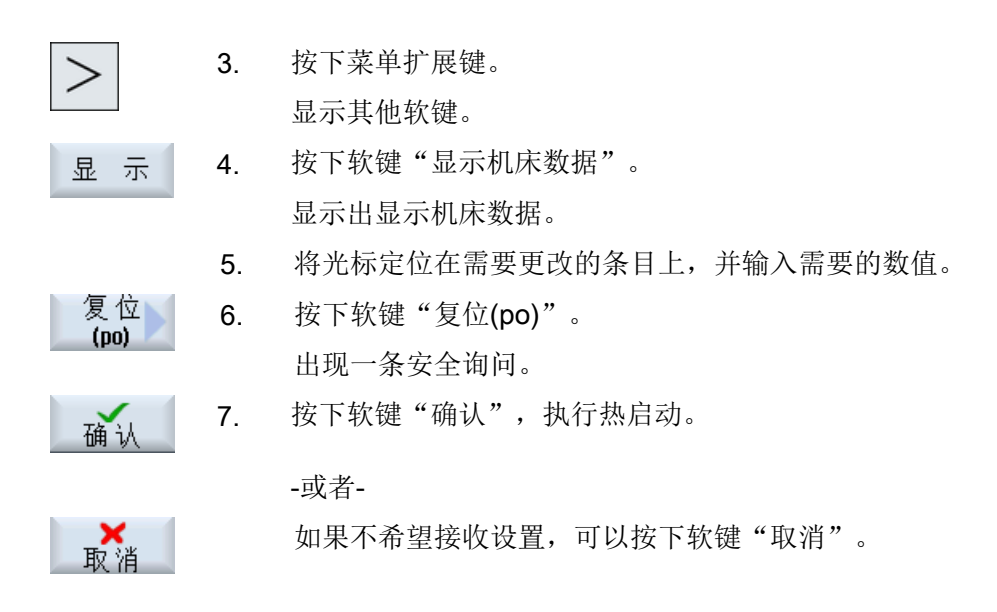

## 7.4 显示/更改设定数据

您可以在操作界面的操作区域"调试"内访问以下设定数据。

- 通用设定数据
- 通道专用设定数据
- 轴专用设定数据

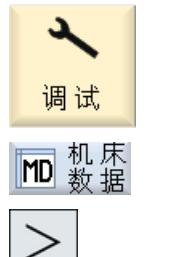

- 1. 选择操作区域"调试"。
- 2. 按下软键"机床数据"。
	- 3. 按下菜单扩展键。 会显示出软键"通用设定数据"、"通道设定数据"和"轴设定数 据"。

7.4 显示/更改设定数据

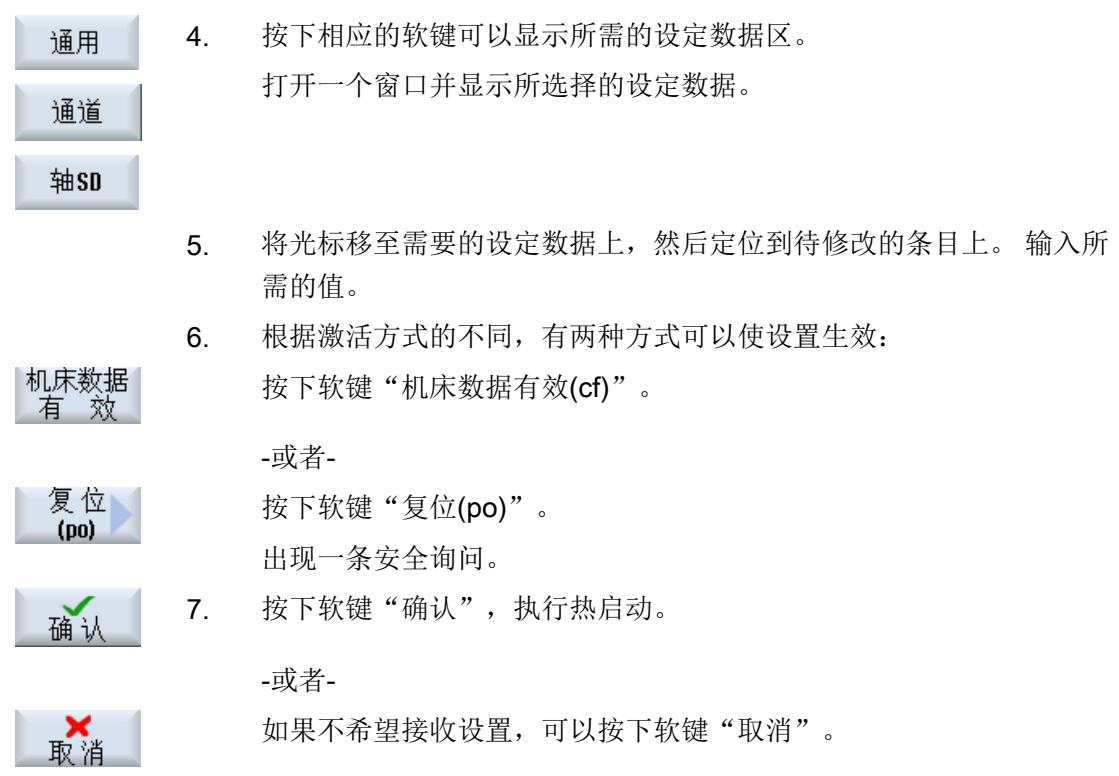

## 轴选择/通道选择

如果所选区域存在多个组件(例如"轴设定数据"或者"通道设定数据"),则有以下选 择方式:

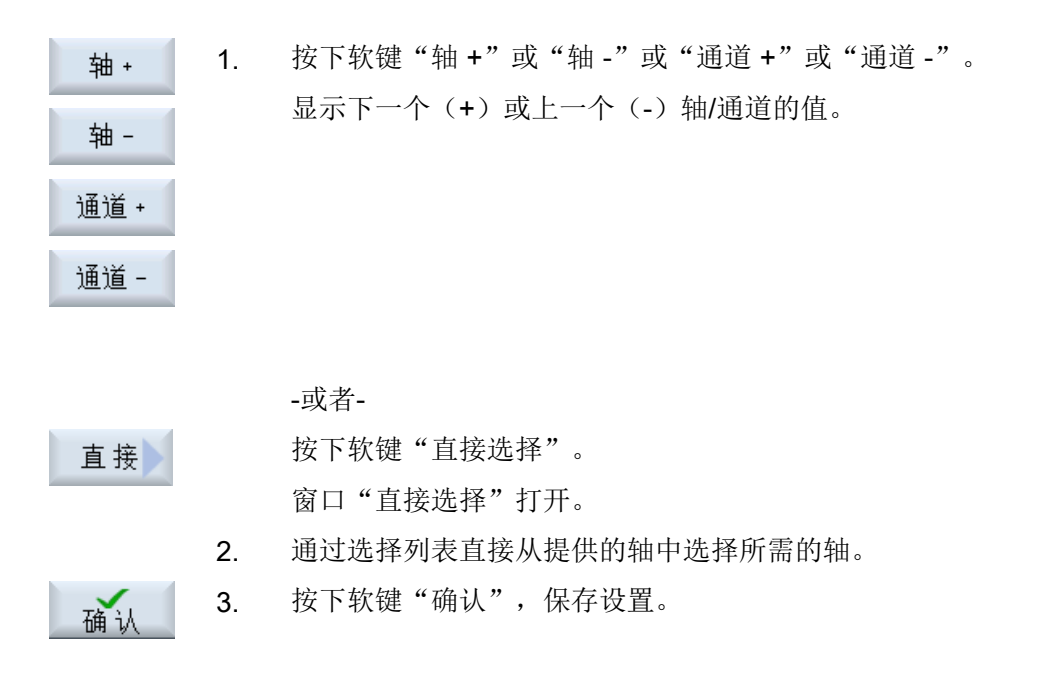

7.5 显示/修改驱动参数

-或者-

取消

按下软键"取消",放弃设置。

## 7.5 显示/修改驱动参数

对于驱动参数的显示和编辑可使用下列软键: "控制单元机床数据"、"供电机床数据" 和"驱动机床数据"以及菜单扩展条上的软键"I/O 组件机床数据"和"通讯机床数据"。 每个区域都有单独的列表画面,在该画面中可以显示和修改驱动参数。

#### 前提条件

驱动参数的设置受访问级别 2(服务)的保护。 拥有访问级别 4 (钥匙开关 3) 的人员可以查看驱动参数列表。 驱动调试参见以下文档:

1. 选择操作区域"调试"。

#### 文档

调试手册, CNC:NCK, PLC, 驱动

#### 步骤

调试 MD 数据 2. 按下软键"机床数据"。 出现软键"控制单元参数"、"供电机床数据"和"驱动机床数据"。 3. 按下所需范围的软键进而显示相关的参数。 4. 将光标定位到所需的参数上。 5. 将光标定位在需要更改的条目上,并输入需要的数值。 怪存, 6. 可执行保存或复位操作使设置生效。 夏位 按下软键"保存/复位"。

د

7.5 显示/修改驱动参数

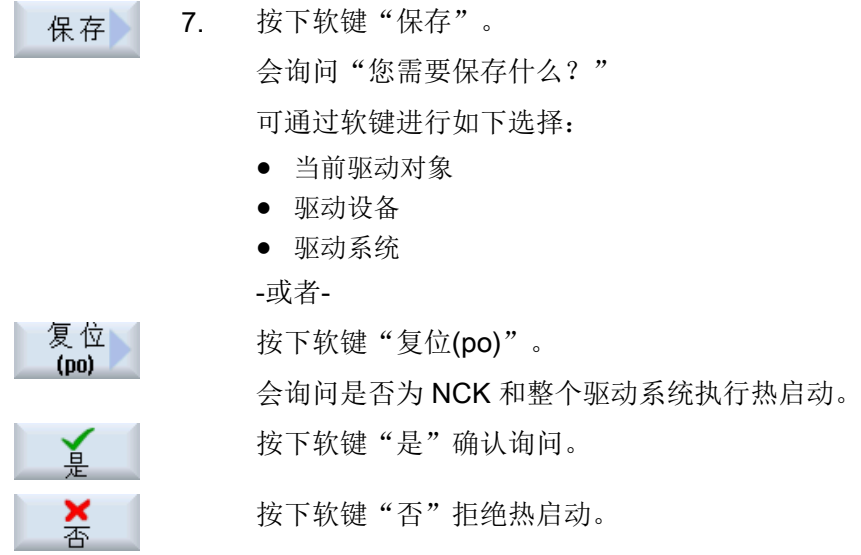

## 扩展复位

若仅需要对特定对象或者特定区域执行热启动,可使用其它的软键。

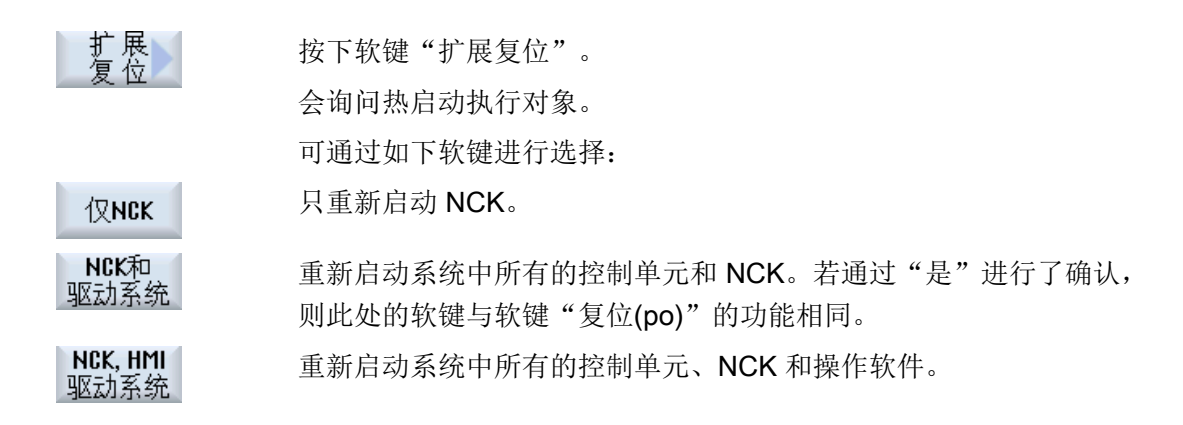

## 隐藏扩展软键栏

在文件"slsuconfig.ini"中定义软键"扩展复位"。若未显示软键,则执行如下操作:

- 1. 从目录 /siemens/sinumerik/hmi/template/cfg/ 中复制文件"slsuconfig.ini"。
- 2. 并将其粘贴至如下目录中: /user/sinumerik/hmi/cfg/。
- 3. 打开此文件,并在段 [Softkeys] 中输入 AdvancedReset = 0。

## 7.6 机床数据显示选项

使用机床数据显示筛选可以根据需要缩小每个区域机床数据的显示数量,例如通用机床数 据。

### 机床数据区域

显示过滤器可用于以下机床数据区域:

- 通用机床数据
- 通道专用机床数据
- 轴专用机床数据
- 驱动机床数据
- 显示机床数据

### 筛选选项

有以下筛选选项,限制机床数据的显示:

- 仅显示使用的轴
- 按照索引过滤
- 按照显示组过滤
- 显示专家参数

## 仅显示使用的轴

如果勾选该复选框,则在翻页时会隐藏所有未使用的轴。

## 索引从...到

索引筛选针对的是机床数据字段。 在窗口中,这些机床数据由附加在机床数据字符串前面 的字段索引加以区分。

#### 示例: 10000[索引]AXCONF\_MACHAX\_NAME\_TAB

如激活了索引过滤器,只显示指定索引范围中的机床数据字段。

7.6 机床数据显示选项

#### 显示分组

一个显示分组包含了一个机床数据区域中同属于一类的机床数据。

#### 说明

一个机床数据属于哪个显示分组,请参见各个机床数据描述中的参数"显示过滤器"。 文档: 参数手册 1

通过选择或取消选择显示分组来增加或减少当前机床数据区域中显示的机床数据的数量。

### 显示专家参数

如不勾选"显示专家参数",则只显示在调试 NC 基本功能时必需的机床数据。

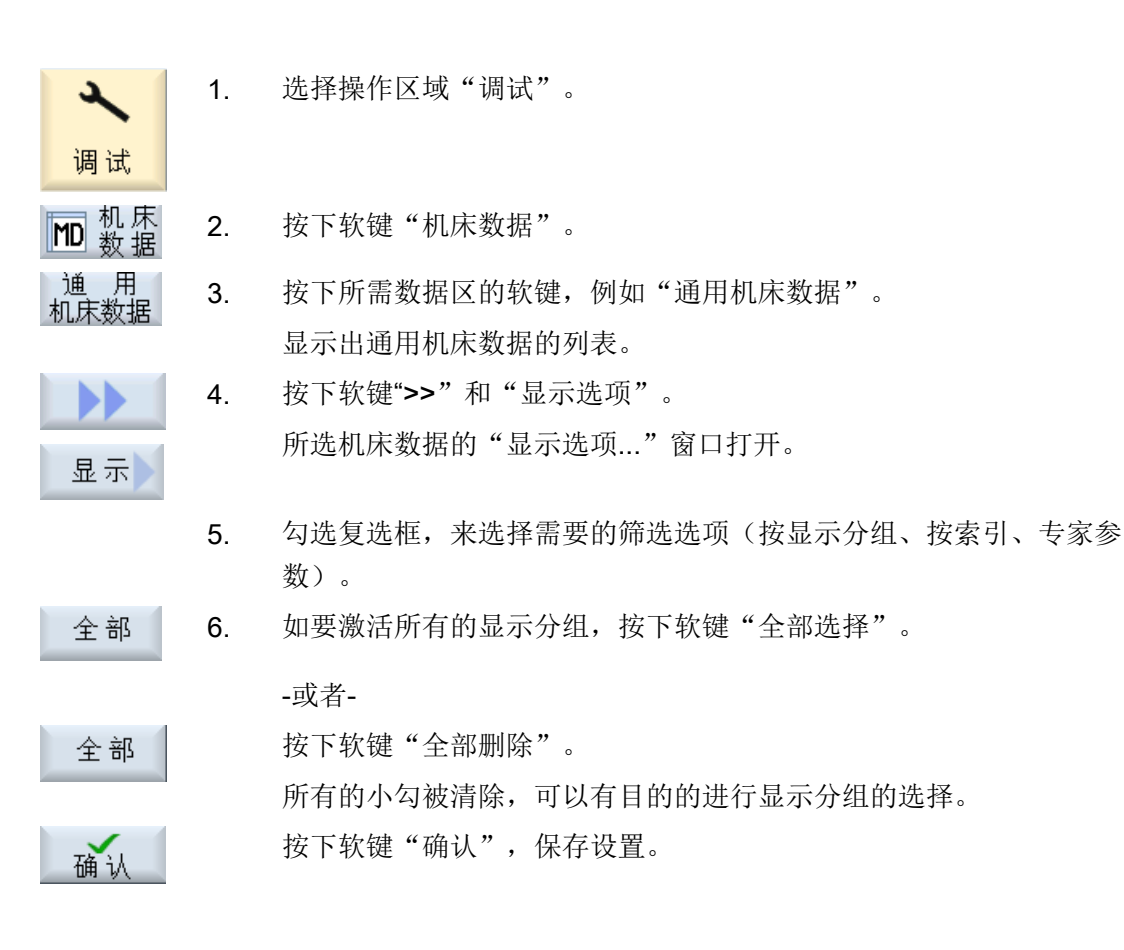

7.7 编辑机床数据和驱动参数

# 7.7 编辑机床数据和驱动参数

## 7.7.1 编辑十六进制的数值

对于十六进制的机床数据,您可通过"位编辑器"来输入需要的值。

1. 选择操作区域"调试"。

步骤

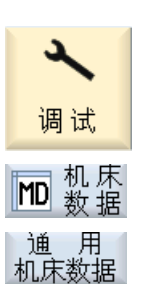

- 
- 2. 按下软键"机床数据",选择需要的机床数据区域(例如通用机床数 据)。
- 3. 请将光标定位在要更改的输入上。

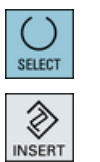

确认

- 4. 按下<SELECT>或<INSERT>键。 窗口"位编辑器"打开。 显示机床数据的所有位及描述文本。
- 5. 如勾选了复选框"显示所有位",将根据数据类型(8位、16位、或 32位)显示所有位。 勾选所需的位。
- 6. 按下软键"确认"。 系统会再次检查设置,必要时输出故障信息。 关闭窗口并返回到机床数据概览。 新输入的值将显示为十六进制。

## 7.7.2 编辑 BICO 数值

对于驱动参数,您可以通过"BICO 编辑器"输入 BICO 数值。

#### 说明

也可通过复制、粘贴或者直接在输入栏中输入 BICO 数值。

7.7 编辑机床数据和驱动参数

#### 步骤

- 1. 选择操作区域"调试"。
- 控制单元

调试

د

- 2. 按下软键"机床数据"。
	- 3. 按下软键"控制单元机床数据",并从中选择一个 BICO 参数, 如 "p738"。
		- 4. 将光标定位至需更改的条目,比如 BICO 63.2091.0
- SELECT ◈ **INSERT**
- 5. 按下<SELECT>或<INSERT>键。 窗口"BICO 编辑器"打开。
- 6. 输入"驱动对象编号", "参数编号""位/索引"和"参数值(十六 进制)"的数据。

## 说明

د

调试

当待修改的值不输入为 0 或 1 时, BICO 编辑器也会打开。

### 7.7.3 编辑 Enum 值

对于驱动参数,可通过选择列表编辑 Enum 项(比如:r2、p3、p4 和 p97 等)。

- 1. 选择操作区域"调试"。
- <mark>MD</mark> 数 2. 按下软键"机床数据"。
- 控制单元 3. 选择所需的驱动参数区域,比如"控制单元机床数据"。 参数
	- 4. 选择所需的参数,比如"p3"并将光标定位至待更改的条目,比如"[1] 显示, Si..."。

7.8 查找数据

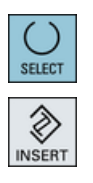

5. 按下<SELECT>或<INSERT>键。

打开窗口,出现含有全部已定义 Enum 值的列表,及其相关描述。

6. 可从列表中选择一个数值。 - 或者 可直接在括号 [] 中输入十进制数值。

## 7.8 查找数据

您可以根据需要搜索机床数据、设定数据和显示机床数据。

### 搜索方案

- 输入数字或带索引的数字时,能精确搜索到该参数。 示例: 输入"9" > 找到 p9 (而不是 p99)
- 输入文本时将执行全文本搜索,即不仅在相应的表格中进行搜索,也在页脚的解释性文 本中搜索该关键字。

#### 说明

#### 使用占位符进行搜索

在搜索机床数据时,您可以使用占位符:

- "\*": 代表任意字符串
- "?": 代表任意字符

## 搜索的字段

如果未设置选项"同时在解释性文本中搜索",则会根据输入的字符串搜索以下机床数据 字段:

- 机床数据编号
- 符号名称
- 单位

7.9 管理数据

如果设置了选项"同时在解释性文本中搜索",则还会搜索以下字段:

- 说明文本
- 位文本

د

调试

搜索

SELECT

● Enum 文本(仅针对驱动)

步骤

- 1. 选择操作区域"调试"。
- <mark>丽</mark> 机床<br>■ 数据 2. 按下软键"机床数据"。
	- 3. 按下相应软键来选取所需的范围。
	- 4. 按下软键"搜索..."并在搜索框输入所需文本或数字。
		- 5. 如果只想在显示的表格中进行搜索,请取消勾选"同时在解释性文本 中搜索"。
	- 6. 在"方向"栏中选择所需的搜索方向(向前、向后)。

光标将移动到和关键字吻合的第一个条目上。

继续<br>搜索 7. 如果找到的机床数据、设定数据或显示机床数据不是搜索项, 按下软 键"继续搜索"。

### 其他搜索方法

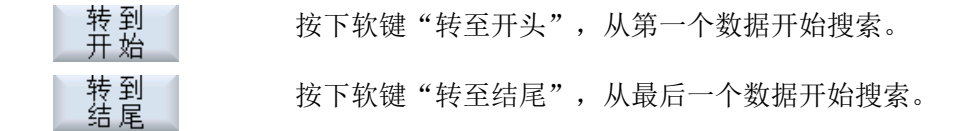

## 7.9 管理数据

概览

"管理数据"功能用于简化调试,并可以传输、保存、加载和比较机床数据文件、设定数 据文件、补偿数据文件和驱动数据文件。文件保存为 ASCII 格式 .tea。

7.9 管理数据

软键"管理数据"从访问级别"服务"(= 2)开始可见。

以下选项栏在"传输机床数据"窗口中可用:

- 在控制系统内传输数据 这里只列出当前控制系统所有的控制对象。
- 将数据保存至文件

对于 SINAMICS 参数还另外创建了后缀名为 .acx 和 .log 的文件:

- 后缀名为 .acx 的文件包含了所选驱动对象的参数描述。
- Log 文件包含将 .acx 文件转换为 .tea 文件时出现的警告和错误。
- 从文件加载数据

#### 说明

驱动对象加载后只有 NCK 和驱动会自动复位,其他所有控制对象都必须手动复位。

● 比较数据

可同时对多个文件 (.tea) 和/或控制对象(轴、通道、伺服系统、供电系统等)进行比 较。但是无法对经常变化的数据进行在线比较,因为比较时的值只是暂存的值。 比较数据列表最多可包含 8 个元素。

步骤

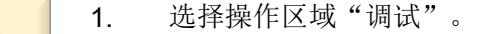

2. 按下软键"机床数据"。 在任何机床数据区都有软键"管理数据",除了"用户视图"区。 -或者-

按下软键"系统数据"并选择目录 HMI 数据/数据备份/IB 数据。

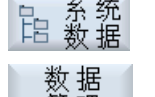

J

调试

 $\overline{\mathsf{MD}}$   $_{\mathsf{\mathscr{X}\mathscr{U}}}^{\mathsf{UL}}$ 

3. 按下软键"管理数据"。

确认

窗口"传输机床数据"打开。

4. 激活所需的选项栏并按下软键"确认"。

#### 在控制系统内传输数据

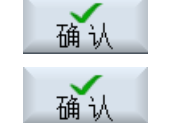

5. 将光标移至控制对象并点击"确认"。

6. 从打开的窗口选择目标控制对象并点击"确认"。

7.9 管理数据

#### 将数据保存至文件

5. 将光标移至控制对象并点击"确认"。 确认

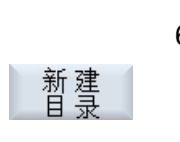

6. 窗口"另存为:选择存储位置"打开,系统已预选择匹配的存储位置。 按下软键"新建目录",创建新目录。在窗口"新建目录"输入所需 名称并按下软键"确认"。

7. 在窗口"新建文件"输入需备份文件的名称并按下软键"确认"。 确认

> 保存的文件在目录 HMI 数据/数据备份/IB 数据的"系统数据"树形图 中。

#### 从文件加载数据

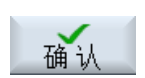

5. 窗口"加载数据:选择文件"打开。 将光标移至 IB 数据目录下或 USB 闪存驱动器内的 .tea 文件, 并按下 软键"确认"。 注意: 在加载驱动数据时, 如果数据源和目标驱动对象编号不同, 则

必须调整单个参数。按下软键"调整"并在随后弹出的窗口内编辑参 数值。

比较数据

文件

对比

5. 在窗口"比较数据 - 控制系统"中,从控制对象的树形结构选择要比较 控制器 的元素。

-或者-

按下软键"文件",从文件的树形结构选择要比较的 .tea 文件。

导入到清 6. 按下软键"导入到清单中"。 单中

在窗口的下部将显示要比较的数据列表,并添加选定的元素。

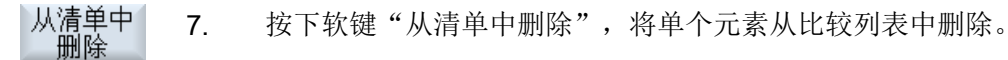

#### -或者-

从待比较数据列表中删除所选元素复选框的选勾。

8. 只要至少列出 2 个元素, 就可以使用软键"比较"。按下该软键进行 比较。

## 7.10 用户视图

### 功能的用途

在"用户视图"窗口中,您可以将某个功能的所有相关机床数据综合在一起,并加以调 整, 这些自定义的机床数据组合可以大大简化您的工作。

您还可以在创建或编辑用户视图时,添加注释。

### 说明

#### 导入用户视图(兼容性)

如果已经在高级版 HMI 中创建了用户视图,可以将文件 \*.klb 复制到 /user/sinumerik/hmi/ template/user\_views 中, 以便在 SINUMERIK Operate 中继续使用。

#### 在"参数"操作区域中显示用户视图

按照以下步骤,同时在"参数"操作区域中显示用户视图:

- 1. 选择操作区域"调试"。
- 2. 按下软键"机床数据"。
- 3. 按下软键"用户视图"。
- 4. 按下软键"管理视图"。
- 5. 按下软键"新视图"。
- 6. 若需要在"参数"→"设定数据"→"数据列表"中一并显示用户视图,则应勾选复选框"在参 数/设定数据下也进行显示"。
- 7. 命名用户视图。
- 8. 按下"确认"。

## 7.10.1 创建用户视图

#### 步骤

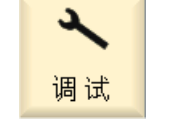

1. 选择操作区域"调试",按下软键"机床数据"。

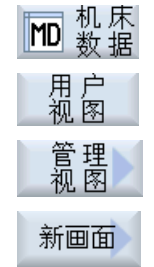

2. 按下软键"用户视图", "管理视图"和

"新视图"。

窗口"新视图"打开。

3. 命名用户视图。 按下软键"确认"。 若与已有的用户视图同名,会出现安全消息询问是否覆盖已有的视 图。

粘贴

◈ INSERT

€ **INPUT** 

搜索

行前

行后

确认

- 4. 按下软键"插入数据"。 "插入数据"选择窗口打开。
- 5. 按下<INSERT>键打开下拉菜单,选择所需的机床数据区并按下 <INPUT>键。

通过光标键或软键"搜索",选择需要的机床数据。

6. 按下软键"行前插入"或"行后插入",将所选择的机床数据加入用 户视图中所需的位置上。

#### 提示:

在打开的用户视图中,您可以用鼠标浏览,选择所需的数据行,无需 关闭选择窗口。

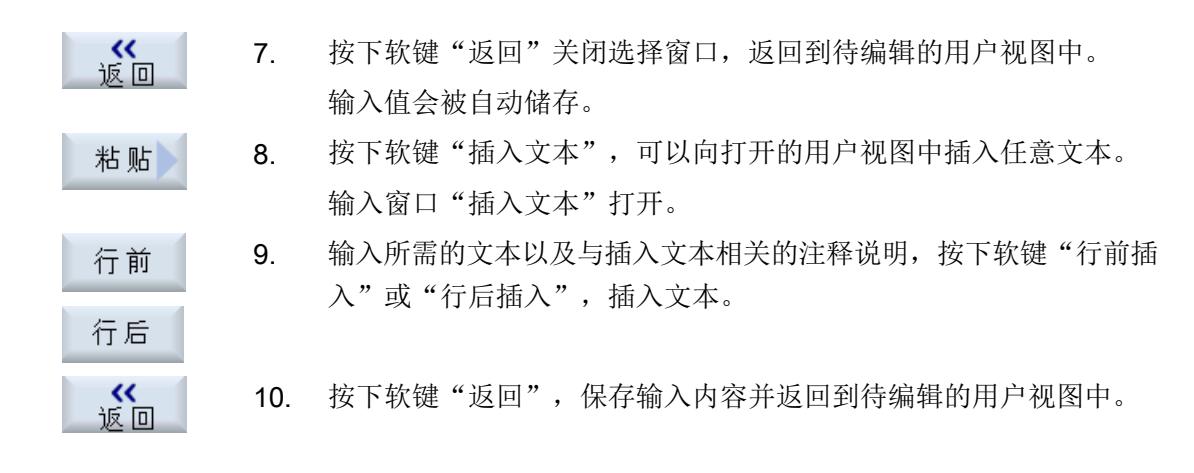

### 选择特定的机床数据

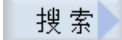

借助搜索对话框可以明确查找到目标数据。

## 7.10.2 加工用户视图

按下软键"属性",您可以查看并修改注释、机床数据的来源(通道、轴、驱动设备)以 及数据说明,具体情况取决于所选的数据行。

● 机床数据

可以为机床数据选择固定或可变的数据源,视数据类型而定。 选项"可变(\*)"表示使用垂直软键 1 - 3 (+、- 和 直接选择)可以切换相应的数据 源(通道、轴、驱动设备),并且显示值会随即变为刚刚选取的数据源。 也可以选择固定的数据源,这样在切换到其他数据源时显示值不会发生变化。

● 注释文本 文本和说明

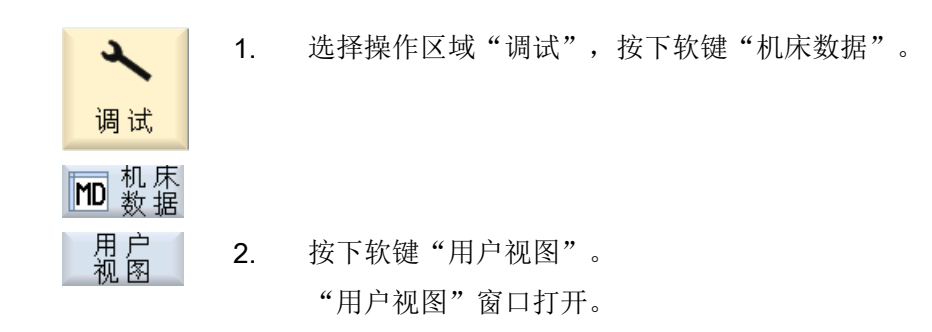

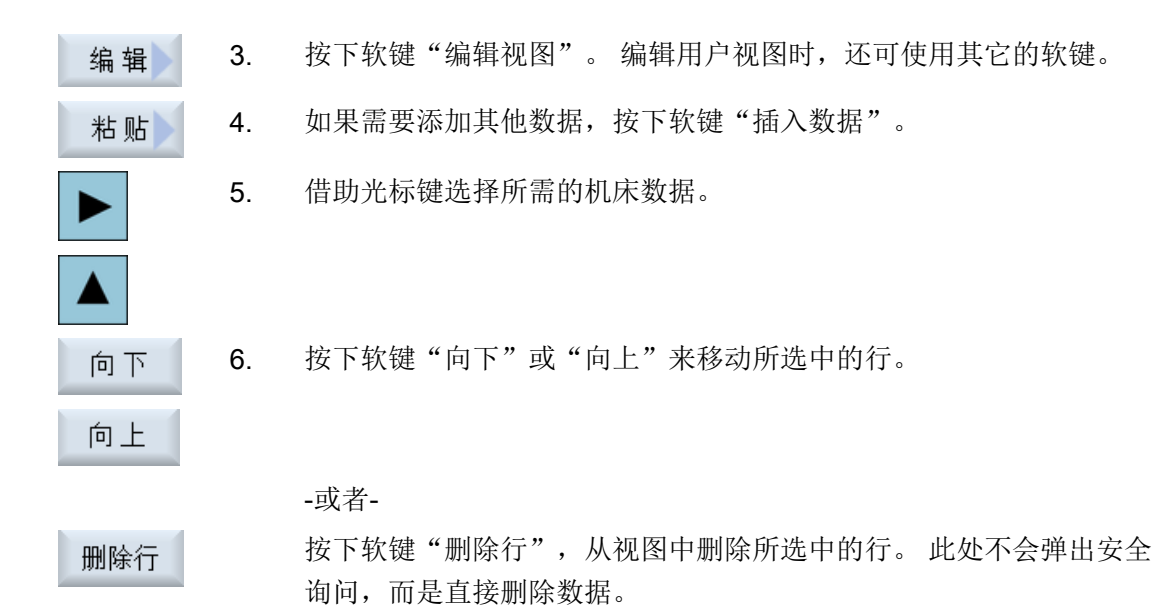

属性

《四

-或者-按下软键"属性",以读取或更改注释文本。 "属性"窗口打开。 取决于设置,机床数据的说明或机床数据可能显 示在窗口左下方。

```
7. 按下软键"返回"保存修改。
```
## 选择特定的机床数据

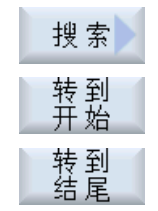

借助搜索对话框可以明确查找到目标数据。 按下软键"转到开始",从第一个数据开始搜索。 按下软键"转到结尾",从最后一个数据开始搜索。 如果找到的数据不符合您的需要, 按下软键"继续搜索"。

## 7.10.3 删除用户视图

步骤

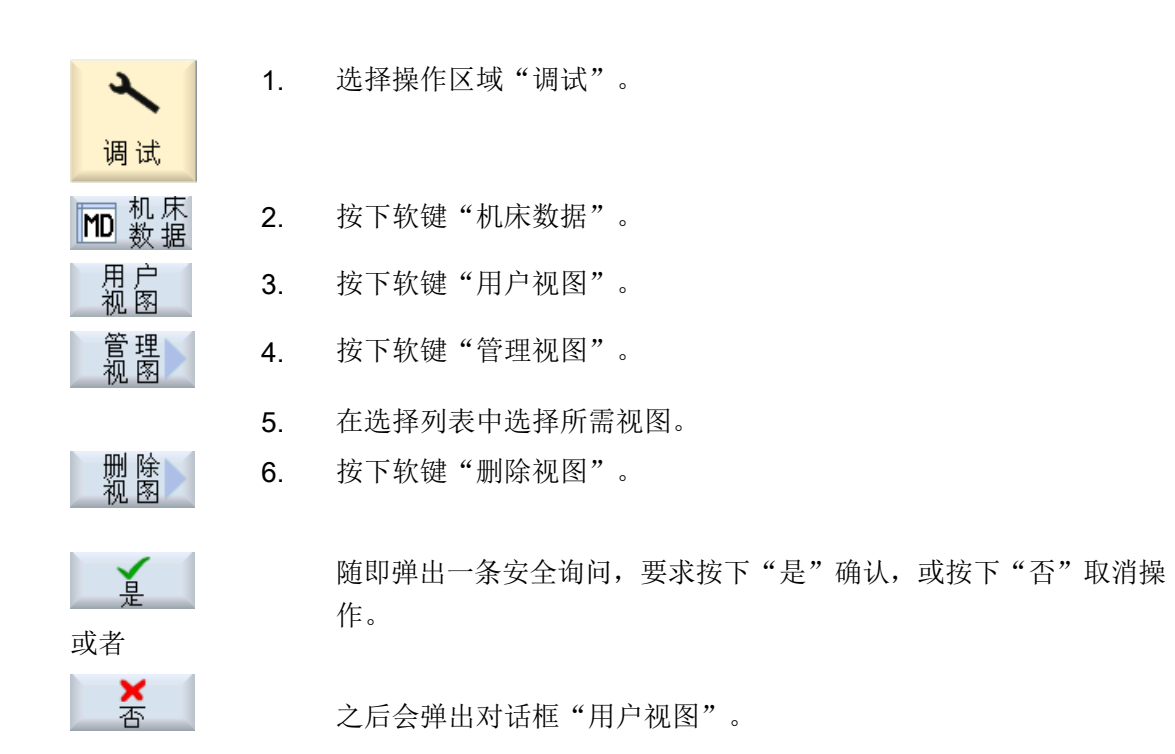

还有一种方法是, 在以下路径的"系统数据"下修改用户视图: /user/sinumerik/hmi/ template/user\_views。

## 7.11 机床数据和设定数据的明码文本

对于机床数据和设定数据,可以按照特征[索引]来配置用户专用的、与语言相关的明码文 本。

### 明码文本的显示

可通过以下显示机床数据设置明码文本的显示:

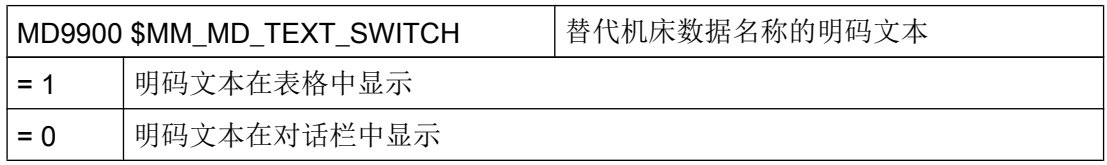

### 文件

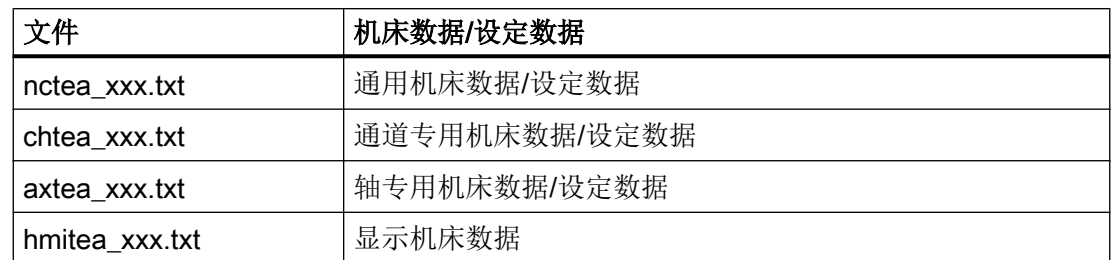

对于"xxx"必须使用规定的语言标识,例如德语为"deu",英语为"eng"等 [支持的语言](#page-755-0) (页 [740](#page-755-0))

请确保写入文件名时使用的是小写字母。

#### 步骤

- 1. 根据需要修改哪种机床数据或设定数据的明码文本,创建相应的文件,例如 "nctea\_xxx.txt"。
- 2. 采用 UTF-8 编码保存文件, 从而使变音字符和特殊字母能在 SINUMERIK Operate 中正确 显示。
- 3. 在 SINUMERIK Operate 中将文件保存在以下目录: System CF-Card/user/sinumerik/hmi/Ing 或 System CF-Card/oem/sinumerik/hmi/Ing 或 System CF-Card/addon/sinumerik/hmi/Ing

#### 说明

搜索文件时,会依次搜索"user"、"oem"和"addon"目录。然后对最先搜索到的文件 进行分析。例如文本文件位于"user"和"oem"目录中时, 会对"user"目录中的文件进 行分析。

#### 说明

如果一个机床数据有不同的索引,而明码文本中未指定索引,则对机床数据的所有索引显 示相同的明码文本。

参数和索引必须为升序排列。

#### 使用德语文本的文件示例

14510 Mein Integer-Text für PLC\_MD 14510 14510[1] Mein Integer-Text für MD 14510[1] 14512[1] Mein Text für HEX-Datum 14512[1]

## 显示的结果:

在操作区域"调试"、"通用 MD"中,明码文本在表格中或在对话栏中显示。

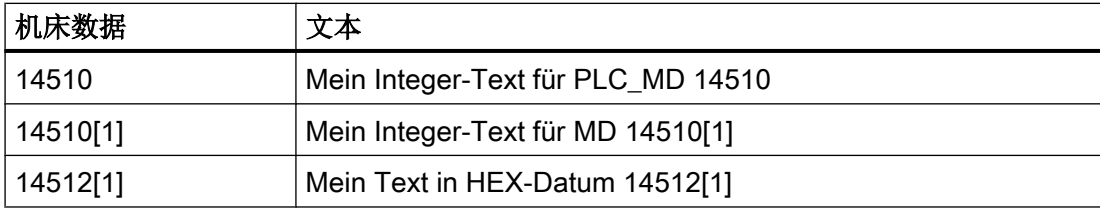
# 自动切换

通过"MD51040 \$MNS\_SWITCH\_TO\_MACHINE\_MASK"可以设置,在哪种条件下系统可 以自动切换到操作区域"加工"。

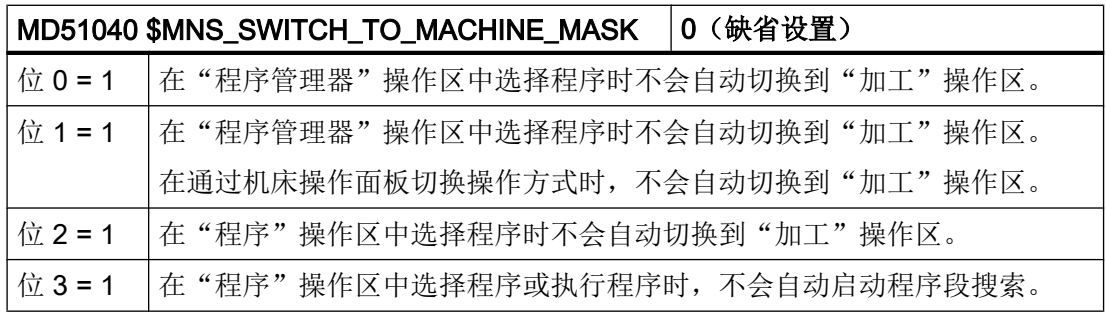

# 8.1 设置实际值显示的字体大小

# 设置字体大小

在操作区"加工"中,MCS 或WCS 实际值窗口可以通过两种不同的字体大小显示。 通过通道机床数据可以确定用大字体显示的实际值数量。

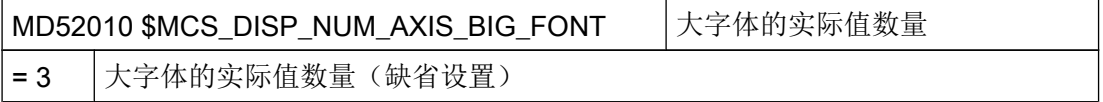

# 8.2 插入用户专用商标

在老一代的 SINUMERIK Operate 操作界面上, 西门子商标会显示在操作区域"加工"的 标题行中。

在新一代的 SINUMERIK Operate 操作界面上, 西门子商标会一直显示在标题行中。

8.2 插入用户专用商标

您可以用自己公司的商标来替代西门子商标。

# 在老一代操作界面中加入 OEM 商标

步骤:

1. 命名自己的商标"logo.png"。

## 说明

文件名只能由小写字母构成。

2. 根据位图大小,在如下目录中保存自己的商标文件: /oem/sinumerik/hmi/ico oder /user/ sinumerik/hmi/ico

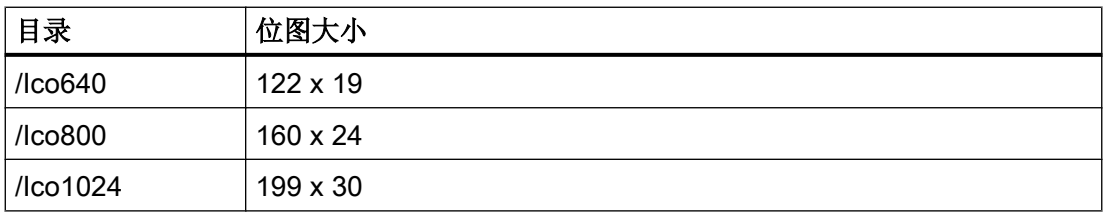

# 在 2 代操作界面中加入 OEM 商标

步骤:

- 1. 根据屏幕分辨率的大小来命名一份商标文件,格式为: company\_label\_XXXXxYYYY.png。 XXXXxYYYY 是占位符,表示屏幕分辨率,比如:company\_label\_1024x768.png。
- 2. 将该商标文件保存到以下一个目录中: /oem/sinumerik/hmi/skins/skin1/ico/ico640 或 /user/ sinumerik/hmi/skins/skin1/ico/ico640。

# 说明

## 显示错误

在使用 2 代操作软件时,必须从目录 /oem 或 /user 中删除自定义商标文件 "logo.png"。

自定义商标的大小应适合使用的屏幕分辨率,不能超出标题行的高度。

屏幕分辨率和位图大小的关系:

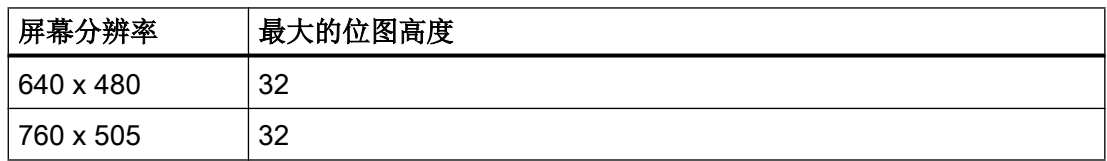

8.3 设置 G 代码组的显示

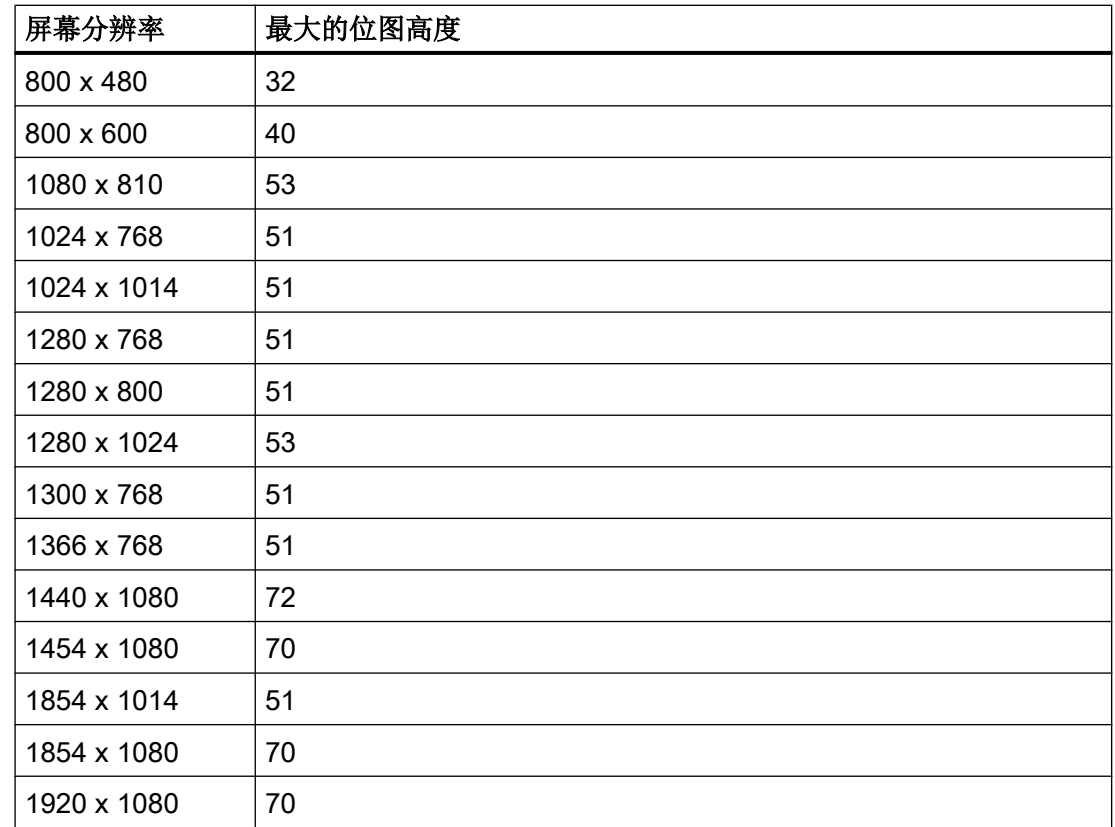

# 8.3 设置 G 代码组的显示

在操作区域"加工"中可以看到"G 功能"窗口。

窗口中最多可以显示 16 个 G 代码组。 在文件"slmagcodeconfig.ini"中设置, 哪个 G 代 码组在哪个位置显示。

# 设置 G 代码组

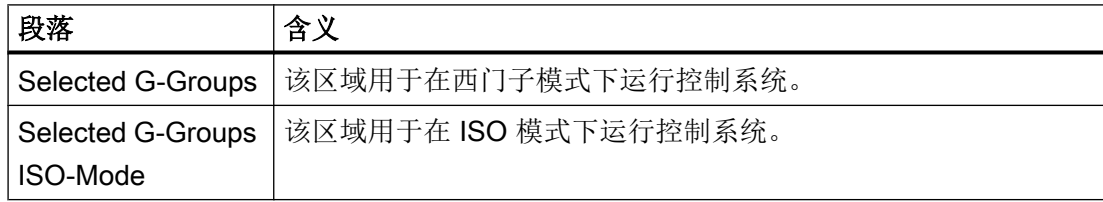

匹配操作区域"加工"

8.3 设置 G 代码组的显示

按以下步骤输入 G 代码组和位置:

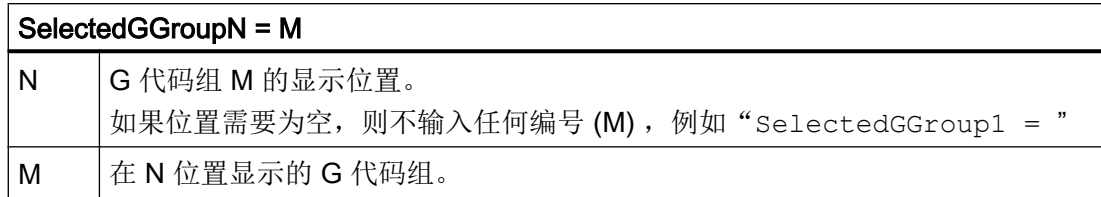

# 文件结构

[Selected G-Groups]

- SelectedGGroup1 = 1
- SelectedGGroup2 = 2
- SelectedGGroup3 = 3
- SelectedGGroup4 = 4
- SelectedGGroup5 = 5
- SelectedGGroup6 = 6
- SelectedGGroup7 = 7
- SelectedGGroup8 = 8
- SelectedGGroup9 = 9
- SelectedGGroup10 = 11
- SelectedGGroup12 = 12
- SelectedGGroup13 = 13
- SelectedGGroup14 = 14
- SelectedGGroup15 = 15
- SelectedGGroup16 = 16
- [Selected G-Groups ISO-Mode]
- ... (与西门子区相同)

## 步骤

- 1. 从目录 /siemens/sinumerik/hmi/template/cfg 中复制文件"slmagcodeconfig.ini"。
- 2. 将文件保存在以下目录: /oem/sinumerik/hmi/cfg 或者 /user/sinumerik/hmi/cfg。 只要该文件位于用户特定的目录中,则该文件的条目优先于西门子的文件。 如在用户专用 文件中缺少注册信息,则使用西门子文件中的。
- 3. 打开文件并将相应 G代码的编号输入到需要的位置"SelectedGGroup1 = 5"。 即在第 1 个位置显示第 5 个 G 代码组。

# 8.4 配置通道运行信息

概述

在操作区"加工"中,通道运行信息显示在标题的第三行中。具备两种通道运行信息:

⚠

 $\bm{\heartsuit}$ 

1. 要求操作以继续处理程序的通道运行信息,例如:缺少进给使能时,M01 生效。 该通道运行信息通过感叹号加以标注。

2. 要求不讲行操作以继续处理程序的通道运行信息。停止条件长时间(>1s)生效, 由程序处 理中断,例如:停留时间生效,等待换刀。 该通道运行信息通过钟表符号加以标注,特定时间届满后不再显示。

## 文件

相应的设置在文件"slmahdconfig.ini"中确定。

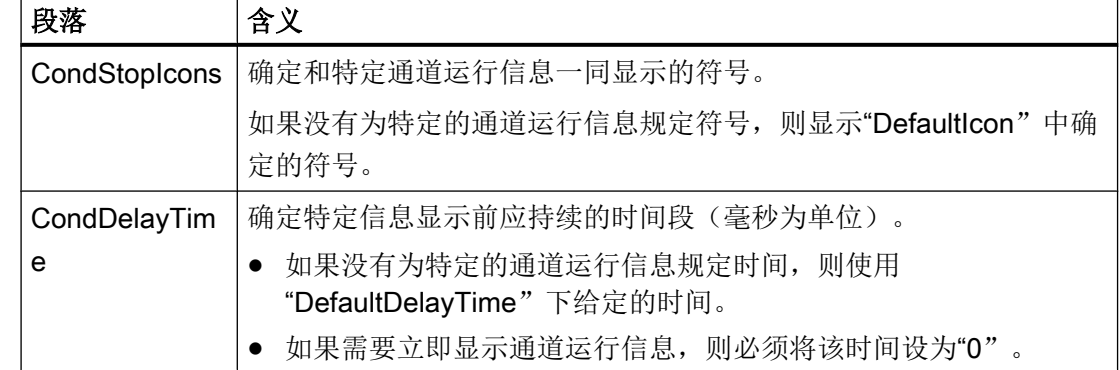

# 配置通道运行信息

# 8.4 配置通道运行信息

# 步骤

1. 将自定义的符号文件保存到以下路径下的预设子目录中: /oem/sinumerik/hmi/ico 或 /user/sinumerik/hmi/ico 根据屏幕分辨率提供以下子目录:

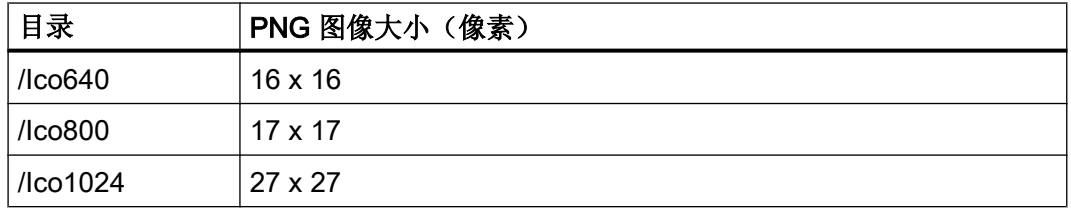

- 2. 从以下目录复制样板文件"slmahdconfig.ini" /siemens/sinumerik/hmi/template/cfg.
- 3. 将文件保存在以下目录: /oem/sinumerik/hmi/cfg 或 /user/sinumerik/hmi/cfg
- 4. 打开该文件并执行所需的设置:
	- 确定自定义符号,其中修改用于通道运行信息的符号的文件名。
	- 确定另一时间段,其中修改通道运行信息的时间值。
- 5. 保存设置。 启动后这些配置才会生效。

# 示例文件"slmahdconfig.ini"

# 标准设计

[CondStopIcons]

```
DefaultIcon = condwait.png
```
- 1 = condstop.png ; 无 NC 就绪
- 2 = condstop.png ; 无 BAG 就绪
- 3 = condstop.png ;急停生效
- 4 = condstop.png ;带停止的报警激活
- $5 =$  condstop.png ; M0 / M1 激活
- 6 = condstop.png ;单程序段中的程序段已结束
- 7 = condstop.png ;NC 停止激活
- 8 = condstop.png ;缺少读取使能
- 9 = condstop.png ; 缺少进给使能
- 10 = condwait.png ;停留时间激活

匹配操作区域"加工"

8.5 取消程序测试

```
11 = condwait.png ; 缺少辅助功能确认
12 = condstop.png ; 缺少轴使能
...
```
[CondDelayTime]

DefaultDelayTime=1000

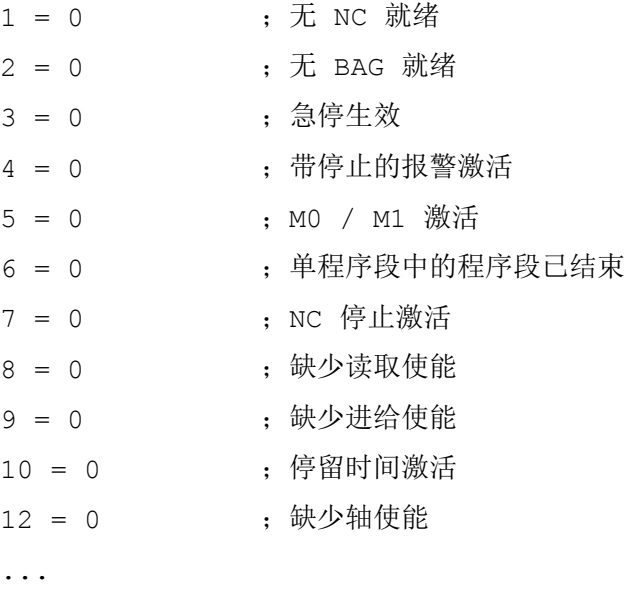

# 8.5 取消程序测试

有多种程序测试的方法可用于测试和试运行新的零件程序,这些方法可以使用"程序测试" 功能来运行。

标准设置下,此功能已激活。可在"加工"操作区域中的"程序控制"窗口通过复选框 "PRT"来选择程序测试。

# 取消程序测试

可使用如下配置机床数据取消程序测试。取消后,状态栏中不再显示"PRT"。

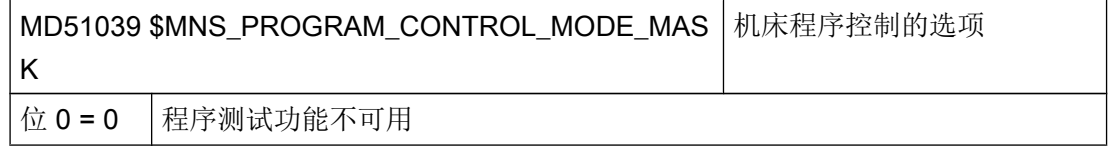

8.7 激活"示教"功能

关于测试的详细描述可参见如下文献:

## 文献

功能手册 基本功能; BAG、通道、程序运行、复位特性 (K1)

# 8.6 显示 STAT 和 TU

# 在窗口 "MCS" 中显示 STAT 和 TU

对于笛卡尔 PTP 运行, 如果想要在"机床"操作区中显示机床的支轴位置和回转轴位置, 应将以下通道专用配置机床数据设为 ≠ 0:

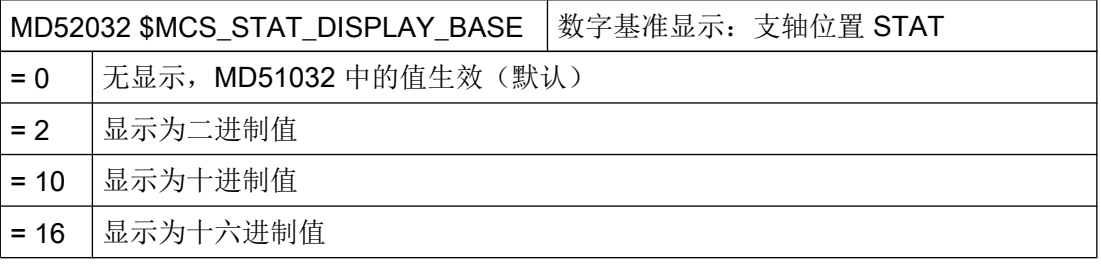

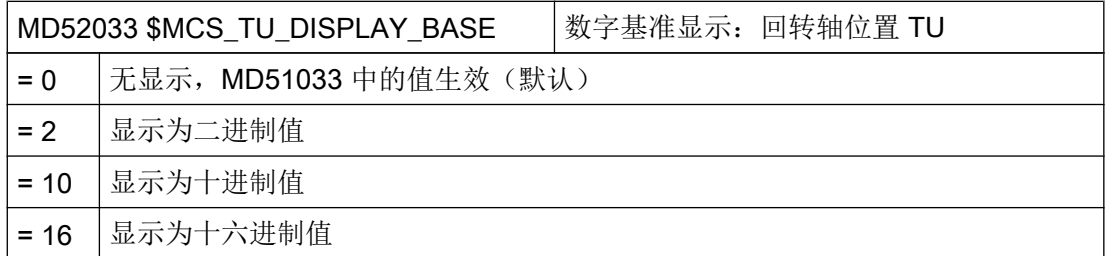

MD52032 和 MD52033 中的设置也可作用于示教。

有关在示教下接收 STAT 和 TU 的更多信息请参考"激活"示教"功能 (页 136)"一章。

# 8.7 激活"示教"功能

# 打开示教功能

此外,可通过通用配置机床数据打开示教功能。

8.7 激活"示教"功能

设置

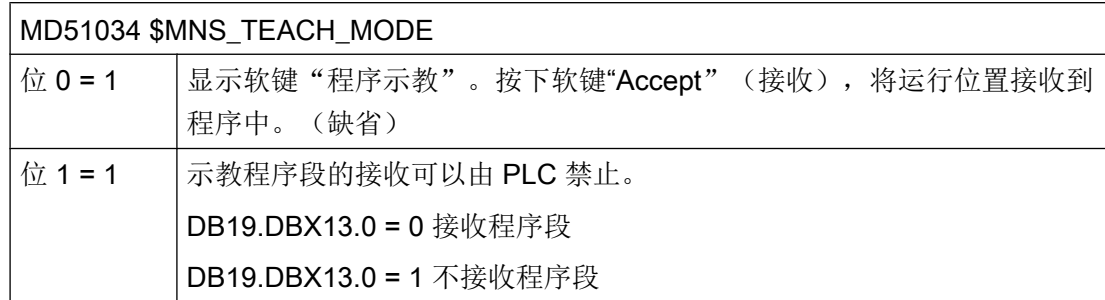

此外,该功能的访问还受存取权限影响。

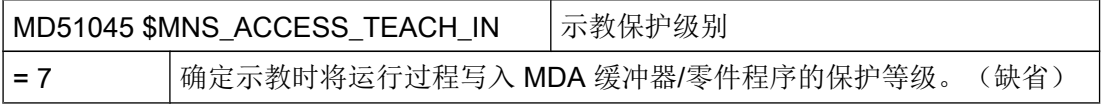

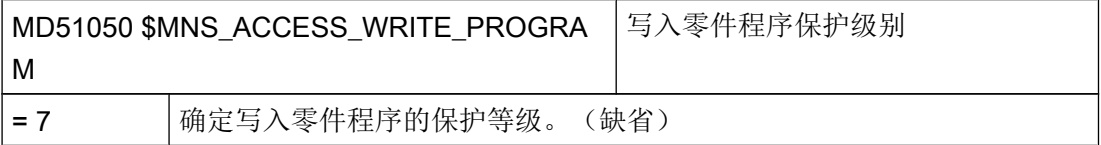

设置通道专用机床数据:

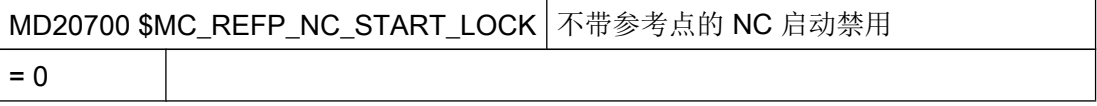

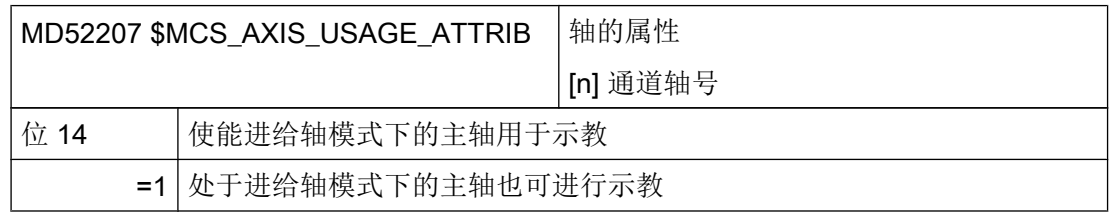

# 激活示教功能

- 1. 设置机床数据并执行复位。
- 2. 切换到 "AUTO" 和 "MDA" 运行方式。
- 3. 选择机床功能 TEACHIN。
- 4. 按下软键"程序示教"。

8.7 激活"示教"功能

# 示教未激活

若软键"程序示教"处于未激活状态,则原因可能如下:

- 该程序不处于"复位"、"停止"或"中断"状态。
- 不是所有必须回参考点的轴都已回参考点。

# 接收 STAT 和 TU

对于笛卡尔 PTP 运行, 如需将机床的支轴位置和回转轴的位置导入至运行程序段中, 则须 点击复选框"STAT"和"TU"和"程序示教"下的"设置"窗口。

如果以下配置机床数据 ≠ 0,则只显示复选框:

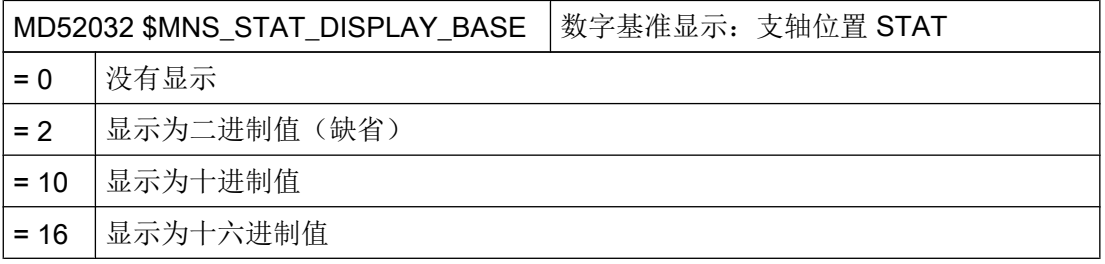

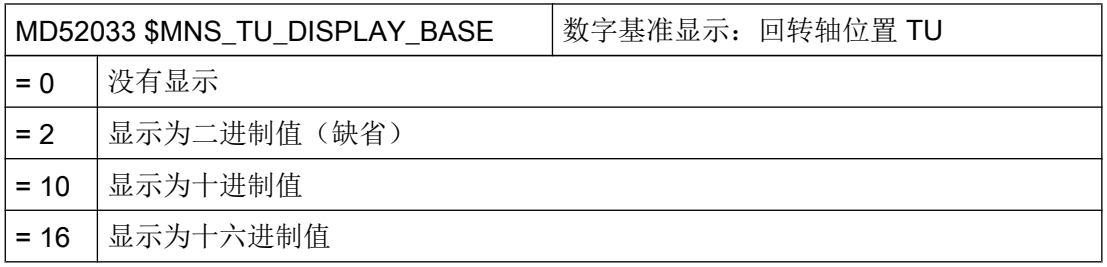

8.8 程序段搜索

# 8.8 程序段搜索

# 8.8.1 激活程序段搜索模式

# 设置程序段查找方式

通过下列机床数据您可以确定 G 代码程序中程序段的查找方式:

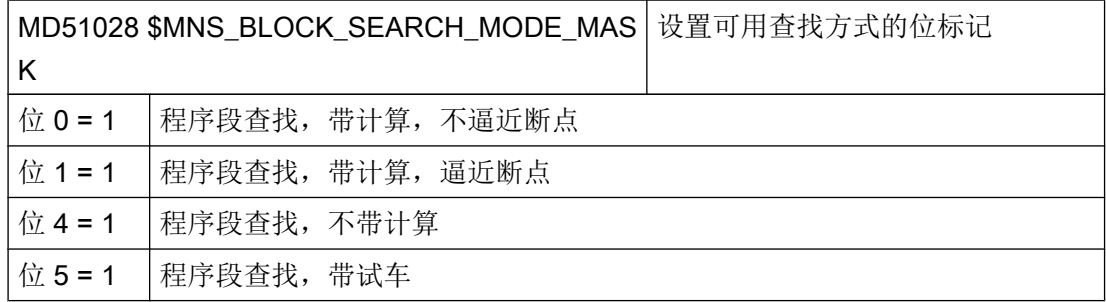

通过下列机床数据您可以确定 JobShop 程序(ShopMill, ShopTurn)中程序段的查找方式:

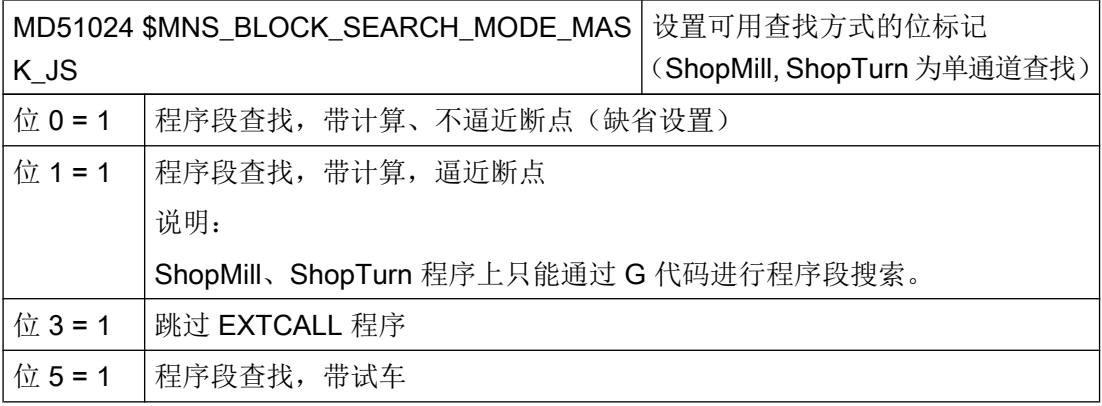

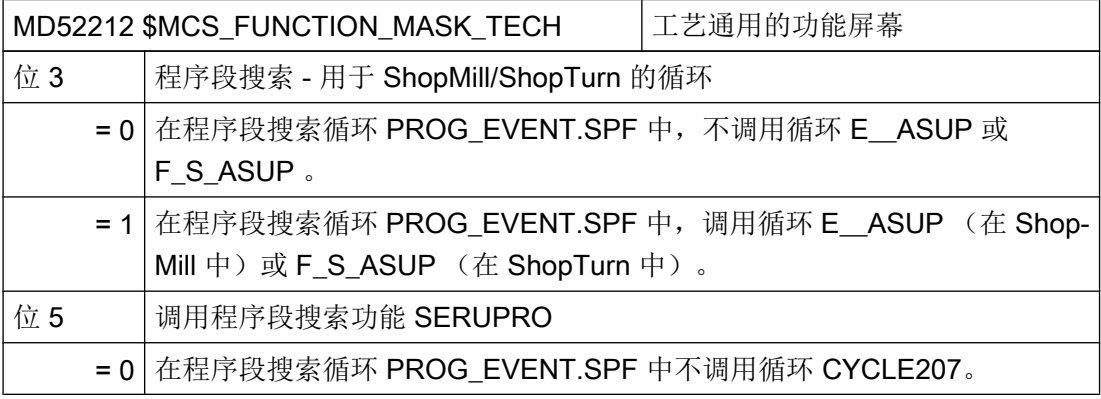

8.8 程序段搜索

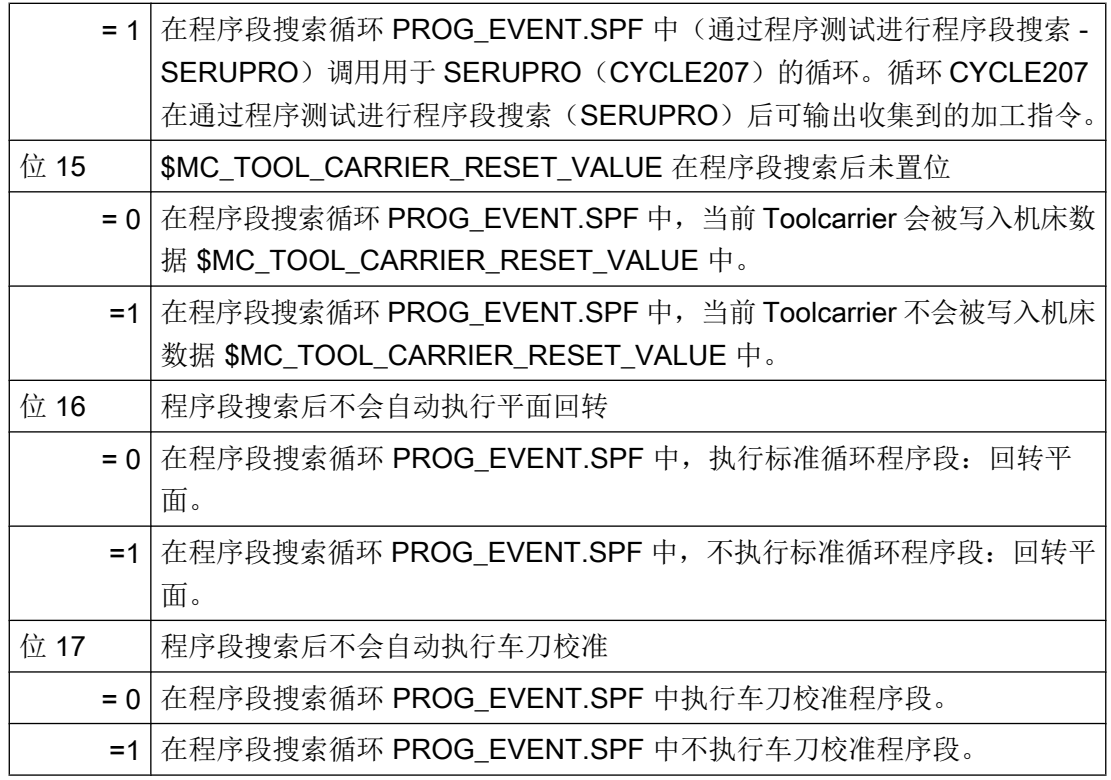

# 说明

只有在机床数据 MD51024 和 MD51028 中定义了不止一种程序段查找方式时(例如: "程 序段查找,带计算,不逼近断点"和"程序段查找,带计算,不逼近断点")才会显示"查 找方式"软键。

注意, "查找方式"窗口中有效设置的查找方式也是基于程序的。

# 8.8.2 由外部处理的加速程序段搜索过程

可通过加速程序段搜索运行零件程序,直至到达程序的所需位置。

# 设置

若已激活了"跳过 EXCALL"功能,则必须设置下列通用配置机床数据:

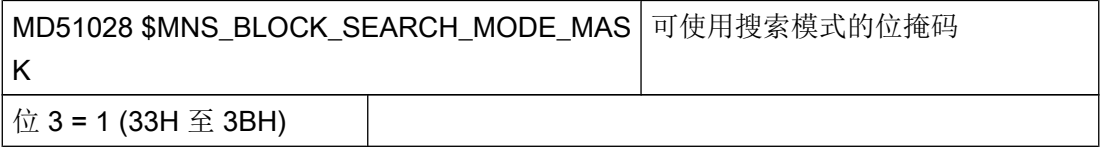

8.9 多通道支持

对于外部主程序而言,不包含计算的程序段搜索速度总是较快的。 只会加载自搜索位置起 的程序段。

# 8.9 多通道支持

在"机床"操作区中最多可以看到运行方式组中相互四个任意通道。通道数量取决于所用 操作面板的显示尺寸和分辨率。

通过使用多通道编辑器,可在多通道机床上同时打开、修改或创建多个时间上相互独立的 程序。此时相关程序会依次显示在编辑器中。

在实际加工前还可在控制系统上进行程序模拟。

此外可根据同步点校正程序。

# 操作面板的视图方法

操作面板支持以下视图:

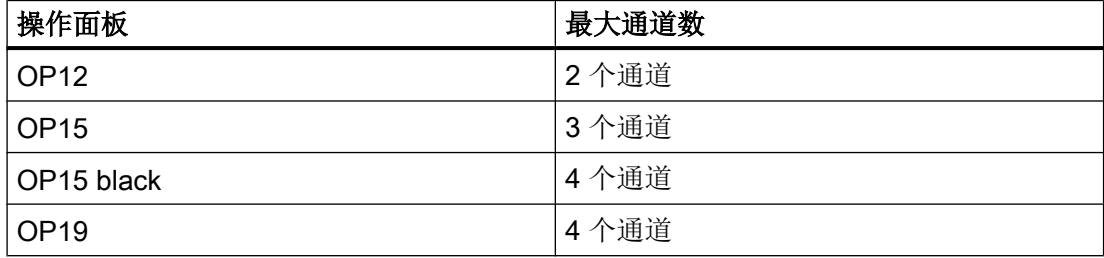

8.9 多通道支持

# 前提条件

- 多通道数据仅与第一工艺为车削的机床相关。
- 对于多通道机床,以下数据必须在所有通道中都相同:
	- 尺寸单位
	- 零点偏移(例如 G54)
	- 零点偏移 Z 值(可选)
	- 毛坯
	- 转速限制
- 此外下列 JobShop 数据必须在所有通道中相同:
	- 回退平面(分为主主轴和副主轴)
	- 尾座(分为主主轴和副主轴)
	- 换刀点(分为主主轴和副主轴)
	- 安全距离
	- 顺铣和逆铣

# 创建多通道程序

进行多通道加工时,需要包含以下数据的工作列表:

- 程序名称
- 程序类型
- G 代码
- ShopTurn 程序
- 通道分配

# 软件选件

需要选件"ShopMill/ShopTurn"用于创建和编辑 ShopTurn/ShopMill 程序。

在创建了一个工作列表后,可在"多通道数据"参数屏幕中将 G 代码和 JobShop 数据进 行汇总,之后再将其作为循环调用保存在工作列表中 。只要工作列表中至少有一个 ShopTurn 程序时, 就会显示"多通道数据"参数屏幕。

8.10 手动加工

# 仅编程 G 代码程序

如果在工作列表中只有 G 代码程序,可以取消"多通道数据"功能。为此设置以下机床数 据:

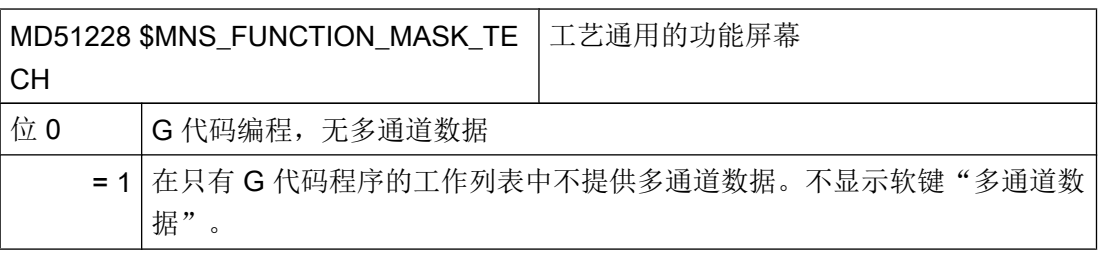

# 8.10 手动加工

简介

"Manual Machine"功能使人员可以利用丰富多样的循环进行手动加工,而无需编程。

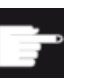

# 软件选件

使用该功能需要下列软件选件:

"ShopMill/ShopTurn"

激活

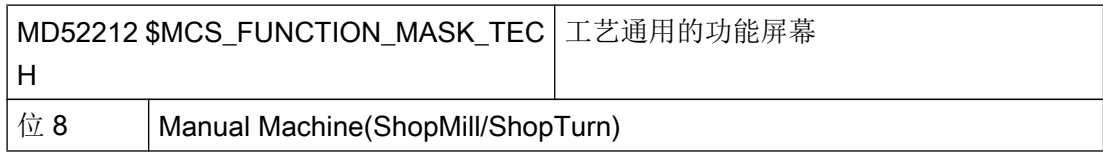

使能

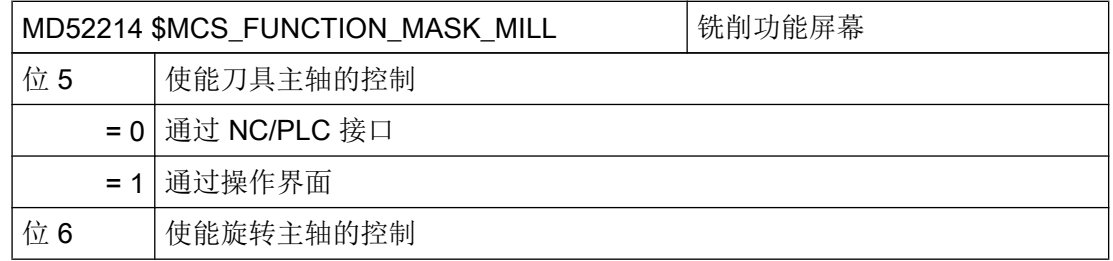

8.10 手动加工

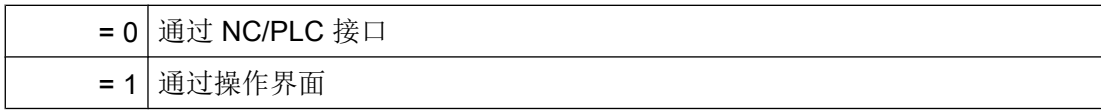

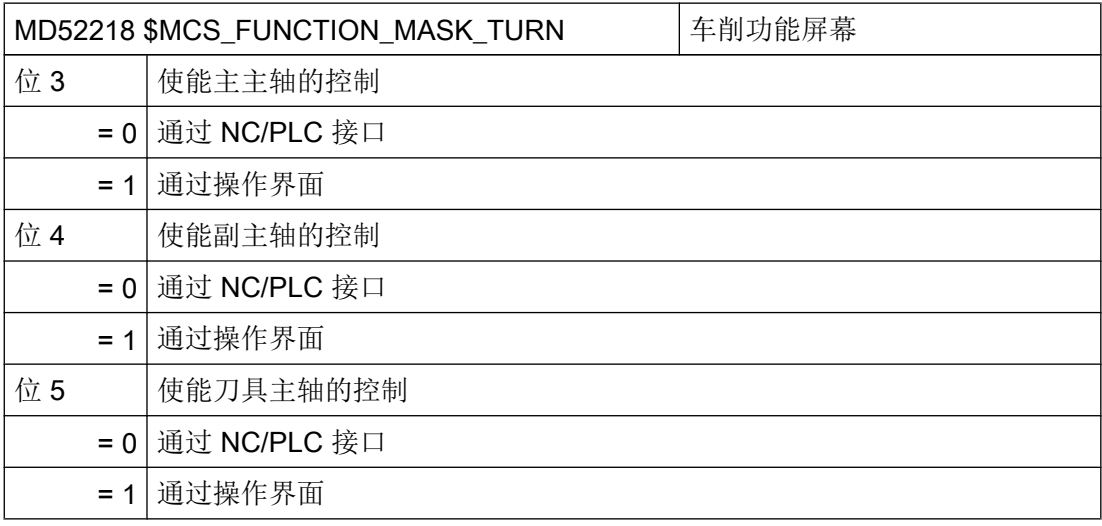

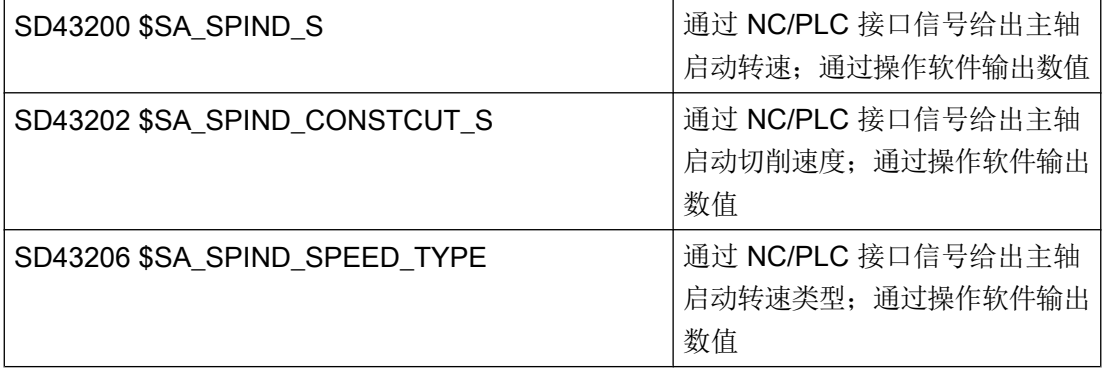

# 更多设置

推荐以下更多设置:

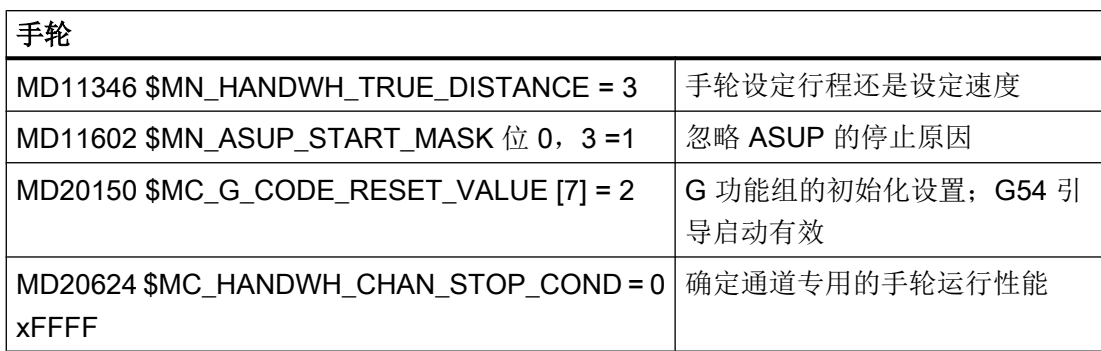

8.10 手动加工

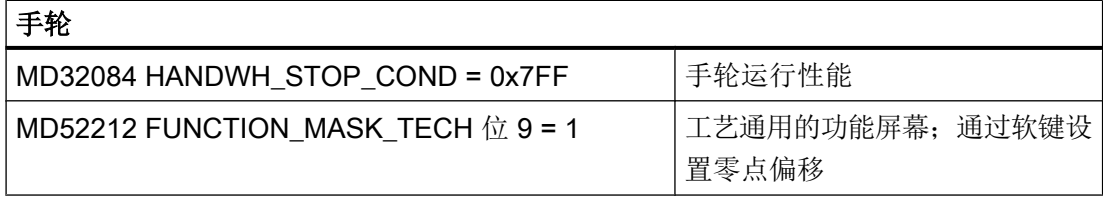

## 说明

如果机床数据 MD52212 FUNCTION\_MASK\_TECH 的位 9 被置位, 则会在窗口"零点偏 移 – G54 … G599"中显示软键"NPV 选择"。

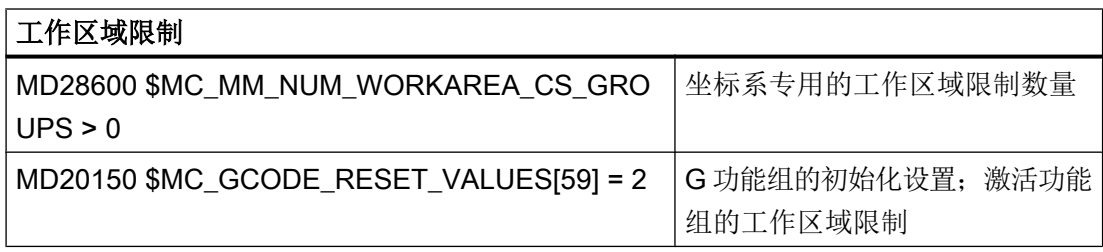

# 说明

如果机床数据 MD20150 \$MC\_GCODE\_RESET\_VALUES[59] = 2 的位被置位, 则会在窗 口 "Manual Machine" 中显示软键"挡块"。前提是 MD28600 \$MC\_MM\_NUM\_WORKAREA\_CS\_GROUPS 的值也被置位为 1。

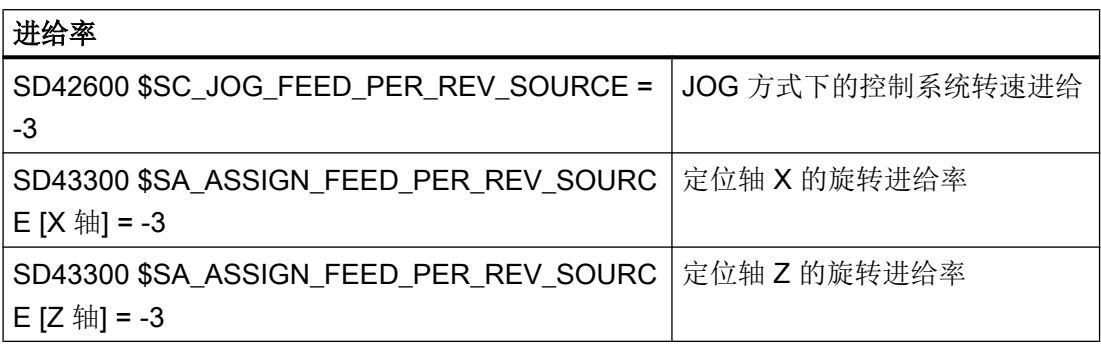

# 说明

要注意轴专用的设置数据 SD43300 SA\_ASSIGN\_FEED\_PER\_REV\_SOURCE 必须相同。

8.11 用户状态显示(OEM)

## 参考文档

- 操作: 操作手册,车削版/铣削版,章节"Manual Machine 操作"
- 编程: 编程手册,基本原理,章节"工作区域限制"

# 8.11 用户状态显示(OEM)

## 功能

在"加工"操作区域中,可以在标题的第二行显示用户自定义图标。 此时,程序名称显示 在标题第三行的右侧。 有停止条件激活时,它会覆盖程序名称。

用户图标的显示是由 PLC 位来控制的, 这些图标以 PNG 格式的文件提供,按照各自的分 辨率保存在文件系统中的目录 /user/sinumerik/hmi/ico/ico640 中。用户图标可以 最多占据标题内的 16 个位置。

## 配置

用户图标的设计在文件 slmahdconfig.ini 中的段落[UserIcons]中进行。 在该段落中, 需要指定:

- PLC 双字的基准地址(包含了控制用户图标显示的位)。
- 图标的文件名称和图标需要显示的位置。

您也可以选择使用下面的变量进行定义:

● USER\_ICON\_BASE

一共有 32 个位可使用, 从 UI\_0(最高位)到 UI\_31(最低位)。 示例: USER ICON BASE=DB80.DBB0 ⇒ UI\_0 = DB80DBX3.0 而 UI\_31 = DB80.DBX0.7

# ● USER\_ICON\_BASE256

一共有 256 个位可使用, 从 UI 0 (最高位) 到 UI 255 (最低位)。 示例: USER ICON BASE256=DB19.DBB80 ⇒ UI\_0 = DB19.DBX111.0 而 UI\_255 = DB19.DBX80.7

# 示例

[UserIcons]

8.11 用户状态显示(OEM)

### USER\_ICON\_BASE=DB19.DBB80

;设置 plc 双字的起始字节(DB19.DBD80)来显示图标

UI $0 =$ icon1.png,4

;位 0(DB19.DBX83.0)置位后在位置 4 上显示 icon1.png

UI  $1 = i$ con2.png,6

;位 1(DB19.DBX83.1)置位后在位置 6 上显示 icon2.png

# 叠加

多项选择中(多个图标需要在同一个位置上显示):

在同一位置上,高标识符编号的图标覆盖低编号的图标。 即使使用了少于 16 个有效的选 择位,也可以进行多项选择。 PLC 可利用该叠加,使高标识符编号的重要图标覆盖低编号 的次要图标。

## 说明

如果给一个 NC/PLC 单元分配了 2 个 HMI 应用(M:N), 则 PLC 必须首先根据接口确定 已激活哪些 HMI 接口。 只有当 HMI 应用程序激活时,才能向 PLC 请求图标。

## 应用方法

单项选择中,4 个选择字节中的最多 16 个位可以置位,用于各个不同的位置。

- 一个位置有32个可选图标,每个图标由一个位选择(在同一时间只有一个激活的选择 位)
- 允许的 16 个位置中的每个位置有 2 个可选图标,每个位置需要使用 32 个选择位中的 2 个位(在同一时间内最多有 16 个有效的选择位)
- 综合起来就是:最多有16个显示位置和32个图标(在同一时间最多有16个有效的选 择位)
- 多于 16 个选择位。

## 设计 OEM 文本

机床制造商可以在程序目录和程序名称行中显示自定义文本,该文本不规定任何 % 参数, 和用户文本一样。每行显示的字段按照"HEADER.INI"中<OEM\_NUMBER\_TEXTFIELD> 语句规定的数量划分。

### 匹配操作区域"加工"

8.11 用户状态显示(OEM)

数据在用户数据块中提供。 数据块编号和精确的偏移在文件"HEADER.INI"中指定。 为此 在 [OEMTextInfo] 段中有下列条目:

[OEMTextInfo] OEM\_NUMBER\_TEXTFIELD = 1; 每行最多有 3 个文本字段 OEM TEXT BASE = DBx.DBBy 用户数据块中的接口有下列格式:

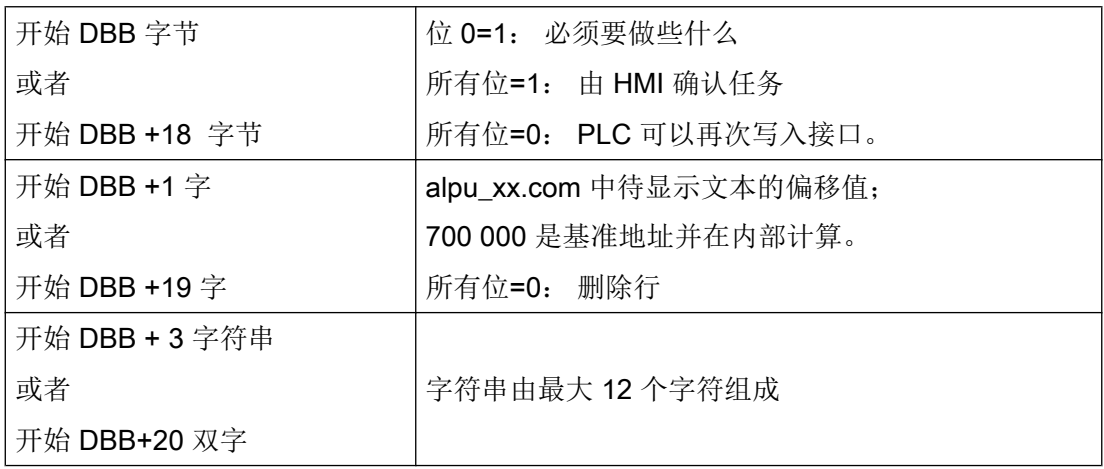

第一个参数包含用于带基本 700.000 的文本编号的偏移值(用户 PLC 文本)。 如果该参 数 = 0, 则删除相应的行。 第二个参数包含有一个字符串, 其长度最大为 12 个字符。 如 果该文本不为空, 则输出该文本, 而不是输出用户 PLC 文本。

在 PLC 中必须"自后向前"写入参数, 即首先提供所有参数, 然后设置第一个字节。 下 一行的数据刚好位于开始字节后的第 18 个字节处。 自左向右输出行;规定每行最多 3 个 输出栏(即总共可以有 6 个栏)。

在操作软件中,每行的第一个字节分别有一个热链接。 如果热链接出现变更,则操作软件 进行响应。 如果操作软件已显示数据,它会写入一个"-1"到第一个变量中。随后它通过热 链接了解该变更,接着写入一个 0 到该变量中。

它本身不必对该变化作出响应。 变量置 0 后,PLC 才可以继续向接口写入数据。 通过该 机制确保所有操作软件中的参数变更都可以被检测到。

## 配置 OEM 图标

在原定用于显示程序控制(例如:SBL、M01、 ...)的区域中可以显示用于指明机床状态 的 OEM 图标。 定义了 OEM 图标后, 程序控制的显示单元便被隐藏。

8.13 激活加工时间记录

图标名称的命名和用户图标在"HEADER.INI"中的命名方式类似:

```
[OemIcons]
OI 0= <name.png>, <Position>
  ... 
OI 31= <name.png>, <Position>
```
其中, <name>是位图文件的名称, 而<Position>是位图在显示栏中的显示位置(1到 16)。 在同一位置上可以显示多个位图。 如果同一位置上有多个激活的位图,则显示带 最高图标编号的位图。

图标的显示由 PLC 双字控制, 它在文件"HEADER.INI"中的下列段中指定:

[OemIcons]

Oem\_ICON\_BASE = DBx.DBBy

双字中的每个位精确代表一个 OEM 的位图号。 如果位 0 置位, 则显示位图"OI\_0"。 如 果一个位复位,则会删除该位对应的位图。

最多可显示 16 个图标,因此也存在有 16 个显示位置。不必规定空位置。

# 8.12 配置叠加显示

## 配置屏幕显示

用于叠加的屏幕显示可通过以下通道专用的机床数据配置屏幕显示:

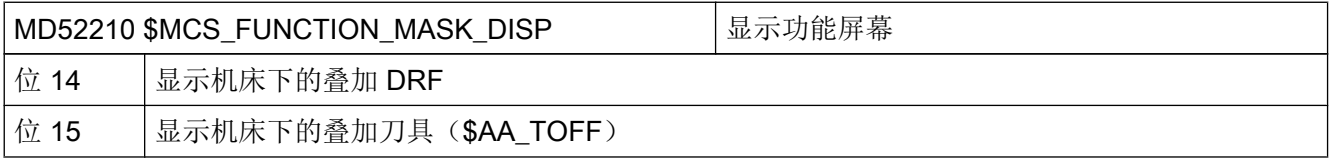

# 8.13 激活加工时间记录

如果要在自动运行中计算并保存加工时间,可以通过操作面板进行设置。

有关设置的其它信息请参见以下文献:

8.13 激活加工时间记录

# 参考文档

操作手册,通用版/车削版/铣削版/磨削版

- 章节"工件加工" > "自动运行方式的设置"
- 章节"工件加工" > "程序编辑" > "编辑器的设置"

# 启动时间记录

为了使用该功能,必须将全部通道中的下列通道机床数据按以下方式进行设置,即使并未 激活所有通道的加工时间记录:

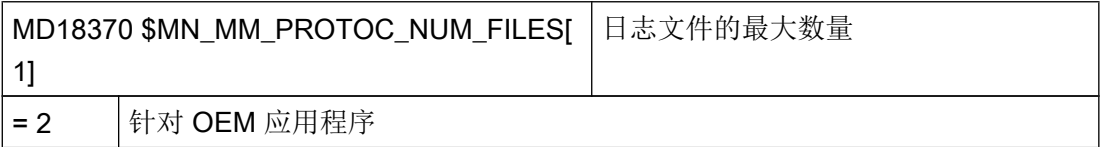

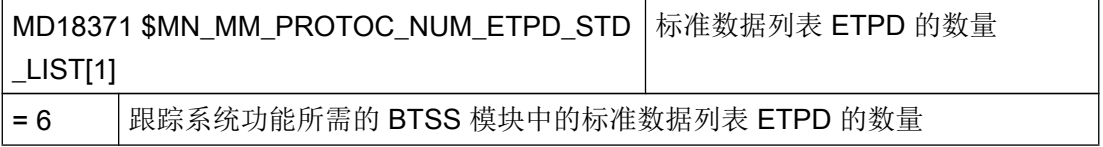

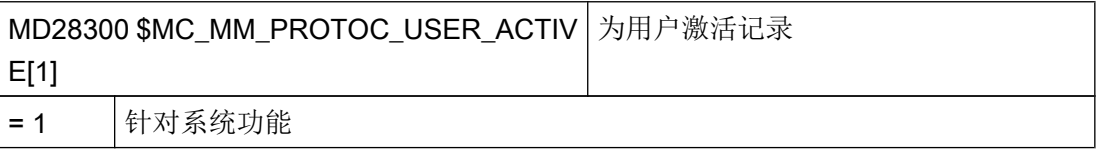

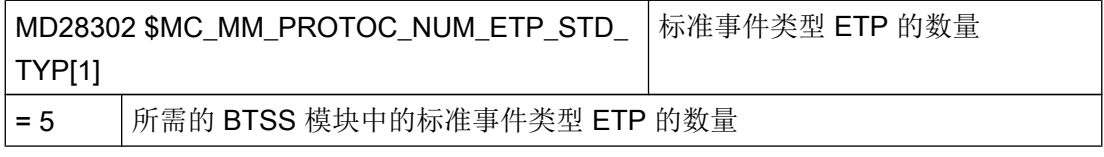

# 说明

加工时间记录时,机床数据 MD18370、MD18371 和 MD28302 中较大的值也生效。

# 使拟和记录 2008年1月11日 11:00 12:00 12:00 12:00 12:00 12:00 12:00 12:00 12:00 12:00 12:00 12:00 12:00 12:00 12:00 12:<br>1.000 12:00 12:00 12:00 12:00 12:00 12:00 12:00 12:00 12:00 12:00 12:00 12:00 12:00 12:00 12:00 12:00 12:00 12

# 9.1 模拟概述

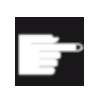

## 软件选件

记录功能需要使用选件 "3D 模拟 1(成品件)"。

SINUMERIK Operate 中集成了一个单独的程序编译器(SNCK)和一个单独的模拟数据环 境,为加工模拟提供支持。SNCK 编译器可编译 SINUMERIK 系列产品的所有句法,并通 过和 NCK 数据环境的对比纳入了机床上安装的特殊用户选件。在必要时,操作软件会一 直比较模拟数据和 NCK 数据环境(初始化数据、宏指令、用户数据、刀具数据和加工循 环), 或只在刀具数据或加工循环有所变化时进行数据对比。

在具有特定运动结构的机床上,可以在系统界面上在工件坐标系中模拟加工工艺的整个过 程,重点是钻削、铣削、车削和磨削工艺。

- 成品的模拟是用真实 NC 数据进行的。
- 在每次更换零件程序时系统会自动对比 NC 数据。
- 模拟功能可以动态展示整个加工过程, 甚至支持 5 轴转换(TRAORI) 和回转功能。
- 铣床上的车削
- 传统铣床加工通道模拟。
- 在带 B 轴的车床上,可最多模拟 4 个加工通道。
- 以智能的方式确定程序段处理时间和程序处理时间。
- 连续不断地绘制工件,模拟画面更新更加迅速
- 最佳分辨率,无论截取哪个部分的画面。
- 可模拟任何切削。
- 从 NCU 720.x 起, 在加工一个工件的同时可模拟另一个工件的加工过程。
- 模拟 3D 图(可选)。

9.1 模拟概述

# 模拟存储器配置

- 模拟画面更新非常迅速,但这也意味着动态分辨率比较低。
- 在复杂的工件上,绘图程序过慢,在绘制某些非常复杂的工件时甚至无法工作。
- "Quickview", 用于模具制造零件程序的快速查看。
- 在使用某些带特殊运动结构的编译循环时无法使用模拟功能。
- 仅部分支持编译循环。
- 无法读出毛坯的 CAD 数据,比如在铸造加工中。
- 无法模拟轴的耦合过程。(联动、轴的主值耦合、电子齿轮箱):
	- 联动:TRAILON(<从动轴>, <主动轴>, <耦合系数>)
	- 轴的主值耦合:LEADON(从动轴, 主动轴, 曲线表 n),实际值耦合和设定值耦合
	- 电子齿轮箱:EGDEF(FA, LA1, 耦合 1, LA2, 耦合 2, ... LA5, 耦合 5), EGON, EGONSYN, EGONSYNE
- **在模拟中参考 G74 无效。**
- //不支持
	- 轴容器
	- 对零件程序和 PLC 的依赖性
	- 多工位加工
	- CNC 功能同步动作, 用于 NC 的安全可编程逻辑 (SPL)
- 仅部分支持不同通道的不同技术和不同的轴坐标系统。
- 在磨削工艺中不可使用 3D 模拟。
- 不评估软件限位开关:
	- 在一个刀具切换的生产周期里,机床数据"软件限位开关+Z 轴"作为切换位置使用: G0 Z=\$MA\_POS\_LIMIT\_PLUS[Z]-0.1

在模拟中该位置不可用,而是机床数据的预定设置= 1e8 = 100.000.000。这些预定的位 置在模拟中不处理。因此,模拟很慢,加工时间激增,例如计算的时间为 555 小时,而 不是 2 分钟。

● 模拟中的程序启动 在一个通道中设置了 MD22622 \$MCS\_DISABLE\_PLC\_START 时, 此通道在模拟中不 会自动启动。只能通过零件程序指令"START"从另一个通道启动。该功能不适用于 SINUMERIK 828D。

● 模拟中的报警显示 在模拟功能中报警的输出方式和正常程序处理过程基本一样,只是它最多显示五条报 警。报警位于图形上方,以便和机床报警加以区分。 如果同步记录和模拟具有不同的故障报告动作(例如:句法错误),则可能是在编程中 定义了不同的硬件访问方式:模拟不访问硬件,只是内部读取输入 0,然后结束。而同 步记录则出现报警。

# 9.2 设置用于模拟的坐标系

# 车削工艺

例如对于机床运动学:

- 使用两个几何轴的传统车削
- 三个主轴:主主轴,副主轴,变量
- 副主轴滑块,尾座为 NC 轴。
- B轴:较准刀具主轴上的车刀

● 使用几何轴的铣削: TRANSMIT, TRACYL, TRAANG

用于车削工艺:

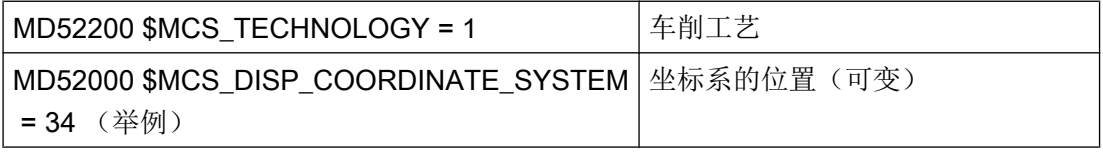

# 铣削工艺

例如对于机床运动学:

- 5 轴铣削: 回转/TRAORI
- 回转头切换

9.2 设置用于模拟的坐标系

用于铣削工艺:

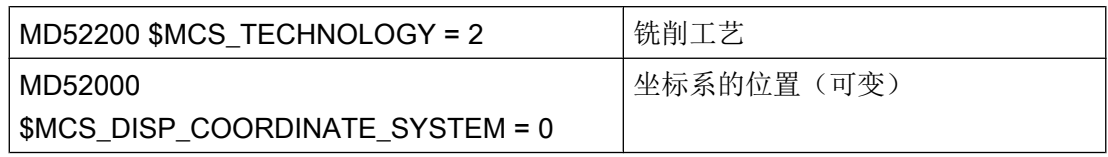

# 磨削工艺

适用于磨削

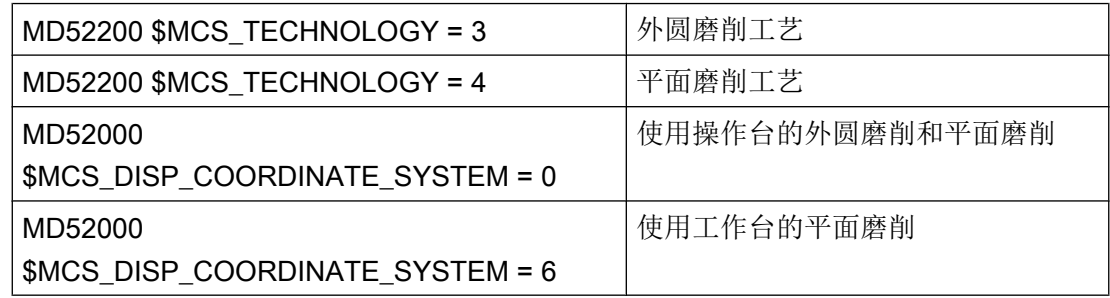

# 轴的含义

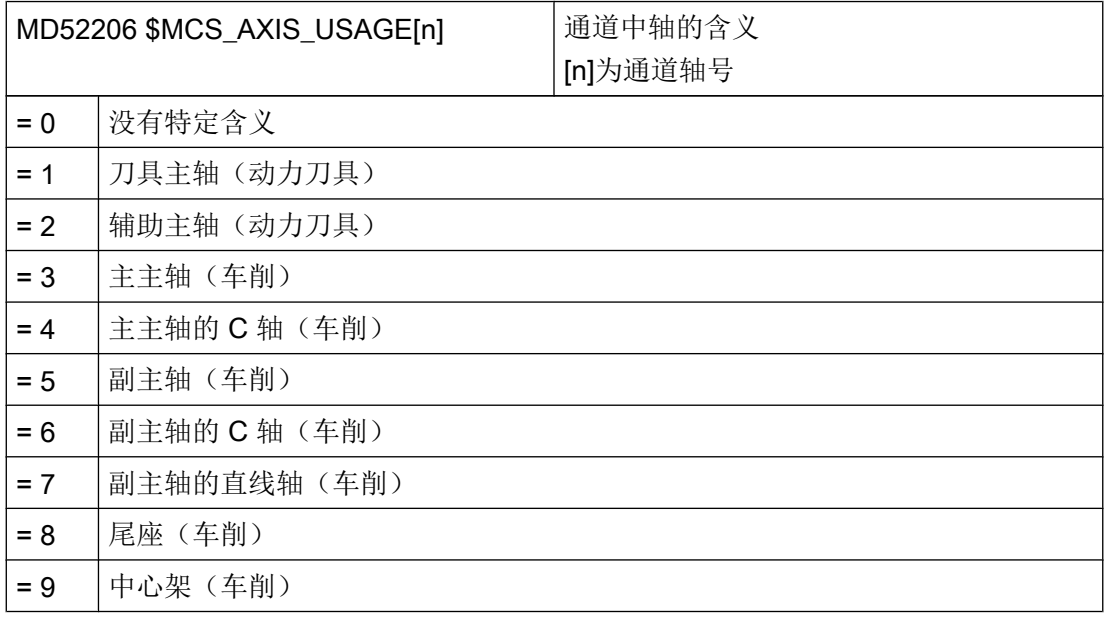

# 说明

为了不出错,只能将同一轴定义为所有通道的主主轴或副主轴。

9.2 设置用于模拟的坐标系

请通过以下通道专用的机床数据输入旋转轴的旋转方向,该旋转轴没有在 ToolCarrier 或 5 轴转换中配置。

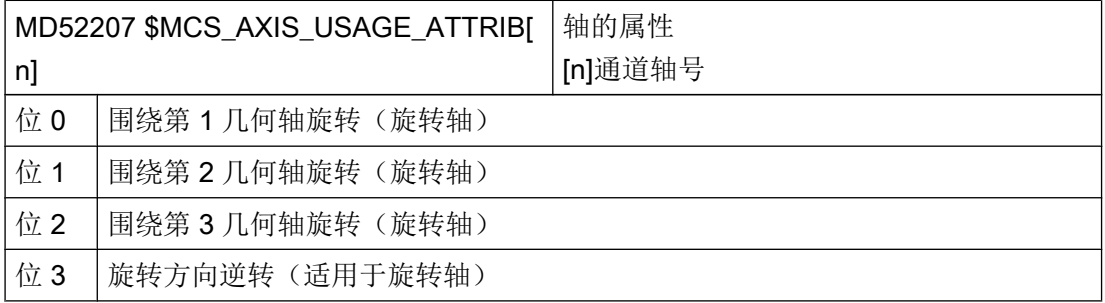

机床数据 MD52290 \$MCS\_SIM\_DISPLAY\_CONFIG 仅在 OP019 上起作用。对于 SINUMERIK 828D 没有任何意义。

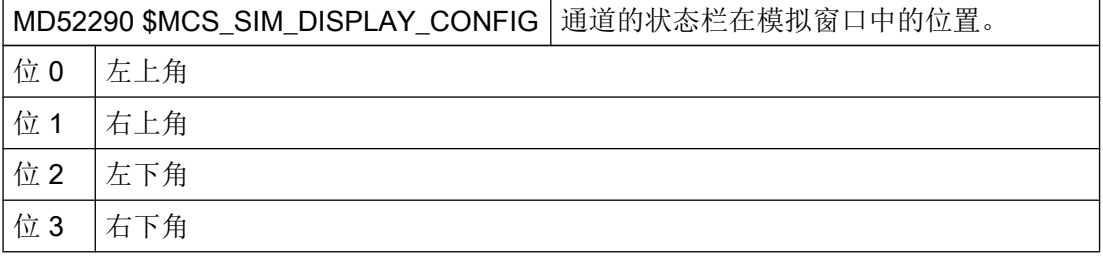

在以下通道专用机床数据中,在每个通道中至少为一根几何轴设定一个不为 0.0 的值,例 如 0.001。当值为 0.0 时,系统会认为此参数尚未设置。

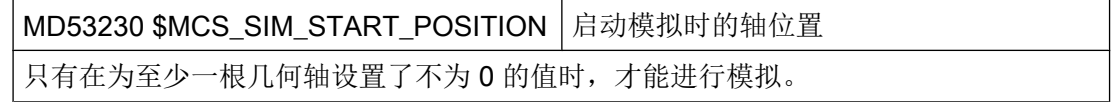

# 取消模拟

设置以下机床数据关闭模拟功能:

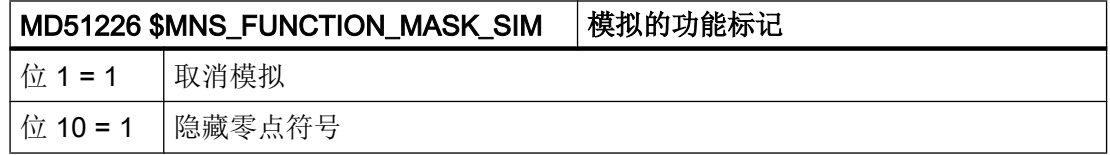

9.3 同步记录概述

# 9.3 同步记录概述

# 软件选件

而"同步记录"功能需要使用选件 "同步记录(实时模拟)"。

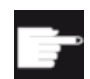

# 软件选件

显示尾座需要选件 "ShopMill/ShopTurn"。

# 软件选件

同步记录功能 3D 图需要使用选件 "3D 模拟 1(成品件)"。

在机床开展加工的同时,系统可在屏幕上同步绘制出刀具的运动轨迹,以3 面视图或3D 视图显示。工件的外观、视图与图形化的"模拟"功能一致。

# 说明

为避免遗漏某些显示,在启动系统前必须提前激活同步记录功能。

# 示例:激活主轴卡盘数据中的尾座图

步骤:

- 1. 通过在程序中选择使尾座可见。
- 2. 给出尾座尺寸: 在操作区域内选择"参数"→"设置数据"→"主轴卡盘数据"并输入尾座长度和直径参 数"ZR"和"XR"。 在下列机床数据中写入尾座的尺寸:

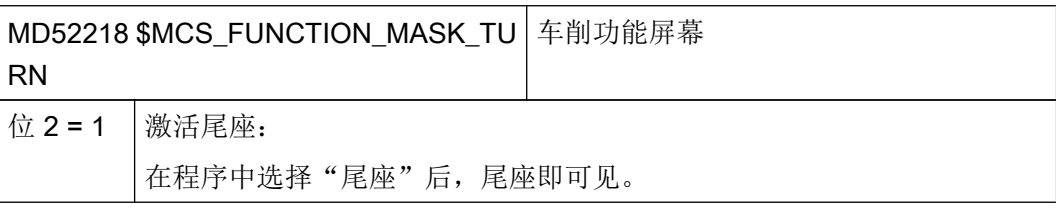

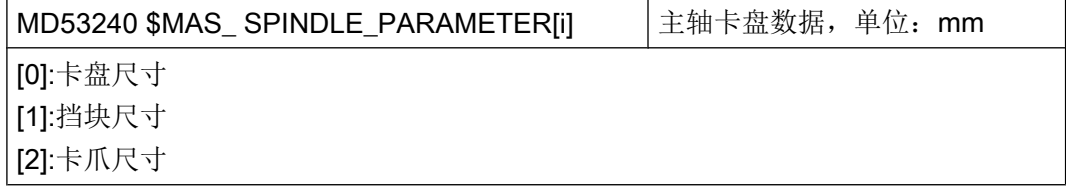

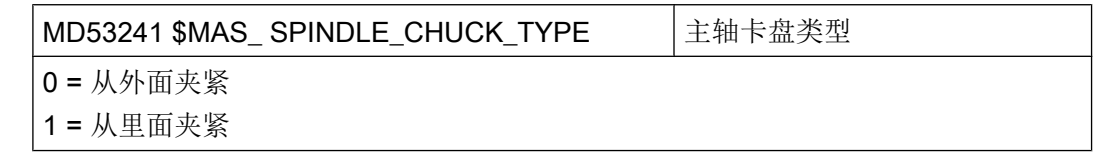

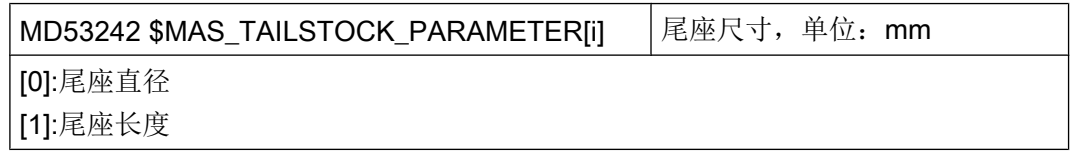

# 激活处理时间的显示

在功能"程序运行时间"下提供了计时器,它相当于系统变量。NCK 专用的计时器会一直 保持工作,以测量上次控制系统启动后经过的时间,而该通道专用的计时器必须通过下述 通道专用的机床数据启动:

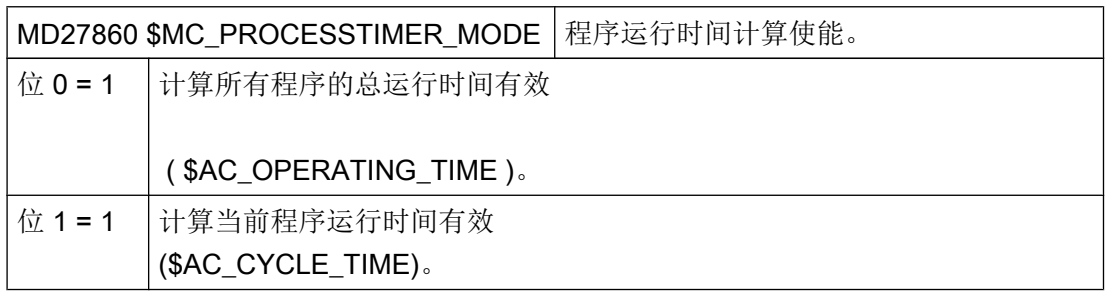

9.4 毛坯夹具

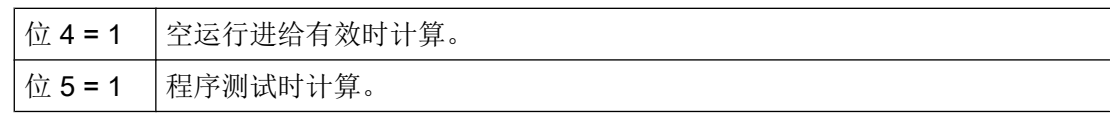

# 9.4 毛坯夹具

毛坯夹具功能可用来选择并确定毛坯的夹具位置。 实行该功能要求机床能满足以下前提条件之一或多个:

# 前提条件

- 机床具有多种夹具方法可供选择。
- 机床具有一种不会默认显示在 Z 方向上(例如:钻头)的夹具方法。

以下情况中可以在机床数据 MD53220 和 MD52207 中注明回转轴的位置和方向:

- 回转轴的位置和方向朝着 MCS 零点相反的方向移动, 但不能通过 Toolcarrier 或 TRAORI 确定。
- 车床 X 轴或 Z 轴上的主轴或副主轴的基准点朝着 MCS 零点相反的方向移动。
- 副主轴不能借助于滑块运动,而是位于一个固定的位置上。

必须通过以下机床数据指定机床坐标轴中的位置,才能在模拟/同步记录时将旋转轴显示在 正确的位置:

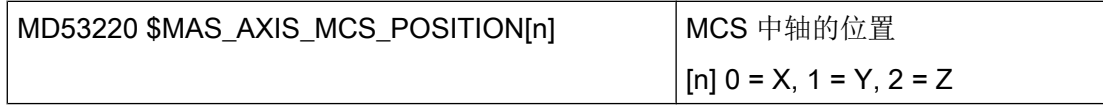

有关回转轴转换的其他信息参见章节["工艺和循环](#page-576-0) (页 [561\)](#page-576-0)"。

# 功能

设定以下通道专用的机床数据:

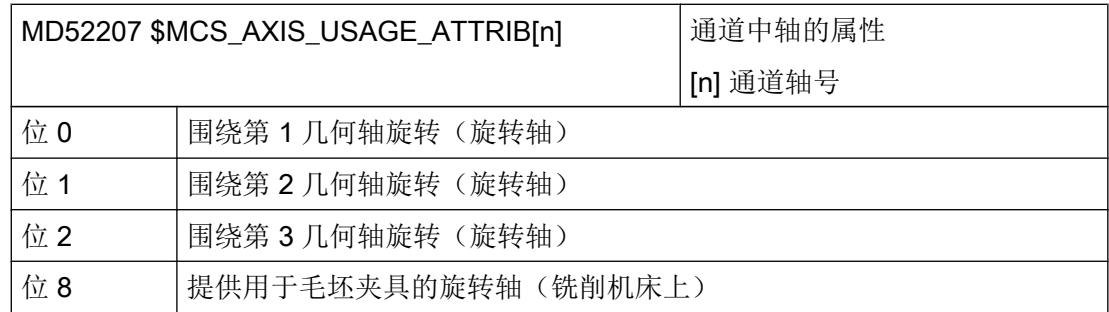

9.4 毛坯夹具

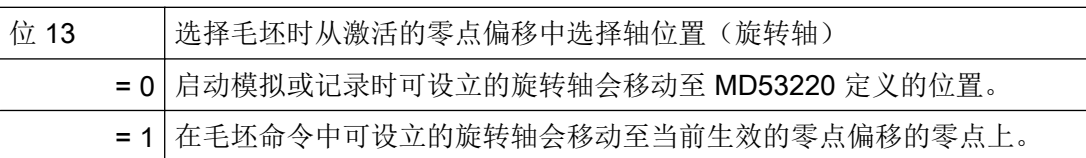

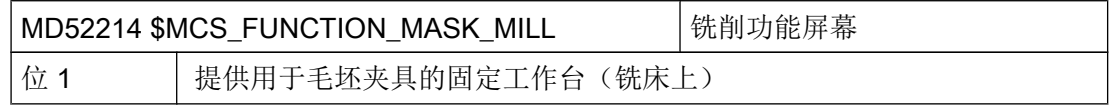

从示例中获取 MD20080 的机床配置。

# 功能可能性

程序头中可选择毛坯夹具 A、B、C 并设置工作台:

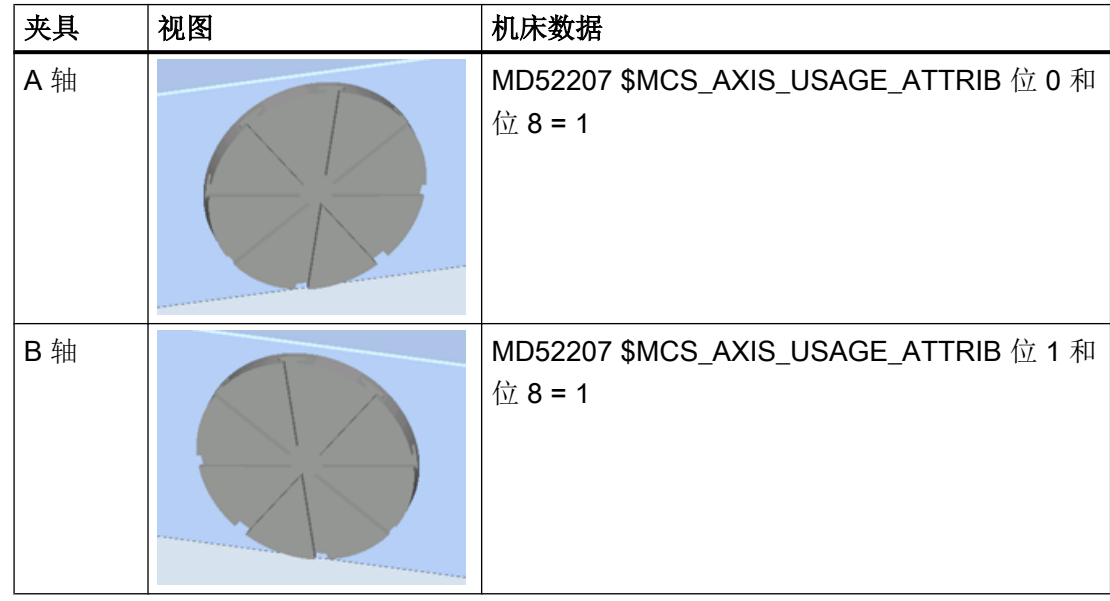

9.4 毛坯夹具

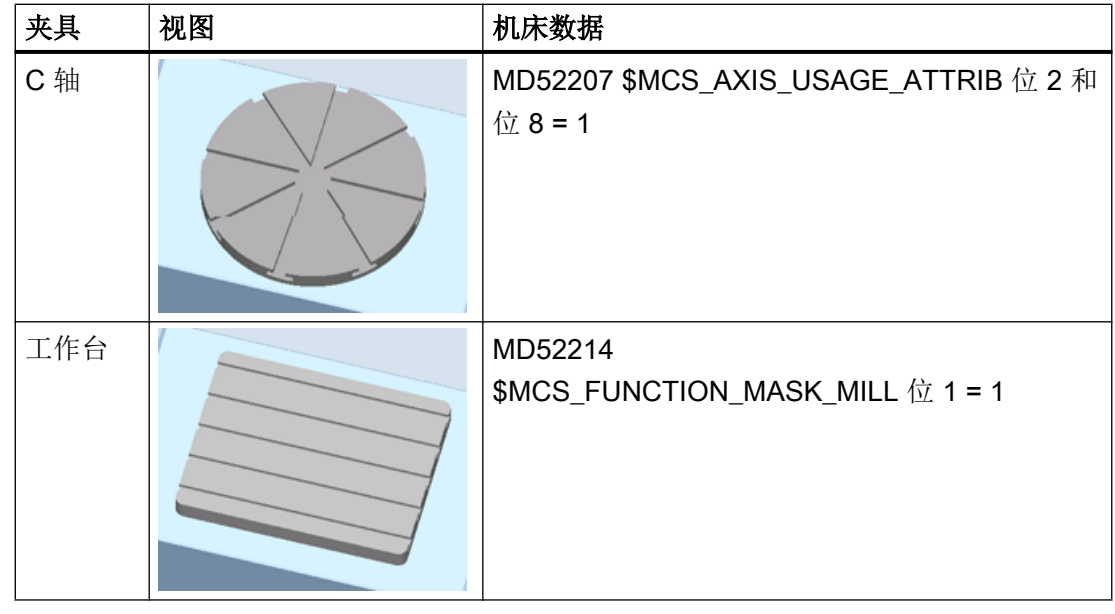

# 说明

为了在程序头上保留选择可能性,必须为毛坯件夹紧装置定义两个旋转轴。

# 机床配置示例

A 轴围绕 X 轴旋转的机床配置示例:

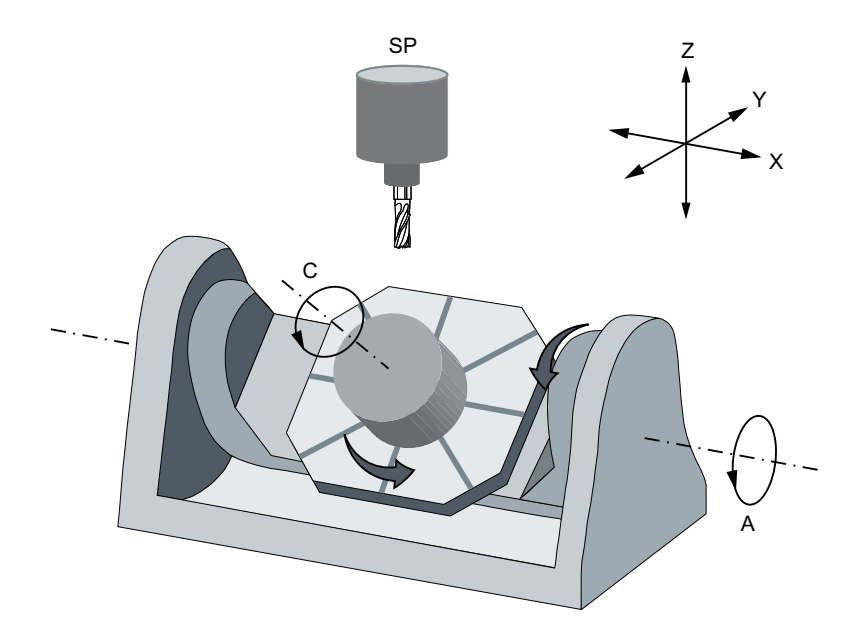

9.4 毛坯夹具

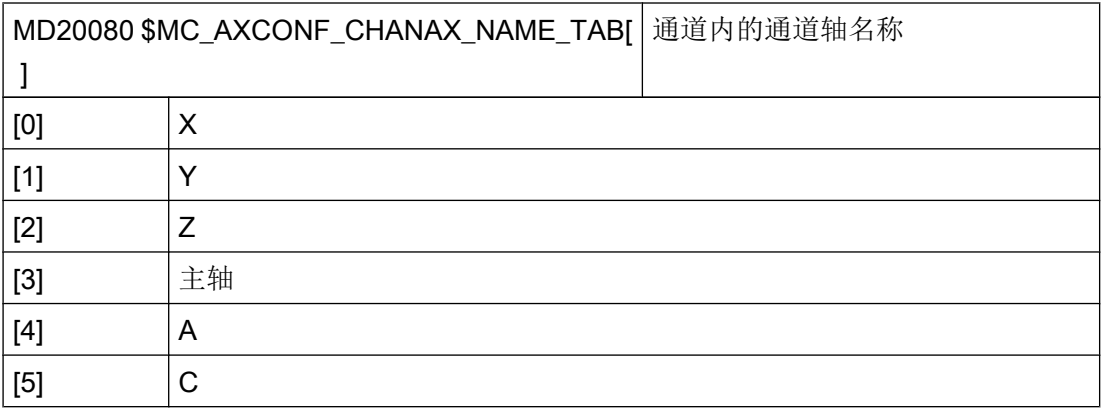

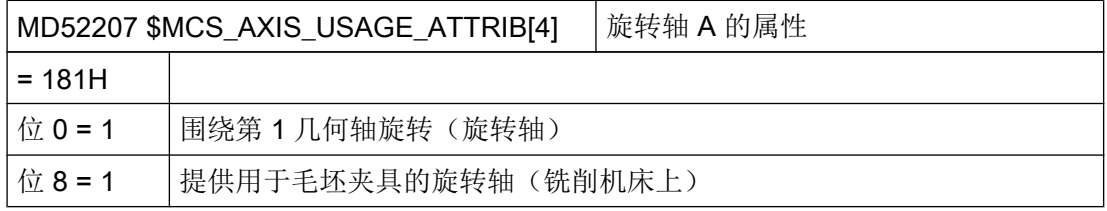

# 参考文档

操作手册 铣床版

- 章节"创建 ShopMill 程序" > "程序头"
- 章节"创建 ShopMill 程序" > "修改程序设置"

9.4 毛坯夹具

# 主轴功能 しょうしゃ しゅうしゃ インタイム しょうしょう しょうしょう インタイム

# 10.1 主轴控制

主轴控制可用以下设置:

# 程序结束

下列 M 功能用于程序结束:

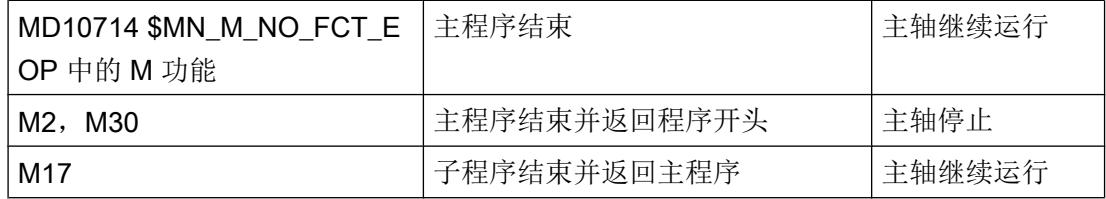

如果机床数据 MD10714 \$MN M NO FCT EOP 不等于零, 则 M2 / M30 (NC 程序结束) 和 MD10714 \$MN M NO FCT EOP 中设置的 M 功能之间会有区别。

# 示例

MD10714 \$MN\_M\_NO\_FCT\_EOP = 32 表示"M32", 即运行方式"JOG"或"MDA"下创 建的程序的结尾。

此外还需要此功能,用于在手动运行中持续启动主轴(例如用于对刀)。

# 配置按键

通过机床操作面板的按键手动控制主轴时,需在主轴数据块中使用下列接口信号:

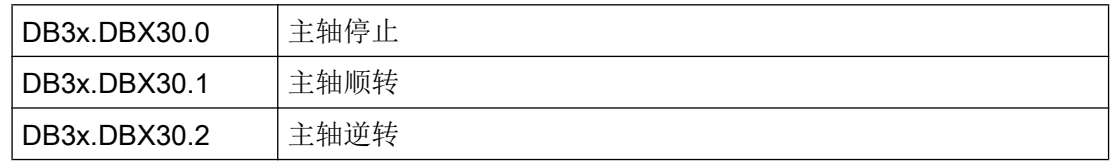

可在以下状态中启动和停止主轴:

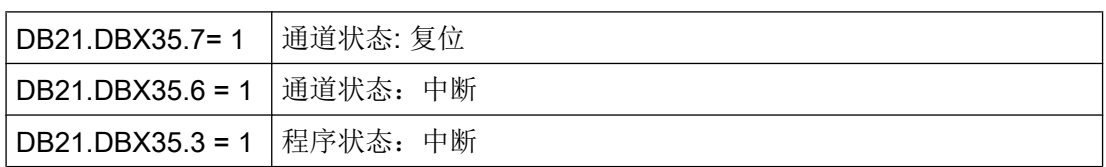

# 10.2 模拟主轴

# 说明

需要在程序运行的情况下停止主轴时,请在用户 PLC 中设置接口信号, DB3x.DBX4.3, "进给轴停止/主轴停止"。

其他设置:

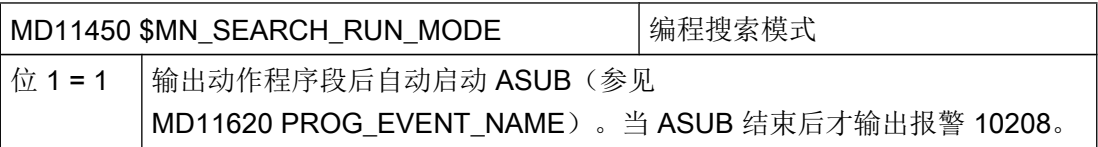

## 参考文档

主轴配置的详细描述请参见:

功能手册之基本功能分册: 主轴 (S1)

## 旋转方向(仅适用于 ShopTurn)

在 ShopTurn 界面中,确保主轴和 C 轴的旋转方向显示正确,并且在编程 ShopTurn 功能 时执行了正确的旋转方向。此处的设置必须与机床上主轴/ C 轴的实际旋转方向一致。

- 使用柱面转换和端面加工功能前,必须确保已正确调试了功能。 参见[柱面转换\(](#page-625-0)TRACYL) (页 [610\)](#page-625-0)
- 此外可以通过机床数据定义, 在 ShopTurn 界面中使用 M3 时显示哪些主轴/ C 轴旋转 方向: 参见: 定义旋转方向的章节: 设置用于车削的 ShopTurn 循环 (页 [597](#page-612-0))
- 通过接口信号 DB31, ... DBX17.6 可以指定 C 轴正向旋转相当于主轴哪个转向 (M3/ M4)。该位用来确定, M3 和 C+ 是否为同一方向 (= 0) 或相反方向 (= 1) 。相应的 设置方法参见下列章节:
	- 副主轴旋转方向设置 ShopTurn [中的副主轴](#page-618-0) (页 [603](#page-618-0))
	- 主主轴旋转方[向设置用于车削的](#page-612-0) ShopTurn 循环 (页 [597](#page-612-0))

# 10.2 模拟主轴

# 表示模拟主轴的机床轴索引

对于模拟主轴,可通过 PLC 控制负载显示。
您需要在以下机床数据中输入模拟主轴的轴索引,以便操作软件将主轴判定为模拟主轴。

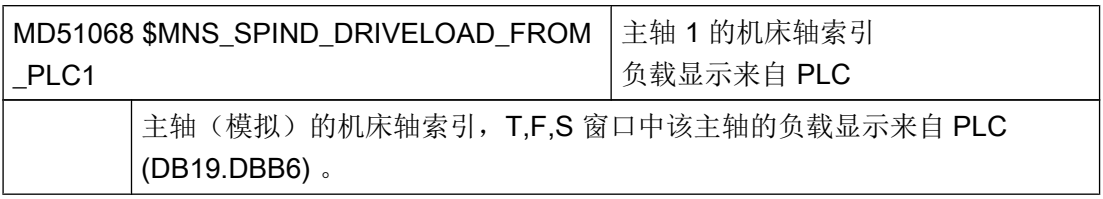

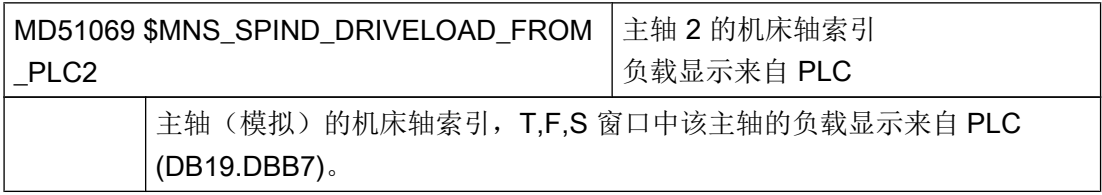

# 10.3 主轴诊断

10.3.1 主轴诊断

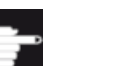

#### 软件选件

"主轴诊断"功能需要选件"S-Monitor"(主轴监测器)。

利用各种状态信号可对主主轴的驱动器进行监控。系统通过主轴上的 DRIVE CliQ 接口读 入驱动器内的这些状态信号,系统会对状态信号进行检测,使主轴运行状态的诊断更加高 效: 借助软件选件"S-Monitor(主轴监示器)", 操作界面上会显示以下信息:

- 运行小时
- 温度
- 转速/转矩
- 夹紧系统
- 物流数据

# 前提条件

- 一根带 DQI 编码器的主轴: r0459, 位 14 = 1。
- 为主轴配置了驱动报文 139。
- 机床轴具有主轴功能, 即机床数据 35000 \$MA\_SPIND\_ASSIGN\_TO\_MACHAX > 0 该数据的值即主轴号。

# 文档

更多信息参见下列文档:

功能手册之基本功能分册:主轴 (S1) "配备 SMI 24 的主轴(Weiss 主轴)"一章

## 数据一览

在窗口"主轴诊断 S1"中显示以下信息:

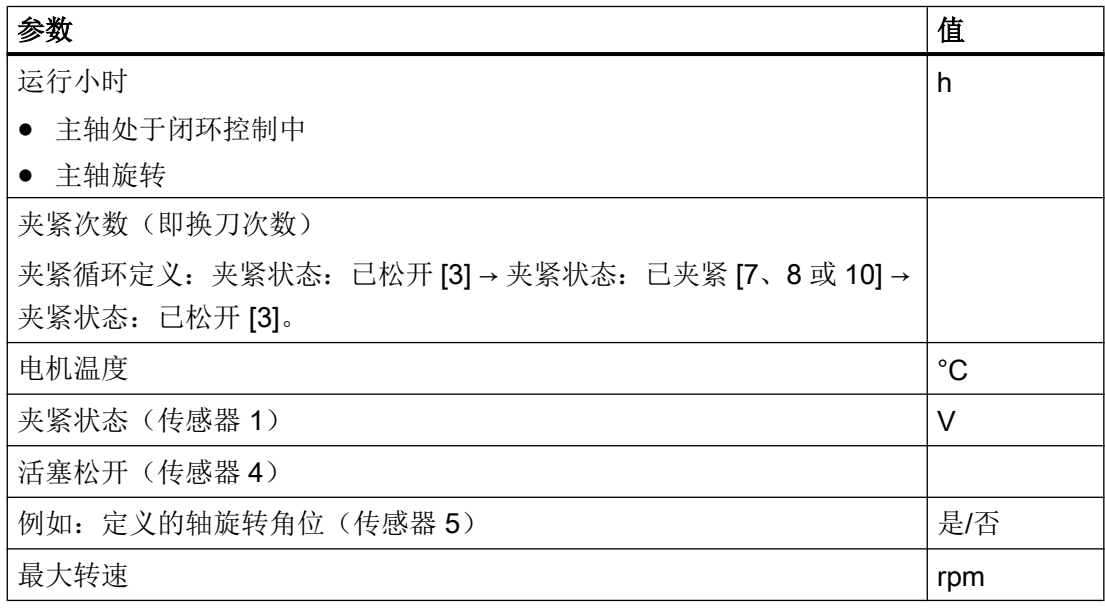

#### 步骤

- 1. 选择操作区域"诊断"。
- 2. 按下菜单扩展键。
- 3. 按下软键"主轴诊断",显示数据一览表。 窗口"主轴诊断 S1"打开。

## 说明

如果有多个主轴在工作,可通过软键"主轴+"或"主轴-"选择所需主轴。

#### 参见

使用 Weiss 公司的混合主轴换刀 [\(https://support.industry.siemens.com/cs/ww/en/view/](https://support.industry.siemens.com/cs/ww/en/view/109475707) [109475707](https://support.industry.siemens.com/cs/ww/en/view/109475707))

## 10.3.2 温度

检测和显示的温度取决于安装在主轴中的传感器的数量和安装位置(例如:传感器 S6 用 于测量前轴承温度)。 如果温度传感器类型的参数 p0601 = 0 或 1, 则不显示电机温度。

#### 说明

## 温度限值

此处所显示的限值针对的是主轴监控,不会影响在驱动中设置的适用于主轴停止响应的驱 动参数值。温度限值在 SMI24 中为缺省设置, 无法在该窗口中修改。 必要时还须调整驱 动的关闭限值。

最多可以检测 3 个温度:

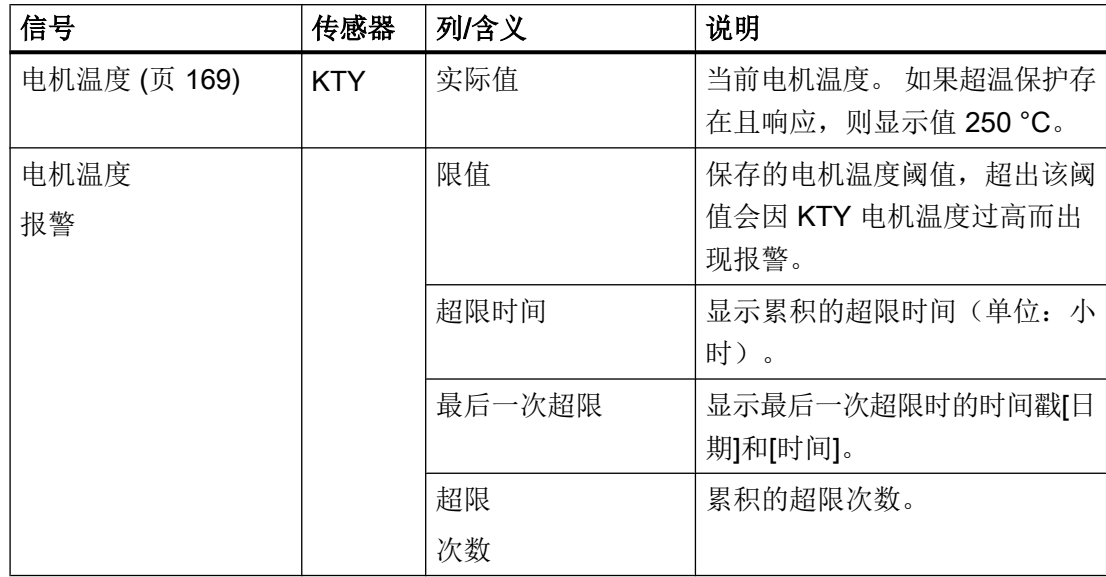

主轴功能

10.3 主轴诊断

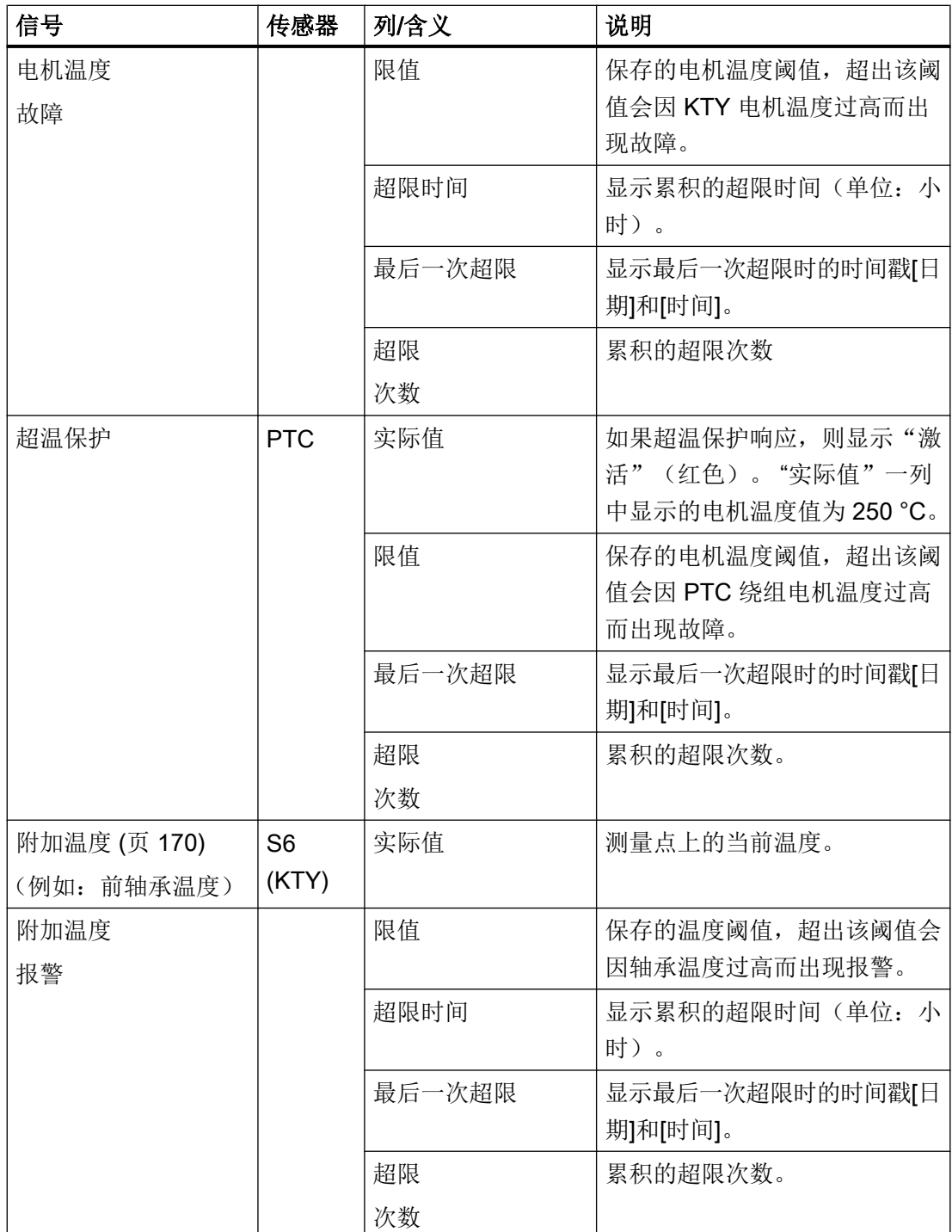

主轴功能

10.3 主轴诊断

<span id="page-184-0"></span>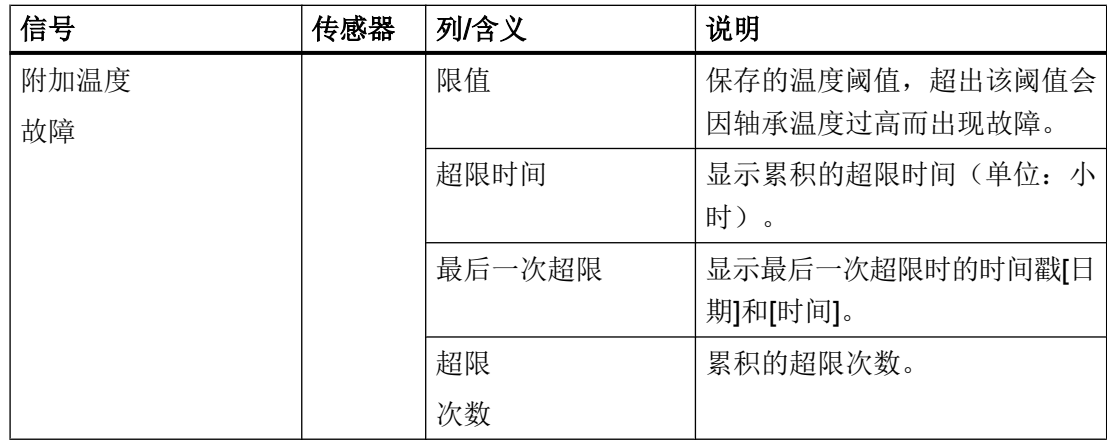

## 10.3.3 电机温度传感器

## 停止响应

SMI24 中存有电机温度传感器的报警和故障阈值,在操作界面上显示为限值。 这两个值既 可用于 SMI24 的统计分析,也可用于驱动的停止响应。 超出保存在 SMI24 中的报警阈值 直到触发故障的延时设置不影响显示的值。

注意: p0604、p0605 的电机参数值(报警/故障阈值)和延迟时间 p0606 是预先定义的, 不可修改。

p0606 中的延迟时间不影响操作界面上所显示的值。 也就是说:超出报警阈值以及 p0606 中设置的延迟时间届满时,信号"电机温度故障"中所显示的"最后一次超限"值不变, "超限次数"也不会增加。

p0604、p0605 的参数值(报警/故障阈值)和 p0603(延迟时间)会影响主轴的停止响应。 超出故障阈值或者超出报警阈值及 p0603 中设置的延迟时间届满后,主轴停止。

当前, 延迟时间不由 SMI24 给定。 p0603 的参数值显示为出厂设置 (240 s)。

报警:

- 207015 = 电机温度传感器报警
- 207016 = 电机温度传感器故障

## <span id="page-185-0"></span>10.3.4 附加温度传感器

#### 停止响应

SMI24 中存有附加温度传感器的报警和故障阈值,在操作界面上显示为限值。 这两个值仅 用于 SMI24 的统计分析。 超出保存在 SMI24 中的报警阈值直到触发故障的延时设置不影 响显示的值。

注意: p4102[0..1] 的参数值(报警/故障阈值)和 p4103(延迟时间)是预先定义的, 不可 修改。

修改 p4102[0..1] 的参数值(报警/故障阈值)和 p4103 (延迟时间)不影响操作界面上所 显示的值。

p4102[0..1] 的参数值(报警/故障阈值)和 p4103(延迟时间)会影响主轴的停止响应。 超出故障阈值或者超出报警阈值及 p4103 中设置的延迟时间届满后,主轴停止。 为防止主 轴意外停止,可对参数值进行相应的调整。

当前, 延迟时间不由 SMI24 给定。 p4103 的参数值显示为出厂设置 (0 s)。 也就是说: 延 时段被取消。

报警:

- 207017 = 超出了附加温度的报警阈值
- 207018 = 超出了附加温度的故障阈值

## 10.3.5 温度柱形图

柱形图中会显示电机温度和可选的附加温度(例如:轴承温度或机壳温度)。 通过颜色来 区分以下温度范围:

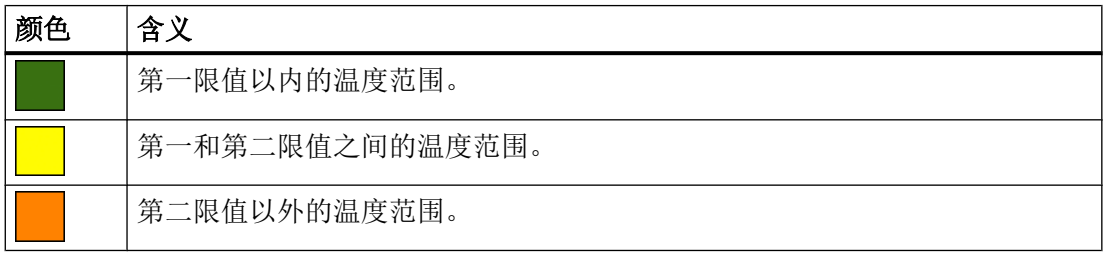

单个条形格的高度对应的是设置的温度测量点的温度范围。

指定给单个测量点(传感器)温度范围的时间即主轴旋转时间。

条形格下方会显示当前测量的温度。

#### 10.3.6 转速/转矩

系统可在一条柱形图中显示特定工作小时后主轴的转速和转矩。 每种颜色指出了一种状 态:

- 淡绿色:轻载
- 绿色: 额度负载
- 黄色: 过载
- 橙色:重载

单个条形格的高度对应的是基于主轴旋转时间的时间百分比(停留时间)。 在各个条形格 的内部或上方是相应转速或转矩范围的累积主轴旋转时间次数。 条形格的宽度对应的是评 估的转速或转矩范围。

#### 柱形图分析

- 转速柱形图可用于分析转速对轴承和回转接头产生的负载。
- 转矩柱形图可用于分析总切削力对轴承产生的负载, 但是转矩和径向力之比受到刀具直 径(力臂)、铣削弧(各个切削刃产生的主切削力的叠加)和切削力系数(总切削力由 主切削力、进给力和背向力组成 - 但是系统的转矩图中只显示主切削力)的影响。

## 10.3.7 夹紧系统

利用"夹紧系统诊断"功能,您可以:

- 快速可靠地查看主轴的夹紧状态
- 监测主轴的夹紧过程和夹紧系统
- 主轴中的传感器 S1 和 S4 用于提供夹具的信息。
- 传感器 S5 用于识别位置,例如:定义的轴旋转角位。

#### 夹紧状态

上半部分窗口中会显示针对三个夹紧状态所设置的限值。

夹紧状态是针对给定的传感器 S1 模拟输出信号的电压范围而定义的。

"最小电压"和"最大电压"两列中的值显示了相应夹紧状态下传感器 S1 的模拟信号所 对应的电压范围。

缺省转速限值"最大转速"指定了夹紧状态所允许的最大转速并由驱动对此加以限制。

## 信号一览

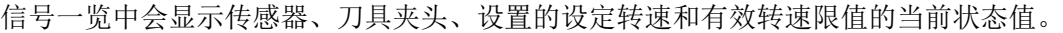

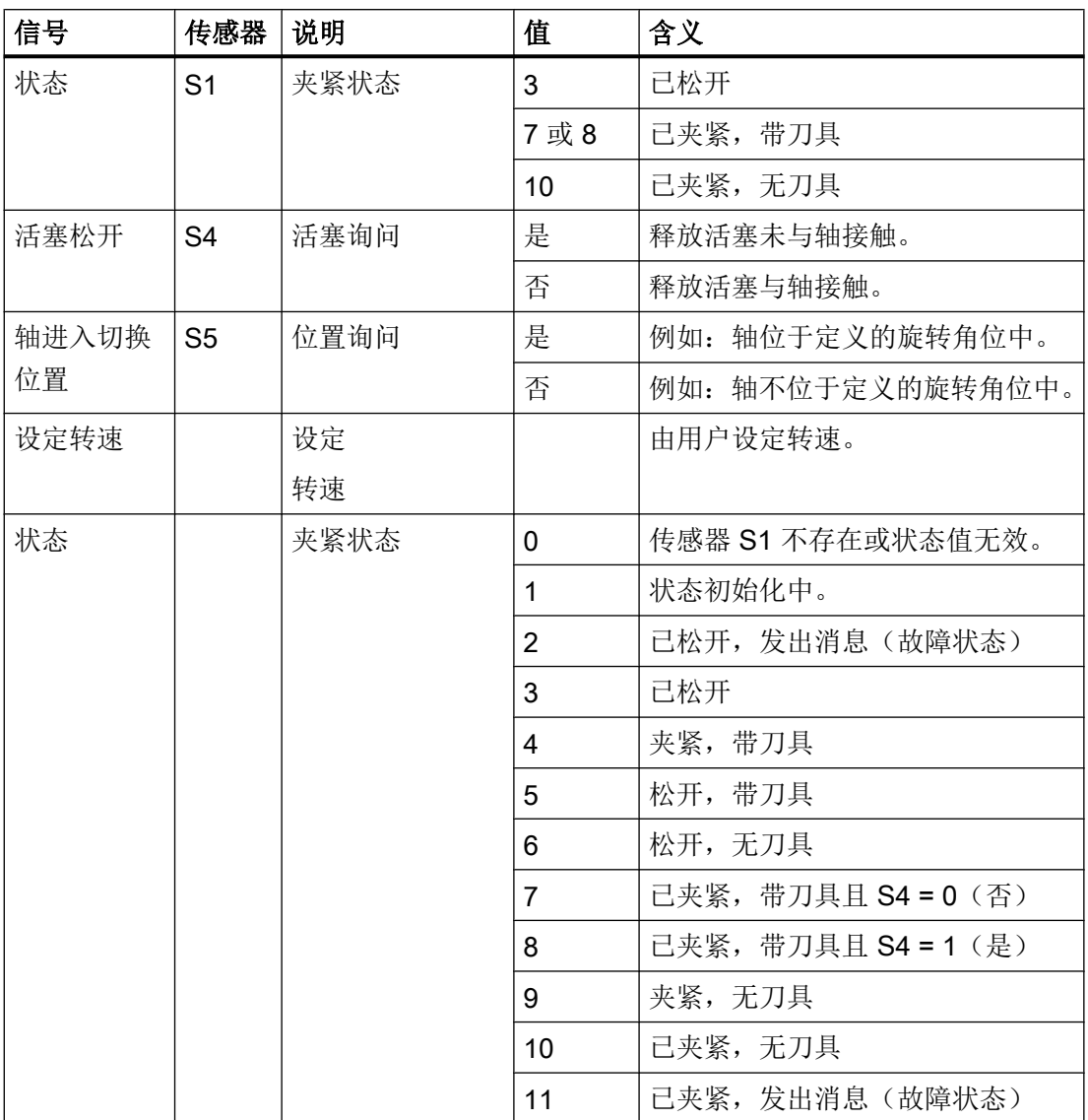

# 状态条形图

夹紧状态以状态条形图显示。绿色区域是已夹紧"带或无刀具"和"刀具已松开"的状态 区域。箭头标记显示的是传感器 S1 的当前模拟电压。

有关对应接口信号 (NC → PLC) 的信息请参考以下文档:

文档

参数手册"NC 变量和接口信号", "接口信号一览" > "轴/主轴信号"一章

#### 步骤

- 1. 窗口"主轴诊断 S1"打开。 在没有软件选件"S-Monitor(主轴监示器)"的情况下,窗口"夹紧系统 S1"打开。
- 2. 按下软键"夹紧系统"。 "夹紧系统 S1"窗口打开,显示系统获得的数据。
- 3. 按下软键"统计",查看主轴的夹紧时间并对夹紧系统进行诊断。 "夹紧系统统计 S1"窗口打开,显示系统获取的数据。 -或者-按下软键"返回",回到数据一览表。

# 10.3.8 夹紧系统:转速限值

出于安全因素和保护主轴的目的,某些夹紧状态下只允许使用最大转速。驱动会将各个夹 紧状态下的主轴转速限定为输入的转速。

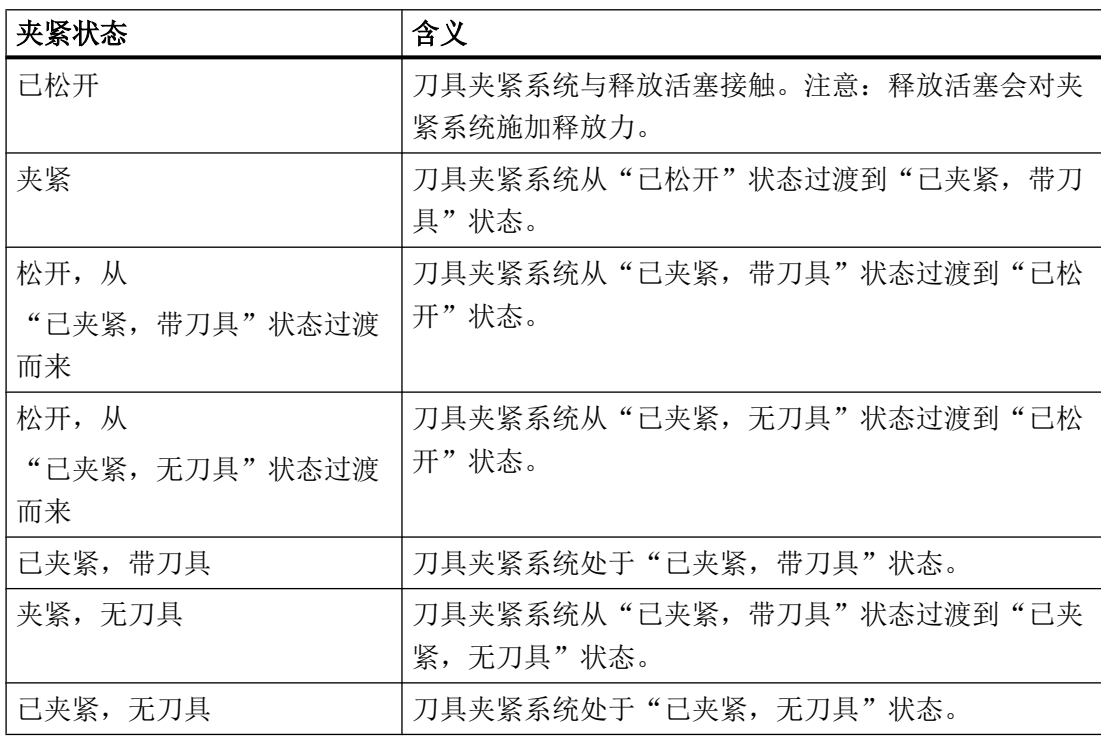

可通过软键"修改"按照您的要求修改缺省转速限值。

# 注意

#### 转速过高可损坏主轴

修改缺省转速限值可导致运行状态发生变化,影响安全,进而损坏主轴。

#### 步骤

- 1. 窗口"主轴诊断 S1"打开。 在没有软件选件"S-Monitor(主轴监示器)"的情况下,窗口"夹紧系统 S1"打开。
- 2. 按下软键"夹紧系统"。 "夹紧系统 S1"窗口打开,显示系统获得的数据。
- 3. 按下软键"转速限值", 根据夹紧状态调整转速限值。 窗口"转速限值 S1"打开。
- 4. 按下软键"修改", 根据夹紧状态输入所需的转速限值。 按下"OK"。

# 10.3.9 夹紧系统:诊断统计

该窗口中会显示夹紧过程和转速超限的统计数据。

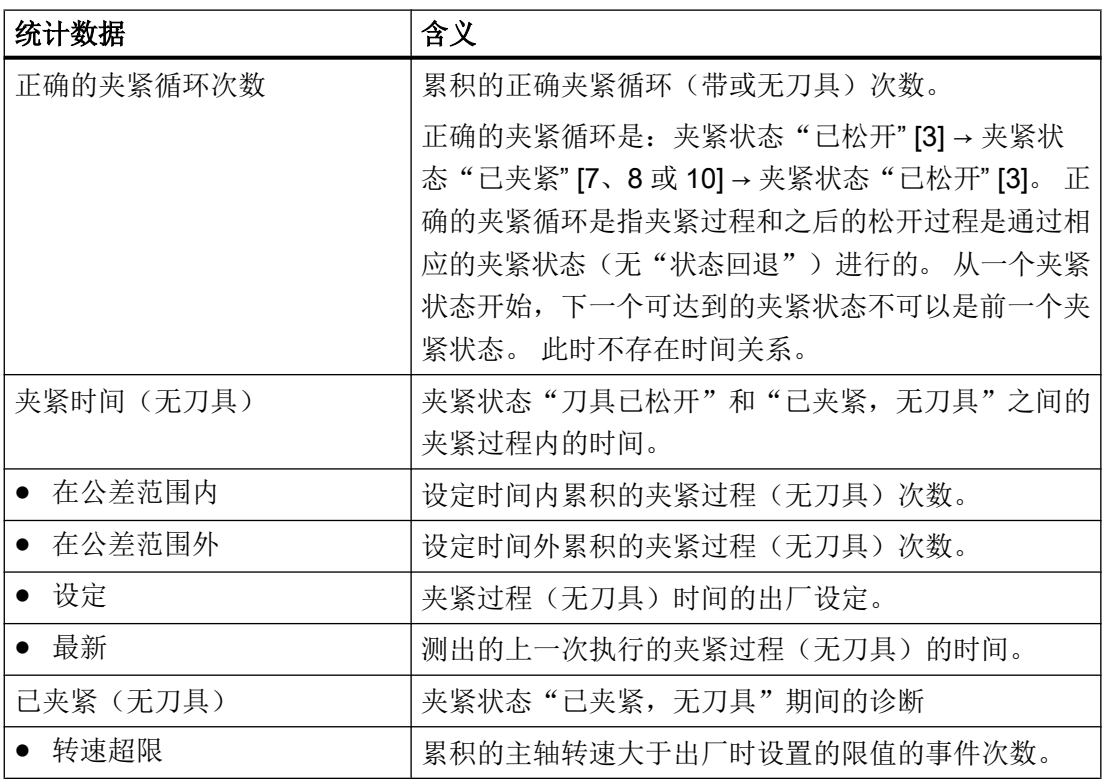

主轴功能

10.3 主轴诊断

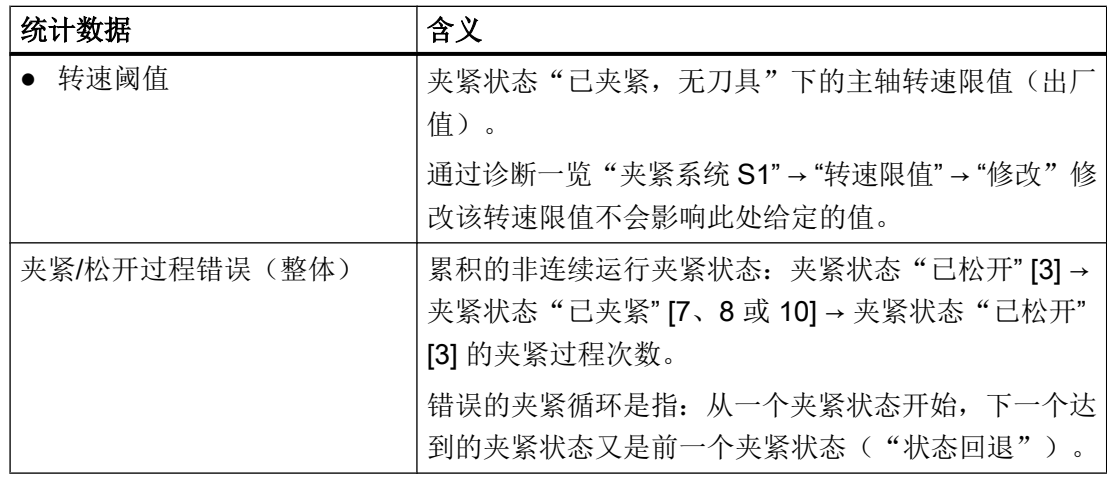

# 10.3.10 夹紧系统:夹紧时间统计

该窗口中会显示测出的夹紧时间的统计数据。

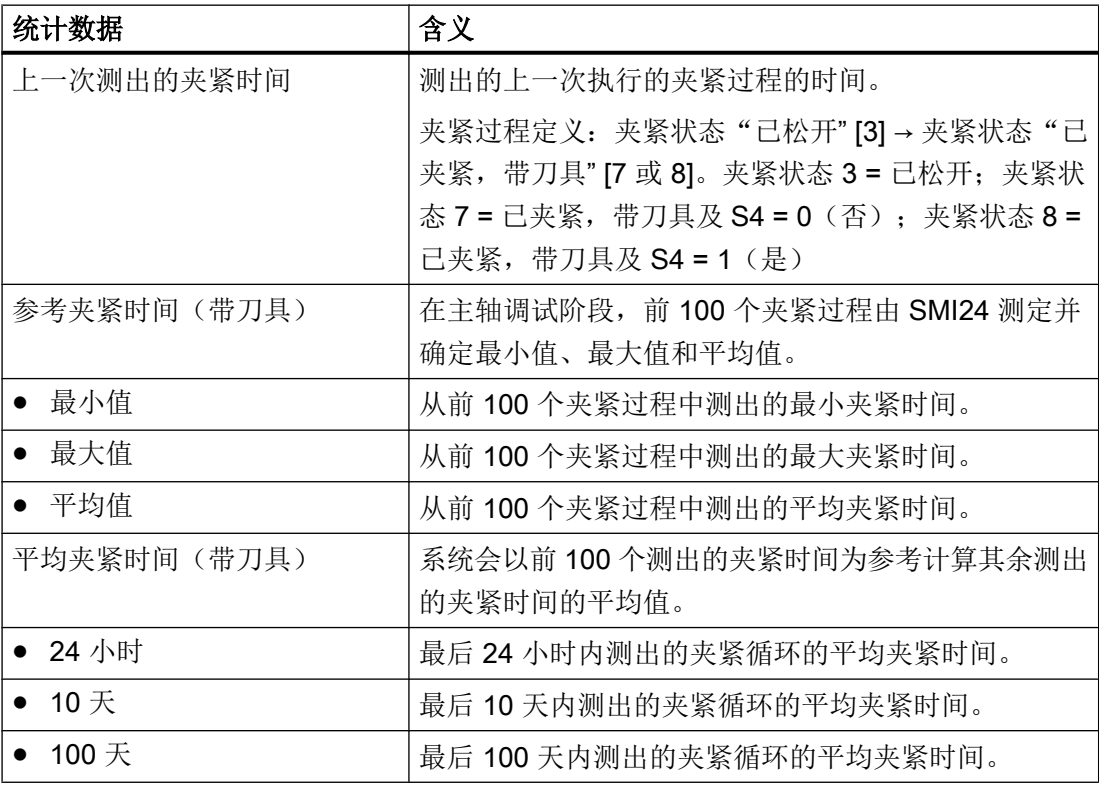

如果在调试阶段重启了 SMI24, 系统会删除迄今为止所测出的值。 前 100 个夹紧过程的 分子被置零,可以重新测定夹紧过程(最多100个)的参考时间。调试阶段(前100个 夹紧过程)结束之后, 参考夹紧时间值被"冻结"。 重启 SMI24 后, 值仍被保留且不可 修改。

# 10.3.11 查看主轴的物流数据

## 前提条件

只有"服务"访问级别才可查看主轴数据。

## 主轴数据

通过 DRIVE-CLiQ 可以查看主轴制造商的下列主轴数据:

- 厂商名称
- 图纸号
- 序列号
- 生产日期
- 服务数据和服务信息(1...4): 服务信息即 WEISS 主轴技术有限责任公司服务报告的过程编号。

# 11.1 驱动调试

## 步骤

在完成 PLC 调试后,可通过 SINUMERIK Operate 操作界面对 SINAMICS 驱动进行调试。

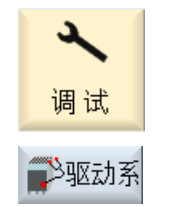

- 1. 选择操作区域"调试"。
- 2. 按下软键"驱动系统"。 窗口"驱动系统一览"打开。 此时会弹出一条消息,提示是否已经调试了驱动系统。

## 文献

SINAMICS 驱动的调试步骤请参见以下文献: 调试手册, CNC: NCK, PLC, 驱动

驱动系统

11.1 驱动调试

# 12.1 用于刀具管理的机床数据

# 12.1.1 有/无刀库管理的设置

# 无刀库管理的设置

如果要采用无 NC 刀库管理的刀具管理,可以进行下列设置:

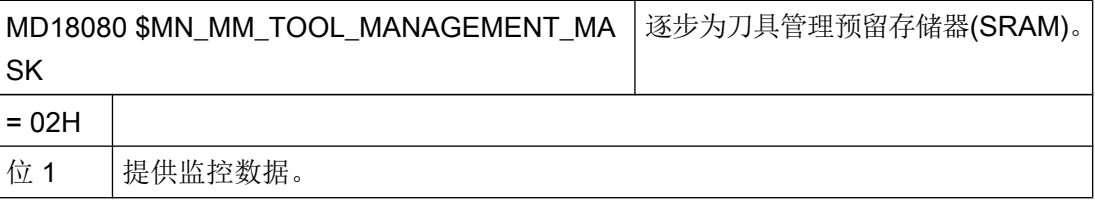

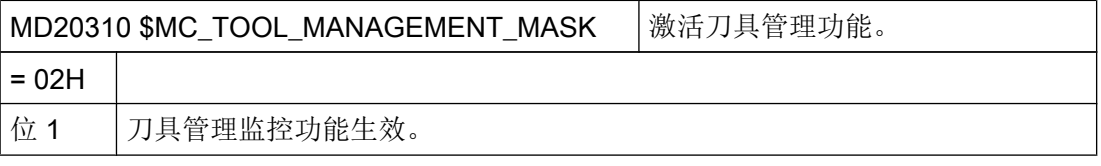

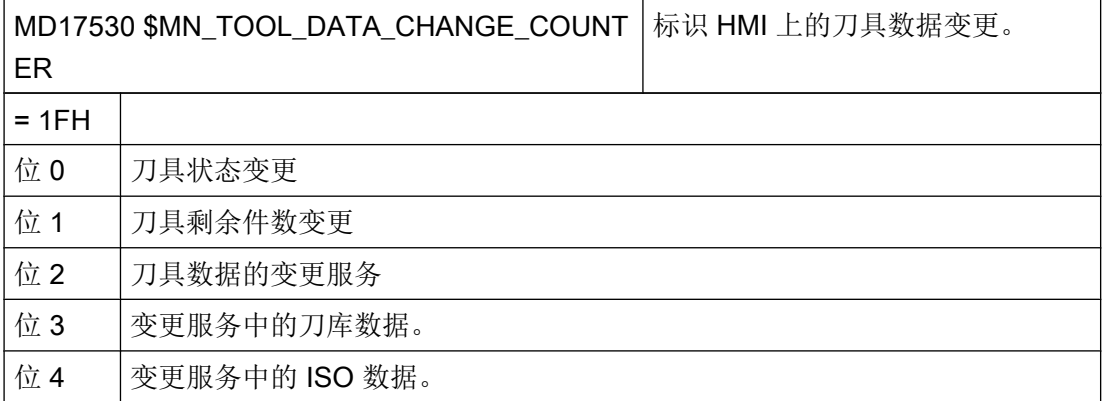

12.1 用于刀具管理的机床数据

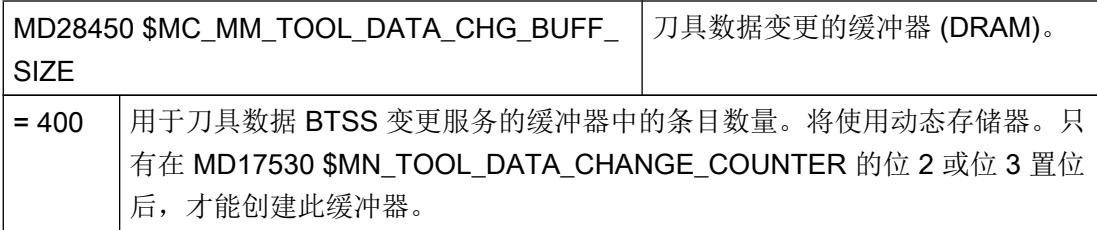

# 带刀库管理的设置

如果要采用带 NC 刀库管理的刀具管理,可以进行下列设置:

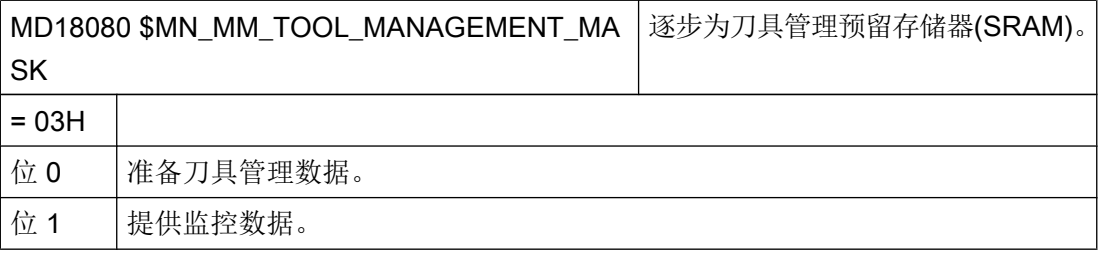

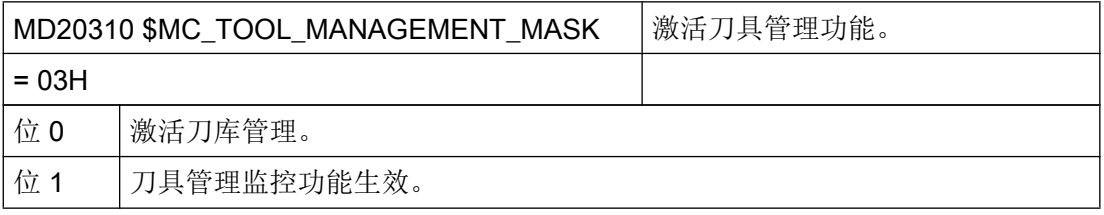

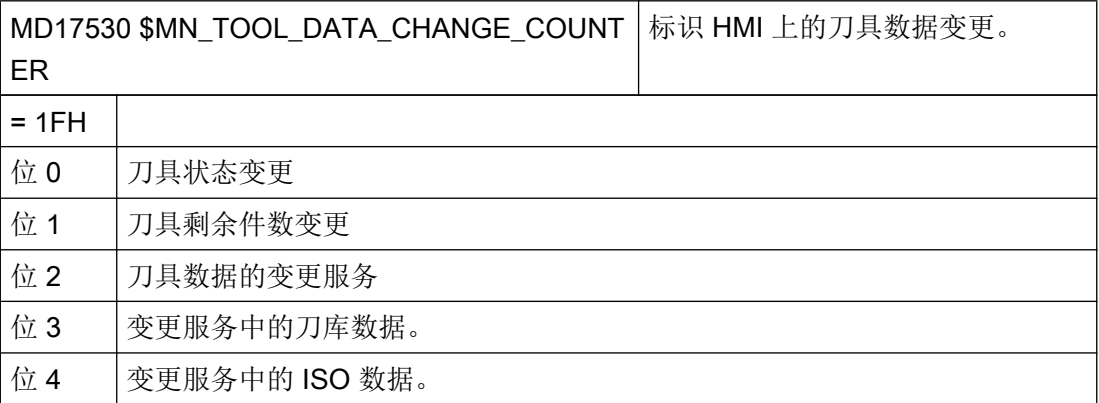

12.1 用于刀具管理的机床数据

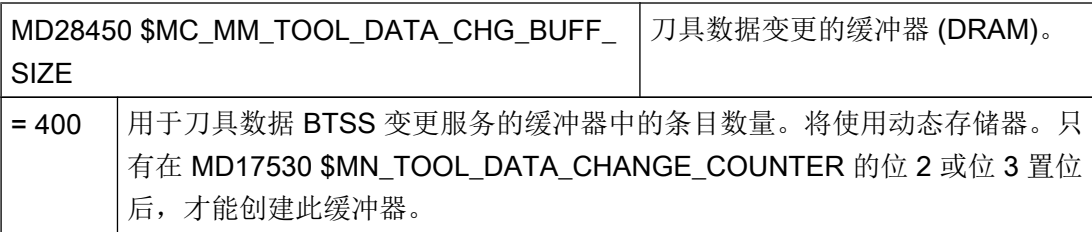

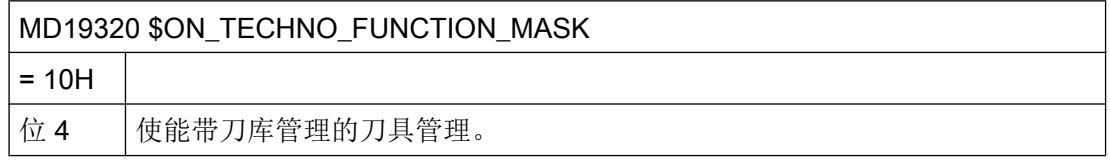

# 12.1.2 配置刀具管理的访问级别

# 所选参数的访问级别

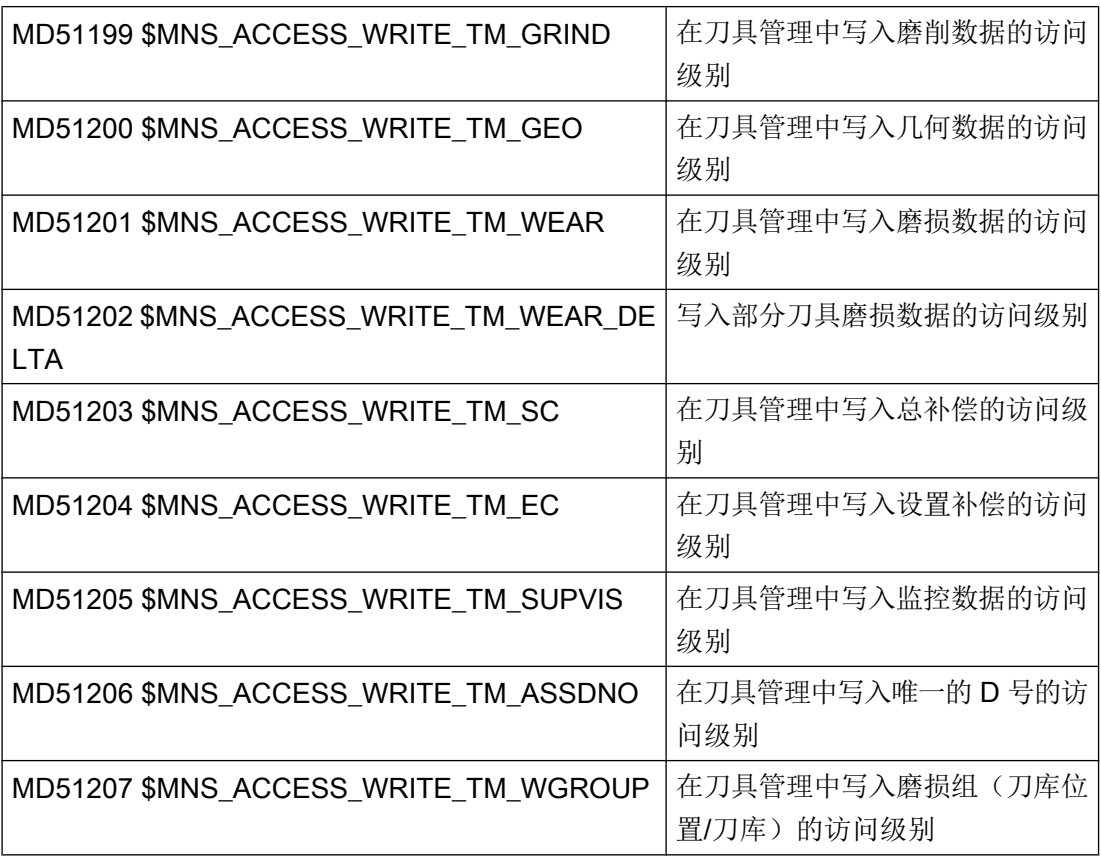

12.1 用于刀具管理的机床数据

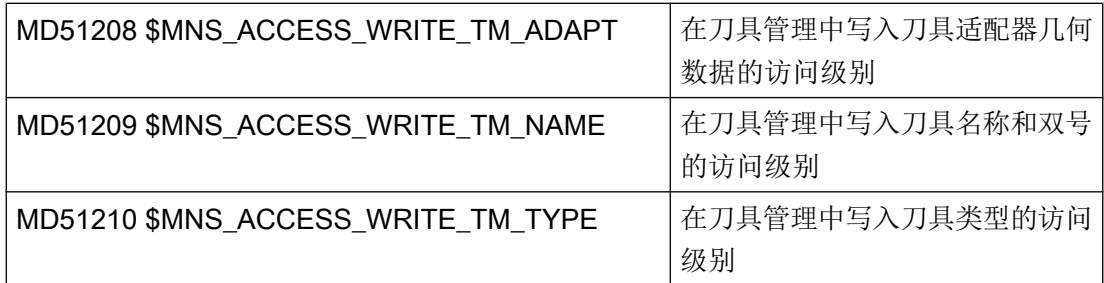

各个参数的访问级别可以通过条目"AccessLevel"中的标签

<PARAMETERCONFIGURATION>加以修改,参见章节[配置列表参数](#page-228-0) (页 [213](#page-228-0))。

# 窗口"内部数据"的访问级别

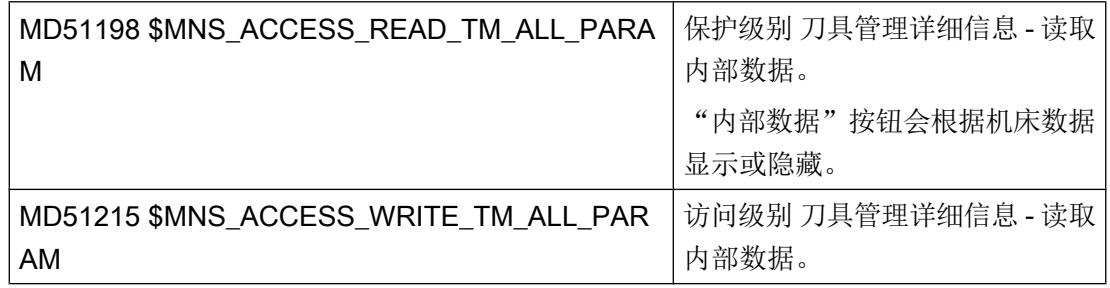

# 针对特定刀具管理功能的访问级别

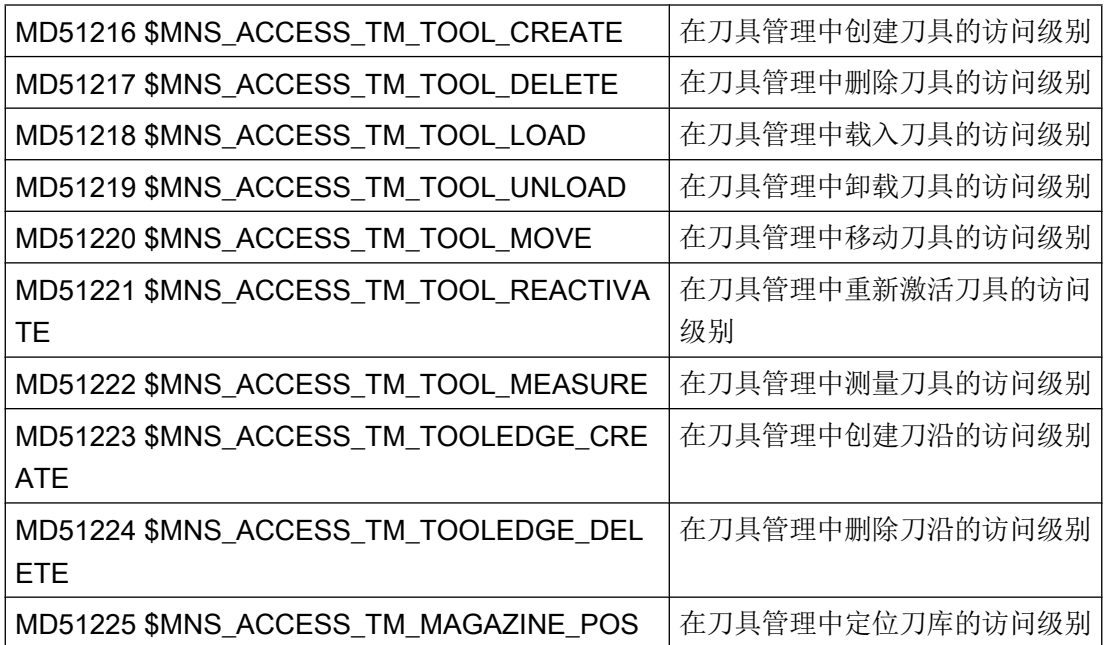

# 12.1.3 其他设置

# 其他设置

通过以下机床数据/设定数据可以使能操作界面上的其他功能:

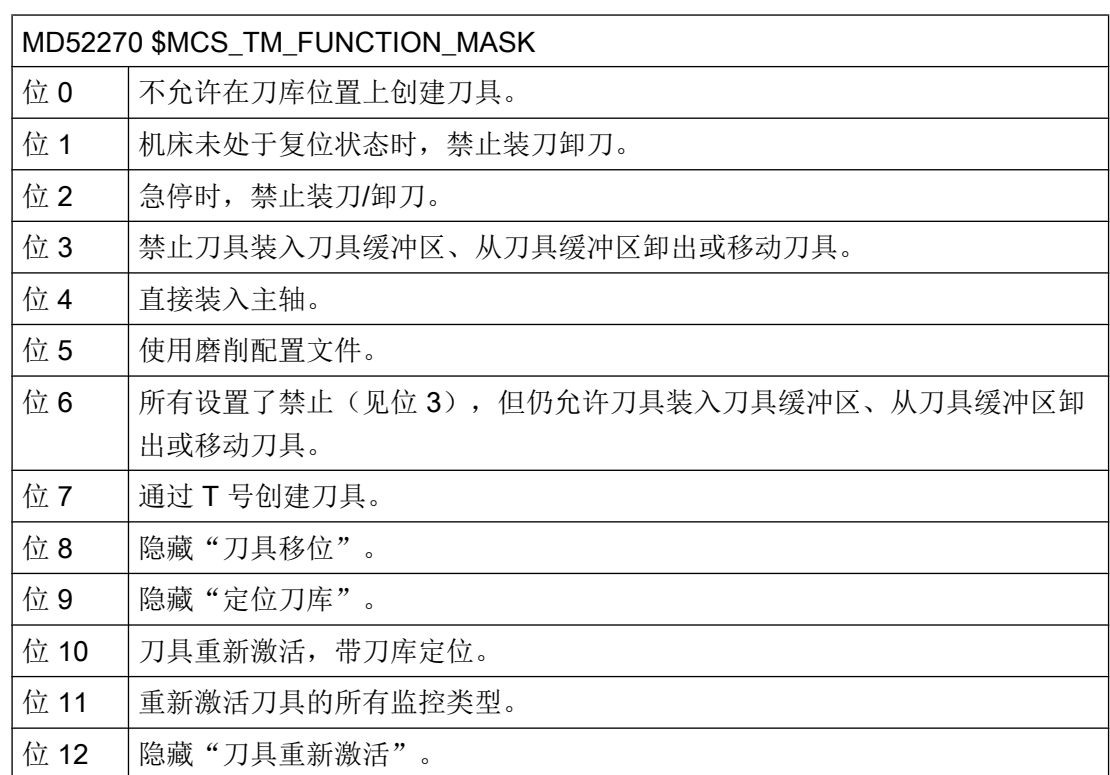

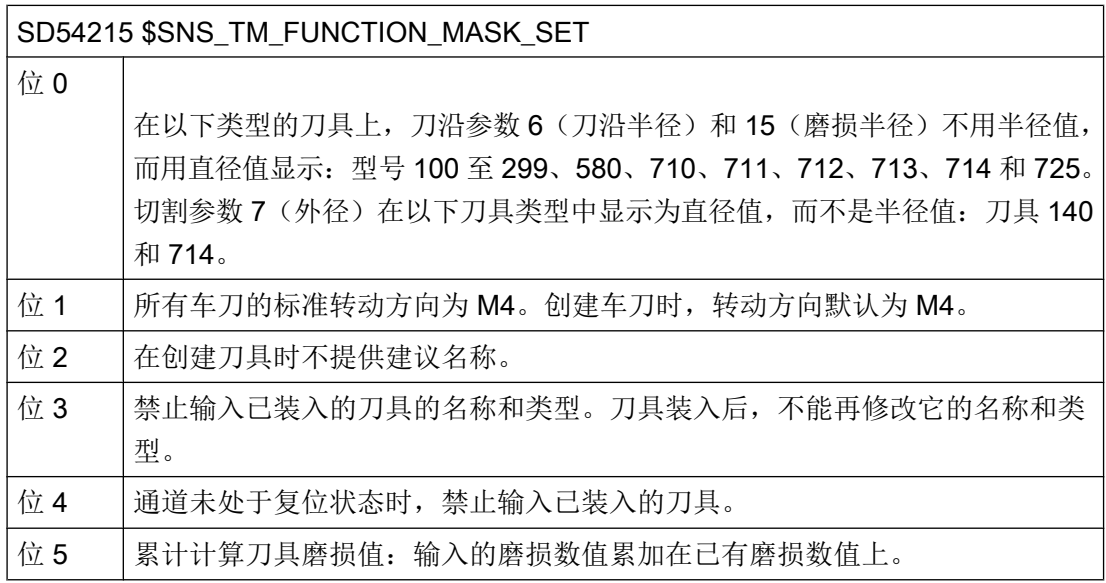

# 12.1 用于刀具管理的机床数据

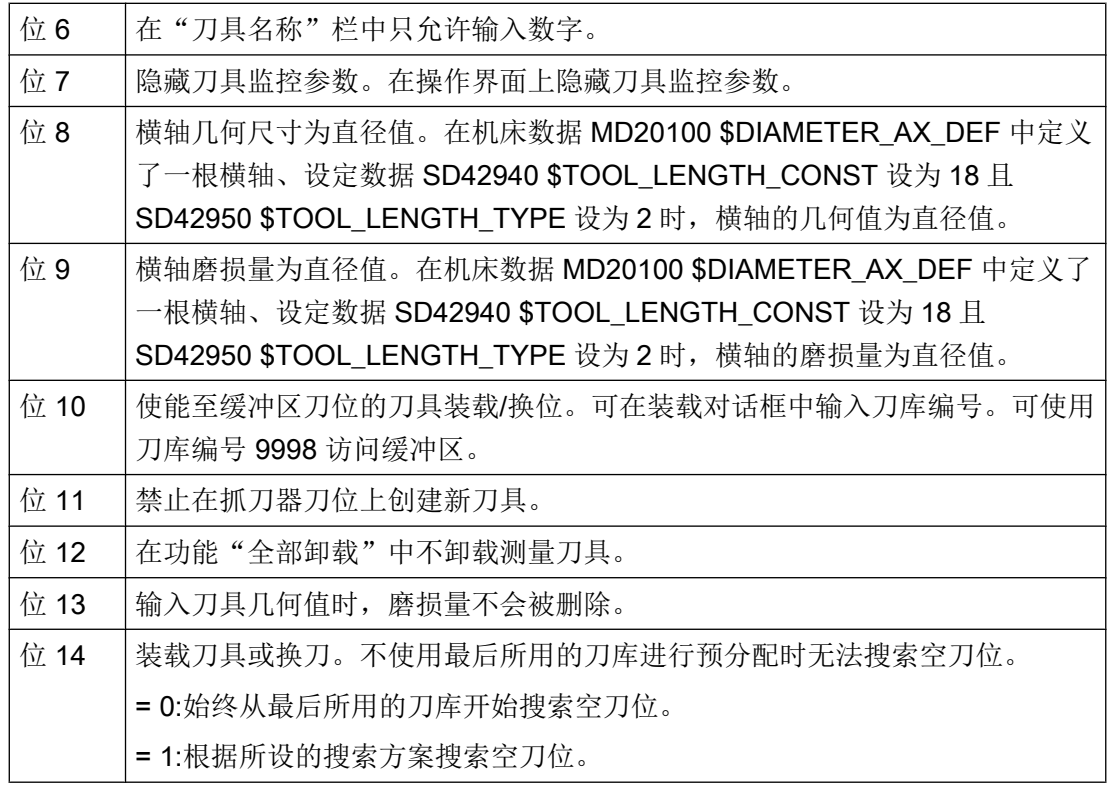

关联性

# 设定数据 SD54215 \$TM\_FUNCTION\_MASK\_SET 和机床数据 MD20360 \$TOOL\_PARAMETER\_DEF\_MASK 存在以下关联:

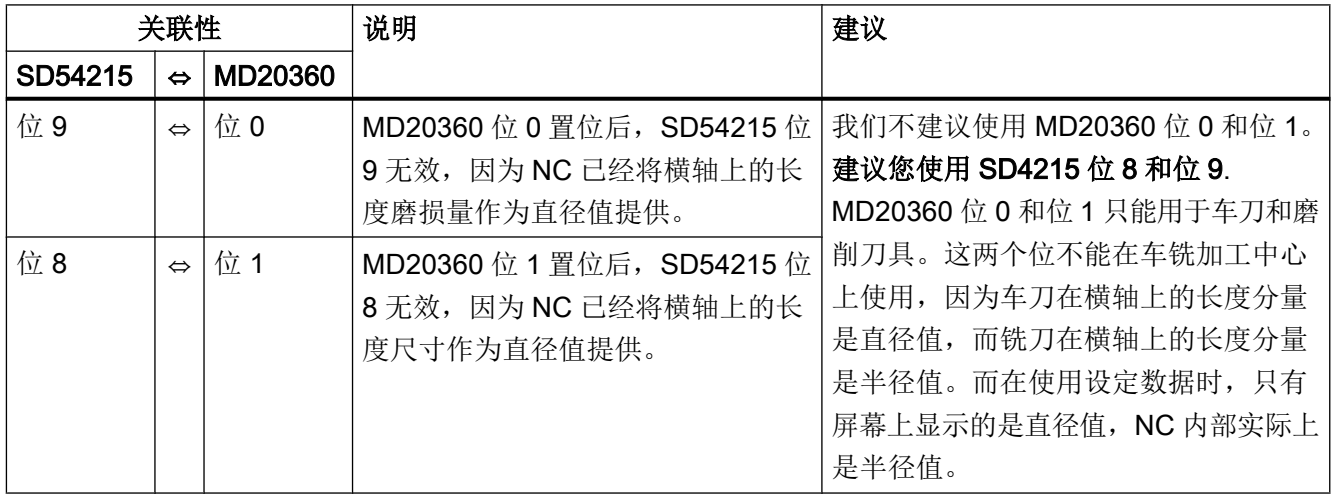

#### 12.1 用于刀具管理的机床数据

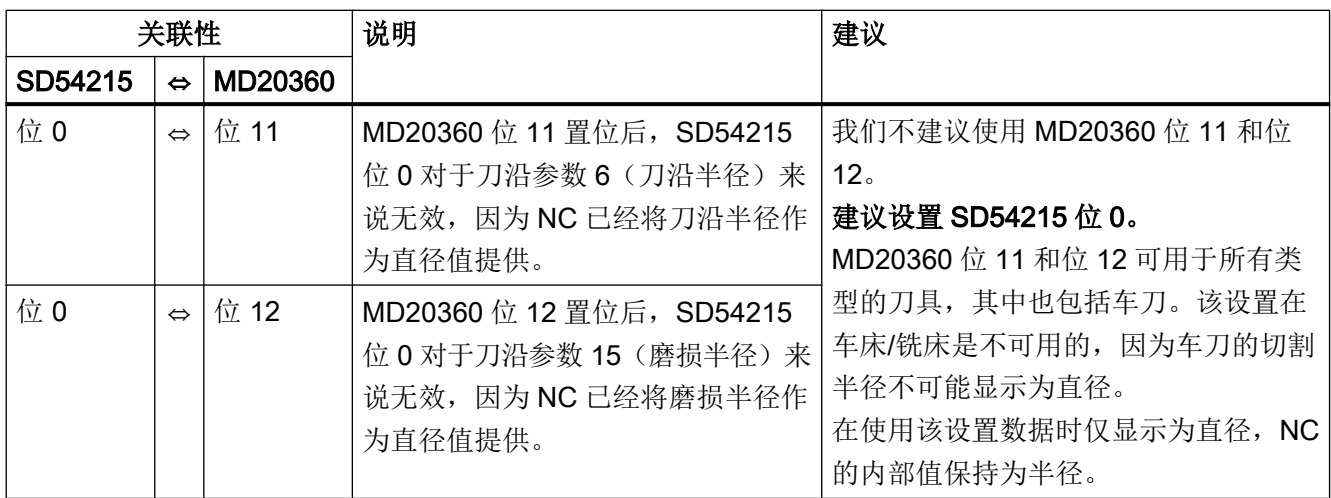

## 使能图形化的刀具显示和刀库显示

如需图形显示刀具和刀库,请做以下设置:

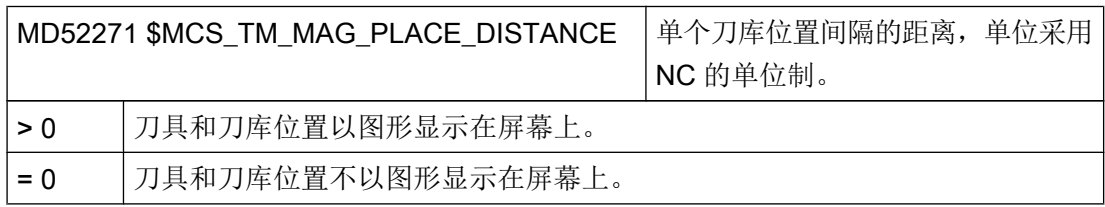

在操作界面上进行以下设置:

- 1. 在"刀具列表"窗口按"设置"键。 "用户确认"窗口打开。
- 2. 激活"显示工具提示"的复选框。 只有当机床数据 MD52271 \$MCS TM\_MAG\_PLACE\_DISTANCE 的值大于 0 时才出现此复 选框。

边界条件:

- MD52200 \$MCS\_TECHNOLOGY = 2
- MD52201 \$MCS\_TECHNOLOGY\_EXTENSION = 0

# 装刀卸刀以及换刀的默认设置

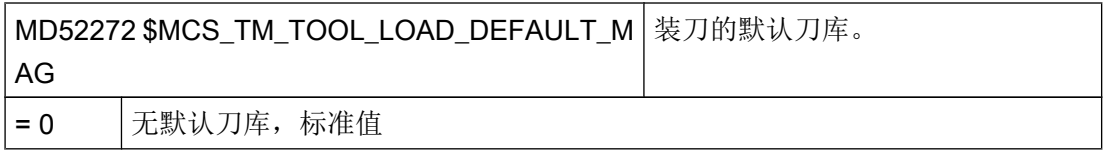

12.1 用于刀具管理的机床数据

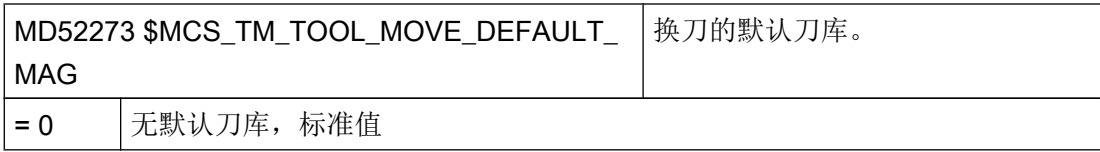

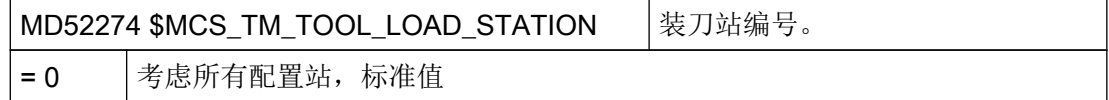

## 磨损量的输入限制

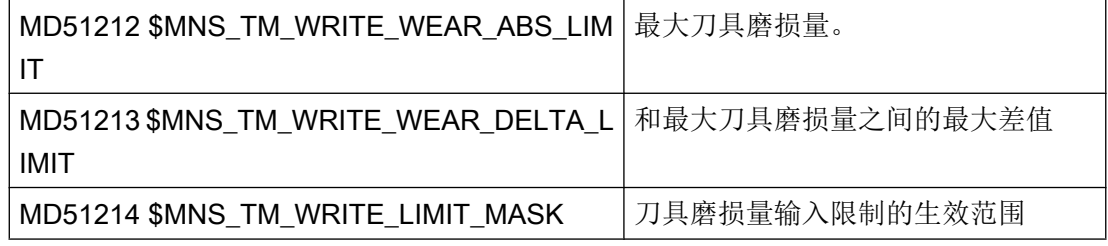

# 手动刀具功能设置

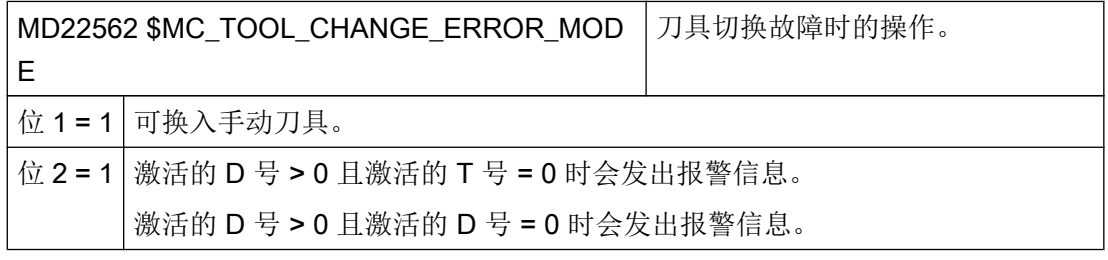

# 说明

如果设置了机床数据 MD22562 \$MC\_TOOL\_CHANGE\_ERROR\_MODE 位 2 = 1, 则可以 通过程序中的补偿选择(D号)暂停机床,直到 PLC 报告刀具切换已结束。前提条件是要 在设置机床数据 MD20270 \$MC\_CUTTING\_EDGE\_DEFAULT = 0。

## 12.2 配置操作界面

# 12.2 配置操作界面

#### 可调整的设置

可以进行以下配置:

- 一般设置
- 配置刀具列表
- 配置列表参数
- 配置刀具类型
- 配置"其它数据"窗口
- 配置窗口"新建刀具 收藏"
- 配置窗口"新建刀具"
- 配置窗口"新建多刀"
- 配置窗口"从载码器中新建刀具"
- 配置窗口"从文件中新建刀具"
- 配置新刀具的默认值
- 配置"详细信息"窗口
- 命名刀库和刀库位置
- 配置窗口"设定多刀位置的提示框"
- 设定刀库位置类型的名称
- 刀库和刀库位置与通道的分配关系
- 确定刀库和坐标系的对应关系
- 根据滤波条件禁用软键
- 配置窗口"选择装载位"
- 冷却剂和刀具专用功能
- 重新激活时的换刀原因
- 配置载码器连接
- 配置文件保存

下面将详细介绍如何开展上述配置。

12.2 配置操作界面

## 步骤

- 1. 打开目录: /siemens/sinumerik/hmi/template/cfg。
- 2. 复制模板文件"oem\_sltmlistconfig.xml" 。
- 3. 将文件复制到目录"/oem/sinumerik/hmi/cfg"下。 或: /user/sinumerik/hmi/cfg。
- 4. 根据设置的工艺修改文件名称:

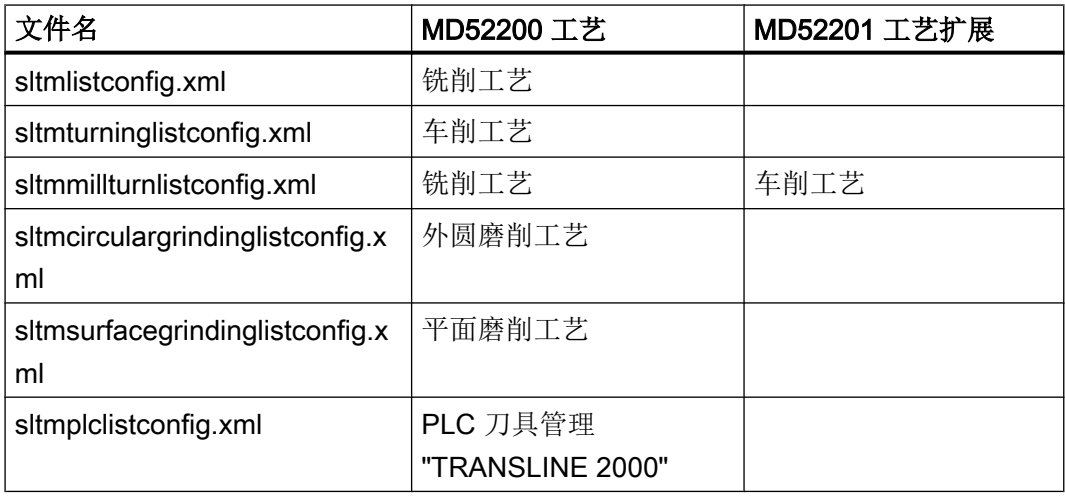

5. 在模板中删除示例的注释,以便进行自定义。

## 配置示例

模板"oem\_sltmlistconfig.xml"中包含了所有可能出现的配置示例,下面一一介绍这些示 例。

<?xml version="1.0" encoding="UTF-8" standalone="yes"?>

```
- <CONFIGURATION>
```

```
<!--
************************************************************-->
<! --
      enter your configuration behind this comment -->
```
<!-- \*\*\*\*\*\*\*\*\*\*\*\*\*\*\*\*\*\*\*\*\*\*\*\*\*\*\*\*\*\*\*\*\*\*\*\*\*\*\*\*\*\*\*\*\*\*\*\*\*\*\*\*\*\*\*\*\*\*\*\*\*\* -->

#### 配置示例

```
<!--
************************************************************** --> 
<!--
enter your configuration ahead this comment -->
<! --************************************************************** -->
 </CONFIGURATION>
```
12.2 配置操作界面

利用下面的 xml 标签来输入配置:

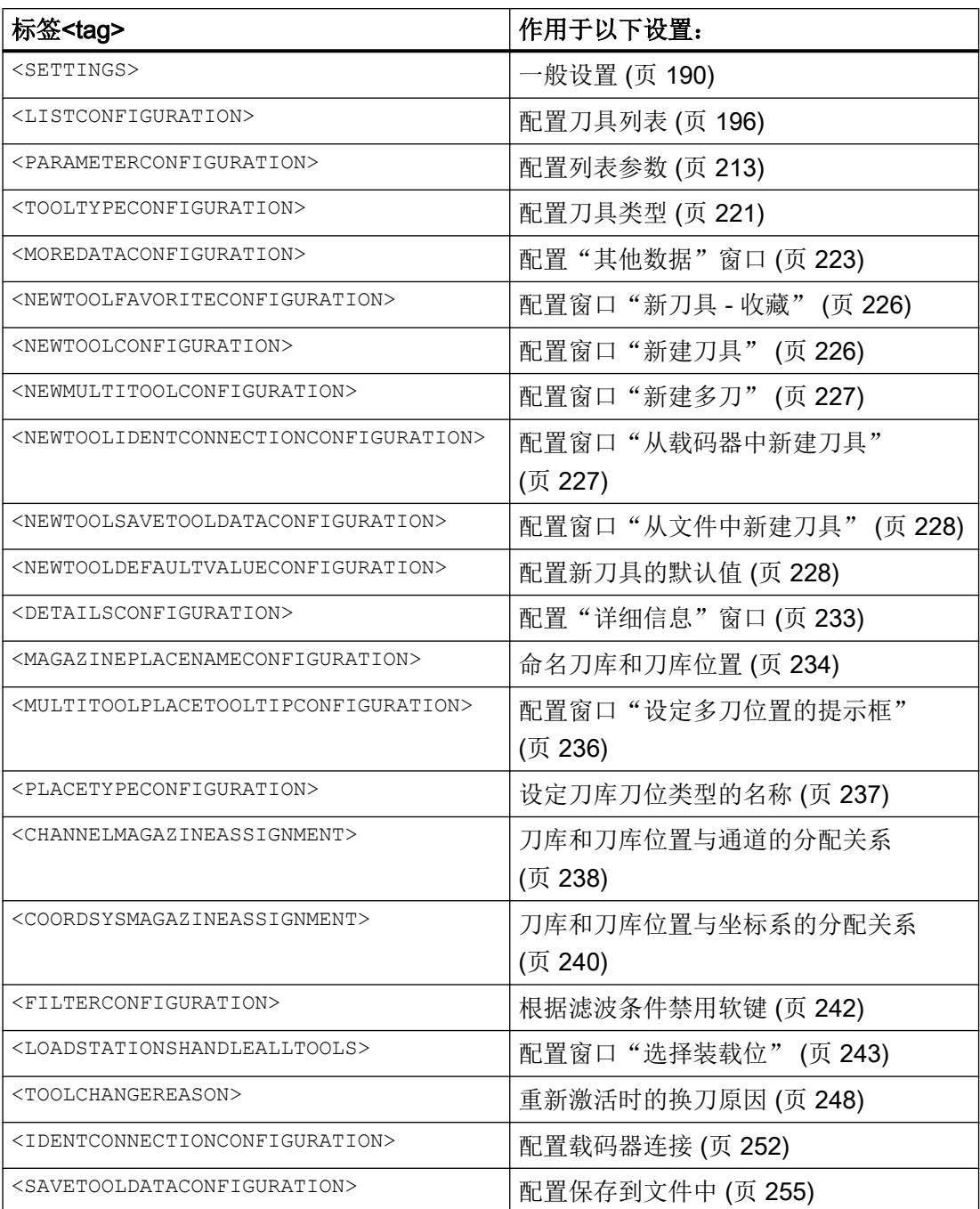

<span id="page-205-0"></span>12.2 配置操作界面

# 12.2.1 一般设置

## 标签<SETTINGS>

标签<SETTINGS>可以定义"刀具管理"操作界面的通用设置。

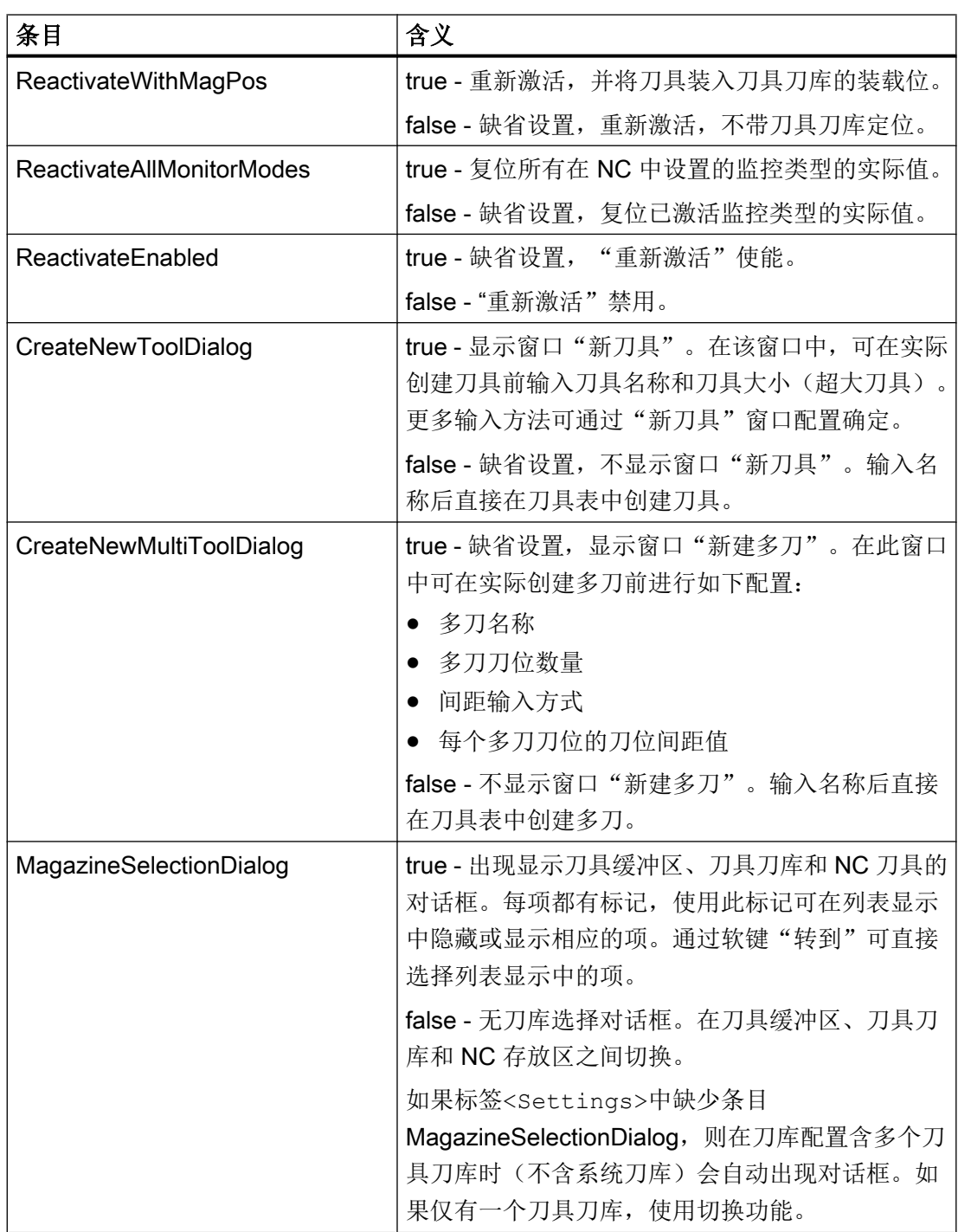

12.2 配置操作界面

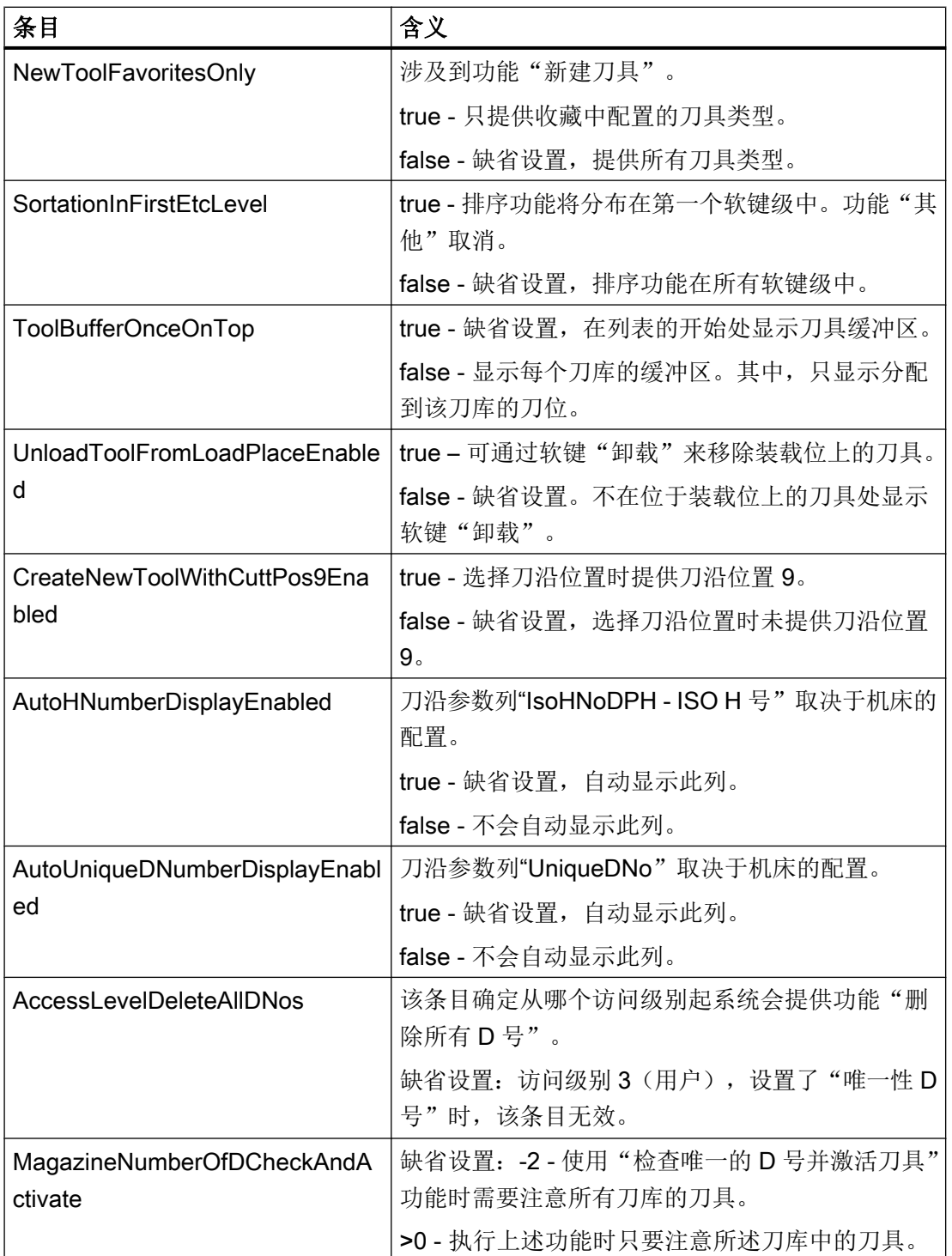

12.2 配置操作界面

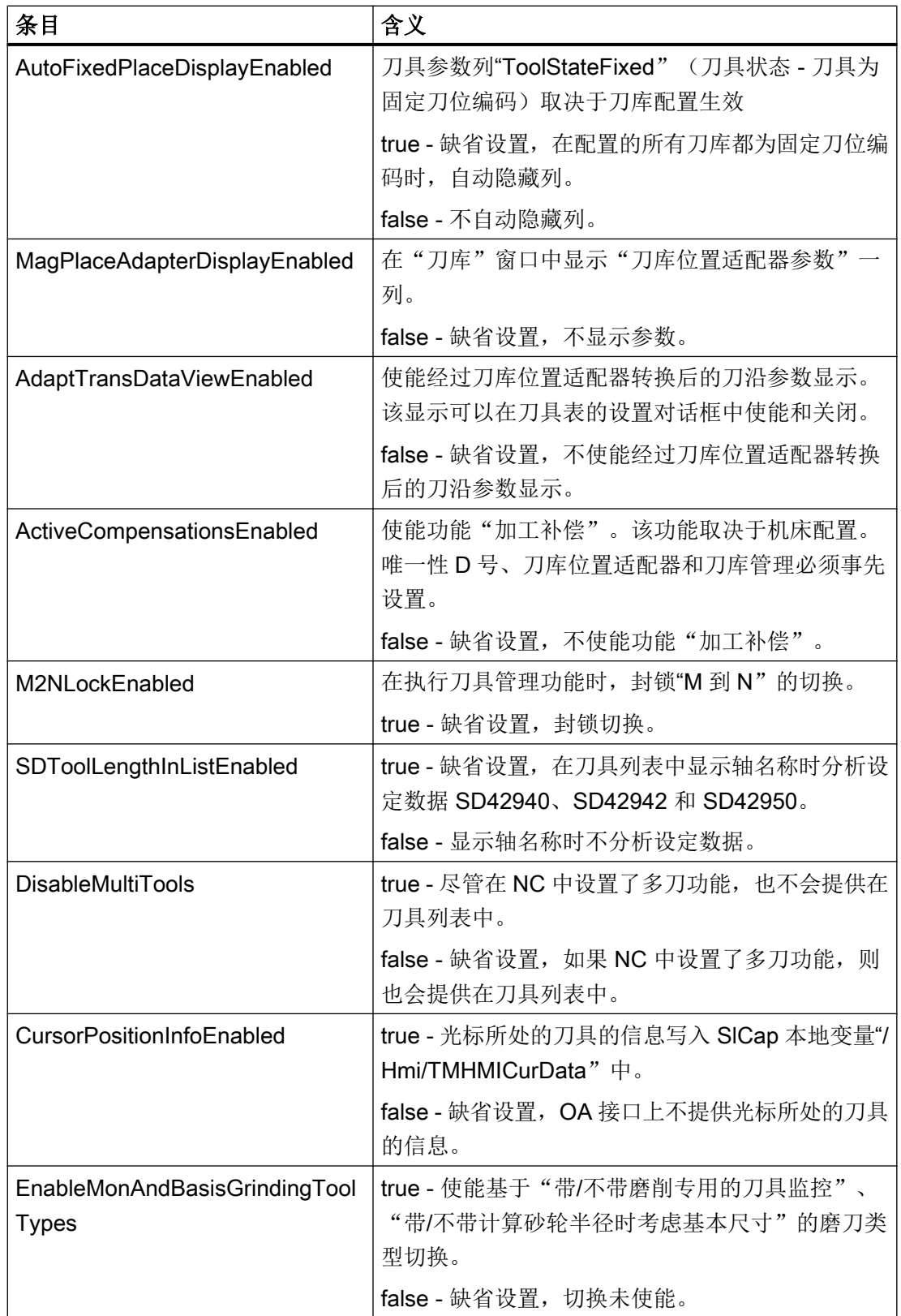

12.2 配置操作界面

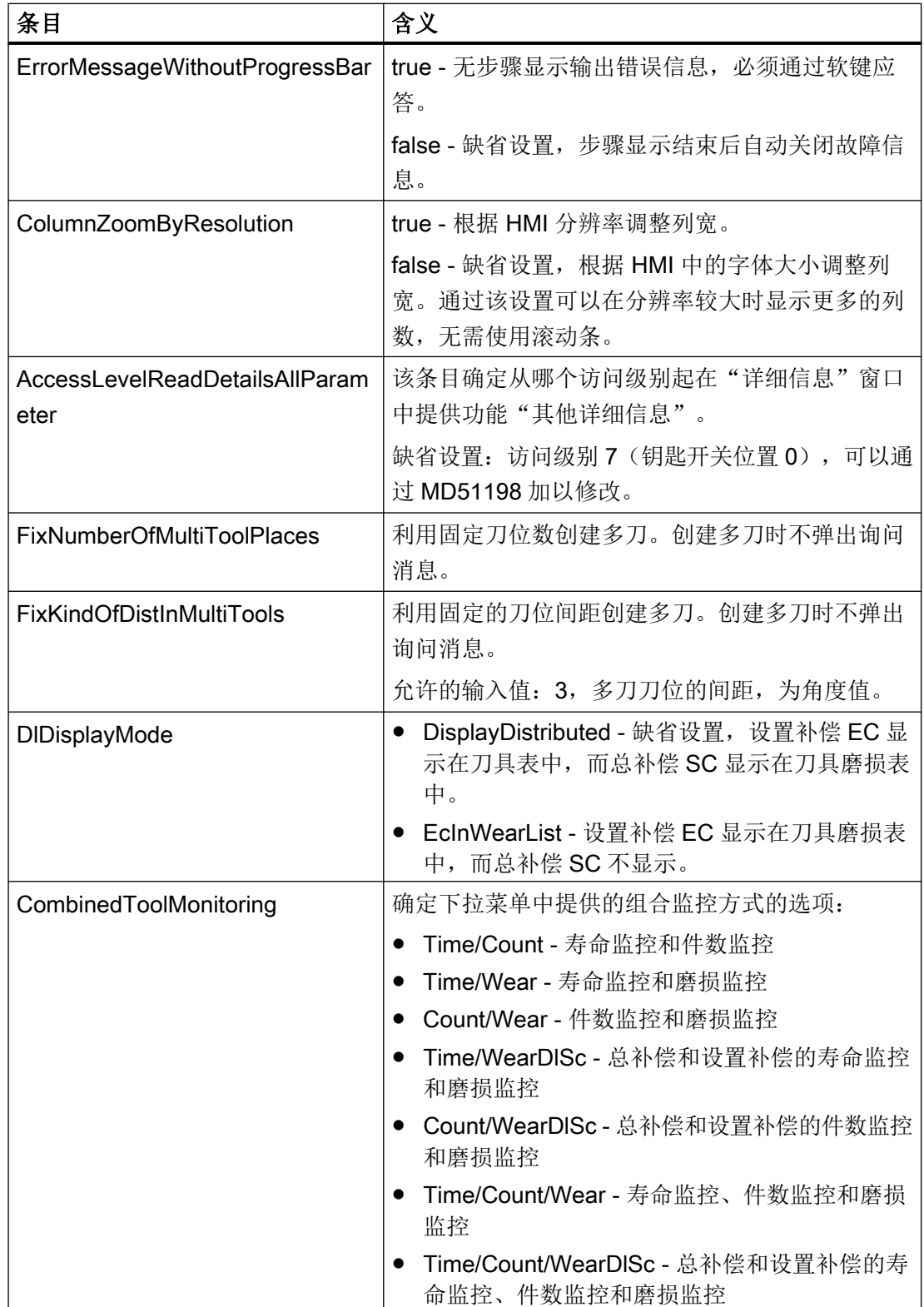

12.2 配置操作界面

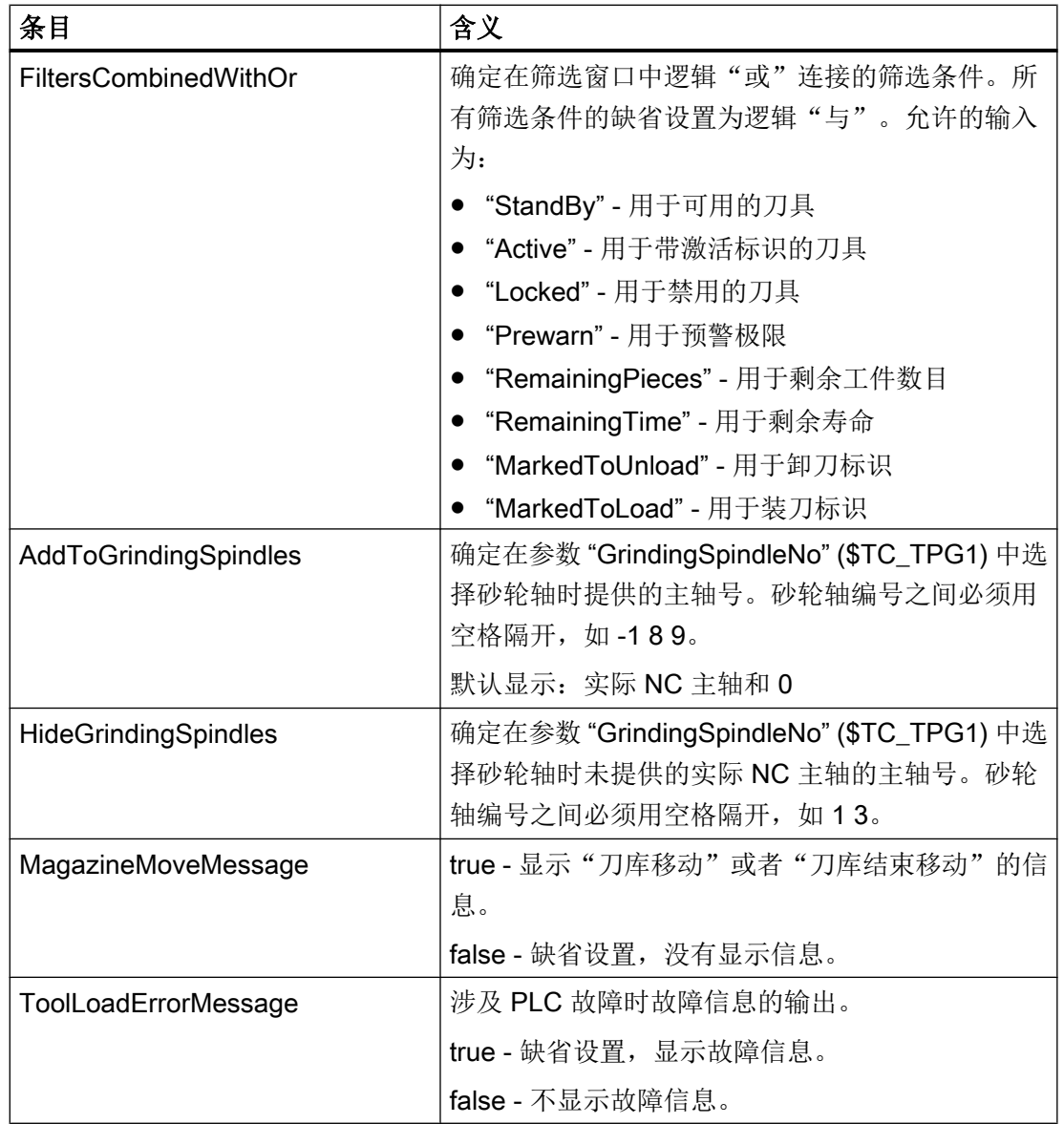

下列设置和列表中的标记相关:

true - 显示标记。

false - 不显示标记(缺省设置)。

12.2 配置操作界面

如果多个标记适用于一个刀位,则显示最重要的信息。比如,在刀具已禁用且此刀具的"刀 具位置"和"夹角参考方向"不匹配时,会显示红色的叉,表示刀具已禁用。不会看见表 示出现冲突的黄色三角形。

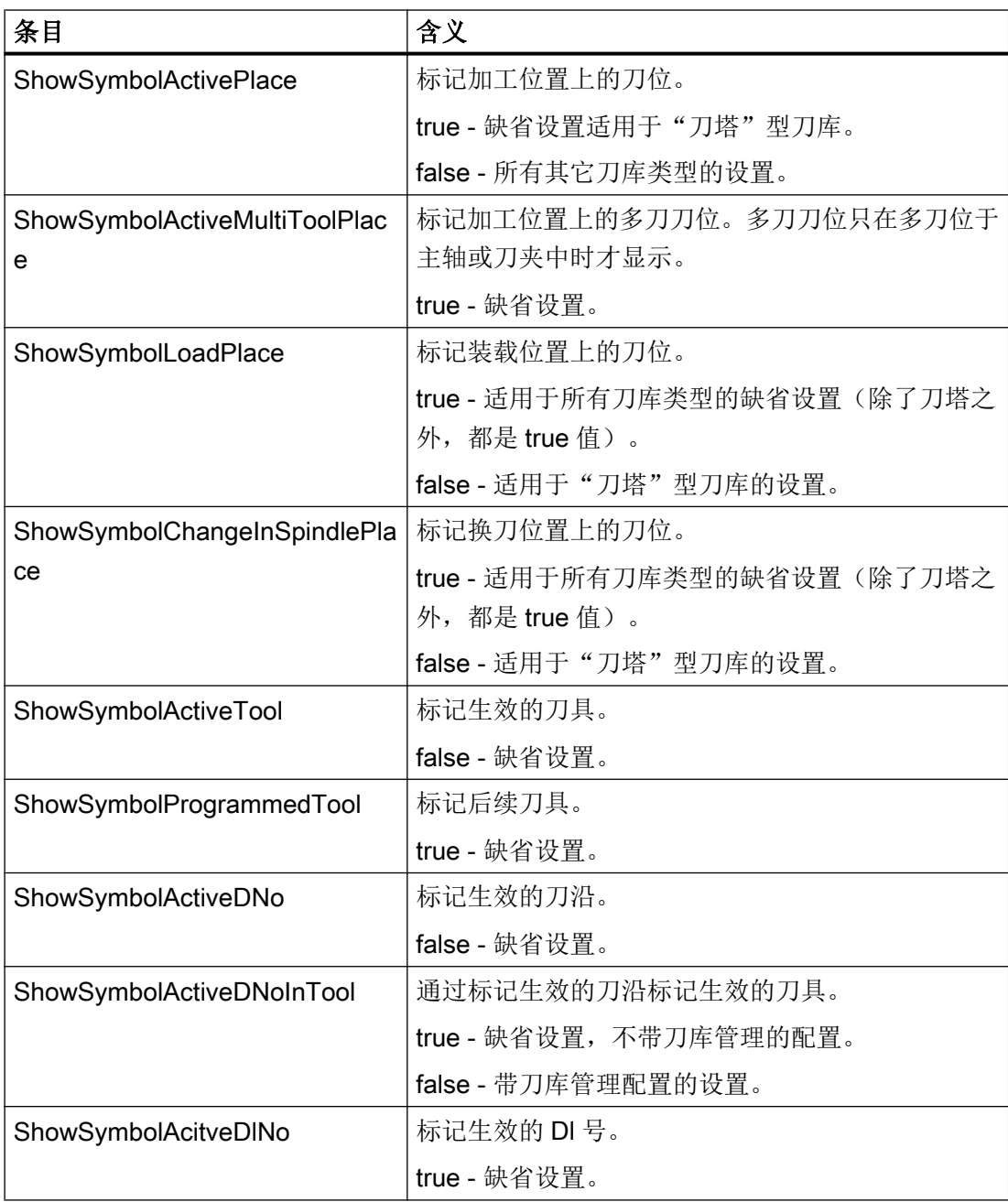

<span id="page-211-0"></span>12.2 配置操作界面

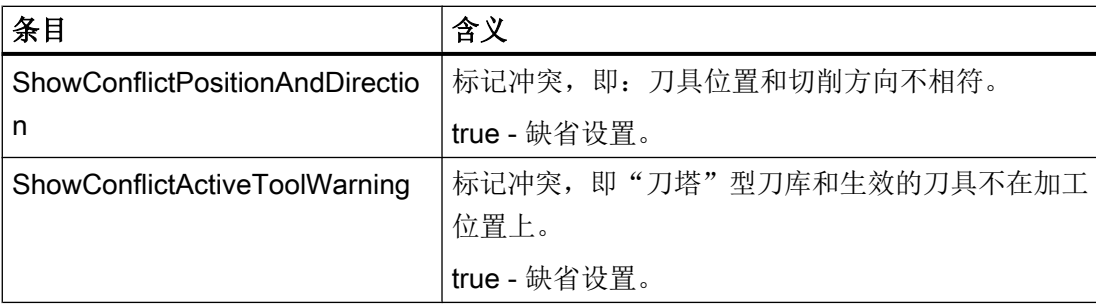

# 示例

```
<SETTINGS>
```

```
<ReactivateWithMagPos value="false" type="bool" />
    <MagazineMoveMessage value="false" type="bool" />
    <CreateNewToolDialog value="true" type="bool" />
    <MagazineSelectionDialog value="false" type="bool" />
    <AccessLevelWriteDetailsAllParameter value="4" type="int" />
</SETTINGS>
```
# 12.2.2 配置刀具列表

# 标签<LISTCONFIGURATION>

在标签<LISTCONFIGURATION>中有用于以下列表视图配置的输入:

- 窗口"刀具表",标签<SlTmToollistForm>,见示例 1。
- 窗口"刀具磨损",标记<SlTmToollistForm>
- 窗口"刀库",标记<SlTmToolmagazinForm>
- 窗口"刀具数据 OEM", 标记<S1TmTooloemForm> 在标准配置中,窗口被隐藏。只有通过<Enabled>使能,才显示该窗口,见示例 3。
- 窗口"刀具选择",标记<SlTmToolselectionForm>:可在程序输入屏幕中显示此 窗口,用于选择刀具。

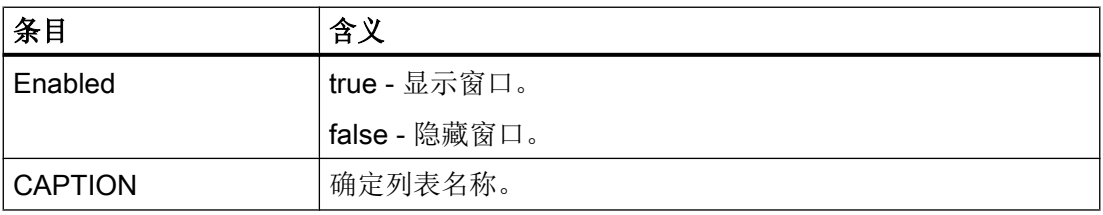

12.2 配置操作界面

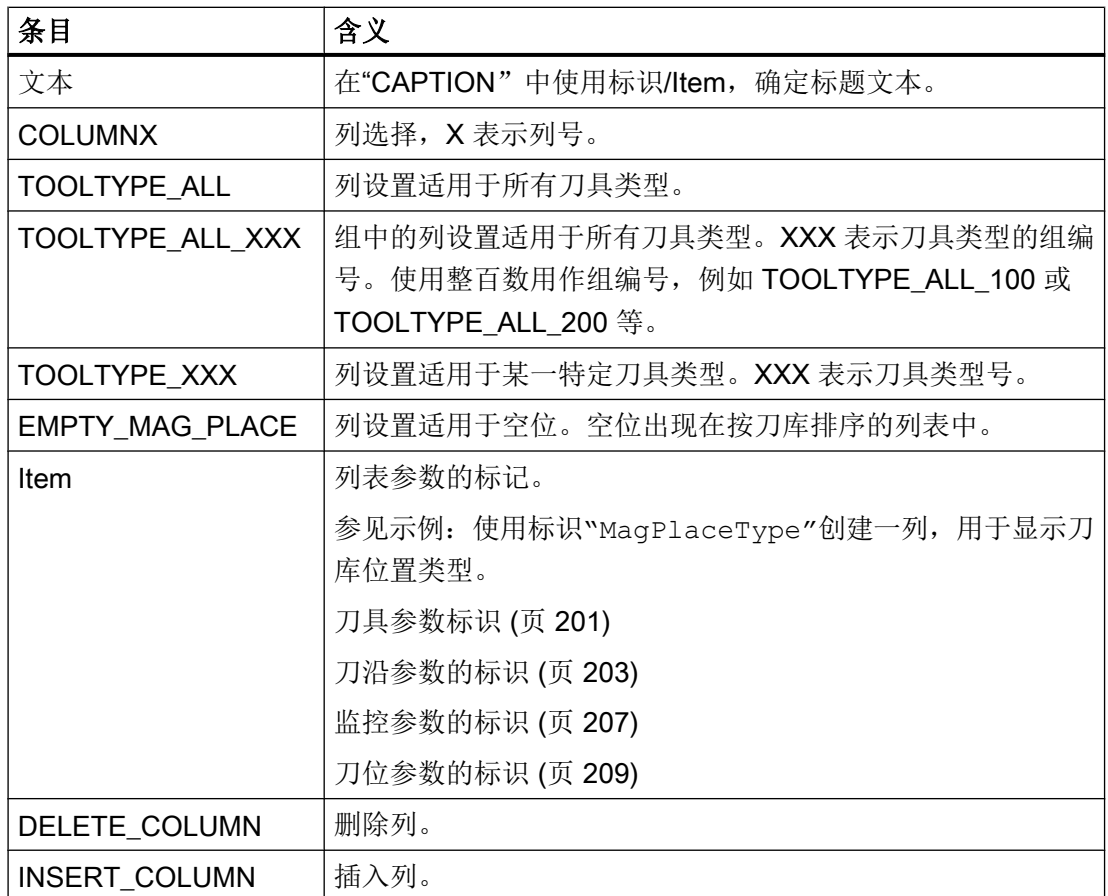

#### 说明

输入按以下顺序生效(与当前编程无关):

- 1. COLUMNX
- 2. DELETE\_COLUMN
- 3. INSERT\_COLUMN

#### 说明

Enabled 条目不适用于"刀具选择"窗口, 其他条目生效。

# 示例 1: 配置刀库列表 - 刀库位置和刀具位置类型

## 说明

刀库列表配置中的列不能每次都来自界面上的显示,因为有些列是自动添加的,没有加入 配置的计数中。

12.2 配置操作界面

## 型式 1:

列 10 和列 11 被覆写。如果没有列 10 和列 11, 新的列会加入到现有列中。

<LISTCONFIGURATION>

```
<!-- **** 刀库列表*** -->
```
<SlTmToolmagazinForm>

 $\leq$  /-- \*\*\*\* 列 10 \*\*\* -->

<COLUMN10>

<!-- \*\*\*\* 用于所有类型的刀具 \*\*\* --> <TOOLTYPE\_ALL>

<!-- \*\*\*\* 显示刀库位置类型 \*\*\* -->

<Item value="MagPlaceType" type="QString" />

</TOOLTYPE\_ALL>

</COLUMN10>

 $\leq$   $\frac{1}{2}$   $\leq$   $\leq$   $\frac{1}{2}$   $\leq$   $\leq$   $\leq$   $\frac{1}{2}$   $\leq$   $\leq$   $\leq$   $\leq$   $\leq$   $\leq$   $\leq$   $\leq$   $\leq$   $\leq$   $\leq$   $\leq$   $\leq$   $\leq$   $\leq$   $\leq$   $\leq$   $\leq$   $\leq$   $\leq$   $\leq$   $\leq$   $\leq$   $\leq$   $\leq$   $\leq$ 

<COLUMN11>

<!-- \*\*\*\* 用于所有类型的刀具 \*\*\* -->

<TOOLTYPE\_ALL>

<!-- \*\*\*\* 显示刀具位置类型 \*\*\* -->

<Item value="ToolPlaceSpec" type="QString" />

</TOOLTYPE\_ALL>

<!-- \*\*\*\* 用于所有多刀\*\*\* -->

<TOOLTYPE\_9997>

<!-- \*\*\*\* 显示所有多刀位置类型 \*\*\* -->

<Item value="MultiToolPlaceSpec" type="QString" />

</TOOLTYPE\_9997>

</COLUMN11>

</SlTmToolmagazinForm>

</LISTCONFIGURATION>

# 型式 2:

新列插入到标准配置的列"刀库位置被禁止"和列"刀具过大"之间。

<LISTCONFIGURATION>

<!-- \*\*\*\* 刀库列表\*\*\* --> <SlTmToolmagazinForm> <!-- \*\*\*\* 列已插入\*\*\* -->

## 12.2 配置操作界面

```
<INSERT_COLUMN>
          \leq \leq \leq \leq \leq \leq \leq \leq \leq \leq \leq \leq \leq \leq \leq \leq \leq \leq \leq \leq \leq \leq \leq \leq \leq \leq \leq \leq \leq \leq \leq \leq \leq \leq \leq \leq \leq<COLUMN7>
            <!-- **** 用于所有类型的刀具 *** -->
            <TOOLTYPE_ALL>
              <!-- **** 显示刀库位置类型 *** -->
              <Item value="MagPlaceType" type="QString" />
            </TOOLTYPE_ALL>
          </COLUMN7>
          \ll!-- **** 列 8 *** -->
          <COLUMN8>
            <!-- **** 用于所有类型的刀具 *** -->
            <TOOLTYPE_ALL>
              <!-- **** 显示刀具位置类型 *** -->
              <Item value="ToolPlaceSpec" type="QString" />
            </TOOLTYPE_ALL>
            <!-- **** 用于所有多刀*** -->
            <TOOLTYPE_9997>
              <!-- **** 显示所有多刀位置类型 *** -->
              <Item value="MultiToolPlaceSpec" type="QString" />
            </TOOLTYPE_9997>
          </COLUMN8>
        </INSERT_COLUMN>
      </SlTmToolmagazinForm>
</LISTCONFIGURATION>
```
# 示例 2: 配置刀库列表 - 删除列"刀具过大"

#### 说明

刀库列表配置中的列不能每次都来自界面上的显示,因为有些列是自动添加的,没有加入 配置的计数中。

<LISTCONFIGURATION>

```
<!-- **** 刀库列表*** -->
<SlTmToolmagazinForm>
  <!-- **** 删除列 7*** -->
 <DELETE_COLUMN>
```
12.2 配置操作界面

```
<COLUMN7 />
      </DELETE_COLUMN>
    </SlTmToolmagazinForm>
</LISTCONFIGURATION>
```
# 示例 3: 使能 OEM 刀具数据列表

<SlTmTooloemForm>

```
<Enabled value="true" type="bool" />
</SlTmTooloemForm>
```
## 结果

- 使能窗口"OEM 刀具数据"。 屏幕上自动显示下图展示的列。
- 出现软键"OEM 刀具",并可操作。

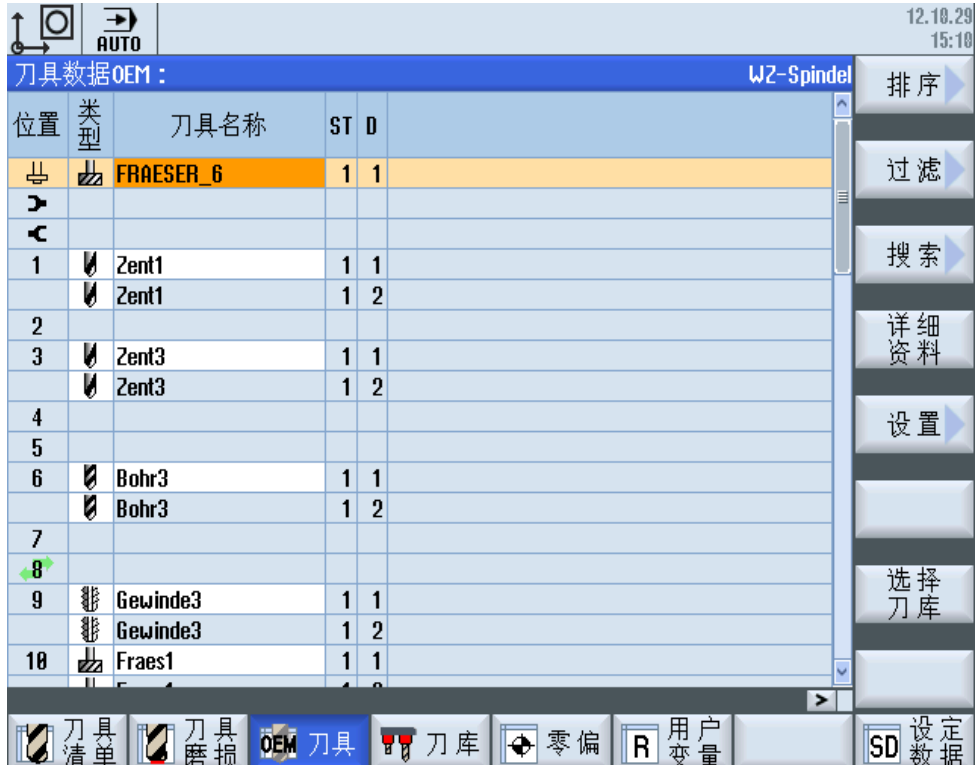
## <span id="page-216-0"></span>12.2.2.1 刀具参数标识

## 刀具参数

在配置文件中使用了以下刀具参数的标记:

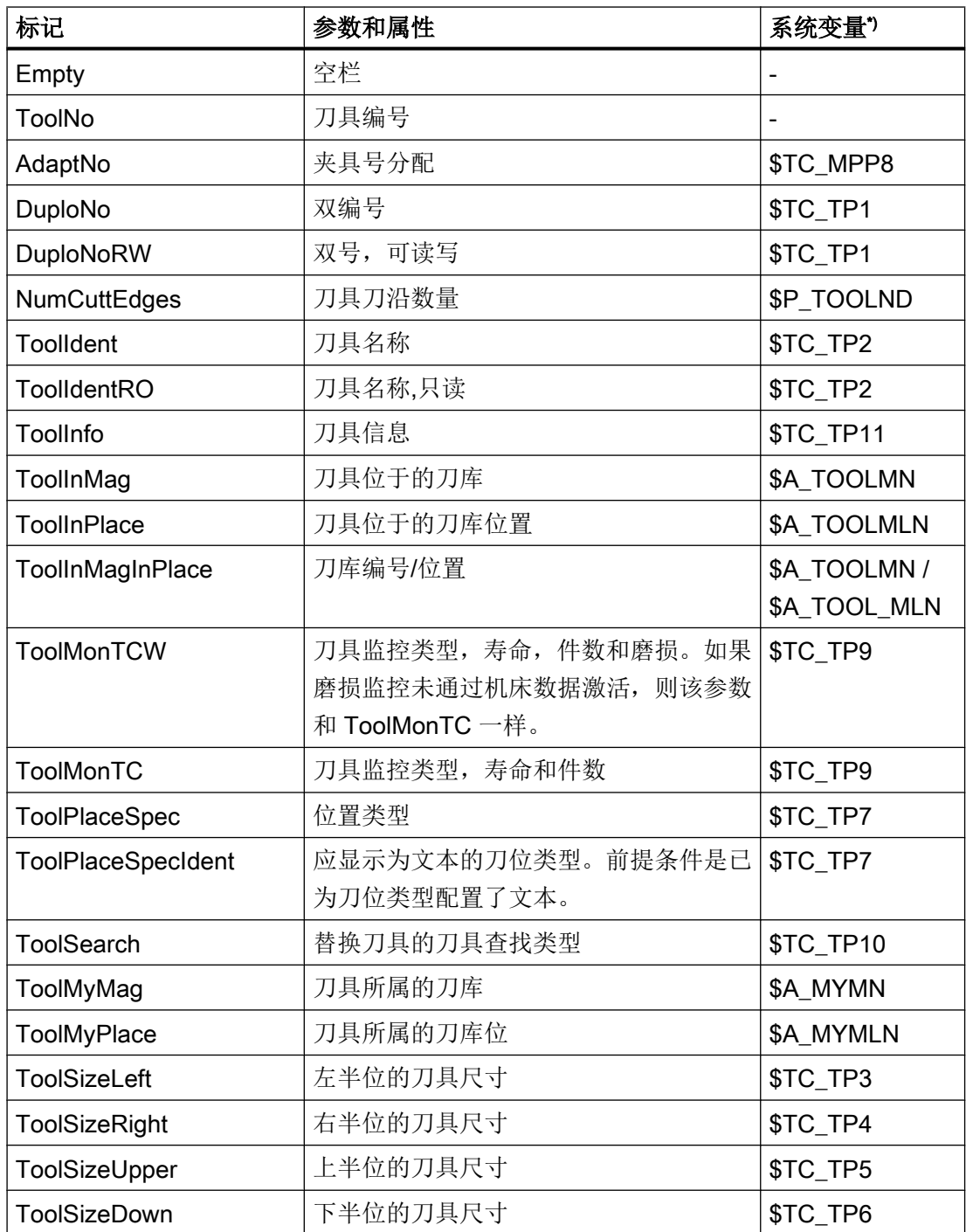

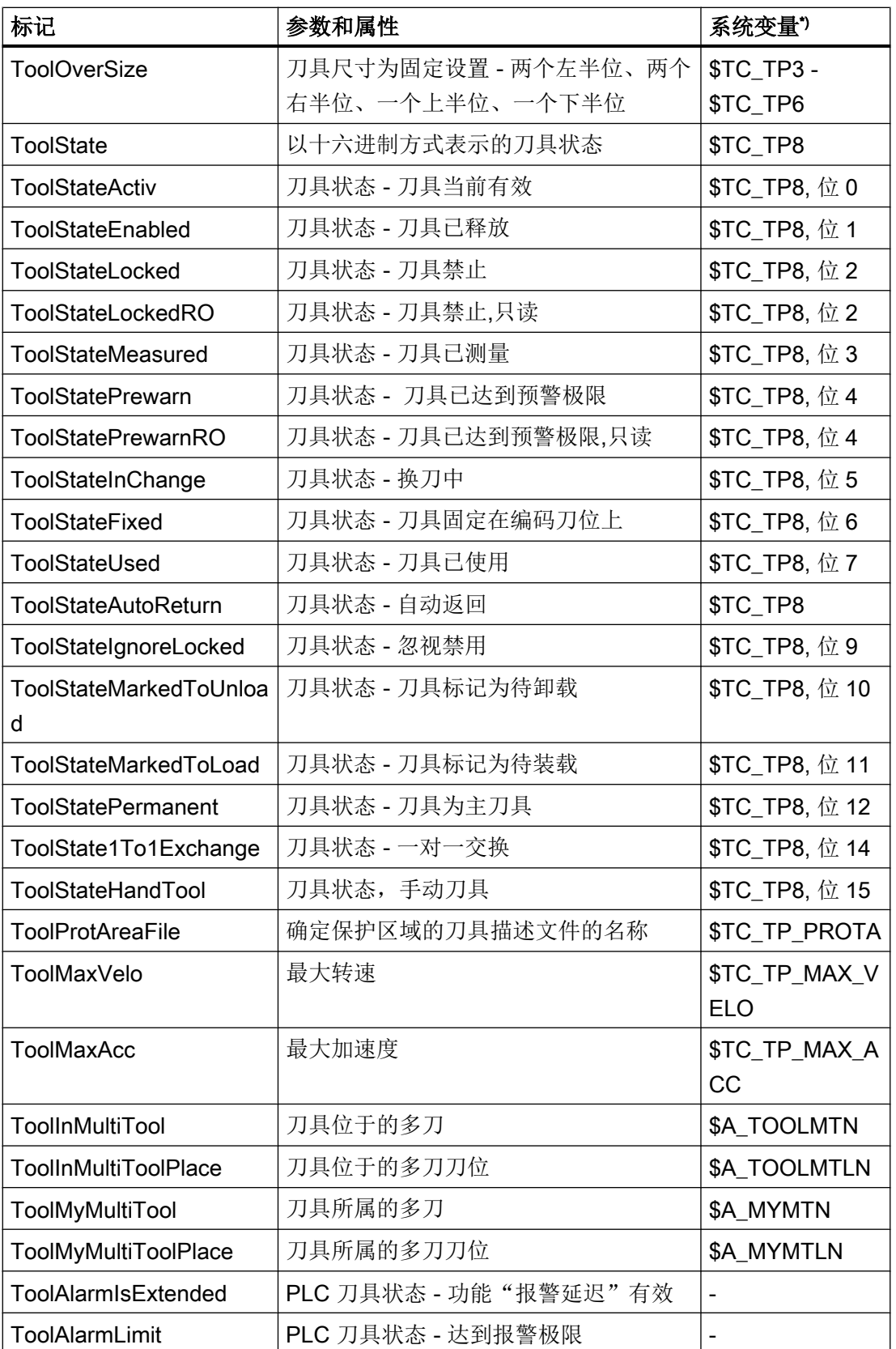

<span id="page-218-0"></span>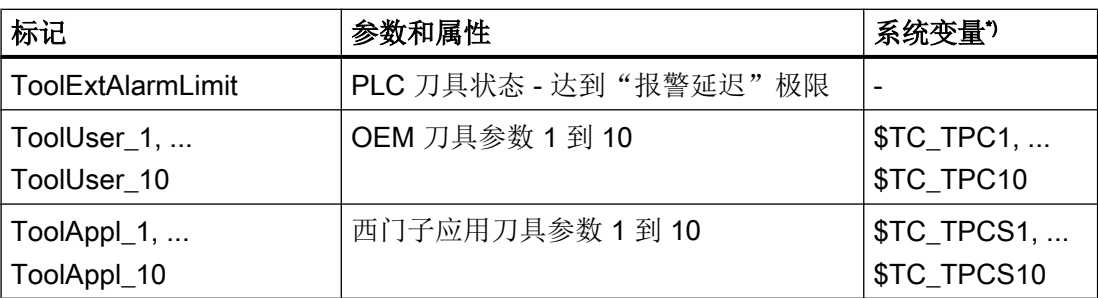

\*) 参数和系统变量一致,换句话说,系统变量构成了参数的基础。

### 说明

#### 刀具名称"ToolIdent"

刀具名称的最大长度为 31 个 ASCII 字符。 当使用亚洲字符或 Unicode 字符时字符数要相应减少。 不允许使用下列特殊字符: | # "

### 12.2.2.2 刀沿参数的标识

在配置文件中使用了以下刀沿参数的标记:

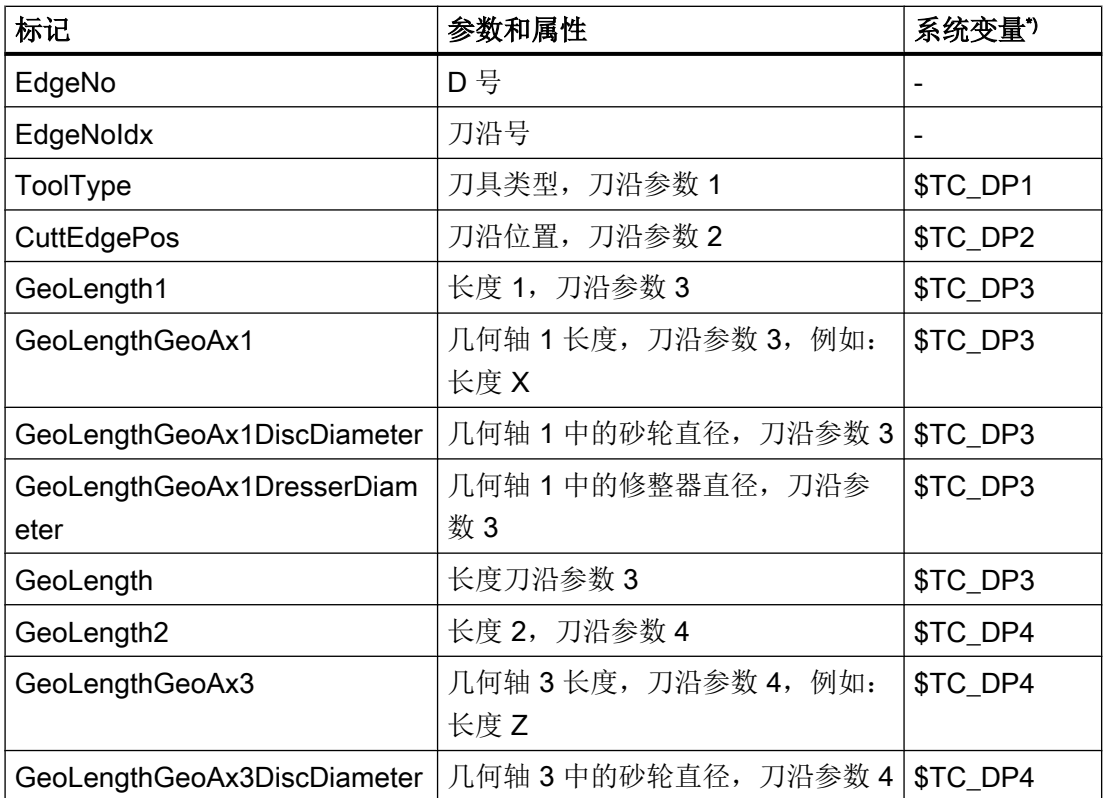

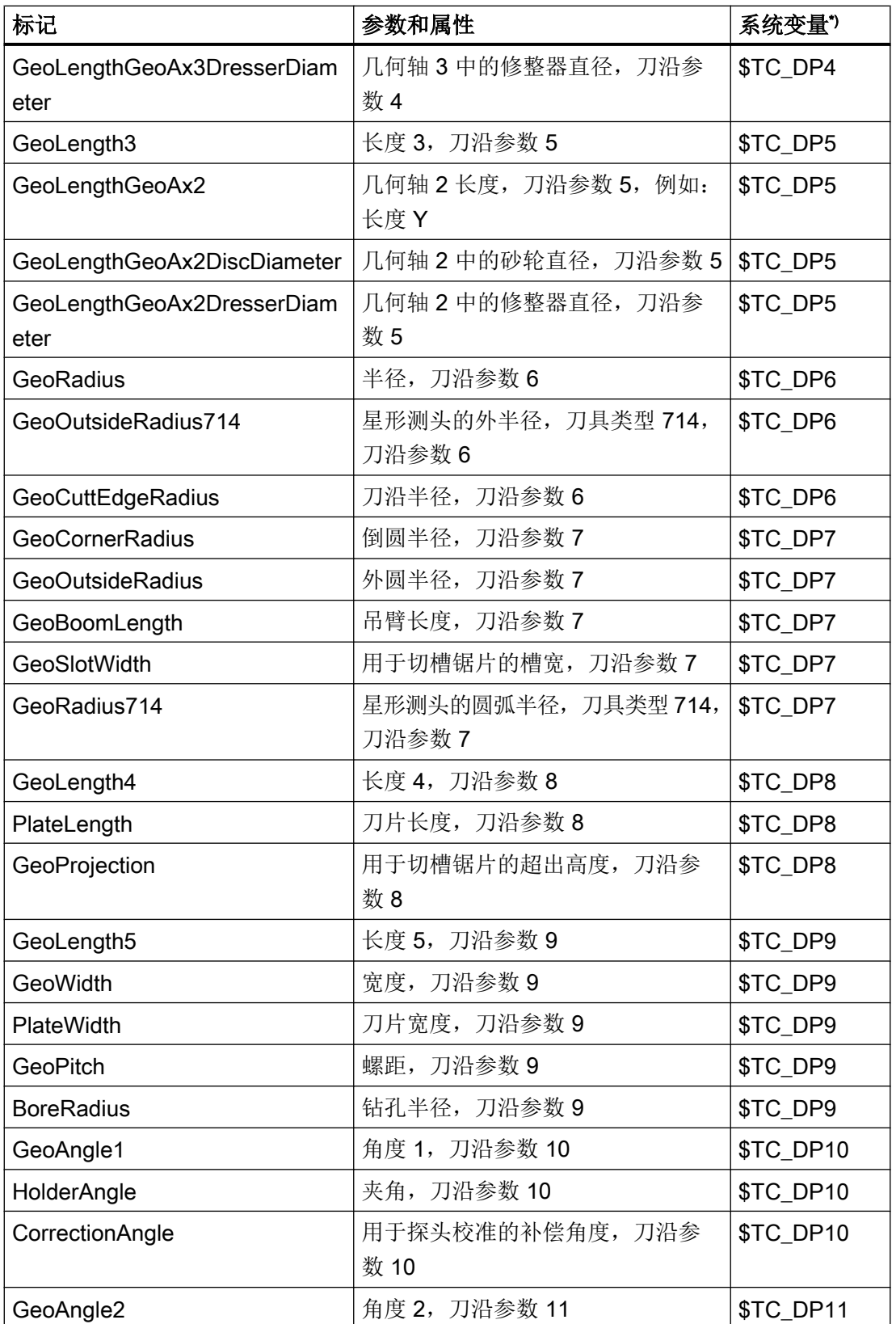

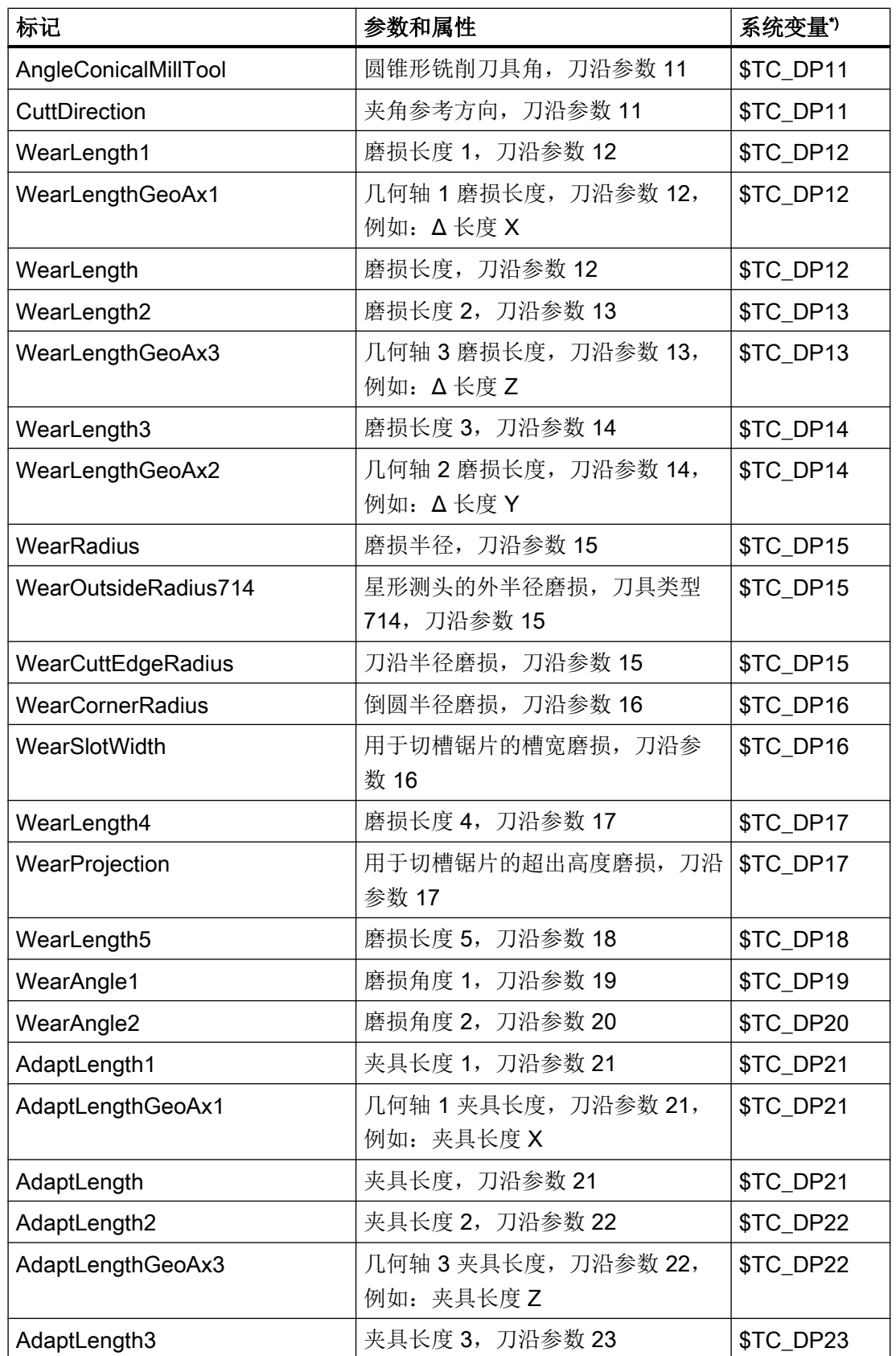

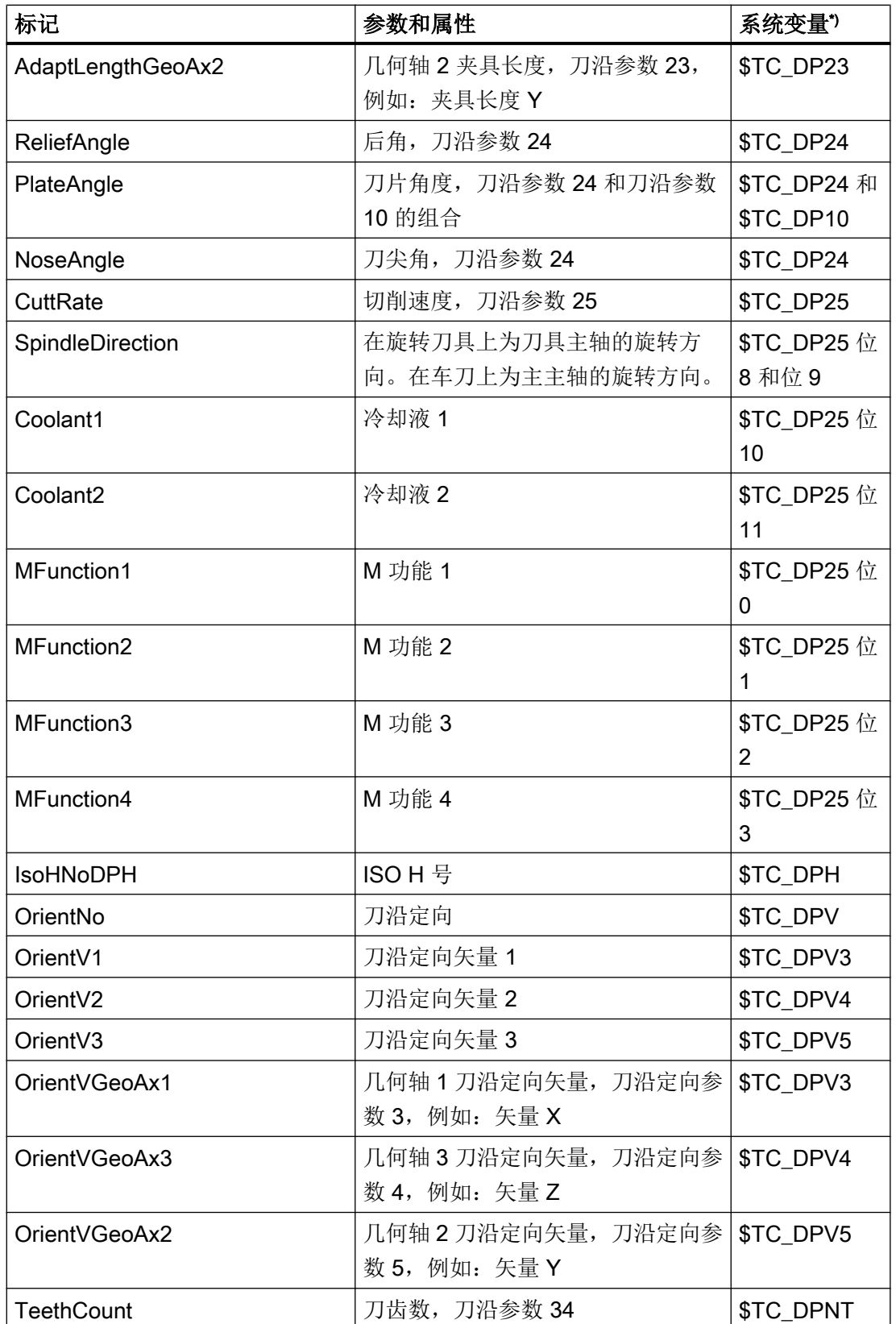

<span id="page-222-0"></span>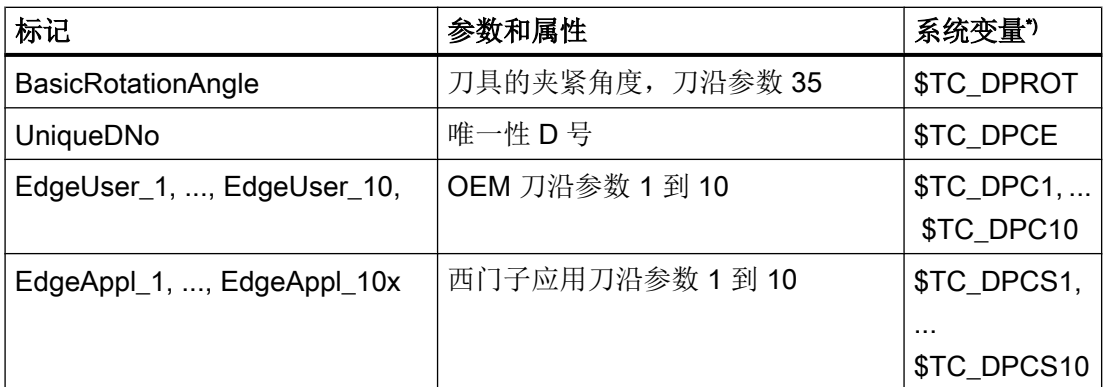

\*) 参数和系统变量一致,换句话说,系统变量构成了参数的基础。

## 12.2.2.3 监控参数的标识

在配置文件中使用了以下监控参数的标记:

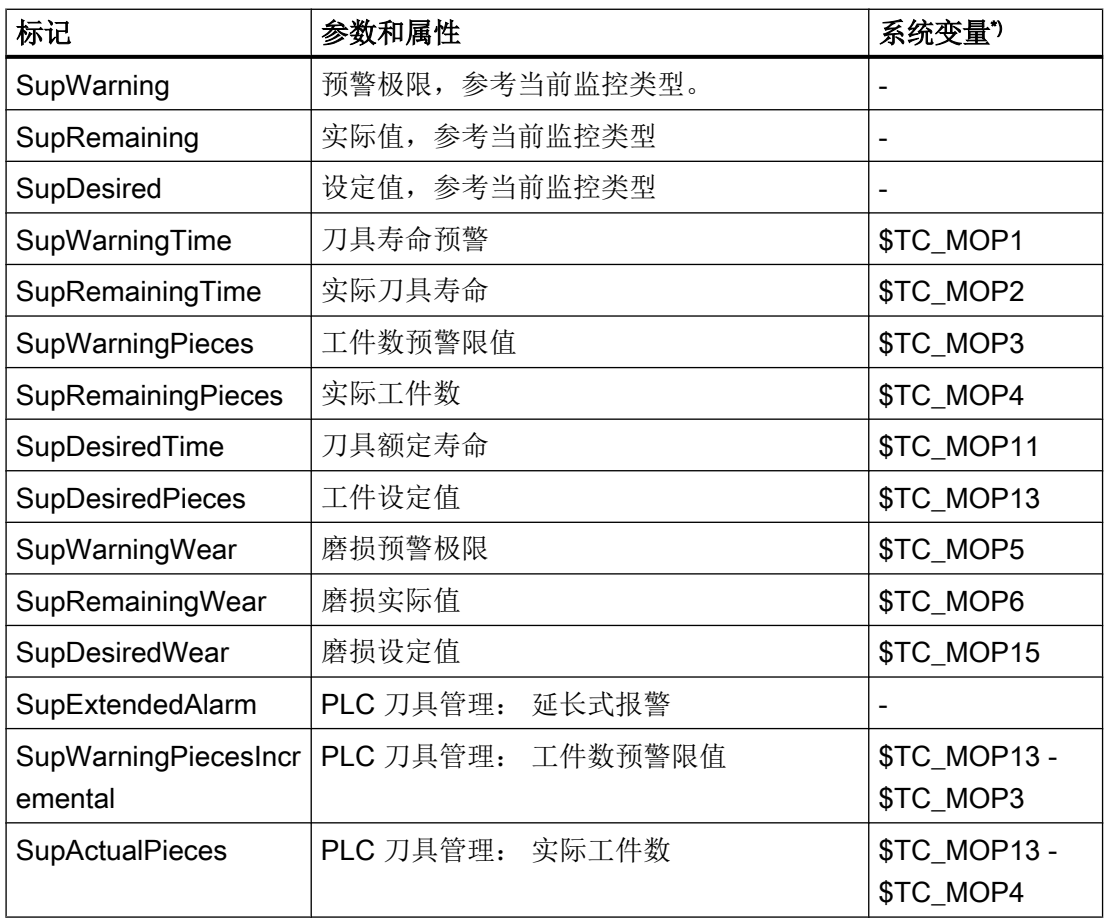

# <span id="page-223-0"></span>12.2 配置操作界面

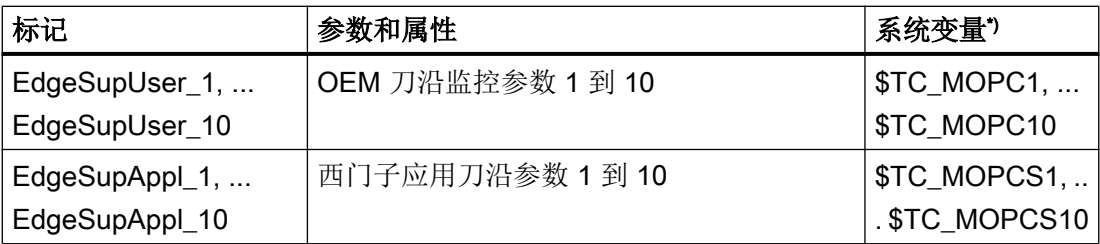

\*) 参数和系统变量一致,换句话说,系统变量构成了参数的基础。

### 12.2.2.4 磨削参数标志

在配置文件中使用了以下磨削参数标志:

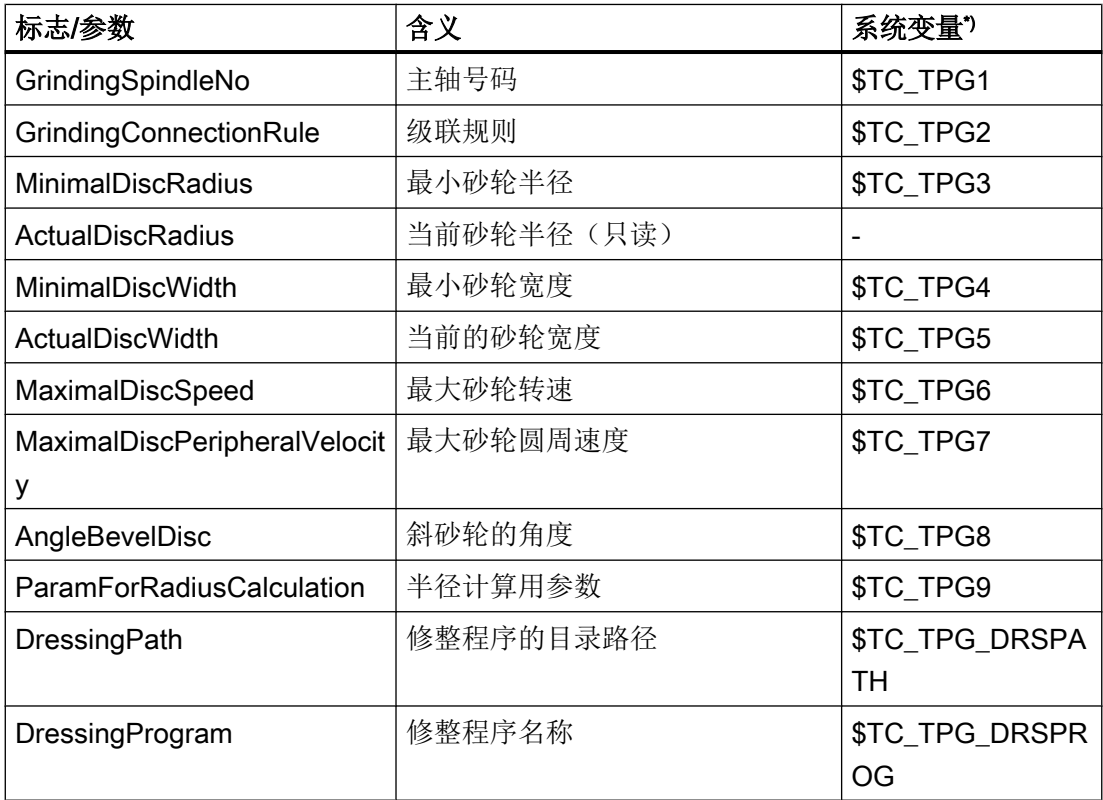

\*) 参数和系统变量一致,换句话说,系统变量构成了参数的基础。

下面的参数用于磨削刀具的修整:

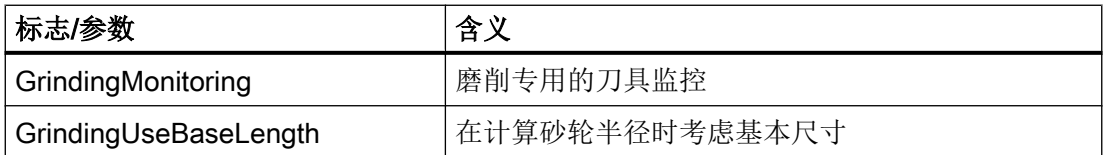

# <span id="page-224-0"></span>12.2.2.5 刀位参数的标识

在配置文件中使用了以下刀库位置参数的标记:

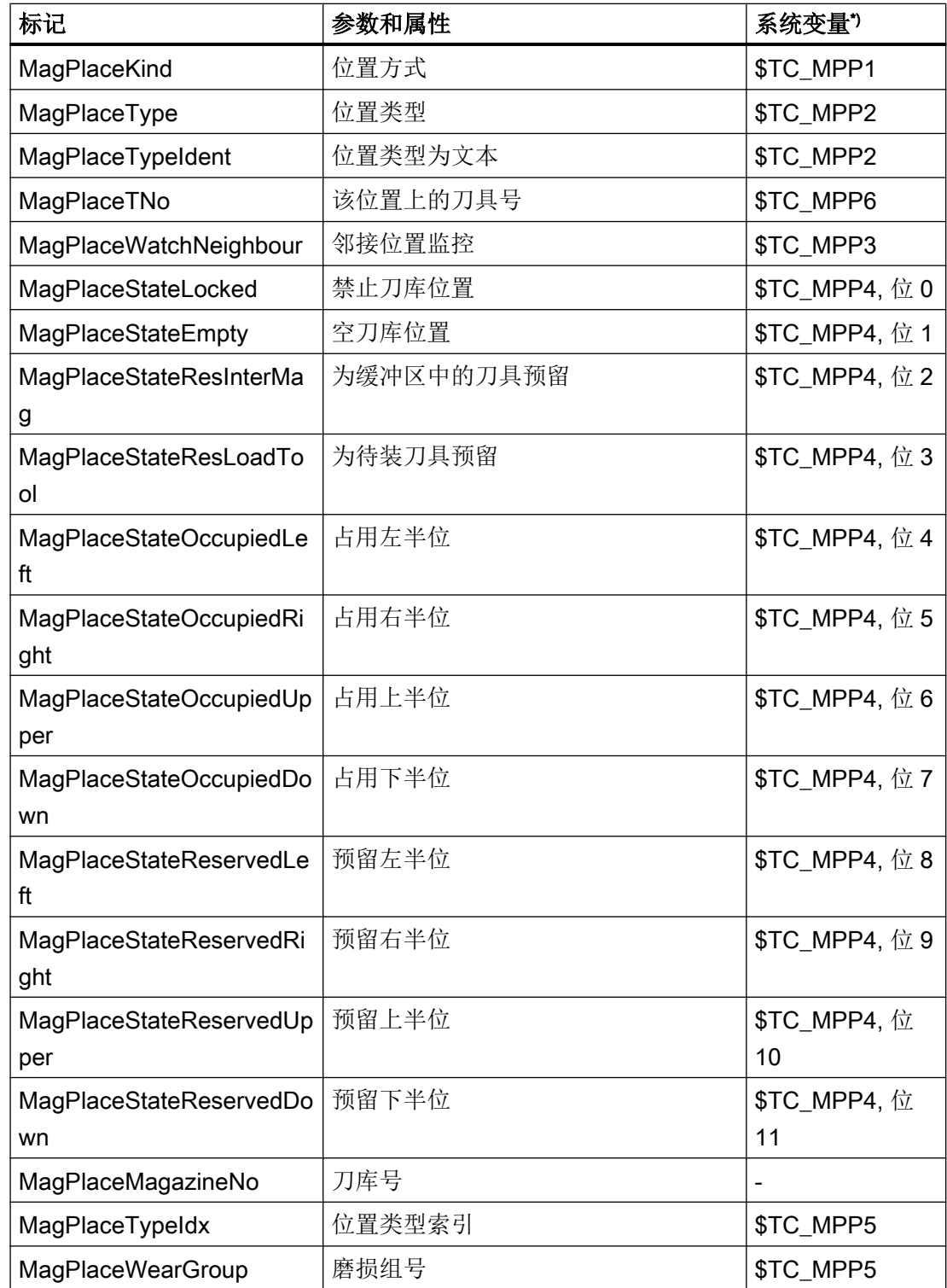

# <span id="page-225-0"></span>12.2 配置操作界面

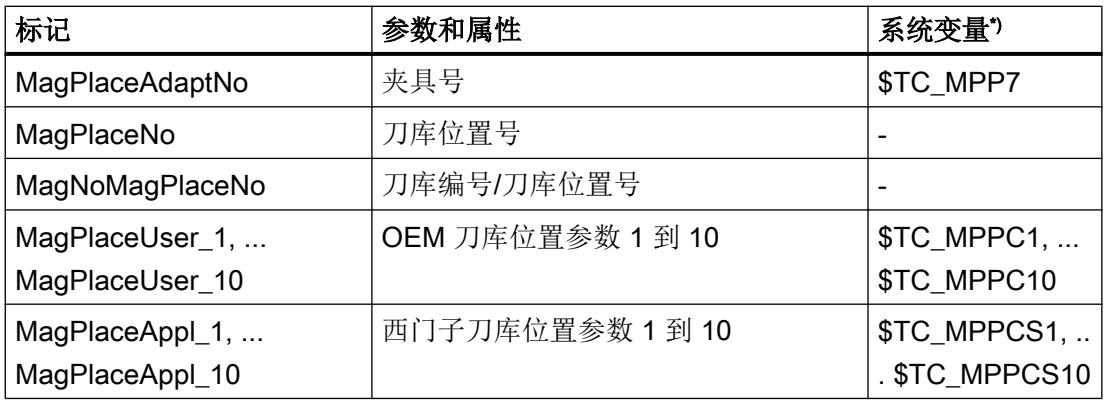

\*)参数和系统变量一致,换句话说,系统变量构成了参数的基础。

### 12.2.2.6 刀库位置适配器参数的标记

在配置文件中使用了以下刀库位置适配器参数的标记:

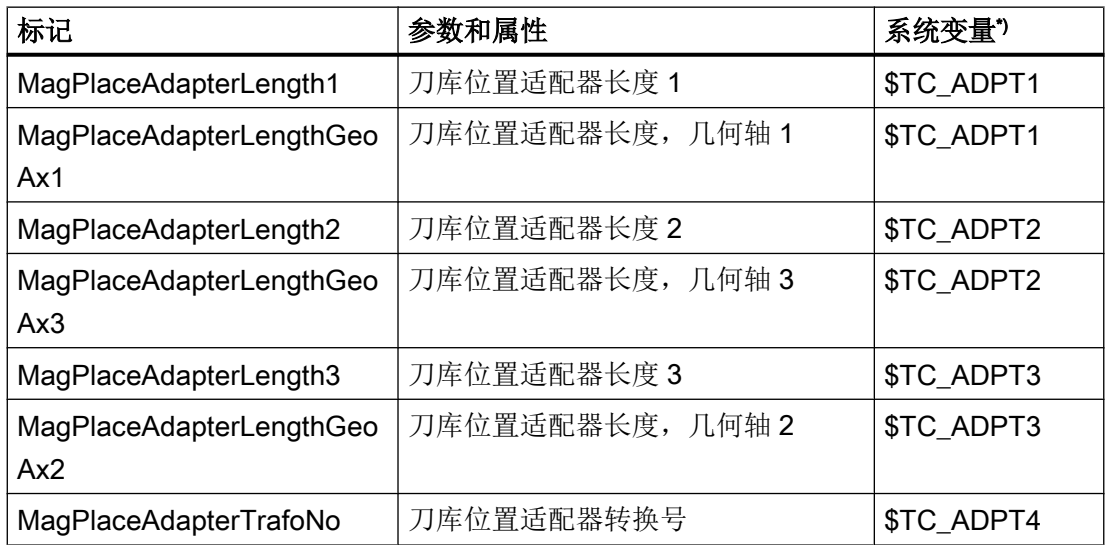

\*) 参数和系统变量一致,换句话说,系统变量构成了参数的基础。

### 12.2.2.7 多刀参数的标识

在配置文件中使用了以下多刀参数的标记:

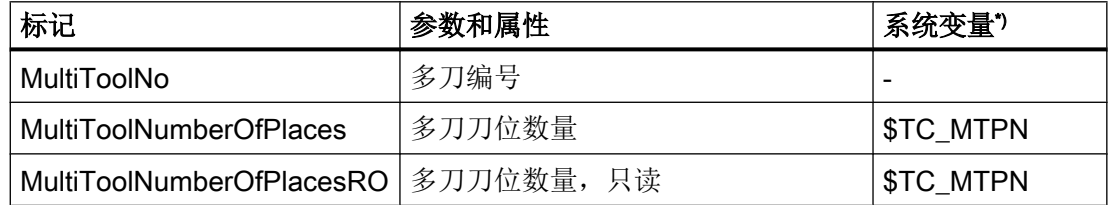

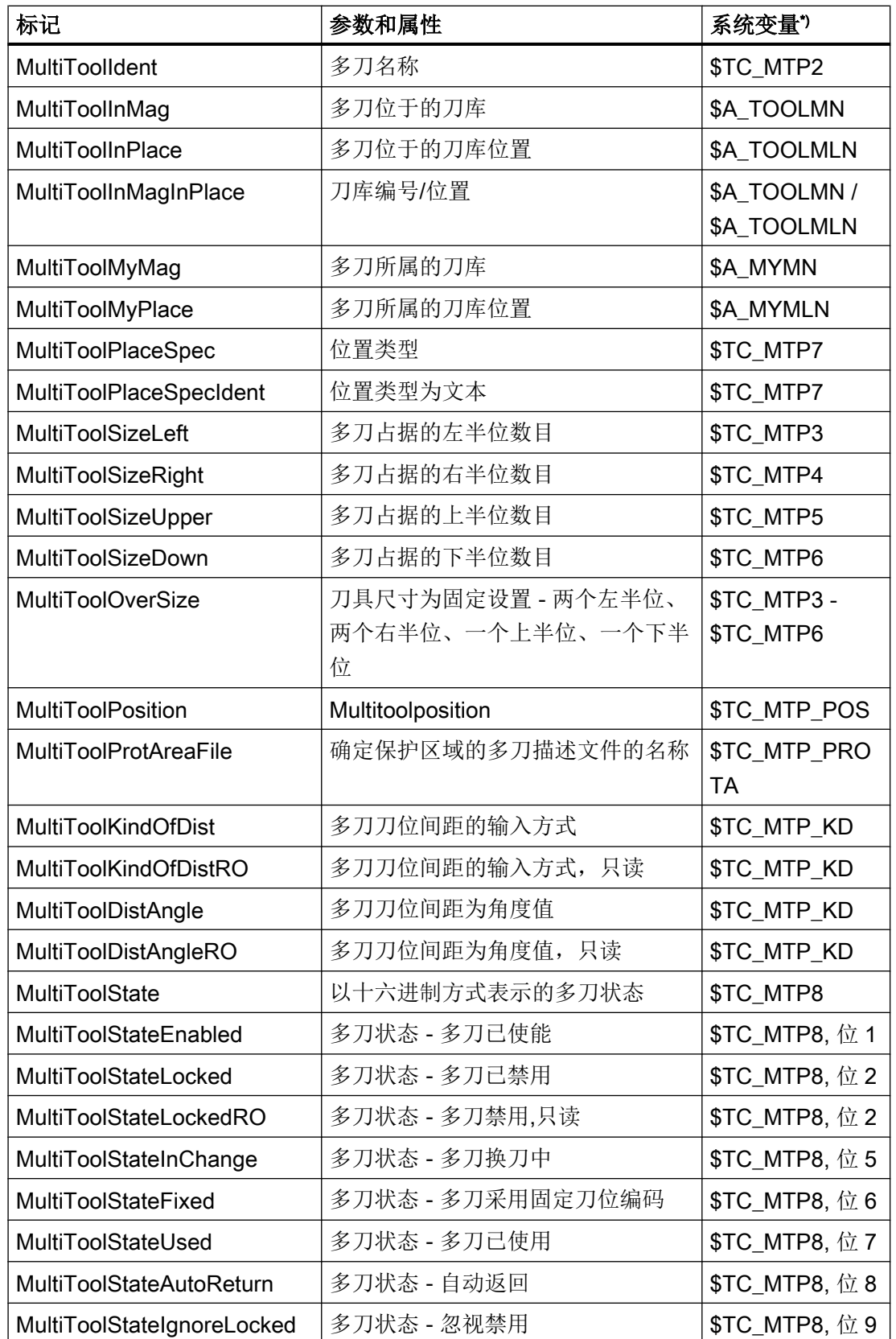

<span id="page-227-0"></span>12.2 配置操作界面

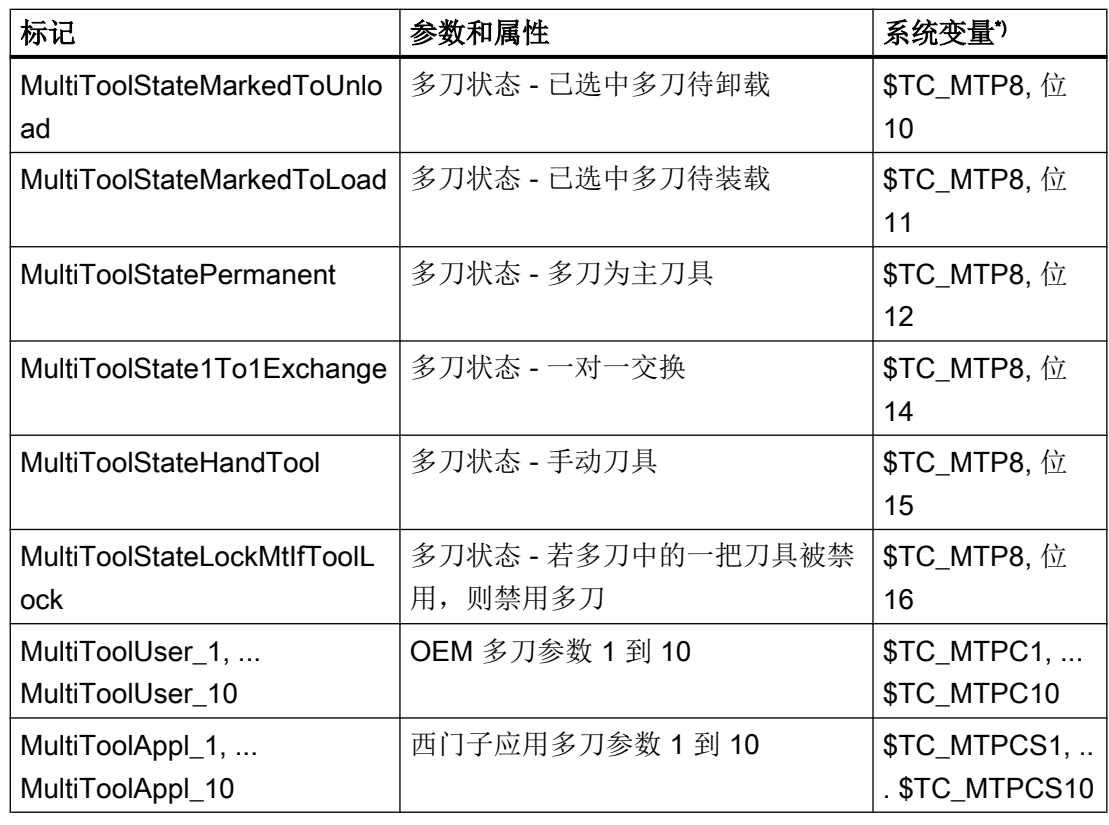

\*)参数和系统变量一致,换句话说,系统变量构成了参数的基础。

## 12.2.2.8 多刀刀位参数的标识

在配置文件中使用了以下多刀刀位参数的标记:

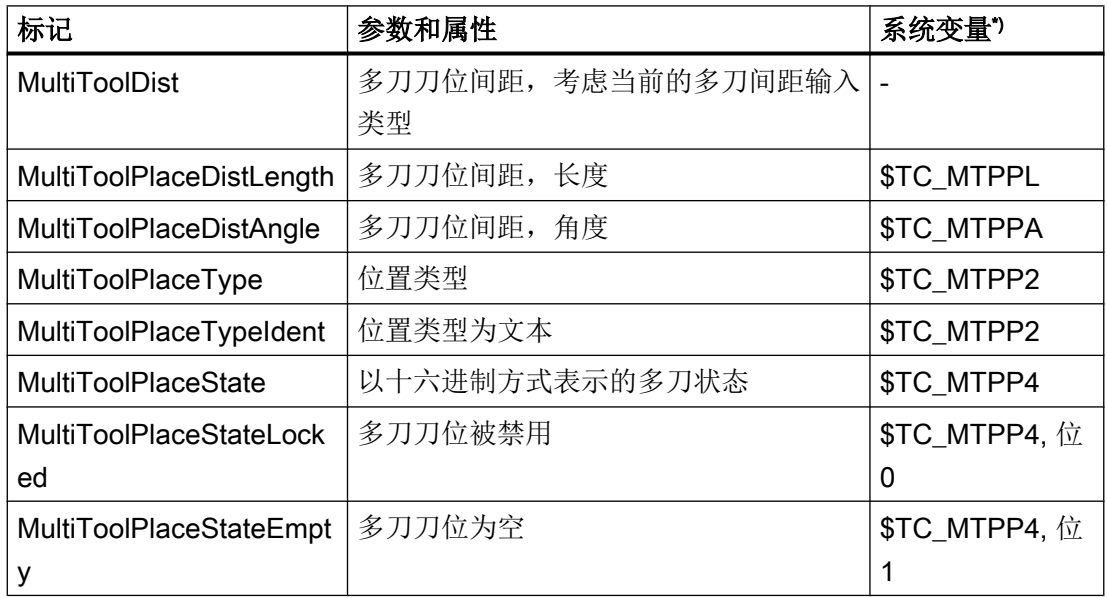

<span id="page-228-0"></span>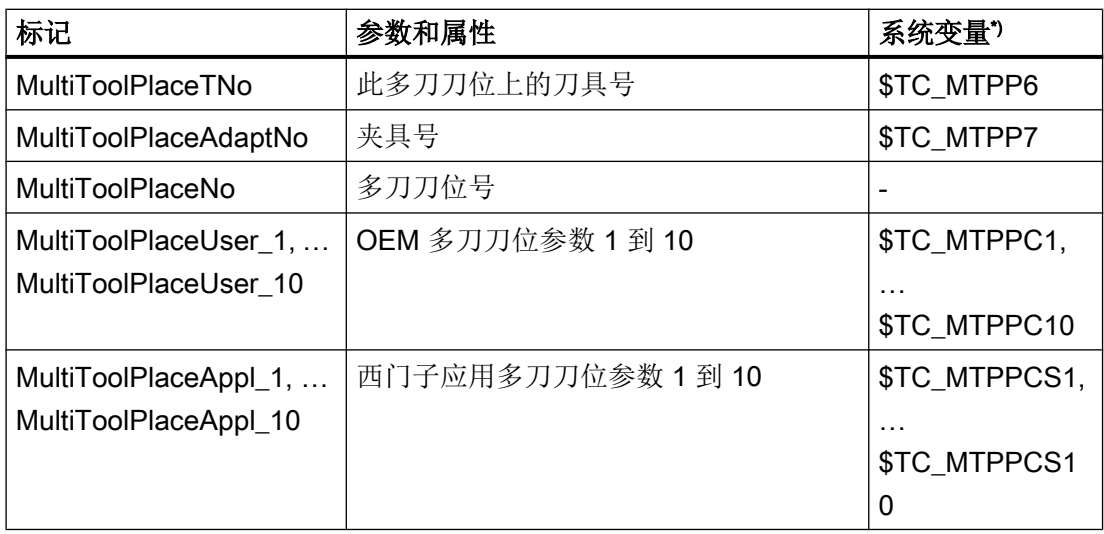

\*)参数和系统变量一致,换句话说,系统变量构成了参数的基础。

## 12.2.3 配置列表参数

#### 标签<PARAMETERCONFIGURATION>

在标签<PARAMETERCONFIGURATION>中可以进行:

- 1. 更改列表参数。
- 2. 在已有列表参数的基础上创建新的列表参数。

### 修改列表参数

可以对系统中包括的所有列表参数进行修改。

[刀具参数标识](#page-216-0) (页 [201](#page-216-0))

[刀沿参数的标识](#page-218-0) (页 [203\)](#page-218-0)

[监控参数的标识](#page-222-0) (页 [207\)](#page-222-0)

[磨削参数标志](#page-223-0) (页 [208](#page-223-0))

[刀位参数的标识](#page-224-0) (页 [209\)](#page-224-0)

[刀库位置适配器参数的标记](#page-225-0) (页 [210](#page-225-0))

[多刀参数的标识](#page-225-0) (页 [210\)](#page-225-0)

12.2 配置操作界面

[多刀刀位参数的标识](#page-227-0) (页 [212](#page-227-0))

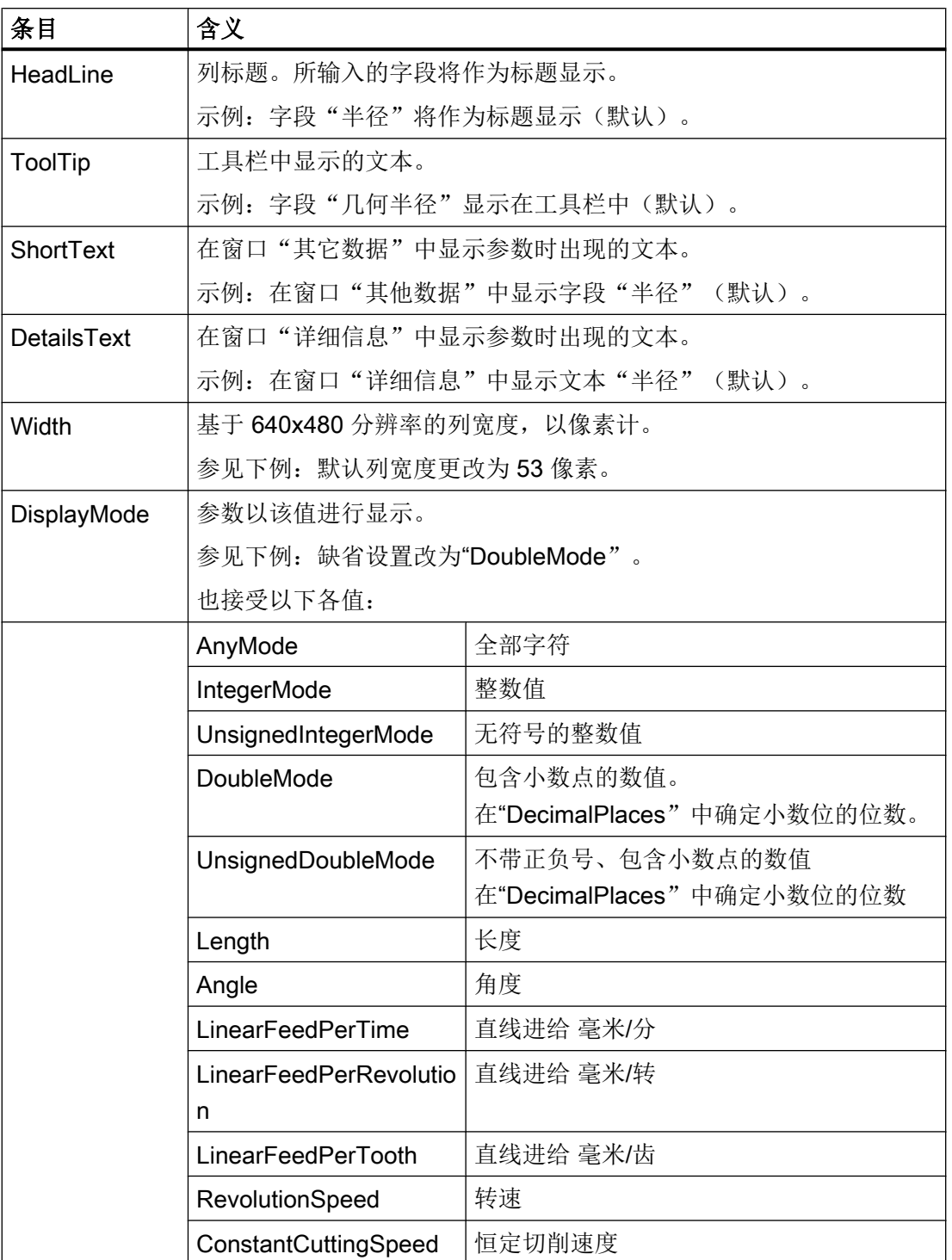

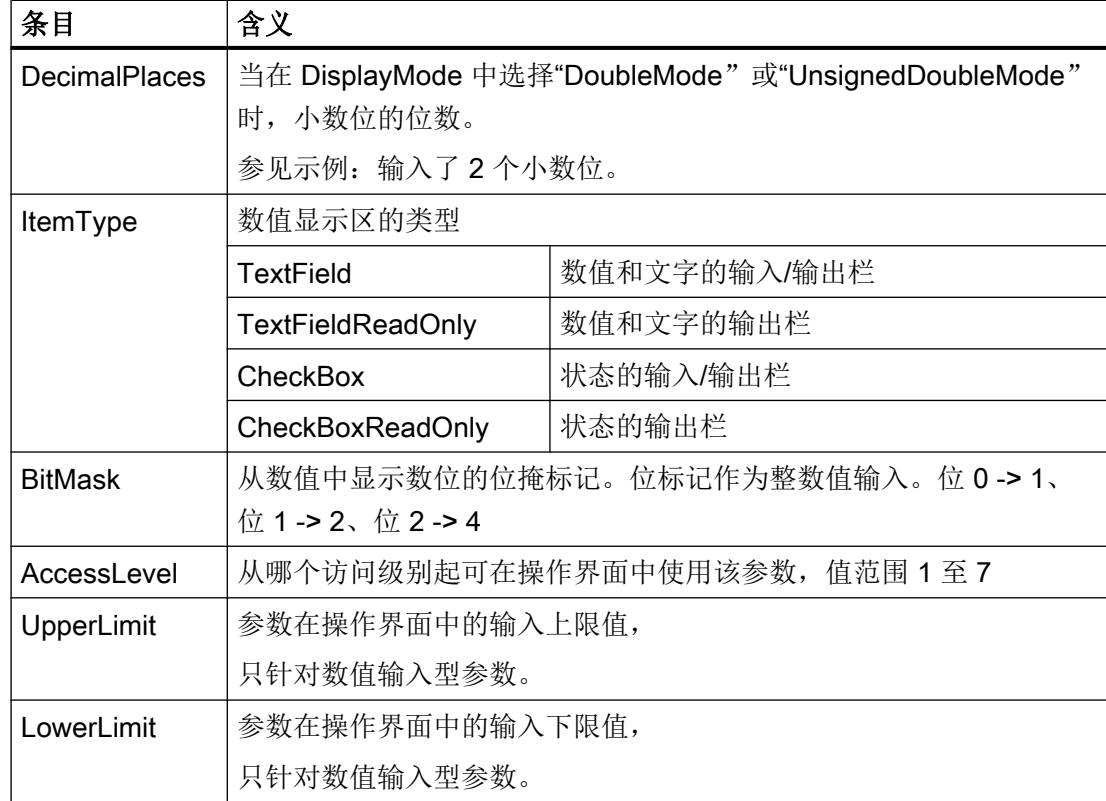

示例

下面的示例中会使用参数<GeoRadius>。

只给定已修改的数据。

<PARAMETERCONFIGURATION>

<GeoRadius>

<Width value="53" type="int" />

<DisplayMode value="DoubleMode" type="QString" />

<DecimalPlaces value="2" type="int" />

</GeoRadius>

</PARAMETERCONFIGURATION>

#### 在已有列表参数的基础上配置新的列表参数

请给定新的参数名称并只写入修改的数据:

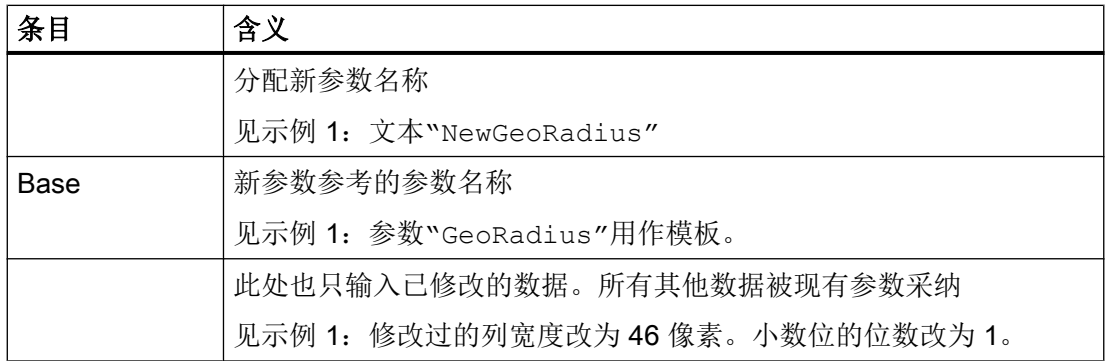

### 示例 1

```
<PARAMETERCONFIGURATION>
    <NewGeoRadius>
         <Base value="GeoRadius" type="QString" />
         <Width value="46" type="int" />
         <DisplayMode value="DoubleMode" type="QString" />
         <DecimalPlaces value="1" type="int" />
    </NewGeoRadius>
</PARAMETERCONFIGURATION>
```
## 示例 2

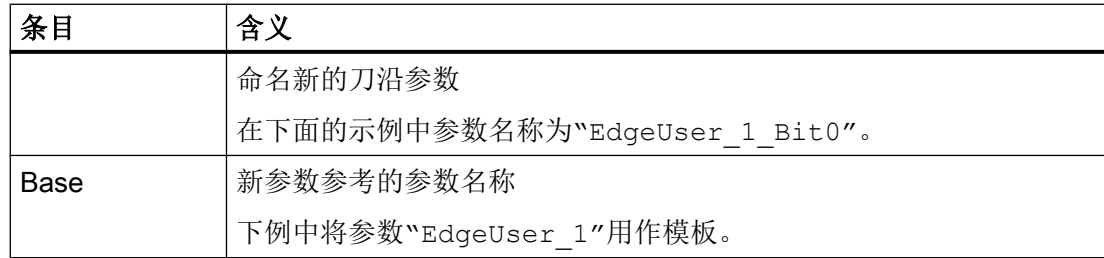

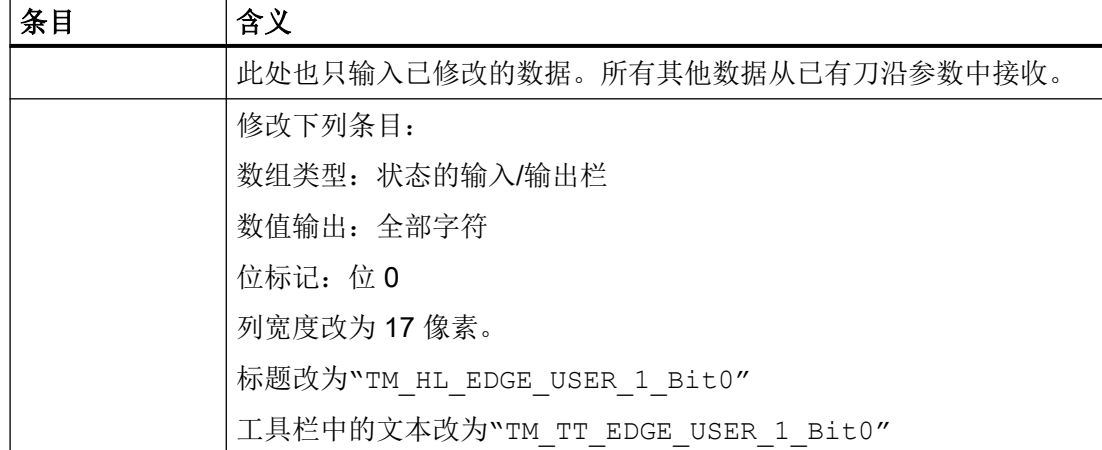

<PARAMETERCONFIGURATION>

```
<EdgeUser_1_Bit0>
       <Base value="EdgeUser_1" type="QString" />
       <ItemType value="CheckBox" type="QString" />
       <DisplayMode value="AnyMode" type="QString" />
       <BitMask value="1" type="int" />
       <Width value="17" type="int" />
       <HeadLine value="TM_HL_EDGE_USER_1_Bit0" type="QString" />
       <ToolTip value="TM_TT_EDGE_USER_1_Bit0" type="QString" />
    </EdgeUser_1_Bit0>
</PARAMETERCONFIGURATION>
```
<span id="page-233-0"></span>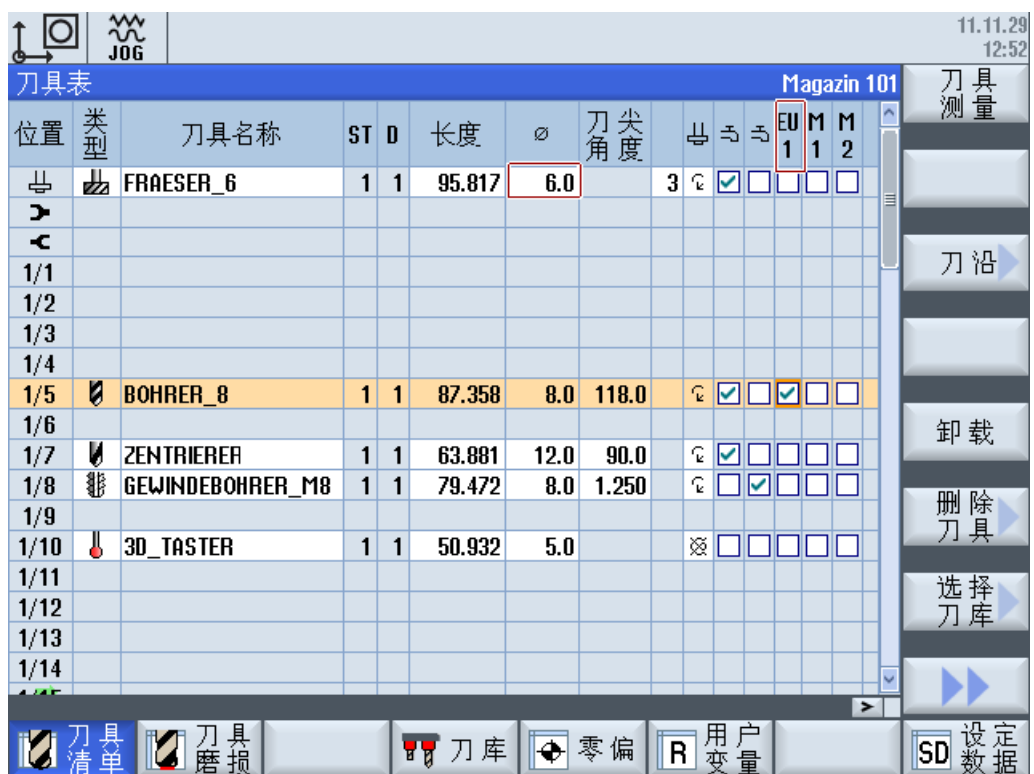

# 12.2.4 刀具类型列表

## 铣刀类型代码

类别组 1xy (铣刀):

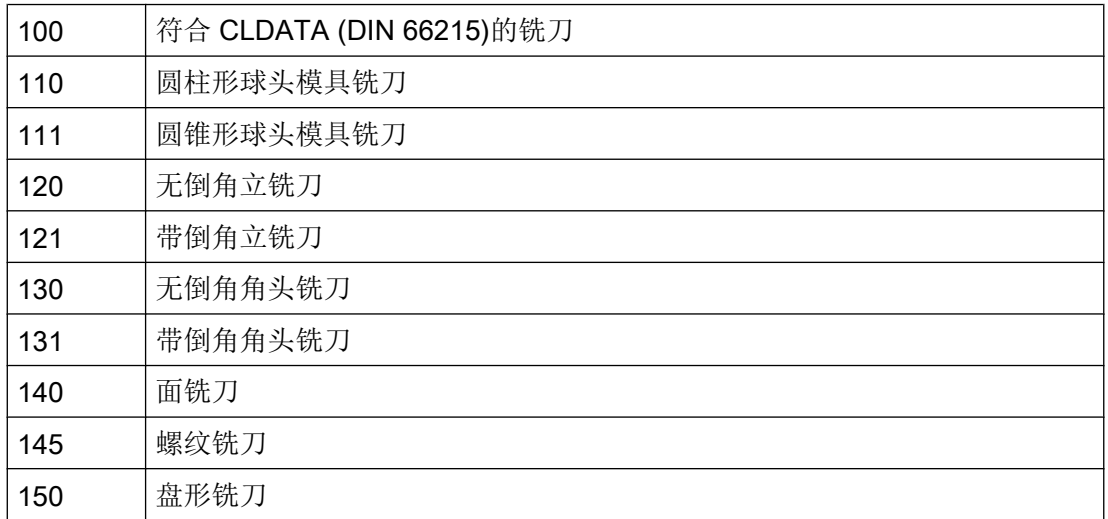

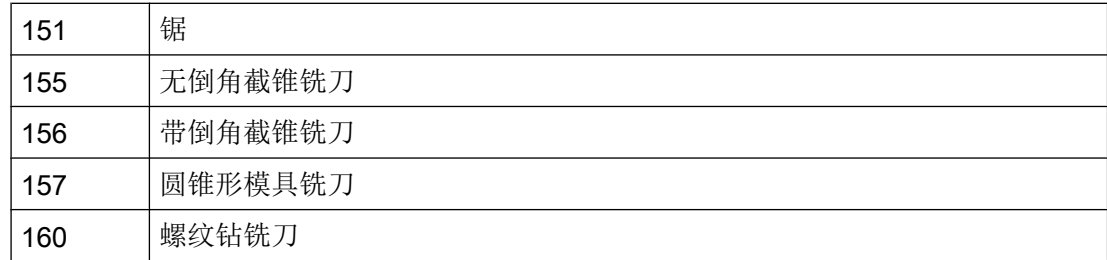

## 钻头类型代码

类别组 2xy (钻头):

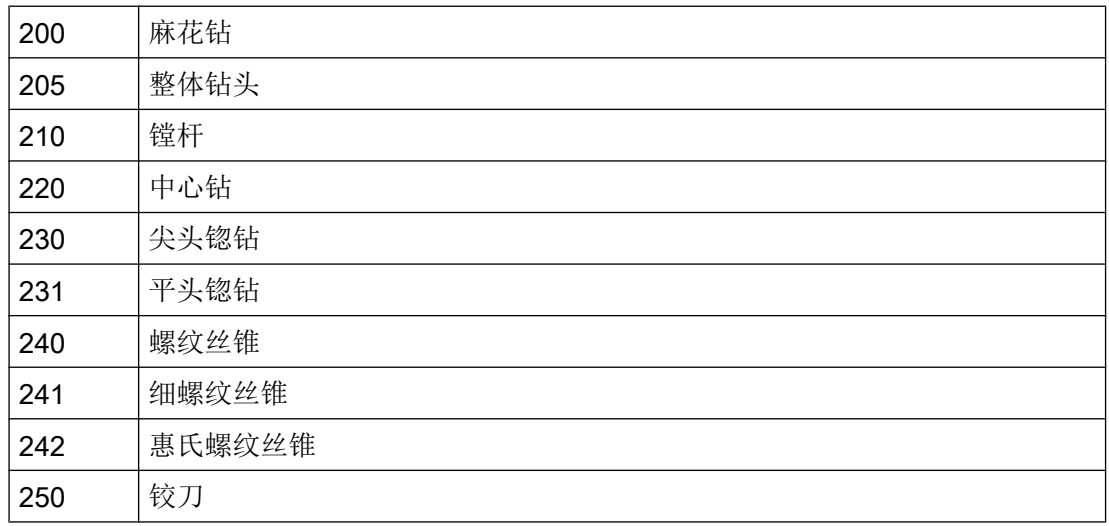

# 磨具类型代码

类别组 4xy (磨具):

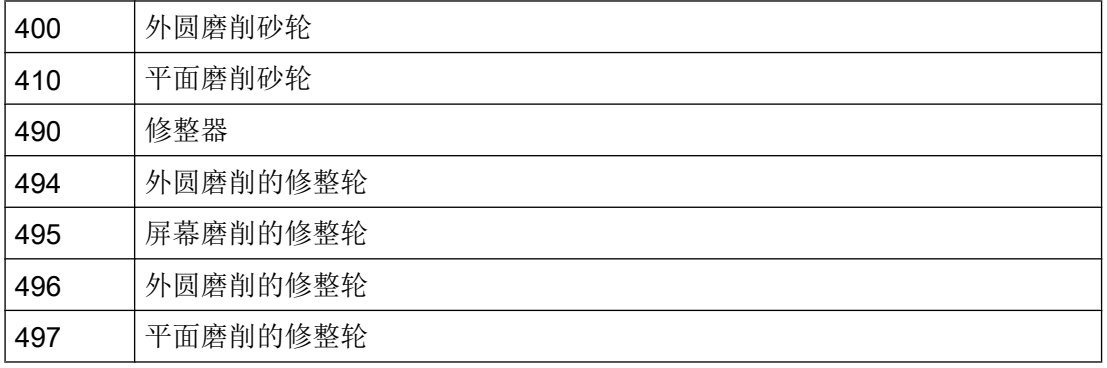

磨具类型 401, 402, 403 以及 411, 412, 413 不是刀具类型的选项。可以通过单独的参数设 置"磨削专用的刀具监控"和"计算砂轮半径时考虑基本尺寸",这两个参数作用于常规 形状的砂轮类型。

#### 车刀类型代码

类别组 5xy(车刀):

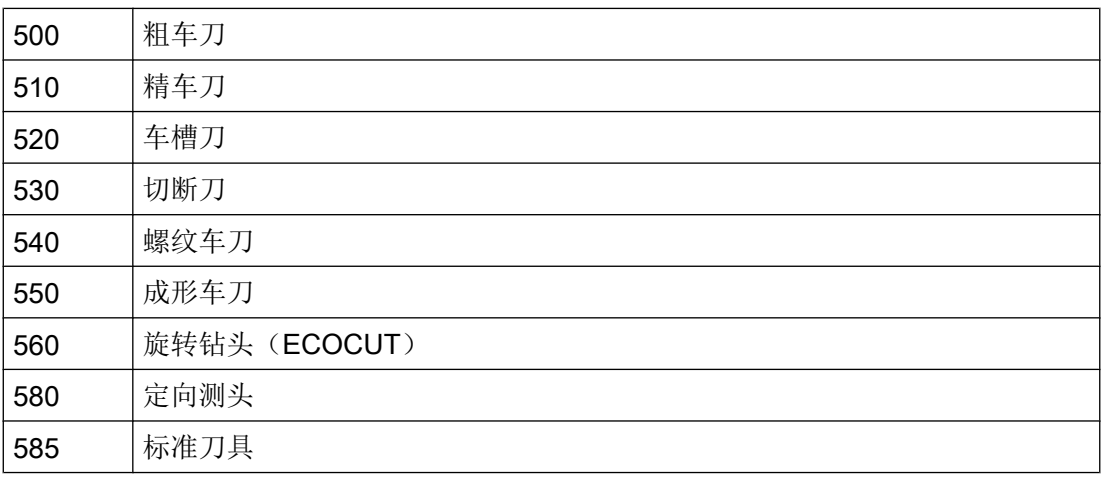

## 特种刀具类型代码

组类型 7xy (特种刀具):

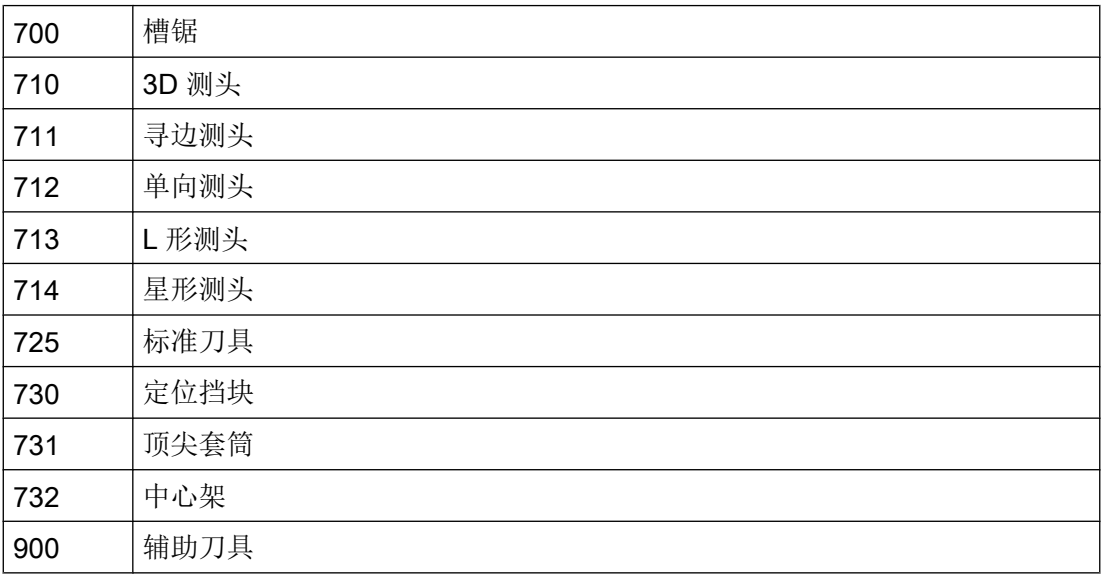

# 12.2.5 配置刀具类型

## 标签<TOOLTYPECONFIGURATION>

在标签<TOOLTYPECONFIGURATION>中提供了配置刀具类型的条目:

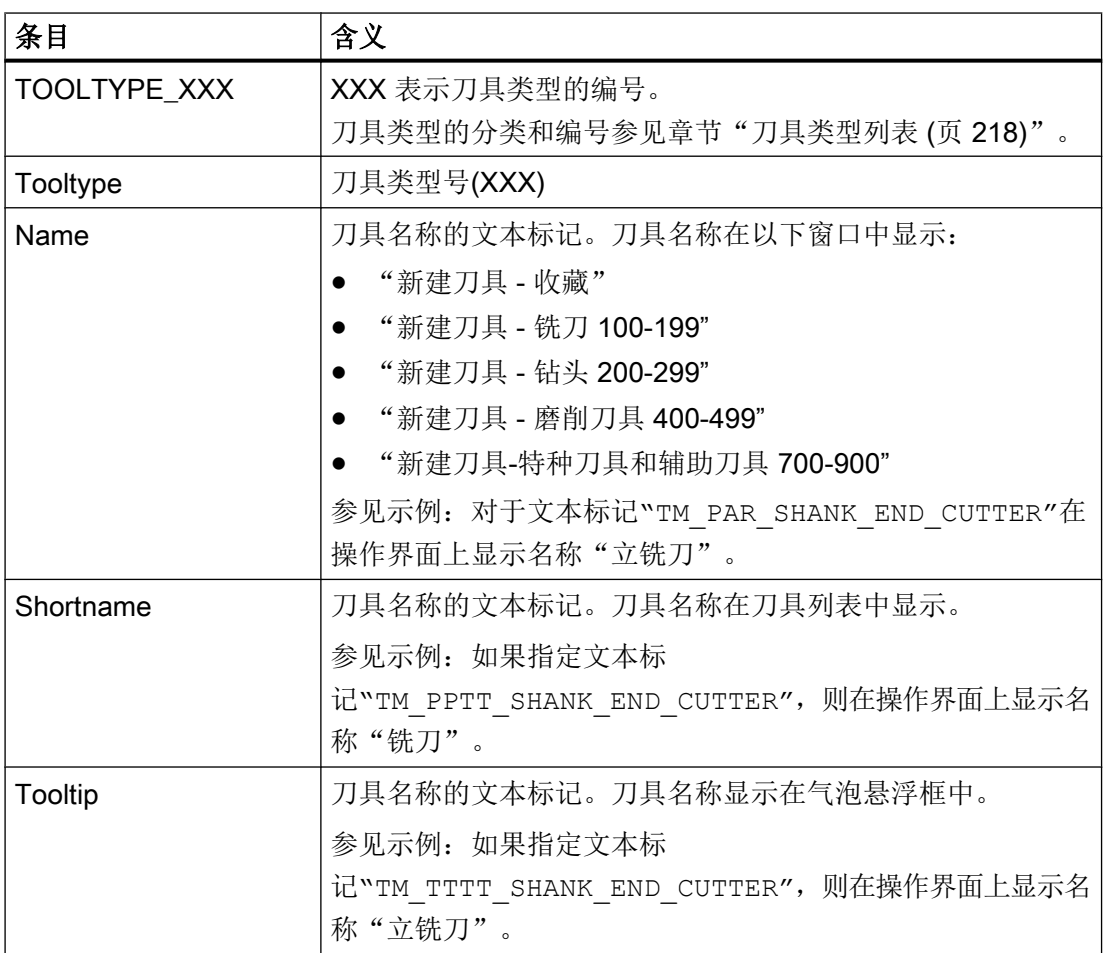

12.2 配置操作界面

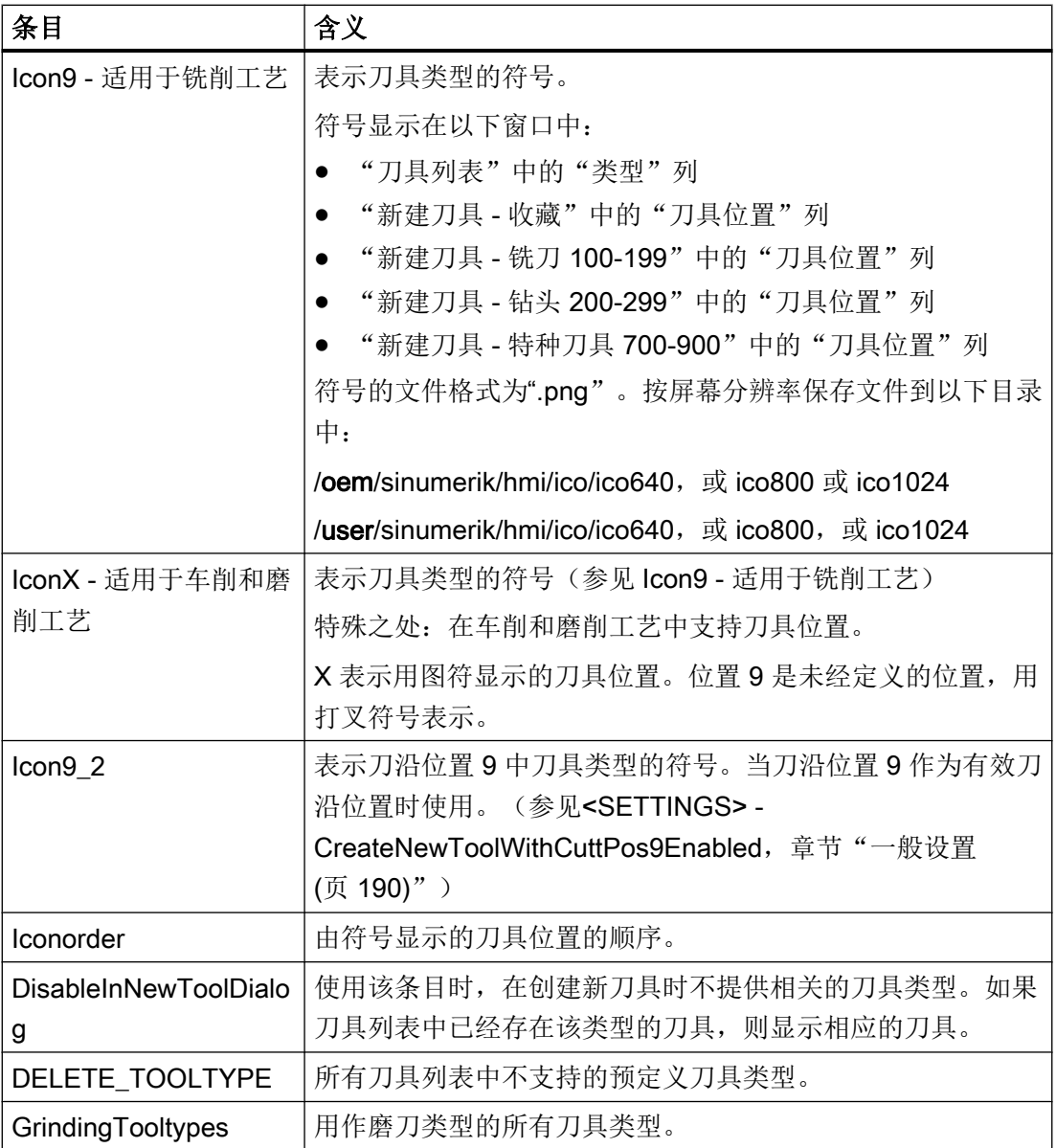

### 示例 1

<TOOLTYPECONFIGURATION>

```
<TOOLTYPE_120>
 <Tooltype value="120" type="uint" />
 <Name value="TM_PAR_SHANK_END_CUTTER" type="QString" />
 <Shortname value="TM_PPTT_SHANK_END_CUTTER" type="QString" />
 <Tooltip value="TM_TTTT_SHANK_END_CUTTER" type="QString" />
 <Icon9 value="to_poly_shank_end_cutter_down.png" type="QString" />
```
</TOOLTYPE\_120>

</TOOLTYPECONFIGURATION>

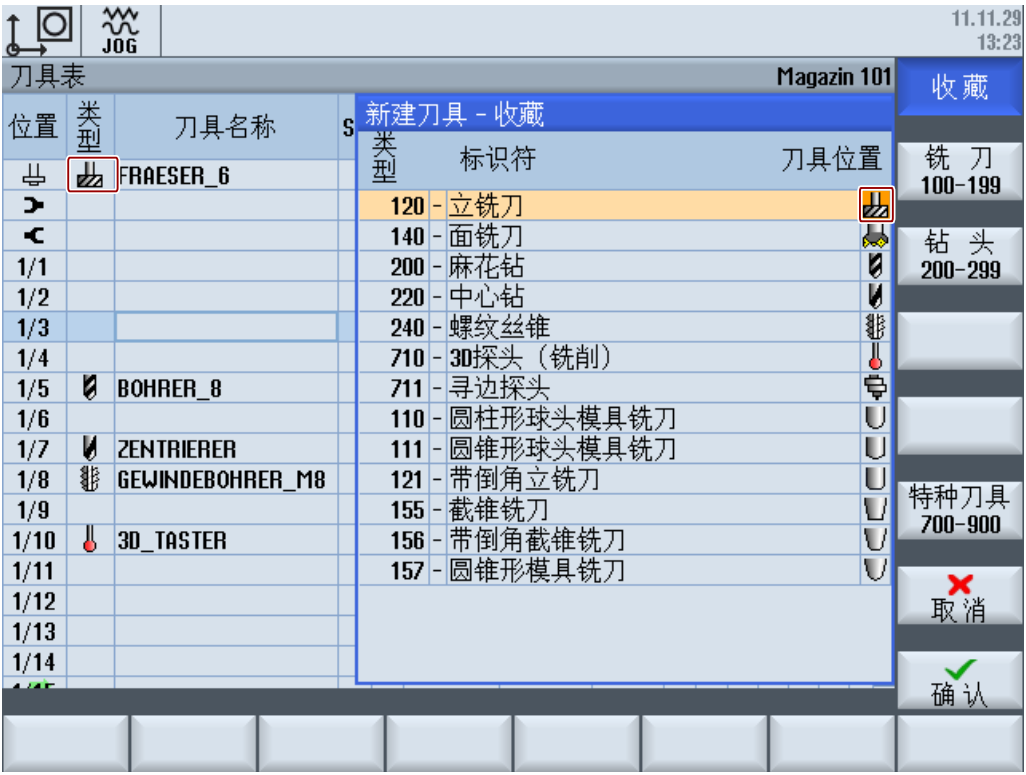

### 示例 2

<TOOLTYPECONFIGURATION> <DELETE\_TOOLTYPE>

 $<$ TOOLTYPE\_110 />

</DELETE\_TOOLTYPE>

</TOOLTYPECONFIGURATION>

# 12.2.6 配置"其他数据"窗口

### 标签<MOREDATACONFIGURATION>

在标签<MOREDATACONFIGURATION>中提供了配置窗口"其它数据"的条目。对于每 个刀具类型,可以在多个行和列中显示各个其他数据。每个待显示的数据由列表参数的输 入定义:

[刀具参数标识](#page-216-0) (页 [201\)](#page-216-0)

[刀沿参数的标识](#page-218-0) (页 [203](#page-218-0))

[监控参数的标识](#page-222-0) (页 [207](#page-222-0))

在窗口中显示参数的简要说明(ShortText)并在旁边显示其参数值[。配置列表参数](#page-228-0) (页 [213\)](#page-228-0)。

如需在窗口"其它数据"中显示其他描述文本,可将该文本在行/列中输入。该文本在窗口 中接受相同的宽度,与简称和参数值相同。

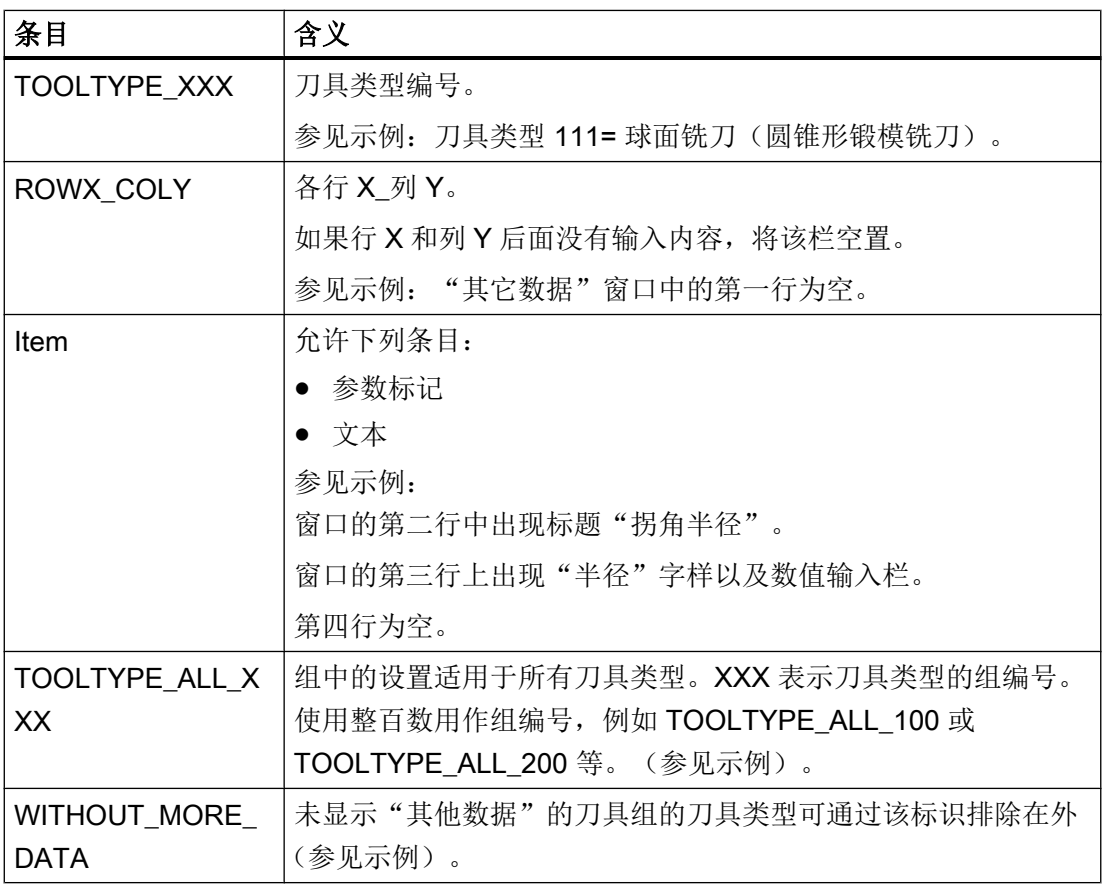

可以设置任意多行和列。窗口超出一定大小时,显示滚动条。

### 示例 1

<MOREDATACONFIGURATION> <TOOLTYPE\_111> <ROW1\_COL1> </ROW1\_COL1> <ROW2\_COL1>

```
<Item value="TM_DGL_CORNER_RADIUS" type="QString" />
        </ROW2_COL1>
        <ROW3_COL1>
            <Item value="GeoCornerRadius" type="QString" />
        </ROW3_COL1>
        <ROW4_COL2>
        </ROW4_COL2>
    \langle/TOOLTYPE_111>
</MOREDATACONFIGURATION>
```
## 示例 2

```
<MOREDATACONFIGURATION>
    <TOOLTYPE_ALL_500>
        <ROW1_COL1>
           <Item value="TM_DGL_LENGTH" type="QString" />
        </ROW1_COL1>
        <ROW2_COL1>
           <Item value="GeoLengthGeoAx3" type="QString" />
        </ROW2_COL1>
    ...
    </TOOLTYPE_ALL_500>
    <WITHOUT_MORE_DATA>
        <TOOLTYPE_580 />
    </WITHOUT_MORE_DATA>
</MOREDATACONFIGURATION>
```
## <span id="page-241-0"></span>12.2.7 配置窗口"新刀具 - 收藏"

### 标签<NEWTOOLFAVORITECONFIGURATION>

在标签<NEWTOOLFAVORITECONFIGURATION> 中定义最经常使用的刀具类型。所确 定的刀具类型在窗口"新建刀具 - 收藏"中显示。

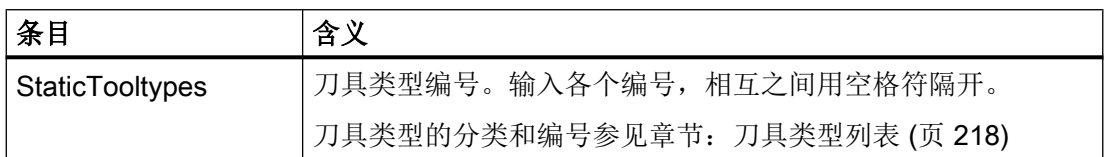

示例

<NEWTOOLFAVORITECONFIGURATION>

<StaticTooltypes value="120 140 200 220 710 711" type="QString"/> <AdditionalStaticTooltypes value="" type="QString"/>

</NEWTOOLFAVORITECONFIGURATION>

## 12.2.8 配置窗口"新建刀具"

#### 标签<NEWTOOLCONFIGURATION>

利用对话框"新建刀具",您可以在创建刀具或者将刀具装入某个刀库位置之前便在该对 话框中显示某些刀具数据。这些数据通常是刀具尺寸或者刀具位置类型,因为一旦装入刀 具,这些参数便无法再被修改。我们建议除了这些参数外,最好还在窗口中显示刀具类型 和刀具名称。

在标签<NEWTOOLCONFIGURATION> 中确定需要在对话框"新建刀具"中显示的参数。

说明

参数的数量由窗口的大小决定。

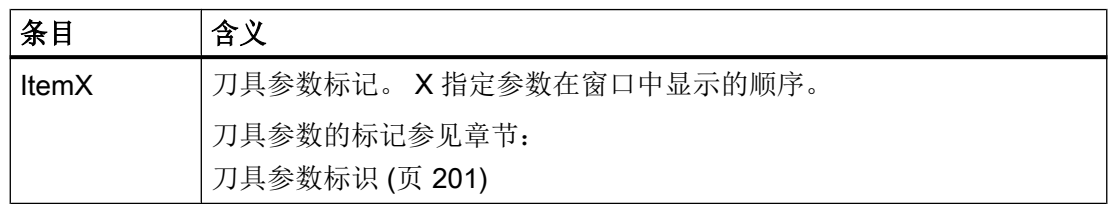

### 示例

<NEWTOOLCONFIGURATION>

<!-- 缺省栏"刀具过大"被清除 --> <!--由"刀具刀位类型", "刀具左侧大小"和"刀具右侧大小"--> <!-- 代替 --> <Item2 value="ToolPlaceSpec" type="QString"/> <Item3 value="ToolSizeLeft" type="QString"/> <Item4 value="ToolSizeRight" type="QString"/> </NEWTOOLCONFIGURATION>

## 12.2.9 配置窗口"新建多刀"

### 标签<NEWMULTITOOLCONFIGURATION>

利用对话框"新建多刀",您可以在创建多刀或者将多刀装入某个刀库位置之前便在该对 话框中显示某些多刀数据。这些数据通常是多刀位置的数量和位置的间隔关系方式,因为 在创建多刀后,这些参数无法在修改。多刀尺寸和/或多刀位置类型与刀具尺寸和刀具位置 类型类似。加载了多刀后,这些参数也无法修改。最好还在窗口中显示多刀名称。

在标签<NEWMULTITOOLCONFIGURATION>中确定需要在对话框"新建多刀"中显示的 参数。

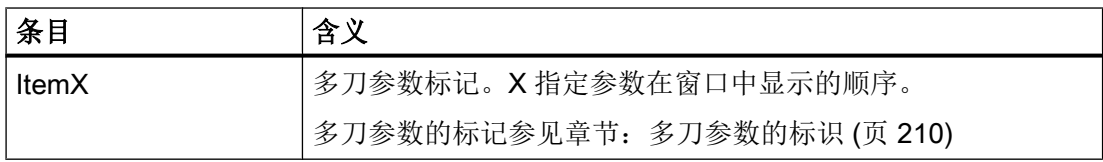

## 12.2.10 配置窗口"从载码器中新建刀具"

### 标签<NEWTOOLIDENTCONNECTIONCONFIGURATION>

利用对话框"从载码器中新建刀具",您可以在创建刀具之前识别新刀具。最好还在窗口 中显示刀具类型和刀具名称。其他规定与配置窗口"新建刀具"章节["配置窗口"新建刀](#page-241-0) [具"](#page-241-0)(页 [226](#page-241-0))"时相同。

在标签<NEWTOOLIDENTCONNECTIONCONFIGURATION>中确定需要在对话框"从载 码器中新建刀具"中显示的参数。

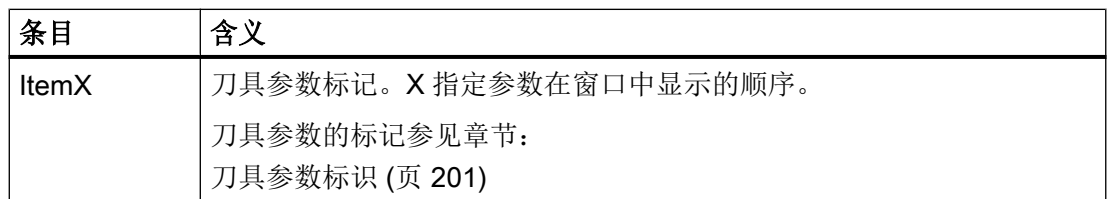

# 12.2.11 配置窗口"从文件中新建刀具"

### 标签<NEWTOOLSAVETOOLDATACONFIGURATION>

利用对话框"从文件中新建刀具",您可以在创建刀具之前识别新刀具。最好还在窗口中 显示刀具类型和刀具名称。其他规定与[配置窗口"新建刀](#page-241-0)具"章节"配置窗口"新建刀 [具"](#page-241-0) (页 [226\)](#page-241-0)"时相同。

在标签<NEWTOOLSAVETOOLDATACONFIGURATION>中确定需要在对话框"从文件 中新建刀具"中显示的参数。

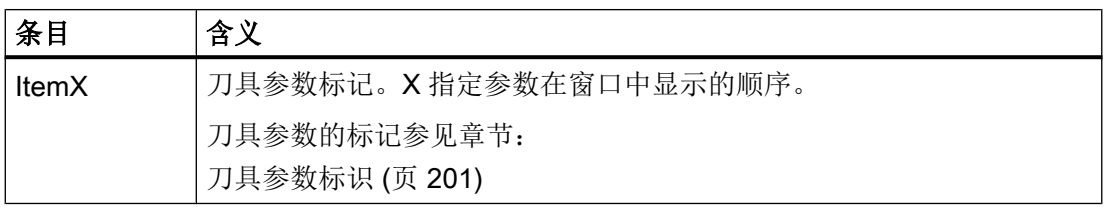

## 12.2.12 配置新刀具的默认值

### 标签<NEWTOOLDEFAULTVALUECONFIGURATION>

在标签<NEWTOOLDEFAULTVALUECONFIGURATION>中确定在屏幕上创建的刀具的默 认值。 默认值的配置取决于刀具类型,某些情况下也取决于刀沿位置。

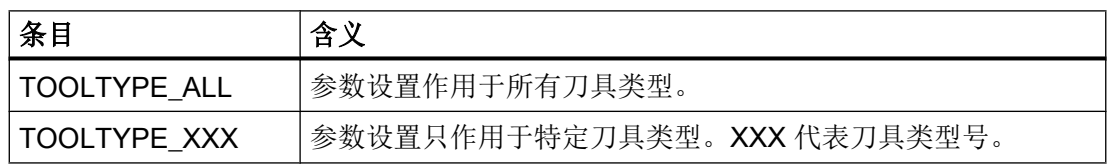

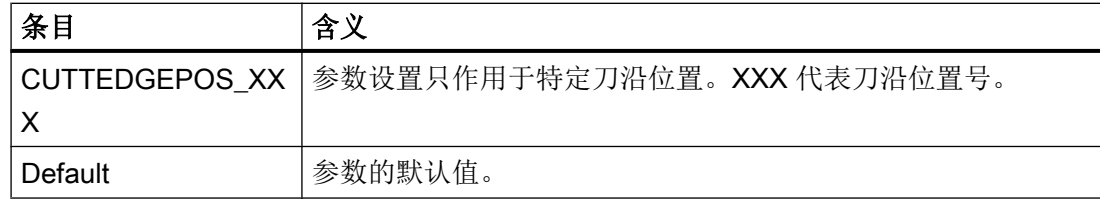

## 示例

```
<NEWTOOLDEFAULTVALUECONFIGURATION>
    <!-- 所有刀具类型的几何长度 1 的初始值为 70.0 -->
    <TOOLTYPE_ALL>
       <GeoLengthGeoAx1>
           <Default value="70.0" type="double" />
       </GeoLengthGeoAx1>
    </TOOLTYPE_ALL>
    <!-- 麻花钻的尖角的初始值为 120.0 -->
    <TOOLTYPE_200>
       <NoseAngle>
           <Default value="120.0" type="double" />
       </NoseAngle>
    </TOOLTYPE_200>
    <TOOLTYPE_500>
        <!-- 粗加工刀具的刀片角的初始值为 82.0 -->
           <PlateAngle>
              <Default value="82.0" type="double" />
           </PlateAngle>
       <!-- 粗加工刀具的夹角的初始值根据刀沿位置 -->
       <HolderAngle>
              <CUTTEDGEPOS_1>
                 <Default value="93.0" type="double" />
              </CUTTEDGEPOS_1>
              <CUTTEDGEPOS_2>
                 <Default value="93.0" type="double" />
              </CUTTEDGEPOS_2>
              <CUTTEDGEPOS_3>
                 <Default value="93.0" type="double" />
              </CUTTEDGEPOS_3>
              <CUTTEDGEPOS_4>
                 <Default value="93.0" type="double" />
              </CUTTEDGEPOS_4>
```
12.2 配置操作界面

```
<CUTTEDGEPOS_5>
                  <Default value="49.0" type="double" />
              </CUTTEDGEPOS_5>
              <CUTTEDGEPOS_6>
                  <Default value="49.0" type="double" />
              </CUTTEDGEPOS_6>
              <CUTTEDGEPOS_7>
                  <Default value="49.0" type="double" />
              </CUTTEDGEPOS_7>
              <CUTTEDGEPOS_8>
                  <Default value="49.0" type="double" />
              </CUTTEDGEPOS_8>
        </HolderAngle>
    </TOOLTYPE_500>
    <!-- 切入刀具的冷却液 2 的初始状态为"接通"-->
    <TOOLTYPE_520>
        <Coolant2>
           <Default value="true" type="bool" />
        </Coolant2>
    </TOOLTYPE 520>
</NEWTOOLDEFAULTVALUECONFIGURATION>
```
## 创建刀具时的默认值

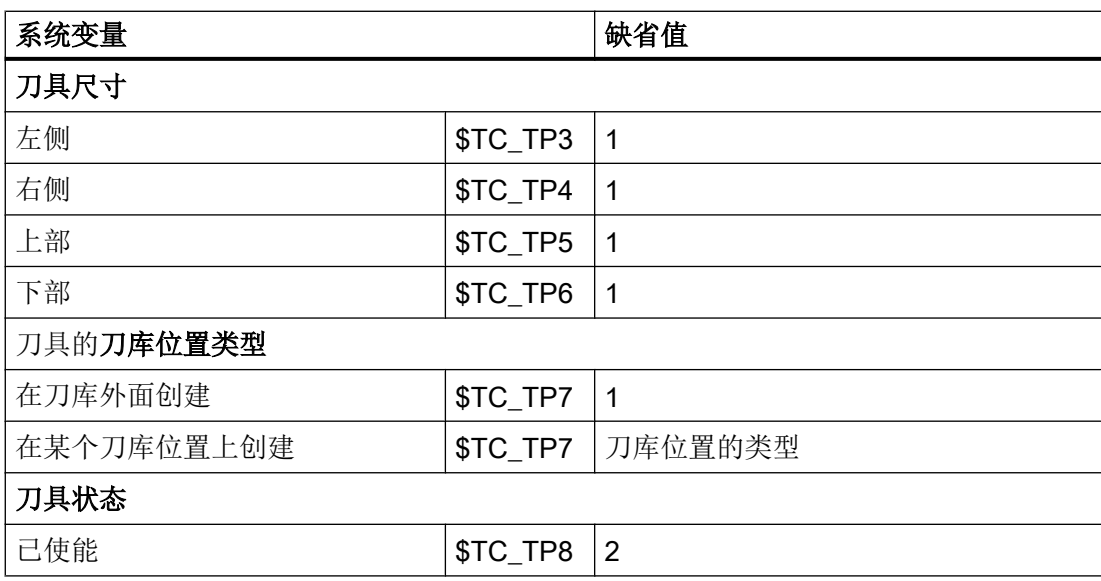

不同的刀具类型产生以下各种刀沿位置和切削方向的组合。 在创建刀具时操作人员从窗 口"新建刀具 - 收藏"内选择一种组合。

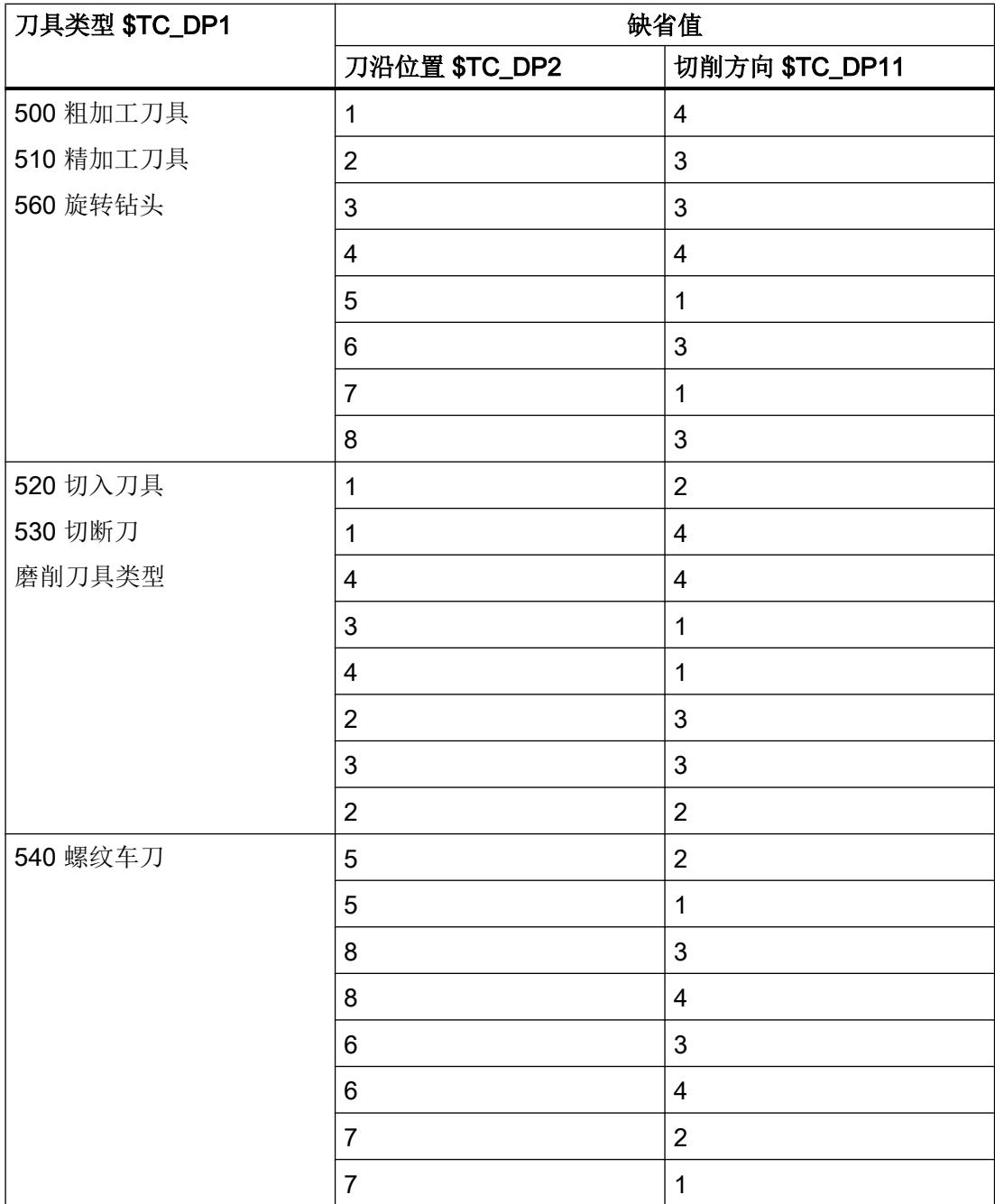

设置了选件 ShopMill/ShopTurn 时, 主轴旋转方向的默认值为:

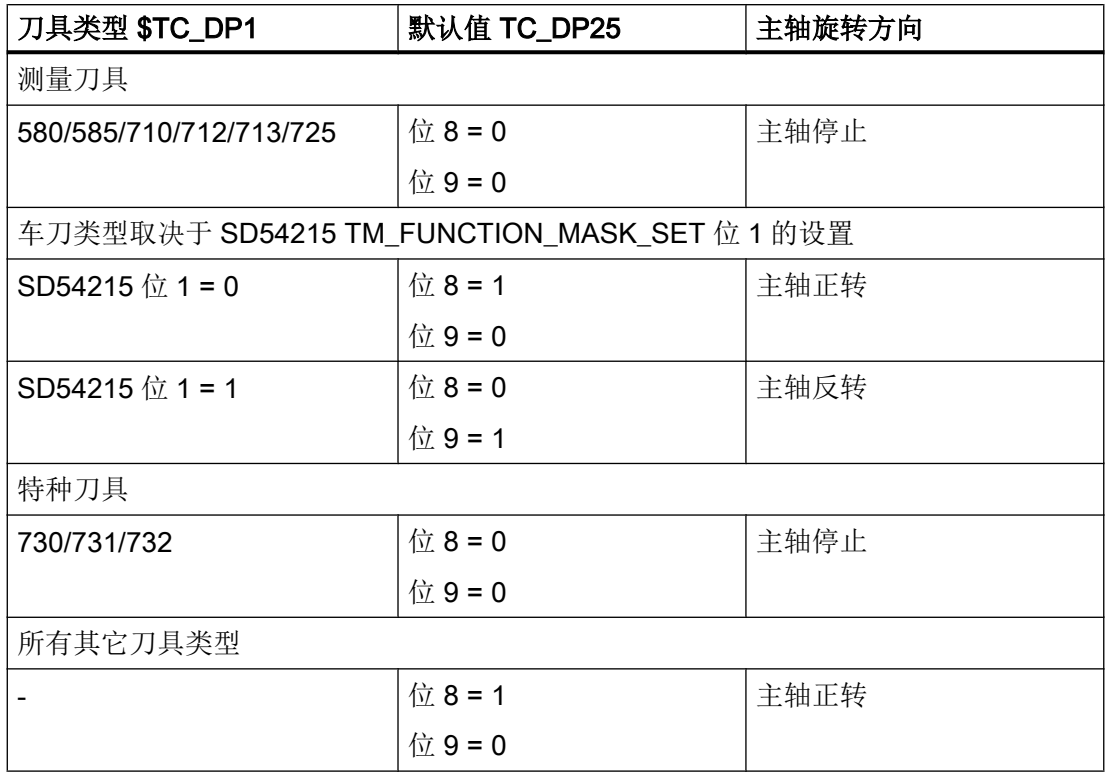

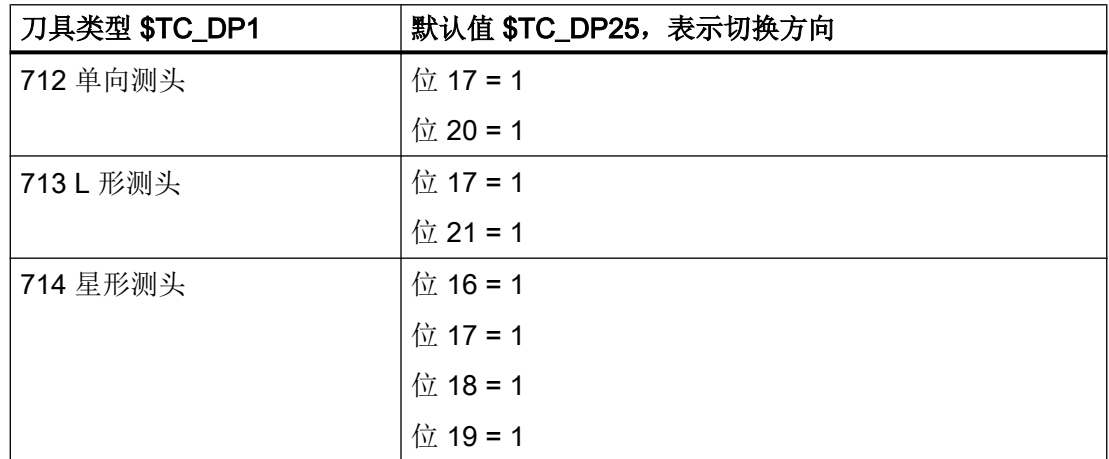

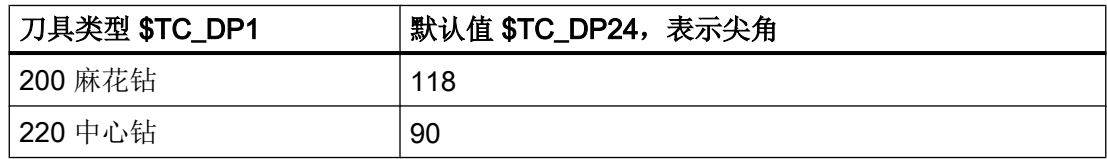

在操作界面上不显示后角,而是显示刀片角度。 刀片角度 = 180 - 夹角 - 后角

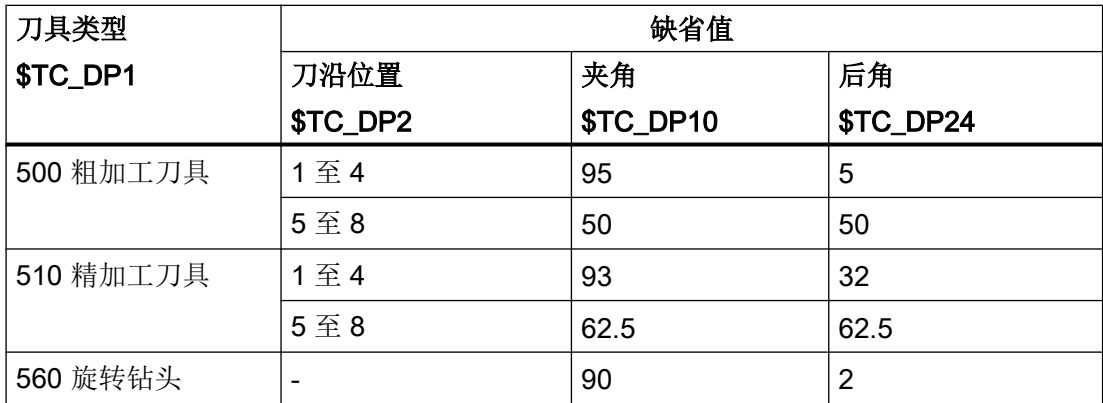

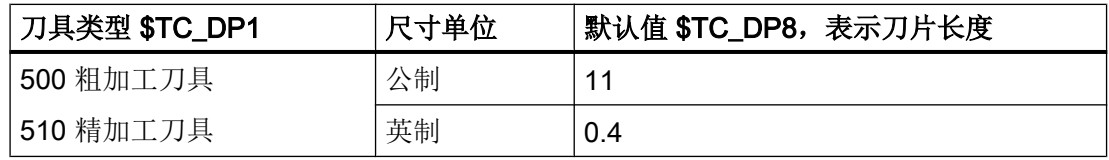

对于所有磨削刀具而言, \$TC\_TPG9 = 3(等于长度 1),

以计算半径。

## 12.2.13 配置"详细信息"窗口

### 标签<DETAILSCONFIGURATION>

在标签<DETAILSCONFIGURATION>中可以设置"详细信息"窗口:

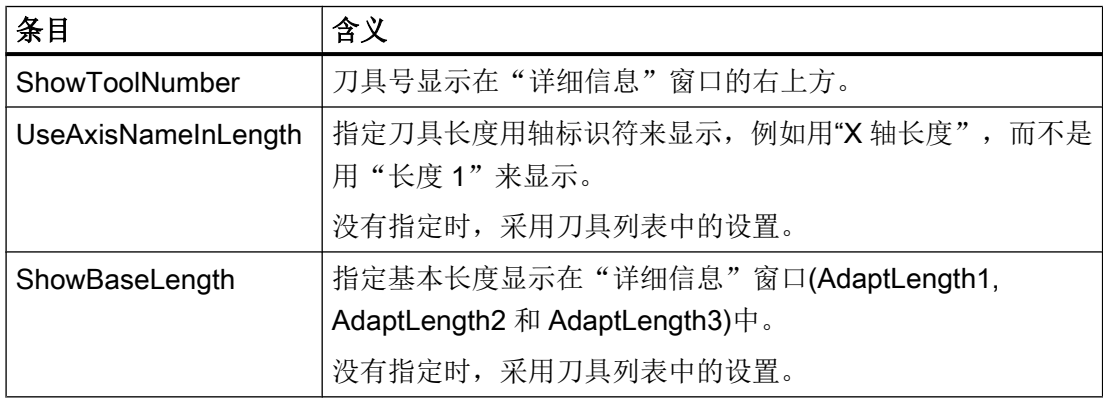

### 12.2 配置操作界面

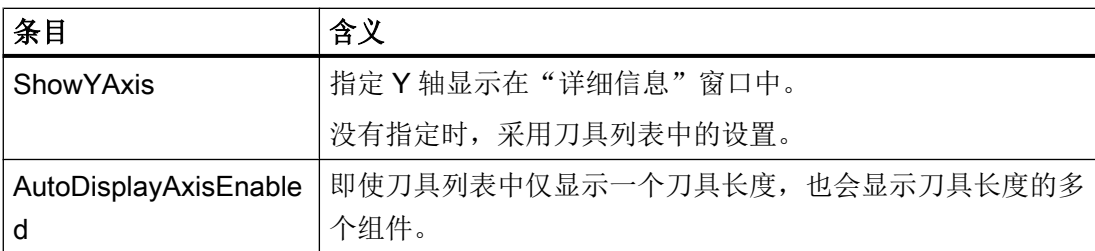

示例

```
<DETAILSCONFIGURATION>
     <ShowToolNumber value="true" type="bool" />
</DETAILSCONFIGURATION>
```
# 12.2.14 命名刀库和刀库位置

### 标签<MAGAZINEPLACENAMECONFIGURATION>

在标签 <MAGAZINEPLACENAMECONFIGURATION> 中提供了命名刀库的条目。 可通 过文本显示刀库位置。 随后会在刀具列表中输出定义的文本,比如输出"第一个刀库,位 置五",而不是"1/5"。

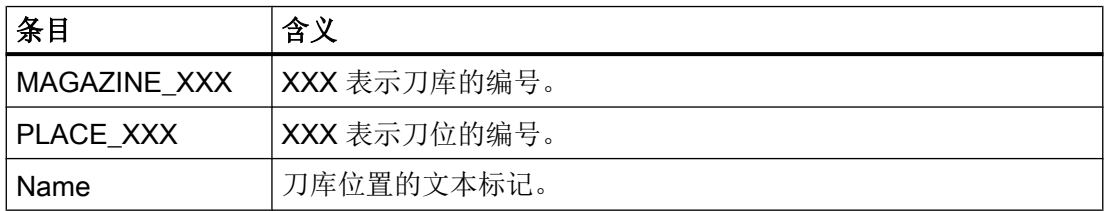

示例

```
<MAGAZINEPLACENAMECONFIGURATION>
    <MAGAZINE_9998>
        <PLACE_2>
           <Name value="TM_SPECIAL_MAG_PLACE_1" type="QString" />
        </PLACE 2>
    </MAGAZINE_9998>
    <MAGAZINE_1>
        <PLACE_3>
           <Name value="TM_SPECIAL_MAG_PLACE_2" type="QString" />
```
 $\langle$ /PLACE\_3>

</MAGAZINE\_1>

</MAGAZINEPLACENAMECONFIGURATION>

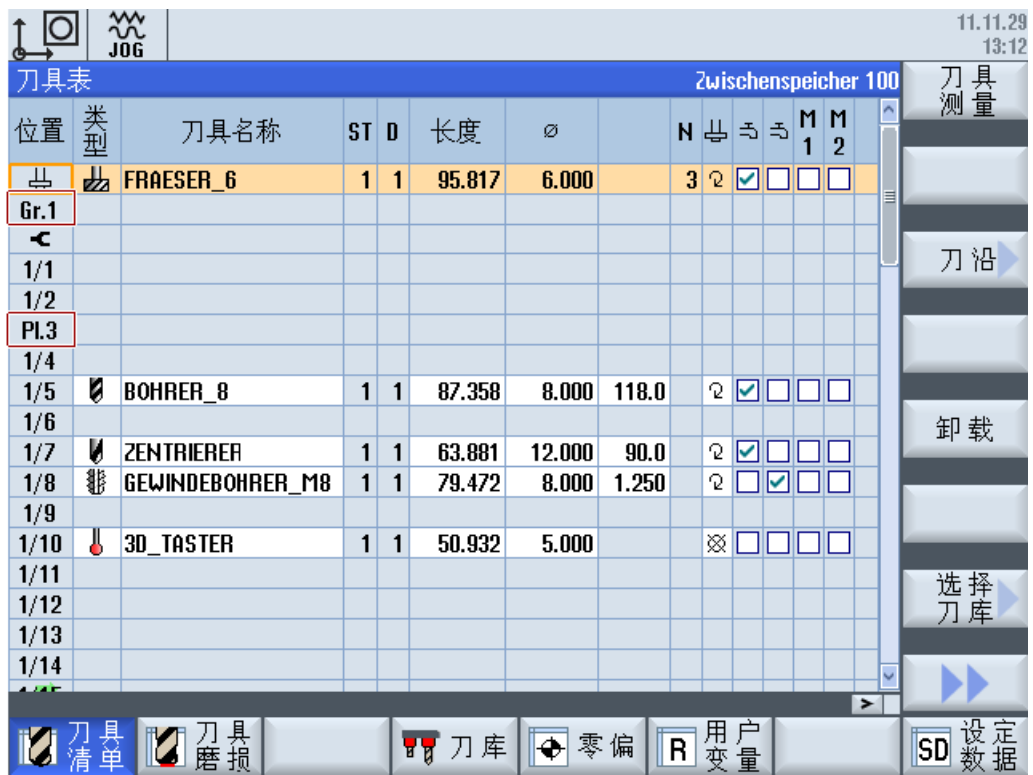

### 刀库名称

刀库也可以用文本命名。 该文本名称或者文本标记在到 NC 刀库配置文件(ini 文件)中输 入。 用于刀库命名的系统变量是"\$TC\_MAP2[magNo]"。 刀库名称会显示到刀具表的右 上方。

#### 示例

刀库 1 应命名为"主刀库"。

\$TC\_MAP2[1]="主刀库"

如果希望以某种语言显示刀库名"主刀库",则必须创建"主刀库"对应的该语言的文本。

#### 另见

如何创建和语言相关的文本请参见以下章节:

创建 [OEM](#page-272-0) 文本 (页 [257\)](#page-272-0)

## 12.2.15 配置窗口"设定多刀位置的提示框"

#### 标签<MULTITOOLPLACETOOLTIPCONFIGURATION>

在标签 <MULTITOOLPLACETOOLTIPCONFIGURATION> 中提供了命名多刀位置提示框 的条目。这在所有所用的多刀具有两个位置且两个多刀位置固定分配至主主轴和副主轴(例 如:位置 1 对应主主轴,位置 2 对应副主轴)的车床上非常有帮助。此时提示框可以对应 位置 1 "主主轴刀套"。

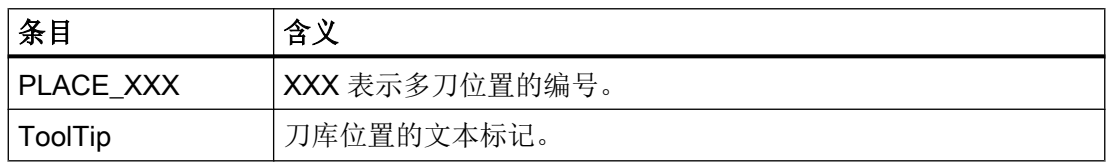

示例

```
<MULTITOOLPLACETOOLTIPCONFIGURATION>
```

```
<PLACE 1><ToolTip value="TM_HOLDER_OF_MAIN_SPINDLE" type="QString" />
</PLACE 1>
<PLACE_2>
   <ToolTip value="TM_HOLDER_OF_COUNTER_SPINDLE" type="QString" />
</PLACE 2>
```
</MULTITOOLPLACETOOLTIPCONFIGURATION>

## 另见

如何创建和语言相关的文本请参见以下章节:

创建 [OEM](#page-272-0) 文本 (页 [257\)](#page-272-0)
## 12.2.16 设定刀库刀位类型的名称

## 标签<PLACETYPECONFIGURATION>

在标签<PLACETYPECONFIGURATION>中提供了指定刀位类型符的条目。刀库和刀位类 型可以以文本格式显示在刀具列表中,这样在刀具列表中便不会显示 ID(例如 2 代表刀位 类型 2),而是输出配置的文本。

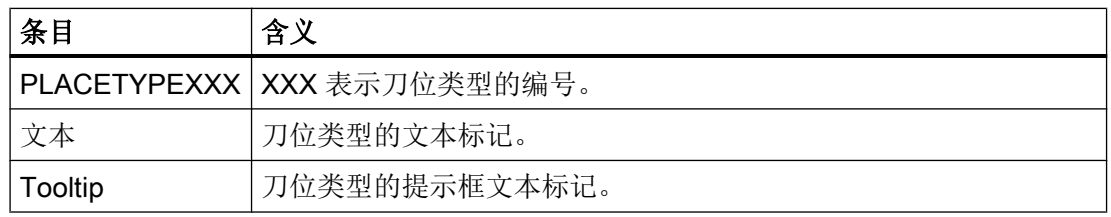

## 示例

```
<PLACETYPECONFIGURATION>
```

```
<PLACETYPE1>
        <Text value="TM_PLACETYPE_1" type="QString" />
        <Tooltip value="TM_TT_PLACETYPE_1" type="QString" />
    </PLACETYPE1>
    <PLACETYPE2>
        <Text value="TM_PLACETYPE_2" type="QString" />
        <Tooltip value="TM_TT_PLACETYPE_2" type="QString" />
    </PLACETYPE2>
    <PLACETYPE3>
        <Text value="TM_PLACETYPE_3" type="QString" />
        <Tooltip value="TM_TT_PLACETYPE_3" type="QString" />
    </PLACETYPE3>
</PLACETYPECONFIGURATION>
```
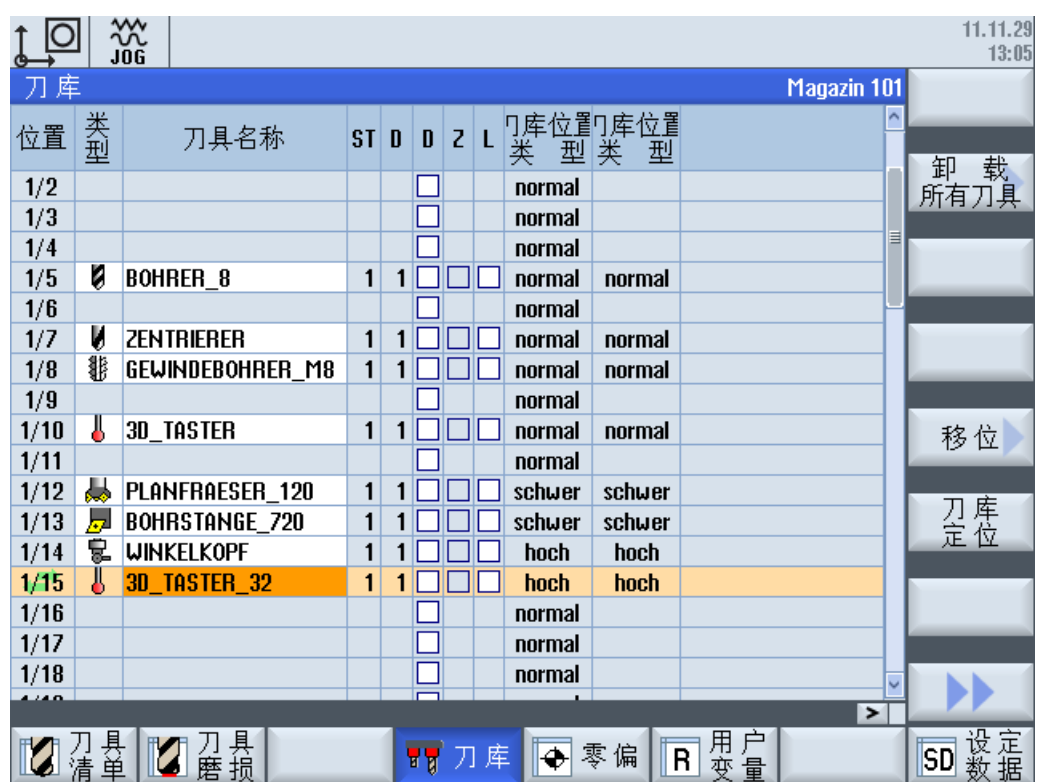

## 另见

如何创建和语言相关的文本请参见以下章节:

创建 [OEM](#page-272-0) 文本 (页 [257\)](#page-272-0)

# 12.2.17 刀库和刀库位置与通道的分配关系

## 前提条件

已经设置了工艺车削或工艺铣削和工艺扩展车削:对应配置文件的名称为 sltmturninglistconfig.xml 或 sltmmillturnlistconfig.xml。

## 指定刀库或刀库位置和通道之间的关系

通过该设置可以指定刀库和刀库位置与通道之间的对应关系。仅在对机床进行了相应配置, 为一个刀具区域(TOA 区域)指定了多个通道时,才推荐进行该设置。如果每个刀库只占 用一个通道,则可以通过该设置固定刀库或刀库位置与通道的分配关系。

该配置的结果是,刀具符号会参考其通道相关位置输出。可通过通道机床数据 MD52000 MCS\_DISP\_COORDINATE\_SYSTEM 为每个通道指定一个位置。如果通过该 配置获得一个通道的刀库位置上装有一把刀具,则该刀具符号会根据该设置的位置显示。

该设置选项只在车削工艺和带工艺扩展车削的铣削工艺中提供。在多通道机床上在车削中 心前后各使用一个刀库时,此设置将非常有用。这样便可以将操作人员视野范围内的刀具 输入到刀具表中。

如果不存在两个刀库,而是有两个刀套/刀具主轴(刀具从刀库中取出),则对刀库位置与 通道的分配非常有益。刀套安装在旋转中心的前方和后方,以便能看到刀具的不同视图。

### 标签<CHANNELMAGAZINEASSIGNMENT>

在标签<CHANNELMAGAZINEASSIGNMENT> 中提供了指定"刀库或刀库位置-通道"对 应关系的条目。

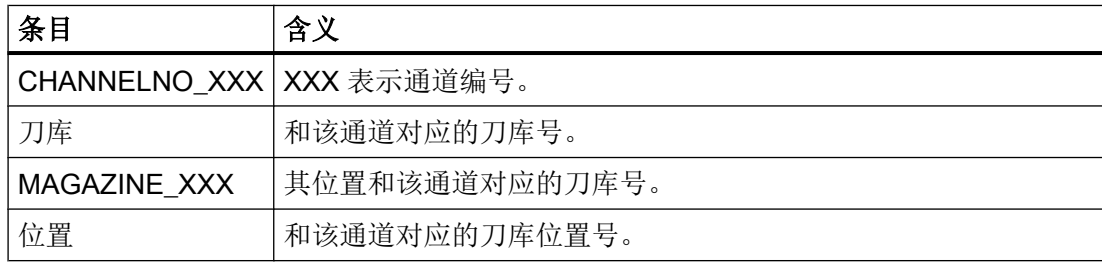

#### 示例 1

希望确定刀库和通道之间的以下对应关系:

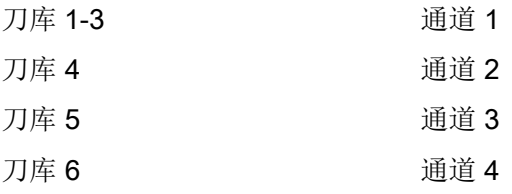

<CHANNELMAGAZINEASSIGNMENT>

```
<CHANNELNO_1>
   <Magazines value="1 2 3" type="QString" />
</CHANNELNO_1>
<CHANNELNO_2>
   <Magazines value="4" type="QString" />
</CHANNELNO_2>
<CHANNELNO_3>
```

```
<Magazines value="5" type="QString" />
  </CHANNELNO_3>
  <CHANNELNO_4>
      <Magazines value="6" type="QString" />
  </CHANNELNO_4>
</CHANNELMAGAZINEASSIGNMENT>
```
## 示例 2

缓冲区的刀库位置 1 需要与通道 1 对应。

缓冲区的刀库位置 2 需要与通道 2 对应。

```
<CHANNELMAGAZINEASSIGNMENT>
   <CHANNELNO_1>
      <MAGAZINE_9998>
          <Places value="1" type="QString" />
      </MAGAZINE_9998>
   </CHANNELNO_1>
   <CHANNELNO_2>
      <MAGAZINE_9998>
          <Places value="2" type="QString" />
      </MAGAZINE_9998>
   </CHANNELNO_2>
</CHANNELMAGAZINEASSIGNMENT>
```
## 12.2.18 刀库和刀库位置与坐标系的分配关系

## 前提条件

已经设置了工艺车削或工艺铣削和工艺扩展车削:对应配置文件的名称为 sltmturninglistconfig.xml 或 sltmmillturnlistconfig.xml。

## 指定刀库或刀库位置和坐标系之间的关系

通过该设置可以指定刀库和刀库位置与坐标系之间的对应关系。如果安装机床时刀库或刀 库位置与通道中设置的坐标系位置不对应,可以通过该设置确定刀库或刀库位置与坐标系 之间的对应关系。

该配置的结果是,刀具符号会参考其坐标系相关位置输出。

该设置选项只在车削工艺和带工艺扩展车削的铣削工艺中提供。

#### 标签<COORDSYSMAGAZINEASSIGNMENT>

在标签<COORDSYSMAGAZINEASSIGNMENT>中提供了指定"刀库或刀库位置-坐标系" 对应关系的条目。

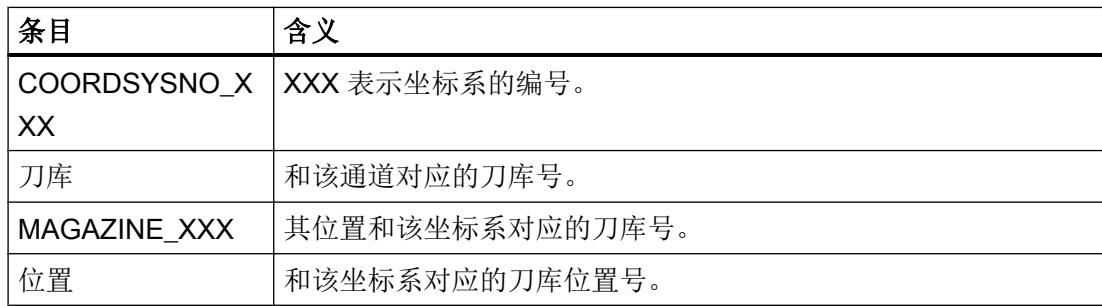

## 示例

刀库或刀库位置与坐标系之间的对应关系应当如下:

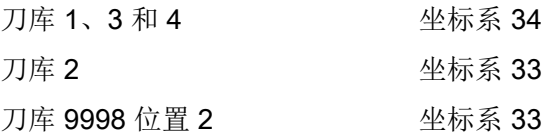

```
<COORDSYSMAGAZINEASSIGNMENT>
```

```
<COORDSYSNO_34>
```

```
<Magazines value="1 3 4" type="QString" />
```

```
</COORDSYSNO_34>
```
<COORDSYSNO\_33>

<Magazines value="2" type="QString" />

<MAGAZINE\_9998>

<Places value="2" type="QString" />

</MAGAZINE\_9998>

```
</COORDSYSNO_33>
```

```
</COORDSYSMAGAZINEASSIGNMENT>
```
# 12.2.19 根据滤波条件禁用软键

#### 标签<FILTERCONFIGURATION>与标签<SOFTKEYLOCK>组合

可根据滤波条件隐藏某些软键。例如:如果设置了"仅禁用的刀具",则会隐藏软键"新 建刀具"。由于新刀具不是作为禁用的刀具创建的,可以直接从显示中滤出。即:新刀具 创建后不会显示。

可以隐藏的软键的软键标识:

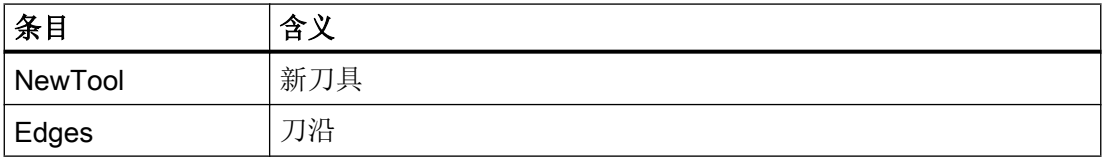

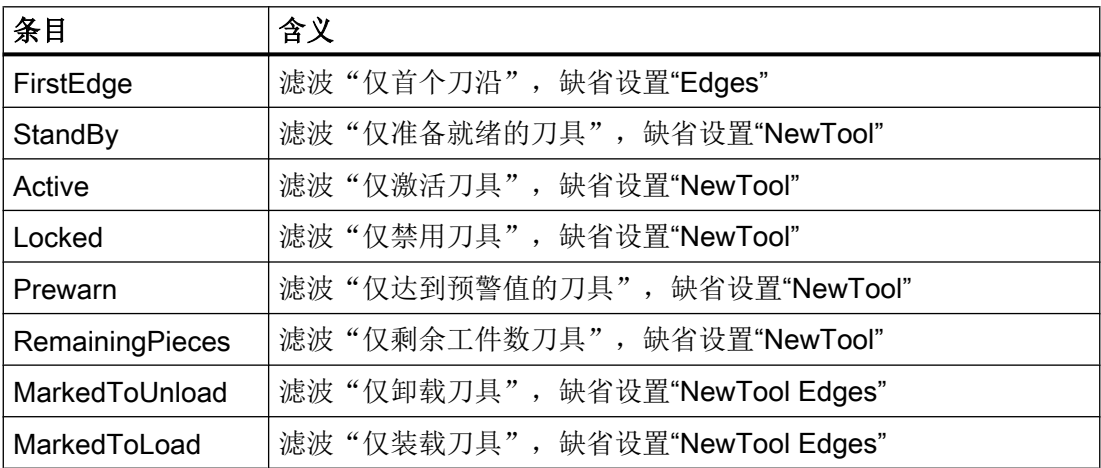

示例

<FILTERCONFIGURATION>

<SOFTKEYLOCK>

<Locked value="NewTool Edges" type="QString" />

</SOFTKEYLOCK>

</FILTERCONFIGURATION>

## 12.2.20 配置窗口"选择装载位"

## 标签<LOADSTATIONSHANDLEALLTOOLS>

如果 NC 刀库配置中配置了多个装在位置, 则必须为"全部删除"、"全部卸载"和"全 部装载"功能指定一个装载位置。可通过对话框"选择装载位"或通过标签 <LOADSTATIONSHANDLEALLTOOLS>配置装载位来指定装载位。

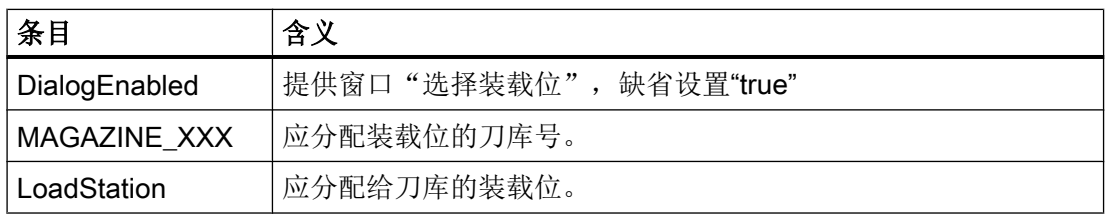

示例

```
<LOADSTATIONSHANDLEALLTOOLS>
```

```
<DialogEnabled value="true" type="bool" />
```
<MAGAZINE\_1>

<LoadStation value="2" type="uint" />

</MAGAZINE\_1>

<MAGAZINE\_2>

<LoadStation value="1" type="uint" />

</MAGAZINE\_2>

</LOADSTATIONSHANDLEALLTOOLS>

## 12.2.21 冷却剂和刀具专用功能

### 指定冷却液功能(ShopMill / ShopTurn)

在 ShopMill / ShopTurn 的刀具管理中,可以为每把刀具指定冷却液功能和刀具专用功 能, 这些功能在换入刀具时激活。 可通过如下机床数据将冷却液功能指定为某个机床功能 (M 功能):

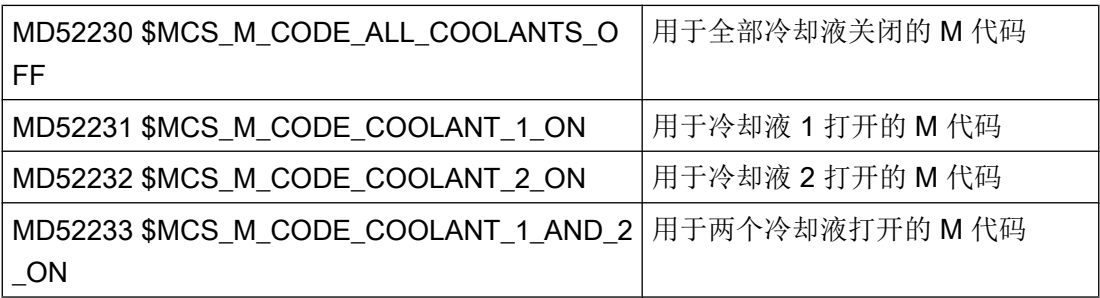

## 刀具专用功能 (ShopMill)

刀具专用功能 1...4 为其它 M 功能所设计,这些功能可以针对某个刀具激活。例如:第三 种冷却液、转速监控、刀具折断监控等。

可以编程最多 8 个 M 功能用于打开或关闭刀具专用功能。 通过下列机床数据进行定义:

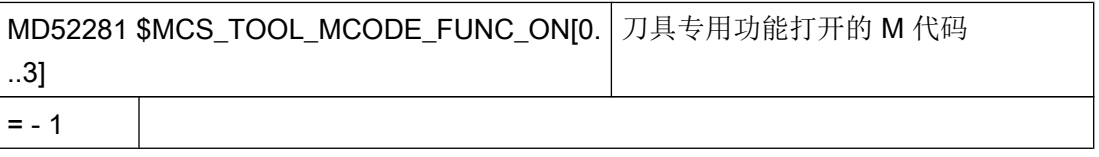

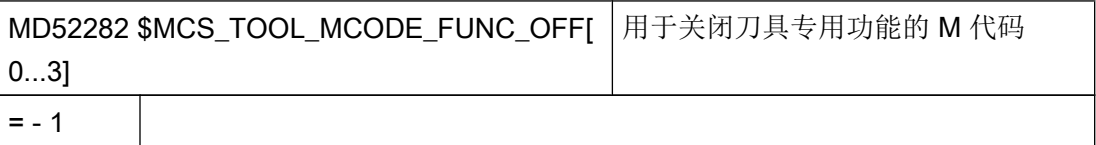

用于刀具专用功能的 M 功能由 ShopMill 循环在换刀时执行。如果勾选了该项目, 则相应 的 M 代码由 MD52281 生成。如果未勾选该项目, 则相应的 M 代码由 MD52282 生成。

如果您不希望在换刀时自动任何附加的 M 代码,可以将对应的机床数据设为 -1。之后刀具 列表中的对应栏会隐藏。

机床数据的缺省值为 -1,不为相应功能输出 M 值。

## 工作流程

刀具专用功能的 M 功能由 ShopMill 循环在程序段中生成(最多可有 4 个 M 指令)。

M 指令的数量和顺序取决于机床数据 MD52281 至 MD52282 中的设置和编程。

若 M 功能的使用小于 100, 则 M 指令的数量和顺序无任何意义。 可在用户 PLC 的已解码 区域(DB21.DBB194 至 DB21.DBB206)中使用,与编程中的数量和顺序无关。

但是,若 M 功能的使用超过 100, 则须在用户 PLC 中自行解码。因此, 应对数量和顺序 予以考虑(M 功能 1 至 M 功能 4)。

## 运行方式 JOG

若在 JOG 运行方式中,不会向接口输出冷却液和刀具专用功能。 在 JOG 运行方式下换刀 时,操作者可通过机床控制面板上的按键触发这些功能(通过 PLC 用户程序完成)。

## 示例: 机床数据设置

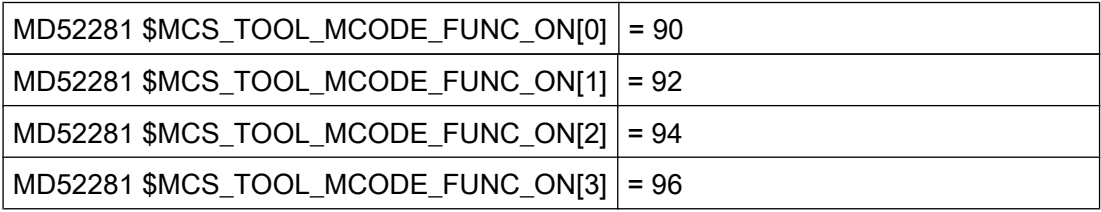

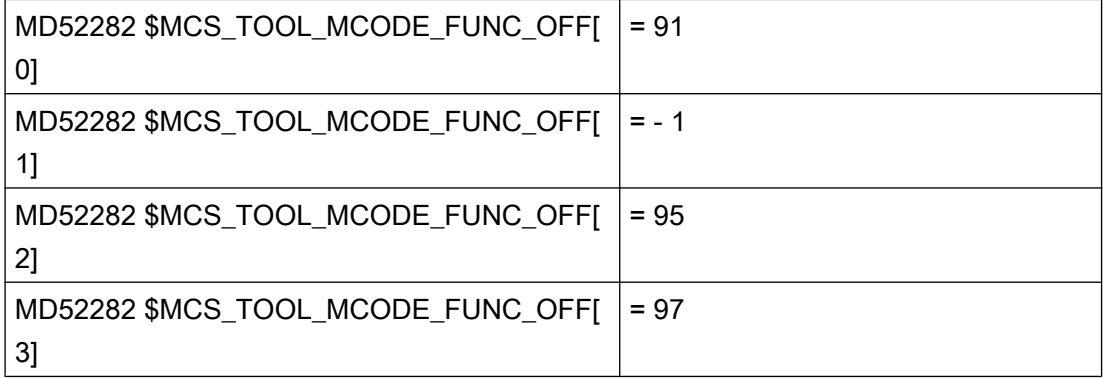

现在,刀具列表栏 1 到 4 中显示刀具专用功能。

以下栏处于激活状态:

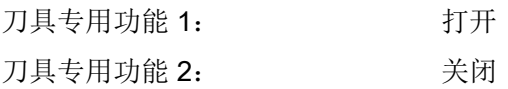

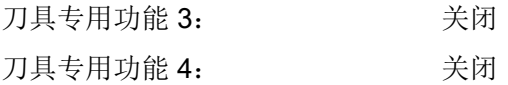

在换刀时 ShopMill 循环生成 M 功能 M90、M95 和 M97。

"冷却液 1/2 开/关"和"刀具专用功能 1、 ..."之类文字可以加以更改,见章节[标准文本](#page-273-0) [的标识](#page-273-0) (页 [258](#page-273-0))。 为了使刀具列表内的文字和程序区内机床功能的文字相互匹配,请仔细 阅读下文。

#### 为"机床功能"窗口创建用户专用文本

若可激活或取消所需的冷却液和刀具专用功能,则可在操作区域"程序"中通过输入窗 口"机床功能"进行编程。 可创建在此窗口中使用的刀具专用功能的文本和气泡悬浮框。

在文件"slstepforms\_xxx.ts"中为 M 功能定义文本。

如果需要其他语言的文本,则须为每种语言创建一个单独的文件。 这些文件的名称只能通 过语言标记"xxx" ([支持的语言](#page-755-0) (页 [740](#page-755-0)))加以区分。 请只使用规定的语言标记。

### 文件"slstepforms\_xxx.ts"

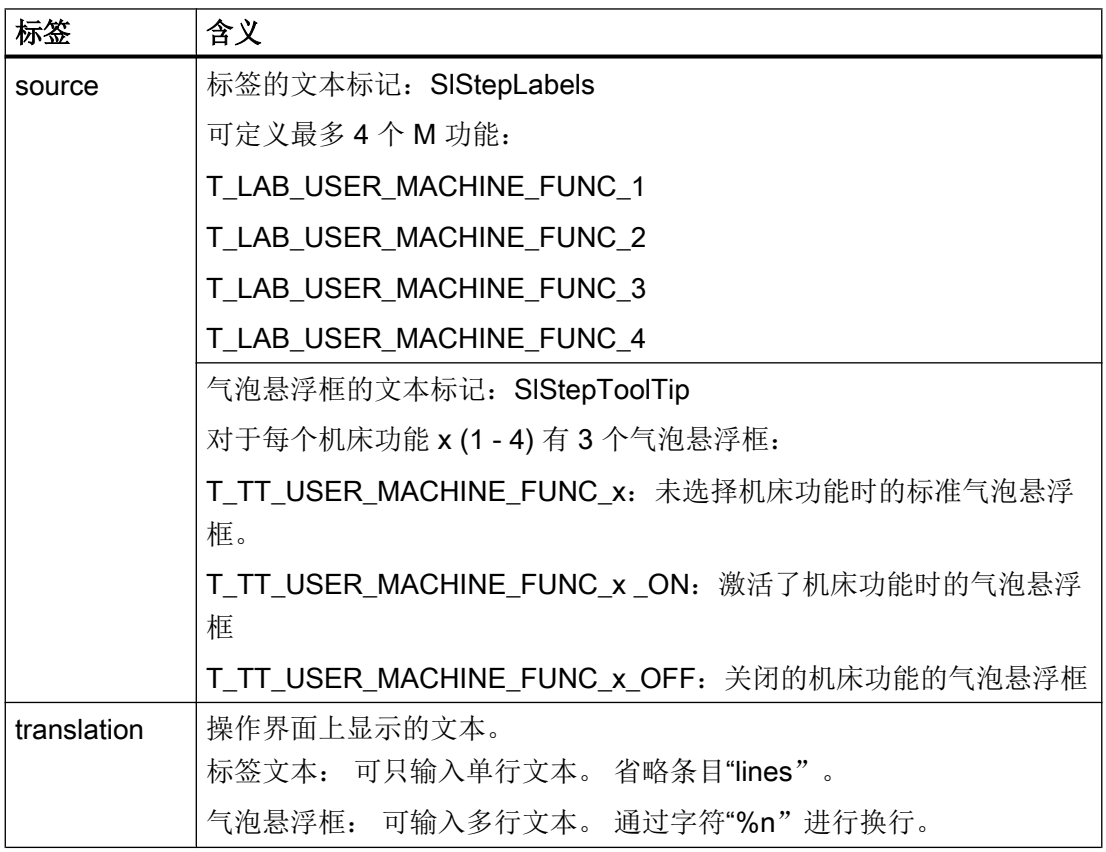

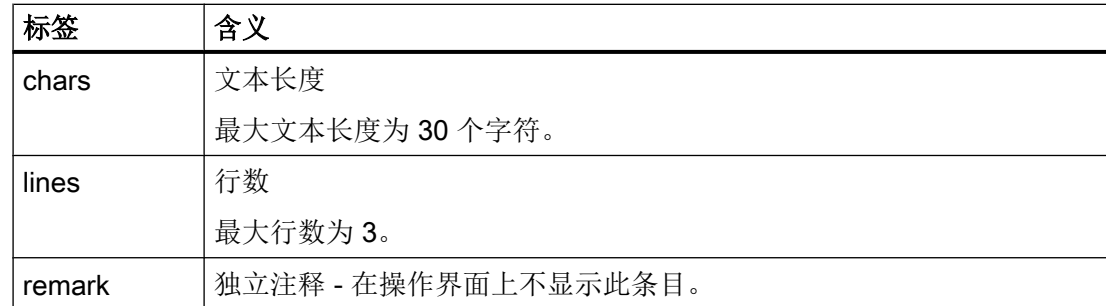

步骤

- 1. 可从以下目录中复制模板文件"oem\_slstepforms\_deu.ts": /siemens/sinumerik/hmi/ template/lng.
- 2. 在目录 /oem/sinumerik/hmi/lng 或 /user/sinumerik/hmi/lng 中保存或创建文件。
- 3. 将文件名更改为"slstepforms\_deu.ts"。 如果需要其它语言的文本,必须为每种语言创建一个单独的文件。 在文件名称中使用相应 的语言标记并保存此文件。
- 4. 打开此文件,并在区域 <message> 和 </message> 中定义文本。
- 5. 重新启动系统。 为了在程序运行时能显示这些文本,必须先将文件转换为二进制格式。 此转换仅在启动时 进行。

## 示例: 文件"slstepforms\_deu.ts"

```
<?xml version="1.0" encoding="utf-8"?>
<!DOCTYPE TS><TS>
<context>
  <name>SlStepLabels</name>
  <message>
      <source>T_LAB_USER_MACHINE_FUNC_1</source>
      <translation>WZ spez. Funktion 1</translation>
      <chars>20</chars>
  </message>
<context>
  <name>SlStepToolTip</name>
  <!-- 用户机床数据 1 的刀具栏 -->
  <message>
      <source>T_TT_USER_MACHINE_FUNC_1</source>
      <translation>Anwender%nMaschinenfunktionen 1</translation>
      <chars>25</chars>
      <lines>3</lines>
  </message>
```
12.2 配置操作界面

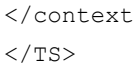

# 12.2.22 重新激活时的换刀原因

## 功能

在重新激活刀具时可收集换刀原因,例如将这些原因用于统计。按下软键"重新激活", 打开选择窗口"换刀原因"。在复选框中选择换刀原因。换刀记录在待配置的刀具参数中 或 SICap Service 局部变量中。

### 换刀原因

可任意调整或扩展换刀原因。操作软件提供以下预定义文本用于配置:

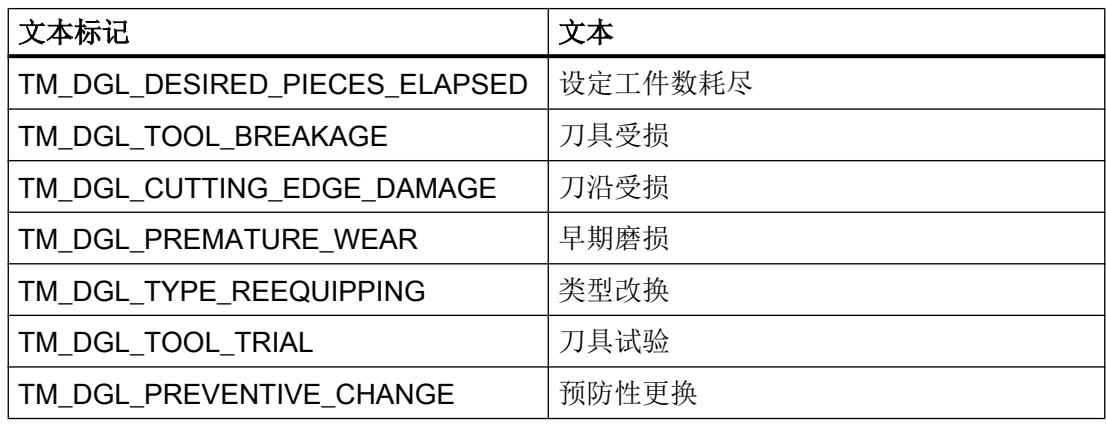

## 标签<TOOLCHANGEREASON>

在<TOOLCHANGEREASON>标签中配置功能:

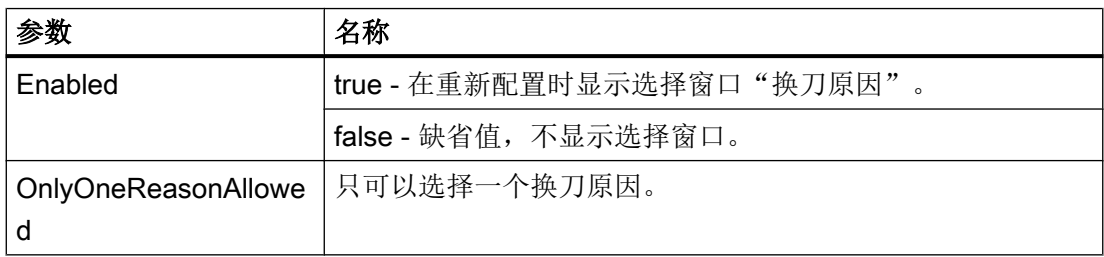

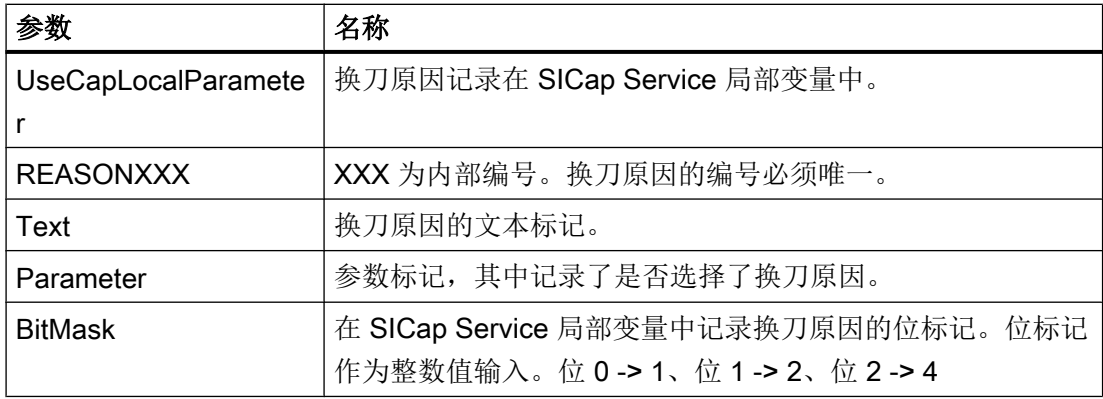

## SICap Service 局部变量

局部变量标识为"/Hmi/ToolEdgeReplacementReason", 类型为字符串型。

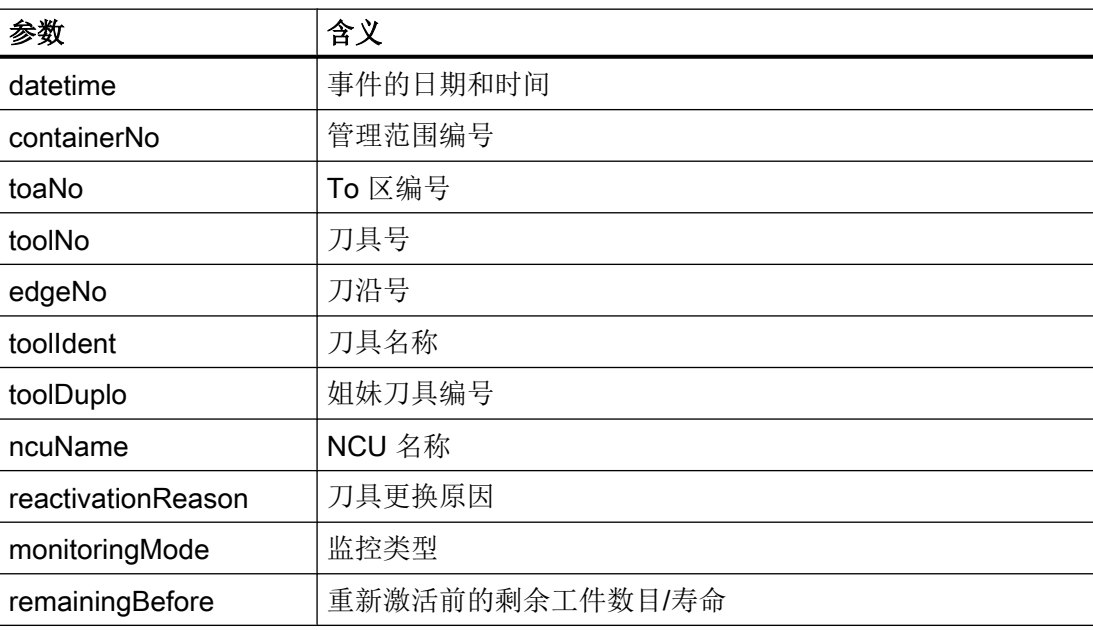

下表列出了参数及其含义:

### 示例 1

下面的示例中使用操作软件中已预定义的换刀原因文本。在此示例中换刀原因保存在尚需 配置的参数中, 例如 OEM 刀具数据 1, 位 1 及之后的位。

<TOOLCHANGEREASON>

```
<Enabled value="true" type="bool" />
 <REASON1>
   <Text value="TM_DGL_DESIRED_PIECES_ELAPSED" type="QString" />
```
12.2 配置操作界面

```
<Parameter value="ToolUser_1_Bit1" type="QString" />
    </REASON1>
    <REASON2>
      <Text value="TM_DGL_TOOL_BREAKAGE" type="QString" />
      <Parameter value="ToolUser_1_Bit2" type="QString" />
    </REASON2>
    <REASON3>
      <Text value="TM_DGL_CUTTING_EDGE_DAMAGE" type="QString" />
      <Parameter value="ToolUser_1_Bit3" type="QString" />
    </REASON3>
    <REASON4>
      <Text value="TM_DGL_PREMATURE_WEAR" type="QString" />
      <Parameter value="ToolUser_1_Bit4" type="QString" />
    </REASON4>
    <REASON5>
      <Text value="TM_DGL_TYPE_REEQUIPPING" type="QString" />
      <Parameter value="ToolUser_1_Bit5" type="QString" />
    </REASON5>
    <REASON6>
      <Text value="TM_DGL_TOOL_TRIAL" type="QString" />
      <Parameter value="ToolUser_1_Bit6" type="QString" />
    </REASON6>
    <REASON7>
      <Text value="TM_DGL_PREVENTIVE_CHANGE" type="QString" />
      <Parameter value="ToolUser_1_Bit7" type="QString" />
    </REASON7>
</TOOLCHANGEREASON>
```
## 示例 2

本示例中也使用了预定义的换刀原因文本。只允许选择一个换刀原因作为有效输入。换刀 原因记录在 SICap Service 局部变量中。

```
<TOOLCHANGEREASON>
  <Enabled value="true" type="bool" />
    <OnlyOneReasonAllowed value="true" type="bool" />
    <UseCapLocalParameter value="true" type="bool" />
    <REASON1>
      <Text value="TM_DGL_DESIRED_PIECES_ELAPSED" type="QString" />
```

```
12.2 配置操作界面
```

```
<BitMask value="1" type="int" />
    </REASON1>
    <REASON2>
      <Text value="TM_DGL_TOOL_BREAKAGE" type="QString" />
      <BitMask value="2" type="int" />
    </REASON2>
    <REASON3>
      <Text value="TM_DGL_CUTTING_EDGE_DAMAGE" type="QString" />
      <BitMask value="4" type="int" />
    </REASON3>
    <REASON4>
      <Text value="TM_DGL_PREMATURE_WEAR" type="QString" />
      <BitMask value="8" type="int" />
    </REASON4>
    <REASON5>
      <Text value="TM_DGL_TYPE_REEQUIPPING" type="QString" />
      <BitMask value="16" type="int" />
    </REASON5>
    <REASON6>
      <Text value="TM_DGL_TOOL_TRIAL" type="QString" />
      <BitMask value="32" type="int" />
    </REASON6>
    <REASON7>
      <Text value="TM_DGL_PREVENTIVE_CHANGE" type="QString" />
      <BitMask value="64" type="int" />
    </REASON7>
</TOOLCHANGEREASON>
```
### 另见

新参数的配置参见[配置列表参数](#page-228-0) (页 [213](#page-228-0))。

12.2 配置操作界面

## 12.2.23 配置载码器连接

前提条件

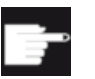

软件选件

使用此功能需要以下选件"Access MyTool ID"(Tool Ident Connection)。

## 标签<IDENTCONNECTIONCONFIGURATION>

<IDENTCONNECTIONCONFIGURATION> 标签中包括操作界面刀具列表中载码器连接配 置的条目。通过 TDI Ident Connection 进行载码器连接。

可使用以下刀具列表中的功能:

1. 从载码器中创建刀具:

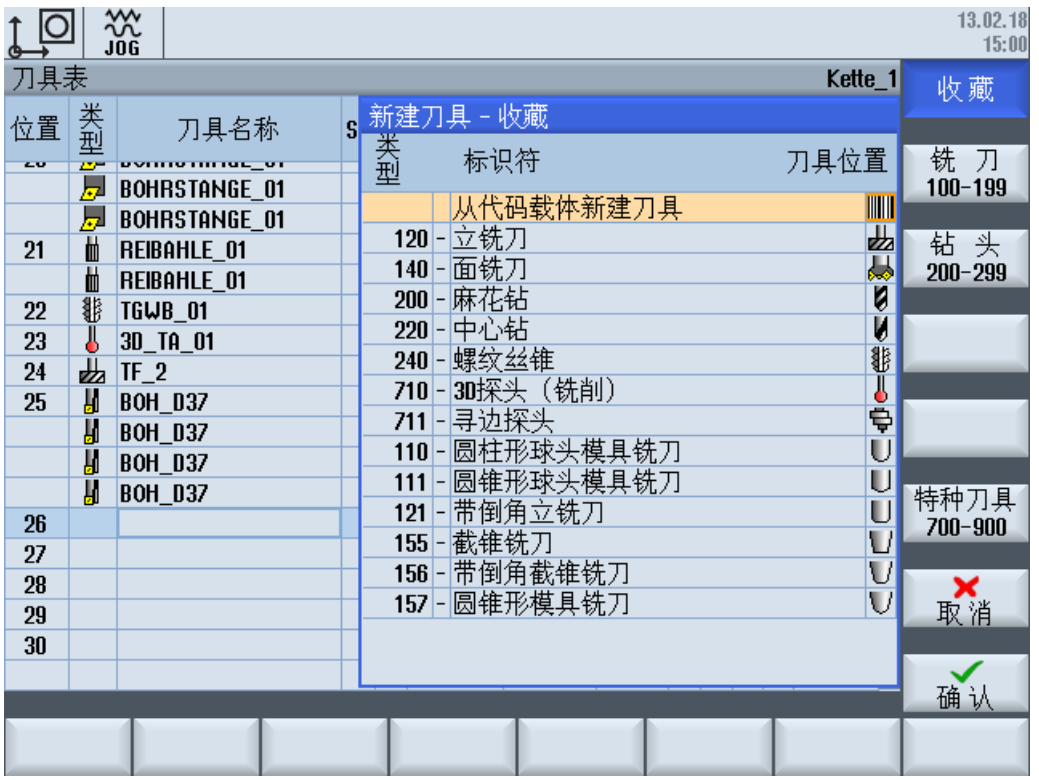

图 12-1 从载码器中新建刀具

刀具数据从载码器中读取并在"新建刀具"窗口中显示。按下"确认",刀具便在 NC 中创 建,并以载码器数据初始化。

2. 卸载刀具,数据写入载码器:

刀具被卸载,刀具数据接着被写入到载码器中。也可通过设置(如下)删除刀具。

3. 删除刀具,数据写入载码器:

刀具被卸载,刀具数据接着被写入到载码器中。接着该刀具被从 NC 中删除。通过设置(如 下)也可以在删除刀具时隐藏"到载码器"软键。

可以进行如下设置:

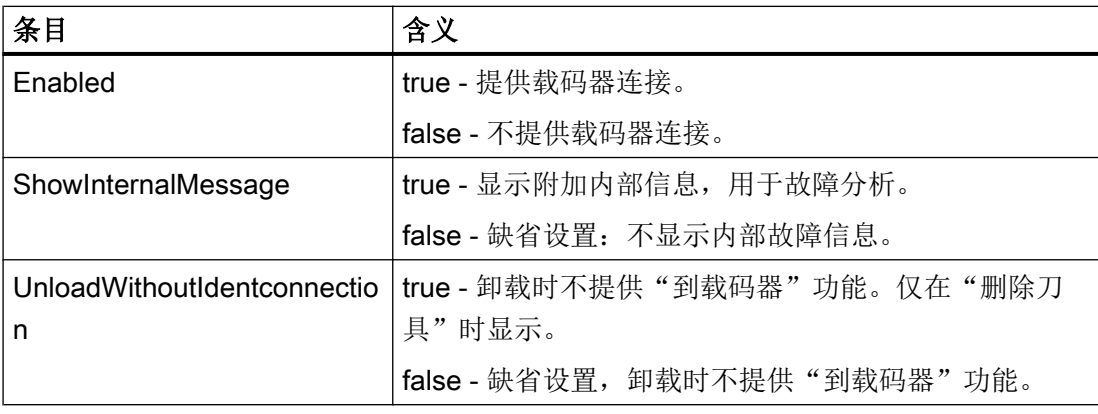

12.2 配置操作界面

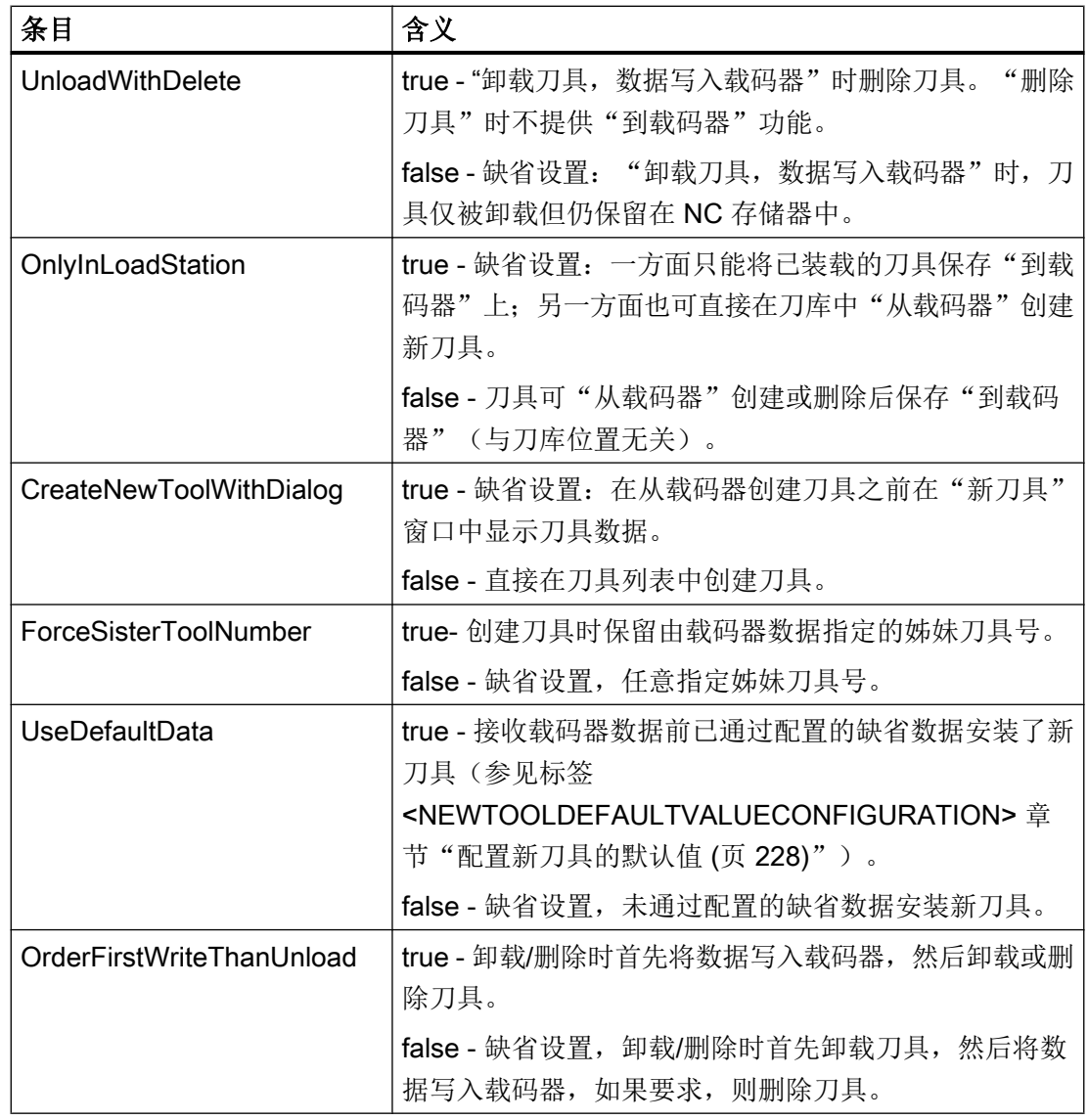

## 示例

<IDENTCONNECTIONCONFIGURATION>

```
<Enabled value="true" type="bool" />
<ShowInternalMessage value="false" type="bool" />
<UnloadWithDelete value="false" type="bool" />
<OnlyInLoadStation value="true" type="bool" />
<CreateNewToolWithDialog value="true" type="bool" />
```
</IDENTCONNECTIONCONFIGURATION>

## 参考文档

关于使用刀具管理载码器的更多信息参见下列参考文献:

功能手册 SINUMERIK Integrate Access MyTool Ident Connection (MCIS TDI Ident Connection)

# 12.2.24 配置保存到文件中

## 标签<SAVETOOLDATACONFIGURATION>

在标签<SAVETOOLDATACONFIGURATION>中提供了配置功能"刀具保存到文件中" 或"从文件中创建刀具"的条目。

可使用以下刀具列表中的功能:

1. 从文件中创建刀具:

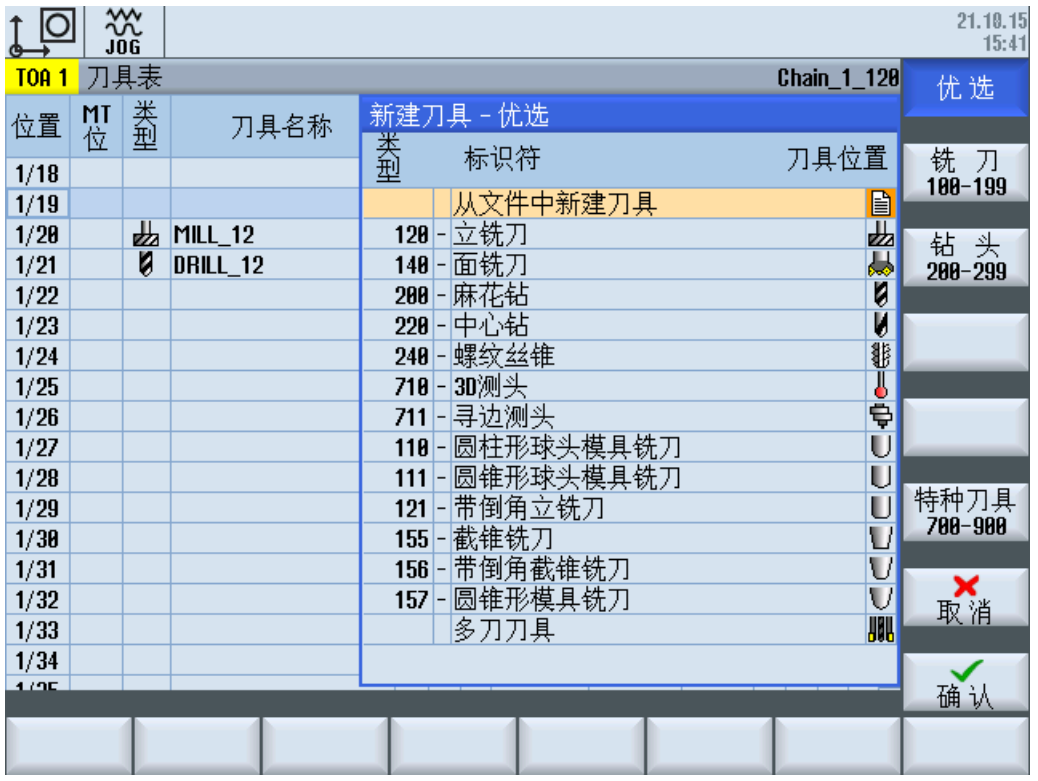

图 12-2 文件中的刀具

刀具数据从文件中读取并在"新建刀具"窗口中显示。按下"确认",刀具便在 NC 中创 建,并以文件中的数据初始化。

- 2. 将刀具卸载至文件中: 刀具被卸载,其数据被写入文件。也可通过设置(如下)删除刀具。
- 3. 在文件中删除刀具:

刀具被卸载, 其数据被写入文件。接着该刀具被从 NC 中删除。通过设置(如下)也可以在 删除刀具时隐藏"在文件中"软键。

可以进行如下设置:

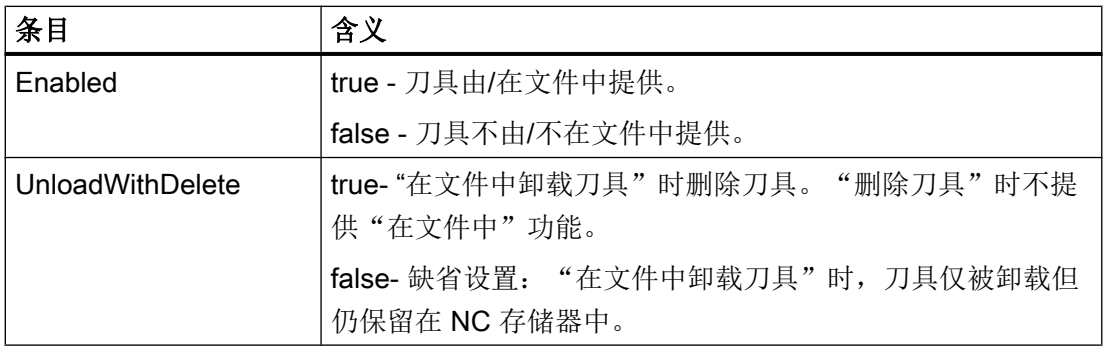

<span id="page-272-0"></span>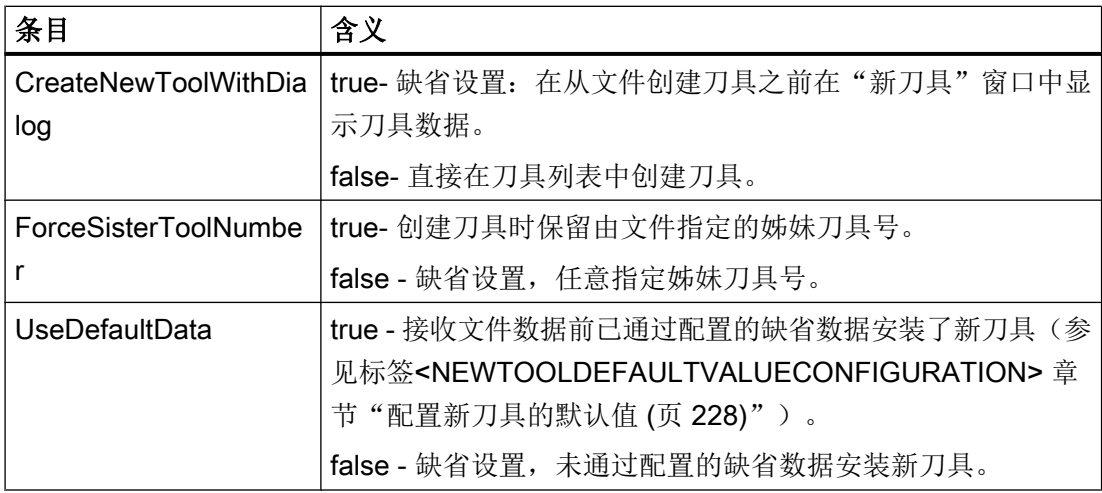

# 12.3 创建 OEM 文本

简介

本章节描述了使用各语言创建 OEM 文本的步骤。

OEM 文本包含在文件"sltmlistdialog\_xxx.ts" 中。

每种语言均需创建一个单独的文件。这些文件的名称通过语言标记([支持的语言](#page-755-0) (页 [740](#page-755-0)))来 区分。"xxx"为语言标记。

## 创建文本

所有上面章节中的 OME 文本(例如: 气泡悬浮框的 OEM 文本)都可以变为特定语言的文 本,方法是,在标签"source"中输入 OEM 文本作为源语言,然后在标签"translation"输 入到目标语言的翻译。

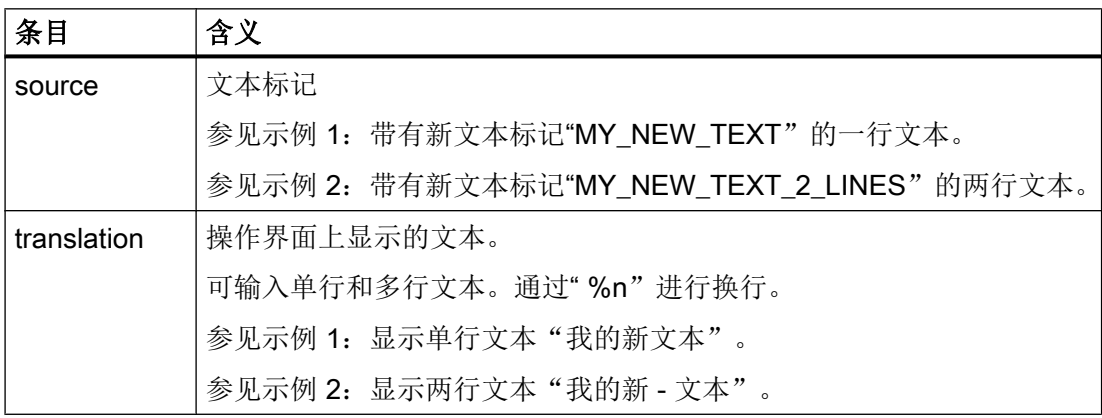

<span id="page-273-0"></span>12.3 创建 OEM 文本

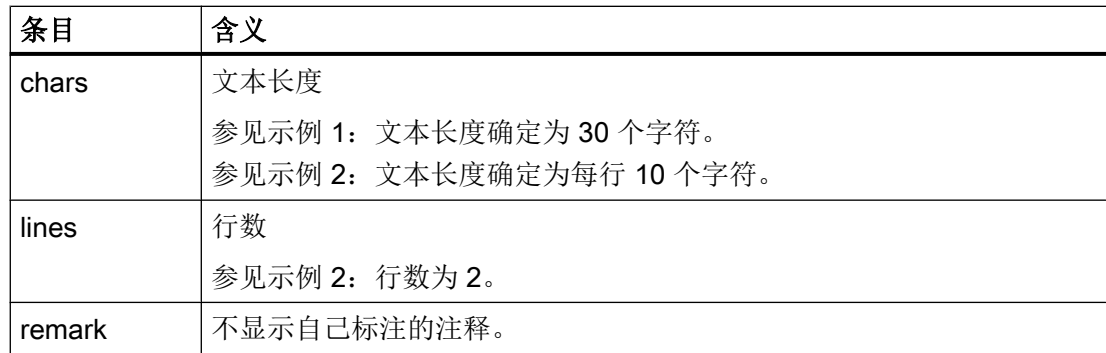

## 步骤

- 1. 可从如下目录中复制模板文件"oem\_sltmlistdialog\_deu.ts": /siemens/sinumerik/hmi/ template/lng.
- 2. 将复制件保存到目录 /oem/sinumerik/hmi/lng 或 /user/sinumerik/hmi/lng 中。
- 3. 更改文件名"sltmlistdialog\_deu.ts"。 若需创建其它语种的文本,必须为此语种创建一个自身文件。在文件名称中使用相应的语言 标记并保存此文件。
- 4. 打开此文件,并在区域 <message> 和 </message> 中确定文本。
- 5. 重新启动系统。 为了在程序运行时能显示这些文本,必须先将文件转换为二进制格式。此转换仅在启动时进 行。

## 12.3.1 标准文本的标识

### 标准文本的标记

借助该标记您可以修改 OEM 参数、冷却液和刀具专用功能的标准文本。其中包含了刀具 表的列标题、气泡悬浮框,有可能也包含了细节图中的名称。

下面列出了这些文本标记:

#### OEM 刀具参数

"ToolUser\_1" 至 "ToolUser\_10"

"ToolAppl\_1" 至 "ToolAppl\_10"

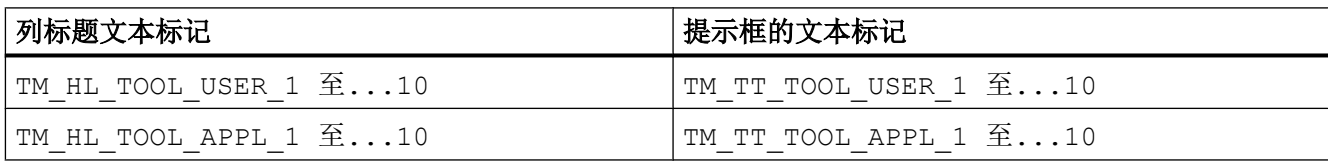

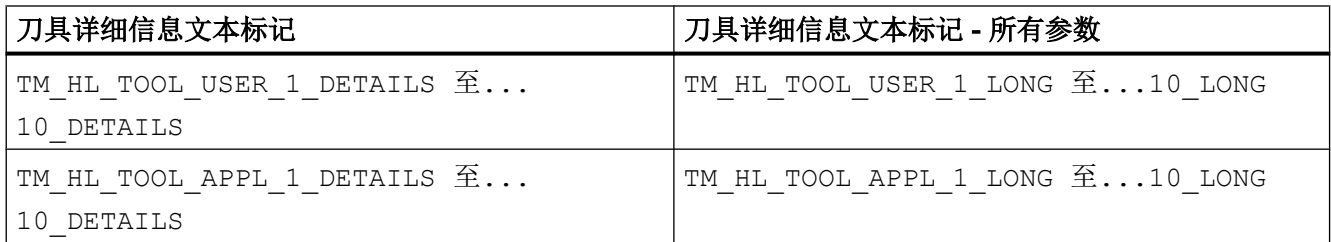

## OEM 刀沿参数

"EdgeUser\_1" 至"EdgeUser\_10"

EdgeAppl\_1" 至 "EdgeAppl\_10"

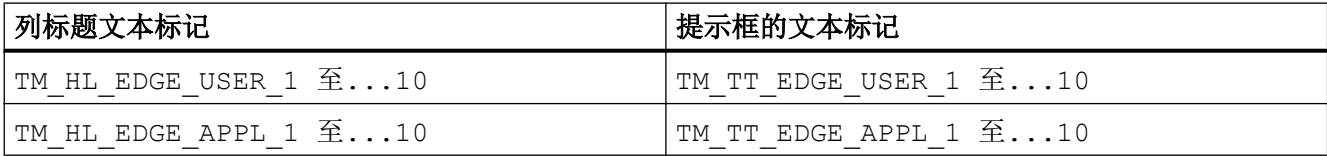

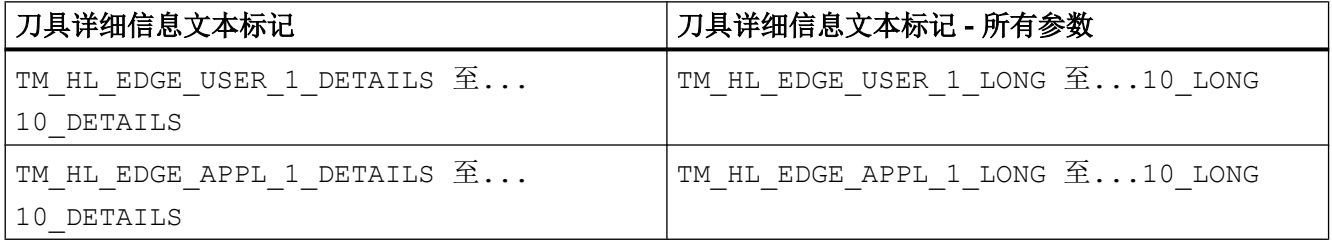

## OEM 监控参数

"EdgeSupUser\_1" 至 "EdgeSupUser\_10"

"EdgeSupAppl\_1"至"EdgeSupAppl\_10"

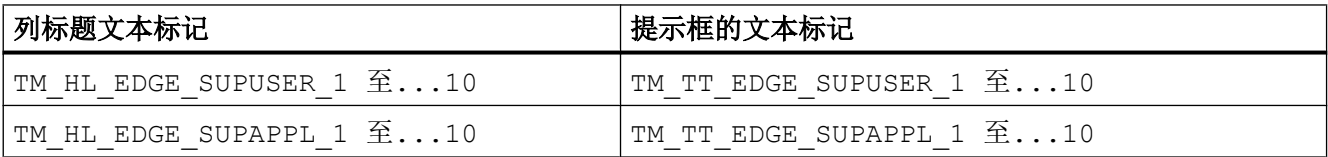

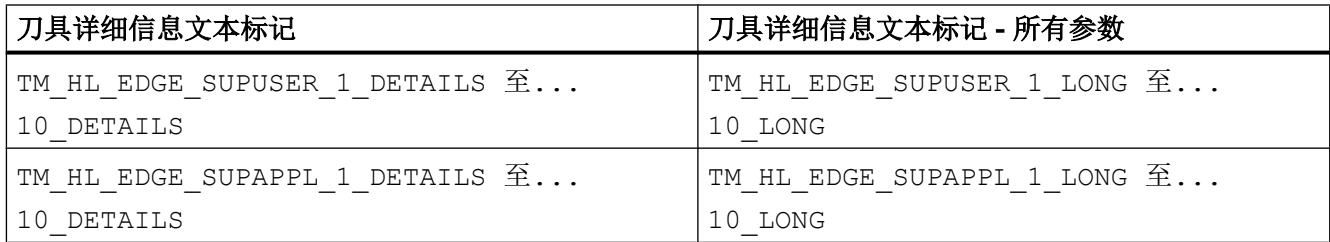

## OEM 多刀参数

"MultiToolUser\_1" 至 "MultiToolUser\_10"

"MultiToolAppl\_1" 至 "MultiToolAppl\_10"

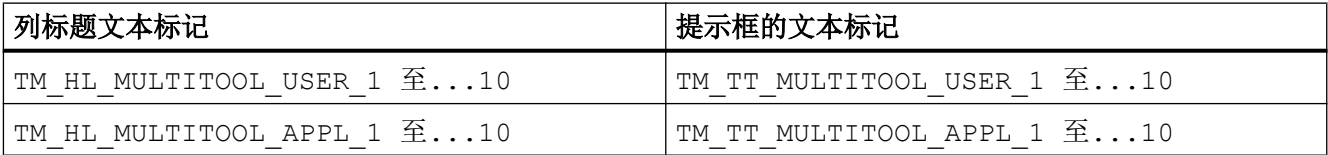

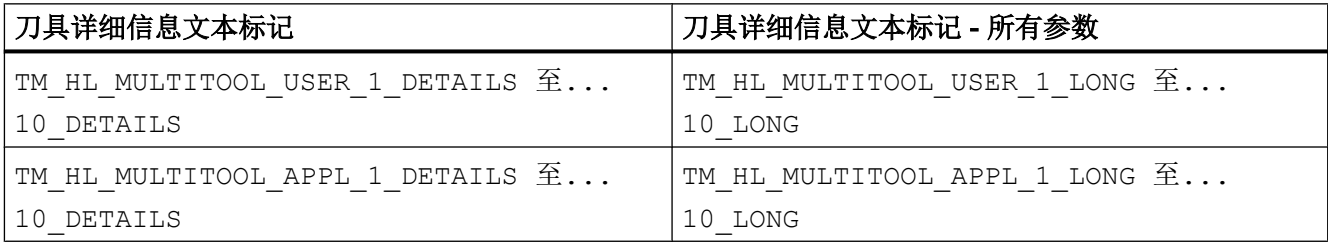

## OEM 刀库位置参数

"MagPlaceUser\_1" 至 "MagPlaceUser\_10"

"MagPlaceAppl\_1" 至 "MagPlaceAppl\_10"

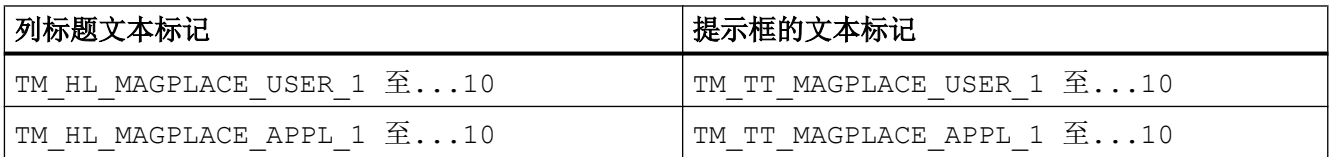

## OEM 多刀刀位参数

"MultiToolPlaceUser\_1" 到 "MultiToolPlaceUser\_10"

"MultiToolPlaceAppl 1" 到 "MultiToolPlaceAppl 10"

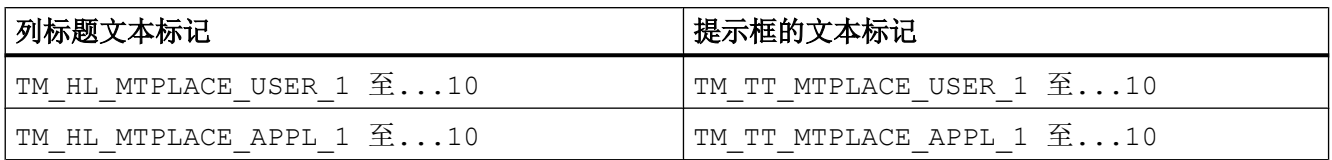

### 冷却剂和刀具专用功能

"Coolant1" 和 "Coolant2"

"MFunction1" 至 "MFunction4"

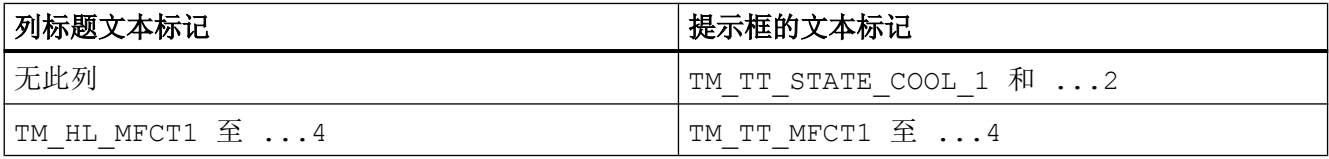

#### $12.3.2$ OEM 文本举例

## 单行和两行文本示例 1

<?xml version="1.0" encoding="UTF-8"?> <! DOCTYPE TS><TS>  $\lt/$ -- $\lt/$ --OEM 文本定义  $\lt/$ --<context> <name>SlTmListForm</name>  $\lt/$  $\lt$ /--在此注释后输入文本 -->  $\lt/$  $\lt/$ -- $\lt/$ --第1个单行文本示例 -->  $\lt$ /--<!-- <message> <source>MY NEW TEXT</source> <translation>我的新文本/translation> <chars>30</chars>

12.3 创建 OEM 文本

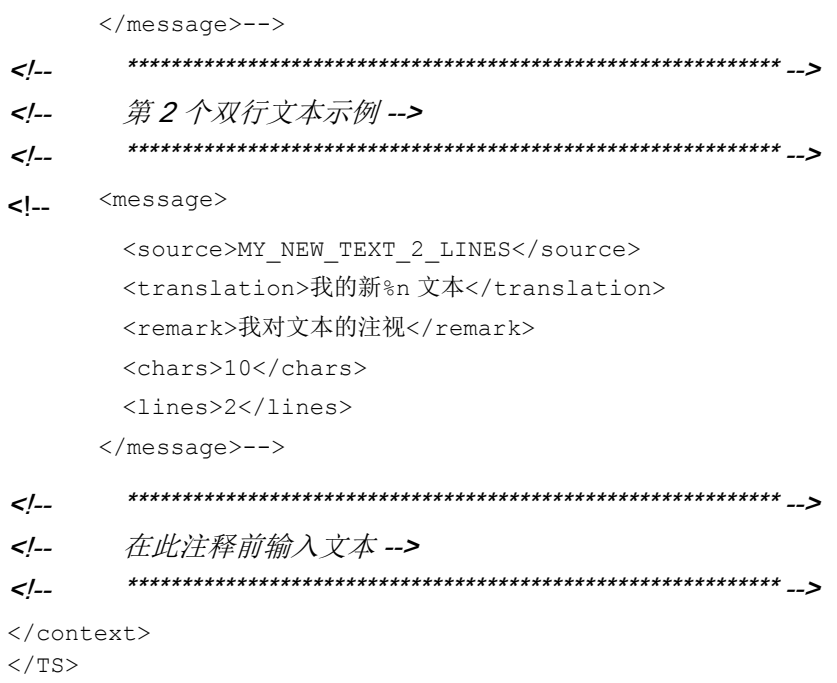

## 示例 2

### 为章节配置列表参数(页213)中的示例配置一个新的参数:

```
<PARAMETERCONFIGURATION>
    <EdgeUser 1 Bit0>
        <Base value="EdgeUser_1" type="QString" />
        <ItemType value="CheckBox" type="QString" />
        <DisplayMode value="AnyMode" type="QString" />
        <BitMask value="1" type="int" />
        <Width value="17" type="int" />
        <HeadLine value="TM HL EDGE USER 1 Bit0" type="QString" />
        <ToolTip value="TM TT EDGE USER 1 Bit0" type="QString" />
    </EdgeUser_1_Bit0>
</PARAMETERCONFIGURATION>
```
HeadLine 和 ToolTip 中定义的文本需要以特定语言显示, 为此, 必须将这两个文本输入到 文件"sltmlistdialog\_xxx.ts"中。

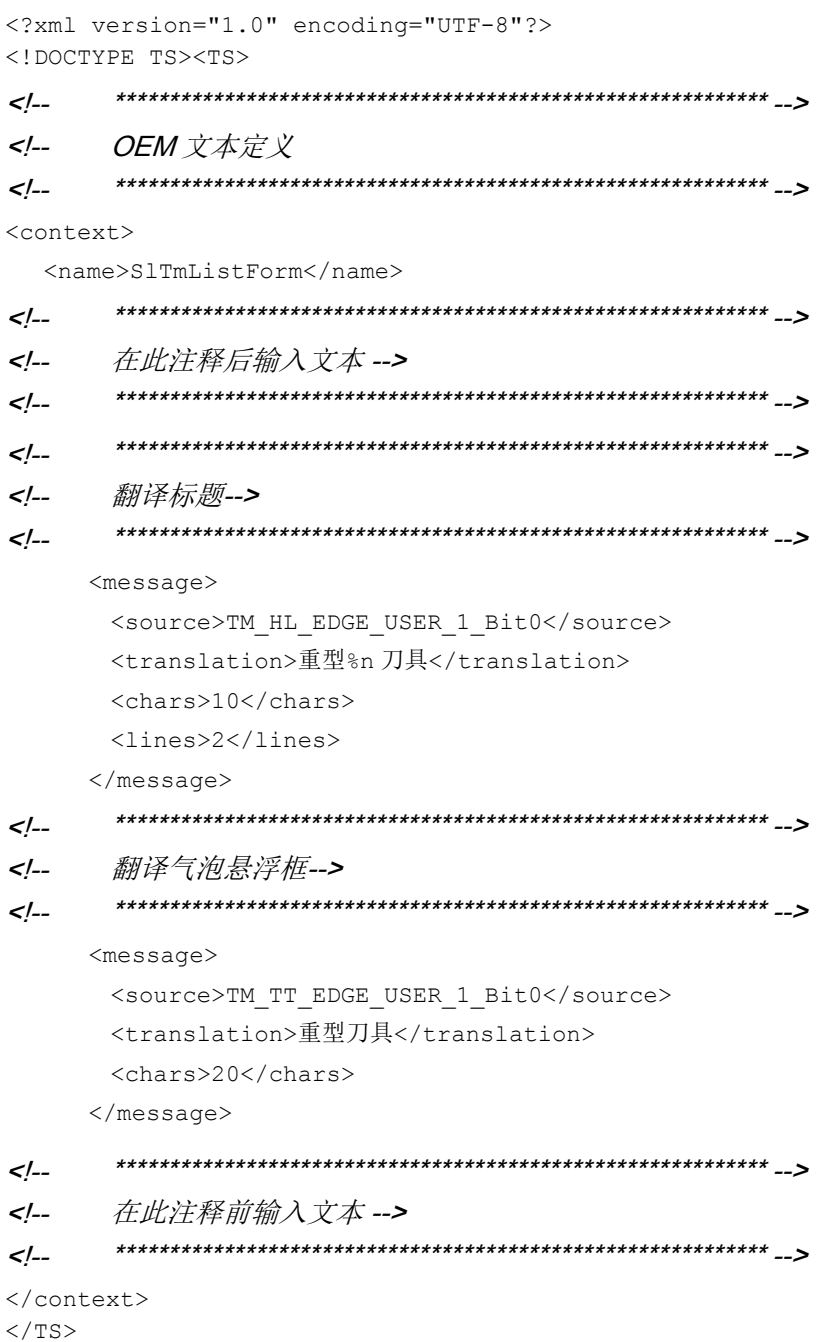

12.4 示例

## 12.4 示例

## 12.4.1 示例: 配置 OEM 刀具列表

### 12.4.1.1 修改配置文件

下文摘选了配置文件的部分内容:

- 铣削工艺: sltmlistconfig.xml
- 车削工艺: sltmturninglistconfig.xml 本例中的文件位于目录"user/sinumerik/hmi/cfg"下。 本例说明了如何配置 OEM 刀具列表。
- 列 6 显示了 OEM 刀具参数 1。
- 列 7 插入了一个自定义的新参数"冷却剂 3",显示 OEM 刀具参数 2 的位 0。
- 列 8 显示了 OEM 刀沿参数 1。

## 示例

#### 文件"sltmlistconfig.xml"或"sltmturninglistconfig.xml"

```
<?xml version="1.0" encoding="UTF-8" standalone="yes"?>
<CONFIGURATION>
    <!-- **** 列表配置的标记 *** -->
    <LISTCONFIGURATION>
      <!-- **** OEM 刀具列表 *** -->
      <SlTmTooloemForm>
        <!-- **** 激活 OEM 刀具列表 *** -->
        <Enabled value="true" type="bool" />
        <!-- **** 列1到5已填入默认值。 *** -->
         \leq \leq \leq \leq \leq \leq \leq \leq \leq \leq \leq \leq \leq \leq \leq \leq \leq \leq \leq \leq \leq \leq \leq \leq \leq \leq \leq \leq \leq \leq \leq \leq \leq \leq \leq \leq \leq<COLUMN6> 
           <!-- **** 用于所有类型的刀具 *** -->
          <TOOLTYPE_ALL> 
             <!-- **** 显示 OEM 刀具参数 1 *** -->
             <Item value="ToolUser_1" type="QString" />
           </TOOLTYPE_ALL>
```

```
12.4 示例
```

```
</COLUMN6>
    \leq \leq \leq \leq \leq \leq \leq \leq \leq \leq \leq \leq \leq \leq \leq \leq \leq \leq \leq \leq \leq \leq \leq \leq \leq \leq \leq \leq \leq \leq \leq \leq \leq \leq \leq \leq \leq<COLUMN7> 
      <!-- **** 用于所有类型的刀具 *** -->
      <TOOLTYPE_ALL> 
         <!-- **** 优选刀具,自定义参数 *** -->
         <!-- **** 显示 OEM 刀具参数 2 位 0*** -->
        <Item value="PriorTool" type="QString" />
      </TOOLTYPE_ALL>
    </COLUMN7>
    \leq \leq \leq \leq \leq \leq \leq \leq \leq \leq \leq \leq \leq \leq \leq \leq \leq \leq \leq \leq \leq \leq \leq \leq \leq \leq \leq \leq \leq \leq \leq \leq \leq \leq \leq \leq \leq<COLUMN8> 
      <!-- **** 用于所有类型的刀具 *** -->
      <TOOLTYPE_ALL> 
        <!-- **** 显示 OEM 刀沿参数 1 *** -->
        <Item value="EdgeUser_1" type="QString" />
      </TOOLTYPE_ALL>
    </COLUMN8>
  </SlTmTooloemForm>
</LISTCONFIGURATION>
<!-- **** 配置自定义参数的标记 *** -->
<PARAMETERCONFIGURATION>
  <!-- **** 修改 OEM 刀具参数 1 *** -->
  <ToolUser_1>
    <!-- **** 列宽 *** -->
    <Width value="36" type="int" />
    <!-- **** 数据类型修改为无符号的整数 *** -->
    <DisplayMode value="UnsignedIntegerMode" type="QString" />
  </ToolUser_1>
  <!-- **** 自定义参数的标记 *** -->
  <!-- **** 优选刀具 *** -->
  <PriorTool>
    <!-- **** 新参数以 OEM 刀具参数 2 为基础 *** -->
    <Base value="ToolUser_2" type="QString" />
    <!-- **** 计算位 0 *** -->
    <BitMask value="1" type="int" />
    <!-- **** 标题文字的标记 *** -->
    <HeadLine value="TMO_HL_PRIOR_TOOL" type="QString" />
```
12.4 示例

```
<!-- **** 气泡悬浮框文字的标记 *** -->
      <ToolTip value="TMO TT PRIOR TOOL" type="QString" />
      <!-- **** 列宽 *** -->
      <!-- **** 推荐宽度 640x480 - 19 像素 *** -->
      \leq 1 -**** 800x600 - 21, 1024x768 - 17 *** -->
      <Width value="19" type="int" />
      <!-- **** 参数的显示项目 *** -->
      <ItemType value="CheckBox" type="QString" />
    </PriorTool>
   </PARAMETERCONFIGURATION>
</CONFIGURATION>
```
#### $12.4.1.2$ 修改用户文本文件

下文摘选了用户文本文件"sltmlistdialog\_deu.ts"的部分内容。 本例中的文件位于目录"user/sinumerik/hmi/lng"下。

## 示例

#### 文件"sltmlistdialog deu.ts"

<?xml version="1.0" encoding="UTF-8"?> <!DOCTYPE TS><TS> <!-- OEM 文本定义 --> <context> <name>SlTmListForm</name> <!-- 在注释后输入自己的文本 --> <!-- \*\*\*\* OEM 刀具参数 1 标题 \*\*\* --> <!-- \*\*\*\* 重量 \*\*\* -->  $<$ message>

12.4 示例

```
<!-- **** 文本标记 *** -->
 <source>TM_HL_TOOL_USER_1</source>
 <!-- **** 被隐藏的文本 *** -->
 <translation>重%n 量</translation>
 <!-- **** 仅供翻译人员参考的注释 *** -->
 <remark>优选刀具</remark>
 <!-- **** 一行的最大字符数 *** -->
 <!-- **** 仅供翻译人员参考 *** -->
 <chars>7</chars>
 <!-- **** 允许的行数 *** -->
 <!-- **** 仅供翻译人员参考 *** -->
 <lines>2</lines>
</message>
<!-- **** OEM 刀具参数 1 的气泡悬浮框 *** -->
<!-- **** 重量 *** -->
<message>
 <source>TM_TT_TOOL_USER_1</source>
 <translation>刀具重量</translation>
 <chars>35</chars>
 <lines>2</lines>
</message>
<!-- **** 自定义参数的标题 *** -->
<!-- **** 优选刀具 *** -->
<message>
 <source>TMO_HL_PRIOR_TOOL</source>
 <translation>V</translation>
 <remark>优选刀具</remark>
 <chars>1</chars>
 <lines>2</lines>
</message>
<!-- **** 自定义参数的气泡悬浮框 *** -->
<!-- **** 优选刀具 *** -->
<message>
 <source>TMO_TT_PRIOR_TOOL</source>
 <translation>优选刀具,%n 使用优选刀具</translation>
 <chars>35</chars>
 <lines>3</lines>
</message>
```

```
12.4 示例
```

```
<!-- **** OEM 刀沿参数 1 标题 *** -->
     <!-- **** 刀具最大宽度 *** -->
     <message>
      <source>TM HL EDGE USER 1</source>
      <translation>最大%n 宽度</translation>
      <chars>8</chars>
      <lines>2</lines>
     \langle/message>
     <!-- **** OEM 刀沿参数 1 的气泡悬浮框 *** -->
     <!-- **** 刀具最大宽度 *** -->
     <message>
      <source>TM TT EDGE USER 1</source>
      <translation>刀具最大%n 宽度%n</translation>
      <chars>35</chars>
      <lines>2</lines>
     \langle/message>
<!-- 在注释前输入自己的文本
                                 \sim\langle/context>
\langle/TS>
```
#### $12.4.2$ 示例: 配置刀库位置类型及名称

#### 修改配置文件  $12.4.2.1$

下文摘选了配置文件的部分内容:

- 铣削工艺: sltmlistconfig.xml
- 车削工艺: sltmturninglistconfig.xml

本例中的文件位于目录"user/sinumerik/hmi/cfq"下。

本例说明了如何配置刀具列表中的位置类型。

在本例中,下拉菜单中的刀库位置类型和刀具位置类型要用简明文字显示。

在"LISTCONFIGURATION"段落中为各列指定参数。列10显示刀库位置类型。列11显 示刀具位置类型。

"PLACETYPECONFIGURATION"段落中指定位置类型的文字。 位置类型的编号是 "PLACETYPE"末尾的数字。

您可以为每一种位置类型定义下拉菜单选项的文字和气泡悬浮框的文字。

## 示例

文件"sltmlistconfig.xml"或"sltmturninglistconfig.xml"

```
<?xml version="1.0" encoding="UTF-8" standalone="yes"?>
<CONFIGURATION> 
    <!-- **** 列表配置 *** -->
    <LISTCONFIGURATION> 
      <!-- **** 刀库列表*** -->
      <SlTmToolmagazinForm>
         \leq \leq \leq \leq \leq \leq \leq \leq \leq \leq \leq \leq \leq \leq \leq \leq \leq \leq \leq \leq \leq \leq \leq \leq \leq \leq \leq \leq \leq \leq \leq \leq \leq \leq \leq \leq \leq<COLUMN10> 
           <!-- **** 用于所有类型的刀具 *** -->
           <TOOLTYPE_ALL>
              <!-- **** 显示刀库位置类型 *** -->
             <Item value="MagPlaceTypeIdent" type="QString" />
           \langle/TOOLTYPE_ALL>
         </COLUMN10>
         \leq \leq \leq \leq \leq \frac{1}{2} \leq \leq \leq \leq \leq \leq \leq \leq \leq \leq \leq \leq \leq \leq \leq \leq \leq \leq \leq \leq \leq \leq \leq \leq \leq \leq \leq \leq \leq \leq <COLUMN11> 
           <!-- **** 用于所有类型的刀具 *** -->
           <TOOLTYPE_ALL>
              <!-- **** 显示刀具位置类型 *** -->
             <Item value="ToolPlaceSpecIdent" type="QString" />
           </TOOLTYPE_ALL>
           <!-- **** 用于所有多刀*** -->
           <TOOLTYPE_9997>
              <!-- **** 显示所有多刀位置类型 *** -->
             <Item value="MultiToolPlaceSpecIdent" type="QString" />
           </TOOLTYPE_9997>
         </COLUMN11>
      </SlTmToolmagazinForm>
    </LISTCONFIGURATION>
    <!-- **** 刀库位置类型配置 *** -->
    <PLACETYPECONFIGURATION>
```
12.4 示例

```
<!-- **** 刀库位置类型 1 *** -->
    <PLACETYPE1> 
      <!-- **** 下拉菜单选项文字的标记 *** -->
      <Text value="TMMP_ITEM_NORMAL_TOOL" type="QString" />
      <!-- **** 气泡悬浮框文字的标记 *** -->
      <Tooltip value="TMMP_TT_NORMAL_TOOL" type="QString" />
    </PLACETYPE1>
    <!-- **** 刀库位置类型 2 *** -->
    <PLACETYPE2> 
      <Text value="TMMP_ITEM_HEAVY_TOOL" type="QString" />
      <Tooltip value="TMMP_TT_HEAVY_TOOL" type="QString" />
    </PLACETYPE2>
    <!-- **** 刀库位置类型 3 *** -->
    <PLACETYPE3> 
      <Text value="TMMP_ITEM_BIG_TOOL" type="QString" />
      <Tooltip value="TMMP_TT_BIG_TOOL" type="QString" />
    </PLACETYPE3>
    <!-- **** 刀库位置类型 4 *** -->
    <PLACETYPE4> 
      <Text value="TMMP_ITEM_SENSITIVE_TOOL" type="QString" />
      <Tooltip value="TMMP_TT_SENSITIVE_TOOL" type="QString" />
    </PLACETYPE4>
  </PLACETYPECONFIGURATION>
</CONFIGURATION>
```
## 12.4.2.2 修改用户文本文件

下文摘选了用户文本文件"sltmlistdialog\_deu.ts"的部分内容。 本例中的文件位于目录"user/sinumerik/hmi/lng"下。

示例

文件"sltmlistdialog\_deu.ts"

```
<?xml version="1.0" encoding="UTF-8"?>
<!DOCTYPE TS><TS>
<!-- ************************************************************** -->
<!-- OEM 文本定义 -->
```

```
124示例
```

```
<context>
   <name>SlTmListForm</name>
<!-- 在注释后输入自己的文本
                                 د۔۔
<!-- **** 刀库位置类型 1 项目 *** -->
   <!-- **** 普通刀具 *** -->
   <message>
     <!-- **** 文本标记 *** -->
     <source>TMMP_ITEM_NORMAL_TOOL</source>
     <!-- **** 被隐藏的文本 *** -->
     <translation>普通</translation>
     <!-- **** 一行的最大字符数 *** -->
     <!-- **** 仅供翻译人员参考 *** -->
     <chars>9</chars>
   \langle/message>
    <!-- **** 刀库位置类型 1 的气泡悬浮框 *** -->
    <!-- **** 普通刀具 *** -->
   <message>
     <source>TMMP TT NORMAL TOOL</source>
     <translation>普通刀具,%n 没有限制条件</translation>
     <chars>35</chars>
     <lines>2</lines>
   \langle/message>
   <!-- **** 刀库位置类型 2 项目 *** -->
    <!-- **** 重型刀具 *** -->
   <message>
     <source>TMMP ITEM HEAVY TOOL</source>
     <translation>重型</translation>
     <chars>9</chars>
   \langle/message>
    <!-- **** 刀库位置类型 2 的气泡悬浮框 *** -->
    <!-- **** 重型刀具 *** -->
   <message>
     <source>TMMP_TT_HEAVY_TOOL</source>
     <translation>重型刀具</translation>
```
12.4 示例

```
<chars>35</chars>
      <lines>2</lines>
    </message>
    <!-- **** 刀库位置类型 3 项目 *** -->
    <!-- **** 大型刀具 *** -->
    <message>
      <source>TMMP_TT_BIG_TOOL</source>
      <translation>大型</translation>
      <chars>9</chars>
    </message>
    <!-- **** 刀库位置类型 3 的气泡悬浮框 *** -->
    <!-- **** 大型刀具 *** -->
    <message>
      <source>TMMP_TT_BIG_TOOL</source>
      <translation>大型刀具</translation>
      <chars>35</chars>
      <lines>2</lines>
    </message>
    <!-- **** 刀库位置类型 4 项目 *** -->
    <!-- **** 易损刀具 *** -->
    <message>
      <source>TMMP_ITEM_SENSITIVE_TOOL</source>
      <translation>易损</translation>
      <chars>9</chars>
    </message>
    <!-- **** 刀库位置类型 4 的气泡悬浮框 *** -->
    <!-- **** 易损刀具 *** -->
    <message>
      <source>TMMP_TT_SENSITIVE_TOOL</source>
      <translation>注意:刀具很容易%被损坏</translation>
      <chars>35</chars>
      <lines>2</lines>
    </message>
<!-- ************************************************************** -->
<!-- 在注释前输入自己的文本 ---> -->
<!-- ************************************************************** -->
```
12.5 双刀架加工

</context>  $\langle$ /TS $>$ 

# 12.5 双刀架加工

一台车床上可以用两个刀架进行加工,这两个刀架都安装在一个 X 轴上。刀架可为转塔刀 架、多点固定刀架或二者的组合。安装在同一轴上的两个刀架只能使用一个刀具进行工作。 工件位于两个刀架之间。

所有刀具的参考点都相同,即都在刀架 1 上,不管刀具在哪个刀架上。因此,第二个刀架 上的刀具总是比第一个刀架上的刀具长。主要加工在 X 轴的负方向上进行。

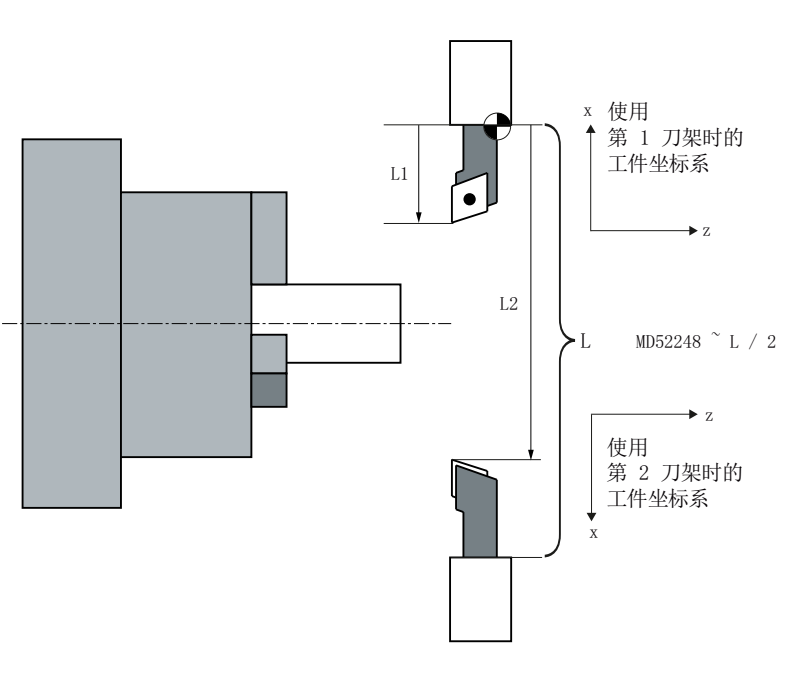

刀架 1

刀架 2

#### 刀架定义

通过 MD52248 REV\_2\_BORDER\_TOOL\_LENGTH 定义刀具长度极限值 X, 从而使刀具 能自动分配到两个刀架:

刀具长度 X < MD52248: 刀具分配到第 1 个刀架 刀具长度 X ≥ MD52248: 刀具分配到第 2 个刀架 12.5 双刀架加工

# 其他设置

对于所用的 X 轴和 Y 轴镜像和 C 轴位移必须配置以下机床数据:

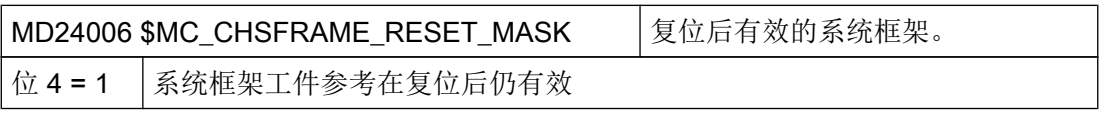

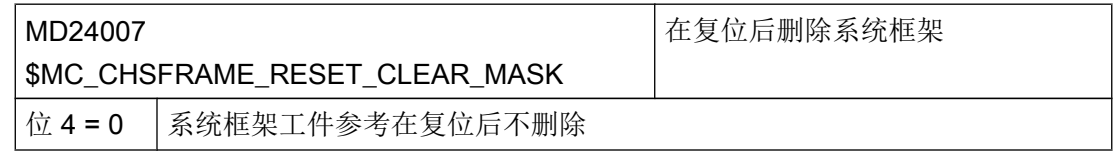

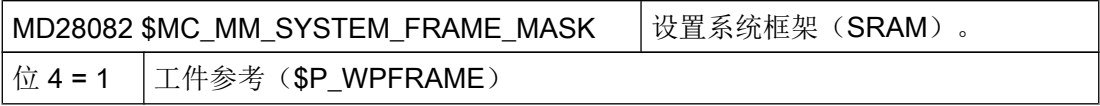

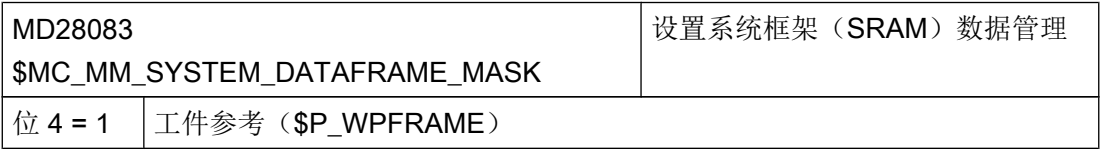

因为坐标系统镜像,必须设置以下机床或设置数据:

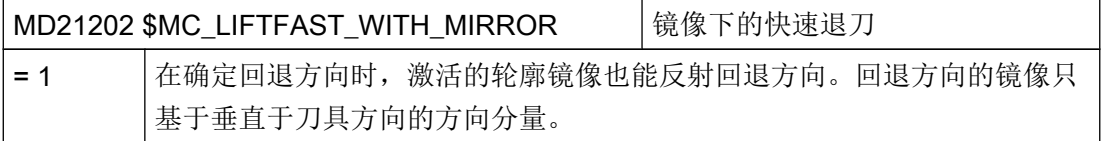

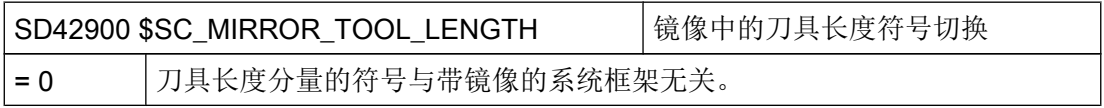

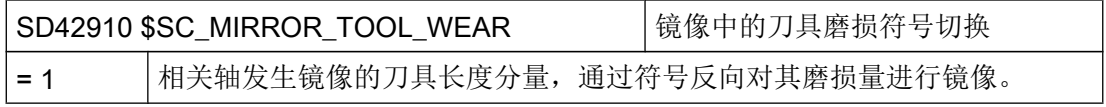

# ShopTurn 程序时的设置

采用 ShopTurn 时, MD21202、SD42900 和 SD42910 自动设置用于必要的镜像。

12.5 双刀架加工

#### G 代码程序设置

如果您希望第二把刀架的对应功能(含 X 轴镜像)也适用于 G 代码程序和通过 T/S/M 屏 幕生效的刀具调用,必须进行其他设置:

#### MD10717 \$MN\_T\_NO\_FCT\_CYCLE\_NAME="F\_T\_REV2"

#### MD15710 \$MN\_TCA\_CYCLE\_NAME="F\_T\_REV2"

#### 说明

当原有的 G 代码程序可用于不含 X 轴镜像的第二把刀架且没有修改继续使用时,MD10717 和 MD15710 中的设置不可用。

如果设置了 TRANSMIT 转换,可以在相应的编程时自动激活必要的镜像。为此必须用一 个子程序(比如:制造商目录中的一个子程序)来替换 TRANSMIT 指令。

MD10712 \$MN\_NC\_USER\_CODE\_CONF\_NAME\_TAB[0]="TRANSMIT"

MD10712 \$MN\_NC\_USER\_CODE\_CONF\_NAME\_TAB[1]="TRANSM"

#### 子程序 TRANSMIT.SPF:

PROC TRANSMIT(INT\_NR)

F T REV2

TRANSM(\_NR)

F T REV2

RET

## 说明

现在在状态显示区中只显示 TRANSM,而不显示 TRANSMIT。

## 功能的基本条件

- 锥旋转在"用两个刀架加工"时未开启。
- B轴功能(运动学)在"用两个刀架加工"时也未开启。

12.6 刀具和刀库管理编辑器

# 12.6 刀具和刀库管理编辑器

### 12.6.1 刀库管理编辑器的功能概述

刀具管理提供了通过操作软件定义所有真实刀库和内部刀库特性并根据通道的不同连接相 应刀具单元的可能性。刀库、抓刀器和主轴之间的连接可通过一个树状结构进行配置。

## 调用刀具管理

按照如下方式打开刀具管理窗口:

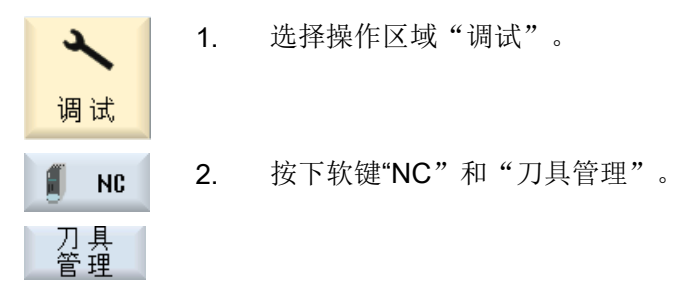

"刀具管理"窗口打开。

#### 常规流程

按如下步骤创建机床模型:

- 创建刀具单元
- 定义缓存位置
- 定义装载位置
- 设置刀库配置
- 链接分配

#### 说明

如果创建一个新的刀具单元,则一个缓存位置默认设置为一个主轴位置,一个装载位置默 认设置为一个装载位置,一个真实的刀库默认设置为 5 个刀位。

12.6 刀具和刀库管理编辑器

## 标记的含义:

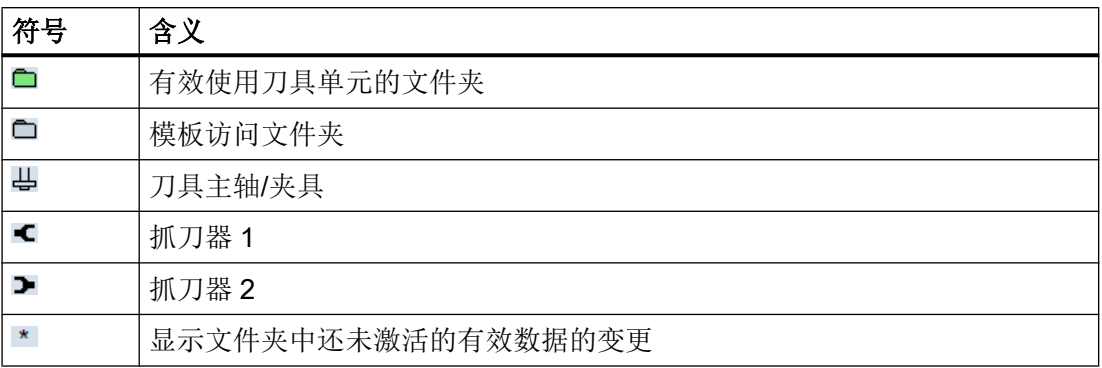

## 树形图的含义

树形图中有以下文件夹可用:

- 生效的数据配置和激活刀库管理。
- 示例:复制模板到文件夹有效数据。
- 网络/USB 复制新的刀库管理到文件夹有效数据或将现有的用于其他系统。

## 12.6.2 编辑刀具管理

通过刀具管理树形图可设置刀库数据并将其相互连接。

#### 说明

当光标定位在某一元素时,该元素所有可能的功能可被激活。所有其他功能禁用,通过灰 色的软键显示。

步骤

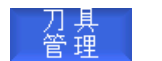

"机床日志"窗口已打开。

## 新建刀具单元

1. 将光标定位在文件夹元素"有效数据"。

新建<br>单元

2. 按下软键"新建单元"。 插入标准名称为<刀具单元>的文件夹元素,输入窗口"TO 单元"打开。 刀具管理

12.6 刀具和刀库管理编辑器

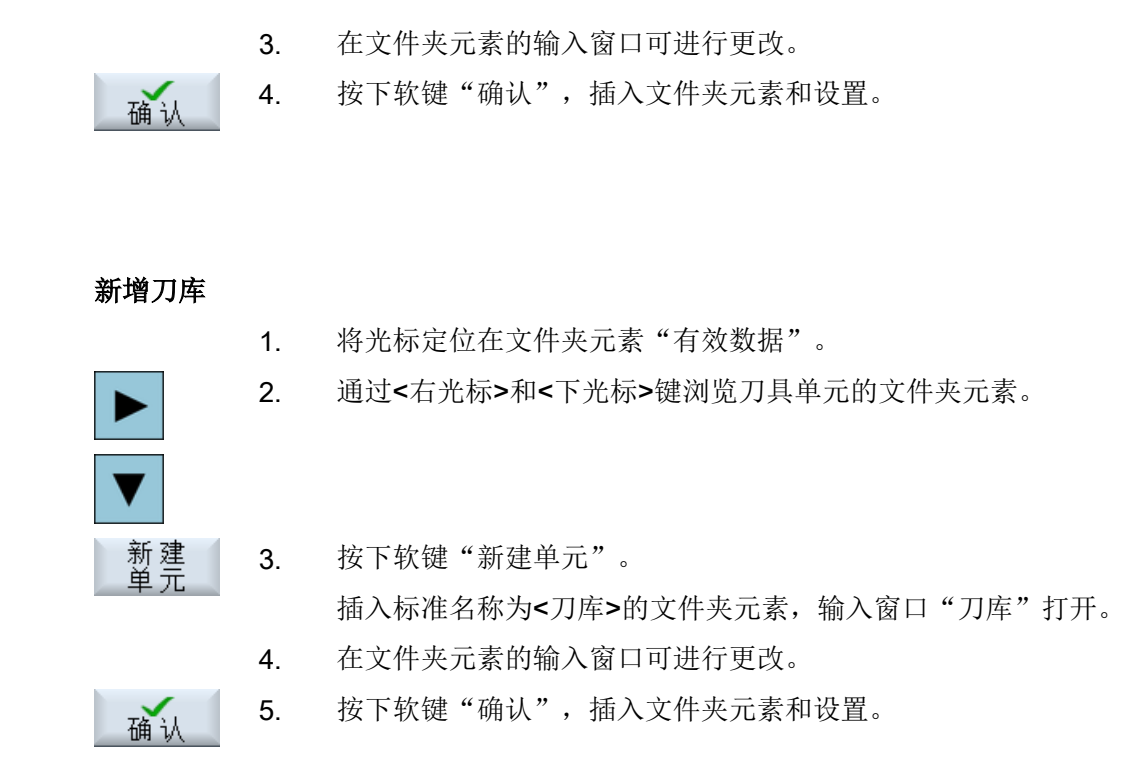

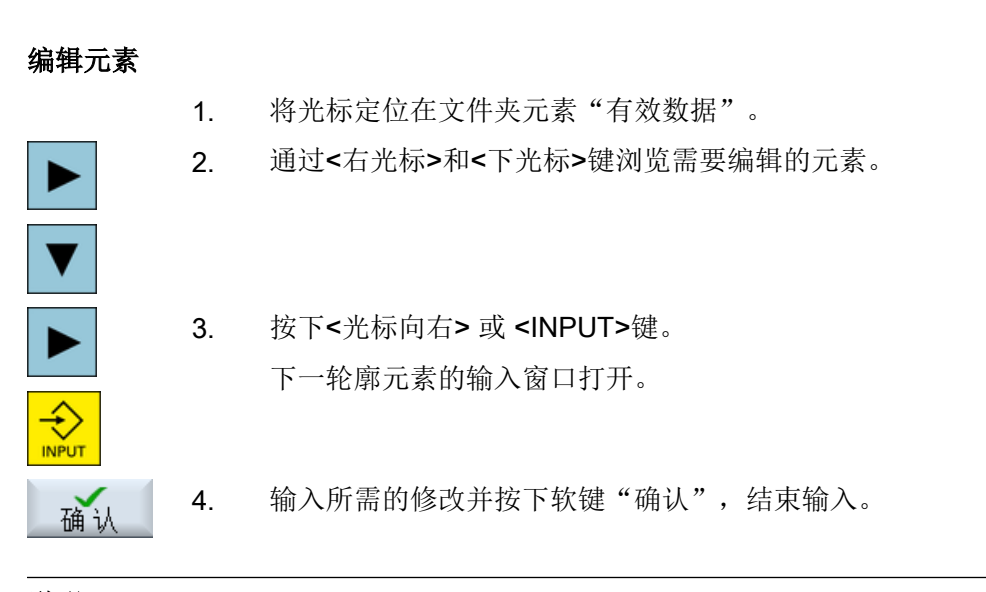

说明

缓存和刀库位置的数量在上一级文件夹元素<刀库>的输入窗口通过参数"位置"定义。

# 数据:激活

激活<br>数据 1. 按下软键"备份数据"。 所有更改的参数都在 NC 中接受并激活。 系统会再次显示所有的故障信息,您可以通过修改数据来排除这些故 障。

#### 说明

一旦刀具管理作了更改, 数据会通过"\*"号标记。该数据还未在 NC 中, 因此无效。

如果想创建一个和现有刀具管理类似的刀具管理,则可通过复制现有元素并在其他位置插 入来节省时间。这样就可以将如无效的子树复制到有效的树结构中。

## 复制/剪切/粘贴单元

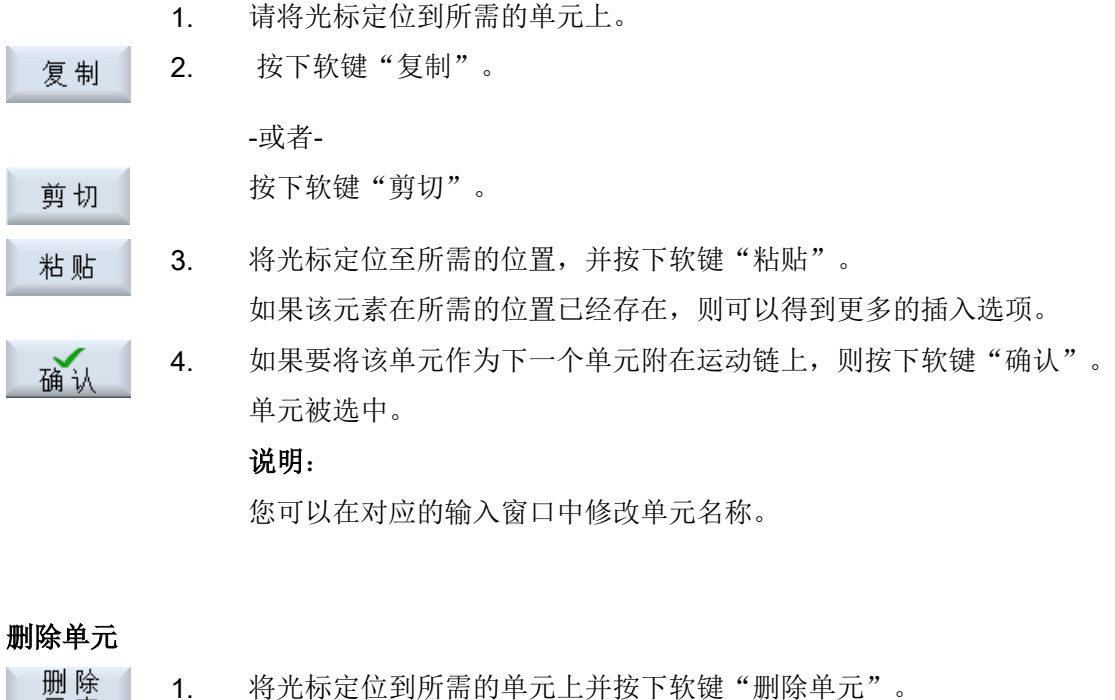

元素

2. 按下软键"确认",确认删除。 确认 选中的单元已删除。

刀具管理

12.6 刀具和刀库管理编辑器

## 12.6.3 设置刀具管理参数

#### 12.6.3.1 创建刀具单元

一个刀具单元包含了单元内的刀具和刀库。 一个刀具单元可分配多个通道。 刀具单元内的 刀具和刀库必须是唯一的。 在窗口"TO 单元"确定刀具单元的搜索参数和通道。

#### 目录值

您位于目录"有效数据"→ <刀具单元>下的操作区域"调试"→"NC"→"刀具管理"。 通过刀具单元的目录可以在窗口"TO 单元"设置以下参数:

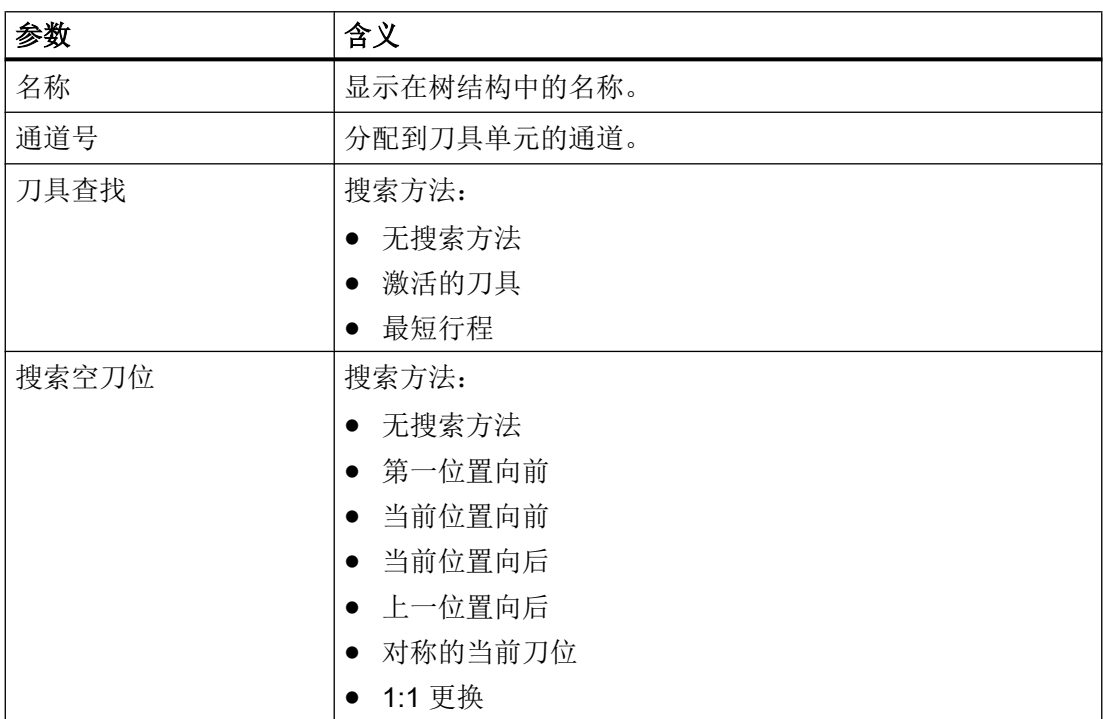

#### 12.6.3.2 定义缓存位置

中间存储器位置时主轴,抓刀器,装载器和交付位。 所有中间存储器位置都被归并在一个 编号为 9998 的内部中间存储器刀库中。 通过窗口"刀库"定义缓存位置数量。 通过窗 口"位置"定义缓存位置类型。

## 目录值

您位于目录"有效数据"→ <刀具单元>→ <缓存>下的操作区域"调试"→"NC"→"刀具管 理"。

12.6 刀具和刀库管理编辑器

通过缓存的目录可以在窗口"刀库"定义以下参数:

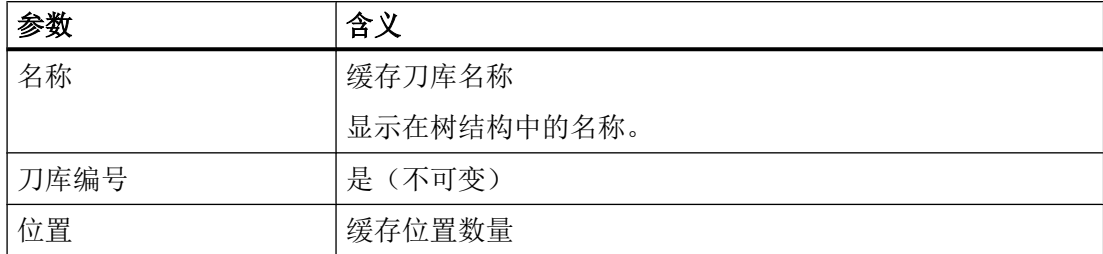

## 单元值

缓存位置类型可在窗口"位置"中通过参数定义:

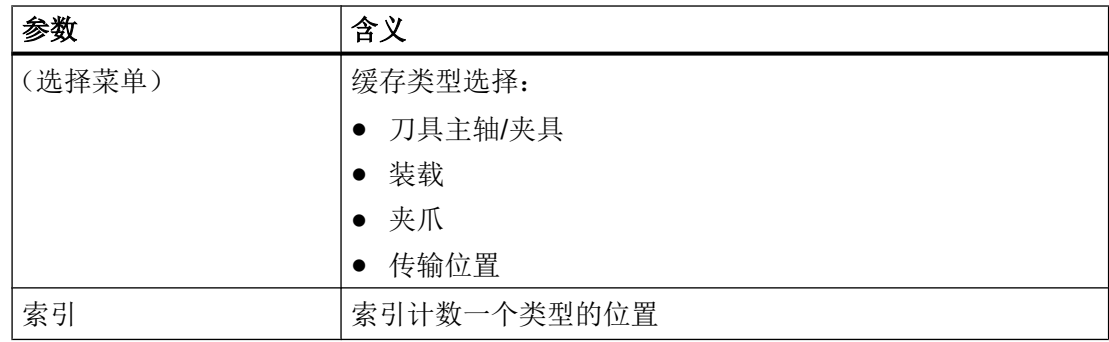

#### 12.6.3.3 定义装载位置

装载位置指的是装载位或装载站。 所有装载刀位都被归并在一个编号为 9999 的内部装载 刀库中。 通过窗口"刀库"定义装载位置数量。 通过窗口"位置"定义装载位置类型。

## 目录值

您位于目录"有效数据"→ <刀具单元>→ <装载刀库>下的操作区域"调试"→"NC"→"刀具 管理"。

通过装载刀库的目录可以在窗口"刀库"定义以下参数:

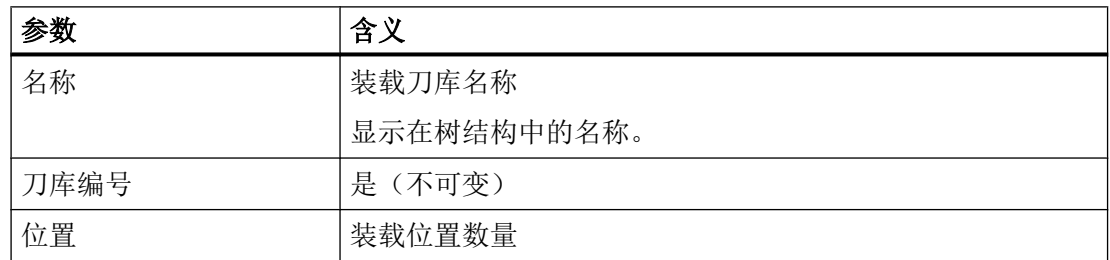

#### 刀具管理

12.6 刀具和刀库管理编辑器

## 单元值

装载位置类型可在窗口"位置"中通过参数定义:

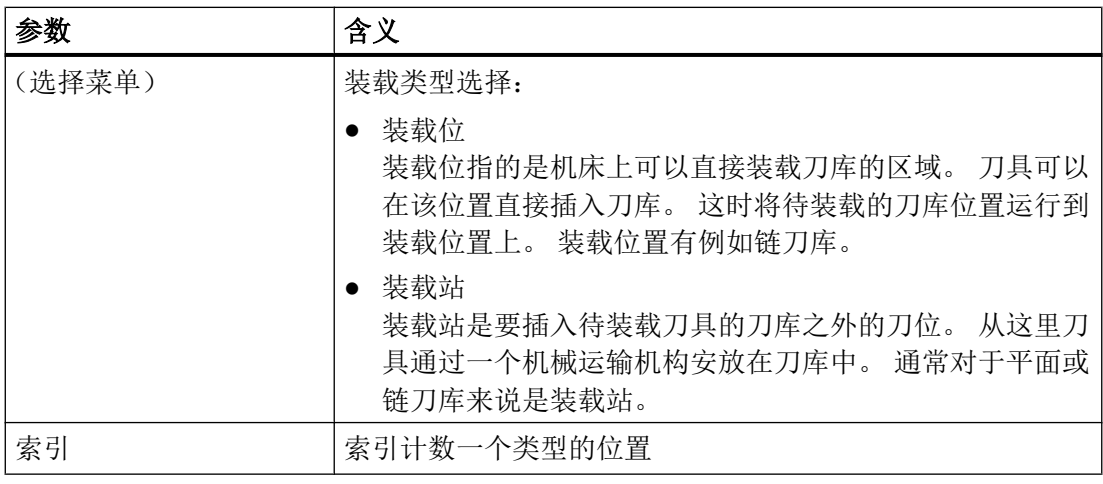

#### 说明

装载位 1 通常自动设置为主轴 1 (手动装载位) 的装载/卸载位。

### 12.6.3.4 设置刀库配置

在一个刀具单元可定义多个刀库。 通过窗口"刀库"设置刀库配置。 通过窗口"位置"定 义刀库位置类型。

## 目录值

您位于目录"有效数据"→ <刀具单元>→ <刀库>下的操作区域"调试"→"NC"→"刀具管 理"。

通过刀库的目录可以在窗口"刀库"定义以下参数:

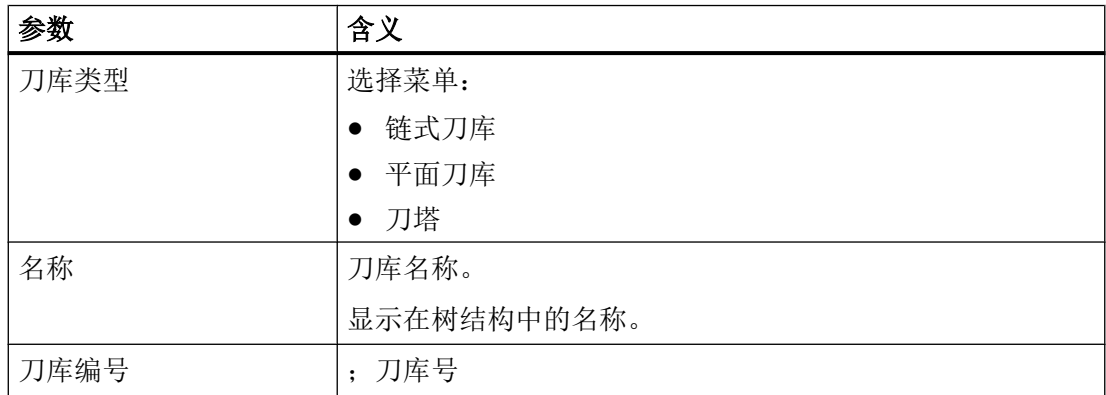

#### 刀具管理

12.6 刀具和刀库管理编辑器

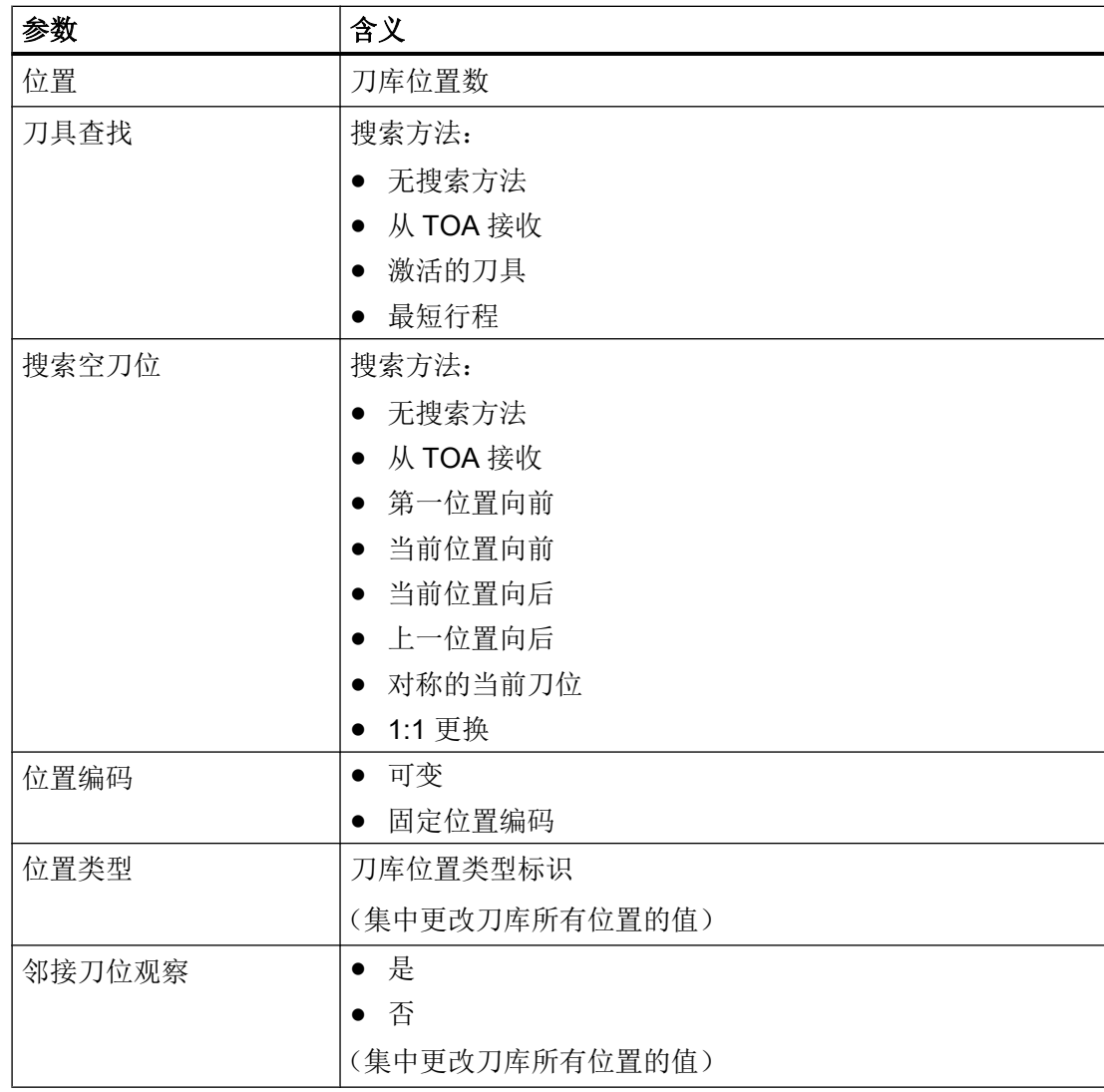

# 说明

如果单独更改一个参数位置类型或邻接刀位观察,而且所有位置的值不同,则显示定义"可 变"。

# 单元值

刀库位置类型可在窗口"位置"中通过参数定义:

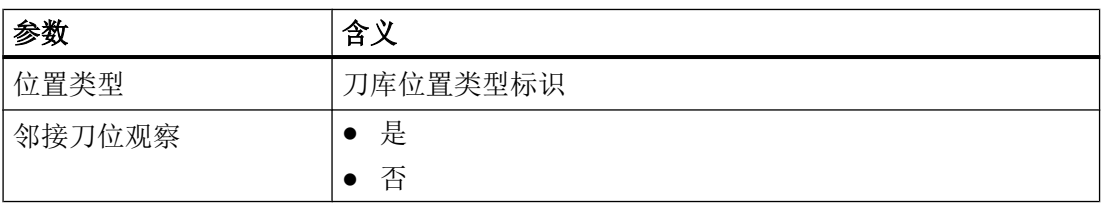

12.6 刀具和刀库管理编辑器

#### 12.6.3.5 链接分配

通过窗口"分配"可以建立刀具单元单个组件之间的机械连接。

#### 单元值

您位于目录"有效数据"→ <刀具单元>下的操作区域"调试"→"NC"→"刀具管理"。 在元素分配中通过选择列表可将以下参数相互链接:

- 主轴/抓刀器/装载器至刀库
- 抓刀器/装载器至主轴
- 装载位至刀库

#### 说明

对于每个刀库分配必须确定相关刀库的刀库零点位置到内部刀库位置之间的距离。

# 示例

如果刀具从刀库切换到主轴,则可以进行以下分配:

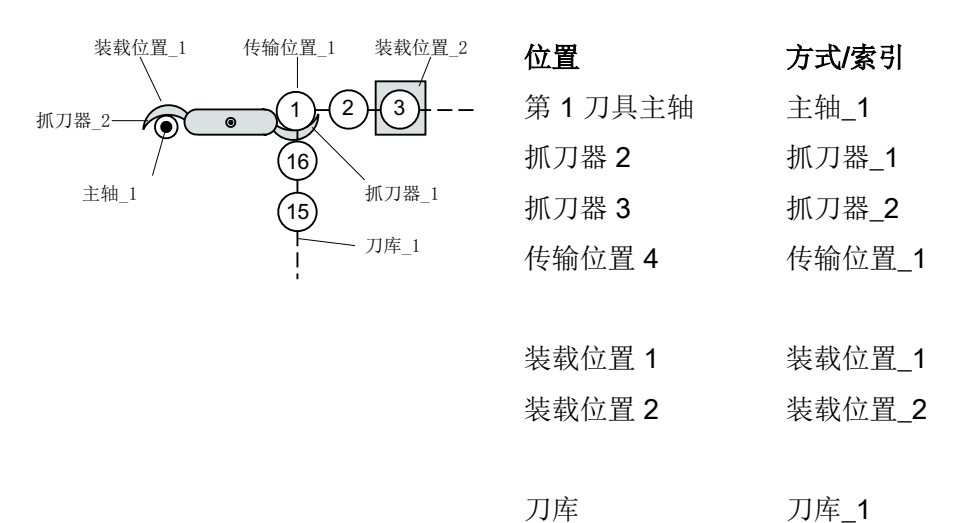

## 刀具管理

12.6 刀具和刀库管理编辑器

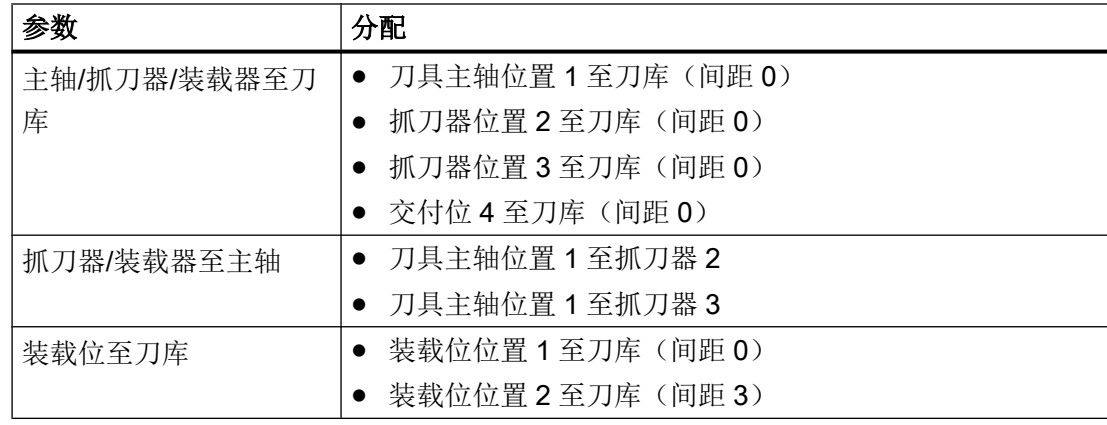

# 刀具管理

12.6 刀具和刀库管理编辑器

# 13.1 通过操作界面创建报警文本和信息文本

您可以在 HMI 的操作面板上,从零件程序创建和编辑自定义的报警文本和消息文本。报警 和消息文本分别按照其编号保存在不同的文本文件中。

# 存储位置

文本文件在以下目录中创建: /oem/sinumerik/hmi/lng

## 步骤

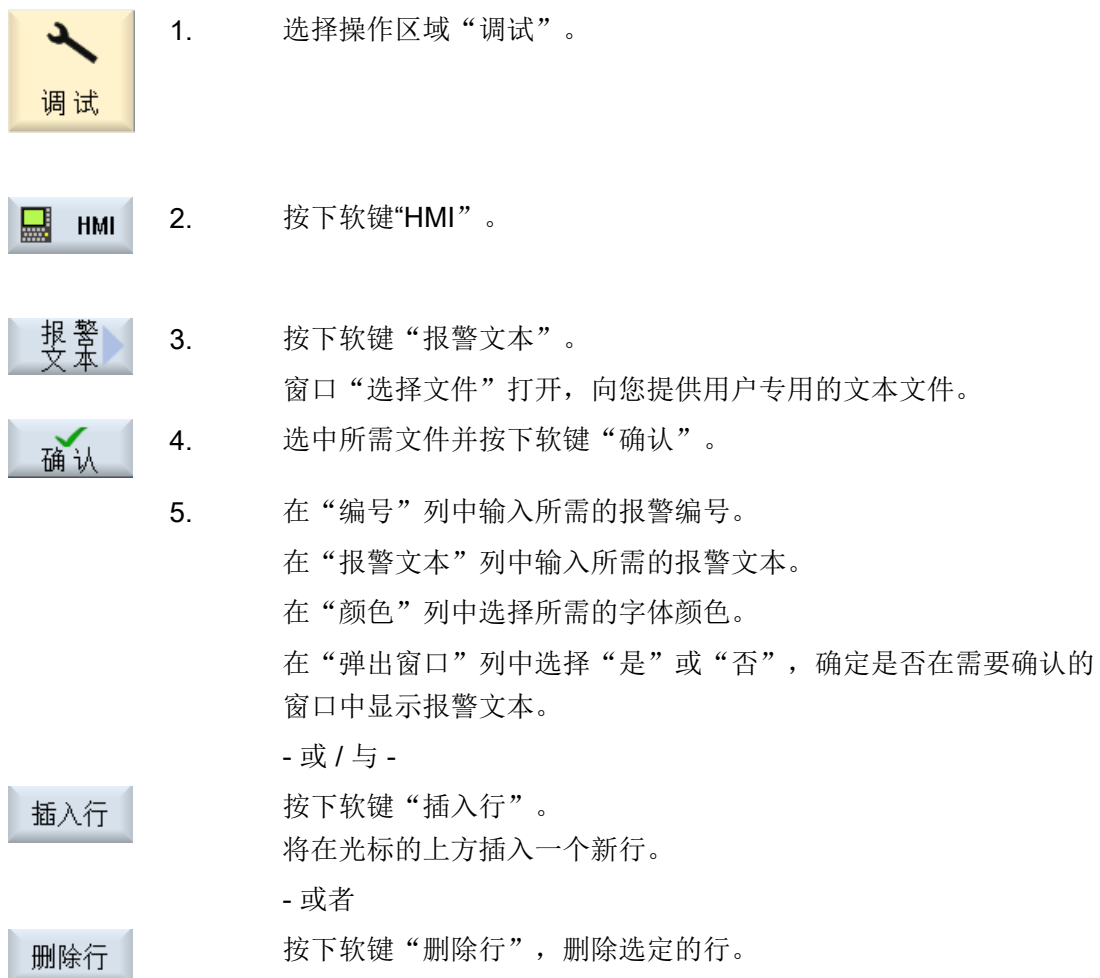

SINUMERIK Operate (IM9) 开机调试手册, 12/2017, 6FC5397-1DP40-6RA1 287 287 13.1 通过操作界面创建报警文本和信息文本

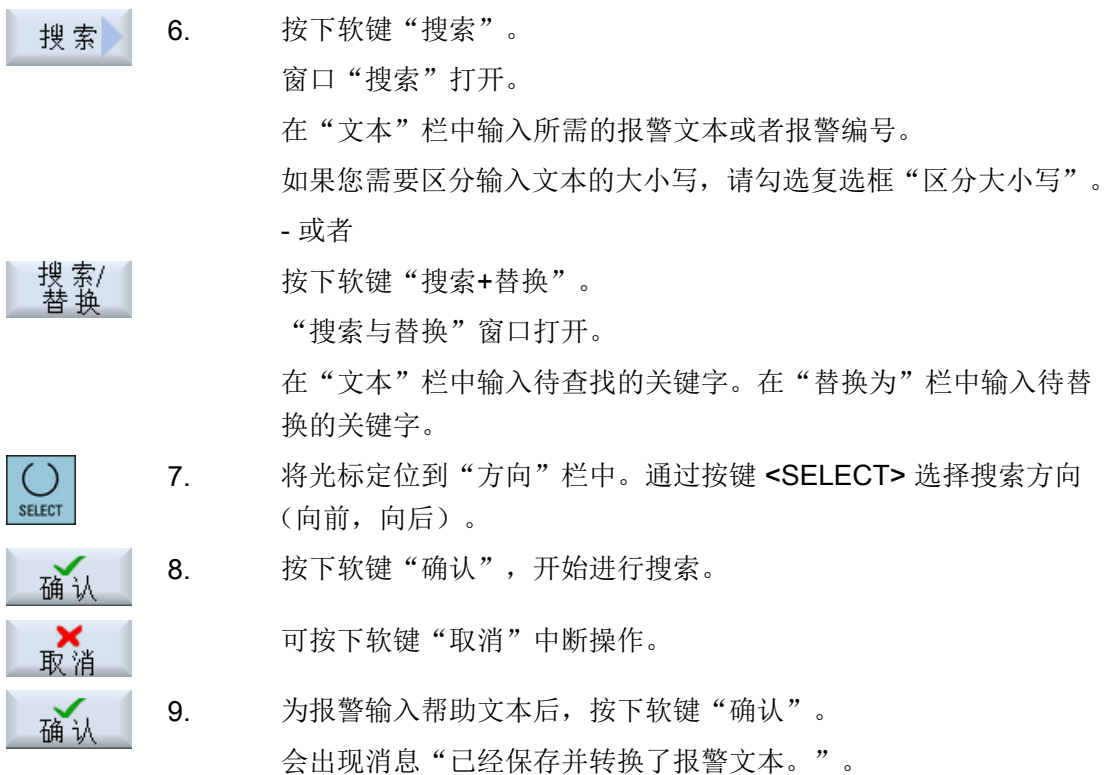

## 重新启动 SINUMERIK Operate

重启 SINUMERIK Operate 后, 属性"颜色"和"弹出窗口"才生效。但修改的报警文本 立即生效,无需重启系统。

# 其他搜索方法

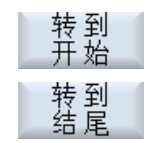

光标跳至所选报警文本文件的第一个条目上。

光标跳至所选报警文本文件的最后一个条目上。

#### 创建搜索目录

为了在现有目录 /lng 以外的其他子目录中搜索报警文件, 您可以

- 1. 从以下目录中复制配置文件 "systemconfiguration.ini": /siemens/sinumerik/hmi/cfg
- 2. 将文件保存在以下目录中:

/oem/sinumerik/hmi/cfg

- 3. 在 /hmi, z. B. /oem\_dir 下任意创建一个子目录。
- 4. 在配置文件 "systemconfiguration.ini" 中创建以下段: [oem\_dirs] OEM\_3=oem\_dir
- 5. 重新启动 SINUMERIK Operate。 现在系统在搜索时会考虑子目录。

#### 外语报警和消息文本

若要创建其它语种的报警和消息文本,必须切换至所需的语种。所有文本文件均自动包含 一个与所设的界面语言相对应的语种标识。比如,在英语界面中创建的报警文本则含有语 种标识 "eng"。

## 参见

[报警序号范围](#page-323-0) (页 [308](#page-323-0))

# 13.2 通过报警文本文件创建报警文本和信息文本

您可以通过报警文本文件创建和修改用户专用的报警文本或消息文本。

报警文本以 SINUMERIK Operate 的标准格式(".ts"格式)创建。".ts"是基于 XML 的格 式。

不仅可以通过 SINUMERIK Operate,还可以通过外部 PC 创建和编辑这些文件。

#### 说明

如果在 PC 上编辑报警文本文件,要使用支持 UTF-8 编码的编辑器。

### 说明

建议中文的报警文本仅能使用符号 GB2312 转换。 韩语中不支持中文音节符号。

#### 创建和编辑报警文本

- 创建自定义的报警文本
- 创建带有索引的报警参数的文本
- 创建零件程序消息文本
- 修改报警属性
- 替换缺省报警文本
- 转换报警文本

# 13.2.1 创建自身报警文本

#### 创建报警文本文件

- 1. 可从如下目录中复制模板文件"oem\_alarms\_deu.ts": /siemens/sinumerik/hmi/template/ lng.
- 2. 在目录/oem/sinumerik/hmi/lng 或者 /user/sinumerik/hmi/lng 中保存或创建文件。且分别为支持的各国语言均创建一个单独的文 件。
- 3. 为文件命名, 例如 "my alarms deu.ts"。 除语种标识和后缀名外, 可自由选择文件名称。 文件名的结尾始终是相应语种的语种标识,后缀名始终为".ts"。例如: "my\_alarms\_deu.ts"为德语文件;"my\_alarms\_eng.ts"为英语文件。

#### 创建报警文本

- 1. 打开文件"my\_alarms\_deu.ts"。
- 2. 必须在此文件中为每个报警文本插入一个单独区域,区域由标签<message>标出。
- 3. 标签 <name> 包含有语境名称。 一般情况下最好不要修改默认名称"slaeconv"。
- 4. 标签 <source> 里包含有报警编号和报警源(SourceURL)的名称。 示例:"700000"是报警 编号, "/PLC/PMC"为报警源的名称。 潜在的报警源参见章[节报警序号范围](#page-323-0) (页 [308\)](#page-323-0)中的 表格。
- 5. 标签 <translation> 包含有报警文本。

## 示例:

```
<!DOCTYPE TS>
<TS><context>
      <name>slaeconv</name>
      <message>
           <source>700000/PLC/PMC</source>
           <translation>第一个 OEM 报警文本</translation>
      </message>
      <message>
           <source>700001/PLC/PMC</source>
           <translation>第二个 OEM 报警文本</translation>
      </message>
```

```
</context>
```
 $\langle$ TS>

# 注册报警文本文件

为了在程序运行时系统能识别报警文本,还必须注册报警文本文件:

- 1. 可从如下目录中复制模板配置文件"oem\_slaesvcadapconf.xml": /siemens/sinumerik/hmi/ template/cfg.
- 2. 将文件保存到目录 /oem/sinumerik/hmi/cfg 或 /user/sinumerik/hmi/cfg 中。
- 3. 将此文件命名为"slaesvcadapconf.xml"。
- 4. 打开文件,在标签<BaseNames>中输入报警文本文件的名称(不含语种标识和后缀名), 例如:输入"my\_alarms", 而不是"value"。 比如:您可以以名称"OEM\_BaseName\_01"注册报警文本文件。

#### 说明

原则上您可以在标签<BaseNames>中自由命名。但在系统中该名称应是唯一的,不能 和西门子使用的名称冲突。

名称"Siemens\_BaseName\_01"预留给西门子使用。

```
还可注册多个报警文本文件。 您可以使用诸如"OEM BaseName 02"
或"OEM_BaseName_03"的名称注册。
```
## 示例:

```
<?xml version="1.0" encoding="UTF-8" standalone="yes"?>
<!-- Solutionline 报警&事件适配器的配置 -->
<CONFIGURATION>
   <AlarmTexts>
        <BaseNames>
             <OEM_BaseName_01 type="QString" value="my_alarms"/>
        </BaseNames>
    </AlarmTexts>
    ...
</CONFIGURATION>
```
## 重新启动 SINUMERIK Operate

为了在程序运行时能显示报警文本,必须先将其转换至二进制格式。 此转换仅在启动时进 行。

为此重新启动 SINUMERIK Operate。 会在自有目录(其中包含.ts 文件)中创建一个后缀 名为".qm"的同名文件。

转换的结果将写入到文件"alarmtext\_conversion.log"或"oem\_text\_conversion.log"中。 此外在转换中出现的错误,例如参数文件中的句法错误,也被写入文件。

此文件保存在目录"/user/sinumerik/hmi/log"中。

## 说明

只有当 .ts 文件早于所属 .qm 文件时,才进行转换。

## 13.2.2 创建指示报警参数的文本

如果报警文本中报警参数占位符后的尖括号中给出了一个字符串,即所谓的"索引标识符" (例如: "%1<OEM&gt;"), 则不会将参数本身插入报警文本中, 而是从另一个报警文 本文件(即:索引文本文件)中插入一个文本。其中,报警参数数值作为在索引文件中选 择此文本的索引值。 索引文本也可包含参数,甚至包含索引参数。

#### 说明

#### 字符串"索引标识符"的解释

- "&lt:" ≙ 左尖括号"<"
- "&lt:" ≙ 右尖括号"<"

## 创建索引文本文件

- 1. 可从如下目录中复制模板索引文本文件"oem\_indexparams\_deu.ts": /siemens/sinumerik/ hmi/template/lng.
- 2. 在目录/oem/sinumerik/hmi/lng 或者 /user/sinumerik/hmi/lng 中保存或创建文件。且分别为支持的各国语言均创建一个单独的文 件。
- 3. 为文件命名, 例如"my indextexts deu.ts"。除语种标识和后缀名外, 可自由选择文件名 称。 文件名的结尾始终是相应语种的语种标识,后缀名始终为".ts"。 例 如:"my\_indextexts\_deu.ts"为德语文件;"my\_indextexts\_eng.ts"为英语文件。

## 创建索引文本

- 1. 打开文件 "my\_indextexts\_deu.ts"。
- 2. 在标签 <name> 中输入名称,例如:"my\_context"。
- 3. 对于每个报警文本都必须插入一个单独的区域,区域通过标签 <message> 和 </message> 标出。
- 4. 标签 <source> 包含报警参数数值, 比如数值"1"和"2"。
- 5. 标签 <translation> 包含索引文本, 当所涉报警参数拥有 <source> 和 </source> 之间的数值 时,显示此文本。

示例

<!DOCTYPE TS>

 $<$ TS $>$ 

<context>

<name>my\_context</name>

```
<message>
```

```
<source>1</source>
```

```
<translation>第一个 OEM 参数文本</translation
```
</message>

<message>

<source>2</source>

<translation>第二个 OEM 参数文本</translation

```
</message>
```
</context>

 $\langle$ /TS $>$ 

## 注册索引文本文件

为了在程序运行时系统能识别索引文本,必须注册索引文本文件。 在文 件"slaesvcadapconf.xml"中完成注册。

- 1. 打开目录 /oem/sinumerik/hmi/cfg 或者 /user/sinumerik/hmi/cfg 下为自身报警文本而创建的 文件 "slaesvcadapconf.xml"。
- 2. 删除行"<!-- 注释开头"和"注释结尾 -->"。
- 3. 输入所谓的索引标识符,例如: <Identifier type="QString" value="OEM"/>。 索引标识符始 终在报警文本参数说明之后的尖括号内, 例如: "%1<OEM&gt;"。
- 4. 输入索引文本文件的 BaseName, 例如: <BaseName type="QString" value="my\_indextexts"/>。
- 5. 输入所选择的语境名称, 例如: <ContextName type="QString" value="my\_context"/>。
- 6. 还可使用多个不同的索引。 然后必须在标签 <IndexTexts> 和 </IndexTexts> 之间为每个索 引创建单独的段落。 这些段落的标签为诸如 <OEM\_IndexText\_01>、<OEM\_IndexText\_02> 和 <OEM\_IndexText\_03> 等标签。 标签 <IndexText\_01> 至 <IndexText\_99> 预留给西门子使用。

#### 示例

```
<?xml version="1.0" encoding="UTF-8" standalone="yes"?>
<!- Configuration of the Solutionline Alarm & Event Service 
Adapter ->
<CONFIGURATION>
...
```
<!-- The following narrated part of the configuration is used only when 'Indexparameters' (e.g. '%1<OEM&gt;') are used within OEM alarm texts. In this case the value of the parameter is used as an index into an additional text list to reference another text which is placed into the alarm text instead of the original parameter value. -->

<IndexTexts>

<OEM\_IndexText\_01>

<Identifier type="QString" value="OEM"/> <BaseName type="QString" value="my\_indextexts"/> <ContextName type="QString" value="my\_context"/> <MetaTextID type="QString" value="%ParamValue%"/> </OEM\_IndexText\_01>

</IndexTexts>

</CONFIGURATION>

#### 重新启动 SINUMERIK Operate

为了在程序运行时能显示报警文本,必须先将其转换至二进制格式。 此转换仅在启动时进 行。

为此重新启动 SINUMERIK Operate。 会在自有目录 (其中包含 .ts 文件) 中创建一个后缀 名为".gm"的同名文件。

转换的结果将写入到文件"alarmtext\_conversion.log"或"oem\_text\_conversion.log"中。 此外在转换中出现的错误,例如参数文件中的句法错误,也被写入文件。

此文件保存在目录 /user/sinumerik/hmi/log 中。

#### 说明

只有当 .ts 文件早于所属 .qm 文件时, 才进行转换。

## 13.2.3 创建零件程序信息文本

#### 来自零件程序的消息文本

您需要在零件程序中编写指令 MSG, 以便从中输出消息文本。消息文本通过"\$"字符后 的编号标记,比如:MSG("\$4711")。 您可以为每个 NC 通道配置单独的消息文本。

## 创建消息文本

步骤:

- 1. 复制如下目录中的消息文本模板文件"oem\_pp\_messages\_deu.ts": /siemens/sinumerik/ hmi/template/lng.
- 2. 在目录/oem/sinumerik/hmi/lng 或者 /user/sinumerik/hmi/lng 中保存或创建文件。且分别为支持的各国语言均创建一个单独的文 件。
- 3. 为文件命名,例如"my\_msgs\_deu.ts"。除语种标识和后缀名外,可自由选择文件名称。 文件名的结尾始终是相应语种的语种标识,后缀名始终为".ts"。例如: "my\_msgs\_deu.ts" 为德语文件; "my\_msgs\_eng.ts"为英语文件。
- 4. 打开文件"my\_msgs\_deu.ts",在标签<name> 中输入字符串"partprogmsg01"。这是所有 通道的零件程序消息文本的默认设置。
- 5. 每条消息文本必须占用单独的区域,区域通过标签 <message> 和 </message> 标出。
- 6. 标签 <source> 中包含了零件程序中 MSG 指令的编号。
- 7. 标签 <translation> 包含有消息文本。

## 示例

<!DOCTYPE TS>

 $<$ TS $>$ 

<context>

<name>partprogmsg01</name>

<message>

```
<source>4711</source>
```
<translation> 零件程序消息编号 4711</translation

</message>

</context>

 $\langle$ /TS $>$ 

#### 注册消息文本文件

为了在程序运行时系统能识别消息文本,您必须首先注册消息文本文件:

- 1. 可从如下目录中复制模板配置文件"oem\_slaesvcadapconf.xml": /siemens/sinumerik/hmi/ template/cfg.
- 2. 将文件保存到目录 /oem/sinumerik/hmi/cfg 或 /user/sinumerik/hmi/cfg 中。
- 3. 修改"slaesvcadapconf.xml"中的名称。
- 4. 打开文件,在标签<BaseNames>中输入消息文本文件的名称(不含语种标识和后缀名), 例如: 输入"my\_msgs", 而不是"value"。 比如: 您可以以名称"OEM\_BaseName\_01" 注册消息文本文件。

## 说明

原则上您可以在标签<BaseNames>中自由命名。 但在系统中该名称应是唯一的,不能 和西门子使用的名称冲突。

名称"Siemens\_BaseName\_01"预留给西门子使用。

还可注册多个消息文本文件。 您可以使用诸如"OEM\_BaseName\_02" 或"OEM BaseName 03"的名称注册。

## 示例

<?xml version="1.0" encoding="UTF-8" standalone="yes"?>

<!-- Solutionline 报警&事件适配器的配置 -->

<CONFIGURATION>

<AlarmTexts>

<BaseNames>

<OEM\_BaseName\_01 type="QString" value="my\_msgs"/>

</BaseNames>

</AlarmTexts>

...

</CONFIGURATION>

#### 多个通道的消息文本

您可以在不同的 NC 通道中为同一个消息号 (比如"消息 4711) 指定不同的消息文本,即: 系统会根据零件程序所处的通道来输出不同的消息文本。

- 1. 在编辑器中打开文件"my\_msgs\_deu.ts"。
- 2. 更改"partprogmsgXY"中"partprogmsg01"的标签 <name> 和 </name> 之间的文本, 其 中"XY"可以用相应的通道编号替代, 比如通道 2 的"partprogmsg02"。

- 3. 仅打开配置文件"slaesvcconf.xml"。
- 4. 在标签<Connections>中输入相应的 NC 通道。 说明 NC 通道时,只能使用如下表格中的 XML 标签:

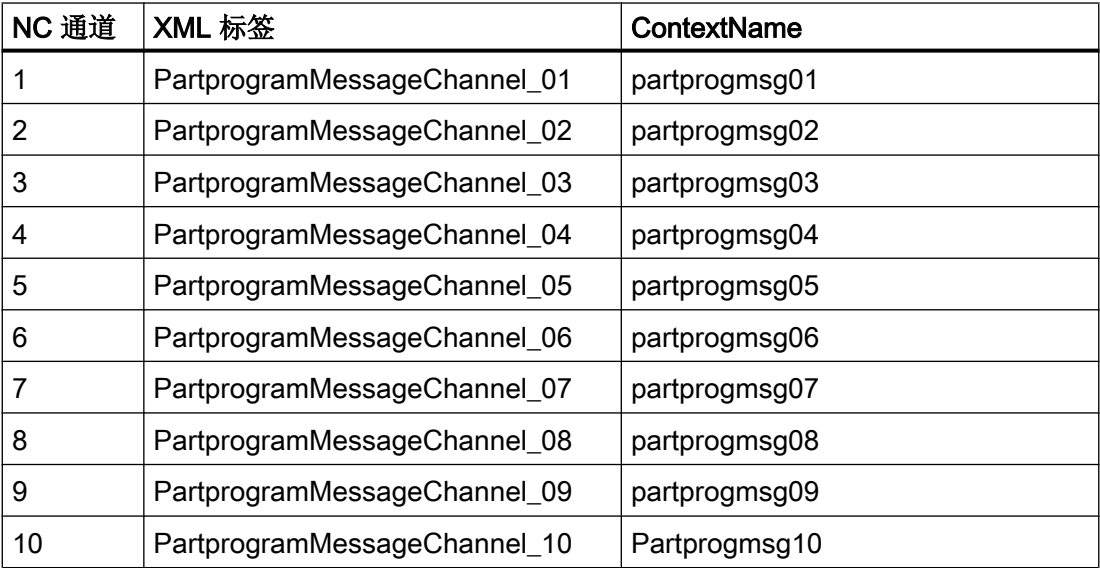

# 示例

```
<?xml version="1.0" encoding="UTF-8" standalone="yes"?>
```
<!-- Solutionline 报警&事件适配器的配置 -->

<CONFIGURATION>

<Connections>

<PartprogramMessageChannel\_02>

<ContextName type="QString" value="partprogmsg02"/>

</PartprogramMessageChannel\_02>

```
</Connections>
```
</CONFIGURATION>

#### 重新启动 SINUMERIK Operate

为了在程序运行时能显示报警文本,必须先将其转换至二进制格式。此转换仅在启动时进 行。

为此重新启动 SINUMERIK Operate。会在自有目录(其中包含.ts 文件)中创建一个后缀 名为".qm"的同名文件。

<span id="page-314-0"></span>转换的结果将写入到文件"alarmtext\_conversion.log"或"oem\_text\_conversion.log"中。 此外在转换中出现的错误,例如参数文件中的句法错误,也被写入文件。

此文件保存在目录 /user/sinumerik/hmi/log 中。

#### 说明

只有当 .ts 文件早于所属 .qm 文件时, 才进行转换。

## 13.2.4 修改报警属性

#### 报警的颜色类型

可以分别修改消息栏中显示的彩色报警和消息。

每个报警号和报警源可以更改成下列颜色类型:

- 报警/消息文本的字体颜色
- 报警/消息文本的背景颜色
- 报警号的字体颜色
- 报警号的背景颜色

### 创建报警属性文件

步骤:

- 1. 可从如下目录中复制模板报警配置文件"oem\_slaedatabase.xml": /siemens/sinumerik/hmi/ template/cfg/。
- 2. 将文件保存到目录 /oem/sinumerik/hmi/cfg/ 或 /user/sinumerik/hmi/cfg/ 中。
- 3. 为文件命名, 例如"muster slaedatabase.xml"。 可以自由选择文件名,但只能为小写字母。

## 定义报警颜色

步骤:

- 1. 打开文件"muster\_slaedatabase.xml"。
- 2. 首先确定您要更改的报警颜色。 在区域 <Attributes> 中为需要更改的各种颜色都分别创建一个段落 <Attribute>。

- 3. 在标签 <Attribute AttrName=…> 中输入要更改报警颜色的属性名称。 可以更改下列颜色:
	- 报警/消息文本的字体颜色 = TEXTCOLOR
	- 报警/消息文本的背景颜色 = TEXTBACKGROUNDCOLOR
	- 报警编号的字体颜色 = NUMBERCOLOR
	- 报警编号的背景颜色 = NUMBERBACKGROUNDCOLOR
- 4. 区域 <Sources> 中针对要更改报警颜色的报警定义了报警源, 比如报警源"/HMI"和"/PLC/ PMC"。

#### 说明

如果想继续添加报警源,需要注意将报警号分配给正确的报警源。 允许的 SourceID 和 SourceURL 参见章[节报警序号范围](#page-323-0) (页 [308\)](#page-323-0)中的表格。

- 5. 在标签 <Alarms> 中为每个独立的报警或每个报警号范围设定一个自己特有的子域。
- 6. 在标签 <Alarm AlarmID= "..." > 中输入报警号,或者在标签 <Range FromAlarmID="..." ToAlarmID= "..."> 中输入报警号范围。
- 7. 在下列标签中输入所需的颜色数值: <TEXTCOLOR> <TEXTBACKGROUNDCOLOR> <NUMBERCOCLOR> <NUMBERBACKCOLOR> 通过 RGB 值来定义颜色值的属性:
	- RGB 值始终使用符号"#"开头。
	- 单个颜色值 R、G 和 B 用两位数的十六进制值表示。句法: "RRGGBB",比如: "FF9A00"。

## 示例

在指定各个报警号范围的颜色时,要注意 xml 配置文件中的顺序:

```
<?xml version="1.0" encoding="UTF-8" ?>
<!DOCTYPE SlAeAlarmAttributes>
<SlAeAlarmAttributes Version="01.00.00.00">
<Types>
  <Type TypeName="Condition" TypeID="32">
    <Category Version="1.0" CatID="1">
      <CatDescr>840D sl 的报警。</CatDescr>
      <Attributes>
       <Attribute AttrName="TEXTCOLOR" AttrID="5003" 
       AttrDataType="10">
        <AttrDescr>
```

```
在面板标题栏显示报警所使用的文本颜色。
```

```
</AttrDescr>
```

```
</Attribute>
```

```
<Attribute AttrName="TEXTBACKGROUNDCOLOR" AttrID="5004" 
AttrDataType="10">
```
<AttrDescr>

在面板标题栏显示报警所使用的背景颜色。

</AttrDescr>

```
</Attribute>
```

```
<Attribute AttrName="NUMBERCOLOR" AttrID="5005"
```

```
AttrDataType="10">
```
<AttrDescr>

在面板标题栏显示报警所使用的文本颜色。

```
</AttrDescr>
```

```
</Attribute>
```

```
<Attribute AttrName=" NUMBERBACKGROUNDCOLOR "
```

```
AttrID="5006" AttrDataType="10">
```
<AttrDescr> 在面板标题栏显示报警所使用的背景颜色。

```
</AttrDescr>
```

```
</Attribute>
```

```
</Attributes>
```

```
</Category>
```
 $\langle$ /Type $>$ 

```
</Types>
```
<Sources>

```
<Source> CatLink="1" SourceID="10000" SourceURL="/HMI">
```
<Alarms>

```
<Alarm AlarmID="130000">
```
<TEXTCOLOR>#000000</TEXTCOLOR>

<TEXTBACKGROUNDCOLOR>#FFFFFF</TEXTBACKGROUNDCOLOR>

<NUMBERCOLOR>#FFFFFF</NUMBERCOLOR>

<NUMBERBACKGROUNDCOLOR>#000000</NUMBERBACKGROUNDCOLOR

</Alarm>

</Alarms>

```
</Source>
```
<Source> CatLink="1" SourceID="51" SourceURL="/PLC/PMC">

<Alarms>

<Range FromAlarmID="700100" ToAlarmID="700199">

<TEXTCOLOR>#000000</TEXTCOLOR>

<NUMBERCOLOR>#00FF00</NUMBERCOLOR>

</Range>

<Alarm AlarmID="700000">

<TEXTCOLOR>#000000</TEXTCOLOR>

<TEXTBACKGROUNDCOLOR>#FFFFFF</TEXTBACKGROUNDCOLOR>

<NUMBERCOLOR>#FFFFFF</NUMBERCOLOR>

<NUMBERBACKGROUNDCOLOR>#000000</NUMBERBACKGROUNDCOLOR

</Alarm>

</Alarms>

</Source>

</Sources>

</SlAeAlarmAttributes>

## 注册报警属性文件

如需指定程序运行期间发出的报警的颜色,需要首先注册含颜色定义的报警属性文件:

- 1. 可从如下目录中复制模板配置文件"oem\_slaesvcconf.xml": /siemens/sinumerik/hmi/ template/cfg.
- 2. 将文件保存到目录 /oem/sinumerik/hmi/cfg 或 /user/sinumerik/hmi/cfg 中。
- 3. 命名此文件为"slaesvcconf.xml"
- 4. 打开文件,在标签<DataBases>中输入报警属性文件的名称(不含语种标识和后缀名),例 如: 输入"muster slaedatabase",而不是"value"。 比如: 您可以以名 称"OEM\_DataBase\_01"注册报警属性文件。

## 说明

原则上您可以在标签<DataBases>中自由命名。但在系统中该名称应是唯一的,不能 和西门子使用的名称冲突。

名称"Siemens\_DataBase\_01"预留给西门子使用。

若需要注册更多的报警属性文件,即将它们将加入配置文件中,可使用诸 如"OEM\_DataBase\_02"和"OEM\_DataBase\_03"等名称。

#### 重新启动 SINUMERIK Operate

为了在程序运行时报警颜色能生效,必须先将其转换至二进制格式。 此转换仅在启动时进 行。

为此重新启动 SINUMERIK Operate。 这时会在同一个目录中(此目录中含有报警属性文 本)创建一个同名文件、其文件后缀名为".hmi",例如"muster\_slaedatabase.hmi"。

转换的结果将写入到文件"oem ae database conversion.log" 中。 此文件保存在目录"/ user/sinumerik/hmi/log"中。

### 说明

只有当 XML 文件早于所属 hmi 文件时, 才进行转换。

## 13.2.5 替换标准报警文本

您可以将 SINUMERIK Operate 的缺省报警文本替换为自定义的报警文本。

#### 创建报警文本文件

- 1. 可从如下目录中复制模板报警文本文件"oem\_alarms\_deu.ts": /siemens/sinumerik/hmi/ template/lng.
- 2. 在目录/oem/sinumerik/hmi/lng 或者 /user/sinumerik/hmi/lng 中保存或创建文件。且分别为支持的各国语言均创建一个单独的文 件。
- 3. 为该文件指定一个用户专用的名称,例如: "my\_nck\_alarms\_deu.ts"。除语种标识和后缀 名外,可自由选择文件名称。 文件名的结尾始终是相应语种的语种标识,后缀名始终为".ts"。例 如:"my\_nck\_alarms\_deu.ts"为德语文件;"my\_nck\_alarms\_eng.ts"为英语文件。

## 创建报警文本

- 1. 打开文件"my\_nck\_alarms\_deu.ts"。
- 2. 每条报警文本必须占用单独的区域,区域通过标签 <message> 标出。
- 3. 标签 <name> 包含有语境名称。 修改名称, 注意名称必须是系统中唯一的名称, 例如: myNckAlarms。

#### 说明

标签<name> 的名称原则上可以自由选择。 但是这个名称不能和西门子使用的名称 "slaeconv"相冲突。

- 4. 标签 <source> 包含了缺省报警的报警号,比如:10000。
- 5. 标签 <translation> 包含了自定义的报警文本,比如"NCK 报警 10.000 的 OEM 示例报警文 本"。

# 示例

```
<!DOCTYPE TS>
<TS><context>
   <name>myNckAlarms</name>
   <message>
     <source>10000/NCK</source>
     <translation> NCK 报警 10.000 的 OEM 示例报警文本 </translation>
    </message>
  </context>
```
#### $<$ TS $>$

# 注册报警文本文件

为了在程序运行时系统能识别报警文本,还必须注册报警文本文件:

- 1. 可从如下目录中复制模板配置文件"oem\_slaesvcadapconf.xml": /siemens/sinumerik/hmi/ template/cfg.
- 2. 将文件保存到目录 /oem/sinumerik/hmi/cfg 或 /user/sinumerik/hmi/cfg 中。
- 3. 将此文件命名为"slaesvcadapconf.xml"。
- 4. 打开文件,在标签<BaseNames>中输入报警文本文件的名称(不含语种标识和后缀名), 例如: 输入"my\_nck\_alarms",而不是"value"。 比如: 您可以以名 称"Siemens\_BaseName\_01"注册报警文本文件。

#### 说明

原则上您可以在标签<BaseNames>中自由命名。但在系统中该名称应是唯一的,不能 和西门子使用的名称冲突。

名称"Siemens\_BaseName\_01"预留给西门子使用。

还可注册多个报警文本文件。 您可以使用诸如"OEM\_BaseName\_02" 或"OEM\_BaseName\_03"的名称注册。

## 示例:

```
<?xml version="1.0" encoding="UTF-8" standalone="yes"?>
```
<!-- Solutionline 报警&事件适配器的配置 -->

<CONFIGURATION>

<AlarmTexts>

<BaseNames>

```
<OEM_BaseName_01 type="QString" value="my_nck_alarms"/>
```
</BaseNames>

```
</AlarmTexts>
```
</CONFIGURATION>

#### 替换缺省报警文本

为了在程序运行时您的报警文本能够替换原始报警文本,必须事先确定您的报警文本将替 换哪个缺省报警文本。

- 1. 在目录/oem/sinumerik/hmi/cfg 或者/user/sinumerik/hmi/cfg 中创建新的报警属性, [见修改报](#page-314-0) [警属性](#page-314-0) (页 [299](#page-314-0))。可以自由命名此文件, 比如将其命名为"my\_nck\_alarms\_db.xml"。
- 2. 打开文件。
- 3. 此文件始终由两个部分组成: <Types> 和 <Sources>。
- 4. 标签 <Sources> 中包含了报警源如"/NCK"和报警文本的参照关系。
- 5. 将标签<context> <name> 的内容与报警文本文件中标签 <message> <source> 的内容关联 起来。
	- < context> < name> = 您规定的语境名称
	- <message> <source> = 其文本应被替换的报警编号。 例如:在报警属性文件中输入关联: <MSGTEXT>myNckAlarms Ι 10000</ MSGTEXT>

注意: 应用分隔符"Ι"分开语境名称和报警编号。

- 6. 需要建立另一个 NCK 报警时, 请复制 <Alarms>到 </Alarms>之间的内容, 然后修改报警的 编号。
- 7. 如果需要建立其他编号范围, 例如 PLC 报警内的另一个报警, 请复制<Sources>到</ Sources>之间的内容,然后修改 SourceID、SourceURL 以及报警号。 对应的 SourceID 和 SourceURL 请参见章[节报警序号范围](#page-323-0) (页 [308\)](#page-323-0)中的表格。

## 说明

必须为每个需要替换文本的缺省报警建立单独的关联。

### 示例

```
<?xml version="1.0" encoding="UTF-8" ?>
<!DOCTYPE SlAeAlarmAttributes>
<SlAeAlarmAttributes Version="01.00.00.00">
<Types>
  <Type TypeName="Condition" TypeID="32">
    <Category Version="1.0" CatID="1">
     <CatDescr>Alarms of the Sinumerik 810/840 D(i).</CatDescr>
     <Attributes>
     </Attributes>
    </Category>
  </Type>
</Types>
<Sources>
  <Source CatLink="1" SourceID="0" SourceURL="/NCK">
    <Alarms>
     <Alarm AlarmID="10000">
        <MSGTEXT>myNckAlarms|10000/NCK</MSGTEXT>
     </Alarm>
    </Alarms>
  </Source>
</Sources>
</SlAeAlarmAttributes>
```
## 注册报警属性文件

为了在程序运行时替换报警文本替换能生效,必须先注册此报警属性文件:

- 1. 可从如下目录中复制模板配置文件"oem\_slaesvcconf.xml": /siemens/sinumerik/hmi/ template/cfg.
- 2. 将文件保存到目录 /oem/sinumerik/hmi/cfg 或 /user/sinumerik/hmi/cfg 中。

- 3. 修改"slaesvcconf.xml"中的名称。
- 4. 打开文件,并在标签<DataBases> 中输入报警属性文件的名称, 比如: <OEM\_DataBase\_01 type="QString" value="my\_nck\_alarms\_db"/>。

#### 说明

原则上您可以在标签<DataBases>中自由命名。但在系统中该名称应是唯一的,不能 和西门子使用的名称冲突。

名称<Siemens DataBase 01>预留给西门子使用。

若需要注册更多的报警属性文件,即将它们将加入配置文件中,可使用诸如 <OEM\_DataBase\_02>和<OEM\_DataBase\_03>等名称。

#### 重新启动 SINUMERIK Operate

为了在程序运行时能显示报警文本,必须先将含有报警文本的文件和属性文件转换至二进 制格式。 此转换仅在启动时进行。

为此重新启动 SINUMERIK Operate。 会在自有目录(其中包含.ts 文件或者报警属性文 件)中创建一个带后缀名".qm"和".hmi"的同名文件。

转换的结果将写入到文件"alarmtext\_conversion.log"或"oem\_text\_conversion.log"中。 此外在转换中出现的错误,例如参数文件中的句法错误,也被写入文件。

此文件保存在目录"/user/sinumerik/hmi/log"中。

#### 说明

只有当 .ts 文件早于所属 .qm 文件时, 才进行转换。

# <span id="page-323-0"></span>13.2.6 报警序号范围

# 报警编号范围

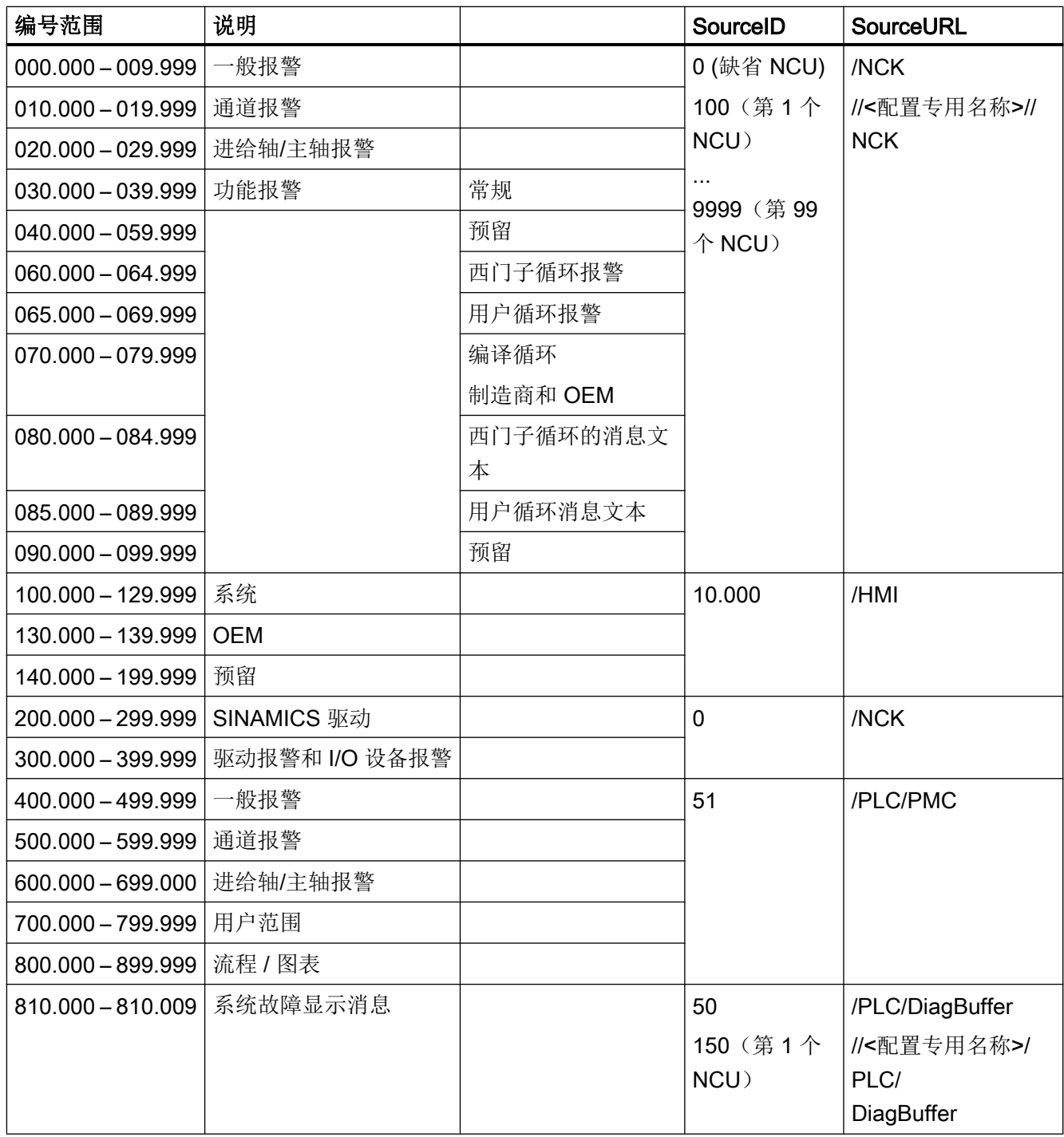
13.2 通过报警文本文件创建报警文本和信息文本

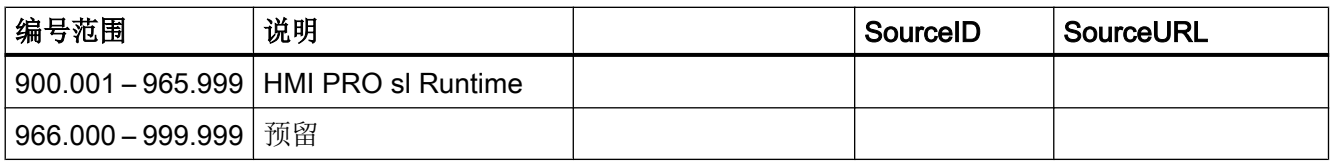

## SourceIDs 1 ... 10

SourceIDs 1 ... 10 有以下关联:

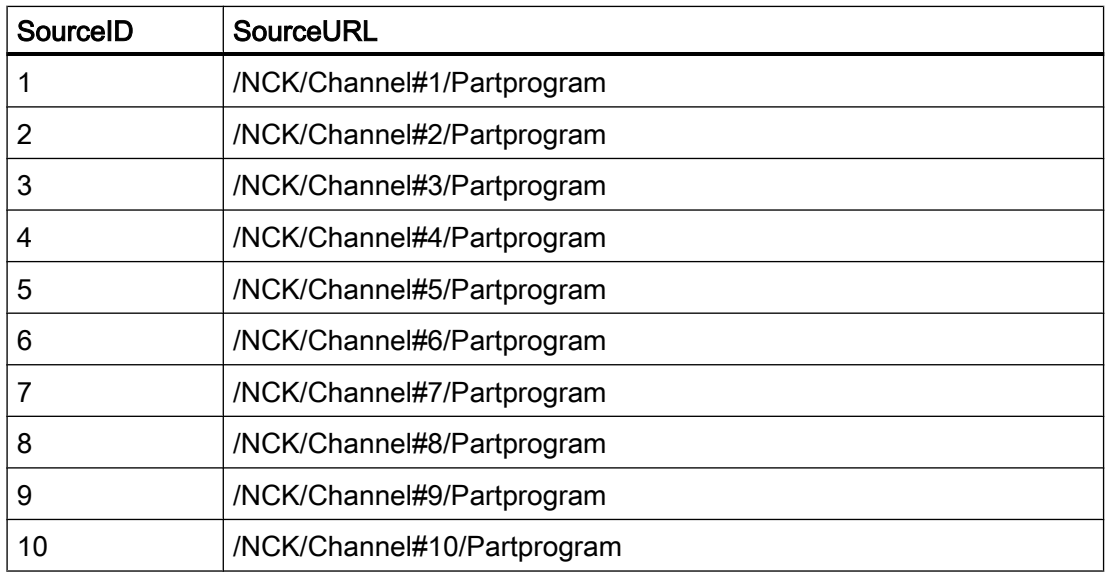

#### 13.2.7 报警文本的参数说明

报警文本可以包含报警参数(伴随值),它们通常能够更详细地说明报警原因。 这些参数 一般是数值,在发出报警信号时,和其他报警数据一起同时由报警源发出。

通过语言专用报警文本中的占位符(参数说明)来规定参数在报警文本中的位置,例如: "通道 %1 轴 %2 在机床数据 %3 中对多个通道进行了定义"。

当出现报警时,相应的参数将会替换文本,例如: "通道 5 轴 A3 在机床数据 4711 中对多 个通道进行了定义。

13.2 通过报警文本文件创建报警文本和信息文本

#### 标准参数说明

下表列出了标准参数说明:

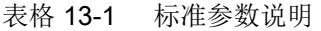

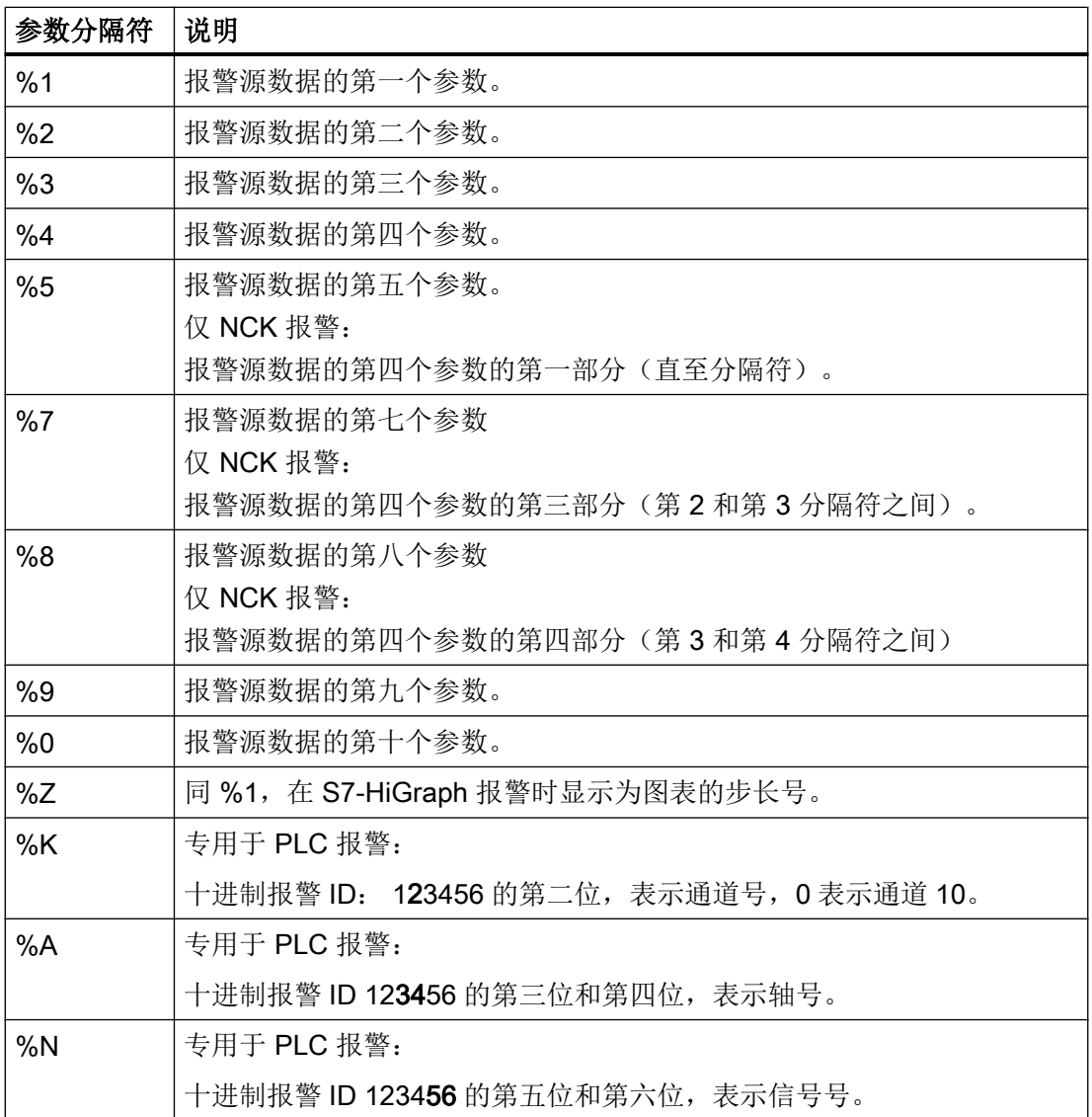

# 13.2.8 打开故障文件

转换过程中出现的错误将写入文件"alarmtext\_conversion.log"或 "oem\_text\_conversion.log"中。

保存目录: /user/sinumerik/hmi/log

#### 打开故障文件

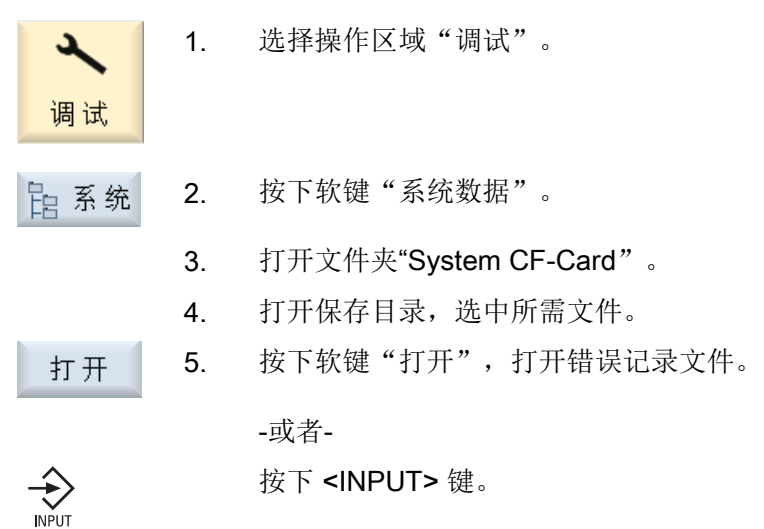

# 13.3 配置报警记录

## 缺省设置

标准情况下,报警日志中包含了自最后一次启动的所有报警和消息,且顺序与其来、去的 时间戳相吻合。但 NC 零件程序的消息除外(msg 指令)。

与"报警列表"或者"消息"窗口中不同,显示日志时同样会显示此时间点时无效的报警 和消息(历史报警事件)。

#### 确定结果的数量

报警日志的结构为环形缓冲器:当超过最大容量时,会用新的报警事件来覆盖最旧的记录 项。每个来、去时间戳均表示一个独立的事件。

#### 持久备份(持续备份)

需要时可以持久设置报警日志,使其中也包含有上一次开机之前的报警日志。随后记录会 以"时间控制"或"对每一事件"的方式、内部二进制格式保存到文件系统中。

根据所使用的硬件不同,报警日志将保存在 NCU 的 CF 卡中或者 PC/ PCU 的硬盘上。

# 注意

#### 缩短 CF 卡的使用寿命

若需永久保存报警日志而将其写入 CF 卡上时,卡只能保存一定限制数量的写循环。因此 要确保仅在切实需要时才进行备份!如果不再需要保存报警日志,请再次取消勾选"对每 一事件"。

如果平均每天写入的数据量在 60 MB 左右, 那么 CF 卡的使用寿命可达 10 年以上。 在预设的配置中不备份报警日志。

#### 配置报警日志

- 通过操作区域"诊断"中的操作软件
- 通过配置文件"slaesvcconf.xml"

# 13.3.1 通过操作面板设置报警记录

诊断

设置

#### 步骤

- 1. 选择操作区域"诊断"。 ヘッ
- | 报
	- 2. 按下软键"报警日志"和"设置"。

- 3. 在"项数"栏中输入所需的数字,可以修改所管理的来、去事件的最大 数量。 报警日志的结构为环形缓冲器: 当超过最大容量时,会用新的报警事 件来覆盖最旧的记录项。 每个来、去时间戳均表示一个独立的事件。 可以在 0 到 32000 之间给定数值。 标准数值为 500。
- 4. 在如下条目的"文件写入模式"栏中选择:
	- "关",不会记录变更(标准设置)
	- "对每一事件",每次报警事件发生时都会保存报警日志(永久保 存)。
	- "时间控制的", 间隔一段时间后保存报警日志。 另外在输入栏"写 间隔"中可以以秒为单位设定时间。

若仅保存在 CF 卡上,会收到警告提示。

#### 重新启动 SINUMERIK Operate

文件中的设置只有在重启操作软件后才生效。 为此重新启动 SINUMERIK Operate。

#### 13.3.2 通过配置文件设置报警记录

#### 创建配置文件

在文件"slaesvcconf.xml"中进行配置。复制以下目录中的配置文件模板 "oem\_alarmprot\_slaesvcconf.xml": /siemens/sinumerik/hmi/template/cfg。

步骤:

- 1. 将文件保存到目录 /oem/sinumerik/hmi/cfg 或 /user/sinumerik/hmi/cfa  $\pm$ .
- 2. 命名此文件为"slaesvcconf.xml"。
- 3. 打开文件,在标签 <Records type .../> 中输入需要输出事件的数量。缺省值为 500。最大事 件数量取决于存储介质(硬盘或 CF 卡)。
- 4. 在标签 <DiskCare type="int" value="-1"/> 中输入备份模式。允许值为: -1:不进行报警记录的备份(缺省值)。 0:每个报警事件会触发即时的报警记录备份(永久备份)。 >0: 记录备份周期, 单位秒: 只要有修改, 就备份所有设置了按时触发(n > 0)的记录(永 久备份)。
- 5. 在标签<Filter>中根据条目类型来设置过滤器。此时需注意下列内容:
	- 只有在满足过滤标准时,报警事件才会进入记录中。
	- 连续设置了多个过滤器时,这些过滤器进行逻辑或运算。
	- 如需多个过滤器进行逻辑与运算,必须用指令 AND 连接这些过滤器。

# 说明

每条报警或每条消息的出现事件和消失事件都需要占用单独的条目,即使这些事件属于一 条报警或一条消息。

此外报警记录中还包含有应答事件。应答时间也需要占用一个条目,即使当前在记录显示 中还无法看出。

#### 过滤器属性

过滤器由下列三个单元组成:<标识> <关系> <值>。

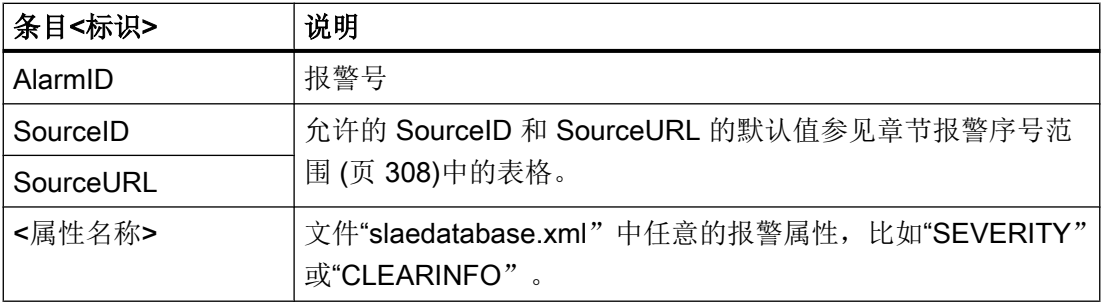

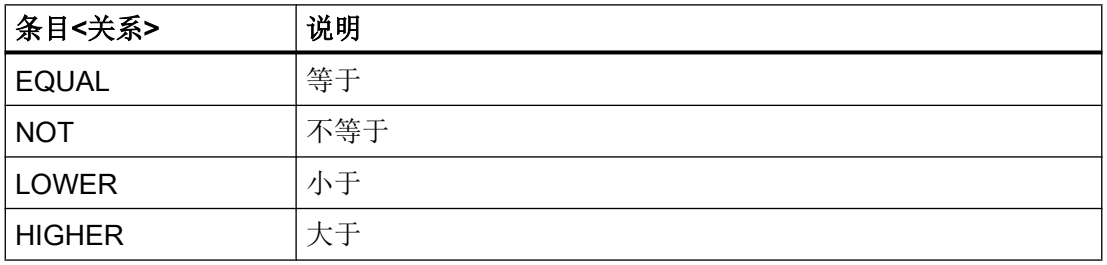

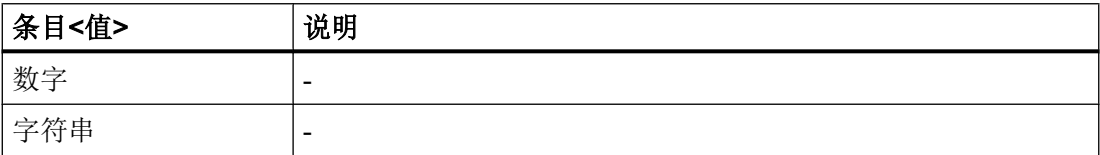

13.3 配置报警记录

# 清除标准

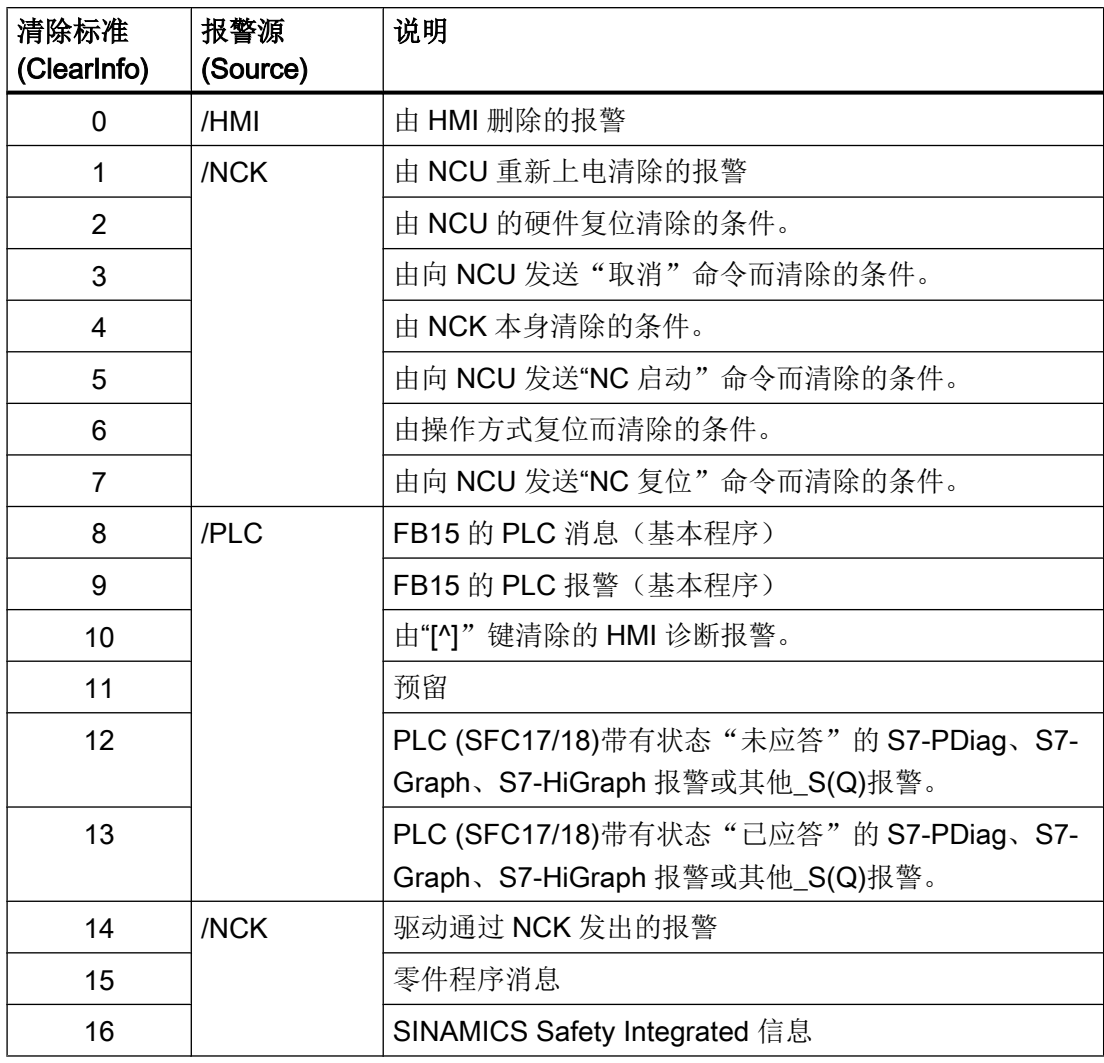

## 示例

记录所有 ClearInfo 不等于 15 的报警, 也就是说: 不记录零件程序消息。

<CONFIGURATION> <Protocol> <Filters> <Siemens\_Filter\_01 type="QString" value="CLEARINFO NOT  $15"$  /> </Filters>

```
</Protocol>
```
</CONFIGURATION>

记录所有 SourceURL 为"/NCK"或"/HMI"的报警:

<CONFIGURATION>

<Protocol>

```
<Filters>
```

```
<Filter_01 type="QString" value="SourceURL EQUAL /NCK" />
   <Filter_02 type="QString" value="SourceURL EQUAL /HMI" />
</Filters>
```
</Protocol>

```
</CONFIGURATION>
```
在标签<FilePath>中设置永久保存报警记录的文件的名称和路径。

<CONFIGURATION>

<Protocol>

<Filters>

<FilePath type="QString" value="\$(HMI\_INSTALL\_DIR)user/ sinumerik/hmi/ log/alarm\_log/slaepp\_" />

</Filters>

</Protocol>

</CONFIGURATION>

● 路径

在路径中也可以使用环境变量,例如用于安装目录:\$(HMI\_INSTALL\_DIR)。

● 文件名

在运行时会默认自动将一个 4 位的取值范围从 0000 至 0009 的编号以及文件后缀"hmi" 添加在给定的文件名之后。编号自动提高,当:

- 文件达到最大容量(DiskCare = 0)或者
- 给定的时间段届满(DiskCare > 0)。 此时将旧的文件删除。
- 记录的数量
	- 所保存记录的数量可通过 MaxFileNumbers 在 2 至 9999 之间(默认: 10)进行调 整。

#### 13.4 含参数的 PLC 报警

#### 示例:关闭现有的过滤器

执行以下步骤,可关闭现有的西门子过滤器,而无需覆写该过滤器:

- 1. 将过滤器清空可以关闭所有迄今为止设置的所有过滤器。 此操作无需了解过滤器名称。
- 2. 过滤器的效力取决于设置过滤器的顺序: siemens → addon → oem → user

以筛选出报警 700000 到 700010、700500 到 700599 及零件程序信息 (CLEARINFO = 15) 为例:

<CONFIGURATION>

<Protocol> <Filters> <Filter\_00 value="" type="QString"/> <Filter\_01 value="CLEARINFO NOT 15 AND AlarmID LOWER 700000" type="QString"/> <Filter\_02 value="CLEARINFO NOT 15 AND AlarmID HIGHER 700010 AND AlarmID LOWER 700500" type="QString"/> <Filter\_03 value="CLEARINFO NOT 15 AND AlarmID HIGHER 700599" type="QString"/>

</Filters>

</Protocol>

</CONFIGURATION>

#### 结果

重启 SINUMERIK Operate,激活记录设置的修改。

# 13.4 含参数的 PLC 报警

#### 简介

在由 PLC 功能块 SFC17 或 SFC18 触发的报警中,在每次调用功能块时可传递一个参数。 如果此时选择的是数据类型"Octet-String", 则最多可传送 12 个字节。

适当地配置操作软件后,这 12 个字节可以是由字节组成的数组或只是由一些简单类型的 数据按照任意顺序组成。利用这些字节报警文本中也可以显示多个参数。

13.4 含参数的 PLC 报警

为此必须在操作软件中为每条报警定义一个参数说明。定义该参数说明时必须考虑两点:

- 如何正确编译参数(数据类型和长度)?
- 如何正确处理参数,以便在屏幕上显示参数(字符串或是数字、十进制、十六进制还是 二进制)?

第1点和屏幕上选择的语言无关,第2点则和语言有关。

因此参数说明分成两部分:一部分为和语种无关的参数指令,一部分为和语种有关的格式 指令,保存目录为:

- 参数指令: /oem/sinumerik/hmi/cfg/ 或者 /user/sinumerik/hmi/cfg/
- 格式指令: /oem/sinumerik/hmi/lng 或者 /user/sinumerik/hmi/lng

文件的名称可以自由选择。参数指令以报警属性"HMIPROPARAMDESCR2"的形式插入 到数据库中对应报警的配置数据中。格式指令因为和语种相关,所以它是报警文本的一部 分。

## 13.4.1 定义数据类型为"Octet-String"的参数

#### 参数指令

参数指令指出了一个或多个参数如何理解由报警 PDU 传送的、最长 12 个字节的 Octet-String。

#### 句法

参数指令的句法为:

- <参数指令 Ext> ::= [% <参数说明> ]
- <参数说明 Ext> ::= <伴随值号><元素类型><偏移>
- <伴随值号> ::= 始终为1(为将来的应用预留)
- 
- - -
- <偏移> ::= 参数在伴随值内的偏移,和数据类型相关:
	- **布尔型(B):** 在伴随值内按位偏移
	- 布尔型以外的所有数据类型(Y, W, X, I, D, C, R): 在伴随值内按字节偏移

13.4 含参数的 PLC 报警

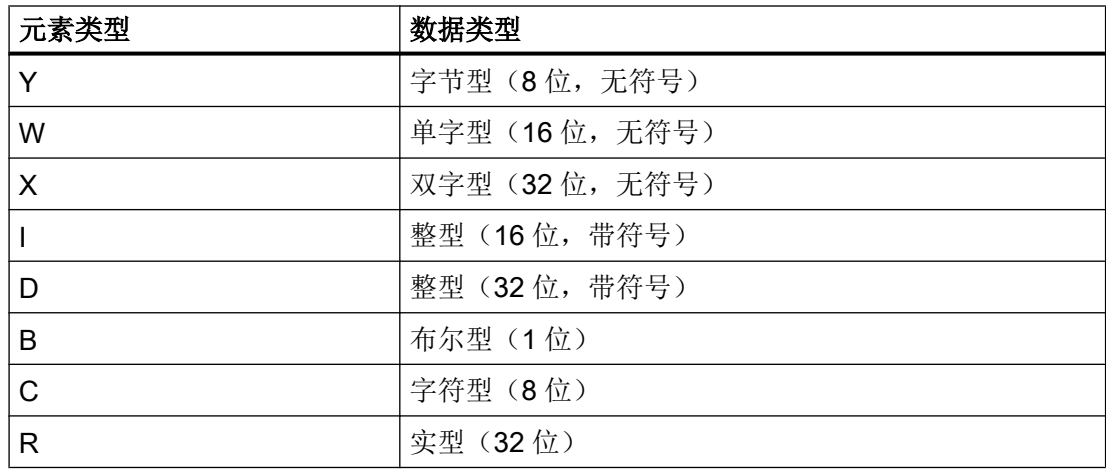

示例

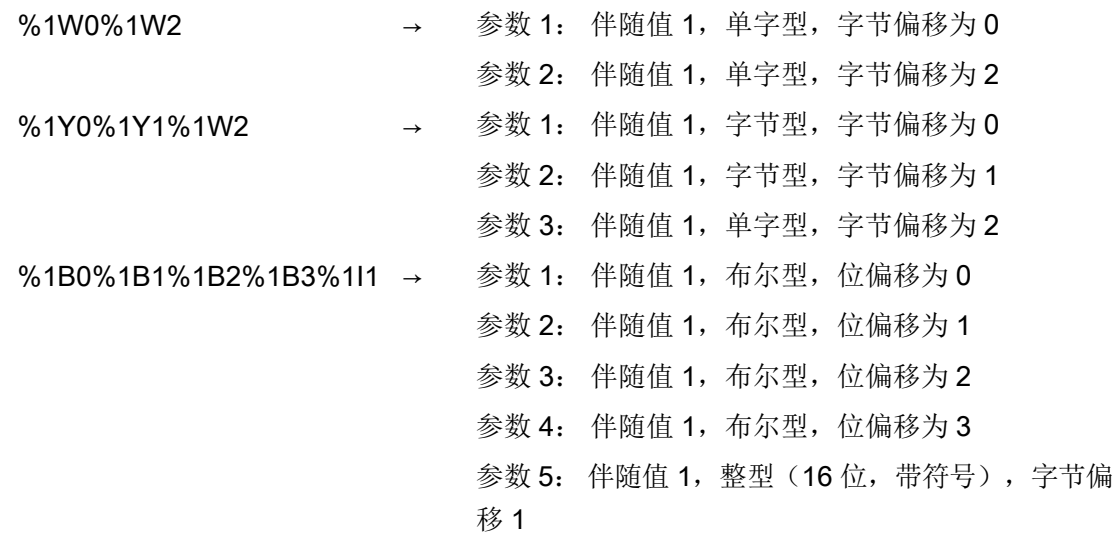

以报警属性文件为例(创建该文件的步骤[见修改报警属性](#page-314-0) (页 [299\)](#page-314-0)):

```
<?xml version="1.0" encoding="ISO-8859-1"?>
<SlAeAlarmAttributes Version="01.00.00.00">
<Types>
  <Type TypeID="32" TypeName="Condition">
  <Category CatID="1" Version="1.0">
    <CatDescr>Sinumerik 840D sl 的报警。</CatDescr>
    <Attributes>
```
13.4 含参数的 PLC 报警

```
 <Attribute AttrName="MSGTEXT" AttrID="-1" AttrDataType="10"/>
      <Attribute AttrName="HMIPROPARAMDESCR2" AttrID="5012" AttrDataType="10"/>
     </Attributes>
   </Category>
   </Type>
</Types>
<Sources>
   <Source CatLink="1" SourceID="51" SourceURL="/PLC/PMC">
     <Alarms>
      <!-- 报警 700000,含 3 个字节型参数 -->
      <Alarm AlarmID="700000"> 
         <MSGTEXT>my_oem_plc_alarms_context|700000/PLC/PMC</MSGTEXT>
        <HMIPROPARAMDESCR2>%1Y0%1Y1%1Y2</HMIPROPARAMDESCR2>
      </Alarm>
      <!-- 报警 700001,含 3 个单字型参数 -->
      <Alarm AlarmID="700001">
         <MSGTEXT>my_oem_plc_alarms_context|700001/PLC/PMC</MSGTEXT>
        <HMIPROPARAMDESCR2>%1W0%1W2%1W4</HMIPROPARAMDESCR2>
      </Alarm>
      <!-- 报警 700002,含 3 个 16 位整型参数 -->
      <Alarm AlarmID="700002">
         <MSGTEXT>my_oem_plc_alarms_context|700002/PLC/PMC</MSGTEXT>
         <HMIPROPARAMDESCR2>%1I0%1I2%1Y4</HMIPROPARAMDESCR2>
      </Alarm>
      <!-- 报警 700003,含 4 个参数: 字节型 -> 单字型-> 32 位整型-> 字节型-->
      <Alarm AlarmID="700003">
         <MSGTEXT>my_oem_plc_alarms_context|700003/PLC/PMC</MSGTEXT>
         <HMIPROPARAMDESCR2>%1Y0%1W1%1D3%1Y7</HMIPROPARAMDESCR2>
     \langle/Alarm\rangle </Alarms>
   </Source>
</Sources>
</SlAeAlarmAttributes>
```
# 13.4.2 定义和语种相关的格式指令

# 格式指令

格式指令是报警文本的一部分,是需要显示的参数的占位符。

格式指令的句法为:

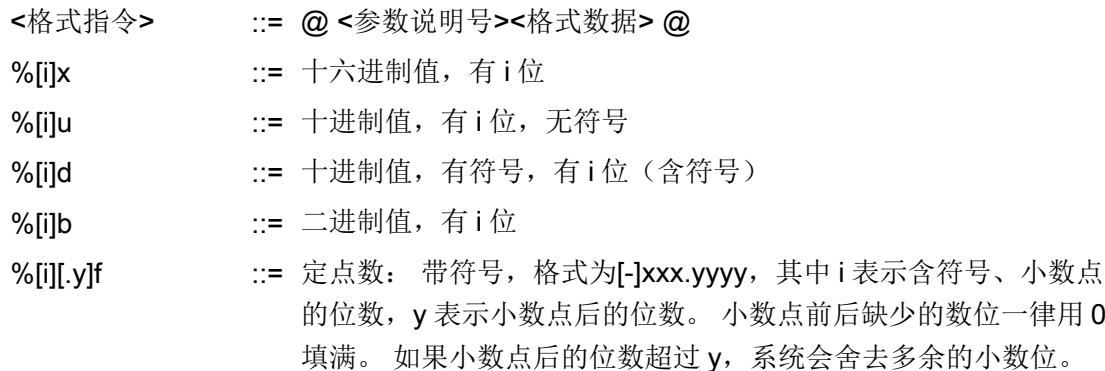

没有指定位数 i 时,系统会只采用完整表达一个数字所需的位数。 同样如果指定的位数 i 不够完整表达一个数字及其符号,系统会采用完整表达所需的位数而忽略 i。

在格式指令中包含的号不是报警 PDU 中伴随值的号,而是参数指令中参数说明的号。 一 条报警中可以包含任意多的格式指令。

示例

 $\overline{\phantom{a}}$ 

- @1%b@ → 第一个报警说明中的值用二进制表示,比如:1011011。
- @2%8X@ → 第二个报警说明中的值用 8 位数的十六进制表示,缺少的位用 0 填满,比 如:00AF37FE
- @1%7.2f@ → 第一个报警说明中的值用 7 位数(含符号和小数点)的定点数表示,小数 点后有 2 位, 缺少的位用 0 填满, 比如: -012.34

以报警文本文件为例(创建该文件的步骤[见创建自身报警文本](#page-305-0)(页 [290\)](#page-305-0)):

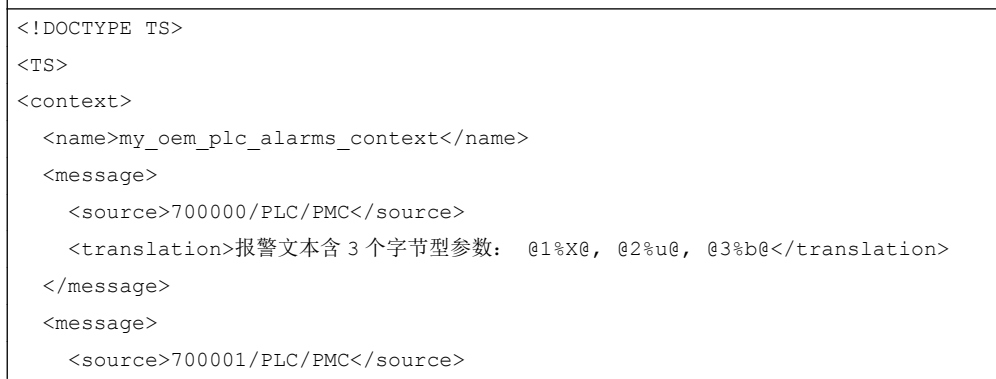

13.5 取消激活警告提示

```
 <translation>报警文本含 3 个单字型参数: @1%X@, @2%u@, @3%b@</translation>
  </message>
  <message>
    <source>700002/PLC/PMC</source>
    <translation>报警文本含 3 个 16 位整型参数: @1%X@, @2%u@, @3%b@</translation>
  </message>
  <message>
    <source>700003/PLC/PMC</source>
    <translation>报警文本含 4 个参数: @1%X@, @2%u@, @3%r@, @4%b@</translation>
  </message>
</context>
\langle/TS>
```
# 13.5 取消激活警告提示

通常报警/消息都包含了报警文本。如果没有报警文本,则输出警告提示"no text available" (无文本)。

在配置文件"slaesvcadapconf.xml"中添加区域 <ControlFlags>,可以取消报警提示。

您可以从原始文件中复制该区域。 文件"slaesvcadapconf.xml"位于如下目录中: / siemens/sinumerik/hmi/base

#### 设置

在标签 <MissingTextWarning type="bool" value="FALSE"/> 中您可以激活/取消警告提 示。

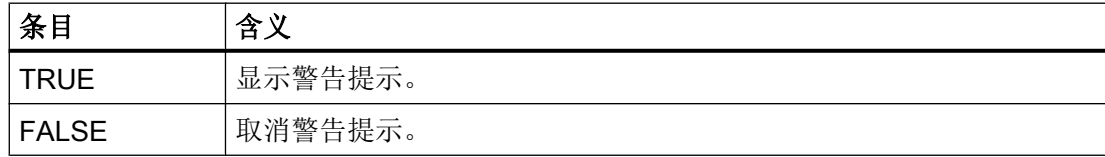

#### 示例

```
<?xml version="1.0" encoding="UTF-8" standalone="yes"?>
<CONFIGURATION>
        <ControlFlags>
```

```
<MissingTextWarning type="bool" value="FALSE"/>
```
13.5 取消激活警告提示

</ControlFlags> </CONFIGURATION>

13.5 取消激活警告提示

# 碰撞监测 ファイルファイル アクセストランプ インタークリッシュ インタークロックス インタークロックス インタークロックス インタークロックス はんしゃ はんしゃ こうしゃ

# 14.1 概述

借助碰撞监测功能可以避免在加工工件或创建程序时出现碰撞以及碰撞对机床造成的损坏。

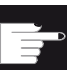

# 软件选件

为了将该功能用于几何结构简单的保护区单元,需要软件选件"碰撞监测 ECO (机床)"。

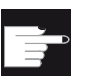

#### 软件选件

为了也将该功能用于 STL 和 NPP 数据格式的保护区单元,需要软件选件"碰撞 监测(机床,加工空间)"。

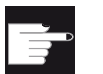

#### 软件选件

为了还将该功能用于碰撞监测应用的独立实现,需要软件选件"碰撞监测 ADVANCED (机床,工件)"。

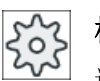

#### 机床制造商

请注意机床制造商的说明。

碰撞监测功能以机床模型为基础。机床的运动是以"运动链"的形式来说明的,在该运动 链上附加了需要保护的机床部件的保护区。保护区的几何尺寸是通过保护区元素来说明的, 这样控制系统便可以知道,在机床坐标系中,保护区是如何随着机床轴位置变化而变化的。 然后指定碰撞对,即两个互相监控的保护区。

"碰撞监测"功能会定期计算这些保护区之间的间距。如果两个保护区靠的很近,达到某 安全间距,则系统发出报警并在处理对应的程序段前停止程序或中止轴运行。

14.1 概述

#### 机床模型数据

机床模型数据会输入到系统变量中。

#### 说明

#### 机床模型的调试

创建和编辑机床模型需要 1 级访问权限(制造商级)。

#### 说明

碰撞监测功能只适用于单通道机床。

## 说明

#### 已回参考点的轴

只有识别出轴在机床上的位置才能对保护区进行监测。因此,碰撞监测功能只会在回参考 点后生效。

#### 注意

#### 机床的不完整保护

不完整的模型(如未建模的机床部件、工件或进入加工空间的物体)以及值和尺寸的不精 准性可能会导致出现碰撞。

#### 碰撞识别

碰撞危险的识别可由以下条件控制:

- 碰撞公差 碰撞公差确定了刀具建模的精度,为此须注意:提高精度会影响性能。
- 安全距离 安全距离是指设置的最小距离。

为更加的直观化,您可以为不同的模型件指定颜色。这样在出现碰撞时,至少可以显示出 一个碰撞对。

在进行实时记录时,除实时记录画面外,还可以显示当前生效的机床模型。

#### 文档

有关碰撞监测功能的详细说明请参考以下文档:

#### 14.3 设置碰撞监测

功能手册之特殊功能分册:

- 章节: "运动链 (K7)"
- 章节: "几何机床模型 (K8)"
- 章节: "碰撞监测, 内部 (K9)"
- 章节: "碰撞监测, 外部 (K11)"

# 14.2 一般流程

按如下步骤创建机床模型:

- 激活对应的选件
- 设置机床数据
- 创建运动结构(带运动单元)
- 创建保护区
- 创建保护区单元
- 定义碰撞对

# 14.3 设置碰撞监测

#### 使能功能

设置以下机床数据以使能该功能:

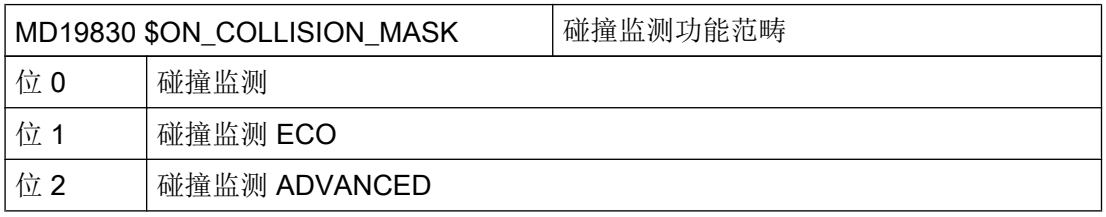

14.3 设置碰撞监测

# 设置

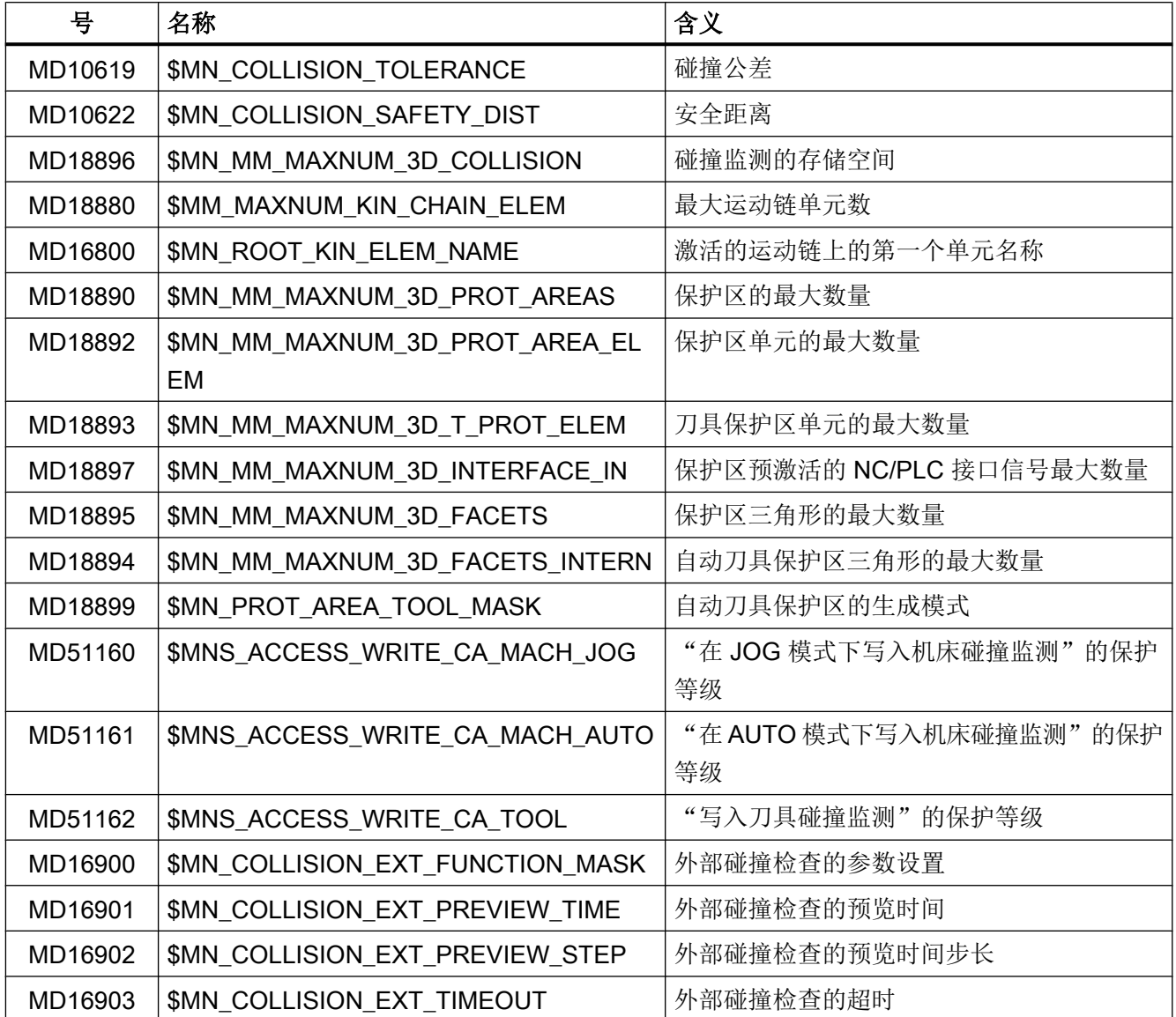

#### 说明

如果通过系统变量 \$NP\_SAFETY\_DIST 为碰撞对设置了一个特定的安全间距, 则该间距 要优先于机床数据 MD10622 \$MN\_COLLISION\_SAFETY\_DIST。

# NC/PLC 接口信号

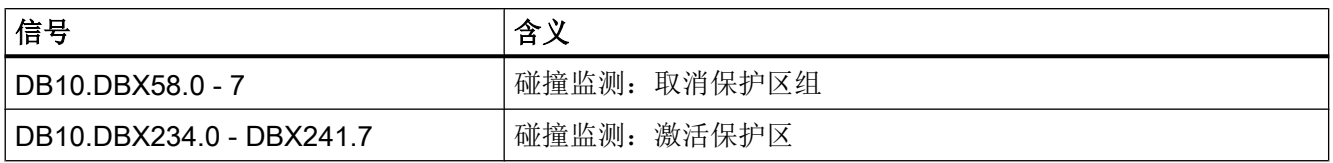

#### 说明

保护区 \$NP\_BIT\_NO 可分配任意一个接口信号 DB10.DBX234.0 - DBX241.7 的位编号。 以下设置为前提条件: \$NP\_INIT\_STAT == "P" (预激活的或 PLC 控制的)

详细的机床数据说明参见下列文档:

# 参考文档

参数手册之机床数据和参数

# 14.4 图形化的机床模型编辑器

通过图形编辑器中的操作界面创建机床模型,该界面分 2 个区域:

- 树形图 在窗口"机床树"中可以借助运动链和分配的保护区来建立机床模型。
- 图形视图

您也可以使用图形视图。

在窗口"图形"中您可以以不同的视角观察和检查机床建模结果,同时也可以在树形图 中进行更改。

树形图中标记的单元在图形视图中高亮显示。

#### 步骤

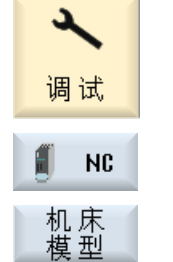

1. 选择操作区域"调试"。

2. 按下软键"NC"和"机床模型"。 "机床树"窗口打开。

14.5 编辑机床模型 "机床树"窗口打开。 树形图 树形图中有以下文件夹可用: ● 生效的数据 ● 示例 ● 网络/USB 3. 按下软键"图形",以使用图形视图。 图形 窗口"图形"会在编辑器的右半部分打开。 图形

里面会显示在树形图中创建的机床模型的三维图。

4. 再次按下软键"图形"或"树形图"可以分别显示图形视图或树形图。

# 14.5 编辑机床模型

如同程序编辑器,在图形编辑器的树形图中也提供了一些简化机床模型的创建与编辑的功 能。

#### 步骤

#### 复制/剪切/粘贴单元

如果要创建一个与现有运动单元或保护区单元类似的单元,您可以复制该单元,然后将它 粘贴到其他位置上,以节省时间。通过该操作,您可以将一个无效的局部树形图插入到一 个当前有效的树形图中。

#### 复制/剪切/粘贴单元

- 1. 请将光标定位到所需的单元上。
- 2. 按下软键"复制"。 复制

-或者-

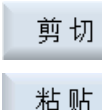

确认

按下软键"剪切"。

3. 将光标定位至所需的位置,并按下软键"粘贴"。

4. 如果要将该单元作为下一个单元附在运动链上,则按下软键"确认"。 单元粘贴在此处,名称会自动补充一个长下划线,编号向上增一。

#### 提示:

您可以在对应的输入窗口中修改单元名称。

-或者-

如果要平行粘贴该单元与选中的单元,则按下软键"平行"。 平行

提示:

软键"平行"不可用于保护区。

#### 说明

#### 粘贴同一个单元

粘贴同一个单元,这样该单元会自动覆盖前一个选中的单元。

#### 删除单元

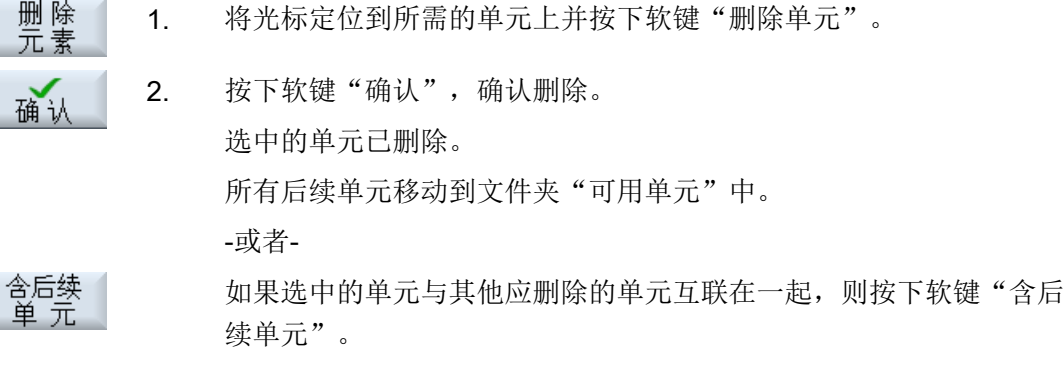

#### 说明

#### 删除机床模型

在选中树形图中的文件夹"生效的数据",按下软键"删除单元",按下软键"确认"确 认后续询问后,系统会一并删除机床模型以及所有的单元和保护区。 如果不想删除 STL 文件, 则可以在出现询问"3D 文件"时选择"否"来中断删除程序。

#### 激活机床模型

在每次输入或修改一个碰撞模型的单元后,系统都会自动激活碰撞模型。如果该机床模型 此时出错,系统会输出一个故障信息并以粉红色高亮显示出错单元。软键"生效的数据" 生效, 您可以重新验证碰撞模型的应答报警。

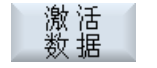

1. 按下软键"生效的数据"。 系统会再次显示所有的故障信息,您可以通过修改数据来排除这些故 障。

# 14.6 修改和调整机床模型图

#### 14.6.1 放大和缩小机床图

#### 前提条件

- 处于图形化的机床模型编辑器中。
- 软键"图形"和"自动缩放"有效。

#### 步骤

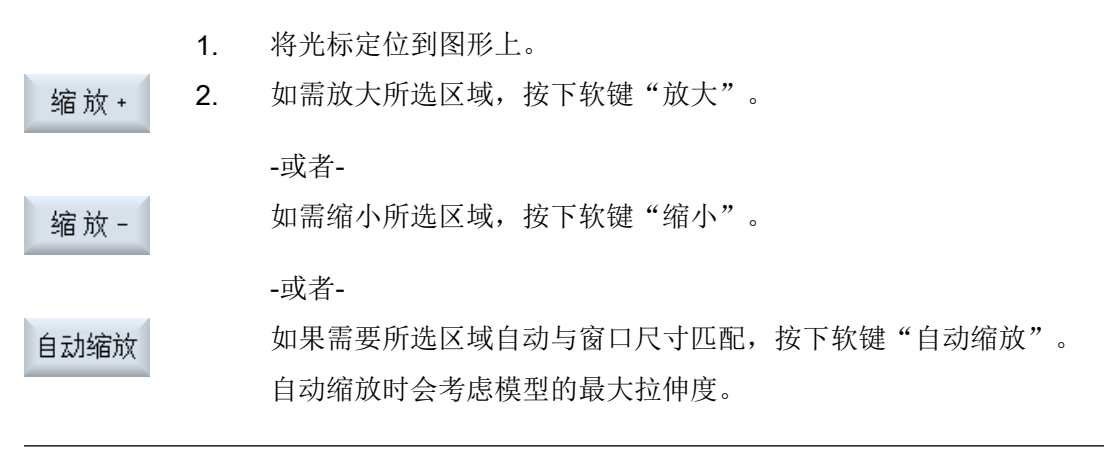

#### 说明

#### 截取区域

截取区域和尺寸调整与选择程序时保持相同。

#### 说明

#### 通过鼠标进行操作

您可以借助鼠标轮来放大或缩小图形视图中的模型。

#### 14.6.2 修改机床图的所选区域

在观察机床模型时可以使用放大镜来移动、放大或缩小截取的图形区域,例如可以查看细 节和稍后再次显示整个模型。

利用放大镜可以自行截取某个区域,然后放大或缩小。

#### 前提条件

- 处于图形化的机床模型编辑器中。
- 软键"图形"和"自动缩放"有效。

#### 步骤

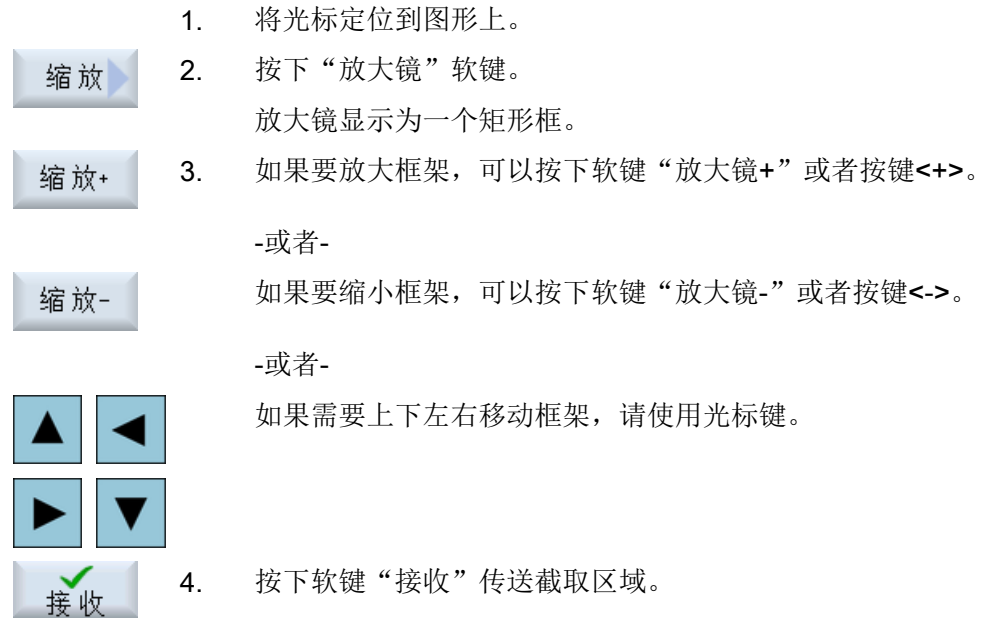

#### 14.6.3 旋转和移动机床图

您可以通过旋转和移动机床图的位置从各个角度来观察机床模型。

#### 前提条件

- 处于图形化的机床模型编辑器中。
- 软键"图形"和"自动缩放"有效。

#### 步骤

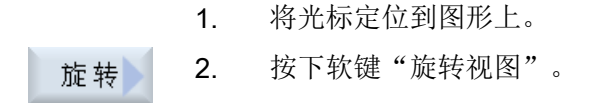

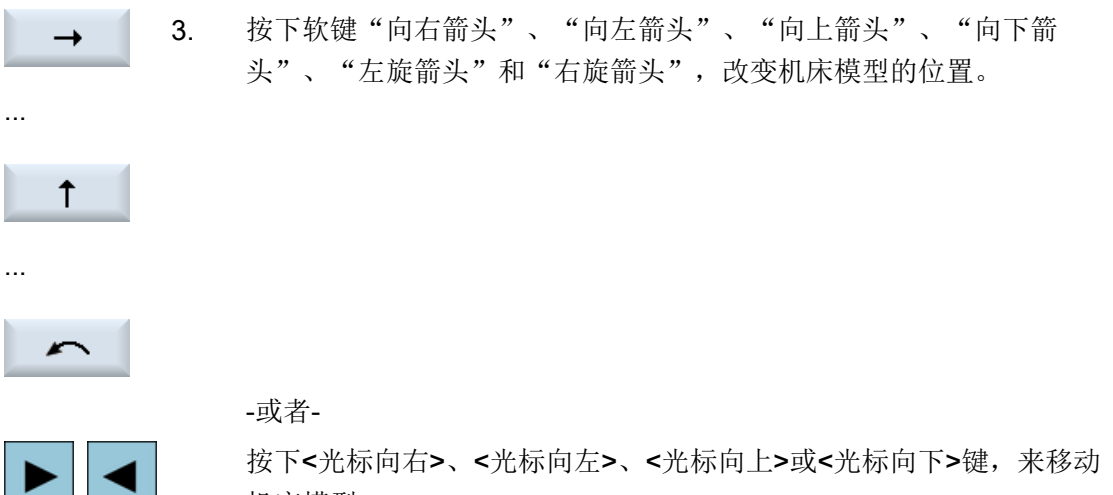

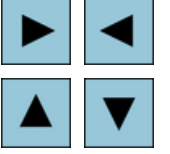

机床模型。

-或者-

按下<Shift>键并同时按下相应的光标键将机床模型旋转到所需方向

# 说明

#### 用鼠标进行操作

您可以借助鼠标轮来旋转和移动图形视图中的模型。

- 按住鼠标左键移动该模型。
- 按住鼠标右键旋转该模型。

#### 14.6.4 机床模型的不同视图

图形显示时,可以在不同视图之间切换,以便从各个角度查看当前的加工状态。 提供下列视图:

- 前视图 平行于 Y 轴的视图
- 侧视图 平行于 X 轴的视图
- 顶视图 平行于 Z 轴的视图

#### 前提条件

- 处于图形化的机床模型编辑器中。
- 软键"图形"和"自动缩放"有效。

#### 步骤

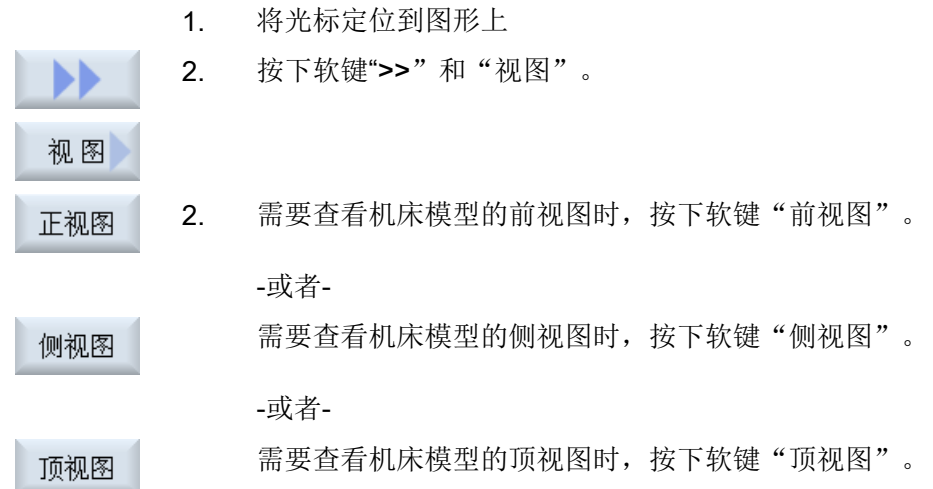

# 14.6.5 显示用于碰撞监测功能的保护区单元

可在以下两种图形显示方式中选取其中一种:

- 显示模型 机床模型的图形显示中会显示所有单元,在这些单元的"使用"选项中选中了"显示" 或"显示+碰撞监测"。
- 监控模型 机床模型的图形显示中会显示所有单元,在这些单元的"使用"选项中选中了"监控" 或"显示+碰撞监测"。

也可同时选中两种显示方式。

#### 前提条件

- 处于图形化的机床模型编辑器中。
- 软键"图形"和"自动缩放"有效。

#### <span id="page-351-0"></span>步骤

- 1. 将光标定位到图形上
- 2. 按下软键">>"。

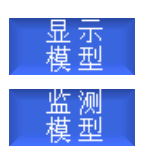

图形窗口中会显示带有全部显示单元和监控单元的机床模型。

3. 通过取消,即通过再次按下相应的软键就可以显示或关闭显示单元或 监控单元。

#### 设置详细度

如果保护单元中指定了不同的详细度,您可以通过相应的软键来修改 详细度。

1. 按下软键"详细度 +",显示高一级详细度。 详细度 +

-或者-

按下软键"详细度 -",显示低一级详细度。 详细度 -

#### 说明

两种显示方式的其中一种始终有效!

# 14.7 创建运动结构

14.7.1 运动单元

#### 14.7.1.1 创建运动链单元

为识别出碰撞,需要对机床有一个精确的运动描述。

为此,应对线性轴和回转轴的运动顺序及其在世界坐标系 (ROOT) 中的位置和方向进行描 述,这样控制系统就可以识别出 Y 轴是否通过 X 轴运动或回转。

#### 运动单元

可采用以下单元创建运动链:

- 旋转和平行旋转
- 线性轴和平行线性轴
- 回转轴和平行回转轴
- 偏移和平行偏移
- 开关和平行开关

#### 世界坐标系

为清晰的描述出机床的运动结构,运动链的所有单元采用的是世界坐标系。 您可以任意选择世界坐标系的原点和方向,建议在对世界坐标系进行定向时应确保将正向 坐标轴分配给机床的主要线性轴。

#### 前提条件

- 已设置选件。
- 已设置机床数据。

#### 步骤

#### 确定 ROOT 单元

- 1. 机床数据 16800 \$MN\_ROOT\_KIN\_ELEM\_NAME 中包含 ROOT 单元 的名称,这样就可以确定运动链的开头了。 所有后续设置的单元以及与该单元相连的子链都是当前生效的运动链 的组成部分。
- 2. 切换至图形化的机床模型编辑器。 树形图
	- 3. 将光标定位至文件夹"生效的数据"并按下软键"新建单元"和"运 动单元"。

畄

新 建 畄亍

选择窗口"新运动单元"打开。

4. 此处选择单元"偏移"并按下软键"确认"。 确认 窗口"偏移"打开,确定偏移矢量。 第一个运动链单元既可以是偏移、旋转、线性轴,也可以是回转轴。 5. 按下软键"确认",插入单元。 确认

#### 添加其他运动单元

您可以根据需要任意添加多个单元或分成多个子链。

#### 参见

运动旋转和平行运动旋转 (页 338) [线性轴和平行线性轴](#page-354-0) (页 [339](#page-354-0)) [回转轴和平行回转轴](#page-354-0) (页 [339](#page-354-0)) [偏移和平行偏移](#page-355-0) (页 [340](#page-355-0)) [开关和平行开关](#page-355-0) (页 [340](#page-355-0))

#### 14.7.1.2 运动旋转和平行运动旋转

在窗口"旋转"中可以确定后续单元的固定旋转。

在树结构中的显示方式

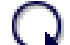

在树结构中,运动旋转用该图标表示。

# 单元值

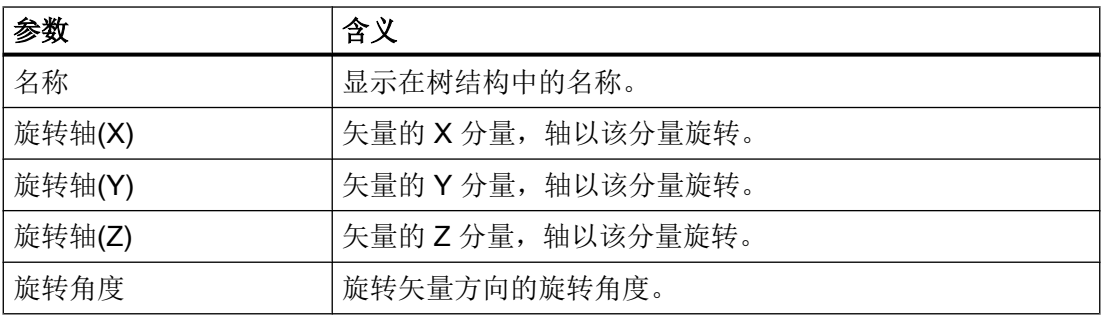

参见

[创建运动链单元](#page-351-0) (页 [336](#page-351-0))

## <span id="page-354-0"></span>14.7.1.3 线性轴和平行线性轴

在窗口"线性轴"中可以确定轴的位置和方向,该轴的移动轨迹为一条直线。

#### 在树结构中的显示方式

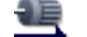

在树结构中,动态线性轴用该图标表示。

#### 单元值

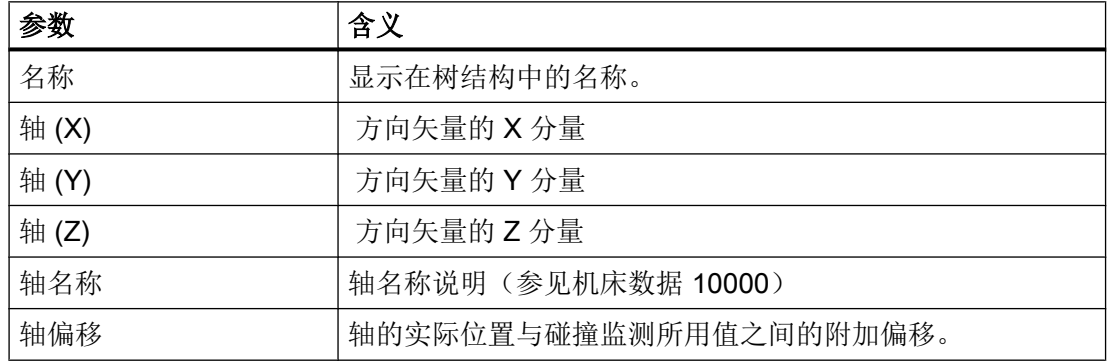

#### 参见

[创建运动链单元](#page-351-0) (页 [336\)](#page-351-0)

#### 14.7.1.4 回转轴和平行回转轴

在窗口"回转轴"中可以定义一个回转轴,该轴的移动轨迹为一个圆或圆弧。通过这种方 式您可以修改后续单元的方向。

#### 在树结构中的显示方式

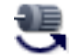

在树结构中,动态回转轴用该图标表示。

#### 单元值

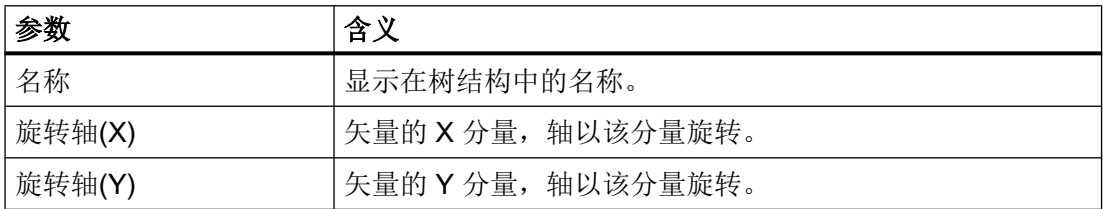

#### <span id="page-355-0"></span>碰撞监测

#### 14.7 创建运动结构

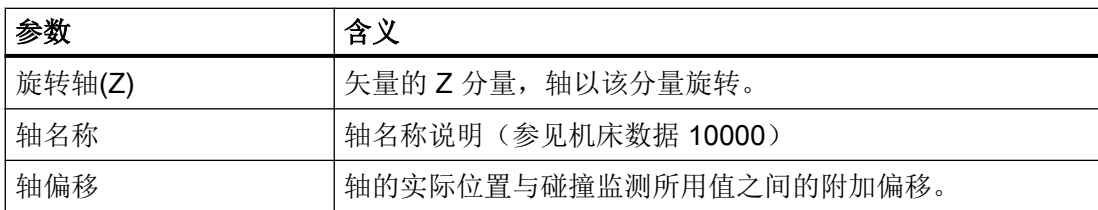

#### 参见

[创建运动链单元](#page-351-0) (页 [336](#page-351-0))

#### 14.7.1.5 偏移和平行偏移

在窗口"偏移"中可以确定与单元互联在一起的后续单元的固定线性偏移。

#### 在树结构中的显示方式

ਚੀ+

在树结构中,静态偏移矢量用该图标表示。

#### 单元值

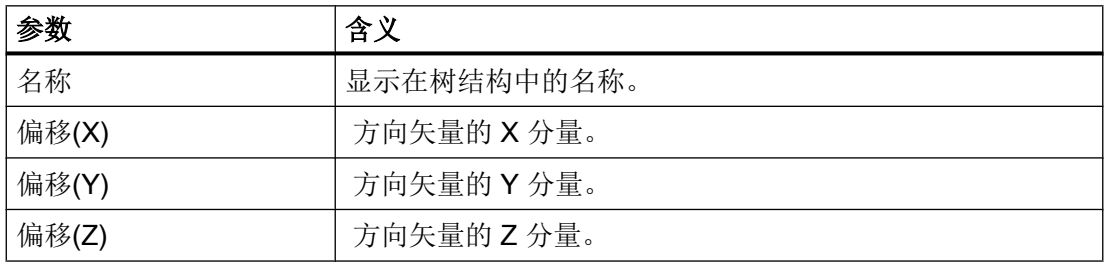

#### 参见

[创建运动链单元](#page-351-0) (页 [336](#page-351-0))

#### 14.7.1.6 开关和平行开关

在"开关"窗口中确定能够接通或关闭生效运动链中的哪些单元。

#### 在树结构中的显示方式

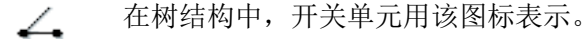

#### <span id="page-356-0"></span>单元值

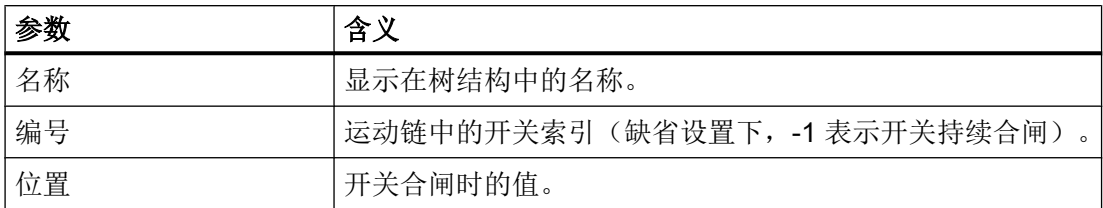

#### 参见

[创建运动链单元](#page-351-0) (页 [336\)](#page-351-0)

#### 14.7.2 保护区

#### 14.7.2.1 创建保护区

- 可在机床部件(如工作台或主轴)所在的位置上描述和定义机床保护区。
- 可在刀具所在的位置上 创建和定义刀具保护区(如用于车削的切削件,即刀片)。

#### 说明

#### 刀架不建模

机床建模时不会建立刀架、支架,也不会对这些部件进行碰撞监测。

#### 前提条件

- 已设置选件
- 已设置机床数据
- 运动链已创建

#### 步骤

1. 将光标定位到运动链单元上,以添加一个保护区。

2. 按下软键"新建单元"。

新建<br>单元

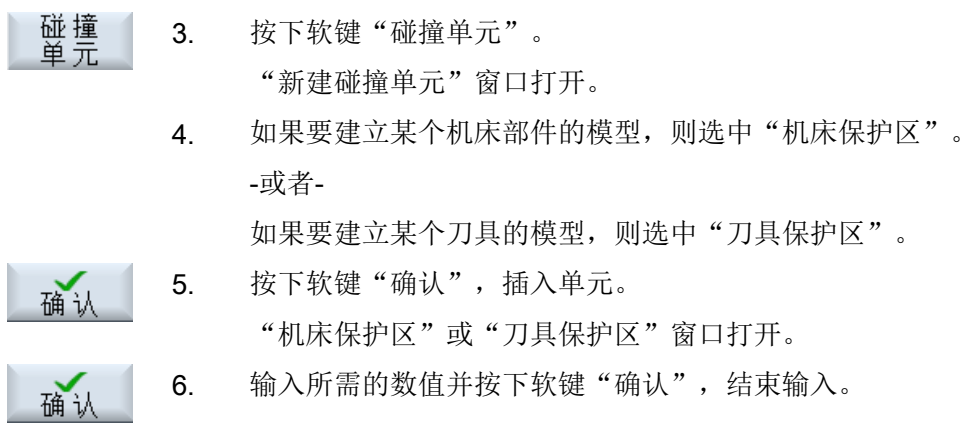

添加其他保护区

您可以根据需要任意添加多个保护区。

#### 参见

刀具保护区 (页 342)

[机床保护区](#page-359-0) (页 [344](#page-359-0))

#### 14.7.2.2 刀具保护区

在窗口"刀具保护区"中可对模型的用途进行设置。

确定控制系统是从哪获取用于创建机床模型的数据的。

此外,还要确定用于监控和显示单元的参数。

在刀具保护区中,系统会自动从刀具管理的数据中接收保护区单元。比如:当您为主轴中 的刀具定义了一个刀具保护区时,系统也会在换刀后(M6)自动以新刀具数据创建一个新 的刀具保护区单元。

#### 说明

对于自动刀具保护区,在通道中必须存在一根主轴。

#### 说明

#### 添加刀具保护区单元

"框架型"刀具保护区单元只允许添加在刀具保护区中。

# 在树结构中的显示方式

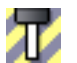

在树结构中,刀具保护区用该图标表示。

# 单元值

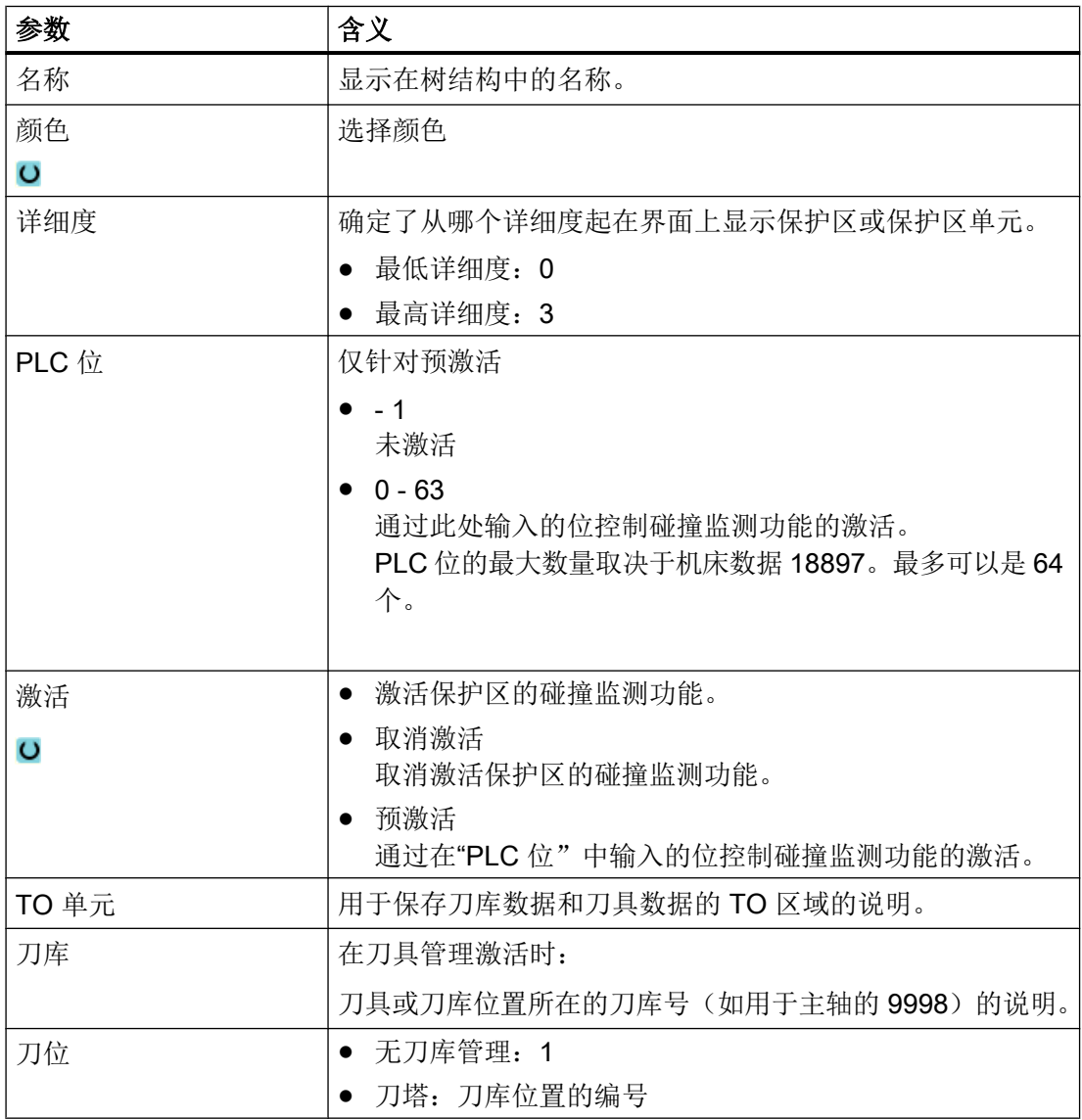

# 参见

[创建保护区](#page-356-0) (页 [341\)](#page-356-0)

#### <span id="page-359-0"></span>14.7.2.3 机床保护区

在窗口"机床保护区"中可以建立机床部件的模型,如工作台。 确定用于监控和显示单元的参数。

#### 在树结构中的显示方式

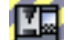

在树结构中,机床保护区用该图标表示。

# 单元值

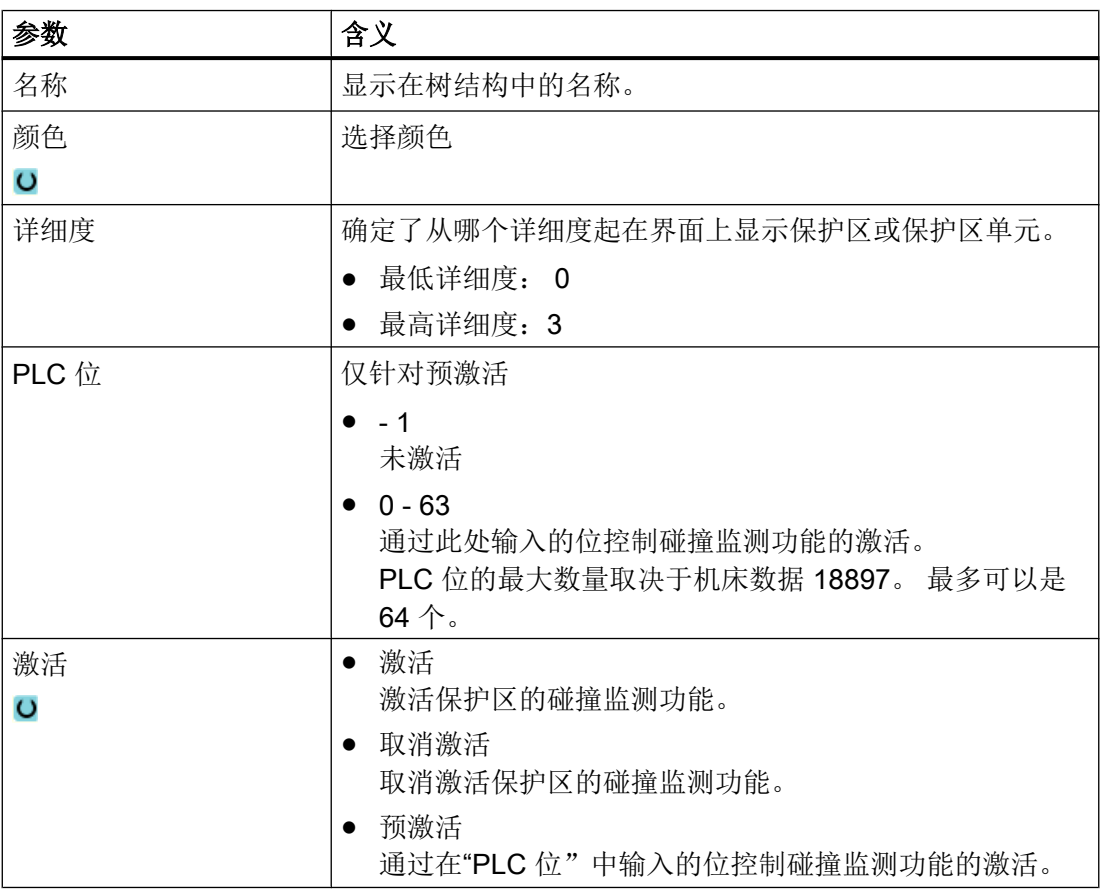

#### 参见

[创建运动链单元](#page-351-0) (页 [336](#page-351-0))

[创建保护区](#page-356-0) (页 [341](#page-356-0))
### <span id="page-360-0"></span>14.7.3 保护区单元

#### 14.7.3.1 创建保护区单元

为保护机床部件和刀具,可通过以下主结构建立一个保护区模型:

- 框架或平行框架
- 方框或平行方框
- 球体或平行球体
- 圆柱体或平行圆柱体
- 圆锥体和平行圆锥体
- 文件或平行 3D 文件

#### 说明

#### 平行保护区单元

您可以在树结构的同一个级上平行创建两个保护区单元。因此,平行的单元与前一单元拥 有同一个原点。 为在同一个级上创建两个相互平行的单元,请使用一个"平行"单元。 如果创建另一个保护区单元,则该单元被移至下一级。

#### 前提条件

- 运动链已创建
- 光标位于保护区(机床或刀具保护区)或保护区单元上。

### 步骤

- 新建<br>单元 1. 按下软键"新建单元"。
	- 2. "新建碰撞单元"窗口打开。
	- 3. 选择所需的基本形式(如用于工作台建模的方框)并按下软键"确 认"。

用于输入单元值的相应窗口打开。

$$
\mathbf{m}^{\text{max}}
$$

碰<br>单元

确认

4. 确定数值并按下软键"确认",结束输入。

14.7 创建运动结构

#### 添加更多保护区单元

您可以根据需要任意添加多个保护区单元。

#### 参见

保护区单元:框架和平行框架 (页 346) [保护区单元:方框和平行方框](#page-362-0) (页 [347](#page-362-0)) [保护区单元:球体和平行球体](#page-364-0) (页 [349](#page-364-0)) [保护区单元:文件和平行](#page-369-0) 3D 文件 (页 [354\)](#page-369-0) [保护区单元:圆柱体和平行圆柱体](#page-365-0) (页 [350](#page-365-0)) [保护区单元"圆锥体和平行圆锥体"](#page-367-0) (页 [352\)](#page-367-0)

### 14.7.3.2 保护区单元:框架和平行框架

在窗口"框架"中可以定义一个对后续保护区单元有效的坐标系转换。 借助该类型的单元可以在保护区单元之间定义附加的零点偏移或旋转。

#### 说明

零点偏移和坐标系旋转也作用于所有后续保护区单元。

#### 在树结构中的显示方式

上

在树结构中,坐标系转换用该图标表示。

### 单元值

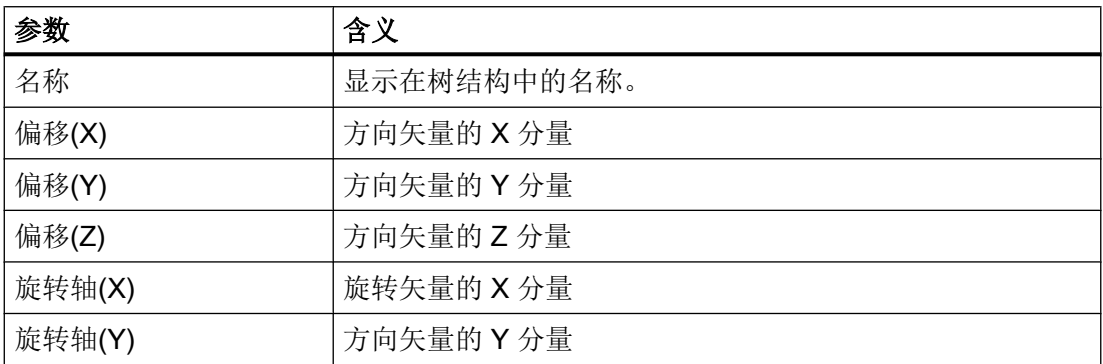

14.7 创建运动结构

<span id="page-362-0"></span>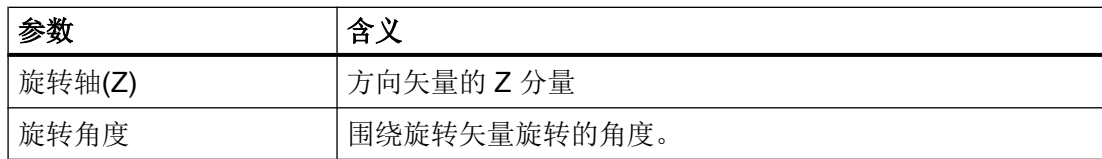

### 参见

[创建保护区单元](#page-360-0) (页 [345\)](#page-360-0)

### 14.7.3.3 保护区单元:方框和平行方框

在窗口"方框"中可以确定一个方形保护区单元的显示值或碰撞监测值。

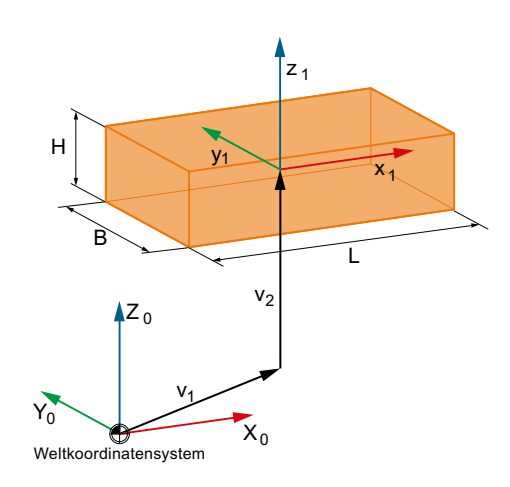

V1 该单元和根单元之间的偏移和旋转总和。

V2 该单元参数中的偏移和旋转。

#### 在树结构中的显示方式

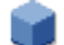

在树结构中,方形保护区单元用该图标表示。

14.7 创建运动结构

# 单元值

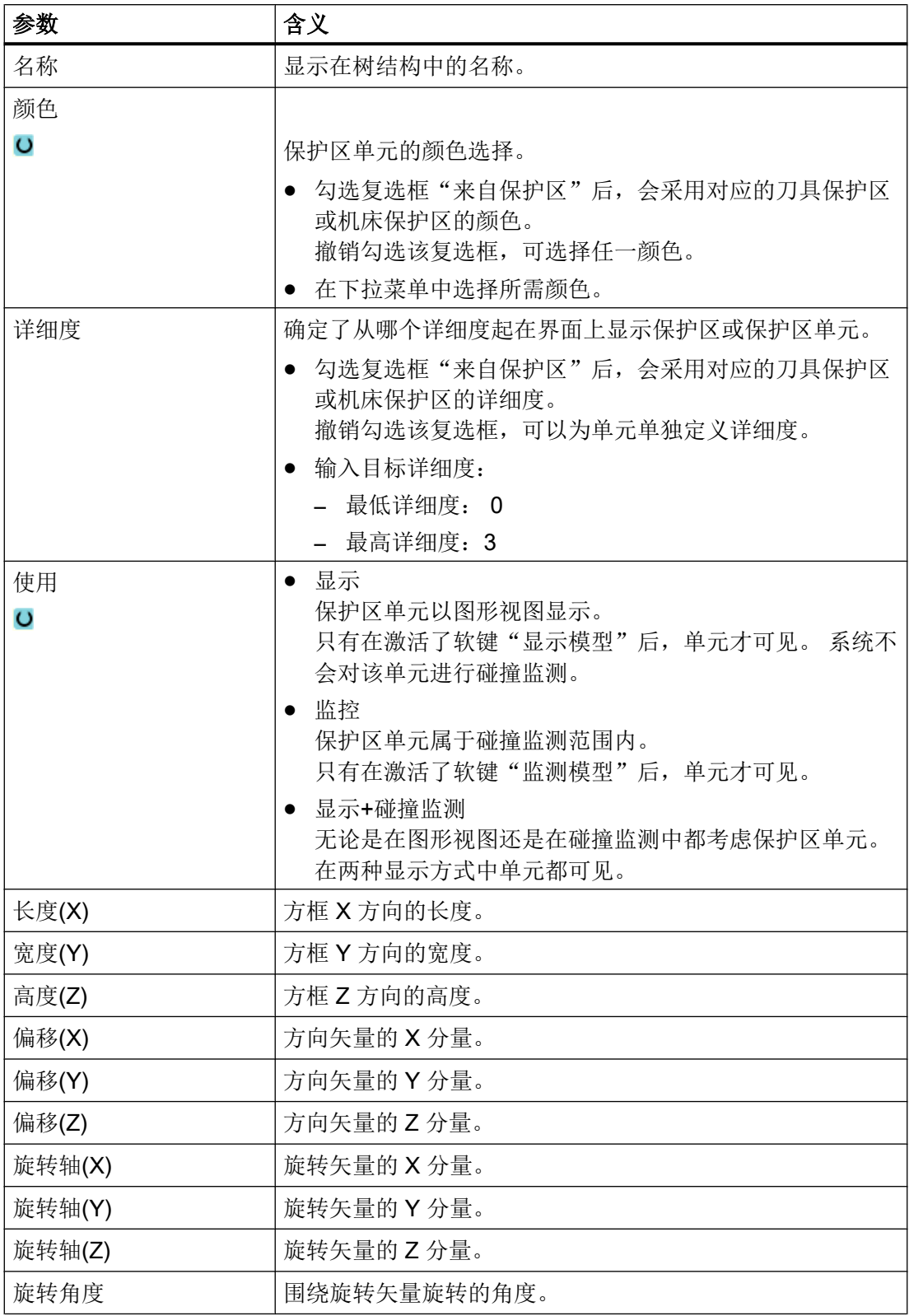

14.7 创建运动结构

### <span id="page-364-0"></span>参见

[创建保护区单元](#page-360-0) (页 [345\)](#page-360-0)

### 14.7.3.4 保护区单元:球体和平行球体

在窗口"球体"中可以确定一个球形保护区单元的尺寸、位置以及显示值或碰撞监测值。

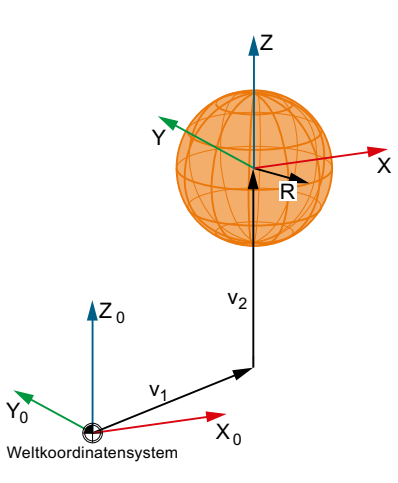

V1 该单元和根单元之间的偏移和旋转总和。

V2 该单元参数中的偏移和旋转。

### 在树结构中的显示方式

在树结构中,球形保护区单元用该图标表示。

### 单元值

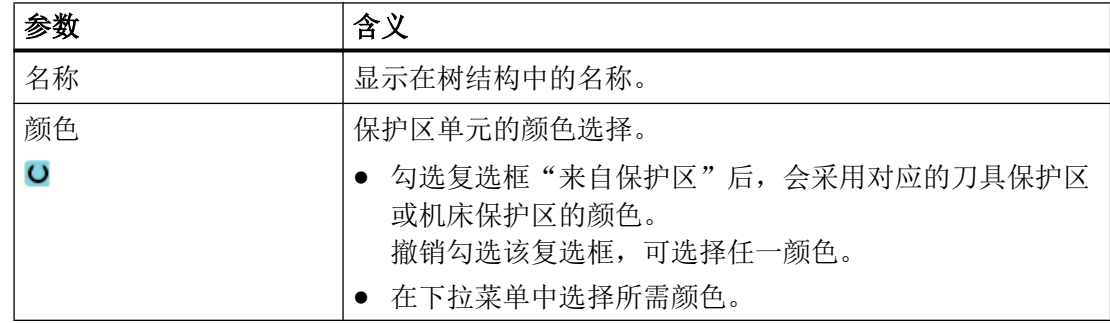

<span id="page-365-0"></span>14.7 创建运动结构

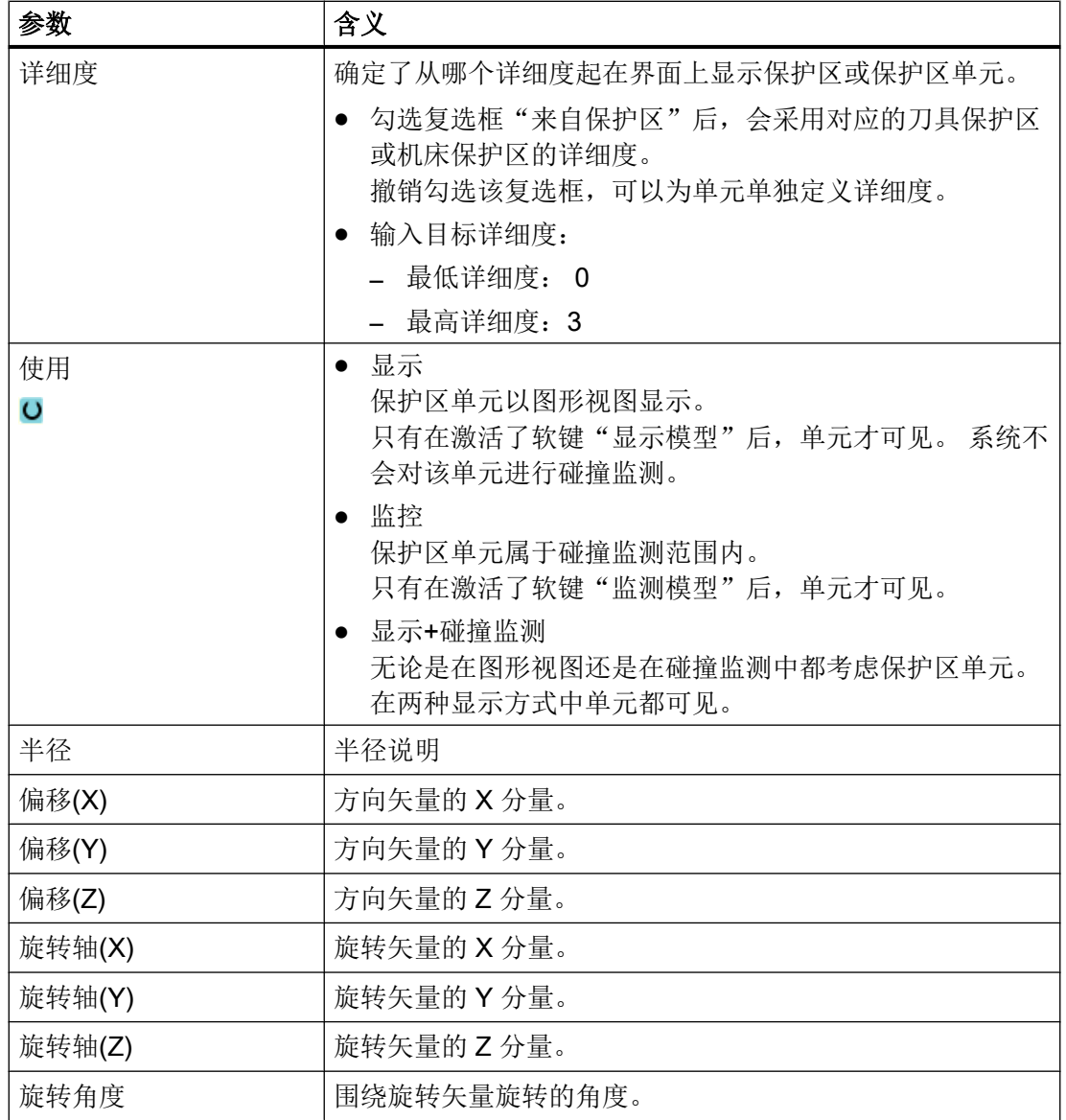

参见

[创建保护区单元](#page-360-0) (页 [345](#page-360-0))

[保护区单元:文件和平行](#page-369-0) 3D 文件 (页 [354\)](#page-369-0)

### 14.7.3.5 保护区单元:圆柱体和平行圆柱体

在窗口"圆柱体"中可以确定一个柱形保护区单元的尺寸、位置以及显示值或碰撞监测值。

14.7 创建运动结构

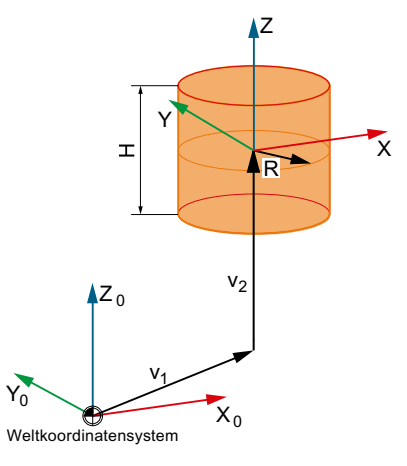

V1 该单元和根单元之间的偏移和旋转总和。

V2 该单元参数中的偏移和旋转。

### 在树结构中的显示方式

在树结构中,柱形保护区单元用该图标表示。

### 单元值

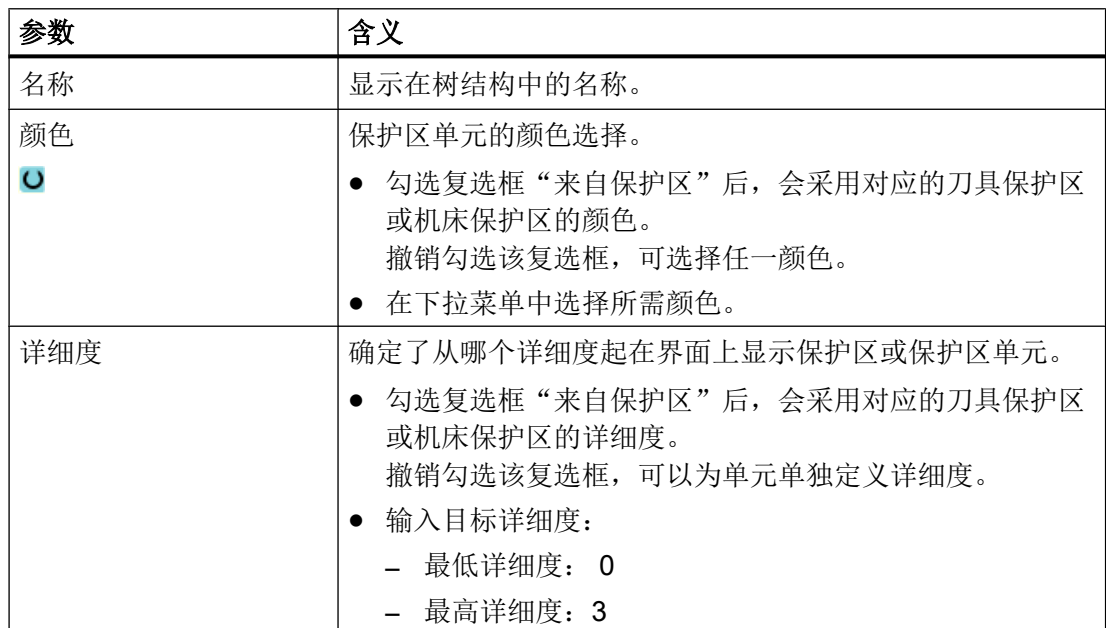

<span id="page-367-0"></span>14.7 创建运动结构

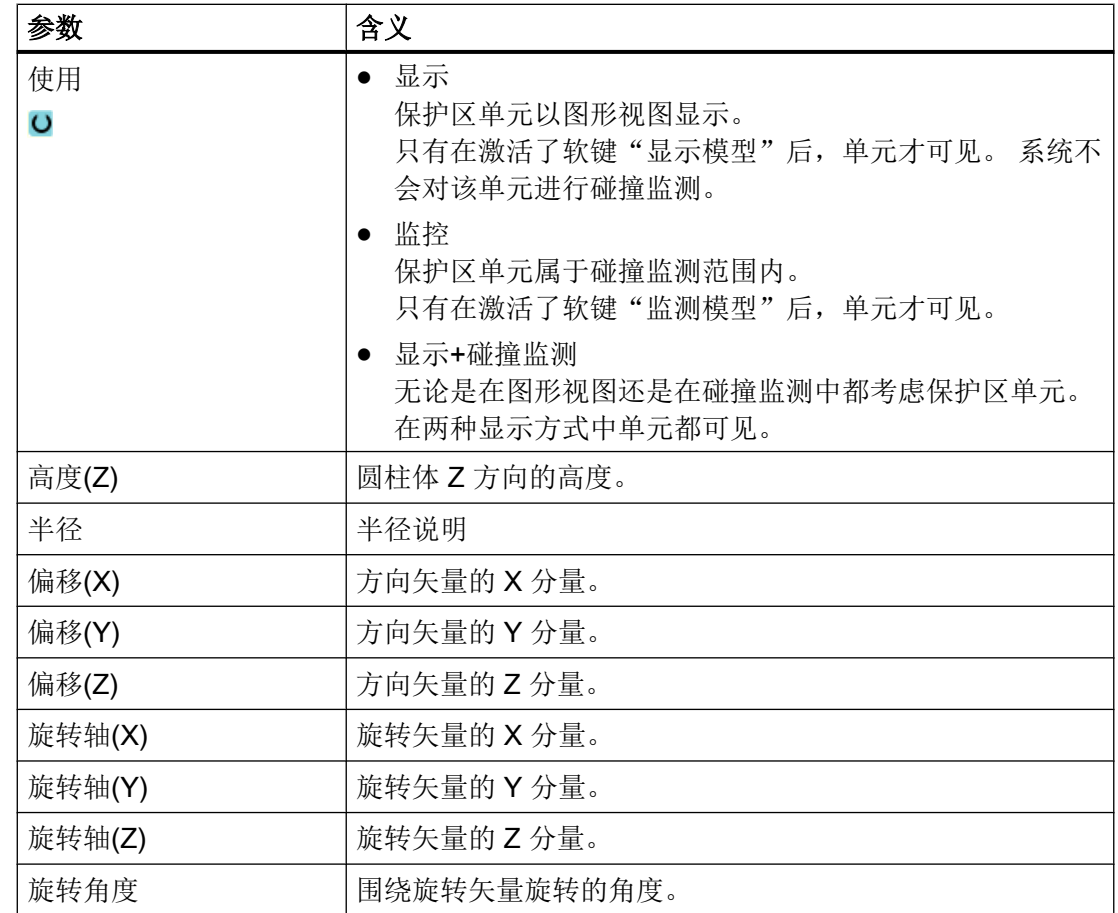

参见

[创建保护区单元](#page-360-0) (页 [345](#page-360-0))

### 14.7.3.6 保护区单元"圆锥体和平行圆锥体"

在窗口"圆锥体"中可以确定一个圆锥形保护区单元的尺寸、位置以及显示值或碰撞监测 值。

### 说明

### 圆锥形

圆锥形可分为典型圆锥体或截锥体。允许以下参数值:

- 底部圆半径仅适用数值 > 0。
- 高度仅适用数值 > 0。
- 上部圆半径仅适用数值 ≥ 0(默认值 0)。

如要生成倒置的截锥体,底部圆半径应小于上部圆半径。

14.7 创建运动结构

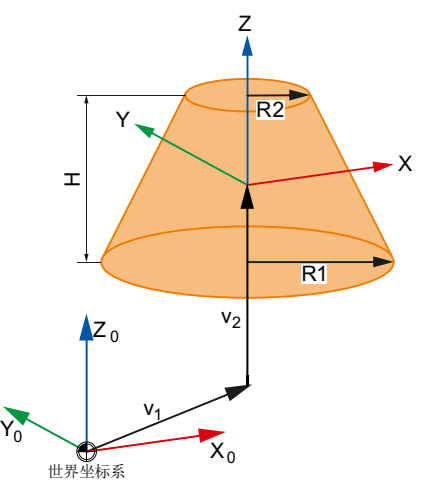

V1 该单元和根单元之间的偏移和旋转总和。

V2 该单元参数中的偏移和旋转。

### 在树结构中的显示方式

在树结构中,圆锥形保护区单元用该图标表示。

# 单元值

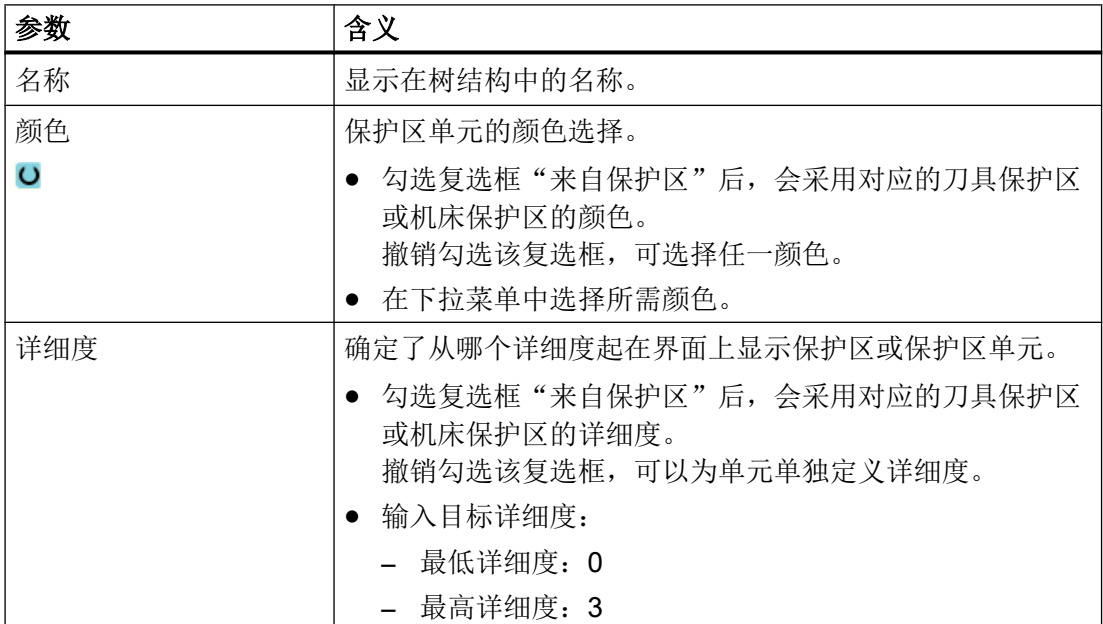

<span id="page-369-0"></span>14.7 创建运动结构

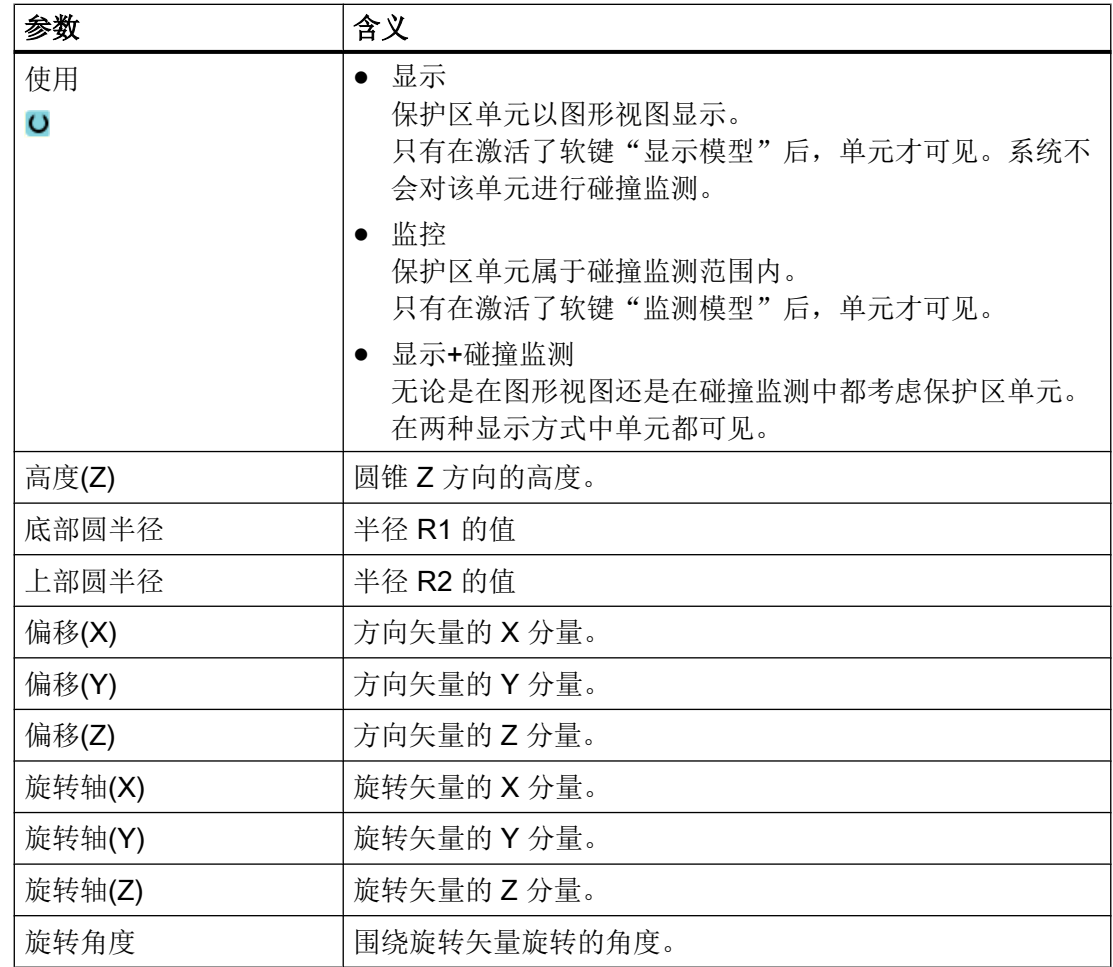

### 参见

[创建保护区单元](#page-360-0) (页 [345](#page-360-0))

## 14.7.3.7 保护区单元:文件和平行 3D 文件

在窗口"文件"中可以确定尺寸、位置以及显示值或碰撞监测值。

此时使用的文件包含一个 STL 格式的多个三角面组成的栅格,使用该文件可以显示形状复 杂的物体。

## 说明

### 坐标原点

文件的坐标原点不一定要和机床坐标系一致。 通过偏移和旋转指令可以调整该坐标系。

14.7 创建运动结构

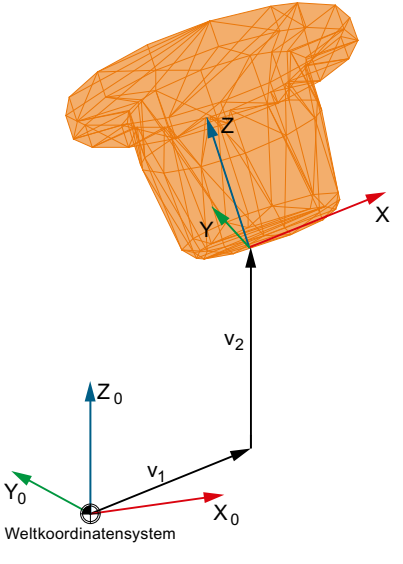

V1 该单元和根单元之间的偏移和旋转总和。

V2 该单元参数中的偏移和旋转。

### 在树结构中的显示方式

在树结构中,STL 文件用该图标表示。

## 单元值

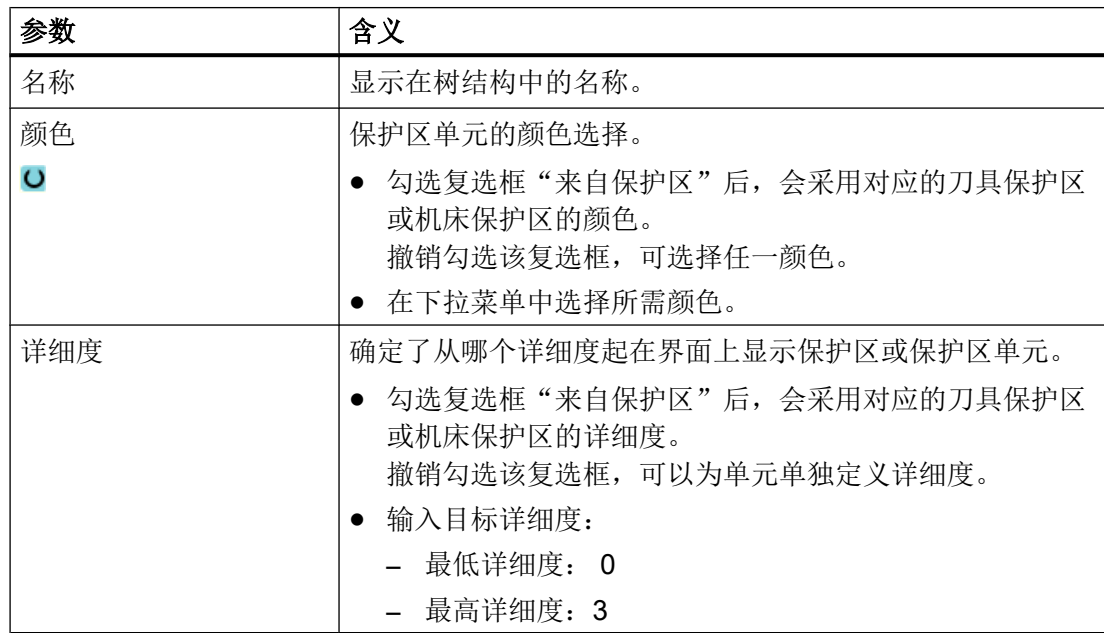

<span id="page-371-0"></span>14.7 创建运动结构

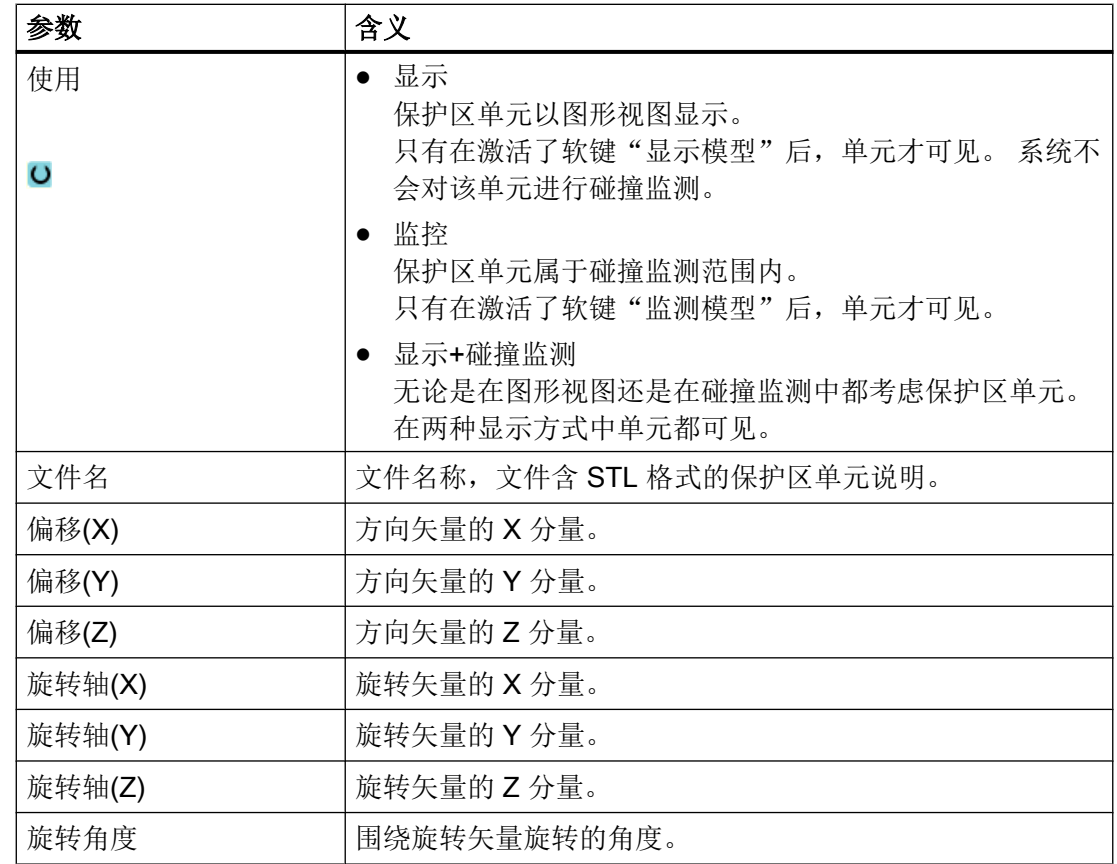

参见

[创建保护区单元](#page-360-0) (页 [345](#page-360-0))

[保护区单元:球体和平行球体](#page-364-0) (页 [349](#page-364-0))

14.7.4 碰撞对

#### 14.7.4.1 创建碰撞对

借助碰撞对可以分别定义需要监测相互是否碰撞的两个保护区。

## 前提条件

已创建了一个运动链,且包含多个有效保护区。

#### 14.7 创建运动结构

步骤

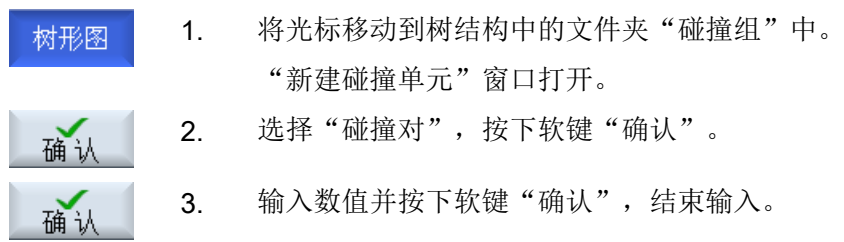

#### 参见

碰撞对 (页 357)

### 14.7.4.2 碰撞对

在"碰撞对"窗口中定义需要监测相互是否碰撞的两个保护区。 另外还需要设置安全距 离。

### 在树结构中的显示方式

酯

在树结构中,碰撞对用该图标表示。

单元值

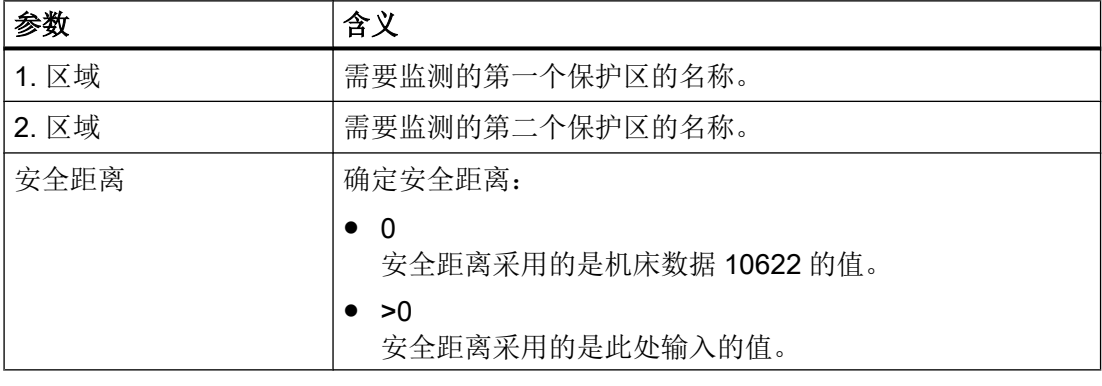

## 说明

为对指定保护区进行碰撞监测,必须激活该保护区并激活碰撞监测。

14.8 碰撞监测示例

### 参见

[创建碰撞对](#page-371-0) (页 [356](#page-371-0))

### 14.7.5 边界条件

#### 刀具变化

如果机床模型中的刀具在未编程设置刀具补偿选择(D 号)的情况下因更换或磨损而发生 变化,则会要求重新计算机床模型。 详细信息参见: 功能手册之特殊功能 (FB3); 碰撞监测 (K9), 章节:"功能描述" > "刀具"

# 14.8 碰撞监测示例

## 14.8.1 基本知识

### 简介

下面以一个简单的 3 轴铣床上的机床模型单元为例,它包含一个简化的运动链。

14.8 碰撞监测示例

## 机床模型单元

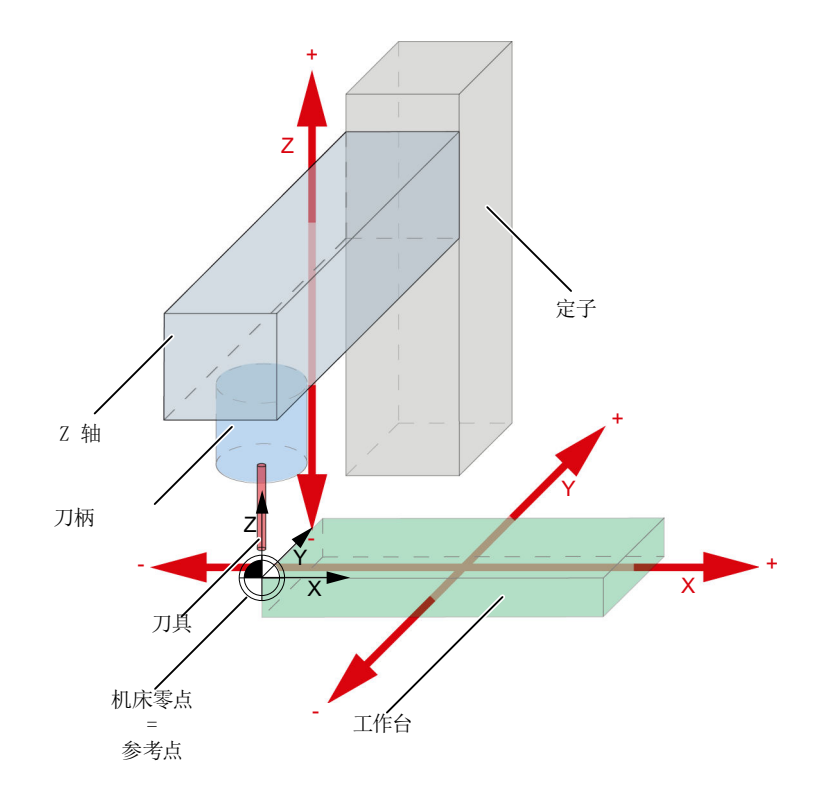

## 在 3 轴铣床上, 定义了以下单元:

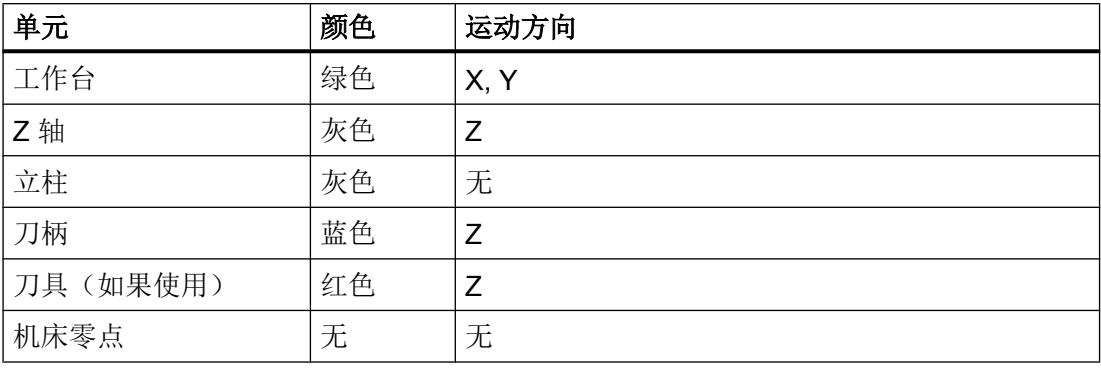

14.8 碰撞监测示例

# 几何尺寸

每个机床模型单元都有指定的几何尺寸,单元中心和机床零点之间有一段偏移矢量:

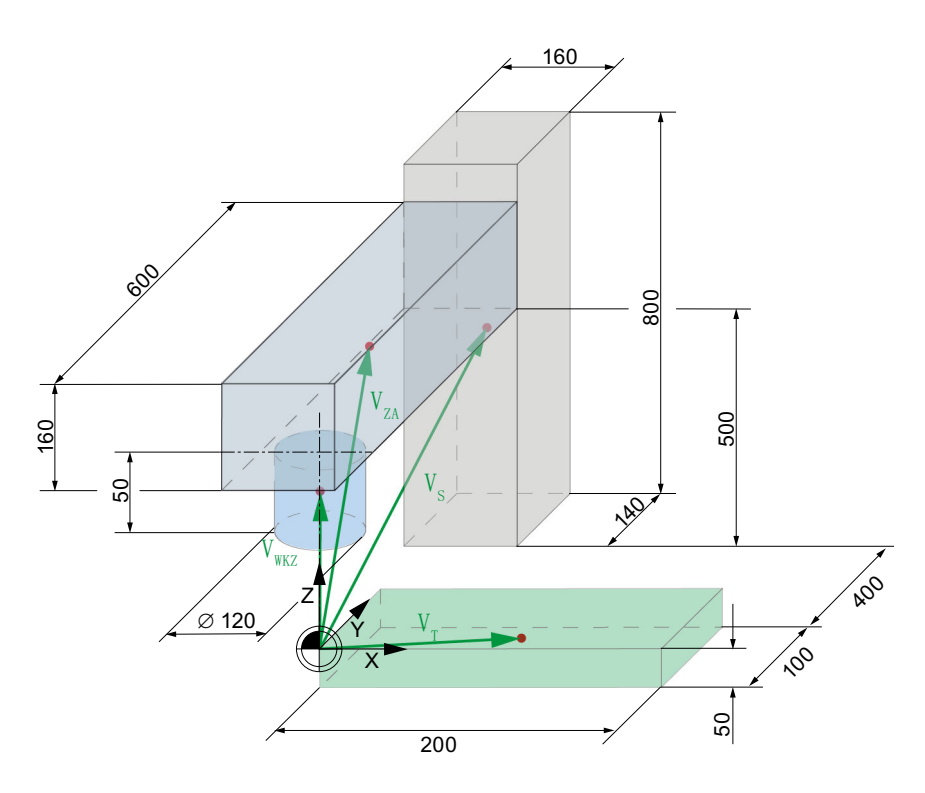

在 3 轴铣床上, 定义了以下偏移矢量:

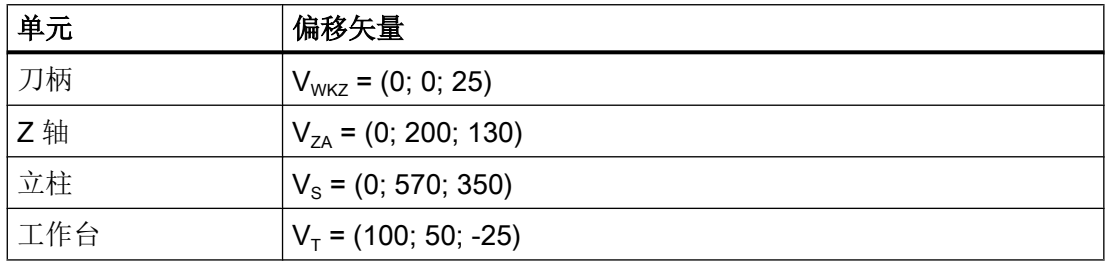

### 几何机床模型的结构

运动链从第一个运动链偏移点开始,该点反映了机床零点的位置。 后续运动链构成了线性 轴 X、Y 和平行的 Z 轴。保护区定义了机床和刀具的主体结构。 移动后的保护区和对应的 线性轴链接在一起,而未经移动的保护区和偏移链接在一起。

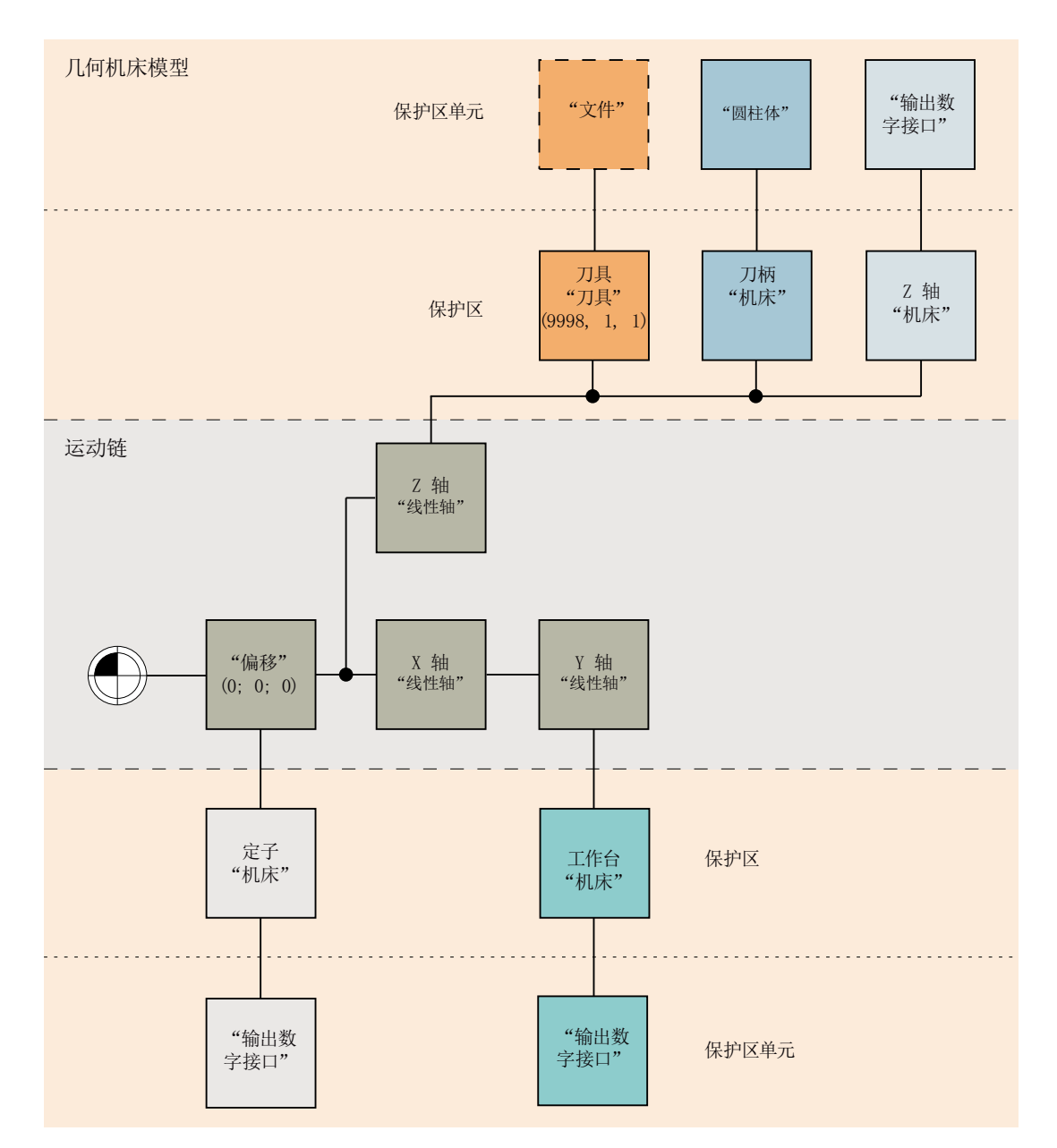

14.8 碰撞监测示例

## 14.8.2 创建机床模型示例

#### 14.8.2.1 创建运动单元

#### 偏移

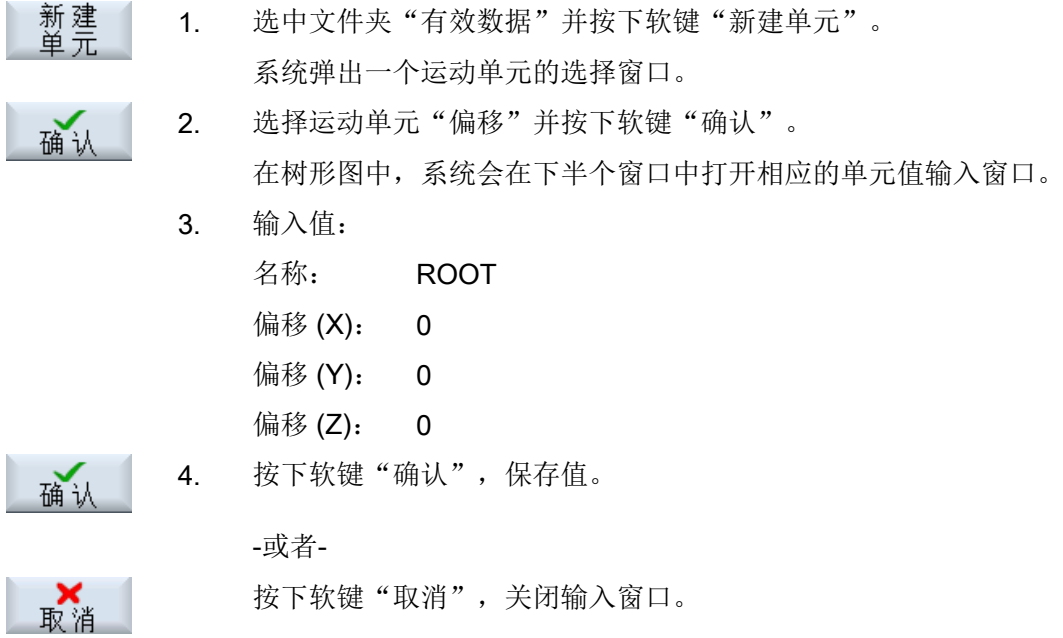

偏移下的线性轴 X

新建<br>单元 1. 选中运动单元"ROOT"并按下软键"新建单元"。 系统弹出一个运动单元的选择窗口。 2. 选中运动单元"线性轴"并按下软键"确认"。 确认

在树形图中,系统会在下半个窗口中打开相应的单元值输入窗口。

3. 输入值:

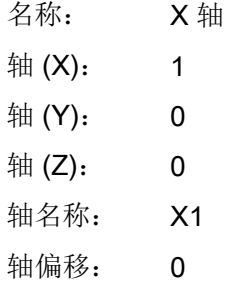

14.8 碰撞监测示例

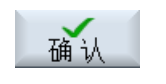

取消

4. 按下软键"确认",保存值。

-或者-

按下软键"取消",关闭输入窗口。

## 线性轴 X 下的线性轴 Y

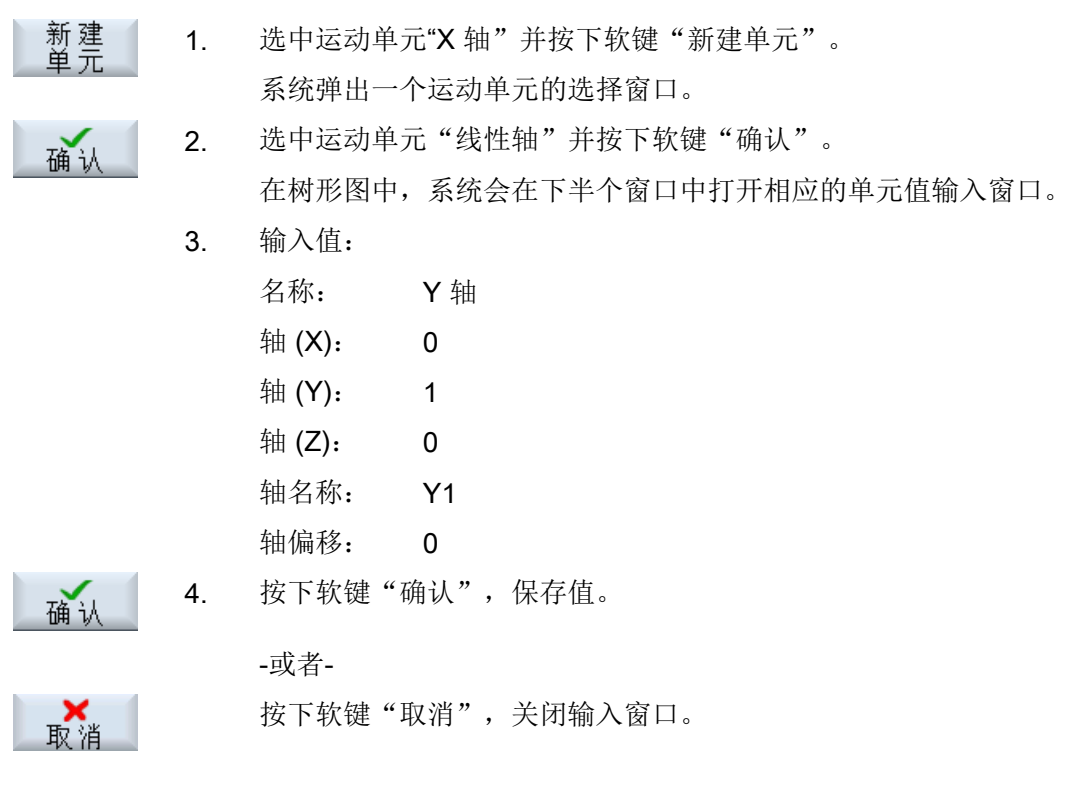

## 与线性轴 X 平行的线性轴 Z

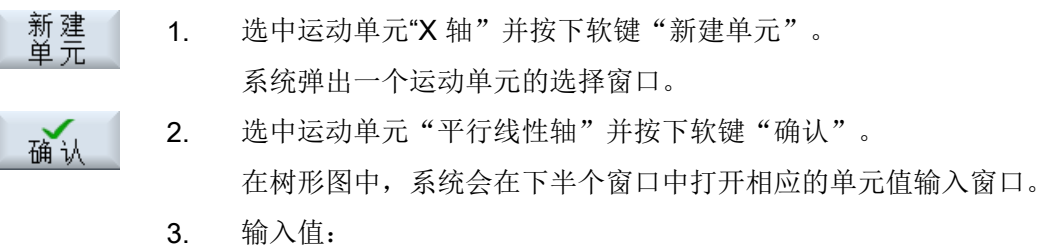

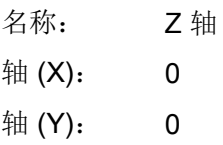

## 14.8 碰撞监测示例

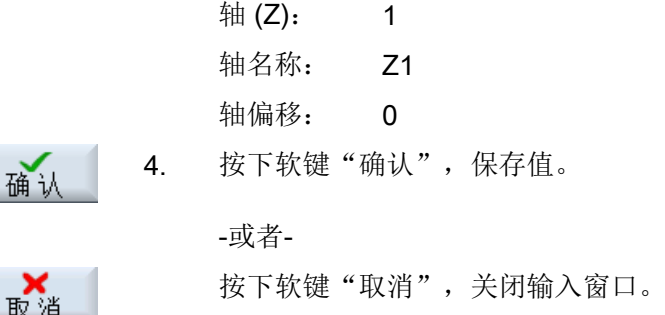

### 14.8.2.2 创建机床保护区

### 偏移下的立柱

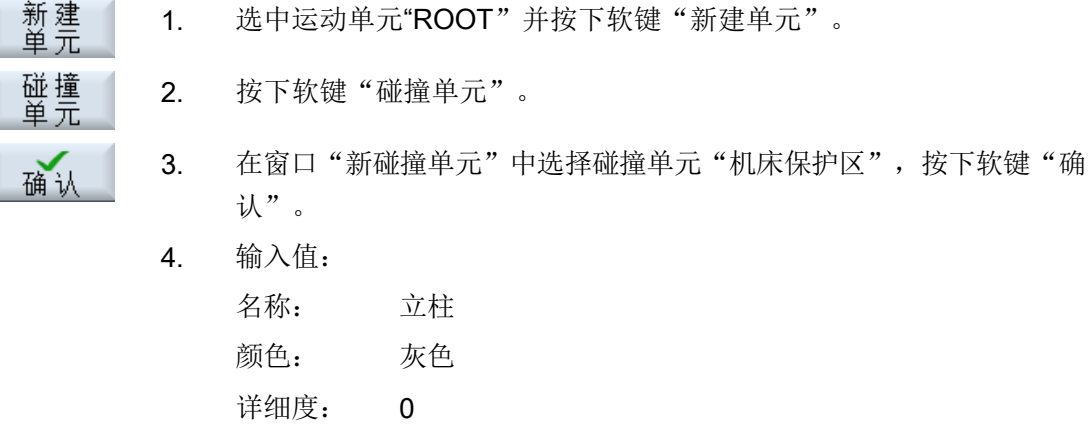

- PLC 位: -1 激活: 激活
- 5. 按下软键"确认",保存值。

## 立柱下的"方框"单元

确认

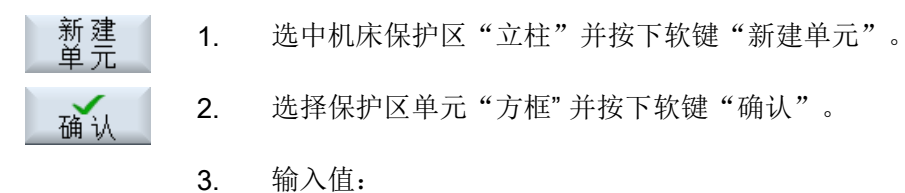

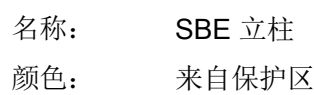

14.8 碰撞监测示例

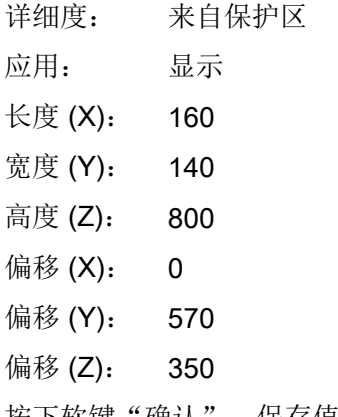

确认

4. 按下软键"确认",保存值。

## 线性轴 Y 下的工作台

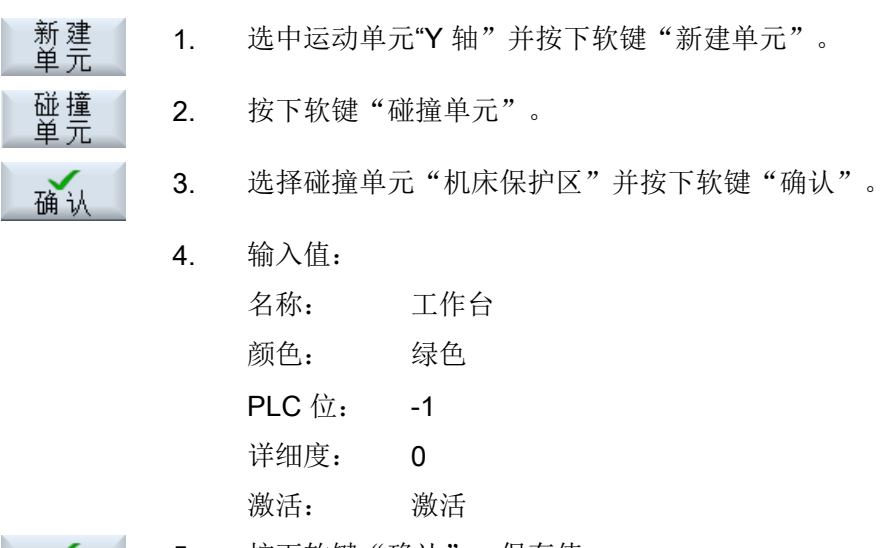

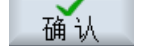

5. 按下软键"确认",保存值。

## 工作台下的"方框"单元

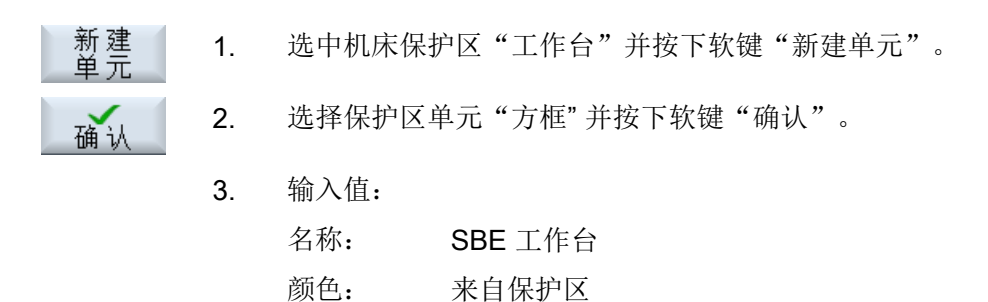

14.8 碰撞监测示例

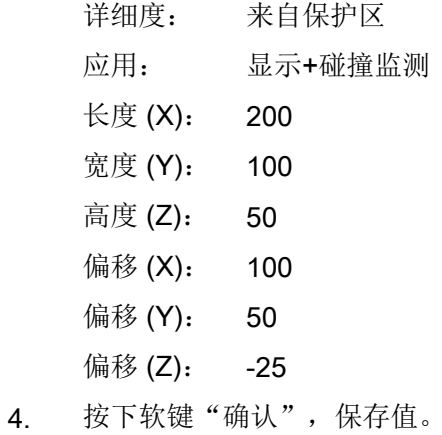

L

Ì

确认

# 线性轴 Z 下的 Z 轴

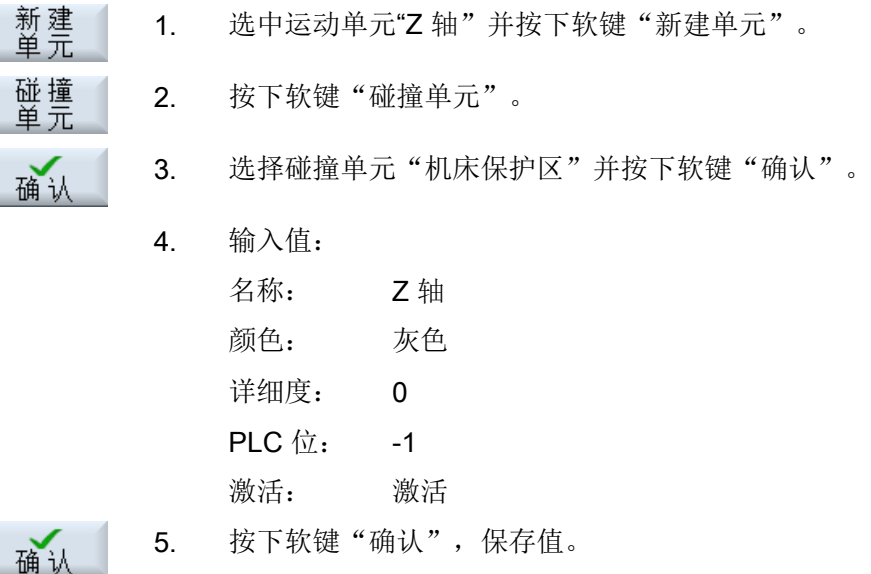

### Z 轴下的"方框"单元

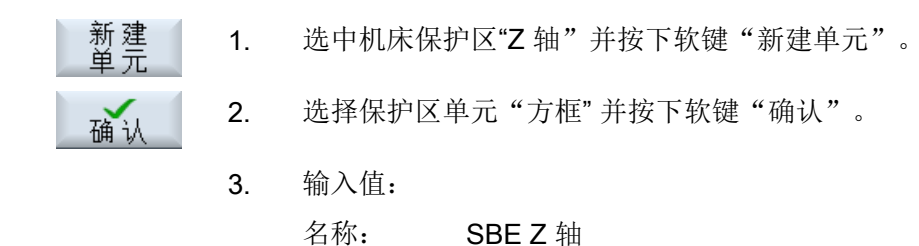

颜色: 来自保护区

14.8 碰撞监测示例

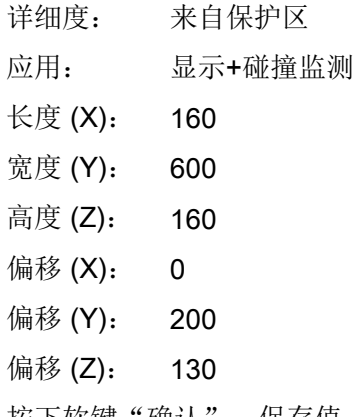

确认

4. 按下软键"确认",保存值。

## 线性轴 Z 下的刀柄

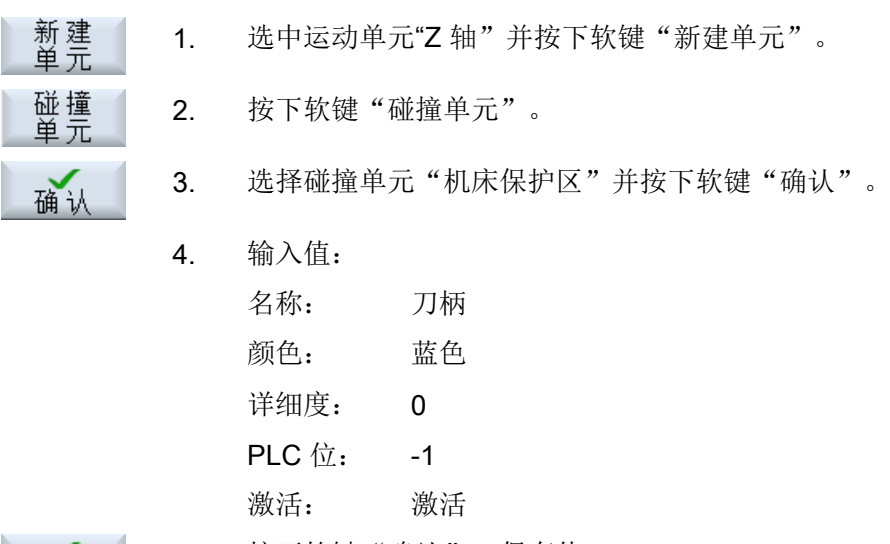

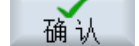

5. 按下软键"确认",保存值。

## 刀柄下的圆柱体单元

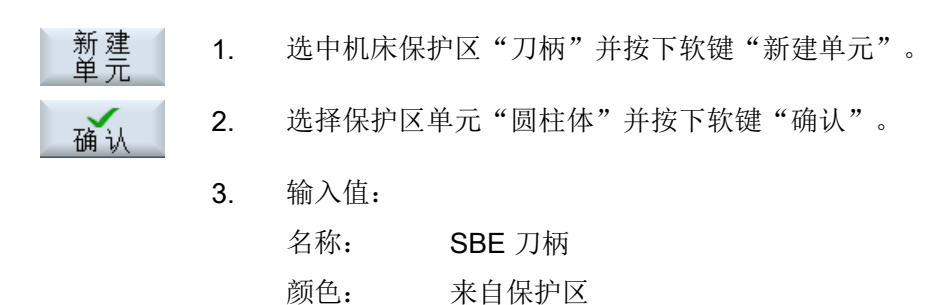

14.8 碰撞监测示例

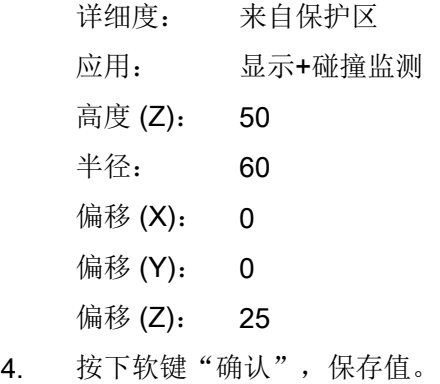

确认

确认

#### 14.8.2.3 创建刀具保护区

### 线性轴 Z 下的刀具

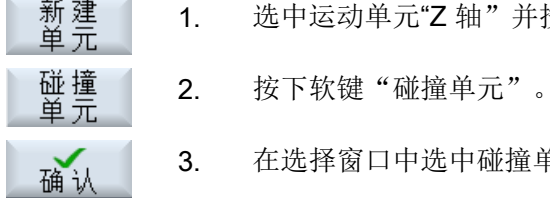

- 元"Z 轴"并按下软键"新建单元"。
- 中选中碰撞单元"刀具保护区"并按下软键"确认"。
	- 4. 输入值: 名称: WKZ 颜色: 红色 详细度: 0 PLC 位: -1 激活: 激活 TO 单元: 1 刀库: 9998 位置: 1 5. 按下软键"确认",保存值。

#### 14.8.2.4 创建碰撞对

### 碰撞对:刀具/工作台

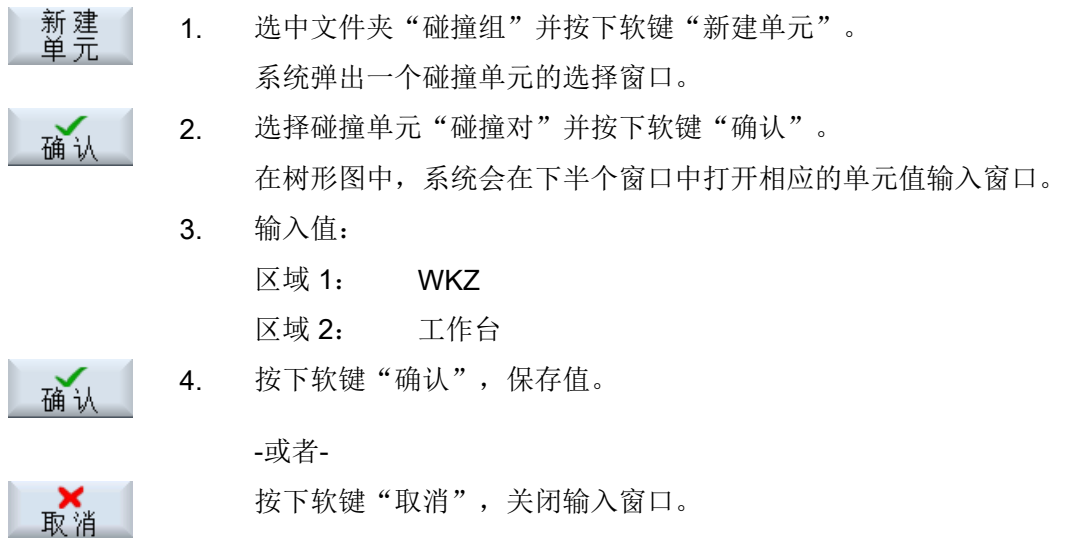

## 碰撞对:刀柄/工作台

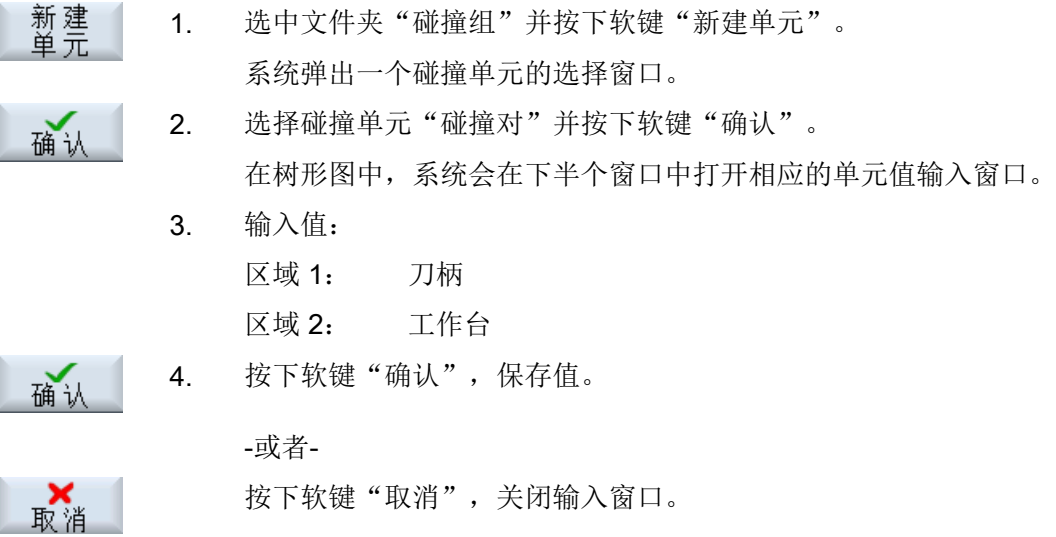

14.8 碰撞监测示例

# 15.1 激活坐标转换的调试窗口

#### 前提条件

坐标转换还必须有一条运动链。

有关运动链接的详细信息参见章节"[运动单元](#page-351-0) (页 [336](#page-351-0))"。

#### 参数

设置以下一个或两个机床数据,来激活坐标转换的调试窗口:

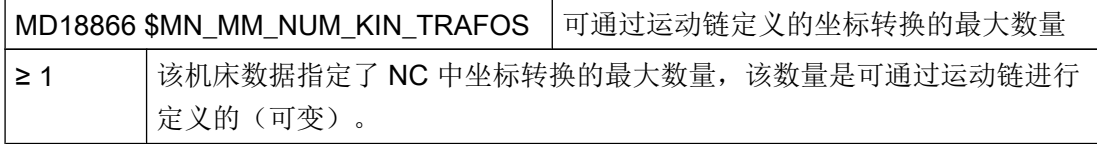

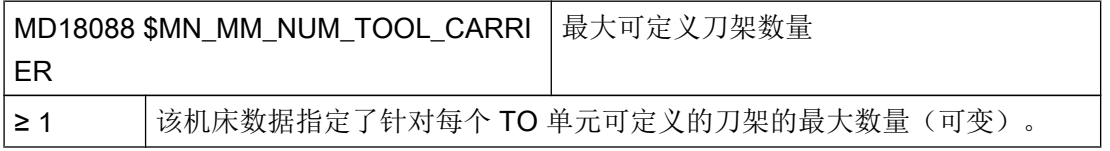

设置的运动链或者刀架的数量会在坐标转换的调试窗口中列出。

# 15.2 坐标转换调试窗口的功能一览

在坐标转换调试窗口中,您可以通过操作软件利用相关属性定义运动链单元和刀架单元并 将它们关联在一起。

15.2 坐标转换调试窗口的功能一览

### 调用坐标转换

按照如下方式打开坐标转换窗口:

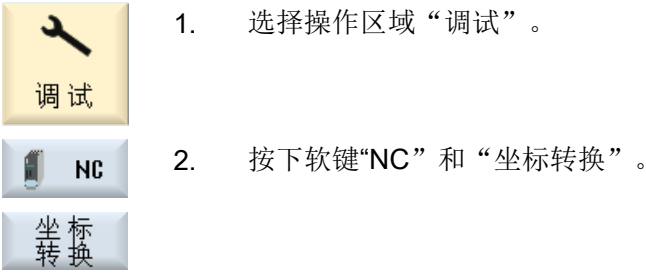

"坐标转换"窗口打开。

#### 一般过程

坐标转换窗口中以编号方式提供下列单元,以供设置:

- KT:所有可能的运动转换(SMN\_MM\_KIN\_TRAFOS)
- TC:所有可能的刀架(\$MN\_NUM\_TOOL\_CARRIER)

#### 说明

刀架是 TOA 专用的。

可为现有的单元指定和编辑下列转换类型或刀架:

#### 坐标转换

- 动态定向转换 TRAORI\_DYN
- 静态定向转换(车削)TRAORI\_STAT
- 端面转换 TRANSMIT K
- 柱面转换 TRACYL\_K
- "倾斜轴"转换 TRAANG K

#### 刀架

- 刀架(链式) TOOL\_CARRIER\_CHAIN
- 刀架(传统) TOOL CARRIER CLASSIC

您可以手动设置对链单元的引用,也可以通过图形化的机床模型编辑器来设置。

15.3 指定和编辑坐标转换

### 图标的含义:

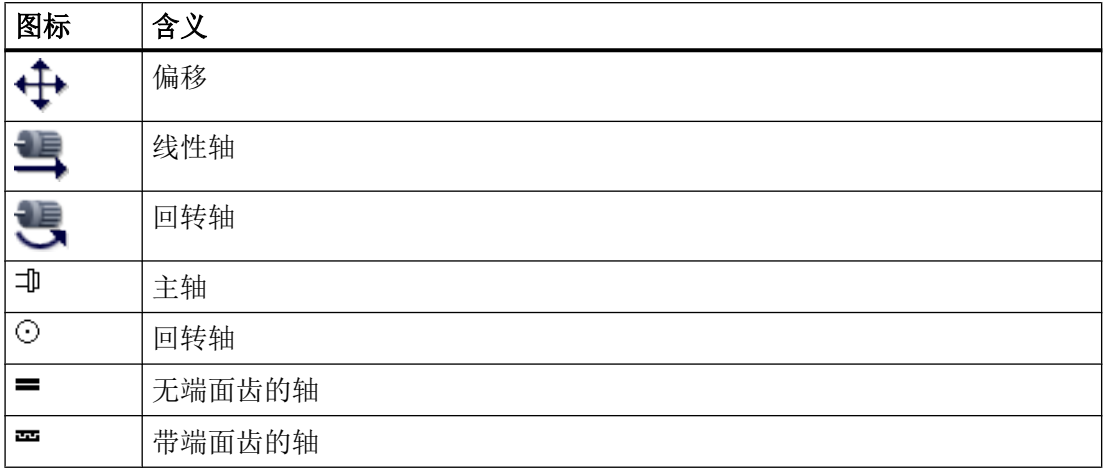

### 文档

有关坐标转换的信息另见以下文档:

- 编程手册之工作准备分册, 章节"坐标转换"
- 功能手册之扩展功能分册;运动转换(M1)
- 功能手册之特殊功能分册:
	- 章节"多轴转换(F2)"
	- 章节"采用运动链的坐标转换定义(K12)"

# 15.3 指定和编辑坐标转换

在坐标转换窗口中,可为所有可供使用的运动单元指定和设置坐标转换类型。

#### 步骤

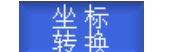

"坐标转换"窗口打开。

#### 新指定坐标转换

1. 将光标定位至空的运动单元。

#### 坐标转换

15.4 指定和编辑刀架

2. 按下软键"新建"。 新程序

打开窗口"新坐标转换"。

可供使用的坐标转换类型如下:

- 动态定向转换 TRAORI DYN
- 静态定向转换(车削)TRAORI\_STAT
- 端面转换 TRANSMIT K
- 柱面转换 TRACYL K
- "倾斜轴"转换 TRAANG K
- 3. 选择坐标转换类型。
- 4. 为坐标转换类型 TRAORI\_DYN 和 TRAORI\_STAT 选择刀具链及工件 链中的旋转轴的数量。

#### 说明

#### 针对 TRAORI\_DYN 和 TRAORI\_STAT 的附加参数

为了对坐标转换类型进行参数设置,旋转轴的数量必须处于允许的范围内。

#### 说明

#### 必填栏

一些参数属性的输入栏以红色突出显示。这些栏中必须输入数据,并通过软键"确认"确 认设定。

#### 编辑坐标转换

1. 将光标定位至已指定过坐标转换类型的运动单元。

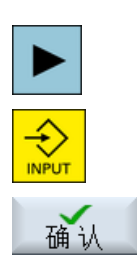

2. 按下<光标向右> 或 <INPUT>键。 用于设置的输入窗口打开。

4. 输入所需的修改并按下软键"确认",结束输入。

## 15.4 指定和编辑刀架

在坐标转换窗口中,也可以配置所有提供的刀架。

<sup>5.</sup> 按下软键"确认",以对坐标转换类型进行参数设置。 确认

15.4 指定和编辑刀架

#### 步骤

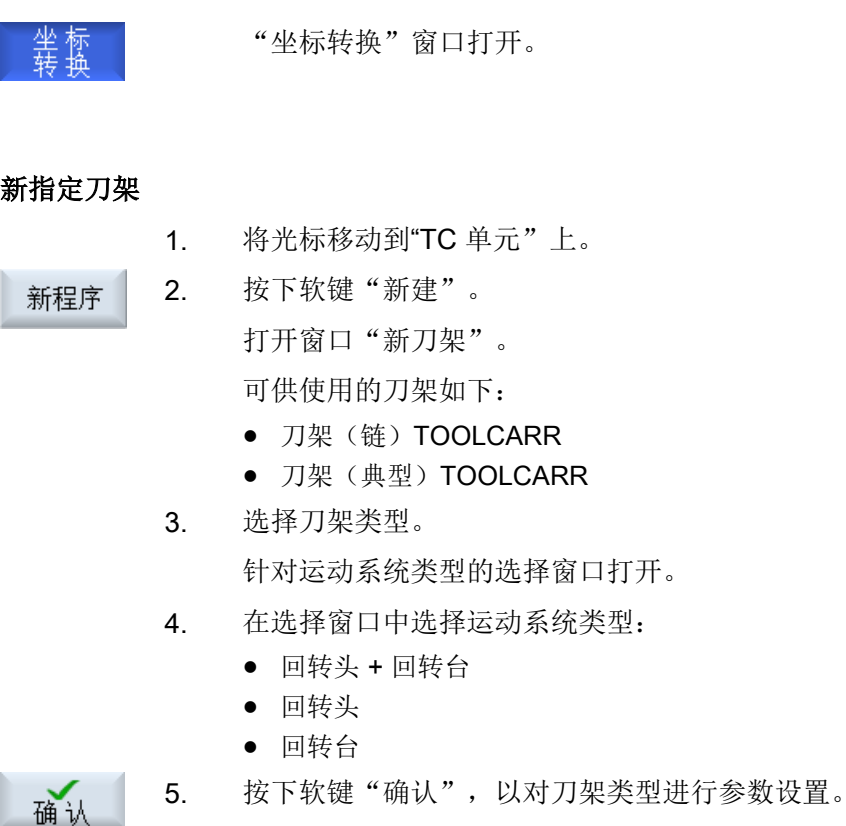

#### 说明

### 必填栏

一些参数属性的输入栏以红色突出显示。这些栏中必须输入数据,并通过软键"确认"确 认设定。

#### 编辑刀架

**INPUT** 

确认

- 1. 将光标定位至已指定过刀架的 TC 单元。
- 2. 按下<光标向右> 或 <INPUT>键。 用于设置的输入窗口打开。

4. 输入所需的修改并按下软键"确认",结束输入。

15.5 复制/粘贴或删除坐标转换

## 说明

## 无名称的刀架

在刀架输入窗口打开时,必须输入回转数据组的名称。

# 15.5 复制/粘贴或删除坐标转换

若需创建与现有坐标转换类似的坐标转换,则可通过复制现有特性并在其他位置粘贴来节 省时间。

步骤

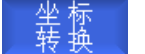

"坐标转换"窗口打开。

#### 复制和粘贴单元

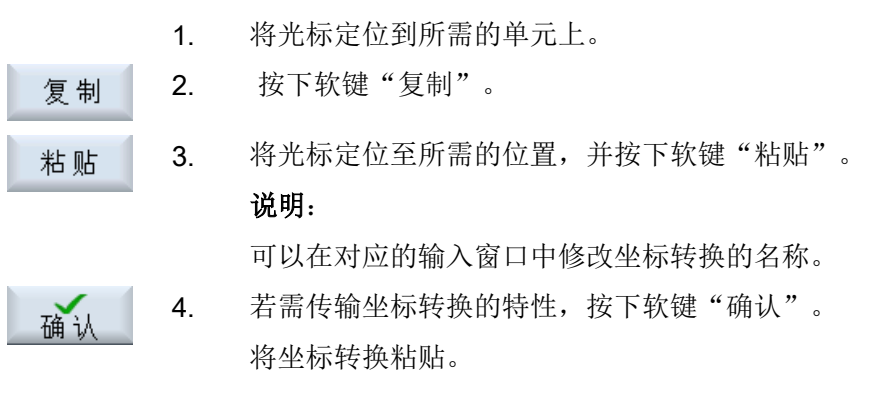

#### 说明

仅可将坐标转换副本传输至空的单元。

15.6 从链选择单元

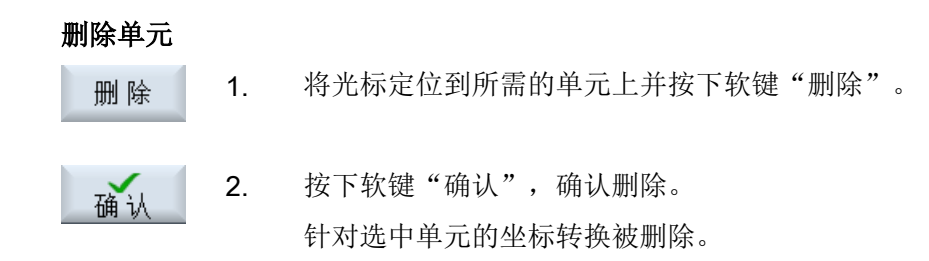

# 15.6 从链选择单元

在坐标转换窗口中,若输入栏基于运动链单元,可直接从图形机床模型的树形图选择和接 收合适的单元名称。

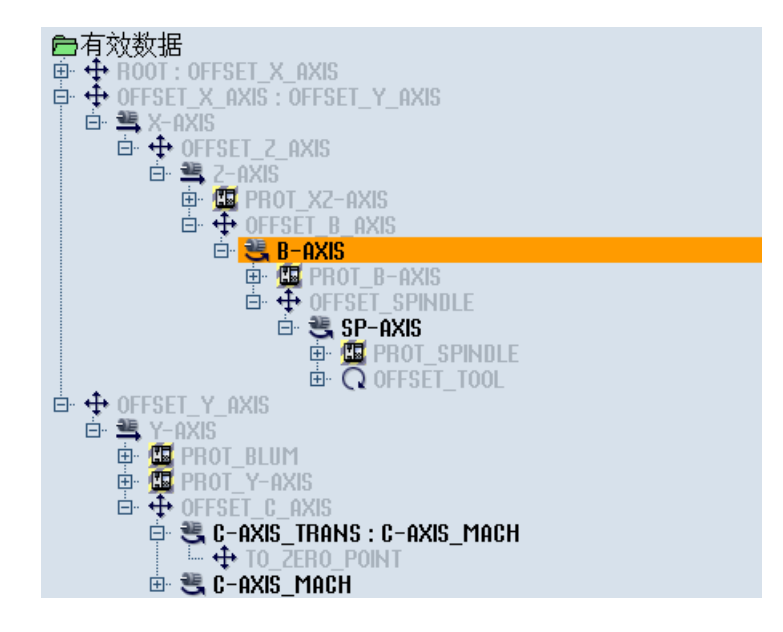

步骤

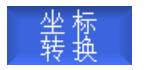

在"坐标转换"窗口中位于所选择的坐标转换类型或者刀架的参数视 图中。

### 选择单元名称

- 选择 元素
- 2. 按下软键"选择单元"。 打开窗口"从链选择单元"。

1. 将光标定位至空的输入栏。

15.7 对坐标转换类型和刀架进行参数设置

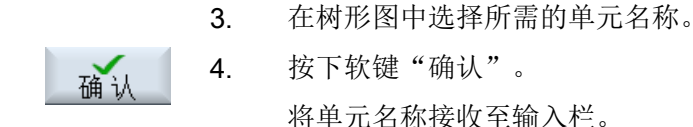

#### 说明

在单元名称与输入栏的参数特性不匹配的情况下,会在树形图中变灰。

## 15.7 对坐标转换类型和刀架进行参数设置

#### 15.7.1 TRAORI\_DYN

### 前提条件

位于操作区"调试"→"NC"→"坐标转换"→"新建"中的 KT 单元上,并且已选择坐标 转换类型 TRAORI\_DYN - 动态定向转换。

用于组合的对话框打开。

#### 旋转轴与链的组合

刀具链及工件链中的旋转轴的数量:仅允许为 0 至 3。组合的总和必须介于 1 与 3 之间。

#### 系统变量设置

对于坐标转换类型 TRAORI DYN - 动态定向转换而言,通过操作软件对以下系统变量进行 参数设置:

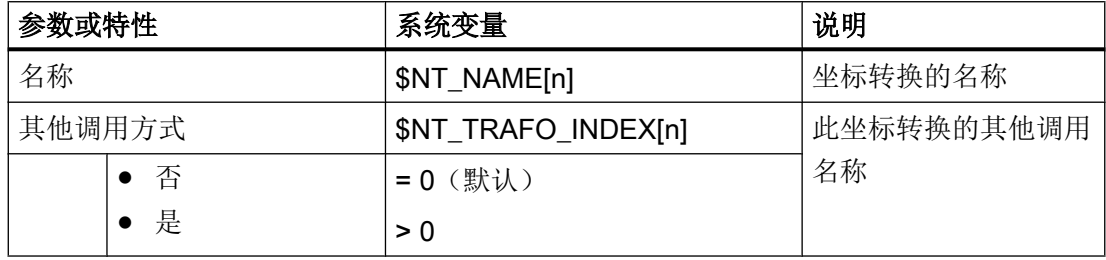

# 15.7 对坐标转换类型和刀架进行参数设置

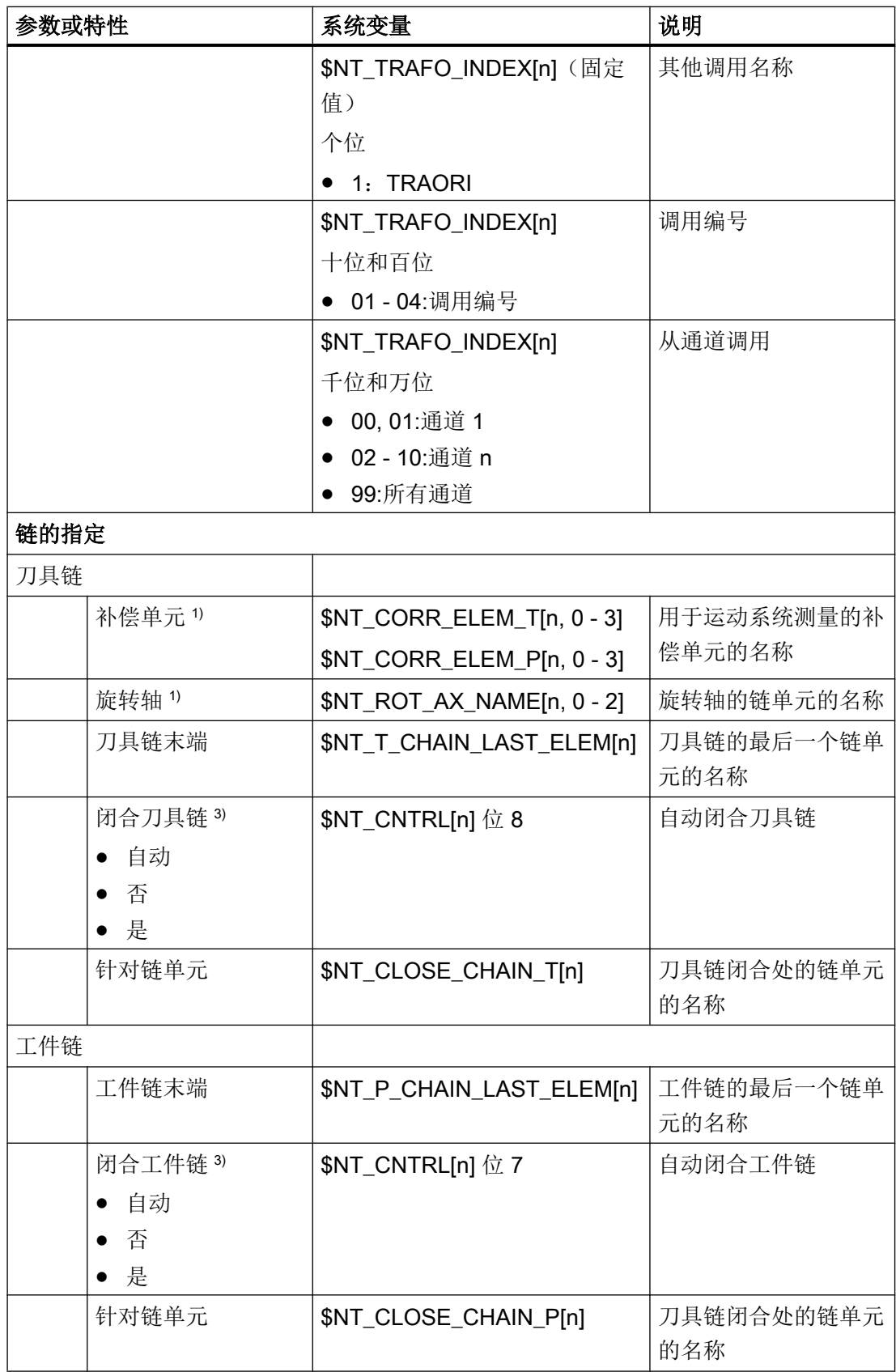

15.7 对坐标转换类型和刀架进行参数设置

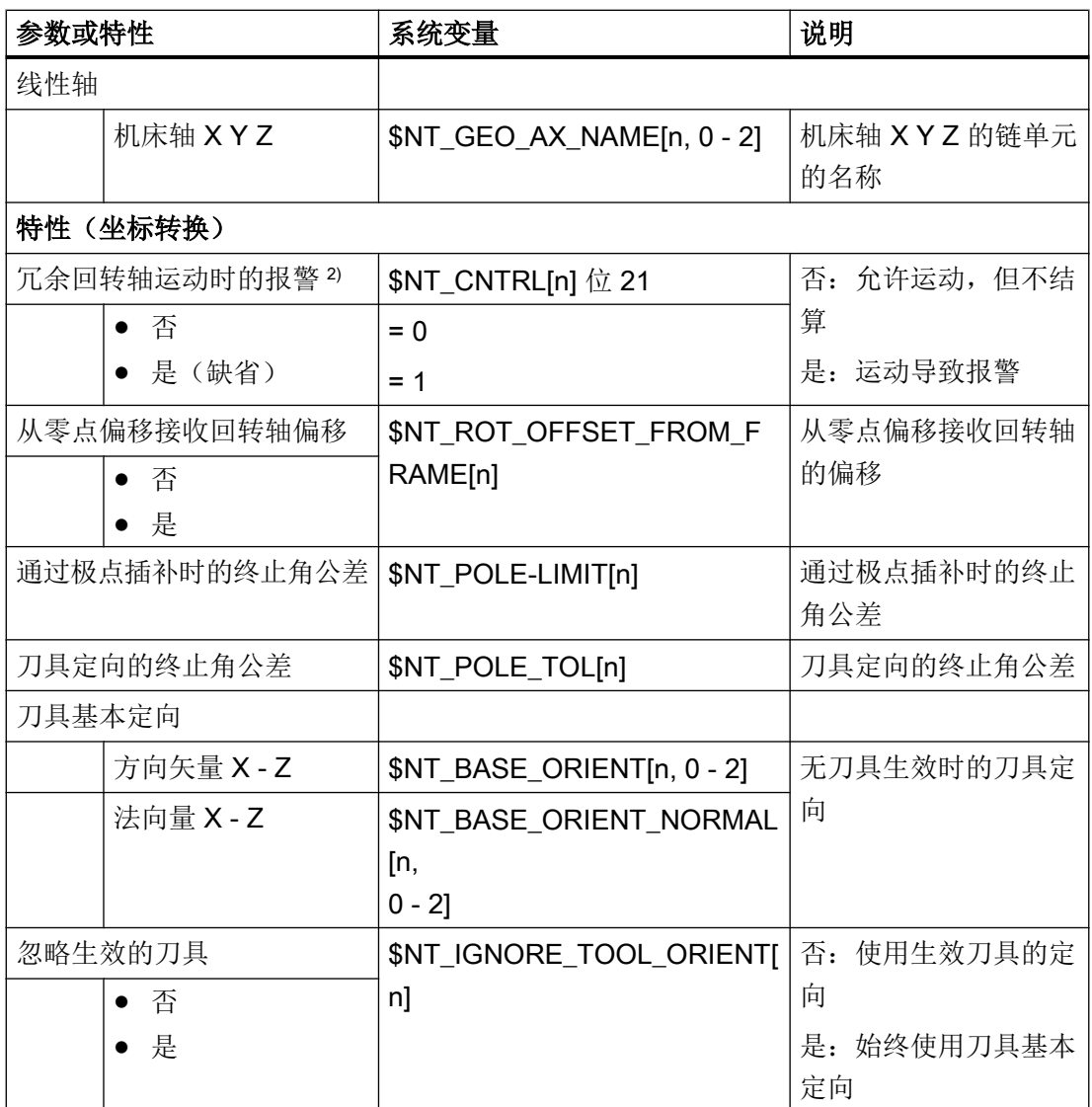

1) 根据刀具链或工件链中的回转轴的数量,显示不同数目的输入栏。

2) 仅当设置了初始值时,该参数才会显示在窗口中。

3) 视参数设置而定,必须为链单元设定名称。

4) 根据参数"退刀选择"显示退刀位置的特性。
仅当与初始值不同时,以下参数才会显示在窗口中:

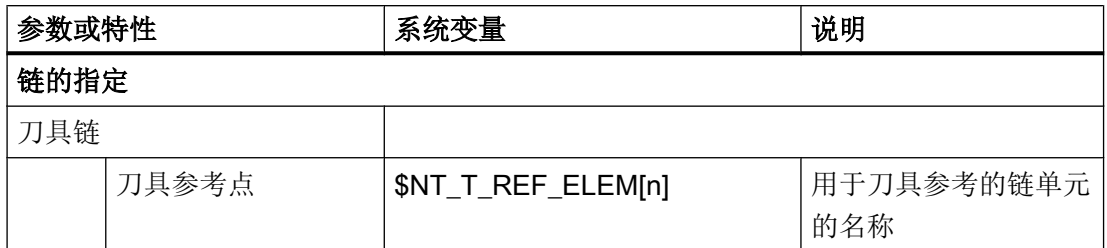

## 15.7.2 用于车削的 TRAORI\_STAT

#### 前提条件

位于操作区"调试"→"NC"→"坐标转换"→"新建"中的 KT 单元上,并且已选择坐标 转换类型 TRAORI\_STAT - 静态定向转换(车削)。

用于组合的对话框打开。

## 旋转轴与链的组合

允许采用以下组合:

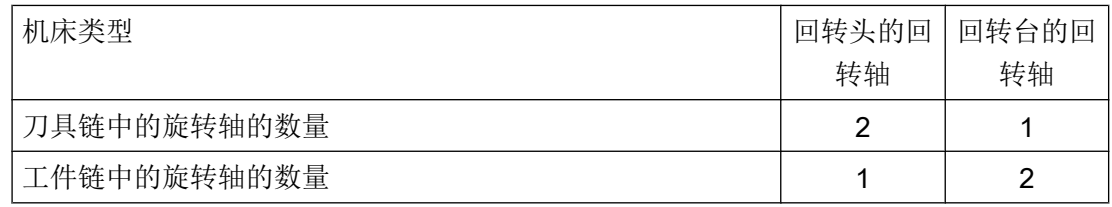

#### 系统变量设置

对于坐标转换类型 TRAORI\_STAT - 静态定向转换(车削)而言, 通过操作软件对以下系 统变量进行参数设置:

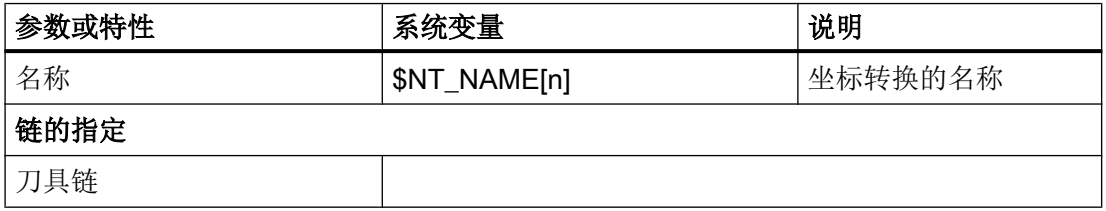

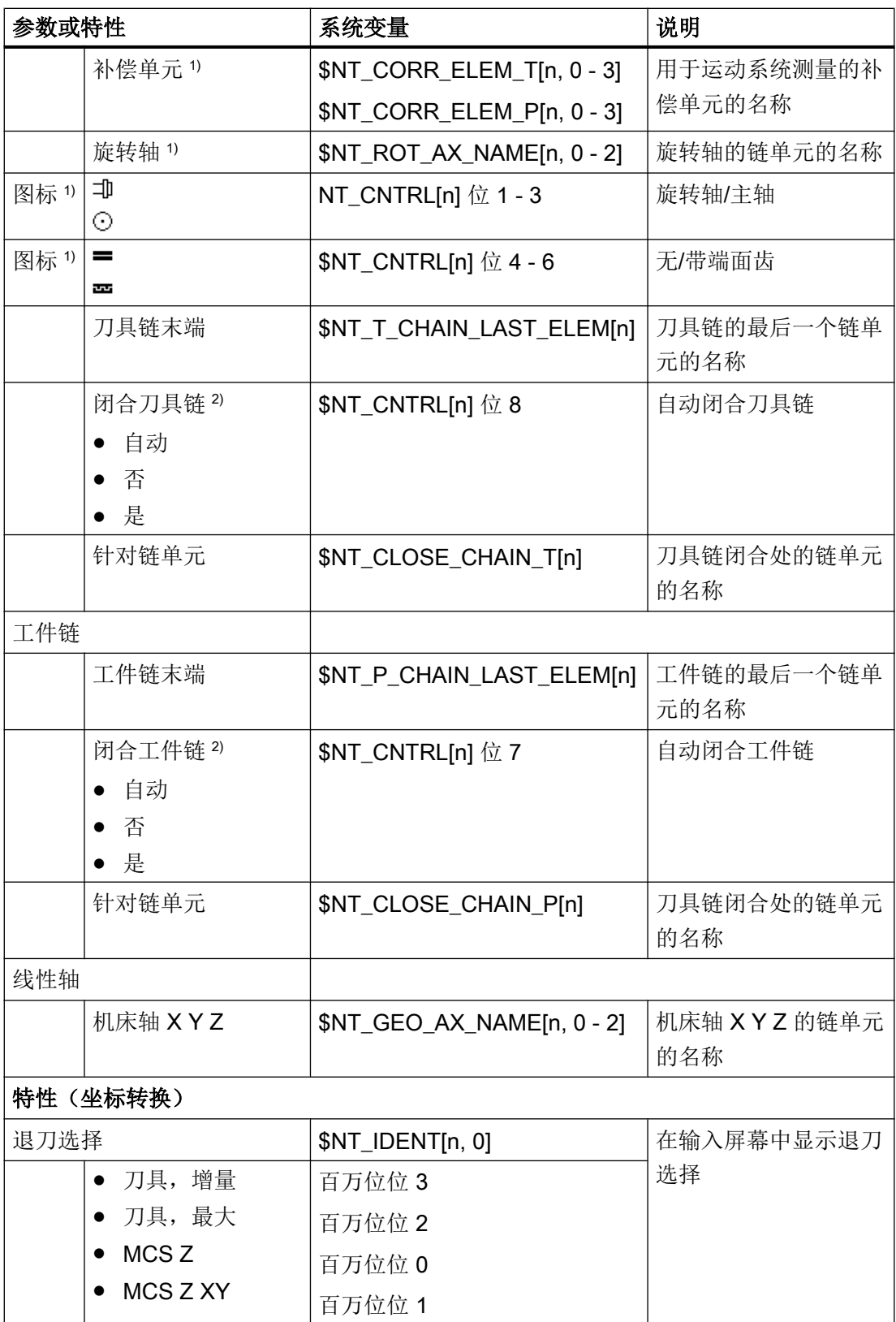

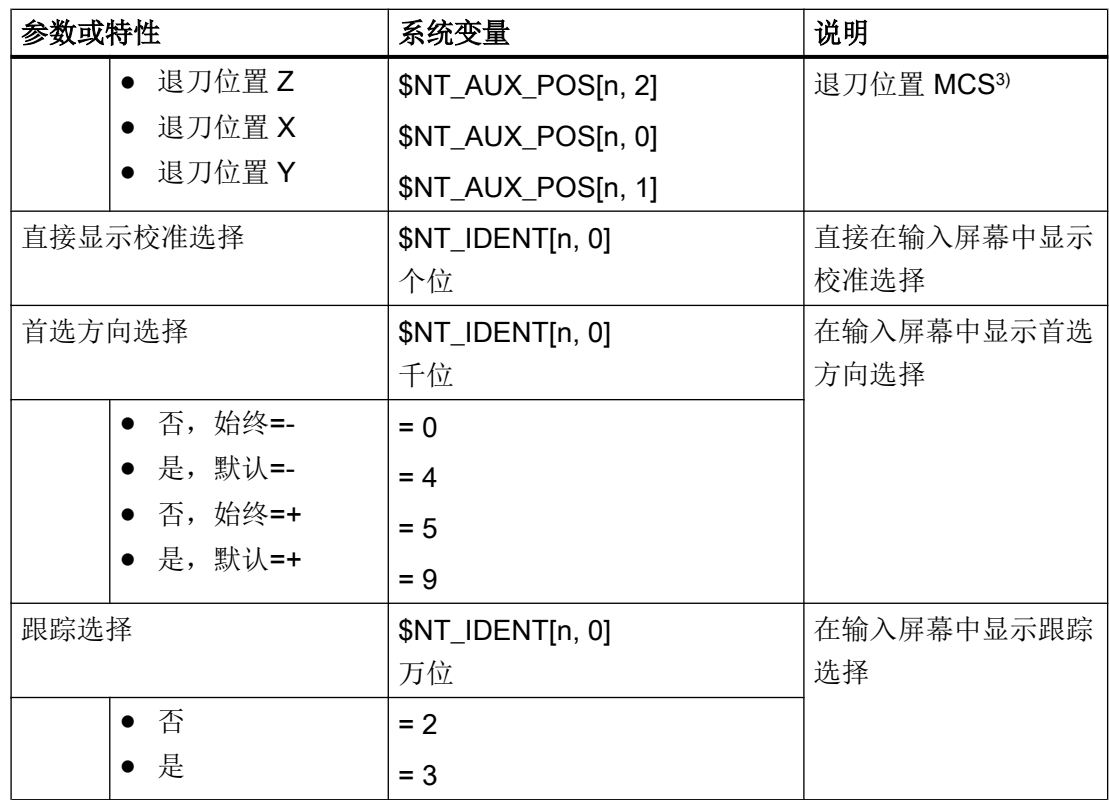

1) 根据刀具链或工件链中的旋转轴的数量,显示不同数目的输入栏。

2) 视参数设置而定,必须为链单元设定名称。

3) 根据参数"退刀选择"显示退刀位置的特性。

仅当与初始值不同时,以下参数才会显示在窗口中:

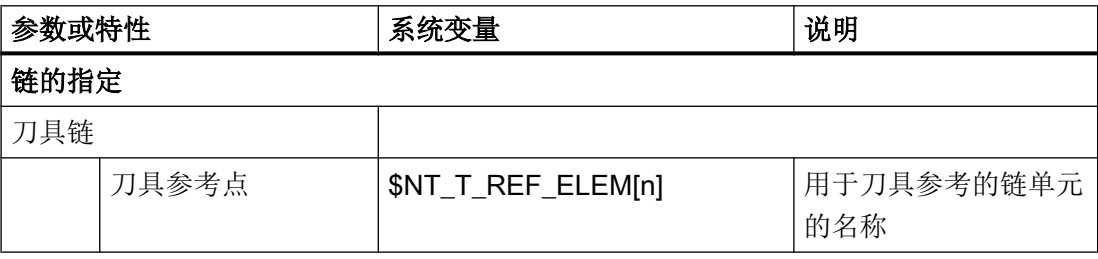

仅当与初始值不同时,以下参数才会显示在"特性(坐标转换)"区域内:

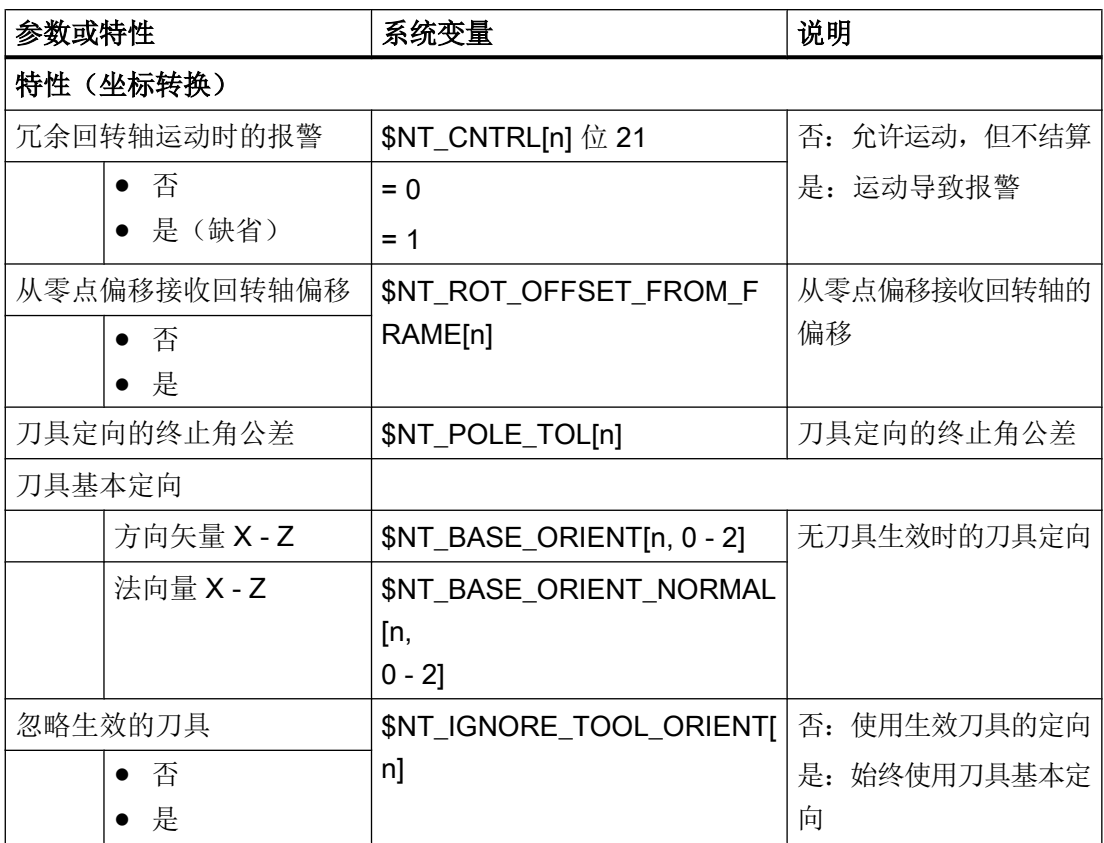

## 15.7.3 TRANSMIT\_K

前提条件

位于操作区"调试"→"NC"→"坐标转换"→"新建"中的 KT 单元上,并且已选择坐标 转换类型 TRANSMIT K - 端面转换。

## 系统变量设置

对于坐标转换类型 TRANSMIT\_K - 端面转换而言,通过操作软件对以下系统变量进行参数 设置:

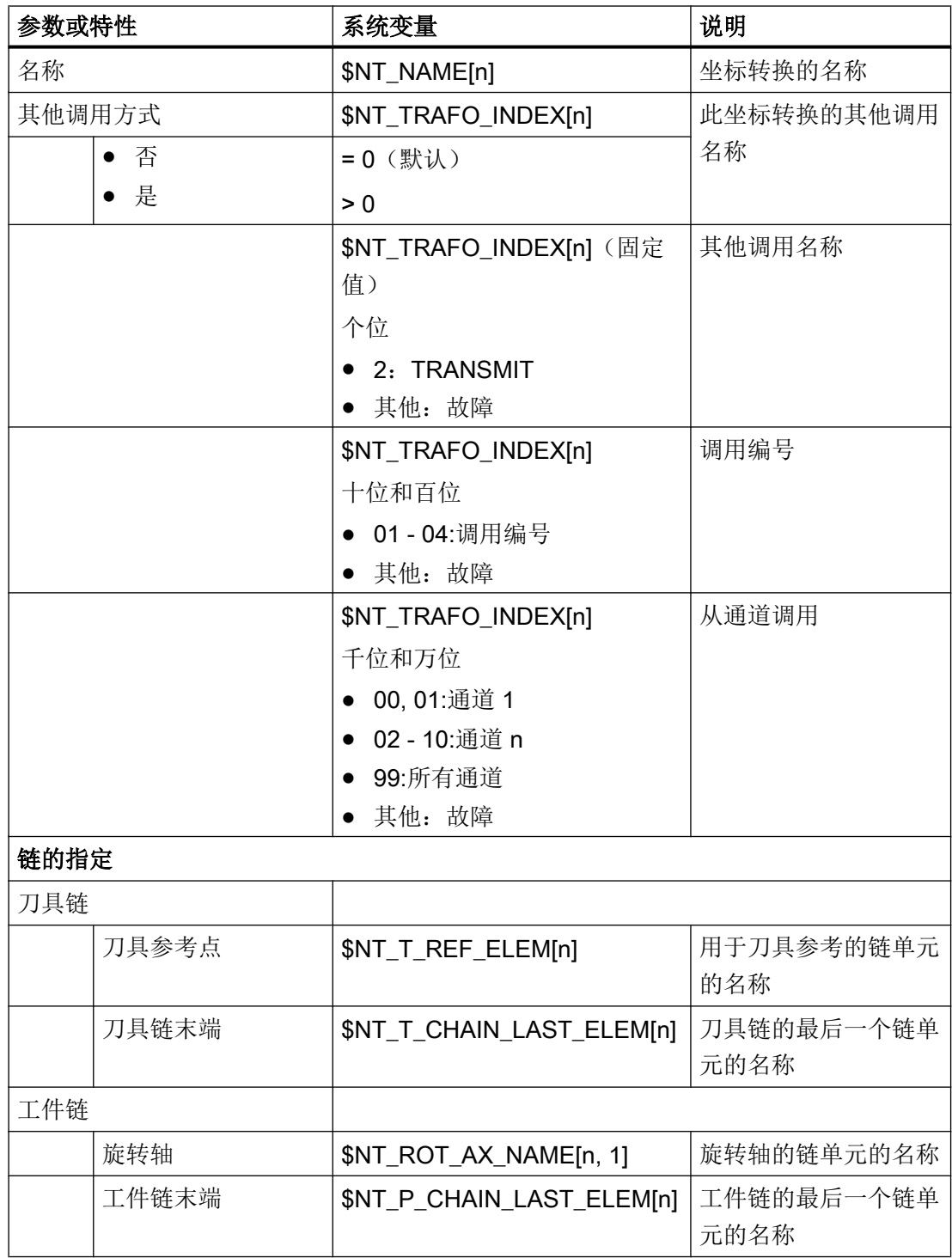

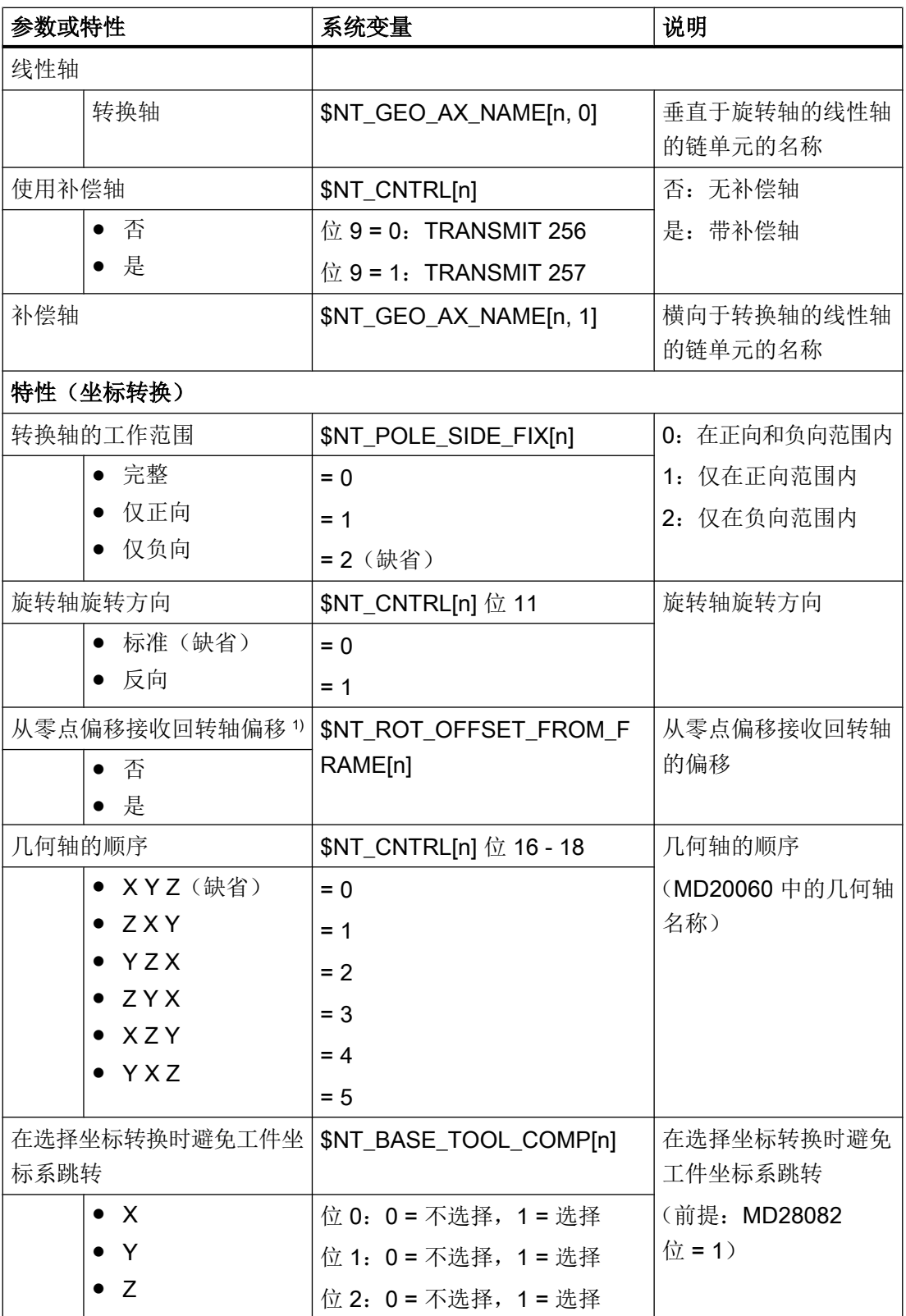

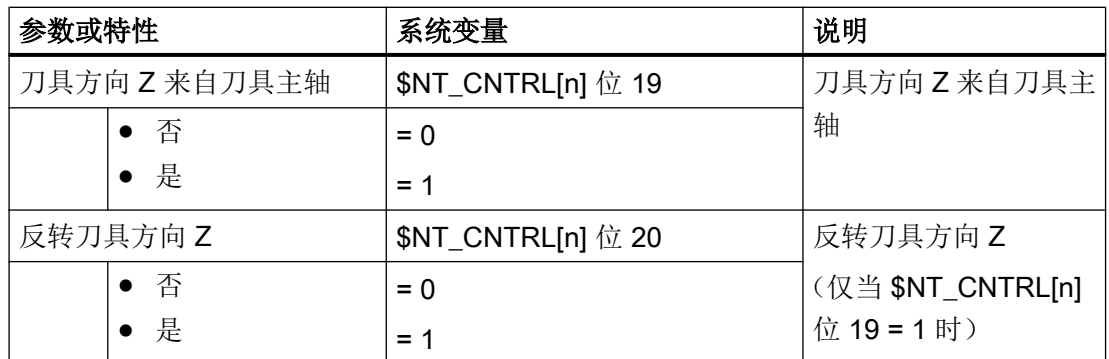

1) 仅当设置了初始值时,该参数才会显示在窗口中。

仅当与初始值不同时,以下参数才会显示在窗口中:

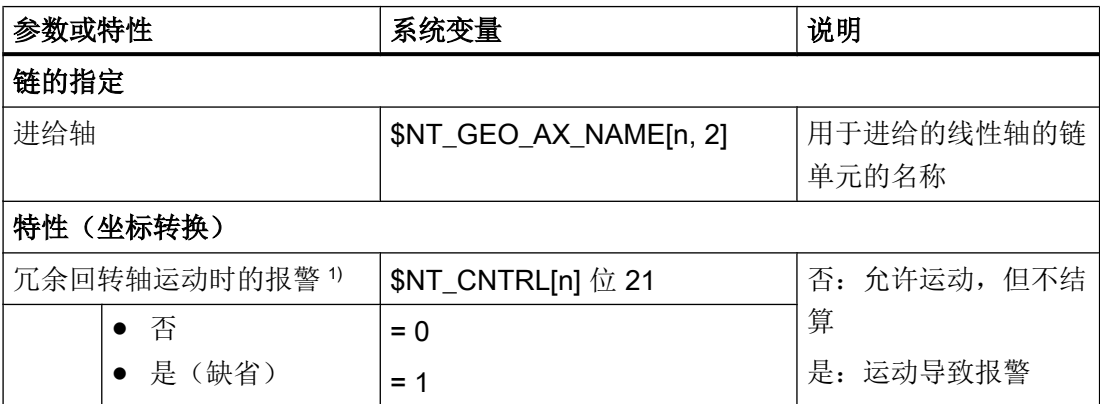

## 15.7.4 TRACYL\_K

## 前提条件

您进入操作区域"调试" → "NC" → "坐标转换" → "新建"中的 KT 条目并选择坐标转换方式 TRACYL\_K - 柱面转换。

## 系统变量设置

对于坐标转换方式 TRACYL\_K - 柱面转换,可通过操作软件设置以下系统变量:

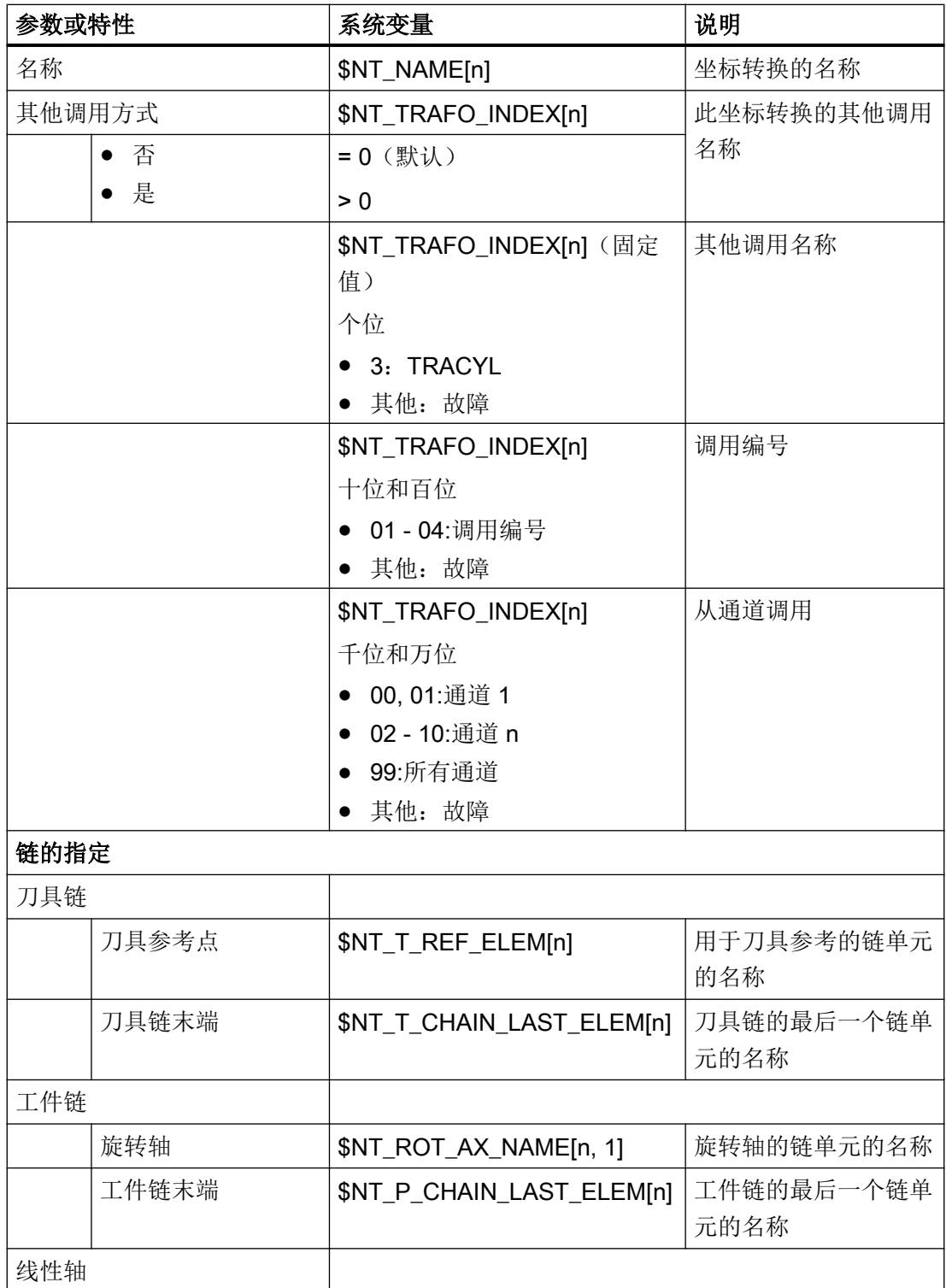

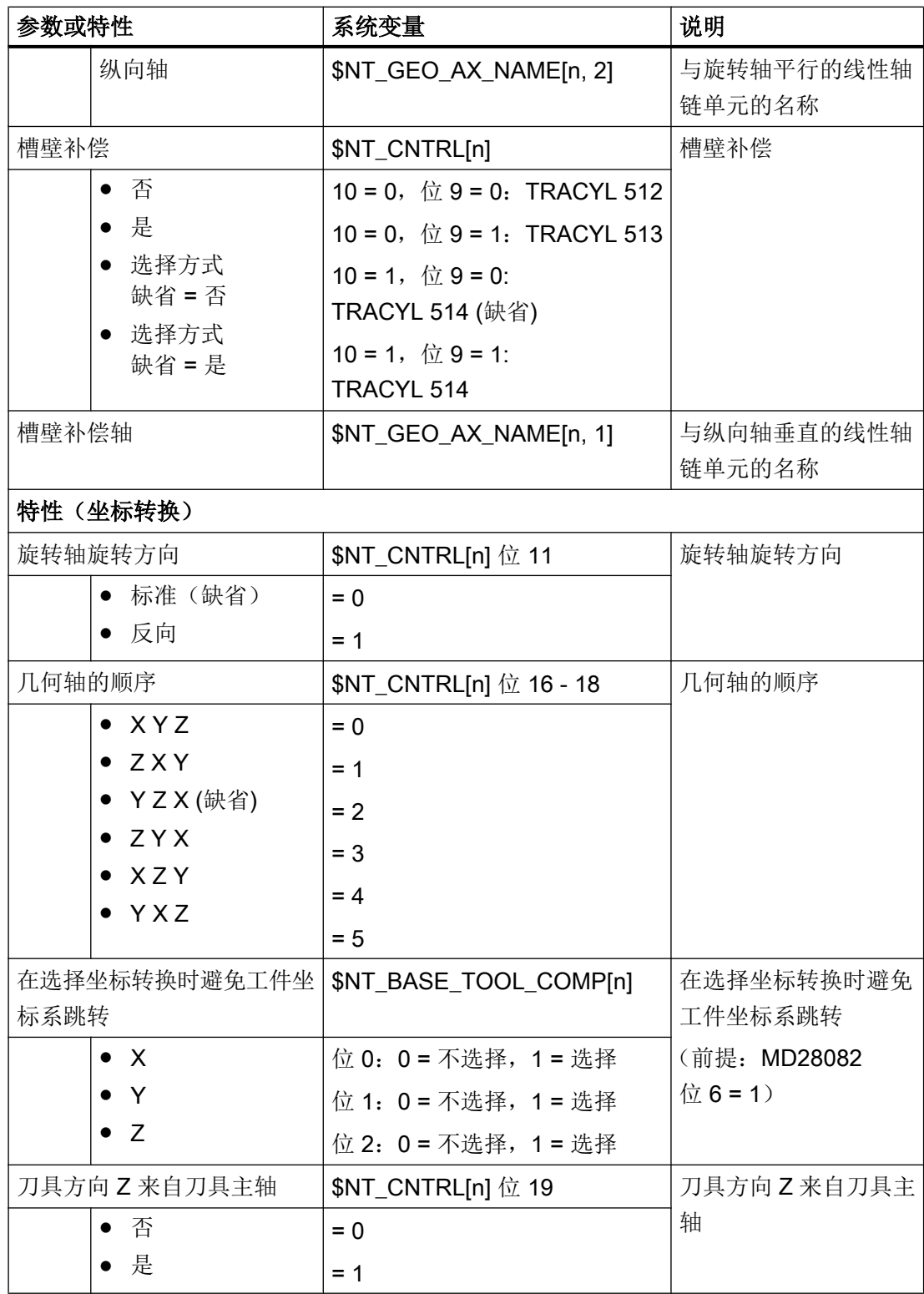

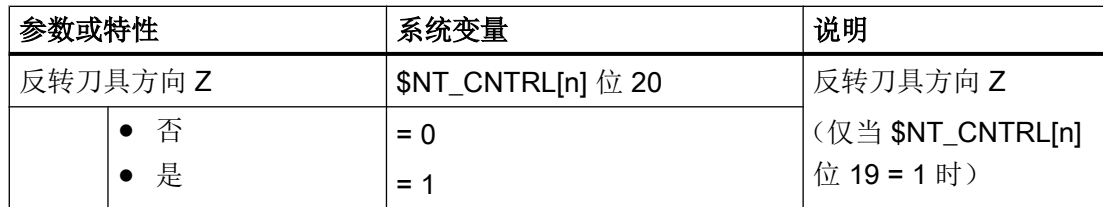

仅当与初始值不同时,以下参数才会显示在窗口中:

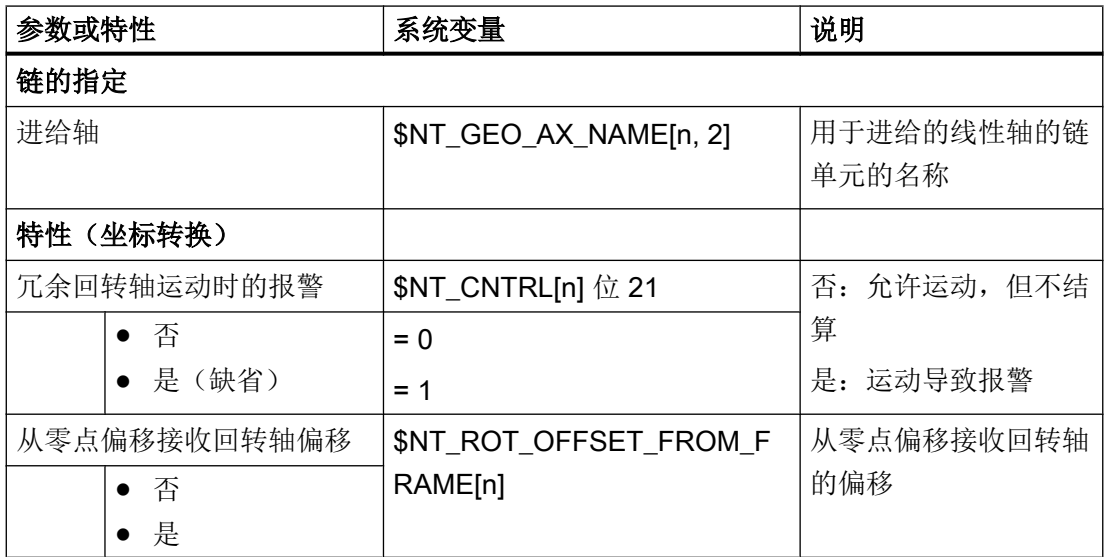

## 15.7.5 TRAANG\_K

## 前提条件

位于操作区"调试"→"NC"→"坐标转换"→"新建"中的 KT 单元上,并且已选择坐标 转换类型 TRAANG\_K - "倾斜轴"转换。

## 系统变量设置

对于坐标转换类型 TRAANG\_K - "倾斜轴"转换而言,通过操作软件对以下系统变量进行 参数设置:

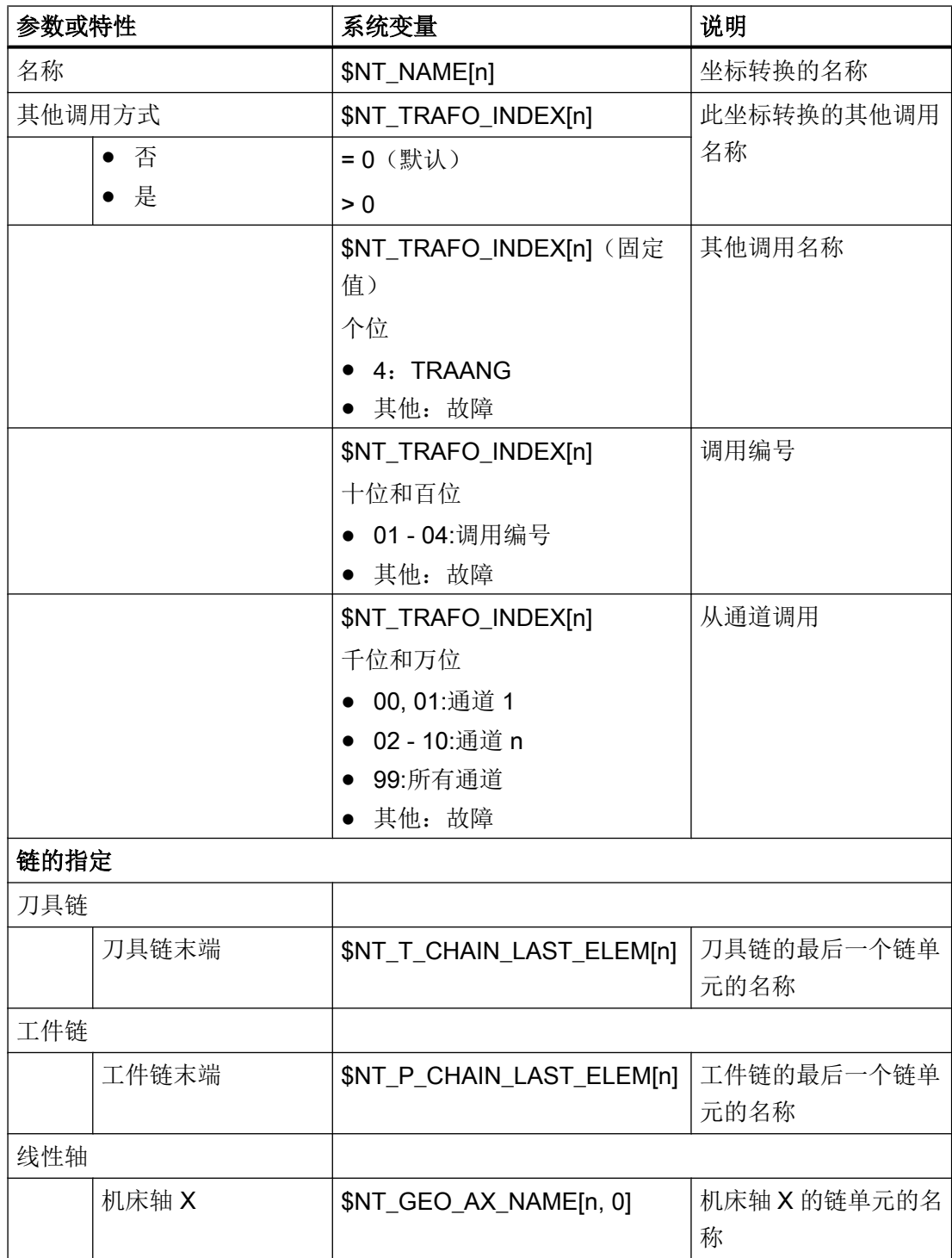

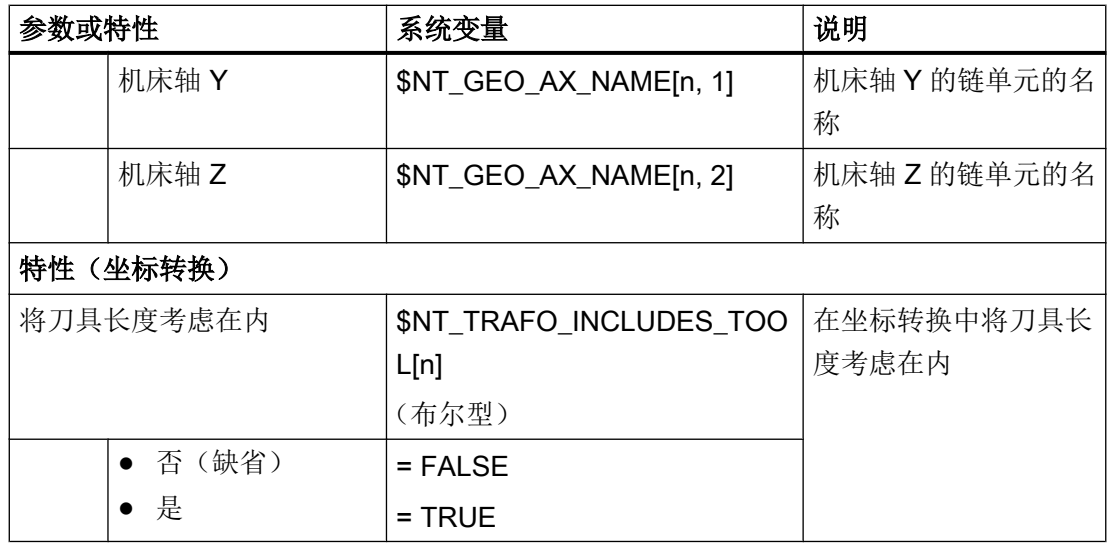

仅当与初始值不同时,以下参数才会显示在窗口中:

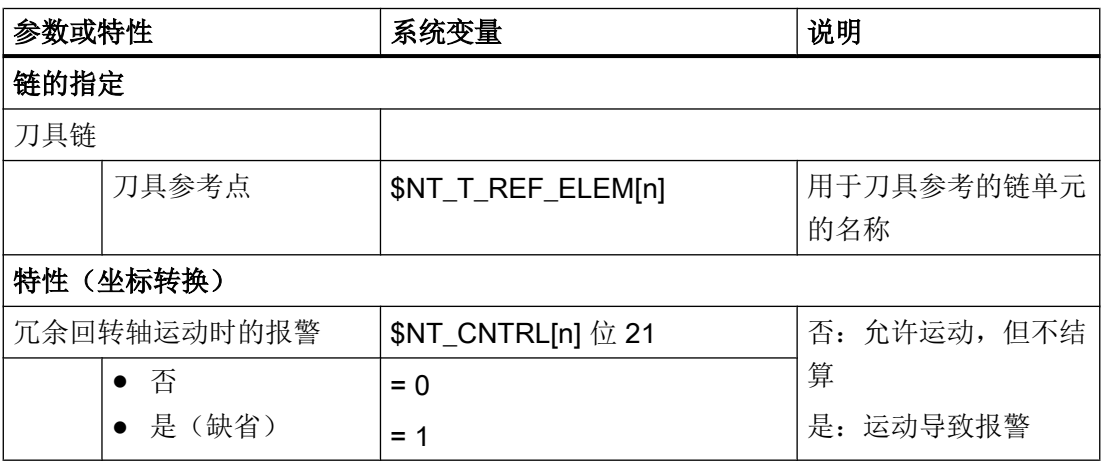

## 15.7.6 TOOLCARR (链)

前提条件

位于操作区"调试"→"NC"→"坐标转换"→"新建"中的 TC 单元上,并且已选择坐标 转换类型 TOOLCARR - 刀架(链)。

用于组合的对话框打开。

## 运动系统类型和回转轴的数量

允许采用以下组合:

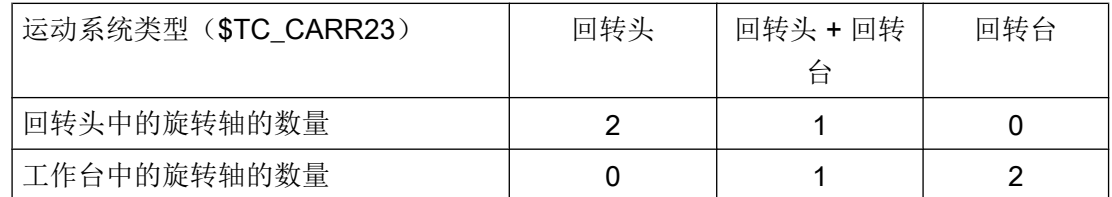

## 系统变量设置

对于坐标转换类型 TOOLCARR - 刀架(链)而言,通过操作软件对以下系统变量进行参 数设置:

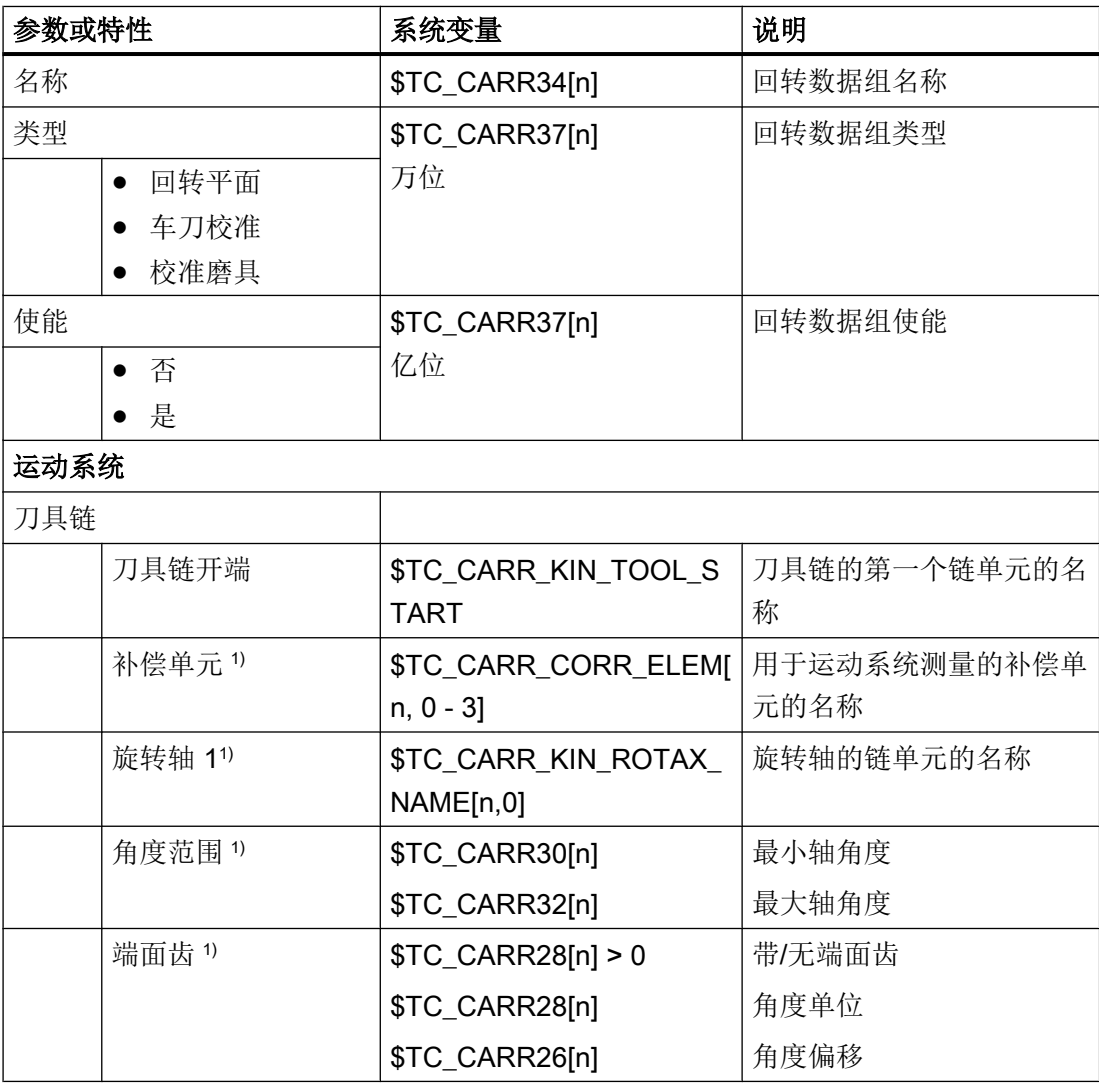

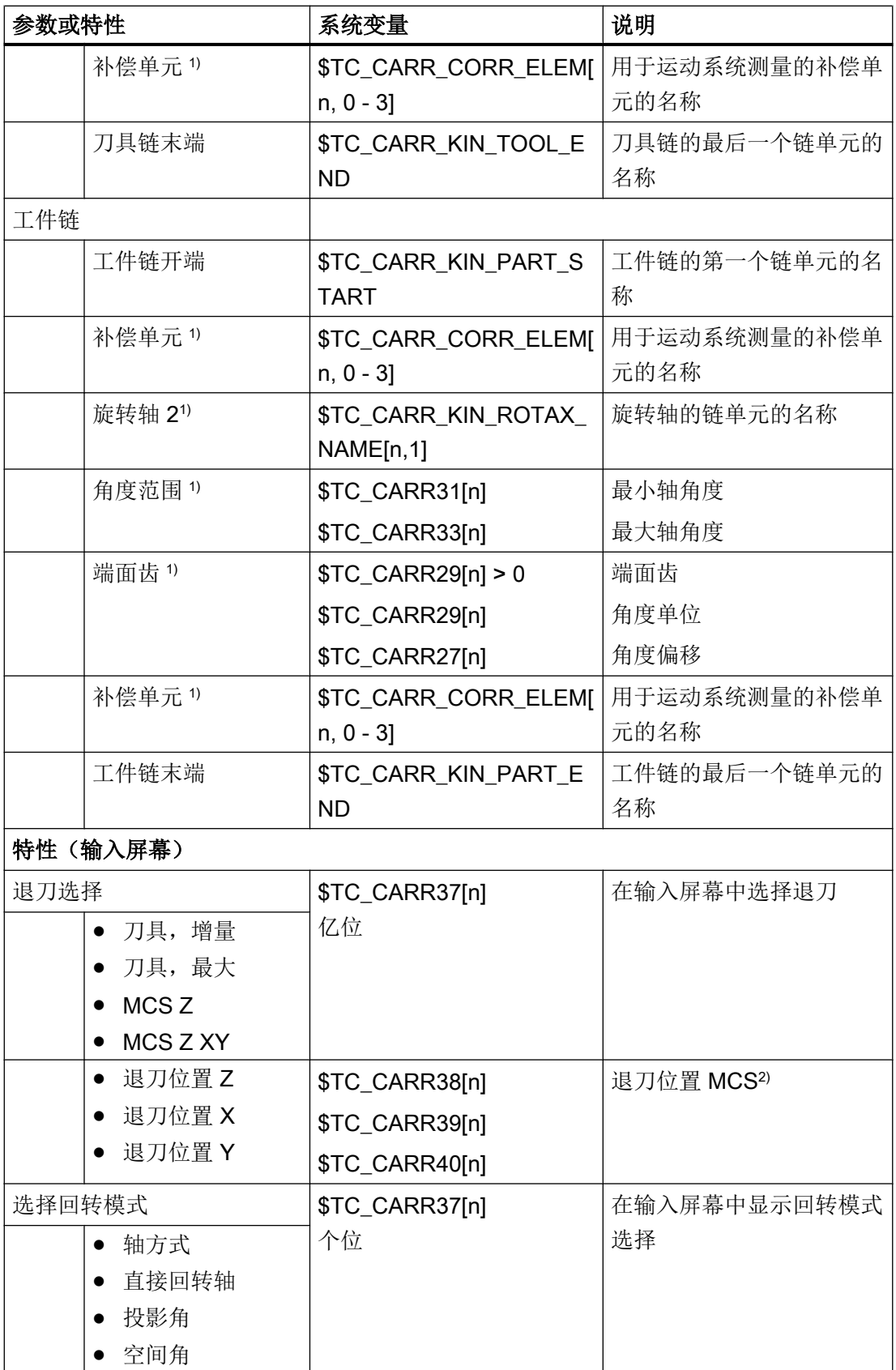

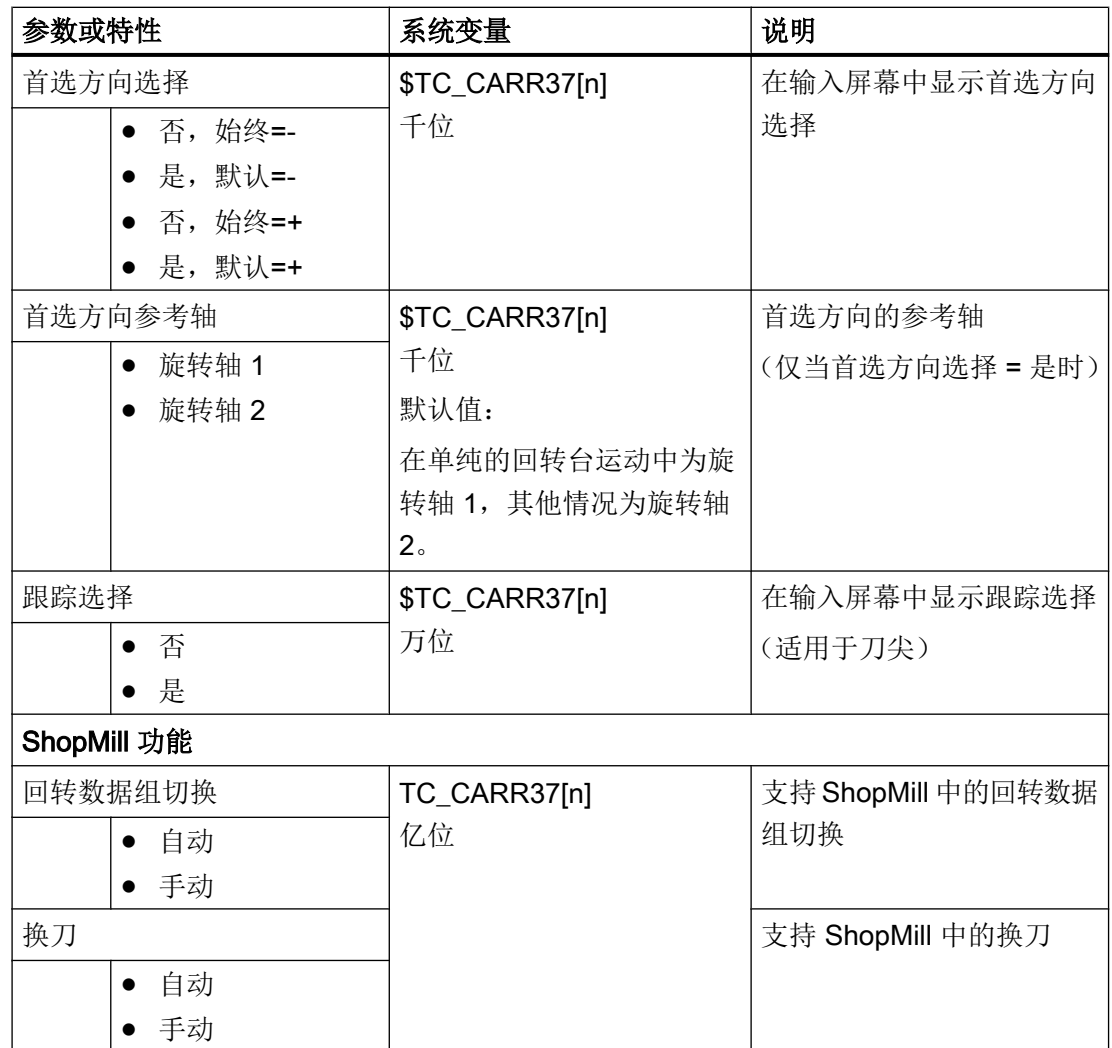

1) 根据刀具链或工件链中的回转轴的数量,显示不同数目的输入栏。

2) 退刀位置的输入栏显示会随着选中的退刀方式变化。

## 15.7.7 TOOLCARR (典型)

## 前提条件

位于操作区"调试"→"NC"→"坐标转换"→"新建"中的 TC 单元上,并且已选择坐标 转换类型 TOOLCARR - 刀架(典型)。

针对运动系统类型的对话框打开。

## 运动系统类型和回转轴的数量

允许采用以下组合:

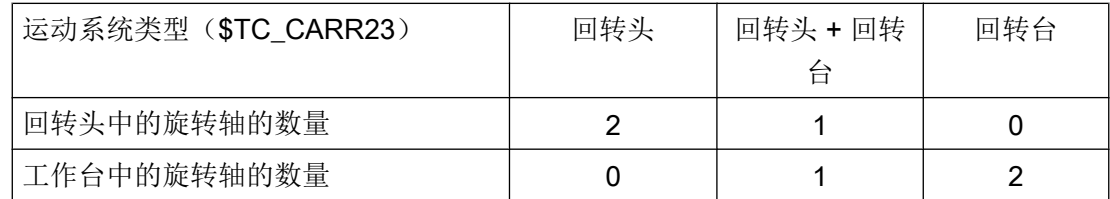

## 系统变量设置

对于坐标转换类型 TOOLCARR - 刀架(典型)而言,通过操作软件对以下系统变量进行 参数设置:

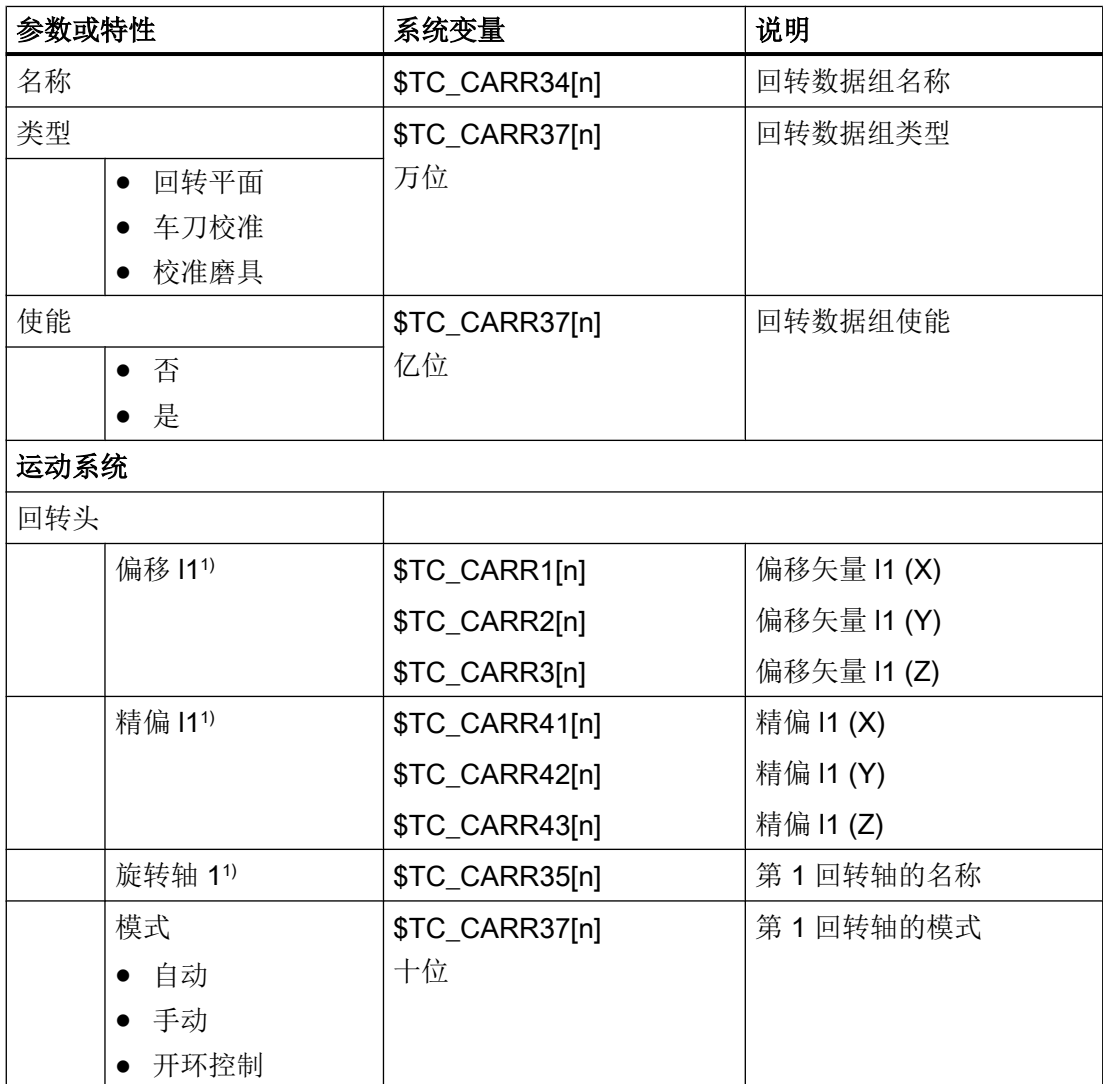

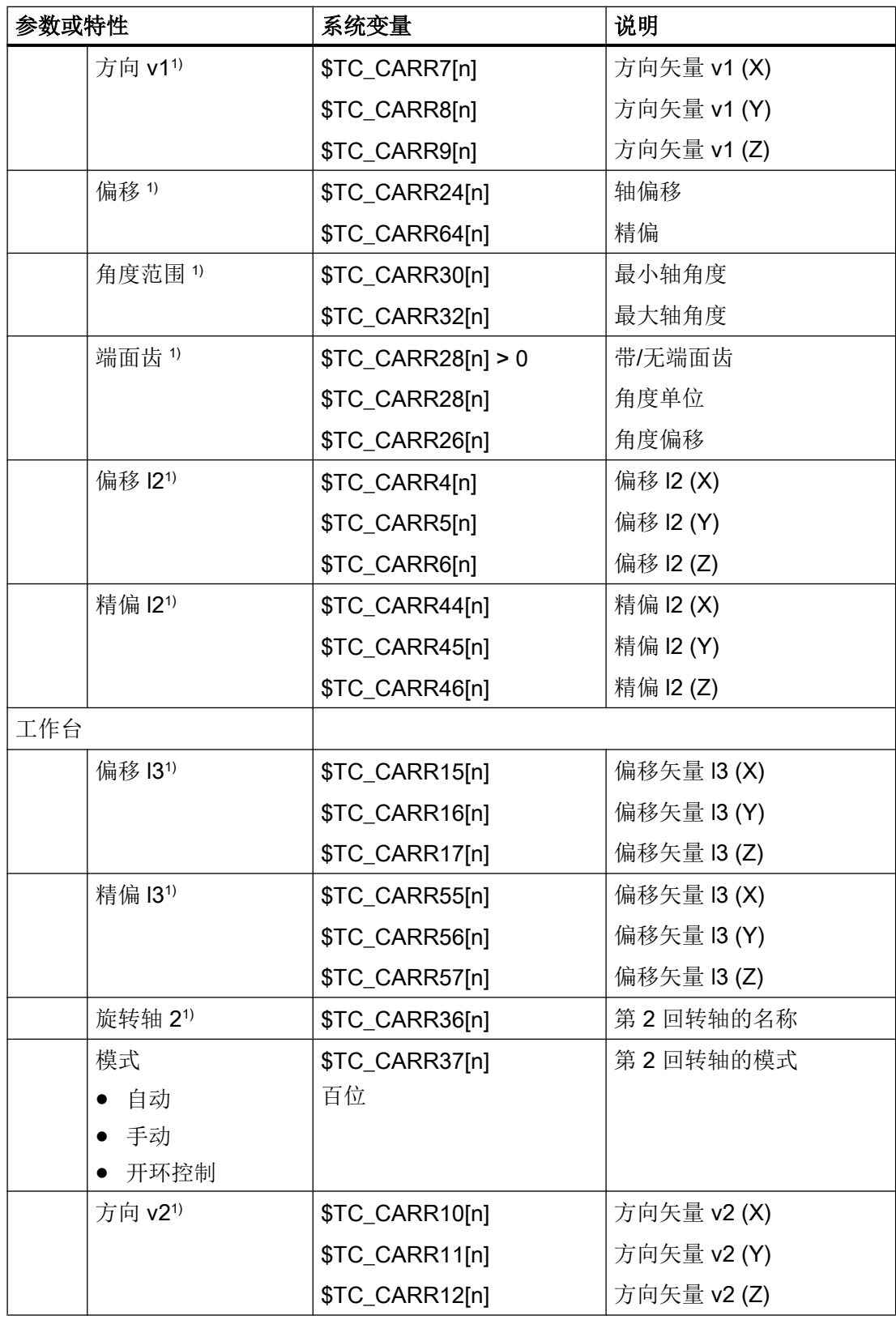

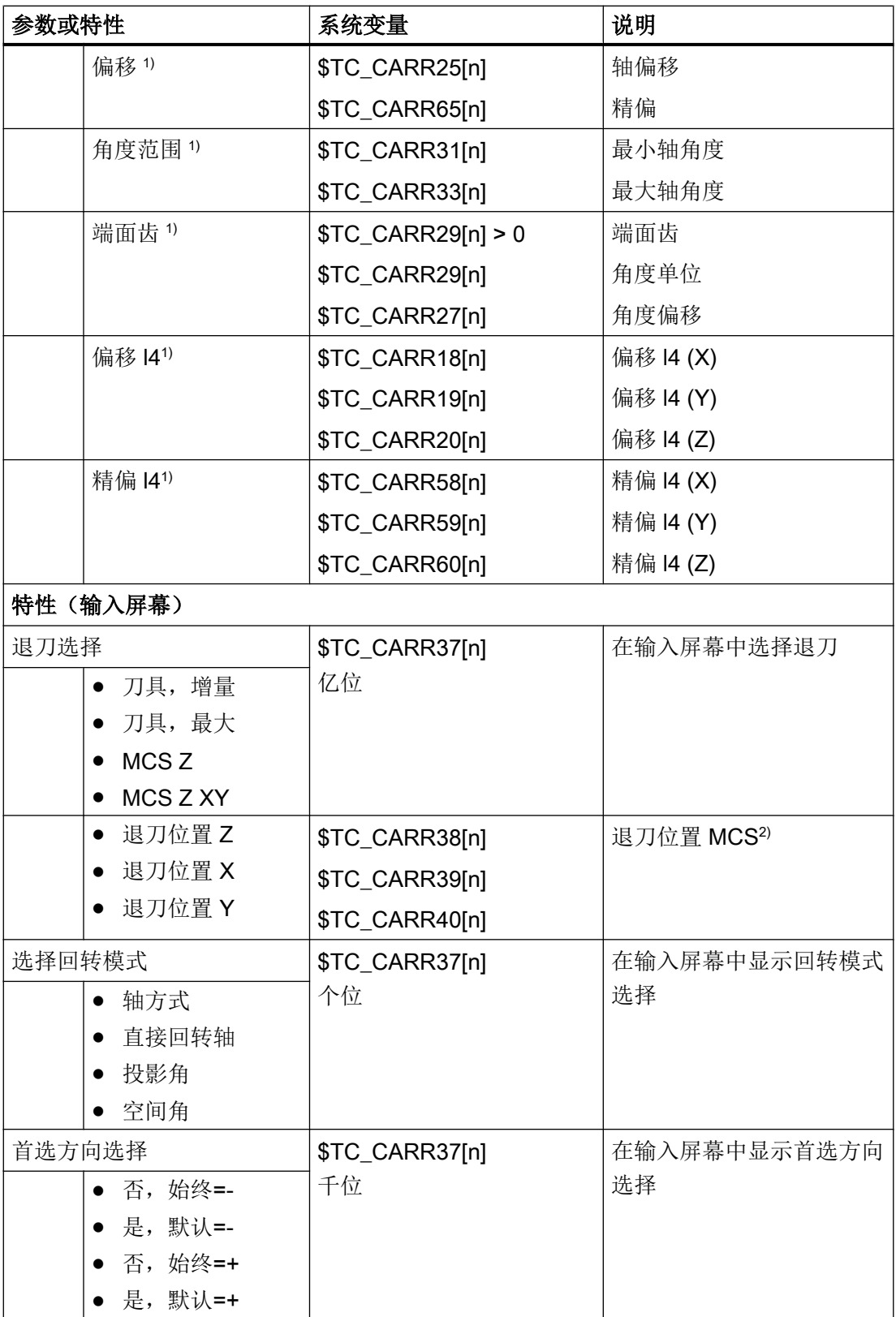

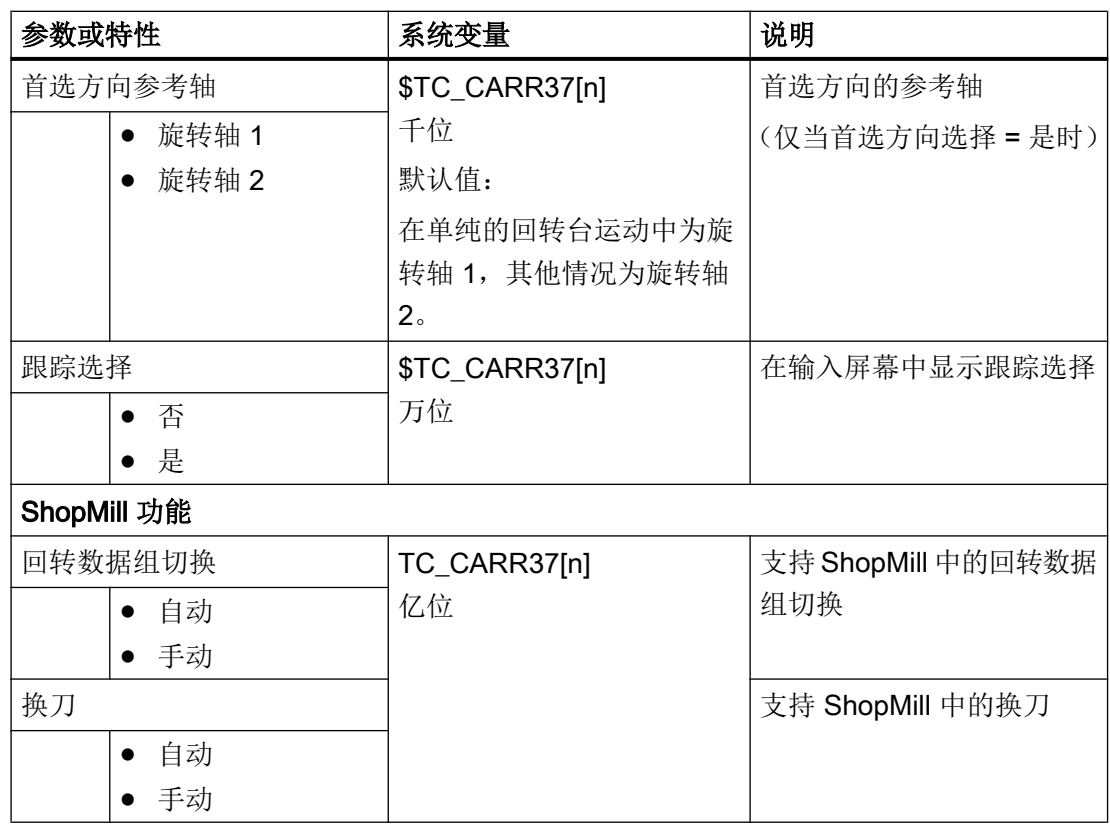

1) 根据刀具链或工件链中的回转轴的数量,显示不同数目的输入栏。

2) 退刀位置的输入栏显示会随着选中的退刀方式变化。

# 数据备份 16

## 16.1 概览

#### 数据备份

我们建议在以下情况中执行数据备份:

- 开机调试后
- 更改了机床专用设置后
- 更换硬件组件后
- 在软件升级中
- 激活存储器配置机床数据之前

#### 说明

调试存档将以".arc"(存档)格式保存。

通过 SINUMERIK Operate 操作界面您可以采取不同的方法创建存档并再次读入存档。

- 正常存档: 通过软键"系统数据"您可以根据需要从文件树形图中选择并备份数据。
- 调试存档: 按下软键"调试存档"提供以下选项:
	- 创建和读入调试存档
	- 创建 PLC 硬件升级存档(仅 SDB)
	- 创建并读入初始状态存档

16.1 概览

## 保存地点

存档可以保存在以下目录中:

- CF 卡中的: System CF-Card/user/sinumerik/data/archive 或者 System CF-Card/ oem/sinumerik/data/archive
- PCU: F:hmisl\user\sinumerik\data\archive 或者 \oem\sinumerik\data\archive
- 所有配置的逻辑驱动器(USB 驱动器、网络驱动器)

#### 说明

## USB 设备

USB 设备不适合作为永久保存媒介。

## 设置行校验和

读取数据存档至少需要一个能够顺利执行存档中现有机床数据指令的权限。通常是"制造 商"。为了也能够通过"服务"权限读取数据存档,应事先通过行校验和生成存档。数据 存档中现有的机床数据指令包含有效的行校验和且在缺少初始权限的青虾也能执行。

## 说明

如果在数据存档中通过机床数据指令修改行校验和,行校验和则无效且读取存档时会输出 报警 12600。

通过以下机床数据在存档中激活行校验和生成(缺省):

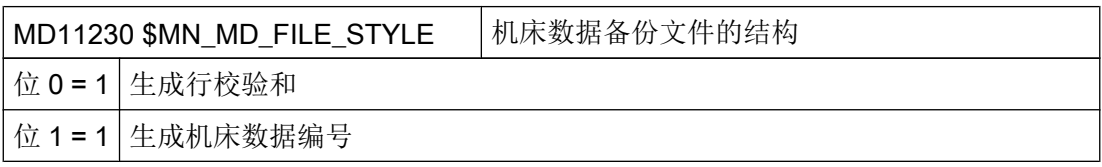

16.2 创建调试存档

## 16.2 创建调试存档

一览

在控制系统调试结束后,您可以创建一份调试存档,此时您可以选择一种数据单独存档或 多种数据一起存档。存档文件可以传送到另一个控制系统,使该系统达到相同状态。

#### 说明

在创建调试存档时,不会涉及存储在外部(网络驱动)及可能进行了设置的全局零件程序 存储器的程序。只对 NC 存储器和本地驱动器中的程序进行存档。

## 前提条件

您至少需要访问级别 2(服务)。

## 控制系统的数据

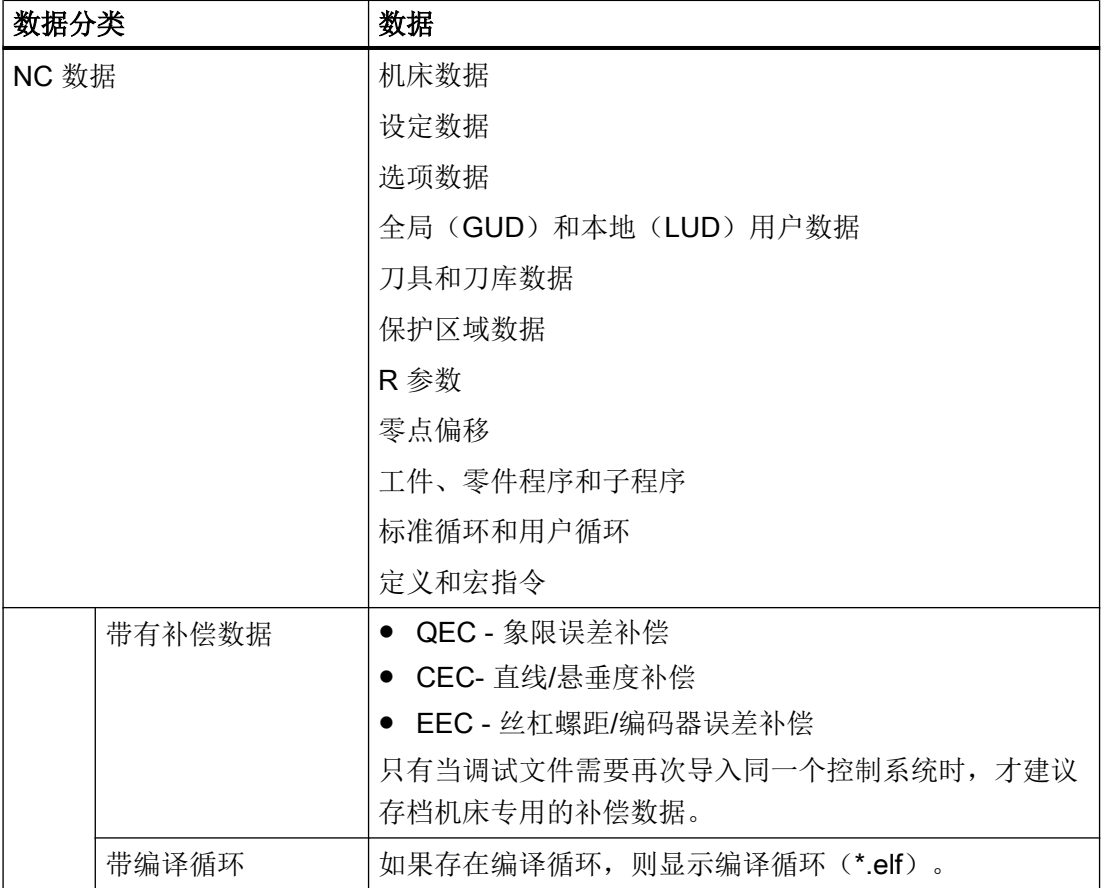

## 数据备份

16.2 创建调试存档

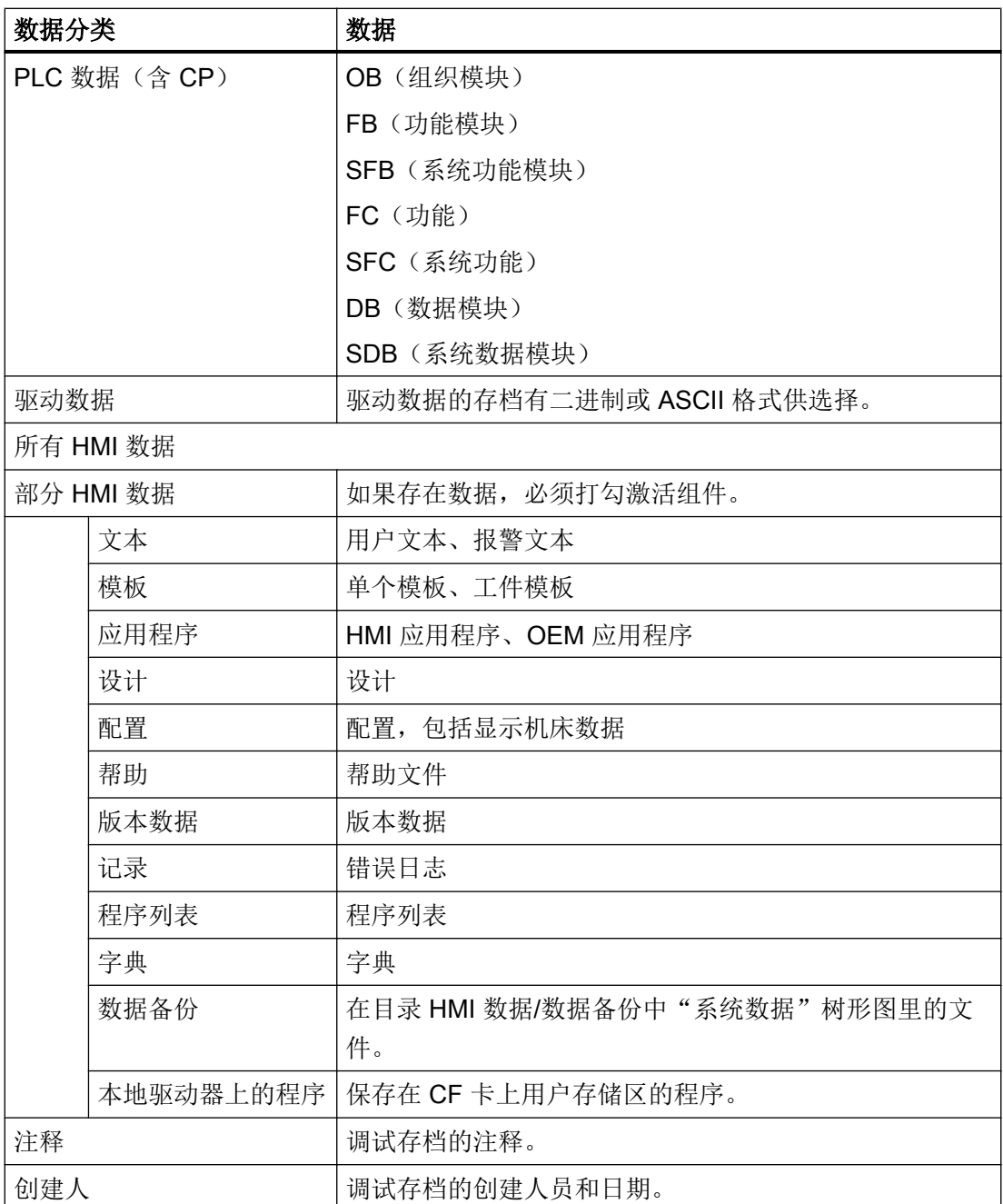

步骤

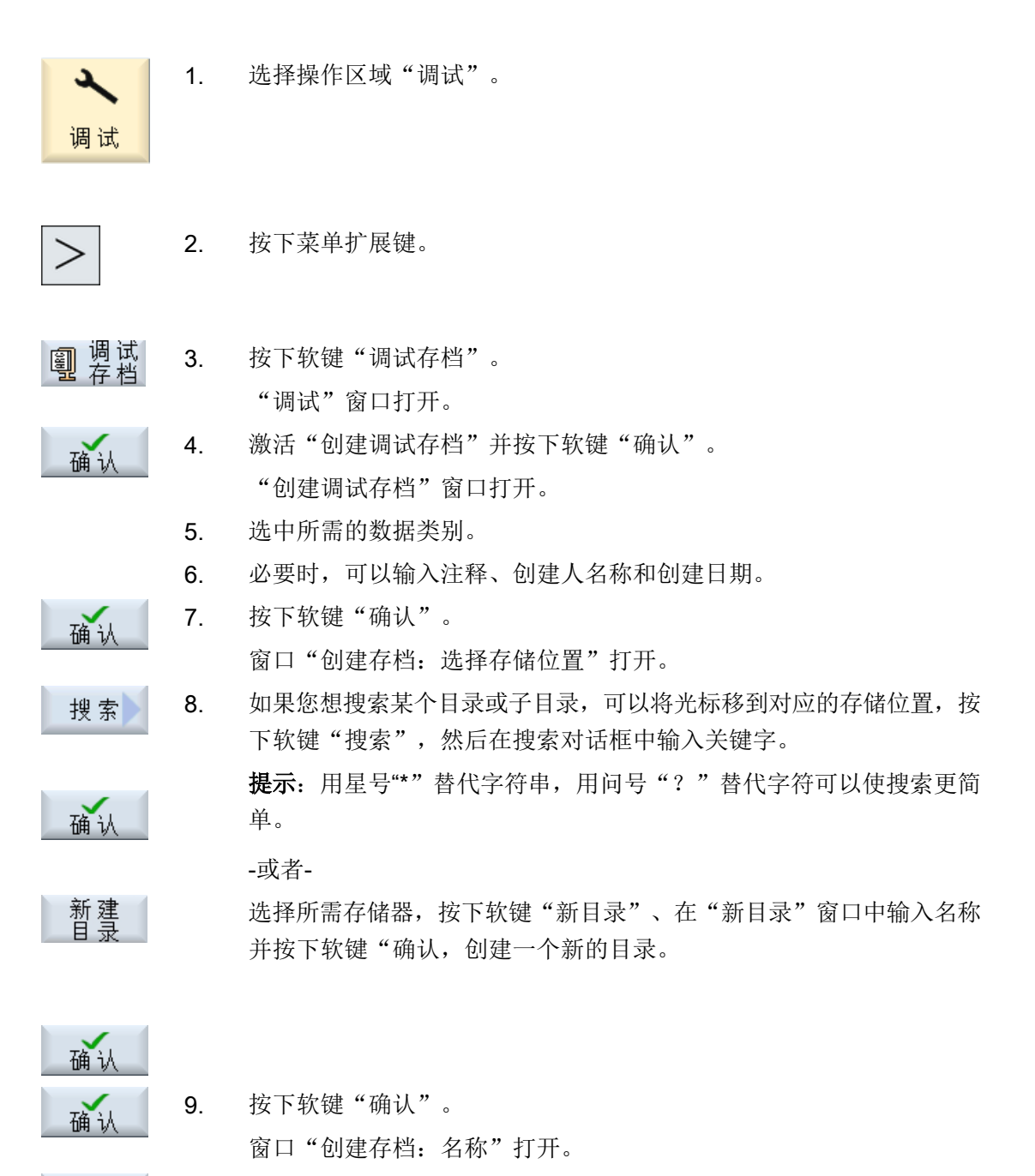

10. 输入所需名称并按下软键"确认"。 现在,一份 ARC 格式的存档保存在所选目录中。

确认

16.3 导入调试存档

## 16.3 导入调试存档

#### 注意

#### 软件升级时扩展语言丢失

软件升级时会覆盖系统中的所有语言。如果系统中的语言比升级存档文件中的多,则系 统读取存档时这些扩展语言会丢失。 软件升级之前无法进行语言备份。

## 说明

读入含驱动器配置的调试存档时会导致覆盖 logdrive.ini 文件中的驱动器配置。 系统会创建 一个名为 logdrive\_ini.sav 或 logdrive.oldstvle 的备份文件。 读入存档前, 系统会先激活新 的驱动器配置。

## 说明

为了防止 NCU 意外关闭,必须在读入调试存档之前禁用所有节能曲线。 有关节能曲线的 详细信息参见:

SINUMERIK Operate 操作手册,章节"Ctrl Energy"。

## 前提条件

您至少需要访问级别 2(服务)。

步骤

1. 选择操作区域"调试"。 ىد

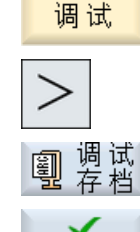

确认

按下菜单扩展键。

- 2. 按下软键"调试存档"。
	- 3. 激活"读入调试存档"并按下软键"确认"。 "选择调试存档"窗口打开。
	- 4. 选择存档的存储位置,并将光标移到所需调试存档(ARC)上。 -或者-

搜索 确认

如果想查找指定的目录、子目录或调试存档,可以选择存储器,按下软 键"搜索",输入关键字并按下软键"确认"。

16.4 备份硬件设计

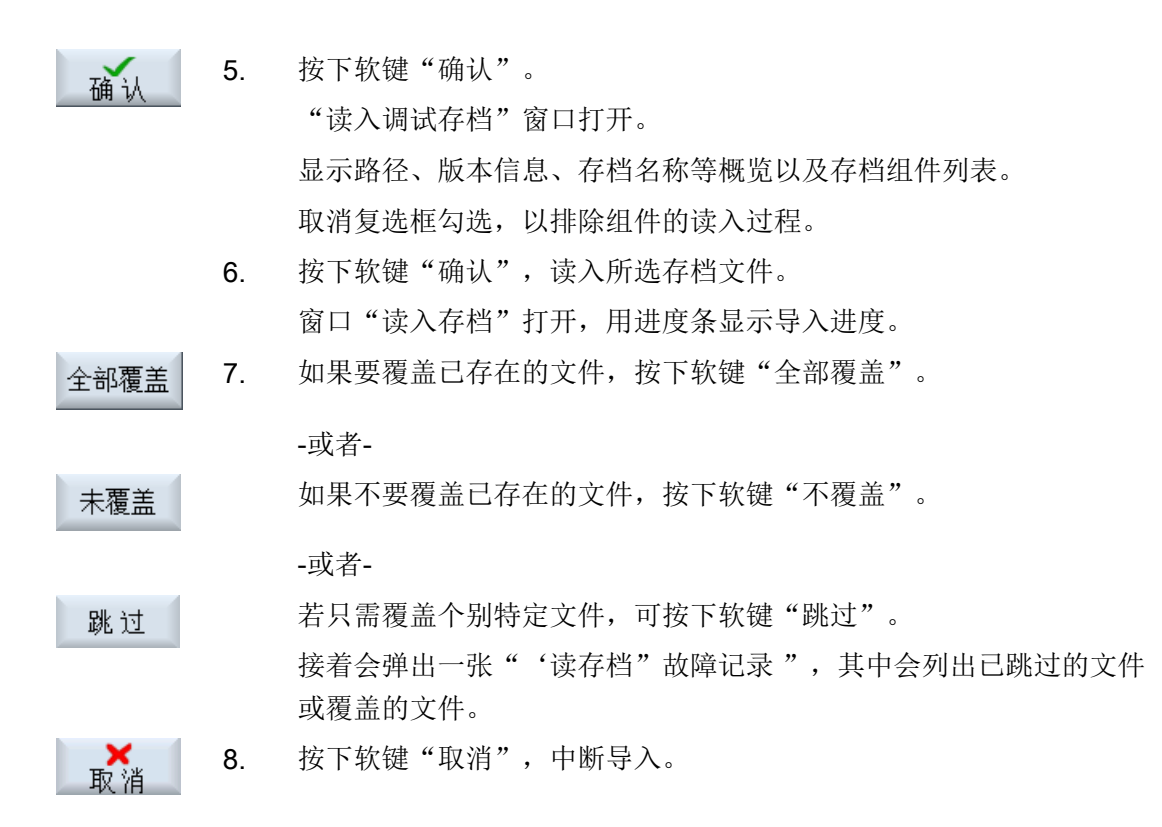

## 16.4 备份硬件设计

硬件配置是通过系统数据块 SDB 完成的,因此,只有系统数据会进入存档。

步骤

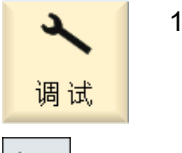

1. 选择操作区域"调试"。

按下菜单扩展键。

调试<br>方 挡 2. 按下软键"调试存档"。 "调试"窗口打开。

3. 勾选"PLC 硬件升级存档(仅 SDB)", 按下软键"确认"。 窗口"创建 PLC 硬件升级存档(仅 SDB)": 选择存储位置"打开。

4. 在显示的文件树形图中选择需要的保存地点。 -或者-

剾

确认

16.5 创建原始数据存档

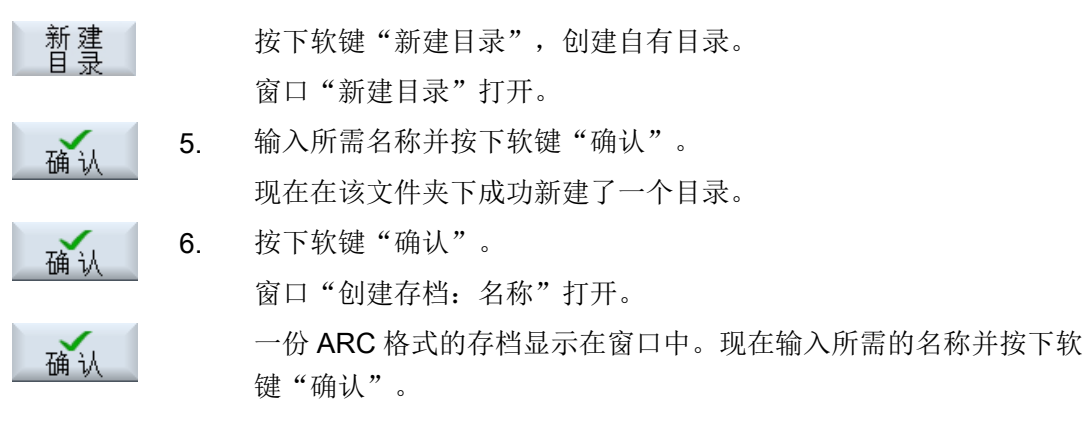

存档成功创建,保存在所选的目录中。

## 16.5 创建原始数据存档

您可以创建一份原始数据存档,以便恢复控制系统的出厂状态,存档名称为 "original.arc"。

该文件位于 CF 卡的目录"存档/制造商"下。

如果在该目录中没有文件"original.arc",我们推荐从提供的控制系统原始数据中创建存 档。

正如创建调试存档一样,您可以选择一种数据单独存档或多种数据一起存档。

#### 前提条件

NC 数据的存档需要访问级别 2(服务)。

备份程序/工件需要访问级别 6(钥匙开关位置 1)。

数据备份

16.5 创建原始数据存档

## 控制系统的数据

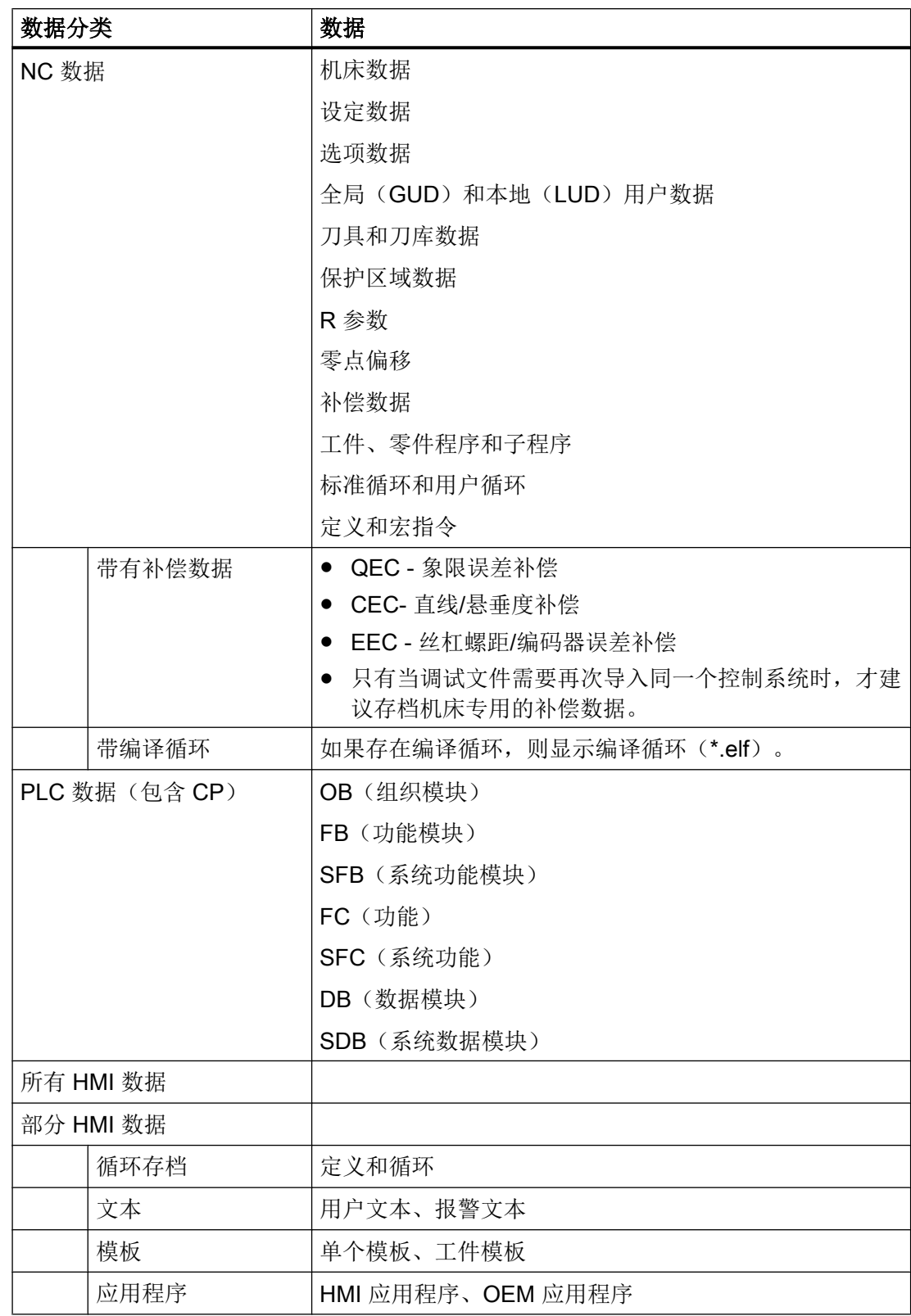

## 数据备份

16.5 创建原始数据存档

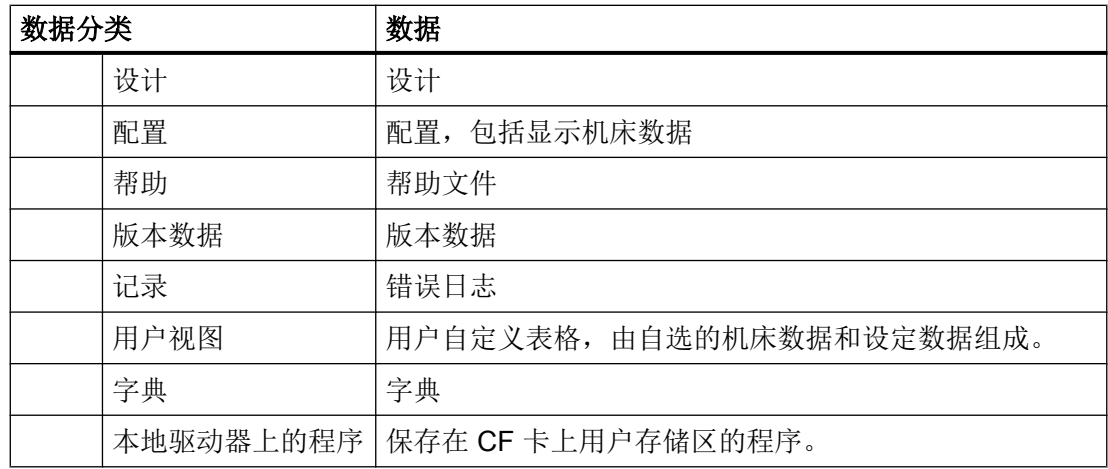

步骤

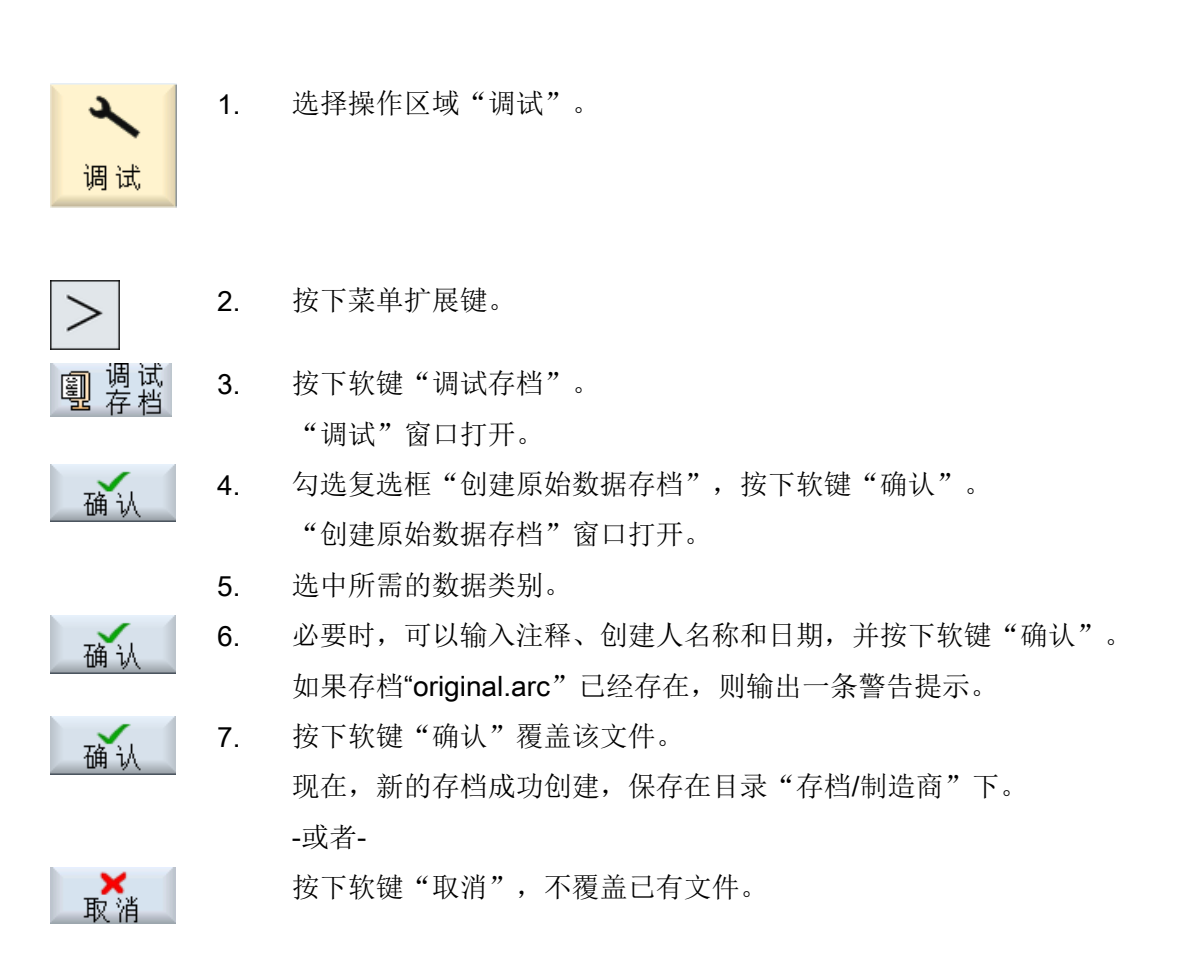

## 16.6 读入原始数据存档

控制系统的原始数据保存在文件"original.arc"中。 如果您需要将控制系统恢复到出厂状 态,可以导入原始数据存档。

## 前提条件

您需要访问级别 2(服务)。

步骤

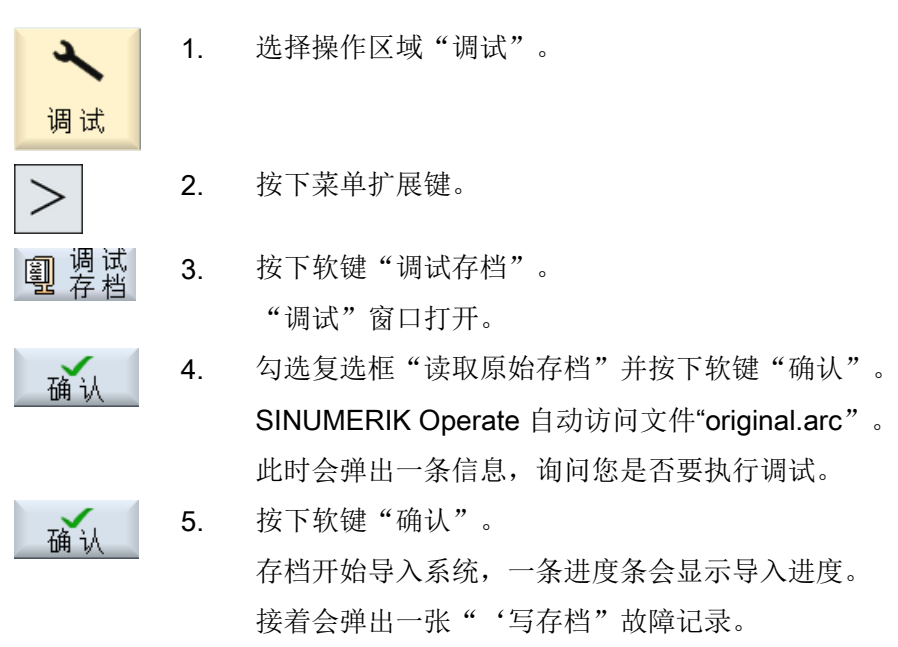

## 16.7 生成完整存档

您可以在外部存储器上保存系统的所有数据,以便为技术支持人员开展诊断提供便利。

#### 数据备份

16.8 串行接口(V24 / RS232)

#### 步骤

- 1. 通过 USB 接口插入一个存储器。
- 2. 按下组合键 <Ctrl> + <Alt> + S。 诊断所需的全部数据将集中保存在一个文档中。 提示: 存档期间不能进行任何操作。
- 3. 存档结束后,会有消息提示。 存档名称由系统给出: "CompletArchiv<日期> <时间>.arc. 对话框关闭,可重新操作控制系统。

## 16.8 串行接口(V24 / RS232)

## 16.8.1 通过串行接口读入/读出存档

可通过 V24 串行接口在操作区"程序管理器"和"启动"中读入读出存档。

#### 串行接口 V24 的可用性

如要更改接口 V24 的可用性,可在文件"slpmconfig.ini"中设置以下参数:

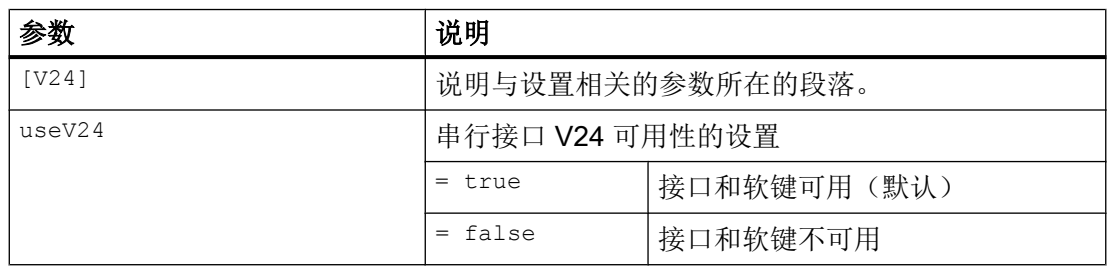

## 文件"slpmconfig.ini"的保存

用于 SINUMERIK Operate 的文件模板"slpmconfig.ini"保存在以下目录:

<安装路径>/siemens/sinumerik/hmi/template/cfg

将文件复制到以下一个目录中:

<安装路径>/user/sinumerik/hmi/cfg

<安装路径>/oem/sinumerik/hmi/cfg

## 说明

如要通过自定义更改对概览进行改进,则只需从文件副本"slpmconfig.ini"中删除未更改的 参数。

## 读出存档

需要发送的文件(目录、单个文件)被打包成一个存档文件(\*.arc)。存档文件(\*.arc) 可 以直接发送,无需另外打包。如果同时选择了一个存档文件 (\*.arc) 和另外一个文件(例如 目录),则将其打包到一个新的存档中,然后发送。

#### 读入存档

如果要读取存档,可以使用接口 V24。传输存档,然后解包。

#### 说明

#### 导入调试存档

通过 V24 接口读入调试存档时,该存档会立即激活。

#### 外部编辑穿孔带格式

需要外部编辑存档时,首先创建一份穿孔带格式的文件。

#### 步骤

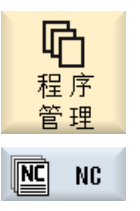

1. 选择操作区域"程序管理器", 按下软键"NC"或"本地驱动 器"。

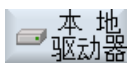

...

-或者-

数据备份

16.8 串行接口(V24 / RS232)

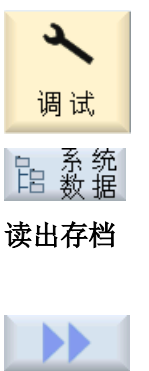

选择操作区"启动",按下软键"系统数据"。

2. 选中您需要发送到 V24 上的目录或文件。

3. 按下软键">>"和"存档"。

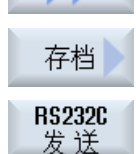

4. 按下软键"V24 发送"。 -或者-

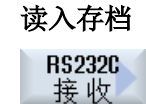

需要通过 V24 读入文件时, 按下软键"V24 接收"。

## 16.8.2 设置接口参数

步骤

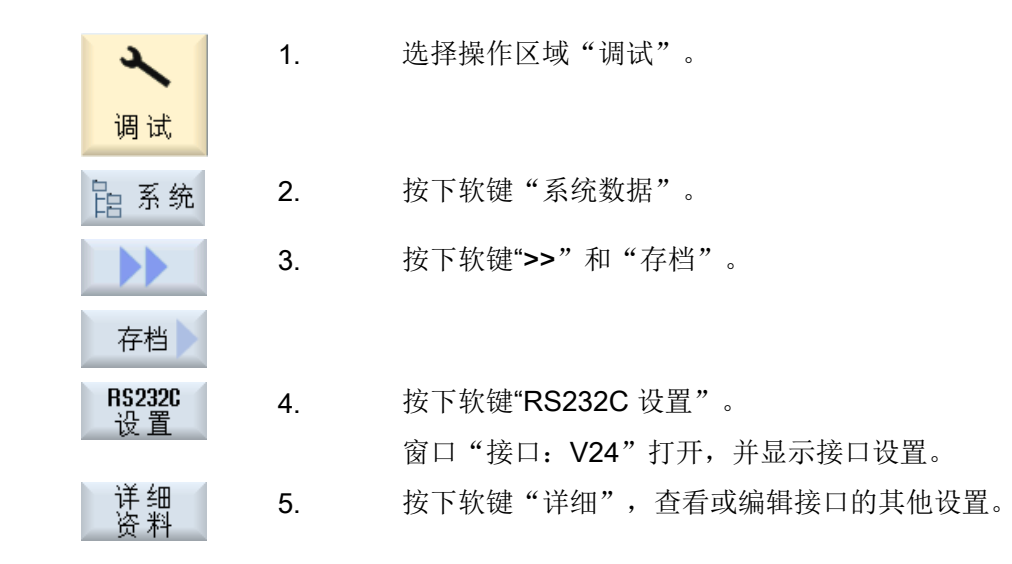

## V24 的设置

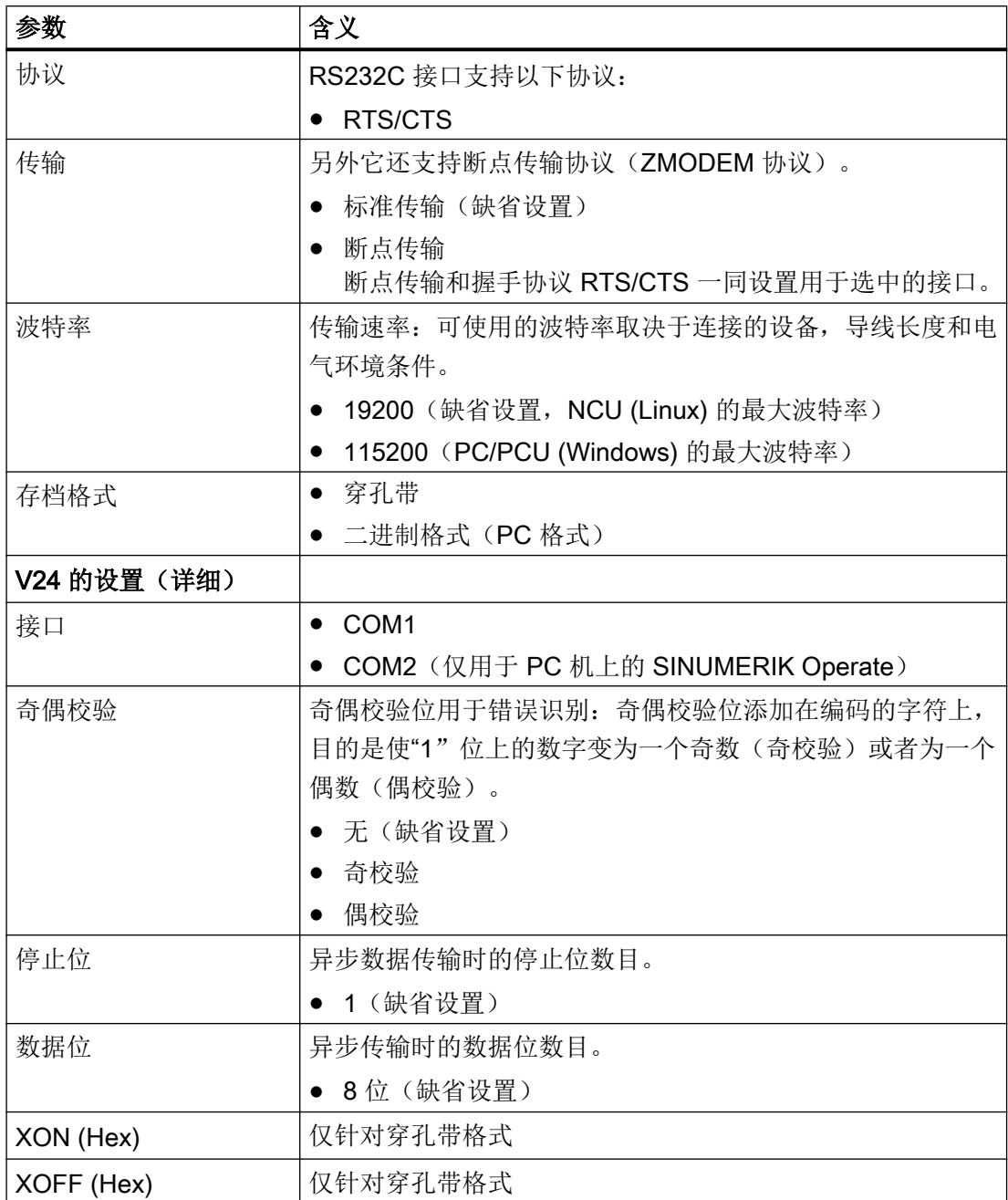

#### 数据备份

## 16.9 保存装调数据

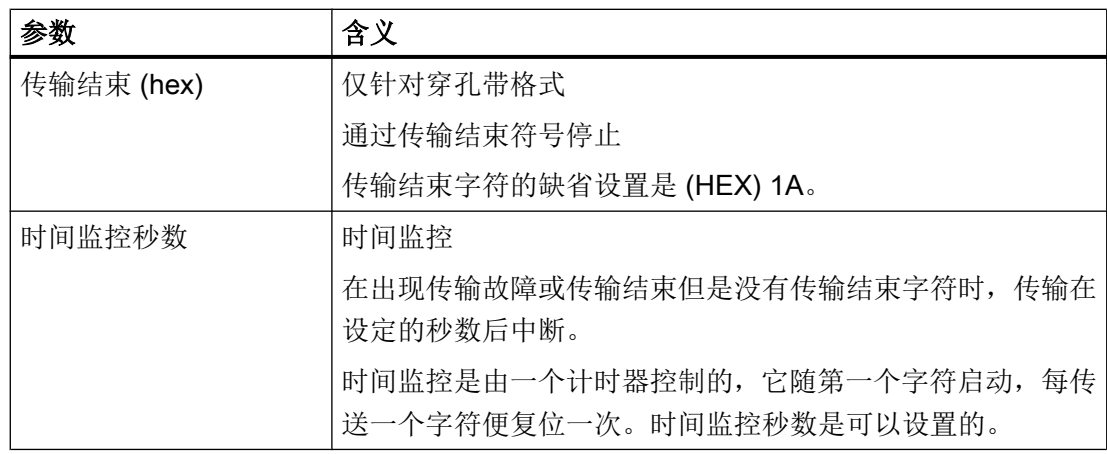

## 16.9 保存装调数据

## "保存装调数据"的设置

仅在机床数据"MD11280 \$MN\_WPD\_INI\_MODE"为缺省值 1 时, 才能使用"保存装调数 据"功能。否则在选择零件程序后的第一次 NC 启动时会自动执行后缀为".ini"的同名文 件。

机床数据:

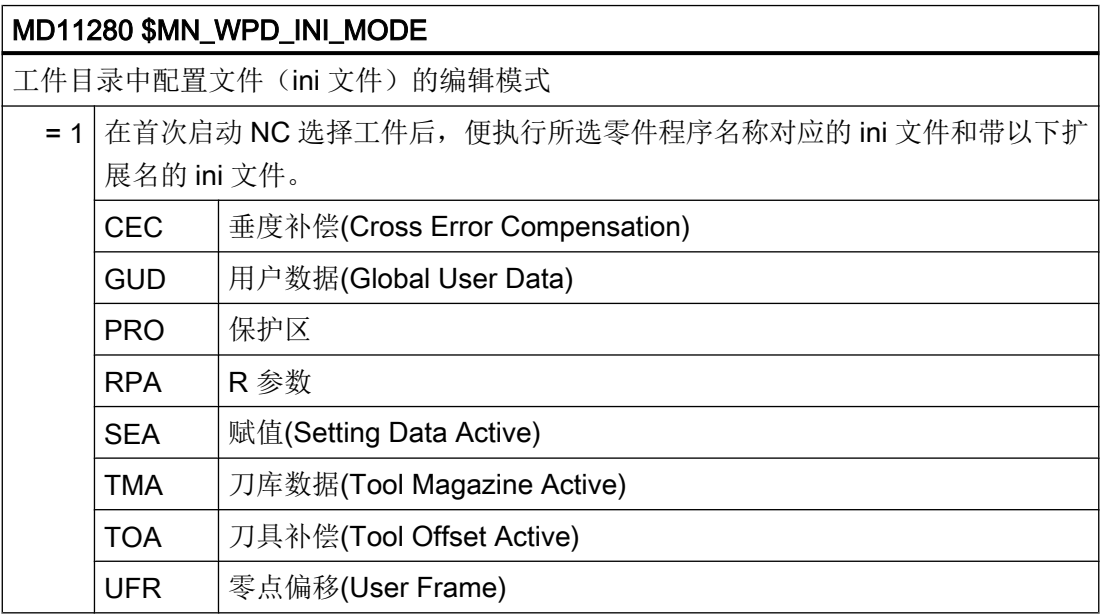
# 16.10 网络设置

#### 激活

缺省设置中系统不备份网络设置。 您必须手动使能该项备份。

- 1. 从目录 /siemens/sinumerik/hmi/template/cfg 中复制文件"slpmconfig.ini"。
- 2. 将文件保存到目录/oem/sinumerik/hmi/cfg 或/user/sinumerik/hmi/cfg 中。
- 3. 打开文件, 在[SeriesSetup]中输入: SupportNetworkSettings=true
- 4. 重新启动 SINUMERIK Operate。

#### 说明

该设置也作用于利用 CTRL+ALT+S 或 CTRL+ALT+C 创建完整标准存档这一操作。

#### 局限性

- 租赁文件不会一同备份:
	- /system/etc/udhcpd-eth0.leases
	- /system/etc/udhcpd-ibn0.leases
- **●** 在配置设备网络时, 必须依据 DNS 名称进行配置, 而不是依据 IP 地址。

#### 基本步骤

- 备份网络设置 勾选该选项,您可以在创建调试存档时一同备份网络设置,[见创建调试存档](#page-418-0) (页 [403\)](#page-418-0)。
- 读取网络设置 网络设置备份可以如同调试存档一样读取,见[导入调试存档](#page-421-0) (页 [406](#page-421-0))。

#### 说明

#### 有备件时读取网络设置

在读取网络设置备份前,首先要断开设备网络中的备件。

#### **NCU**

利用 NCU 上的 HMI 只能备份 NCU 设置。 备份包含了以下数据:

- /user/system/etc/basesys.ini
- /user/common/tcu (整个目录)

#### 数据备份

#### 16.10 网络设置

NCU 的网络设置只能由 PC / PG 上的 HMI 备份和读取。 因此,PC / PG 上 mmc.ini 中 的 NC 地址始终是 192.168.215.1。

# **PCU**

利用 PCU 上的 HMI 可以备份 PCU 设置和 NCU 设置。 备份包含了以下数据:

- PCU
	- /user/system/etc/basesys.ini
	- SINUMERIK Operate 的 mmc.ini
- NCU(当作为主站工作时)
	- /user/system/etc/basesys.ini
	- /user/common/tcu(整个目录)

备份产生以下存档: "存档名称\_pcu.arc"和"存档名称\_ncu.arc"。

#### 在"NCU 主站(DHCP)+PCU (on\_low)"的配置中读取存档:

- 1. 利用 SINUMERIK Operate 读取 PCU 上的存档"存档名称\_pcu.arc"。
- 2. 在换入 NCU 备件时注意以下事项:
	- 没有更换 NCU 时, 设备重新启动。
	- 需要更换 NCU 时, 必须利用单独的 HMI 通过 X127 接口读取存档"存档名称 \_ncu.arc"。

#### 概述

若需在 SINUMERIK Operate 中进行网络设置,可采用以下方案:

- 通过操作区"调试"可进行针对设备网络和公司网络的所有基本设置(参见章节"显示 网络一览 (页 419)")。
- 通过操作区"诊断"能够获取所有可用的网络适配器的概览,并可指定和检查例如针对 公司网络或者 DHCP 服务器的设置(参见章节"配置 [TCP/IP](#page-458-0) 诊断 (页 [443\)](#page-458-0)")。

# 17.1 显示网络一览

在"网络设置一览"窗口中列出了所有可用的接口及其网络设置。此处会显示公司网络和 系统网络的 IP 地址、子网掩码和 MAC 地址。可以对该设置进行编辑。

#### 步骤

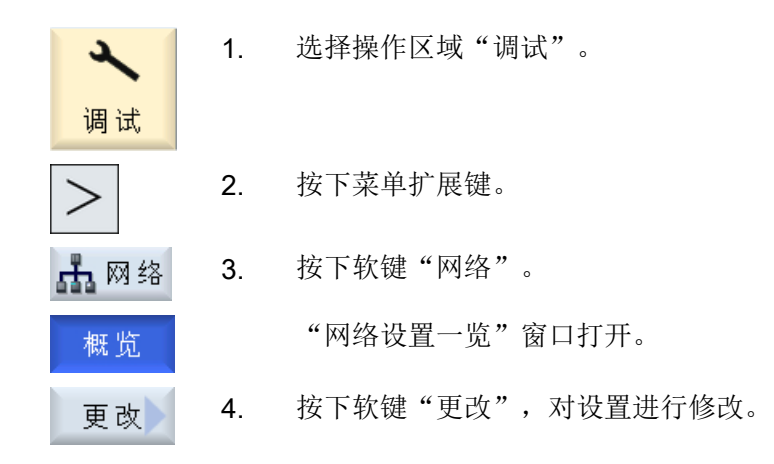

#### 参见

[系统网络的设置](#page-435-0) (页 [420\)](#page-435-0) [公司网络设置](#page-439-0) (页 [424](#page-439-0)) [保存网络设置](#page-441-0) (页 [426](#page-441-0))

<span id="page-435-0"></span>17.2 系统网络的设置

# 17.2 系统网络的设置

窗口"系统网络的设置"中列出了 DHCP 服务器、路由转发、生效的协议以及 DNS 服务 器和其他系统网络属性的配置。

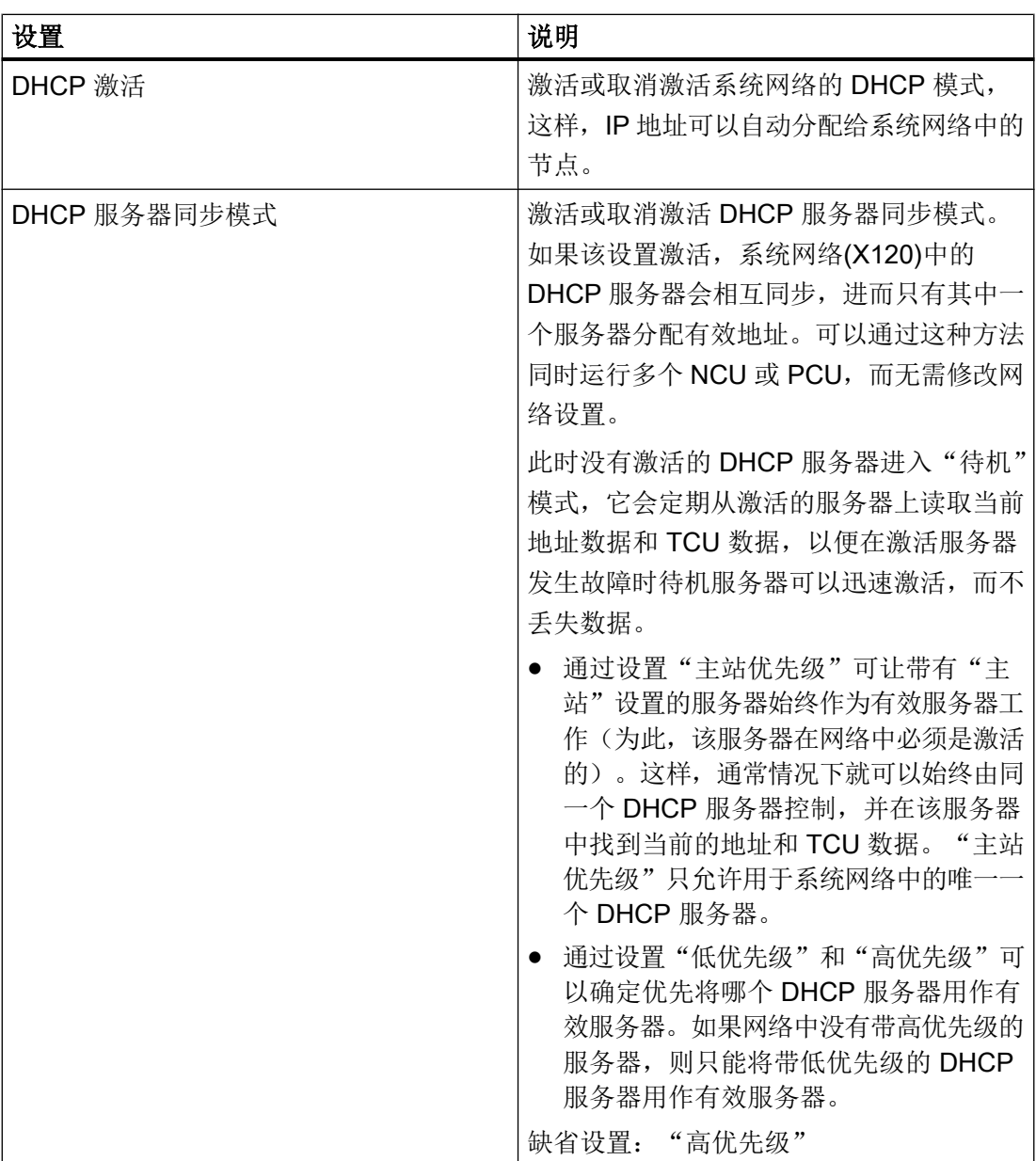

17.2 系统网络的设置

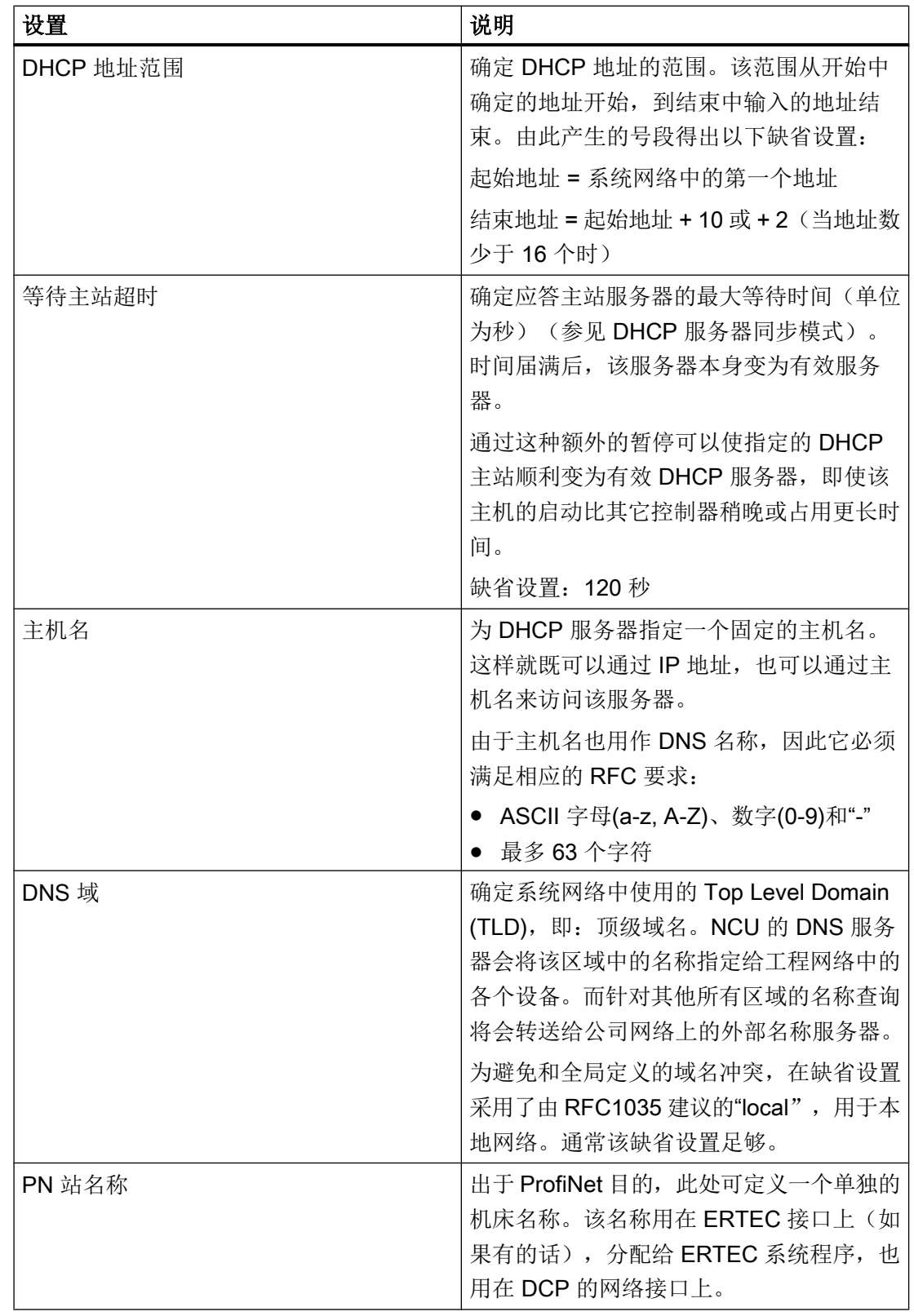

17.2 系统网络的设置

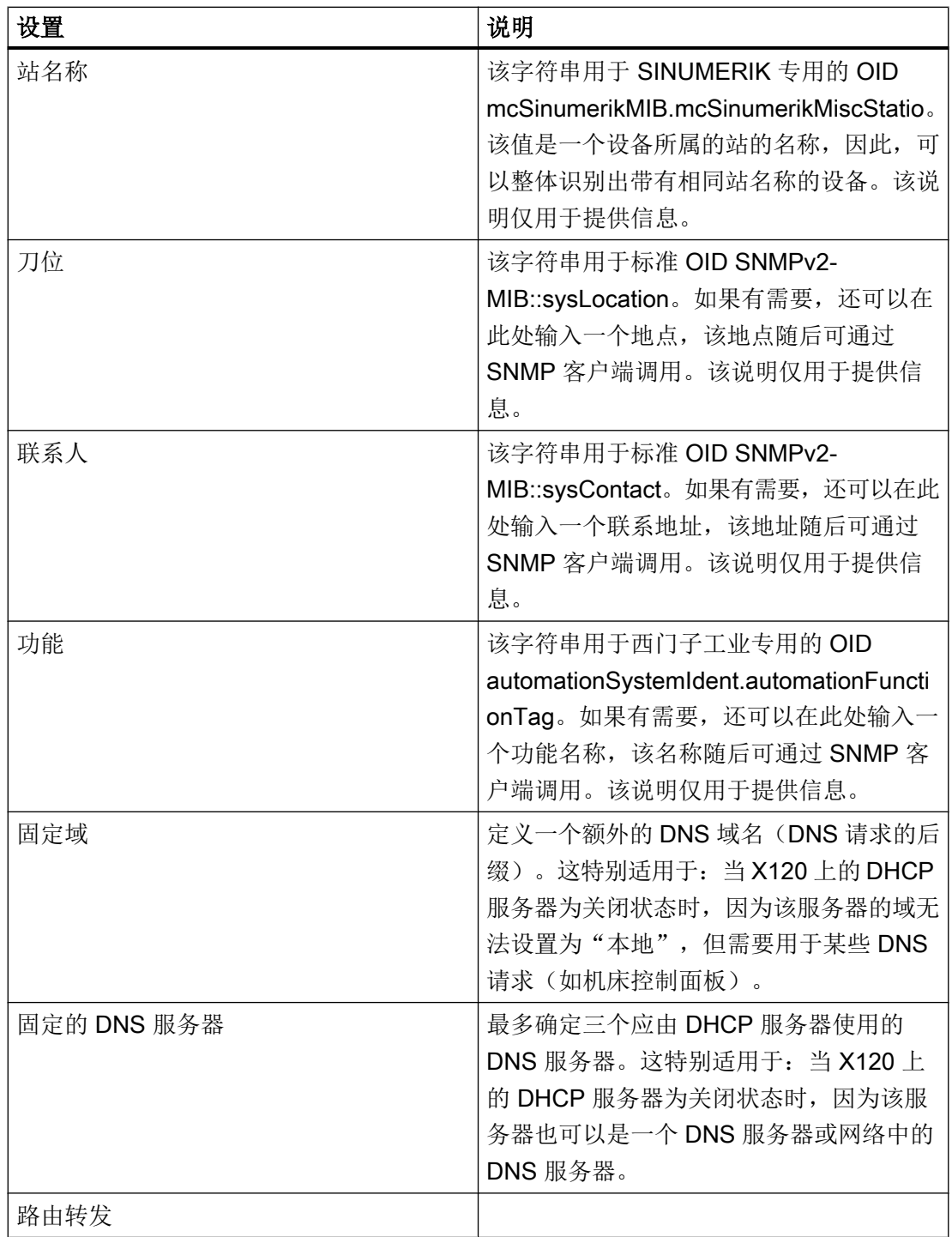

17.2 系统网络的设置

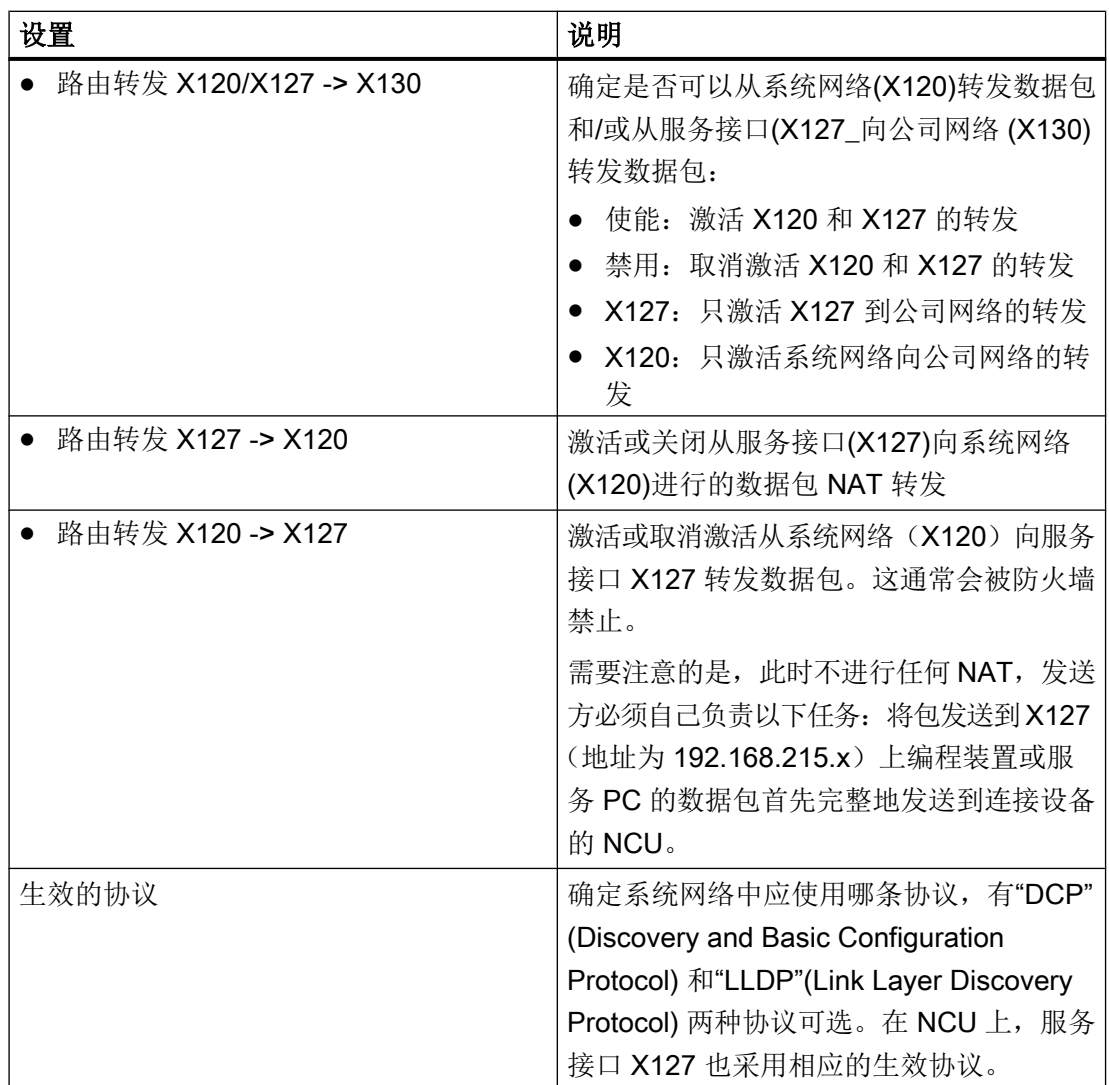

步骤

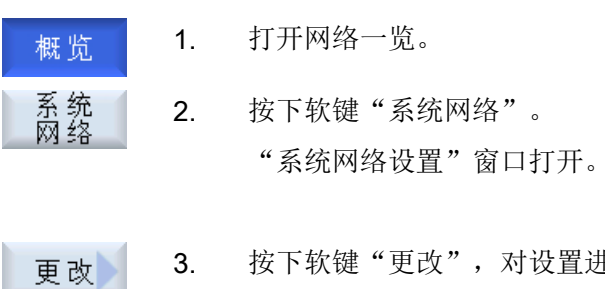

3. 按下软键"更改",对设置进行修改。

# <span id="page-439-0"></span>17.3 公司网络设置

复位DHCP<br>服务器 4. 按下软键"复位 DHCP 服务器", 将 DHCP 服务器的当前设置恢复到 初始状态。

#### 说明

软键"复位 DHCP 服务器"和"分配 DHCP 数据"只能在与激活的 DHCP 服务器连接时 使用。

# 17.3 公司网络设置

窗口"公司网络设置"中列出了公司网络接口的配置,当前生效的协议以及防火墙特例。

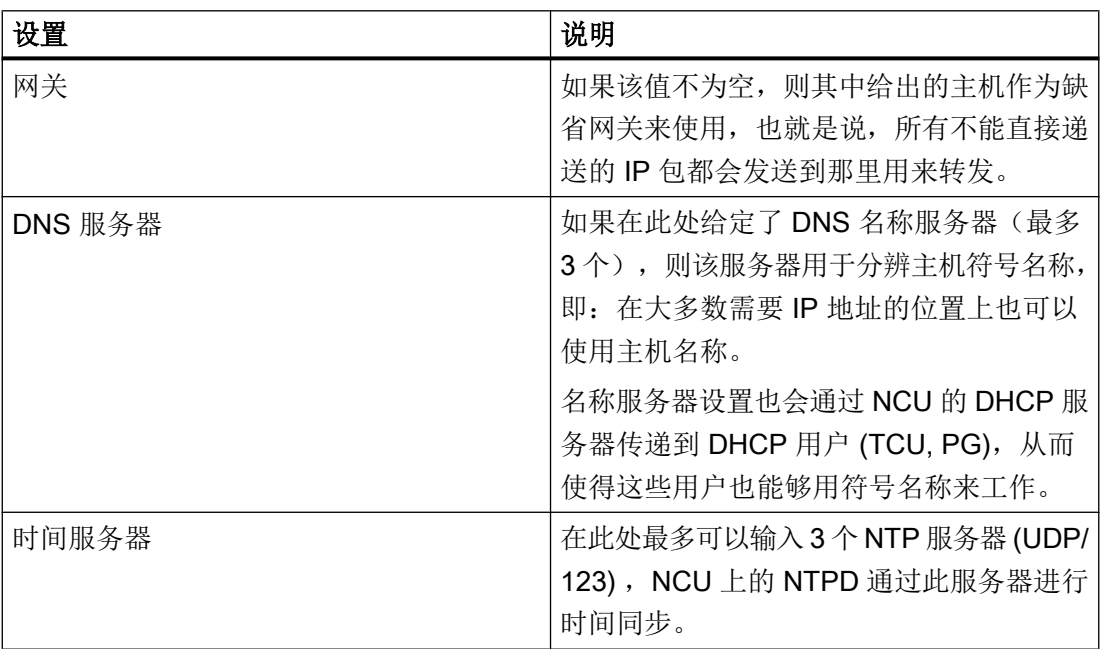

一 分 发 5. 按下软键"分配 DHCP 数据",将设置与设备网络中的所有节点进行 DHCP数据 调整。

17.3 公司网络设置

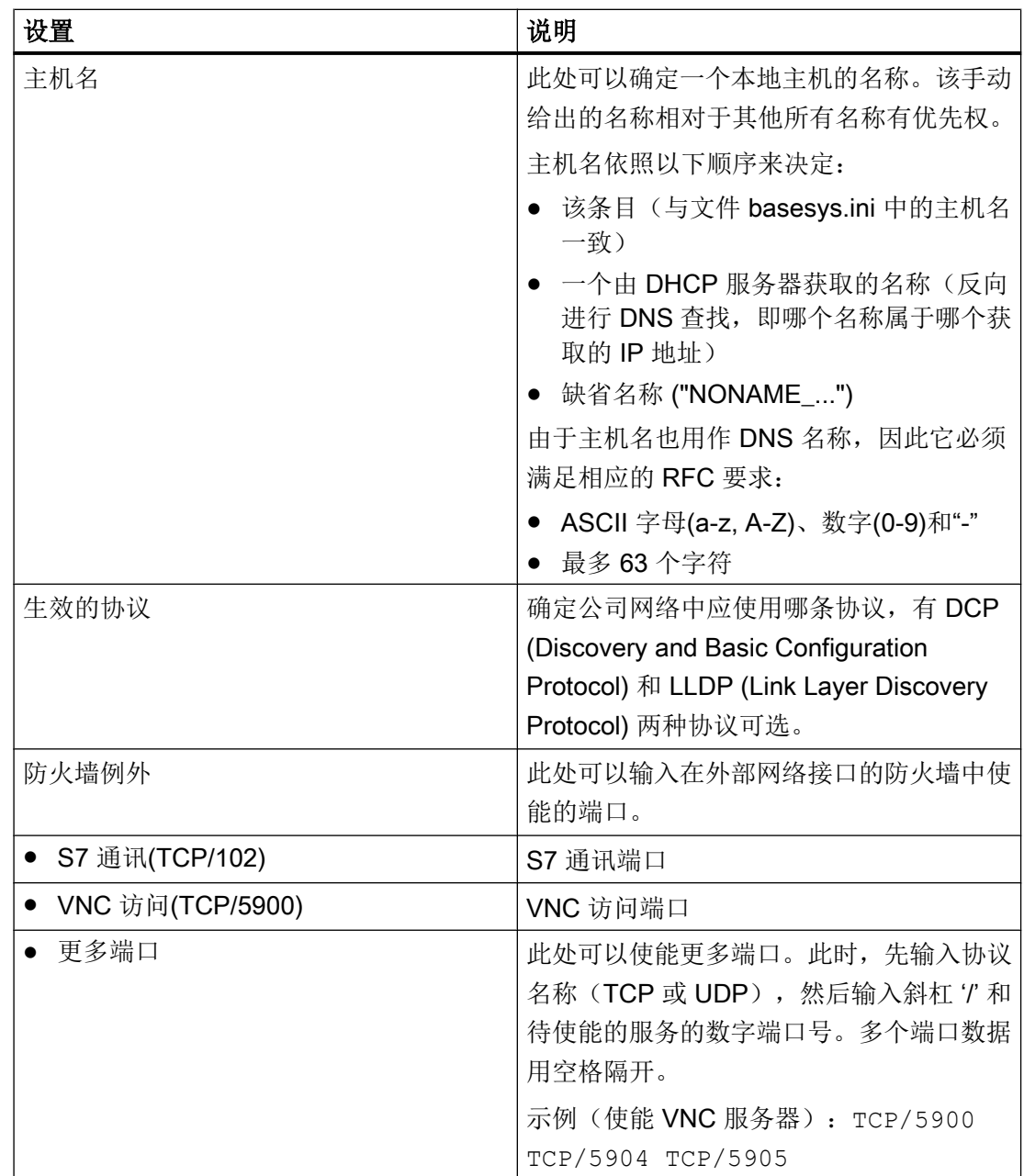

#### 注意

#### 安全风险

请注意,打开防火墙的端口潜在有安全隐患。请只有在确实需要的情况下才打开防火墙端 口。

请注意,每个可访问的服务也可能有安全漏洞。

<span id="page-441-0"></span>17.4 保存网络设置

#### 步骤

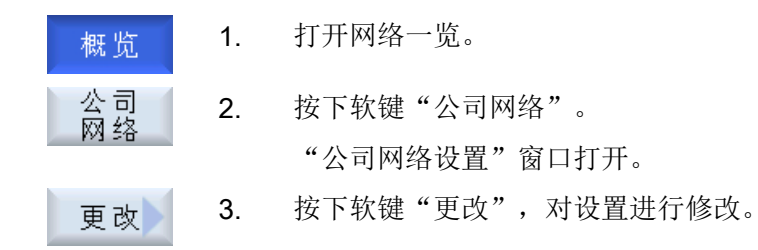

# 17.4 保存网络设置

可以将 NCU 预设置保存为文件。

在窗口"保存网络设置:选择保存位置"中选择一个目标文件夹,将网络配置保存在该文 件夹中,或在该文件夹中选中一个已有文件,用新设置覆盖该文件。

步骤

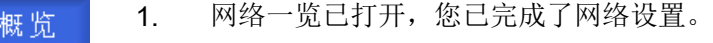

- 2. 按下软键"保存 NCU 设置"。 NCII设置 窗口"保存网络设置:选择保存位置"打开。
	- 3. 选择用于保存网络配置的文件夹。如果已经有一个文件,则将其覆盖 掉。

-或者-按下软键"新建目录",创建新目录。

-或者-

按下软键"搜索",找到网络配置文件的保存位置。

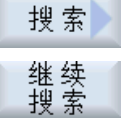

取消

确认

保

- 4. 如果找到的文件不是所需的配置文件,则按下软键"继续搜索"。
- 5. 按下软键"取消",放弃设置。

-或者-

按下软键"确认",保存网络配置。

# <span id="page-442-0"></span>17.5.1 显示可用的操作面板

在窗口...的可用操作面板的顶部会显示一张列明可使用的所有操作面板的列表。一行对应 一个操作面板且包含以下信息:

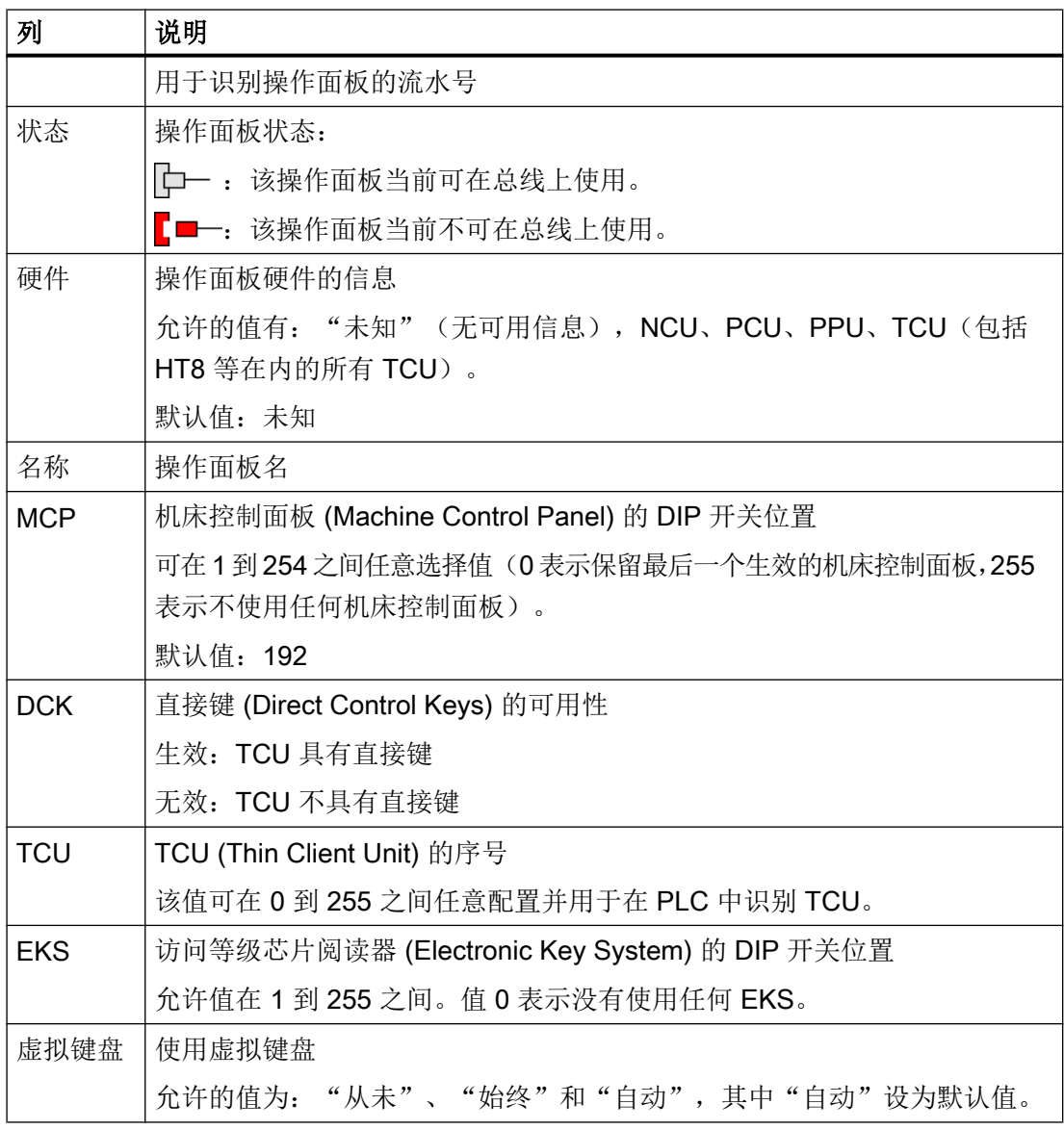

### 说明

操作面板的信息只可读,无法在操作面板窗口中修改。

#### 更新一览

在切换到操作面板窗口时,系统会自动搜索可用的操作面板。该搜索也可在日后通过软 键"显示新面板"或"重新加载 OP 数据"进行。后者会重新进行一次完整的扫描,将现 有的操作面板从本地缓存中删除。加载时,系统只会搜索新的操作面板和数据。

生效的(操作面板数据所在的)DHCP 服务器可以是另一个 NCU, 也可以是本地 NCU。 不管是哪个,系统都会在本地 NCU 上创建一个数据副本并使用该副本。

步骤

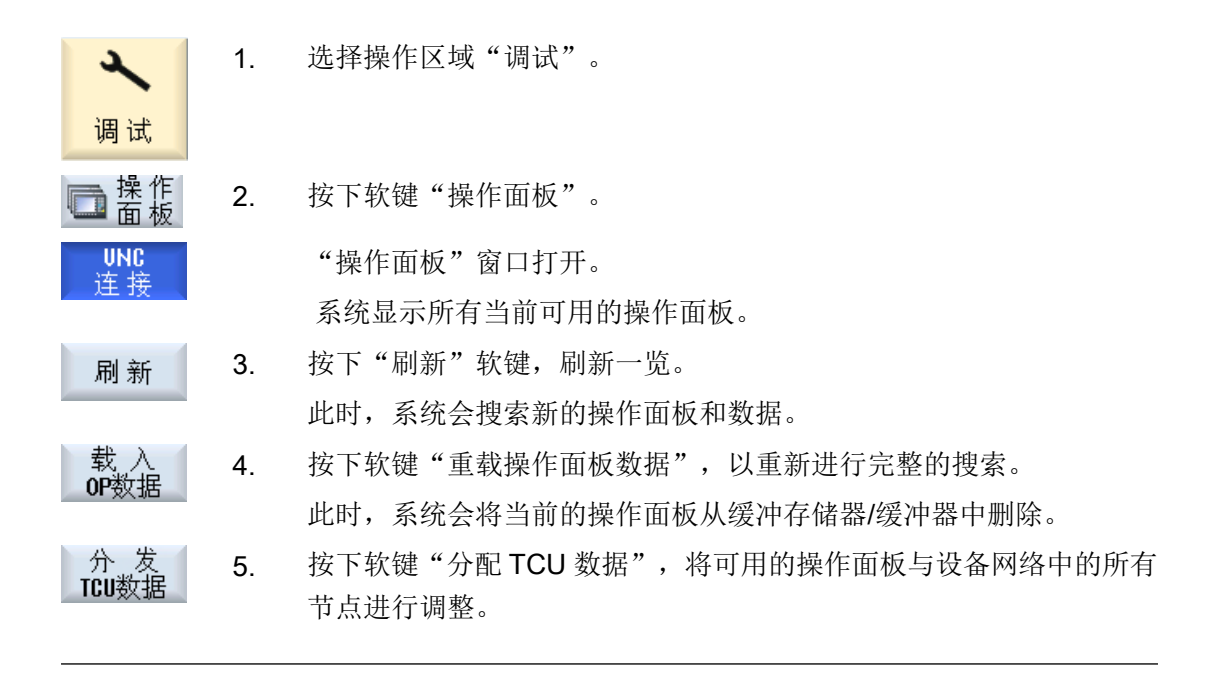

#### 说明

软键"分配 TCU 数据"只能在与激活的 DHCP 服务器连接时使用。

#### 17.5.2 配置 VNC 连接

在"...的可用操作面板"窗口的底部中会显示一个 VNC 连接的列表,其中包含以下信息:

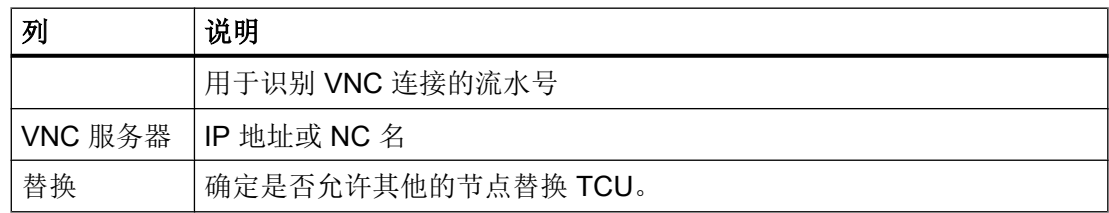

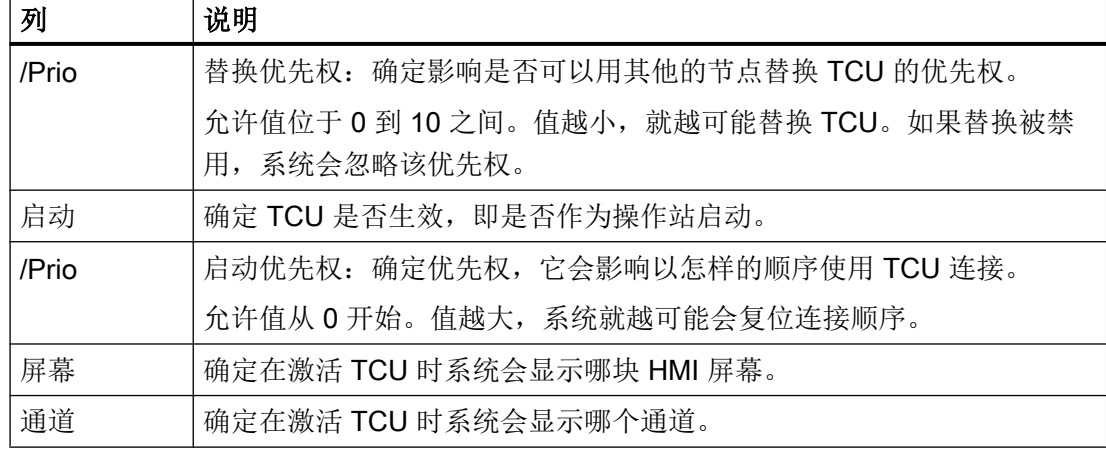

# 编辑 VNC 连接列表

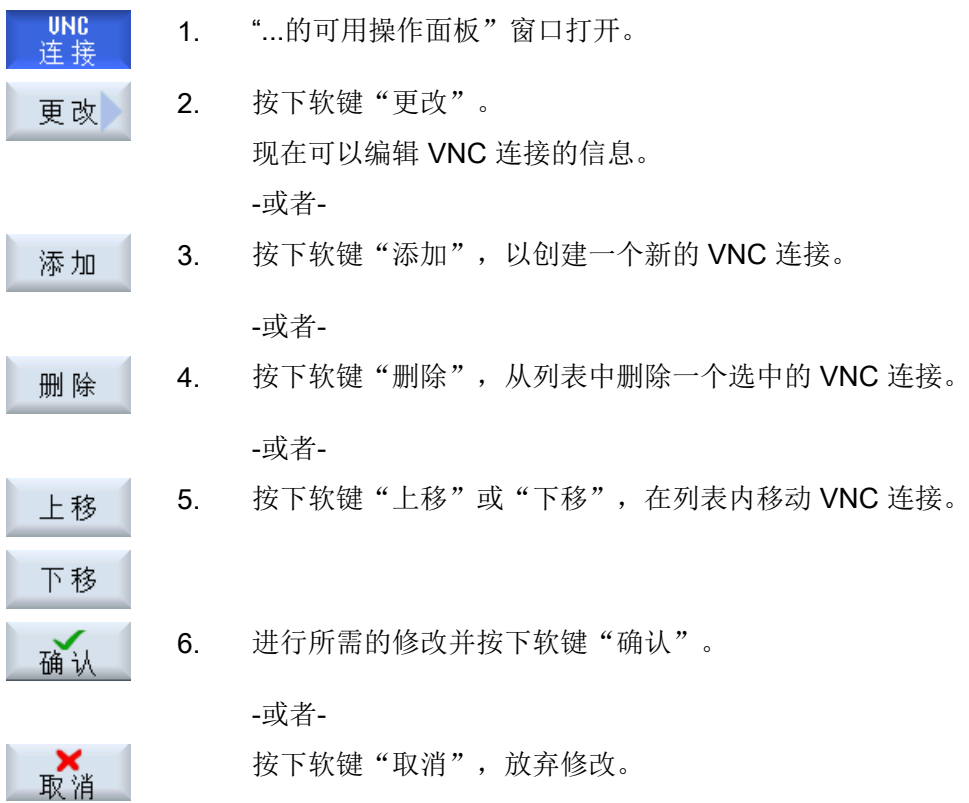

# 参见

[显示可用的操作面板](#page-442-0) (页 [427\)](#page-442-0)

#### 17.5.3 T:M:N 配置

T:M:N 配置指的是由t 个操作站 (TCU 带 MCP), m 个 HMI 系统和 n 个 NCK 系统组成的 一个组合,其中操作站在运行模式下可以自由切换到任何一个 HMI 系统上,以便进行操 作。 对于各个操作站的切换目标,针对每个操作站单独以一个二级步骤在通道菜单中设计 切换目标。

配置了一个通道菜单后,后,从 HMI 角度度而言, T:M:N 运行便已存在。切换目标可直 接通过 HMI 地址和可选的一个 NC 通道(该通道在切换 HMI 时加入)规定。切换目标可 以逻辑方式,即所谓的通道组合并在一起。通道组在通道菜单中的水平软键上显示,真正 的切换目标 (HMI, NC 通道) 显示在通道组的垂直软键上。

#### 软键和通道组的互联

系统会在底部窗口中显示一个 HMI 软键和所设计的通道组的互联列表。通道组可以再次包 含执行操作站功能的切换目标。一个通道组(如 CH\_GRP\_0)最多可以和 32 个软键(SK\_1 到 SK\_32)互联。

#### 步骤

**UNC** 1. "...的可用操作面板"窗口打开。 连接 2. 选中所需的操作站并按下软键"T:M:N"。  $T:M:H$ 系统会在底部窗口中显示一个 HMI 软键和所设计的通道组的互联列 表。 3. 按下软键"更改"。 更改 现在可编辑列表。 4. 进行所需的修改并按下软键"确认"。 确认 -或者-按下软键"取消",放弃修改。 取消

#### 参见

[显示可用的操作面板](#page-442-0) (页 [427](#page-442-0))

借助基于子站的网络诊断功能,您可以找到失灵、设置错误或没有接入的组件。 系统会向您显示设备网络组件的一览:

- NCU
- PCU
- TCU
- MCP
- EKS

在一览中,失灵、根本不存在或者无法访问的组件会被标出。

#### 故障分析

您可以开展针对出错组件的分析和诊断。 诊断结果以一条故障信息(报告)的形式提供给 您。 这条信息中描述了可能出现的故障状态、原因,并提供故障应对措施。

### 17.6.1 显示网络适配器

在窗口"TCP/IP 诊断"中,以树形图的形式显示了当前的网络适配器及其可用性(设备网 络 X120、公司网络 X130 或者设备网络 ETH2 和公司网络 ETH1)。

#### 组件的显示

窗口中显示的组件有:

- 控制系统,位于最上面一级
- 设备网络(X120 / ETH2), 及其操作站、IP 地址
	- 操作面板及其 IP 地址
	- 机床控制面板
	- EKS
- 公司网络 (X130 / ETH1), 其中有:
	- 操作面板及其 IP 地址
	- 机床控制面板
	- EKS

#### 无法访问的组件

 $\times$ 无法访问的组件会标有该符号。

#### 输入权限

具有输入权限的操作面板显示为绿色。

#### 详细信息显示

可显示所选组件的以下信息。

#### **TCU**

- IP 地址
- 软件版本
- 配置中的 MCP 索引
- 配置中的 TCU 索引
- DNS 名称
- 分辨率

#### **MCP**

- IP 地址
- DNS 名称
- 配置中的 MCP 索引
- HMI 请求的 MCP 索引
- PLC 请求的 MCP 索引

#### 步骤

1. 选择操作区域"诊断"。

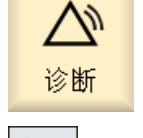

2. 按下菜单扩展按键和软键"TCP/IP 总线"。

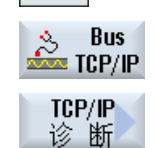

详细<br>资料

3. 按下软键" TCP/IP 诊断"。 窗口"TCP/IP 诊断"打开,显示网络连接的当前可用性。 4. 需要了解组件的详细信息时,将光标移动到该组件上。 5. 按下软键"详细",显示配置的网络连接的所有可用参数。

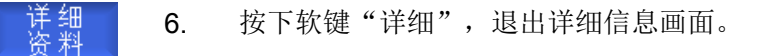

7. 按下软键"返回",退出窗口"TCP/IP 诊断",回到窗口"PROFIBUS 巜 返回 诊断"。

- 17.6.2 故障分析
- 17.6.2.1 开展故障诊断

#### 前提条件

故障分析、诊断只针对一个 PCU。

### 步骤

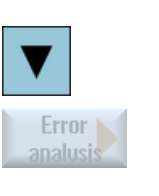

2. 将光标移动到标为故障的组件上(NCU)。 3. 按下软键"故障分析"。

1. 打开"TCP/IP 诊断"窗口。

对应的故障信息弹出。

#### 17.6.2.2 无法访问 MCP/EKS 网络节点

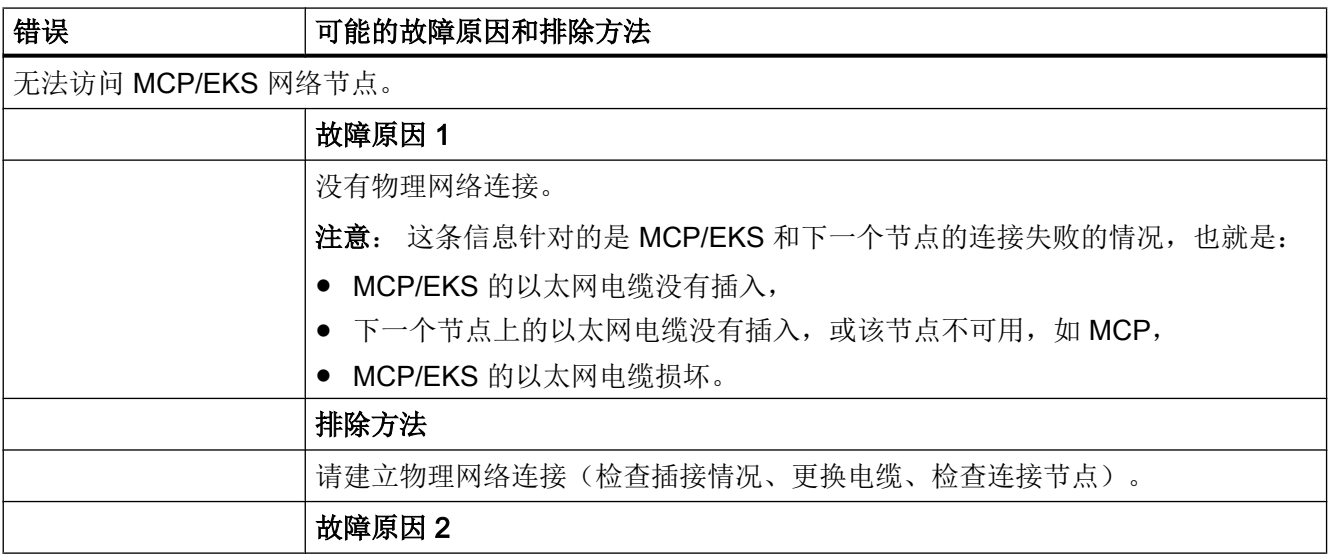

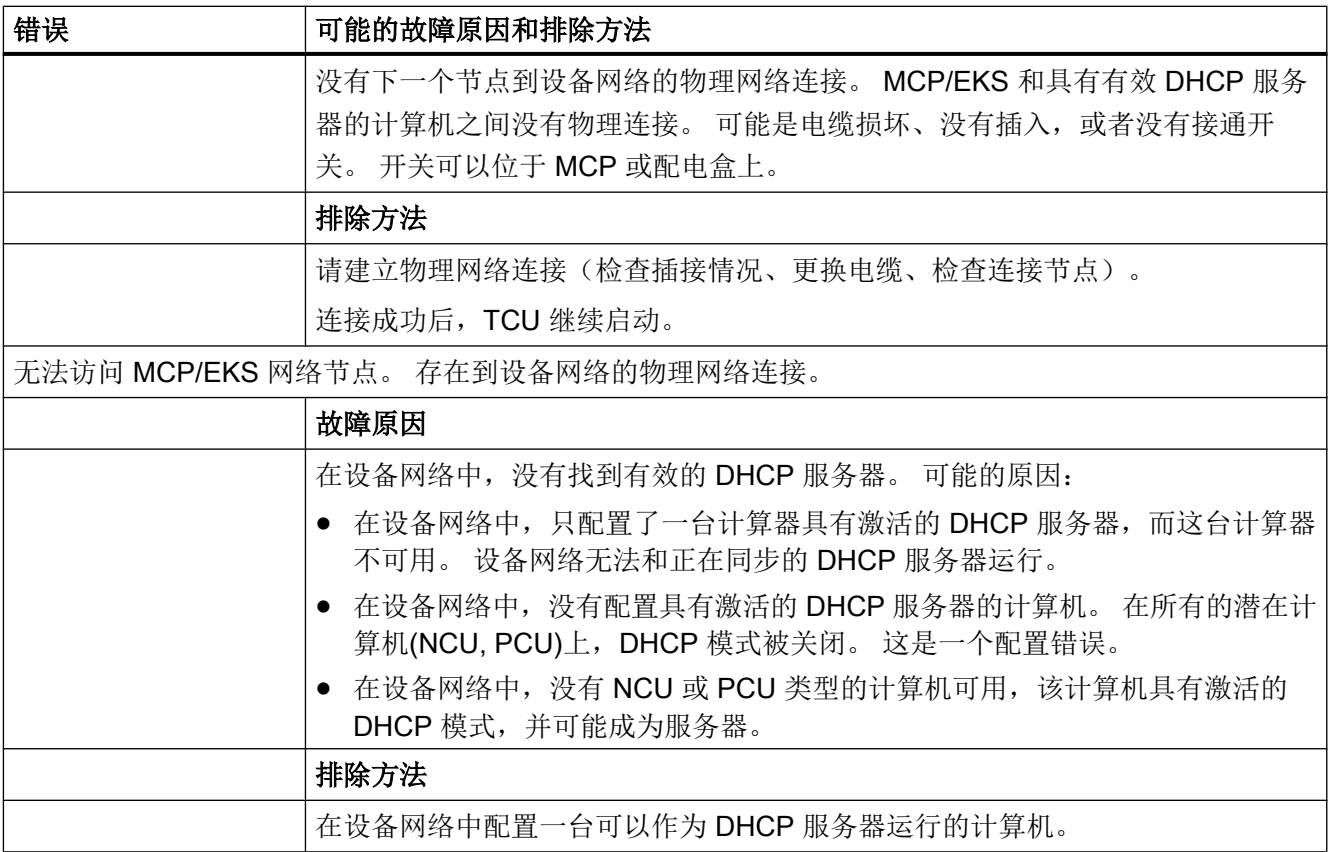

# 17.6.2.3 无法建立 NC 和 PCU 上的 HMI 之间的网络连接

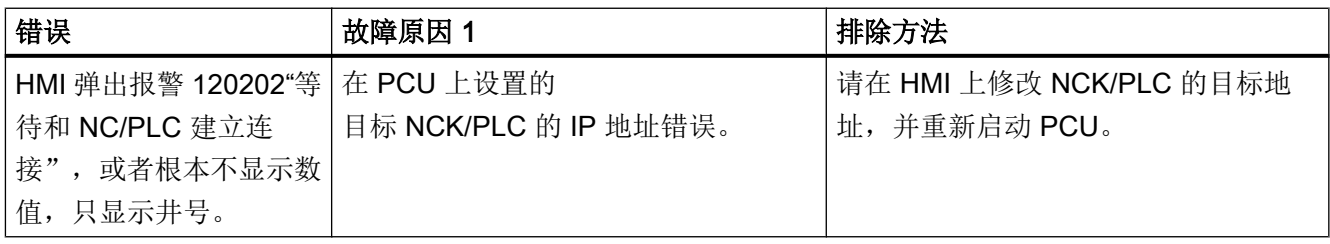

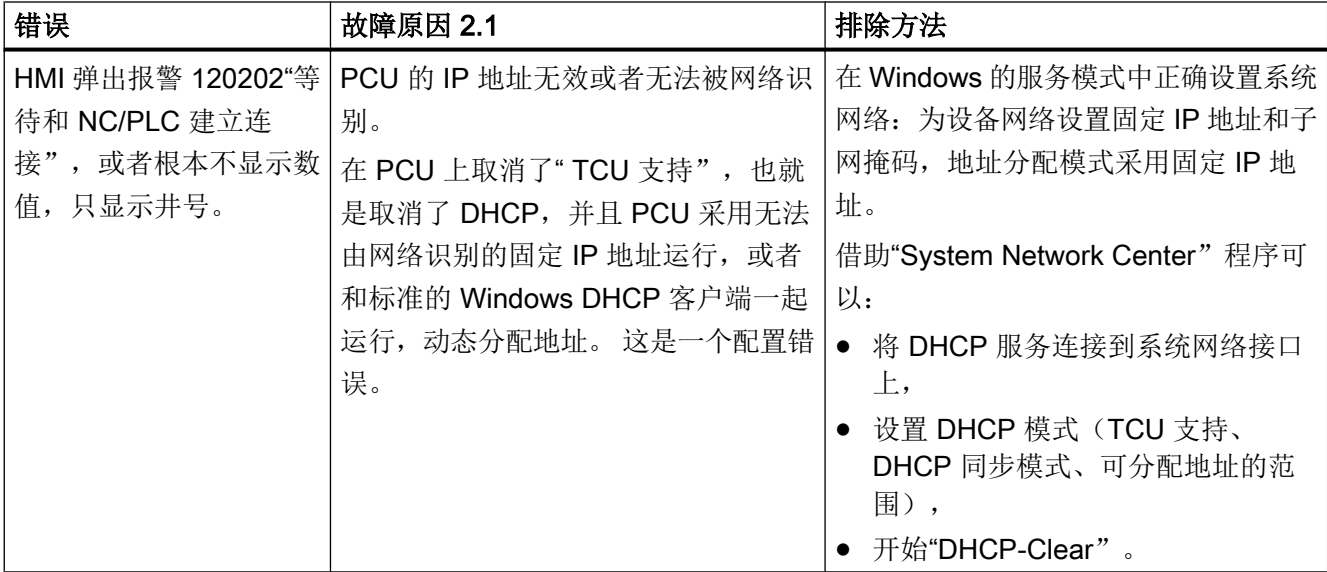

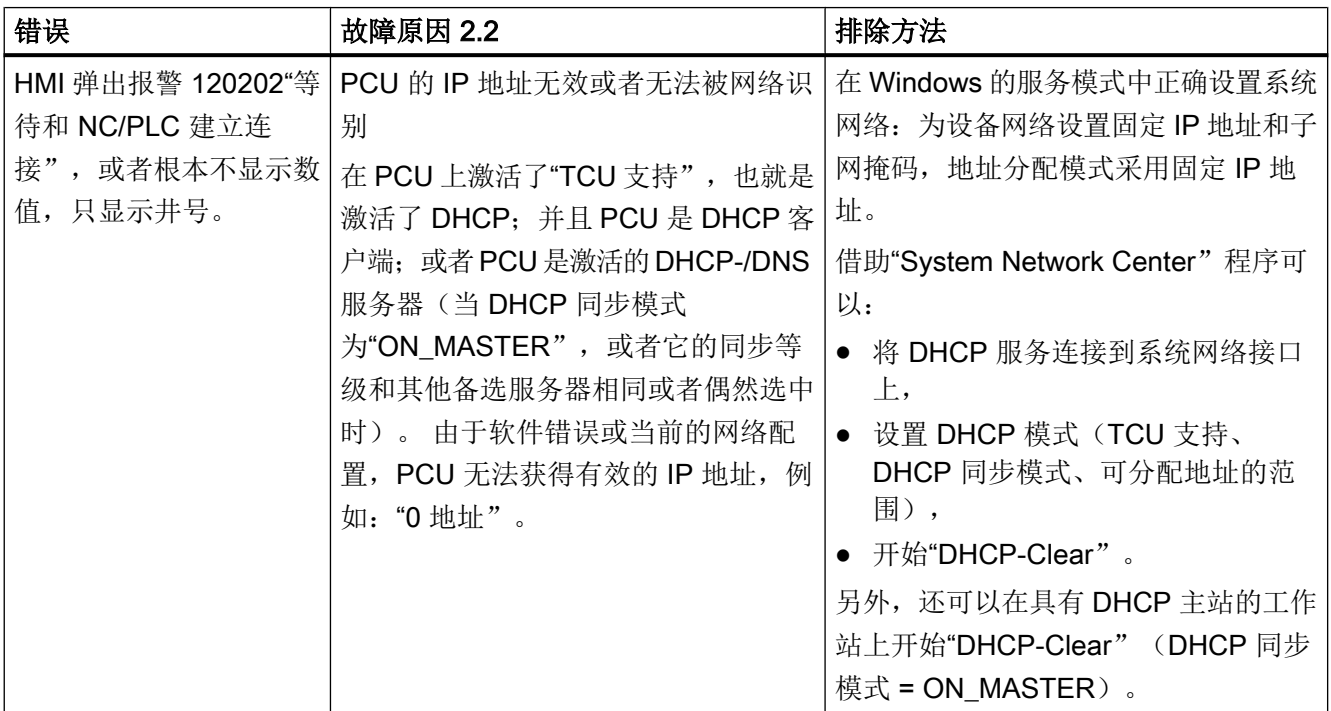

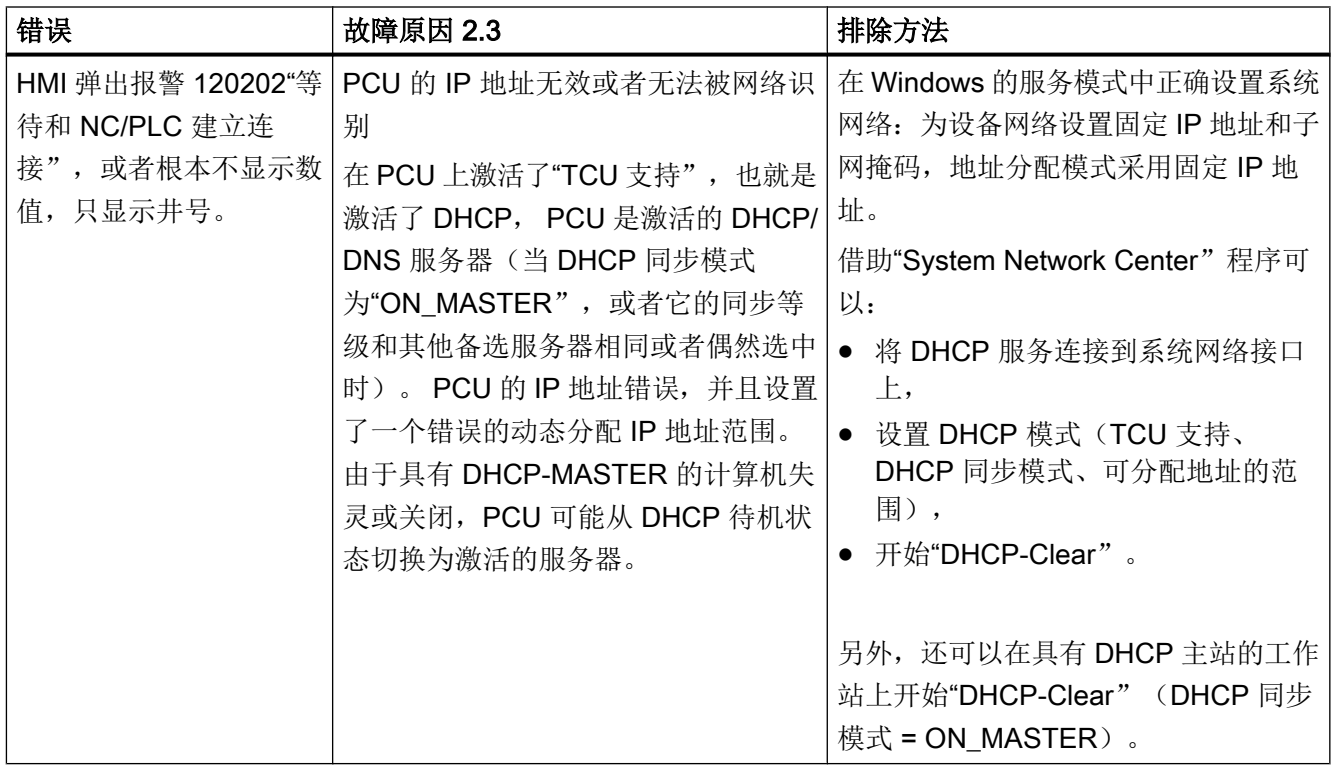

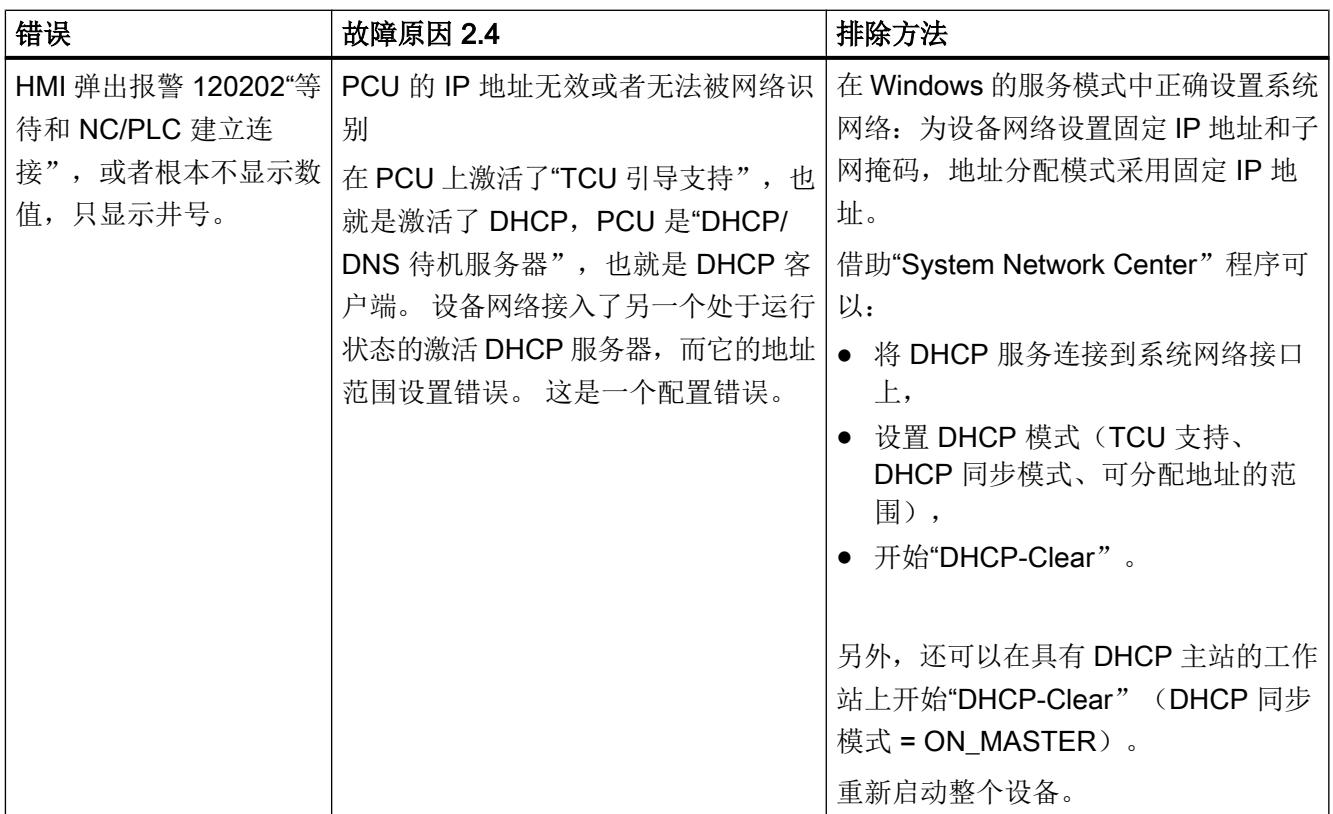

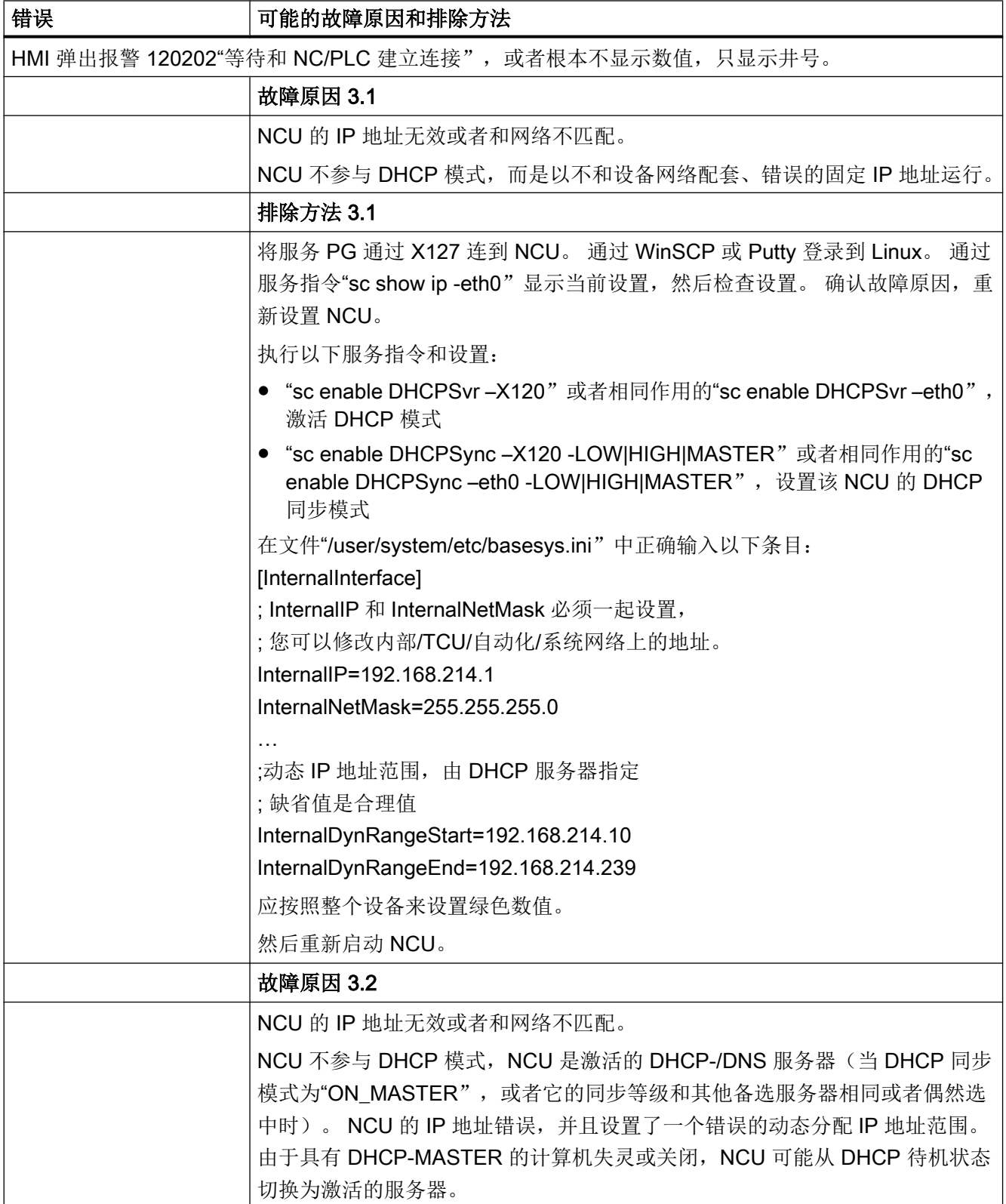

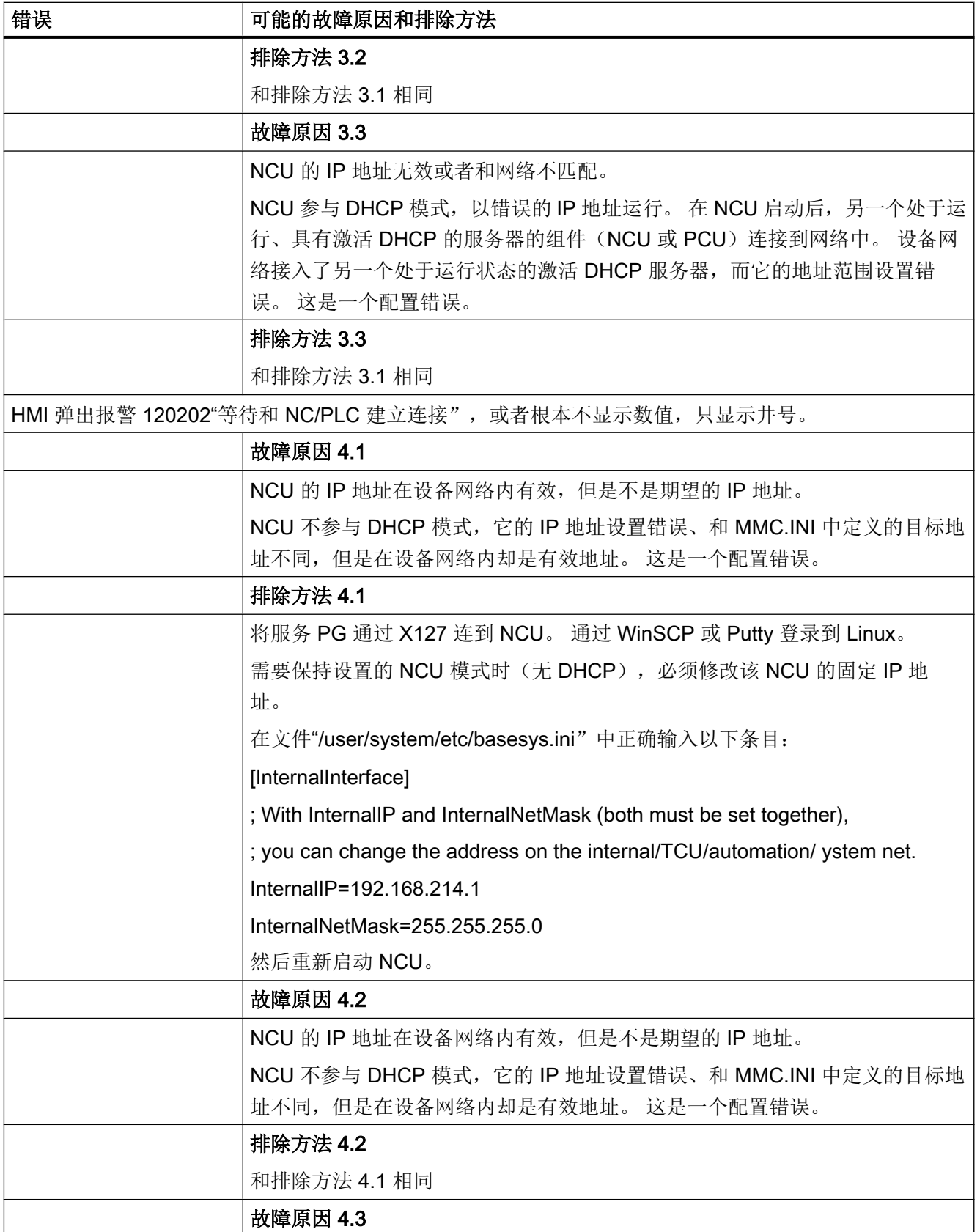

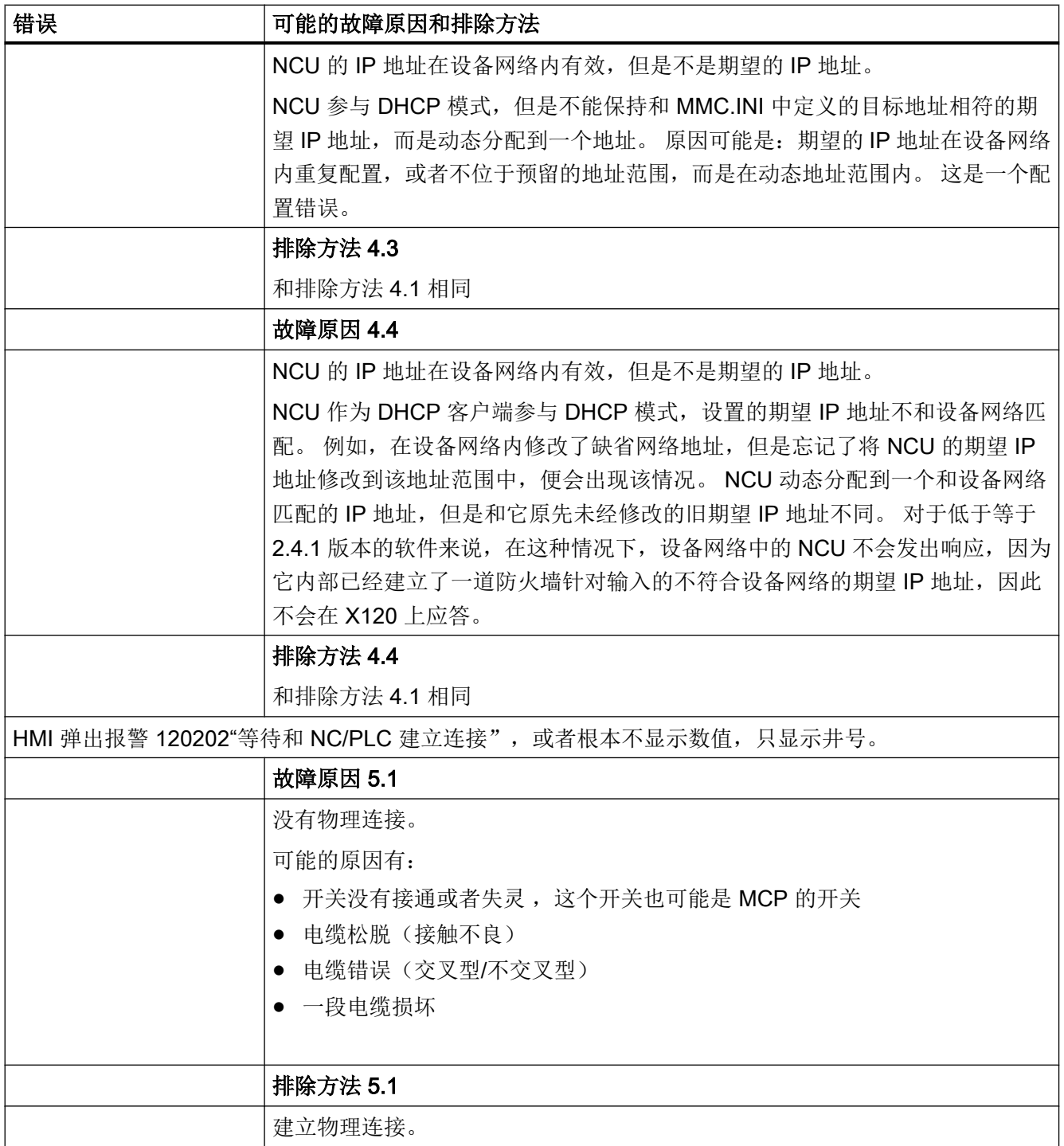

# 17.6.2.4 无法建立 TCU 和 HMI 之间的网络连接

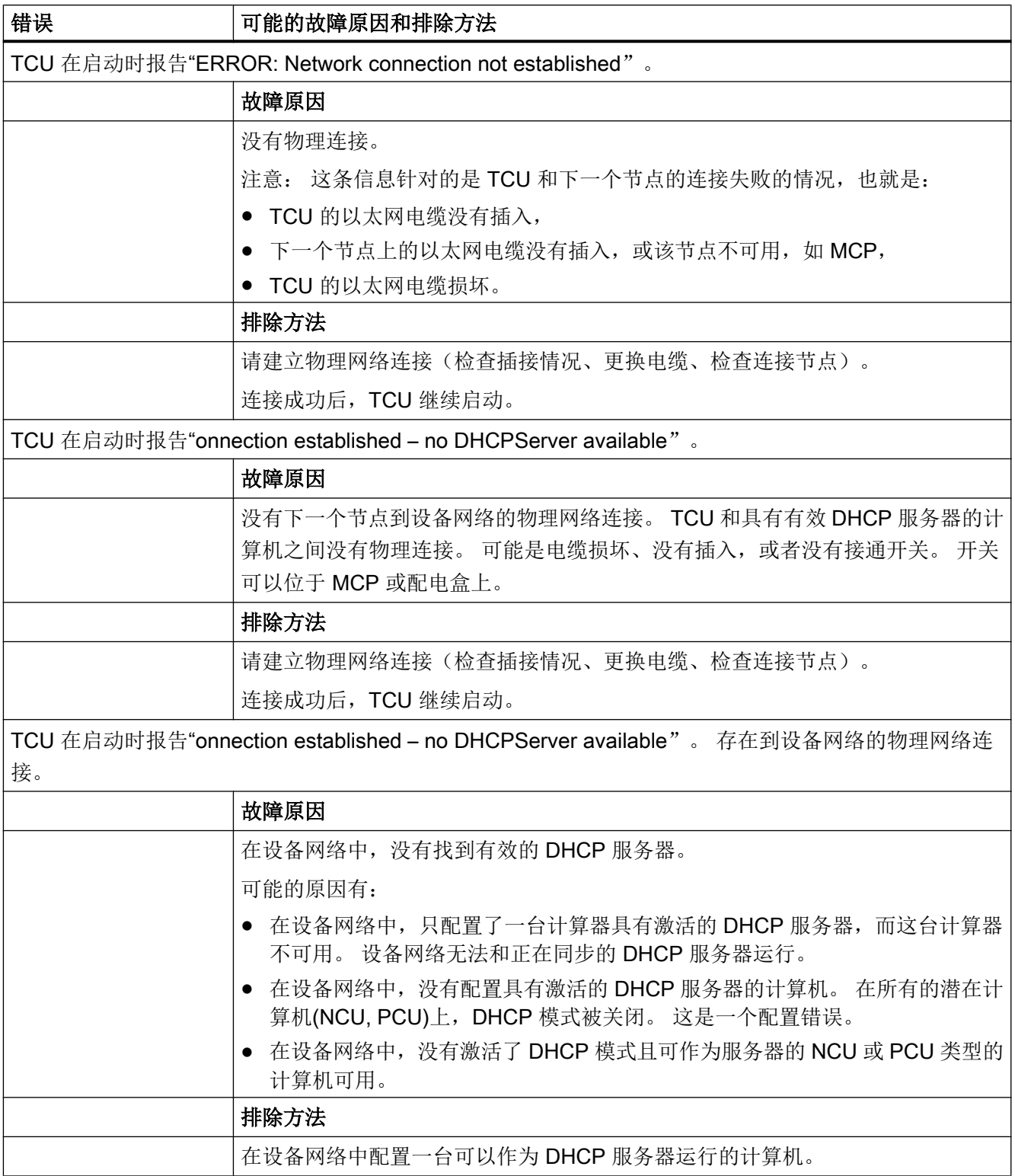

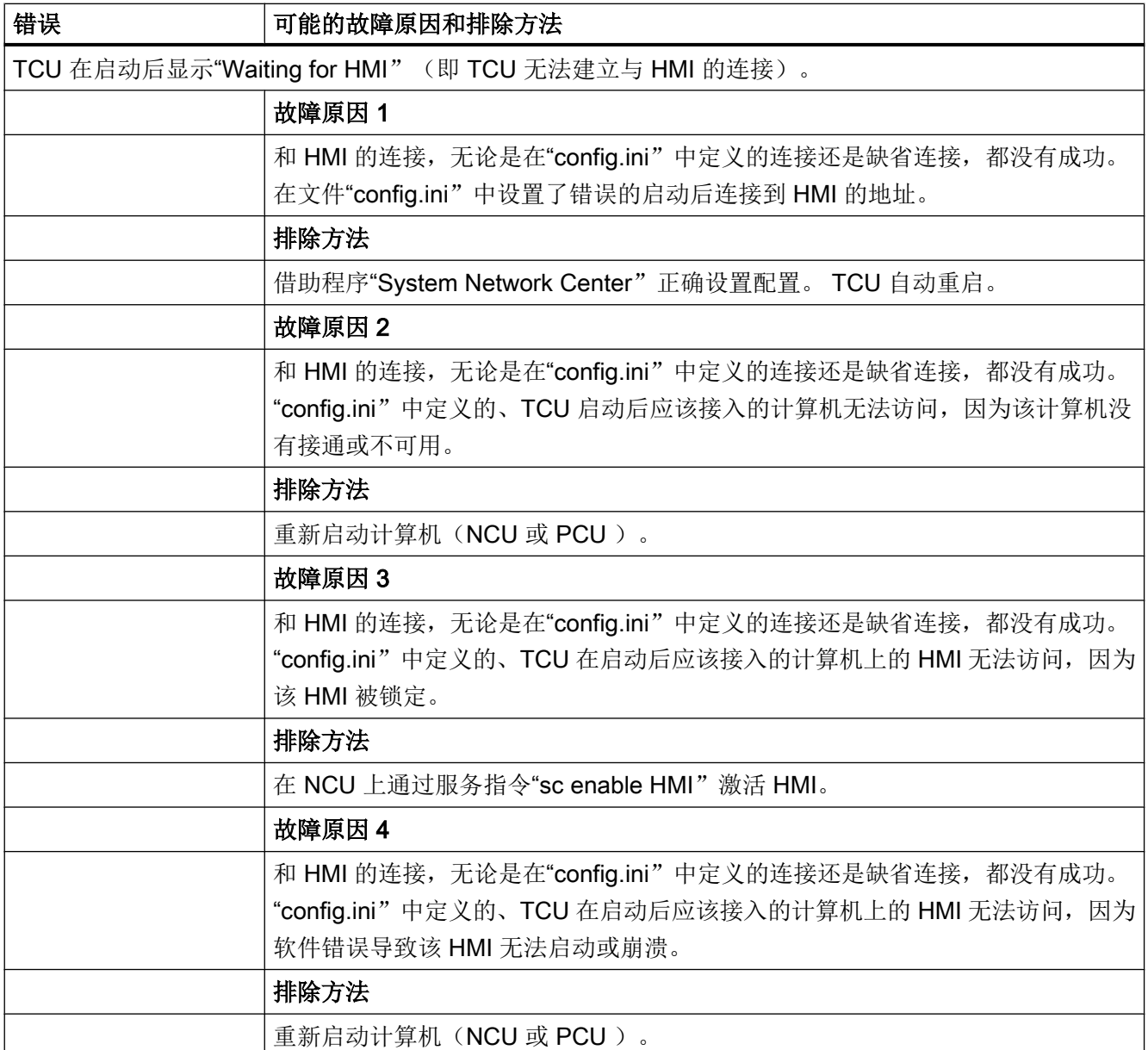

# 17.6.2.5 无法建立 TCU 和指定 PCU 的网络连接

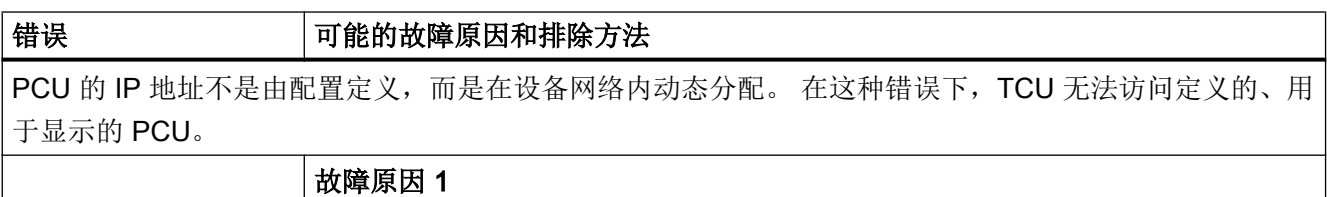

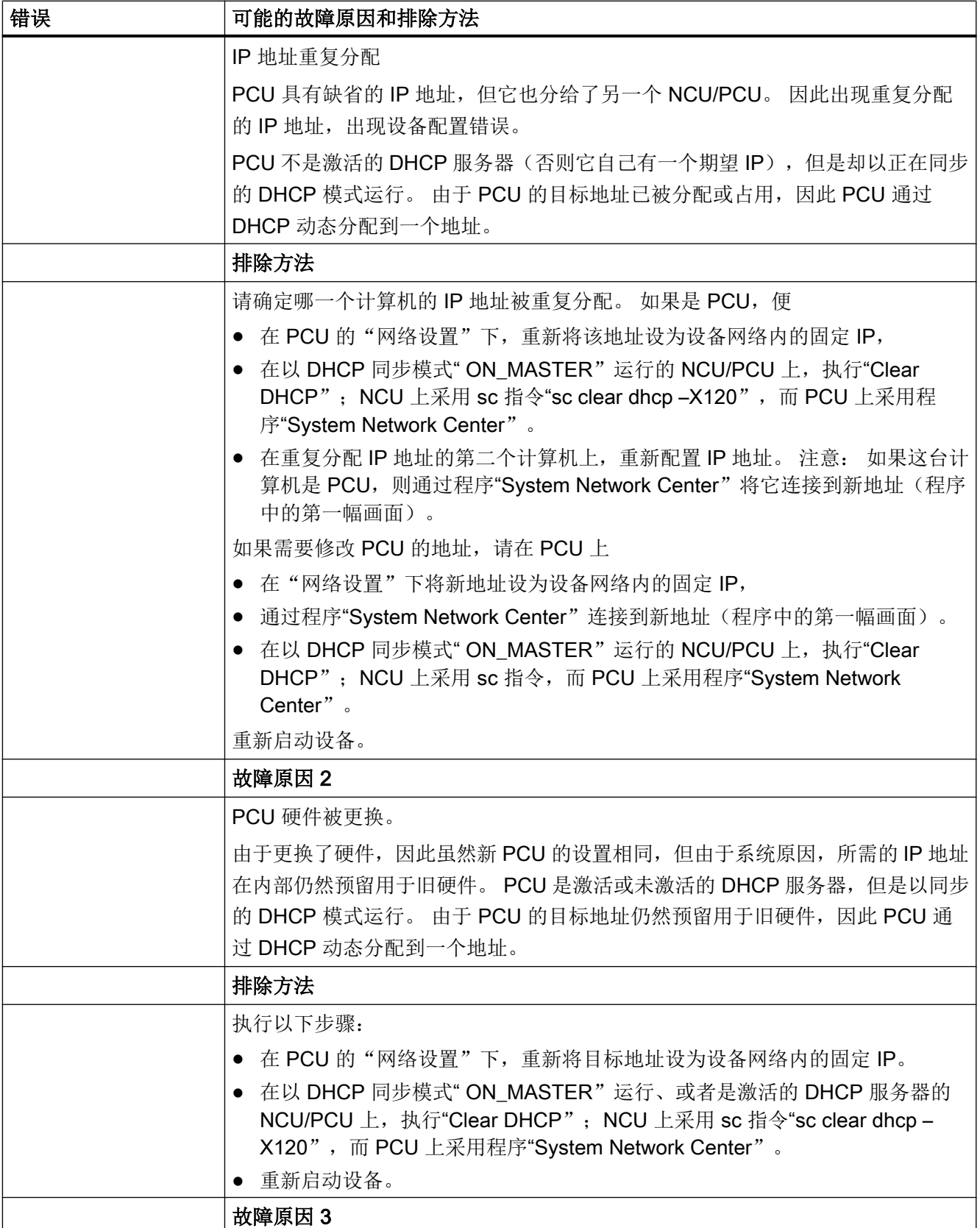

<span id="page-458-0"></span>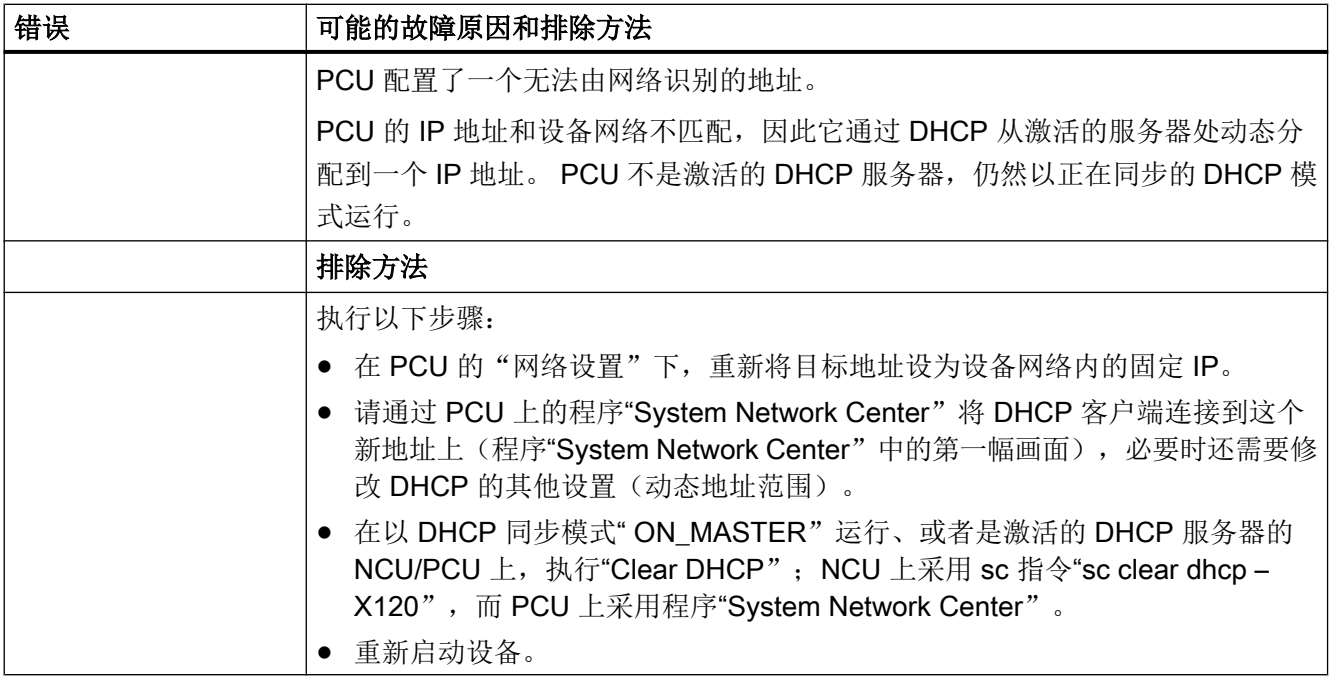

# 17.6.3 配置 TCP/IP 诊断

窗口"TCP/IP 配置"中显示了网络适配器的配置。

#### 设备网络

在设备网络中,由各组件通过操作软件与显示单元(TCU)进行过程数据通讯和画面传输。

TCU 和 NCU 通过以太网接口 X120 连接到设备网络中。

PCU 则通过以太网适配器 ETH2 接入。

#### 公司网络

通过公司网络可以访问网络驱动器。

NCU 通过以太网接口 X130 连接到公司网络中。

PCU 则通过以太网适配器 ETH1 接入。

#### 网络连接的可用性

#### 网络适配器接口

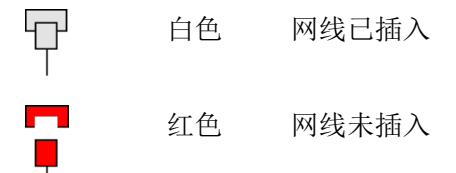

#### 可用性

可用性指在所有已发送和接收的数据包中,错误数据包所占的百分比。

公司网络中出现的故障,例如: 无法访问逻辑驱动器, IP 地址重复等, 以及启动中的起振 时间可能会影响可用性的稳定性。

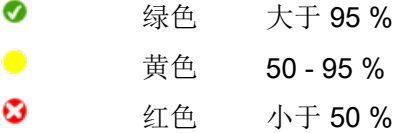

#### 网络连接的详细信息

- 计算机名称
- DNS 名称

控制系统的计算机名称,正如保存在 DNS 服务器(Domain Name Service) 上的名称。

- MAC 地址 网络适配器的物理地址
- 地址类型

配置文件 basesys.ini 中网络适配器配置的相关信息:

- DHCP: DHCP 对该网络适配器生效。 连字符"-"后的数据说明了 DHCP 的工作方式: 关 - DHCP 不对该适配器生效 客户端- 接口上运行的 DHCP 客户端, 它由服务器获取 IP 地址和其它数据。 服多器 - 在该接口上, NCU 提供 DHCP 服务器, 它为该网络上的客户端提供 IP。 同步服务器- 多个 NCU 同步运行的协议生效。 它可以确保只有其中的一个 NCU 作为 DHCP 服务器运行并且不会分配重复的 IP 地址。 如果一个网络适配器作为"同步服务器"运行, 则在"同步 DHCP 服务器状态"栏中还 显示其他信息。 如果在配置文件中没有对网络适配器进行任何修改, 则还输出信息"默认"。
- 手动

IP 地址、子网掩码、DNS 服务器 1、DNS 服务器 2、网关的设置都在"basesys.ini"中 进行。 提示:

在"修改"模式中可以切换"手动"和"DHCP"(仅适用于公司网络: X130)。

- 分配的 IP 地址 网络适配器的当前 IP 地址
- 分配的子网掩码
- DHCP 服务器

网络适配器的 IP 地址(地址类型"DHCP")。

● DHCP 服务器状态

同步 DHCP 服务器的状态:

- 有效(在所有的 NCU 中, 当前 NCU 处于模式"同步服务器", 分配 IP 地址);
- 待机(NCU 不处于当前有效状态,但如果有效的服务器失灵,该 NCU 会成为服务器)。

#### ● DHCP 同步方式 同步 DHCP 服务器的优先级: 低、高、主机

- DNS 服务器 1, DNS 服务器 2 域名服务器
- 网关
- 提示 所有不存在的信息由表格项中的连字符"-"表明。

#### 可修改的参数

通过选择"地址类型"可以设定公司网络适配器(X130)的以下参数:

- 地址类型
- IP 地址
- 子网掩码
- DNS 服务器 1 和 2
- 网关(适用于设备网络和公司网络)

#### 地址类型

● DHCP

DHCP 服务器根据"basesys.ini"中的条目自动设定 IP 地址、子网掩码、DNS 服务器 1、DNS 服务器 2 和网关的可设定参数值。

● 手动

可以手动设定 IP 地址、子网掩码、DNS 服务器 1、DNS 服务器 2 和网关的可设定参数 值, 这些值随后保存到"basesys.ini"中。

#### 参考文档

关于网络配置的详细信息参见下列参考文档: 操作组件与联网(IM5), SINUMERIK 840D sl

步骤

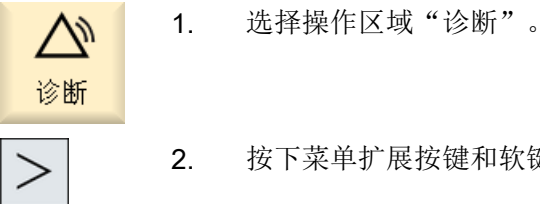

2. 按下菜单扩展按键和软键"TCP/IP 总线"。

17.6 基于子站的网络诊断

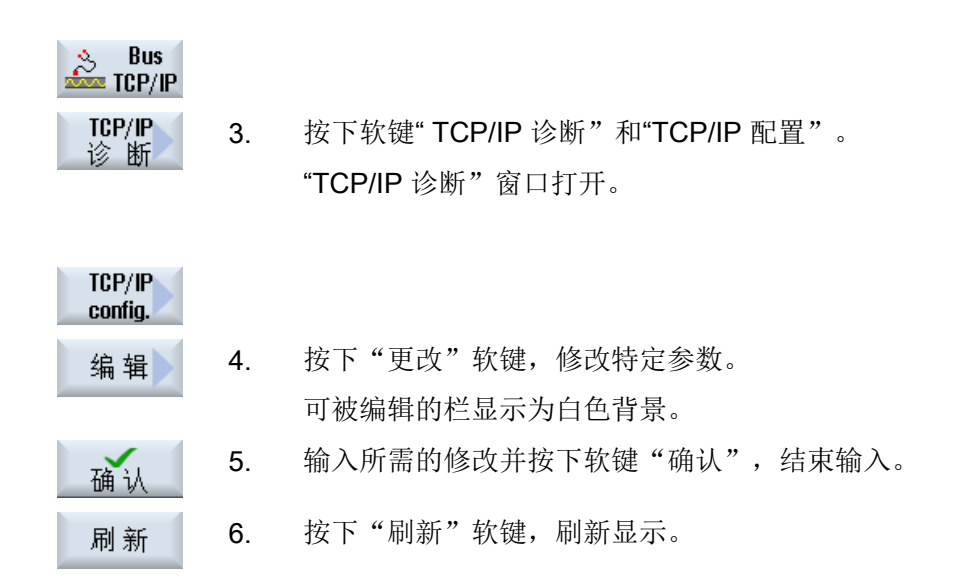

# 17.6.4 以太网诊断

#### 17.6.4.1 网络诊断和 DHCP 服务器

按下软键"网络诊断",屏幕上即可显示 Ethernet 上每个节点的数据和可用性, 使调试工 作更加高效。 诊断结果中包含了以下信息:

- 硬件 ID 号
- TCP/IP 地址/ MAC 地址
- DHCP 服务器 ID
- 节点状态

您可以检查实际拓扑结构和设定拓扑结构是否一致。

#### 步骤

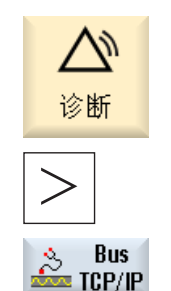

1. 选择操作区域"诊断"。

2. 按下菜单扩展按键和软键"TCP/IP 总线"。

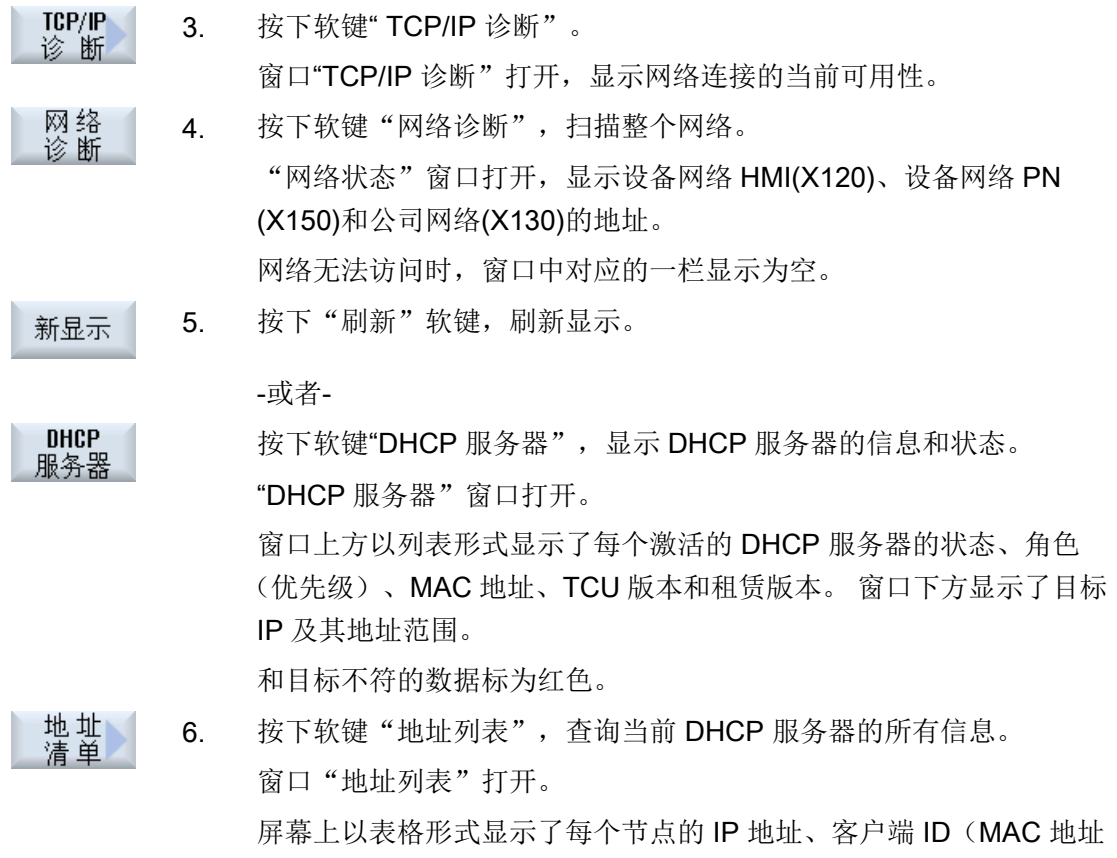

或 CF 卡号)、租赁版本、设备编号、DNS 名称及附加信息。 未激活的节点用灰色表示。

#### 17.6.4.2 信息

通过软键"信息"可以显示日志文件"syslog"中所有和系统相关的状态信息和故障信息。

#### 步骤

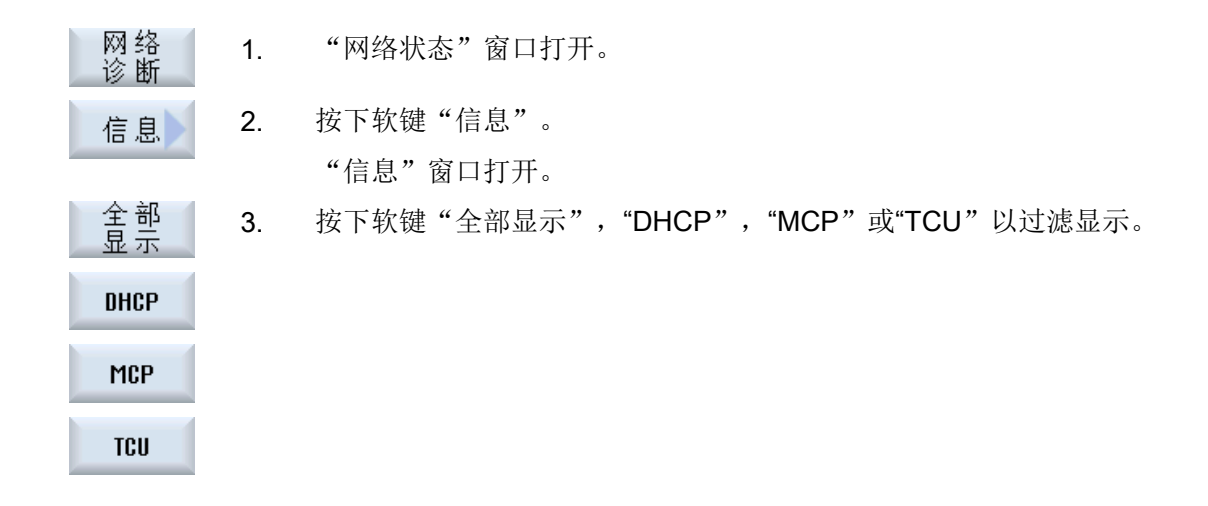

#### 17.6.4.3 网络跟踪

发生网络问题时,可以将数据传输通过"网络追踪"窗口作为日志文件记录下来,以便后 续分析和评估。

#### 一般说明

● 该功能设有口令保护,默认口令为 NETWORK。

#### 说明

请修改该默认口令,以防滥用。

● 记录过程由程序 tcpdump (Linux) 或 windump (Windows) 完成。 其他信息请参见 www.tcpdump.org。

## 前提条件

修改口令要求访问级别 1(制造商)。

#### 步骤

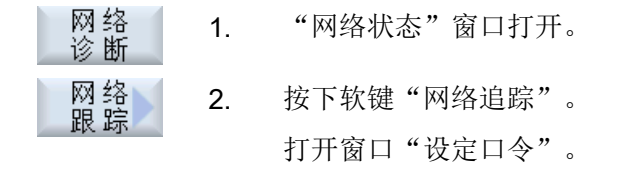

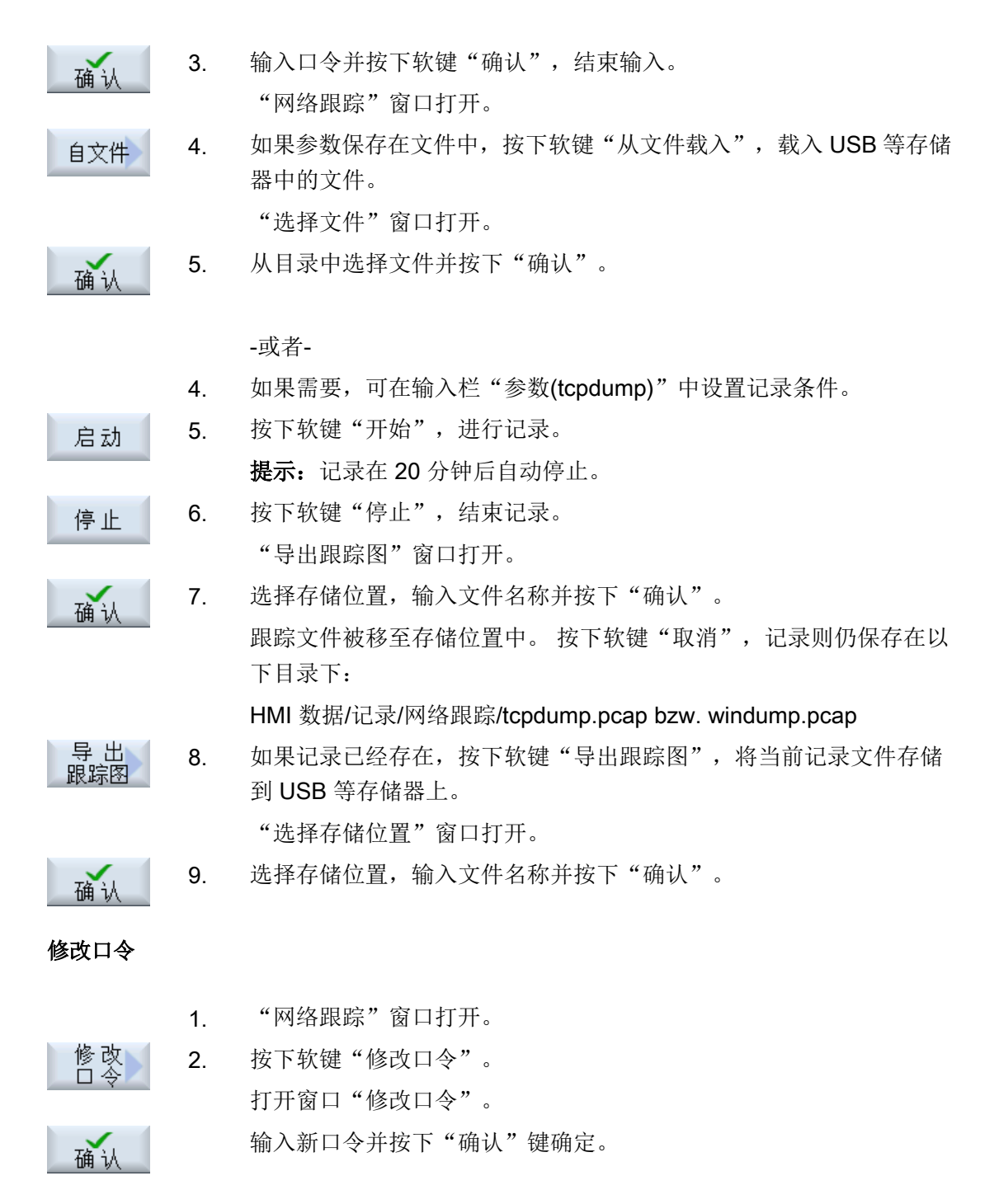

#### 跟踪参数

通过网络跟踪窗口中的输入栏"参数(tcpdump)"可自行设置记录条件。

#### 句法

<开关><选项>

# 参数<开关>

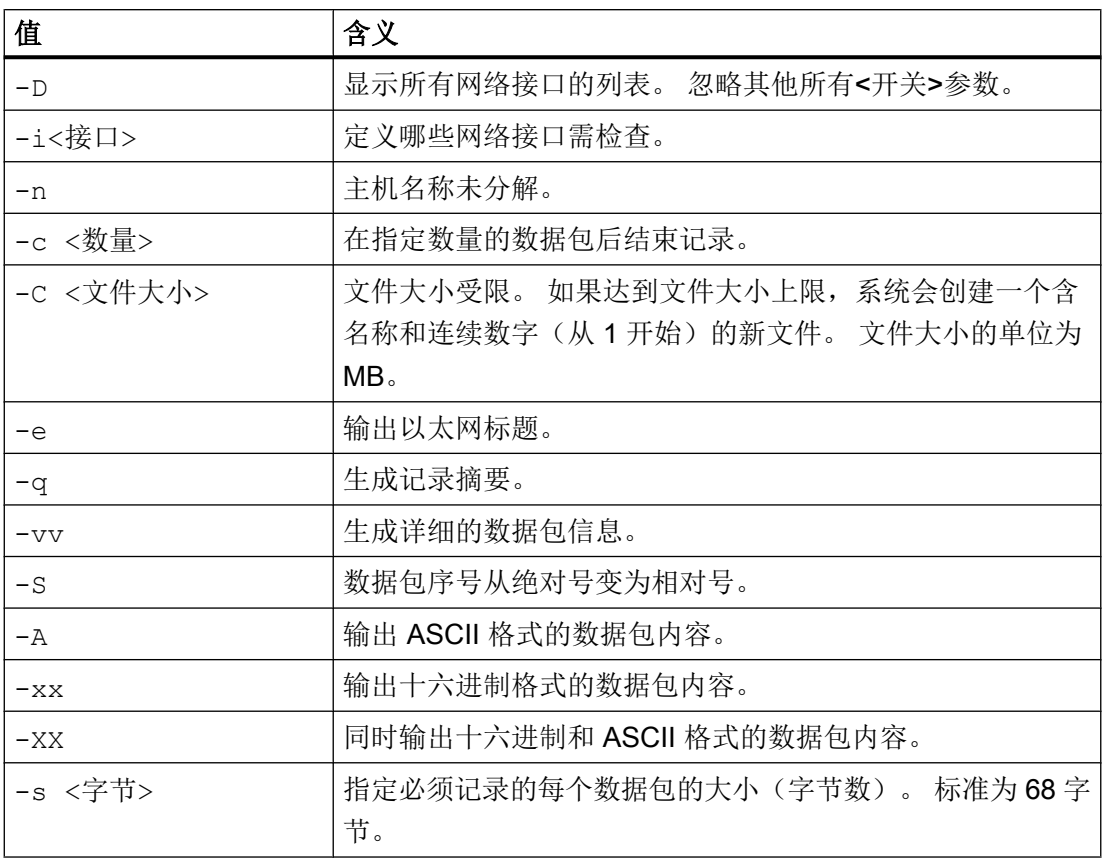

# 说明

调用中始终隐含值-w,用于生成标准记录文件: HMI 数据/记录/网络追踪/tcpdump.pcap bzw. windump.pcap

#### 参数<选项>

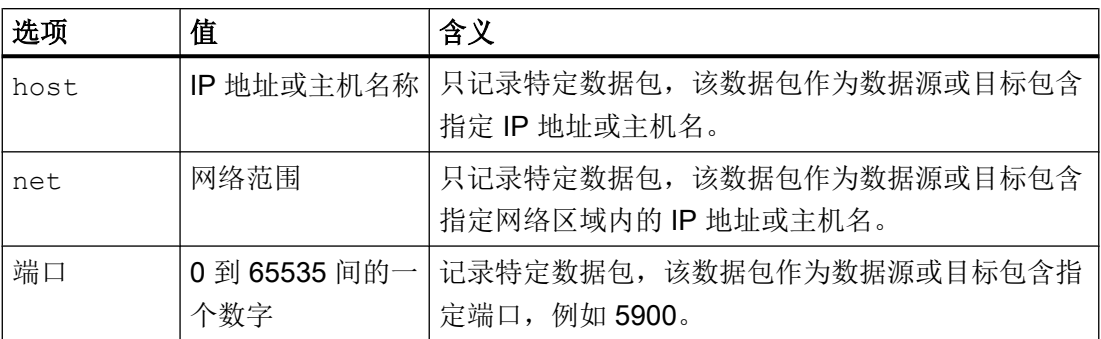

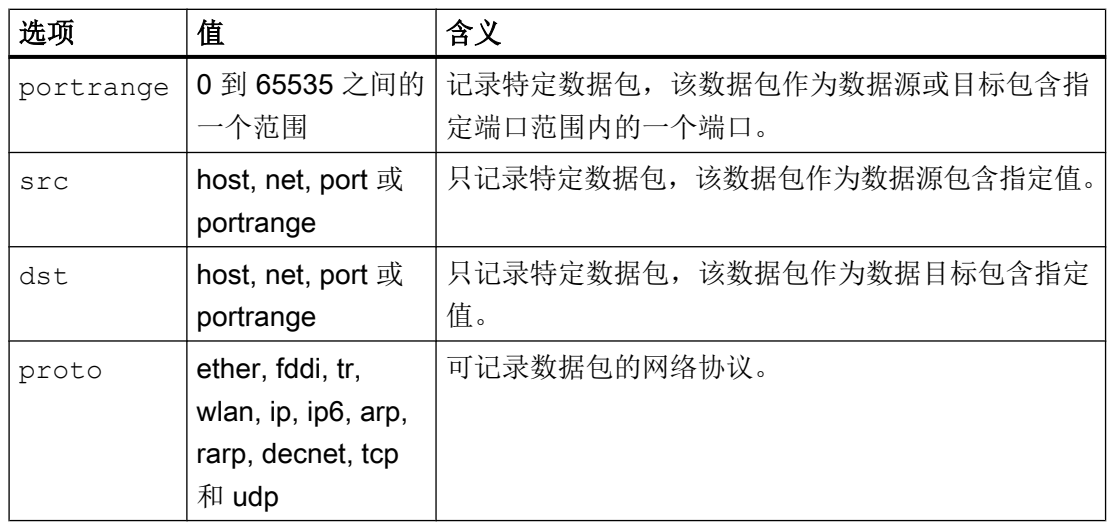

您可以通过以下表达式将多个选项进行逻辑运算:

and, or, not

可通过下列字符限定扩展表达式:

( ) 和 '

#### 参考

其他参数设置请参见 www.tcpdump.org。

示例

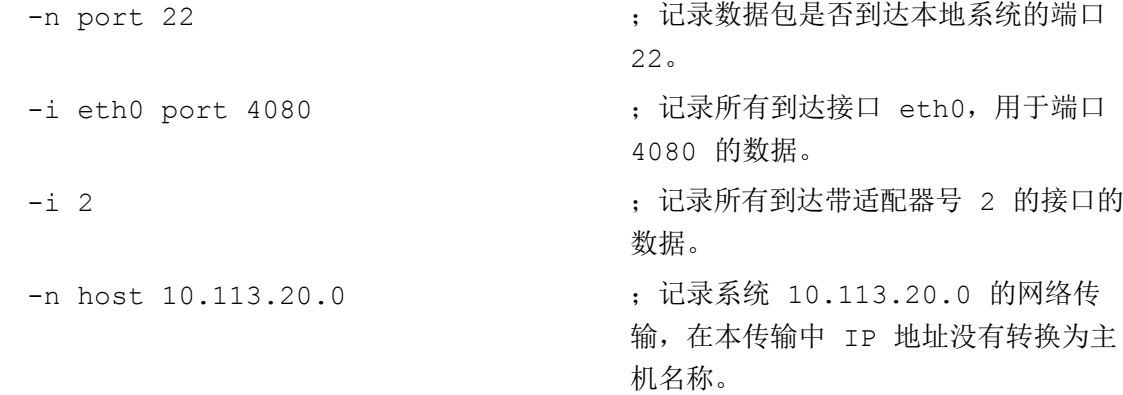

192.168.214.4 and not net 10.113.20.0 ;记录系统 192.168.214.4 的全部网 络传输,该传输不会经过系统 10.113.20.0。 -i 10.113.20.0 -q '(tcp port 80) or ;一同记录系统 10.113.20.0 网络接 (tcp port 443)' 口的 HTTP 数据包和 HTTPS 数据包。

#### 17.6.4.4 可访问节点

按下软键"可访问节点",系统会生成一张列出网络中 X120 和 X150 所有可访问节点的 列表并将它显示在屏幕上。该列表可作为实际拓扑结构和设定拓扑结构相比。

#### 说明

系统没有将手持单元和 EKS 识别系统列入"可访问节点"列表中,而是将它们作为"更多 节点"插入到拓扑结构中。

步骤

- 网络<br>诊断 1. "网络状态"窗口打开。
	- 2. 按下软键"可访问节点"。 窗口"可访问节点"打开。 屏幕上以表格形式显示了每个节点的 IP 地址、硬件 ID /型号、状态和 地点。
	- 3. 按下软键"排序"。
		- 4. 按下软键"根据名称"、"根据 IP"、"根据类型"或"根据地点" 来排序。

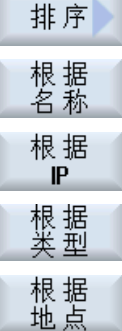

可访问 节点

-或者-
17.6 基于子站的网络诊断

- 3. 如果需要查看所有节点的联网情况(如检查连接问题),请按下软 拓扑 键"拓扑"。 窗口"网络拓扑结构"打开。 以树形图形式显示每个节点的接口、端口及当前连接。 提示: 为确保拓扑结构显示正确, 须为所有的节点定义名称。
	- 4. 按下软键"全部展开"或"全部收起",以最大化或最小化树形图。
	- 5. 按下软键"转至",通过结构树中选中的行访问节点。

-或者-

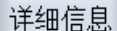

全部

全部<br>关闭

转至

3. 如果选择的节点有进一步信息,可按下软键"详细"调用网络界面。 提示:系统上安装的操作软件必须和需要查看的设备位于同一网络中。 必要时可通过指定第 2 个 IP 地址(别名)。 窗口"详细信息"打开。

```
4. 按软键"缩放 +"或"缩放 -", 直至达到所需的显示大小为止。
缩放+
```

```
缩 放 -
```
更多节点

更书 3. 按下软键"更多节点",查找没有在"可访问节点"中显示的节点。 窗口"查找更多节点"打开。必要时您可以修改地址范围, 按下"确 认"。 确认 此时系统找到的更多节点被添加到表格中,输入栏"硬件 ID/型 号"、"地点"、"联系人"、"工作站"和"说明"变为可编辑状 态。您可勾选第1列的复选框,然后点击"保存",将节点插入到设 定拓扑结构中。

对比

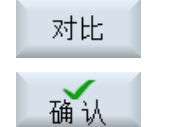

3. 按下软键"对比",您可以对当前拓扑结构与之前保存的厂商拓扑结 构、设定拓扑结构或 xml 格式的备份拓扑结构中的某个结构进行对比。 窗口"对比对象"打开。将光标移动到所需选项上,按下"确认"。

17.6 基于子站的网络诊断

两个拓扑结构之间的不同以一定颜色突出显示:

- 红色:和设定拓扑结构相比,实际拓扑结构中缺少组件或有组件不可访问。
- 粉色:和设定拓扑结构相比,实际拓扑结构中某些组件的属性不同
- 蓝色:和设定拓扑结构相比,实际拓扑结构中有新组件

#### 保存

3. 按下软键"保存",保存实际拓扑结构。 窗口"另存为"打开。 4. 将光标移动到所需选项上,输入文件名称和必要的注释,按下"确 认"。

### 说明

只有至少具有访问级别 3(用户)才能创建厂商拓扑结构和设定拓扑结构,这两份文件始 终保存在有效的 DHCP 服务器上。

缺省保存目录:

- 实际拓扑结构 (.xml 或.csv): 根据配置的不同提供有下列保存目录:
	- 网络拓扑结构(保存目录:HMI 数据/数据备份)
	- 本地驱动器
	- 网络驱动器
	- USB

在 csv 格式中, 分号";"用作分隔符, 可以在 sldgconfig.xml 中加以修改。

- 设定拓扑结构: /user(\_base)/common/tcu/\$soll
- 厂商拓扑结构: /oem(\_base)/common/tcu/\$soll

# 18.1 NC/PLC 变量

# 18.1.1 显示和编辑 PLC 变量和 NC 变量

只有具有口令,才能更改 NC/PLC 变量。

# 警告 错误的参数设置

NC/PLC 变量的状态更改对机床有重大影响,错误的参数设置可能危及人员生命,并导致 机床损坏。

在窗口"NC/PLC 变量"的列表中输入您想要查看或更改的 NC 系统变量和 PLC 变量:

● 变量

NC/PLC 变量的地址 错误的变量背景色为红色,且在"数值"列中显示 #。

- 注释 可随意添加变量注释。 该列可以显示和隐藏。
- 格式 变量显示的格式。 该格式可以固定设置,例如:浮点值。
- 值

NC/PLC 变量的当前数值显示

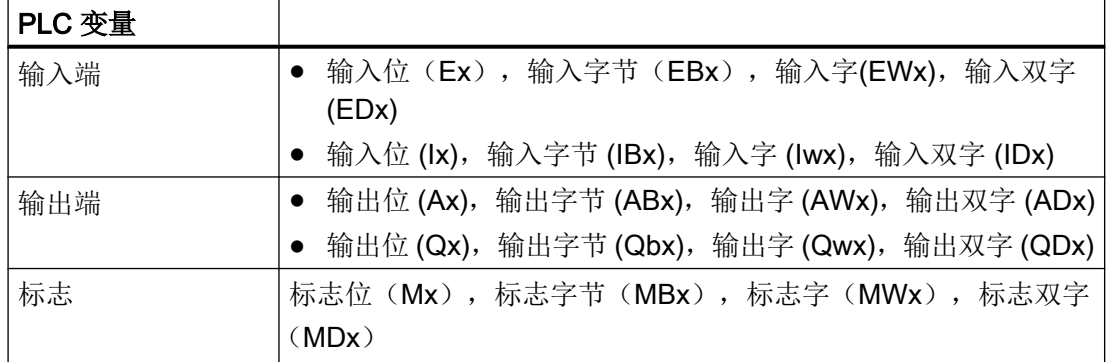

## 18.1 NC/PLC 变量

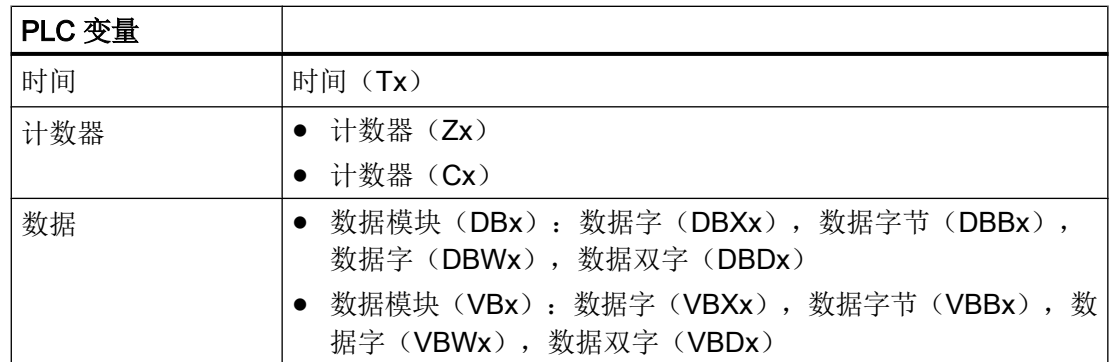

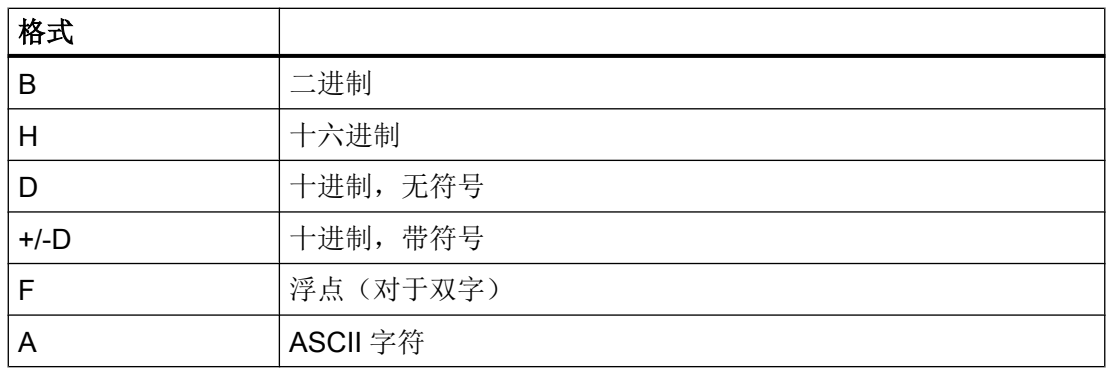

## 表示方法示例

允许的变量表示方法:

- PLC 变量: EB2, A1.2, DB2.DBW2, VB32000002
- NC 变量:
	- NC 系统变量: 表示方法 \$AA\_IM[1]
	- 用户变量/GUD: 表示方法 GUD/MyVariable[1,3]
	- BTSS 表示方法: /CHANNEL/PARAMETER/R[u1,2]

### 说明

若通过 PLC 用户程序将字符串写入 NC/PLC 变量, 则仅当在 NC 侧将该变量参数设置为"A" (ASCII)类型的数组变量时,才能正确显示该字符串。

#### 数组变量的示例

あんちょう かいじょう あいじょう あいじょう あいじょう かいじょう かいじょう かいじょう かいじょう かいじょう かいじょう かいじょう かいじょう かいじょう はんこう かいじょう はんこう かいじょう かいじょう はんこう はんこう はんこう はんこう はんこうしょう DBx.DBBy[<数量>] A

SINUMERIK Operate (IM9) 456 开机调试手册, 12/2017, 6FC5397-1DP40-6RA1

#### 插入变量

按照不同条件进行"筛选/查找"时,初始值有较大差别。例如要插入变量 \$R[0] 时,请输 入以下起始值:

- 如果按照"系统变量"筛选,则初始值为 0。
- 如果按照"全部(无过滤)"筛选,则初始值为 1,此时会用 BTSS 输入方式显示所有信 号。

如激活了相应的定义文件,则在选择变量时的查找窗口中只会显示机床数据中的 GUD。否 则,需要手动输入查找的变量,例如 GUD/SYG\_RM[1]。

下面的机床数据代表着所有的变量类型(INT、BOOL、AXIS、CHAR、STRING): MD18660 \$MN\_MM\_NUM\_SYNACT\_GUD\_REAL[1]。

#### 说明

- 系统变量受通道影响,切换通道时,会显示所选通道的数值。 可以针对特定通道显示变量,例如 \$R1:CHAN1 和 \$R1:CHAN2。在此情形下会显示通道 1 和通道 2 的值,不论处于哪个通道中。
- 用户变量(GUD)无须指定为全局 GUD 或通道专用 GUD。GUD 数组的首个元素从下标 0 开 始,如 NC 变量。
- 窗口中弹出的提示条会说明 NC 变量的 BTSS 表示方法(GUD 除外)。

#### 伺服变量

伺服变量只能在"诊断"→"跟踪"下选择和显示。

#### 修改和删除变量的数值

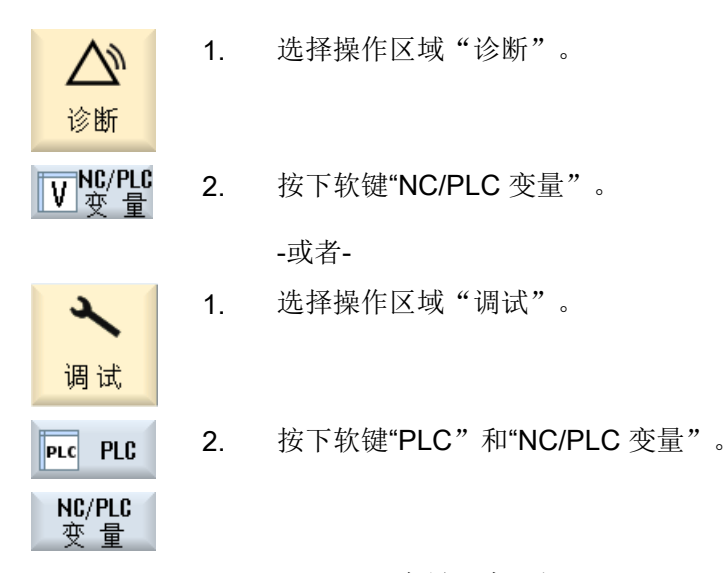

"NC/PLC 变量"窗口打开。

## 18.1 NC/PLC 变量

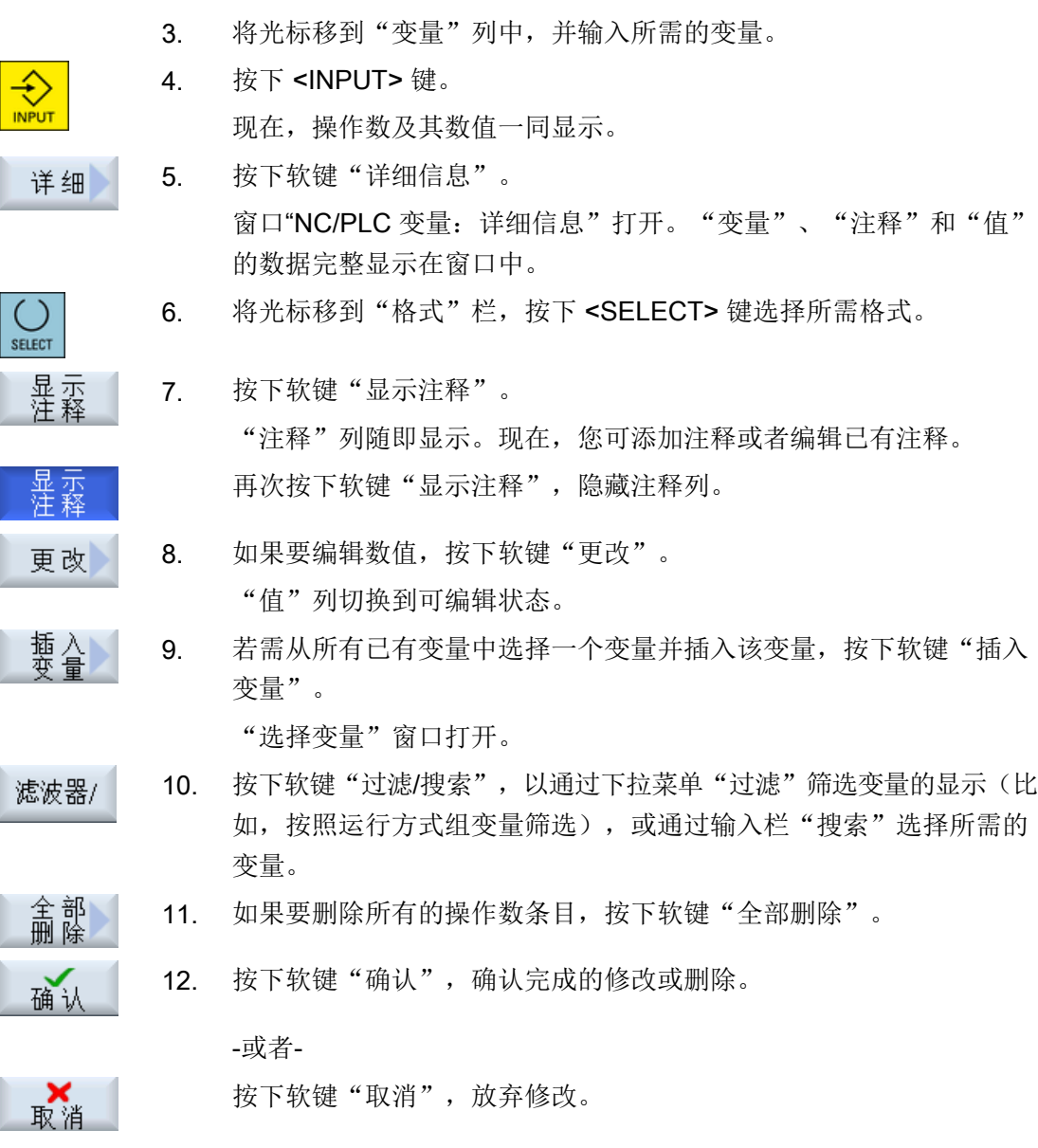

### 编辑变量列表

使用软键"添加行"和"删除行"可对变量列表进行编辑。

如果按下软键,可在光标所在的行之前新增一行。 插入行 只有当变量列表末尾至少有一个空行时,软键"添加行"才可使用。 如果没有空行,则软键无效。 如果按下软键"删除行",可将光标所在的行删除。 删除行 在变量列表末尾添加一个空行。

#### 修改操作数

按下软键"操作数+"和"操作数-",地址或地址索引(由操作数的类型决定)会加或 减 1。

#### 说明

#### 轴名称作为索引

将轴名称作为索引时, 软键"操作数+"和"操作数-"无效, 比如在 \$AA\_IM[X1] 中。

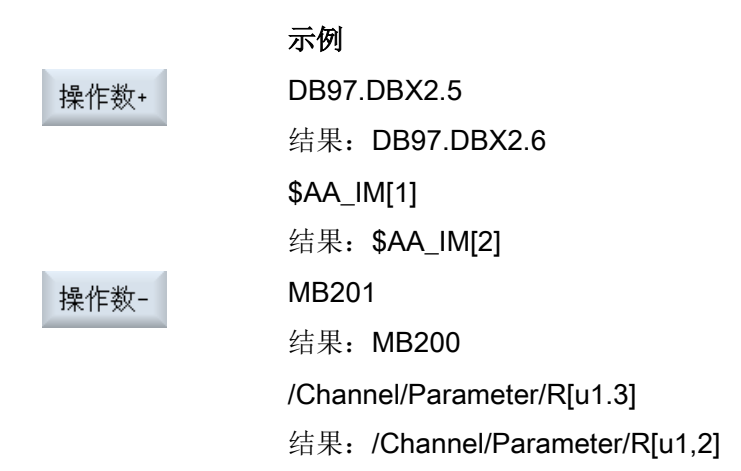

### 18.1.2 保存和加载屏幕

可将"NC/PLC 变量"窗口中进行的变量配置保存在屏幕中,并根据需要加载。

#### 编辑屏幕

更改已加载的屏幕时,屏幕后会有 \* 进行标识。 显示关闭后屏幕的名称保存不变。

2. 按下软键">>"。

步骤

1. 已在"NC/PLC 变量"窗口中为所需的变量输入了数值。

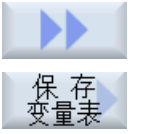

3. 按下软键"保存屏幕"。 "保存屏幕:选择存档位置"窗口打开。

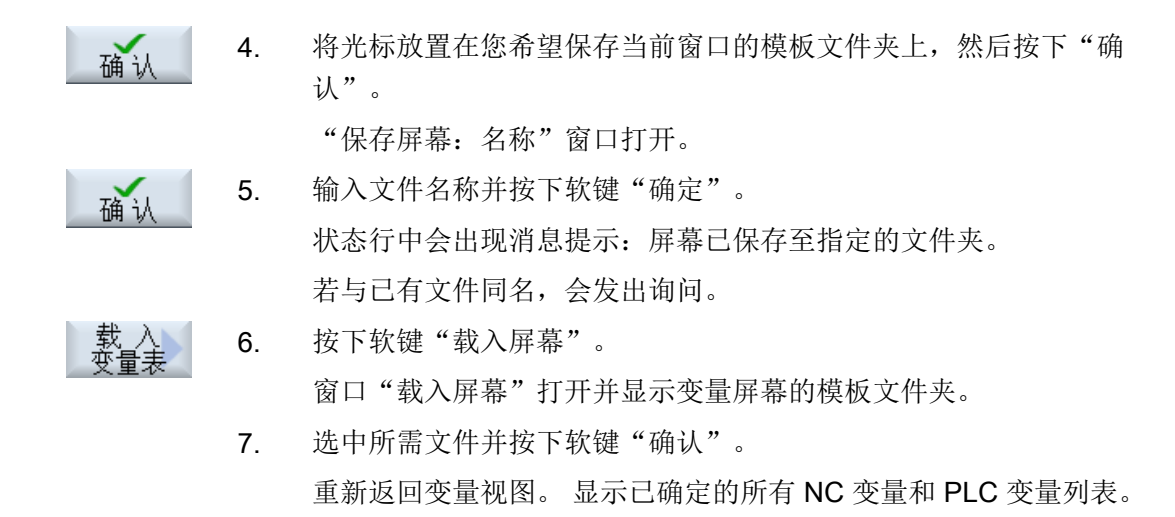

# 18.2 显示维修概览

在窗口"服务概览"中显示机床轴和驱动的运行状态。

可以通过软键"扩展选择>"显示或直接通过选择列表根据以下标准配置:

- 所有 NC 轴和驱动(=预设)
- NC 轴
- 未指定 NC 轴的驱动

# 显示使能

- 开/关 1
- 关 2
- 关 3
- 来自驱动:运行已使能
- 来自电源:使能运行
- 脉冲使能
- 转速调节器使能 NC
- 释放脉冲
- 驱动就绪
- 散热器温度
- 功率部件受 i4 限制
- 电机温度
- 测量系统 1 生效/测量系统 2 生效

测量系统 1/2 的状态有以下含义:

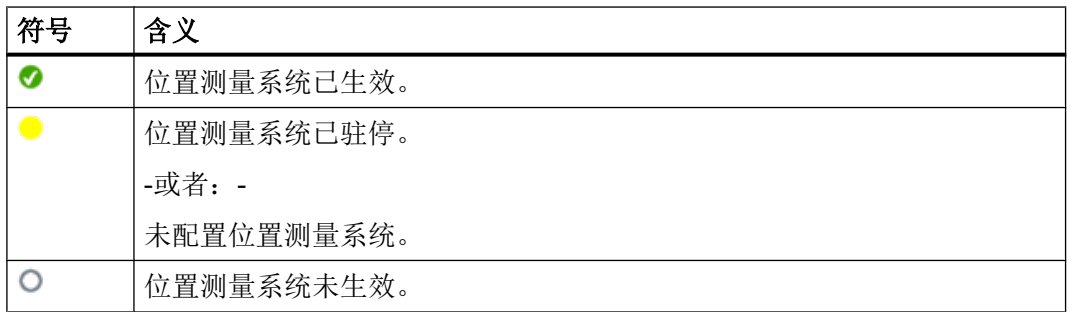

步骤

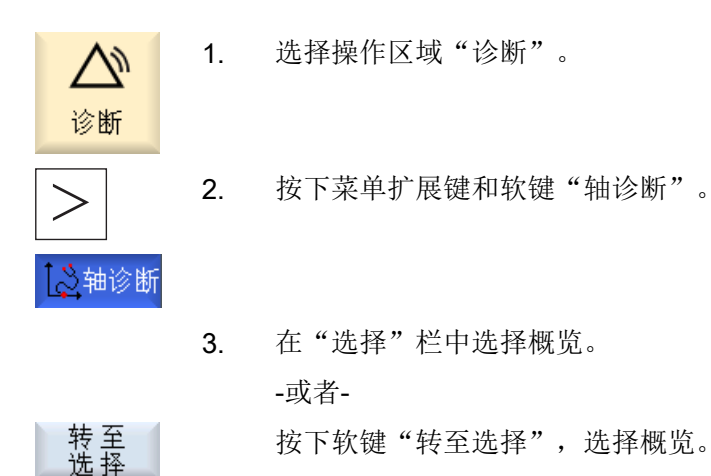

按下软键"转至选择",选择概览。

## 18.2.1 选择轴和驱动

要显示某个使能和机床轴状态,可以从窗口"扩展选择"中按任意顺序编排的所有可用轴 和驱动中进行选择。

#### 说明

以下选择配置是预先定义的,不可更改或删除:

- 所有 NC 轴和驱动
- NC 轴
- 未指定 NC 轴的驱动

18.2 显示维修概览

## 选择概览

您可在选择概览中查看以下信息:

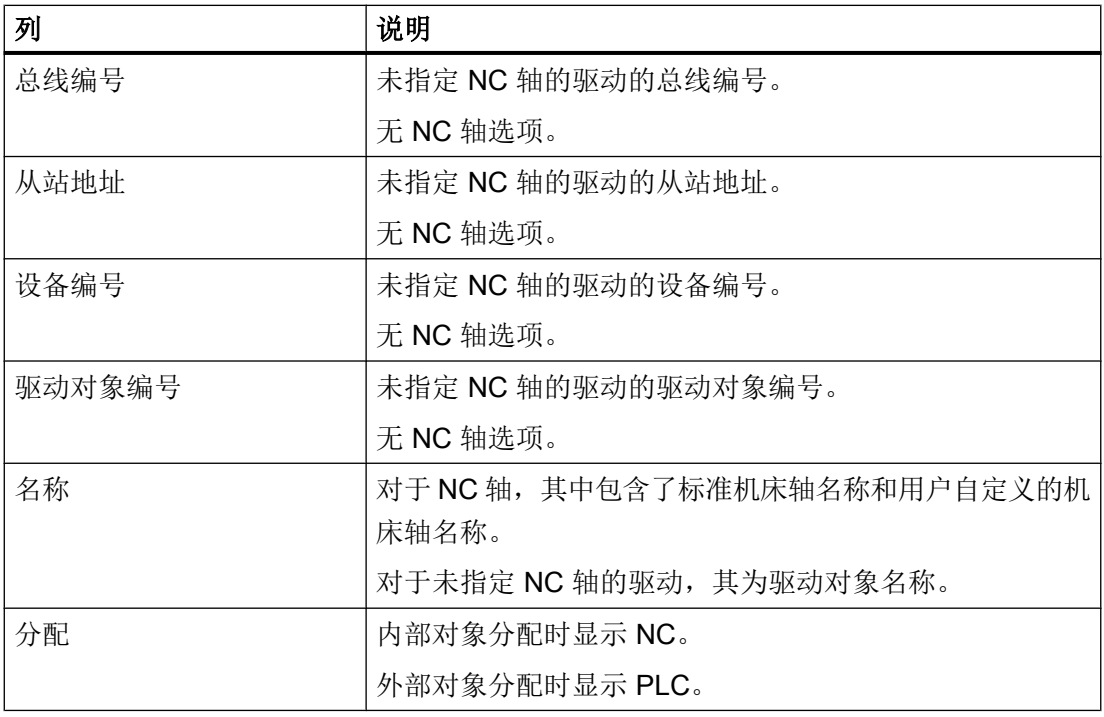

# 说明

在选择概览中,PROFIBUS 和 PROFINET 配置之间有关从站地址和设备编号的信息数据 会有所不同。

步骤

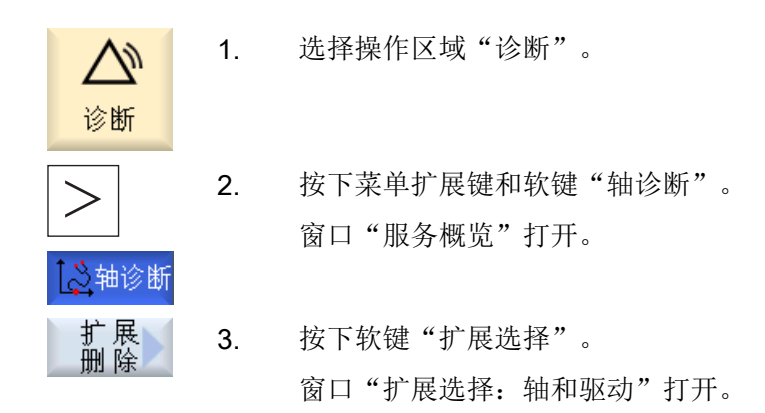

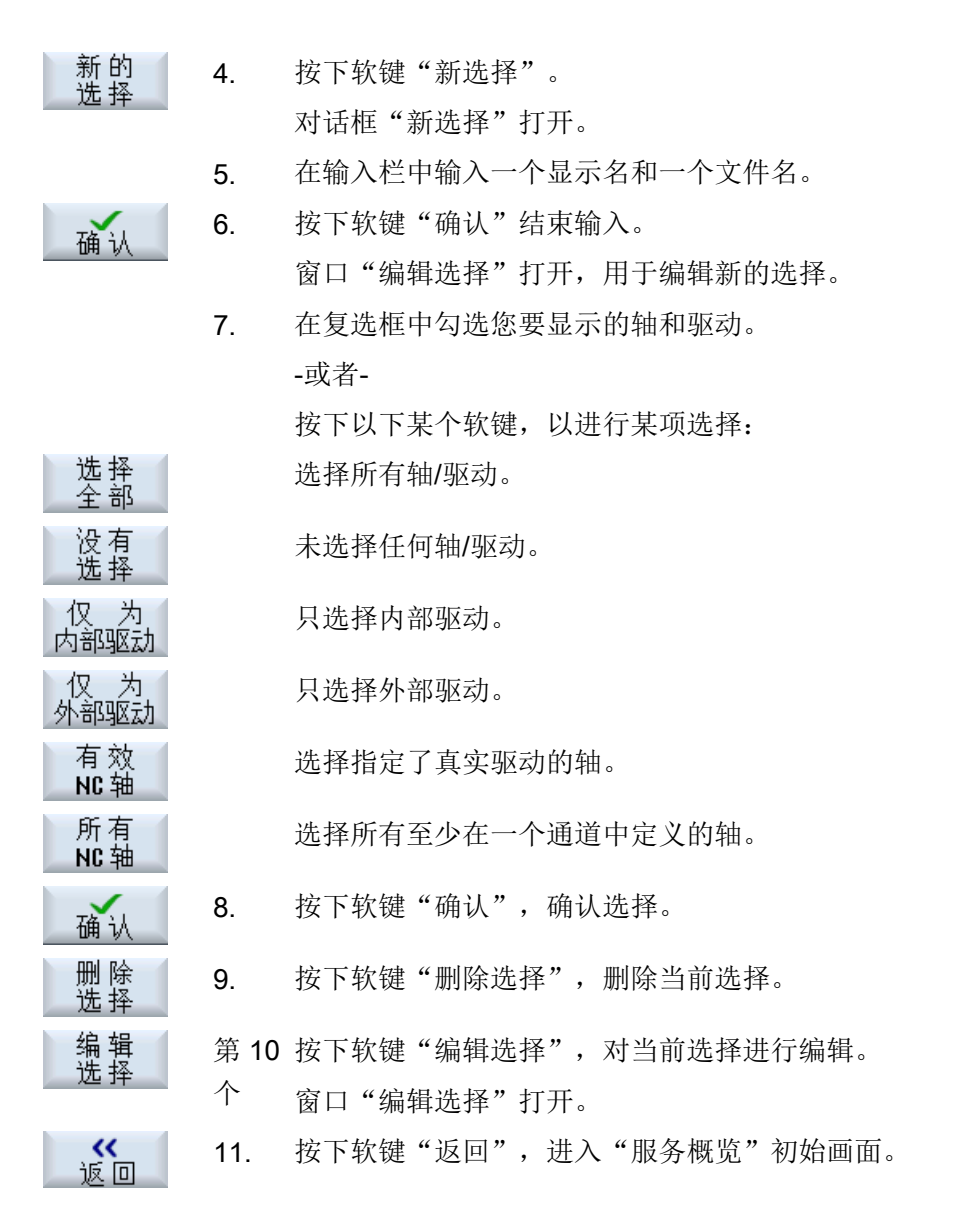

### 18.2.2 轴诊断

使用

在"轴/主轴信息"窗口会显示以下信息:

- 检测给定值部分(例如:编程的位置给定值、转速给定值、写入的主轴转速给定值)
- 检测实际值部分(例如:位置实际值,测量系统½,转速实际值)
- 优化轴的位置控制回路(例如:跟随误差、控制偏差、Kv 系数)

- 检测轴的全部控制回路(例如:通过比较位置给定值和位置实际值,转速给定值和转速 实际值)
- 检测硬件错误(例如:编码器的控制:如果轴开始机械运动,必然会产生一个位置实际 值变化)
- 轴监控设置和检查

#### 步骤

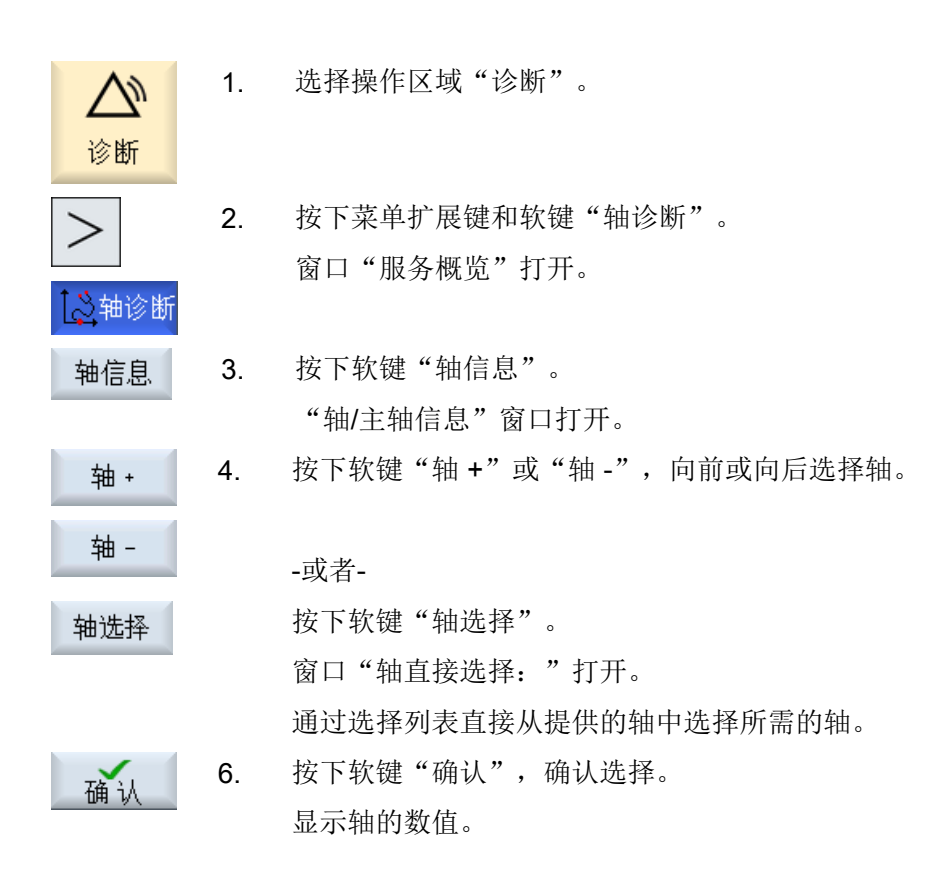

### 显示数据

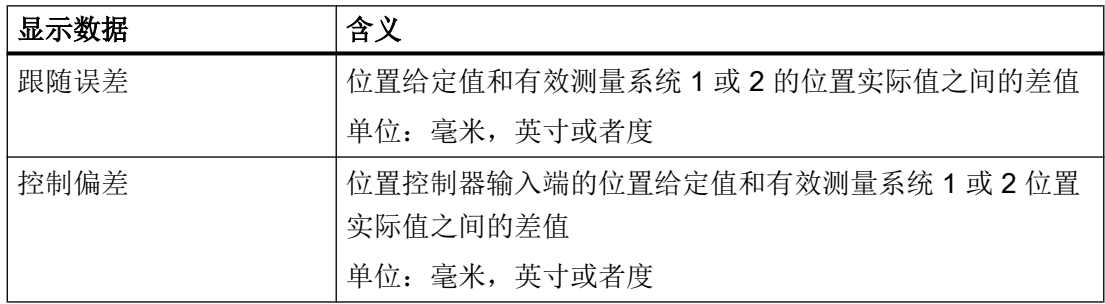

18.2 显示维修概览

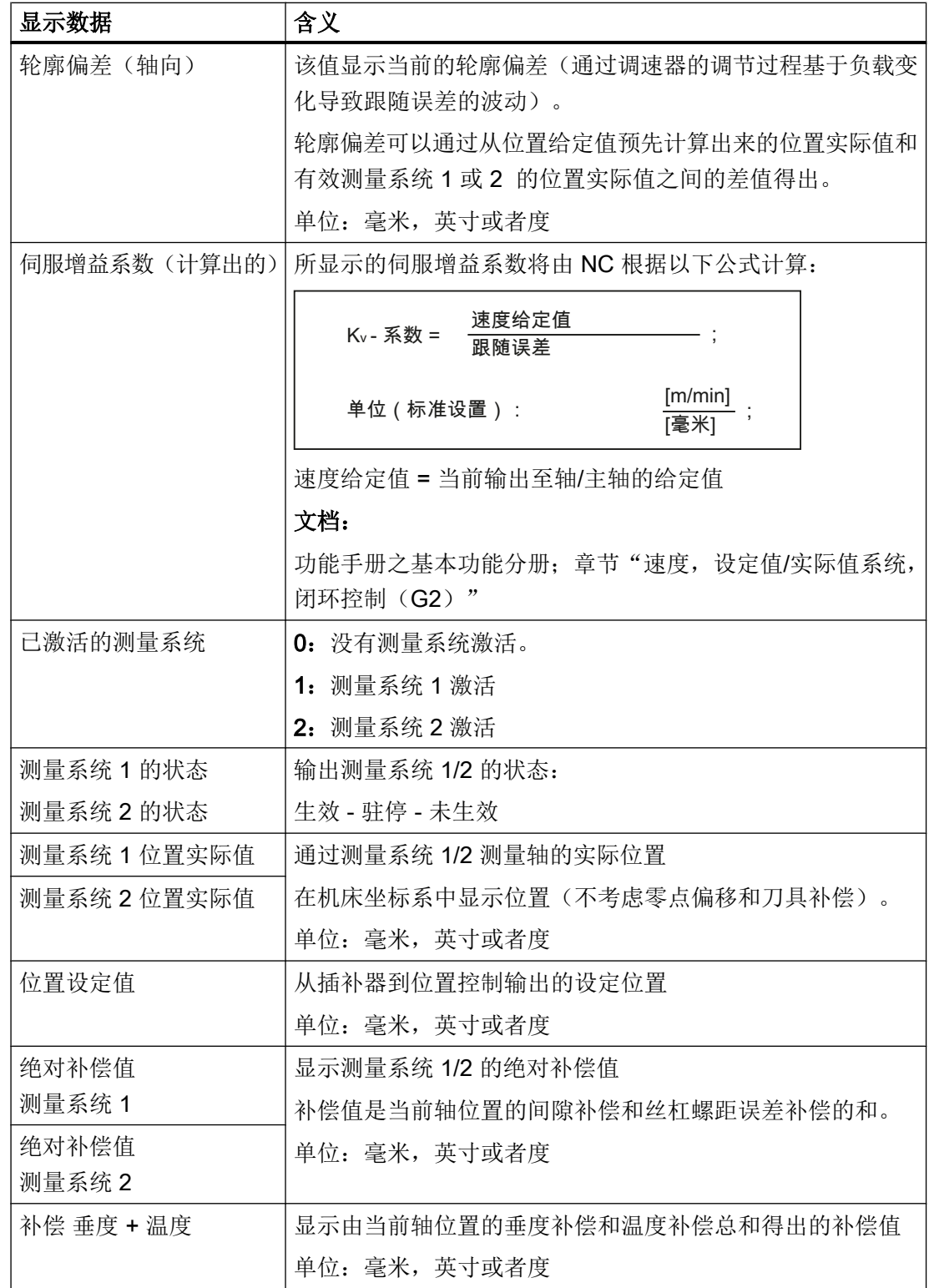

# 18.2 显示维修概览

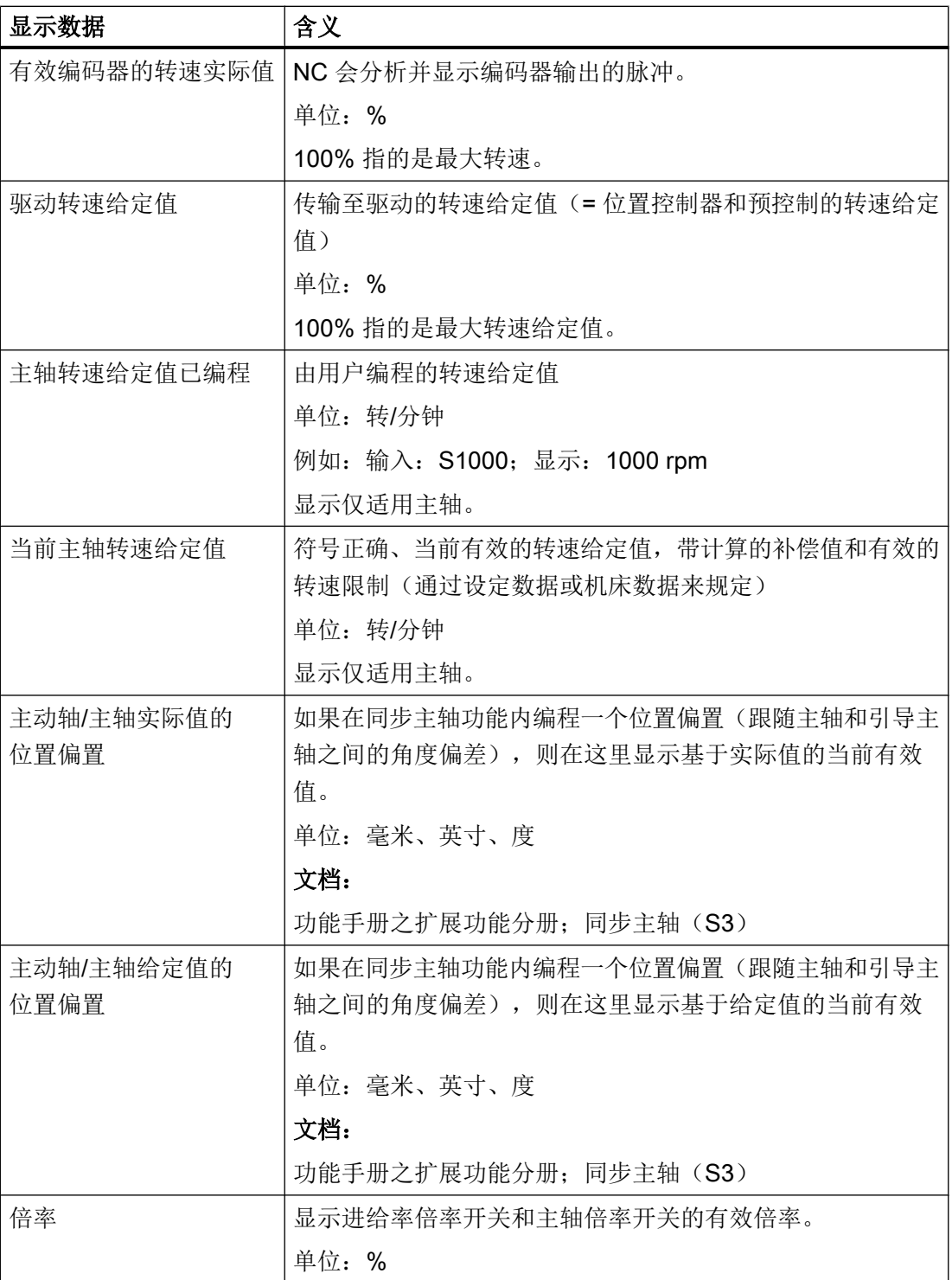

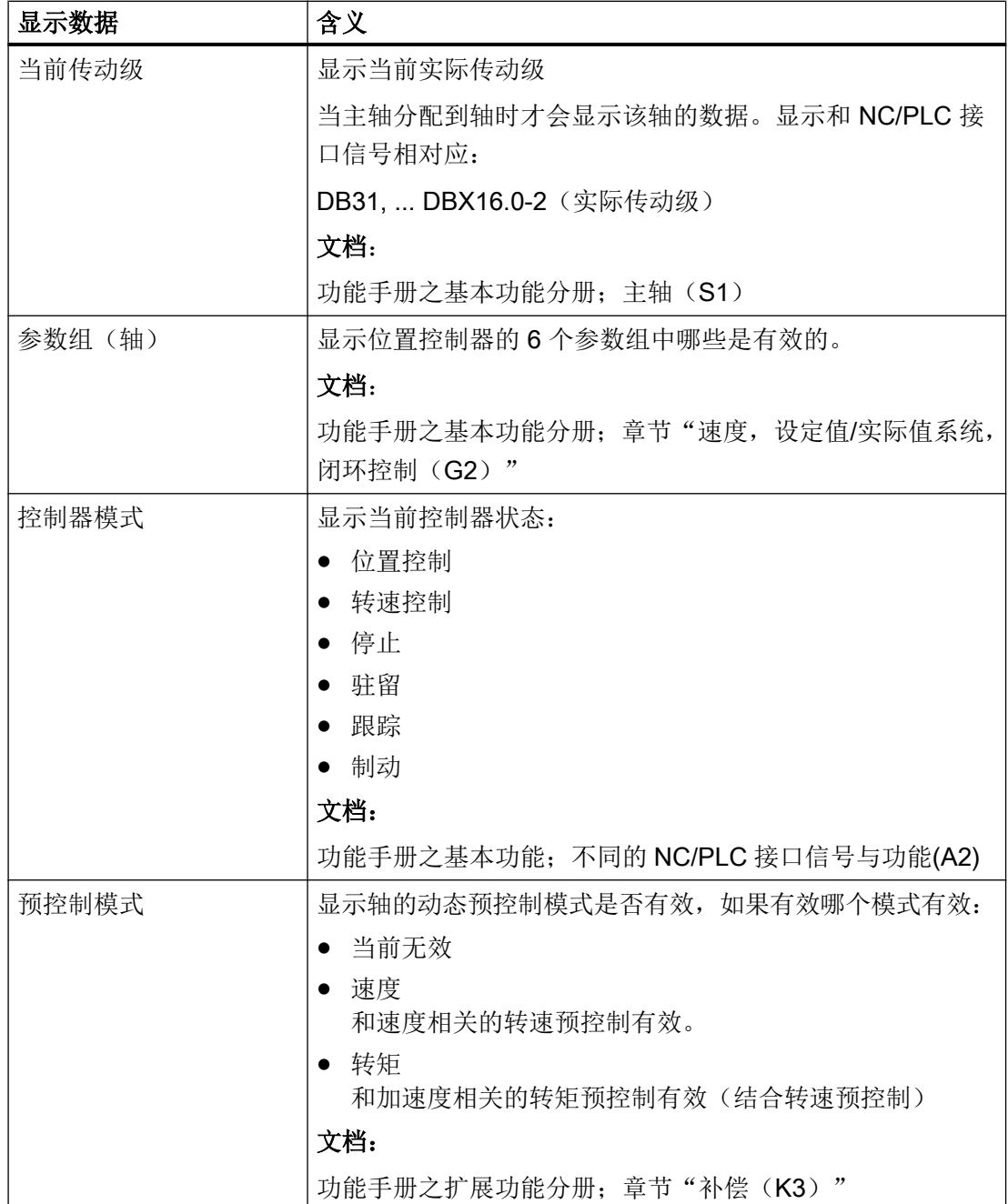

18.2 显示维修概览

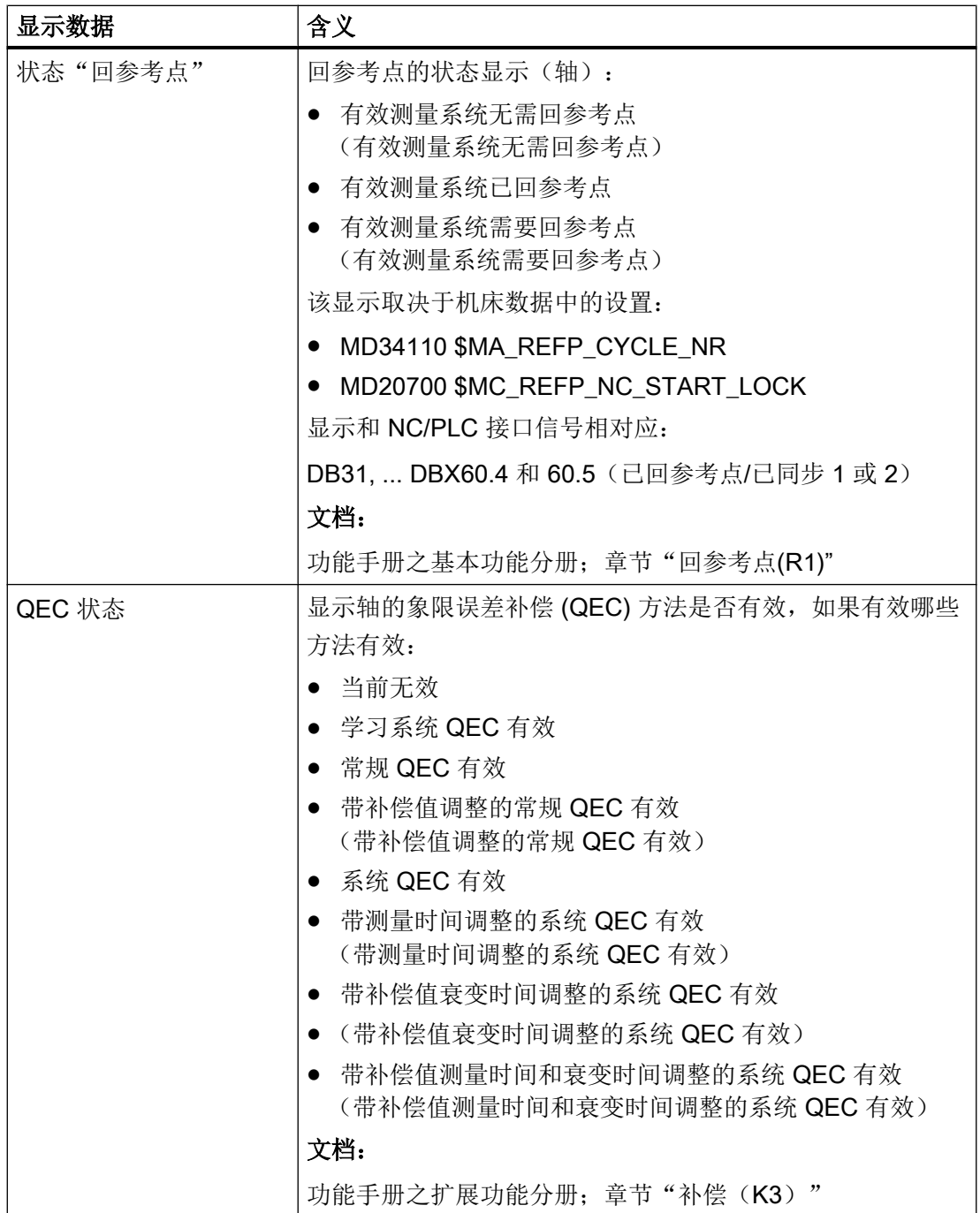

 $\overline{\phantom{a}}$ 

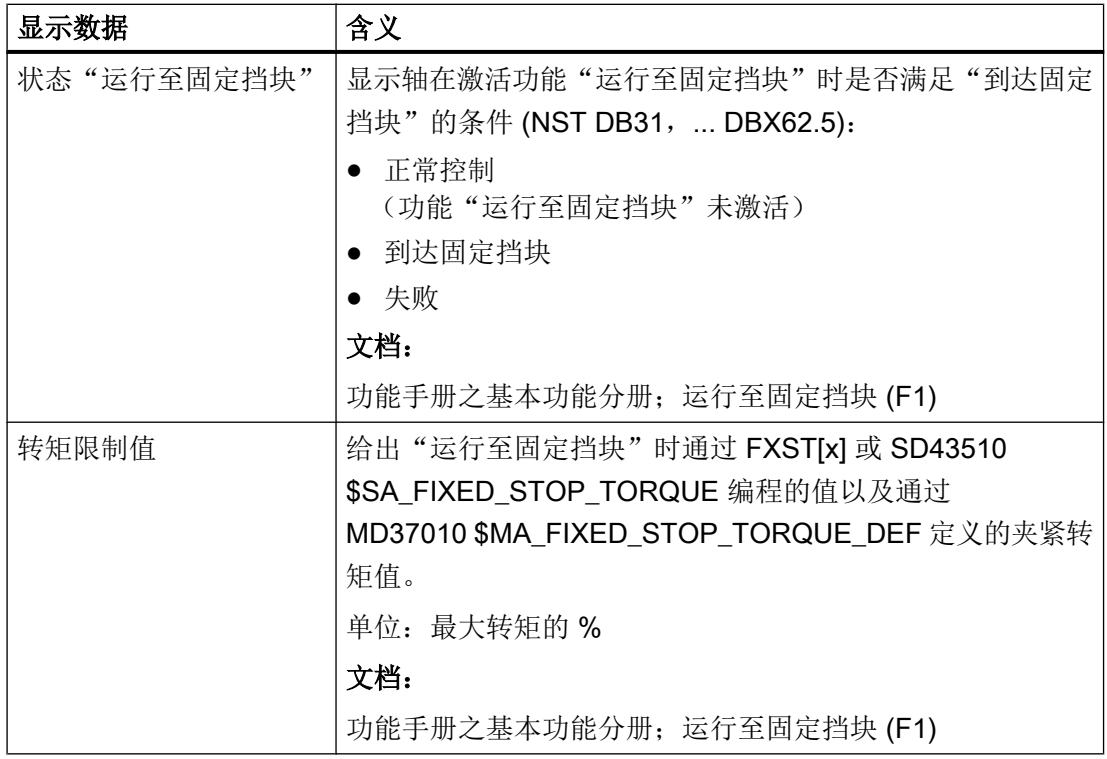

18.2.3 驱动信息

### 显示驱动数据和电机数据

在窗口"驱动信息"中显示电机和驱动模块状态的重要信息,例如:电机温度和直流母线 电压。

#### 步骤

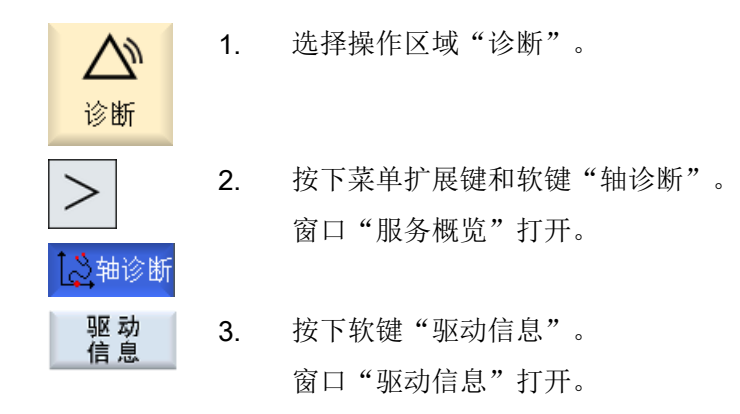

18.2 显示维修概览

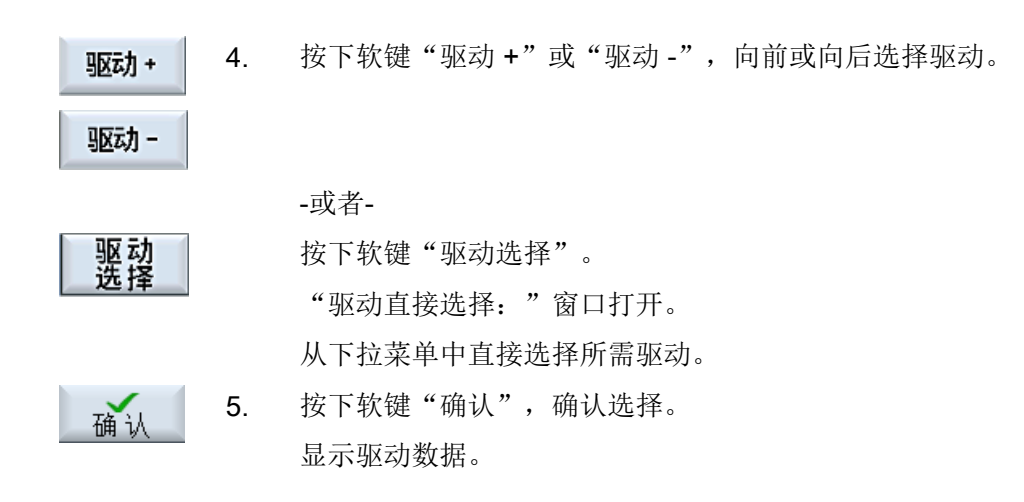

#### 简介

下文将介绍窗口"驱动信息"内显示的各个状态、报警和消息等内容。

关于接口信号的更多信息请参见文档: 功能手册之基本功能:

- 章节"不同的 NC/PLC 接口信号与功能 (A2)"
- 章节"NC/PLC 接口信号 (Z1)"

关于驱动参数的更多信息请参见文档: SINAMICS S120/S150 (伺服驱动)参数手册(SERVO 驱动对象)

# PLC 脉冲使能

窗口中显示的 PLC 是否给出了驱动所需的脉冲使能取决于接口信号: DB31, ... DBX21.7"脉冲使能"的状态。

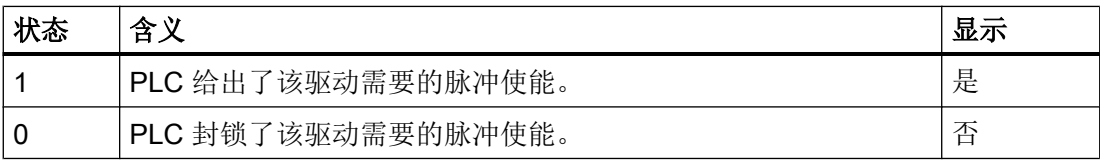

### NC 转速控制器使能

窗口中显示的 NC 是否给出了驱动所需的转速控制器使能取决于接口信号: DB31 ... DBX61.6"转速控制器激活"的状态。

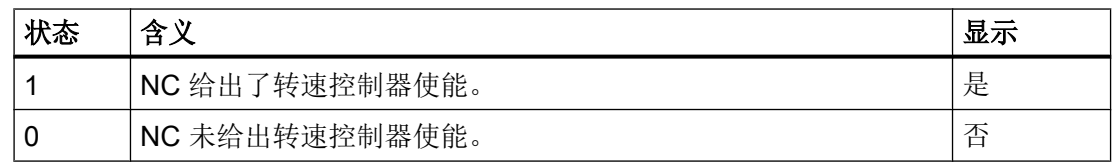

### 快速停机斜坡函数发生器

窗口中显示的快速停机斜坡函数发生器的状态取决于接口信号: DB31, ... DBX92.1 "斜坡函数发生器封锁激活"的状态。

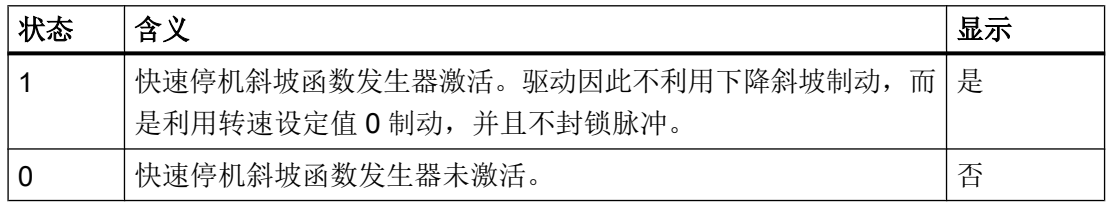

## 脉冲已使能

窗口中显示的关于驱动是否获得了脉冲使能的消息取决于接口信号: DB31, ... DBX93.7"脉冲已使能"的状态。

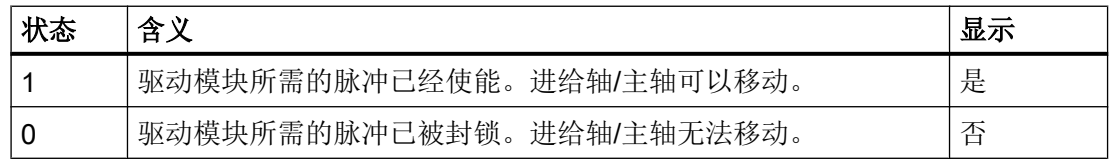

#### 驱动就绪

窗口中显示的所选驱动的当前状态取决于接口信号: DB31, ... DBX93.5"驱动就绪"的状态。

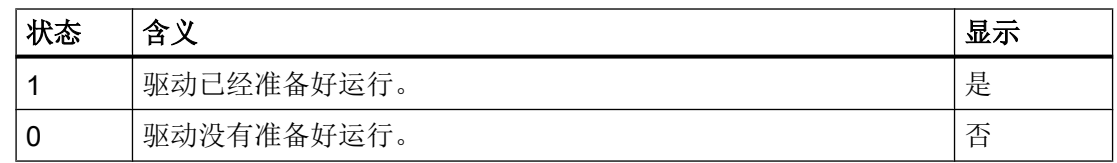

#### 启动阶段

窗口中显示的所选驱动的当前启动状态取决于驱动参数: r0002 "驱动运行显示"。

## 出错生命符号的数量

显示利用硬件检测出的 NC 和驱动之间的通讯故障。

#### 说明

如果窗口中的显示不为 0,请联系当地的西门子办事处!

#### 直流母线 1 驱动报警消息

显示是否有 1 类状态的消息。1 类状态的消息指具有以下特性的报警:

- 报警会引发内部响应,比如:再生式制动、立即封锁脉冲等。
- 报警是无需应答的。

此类报警是总报警。关于实际可能出现的驱动报警请查看窗口"驱动系统诊断",[见显示](#page-519-0) [驱动状态](#page-519-0) (页 [504\)](#page-519-0)的说明。

#### 经过滤波的直流母线电压

窗口中显示的所选驱动经过滤波的直流母线电压取决于驱动参数: r0026 "经过滤波的直流母线电压"。

单位:V

### 经过滤波的转速设定值

窗口中显示的经过滤波的转速设定值(在针对转速控制器比例元件的设定值限幅后测出) 取决于驱动参数: r1438 "转速控制器转速设定值"。

单位:rpm

#### 转速实际值

窗口中显示的经过滤波的实际电机转速取决于驱动参数: r0021 "经过滤波的转速实际值"。

单位:rpm

#### 经过滤波的电流实际值

窗口中显示的经过滤波的电流实际值取决于驱动参数: r0078[1]"转矩电流实际值"。

 $\n *#th • A*\n$ 

## 电机温度

窗口中显示的实际电机温度取决于驱动参数: r0035 "电机温度"。 单位:°C

# 积分元件封锁

窗口中显示的关于转速控制器的积分元件是否激活的状态取决于接口信号: DB31, ... DBX93.6"转速控制器积分元件已封锁"的状态。

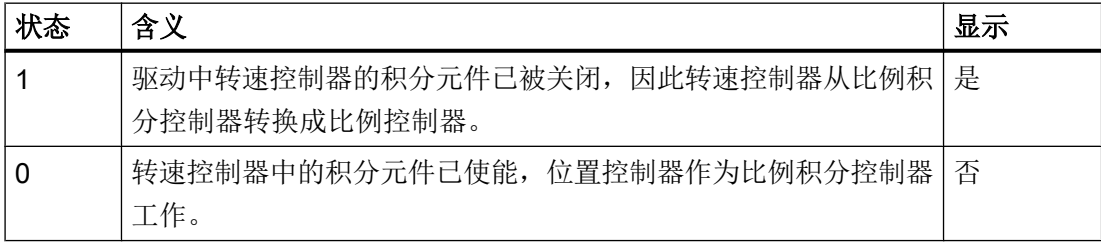

#### 驻留轴

显示是否有被驻留的进给轴或主轴。

#### 说明

进给轴/主轴一旦被驻留后,所有和编码器相关的监控和计算功能都将关闭。因此可以卸下 编码器,而不会触发任何报警。

#### 设定驱动数据组

窗口中显示的 PLC 应激活 8 个驱动数据组中的哪个数据组取决于接口信号: DB31, ... DBX21.0 到 21.2"驱动数据组选择 A、B、C",缺省值是 DDS0。

关于如何处理驱动数据组和电机数据组的详细说明请参见: 数控系统调试手册: NCK, PLC, 驱动

#### 实际驱动数据组

窗口中显示的 8 个驱动数据组中当前激活的驱动数据组取决于接口信号: DB31, ... DBX93.0 到 93.2"激活的驱动数据组 A、B、C",缺省值是 DDS0。

### 设定电机数据组

窗口中显示的 PLC 应激活哪个电机数据组取决于接口信号: DB31, ... DBX21.3 到 21.4"电机据组选择 ABC", 显示值范围为: MDS0...3。

具体可以分为:

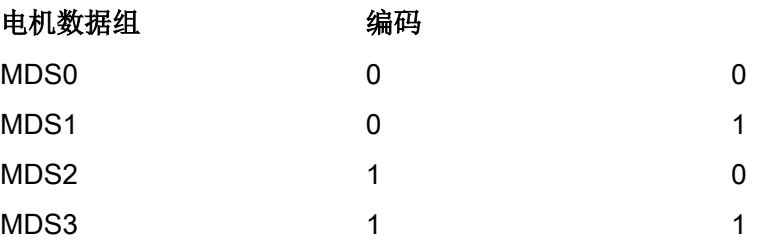

#### 实际电机数据组

窗口中显示的当前激活的电机数据组取决于接口信号: DB31, ... DBX93.3 到 93.4 "激活的电机数据组 AB", 显示值范围为: MDS0...3。

## 运行方式

窗口中显示的驱动的控制方式取决于驱动参数: p1300[0…n] "开环控制/闭环控制方式"。

不同的下标 n 中显示值有所不同:

### n 显示

- 20 无编码器的转速控制
- 21 带编码器的转速控制
- 23 带编码器的转矩控制

## 测量系统 1/2 提供的位置实际值

测量系统 1/2 测出的实际位置在机床坐标系中显示位置(不考虑零点偏移和刀具补偿)。

单位:毫米,英寸或者度

### 散热器温度

窗口中显示的关于散热器温度是否正常的消息取决于接口信号: DB31, ... DBX94.1"散热器温度预警"的状态。

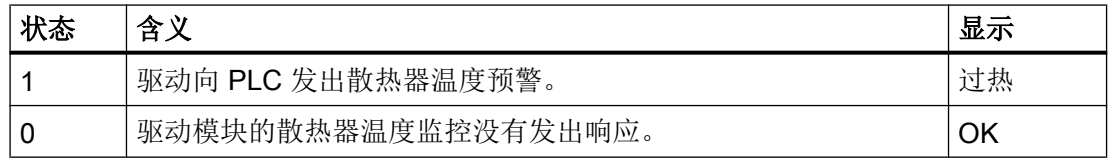

## 电机温度

窗口中显示的关于电机温度是否正常的消息取决于接口信号: DB31, ... DBX94.0 "电机温度预警"的状态。

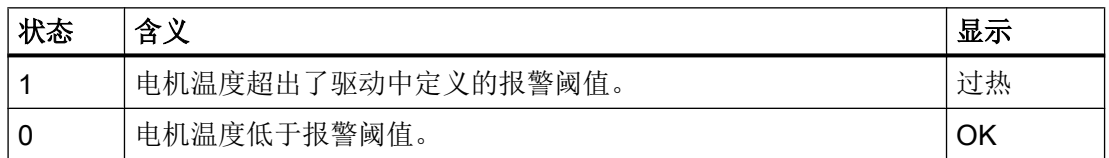

## 加速过程结束

窗口中显示的驱动是否结束加速取决于接口信号: DB31, ... DBX94.2"加速过程结束"的状态。

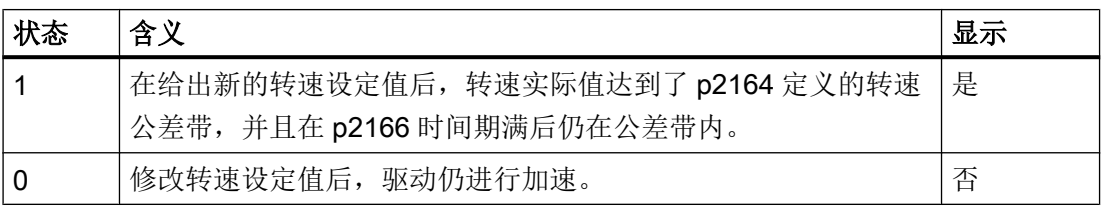

## 低于转矩阈值

窗口中显示的驱动是否低于转矩阈值取决于接口信号: DB31, ... DBX94.3 "|M<sub>d</sub>| < M<sub>dx</sub>"的状态。

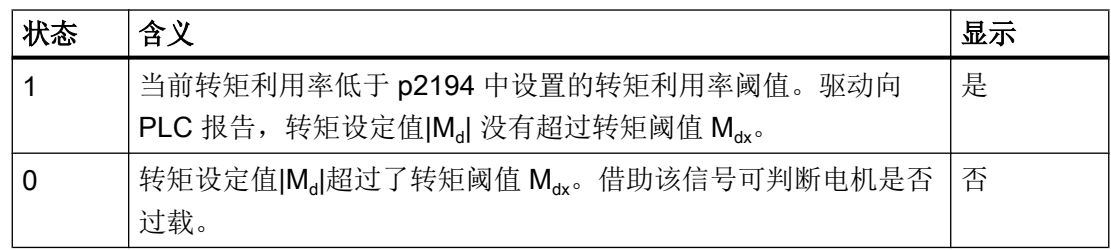

## 低于最小转速

窗口中显示的驱动是否低于最小转速取决于接口信号: DB31, ... DBX94.4 " $|n_{\text{max}}| < n_{\text{max}}$ "的状态。

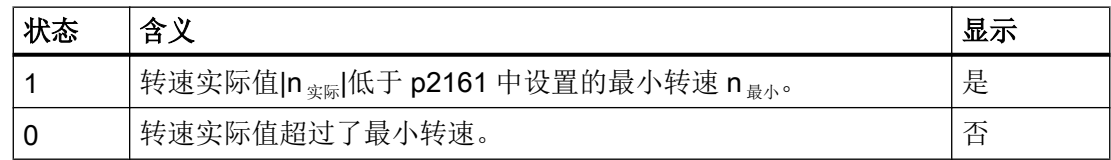

### 低于转速阈值

窗口中显示的驱动是否低于转速阈值取决于接口信号: DB31, ... DBX94.5 " $|n_{\text{sym}}|$  <  $n_{x}$ " 的状态。

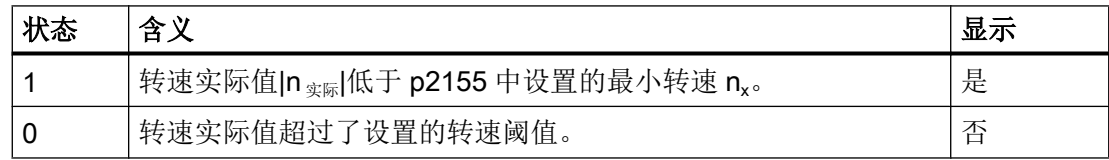

## 转速实际值 = 转速设定值

窗口中显示的驱动转速实际值是否等于转速设定值取决于接口信号: DB31, ... DBX94.6 " $|n_{\text{sym}}|$  <  $n_{\text{max}}$ " 的状态。

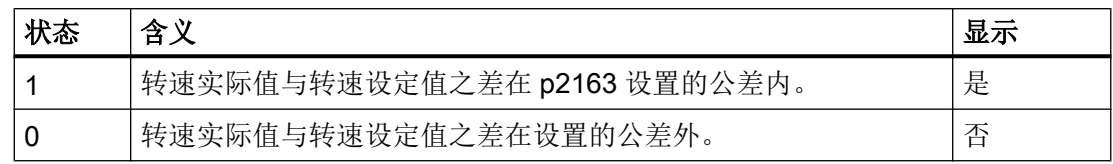

18.3 系统负载

## 出现报警时开展诊断

在出现报警时这些信息也可以为诊断提供便利:

- 驱动故障信息:
	- ⇒ 直流母线 1 驱动报警已设置。

⇒ 检查设定驱动数据组、设定电机数据组和直流母母线电压。

- 报警 25040"静态监控" 报警 25050"轮廓监控" 报警 25060"转速设定值限制" 报警 25080"定位监控" ⇒有可能是因为缺少驱动使能(不存在 PLC 脉冲使能); 从而导致屏幕上显示"脉冲己 使能 = 否"。
- 电机温度过热 ⇒ 检查实际电机温度。

在出现各个报警时控制系统的响应方式及解决办法参见:

# 参考文档:

诊断手册

# 18.3 系统负载

您可以在 NC 操作区显示当前使用的系统资源 (负载显示):

- 位置控制器、插补器和预处理的运行时间
- 同步动作占用的时间
- 位置控制器和插补器占用的 NC
- 插补缓冲区的占用率

#### 说明

如果 MD11510 \$MN\_IPO\_MAX\_LOAD 中的值 ≠ 0, 则只显示同步动作的负荷计算。

18.4 生成屏幕拷贝

#### 步骤

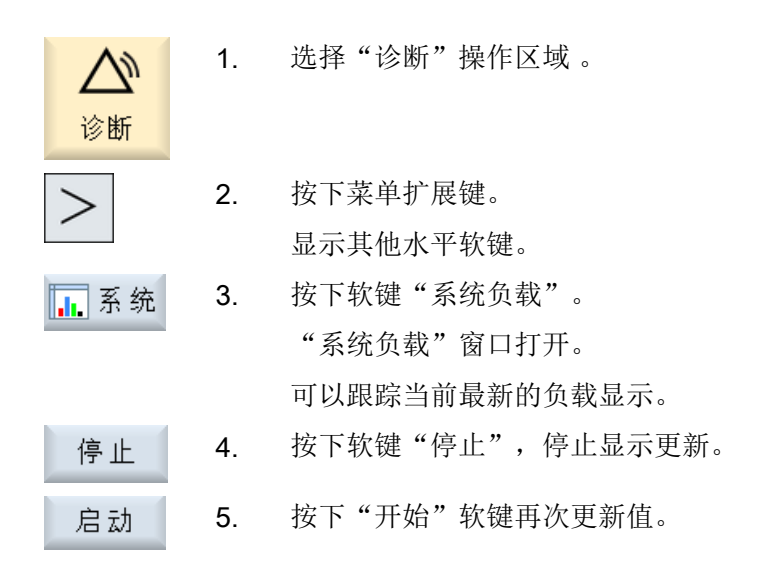

# 18.4 生成屏幕拷贝

可通过当前操作界面生成截屏。 每个截屏将保存为文件,并存放在如下文件夹中:

/user/sinumerik/hmi/log/screenshot

## 步骤

Ctrl + P 按下快捷键 <Ctrl + P>, 从当前操作界面创建格式为 .png 的截屏。 文件名由系统按升序给定, 从"SCR\_SAVE\_0001.png" 到"SCR\_SAVE\_9999.png"。 最多可以创建 9999 幅图。

## 复制文件

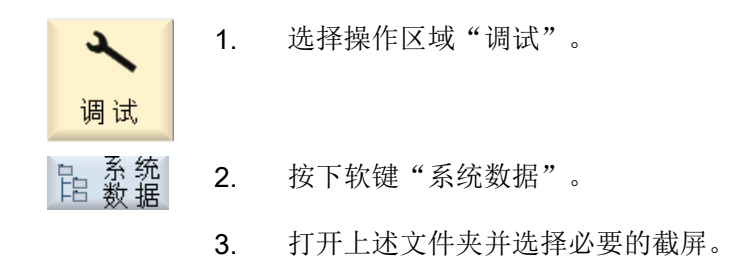

<span id="page-494-0"></span>4. 按下软键"复制"。 复制

-或者-

按下软键"剪切"。 剪切

5. 打开需要的存储位置目录, 例如在 U 盘上, 并按下软键"粘贴"。 粘贴

#### 说明

您还可以将截屏通过"WinSCP"复制到 Windows-PC 上。

#### 说明

如要查看截屏,可在 SINUMERIK Operate 中将文件打开。 在 Windows-PC 上可使用图片 编辑程序将文件打开,例如"Office Picture Manager"。

# 18.5 机床识别符

可以将机床的目前仅以纸质形式提供的重要信息以电子形式存储,例如用于终端用户提示。 在进行维修时,可借助远程诊断查看这些记录,或者为了注册机床而将这些记录传输至西 门子工业服务平台。

可为每个机床保存下列数据:

- 机床类型
- 机床编号
- 制造商信息
- 销售商信息
- 最终用户信息
- 所用控制技术的组件列表
- 机床修改的日志条目

可在"identSNAPSHOT"窗口中保存机床信息和地址信息。您可以手动采集数据或从模板 中导入。

# 机床信息

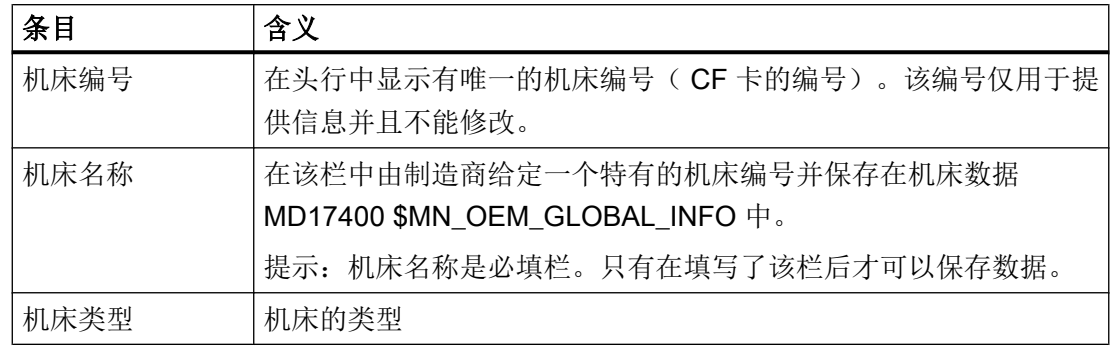

## 地址信息

在地址处可以获得制造商/制造商办事处、销售商和最终用户的下列数据:

- 用户编号
- 制造商名称和办事处名称/销售商名称/最终用户名称
- 街道、邮政编码/邮递区号、地点、 省(可通过选择列表选择)、地区/国家
- 联系人的地址:名称、电话、传真、电子邮件、网址

# 18.5.1 输入机床专用信息

## 前提条件

若需输入和更改机床专用信息,必须拥有如下访问权限。

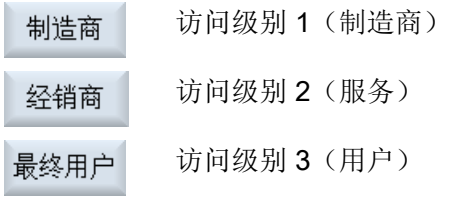

<span id="page-496-0"></span>步骤

第 1 选择操作区域"诊断"。 ノリ 诊断 2. 按下软键"版本"。 网版本 调用版本显示需等待一段时间。对话框中会显示一个进度条和说明性 文字。 3. 按下软键"日志"。 日志 第 4 按下软键 "更改" 。 更改 步 窗口"IdentSNAPSHOT"打开。 5. 采集机床名称和机床类型。 -或者-导入模板[:导入模板](#page-498-0) (页 [483\)](#page-498-0) 6. 选择想要采集的地址信息。为此请按下以下其中一个软键: 制造商 ● "制造商" 制造商 如果再次按下软键"制造商",则软键变为"制造商办事处"。 ● "制造商办事处" 经销商 再次按下该软键,则软键恢复为"制造商"。 ● "经销商" 最终用户 ● "最终用户" 7. 在相应文本栏中输入地址数据。 -或者-导入模板[:导入模板](#page-498-0) (页 [483\)](#page-498-0) 按下软键"确认"保存修改。 确认

参见

1. [确定开机运转](#page-504-0) (页 [489\)](#page-504-0)

2. [确定开机运转](#page-504-0) (页 [489\)](#page-504-0)

[创建日志条目](#page-505-0) (页 [490](#page-505-0))

# 18.5.2 创建模板

借助模板准备机床信息和地址信息并传输至控制系统中。这样就不需要手动输入了。

18.5 机床识别符

或者您也可以使用程序"PridaNet identSNAPSHOT"从 工业服务平台数据库中导出机床信 息和地址信息并用作模板。如此可保证信息是唯一的。

### 模板

可在目录"HMI 数据/模板/示例/机床识别"下选择模板。

控制系统上存在以下模板:

- "dealer.xml",针对经销商数据
- "ma\_types.xml", 针对机床类型
- "oem.xml" ,针对制造商数据
- "oemsubs.xml",针对制造商办事处数据
- "user.xml", 针对最终用户数据

步骤

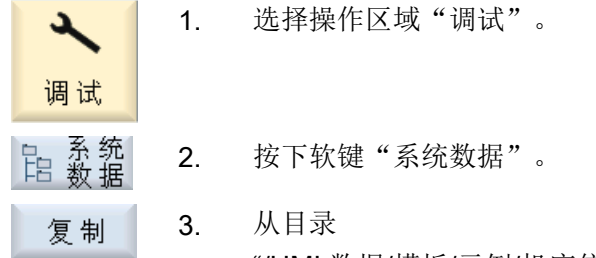

"/HMI 数据/模板/示例/机床信息"中将文件拷贝至数据存储器中。

- 4. 将编辑文件拷贝至 PC。
- 5. 编辑完之后将数据拷贝至数据存储器并传输至控制系统。

6. 将文件复制粘贴至文件夹 HMI 数据/模板/制造商/机床信息或使用软 粘贴 键"导入数据"。

地址或机床类型会在显示在选择列表中。在选择了所需的地址后会自动 在输入栏中输入与之相关的保存数据。

#### 获取手轮数据

在文件"dealer.xml"中可以获得任意多个经销商的地址数据。需要输入多个经销商时,拷 贝每个经销商的 <Dealer> 到 </Dealer>。

```
<?xml version="1.0" encoding="utf-8"?>
<Addresses>
  <销售商>
```
18.5 机床识别符

```
<Customer-Id></Customer-Id>
    <Name></Name>
    <Street></Street>
    <ZIP-Code></ZIP-Code>
    <Location></Location>
    <Country></Country>
    <State></State>
    <Contact></Contact>
    <Phone></Phone>
    <Fax></Fax>
    <E-mail></E-mail>
    <URL></URL>
   </Dealer>
</Addresses>
```
在文件"oem.xml"中可以获得任意多个制造商的地址数据。需要输入多个制造商时,拷贝 每个制造商的 <Manufacturer> 到 </Manufacturer>。

在文件"oemsubs.xml"中可以获得任意多个制造商办事处的地址数据。需要输入多个制造 商办事处时, 分别拷贝 <Manufacturer-Subsidiary> 到 </Manufacturer-Subsidiary>。

在文件"user.xml"中可以获得任意多个用户的地址数据。需要输入多个用户时,分别拷贝 <User> 到 </User>。

## 示例: 文件"ma\_types.xml"

在文件"ma\_types.xml"中可以获得可用的机床类型。

```
<?xml version="1.0" encoding="utf-8"?>
<Machinetypes>
  <Type>LC 80</Type>
   <Type>LC 82</Type>
   <Type>LC 120</Type>
  <Type>LC 122</Type>
  <Type>LC 150</Type
</Machinetypes>
```
# 18.5.3 导入模板

您可以直接将模板读入到控制系统中。取决于配置,这些文件可以来自本地驱动器、网络 驱动器或 USB 设备, 导入成功后, 文件会自动复制到文件夹: /oem/sinumerik/hmi/ template/identity 或 HMI 数据/模板/制造商/机床信息。

18.5 机床识别符

## 模板

您可以导入任意名称的文件。文件的内容会被检测。根据所含信息生成新文件名。

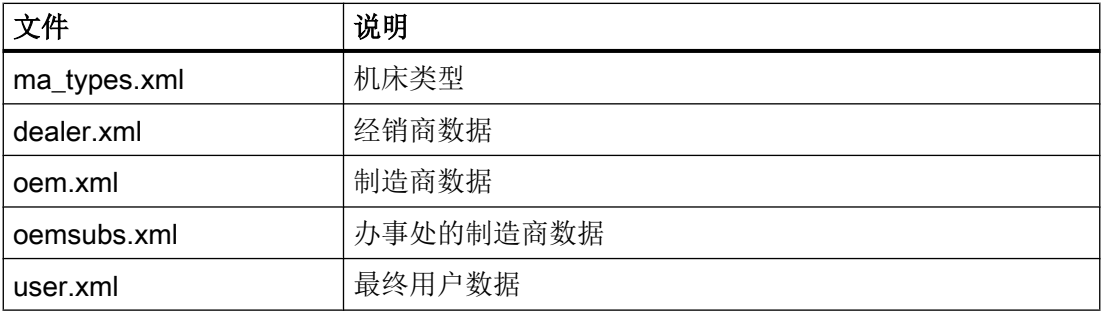

#### 步骤

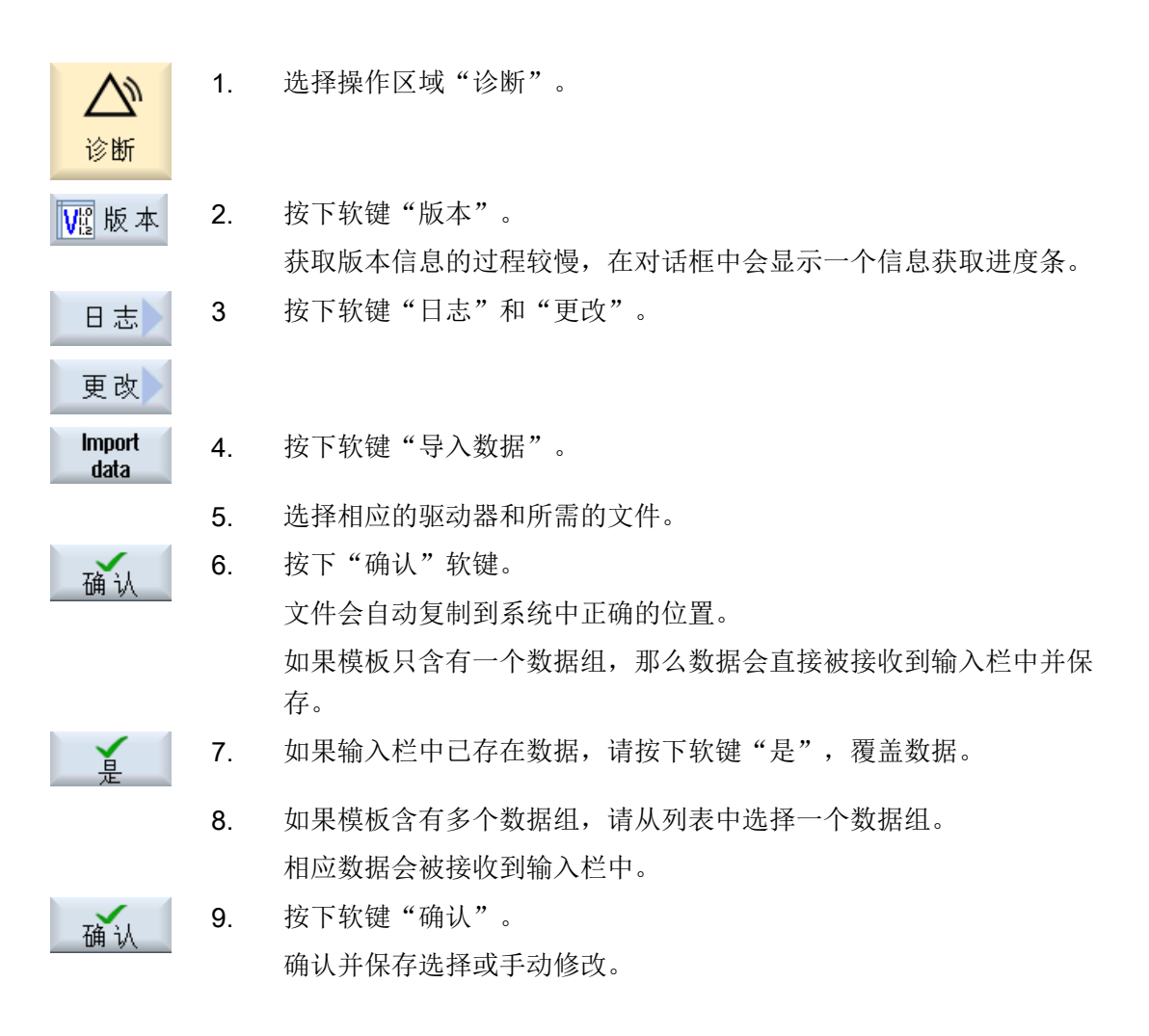

## 参见

[创建模板](#page-496-0) (页 [481](#page-496-0))

# 18.5.4 保存信息

控制系统中机床专用的所有信息都通过操作界面汇集到一个配置文件中。通过所设置的驱 动器可对机床专用数据进行保存。

## 步骤

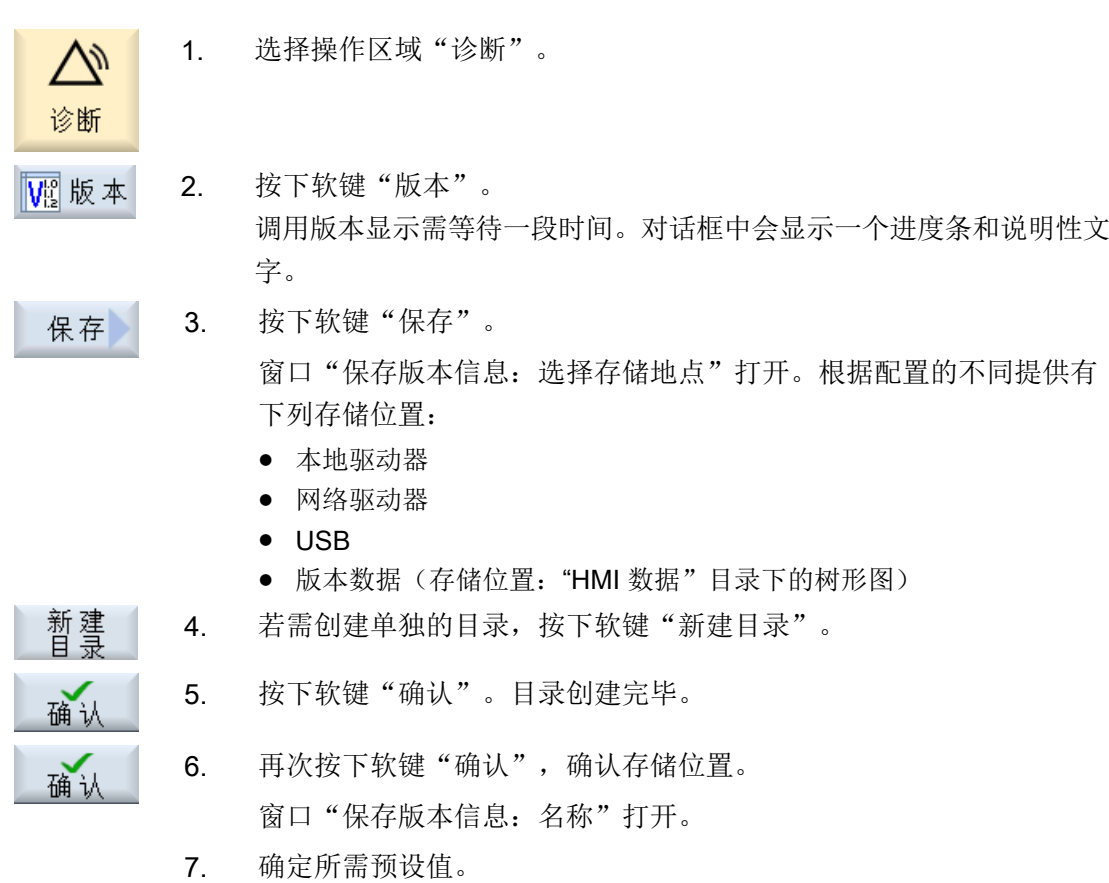

- 输入栏"名称:" 文件名默认为<机床名称/编号>+<CF 卡编号>。文件名称后会自动添 加"\_config.xml"或"\_version.txt"。
- 输入栏"注释:" 在本栏中可以输入注释,注释与配置数据一同保存。

# <span id="page-501-0"></span>18.5 机床识别符 ● 版本数据 $($ .TXT $)$ 如需输出纯文本格式的版本数据,请勾选复选框。 ● 配置数据(.XML) 如需输出 XML 格式的配置数据,请勾选复选框。 配置文件中包含在机床信息下所输入的数据、许可证要求、版本信息和 日志条目。 8. 按下软键"确认",启动数据传输。 确认

# 18.5.5 添加硬件组件

西门子提供的硬件大多数具有电子数据,您可以在系统中添加硬件。

您可通过操作界面查看并添加硬件。

所有硬件信息均包含在版本显示和配置数据中。

# 前提条件

要添加其他硬件组件需要访问级别 2(服务)。

# 输入添加的硬件

添加硬件时,必须为硬件指定类别,窗口"添加硬件组件"中的下拉菜单提供以下类别选 项:

# 类别

- NCU/PLC
- 操作面板
- PLC 外设
- 驱动器/电机
- 电缆
- 附件/其他

窗口"输入附加组件(配置数据)"包含以下数据:

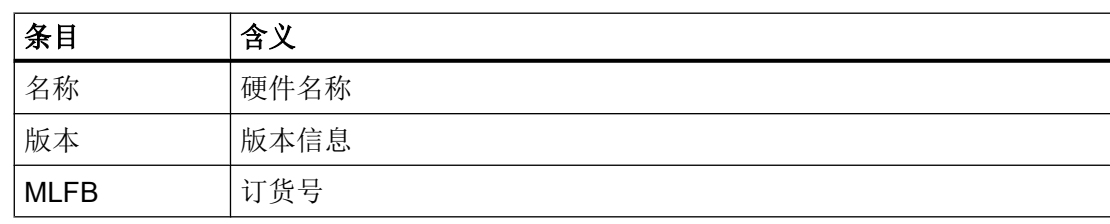

18.5 机床识别符

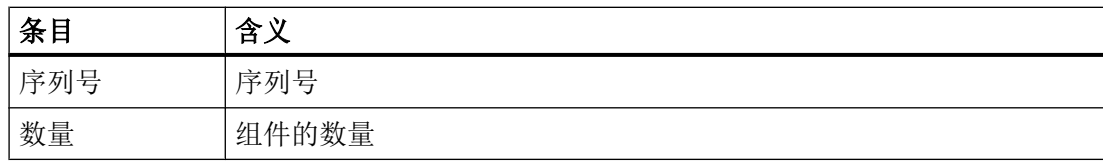

# 步骤

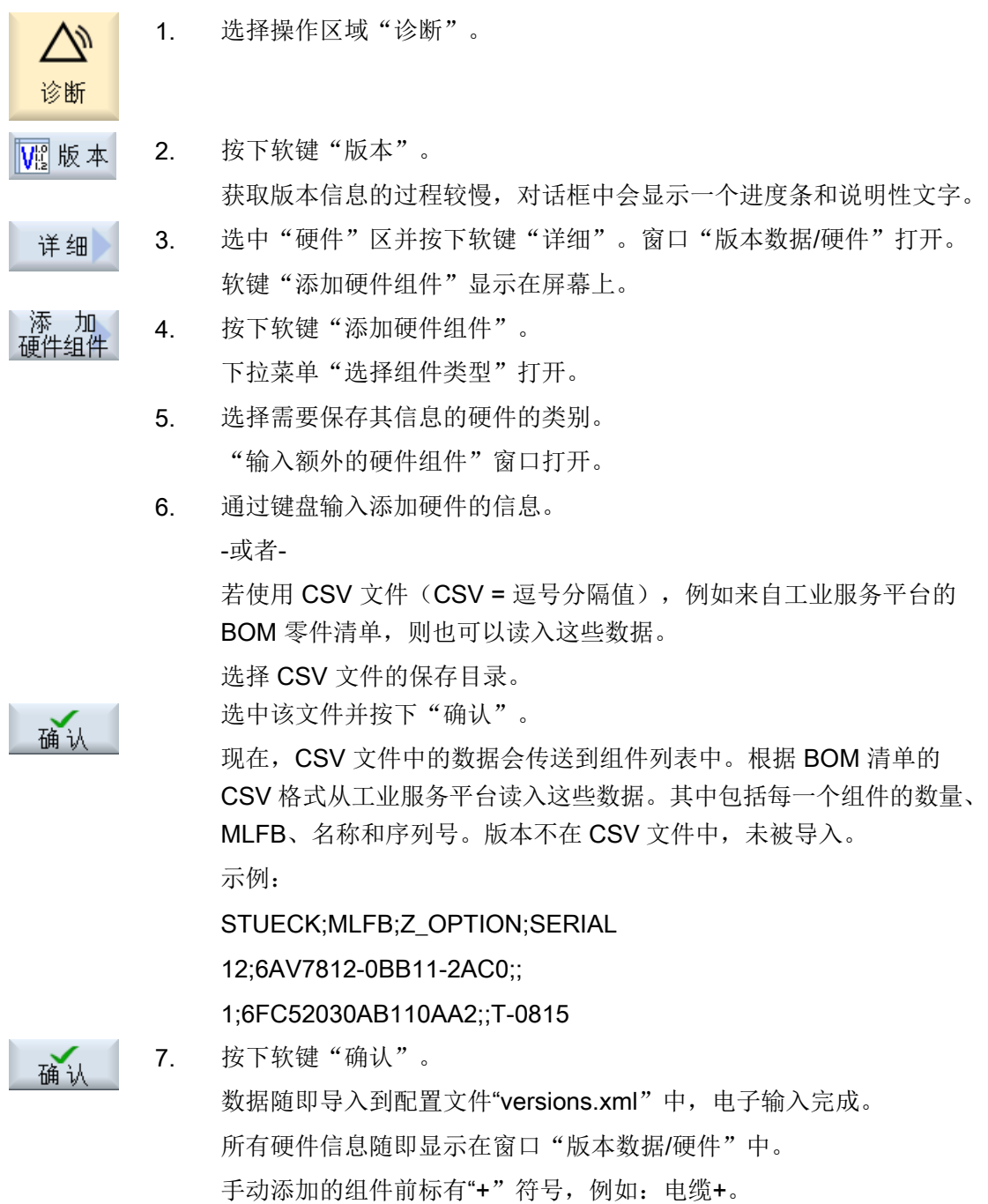

18.6 日志

#### 18.5.6 配置数据

机床专用信息储存在配置数据中。这些以 XML 格式保存的文件是工业服务平台的进一步处 理的基础。

- 可以借助远程诊断检查这些数据。
- 也可以将数据直接传输至工业服务平台。 更多信息请访问地址 (<https://www.siemens.com/sinumerik/register>)。

### 配置数据

配置数据包括:

- 机床专用数据, 保存在对话框"机床信息"中
- 硬件/软件版本,保存在对话框"版本"中
- 需授权选件,保存在对话框"许可"中
- 日志,其条目保存在对话框"日志"中

#### 存放路径

根据驱动器配置的不同,可以将配置数据保存在可用的目录下。

## 参见

[机床识别符](#page-494-0) (页 [479](#page-494-0)) [添加硬件组件](#page-501-0) (页 [486\)](#page-501-0) [许可](#page-98-0) (页 [83](#page-98-0)) 日志 (页 488)

# 18.6 日志

日志就是机床的电子历史记录。

机床的调试时间记录在日志中,并且在对机床进行维护时,也可将其作为电子记录存储。 从而对维护进行优化。

存储的日志记录不可更改或删除。
18.6 日志

### 18.6.1 1. 确定开机运转

#### 前提条件

机床标识信息中至少应输入机床名称/编号、客户编号和制造商所属的省。

#### 步骤

1. 获取机床专用信息。 更改 2. 调试机床。 结 3. 按下软键"调试 1 退出"。 "机床日志"窗口中显示条目"首次设置"及其日期和时间。

#### 说明

### 执行二次调试

首次调试结束后,系统会提示进行第二次调试。 如未进行第二次调试,每隔一定的时间系统便会要求完成第二次调试。

### 参见

[输入机床专用信息](#page-495-0) (页 [480](#page-495-0))

### 18.6.2 2. 确定开机运转

#### 前提条件

必须在机床标识信息中至少输入最终用户所属的省。

#### 步骤

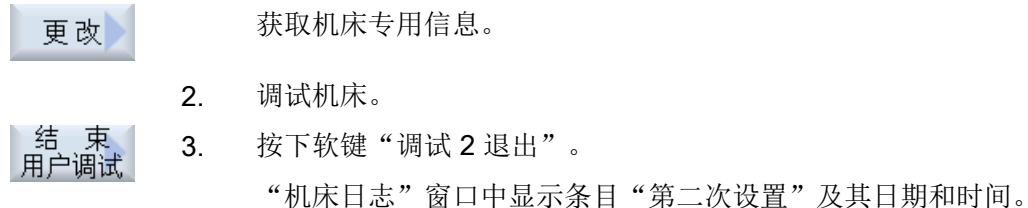

18.6 日志

### 说明

#### 在工业服务平台中注册机床信息

在第 2 次调试结束后,需要通过互联网在工业服务平台数据库中注册机床信息。

### 参见

[输入机床专用信息](#page-495-0) (页 [480\)](#page-495-0)

### 18.6.3 创建日志条目

可通过窗口"新日志条目"在日志中创建新条目。

您可以输入名称、公司和机构,简短地描述所采取的措施或者发生的故障。

#### 说明

#### 设置换行

若需在"故障诊断/措施"栏中换行,可使用快捷键<ALT> + <INPUT>。

会自动添加日期和条目编号。

#### 条目的排序

日志条目经编号后显示在窗口"机床日志"中。 显示时,最新的条目总是位于上部。

### 步骤

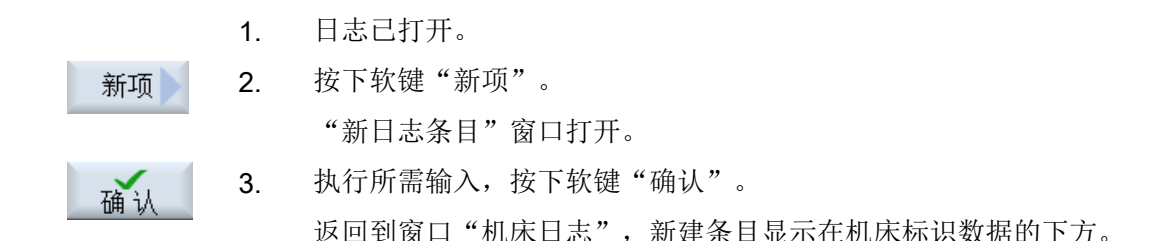

## 说明

## 删除日志条目

在进行二次调试前您都可以使用软键"清除"删除到首次调试为止输入的日志条目。

#### 查找日志条目

继续<br>搜索

您可以通过查找功能找出特定条目。

- 1. "机床日志"窗口已打开。
- 2. 按下软键"搜索"。 搜索
	- 3. 在查找框中输入所需关键字。您可以按照日期/时间、公司名称/单位或 者按照故障诊断/措施等条件查找。 光标将定位在与查找关键字吻合的第一个条目上。

#### 4. 如果找到的条目不符合您的需要, 按下软键"继续搜索"。

### 其他搜索方法

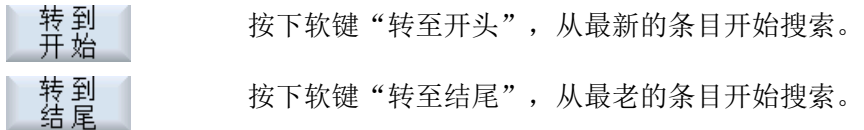

## 18.7 操作日志

### 18.7.1 设置操作日志

在窗口"操作日志设置"中可以确定,是否记录整个操作过程。 在此您可以选择记录哪些控制系统的动作,以便将来分析操作过程。 激活了操作日志后,您可以通过下面的文件查看系统数据日志:

- "actual\_actionlog.com", 当前操作日志
- "actual\_crashlog.com", 系统崩溃日志备份

### 18.7 操作日志

### 可记录的数据

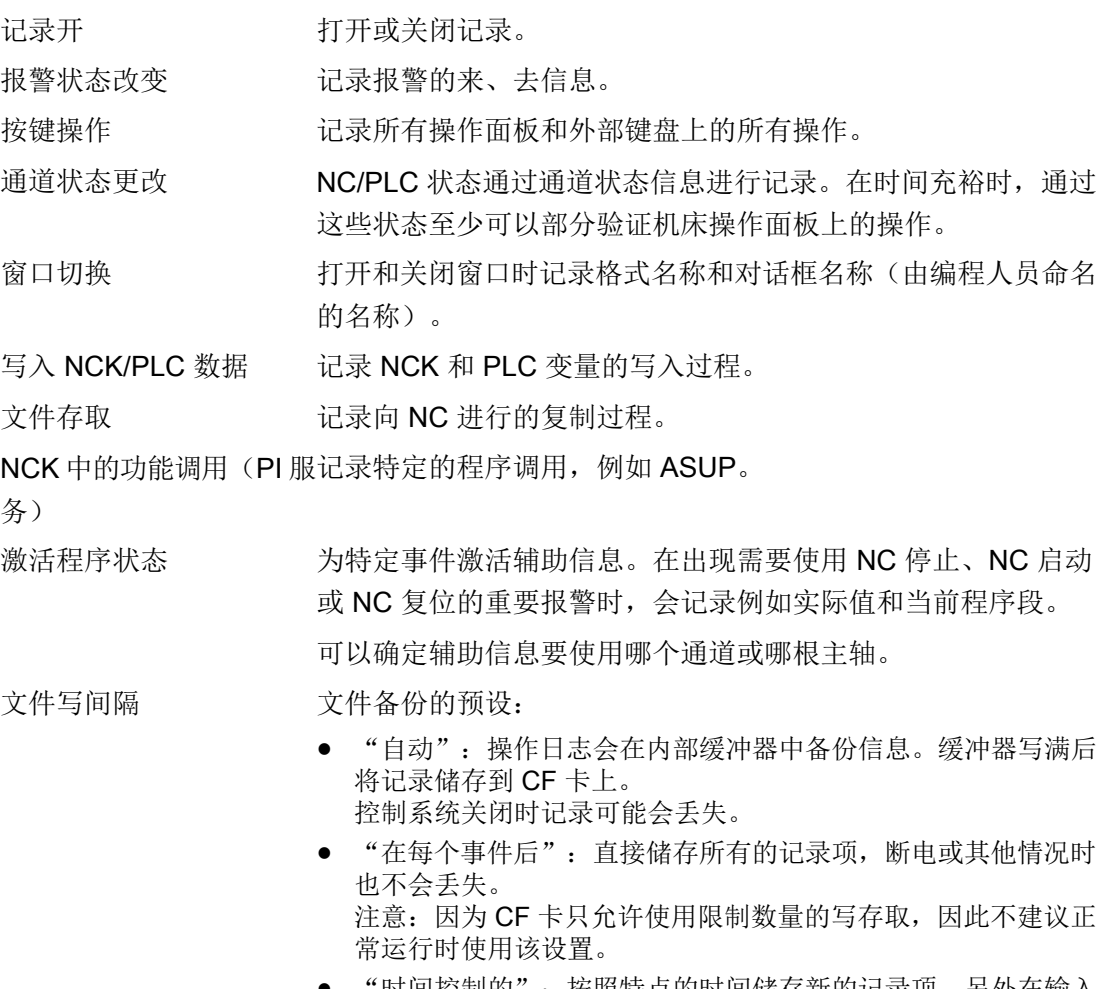

'时间控制的": 按照特点的时间储存新的记录项。另外在输入 栏中可以以秒为单位设定时间。

出现报警时将日志保存为 给出生成"Crashlog"的报警号。 输入报警时用逗号隔开。 文件

### 创建系统崩溃日志文件

出现紧急事件时,例如急停报警,"actual\_crashlog.com"相当于当前日志的一个备份文 件。

因此文件不再处于操作日志的环形缓冲器内,并且也不会被新的记录项覆盖。

只有当出现其他紧急事件时,系统崩溃日志文件中的记录项才会被覆盖。

18.7 操作日志

文件一开始为空文件,只有出现以下事件后才被写入:

- DB19.DBX0.6 接口信号"备份操作日志"从 0 切换到 1。
- "出现报警时将日志保存为文件"栏中输入的报警出现。

### 接口信号

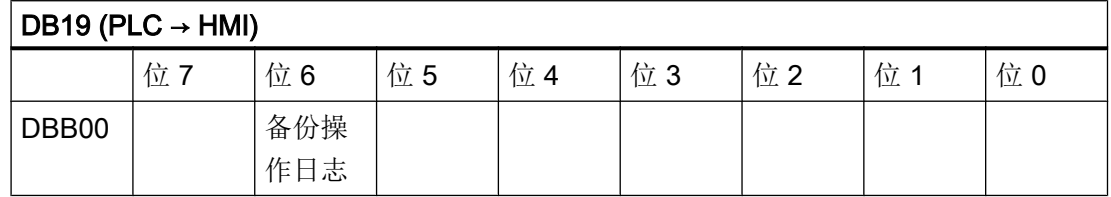

步骤

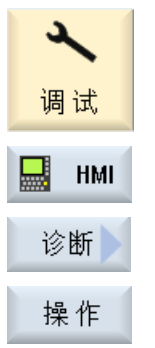

- 1. 选择操作区域"调试"。
- 2. 按下软键"HMI"、"诊断"和"操作日志"。 窗口"操作日志设置"打开。
	- 3. 选中复选框"记录开",激活操作日志。
	- 4. 如果希望操作日志中包含特定的事件,请选中对应的复选框。

## 参见

显示记录文件 (页 493)

#### 18.7.2 显示记录文件

在窗口"操作日志 日志文件"中会显示所有在日志功能激活时可记录的数据。

诊断与服务

18.7 操作日志

## 日志文件

可以通过以下文件显示当前数据:

- "actual\_actionlog.com"
- actual\_crashlog.com

步骤

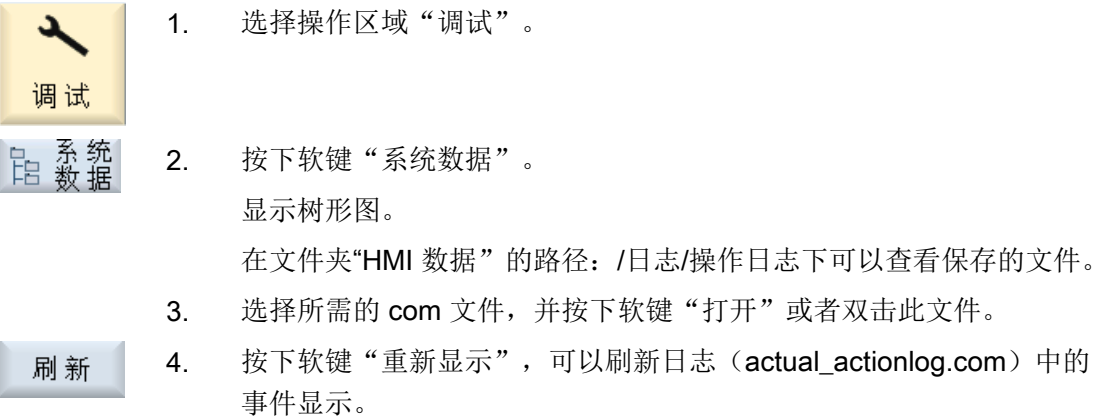

会显示上一次调用日志文件后的记录项。

## 18.7.3 在记录文件中搜索

您可以在日志中根据需要查找事件。

## 前提条件

打开所需的日志文件。

步骤

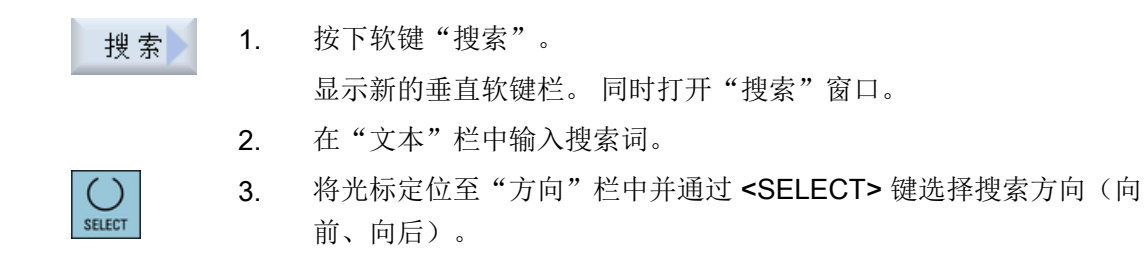

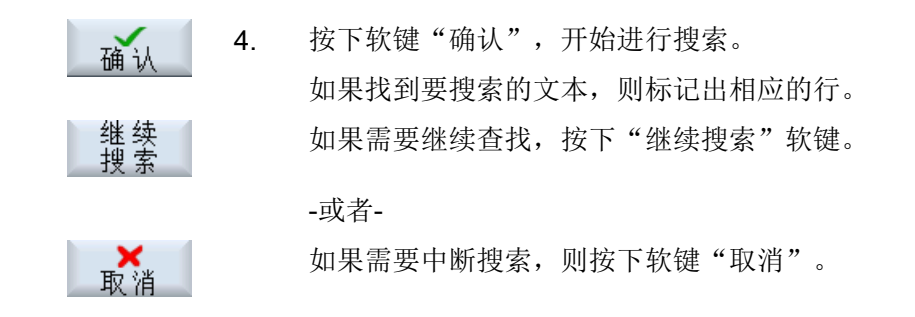

## 其他搜索方法

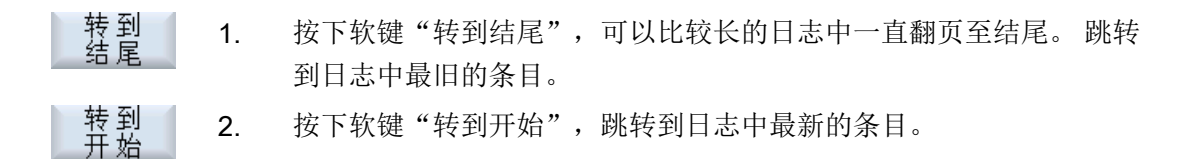

#### 18.7.4 保存记录

所显示的记录可保存在"hmi 数据/记录/报警记录"目录中。 它可以作为二进制文件或 ASCII 文件加以保存。 可以使用任意编辑器阅读 ASCII 文件。

可以生成以下日志:

- action.com (二进制文件)
- action.log (ASCII 文件)
- crash.com(二进制文件)
- crash.log (ASCII 文件)

#### 前提条件

打开所需的日志文件。

#### 步骤

#### 岱至 1. 按下软键"保存日志"。 记录保存在"hmi 数据/记录/报警记录"目录中。

18.7 操作日志

### 说明

软键"保存日志"在文件尚未保存时才能使用。

## 18.7.5 日志文件的结构

## 日志文件的内容

对于记录的每个事件,都会记录以下数据:

HMI 版本 インタン インタン NC 版本 マンストランド

系统 记录关键字 记录 计二进制 日期/时间 记录文本 详细信息

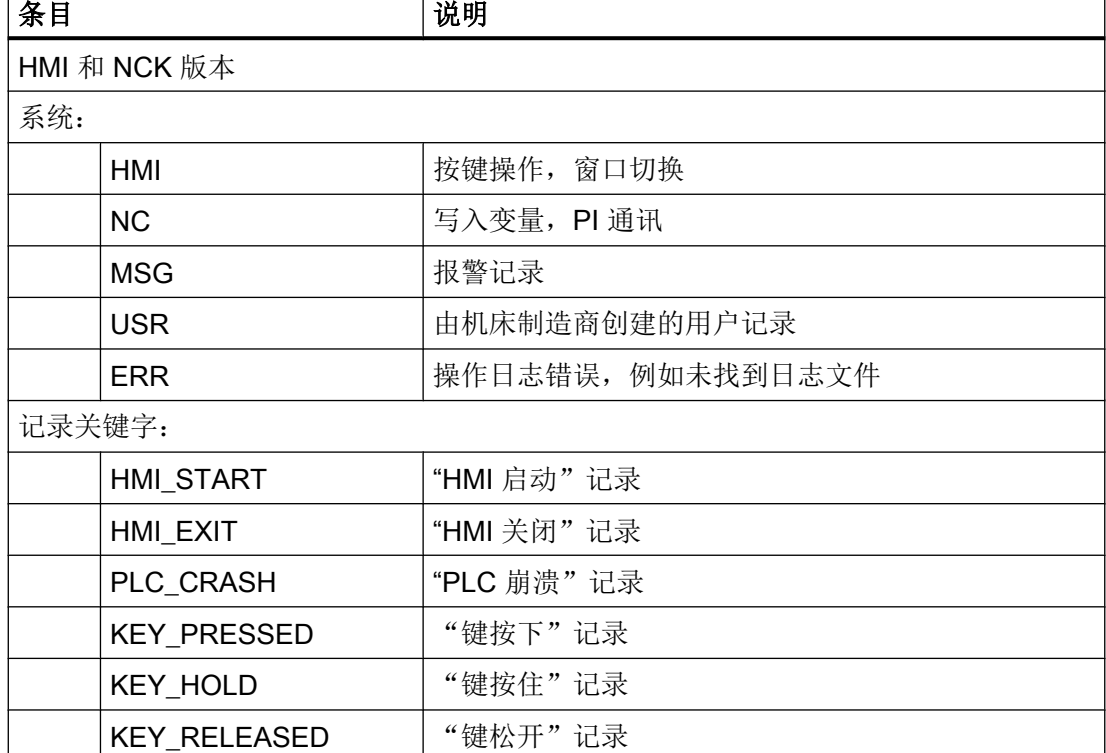

18.7 操作日志

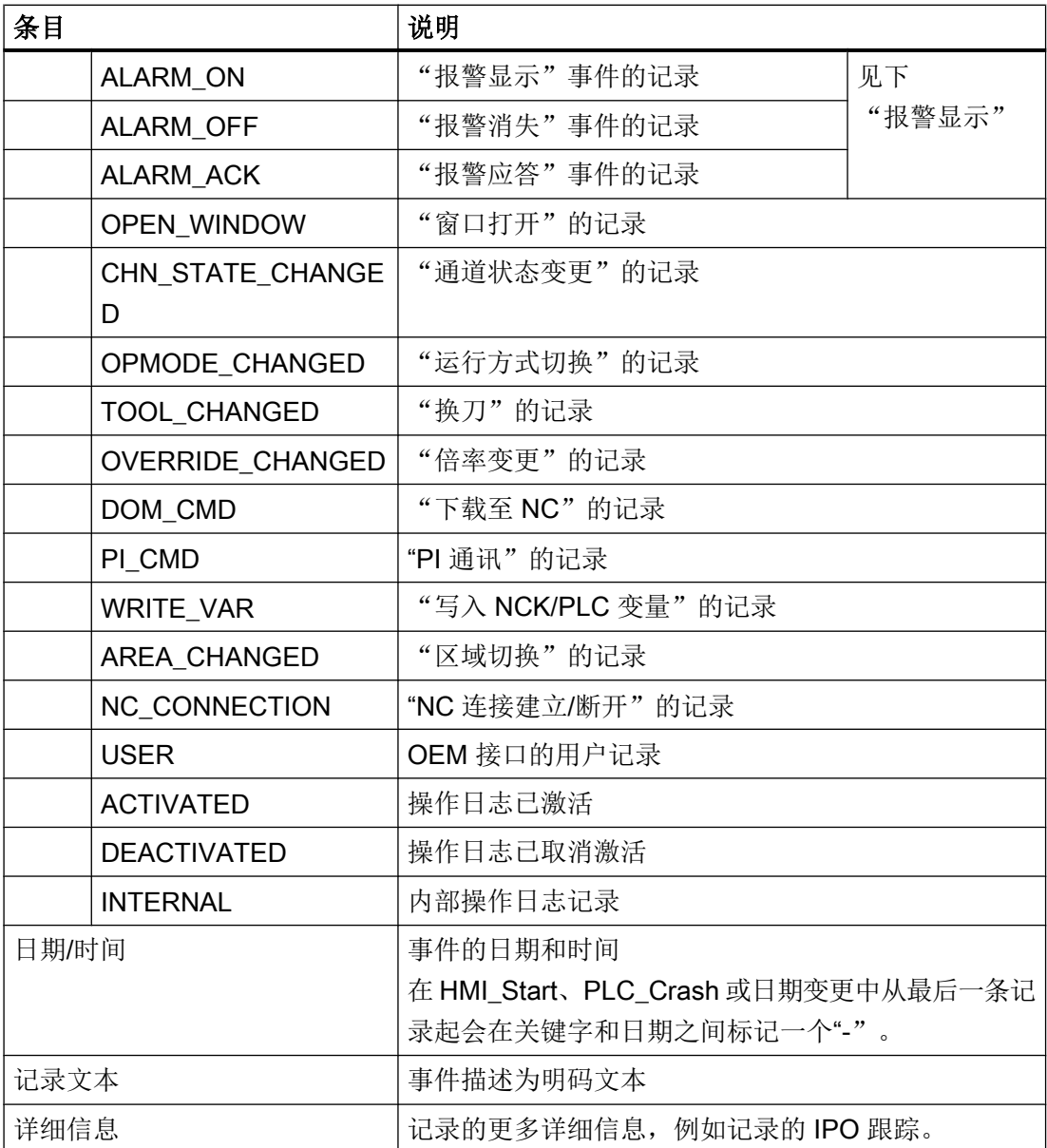

## 示例

### 说明

#### 接口信号 DB19.DBW24

示例中所用的接口信号 DB19.DBW24 仅适用 SINUMERIK 840D sl。 适用 SINUMERIK 828D 的是 DB1900.DBW4。

诊断与服务

18.7 操作日志

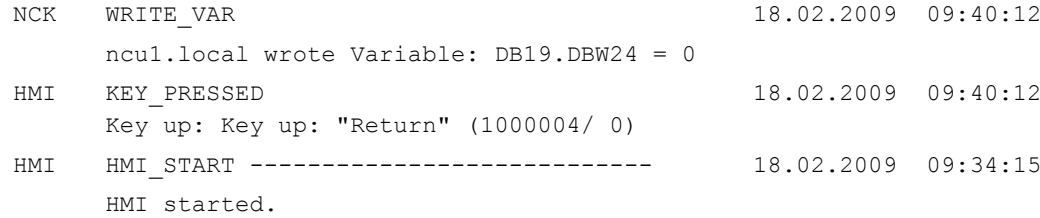

## 报警显示

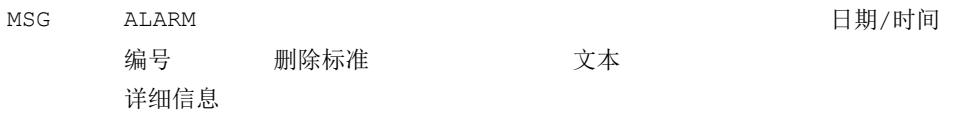

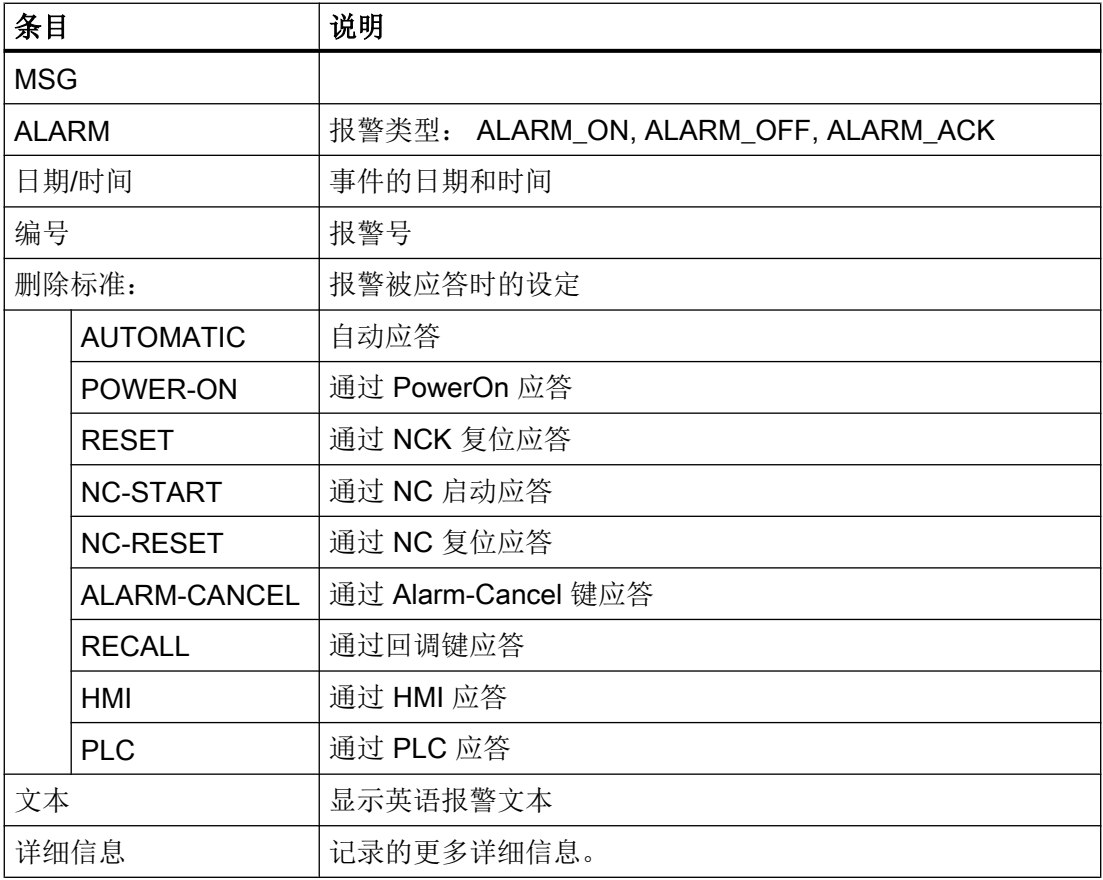

### 示例

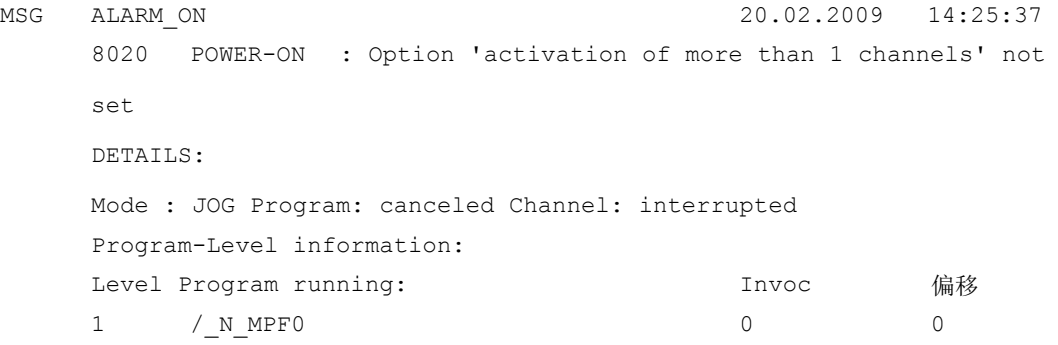

### 18.7.6 扩展设置

操作日志的日志文件的大小在配置文件"actlog.ini"中定义。

### 步骤

- 1. 可从以下目录中复制模板配置文件"actlog.ini": /siemens/sinumerik/hmi/template/cfg。
- 2. 在目录 /oem/sinumerik/hmi/cfg 或 /user/sinumerik/hmi/cfg 中创建和保存文件。
- 3. 打开文件,然后在"; ActionLogSize="后输入文件的大小(单位:字节)。

#### 配置文件"actlog.ini"

操作日志的模板配置文件

;

- ; 要激活设置时,删除
- ; 行首的注释符';'

[ActionLogSettings]

;使用以下设置修改内部操作日志的路径

- ;ActionLogPath=/user/sinumerik/hmi/ac\_log/action.com
- ;使用以下设置修改内部操作日志的大小

;ActionLogSize=5000000

;使用以下设置修改内部崩溃日志的路径

;CrashLogPath=/user/sinumerik/hmi/ac\_log/crash.com

18.8 HMI 跟踪

## 18.8 HMI 跟踪

#### 创建 HMI 跟踪

"HMI 跟踪"功能用于进一步诊断操作软件。前提条件是您至少拥有访问级别 3(用户)。

创建 HMI 跟踪文件的步骤:

- 1. 从服务与支持中心的专家处获取文件 sltrc\_keybitset.ini。将文件 sltrc\_keybitset.ini 复制到 USB 存储器上, 以便将文件载入控制系统或操作面板。
- 2. 选择操作区"调试"→"HMI"→"诊断"→"HMI 跟踪"。
- 3. 按下软键"载入配置", 将 ini 文件从 USB 存储器中载入系统。
- 4. 选中对应的复选框来启动跟踪功能,或者从操作界面的任意一个位置起利用以下快捷键启动 跟踪功能: 在操作面板上:<ALT> + <T> 在外部键盘上:<ALT> + <Shift> + <T> 屏幕标题栏的右上方会显示以下图标,表示正在进行跟踪。

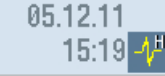

- 5. 在操作面板上重复需要进行诊断的操作。
- 6. 撤销对应的复选框来停止跟踪功能,或者从操作界面的任意一个位置起利用以下快捷键停止 跟踪功能: 在操作面板上:<CTRL> + <T> 在外部键盘上:<CTRL> + <Shift> + <T>
- 7. 现在生成一份输出文件 sltrc.out, 按下软键"导出数据"将文件导出到 USB 存储器上。
- 8. 将文件 sltrc.out 发回给服务与支持中心进行后续分析。

#### 说明

在结束分析后我们建议删除../user/sinumerik/hmi/log/sltrc 下的所有文件。

#### 说明

#### 软键"高级"

该对话框中有更多选项,有助于专业的服务人员分析系统和评估 HMI 跟踪结果。

# 18.9 PROFIBUS 诊断

在配置时或出现故障时,系统会显示 PROFIBUS 的状态,以便进行诊断。该诊断窗口只 用于提供信息,而不能作任何修改。

### PROFIBUS 接口

- DP1 X126
- DP2 X136
- 集成的 DP

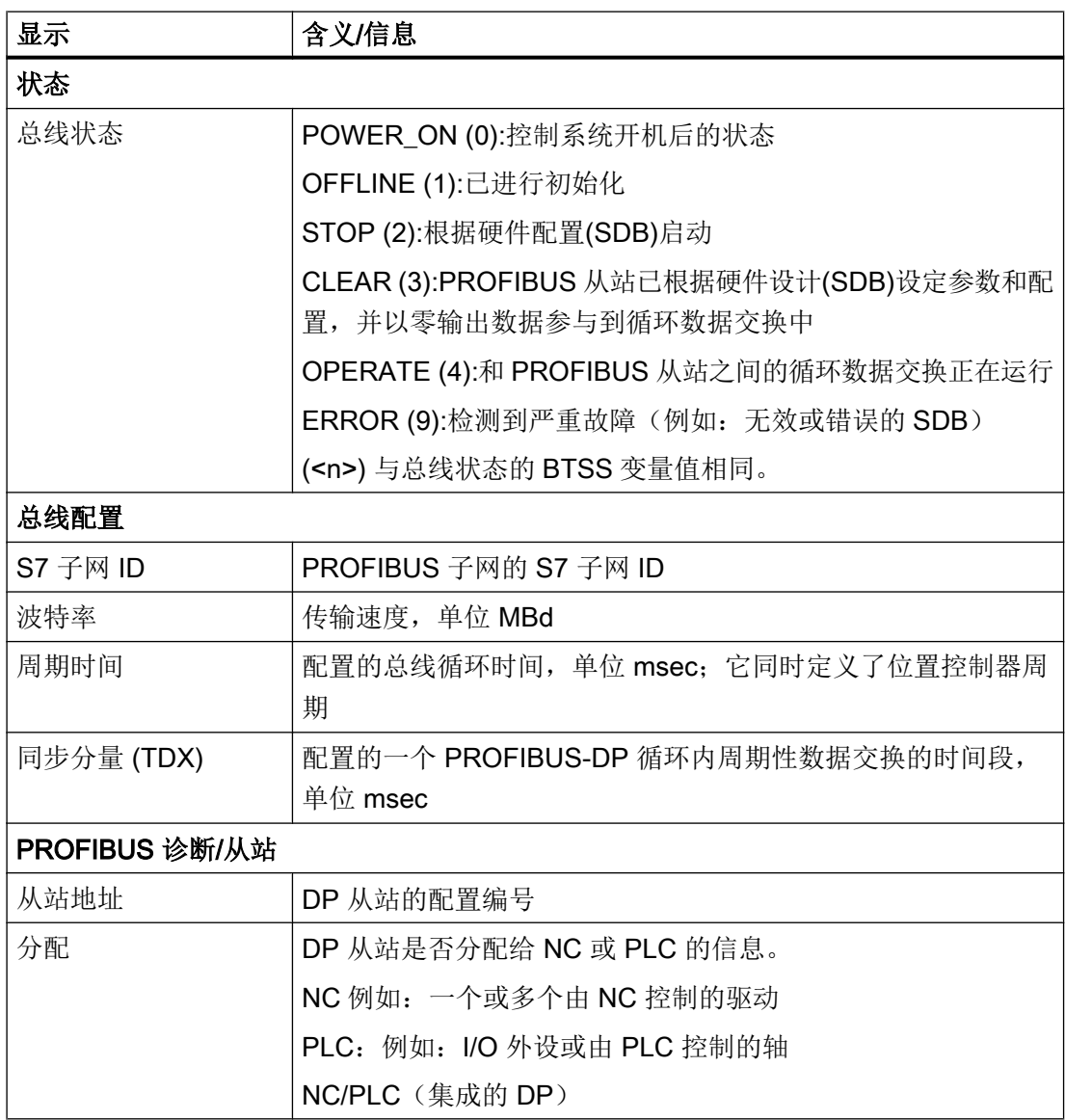

#### 诊断与服务

### 18.9 PROFIBUS 诊断

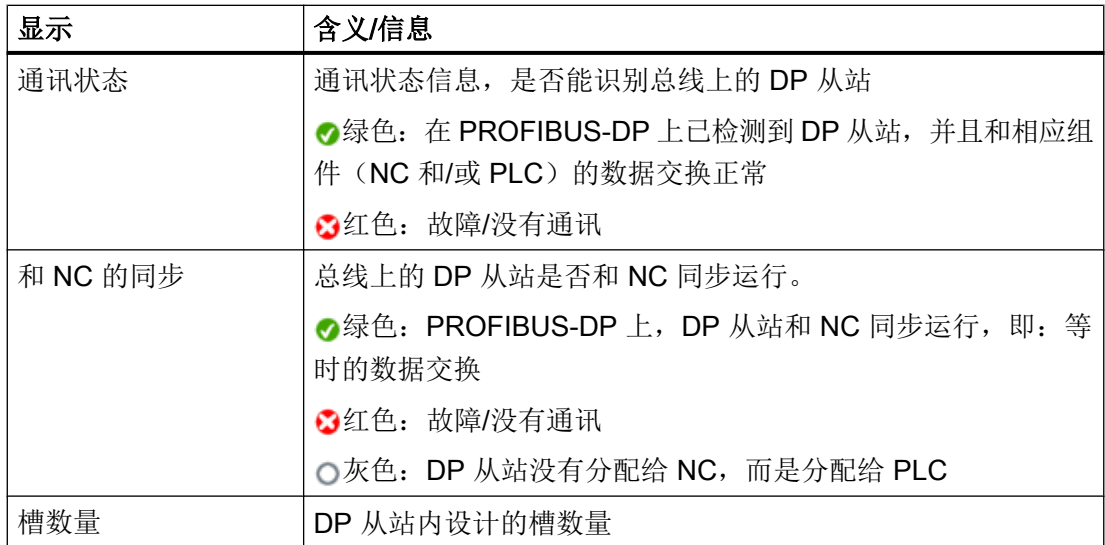

文献

详细的关于配置 PROFIBUS 网络接口属性的信息参见下列文献:

调试手册, CNC:NCK、PLC、驱动、SINAMICS S120

步骤

- 1. 选择"诊断"操作区域。
- 2. 按下菜单扩展按键和软键"TCP/IP 总线"。 "PROFIBUS 诊断..."窗口打开。
- $\frac{8}{2}$  Bus<br>TCP/IP **BUS** 总线-

Bus +

诊断

- 3. 如果配置了多个 PROFIBUS 接口,请按下软键"总线 +"或"总线 -",选择所需的配置。
- 确认

-或者-按下软键"选择总线",从列表中选择所需配置。 按下软键"确认"。

18.9 PROFIBUS 诊断

# 18.9.1 显示 DP 从站的详细信息

此处可以显示所选 DP 从站插槽的详细信息。

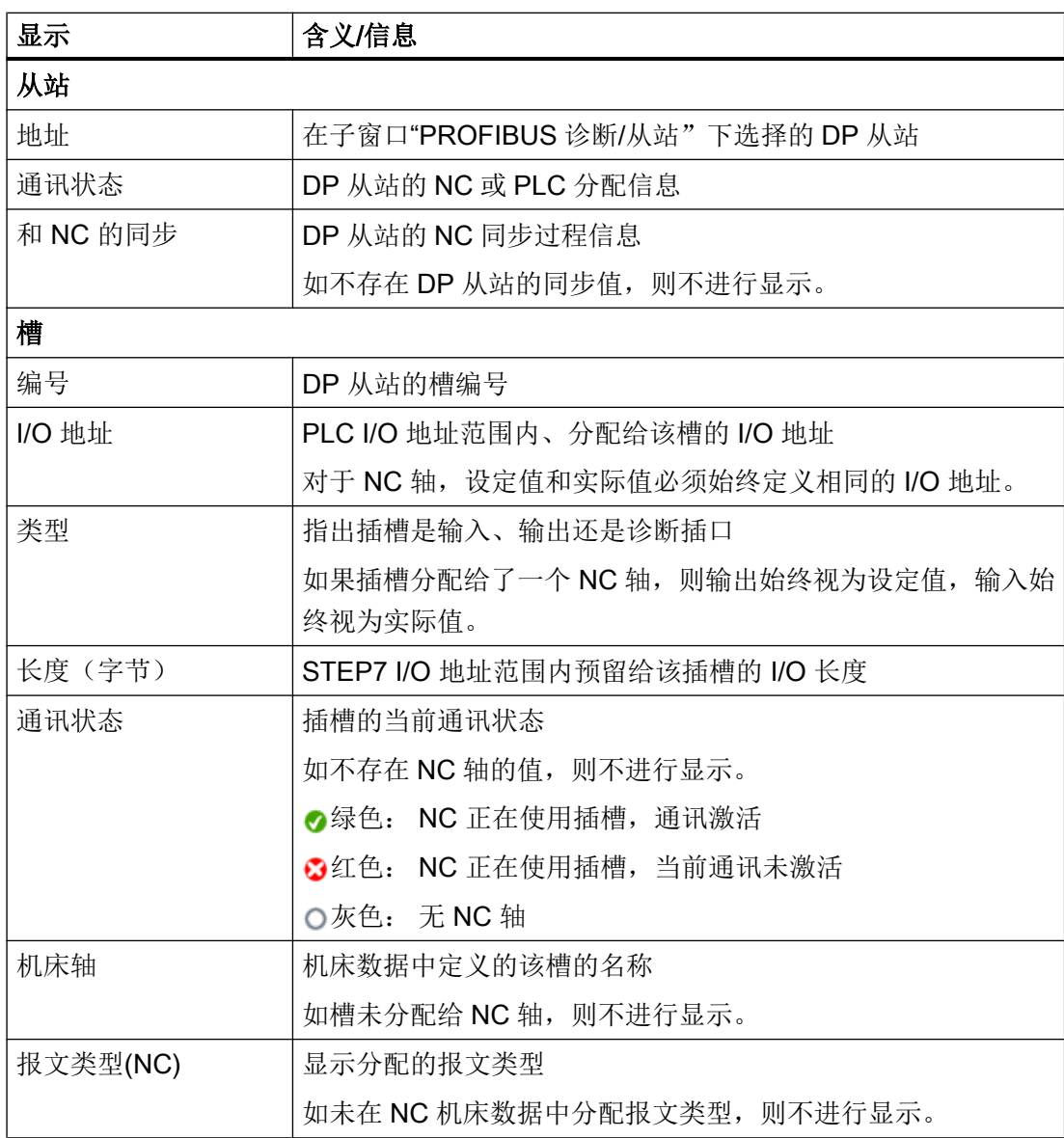

18.10 驱动系统

### 步骤

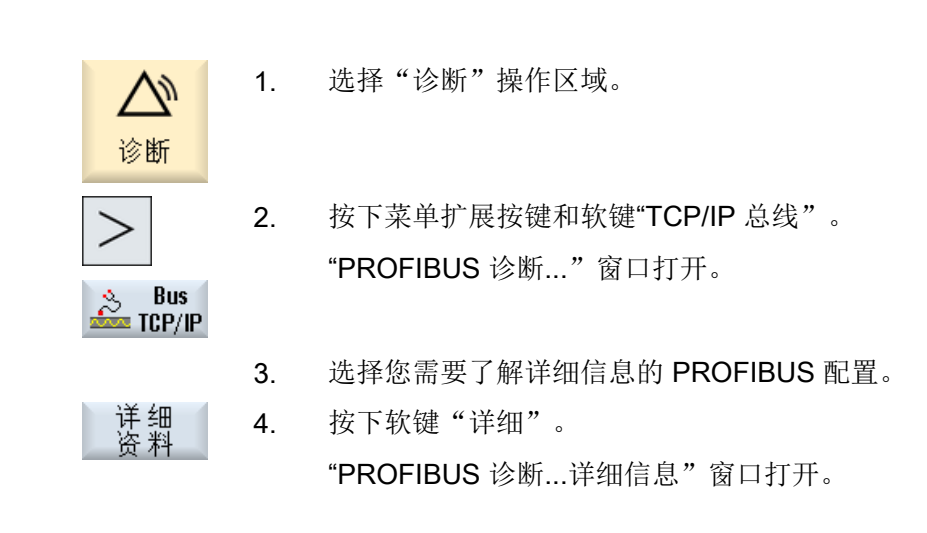

18.10 驱动系统

## 18.10.1 显示驱动状态

### 状态显示

可在窗口"驱动系统诊断"中获得驱动设备及其所属驱动对象的状态信息。 状态符号的含 义如下:

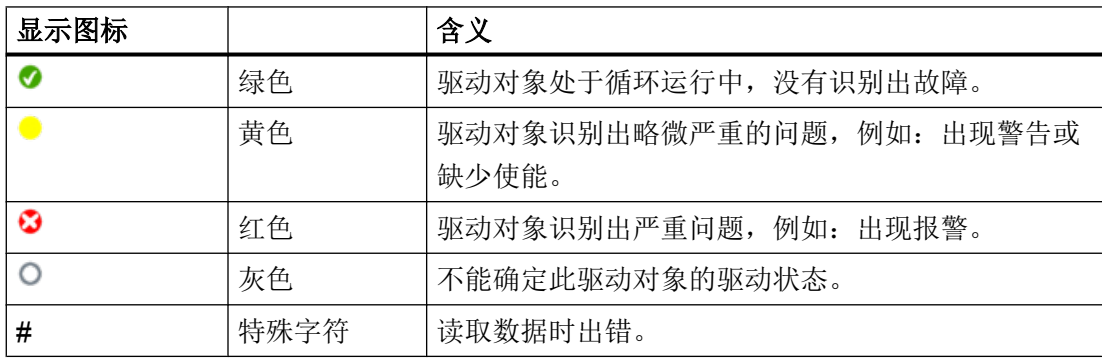

18.10 驱动系统

步骤

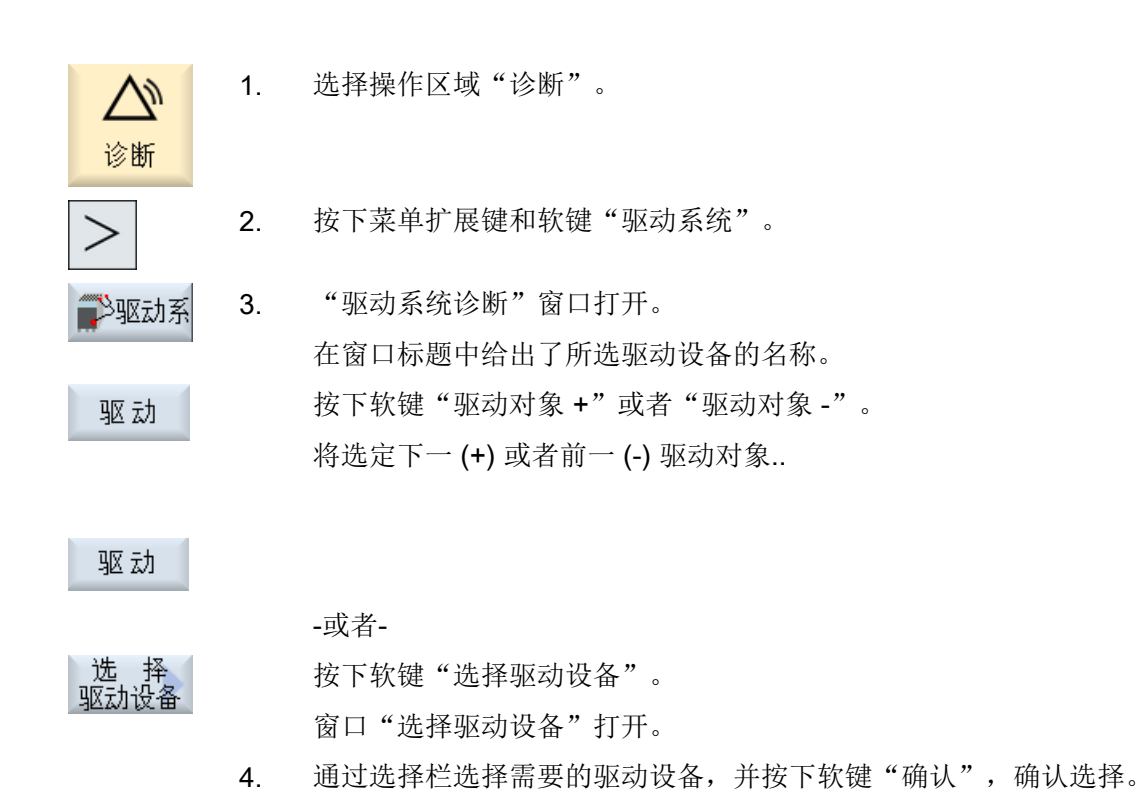

### 参见

显示驱动对象的详细信息 (页 505)

### 18.10.2 显示驱动对象的详细信息

### 驱动系统诊断 - 详细信息

显示驱动对象的下列信息:

- 运行显示(r0002)
	- 显示驱动对象的运行显示(参数 r0002)。
- **缺少使能 (r0046)** 
	- 除了没有使能信号的驱动对象,例如:控制单元,所有使能都被诊断。 缺少的使能 将显示在画面的子窗口中。
- 18.10 驱动系统
- 调试参数过滤器
	- (p0009) 控制单元 显示控制单元参数"设备调试参数过滤器"(p0009)的数值。
	- (p0010) 其他驱动对象 显示参数"驱动对象调试参数过滤器"(p0010)的数值。
- 当前故障

显示驱动对象的当前故障编号;如果驱动对象上不存在故障,则显示"当前无故障"。 可在另一个窗口中概览待处理的故障,其中包含如下信息:

- 报警号
- 时间点: 日期和时间
- 报警文本
- 当前警告

显示驱动对象的当前警告号;如果驱动对象上不存在警告,则显示"当前无警告"。 可在另一个窗口中概览待处理的报警,其中包含如下信息:

- 报警号
- 时间点: 日期和时间
- 报警文本

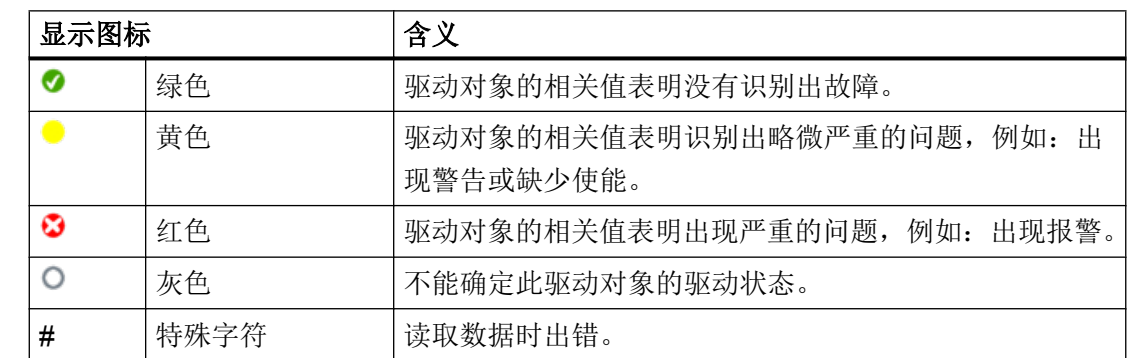

步骤

标记的含义

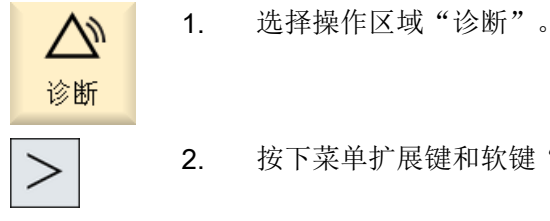

2. 按下菜单扩展键和软键"驱动系统"。

诊断与服务

18.11 远程诊断

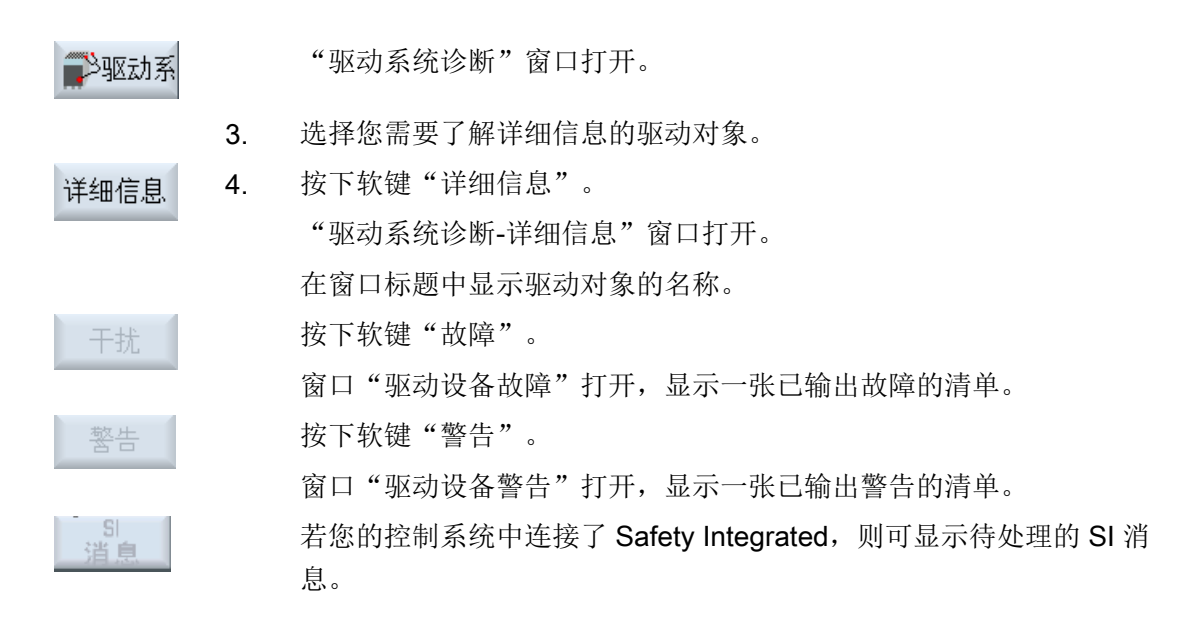

## 18.11 远程诊断

### 18.11.1 匹配远程诊断

根据运行模式不同,远程诊断可由服务提供者或者控制系统发起。

若由控制系统发起,则需使用软键"Require remote diagnosis"(要求远程诊断)。

在文件"tcu.ini"的 [PINGSERVICE] 段中确定软键"Require remote diagnosis" (要求远 程诊断)的显示。

- 变量 PingServiceMode
	- 0 = 禁用
	- 1 = 使能

本段的其它变量用于设置此服务要求电文的相关数据。

- 变量 PingServerIP 服务提供商的 IP 地址, 向该地址发送电文, 比如 PingServerIP = 128.45.234.19
- 变量 PingTransmissionData 已发送要求电文中的数据内容文本, 比如 PingTransmissionData = 帮助机床 35
- 变量 PingTransmissionPeriod 电文发送的持续时间,单位为分钟, 比如 PingTransmissionPeriod = 5

18.11 远程诊断

- 变量 PingTransmissionInterval 重复发送电文的间隔时间,单位为秒, 比如 PingTransmissionInterval = 15
- 变量 PingServerPor 制造商 Ping 服务的端口号, 比如 PingServerPort=6201

## 18.11.2 通过连接在 X127 上的远程服务适配器 IE 进行远程诊断

通过调制解调器使用连接在 X127 上的远程服务适配器 IE, 即 TS 适配器, 进行远程诊断 时,须完成以下设置:

### TS 适配器中的必要设置

- 适配器的 IP 地址: 192.168.215.30, 子网掩码 255.255.255.224
- 呼叫方的 IP 地址: 192.168.215.29 这两个地址也保存在"tcu.ini"文件中,为标准设置。若需使用其它的地址,需在 "tcu.ini"文件中对条目"X127ModemIP"和"X127RemoteAccessIP"作相应修改。
- 在防火墙中打开 S7 通讯、http、HTTPS、SSH 以及 VNC (端口 5900) 的端口。

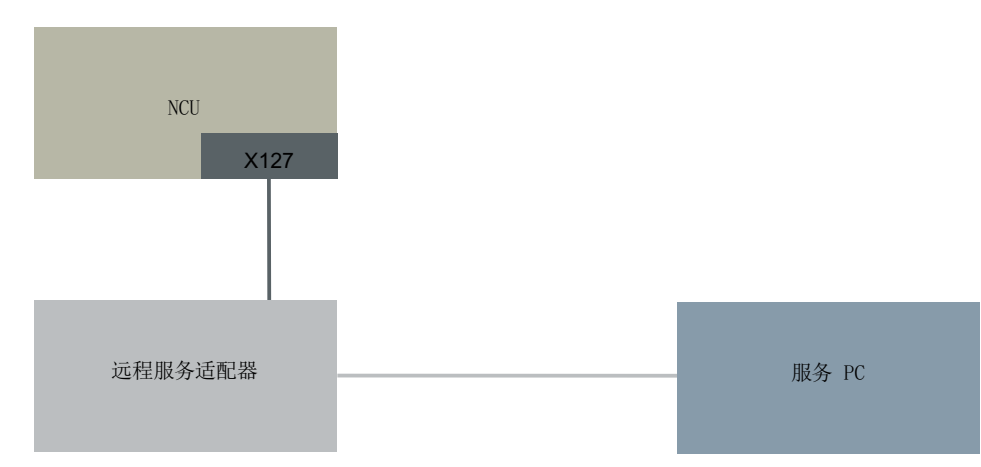

## 远程诊断的调制解调器接口

图 18-1 NCU 上含 SINUMERIK Operate 的简单装置(以及带 TCU 的操作站) 完成以上设置和预设数值后,即可使用本配置通过 TS 适配器实现远程诊断。

诊断与服务

18.11 远程诊断

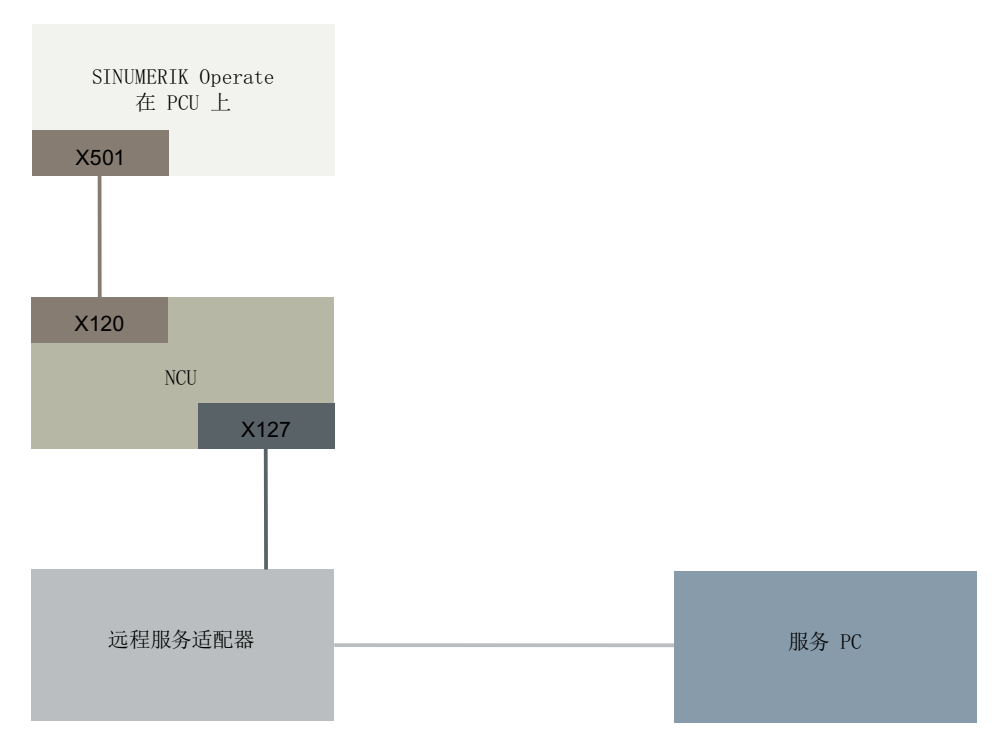

图 18-2 PCU 上含 SINUMERIK Operate 的简单装置

完成以上设置和预设数值后,即可使用本配置通过 TS 适配器实现远程诊断。在 PCU 上运 行 SINUMERIK Operate 时, 必须关闭 NCU 上的 SINUMERIK Operate。

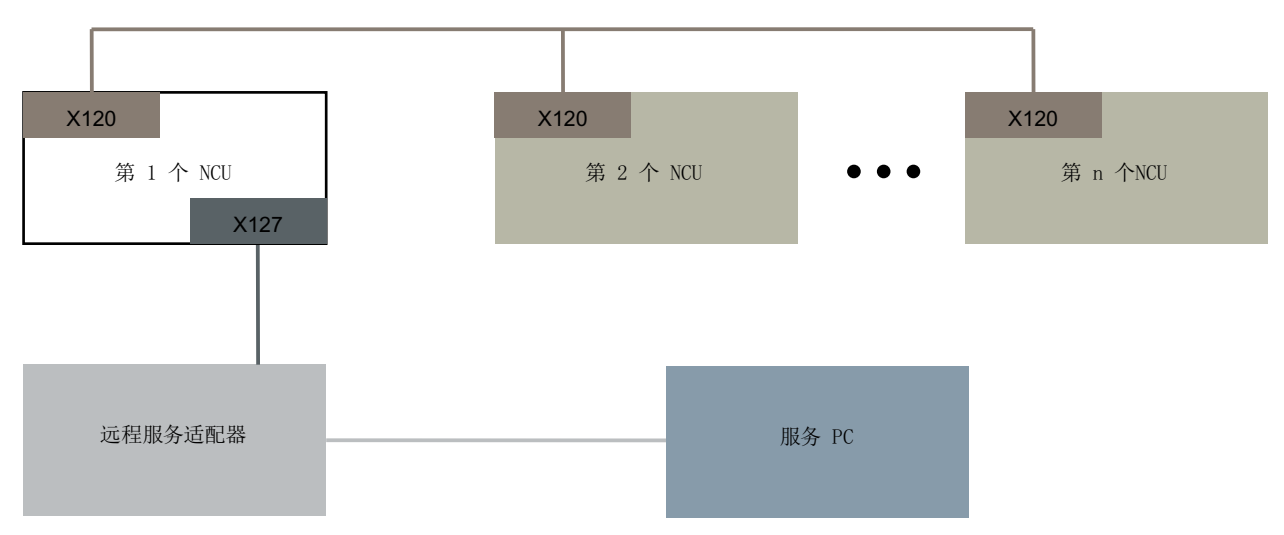

#### 图 18-3 含多个 NCU 和一个固定调制解调器的装置

只须选中 X127 接口上接有 TS 适配器的 NCU 选件"Access MyMachine /P2P"。只有在 该 NCU 中的 SINUMERIK Operate 上才可通过操作允许调制解调器访问,并执行"请求 远程操作"功能。允许调制解调器访问后,服务 PC 便可访问所有的 NCU 及其操作软件。 18.11 远程诊断

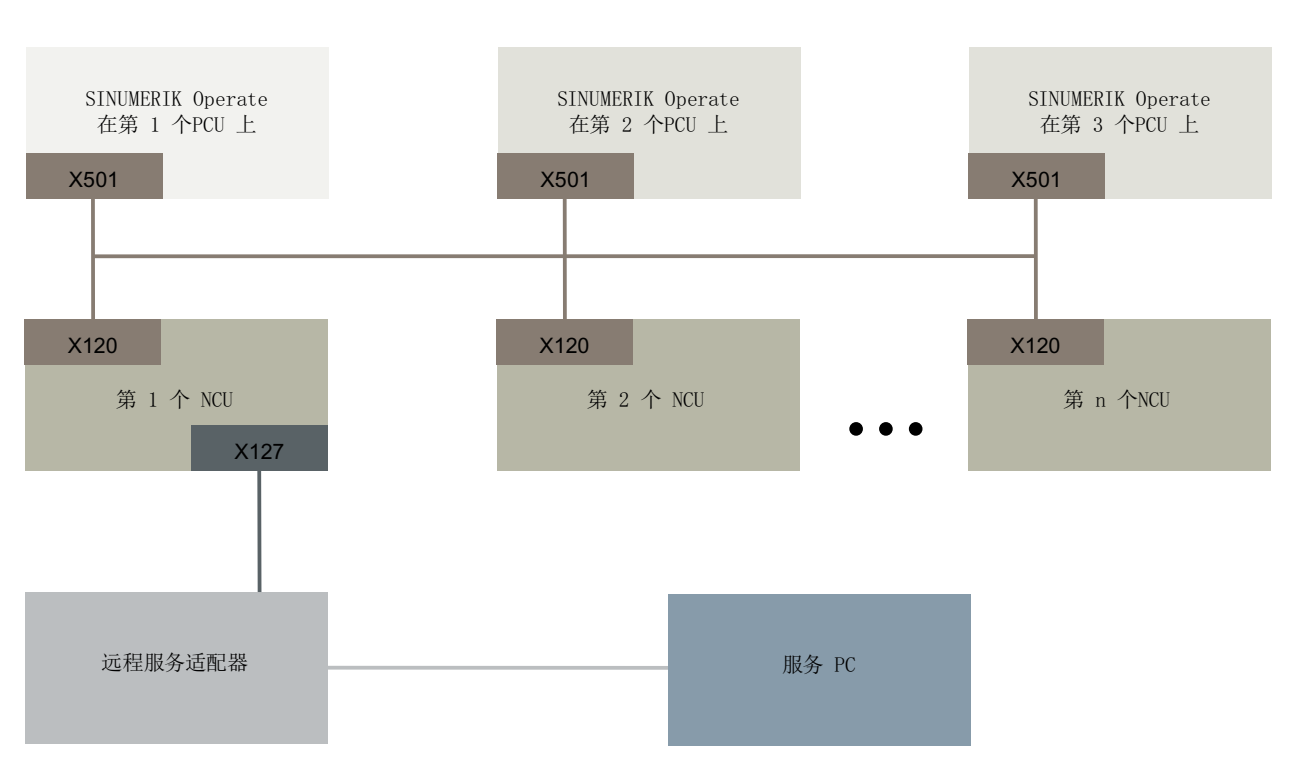

为了使各站(NCU 上的 SINUMERIK Operate)与相应本地 PLC 协调合作,可在每个站 上单独操作和设置用于控制远程访问的操作画面。

图 18-4 含多个 NCU、多个 PCU 和一个固定调制解调器的装置

只须选中 X127 接口上接有 TS 适配器的 NCU 选件"Access MyMachine /P2P"。只有在 指定给该 NCU 的 PCU 上的 SINUMERIK Operate 上,才可以通过操作允许调制解调器访 问, 并执行"请求远程操作"功能。允许调制解调器访问后, 服务 PC 便可通过设备网络 访问其他所有 NCU 及其操作软件。为了使各站(NCU 上的 SINUMERIK Operate)与相 应本地 PLC 协调合作,可在每个站上单独操作和设置用于控制远程访问的操作画面。

## 18.11.3 远程访问的 PLC 控制

可在 PLC 用户程序中通过如下设置控制外部察看者。

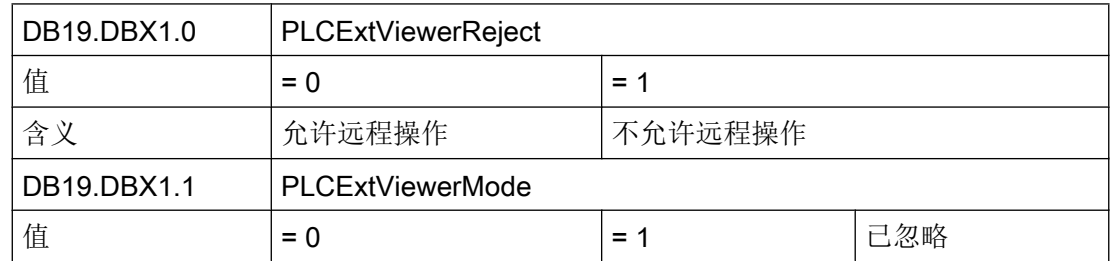

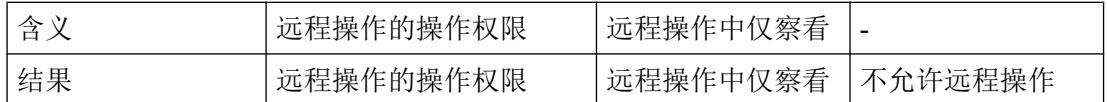

## 18.12 跟踪

"跟踪"(Trace )为您提供了示波器功能,能够用形象的图形显示以下数据(信号):

- NC 的通用数据
- PLC 数据

#### 跟踪会话

该功能用于故障搜索和消除、机床效率分析以及过程效率分析。 会在会话中记录事件发生 前或发生后的数据(信号)。

### 图形显示

记录下来的数据以曲线图的形式显示。

您可以自定义记录类型。

#### 保存和载入数据

可将记录下来的数据保存在一个 XML 文件中。 保存下来的数据可以再次载入, 以便之后 开展分析。

#### 记录的基础: 信号(数据)

信号(数据)决定该记录的内容:

- NC 变量(轴数据、驱动数据和通道数据等)
- PLC 数据

周期性事件

 $\circledcirc$ 插补周期 (IPO 周期)

PLC 周期 OB1

 $\odot$ 位置控制周期(伺服周期)

非周期性事件

 $\ast$ 

### 启动会话

- 通过触发事件记录
- 手动启动和停止记录

### 分析结果

对记录结果进行分析时可以使用如下功能:

- 设置曲线图的比例
- 缩放曲线图
- 通过标识定义一段曲线

#### 18.12.1 一般步骤

#### 步骤

- 按以下步骤建立跟踪会话文件:
	- 选择变量,然后确定它们的显示方式
	- 调节图形窗口,以及保存模态
	- 设置触发事件的属性,确定记录开始或结束的时间
- 保存本次记录,以及设置的属性
- 分析结果,若需要进一步的细节,可以设置显示画面,例如:缩放,滚动,剪切等。

### 参见

[跟踪的选项](#page-539-0) (页 [524](#page-539-0)) [保存跟踪会话文件](#page-528-0) (页 [513\)](#page-528-0) [用于跟踪的变量](#page-531-0) (页 [516](#page-531-0)) [跟踪设置](#page-537-0) (页 [522\)](#page-537-0) [分析跟踪](#page-541-0) (页 [526\)](#page-541-0)

<span id="page-528-0"></span>18.12.2 跟踪会话

### 18.12.2.1 创建跟踪会话文件

#### 步骤

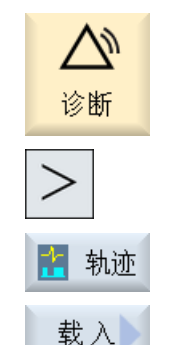

新建

确认

- 1. 选择操作区域"诊断"。
- 2. 按下菜单扩展键和软键"跟踪"。
- 3. 按下软键"载入跟踪"和"新建"。 窗口"新建会话"打开,其名称默认为"会话"。文件格式自动设 为".xml"。
	- 4. 添加文件名或输入一个新文件名。
- 5. 选择一个变量类型并按下软键"确认"。 此时跳回窗口"选择用于跟踪的变量:...."。 在标题行会显示新建会话的名称。

### 参见

筛选/[搜索变量](#page-531-0) (页 [516](#page-531-0))

#### 18.12.2.2 保存跟踪会话文件

可使用两种方法保存跟踪会话:

- 变量、设置:只保存变量和设置。
- 变量、设置和已记录的数值:会保存变量、设置以及所记录的数值。

#### 说明

#### 保存选项

如果已在"跟踪"→"[选项](#page-539-0) (页 [524\)](#page-539-0)"下激活了复选框"以两种格式保存文件", 会话文 件则会以 xml 格式和 csv 文件的格式保存。

步骤

1. 已编辑了一个有效的跟踪会话。 面 轨迹 2. 按下软键"保存跟踪"。 保存 窗口"保存跟踪:会话..."打开,提供保存选项。 3. 激活相应的复选框后按下软键"确认"。 确认 窗口"保存跟踪"打开,在"跟踪文件名称"栏中输入文件名。文件 格式自动设为".xml",无法更改。 4. 按下软键"确认",保存会话文件。 确认 会话文件已经存在时,会跳出一条安全询问。 5. 希望覆盖已有会话文件时,再次按下软键"确认"。 -或者-不希望覆盖已有会话文件时,按下软键"另存为"。 保存为 您可以采用建议的名称或自己命名。 -或者-若需要将会话文件保存至标准目录"跟踪"之外的其它目录,按下软 更改 键"更改目录"。 文件树形图打开,您可以在已配置的驱动器之间选择。 新 建<br>日 寻 若需创建新的目录,按下软键"新建目录"。 窗口"新建目录"打开,你可以为新建目录命名。 按下软键"确认"。 确认 窗口"保存跟踪"打开,显示目标目录的名称和会话文件。 可以更改会话文件的名称。 6. 再次按下软键"确认",保存会话文件。 确认 -或者-

具有该名称的会话文件已经存在时,会跳出一条安全询问。

### 18.12.2.3 加载跟踪会话文件

您可以加载已保存的会话文件,以重新启动此文件或者显示跟踪记录。

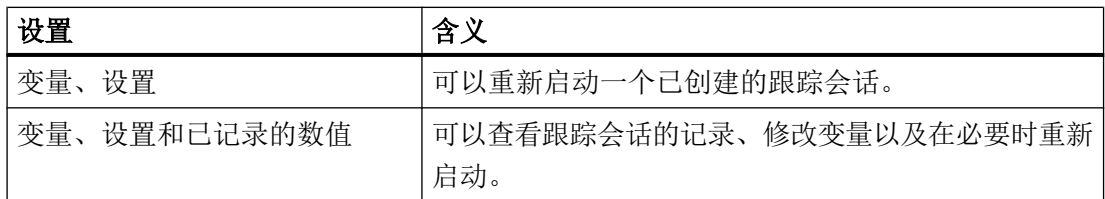

### 前提条件

跟踪记录的会话文件已经存在。

### 步骤

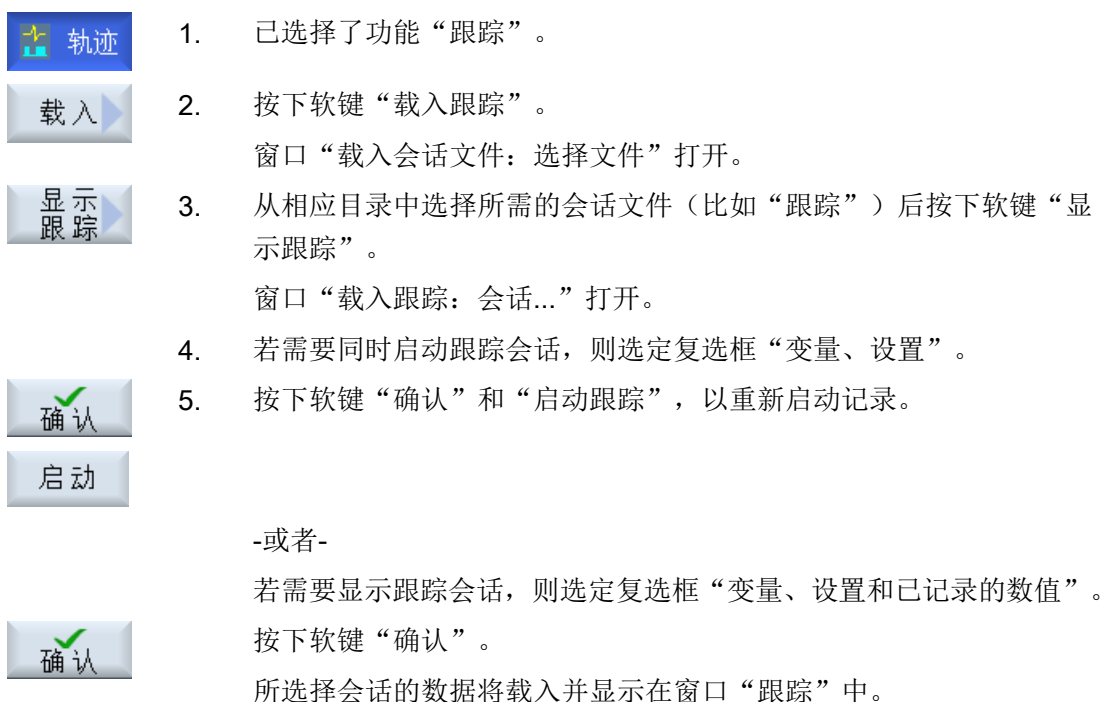

### <span id="page-531-0"></span>18.12.3 用于跟踪的变量

#### 18.12.3.1 筛选/搜索变量

#### 查找 PLC/NC/伺服变量

为了限制 PLC/NC/伺服变量的选择,可以设置筛选和/或输入一个查找初始值。

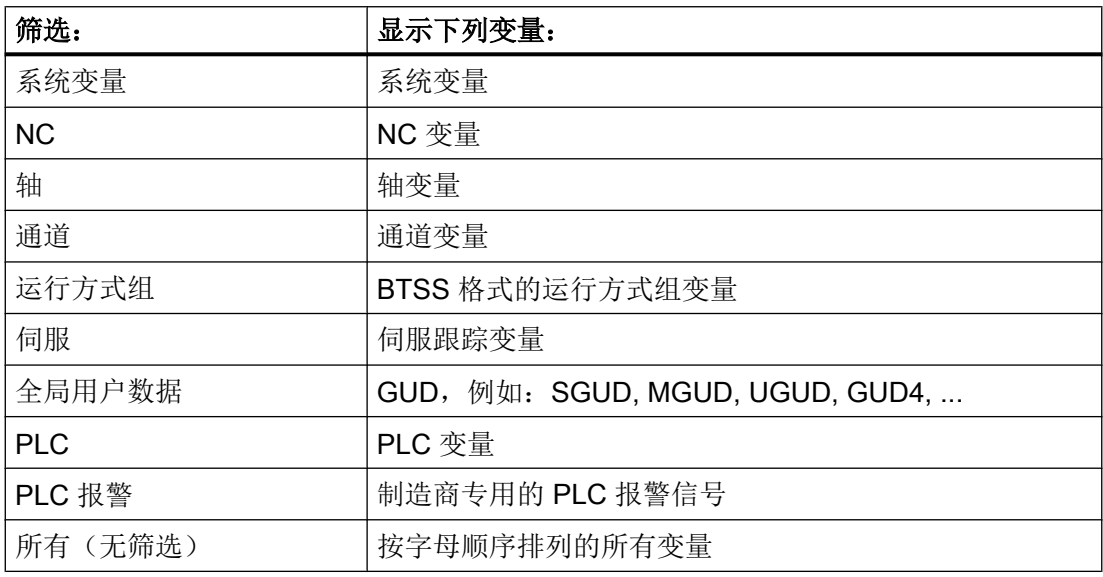

### 插入变量

按照不同条件进行"筛选/查找"时,初始值有较大差别。例如:输入以下初始值,以插入 变量 \$R[0]:

- 如果按照"系统变量"筛选,则初始值为 0。
- 如果按照"全部(无过滤)"筛选, 则初始值为 1,此时会用 BTSS 输入方式显示所有信 号。

在选择变量时,仅当相关定义文件已激活时,机床数据中的 GUD 才会显示在查找窗口中。 否则必须手动输入查找的变量, 例如: GUD/SYG\_RM[1]

以下机床数据适用于所有变量类型 (INT、BOOL、AXIS、CHAR、STRING): MD18660 \$MN\_MM\_NUM\_SYNACT\_GUD\_REAL

#### 查找驱动变量

此处通过所选驱动对象限制查找。在查找窗口中可通过输入字母数字值限制选择。还可通 过互联"全部"或"推荐的"限制选择。

#### 步骤

在开展一个跟踪会话前,首先在窗口"选择用于跟踪的变量:会话..."中选择需要记录其 信号的变量。

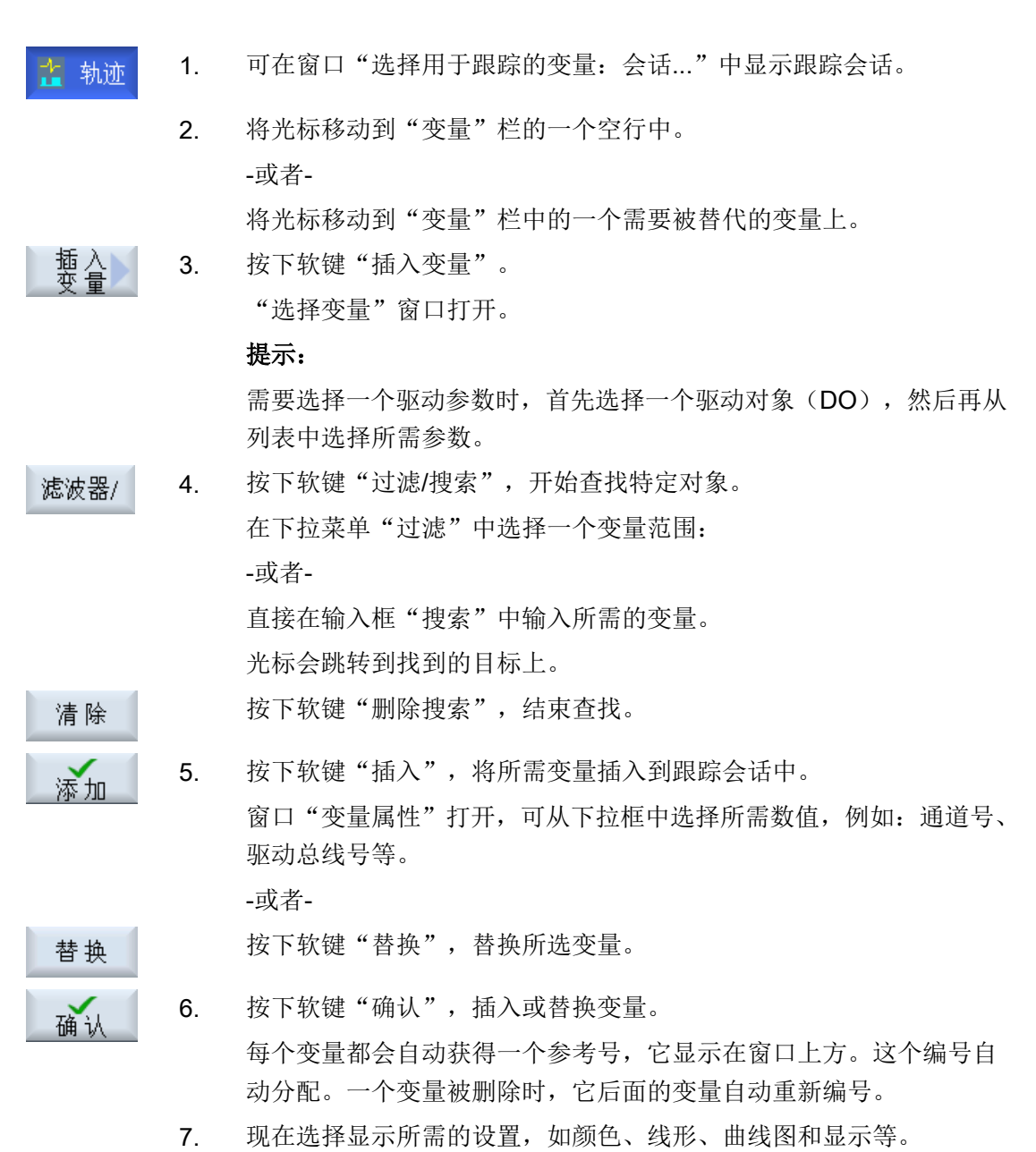

## 编辑跟踪会话中的变量

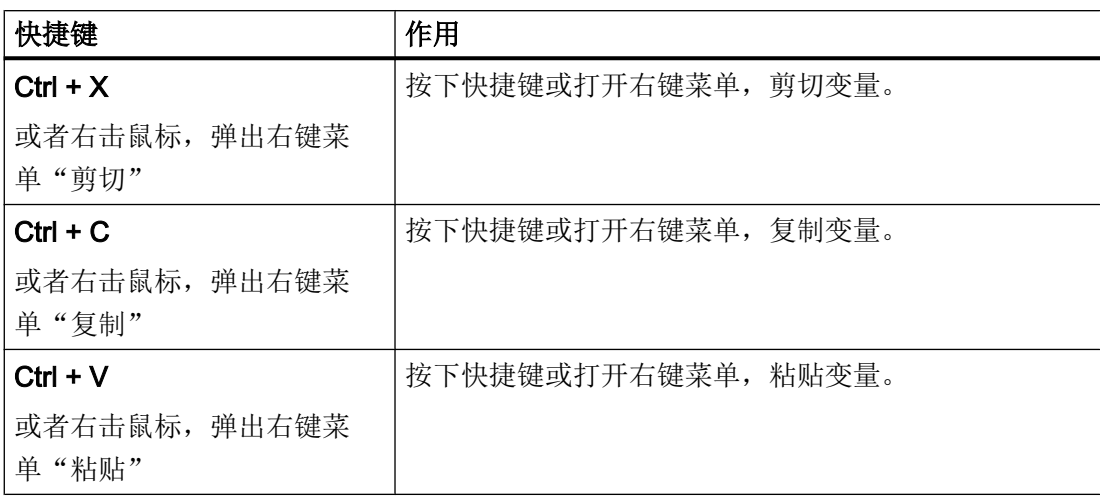

# 18.12.3.2 选择变量的属性

# 属性

需要开展跟踪会话时,选择一个变量,并指定它的属性:

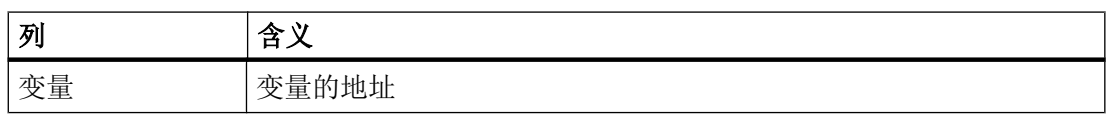

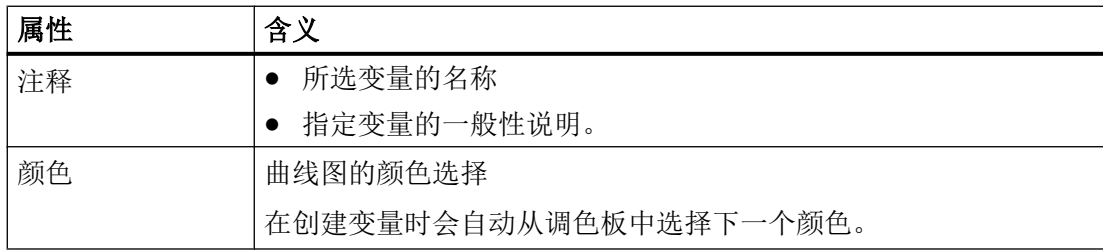

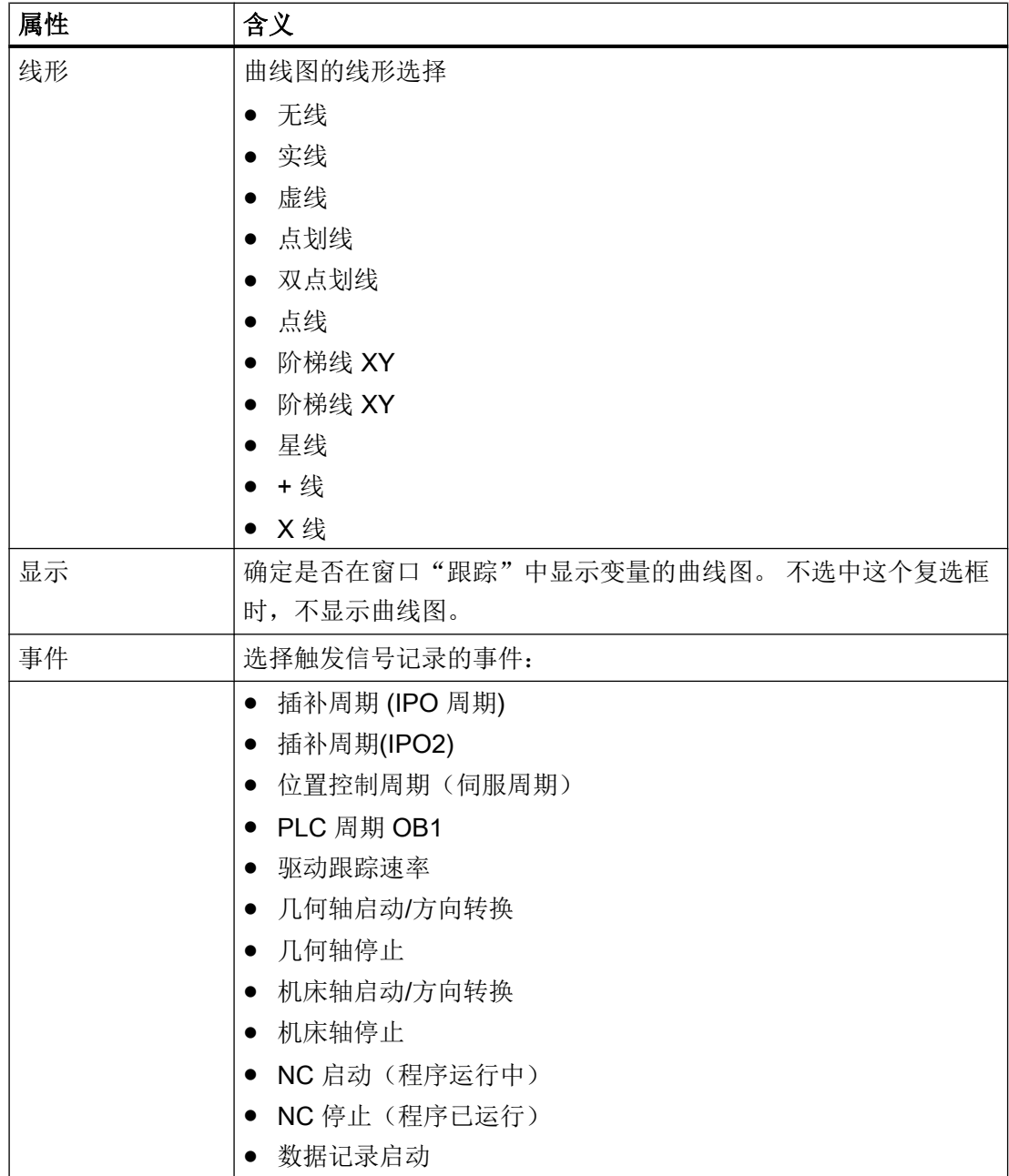

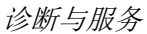

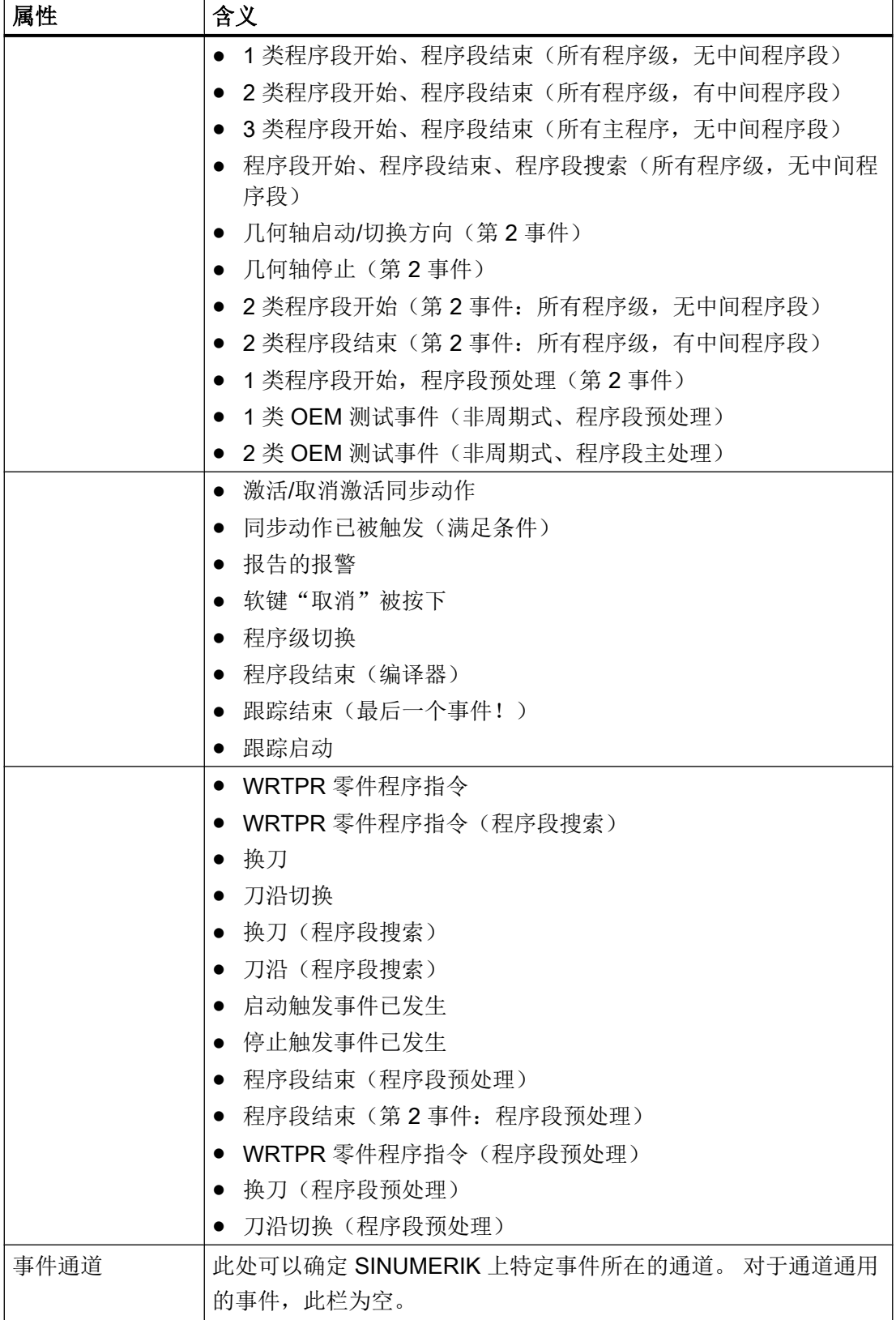

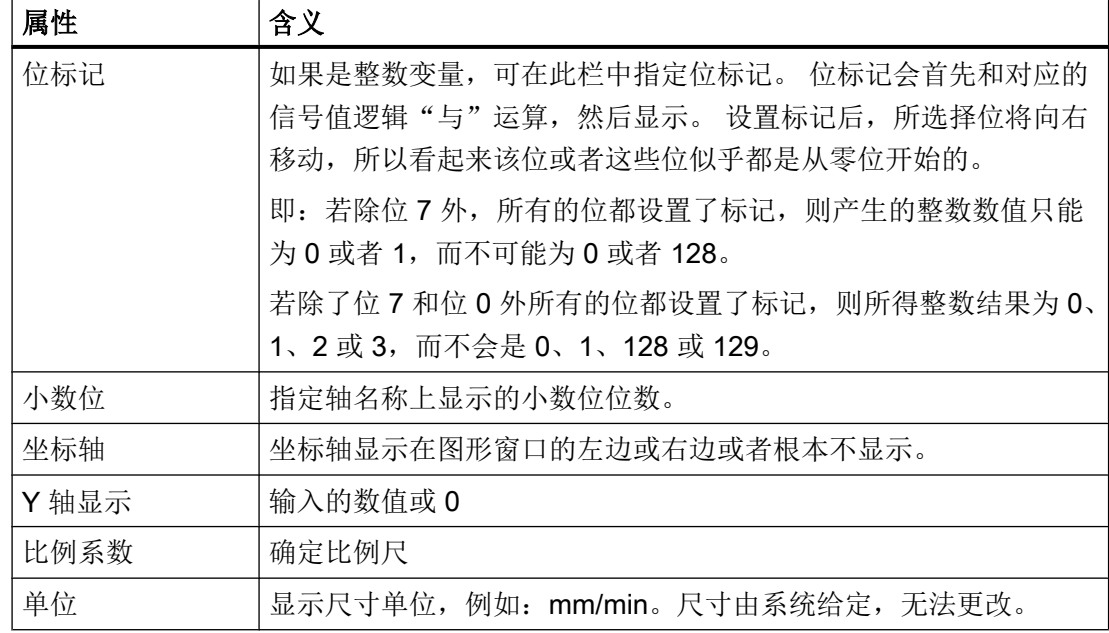

#### 18.12.3.3 显示变量的详细信息

详细信息窗口中会显示重要信息和设置一览:

- 变量地址
- 含有变量描述的注释
- 事件

详细

- 通道、轴、访问级别、运行方式组等
- 缩小的图形窗口,含有触发曲线图记录的事件及曲线图设置,如颜色、线形等。

### 步骤

- 1. 您位于窗口"选择用于跟踪的变量:..."。 ք 轨迹
- 2. 将光标定位在所需变量上并按下"详细"软键。 在窗口下方显示了局部画面,其中包含了最重要的信息以及图形。 3. 再次按下软键"详细信息",退出局部画面。 详细信息

### <span id="page-537-0"></span>18.12.4 跟踪设置

#### 18.12.4.1 跟踪设置(PLC、NC、伺服)

在窗口"跟踪-设置(PLC、NC、伺服)"中确定跟踪会话的启停条件。

#### 启动跟踪的条件

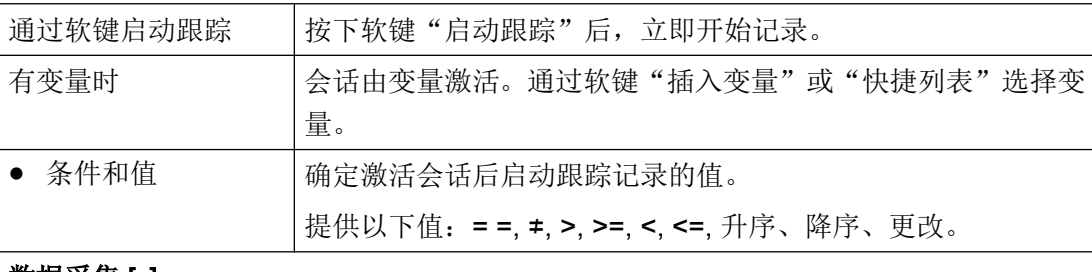

#### 数据采集 [s]

确定所记录数据的存储位置:

- 采用 "NCK" 时,这些数据会一直保存在 NC 工作存储器中,直到记录停止。然后会话 文件才保存在 CF 卡上。
- 采用"CF 卡"或"硬盘"时,记录期间数据仍会保存到 CF 卡或硬盘(如 PCU)上。 这样便可以处理更多的信号。

## 停止跟踪的条件

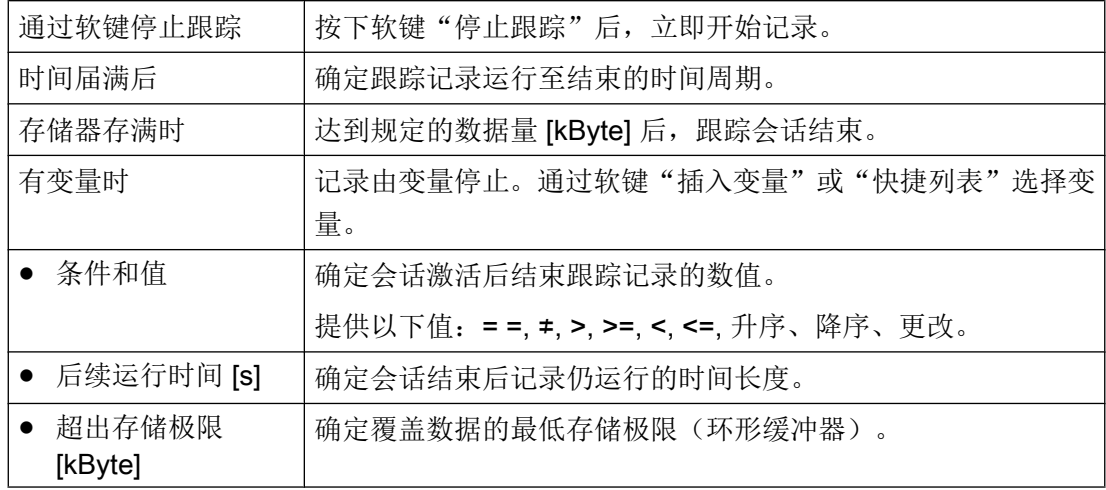

#### 18.12.4.2 跟踪设置(驱动)

在窗口"跟踪-设置(驱动)"中确定跟踪会话的启停条件。

诊断与服务

18.12 跟踪

# 启动跟踪的条件

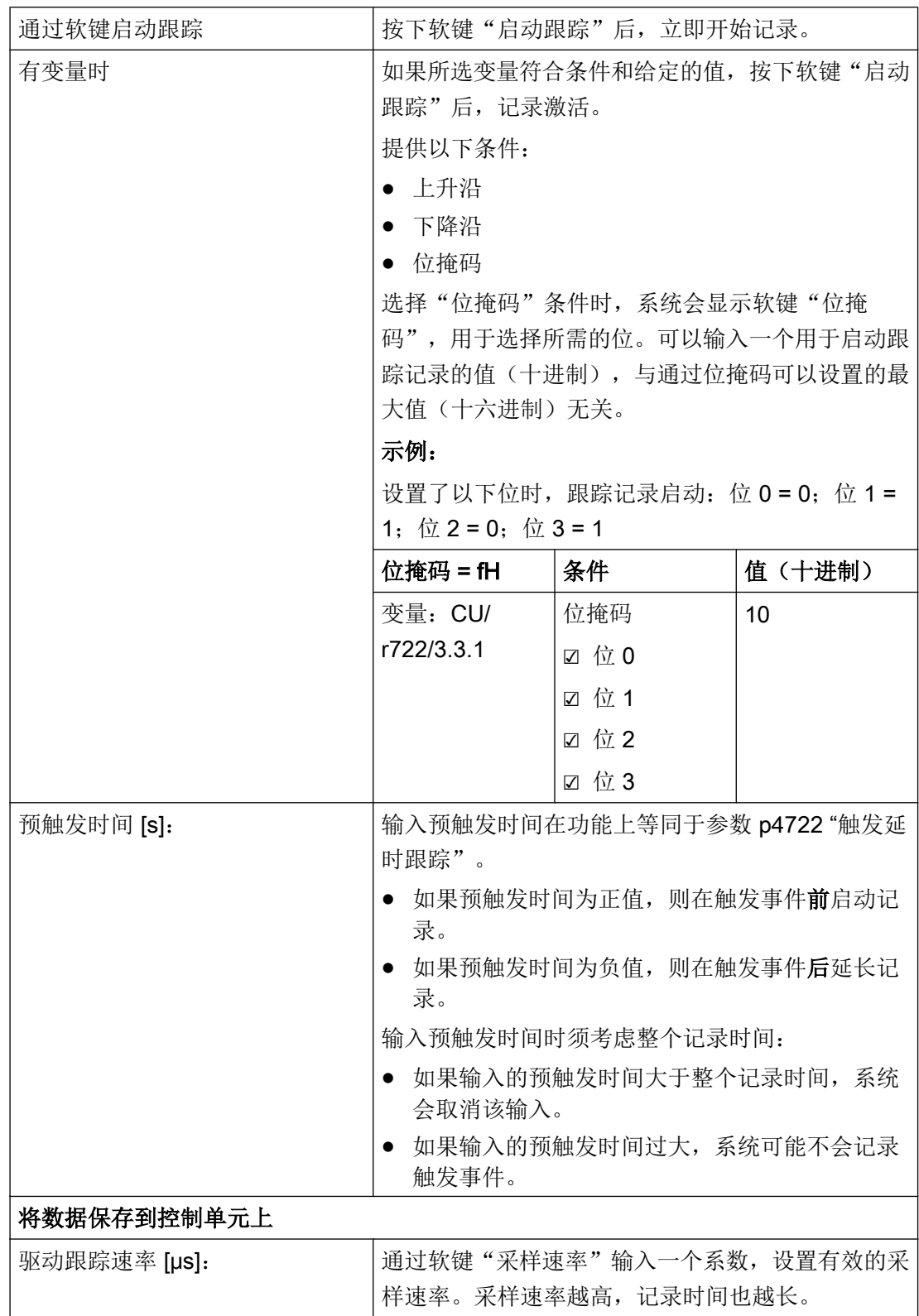

### <span id="page-539-0"></span>停止跟踪的条件

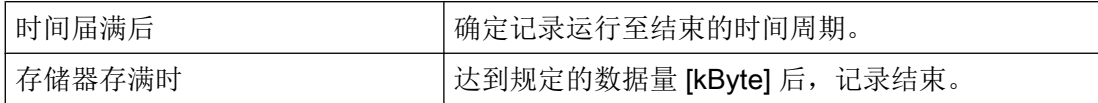

#### 18.12.4.3 跟踪的选项

在窗口"跟踪 - 选项"中您可以确定一个跟踪会话的属性。

- 调整图形窗口
	- 显示水平栅格线:确定是否显示水平栅格以及栅格的颜色。
	- 显示垂直栅格线:确定是否显示垂直栅格以及栅格的颜色。
	- 背景:选择图形窗口的背景色。
- 确定保存选项
	- 若需在覆盖跟踪会话前总是弹出安全询问,则激活复选框"确认文件覆盖"。若取 消此复选框,则覆盖跟踪会话文件时不会有安全询问。
	- 激活复选框"以两种格式保存文件", 除 xml 会话文件外, 再将数据保存为 [csv](#page-528-0) 文 [件](#page-528-0) (页 [513\)](#page-528-0)。但无法再次读取 csv 格式的文件。

### 步骤

- 1. 您位于窗口"选择用于跟踪的变量: ... "中, 并选择了一个跟踪会 ք 轨迹 话。
- 2. 按下软键"选项"。 **Options** "跟踪 - 选项"窗口打开。
	- 3. 选择所需的设置并按下软键"确认",采用该设置。 确认

#### 18.12.4.4 启动跟踪

在窗口"跟踪"中展示了一张曲线图,此图含有为跟踪会话选择的变量数据。 该图由两个直角坐标轴构成:

- 时间轴 即水平 X 轴, 提供时间值。
- 数值轴 即垂直 Y 轴, 提供精度(振幅)。
# 说明

# PLC 变量的真实值显示

若跟踪中的值格式显示错误, 则在窗口"为跟踪选择变量"中通过参数设置:REAL 对变量 指示进行扩展,例如 DB21.DBD76:REAL。这样便在跟踪中显示变量的真实值。

#### 记录跟踪会话

- 手动启动和停止记录
- 使用触发事件启动和停止记录

# 步骤

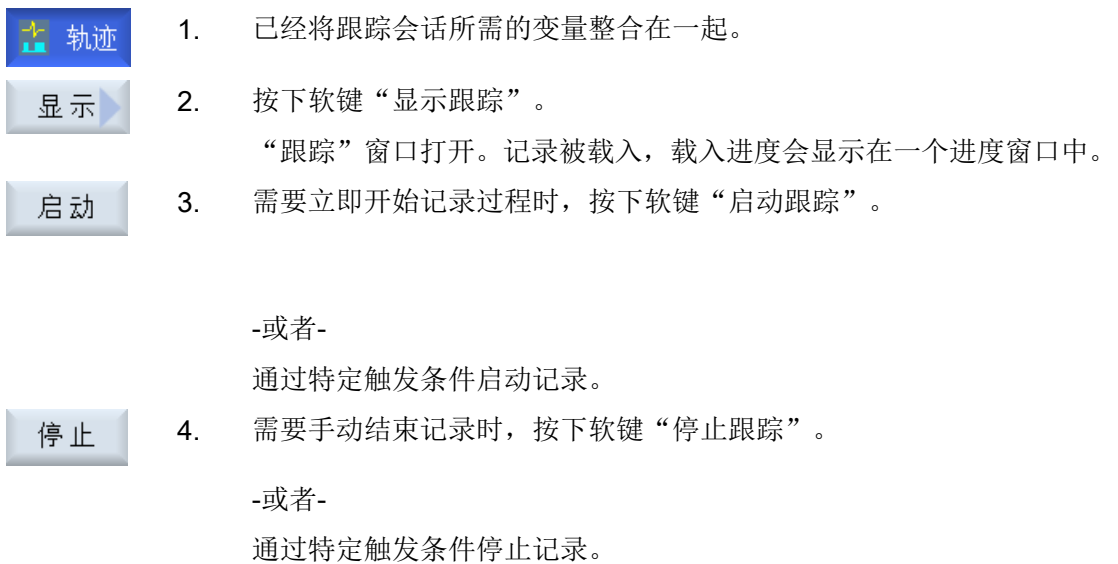

18.12 跟踪

# 18.12.5 分析跟踪

#### 18.12.5.1 设置跟踪的视图

为了更加精确地分析记录下来的信号,您可以编辑曲线图的视图:

- 选择/图形
	- 显示图形:除了图形外,变量数据的显示还附加了注释、编号和颜色。
	- 选择:确定在图形窗口中显示哪些变量。
- 比例
	- 确定最大、最小 X/Y 值的比例系数
- 缩放
	- 缩放视图
- 光标:光标视图能够精确测量一条或两条曲线。
	- 光标 A
	- 光标 B
	- 两个光标
	- 沿曲线:光标一直沿着曲线移动。
	- 点模式:光标直接跳转到不同值。
	- 峰值模式:光标从一个峰值跳转到下一个峰值。
	- 谷值模式:光标跳转到最低值。

前提条件

图形窗口"跟踪"已打开且跟踪记录已完成。

# 编辑曲线

可使用按键 <TAB> 切换至下一个变量。

使用 <SHIFT> + <TAB> 返回。

通过光标键可以设置标记,移动到某个值,并定义缩放区域。

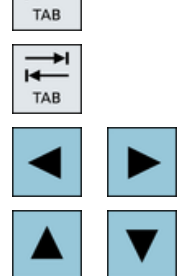

 $\overline{\mathbf{t}}$ 

#### 18.12.5.2 选择变量

您可以将通过复选框选中的变量显示为图形。

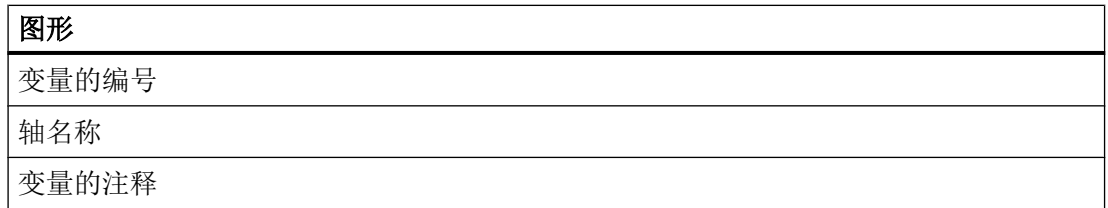

# 显示图形和选择变量

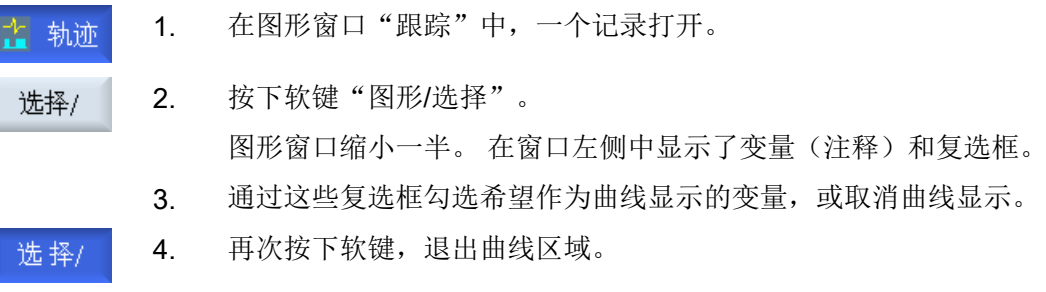

# 18.12.5.3 设置曲线图的比例

通过"比例",您可以更加精确地测量 X 时间轴和 Y 数值轴上选中的变量。 您可以任意 缩放曲线图,并保存修改。

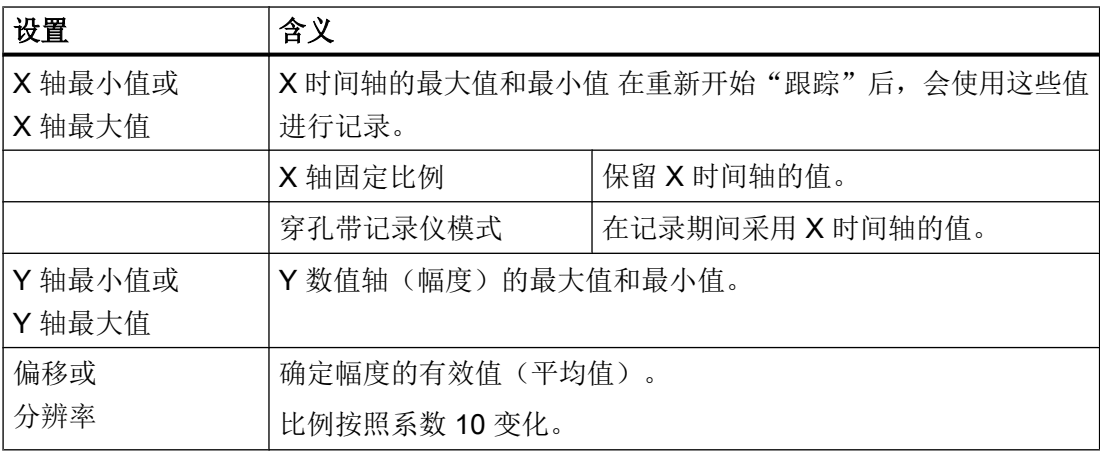

18.12 跟踪

# 调整时间轴和数值轴的比例

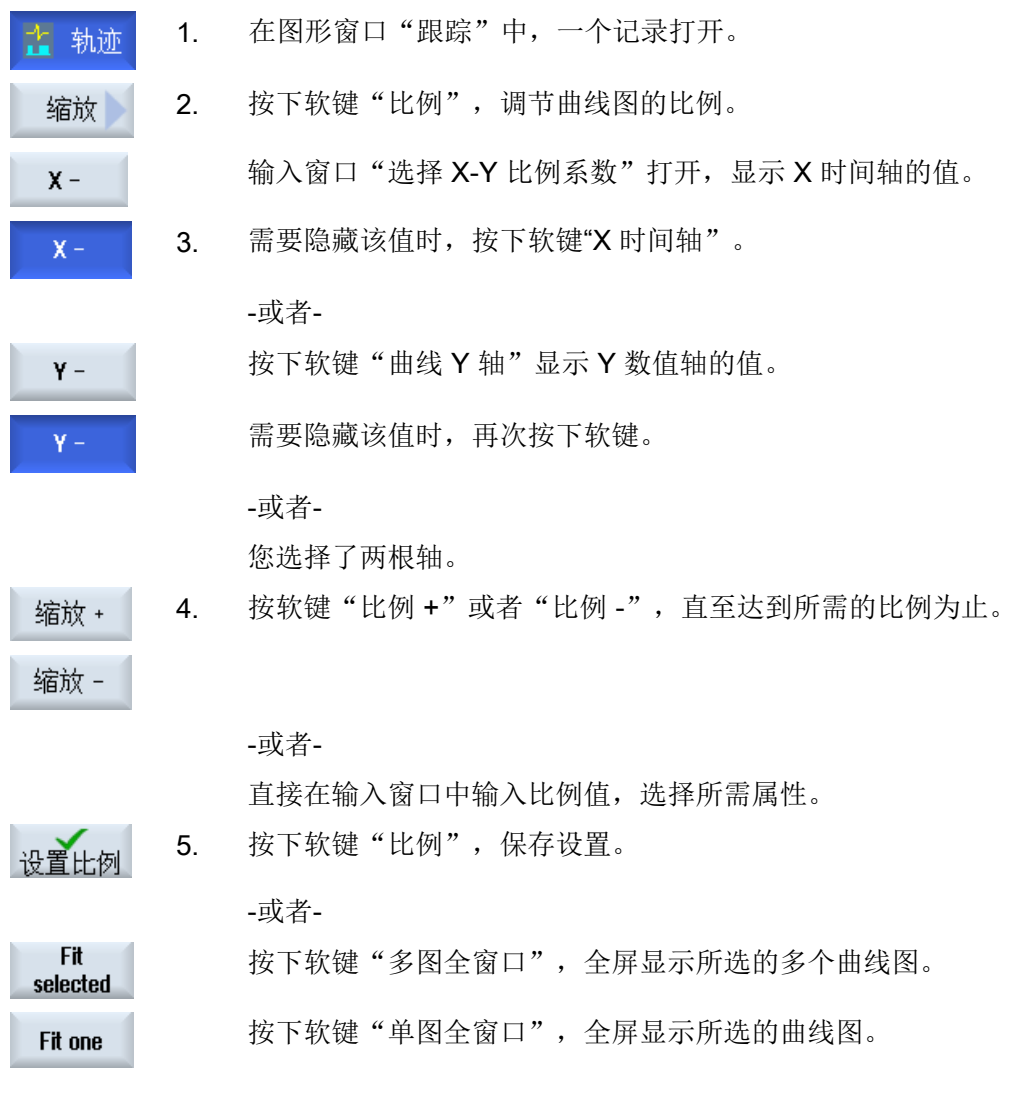

# 18.12.5.4 缩放曲线图

通过"缩放",您可以查看所选曲线段的细节。确定了曲线段后,您便可以开始缩放。

步骤

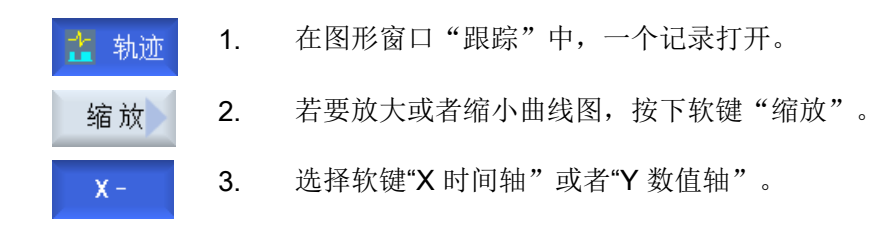

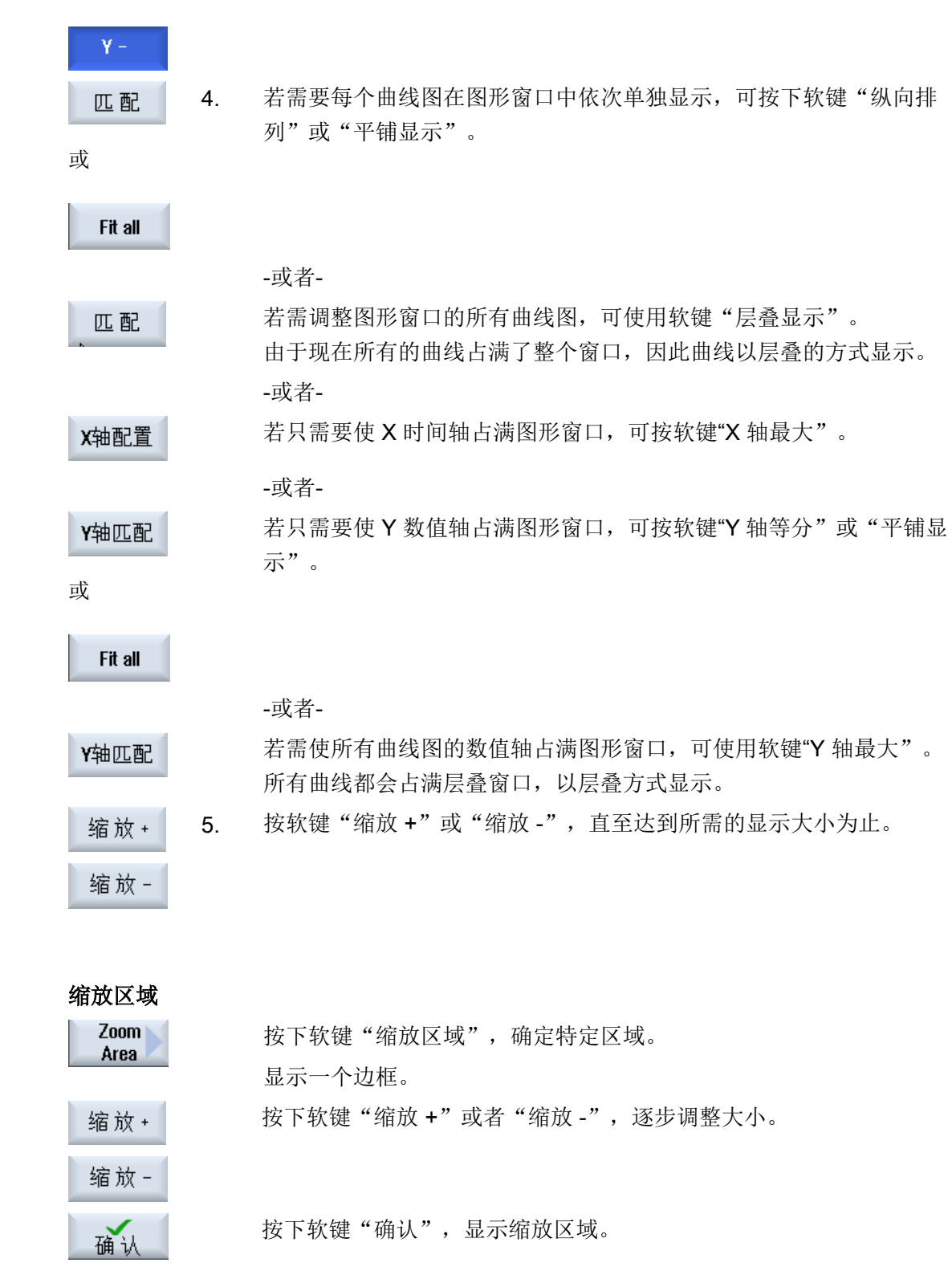

18.12 跟踪

# 18.12.5.5 定位光标

您可以借助光标获得定义的曲线段的精确数值。 此时,光标直接定位在曲线上。

# 步骤

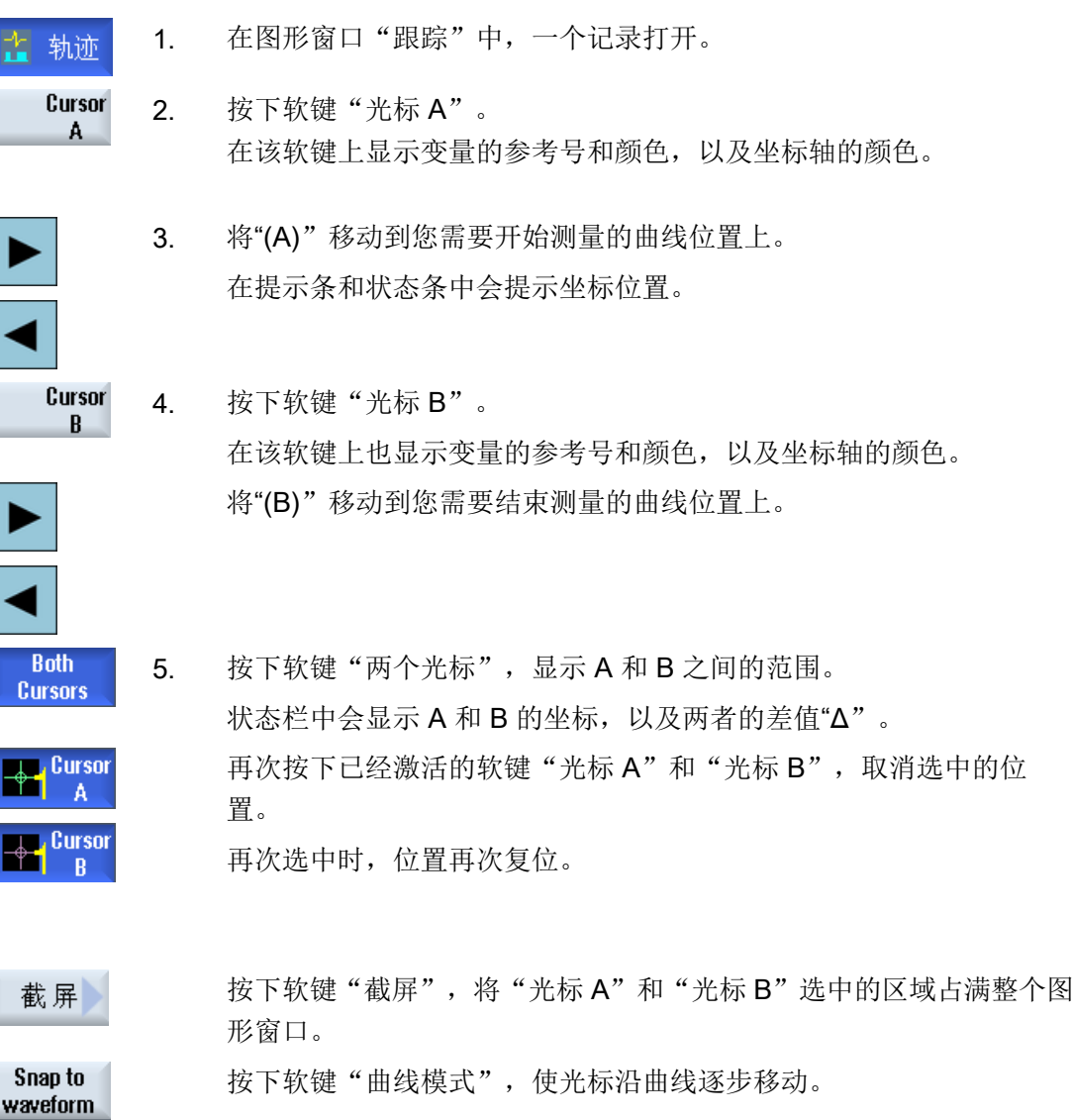

#### 18.12.5.6 获取测量值

您可以直接在曲线上获取以下值:

- 峰峰值
- 峰谷值

步骤

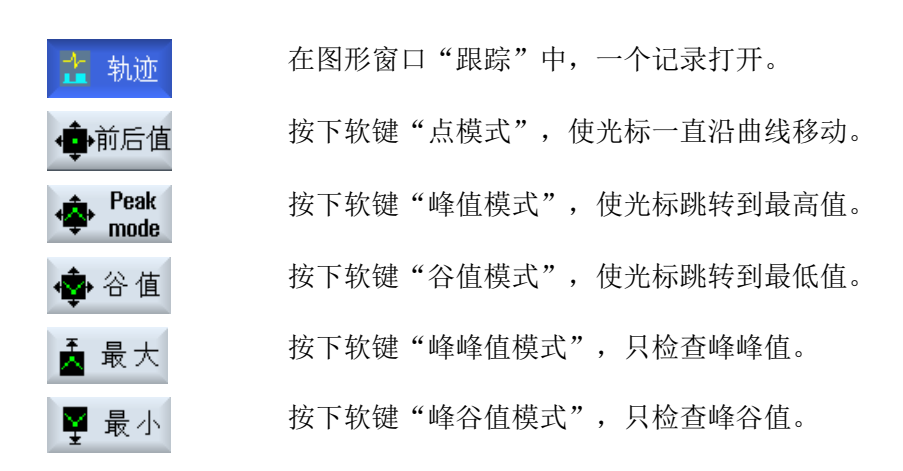

# 18.13 PROFIBUS/PROFINET 诊断和 AS-i 总线诊断

#### 18.13.1 PROFIBUS/PROFINET

使用 PROFIBUS/PROFINET 诊断可获取快速概览,通过此概览可根据需要调用外部 DP 主站系统和 PROFINET IO 系统的状态信息和详细信息。

#### 详细信息诊断的前提条件

使用了 HMI PRO RT 时, 诊断会提供更多信息, 例如: 组件名称和订货号等。这些信息 都是离线数据,源自所属的 Step7 项目。

- 通过程序"HMIPRO CS"可建立离线数据。
- 通过程序"HMIPRO"可将数据传送到控制系统。

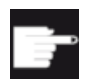

#### 软件选件

如果除了状态信息,还需要显示出错模块的详细信息,则需要选件: "HMI PRO sl RT 操作软件"。

为了显示 PROFINET-IO 系统的详细信息,必须使用 HMI PRO 模块库中的 PLC 模块 FB SL COM。 将 DB449 作为相应的实例数据块。

#### 说明

而 DP 主站系统的详细信息在未使用 FB\_SL\_COM 的情况下也可用。

#### DP 主站系统的诊断信息

可以配置的类型有:

- 1. 没有软件选件,没有 HMIPRO 离线数据
- 2. 有软件选件,没有 HMIPRO 离线数据
- 3. 有软件选件,有 HMIPRO 离线数据

# 18.13.2 显示 PROFIBUS/PROFINET 诊断

#### DP 主站系统的诊断信息

您可以在操作界面上显示由 HMIPRO 鉴别的现场总线诊断。 组件的状态是通过诊断符号 表明的。

取决于您配置的类型,诊断信息有:

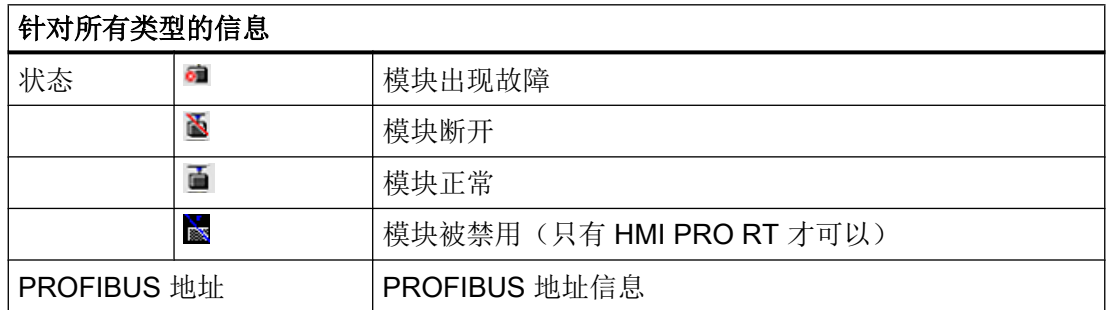

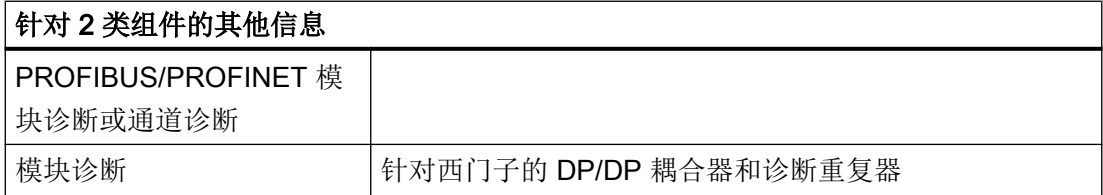

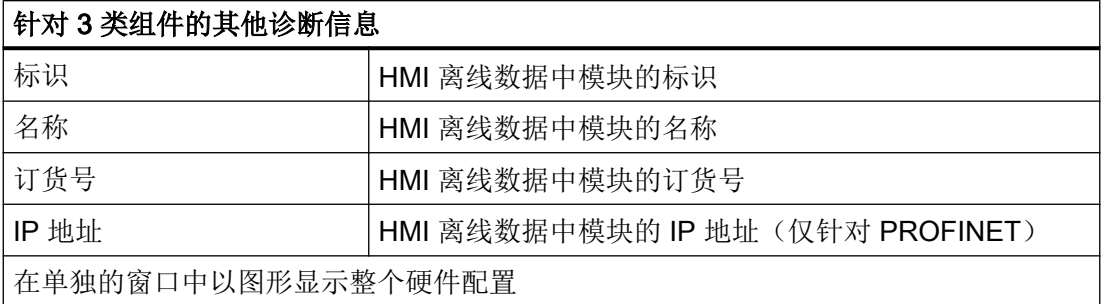

步骤

1. 选择操作区域"诊断"。 诊断 2. 按下菜单扩展键 2 次和软键"PB/PN 诊断"。 "PROFIBUS/PROFINET 诊断"窗口打开。  $\frac{1}{\sqrt{2}}$  PB/PN  $\overline{\bullet}$  diag. 3. 选择所需的 DP 主站系统。 随即显示所有的诊断信息。 显示全部 仅显示存 4. 按下软键"现有设备",只显示现有模块的诊断数据。 在 -或者-仅显示抑 按下软键"显示禁用设备",只显示被禁用模块的诊断数据。 制 -或者-仅显示故 按下软键"显示完全故障设备",只显示完全故障的模块的诊断数 障 据。 -或者-仅显示损 按下软键"显示局部故障设备",只显示出现局部故障的模块的诊 坏 断数据。

# 18.13.3 配置 AS-i 总线

通过"AS 接口(AS-i)诊断"您可以迅速了解现有 AS 接口网络的概况。由于持续不断的监 控和故障查找,系统可以为您提供以下信息:

- 符合 AS-i 规范的状态旗标
- AS-i 从站的状态

# 前提条件

- 必须使用 HMI PRO 模块库中的 PLC 模块 FB\_SL\_COM 用于 AS-i 诊断。
- 同时还必须有配置文件"sltlprodiaghmi.ini"。

# AS-i 组件

支持的 AS-i 组件有:

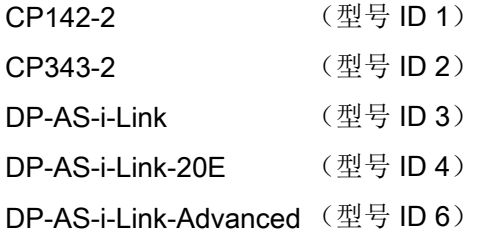

#### 诊断信息

在配置文件"sltlprodiaghmi.ini"中,必须定义所有需要诊断的 AS-i 组件。

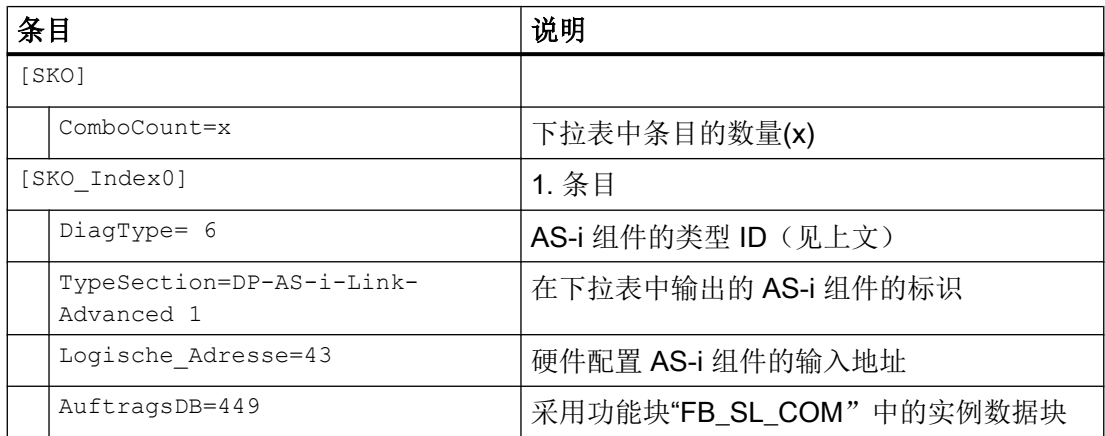

# 示例: sltlprodiaghmi.ini, 具有 5 个组件

[SK0]

ComboCount=5

[SK0\_Index0] DiagType= 1 TypeSection=CP142-2 Logische\_Adresse=43 AuftragsDB=449

[SK0\_Index1] DiagType= 2 TypeSection=CP343-2 Logische\_Adresse=75 AuftragsDB=449

[SK0\_Index2] DiagType= 3 TypeSection=DP-AS-i-Link Logische\_Adresse=75 AuftragsDB=449

[SK0\_Index3] DiagType= 4 TypeSection=DP-AS-i-Link-20E Logische\_Adresse=75 AuftragsDB=449

[SK0\_Index4] DiagType= 6 TypeSection=DP-AS-i-Link-Advanced Logische\_Adresse=75 AuftragsDB=449

步骤

- 1. 从目录 /siemens/sinumerik/hmi/template/cfg/ 中复制文件"sltlprodiaghmi.ini"。
- 2. 将文件保存到目录: /oem/sinumerik/hmi/cfg 或 /user/sinumerik/hmi/cfg。 如果该目录中已经存在该文件,只需在文件中添加一些条目。

- 3. 打开文件,然后输入 AS-i组件的数据。
- 4. 保存并关闭文件。 现在诊断信息显示在操作界面上。

# 18.13.4 显示 AS-i 总线诊断信息

# AS-i 组件的诊断信息

您可以在操作界面上显示关于二进制传感器和执行器(AS-i) 的联网信息。

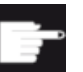

软件选件

勾选了选件" HMI PRO sl RT 操作软件"时,还会为"DP-AS-i-Link-Advanced"显示额外的故障计数器。

# 诊断信息

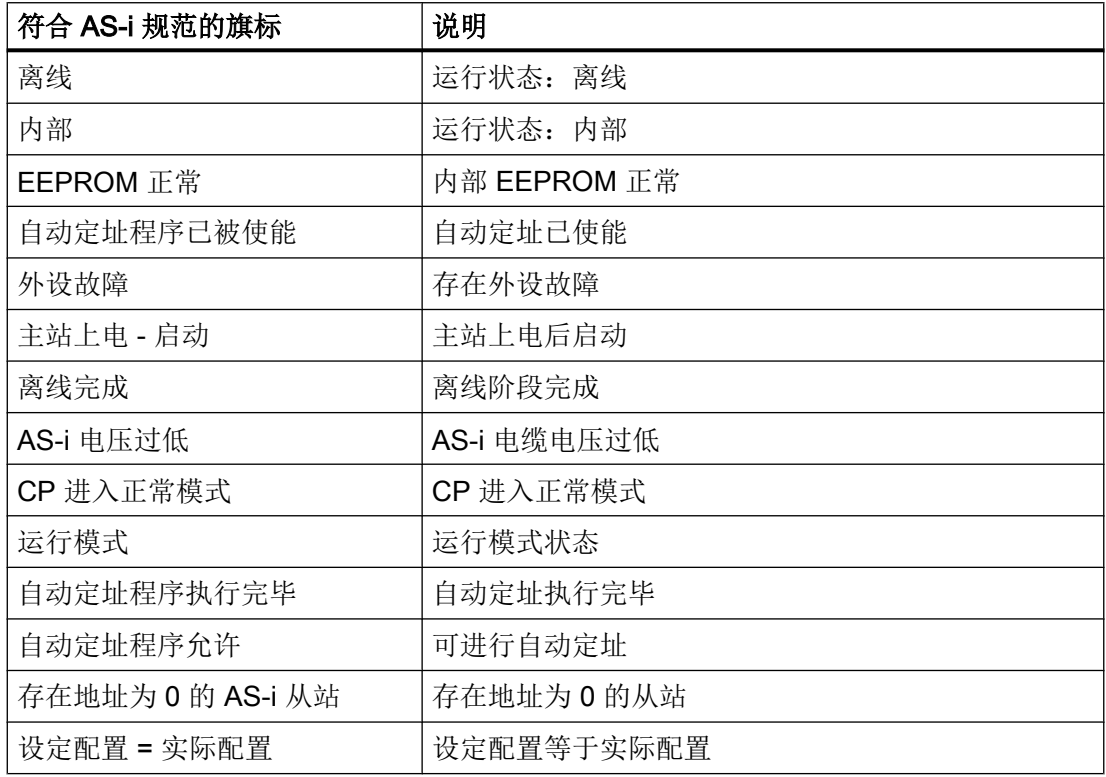

18.14 备份日志文件,以备服务/维修

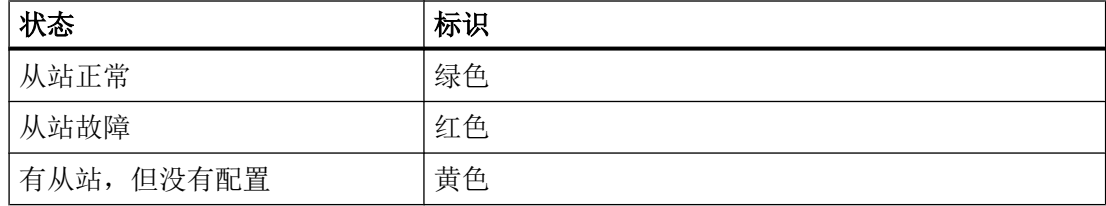

步骤

诊断

 $AS-i$ ∠<br>∞ diao.

- 1. 选择操作区域"诊断"。
- 2. 按下菜单扩展键 2 次和软键"AS-i 诊断"。 "AS 接口诊断"窗口打开。
- 3. 选择所需的 DP AS 接口。 随即显示所有的诊断信息。 斜体数值表示故障计数大于零。

# 18.14 备份日志文件,以备服务/维修

在系统出现问题时我们需要备份当前的所有日志文件,以便作为诊断依据提供给热线。日 志文件备份有两种方法:

- **日志文件备份到 U 盘上**
- 日志文件作为压缩包备份

# 18.14.1 日志文件备份到 U 盘上

通过以下快捷键可以备份所有日志文件:

#### CTRL + ALT + D

该功能会在正面 USB 接口中生成一个目录。如果此时接口中插入了 U 盘,该目录会在 U 盘上创建。目录名称构成为:

#### LOG\_Date\_Time

18.14 备份日志文件,以备服务/维修

# 示例

LOG\_171102\_083615 表示在 2017.11.02 这一天的 8:36:15 时生成了该目录。这样就能保 证目录不会因多次按下 CTRL + ALT + D 而被覆盖。该目录包含了系统中可用的所有日志 和排错(Debug)信息。

# 18.14.2 日志文件作为压缩包备份

通过操作区域"诊断"中的一个特殊软键可以备份所有日志文件:

"诊断" → "报警列表" → "Save diag.Data"

该功能会将操作软件中的所有日志文件收集在一起,然后把文件压缩,将压缩包保存在以 下目录中:

C:\Program Files(x86)\Siemens\MotionControl\user\sinumerik\didac\out\_<Date-Time>.zip

一旦系统出现问题,您便可以将该压缩包直接发送给 SINUMERIK 热线工作人员,方便故 障诊断。

# 说明

软键名称"Save diag.Data"在所有语言中都一样。

# 前提条件

自 V11.7 起的 PCU 基础软件 Win7

# OEM 专用在线帮助 インタン インタイム しょうしゃ インタイム しょうしょう しょうしょう

# 19.1 概览

除已有的各种在线帮助外,还可创建制造商专用在线帮助,并将其集成至 SINUMERIK Operate 中。

此种在线帮助使用 HTML 格式, 即: 由彼此链接的 HTML 文档组成。可在特定的窗口中 通过内容或关键词目录调用所搜索的主题。 与文档浏览器(比如 Windows 浏览器)相似, 在窗口的左边部分显示选择概览,点击所需的主题后,会在右边窗口部分显示相应的说 明。

不能相关上下文选择在线帮助页。

#### 步骤

- 1. 创建 HTML 文件
- 2. 创建帮助手册
- 3. 将在线帮助集成到 SINUMERIK Operate 中
- 4. 保存帮助文件

# 其他使用情况

可以建立以下 OEM 专有扩展功能的在线帮助, 以补充 SINUMERIK Operate 的在线帮助 系统:

- 机床制造商循环与/或 M 功能的在线帮助,可扩展 SINUMERIK 控制系统的编程方式。 该在线帮助通过 SINUMERIK Operate 在线帮助"编程"来调用。
- 机床制造商 OEM 专用变量的在线帮助。 此在线帮助从 SINUMERIK Operate 的变量视 图调用。

# 编程在线帮助

对于在线帮助的其它设计可使用"SINUMERIK HMI 编程包 sl"。 可使用此编程包用程序语 言 C++ 为 NCU 7x0 上的 SINUMERIK Operate 开发标准语言应用程序。

# 说明

"SINUMERIK HMI 编程语言包 sl"是一个需要单独订购的软件选件。 对应的说明文档随编 程语言包一起发货。

# 19.2 生成 HTML 文件

创建 HTML 格式的帮助文件。 可以将所有信息保存至一个 HTML 文件中或者分开保存至 多个 HTML 文件中。

可以自己命名文件,但需遵守以下事项:

- 必须为 HTML 文件中的参照关系规定相关的路径。 只有如此才能保证参照关系在开发 计算机和目标系统中均有效。
- 若需要在 HTML 文件中的特定点上通过链接进行跳转,必须定义所谓的锚点。 HTML 锚点示例: <a name="myAnchor">This is an anchor</a>
- HTML 文档的内容必须保存为 UTF-8 编码格式。 只有这样才能确保 HTML 文档在所 有 SINUMERIK Operate 所支持的语言中都可正确显示。
- 可支持如下 HTML 函数集的子集:

# HTML 标签

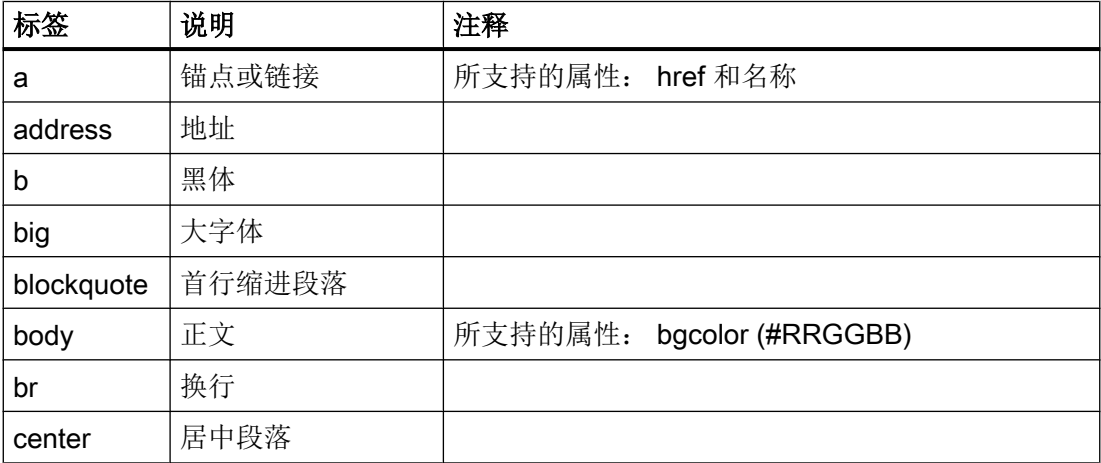

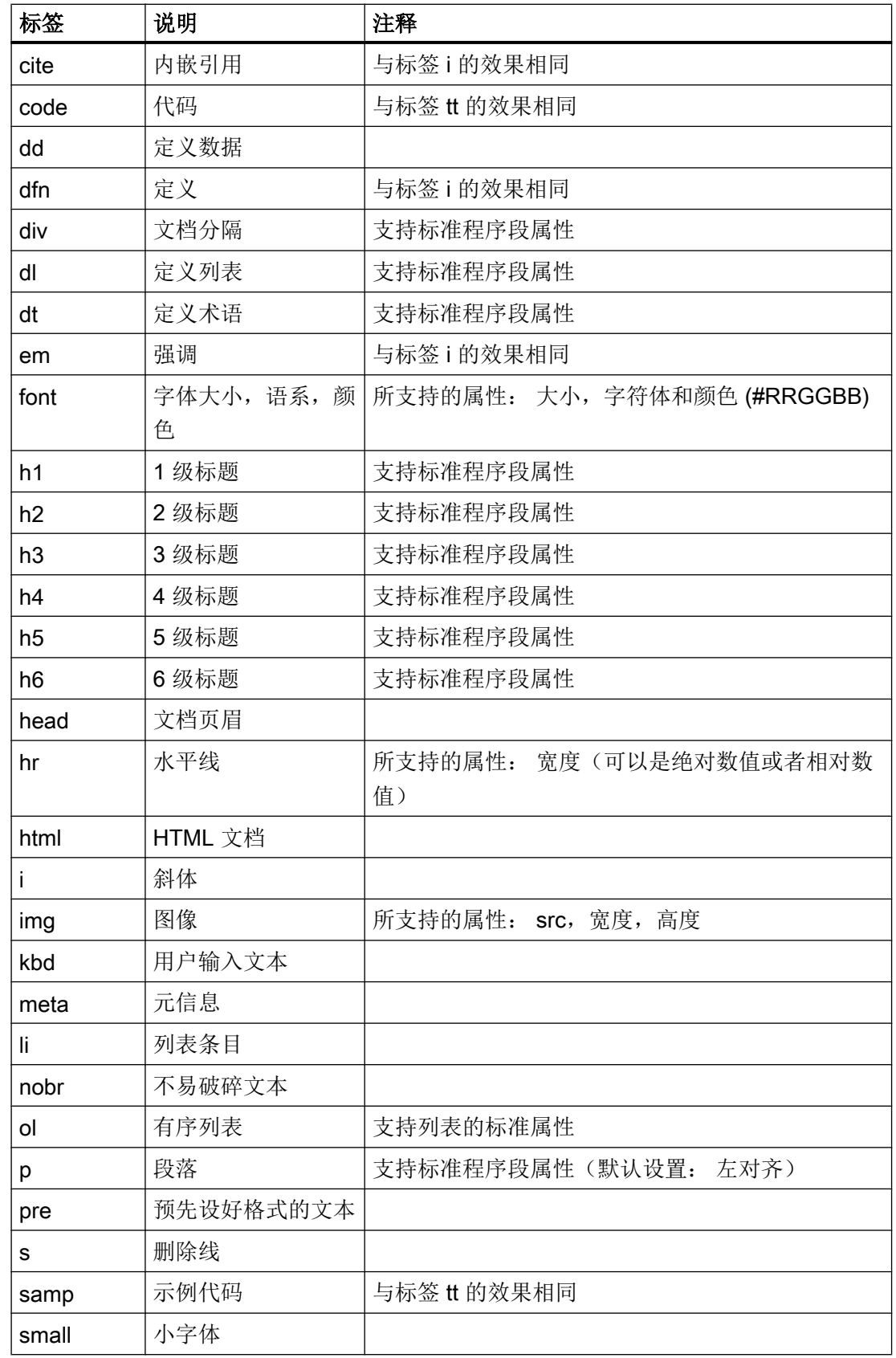

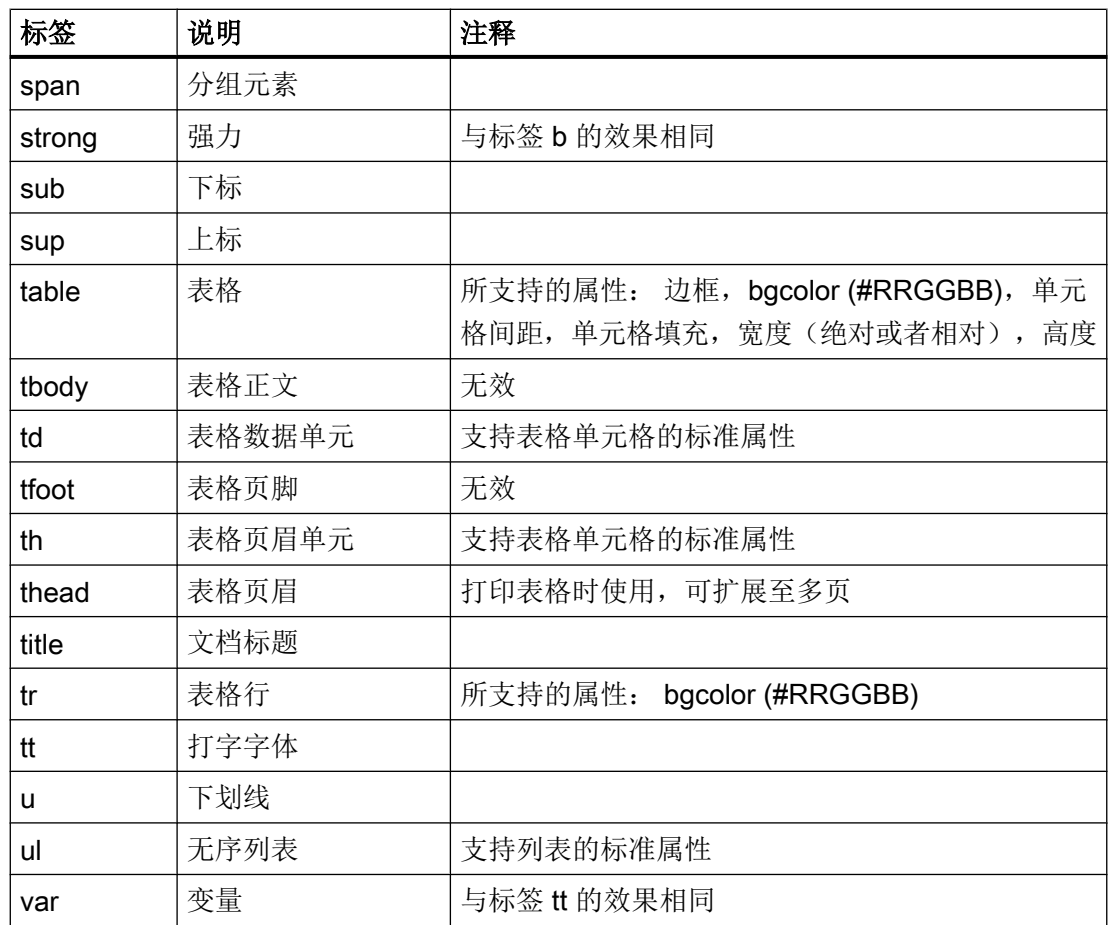

# 程序段属性

标签 div、dl、dt、h1、h2、h3、h4、h5、h6 和 p 支持如下属性:

- 对齐(左对齐,右对齐,居中,垂直居中)
- $\bullet$  dir (ltr, rtl)

#### 列表的标准属性

标签 ol 和 ul 支持如下属性:

● 类型 (1, a, A, 方形, 圆形, 环形)

# 表格的标准属性

标签 td 和 th 支持如下属性:

- 宽度(绝对,相对,无数值)
- bgcolor (#RRGGBB)
- 列间距
- 行间距
- 对齐(左对齐,右对齐,居中,垂直居中)
- 对齐(上对齐,居中,下对齐)

# CSS 属性

如下表格中为所支持的 CSS 函数集:

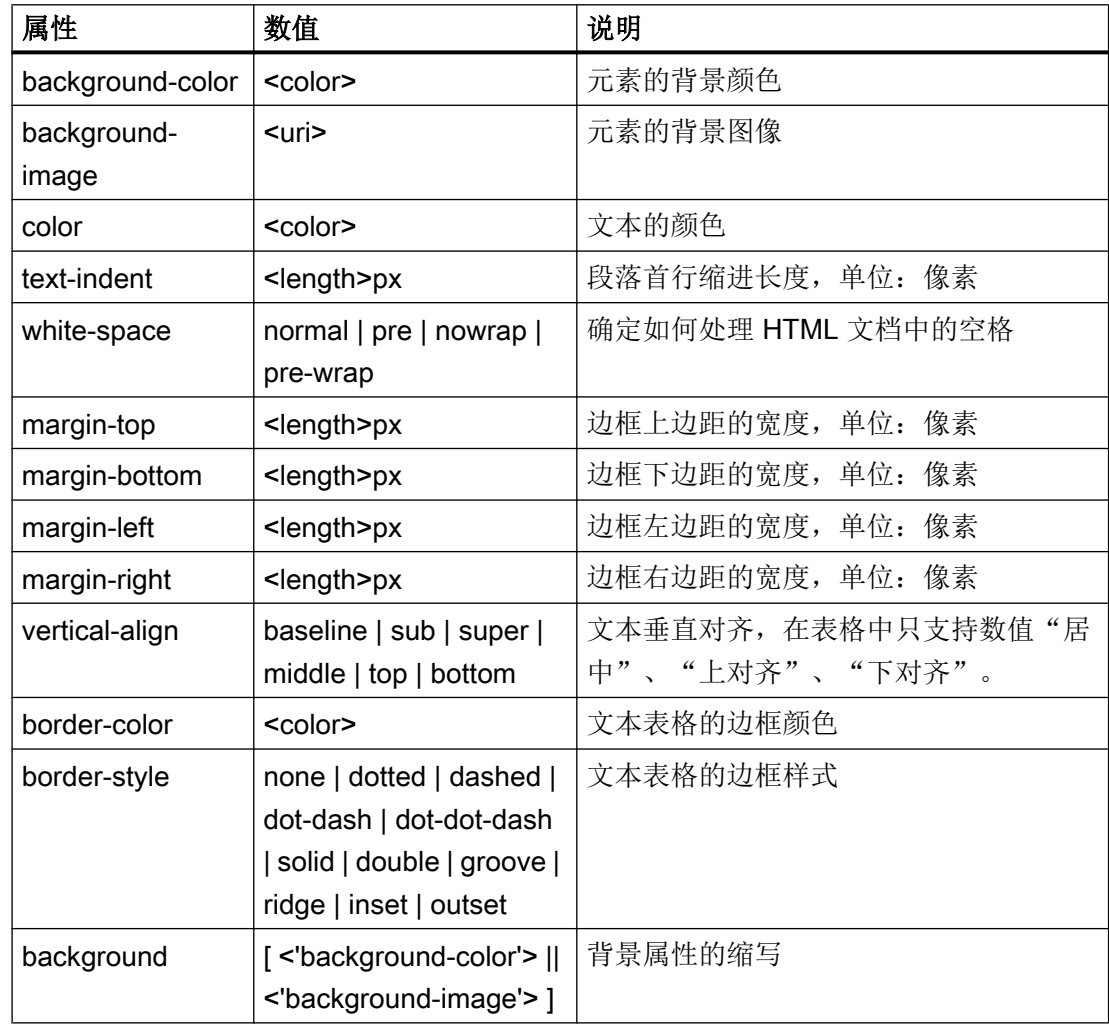

# 19.3 创建帮助手册

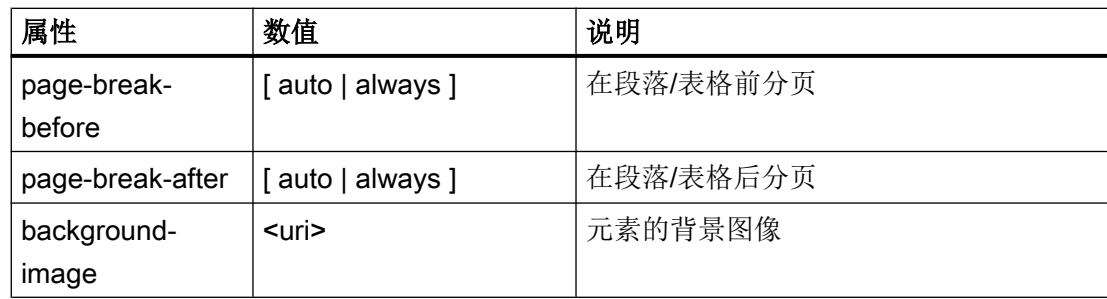

# 所支持的 CSS 选择器

除所谓的虚拟选择器等级(如:first-child, :visited 和:hover)外,支持所有的 CSS 2.1 选 择器等级。

# 19.3 创建帮助手册

帮助手册是一个 XML 文件,可在其中决定在线帮助的结构。可在此文件中定义:

- HTML 文档
- 内容和关键词目录

# 帮助手册的句法

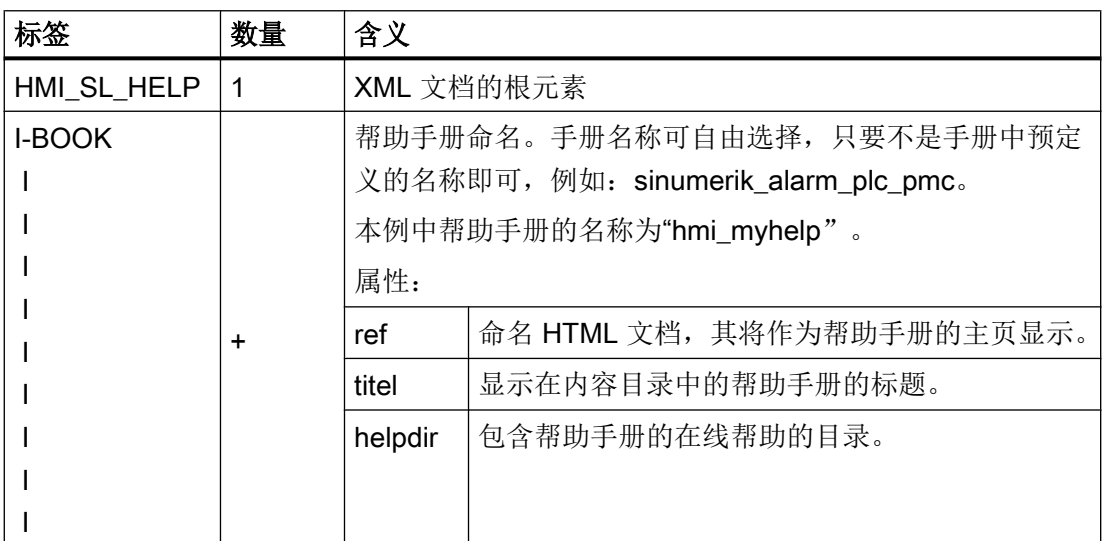

#### OEM 专用在线帮助

19.3 创建帮助手册

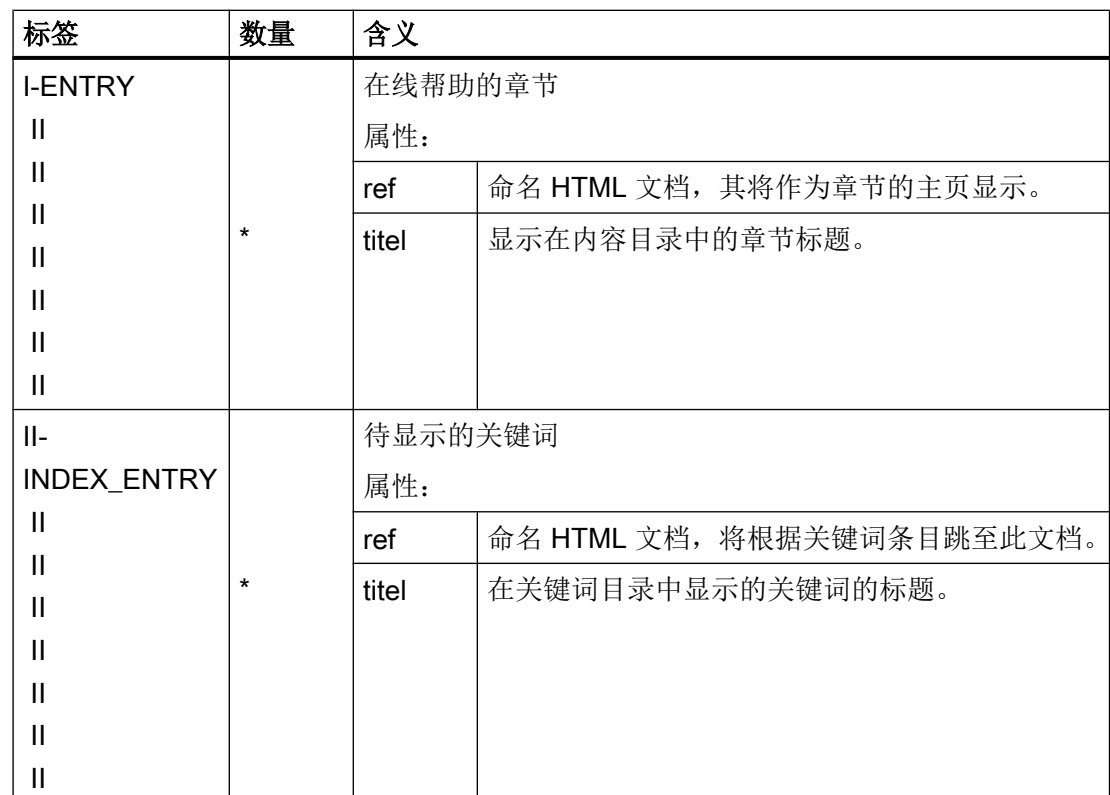

"数量"列:

\* 表示 0 或者更多

+ 表示 1 或者更多

# 帮助手册示例

如下示例将描述名称为"My Help"的帮助手册的结构。 此外,其还是内容目录和关键词目 录的基础。

```
<?xml version="1.0" encoding="utf-8"?>
<HMI_SL_HELP language="en-US">
 <BOOK ref="index.html" title="My Help" helpdir="hmi_myhelp">
  <ENTRY ref="chapter_1.html" title="Chapter 1">
    <INDEX_ENTRY ref="chapter_1html#Keyword_1" title="Keyword_1"/>
    <INDEX_ENTRY ref="chapter_1.html#Keyword_2" title="Keyword_2"/>
  </ENTRY>
  <ENTRY ref="chapter_2.html" title="Chapter 2">
    <INDEX_ENTRY ref="chapter_2.html#Keyword_3" title="Keyword_3"/>
  </ENTRY>
```
19.4 将在线帮助集成至 SINUMERIK Operate 中

<ENTRY ref="chapter\_3.html" title="Chapter 3"> <ENTRY ref="chapter\_31.html" title="Chapter 31"> INDEX\_ENTRY ref="chapter\_31.html#test" title="test;chapter31"/> </ENTRY> <ENTRY ref="chapter\_32.html" title="Chapter 32"> INDEX\_ENTRY ref="chapter\_32.html#test" title="test;chapter32"/> </ENTRY> </ENTRY>

 $<$ /BOOK $>$ 

</HMI\_SL\_HELP>

整个手册由三章组成,其中第三章包括两个子章节。 在各章中均定义了不同的关键词。

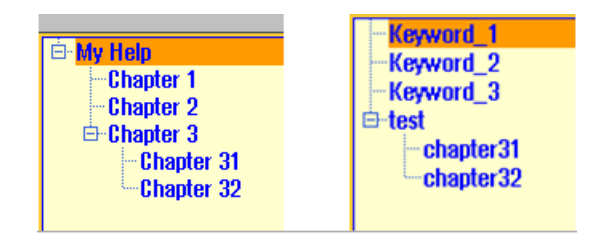

可采用如下三种方法编排关键词目录的格式:

- 1. 单个条目: <INDEX\_ENTRY ...title="index"/>
- 2. 两个二级条目,其中每个标题拥有一个主条目和子条目。 用逗号将不同的条目隔开: <INDEX\_ENTRY ...title="mainIndex\_1,subIndex\_1 with mainIndex\_1"/>
- 3. 二级条目,其中为主条目的第一个标题和子条目的第二个标题。 使用分号隔开各条目。 <INDEX\_ENTRY ...title="mainIndex\_2;subIndex\_2 without mainIndex\_1"/>

```
\blacksquareindex
≑-mainIndex_1
    in subindex_1 with mainindex_1
≑-mainIndex_2
      subIndex_2 without mainIndex_2
\oplus subindex 1 with mainlndex 1
    ImainIndex 1
```
# 19.4 将在线帮助集成至 SINUMERIK Operate 中

若需将创建的帮助手册集成至 SINUMERIK Operate 的在线帮助系统中,需使用文 件"slhlp.xml"。

# 19.4 将在线帮助集成至 SINUMERIK Operate 中

# "slhlp.xml"文件的格式描述

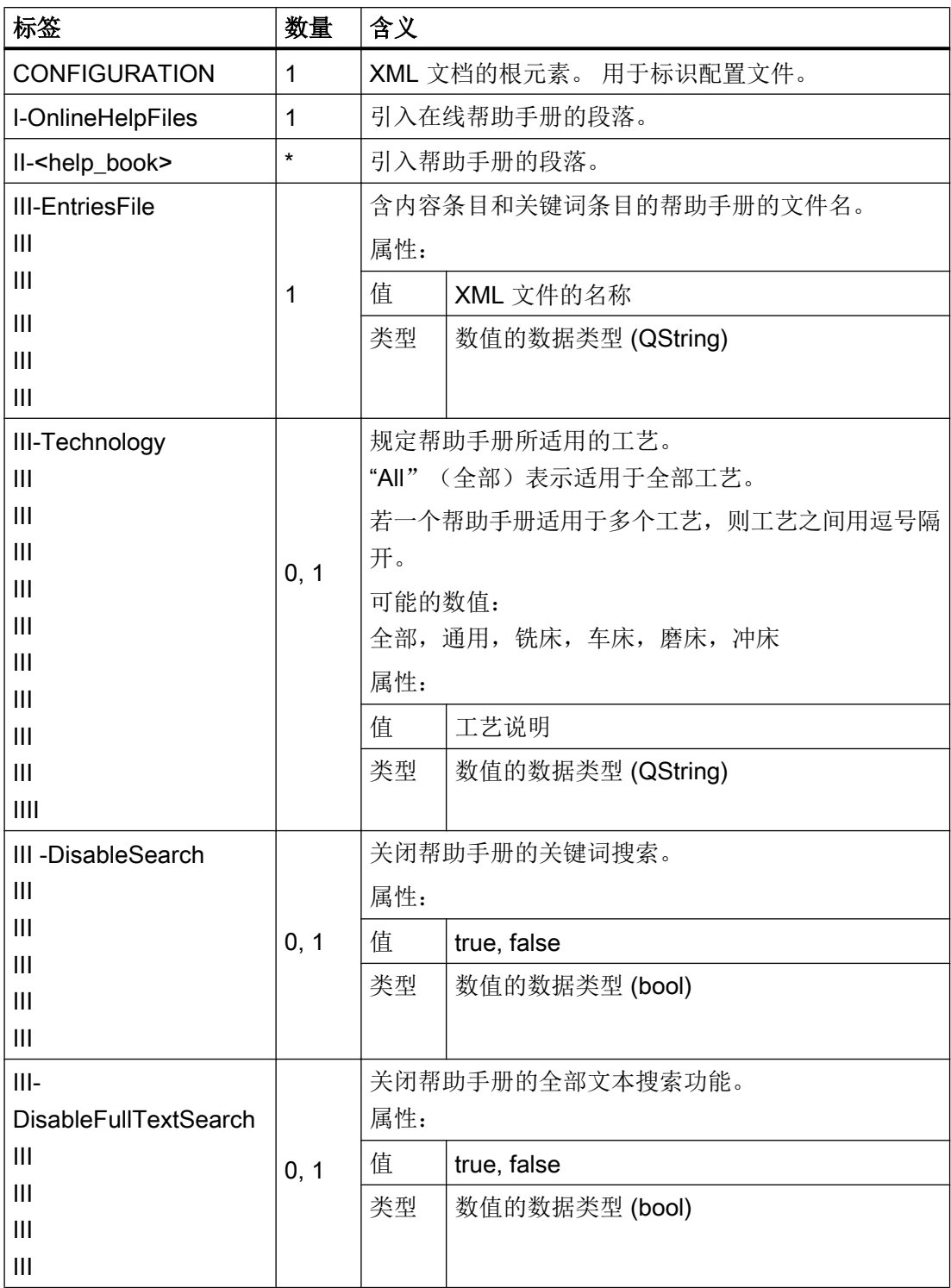

# OEM 专用在线帮助

19.4 将在线帮助集成至 SINUMERIK Operate 中

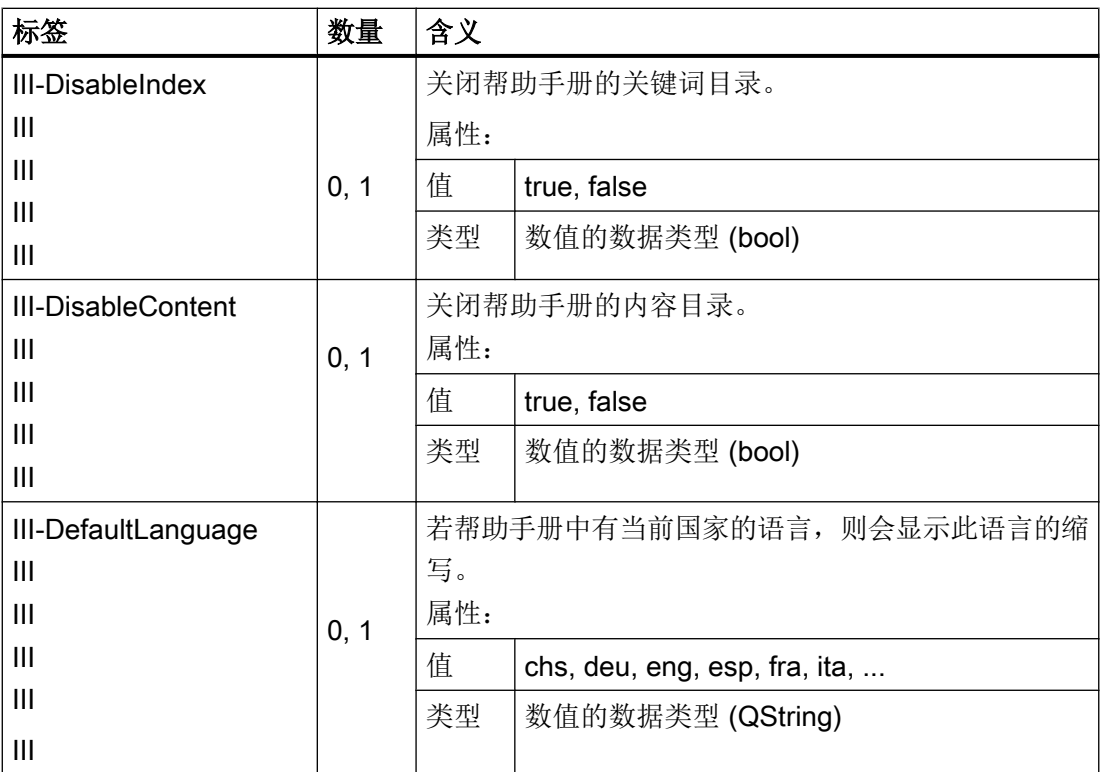

"数量"列:

\* 表示 0 或者更多

# 文件"slhlp.xml"示例

以下示例将讲述如何使 SINUMERIK Operate 识别帮助手册"hmi\_myhelp.xml"。

没有激活此帮助手册的关键词目录。

```
<?xml version="1.0" encoding="UTF-8" standalone="yes"?>
<!DOCTYPE CONFIGURATION>
<CONFIGURATION>
  <OnlineHelpFiles>
    <hmi_myHelp>
      <EntriesFile value="hmi_myhelp.xml" type="QString"/>
      <DisableIndex value="frue" type="bool"/>
    </hmi_myHelp>
  </OnlineHelpFiles>
</CONFIGURATION>
```
# 19.5 保存帮助文件

#### 在目标系统中保存帮助文件

- 1. 打开目录 /oem/sinumerik/hmi/hlp 并在其中为所需的语种创建一个文件夹。请使用规定的语 种标识。 文件夹名称只能为小写。
	- 例如: 若目标语言为德语和英语, 则创建文件夹"deu"和"eng"。
- 2. 将各自的帮助手册(如"hmi\_myhelp.xml")分别保存至"deu"和"eng"文件夹中。
- 3. 将帮助文件复制至如下目录中, 比如: 德语为: /oem/sinumerik/hmi/hlp/deu/hmi\_myhelp; 英语为:/oem/sinumerik/hmi/hlp/eng/hmi\_myhelp。
- 4. 将配置文件"slhlp.xml"保存至目录/oem/sinumerik/hmi/cfg 中。
- 5. 重新启动 HMI。

#### 说明

在显示帮助手册的内容和关键词目录时,为了进行快速处理,可在目录/siemens/ sinumerik/sys\_cache/hmi/hlp 下将帮助文件保存为二进制格式 (slhlp\_<Hilfe-Buch \*.hmi)。修改帮助手册时, 必须删除此文件。

#### 参见

[支持的语言](#page-755-0) (页 [740\)](#page-755-0)

# 19.6 创建针对用户报警和机床数据的在线帮助

您可以为用户 PLC 报警自定义在线帮助。 出现报警时,可以从报警列表中打开针对此条 报警的帮助。

用户专用 PLC 报警的帮助文本位于 HTML 文件 "sinumerik\_alarm\_oem\_plc\_pmc.html" 中。

# 创建 HTML 文件

1. 在如下目录中创建 HTML 文件: /oem/sinumerik/hmi/hlp/<lng>/sinumerik\_alarm\_plc\_pmc/ 或者

/user/sinumerik/hmi/hlp/<lng>/sinumerik\_alarm\_plc\_pmc/。

<lng>表示语言代码,例如德语、英语等。如果要创建语言目录,请使用第 章表格内的语言 代码 [支持的语言](#page-755-0) (页 [740](#page-755-0))

2. 将此文件命名为"sinumerik\_alarm\_oem\_plc\_pmc.html"。 若要为多个语种创建帮助文本, 必须严格使用此名称相应地创建多个 HTML 文件。 此文件名不能更改,适用于所有的语种。

- 3. 将文件放入相应语种的目录中,例如: 将德语的帮助文本放入如下目录中: /oem/sinumerik/ hmi/hlp/deu/sinumerik\_alarm\_plc\_pmc/sinumerik\_alarm\_oem\_plc\_pmc.html
- 4. 删除目录/siemens/sinumerik/sys\_cache/hmi//hlp 中的文 件"slhlp\_sinumerik\_alarm\_plc\_pmc\_\*.hmi",然后重新启动操作软件。

# 文件"sinumerik\_alarm\_oem\_plc\_pmc.html"

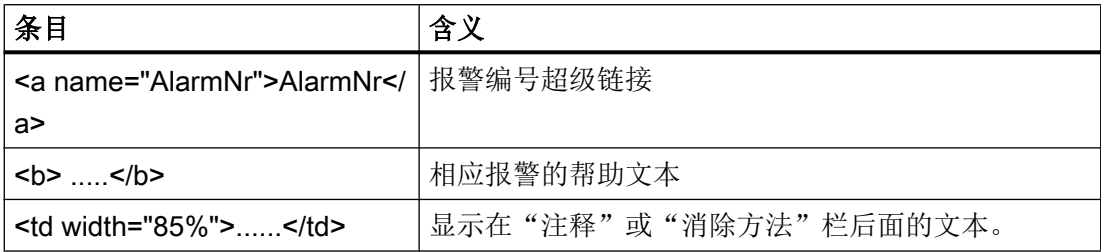

# 示例

报警编号作为 HTML 锚点使用。

```
<?xml version="1.0" encoding="UTF-8"?><!DOCTYPE html PUBLIC "-//W3C//DTD 
HTML 4.0 Transitional//EN" >
```
 $\hbox{\tt >}$ 

<head><title></title></head>

- <body>
- <table>

 $\langle +r \rangle$ 

- <td width="15%">

<b><a name="510000">510000</a></b>

 $\langle t \rangle$ 

- <td width="85%">

<b>这是针对用户报警 510000 的帮助</b>

 $\langle$ /td>

 $\langle$ tr>

 $<$ tr>

```
- <td valign="top" width="15%">
 <b>注释</b>
```
 $\langle t \rangle$ 

<td width="85%">这是针对用户报警 510000 的注释。</td>

 $\langle$ tr>

 $<$ tr>

```
<td valign="top" width="15%"><b>消除方法:</b></td>
<td width="85%">消除报警原因 </td>
```

```
\langle/tr>
</table>
```
</body>  $\langle$ /html>

#### 将用户报警的在线帮助分散到多个 HTML 文件中

您可以将用户报警的在线帮助分散到多个 HTML 文件中。

- 1. 在下面的目录中创建一个 XML 文件, 名为"sinumerik\_alarm\_plc\_pmc.xml": /oem/ sinumerik/hmi/hlp/<lng>/ oder /user/sinumerik/hmi/hlp/<lng>/ <lng>表示语言代码,例如德语、英语等。 若要创建语种目录,则使用章节[支持的语言](#page-755-0) (页 [740\)](#page-755-0)中规定的语种标识
- 2. 打开这个 XML 文件,在标签 <NUM\_AREAS> 输入报警的编号范围和对应的 HTML 文件。
- 3. 在下面的目录中创建 XML 文件中指定的 HTML 文件: /oem/sinumerik/hmi/hlp/<lng>/sinumerik\_alarm\_plc\_pmc 或 /user/sinumerik/hmi/hlp/<lng>/sinumerik\_alarm\_plc\_pmc 文件

# 示例: 创建 XML 文件

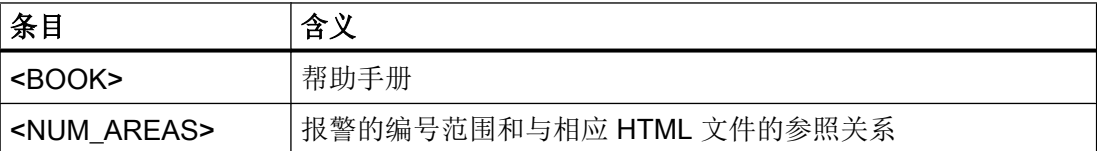

#### 下面的在线帮助示例中:

报警 500000 ~ 599999 对应的是 HTML 文件"sinumerik\_alarm\_oem\_1.html"、 报警 600000 ~ 699999 对应的是 HTML 文件"sinumerik\_alarm\_oem\_2.html"、 报警 700000 ~ 799999 对应的是 HTML 文件"sinumerik\_alarm\_oem\_3.html" 、 报警 800000 ~ 899999 对应的是 HTML 文件"sinumerik\_alarm\_oem\_4.html"。

```
<?xml version="1.0" encoding="utf-8" standalone="yes"?>
 <!DOCTYPE HMI_SL_HELP>
 <HMI_SL_HELP>
  <BOOK>
    <NUM_AREAS>
     <NUM_AREA from="500000" to="599999" ref="sinumerik_alarm_oem_1.html" />
     <NUM_AREA from="600000" to="699999" ref="sinumerik_alarm_oem_2.html" />
     \leq NUM AREA from="700000" to="799999" ref="sinumerik alarm oem 3.html" />
     \leq NUM AREA from="800000" to="899999" ref="sinumerik alarm oem 4.html" />
    </NUM_AREAS>
```
 $\langle$ /BOOK $>$  $\texttt{<}/\texttt{HMI}$  SL HELP>

# 替换缺省的在线帮助

您可以为 HMI 报警、NC 报警、PLC 报警以及机床数据创建一个自定义的在线帮助,替换 原有的缺省在线帮助。

自定义的在线帮助直接通过控制器上"INFO"按键即可调用。 随后便显示自定义的在线帮 助,而不是缺省在线帮助。

#### HTML 文件的目录

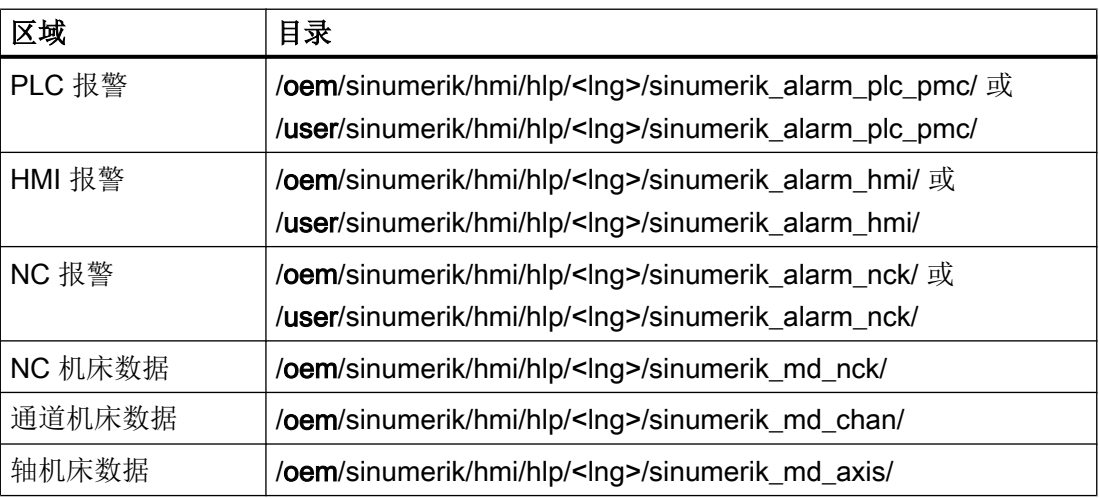

<lng>表示语言代码,例如德语、英语等。请使用[第支持的语言](#page-755-0) (页 [740\)](#page-755-0)章表格内的语言代 码

#### 步骤:

- 1. 建立对应的目录,参见表格"HTML 文件的目录"。
- 2. 创建帮助文件,文件名采用报警号或机床数据号,并在 HTML 帮助文件后加上后缀名 ".html", PDF 帮助文件后加上后缀名".pdf"。若要为多个语种创建帮助文本, 必须严格使 用此名称相应地创建多个帮助文件,然后将这些文件放入对应的语种目录中。

# 示例:

- 针对 PLC 报警 510000 的自定义德语在线帮助: /oem/sinumerik/hmi/hlp/deu/sinumerik\_alarm\_plc\_pmc/510000.html /oem/sinumerik/hmi/hlp/deu/sinumerik\_alarm\_plc\_pmc/510000.pdf
- 针对 NC 机床数据 14510 \$MN\_USER\_DATA\_INT 的自定义德语在线帮助: /oem/sinumerik/hmi/hlp/deu/sinumerik\_md\_nck/14510.html

19.7 示例: 创建针对 NC /PLC 变量的在线帮助的步骤

# 19.7 示例: 创建针对 NC /PLC 变量的在线帮助的步骤

# 概述

为能像下面示例一样,为 NC /PLC 变量或系统变量创建一个上下文敏感的在线帮助, 须在 和语言相关的 html 文件中管理描述文本。

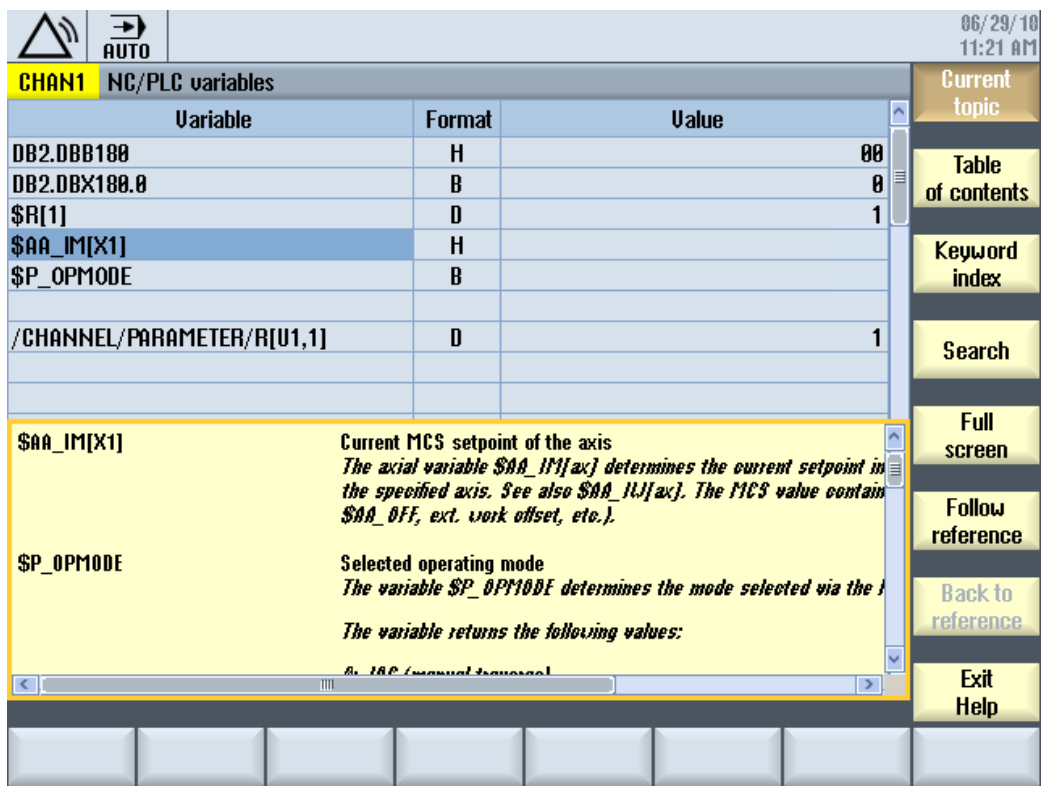

图 19-1 示例: 用户变量的在线帮助

# 在线帮助的建立

对于在线帮助,需要以下文件:

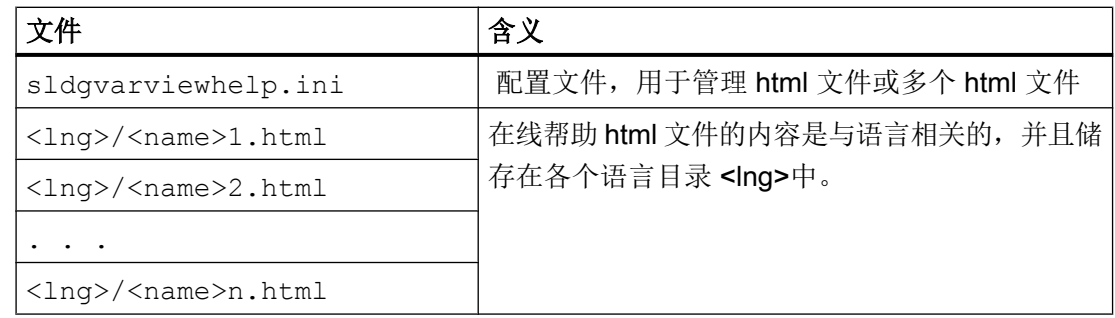

19.7 示例: 创建针对 NC /PLC 变量的在线帮助的步骤

# 配置文件的结构

该文件不分语言,结构为:

#### **sldgvarviewhelp.ini**

```
[HelpBindings]
/BAG/STATE/OPMODE = var1_help.html#var1
$AA_IM[X1] = var1_help.html
$R[1] = var1_help.html#var2
/Channel/Parameter/R[u1,1] = var2 help.html#var2
DB2.DBX180.0 = var2_help.html#var1
GUD/MyVar[2] = var2_help.html
```
# 说明

html 文件可以通过任意的 html 编辑器来创建。 在配置文件中定义, 哪些 html 文件属于在 线帮助。

这个描述可以由一个或多个 html 文件构成: 例如, 每个变量有一个 html 文件或多个同类 型的变量在一个文件中。

19.8 示例: 创建编程在线帮助的步骤

#### 操作步骤:

- 1. 将配置文件复制到以下目录中: /oem/sinumerik/hmi/cfg/sldgvarviewhelp.ini
- 2. 将 html 文件复制到以下任何一个目录中: /oem/sinumerik/hmi/hlp/<lng>/ /user/sinumerik/hmi/hlp/<lng>/
	- <lng> 代表语种标识。 □ □ oem  $\Box$  Sinumerik 田 adata  $\Box$  and  $\Box$ appl **in** cfg 田 ada 田 a dvm 日**自**hlp 田 a cht var1\_help.html ⊞ indeu war2\_help.html ang C  $E$   $\Box$  kor ⊞ ico ame a Ing **in** proj E chemplate
- 3. 删除目录下的所有文件: /siemens/sinumerik/sys\_cache/hmi//hlp 这些设置只有在系统重新启动后才会生效。

# 19.8 示例: 创建编程在线帮助的步骤

# 前提条件

创建以下文件:

● 配置文件: "prog\_help.ini"

```
[milling]
```
CYCLE1=cycle1\_help.html CYCLE2=cycle2\_help.html#TextAnchor1 CYCLE3=cycle3\_help.html CYCLE4=cycle4\_help.html

19.8 示例: 创建编程在线帮助的步骤

[turning] CYCLE3=cycle2\_help.html CYCLE4=cycle3\_help.html

● 帮助手册"slhlp.xml"的配件文件(可选)

```
<?xml version="1.0" encoding="UTF-8" standalone="yes"?>
<!DOCTYPE CONFIGURATION>
<CONFIGURATION>
  <OnlineHelpFiles>
    <hmi_prog_help>
       <EntriesFile value="hmi_prog_help.xml" type="QString"/>
       <DisableIndex value="true" type="bool"/>
    </hmi_prog_help>
  </OnlineHelpFiles>
</CONFIGURATION>
```
● 帮助手册"hmi\_prog\_help.xml"的配件文件(可选)

```
<?xml version="1.0" encoding="UTF-8"?>
<HMI_SL_HELP language="en-US">
  <BOOK ref="index.html" title="OEM_CYCLES" helpdir="hmi_prog_help">
    <ENTRY ref="cycle1_help.html" title="Cycle1"></ENTRY>
    <ENTRY ref="cycle2_help.html" title="Cycle2"></ENTRY>
    <ENTRY ref="cycle3_help.html" title="Cycle3"></ENTRY>
    <ENTRY ref="cycle4_help.html" title="Cycle4"></ENTRY> 
    <ENTRY ref="cycle_help.html" title="OEM_Cycles"></ENTRY> 
  \langle/BOOK>
</HMI_SL_HELP>
```
与语言相关的文件"<prog\_help\_eng>.ts": 此文件名是固定的。

```
<?xml version="1.0" encoding="utf-8" standalone="yes"?>
<!DOCTYPE TS>
<TS> <context>
       <name>oem_cycles</name>
        <message>
        <source>CYCLE1</source>
           <translation>short description for cycle 1</translation>
           <chars>*</chars>
         </message>
```
19.9 PDF 格式的帮助文件

```
 <message>
        <source>CYCLE2</source>
           <translation>short description for cycle 2</translation>
           <chars>*</chars>
         </message>
         <message>
           <source>CYCLE3</source>
           <translation>short description for cycle 3</translation>
           <chars>*</chars>
         </message>
     </context>
\langle/TS\rangle
```
#### 将帮助文件保存到目标系统中

操作步骤:

- 1. 将配置文件"prog.ini"复制到目录: /oem/sinumerik/hmi/cfg
- 2. 将帮助手册的文件"slhlp.xml"拷贝到以下目录中: /oem/sinumerik/hmi/cfg
- 3. 在路径下创建一个目录用于所需语言的在线帮助:/oem/sinumerik/hmi/hlp/<lng> 并把它拷贝到文件 hmi\_prog\_help.xml 中去 对此,使用文件名语言识别表中规定的语言符号。目录的名称必须为小写。
- 4. 把用于简短描述的、和语言有关的文件 prog\_help\_<lng>.ts 拷贝到以下路径: /oem/ sinumerik/hmi/<lng>/prog\_help\_<lng>.ts
- 5. 把对 OEM 循环描述的 html 文件拷贝到以下目录中: /oem/sinumerik/hmi/hlp/<lng>/hmi\_prog\_help/cycle<n>\_help.html

这些设置只有在系统重新启动后才会生效。

# 19.9 PDF 格式的帮助文件

除了 HTML 格式的帮助文件以外,还可以在操作软件中插入 PDF 格式的信息。通过目录 或索引中的链接可以打开单个 PDF 帮助文件,或直接打开 HTML 文件。

# PDF 帮助文件存档

将 PDF 帮助文件复制到以下任何一个目录中:

/oem/sinumerik/hmi/hlp/<lng>/<hmi\_myhelp>

/user/sinumerik/hmi/hlp/<lng>/<hmi\_myhelp>

19.9 PDF 格式的帮助文件

# 插入 PDF 帮助文件

在对话项目或目录和索引项目中插入后缀为"PDF"的文件,插入方法和插入"HTML"文件 一样:

<ENTRY ref="myFile.pdf" title="Help 1">

从 HTML 文件链接到 PDF 帮助文件:

<a href="myFile.pdf">My Help File</a>

# 说明

在 PDF 帮助文件中无法选择上下文相关的跳转标签或跳转到其他 HTML 或 PDF 文件。 搜索功能仅适用一个 PDF 文件内。不支持在多个 PDF 帮助文件中进行高级搜索。

# SINUMERIK Integrate - AMB、AMC、AMM 20

#### 前提条件

您需要通过显示机床数据设计一个软键,来启动"SINUMERIK Integrate - AMB、AMC、 AMM"。 软键的设计至少需要访问级别 3 (用户)。

# 设计软键

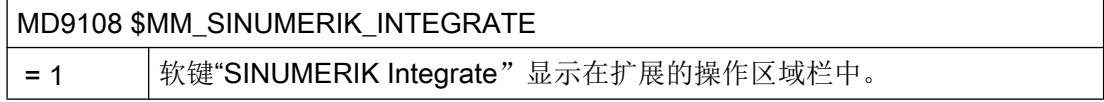

# 参考文档

软件的信息参见下列文档:

SINUMERIK Integrate - AMB、AMC、AMM 功能手册
<span id="page-576-0"></span>在控制系统启动(上电)时会自动载入循环。 循环是由循环机床数据和循环设定数据配置的,具体而言,这些数据有:

- 通用循环机床数据
- 通用专用循环机床数据
- 轴专用循环机床数据
- 通用循环设定数据
- 通道专用循环设定数据
- 轴专用循环设定数据

#### 存储器配置前提条件

为确保循环正确运行,需要检测以下缺省设置:

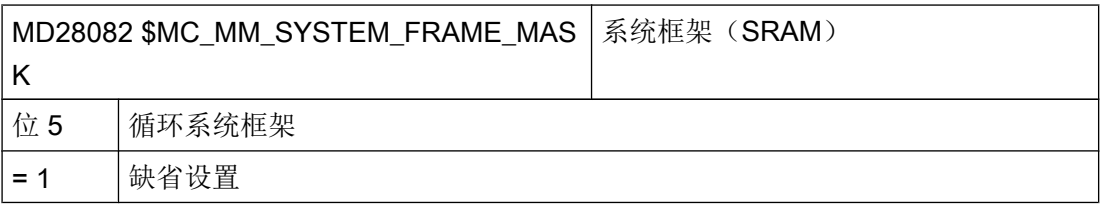

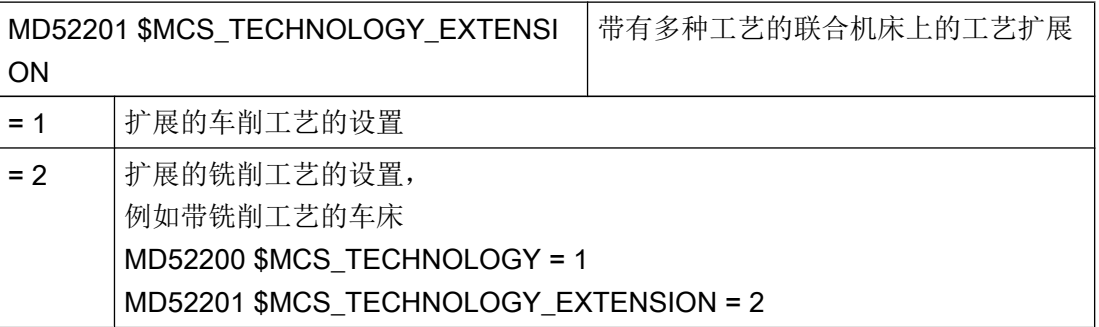

#### 说明

SINUMERIK Operate 不支持外圆磨削和平面磨削作为工艺扩展。

#### 调整操作界面

借助下列通道专用的配置机床数据您可以设置软键显示,该软键用于在程序编辑器中选择 循环支持:

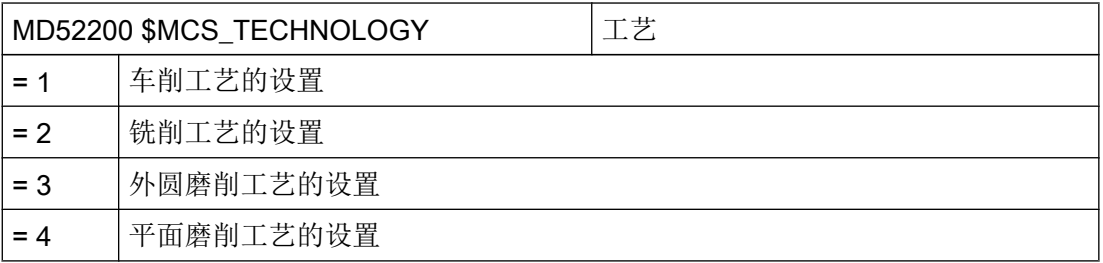

#### 文档:磨削

关于磨削工艺的信息可以参见下列文档:

- 章节["磨削](#page-638-0) (页 [623\)](#page-638-0)"
- 磨削操作手册
- 编程手册之工作准备分册,章节"循环外部编程" > "技术循环":
	- CYCLE495 成型
	- CYCLE4071 CYCLE4074:纵向磨削循环
	- CYCLE4075 CYCLE4079:平面磨削循环
- 功能手册之扩展功能分册;补偿(K3) 章节 "插补补偿" > "液压缸故障补偿"

#### 配置屏幕显示

可通过以下通道专用的机床数据配置屏幕显示:

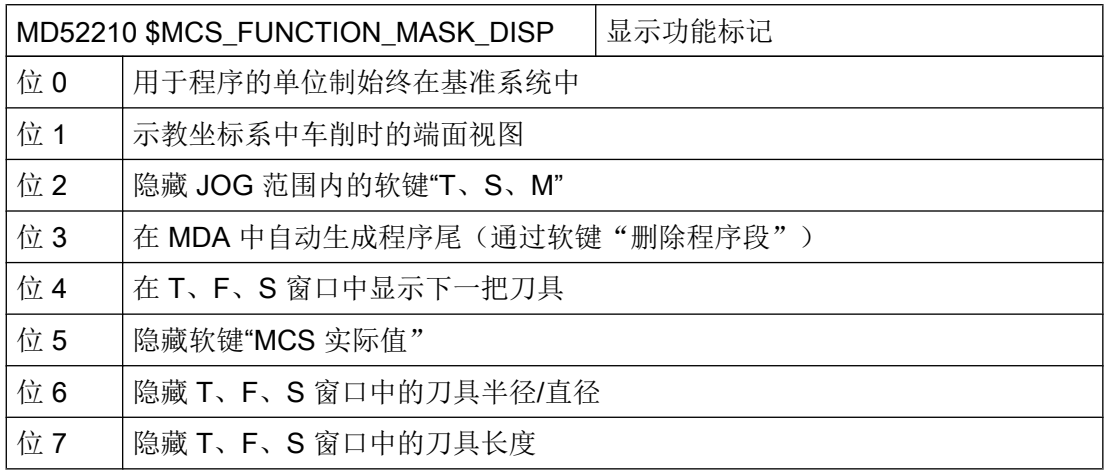

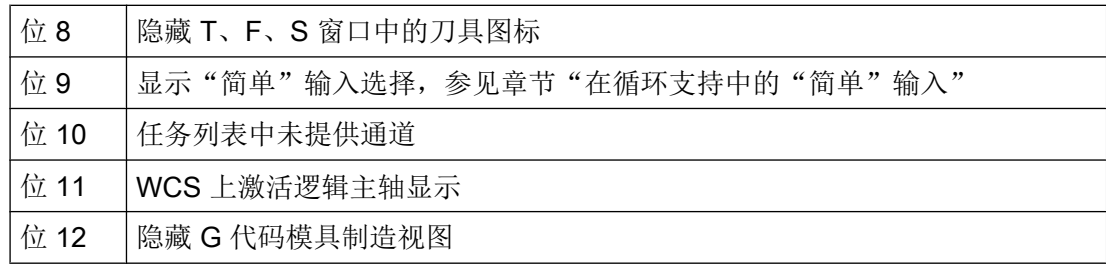

### 设置坐标系

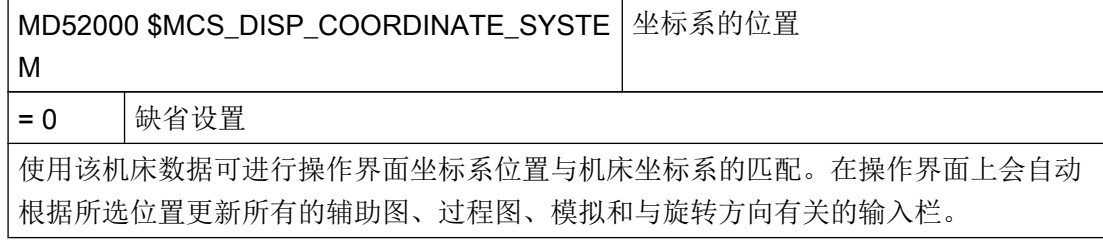

坐标系有以下设置选项:

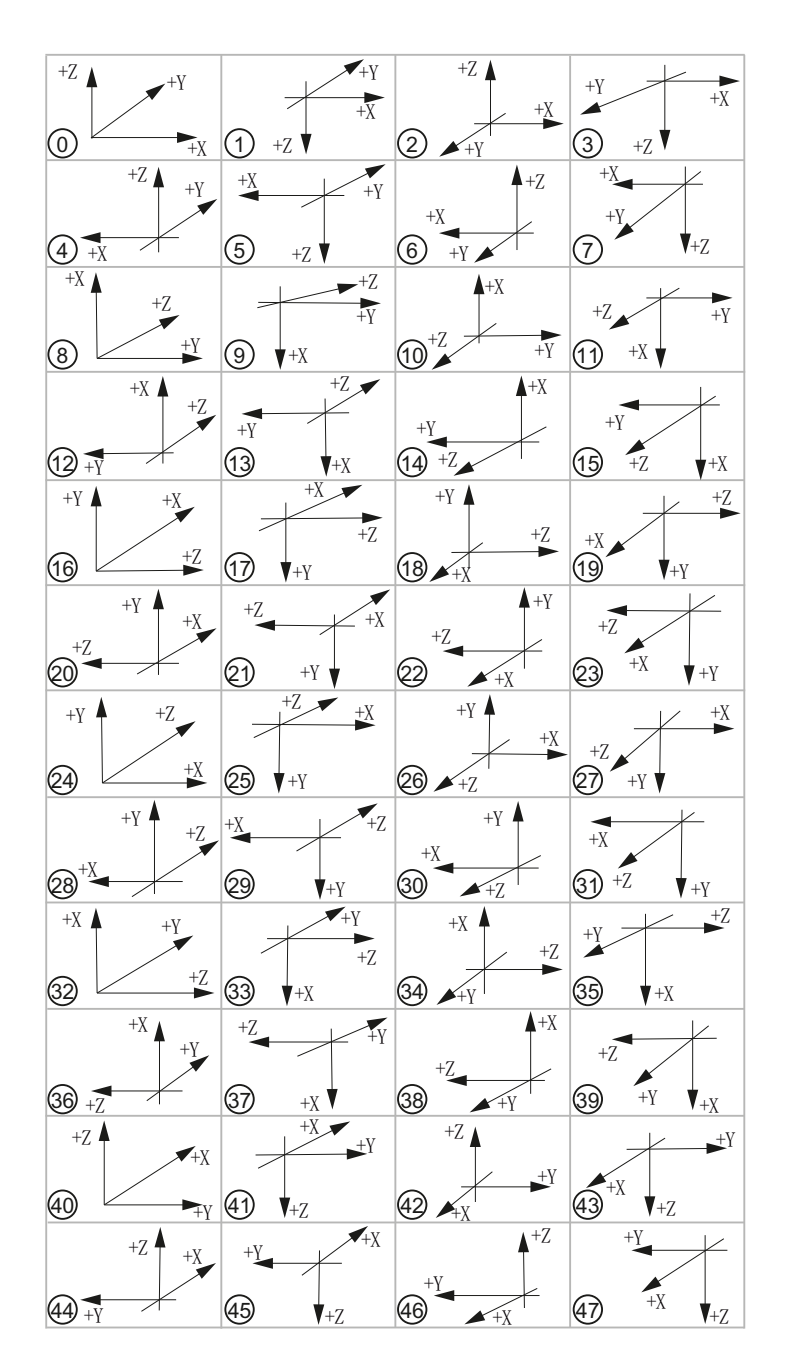

# 轴的含义

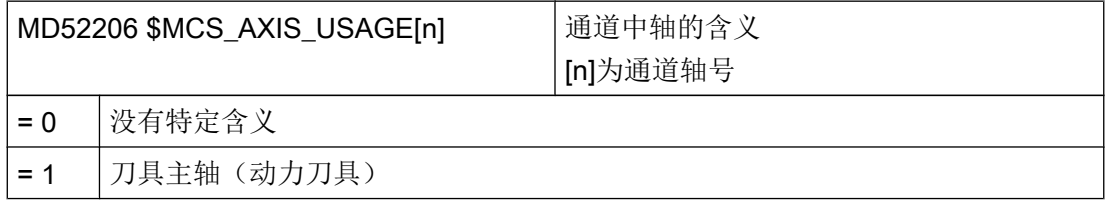

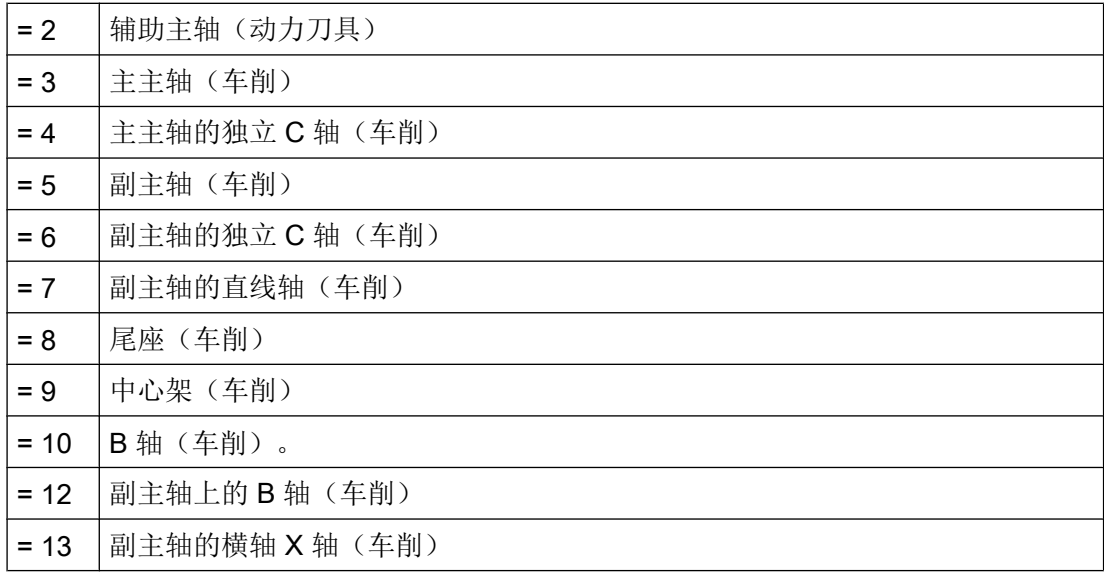

### 确定旋转方向

对于没有在 ToolCarrier 或 5 轴转换中设计的回转轴, 通过以下通道专用机床数据输入其 旋转方向。

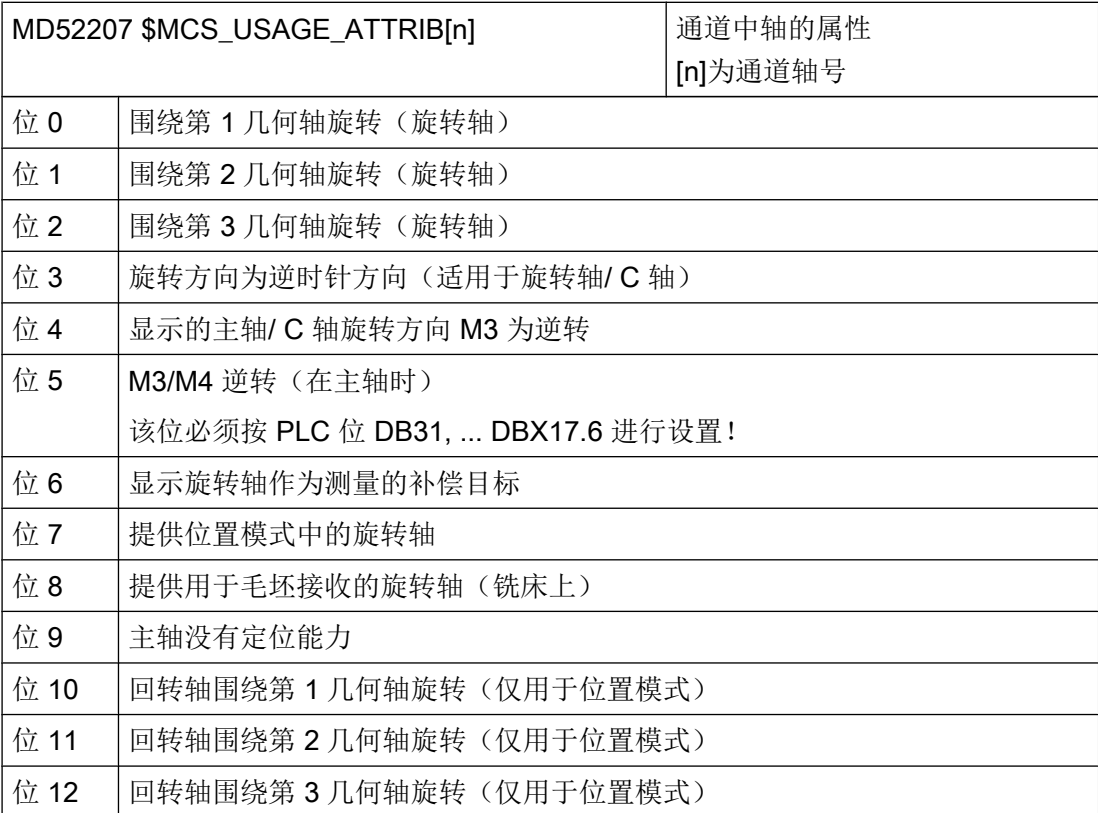

### 循环支持中的"简单"输入

MD52210 \$MCS\_FUNCTION\_MASK\_DISP 位 9 的设置会影响可见参数的数量:

- 缺省设置位 9 = 0 ("完全")时,显示所有输入参数。
- 位 9 = 1 时, 可在循环支持的输入参数"完全"或"简单"之间进行选择。

如果选择了"简单"输入屏幕来输入参数,系统会将以下设定数据用于不可见输入参数(机 床专用适配的):

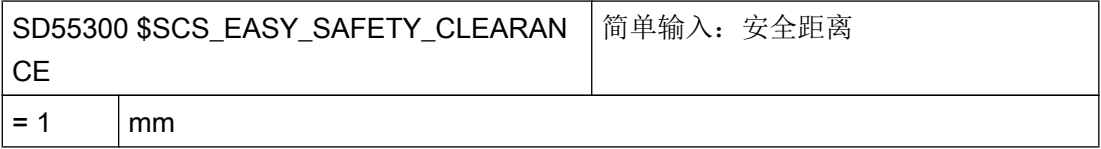

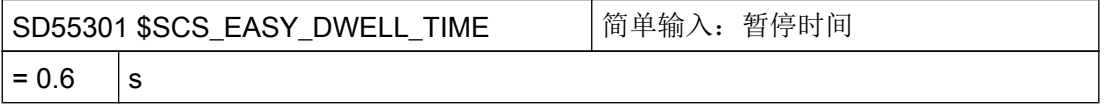

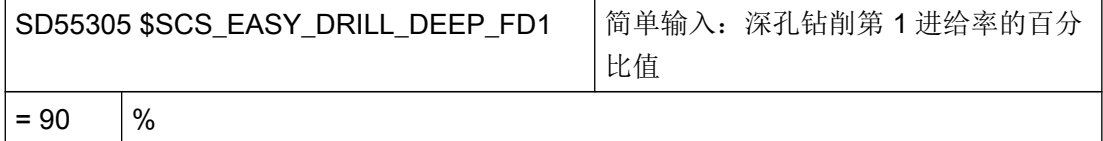

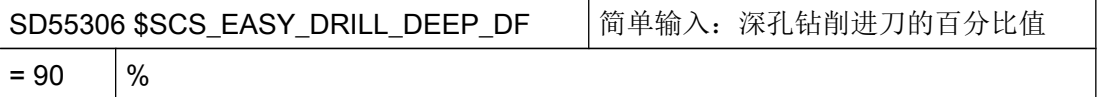

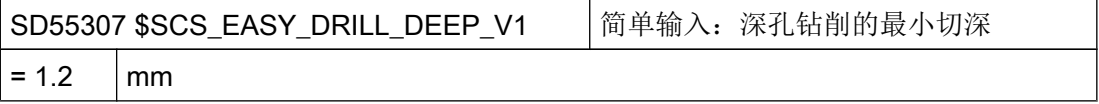

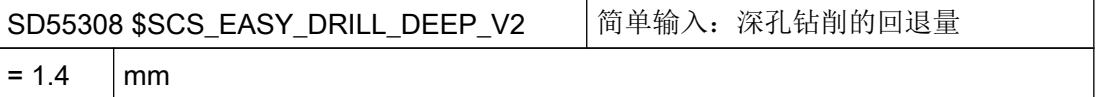

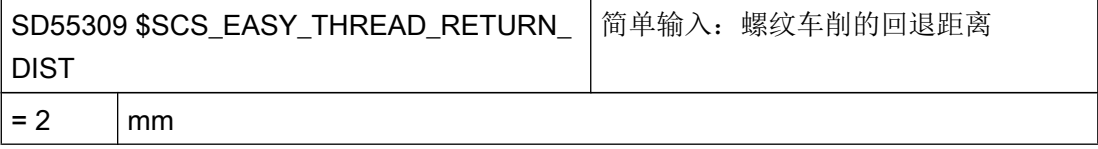

#### 说明

指定的标准值适用于公制系统机床,在英制机床上自动由 NC 进行换算。

### 其他设置

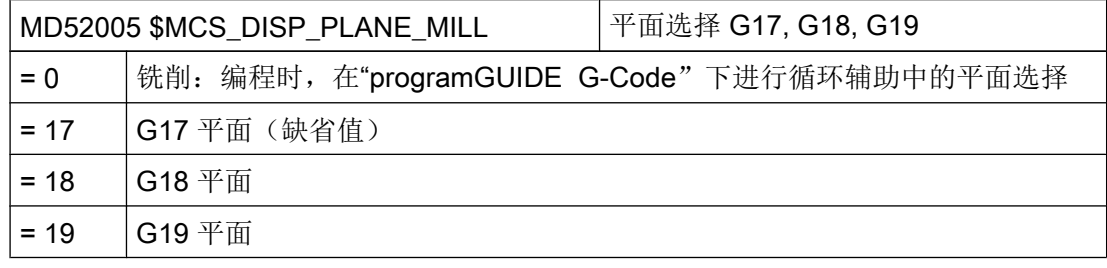

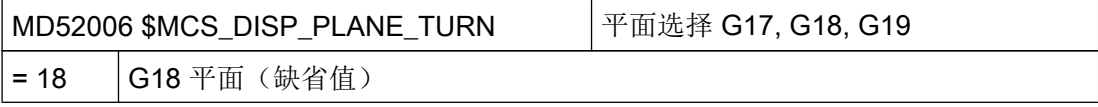

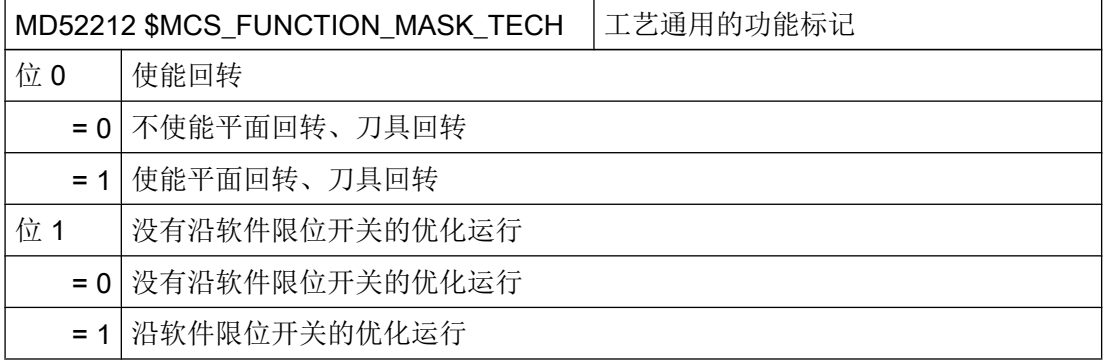

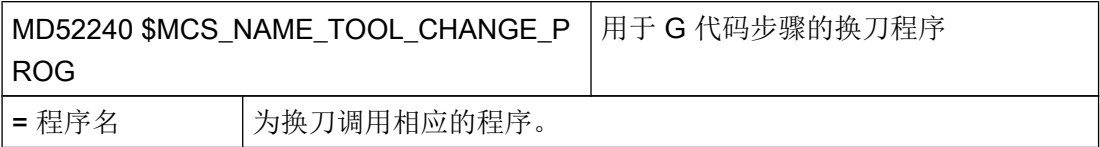

# 参见

[用于回转的工艺循环](#page-641-0) (页 [626\)](#page-641-0)

21.2 用于钻削的工艺循环

# 21.2 用于钻削的工艺循环

### 钻削工艺

使用下列通道专用的配置机床数据和循环设定数据,您可以对钻削工艺进行设置。

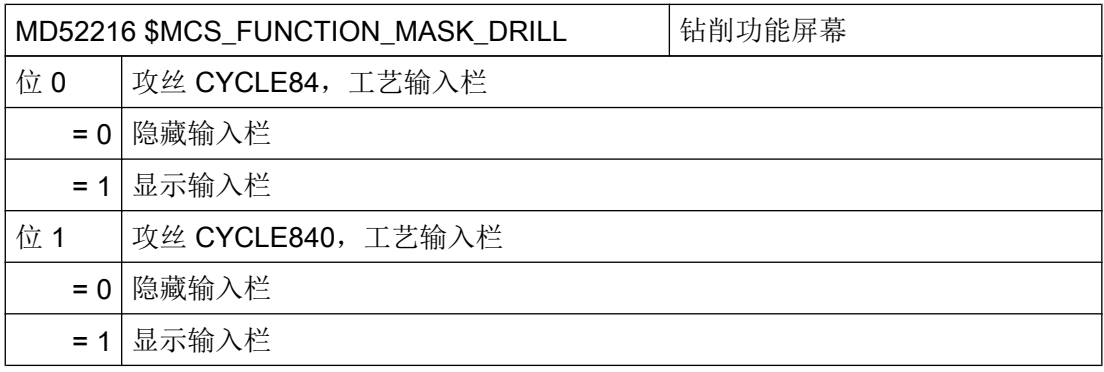

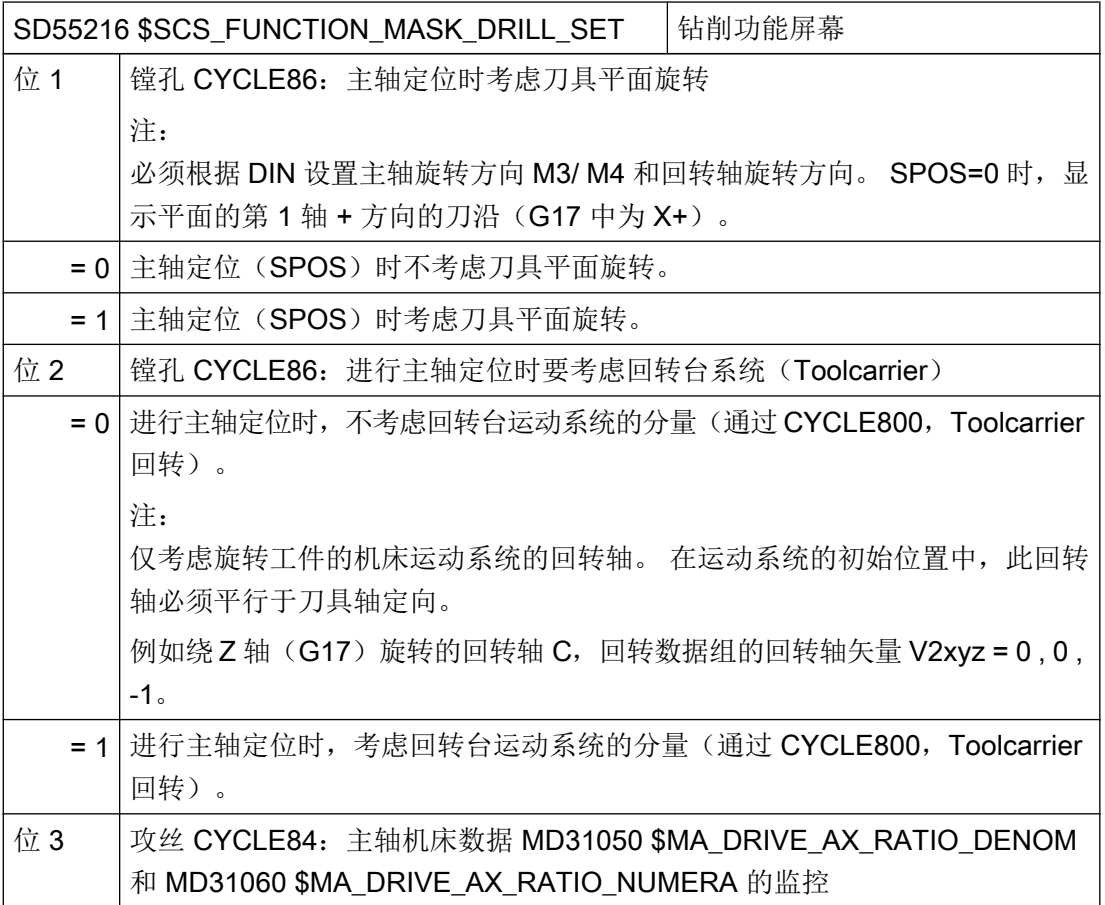

工艺和循环

21.2 用于钻削的工艺循环

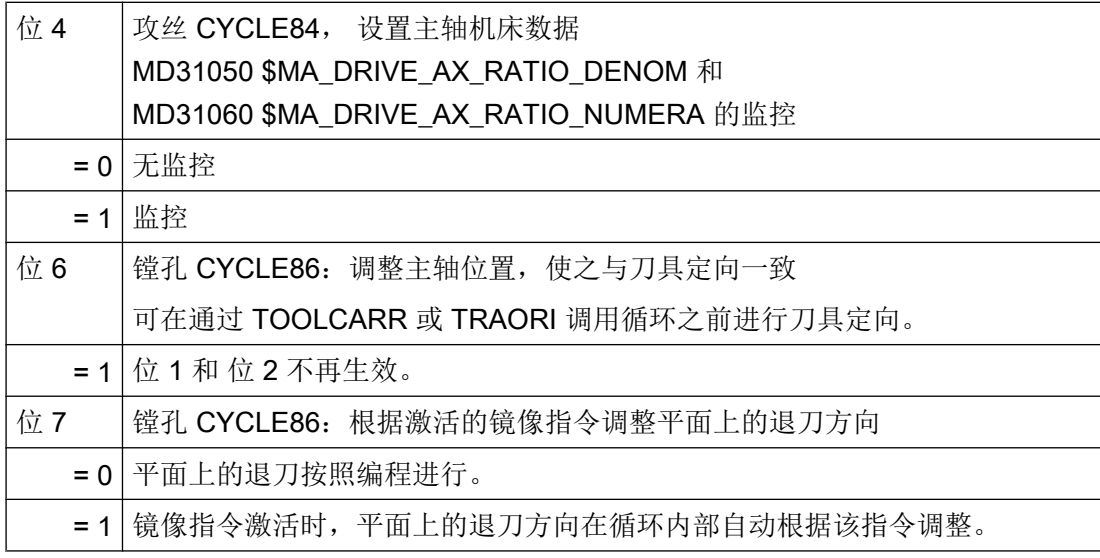

### 攻丝 (CYCLE84 和 CYCLE840)

当通过通道专用配置机床数据 MD52216 \$MCS\_FUNCTION\_MASK\_DRILL 隐藏工艺屏幕 时,下列通道专用循环设定数据中的设置生效:

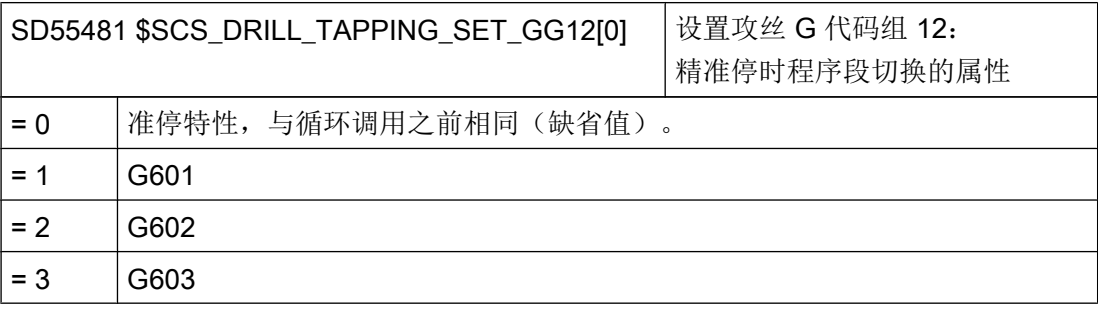

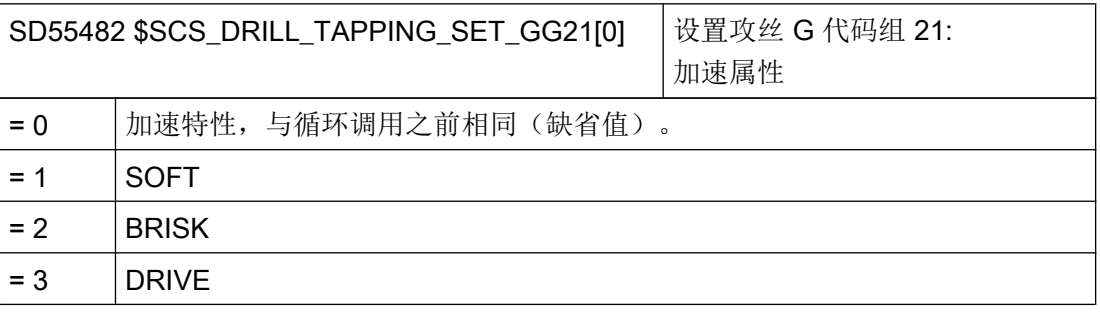

工艺和循环

21.3 制造商循环

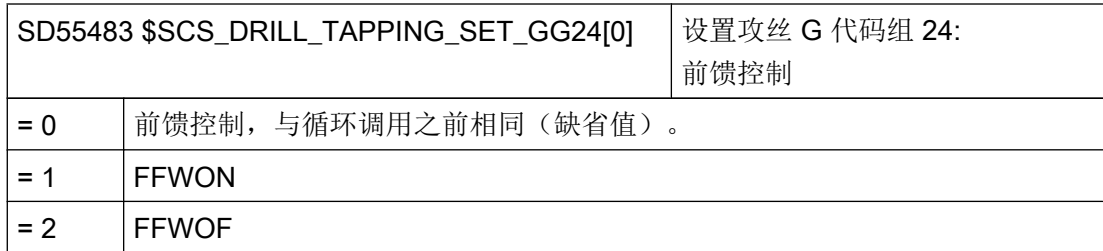

### 攻丝 (CYCLE84)

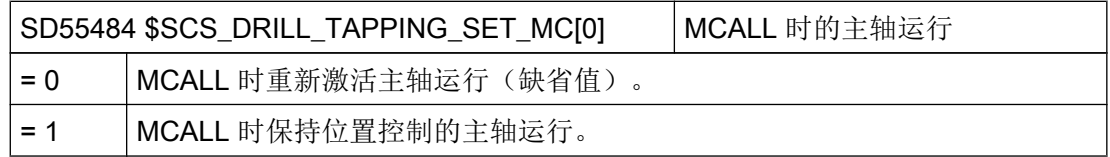

# 21.3 制造商循环

### 21.3.1 制造商循环

在循环软件包中,我们还为您提供了如下自定义循环:

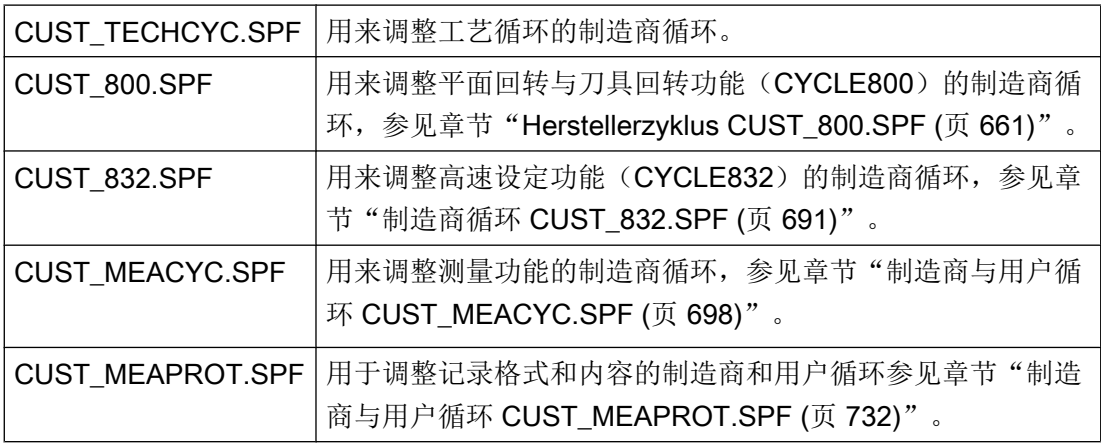

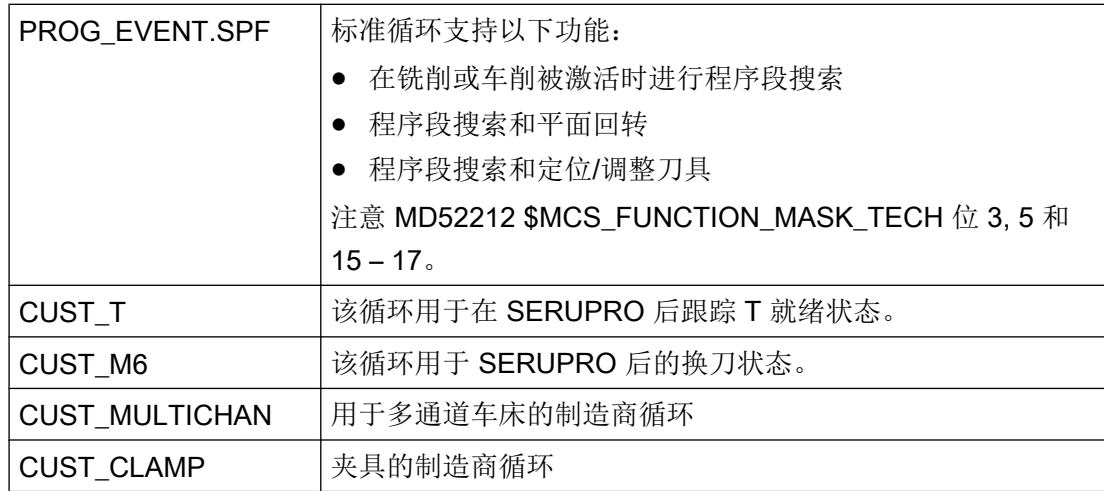

#### 复制制造商循环

执行修改前,将循环从 目录 NC 数据/循环/标准循环中复制到目录 NC 数据/循环/ 用户循环中。只有在该目录下循环修改才 生效。

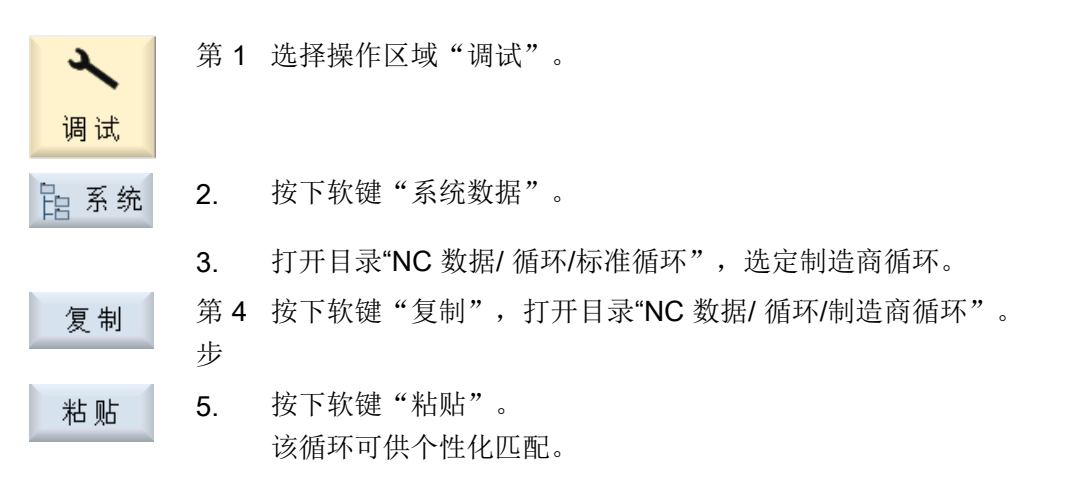

#### 说明

软件升级时要注意升级说明。

### 21.3.2 模拟运行的前提条件

#### 配置

如需获得有关机床状态的反馈,例如在 CYCPE1MA、换刀循环、测量循环或 CUST 800 中,则必须在 NC 程序中关联以下系统变量,以避免 PLC 存取。 否则, PLC 存取会阻止 数据比较、导致报警或中断模拟:

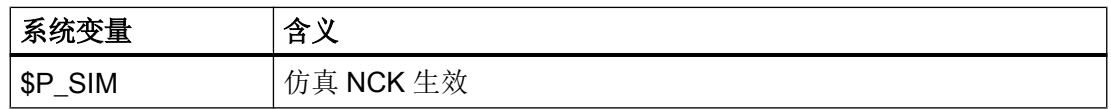

#### 示例

在以下示例中,PROG\_EVENT 或 CYCPE1MA.SPF 中的模拟被 PLC 存取中断:

N100 REPEAT N110 UNTIL PLC VAR <> 0 当使用系统变量\$P\_SIM 时,模拟运行中的 PLC 存取被阻止: N099 IF NOT \$P\_SIM N100 REPEAT N110 UNTIL PLC VAR <> 0 N111 ENDIF

### 21.3.3 扩展标准循环 PROG\_EVENT

如果想要扩展 PROG\_EVENT 的功能,一定不能将其复制到制造商循环目录,而要创建两 个新的制造商循环。 为循环选用名称 CYCPE1MA.SPF 或 CYCPE\_MA.SPF。

对于制造商循环 CYCPE1MA.SPF 或 CYCPE\_MA.SPF, 在开始以及在

PROG\_EVENT.SPF 结束时要加入相应的跳转标记。

如果制造商循环 CYCPE1MA.SPF 或 CYCPE\_MA.SPF 建立在 NC 中, 则 PROG\_EVENT 会相应地转入这些制造商循环。

步骤

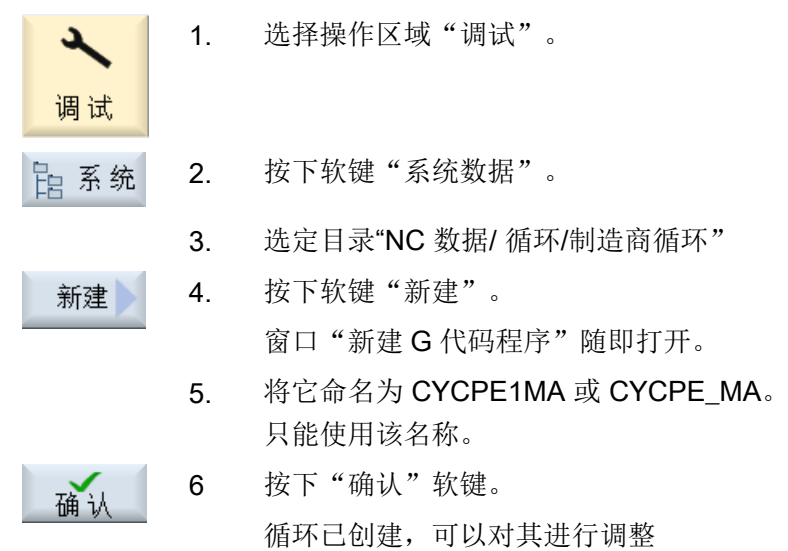

## 21.3.4 用于换刀的制造商循环 CUST\_T 和 CUST\_M6

#### 功能

两个循环用于跟踪刀具准备(CUST\_T)和 SERUPRO 后的换刀(CUST\_M6)。此时针 对特定刀套输出以下信息:

- 最后编程的换刀
- 最后编程的准备

#### 前提条件

仅在刀具管理生效时才可使用这些循环。

#### 步骤

两个循环在"SERUPRO-ENDE-ASUP"中调用,其还提供两个传输参数。

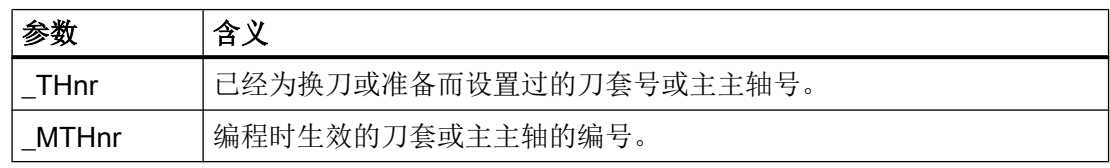

循环自身不包含"机械逻辑"。只进行单纯的数据运算。

生效的刀套或主主轴会被保存。

通过传输参数测定 T 编程或 M6 编程时的情况。此情况决定,输出 T 和/或 M06, 或者讲 入制造商循环。在输出 T 和 M6 后, 或者从制造商循环返回后, 会重新激活最初保存的刀 套。

当存在相关询问(例如程序测试、程序段搜索等)时,可不受限制地调用换刀循环。

#### 换刀循环

使用换刀循环时,必须注意以下提示:

#### 说明

循环 CUST T 使用语言指令 TCA (ToolChangeAbsolut) 调用刀具, 因此可换入已被禁用 的刀具。但是不可替换此语言指令。

在机床上使用换刀操作时,必须注意以下事项:

- 必须明确地在规定位置上调用刀具准备循环。
- 如果通过循环 CUST T 进行调用, 则会跳过参数分析(\$C TS PROG, …)。 或者可重新配置原始的语言指令 TCA。

更多信息请参见以下文档:

#### 参考文档

功能手册之基本功能分册; 输出给 PLC 的辅助功能(H2) 章节"程序段搜索时的特性" > "SERUPRO-Ende-ASUP"

#### 21.3.5 制造商循环 CUST TECHCYC.SPF

#### 功能

当机床制造商需要根据具体机床进行调整时(例如激活特定的 M 指令),可从工艺循环以 及 ShopMill 循环和 Shop Turn 循环中调用 CUST TECHCYC 循环。该循环比如可用于, 在车床上进行切断加工时,驶入/驶出接料箱;对主轴进行定位或夹紧(仅限加工车间)。 因此在编程或执行必要的进程时可以使用 CUST\_TECHCYC.SPF 循环。

### 调整 OEM 循环"CUST\_TECHCYC.SPF"

利用参数\_MODE 可以执行以下操作:

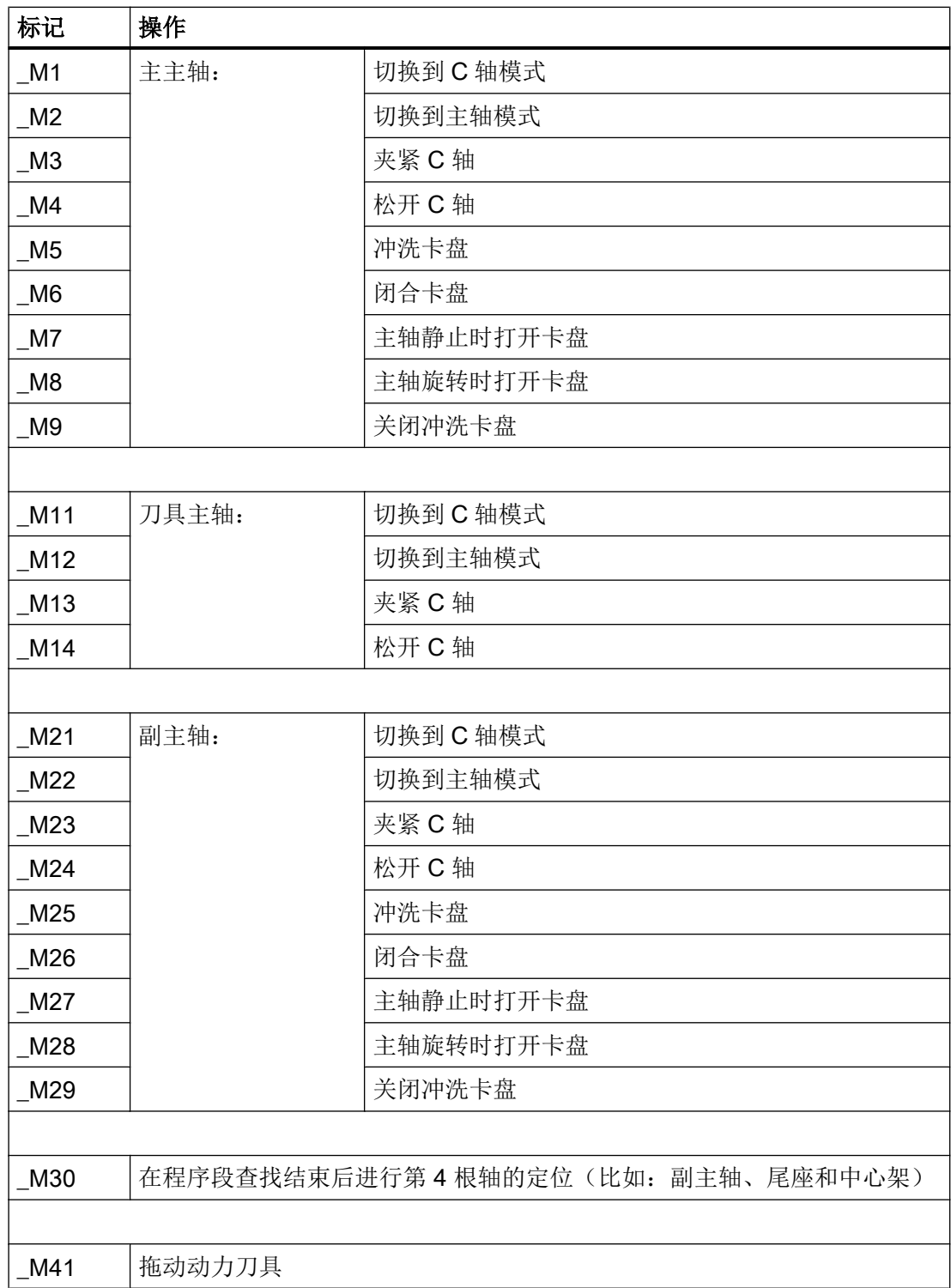

工艺和循环

21.3 制造商循环

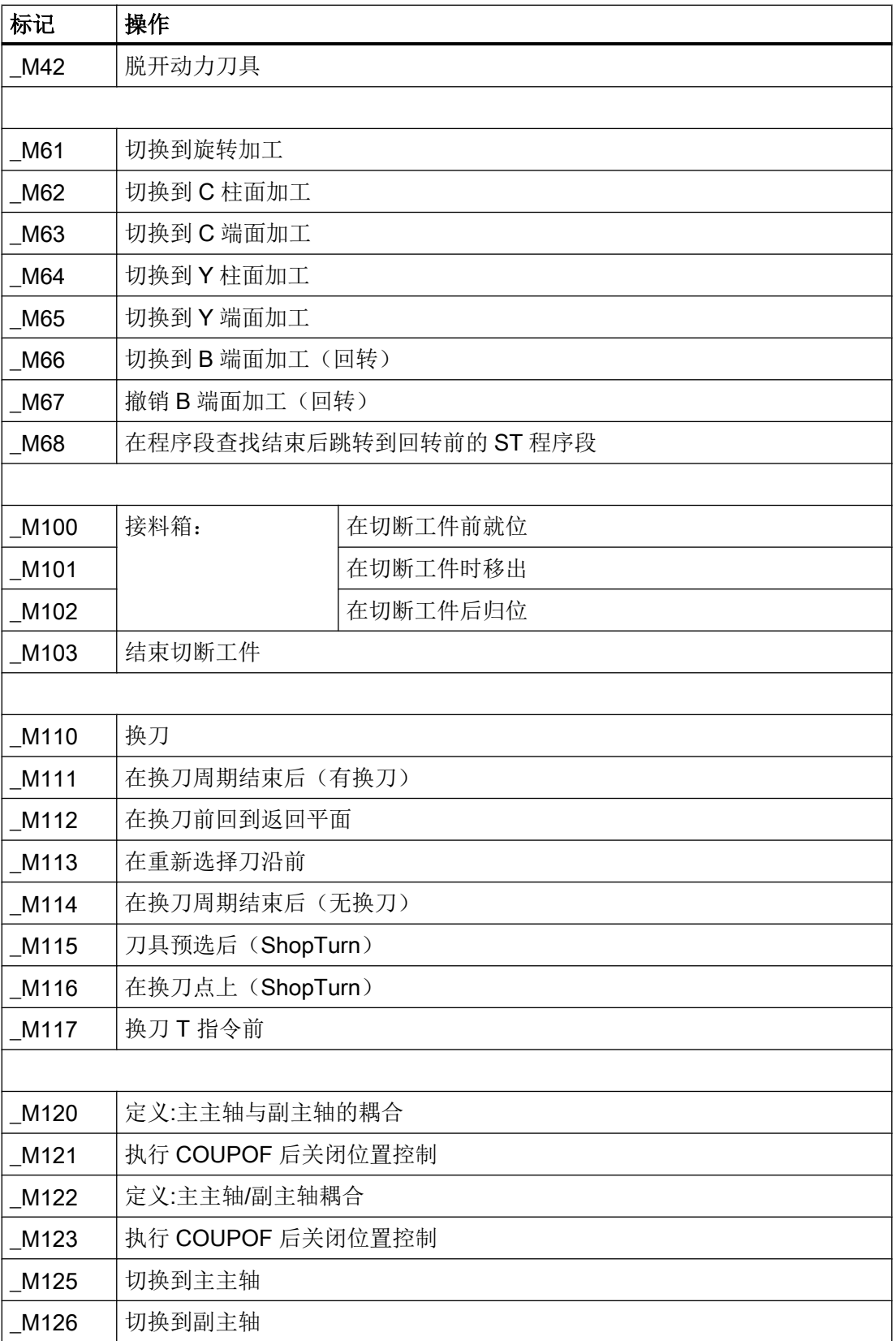

#### 工艺和循环

21.3 制造商循环

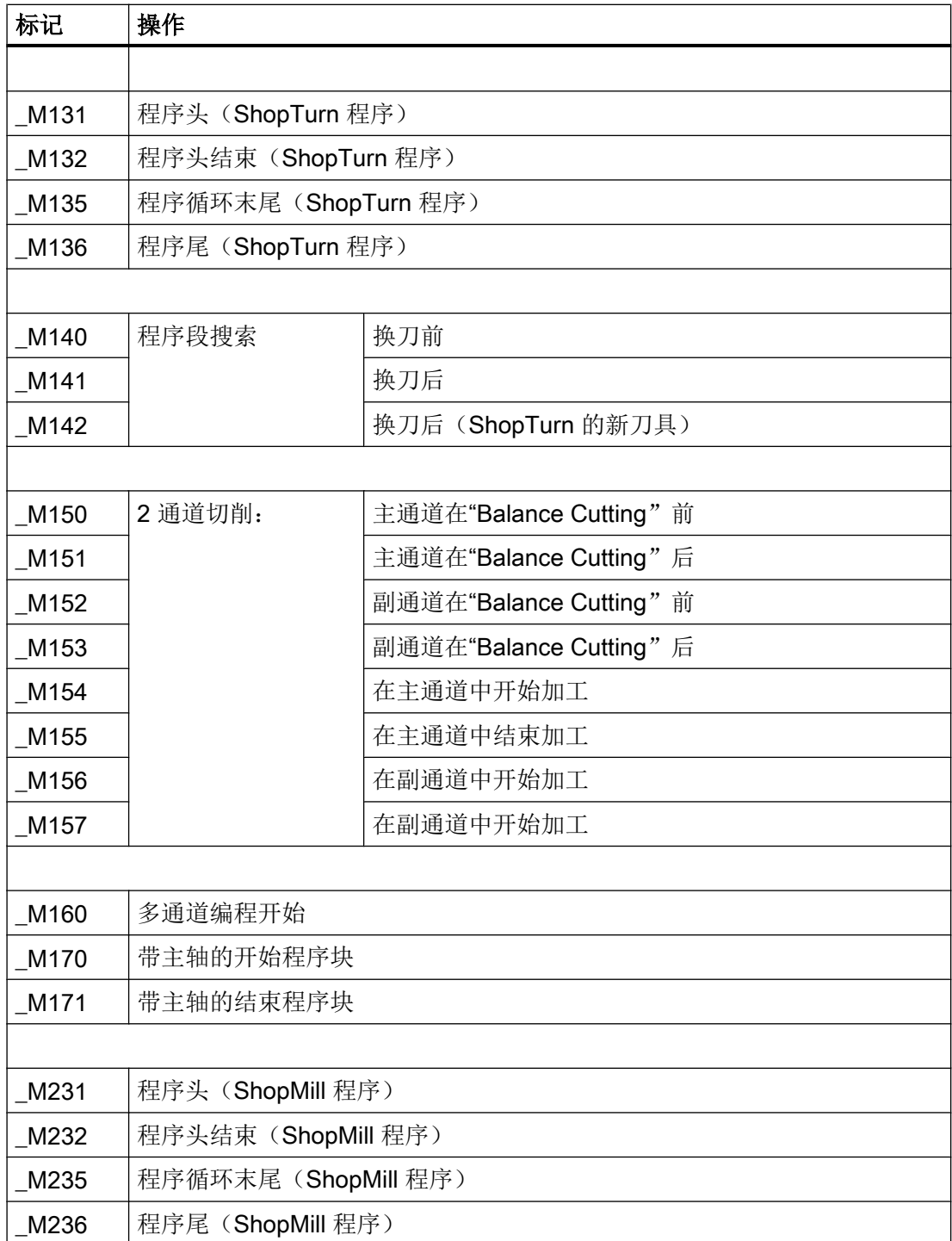

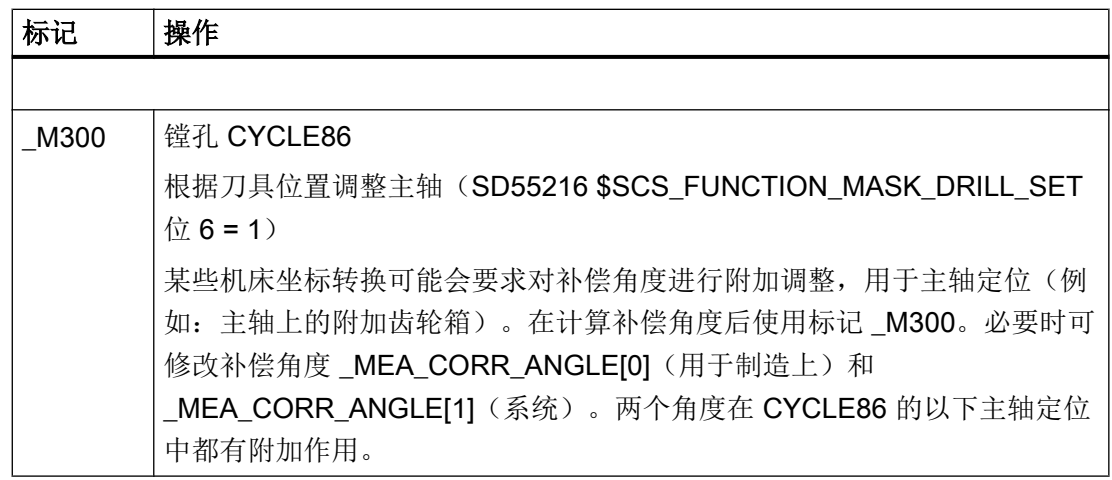

### 21.3.6 用户循环 CUST\_MULTICHAN

### 功能

循环 CUST MULTICHAN 用于车床上的多通道编程。 在含程序块的编程中,总是在程序 块开始处调用此循环。

在循环中例如会将主主轴设置为程序块开始处设定的主轴。 通过返回值(= 1)可设置跳 过整个程序块。

### CUST\_MULTICHAN

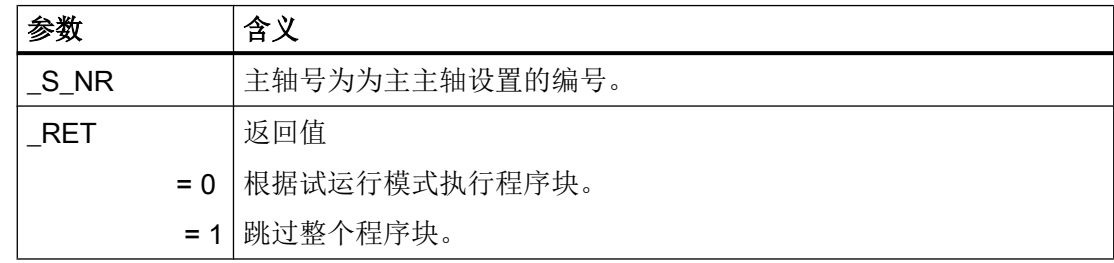

## 21.4 铣削

### 21.4.1 常规

标准循环的机床数据和设定数据的所有设置均适用于 ShopMill 铣削和 ShopTurn 车削。

# 21.4.2 用于铣削的工艺循环

## 铣削功能标记

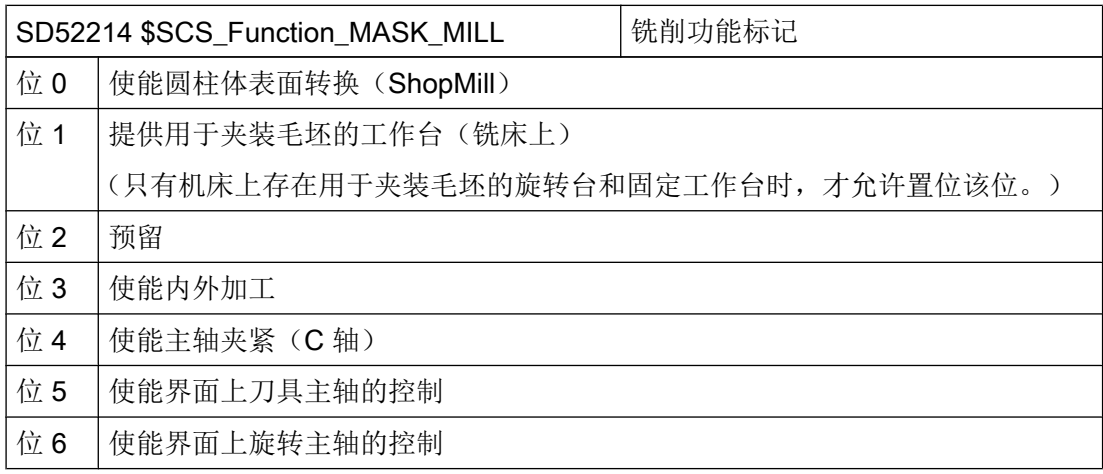

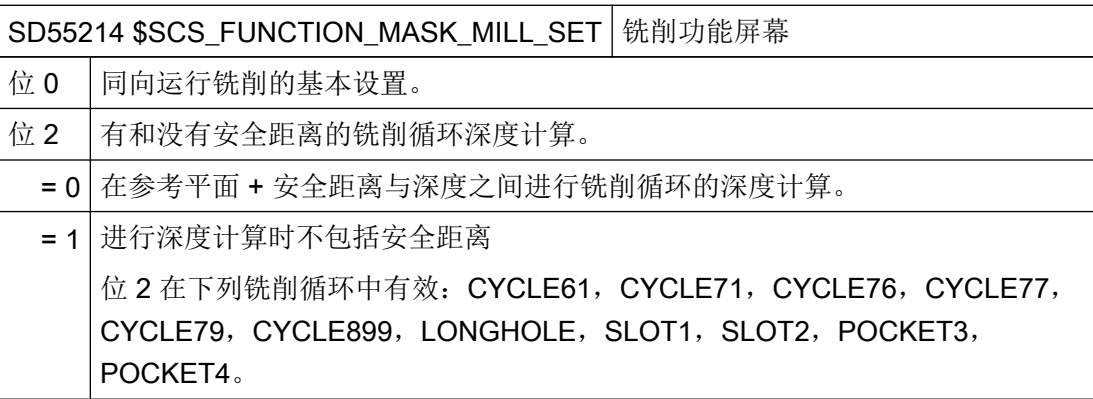

### 轮廓铣削(CYCLE63、CYCLE64)

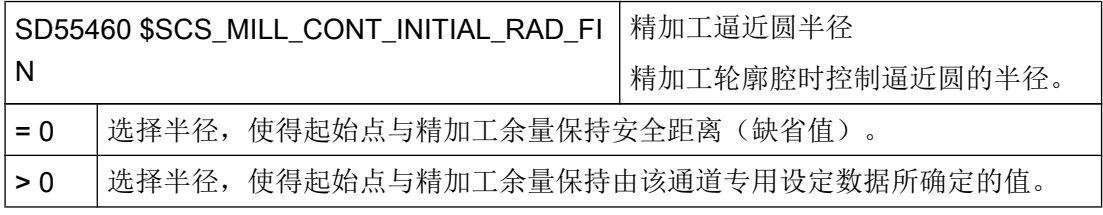

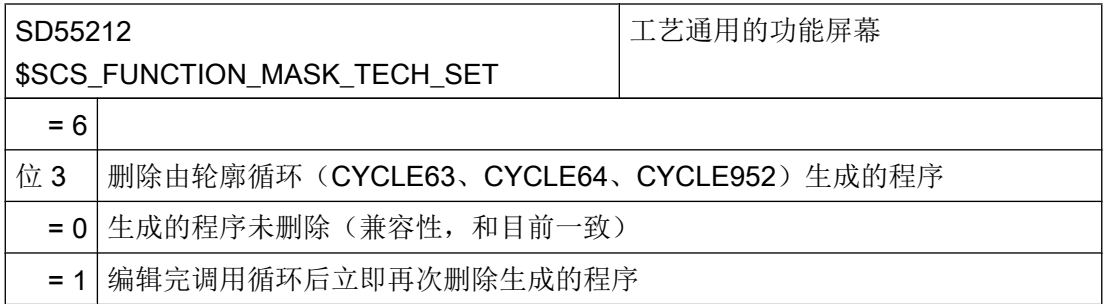

### 雕刻(CYCLE60)

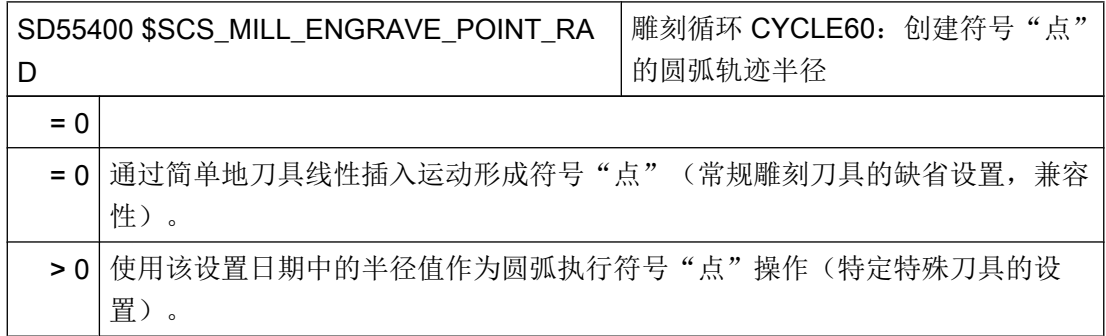

### 多边形 (CYCLE79), 圆位置模式 (HOLES2), 圆弧槽 (SLOT2)

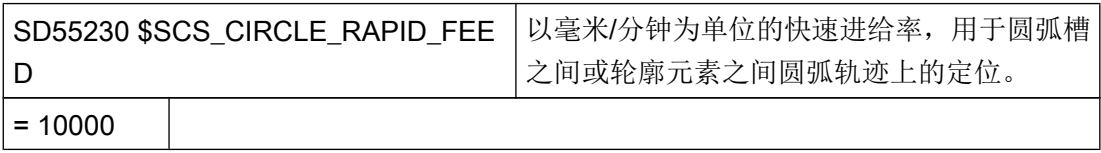

### 21.4.3 设置用于铣削的 ShopMill 循环

### 读入用于铣削的 ShopMill 循环

控制系统启动时,ShopMill 循环会自动读入以下目录:../siemens/sinumerik/cycles/sm/ prog

### 设置坐标系

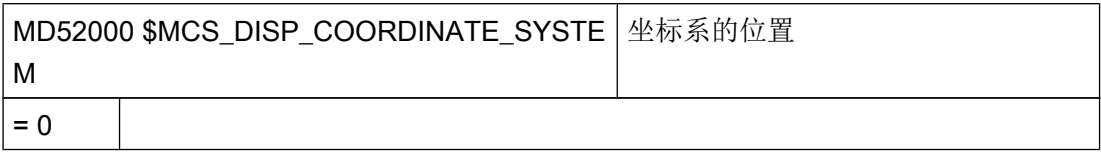

### 示例:

=0 用于立式铣床

=16 用于卧式铣床,卧式镗床

MD52000 的详细说明请参见章节:

[激活车削](#page-576-0)/铣削/钻削/磨削工艺 (页 [561\)](#page-576-0)

请根据以下机床数据设置铣削用的平面:

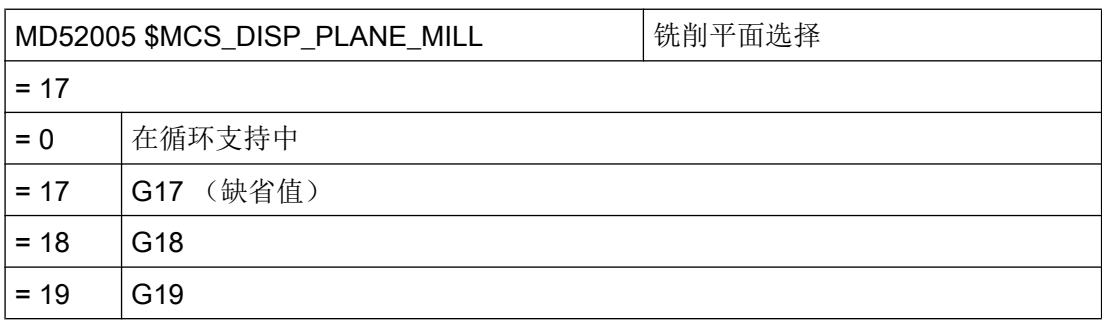

### 模拟和同步记录

为了正确显示模拟和同步记录,可以按照下面章节中的说明设置机床数据:

[设置用于模拟的坐标系](#page-168-0) (页 [153](#page-168-0))

#### 确定旋转方向

为了能够在 ShopMill 界面中正确显示旋转方向并且在编程 ShopMill 功能时执行正确的旋 转方向,必须进行一些彼此协调相关的设置。此处的设置必须与机床上轴的实际旋转方向 一致。

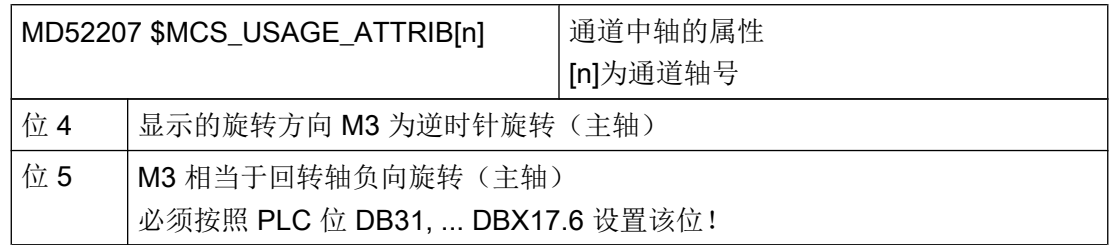

### 定义其他用于位置模式的旋转方向

可为刀具轴定义位置模式。例如为了对应的回转位置处理回转轴 C 上的位置模式,必须 在 MD52207 中激活位 12,而非位 10。

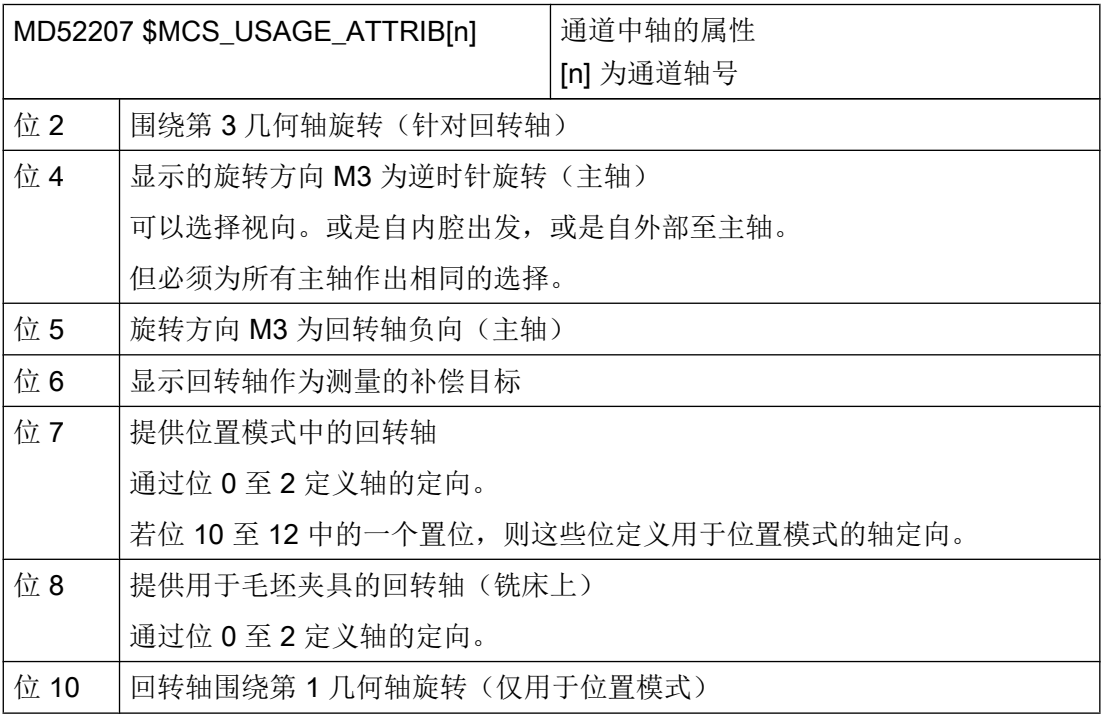

### 其他通道专用的机床数据

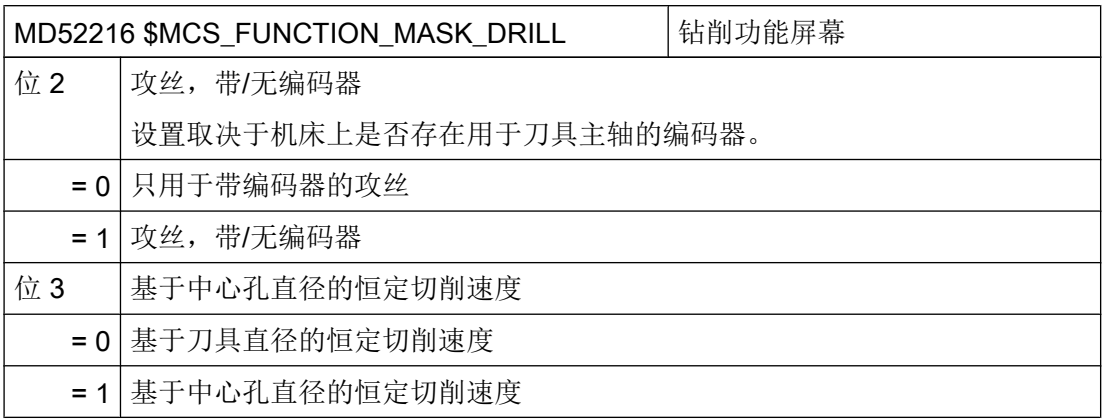

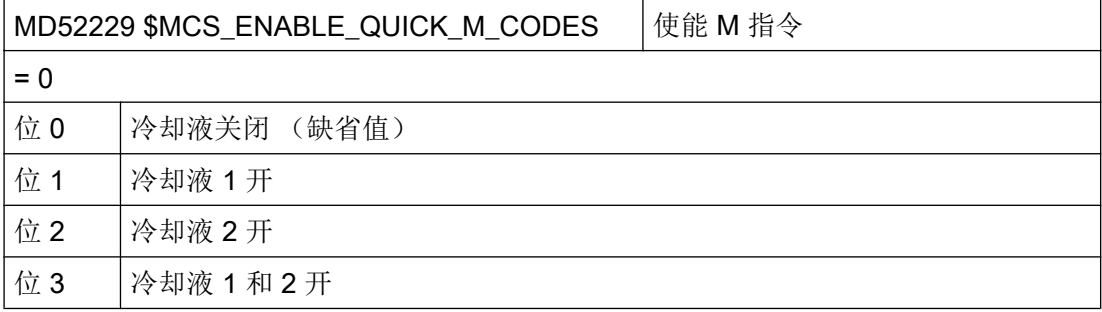

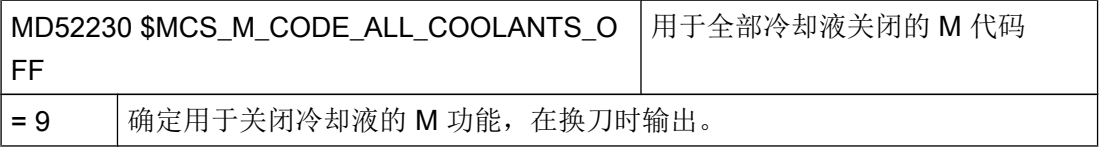

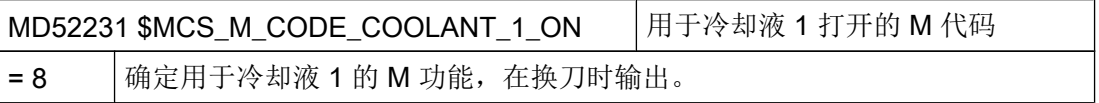

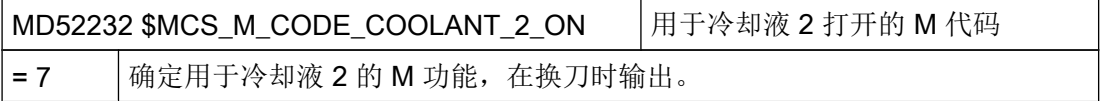

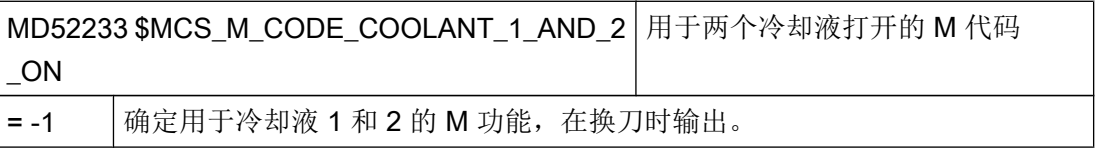

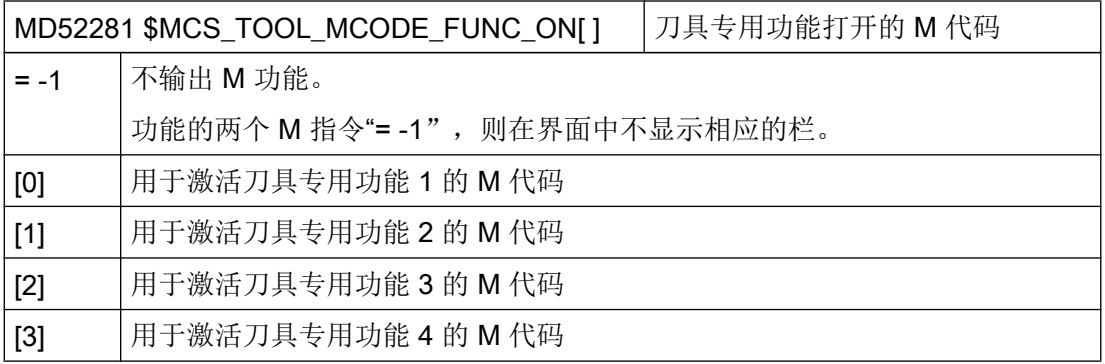

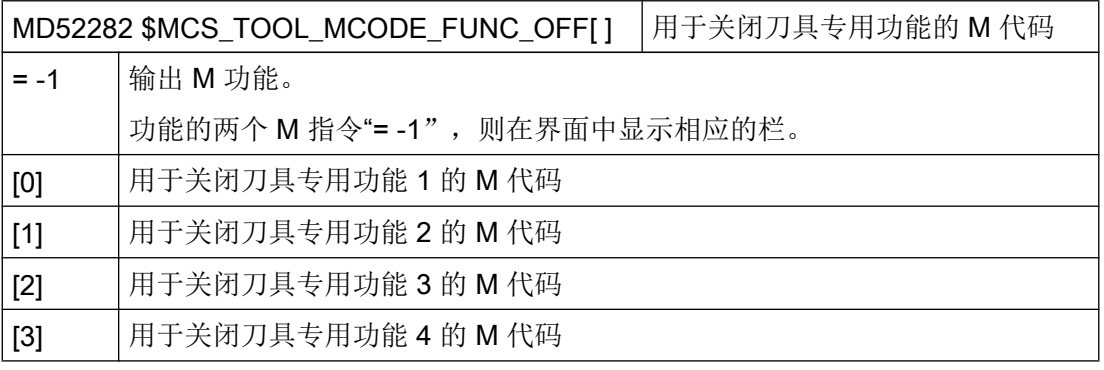

# 通道专用循环设定数据

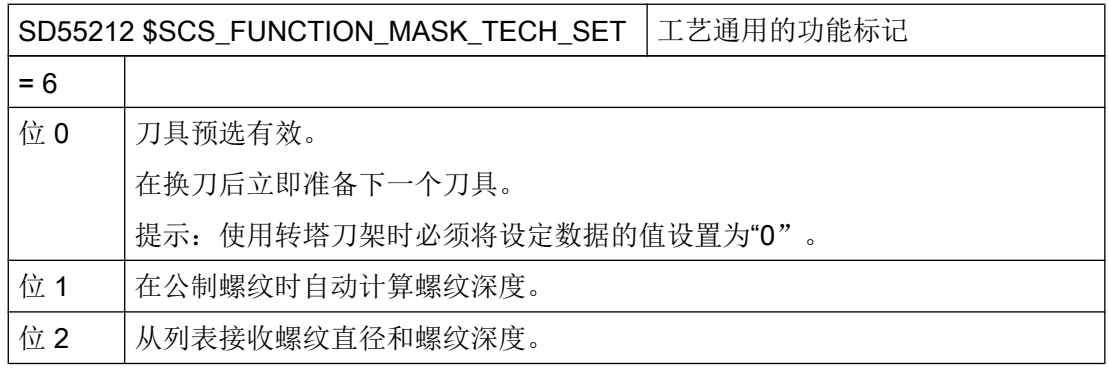

# 21.4.4 柱面转换(TRACYL)

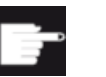

### 软件选件

使用该功能需要下列软件选件: "Transmit 与外表面转换"

#### 前提条件

- 机床上至少要有一根回转轴。
- 铣刀必须在待加工圆柱体上径向定向。

### 功能

使用柱面转换功能可以进行下列槽加工:

- 圆柱体上的纵向槽
- 圆柱体上的横向槽
- 圆柱体上任意形状的槽

槽的形状要在展开的平坦柱面上编程。 可以通过直线/圆弧,钻削或铣削循环或者通过轮廓 铣削(自由轮廓编程)来进行编程。

圆柱体表面转换有两种表现方式:

- 1. 有槽壁补偿(打开)
- 2. 没有槽壁补偿(关闭)

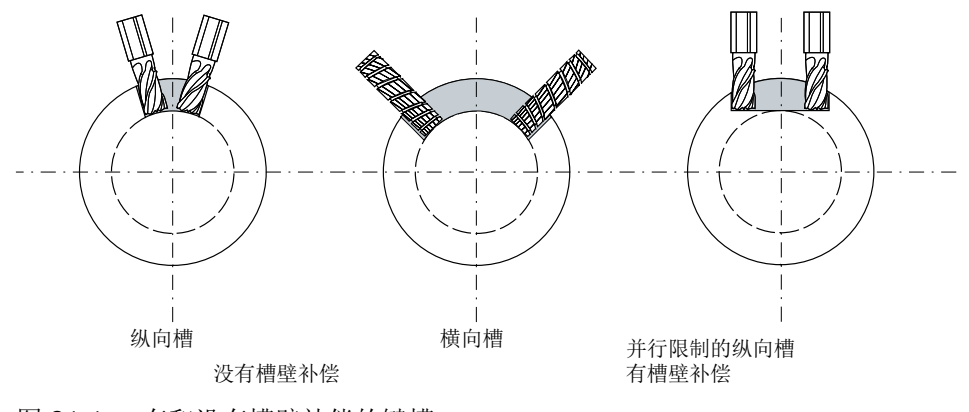

图 21-1 有和没有槽壁补偿的键槽

# 21.4.5 示例: 带有轴配置 XYZ-AC 的铣床

## 示例:带有轴配置 XYZ-AC 的铣床

以下述机床为例说明轴的配置方式:

#### 轴配置

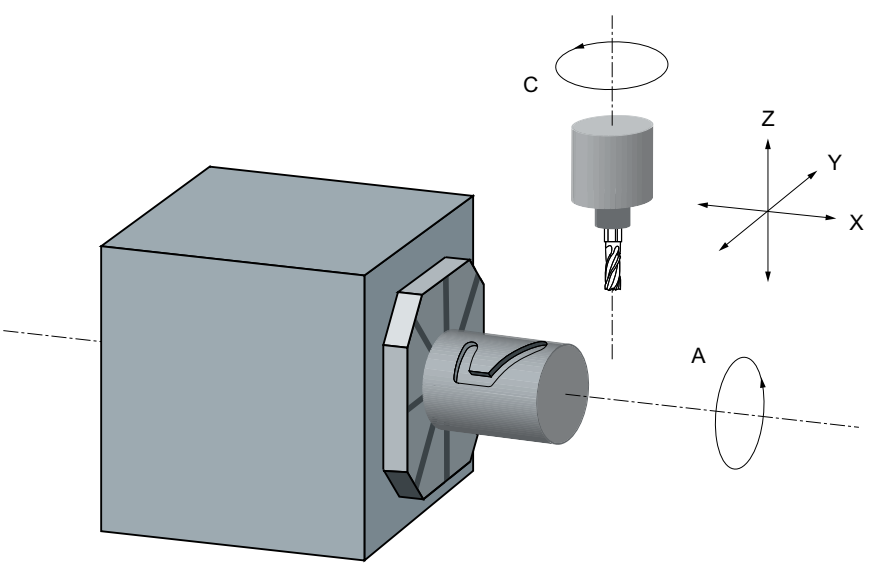

- X 1. 加工平面的轴平行于回转轴
- Y 2. 加工平面的轴
- Z 进给轴(刀具轴),垂直于(径向)回转轴
- A 回转轴

C 工作主轴

图 21-2 使用 X-A-Z 运动在圆柱面上进行槽加工

上述机床必须使用下列机床数据对两个数据组进行配置:

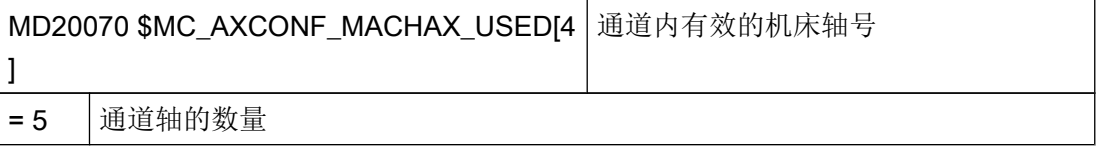

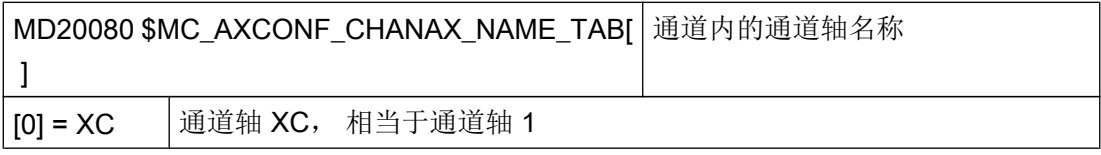

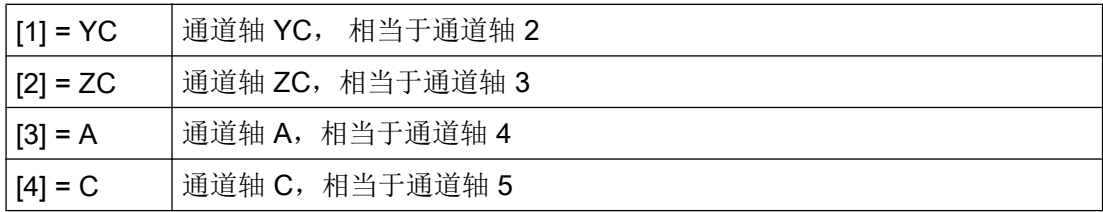

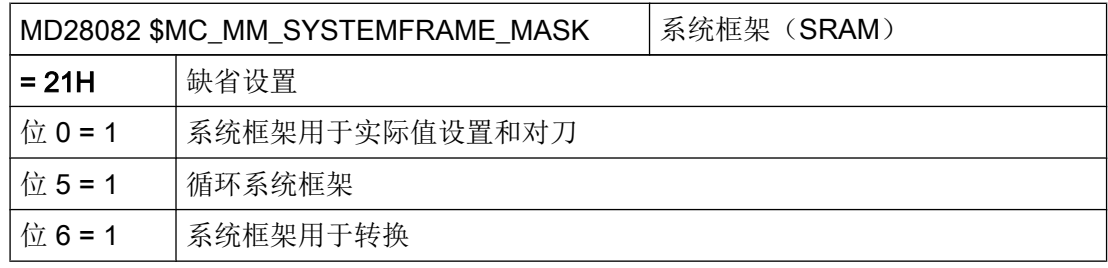

# 用于转换的通用设置

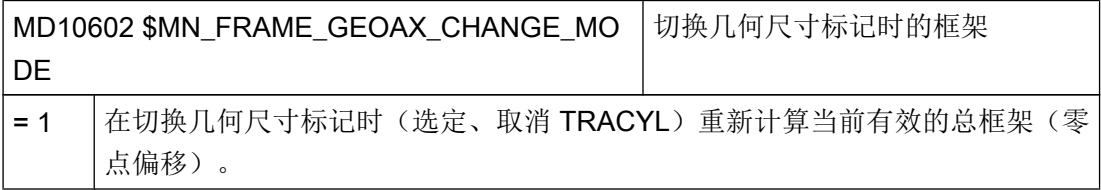

# 通道内转换 1 的轴数据组

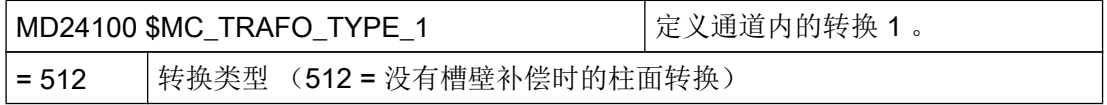

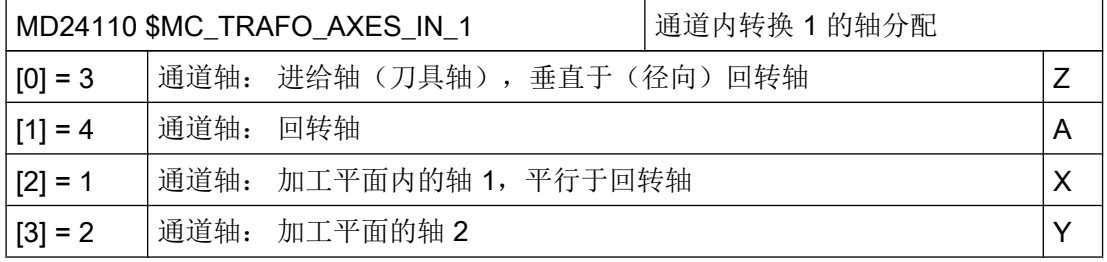

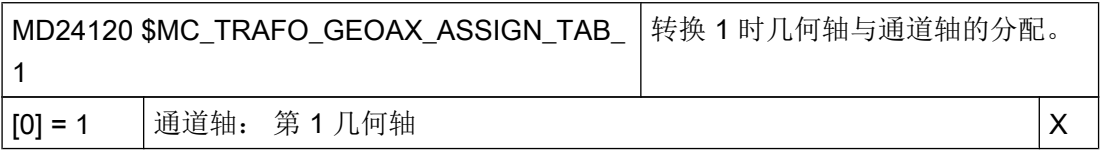

工艺和循环

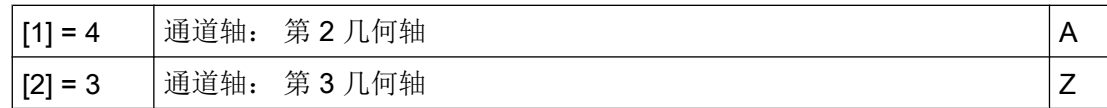

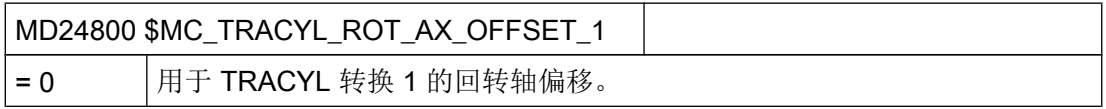

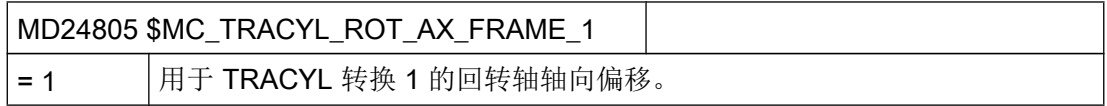

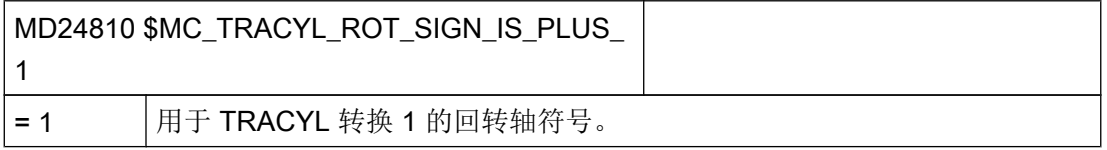

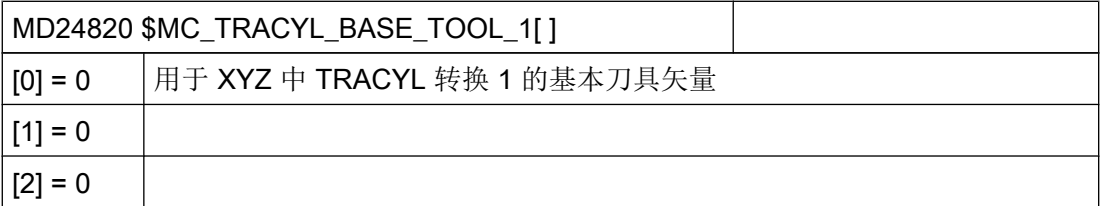

# 通道内转换 2 的轴数据组

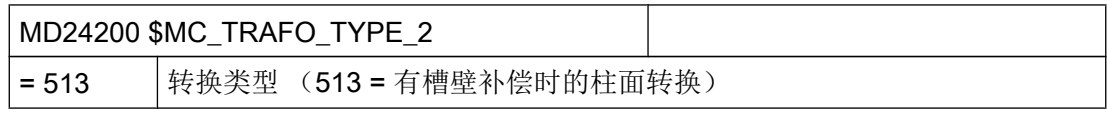

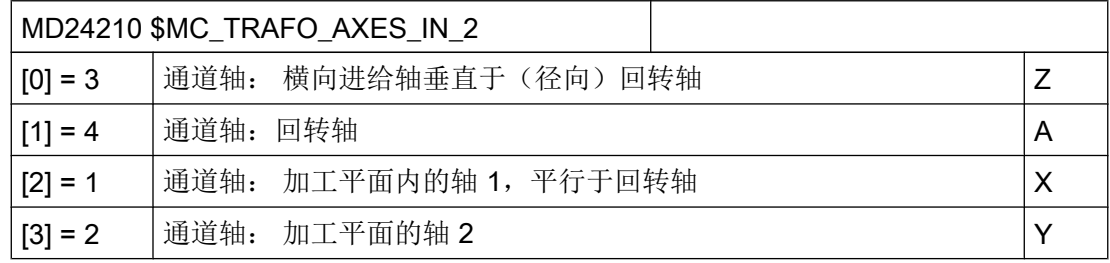

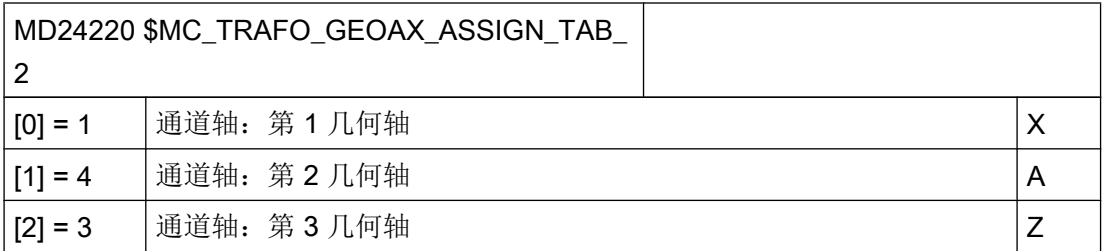

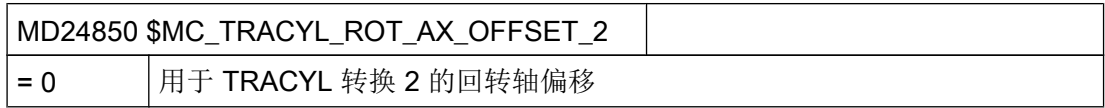

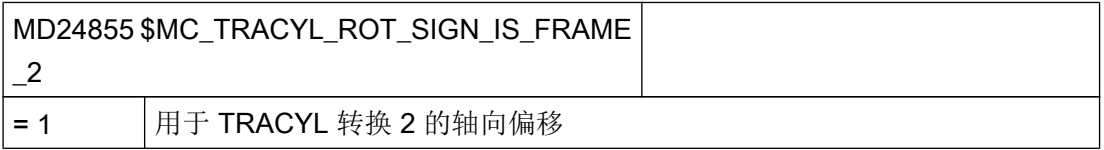

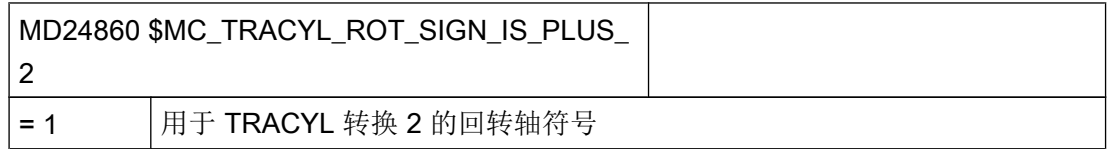

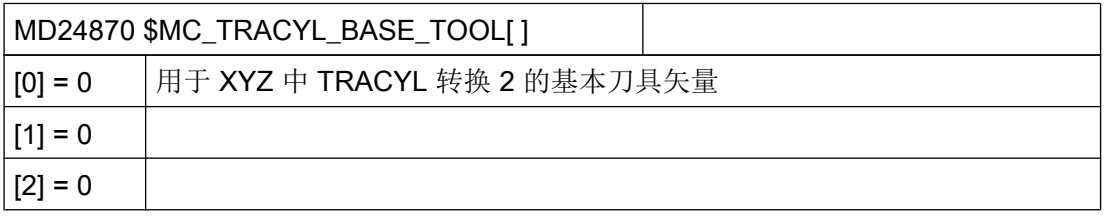

#### 说明

#### 转换功能所需的数据组

对于这两个数据组可以使用所提供转换(MD24100 \$MC\_TRAFO\_TYPE\_1, MD24200 \$MC\_TRAFO\_TYPE\_2 等)中的任意两个转换。 这两个数据组不一定要前后相 随。

数据组 1 必须始终用于"没有槽壁补偿的柱面转换" (= 512), 而数据组 2 用于"有槽 壁补偿的柱面转换"(= 513)。

### 21.4.6 用于多工件加工的 ShopMill 循环

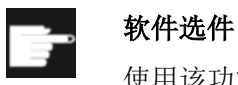

使用该功能需要下列软件选件:"ShopMill/ShopTurn"

#### 功能

多工件加工功能可以连续加工多个工件,优化换刀过程。 首先它可以节省加工准备时 间。 其次可以缩短换刀时间,因为只有在完成所有工位上工件的加工后,才会换入下一把 刀具。

不同工位上可以运行同一个程序,也可以运行不同的程序。 如果机床上使用的是平面夹 具,则不需要进行其他设置。

如果是旋转式夹具,您需要根据夹具条件调整循环,使得在加工完一个工件后夹具可以将 下一个工件旋转到加工位置,或者在多夹具机床上加工一个工件的同时使另一个夹具将下 一个工件旋转到加工位置。

#### 调试步骤

- 1. 修改目录 cycle/sc/prog/templates\_deu 或 cycle/sc/prog/templates\_eng 中的循环 CLAMP.SPF。
- 2. 将循环复制到用户或制造商目录中。

#### 示例

此处使用包含 4 个工位的旋转式夹具(交换工作台)。 回转轴 A 每旋转一次,便加工一个 工件:

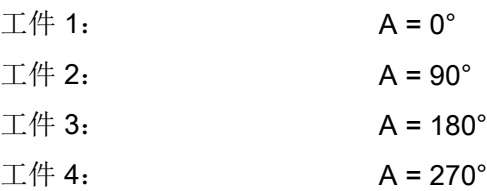

工艺和循环

21.4 铣削

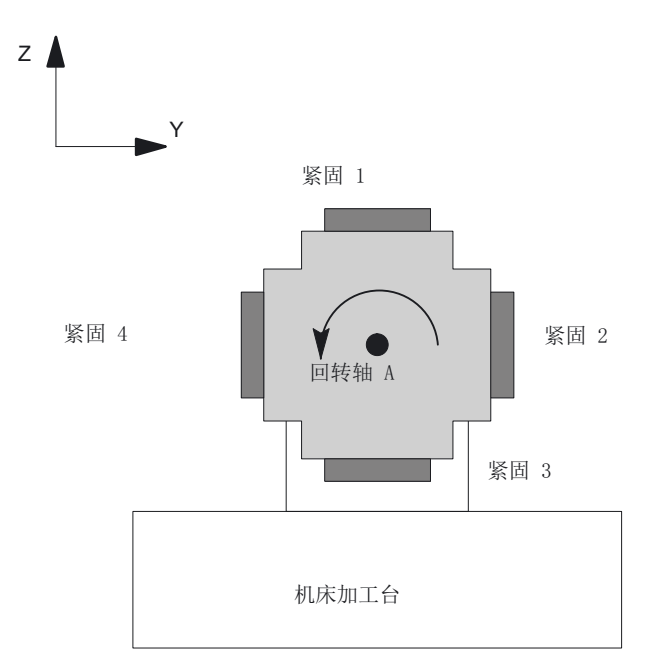

图 21-3 旋转式夹具(交换工作台)

接着必须按如下方式调整循环 CLAMP.SPF:

```
DEF INT _NV ; 帮助变量
;––––––––––––––––––––––––––––––––––––
;调整
;
IF ACT==1G0 A=DC(0)
ENDIF
;
IF ACT==2G0 A=DC(90)
ENDIF
;
IF _ACT==3
G0 A=DC(180)
```
...

工艺和循环

21.5 车削

;  $IF$   $ACT==4$ G0 A=DC(270) ENDIF ; ;–––––––––––––––––––––––––––––––––––– \_NV=\_NPV+\_ACT ; 计算当前零点偏移 N10 G[8]= NV ; 此外不许进行计算 RET

21.5 车削

### 21.5.1 常规

标准循环的机床数据和设定数据的所有设置均适用于 ShopMill 铣削和 ShopTurn 车削。

### 21.5.2 设置用于车削的循环

#### 设置坐标系

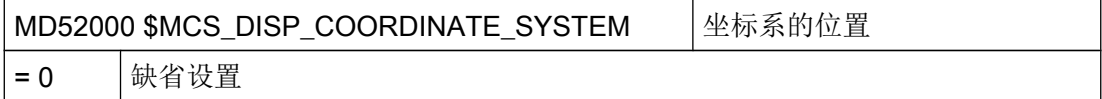

示例:

0:立式车床(旋转车床)

19:卧式车床,在旋转中心前方进行加工

34:卧式车床,在旋转中心后方进行加工(倾斜式床身车床)

MD52000 的详细说明请参见章节: ["激活车削](#page-576-0)/铣削/钻削/磨削工艺 (页 [561](#page-576-0))"。

### 车削功能屏幕

通过下列通道专用的配置机床数据,您可以在车削功能屏幕中激活各种功能。

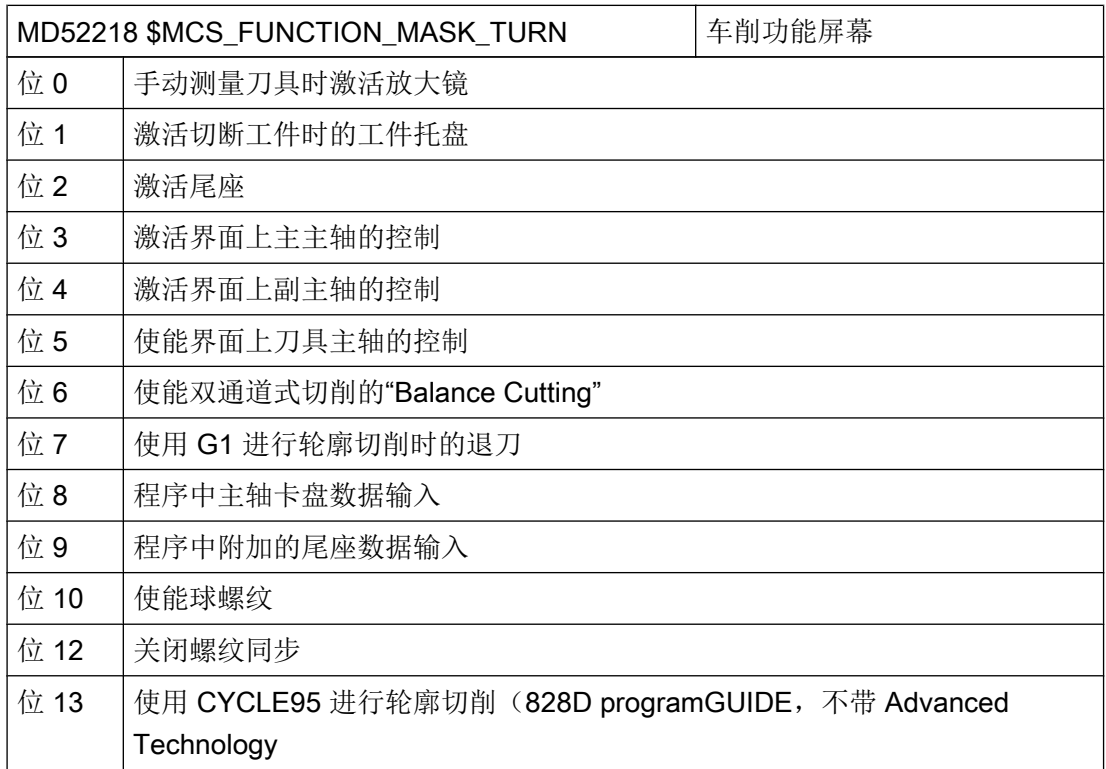

# 轴的含义

在机床数据 MD52206 \$MCS\_AXIS\_USAGE[n]中输入轴的含义。

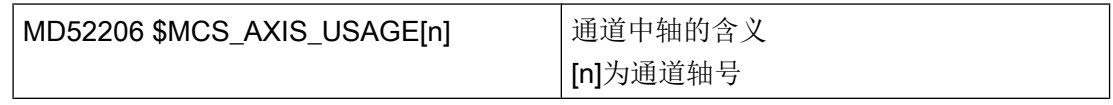

MD52206 的详细说明请参见章节: ["激活车削](#page-576-0)/铣削/钻削/磨削工艺 (页 [561](#page-576-0))"

### 运行方向

进行以下设置,使操作界面和循环了解主轴和回转轴的旋转方向。

工艺和循环

21.5 车削

通过 MD32100 \$MA\_AX\_MOTION\_DIR 设置 NC 回转轴的旋转方向。

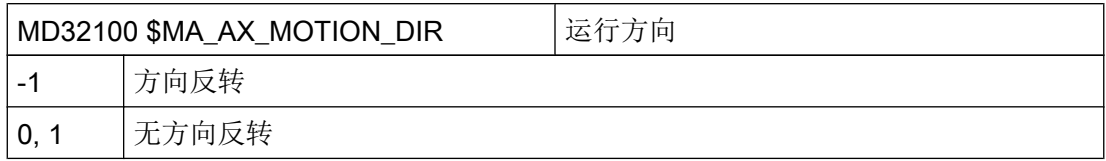

### 确定旋转方向

为了使主轴和 C 轴的旋转方向正确显示在操作界面中,并且在编程时会执行正确的旋转方 向,一些设置必须相互协调,此处的设置必须与机床上主轴/ C 轴的实际旋转方向一致。

在下列机床数据中进行设置:

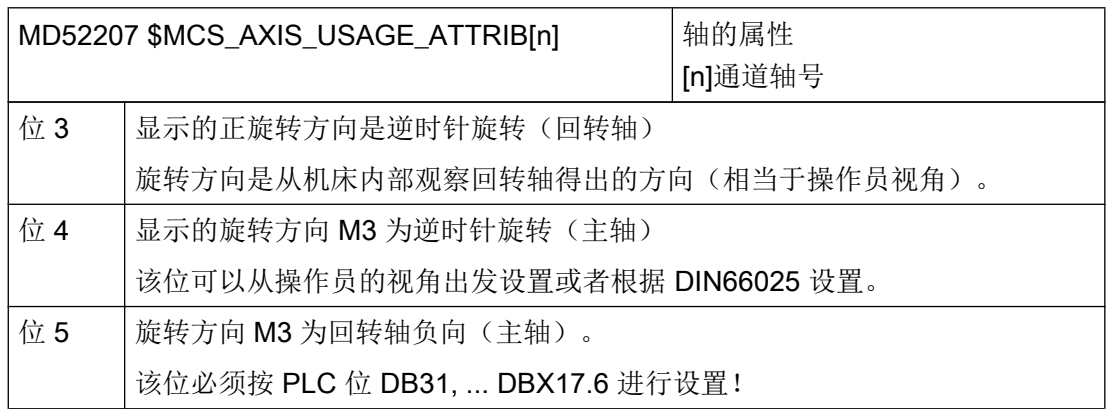

由此可以得出下列用于主主轴的设置选项:

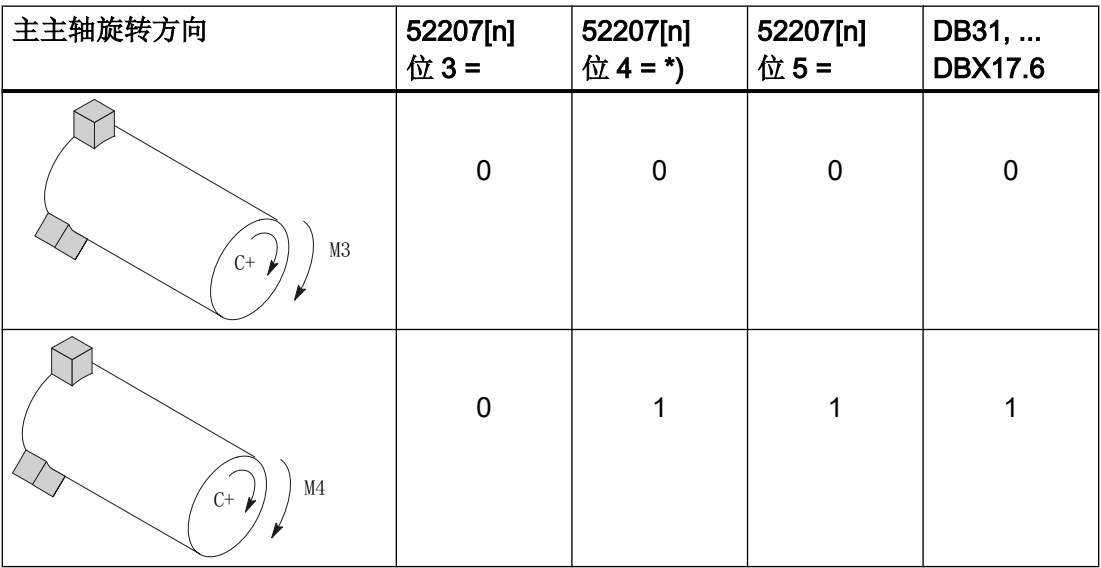

21.5 车削

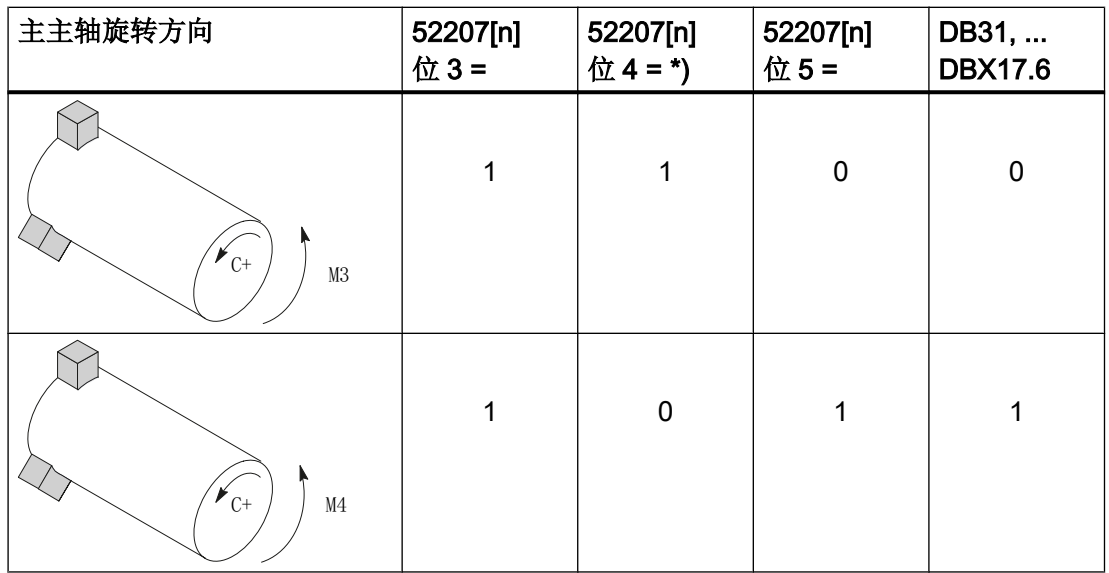

#### 说明

#### MD52207[n]位  $4 =$ \*)

位 4 可以从操作员视角出发设置(值如上), 也可以依据 DIN(0 和 1 互调)设置。

尺寸

为了确定副主轴运行时的参考点,必须知道副主轴的尺寸。既可以在下列轴专用循环机床 数据中,也可以在菜单"参数"→"设定数据"→"主轴卡盘数据"中输入尺寸。机床数 据中的修改会被自动接收到菜单中,反之亦然。

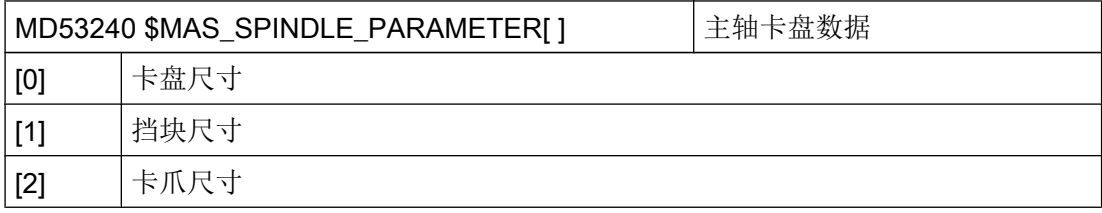

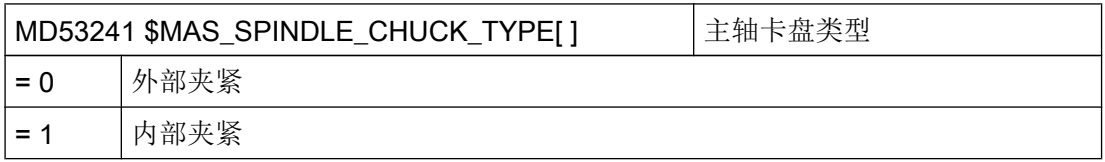

### 21.5 车削

# 其他设置

在下列机床数据中 M 代码例如 M34 或 M1 = 34 用来定义主轴卡盘。制造商循环 CUST\_TECHCYC.SPF 也使用下列机床数据中的 M 功能:

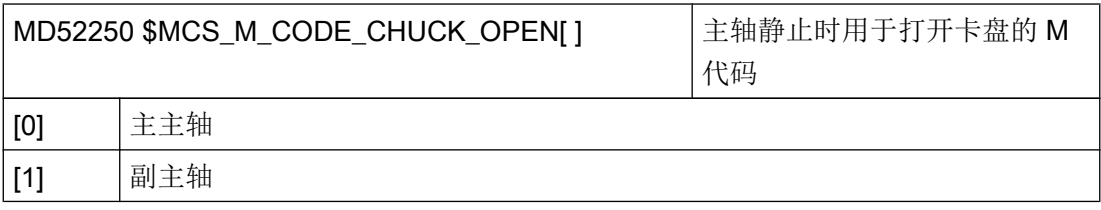

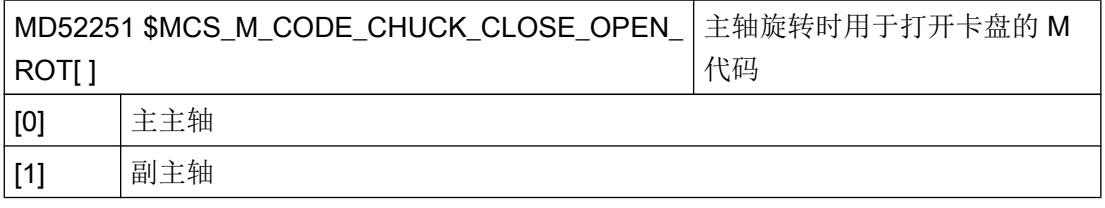

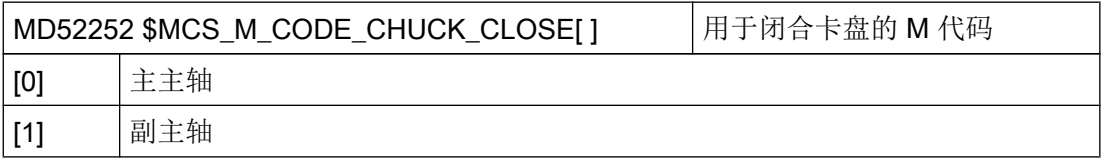

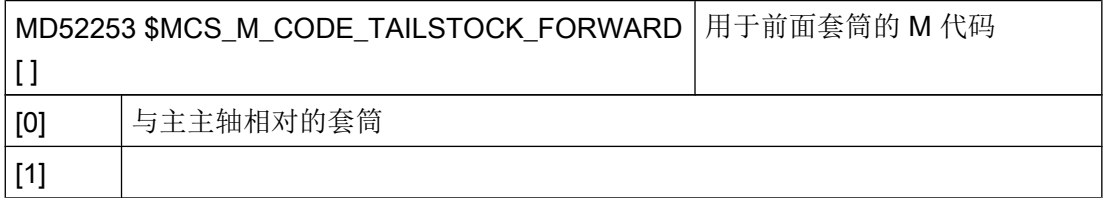

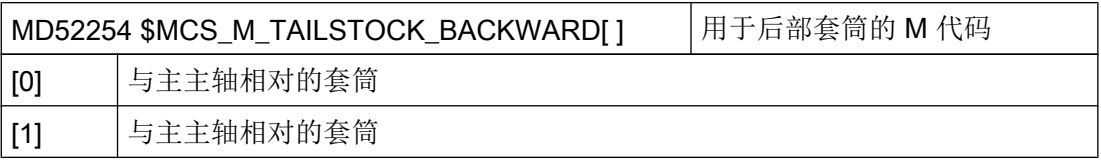

#### 轮廓车削(CYCLE952)

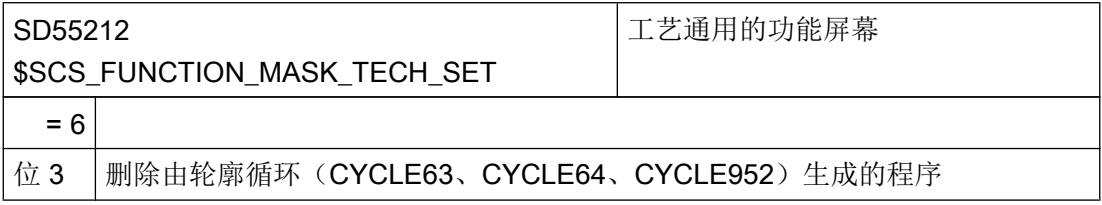
<span id="page-612-0"></span>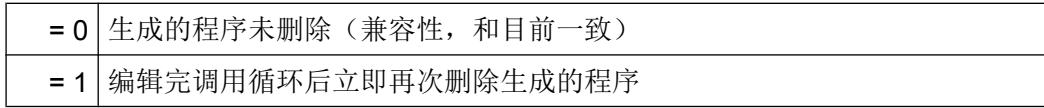

### 收紧轮廓

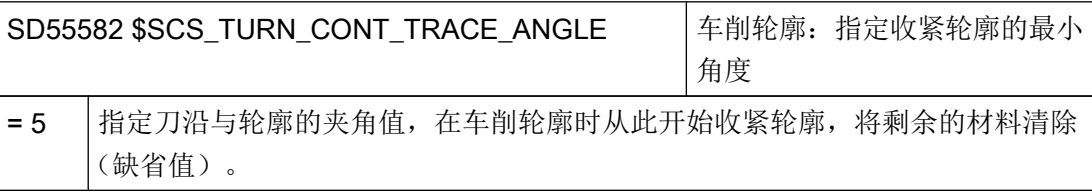

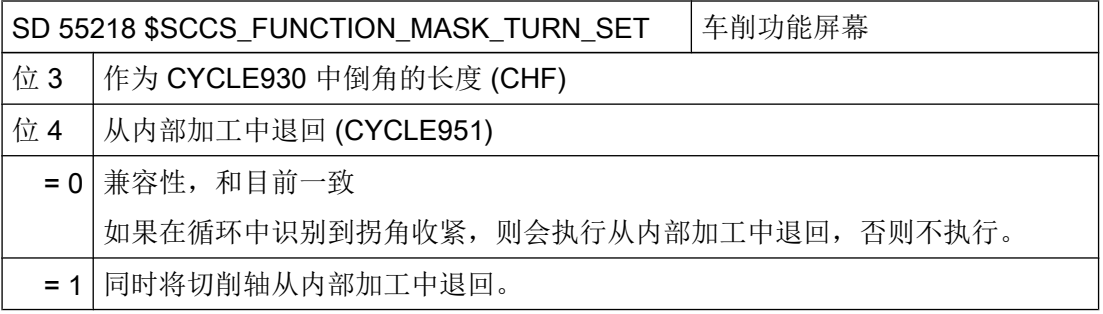

# 21.5.3 设置用于车削的 ShopTurn 循环

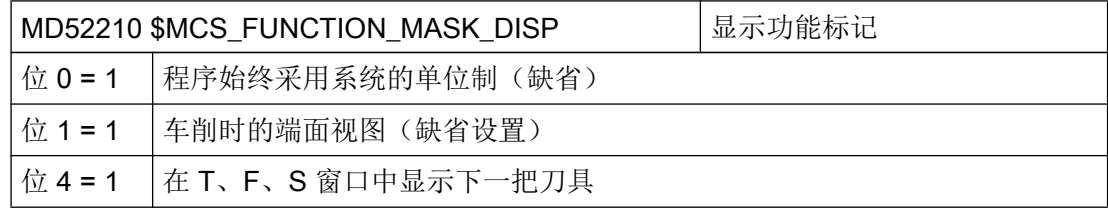

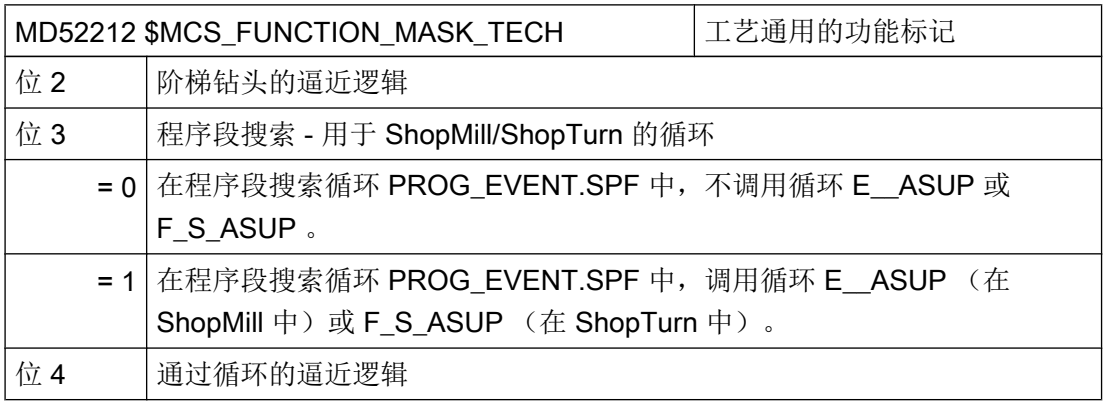

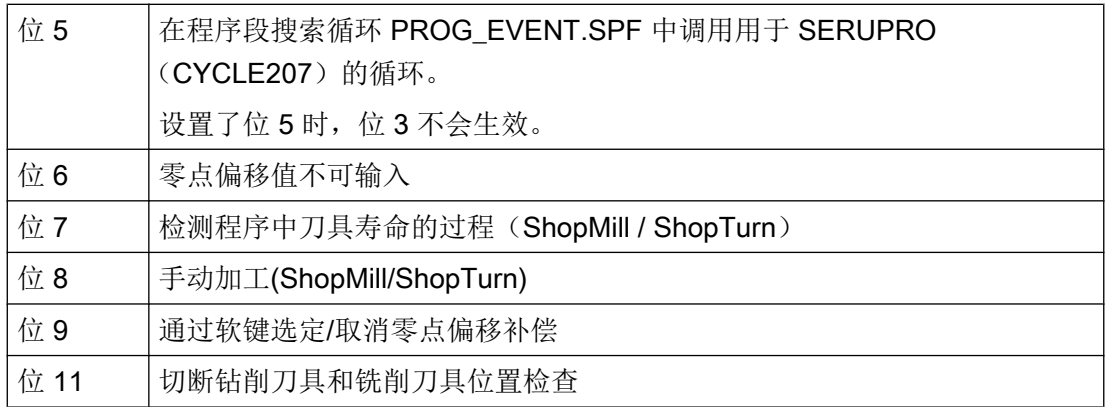

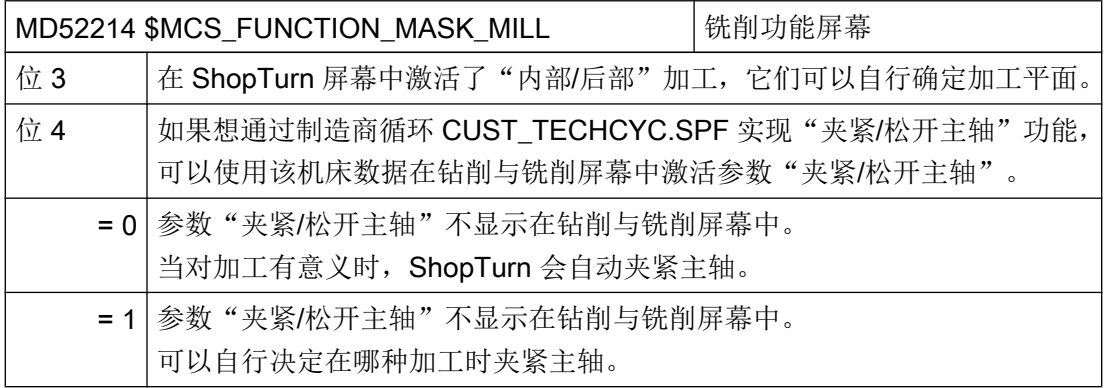

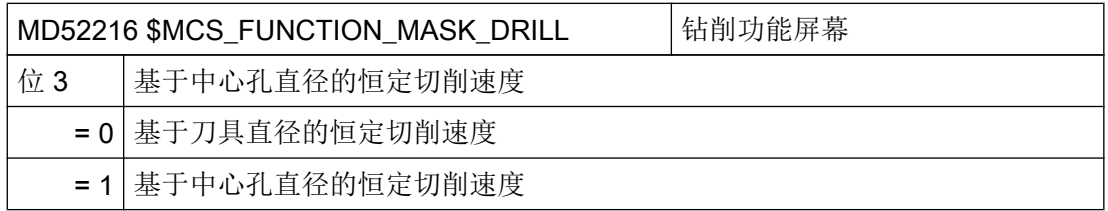

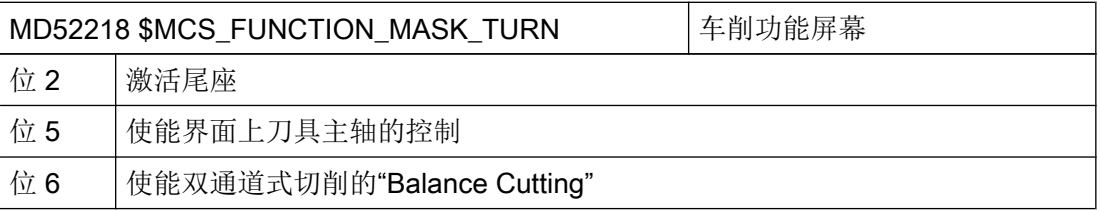

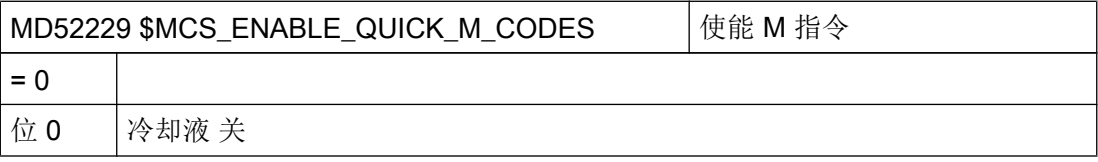

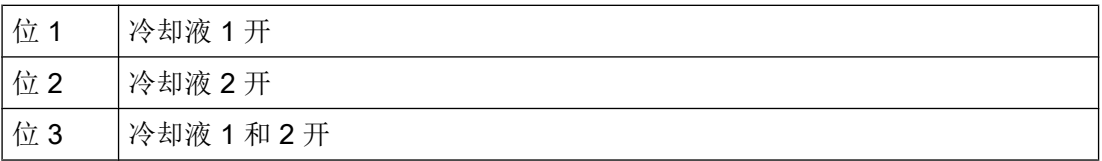

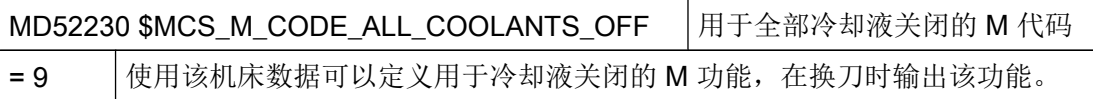

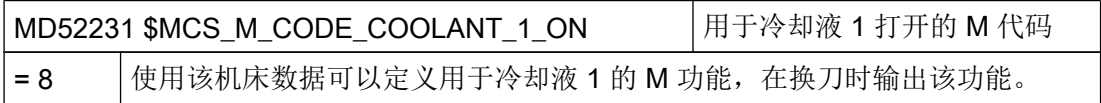

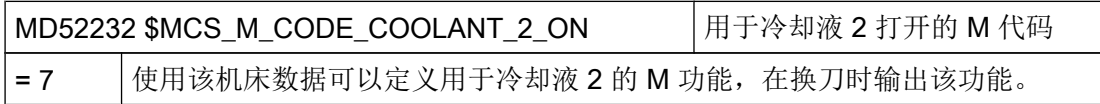

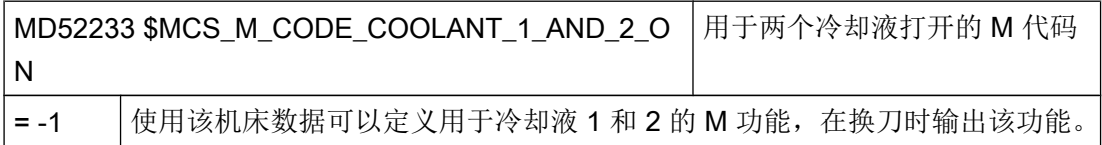

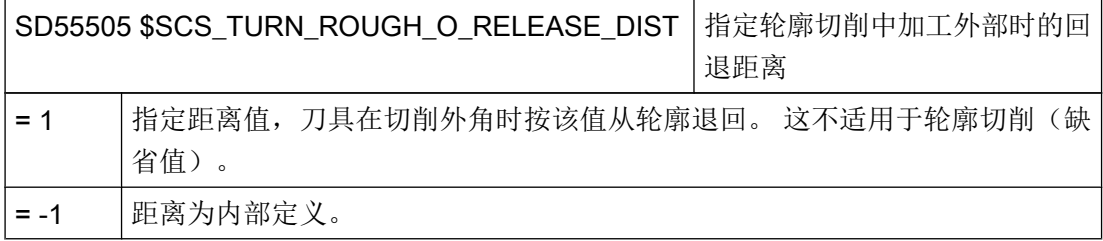

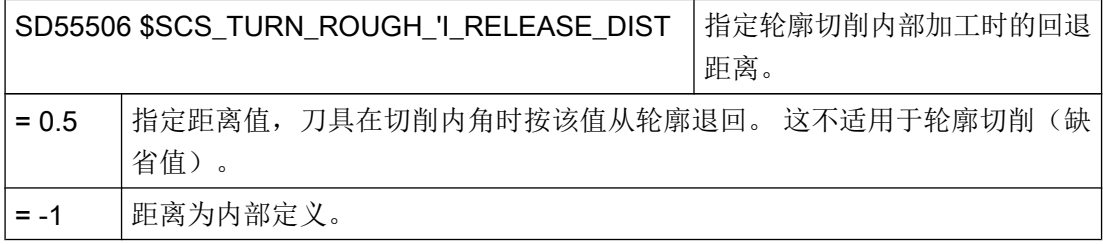

## <span id="page-615-0"></span>21.5.4 设置副主轴

## 软件选件

为了在机床上使用副主轴,需要使用下列软件选件: "通用耦合 CP-STATIC"或更高级耦合

功能

如果车床有副主轴,不必手动重新卡持工件,即可使用车削、钻削和铣削功能加工工件的 正面和背面。

开始在背面加工之前,副主轴必须夹紧工件,将其从主主轴上卸下,并移动到新的加工位 置。

## 轴的含义

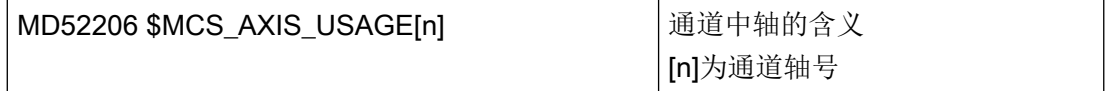

MD52006 的详细说明请参见章节: ["激活车削](#page-576-0)/铣削/钻削/磨削工艺 (页 [561](#page-576-0))"。

### 运行方向

进行以下设置,使操作界面和循环了解主轴和回转轴的旋转方向。

通过 MD32100 \$MA\_AX\_MOTION\_DIR 设置 NC 回转轴的旋转方向。

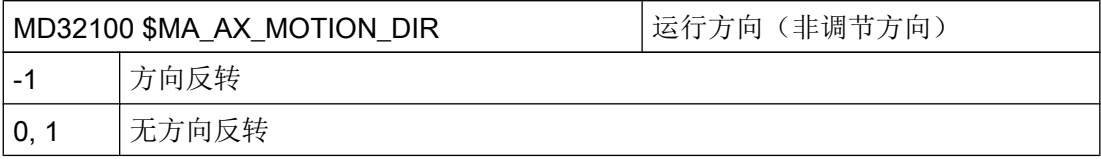

## 确定旋转方向

在以下机床数据中设置平面的旋转方向:

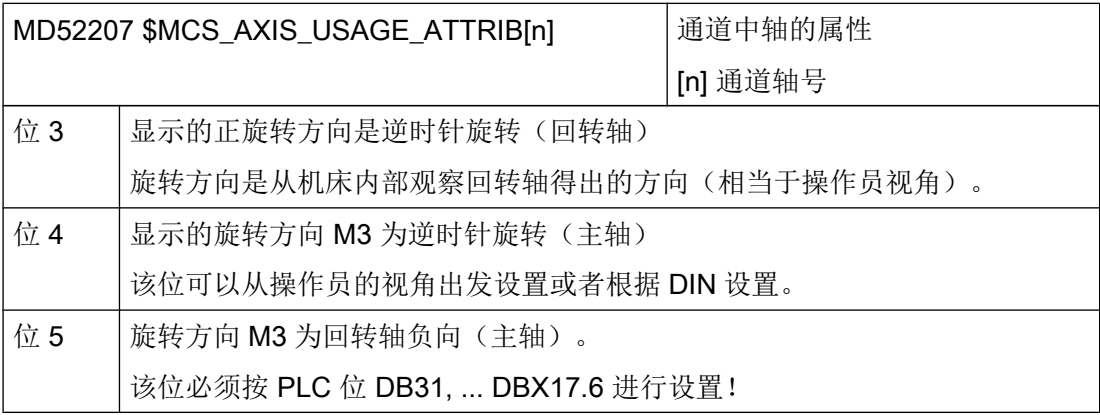

由此可以得出下列用于副主轴的设置选项:

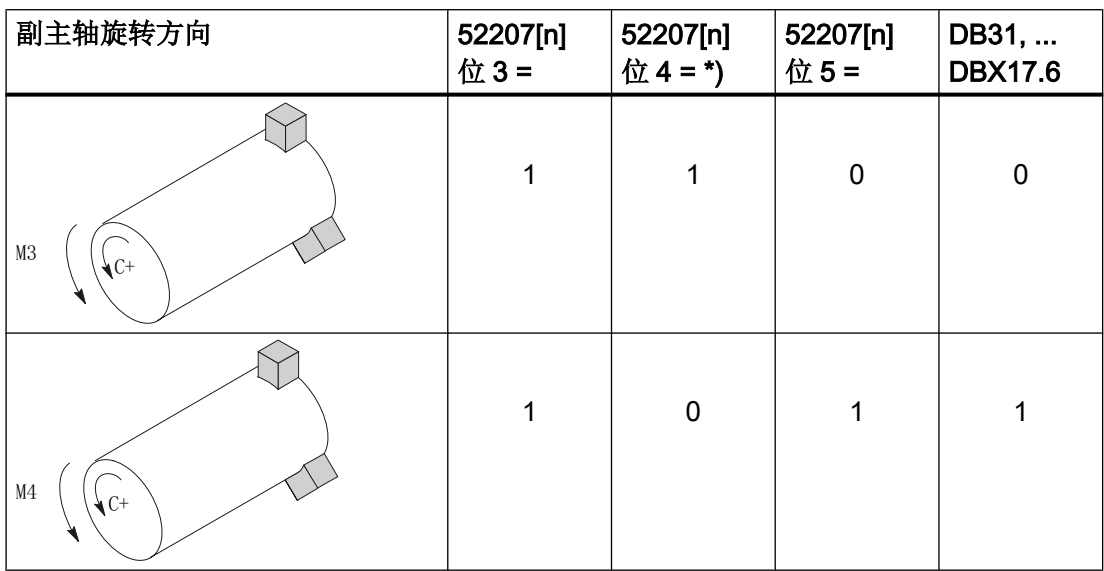

#### 工艺和循环

21.5 车削

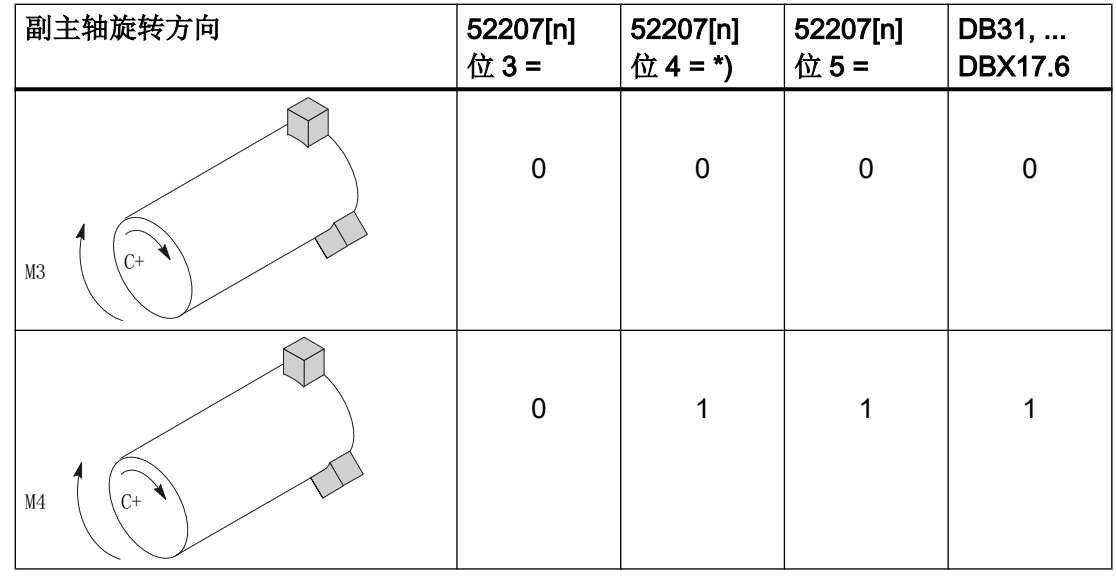

#### 说明

### MD52207[n]位  $4 =$ \*)

位 4 可以从操作员视角出发设置(值如上), 也可以依据 DIN(0 和 1 互调)设置。 主主轴和副主轴的旋转方向设置必须相同,要么都从操作员视角出发设置,要么都依据 DIN。

尺寸

为了确定副主轴运行时的参考点,必须知道副主轴的尺寸。既可以在下列轴专用循环机床 数据中,也可以在菜单"参数"→"设定数据"→"主轴卡盘数据"中输入尺寸。机床数 据中的修改会被自动接收到菜单中,反之亦然。

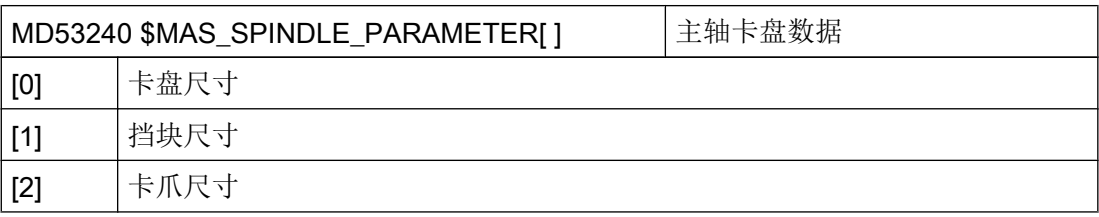

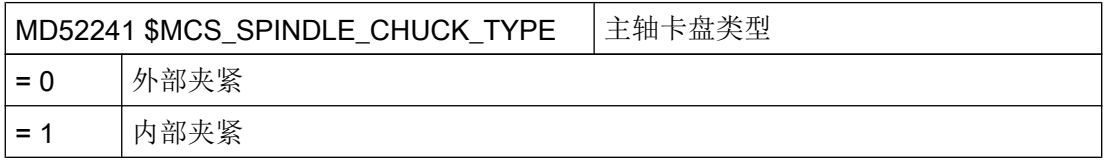

# 21.5.5 设置 ShopTurn 中的副主轴

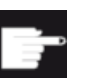

## 软件选件

为了在机床上使用副主轴,需要使用下列软件选件:

"通用耦合 CP-STATIC"或更高级耦合

副主轴在程序开始时运行到的目标位置,在通道专用的循环设定数据中确定:

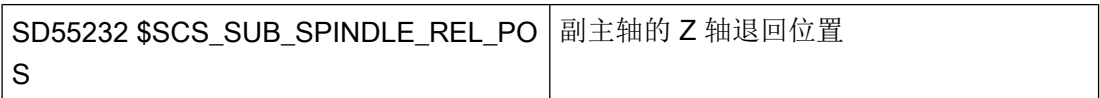

当固定挡块运行被激活时,以下各通道的设置数据才会起作用。

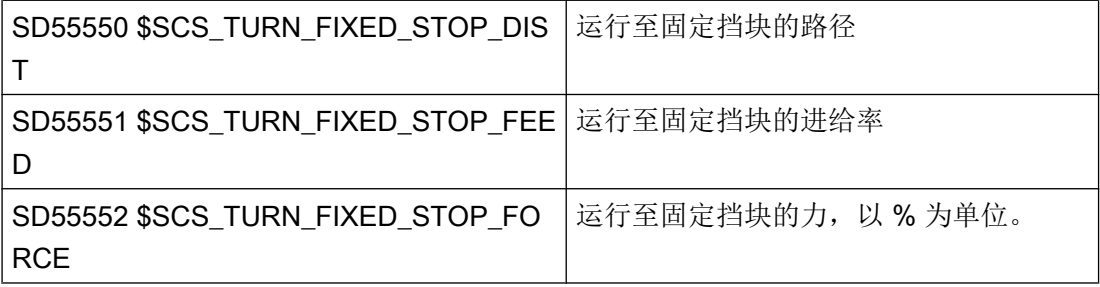

在运行至固定挡块与夹紧之间副主轴可以回退一小段,用来抵消工件中的压缩应力。

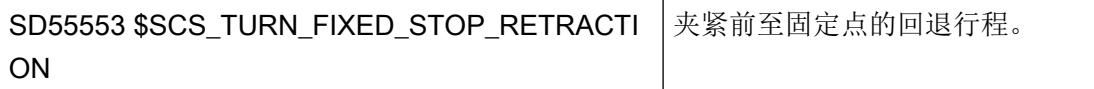

夹紧后可以切断工件。 副主轴可以事先带着工件回退一小段,用来加大工件张应力。 借此 在切断时去除刀具负荷。

SD55543 \$SCS\_TURN\_PART\_OFF\_RETRACTION | 切断之前的回退。

切断之后可以执行出料检查并在车削时使用"运行至固定挡块"功能。 可以通过下列通道 专用循环设定数据设置或激活出料检查:

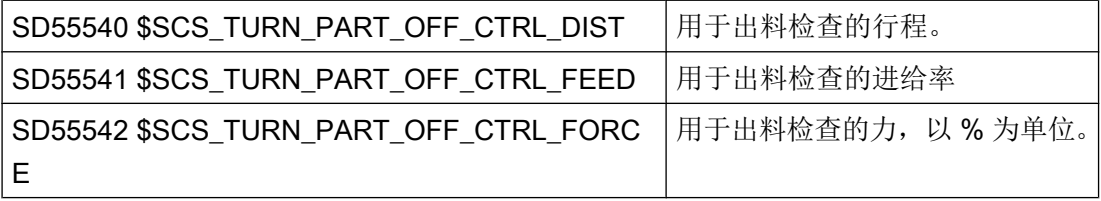

工艺和循环

如果运行至固定挡块失败,则需要进行切断。 会输出下列报警:

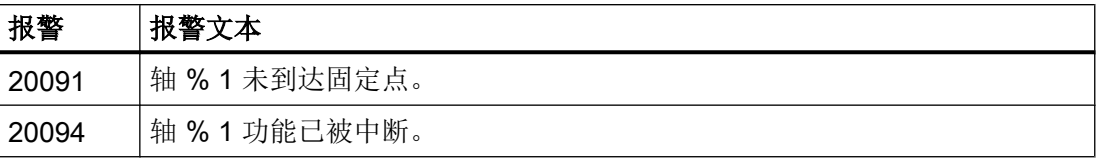

可以通过下列机床数据关闭报警显示:

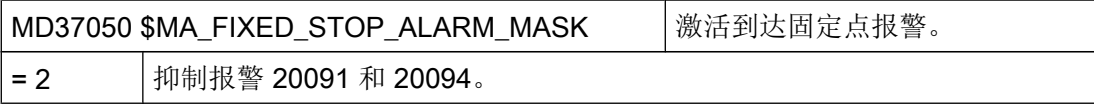

可以在"机床数据"窗口的操作区"刀具零点"中设置这个轴专用的机床数据。

如在出料检查时未达到给定的力(即运行至固定挡块成功),则发出报警 61255 "切断故障: 刀具受损?"。

### 说明

主轴夹紧时也可以使用"运行至固定挡块"功能(参见上面)。 如果在这种情况下运行至 固定挡块失败,当然也会输出报警。 但不是报警 20091 和 20094,而会显示报警 61254 "运行至固定挡块时故障"。

#### 说明

MD37050 也可以包含不等于 2 的值, 例如: 10 = 2 + 8。 确保包含逻辑值 2, 这样才会隐 藏运行至固定挡块监控。 如果 MD37050 不包含值 2, 则目标检查不会生效。

#### 机床制造商循环

如要执行下列动作之一,必须对机床制造商循环 CUST\_TECHCYC.SPF 进行匹配。

- 主轴和 C 轴运行时在主主轴和副主轴间切换。
- 打开,关闭,清洗卡盘(主主轴/副主轴)。
- 修改用于主主轴与副主轴耦合的预设置。

相关的具体步骤请查阅下列章节:

[设置用于车削的](#page-612-0) ShopTurn 循环 (页 [597](#page-612-0))

## 21.5.6 用于车削的工艺循环

### 螺纹切削(CYCLE99)

螺纹的正确加工需要设置机床数据 MD52207 \$MCS\_AXIS\_USAGE\_ATTRIB[n] 位 3,参 见章节: [设置副主轴](#page-615-0) (页 [600\)](#page-615-0)。

## 轮廓槽式车削 CYCLE930、轮廓车削 CYCLE950、拐角车削 CYCLE951、轮廓车削 CYCLE952

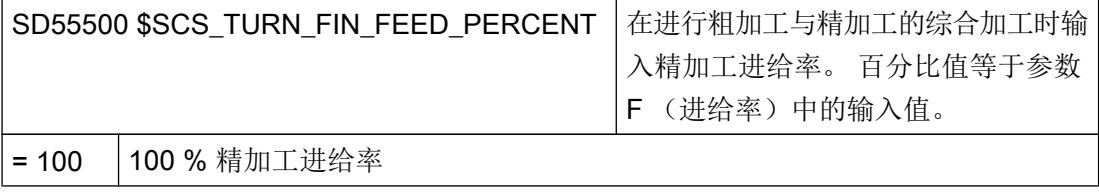

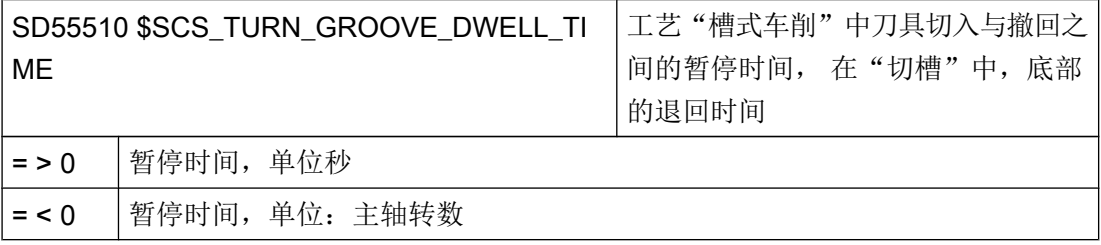

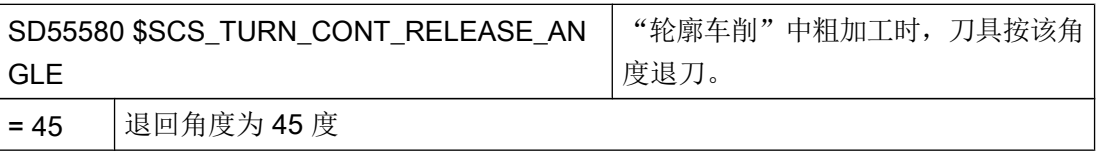

╭ 角度

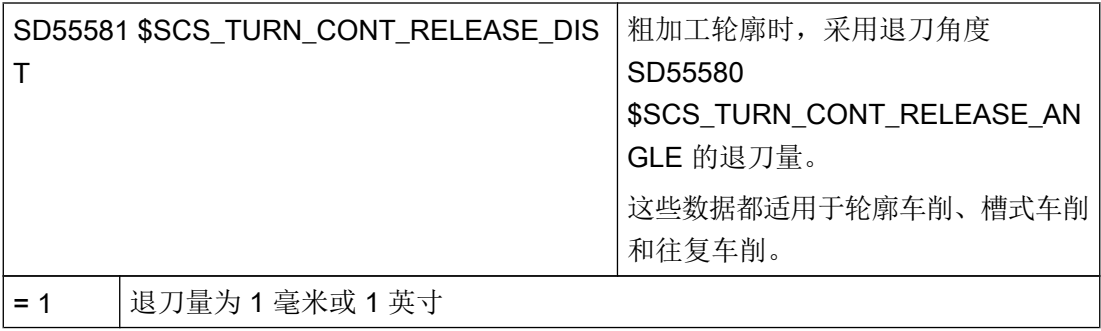

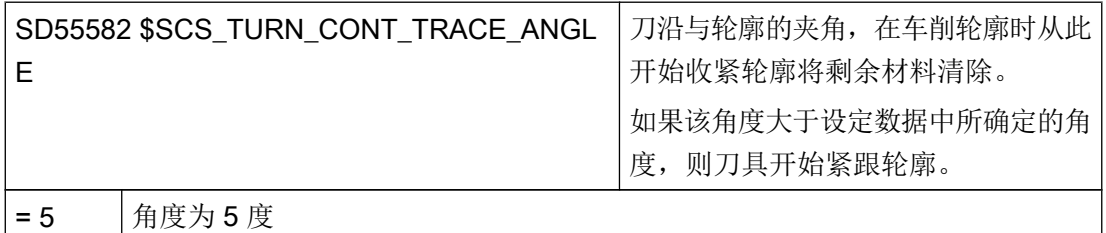

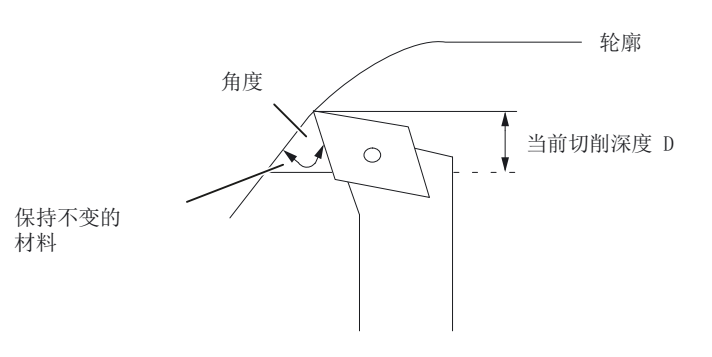

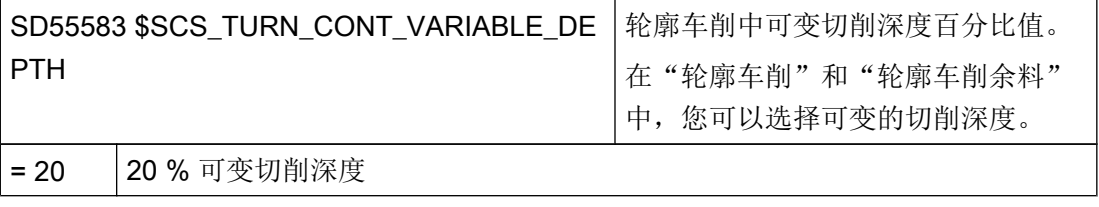

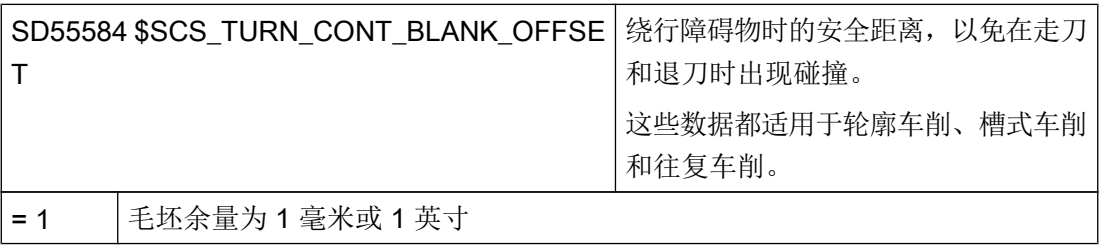

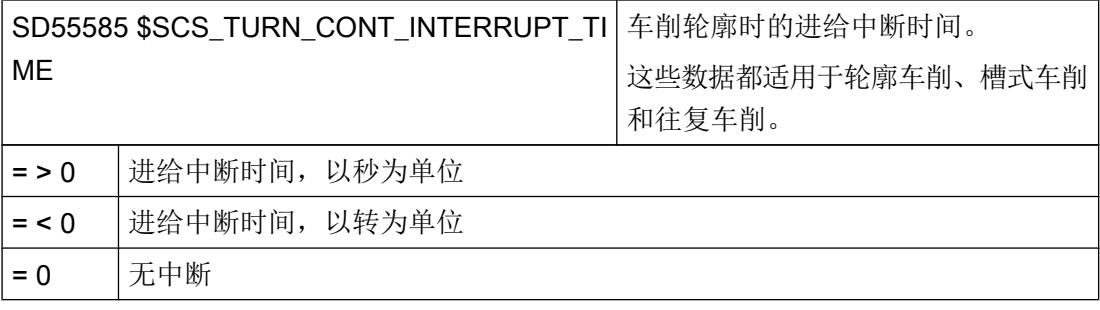

#### 说明

只有当 SD55586 \$SCS\_TURN\_CONT\_INTER\_RETRACTION = 0 时, 才分析通道专用循 环设定数据 SD55585 。

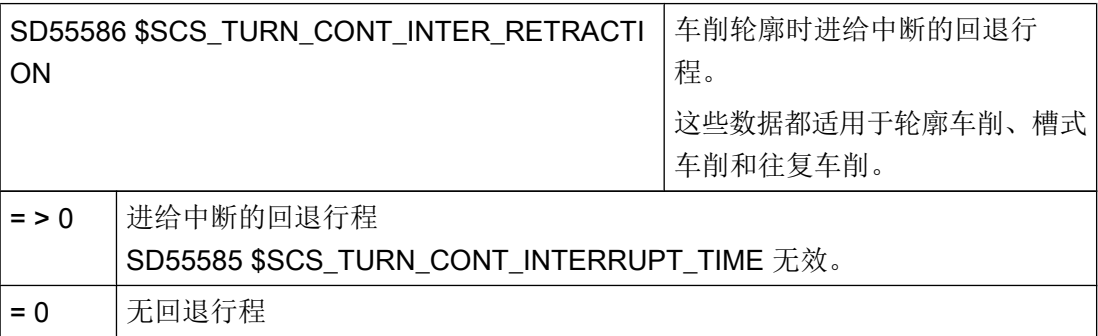

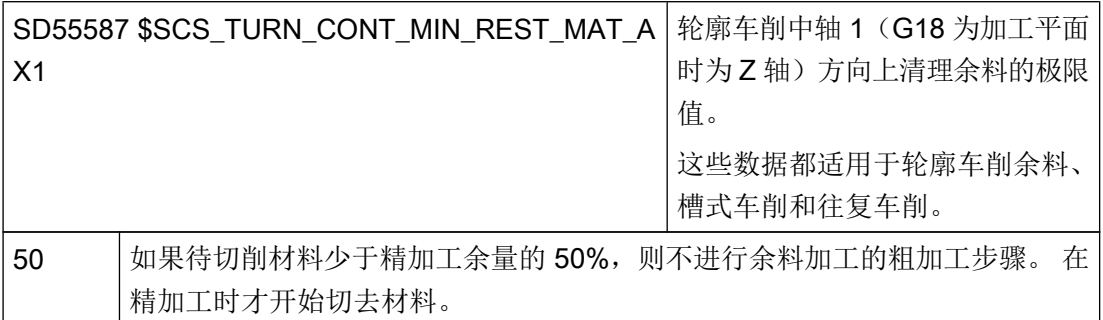

示例: 如果设定数据的设置为 50% 并且精加工余量为 0.5 毫米, 则小于 0.25 毫米的余量在余 料加工时不会被去除,而是在精加工时进行切除。 如果某个加工步骤中的余料比设定数据中规 定的尺寸小,系统会报告故障"没有材料"。 也就是说,这一余料粗切步骤被跳过,因为没有 余料可被切除。

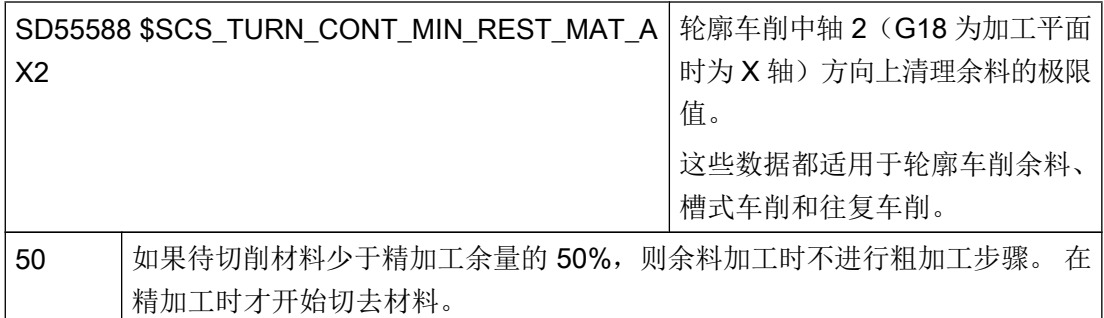

由于"槽式车削"中的刀具弯曲,可能会在"轮廓车削"中无法完全逼近轮廓, 下一次切 削中需要缩短的侧面间距,在以下通道专用的循环设定数据中定义。

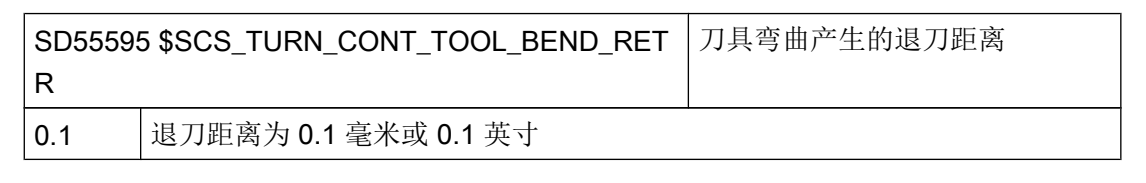

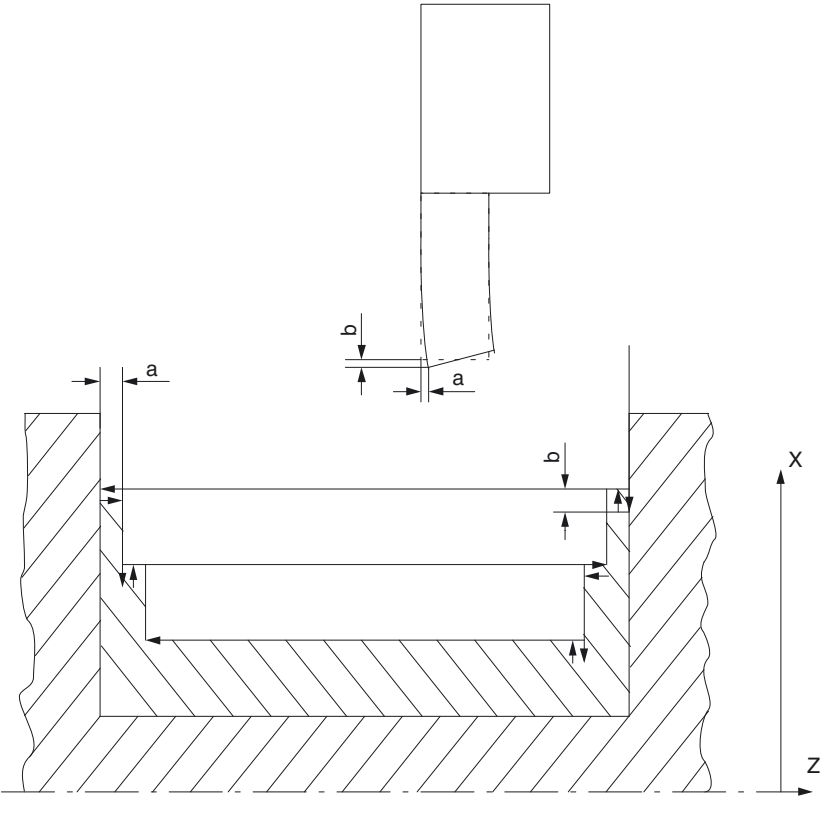

a 和上一次切削相隔的间距, SD55595 b "槽式车削"和"轮廓车削"之间的退刀, SD55596

由于"槽式车削"中的刀具弯曲,可能会在"轮廓车削"中形成更深的切削。"槽式车削" 和"轮廓车削"之间的退刀距离可以在下列通道专用循环设定数据中定义。

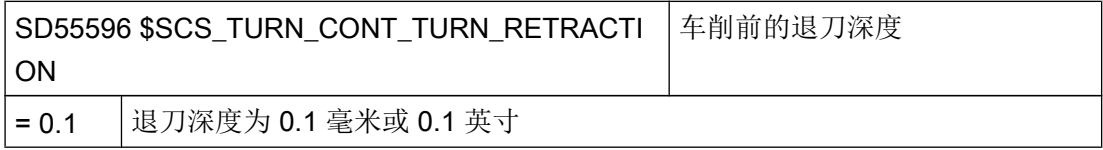

## 21.5.7 车床的轴配置

### 通用配置

当车床上提供的是传动铣刀时,可以在该机床上另外设置下列功能:

- 柱面转换 (TRACYL) (页 [610\)](#page-625-0)
- 端面加工 (TRANSMIT) (页 [614\)](#page-629-0)

## 带 X 和 Z 轴、主主轴与刀具主轴的车床

对于带 X 和 Z 轴以及主主轴(C1)与刀具主轴(WZ)的车床可以象下面这样配置通道专 用机床数据:

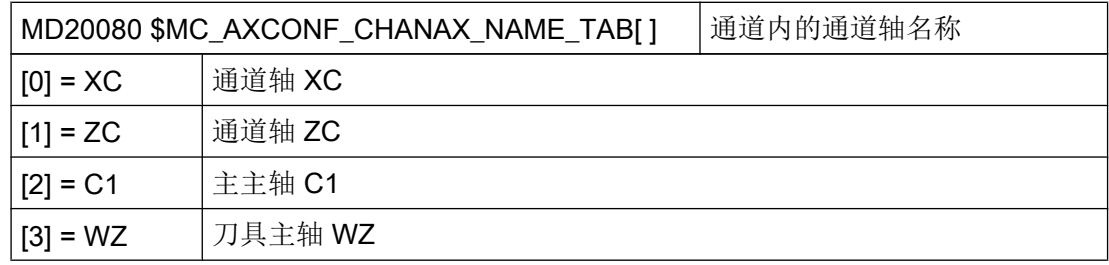

## 带 X 和 Z 轴、主主轴、刀具主轴与副主轴的车床

对于带 X 和 Z 轴以及主主轴(C1), 刀具主轴(WZ)与主主轴(C2)的车床可以象下面 这样配置机床数据:

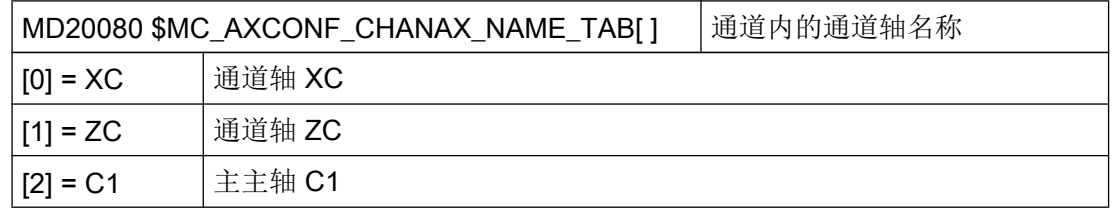

<span id="page-625-0"></span>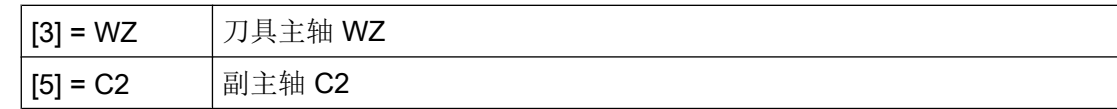

## 带 X 和 Z 轴、主主轴、刀具主轴与 Y 轴的车床

对于带 X、Z 和 Y 轴以及主主轴(C1)与刀具主轴(WZ)的车床可以象下面这样配置机 床数据:

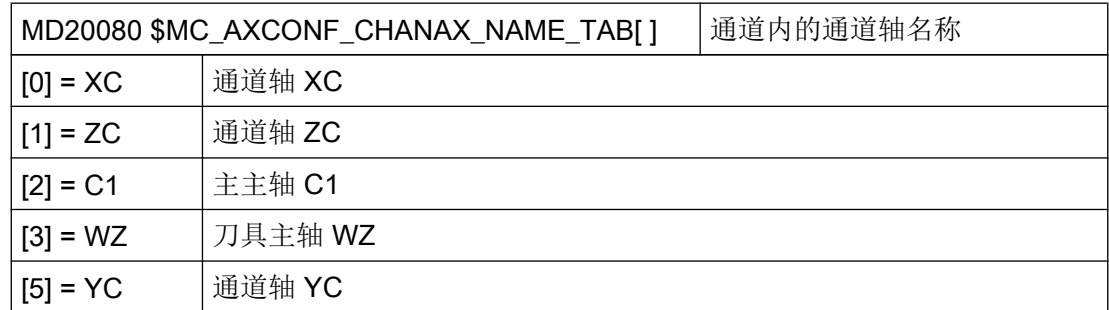

# 21.5.8 柱面转换(TRACYL)

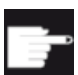

## 软件选件

使用该功能需要下列软件选件:

"Transmit 与外表面转换"

## 功能

使用柱面转换(TRACYL)功能可以加工车削件的外表面。

### 设置

用于柱面转换的通用设置:

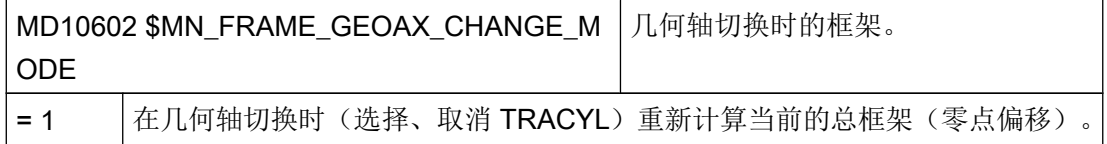

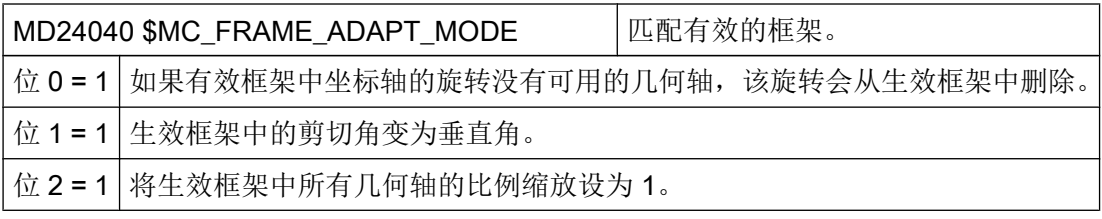

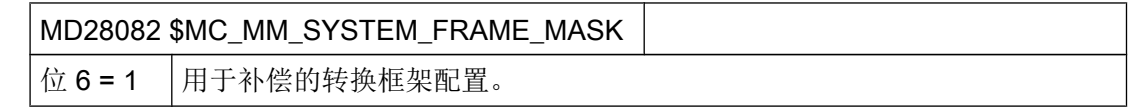

B 在设置功能时可以考虑下列通道专用机床数据:

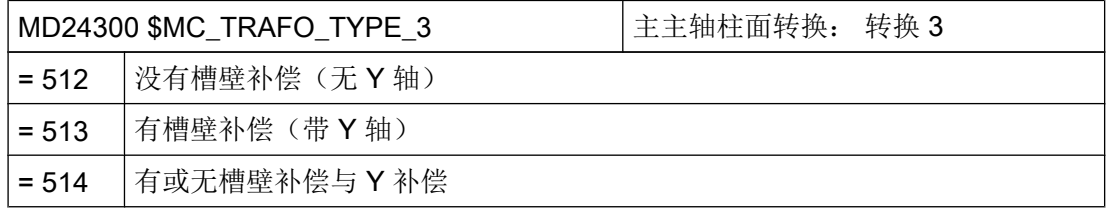

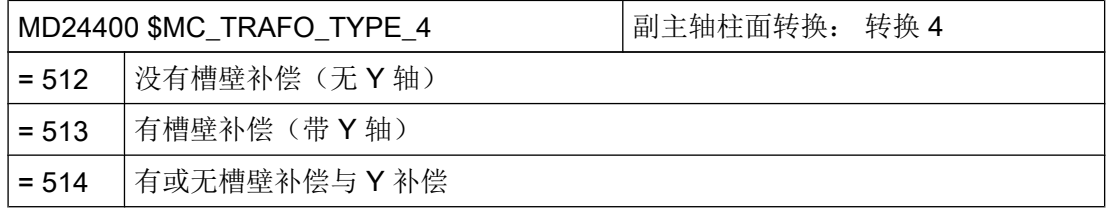

## 说明

对于单个转换还必须分别设置其他机床数据。

## 没有槽壁补偿的柱面转换

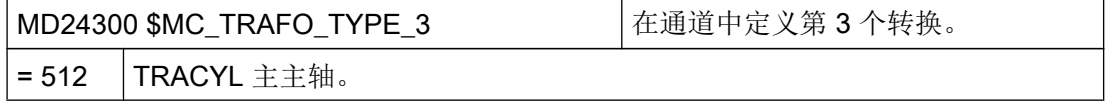

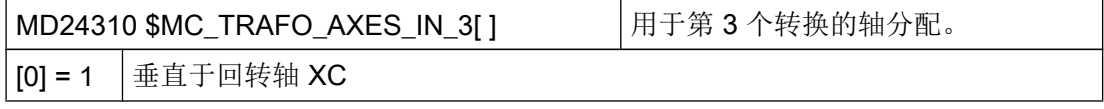

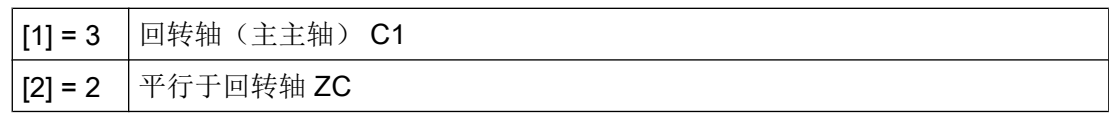

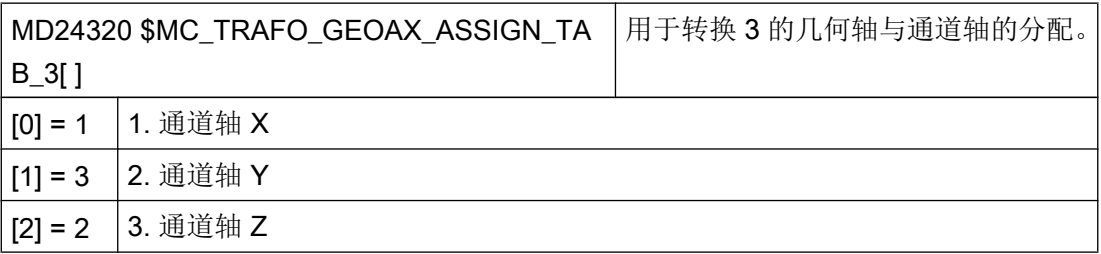

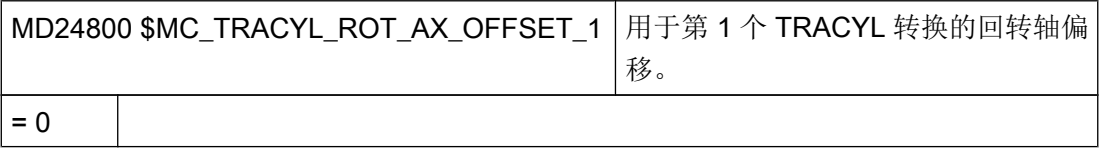

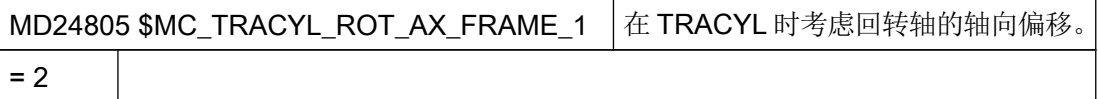

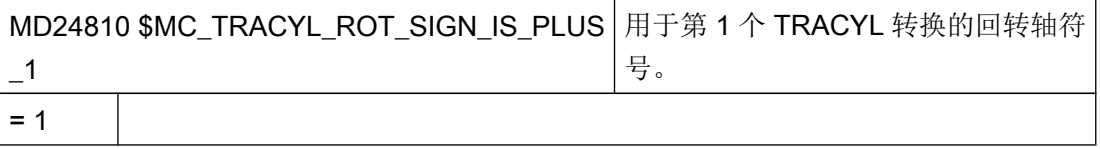

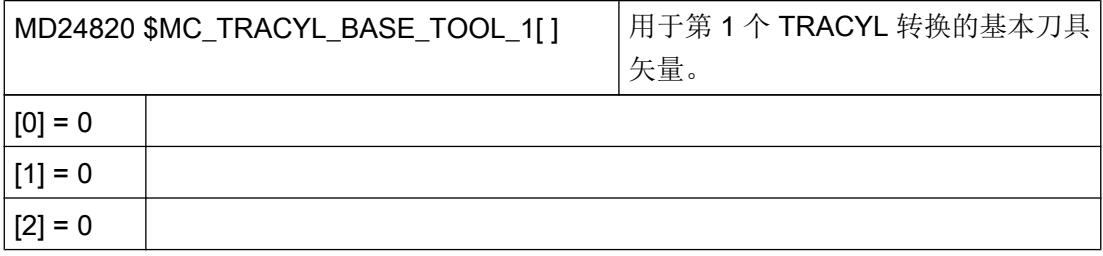

# 设置 ShopTurn 中的柱面转换

另外要设置下列通道专用配置机床数据:

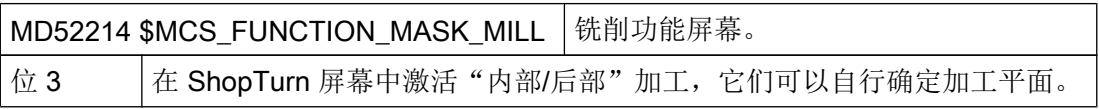

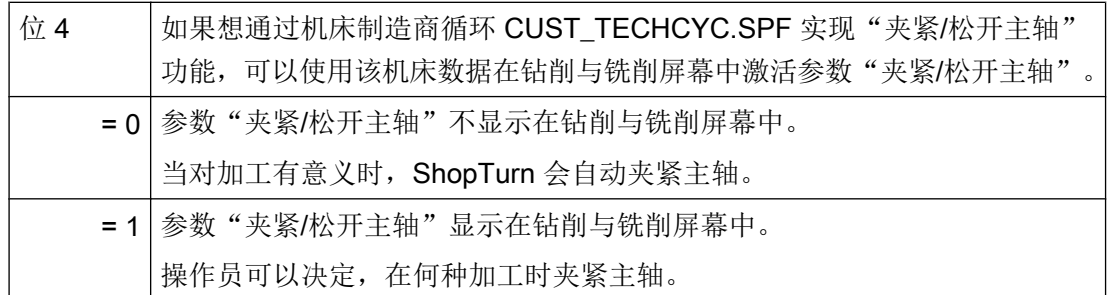

# 有槽壁补偿的柱面转换

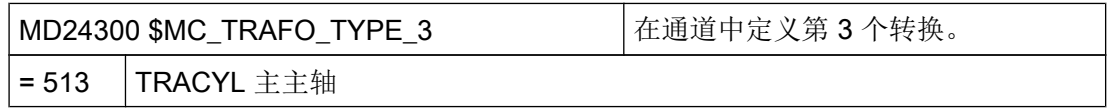

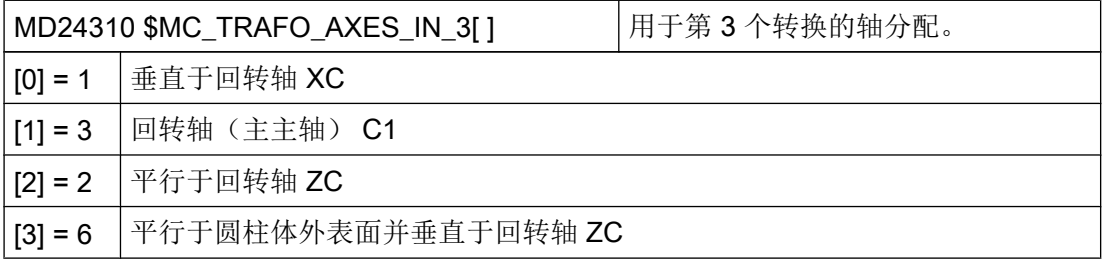

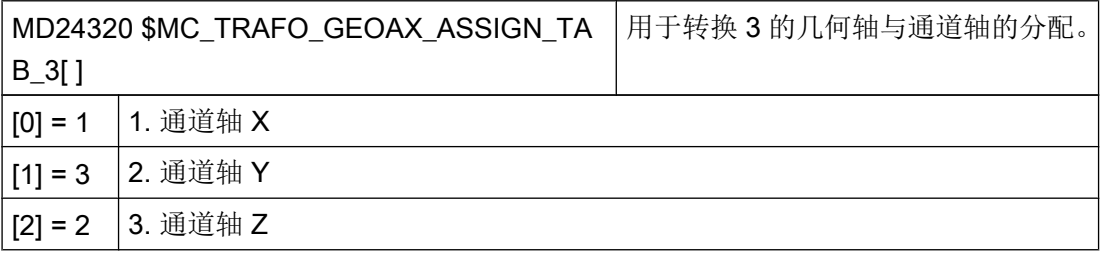

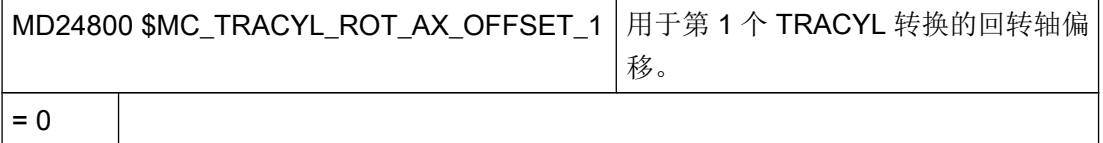

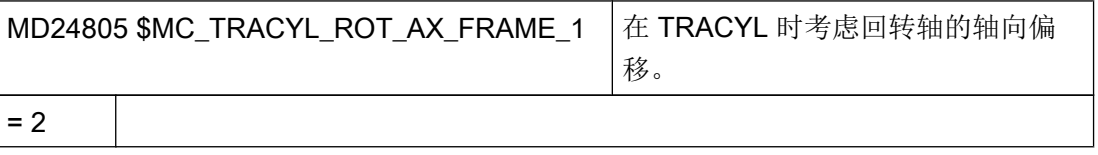

<span id="page-629-0"></span>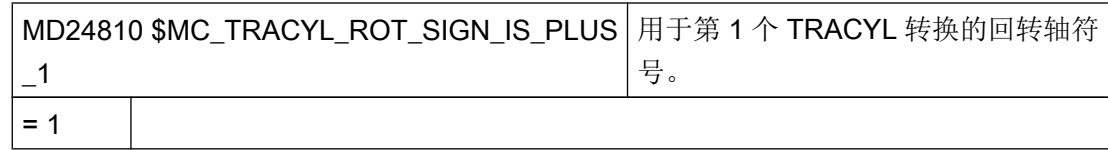

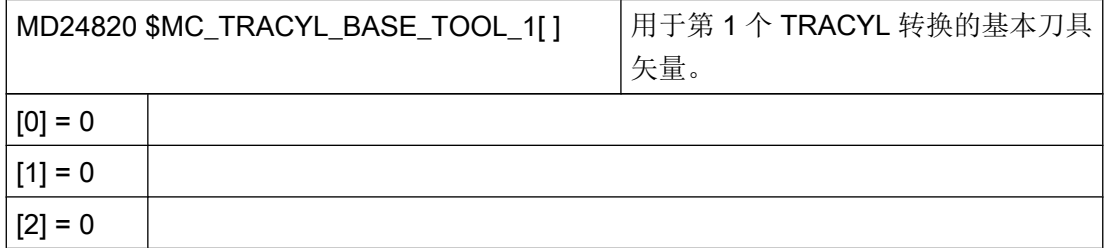

## 21.5.9 端面加工(TRANSMIT)

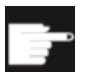

## 软件选件

使用该功能需要下列软件选件:

"Transmit 与外表面转换"

### 功能

使用端面加工(TRANSMIT)功能可以加工车削件的端面。

## 设置

用于转换的通用设置可以参见章节: ["柱面转换\(](#page-625-0)TRACYL) (页 [610\)](#page-625-0)"。 其他设置可以阅读下列通道专用机床数据:

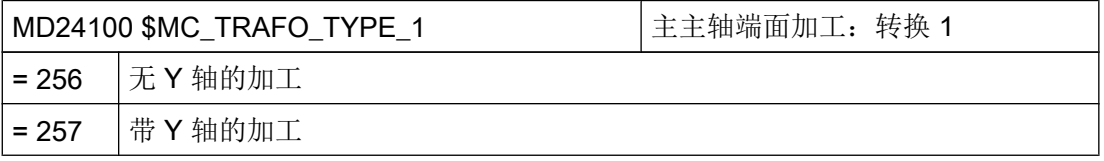

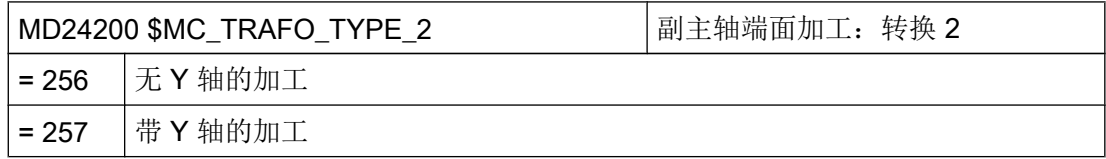

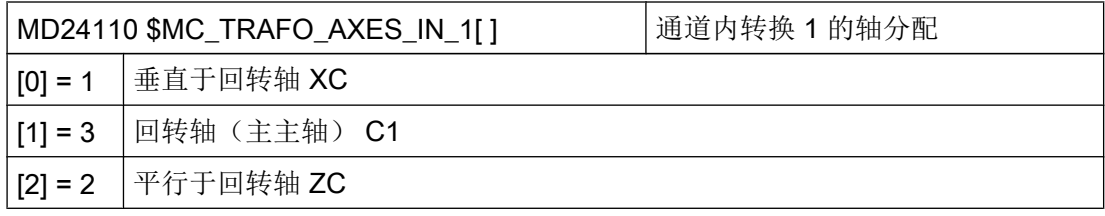

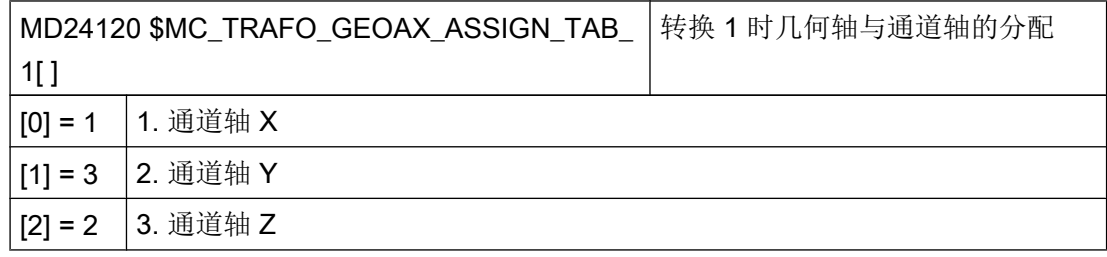

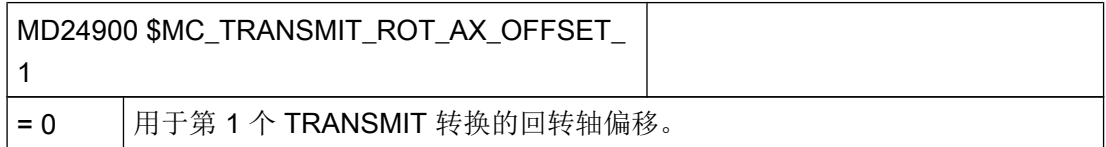

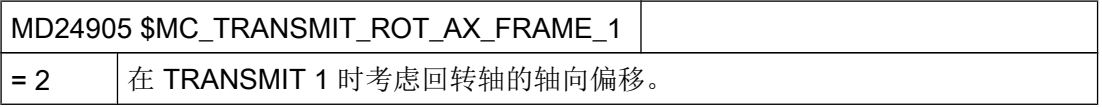

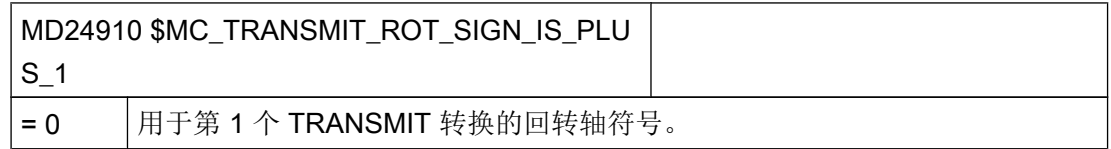

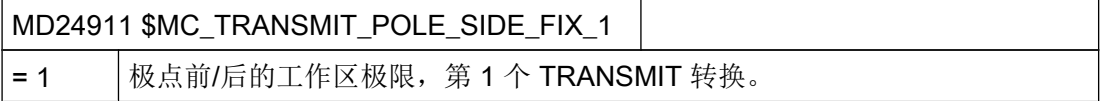

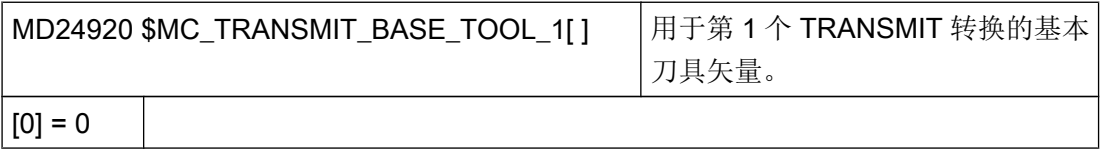

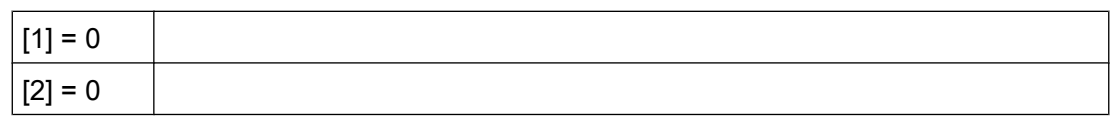

# 带真正 Y 轴的 TRANSMIT 转换

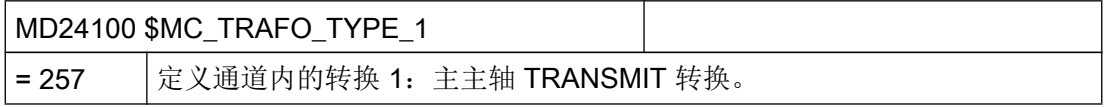

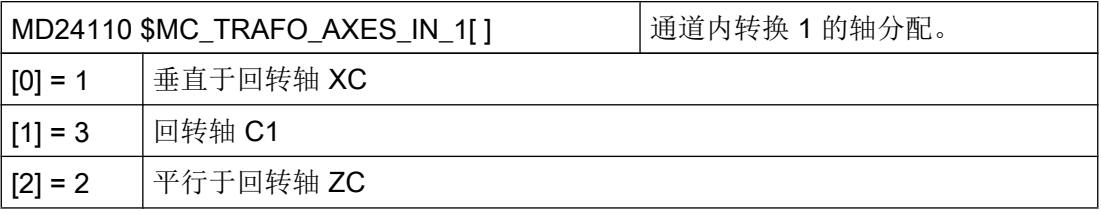

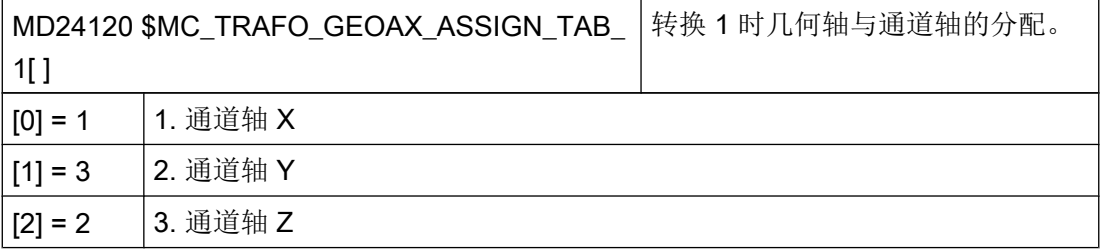

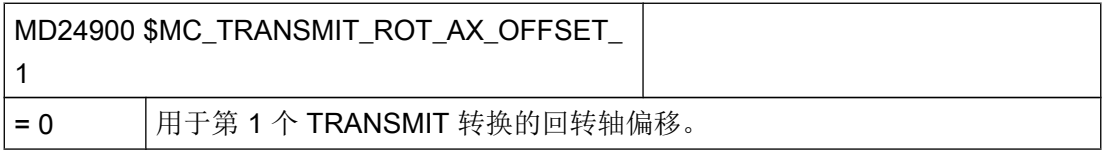

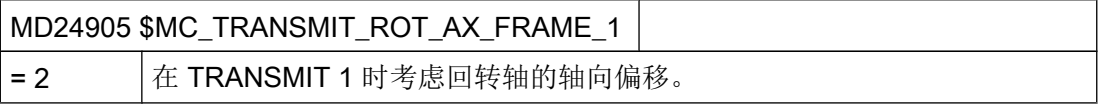

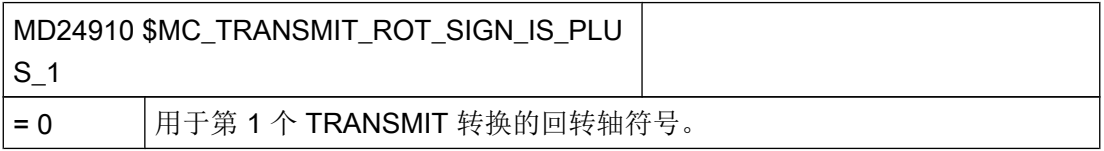

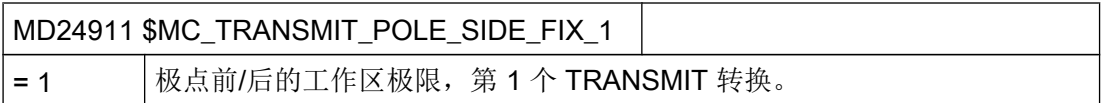

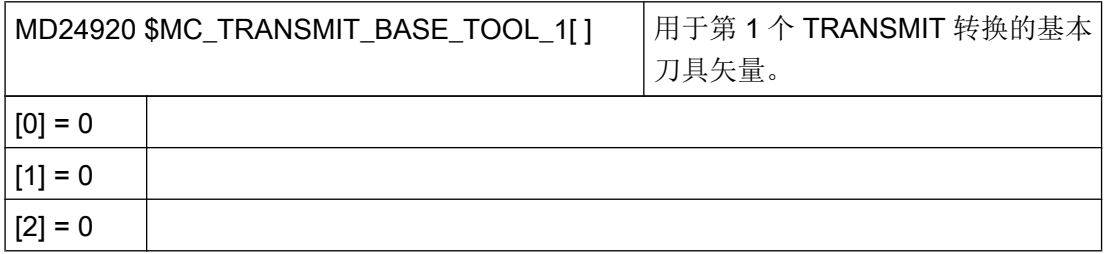

## 回转轴其他设置

如果要整合回转轴,除了以下通道专用的机床数据外还需要带位 6 的 MD28082, 参见章 节"[柱面转换\(](#page-625-0)TRACYL)(页 [610\)](#page-625-0)"。

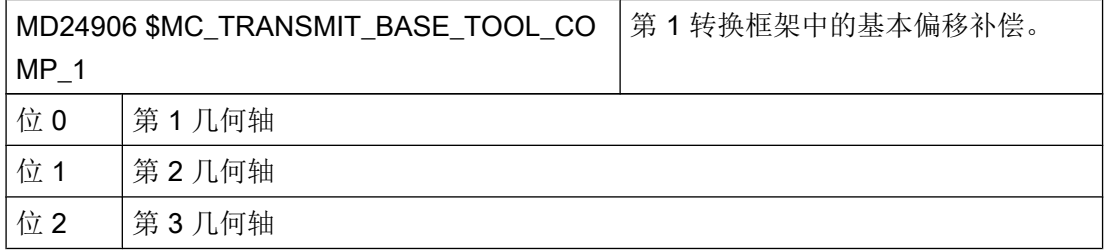

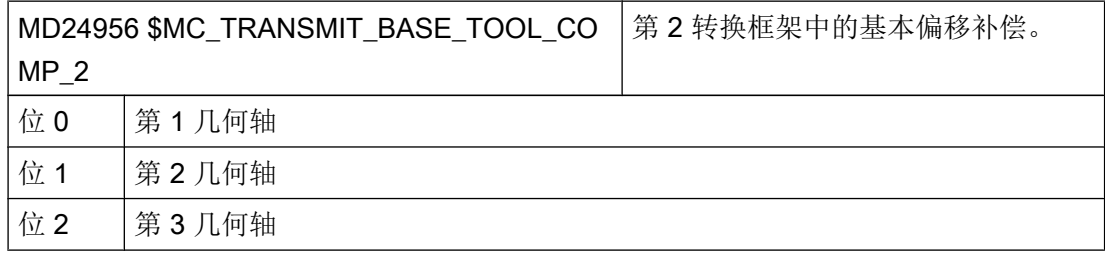

更多信息也请参见章节["毛坯夹具](#page-173-0) (页 [158\)](#page-173-0)"。

## ShopTurn 中的端面加工

如要使用 ShopTurn 中的端面加工功能,还要另外设置下列通道专用配置机床数据:

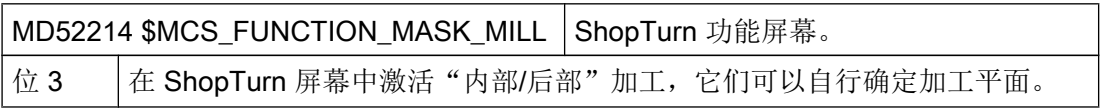

工艺和循环

21.5 车削

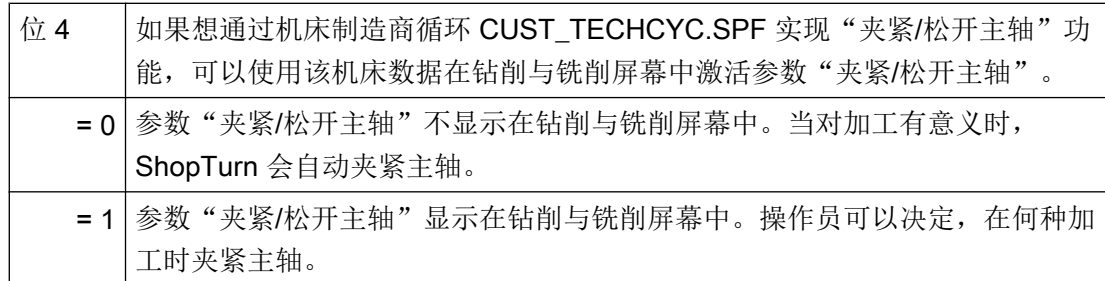

#### 说明

端面加工自动集成在循环中,直线或圆弧除外。 对于这两个循环可以在"程序"操作区的"直线"或"圆弧"中选择刀具功能。

关于端面加工的更多信息,请参见:

#### 参考文档

功能手册之扩展功能分册;运动转换(M1) 章节"端面转换 TRANSMIT"

### 21.5.10 斜置 Y 轴 (TRAANG)

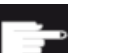

#### 软件选件

为了在机床上使用"斜置 Y 轴"功能, 需要使用下列软件选件: "斜置轴"

### 功能

如果车床具有"斜置 Y 轴"功能(即该轴不垂直于 X 轴和 Z 轴),就可以继续在直角坐标 系中对加工进行编程。控制器借助斜置轴(TRAANG)功能将直角坐标转换为斜置轴的运 行动作。

#### 设置

此外必须通过机床数据对斜置轴(TRAANG)功能进行设置。

## ShopTurn 中的斜置轴

另外,需要注意:

#### 说明

在操作界面中斜置轴在设置后会自动集成到循环中。您可在斜置轴加工时在屏幕中选择加 工平面"端面 Y"或"柱面 Y"并输入直角坐标。

关于斜置 Y 轴功能的更多信息, 请参见:

## 文档

- 功能手册之扩展功能分册;运动转换(M1) 章节"斜角转换 TRAANG"
- 编程手册之加工准备分册; 章节"转换">"运动转换">"斜角转换(TRAANG)"

#### 示例

对于带 X、Z 和斜置 Y 轴以及主主轴(C)与刀具主轴(WZ)的车床可以象下面这样配置 机床数据:

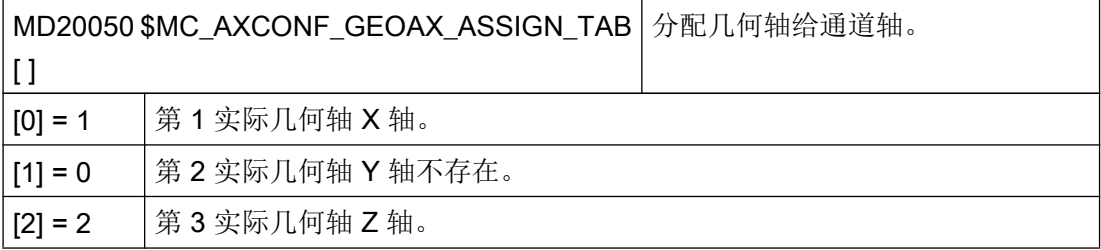

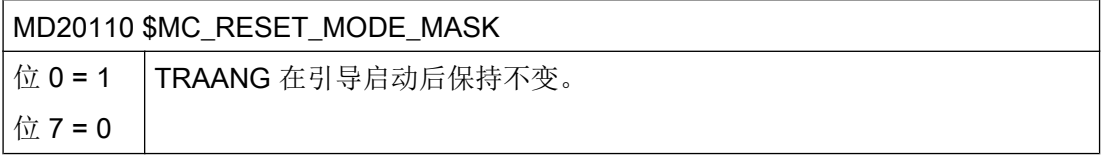

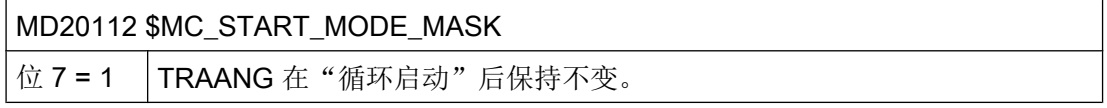

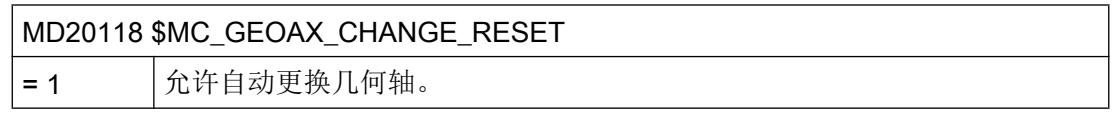

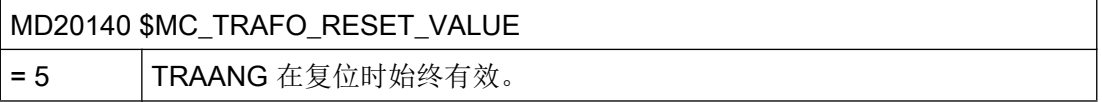

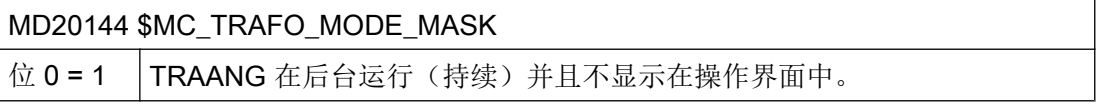

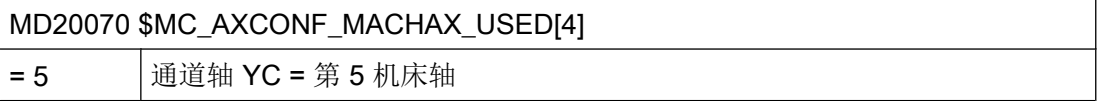

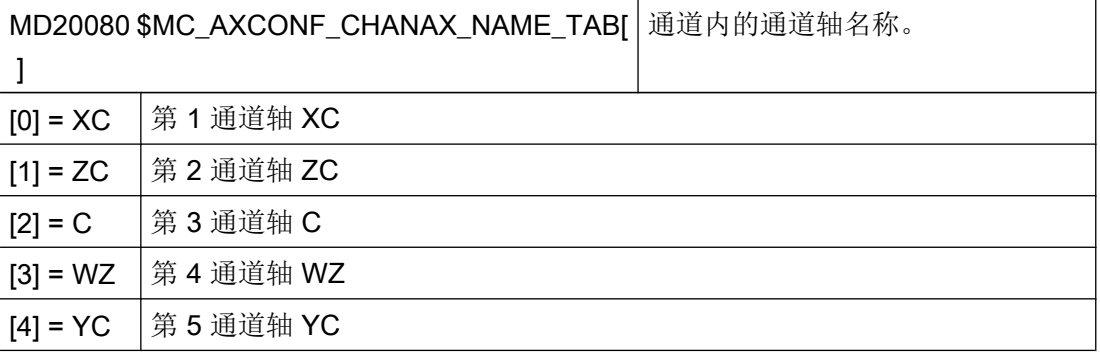

# 用于斜置轴的数据程序段:

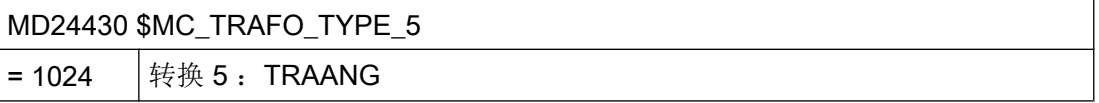

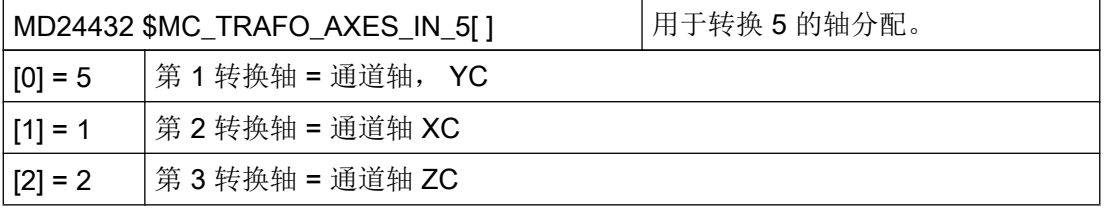

工艺和循环

21.5 车削

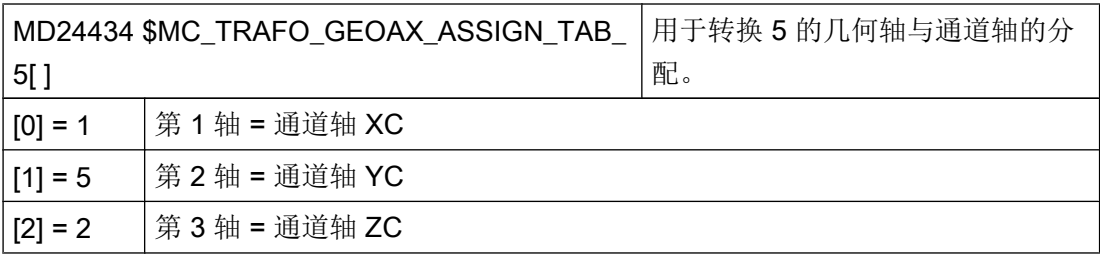

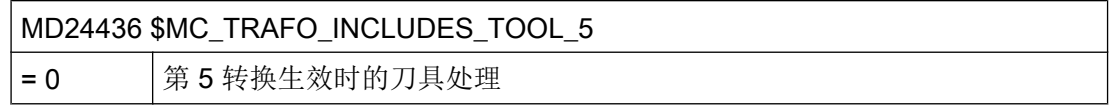

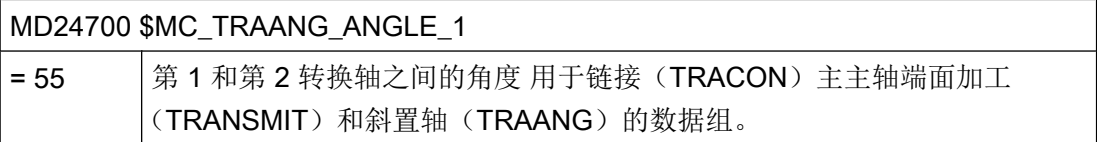

## 用于链接(TRACON)主主轴端面加工(TRANSMIT)和斜置轴(TRAANG)的数据组:

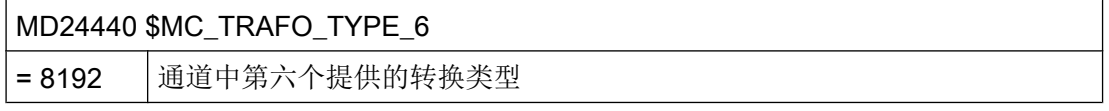

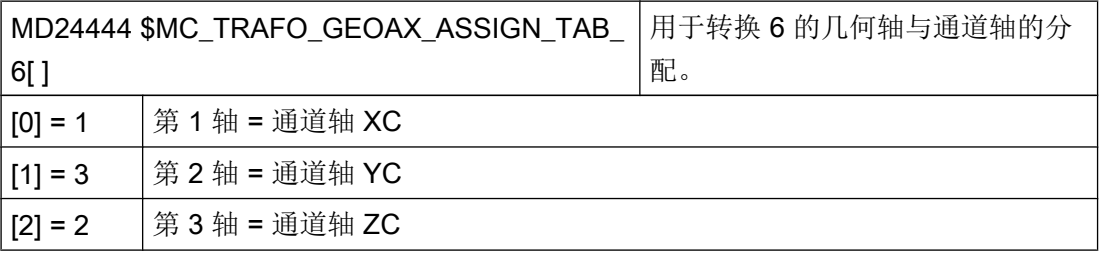

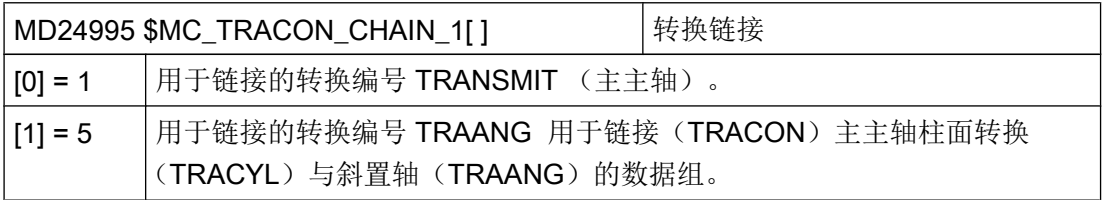

### 用于链接(TRACON)主主轴柱面转换(TRACYL)与斜置轴(TRAANG)的数据组:

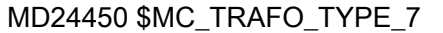

= 8192 通道 TRACON 中转换 7 的类型。

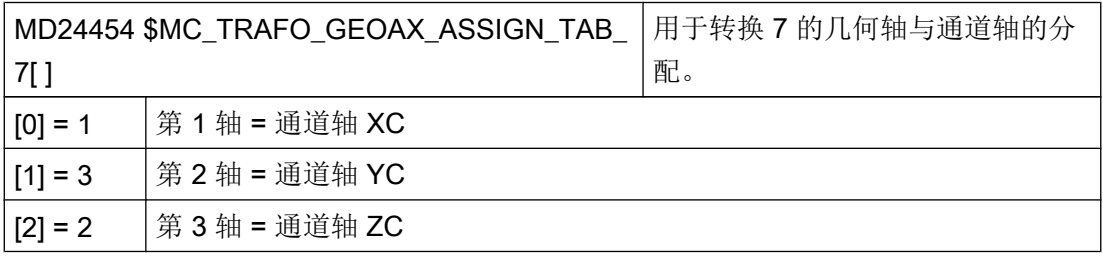

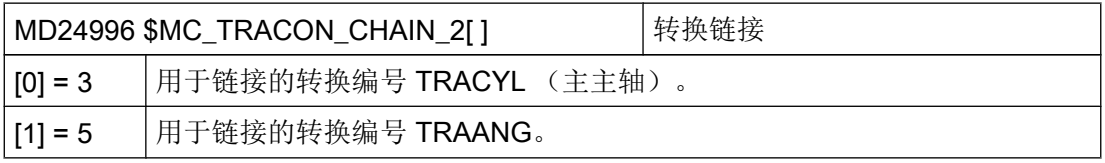

## 21.5.11 当前程序的转速限值

在零件程序中编程转速限值。使用了零件程序时,转速限值会纳入设定数据并在程序结束 后仍然保留。

如果程序结束后所修改的转速限值不再适用,则可通过机床制造商 GUD 模块中的以下指 令修改特性:

### 仅能修改当前运行的程序的转速限值

REDEF \$SA\_SPIND\_MAX\_VELO\_LIMS PRLOC ; V 常量的最大转速限值 (G96) REDEF \$SA\_SPIND\_MAX\_VELO\_G26 PRLOC ; rpm 的最大转速限值 (G26)

有关转速极限的更多信息参考以下文档:

21.6 磨削

#### 文档

- 编程手册之基本原理, 章节"主轴运动" > "可编程的主轴转速极限 (G25、G26)"
- 编程手册之准备工作, 章节"灵活的 NC 编程" > "变量" > "重新定义系统变量、用户变量和 NC 语言指令 (REDEF)"

## 21.6 磨削

#### 常规

磨具的刀具类型为 400、410,校正刀具的刀具类型为 490。"新刀具"功能提供了这些类 型选项。刀具列表中列出了刀具类型"砂轮"和"校正刀具",按刀具类型编排。为生成 砂轮补偿,设置人员会创建一个校正程序。根据复杂程度,可访问外部或内部代码发生器。 之后,该程序被分配给一个砂轮。

#### 往复循环

这些磨削循环可以通过磨削机床上的两根几何轴加工工件。

由于通过循环只能生成在每台机床上都可任意使用的摆动运动,因此,不设定机床类型。 前提是有适用于程序加工的 SINUMERIK 控制系统及快速输入和输出。 循环软件包包含以下循环:

- CYCLE4071:反向点处带进给的纵向磨削
- **CYCLE4072**:反向点处带进给以及测量控制器的纵向磨削
- CYCLE4073:带连续进给的纵向磨削
- CYCLE4074:带连续讲给以及测量控制器的纵向磨削
- CYCLE4075:反向点处带进给的平面磨削
- CYCLE4077:平面磨削: 带测量控制器的切槽磨削
- CYCLE4078:带连续讲给的平面磨削
- CYCLE4079:带间歇进给的平面磨削

21.6 磨削

### 往复循环:激活同步动作 GUD 变量

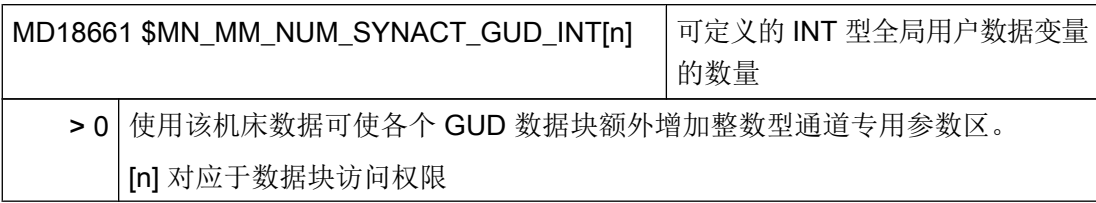

### 参考文档

关于摆动循环或同步动作 GUD 变量的更多信息参见下列文档:

- 编程手册之工作准备分册,章节"循环外部编程" > "技术循环"
- 功能手册"同步动作",章节"详细说明">"同步动作的用户自定义变量"

## 磨削功能屏幕

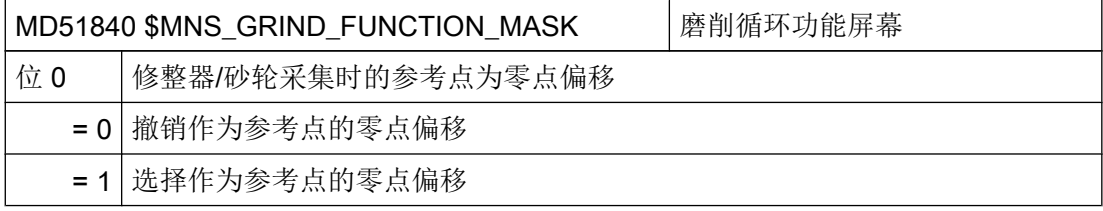

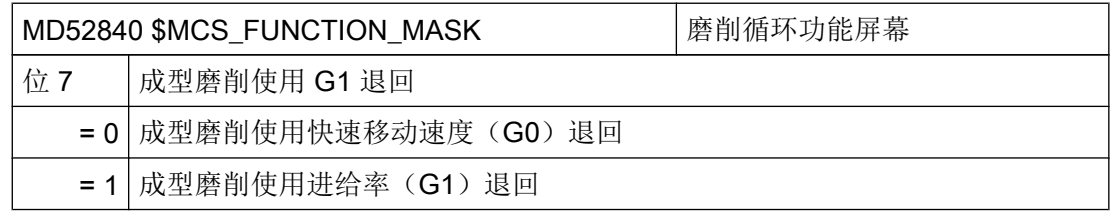

### 激活和显示底座相关补偿

激活底座相关补偿:

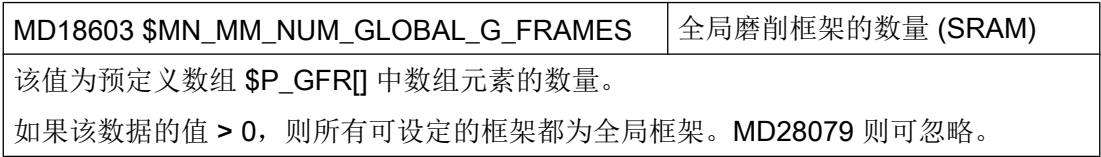

21.6 磨削

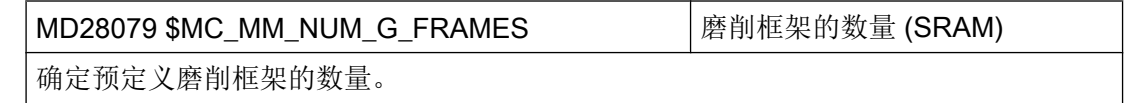

在操作区域"参数"→"零点偏移"窗口中显示底座相关补偿:

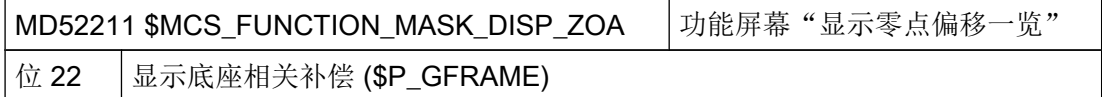

## 给定砂轮尺寸

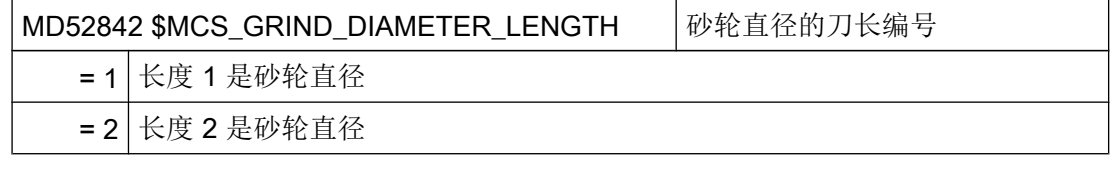

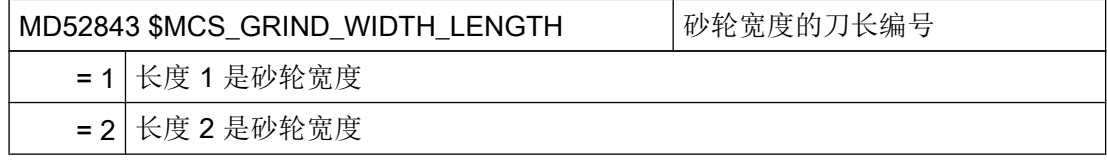

## 成型磨削(CYCLE495)

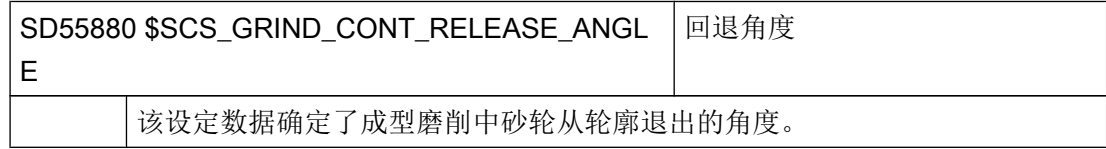

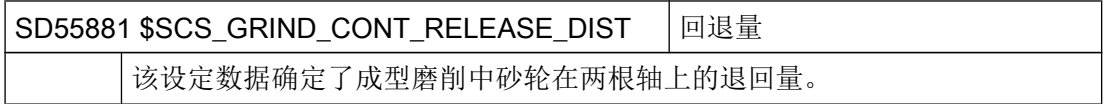

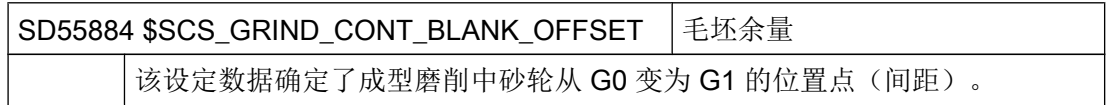

## 21.7 回转

## 21.7.1 用于回转的工艺循环

### 前提条件

为了确保回转功能 (CYCLE800) 正确运作,必须进行机床运动链的调试。运动链矢量保存 在刀具参数 \$TC\_CARR1 bis \$TC\_CARR65 中。

## 说明

可以使用运动测量功能 (CYCLE996) 测定运动链的矢量。

为了激活回转功能, 在 NCK 中至少须激活一个可定向刀架(回转数据组)以及系统框架 工件参考、刀具参考和回转台参考:

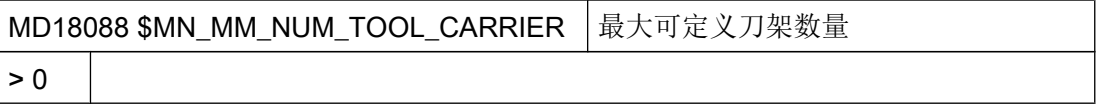

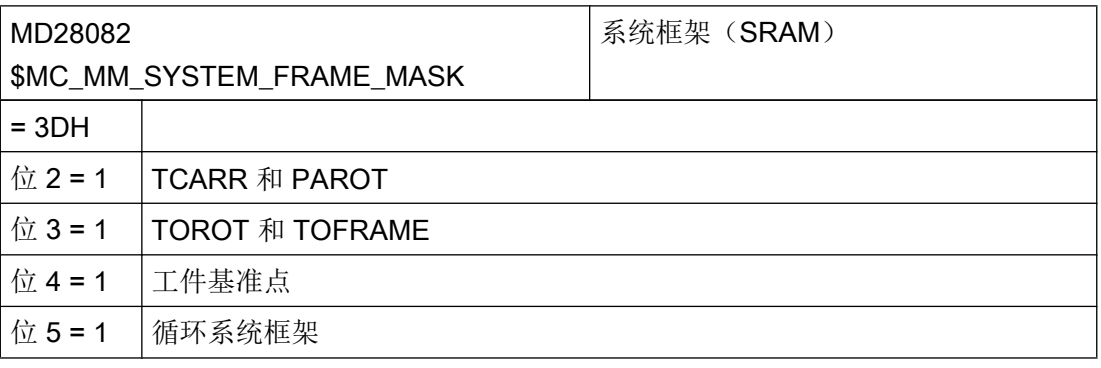

## 说明

修改机床数据 MD18088 和 MD28082 会导致缓冲存储器重组。

在修改机床数据后必须创建批量调试文件并读入,否则许算出现数据丢失。

修改机床数据需要下列权限: 访问级别 1 (制造商)。

当前信息请参见以下文档:

### 参考文档

- 供货软件(标准循环)的文件"siemensd.txt"
- 功能手册之基本功能分册;刀具补偿(W1) 章节: "可定向刀架" > "使用 3 + 2 轴进行斜置加工"
- 测量循环编程手册:CYCLE996

### 激活回转功能

在操作界面上可以通过下列通道专用机床数据使能回转功能:

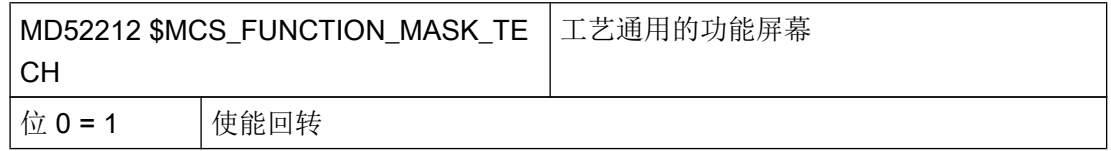

## 配置输入屏幕

可以通过下列通道专用循环设定数据来配置回转的输入屏幕。设定数据对所有相关的回效 数据组有效。

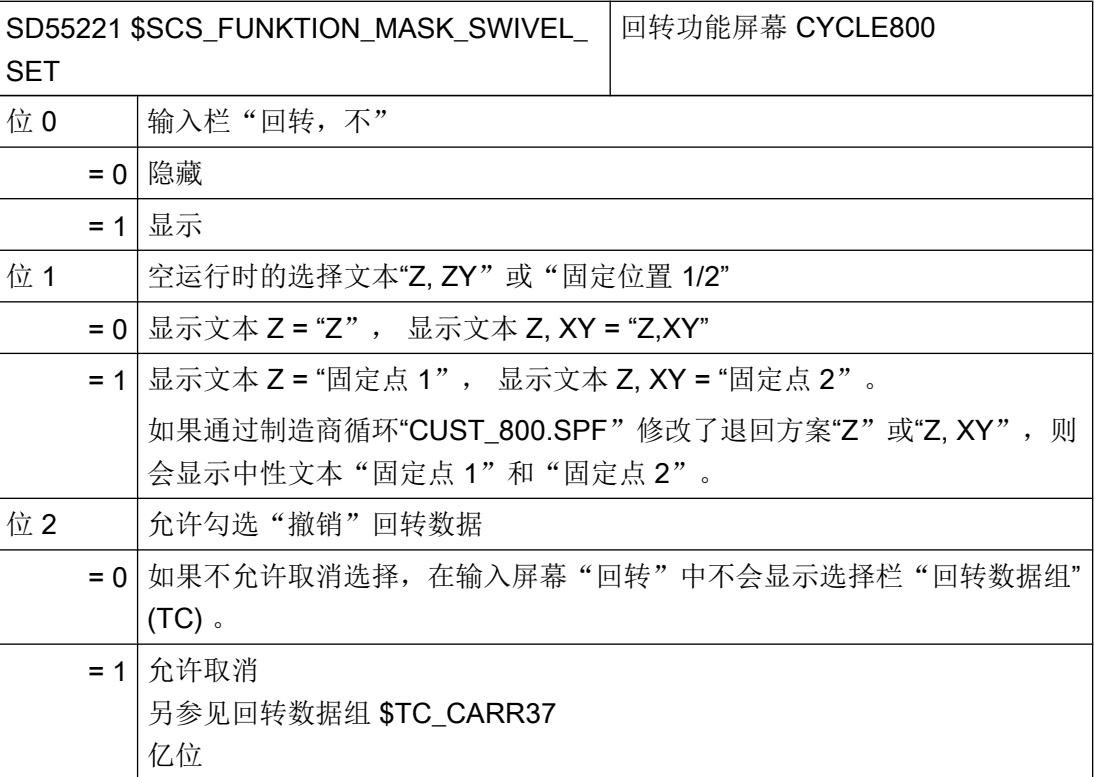

## 工艺和循环

21.7 回转

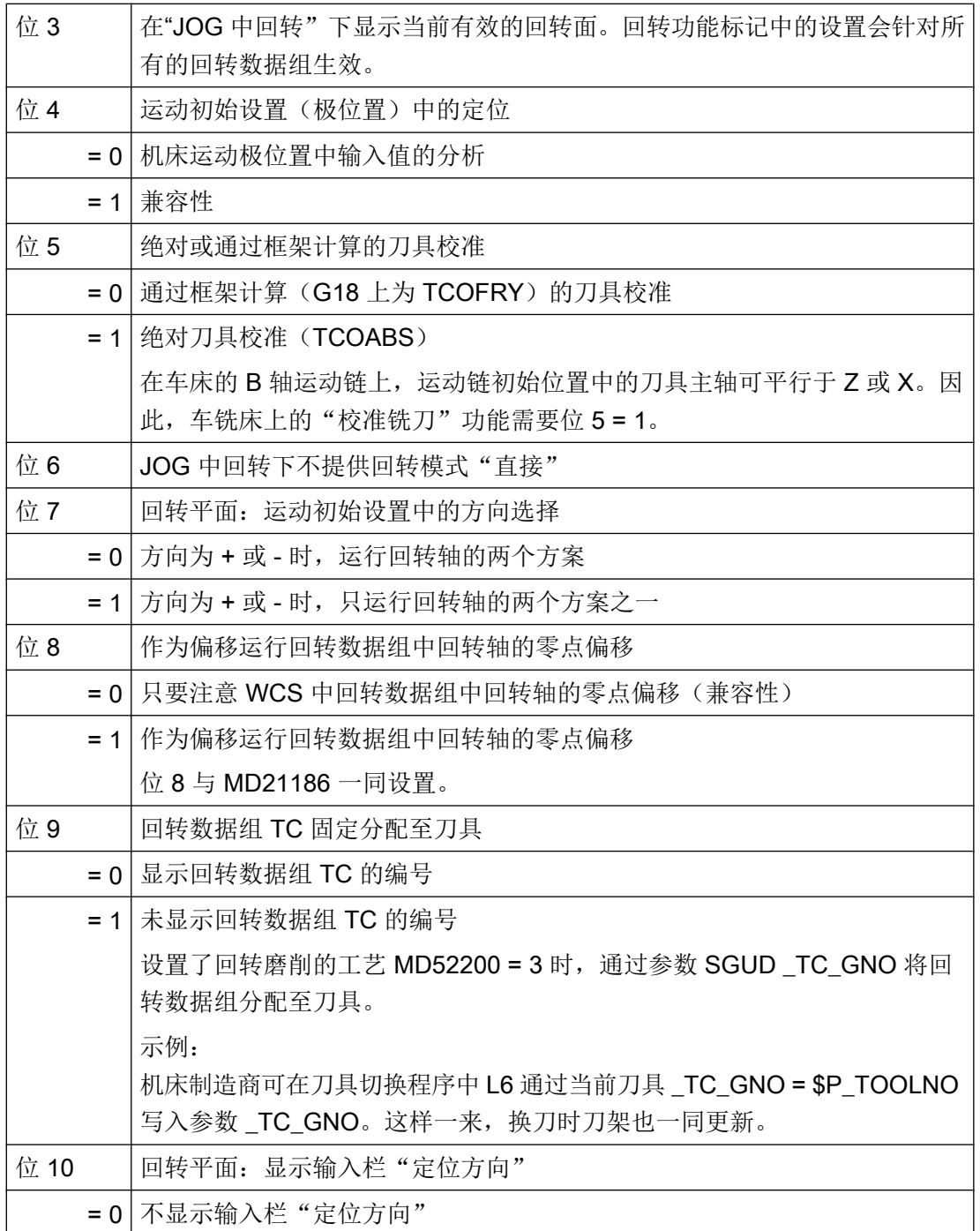

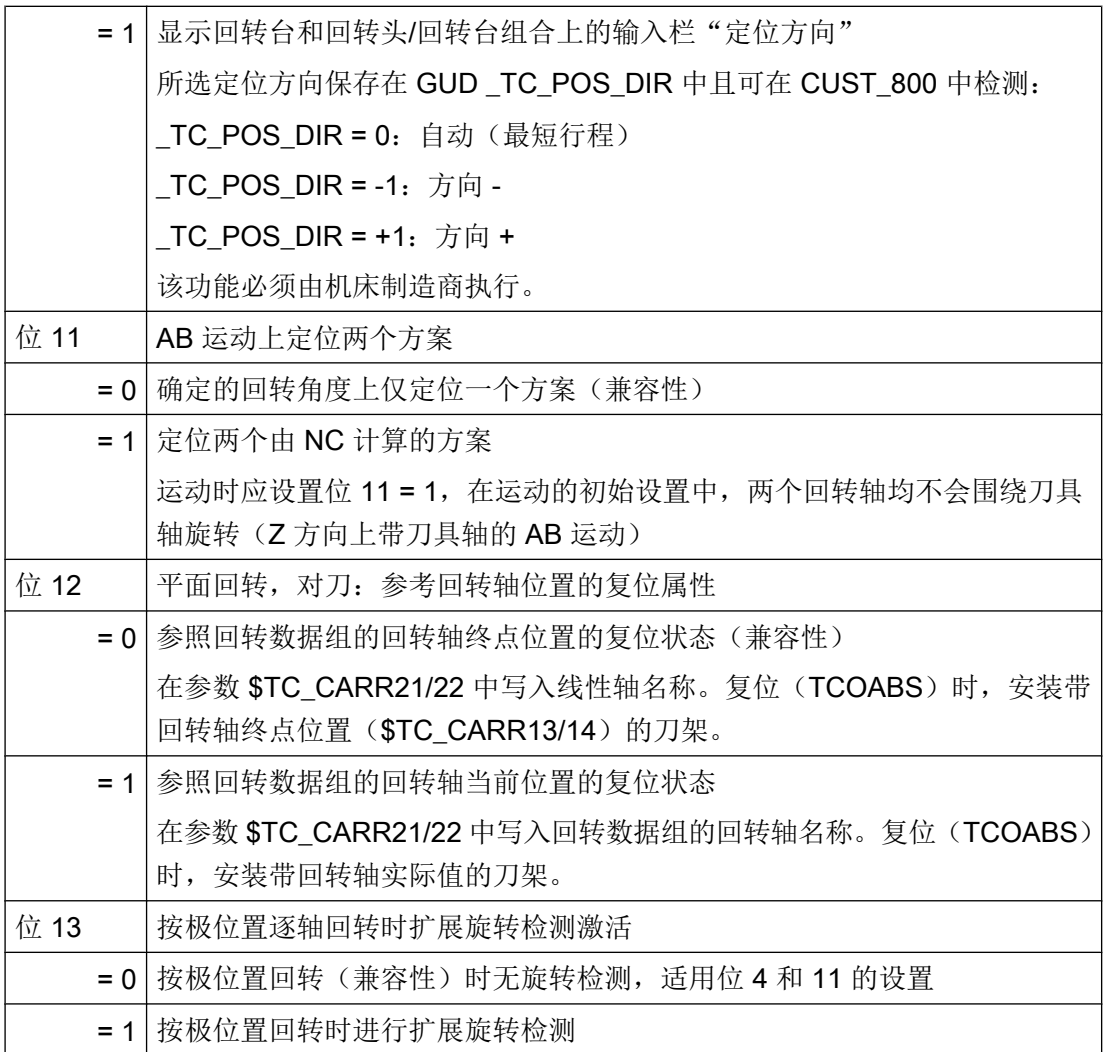

# 其他设置

如要使用回转功能,至少要像下面一样设置下列机床数据,与缺省值有所偏差:

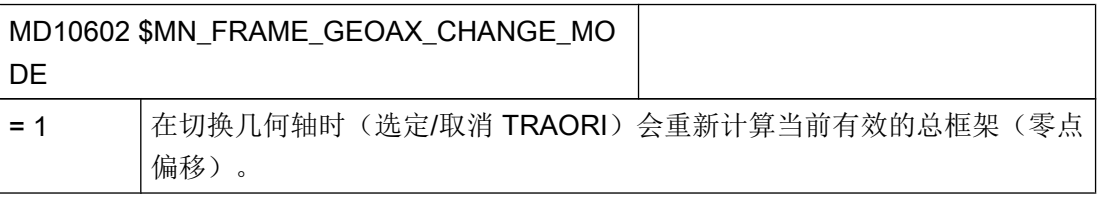

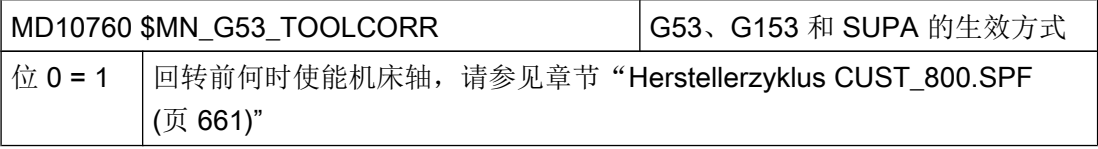

工艺和循环

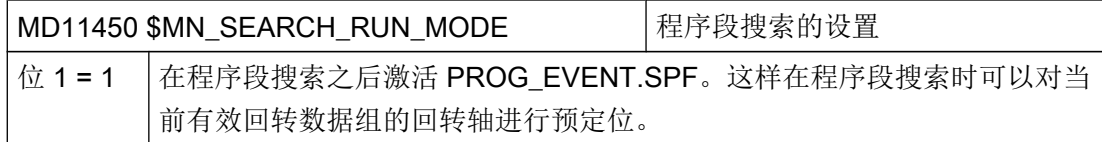

#### 约定回转数据组

必须在 NCK 回转数据组中创建回转功能并在下列机床数据中进行约定。

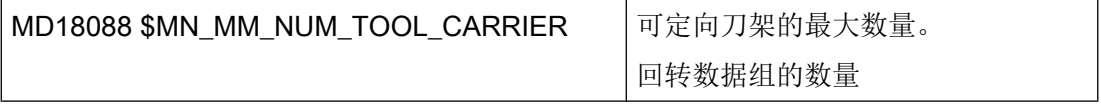

如果在 NCU 中有多个通道, 回转数据组会按照 MD28085 \$MN\_MM\_LINK\_TOA\_UNIT 划 分。

### 示例 1:

机床具有两个带不同 TO 单元的通道。

通道 1: MD28085 \$MN\_MM\_LINK\_TOA\_UNIT= 1

通道 2: MD28085 \$MN\_MM\_LINK\_TOA\_UNIT= 2

每个 TO 单元需要三个回转数据组(SDS)。

MD18088 = (TO 单元数) x (每个 TO 上的 SDS 数) = 2 x 3 = 6

#### 示例 2:

机床具有三个带两种不同 TO 单元的通道。

通道 1: MD28085 \$MN\_MM\_LINK\_TOA\_UNIT= 1

通道 2: MD28085 \$MN\_MM\_LINK\_TOA\_UNIT= 2

通道 3: MD28085 \$MN\_MM\_LINK\_TOA\_UNIT= 1

每个 TO 单元需要一个回转数据组 (SDS)。

MD18088 = (TO 单元数) x (每个 TO 上的 SDS 数) = 2 x 1 = 2

## 使用角度刀具

在 NC 上使用刀具类型 130 来对角度刀具创建并管理角度刀具。在刀具类型 130 刀具中记 录了刀具长度。如果需要在回转的加工平面上(CYCLE800)使用刀具,则必须通过 MD18114 \$MM\_ENABLE\_TOOL\_ORIENT = 2 激活刀具基本定向。这样便可以向刀具参 数 \$TC\_DPV3[n] ~ \$TC\_DPV5[n] 传输一个方向矢量。在换刀时应编程指令 TOROT (G17)、TOROTY (G18) 和 TOROTX (G19),用来更新刀具基本定向。

n = 内部刀具编号

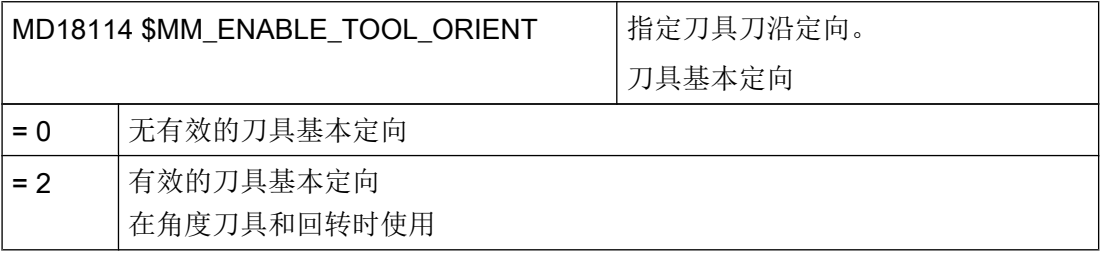

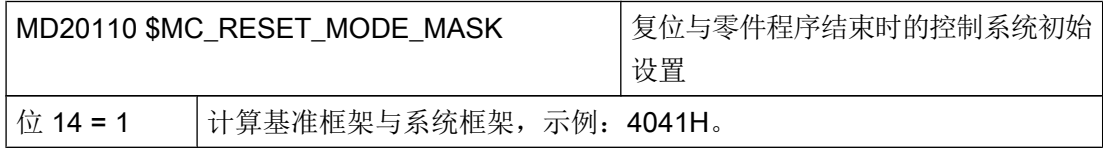

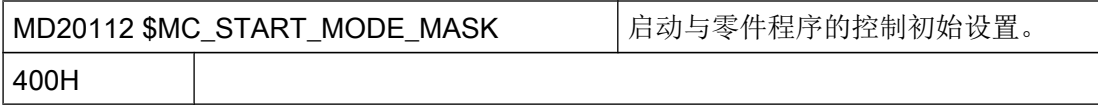

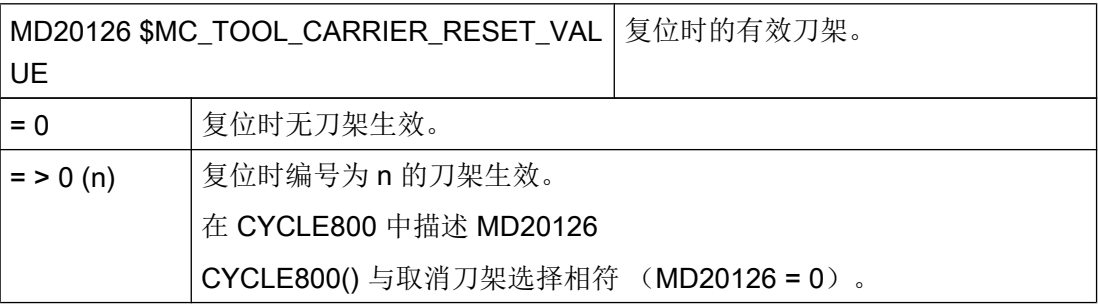

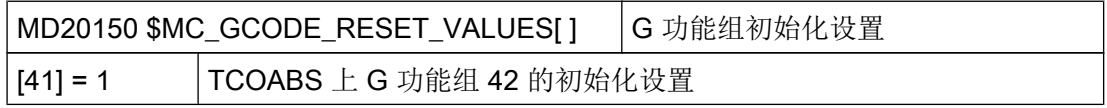

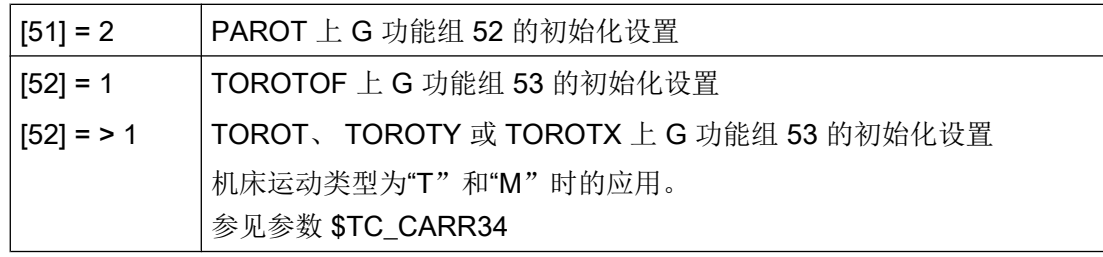

### 说明

如需在 NC 复位后计算刀具方向的框架,可以将 MD20150 \$MC\_GCODE\_RESET\_VALUES[52] 的值设置为 > 1。 应用:

- 带切端面齿的机床运动
- 带刀具基本方向的角度刀具

### 对带切端面齿运动(回转头/混合运动)的说明:

以有效的平面(G17, G18, G19)为基准,在 NCU 中为了计算 CYCLE800 切端面齿时 补偿框架,编程指令 TOROT(或者 TOROTX、TOROTY) (G 功能组 53)。如果编程 的旋转由于切端面齿而与回转轴可能的位置相偏离,在回转头运动中和混合运动中会产生 一个补偿框架 \$P\_TOOLFRAME(参见 HMI 有效的零偏/刀具基准详细信息)。

如果在复位或零件程序结束后需要保留补偿框架,则必须在通道专用机床数据中输入下列 数值:

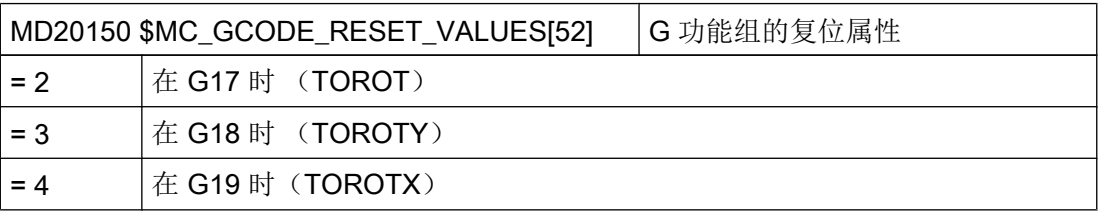

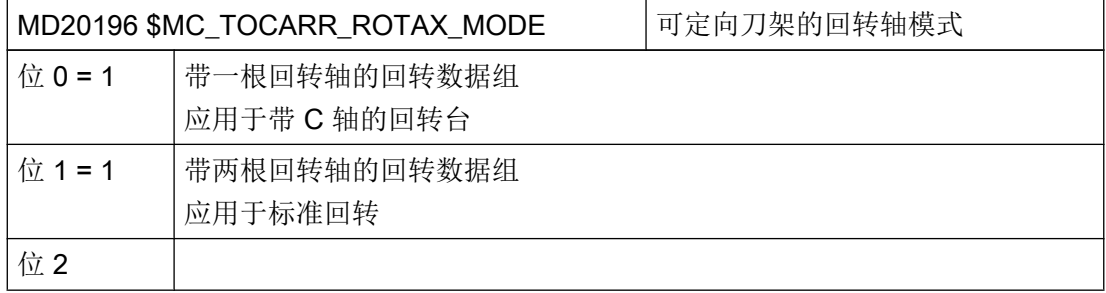
工艺和循环

21.7 回转

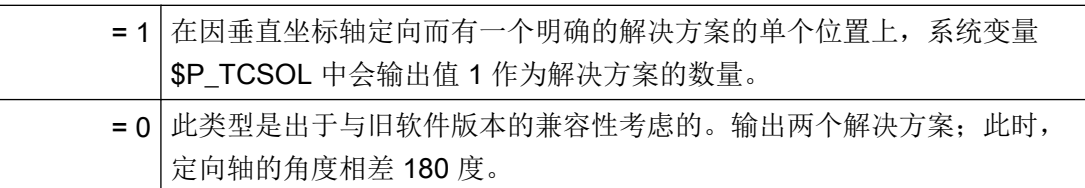

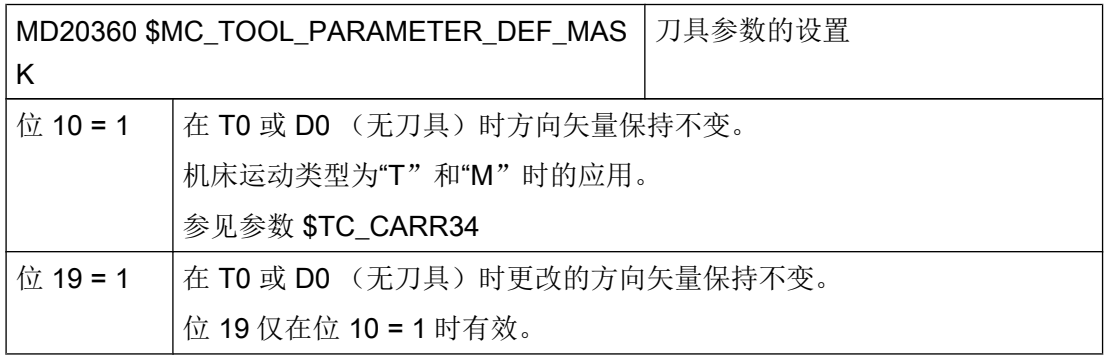

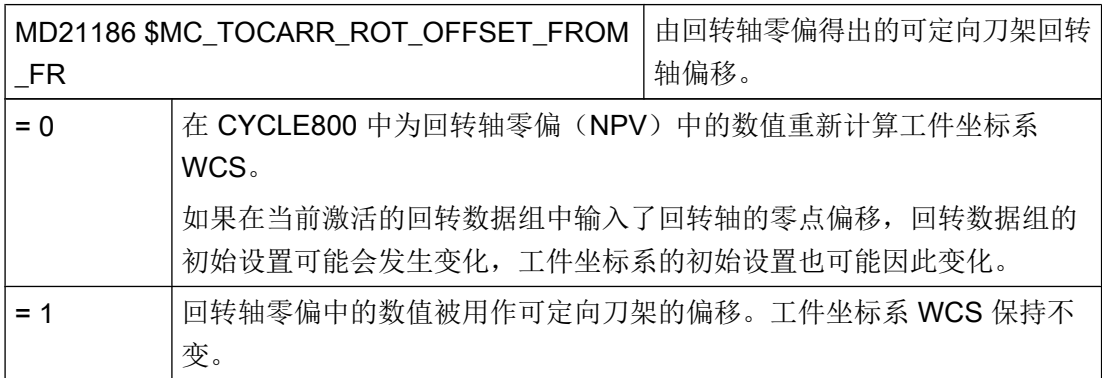

不允许在程序中通过调用 CYCLE800 改写 MD21186 。

MD21186 = 0 只适用于回转数据组, 现有的回转轴能精准地绕着刀具轴旋转。当在回转轴 的零点偏移中输入值时,也能计算 CYCLE800 中的有效 WCS 旋转。例如在 G17 运动初 始设置中回转轴 A 围绕 X 旋转以及回转轴 C 围绕 Z 旋转的回转台上。

如果每个通道有几个回转数据组,并且在更换回转头或者回转台时要求使能机床功能,则 可以在 PLC 程序中在回转数据组更换时触发一个 M 指令。

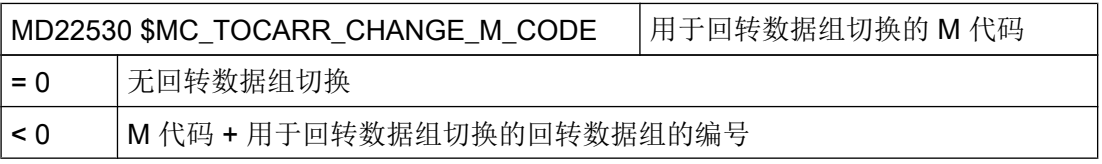

# 示例

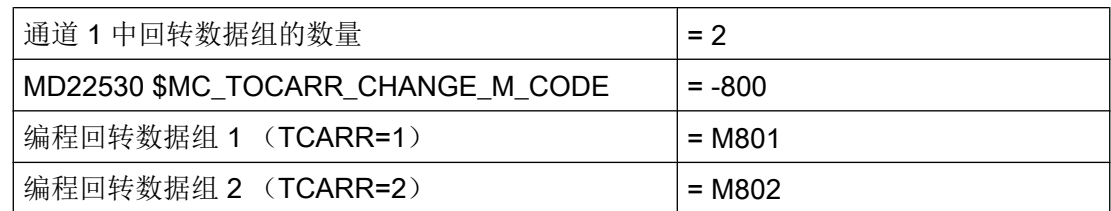

通过输出 M 指令,PLC 可以限制或逆转主轴转速或者夹紧或松开主轴。

# 设置工件、刀具和回转台参考

使用下列机床数据可以设置系统框架的工件、刀具和回转台参考或者可以控制系统框架的 特性。

应用:复位或上电后系统框架仍有效,这样可以将例如钻头在不发生碰撞的情况下从回转 位置退回。

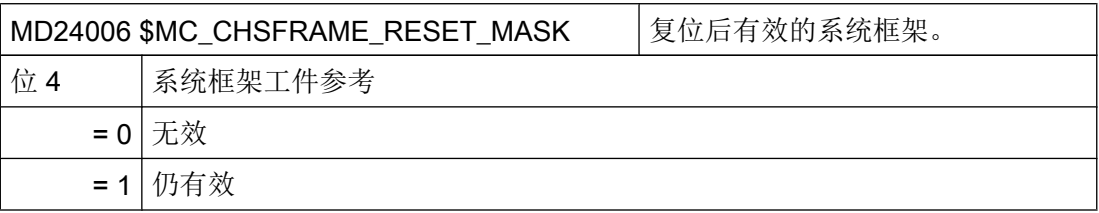

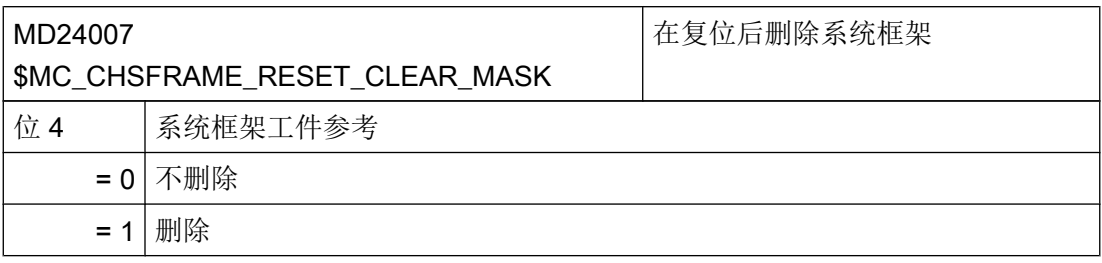

在测量或 JOG 手动方式回转时,工件参考在复位时必须有效而不能删除(级联测量)。

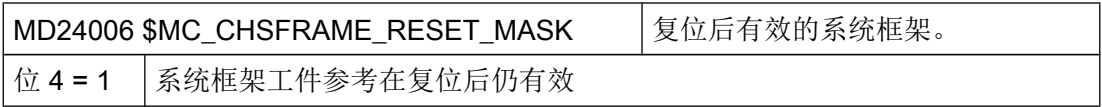

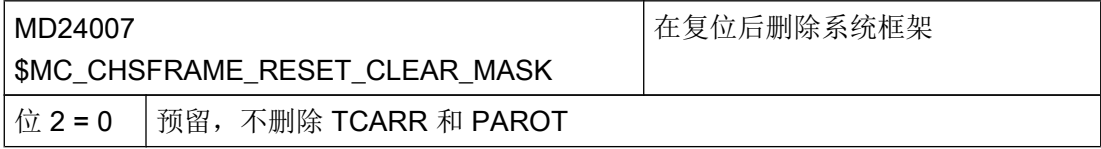

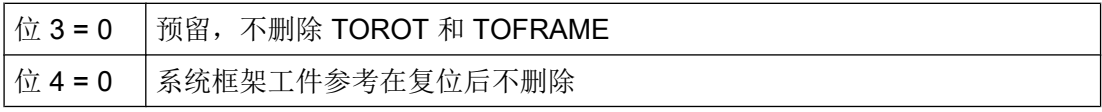

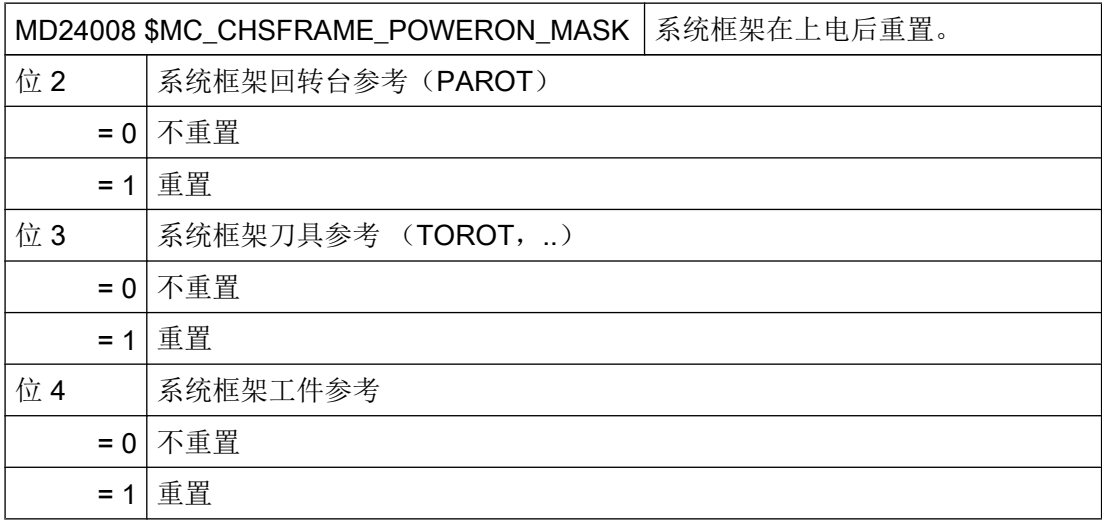

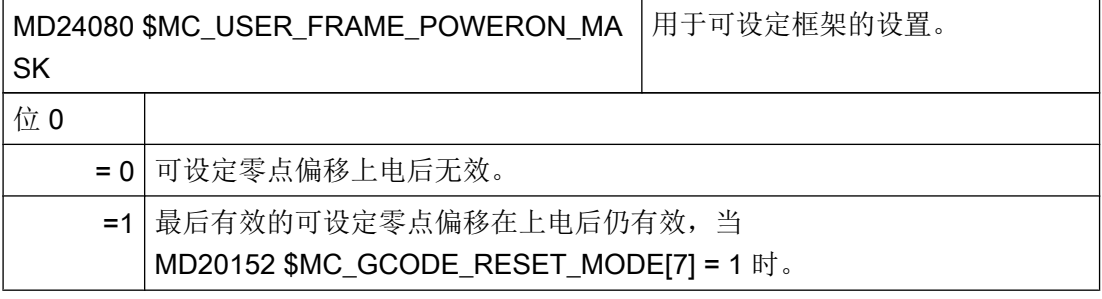

应用: 如果零点偏移为 G5xx, 包括所有旋转在上电后都仍有效。

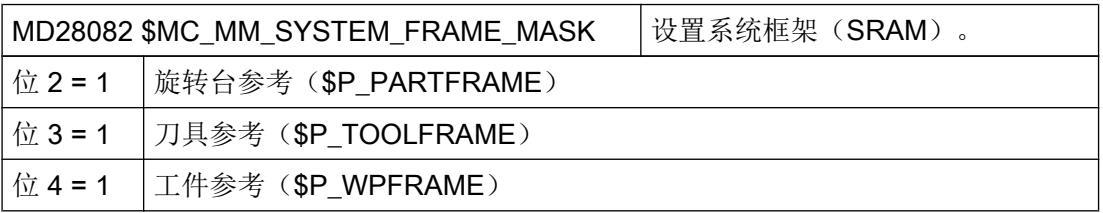

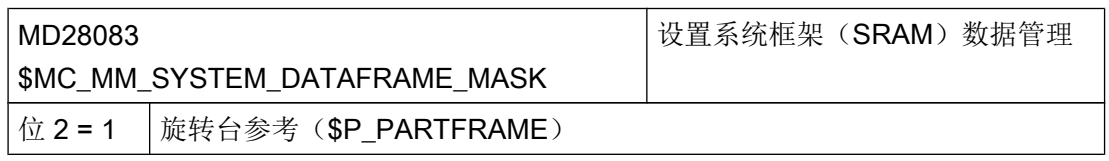

工艺和循环

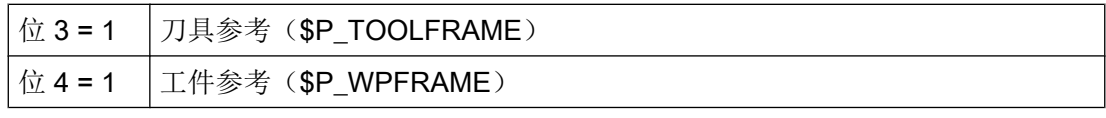

MD28085 \$MC\_MM\_LINK\_TOA\_UNIT | TO 单元至通道的分配 (SRAM)

设置了多个通道时,可在机床数据中进行以下设置:

TO 单元(刀具和可定向刀架)分配至 NC 通道。可以将多个通道分配给一个 TO 单元。 -或者-

每个通道分配给一个 TO 单元。

用于回转数据组模数回转轴的轴向机床数据

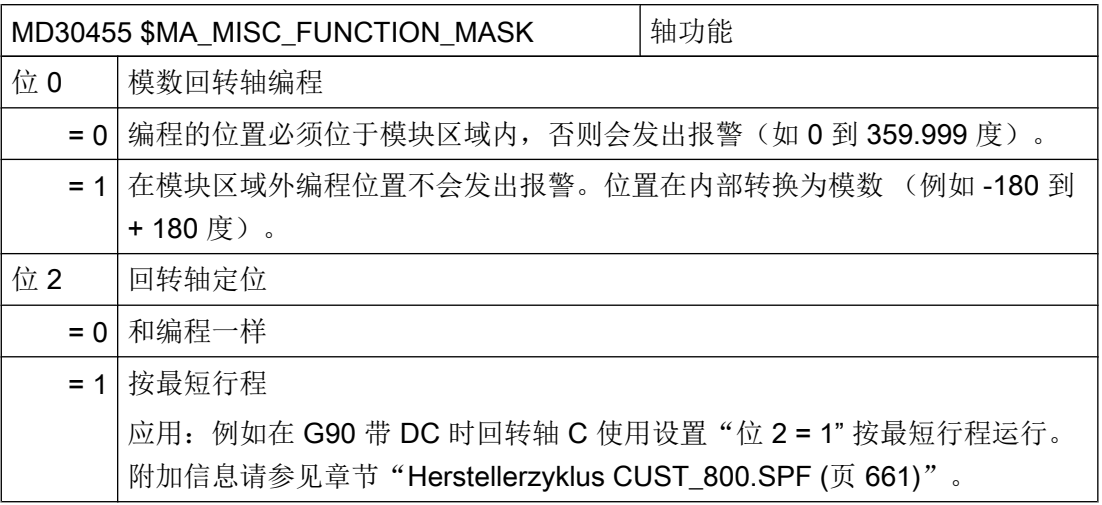

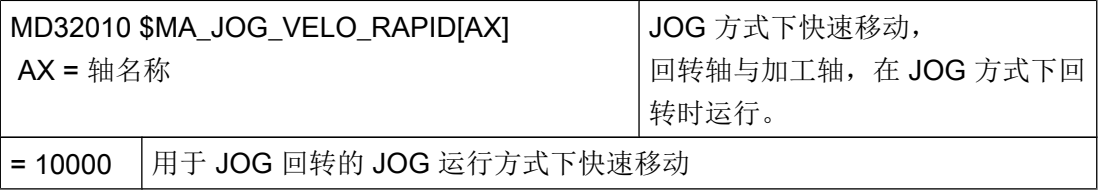

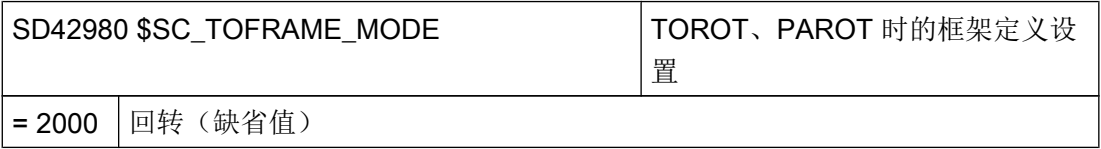

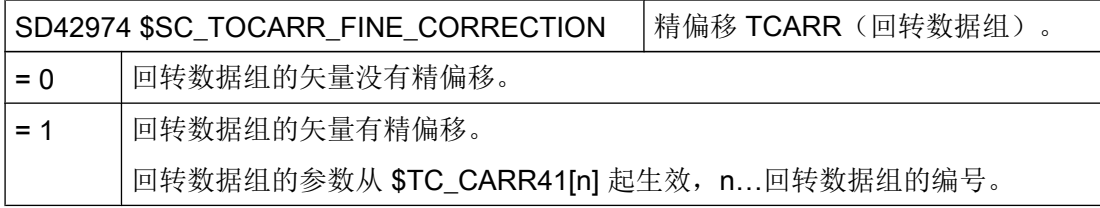

## 在 JOG 运行方式下回转

通过以下循环机床数据可以显示或隐藏循环报警 62186 和 62187:

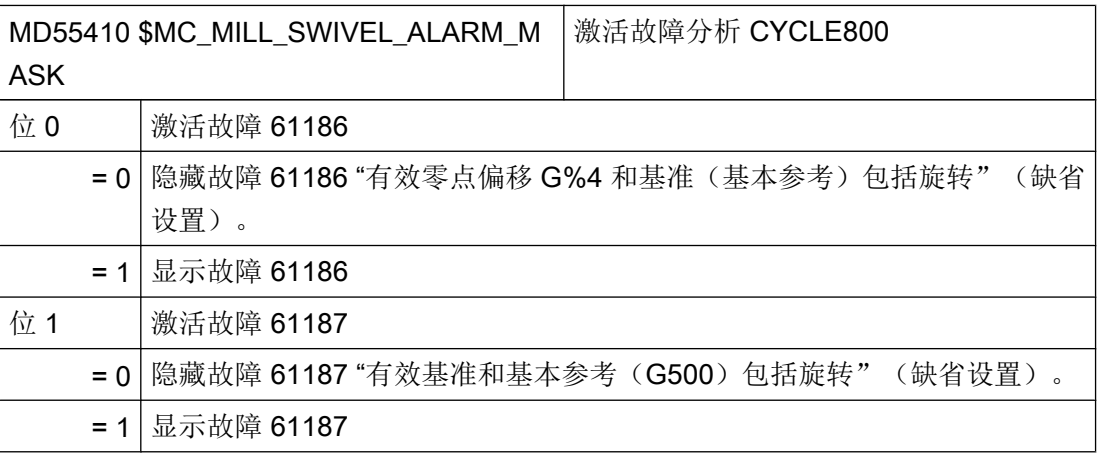

# 21.7.2 用于机床运动识别的检查列表 CYCLE800

### 说明

按照 DIN 66217 或 ISO 841-2001 进行机床运动识别 检查列表不要求完整性。

- 坐标转换生效的机床上,3 根直线轴是否构成一个直角坐标系?几何轴 XYZ
- 机床有多少回转运动? 始终由 2 (或 1) 根回转轴与 3 根线性轴构成。
- 涉及哪些机床组件? 回转头、回转台,或者回转头与回转台的组合。
- 运动的回转轴叫什么名称? 手动回转轴不需要也不一定要在 NC 中约定。

- <span id="page-653-0"></span>● 什么是回转数据组的第 1 或第 2 回转轴? 规则:回转轴 2 是基于回转轴 1 设立的。混合运动时刀具所定向的轴始终为回转轴 1 。
- 直线轴和回转轴的运行方向正确吗?右手规则 规则:如线性轴或回转轴向工件移动,则轴的运动方向与回转轴矢量都要变化。
- 运动的初始化设置是什么样的?

从初始化设置得出刀具方向和平面 G17, G18, G19。

● 哪些回转轴绕着哪些坐标轴或机床轴旋转?

可以由此得出运动的回转轴矢量。 示例 1: 头运动, 回转轴 2 绕 Y 轴旋转 → 回转轴矢量 V2xyz = 0,1,0 示例 2: 台运动,回转轴 1 绕 X 轴旋转 → 回转轴矢量 V1xyz = -1,0,0

## 21.7.3 调试回转数据(机床运动)

### 定义回转数据组

必须给每个回转头、回转台或者每个回转头/回转台的组合创建一个回转数据组。

回转数据组可以在几个通道中协调一致。

一个回转数据组由参数 \$TC\_CARR1[n] 到 \$TC\_CARR65[n] 构成 n = 回转数据组的编号。

可以在"调试"操作区读入和读出回转数据组的参数(\$TC\_CARR1[n] 到 \$TC\_CARR65[n])。也可以在 NC 程序(制造商循环)中使用相应的赋值进行编程。程序 启动后回转数据组的参数立即生效。

在操作区域"程序"→"其它"中的以下软键分配到了回转功能:

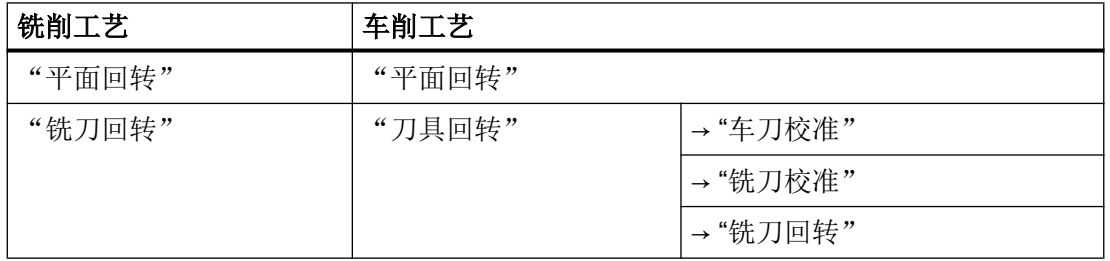

仅在通过 \$TC\_CARR37[n] 激活"B 轴动作"时, 才会显示"铣刀校准"和"车刀校准"软 键。

## 偏移矢量 I1 到 I4

这些矢量始终包含三个部分,它们是机床轴(X, Y, Z)的基准。运动链的位置由机床制造 商测量,它们对回转头/回转台(回转数据组)非常重要。偏移矢量 I1 到 I4 针对的是回转 轴尚未回转时的状态(机床运动初始位置)。

不必完全实现所使用的机床运动。必须注意的是,回转平面中的运行区域可能受限。如果 要求一个机床运动仅带一个回转轴,则必须讲它定义为第 1 回转轴。

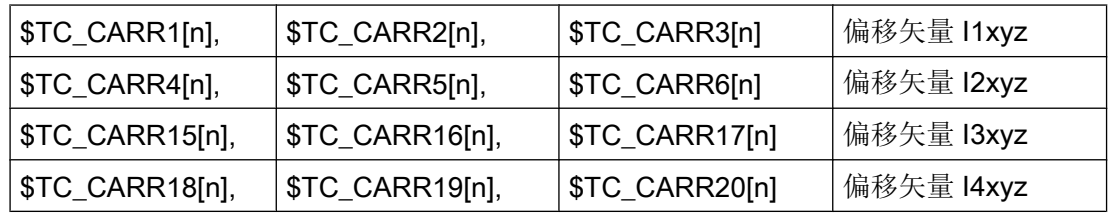

## 回转轴矢量 V1 和 V2

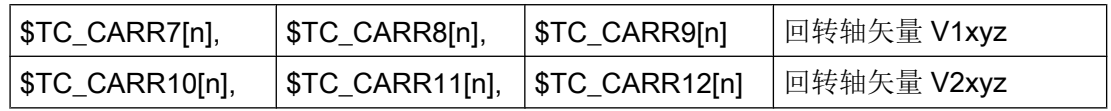

## 运动类型 \$TC\_CARR23[n]

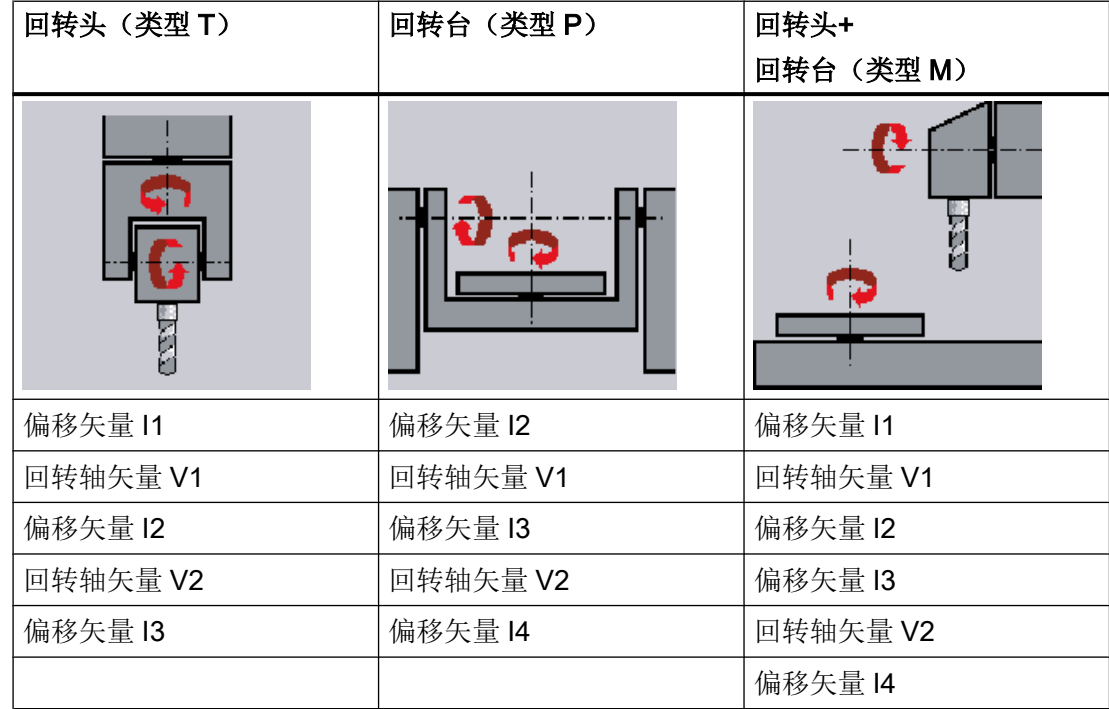

工艺和循环

21.7 回转

# 文献

其它信息请参见:

- 功能手册 基本功能;刀具补偿(W1)
- 功能手册之特殊功能分册,多轴转换(F2)

### 回转数据组名称

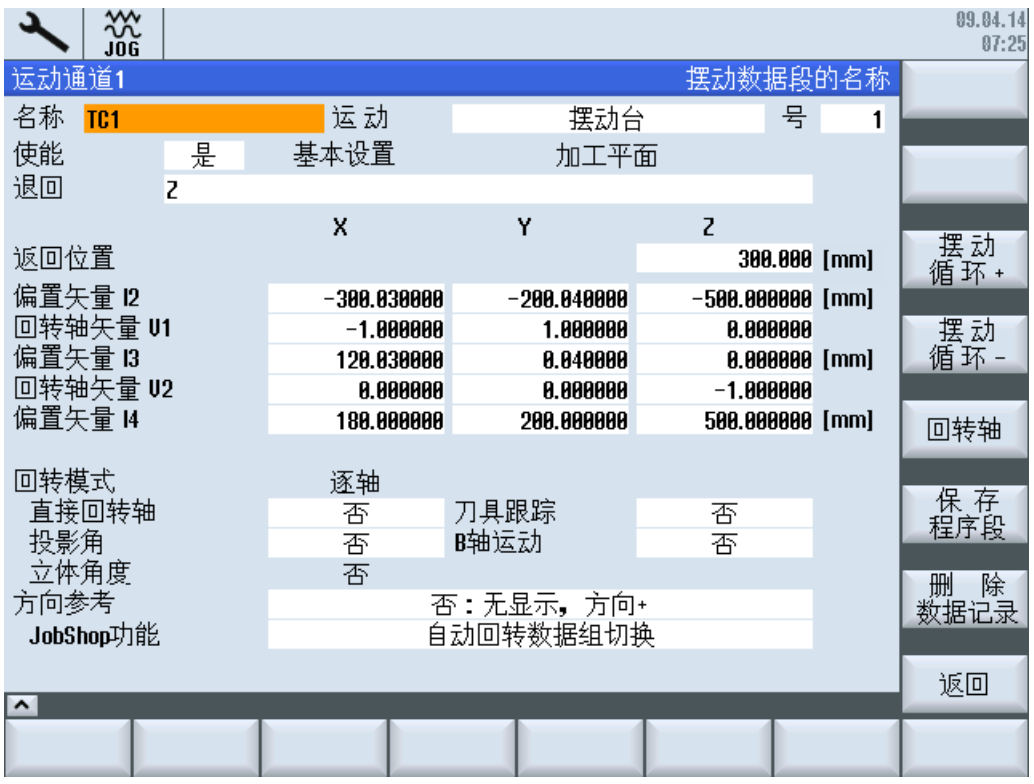

图 21-4 用于输入回转数据组参数的对话框

如果每个 NC 通道约定有多个回转数据组,则为每个回转数据组分配一个名称: \$TC\_CARR34[n]

如果不能够更换可回转的刀架(每个通道的回转数据组),则不必给定名称。

回转数据组名称中仅可以使用 NC 编程所允许的字符: A...Z, 0...9 和\_!

设置了多个通道时,要注意 MD28085 章节["用于回转的工艺循环](#page-641-0) (页 [626](#page-641-0))"中的设置。 如果一个 TO 单元分配有多个 NC 通道, 则与 TO 单元对话框中的通道显示相符。

## 偏移矢量 I1~I4 \$TC\_CARR1[n] ... \$TC\_CARR20[n]

这些矢量始终包含三个部分,它们是机床轴(X, Y, Z)的基准。运动链的位置由机床制造 商测量, 它们对回转头/回转台(回转数据组) 非常重要。

偏移矢量 I1 到 I4 针对的是回转轴尚未回转的状态(机床运动初始位置)。必须注意的是, 可以限定回转平面中的运行区域。如果要求一个机床运动仅带一个回转轴,则必须讲它定 义为第 1 回转轴。

可以手调的回转轴(手动模式)可以带/不带测量系统,在"简单机床"中可以使用。

通过附加机械定位的回转轴能在"半自动"模式中进行约定。

### 示例

钻头上的回转头通过主轴耦合进行定位。该情况下,回转头的回转轴必须指定为"半自动" 模式。在 CUST 800.SPF 中调用相应的机床专用的循环。

## Soz 机床制造商

请注意机床制造商的说明。

### 回转头

- 13 从刀具托架到第 2 回转轴的旋转中心/交点的距离
- 12 从第 2 回转轴的旋转中心/交点到第 1 回转轴的旋转中心/交点的距离
- 11 如果回转头不可更换, 矢量链关闭 I1=-(I2+I3)

### 回转台

- 12 从机床参考点到第 1 回转轴的旋转中心/交点的距离
- 13 从第 1 回转轴的旋转中心/交点到第 2 回转轴的旋转中心/交点的距离 (或者到刀具安 装的参考点)
- 14 如果回转头不可更换, 矢量链关闭 I4=-(I2+I3)

### 回转头/回转台(混合运动)

- 12 从刀具托架到第 1 回转轴的旋转中心/交点的距离
- I1 如果回转头不可更换, 矢量链关闭 I1=-I2
- 13 从机床参考点到第 2 回转轴的旋转中心/交点的距离 (或者到刀具安装的参考点)
- 14 如果回转头不可更换, 矢量链关闭 14=-13。

不必强制这些偏移矢量指向回转轴的旋转中心。重要的是,这些矢量指向旋转方向的一个 点(交点)。

偏移矢量(I1...I4)和回转轴矢量(V1, V2)的符号由轴方向的确定按照 ISO 841-2001 或者 DIN 66217(右手规则)产生。在使工件运动(回转工作台)的机床运动中,轴的方向反转。

## 说明

# TOOLCARRIER ⇔ 5 轴转换 (转换类型 24, 40, 56)的联系:

在 5 轴转换中可以使用"MD24100: \$MC\_TRAFO\_TYPE\_1"中定义的转换类型 72。 转换类型 72 使用"MD24582: \$MC\_TRAFO5\_TCARR\_NO\_1"中定义的刀架矢量 (TOOLCARRIER)。

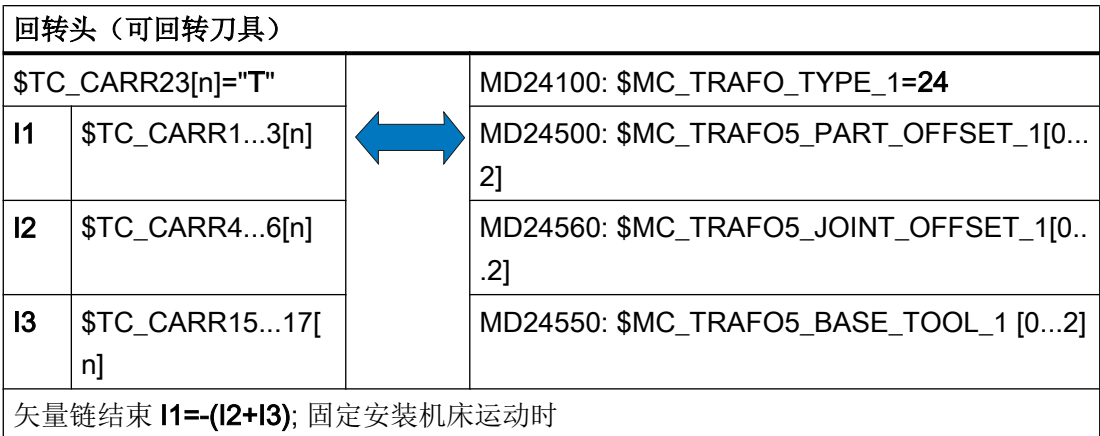

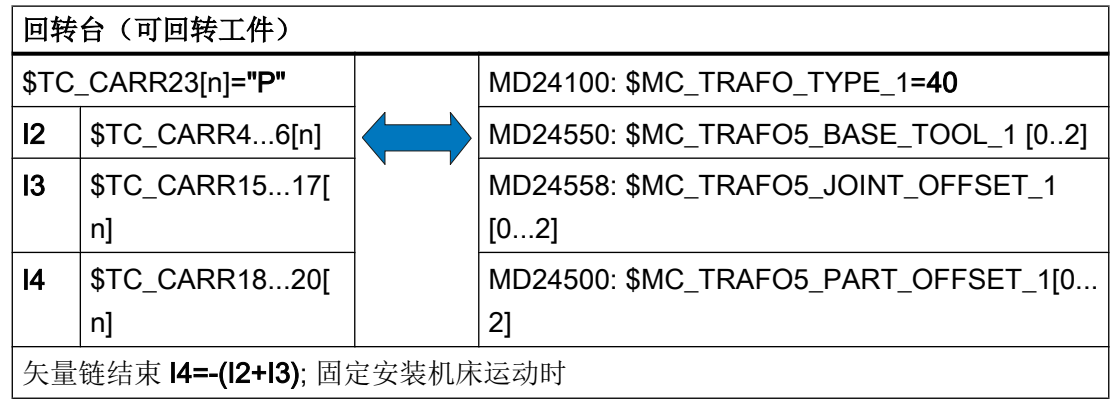

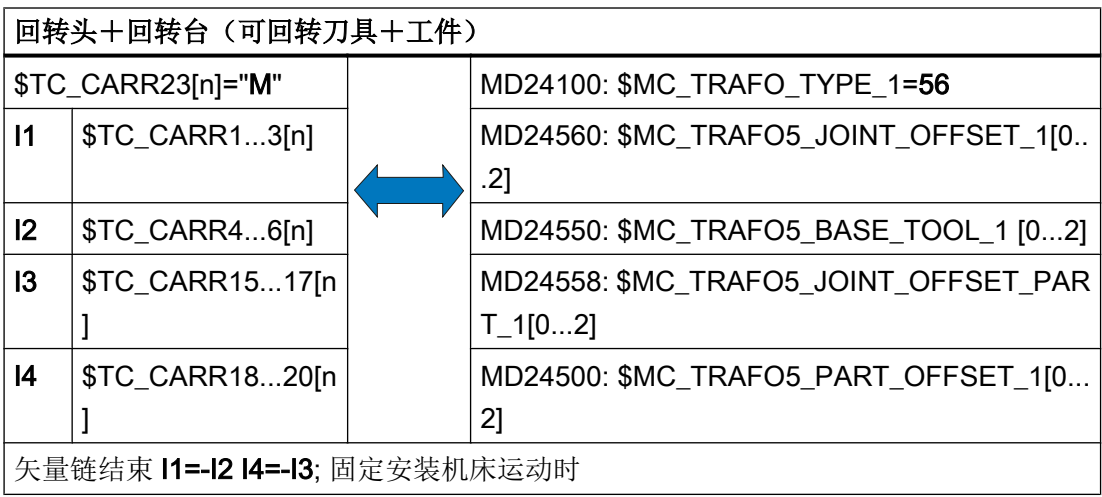

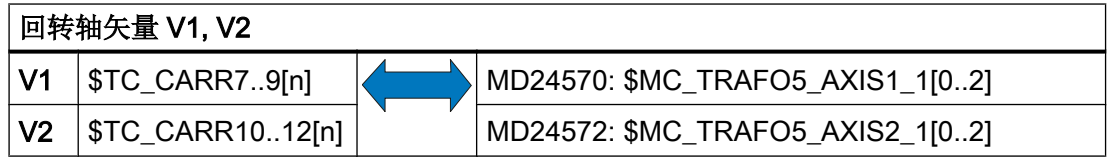

# 偏移矢量的精偏移

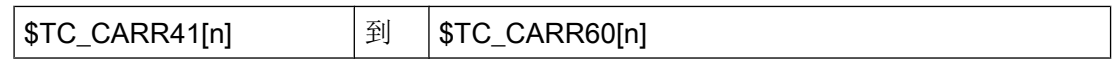

分配基本矢量到精偏移矢量:

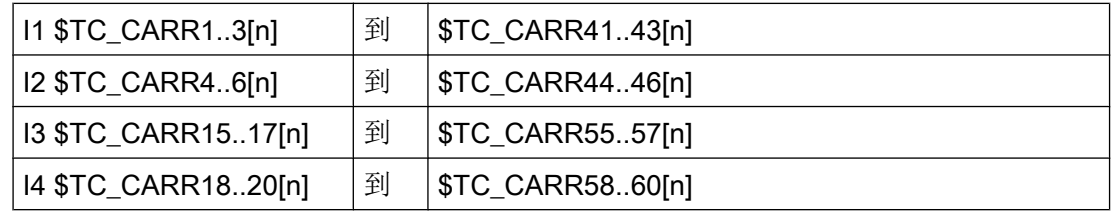

激活精偏移要通过设定数据:

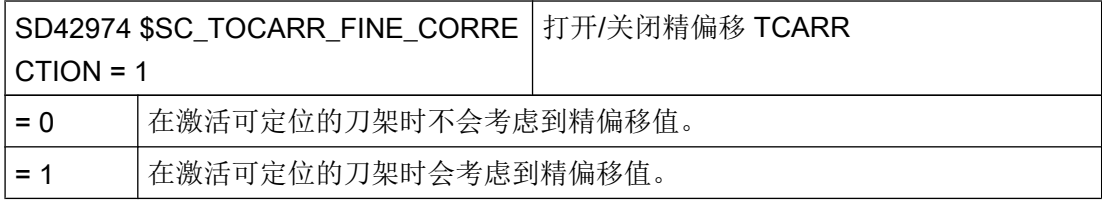

在调用回转功能 CYCLE800 或 NC 功能 TCARR=n 时, 精偏移会对相应的基本矢量起到 附加作用。

## 回转轴名称

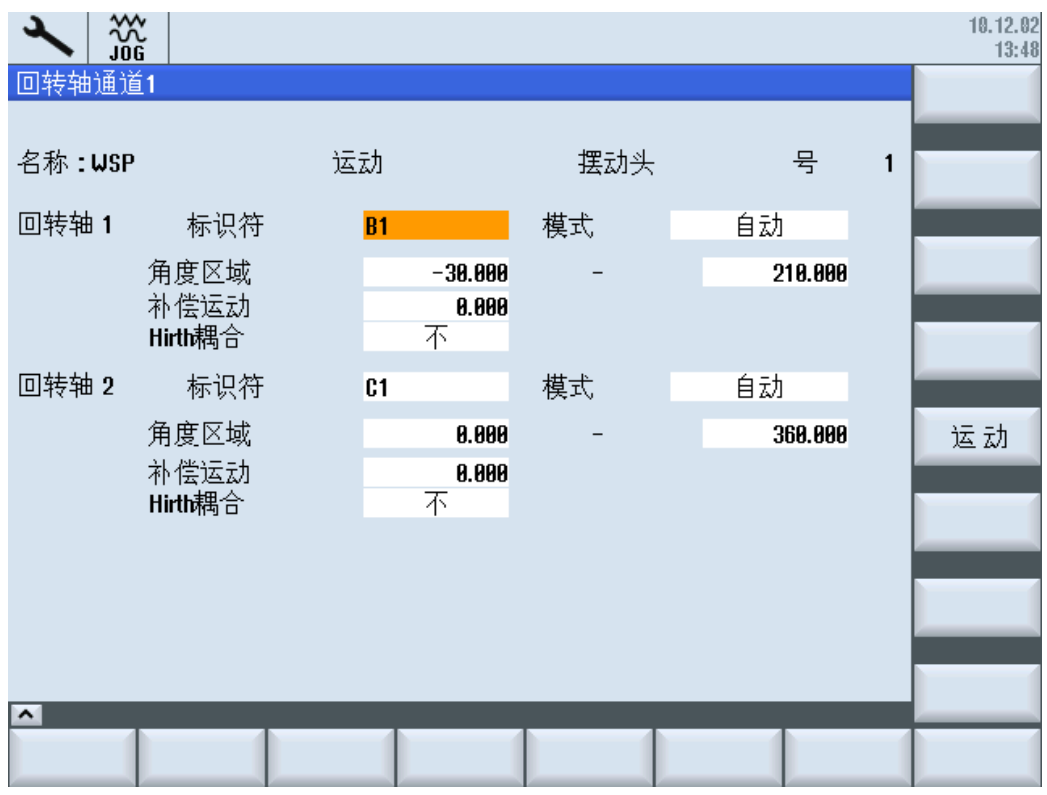

图 21-5 用于输入回转轴参数的对话框

优先选择以下的名称作为回转轴名称:

- 围绕加工轴 X 旋转的回转轴 → A
- 围绕加工轴 Y 旋转的回转轴 → B
- 围绕加工轴 Z 旋转的回转轴 → C

自动回转轴上必须输入对应 NC 回转轴的通道名称(参见 \$TC\_CARR37[n] 十位和百位: 自动模式)。对于手动(手动调节)和半自动回转轴,可以使用任意轴名称(最多 6 个字 符或数字)。

NC 中未定义手动和半自动回转轴。 手动回转轴中,在对话框中输入角度范围值。 半自动 回转轴在机床上进行机械运动(通过耦合的主轴)。 可以在制造商循环 CUST\_800 中进 行调整。 无需给出角度范围值,回转轴就能进行自动定位。

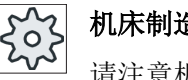

## 机床制造商

请注意机床制造商的说明。

工艺和循环

21.7 回转

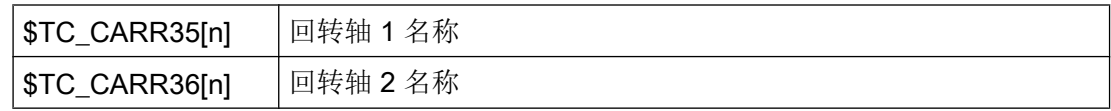

# 系统变量 \$TC\_CARR37[n]

为了显示回转的数值输入错误/选择错,可以使用下列显示方案:

# 小数位的含义

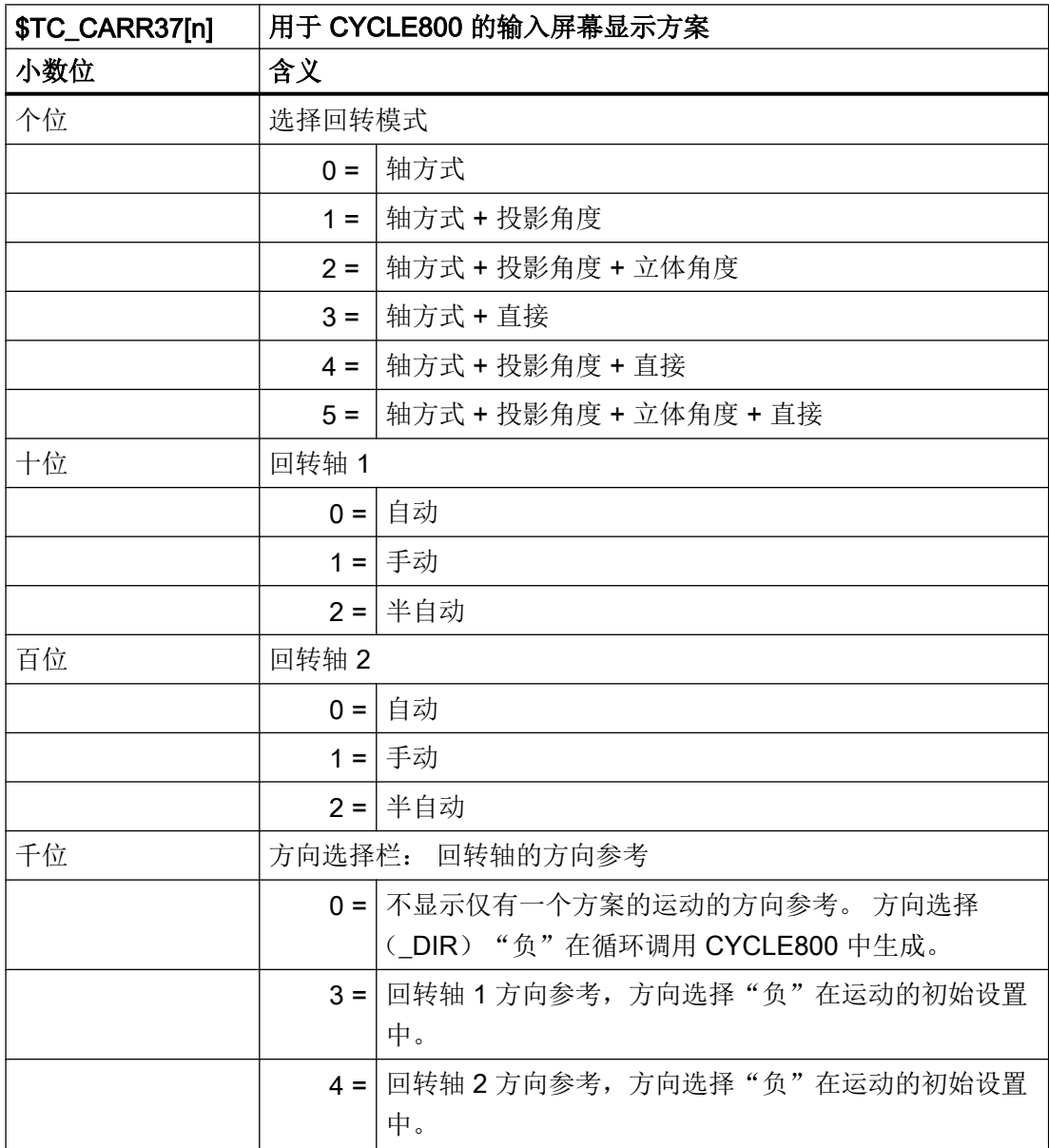

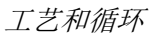

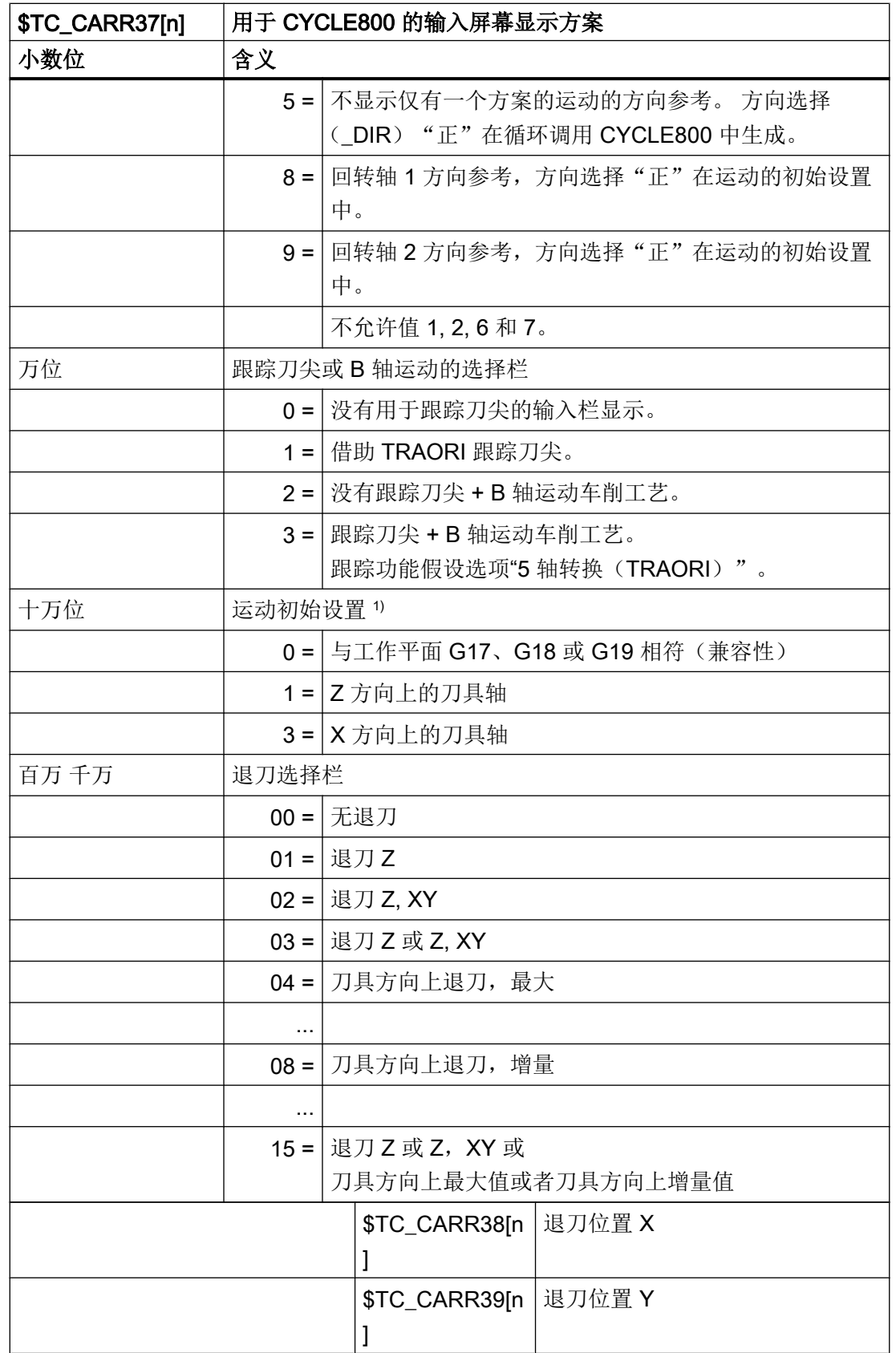

L

### 工艺和循环

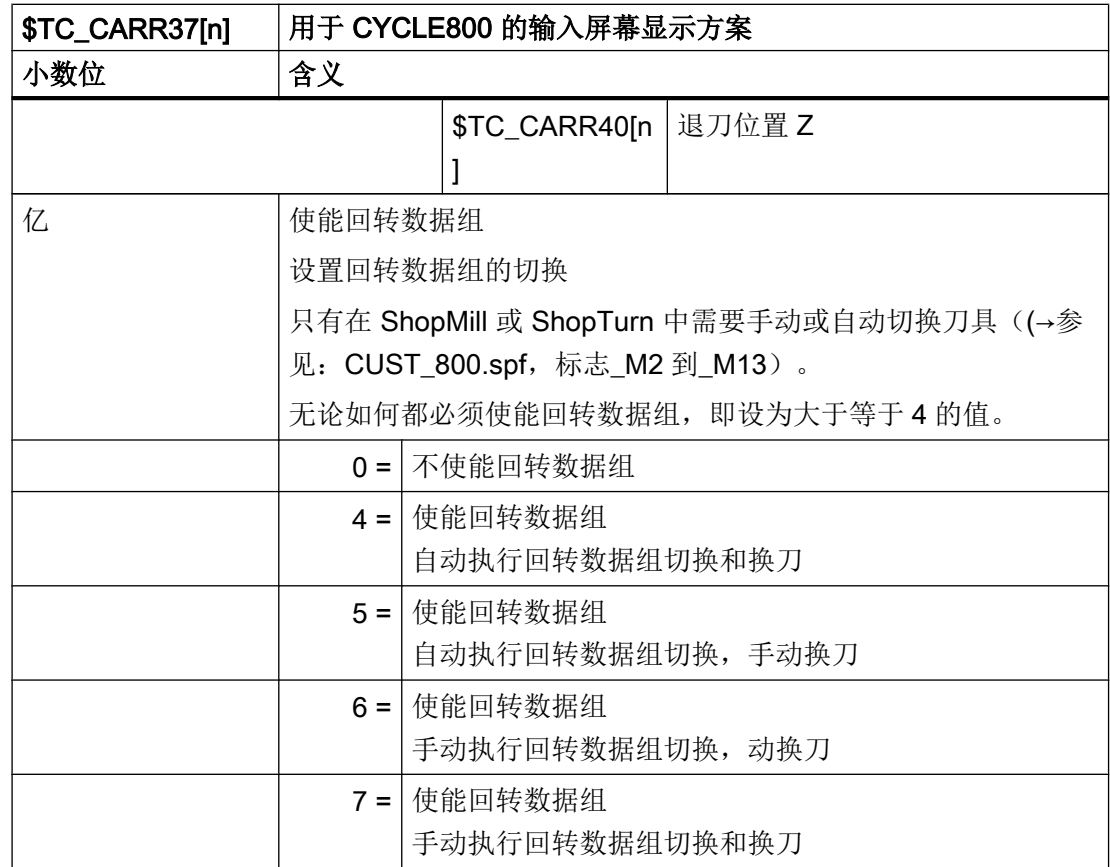

## 运动初始设置的设置说明 <sup>1)</sup>

在带有 B 轴的车床(第 1 车削工艺)上可以设置刀具在运动初始设置中是否根据"-Z"或"-X"定向。在"刀具校准"和"回转平面"上要注意该设置。

### 刀具校准

- 刀具校准时, Beta 和 Gamma 编程与机床无关。
- 设置"工作平面"或"-Z"的初始设置时, Beta = 0 也与该初始设置相符(兼容性)。
- 设置"-X"初始设置时, Beta = 0 时, B 轴反向 90°。

### 平面回转(新的回转平面)

- 设置"工作平面"或"-Z"以及有效工作平面 G17 的初始设置时, 在平面回转的初始设 置中不会产生新的刀具定向(兼容性)。
- 设置"-X"以及有效工作平面 G17 的初始设置时,在平面回转的初始设置中刀具定向围 绕 Y 旋转 90°。

如此一来,在设置"-X"初始设置时,在回转平面上的铣刀就可以在不同的工作平面(G17 或 G19)上。

不允许进行以下设置和编程,否则会导致错误信息:

- 回转平面, 一Z 和 G18 或 G19 初始设置激活
- 回转平面, 一X 和 G18 初始设置激活

## 回转之前几何轴的空运行

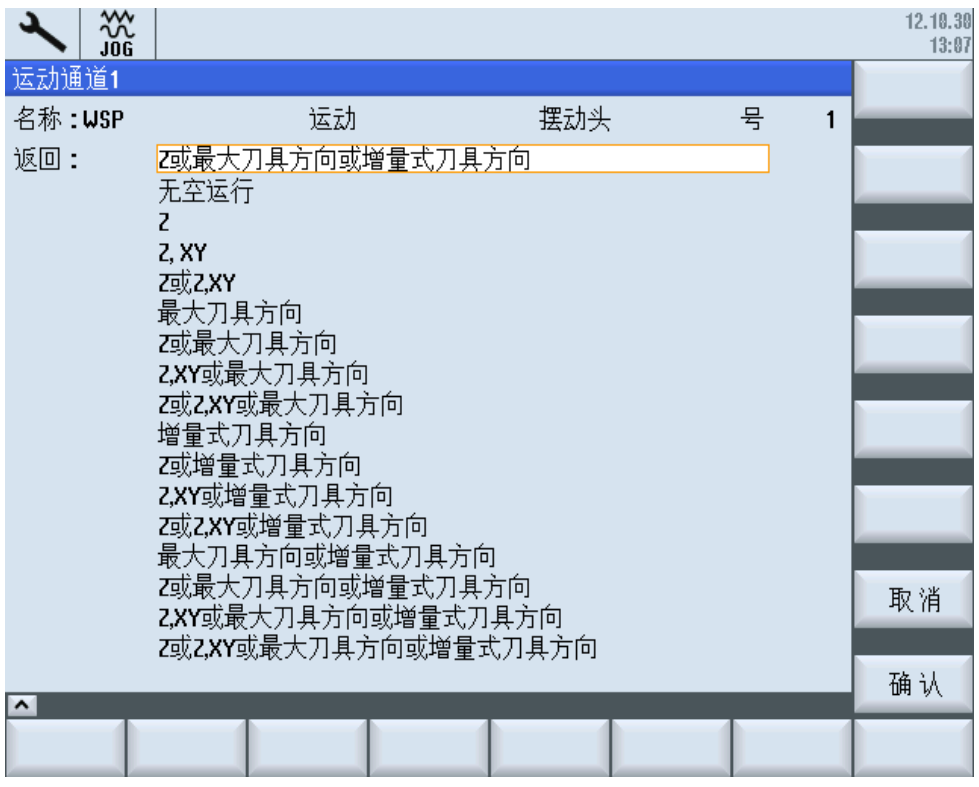

图 21-6 选择空运行方式的对话框

在输入栏中选择退刀方式。该方式在系统变量的百万位和千万位中确定。

- Z 轴的退刀
- Z 或 Z, XY 轴的退刀
- 刀具方向的最大或增量退刀

## 注意

# 碰撞监测

在运行刀具轴时要注意,避开回转时刀具和工件碰撞。

Z 轴的退刀或者 Z, XY 轴的退刀以绝对加工位置运行到参数 \$TC\_CARR38[n] bis \$TC\_CARR40[n] 中的数值上。

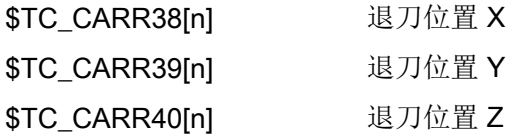

在 [Herstellerzyklus CUST\\_800.SPF](#page-676-0) (页 [661](#page-676-0)) 中修改退刀类型。

### 说明

回转数据组上有必要在刀具方向上进行退刀,此时刀具反向(回转头运动或混合运动)。 特别适用于带 B 轴的车床。在"最多刀具"方向上进行退刀,直到参与的线性轴之一到达 软件限位为止。

# 备份回转数据组

通过回转数据组对话框中的软键"备份数据组"可将所有输入的参数(\$TC\_CARR1[n] bis \$TC\_CARR65[n]) 保存在零件程序存储器的一个文件中。文件名称即回转数据组的名称。 输入回转数据组名称时请注意允许的字符。

### 说明

所有矢量和参数在输入后立即生效且不能额外激活或存储。

# 21.7.4 回转开机调试机床运动的示例

# 示例 1: 回转头 1"HEAD\_1"

图纸中的矢量参照运动初始位置。图纸不按照比例。回转头可更换,可手调。

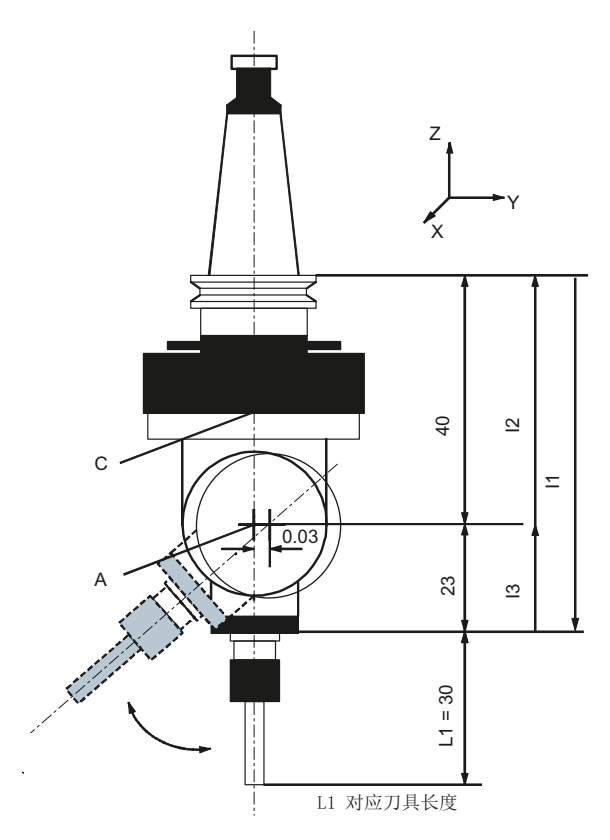

C 回转轴 1(手动)围绕 Z 旋转。

A 回转轴 2(手动)围绕 X 旋转。

图 21-7 用于在主轴上安装的带斜置锥体的可切换回转头

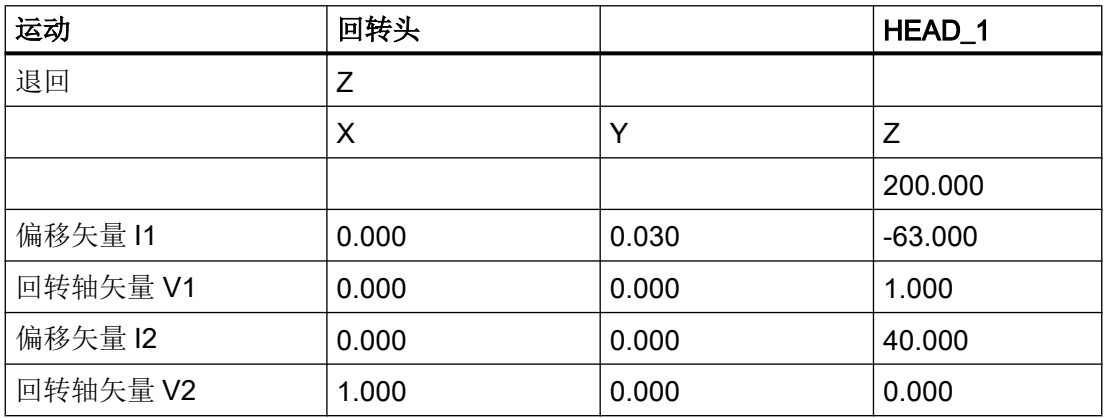

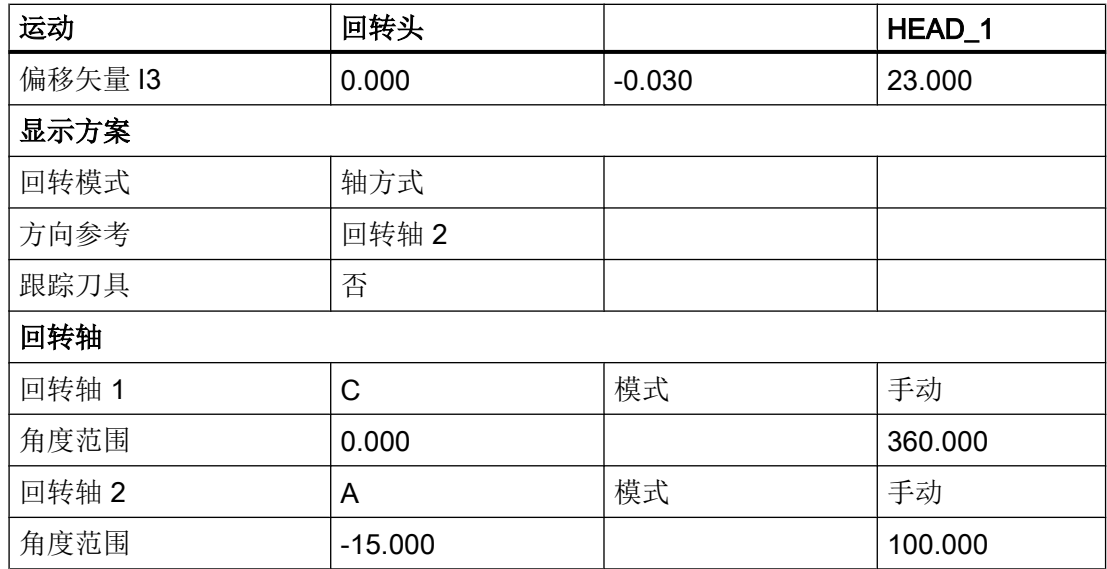

# 示例 2: 回转头 2"HEAD\_2"

图纸中的矢量参照运动初始位置。如果已固定安装回转头,则结束矢量链。回转轴 1 和 2 的旋转中心基准点可以移动到旋转线,不必与机械旋转中心一致。

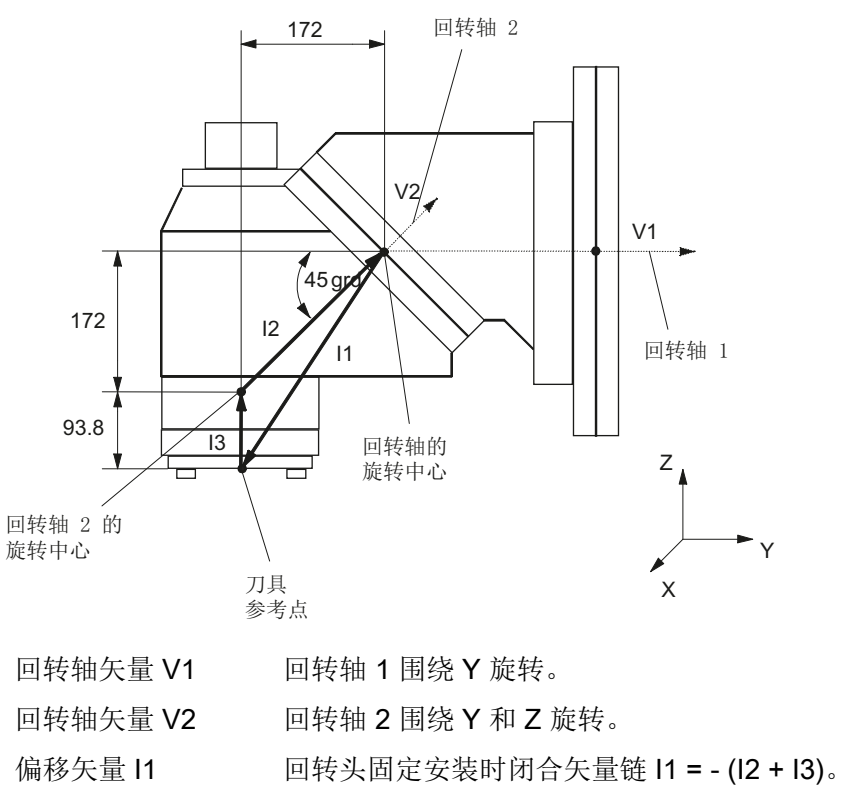

偏移矢量 I2 回转轴 1 的旋转中心和回转轴 2 的旋转中心之间的距离。

偏移矢量 I3 刀具参考点和回转轴 2 的旋转中心之间的距离。

图 21-8 带切端面齿的万向回转头,可手调

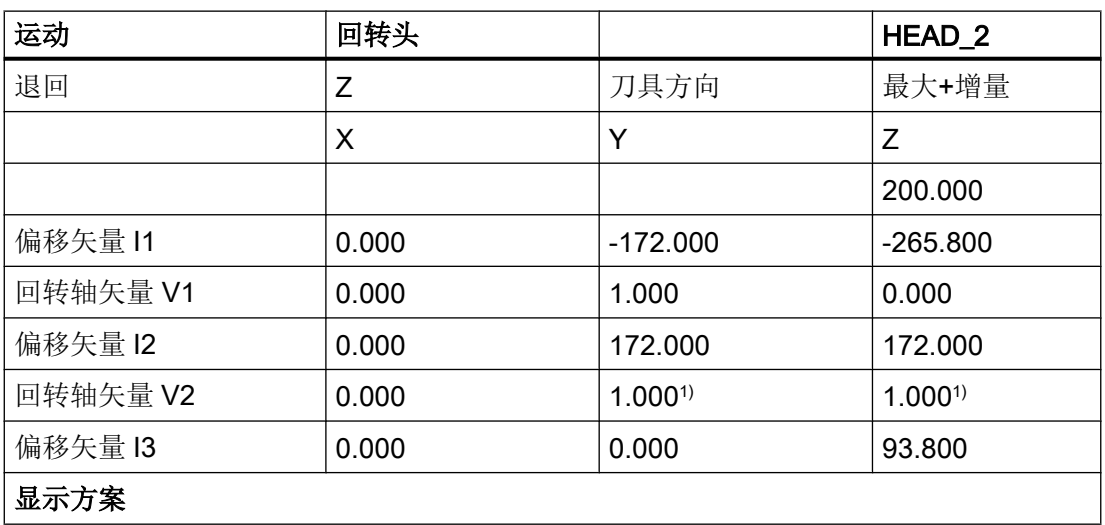

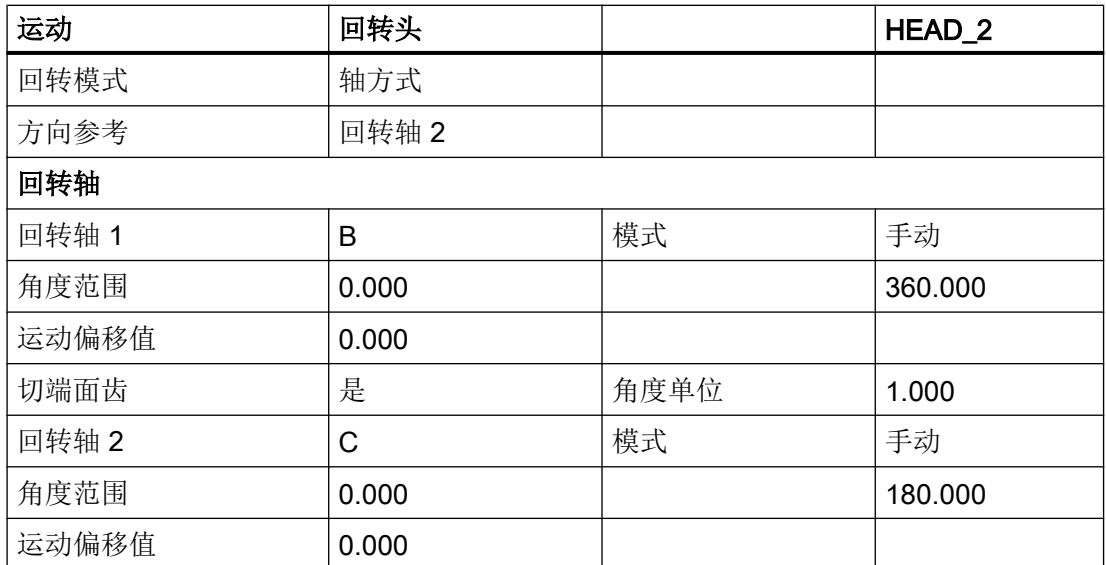

1)计算回转轴矢量:

V2:45 度角

 $V2Y = sin(-45) = -0.7071$ 

 $V2Z = cos(-45) = 0.7071$ 

V2Y 和 V2Z 可以定标为 1。

# 示例 3: 万向工作台"TABLE\_45"

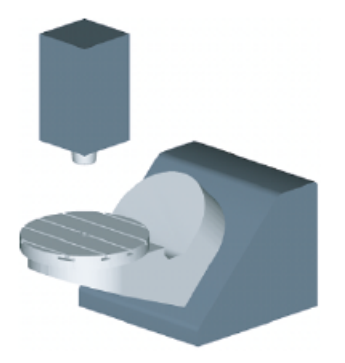

图纸中的矢量参照运动初始位置。通过工作台上边缘或者工作台中心(回转轴 C)将主轴 (刀具托架)定位到定位块上。借助主轴上的测量杆确定回转台的旋转中心。

工艺和循环

21.7 回转

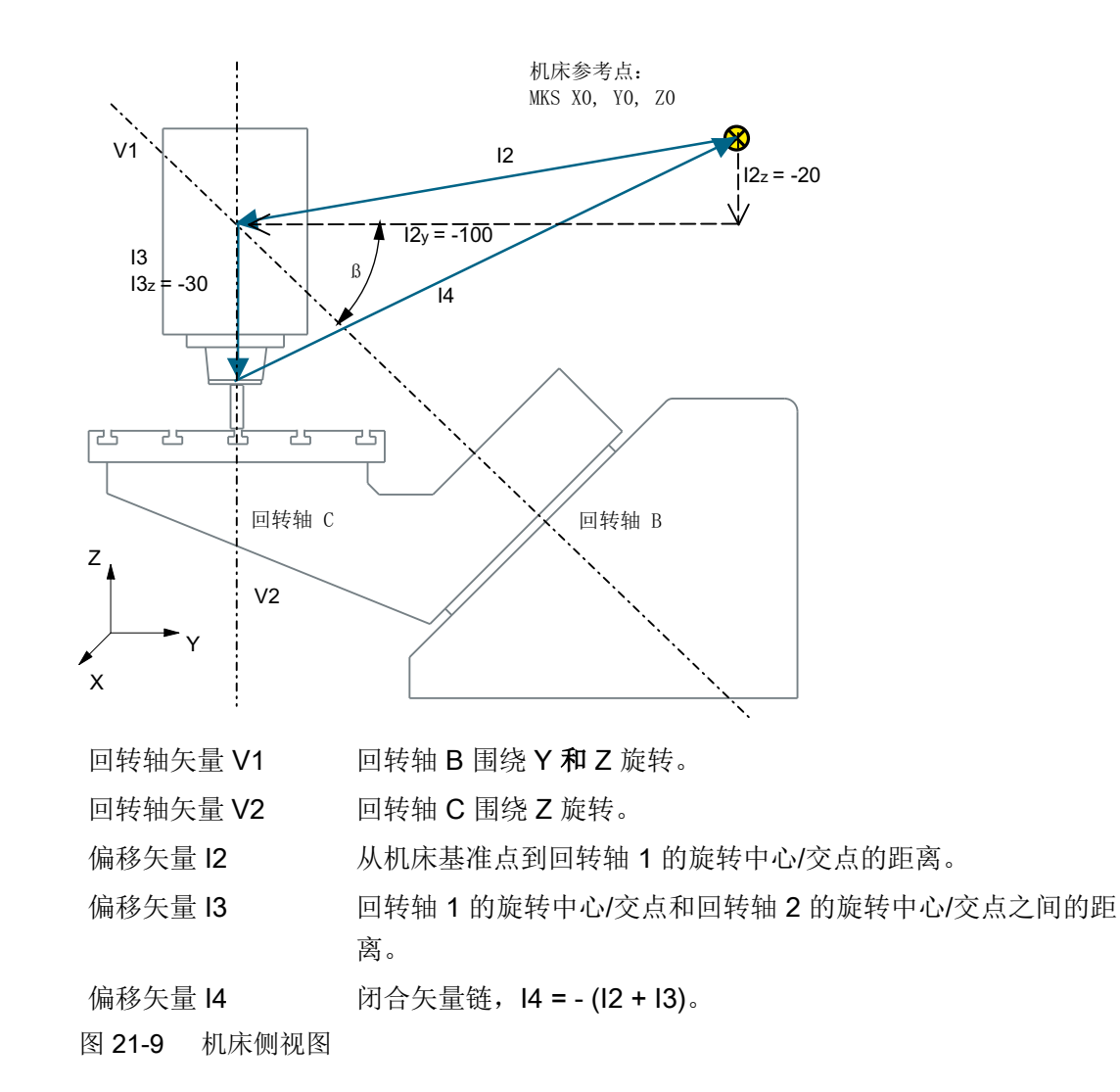

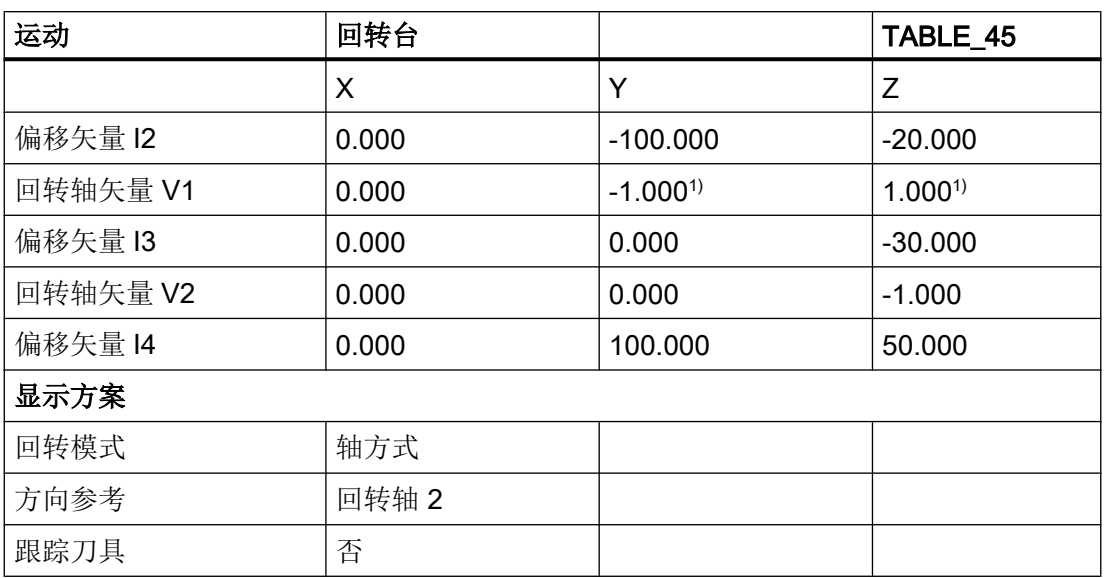

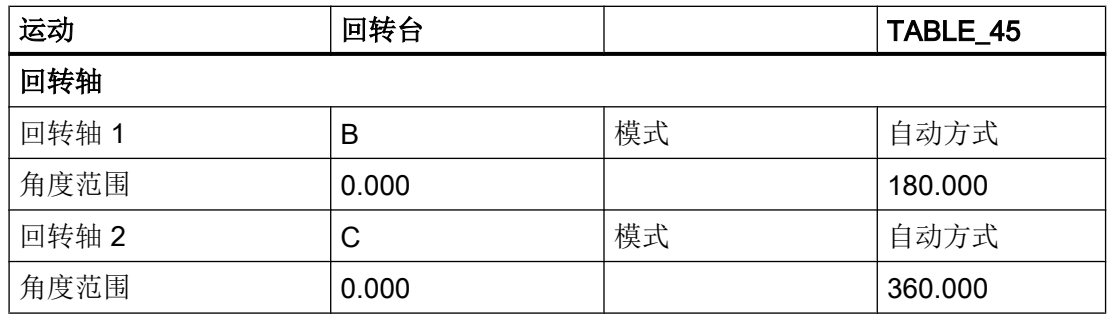

1)计算回转轴矢量:

V1: β = -45 度

V1Y= sin(-45)= -0.7071

V1Z= cos(-45)= 0.7071

V1Y 和 V1Z 可以定标为 -1 和 1。

# 示例 4: 回转头/回转台"MIXED\_45"

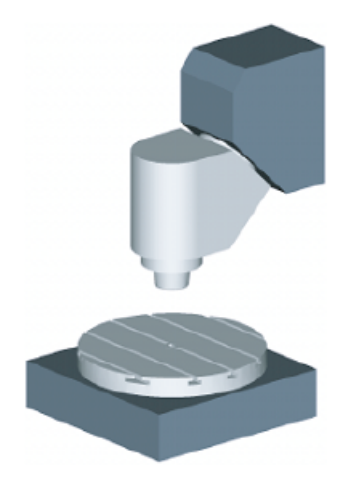

图纸中的矢量参照运动初始位置。通过工作台上边缘或者工作台中心(回转轴 C)将主轴 (刀具托架)定位到定位块上。借助主轴上的测量杆确定回转台的旋转中心。

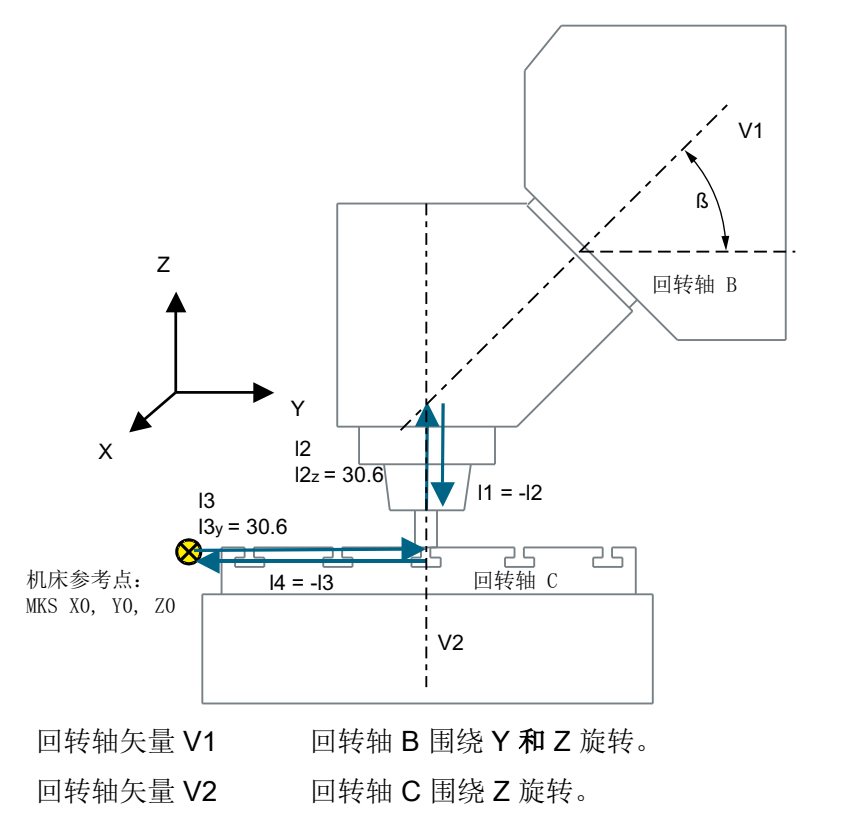

偏移矢量 I2 从刀具托架基准点到回转轴 1 的旋转中心/交点的距离。

偏移矢量 I1 团合矢量链, I1 = - I2。

偏移矢量 I3 从机床基准点到回转轴 2 的旋转中心/交点的距离。

偏移矢量 I4 团合矢量链, I4 = - I3。

图 21-10 机床侧视图

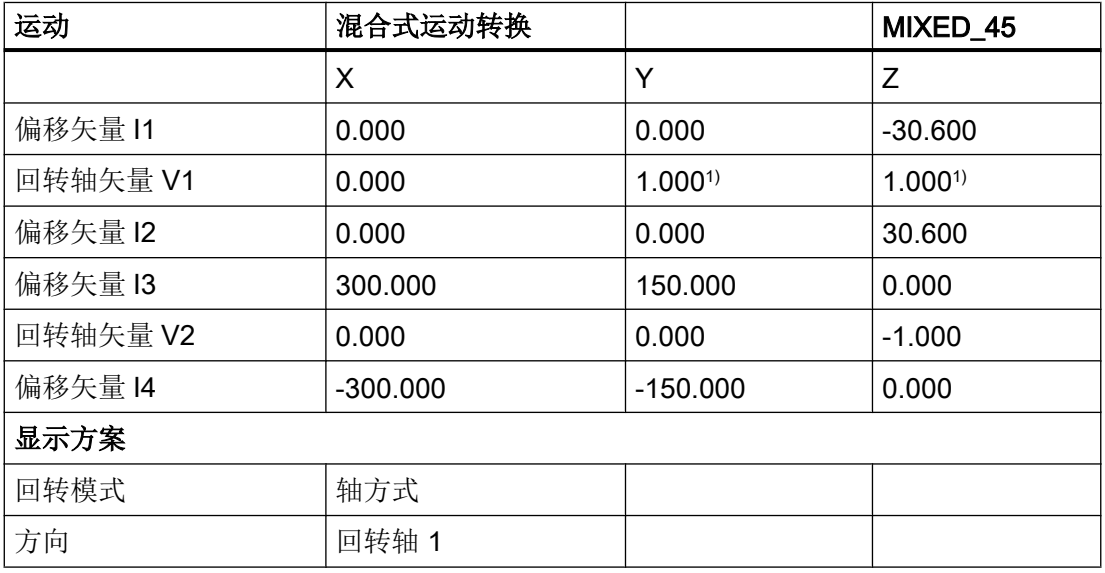

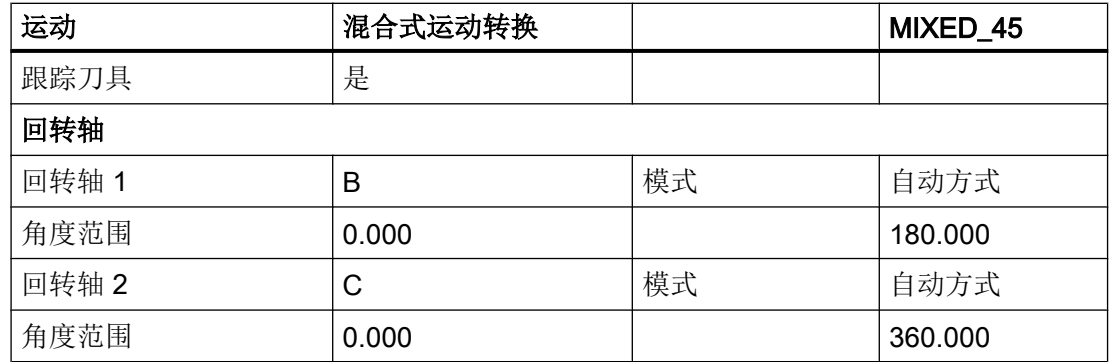

1)计算回转轴矢量:

V1: β = 45 度

V1Y= sin(-45)= -0.7071

V1Z= cos(-45)= 0.7071

V1Y 和 V1Z 可以定标为 1。

# 示例 5: 回转台"TABLE\_5"

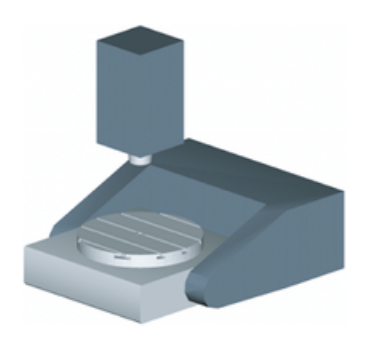

图纸中的矢量参照运动初始位置。通过工作台上边缘或者工作台中心(回转轴 C)将主轴 (刀具托架)定位到定位块上。借助主轴上的测量杆确定回转台的旋转中心。

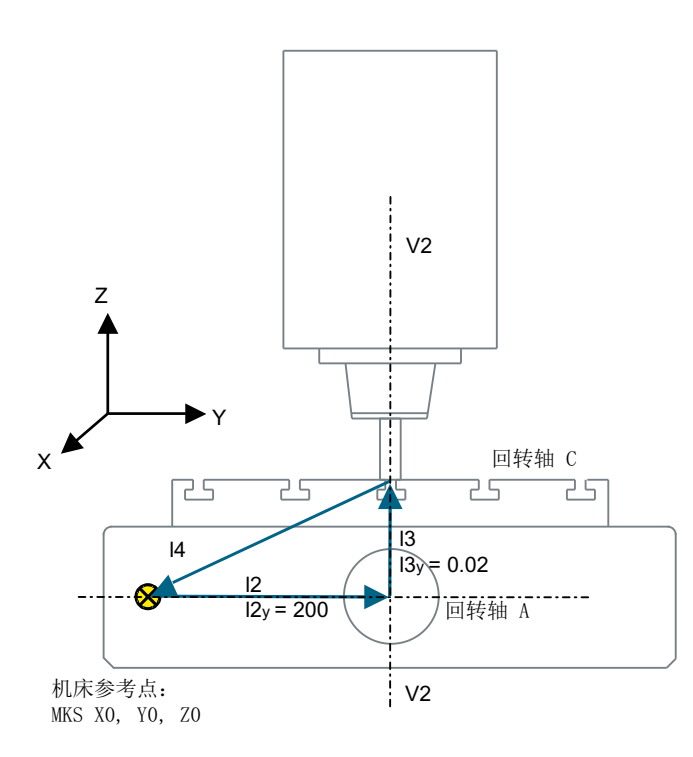

回转轴矢量 V2 回转轴 C 围绕 Z 旋转。

偏移矢量 I2 从机床基准点到回转轴 1 的旋转中心/交点的距离。

偏移矢量 I3 回转轴 1 的旋转中心和回转轴 2 的旋转中心/交点之间的距离。

偏移矢量 I4 团合矢量链, I4 = - (I2 + I3)。

图 21-11 自 X 方向的机床侧视图

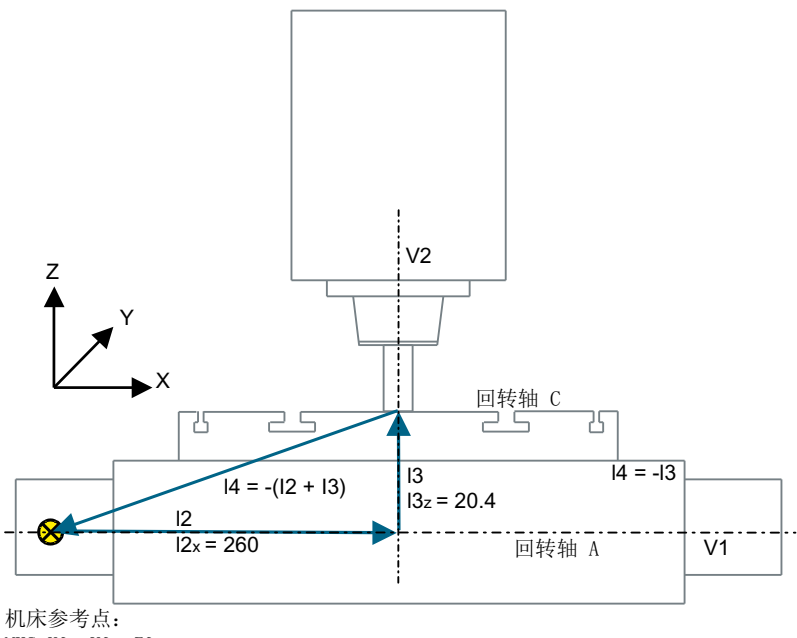

MKS X0, Y0, Z0

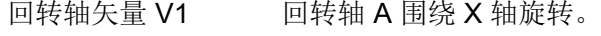

回转轴矢量 V2 回转轴 C 围绕 Z 旋转。

偏移矢量 I2 从机床基准点到回转轴 1 的旋转中心/交点的距离。

偏移矢量 I3 回转轴 1 的旋转中心和回转轴 2 的旋转中心/交点之间的距离。

偏移矢量 I4 闭合矢量链, I4 = - (I2 + I3)。

图 21-12 自 Y 方向的机床前视图

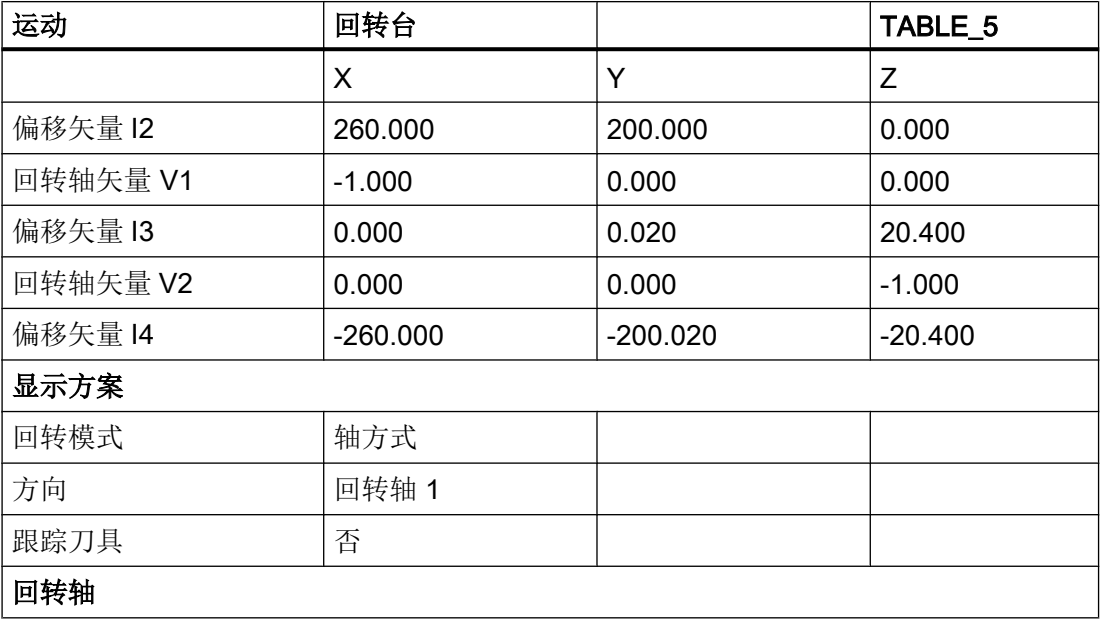

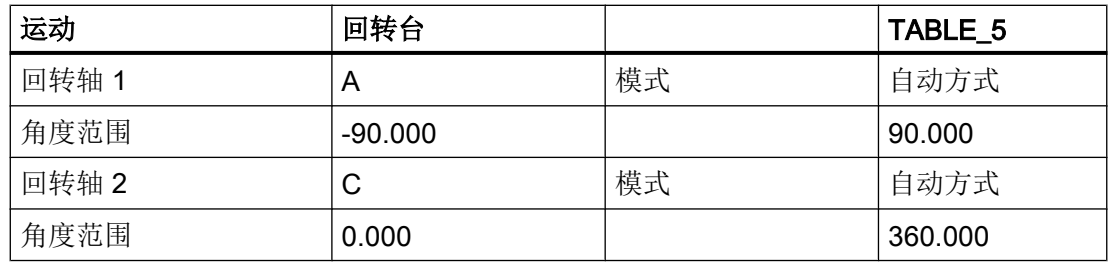

### 示例 6: 设置带 B 轴的车床

在带有附加 B 回转轴的车床上,刀具可以在 X/Z 平面上定向或回转。如果机床有副主轴, 则可以使用一把刀具在主主轴与副主轴上交替进行加工。

使用"刀具定向"和"平面回转"功能需要下列回转数据组:

- 用于主主轴和副主轴上(车削,端面 Y/C,外表面 Y/C)刀具定向和回转的回转数据 组 1。
- 用于主主轴上(端面 B)斜面铣削加工的回转数据组 2。
- 用于副主轴上(端面 B)斜面铣削加工的回转数据组 3。

在调试"B 轴运动车削工艺"时必须在参数 \$TC\_CARR37[n] 中将回转数据组 2 的万位设置 为 1 或 3。之后在程序编辑器中就会提供用于回转数据组 1 的"刀具回转 - 车刀或铣刀定 位"。

另见章节["调试回转数据\(机床运动\)](#page-653-0) (页 [638](#page-653-0))"

### 示例 7: 配置带 B 轴铣床的车削加工

可以配置带 B 轴(绕 Y 旋转)的铣床, 使其能够车削加工。

下面例子中的铣床带有绕 Y 旋转的回转轴(B)、绕 Z 旋转的回转轴(C)和刀具方向 Z (G17)上的主主轴(SP)。

使用"刀具定向"和"平面回转"功能需要下列回转数据组:

- 铣削运行时用于"平面中回转"的回转数据组 1。 混合运动: 回转轴 1: B 轴, 回转轴 2: C 轴
- 车削运行时用于"刀具回转 刀具定向"的回转数据组 2。 回转头: 回转轴 1: B 轴, 回转轴 2: 主轴 SP

在铣削模式中,主轴 SP 是主主轴。在车削模式中,回转轴 C 轴被指定为主主轴,例如: SETMS(2)。

<span id="page-676-0"></span>在调试"B 轴运动车削工艺"时必须在参数 \$TC\_CARR37[n] 中将回转数据组 2 的万位设置 为 2 或 3 。之后在程序编辑器中就会提供用于回转数据组 2 的"刀具回转 - 车刀或铣刀校 准"。

另见章节["调试回转数据\(机床运动\)](#page-653-0) (页 [638\)](#page-653-0)"

### 参考文档

功能手册之基本功能;刀具补偿(W1),参数 CUTMOD:

- 在 NC 程序(CYCLE800 车刀校准)中调用数据组 2 时要激活 NC 功能 CUTMOD。以 便使刀沿位置或刀具参考点根据刀具定向更新:
- 在 NC 程序中调用回转模式用回转数据组(CYCLE800 刀具校准)时要激活 NC 功能 CUTMOD,以便按照"刀具校准"后当前有效的刀具方向来计算刀沿位置、刀具角度、 切削方向和刀具参考点。

### 21.7.5 Herstellerzyklus CUST\_800.SPF

### 功能

回转中的所有轴位置是通过循环 CUST\_800.SPF 定义的。这些位置只能从回转循环 CYCLE800 中调用或者从循环

E\_TCARR(ShopMill)或 F\_TCARR(ShopTurn)中调用。

在循环 CUST 800.SPF 中提供并记录了功能标记( M2: 到 M59)。也可参见后面的 "结构程序 CYCLE800"。

CUST 800.SPF 循环中也有对于铣床上的车削功能的扩展,参见章节"CUST 800 调整 (页 [684](#page-699-0))"。

#### 说明

修改 CUST\_800 时要注意,在 CUST\_800 的末尾要再次加入所用 G 功能组的 G 指令 (型 号 S\_G\_1 到 S\_G\_5!)。

## 参数

CUST\_800 (INT \_MODE, INT \_TC1, REAL \_A1, REAL \_A2, INT \_TC2, REAL \_T\_POS)

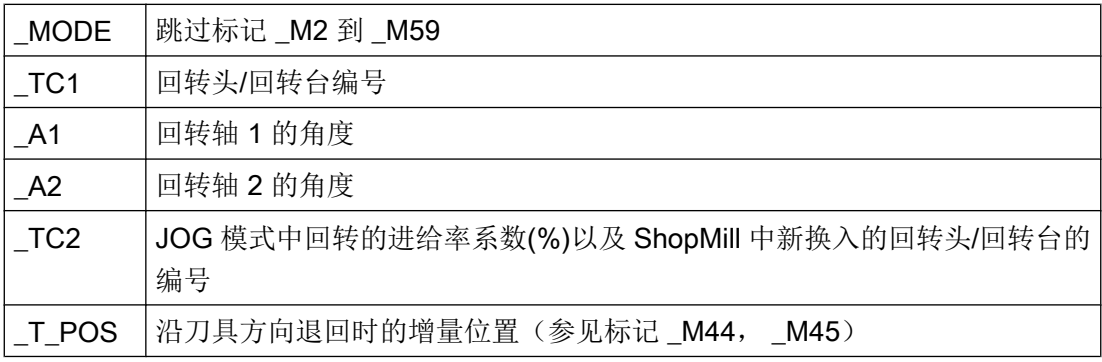

### 回转前的退回

如果循环 CUST 800.SPF 没有被修改,在进行回转运动前 Z 轴(标记\_M41)首先退回 MCS 中的某个位置, 然后是 X 轴和 Y 轴(标记\_M42)退回。在系统变量 \$TC\_CARR38[n] 到 \$TC\_CARR40[n] 中确定了这些位置值。在轴退回时, 之前选中的刀沿(D0) 被撤销, 在 退回后再次被选中。

在确定了沿刀具方向退回时,刀具会退回到软限位上或者从工件出发退回一定的增量行程。 此时系统会适当地考虑刀具长度。

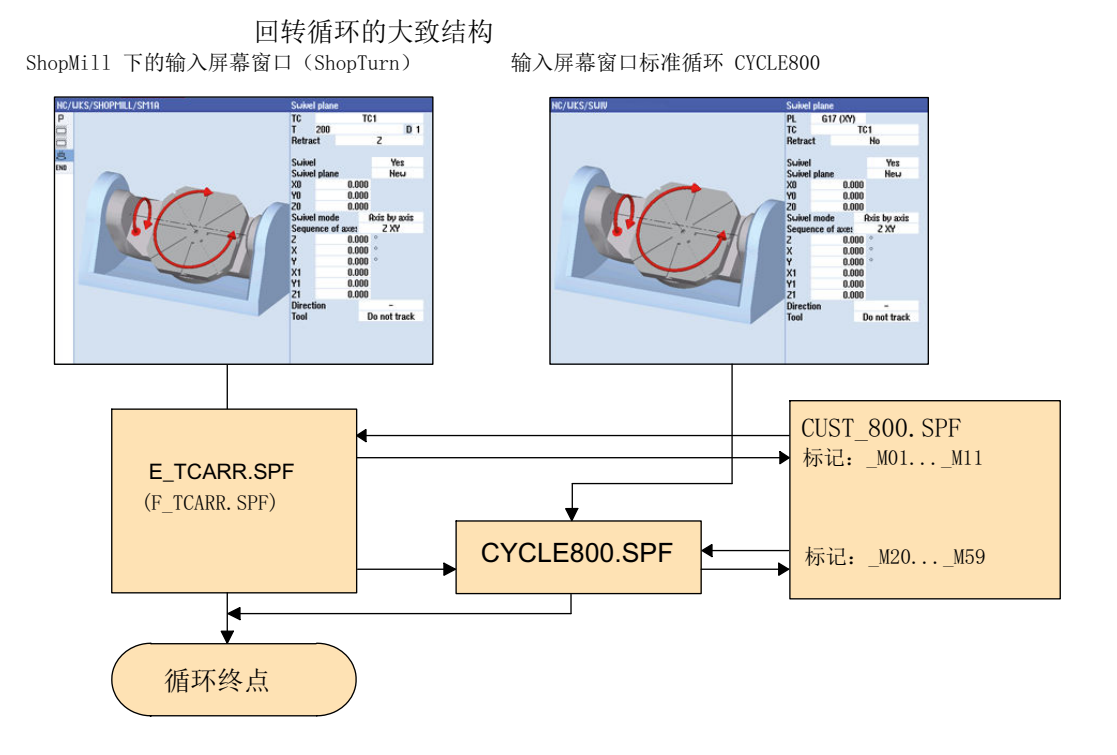

工艺和循环

21.7 回转

图 21-13 回转循环的大致结构

# 结构程序 CYCLE800

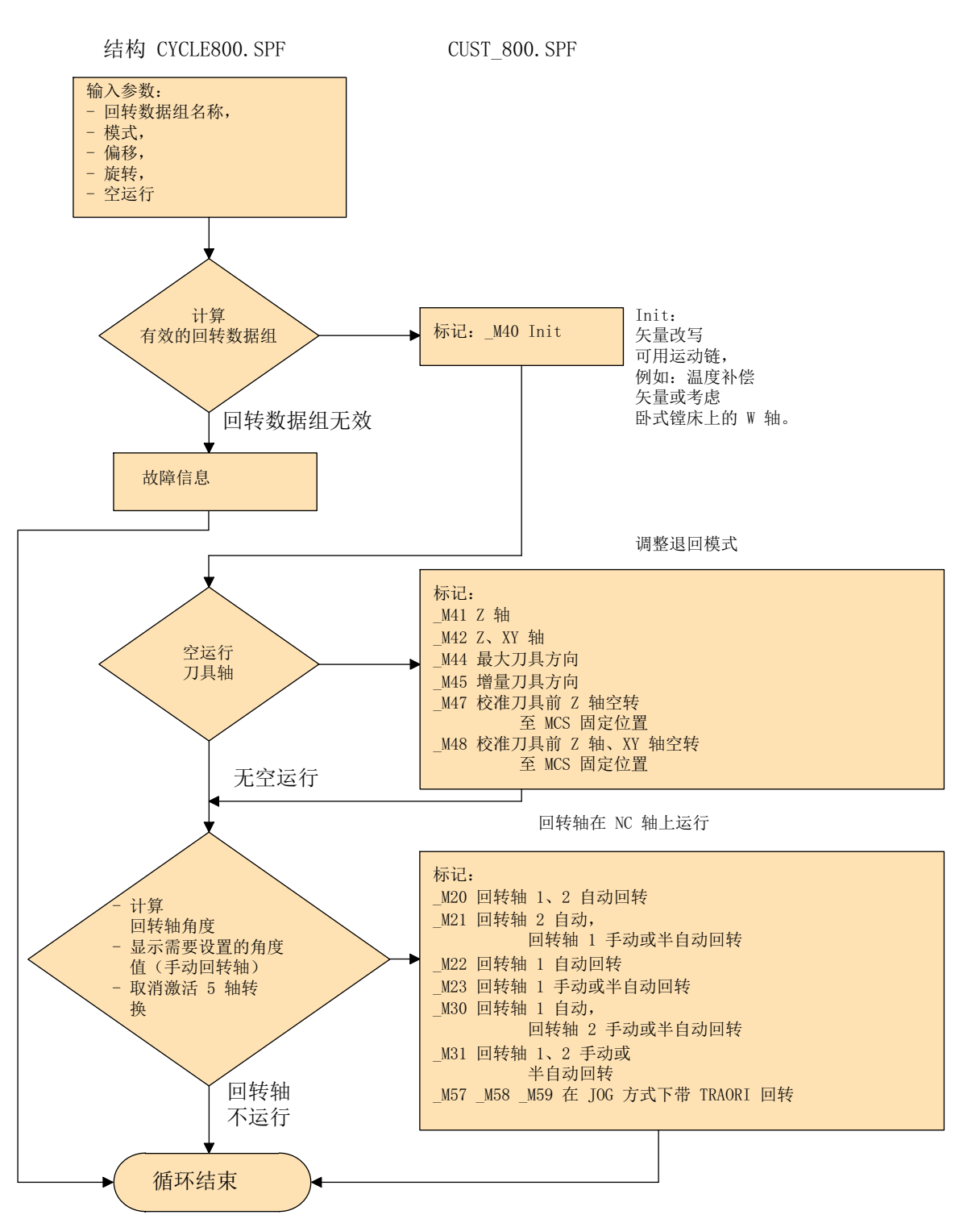

自动运行方式中的工作流程

图 21-14 结构:CYCLE800.SPF / CUST\_800.SPF

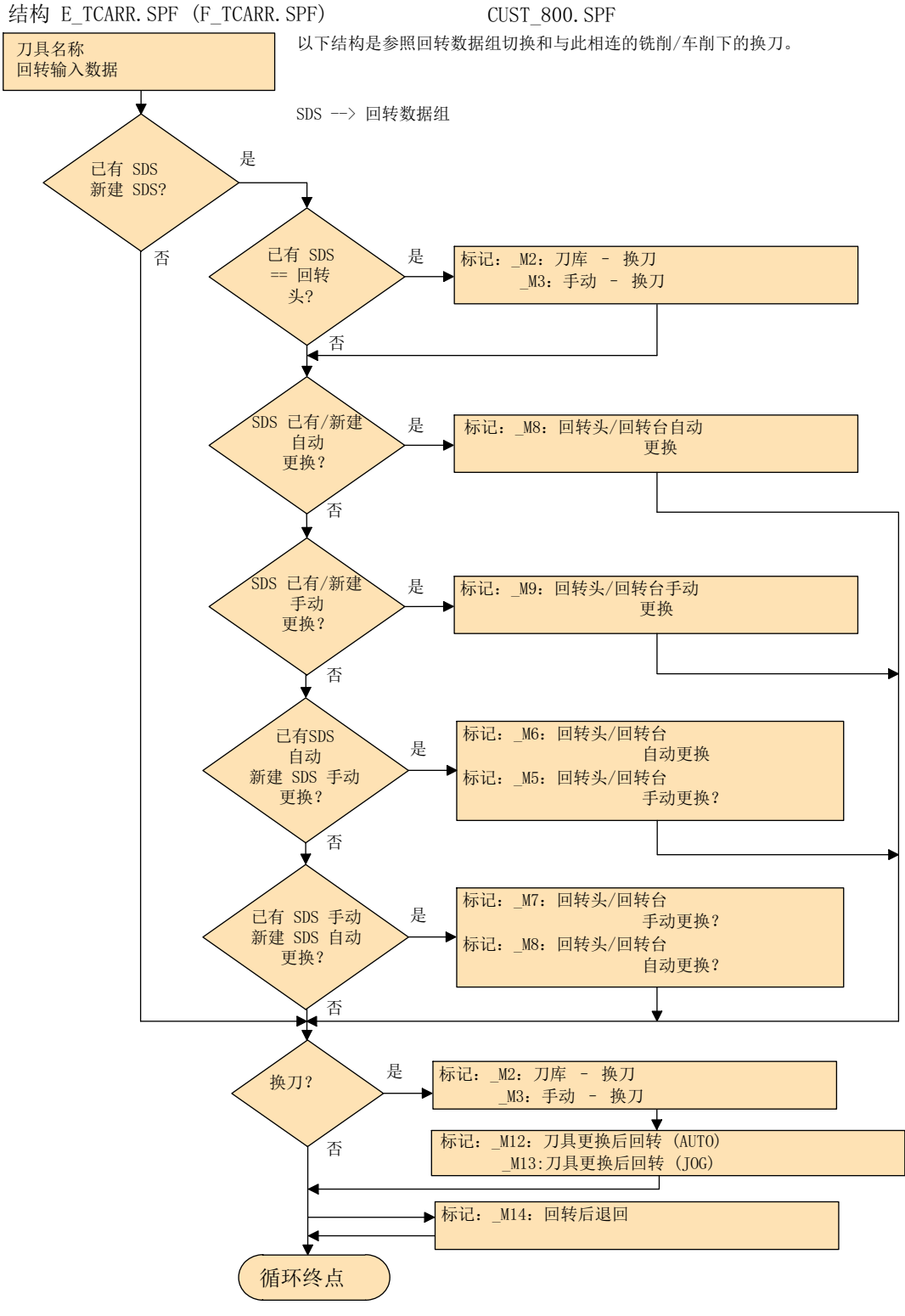

图 21-15 结构: E\_TCARR.SPF (F\_TCARR.SPF) / CUST\_800.SPF

### 对于标记 \_M2 到 \_M13 的说明

在切换回转数据组(SDS)或换刀时,直线轴以之前的退回模式(模态有效)退回。

如果在车削/铣削时不需要此特性,则用分号(;)标注相关的调用。在制造商循环 CUST 800.SPF 中,车削/铣削(参见标记 M2 到 M9)调用的是循环 E\_SWIV H 或者 F\_SWIV\_H。

参数 E\_SWIV H (参数 1、参数 2、参数 3)

- 参数 1: 回转数据组号(TC1)
- 参数 2:角度 1 旋转中心/交点的距离
- 参数 3:角度 2 旋转中心/交点的距离

### 修改示例

如果在切换回转数据/换刀时不要求定位回转轴(回转头/回转台),可以在对应的标记上对 循环 E\_SWIV\_H 进行注释。如果要求回转轴运行到指定的位置, 则可以传送一个角度值到 参数 2 和参数 3 中。

### 对于标记\_M14, \_M15 的说明

根据退回平面和程序中的回转平面,程序段搜索结束后,直线轴开始移动,从当前位置移 动到一同被回转的退回平面内的软限位上。为了避免该问题,在回转结束后将调用 CUST\_800.SPF 中的标记 \_M14。其中缺省的循环 E\_SP\_RP(30)会使轴移动到铣削退回平 面上,必要时移动到软限位。可以在标记 M15 上设置一段程序段结束后的退回动作。

### 对标记 M16 的说明

希望在切换回转数据组或撤销回转数据时回转轴运动到零点,可以相应地修改标记\_M16 的句法,例如:写入程序段 N8006 E\_SWIV\_H(\_TC1,0,0)。

#### 对标记 \_M20 到 \_M31 的说明

标记 M20 到 M31 的区别在于机床运动带有两个或一个回转轴。此外,区别还在于自动 回转轴(己为 NCU 所知)和手动(半自动)回转轴。带有有效回转数据组的回转运动只 有一个标记有效。

### 对标记 \_M35 的说明

在程序段搜索和带手动回转轴的回转数据组中使用标记 M35。

### 对标记 \_M40 的说明

该标记作为用户 Init 在调用和激活功能 Toollcarrier 前激活。 在一些特殊的运动过程中, 借 助该标记可以更新或改写有效回转数据组中的矢量。

钻头上的应用示例:在平行轴上,Z 方向上的矢量随 W 轴的实际值更新。

在该标记处安装了一个 STOPRE。

制造商可以测试 STOPRE 在 CUST 800.spf 中的标记 M40 是否满足其功能要求。此时要 在中断条件(RESET)的速度(无 STOPRE)和功能之间进行权衡。该功能也与机床运动类 型有关。

### 针对标记 M41 到 M45 和 M47、 M48 的说明

在标记 \_M41 到 \_M45 上,可以修改回转轴在执行回转前的退回模式,在标记 \_M47 und \_M48 上,可以修改校准刀具前的退回模式。

在考虑刀具长度组件的情况下(不取消选择刀具切削)退回到 MKS 位置 Z 或 Z, XY。

### 对于标记 \_M41 和 \_M42 的说明

在 Z 轴或 Z、XY 轴上空运行时,需要注意回转头混合运动时的 NC 运动参考点。在回转 头上逼近位置,该位置的值可与空运行位置 \$TC\_CARR38 到 \$TC\_CARR40 的值不同。

如果不想激活该特性,可以在标记\_M41/\_M42 和计算刀具分量时在循环 CUST\_800.SPF 中关闭或重新接通当前刀架。

```
示例:
IF (MODE==41)OR( MODE==42)TCARR=0 ;刀架关闭
IF $P GG[6] ==1
  ...
 ENDIF
TCARR=_TC1 ;刀架重新接通
ENDIF
_M41: ;Axis Z MCS-Fixpoint
...
TCARR=0 ;刀架关闭
 IF($MN G53 TOOLCORR .....
  ...
 ENDIF
TCARR=_TC1 ;刀架重新接通
```
### 对标记 \_M46 的说明

标记 M46 可以设置程序段搜索后、回转前的退回模式。如果是铣削工艺程序, 则变量  $E$  VER 为 1。

#### 对于标记 \_M57 到 \_M59 的说明

标记 M57 到 M59 用于 JOG 回转和 5 轴转换 (TRAORI)。

#### 对"跟踪刀具"的说明

跟踪刀具的前提是,已对与相应的回转数据组相对应的 5 轴转换进行调试。用于跟踪刀具 的程序部分集成在标记 M20, M21, M22 和 M30 中。首个 5 轴转换用 TRAORI(1) 调用。

### 关于换刀 + 回转的说明

总得来说,一台机床上回转 (CYCLE800) 功能和换刀功能是相互独立的功能。因此在一个 需要使用多个刀具进行加工的工艺流程中(例如:先定中心、再钻削和攻丝),工作平面 在回转后可以保持不变。

在换刀的机械过程中,有效回转数据组的回转轴是否参与或者必须要退回,都需要在换刀 程序中加以考虑。换刀后回转轴退回到换刀前的位置。如果有线性轴(几何轴)参与了换 刀过程,则不能删除 NC 中的旋转(回转框架),而是要用指令 G153 或 SUPA 将线性轴 作为机床轴进行定位。

### 关于不带有效刀具补偿的回转的说明

如果在没有有效刀沿(D0)条件下回转轴无法回转,您可以修改循环 CUST 800.SPF: \_M40: IF ((NOT \$P\_TOOL) AND \_TC1) LOOP MSG ( "无刀沿有效" ) M0 STOPRE ENDLOOP **ENDIF** GOTOF\_MEND

### 21.7.6 间接编程回转数据组的名称

功能

通道中定义的 GUD 变量 \_TC\_CHANGE 是长度为 32 的字符串。借助这个变量, 能够以与 调用自身中的编程无关的方式,在 CYCLE800 调用前定义在 CYCLE800 中调用哪些回转 数据组。
每次复位都会将 GUD 变量 TC CHANGE 重新初始化。在 CYCLE800 的末尾同样会将此 变量删除。这表示,在每个新的 CYCLE800 调用前必须重新对这个变量进行赋值。

在 CYCLE800 中, 在 CUST 800 跳跃至标记 \_M40 后进行回转数据组的切换。故也可以 在 CUST\_800 中对这个参数进行赋值。

#### 编程示例

N10 TC CHANGE="HEAD 2" N20 CYCLE800(0, "HEAD 1", 100000, 57, 0, 0, 0, 0, 0, 0, 0, 0, 0, -1, 100, 1) N30 MO  $:$  \* HEAD 2 生效 N40 TC CHANGE="HEAD 3" N50 CYCLE800(0,"HEAD\_1",100000,57,0,0,0,0,0,0,0,0,0,-1,100,1)  $N60$  MO ;  $*$  HEAD 3 生效 N70 CYCLE800(0,"HEAD\_1",100000,57,0,0,0,0,0,0,0,0,0,-1,100,1)  $N80$  MO  $;*$  HEAD 1 生效 N90 TC CHANGE="TABLE 2" N100 CYCLE800(0,"TABLE\_1",100000,57,0,0,0,0,0,0,0,0,0,-1,100,1) N110 MO  $:$  \* TABLE 2 生效 N120 M2

#### 说明

在每个新的 CYCLE800 调用前必须重新对变量 TC CHANGE 进行赋值。

#### CYCLE800 中编程的边界条件

就下列特性对在 TC CHANGE 中述及的回转数据组进行检查:

- 待激活的回转数据组必须已使能。
- 下列参数必须与在屏幕中选择的回转数据组一致:
	- \$TC\_CARR23(回转数据组类型)
	- **\$TC CARR37** (回转模式, 个位)
	- **\$TC CARR37** (跟踪选择, 万位)
	- 屏幕中设置的模式(位 6,7) (轴方式/空间角/投影角/直接), 针对 TC\_CARR37

21.7 回转

# 21.7.7 CYCLE996 工件 - 运动测量

#### 功能

使用功能运动测量可以通过测量空间内的曲面位置计算几何矢量,这些矢量用于定义 5 轴 转换(TRAORI 和 TCARR)。

一般,通过每个回转轴的工件探头接触测量球的三个位置进行测量。 然后根据用户预设的 机床几何比例确定球面位置。 球面位置通过各个待测量的回转轴的一次重新定位调节。

使用 CYCLE996 无需对于机床的基础机械构造有详细的了解。 执行测量也无需机床的尺 寸图和结构图。

#### 使用范围

功能运动测量(CYCLE996) 可以确定回转轴运动转换(TRAORI, TCARR) 功能相关的数 据。

可能的情况:

- 重新确定回转数据组
	- 机床的调试
	- 作为 TCARR 可回转的夹具
- 检查回转数据组
	- 碰撞后的维修
	- 检查加工过程中的运动

手动轴(可手动调节的回转台、可回转的夹具等)的运动测量和 NC 控制的回转轴的运动 测量一样。

启动 CYCLE996 时必须为回转数据配置基础数据(运动类型)。 而测量本身无需运动转 换激活即可执行。

如果在设定数据 SD55740 \$MNS\_MEA\_FUNCTION\_MASK 中置位了位 7, 则根据设置, 运动测量基于计算出的回转轴矢量,或基于以保存在回转数据组中的回转轴矢量。

## 前提条件

使用 CYCLE996 (运动测量)时必须满足以下前提条件:

- 安装了西门子测量包
- 校准了工件探头
- 安装了校准球

- 定向刀架已设置 (MD18088 \$MN\_MM\_NUM\_TOOL\_CARRIER > 0)
- 机床基本几何数据: 相互垂直、可返回参考点(X, Y, Z) 垂直针对刀具主轴,可通过测量杆进行控制。
- 参与转换的回转轴的位置已定义
- 参与转换的轴定义的运行方向符合标准 ISO 841-2001 或 DIN 66217 (右手准则)
- 定义的日志文件大小 (MD11420 \$MN LEN PROTOCOL FILE ≥ 20)

详细的测量与编程步骤包括示例都在下面的手册中有所说明:

#### 参考文档

测量循环编程手册: CYCLE996

# 21.8 铣床上的车削

可以将车削工艺设置为铣床上的扩展工艺。因此,操作软件上包含铣床和车床的所有设置 方法。进行工件车削加工时,可以将回转台调为高转速。此时车刀夹紧在铣削主轴位置上 并且可以在不同位置上使用。

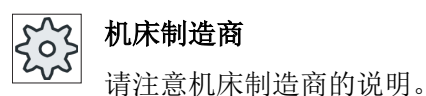

### 21.8.1 设置机床数据和设定数据

#### 设置参数

#### 机床数据

设置以下机床数据以设置该工艺:

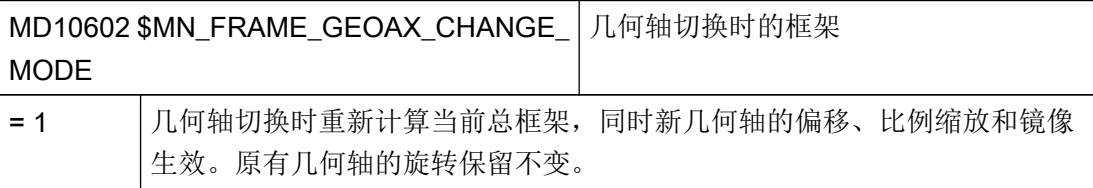

工艺和循环

21.8 铣床上的车削

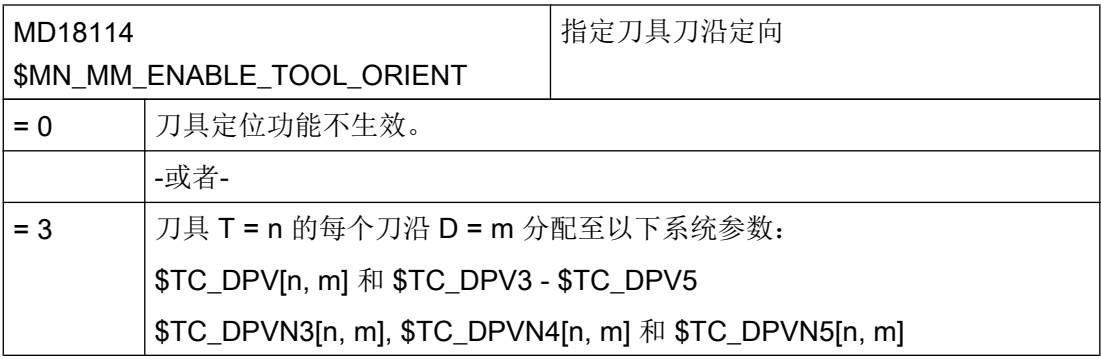

# 说明

如果要通过可变刀具定向设置角度刀具(类型 130),则需要设置 MD18114 = 3。

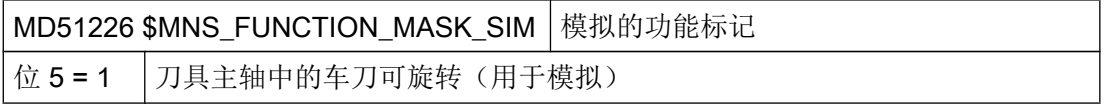

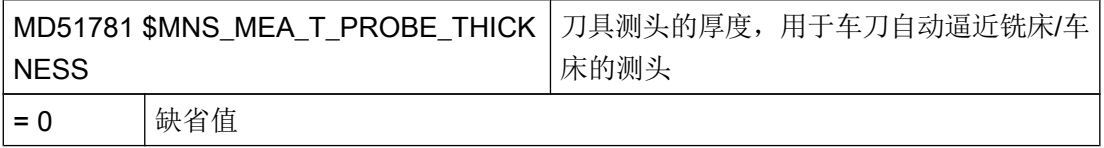

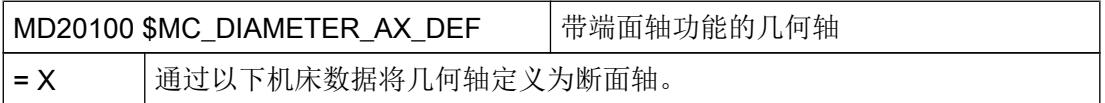

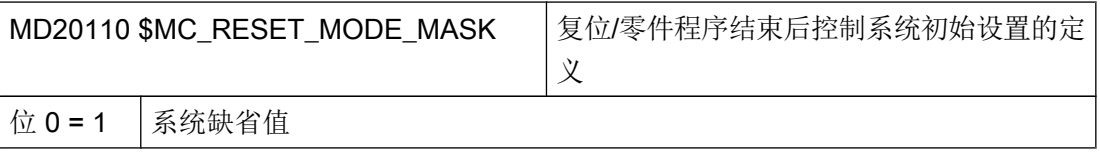

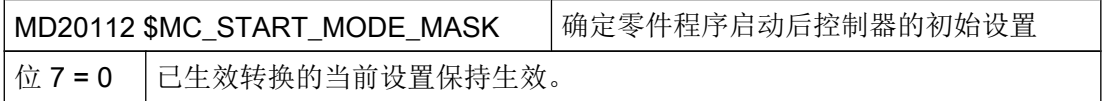

工艺和循环

21.8 铣床上的车削

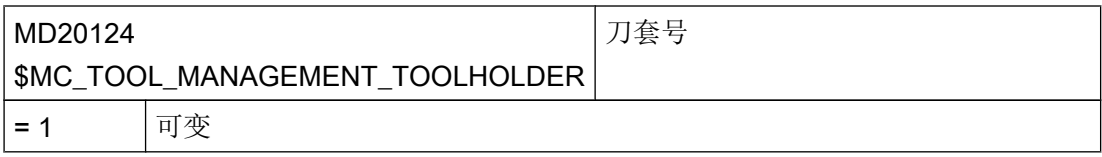

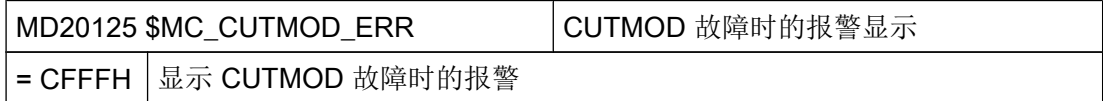

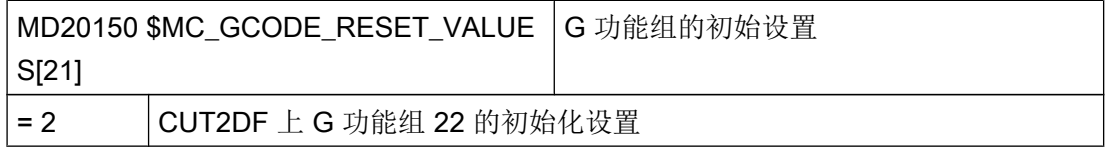

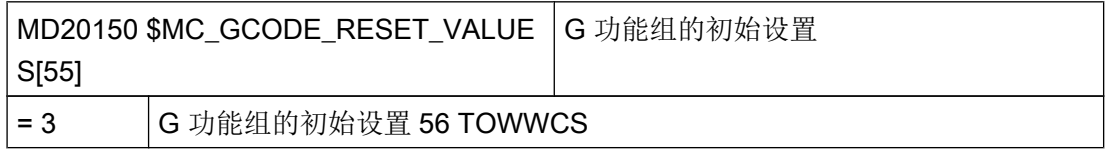

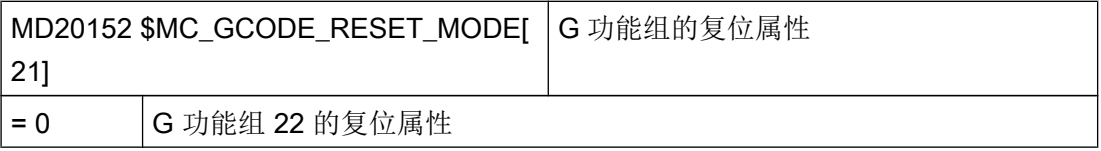

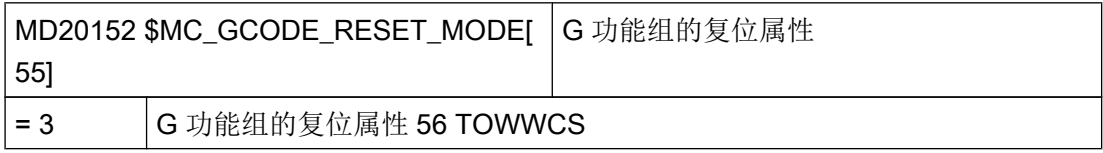

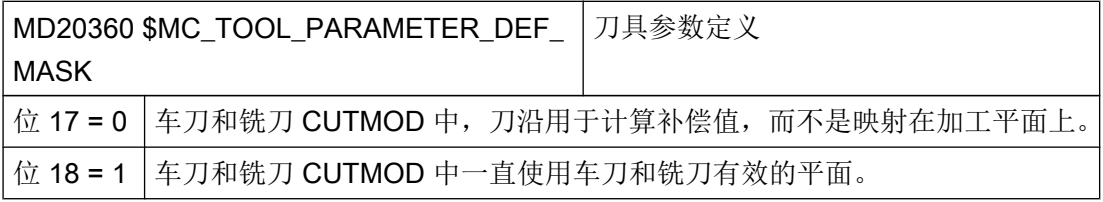

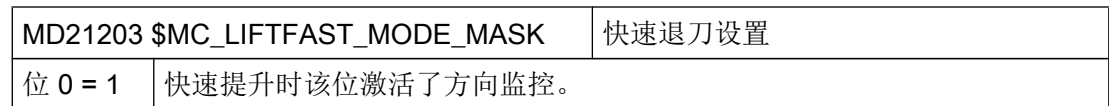

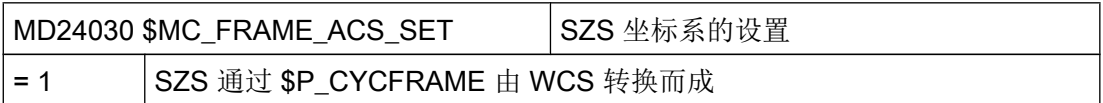

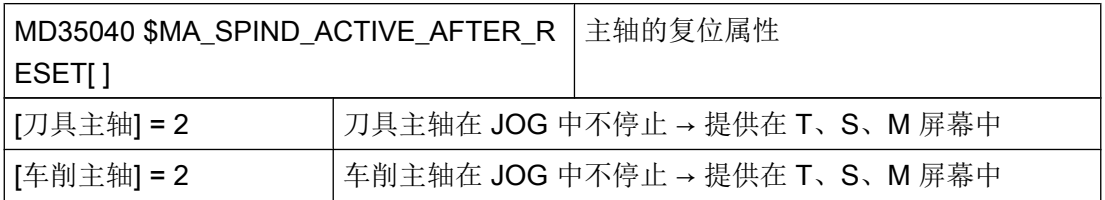

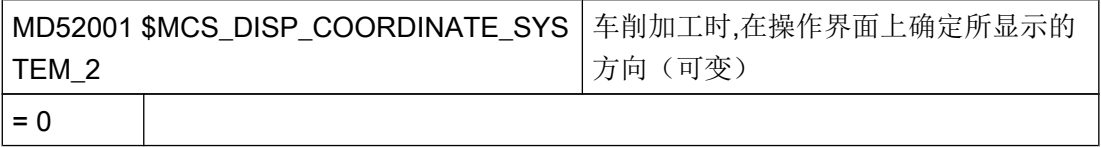

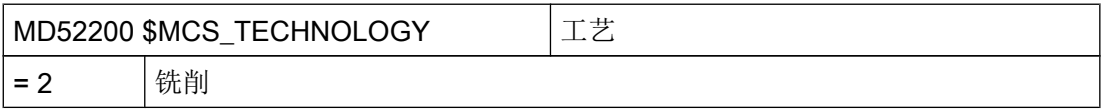

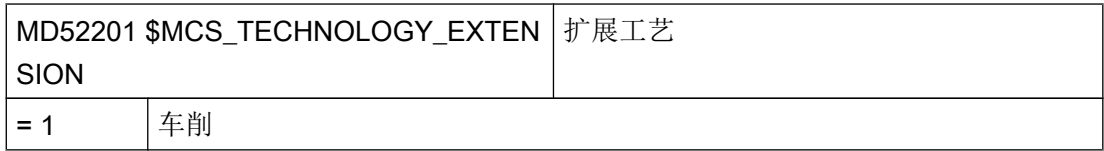

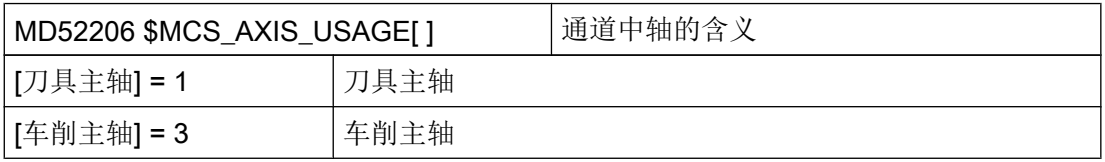

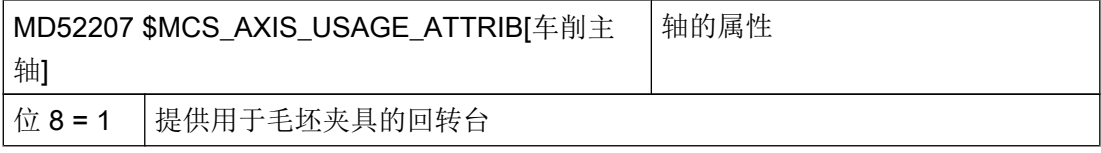

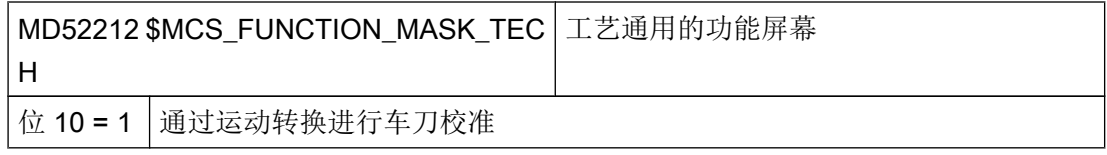

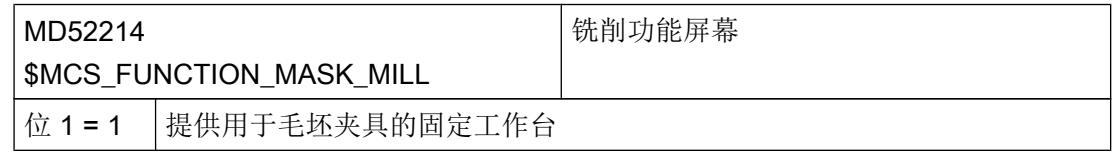

# 说明

只有在除了旋转工作台之外还有固定工作台时才设置 MD52214 中的位 1。

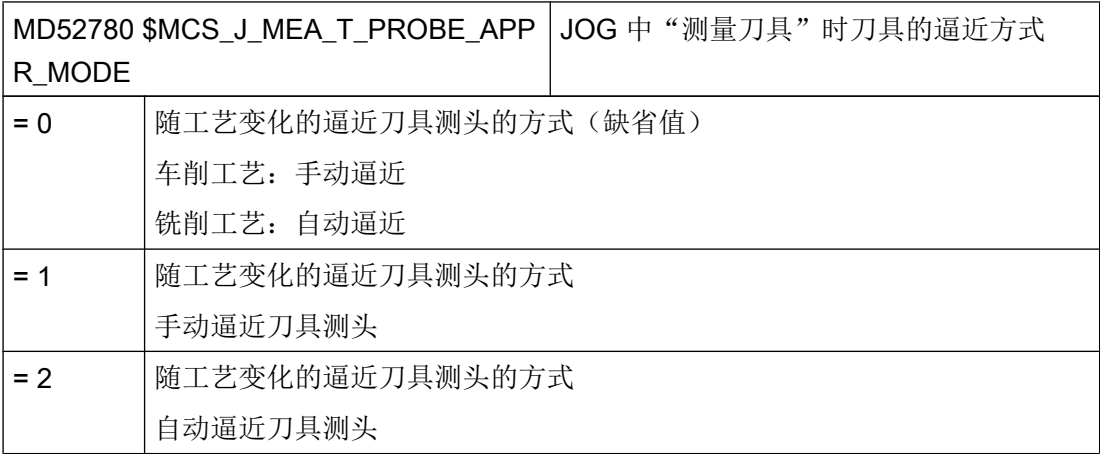

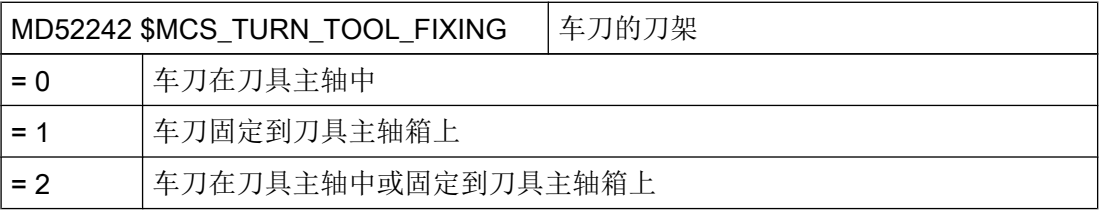

# 说明

根据 MD52242 中所设置的安装校准, "车刀校准"对话框中提供多种不同的参数。

## 设定数据

推荐使用下列设定数据。设置设定数据以设置该工艺:

注意

# 碰撞危险

在程序运行期间,如果 SD42940、SD42942 和 SD42950 的值发生修改,则会导致碰撞。 仅在调试时确定设定数据。

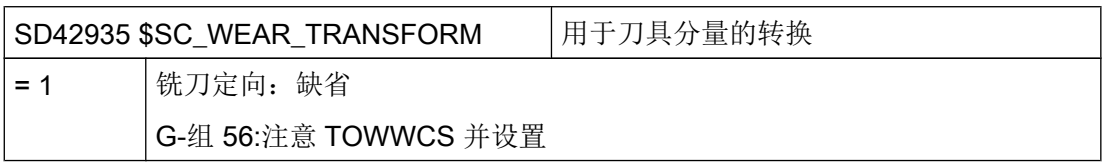

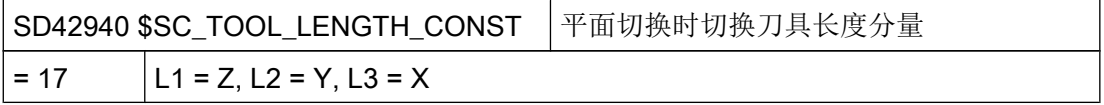

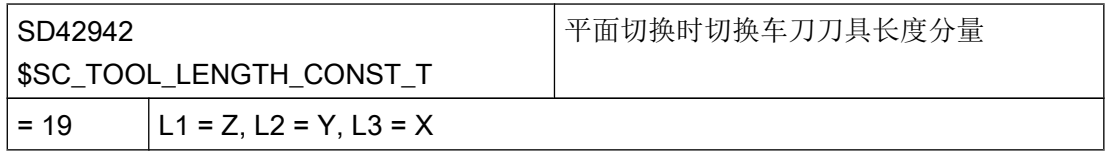

# 说明

SD42942 首先通过设置 SD42950 进行计算。

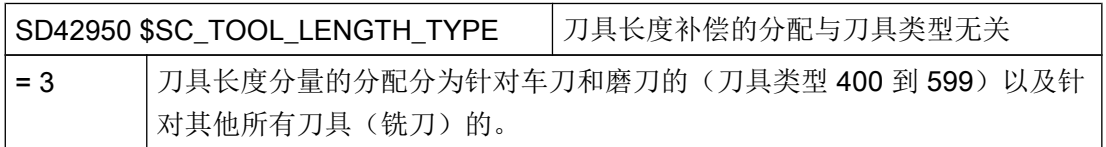

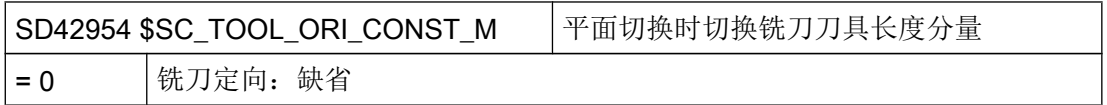

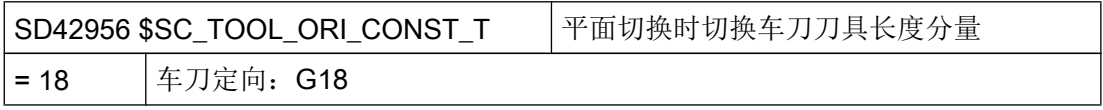

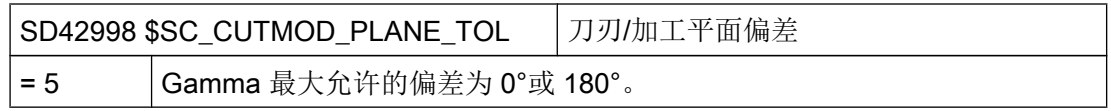

SD42999 \$SC\_ORISOLH\_INCLINE\_TOL ORISOLH 上刀刃/加工平面偏差 = 1 | "刀具直接校准"时刀刃和 G18 平面之间允许的最大倾斜度

在下面的设定数据中,索引 [k] 代表测头当前数据组的编号(即"测头编号-1")。

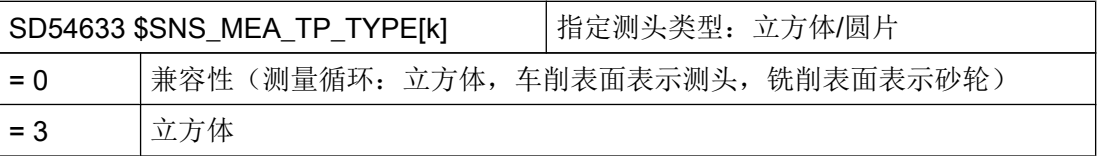

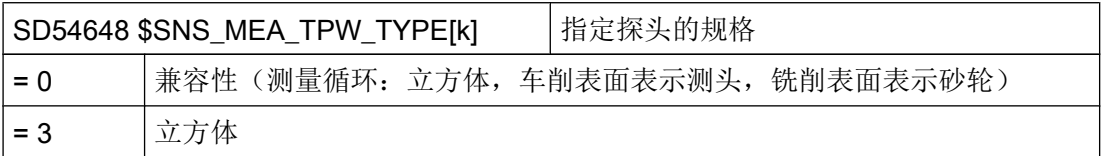

## 其他设置

- 通过可设置的零点偏移将当前零点放置在车刀工件的中心。
- 在调用"车刀校准"前切换车刀。
- 必须在零件程序中编程刀具以进行模拟。

#### 说明

模拟开始后没有刀具生效。

- 在调用"车刀校准"后, 以 Y = 0 运行刀具。
- 通过刀具切换循环来限制刀具主轴的最大转速,以避免车刀转速过高。
- 刀具管理中的车刀由系统自动进行设置。可通过文件 sltmmillturnlistconfig.xml 自行调 整,例如:用于 OEM 刀具列表。

#### 21.8.2 设置运动转换

必须为车削加工设置至少一个运动转换,才能使用铣床上的车削工艺。

# 前提条件

机床上已经有一个运动链。

有关运动链接的详细信息参见章节"[运动单元](#page-351-0) (页 [336\)](#page-351-0)"。

#### 设置参数

设置以下机床数据以设置运动转换:

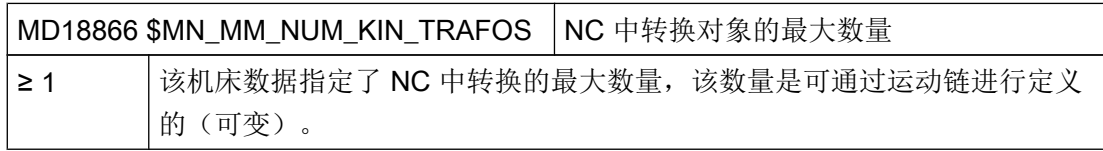

## 设置系统变量

使用以下系统变量来设置运动转换:

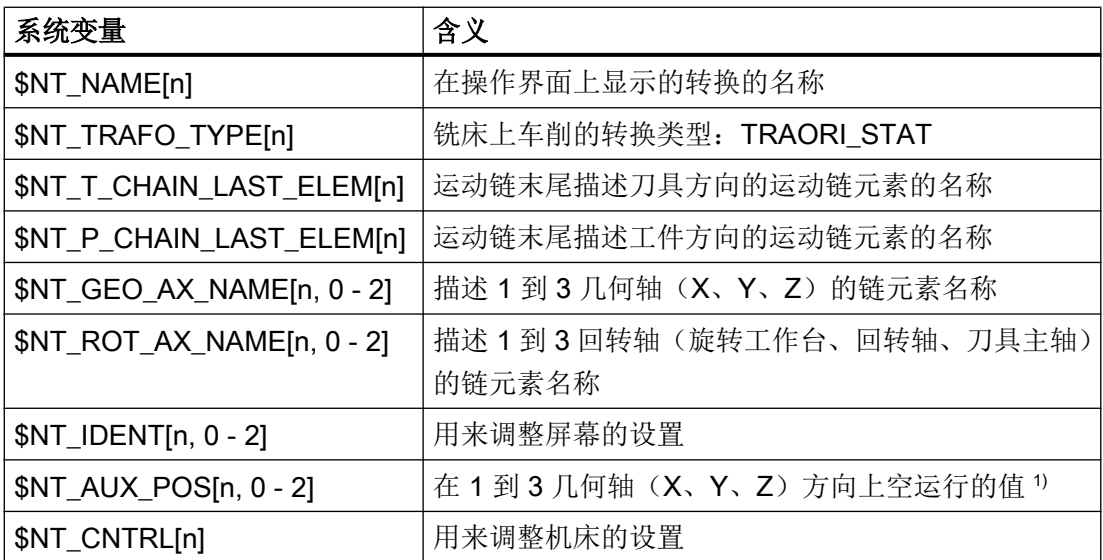

n:转换数据组编号,其中 n = 1、2、3...(MD18866 \$MN\_MM\_NUM\_KIN\_TRAFOS)

1) 参见制造商循环 CUST\_800.SPF 屏幕 \_M47 和 \_M48

# \$NT\_IDENT[n, 0 - 2] 小数位含义

可以设置以下用于铣床上车削的输入屏幕显示变量:

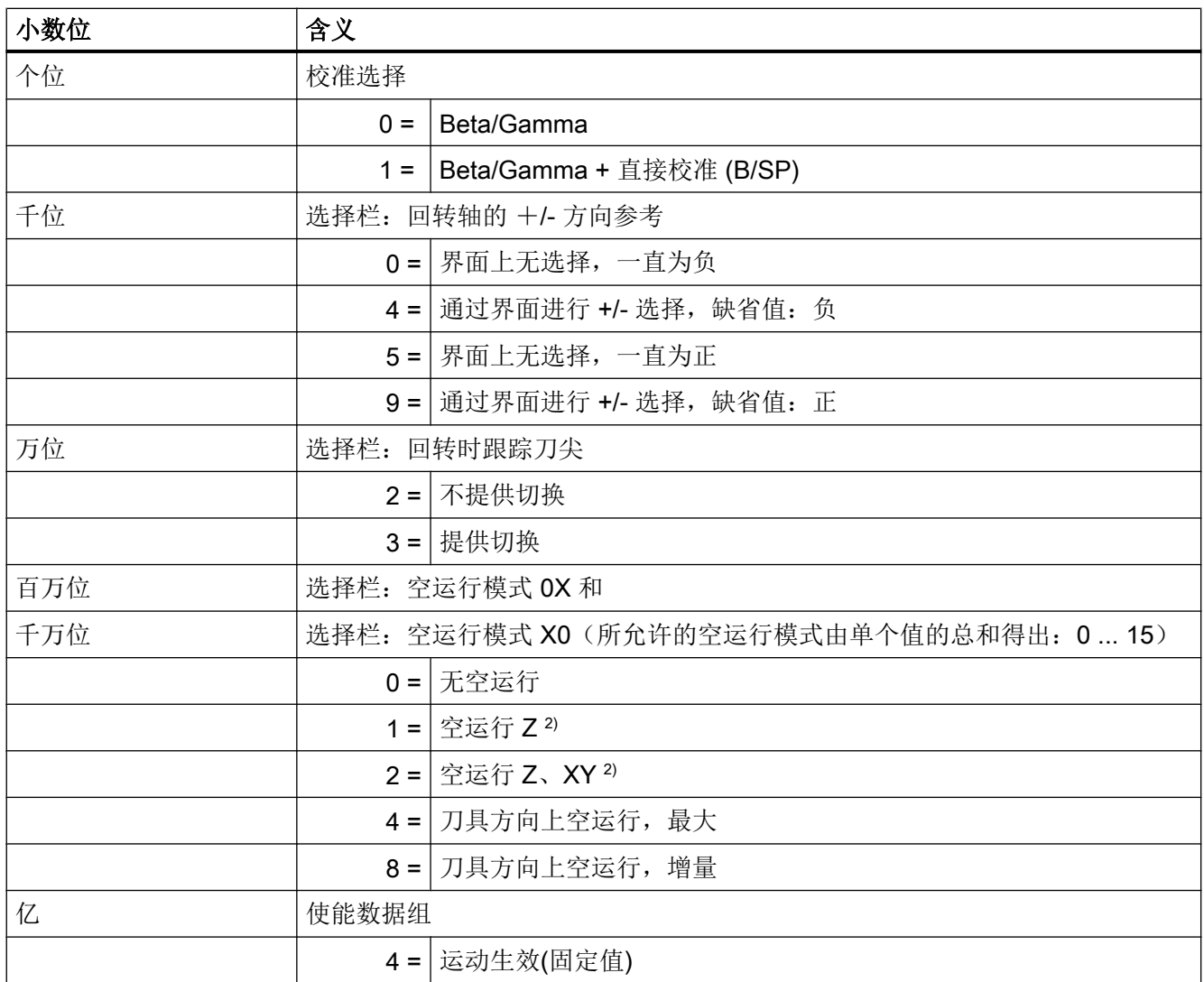

2) 参见系统变量 \$NT\_AUX\_POS[n,0] 到 \$NT\_AUX\_POS[n,2]

工艺和循环

21.8 铣床上的车削

# \$NT\_CNTRL[n] 位的含义

可进行以下设置用于机床调整:

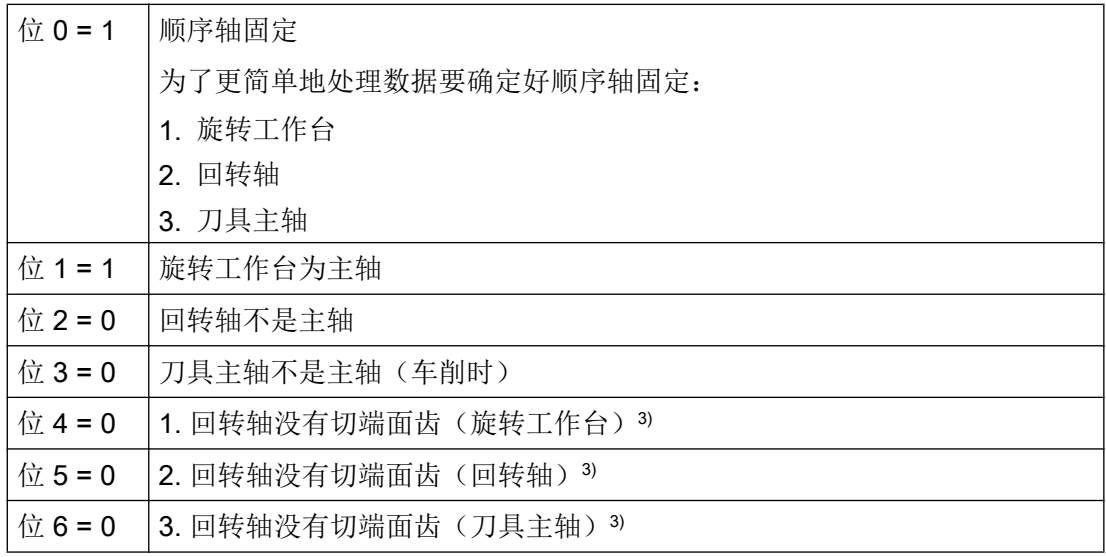

3) 只有在第 2 或第 3 回转轴有切端面齿时才允许。

# 21.8.3 复位和重新上电后的特性

# 复位后的特性

进行以下设置,使得复位后也能保持运动转换并在 JOG 模式下使用车刀进行加工:

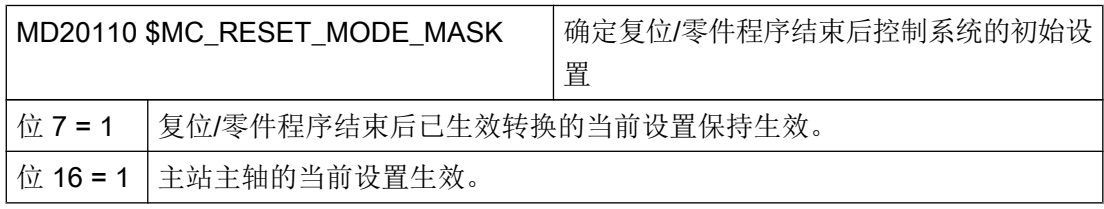

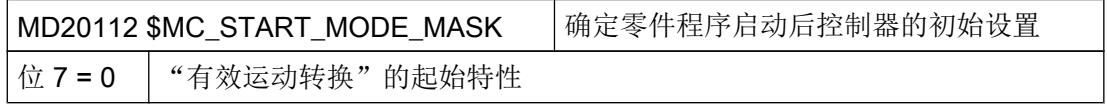

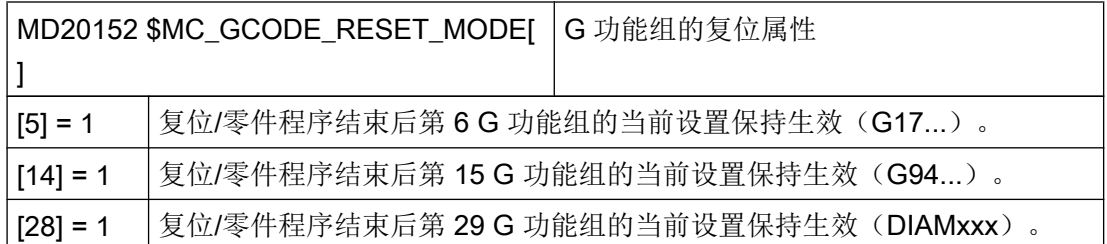

## 重新上电后的特性

为了在重新上电后也能保持运动转换生效,必须进行以下附加设置:

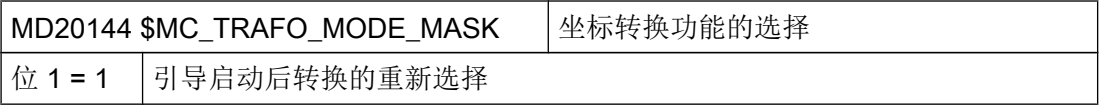

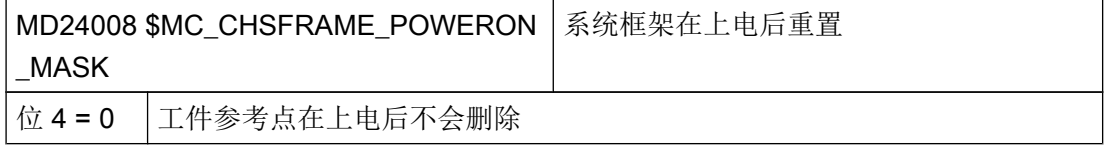

#### 说明

CUTMODK 功能在重新上电后不会保持生效。

# 21.8.4 设置刀具夹紧角度

当主轴零点位置中已夹紧的车刀不在 G18 平面上时,必须设置夹紧角度。

#### 步骤

- $L^{\fbox{O}}$ 1. 选择操作区域"参数"。 参数 ■■ 刀具 2. 按下软键"刀具表"。 "刀具表"窗口打开。
	- 3. 在列表中选择一个相应的车刀。

更多<br>数据 4. 按下软键"其他数据"。 打开窗口"其他数据-…"。 当"其它数据"窗口为选定的车刀进行了配置时, 软键"其它数据" 才有效。

5. 在"角度"输入栏中输入所需的值。

#### 说明

夹紧角度保存在刀沿参数 \$TC\_DPROT 中。

# 21.8.5 设置切端面齿

如果刀具主轴或回转轴具有一个单位为 2.5°(360°/2.5°= 144 分度)的切端面齿时,可进 行以下设置:

# 设置

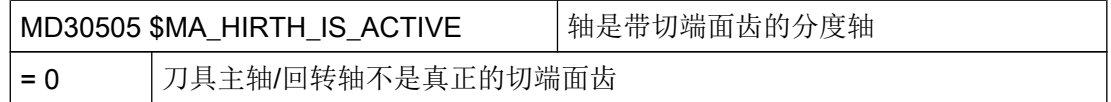

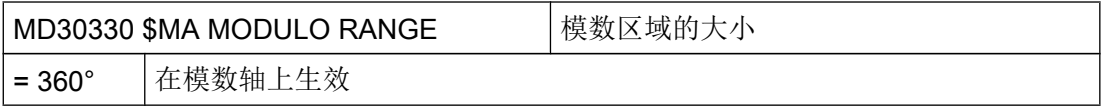

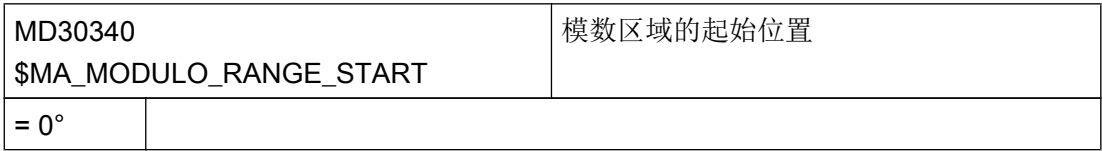

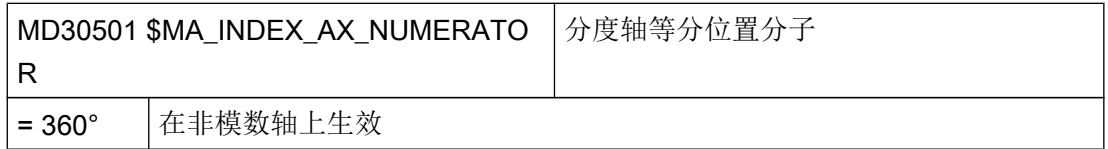

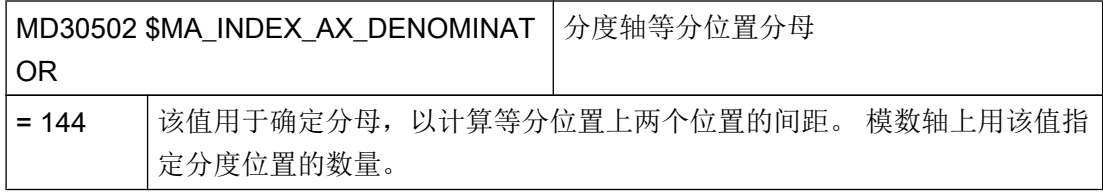

# 回转轴具有切端面齿

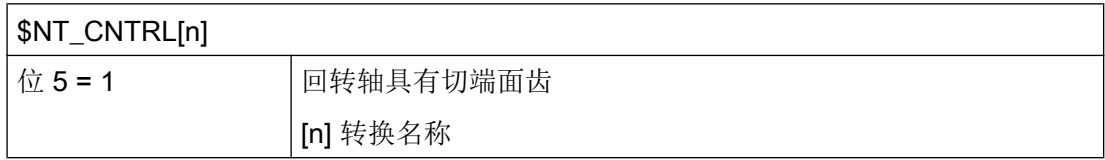

# 刀具主轴具有切端面齿

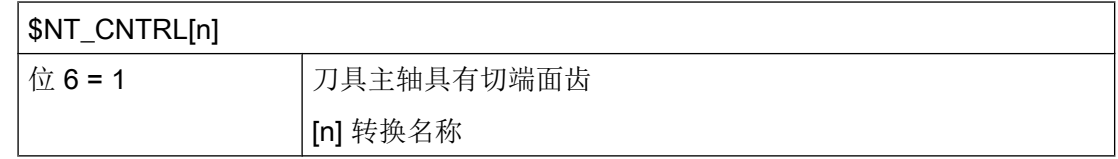

# 21.8.6 铣削和车削不同的坐标系

钻头上的旋转工作台通常是围绕 Y 轴(B 轴)旋转的。 车削加工时, G18 平面上的工件必 须围绕 Z 轴(C 轴)旋转。 因此, 在铣削和车削时, 机床上必须使用不同的坐标系。

# 设置

通过以下通道专用的机床数据可以设置对应的坐标系(例如:用于钻头的值):

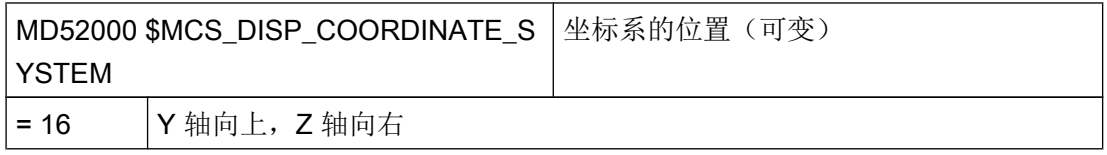

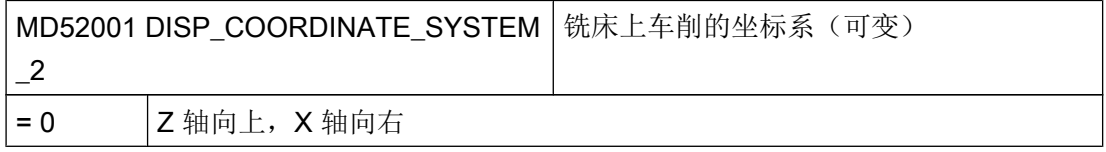

根据以下 CUST\_800.SPF 循环中的屏幕 \_M70 所示描述坐标系旋转:

M70: ; 用于车削的坐标系旋转 N800703 \$P\_WPFRAME=\$P\_WPFRAME:CROT(Y,-90):CROT(X,-90)

# 21.8.7 CUST\_800 调整

调整 CUST\_800 循环中的这些屏幕用于铣床上的车削:

#### 功能屏幕

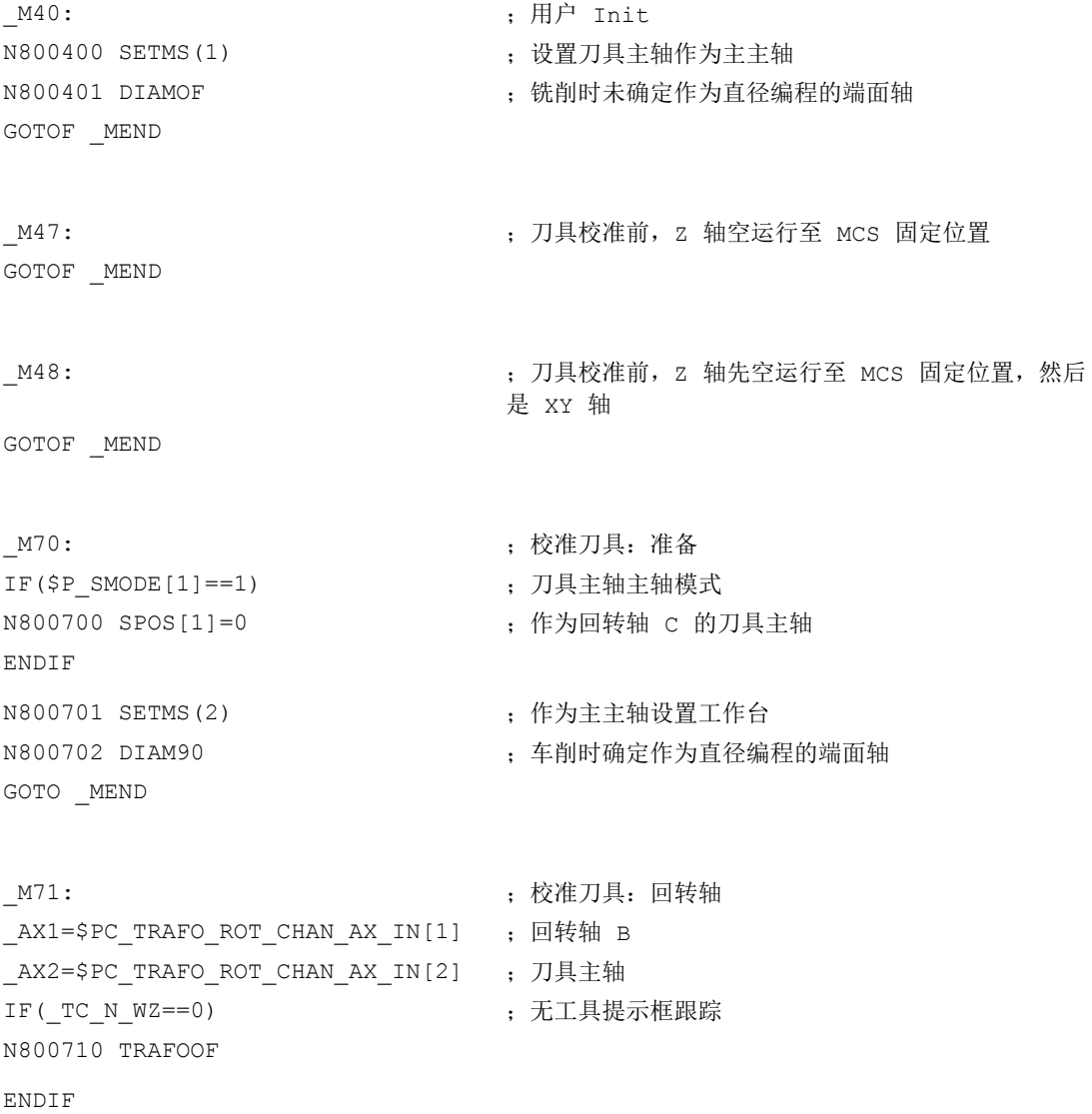

工艺和循环

## 21.8 铣床上的车削

```
SBLON
N800711 G0 G40 G60 G90 AX[_AX1]=_A1 AX[_AX2]=_A2
SBLOF
GOTOF _MEND
_M72: ;校准刀具:结束
GOTOF _MEND
_M75: ;校准刀具:撤销
N800750 G17 ;铣削标准平面
N800751 SETMS (1) <br>
(3) <br>
\frac{1}{2} <br>
(3) <br>
\frac{1}{2} <br>
(3) <br>
\frac{1}{2} <br>
(3) <br>
\frac{1}{2} <br>
(4) <br>
\frac{1}{2} <br>
(4) <br>
\frac{1}{2} <br>
(5) <br>
\frac{1}{2} <br>
(5) <br>
\frac{1}{2} <br>
(5) <br>
\frac{1}{2} <br>
(5) <br>
\frac{1}{2} <br>
(5) <br>
(5) <br>
(5) <br>
(5)
N800752 DIAMOF ;铣削时未确定作为直径编程的端面轴
GOTOF _MEND
```
# 简化的流程图

刀具空运行时,在回转轴定位之前根据空运行方式执行屏幕 \_M44 到 \_M48。

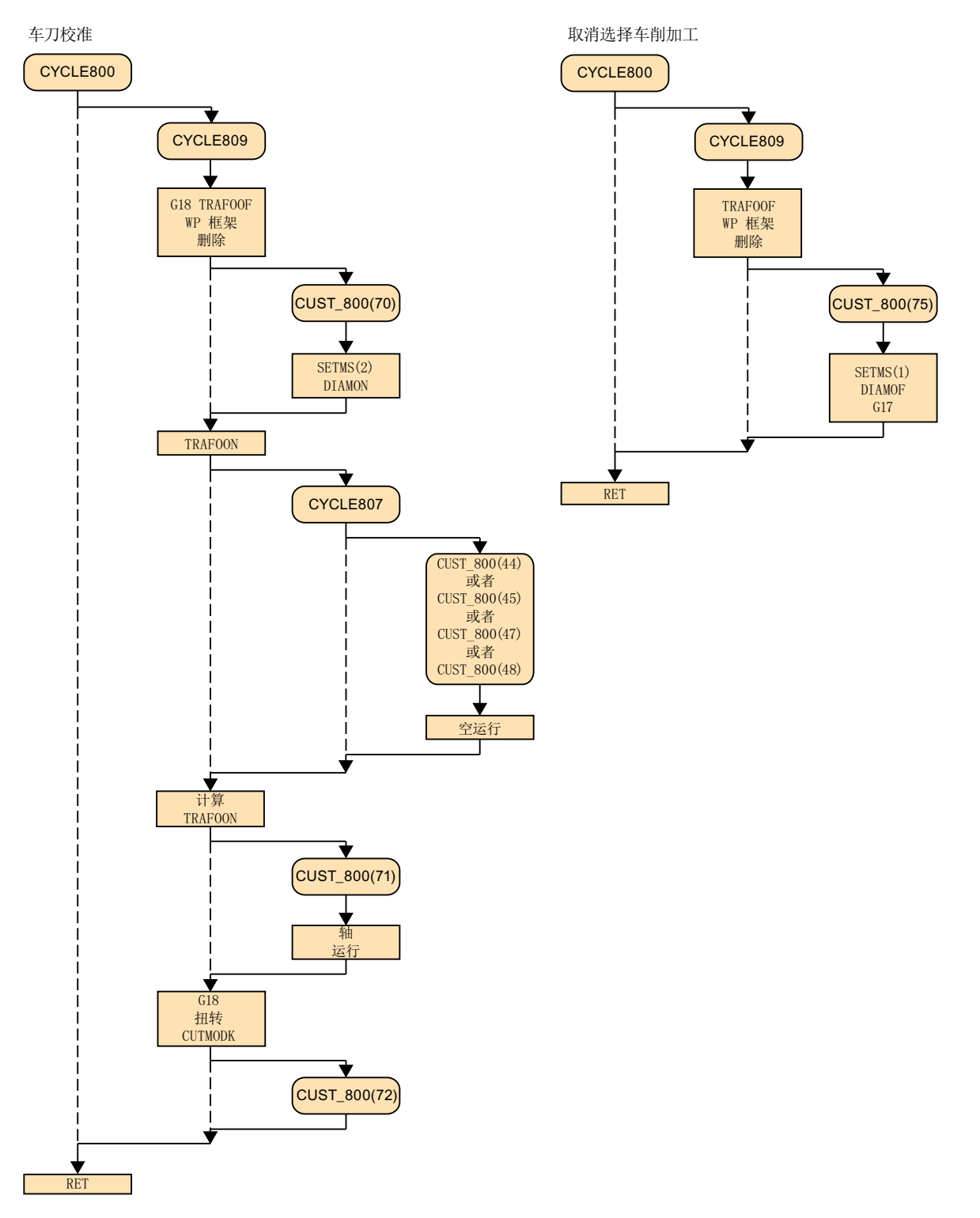

带退回到 MCS 固定位置的回转请参见章节 "[Herstellerzyklus CUST\\_800.SPF](#page-676-0) (页 [661](#page-676-0))"。

### 21.8.8 程序段搜索后的回转轴定位

程序段搜索后必须如下进行回转轴定位(参照回转平面)。 通常涉及到两个回转轴(回转 轴和刀具主轴):

步骤

通过以下系统变量读出回转轴的位置值:

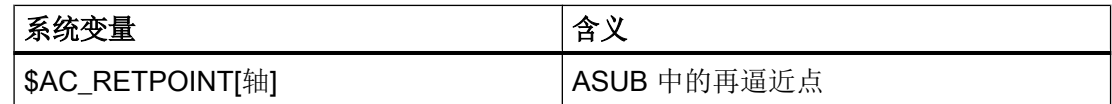

在用户循环 CYCPE MA.SPF 中定位回转轴。

#### 说明

在车刀校准程序段后启动 G 代码程序中的程序段搜索,这样原有的回转轴位置就不会改 变。

有关 CYCPE\_MA.SPF 的更多信息参见章节"扩展标准循环 [PROG\\_EVENT](#page-587-0) (页 [572](#page-587-0))"。 如果关闭了用于刀具切换的运动转换,可通过以下程序扩展重新打开转换:

```
DEF STRING[32] U_TRAFO_NAME
U_TRAFO_NAME=$AC_TRAFO_NAME
TRAFOOF
...
```
TRAFOON(U\_TRAFO\_NAME)

### 21.8.9 程序段搜索后回转轴定位时的跟踪

程序段搜索后必须进行回转轴定位。如果定位时进行跟踪,直线轴则可能会到达软件限位 开关。为避免此过程,回转轴定位时通常不进行跟踪。

#### CYCPE1MA.SPF 的补充

如果要在定位回转轴时进行跟踪,可在用户循环 CYCPE1MA.SPF 中补充以下内容:

; "带跟踪"的回转轴定位: IF(\$P\_PROG\_EVENT==5) ; 程序段搜索 工艺和循环

21.9 高速加工

```
 IF($PC_TRAFO_TYPE_NAME=="TRAORI_STAT")
    IF(($NT_IDENT[($P_TRAFO_PARSET MOD 1000),0] DEC5) >=2)
       _TC_N_WZ=1 ; 跟踪刀具
       CUST_800(71,,$AC_RETPOINT[$PC_TRAFO_ROT_CHAN_AX_IN[1]],
      $AC_RETPOINT[$PC_TRAFO_ROT_CHAN_AX_IN[2]])
     ENDIF
   ENDIF
ENDIF
```
# 21.9 高速加工

# 21.9.1 配置高速设定 CYCLE832

功能

使用高速设定功能(CYCLE832)可以预先指定加工任意形状的表面所需的最佳数据。 CYCLE832 的调用包含三个参数:

- 公差
- 加工方式(工艺)
- 输入定向公差 第 3 个参数只用于带多方向转换的机床(TRAORI) 。它的缺省值为 1。

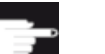

# 软件选件

使用该功能需要下列软件选件:

"精优表面"

# 公差/定向公差

线性轴(几何轴)的公差通过 NC 指令 CTOL 传送给数控系统。CTOL = 3 的平方根 \* 公 差值。

21.9 高速加工

公差为 0: 公差值(CTOL)从以下设定数据中加载:

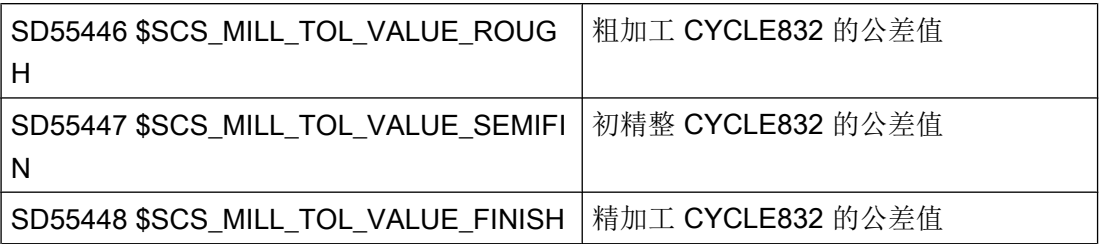

示例: CYCLE832(0,\_ROUGH,1) → 公差来自 SD55446。

如果回转轴参与加工(多轴转换), 则公差通过 NC 指令 OTOL 传送给数控系统。

为此有 2 个选项:

- 1. 直接输入定向公差 OTOL 加工方式:\_ORI\_ROUGH、\_ORI\_SEMIFIN、\_ORI\_FINISH 必须设置 SD55220 \$SCS\_FUNCTION\_MASK\_MILL\_TOL\_SET BIT1=1, 方可在 CYCLE832 的输入屏幕中输入定向公差。
- 2. 公差和某个系数相乘后传送给指令 OTOL。 加工方式:\_ROUGH、\_SEMIFIN、\_FINISH 在下列通道专用设定数据中可以为每种加工方式设定此系数:

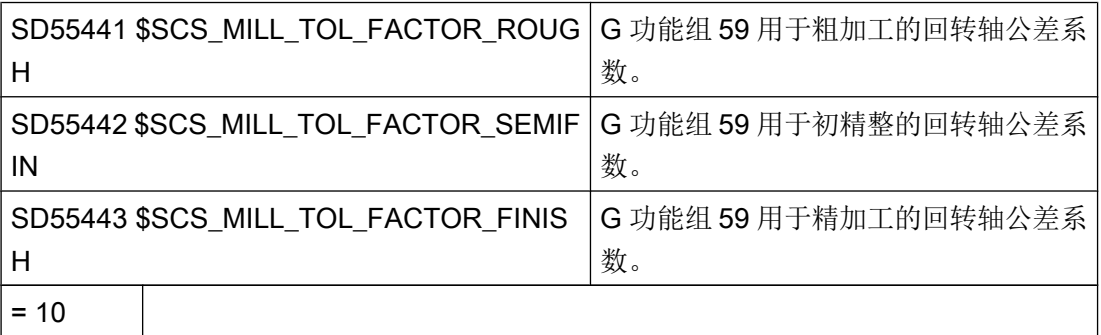

对于定向公差影响不大的机床而言,可以将循环设定数据 SD55441 到 55443 设为 0。因 此在 CYCLE832 中不计算定向公差(OTOL=-1)。

## 加工方式和工艺 G 功能组 59

在 CYCLE832 中或在 CUST\_832.SPF 中为 G 功能组 59 固定分配工艺加工方式:

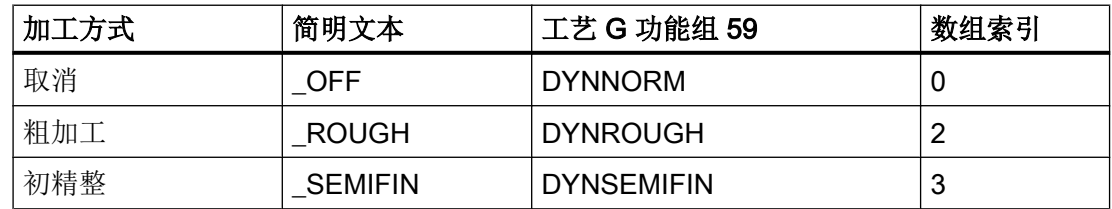

21.9 高速加工

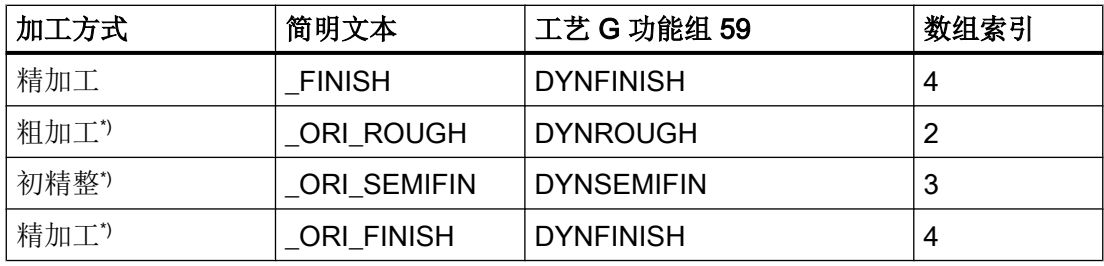

\*) 含定向公差输入

使用工艺 G 功能组可以根据各加工过程调整动态参数。使用工艺 G 功能组 59 指令可以激 活下列还有相应数组索引的通道专用与轴专用机床数据:

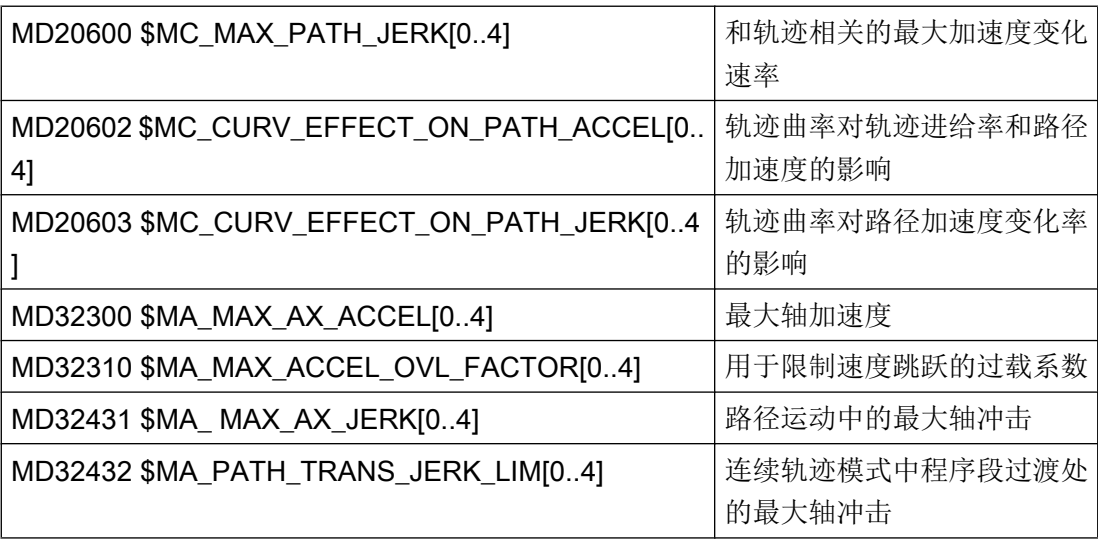

#### 说明

对机床轴进行优化时,要正确设置上述提到的机床数据值(注意数组索引)。

#### 取消加工方式选择

在取消 CYCLE832 后,G 功能组会在程序运行期间设为机床数据 D20150 \$MC\_GCODE\_RESET\_VALUES[] 中定义的值。涉及到的 G 功能组有: 1、 4、 10、 12、 21、 24、 30、 45、 59、 61。

轮廓公差与定向公差关闭(CTOL=-1, OTOL=-1)。

## 21.9.2 制造商循环 CUST 832.SPF

#### 功能

如果因 CYCLE832.SPF 而与设置(G 功能) 有所不同, 您可以在制造商循环 CUST\_832.SPF 中对该设置进行修改。

在 CUST 832.SPF 中定义了以下标记:

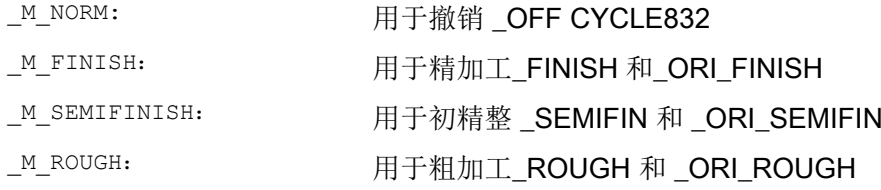

在 CUST 832.SPF 中对下列 G 功能进行编程: SOFT COMPCAD G645 FIFOCTRL UPATH ;FFWON

根据加工方式: DYNNORM DYNFINISH DYNSEMIFIN DYNROUGH

在采用诸如 TRAORI 多轴转换的加工中,我们建议编写 FGREF()。此时在 CUST\_832.SPF 中变量 FGREF 的缺省值为 10。 同样可以修改该数值。 在循环 CYCLE832.SPF 中利用 指令 FGREF(回转轴)将变量 FGREF 写入参与 5 轴转换的回转轴上。 在 G70/G700 有 效时 FGREF 的值在写入指令 FGREF 之前会被换算为英寸。

#### 在 CYCLE832 中回转轴(定向轴)多于三根的情况

在 CYCLE832 中编程了 FGREF 时, 定向转换 (TRAORI) 中最多允许三根回转轴。如果 在每个通道中为定向转换定义了不止三根回转轴,可以按照以下句法在 CUST\_832 中写 入 FGREF 的值: FGREF[AA]=\$AA\_FGREF[C] C = 回转轴 1(轴由 CYCLE832 考虑) AA = 回转轴 4

21.9 高速加工

制造商循环 CUST\_832.SPF 中提供用于分析"多轴编程是/否"的参数\_MOTOL。

\_MOTOL=0 无多轴编程

\_MOTOL=1 多轴编程,带定向公差输入

通过以下设定数据可在应用多轴编程时在 CUST 832.SPF 中编程其他 G 功能:

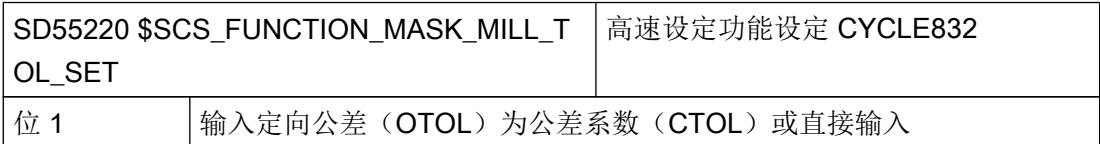

### 示例

CUST\_832.SPF 中精加工标记的\_MOTOL 应用:

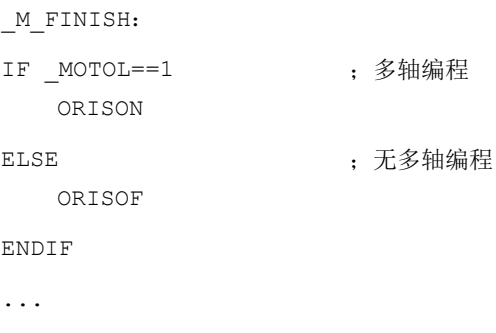

# 21.9.3 臻优曲面:CYCLE832 扩展

# 功能

高速设定功能(CYCLE832)除了提供精优曲面外还提供臻优曲面扩展。通过臻优曲面可 以提高任意形状表面的表面质量。设置激活时,轨迹导轨在轮廓公差中进行优化。调用 CYCLE832 包含额外的参数平滑。

# 软件选件

使用该功能需要下列软件选件: "臻优曲面"

21.9 高速加工

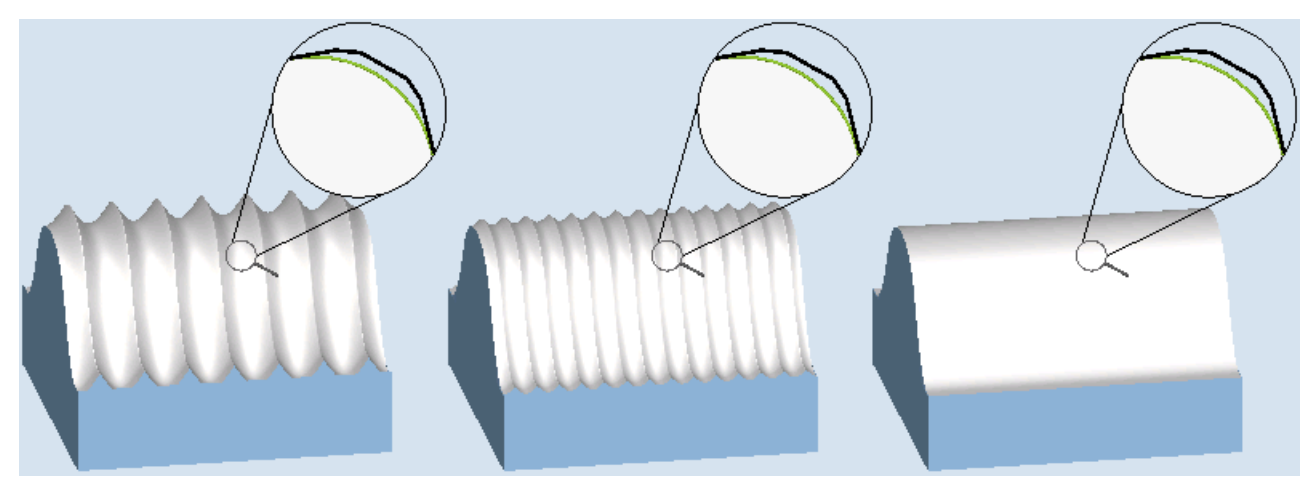

图 21-16 带有效平滑的粗加工、初精整或精加工

# 公差/定向公差

使用 CTOL 指令作为公差值或使用 OTOL 指令作为多轴转换将臻优曲面的公差值传输给 NC。

# 设置参数

设置以下机床和设定数据以设置臻优曲面扩展:

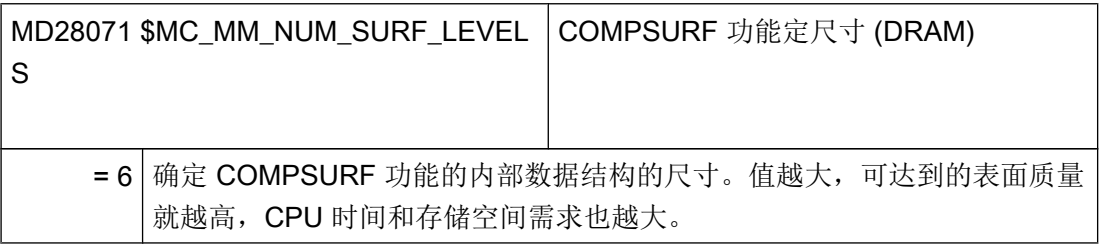

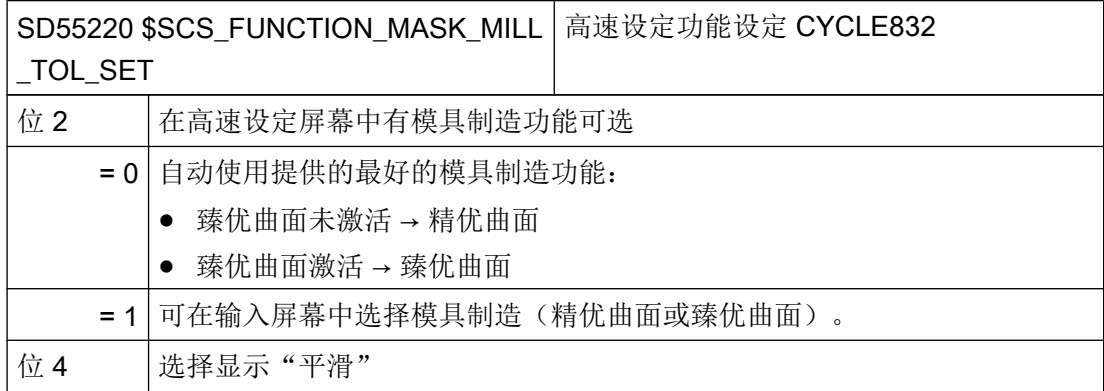

<span id="page-709-0"></span>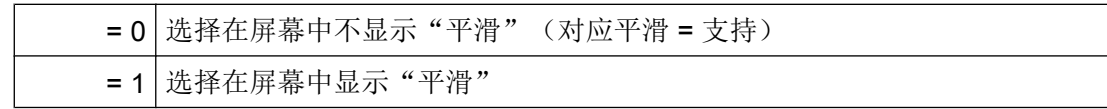

#### 制造商循环 CUST\_832.spf 中的扩展

制造商循环 CUST\_832.spf 中具有以下标记用于臻优曲面:

- 31 \_M\_TOP\_SURFACE\_FINISH: 采用 COMPSURF 进行精加工
- 32 \_M\_TOP\_SURFACE\_SEMIFINISH: 采用 COMPSURF 进行初精整
- 33 \_M\_TOP\_SURFACE\_ROUGH: 采用 COMPSURF 进行粗加工

在标记 31 到 33 中编程以下 G 指令: SOFT COMPSURF G645 FIFOCTRL UPATH ;FFWON 根据加工方式编程以下 G 功能组 59 的 G 指令: DYNFINISH DYNSEMIFIN DYNROUGH

# 21.10 测量循环和测量功能

#### 21.10.1 测量循环和测量功能,通用

#### 前提条件

测量基本上需要使用两类电子测头:

- 测量工件的测头
- 测量刀具的测头

电子测头必须连接到 NCU 7x0 上。

下文中电子测头简称为测头。

# 文档

NCU 设备手册:数字量输入/输出

# 设置开关动作

可以通过下列通用机床数据设置所连接测头的极性:

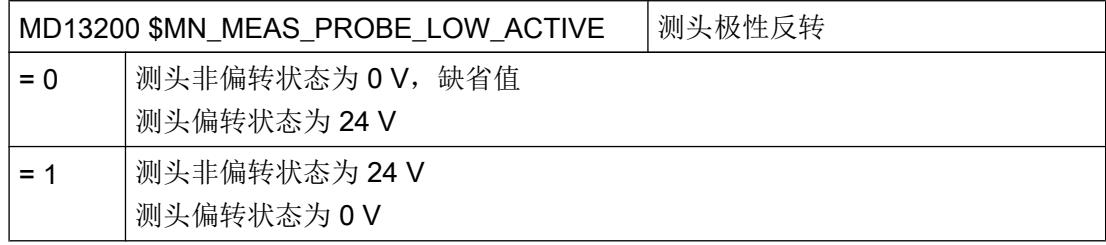

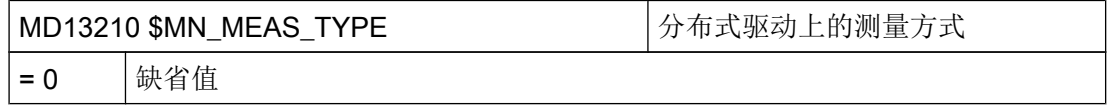

# 检查测头功能

可以通过手动偏转测头与控制下列 PLC 接口信号来检查测头的开关功能:

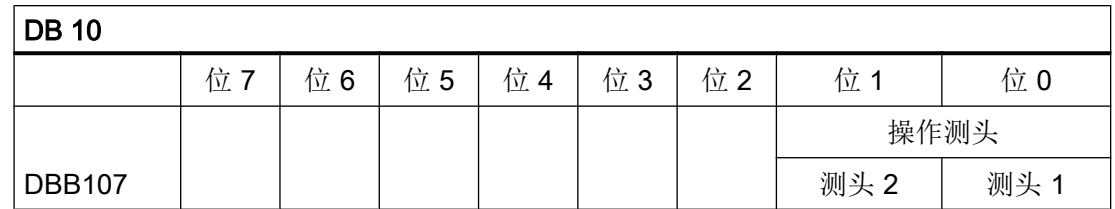

例如可以使用 NC 检查程序借助下列 NC 命令来检查测头的开关动作与测量值的传输:

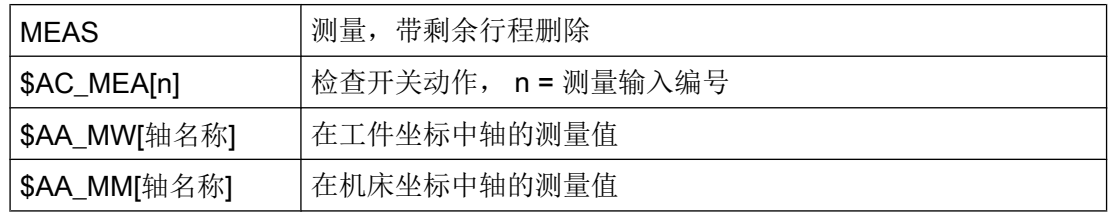

# 检查程序示例

#### 程序代码 いっきょう おおおとこ こうしょう こうこう 注释

%\_N\_PRUEF\_MESSTASTER\_MPF

#### **相应**<br>1. 程序代码 2. The contract of the contract of the contract of the contract of the contract of the contract of the c

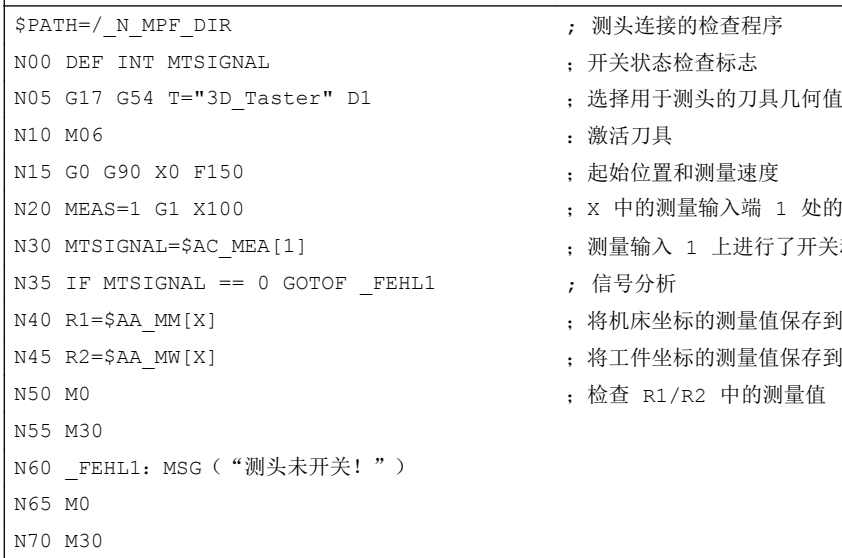

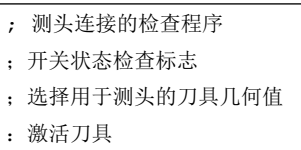

- N15 G0 G90 X0 F150 ;起始位置和测量速度
- ; x 中的测量输入端 1 处的测量
- ; 测量输入 1 上进行了开关动作,是/否
- ; 信号分析
- ; 将机床坐标的测量值保存到 R1
- ; 将工件坐标的测量值保存到 R2
- ; 检查 R1/R2 中的测量值

# 测量循环的通用功能设置

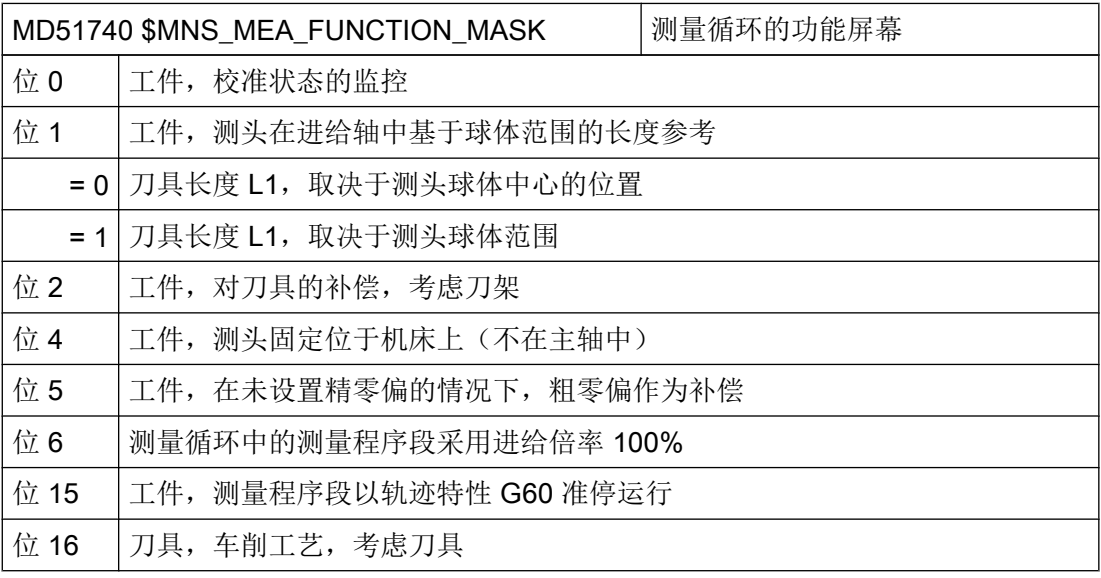

# 说明

该机床数据修改后,必须重新补偿(标定)测头。

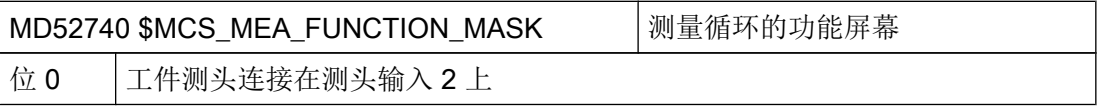

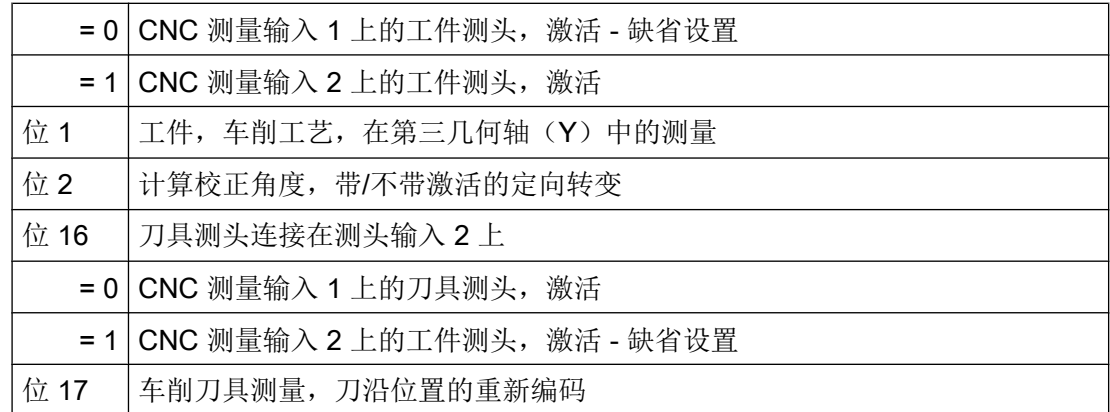

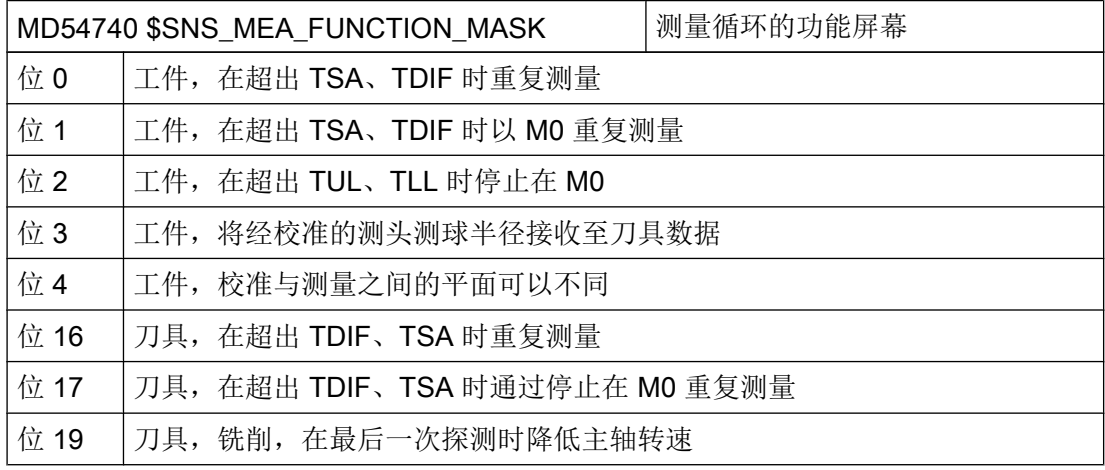

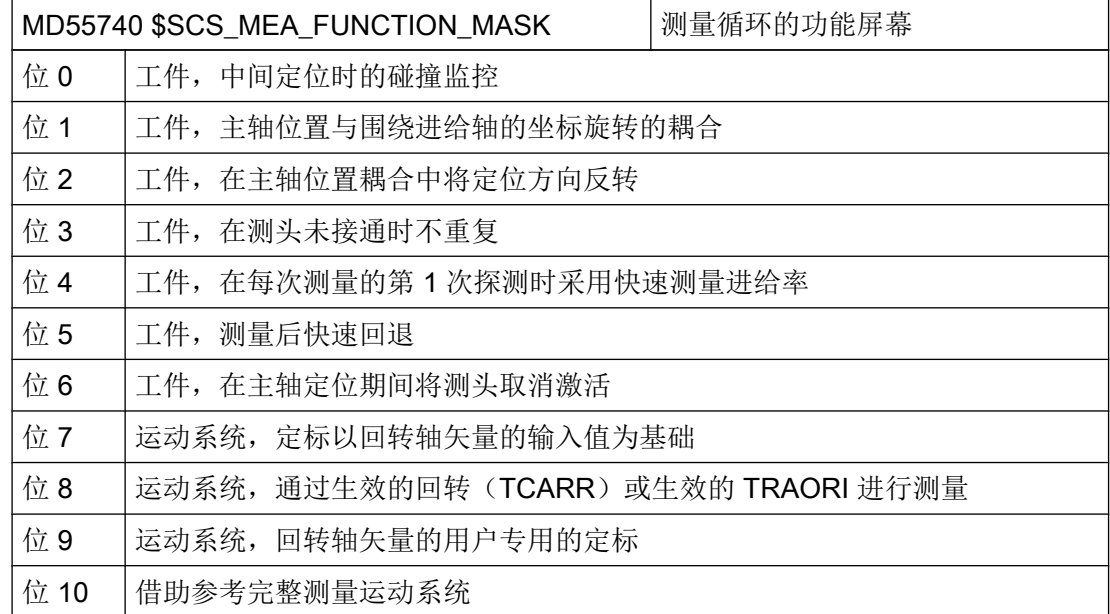

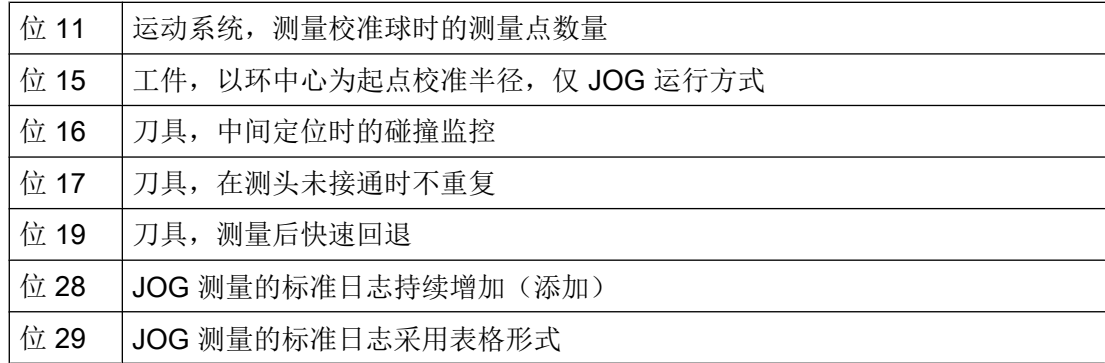

# 21.10.2 制造商与用户循环 CUST\_MEACYC.SPF

功能

循环"CUST\_MEACYC.SPF"为测量循环功能的一部分,在每个测量循环中都会在执行测 量任务前后调用该文件。它对于 JOG 方式下的测量和 AUTO 方式下的测量同样有效。

借助 CUST\_MEACYC.SPF, 可以编程并执行测量前后必要的步骤(例如激活/禁用测 头)。

#### 说明

执行修改前,将 CUST\_MEACYC 循环从目录"NC 数据/循环/标准循环"中复制到目录"NC 数据/循环/制造商循环"或 目录"NC 数据/循环/用户循环"中。只有在这些目录中, CUST\_MEACYC 的修改才能生 效。

#### CUST\_MEACYC 结构程序

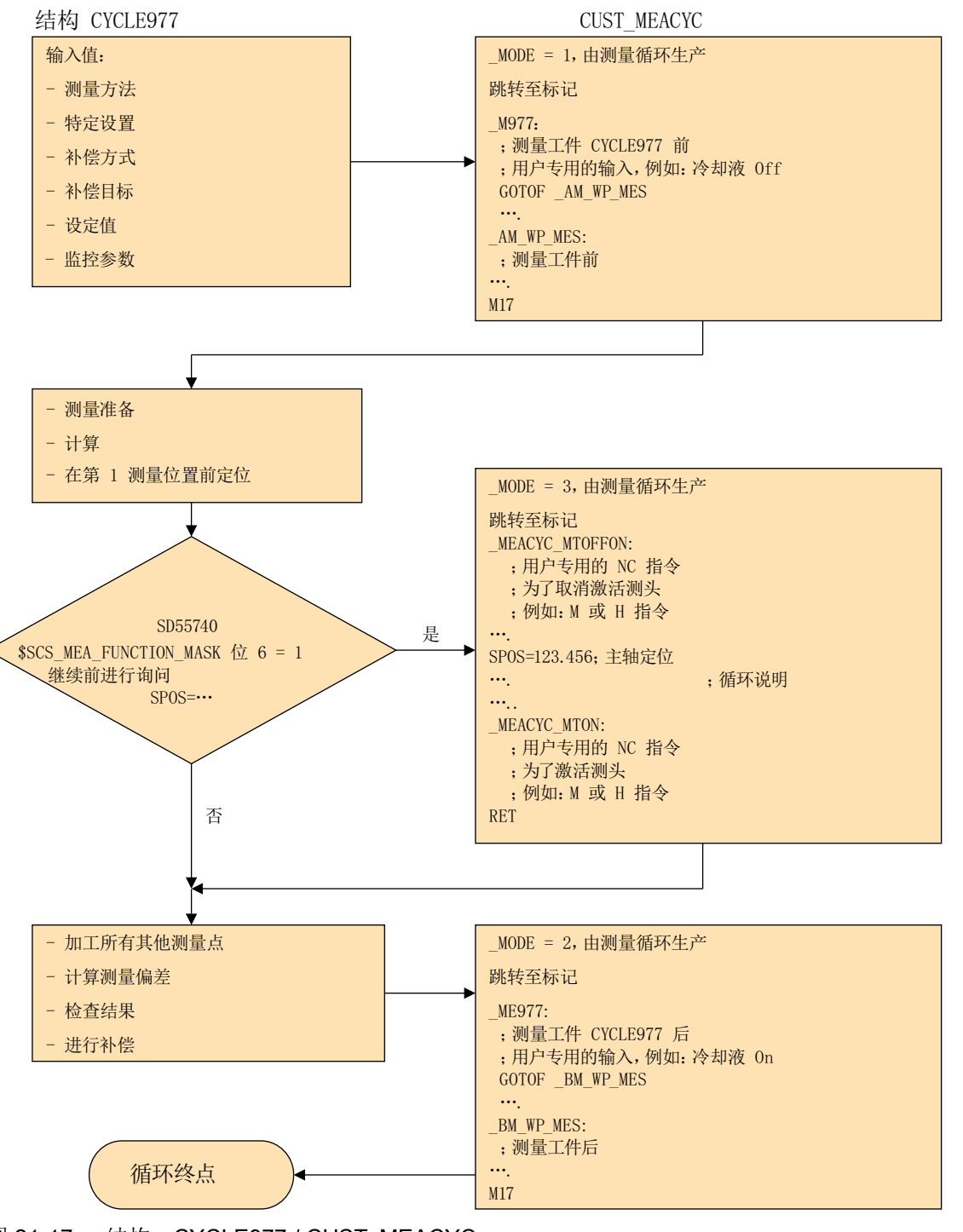

AUTO 方式下的步骤, 以钻孔测量为例, 带测头类型 712 的 CYCLE977。

图 21-17 结构: CYCLE977 / CUST\_MEACYC

#### 说明

#### 标注主轴 SPOS 指令

如需在循环 CUST\_MEACYC.SPF 中标注主轴 SPOS 指令, 则应事先通过位 1 = 1 将 SD55740 \$SCS\_MEA\_FUNCTION\_MASK 中的循环设置设为有效。

如何在循环 CUST\_MEACYC.SPF 中标注一个主轴 SPOS 指令,请参考以下示例:

#### 示例

#### ;

```
;*#1 主轴预定位的用户示例,无耦合
;*##1 在主轴和坐标系之间生效!
;*#1 该示例可根据需要删除!
;*#2 User example for spindel positioning, if you do not have a coupling
;*##2 between the spindel and the coordinate system!
;*#2 If this lines are not necessary, the user can delete this example!
;
; cycle is calling from the AUTOMATIC-mode AND the spindel is positionable
IF NOT( OVI[14]) AND NOT( SPOS MOD)
   ; no coupling between the spindel and the coordinate system!
   ; SD55740, Bit 1 = 0
   IF ($SCS_MEA_FUNCTION_MASK B_AND 'B10')==0
   ; SPOS=0 ; <===== 标注
   ENDIF
ENDIF
M17
;
```
#### 21.10.3 在 JOG 运行方式下测量。

#### 前提条件

已执行了之前章节["测量循环和测量功能,通用](#page-709-0) (页 [694](#page-709-0))"中描述的设置。

## 测量工件

# 用于铣削工艺:

- 将测头换入刀具主轴。
- 在刀具列表中选择类型 7xx(测头)。
- 将测头作为当前 NC 通道中的刀具激活。

# 刀具测量

进行刀具测量时必须在机床空间内加装相应的测头,确保它能够到达主轴上的刀具处。 刀具测量支持下列刀具类型:

- 铣削工艺: 刀具类型 1xx 和 2xx
- 车削工艺: 刀具类型 5xx, 1xx, 2xx

可以测量上述刀具类型的刀具长度和刀具半径。

#### 设置通用数据

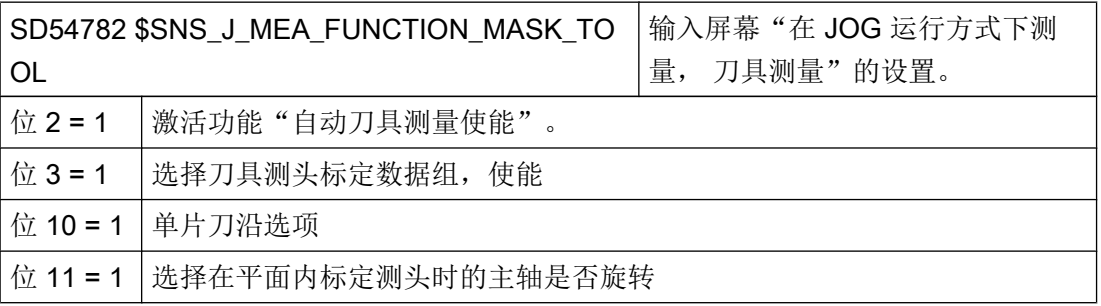

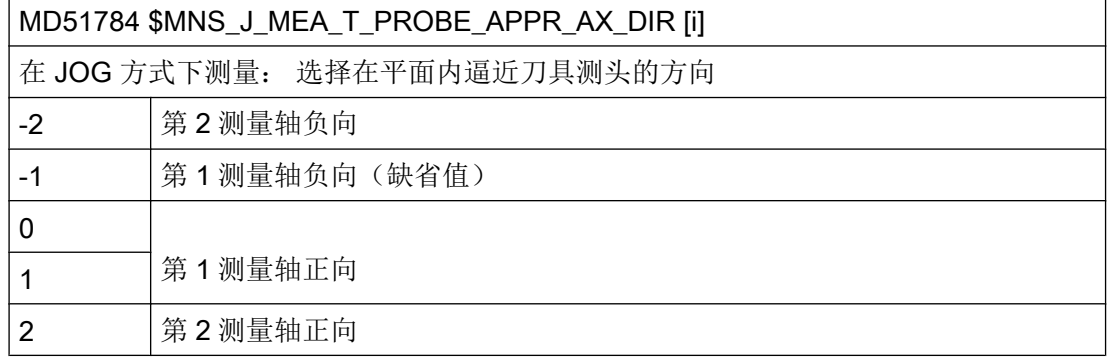

工艺和循环

21.10 测量循环和测量功能

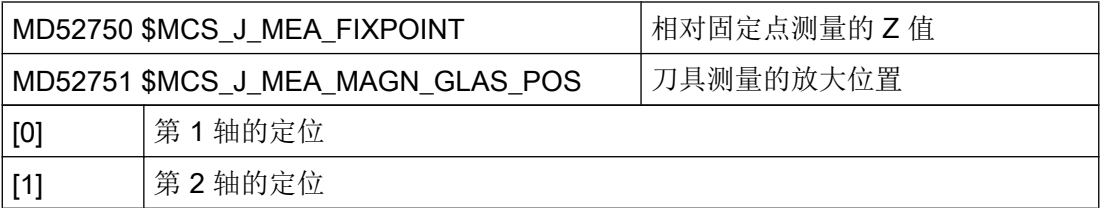

# 检查并设置通用机床数据

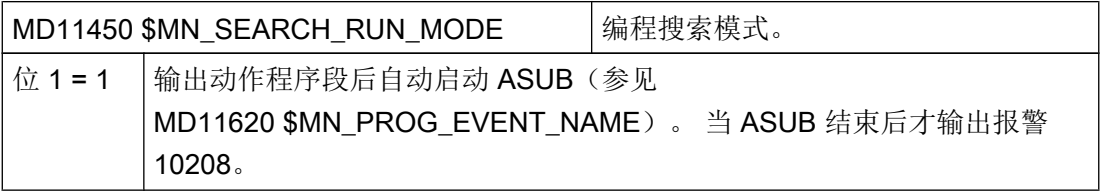

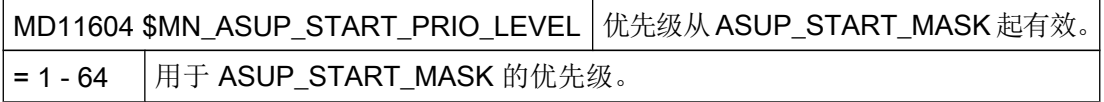

#### 设置通道专用机床数据

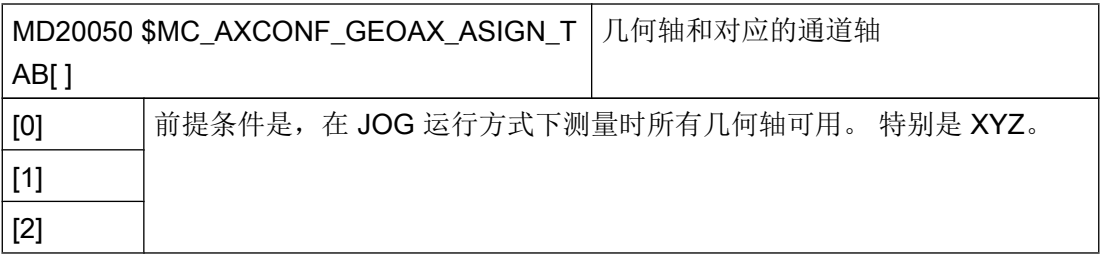

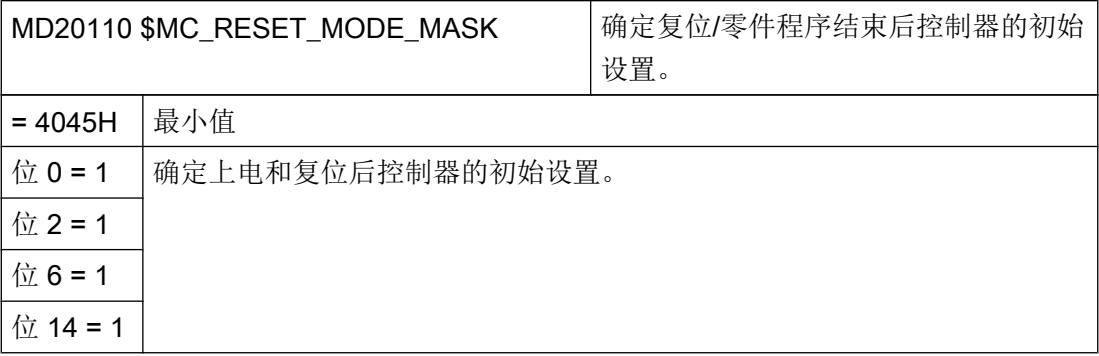

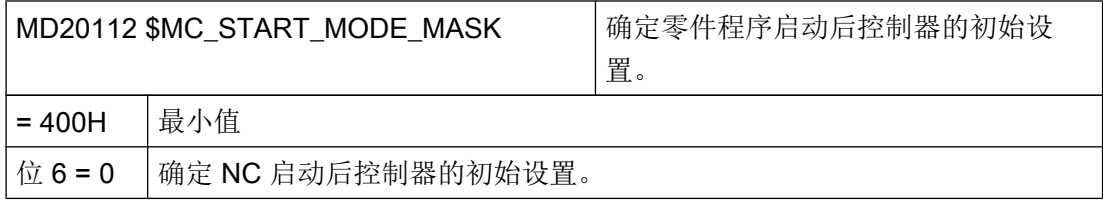

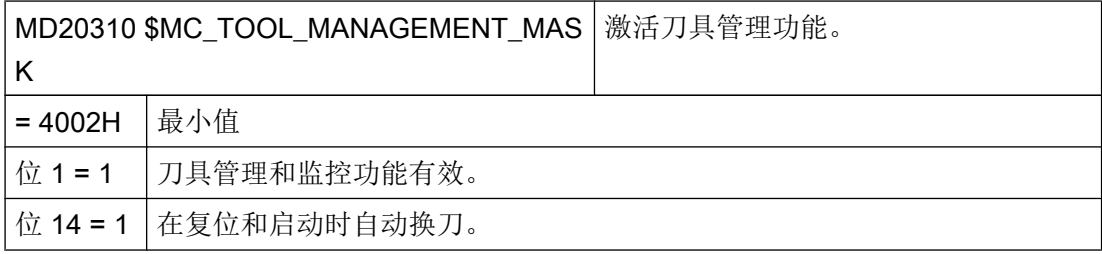

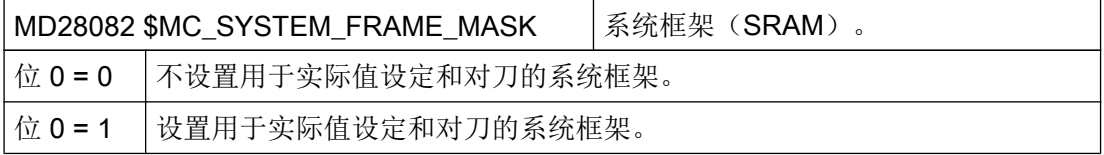

只有将通道专用的机床数据 MD28082 \$MC\_SYSTEM\_FRAME\_MASK 的位 0 设为 0 后, 即设置用于实际值设定和对刀的系统框架,下列机床数据才生效。

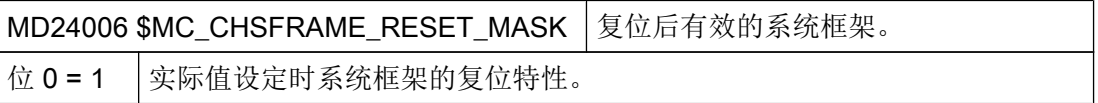

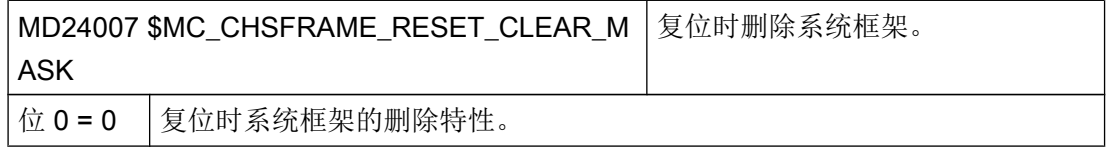

## 说明

如果满足了本章中所述的前提条件,并设置或控制了机床设定数据,就可以在 JOG 运行方 式下使用工件测头在铣床上测量工件!

在 JOG 运行方式下可以使用刀具测头在铣床或车床上测量刀具!

在后续章节中将说明,可以开展哪些设置,使测量过程符合机床上的特殊要求。

#### 21.10.3.1 在铣床上测量工件

您可以通过以下通道专用的通用机床数据、循环设定数据,来根据特定要求调整"加工" 区中的测量。

#### 通用配置机床数据

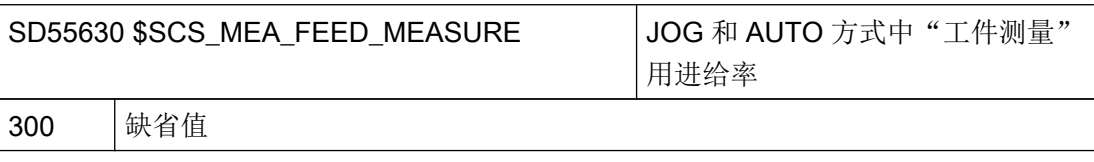

## 说明

#### "测量工件"时的测量进给率

所有的测量循环都使用补偿(标定刀具测头)之后保存在 SD54611 中的值作为测量进给 率。每一个标定字段[n]可以有不同的测量进给率。

在标定测头时,要么使用来自"SD55630 \$SCS\_MEA\_FEED\_MEASURE"设置的测量进 给率,要么使用在校准时输入屏幕窗口中的测量进给率。为此必须在 SD54760 \$SNS\_MEA\_FUNCTION\_MASK\_PIECE 中将位 4 置 1。

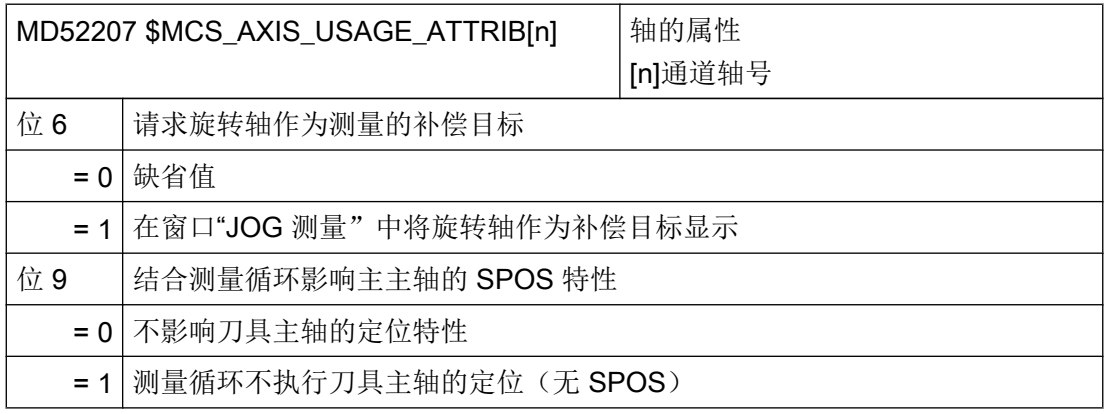

#### 说明

在刀具主轴无 SPOS 能力的情况下,必须设置位 9 = 1。

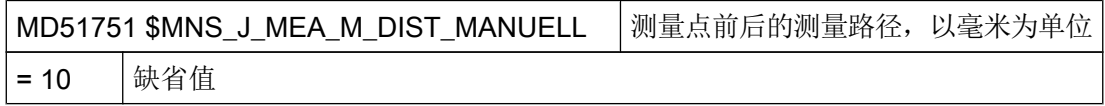
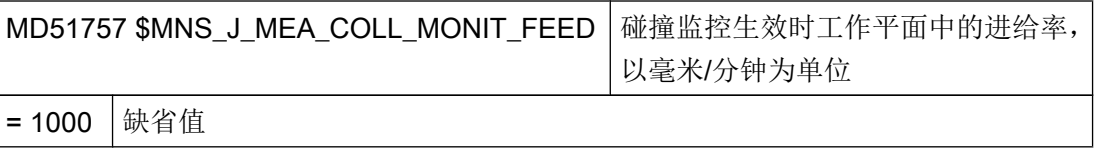

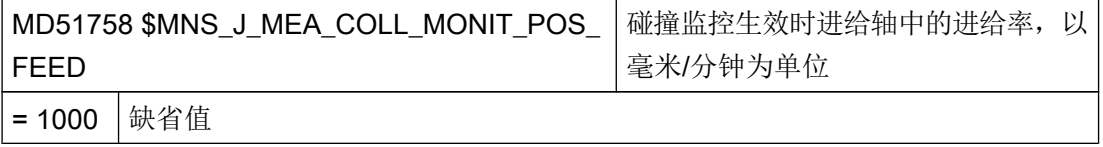

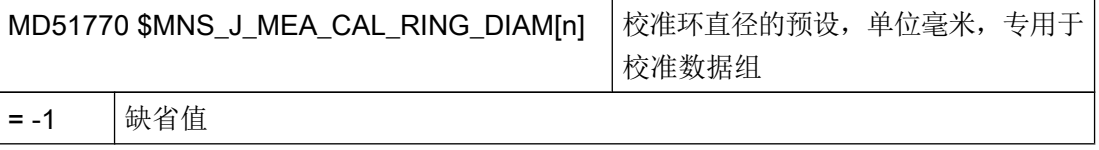

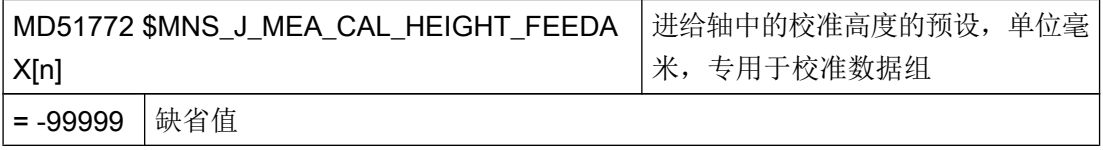

# 通用循环设定数据

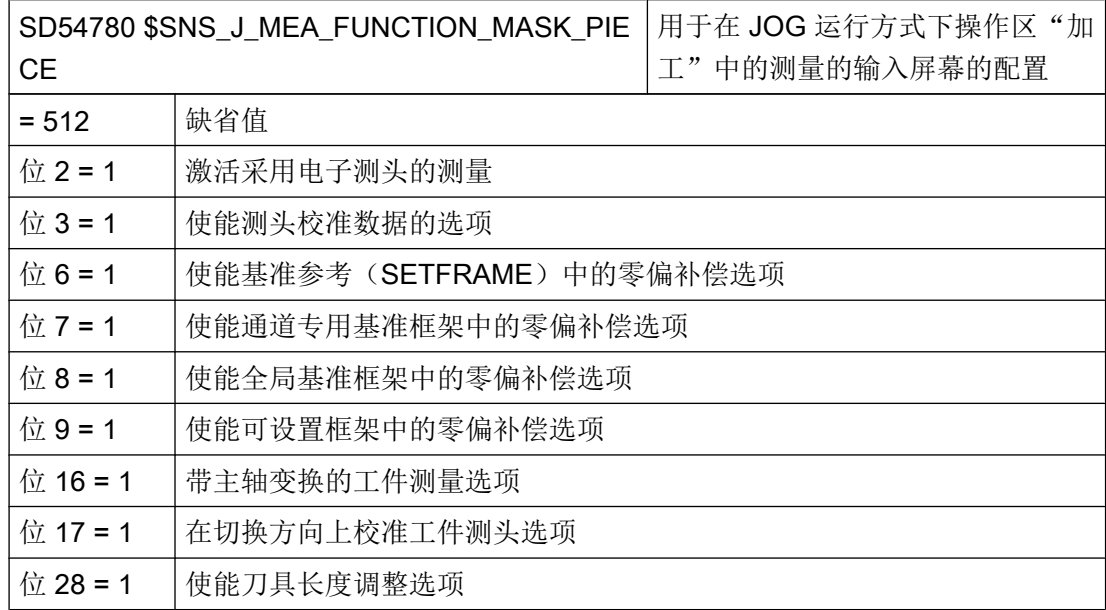

### 21.10.3.2 在铣床上测量刀具

#### JOG 和 AUTO 方式中"刀具测量"用进给率

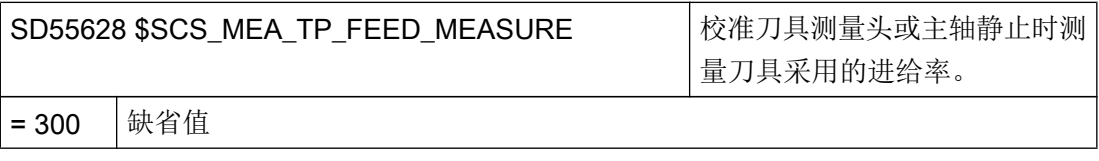

#### 说明

#### 测量刀具时的进给率

所有的测量循环都使用补偿(标定)刀具测头之后保存在 SD54636 或 SD54651 中的进给 率。每一个标定字段[n]可以有不同的测量进给率。

在标定测头时,要么使用来自"SD55628 SCS\_MEA\_TP\_FEED\_MEASURE "设置的测量 进给率,要么使用在"标定"屏幕窗口中输入的测量进给率。为此必须 将"SD54762 \$SNS\_MEA\_FUNCTION\_MASK\_TOOL"的位 4 设为 1。

在下面的设定数据中,索引 [k] 代表测头当前数据组的编号(即"测头编号 -1")。

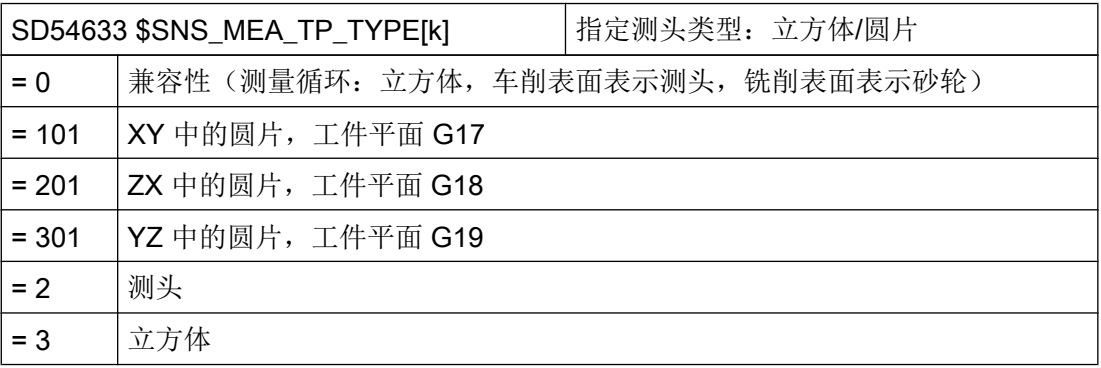

使用下列设定数据能够确定,可以在哪根轴的哪个方向上对刀具测头进行标定。

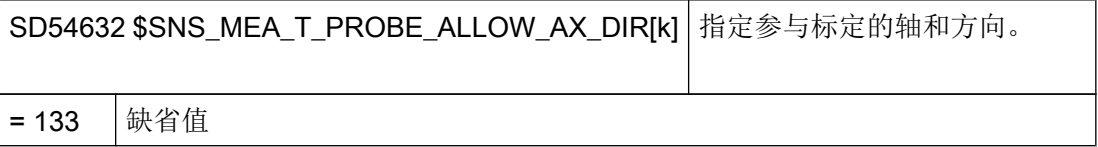

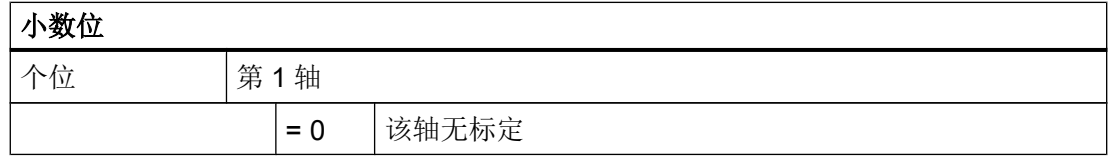

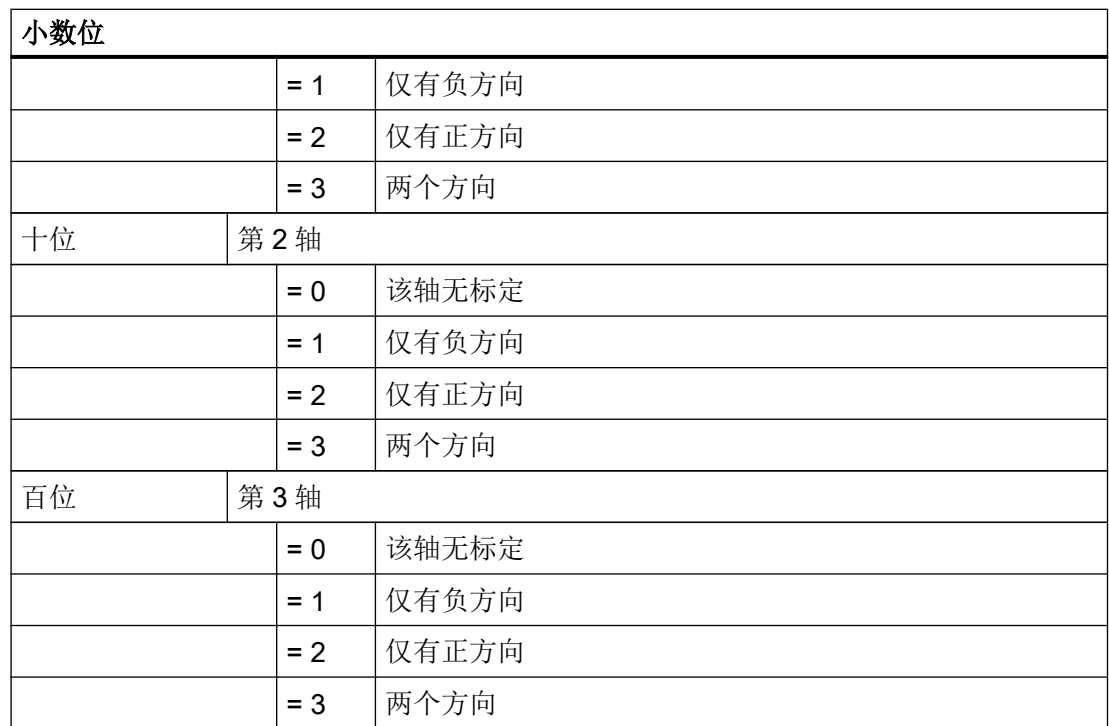

## 示例

如果通用设定数据 SD54632 \$SNS\_MEA\_T\_PROBE\_ALLOW\_AX\_DIR[k] 的值为 123 , 则在 G17 平面中按如下方式标定刀具测头:

- X 轴两个方向
- 仅 Y 轴仅正方向
- 仅 Z 轴负方向

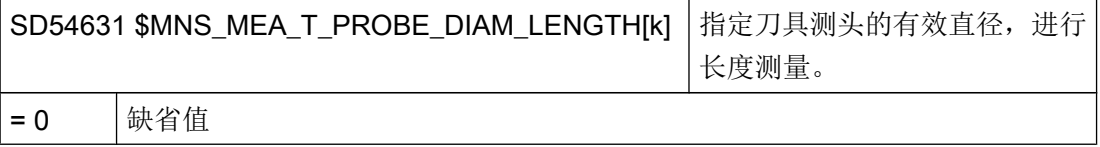

## 刀具测头的通用循环机床数据/设定数据

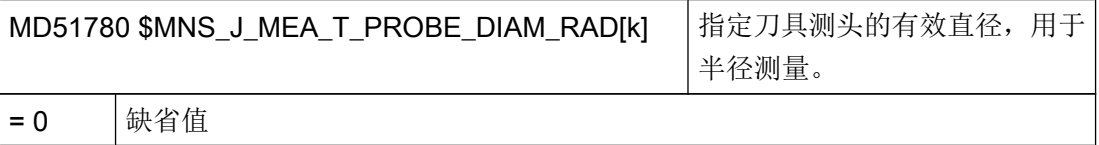

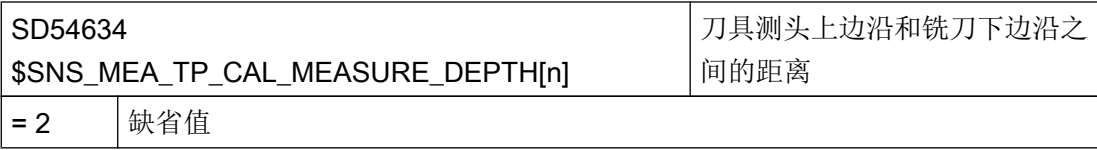

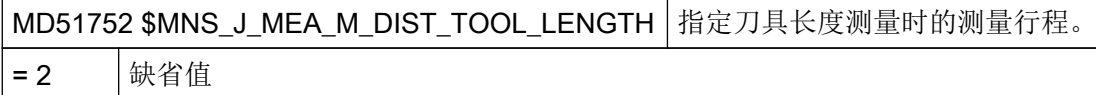

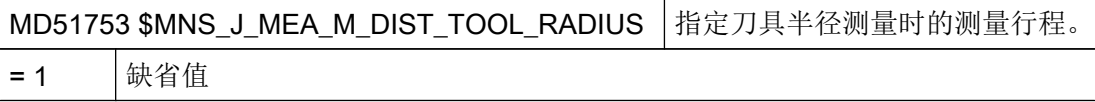

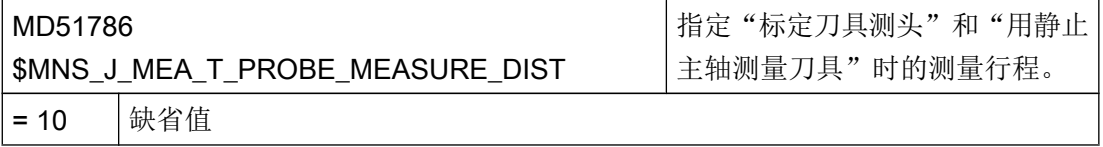

## 用旋转主轴进行测量时的通用循环设定数据

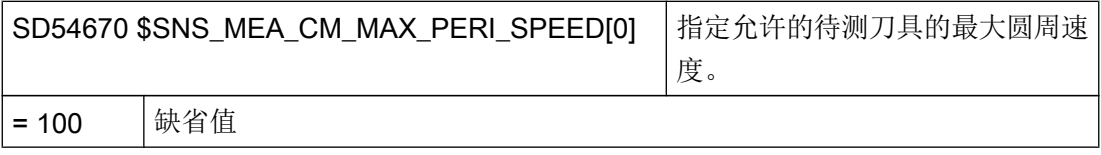

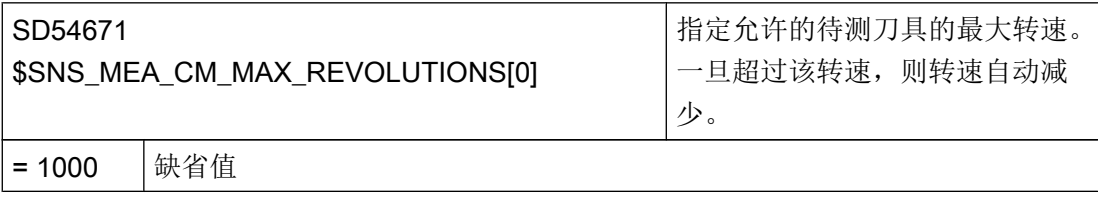

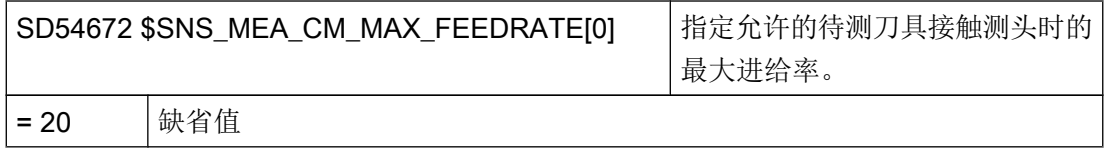

工艺和循环

21.10 测量循环和测量功能

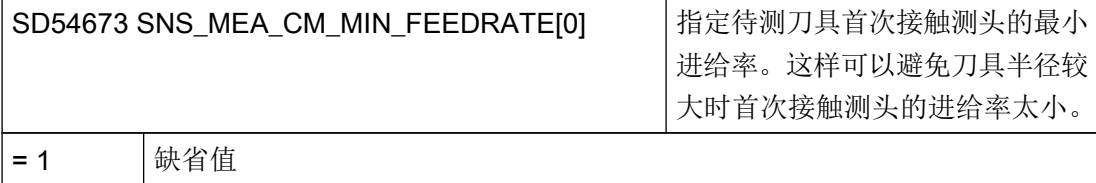

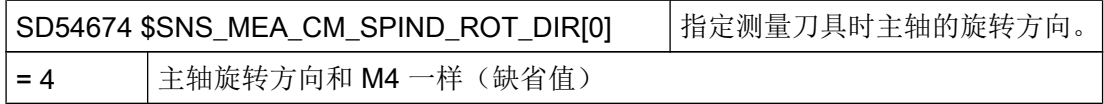

## 说明

如果调用测量循环时主轴已经旋转,则会保持该旋转方向不变,不管上述数据的设置如何。

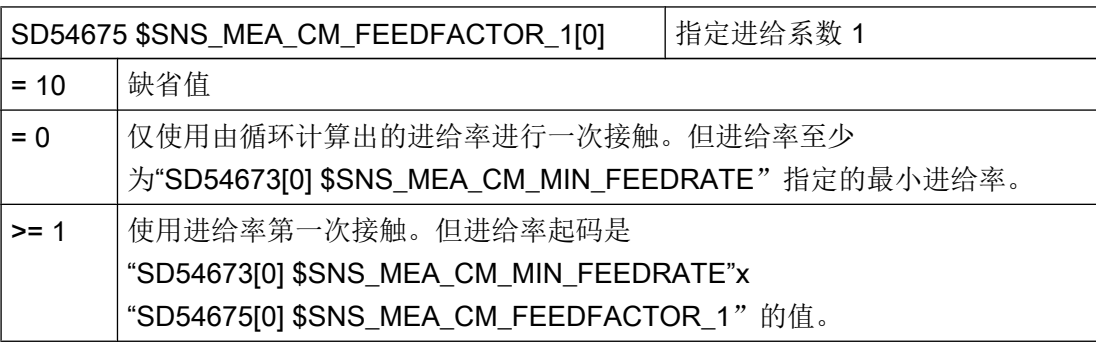

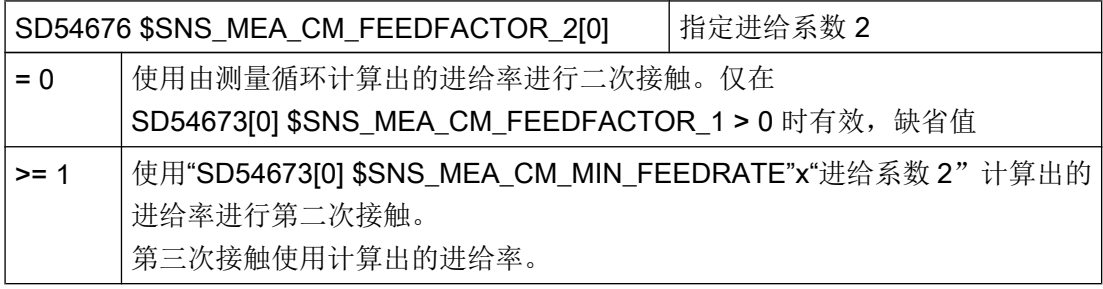

### 说明

进给系数 2 应该小于进给系数 1。

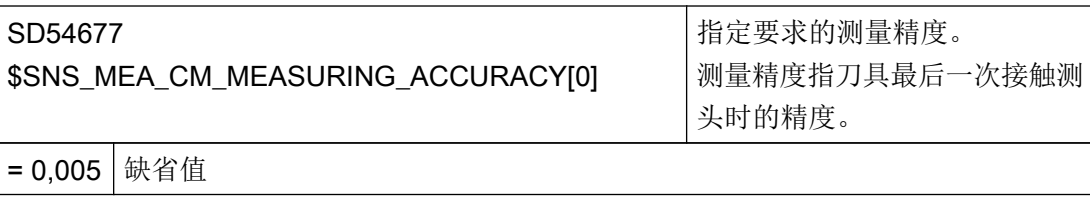

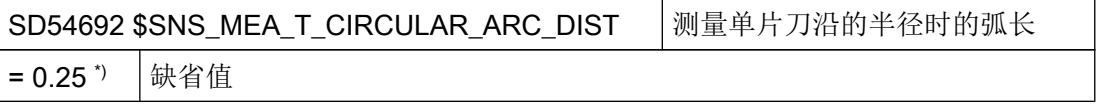

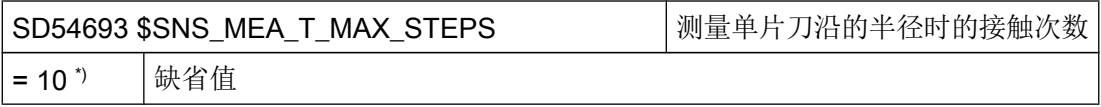

\*) 值为 0 时,系统不查找最长刀沿上的最高点,而是采用接触旋转主轴得出的测量值。

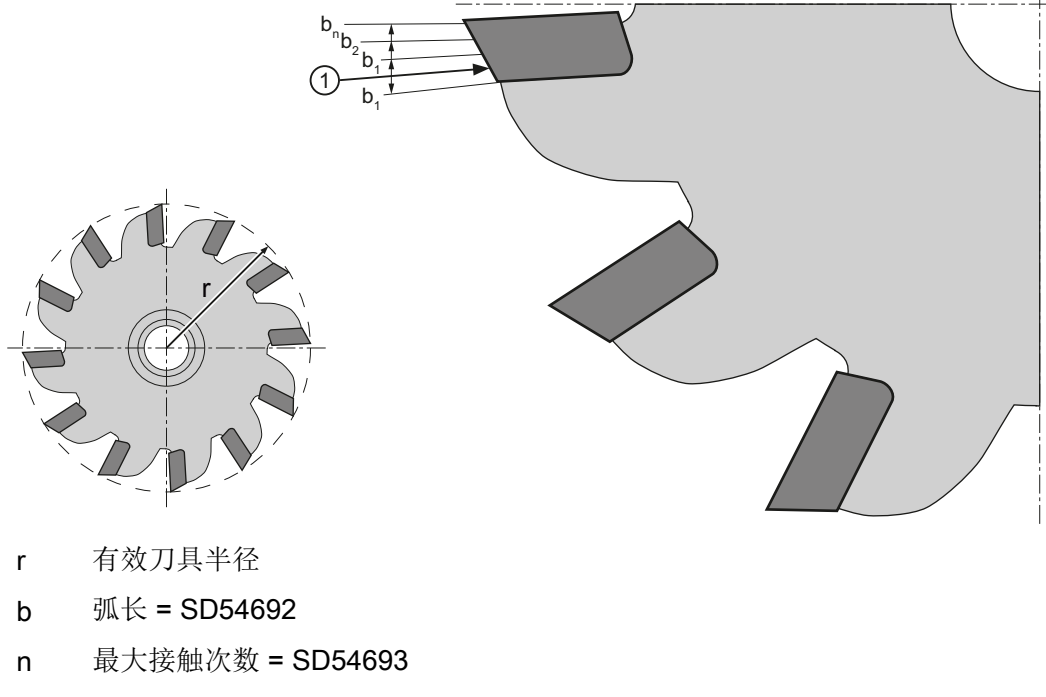

① 第 1 测量点

图 21-18 单片刀沿测量

#### 使用旋转主轴进行测量时借助补偿列表进行补偿的通用循环设定数据

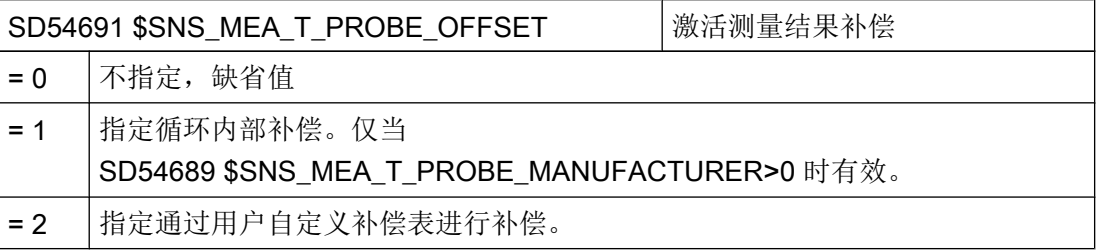

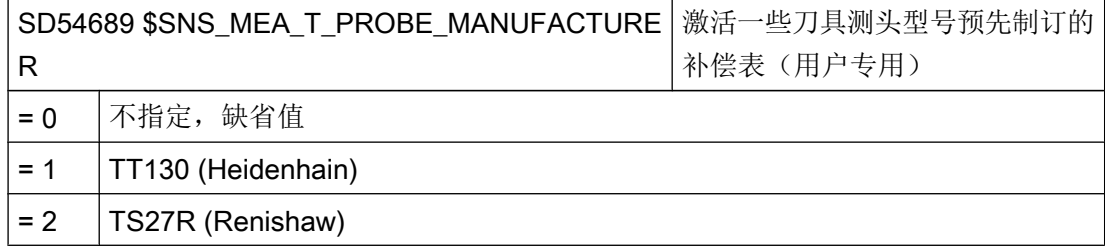

## 21.10.3.3 在车床上测量刀具

#### 车削工艺中刀具测量用进给率

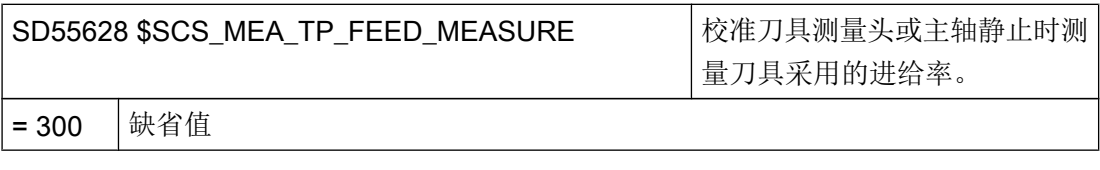

#### 说明

#### 测量刀具时的进给率

所有的测量循环都使用补偿(标定)刀具测头之后保存在 SD54636 或 SD54651 中的进给 率。 每一个标定字段[n]可以有不同的测量进给率。

在标定测头时,要么使用 SD55628 设置的测量进给率,要么使用在"标定"屏幕窗口中 输入的测量进给率。为此必须将"SD54762 \$SNS\_MEA\_FUNCTION\_MASK\_TOOL"的位 4 设为 1。

## 通用循环机床数据/设定数据,用于指定测量行程/测量进给率

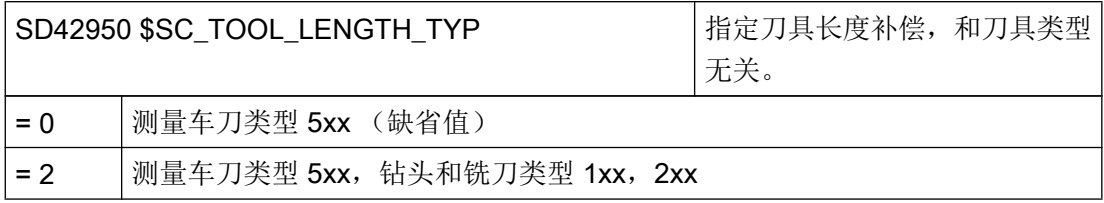

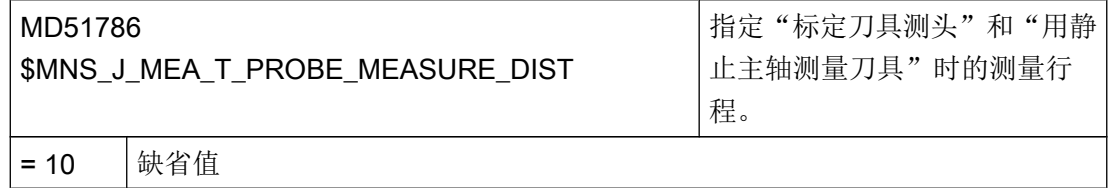

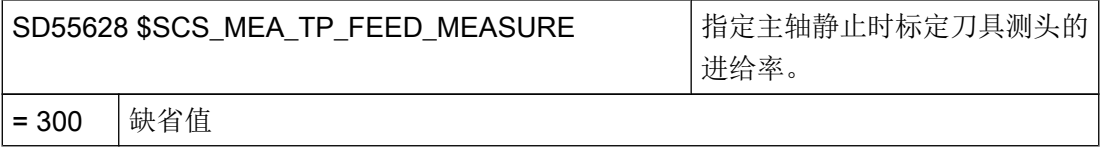

## 标定刀具测头

可通过以下通用循环机床数据设置显示软键"标定测头"的最低访问级别。 前提条件是已 通过设定数据 SD54782 (位 2=1) 使能了自动刀具测量。

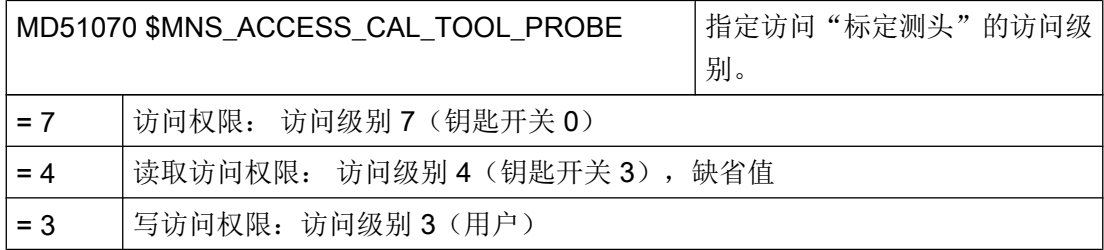

#### 21.10.3.4 在 JOG 方式中不用电子探头进行测量

#### 测量工件

操作方式 JOG 中的手动测量功能要求主轴运转,同时:

- 在接收测量值前通道必须处于复位状态。
- 主轴可以通过 T,S,M 菜单或者 DB3x.DBB30 中的位移动或定位。
- 在固定转速时使用工艺功能 DB3x.DBB30 需要满足以下前提条件:

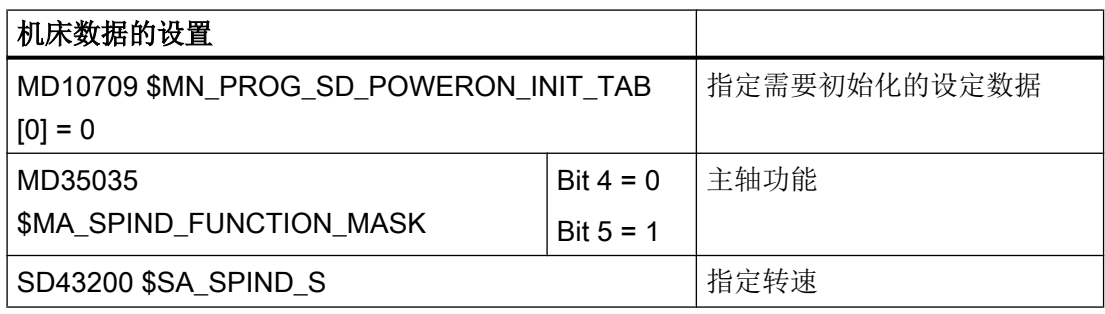

#### 说明

上电后, "SD43200 \$SA\_SPIND\_S"中的设置保持不变。

该设置不会再影响通过"SD41200 \$SN\_JOG\_SPIND\_SET\_VELO"设置的手动模式主轴速 度。

## 21.10.4 在 AUTOMATIK 运行方式下测量。

#### 前提条件

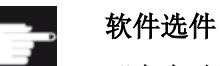

"在自动运行方式下测量"的功能需要下列软件选件: "测量循环"

已执行了之前章节["测量循环和测量功能,通用](#page-709-0) (页 [694\)](#page-709-0)"中描述的设置。

## 测量工件

#### 铣削工艺中的顺序:

- 1. 在刀具列表中选择类型 7xx(测头)。
- 2. 将测头换入刀具主轴。
- 3. 在当前的 NC 通道中激活探头。

#### 车削工艺中的顺序:

- 1. 选择刀具"类型 580 (3D 车削测头)" 。
- 2. 在当前的 NC 通道中激活刀具。

#### 刀具测量

进行刀具测量时必须在机床空间内加装相应的测头,确保它能够到达主轴上的刀具处。 刀具测量支持下列刀具类型:

- 铣削工艺: 刀具类型 1xx 和 2xx
- 车削工艺:刀具类型 5xx, 1xx, 2xx

可以测量上述刀具类型的刀具长度和刀具半径。

### 通道专用循环设定数据

使用以下通道专用循环设定数据,可以在"程序"操作区中按特殊要求调整工件测量和刀 具测量,但通常这两个测量不需要进行任何更改。

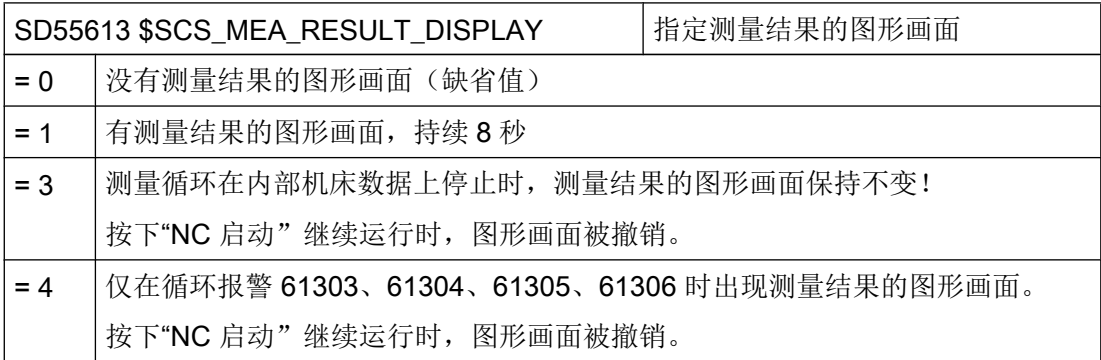

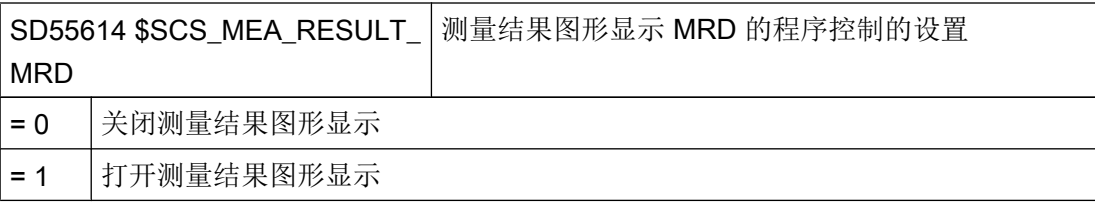

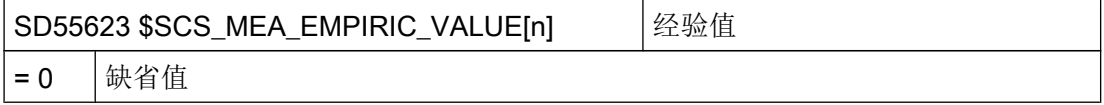

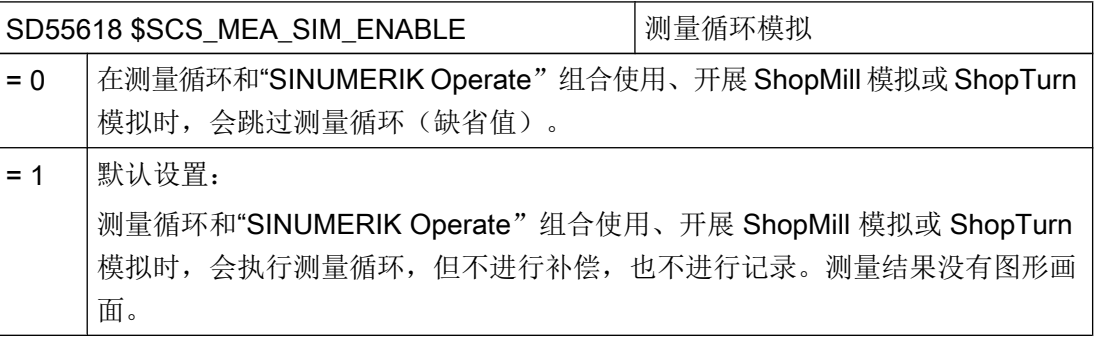

关于 SD55618 的更多信息参见下列参考文献:

## 参考文档

测量循环编程手册,章节"说明">"在程序段搜索、试运行、程序测试、模拟时的特性"

#### 配置程序编辑器中测量循环的输入屏幕

通过以下设定数据可以配置自动方式下刀具/工件测量的显示画面和补偿方式:

- SD54760 \$SNS\_MEA\_FUNCTION\_MASK\_PIECE 测量工件: 测量循环位于铣削区域, 参见章节["测量工件,概述](#page-731-0) (页 [716](#page-731-0))"
- SD54762 \$SNS\_MEA\_FUNCTION\_MASK\_TOOL 测量刀具: 测量循环位于铣削区域, 参见章节["在铣床上测量刀具](#page-735-0) (页 [720\)](#page-735-0)"

#### 说明

如果满足了本章中所述的前提条件,设置并检查了机床设定数据,就可以在自动方式下使 用工件/刀具测头在机床上进行测量了!

<span id="page-731-0"></span>如果希望调整车床上的工件测量过程,则需要进一步地进行设置。相关设置请参见章节["在](#page-742-0) [车床上测量工件](#page-742-0) (页 [727](#page-742-0))"。

如果希望调整刀具测量过程,同样需要进一步设置:相关设置请参见章节["在车床上测量](#page-744-0) [刀具](#page-744-0) (页 [729\)](#page-744-0)"或"[在铣床上测量刀具](#page-735-0) (页 [720](#page-735-0))"。

在后续章节中将说明,可以开展哪些设置,使测量过程符合机床上的特殊要求。

#### 21.10.4.1 测量工件,概述

使用下面的通用和通道专用循环设定数据,可以在"程序"操作区中调整工件测量过程, 使其符合特殊要求。

### 前提条件

已执行后续章节中的设置:

另见: 测量循环和测量功能, 通用 (页 [694](#page-709-0))

#### 设置

通用循环设定数据

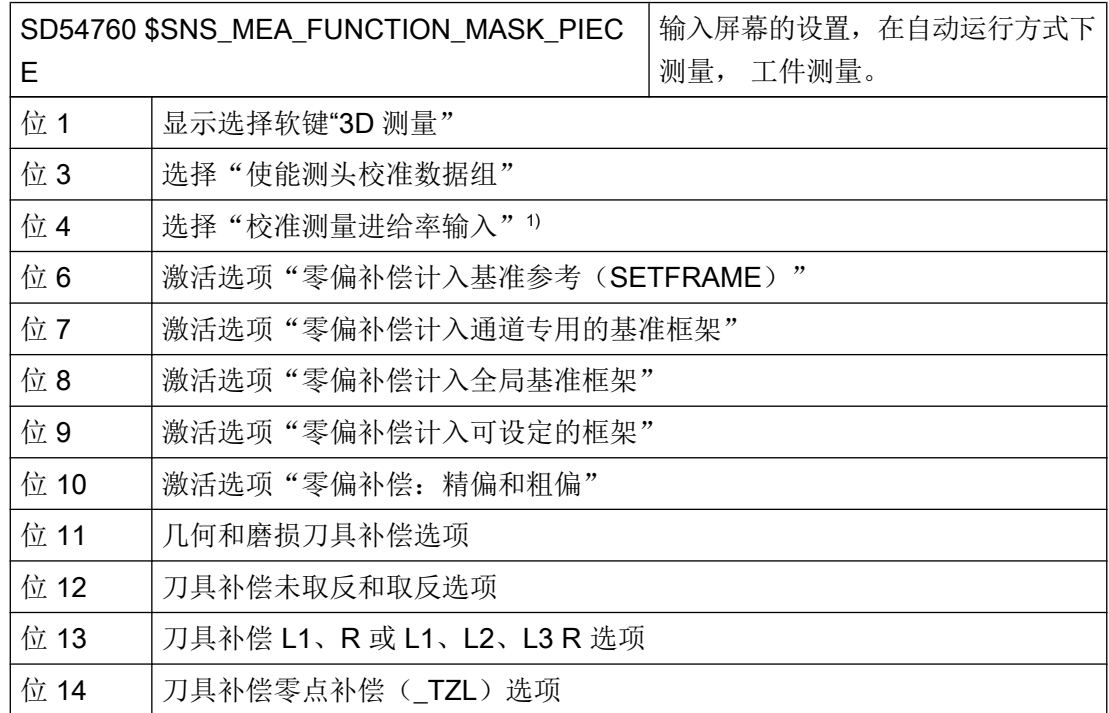

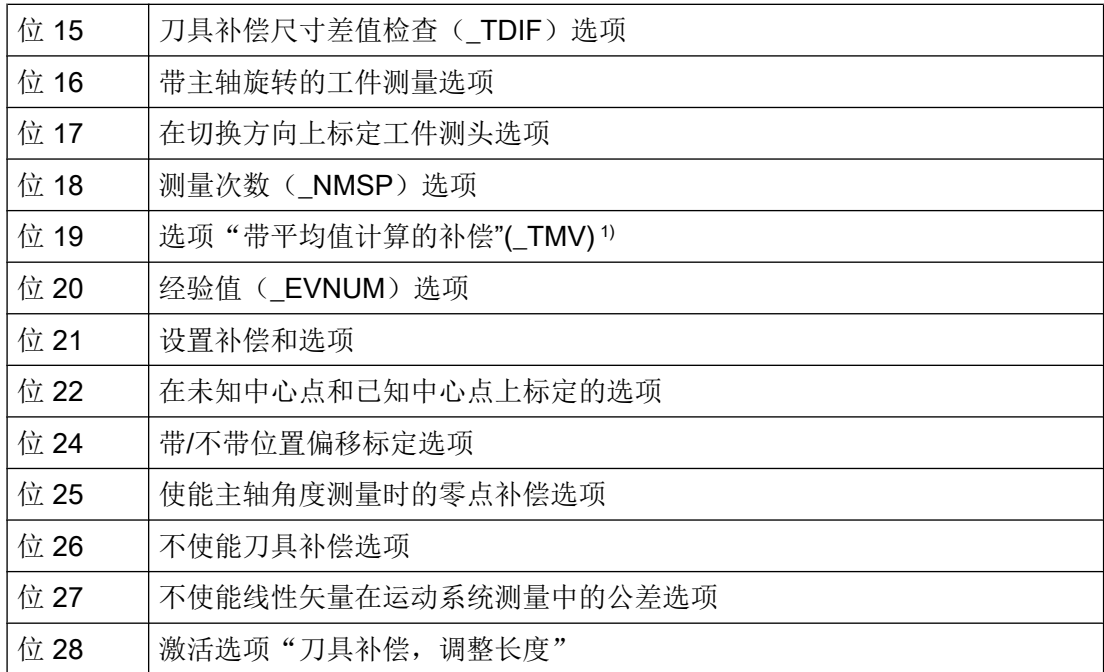

通道专用循环设定数据

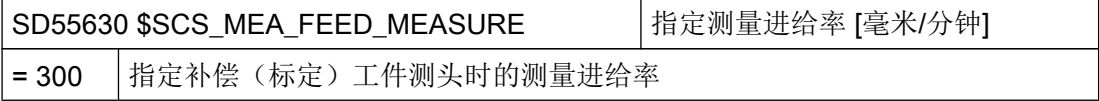

#### 说明

#### 测量工件时的测量进给率

所有的测量循环都使用补偿(标定)刀具测头之后保存在"SD54611 \$SNS\_MEA\_WP\_FEED[n]"中的值作为测量进给率。

每一个标定字段[n]可以有不同的测量进给率。

在标定测头时,要么使用来自"SD55630 \$SCS\_MEA\_FEED\_MEASURE"的测量进给率, 要么使用"标定"屏幕窗口中输入的测量进给率。为此必须将"SD54760 MEA\_FUNCTION\_MASK\_PIECE"的位 4 设为 1。

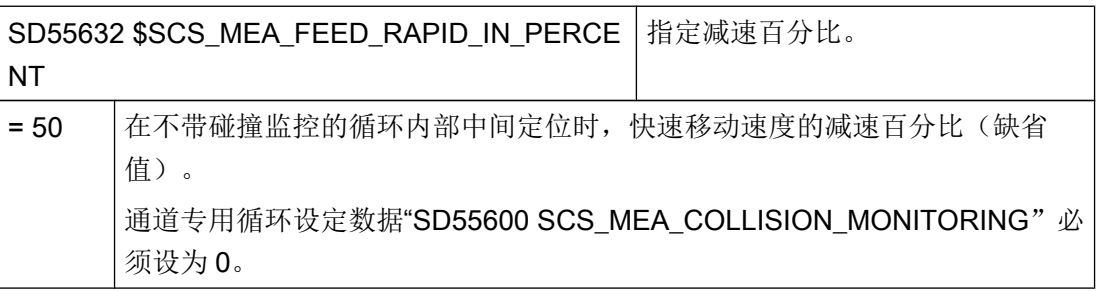

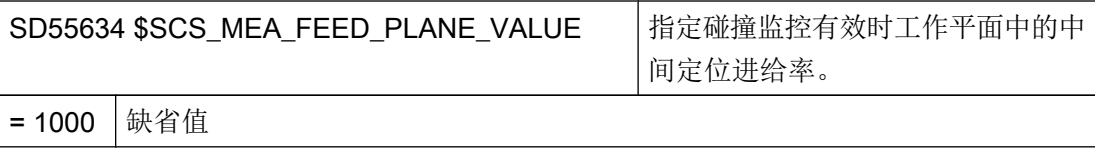

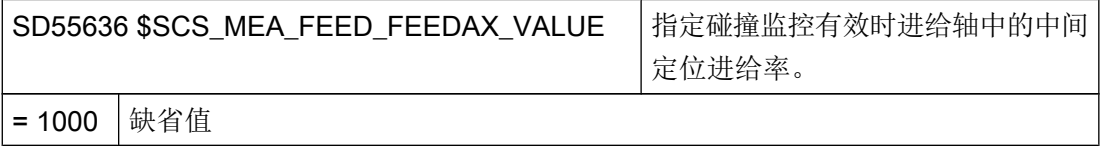

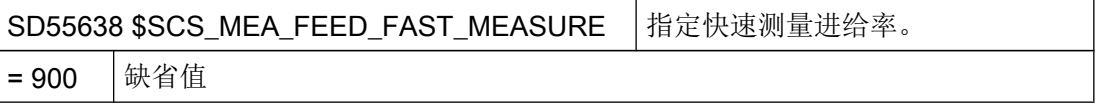

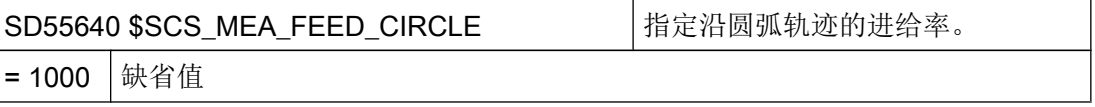

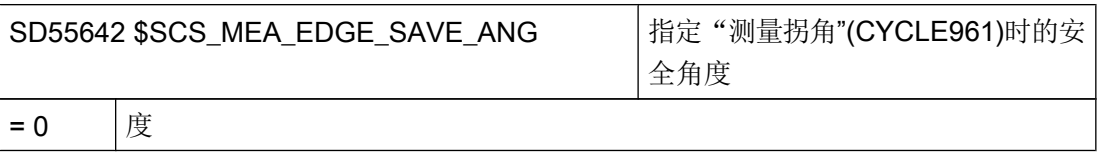

该角度与工件参考边和正方向上激活的坐标系中的第 1 轴之间的角度用户说明共同生效并涉及 到自动运行中的角度测量(CYCLE961)。

用户设定的角度"拐角测量"设置屏幕中的符号为"α0"。兼容程序中参见符号\_STA1。

提示:

兼容程序中需要设置 \$SCS\_MEA\_EDGE\_SAVE\_ANG=10。

### 21.10.4.2 在铣床上测量工件

在"程序"操作区中,您可以通过通道专用的循环设定数据来自定义测量,使其符合您的 要求,

## 设置

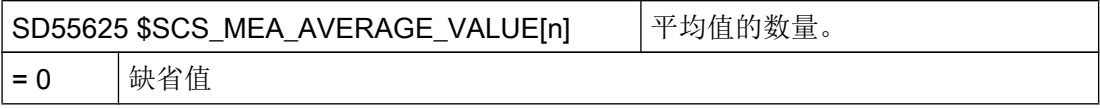

通过带有"测量头补偿"(校准)功能的测量循环描述下列循环设定数据。 在此无需设置 用户参数。 当然可以在测量头校准过程后检查这些数值并计算测量头的质量,例如在位置 偏差时没有数值 > 0.1 毫米。 另外可以重新机械校准测量头。

校准时的测量进给率会被应用于后续的测量循环。

### 说明

请注意测量头制造商的提示说明。

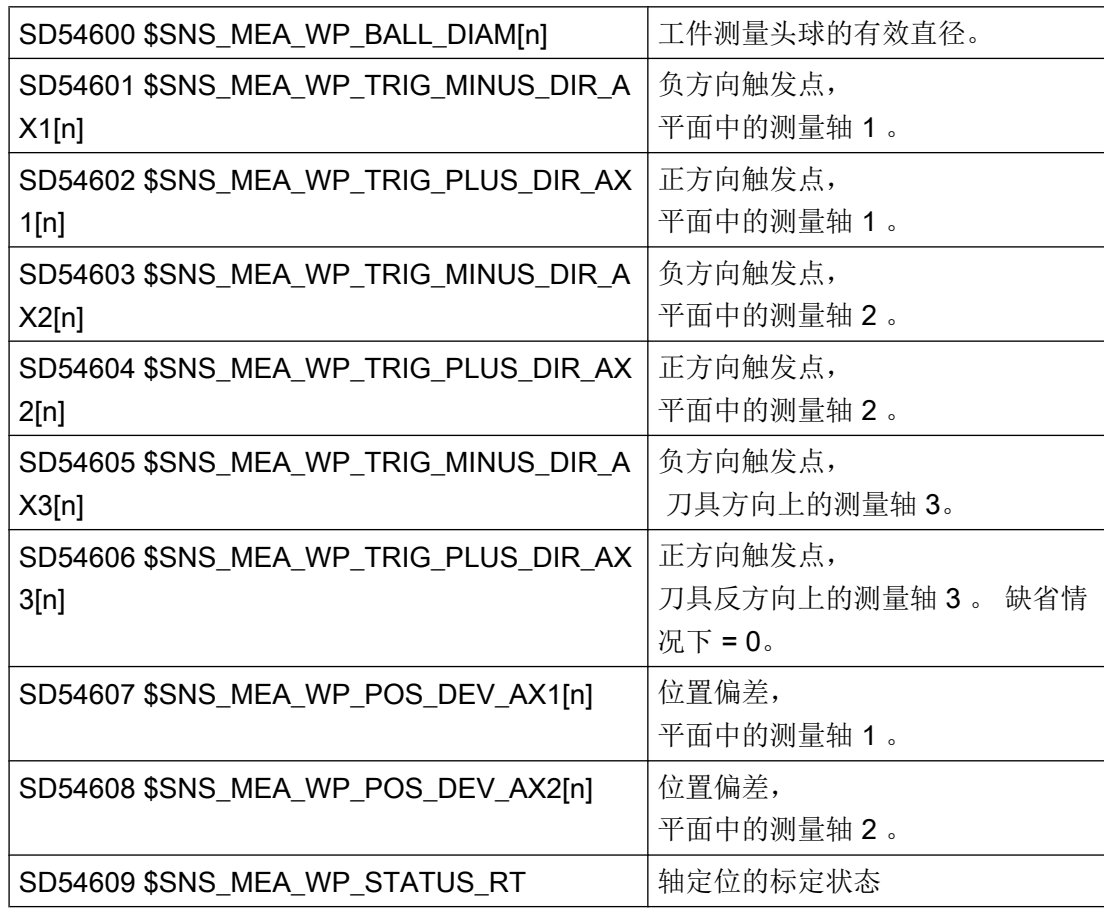

<span id="page-735-0"></span>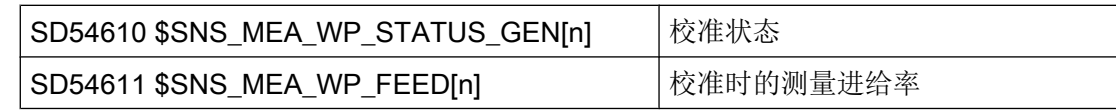

## 21.10.4.3 在铣床上测量刀具

## 设置

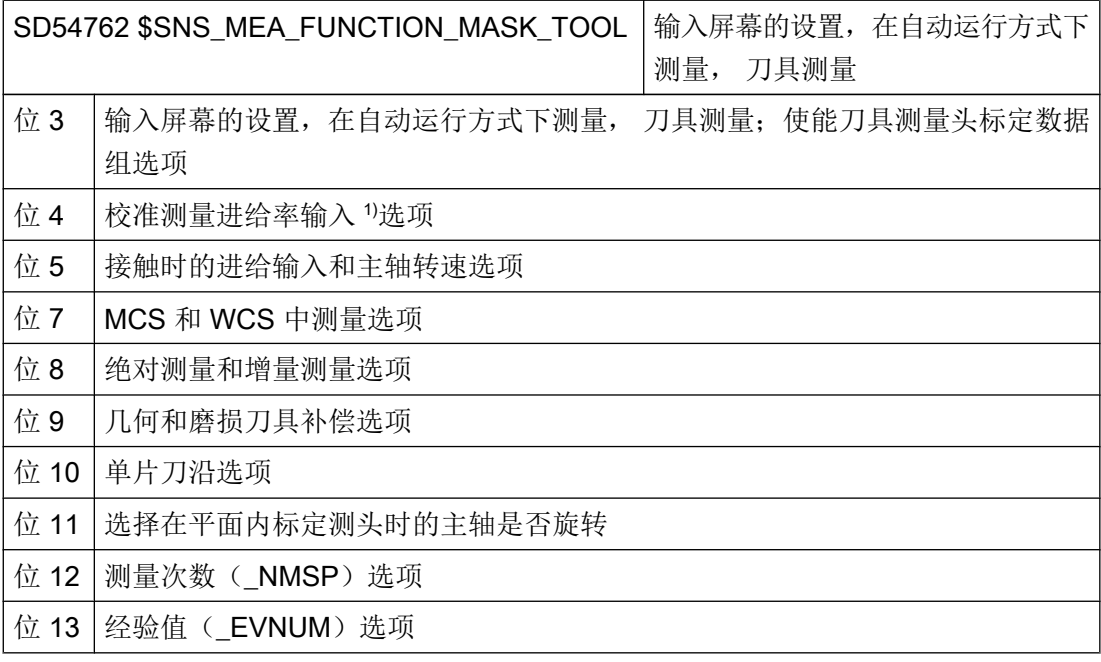

1) 测量进给输入适用于 AUTO 和 JOG 模式

### 刀具探头在机床坐标系中的校准数据

在开始标定前,必须将刀具探头在机床坐标系(MCS)中的位置输入到下列通用循环设定 数据中。此时的参考点为主轴上有效刀具的外直径或刀具长度。如果主轴上没有刀具,则 参考点为主轴中心点和主轴上的刀具参考点。

#### 说明

#### 校准探头

如果在 JOG 运行方式下已经校准了刀具探头,则校准数据会记录到以下设定数据中: SD54632 \$SNS\_MEA\_TP\_AX\_DIR\_AUTO\_CAL[k]

在 AUTOMATIC 运行方式下不用再次校准刀具测头。

索引[k] 代表当前数据组的号码(即探头编号-1)。

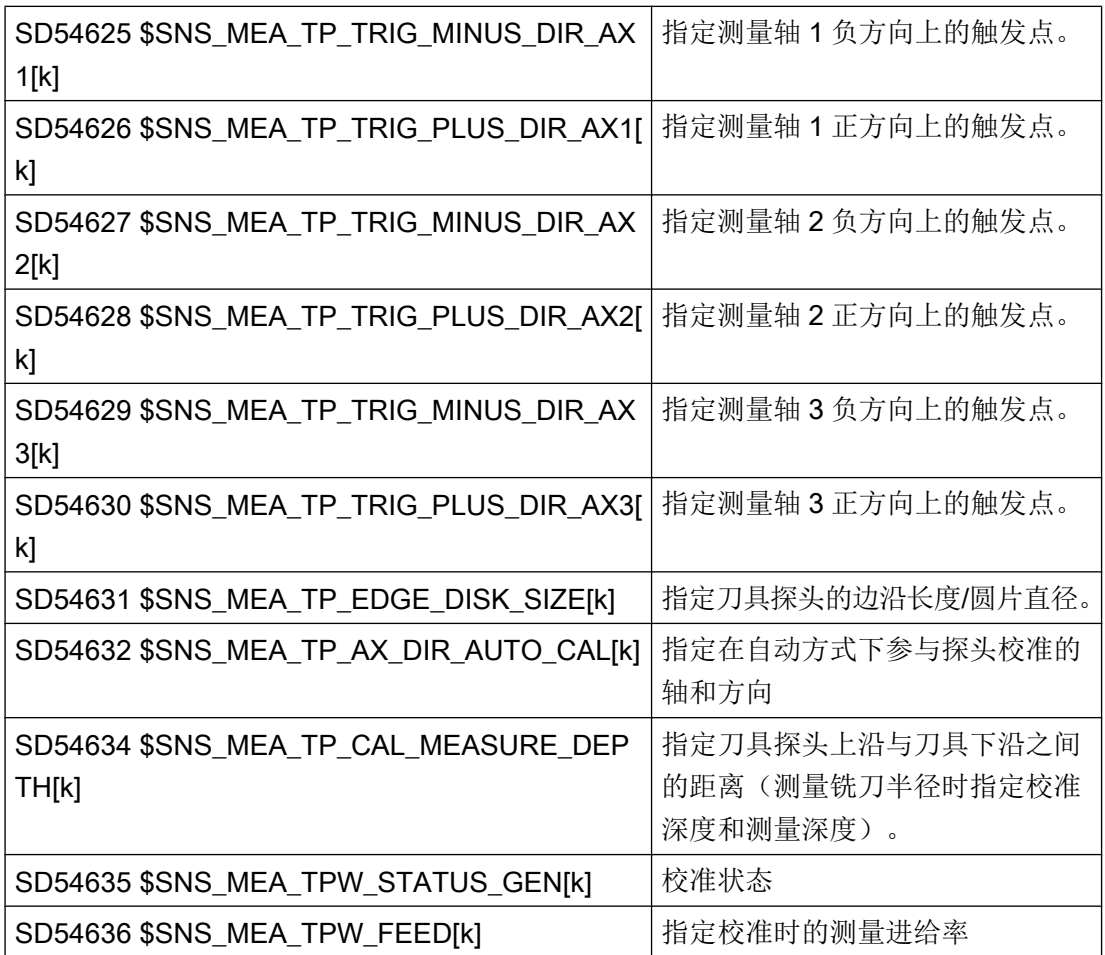

在通用循环设定数据 SD54632 \$SNS\_MEA\_TP\_AX\_DIR\_AUTO\_CAL 中能够确定, 可以 在哪根轴的哪个方向上对刀具探头进行校准。

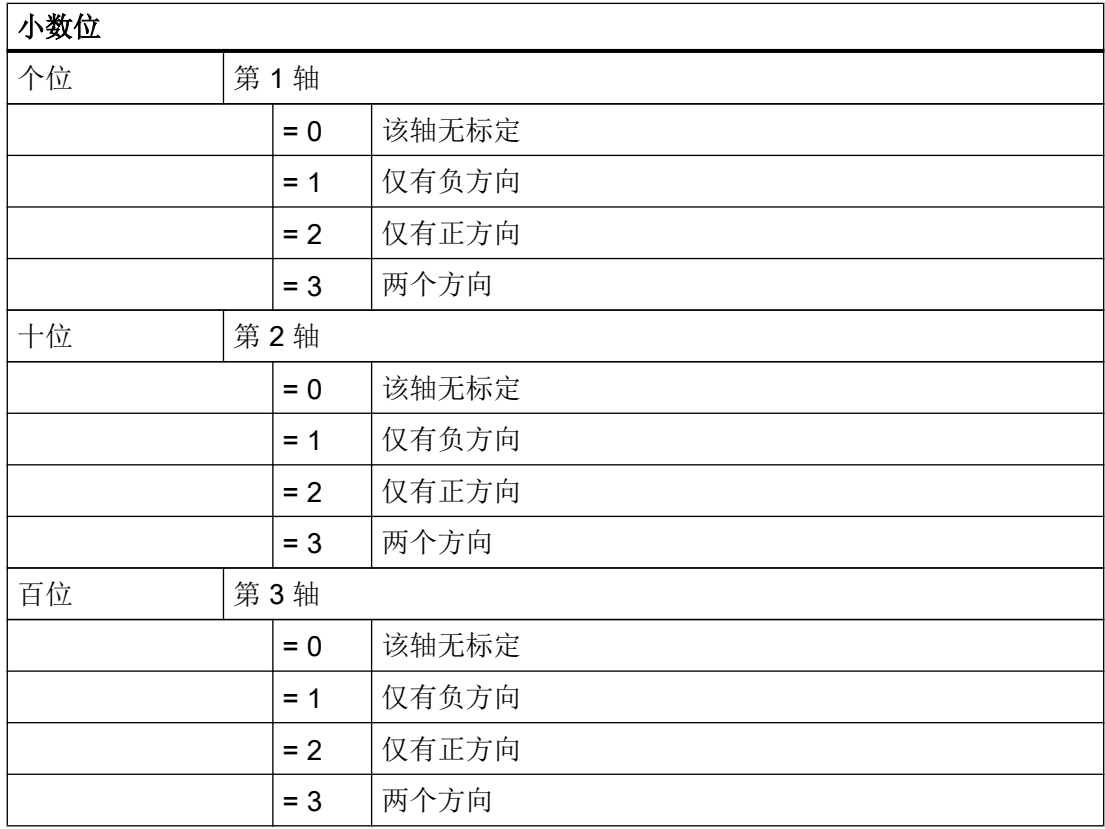

示例

如果通用循环设定数据 SD54632 \$SNS\_MEA\_TP\_AX\_DIR\_AUTO\_CAL 的值为 123, 则 在 G17 平面中按如下方式校准刀具探头:

- X 轴两个方向
- **仅 Y** 轴仅正方向
- 仅 Z 轴负方向

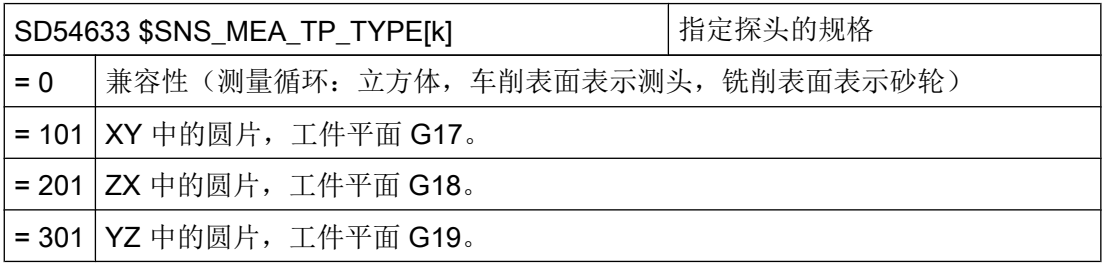

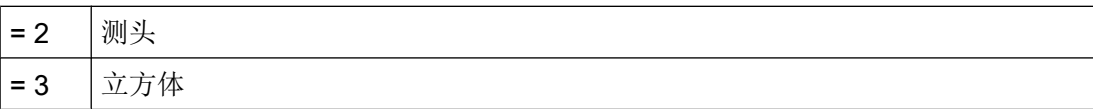

#### 刀具探头在工件坐标系中的校准数据

开始校准探头前,必须将刀具探头在工件坐标系(WCS)中的粗略位置输入到下列通用循 环设定数据中。此时的参考点为主轴上有效刀具的外直径或刀具长度。如果主轴上没有刀 具,则参考点为主轴中心点和主轴上的刀具参考点。

#### 说明

在测量刀具时要注意,可设定零点偏移或基本参考的数据总是与校准时的数据一致(在工 件坐标系 WCS 中测量!)。

始终使用相同的可设定零点偏移进行测量或校准。

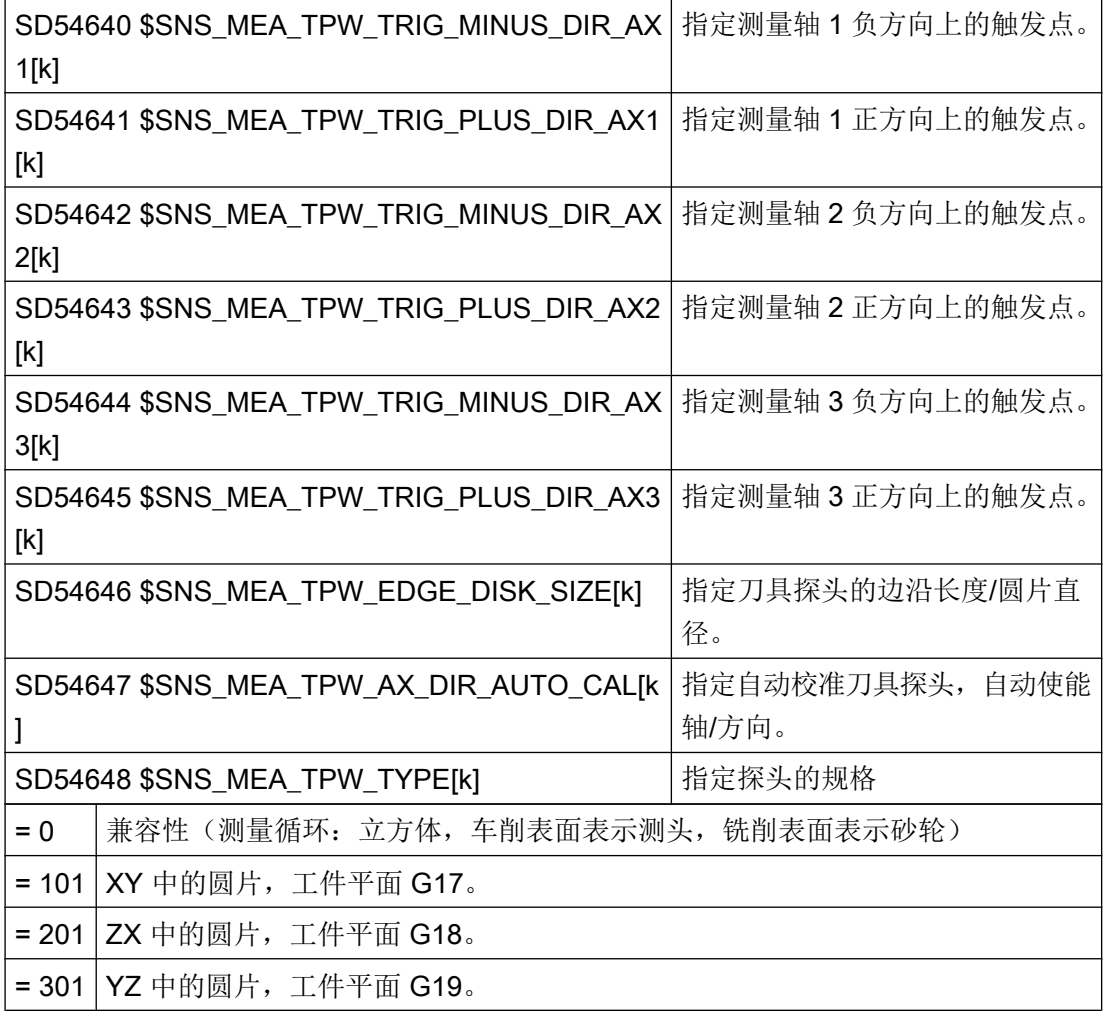

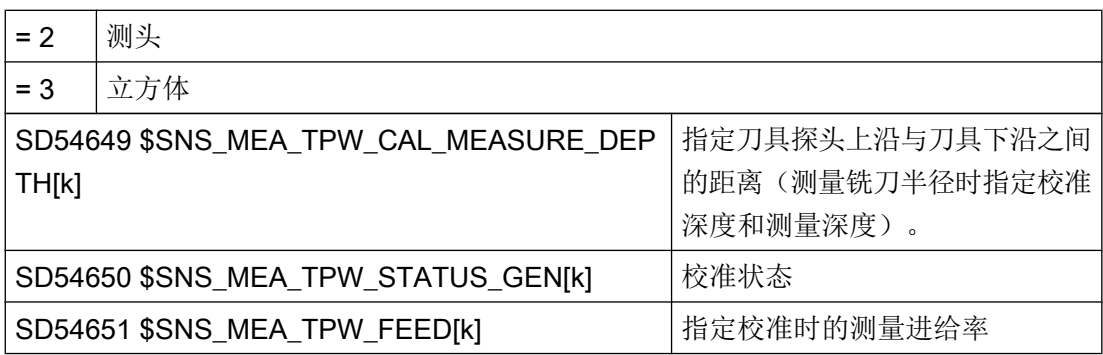

使用下列通用的循环设定数据 SD54647 \$SNS\_MEA\_TPW\_AX\_DIR\_AUTO\_CAL 能够确 定,可以在哪根轴的哪个方向上对刀具探头进行校准。

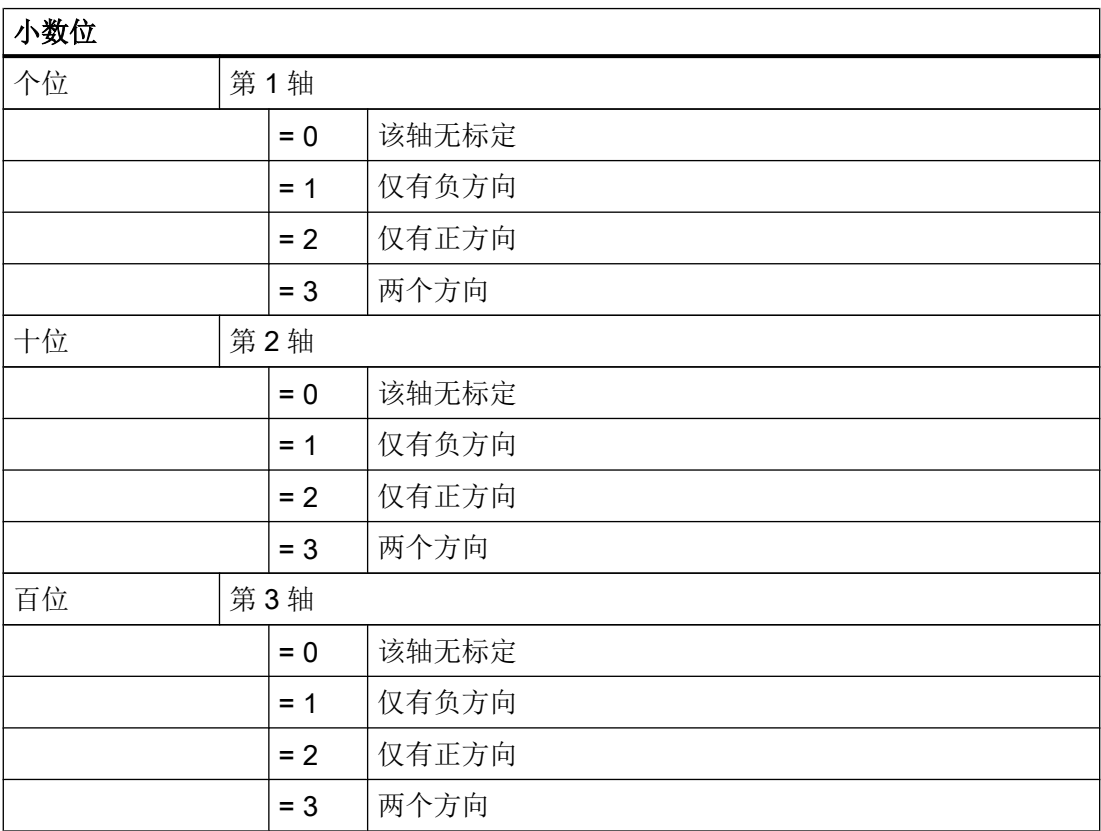

## 示例

如果通用循环设定数据 SD54647 \$SNS\_MEA\_TPW\_AX\_DIR\_AUTO\_CAL 的值为 123 , 则在 G17 平面中按如下方式校准刀具探头:

- X 轴两个方向
- 仅 Y 轴仅正方向
- 仅 Z 轴负方向

## 用旋转主轴测量时的监控

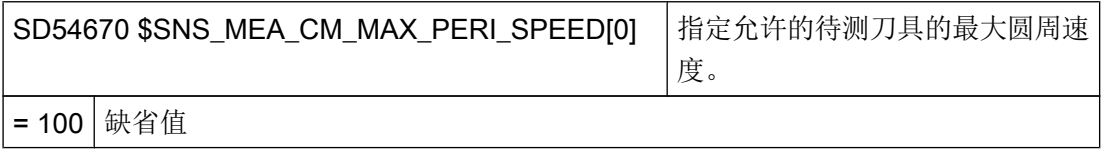

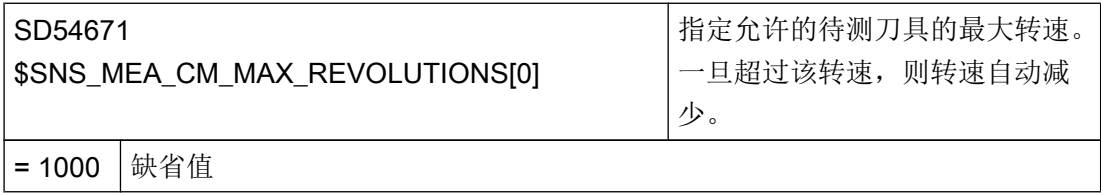

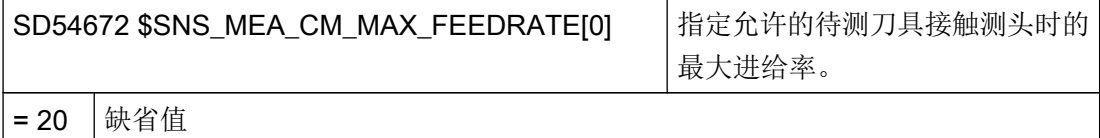

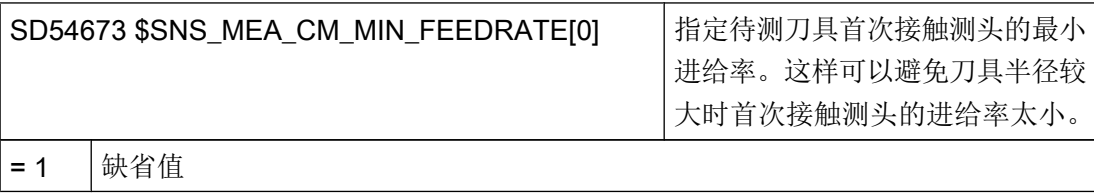

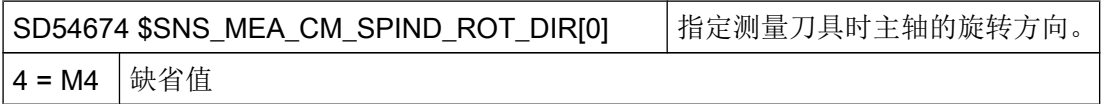

## 说明

如果调用测量循环时主轴已经旋转,则会保持该旋转方向不变,不管上述数据的设置如何。

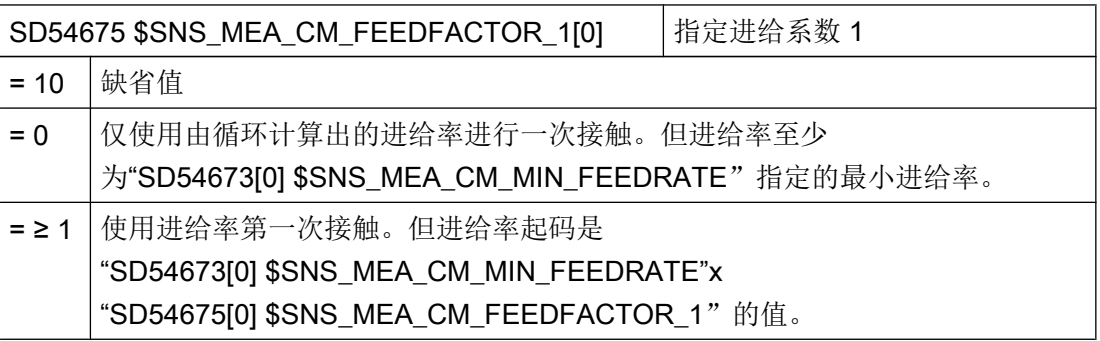

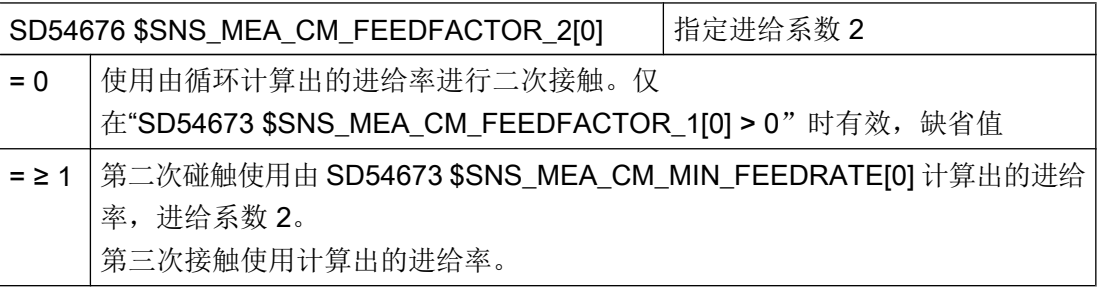

## 说明

进给系数 2 应该小于进给系数 1。

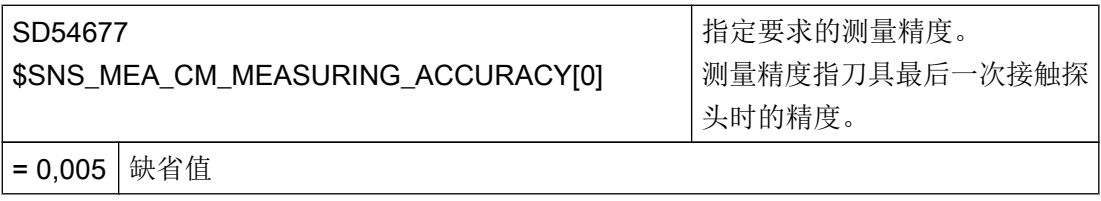

## 用旋转主轴测量:借助补偿表进行测量值补偿

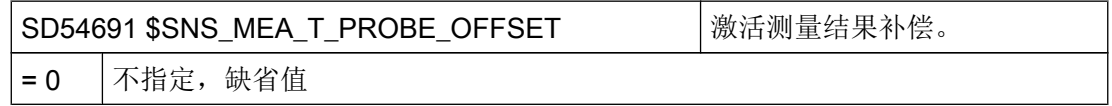

<span id="page-742-0"></span>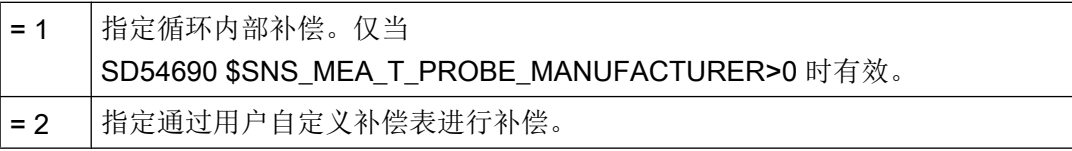

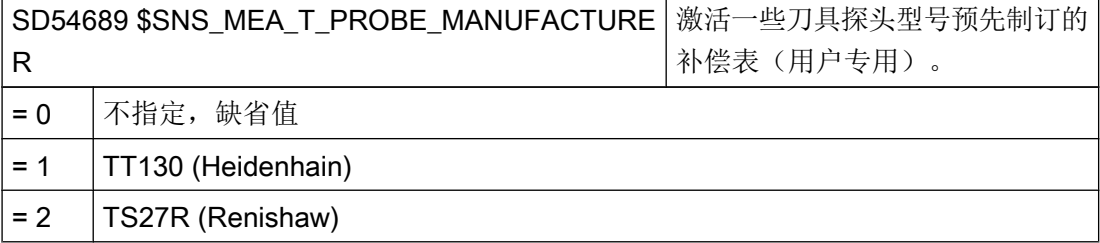

## 用户补偿值

当通用循环设定数据 SD54691 \$SNS\_MEA\_T\_PROBE\_OFFSET= 2 时,下列设置有效:

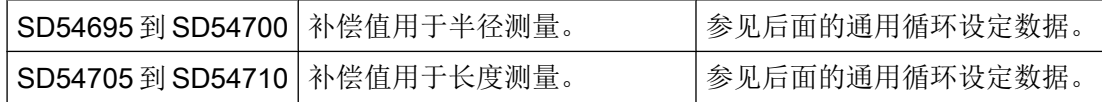

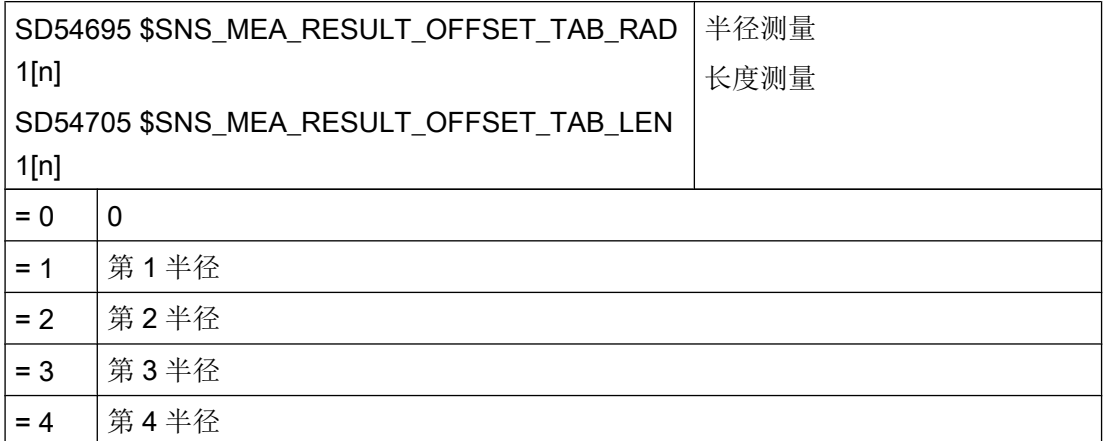

## 21.10.4.4 在车床上测量工件

## 车削用通用设置

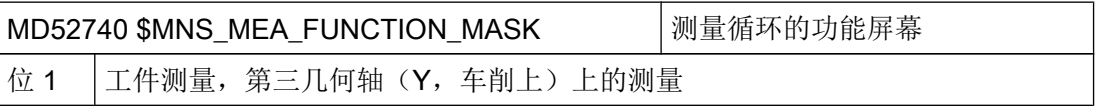

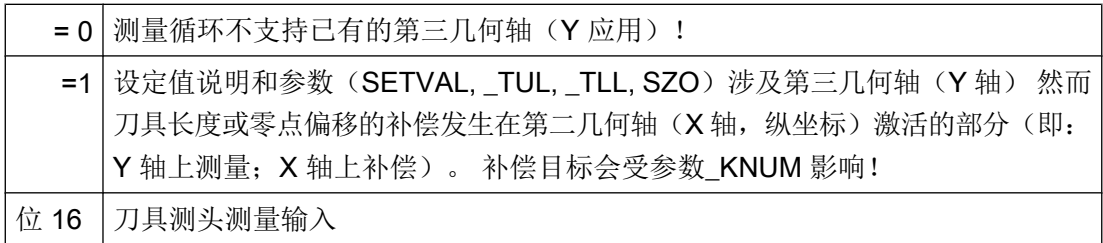

#### 刀具测头在机床坐标系(MCS)中的标定数据

在开始标定前,必须将刀具测头在机床坐标系(MCS)中的位置输入到下列通用循环设定 数据中。

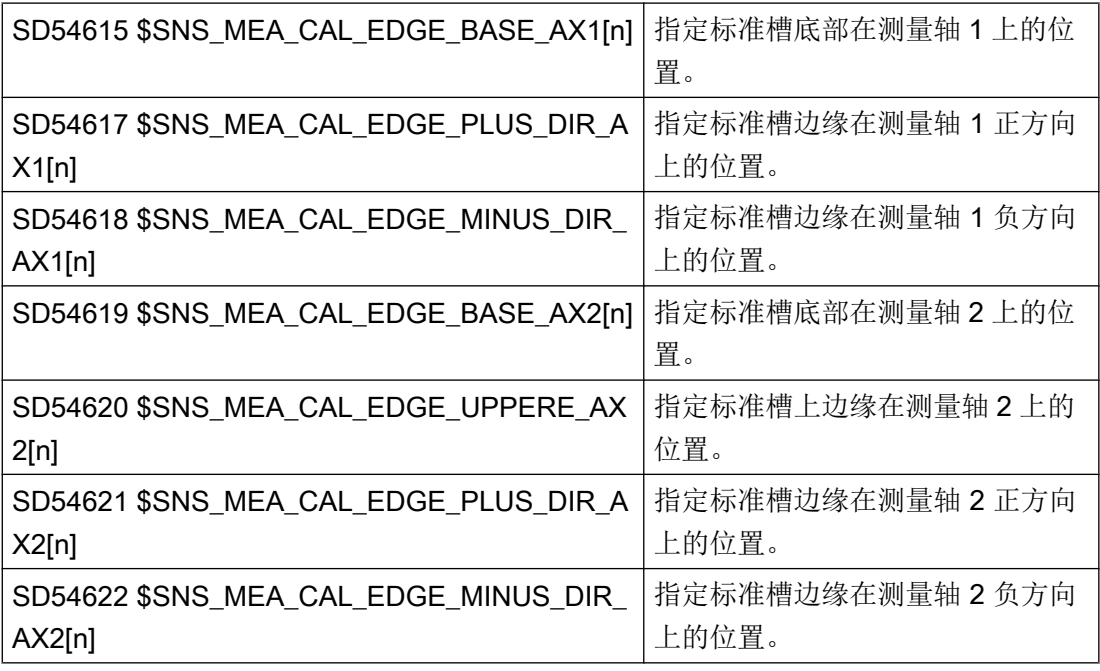

### 说明

在带有轴 X 轴和 Z 轴(G18) 的标准车床上, 测量轴 1 为 Z 轴而测量轴 2 为 X 轴。

### <span id="page-744-0"></span>21.10.4.5 在车床上测量刀具

#### 刀具探头在机床坐标系(WCS)中的校准数据

如果要在机床坐标系(MCS)中校准刀具探头,就必须在下列通用循环设定数据中输入刀 具探头在 MCS 中的位置。

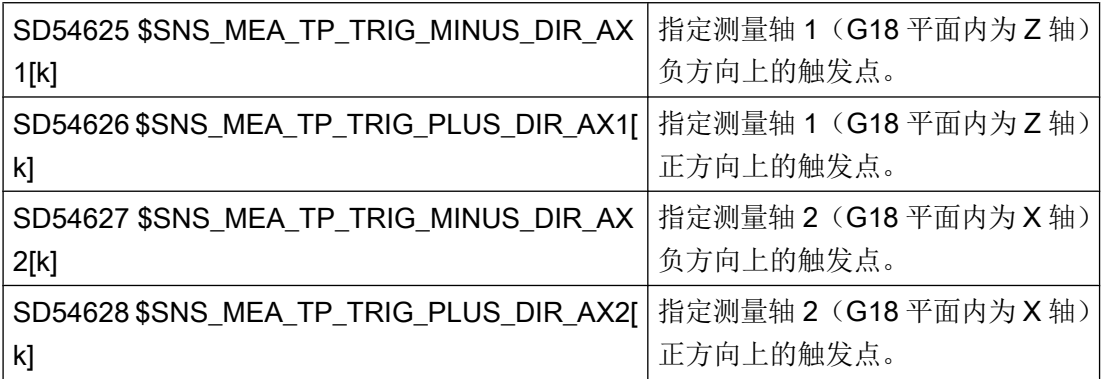

#### 刀具探头在工件坐标系中的校准数据

如果要在工件坐标系(WCS)中校准刀具探头,就必须在下列通用循环设定数据中输入刀 具探头在 WCS 中的大致位置。 此时的参考点为主轴上有效刀具的外直径或刀具长度。

索引[k] 代表当前数据组的号码(即探头编号-1)。

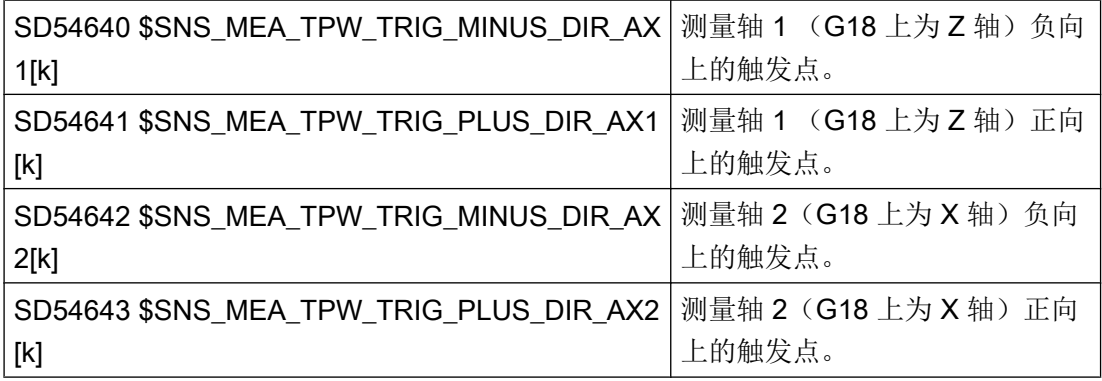

#### 使用"可定向刀架"或"回转刀具"功能测量刀具

当通用循环机床数据"MD52740 \$MNS\_MEA\_FUNCTION\_MASK"的位 16 为 1 时, 下列 设置生效:

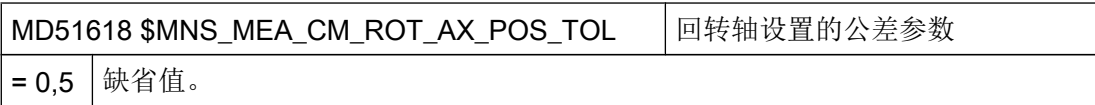

回转轴实际的角度位置可能和编程位置不同(精准停窗口), 该偏差取决于轴的位置环特 性, 轴上可能出现的最大偏差应输入到该参数中。 一旦超过公差,会发出报警 61442"刀 架与几何轴不平行"。

#### 21.10.5 记录

### 21.10.5.1 测量记录,通用

无特殊设置可以进行常规记录:

- 在 NC 被动文件系统中
- 在 CF 卡的本地驱动器上

如果使用了一个逻辑驱动器进行记录, 则需要"从外部存储"(EES)功能, 参见章节["设](#page-107-0) 置 [EES](#page-107-0) (页 [92](#page-107-0))"。

#### 通用机床数据

记录会受以下机床数据设置影响:

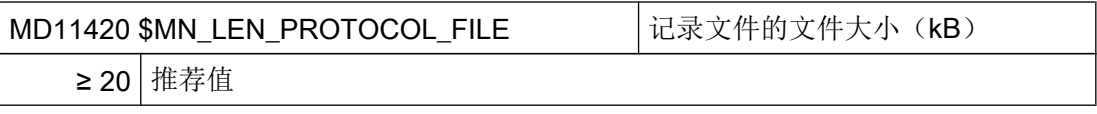

当必须在 NC 文件系统中保存较大量的记录文件时,必要时要提高机床数据 MD11420 的 值。

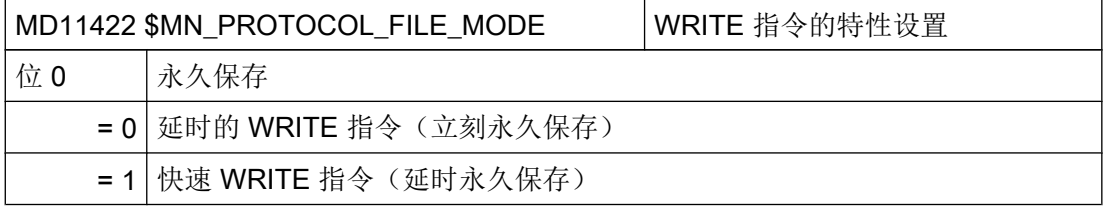

#### 说明

设置 MD11422 位 0 = 1, 以便不会显著延长程序运行时间。

#### 21.10.5.2 记录 JOG 模式下的测量

可以在 JOG 模式的"测量记录设置"窗口中设置以下设定数据。

## 参考文档

车削/铣削/磨削操作手册,章节"测量结果记录设置"

## 循环一通道设定数据

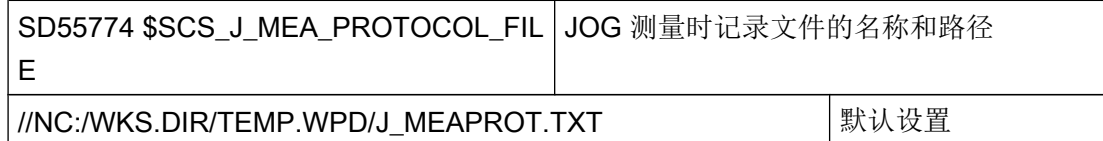

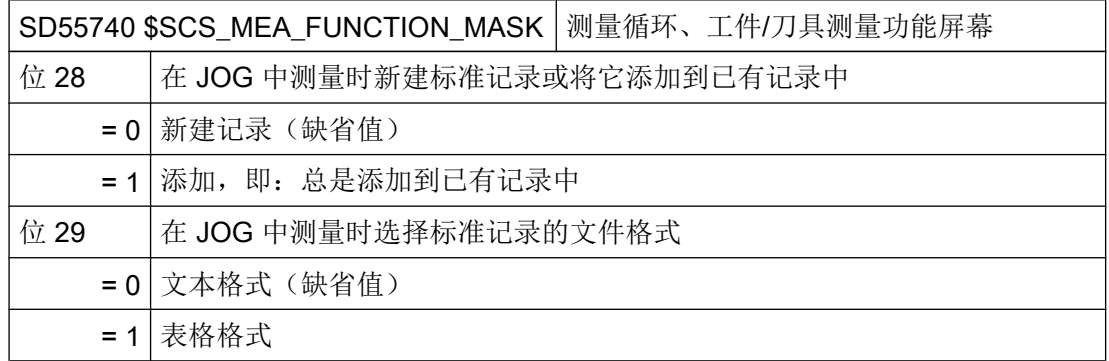

## 21.10.5.3 记录 AUTOMATIK 模式下的测量

## 循环一通道设定数据

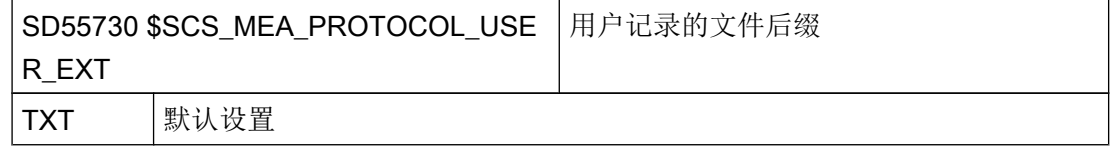

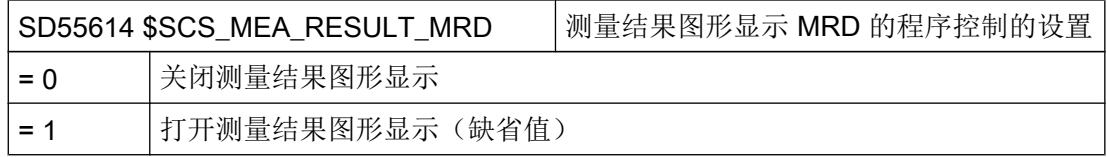

#### 定义文件: 用户 GUD 功能块

用户记录数据默认是从 GUD 字段 S\_PROTTXT[10] 中记录的(PGUD)。

如果该数据字段不够用,可在一个自定义的 GUD 功能块(MGUD 或 UGUD)中创建第二 个字段,预定义名称为 S\_USERTXT[n]:

DEF NCK STRING[200] S USERTXT[n] ; n = 字段元素数量

#### 说明

记录过程中系统会检测是否存在 S\_USERTXT 字段。 如果存在 S\_USERTXT, 则系统记 录该字段内容;如果不存在 S\_USERTXT, 则系统记录 S\_PROTTXT 内容。

#### 21.10.5.4 制造商与用户循环 CUST\_MEAPROT.SPF

#### 功能

在 CUST\_MEAPROT 循环中可对记录格式和记录内容进行个性化调整。

#### 步骤

- 1. 打开循环文件 CUST\_MEAPROT.SPF。
- 2. 在 Block \_MARK1 中标记程序行。
- 3. 从 Block \_MARK1 中将内容复制到 Block \_MARK2。
- 4. 个性化调整 Block MARK2 中的参数。
- 5. 保存已修改的循环文件。 初始缺省值予以保存,可随时激活/撤销(注释符设置)。

#### 参数

CUST\_MEAPROT 循环中,在 Block \_MARK2\_1 下对所有可能的参数修改进行了更详细 的说明。

可以调整以下参数:

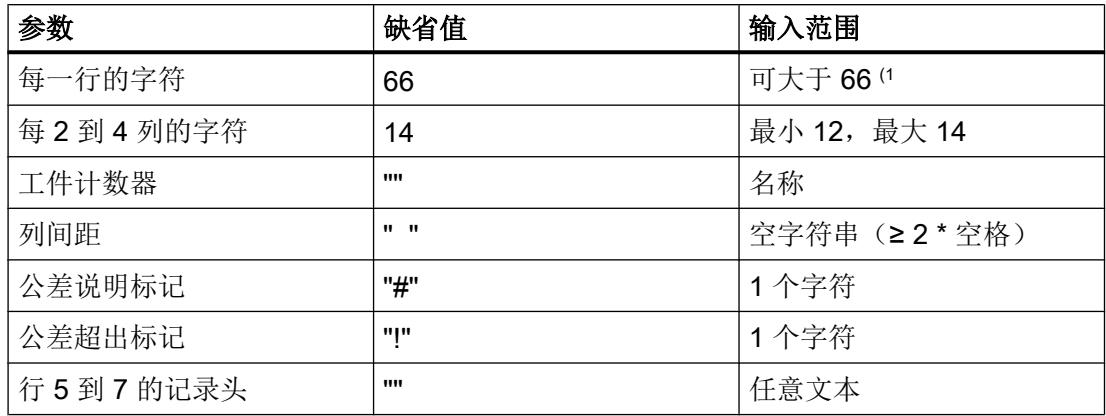

1) 缺省设置中,根据屏幕宽度,每一行可有 66 个字符。 记录行完全显示在屏幕上。 主要记 录在 NC 中的文件系统中时, 出于更好的可读性原因, 应当保留该设置。主要记录在外部 文件中时,可以相应地提高行宽。该情况下会自动增大列 1 的宽度(与列 2、3、4 的宽度 相同,列间距也相同)。

# 21.11 比较循环版本

## 21.11.1 显示循环版本

如果循环中配有版本说明,可以在版本视图中显示该版本。

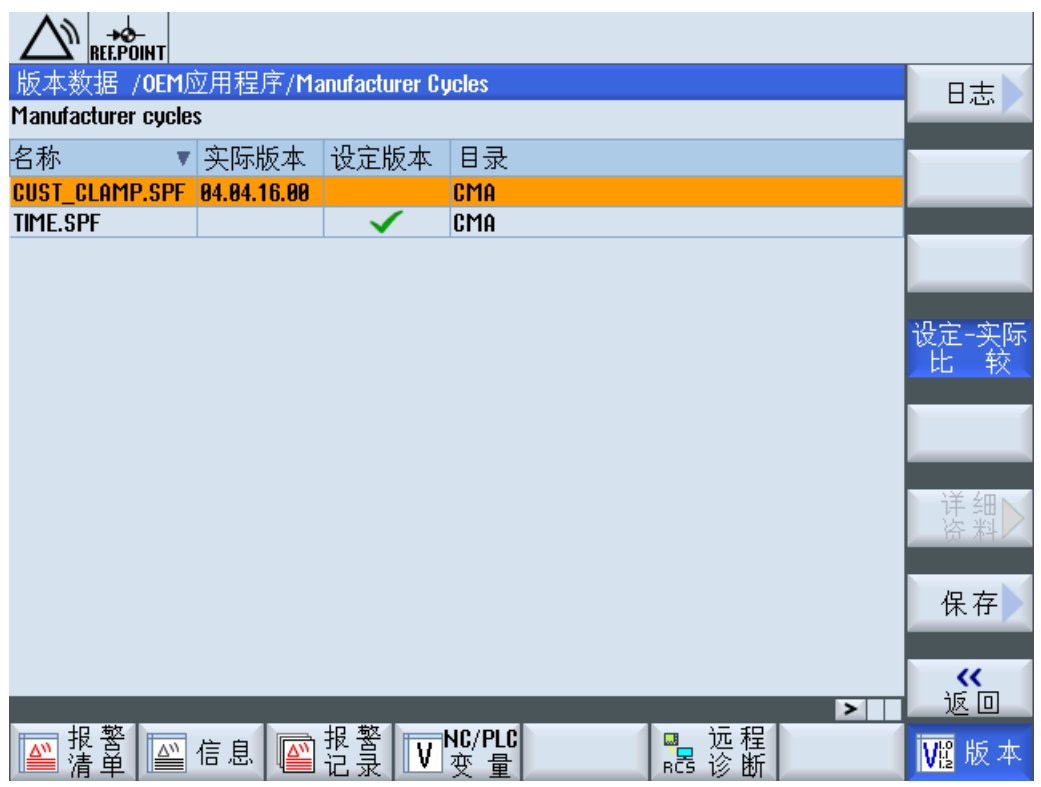

## 前提条件

版本说明通过以下方式录入循环文件:

;VERSION: <Version> ;DATE: <YYYY-MM-DD>

#### 示例:

;VERSION: 05.05.05.00 ;DATE:2012-11-30

步骤

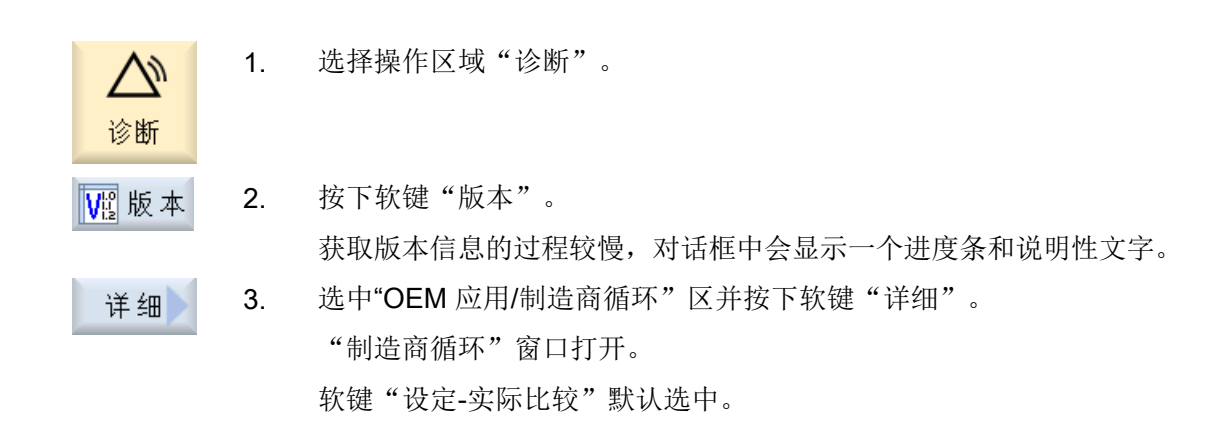

#### 参见

[保存信息](#page-500-0) (页 [485](#page-500-0)) [日志](#page-503-0) (页 [488](#page-503-0))

# 21.11.2 指定循环版本

## 简介

可在版本视图中查看当前循环版本和目标版本的对比表。

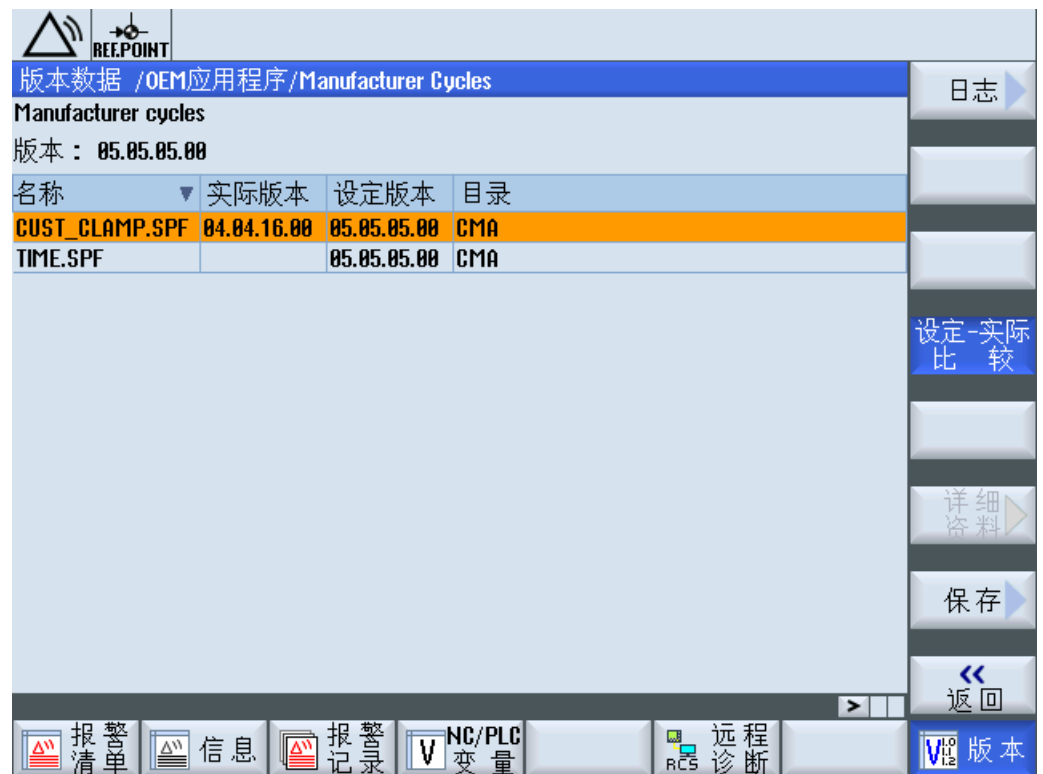

## 文件概览

需要以下文件:

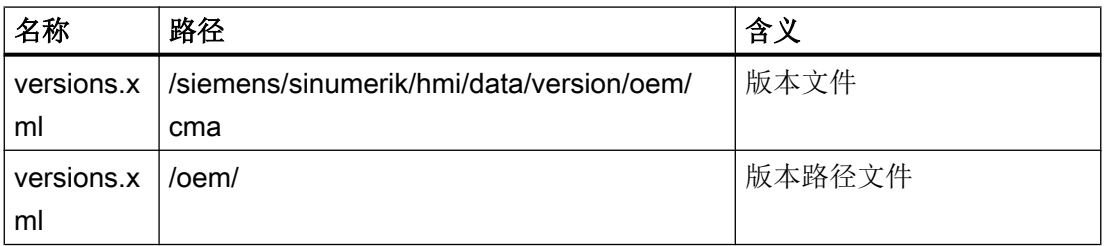

#### 设置版本文件

循环版本说明中需要手动设置版本文件。

- 1. 从如下目录中复制模板文件"versions.xml": /siemens/sinumerik/hmi/data/version/oem/cma
- 2. 将模板文件保存/oem 下的自定义目录下。 此处的默认目录为 /oem/sinumerik/hmi/data/version/oem/cma。
- 3. 打开文件。
- 4. 在标签<info>"defaultFileVersion"中输入循环文件的目标版本,在标签<Version>中输入总 版本说明。
- 5. 关闭文件,保存修改。

#### 示例:

```
<info defaultFileType=" *.spf *.cpf" defaultFileVersion="05.05.00.00"
linkname="CMA" linkpath="//NC/CMA.DIR" EffDirOrder="CUS CMA">
<Name>Manufacturer cycles</Name>
<Version>5.5.0.0</Version>
<Link><Name>CUS</Name>
<Path>//NC/CUS.DIR</Path>
\langle/Link>
</info>
```
### 设置版本路径文件

如果版本文件在默认目录下且当前为 oem\versions.xml,则无需进行任何更改。 在所有其 他情况下可以手动输入路径:

- 1. 打开 /oem 下的文件 versions.xml。
- 2. 使用自己的版本文件路径替换标签<Path>"Manufacturers Cycles"中的默认路径。
- 3. 关闭文件,保存修改。

#### 标准:

```
<Component>
<Name>Manufacturer Cycles</Name>
<Path>/siemens/sinumerik/hmi/data/version/oem/cma</Path>
</Component>
```
#### 示例:

```
<Component>
<Name>Manufacturer Cycles</Name>
```
**<Path>/oem/sinumerik/hmi/data/version/oem/cma</Path>**

</Component>

## 22.1 安装其他语言

## 语言扩展

除了现有的标准语言外,在单独的 DVD 上还提供其他界面语言。 集成的在线帮助既有各个国家的语言显示,也有英文显示。 所提供的操作界面语言请参见以下章节:[支持的语言](#page-755-0) (页 [740\)](#page-755-0)

#### 前提条件

É

## 软件选件

使用该功能需要下列软件选件: "附加语言"

- 安装后 CF 卡上必须还有约 256 MB 的存储空间。
- 语言扩展软件"hmi\_sl\_language\_xxx\_02.06.00.00.00y.arc"。 xxx = 语言标识, y = 内部版本标识 在语言扩展 DVD 中随附

### 安装语言

按照调试存档一样(ARC)安装语言。相关步骤请参见章节: 导入调试存档 (页 [406\)](#page-421-0)

#### 说明

早前版本的语言扩展软件都与当前操作软件兼容。

<span id="page-755-0"></span>22.3 支持的语言

# 22.2 卸载语言

如不再需要一种语言界面,可将其卸载。

## 说明

标准语言和操作软件当前使用的语言无法卸载。

## 步骤

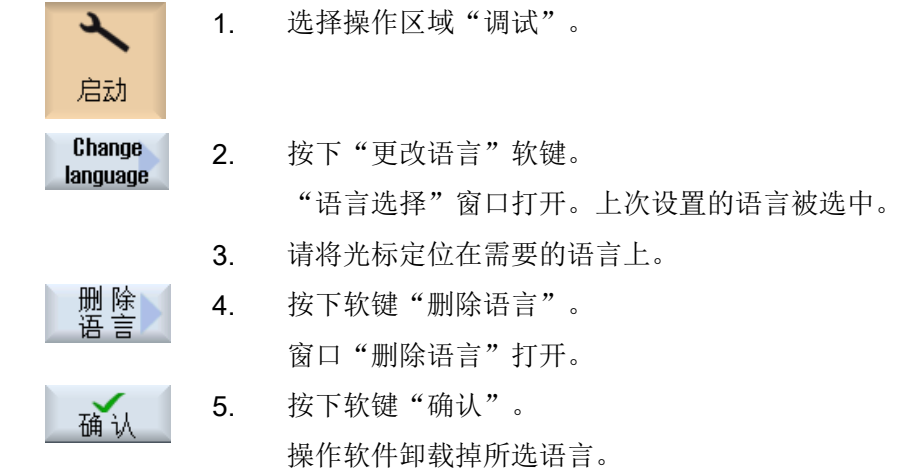

# 22.3 支持的语言

表格 22-1 支持的语言

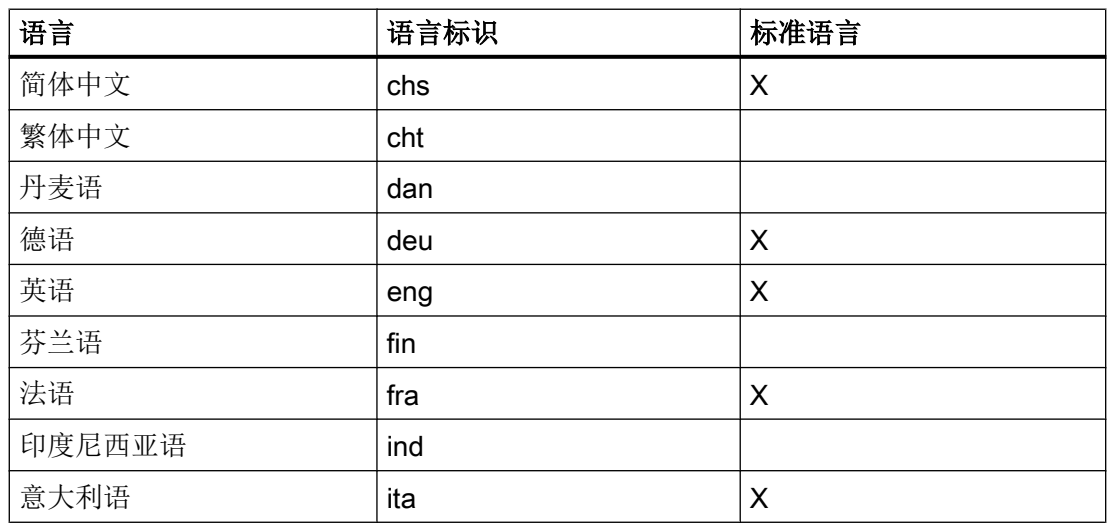
22.3 支持的语言

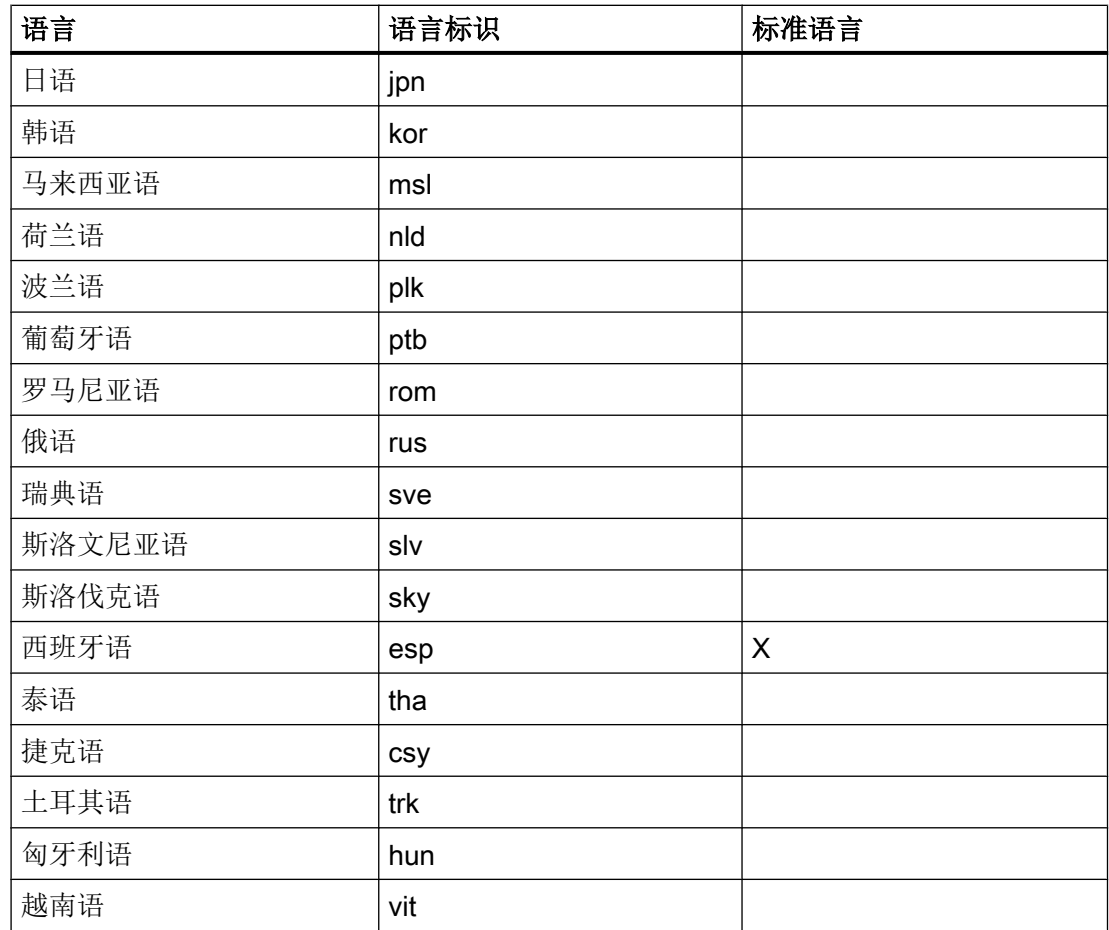

语言扩展

22.3 支持的语言

# 23.1 将 OEM 框架 (OEMFrame) 应用程序集成到系统中

#### 集成 OEM 应用程序

需要创建并调整以下文件,将 OEMFrame 应用程序集成到操作软件中:

- 配置文件 "systemconfiguration.ini" 系统管理程序启动并控制操作软件,因此也负责控制 OEMFrame 应用程序。可通过配 置文件"systemconfiguration.ini"配置系统管理程序。
- 配置启动软键 需要在操作区域的软键扩展条上配置一个对应软键,以便通过操作软件启动 OEMFrame 应用程序。
- 配置文件: "slamconfig.ini" 首先创建文件"slamconfig.ini", 以配置用于启动 OEMFrame 应用程序的软键位置/文 字和或者图标。
- 在文件"mytext\_<lng>.ts"中加入某种语言的软键标签。

#### 文件"systemconfiguration.ini"

首先创建配置文件"systemconfiguration.ini",将它放在以下某个目录中,以便将 OEMFrame 应用程序集成到操作软件中:

<安装路径>/user/sinumerik/hmi/cfg

<安装路径>/oem/sinumerik/hmi/cfg

[processes] 部分为所有由系统管理程序管理的进程,包括作为 OEMFrame 应用程序集成 在里面的程序。

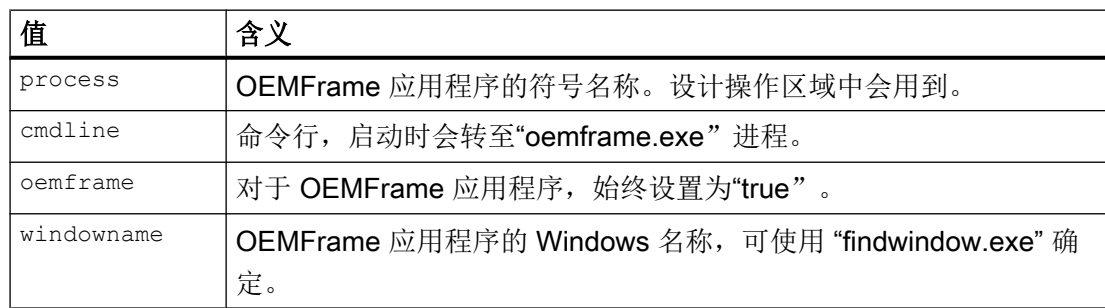

23.1 将 OEM 框架(OEMFrame)应用程序集成到系统中

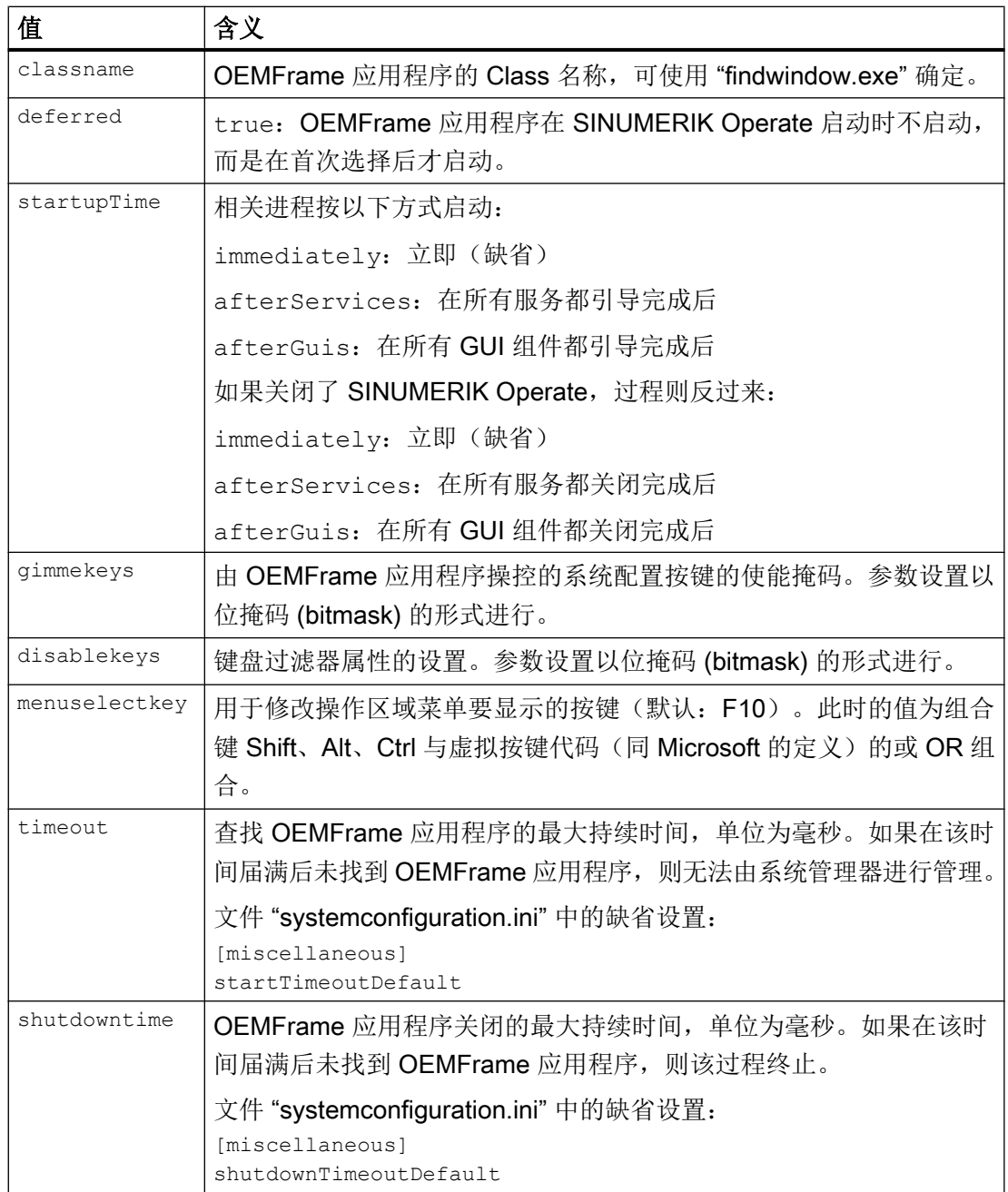

#### 位掩码 "gimmekeys"

通常,一个 OEMFrame 应用程序的位掩码都设为二进制值 0xF。F1 到 F8 的所有按键组 合都提供给了 OEMFrame 应用程序。通过设置其他的位,相应的键/组合键可由 OEMFrame 应用程序本身来操控。否则系统配置将接管求值计算并且 OEMFrame 应用程序会获得完 全未被提供的键/组合键。

位掩码 "gimmekeys" 可如下进行设置:

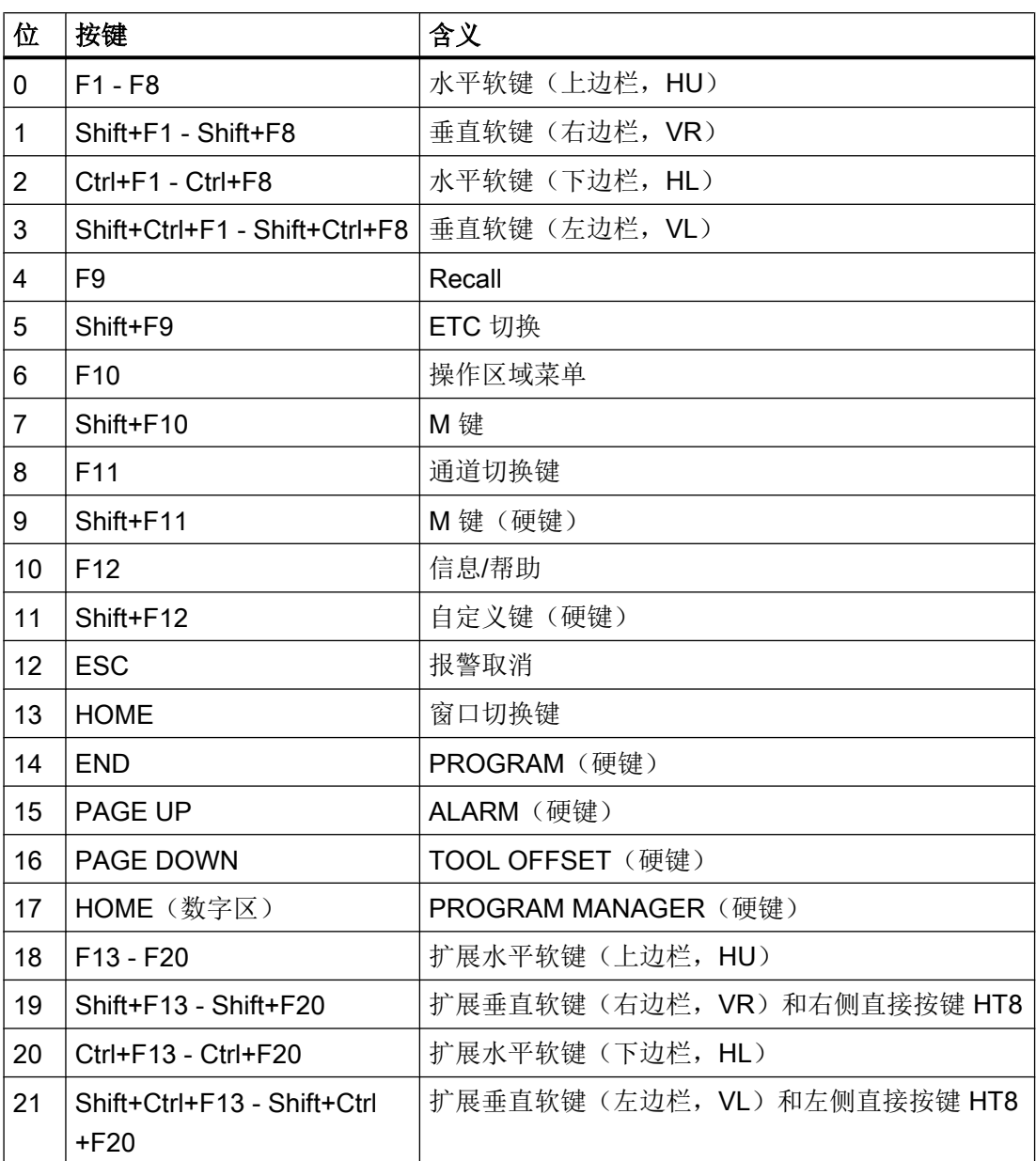

# 位掩码 "disablekeys"

通常,一个 OEMFrame 应用程序的位掩码都设为二进制值 0x3FFFF。这样便可筛选出所 有键盘顺序且不提供给 OEMFrame 应用程序。如果将某个位设为 0, 则会取消相应按键组 合的键盘过滤器并且 OEMFrame 应用程序会接收该设置。

如果 OEMFrame 应用程序需要接收底边及左侧软键条上的全部软键, 则将 "disablekeys" 位掩码设为二进制值 0x300FF。

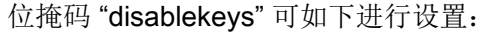

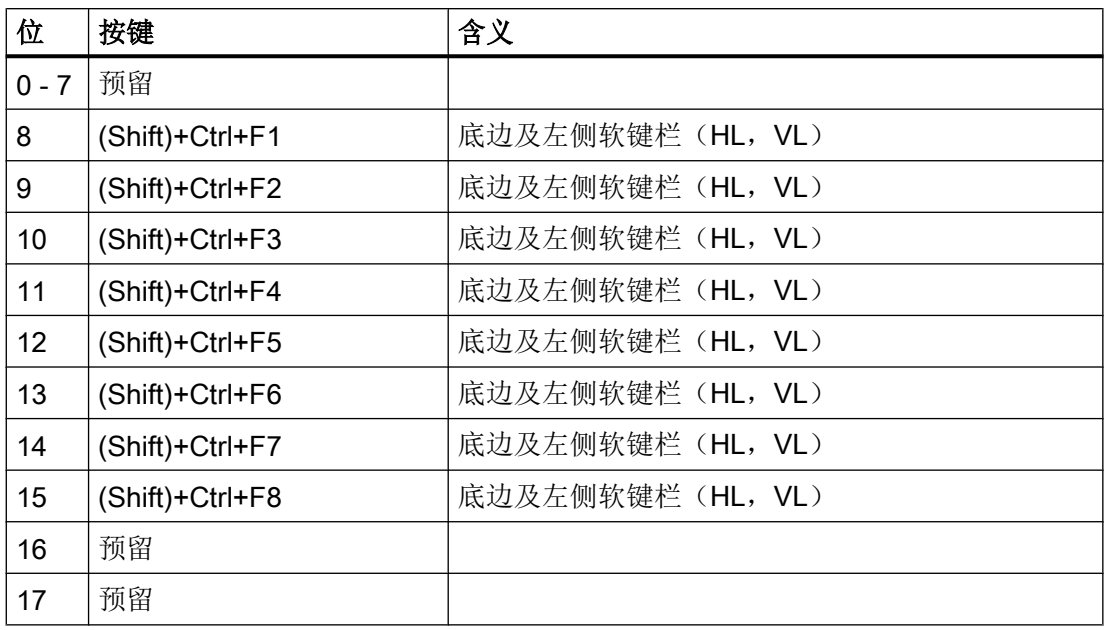

# 位掩码 "disablekeyshigh"

快捷键的映射可能必须进行,因为在某些情况下操作系统已经对 CTRL-F4 和 CTRL-F6 作 出响应。

位掩码 "disablekeyshigh" 可如下进行设置:

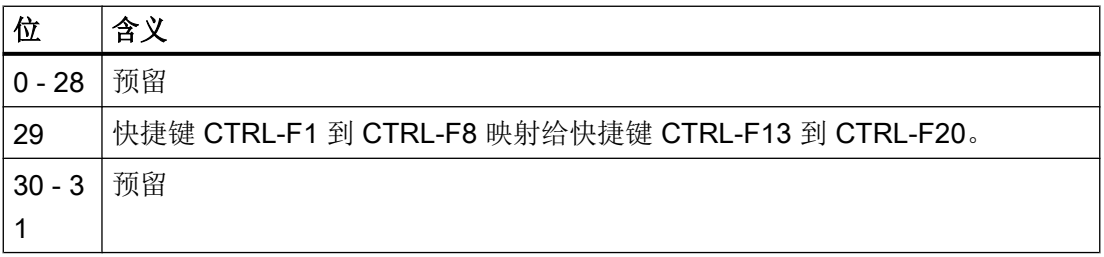

#### 说明

位掩码"gimmekeys"、"disablekeys"和"disablekeyshigh"可指定为十进制(如 31)或十 六进制(如 0x1F)。

#### 示例

# 说明

#### 写入错误

避免写入错误。只可通过程序 FindWindow 确定 "processes" 和 "areas" 段的条目。

#### "notepad.exe" 和 "calc.exe"

如下示例中将两个 Windows 应用程序 "notepad.exe" 和 "calc.exe" 配置为 OEMFrame 应 用程序。

```
[processes]
```

```
PROC500=process:=notepadOEM, cmdline:="C:\\WINDOWS\\system32\
\notepad.exe", oemframe:=true, deferred:=true, 
windowname:="Untitled - Notepad", classname:="Notepad"
```

```
PROC501=process:=calcOEM, cmdline:="C:\\WINDOWS\\system32\
\calc.exe", oemframe:=true, deferred:=true, 
windowname:="Calculator", classname:="SciCalc"
```

```
[areas]
AREA500=name:=AreaNote, process:=notepadOEM
AREA501=name:=AreaCalc, process:=calcOEM
```
#### "keycatcher.exe"

在以下示例中将 Windows 应用程序 "keycatcher.exe" 集成了进来。此时将全部四个软键条 和回调键都提供给了 Windows 应用程序。底边和左侧软键条的键盘过滤器被取消。

```
[processes]
```

```
PROC500= process:=keycatcherOEM, cmdline:="keycatcher.exe", 
oemframe:=true, deferred:=true, windowname:="keycatcher", 
classname:="QWidget", gimmekeys:=0x1F, disablekeys:=0x300FF
```
[areas]

```
AREA500=name:=AreaKeyCatcher, process:= keycatcherOEM
```
在以下示例中将 Windows 应用程序 "keycatcher.exe" 集成了进来。此时将全部四个软键条 和 F10 键都提供给了 Windows 应用程序。欲在 Windows 应用程序中显示操作区域菜单 (F10 不再由系统配置处理),可按下 Ctrl+F12。

[processes]

```
PROC500= process:=keycatcherOEM, cmdline:="keycatcher.exe", 
oemframe:=true, deferred:=true, windowname:="keycatcher", 
classname:="QWidget", gimmekeys:=0x4F, disablekeys:=0x300FF, 
menuselectkey:=Key_Control|0x7B
```
[areas]

AREA500=name:=AreaKeyCatcher, process:= keycatcherOEM

在以下示例中将 Windows 应用程序 "keycatcher.exe" 集成了进来。此时将全部四个软键条 都提供给了 Windows 应用程序。快捷键 CTRL-F1 到 CTRL-F8 映射给快捷键 CTRL-F13 到 CTRL-F20。

[processes]

```
PROC500= process:=keycatcherOEM, cmdline:="keycatcher.exe", 
oemframe:=true, deferred:=true, windowname:="keycatcher", 
classname:="QWidget", gimmekeys:=0xF, disablekeys:=0x300FF
```
[areas]

AREA500=name:=AreaKeyCatcher, process:= keycatcherOEM

#### [areas] 段

在此部分配置 SINUMERIK Operate 的操作区域。

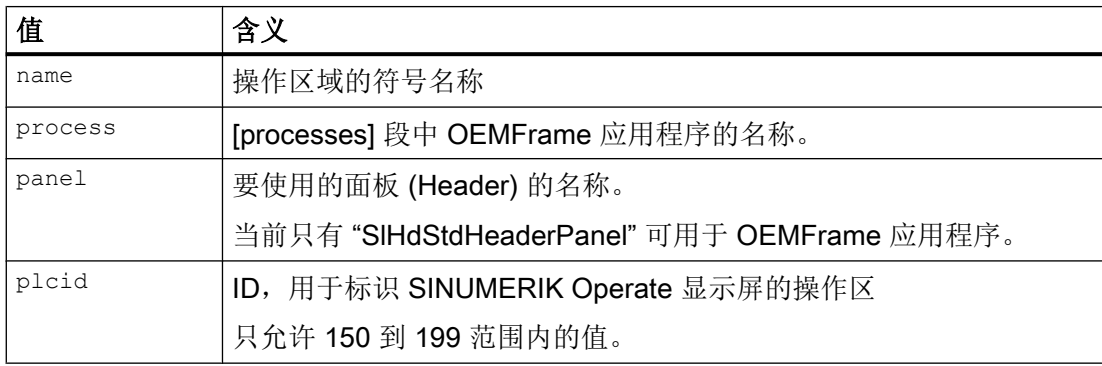

# 注意

#### 覆盖基本组件

若使用的编号小于 500, 则可能会覆盖西门子的基本组件。在"processes" 和 "areas" 段 中,编号范围只允许在 500 - 999 之间。

#### 示例

```
[areas]
```
AREA600= name:=AreaOEM, process:=notepadOEM

```
AREA601= name:=AreaCalc, process:=calcOEM,
```

```
panel:=SlHdStdHeaderPanel
```
#### 说明

只支持使用 SINUMERIK Operate 程序接口的 OEMFrame 应用程序。

#### [miscellaneous] 段

可在此部分完成多种设置。通常情况下,会更改启动操作区域。

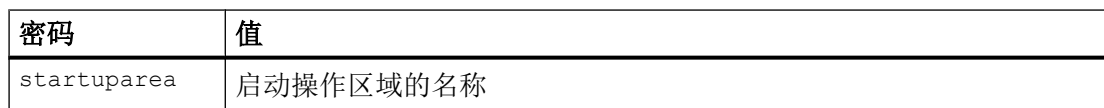

#### 示例

```
[miscellaneous]
```
startuparea = AreaOEM

#### 配置操作区域菜单

操作区域菜单用于切换配置文件"systemconfiguration.ini"中已配置的操作区域。在每个已 配置的操作区域的水平软键栏中均有一个软键,可通过此软键选择相应的区域。

操作区域菜单在操作区域软键上以文本形式显示,菜单显示的名称是在配置文件 "systemconfiguration.ini"中配置的操作区域名称。为此,系统会自动在水平软键栏上为每 个操作区域设置一个空闲的软键。

#### 配置其它设置

配置其它设置时,需要配置文件"slamconfig.ini":

- 指定软键在某个操作区域内的位置。
- 创建某个语言的软键标签。
- 在软键上显示操作区域的图标。

#### 创建配置文件"slamconfig.ini"

复制文件"slamconfig.ini"至保存文件"systemconfiguration.ini"的目录:

<安装路径>/user/sinumerik/hmi/cfg

<安装路径>/oem/sinumerik/hmi/cfg

#### 文件"slamconfig.ini"

可在配置文件"slamconfig.ini"中为已在文件"systemconfiguration.ini"中配置过的操作区 域创建一个段落。此段落的名称必须包含有已配置的操作区域的名称,比如 AreaOEM。

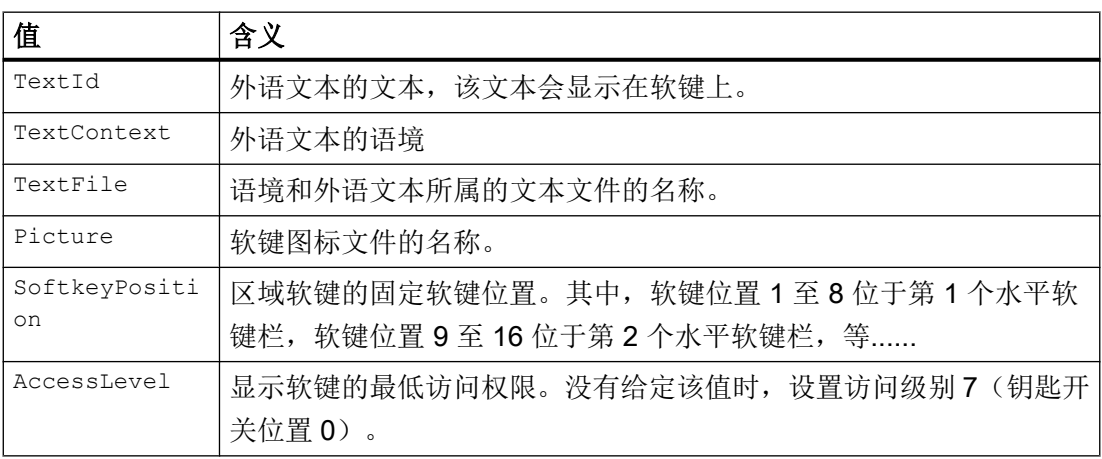

示例

在下面的示例中,展示了如何配置具有以下特性的操作区域"AreaOEM"软键:

- 软键显示在文本文件"mytext <lng>.ts"的"mycontext"中 TextID"MY\_AREA"定义的 文字。
- 软键所显示的图标为"mypicture.png"。

```
23.1 将 OEM 框架(OEMFrame)应用程序集成到系统中
```
- 该软键位于操作区域菜单中的位置 7。
- 具有访问级别 5(钥匙开关位置 2)时显示该软键。

[AreaOEM]

; 和语言相关的文本 ID

 $TextId = MY AREA$ 

; 包含文本 ID 的文本文件名称

TextFile = mytext

; 文本 ID 指定文本文件的语境

TextContext = mycontext

; 软键上显示的图标的文件名

Picture = mypicture.png

- ; 区域菜单上的区域软键位置,
- ; 没有指定位置时,会查找空位置

SoftkeyPosition = 7

; 软键的访问等级

AccessLevel = 5

#### 说明

操作区域位置 7 已预留给 OEM 客户。

#### 软键的标签

保存路径:

<安装路径>/user/sinumerik/hmi/lng

<安装路径>/oem/sinumerik/hmi/lng

XML 标签的含义如下:

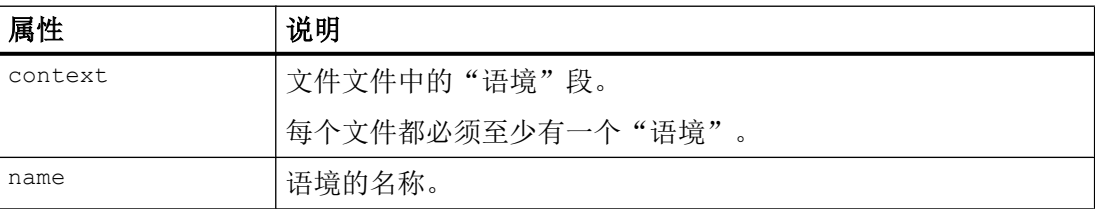

23.2 OEMFrame 应用程序的参数设置

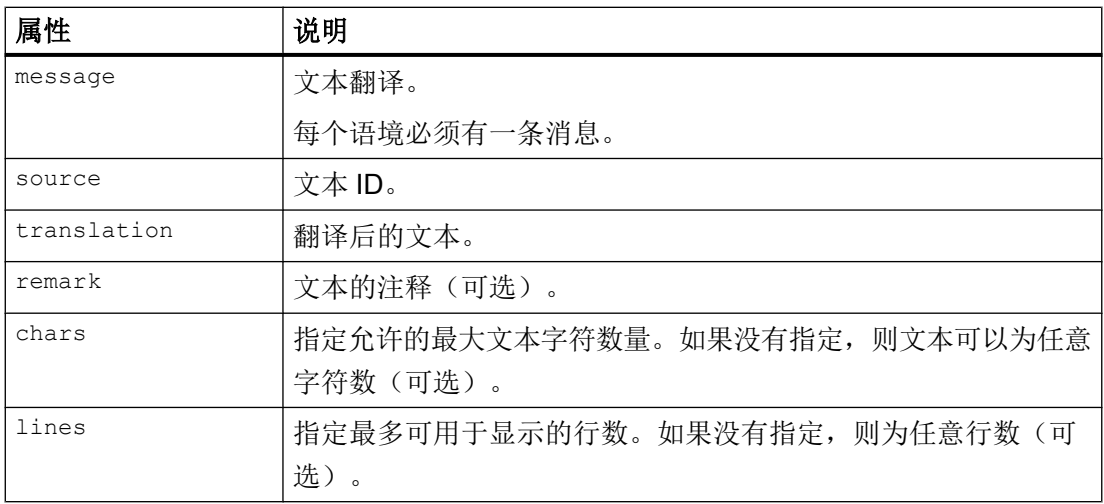

和语言相关的 ts 文件的结构,包含了软键的标签:

```
 mytext_<lng>.ts
<?xml version="1.0" encoding="utf-8" standalone="yes"?>
<!DOCTYPE TS>
<TS> <context>
  <name>mycontext</name>
    <message>
      <source>MY_AREA</source>
        <translation>软键上显示的文本。</translation>
        <remark>注释(可选)</remark>
         <chars>20</chars>
        <lines>2</lines>
     </message>
   </context>
\langle/TS>
```
<lng>代表语种标识。

# 23.2 OEMFrame 应用程序的参数设置

#### 文件 "oemframe.ini"

通过文件 "oemframe.ini" 可继续对 OEMFrame 应用程序进行参数设置。将文件保存在以 下目录:

<安装路径>/compat/oem

针对每个 OEMFrame 应用程序创建一个带所需参数的固有段落。根据相应的程序文件为 其命名,不带文件名扩展。将名称加入方括号内。

示例

[notepad]

# 参数一览

以下参数可用于 OEM 应用程序:

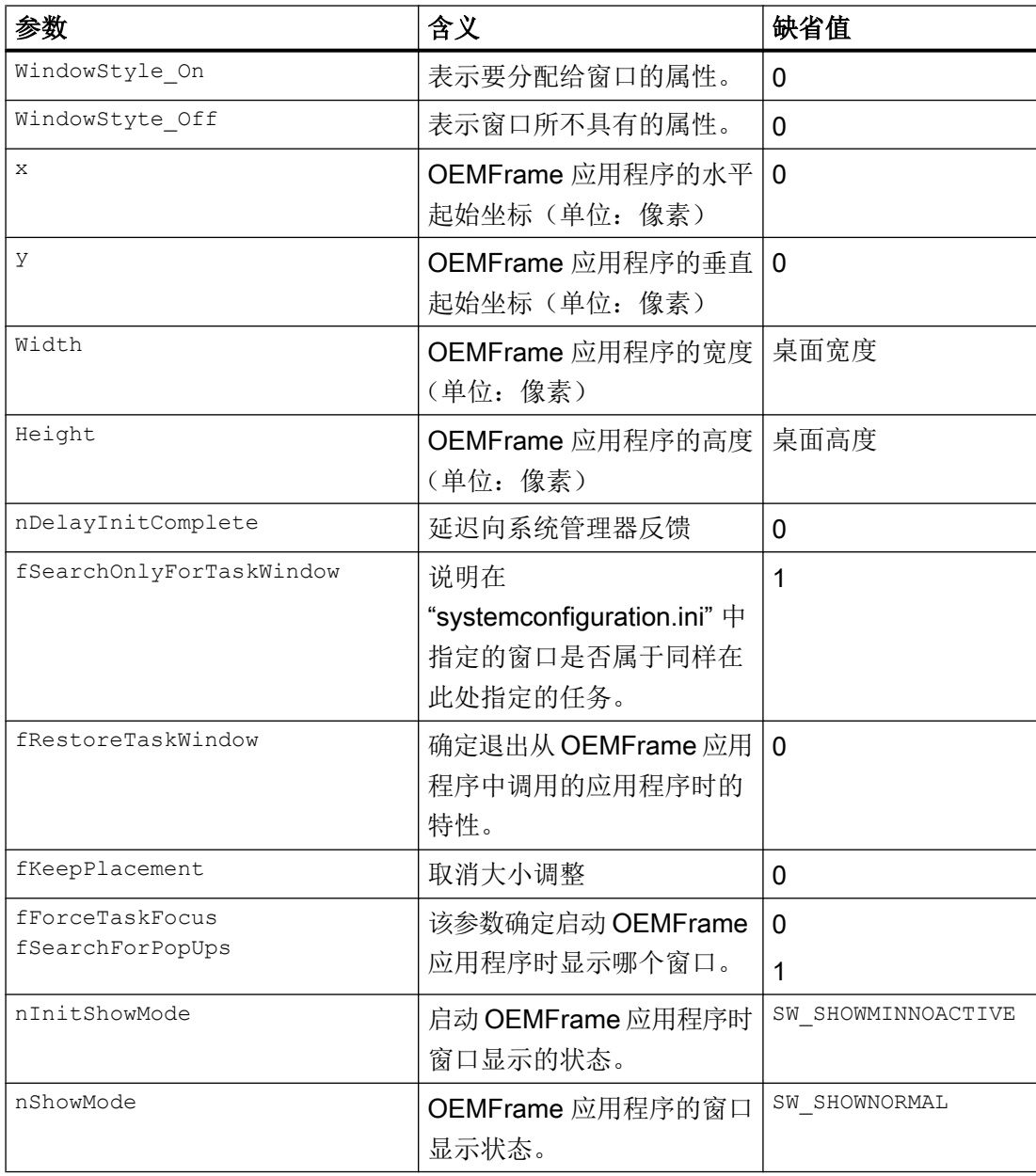

23.2 OEMFrame 应用程序的参数设置

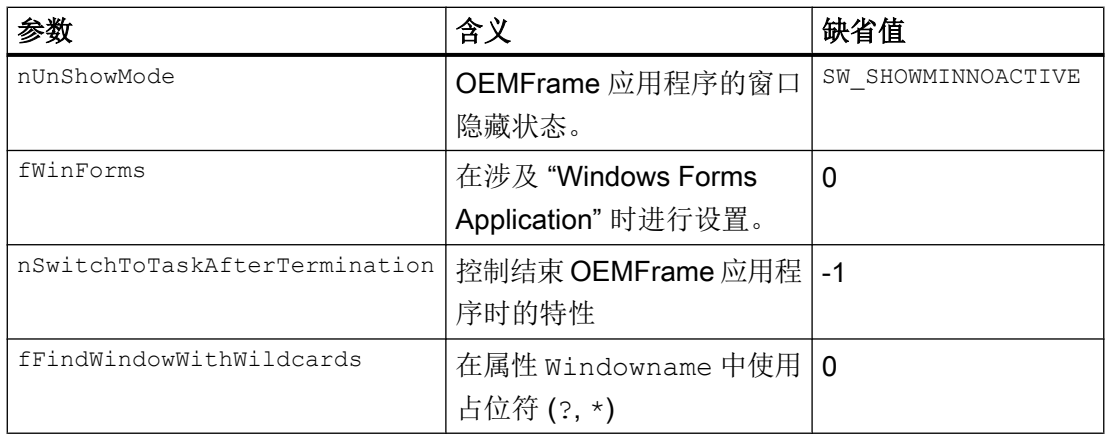

#### WindowStyle\_On/WindowStyle\_Off

Windows 应用程序的外观主要借助 Windows-API 函数 SetWindowLong 来确定。调用函 数 SetWindowLong 时, 应用程序的外观通过长度为 8 个字节的字来控制。使用参数 WindowStyle On 和 WindowStyle Off 可修改其中 2 个字节。

参数 WindowStyle\_On 表示要分配给窗口的属性。参数 WindowStyle\_Off 表示窗口所 不具有的属性。

以下控制方法可采用 WindowsStyle 参数(二进制特征值):

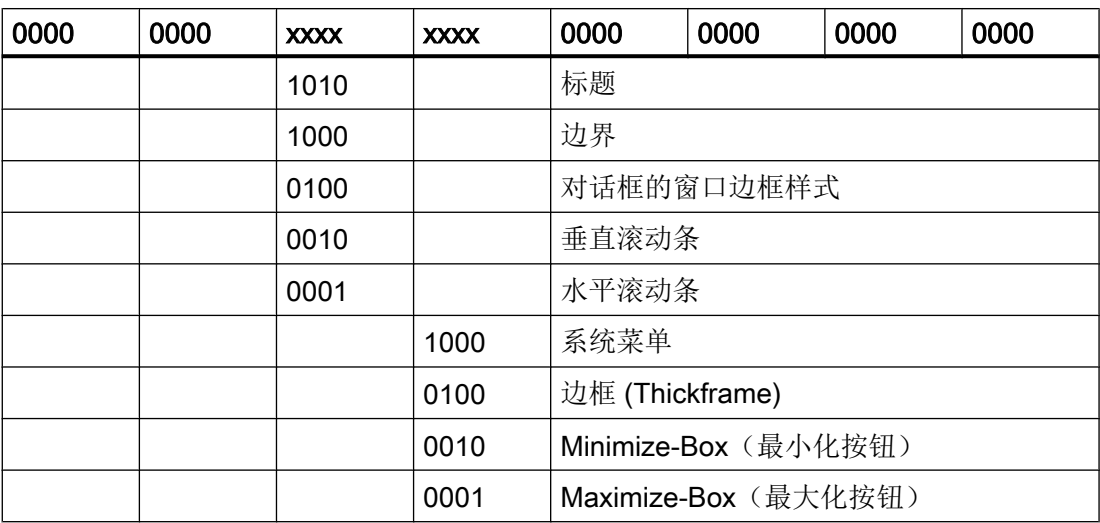

将二进制特征值以十进制数形式分配给 WindowStyle 参数。换算可通过计算器在 Windows 中进行。

#### 换算示例

必须对系统菜单以及水平和垂直滚动条的属性进行定义。根据表格应为:

0000 0000 0011 1000 0000 0000 0000 0000 二进制或

0038 0000 十六进制

- 1. 在计算器上确认选择十六进制。
- 2. 输入数字 00380000(可以省略前面的零)。
- 3. 确认选择十进制。 结果:3670016
- 4. 将结果以特征值形式分配给参数。

#### 应用示例

为 Windows 应用程序 Notepad 显示系统菜单以及水平和垂直滚动条:

[notepad]

WindowStyle\_On = 3670016

不在 Windows 应用程序 Notepad 显示最小化按钮和最大化按钮:

[notepad]

WindowStyle Off = 196608

#### x/y

参数 x 和 y 表示所集成的 Windows 应用程序的窗口的起始坐标, 将屏幕的左上角作为测 量原点。X 是水平坐标, Y 是垂直向下的坐标。尺寸单位为像素 (pixel)。 可用的工作区域取决于使用的屏幕布局。

#### **Width**

该参数表示 Windows 应用程序的窗口宽度, 从窗口原点开始测量, 根据参数 x, 单位像 素。

#### **Height**

该参数表示 Windows 应用程序的窗口高度, 从窗口原点开始测量, 根据参数 y, 单位像 素。

#### nDelayInitComplete

一旦初始化 Windows 应用程序的窗口,就会向系统管理器发送一条消息。之后即可通过系 统管理器来选择 Windows 应用程序。使用参数 nDelayInitComplete 可将此类消息的 发送延迟。指定的单位为毫秒。

如果 Windows 应用程序在生成其窗口期间还须执行其他操作,则有必要延时。如果窗口过 早由系统管理器激活,则可能导致显示故障。

#### 示例

一个 Windows 应用程序 "app.exe" 在生成其窗口后还要继续从数据库中读取状态数据。 Windows 应用程序的窗口在所有的状态数据都读取完毕后才可显示。该读取操作应持续约 一秒。可进行以下参数设置:

[app]

nDelayInitComplete = 2000

#### fSearchOnlyForTaskWindow

使用该参数指定在文件 "systemconfiguration.ini" 中通过 ClassName/WindowName 定义的 窗口是否属于同样在此处指定的任务。

可使用以下值:

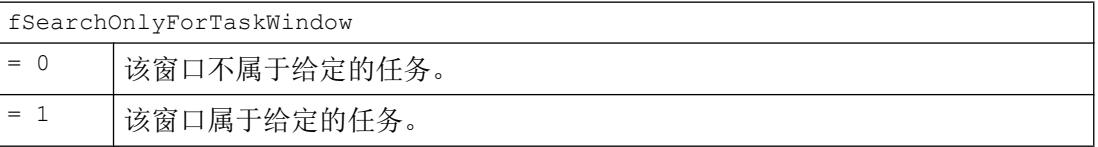

在查找时,不只局限于在"systemconfiguration.ini" 中所设置的任务的窗口,而是针对查找 时存在于系统中的全部窗口。

#### 示例

Windows 应用程序由多个进程组成,例如 "startup.exe" 和 "user.exe"。在文件 "systemconfiguration.ini" 中(只)记录了 "startup.exe", 之后会从该进程中启动 "user.exe"。应用程序窗口属于"user.exe",因此在单独查找"startup.exe"的窗口时不 会被找到。

可进行以下参数设置:

```
[startup]
```
fSearchOnlyForTaskWindow = 0

#### fRestoreTaskWindow

该参数确定退出从 OEMFrame 应用程序中调用的 Windows 应用程序时的特性, 作为第二 任务级。

23.2 OEMFrame 应用程序的参数设置

一般在退出 OEMFrame 应用程序时,会对最后激活的窗口 ForegroundWindow 进行保 存。在重新选择此 OEMFrame 应用程序时,会再次激活该窗口。

如果从 OEMFrame 应用程序中又启动了其他的应用程序,激活的窗口是指新的 Windows 应用程序。

#### 说明

#### 错误显示

某些情况下,退出新 Windows 应用程序无法识别代理应用程序 "oemframe.exe"。在显示 第二任务级时可能会出错。激活 OEMFrame 应用程序的基本窗口。

通过以下值可修改特性:

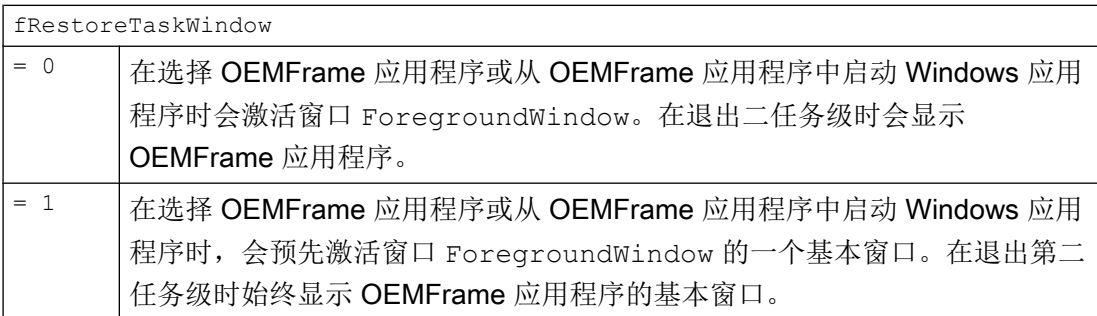

示意图

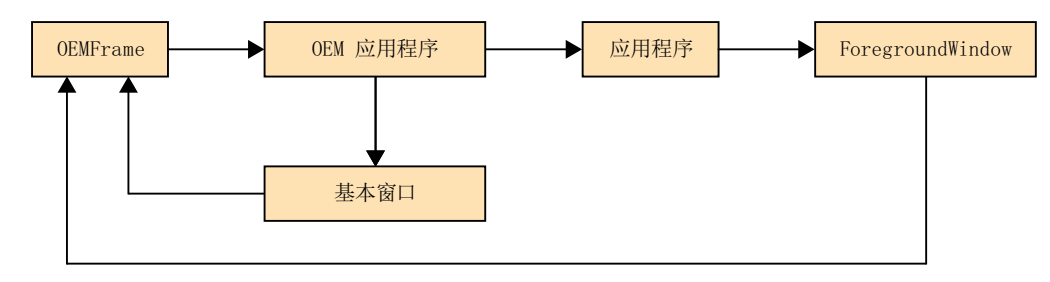

#### fForceTaskFocus/fSearchForPopUps

使用这两个参数确定,OEMFrame 应用程序在退出和重新选择后激活哪个窗口。

一般在区域切换时,会对最后激活的 OEMFrame 应用程序的窗口 ForegroundWindow 进行保存。ForegroundWindow 窗口在重新选择应用程序时会被再次激活。

通过以下值可修改此特性:

| fForceTaskFocus 和 fSearchForPopUps |                                                                        |
|------------------------------------|------------------------------------------------------------------------|
| $= 1$                              | 在撤销 OEMFrame 应用程序后, 不会根据窗口 ForegroundWindow 查找,<br>而是根据生效的 Popup 窗口查找。 |
|                                    | 查找方式:                                                                  |
|                                    | 如果找到了 Popup 窗口, 则在重新选择 OEMFrame 应用程序时会显示该窗<br>$\Box$ .                 |
|                                    | 如果不存在或未找到 Popup 窗口, 则在重新选择时会显示应用程序的基本窗                                 |

示意图: 带值 1 的 fForceTaskFocus/fSearchForPopUps

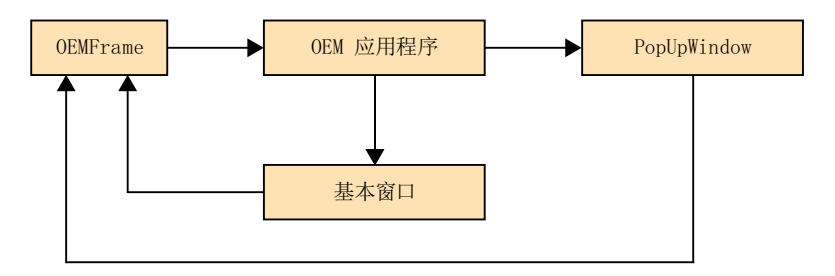

修改以下值后,重新选择应用程序时还会查找 OEMFrame 应用程序的基本窗口。基本窗 口通过 ClassName/WindowName 在文件 "systemconfiguration.ini" 中指定:

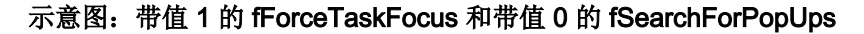

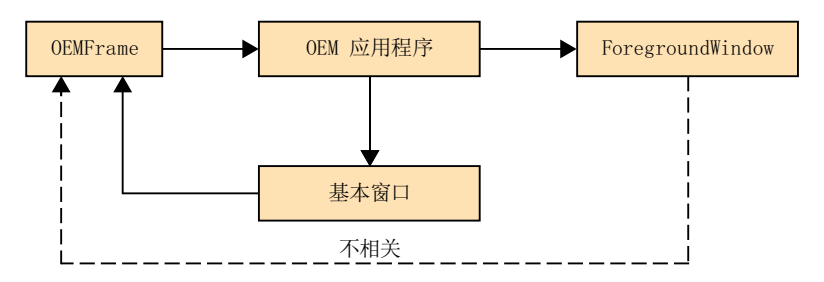

#### fKeepPlacement

该参数取消 OEMFrame 应用程序基本窗口的大小调整(缩放)。通常应用程序在显示前 会对其屏幕大小进行缩放。对不允许进行窗口缩放的应用程序进行大小调整时会引起显示 问题。此时应取消缩放。

#### 示例

应用程序"fixres.exe"应以所设置的窗口大小显示。需要进行以下参数设置:

[fixres]

fKeepPlacement = 1

fSearchForPopUps = 0 | 未找到生效的 Popup 窗口。

#### nInitShowMode/nShowMode/nUnShowMode

这三个参数确定在启动时以及在显示和隐藏应用程序时以何种形式显示应用程序窗口。

参数 nInitShowMode 用于启动应用程序。参数 nShowMode 用于显示应用程序(区域被 激活)。参数 nUnShowMode 用于隐藏应用程序。

参数 nShowMode 和 nUnShowMode 的取值范围如下:

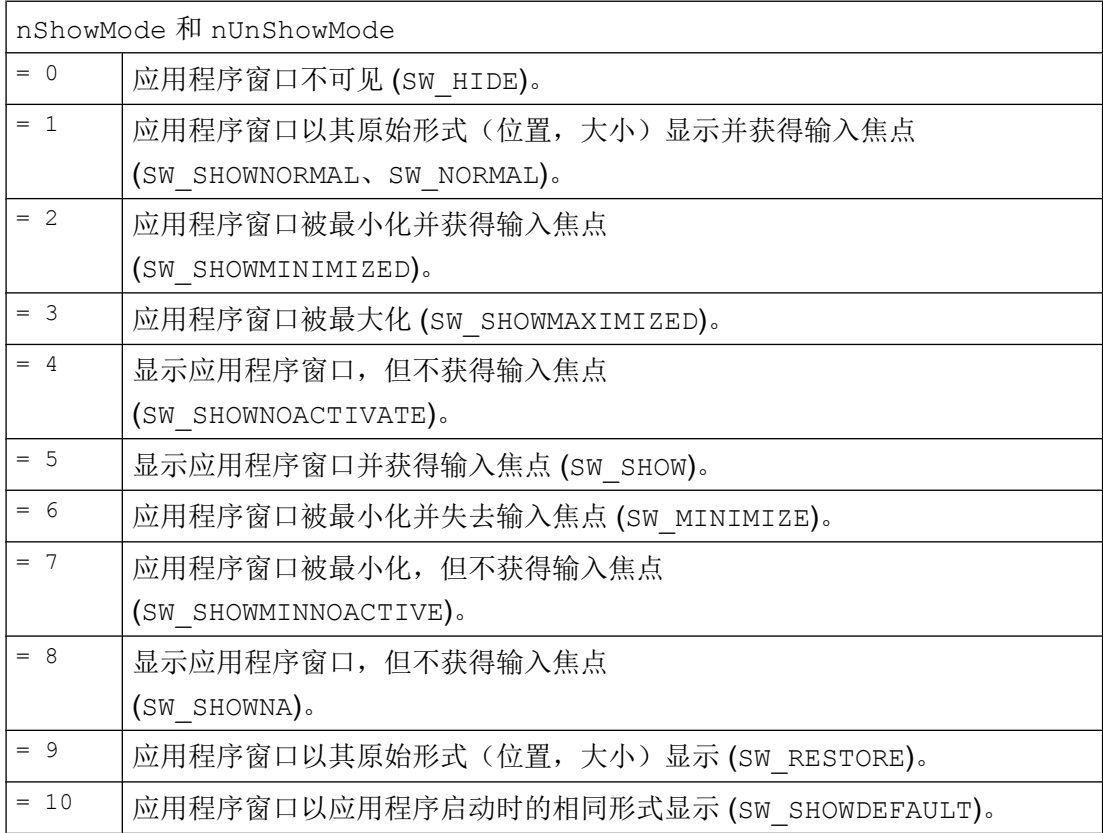

#### 说明

#### 显示问题

缺省设置适用于大多数使用情况。 例外情况是,采用 Borland-Delphi 显示的应用程序可能会出现显示问题,如失相窗口等。 此时应使用以下参数:  $nUnShowMode = 0$ fKeepPlacement = 1 或 nInitShowMode = 1

#### fWinForms

Windows Forms 参数为应用程序提供了同样使用 Windows 标准应用的控制元素,如对话 框、菜单和按钮。

如果 OEMFrame 应用程序涉及 "Windows Forms Application", 则必须进行以下的参数 设置:

[<app-name>]

fWinForms = 1

#### 说明

#### 取消大小调整

如果参数 fWinForms 未置位,OEMFrame 应用程序不会以最大化形式打开。指定的大小 调整(x、y、Width 和 Height)被取消。

#### nSwitchToTaskAfterTermination

该参数用于控制结束 OEMFrame 应用程序时的特性。在该情况下,系统管理器通常会显 示操作区域切换。

通过参数 nSwitchToTaskAfterTermination 可实现自动切换回之前生效的区域。

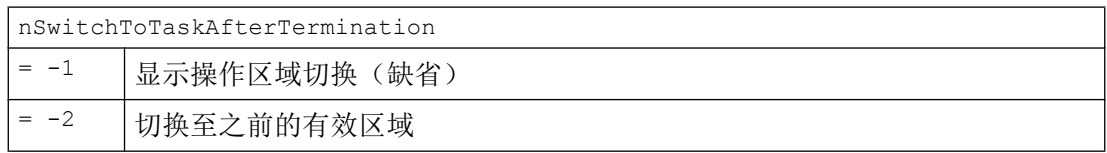

#### 示例

结束 Windows 应用程序 "closeapp.exe" 时, 应切换回之前的区域。需要进行以下参数设 置:

```
[closeapp]
```
nSwitchToTaskAfterTermination = -2

#### fFindWindowWithWildcards

通过该参数可为属性 Windowname 激活一个占位符查找。这种方法可以区分在每次启动相 同的属性 Windowname 时可能会变化的应用程序,如:访问等级、Windowname 中的时 间等:

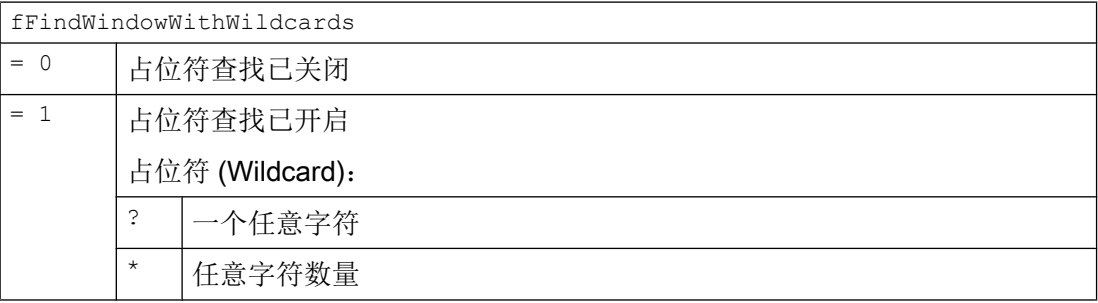

#### 示例

现在需要集成一个应用程序,其启动时间包含在属性 Windowname 中。

#### **oemframe.ini**

```
[MyQtTest]
```

```
fFindWindowWithWildcards = 1
```
#### **systemconfiguration.ini**

```
[processes]
PROC500=process:=ProcessOEM, cmdline:="C:\\Program Files(x86)\\Siemens\\
MotionControl\\oem\\sinumerik\\hmi\\appl\\MyQtTest.exe",oemframe:=true,
windowname:="MyQtTest - ??:??:??", classname:="QWidget", deferred:=true
[areas]
```
AREA500=name:=Test, process:=ProcessOEM

23.3 FindWindow 程序应用

# 23.3 FindWindow 程序应用

通过程序 FindWindow 可以查询配置文件 "systemconfiguration.ini" 的所有相关参数, 这些 参数用于将一个 OEMFrame 应用程序集成到 SINUMERIK Operate 中。

#### 前提条件

使用程序 FindWindow 需要访问级别 2(服务)。

#### 安装

FindWindow 可在任何 PCU 上使用且无需安装。

FindWindow (findwindow.exe) 位于以下目录中: C:\Program Files (x86)\Siemens\MotionControl\Common\FindWindow\

#### 应用

- 1. 启动 PCU。
- 2. 安装需要通过 OEMFrame 集成的应用程序。
- 3. 打开应用程序。
- 4. 打开程序 FindWindow。
- 5. 通过点击鼠标左键将程序 FindWindow 中的红色的叉拖至应用程序的标题栏。
- 6. 检查应用程序参数 "FileName"、"ClassName" 等。
- 7. 根据需要,通过复选框选择参数 "Gimmekey"、"Disablekeys" 等。 如果存在配置文件 "systemconfiguration.ini" 且需对其进行扩展:
- 8. 点击按键 "Copy to Clipboard" 将条目复制到剪贴板中。
- 9. 打开现有配置文件并添加剪贴板中的参数。在插入参数的位置上点击鼠标右键,然后点 击"添加"。
- 10.保存已修改的配置文件。

-或者-

如果不存在配置文件 "systemconfiguration.ini" 且需新建:

8. 点击按键 "Create systemconfiguration.ini"。

在 FindWindow 的目录中同时创建一个新配置文件。覆盖已有的配置文件。

9. 将新配置文件的备份添加到指定目录中。

23.4 设置边缘平滑的文本可读性

#### 说明

如果连接一个64位应用程序,"FileName"下不会显示任何参数数据。此时会打开一个提 示对话框,可通过该对话框手动选择应用程序。

#### 说明

只有在不进行此参数设置会出现问题的情况下才可以使用 8.3 文件名标记。

# 23.4 设置边缘平滑的文本可读性

为了能够更好地读取极小的 TrueType 字体, Windows 下的文本显示已经过优化。此设置 能够获得更好的字体边缘平滑效果和屏幕显示效果(Windows ClearType 工艺)。

如需修改 SINUMERIK Operate 的文本可读性,可通过文件 "slstartup.ini" 调整以下参数。

#### 调整文件 "slstartup.ini"

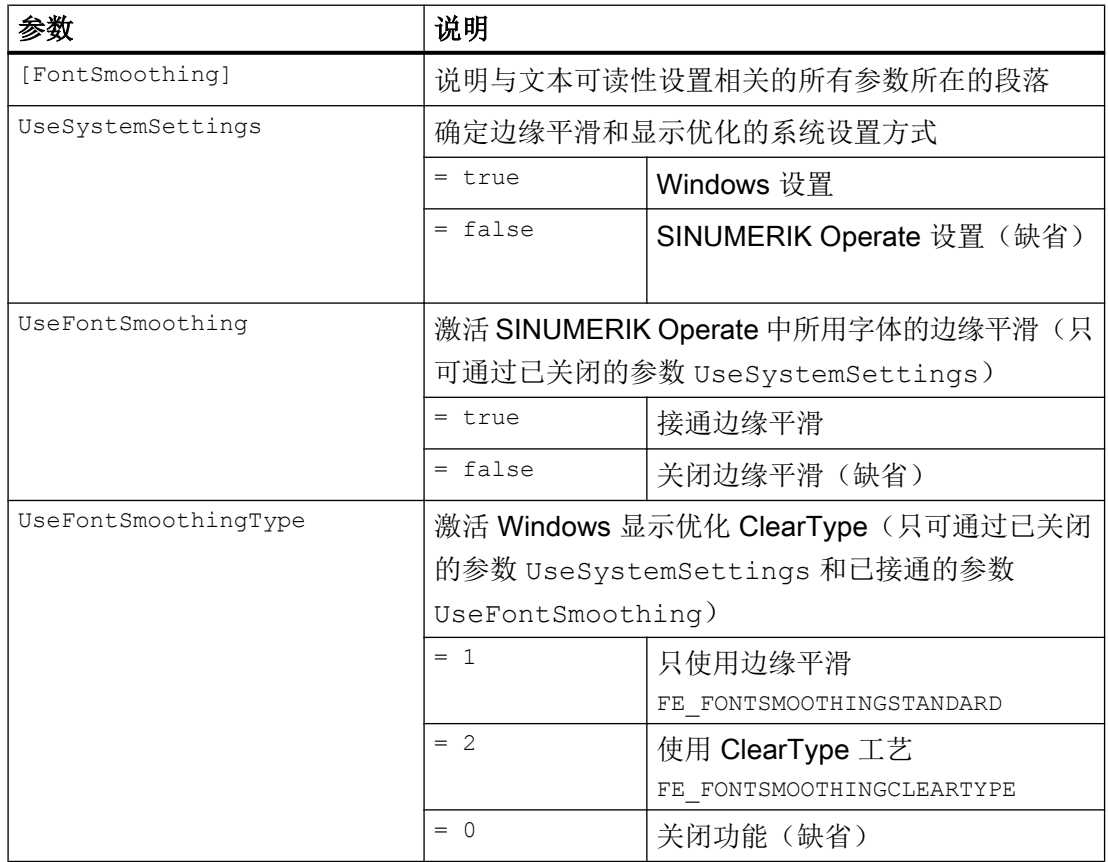

23.5 使用互动安装模式或静默(Silent)安装模式

#### 存储位置

用于 SINUMERIK Operate 的文件模板 "slstartup.ini" 保存在以下目录:

<安装路径>/siemens/sinumerik/hmi/cfg/slstartup.ini

将文件复制到以下一个目录中:

<安装路径>/user/sinumerik/hmi/cfg

<安装路径>/oem/sinumerik/hmi/cfg

#### 说明

如要通过自定义更改对概览进行改进,则只需从文件副本 "slstartup.ini" 中删除未更改的参 数。缺少的参数继续由目录 /siemens/sinumerik/hmi/cfg 从模板中读取。

# 23.5 使用互动安装模式或静默 (Silent) 安装模式

#### 简介

如果通过 PC/PCU 安装 SINUMERIK Operate, 则通过 MSI 安装程序进行。此时有以下 安装模式可供使用: 通过 Windows 指令行进行的互动安装或静默安装

- SINUMERIK Operate 完全安装
- SINUMERIK Operate 基础安装(带帮助文件)
- SINUMERIK Operate 基础安装(不带帮助文件)

#### 执行

通过指令行控制安装程序的执行。 可通过互动模式/v 将参数字符串传输至 setup.exe。 如 果想不通过用户互动执行安装,可使用静默模式/qn 扩展参数字符串。 将参数字符串置于引号中。 如果要在一列字符串中使用多个参数,中间需用空格隔开。 如果调用 setup.exe 时没有给出参数, 则会在互动模式中执行完全安装。

#### 说明

在/v 和参数字符串之间无需空格。

#### 说明

如果静默模式中如要一个进度条,则可以指定/qn 或/qb!。

23.5 使用互动安装模式或静默(Silent)安装模式

#### 互动安装模式

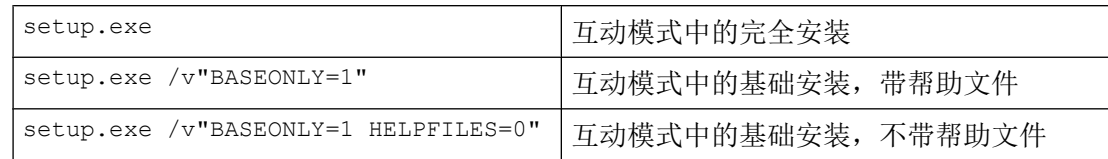

#### 静默(Silent)安装

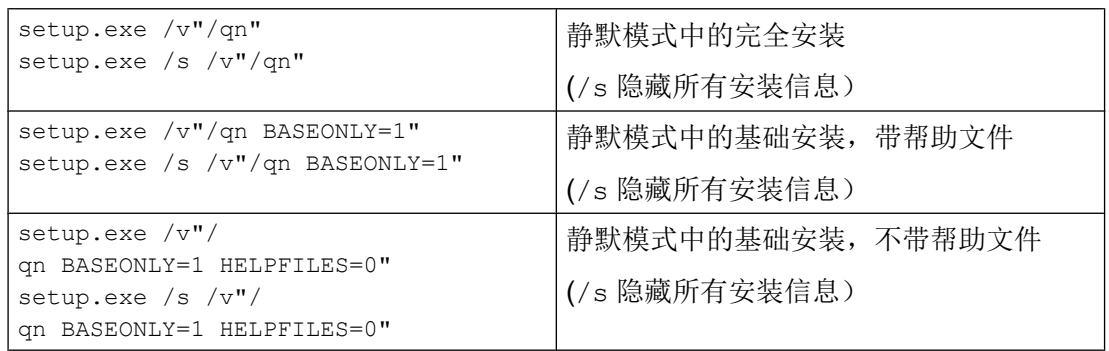

# 其他设置

#### 安装路径

如果要安装 SINUMERIK Operate PC 型, 则需额外指定安装路径: setup.exe /s /v"/qn INSTALLDIR=C:\Programme\testdir"

路径中的空格: setup.exe /s /v"/qn INSTALLDIR=\"C:\Program Files\testdir\""

#### 退出代码

从 setup.exe 调用退出代码上可以判断安装是成功还是失败:

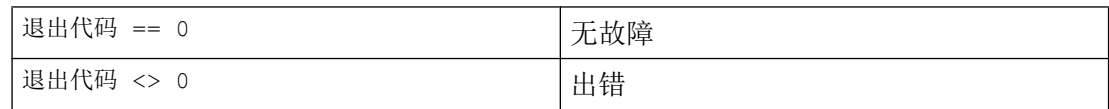

#### 日志文件

安装过程中可通过/L 创建日志文件: setup.exe /s /v"/qb! /L\*vx log.txt" 23.6 设置 NCU 的 IP 地址

# 23.6 设置 NCU 的 IP 地址

可通过 SINUMERIK Operate 的操作面板设置相连的 NCU 的 IP 地址。

# 步骤

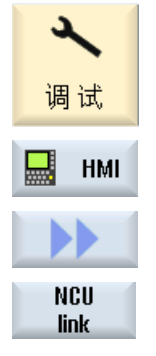

- 1. 选择操作区域"调试"。
- 2. 按下软键"HMI"和">>"。

按下垂直软键"NCU 连接"。 "NCU 连接"窗口打开。 在输入栏中输入 NCU 的 IP 地址。

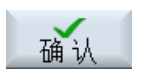

3. 按下软键"确认",确定输入。

23.7 退出 SINUMERIK Operate

# 23.7 退出 SINUMERIK Operate

步骤

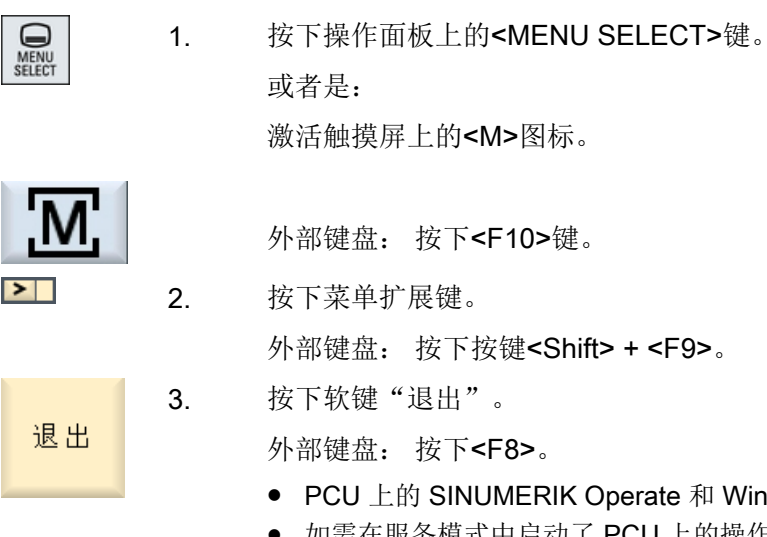

- )perate 和 Windows 系统退出。 ● 如需在服务模式中启动了 PCU 上的操作软件 SINUMERIK Operate,
- 则只退出操作软件。
- 在 PC 上仅退出 SINUMERIK Operate。

23.7 退出 SINUMERIK Operate

# HT 8 24

# 24.1 设计运行键

HT 8 的运行键上没有印制名字, 所以它的作用没有固定规定。运行键的名称应该根据按 键的作用灵活调整。 按键的名称将显示在屏幕内部垂直软键栏内,以表明运行键的作 用。

运行键的菜单由两列垂直键组成,每列 8 个键,所以可以最多设计 16 个文本。最上方和 下方的运行键为空,可以设定其它功能。

可以显示以下数据:

- 机床轴名称
- 机床轴假符号名
- 任意特定语言的文本
- 符号

需要以下用户特定的文件。 可将样本文件作为模板使用:

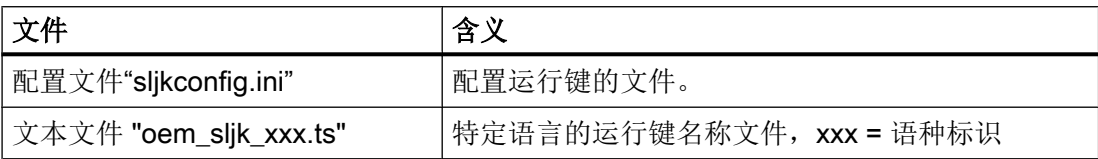

# 配置文件"sljkconfig.ini"

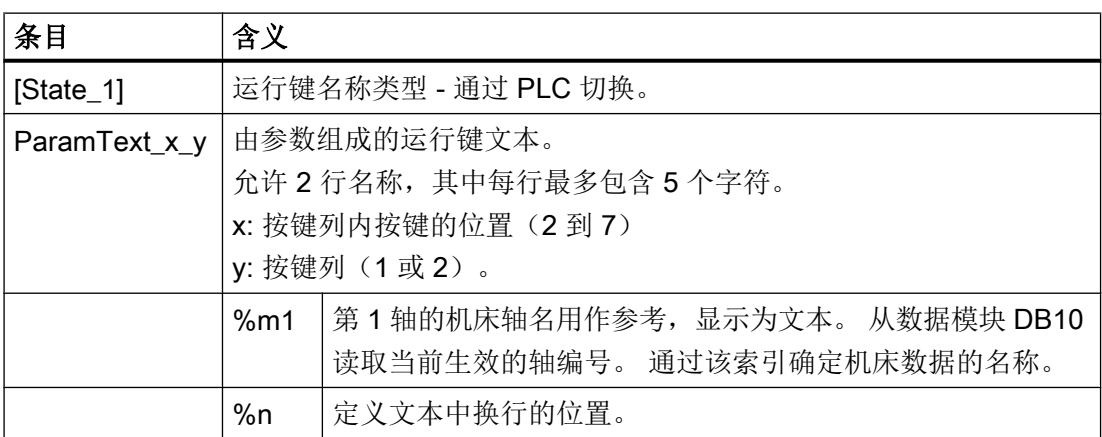

# HT 8

#### 24.1 设计运行键

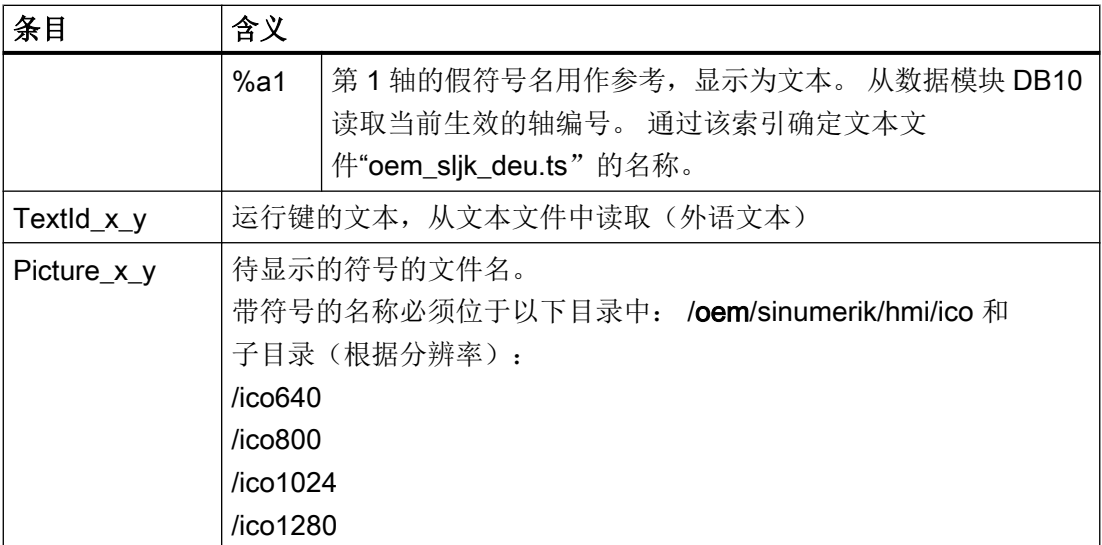

步骤

1. 从目录

/siemens/sinumerik/hmi/template/cfg 中复制配置文件 "sljkconfig.ini"。

- 2. 将复制件保存到目录/oem/sinumerik/hmi/cfg 或/user/sinumerik/hmi/cfg 中。
- 3. 在编辑器中打开拷贝,确定运行键的名称。

# 配置文件 "sljkconfig.ini" 示例

在示例中确定了 12 个轴,软键 1 和软键 2 包含文本,软键 3 和软键 4 分别有一幅图片。

[Settings]

文件类型 = INI

;其它配置选项的几个示例

;加工轴的假符号名(%a1、%a2 等),来自 oem\_sljk\_deu.ts(示例)

```
[State_1]
TextId 1 = OEMJK TEXT 1TextId_1_2 = OEMJK TEXT 2ParamText 2 1 = <math>2a18n</math> -ParamText 22 = %a1%n+
```
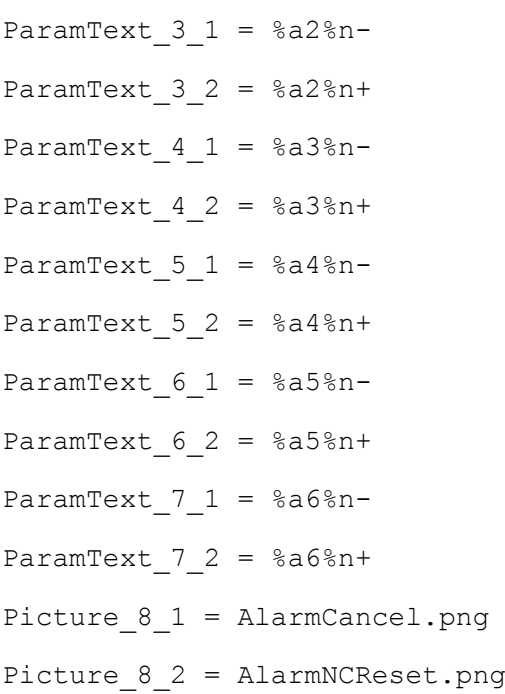

# 文本文件"oem\_sljk\_deu.ts"

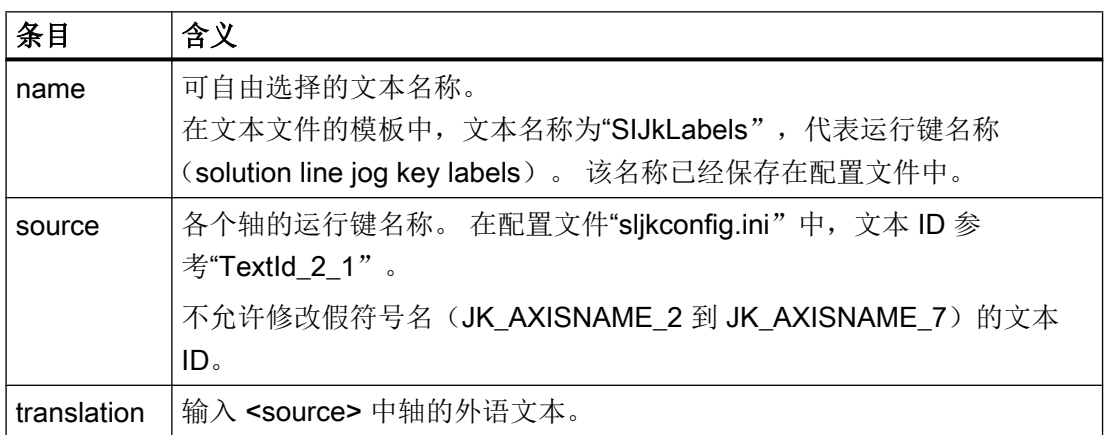

# 文件名称"xxx"中的语言标识

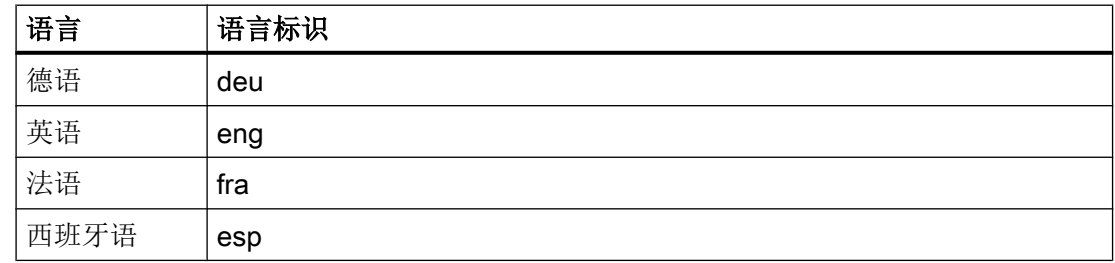

#### $HT8$

24.1 设计运行键

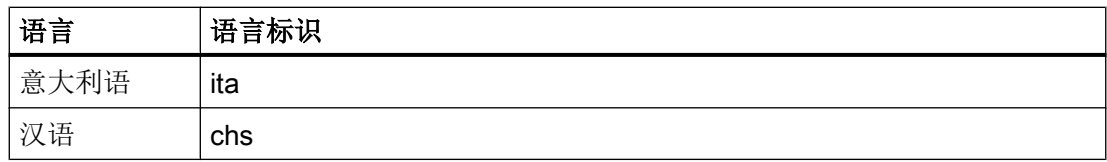

#### 步骤

- 1. 可从如下目录中复制模板文件"oem\_slik\_deu.ts": /siemens/sinumerik/hmi/template/lng.
- 2. 在目录 /oem/sinumerik/hmi/lng 或者 /user/sinumerik/hmi/lng 中保存或创建文件。
- 3. 为文件命名, 比如对于德语文本可命名为: "sljk\_deu.ts"。 若需创建其它语种的说明,必须为此语种创建一个自身文件。 在文件名称中使用相应的语 言标记并保存此文件。 使用如上所规定的语种标识。
- 4. 打开此文件,并在区域 <message> 和 </message> (消息)中确定说明。
- 5. 重新启动 HMI。 为了在程序运行时能显示按键名称,必须将文件转换至二进制格式。 此转换过程只能在启 动 HMI 时完成。

#### 文本文件"sljk\_deu.ts"示例

示例中确定了 12 个轴, 软键 1 (SF1) 和 2 (SF2) 有文本:

```
<?xml version="1.0" encoding="utf-8"?>
<!DOCTYPE TS>
<TS><context>
      <name>SlJkLabels</name>
      <!-- 机床轴的假符号名 (%a1, %a2, 等) -->
      <!-- 不要更改文本 ID (JK_AXISNAME_1, 等) -->
```
<message>

```
<source>JK_AXISNAME_1</source>
```

```
<translation>X</translation>
```

```
</message>
```

```
<message>
```
<source>JK\_AXISNAME\_2</source>

<translation>Y</translation>

```
</message>
```
<message>

```
24.1 设计运行键
```

```
<source>JK_AXISNAME_3</source>
```
<translation>Z</translation>

```
</message>
```
<message>

<source>JK\_AXISNAME\_4</source>

```
<translation>A</translation>
```
</message>

<message>

<source>JK\_AXISNAME\_5</source>

<translation>B</translation>

```
</message>
```
<message>

<source>JK\_AXISNAME\_6</source>

<translation>C</translation>

```
</message>
```
<message>

<source>JK\_AXISNAME\_7</source>

<translation>U</translation>

</message>

<message>

<source>JK\_AXISNAME\_8</source>

<translation>V</translation>

</message>

<message>

<source>JK\_AXISNAME\_9</source>

<translation>W</translation>

</message>

<message>

<source>JK\_AXISNAME\_10</source>

<translation>UV1</translation>

```
</message>
```
<message>

<source>JK\_AXISNAME\_11</source>

24.2 设计用户专用按键说明

```
<translation>UV2</translation>
</message>
<message>
    <source>JK_AXISNAME_12</source>
    <translation>UV3</translation>
</message>
<!-- 用户定义的、特定语言的文本(示例) -->
<message>
    <source>OEM_JK_TEXT_1</source>
    <translation>SF1</translation>
</message>
<message>
    <source>OEM_JK_TEXT_2</source>
    <translation>SF2</translation>
</message>
```
 $\langle$ TS>

参见

[支持的语言](#page-755-0) (页 [740](#page-755-0))

# 24.2 设计用户专用按键说明

#### HT 8 中的按键名称

在 HT 8 上, CPF 菜单文本(CPF: Control Panel Function: 控制面板功能) 是采用各自国 家语言的单独文本。

文本将创建在文件"slck\_xxx.ts"中。 "xxx"= 按键名称的语种标识。

不仅可以通过 HMI, 还可以通过外部 PC 创建和编辑这些文件。

#### 说明

如果要在 PC 上编辑这些文件,要使用支持 UTF-8 编码的编辑器。

24.2 设计用户专用按键说明

# 文件名称"xxx"中的语言标识

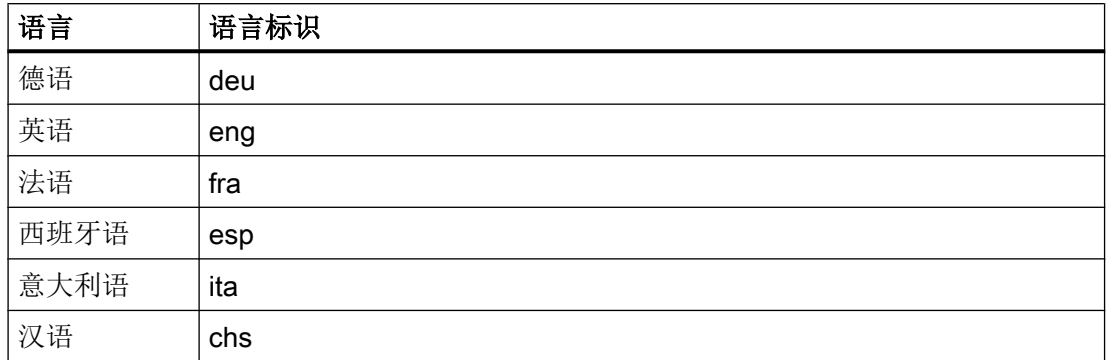

#### 创建按键名称

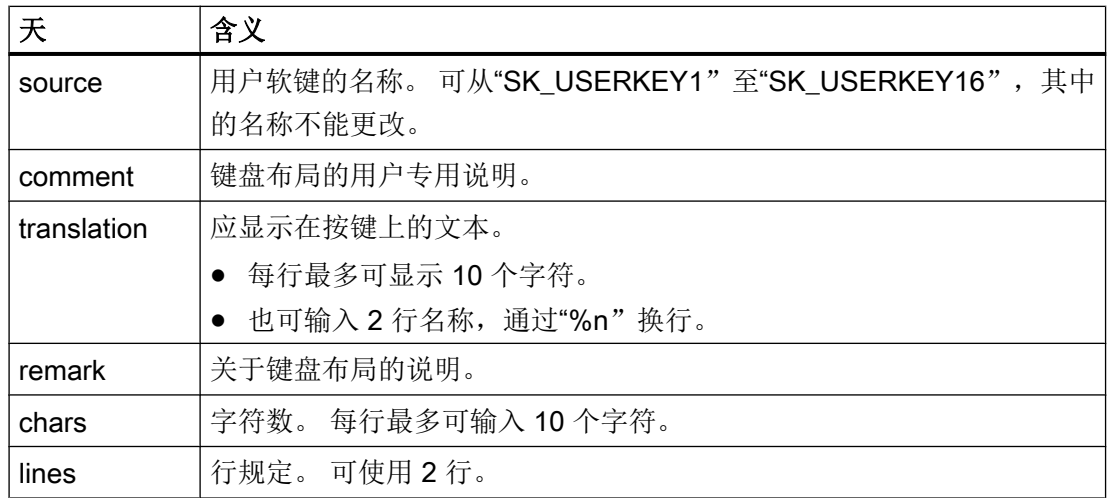

#### 步骤

- 1. 可从如下目录中复制模板文件"oem\_slck\_deu.ts": /siemens/sinumerik/hmi/template/lng.
- 2. 在目录 /oem/sinumerik/hmi/lng 或者 /user/sinumerik/hmi/lng 中保存或创建文件。
- 3. 为文件命名, 比如对于德语文本可命名为: "slck\_deu.ts"。 若需创建其它语种的按键名称,必须为此语种创建一个自有文件。在文件名称中使用相应的 语种标识并保存此文件。 使用如上所规定的语种标识。
- 4. 打开此文件, 并在区域 <message> 和 </message> (消息) 中确定按键名称。
- 5. 重新启动 HMI。 为了在程序运行时能显示按键名称,必须将文件转换至二进制格式。 此转换过程只能在启 动 HMI 时完成。

24.2 设计用户专用按键说明

#### 按键名称举例

<!DOCTYPE TS><TS>

#### <context>

<name>SlCkDialog</name

<message>

<source>SK\_USERKEY1</source>

<comment></comment>

<translation>U1</translation>

<remark>Usertaste 1</remark>

<chars>10</chars>

<lines>2</lines>

<languageIndependent>true</languageIndependent>

</message>

<message>

<source>SK\_USERKEY2</source>

```
<comment></comment>
```
<translation>U2</translation>

<remark>Usertaste 2</remark>

<chars>10</chars>

```
<lines>2</lines>
```
<languageIndependent>true</languageIndependent>

</message>

<message>

.....

</message>

</context>

 $\langle$ /TS $>$ 

#### 参见

[报警序号范围](#page-323-0) (页 [308\)](#page-323-0)
## <span id="page-792-0"></span>24.3 配置用户专用键(U 按键)上的功能显示

#### 功能

通过 PLC 可以显示可定义的用户键上的功能是否当前有效。 为此,LED 可以表明软键的 状态。

功能在文件"slckcpf.ini"中配置。

#### 接口信号

PLC 位位于 PLC-HT 8 接口的输出映像区内, 和输入映像区的位类似。

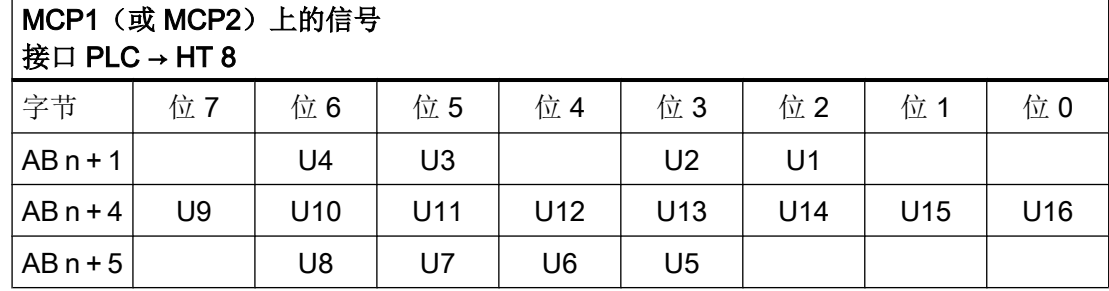

在文件"slckcpf.ini"中调节显示

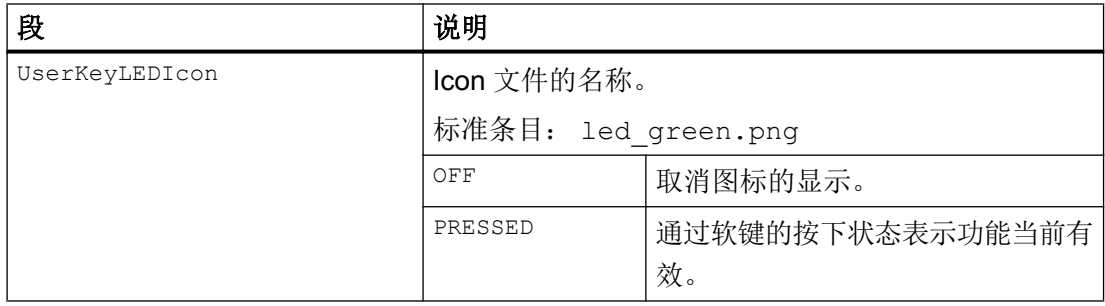

#### HT 8

24.3 配置用户专用键(U 按键)上的功能显示

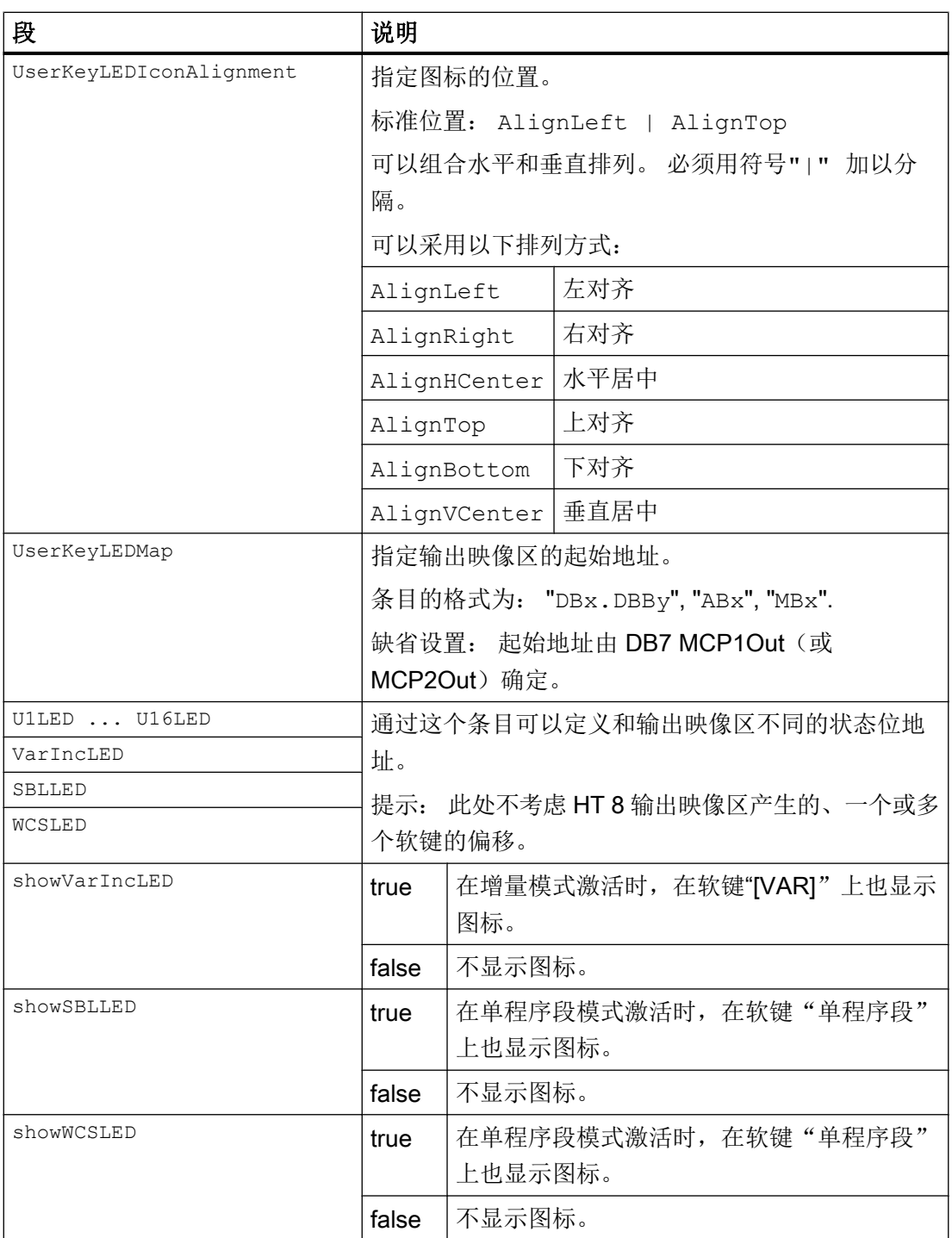

1. 可从如下目录中复制模板文件"slckcpf.ini": /siemens/sinumerik/hmi/template/cfg。

2. 将文件保存到目录/oem/sinumerik/hmi/cfg 或/user/sinumerik/hmi/cfg。

#### 24.3 配置用户专用键(U 按键)上的功能显示

- 3. 希望使用自己的图标时,请将它以适合 HT 8 的分辨率放置在目录: /oem/sinumerik/hmi/ ico/ico640 或 /user/sinumerik/hmi/ico/ico640 中。
- 4. 打开文件,修改设置。

#### <span id="page-794-0"></span>模板文件"slckcpf.ini"

配置模板文件

- ; 针对 HT8 控制面板功能菜单
- ;
- ; 要激活设置时,删除
- ; 行首的注释符';'
- ;; 用户软键的 LED 显示设置
- [UserKeyLED]
- ; LED 图标的文件名称

;UserKeyLEDIcon = led\_green.png

; LED 图标的排列

;UserKeyLEDIconAlignment= AlignLeft | AlignTop

```
; 采用下一个 LED 映射区起始地址,而不是计算 DB7.MCP1Out
;UserKeyLEDMap = AB0
; 作以下设置,采用状态位,而不是特定软键的 LED 映射
;U1LED=/channel/parameter/R[U1,1]
;....
;U16LED=/channel/parameter/R[U1,16]
;VarIncLED = DB11.DBX8.5
;SBLLED = DB21.DBX0.4
;WCSLED = DB19.DBX0.7
; 显示增量软键的 LED
```
;showVarIncLED = true

; 显示单程序段软键的 LED

24.3 配置用户专用键(U 按键)上的功能显示

;showSBLLED = true

; 显示 wcs/mcs 软键的 LED

;showWCSLED = true

# 缩略语列表 しょうしょう しゅうしょく スプレート タイム しょうかい あいじょう しょうかい あいじょう

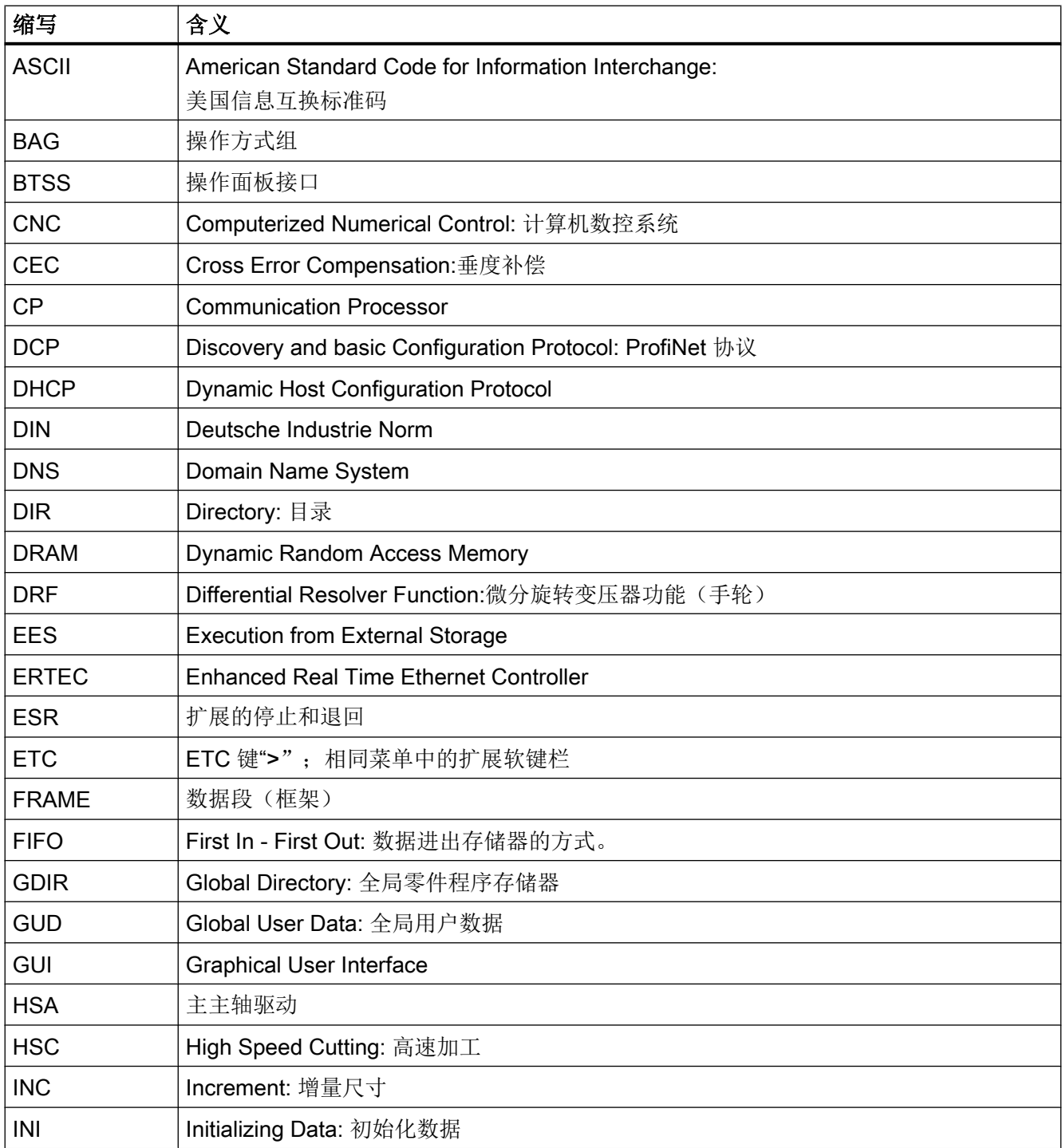

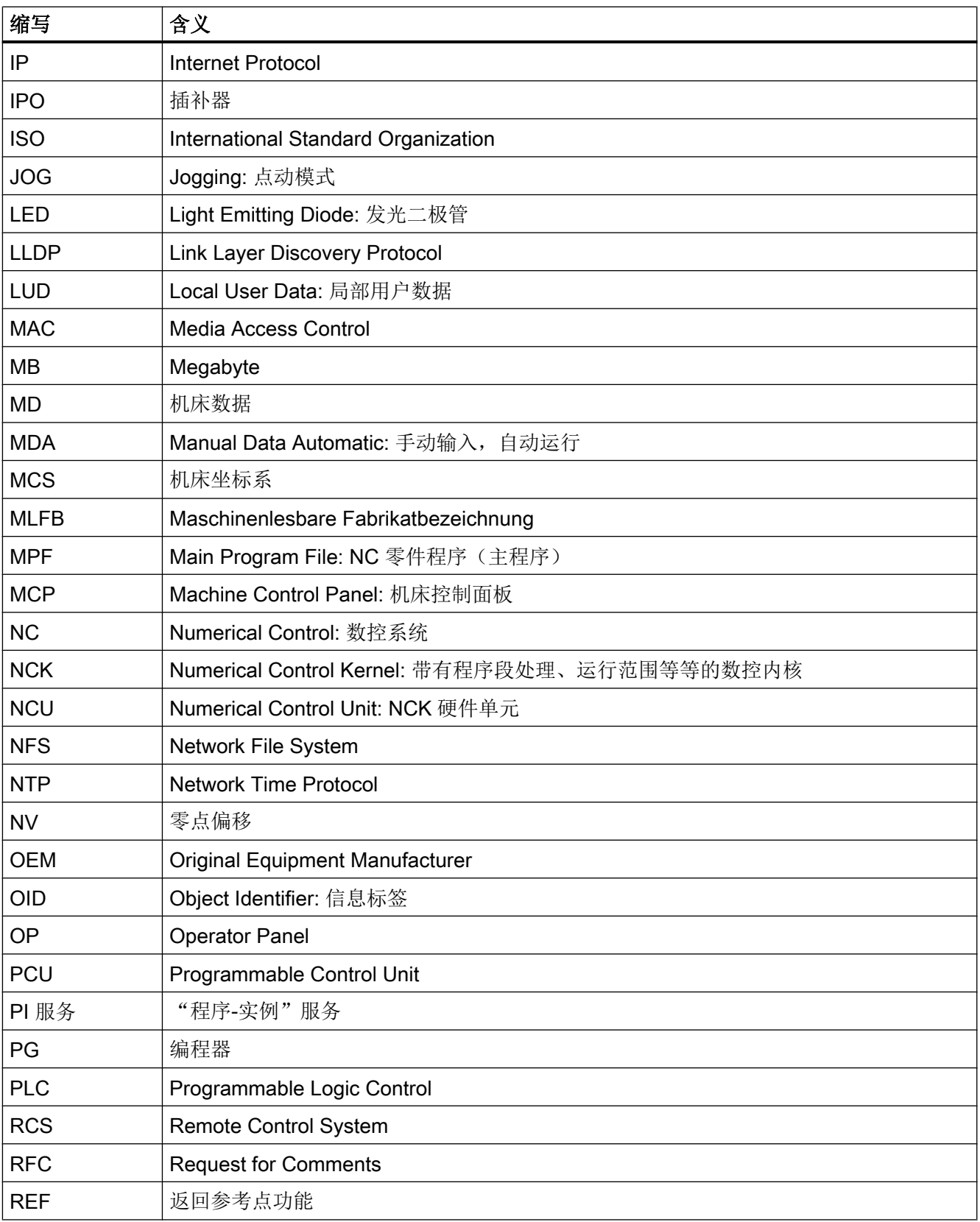

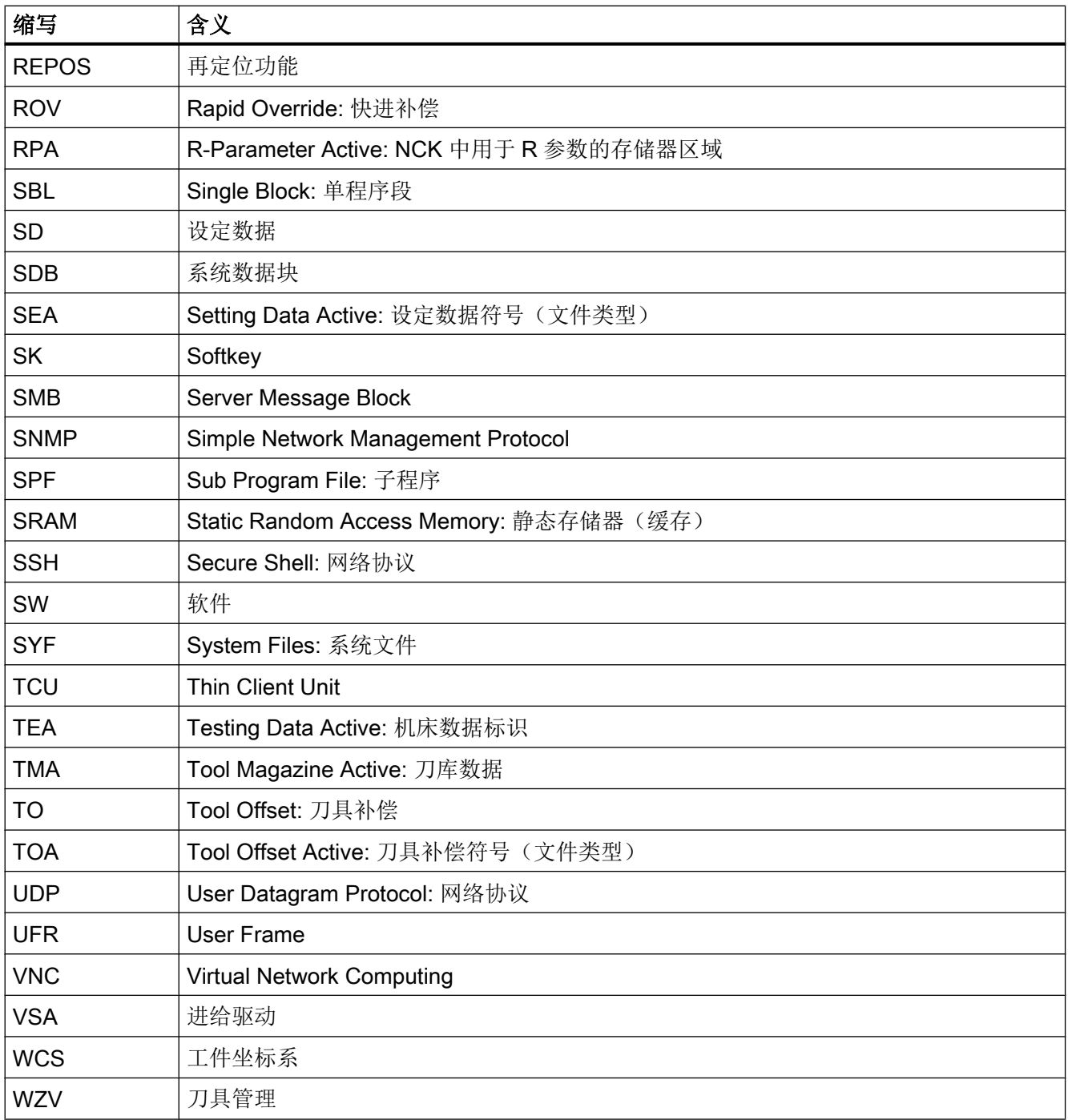

# 索引

#### 3

3D 模拟, [151](#page-166-0), [156](#page-171-0) 3D 文件 保护区单元, [354](#page-369-0)

#### A

Access MyMachine, [20,](#page-35-0) [30](#page-45-0) action.com, [495](#page-510-0) action.log, [495](#page-510-0) actlog.ini, [499](#page-514-0) actual\_actionlog.com, [491](#page-506-0) actual\_crashlog.com, [491](#page-506-0) alarmtext\_conversion.log, [292,](#page-307-0) [295,](#page-310-0) [298](#page-313-0), [307](#page-322-0), [310](#page-325-0) AS-i 配置诊断, [535](#page-550-0) 诊断, [533](#page-548-0) 组件, [534](#page-549-0)

#### C

config.ini, [99](#page-114-0) crash.com, [495](#page-510-0) crash.log, [495](#page-510-0) CSV 文件, [487](#page-502-0) CUST\_800.SPF, [570](#page-585-0) CUST\_832.SPF, [570](#page-585-0), [691](#page-706-0) CUST\_CLAMP, [571](#page-586-0) CUST\_M6, [571](#page-586-0), [573](#page-588-0) CUST\_MEACYC 结构程序, [699](#page-714-0) CUST\_MEACYC.SPF, [570](#page-585-0) CUST\_MEAPROT.SPF, [570,](#page-585-0) [732](#page-747-0) CUST\_MULTICHAN, [571](#page-586-0), [578](#page-593-0) CUST\_T, [571](#page-586-0), [573](#page-588-0) CUST\_TECHCYC.SPF, [570](#page-585-0) 调整, [575](#page-590-0) CYCLE495, [625](#page-640-0) CYCLE60, [580](#page-595-0) CYCLE63, [579](#page-594-0) CYCLE64, [579](#page-594-0) CYCLE79, [580](#page-595-0) CYCLE800 结构程序, [664](#page-679-0)

CYCLE832 精优曲面(Advanced Surface), [688](#page-703-0) 臻优曲面(Top Surface), [692](#page-707-0) CYCLE84, [569](#page-584-0) CYCLE840, [569](#page-584-0) CYCLE930, [605](#page-620-0) CYCLE950, [605](#page-620-0) CYCLE951, [605](#page-620-0) CYCLE952, [605](#page-620-0) CYCLE99, [605](#page-620-0) CYCLE996, [670](#page-685-0)

#### D

dealer.xml, [482](#page-497-0) DHCP 服务器 ID, [446](#page-461-0) Display Manager Display Configuration, [61](#page-76-0) 激活, [62](#page-77-0)

## E

Ethernet / PROFINET 跟踪参数, [449](#page-464-0) 网络跟踪, [448](#page-463-0) 显示信息, [448](#page-463-0) 诊断, [446](#page-461-0) EXTCALL 关闭/打开, [92](#page-107-0)

## G

G 代码程序, [275](#page-290-0) G 代码组 设置显示, [131](#page-146-0) G 功能组 59, [689](#page-704-0)

#### H

HEAD\_1, [650](#page-665-0) HMI PRO RT, [531](#page-546-0) HMI 跟踪, [500](#page-515-0) HMI 重启 显示软键, [41](#page-56-0) HOLES2, [580](#page-595-0) HT 8 slguiconfig.ini, [40](#page-55-0)

按键名称, [774](#page-789-0) 激活、取消虚拟键盘, [40](#page-55-0) 用户键上的 LED 灯, [777](#page-792-0)

HT 8 oem\_sljk\_deu.ts, [771](#page-786-0) sljkconfig.ini, [769](#page-784-0) 设计运行键, [769](#page-784-0)

#### I

identSNAPSHOT, [479](#page-494-0)

#### M

ma\_types.xml, [483](#page-498-0) Manual Machine 激活功能, [143](#page-158-0) 设置, [143](#page-158-0)

## N

NC/PLC 变量 显示, [455](#page-470-0) 修改, [457](#page-472-0) NCU 连接 设置, 在 PCU 中, [766](#page-781-0) 设置,在 Windows 中, [766](#page-781-0) netnames.ini, [98](#page-113-0)

## O

oem.xml, [483](#page-498-0) oem\_ae\_database\_conversion.log, [303](#page-318-0) oem\_alarms\_deu.ts, [290](#page-305-0) oem\_indextexts\_deu.ts, [293](#page-308-0) oem\_slaedatabase.xml, [299](#page-314-0) oem\_slaesvcadapconf.xml, [291](#page-306-0) oem\_slck\_deu.ts, [775](#page-790-0) oem\_sljk\_deu.ts, [772](#page-787-0) oem\_text\_conversion.log, [292,](#page-307-0) [310](#page-325-0) OEMFrame 应用程序 FindWindow 程序应用, [762](#page-777-0) 集成, [743](#page-758-0) 扩展参数设置, [752](#page-767-0) 配置, [743](#page-758-0) oemsubs.xml, [483](#page-498-0)

#### P

PLC 硬件升级存档 创建, [407](#page-422-0) PROFIBUS DP 从站, [503](#page-518-0) 连接, [501](#page-516-0) PROFIBUS/PROFINET 诊断, [531](#page-546-0), [532](#page-547-0) PROG\_EVENT.SPF, [501,](#page-516-0) [571](#page-586-0) 扩展, [573](#page-588-0)

## R

RCS Commander, [20](#page-35-0)

## S

ShopMill 刀具专用功能, [244](#page-259-0) 用于铣削的设置, [582](#page-597-0) ShopTurn 端面加工, [617](#page-632-0) 设置副主轴, [600](#page-615-0) 斜置 Y 轴, [619](#page-634-0) 用于车削的设置, [593](#page-608-0) 柱面转换, [612](#page-627-0) Sidescreen 固有设计, [58](#page-73-0) 激活, [54](#page-69-0) 显示 ABC 键盘, [56](#page-71-0) 显示翻译, [60](#page-75-0) 显示机床控制面板, [56](#page-71-0) slaesvcadapconf.xml, [291,](#page-306-0) [294](#page-309-0), [297](#page-312-0), [304,](#page-319-0) [322](#page-337-0) slaesvcconf.xml, [298,](#page-313-0) [306](#page-321-0) slckcpf.ini, [779](#page-794-0) slhlp.xml, [547](#page-562-0) slmagcodeconfig.ini, [131](#page-146-0) SLOT2, [580](#page-595-0) sltlprodiaghmi.ini, [534](#page-549-0) Source-ID, [309](#page-324-0) Source-URL, [309](#page-324-0) STAT, [136](#page-151-0)

## T

TextPad, [20](#page-35-0) TRAANG, [621](#page-636-0) 在 ShopTurn 中, [619](#page-634-0) 在车削中, [618](#page-633-0)

TRACON, [621](#page-636-0) TRACYL, [622](#page-637-0) 在 ShopTurn 中, [612](#page-627-0) 在车削中, [610](#page-625-0) **TRANSMIT** 带 Y 轴, [616](#page-631-0) 在 ShopTurn 中, [617](#page-632-0) 在车削中, [614](#page-629-0) TRANSMIT 指令, [275](#page-290-0) TU, [136](#page-151-0)

#### U

USB 键盘, [20](#page-35-0) USB 设备, [20](#page-35-0) user.xml, [483](#page-498-0)

#### W

WinSCP, [20](#page-35-0), [30](#page-45-0)

## 安

安装 互动, [765](#page-780-0) 静默, [765](#page-780-0)

## 保

保存装调数据, [416](#page-431-0) 保护区单元 3D 文件, [354](#page-369-0) 创建, [345](#page-360-0) 方框, [347](#page-362-0) 框架, [346](#page-361-0) 平行方框, [347](#page-362-0) 平行框架, [346](#page-361-0) 平行球体, [349](#page-364-0) 平行圆柱体, [350](#page-365-0) 平行圆锥体, [352](#page-367-0) 球体, [349](#page-364-0) 文件, [354](#page-369-0) 圆柱体, [350](#page-365-0) 圆锥, [352](#page-367-0)

#### 报

报警编号范围, [308](#page-323-0) 报警故障文件, [310](#page-325-0) 报警记录 过滤器属性, [314](#page-329-0) 报警日志 设置, [312](#page-327-0) 报警索引文本文件 创建文本, [293](#page-308-0) 报警文本 标准参数说明, [310](#page-325-0) 创建, [287](#page-302-0), [290](#page-305-0) 创建外语文本, [289](#page-304-0) 创建文件, [290](#page-305-0) 更改颜色, [299](#page-314-0) 取消激活警告提示, [322](#page-337-0) 替换, [303](#page-318-0) 替换缺省报警文本, [303](#page-318-0) 选择字体颜色, [287](#page-302-0) 支持的语言, [740](#page-755-0) 注册文件, [291](#page-306-0) 报警文本的标准参数说明, [310](#page-325-0) 报警用索引文本文件 创建文件, [293](#page-308-0) 注册, [294](#page-309-0)

#### 备

备份日志文件 USB, [538](#page-553-0) 压缩包, [538](#page-553-0)

#### 边

边缘平滑, [763](#page-778-0)

#### 编

编程 G 代码程序, [143](#page-158-0) 编辑 Enum 值, [116](#page-131-0) 编辑 xml 文件, [29](#page-44-0) 编辑刀具和刀库管理, [276](#page-291-0)

#### 变

变量屏幕, [459](#page-474-0)

#### 标

标记 OEM 刀具参数, [258](#page-273-0) OEM 刀沿参数, [259](#page-274-0) OEM 多刀参数, [260](#page-275-0)

OEM 监控参数, [259](#page-274-0) 刀具参数, [201](#page-216-0) 刀具专用功能, [261](#page-276-0) 刀库位置参数, [209](#page-224-0) 刀库位置适配器参数, [210](#page-225-0) 刀沿参数, [203](#page-218-0) 多刀参数, [210](#page-225-0) 多刀刀位参数, [212](#page-227-0) 监控参数, [207](#page-222-0) 冷却液, [261](#page-276-0) 磨削参数, [208](#page-223-0) 标志 OEM 刀库位置参数, [260](#page-275-0)

#### 操

操作面板 配置, [427](#page-442-0) 操作区域"加工", [129](#page-144-0) 操作日志 actlog.ini, [499](#page-514-0) 保存日志文件, [495](#page-510-0) 打开日志文件, [494](#page-509-0) 日志文件, [496](#page-511-0) 设置, [491](#page-506-0) 设置日志大小, [499](#page-514-0) 搜索事件, [494](#page-509-0)

## 测

测量工件 在车削中, [727](#page-742-0) 在铣削中, [704,](#page-719-0) [718](#page-733-0) 测头 测量刀具, [694](#page-709-0) 测量工件, [694](#page-709-0) 检查程序示例, [695](#page-710-0) 检查功能, [695](#page-710-0)

## 查

查找 日志条目, [491](#page-506-0) 查找方式 配置, [139](#page-154-0)

#### 车

车削 ShopTurn 中的设置, [593](#page-608-0)

测量工件, [727](#page-742-0) 刀具测量, [711](#page-726-0) 端面加工, [614](#page-629-0) 工艺循环, [605](#page-620-0) 示例,设置车床, [609](#page-624-0) 显示软键, [562](#page-577-0) 斜置 Y 轴, [618](#page-633-0) 柱面转换, [610](#page-625-0) 转速限值, [622](#page-637-0) 车削轮廓, [605](#page-620-0)

## 成

成型磨削, [625](#page-640-0)

#### 程

程序测试 激活, [135](#page-150-0) 取消, [135](#page-150-0) 程序列表 创建, [52](#page-67-0) 设计软键, [52](#page-67-0)

#### 创

创建 碰撞对, [356](#page-371-0) 创建机床模型 碰撞监测, [329](#page-344-0) 创建系统崩溃日志文件, [492](#page-507-0) 创建在线帮助 创建 HTML 文件, [549](#page-564-0) 创建 XML 文件, [551](#page-566-0) 目录创建, [552](#page-567-0) 替换缺省的在线帮助, [552](#page-567-0)

#### 存

存档 创建, [405](#page-420-0) 创建用于热线咨询, [411](#page-426-0) 读入, [406](#page-421-0) 行校验和, [402](#page-417-0)

#### 带

带有图标的状态栏, [146](#page-161-0)

## 刀

刀架, [273](#page-288-0) 刀具表 列表视图, [196](#page-211-0) 刀具参数 OEM 标记, [258](#page-273-0) 标记, [201](#page-216-0) 刀具测量 在车削中, [711](#page-726-0) 在铣削中, [706](#page-721-0) 刀具管理 MD 设置, [179](#page-194-0) PLC,TRANSLINE 2000, [188](#page-203-0) 编辑管理, [277](#page-292-0) 车削工艺, [188](#page-203-0) 打开功能, [276](#page-291-0) 带刀库管理, [180](#page-195-0) 刀具单元, [280](#page-295-0) 刀具磨损, [186](#page-201-0) 刀库配置, [282](#page-297-0) 分配, [284](#page-299-0) 缓存位置, [280](#page-295-0) 磨削工艺, [188](#page-203-0) 使能功能, [183](#page-198-0) 手动刀具, [186](#page-201-0) 图形化的刀具显示和刀库显示, [185](#page-200-0) 无刀库管理, [179](#page-194-0) 铣削工艺, [188](#page-203-0) 铣削机床上的车削工艺, [188](#page-203-0) 直径 /刀沿半径的机床数据设置, [183](#page-198-0) 装载刀位, [281](#page-296-0) 刀具夹紧角度, [681](#page-696-0) 刀具类型 车刀, [220](#page-235-0) 磨削刀具, [219](#page-234-0) 特种刀具, [220](#page-235-0) 铣刀, [218](#page-233-0) 钻头, [219](#page-234-0) 刀具专用功能 标记, [261](#page-276-0) 刀库位置参数 OEM 标记, [260](#page-275-0) 标记, [209](#page-224-0) 刀库位置适配器参数 标记, [210](#page-225-0) 刀沿参数 OEM 标记, [259](#page-274-0) 标记, [203](#page-218-0)

#### 雕

雕刻, [580](#page-595-0)

## 叠

叠加 配置, [149](#page-164-0)

## 定

定义通道组, [97](#page-112-0)

#### 端

端面加工 在 ShopTurn 中, [617](#page-632-0) 在车削中, [614](#page-629-0)

#### 对

对驱动系统进行调试, [177](#page-192-0)

#### 多

多边形, [580](#page-595-0) 多刀参数 OEM 标记, [260](#page-275-0) 标记, [210](#page-225-0) 多刀刀位参数 标记, [212](#page-227-0) 多个不同工件的加工(选件), [590](#page-605-0)

#### 方

方框 保护区单元, [347](#page-362-0)

#### 访

访问级别, [43](#page-58-0) 访问权限 单独, [46](#page-61-0) 全局, [47](#page-62-0) 生效, [47](#page-62-0) 远程访问, [46](#page-61-0)

#### 服

服务概览, [460](#page-475-0) 轴和驱动, [462](#page-477-0)

#### 复

复位 扩展, [112](#page-127-0)

## 高

高速设定, [688](#page-703-0)

#### 跟

跟踪 PLC/NC/伺服变量, [516](#page-531-0) 保存会话, [514](#page-529-0) 保存选项, [524](#page-539-0) 编辑比例, [528](#page-543-0) 编辑会话, [518](#page-533-0) 编辑图形视图, [526](#page-541-0) 变量属性, [518](#page-533-0) 步骤, [512](#page-527-0) 插入变量, [517](#page-532-0) 查找变量, [516](#page-531-0) 创建会话, [513](#page-528-0) 定位光标 A/B, [530](#page-545-0) 定义缩放区域, [529](#page-544-0) 会话, [517](#page-532-0) 将数据保存到控制单元上, [523](#page-538-0) 启动会话, [515](#page-530-0) 启动记录, [525](#page-540-0) 驱动变量, [517](#page-532-0) 筛选变量, [516](#page-531-0) 设置(PLC、NC、伺服), [522](#page-537-0) 设置(驱动), [522](#page-537-0) 设置栅格线, [524](#page-539-0) 数据采集, [522](#page-537-0) 缩放曲线图, [528](#page-543-0) 替换变量, [517](#page-532-0) 停止记录, [525](#page-540-0) 显示变量的详细信息, [521](#page-536-0) 显示峰峰值, [530](#page-545-0) 显示峰谷值, [530](#page-545-0) 选择变量, [517,](#page-532-0) [527](#page-542-0) 一览, [511](#page-526-0) 载入会话, [515](#page-530-0)

## 更

更快速的程序段搜索, [140](#page-155-0)

## 工

工业服务平台, [479](#page-494-0) 工艺 车削, [605](#page-620-0) 回转, [626](#page-641-0) 平面磨削, [624](#page-639-0) 外圆磨削, [624](#page-639-0) 铣削, [579](#page-594-0) 钻削, [568](#page-583-0)

#### 攻

攻丝, [569](#page-584-0)

#### 故

故障分析, [433](#page-448-0)

#### 拐

拐角车削, [605](#page-620-0)

## 管

管理数据, [118](#page-133-0)

#### 回

回转 备份数据组, [649](#page-664-0) 创建角度刀具, [631](#page-646-0) 回转轴, [644](#page-659-0) 激活, [627](#page-642-0) 配置输入屏幕, [627](#page-642-0) 偏移矢量, [641](#page-656-0) 示例 HEAD\_2, [652](#page-667-0) 示例 MIXED\_45, [655](#page-670-0) 示例 TABLE\_45, [653](#page-668-0) 示例 TABLE\_5, [657](#page-672-0) 调试机床运动, [638](#page-653-0) 退刀, [648](#page-663-0) 约定数据组, [630](#page-645-0)

回转轴 运动单元, [339](#page-354-0) 回转轴矢量 V1, [639](#page-654-0) V2, [639](#page-654-0)

## 机

机床保护区, [344](#page-359-0) 机床功能,定义文本,246 机床模型 碰撞监测, [325](#page-340-0) 机床数据 编辑 Enum 值, [116](#page-131-0) 编辑十六进制的数值, [115](#page-130-0) 配置明码文本, [125](#page-140-0) 输入 BICO 数值, [115](#page-130-0) 说明, [106](#page-121-0) 搜索, [117](#page-132-0) 显示, [106](#page-121-0) 显示过滤器, [113](#page-128-0) 一览, [105](#page-120-0) 轴选择, [108](#page-123-0) 机床信息, [479](#page-494-0) 机床专用信息 保存, [485](#page-500-0) 创建模板, [481](#page-496-0) 扫描, [480](#page-495-0)

## 基

基于子站的网络诊断, [431](#page-446-0)

## 激

激活键盘, [40](#page-55-0)

## 记

记录测量 AUTOMATIK 时的设置, [731](#page-746-0) JOG 时的设置, [731](#page-746-0)

## 加

加工时间记录 激活, [150](#page-165-0)

## 夹

夹具 功能设定, [158](#page-173-0)

#### 监

监控参数 OEM 标记, [259](#page-274-0) 标记, [207](#page-222-0)

#### 键

键盘 设置, [40](#page-55-0)

## 截

截屏 创建, [478](#page-493-0) 打开, [479](#page-494-0) 复制, [478](#page-493-0)

## 开

开关 运动单元, [340](#page-355-0)

#### 可

可定向刀架, [730](#page-745-0)

## 口

口令 删除, [45](#page-60-0) 设置, [44](#page-59-0) 修改, [45](#page-60-0)

## 框

框架 保护区单元, [346](#page-361-0)

## 冷

冷却液 标记, [261](#page-276-0) 指定, [244](#page-259-0)

#### 列

列表参数 新创建, [216](#page-231-0) 修改, [213](#page-228-0)

#### 轮

轮廓槽式车削, [605](#page-620-0) 轮廓铣削, [579](#page-594-0)

#### 螺

螺纹切削, [605](#page-620-0)

## 模

模板文件, [27](#page-42-0) 模拟 车削工艺, [153](#page-168-0) 功能的基本条件, [152](#page-167-0) 磨削工艺, [154](#page-169-0) 取消, [155](#page-170-0) 铣削工艺, [153](#page-168-0) 循环应用, [572](#page-587-0) 模拟主轴, [164](#page-179-0)

#### 磨

磨削参数 标记, [208](#page-223-0)

#### 目

目录结构, [23](#page-38-0)

#### 配

配置 OEM 图标, [148](#page-163-0) 配置操作站, [99](#page-114-0) 配置换刀原因, [248](#page-263-0)

#### 碰

```
碰撞单元
  创建, 341
碰撞对
  创建, 356
碰撞监测
  创建刀具保护区, 368
  创建机床保护区, 364
  创建机床模型, 329
  创建碰撞对, 369
  创建运动单元, 362
  概述, 325
  设置, 328
  使能功能, 327
  示例中所含的基本知识, 358
  修改选取的区域, 332
```
#### 偏

```
偏移
  运动单元, 340
```
#### 平

平行方框 保护区单元, [347](#page-362-0) 平行开关 运动单元, [340](#page-355-0) 平行框架 保护区单元, [346](#page-361-0) 平行偏移 运动单元, [340](#page-355-0) 平行球体 保护区单元, [349](#page-364-0) 平行线性轴 运动单元, [339](#page-354-0) 平行圆柱体 保护区单元, [350](#page-365-0) 平行圆锥体 保护区单元, [352](#page-367-0) 平面磨削, [624](#page-639-0) 显示软键, [562](#page-577-0)

#### 屏

屏幕 保护, [41](#page-56-0) 关闭显示, [42](#page-57-0) 关闭显示的时间, [41](#page-56-0)

## 启

启动 SINUMERIK Operate IPC, [19](#page-34-0) NCU, [19](#page-34-0) PCU, [19](#page-34-0) Windows 操作系统下, [19](#page-34-0)

#### 切

切端面齿, [632,](#page-647-0) [682](#page-697-0)

#### 球

球体 保护区单元, [349](#page-364-0)

#### 驱

驱动参数 机床数据, [106](#page-121-0) 显示 /更改, [111](#page-126-0) 驱动器 从外部存储器执行, [93](#page-108-0) 逻辑驱动器, [91](#page-106-0) 全局零件程序存储器, [94](#page-109-0) 设置, [91](#page-106-0) 设置 EXTCALL, [92](#page-107-0) 驱动系统 诊断, [504](#page-519-0) 诊断 - 详细信息, [505](#page-520-0) 驱动信息 参数描述, [470](#page-485-0) 显示, [469](#page-484-0) 驱动专用机床数据, [106](#page-121-0)

## 取

取消激活键盘, [40](#page-55-0)

## 日

日期 格式选择, [34](#page-49-0) 设置, [36](#page-51-0)

日志, [488](#page-503-0) 查找日志, [491](#page-506-0) 创建条目, [490](#page-505-0) 导入模板, [484](#page-499-0) 机床信息, [479](#page-494-0) 确定调试, [489](#page-504-0) 输出, [485](#page-500-0) 日志文件 操作日志, [496](#page-511-0)

## 软

软键 访问等级, [50](#page-65-0) 恢复设置, [51](#page-66-0)

#### 设

```
设定数据
  搜索, 117
  通道选择, 110
  显示, 109
  一览, 105
  轴选择, 110
设计 OEM 文本, 147
设置 NCU 
的 IP 地址, 766
设置带铣刀的车床, 609
设置副主轴
  ShopTurn, 600
```
#### 时

时间 格式选择, [35](#page-50-0) 设置, [36](#page-51-0) 时间服务器, [38](#page-53-0) 时区, [39](#page-54-0)

#### 实

实际值窗口 设置字体大小, [129](#page-144-0)

## 使

使用角度刀具, [631](#page-646-0)

#### 示

示教, [137](#page-152-0)

#### 试

试用授权, [86](#page-101-0)

## 输

输入 BICO 数值, [115](#page-130-0) 输入注释 Ini 文件, [30](#page-45-0) xml 文件, [30](#page-45-0)

## 数

数据备份, [401](#page-416-0)

## 搜

搜索 机床数据, [117](#page-132-0) 设定数据, [117](#page-132-0) 显示机床数据, [117](#page-132-0)

## 替

替换缺省报警文本 创建文本, [303](#page-318-0) 创建文件, [303](#page-318-0) 注册报警文本文件, [304](#page-319-0) 替换商标, [130](#page-145-0)

#### 添

添加引导启动画面, [42](#page-57-0)

#### 调

调试 导入原始数据存档。, [411](#page-426-0) 调试存档 创建, [403,](#page-418-0) [417](#page-432-0) 读入, [406](#page-421-0) 调整 JOG 运行方式下的测量, [701](#page-716-0) 调整刀具测量 车削, [729](#page-744-0) 铣削时, [721](#page-736-0) 铣削示例, [722](#page-737-0) 调整工件测量, [716](#page-731-0) 调整设计, [41](#page-56-0)

## 通

通道菜单 定义通道组, [97](#page-112-0) 配置, [95](#page-110-0) 配置操作站, [99](#page-114-0) 配置整体结构, [97](#page-112-0) 通道运行信息, [133](#page-148-0) 标准设计, [134](#page-149-0) 通道专用机床数据, [106](#page-121-0) 通道专用设定数据, [109](#page-124-0) 通用机床数据, [106](#page-121-0) 通用设定数据, [109](#page-124-0)

## 同

同步记录, [156](#page-171-0) 激活处理时间, [157](#page-172-0) 选件, [156](#page-171-0)

## 退

退出, [767](#page-782-0) 显示软键, [41](#page-56-0)

## 拓

拓扑结构, [452](#page-467-0)

## 外

外圆磨削, [624](#page-639-0) 显示软键, [562](#page-577-0)

#### 网

网络 配置, [419](#page-434-0) 网络适配器, [431](#page-446-0) 配置, [443](#page-458-0) 网络诊断, [431](#page-446-0)

## 尾

尾座 选件, [156](#page-171-0)

## 文

文本可读性, [763](#page-778-0) 文件 保护区单元, [354](#page-369-0) 打开, [27](#page-42-0) 复制, [27](#page-42-0) 剪切, [29](#page-44-0) 删除, [29](#page-44-0) 使用 WinSCP 复制, [30](#page-45-0) 外部编辑, [29](#page-44-0) 在预览窗口显示, [29](#page-44-0) 粘贴, [27](#page-42-0) 重命名, [28](#page-43-0)

#### 铣

铣床上的车削 CUST\_800, [684](#page-699-0) 程序段搜索, [687](#page-702-0) 刀具夹紧角度, [681](#page-696-0) 复位后的特性, [680](#page-695-0) 切端面齿, [682](#page-697-0) 设置, [671](#page-686-0) 设置坐标系, [683](#page-698-0) 运动转换, [678](#page-693-0) 重新上电后的特性, [681](#page-696-0) 铣削 ShopMill 中的设置, [582](#page-597-0) 测量工件, [704](#page-719-0), [719](#page-734-0) 刀具测量, [706](#page-721-0) 示例, 铣床设置, [586](#page-601-0) 铣床上的车削, [671](#page-686-0) 显示软键, [562](#page-577-0) 用于位置模式的旋转方向, [582](#page-597-0) 柱面转换, [585](#page-600-0)

## 系

系统负载, [477](#page-492-0)

#### 显

显示 AS-i, [536](#page-551-0)

显示分组, [114](#page-129-0) 显示过滤器 机床数据, [113](#page-128-0) 显示机床数据, [108](#page-123-0) 搜索, [117](#page-132-0)

## 线

线性轴 运动单元, [339](#page-354-0)

## 消

消息文本 创建, [296](#page-311-0) 零件程序, [296](#page-311-0) 为多个通道创建, [297](#page-312-0)

## 斜

斜置 Y 轴 在 ShopTurn 中, [619](#page-634-0) 在车削中, [618](#page-633-0)

#### 许

许可证, [83](#page-98-0) 许可证密码 读入, [88](#page-103-0) 输入, [88](#page-103-0) 许可证密钥 从 CF 卡上备份, [89](#page-104-0) 许可证需求 输出, [87](#page-102-0)

#### 旋

旋转方向 副主轴, [601](#page-616-0) 主主轴, [594](#page-609-0)

## 循

循环版本 显示, [735](#page-750-0) 指定, [736](#page-751-0) 循环报警, [637](#page-652-0)

#### 硬

硬件组件 扫描, [486](#page-501-0) 添加, [487](#page-502-0)

## 用

用户视图 编辑, [123](#page-138-0) 创建, [122](#page-137-0) 导入, [121](#page-136-0) 删除, [125](#page-140-0)

#### 语

语言 确定选择模式, [33](#page-48-0) 语言标识, [740, 741](#page-755-0) 语言扩展 安装, [739](#page-754-0) 卸载, [740](#page-755-0)

## 圆

圆弧槽, [580](#page-595-0) 圆位置模式, [580](#page-595-0) 圆柱体 保护区单元, [350](#page-365-0) 圆锥 保护区单元, [352](#page-367-0)

#### 远

远程诊断 调整, [507](#page-522-0)

#### 运

运动 测量, [670](#page-685-0) 带切端面齿, [632](#page-647-0) 检查列表, [637](#page-652-0) 调试示例, [650](#page-665-0) 运动单元 回转轴, [339](#page-354-0) 开关, [340](#page-355-0) 偏移, [340](#page-355-0)

平行回转轴, [339](#page-354-0) 平行开关, [340](#page-355-0) 平行偏移, [340](#page-355-0) 平行线性轴, [339](#page-354-0) 平行运动旋转, [338](#page-353-0) 线性轴, [339](#page-354-0) 运动旋转, [338](#page-353-0) 运动链单元 创建, [337](#page-352-0) 运动旋转 运动单元, [338](#page-353-0) 运行状态, [460](#page-475-0)

#### 诊

诊断 AS-i, [536](#page-551-0) Ethernet / PROFINET, [446](#page-461-0) HMI 跟踪, [500](#page-515-0)

#### 轴

轴诊断, [463](#page-478-0) 轴专用机床数据, [106](#page-121-0) 轴专用设定数据, [109](#page-124-0)

#### 主

主轴控制, [163](#page-178-0) 主轴诊断, [165](#page-180-0) 电机温度传感器, [169](#page-184-0) 附加温度传感器, [170](#page-185-0) 夹紧时间统计, [175](#page-190-0) 夹紧状态, [172](#page-187-0) 温度, [167](#page-182-0) 温度柱形图, [170](#page-185-0) 物流数据, [176](#page-191-0) 诊断统计, [174](#page-189-0) 主轴负载率, [171](#page-186-0) 转速限值, [173](#page-188-0)

## 柱

柱面转换 没有槽壁补偿, [611](#page-626-0) 铣削,示例,586 有槽壁补偿, [613](#page-628-0) 在 ShopTurn 中, [612](#page-627-0) 在车削中, [610](#page-625-0) 在铣削中, [585](#page-600-0)

## 专

专家参数, [114](#page-129-0)

## 转

转换 用于铣削的设置, [587](#page-602-0)

## 状

状态显示 插入商标, [130](#page-145-0)

## 钻

钻削, [568](#page-583-0)

#### 坐

坐标系 MD52000, [563](#page-578-0) 坐标转换 编辑刀架, [375](#page-390-0) 编辑坐标转换类型, [373](#page-388-0) 参数设置 TOOLCARR (典型), [396](#page-411-0) 参数设置 TOOLCARR(链), [393](#page-408-0) 参数设置 TRAANG\_K, [391](#page-406-0) 参数设置 TRANSMIT\_K, [385](#page-400-0) 参数设置 TRAORI\_DYN, [378](#page-393-0) 参数设置 TRAORI\_STAT, [381](#page-396-0) 打开功能, [372](#page-387-0) 复制, [376](#page-391-0) 激活调试窗口, [371](#page-386-0) 删除, [376](#page-391-0) 设置 TRACYL\_K 的参数, [388](#page-403-0) 选择单元, [377](#page-392-0)

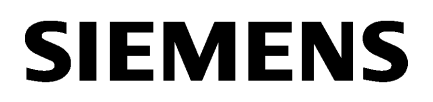

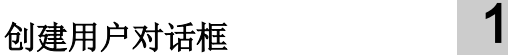

[创建调试对话框](#page-1016-0) [2](#page-1016-0)

# SINUMERIK

## SINUMERIK 840D sl Easy XML

编程手册

适用于:

CNC 软件 版本 4.8 SP2

#### 法律资讯

#### 警告提示系统

为了您的人身安全以及避免财产损失,必须注意本手册中的提示。人身安全的提示用一个警告三角表示,仅与财产 损失有关的提示不带警告三角。警告提示根据危险等级由高到低如下表示。

#### 八 危险

表示如果不采取相应的小心措施, 将会导致死亡或者严重的人身伤害。

#### 警告

表示如果不采取相应的小心措施,可能导致死亡或者严重的人身伤害。

#### 八 小心

表示如果不采取相应的小心措施,可能导致轻微的人身伤害。

#### 注意

表示如果不采取相应的小心措施,可能导致财产损失。

当出现多个危险等级的情况下,每次总是使用最高等级的警告提示。如果在某个警告提示中带有警告可能导致人身 伤害的警告三角,则可能在该警告提示中另外还附带有可能导致财产损失的警告。

#### 合格的专业人员

本文件所属的产品/系统只允许由符合各项工作要求的合格人员进行操作。其操作必须遵照各自附带的文件说明,特 别是其中的安全及警告提示。 由于具备相关培训及经验,合格人员可以察觉本产品/系统的风险,并避免可能的危 险。

#### 按规定使用 Siemens 产品

请注意下列说明:

#### ∧ 警告

Siemens 产品只允许用于目录和相关技术文件中规定的使用情况。如果要使用其他公司的产品和组件,必须得到 Siemens 推荐和允许。正确的运输、储存、组装、装配、安装、调试、操作和维护是产品安全、正常运行的前提。 必须保证允许的环境条件。必须注意相关文件中的提示。

#### 商标

所有带有标记符号 ® 的都是西门子股份有限公司的注册商标。本印刷品中的其他符号可能是一些其他商标。若第三 方出于自身目的使用这些商标,将侵害其所有者的权利。

#### 责任免除

我们已对印刷品中所述内容与硬件和软件的一致性作过检查。然而不排除存在偏差的可能性,因此我们不保证印刷 品中所述内容与硬件和软件完全一致。印刷品中的数据都按规定经过检测,必要的修正值包含在下一版本中。

文件订购号: 6FC5397-1DP40-6RA1 Ⓟ 12/2017 本公司保留更改的权利

# 目录

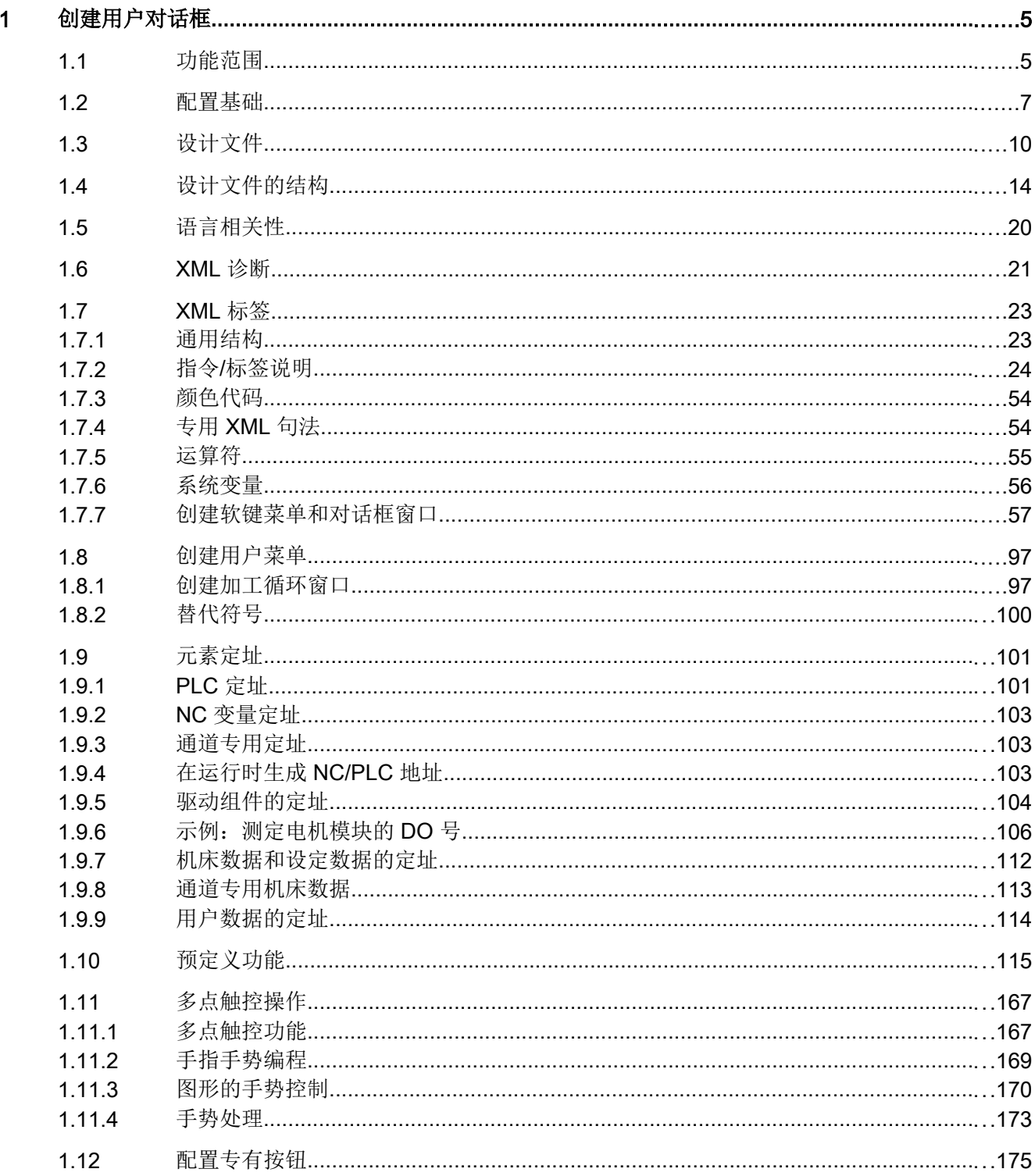

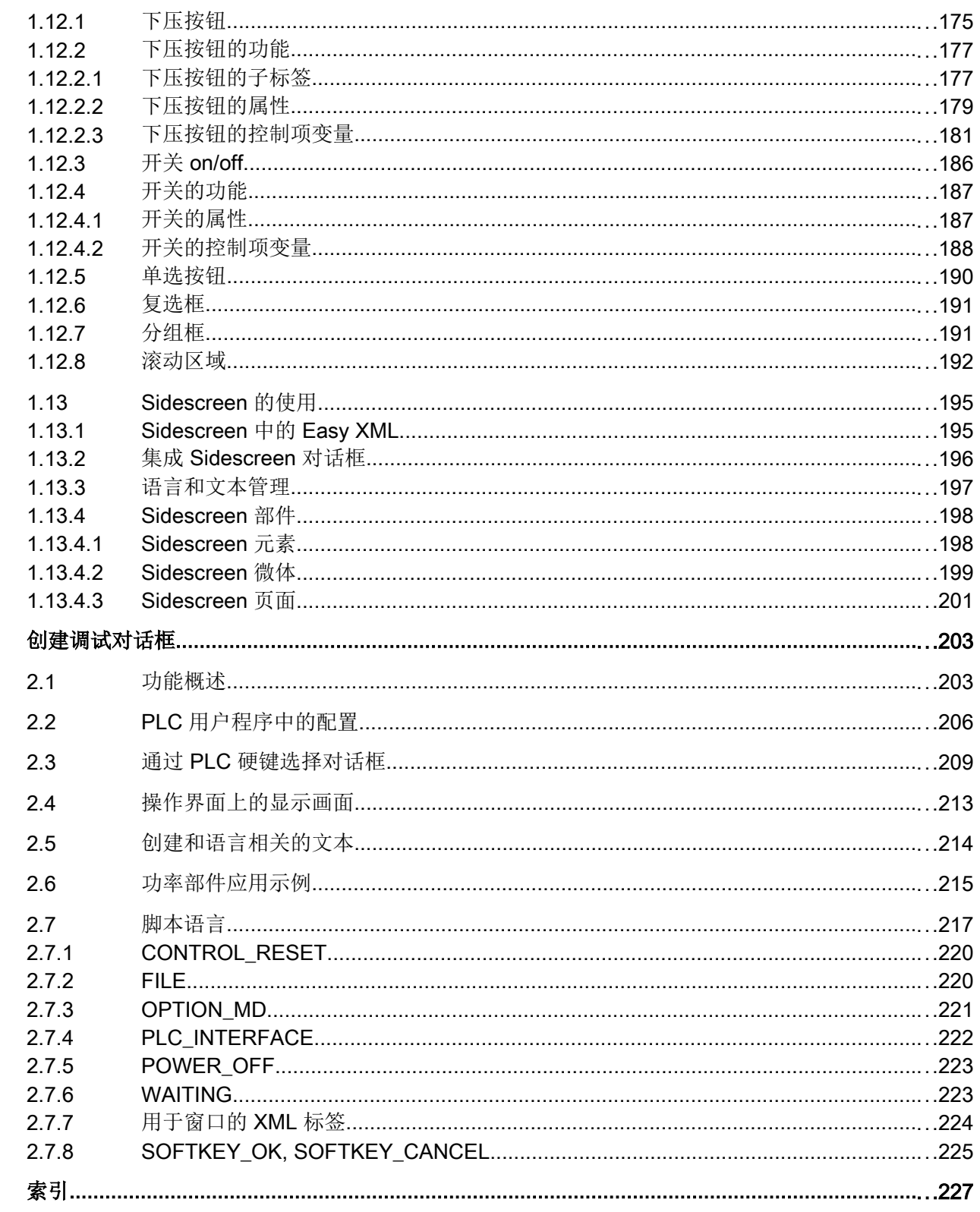

 $\overline{2}$ 

# <span id="page-818-0"></span>创建用户对话框 1

## 1.1 功能范围

#### 一览

使用功能"创建用户对话框"可以保证开放性,它能够让用户设计出客户专用和应用专用 的 SINUMERIK Operate 界面。

控制系统提供基于 XML 的脚本语言用于创建用户对话框。

该脚本语言可以在 SINUMERIK Operate 上的操作区 <CUSTOM> 中显示机床专用菜单和 对话框窗口。

所有对话框窗口的构成都与语言无关。这种情况下系统会从随附的语言数据库中读取要显 示的文本。

#### 使用

已定义的 XML 指令可以实现下列特性:

- 1. 显示对话框并提供:
	- 软键
	- 变量
	- 文本和帮助文本
	- 图形和帮助画面
- 2. 通过以下方法调用对话框:
	- 按下(登入)软键
- 3. 动态重组对话框
	- 修改、删除软键
	- 定义并设计变量栏
	- 显示、更换、删除显示文本(和语言相关或无关)
	- 显示、更换、删除图形
- 4. 在进行以下操作时触发动作:
	- 显示对话框
	- 输入数值(变量)
	- 按下软键
	- 关闭对话框

1.1 功能范围

- 5. 对话框间的数据交换
- 6. 变量
	- 读取(NC 变量、PLC 变量、用户变量)
	- 写入(NC 变量、PLC 变量、用户变量)
	- 和数学、比较或者逻辑运算符相连
- 7. 执行下列功能:
	- 子程序
	- 文件功能
	- PI 服务
- 8. 根据用户组考虑保护等级

关于脚本语言的有效单元(标签)的描述可参见章节"XML [标签"](#page-836-0)(页 [23\)](#page-836-0)。

#### 说明

下列章节关于 XML (Extensible Markup Language 可扩展标记语言)的描述没有完整性 要求。更多的信息可查阅相应的专业文献。

1.2 配置基础

#### <span id="page-820-0"></span>1.2 配置基础

#### 配置文件

新操作界面的说明存储在配置文件中。这些文件自动编译并显示屏幕上的结果。在供货时 并不提供配置文件,因此必须首先创建或下载此文件。

可以使用 XML 编辑器或其他的文本编辑器来创建配置文件。

#### 说明

文件名只能由小写字母构成。

#### 菜单树的原理

多个相互关联的对话框构成了一个菜单树。如果能从一个对话框切换入另一个对话框,则 表示这两个对话框间存在关联。通过此对话框内重新定义的水平或者垂直软键可以返回上 级对话框或者进入任意一个对话框。

可以在登入菜单后面通过配置好的登入软键生成更多的菜单树:

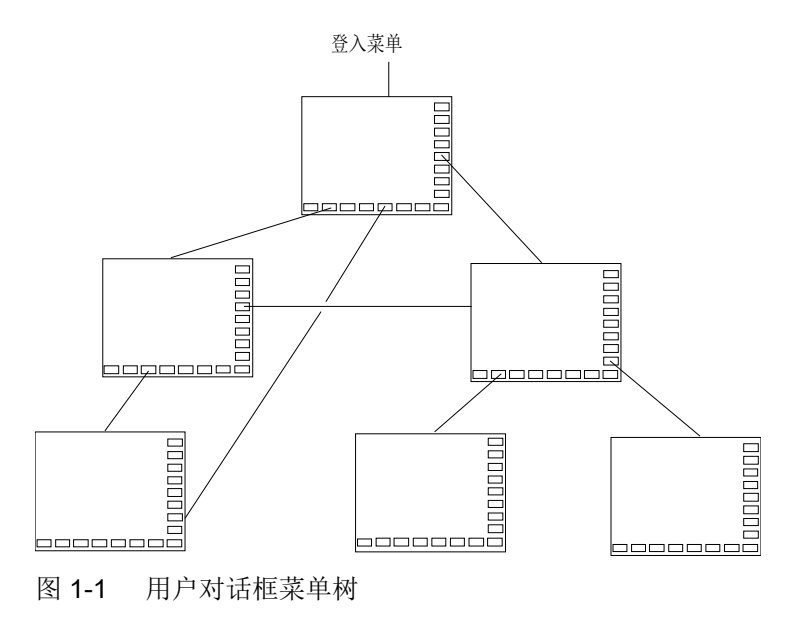

#### 登入菜单

在文件"xmldial.xml"中使用名称"main"来定义登入菜单。登入菜单是操作流程自身的输 出点。

1.2 配置基础

使用"主"菜单可以与加载自身对话框或其他软键条连接在一起,而使用它们又可以执行 其他动作。

巡  $5.2.15$ د  $16:38$ 米型 名称 长度 日期 时间 激活  $nIR$ 5.2.15 11:36:49  $\sim$ DIR  $5.2.15$ 11:35:43  $\overline{D}$  $5.2.15$ 12:17:28 新建 ──中 ○| 修正程序<br>──中 ○注释<br>中 』系统CF卡 **DIR**  $5.2.15$ 11:38:04 DIR 5.2.15 15:44:55 打开  $\oplus$  addon  $\overline{\oplus}$   $\overline{\ominus}$  oem 中 Common 22.1.15 08:42:28 ⊫  $\dot{H}$   $\Box$  sinamics 22.1.15 88:42:28 选中 **D** sinumerik 22.1.15 87:49:41 **<sup>⊕</sup> <del></del>** cycles 22.1.15 08:42:28 **<u>⊕</u>** <del></del>⊡ data 29.1.15 14:27:20 复制 **≑ <del></del> Ehmi**  $22.1.15$ 87:49:41 87:49:41  $\Box$ <mark>- 合appl</mark><br>中 白base 22.1.15  $22.1.15$ 08:42:28 粘 贴  $\overset{\mathbb{L}}{=} \Box$  cfg 4.2.15 12:01:12 **<u>⊕</u> <del></del>⊡data** 22.1.15 87:49:41 ⊕ <del></del> d∪m 22.1.15 07:49:41 剪 切 ∲∙ ⇔hlp 22.1.15 07:49:41 22.1.15 **⊕ ← hlps** 88:42:28  $\overset{+}{\oplus}$   $\overset{+}{\ominus}$  ico 22.1.15 87:49:41 /oem/sinumerik/hmi 剩余空间 5.9 GB  $\overline{\phantom{a}}$  $\overline{ }$ ħ 驱动系统 ⊘优化 机床 系统据 H MD 1 **NC** 닓 HMI

下图显示了控制系统上的制造商目录"System CF-Card/oem/sinumerik/hm"。

图 1-2 制造商目录

为了进行用户对话框的配置,需要使用控制系统中制造商目录"System CF-Card/oem/ sinumerik/hmi"下的以下文件:

表格 1-1 用于配置的文件

| 文件类型 | 文件名称                            | 含义                                                                                              | 操作区调试>系统数据中的存储位<br>置         |
|------|---------------------------------|-------------------------------------------------------------------------------------------------|------------------------------|
| 脚本文件 | "xmldial.xml"                   | 该脚本文件通过 XML 标签控<br>制已配置软键菜单的映像以<br>及 SINUMERIK Operate 上<br>操作区 <custom> 中的对<br/>话框屏幕。</custom> | 制造商目录 > 在用于应用的子目<br>录"appl"中 |
| 文本文件 | "oem_xml_screens_xx<br>$x.ts$ " | 该文本文件包含有用于单个<br>语言菜单和对话框屏幕的文<br>本。                                                              | 制造商目录>在用于所需语言的子<br>目录"Ing"中  |

1.2 配置基础

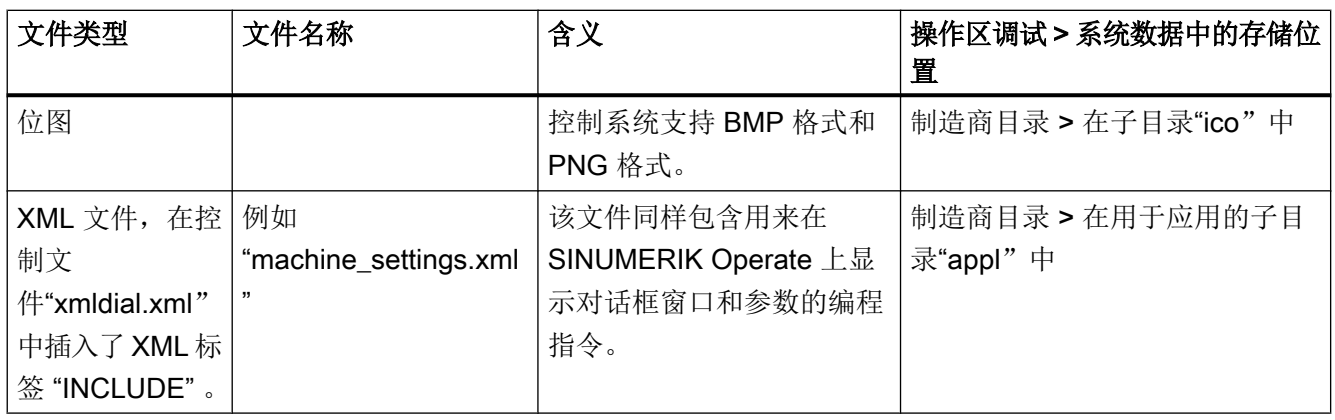

## <span id="page-823-0"></span>1.3 设计文件

#### 前言

下图显示了控制系统上的制造商目录"System CF-Card/oem/sinumerik/hmi"。

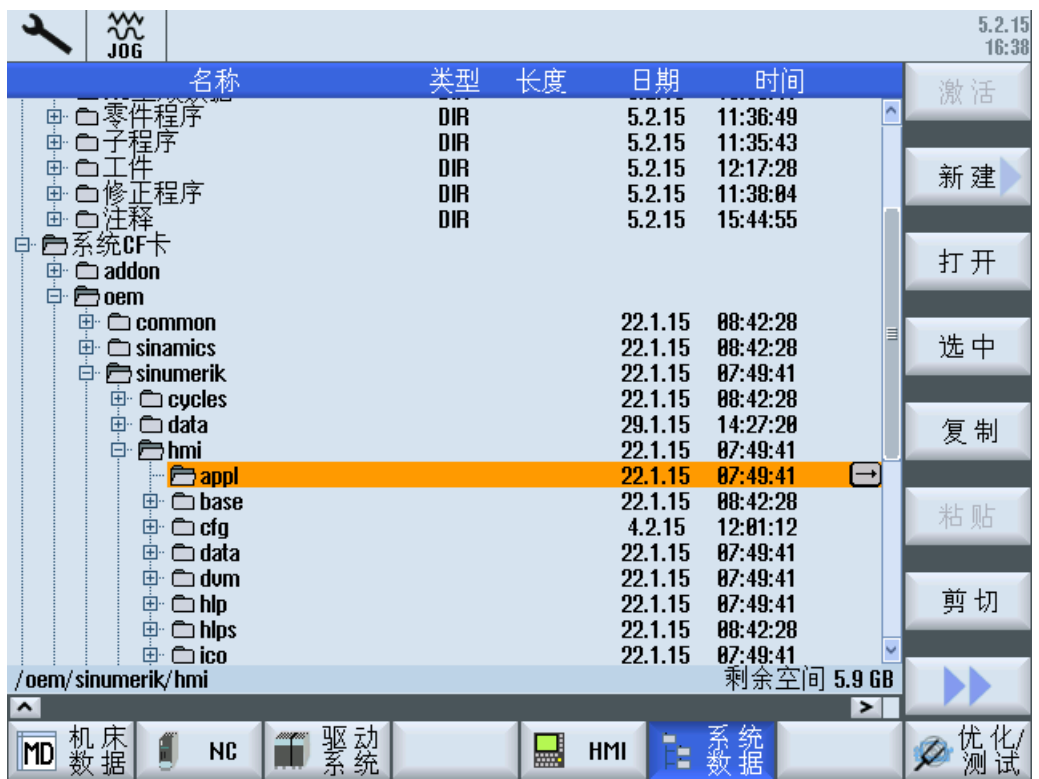

图 1-3 制造商目录

为了进行用户对话框的配置,需要使用控制系统中制造商目录"System CF-Card/oem/ sinumerik/hmi"下的以下文件:

表格 1-2 用于配置的文件

| 文件类型                                                         | 文件名称                         | 含义                                                                                                    | 操作区调试 > 系统数据中<br>的存储位置                                                                               |
|--------------------------------------------------------------|------------------------------|----------------------------------------------------------------------------------------------------|----------------------------------------------------------------------------------------------------|
| 脚本文件                                                         | "xmldial.xml"                | 该脚本文件通过 XML 标签<br>控制已配置软键菜单的映像<br>以及<br><b>SINUMERIK Operate 上操</b><br>作区 <custom> 中的对<br/>话框屏幕。</custom> | 制造商目录 > 在用于应用<br>的子目录"appl"中                                                                         |
| 文本文件                                                         | "oem xml screens xxx.ts"     | 该文本文件包含有用于单个<br>语言菜单和对话框屏幕的文<br>本。                                                                        | 制造商目录 > 在用于语言<br>的子目录"Ing"中                                                                          |
| 位图                                                           |                              | 控制系统支持 BMP 格式<br>和 PNG 格式。                                                                                | 制造商目录 > 在子目<br>录"ico"中<br>位图保存在控制系统所属<br>的屏幕分辨率的子目录中。<br>Bem.: 如给定了位图文件<br>的路径, 则可以将文件直<br>接保存至该目录中。 |
| XML 文件, 在控制文<br>件"xmldial.xml"中插<br>入了 XML 标签<br>"INCLUDE" 。 | 例如<br>"machine_settings.xml" | 该文件同样包含用来在<br>SINUMERIK Operate 上显<br>示对话框窗口和参数的编程<br>指令。                                                 | 制造商目录 > 在用于应用<br>的子目录"appl"中                                                                         |

#### 文件与用户对话框配置的相关性

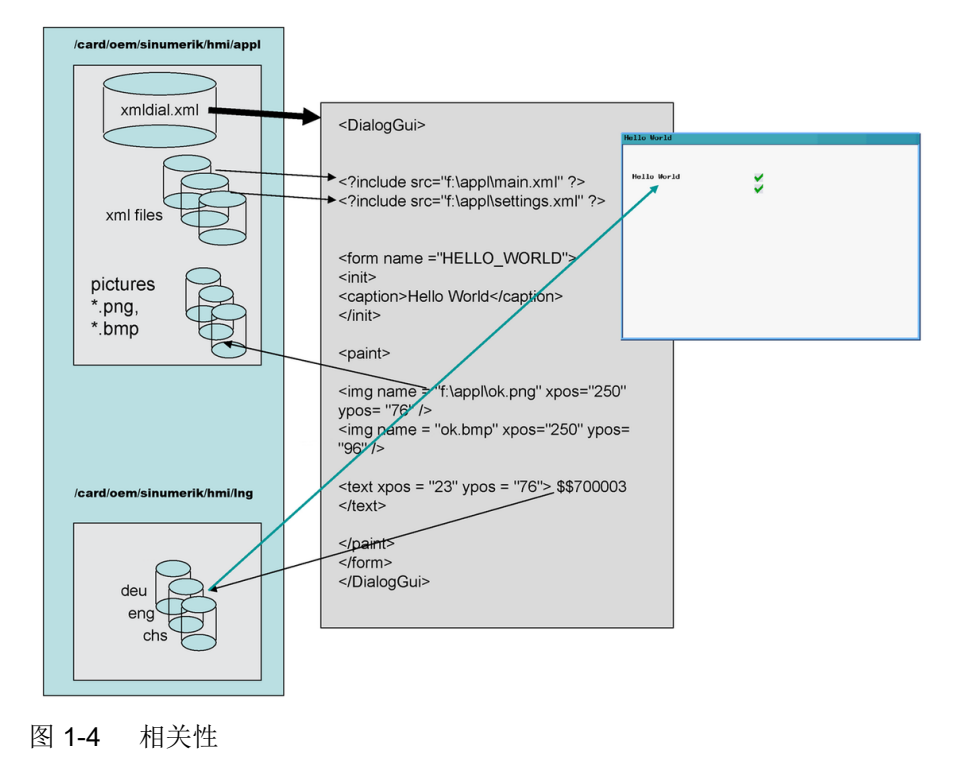

#### 加载配置

与前面表格"用于配置的文件"的"操作区中的存储位置"一列的说明相同,所创建的文 件被复制到制造商目录相应的子目录下。

#### 说明

一旦子目录中有了用于应用的脚本文件"xmldial.xml",用户就可以在操作区 <CUSTOM> 中启动用户对话框。

第一次复制后必须通过"正常上电启动"对控制系统进行复位。

#### SINUMERIK Operate 中的用户对话框示例

在调用操作区 <CUSTOM> 时显示配置好的软键菜单。用户可以通过配置好的各个对话框 窗口进行操作。

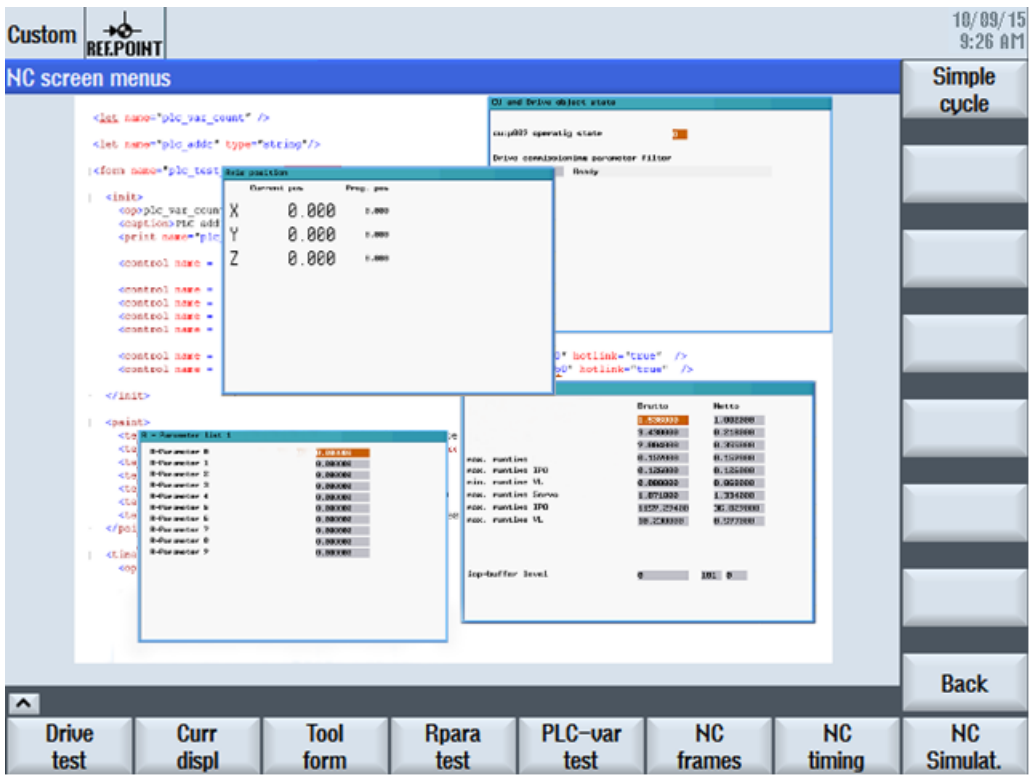

图 1-5 操作区 <CUSTOM> 中用户对话框示例

更多示例参见工具箱

参见

[预定义功能](#page-928-0) (页 [115\)](#page-928-0)

<span id="page-827-0"></span>1.4 设计文件的结构

## 1.4 设计文件的结构

概述

配置文件由以下单元组成:

- 对带有登入软键的登入菜单"main"的说明
- 对话框定义
- 变量定义
- 块说明
- 定义软键条

下列示例说明了文件"xmldial.xml"的 XML 脚本以及相应的截屏。

脚本包含有用于显示实际值和剩余行程的对话框,以及一张 R 参数表。

#### 实际值窗口截图

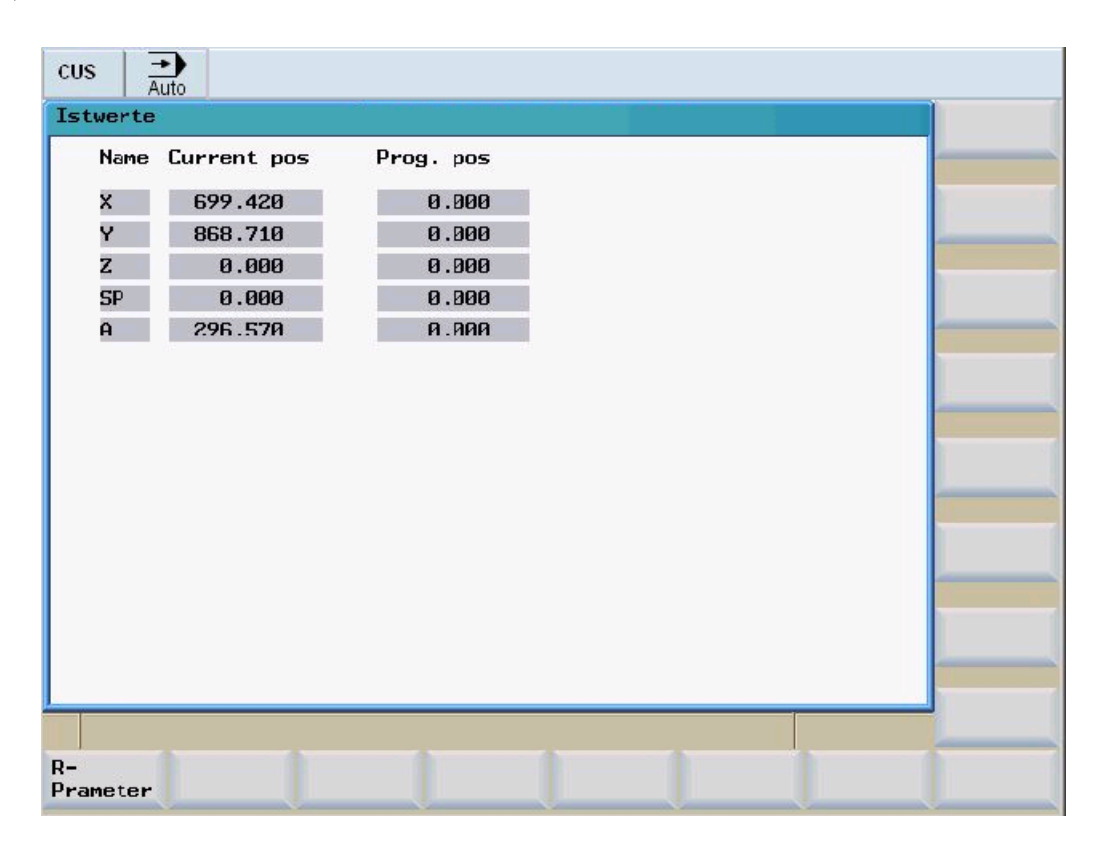
#### xmldial.xml

<DialogGui>

```
< 1 - -main menu
It is called by the system software. It starts the application.
The menu tag manages the soft key reactions. One input form can be assigned 
to a menu tag.
--&><menu name = "MAIN">
<OPEN_FORM name = "CURRENT_DISPLAY" />
<softkey POSITION="1">
<caption>R-%nPrameter</caption>
<navigation>MENU_R_PARAMETER</navigation> <!-- opens the menu R parameter 
--&></softkey>
</menu>
<form name = "CURRENT_DISPLAY">
\langleinit\rangle<caption>Istwerte</caption>
<control name = "label1" xpos = "36" ypos = "56" width = "32" 
fieldtype="readonly" refvar="nck/Channel/GeometricAxis/name[0]" />
<control name = "label2" xpos = "36" ypos = "76" width = "32" 
fieldtype="readonly" refvar="nck/Channel/GeometricAxis/name[1]" />
<control name = "label3" xpos = "36" ypos = "96" width = "32" 
fieldtype="readonly" refvar="nck/Channel/GeometricAxis/name[2]" />
<control name = "label4" xpos = "36" ypos = "116" width = "32" 
fieldtype="readonly" refvar="nck/Channel/GeometricAxis/name[3]" />
<control name = "label5" xpos = "36" ypos = "136" width = "32" 
fieldtype="readonly" refvar="nck/Channel/GeometricAxis/name[4]" />
<control name = "edit1" xpos = "80" ypos = "56" refvar="nck/Channel/
GeometricAxis/actProgPos[0]" hotlink="true" fieldtype="readonly" 
format="%9.3f" time="super fast"/>
\gamma <control name = "edit2" xpos = "80" ypos = "76" refvar="nck/Channel/
GeometricAxis/actProgPos[1]" hotlink="true" fieldtype="readonly" 
format="%9.3f" time="super fast"/>
<control name = "edit3" xpos = "80" ypos = "96" refvar="nck/Channel/
GeometricAxis/actProgPos[2]" hotlink="true" fieldtype="readonly" 
format="%9.3f" time="super fast"/>
<control name = "edit4" xpos = "80" ypos = "116" refvar="nck/Channel/
GeometricAxis/actProgPos[3]" hotlink="true" fieldtype="readonly" 
format="%9.3f" time="super fast"/>
```
创建用户对话框

1.4 设计文件的结构

#### xmldial.xml

```
\epsiloncontrol name = "edit5" xpos = "80" ypos = "136" refvar="nck/Channel/
GeometricAxis/actProgPos[4]" hotlink="true" fieldtype="readonly" 
format="%9.3f" time="super fast"/>
```

```
<control name = "edit11" xpos = "210" ypos = "56" refvar="nck/Channel/
GeometricAxis/progDistToGo[0]" hotlink="true" fieldtype="readonly" 
format="%9.3f" time="super fast"/>
\epsiloncontrol name = "edit12" xpos = "210" ypos = "76" refvar="nck/Channel/
GeometricAxis/progDistToGo[1]" hotlink="true" fieldtype="readonly" 
format="%9.3f" time="super fast"/>
<control name = "edit13" xpos = "210" ypos = "96" refvar="nck/Channel/
GeometricAxis/progDistToGo[2]" hotlink="true" fieldtype="readonly" 
format="%9.3f" time="super fast"/>
<control name = "edit14" xpos = "210" ypos = "116" refvar="nck/Channel/
GeometricAxis/progDistToGo[3]" hotlink="true" fieldtype="readonly" 
format="%9.3f" time="super fast"/>
<control name = "edit15" xpos = "210" ypos = "136" refvar="nck/Channel/
GeometricAxis/progDistToGo[4]" hotlink="true" fieldtype="readonly" 
format="%9.3f" time="super fast"/>
```
#### </init>

```
<paint>
<text xpos= "36" ypos="30">Name</text>
<text xpos= "80" ypos="30">Current pos</text>
<text xpos= "210" ypos="30">Prog. pos</text>
</paint>
</form>
```
.....

1.4 设计文件的结构

### R 参数窗口截图

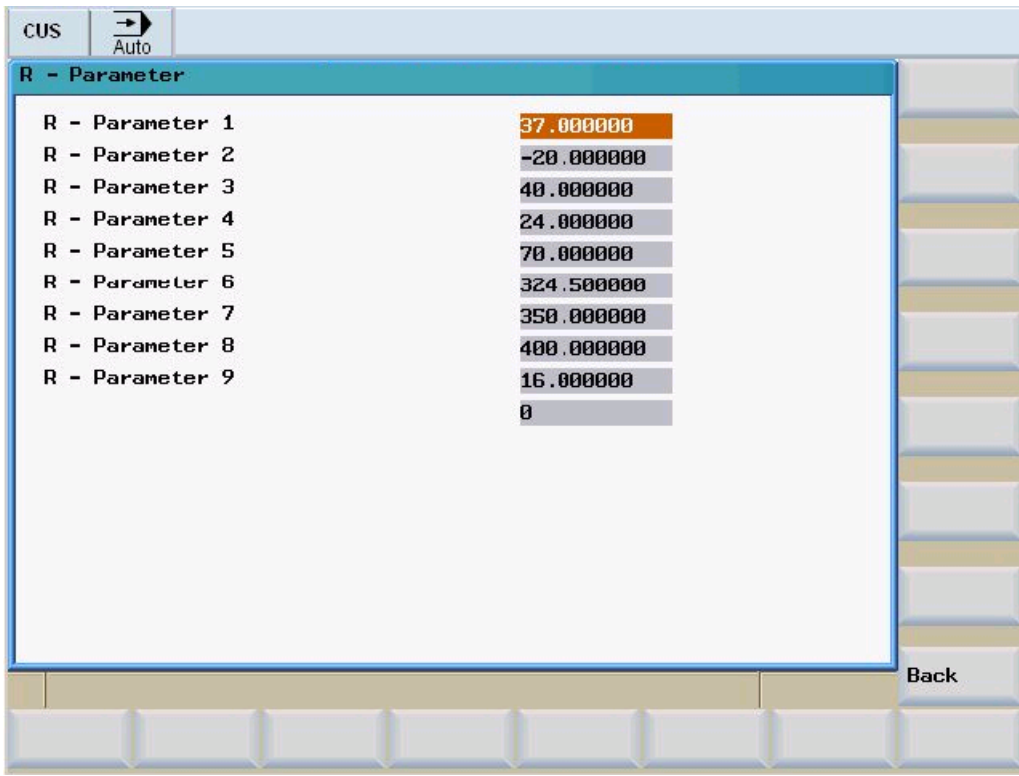

#### xmldial.xml

.....

```
<!-- ***************************************************************
Menu R- Parameter
--&><menu name ="MENU_R_PARAMETER">
<OPEN_FORM name = "R-Parameter" />
<softkey POSITION="16">
<caption>Back</caption>
<navigation>MAIN</navigation>
</softkey>
</menu>
<form name = "R-Parameter">
<init>
<DATA_ACCESS type="true" />
<caption>R - Parameter</caption>
<control name = "edit1" xpos = "322" ypos = "34" refvar="nck/Channel/
Parameter/R[1]" />
<control name = "edit2" xpos = "322" ypos = "54" refvar="nck/Channel/
Parameter/R[2]" />
\epsiloncontrol name = "edit3" xpos = "322" ypos = "74" refvar="nck/Channel/
Parameter/R[3]" />
<control name = "edit4" xpos = "322" ypos = "94" refvar="nck/Channel/
Parameter/R[4]" />
<control name = "edit5" xpos = "322" ypos = "114" refvar="nck/Channel/
Parameter/R[5]" />
<control name = "edit6" xpos = "322" ypos = "134" refvar="nck/Channel/
Parameter/R[6]" />
<control name = "edit7" xpos = "322" ypos = "154" refvar="nck/Channel/
Parameter/R[7]" />
<control name = "edit8" xpos = "322" ypos = "174" refvar="nck/Channel/
Parameter/R[8]" />
<control name = "edit9" xpos = "322" ypos = "194" refvar="nck/Channel/
Parameter/R[9]" />
<control name = "edit10" xpos = "322" ypos = "214" refvar="nck/Channel/
Parameter/R[10]" />
<control name = "edit10" xpos = "322" ypos = "214" refvar="plc/mb170" />
</init>
<paint>
\text{ <text xpos} = "23" \text{ ypos} = "34" \text{ >R} - \text{ Parameter } 1 \text{ <b>}/\text{text}\text{Text xpos} = "23" ypos = "54" > R - Parameter 2</math>\text{Text xpos} = "23" ypos = "74" > R - Parameter 3</math>
```
1.4 设计文件的结构

#### xmldial.xml

 $\text{Text xpos} = "23" ypos = "94" > R - Parameter 4$  $\text{Text xpos} = "23" ypos = "114" > R - Parameter 5$  $\text{Text xpos} = "23" \text{ ypos} = "134" > R - Parameter 6$  $\text{Kext}$  xpos = "23" ypos = "154">R - Parameter 7</text>  $\text{Kext}$  xpos = "23" ypos = "174">R - Parameter 8</text>  $\text{Text xpos} = "23" ypos = "194" > R - Parameter 9$ </paint> </form>

</DialogGui>

1.5 语言相关性

# 1.5 语言相关性

使用和语言相关的文本:

- 软键标记
- 标题
- 辅助文本
- 其它任意文本

与语言相关的文本保存在文本文件中。

### 说明

使用该文本文件时需要进行下列操作:

- 提供需要使用的语言。
- 传输到控制系统相应的语言目录中。

1.6 XML 诊断

# 1.6 XML 诊断

为了诊断和找出脚本错误,系统提供了"Easy XML 诊断"功能。

诊断功能可检查 XML 语法并运行属于项目的所有脚本。为此还会检查功能、菜单、格式和 变量的存在/有效性。发现的错误会罗列出来。

"Easy XML 诊断"功能即可使用 DialogGui 标签中的属性, 也可通过显示机床数据来激活。

### 激活 Easy XML 诊断

```
示例:
<DialogGui diagnose="true" >
…
…
</DialogGui >
```
或

### 显示机床数据

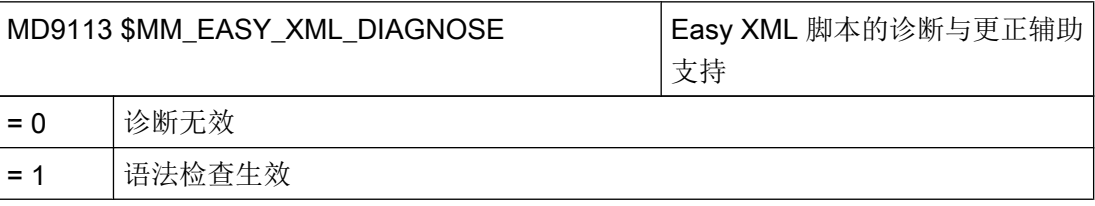

### 软键功能一览

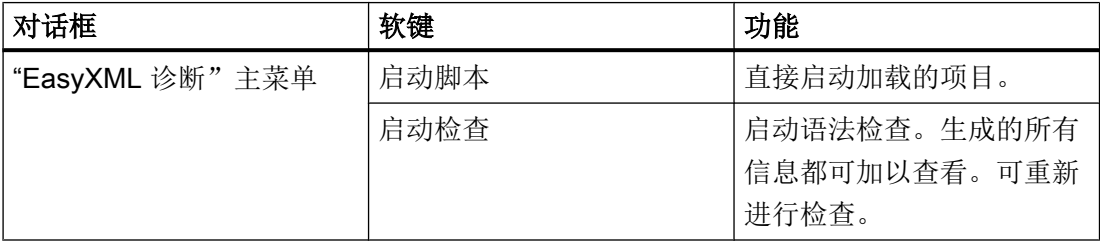

### 创建用户对话框

### 1.6 XML 诊断

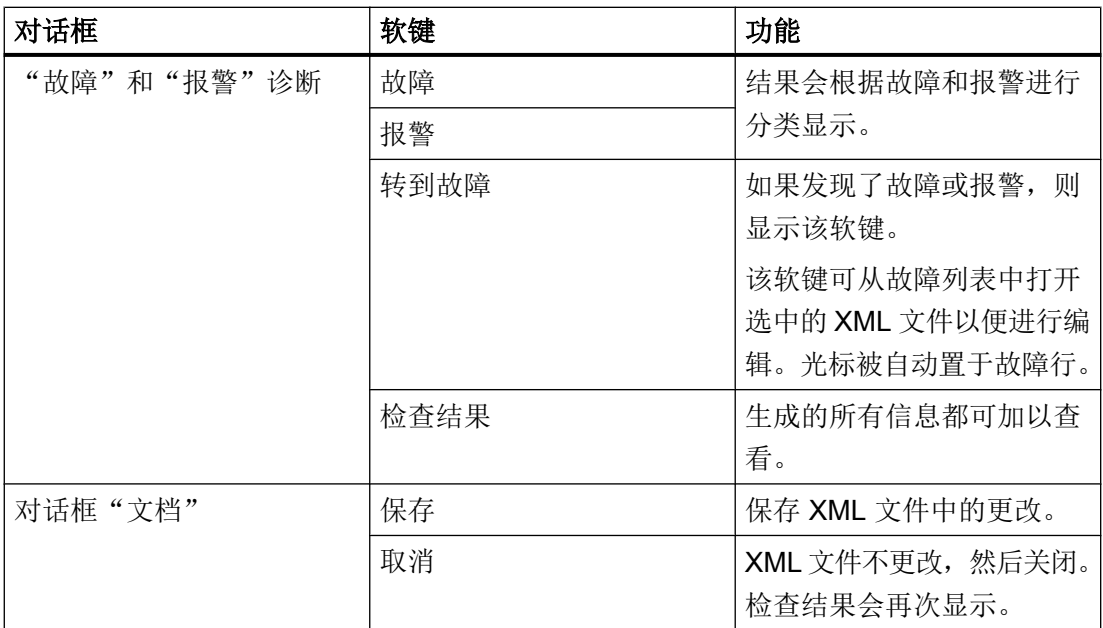

### 1.7 XML 标签

#### 1.7.1 通用结构

### 用于对话框配置的脚本文件结构与指令

…

所有的对话框配置都保存在 DialogGui 标签中。 <DialogGui>

</DialogGui>

#### 示例:

```
<?xml version="1.0" encoding="utf-8"?>
<DialogGui>
…
<FORM name ="Hello_World">
<INIT>
<CAPTION>Hello World</CAPTION>
\langle/INIT>
...
\rm </ FORM>
```
</DialogGui>

### 指令

语言为完成有条件指令与完成程序循环提供有下列指令:

- 用于循环
- 循环时
- 使用循环进行
- 有条件加工
- Switch 指令和 Case 指令
- 对话框窗口中的操作单元
- 软键说明
- 定义变量

指令的详细说明参见 指令/[标签说明](#page-837-0) (页 [24\)](#page-837-0)

### <span id="page-837-0"></span>1.7.2 指令/标签说明

为了创建对话框和菜单以及处理程序顺序需要定义下列 XML 标签:

### 说明

引号"<...>"表示属性值,可替换为实际使用的表达式。

### 示例:

<DATA\_LIST action="read/write/append" id="<list name>"> 按以下方式编程:

<DATA\_LIST action="read/write/append" id="my datalist">

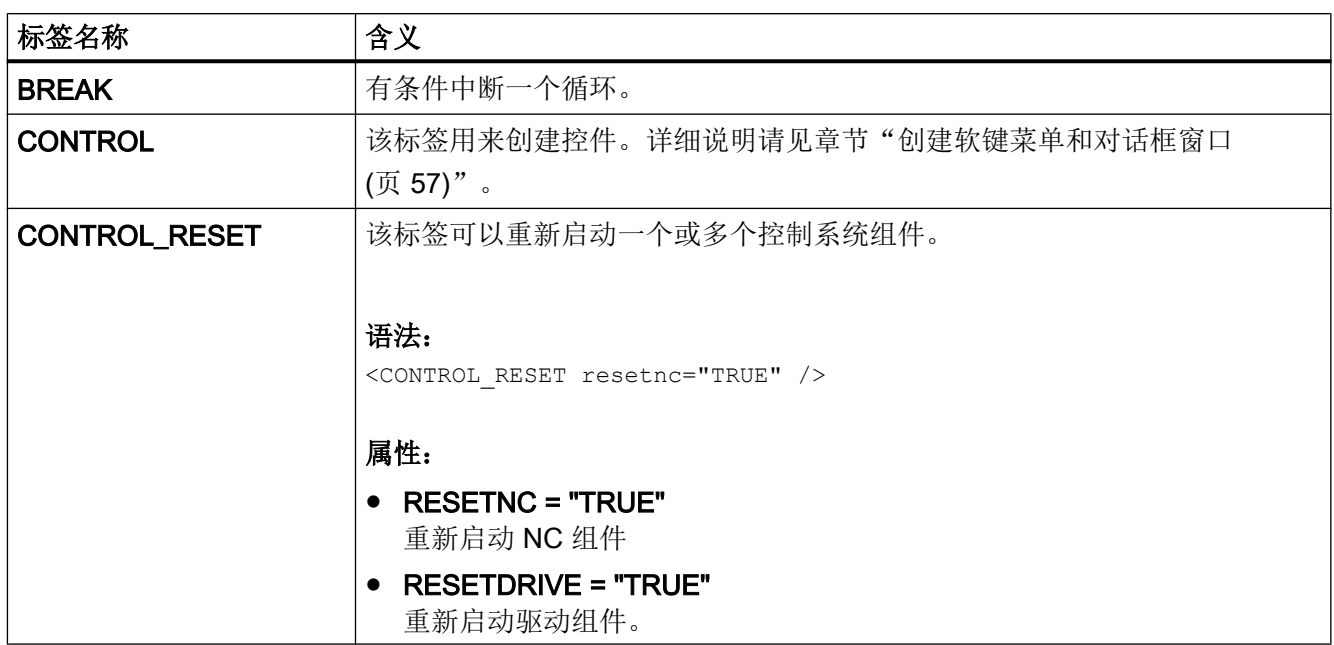

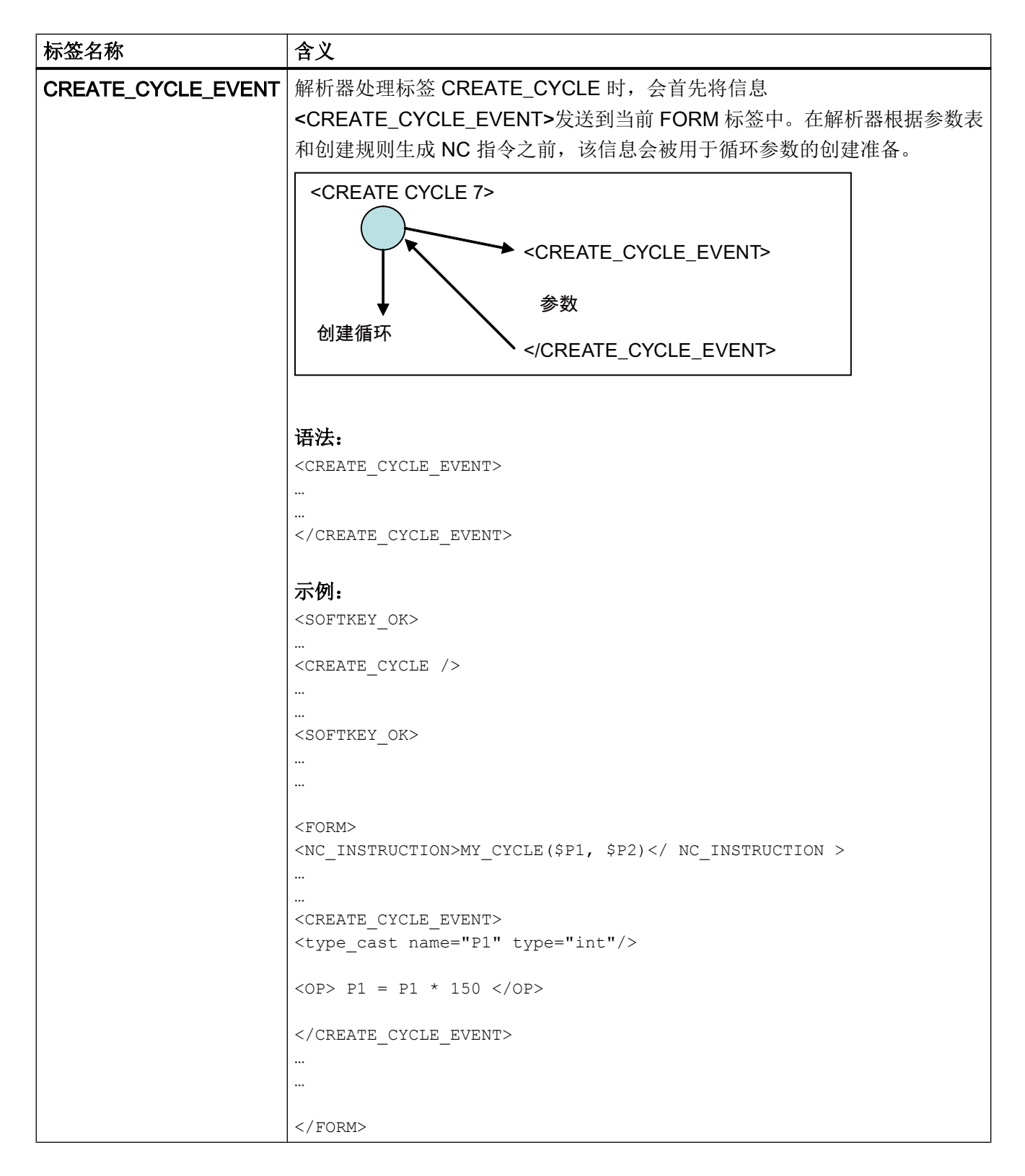

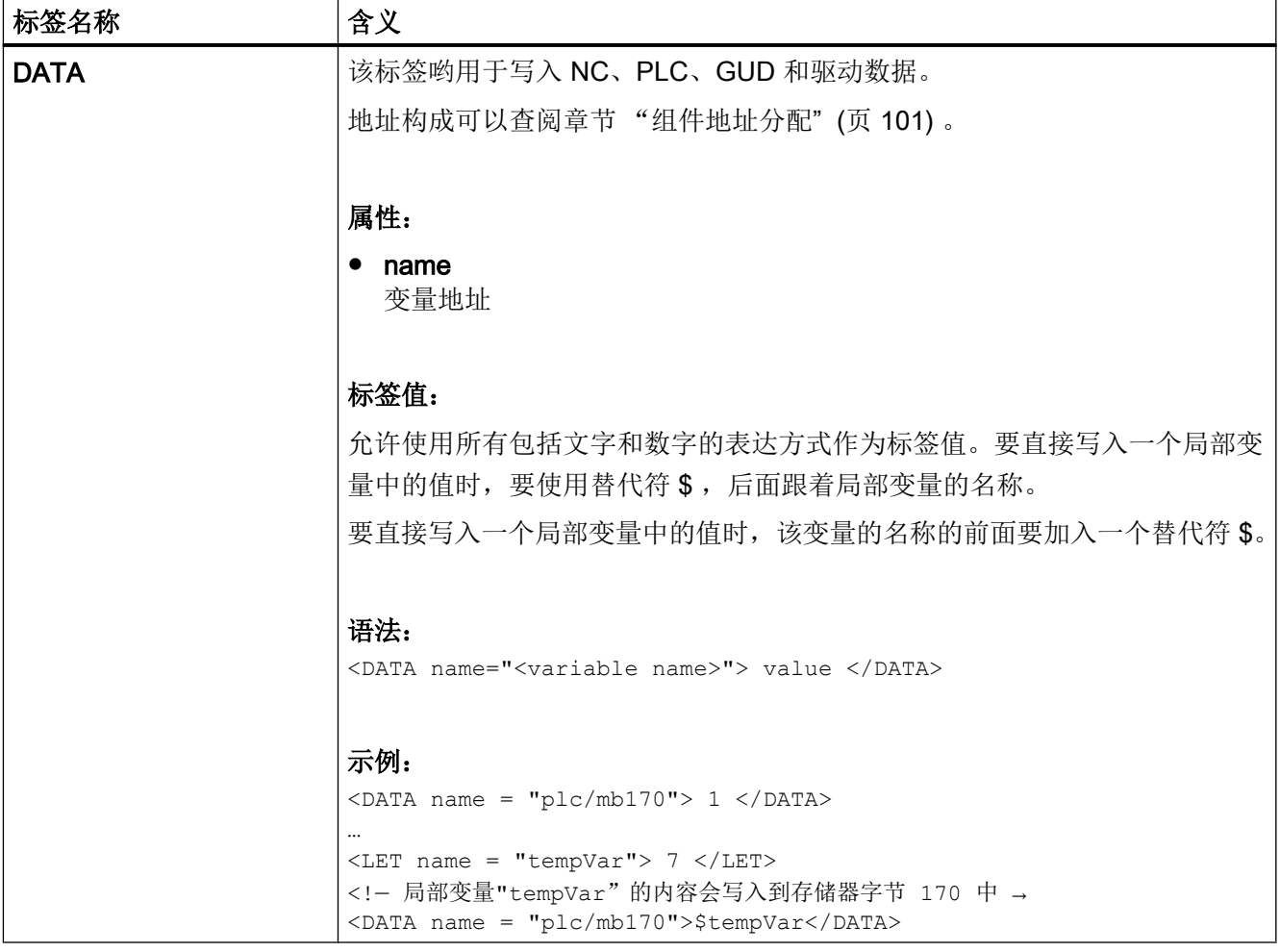

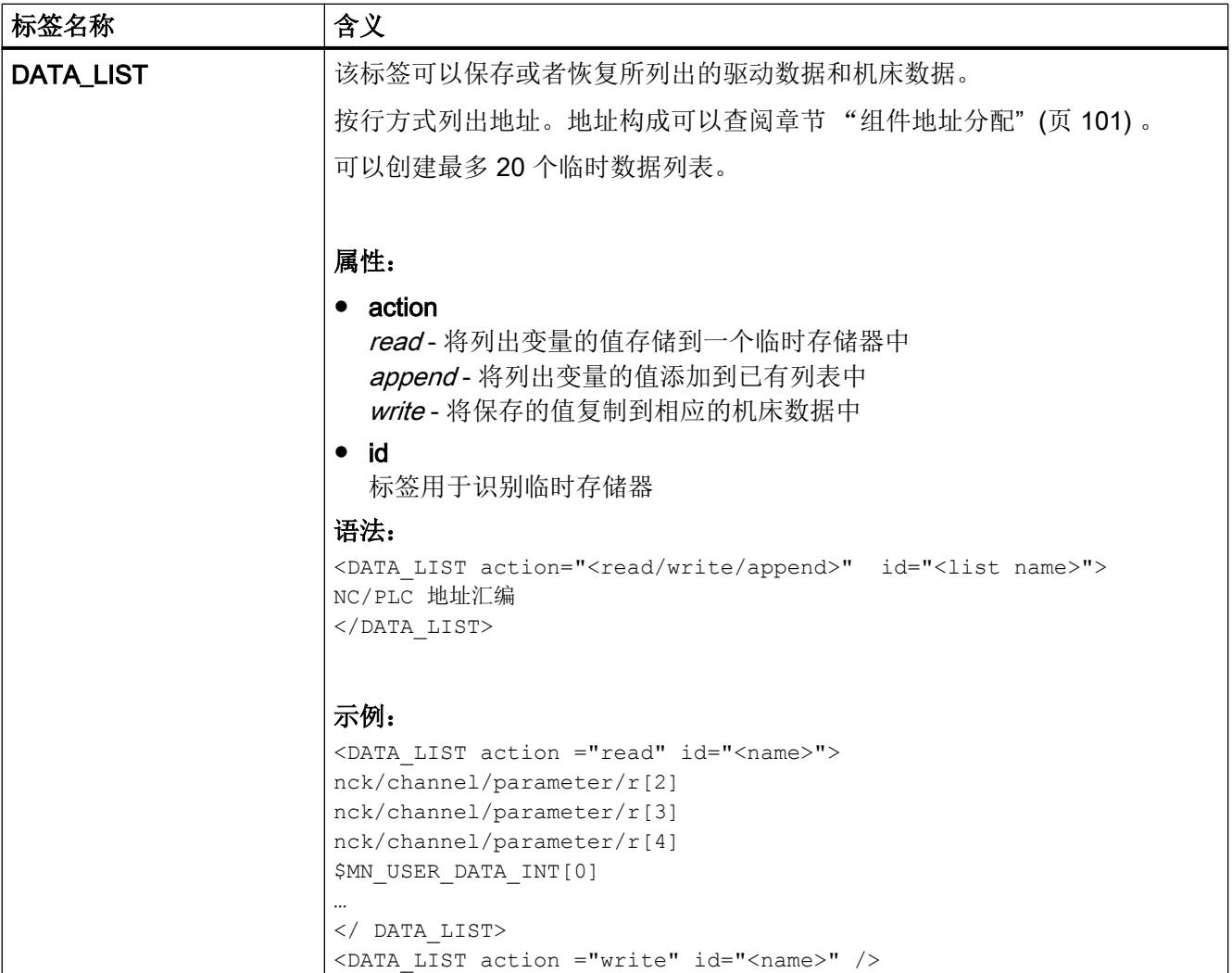

创建用户对话框

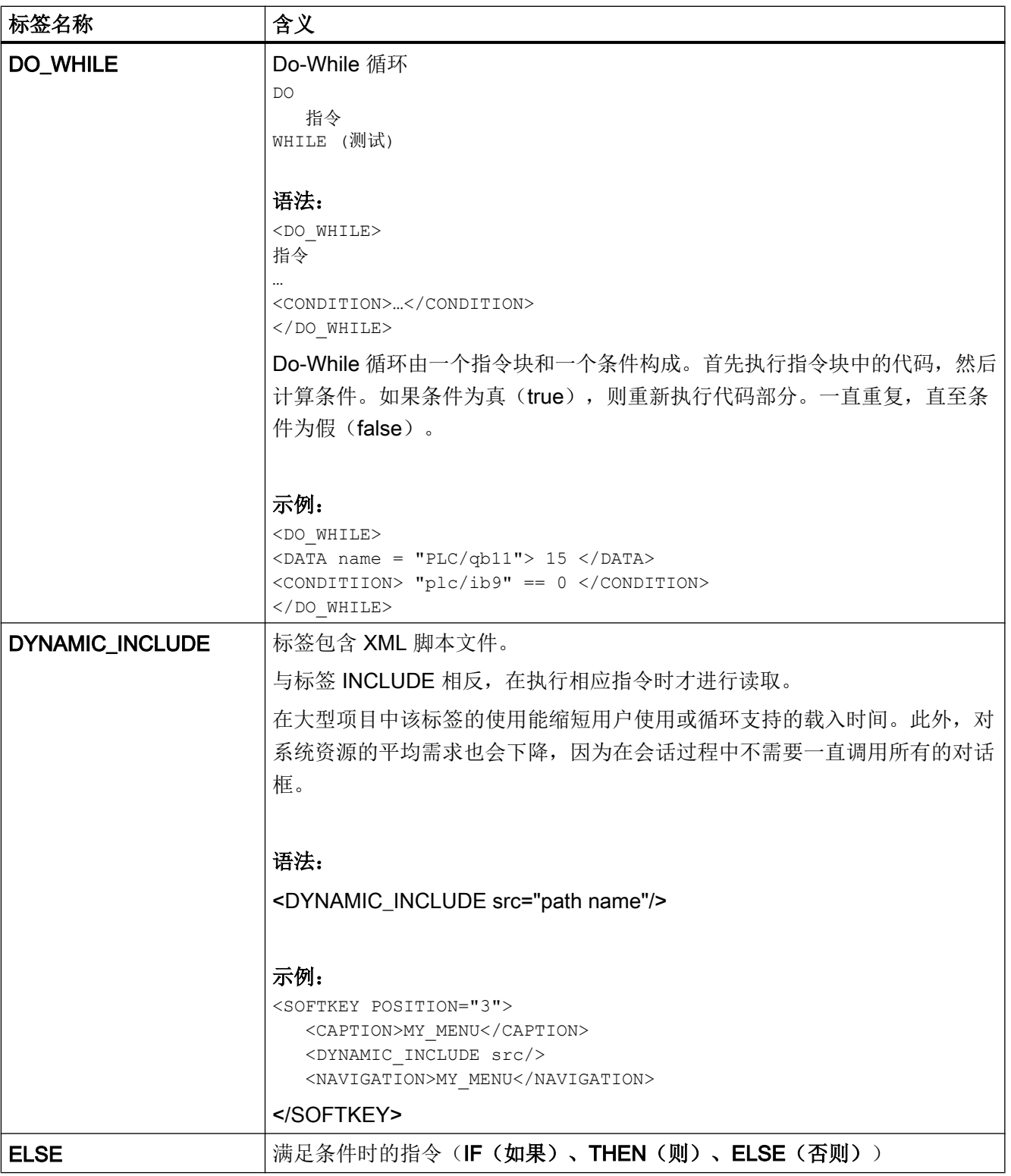

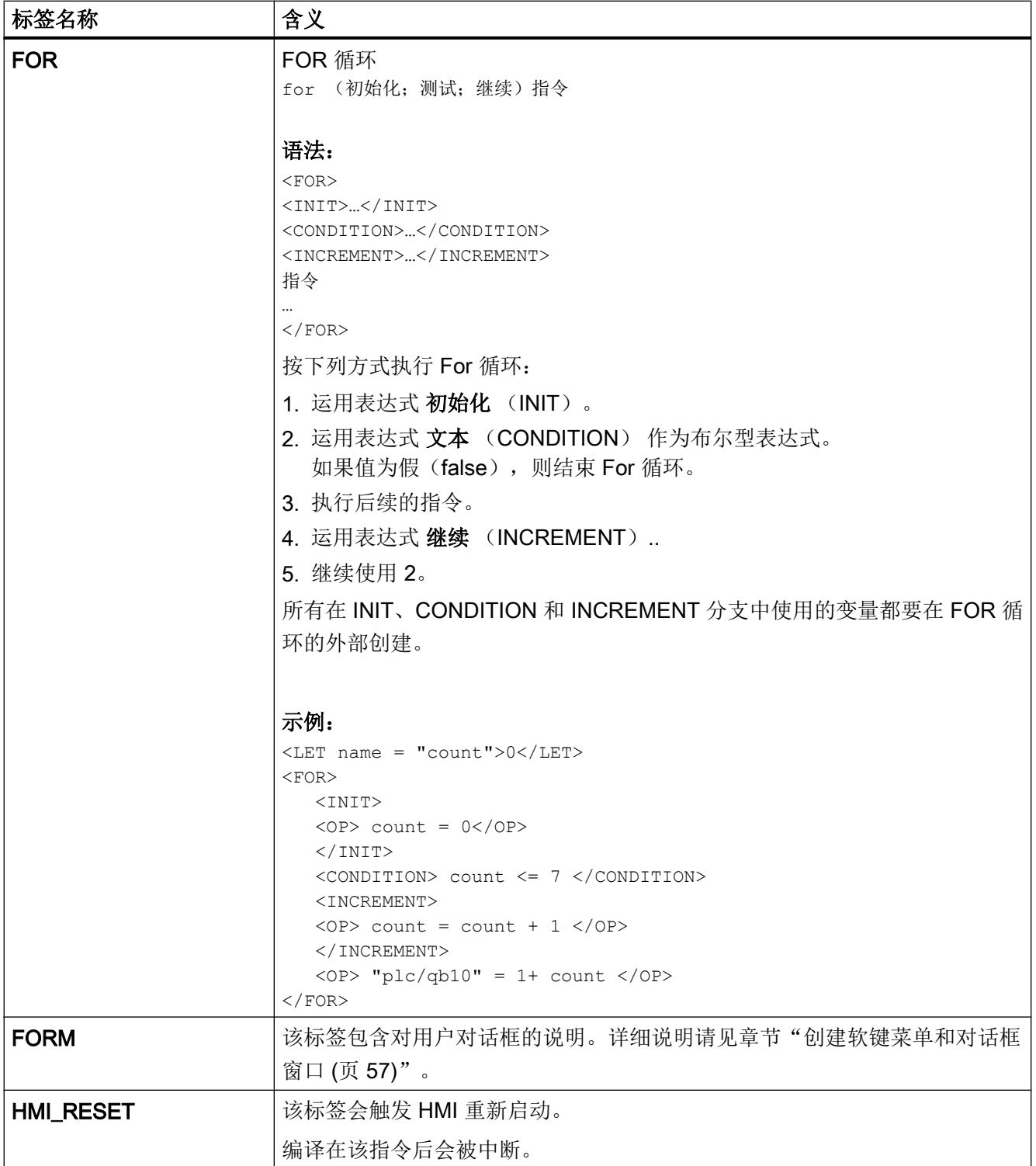

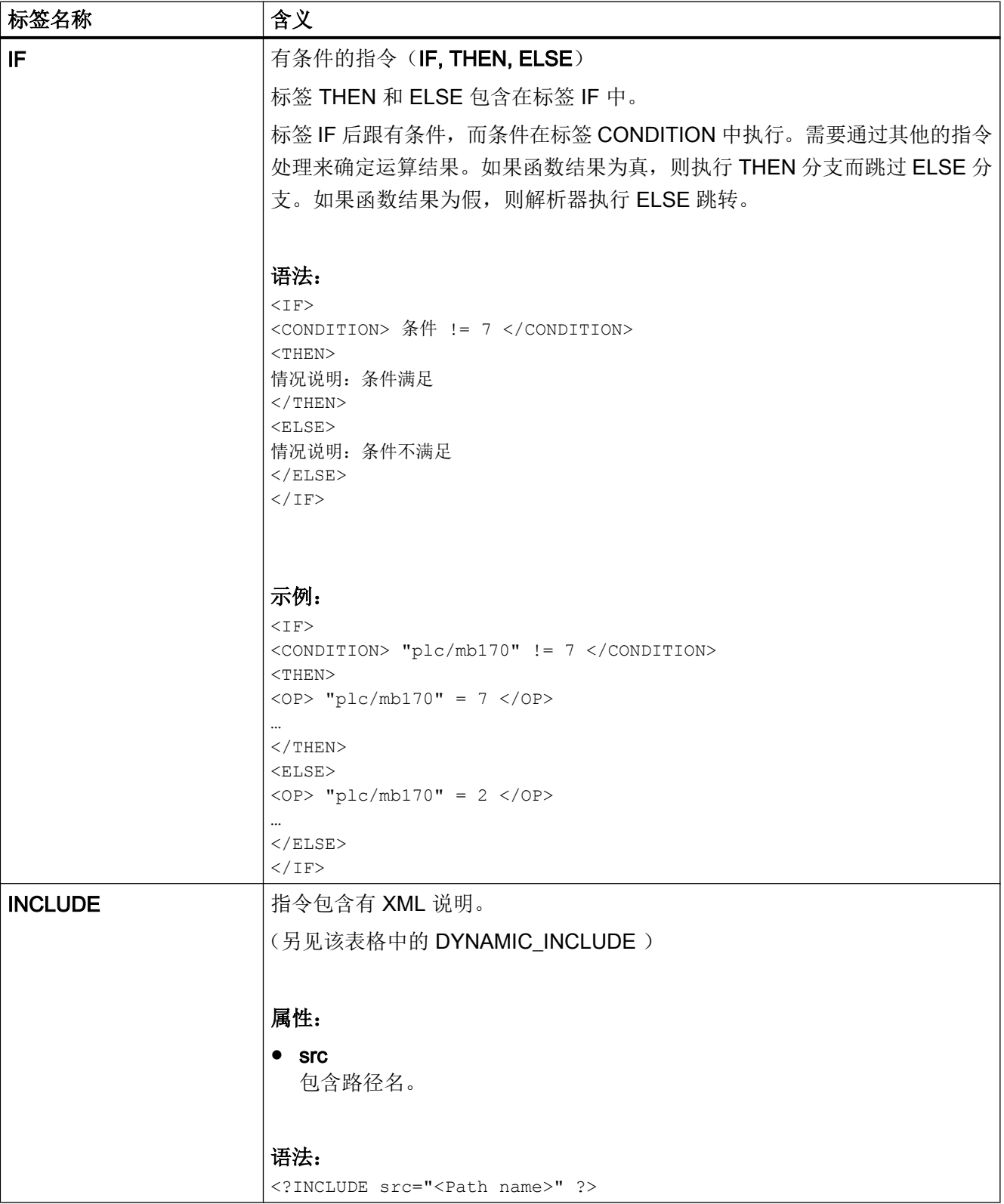

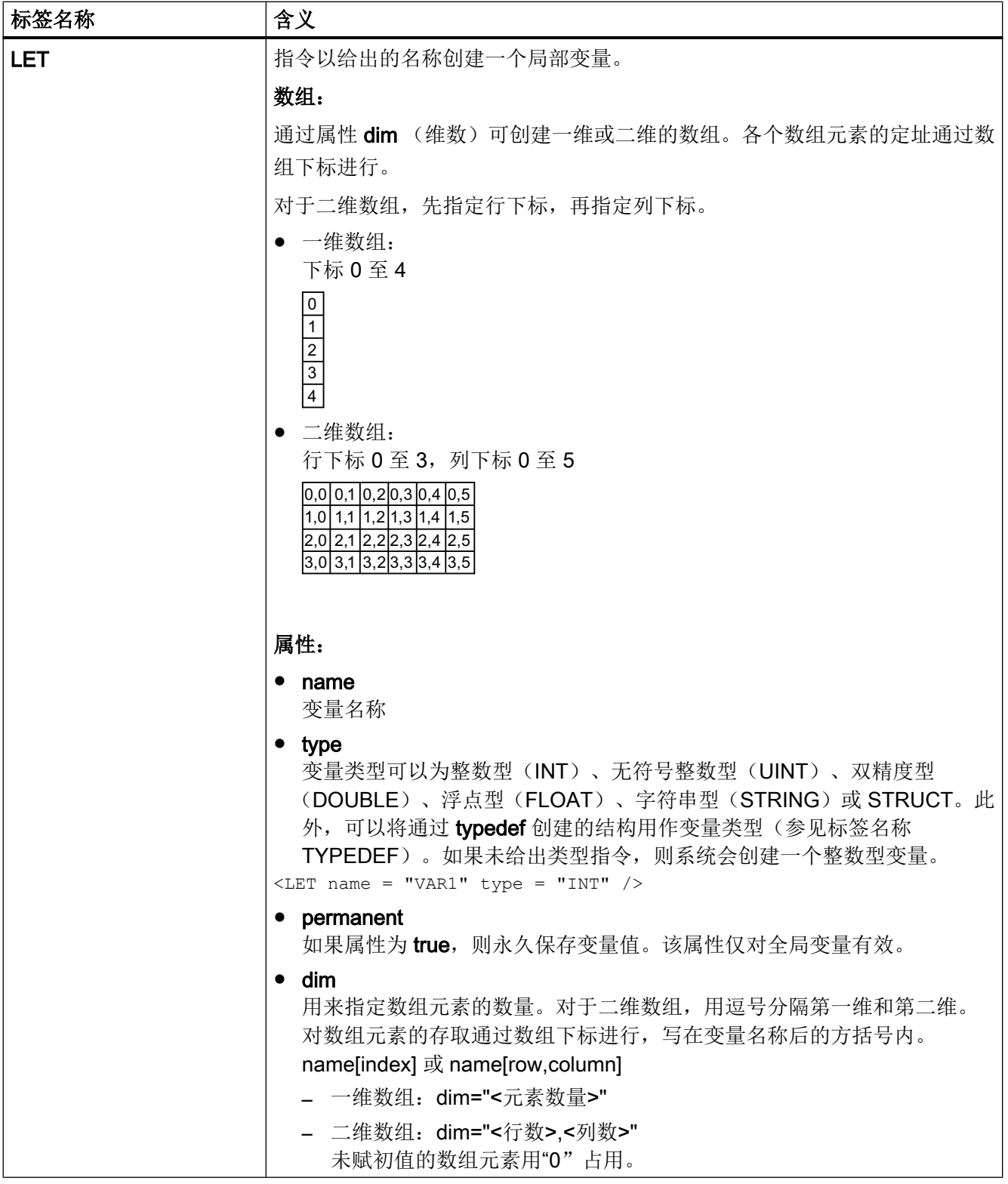

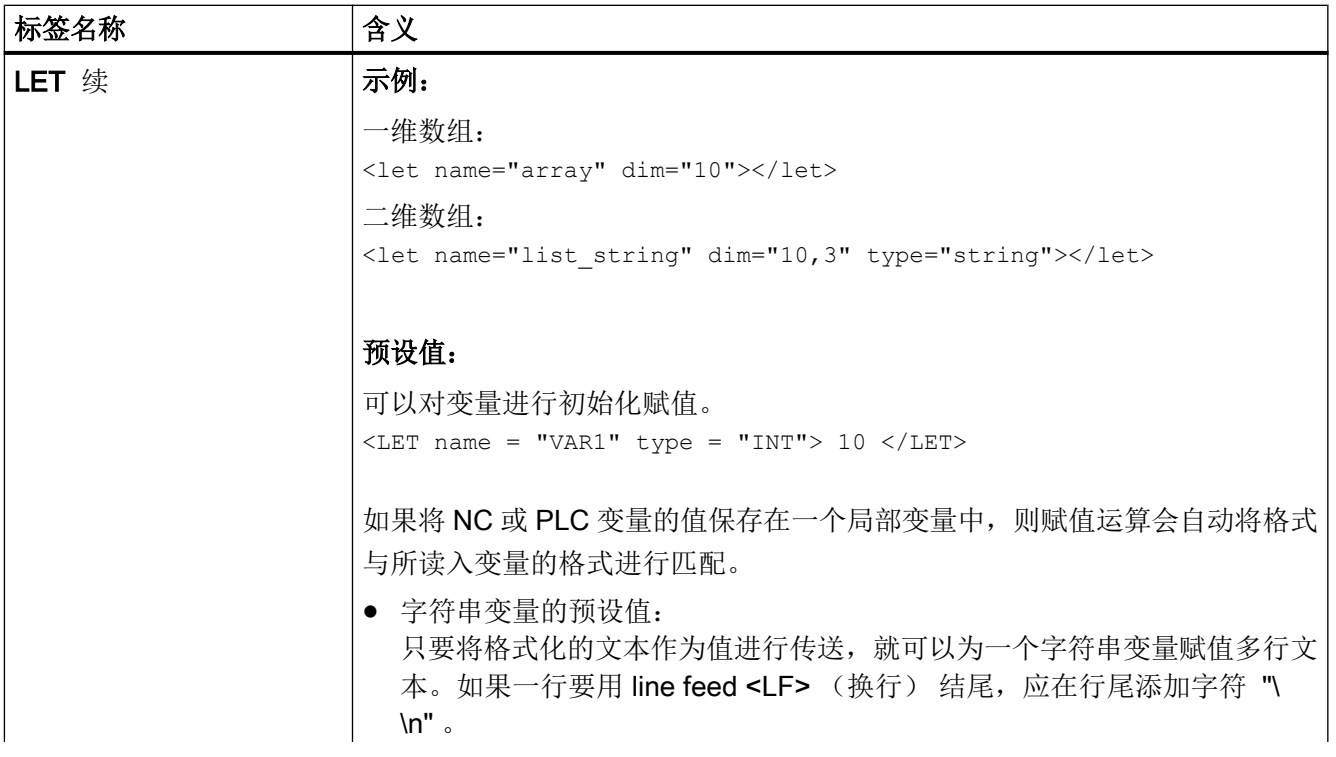

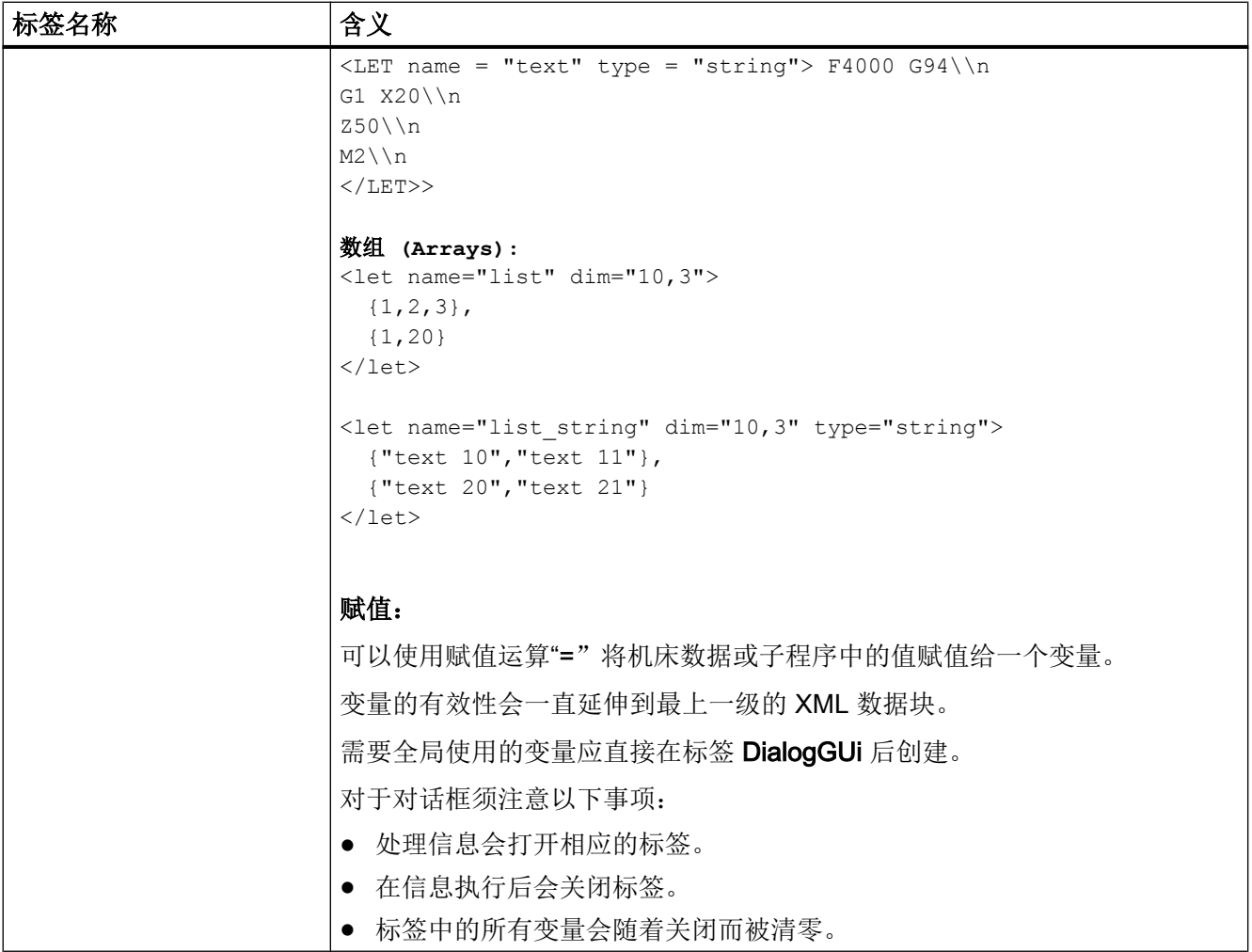

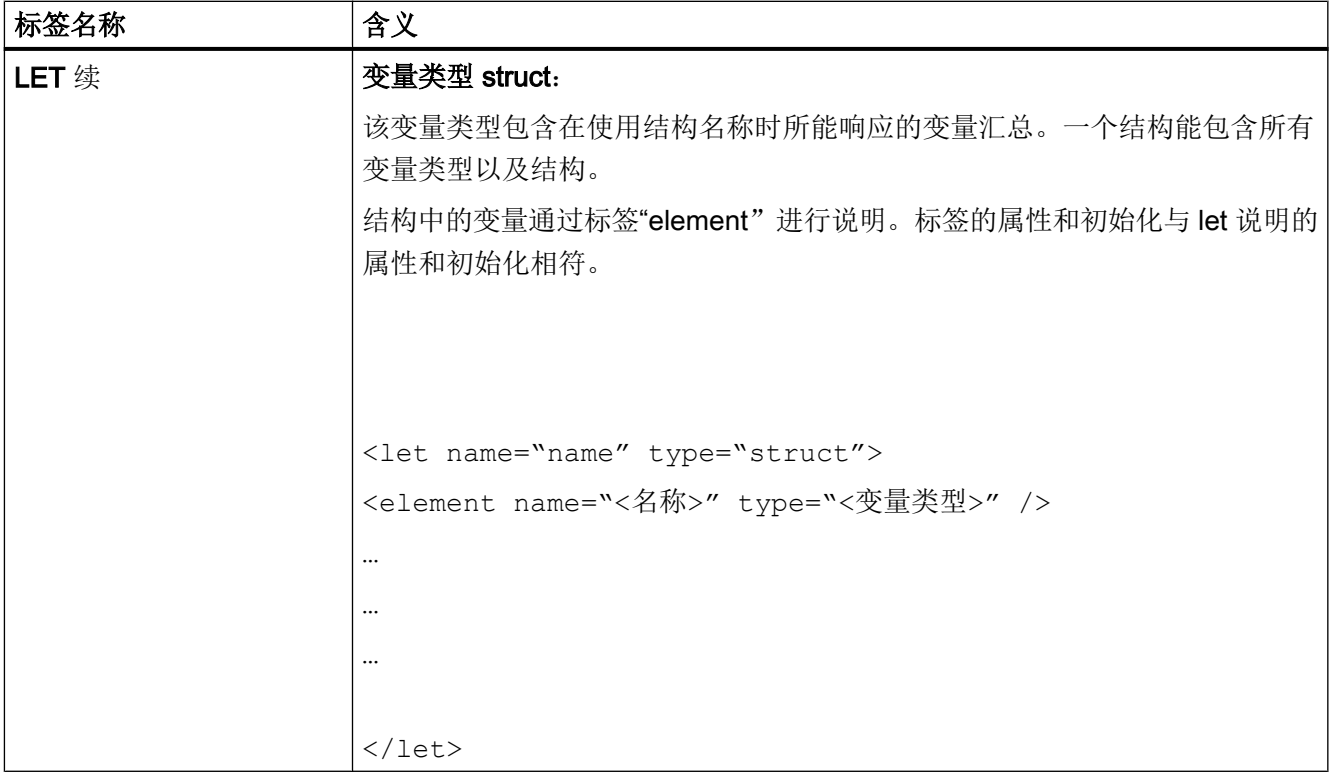

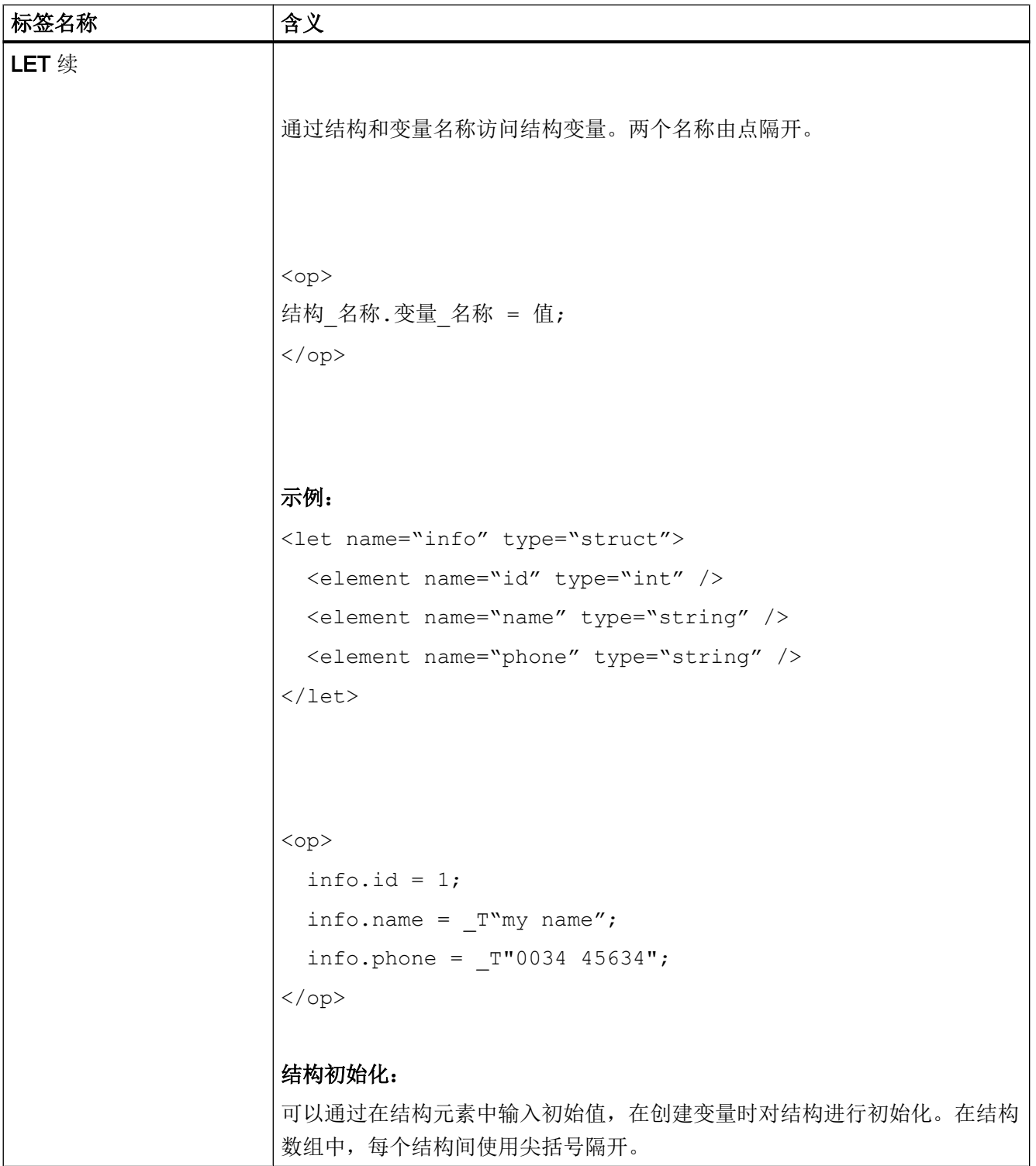

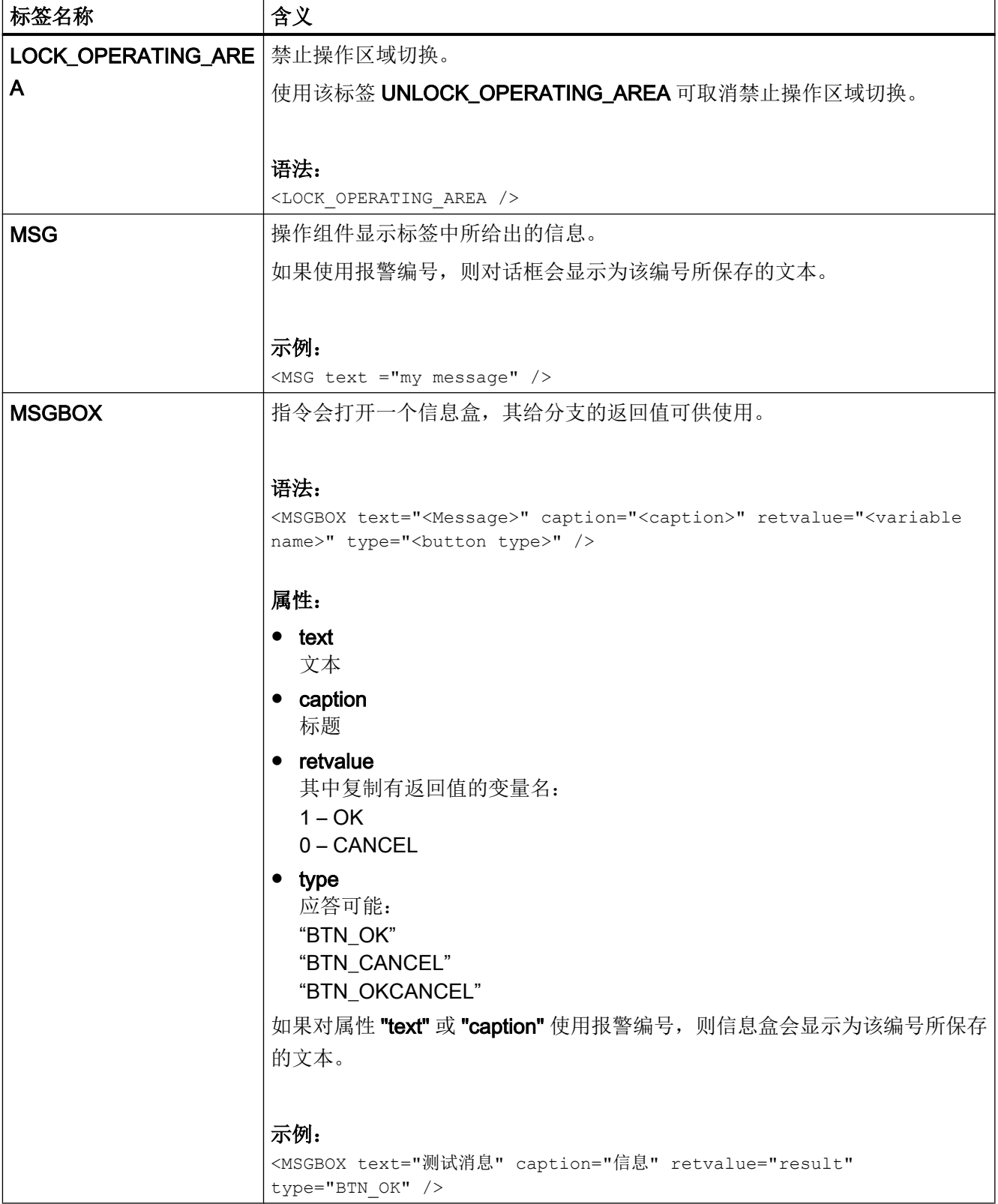

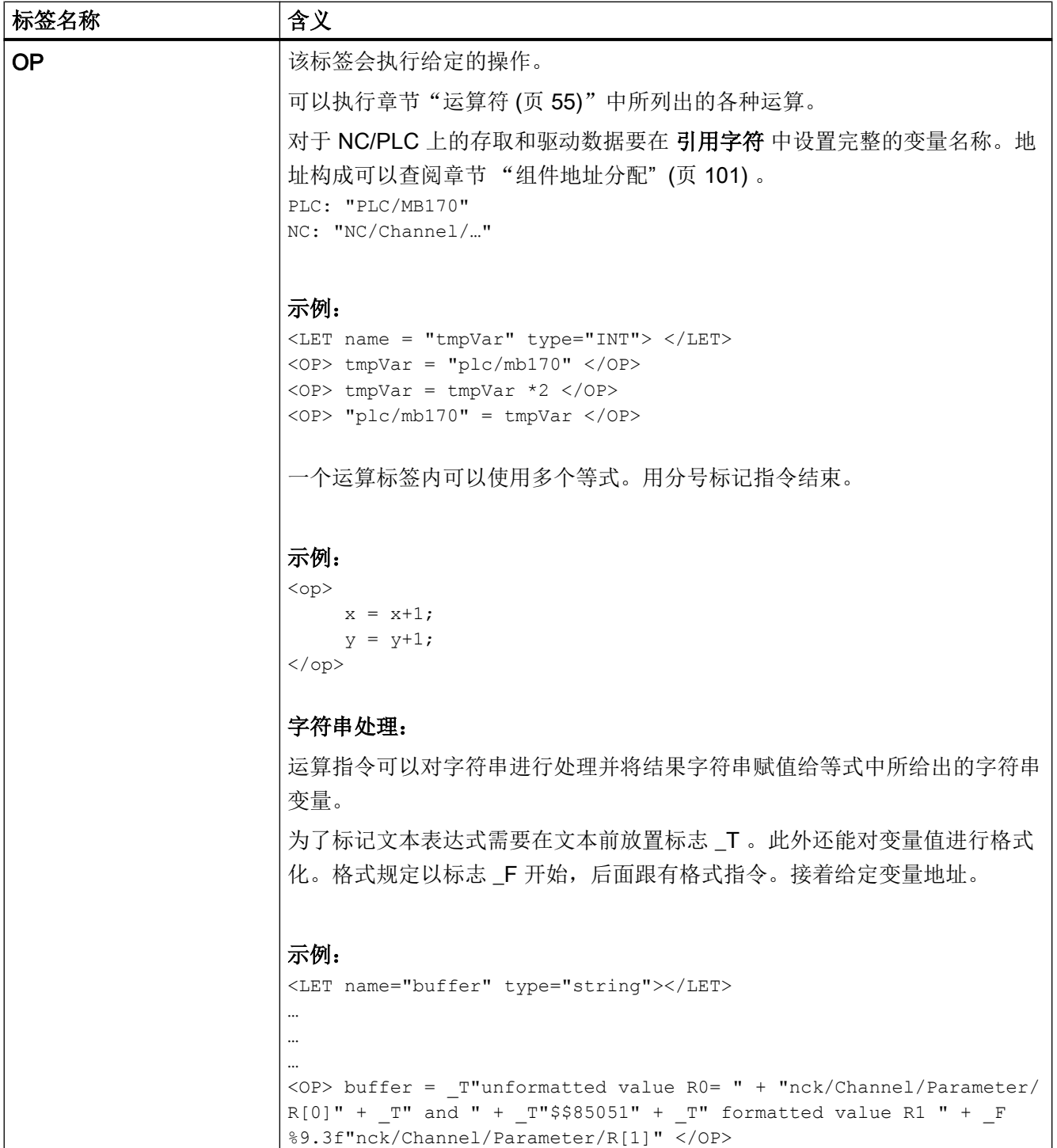

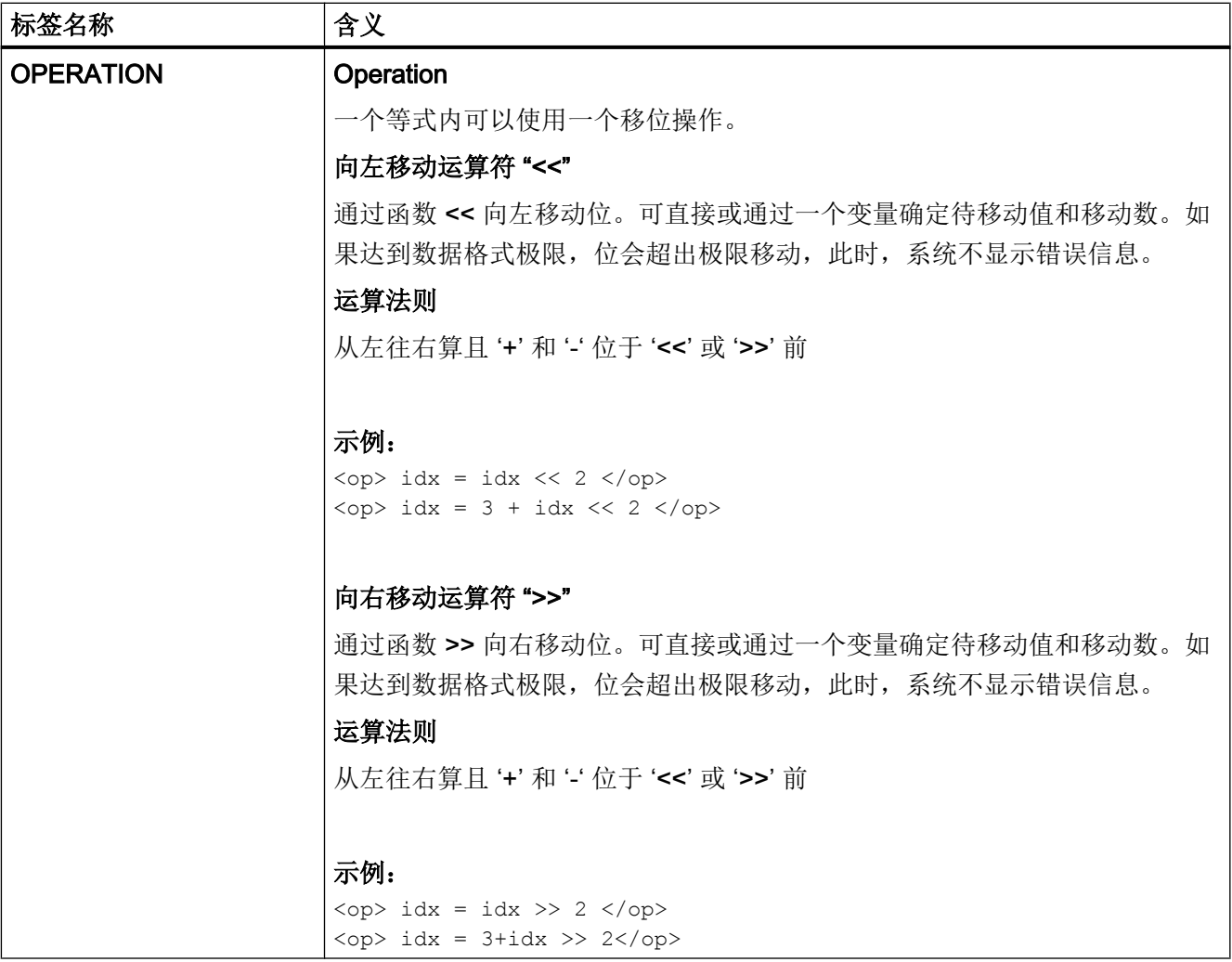

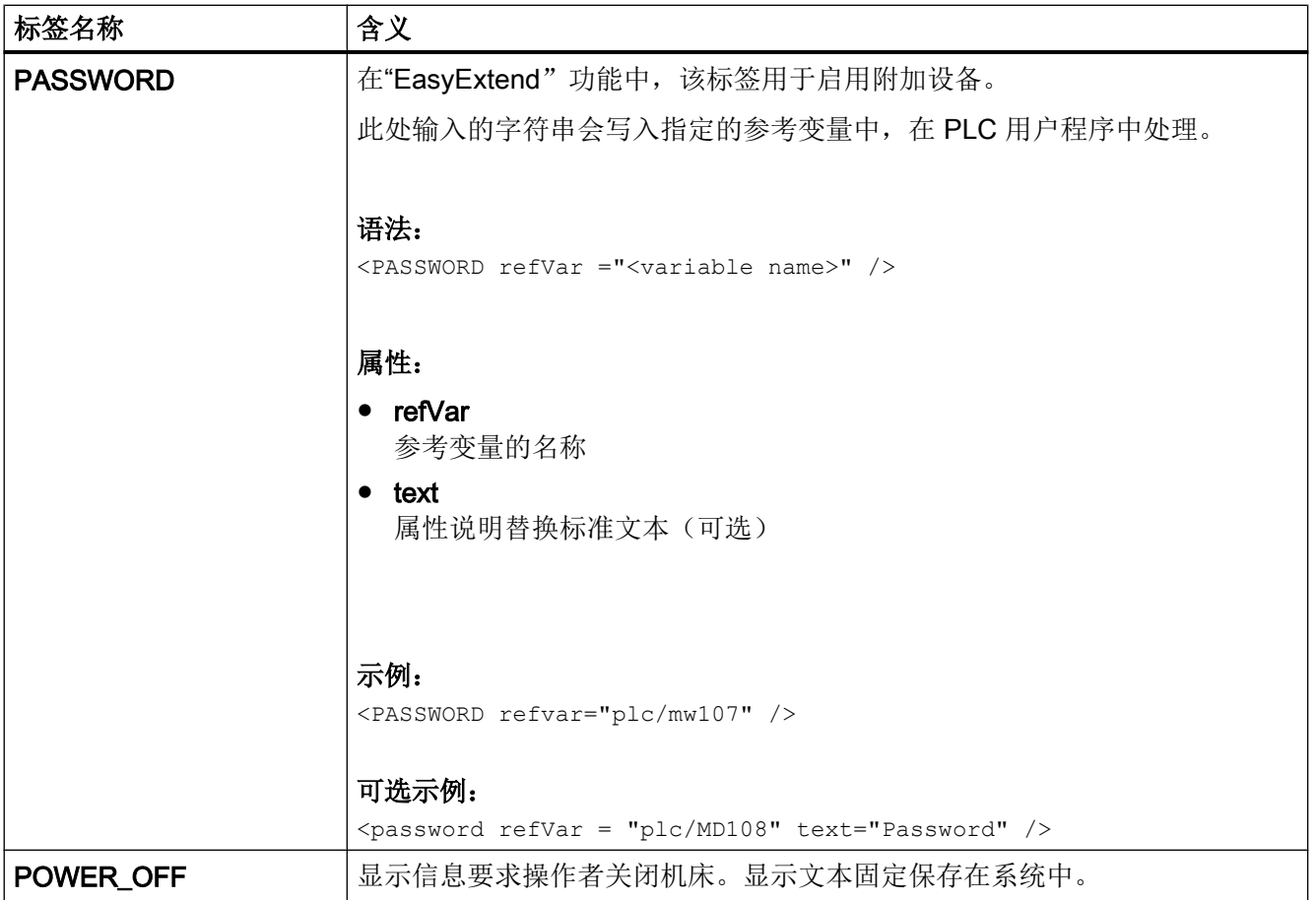

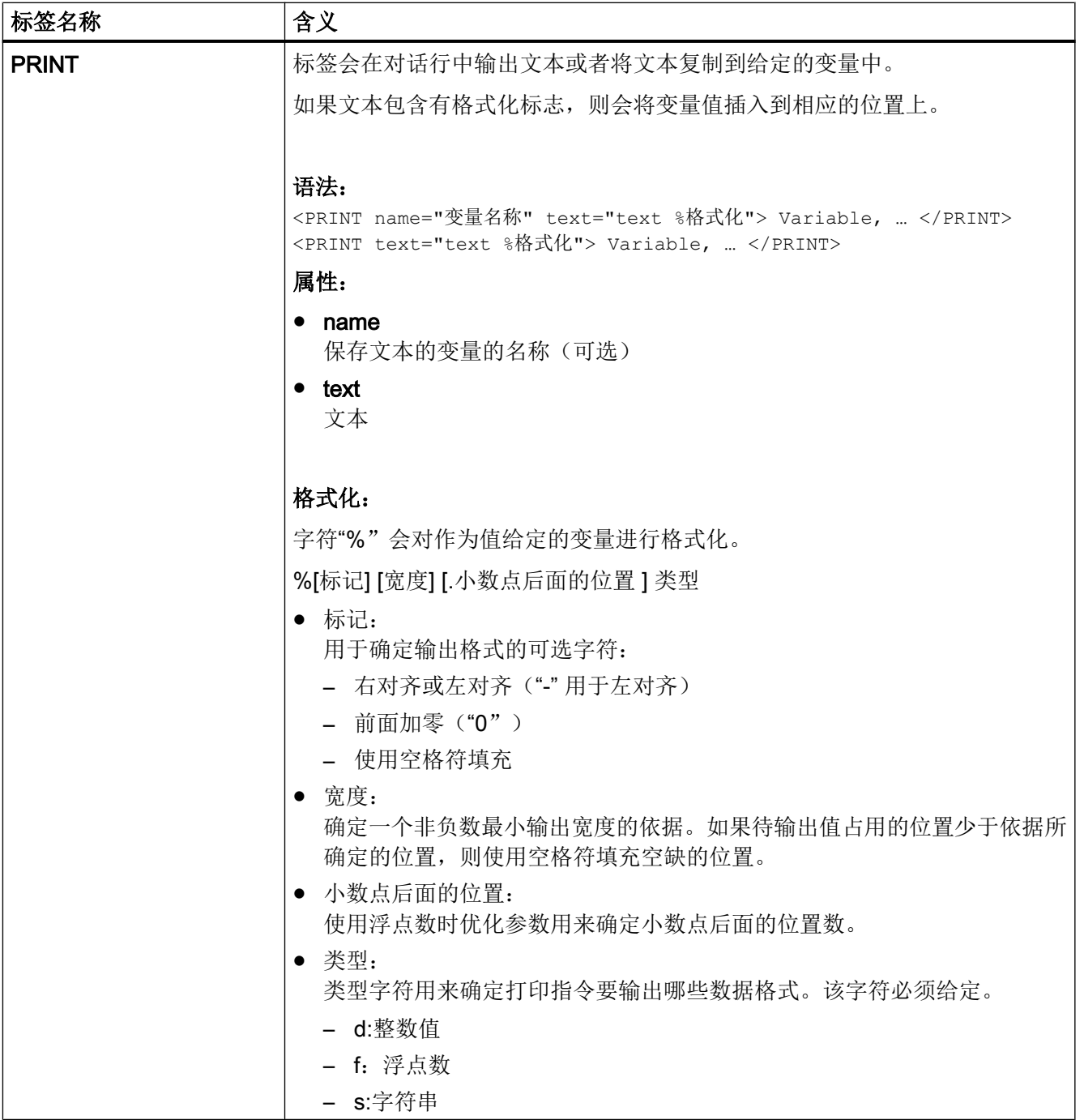

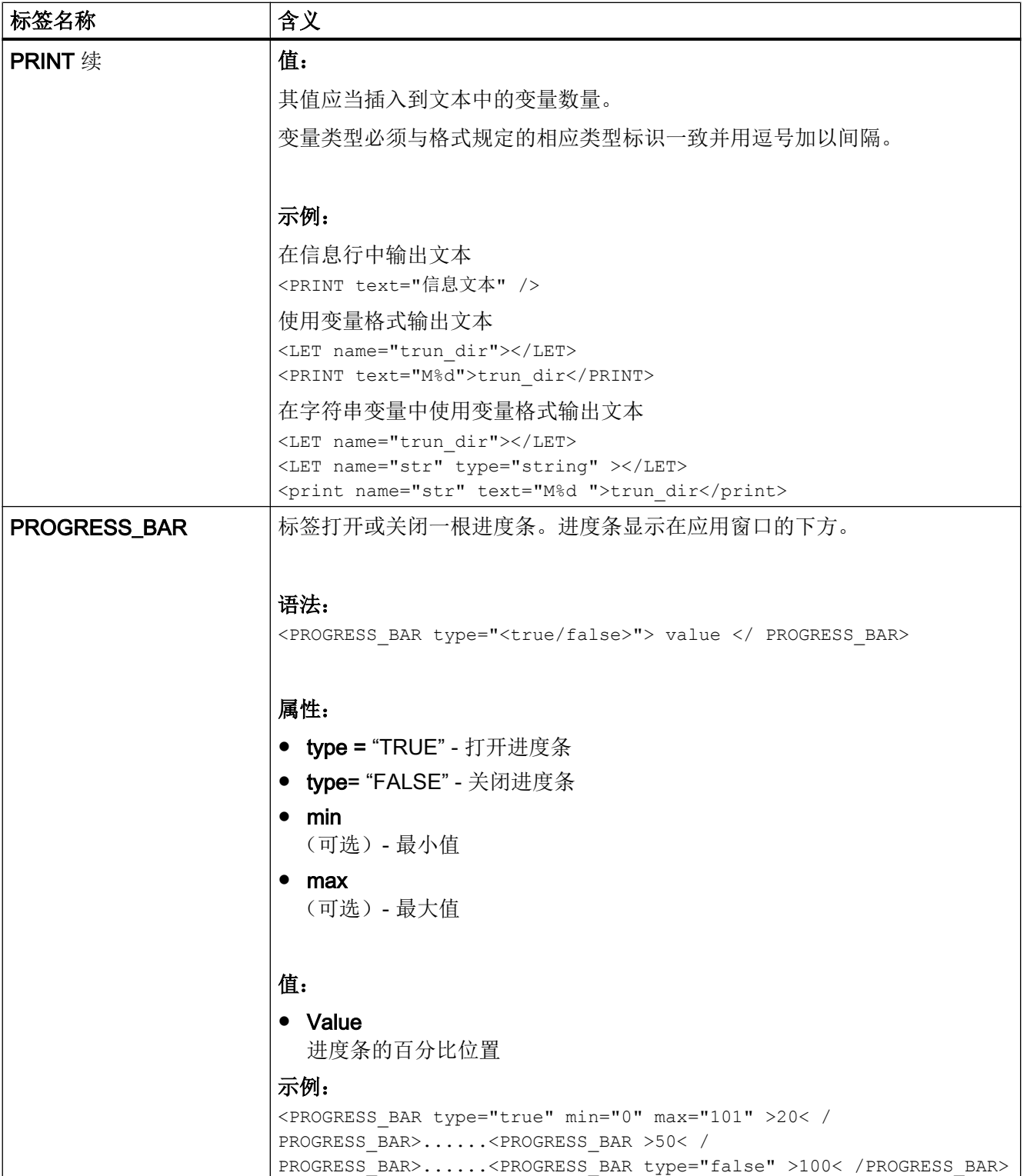

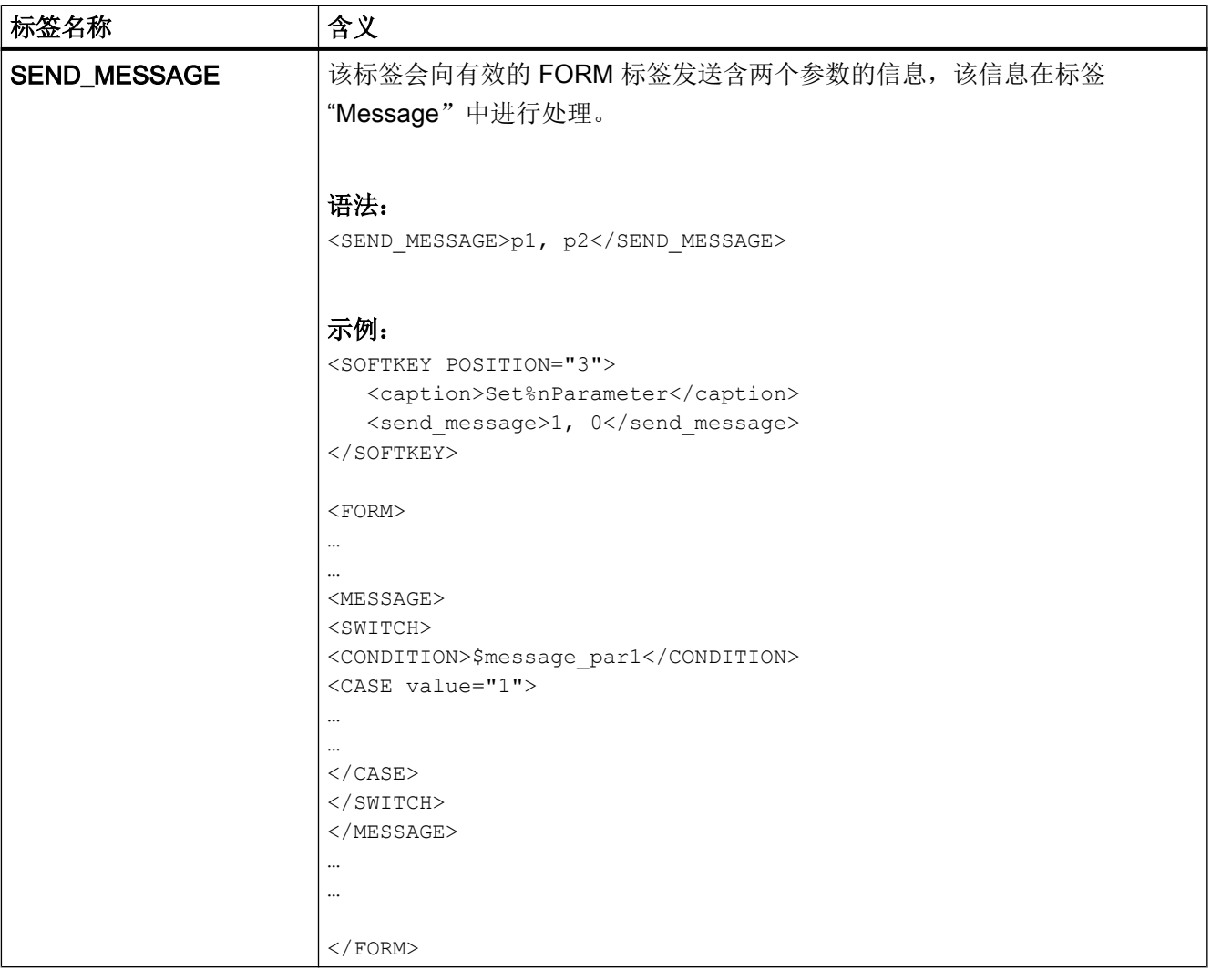

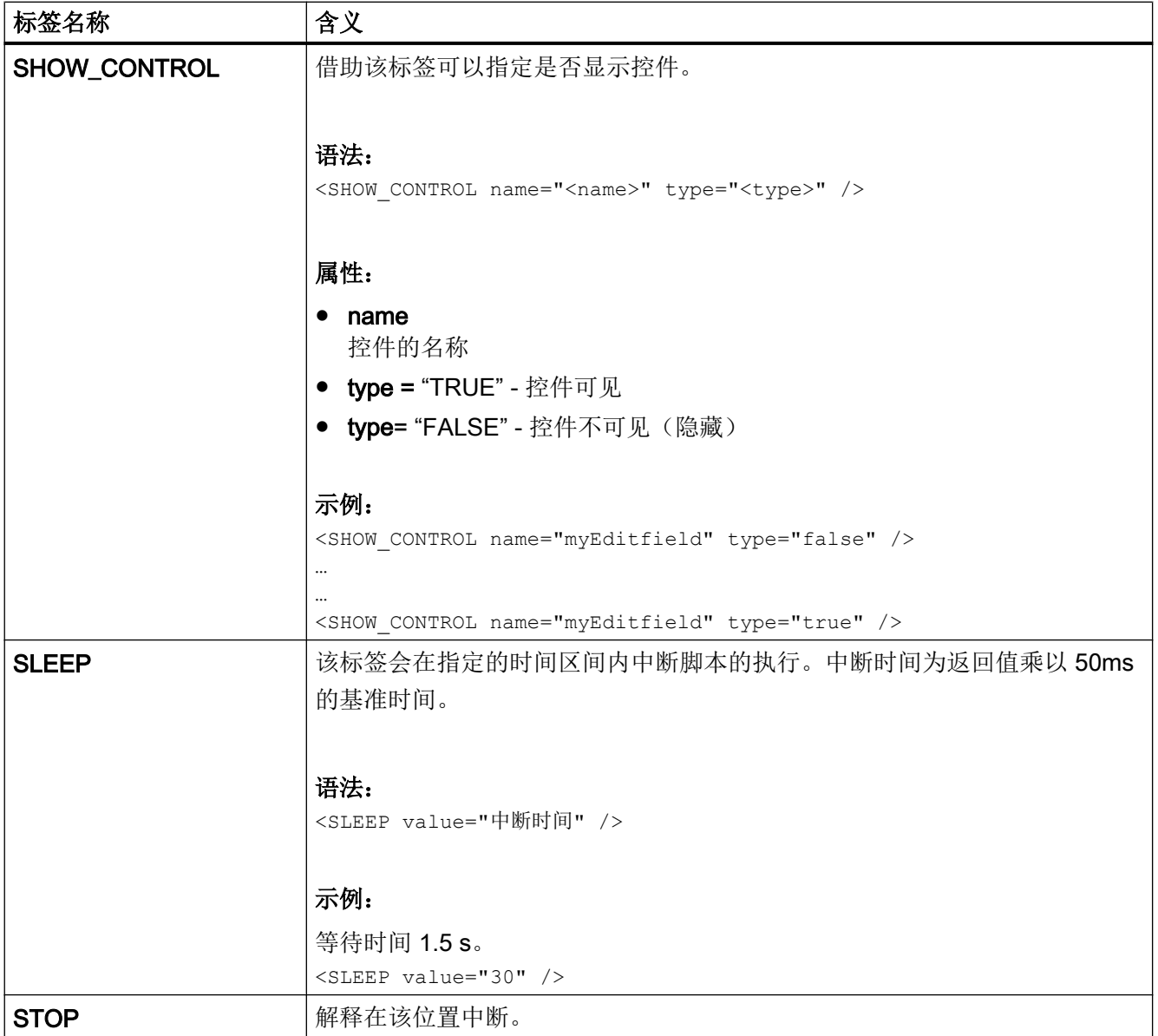

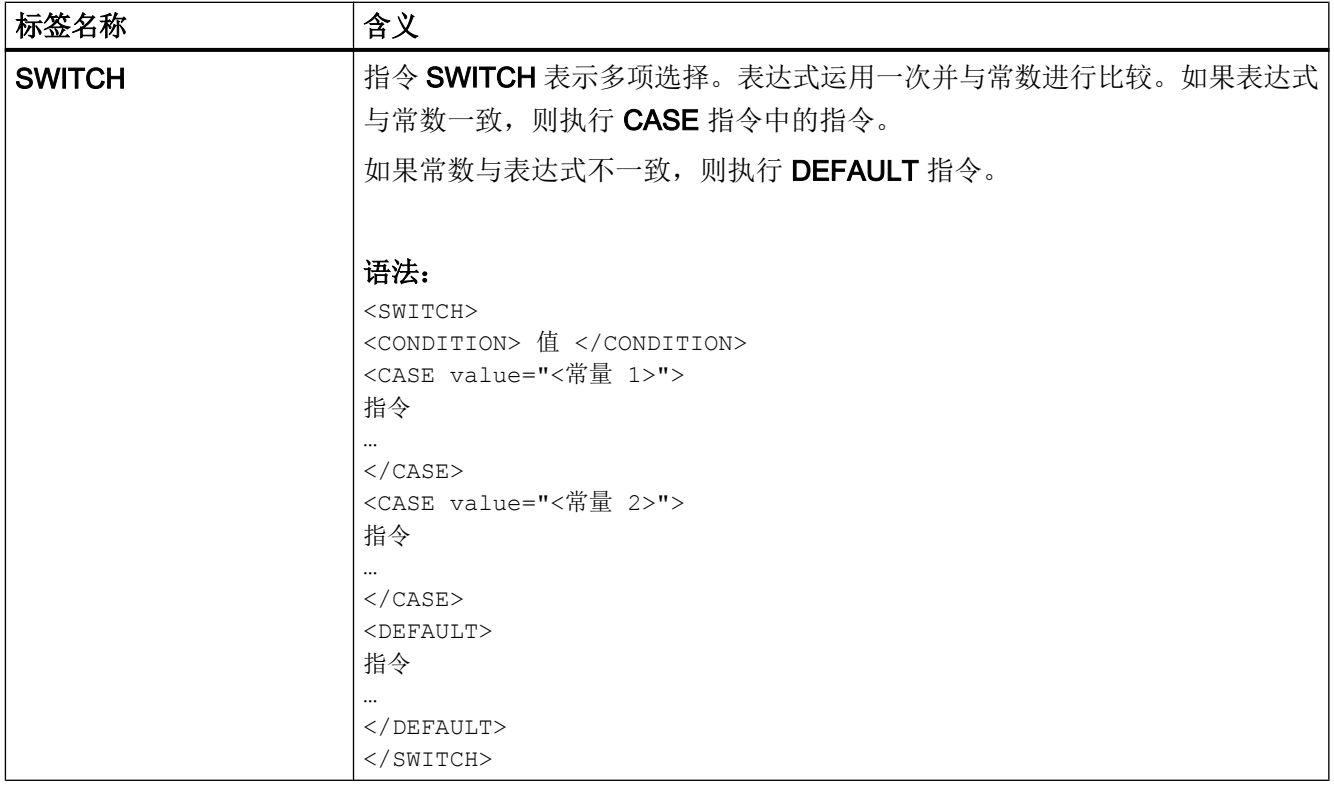

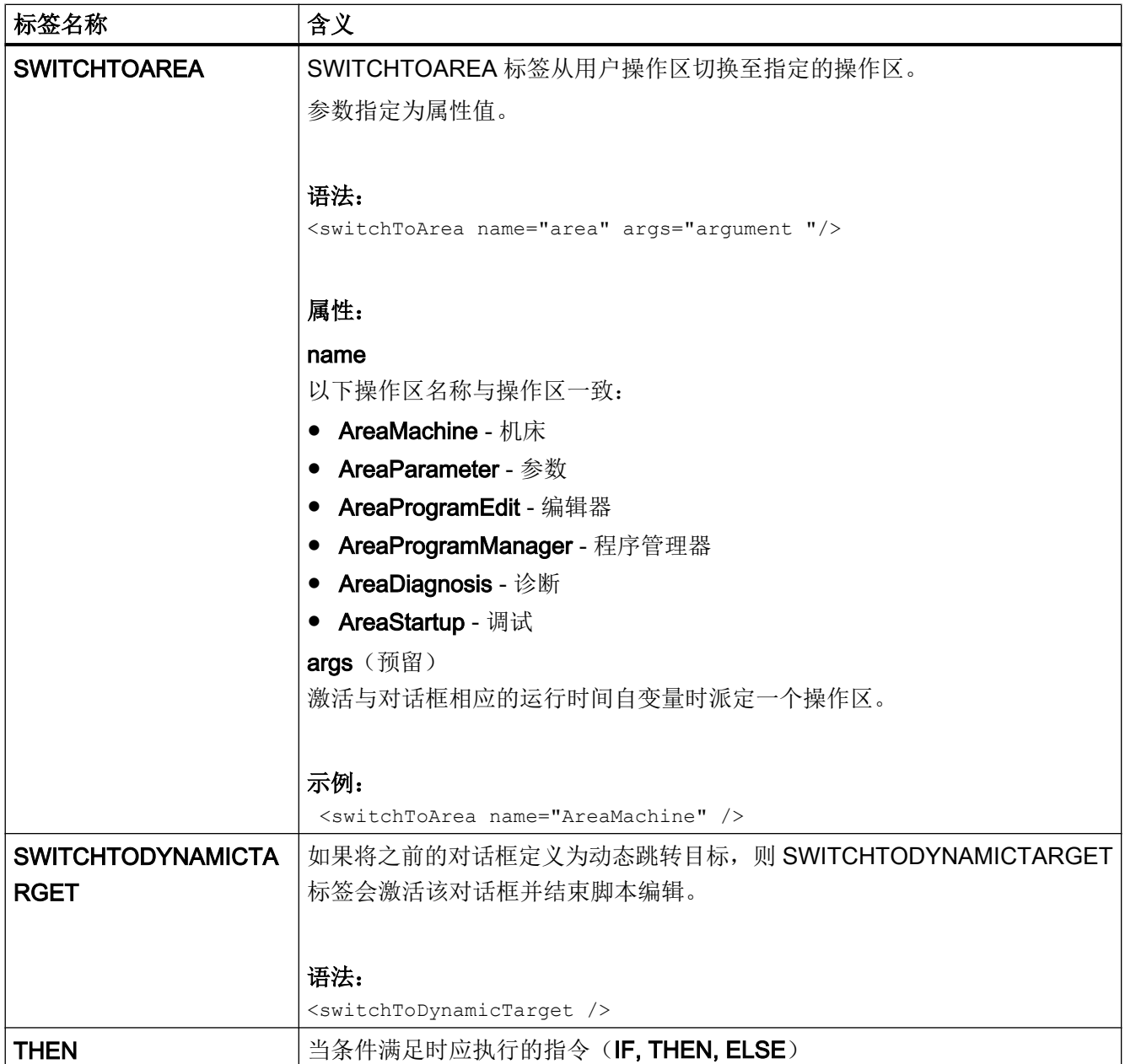

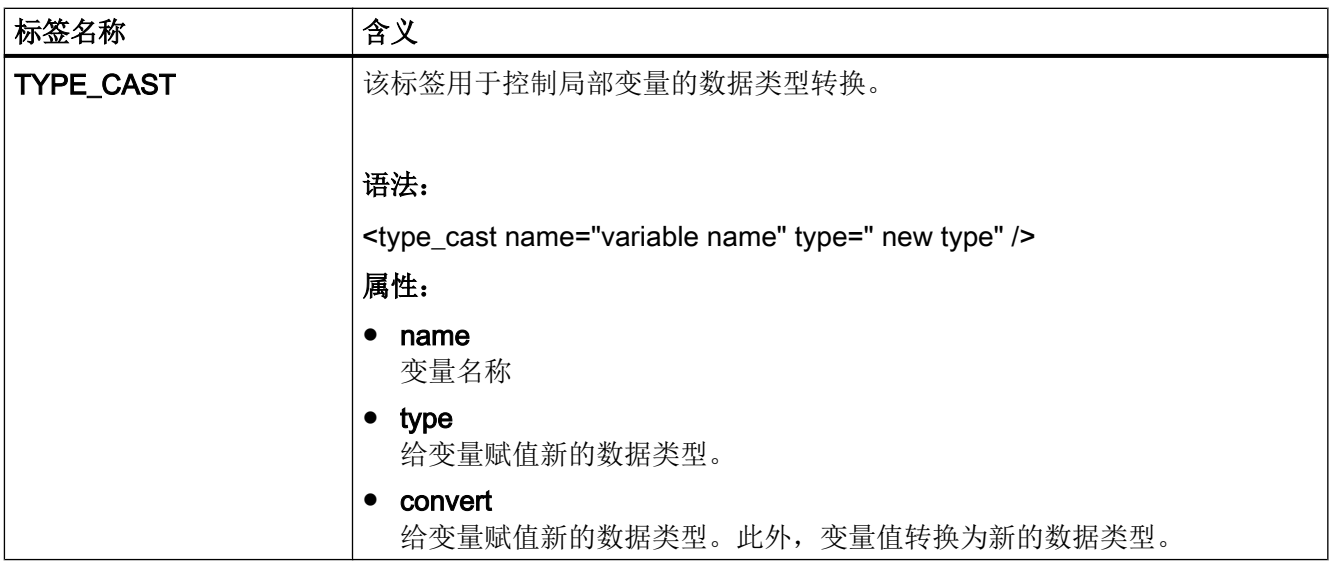

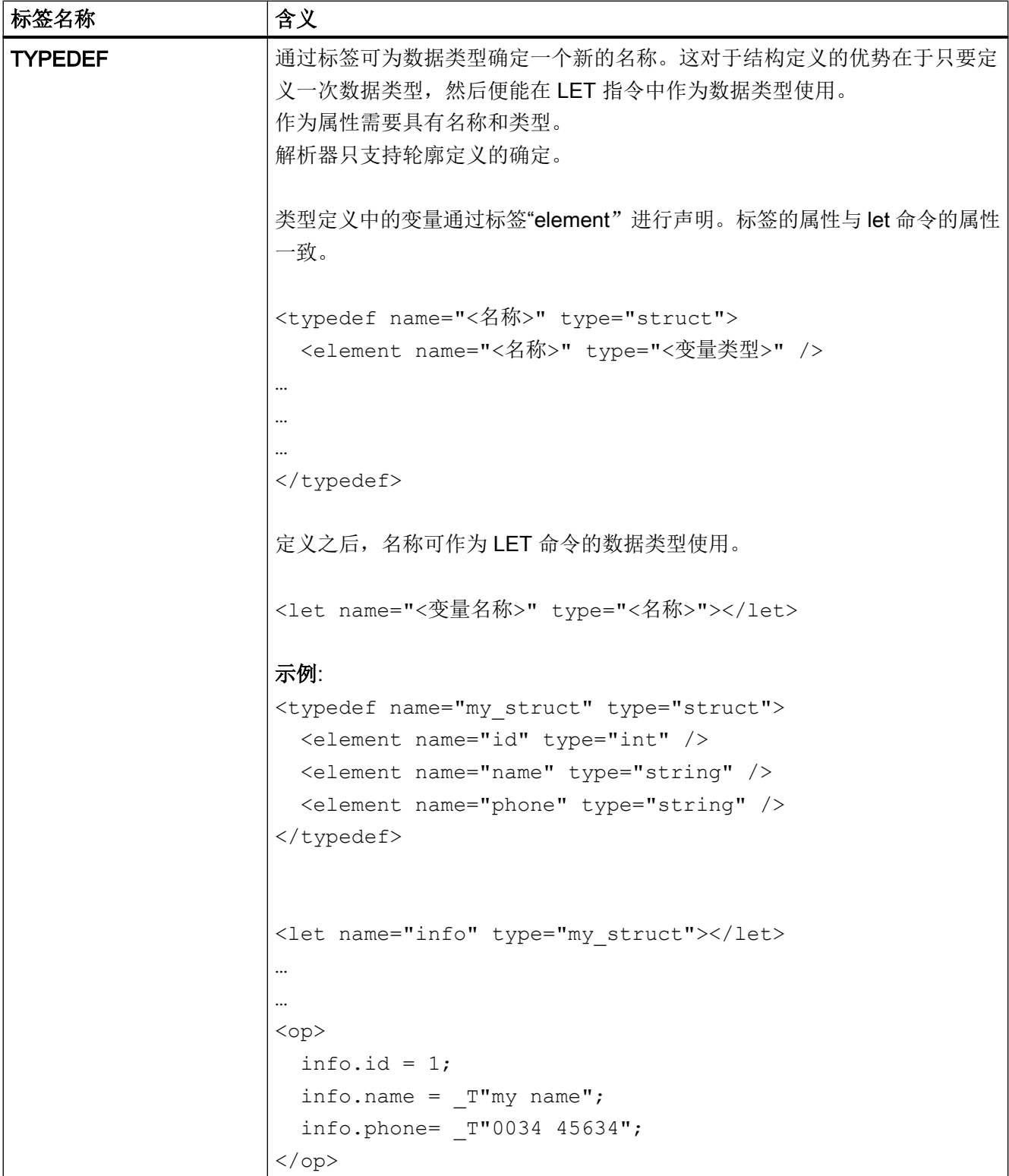

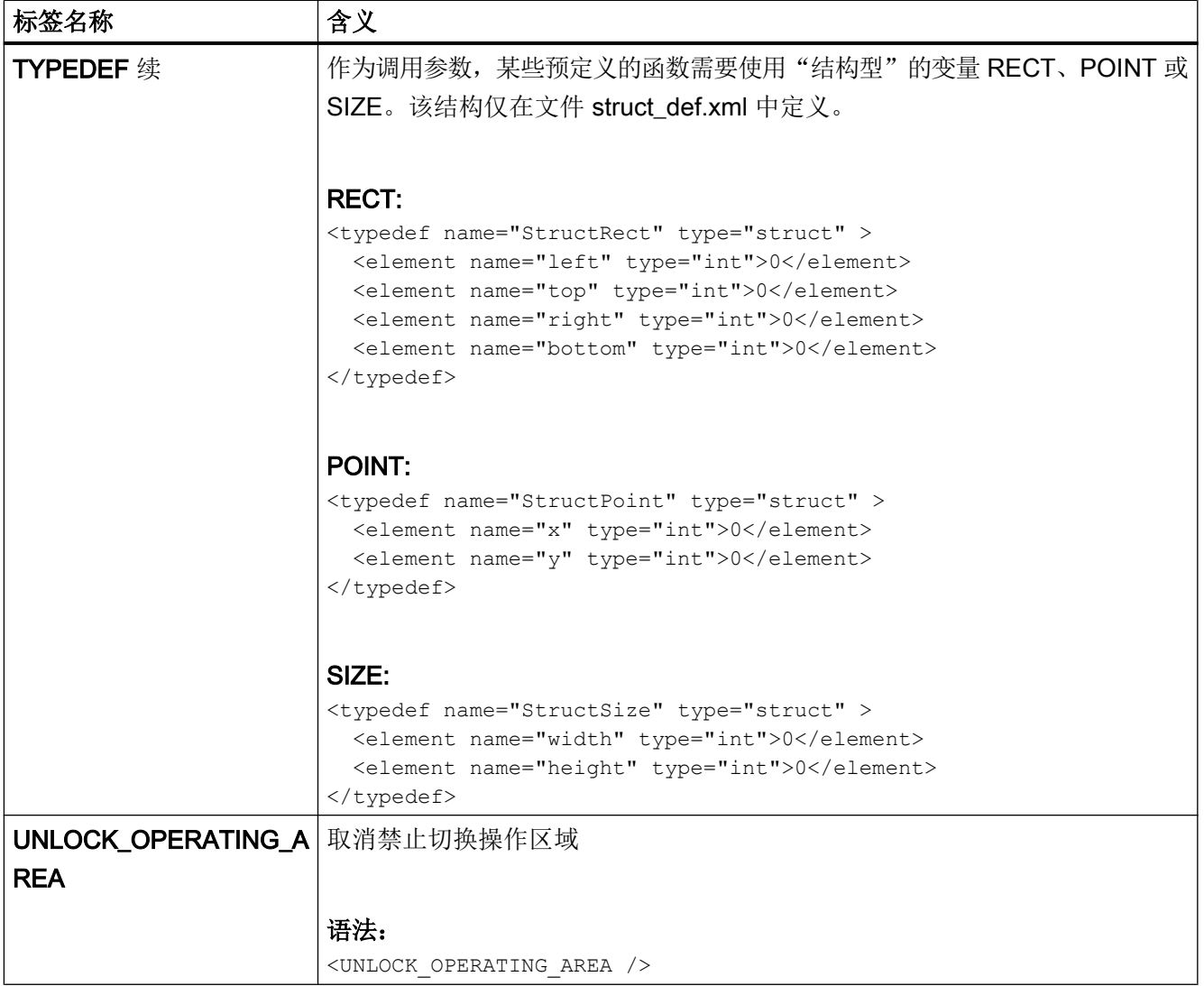

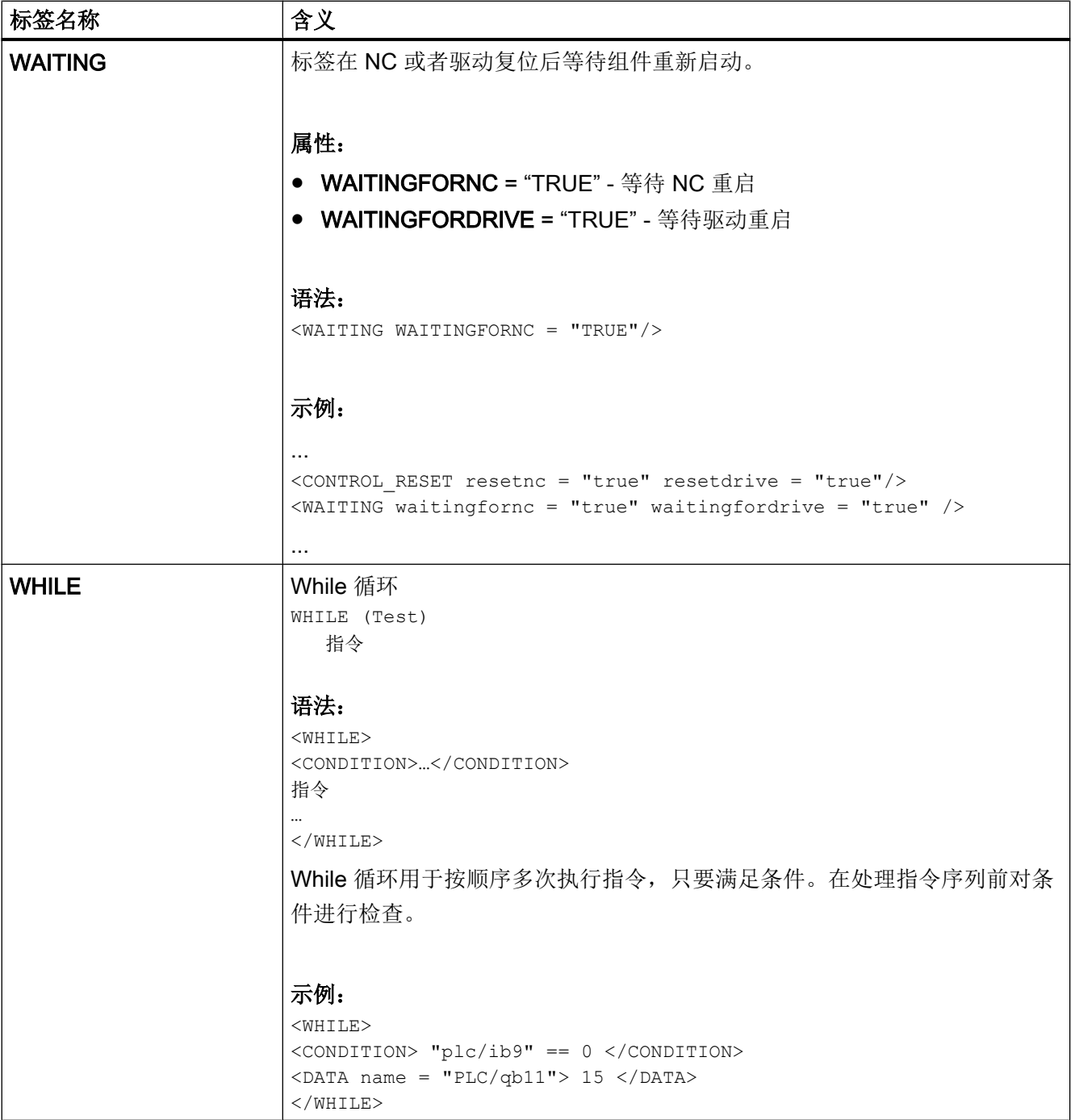

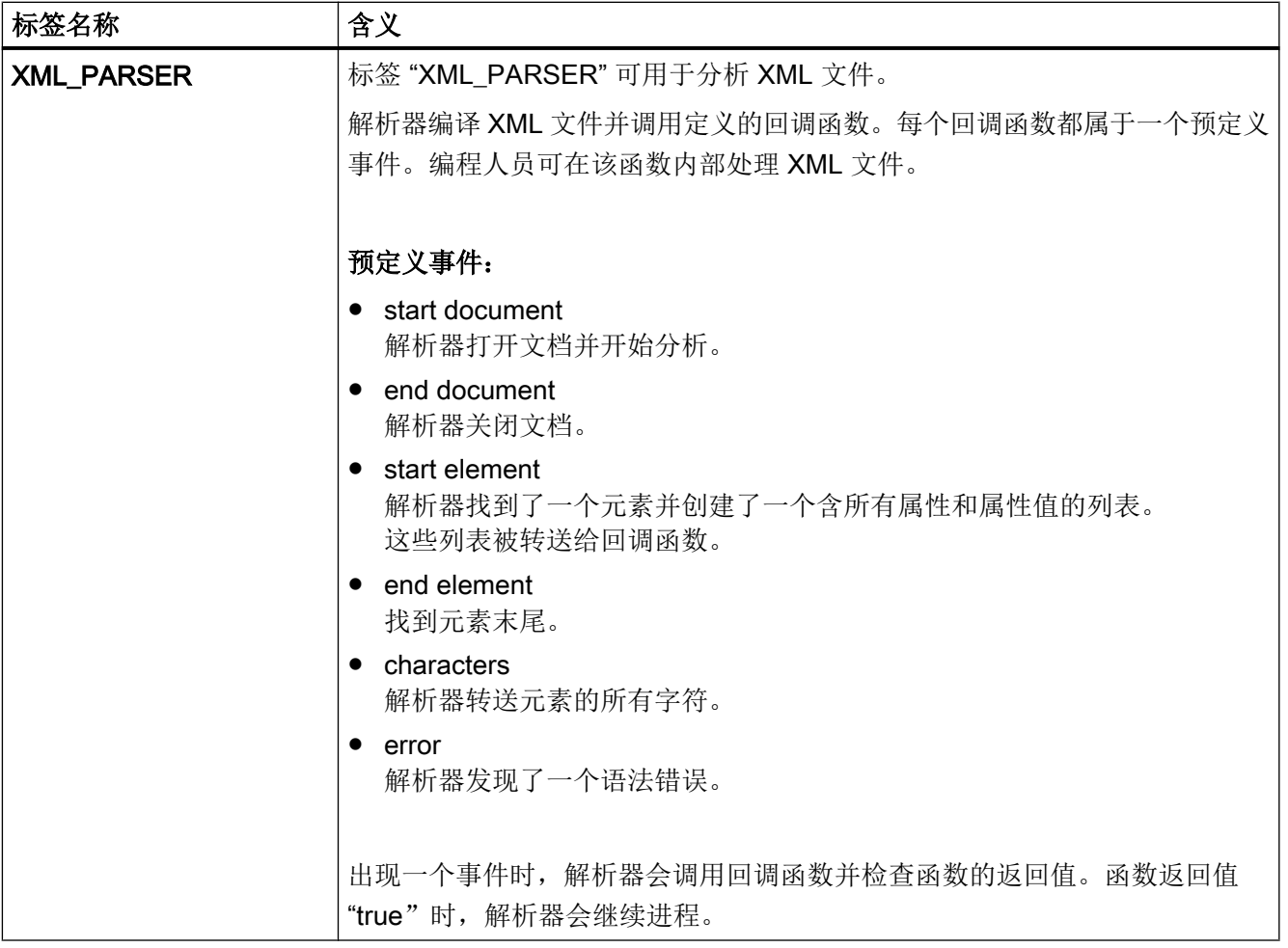
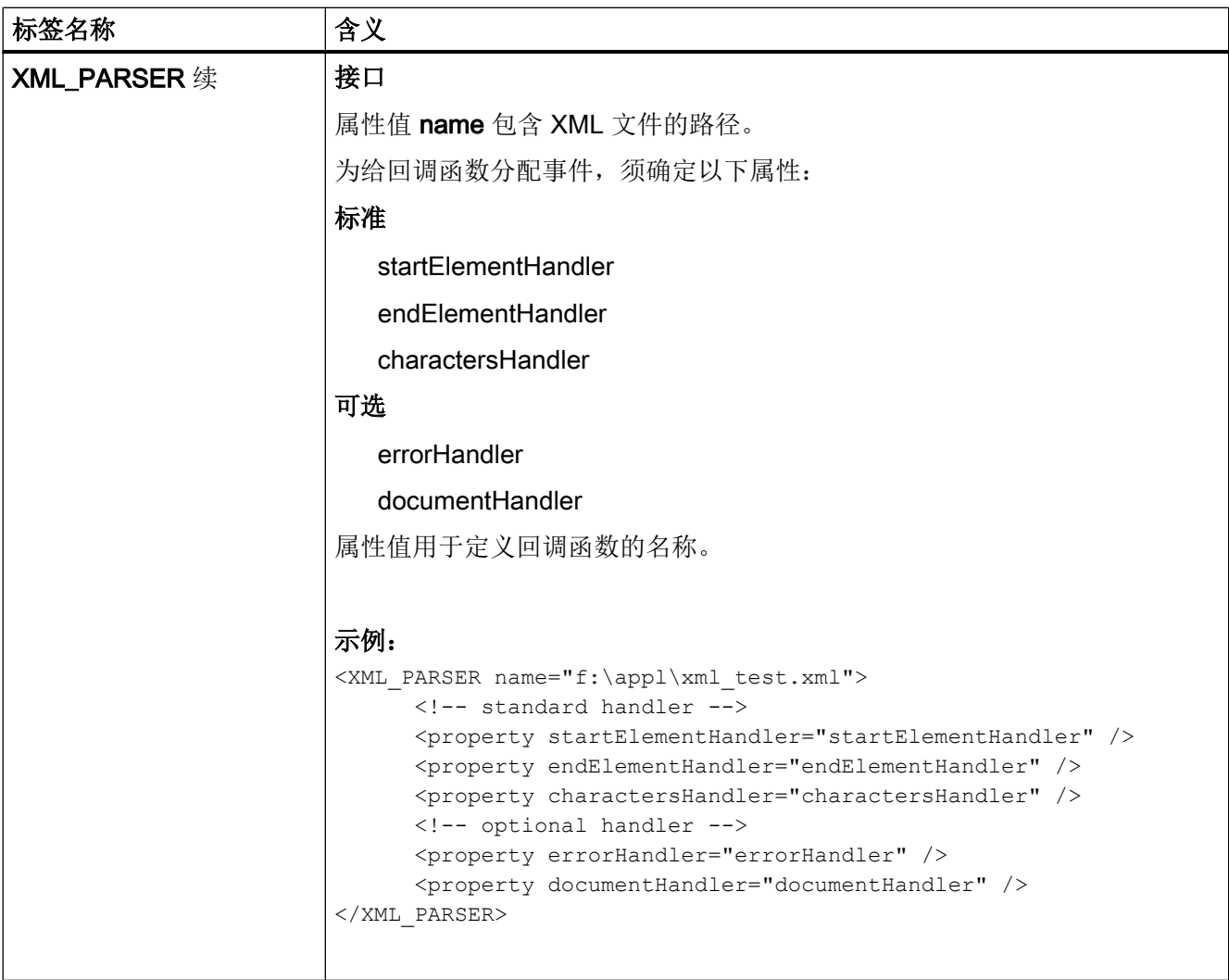

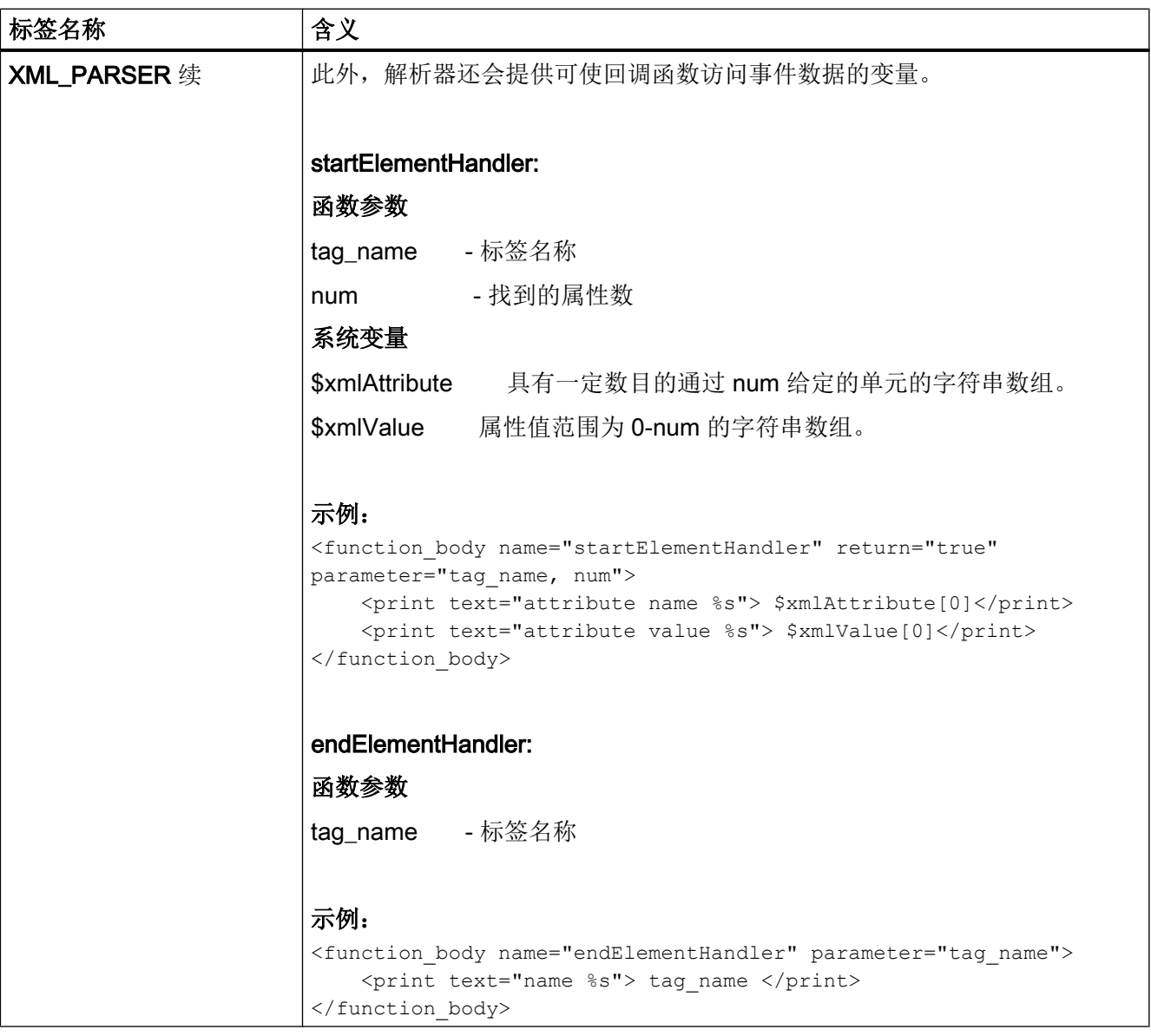

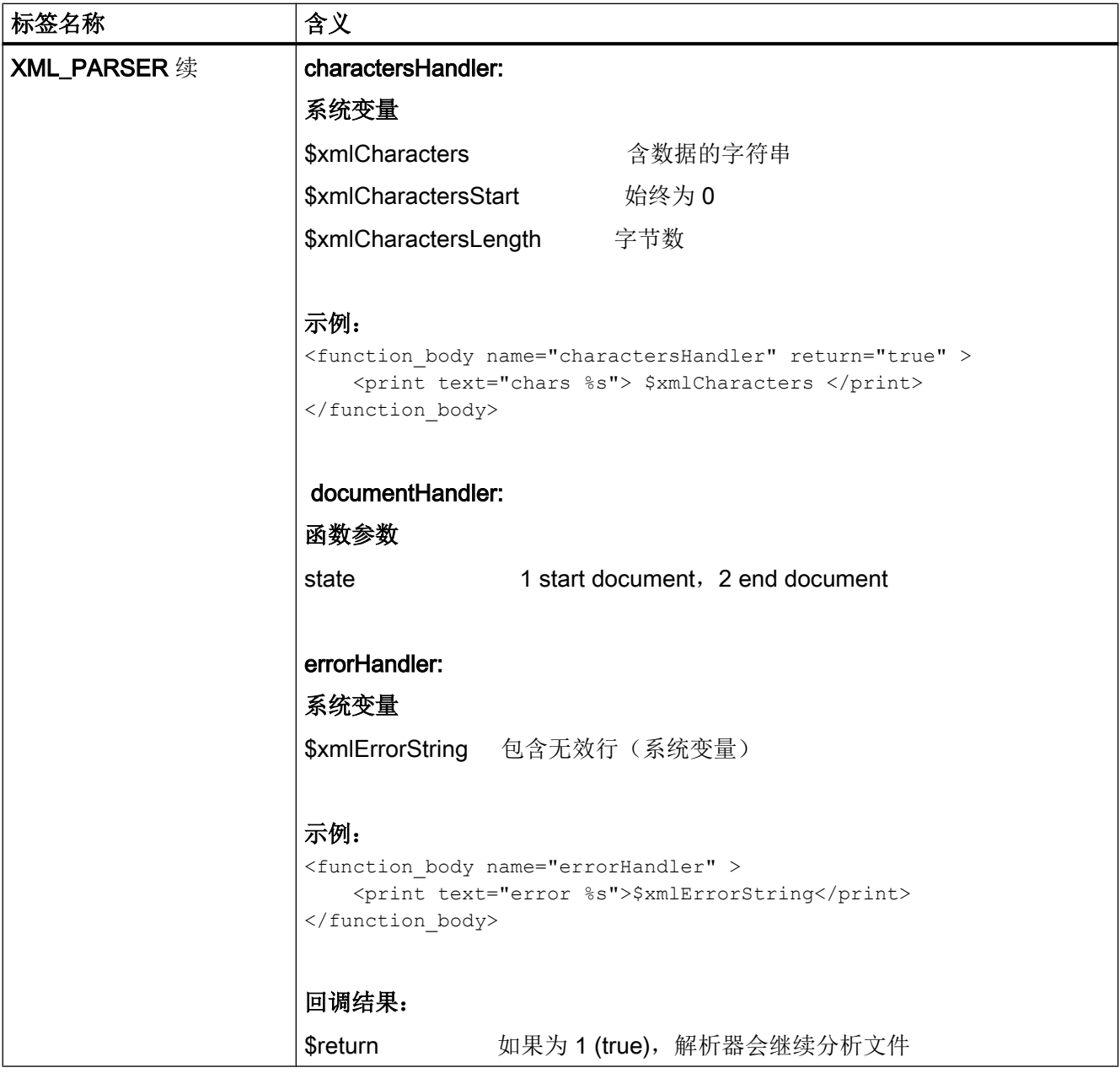

#### <span id="page-867-0"></span>1.7.3 颜色代码

颜色属性使用 HTML 语言的颜色代码搭配。

颜色数据通过句法由字符"#"(菱形)和六个十六进制系统数字共同组成,而每种颜色通 过两个数字代表。

R – 红色

G – 绿色

B – 蓝色

#### #RRGGBB

#### 示例:

color= "#ff0011"

#### 示例颜色:

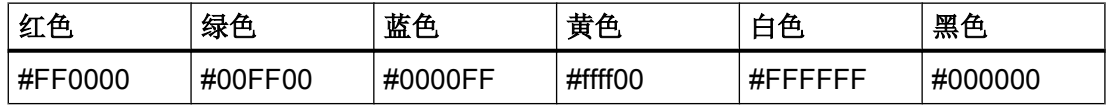

#### 1.7.4 专用 XML 句法

如果要在通用 XML 编辑器中正确显示在 XML 句法中有特殊含义的字符,则必须进行写法 转换。

关系到下列字符:

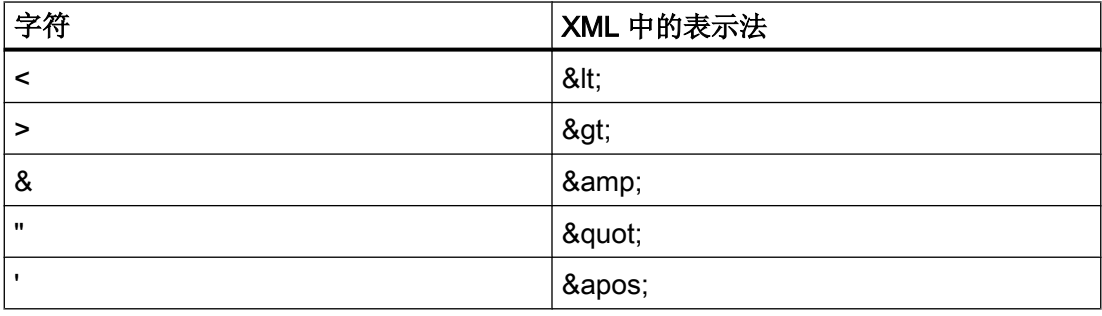

#### 1.7.5 运算符

运算指令可以处理下列运算:

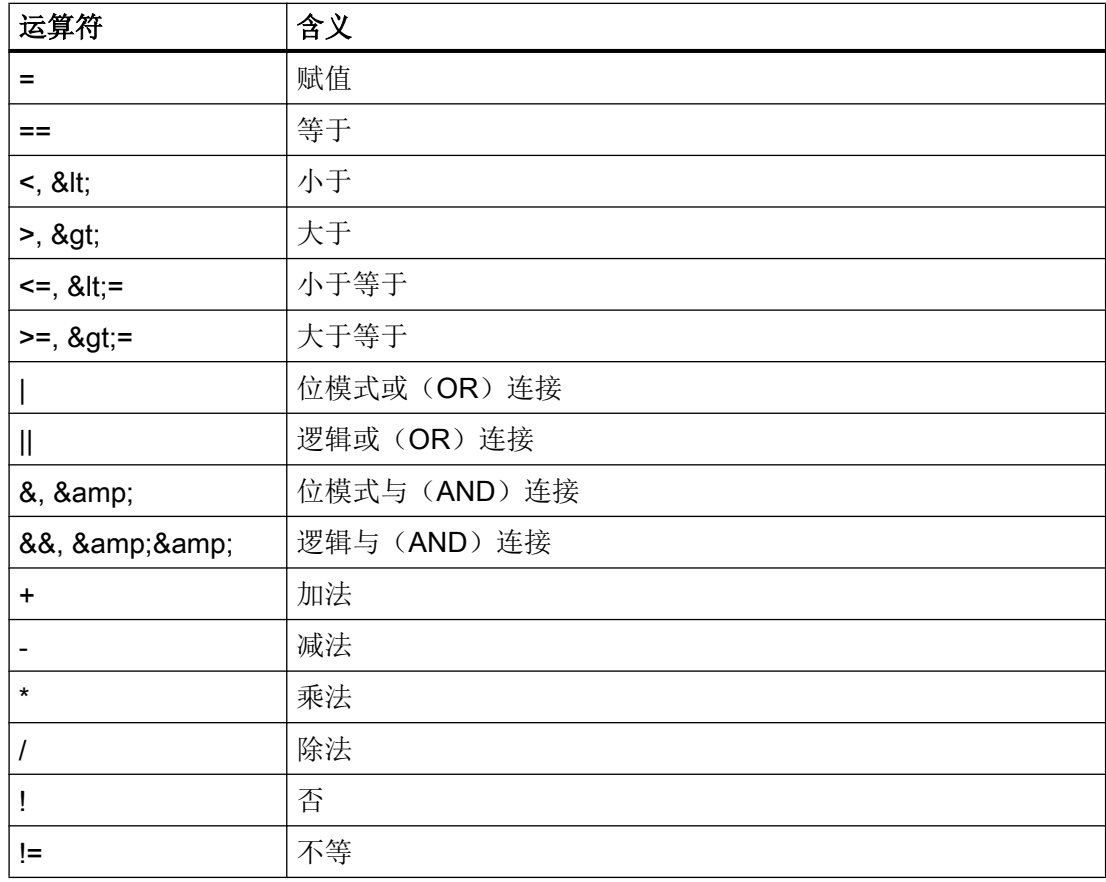

运算由左向右进行。 括号可能对于表达式也有意义,可以确定部分表达式的处理优先级。

#### 1.7.6 系统变量

系统变量是在各个脚本中使用的变量,用于解析器和脚本执行过程之间的数据交换。 下表为自动生成的变量与标签对应关系一览:

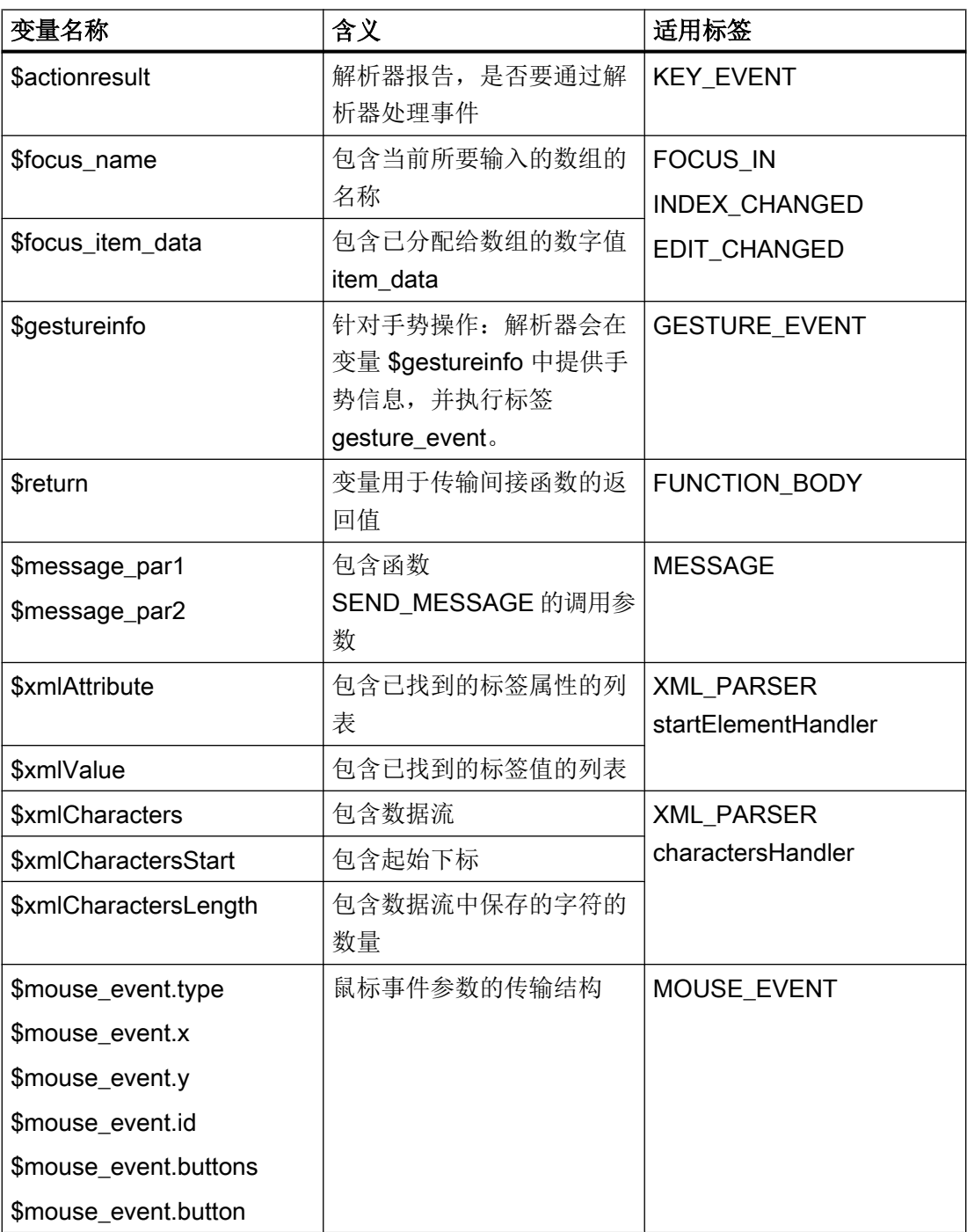

#### 1.7.7 创建软键菜单和对话框窗口

欲链接用户菜单, 在 XML 说明中应含有名称为"main"的菜单标签。在激活操作 区 <CUSTOM> 后由系统调用该标签。在标签之中可以定义其他的菜单分支以及激活一个 对话框。

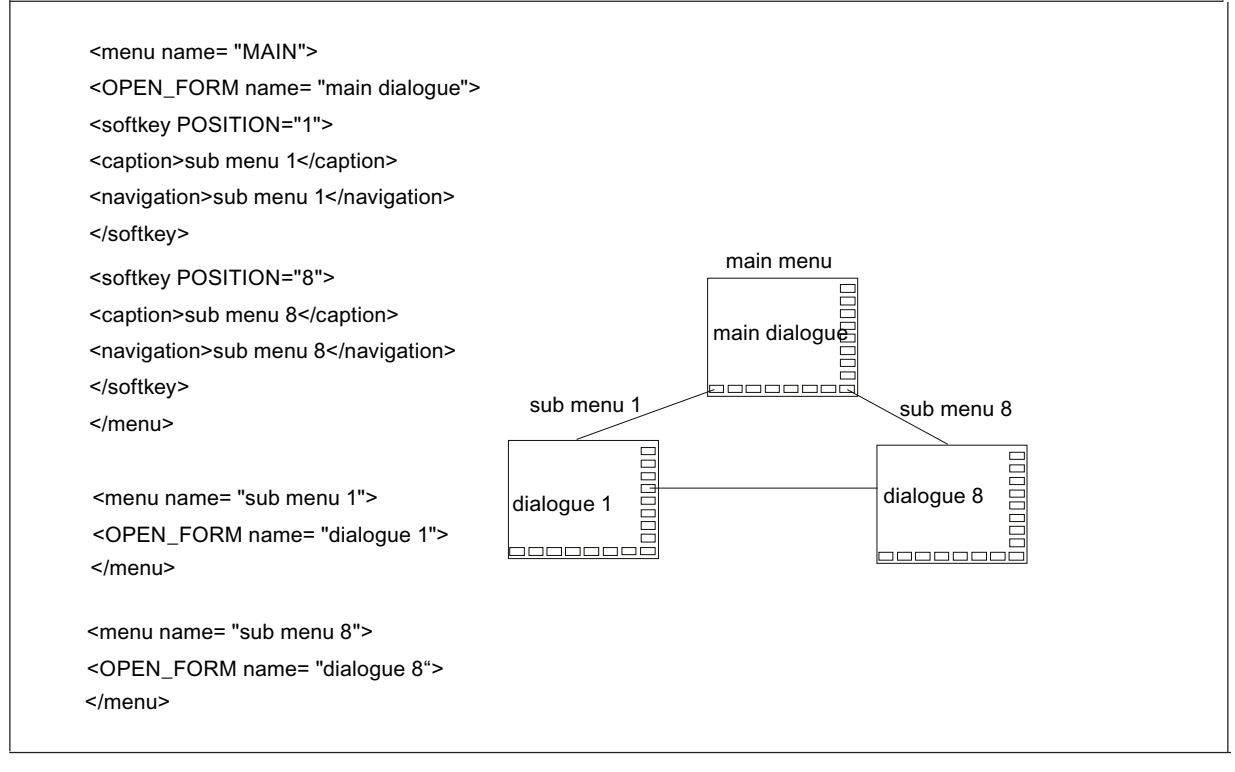

图 1-6 菜单结构

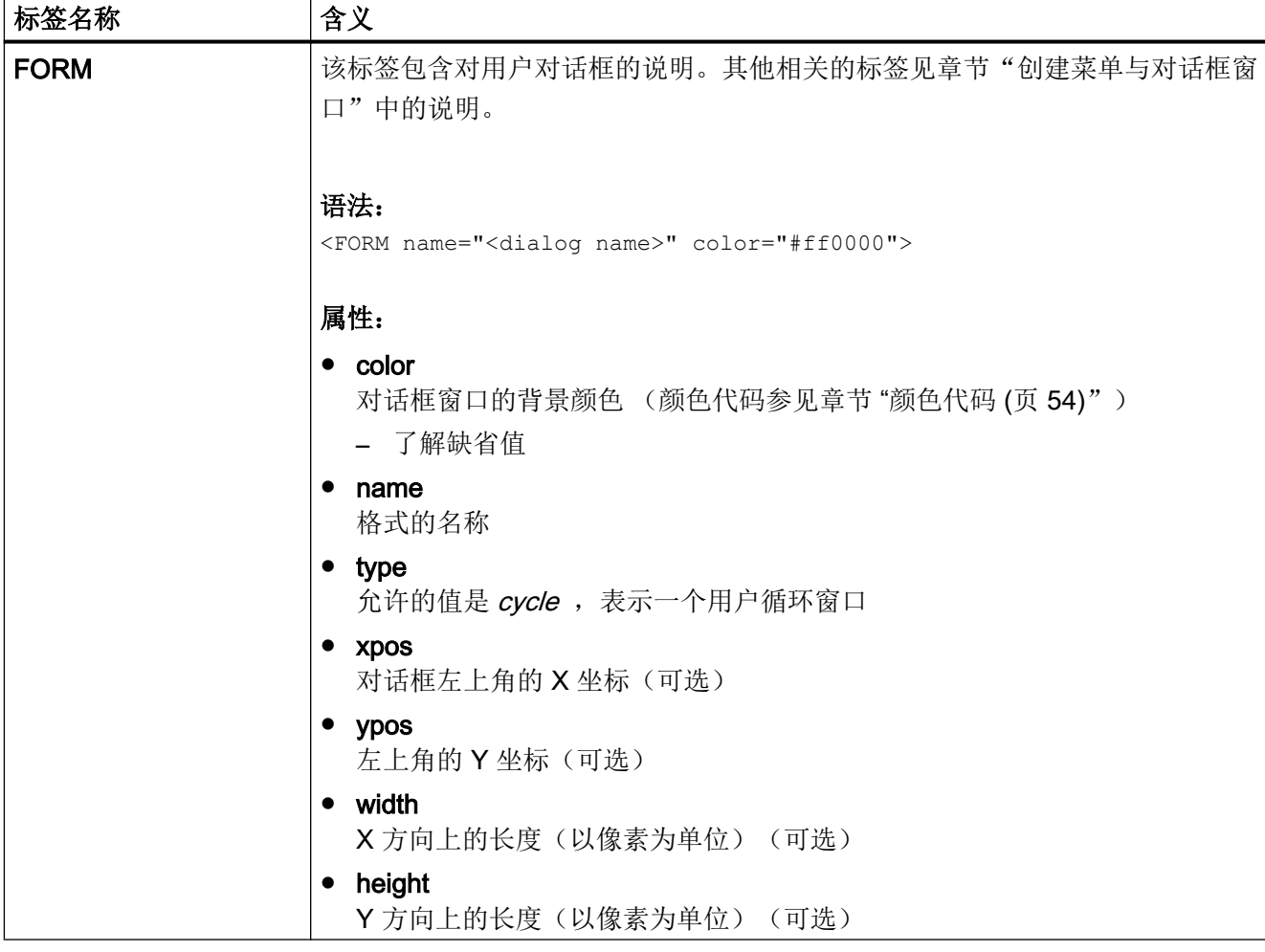

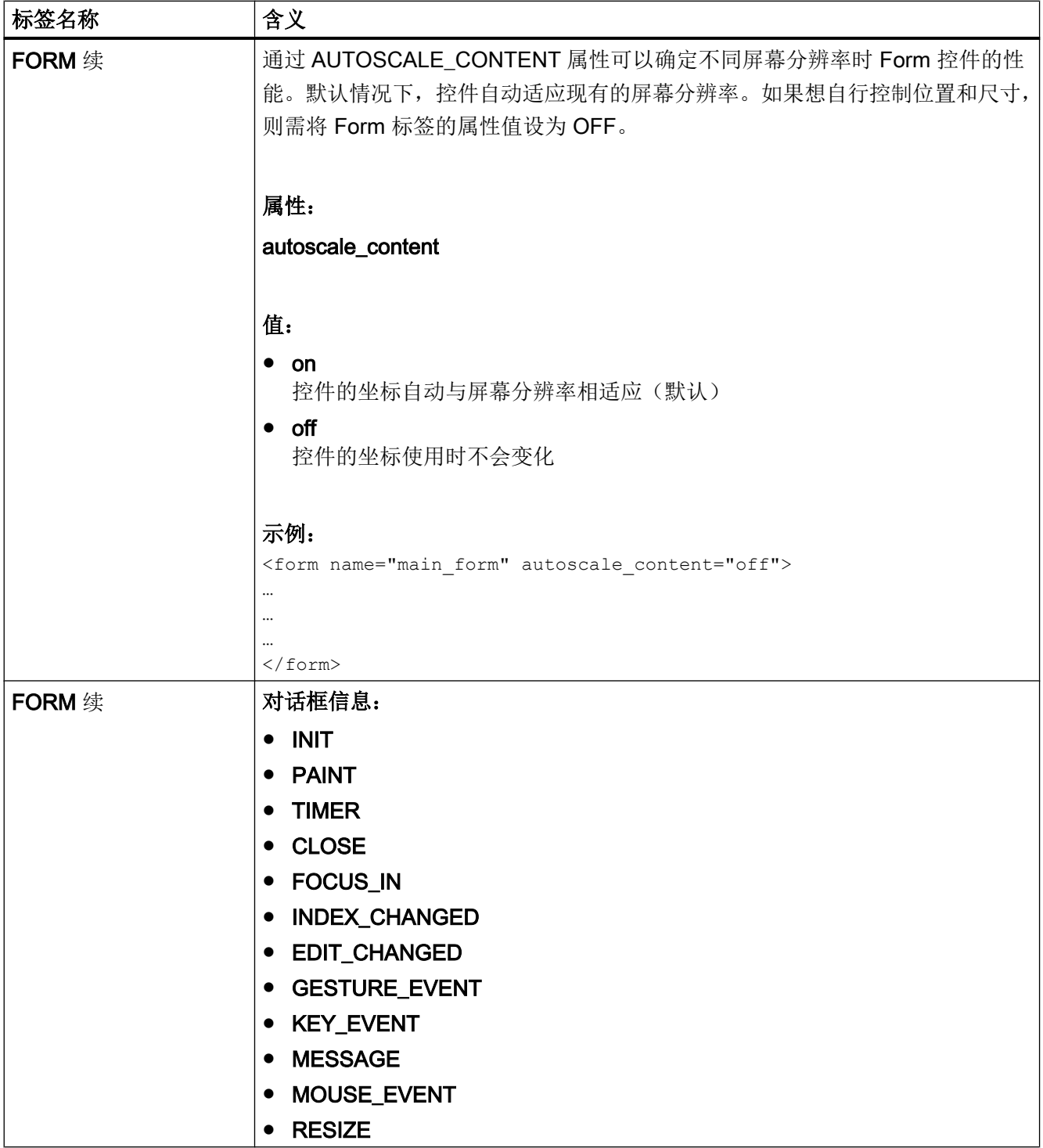

创建用户对话框

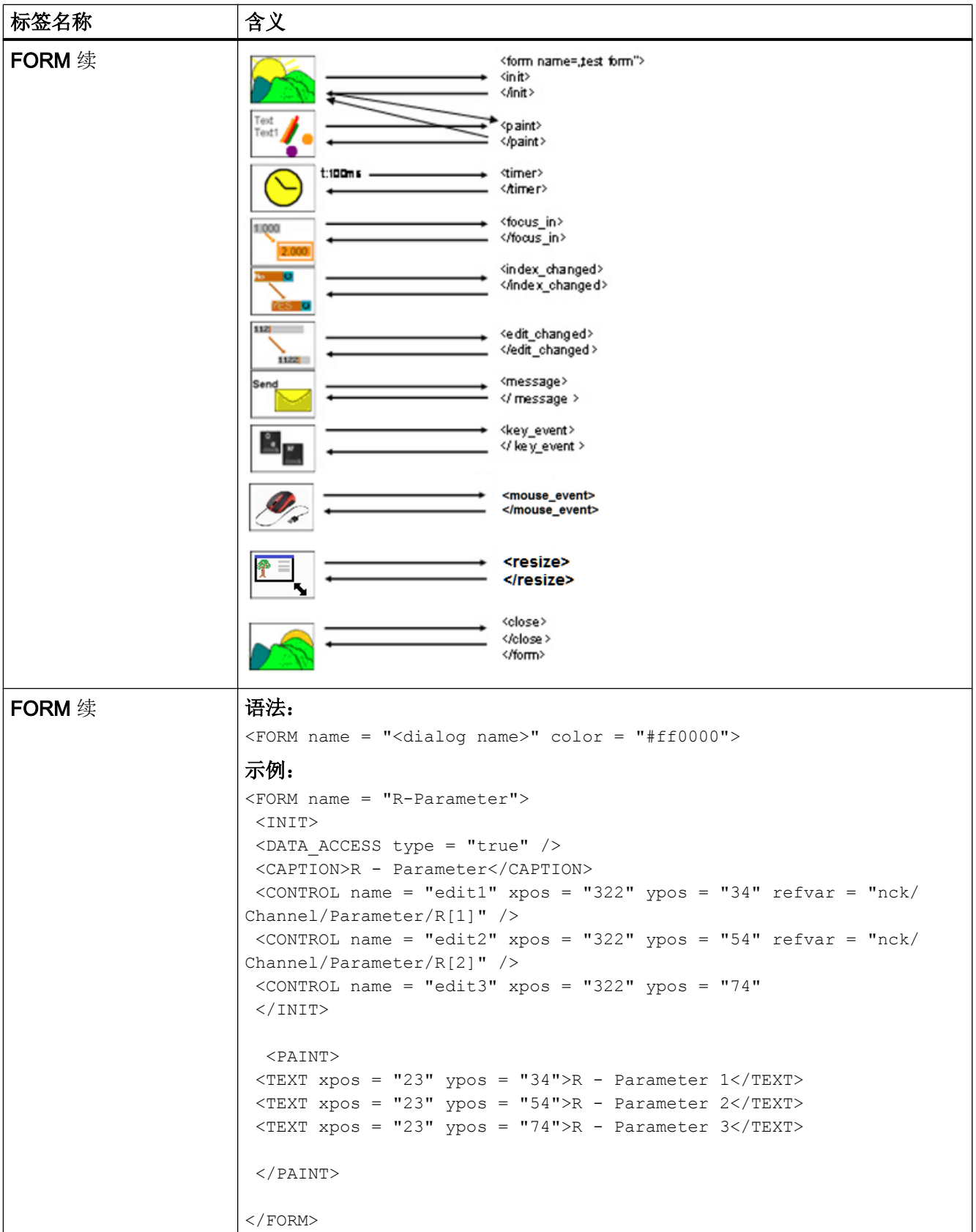

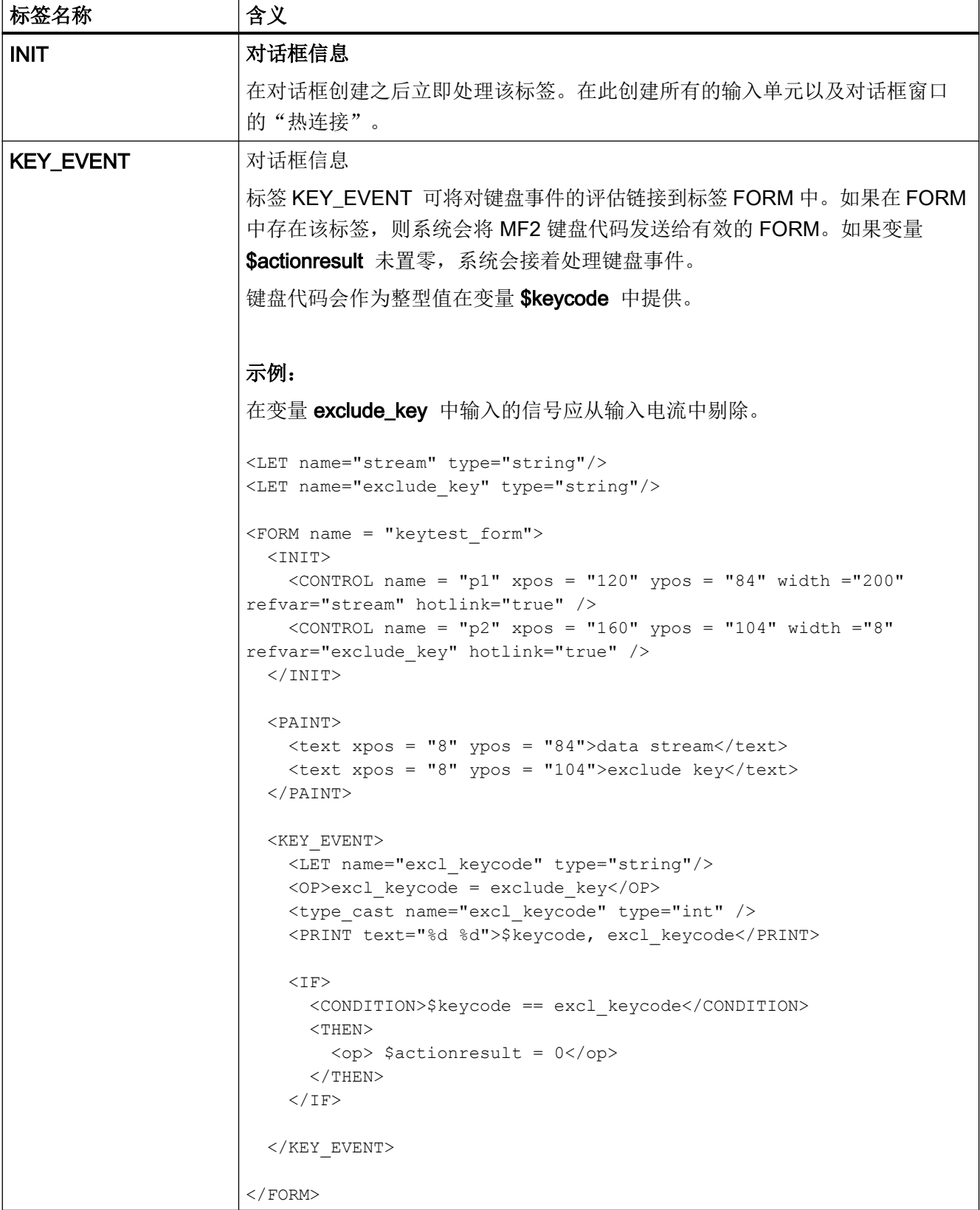

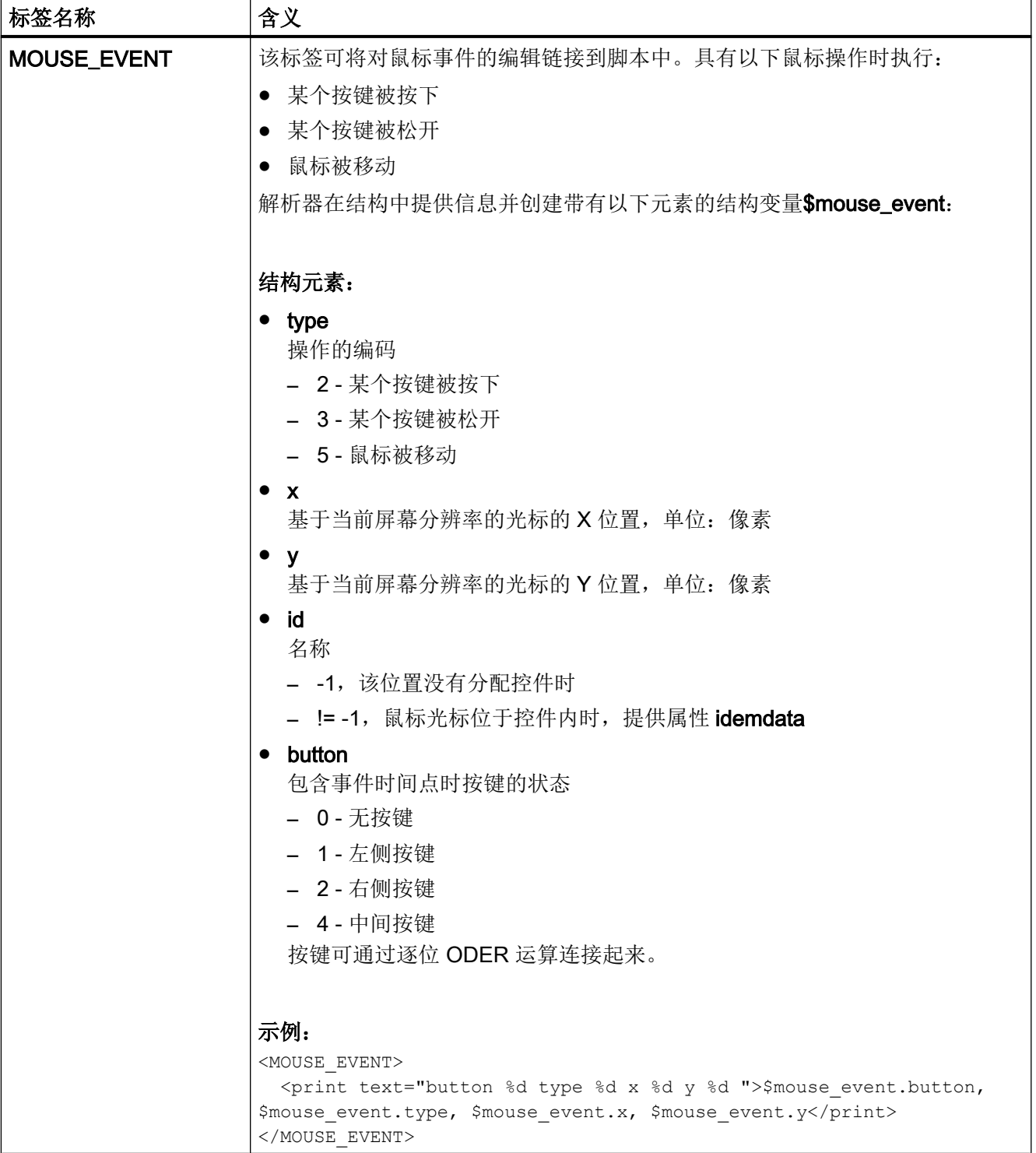

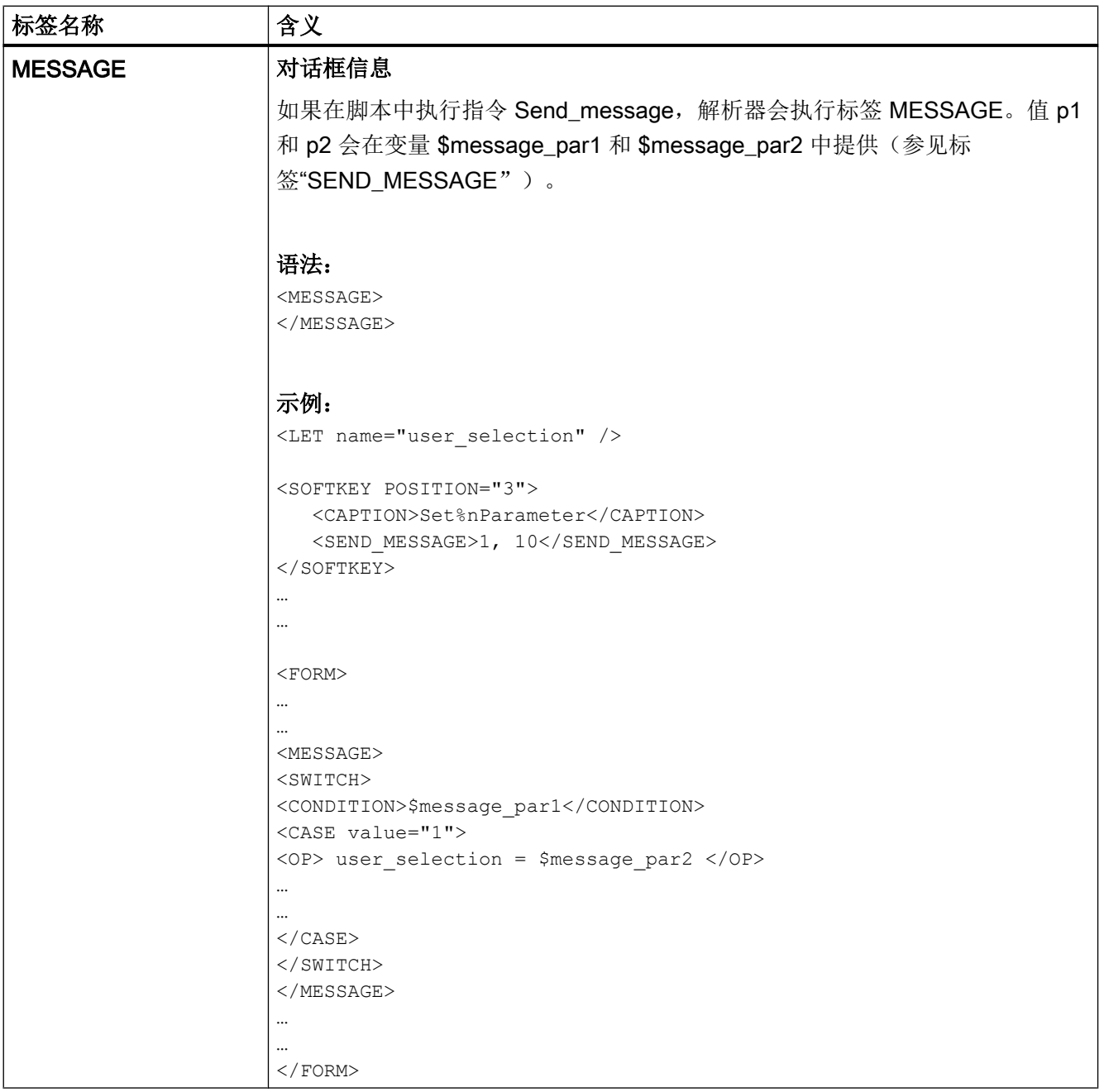

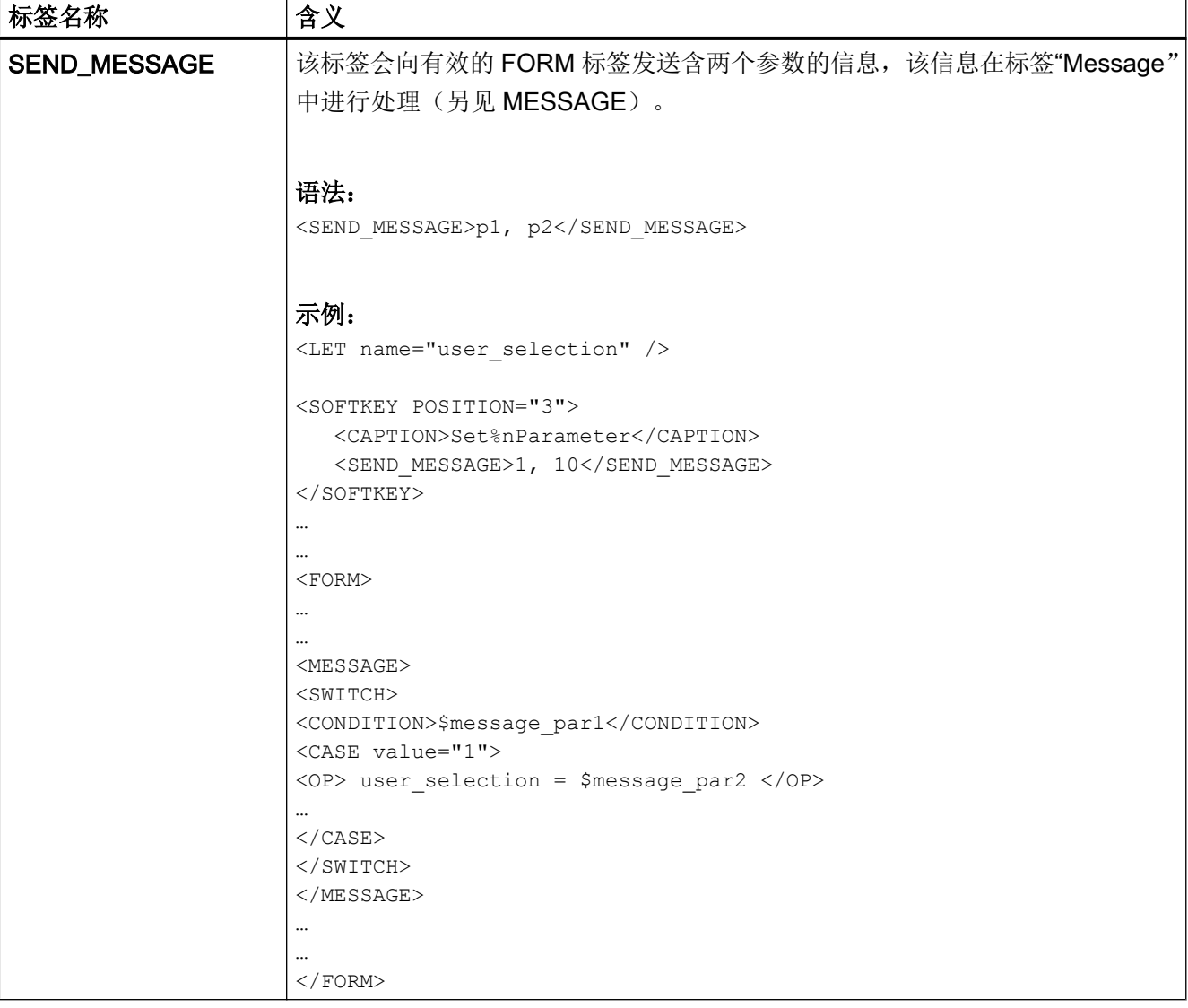

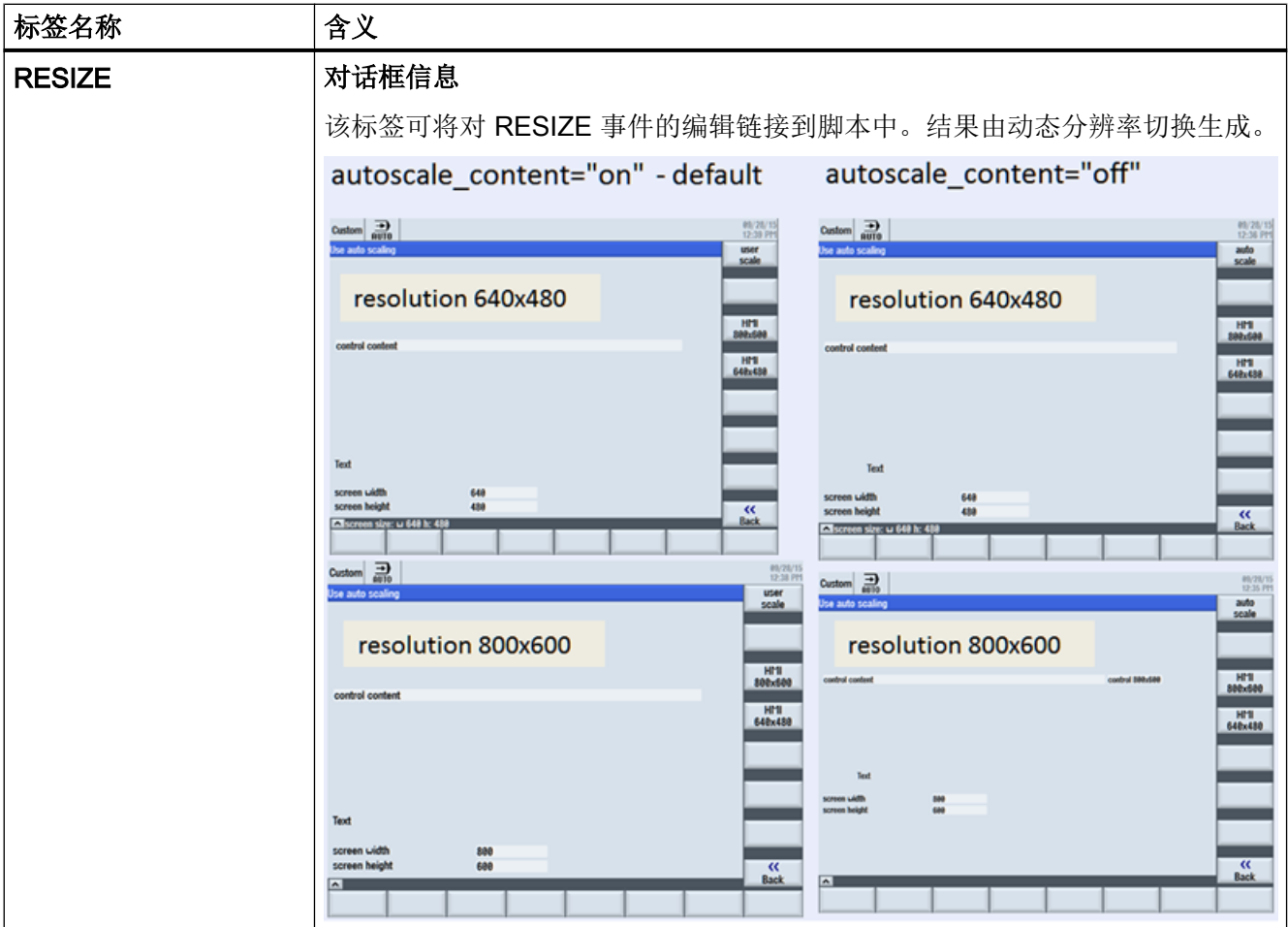

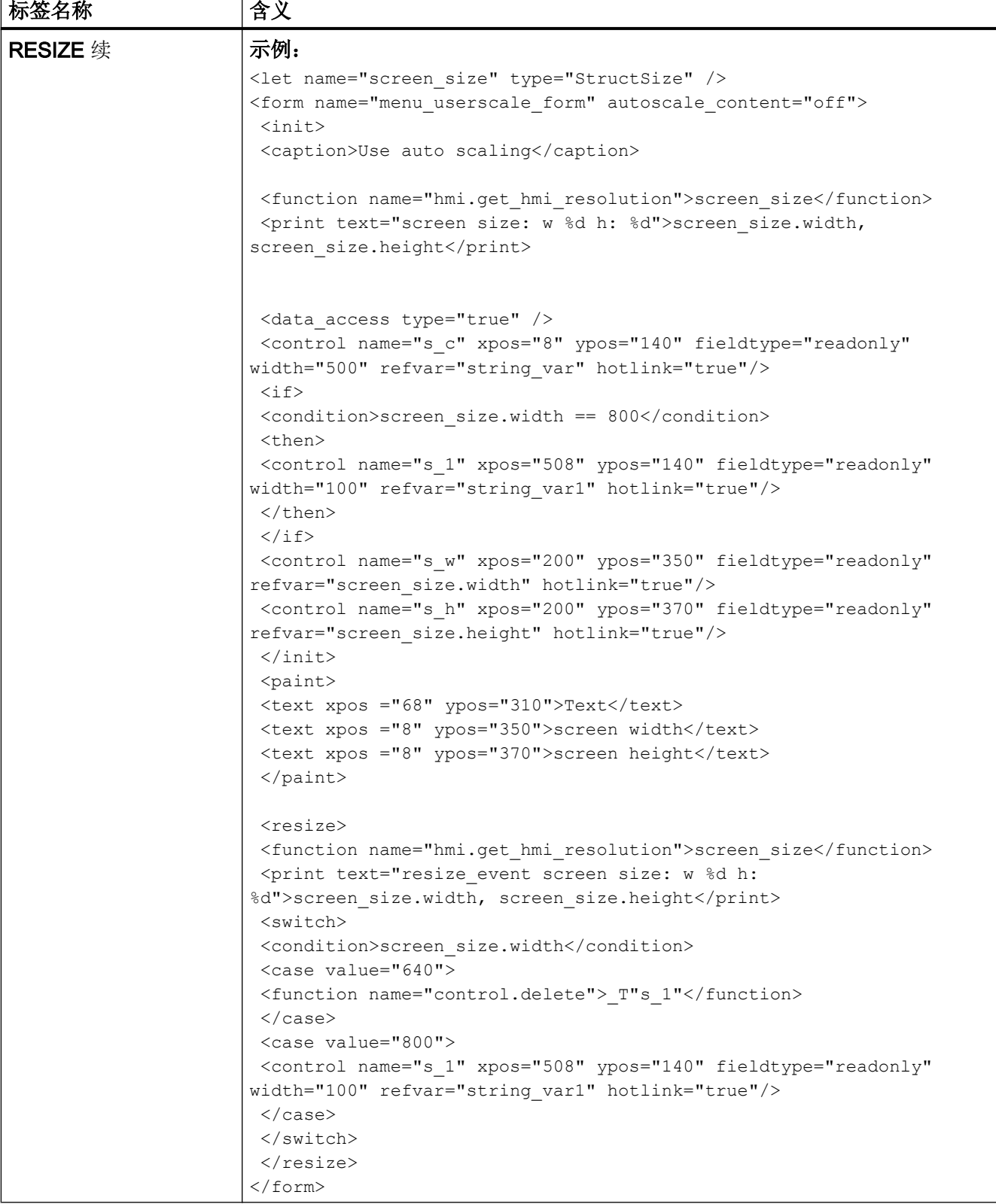

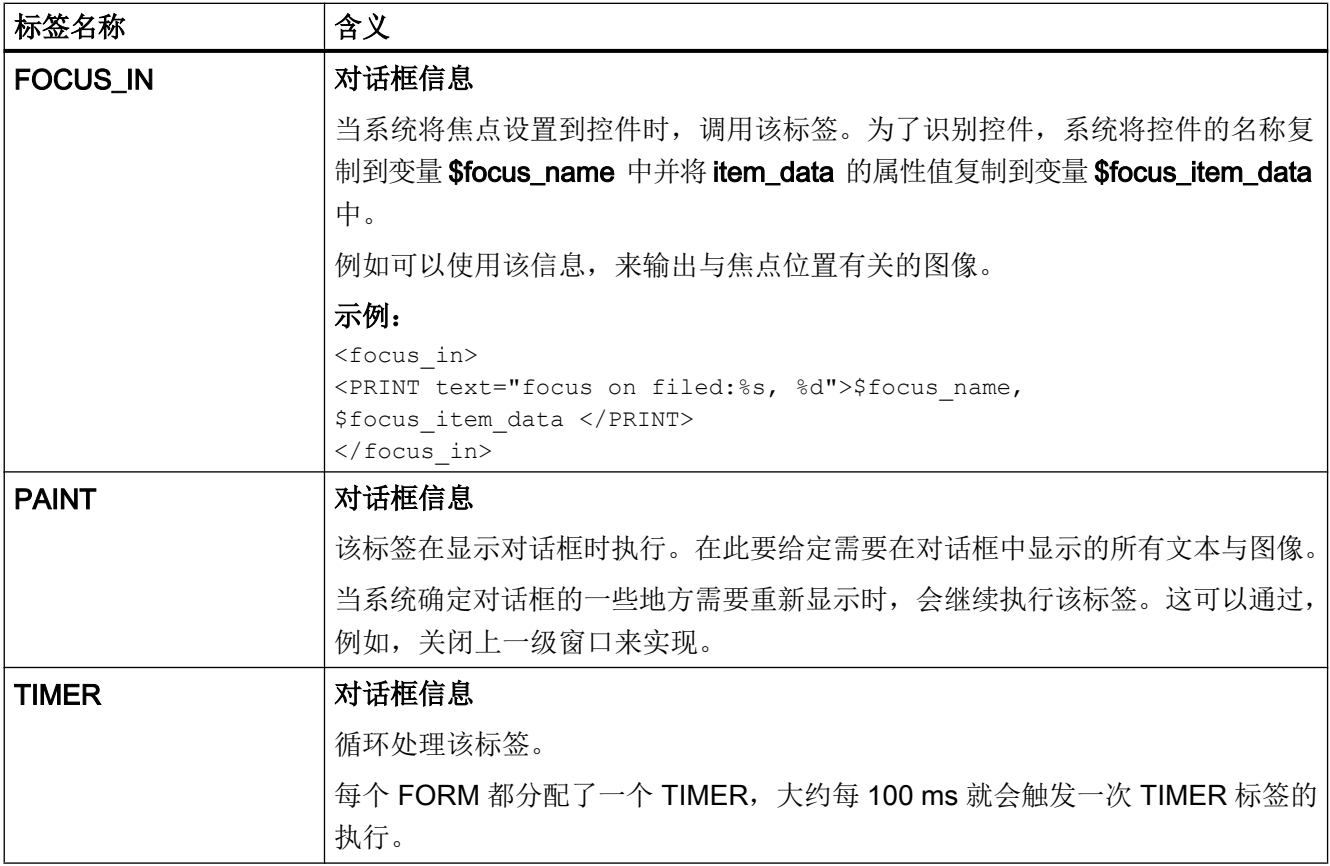

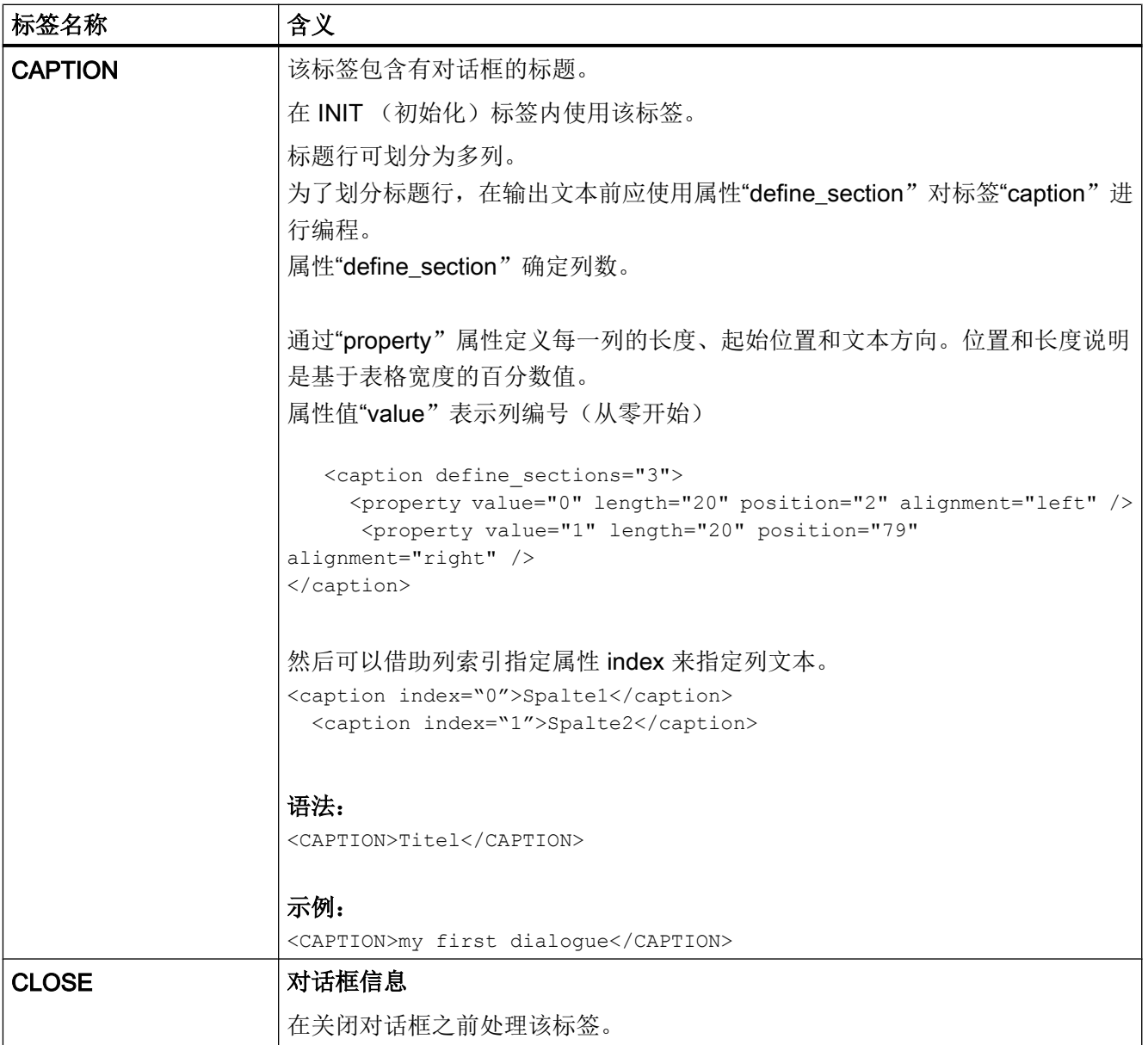

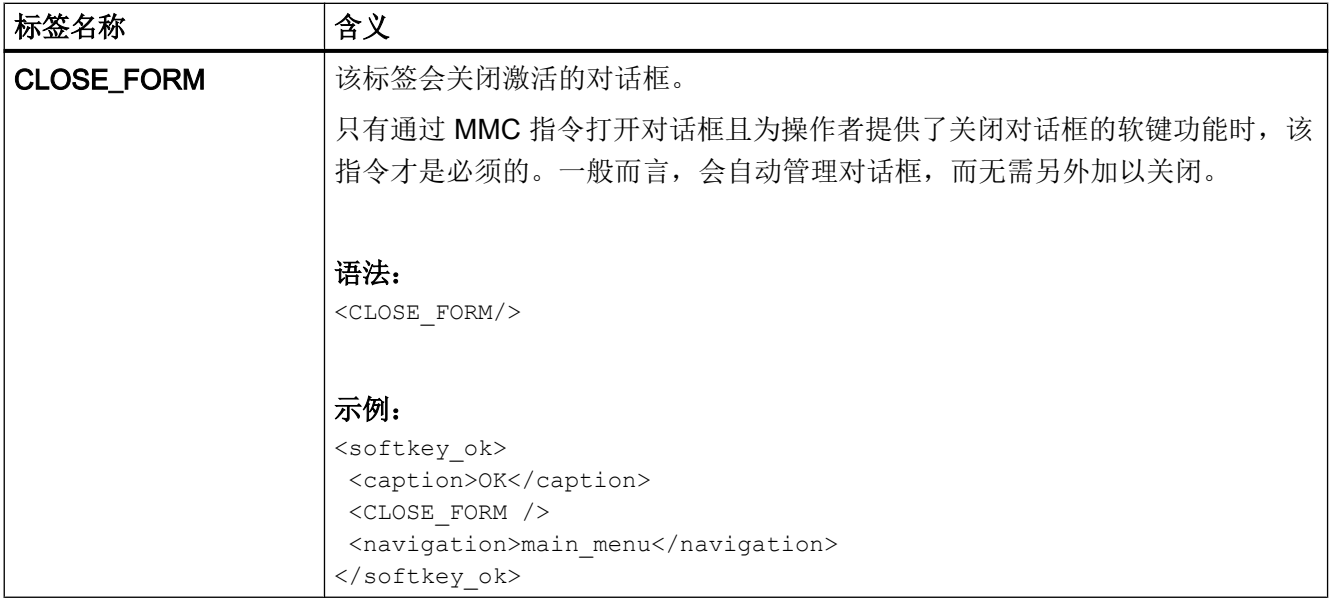

创建用户对话框

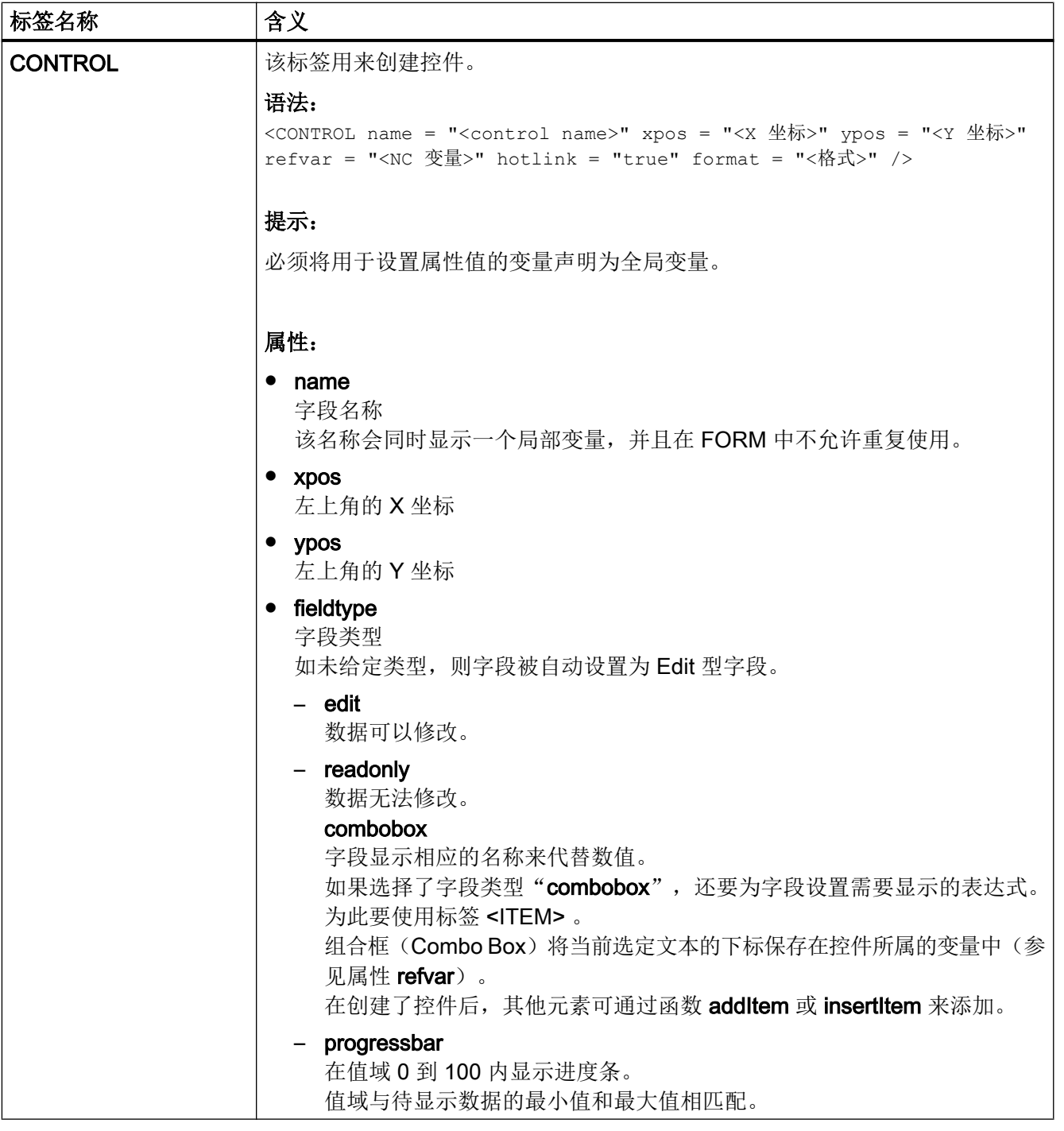

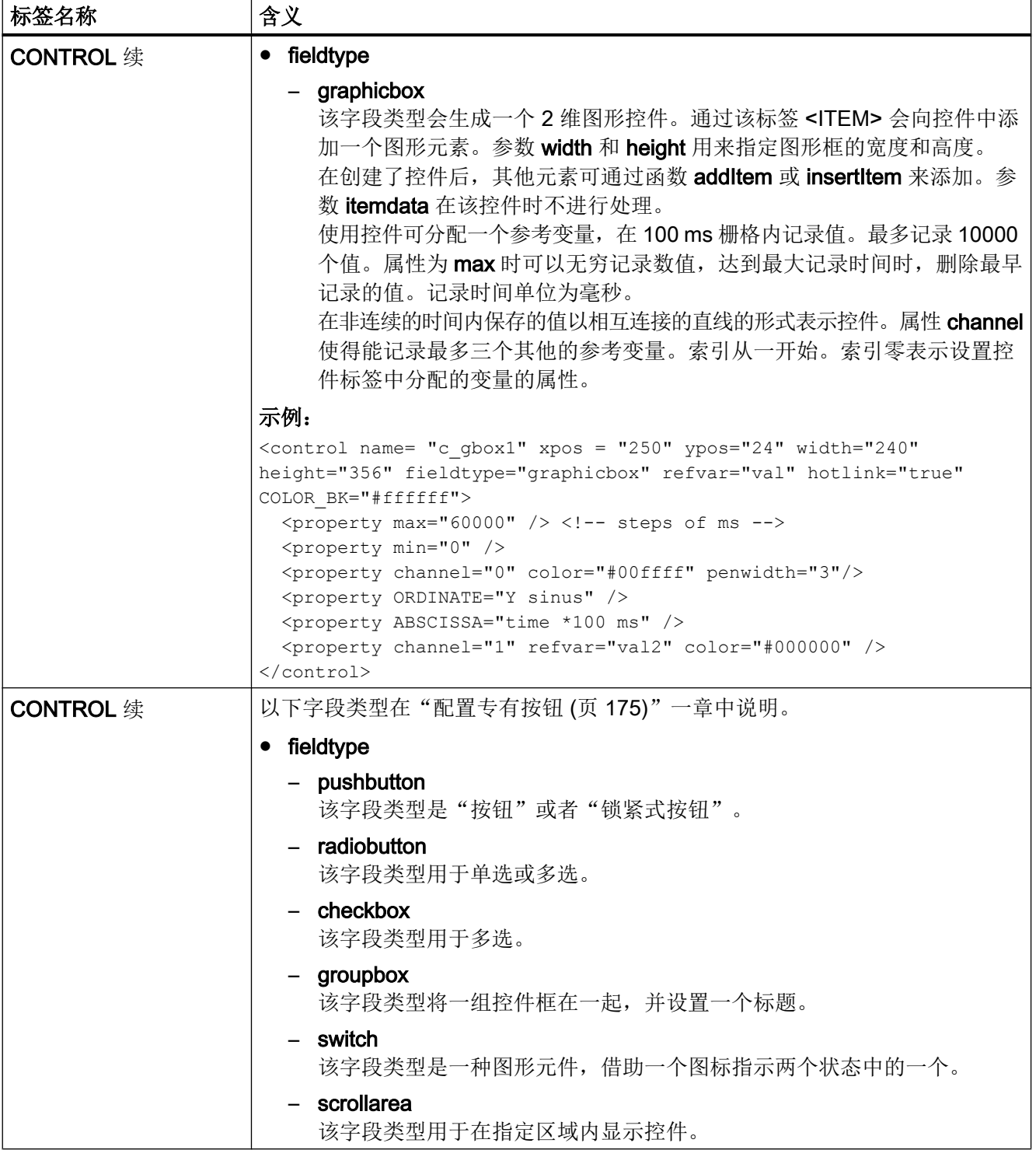

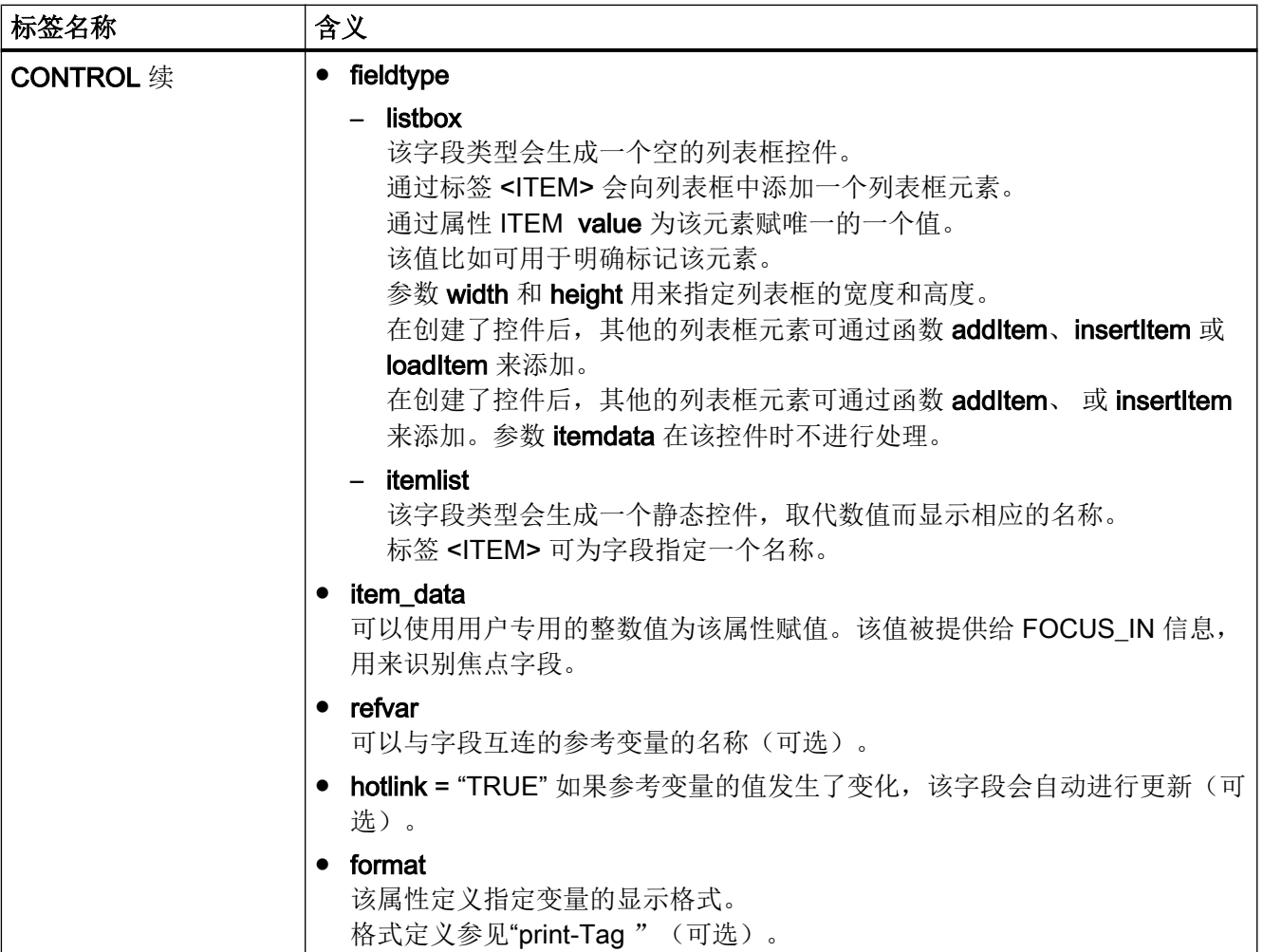

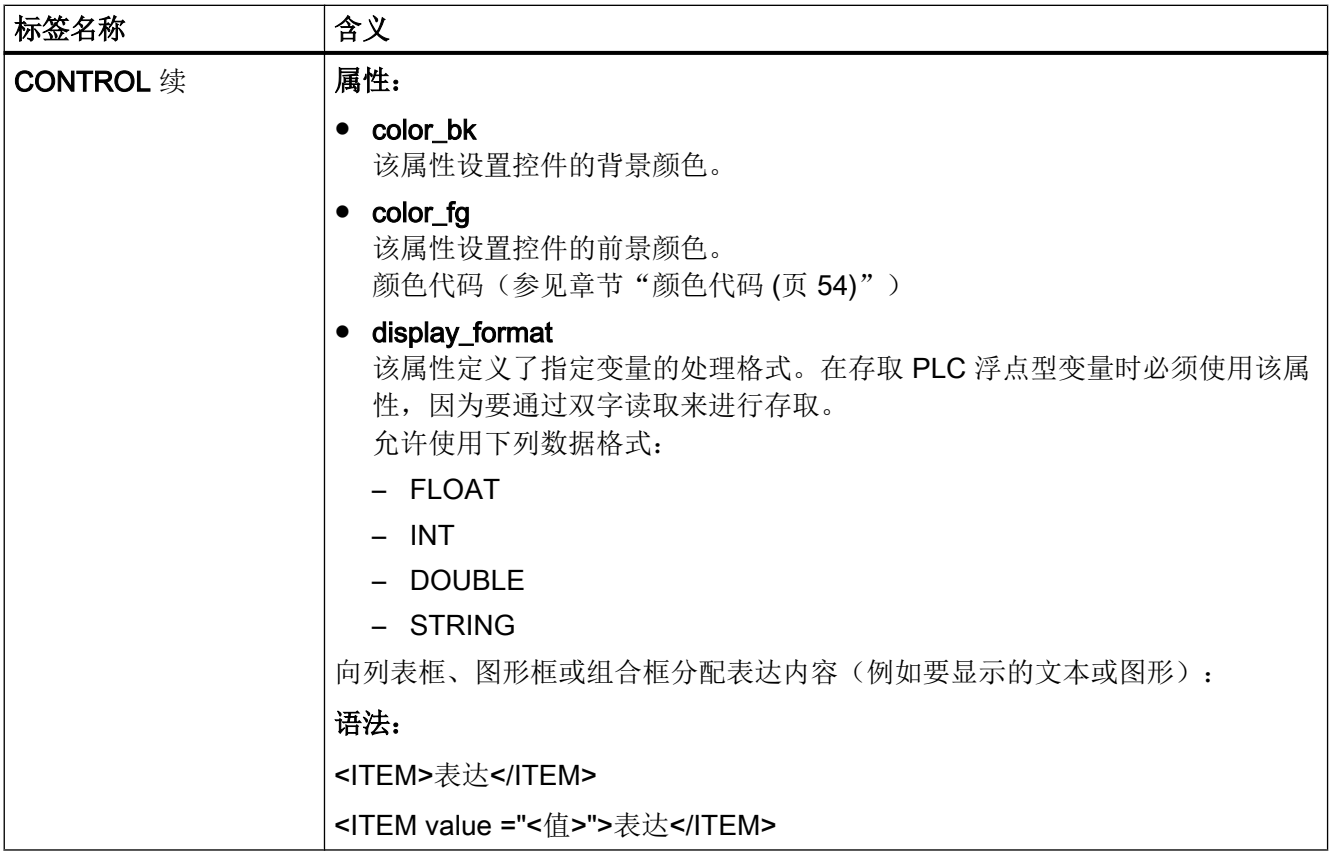

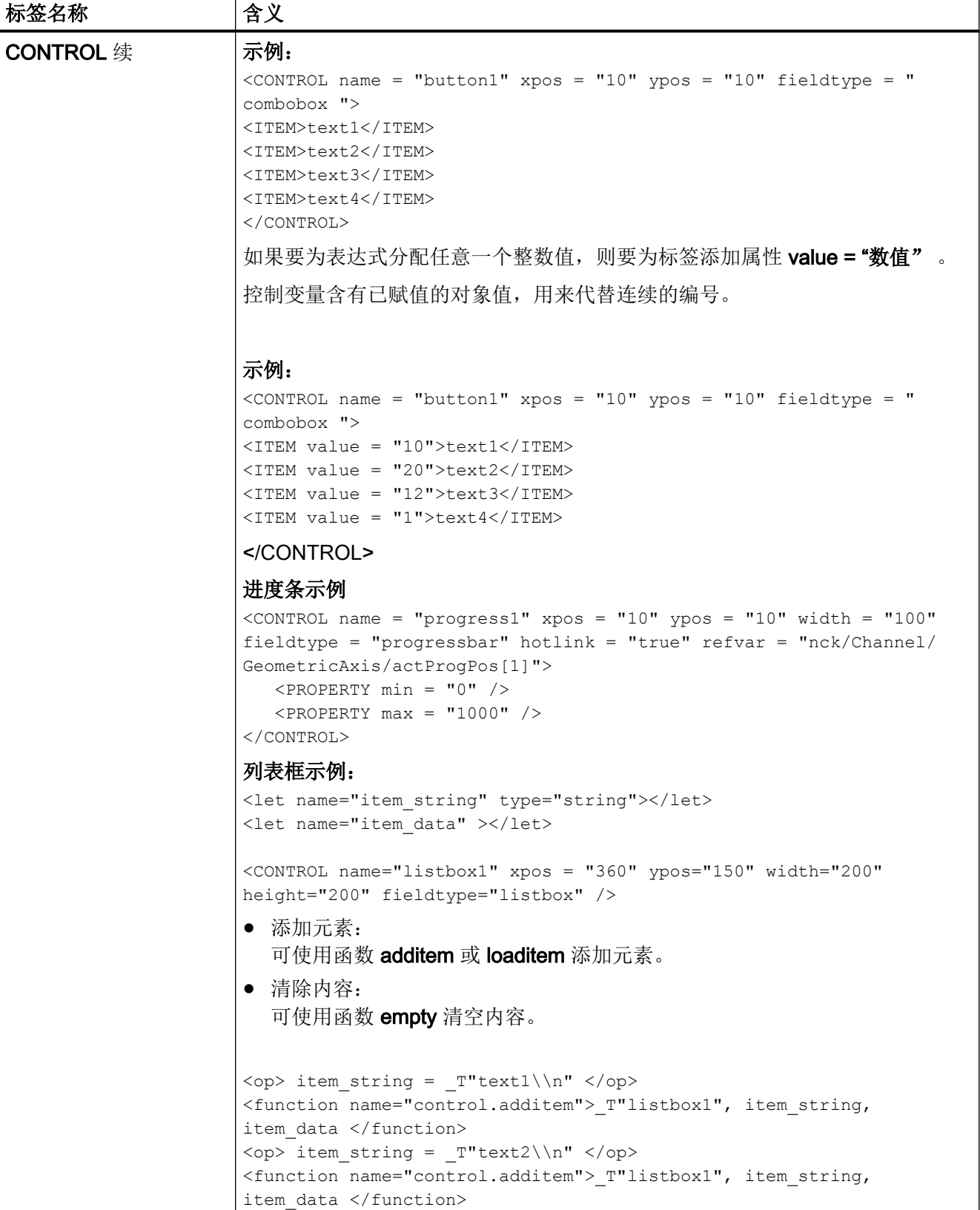

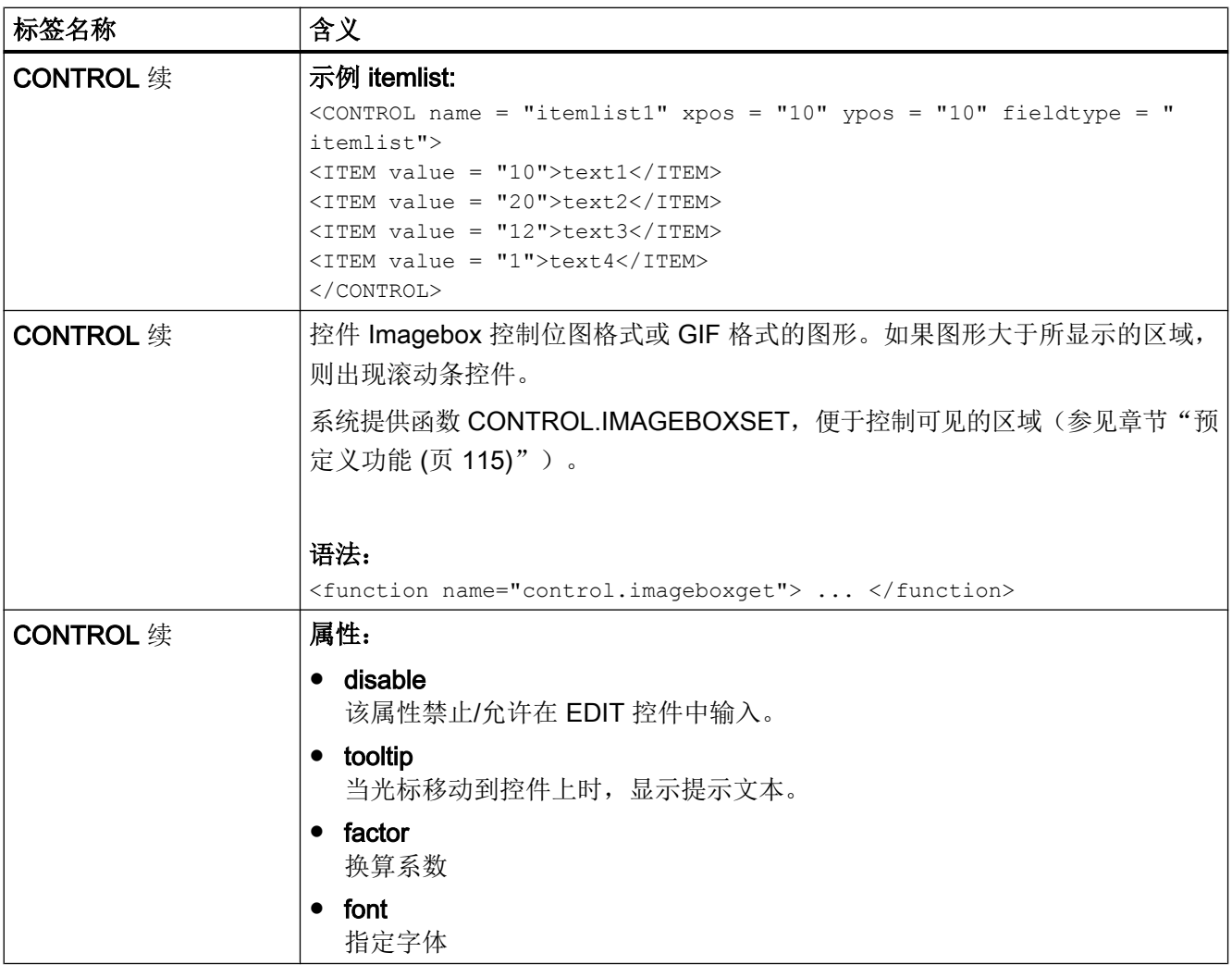

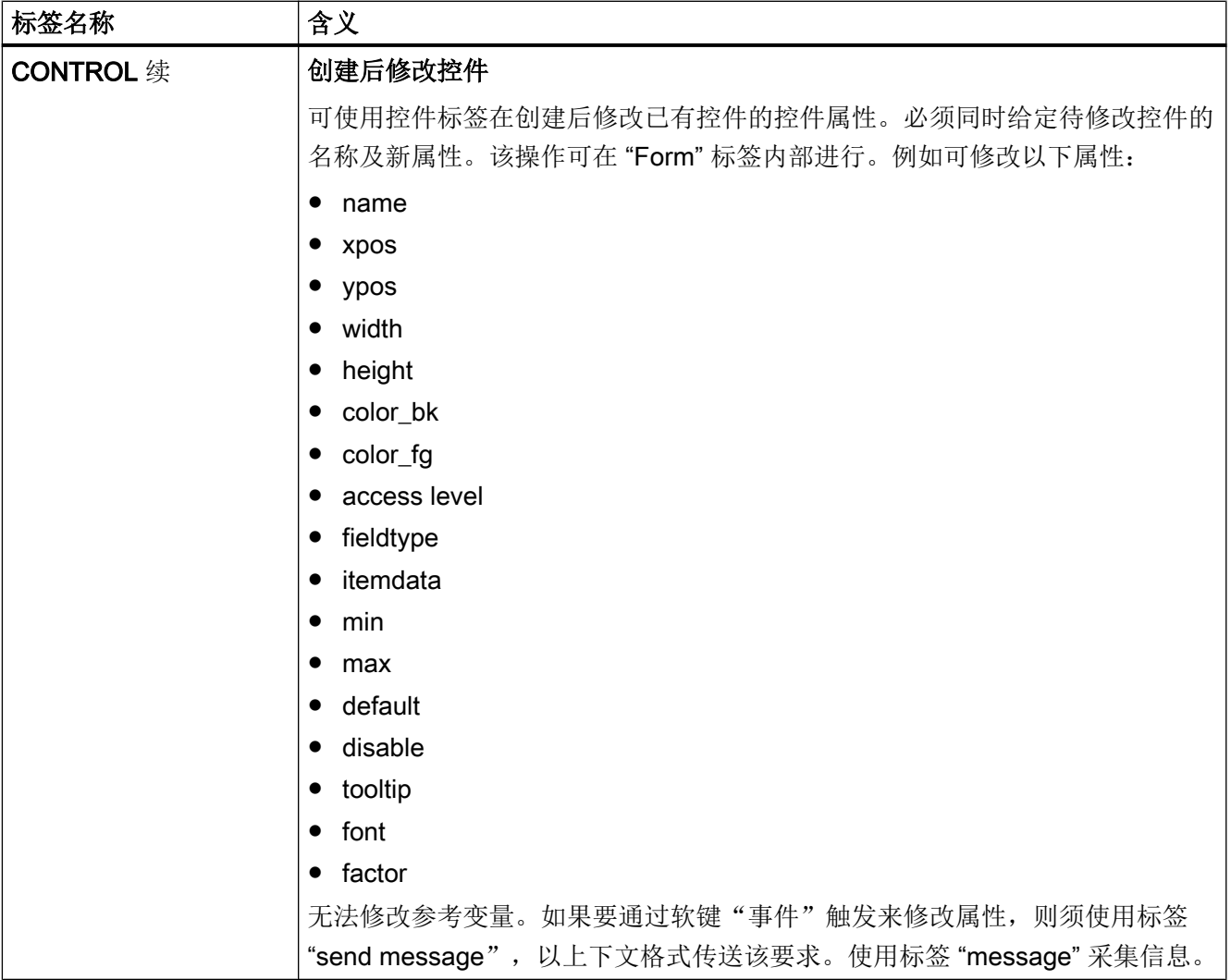

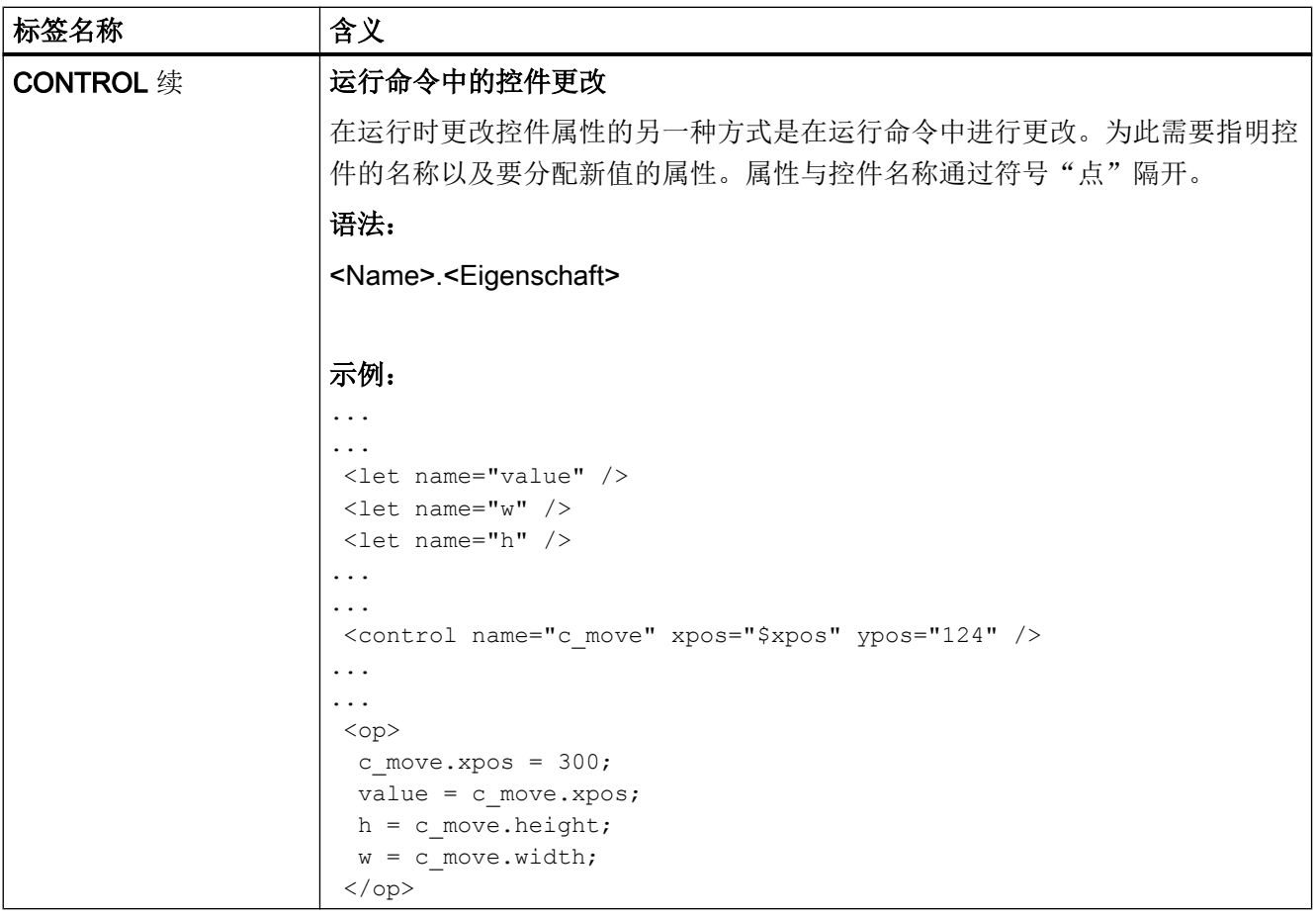

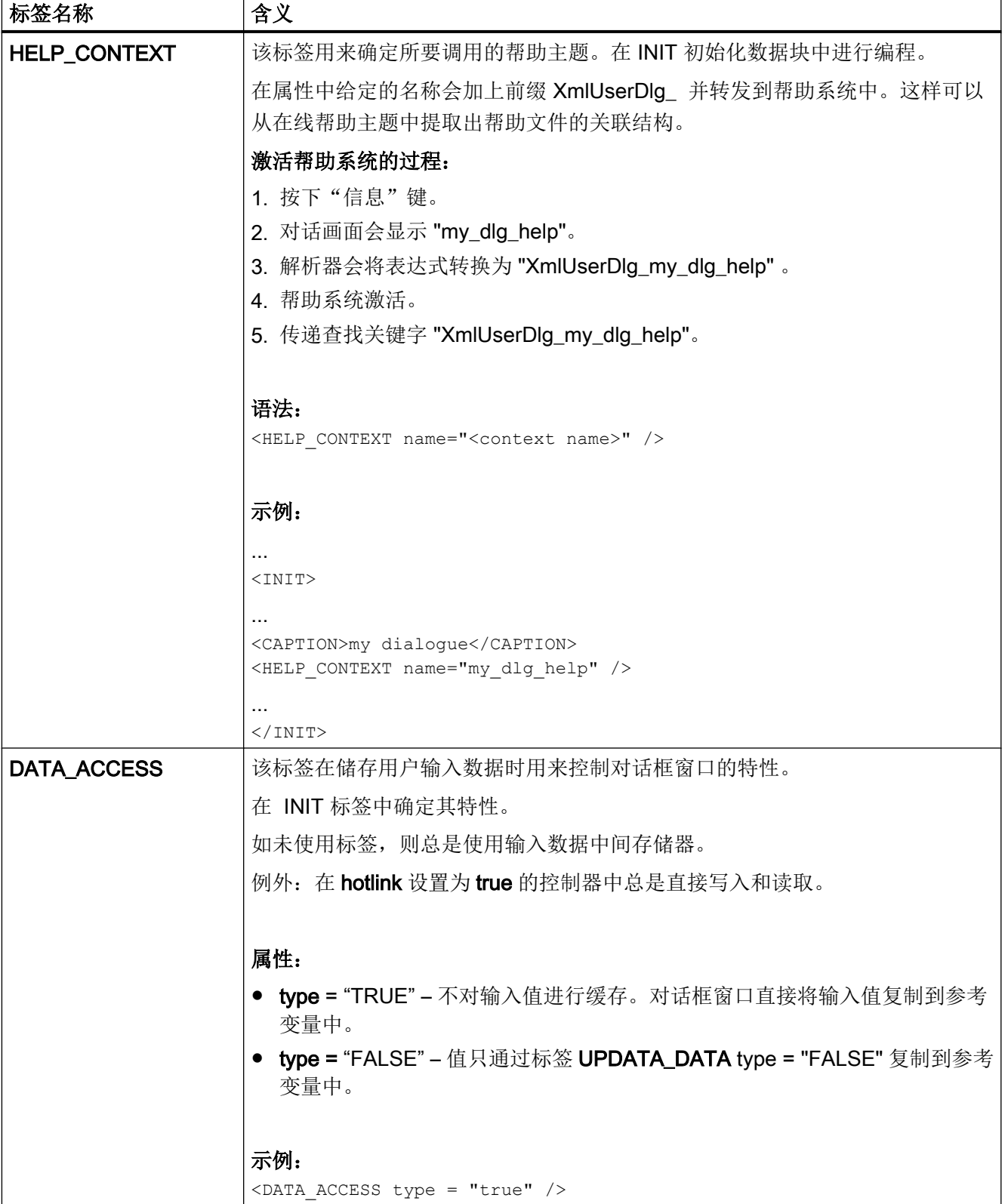

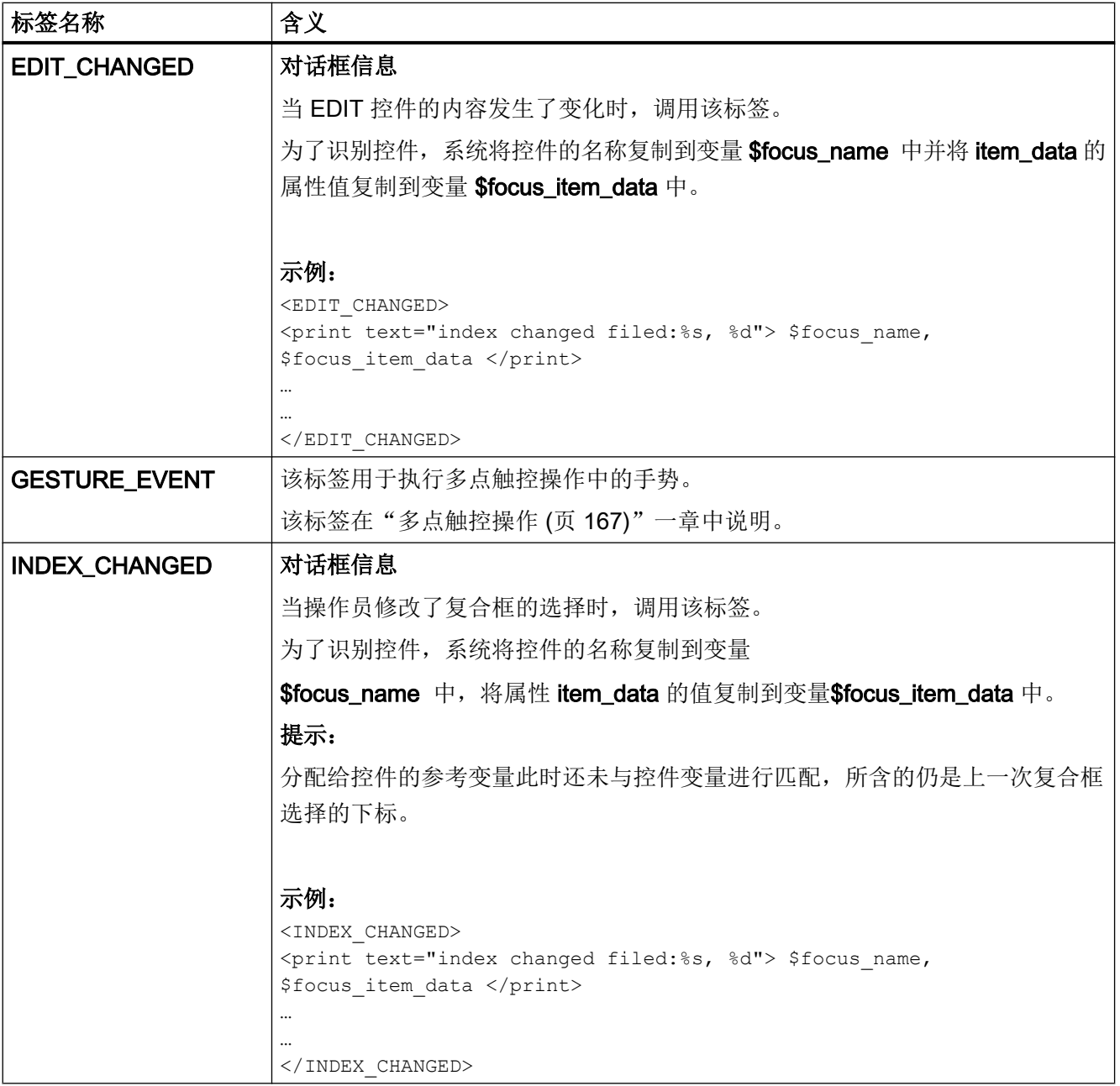

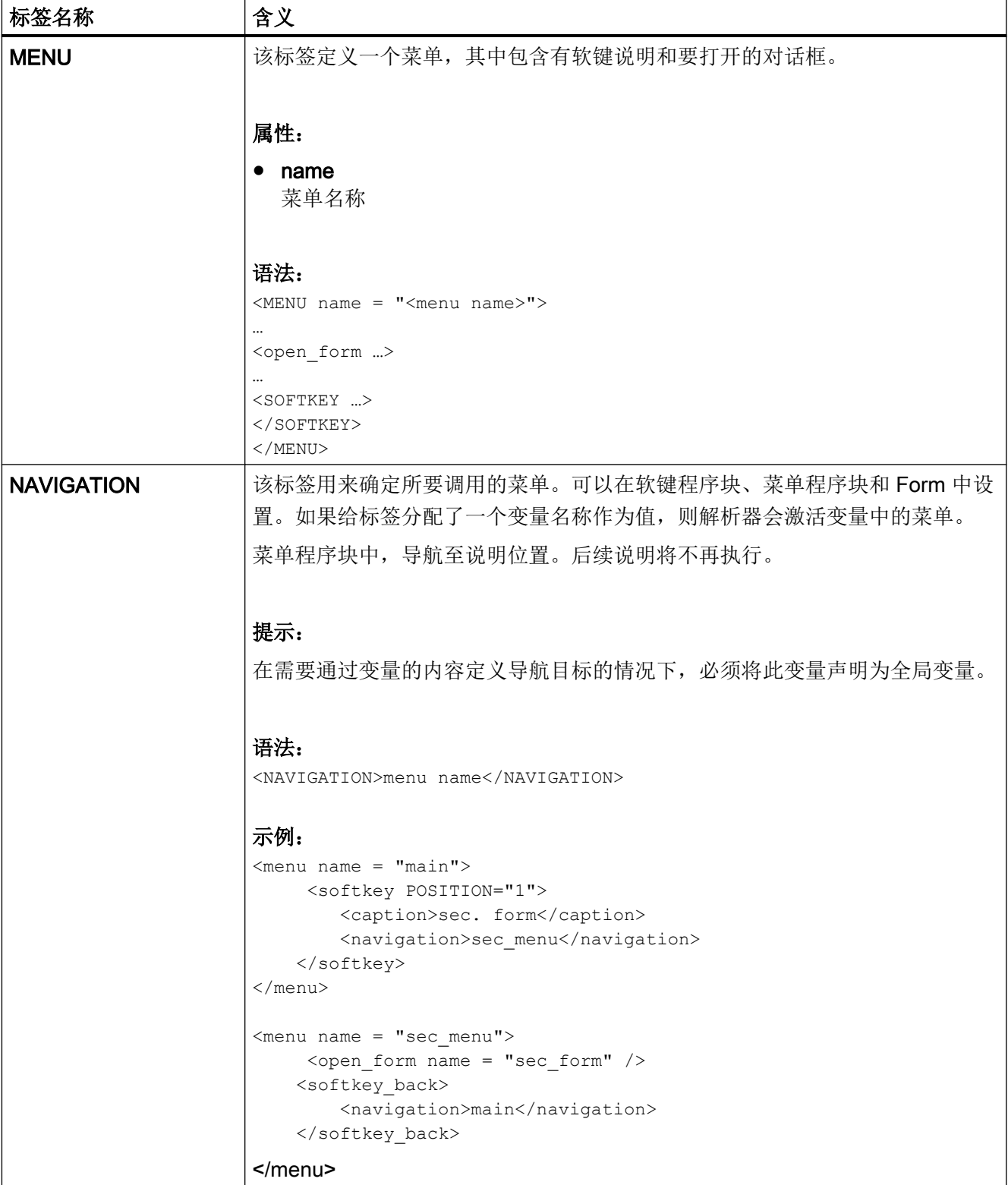

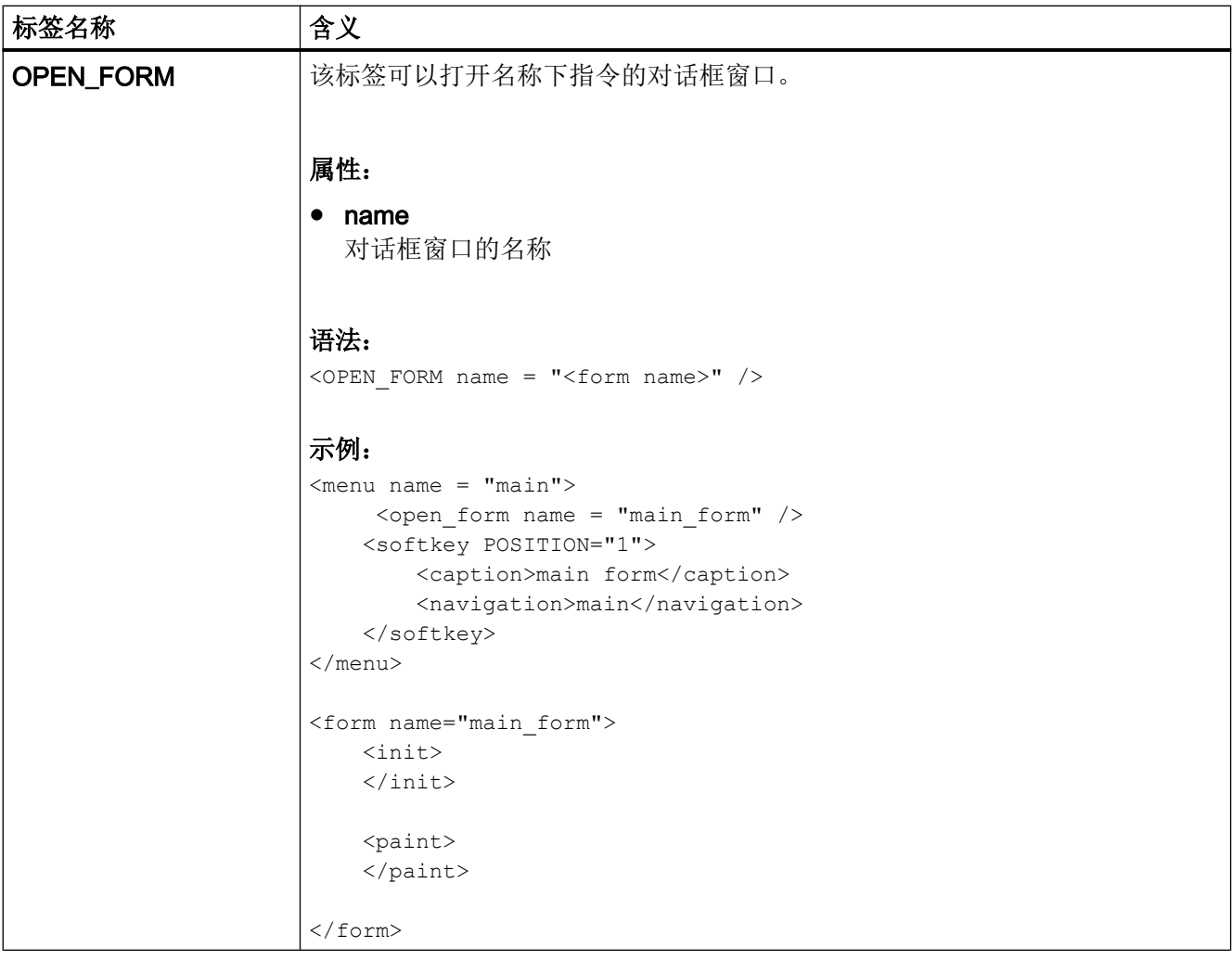

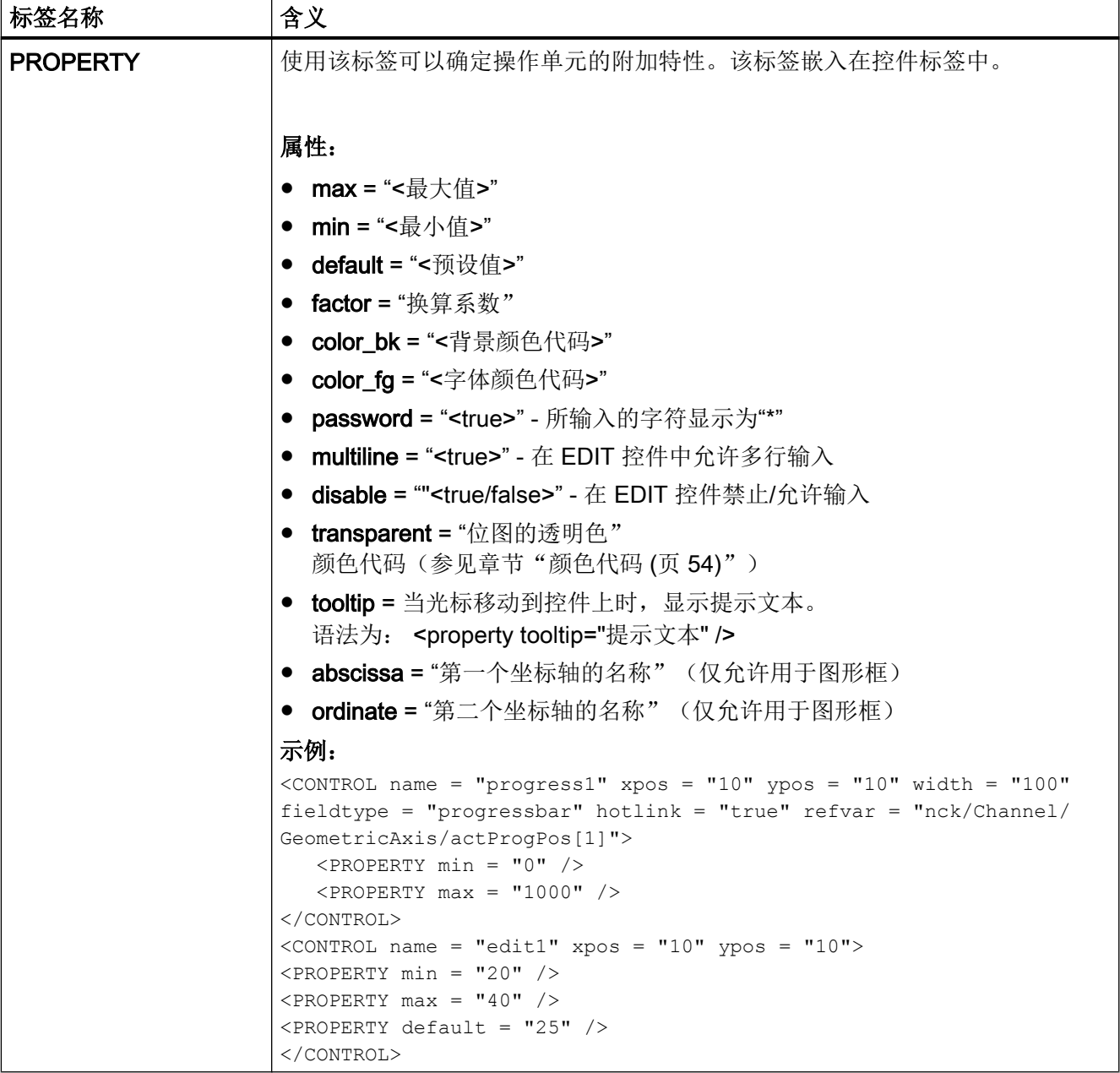

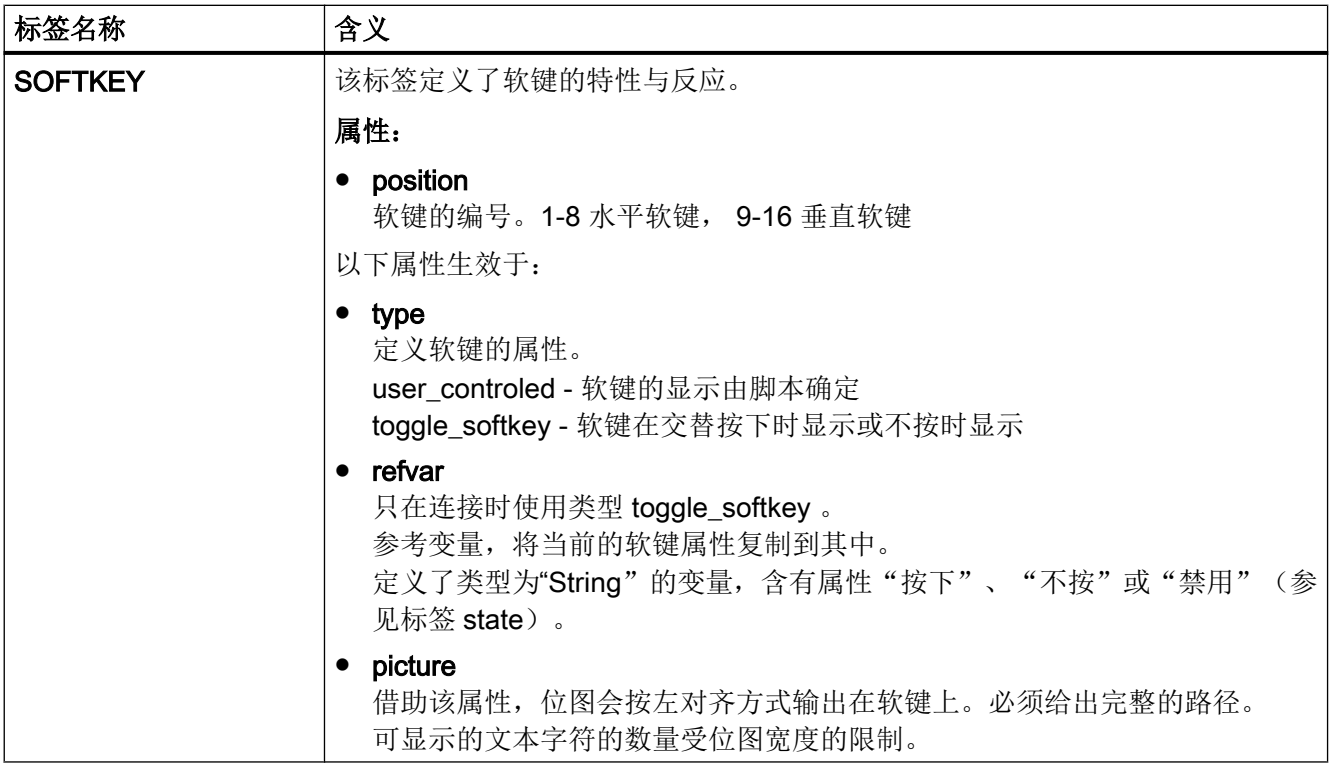

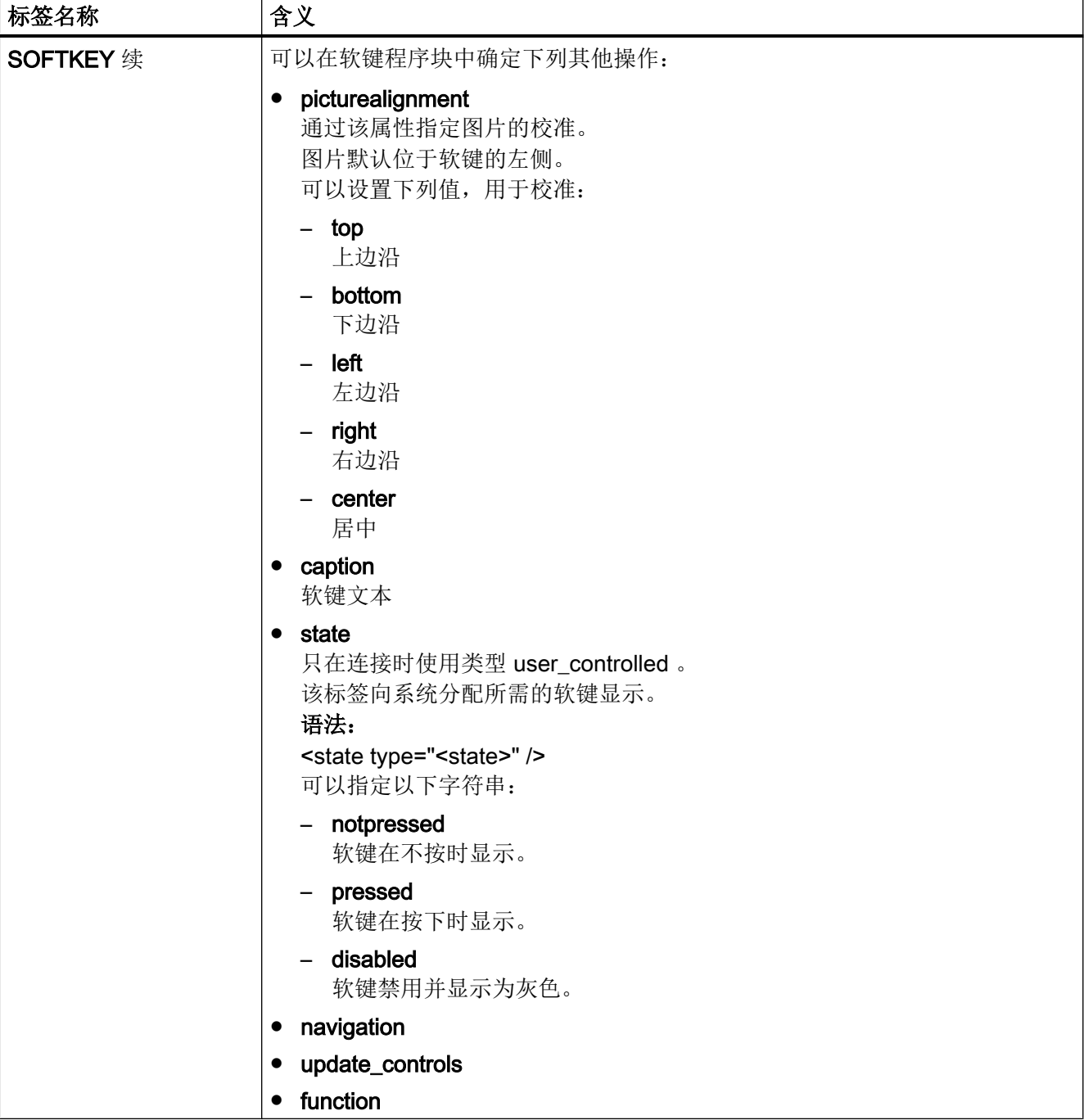

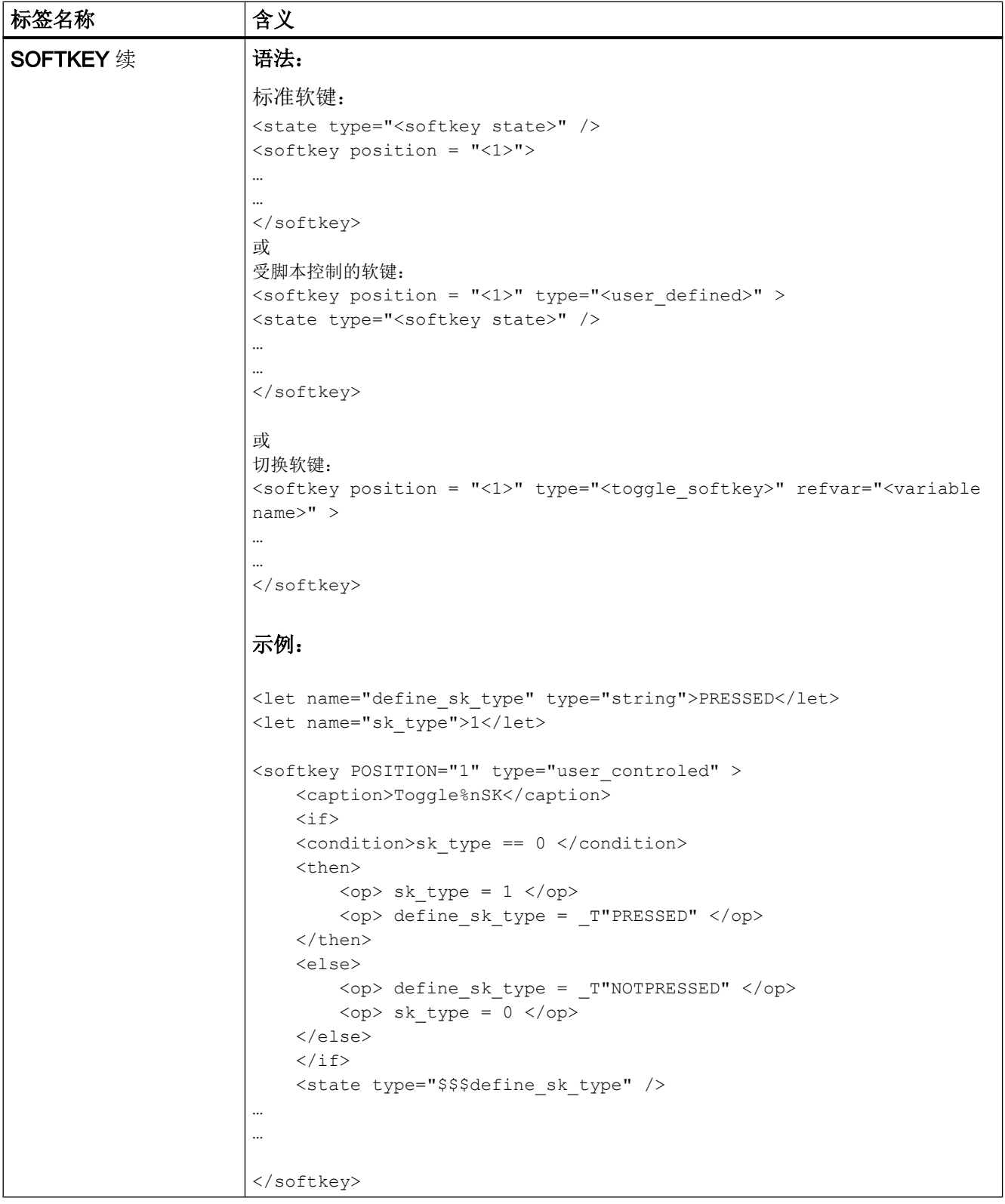

创建用户对话框

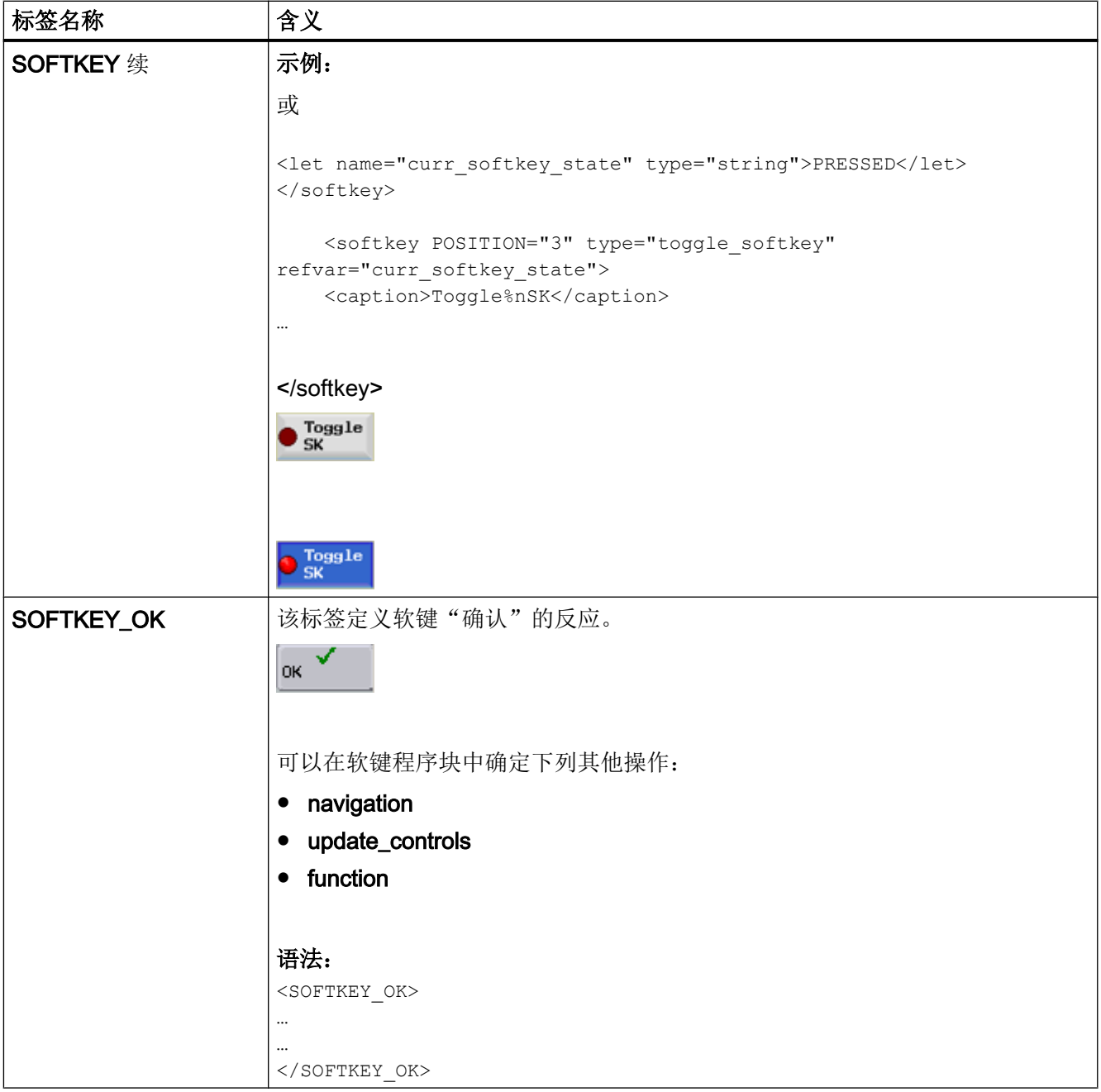
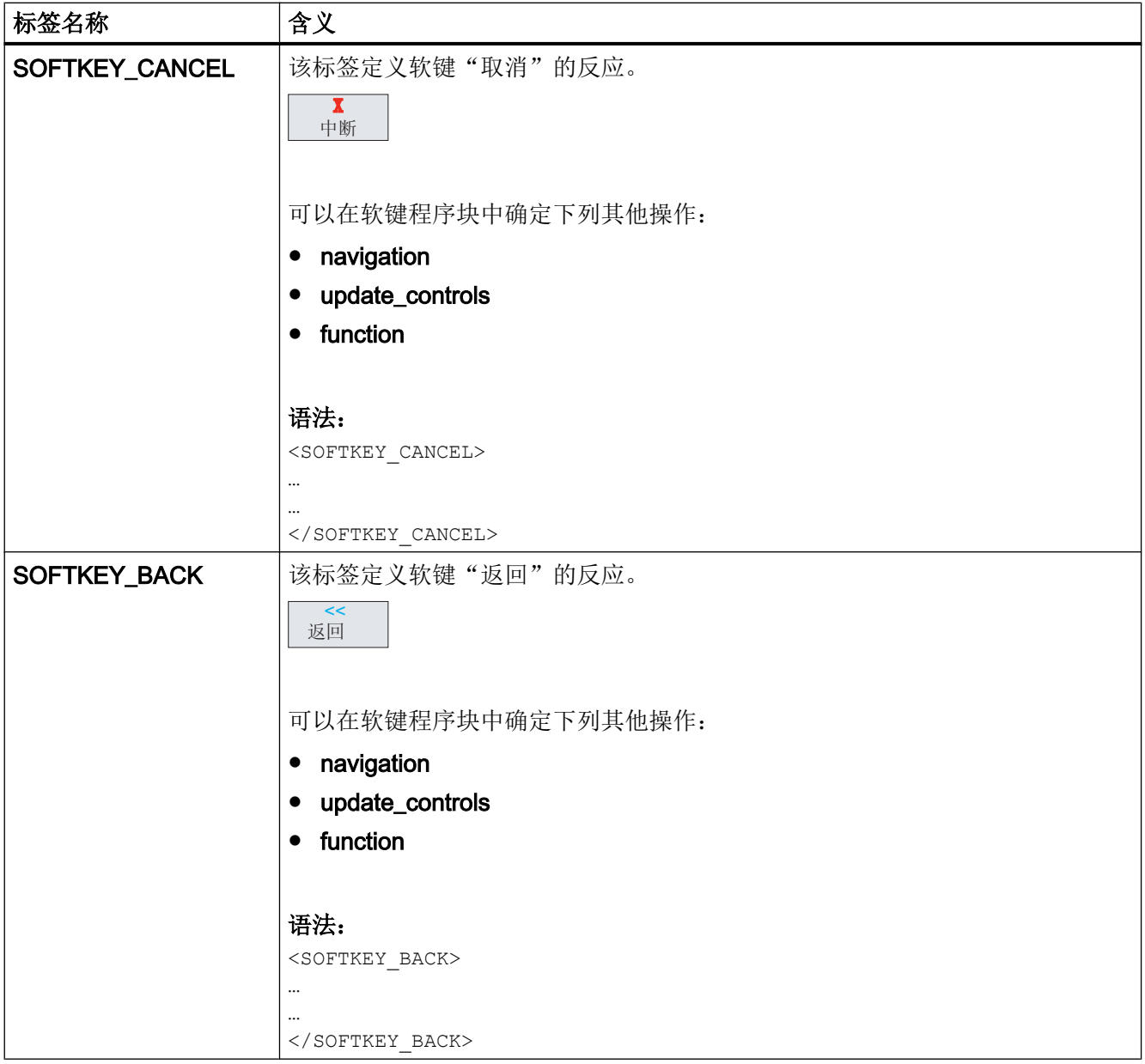

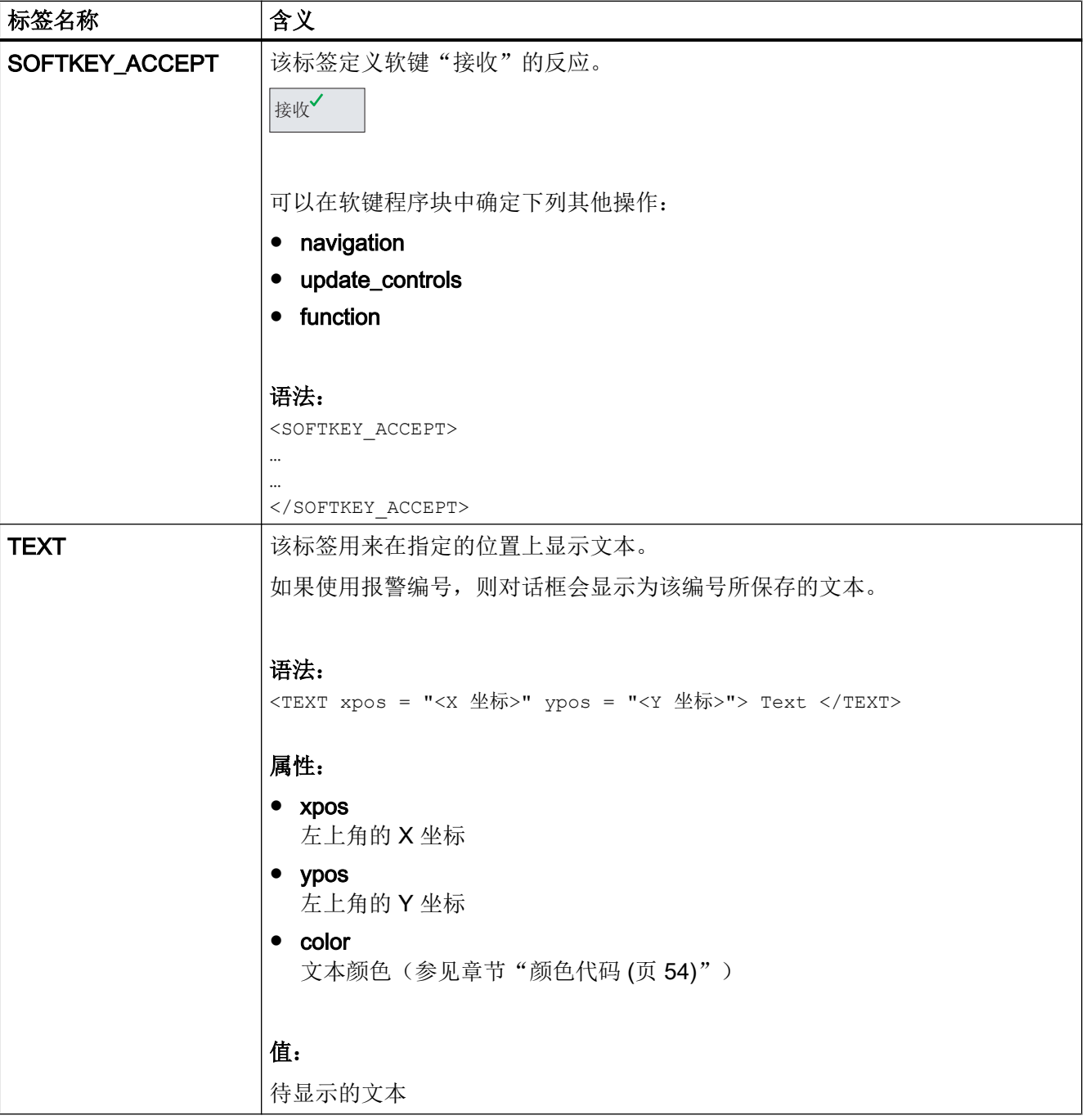

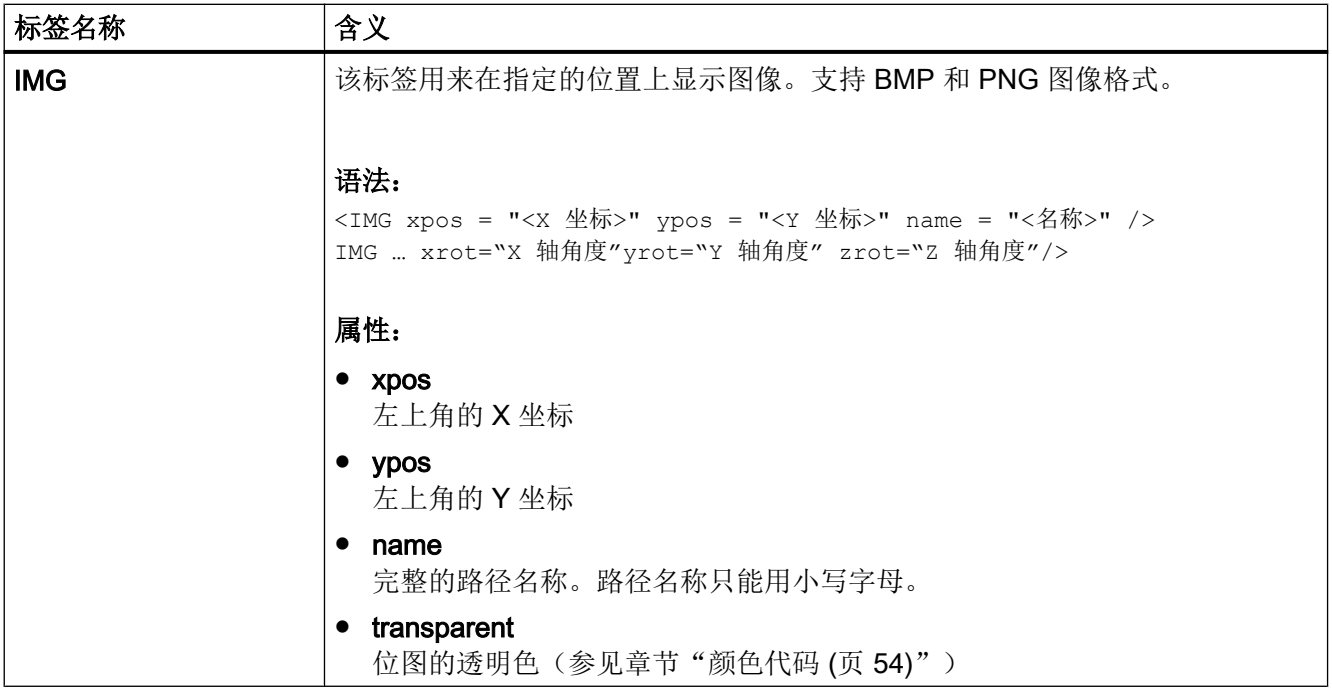

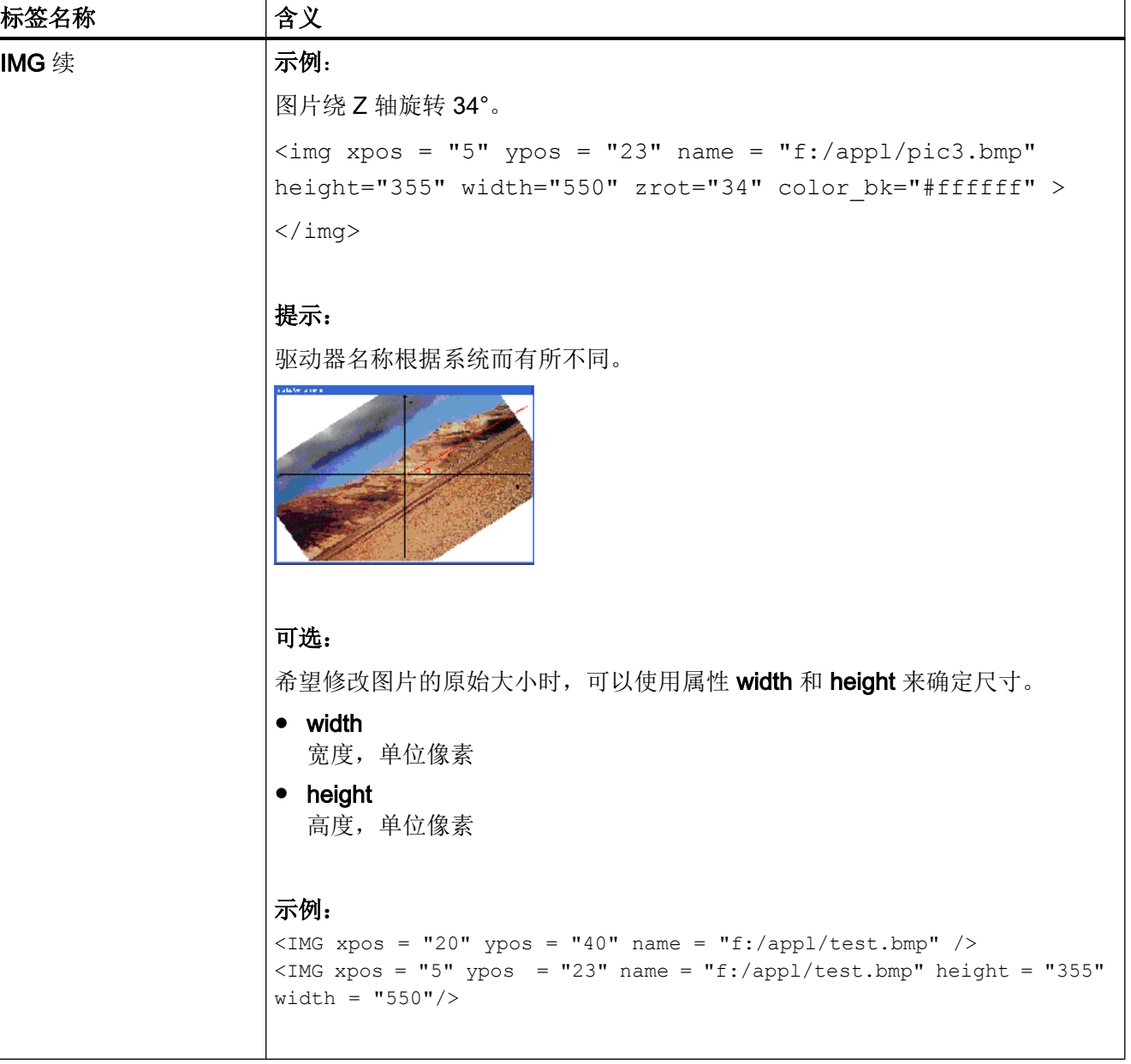

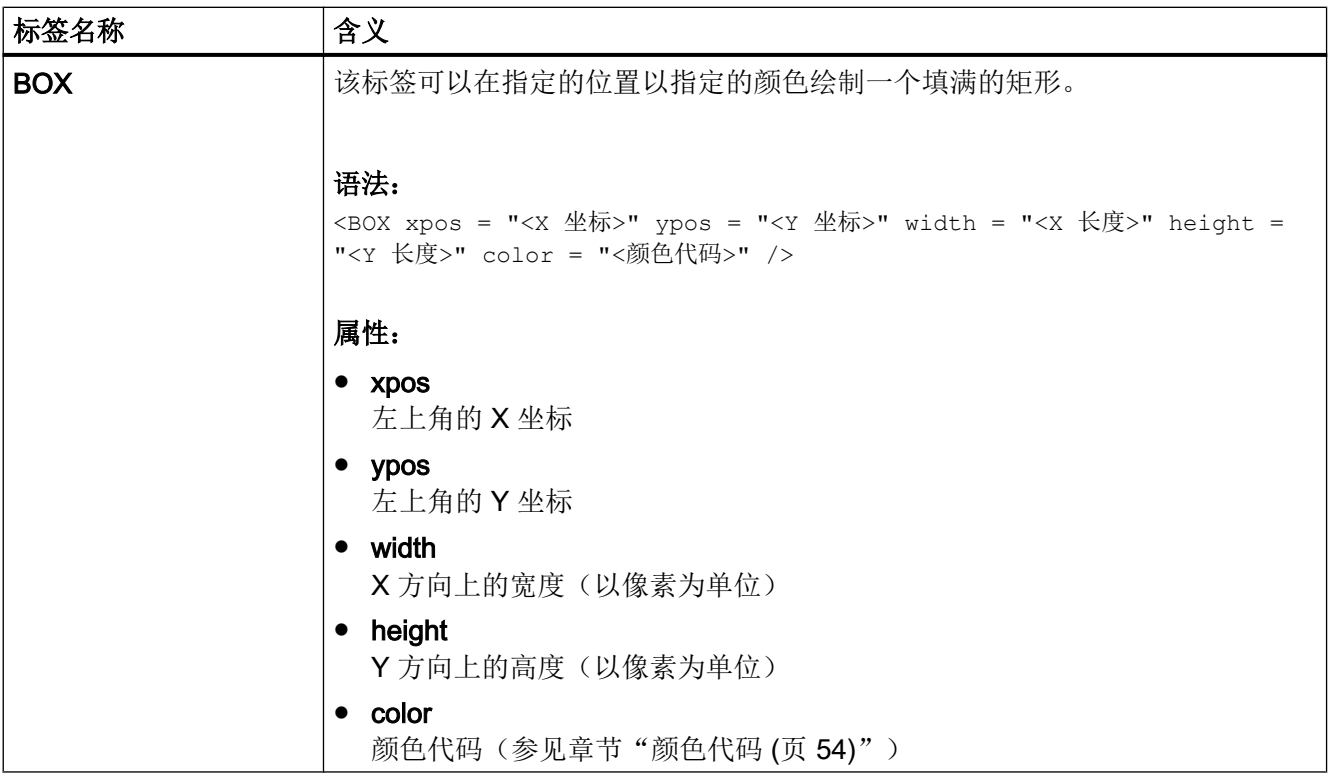

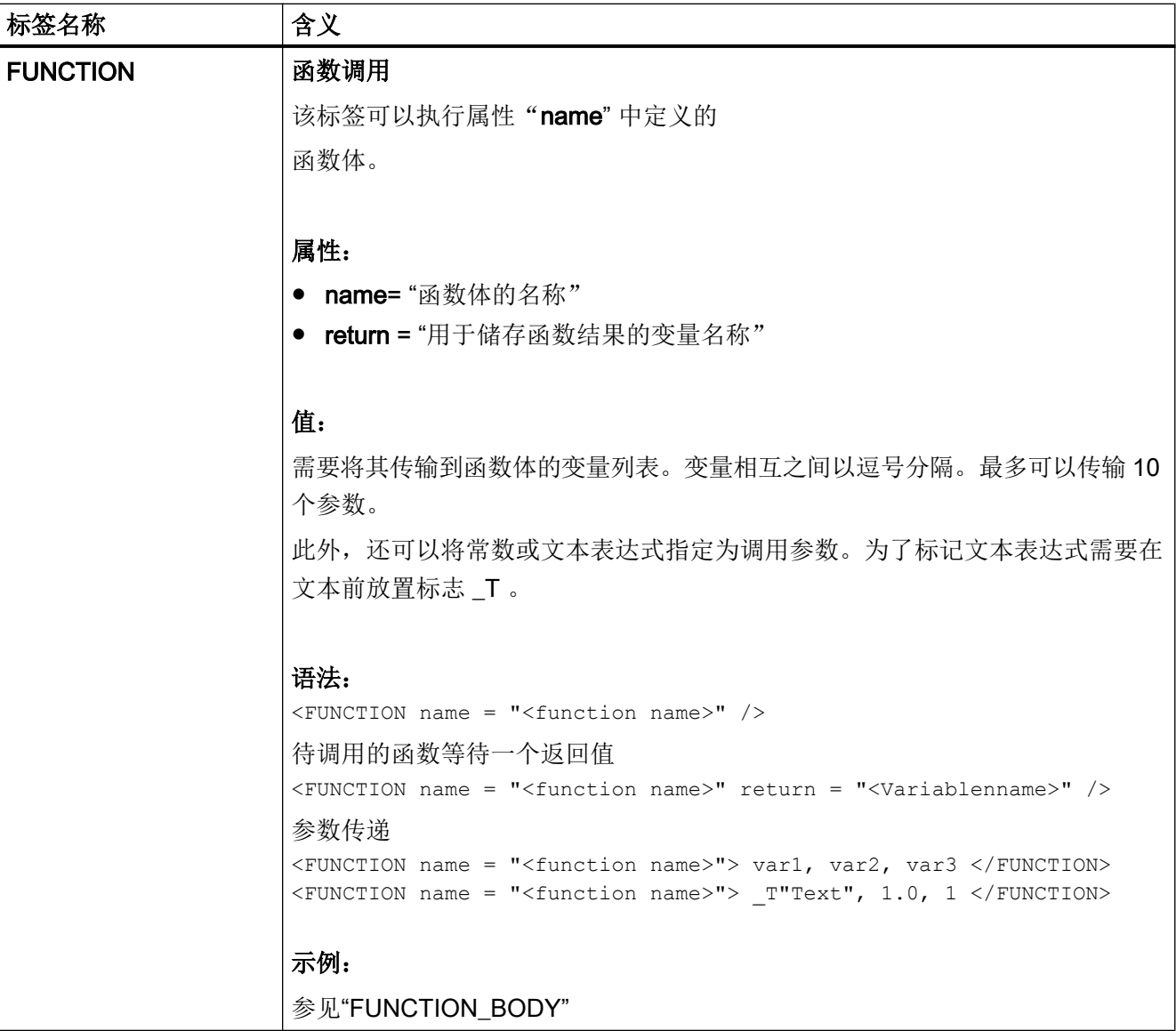

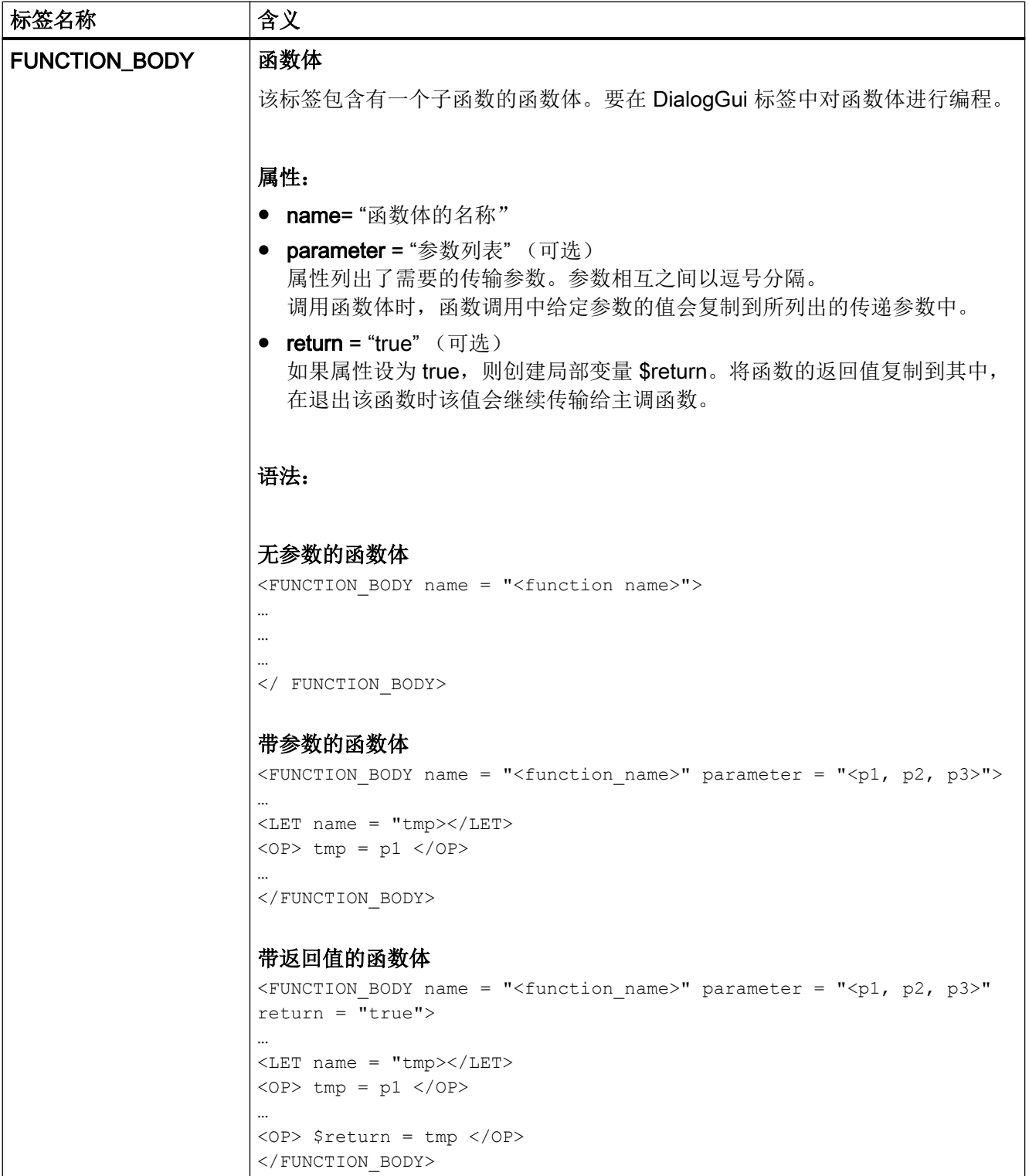

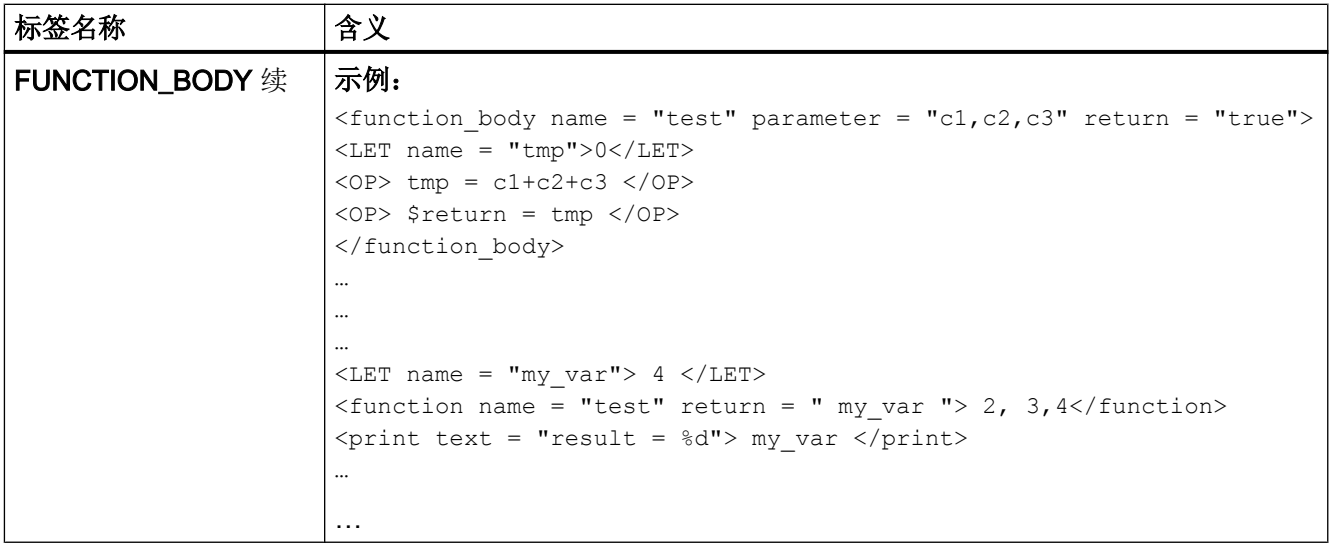

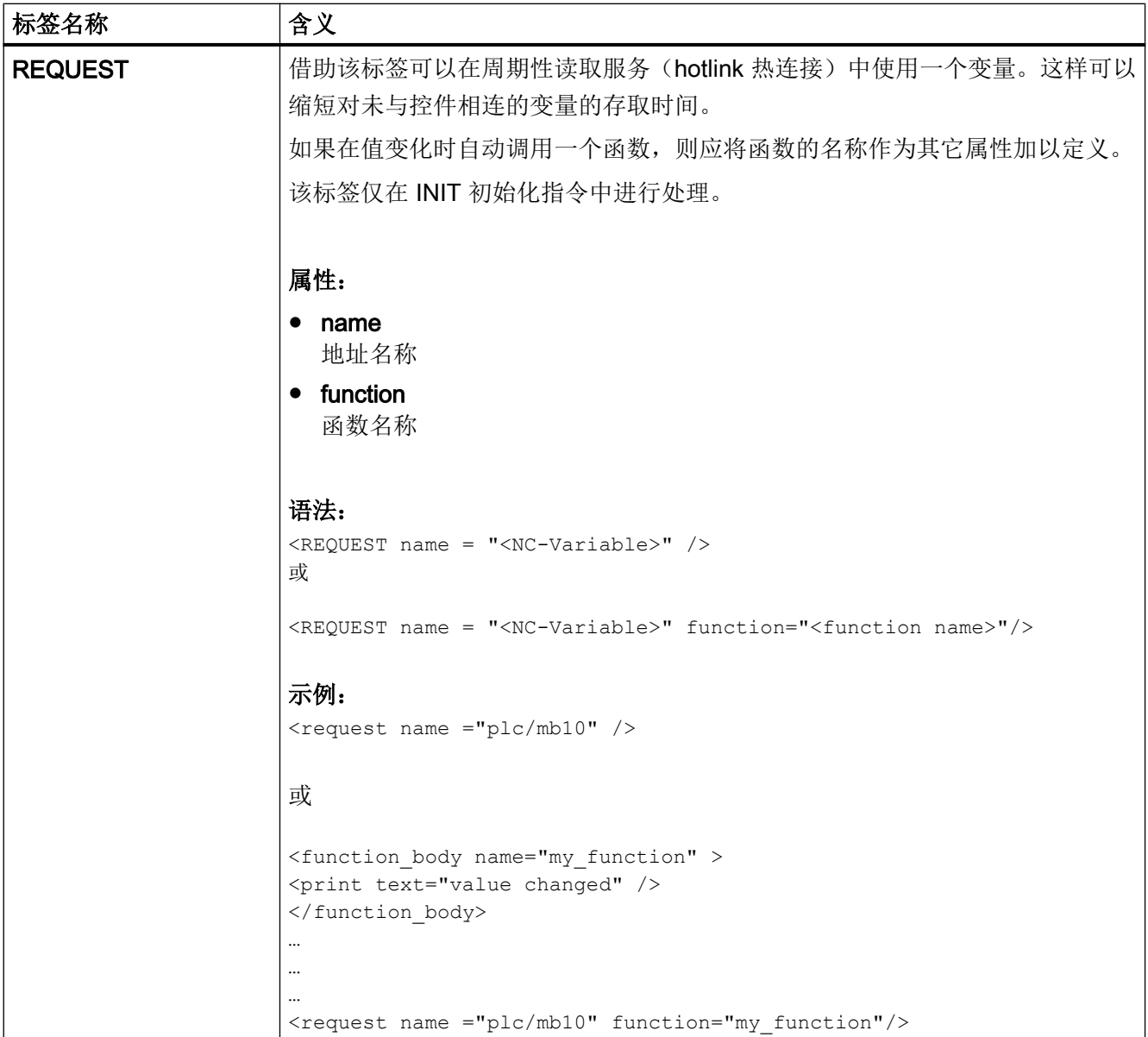

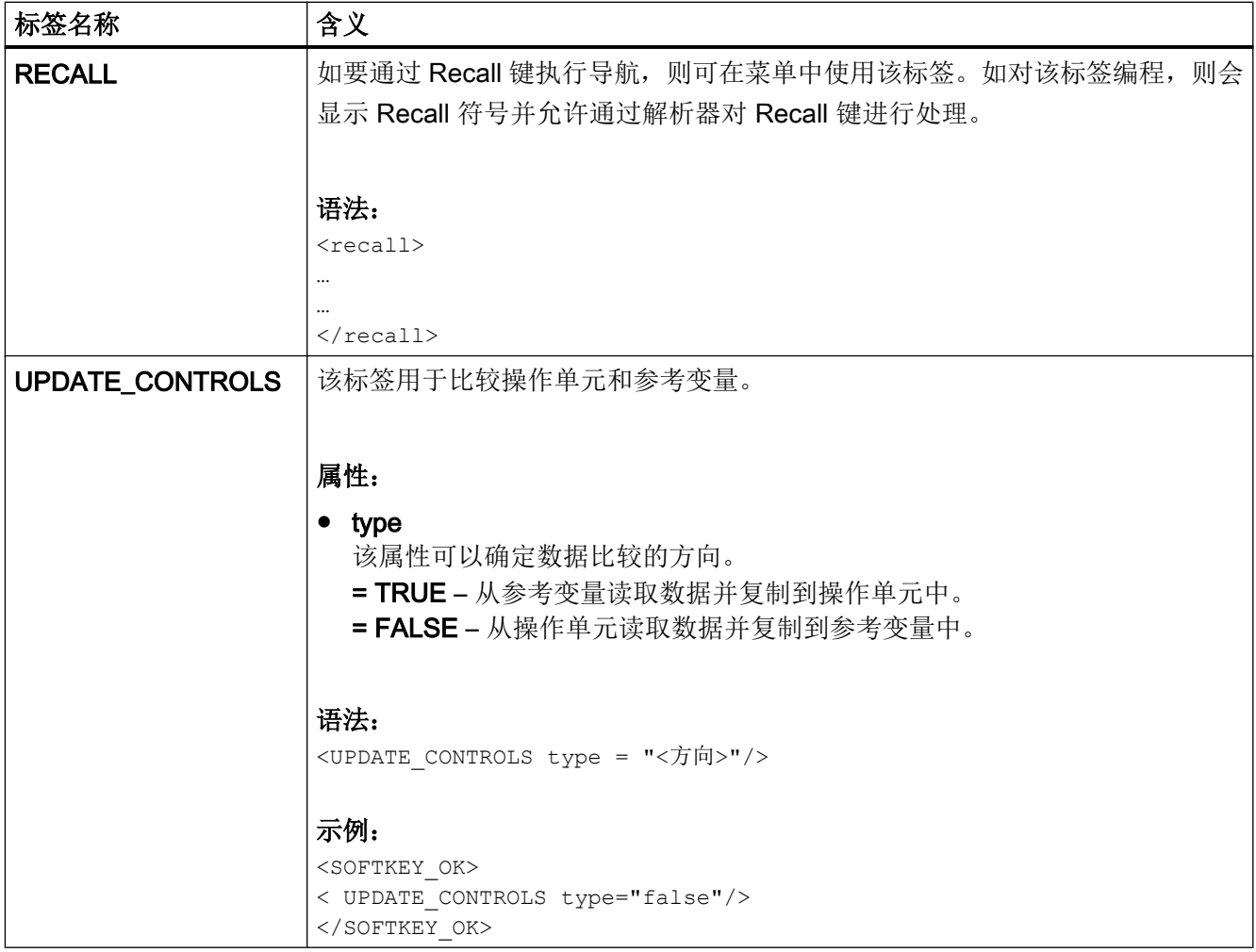

# 1.8 创建用户菜单

# 1.8.1 创建加工循环窗口

循环支持功能可以通过格式对话框自动创建和反编译循环调用。 提供以下标签实施该功能:

- NC\_INSTRUCTION
- CREATE\_CYCLE

为了标记循环窗口,应在标签 FORM 中将属性 type 的值定义为 cycle。该标记可实现指令 NC\_INSTRUCTION 的执行。

示例

```
<FORM name = "cycle100_form" type= "CYCLE">
```
</FORM>

… …

标签 NC\_INSTRUCTION 含有要执行的循环调用。所有循环参数都通过占位符进行了预 留。

# 示例

```
<FORM name = "cycle100_form" type= "CYCLE">
<NC_INSTRUCTION refvar= "cyc_string" >Cycle100 ($p1, $p2, $p3)</ 
NC_INSTRUCTION>
…
…
…
</FORM
```
标签 CREATE\_CYCLE 提供保存在占位符变量中的值并生成 NC 指令。

然后复制到指定的变量中。

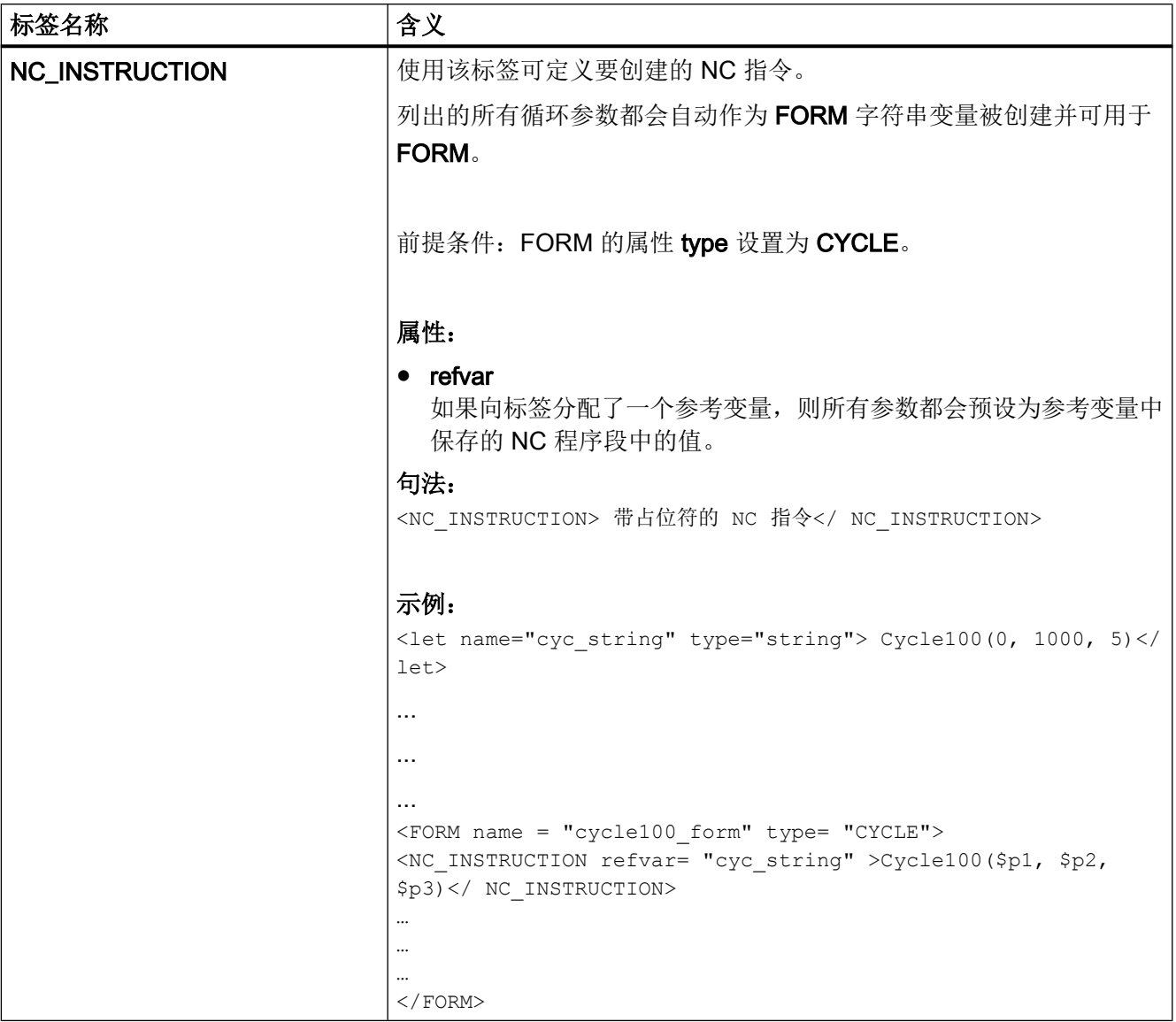

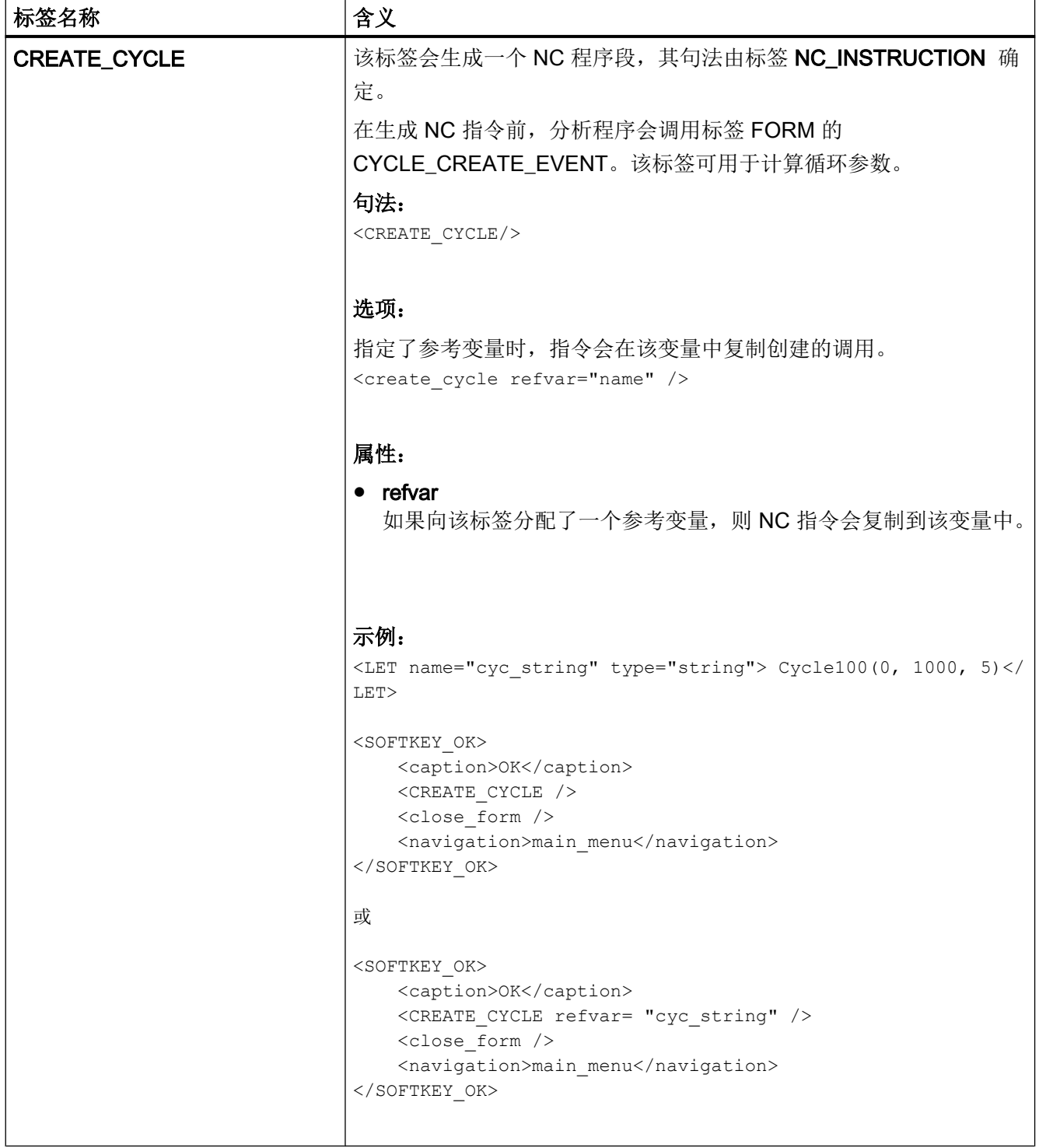

# 1.8.2 替代符号

系统可以确定有关运行时间的控制特性(属性值)。为了能够使用该功能,需要在一个局 部变量中提供所需的特性并使用前置的 \$ 符号 将变量名称作为属性值传输给标签。

如果标签要以字符串作为属性值或值,则应在变量名称前加上符号 \$\$\$。

# 示例:

```
<let name="my_ypos">100</let>
<let name="field_name" type="string"></let>
<control name = "edit1" xpos = "322" ypos = "$my_ypos" 
refvar="nck/Channel/Parameter/R[1]" />
\langle op \rangle my ypos = my ypos +20 \langle op \rangle<control name = "edit2" xpos = "322" ypos = "$my_ypos" 
refvar="nck/Channel/Parameter/R[2]" />
<print name ="field_name" text="edit%d">3</print>
<op>my ypos = my ypos +20 </op>
\epsilon <control name = "$field name" xpos = "322" ypos = "$my ypos"
refvar="nck/Channel/Parameter/R3]" />
<caption>$$$field_name</caption>
```
# 1.9 元素定址

为了给 NC 变量、PLC 组件或驱动数据分配地址,地址名称由所需要的数据构成。 一个地 址由部分路径组件名称和变量地址组成。使用斜线作为分隔符。

# 1.9.1 PLC 定址

PLC 地址分配从路径 plc 开始。

表格 1-3 允许使用下列地址:

| DBx.DB(f) | 数据块 |
|-----------|-----|
| $I(f)$ x  | 输入端 |
| Q(f)x     | 输出端 |
| $M(f)$ x  | 标志  |
| V(f)x     | 变量  |

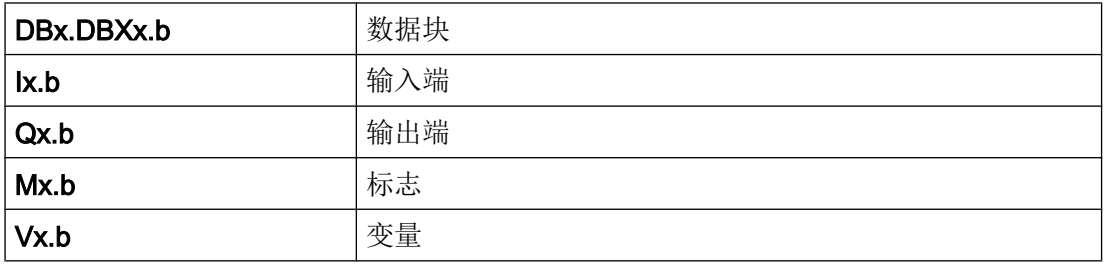

表格 1-4 数据格式 f:

| ΙB | 字节                                        |
|----|-------------------------------------------|
| W  | $\Rightarrow$<br>$\overline{\phantom{0}}$ |
| D  | 双字                                        |

在位地址分配时取消数据格式标识。

# 地址 x:

有效的 S7 200 地址名称

1.9 元素定址

位地址分配:

 $b -$ 位号

# 示例:

<data name = "plc/mb170">1</data>  $\langle \text{data name} = "i0.1" > 1 \langle \text{data} \rangle$ <op> "m19.2" = 1 </op>

## 1.9.2 NC 变量定址

NC 变量的定址从路径 nck 开始。

在该部分之后跟有数据地址,其结构可以查阅 NC 变量和接口信号的参数手册。

#### 示例:

```
<LET name = "tempStatus"></LET>
<OP> tempStatus ="nck/channel/state/chanstatus" </OP>
```
## 1.9.3 通道专用定址

如果未在地址记号中给定通道编号,则会始终访问操作软件的通道 1。 如果需要读取某一特定通道的数据,则可在地址中添加标识 u (Unit) 以及所需通道号。

#### 示例:

```
nck/Channel/MachineAxis/actFeedRate[3]
nck/Channel/MachineAxis/actFeedRate[u1, 3]
```
# 1.9.4 在运行时生成 NC/PLC 地址

支持在运行时生成地址名称。

此时可将字符串变量的内容作为地址用在操作指令以及功能 nc.cap.read 和 nc.cap.write 中。

对于该定址模式应注意以下事项:

- 变量名称写在引号内。
- 在变量名称前标记三个 .\$' 符号。

#### 句法:

"\$\$\$variable name"

#### 示例:

```
<PRINT name="var_adr" text="DB9000.DBW%d"> 2000</PRINT>
\langleOP> "$$$var adr" = 1 \langle/OP>
```
## 1.9.5 驱动组件的定址

驱动组件的定址从路径 drive 开始。

后面跟有驱动设备的详细规格:

CU-Control Unit (控制单元)

DC – Drive Control (电机模块)

CULNK – 扩展模块 (HUBs)

TM – Terminal-Module (端子模块)

LM-Line-Module(电源模块)

该部分要添加上待设置参数。

#### 示例:

```
<LET name="r0002_content"></LET>
<LET name="p107_content"></LET>
```
<!— 读取 CU 上 r0002 的值 ->

 $\langle OP \rangle$  r0002 content = "drive/cu/r0002"  $\langle OP \rangle$  $\langle OP \rangle$  r0002 content = "drive/cu/r0002[CU1]"  $\langle OP \rangle$ 

<!— 读取 NX1 上 r0002 的值 ->  $\langle OP \rangle$  r0002 content = "drive/cu/r0002[CU2]"  $\langle OP \rangle$ 

<!— 读取 CU 上 p107[0] 的值 ->  $\langle OP \rangle$  p107 content = "drive/cu/p107[0]"  $\langle OP \rangle$ <PRINT text="%d"> p107\_content </PRINT>

<!— 读取 CU 上 p107[0] 的值 ->

 $\langle OP> p107$  content = "drive/cu/p107[0, CU1]"  $\langle OP>$ <PRINT text="%d"> p107\_content </PRINT>

<!— 读取 NX1 上 p107[0] 的值 ->

 $\langle OP> p107$  content = "drive/cu/p107[0, CU2]"  $\langle OP>$ <PRINT text="%d"> p107\_content </PRINT>

#### 驱动对象的地址分配:

为了给单个对象分配地址,要在参数之后的方括号中给出所需的对象。

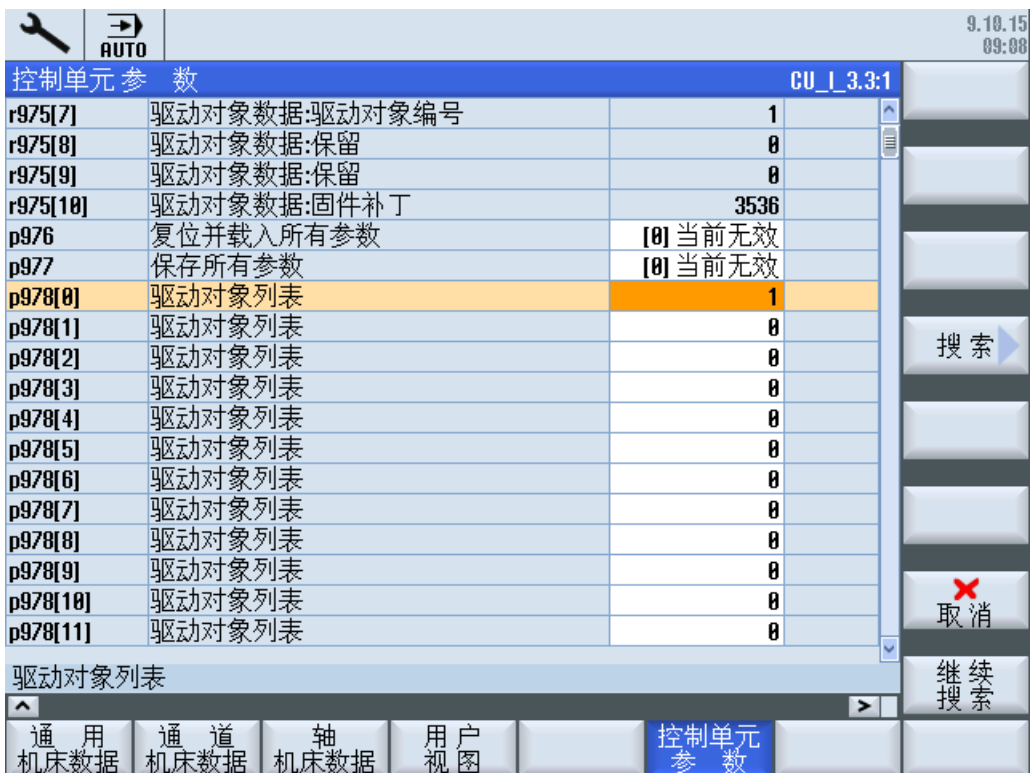

图 1-7 控制系统上的驱动参数 p0978 [ ...]

参数号[do<DO-index>]

## 示例:

p0092[do1]

可以选择利用"替代符号" \$<变量名称> 从一个局部变量中读取驱动下标。 z.B. DO\$局部变量

#### 示例:

<DATA name ="drive/cu/p0092">1</DATA> <DATA name ="drive/dc/p0092[do1] ">1</DATA>

#### 间接地址分配:

```
<LET name = "driveIndex> 0 </LET>
\langleOP> driveIndex = $ctrlout module nr[0, AX1] \langle/OP>
<DATA name ="drive/dc[do$driveIndex]/p0092">1</DATA>
```
# 1.9.6 示例: 测定电机模块的 DO 号

11 型电机模块的 DO 号可通过以下方式测定:

所有已连接的驱动对象都根据其接口编号列在相应 CU 的数组 p978 中。同时会在数组 p101 中列出组件编号并在数组 p107 中列出组件类型。

为下列组件类型分别使用一个自己的下标:

CU-Control Units (控制单元)

DC – Drive Controls (电机模块)

CULNK – 扩展模块 (HUBs)

TM - Terminal-Module (端子模块)

LM-Line-Module(电源模块)

定址下标按这样的方式测定,将每个所连接的 CU 的数组 p0107 按升序通过,根据所找到 类型的出现次序将类型下标增加一。基准值为一。如果在该数组中找到了 NX 组件, 则在 当前数组完全通过后,才会对 NX 组件继续进行计数。对 NX 组件和 CU 组件的处理按照 发现的顺序进行。

# 下标测定:CUI 与 NX

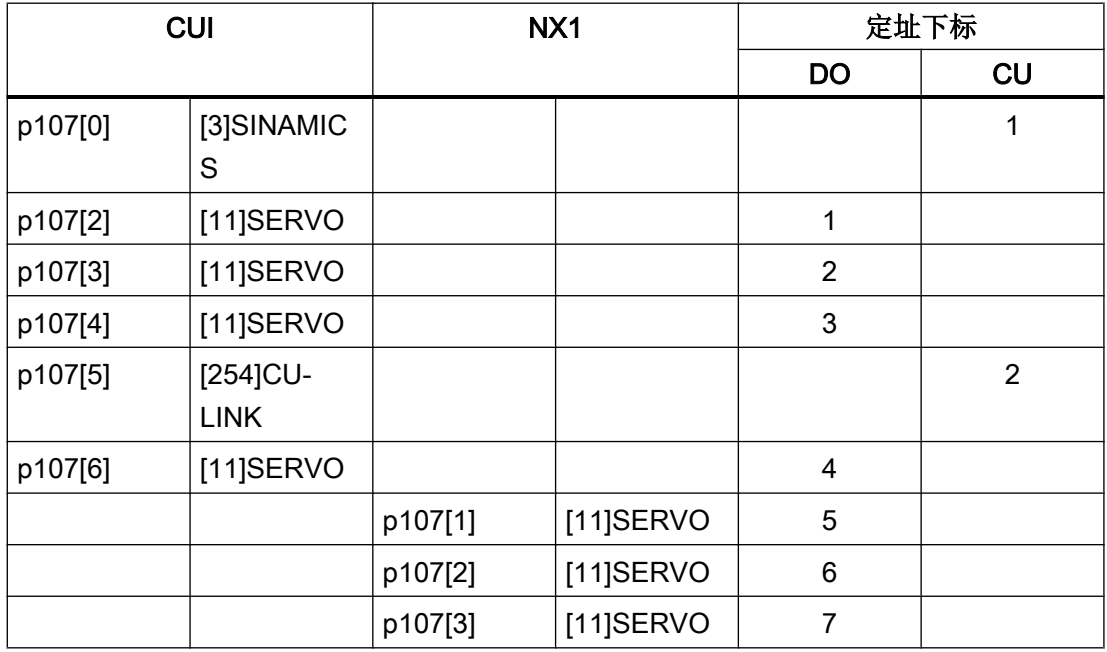

在该拓扑中含有七个电机模块。下标一至四指向分配给 CU 的电机模块。下标五至七指向 NX 的电机模块。访问 CU 使用下标一。NX 使用下标二来定址。

## 脚本示例:xmldial.xml 和 drv\_sys\_hlpfunct.xml

#### xmldial.xml

```
<DialogGui>
  <?include src="f:\appl\drv_sys_hlpfunct.xml" ?>
  <menu name = "main">
  \gamma <open_form name = "main_form" />
  <softkey POSITION="1">
   <caption></caption>
    <navigation>main</navigation>
   </softkey>
  </menu>
  <form name="main_form">
   <init>
    <caption>Component arrangement</caption>
     <let name="count" />
     <let name="str" type="string" />
    <let name="do_name" type="string" />
     <let name="cu_name" type="string" />
     <let name="cui_idx" />
     <op>
     cui_idx = 0; </op>
     <function name="load_component" />
     <print text="%d CUs found">num_cus</print>
     <function name="calculate_do_index" />
     <control name="list_comp_no_do_idx" xpos="8" ypos="80" 
fieldtype="listbox" width="360" height="500" >
      <property item_data="100" />
     </control>
     <op>
     count = 0; </op>
     <while>
    <condition>count &lt; 32 && address idx map[$count].comp no != 0</
condition>
     <op>
      do_name= _T"";
     </op>
     <function name="read_do_name_fast" return="do_name">count</function>
```

```
创建用户对话框
```

```
1.9 元素定址
```
#### xmldial.xml

```
 <function name="read_cu_name_fast" 
return="cu_name">address_idx_map[$count].cu_idx</function>
     <print name="str" text="%3d %3d %3d %s 
%s">address_idx_map[$count].cu_idx, address_idx_map[$count].comp_no,
address idx map[$count].do idx, do name, cu_name</print>
     <function name="control.additem">_T"list_comp_no_do_idx", str, count</
function>
     <op>
    count = count +1;
    </op>
    </while>
   <paint>
    <text xpos="8" ypos="30">Motor moduls</text>
    <text xpos="8" ypos="60">CU</text>
    <text xpos="40" ypos="60">Comp.</text>
    <text xpos="92" ypos="60">DO Index</text>
    <text xpos="172" ypos="60">Name</text>
   </paint>
 </form>
</DialogGui>
```
#### drv\_sys\_hlpfunct.xml

```
<typedef name="components" type="struct">
  <element name="cu_p978" dim="25" />
 <element name="do_p0101" dim="25" />
  <element name="do_p0107" dim="25" />
</typedef>
<typedef name="comp_no_do_idx_map" type="struct">
\langle !-- cu index -->
 <element name="cu_idx" />
 <!-- component number -->
 <element name="comp_no" />
 <!-- address index -->
  <element name="do_idx" /> 
</typedef>
<let name="componentsList" dim="5" type="components" />
<let name="address_idx_map" dim="32" type="comp_no_do_idx_map" />
<let name="num_cus" />
<let name="_drv_sys_comp_array_size">23</let>
<!-- ------------------------------------------------------------
function: load components description
 This function loads the parameter arrays p978, p101 and p107 into a local 
memory
 input:
  cuno: CU index 0 based (index 0 == CUI)
 output:
  componentsList structure
   ---------------------------------------------------------------- -->
<function_body name="load_components_description" parameter="cuno">
  <let name="count" />
 <let name="next_nx" >0</let>
 <let name="cuidx"></let>
  <let name="error" />
  <op>
   count = _drv_sys_comp_array_size;
  next_nx = cuno;
  cuidx = cuno+1;
  </op>
  <print text="gather data" />
```
#### drv\_sys\_hlpfunct.xml

```
 <function name="ncfunc.cap.read" return="error" 
rows="$count">componentsList[$cuno].cu_p978, "drive/cu/p0978[0, cu
$cuidx]"</function>
 <function name="ncfunc.cap.read" return="error" 
rows="$count">componentsList[$cuno].do_p0101, "drive/cu/p0101[0, cu
$cuidx]"</function>
 <function name="ncfunc.cap.read" return="error" 
rows="$count">componentsList[$cuno].do_p0107, "drive/cu/p0107[0, cu
$cuidx]"</function>
 <print text="gather data finished" />
 <sleep value="20" />
 <op>
  count = 0; </op>
 <while>
  <condition>count < drv sys comp array size</condition>
  \langle i \rangle<condition>componentsList[$cuno].cu p978[$count] == 60</condition>
   <then>
   <op>
   next nx= next nx +1;
   \langle/\text{op}\rangle <print text="next nx %d">next_nx</print>
   <function name="load_components_description">next_nx</function>
  \langle/then>
  \langle/if>
 <op>
 count = count + 1;\langle/\text{op}\rangle </while>
 <op>
 num cus = next nx+1;
\langle/\text{op}\rangle</function_body>
<!-- ------------------------------------------------------------
function: calculate do index
 This function is looking for components of type 11 (SERVO) and lists these 
in the componentsList array.
 input:
 -
 output:
 componentsList array filled
```
#### drv\_sys\_hlpfunct.xml

```
 ---------------------------------------------------------------- -->
<function_body name="calculate_do_index">
 <let name="cuno" />
 <let name="count" />
 <let name="do_index" >1</let>
 <let name="map_index" />
 <while>
   <condition>
    cuno < num_cus</condition>
   <op>count = 0; </op>
   <while>
    <condition>count < _drv_sys_comp_array_size</condition>
   \langleif>
    <condition> componentsList[$cuno].do p0107[$count] == 11</condition>
     <then>
      <op>
       address_idx_map[$map_index].cu_idx = cuno+1;
      address idx map[$map index].comp no =
componentsList[$cuno].do_p0101[$count];
      address idx map[$map index].do idx = do index;
      do index = do index+1;
      map index = map index +1;
     \langle/op\langlethen>
   \langle/if>
    <op>
    count = count +1;
    </op>
   </while>
   <op>
  cuno = cuno +1;
  \langle/\text{op}\rangle </while>
</function_body>
```
## 1.9.7 机床数据和设定数据的定址

可以使用 \$ 符号标记驱动和设定数据,后面跟有数据名称。

#### 机床数据:

\$Mx <名称[索引, AX<轴编号>]>

#### 设定数据:

\$Sx\_<名称[索引, AX<轴编号>]>

x :

N – 通用的机床或设定数据

C – 通道专用的机床或设定数据

A – 轴专用的机床或设定数据

### 索引:

参数在该数组中给出数据索引。

#### AX<轴编号>:

在轴专用数据时对所需要的轴(<轴编号>)进行详细说明。

可以选择利用"替代符号" \$<变量名称> 从一个局部变量中读取轴索引。

例如 AX\$ 局部变量

#### 示例:

<DATA name ="\$MN\_AXCONF\_MACHAX\_NAME\_TAB[0] ">X1</DATA>

#### 轴的直接地址分配:

<DATA name ="\$MA\_CTRLOUT\_MODULE\_NR[0, AX1] ">1</DATA> … …

#### 轴的间接地址分配:

```
<LET name ="axisIndex"> 1 </LET>
<DATA name ="$MA_CTRLOUT_MODULE_NR[0, AX$axisIndex] ">1</DATA>
```
# 1.9.8 通道专用机床数据

如果未在地址记号中给定通道编号,则会始终访问当前设置的操作软件通道。

如果需要读取某一特定通道的数据,则可在地址中使用方括号添加标识 u (Unit) 以及所需 通道号。使用数组定址时,通道数据是方括号中的最后一个自变量。

## 示例:

\$MC\_RESET\_MODE\_MASK

或者 \$MC\_AXCONF\_GEOAX\_ASSIGN\_TAB[0]

\$MC\_RESET\_MODE\_MASK[u1]

或者 \$MC\_AXCONF\_GEOAX\_ASSIGN\_TAB[0, u1] \$MC\_RESET\_MODE\_MASK

# 1.9.9 用户数据的定址

用户数据的定址以路径 gud 开始,后面跟有 GUD 名称。

在数组名称后面的方括号中指定所需的数组下标。

#### 示例:

```
<DATA name ="gud/syg_rm[0]"
\langleOP>"gud/syg_rm[0]" = 10 \langle/op>
```
## 全局用户数据的编址

编址从路径段 gud 开始,后面跟有范围指定 CHANNEL。该地址部分之后跟有 GUD 范围 指定 :

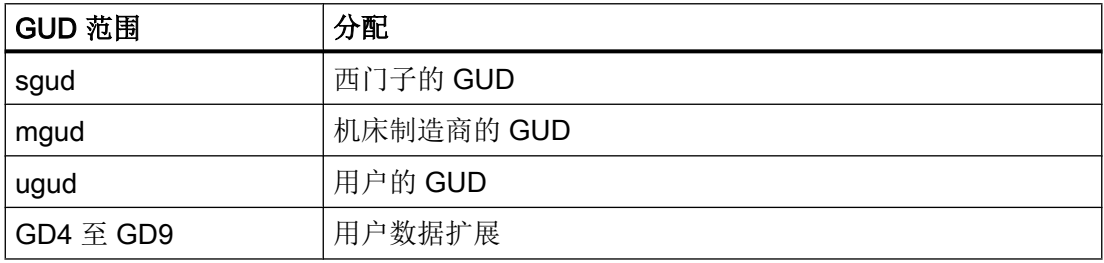

然后指定 GUD 名称。为一个字段编址时,名称 之后是尖括号的字段索引。

#### 示例:

<data name ="gud/channel/mgud/syg\_rm[0]">1</data> <op>"gud/channel/mgud/syg\_rm[0]" = 5\*2 </op>

# 多维数组的定址

在多维数组的定址中,应采用在行下标后跟随列下标的形式。必须以通过点相互分隔的方 式给定下标。

对于通道专用 GUD 而言:

- 必须在行/列指示前或后给定通道编号,形式为跟随有编号的标识 u(Unit)。
- 必须用逗号将这些序列相互分隔。
- 在未给定通道编号的情况下,将会访问第一个通道。

#### 示例:

```
"gud/Channel/sgud/_WP[u2, 2.0]"
```

```
或
```

```
"gud/Channel/sgud/_WP[2.0, u2]"
```
# 1.10 预定义功能

脚本语言提供有各种字符串运算和标准数学函数。下文列出的函数名称是预留的并且不能 改写。

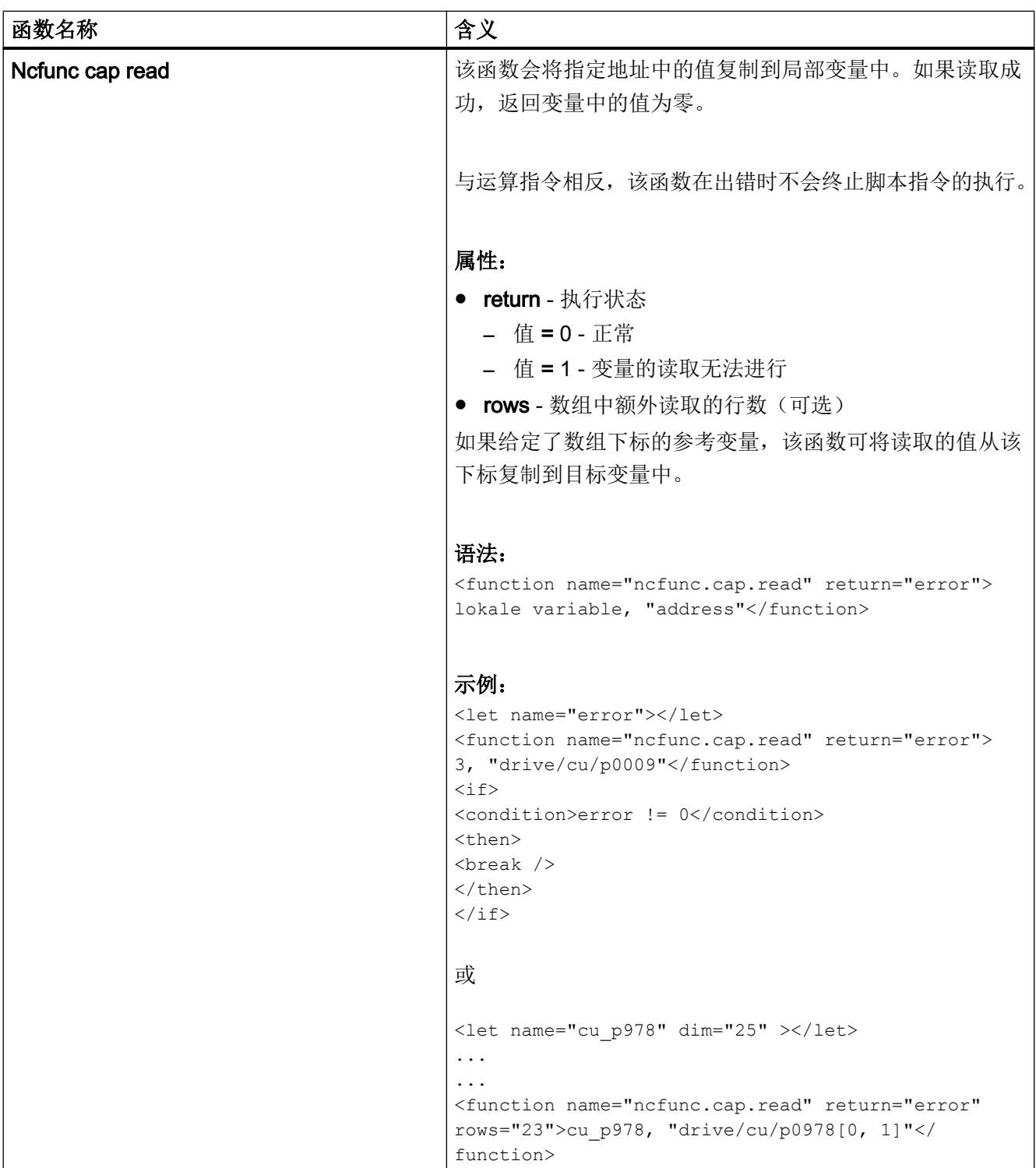

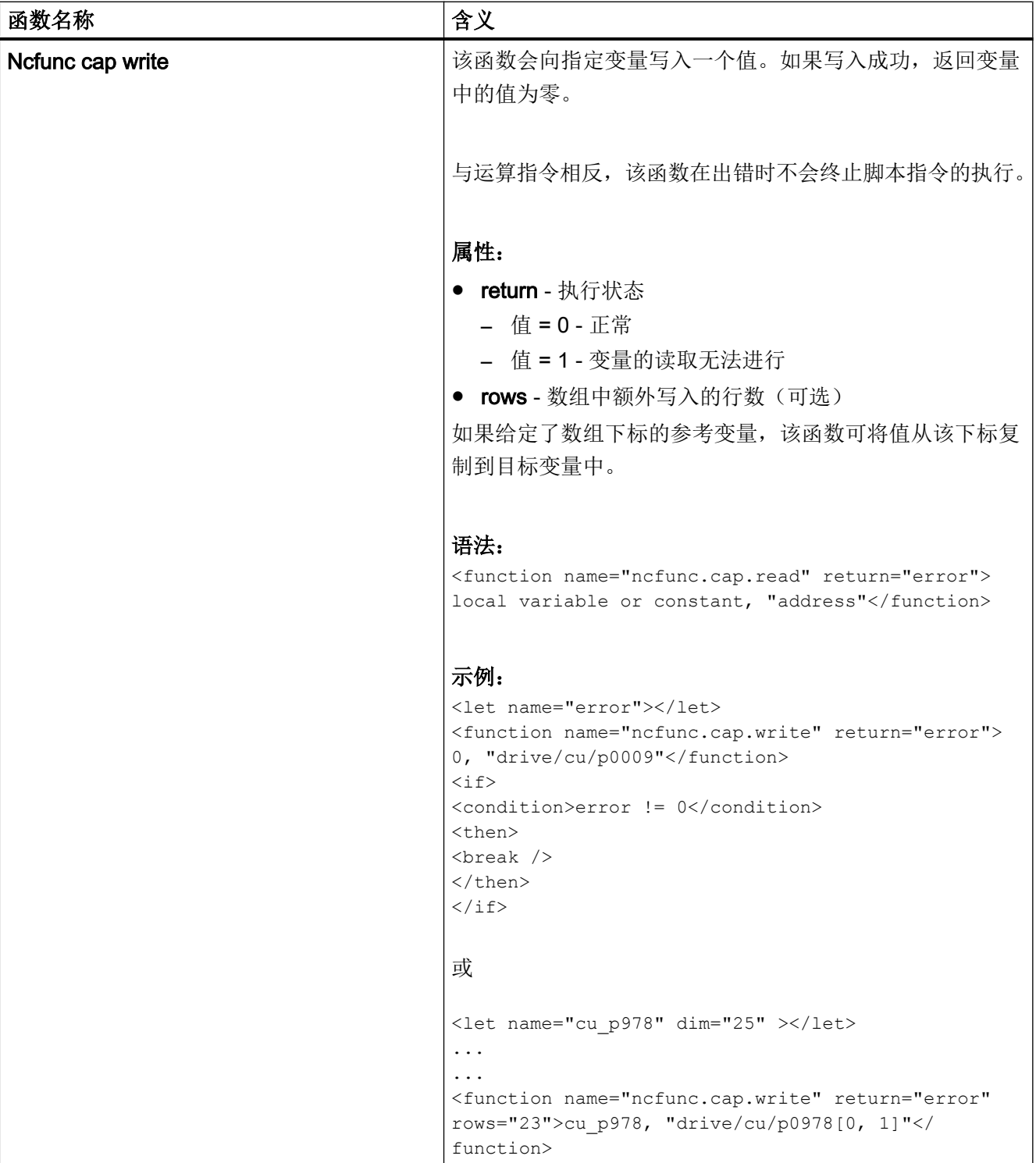

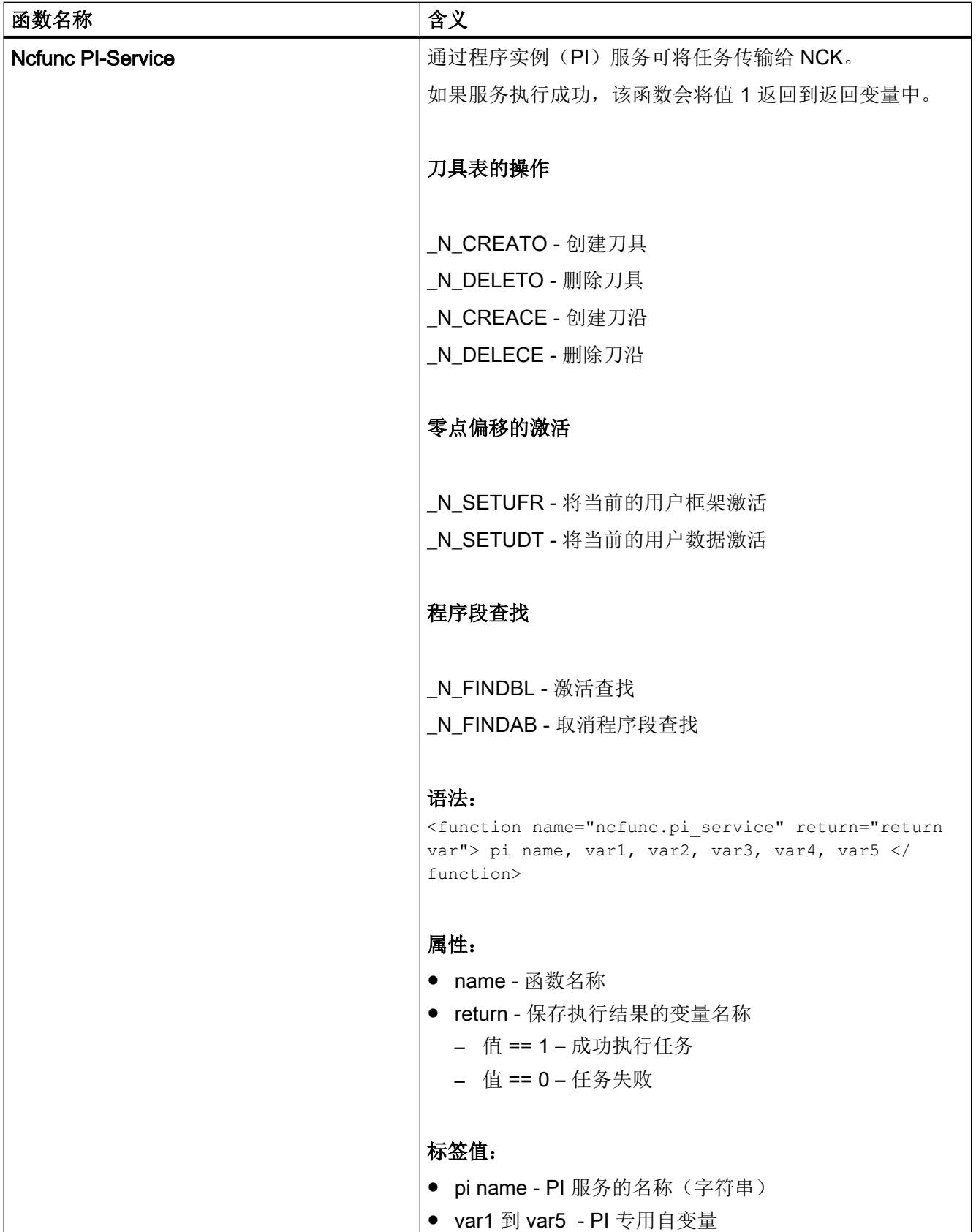

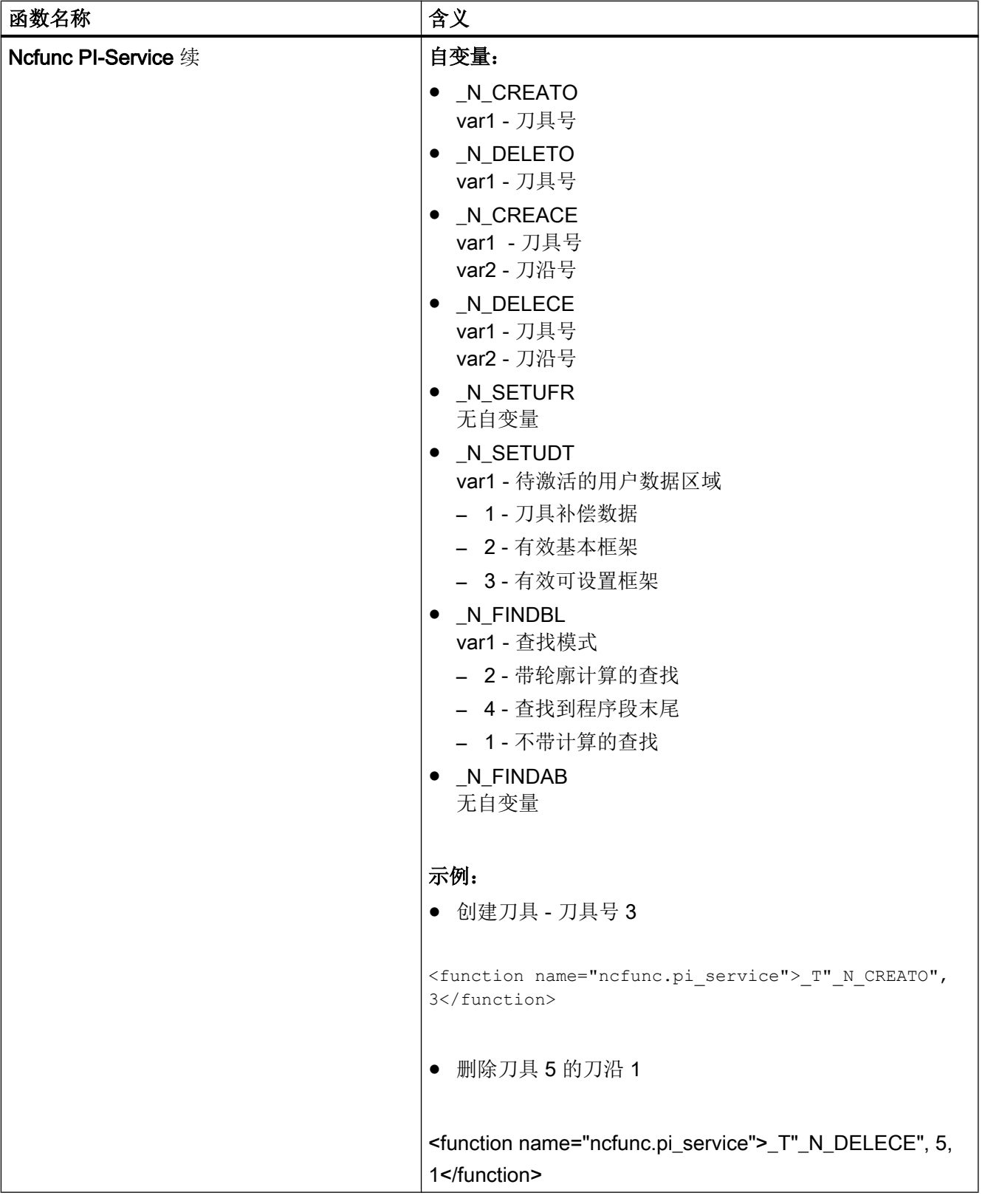

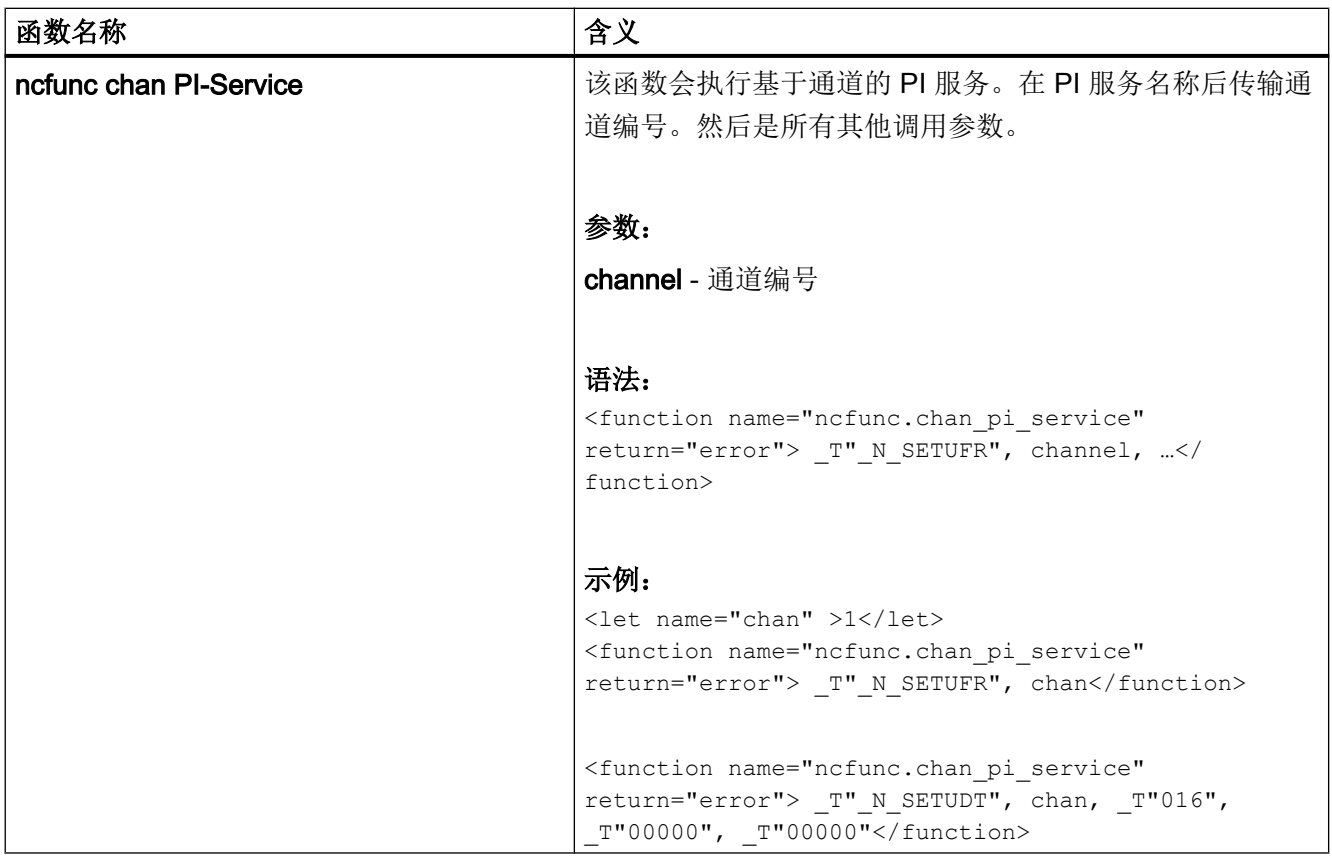

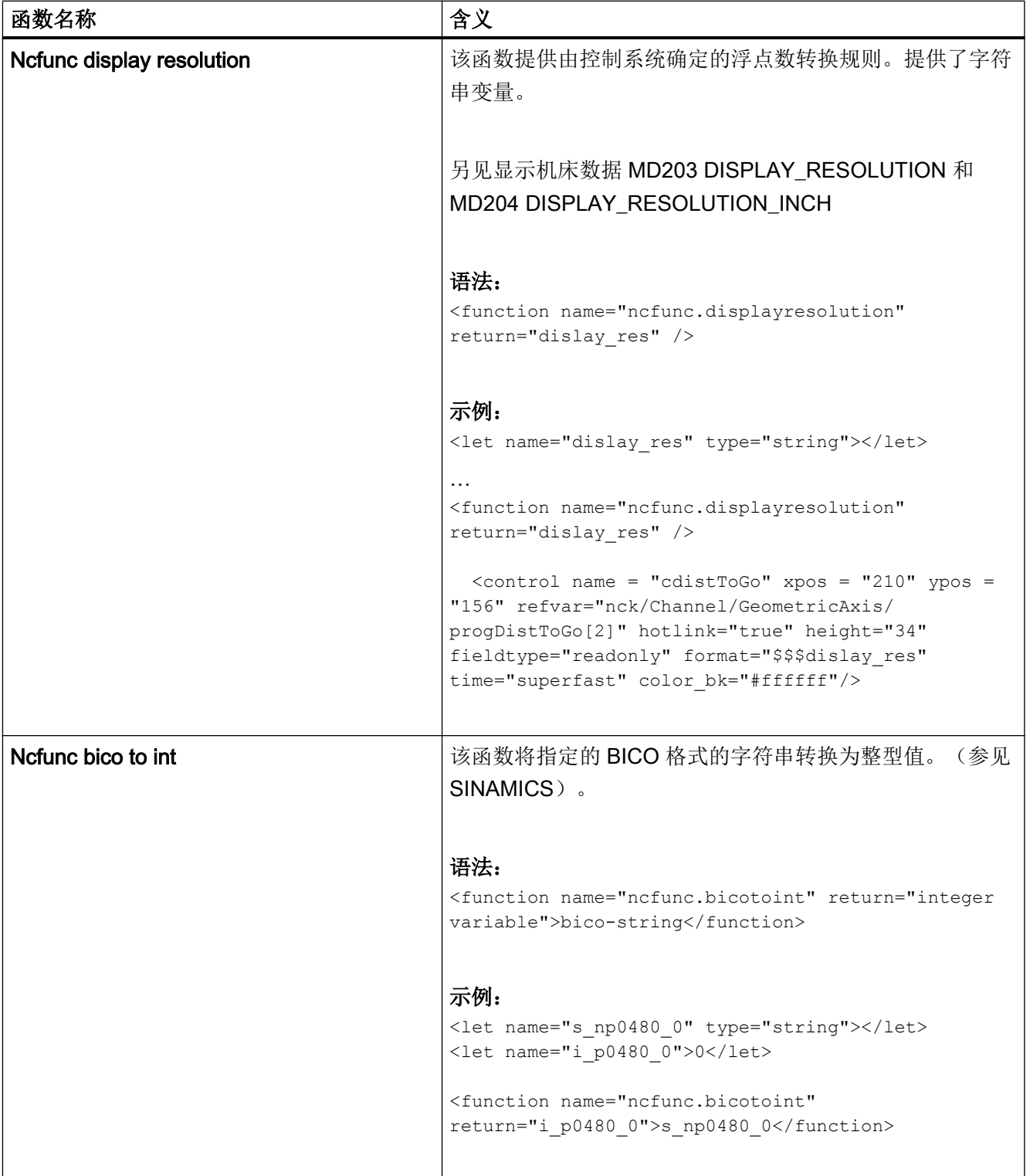

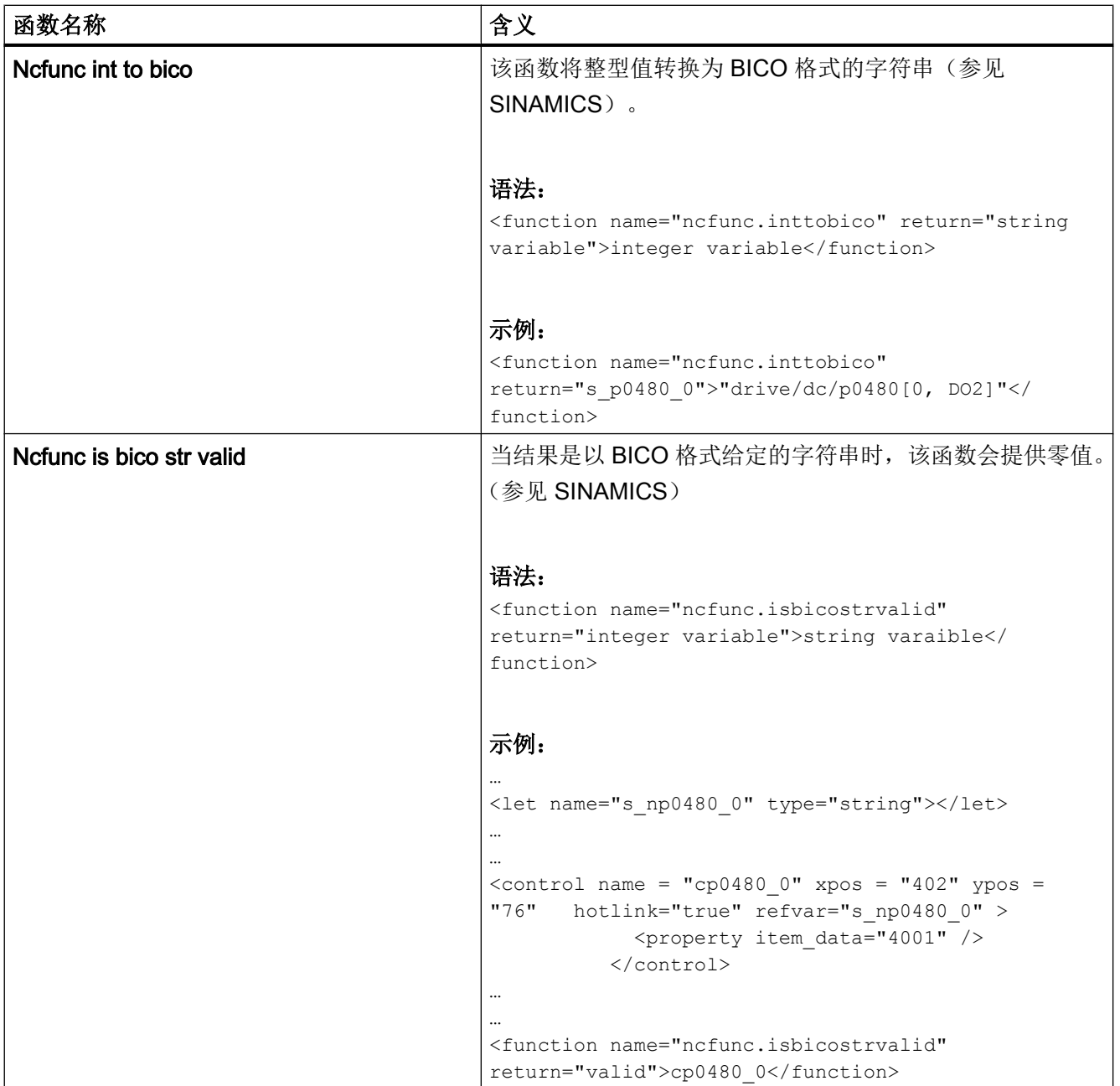

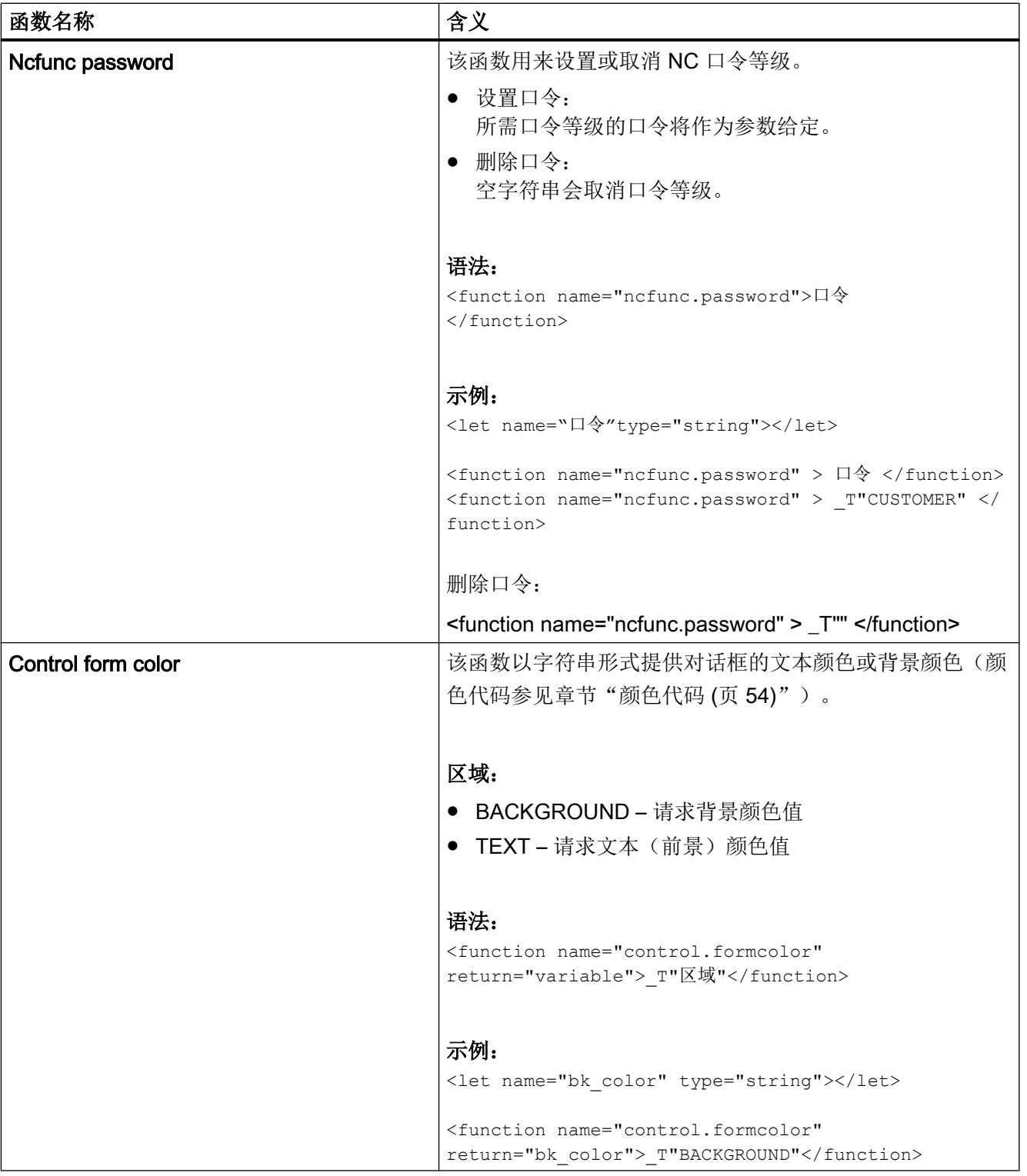
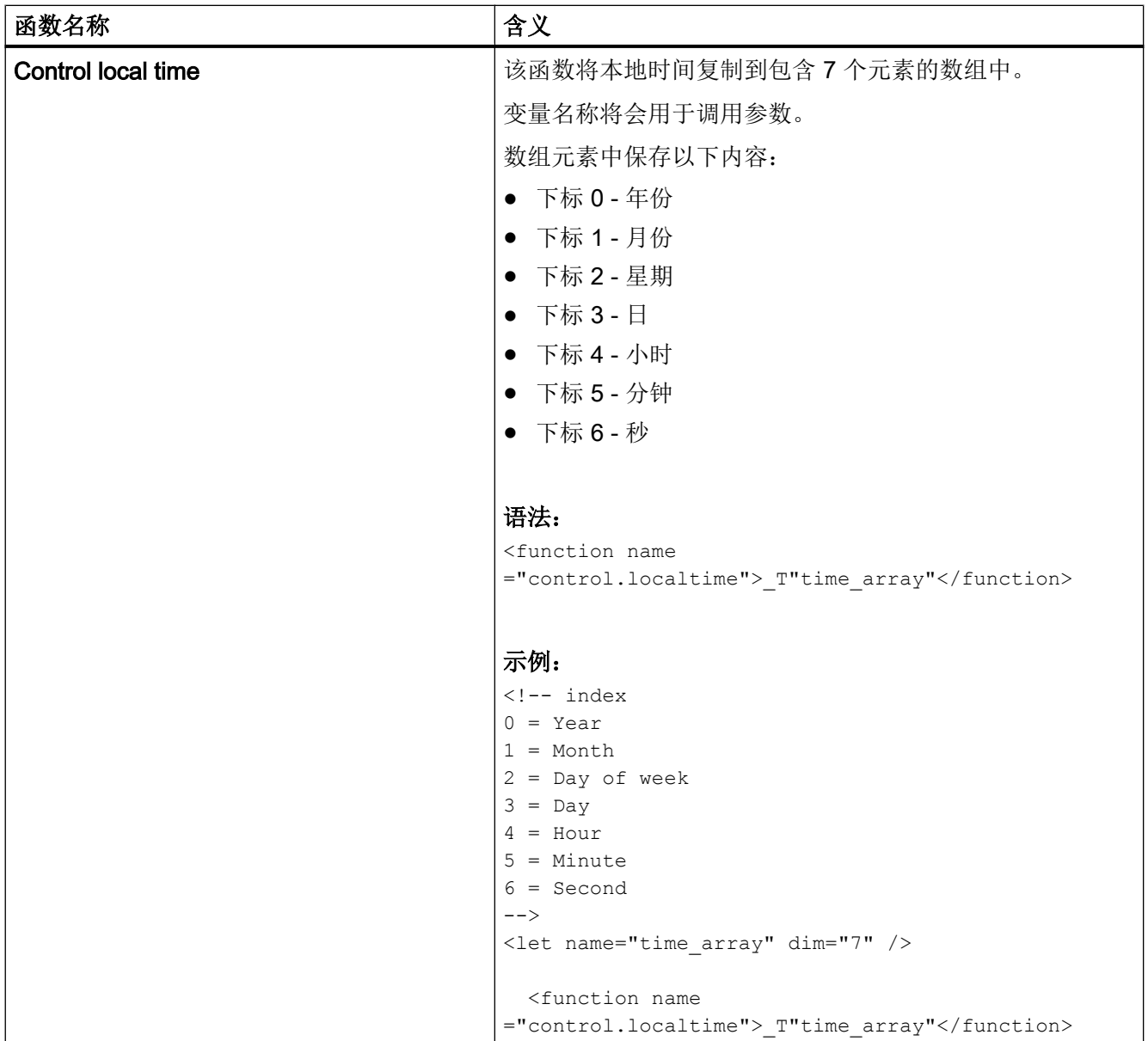

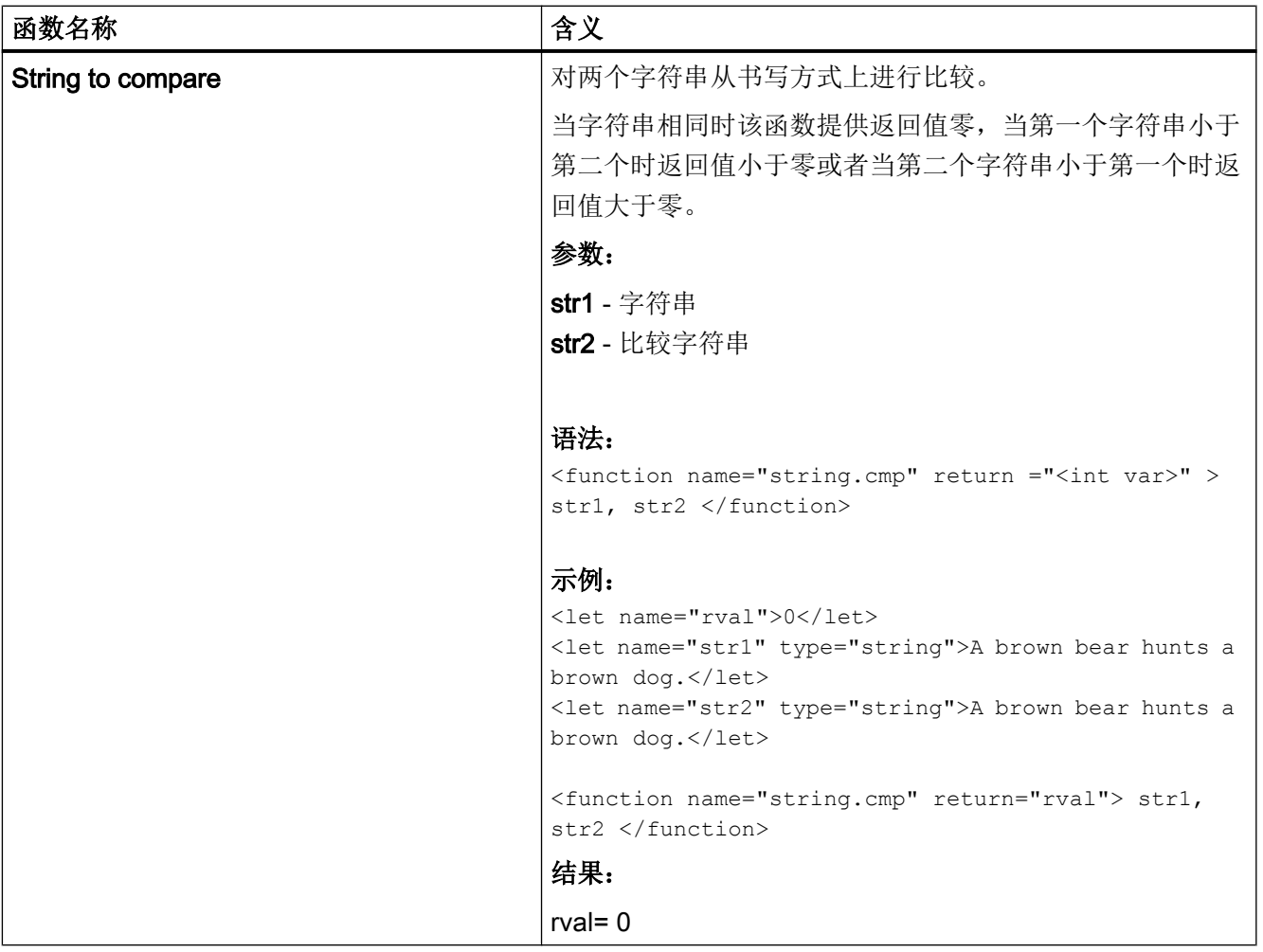

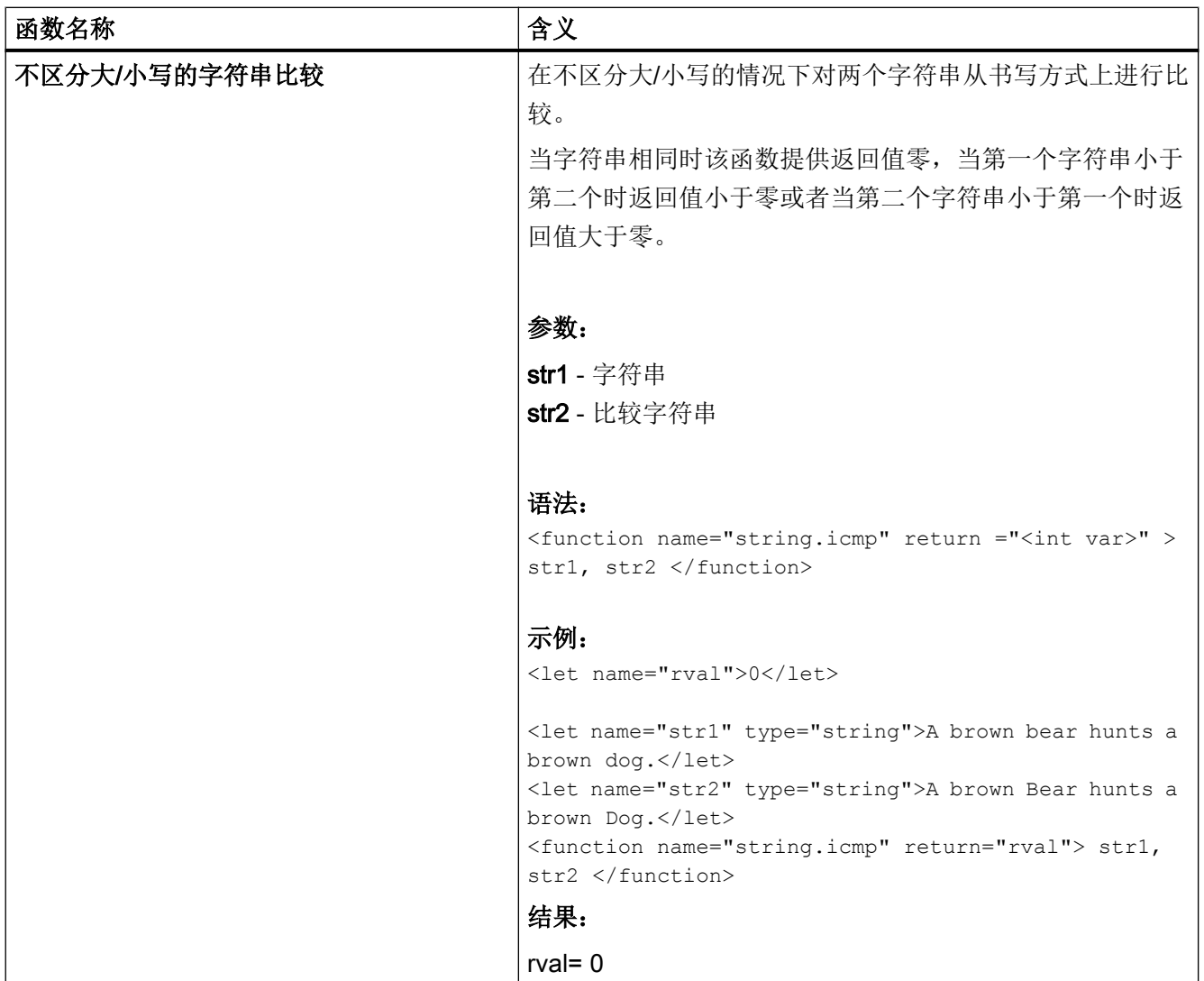

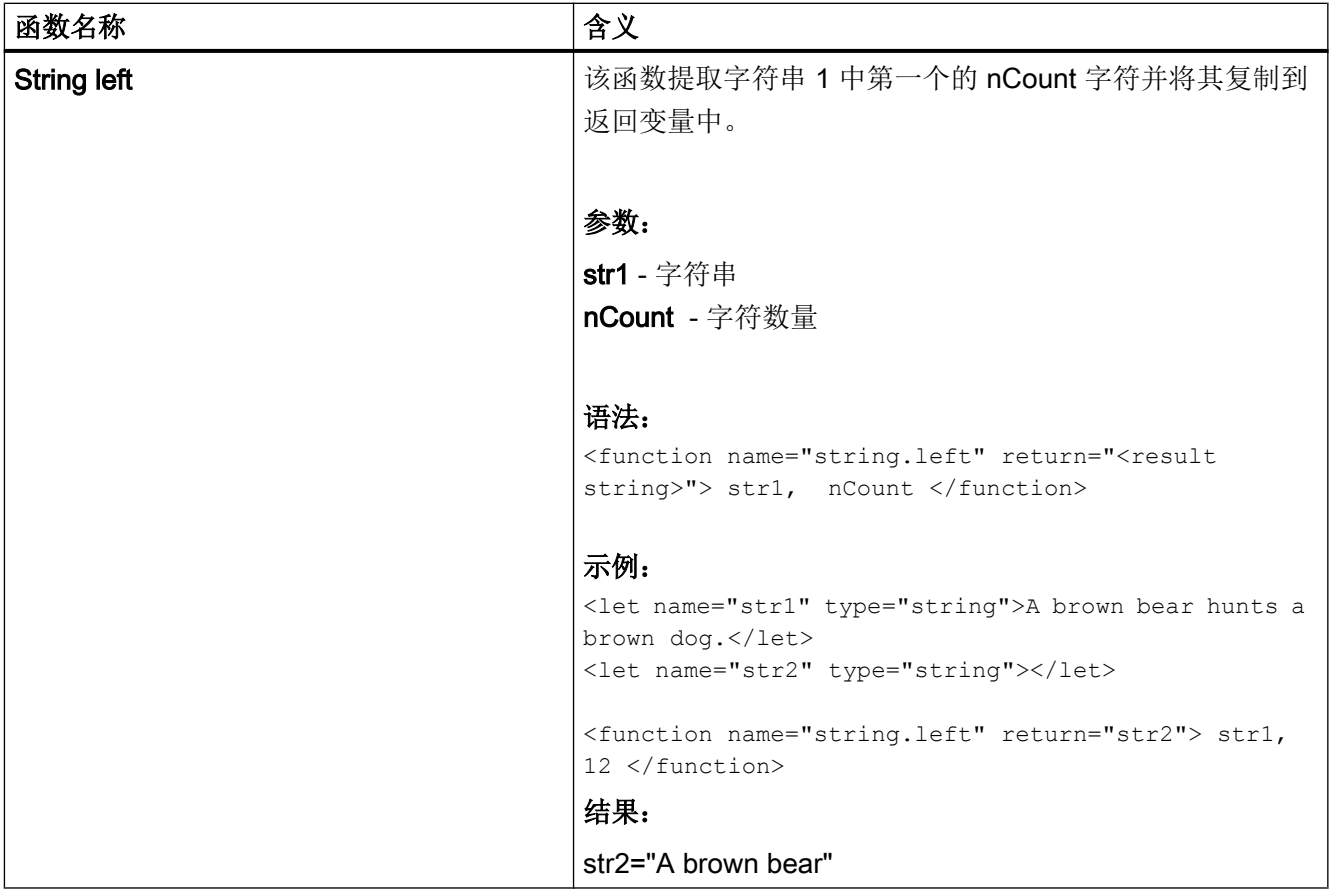

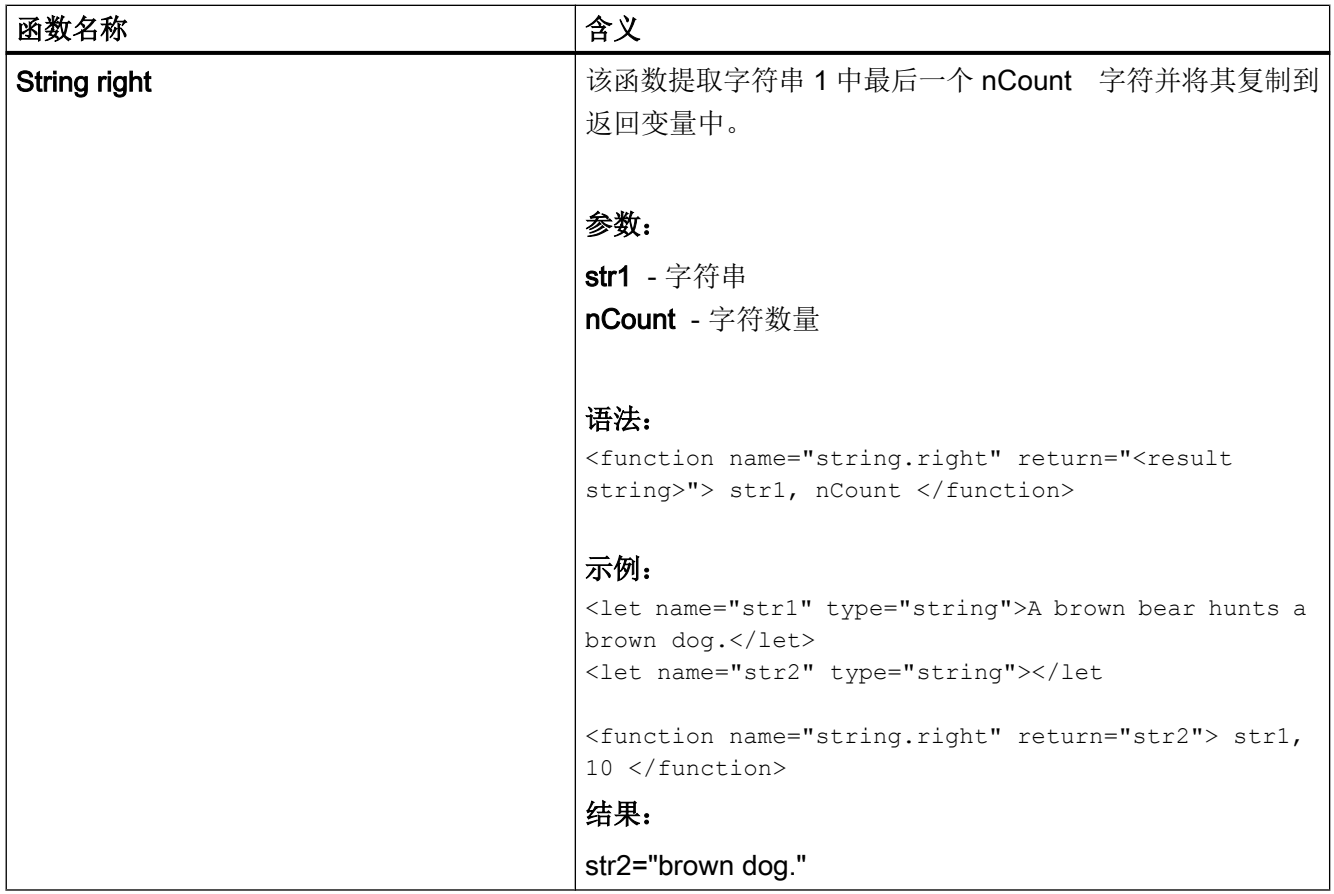

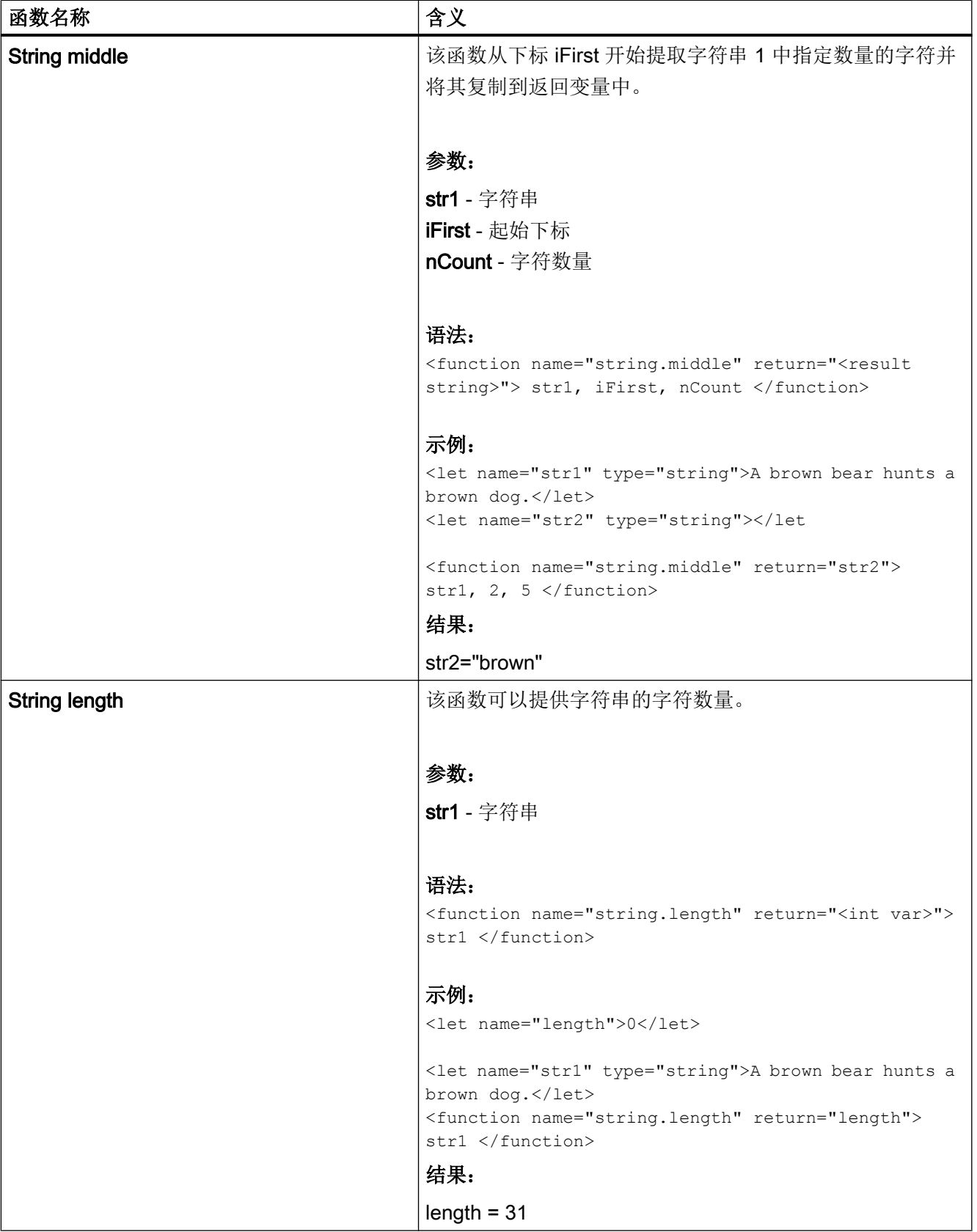

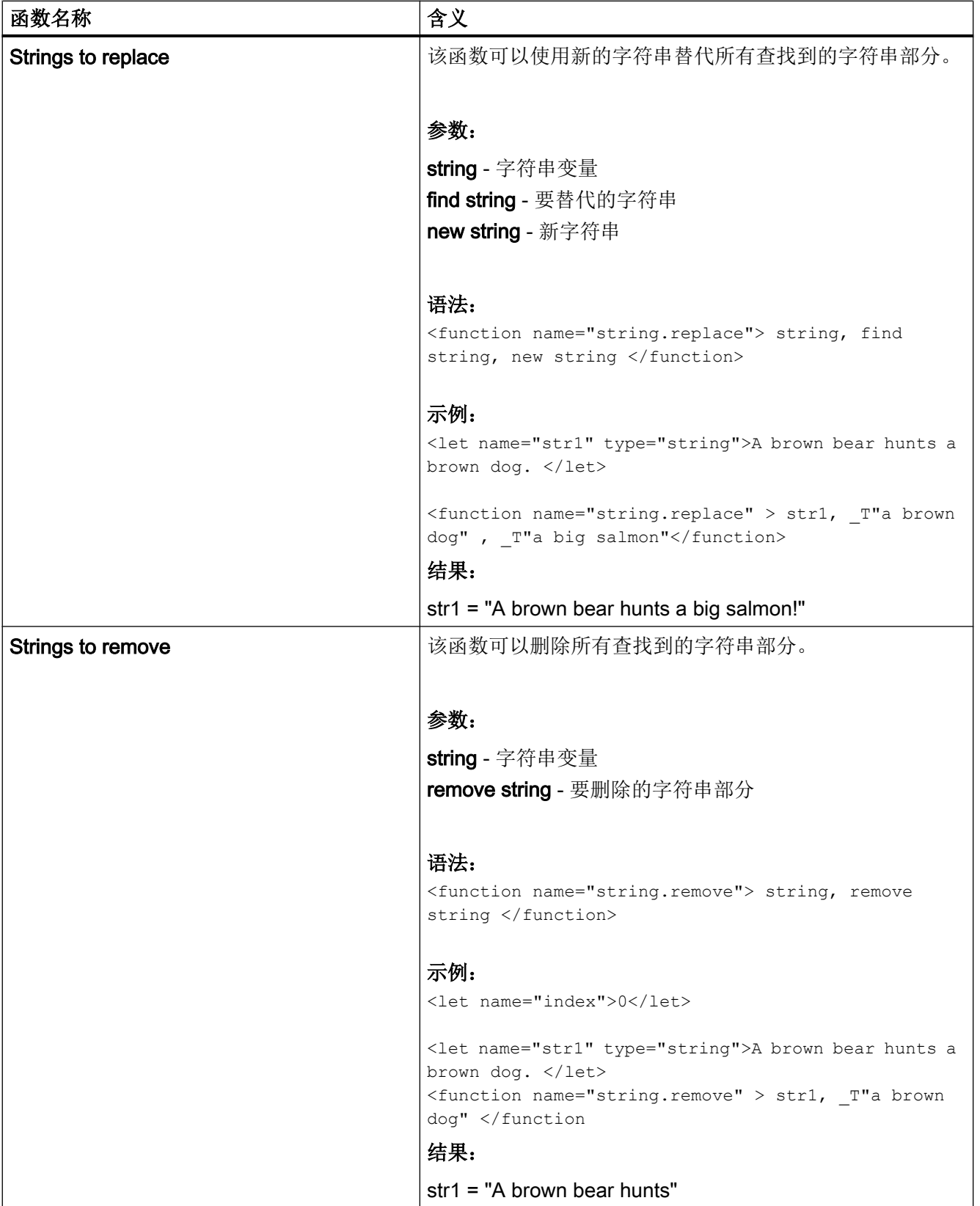

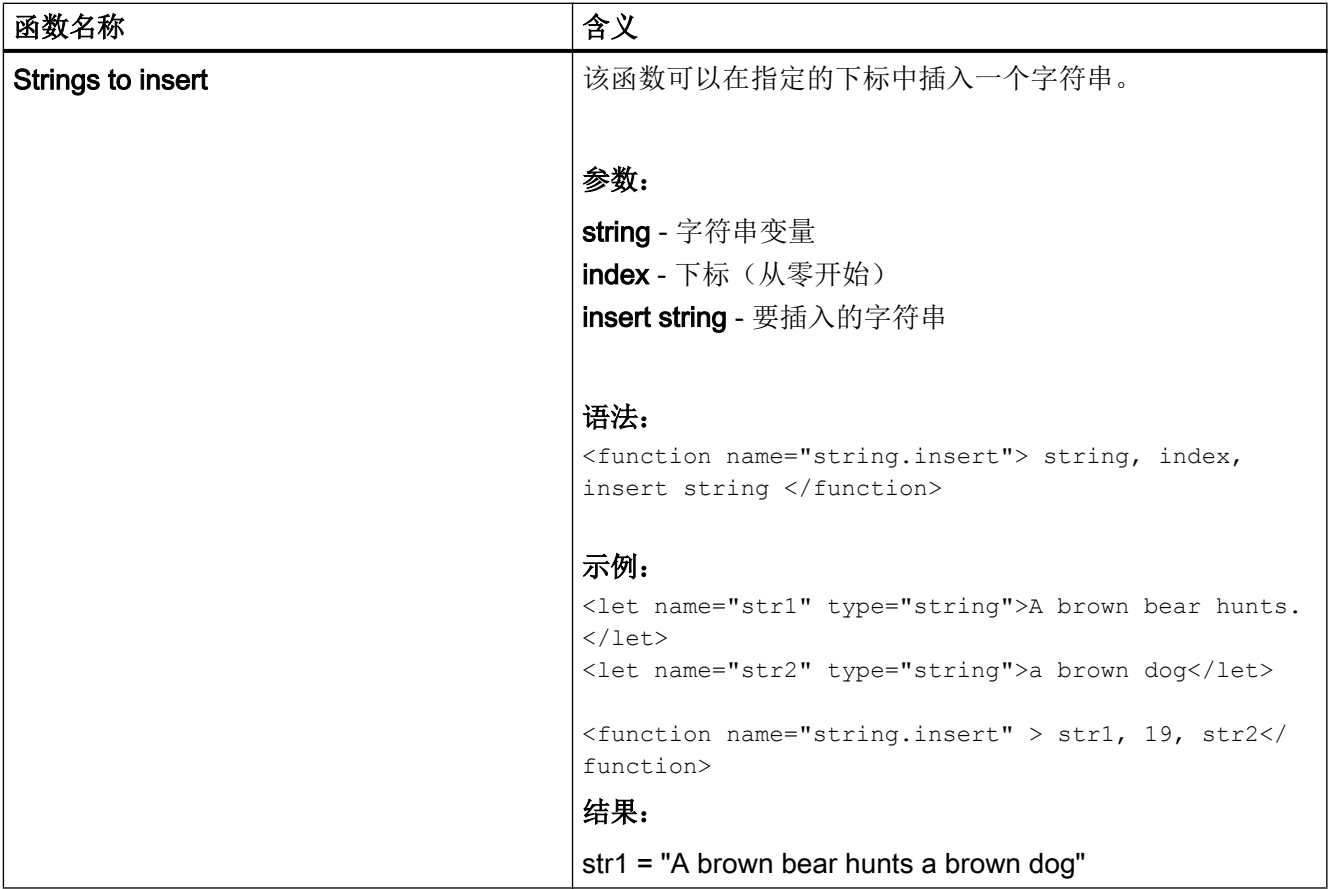

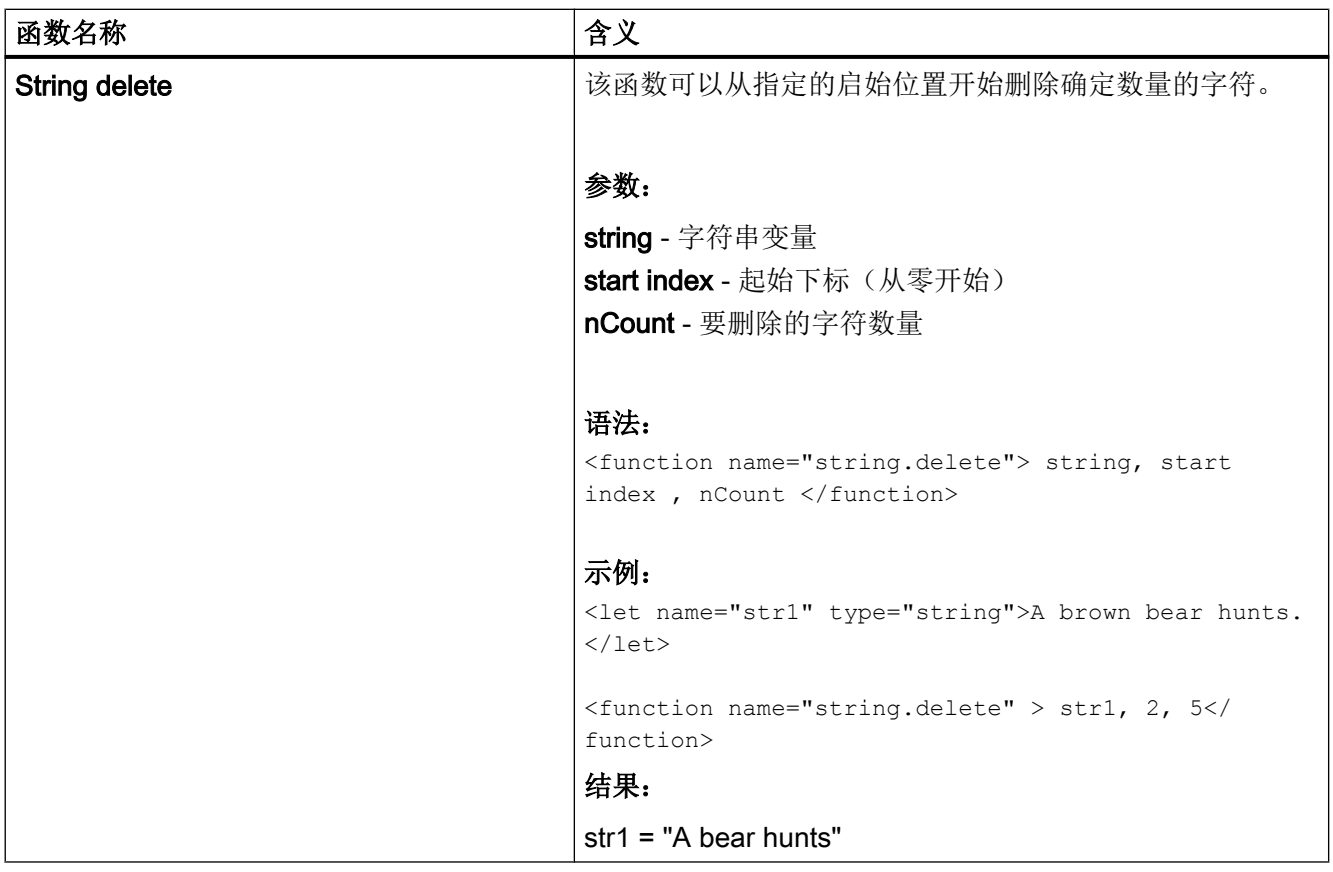

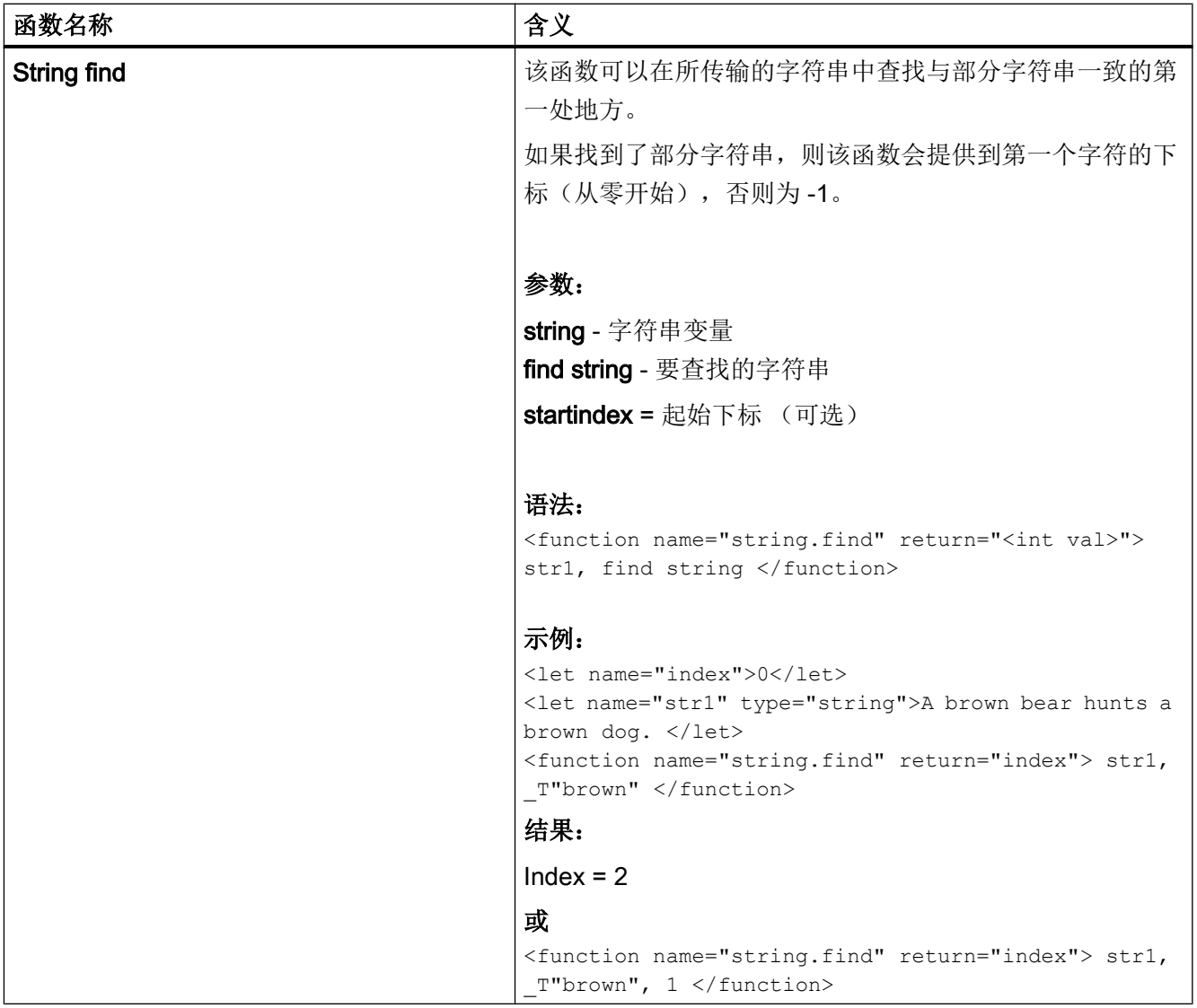

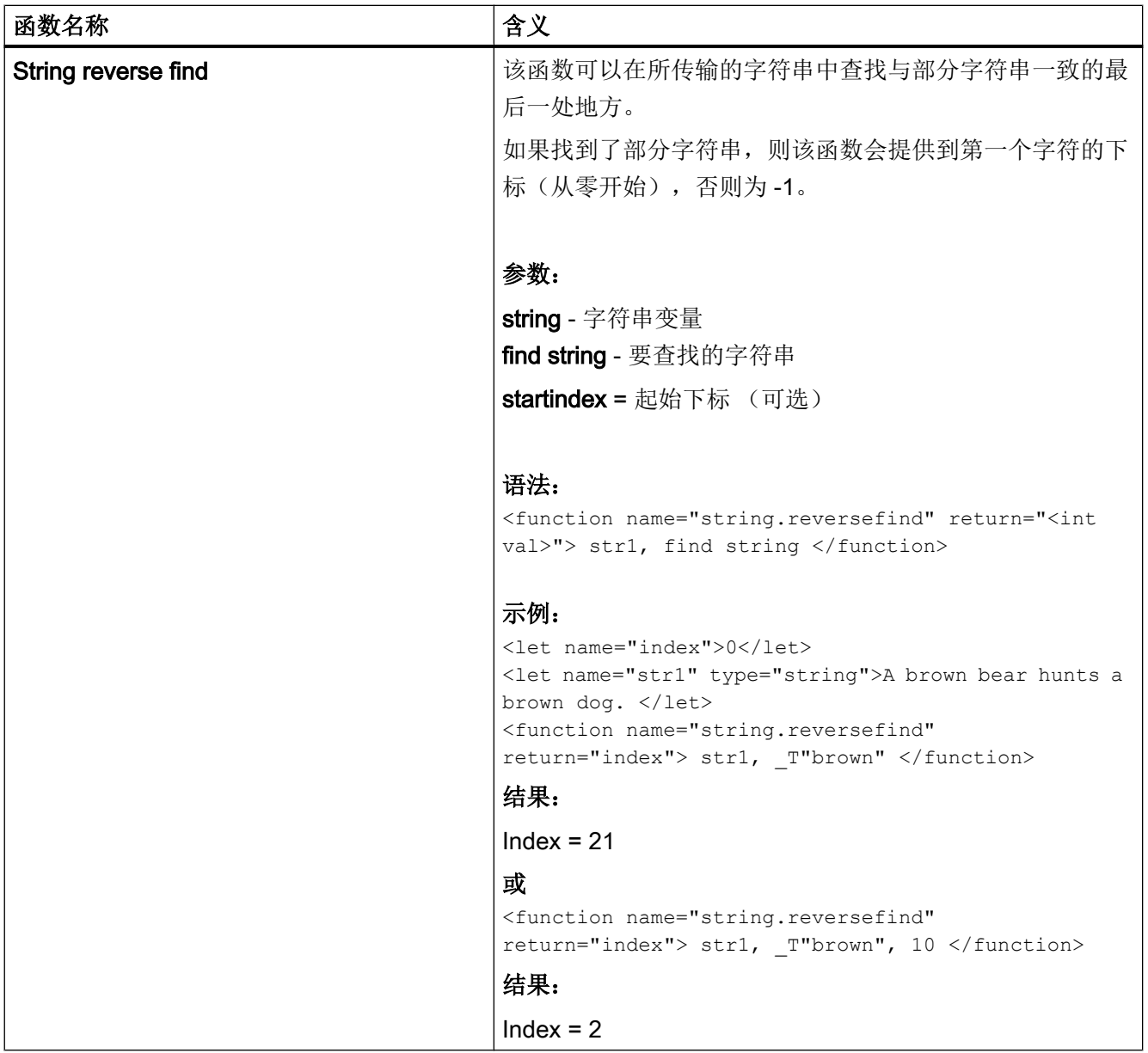

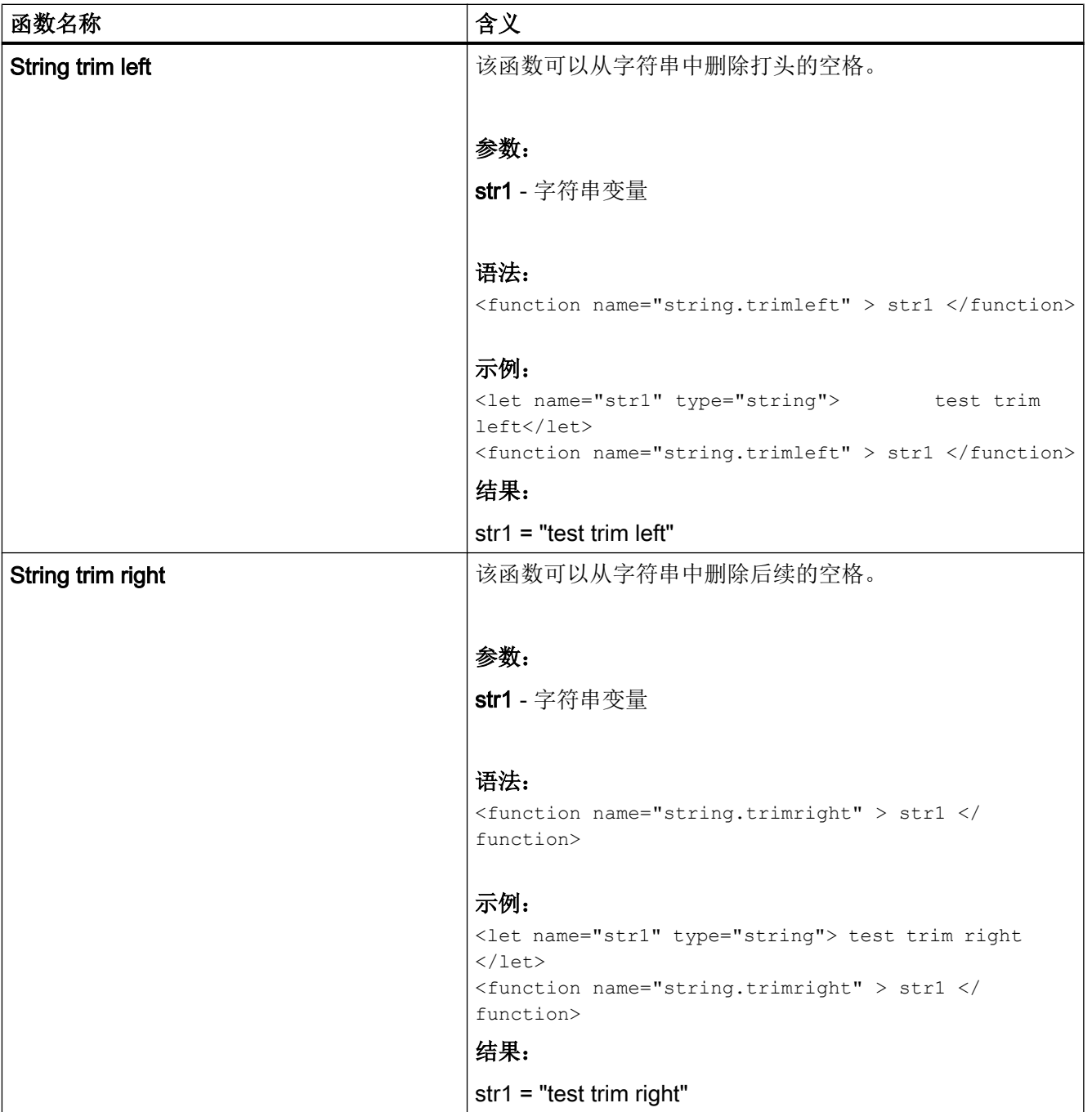

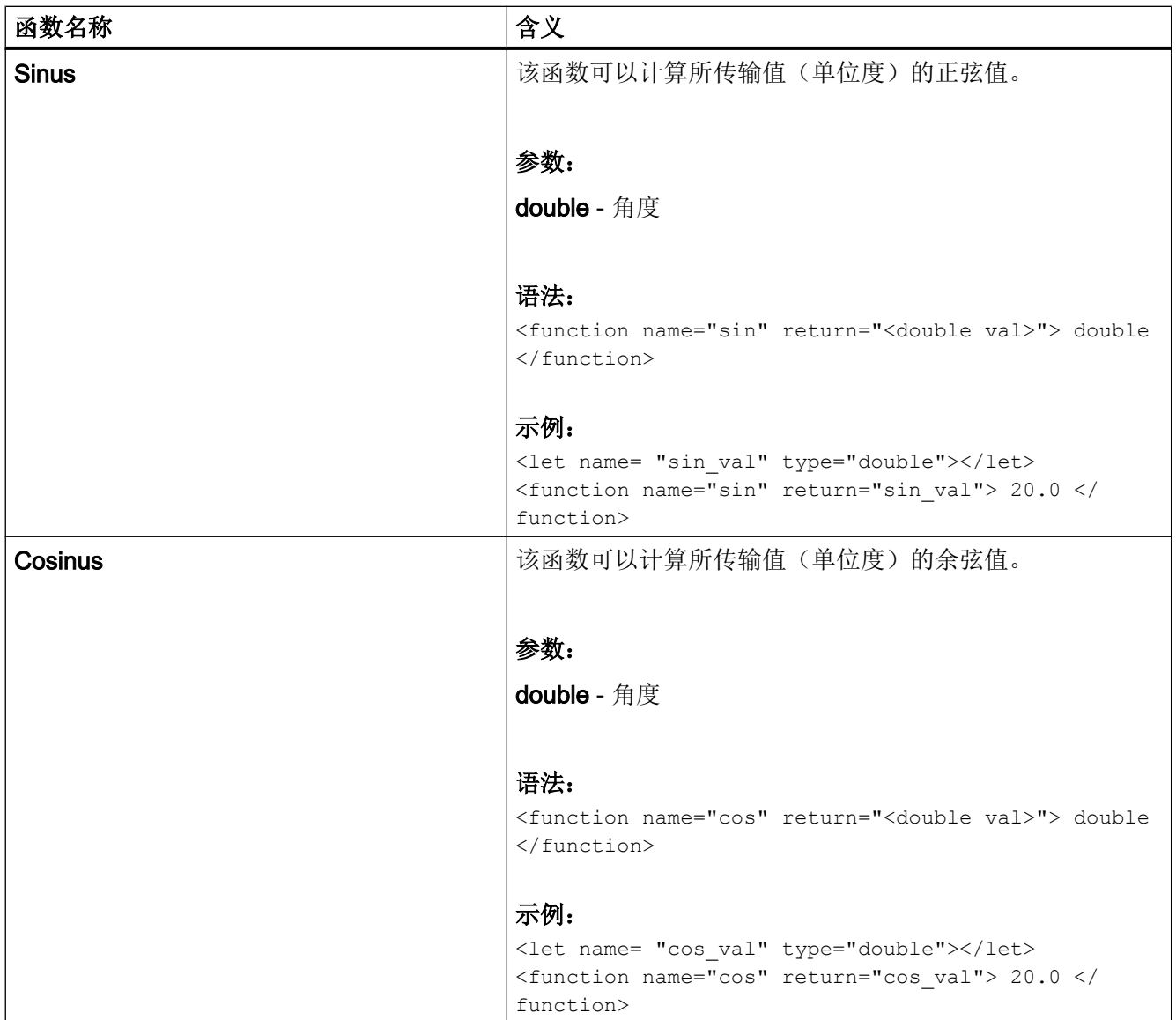

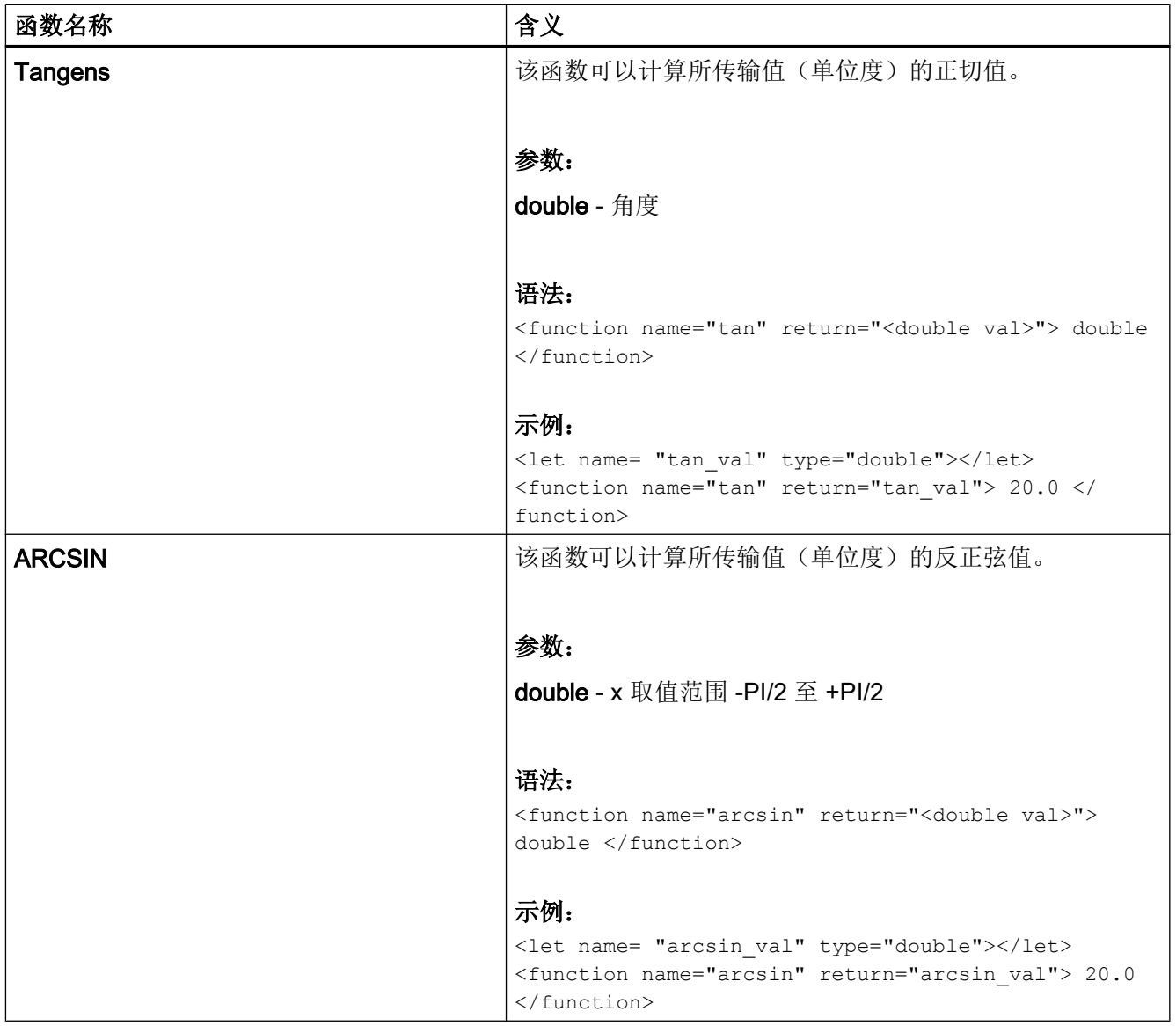

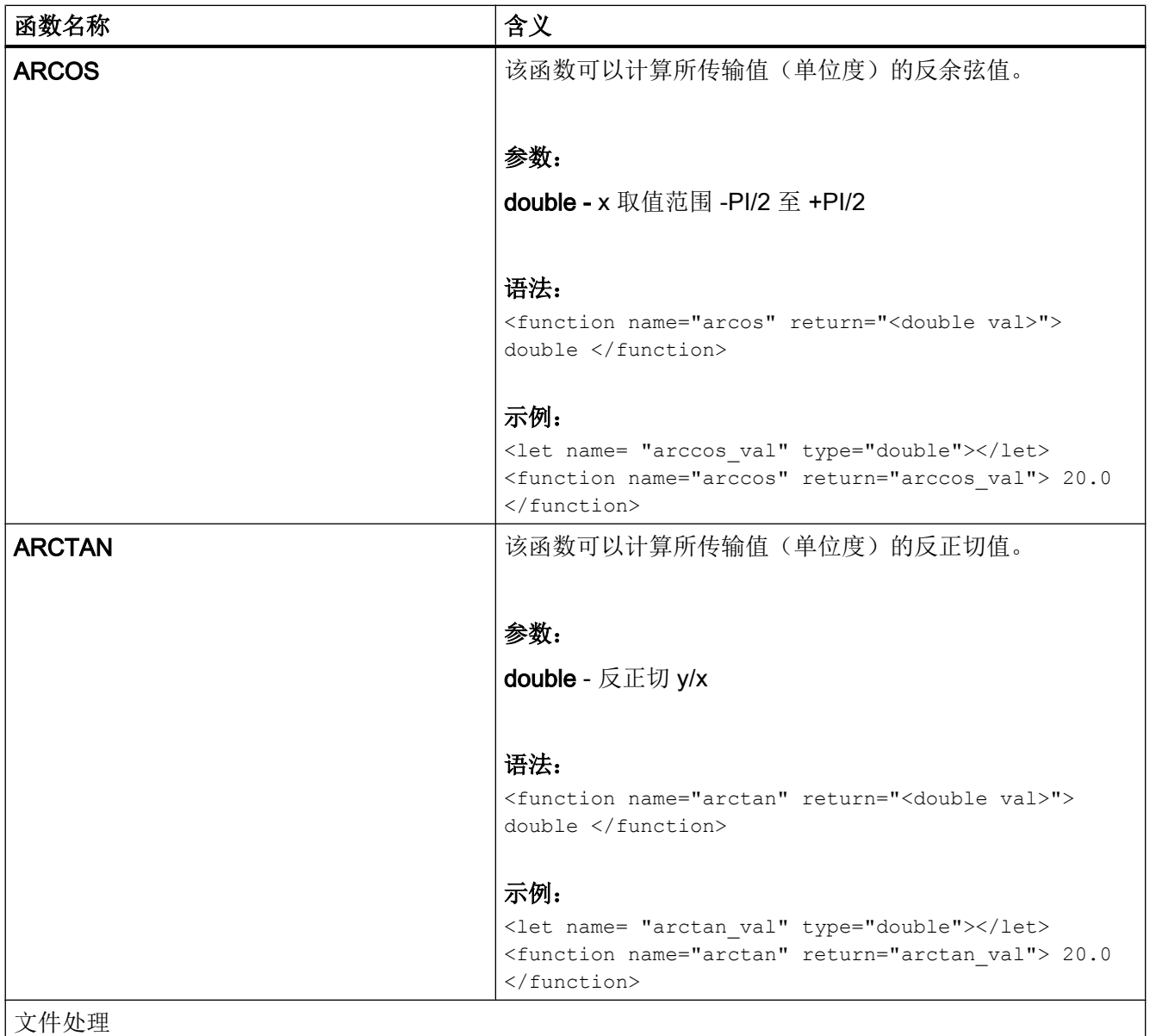

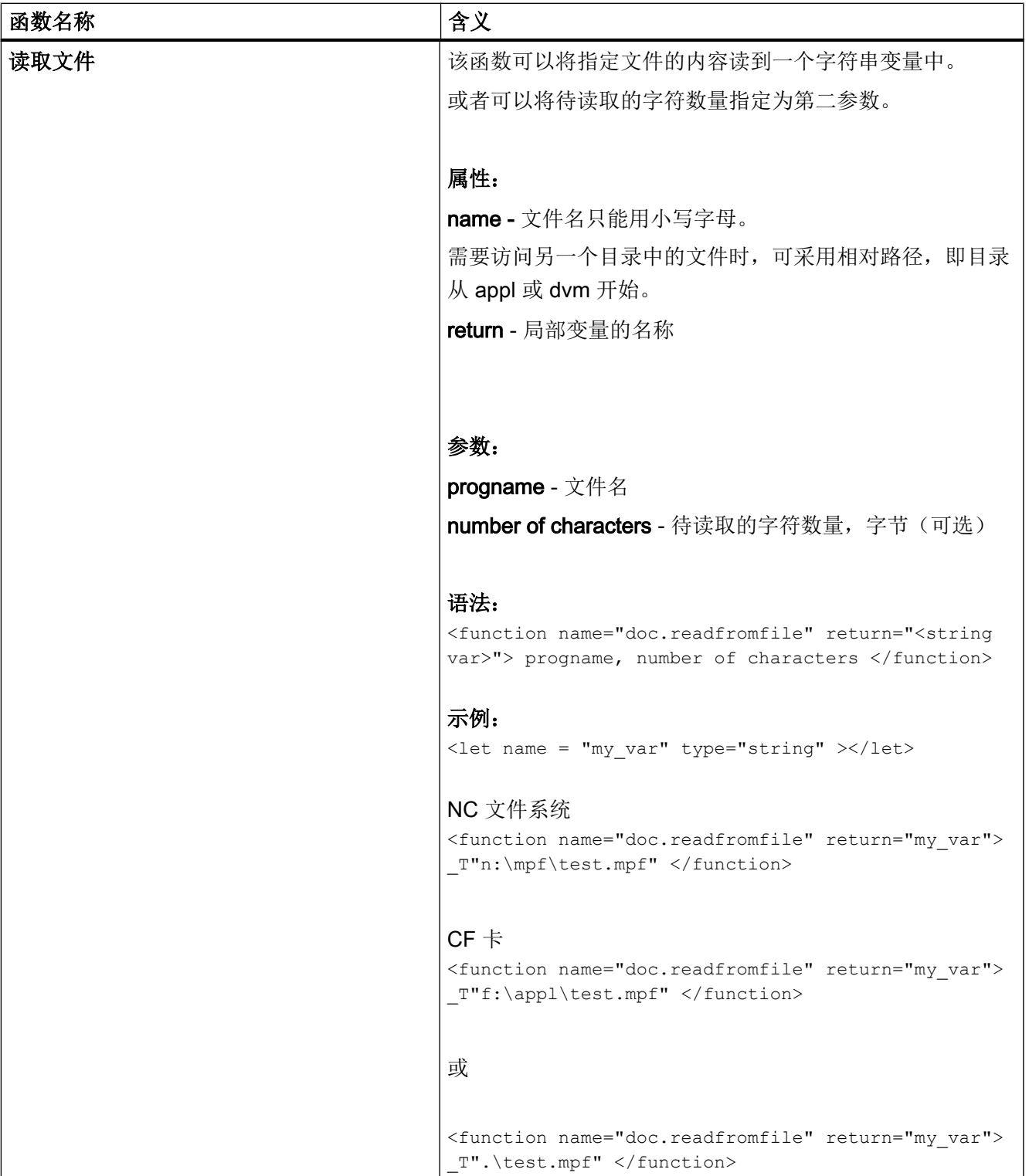

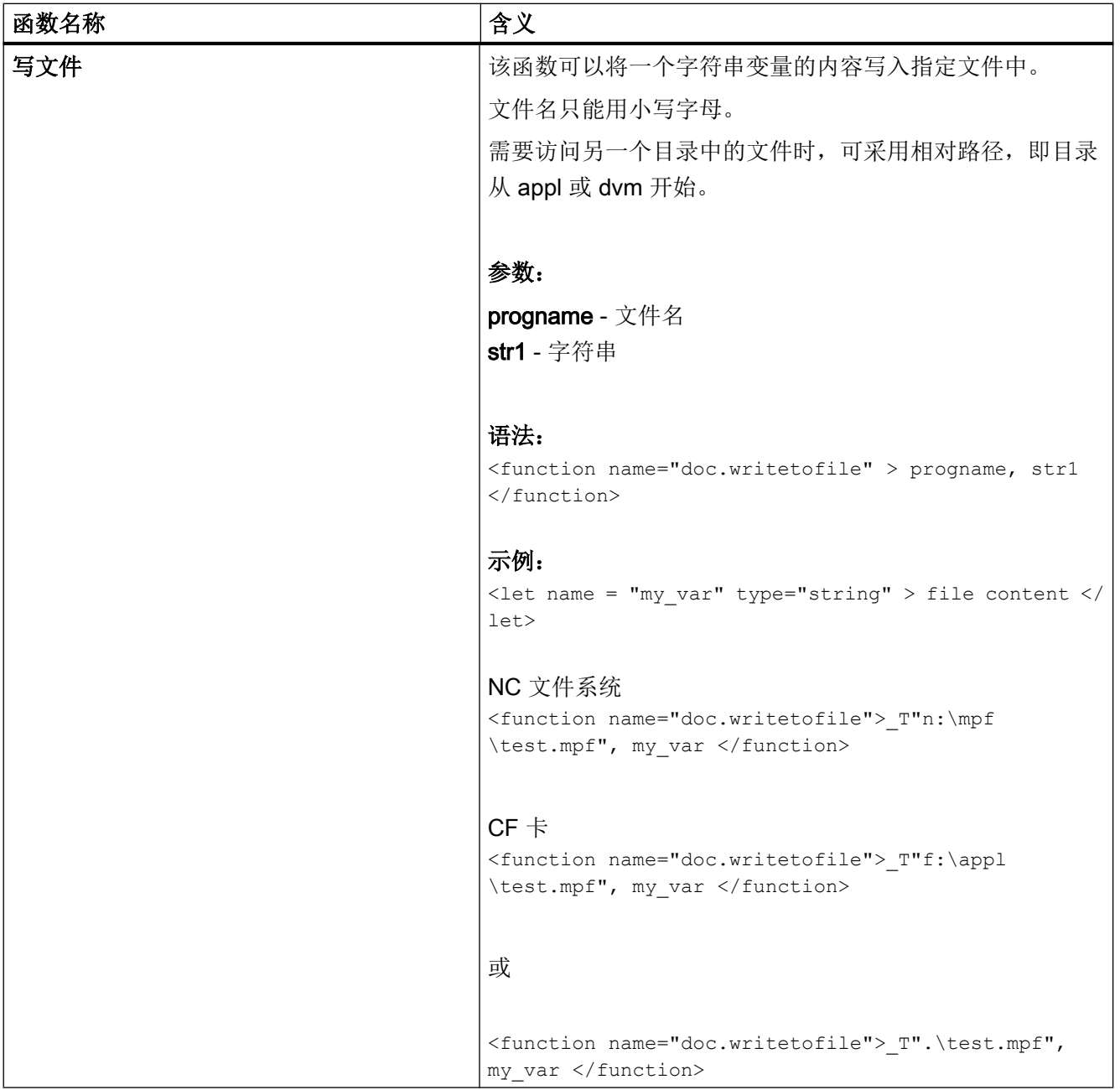

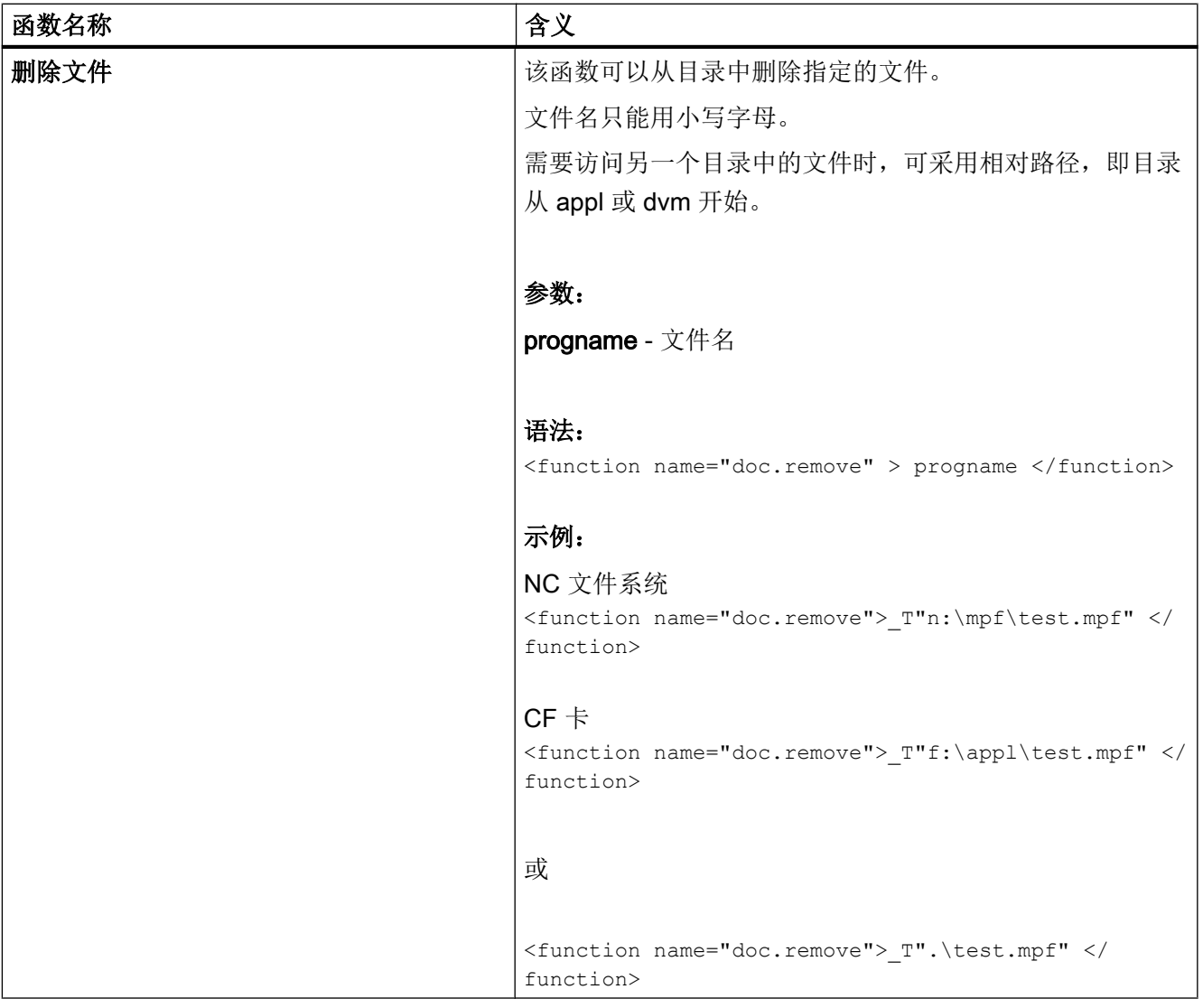

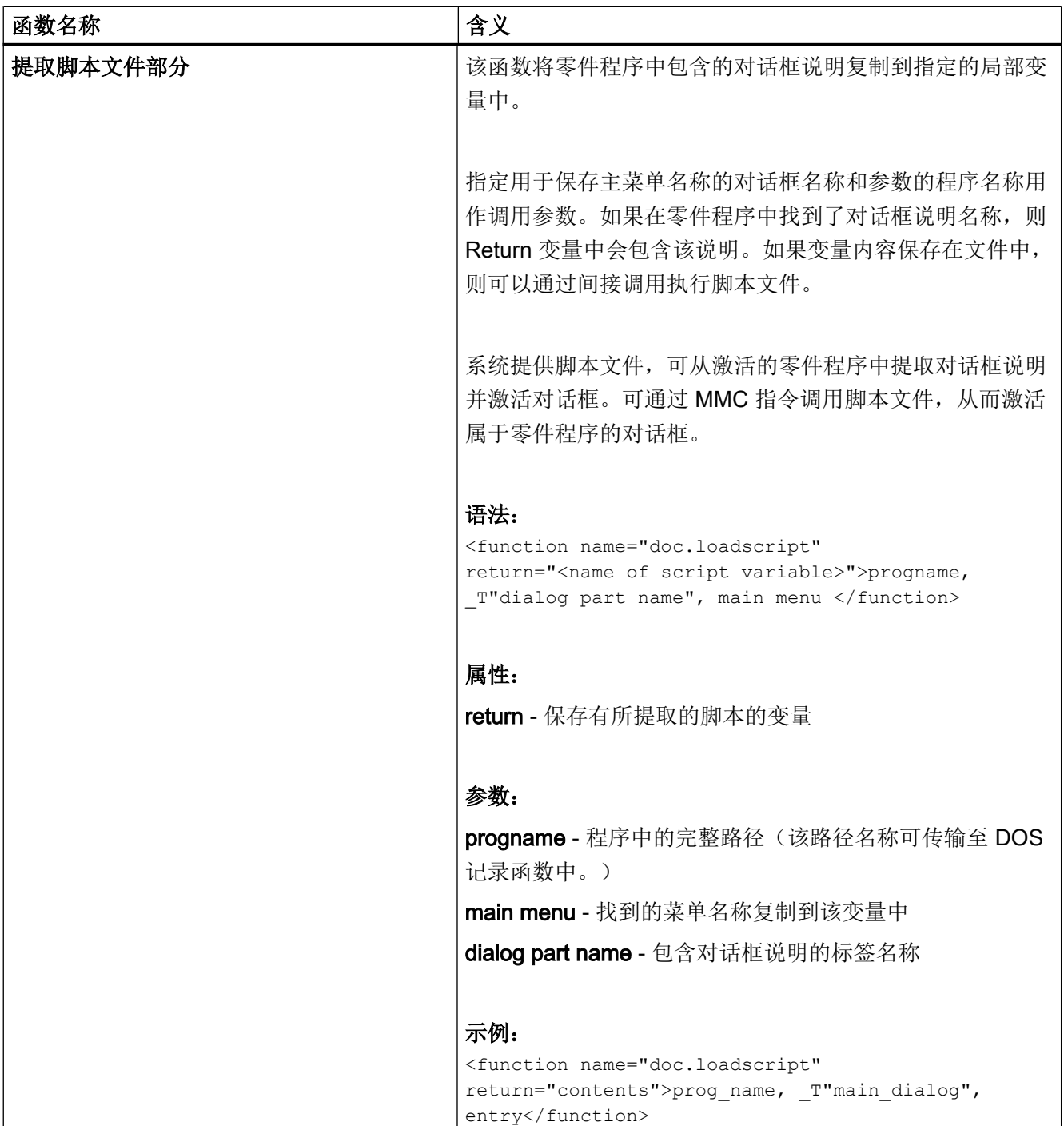

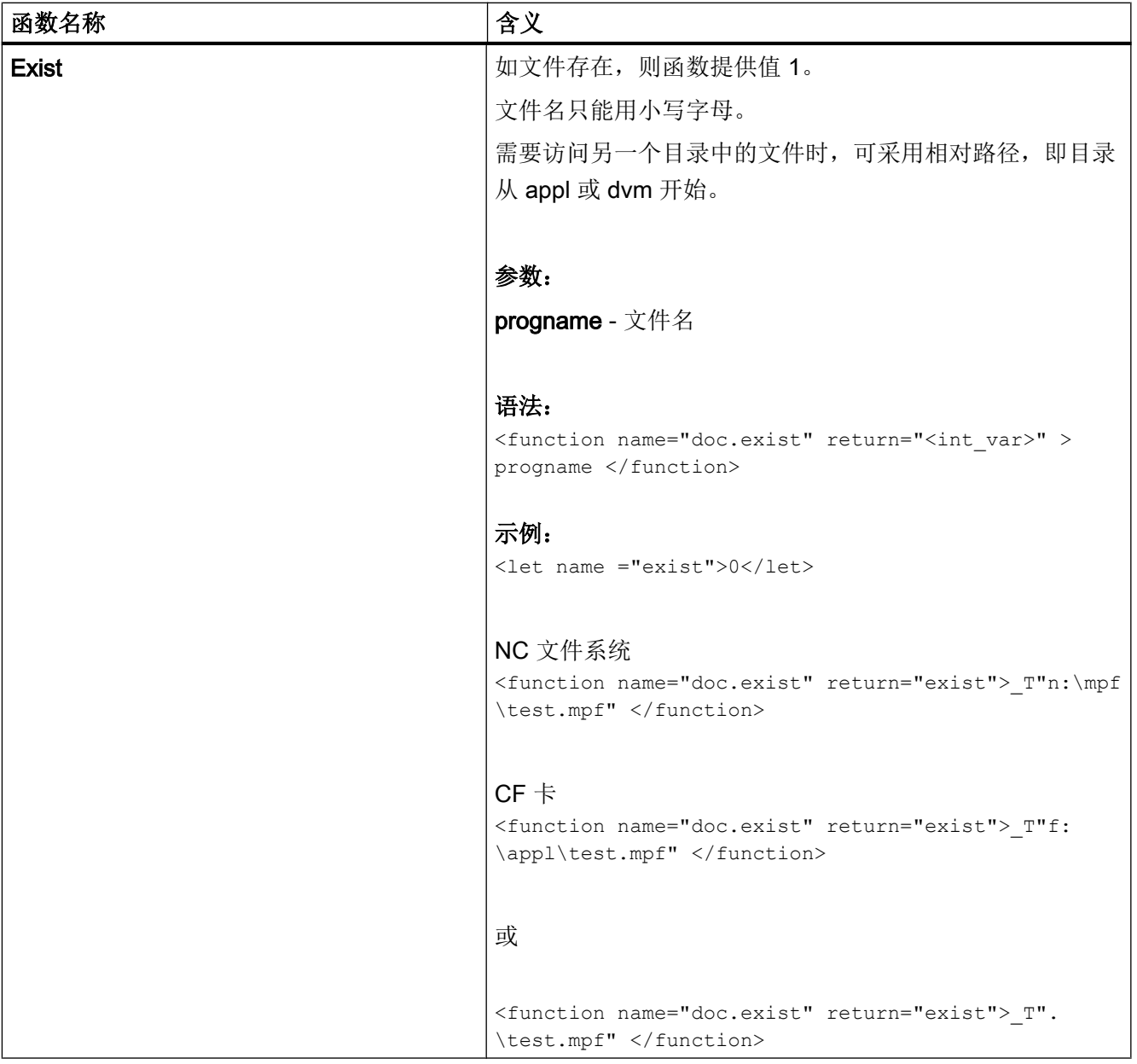

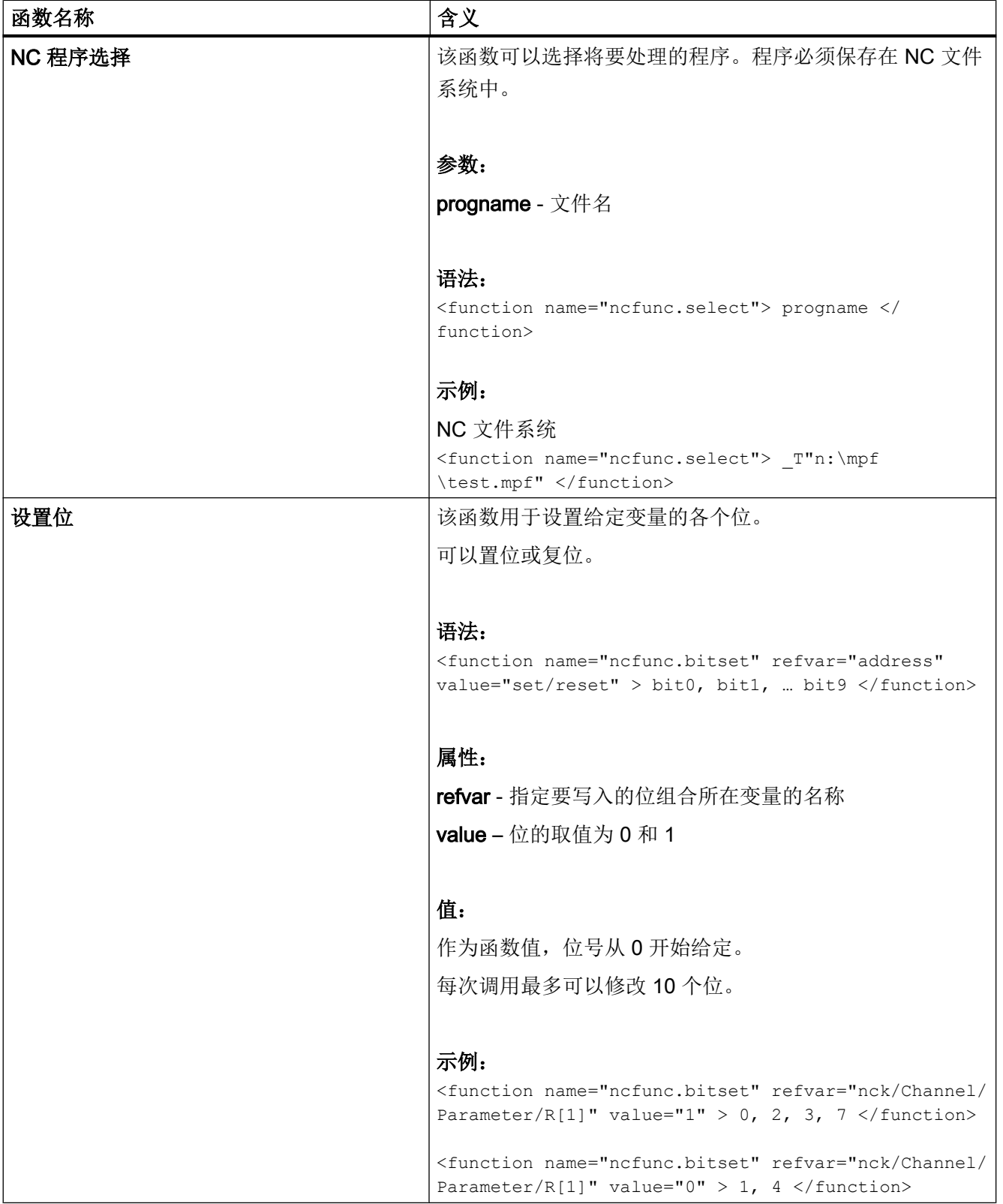

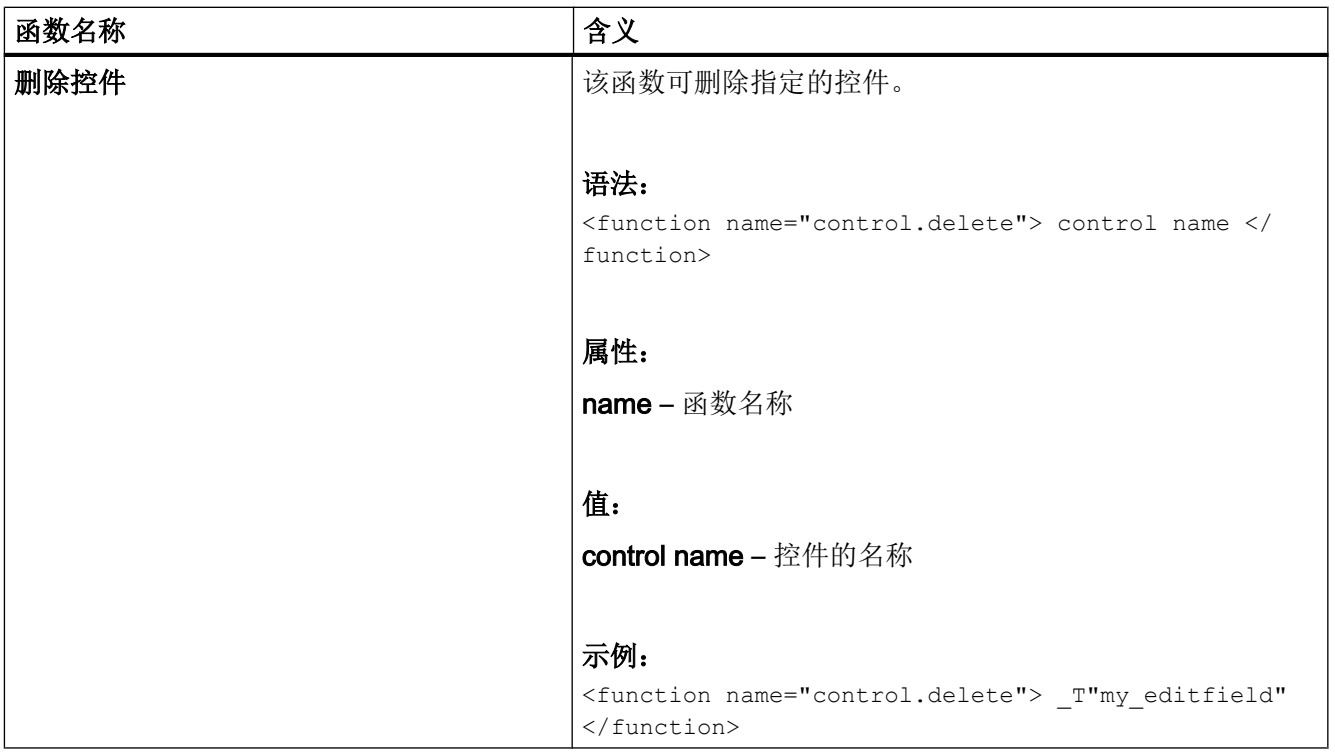

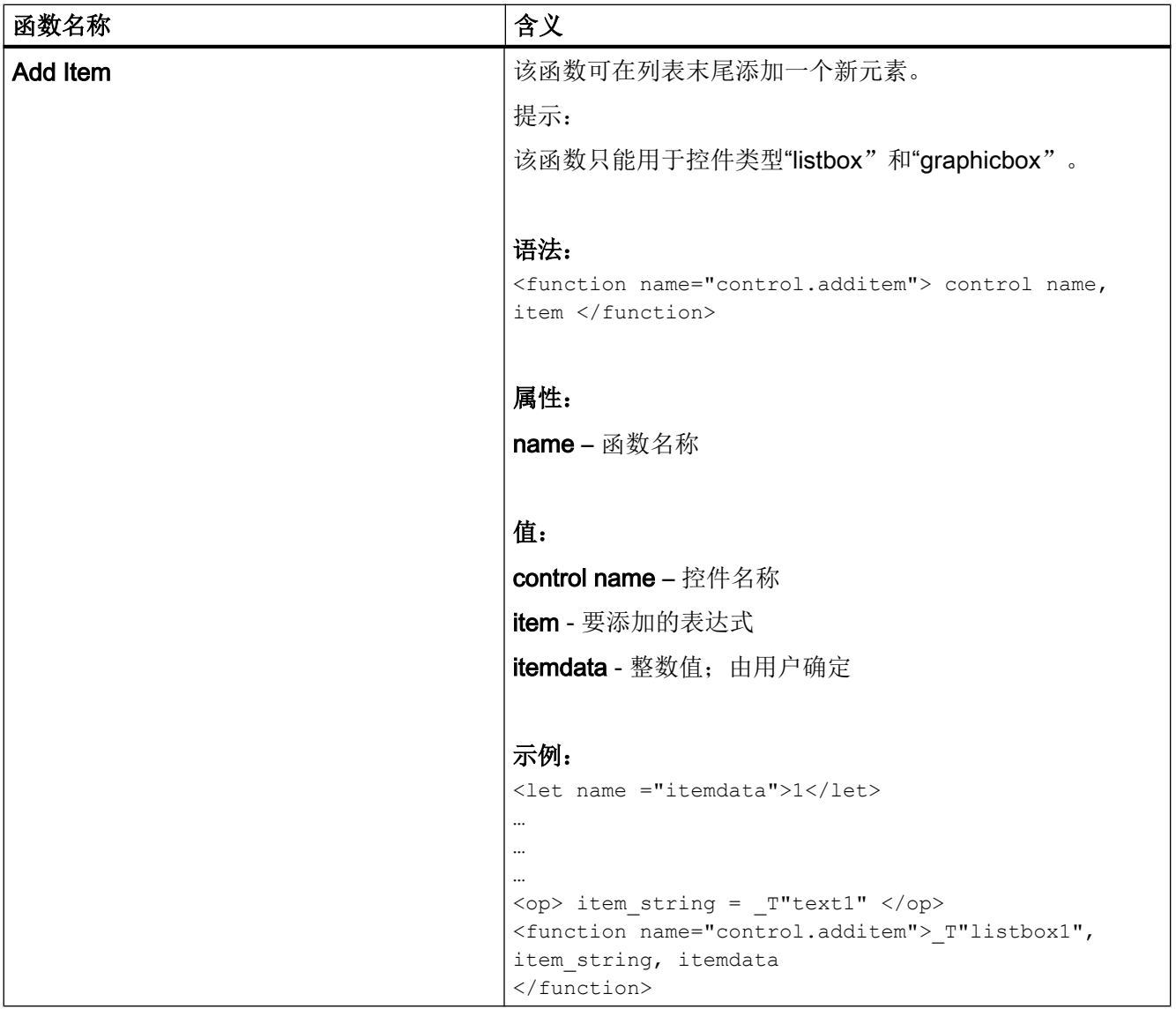

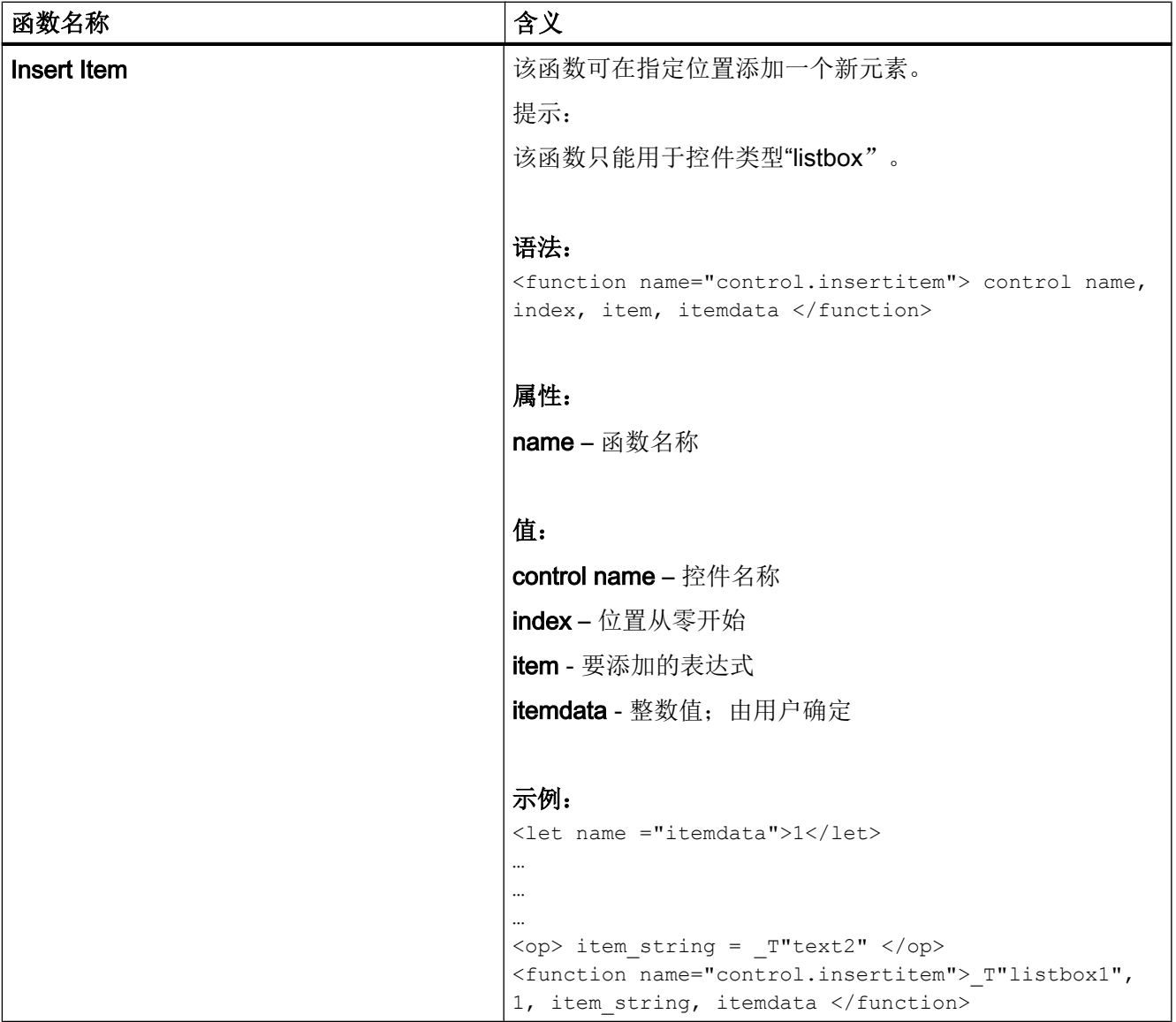

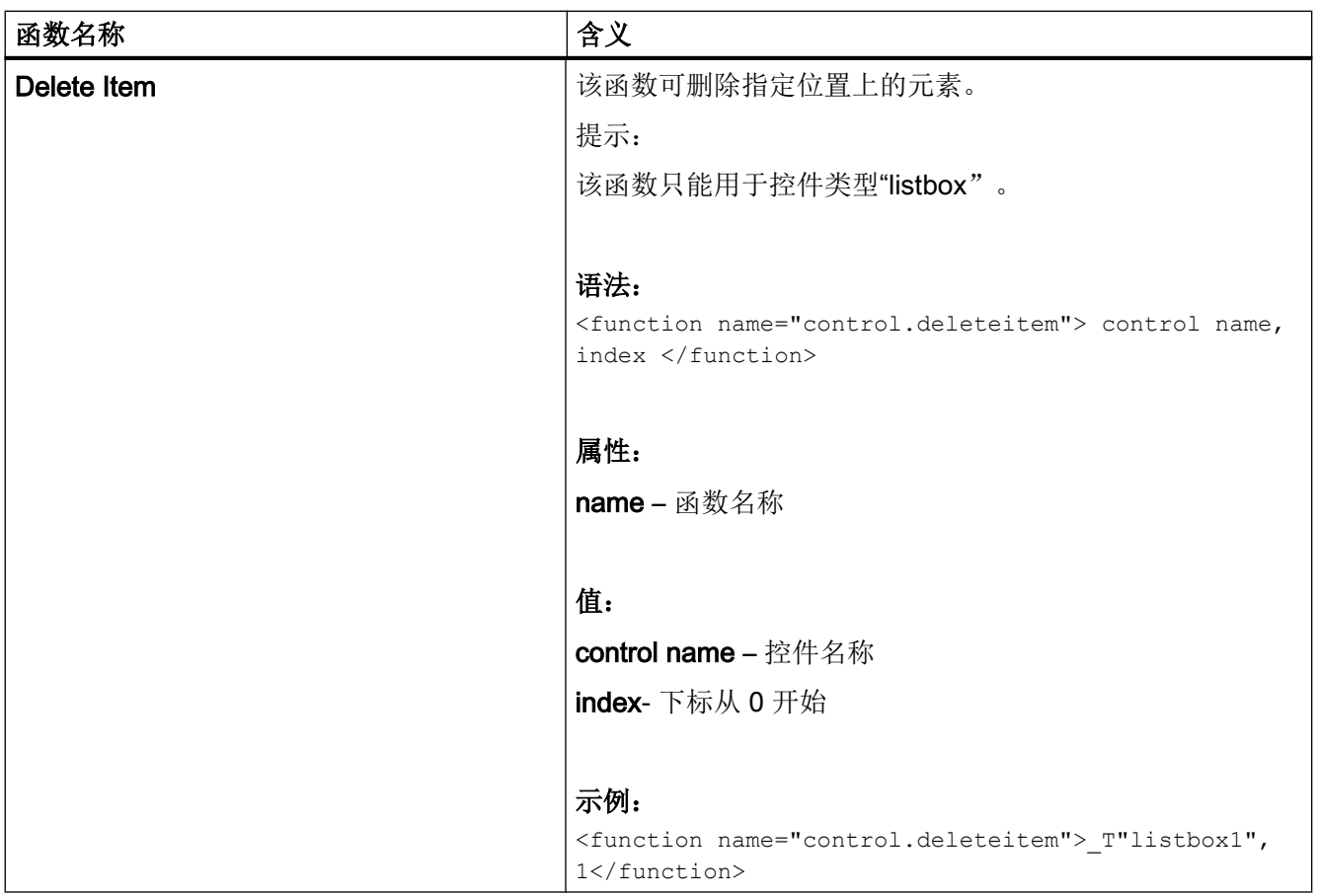

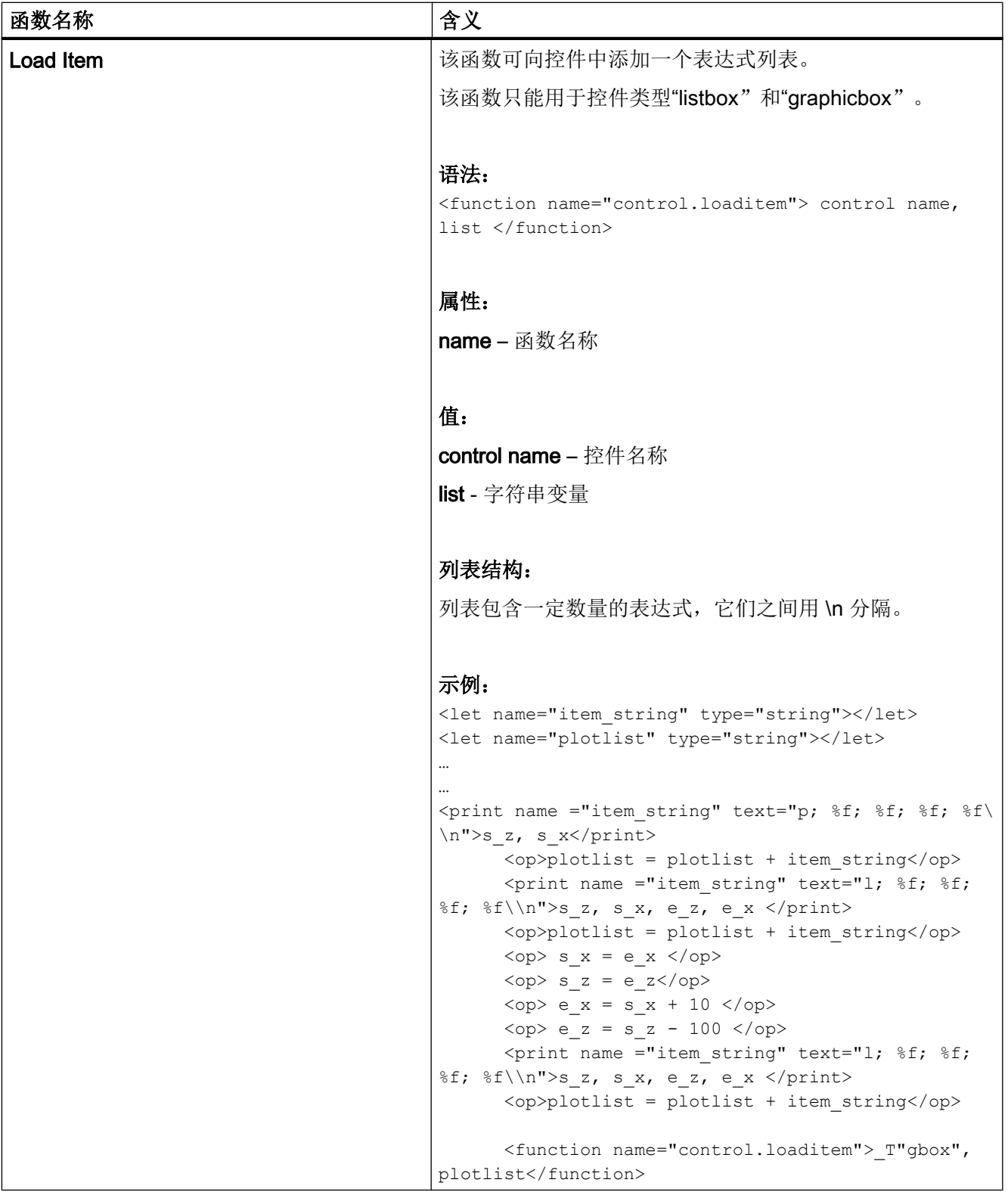

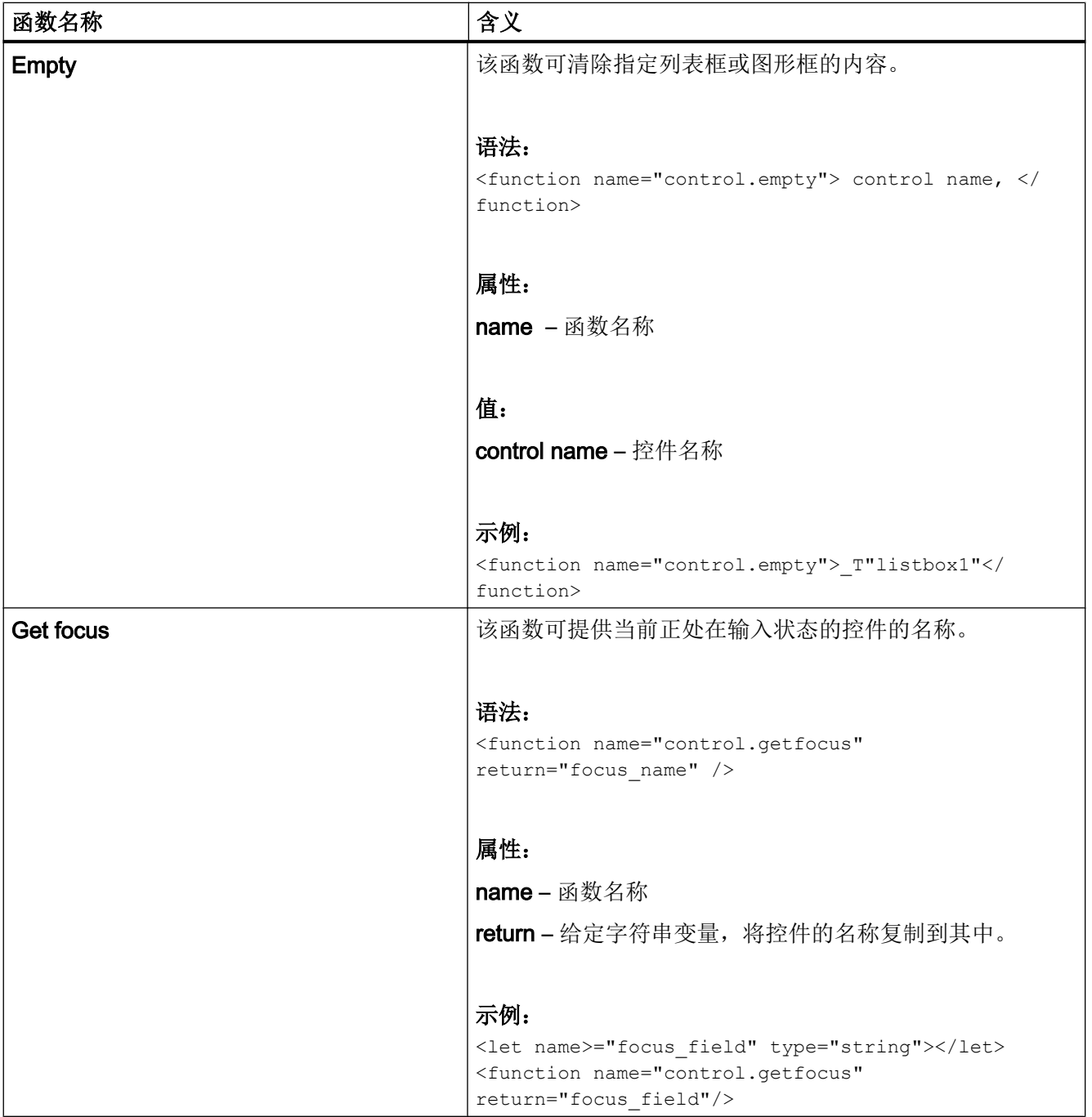

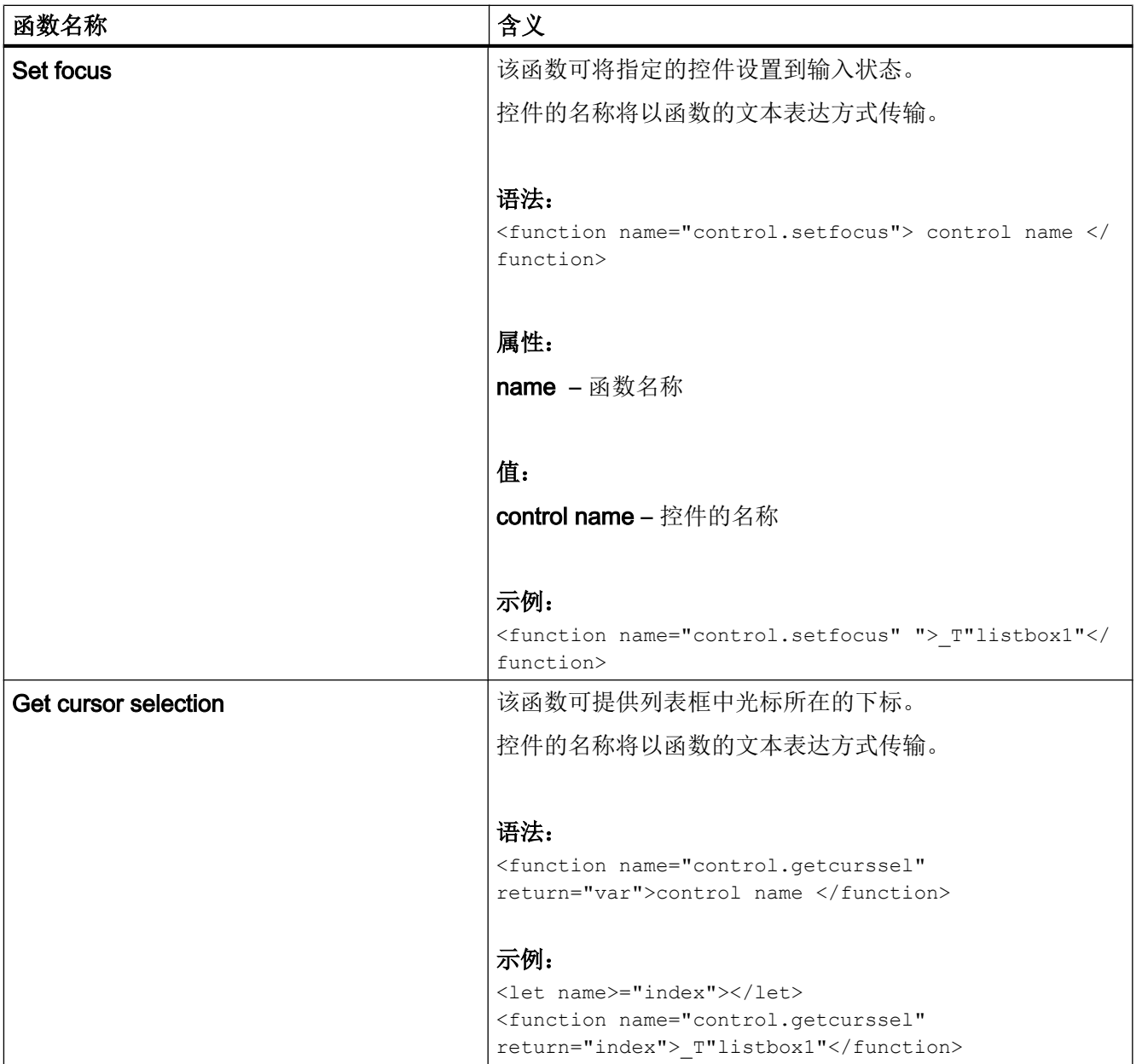

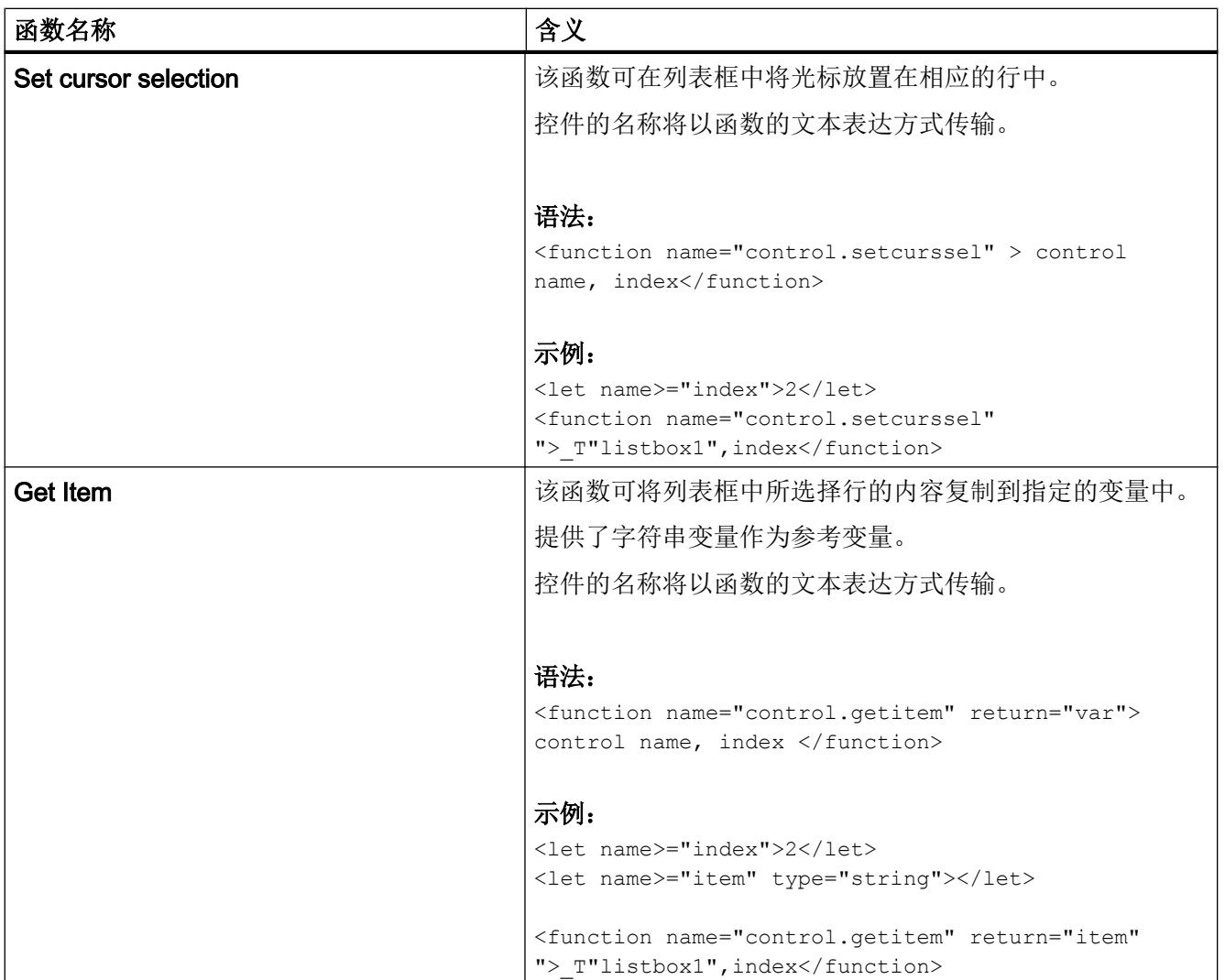

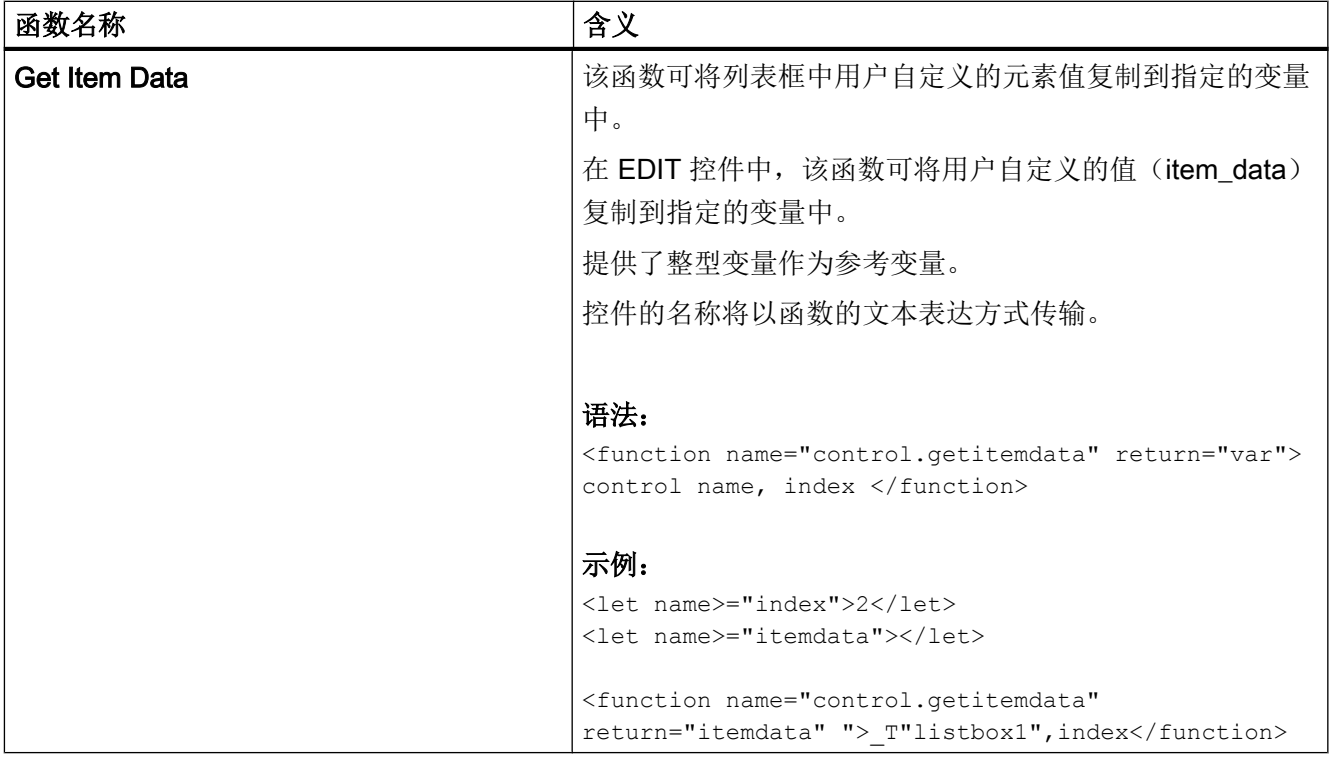

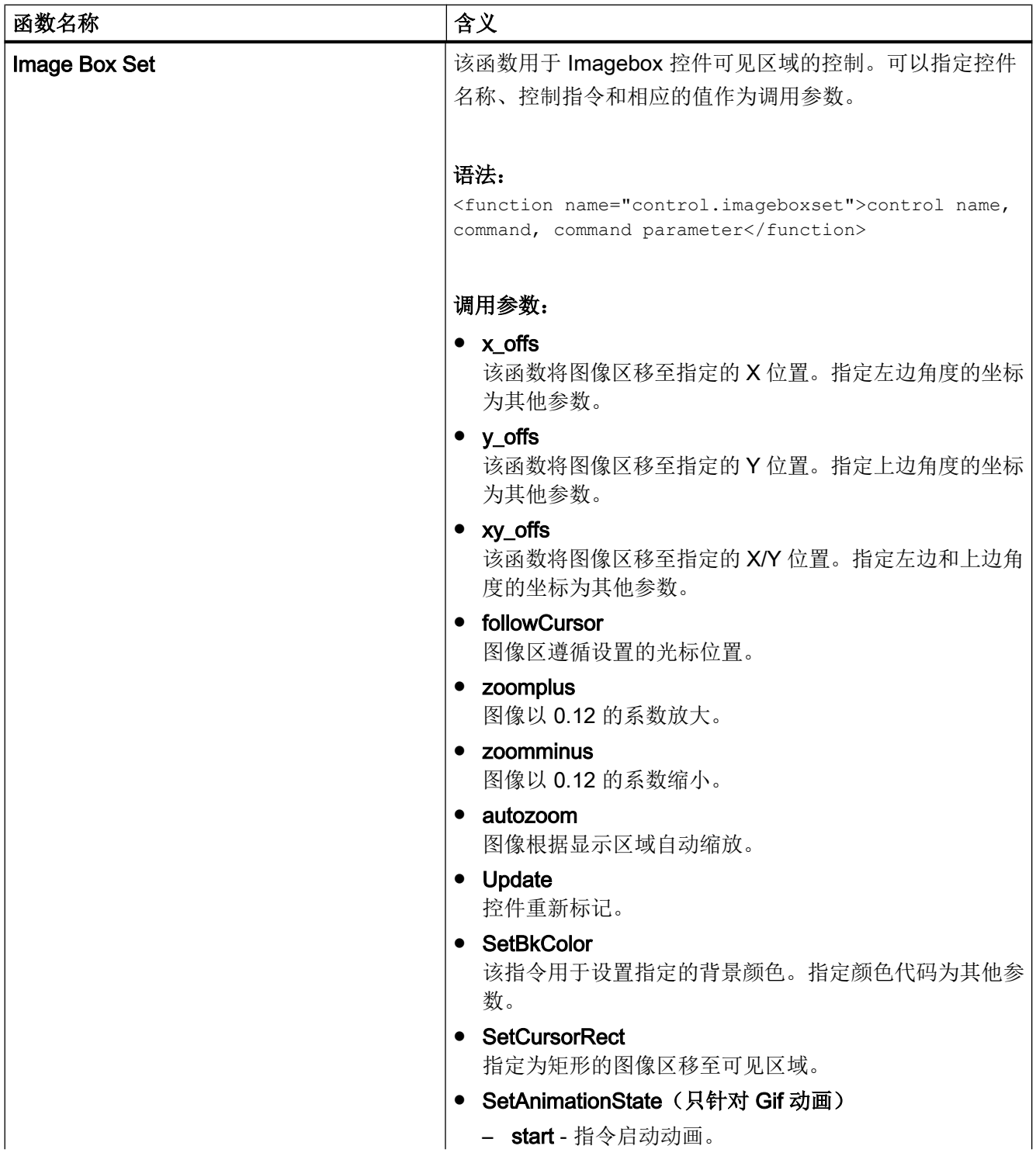

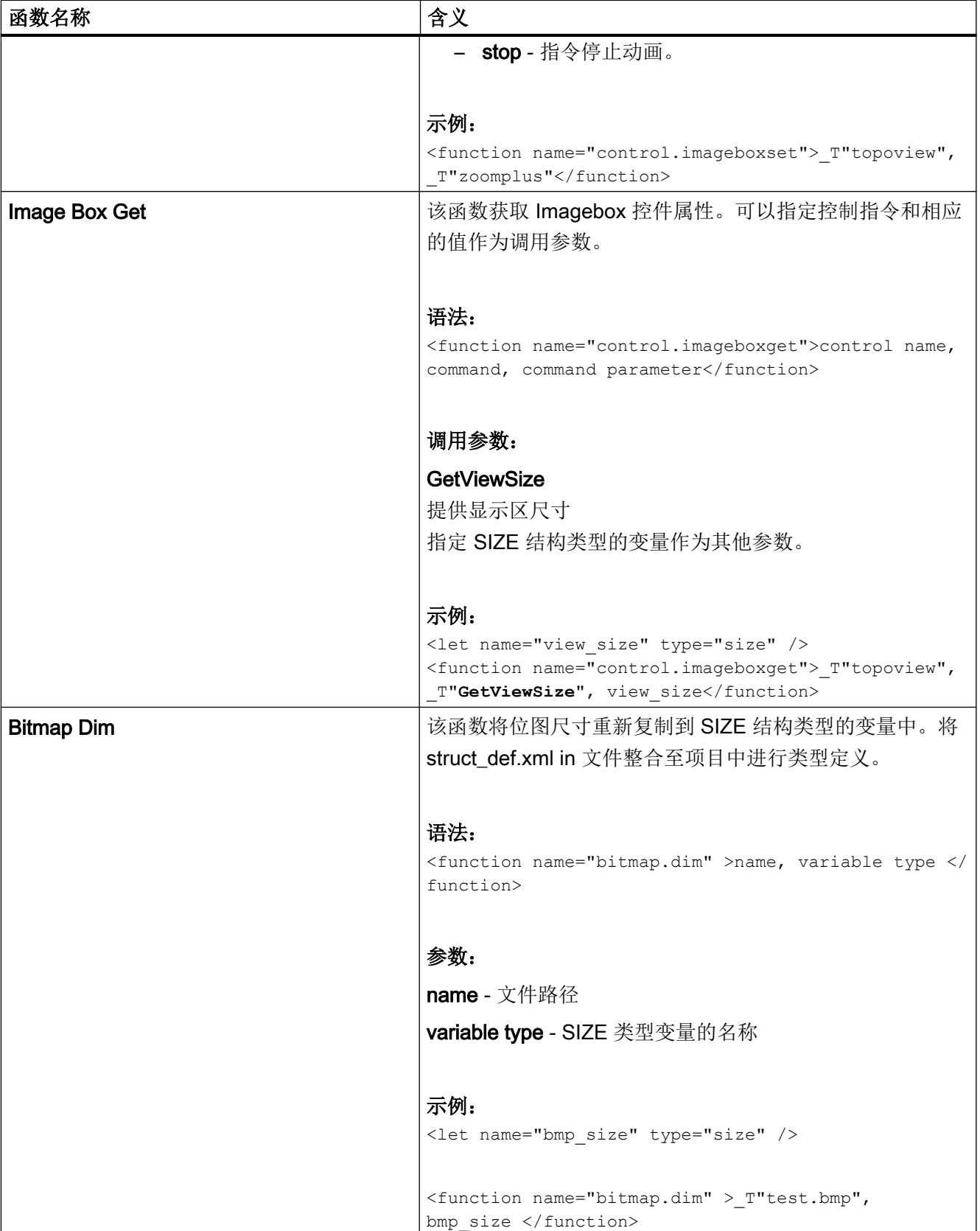

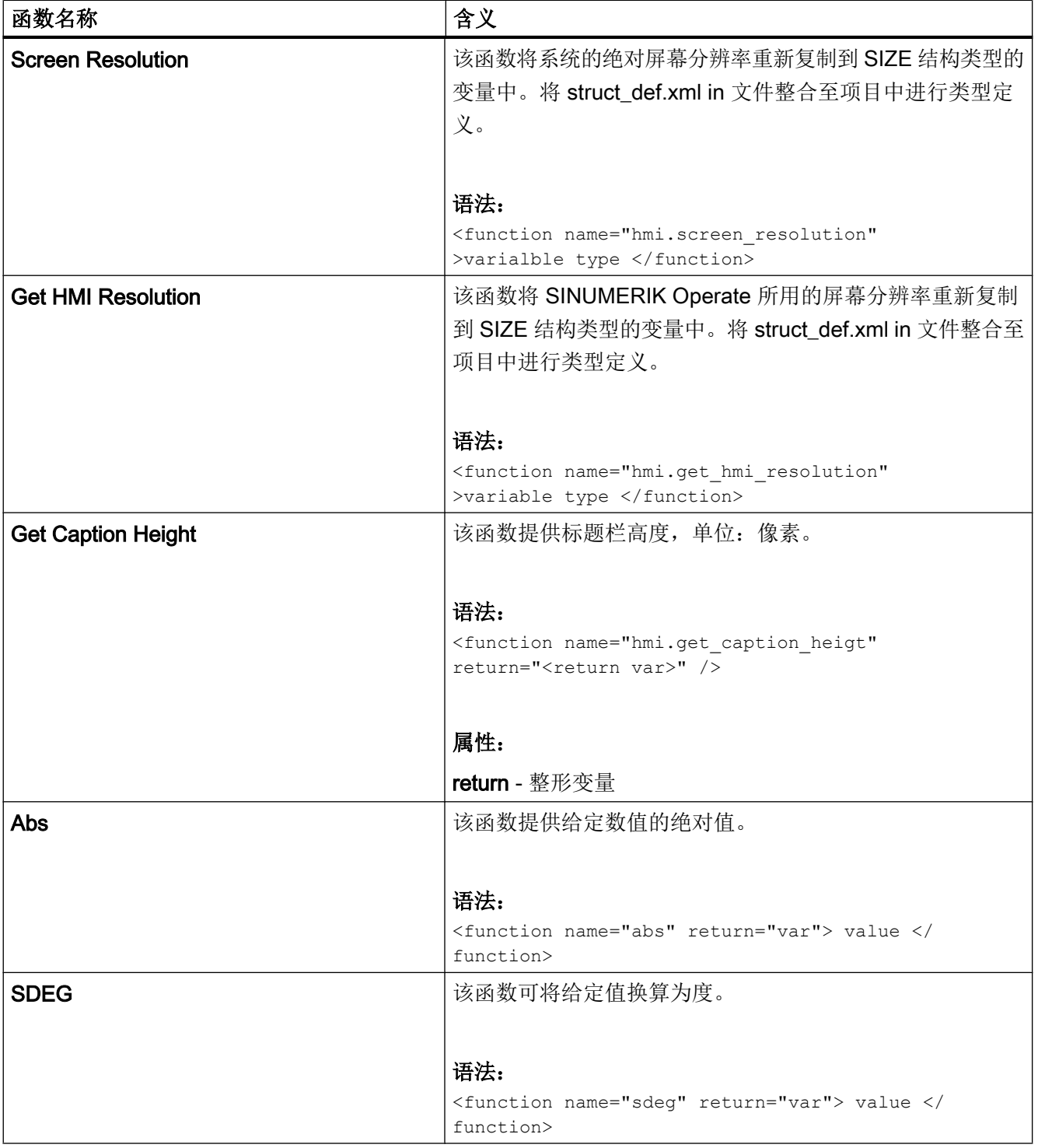

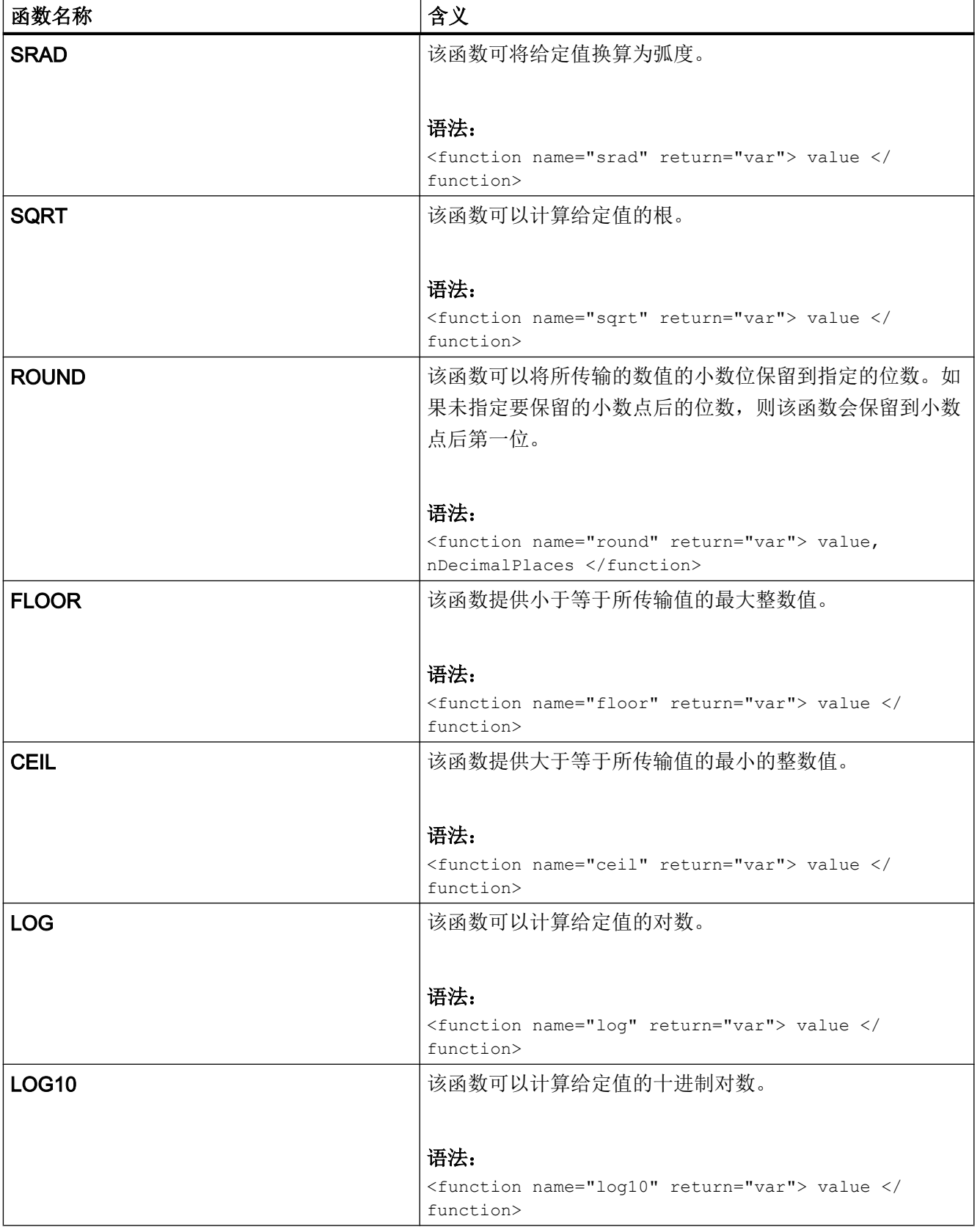

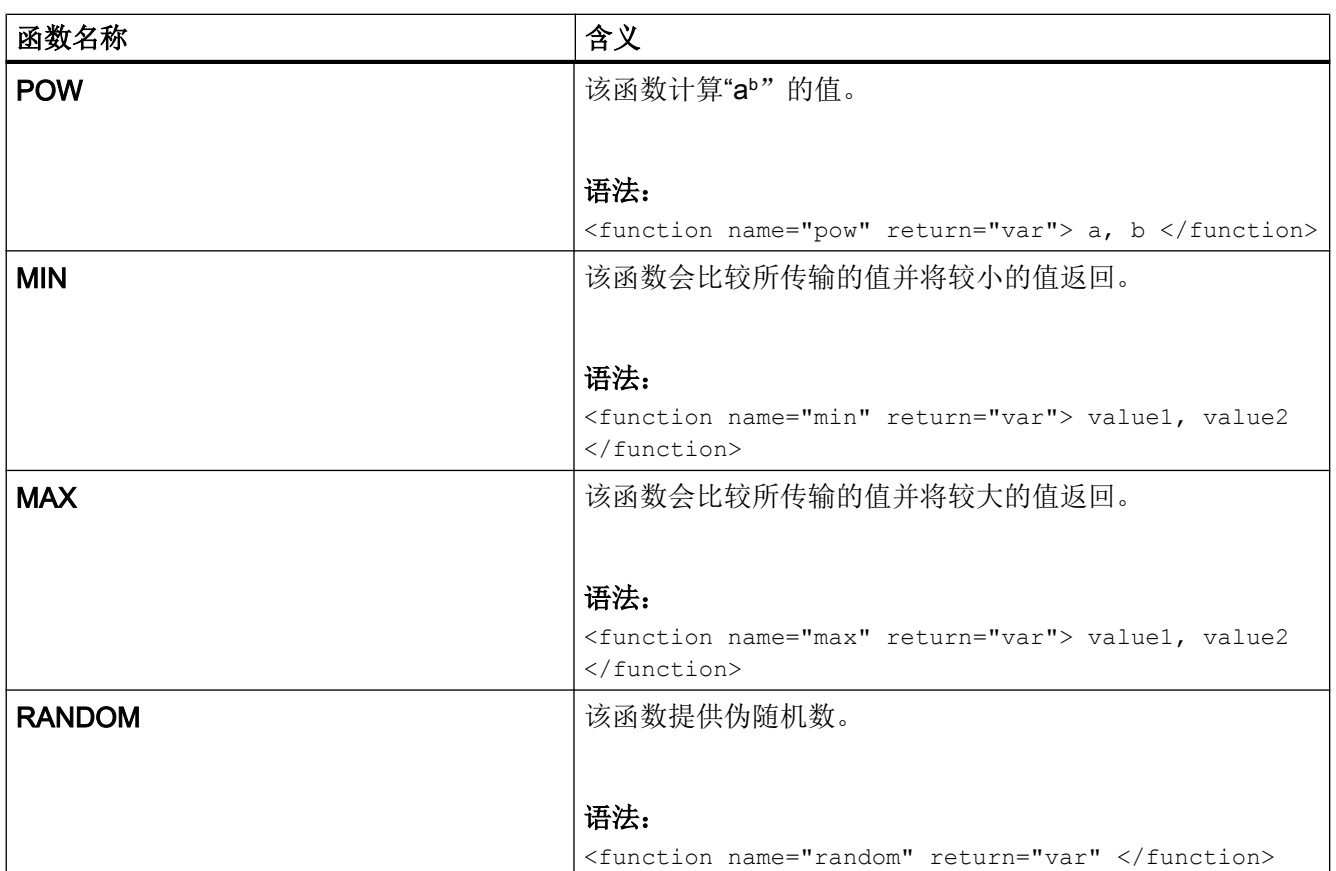

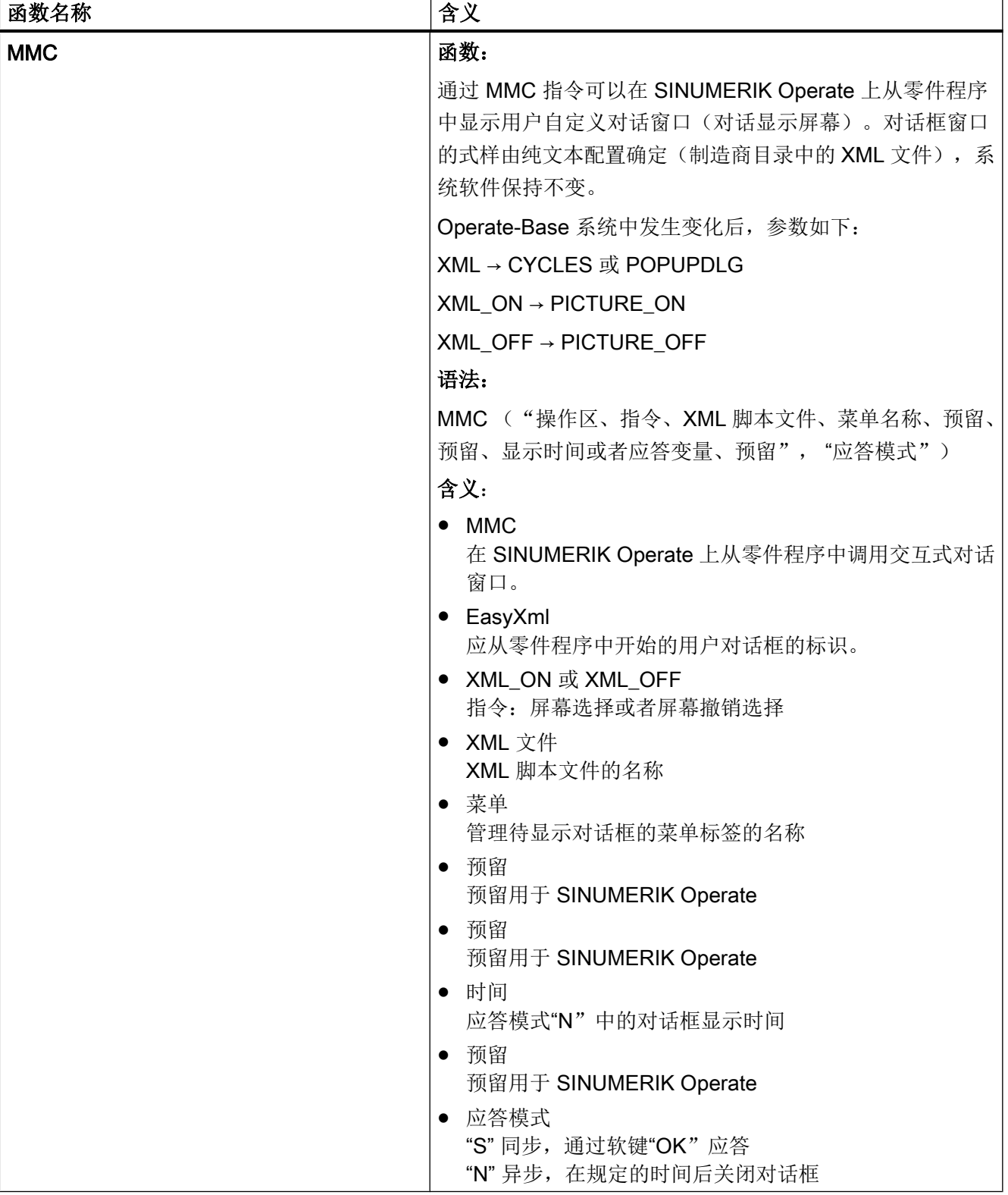
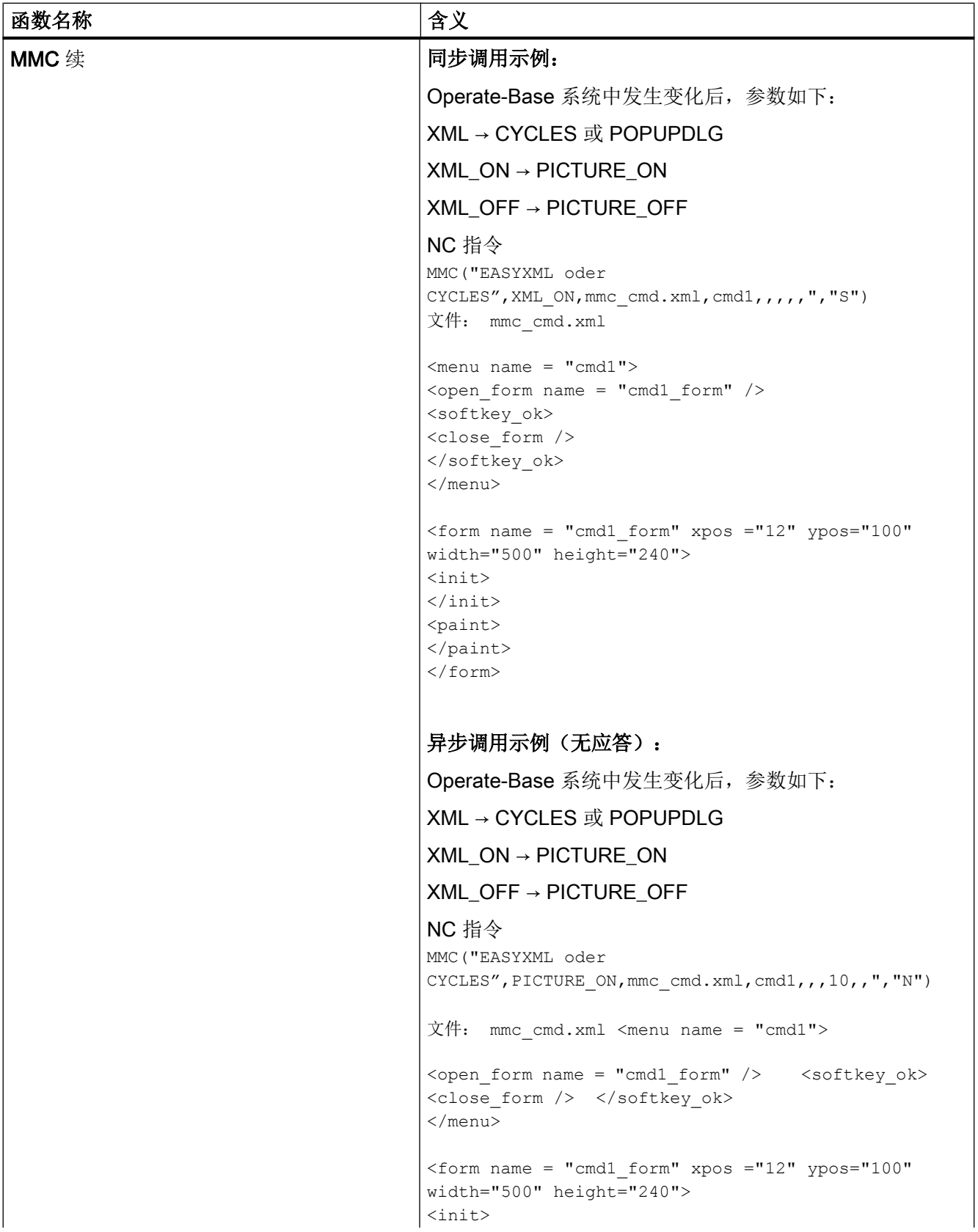

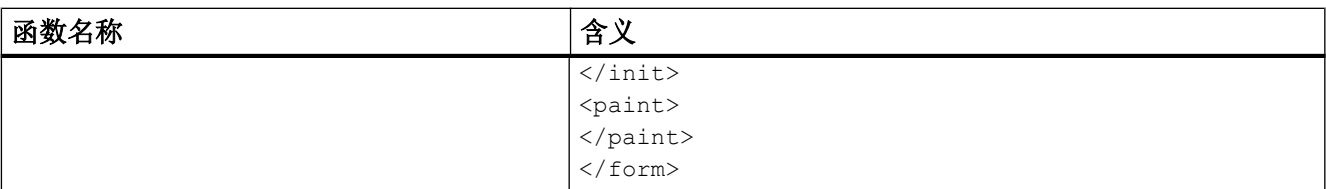

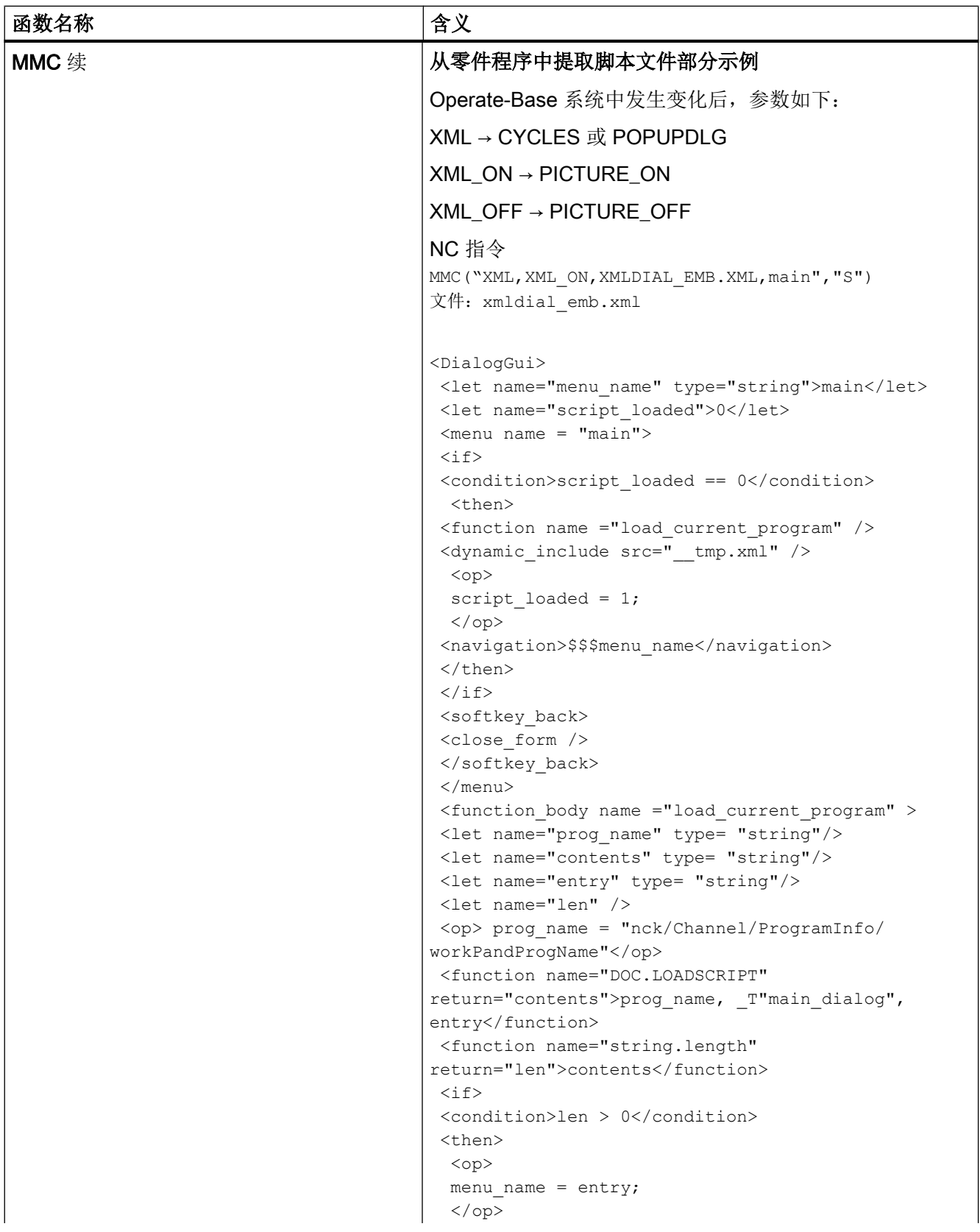

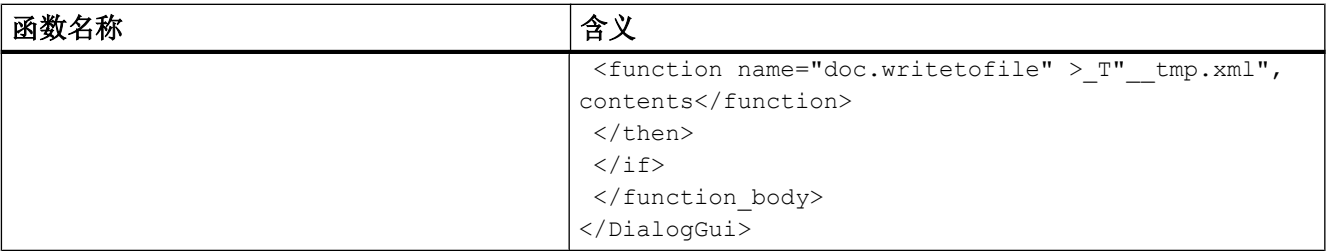

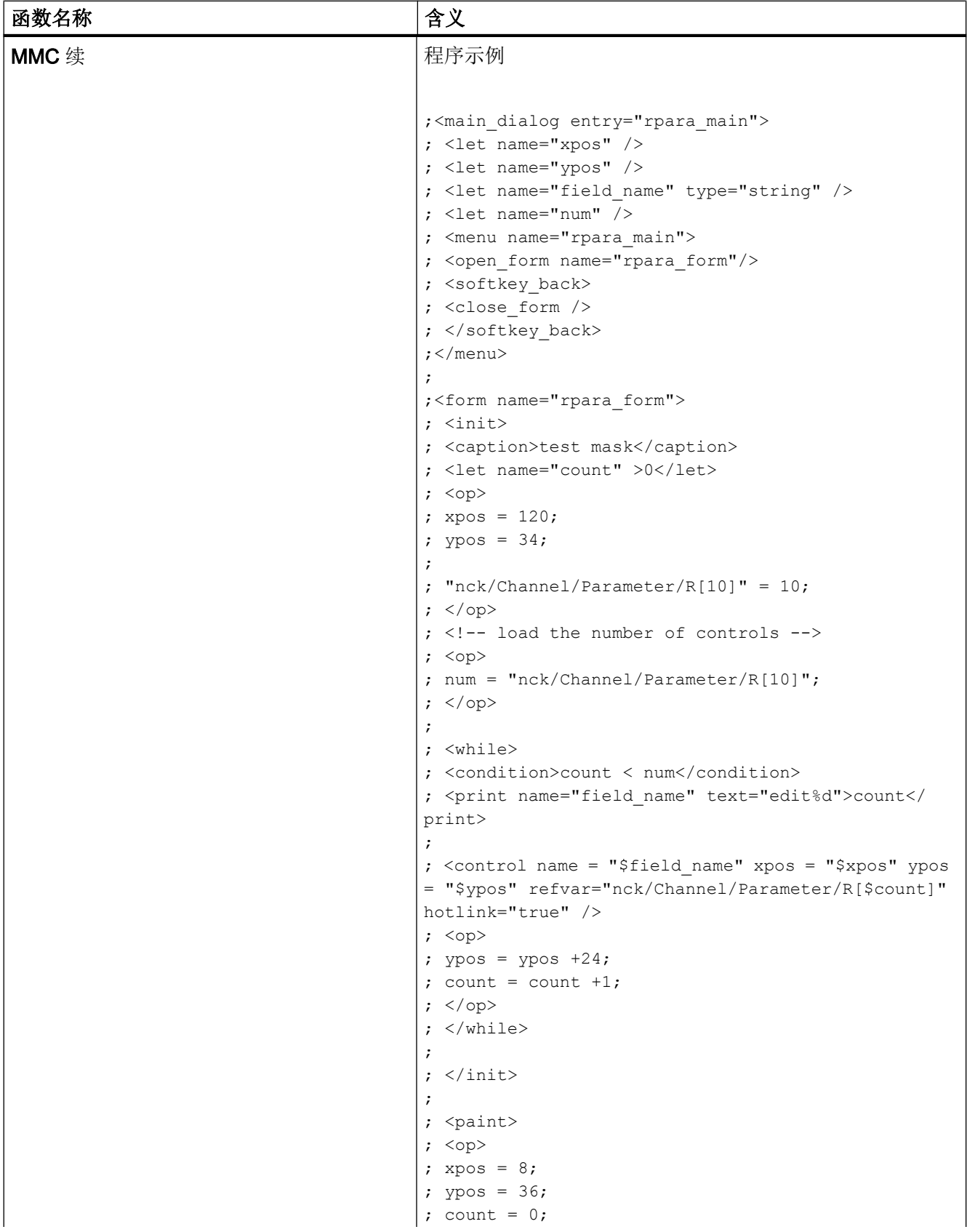

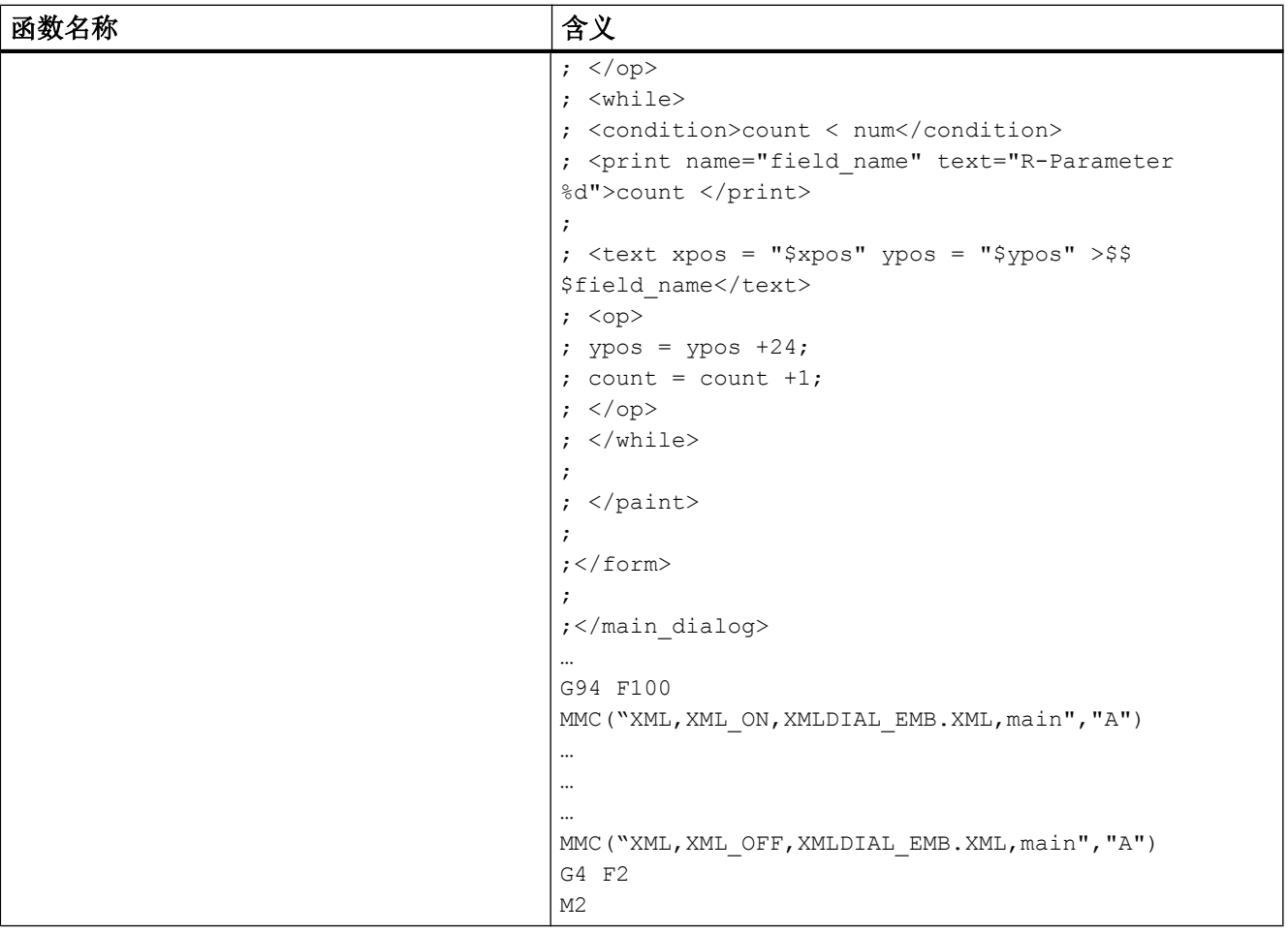

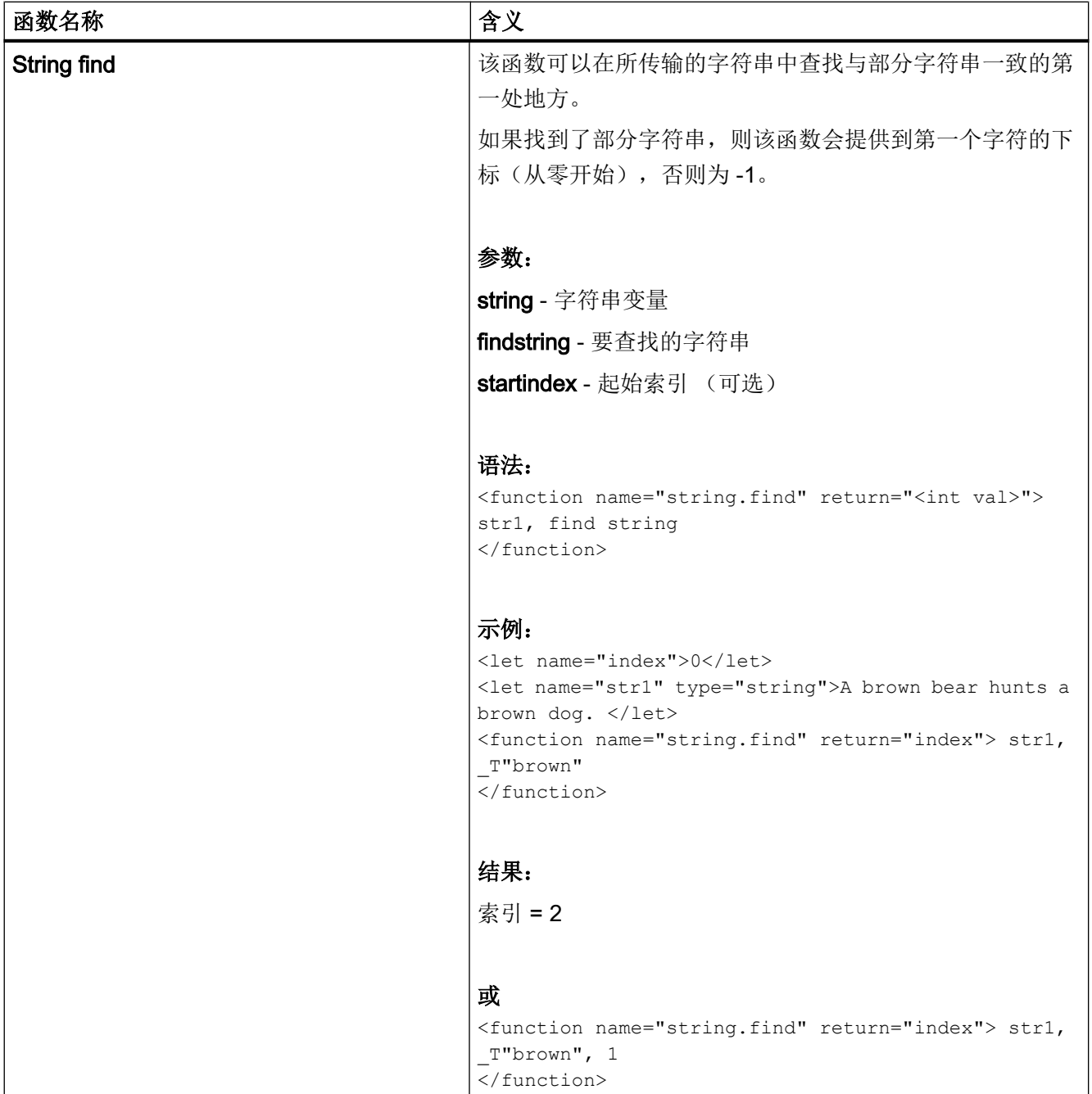

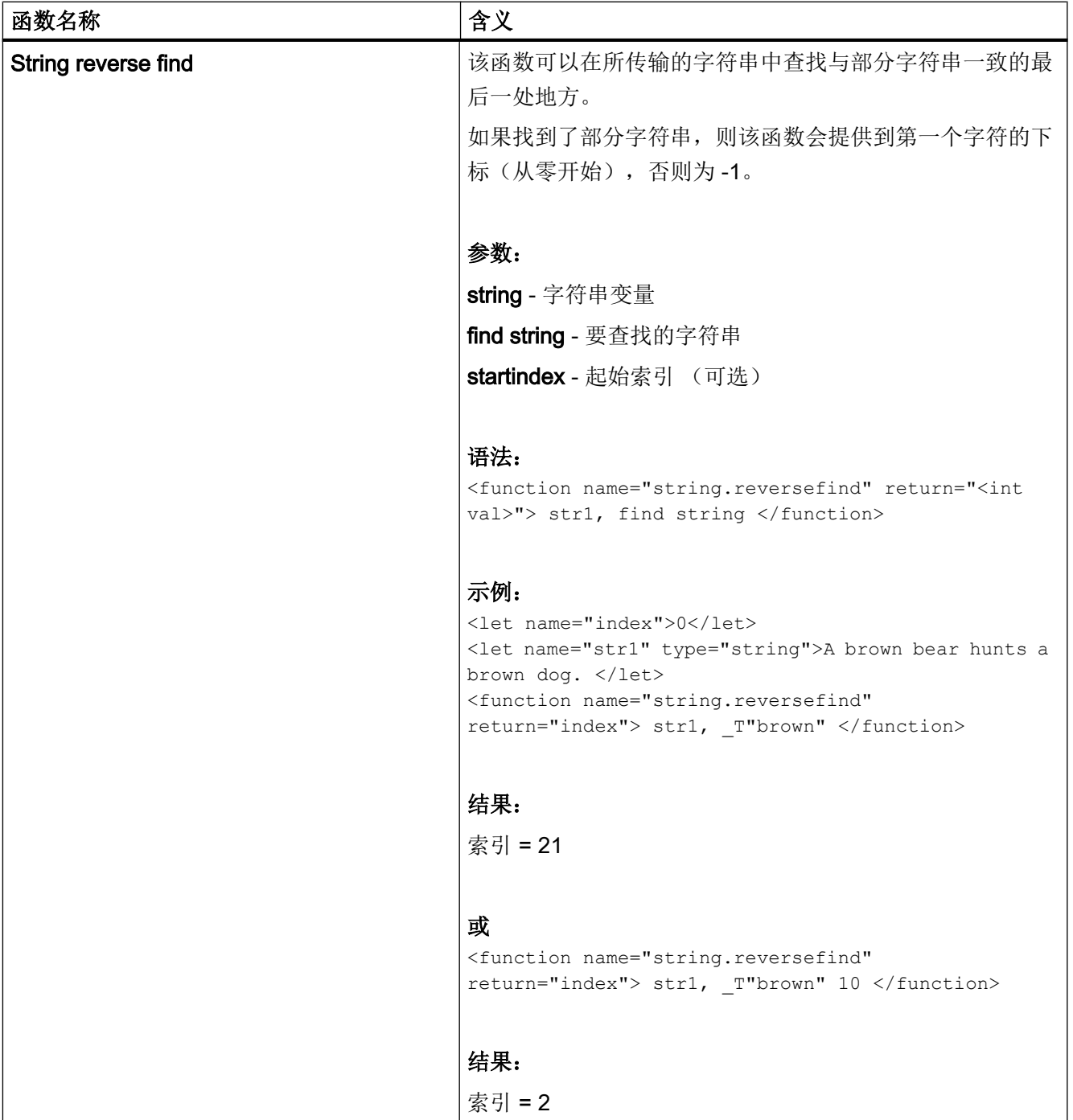

# 1.11 多点触控操作

# 1.11.1 多点触控功能

#### 概述

随着多点触控显示器被投入使用,需要根据显示器的经过扩展的功能性来调整操作。例如 软键的固定定位被取消,并被按钮的自由定位替代,或作为对其的补充。鉴于按钮的设计 方案的多样性,就外观仅以操作软件的设计为准的控制项而言,仅采用这个控制项来进行 编程已不再妥当。仅辨认两个状态的切换控制例如可被开关替代,该开关借助图标显示相 应的状态,并对轻击(Tap)或滑动(Flick)手势作出响应。

显示的图形能够对拖拽(Pan)手势作出响应。为此对 imagebox 控制项进行扩展。

#### 说明

以 Paint 标签输出的图形仍不对手势作出响应。

除分析程序所提供的控制项以外,可在脚本中对手指手势进行处理,以针对在对话框中的 导航提供新的策略。手指手势可用于放大/缩小对话框内容。

Easy XML 分析程序支持下列手指手势:

#### 手指手势

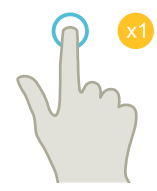

#### 轻击 (Tap)

- 选择窗口
- 选择对象(例如 NC 程序段)
- 激活输入栏
	- 输入或覆盖值
	- 重新轻击以修改值

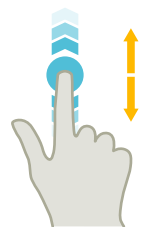

# 用 1 根手指垂直滑动 (Flick)

- 在列表中滚动(例如:程序、刀具、零点)
- 在文件中滚动(例如:NC 程序)

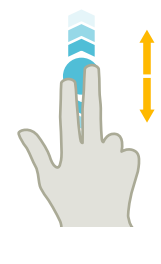

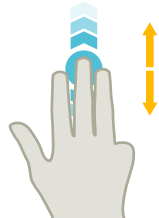

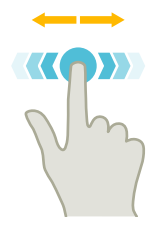

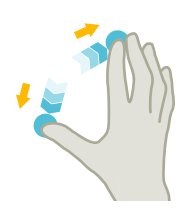

# 用 2 根手指垂直滑动 (Flick)

- 按页滚动列表(例如:NPV)
- 按页滚动文件(例如:NC 程序)

# 用 3 根手指垂直滑动 (Flick)

- 在列表开头或结尾滚动
- 在文件开头或结尾滚动

# 用 1 根手指水平滑动 (Flick)

● 在多栏列表中滚动

# 放大 (Spread)

● 放大图形内容(例如:模拟、模具制造视图)

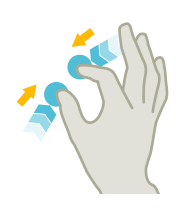

# 缩小 (Pinch)

● 缩小图形内容(例如:模拟、模具制造视图)

## 用 1 根手指移动 (Pan)

- 移动图形内容(例如:模拟、模具制造视图)
- 移动列表内容

使用标签 gesture\_event 和变量 \$gestureinfo 来操纵手指手势。其实现针对经解码之手指 手势的程序动作。

# 1.11.2 手指手势编程

# 标签 gesture\_event

#### 说明

仅当激活了操作软件的手势控制时,才执行此标签。

若操作软件识别出手指手势,则分析程序会在变量 \$gestureinfo 中提供手势信息, 并执行 标签 gesture\_event。该变量具有数据类型 GestureInfoStruct, 并包含以下属性:

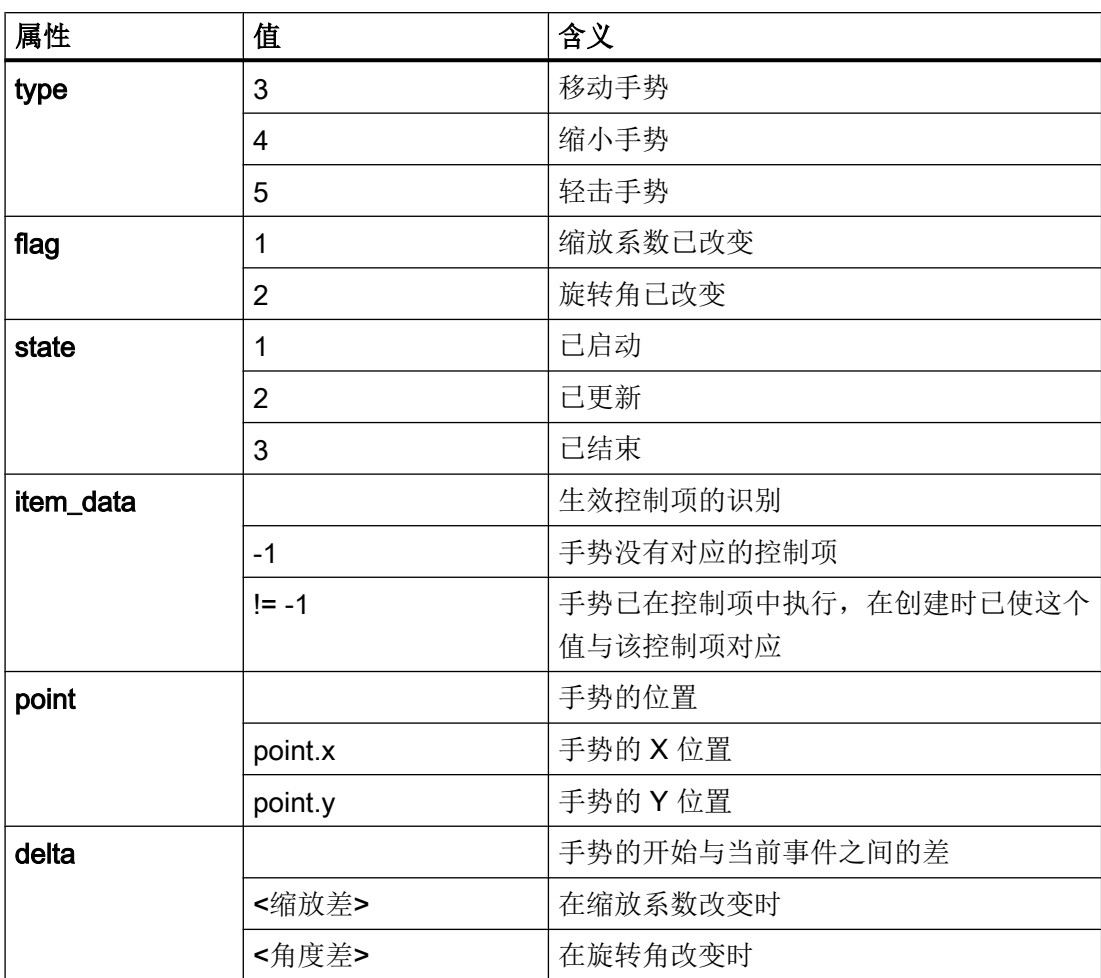

这些属性在文件 struct\_def.xml 中预定义。

# 1.11.3 图形的手势控制

#### 控制变量 imagebox

针对图形的手势控制, 在控制变量 Imagebox 中有三个扩展:

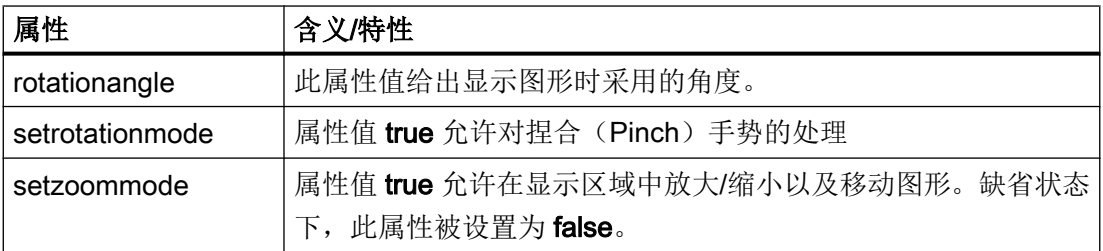

### 句法

```
<property rotationangle="角度" />
<property setrotationmode="true/false" />
<property setzoommode="true/false" />
```
## 示例: 旋转位图

将位图顺时针旋转 30.5 度:

```
<let name="image_box_pict_name" type="string" >pic1.bmp</let>
…
…
…
 <control name="image_view" xpos="100" ypos="123" width="300" 
height="200" fieldtype="imagebox" refvar="image box pict name"
hotlink="true" >
 <property item_data="1000" />
 <property rotationangle="30.5" />
 <property setrotationmode ="true" />
 </control>
```
1.11 多点触控操作

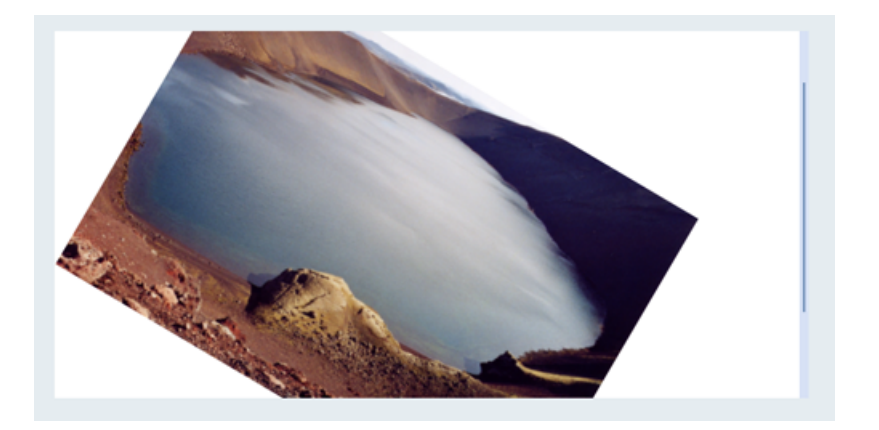

# 示例:放大位图

允许位图的放大:

```
<control name="image_view" xpos="100" ypos="123" width="300" 
height="200" fieldtype="imagebox" refvar="image_box_pict_name" 
hotlink="true" >
```

```
 <property item_data="1000" />
 <property setzoommode="true" />
 </control>
```
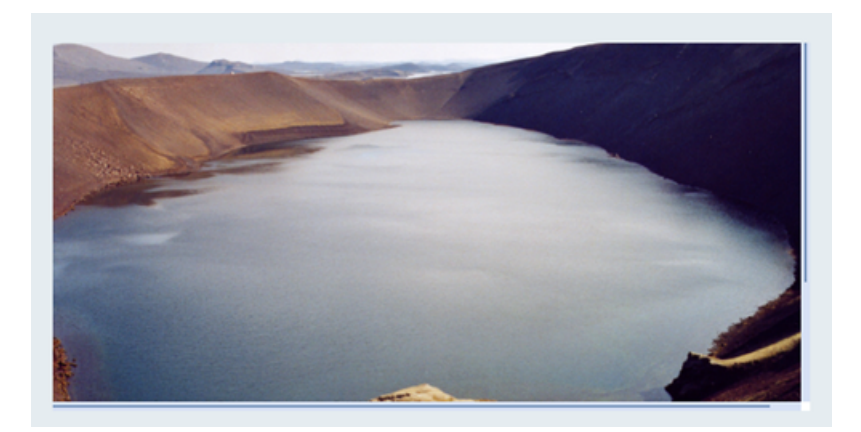

# 控制功能 imageboxset

还可通过 control.imageboxset 功能设置特性。

# 可供使用的指令如下:

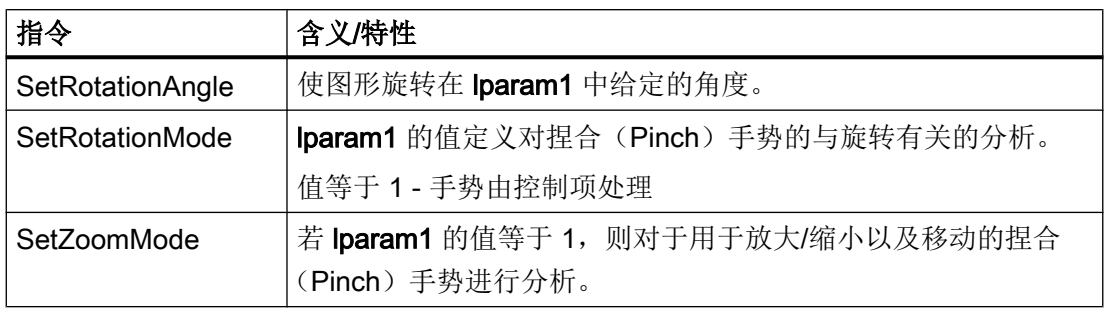

### 1.11.4 手势处理

#### 标签 message

若缩放系数大于 1.0, 则在显示区域中移动图片。在系数为 1.0 的情况下, 例如可使用这个 手指手势来在图片的列表中翻页。在此情形下,分析程序将一个可在标签 message 中分析 的消息发送至表格。

消息参数 \$message\_par1 包含控制项的 Item\_Data 值。消息参数 \$message\_par2 提示手 势的运动方向。

**\$message\_par2** 可取下列值:

- -1,向左滚动
- 1,向右滚动
- -2,向上滚动
- 2, 向下滚动

…

### 示例

```
…
<let name="image_box_pict_name" type="string" ></let>
<let name="pictindex" />
<let name="image_box_list" type="string" dim="4">
  "pic1.bmp",
 "pic2.bmp",
 "pic3.bmp",
  "pic4.bmp",
</let>
…
…
<control name="image_view" xpos="100" ypos="123" width="300" 
height="200" fieldtype="imagebox" refvar="image box pict name"
hotlink="true" >
 <property item_data="1000" />
  <property setzoommode="false" />
</control>
…
…
…
<! -- -1,向左滚动
1,向右滚动
-2,向上滚动
2,向下滚动
```
创建用户对话框

```
--&<message>
  <if condition="$message_par1 == 1000">
   <then>
    <switch>
     <condition>$message_par2</condition>
     <case value="1">
      <op>
        pictindex = pictindex+1;
      \langle/\text{op}\rangle <if condition="pictindex > 3">
        <then>
         <op>
         pictindex = 0;
         </op>
       \langle /then>
     \langleif>
     </case>
     <case value="-1">
      <op>
        pictindex = pictindex-1;
      \langle/op <if condition="pictindex < 0">
        <then>
        <op> pictindex = 3;
         </op>
       \langle /then>
     \langleif>
     </case>
    </switch>
     <op>
     image box pict name = image box list[$pictindex];
    \langle/op\langle/then>
  \langleif>
  </message>
…
…
```
# 1.12 配置专有按钮

按钮作为动作按钮或选择按钮嵌入表格。

## 1.12.1 下压按钮

#### 标签 property

下压按钮是一个可用作按键或锁定按键的控制元件。可通过属性定义以"软键外观"风格 以及以用户专用风格来设计按钮。相关的属性需要通过标签 property 定义。

可通过属性 color\_fg、color\_bk、color\_fg\_pressed 和 color\_bk\_pressed 修改前景色和背 景色。

状态按下/锁定或者松开通过值一或零表达。为对按键的状态变化进行分析,需要指定处理 程序功能。在 Control 标签中通过属性 function 指定处理程序功能。

可通过读取控制项变量或者分配的参考变量来确定锁定按键的状态。

在触控操作中,当手指手势"松开"结束后,才提交手指手势"按下"和"松开"。

#### 句法

```
<control name="name" xpos="x position" ypos="y position" 
fieldtype="pushbutton" >
 <caption></caption>
</control>
```
或者采用处理程序功能

```
<control name="name" xpos="x position" ypos="y position" 
fieldtype="pushbutton" function="button_handler" hotlink="true" >
 <caption></caption>
</control>
…
…
…
 <function_body name="button_handler">
…
…
…
 </function_body>
```
# 或

```
<control name="name" xpos="x position" ypos="y position" 
fieldtype="pushbutton" refvar="button_state" hotlink="true" >
 <caption></caption>
```
未锁定

锁定

```
 <property checkable="true" />
</control>
```
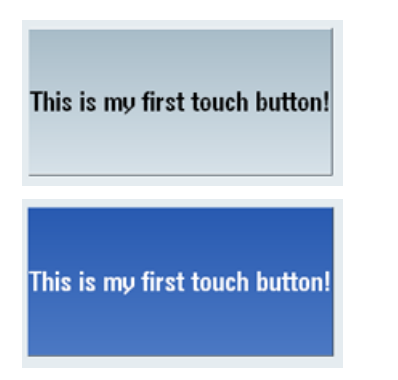

示例

```
<control name="name" xpos="x position" ypos="y position" 
fieldtype="pushbutton" refvar="button_state" hotlink="true" 
color fg="#ff00ff" color bk="#000eee">
 <property checkable="true" />
  <caption></caption>
 <property picture="sk_circ_grind_cg.png" alignment="left" 
TextAlignedToPicture="true" scaled="true"/>
</control>
```
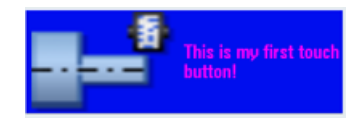

# 1.12.2 下压按钮的功能

#### 1.12.2.1 下压按钮的子标签

#### 标签 caption

借助标签 caption, 编程人员定义待为未按下状态显示的按钮文本。在缺省设置下, 文本居 中显示。可通过属性 alignment 修改文本的对齐。可给定下列属性值:

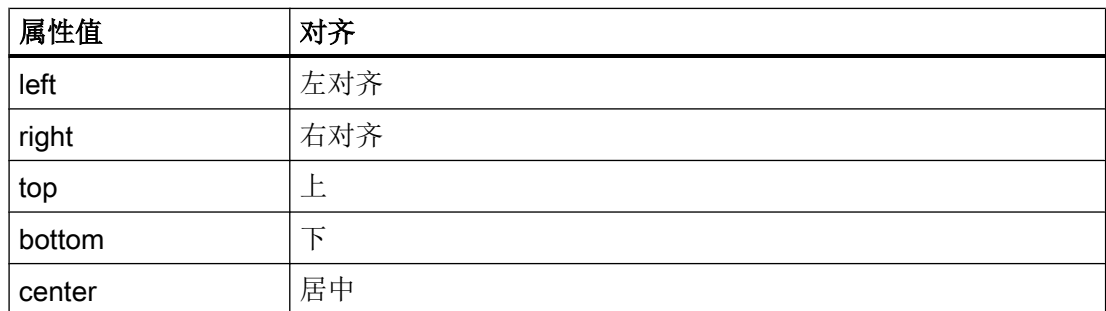

若需为按下状态显示另一文本, 则需要编写具有属性 pressed 和值 true 的第二 Caption 指 令。

#### 句法

#### 居中显示

```
<control name="name" xpos="x position" ypos="y position" 
fieldtype="pushbutton" >
 <caption>Button text</caption>
</control>
```
This is my first touch button!

#### 左对齐显示

```
<control name="name" xpos="x position" ypos="y position" 
fieldtype="pushbutton" >
 <caption alignment= "left">Button text</caption>
</control>
```
This is my first touch button!

#### 按下显示

<control name="name" xpos="x position" ypos="y position" fieldtype="pushbutton" > <caption pressed="true">Button text pressed</caption>

</control>

#### 1.12.2.2 下压按钮的属性

通过标签 property 为控制项分配附加属性。

## 定义按键属性

借助属性 checkable 能够将按钮用作锁定按键。为此将该属性的值设置为 true。

#### 句法

```
<control name="name" xpos="x position" ypos="y position" 
fieldtype="pushbutton" >
<property checkable="true/false" />
</control>
```
# 禁用按键

属性 disabled 控制按钮的可操作性。若值为 true, 则不对操作讲行处理。

因分配的参考变量所引起的状态变化会导致按钮的更新。

#### 句法

**<property disabled="true/false" />**

#### 示例

```
<control name="name" xpos="x position" ypos="y position" 
fieldtype="pushbutton" >
 <caption alignment="left">Button text</caption>
<property disabled="true " />
</control>
```
### 分配图标

通过指定专有的图标或按键颜色,能够对预定义的设计进行修改。针对状态"未按下"、 "按下"和"禁用",可分别为按钮分配一个图标。若未针对状态"按下"或"禁用"进 行分配,则会显示针对"未按下"状态的图标。

其他属性对各图标的对齐、缩放以及透明度加以控制。

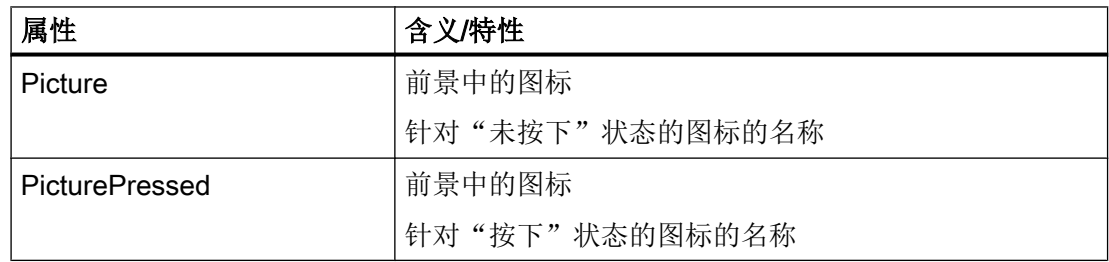

# 1.12 配置专有按钮

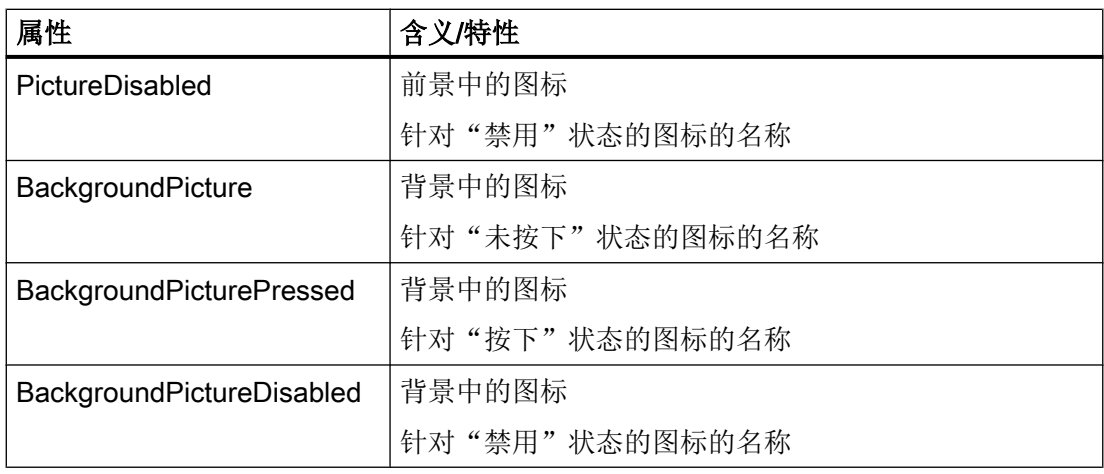

# 属性 alignment

在标签中可指定其他属性,其值基于列举的图标分配的 alignment。

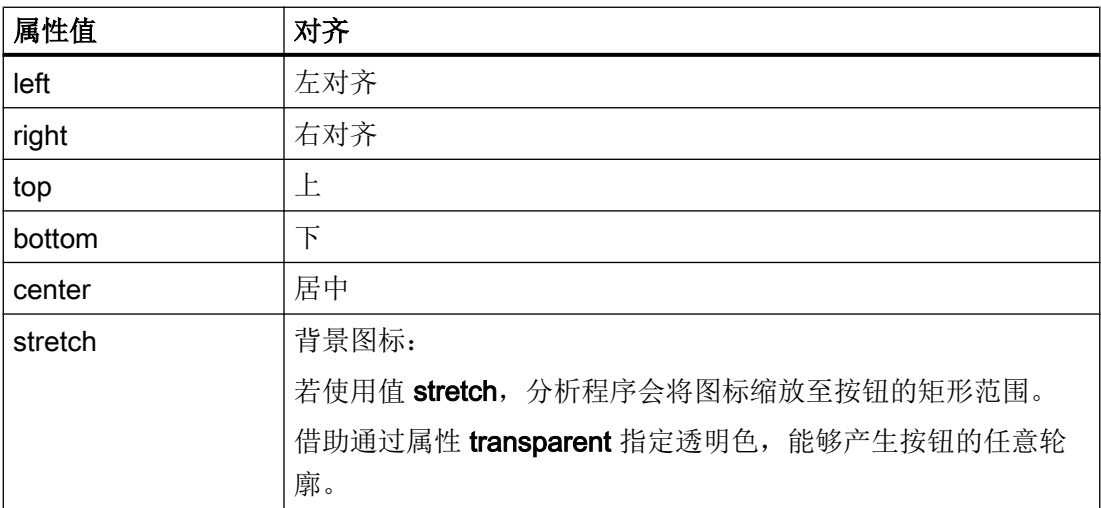

# 1.12.2.3 下压按钮的控制项变量

通过为下面列出的属性变量赋予新的值,能够追加改变按钮的属性。在运算指令中通过给 定控制项名称以及跟随于其后控制项变量名称来进行赋值。两个名称必须通过点相互分隔。

句法

<控制项名称>.<控制项变量>

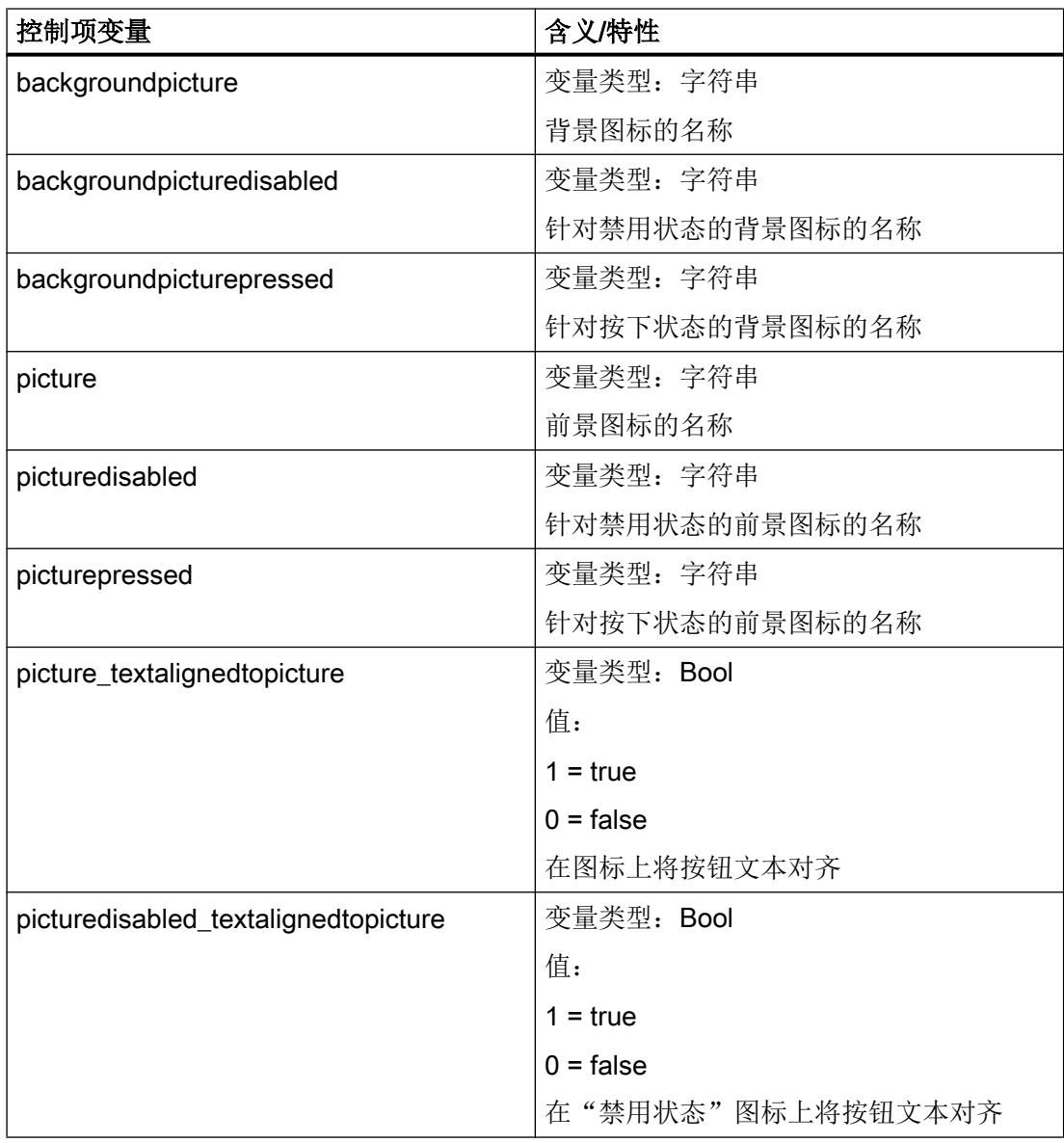

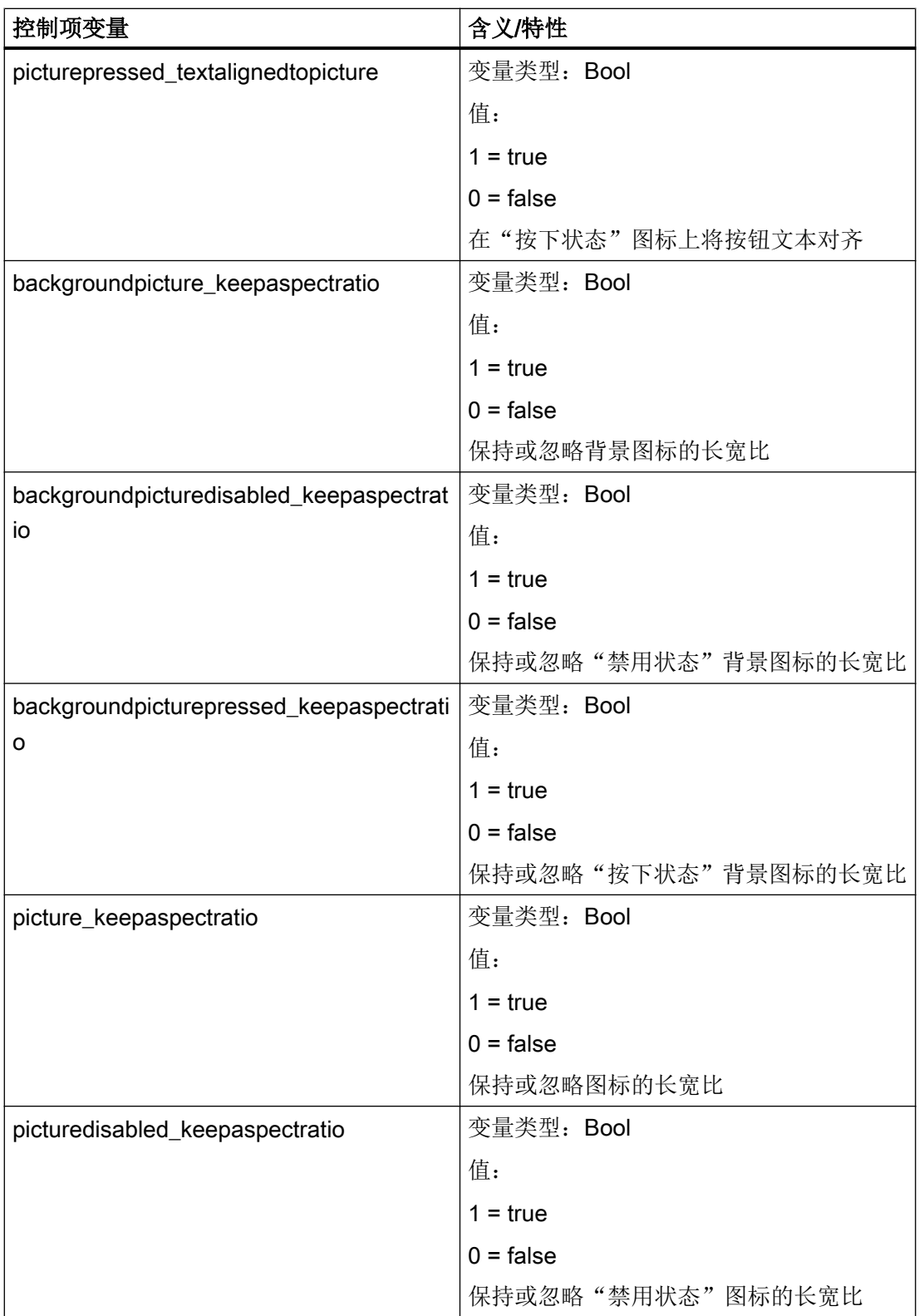

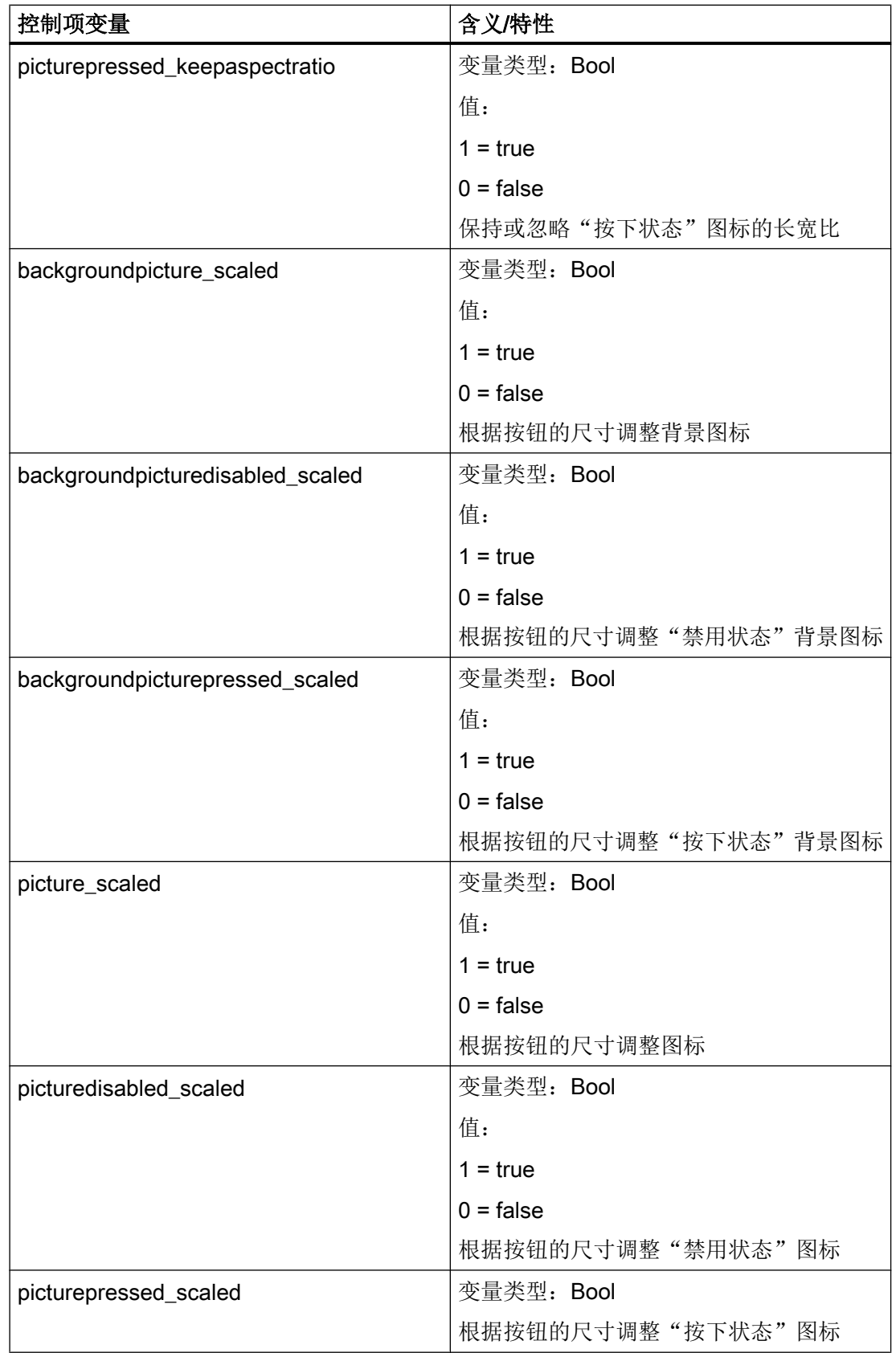

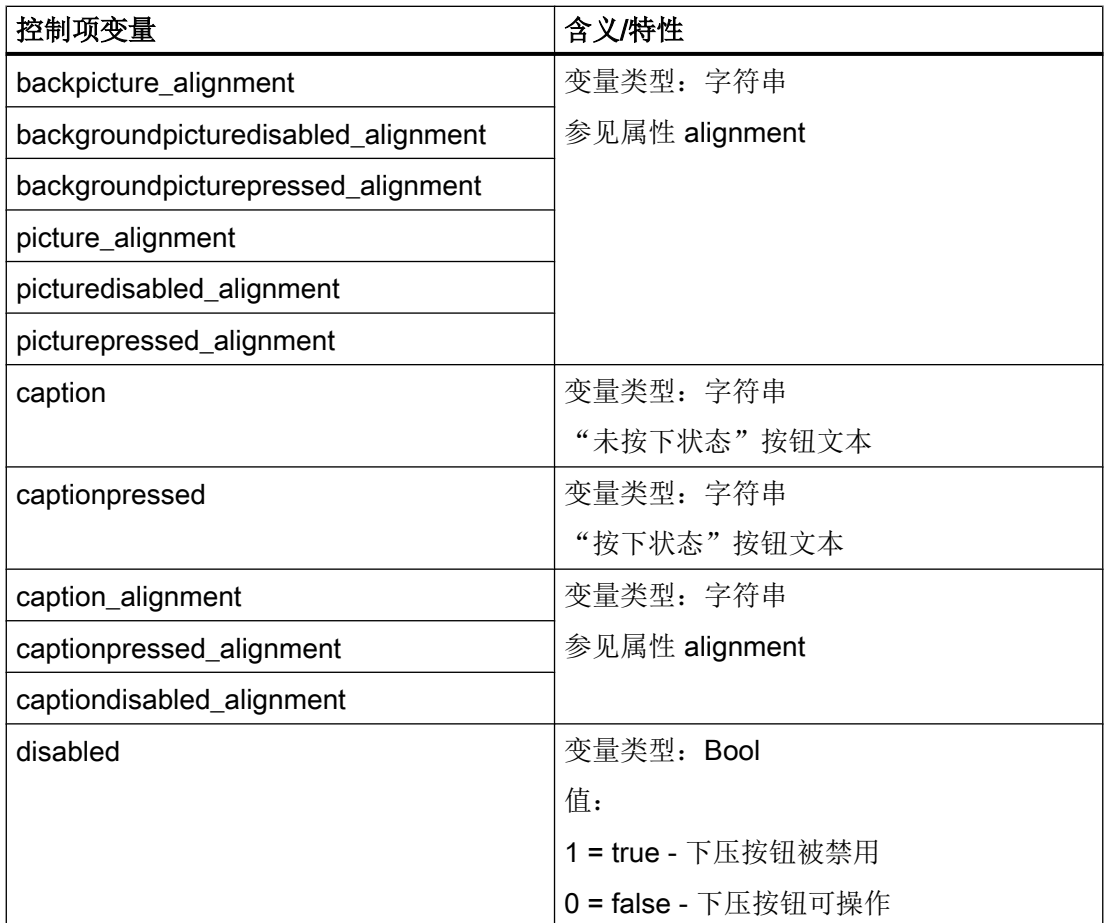

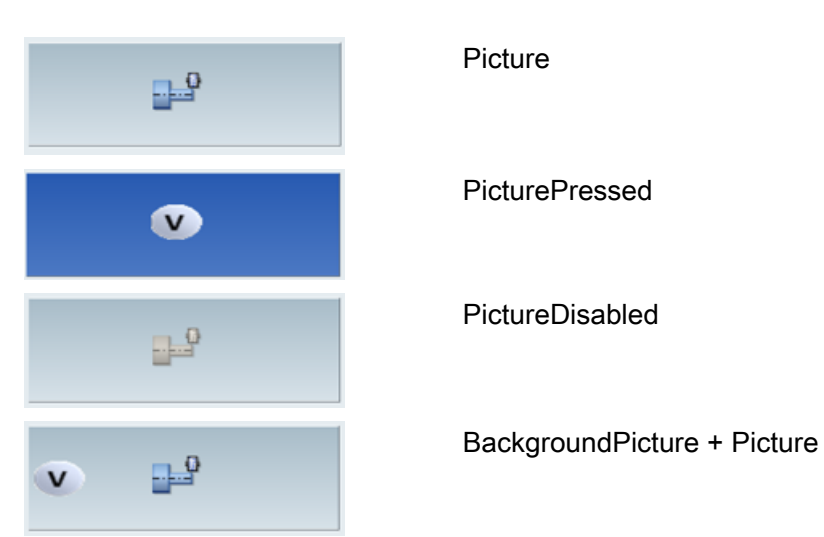

# 属性 TextAlignedToPicture

若此属性的值为 true, 则基于图标将文本对齐。

```
<property picture="sk_circ_grind_cg.png" alignment="left" 
TextAlignedToPicture="true" />
```
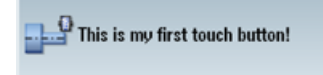

## 属性 scaled

若此属性的值为 true, 则根据表格中按钮的尺寸调整图片的尺寸, 使得按钮的高度或宽度 的最多 50 % 可供图形使用。

```
<property picture="sk_circ_grind_cg.png" alignment="left" 
TextAlignedToPicture="true" scaled="true"/>
```
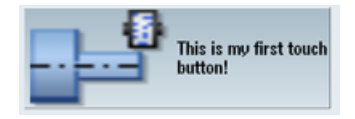

# 属性 stretch (仅对背景图标生效)

若此属性的值为 true, 则根据按钮的尺寸调整图片的尺寸。 <property backgroundpicture="f:\appl\pbutton.png" alignment="stretch" />

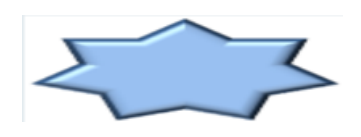

<property backgroundpicture="f:\appl\pbutton.png" alignment="stretch" transparent="#ffffff"/>

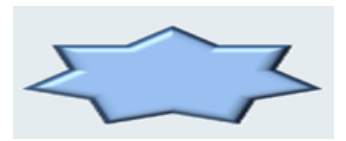

<caption alignment="left" >This is my first touch button!</ caption> <property picture="sk\_circ\_grind\_cg.png" alignment="left"

```
TextAlignedToPicture="true" scaled="true"/>
```
 <property backgroundpicture="pbutton.png" alignment="stretch" transparent="#ffffff"/>

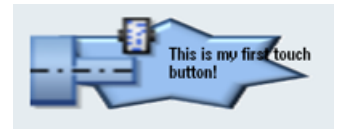

# 1.12.3 开关 on/off

开关控制项是一种图形元件,其借助一个图标指示两个状态中的一个。此控制项可以通过 触控或鼠标来进行操作。

进入的状态可以存储在参考变量中,或者,可以在分配给该控制项的功能中确定状态切换。 在 Control 标签中通过属性 function 进行分配。

属性 alignment 实现按钮的垂直或水平对齐。

此控制项不具有缺省设计。若未为该控制项分配图标,则仅显示边界框和开关位置(通过 点显示)。

# 句法

```
<control name="name" xpos = "x position" ypos="y position" 
width="width" height="height" fieldtype="switch" alignment="hr/
vr">
 <property left_position="value" />
 <property right_position="value" />
</control>
```
# 属性 alignment

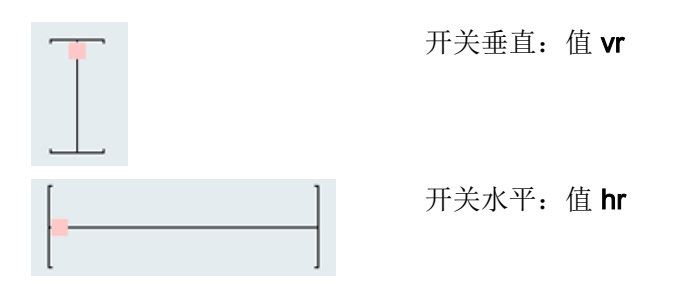

# 1.12.4 开关的功能

# 1.12.4.1 开关的属性

# 标签 property

可通过标签 property 为该控制项分配下列开关位置:

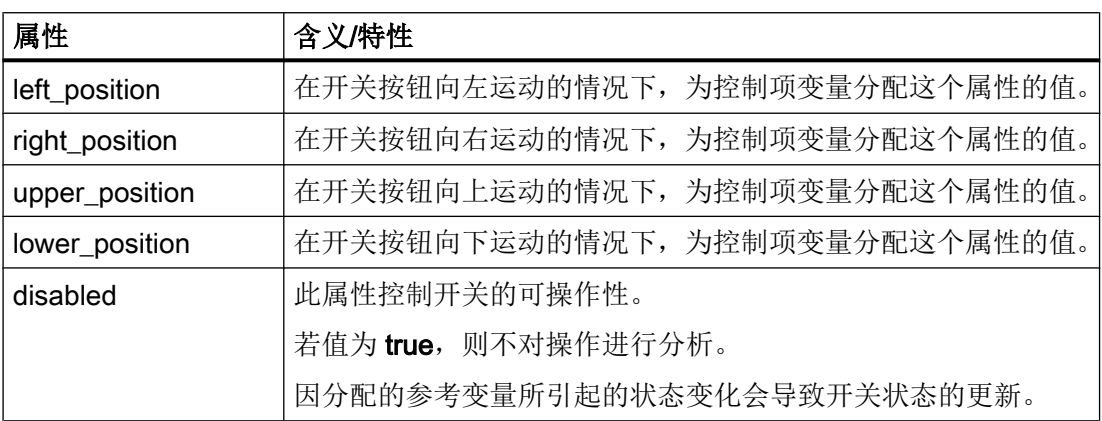

需要通过给定其他属性来定义最终的开关设计。这些属性必须与属性 left\_position、 right\_position、upper\_position 或 lower\_position 一起定义。

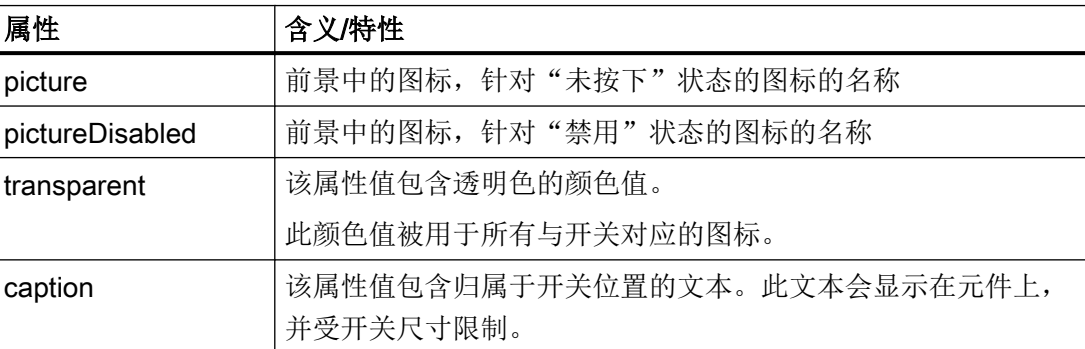

借助通过属性 transparent 指定透明色, 能够产生开关的任意轮廓。

# 1.12.4.2 开关的控制项变量

通过为下面列出的控制项变量赋予新的值,能够追加改变开关的属性。在运算指令中通过 给定控制项名称以及跟随于其后的控制项变量名称来进行赋值。两个名称必须通过点相互 分隔。

# 句法

<控制项名称>.<控制项变量>

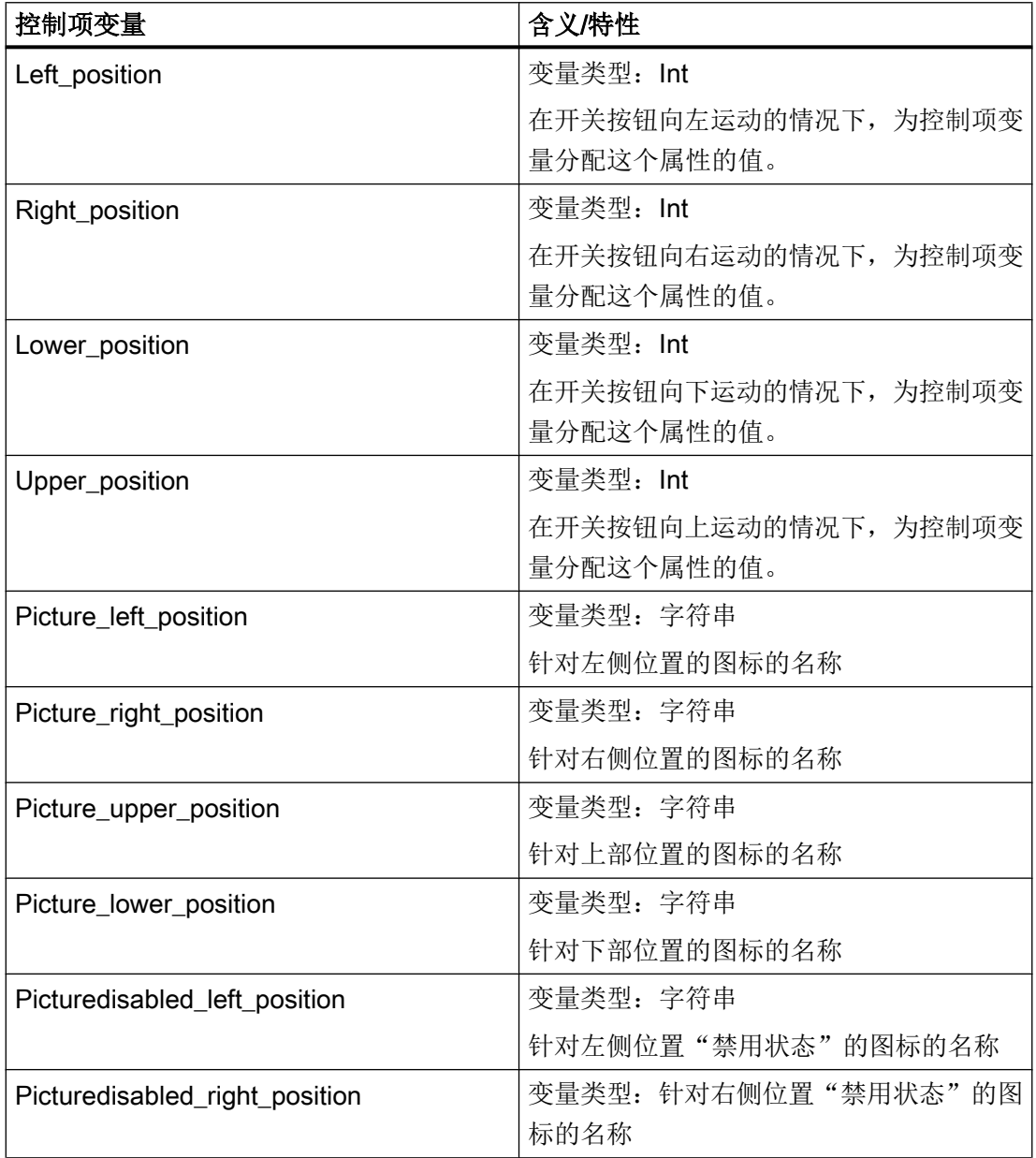

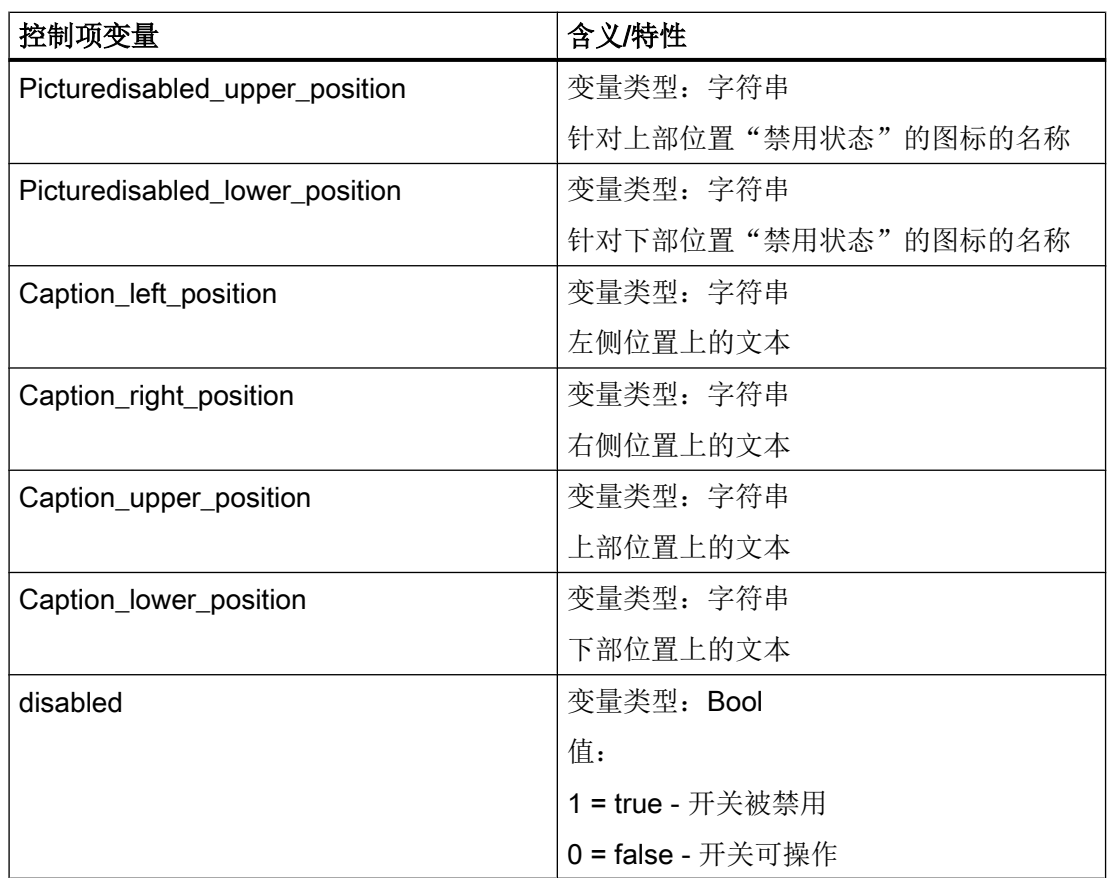

#### 水平显示

```
<control name="name" xpos="x position" ypos="y position" 
width="width" height="height" fieldtype="switch" alignment="hr">
 <property left_position="value" picture="name" />
 <property right_position="value" picture="name" />
</control>
```
#### 垂直显示

```
<control name="name" xpos="x position" ypos="y position" 
width="width" height="height" fieldtype="switch" alignment ="vr">
 <property upper_position="value" picture="name" />
 <property lower_position="value" picture="name" />
</control>
```
#### 或者分配处理程序功能

<control name="name" xpos="x position" ypos="y position" width="width" height="height" fieldtype="switch" **function="switch\_handler"** hotlink="true" alignment ="vr"> </control>

## 示例

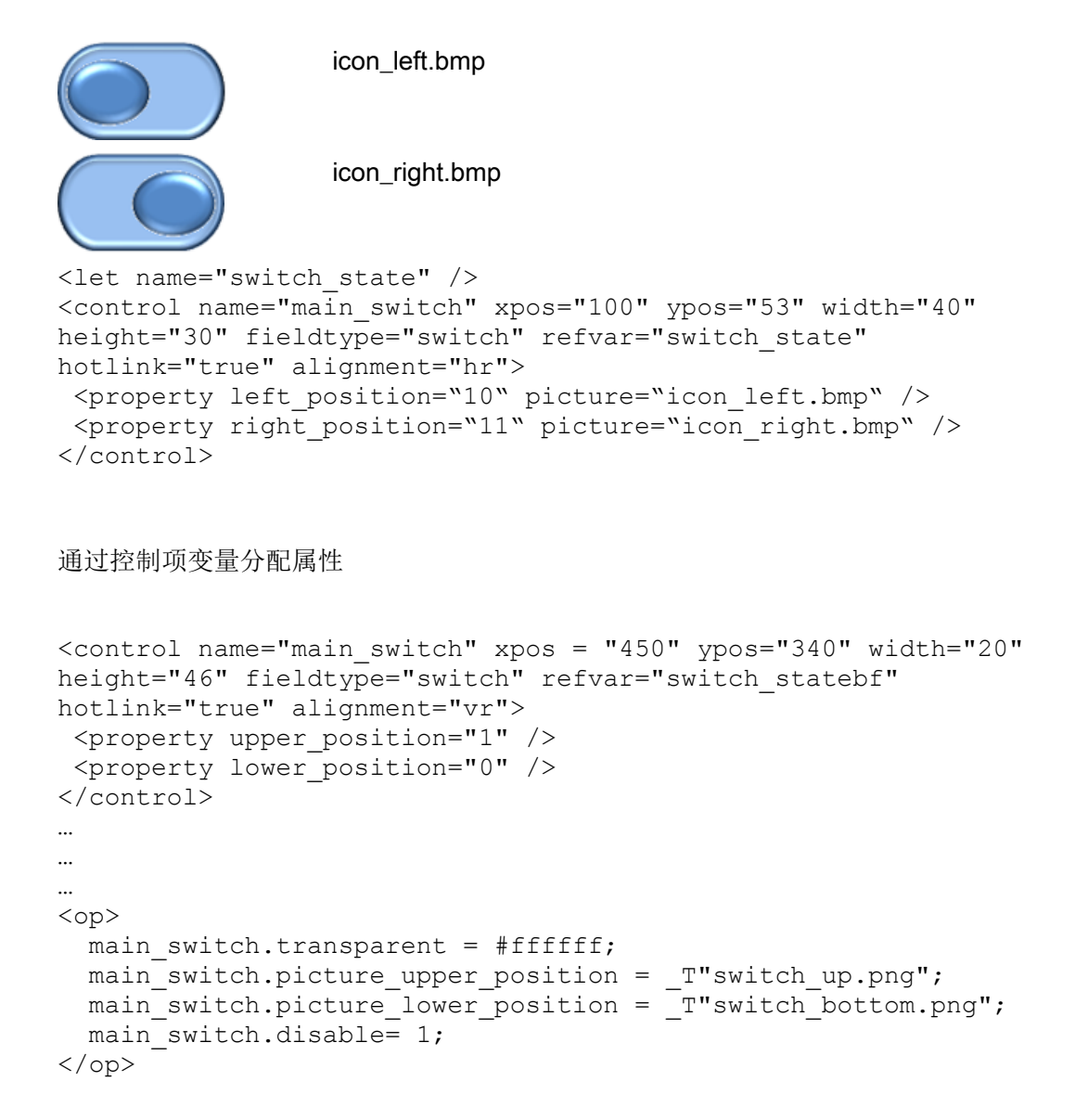

## 1.12.5 单选按钮

借助单选按钮能够从多个选项中选择一个。必须为每个选项创建一个按钮。所有归属于表 格、分组框或者滚动区域的单选按钮相互交互作用,故仅一个按钮被标记为选中。按钮状 态被传输至控制项变量。

## 句法

```
<control name="name" xpos="x position" ypos="y position" 
width="width" height="height" fieldtype="radiobutton" >
```

```
 <caption>button text</caption>
</control>
```
# 1.12.6 复选框

借助复选框能够选择多个选项。必须为每个选项创建一个按钮。复选框的状态被传输至控 制项变量。

#### 句法

```
<control name="name" xpos="x position" ypos="y position" 
width="width" height="height" fieldtype="checkbox" >
 <caption>button text</caption>
</control>
```
# 1.12.7 分组框

就外观而言,分组框将一组控制项包围,具有框架和标题。其用于将逻辑关联的控制项分 组,这些控制项仅需要在该组内进行交互。嵌入的控制项的坐标以标题行下方的左上角为 基准。

所有归属于组的控制项被作为子控制项嵌入 Control 标签。

在给定嵌入的控制项名称和值 Item\_Data 时需要注意的是, 就所有归属于表格的控制项而 言,这些设定必须具有唯一性。

通过标签 caption 定义分组框的标题。

## 句法

```
<control name="name" xpos="x position" ypos="y position" 
width="width" height="height" fieldtype="groupbox">
 <caption>caption text</caption>
   <control>…</control>
…
…
…
</control>
```
### 1.12.8 滚动区域

滚动区域用于显示定义的区域内的控制项。嵌入的控制项的坐标以滚动区域的左上角为基 准。若在可见区域外创建控制项,则实现可见区域的移动。所有归属于区域的控制项必须 作为子控制项嵌入 Control 标签。

在给定嵌入的控制项名称和值 Item Data 时需要注意的是,就所有归属于表格的控制项而 言,这些设定必须具有唯一性。

#### 句法

```
<control name="name" xpos="x position" ypos="y position" 
width="width" height="height" fieldtype="scrollarea">
   <control>…</control>
…
…
…
</control>
```
#### 触控操作

若将焦点置于当前不完全可见的控制项上,则使可见区域移动,直至能够完全显示该控制 项。

#### 轻击手势

在无法将此手势分配给嵌入的控制项的情况下,将此手势传输至脚本。

## 示例

#### 嵌套的滚动区域

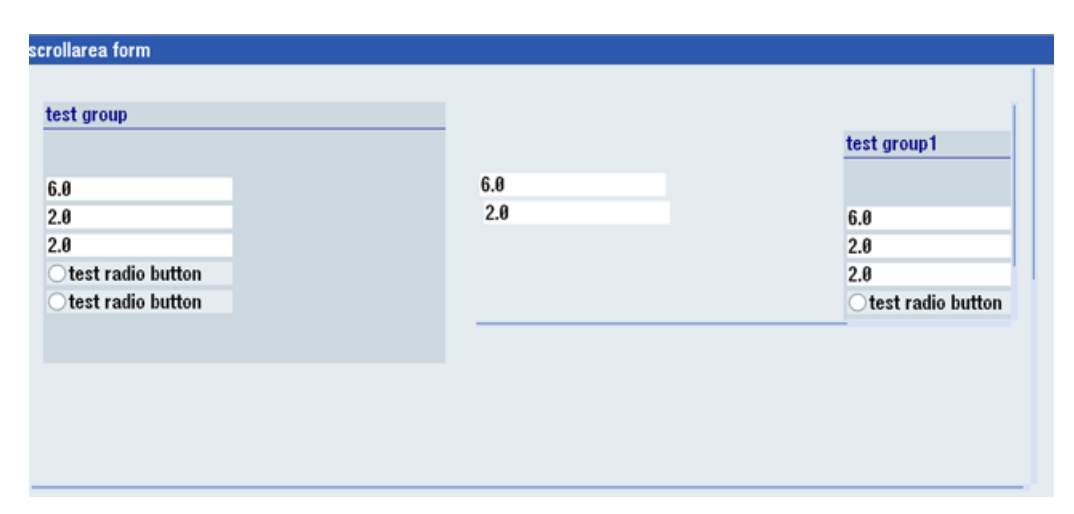

```
<let name="CB1" >1</let>
<let name="RB1" />
<form name="scrollarea_form">
 <init>
   <caption>scrollarea form</caption>
    <data_access type="true" />
     <control name= "c_scroll" xpos = "2" ypos="24" width="520" 
height="300" fieldtype="scrollarea" >
     <control name= "c_group" xpos = "6" ypos="24" width="208" 
height="186" fieldtype="groupbox" >
     <caption>test group</caption>
    \epsiloncontrol name = "c18" xpos = "2" ypos = "54" refvar="nck/
Channel/Parameter/R[1]" hotlink="true" />
     <control name = "c19" xpos = "2" ypos = "74" refvar="nck/
Channel/Parameter/R[2]" hotlink="true" />
     <control name = "c20" xpos = "2" ypos = "94" refvar="nck/
Channel/Parameter/R[3]" hotlink="true" />
     <control name="radiobg" xpos = "2" ypos="114" 
fieldtype="radiobutton" >
     <caption>test radio button</caption>
     <property backgroundpicture="f:\appl\cycle_my1.png" />
    </control>
    <control name="radiobg1" xpos = "2" ypos="134" 
fieldtype="radiobutton" >
     <caption>test radio button</caption>
     <property backgroundpicture="f:\appl\cycle_my1.png" />
   </control>
   </control>
 <control name= "c_scroll_emb" xpos = "230" ypos="24" width="280" 
height="160" fieldtype="scrollarea" >
 \epsilon <control name = "c18emb" xpos = "2" ypos = "54" refvar="nck/
Channel/Parameter/R[1]" hotlink="true" />
 <control name = "c19emb" xpos = "4" ypos = "74" refvar="nck/
Channel/Parameter/R[2]" hotlink="true" />
 <control name = "c20emb" xpos = "3" ypos = "194" refvar="nck/
Channel/Parameter/R[3]" hotlink="true" />
 <control name= "c_group1" xpos = "190" ypos="24" width="208" 
height="186" fieldtype="groupbox" >
 <caption>test group1</caption>
\alpha <control name = "c18gemb" xpos = "2" ypos = "54" refvar="nck/
Channel/Parameter/R[1]" hotlink="true" />
 <control name = "c19gemb" xpos = "2" ypos = "74" refvar="nck/
Channel/Parameter/R[2]" hotlink="true" />
\alpha <control name = "c20gemb" xpos = "2" ypos = "94" refvar="nck/
Channel/Parameter/R[3]" hotlink="true" />
 <control name="radiobggemb" xpos = "2" ypos="114" 
fieldtype="radiobutton" >
   <caption>test radio button</caption>
   <property backgroundpicture="f:\appl\cycle_my1.png" />
```
1.12 配置专有按钮

```
</control>
<control name="radiobg1emb" xpos = "2" ypos="134" 
fieldtype="radiobutton" >
  <caption>test radio button</caption>
   <property backgroundpicture="f:\appl\cycle_my1.png" />
  </control>
  </control>
  </control>
\epsilon <control name = "c22" xpos = "2" ypos = "400" refvar="nck/Channel/
Parameter/R[12]" hotlink="true" />
 <control name="ChB1" xpos="208" ypos="430" width="50" 
height="30" fieldtype="checkbox" refvar="PLC/M100.7" hotlink = 
"true" color bk="#00ffff">
  <caption>Check1</caption>
  </control>
   <control name="ChB2" xpos="208" ypos="460" width="58" 
height="30" fieldtype="checkbox" refvar="PLC/M100.6" hotlink = 
"true" color bk="#00ffff">
  <caption>Check2</caption>
  </control>
   <control name="Radio1" xpos="208" ypos="490" width="40" 
height="30" fieldtype="radiobutton" refvar="PLC/M100.0" hotlink = 
"true" color bk="#00ffff">
    <caption>Radio1</caption>
   </control>
    <control name="Radio2" xpos="208" ypos="520" width="45" 
height="30" fieldtype="radiobutton" refvar="PLC/M100.1" hotlink = 
"true" color bk="#00ffff">
     <caption>Radio2</caption>
   </control>
    <control name="Radio3" xpos="208" ypos="550" width="50" 
height="30" fieldtype="radiobutton" refvar="PLC/M100.2" hotlink = 
"true" >
     <caption>Radio3</caption>
    </control>
     <control name="VChB1" xpos="8" ypos="430" width="50" 
height="30" refvar="PLC/MB100" hotlink = "true" 
color_bk="#00ffff"/>
     <control name="VChB2" xpos="8" ypos="465" width="53" 
height="30" refvar="PLC/MB100" hotlink = "true" 
color_bk="#00ffff"/>
    </control>
    <control name="ChB3" xpos="208" ypos="340" width="60" 
height="30" fieldtype="checkbox" refvar="CB1" >
     <caption>Check3</caption>
    </control>
    </init>
   <timer>
  \langle/timer>
\langle/form\rangle
```
#### 1.13.1 Sidescreen 中的 Easy XML

Easy XML 脚本语言同样可以用于在 Sidescreen 区域中创建对话框。对话框的显示由 Sidescreen 部件"页面"(Page)和"微件"(Widget)实现。对话框的集成由文件 slsidescreen.ini 实现。Sidescreen 部件会随着操作软件的启动、关闭而自动启动和关闭, 也就是说,脚本解析器会随着 Sidescreen 部件的首次激活一次性加载对应的脚本。

Sidescreen 区域的尺寸由文件 slsidescreen\_<屏幕分辨率>.ini 中的布局参数(layout)来 确定。Easy XML 脚本不受该尺寸的影响,可以使用的宽度为 276 个像素, Easy XML 对 话框可以使用的高度取决于使用的 Sidescreen 部件: 页面型部件可以使用 768 个像素: 微件型部件可以使用的高度由 Sidescreen 管理项决定,可以查看 GETHMIResolution 得 知。

脚本解析器会查找一个可以激活某个"窗体"(form)或切换到另一个窗体的菜单。主菜 单必须始终包含名称 main。Sidescreen 不支持软键标记,因此必须通过窗体的操作单元 才能切换到另一个窗体。

脚本解析器不限制 Sidescreen 页面或 Sidescreen 微件的数量。

#### 1.13.2 集成 Sidescreen 对话框

…

页面或微件的集成通过文件 slsidescreen.ini 实现。

页面应在段落 [Sidescreen] 中创建,每个页面的定义从关键字 PAGE 开始,后面跟一个连 续编号的数字以及必要的一些属性。属性 name 确定页面的对象名称,属性 implementation 确定设计库和类名称,这两个属性要用逗号隔开。类型为 SlSideScreenPage 的页面可以 集成 Sidescreen 元素, 具体是通过 ELEMENT 条目实现的。创建一条元素行 ELEMENTxxx 需要遵循的规定和创建页面一样。如果希望页面上只包含由 Easy XML 设计的对话框, 必 须在属性 implementation 中输入 slagmforms.SlEESideScreenPage 。

微体可以添加到段落 [Element\_<name>] 中的一个 Sidescreen 元素中。

创建一条微体行 WIDGETxxx 需要遵循的规定和创建页面一样。

需要激活由 Easy XML 设计的 Sidescreen 微体时, 必须在属性 implementation 中输入 slagmforms.SlEESideScreenWidget。

#### 语法

ELEMENT002= name:=<name>, implementation:=SlSideScreenElement

```
…
[Element <name>]
WIDGET001= name:=<Widget Name>, implementation:=
slagmforms.SlEESideScreenWidget
```
默认设置中,微体的名称会用于组成主模块的名称。

#### 示例

PAGE004= name: = sidescreen proginfluence, implementation:=slagmforms.SlEESideScreenPage

主模块的名称: sidescreen\_proginfluence.xml

#### 其他属性

在文件 slsidescreen.ini 的段落 PAGE\_<pagename>、ELEMENT\_<elmentname> 或 WIDGET\_<widgetname> 中有更多属性用于页面或微体的设计。

以下属性可用于设计页面、元素或微体:

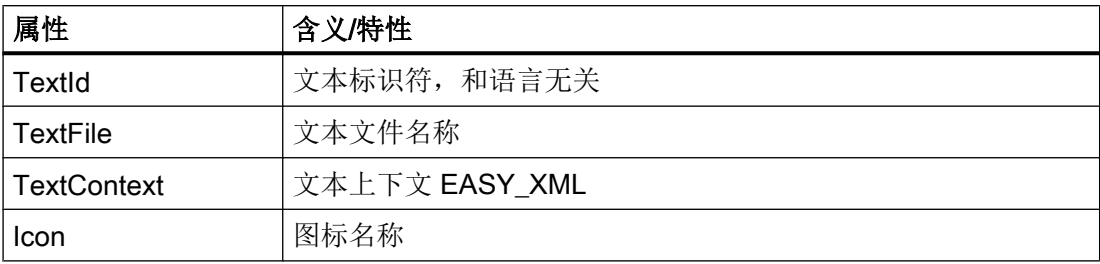

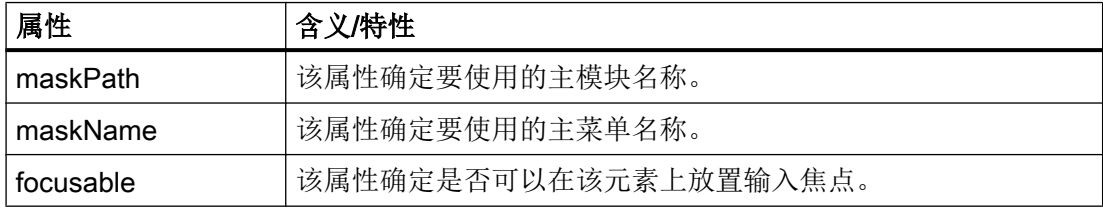

#### 示例

```
[Page_sidescreen_proginfluence]
PROPERTY001= name:=focusable, type:=bool, value:="true"
Icon=sidescreen_proginfluence.png
```

```
[PAGE_sidescreen_proginfluence]
Icon= sidescreen_proginfluence.png
PROPERTY001= name:=focusable, type:=bool, value:="true"
PROPERTY002= name:=maskPath, type:=QString, value:=" 
sidescreen proginfluence.xml"
PROPERTY003= name:=maskName, type:=QString, value:="main"
```
#### 1.13.3 语言和文本管理

您可以为每个部件指定一份文本文件来管理和语言无关的文本。该文本文件的名称由部件 名称、语言版本和后缀名".ts"构成。

文本上下文请使用 EASY\_XML。

#### 语法

<name>\_<language>.ts

#### 示例

PAGE004= name:=sidescreen\_proginfluence, implementation:=slagmforms.SlEESideScreenPage

文本文件名称: sidescreen\_proginfluence\_eng.ts

没有指定文本文件时,解析器会在标准文本文件 oem\_xml\_screens\_xxx.ts 中查找文本标识 符。

#### 1.13.4 Sidescreen 部件

#### 1.13.4.1 Sidescreen 元素

页面关联了标准设计时,便可以为该页面指定元素。为此要创建段落 [Page\_<page\_name>],然后列出所有页面下的元素。

#### 示例

[Sidescreen] PAGE001= name:=<page name>, implementation:=SlSideScreenPage

```
[Page <page name>]
```

```
ELEMENT<nummer>= name:=<Element name>,
implementation:=SlSideScreenElement
```
每个元素都需要用一个单独的段落 [Element\_<element name>] 来定义, 在该段落中列出 属性以及对应的微体。

```
[Element <element name>]
WIDGET001= name:=<widget name>, implementation:=
<Implementierung>
```
#### 1.13.4.2 Sidescreen 微体

"微体"(Widget)是 Sidescreen 管理项指定的、用于显示设计的窗体的某个区域。默 认设置中, 微体没有输入焦点, 因此无法编辑各字段。该情况可以通过属性 focusable 修 改。随着微体的打开,解析器会一同打开属于主菜单的窗体。在该窗体内,可以通过导航 指令转入其他菜单。

#### 示例

Easy XML 脚本在当前的零件程序内查找对于微体数据内容的说明。具体的表现形式有: 脚本查找需要显示的、R 参数列表的说明。每个参数都可以有一条说明文本。

#### Toolbox 示例

Custom Screen Sample\

side\_screen\_examples\sidescreenwidget\displayRparameter\rparameter\_widget.xml

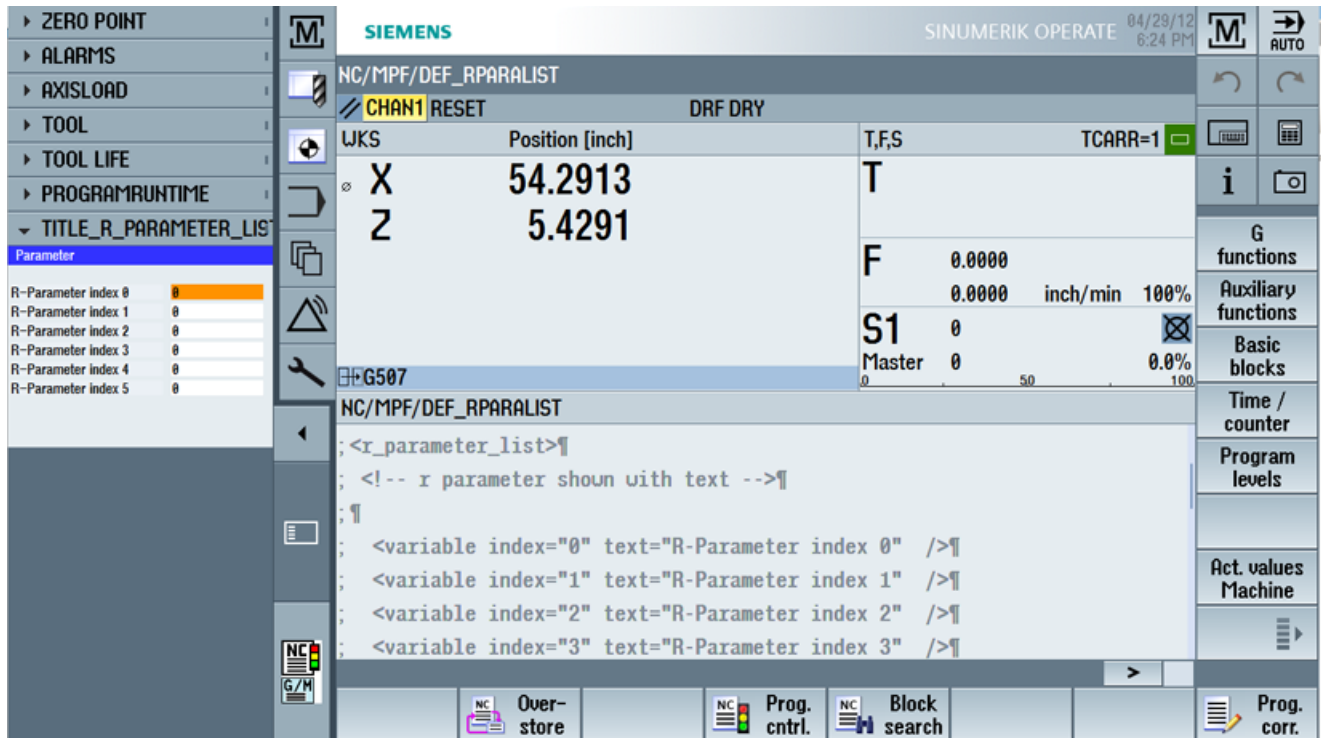

选择了其他一个零件程序时,微体会自动更新。

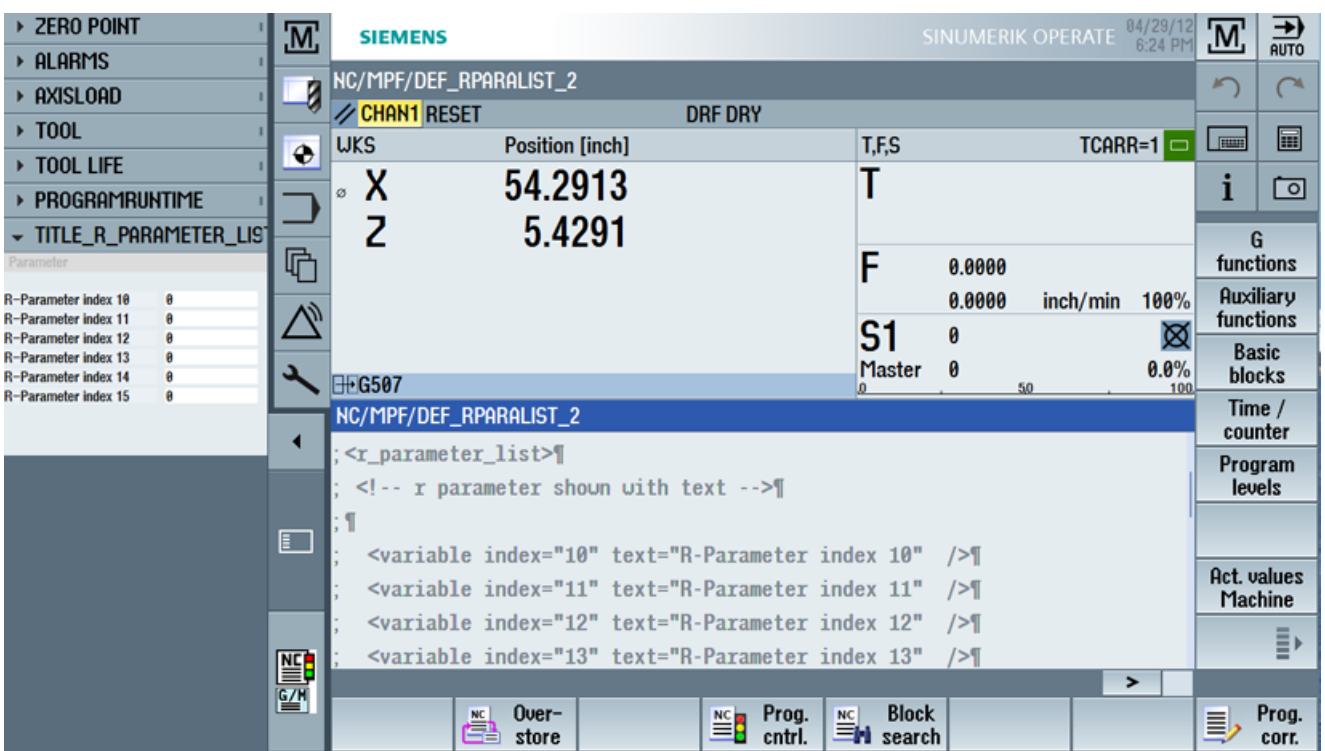

#### 1.13.4.3 Sidescreen 页面

通过设计 slagmforms.SIEESideScreenPage 启动的"页面"(page) 指供窗体使用的整 个 Sidescreen 区域。它没有标题行,因此无法用指令 Caption 来设计标题。默认设置中, 页面没有输入焦点,因此无法编辑各字段。该情况可以通过属性 focusable 修改。随着页 面的打开,解析器会一同打开属于主菜单的窗体。在该窗体内,可以通过导航指令转入其 他菜单。

#### 示例

Sidescreen 页面要设计为一幅只显示一个 Easy XML 窗体的页面。

本例中, Sidescreen 区域中显示的是附加信息。

#### Toolbox 示例

Custom Screen Sample\side\_screen\_examples\sidecreenpage \sidescreen\_proginfluence.xml

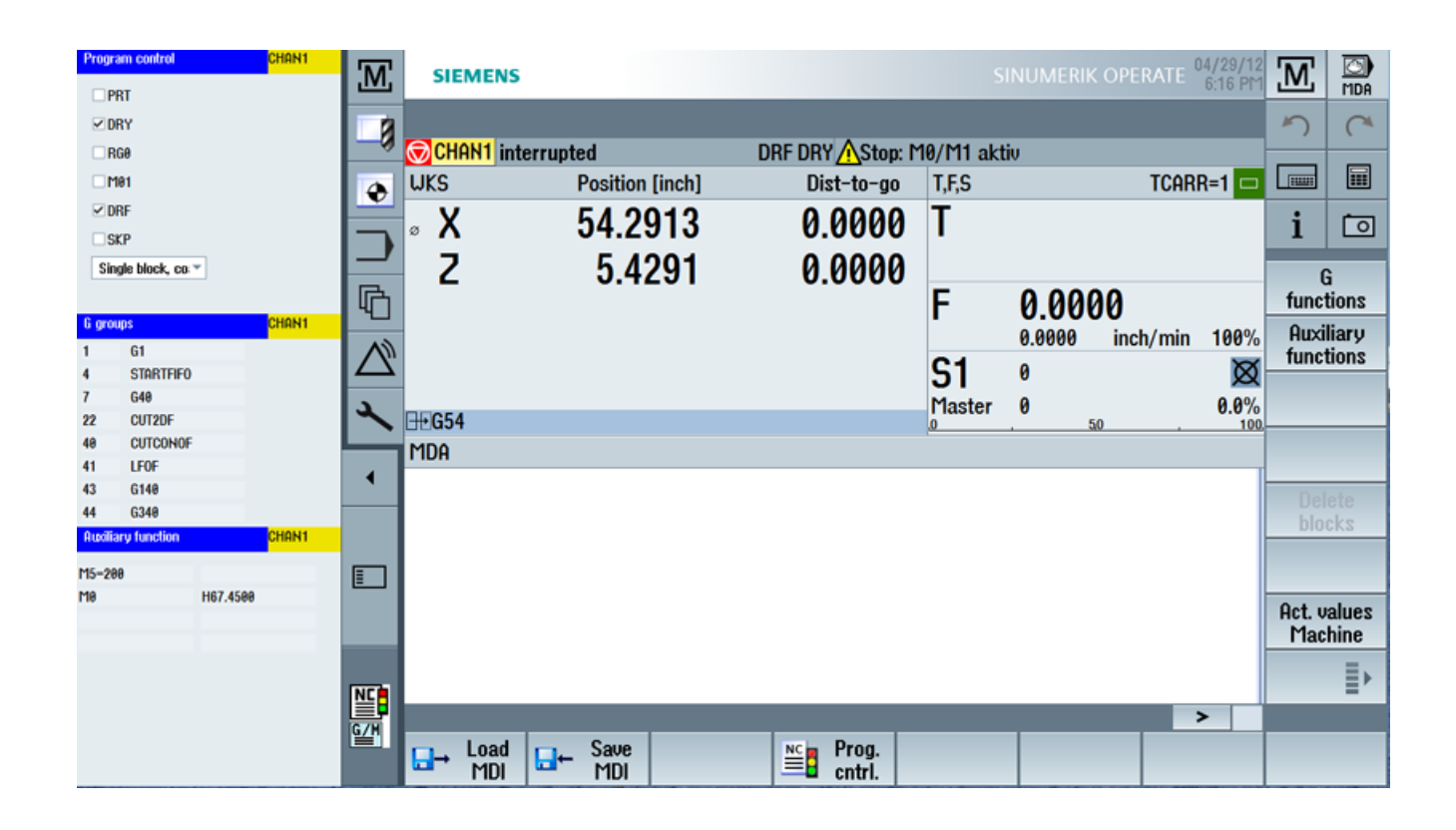

[Sidescreen]

PROPERTY001= name:=minimizable, type:=bool, value:="true"

```
PROPERTY002= name:=buttonBarVisible, type:=bool, value:="true"
PAGE001= name:=WidgetsPage, implementation:=SlSideScreenPage
PAGE004= name:=sidescreen_proginfluence, 
implementation:=slagmforms.SlEESideScreenPage
[Page_sidescreen_proginfluence]
PROPERTY001= name:=focusable, type:=bool, value:="true"
Icon=sidescreen_proginfluence.png
```
文本文件: sidescreen\_proginfluence\_deu.ts

# <span id="page-1016-0"></span>2.1 功能概述

#### 使用目的

使用"Easy Extend"能够非常简单地调试、激活、取消激活或测试附加设备。控制系统中 有一张显示所有可用设备和设备状态的清单。系统可以最多管理 64 个设备。

设备的激活或取消由软键操作实现。

 $\boxed{\square}$  Reepoint  $9.10.15$  $12:53$ TOA 2 刀具表 Turret\_2\_24 <u>म</u>ाठाठा **MI** 娄  $\begin{array}{|c|c|} \hline \text{S}^\text{T} & \text{D} & \text{D}\ \hline \text{E}\text{C} & \text{E}\text{D} & \text{E}\ \hline \end{array}$ 位置 刀具名称 半径  $\overline{1}$  2 新建  $\overline{\mathbf{1}}$  $\overline{2}$  $\overline{3}$  $\overline{4}$ 5  $\overline{6}$  $\overline{\mathcal{L}}$  $\bf{8}$  $\overline{9}$ 装载  $10$  $11$  $12$ 13 14 选择 15  $16$  $17$ 40. □≻ Extend<br>Extend  $\bigotimes_{\text{Energy}}^{\text{Ctrl-}}$ 图 2-1 基本画面"参数"

功能"Easy Extend"位于"参数"操作区域中。

2.1 功能概述

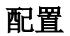

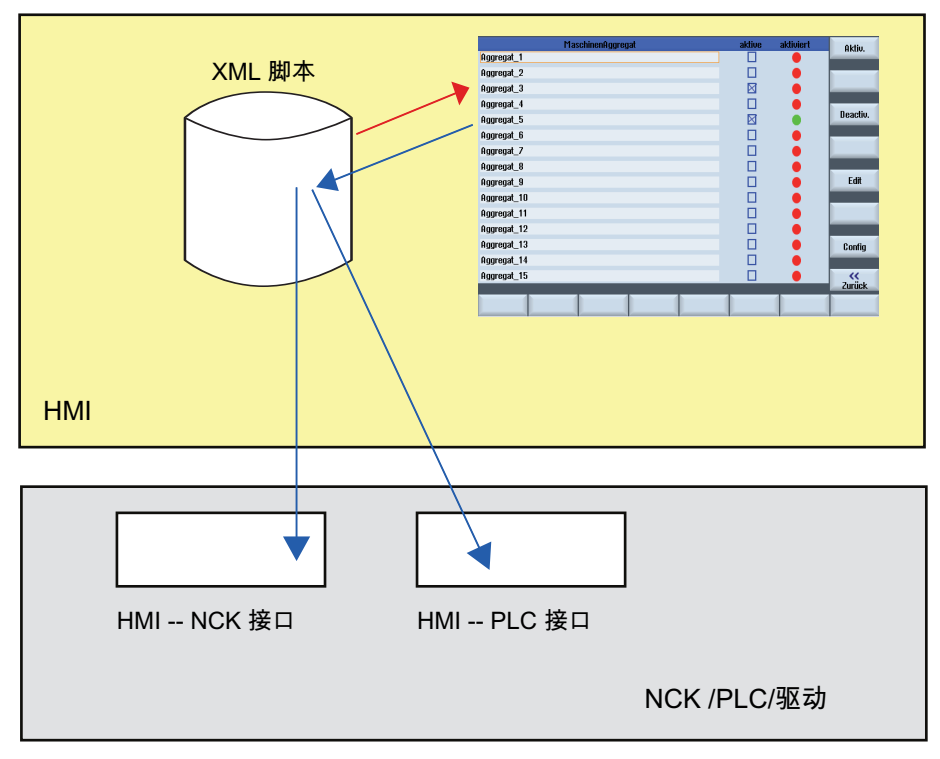

#### 图 2-2 "Easy Extend"的功能

机床制造商首先定义以下功能,才可以使用"Easy Extend"功能:

● PLC ↔ HMI 的接口

可选设备是通过操作界面和 PLC 之间的接口来管理的。

● 脚本编辑

机床制造商应在一个指令脚本中定义如何测安装、激活、取消和测试设备的流程。

● 参数窗口(可选)

参数窗口用于显示在脚本文件中定义的设备信息。

#### 文件保存

和"Easy Extend"相关的文件保存在系统 CF 卡的目录"dvm"(机床制造商)中。

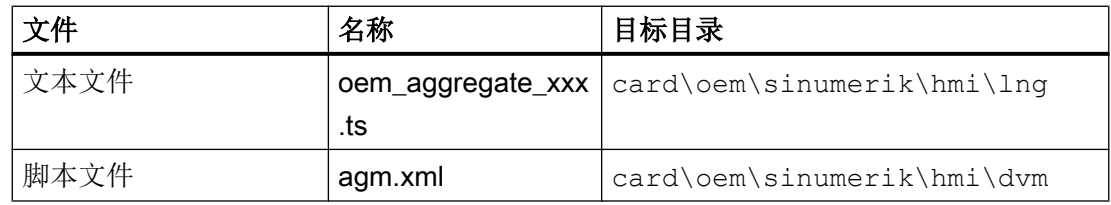

创建调试对话框

2.1 功能概述

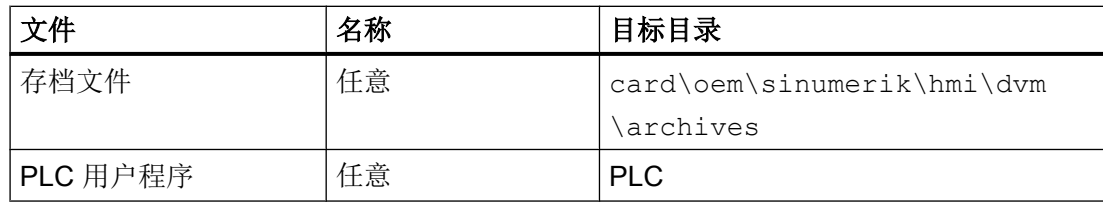

2.2 PLC 用户程序中的配置

# 2.2 PLC 用户程序中的配置

#### 载入配置

首先将制造商创建的配置和脚本文件、文本文件一起传送到控制系统的制造商目录中。另 外,还需要载入对应的 PLC 用户程序。

#### 设备的编程

操作组件和 PLC 之间是通过 PLC 用户程序中由编程人员确定的数据块进行通讯的,该数 据块中有 128 个字预留用于设备的管理。有关数据块标识符的说明请见章节 "[PLC\\_INTERFACE](#page-1035-0) (页 [222](#page-1035-0))"。

数据块必须作为用户块创建并加载。脚本中 "agm.xml", 每个程序块由 EasyExtend 功能 的 plc\_interface 标签进行标识。

#### 说明

#### 兼容性

建议将数据块 DB9905 定义为 PLC 接口, 这样脚本也能与 SINUMERIK 828D 兼容。

#### 示例:

 $\langle$ plc interface name = "plc/db1000.dbb0" />

创建程序块时可以采用下表中的数据格式以及符号名称:

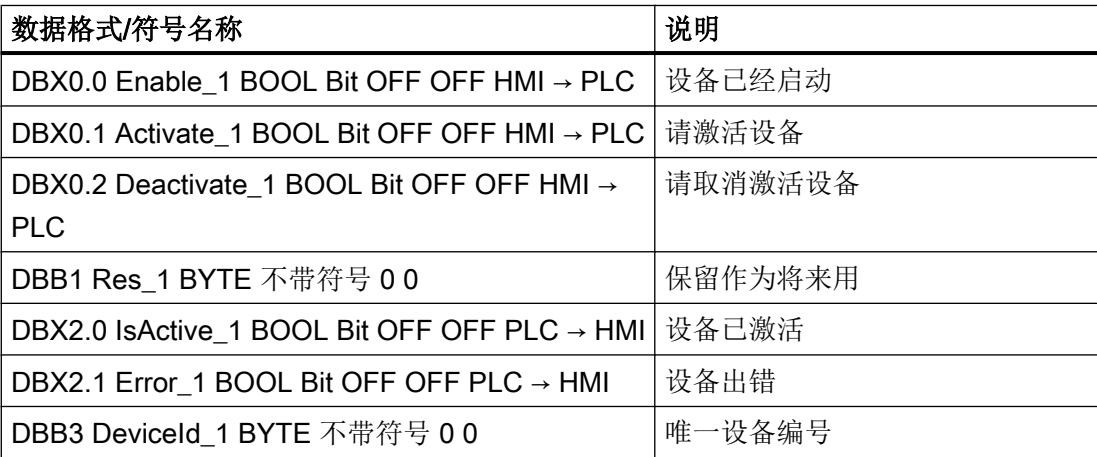

2.2 PLC 用户程序中的配置

首先从设备 1 开始, 指定 PLC 数据字:

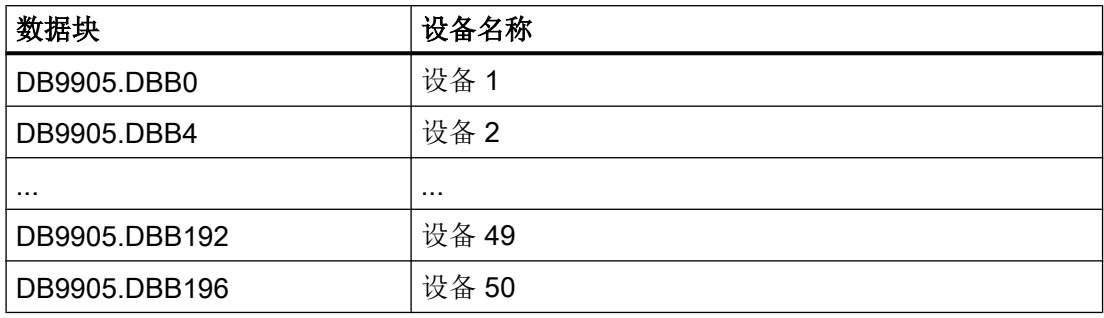

每个设备可以占用四个字节,含义如下:

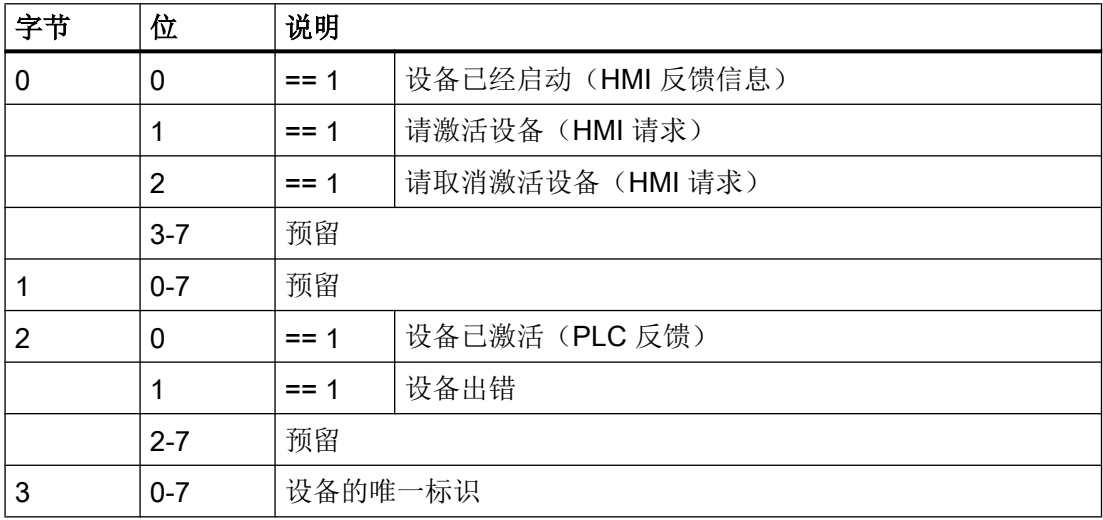

#### 文件保存

文件保存在系统 CF 的目录"oem"(机床制造商)和"oem\_i"(个人)下。

#### 说明

文件名只能由小写字母构成。

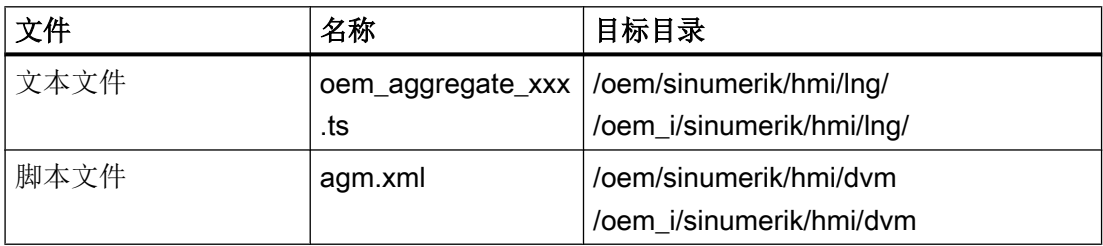

#### 创建调试对话框

2.2 PLC 用户程序中的配置

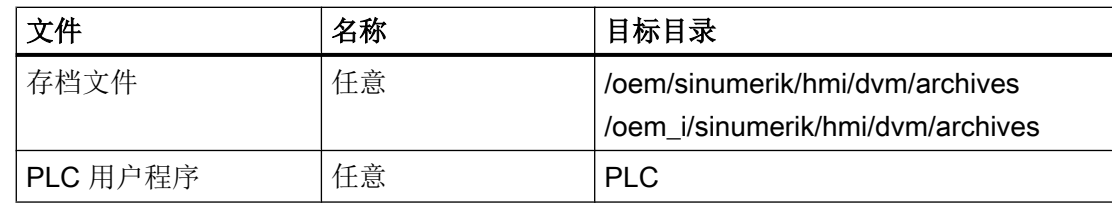

#### 一般操作顺序

机床制造商首先执行以下操作,提供所需数据:

- 1. 创建 PLC 用户程序,该程序中包含了由 PLC 控制的设备。
- 2. 调试"标准机床",接着将数据备份到批量调试文档中。
- 3. 安装、调试设备,将数据作为差别批量调试文档读出。

#### 说明

#### 修改机床配置

需要修改驱动机床数据时,首先在控制系统中执行修改。然后在所有设置和装置上再次 修改。

#### 添加轴

在需要为机床增加机床数据时,请按照固定顺序添加驱动对象(DO),因为批量调试文档包 含了机床制造商参考机床的结构,一旦顺序被改动,便无法使用。

我们推荐为控制系统组件选择以下设置:

- NC 数据
- PLC 数据
- 驱动数据
	- ACX 格式(二进制)

# 2.3 通过 PLC 硬键选择对话框

#### 使用范围

通过 PLC 能够在操作软件中启动以下功能:

- 选择操作区域,
- 选择操作区内的某个屏幕
- 执行软键上标注的功能

#### 硬键

所有按键,包括 PLC 按键在下文都称为"硬键"。可以最多定义 254 个硬键,具体可以 分为:

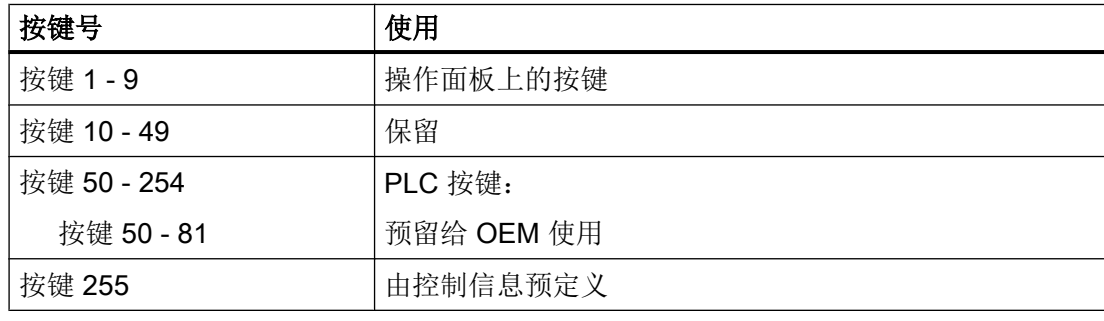

硬键 1 - 9 的预定义如下:

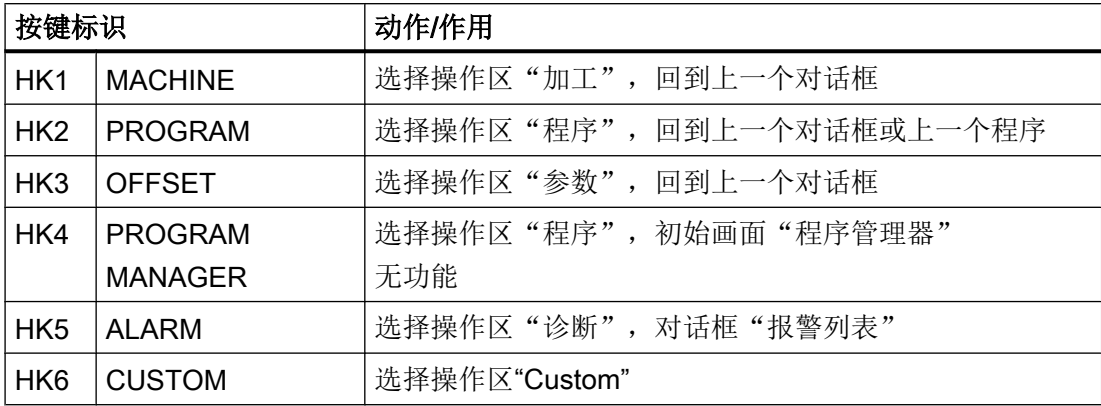

#### 配置

按键的定义在配置文件"systemconfiguration.ini"的章节[keyconfiguration]中进行。每一行 定义了一个"硬键事件"。"硬键事件"指第几次按下某个硬键。比方说第二次按下某个 硬键和第三次按下该硬键产生的动作就不一样。

配置文件"systemconfiguration.ini"中的条目可以载入用户自定义的设置,可以使用目录 [系统用户目录]/cfg 和 [系统 oem 目录]/cfg。

配置文件中用于定义硬键事件的行的结构为:

KEYx.n = area:=area, dialog:=dialog, screen:=screen, forms:=form, menus:=menu, action:=menu.action, cmdline:=cmdline KEYx.n = area:=area, dialog:=dialog, cmdline:=cmdline, action:= action x:硬键的编号,值域:1 – 254

n:事件号 - 相当于第几次按下硬键,值域:0 – 9

#### 前提条件

PLC 用户程序必须首先符合以下前提条件:

每次总是只执行一个硬键功能。因此只有当操作软件应答了前面的一个请求后,才可以处 理新的请求。当 PLC 用户程序将 MCP 按键转成硬键时,必须有足够大的中间缓存,这样 即使在快速操作中也不会丢失某个按键事件。

#### PLC 接口

在 PLC 接口上对用于选择硬键的范围进行了规定。该范围定义在 DB19.DBB10 中。在该 范围中, PLC 可以直接指定 50 到 254 之间的按键值。

操作软件分两步应答硬键事件。这样操作软件便可以将两个连续的相同按键代码看成两个 单独的事件进行处理。在第一步中,控制信息 255 被写入到字节 DB19.DBB10 中。借助 该虚拟的按键操作可以明确地看出 PLC 的每个按键序列。控制信息对于 PLC 程序没有作 用,不允许被修改。在第二步中,操作软件删除 DB19.DBB10,真正地向 PLC 发出应答。 从此刻起,PLC 用户程序便成功指定了一个新硬键。与此同时,操作作杆开始处理新的硬 键请求。

#### 示例

#### 配置文件:

; configuration of OP hardkeys (KEY1-KEY9) and ; PLC hardkeys (KEY50-KEY254) [keyconfiguration] ; MACHINE key (hardkey block) KEY1.0 = area:=AreaMachine, dialog:=SlMachine ; PROGRAM key (hardkey block) KEY2.0 = area:=AreaProgramEdit ; OFFSET key (hardkey block) KEY3.0 = area:=AreaParameter ; PROGRAM MANAGER key (hardkey block) KEY4.0 = area:=AreaProgramManager ; ALARM key (hardkey block) KEY5.0 = area:=AreaDiagnosis, dialog:=SlDgDialog, cmdline:="-slGfwHmiScreen SlDgAeAlarmsScreen" ; CUSTOM (hardkey block)  $KEY6.0 = area:=Customer$ ; MACHINE key (optional, Shift + F10) KEY7.0 = area:=AreaMachine, dialog:=SlMachine, cmdline:="-MKey" ; MENU USER (hardkey block, Ctrl + F10) KEY10.0 = area:=MenuUser ; MENU FUNCTION (hardkey block, Ctrl + Shift + F10) KEY11.0 = area:=MenuFunction KEY50.0 = area:=CustomXML, dialog:=SlEECustomDialog 区域和对话框名称请从 [系统西门子目录]/cfg 目录下的 systemconfiguration.ini 文件中获 取。 若仅适用对话框设定 SIEECustomDialog, 则分析程序等待应用目录中的文件 xmldial.xml

以及名称为main 的菜单标签。可通过添加密钥 cmdline 公布其他文件名或主菜单名称。参数 -mainModule 定义待载入的 XML 说明。在此脚本中, 分析程序等待主菜单。参数 -entry 定 义主菜单的名称。若缺少此参数,则分析程序会使用名称 main 来启动功能。必须总是包 含值为 slagmdialog.hmi 的参数 -conf。

#### 示例:

```
KEY50.0 = area:=CustomXML, dialog:=SlEECustomDialog, 
cmdline:="-conf slagmdialog.hmi -mainModule restore.xml -entry 
cmc2"
KEY51.0 = area:=CustomXML, dialog:=SlEECustomDialog, 
cmdline:="-conf slagmdialog.hmi -mainModule activate.xml 
-entry cmc1"
```
#### 操作界面

```
借助文件 systemconfiguration.ini 中的下列条目, 能够将 Easy XML 用于上述功能。
```

```
AREA0111= name:=CustomXML, dialog:=SlEECustomDialog, 
panel:=SlHdStdHeaderPanel
DLG056= name:=SlEECustomDialog, 
implementation:=slagmdialog.SlEECustomDialog, 
process:=SlHmiHost1, preload:=false, terminate:=true, cmdline:="-
conf slagmdialog.hmi"
```
# 2.4 操作界面上的显示画面

#### 操作界面上的窗口

以下窗口用于"Easy Extend" 功能:

- 控制系统提供了一个自定义窗口,其中可显示可用设备。
- 如果还没有开展首次调试,系统会打开调试窗口。

如果已经为设备编写了一个调试流程(XML 指令:"START\_UP"),而设备还没有经过 调试,系统会启动调试流程。

此时,在读取脚本文件中保存的批量调试文档前,会完整备份数据。

出错时调试人员可以决定,是否取消调试,或手动排除可能出现在机床配置中的错误。

● 按下"取消",可以中断调试。系统随后会将取消调试数据的备份。

调试成功结束后需要断开机床时,可以编写 XML 指令"POWER OFF", 控制系统上便会 输出对应的信息。

2.5 创建和语言相关的文本

# 2.5 创建和语言相关的文本

#### 文本文件结构

包含和语言相关的文本的 xml 文件应以 UTF8 格式创建:

#### 示例 oem\_aggregate\_eng.ts

```
<?xml version="1.0" encoding="UTF-8" ?>
<!DOCTYPE TS>
<TS><context>
       <name>EASY_EXTEND</name>
            <message>
            <source>DEVICE_ONE</source>
            <translation>Device one</translation>
            </message>
            <message>
            <source>DEVICE_TWO</source>
            <translation>Device two</translation>
            </message>
       </context>
\langle/TS>
```
#### 示例 oem\_aggregate\_chs.ts

```
<?xml version="1.0" encoding="UTF-8" ?>
<!DOCTYPE TS>
<TS><context>
       <name>EASY_EXTEND</name>
             <message>
            <source>DEVICE_ONE</source>
            <translation>第一个设备</translation>
            </message>
            <source>DEVICE_TWO</source>
            <translation>第二个设备</translation>
            </message>
       </context>
\langle/TS>
```
# 2.6 功率部件应用示例

#### 激活驱动对象

需要激活的驱动对象已经过调试,并由机床制造商重新取消激活,用于将轴作为选件投入 市场。

必须执行以下步骤激活轴:

- 通过 p0105 激活驱动对象。
- 2. 在通道机床数据中激活轴。
- 通过 p0971 备份驱动机床数据。
- 等待数据写入。
- 重启 NCK 和驱动。

#### 编程:

```
<DEVICE>
  <list_id>1</list_id>
  <name> "激活驱动" </name>
  <SET_ACTIVE>
    <data name = "drive/dc/p105[DO5]">1</data>
    <data name = "$MC_AXCONF_MACHAX_USED[4]">5</data>
    <data name = "drive/dc/p971[DO5]">1</data>
     <while>
      <condition> "drive/dc/p971[DO5]" !=0 </condition>
     </while>
     <control_reset resetnc ="true" resetdrive = "true"/>
   </SET_ACTIVE>
  <SET_INACTIVE>
    <data name = "drive/dc/p105[DO5]">0</data>
    <data name = "$MC_AXCONF_MACHAX_USED[4]">0</data>
    <data name = "drive/dc/p971[DO5]">1</data>
     <while>
      <condition> "drive/dc/p971[DO5]" !=0 </condition>
     </while>
     <control_reset resetnc ="true" resetdrive = "true"/>
   </SET_INACTIVE>
```
2.6 功率部件应用示例

</DEVICE>

#### 激活由 PLC 控制的设备

设备通过输出字节 10 应答,并且通过输出字节 9 向 PLC 发送运行就绪反馈信息。 输出字节被设置为固定的编码用于激活设备。 之后 WHILE 循环等待设备运行就绪。

编程:

```
<SET_ACTIVE>
  <DATA name = "plc/qb10"> 8 </DATA>
  <while>
    <condition> "plc/ib9" !=1 </condition>
  </while>
\langle/SET_ACTIVE>
```
# <span id="page-1030-0"></span>2.7 脚本语言

#### 说明

在功能[创建用户对话框](#page-818-0) (页 [5](#page-818-0)) 中描述的所有脚本元素形成了"Easy Extend"功能的基础。 为管理附加装置,还定义了其它的脚本元素。

#### 脚本的程序段落

脚本由以下段落组成:

- "Easy Extend" 标签
- 用于确定设备可执行操作的框架
- 用于设备的标签
- 用于设备调试的标签
- 用于设备激活的标签
- 用于设备取消的标签
- 用于设备测试的标签
- 参数窗口的标签

下面的章节详细说明各个标签。

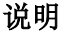

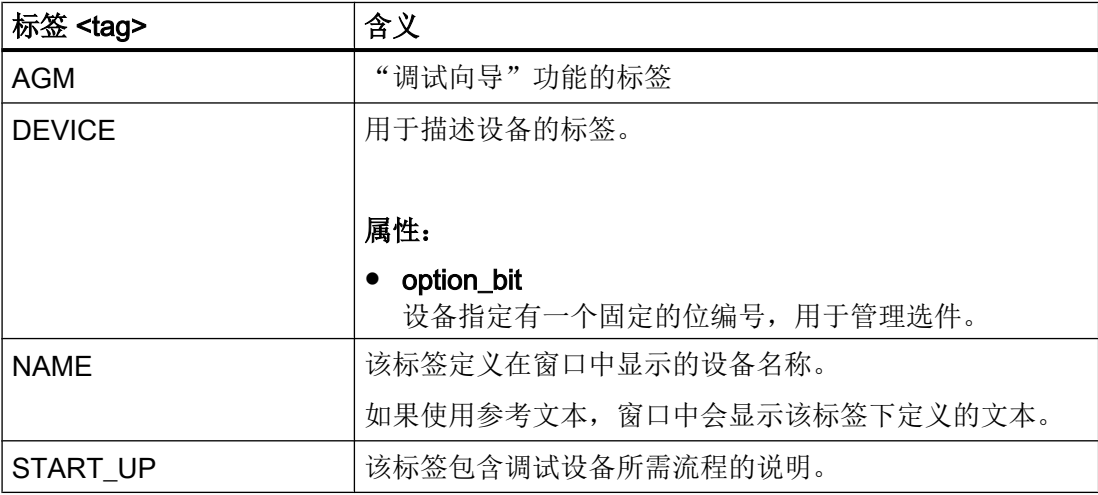

#### <span id="page-1031-0"></span>创建调试对话框

2.7 脚本语言

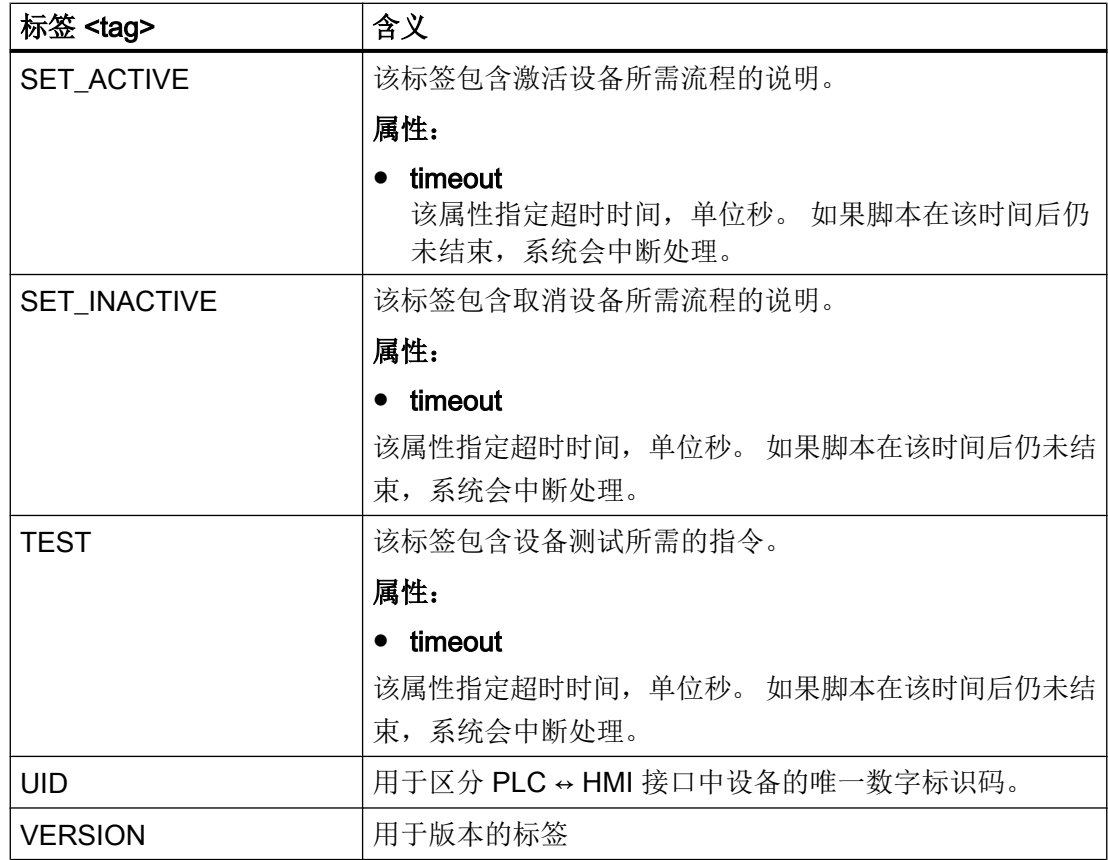

# 应答功能执行(negative)

 $\overline{\phantom{a}}$ 

通过自动提供的变量"\$actionresult"系统可以向 XML-Parser 传递一个"negative"的执行 结果。该值为零时, Parser 会中断执行功能。

示例

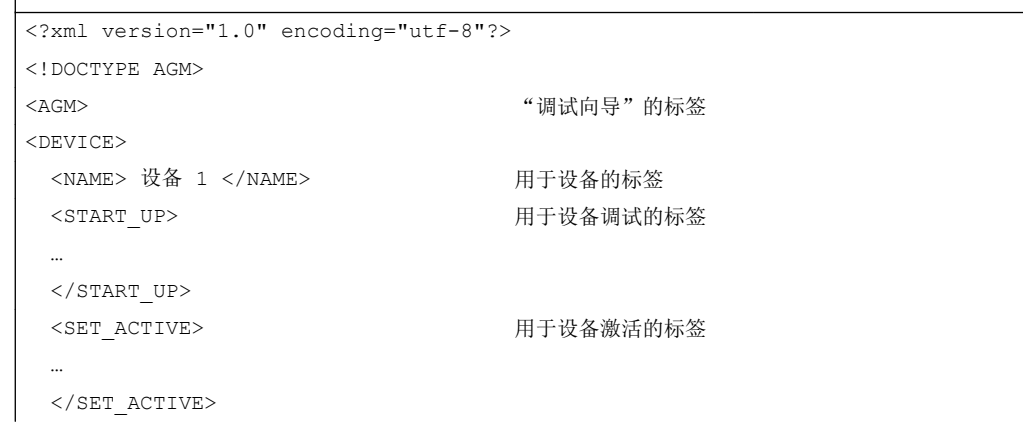

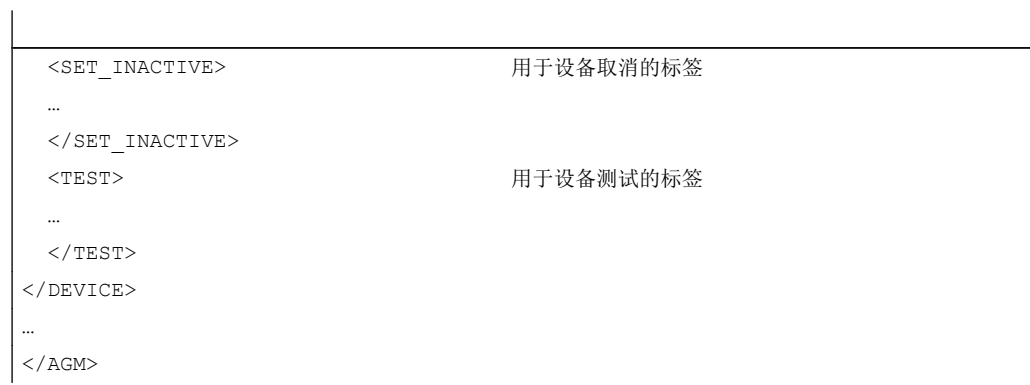

#### <span id="page-1033-0"></span>2.7.1 CONTROL\_RESET

#### 说明

该标签可以重新启动一个或多个控制系统组件。 只有当控制系统恢复周期运行时,才可以 继续执行脚本。

编程

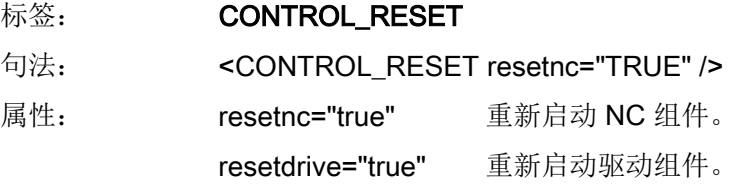

#### 2.7.2 FILE

#### 说明

该标签可以读入或创建标准文档。

- 读入文档: 请输入文档名称。
- 创建文档: 定义了属性 create= "true" 后,该功能会以指定名称创建一个标准文档(\*.arc), 并保存 在目录 …/dvm/archives 中。

#### 编程

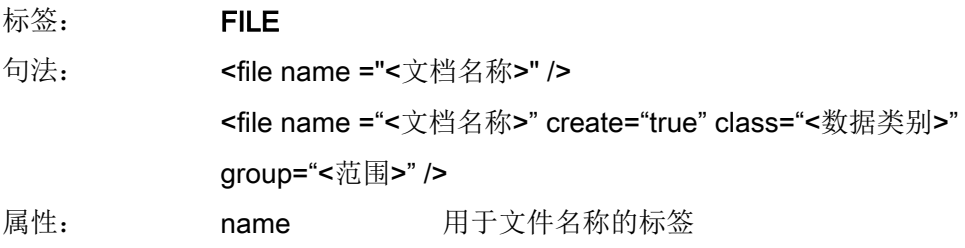

create 以指定的名称在目录 .../dvm/archives/ 下创建一 个调试文档。

group 指定文档包含的数据组。如果需要备份多个数据组, 请用空格隔开。

文档可以包含以下数据组:

- NC
- PLC
- HMI
- DRIVES

示例

```
<!-- 创建数据级文档 --> 
<file name="user.arc" create="true" 
group="nc plc hmi" />
```
<!—将文档读入控制系统->

<file name="user.arc" />

#### 2.7.3 OPTION\_MD

#### 说明

该标签允许重新定义选件机床数据。 在出厂时, 系统使用的是 MD14510 \$MN\_USER\_DATA\_INT[0] ~ \$MN\_USER\_DATA\_INT[3]。

如果由 PLC 用户程序管理选件,请在一个数据块或 GUD 中提供对应的数据字。

数据按位管理。 从位 0 开始,各个位按照设备清单上的顺序固定指定给各个设备,即: 位 0 指定给设备 1; 位 1 指定给设备 2, 如此类推。如果需要管理多于 16 个设备, 请通过 区域索引将地址标识指定给设备组 1-3。

#### 说明

#### 换算取值范围

MD14510 \$MN\_USER\_DATA\_INT[i] 的取值范围是 -32768 ~ +32767。为了在机床数据窗 口中按位使能各个设备,需要将位组换算成十进制格式。

#### <span id="page-1035-0"></span>编程

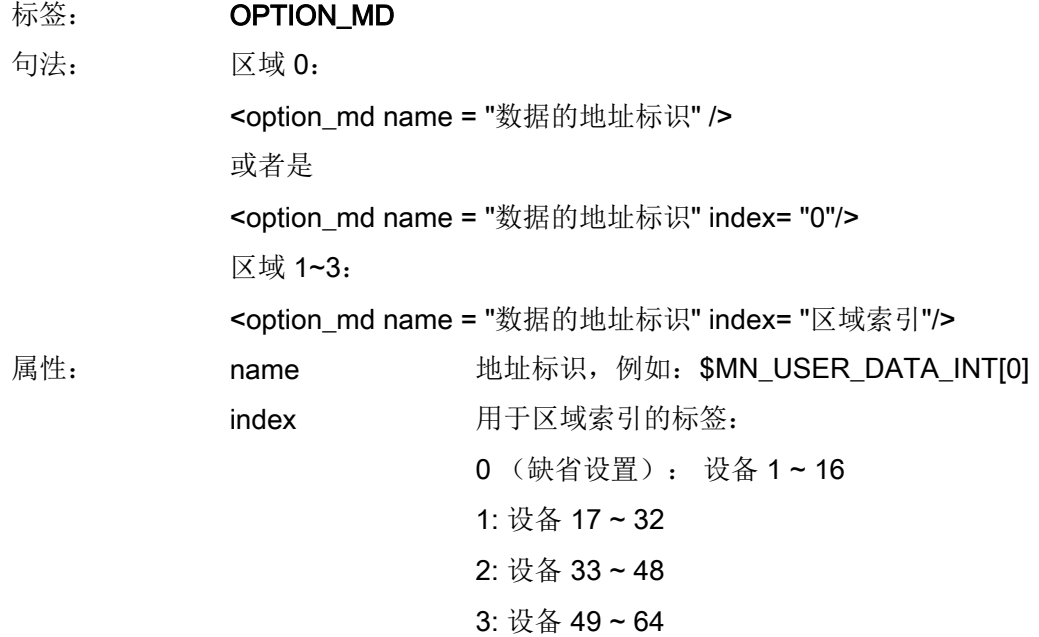

# 2.7.4 PLC\_INTERFACE

# 说明

该标签允许重新定义 PLC ↔ HMI 接口。系统提供 128 个可编址的数值。

#### 说明

标签未预设,应由编程人员自行定义。

## 编程

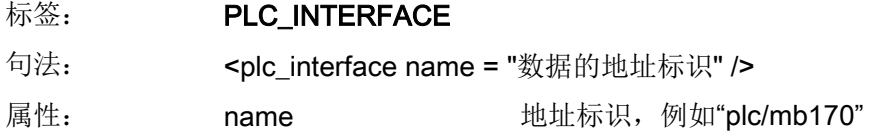

示例: plc/mb170

# <span id="page-1036-0"></span>2.7.5 POWER\_OFF

#### 说明

该标签用于设定一条要求操作员关闭机床的信息。 显示文本固定保存在系统中。

#### 编程

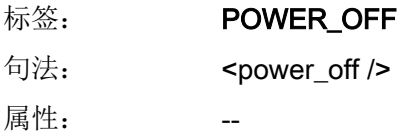

#### 2.7.6 WAITING

说明

该标签用于指定: 在 NC 或驱动复位后, 等待各个组件重新启动。

#### 编程

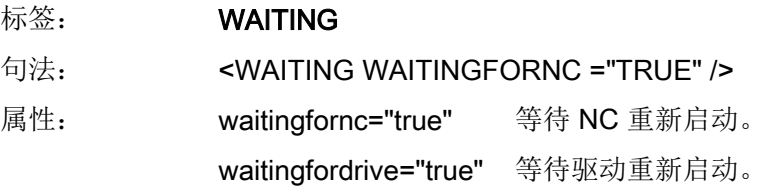

# 2.7.7 用于窗口的 XML 标签

 $\overline{\phantom{a}}$ 

#### 用于设置参数的窗口

可以为每个设备设计一个窗口,用于设置或输出运行时间所需的附加参数。按下软键"附 加参数"后,会显示该窗口。

在创建对话框时可以使用章节 [创建用户对话框](#page-818-0) (页 [5](#page-818-0)) 中描述的所有脚本元素。

#### 示例

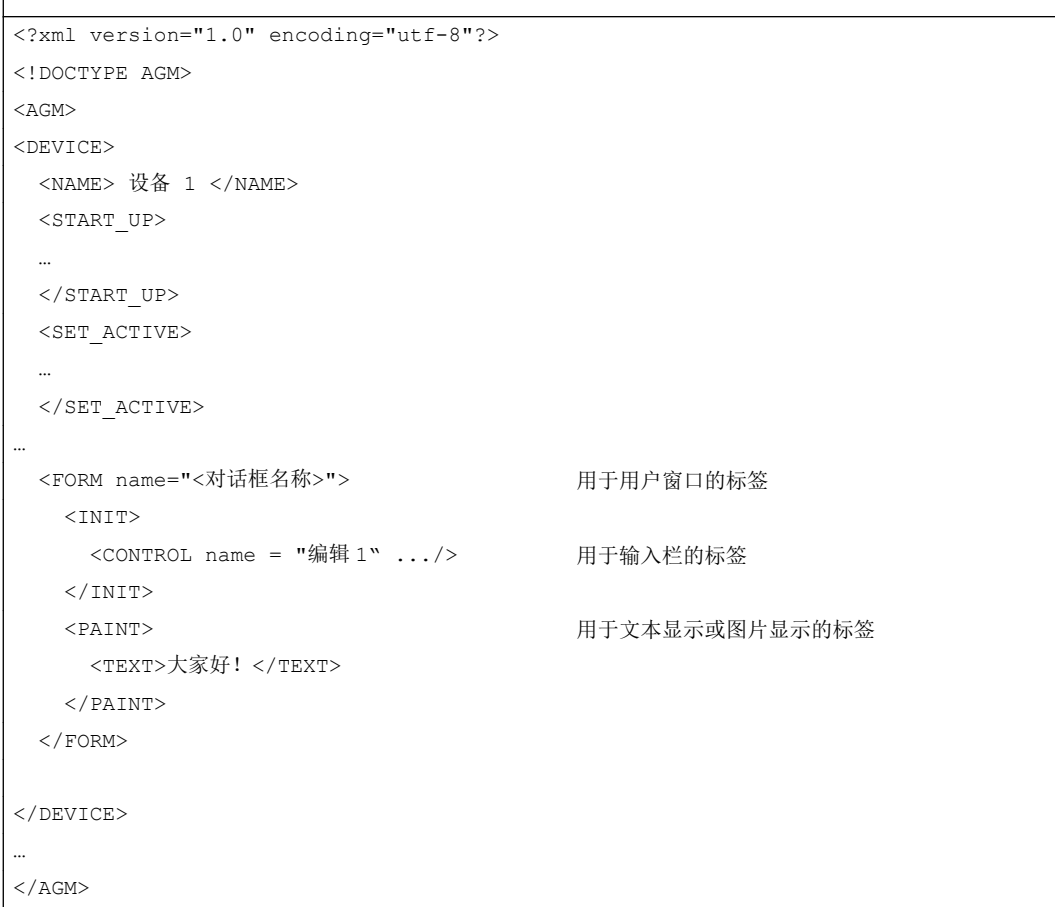

# <span id="page-1038-0"></span>2.7.8 SOFTKEY\_OK, SOFTKEY\_CANCEL

说明

标签 SOFTKEY\_OK 的用途在于, 在按下软键"OK"关闭窗口时覆盖标准属性。 标签 SOFTKEY\_CANCEL 的用途在于,在按下软键"CANCEL"关闭窗口时覆盖标准属性。

在该标签内,可以执行以下功能:

- 数据复制
- 有条件处理
- 循环处理

编程

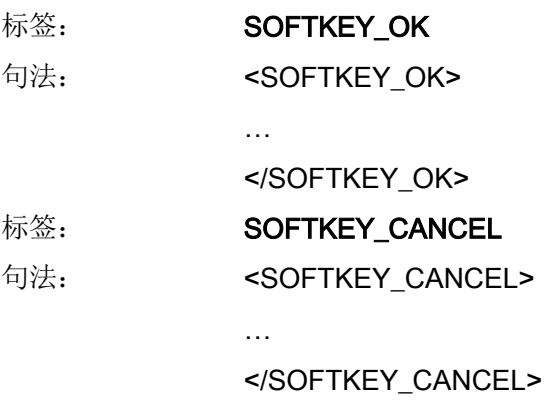

创建调试对话框

2.7 脚本语言

# 索引

# E

Easy Extend, [203](#page-1016-0) Easy XML 诊断, [21](#page-834-0)

# X

XML 句法, [54](#page-867-0) 系统变量, [56](#page-869-0) 运算符, [55](#page-868-0) XML 标签 AGM, [217](#page-1030-0) AUTOSCALE\_CONTENT, [59](#page-872-0) BOX, [91](#page-904-0) BREAK, [24](#page-837-0) CAPTION, [68,](#page-881-0) [177](#page-990-0), [191](#page-1004-0) CLOSE, [68](#page-881-0) CLOSE\_FORM, [69](#page-882-0) CONTROL, [24](#page-837-0), [70](#page-883-0), [181](#page-994-0), [188](#page-1001-0) CONTROL\_RESET, [24,](#page-837-0) [220](#page-1033-0) CREATE\_CYCLE, [99](#page-912-0) CREATE\_CYCLE\_EVENT, [25](#page-838-0) DATA, [26](#page-839-0) DATA\_ACCESS, [78](#page-891-0) DATA LIST, [27](#page-840-0) DEVICE, [217](#page-1030-0) DO\_WHILE, [28](#page-841-0) DYNAMIC\_INCLUDE, [28](#page-841-0) EDIT\_CHANGED, [79](#page-892-0) ELSE, [28](#page-841-0) FILE, [220](#page-1033-0) FOCUS\_IN, [67](#page-880-0) FOR, [29](#page-842-0) FORM, [29,](#page-842-0) [58](#page-871-0) FUNCTION, [92](#page-905-0), [186](#page-999-0) FUNCTION\_BODY, [93](#page-906-0) GESTURE\_EVENT, [79](#page-892-0), [169](#page-982-0) HEPL\_CONTEXT, [78](#page-891-0) HMI\_RESET, [29](#page-842-0) IF, [30](#page-843-0) IMG, [89](#page-902-0) INCLUDE, [30](#page-843-0) INDEX\_CHANGED, [79](#page-892-0) INIT, [61](#page-874-0) KEY\_EVENT, [61](#page-874-0) LET, [31](#page-844-0)

LOCK\_OPERATING\_AREA, [36](#page-849-0) MENU, [80](#page-893-0) MESSAGE, [63](#page-876-0), [173](#page-986-0) MOUSE\_EVENT, [62](#page-875-0) MSG, [36](#page-849-0) MSGBOX, [36](#page-849-0) NAME, [217](#page-1030-0) NAVIGATION, [80](#page-893-0) NC\_INSTRUCTION, [98](#page-911-0) OP, [37](#page-850-0) OPEN\_FORM, [81](#page-894-0) OPERATION, [38](#page-851-0) OPTION\_MD, [222](#page-1035-0) PAINT, [67](#page-880-0) PASSWORD, [39](#page-852-0) PLC\_INTERFACE, [222](#page-1035-0) POWER\_OFF, [39,](#page-852-0) [223](#page-1036-0) PRINT, [40](#page-853-0) PROGRESS\_BAR, [41](#page-854-0) PROPERTY, [82,](#page-895-0) [175](#page-988-0), [179](#page-992-0), [187](#page-1000-0) RECALL, [96](#page-909-0) REQUEST, [95](#page-908-0) RESIZE, [65](#page-878-0) SEND\_MESSAGE, [42,](#page-855-0) [64](#page-877-0) SET\_ACTIVE, [218](#page-1031-0) SET\_INACTIVE, [218](#page-1031-0) SHOW\_CONTROL, [43](#page-856-0) SLEEP, [43](#page-856-0) SOFTKEY, [83](#page-896-0) SOFTKEY\_ACCEPT, [88](#page-901-0) SOFTKEY\_BACK, [87](#page-900-0) SOFTKEY\_CANCEL, [87,](#page-900-0) [225](#page-1038-0) SOFTKEY\_OK, [86,](#page-899-0) [225](#page-1038-0) START\_UP, [217](#page-1030-0) STOP, [43](#page-856-0) SWITCH, [44](#page-857-0) SWITCHTOAREA, [45](#page-858-0) SWITCHTODYNAMICTARGET, [45](#page-858-0) TEST, [218](#page-1031-0) TEXT, [88](#page-901-0) THEN, [45](#page-858-0) TIMER, [67](#page-880-0) TYPE\_CAST, [46](#page-859-0) TYPEDEF, [47](#page-860-0) UID, [218](#page-1031-0) UNLOCK\_OPERATING\_AREA, [48](#page-861-0) UPDATE\_CONTROLS, [96](#page-909-0) VERSION, [218](#page-1031-0) WAITING, [49,](#page-862-0) [223](#page-1036-0)

WHILE, [49](#page-862-0) XML\_PARSER, [50](#page-863-0) XML 功能 imagebox, [170](#page-983-0) ImageBoxSet, [171](#page-984-0) XML 函数 Abs, [155](#page-968-0) AddItem, [145](#page-958-0) ARCOS, [137](#page-950-0) ARCSIN, [136](#page-949-0) ARCTAN, [137](#page-950-0) CEIL, [156](#page-969-0) Cosinus, [135](#page-948-0) DeleteItem, [147](#page-960-0) Empty, [149](#page-962-0) Exist, [142](#page-955-0) FLOOR, [156](#page-969-0) Get cursor selection, [150](#page-963-0) getfocus, [149](#page-962-0) GetItem, [151](#page-964-0) GetItemData, [152](#page-965-0) ImageBoxGet, [154](#page-967-0) ImageBoxSet, [75](#page-888-0), [153](#page-966-0) LoadItem, [148](#page-961-0) LOG, [156](#page-969-0) LOG10, [156](#page-969-0) MAX, [157](#page-970-0) MIN, [157](#page-970-0) MMC, [158](#page-971-0) NC 程序选择, [143](#page-956-0) PI 服务, [117](#page-930-0), [118](#page-931-0) POW, [157](#page-970-0) RANDOM, [157](#page-970-0) ROUND, [156](#page-969-0) SDEG, [155](#page-968-0) Set cursor selection, [151](#page-964-0) Sinus, [135](#page-948-0) SQRT, [156](#page-969-0) SRAD, [156](#page-969-0) String find, [165](#page-978-0) String reverse find, [166](#page-979-0) Tangens, [136](#page-949-0) 标题栏高度, [155](#page-968-0) 不区分大/小写的字符串比较, [125](#page-938-0) 插入项, [146](#page-959-0) 插入字符串, [130](#page-943-0) 查找字符串部分, [132](#page-945-0) 查找字符串部分(反向), [133](#page-946-0) 从 bico 转换为 int 的数控函数, [120](#page-933-0) 读取文件, [138](#page-951-0) 复制和读取值, [115](#page-928-0) 复制和写入值, [116](#page-929-0)

基于通道的 PI 服务, [119](#page-932-0) 将 int 转换为 bico 的数控函数, [121](#page-934-0) 控制本地时间, [123](#page-936-0) 控制格式颜色, [122](#page-935-0) 口令函数, [122](#page-935-0) 屏幕分辨率, [155](#page-968-0) 屏幕分辨率 HMI, [155](#page-968-0) 删除控件, [144](#page-957-0) 删除文件, [140](#page-953-0) 删除字符串, [129](#page-942-0) 删除字符串一定数量的字符, [131](#page-944-0) 设置活动项, [150](#page-963-0) 设置位, [143](#page-956-0) 提取脚本文件部分, [141](#page-954-0) 替代字符串, [129](#page-942-0) 位图尺寸, [154](#page-967-0) 显示器分辨率, [120](#page-933-0) 写文件, [139](#page-952-0) 有效的 bico 字符串, [121](#page-934-0) 字符串比较, [124](#page-937-0), [125](#page-938-0) 字符串右侧, [127](#page-940-0) 字符串长度, [128](#page-941-0) 字符串中间, [128](#page-941-0) 字符串左侧, [126](#page-939-0) XML 诊断, [21](#page-834-0)

## 操

操作树, [7](#page-820-0)

# 创

创建调试对话框, [203](#page-1016-0)

# 登

登入软键, [7](#page-820-0)

# 配

配置文件, [7](#page-820-0)

# 手

手指手势, [167](#page-980-0)

# **SIEMENS**

# SINUMERIK

# SINUMERIK 840D sl SINUMERIK Integrate 用于工程组态 Access MyMachine /OPC UA

## 配置手册

# [前言](#page-1044-0) [前言](#page-1048-0) [1](#page-1048-0) [安全注意事项](#page-1052-0) [2](#page-1052-0) 设置 [OPC UA](#page-1056-0) 服务器 [3](#page-1056-0) [用户管理](#page-1072-0) [4](#page-1072-0) [功能](#page-1080-0) しょうしょう ちょうしょう ちょうしょく こうしょう ちょうしょく [诊断](#page-1104-0) おおところ おおところ おおところ ちょうしゃ ちょうしゃ ちょうしゃ ちょうしゃ ちょうしゃ OPC UA [服务器的升级](#page-1108-0) | [7](#page-1108-0) [技术数据](#page-1112-0) [8](#page-1112-0) [疑难解答](#page-1114-0) 2008年11月11日 12:00 12:00 12:00 12:00 12:00 12:00 12:00 12:00 12:00 12:00 12:00 12:00 12:00 12:0

适用于:

OPC UA 服务器 版本 2.0 CNC 软件 版本 4.8 SP2

#### 法律资讯

#### 警告提示系统

为了您的人身安全以及避免财产损失,必须注意本手册中的提示。人身安全的提示用一个警告三角表示,仅与财产 损失有关的提示不带警告三角。警告提示根据危险等级由高到低如下表示。

#### 八 危险

表示如果不采取相应的小心措施, 将会导致死亡或者严重的人身伤害。

#### 警告

表示如果不采取相应的小心措施,可能导致死亡或者严重的人身伤害。

#### 八 小心

表示如果不采取相应的小心措施,可能导致轻微的人身伤害。

#### 注意

表示如果不采取相应的小心措施,可能导致财产损失。

当出现多个危险等级的情况下,每次总是使用最高等级的警告提示。如果在某个警告提示中带有警告可能导致人身 伤害的警告三角,则可能在该警告提示中另外还附带有可能导致财产损失的警告。

#### 合格的专业人员

本文件所属的产品/系统只允许由符合各项工作要求的合格人员进行操作。其操作必须遵照各自附带的文件说明,特 别是其中的安全及警告提示。 由于具备相关培训及经验,合格人员可以察觉本产品/系统的风险,并避免可能的危 险。

#### 按规定使用 Siemens 产品

请注意下列说明:

#### ∧ 警告

Siemens 产品只允许用于目录和相关技术文件中规定的使用情况。如果要使用其他公司的产品和组件,必须得到 Siemens 推荐和允许。正确的运输、储存、组装、装配、安装、调试、操作和维护是产品安全、正常运行的前提。 必须保证允许的环境条件。必须注意相关文件中的提示。

#### 商标

所有带有标记符号 ® 的都是西门子股份有限公司的注册商标。本印刷品中的其他符号可能是一些其他商标。若第三 方出于自身目的使用这些商标,将侵害其所有者的权利。

#### 责任免除

我们已对印刷品中所述内容与硬件和软件的一致性作过检查。然而不排除存在偏差的可能性,因此我们不保证印刷 品中所述内容与硬件和软件完全一致。印刷品中的数据都按规定经过检测,必要的修正值包含在下一版本中。

文件订购号: 6FC5397-1DP40-6RA1 Ⓟ 12/2017 本公司保留更改的权利

Copyright © Siemens AG 2017. 保留所有权利
# <span id="page-1044-0"></span>前言

#### SINUMERIK 文档

SINUMERIK 文档分为以下类型:

- 一般文档/目录
- 用户文档
- 制造商/维修文档

#### 其它信息

访问以下网页可获取关于以下主题的信息:

- 订购文档/查看文档一览表
- 进入文档的其它下载链接
- 在线使用文档(查找手册,在手册中搜索内容)

如果您对技术文档有疑问(例如:建议或修改),请发送一份电子邮件到下列地址。

#### mySupport/文档

访问以下网页可以找到如何基于西门子文档创建个性化文档的信息以及如何将其用于您自 己的机器文档信息。

#### 培训

访问以下网页可以找到 SITRAIN(有关自动化和驱动的产品、系统和解决方案的西门子培 训)信息。

#### 常见问题

FAQ 可在以下链接的产品支持下的服务&支持页面中找到。

#### SINUMERIK

访问以下网页可获取关于以下 SINUMERIK 的信息。

#### 目标使用人群

本文档针对的是调试工程师、机床制造商、设计师和运营公司。本文档提供了调试工程师 设置 SINUMERIK Integrate Access MyMachine / OPC UA 软件所需的详细信息。

#### 优点

配置手册向目标人群展示了如何正确地使用/配置软件。

#### 标准功能范畴

在现有文档中描述了标准功能范畴。机床制造商增添或者更改的功能,由机床制造商资料 进行说明。

控制系统有可能执行本文档中未描述的某些功能。但是这并不意味着在提供控制系统时必 须带有这些功能,或者为其提供有关的维修服务。

同样,因为只是概要,所以该文献不包括全部类型产品的所有详细信息,也无法考虑到安 装、运行和维修中可能出现的各种情况。

#### 技术支持

各个国家的技术咨询电话请访问下列网址中的"联系人"区域。

# 目录

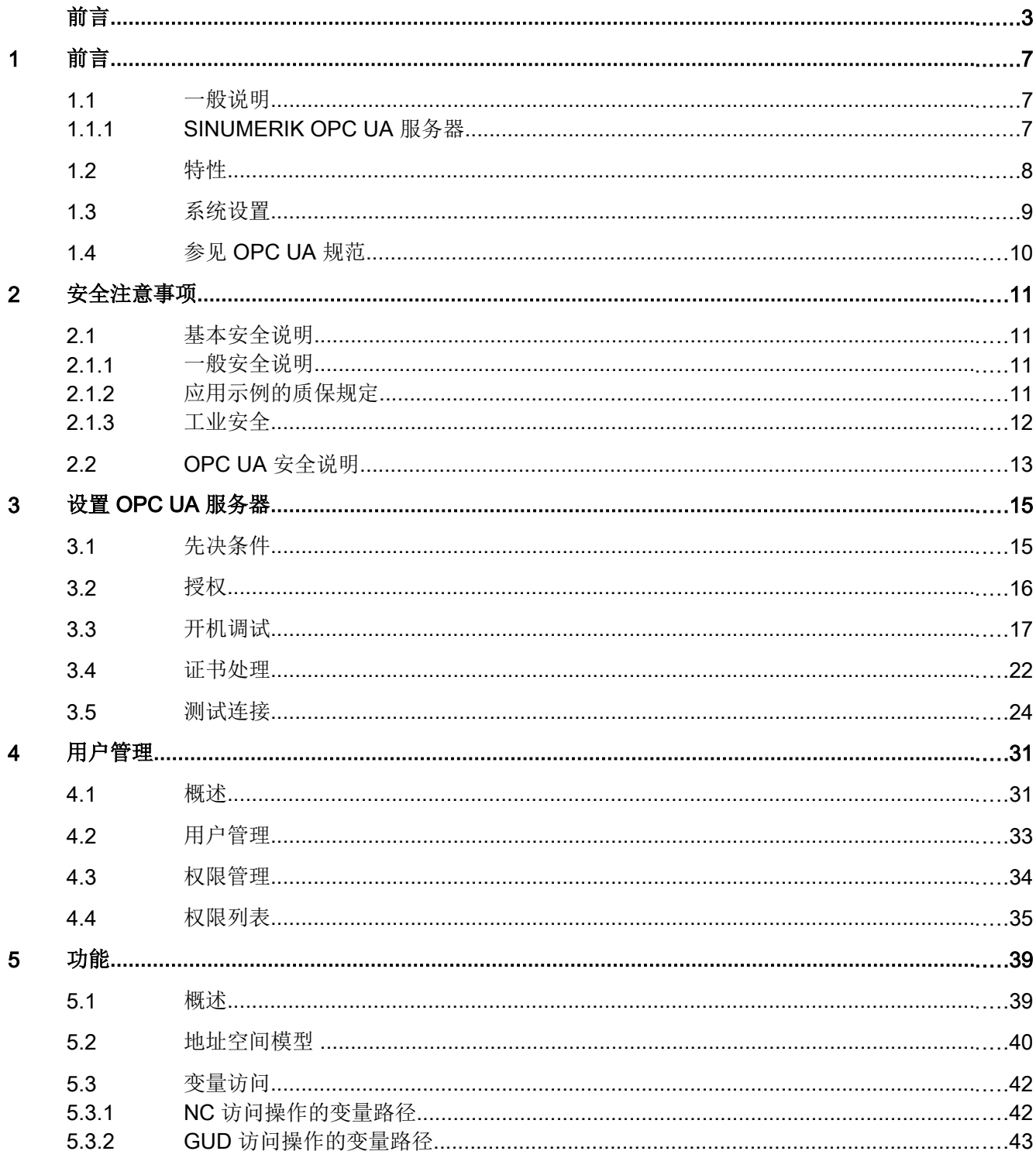

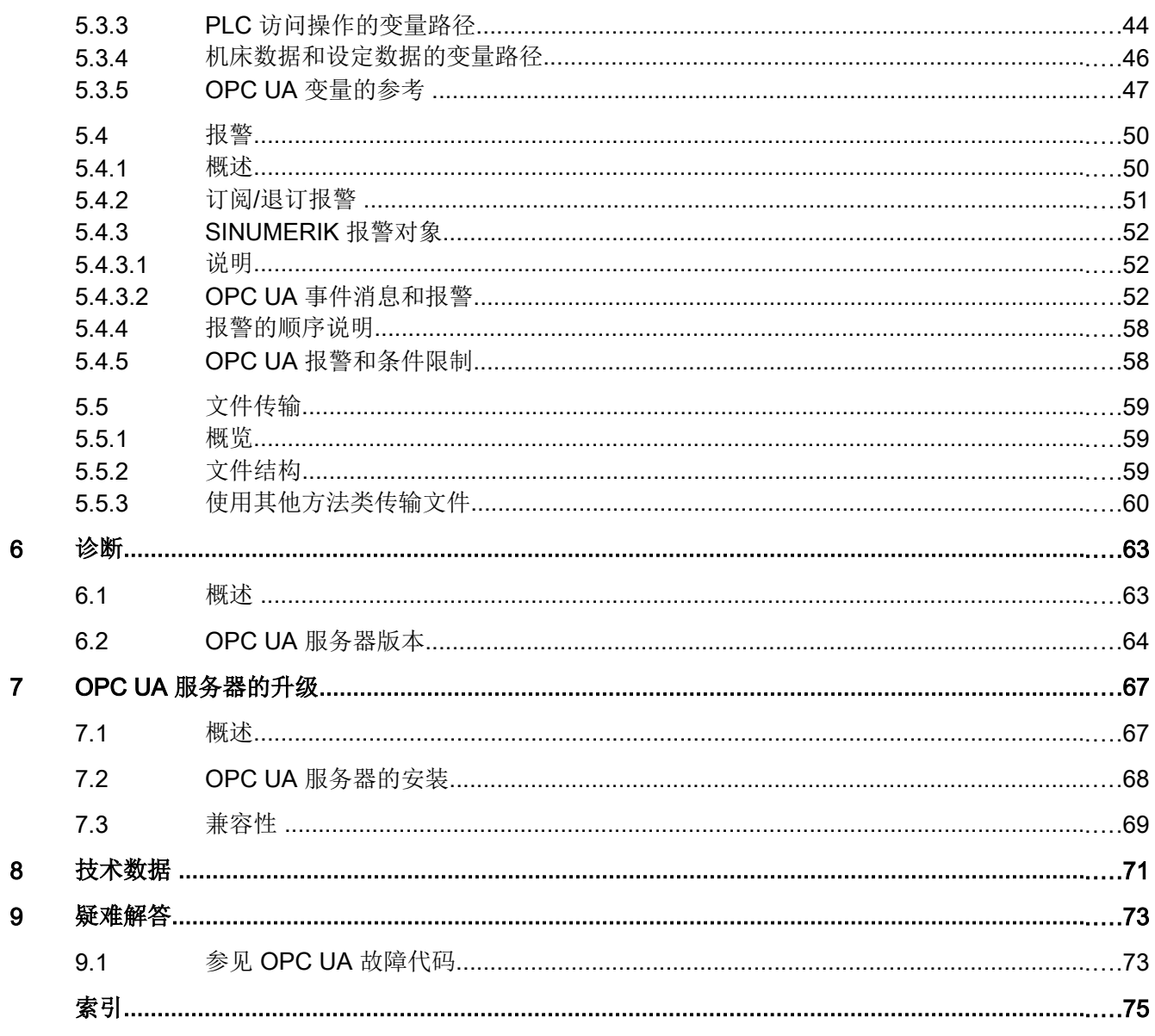

<span id="page-1048-0"></span>前言 1000 年 1000 年 1000 年 1000 年 1000 年 1000 年 1000 年 1000 年 1000 年 1000 年 1000 年 1000 年 1000 年 1000 年 1000 年 10<br>第12章 1000 年 1000 年 1000 年 1000 年 1000 年 1000 年 1000 年 1000 年 1000 年 1000 年 1000 年 1000 年 1000 年 1000 年 1000 年

## 1.1 →般说明

#### 数据交换的统一标准

工业 4.0 表示企业 IT 系统中生产数据的集约利用、评估和分析。如今的 PLC 程序已经在 生产和加工层面记录了大量的数据(压力值、温度和计数器读数)并能将它们应用于企业 系统中,来提高产品质量。通过工业 4.0,未来生产和企业层级之间的数据交换会变得更 加快捷。然而,工业 4.0 成功的前提条件是具有统一的数据交换标准。

OPC UA(统一架构)标准特别适用于不同层级之间的数据交换,因为该标准是独立于各 个操作系统的,其传输过程安全且数据的语义描述更佳。OPC UA 不仅能提供数据,还能 提供数据的相关信息(例如:数据类型),从而对数据进行机器编译。

#### 1.1.1 SINUMERIK OPC UA 服务器

SINUMERIK OPC UA 服务器提供一个基于制造商独立标准的通讯接口。SINUMERIK 控 制信息可通过该通讯接口与 OPC UA 客户端进行交换。

该客户端不是 SINUMERIK 的一部分, 而是标准软件的一部分或可作为个性化软件的一部 分进行研发。为此,OPC 提供了一个下载的堆栈。

某些制造商提供软件开发工具包来开发 OPC UA 客户端。

# <span id="page-1049-0"></span>1.2 特性

SINUMERIK OPC UA 服务器提供了通过 OPC UA 与 SINUMERIK 进行通讯的可能性。服 务器支持以下 OPC UA 规范功能:

- 读、写、订阅 SINUMERIK 变量(NC、PLC)(参见章[节变量访问](#page-1083-0) (页 [42](#page-1083-0)))
- 传输零件程序 (参见章[节文件传输](#page-1100-0) (页 [59\)](#page-1100-0))
- 基于 SINUMERIK [报警](#page-1091-0)和 HMI/NC/PLC 消息的事件(参见章节报警 (页 [50](#page-1091-0)))

#### 安全设置

服务器可以未加密或加密的形式进行通讯。可用选项如下:

- 无
- 128 位 签名 (Basic128Rsa15)
- 128 位 签名 & 加密 (Basic128Rsa15)
- 256 位 签名 (Basic256Sha256)
- 256 位 签名 (Basic256)
- 256 位 签名 & 加密 (Basic256Sha256)
- 256 位 签名 & 加密 (Basic256)

#### 注意

#### 未加密或加密等级较低导致的安全风险

出于安全起见,操作过程中必须始终使用加密等级高的已加密通讯。

此外, SINUMERIK OPC UA 服务器还提供了用户管理功能, 能单独为各个用户分配访问 权限(参见章[节用户管理](#page-1072-0) (页 [31\)](#page-1072-0))。

# <span id="page-1050-0"></span>1.3 系统设置

#### 服务器的可访问性

服务器的可访问性在特定的 SINUMERIK 系统中是不同的。下表显示了各 SINUMERIK 系 统的服务器可访问性:

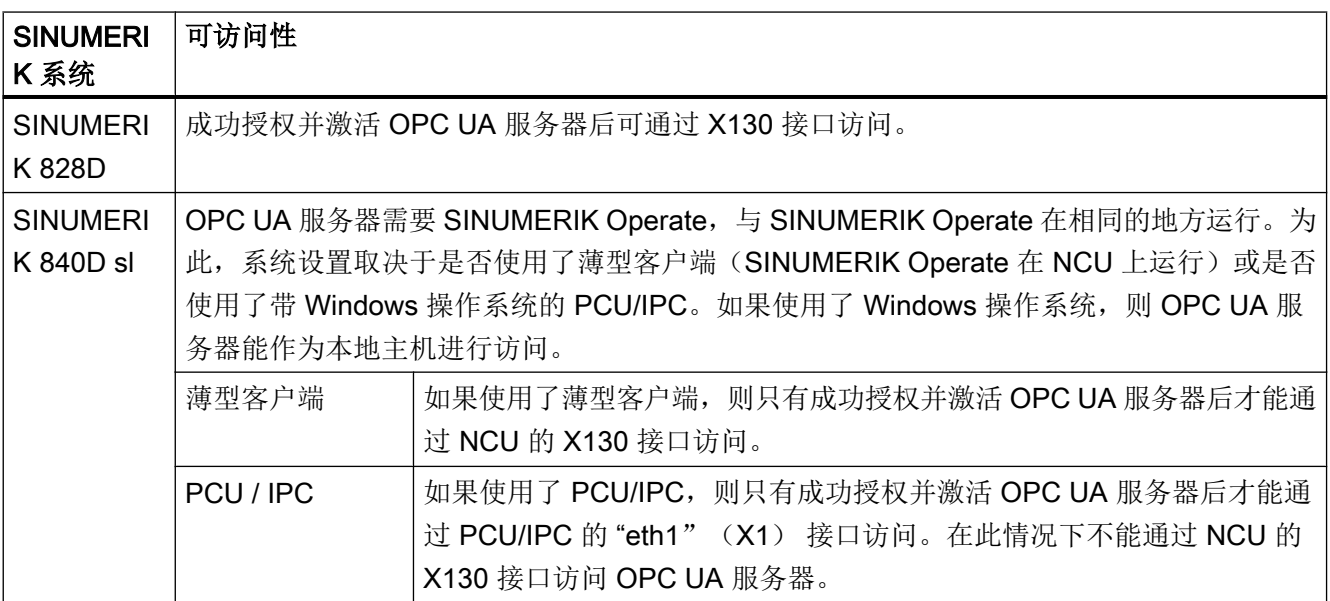

# 应用场景

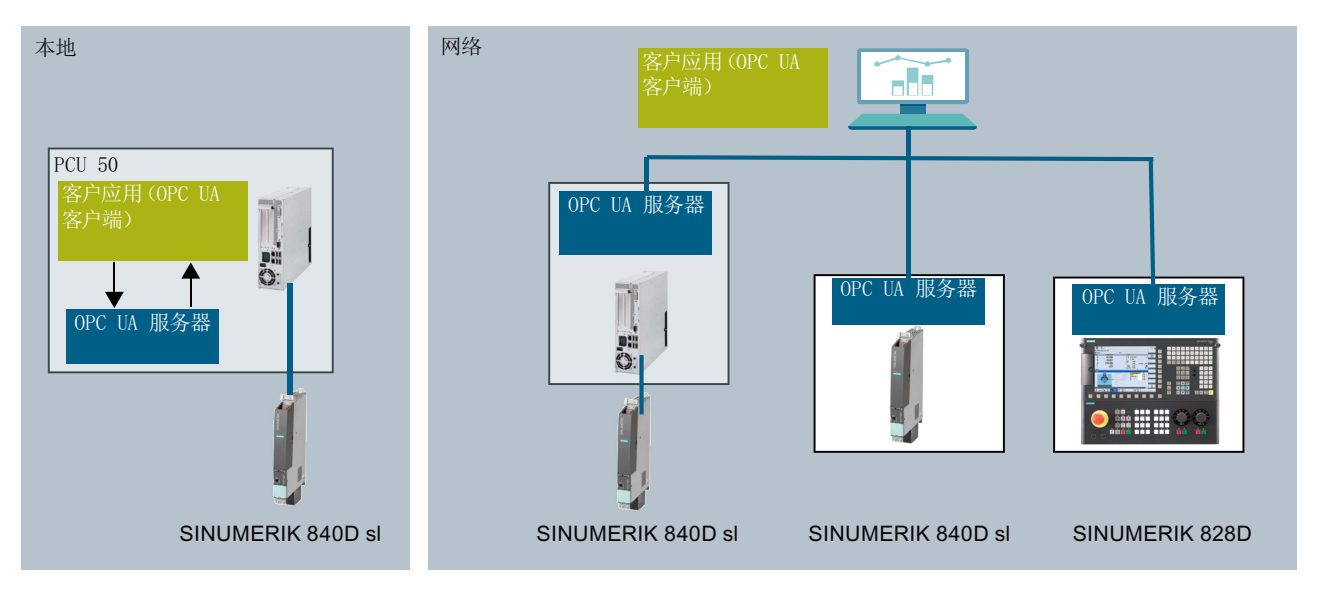

图 1-1 应用场景

<span id="page-1051-0"></span>前言

1.4 参见 OPC UA 规范

# 1.4 参见 OPC UA 规范

SINUMERIK OPC UA 服务器满足 OPC Foundation [\(https://opcfoundation.org/\)](https://opcfoundation.org/) V1.0.3 的 规范。

# <span id="page-1052-0"></span>安全注意事项 2018年11月11日 12:00 12:00 12:00 12:00 12:00 12:00 12:00 12:00 12:00 12:00 12:00 12:00 12:00 12:00 12:00 1

2.1 基本安全说明

#### 2.1.1 一般安全说明

## 未遵循安全说明和遗留风险可引发生命危险

忽视随附硬件文档中的安全说明和遗留风险会导致重伤或死亡。

- 遵守硬件文档中的安全说明。
- 进行风险评估时应考虑到遗留风险。

# 警告

警告

#### 因参数设置错误或修改参数设置引起机器误操作

参数设置错误可导致机器出现误操作,从而导致人员重伤或死亡。

- 防止恶意访问参数设置。
- 采取适当措施(如驻停或急停)应答可能的误操作。

### 2.1.2 应用示例的质保规定

应用示例在组态和配置以及各种突发事件方面对设备没有强制约束力,无需一一遵循。应 用示例不会提供客户专用的解决方案,仅在典型任务设置中提供保护。客户自行负责上述 产品的规范运行事宜。应用示例并没有解除您在应用、安装、运行和维护时确保安全环境 的责任。

<span id="page-1053-0"></span>2.1 基本安全说明

#### 2.1.3 工业安全

# 说明

# 工业安全

西门子提供了含工业安全功能的产品和解决方案,以支持设备、系统、机器和电网的安全 运行。

为防止设备、系统、机器和电网受到网络攻击,需执行一个全面的工业安全方案(及持续 维护),以符合最新的技术标准。西门子的产品和解决方案只是此类方案的一个组成部分。 用户有防止未经授权访问其设备、系统、机器和电网的责任。系统、机器和组件只能连接 至企业网络或互联网并采取相应的保护措施(如使用防火墙和网络分段)。

此外,还须注意西门子针对相应保护措施的建议。更多有关工业安全的信息,请访问:

工业安全 ([http://www.siemens.com/industrialsecurity\)](http://www.siemens.com/industrialsecurity)。

有鉴于此,西门子不断对产品和解决方案进行开发和完善。西门子强烈推荐进行更新,从 而始终使用最新的产品版本。使用过时或不再支持的版本可能会增大网络攻击的风险。

为了能始终获取产品更新信息,请通过以下链接订阅西门子工业安全 RSS Feed:

工业安全 ([http://www.siemens.com/industrialsecurity\)](http://www.siemens.com/industrialsecurity)。

# 八 警告

#### 篡改软件会引起不安全的驱动状态

篡改软件(如:病毒、木马、蠕虫、恶意软件)可使设备处于不安全的运行状态,从而可 能导致死亡、重伤和财产损失。

- 请使用最新版软件。
- 根据当前技术版本,将自动化组件和驱动组件整合至设备或机器的整体工业安全机制中。
- 在整体工业安全机制中要注意所有使用的产品。
- 采取相应的保护措施(如杀毒软件)防止移动存储设备中的文件受到恶意软件的破坏。

2.2 OPC UA 安全说明

# <span id="page-1054-0"></span>2.2 OPC UA 安全说明

## 注意

## 访问与安全相关的数据导致的安全风险

OPC UA 提供对 SINUMERIK 中数据的读/写访问。该访问也可能会影响安全相关的数 据。

● 可通过单独设置读和写的权限限制访问 SINUMERIK 数据。请参见章节[用户管理](#page-1072-0) (页 [31\)](#page-1072-0), 尤其[是权限列表](#page-1076-0) (页 [35](#page-1076-0))一章。

安全注意事项

2.2 OPC UA 安全说明

# <span id="page-1056-0"></span>3.1 先决条件

#### 注意

#### 防止安全风险

为了全面保护工业厂房和系统不受网络攻击,必须同时在所有层面(从操作层面到现场层 面,从访问控制到复制保护)上采取措施。因此,在设置 OPC UA 服务器之前必须采 取"深度防护"保护方案来避免环境中的安全风险。 确保未采取任何合适的保护措施便将公司网络连接到互联网。 您可在工业安全配置手册 [\(https://support.industry.siemens.com/cs/de/en/view/](https://support.industry.siemens.com/cs/de/en/view/108862708) [108862708\)](https://support.industry.siemens.com/cs/de/en/view/108862708)中获取与深度防护方案、合适的保护措施以及工业安全相关的更多信息。

#### 要求

- OPC UA 要求 SINUMERIK Operate。
- OPC UA 要求 OPC UA 许可证 (6FC5800-0AP67-0YBO)。
- 确保 HMI 时间设置正确,因为这是进行加密通讯的前提条件。

<span id="page-1057-0"></span>3.2 授权

# 3.2 授权

#### 设置许可证

1. 通过"开始 > 许可证"操作区设置"Access MyMachine / OPC UA"。

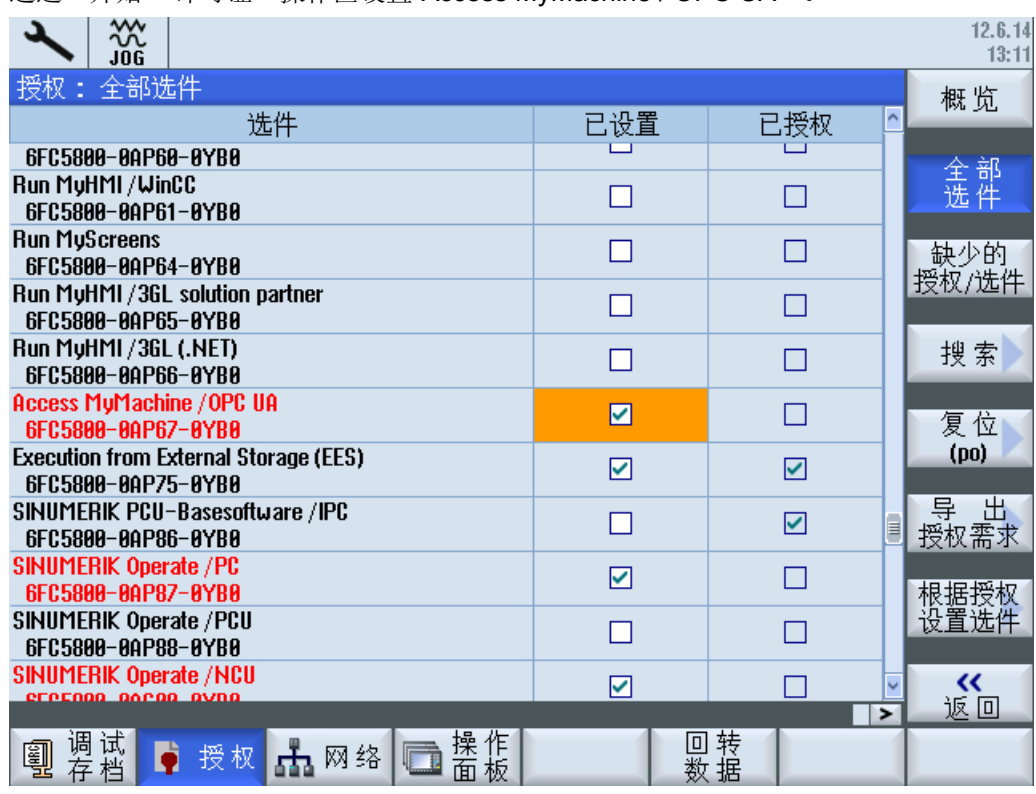

图 3-1 设置许可证

2. 重启 SINUMERIK Operate 激活许可证。

3.3 开机调试

# <span id="page-1058-0"></span>3.3 开机调试

#### 执行 OPC UA 配置对话框

- 1. 通过"开始 > 网络"操作区开始 OPC UA 配置对话框。
- 2. 按下软键"OPC UA"。

#### 说明

请注意只有当设置了许可证选件时,OPC UA 软键才可见。

3.3 开机调试

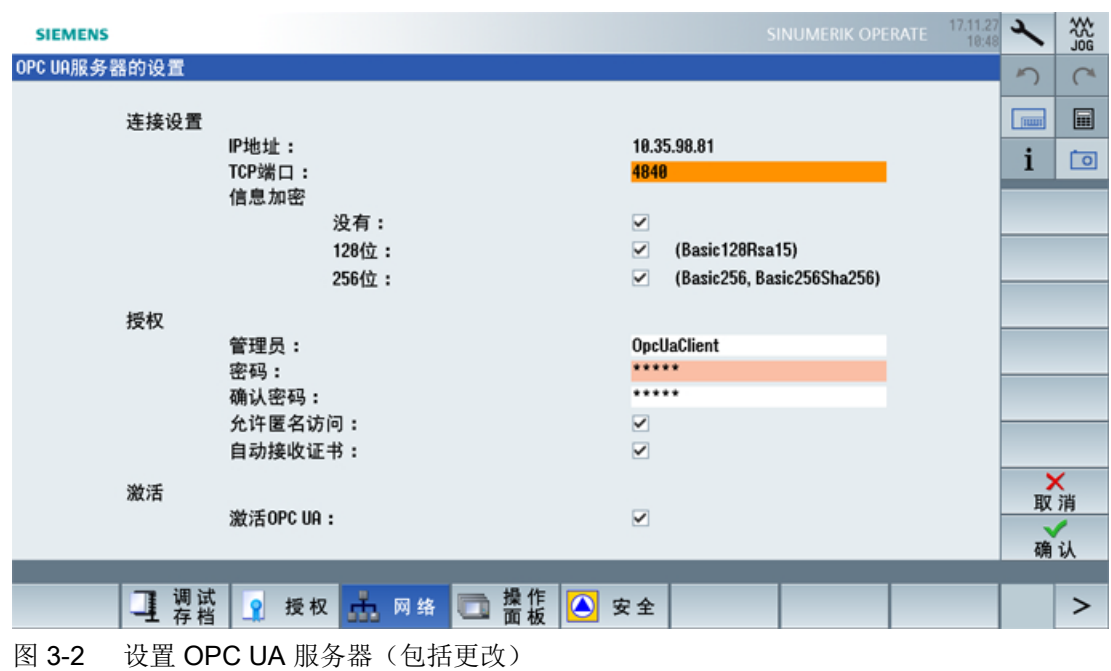

3. 按下软键"更改"。这会打开设置对话框。进行必要的连接、认证和激活设置。

SINUMERIK Integrate 用于工程组态 Access MyMachine /OPC UA 18 配置手册, 12/2017, 6FC5397-1DP40-6RA1

设置 OPC UA 服务器

3.3 开机调试

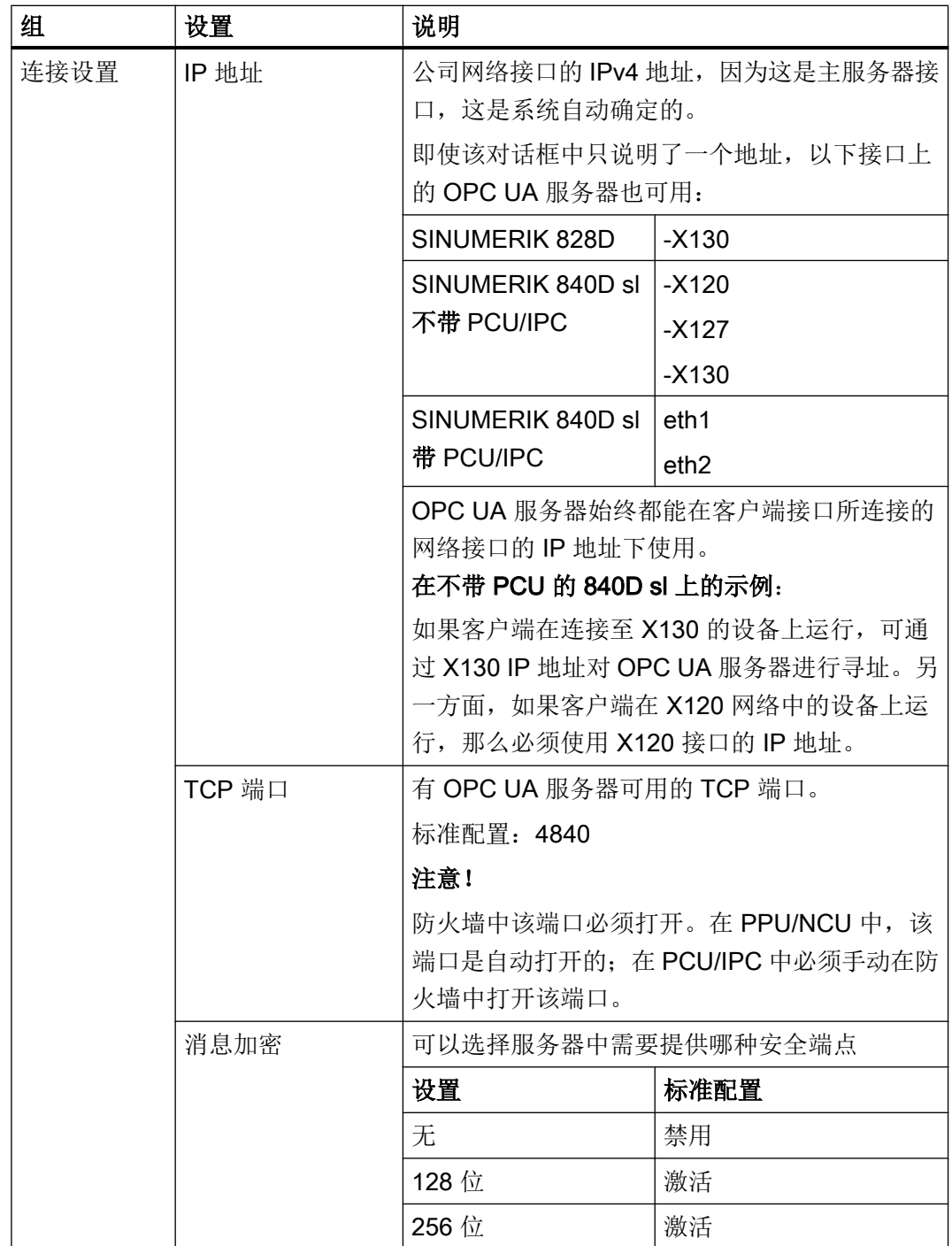

3.3 开机调试

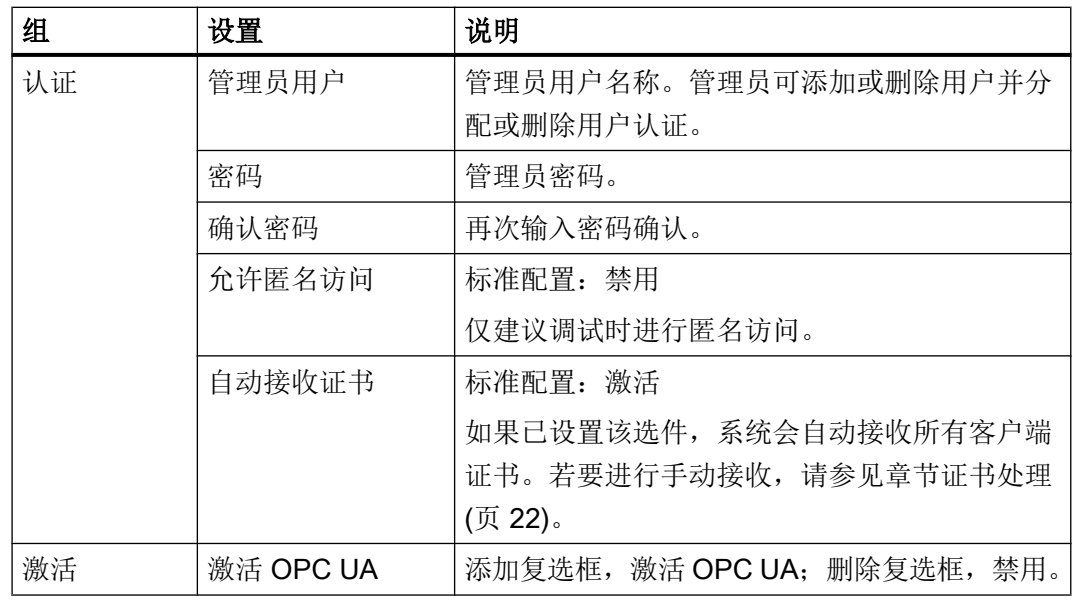

#### 注意

#### 因数据修改和数据盗窃导致的安全风险

匿名访问存在安全风险,因此必须严格限制匿名访问进行调试。

● 必须通过用户名和密码或基于证书进行常规操作(参见章[节证书处理](#page-1063-0) (页 [22](#page-1063-0)))。

#### 注意

#### 因数据修改和数据盗窃导致的安全风险

如果没有对客户端消息进行加密,则可能存在数据被修改和数据被盗窃的安全风险。 因此,强烈建议创建客户端消息加密。

● 使用最高加密标准(256 位)来确保安全的消息传输。

#### 说明

#### 分配安全密码

创建新密码时请遵守下列规则:

- 创建密码时要确保不是可被猜出来的密码,例如:很容易被猜出的简单的单词和按键组 合等。
- 密码中必须含有大写字母、小写字母以及数字和特殊字符。密码至少必须包含八个字符。 服务器不支持少于八个字符的密码。PIN 码必须包含任意顺序的数字。
- 只要条件允许、IT 系统支持,密码的字符顺序必须尽可能的复杂。

德国联邦信息技术安全局(BSI) ([https://www.bsi.bund.de/SharedDocs/Downloads/](https://www.bsi.bund.de/SharedDocs/Downloads/DE/BSI/Grundschutz/International/GSK_15_EL_EN_Draft.pdf?__blob=publicationFile&v=2) [DE/BSI/Grundschutz/International/GSK\\_15\\_EL\\_EN\\_Draft.pdf?](https://www.bsi.bund.de/SharedDocs/Downloads/DE/BSI/Grundschutz/International/GSK_15_EL_EN_Draft.pdf?__blob=publicationFile&v=2)

hlob=publicationFile&v=2)还提供创建安全密码时的附加规则。

提供程序帮助您管理密码。使用该程序可以加密、保存并管理您的密码和秘密数字 - 并 能创建安全密码。

#### 说明

如果后续想更改管理员密码,可通过 OPC UA 方法"ChangeMyPassword" 或在 SINUMERIK Operate 屏幕中进行更改。

4. 然后选择"确认"。如果是首次输入端口,您将会收到安全说明。

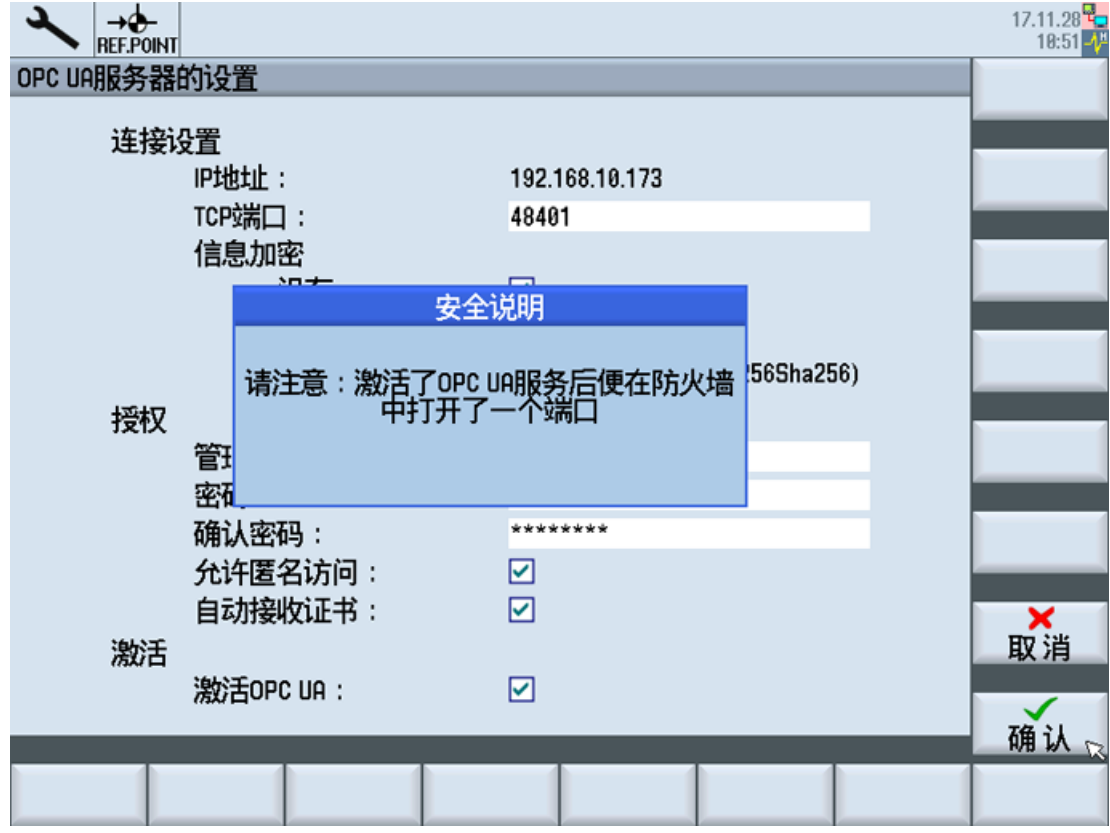

图 3-3 打开 TCP 端口的安全消息

5. 如果所有设置均已完成,则需重启来激活新设置。在目标系统 NCU 和 PPU 上执行硬件重 启。需要在 PCU 50 上进行 SINUMERIK Operate 的重启。

## 检查 HMI 时间

确保 HMI 时间设置正确,因为这是进行加密通讯的前提条件。

#### 说明

首次启动时系统自动创建安全 OPC UA 通讯所需的证书。有效期的起始日期设为当前日 期。有效期为 20 年。

如果 SINUMERIK 系统时间后续发生了变化,超出了有效期, 则 OPC UA 安全通讯不再生 效(BadCertificateTimeInvalid)。

<span id="page-1063-0"></span>3.4 证书处理

# 3.4 证书处理

在客户端首次尝试连接时,客户端的证书会发送给 SINUMERIK OPC UA 服务器。如果此 时设置了"自动接受证书",客户端证书会被自动视为"可信",连接建立。如果未设 置"自动接受证书",证书会被视为"不可信",手动接受证书后,连接方可建立。 首次尝试连接时,如果提供的客户端证书"不可信",服务器会报告错误 (BadSecurityChecksFailed)。

#### 先决条件

#### 说明

受信任的客户端证书只可是 SINUMERIK 保护等级 1(制造商)。

#### 手动信任客户端证书

只有取消选择了设置"手动接收证书"后才需要进行该操作。

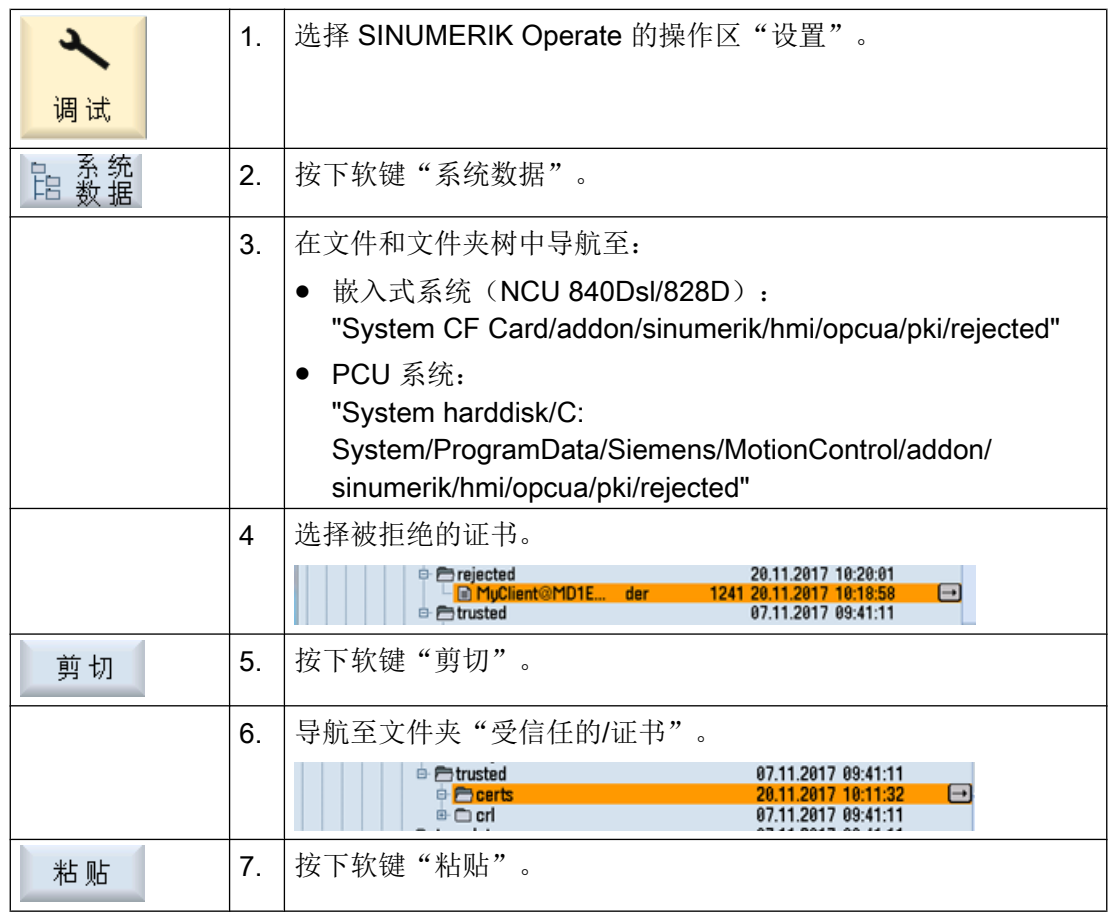

3.4 证书处理

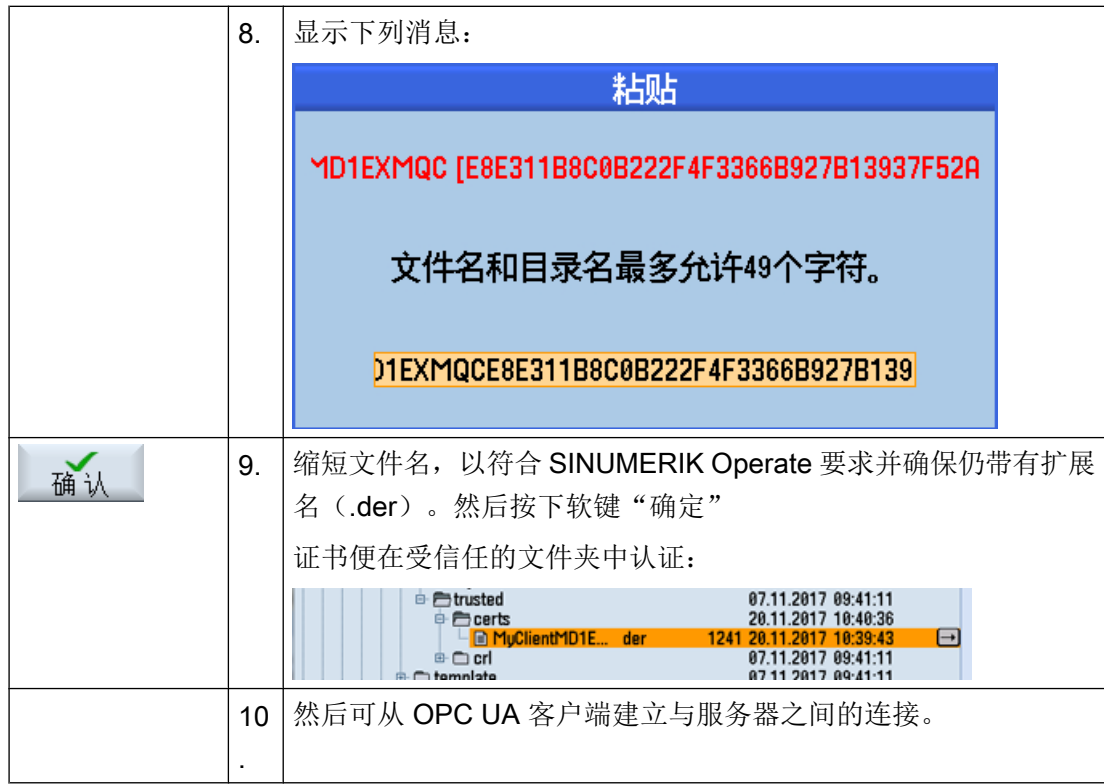

## <span id="page-1065-0"></span>3.5 测试连接

要求

可以使用"开发工具/开发包/统一架构"下的 OPC Foundation [\(https://opcfoundation.org/](https://opcfoundation.org/developer-tools/specifications-unified-architecture/opc-unified-architecture-for-cnc-systems/) [developer-tools/specifications-unified-architecture/opc-unified-architecture-for-cnc](https://opcfoundation.org/developer-tools/specifications-unified-architecture/opc-unified-architecture-for-cnc-systems/)[systems/\)](https://opcfoundation.org/developer-tools/specifications-unified-architecture/opc-unified-architecture-for-cnc-systems/)"示例应用"来测试连接。为此,有必要使用 OPC 基本进行注册。

#### 说明

有两种方式建立连接:

● 非安全连接

● 各自采用安全政策"Basic128Rsa15"、"Basic256"和安全模式"SignAndEncrypt"的连接 西门子总是建议采用安全性连接,只有这样才能确保所传输数据的机密性。

#### 安装

"示例应用"额外安装了一个名为"OPC UA Local Discovery Server"的服务。如果想在 本地测试 OPC UA 连接(即: 直接安装在 PCU 50 上), 则必须禁用该服务。

#### 说明

如果"OPC UA Local Discovery Server"服务激活, 则 SINUMERIK OPC UA 服务器无法 正确启动,因为该服务禁用了所需的 TCP 端口 4840。

如果"示例应用"是安装在网络 PC 上的, 则该服务不受影响, 因此无需禁用。

| Services                                                                                     |                                                                                                    |                                                                                      |                                                          |                    | --                                          | x. |
|----------------------------------------------------------------------------------------------|----------------------------------------------------------------------------------------------------|--------------------------------------------------------------------------------------|----------------------------------------------------------|--------------------|---------------------------------------------|----|
| File<br>Action<br>View                                                                       | Help                                                                                                    |                                                                                      |                                                          |                    |                                             |    |
|                                                                                              | $II$ $ID$<br>R<br>$\overline{1}$                                                                                        |                                                                                      |                                                          |                    |                                             |    |
| Services (Local)                                                                             | Services (Local)<br>$\circ$                                                                                             |                                                                                      |                                                          |                    |                                             |    |
|                                                                                              | OPC UA Local Discovery Server                                                                                           | Name                                                                                 | Description                                              | Status             | Startup Type                                |    |
|                                                                                              | Description:<br>The Local Discovery Server allows UA<br>clients to discover UA servers running<br>on the local machine. | C. MiniWeb<br>Multimedia Class Scheduler<br>Net.Tcp Port Sharing Service<br>Netlogon | MiniWeb W<br>Enables rela<br>Provides abi<br>Maintains a | Started            | Disabled<br>Automatic<br>Disabled<br>Manual |    |
| $\mathbf{x}$<br>OPC UA Local Discovery Server Properties (Local Computer)                    |                                                                                                    | Network Access Protection Age<br>CA Network Connections                              | The Networ<br>Manages o                                  | Started            | Manual<br>Manual                            |    |
| General<br>Log On   Recovery   Dependencies                                                  |                                                                                                    | <b>CA Network List Service</b><br>C. Network Location Awareness                      | Identifies th<br>Collects an                             | Started<br>Started | Manual<br>Automatic                         | E  |
| Service name:<br><b>UALDS</b>                                                                |                                                                                                    | C. Network Store Interface Service                                                   | This service                                             | Started            | Automatic                                   |    |
| Display name:<br>OPC UA Local Discovery Server                                               |                                                                                                    | C. Offline Files                                                                     | The Offline                                              | Started            | Automatic                                   |    |
| Description:                                                                                 | The Local Discovery Server allows UA clients to<br>discover UA servers running on the local machine.                    | OPC UA Local Discovery Server<br>Parental Controls<br><b>CAPCU DHCPD</b>             | The Local D<br>This service<br>PCU-Base s                | Started            | <b>Disabled</b><br>Manual<br>Automatic      |    |
| Path to executable:<br>C:\Program Files [x86]\Common Files\OPC Foundation\UA\Discovery\bin\c |                                                                                                    | <b>CAPCU FTPD</b><br>C. PCU Hardware Service                                         | PCU-Base s<br>Supervises i                               | Started<br>Started | Automatic<br>Automatic                      |    |
| Startup type<br>Disabled<br>۰                                                                |                                                                                                    | <b>CAPCU LOCALHWS</b>                                                                | PCU-Base I                                               | Started            | Automatic                                   |    |
| Help me configure service startup options,                                                   |                                                                                                    |                                                                                      |                                                          |                    |                                             |    |
| Service status:<br>Stopped                                                                   |                                                                                                    |                                                                                      |                                                          |                    |                                             |    |
| Start<br>Stop                                                                                | Pause<br>Resume                                                                                                    |                                                                                      |                                                          |                    |                                             |    |
| You can specify the start parameters that apply when you start the service<br>from here.     |                                                                                                    |                                                                                      |                                                          |                    |                                             |    |
| Start parameters:                                                                            |                                                                                                    |                                                                                      |                                                          |                    |                                             |    |
| <b>OK</b>                                                                                    | Cancel<br>Apply                                                                                                    |                                                                                      |                                                          |                    |                                             |    |

图 3-4 禁用 PCU 50 上的"OPC UA Local Discovery Server"服务

#### 步骤

1. 启动 OPC UA "样机客户端"。

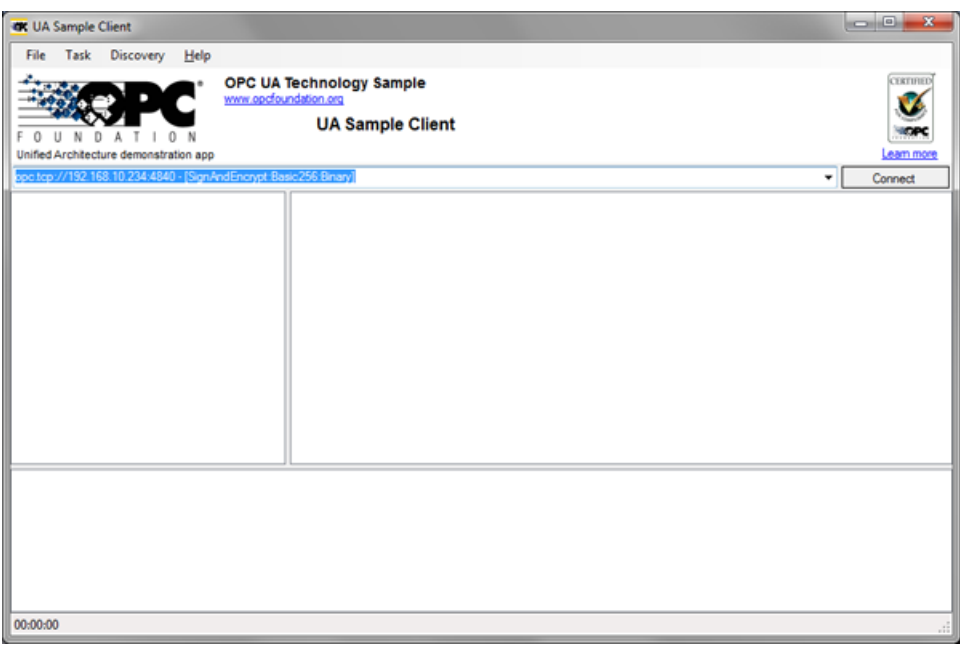

图 3-5 样机客户端主窗口

- 2. 从下拉列表中选择"New"条目。 "Discover Servers"窗口随即打开。
- 3. 现在输入目标系统的 IPv4 地址并点击"Discover"按钮。

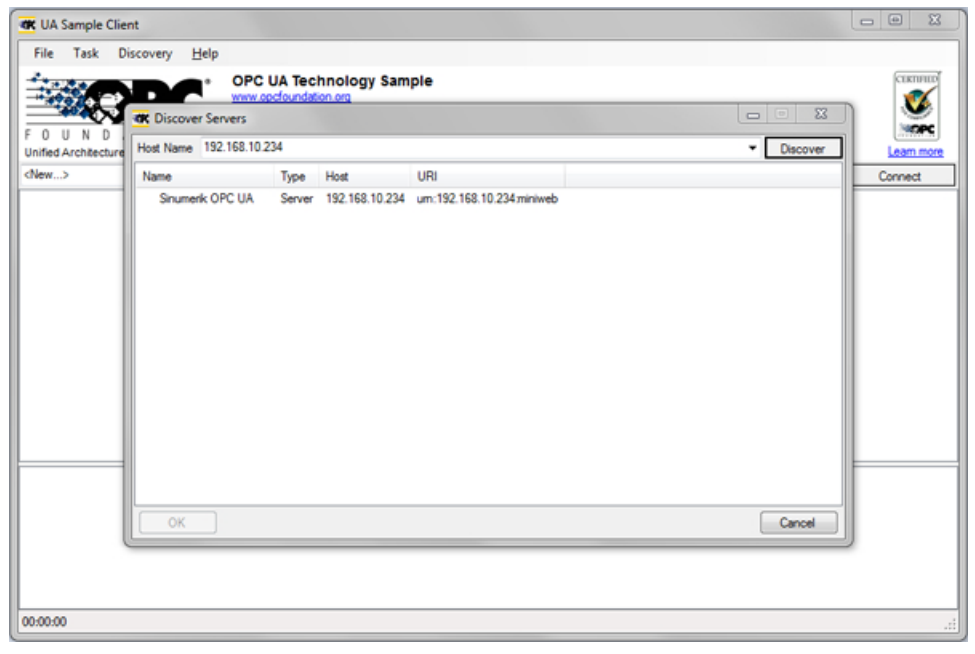

- 图 3-6 Discover 服务器
- 4. SINUMERIK OPC UA 服务器出现在列表中。选择服务器并通过"OK"确认。

- 5. 返回主窗口并点击"Connect"按钮。
- 6. 若要建立简单的非安全连接,则进行以下设置。按下"OK"后输入设置 OPC UA 时分配的管 理员用户和管理员密码。按下"OK"按钮,确认设置。

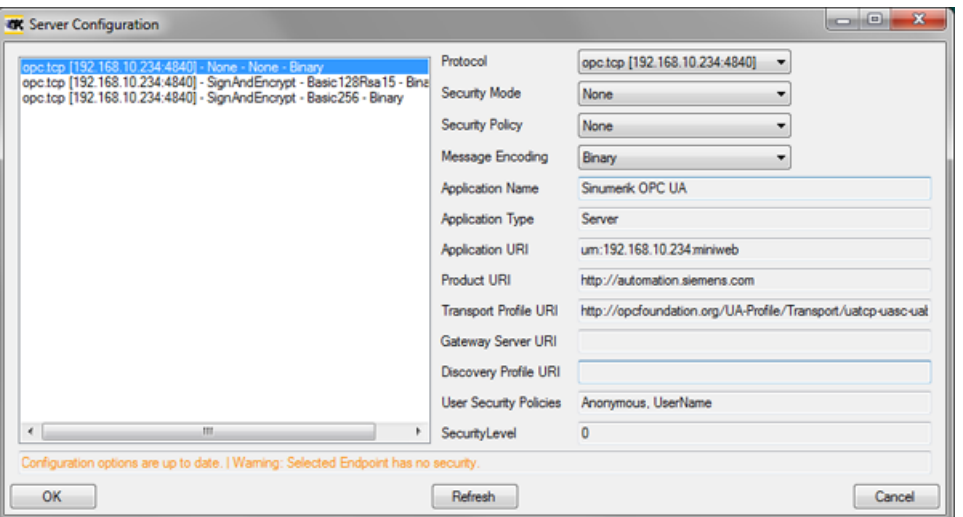

#### 图 3-7 服务器配置

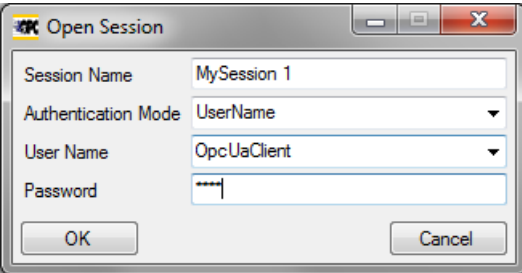

图 3-8 用户识别

7. 按下"Yes",确认弹出的对话框(是否信任所传输的证书)。

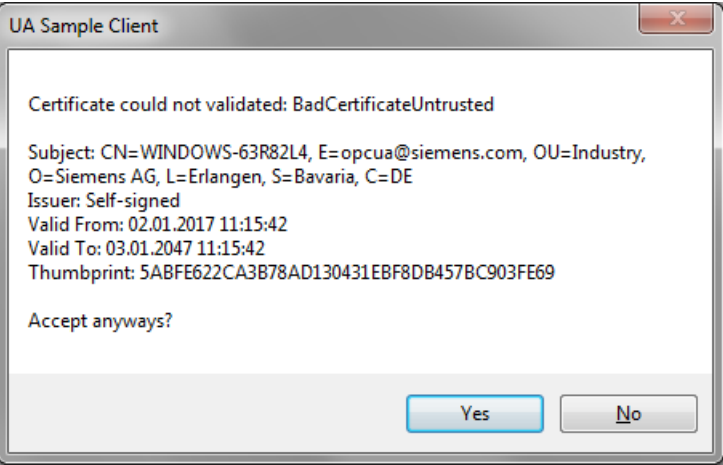

#### 图 3-9 证书

现在已成功建立与 SINUMERIK OPC UA 的连接并显示了可用的地址空间。

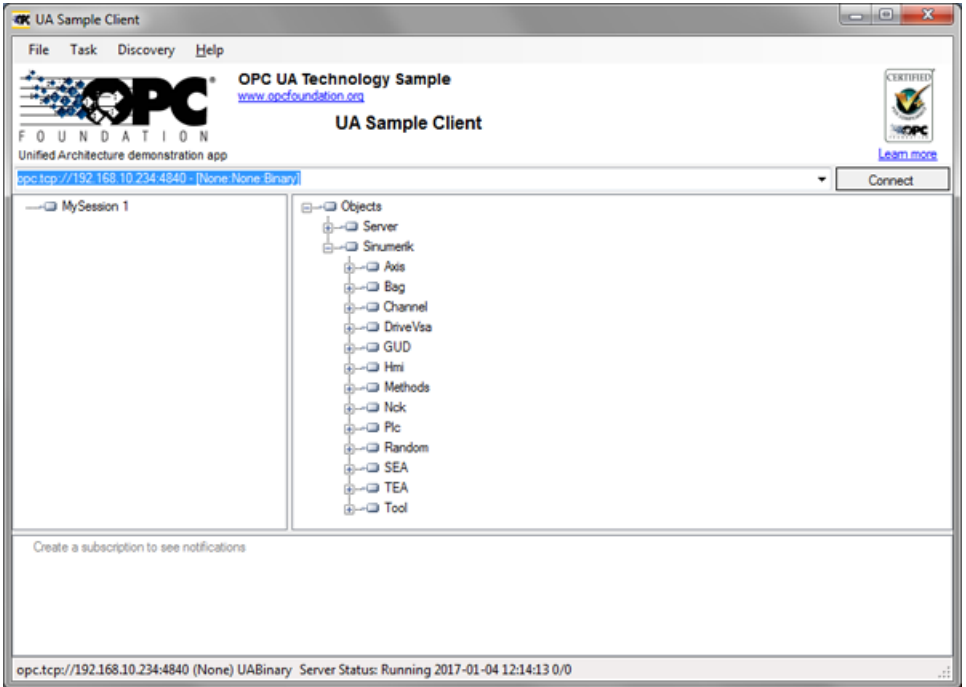

#### 图 3-10 SINUMERIK OPC UA 服务器的地址空间

8. 现在导航至 NodeID (例如: Sinumerik > Channel > Parameter > R 下的 R 参数) 并右击 相应的条目。现在您可测试不同的功能:

– 例如:读、写、设置监控

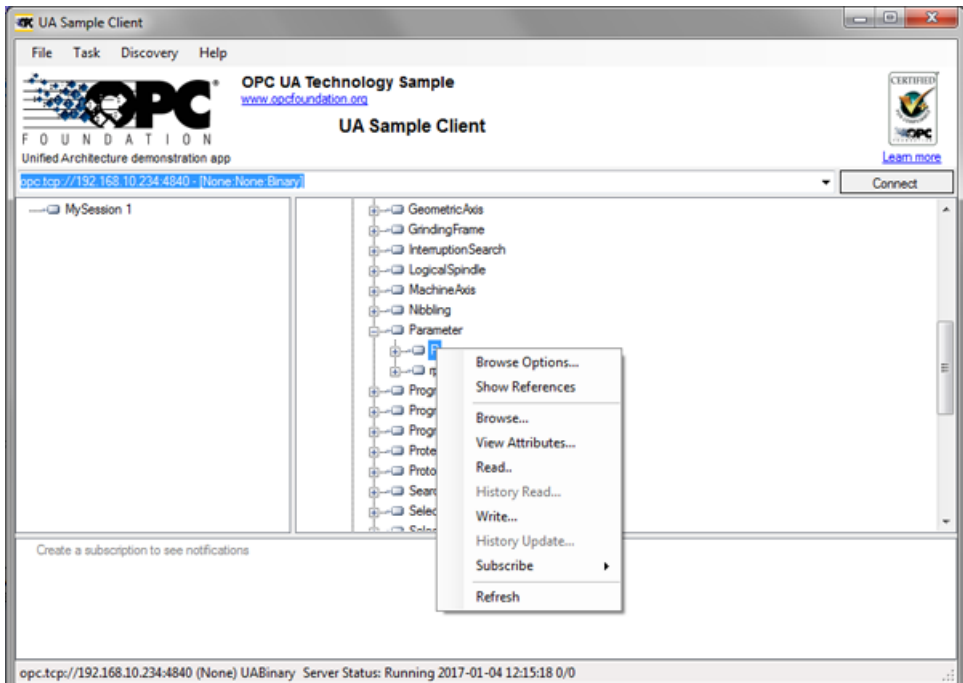

图 3-11 NodeID "Sinumerik > Channel > Parameter > R"

– 可通过条目"View Attributes"查询 NodeID 的属性。属性之一为提供相应 R1 值 的"Value"。

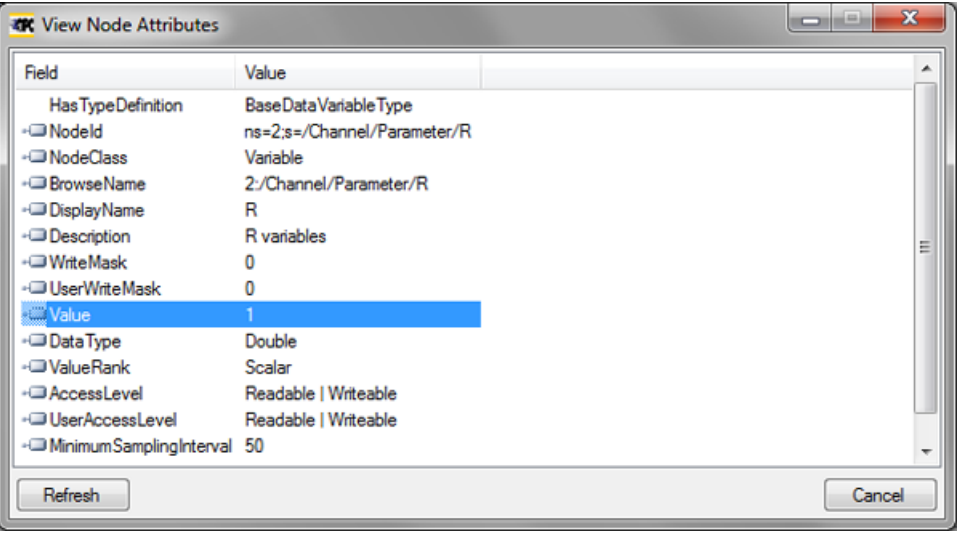

图 3-12 查看节点属性

设置 OPC UA 服务器

3.5 测试连接

# <span id="page-1072-0"></span>用户管理 4

### 4.1 概述

管理员可通过服务器提供的 OPC UA 方法添加/删除用户和权限,因此, 必须使用管理证 书建立与通用客户端的连接。

然后可通过以下 OPC UA 服务器方法分配用户和权限:

- 添加用户 (AddUser, AddCertificateUser)
- 删除用户 (DeleteUser)
- 列出用户 (GetUserList)
- 更改密码 (ChangeMyPassword)
- 授予访问权限 (GiveUserAccess)
- 撤销访问权限 (DeleteUserAccess)
- 列出访问权限 (GetMyAccessRights, GetUserAccessRights)

#### 注意

#### 滥用权限

作为管理员,您对用户及其权限的管理全权负责。管理过程中出现的任何错误都可能导致 权限被滥用。

#### 说明

#### 匿名连接

如果该设置激活,您也可以在调试期间建立匿名连接,但是方法不可用(反 馈:"BadRequestNotAllowed")。

#### 说明

#### 匿名用户

安装之后,匿名用户内有任何权限(读/写)。作为管理员,您必须明确地设置这些权限。

#### 说明

#### 管理员只有读的权限

注意默认情况下管理员只有读的权限,其他权限需要进行明确的设置。

## 4.1 概述

# 说明

如果作为管理员连接,只能添加/删除用户/权限。如果调用了含不同用户的方法,则会收到 消息"BadInvalidArgument"。

# <span id="page-1074-0"></span>4.2 用户管理

通过"添加用户"功能创建的新用户没有任何权限。用户管理员有责任进行用户和相关的 权限管理。所有用户必须使用安全的密码。

表格 4-1 用户管理方法

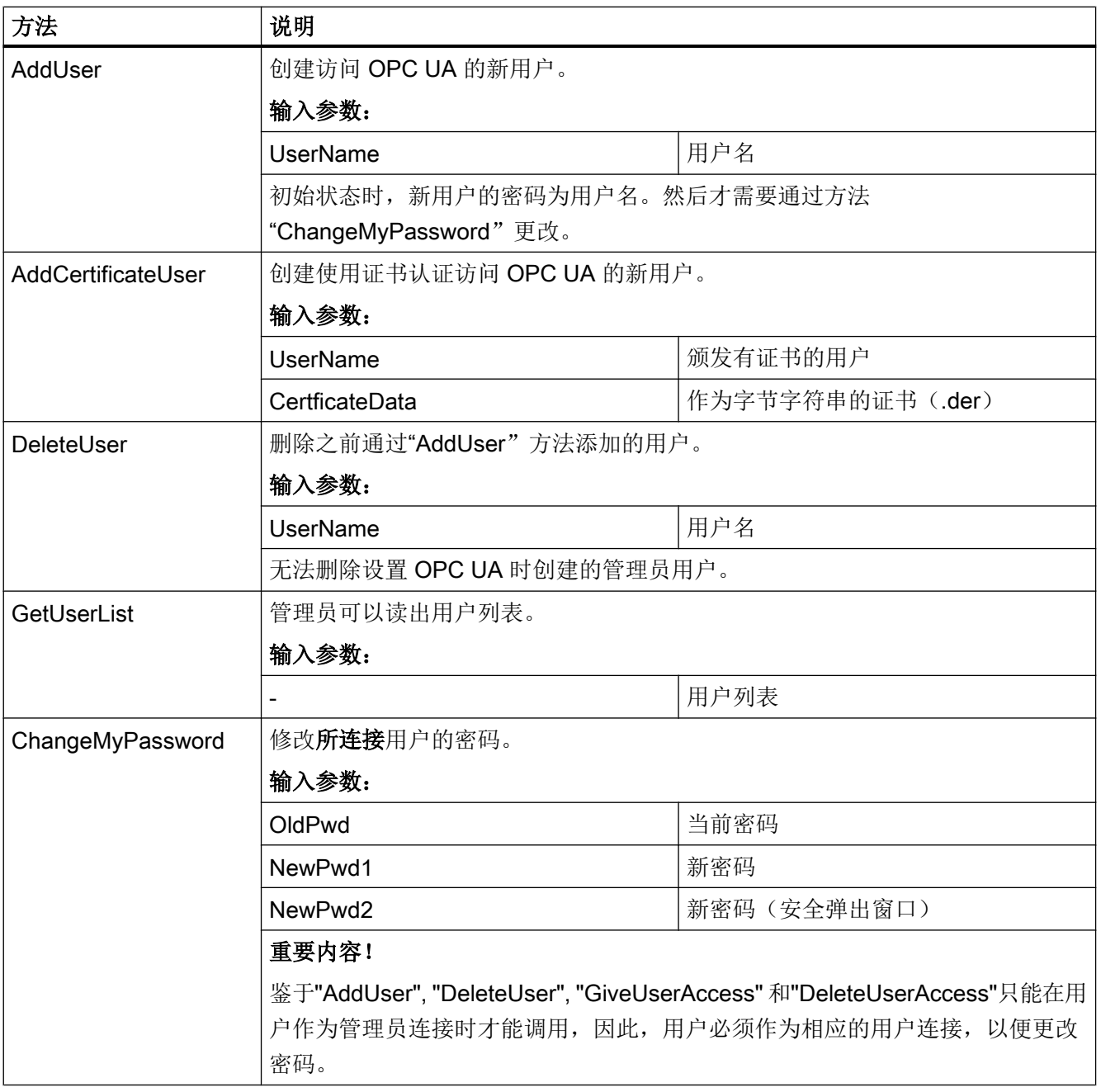

<span id="page-1075-0"></span>4.3 权限管理

# 4.3 权限管理

设置了 OPC UA 组件后, 管理员用户能对所有数据进行读访问("SinuReadAll"), 但是 不能进行写访问。这些权限必须进行明确的设置。

#### 表格 4-2 用户管理方法

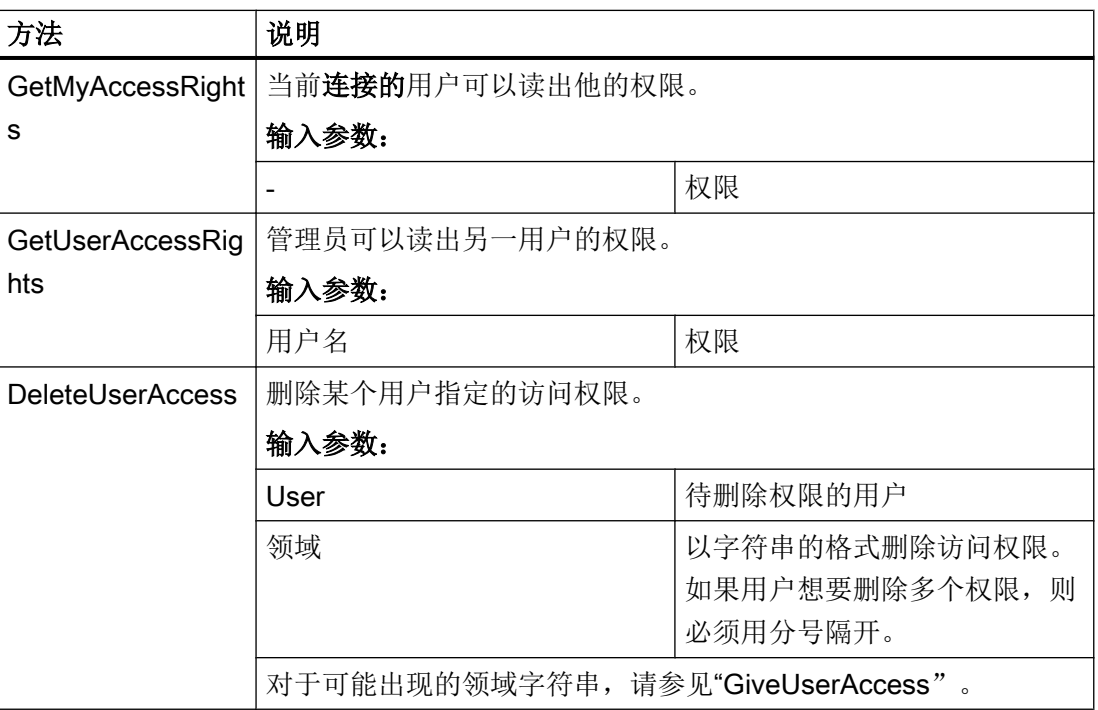

用户管理

4.4 权限列表

# <span id="page-1076-0"></span>4.4 权限列表

以下是分配给用户的权限列表:

#### 4.4 权限列表

#### 表格 4-3 权限列表

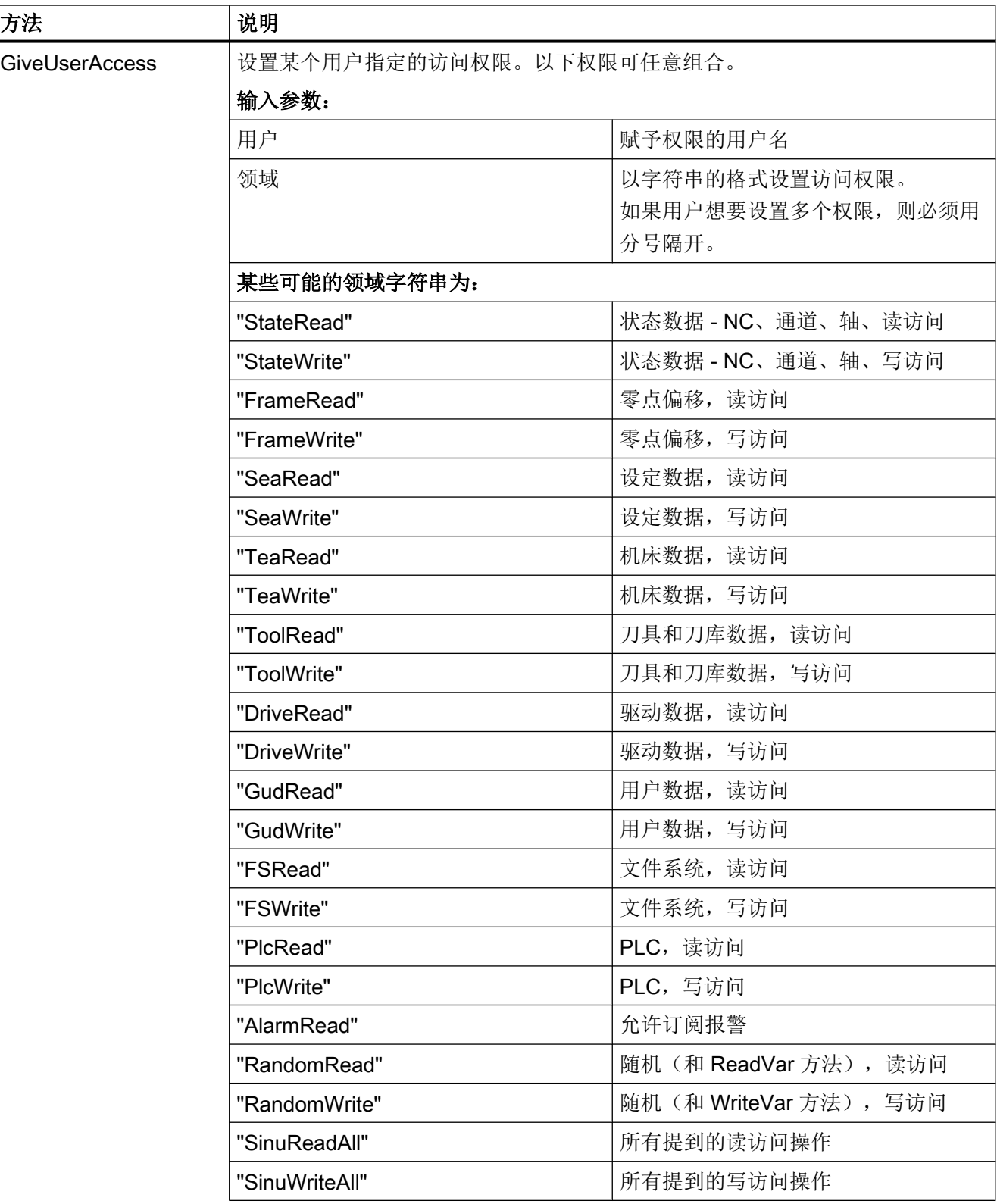

4.4 权限列表

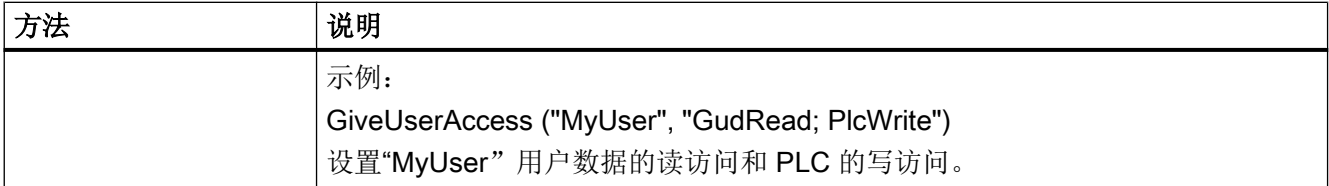

用户管理

4.4 权限列表
# 5.1 概述

# 概述

SINUMERIK OPC UA 服务器提供了通过 OPC UA 与 SINUMERIK 进行通讯的可能性。服 务器支持以下 OPC UA 规范功能:

# ● 数据访问:

读、写、订阅 SINUMERIK 变量(NC、PLC)

- 报警 & 前提条件: 基于 SINUMERIK 报警和 HMI/NC/PLC 消息的事件
- 方法:

零件程序传输

本章节介绍了 SINUMERIK OPC UA 服务器的地址空间并针对如何寻址某些 SINUMERIK 特定值给出了详细信息,尤其是当很多 SINUMERIK 值保存在数组或矩阵中时。

此外还介绍了 SINUMERIK 报警对象并显示如何从服务器上获取报警。

本章节末尾还介绍了用户如何使用两种方法从服务器传输文件或向服务器传输文件。

5.2 地址空间模型

# 5.2 地址空间模型

# 地址空间模型

如果浏览了 OPC UA 服务器,可用的地址空间便会映射至"Sinumerik"节点。

可在"/Sinumerik/GUD"节点下找到全局用户数据(GUD)。

可在"/Sinumerik/Plc"节点下找到 PLC 程序块(输入、输出、位存储器、数据块)。

可在"/Sinumerik/TEA"节点下找到机床数据。

可在"/Sinumerik/SEA"节点下找到设定数据。

浏览时需要注意以下各项:

● 在 NC 的地址空间中, 所显示的变量始终只代表相应的第一个 OPI 单元的第一个参数。 示例:

可在"Sinumerik > Channel > Parameter > R"下找到 R 参数。相应的标识符被称为"/ Channel/Parameter/R",最终映射至"/Channel/Parameter/R[u1, 1]"。如果想要访问 其他参数,则必须对标识符进行相应地扩展;无法直接接收浏览时获取的标识符,例 如: "/Channel/Parameter/R[u2, 56]"。

- 在 NC 地址空间中,所显示的变量代表必须进行相应地扩展的访问类型。 示例: 变量"/Plc/MB"位于地址空间中。该变量必须扩展合适的字节数,例如:扩展到"/Plc/ MB6", 只有此时才会提供数值。
- NC 的地址空间中也包含相应机床配置中不可用的变量。这些变量返 回"BadAttributeIdInvalid"值。

功能

5.2 地址空间模型

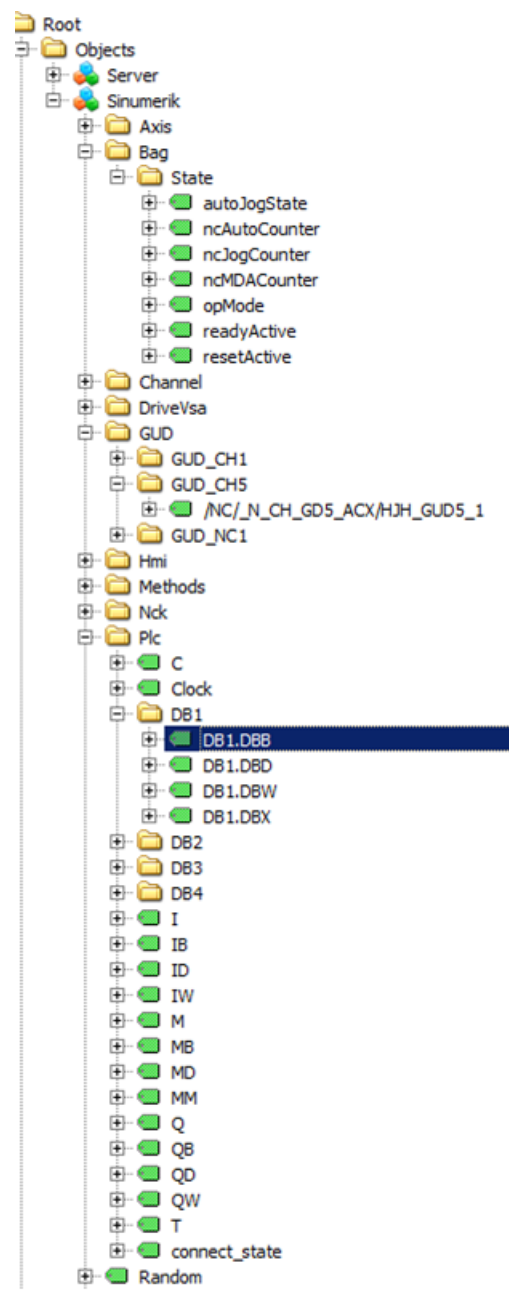

图 5-1 浏览 OPC UA 数据访问接口的摘录

5.3 变量访问

# 5.3 变量访问

# 5.3.1 NC 访问操作的变量路径

#### 说明

必须注意"nodeID"正确的大小写字母。"nodeID"各自的标识符提供了正确的符号信息。

#### 变量访问

NC 访问的变量路径保存在 SINUMERIK Operate OPC UA 服务器的地址空间中。

可从 840D sl 和 828D "NC 变量及接口信号"参数手册 [\(https://](https://support.industry.siemens.com/cs/de/de/view/109748365/en) [support.industry.siemens.com/cs/de/de/view/109748365/en\)](https://support.industry.siemens.com/cs/de/de/view/109748365/en)中获取附加信息。

| Attribute                     | Value                     |
|-------------------------------|---------------------------|
| 白⊹NodeId                      | NodeId                    |
| NamespaceIndex                | 2                         |
| ⊱ IdentifierType              | String                    |
| Identifier                    | /Channel/Parameter/R      |
| <b>NodeClass</b>              | Variable                  |
| <b>BrowseName</b>             | 2, "/Channel/Parameter/R" |
| DisplayName                   | "en_us", "R"              |
| Description                   | "en us", "R"              |
| <sup></sup> WriteMask         | n                         |
| UserWriteMask                 | 0                         |
| ∃~ Value                      |                           |
| SourceTimestamp               | 1/30/2014 3:17:25.822 PM  |
| - ServerTimestamp             | 1/30/2014 3:17:25.822 PM  |
| <sup></sup> SourcePicoseconds | 0                         |
| - ServerPicoseconds           | n                         |
| <sup>i…</sup> Value           | 66                        |
| 日 DataType                    | Double                    |
| · NamespaceIndex              | n                         |
| <b>IdentifierType</b>         | Numeric                   |
| <sup>i</sup> Identifier       | 11                        |
| ValueRank                     | -1                        |
| ArrayDimensions               | BadAttributeIdInvalid     |
| AccessLevel                   | Readable, Writeable       |
| UserAccessLevel               | Readable, Writeable       |
| MinimumSamplingInterval       | 50                        |
| Historizing                   | false                     |

图 5-2 R 参数的标识符

所显示的 NC 变量始终只代表相应 NC 数据区域(通道、TO 区域、模式组)的第一个参 数。

# 示例

R 参数的句法如下: R[Channel, Parameter]

可在"/Channel/Parameter/R"下找到 R 参数,其最终会映射至"/Channel/Parameter/R[u1, 1]"。如果想要访问其他参数,则必须对标识符进行相应地扩展,例如:"/Channel/ Parameter/R[u2, 56]"。

表格 5-1 变量路径示例(NC 访问操作)

| 变量路径                                        | 说明                 |
|---------------------------------------------|--------------------|
| /Channel/Parameter/R[u1,10]                 | 通道 1 中的 R 参数 10    |
| /Channel/Parameter/R[u1,1,5]                | R 参数数组             |
| /Channel/Parameter/R[u1,1,#5]               | 通道 1 中的 R 参数 1 到 5 |
| /Channel/GeometricAxis/name[u2,3]           | 通道 2 中第3 根轴的名称     |
| /Channel/GeometricAxis/actToolBasePos[u1,3] | 通道 1 中第3 根轴的位置     |

# 5.3.2 GUD 访问操作的变量路径

GUD 变量保存在 OPC UA 服务器的"/Sinumerik/GUD"节点中。

所显示的 GUD 变量始终只代表第一个 NC 通道(针对通道相关的 GUD 变量)的第一个参 数(针对 GUD 数组)。如果想要访问不同的 GUD 数组参数或不同的通道,必须为 NC 访 问扩展相应的标识符。

GUD 数组是单索引访问,且访问总是单维的。这表示在多维数组中,索引必须加以计算。

#### 示例 1: 单维数组, NC 全局 GUD 数组

"UGUD.DEF"文件

DEF NCK INT ARRAY[2] M17

如下进行访问:

 $ARRAY[0] \rightarrow /NC/$  N NC GD3 ACX/ARRAY[1]  $ARRAY[1] \rightarrow /NC/$  N NC GD3 ACX/ARRAY[2]

# 示例 2: 二维数组,与通道相关的 GUD 数组

#### "UGUD.DEF"文件

DEF CHAN INT ABC[3,3] M17

5.3 变量访问

#### 如下进行访问:

 $ABC[0,0] \rightarrow/NC/NCG$  R CH GD3 ACX/ABC[u1, 1]  $ABC[0.1] \rightarrow/NC/NCG$  R CH GD3 ACX/ABC[u1, 2]  $ABC[0.2] \rightarrow/NC/NCG$  D3  $ACX/ABC[u1, 3]$  $ABC[1.0] \rightarrow/NC/NC$  N CH GD3 ACX/ABC[u1, 4]  $ABC[1.1]$   $\rightarrow$   $/NC/_NCH_GD3_ACX/ABC[u1, 5]$  $ABC[1.2]$   $\rightarrow$  /NC/ N CH GD3 ACX/ABC[u1, 6]  $ABC[2.0]$   $\rightarrow$  /NC/ N CH GD3 ACX/ABC[u1, 7]  $ABC[2.1]$  → /NC/ N CH GD3 ACX/ABC[u1, 8]  $ABC[2.2]$   $\rightarrow$  /NC/ N CH GD3 ACX/ABC[u1, 9]

# 5.3.3 PLC 访问操作的变量路径

PLC 变量保存在 OPC UA 服务器的"/Sinumerik/PLC"节点中。

在 NC 地址空间中,所显示的变量代表必须进行相应地扩展的访问类型。

#### 示例

PLC 变量的句法如下:"/Plc/MB"

该变量必须扩展合适的字节数,例如:扩展到"/Plc/MB6"。只有此时才会提供数值。

# 说明

在 SINUMERIK 828D 上您只能从 DB9000 上访问自由定义的用户数据块。

# 访问格式

不同的访问格式如下表所示。它们必须都添加一个前缀"/Plc"。

#### 说明

使用 OPC UA 数据访问接口访问时数据类型会发生转换。数据类型转换请参见下表。

表格 5-2 PLC 句法

| 区域   | 地址 (IEC) | 允许的数据类型       | OPC UA 数据类型        |
|------|----------|---------------|--------------------|
| 输出图像 | Qx.y     | <b>BOOL</b>   | 布尔数                |
| 输出图像 | QBx      | BYTE, CHAR.   | Ulnt <sub>32</sub> |
|      |          | <b>STRING</b> | 字符串                |

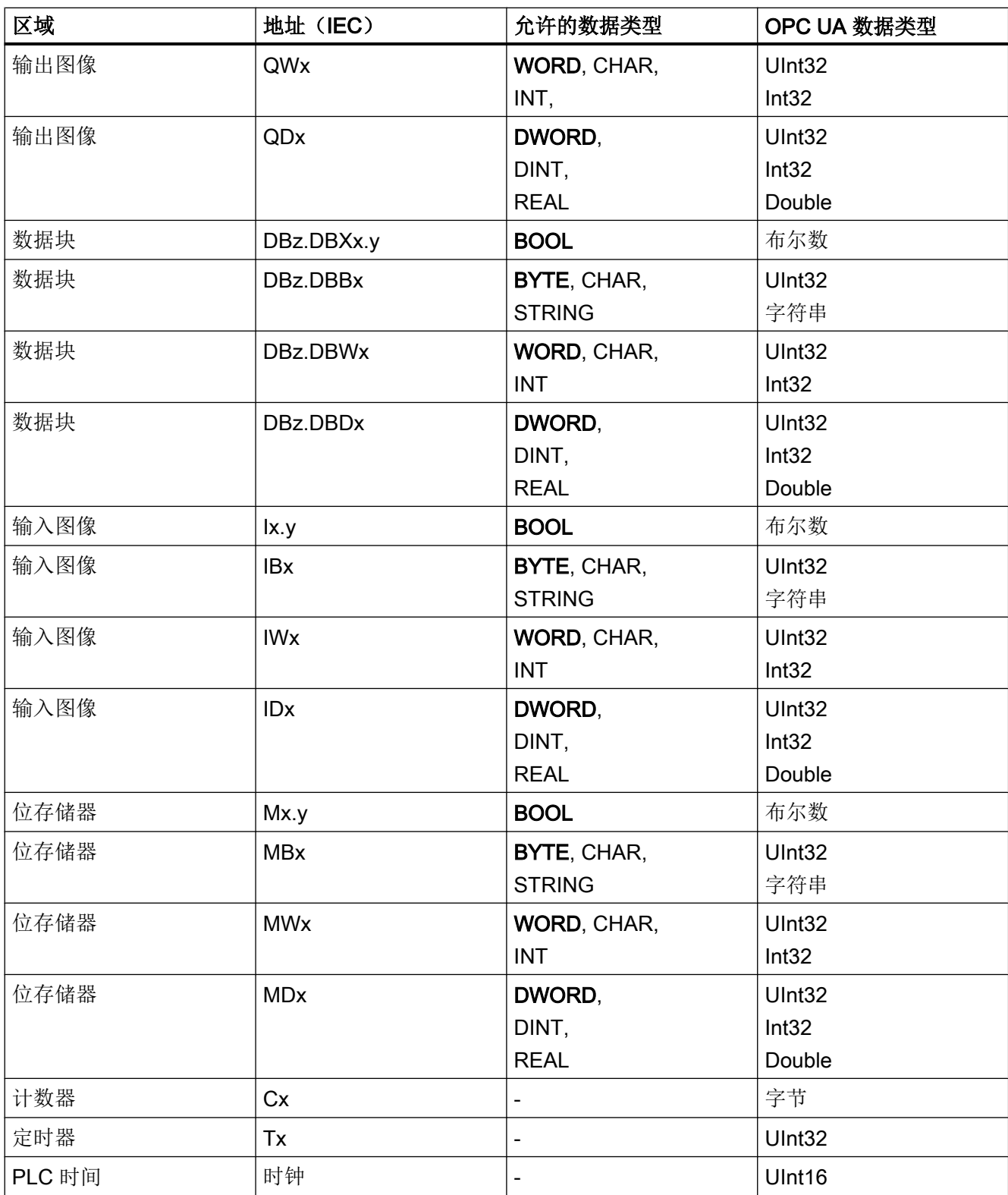

5.3 变量访问

表格相关注意事项:

- 表格中, "x"表示区域内的字节偏移; "y"表示字节内的位编号; "z"表示数据块。
- 粗体数据格式为各个情况下的缺省数据格式,寻址时无需指定。此外,DB2.DBB5.BYTE 和 DB2.DBB5 是等效的。
- 方括号用于访问数组, 例如: "/Plc/DB5.DBW2:[10]" (长度为 10 的字数组)。
- 不支持访问 STRING 数组("/Plc/DB123.DBB0:STRING[5]")。

# 变量路径示例(PLC 访问操作)

表格 5-3 变量路径示例(PLC 访问操作)

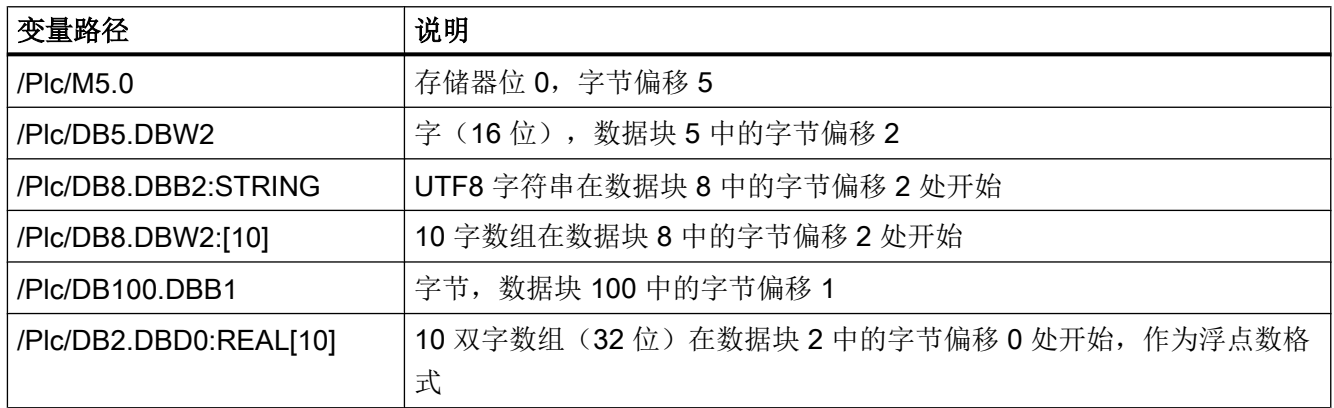

#### 说明

- 只能读取定时器。如果定时器包含大于 0 的数值,表明该定时器激活。
- 如果字节类型 CHAR 或 STRING 与字节访问联合使用, 则可读取 UTF8 字符: 但是如果任 一数据类型与字访问联合使用,则可读取 UTF16 字符。
- STRING 类型变量的第一个字节包含最大长度,第二个字节包含实际长度。写入字符串后, 实际长度会进行相应地调整。最大长度保持不变。
- STRING 数据类型与字节访问联合使用时(例如: "/Plc/DB99.DBB0:STRING"),最大字 符串长度为 255 个字符。由于 UTF8 格式中的某些字符(例如"μ")需要两个字节,因此最 大字符串长度会进行相应地缩短。
- 仅支持单维数组。

# 5.3.4 机床数据和设定数据的变量路径

机床数据和设定数据的变量路径保存在 SINUMERIK Operate OPC UA 服务器的地址空间 下的"/Sinumerik/TEA"节点和"/Sinumerik/SEA"节点中。请注意"nodeID"正确的大小写 字母。"nodeID"各自的标识符提供了正确的符号信息。

所显示的机床变量和设定变量始终只代表相应数据区域(通道、轴)的第一个参数。

表格 5-4 变量路径示例(机床数据和设定数据)

| 变量路径                                 | 说明         |
|--------------------------------------|------------|
| /NC/_N_CH_TEA_ACX/\$MC_CHAN_NAME     | 通道 1 的通道名称 |
| /NC/_N_CH_TEA_ACX/\$MC_CHAN_NAME[u2] | 通道 2 的通道名称 |

机床数据数组是单索引访问。

# 5.3.5 OPC UA 变量的参考

有关变量文档的更多文档,请参考: NC 变量和接口信号 ([https://](https://support.industry.siemens.com/cs/de/de/view/109748365/en) [support.industry.siemens.com/cs/de/de/view/109748365/en\)](https://support.industry.siemens.com/cs/de/de/view/109748365/en)

# 示例 1: 在变量文档中查找 OPC UA 变量

想在文件夹"/Bag/State"中查找变量"opMode"。

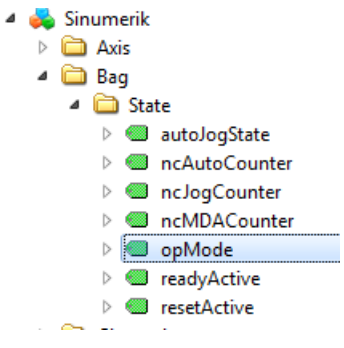

1. 参考上述文档。查找"opMode"。

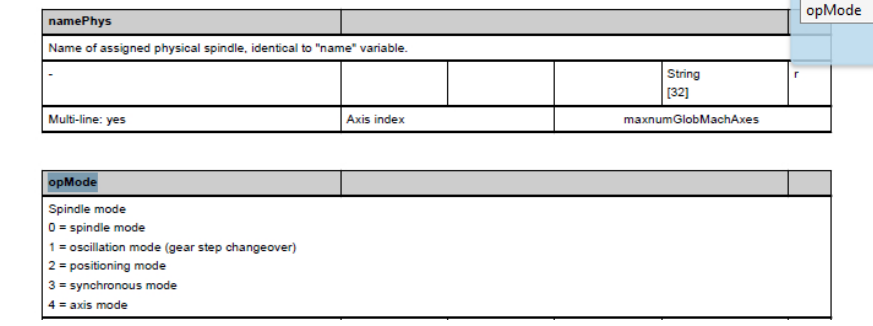

5.3 变量访问

# 示例 2: 在变量文档中查找不同文件夹中出现的 OPC UA 变量

想要查找文件夹"/Channel/Compensation"和"/Tool/Compensation"中出现的变 量"cuttEdgeParam"。

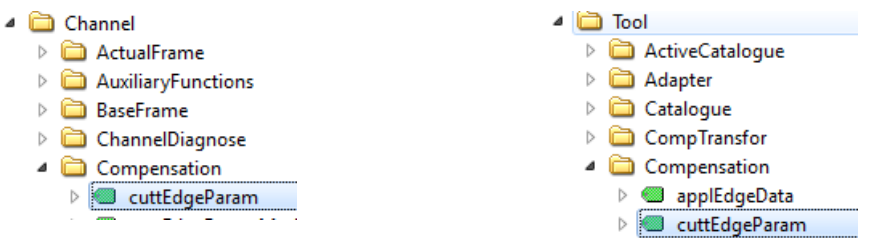

1. 在每个变量章节的开头都可以找到信息 "OEM-MMC:LinkItem" specifying "/ ToolCompensation/"。

#### 3.7.2 Area T, Block TO : Tool edge data: Offset data

**OEM-MMC: Linkitem** /ToolCompensation/...

The data module TO is organized as a 2-dimensional variable array.

2. 参考文档并查找"ChannelCompensation",然后手动导航至所要求的参数 "cuttEdgeParam"。

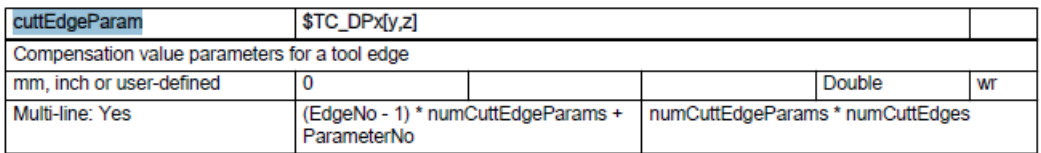

# 示例 3: 在 OPC UA 客户端上的文档中查找变量

想要在刀具边缘数据部分查找变量"cuttEdgeParam"。

1. 在每个变量文档章节的开头都可以找到信息"OEM-MMC:LinkItem" specifying here "/ ToolCompensation/"。

#### 3.7.2 Area T, Block TO : Tool edge data: Offset data

**OEM-MMC: Linkitem** /ToolCompensation/...

The data module TO is organized as a 2-dimensional variable array.

2. 因此,您可以在"Tool"文件夹的子文件夹"Compensation"中的 OPC UA 浏览树中找到变 量"cuttEdgeParam"。

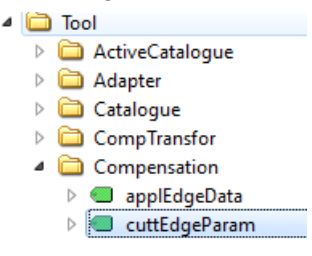

# 5.4 报警

# 5.4.1 概述

任何连接至 SINUMERIK OPC UA 服务器的支持报警&条件的 OPC UA 客户端都能订阅报 警,获得报警通知。

所有订阅了 SINUMERIK 报警的 OPC UA 客户端在报警激活时都会被提供一个报警。同 样,如果报警失效,则会自动更新相应的报警信息。

报警和条件支持 SINUMERIK 系统中所有存在的和激活的报警订阅。所有零件程序消息并 不能作为报警和条件的一部分给予支持,但是可使用数据访问接收。OPC UA 服务器提供 SINUMERIK AlarmService 所提供的所有报警:

- HMI 报警
- 包括驱动报警在内的 NCK 报警
- 诊断缓冲报警
- PLC 报警 (FC10)
- 包含标准分析的 Alarm\_S(Q) 报警 (SFC17/18, PDiag, HiGraph, S7-Graph)。

交付时, 所有报警都是英文版。

SINUMERIK 报警对象为在手册规范"CNC 系统的 OPC UA 信息模型 ([http://](http://opcfoundation.org/UA/CNC/) [opcfoundation.org/UA/CNC/\)](http://opcfoundation.org/UA/CNC/)"中定义的"CNCAlarmType"。

# 5.4.2 订阅/退订报警

#### 订阅报警

SINUMERIK 报警事件对象连接至 SINUMERIK 节点。若要接收报警,必须在 SINUMERIK 节点上设置事件订阅。以下示例介绍了如何通过 OPC UA Foundation 基础客户端接收报 警:

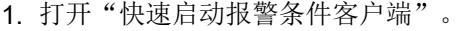

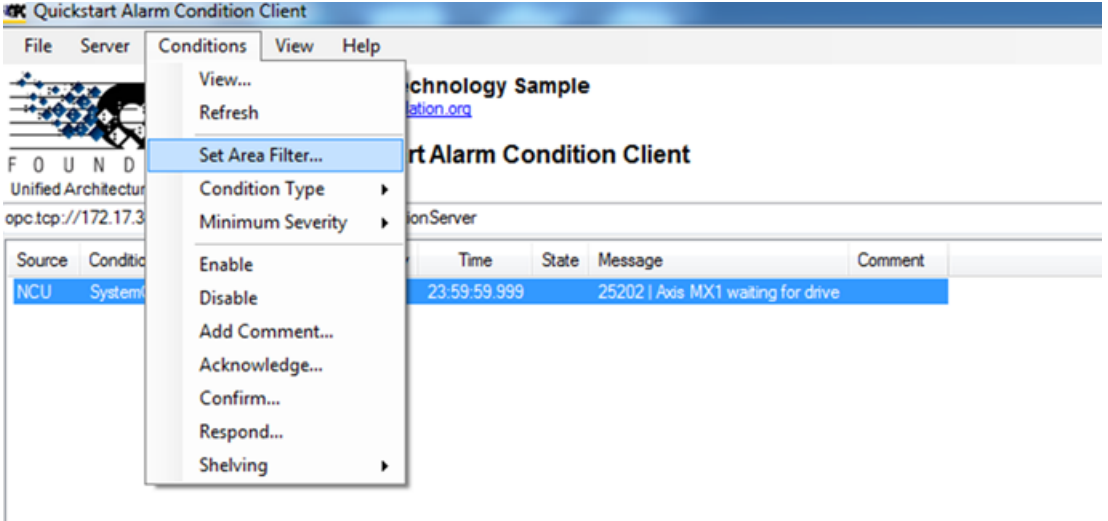

#### 图 5-3 报警条件客户端

2. 点击"条件 > 设置区域滤波器…"。显示"选择区域"窗口。

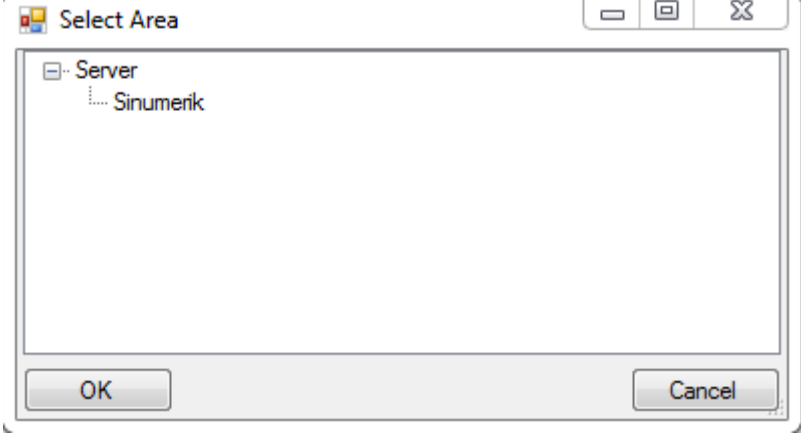

图 5-4 "选择区域"窗口

3. 选择"Sinumerik"。

4. 点击"确定"。

报警将会显示在屏幕上。

5.4 报警

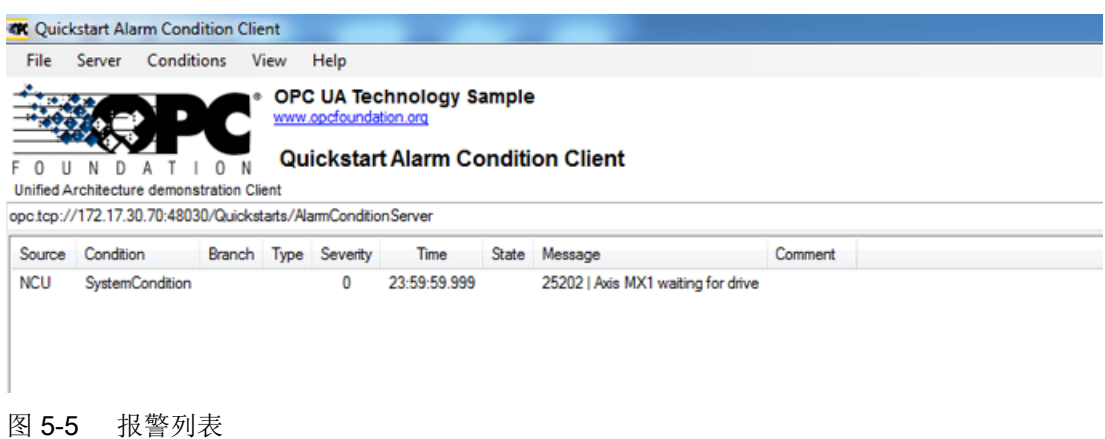

#### 退订报警

- 1. 点击"条件 > 设置区域滤波器…"。显示"选择区域"窗口。
- 2. 右击"Sinumerik"并选择"删除监控项目"从快速启动报警条件客户端上退订该服务器。

# 5.4.3 SINUMERIK 报警对象

#### 5.4.3.1 说明

OPC UA 服务器的地址空间中的每个变量或对象称之为节点。每个节点都有一个服务器唯 一的节点 id、符号名、地址模型中的寻址信息和某些其他属性。

地址空间中的事件自身并不能作为节点可见,只能通过对象接收。并不是所有对象都能表 示事件。一个对象是否能表示事件在 EventNotifier 属性中进行说明。只有设置了该属性的 对象才能在事件监控条目中进行说明并接收至客户端事件中。

服务器对象作为根通知作用,也就是说:其 EventNotifier 属性应设为提供事件。然而,服 务器对象不允许订阅事件,只有"Sinumerik"对象节点可访问并订阅事件。

## 5.4.3.2 OPC UA 事件消息和报警

#### 事件类型

SINUMERIK 报警对象为在手册规范"CNC 系统的 OPC UA 信息模型 ([http://](http://opcfoundation.org/UA/CNC/) [opcfoundation.org/UA/CNC/\)](http://opcfoundation.org/UA/CNC/)"中定义的"CNCAlarmType"。

派生层次结构的根为 BaseEventType。可用报警和条件的类型位于 ConditionType 下。可 以派生出应用专用的事件类型(例如:CncAlarmType)。CncAlarmType 扩展了 DiscreteAlarmType。

报警是由各种嵌套或并行的状态机组成的。通常可以激活或禁用监控。激活监控后,报警 激活;禁用监控后,报警取消激活。目前不支持应答、确认和注释报警。

所有条件对象的基本类型为条件类型,它是从 BaseEventType 衍生出的。报警处理的所有 机制(即使没有条件对象)均包含在地址空间中。

如果条件对象更改了一个或多个状态,则服务器会将包含所要求事件字段的事件发送给客 户端。因此只会发送建立连接后状态发生了变化的报警。可通过刷新接收所有当前生效的 报警。

需要用户访问权限来订阅服务器对象事件。包含访问权限的用户访问必须设为 "SinuReadAll"或"AlarmRead"。

#### CncAlarmType

在手册规范"CNC 系统的 OPC UA 信息模型"中说明的 CncAlarmType 是从 OPC Foundation 定义的 DiscreteAlarmType 中衍生出的。

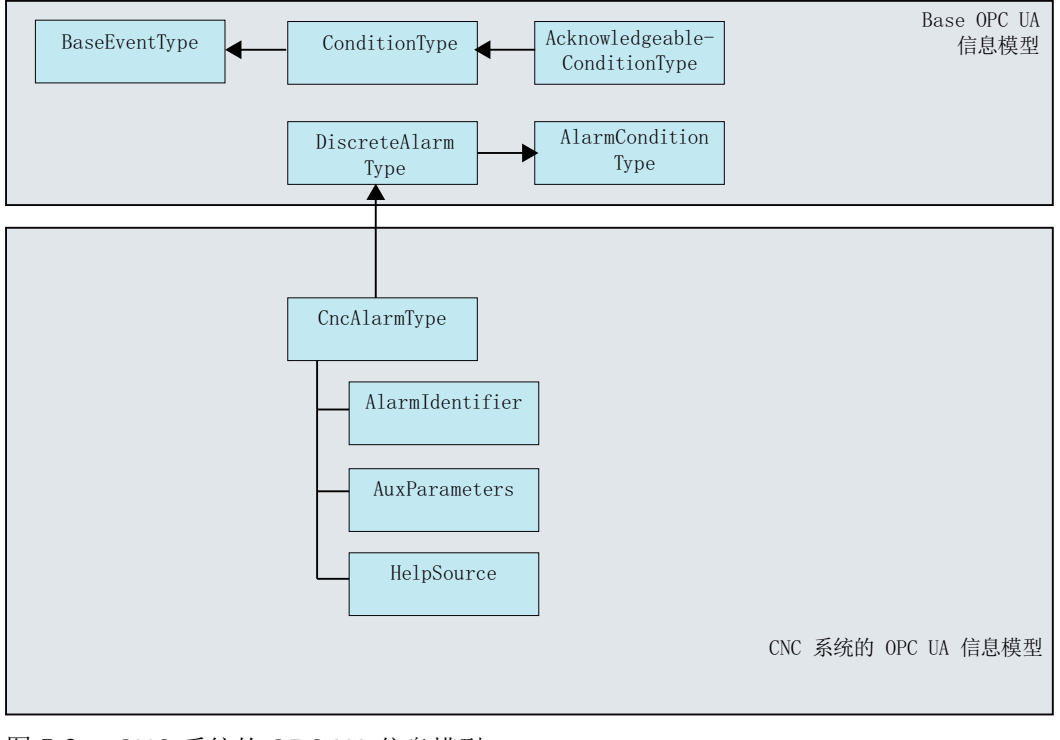

图 5-6 CNC 系统的 OPC UA 信息模型

5.4 报警

# CncAlarmType 说明

由于 CncAlarmType 是由众多类型衍生出的(从图 5-6 中可以看出), 它不仅包含三种属 性 - AlarmIdentifier、AuxParameters 和 HelpSource, 还包含该类型衍生出来的对象中的 其他所有属性。

# BaseEventType 的属性

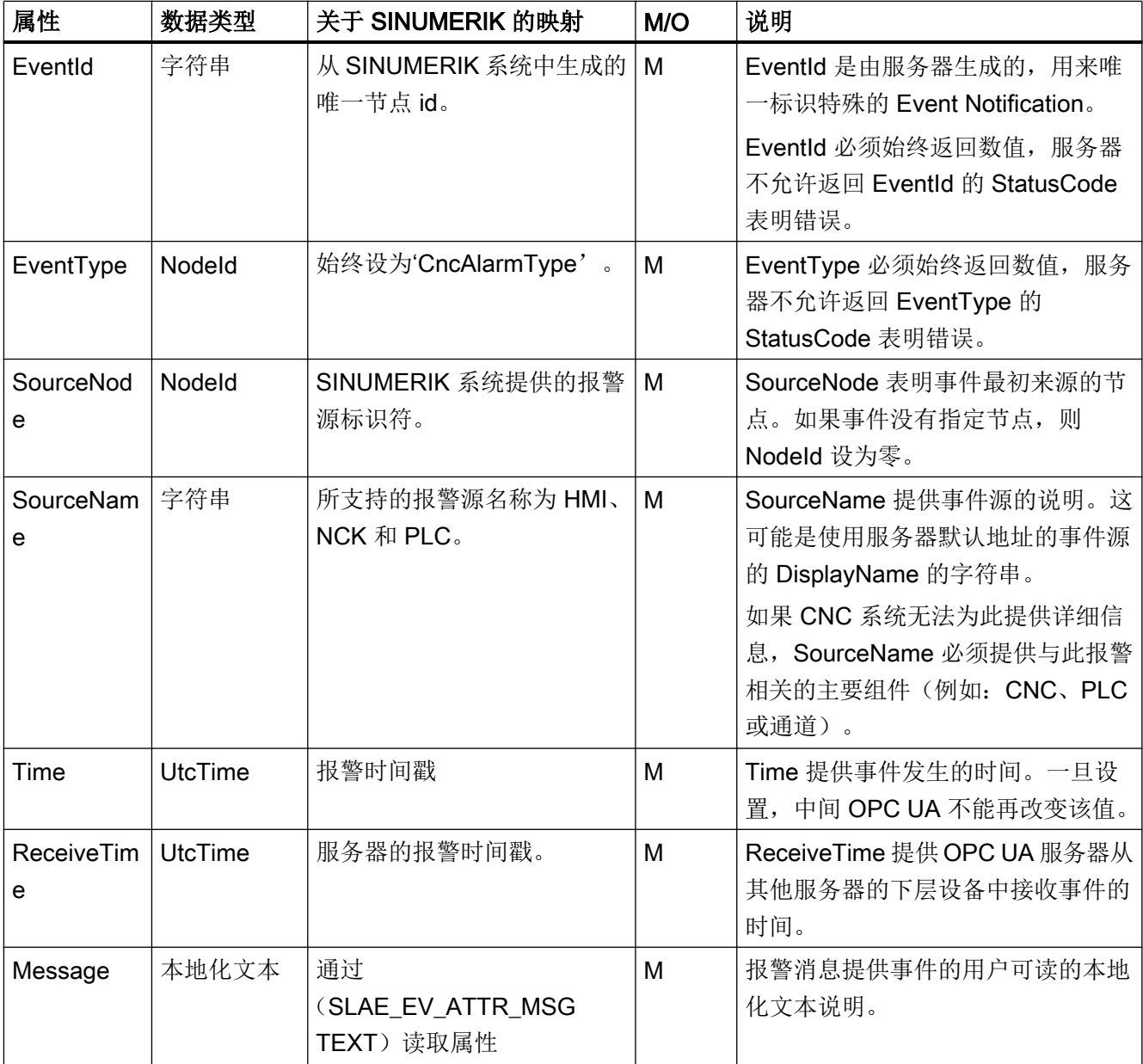

# 功能

# 5.4 报警

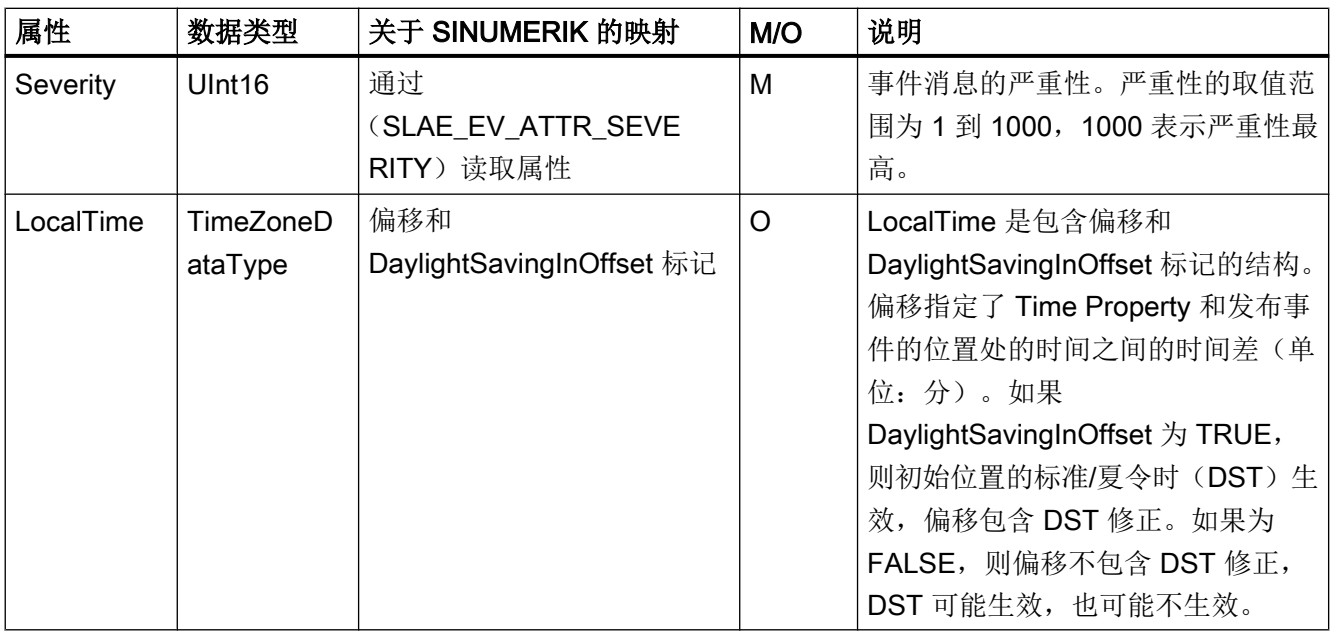

# 报警的严重性

SINUMERIK 系统使用三种严重性等级(例如:通知、警告和故障)。下表显示了 SINUMERIK 系统中的值及其在 OpcUa 服务器/客户端中的映射。

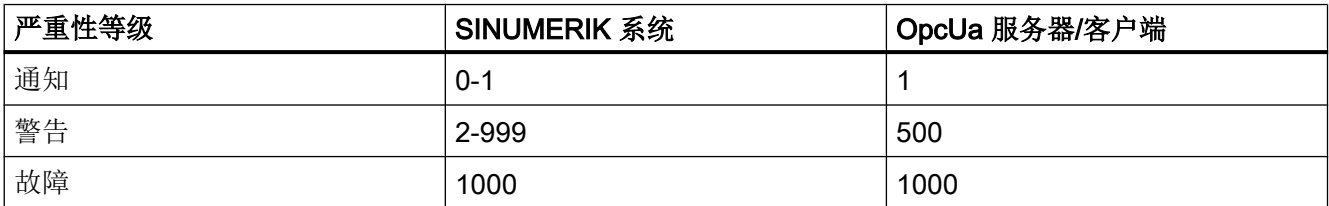

# ConditionType 的其他属性

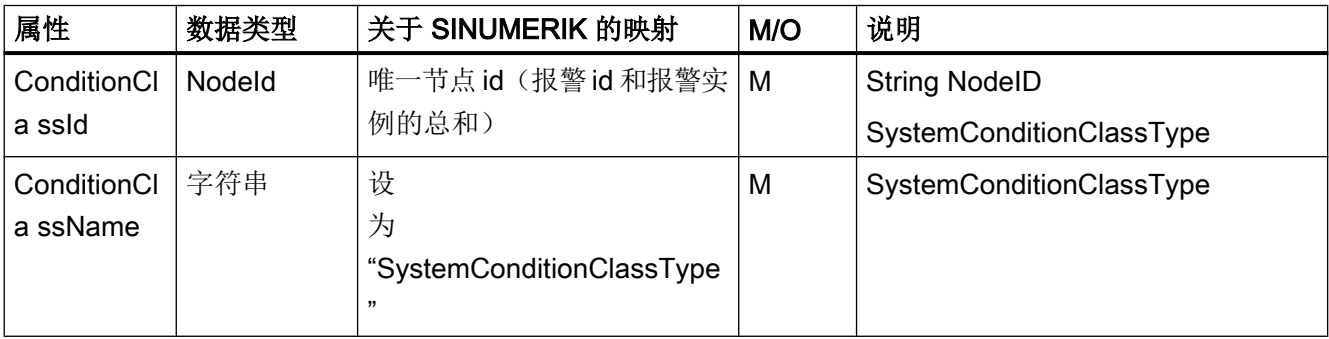

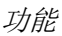

# 5.4 报警

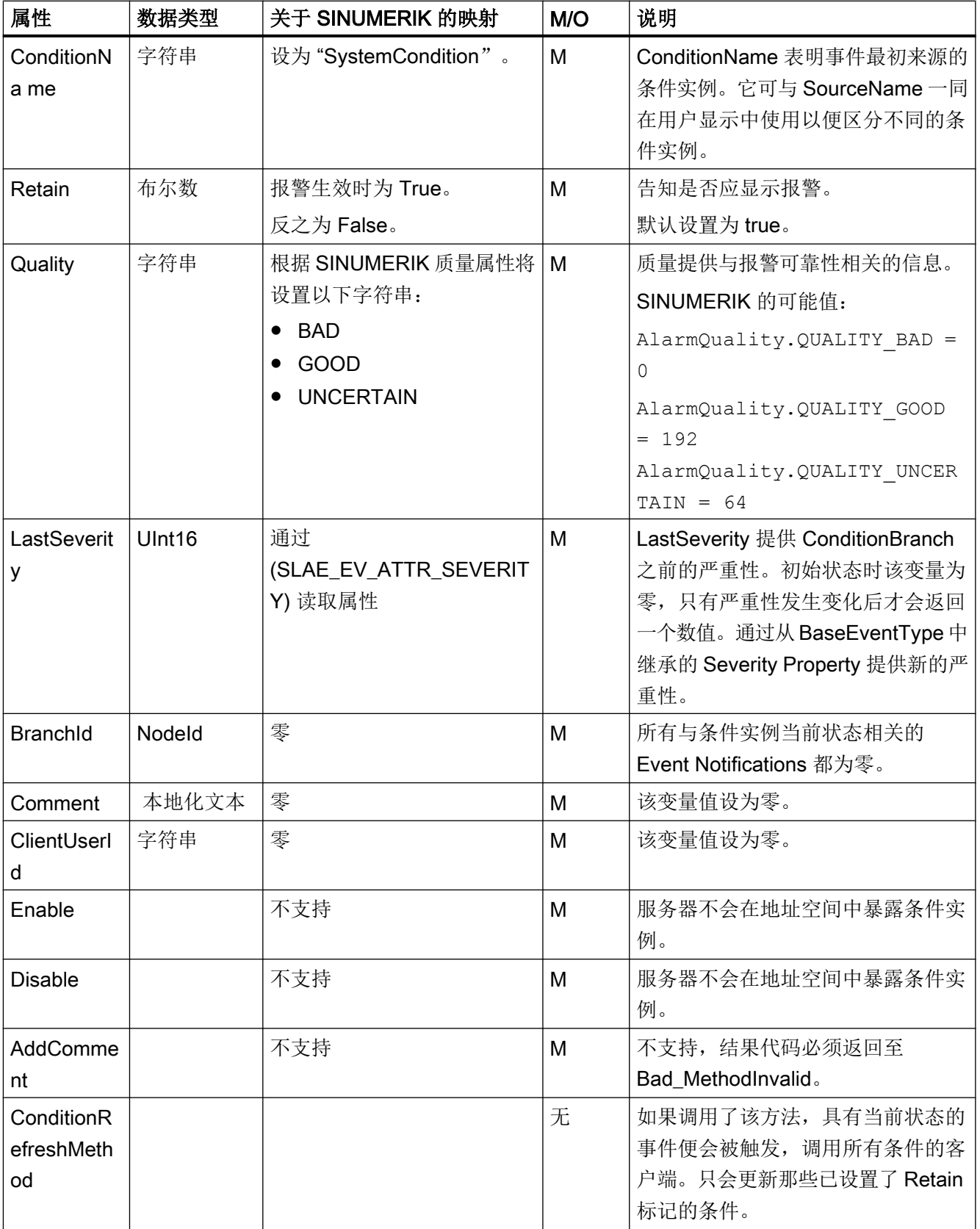

# AcknowledgeableConditionType 的其他属性

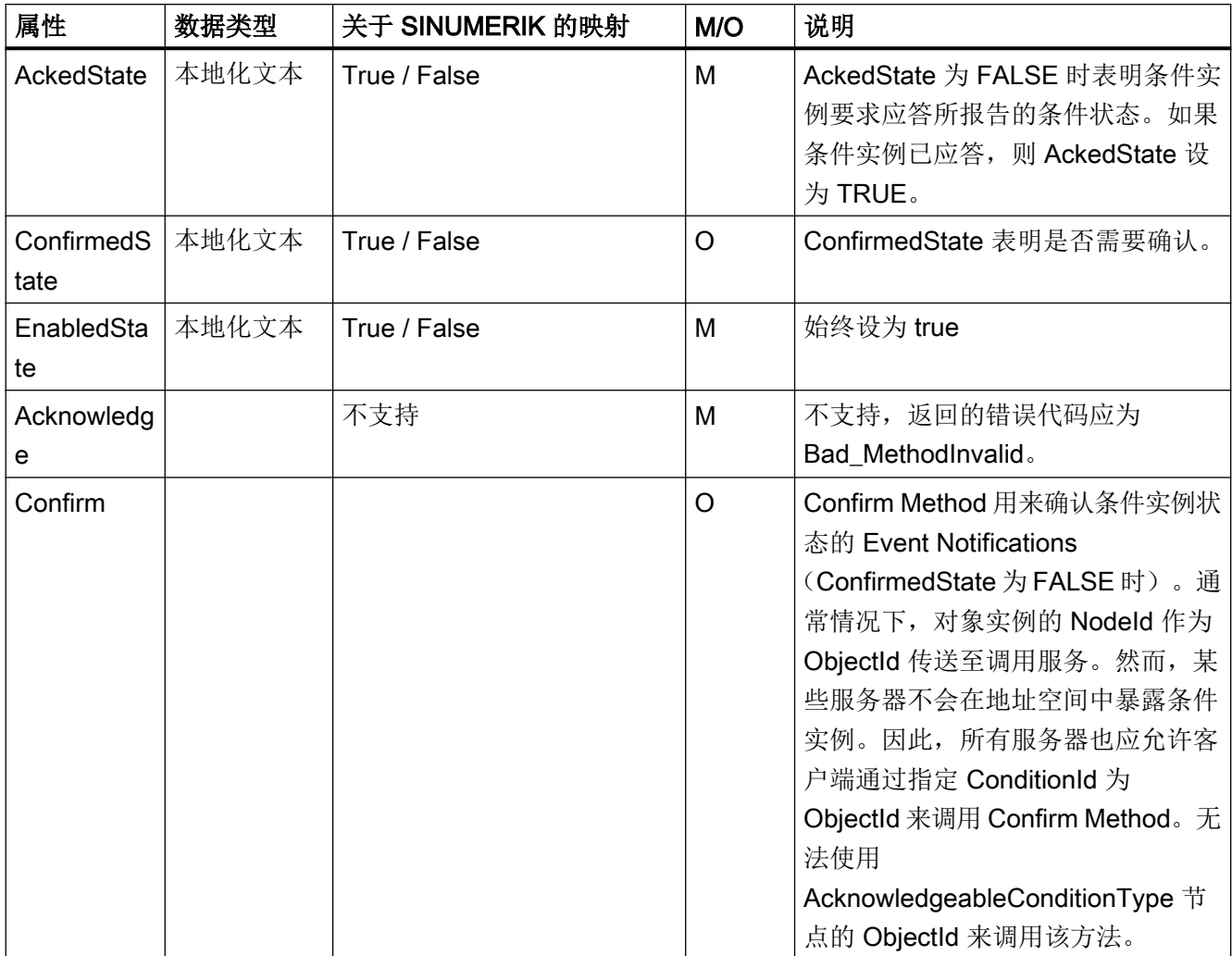

# CncAlarmType 的其他属性

CNCAlarmType 在 VDW 手册规范"CNC 系统的 OPC UA 信息模型"中定义 的"CNCAlarmType" 中进行定义。

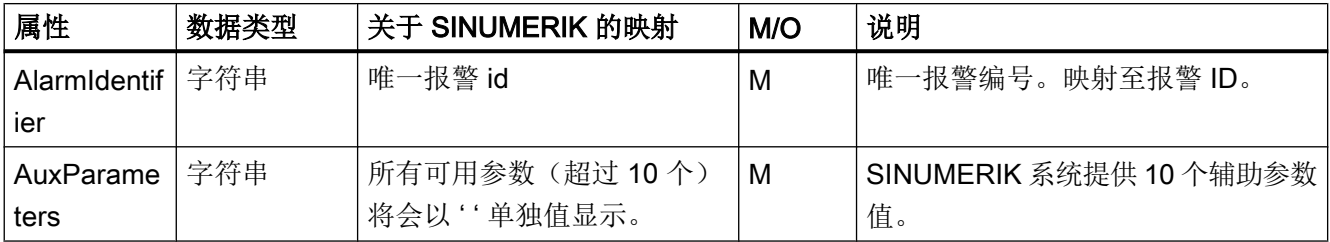

5.4 报警

# 5.4.4 报警的顺序说明

OPC UA 服务器自动向 OPC UA 客户端发送"CNCAlarmtype"对象,包含刚刚被触发的单 一报警。

OPC UA 服务器自动再次发送一个"CNCAlarmtype"对象,该对象包含的内容与相应的报 警被触发时一样(状态中的改变除外)。

客户端必须订阅 Sinumerik 节点才能获得全部生效的报警。

# 5.4.5 OPC UA 报警和条件限制

以下为该版本不支持的功能:

- 报警的应答和确认
- 消息
- 零件程序消息
- 除英语之外的其他语言

# 5.5 文件传输

# 5.5 文件传输

# 5.5.1 概览

SINUMERIK OPC UA 服务器提供两种方法, 用于将 NC 零件程序从 OPC UA 复制到 SINUMERIK 服务器(以及相反方向的复制)。

# 5.5.2 文件结构

# 访问文件系统

借助 OPC UA 服务器,OPC UA 客户端可以为客户端和服务器之间的文件传输提供支 持。

用户需要有访问权限从服务器上来访问这些文件。通过"GiveUserAcces"方法获得访问权 限。可提供以下访问权限用于文件系统(另见章节[权限列表](#page-1076-0)(页 [35](#page-1076-0))):

- FSRead, 用于方法 CopyFileFromServer
- FSWrite, 用于方法 CopyFileToServer

功能

5.5 文件传输

# 5.5.3 使用其他方法类传输文件

除了标准文件系统之外,该功能还支持两种其他方法将文件从服务器传输至客户端或相反。

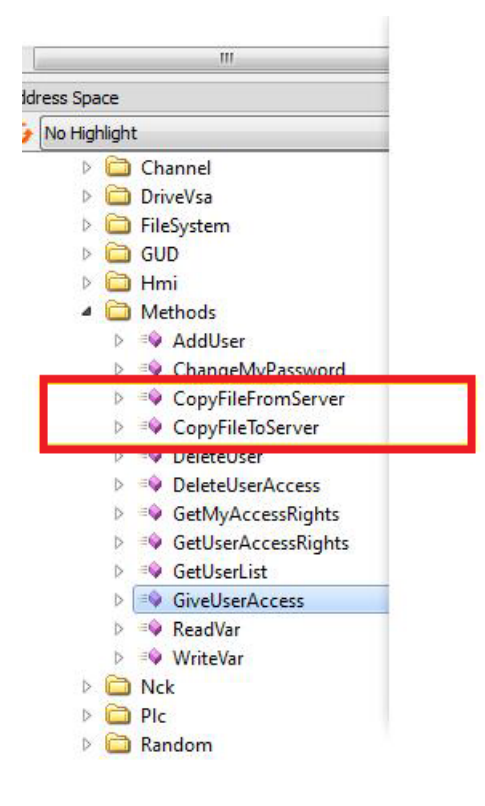

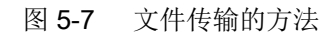

# 5.5 文件传输

- 1. CopyFileFromServer:
	- 允许从 SINUMERIK OPC UA 服务器上将文件复制到客户端位置。
	- 用户应提供带有待复制完整路径的文件名称。
	- 完成文件传输后,系统回显示适当的消息。

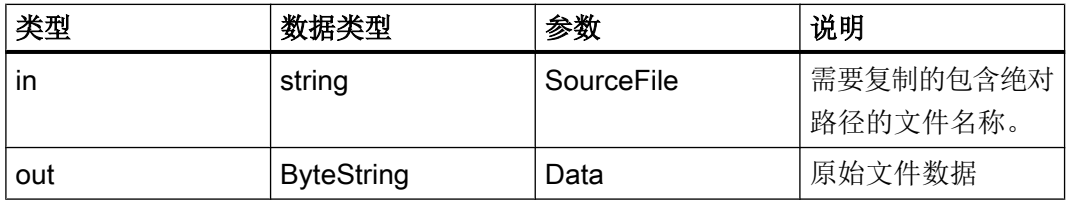

#### 2. CopyFileToServer:

– 允许将客户端文件复制到指定的 SINUMERIK NC 存储位置。

– 用户应选择待传输的文件并指定服务器上的位置。

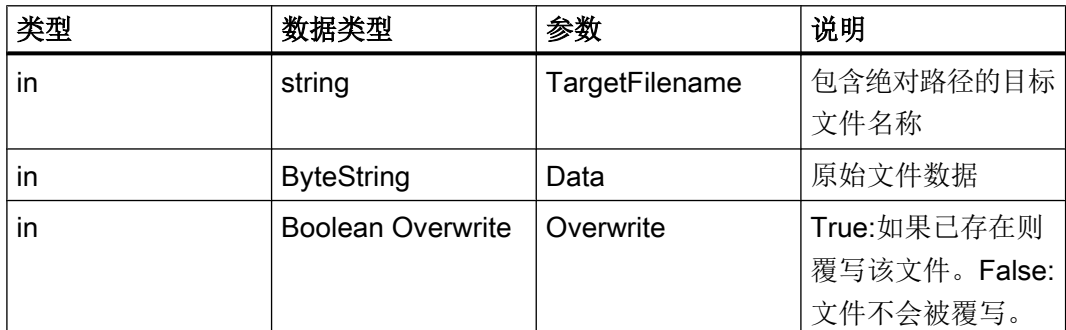

出于安全原因,只允许访问以下文件夹:

- 零件程序
- 子程序
- 工件。

因此,只有以下主路径才可以使用上述方法:

- Sinumerik/FileSystem/Part Program/
- Sinumerik/FileSystem/Sub Program/
- Sinumerik/FileSystem/Work Pieces/

功能

5.5 文件传输

# 6.1 概述

# 概述

OPC UA 服务器提供不同的诊断信息, 如 OPC UA 标准第 5 部分 - "信息模型"第 6 章中 所述一样。

可在服务器节点中找到这些诊断信息:

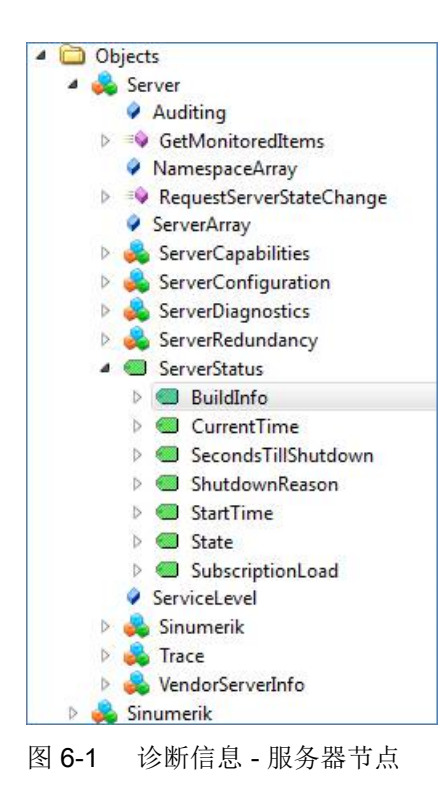

6.2 OPC UA 服务器版本

# 6.2 OPC UA 服务器版本

#### OPC UA 服务器版本

OPC UA 服务器版本和 OPC UA 对话框版本信息可参见 SINUMERIK OPERATE 版本屏 幕。

- 1. 打开 SINUMERIK OPERATE 并选择操作区"诊断"。按下软键"版本"。
- 2. 选择"系统扩展"并按下软键"详情"。

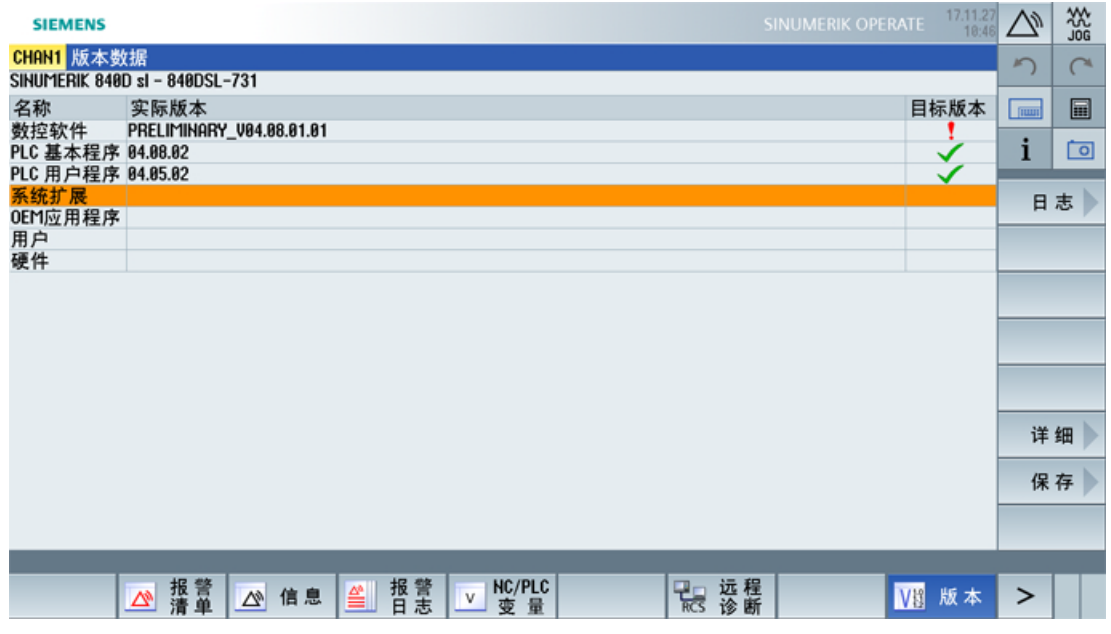

图 6-2 版本数据

诊断

# 6.2 OPC UA 服务器版本

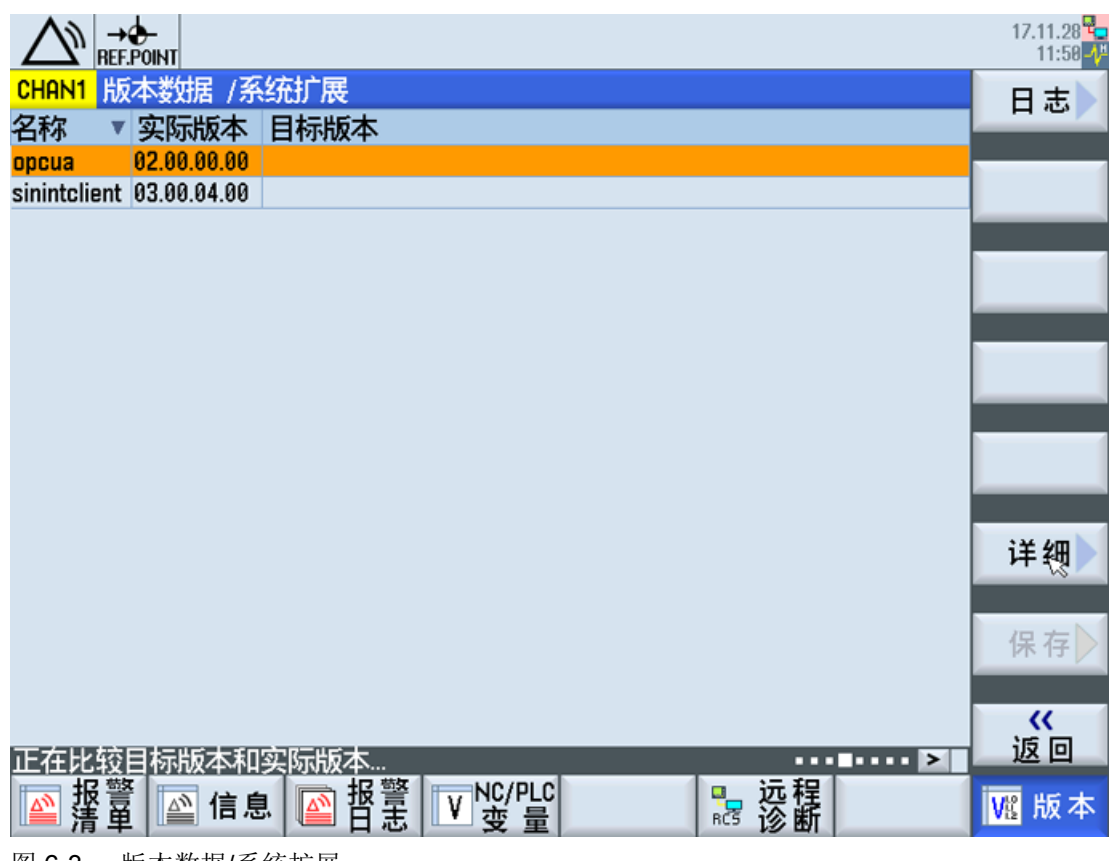

图 6-3 版本数据/系统扩展

OPC UA 条目已找到。

<sup>3.</sup> 选择条目并再次按下"详情"显示与 OPC UA 组件相关的更多详细信息。

6.2 OPC UA 服务器版本

# OPC UA 服务器的升级  $\qquad \qquad \qquad$

# 7.1 概述

# 兼容性

SINUMERIK 840D sl 和 SINUMERIK 828D 均支持 OPC UA 服务器的该版本。可通过 SINUMERIK 软件版本 ≥ V4.7 进行升级。

# SINUMERIK Integrate Create MyConfig (CMC)

必要的升级(CMC)文件由当地的西门子办公室提供。

# 释放软件版本

OPC UA 新软件版本的释放将由西门子产品管理通过 SINUMERIK 新闻资讯告知。

7.2 OPC UA 服务器的安装

# 7.2 OPC UA 服务器的安装

#### OPC UA 服务器升级

若要获取最新的 OPC UA 服务器软件,请联系当地的西门子办公室。

OPC UA 服务器的安装过程会因是使用了 PCU 还是 PPU/NCU 而有所不同。以下为两个 选件的说明:

# **PCU**

- 1. 将 OPC UA 载入可启动的 USB 存储器上。
- 2. 在维修模式中启动 PCU。
- 3. 将 USB 存储器插入操作面板的 USB 端口中。
- 4. 启动 Windows 浏览器。
- 5. 导航至 .exe 文件并执行。
- 6. 遵循安装说明。
- 7. 成功安装后重启 PCU。

# 说明

如果安装前已有 OPC UA 激活, 原有的用户和权限将被保留。

# PPU/NCU

- 1. 将 OPC UA 载入可启动的 USB 存储器上。
- 2. 将 USB 存储器插入 NCU/PPU 的 USB 端口中。
- 3. 关闭 NCU/PPU 并再次接通。
- 4. 遵循安装说明。
- 5. 成功安装后重启 NCU/PPU。

#### 说明

如果安装前已有 OPC UA 激活, 原有的用户和权限将被保留。

7.3 兼容性

# 7.3 兼容性

# 兼容性

以下为 OPC UA 的兼容问题:

- 密码 密码长度至少要改为 8 个字符长。
- 用户权限
	- 设置"SinuReadAll"和"SinuWriteAll"中的特性与之前的版本不一样。
	- 与之前版本的不同之处在于: 删除权限"SinuReadAll"将会删除所有读权限。在之前 的版本中删除"SinuReadAll"时不会同时删除额外添加的读权限。 该条规则同样适用于"SinuWriteAll"。

# 说明

如果遇到其他兼容问题或欲知更多详情,请参考热线。

7.3 兼容性

# 技术数据

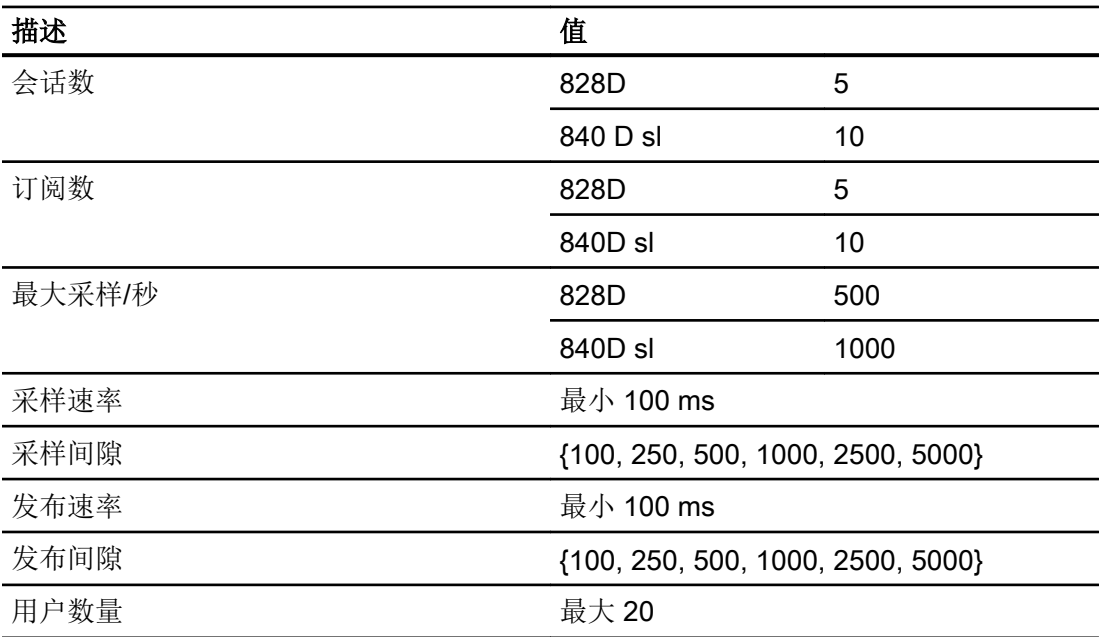

# 计算最大订阅负载

受监控条目的最大数量取决于订阅的更新时间。因此,可如下计算出受监控条目的最大数 量。

最大订阅负载是根据所有激活的会话中的全部订阅中所监控条目的采样速率、从施加到系 统中的负载计算得出的。

受监控条目的最大数量= 系统负载 / 每秒的更新

每秒的更新 = 1 / 采样速率(单位: 秒)

# 系统负载 SINUMERIK 840D sl = 1000 条目/秒

系统负载 SINUMERIK 828D = 500 条目/秒

# 9.1 参见 OPC UA 故障代码

您可在 Github [\(https://github.com/OPCFoundation/UA-Nodeset/blob/master/DotNet/](https://github.com/OPCFoundation/UA-Nodeset/blob/master/DotNet/Opc.Ua.StatusCodes.cs) [Opc.Ua.StatusCodes.cs\)](https://github.com/OPCFoundation/UA-Nodeset/blob/master/DotNet/Opc.Ua.StatusCodes.cs)中找到与故障代码相关的所有信息。

# 技术支持

各个国家的技术咨询电话请访问下列网址中的"联系人"区域。

## 疑难解答

9.1 参见 OPC UA 故障代码
# 索引

## A

AddCertificateUser, [33](#page-1074-0) AddUser, [33](#page-1074-0)

## C

ChangeMyPassword, [33](#page-1074-0)

## D

DeleteUser, [33](#page-1074-0) DeleteUserAccess, [34](#page-1075-0)

## G

GetMyAccessRights, [34](#page-1075-0) GetUserAccessRights, [34](#page-1075-0) GetUserList, [33](#page-1074-0) GiveUserAccess, [36](#page-1077-0)

## O

OPC UA 标准, [7](#page-1048-0)

## P

PCU / IPC, [9](#page-1050-0)

## S

SINUMERIK 828D, [9](#page-1050-0) SINUMERIK 840D sl, [9](#page-1050-0) SINUMERIK OPC UA 服务器, [7](#page-1048-0) SINUMERIK 系统, [9](#page-1050-0)

## 安

安全设置, [8](#page-1049-0)

## 薄

薄型客户端, [9](#page-1050-0)

变 变量路径, [42](#page-1083-0)

## 工 工业 4.0, [7](#page-1048-0)

功 功能, [8](#page-1049-0)

加 加密, [8](#page-1049-0)

检 检查时间, [21](#page-1062-0)

开 开发工具包, [7](#page-1048-0)

可 可访问性, [9](#page-1050-0)

客 客户端, [7](#page-1048-0)

浏 浏览, [40](#page-1081-0)

# 数

数据类型, [44](#page-1085-0)

## 许 许可证, [16](#page-1057-0)

SINUMERIK Integrate 用于工程组态 Access MyMachine /OPC UA 配置手册, 12/2017, 6FC5397-1DP40-6RA1 75. 2008年, 2009年, 2009年, 2019年, 2019年, 2019年, 2019年, 2019年, 2019年, 2019年, 20

## 应

应用场景, [9](#page-1050-0)

## 用

用户管理, [8](#page-1049-0)

# **SIEMENS**

## SINUMERIK

## SINUMERIK 840D sl SINUMERIK Integrate Run MyScreens (BE2)

## 编程手册

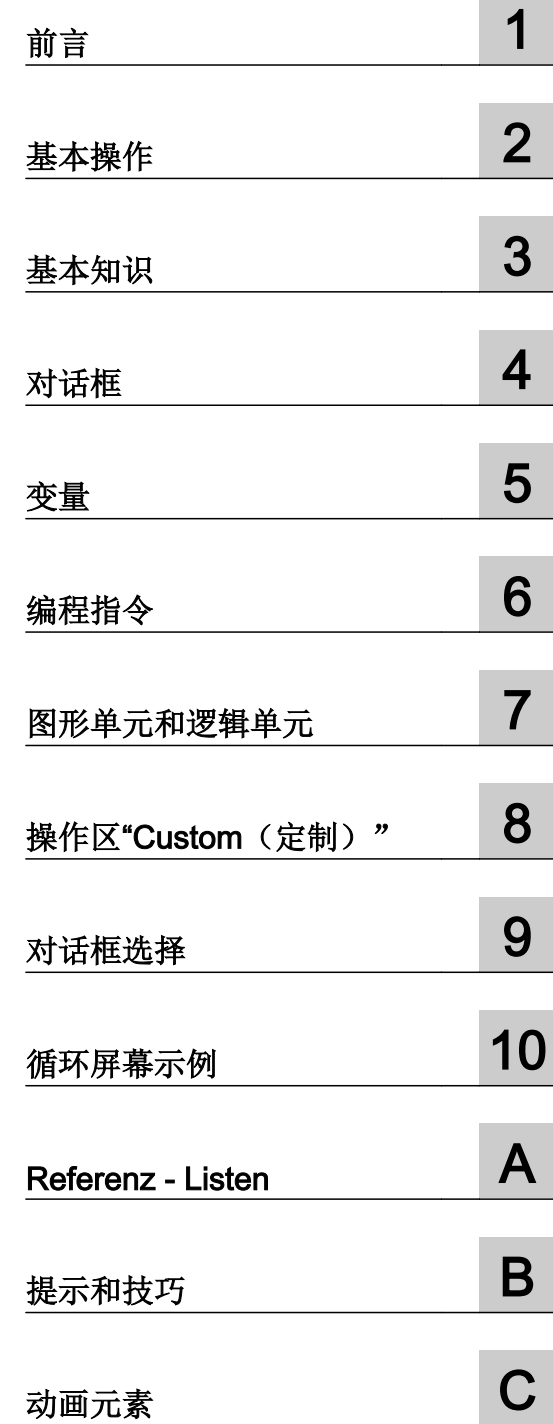

适用于

CNC 软件 版本 4.8 SP2

## 法律资讯

## 警告提示系统

为了您的人身安全以及避免财产损失,必须注意本手册中的提示。人身安全的提示用一个警告三角表示,仅与财产 损失有关的提示不带警告三角。警告提示根据危险等级由高到低如下表示。

## 八 危险

表示如果不采取相应的小心措施, 将会导致死亡或者严重的人身伤害。

## 警告

表示如果不采取相应的小心措施,可能导致死亡或者严重的人身伤害。

## 八 小心

表示如果不采取相应的小心措施,可能导致轻微的人身伤害。

#### 注意

表示如果不采取相应的小心措施,可能导致财产损失。

当出现多个危险等级的情况下,每次总是使用最高等级的警告提示。如果在某个警告提示中带有警告可能导致人身 伤害的警告三角,则可能在该警告提示中另外还附带有可能导致财产损失的警告。

## 合格的专业人员

本文件所属的产品/系统只允许由符合各项工作要求的合格人员进行操作。其操作必须遵照各自附带的文件说明,特 别是其中的安全及警告提示。 由于具备相关培训及经验,合格人员可以察觉本产品/系统的风险,并避免可能的危 险。

## 按规定使用 Siemens 产品

请注意下列说明:

#### ∧ 警告

Siemens 产品只允许用于目录和相关技术文件中规定的使用情况。如果要使用其他公司的产品和组件,必须得到 Siemens 推荐和允许。正确的运输、储存、组装、装配、安装、调试、操作和维护是产品安全、正常运行的前提。 必须保证允许的环境条件。必须注意相关文件中的提示。

#### 商标

所有带有标记符号 ® 的都是西门子股份有限公司的注册商标。本印刷品中的其他符号可能是一些其他商标。若第三 方出于自身目的使用这些商标,将侵害其所有者的权利。

## 责任免除

我们已对印刷品中所述内容与硬件和软件的一致性作过检查。然而不排除存在偏差的可能性,因此我们不保证印刷 品中所述内容与硬件和软件完全一致。印刷品中的数据都按规定经过检测,必要的修正值包含在下一版本中。

文件订购号: 6FC5397-1DP40-6RA1 Ⓟ 12/2017 本公司保留更改的权利

Copyright © Siemens AG 2017. 保留所有权利

# 目录

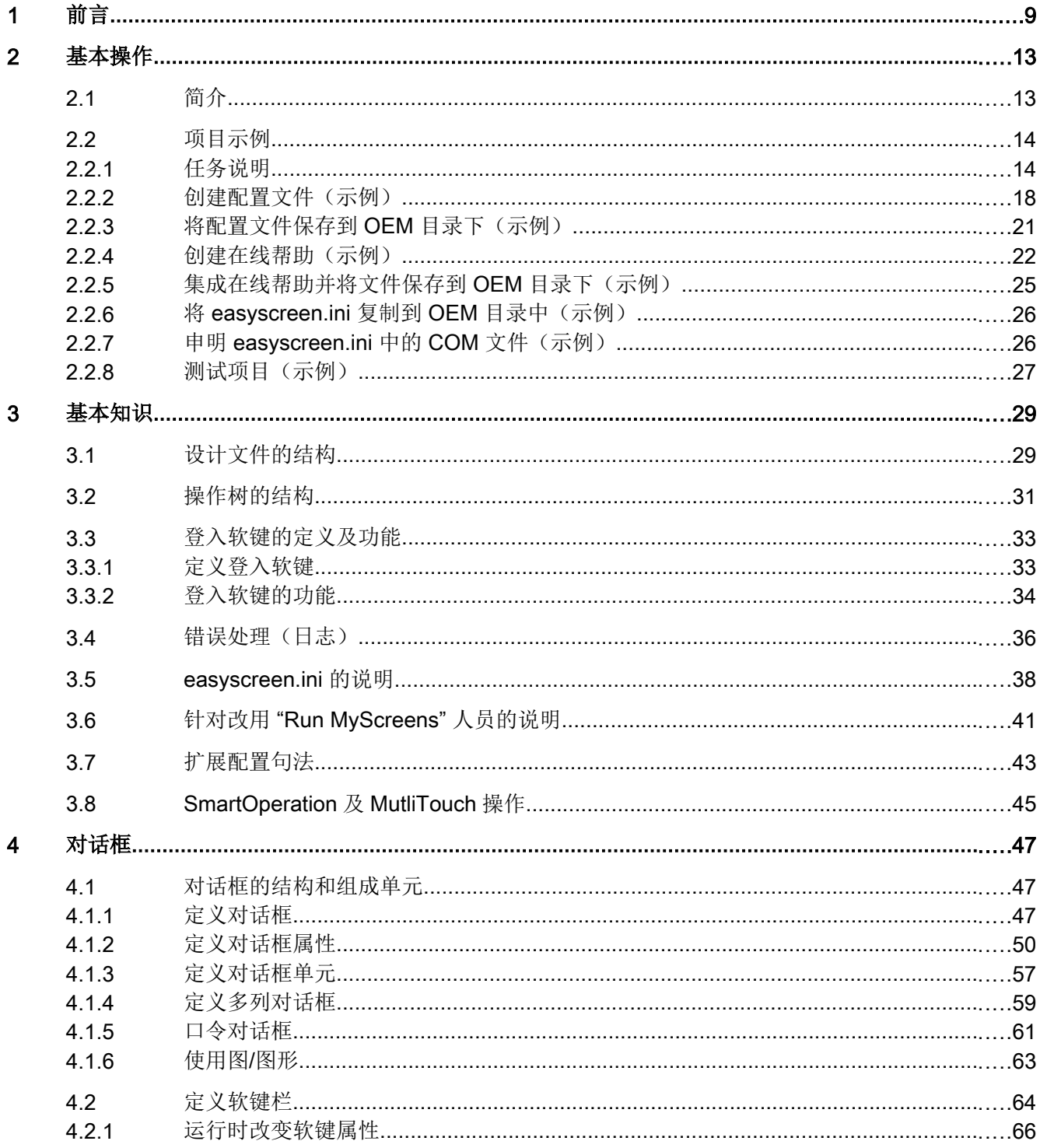

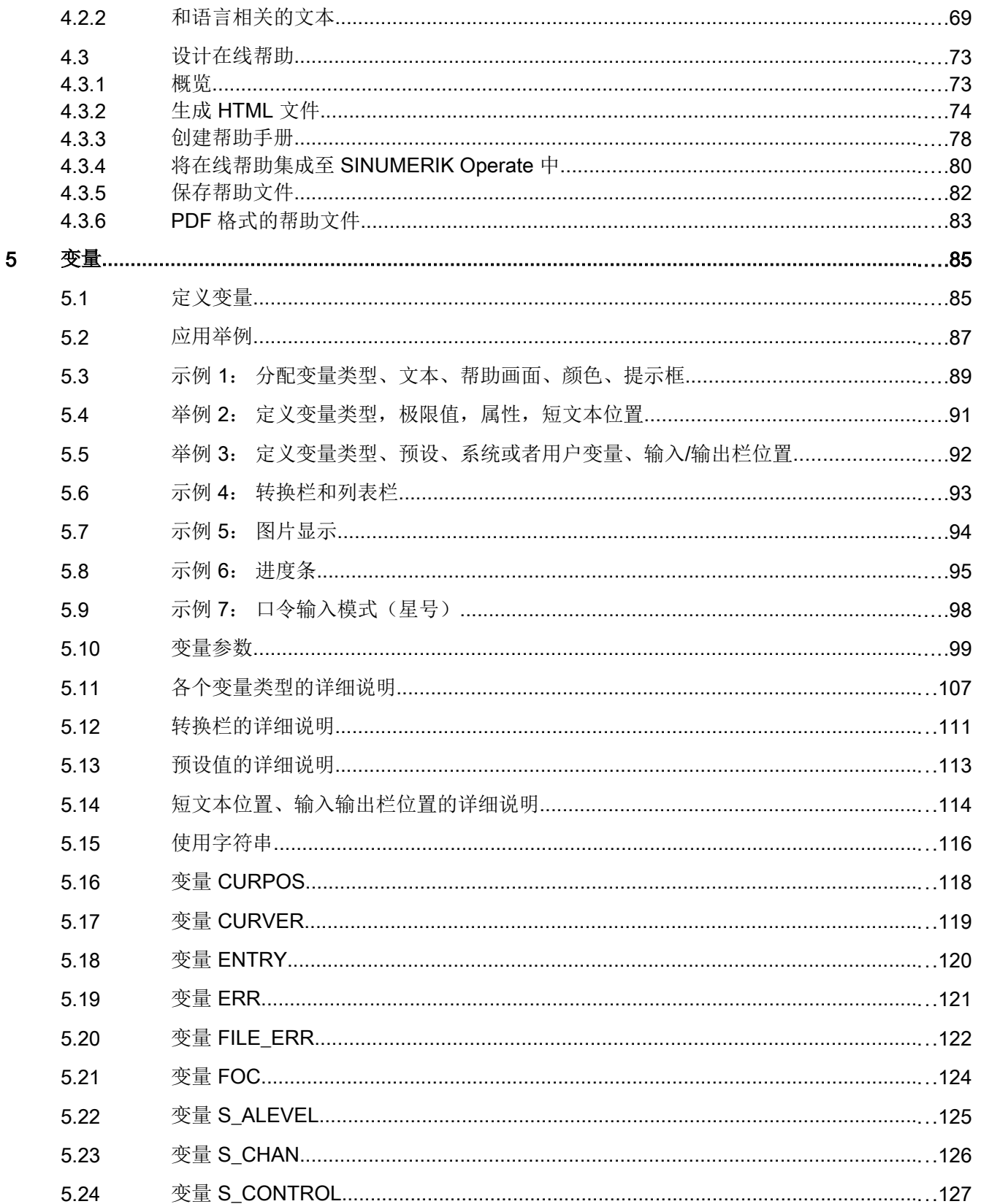

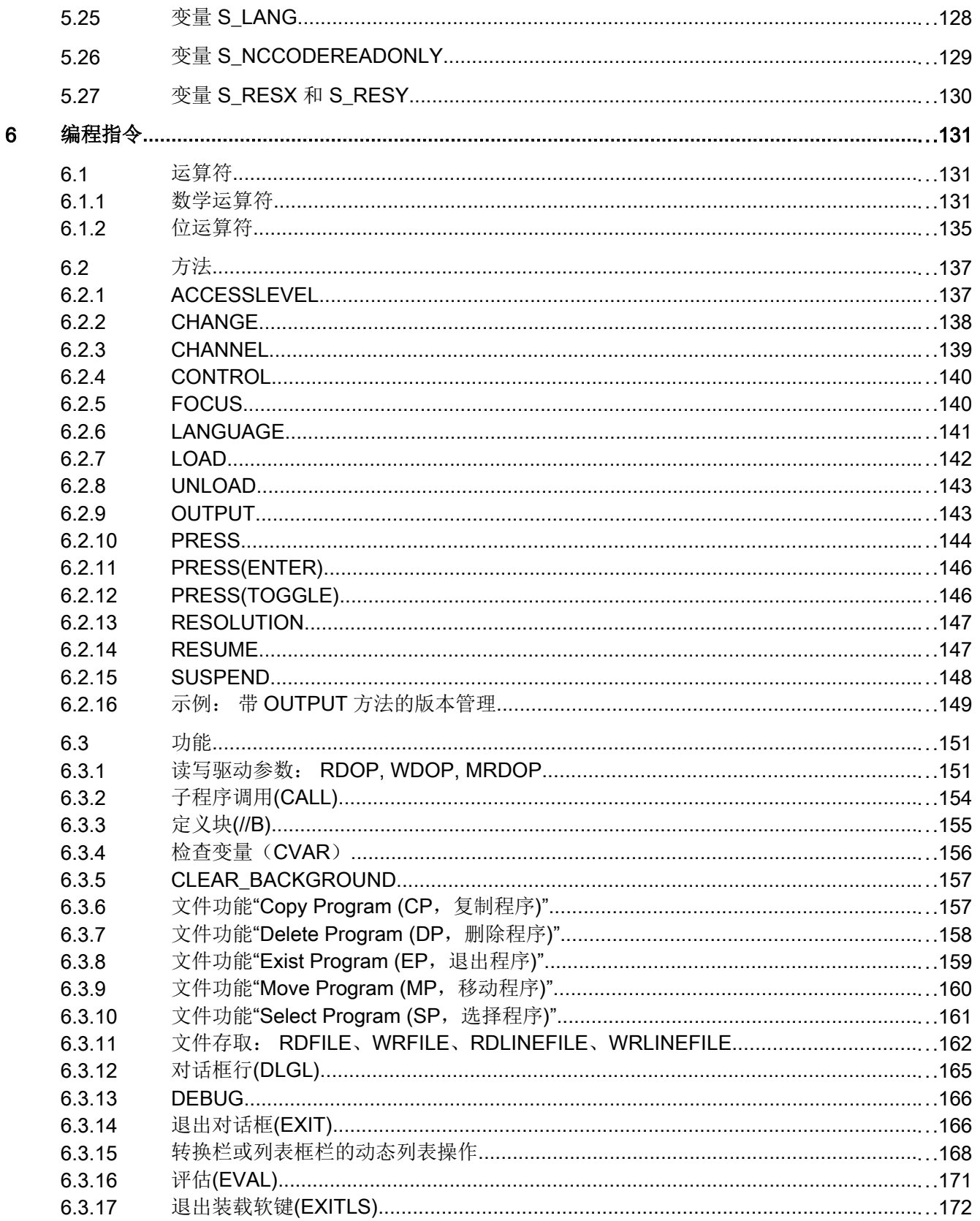

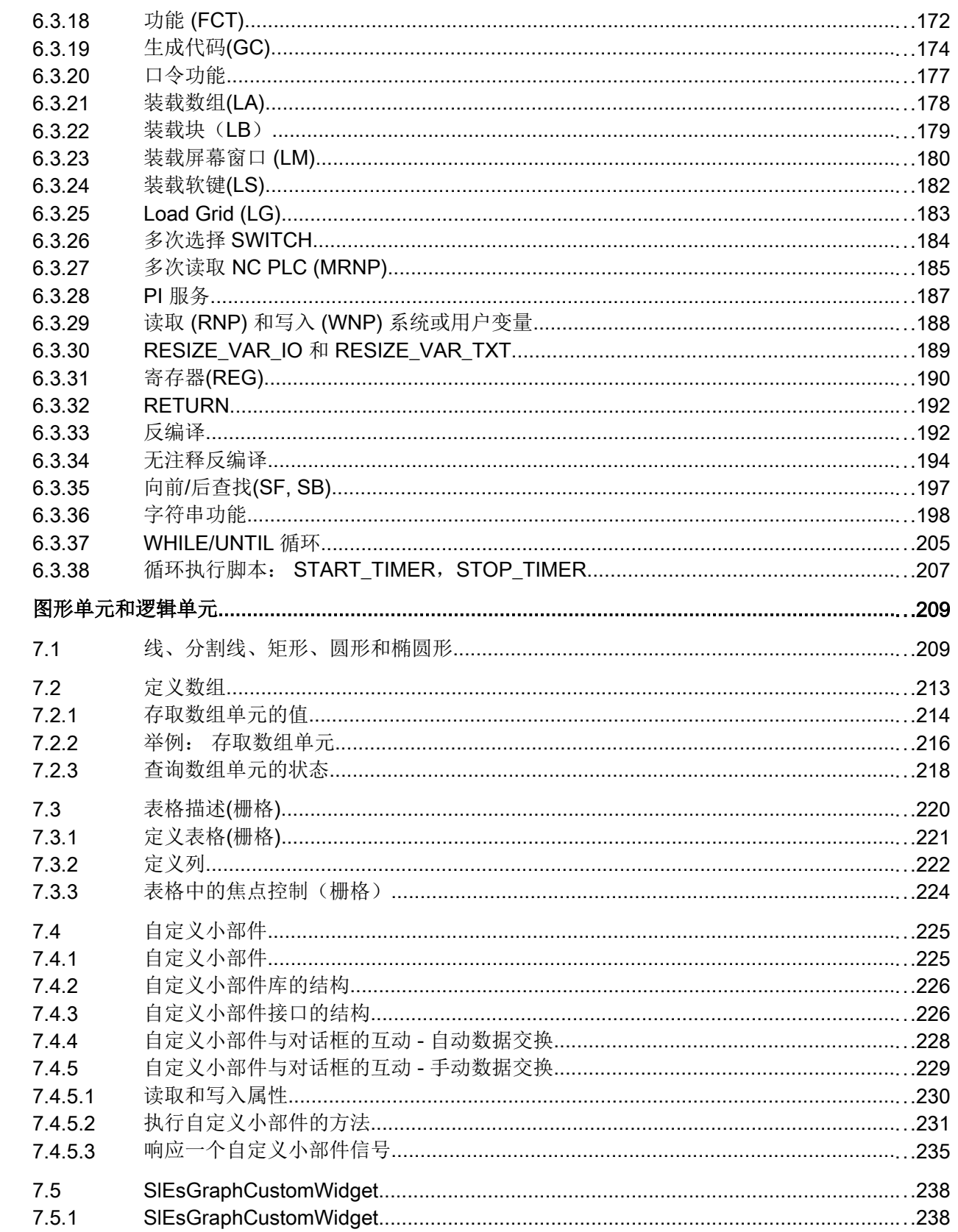

 $\overline{7}$ 

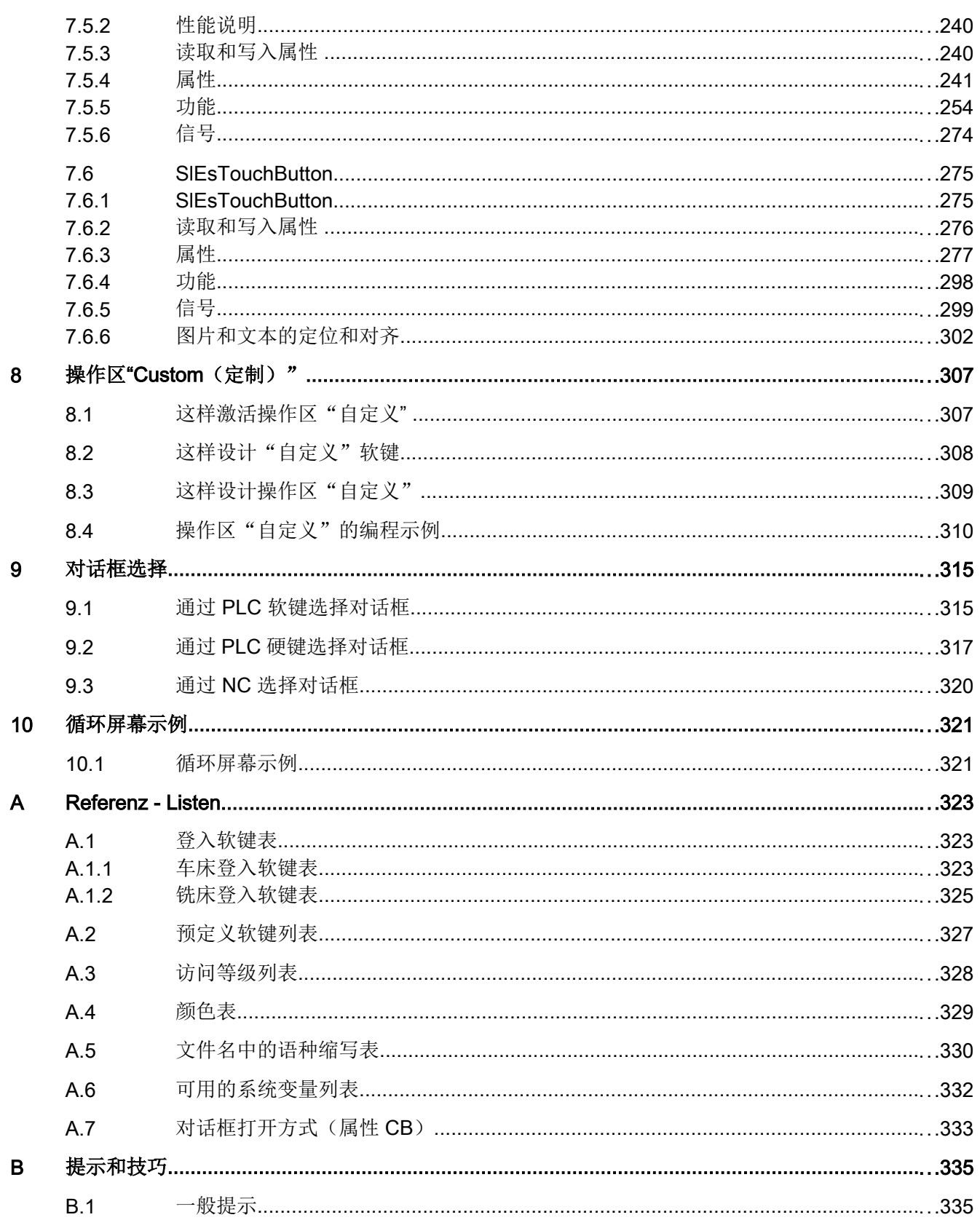

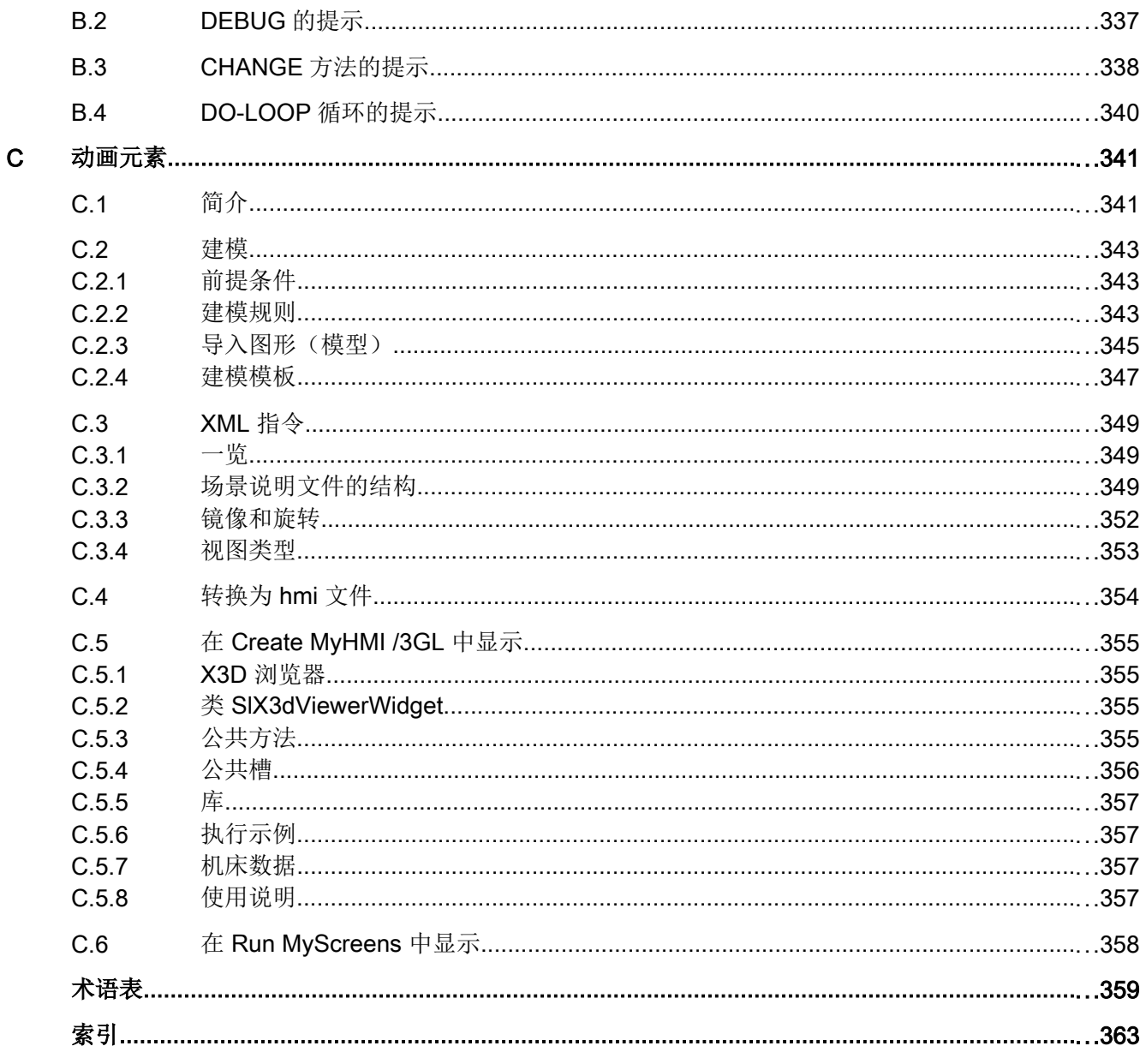

## <span id="page-1126-0"></span>概述

通过"Run MvScreens"机床制造商或最终用户可以自行设计扩展功能的操作界面,或者设 计操作界面的布局。

还可以在其他循环调用下生成自定义的操作界面。或直接在控制系统上创建对话框。

"Run MyScreens"通过编译器和包含操作界面说明的配置文件实现。

通过 ASCII 文件配置"Run MyScreens": 该配置文件包含了关于操作界面的说明。创建文 件所需的句法参见下列章节。

## 基本功能

通过"Run MyScreens"机床制造商可自定义对话框。基本功能支持在操作菜单树中设计 5 个对话框,或者用于设计用户自定义的循环对话框。

## 软件选件

扩展对话框数量,需要下列软件选件:

- SINUMERIK 828D/840D sl, SINUMERIK Integrate Run MyScreens (6FC5800-0AP64-0YB0)
- SINUMERIK 840D sl, SINUMERIK Integrate Run MyScreens + Run MyHMI (6FC5800-0AP65-0YB0)
- SINUMERIK 840D sl, SINUMERIK Integrate Run MyHMI / 3GL (6FC5800-0AP60-0YB0)
- SINUMERIK 840D sl, SINUMERIK Integrate Run MyHMI / WinCC (6FC5800-0AP61-0YB0)

## 边界条件

必须符合以下边界条件:

- 只允许在一个操作区内切换对话框。
- 用户变量不允许与系统变量或者 PLC 变量有相同的名称(另请参见参数手册系统变量/ PGAsl/)
- 由 PLC 激活的对话框构成一个单独的操作区(和测量循环屏幕类似)。

## 工具

- UTF8 编辑器(例如:操作界面的集成编辑器或记事本)
- 创建图形/屏幕所需的图形程序。

#### 文件名和编码

#### 说明

使用 NCU 中的 HMI Operate 时要注意 CF 卡上的所有文件名都是以小写字母保存的(如: com、png、txt)。这是 Linux 操作系统的要求。

在 PCU 上您可以任意以大小写字母保存文件名。为便于之后传送到 Linux, 此处仍建议只 使用小写字母。

## 说明

保存配置文件和语言文件时请注意,应将您所使用的编辑器中的编码设为 UTF 8。

## 保存路径

保存配置文件、帮助文件等时应遵循以下规定:

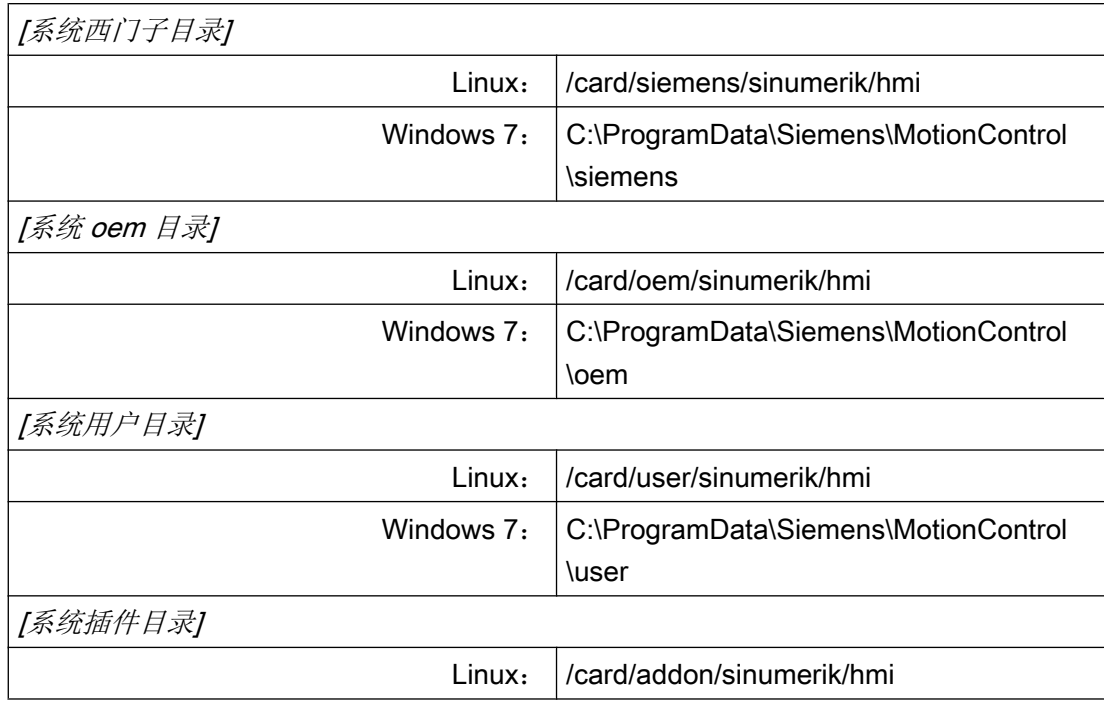

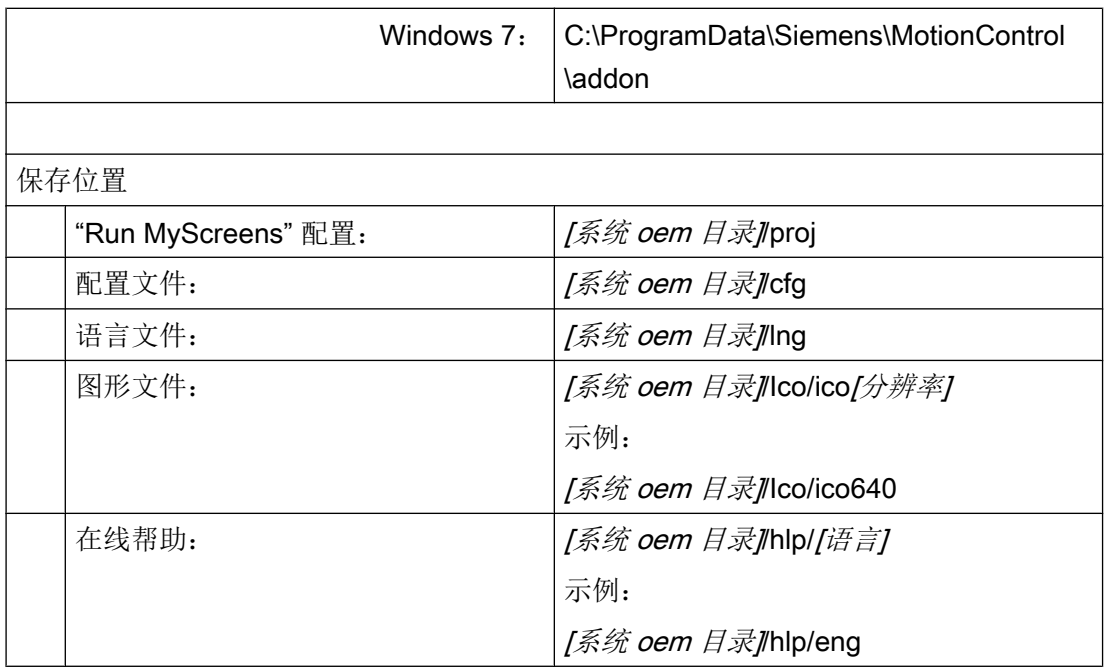

使用

可以实现以下功能:

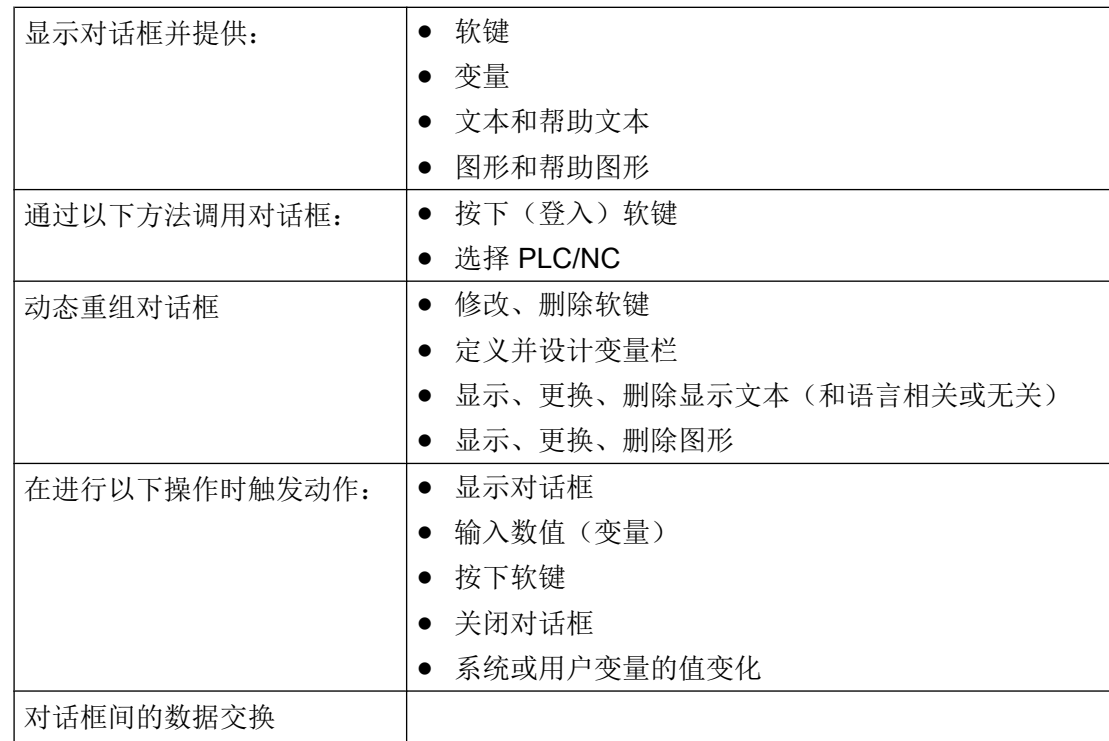

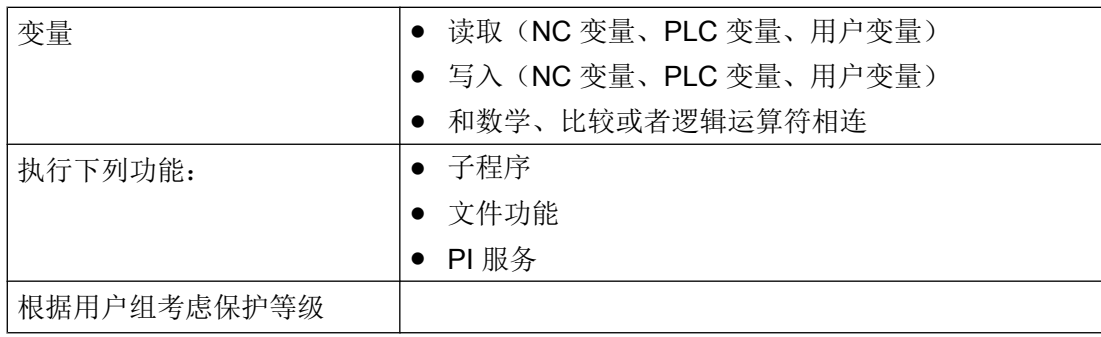

# <span id="page-1130-0"></span>基本操作 いっきょう インタイム アイストリック しょうしょう しょうかい えんこうしょう

## 2.1 简介

根据以下示例可了解使用 Run MyScreen 在 SINUMERIK Operate 操作界面中添加自定义 对话框的必要操作步骤。 此外还可了解如何创建自定义对话框、如何添加上下文有关的帮 助图形和帮助调用框、如何定义软键以及如何在对话框之间进行导航。

## <span id="page-1131-0"></span>2.2 项目示例

## 2.2.1 任务说明

在项目示例中创建以下说明的对话框,包含上下文有关的帮助信息。

## 对话框 1

第一个对话框中显示可写 R 参数(0和 1) 和几何轴名称(输入栏)。两个 R 参数均链接 有相应的帮助图形。几何轴名称未链接上下文有关的帮助信息。此外对话框中还包含诸如 分割线(水平和垂直)、转换栏、集成了单位选择框的输入/输出栏和进度条(变色或不变 色)等元素。

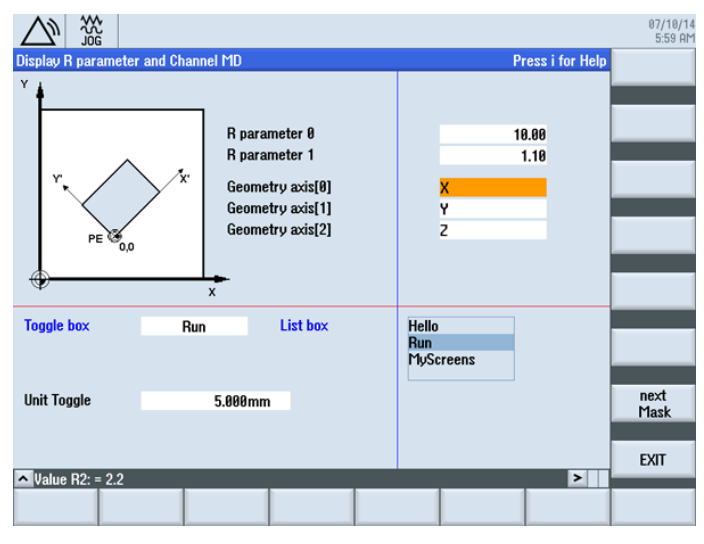

图 2-1 带辅助图的 R 参数

基本操作

2.2 项目示例

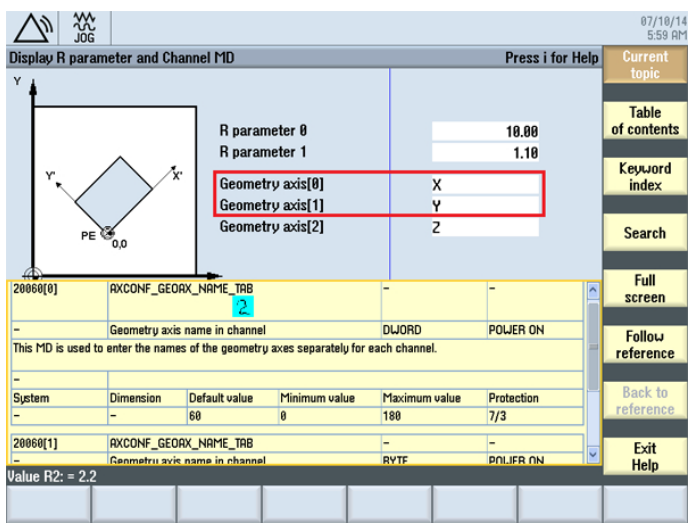

图 2-2 带上下文相关帮助信息的几何轴

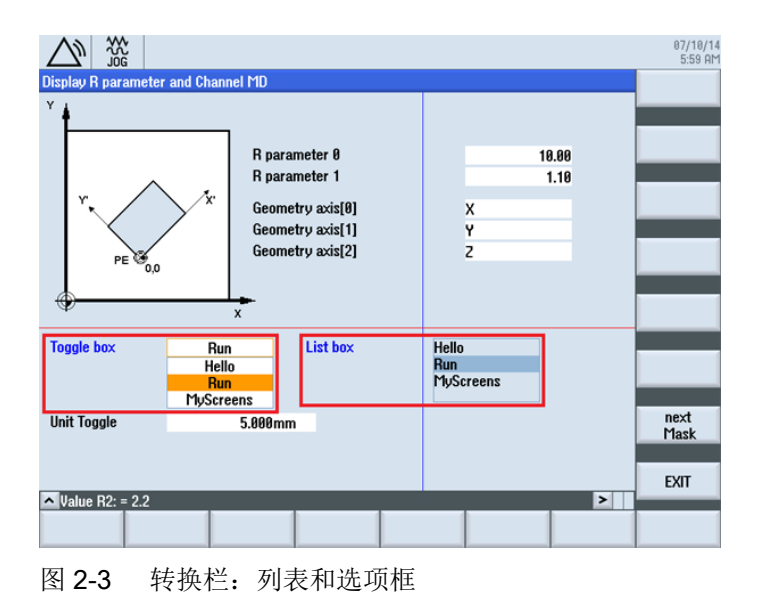

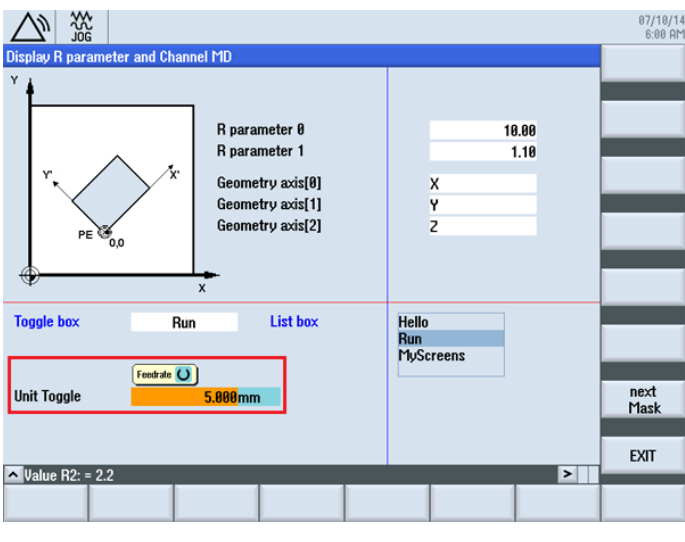

图 2-4 集成了单位选择框的输入/输出栏

## 对话框 2

第二个对话框中显示 MCS 值和 WCS 值。此外对话框中还含有变色或不变色的进度显示。

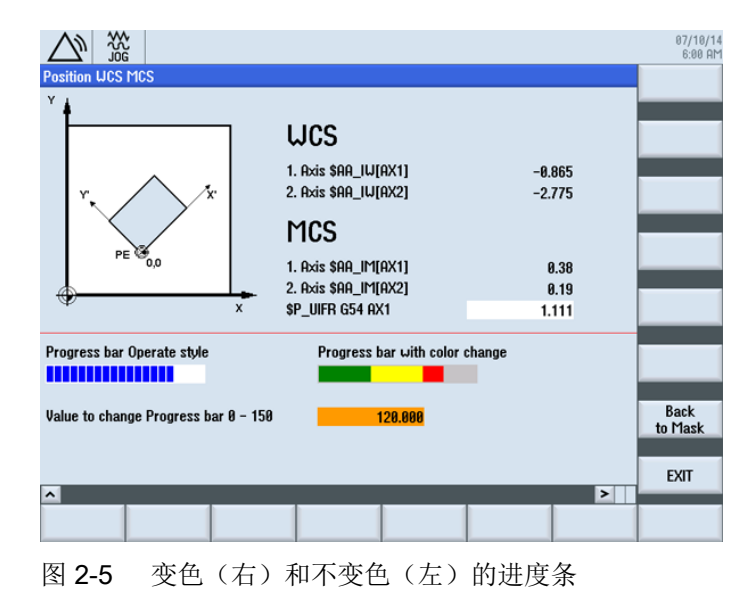

#### 浏览

通过"诊断"操作区中的"START"登入软键调用第一个对话框。使用水平软键 SK7。

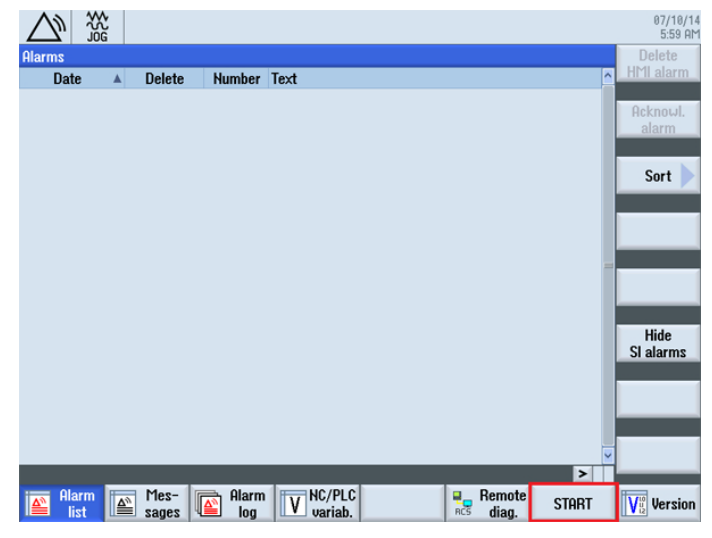

图 2-6 AUTO 运行模式下"加工"操作区的登入软键,,START"

在第一个对话框中使用软键 "next Mask" 可调用第二个对话框,使用软键 "EXIT" 返回操作 区的基本画面(见上图)。

在第二个对话框中使用软键 "EXIT" 也同样能返回操作区的基本画面(见上图)。使用软 键 "Back to Mask" 可以返回第一个对话框。

## 步骤

以下章节中说明了必要的操作步骤:

- 1. [创建配置文件\(](#page-1135-0)COM 文件) (页 [18](#page-1135-0))
- 2. [将配置文件保存到](#page-1138-0) OEM 目录下 (页 [21](#page-1138-0))
- 3. [创建在线帮助](#page-1139-0) (页 [22\)](#page-1139-0)
- 4. [集成在线帮助并将文件保存到](#page-1142-0) OEM 目录下 (页 [25](#page-1142-0))
- 5. 将 [easyscreen.ini](#page-1143-0) 复制到 OEM 目录中 (页 [26\)](#page-1143-0)
- 6. 申明 [easyscreen.ini](#page-1143-0) 中的 COM 文件 (页 [26](#page-1143-0))
- 7. [测试项目](#page-1144-0) (页 [27\)](#page-1144-0)

## <span id="page-1135-0"></span>2.2.2 创建配置文件(示例)

#### 配置文件的内容

在 UTF8 编辑器中为两个对话框创建配置文件 diag.com 。

```
;登入软键开始标记
//S(START) 
   ;纯文本登入软键 
   HS7=("START")
   ;登入软键,带和语言相关的文本和 png
   ;HS7=([$80792,"\\sk_ok.png"])
   ;PRESS 方法
   PRESS(HS7)
      ;功能 LM 或者 LS 
      LM("MASK1") 
      ;带 com 文件说明的 LM 
      LM("MASK1","TEST.COM") 
   END_PRESS
;登入软键结束标记
//END
;带标题和图像的对话框 1 的定义
//M(MASK1/"Display R parameter and Channel MD"/"mz961_01.png")
   ;变量定义
   DEF VAR1 = (R2///,"R parameter 0"///"$R[0]"/200,50,150/400,50,100,)
   ;带帮助图形
   DEF VAR2 = (R2///,"R parameter 1"//"mz961_02.png"/"$R[1]"/200,70,150/400,70,100) 
   ;带在线帮助
  DEF ACHS NAM1 = (S//TPress i for Help", "Geometry axis[0]"////
200,100,150/400,100,100//"sinumerik_md_1.html","20060[0]") 
   ;带在线帮助
  DEF ACHS NAM2 = (S//TPress i for Help", "Geometry axis[1]"////
200,120,150/400,120,100//"sinumerik_md_1.html","20060[1]")
  DEF ACHS NAM3 = (S///, "Geometry axis[2]"////200,140,150/400,140,100)
   ;转换栏和单位转换栏的定义
  DEF VAR TGL = (S/* "Hello", "Run", "MyScreens"/"Run"/,"Toggle box"////10,230,100/120,230,100/,,6)
  DEF VAR TGB = (S/* "Hello", "Run", "MyScreens"/"Run", "List box"/dt4///250,230,100/370,230,100,60/,,"#0602ee")
  ; BC, FC, BC ST, FC ST, BC GT, FC GT, BC UT, FC UT, SC1, SC2
   DEF VarEdit = (R///,"Unit Toggle",,,"Feedrate"///"$R[11]"/5,300,100/120,300,100///"VarTgl"), 
VarTgl = (S/*0="mm", 1="inch" / 0 // WR2///220, 300, 40)
```

```
基本操作
2.2 项目示例
```

```
 ;对话框中的软键定义
HS1 = ("")HS2 = ("")HS3 = ("")HS4 = ("")HS5= ("")
HS6 = ("") HS7=("")
HS8 = ("")VSI = ("")VS2= ("")
 VS3=("")
VS4= ("")
VS5= ("")
VS6= ("")
 VS7=("next Mask")
 VS8=("EXIT")
 ;LOAD 块定义
 LOAD
    ;通过 RNP 读取值
    ACHS_NAM1 = RNP("$MC_AXCONF_GEOAX_NAME_TAB[0]") 
   ACHS NAM2 = RNP("$MC AXCONF GEOAX NAME TAB[1]")
   ACHS NAM3 = RNP("$MC AXCONF GEOAX NAME TAB[2]")
    ;对话框行输出
    DLGL("Value R2: = " << RNP("$R[2]")) 
    ;通过 WNP 写入值
    WNP("$R[3]",VAR0) 
   ;垂直分割线
   V_SEPARATOR(360,1,6,1)
   ;水平分割线
  H SEPARATOR(220, 1, 7, 1)
 END_LOAD
 ;PRESS 方法
 PRESS(VS7)
    ;载入其他对话框
   LM("MASK2")
 ;PRESS 方法的结束标记
 END_PRESS
 ;PRESS 方法
 PRESS(VS8)
```
基本操作

2.2 项目示例

```
 ;退出对话框
     EXIT
    ;PRESS 方法的结束标记
    END_PRESS 
;对话框 1 的结束标记
//END
;带标题和图像的对话框 2 的定义
//M(MASK2/"Position WCS MCS"/"mz961_01.png")
    ;变量定义
  DEF TEXT1 = (I// / , "WCS" / WRO, fs2 // / 230, 30, 120 / , 1) DEF VAR1 = (R3///,"1. Axis $AA_IW[AX1]"/WR1//"$AA_IW[AX1]"/230,70,150/400,70,100) 
   DEF VAR2 = (R3///,"2. Axis $AA_IW[AX2]"/WR1//"$AA_IW[AX2]"/230,90,150/400,90,100) 
  DEF TEXT2 = (I///, "MCS"/WR0, fs2///230, 120, 120/, 1)
   DEF VAR3 = (R2///,"1. Axis $AA_IM[AX1]"/WR1//"$AA_IM[AX1]"/230,160,150/400,160,100) 
   DEF VAR4 = (R2///,"2. Axis $AA_IM[AX2]"/WR1//"$AA_IM[AX2]"/230,180,150/400,180,100)
  DEF VAR5 = (R3///, "$P_UIFR G54 AX1"///"$P_UIFR[1,AX1,TR]"/230,200,150/400,200,100)
   ;进度条的定义
   DEF PROGGY0 = (R/0,150//,"Progress bar Operate style"/DT2,DO0//"$R[10]"/5,240,190/5,260,150/6,10)
   DEF PROGGY4 = (R/0,150,50,100/120/,"Progress bar with color change"/DT1,DO0//"$R[10]"/
260,240,190/260,260,150/3,4,,,9,7)
    ;变量定义
   DEF PROGVAL = (R/0,150//,"Value to change Progress bar 0 - 150"///"$R[10]"/5,300,230/260,300,100) 
  ;对话框中的软键定义
 HSI = ("")HS2 = ("")HS3 = ("")HS4= ("")
 HS5= ("")
 HS6= ("")
 HS7 = ("")HSS = ( "")
 VS1= ("")
 VS2= ("")
 VS3= ("")
 VS4= ("")
 VS5= ("")
 VS6= ("")
  VS7=("Back to Mask")
  VS8=("EXIT")
```
基本操作

2.2 项目示例

```
 ; Load 方法
   LOAD
     H SEPARATOR(230, 1, 7, 1)
   END_LOAD
   ;更改方法
   CHANGE(VAR5)
      ;PI_START 功能
     PI_START("/NC,201, N_SETUFR")
   ;更改方法的结束标记
   END_CHANGE
   ;PRESS 方法
   PRESS(RECALL)
      ;返回主调对话框
      LM("MASK1")
   ;PRESS 方法的结束标记
   END_PRESS
   ;PRESS 方法 
   PRESS(VS7)
     ;返回主调对话框
      LM("MASK1")
   ;PRESS 方法的结束标记
   END_PRESS
   ;PRESS 方法
   PRESS(VS8)
      ;退出对话框,返回到标准应用程序
      EXIT
   ;PRESS 方法的结束标记
   END_PRESS
;对话框的结束标记
//END
```
## 2.2.3 将配置文件保存到 OEM 目录下(示例)

## 保存路径

将配置文件 diag.com 保存到以下路径中:

[*系统 oem 目录]*/proj

## <span id="page-1139-0"></span>2.2.4 创建在线帮助(示例)

#### 在线帮助的内容

创建 HTML 文件 sinumerik\_md\_1.html。下段中通过 name="20060[0]" 和 name="20060[1]" 显示上下文有关的帮助调用框。HTML 文件无法添加注释。创建 HTML 文件的说明参见章节生成 [HTML](#page-1191-0) 文件 (页 [74\)](#page-1191-0)。

如何加入在线帮助的说明参见章[节集成在线帮助并将文件保存到](#page-1142-0) OEM 目录下(示例) (页 [25](#page-1142-0))。

```
基本操作
```

```
<html><head><meta http-equiv="Content-Type" content="text/html; charset="UTF-8"/><title></
title></head>
    <body>
       <table border="1" cellspacing="0" cellpadding="2" width="100%">
         <tr>
            <td><a name="20060[0]"><b>20060[0]</b></a></td>
             <td colspan="3">AXCONF_GEOAX_NAME_TAB</td>
             <center>
                <img src="../picture/bitmap3.png">
             </center>
            <td>-</td>
            <td>-</td>
         \langle/tr>
          <tr>
            <td>-</td>
             <td colspan="3">Geometry axis name in channel</td>
            <td>DWORD</td>
            <td>POWER ON</td>
         \langletr>
          <tr>
             <td colspan="6">This MD is used to enter the names of the geometry axes 
separately for each channel. < br />
          <tr>
            <td>-</td>
            <td colspan="5">&nbsp;</td>
         \langletr>
          <tr>
           <td width="16*">System</td><td width="16*">Dimension</td><td width="16*">Default 
value</td>
             <td width="16*">Minimum value</td><td width="16*">Maximum value</td>
             <td width="16*">Protection</td>
         \langle/tr>
          <tr>
            <td>-</td>
            <td>-</td>
            <td>60</td>
            <td>0</td>
            <td>180</td>
            <td>7/3</td>
         \langle/tr>
       </table>
      <p><p> <table border="1" cellspacing="0" cellpadding="2" width="100%">
         <tr>
             <td><a name="20060[1]"><b>20060[1]</b></a></td>
             <td colspan="3">AXCONF_GEOAX_NAME_TAB</td>
            <td>-</td>
            <td>-</td>
         \langle/tr>
         <tr>
```

```
<td>-</td>
              <td colspan="3">Geometry axis name in channel</td><td>BYTE</td>
             <td>POWER ON</td>
         \langle/tr>
          <tr>
              <td colspan="6">This MD is used to enter the names of the geometry axes 
separately for each channel. < br />
          <tr>
             <td>-</td>
             <td colspan="5">&nbsp;</td>
         \langle/tr>
          <tr>
              <td width="16*">System</td>
              <td width="16*">Dimension</td>
              <td width="16*">Default value</td>
              <td width="16*">Minimum value</td>
              <td width="16*">Maximum value</td>
              <td width="16*">Protection</td>
         \langle/tr>
         <tr>
             <td>-</td>
             <br><t<dx>-<t<dt></math><td>0</td>
              <td>0</td>
             <td>2</td>
             <td>7/3</td>
         \langle/tr>
       </table>
      <br/><p><p> </body>
</html>
```
## 2.2.5 集成在线帮助并将文件保存到 OEM 目录下(示例)

## 集成在线帮助

集成在线帮助的句法与 SINUMERIK Operate 相似:

DEF RFP=(R//1/,"RFP","RFP"///////"sinumerik\_md\_1.html","9006")

### 说明

LINUX 系统要求 HTML 文件名称必须以小写字母保存!

#### <span id="page-1143-0"></span>保存路径

将 HTML 文件 sinumerik\_md\_1.html 的德语帮助信息保存到以下路径下: [系统 oem 目录]/hlp/deu 必要时,需要保存其他语言文件夹(例如: chs、eng、esp、fra、ita ...)。 语种缩写列表参见附录"参考列表"。

## 其它信息

有关创建 OEM 特定的在线帮助的详细信息请参考设计在线帮助(页73)一章。

#### 将 easyscreen.ini 复制到 OEM 目录中(示例)  $2.2.6$

#### 保存路径

从以下目录中复制文件 easyscreen.ini:

[系统西门子目录]cfg

复制到

[系统 oem 目录]cfq.

#### 申明 easyscreen.ini 中的 COM 文件(示例)  $2.2.7$

#### easyscreen.ini 中的调整

在 OEM 目录下的 easyscreen.ini 中进行如下修改, 以便申明配置文件 diag.com。

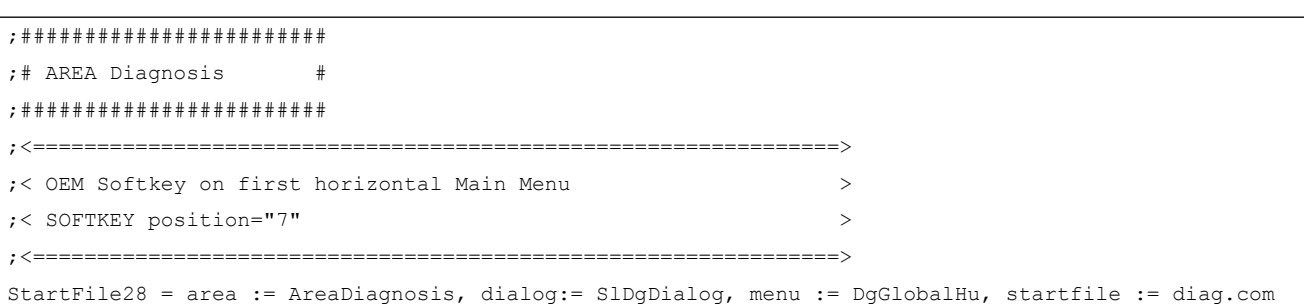

## <span id="page-1144-0"></span>2.2.8 测试项目(示例)

#### 测试对话框调用

转换至"诊断"操作区。 按下水平软键 "START"。

如果"Run MyScreens" 编译配置文件时发现错误, 则该错误会保存在文本文件 easyscreen\_log.txt 中(参见章节 [错误处理\(日志\)](#page-1153-0) (页 [36](#page-1153-0)))。

#### 测试上下文相关的帮助图形和在线帮助

测试上下文相关的帮助图形和在线帮助,如果出现错误请检查保存路径。

基本操作

2.2 项目示例

<span id="page-1146-0"></span>基本知识 2

## 3.1 设计文件的结构

## 简介

新操作界面的描述保存在配置文件中。这些文件自动编译并显示屏幕上的结果。在供货时 并不提供配置文件,因此必须首先创建此文件。

创建配置文件和语言文件时使用 UTF 8 编辑器(例如:操作界面的集成编辑器或记事 本)。描述可以通过注释来进一步说明。注释字符前会添加";"。

#### 说明

保存配置文件和语言文件时请注意,应将您所使用的编辑器中的编码设为 UTF 8。 然而,关键字只允许由 ASCII 字符集中的字符组成(UTF 8 编译的 COM 文件中也一样)。 否则就无法保证编译和屏幕/对话框的显示。

## 配置

每个 HMI 操作区都包含固定的登入软键,以进入新创建的对话框。

调用配置文件中的"载入屏幕" (LM) 或者"载入软键栏" (LS)可以重新命名被调对象所在的 文件。 采用这种方式可以对配置文件进行分类,例如:同一操作级的所有功能在一个单独 的配置文件中。

#### 配置文件的结构

配置文件由以下单元组成:

- 1. 登入软键说明
- 2. 对话框定义
- 3. 变量定义
- 4. 方法说明
- 5. 软键栏定义

基本知识

3.1 设计文件的结构

## 说明

## 顺序

必须遵循上文列出的各单元在配置文件中的顺序。

示例:

 $\mathbf{I}$ 

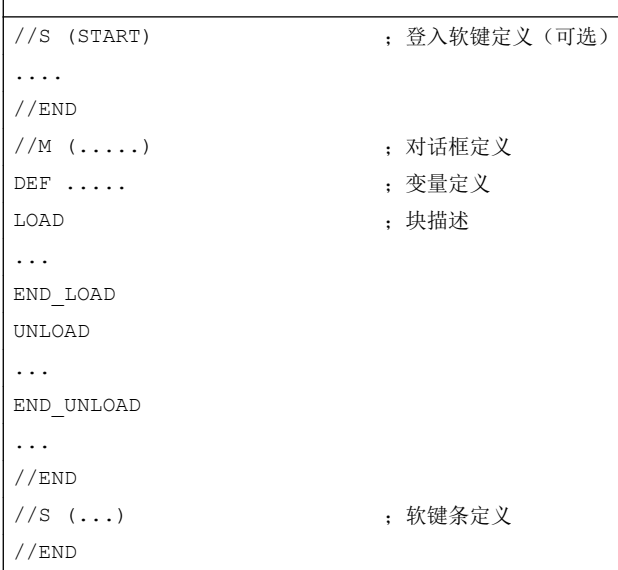

## 配置文件的保存

配置文件保存在目录 [系统用户目录]/proj 下, 也相应的保存在目录 [系统插件目录] 和 [系 统 oem 目录]下。

## 转换其他 HMI 应用程序中的文本

从 Codepage 编码的文本文件向 UTF-8 编码文本转换的步骤:

- 1. 在 PG/PC 上的文本编辑器中打开文本文件。
- 2. 保存时选择 UTF 8 编码。

使用 Codepage 编码的读取机制还继续被支持。

3.2 操作树的结构

## <span id="page-1148-0"></span>3.2 操作树的结构

## 操作树的原理

多个相互关联的对话框构成了一个操作树。如果能从一个对话框切换入另一个对话框,则 表示这两个对话框间存在关联。 点击在这种对话框内重新定义的水平或者垂直软键,可以 返回上级对话框或者进入任意一个对话框。

在每个登入软键下都可以生成一个操作树:

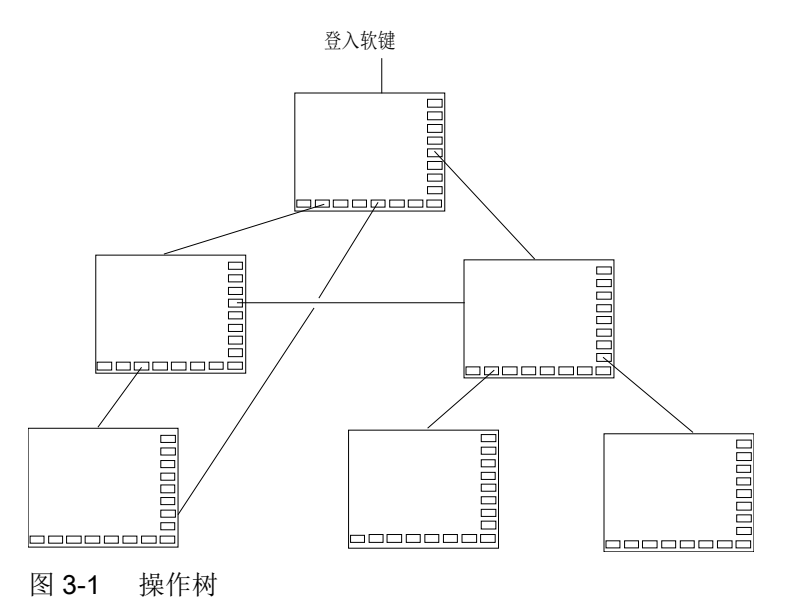

登入软键

在一个 easyscreen.ini 中指明的配置文件中,定义了一个或者多个软键(登入软键),这 些软键可以作为操作的出发点。

软键的定义决定执行下一步动作的自定义对话框或者其他软键栏。

按下登入软键则载入所属的对话框。 同时,属于对话框的相应软键激活。 如果没有设计特 定位置,则在标准位置上给出变量。

## 返回到标准应用程序

可以退出新定义的对话框并返回到标准操作区。

#### 基本知识

3.2 操作树的结构

通过<RECALL>(回调)键可以退出新定义的操作界面,如果这个按键还未被设计用于其 它用途。

#### 说明

#### 在 PLC 用户程序中调用对话框

除了软键, 也可以由 PLC 选择对话框。 DB19.DBB10 中的接口信号用于 PLC → HMI 的信 号交换。

3.3 登入软键的定义及功能

## <span id="page-1150-0"></span>3.3 登入软键的定义及功能

## 3.3.1 定义登入软键

 $\overline{1}$ 

#### 和对话框无关的软键

登入软键是和对话框无关的软键,它不由对话框调用,而是在第一个新对话框之前设计。 为访问一个登入对话框或者一个登入软键栏,必须对登入软键进行定义。

#### 编程

登入软键的描述块如下构建:

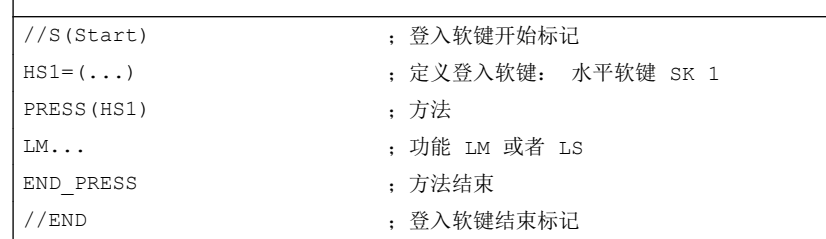

## 登入软键的允许位置

在操作区中"Run MyScreens"登入软键的允许位置有:

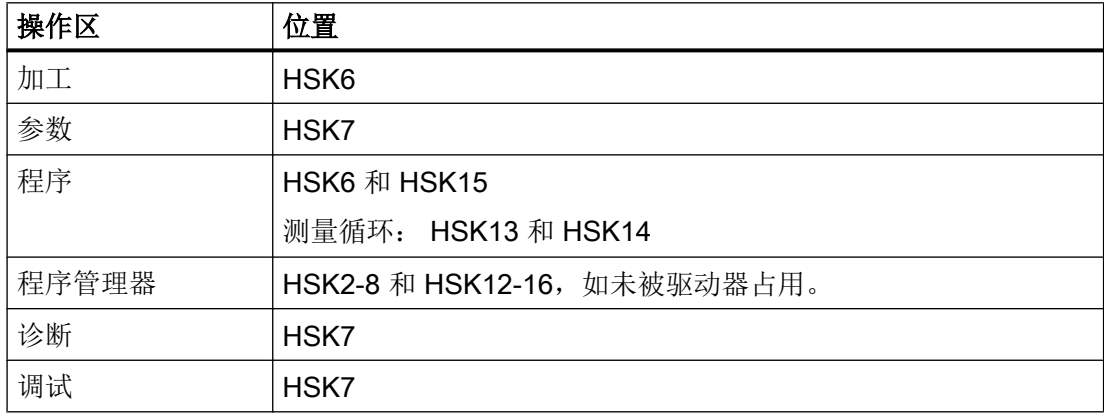

登入软键在专门的文件中设计。 文件的名称在文件 easyscreen.ini 中声明。 通常为一个操 作区的名称(例如:调试区为 startup.com)。 加工区有所例外,针对不同运行方式有不 同文件 (ma\_jog.com, ma\_auto.com)。

<span id="page-1151-0"></span>3.3 登入软键的定义及功能

带有登入软键的软键栏叫"Start"。 现有的登入软键设计仍可使用。 登入软键与登入软键 菜单中各个 HMI 应用(操作区)中软键的汇总功能(Merge)还不被支持。

直到首次对话框调用时,即从全部功能(例如,执行 PRESS 块)都可用的时刻起,才能 完全替换菜单或软键栏。

#### 登入软键的配置模板

有关登入软键的全部允许位置的详细描述及其设计见以下目录中的文件 easyscreen.ini: [系统西门子目录**/cfg** 

该文件用作登入软键的自定义配置模板。

#### 另见

[登入软键表](#page-1440-0) (页 [323](#page-1440-0))

## 3.3.2 登入软键的功能

#### 和对话框无关的软键的功能

通过登入软键只可以触发特定的功能。

允许下列功能:

- 通过功能 LM 可以装载另一个对话框。 LM("名称"I,"文件"])
- 通过功能 LS 可以显示另一个软键栏。 LS("名称"I, "文件"II, 合并I)
- 通过功能 "EXIT"可以离开新配置的操作界面并返回标准应用程序。
- 通过功能 "EXITLS"可以离开当前的操作界面并装载一个定义的软键栏。

## PRESS 方法

在描述块内定义软键并在方法 PRESS 内分配功能 "LM" 或者 "LS"。 如果登入软键定义标记为注释(在行开始处用分号 ;)或者已删除配置文件,则登入软键无 效。

//S(Start) ; 开始标记
3.3 登入软键的定义及功能

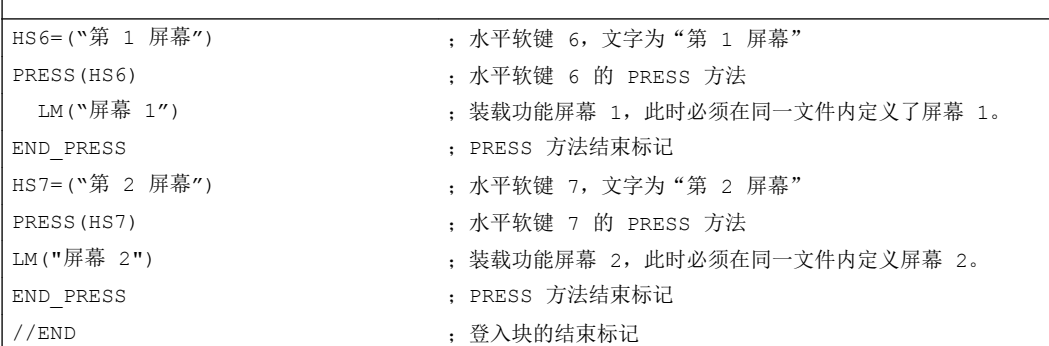

### 示例

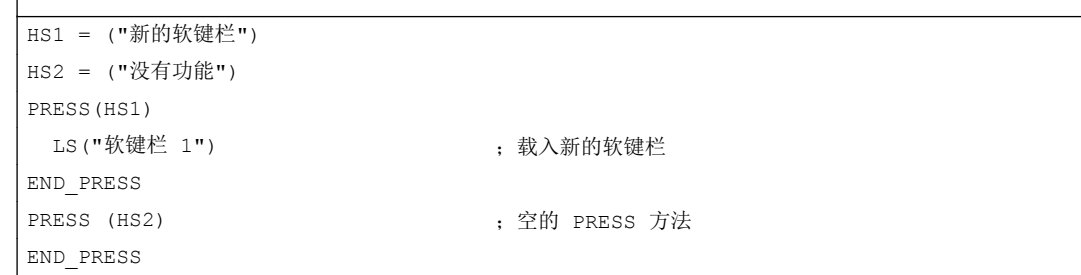

## 各种登入软键设计

 $\overline{1}$ 

 $\overline{1}$ 

各个登入软键的设计会汇总在一起。 其中,首先从 easyscreen.ini 中读取需要编译的文件 的名称。 然后在以下目录中查找后缀为 .com 的文件:

- *[系统用户目录]*/proj
- *[系统 oem 目录]*/proj
- [系统插件目录]/proj
- [系统西门子目录]/proj

此时所包含的登入软键设计会被汇总到一个设计中,即会对单个软键进行比较。 如果对于 一个软键存在两个或多个设计,则总是将较高的值接收到汇总版本。

可能包含的软键栏或对话框被忽略。 如果一个软键包含一个无文件设定的指令,例如 LM("test"),因为所需的软键栏或者对话框包含在相同的文件中,则在内部汇总版本中会添 加相应的文件名,这样就不需再进行调整。 接下来显示得到的汇总设计。

3.4 错误处理(日志)

# 3.4 错误处理(日志)

## 概述

如果 "Run MyScreens" 编译配置文件时出现错误,则该错误会保存在文本文件 easyscreen\_log.txt 中。 系统只记录当前选中的对话框的错误。之前选中的对话框中的错 误记录则被删除。

文件包含以下信息:

- 在执行何种动作时出现错误
- 第一个错误字符的行号和列号
- 设计文件中所有的错误行
- DEBUG 功能生成的记录

#### 说明

在每个记录前会附加一个带有方括号的当前时间戳。 这可为(例如)分析对时间要求苛刻 的配置提供帮助。

#### easyscreen-log.txt 的保存

文件 easyscreen\_log.txt 保存在以下目录中:

[系统用户目录]/log

## 句法

只有在定义了登入软键并且设计了带开始和结束标记的对话框和定义行后,才开始编译句 法。

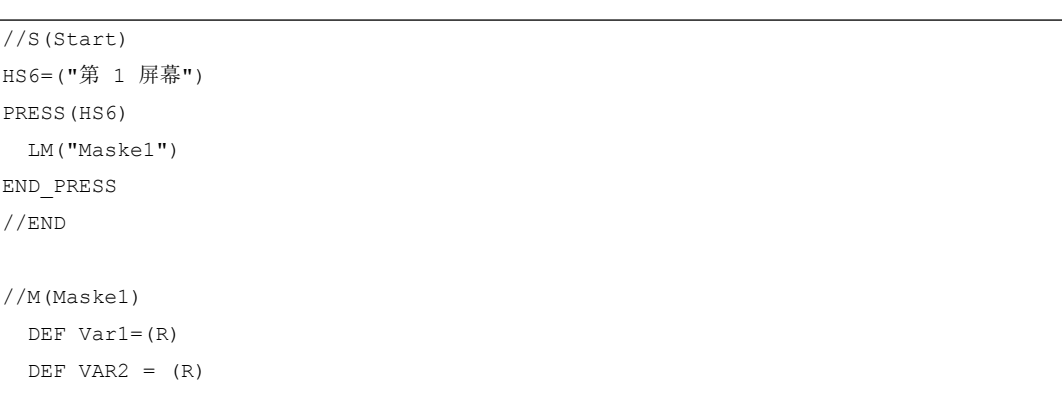

基本知识

3.4 错误处理(日志)

```
 LOAD
 VAR1 = VAR2 + 1 ; 日志中的错误报告, 因为 VAR2 没有数值
...
//END
;正确,比如:
//M(Maske1)
   DEF Var1=(R)
  DEF \text{VAR2} = (R) LOAD
      VAR2 = 7
     VAR1 = VAR2 + 1 ;
...
```
3.5 easyscreen.ini 的说明

## 3.5 easyscreen.ini 的说明

自 SINUMERIK Operate V4.7 起, easycreen.ini 还扩展了本章节中描述的记录。 easyscreen.ini 位于目录 [系统西门子目录]cfg 下。

#### 帮助画面起始位置

#### easyscreen.ini 中的记录:

[GENERAL] HlpPicFixPos=true

#### 说明:

帮助画面的起始位置会定位在所设置的像素位置,与分辨率无关(默认=true)。

#### 拉伸特性,默认行高和行间距

easyscreen.ini 中的记录:

```
[GENERAL]
SymmetricalAspectRatio=false
DefaultLineHeight=18
DefaultLineSpacing=3
```
#### 说明:

- "SymmetricalAspectRatio"来确定,根据 X 和 Y 方向上确定的屏幕分辨率来调整配置 时是否要使用相同的拉伸系数。
	- "false"(默认): 使用宽屏分辨率时, 各栏和图片会在 Y 方向上被压缩(基于 640x480 的非对称拉伸)。例如,一个以 640x480 设置的正方形在宽屏面板上会被 垂直压缩,而成为一个长方形。
	- "true": 在 X 和 Y 方向上以相同的拉伸系数进行拉伸, 此时各栏和图片会以 640x480 为基础并保持其原先设置的比例。例如,一个以 640x480 设置的正方形在宽屏面板 上仍然会显示为正方形。
- "DefaultLineHeight"和 "DefaultLineSpacing" 可在 640x480 的基础上确定默认行高(默 认值:18 像素)和行间距(默认值:3 像素)。只有在短文本或输入/输出栏的位置设 置中未给定 Y 位置或高度,此项设置才会一直有效。

## 机床基本画面中的循环

- 在机床运行方式 JOG 下, 通过 HS6 生成循环调用进入机床基本画面的 [JOBSHOPINTEGRATION] 区域: [JOBSHOPINTEGRATION] Integration = true 或者通过配置文件中的初始程序段 LM("Maske1",,1) PRESS(VS8) GC("MOVE RIDE") ; 生成程序调用 EXIT END\_PRESS
	- 保留 [Integration] 区域的 Operate 菜单: 如果对话框仅包含垂直软键,则在显示对话框时会保留包含登入软键在内的标准水平软 键条。如果对话框包含水平和垂直软键,则对话框的水平软键条会被登入软键替代。 [Integration] OperateMenusEnabled = true

## 与分辨率相关的屏幕位置:窗体面板

easyscreen.ini 中的记录:

```
[640x480]
MyPanel = x:=0, y:=220, width:=340, height:=174
[800x480]
MyPanel = x:=0, y:=220, width:=420, height:=174
...
```
## 说明:

3.5 easyscreen.ini 的说明

屏幕位置可通过以下方式定义:

- 屏幕位置可以"基于 640x480 的像素"给定。 示例: //M(MyMask/"MyCaption"/"\\myhelp.png"/0,219,335,174)
- 屏幕位置可从 Operate 默认屏幕布局(Operate Standard-Screen-Layout)中, 例如来 自"机床"区域的屏幕布局"slmastandardscreenlayout.SlMaStandardScreenLayout" 中的"FormPanel4"("辅助功能") //M(MyMask/"MyCaption"/"\

\myhelp.png"/"slmastandardscreenlayout.SlMaStandardScreenLayout.FormPanel 4")

连接到与分辨率相关的位置。

这样可更为方便地使 Operate 的默认窗体交叉淡入淡出,或者可将 Easyscreen 屏幕精 确地放置到位。

示例:

//

M(Mask/"Mask"//"slstandardscreenlayout.SlStandardScreenLayout.LowerForm") 但也可以使用其他任意的屏幕布局。

● 屏幕位置可以连接到 easyscreen.ini 文件中自行定义的、与分辨率相关的窗体面板的定 义。

示例:

//M(MyMask/"MyCaption"/"\\myhelp.png"/"MyPanel")

# 3.6 针对改用 "Run MyScreens" 人员的说明

#### 说明

使用 NCU 中的 HMI Operate 时要注意 CF 卡上的所有文件名都是以小写字母保存的(如: com、png、txt)。

#### 说明

保存配置文件和语言文件时请注意,应将您所使用的编辑器中的编码设为 UTF 8。

#### 图形文件

图形文件必须保存为 PNG 格式(xxx.png)。 数据(例如:用于用于 OEM 自定义的数据)必须保存在 [系统 oem 目录/lico/[分辨率] 目录中。 更多信息另见 [使用图](#page-1180-0)/图形 (页 [63\)](#page-1180-0) 一章。

## 调整配置文件

根据以下步骤检查配置文件:

- 比较登入软键和当前允许的软键(参见附录中的登入软键列表),必要时进行调整。
- 根据上述"图形文件"重命名相连的图形文件。 数据(例如:用于 OEM 自定义的数据)保存在以下目录中: [系统 oem 目录]/proj [系统用户目录]/proj [系统插件目录]/proj

#### 调整帮助文件

所有帮助文件必须以 UTF 8 格式保存。检查已有文件并使用合适的编辑器重新保存。 HTML 文件保存在以下目录中(例如:德语):

3.6 针对改用 "Run MyScreens" 人员的说明

/系统 oem 目录//hlp/deu [系统用户目录]/hlp/deu [系统插件目录]/hlp/deu 其他语言的目录必须根据相应的语种缩写(参见附录)保存。

## 检查 "Run MyScreens" 授权

检查所添加的对话框数目是否超出了最大 5 个对话框的基本范围。

扩展对话框数量,需要下列软件选件:

- SINUMERIK 828D/840D sl, SINUMERIK Integrate Run MyScreens (6FC5800-0AP64-0YB0)
- SINUMERIK 840D sl, SINUMERIK Integrate Run MyScreens + Run MyHMI (6FC5800-0AP65-0YB0)
- SINUMERIK 840D sl, SINUMERIK Integrate Run MyHMI / 3GL (6FC5800-0AP60-0YB0)
- SINUMERIK 840D sl, SINUMERIK Integrate Run MyHMI / WinCC (6FC5800-0AP61-0YB0)

# <span id="page-1160-0"></span>3.7 扩展配置句法

自 SINUMERIK Operate V4.7 起, 提供了用于屏幕定义、变量定义、软键定义以及表格列 定义的简化句法。该句法改善了可读性并缩短了等待时间。特性和属性可以任意顺序给定, 空白记录被取消。相比于以前的句法,特性和属性列表不再使用圆括号"("和")",而是使 用圆弧括号"{"和"}"。

特性和属性按以下方式给定: {<名称> = <值>, <名称> = <值>, …} 以前的句法仍然兼容。

#### 屏幕定义的扩展句法

//M {<屏幕名称> [,HD=<标题>] [,HLP=<图片>] [,X=<X 位置>] [,Y=<Y 位置>] [,W=<宽度>] [.H=<高度>] [.VAR=<>系统变量或用户变量] [.HLP\_X=<辅助画面 X 位置>] [.HLP\_Y=<辅助 画面 Y 位置>] [,CM=<列对齐>] [,CB=对话框打开方式] [,XG=<将辅助画面编译为 X3d 图片 >] [,PANEL=<已链接 FormPanels 的名称>][,MC=<屏幕背景色>][,HD\_AL=<屏幕标题对齐 >][,LANGFILELIST=<屏幕专用语言文件列表>]}

示例:

//M{VariantTest, HD="My Mask"}

## 变量定义的扩展句法

DEF <变量名称> = {[TYP=<类型>] [,MIN=<最小值>] [,MAX=<最大值>] [,TGL=<转换值>] [,VAL=<预设值>] [,LT=<长文本>] [,ST=<短文本>] [,GT=<图片文本>] [,UT=<单位文本>] [,TT=<提示框文本>] [,TG=<转换选项>] [,WR=<输入模式>] [,AC=<访问级>] [,AL=<文本对 齐>] [,FS=<字体大小>] [,LI=<极限值处理>] [,UR=<刷新率>] [,CB=<对话框打开方式>] [,HLP=<辅助画面>] [,VAR=<系统变量和用户变量>] >] [,TXT\_X=<短文本 X 位置>] [,TXT\_Y=<短文本 Y 位置>] [,TXT\_W=<短文本宽度>] [,TXT\_H=<短文本高度>] [,X=<输入/ 输出栏 X 位置>] [,Y=<输入/输出栏 Y 位置>] [,W=<输入/输出栏宽度>] [,H=<输入/输出栏高 度>] [,UT\_DX=<输入/输出栏之间的间距和单位文本>] [,UT\_W=<单位文本宽度>] [,BC=<输 入/输出栏背景色>] [,FC=<输入/输出栏前景色>] [,BC\_ST=<短文本背景色>] [,FC\_ST=<短 文本前景色>] [,BC\_GT=<图片文本背景色>] [,FC\_GT=<图片文本前景色>] [,BC\_UT=<单位 文本背景色>] [,FC\_UT=<单位文本前景色>] [,SC1=<进度条信号色 1>] [,SC2=<进度条信号 色 2>] [,SVAL1=<进度条阈值 1>] [,SVAL2=<进度条阈值 2>] [,DT=<显示类型>] [,DO=<显 示对齐>] [,OHLP=<在线帮助>][,LINK\_TGL=<已链接转换变量的名称>]}

3.7 扩展配置句法

示例:

```
DEF MyVar5={TYP="R2", ST="MyVar5", VAL=123.4567, OHLP="myhelp.html", MIN=100.1, 
MAX=200.9}
DEF MyVar2={TYP="I", TGL="*1,2,3", VAL=1}
DEF MyVar3={TYP="R2", TGL="*0=""Aus"", 1=$80000", VAL=1}
DEF MyVar4={TYP="R2", TGL="*MyArray",VAL=1}
DEF MyVar1={TYP="R2", TGL="%grid99", X = 0, W=300, H=200}
DEF MyVar6={TYP="R2", TGL="+$80000", VAR="$R[10]", ST="Textoffset"}
```
#### 软键定义的扩展句法

SK = {[ST=<名称>] [,AC=<访问级>] [,SE=<状态>]}

#### 示例:

```
HSI = {ST = " "MySk" " " , AC=6 , SE=1 }HS3={ST="SOFTKEY_CANCEL"}
HS5={ST="[$81251,""\\sk_ok.png""]"}
HS8={ST="[""Test"",""\\sk_ok.png""]"}
```
### 表格列定义的扩展句法

{[TYP=<类型>] [,MIN=<最小值>] [,MAX=<最大值>] [,LT=<长文本>] [,ST=<短文本>] [,WR=< 输入模式>] [,AC=<访问级>] [,AL=<文本对齐>] [,FS=<字体大小>] [,LI=<极限值处理>] [,UR=<刷新率>] [,HLP=<辅助画面>] [,VAR=<系统变量或用户变量>] >] [,W=<列宽度>] [,OF1=<偏移 1>] [,OF2=<偏移 2>] [,OF3=<偏移 3>]}

#### 示例:

```
DEF MyGridVar={TYP="R", TGL="%MyGrid1", X=10, W=550, H=100}
//G(MyGrid1/0/5)
    {TYP="I", ST="Index", WR=1, VAR="1", W=80, OF1=1}
    {TYP="S", LT="LongText2", ST="Text", WR=1, VAR="$80000", AL=2, W=330, OF1=1}
    {TYP="R3", LT="LongText1", ST="R9,R11,R13,R15", WR=2, VAR="$R[1]", W=110, OF1=2}
//END
```
## 3.8 SmartOperation 及 MutliTouch 操作

# <span id="page-1162-0"></span>3.8 SmartOperation 及 MutliTouch 操作

以下设置可专门用于调整 SmartOperation 及 MutliTouch 操作:

- 自动将栏高及栏宽调节至最小可操作的栏尺寸及行间距(屏幕属性 MA)。
- 提高分辨率时精确按像素优化拉伸各栏(屏幕属性 PA)。
- 与字体成比例设置栏高及行间距(屏幕属性 FA)。
- 实现各栏自由滚动,以免虚拟键盘覆盖输入栏(屏幕属性 KM)。

详细信息,请参见[定义对话框属性](#page-1167-0) (页 [50\)](#page-1167-0)一章的"编程"一节。

3.8 SmartOperation 及 MutliTouch 操作

## 4.1.1 定义对话框

## 定义

对话框是操作界面上的一个组成部分,操作界面包含标题行、对话框单元和/或图形、显示 消息的输出行以及 8 个水平软键和 8 个垂直软键。

对话框单元包含:

- 变量
	- 极限值/转换栏
	- 变量预设值
- 帮助图形
- 文本
- 属性
- 系统或者用户变量
- 短文本的位置
- 输入/输出栏的位置
- 颜色

对话框的属性:

- 标题
- 图形
- 尺寸
- 系统或者用户变量

- 图形的位置
- 属性

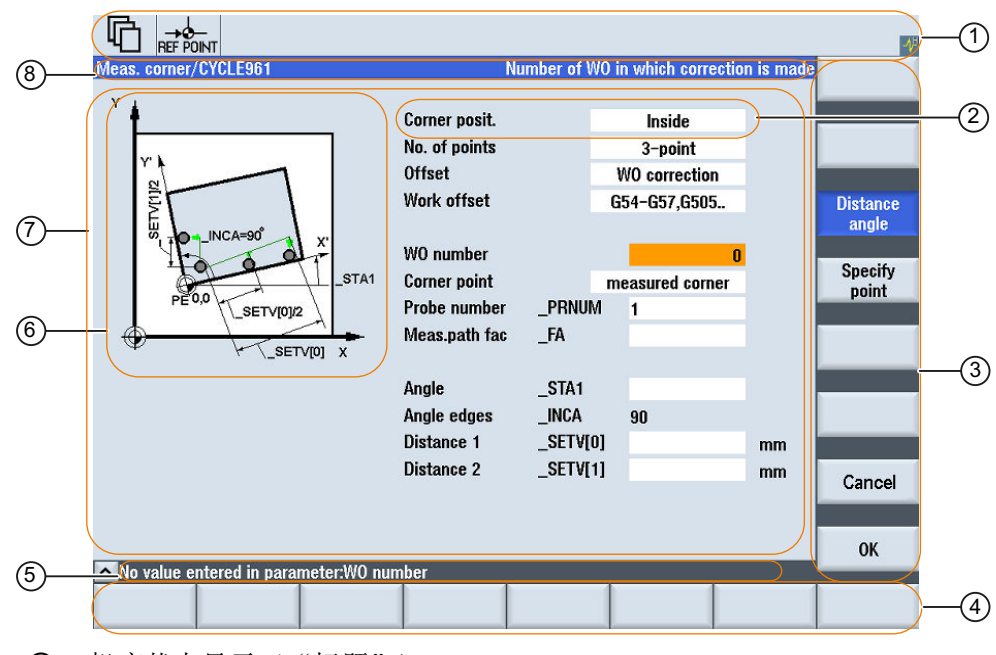

- ① 机床状态显示("标题")
- ② 对话框单元
- ③ 8 个垂直软键
- ④ 8 个水平软键
- ⑤ 诊断信息的输出
- ⑥ 图形
- ⑦ 对话框
- ⑧ 对话框的标题栏,包含标题和长文本
- 图 4-1 对话框结构

#### 概述

基本上对话框说明(说明块)的结构如下:

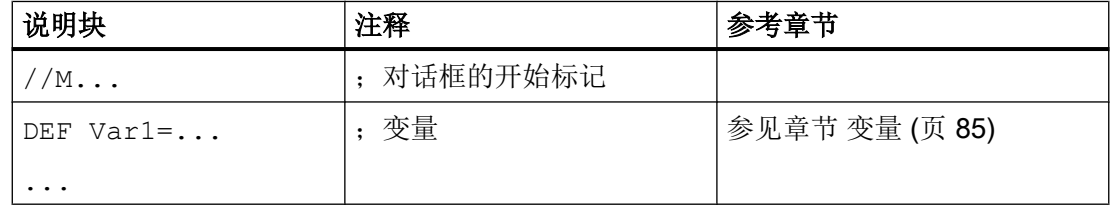

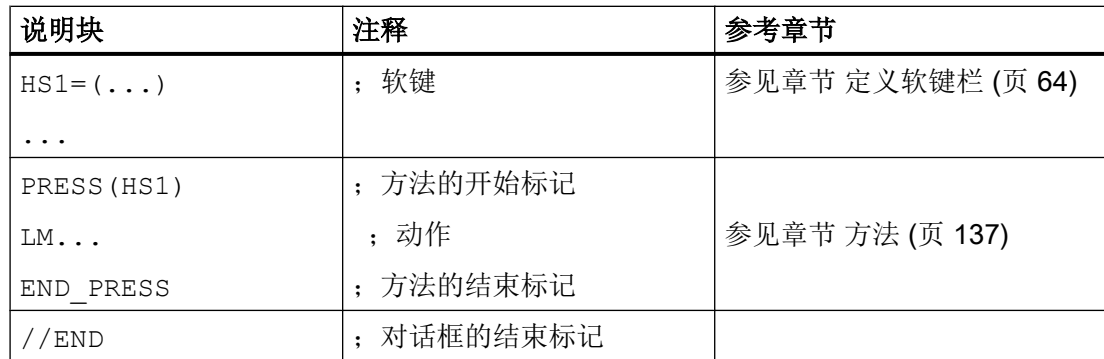

在对话框的说明块中,首先定义在对话框的对话框单元中显示的不同变量,然后定义水平 和垂直软键。然后在方法中设计不同的动作。

#### 说明

在"机床"操作区切换对话框时需要注意以下顺序:

在后续屏幕的尺寸小于先前屏幕的尺寸或后续屏幕的位置与先前屏幕的位置不同的前提条 件下,当返回第一个屏幕之前关闭了后续屏幕并重新加载了第一个屏幕时,对话框切换功 能才生效。

# <span id="page-1167-0"></span>4.1.2 定义对话框属性

## 说明

使用对话框的开始标记可以同时定义对话框的属性。

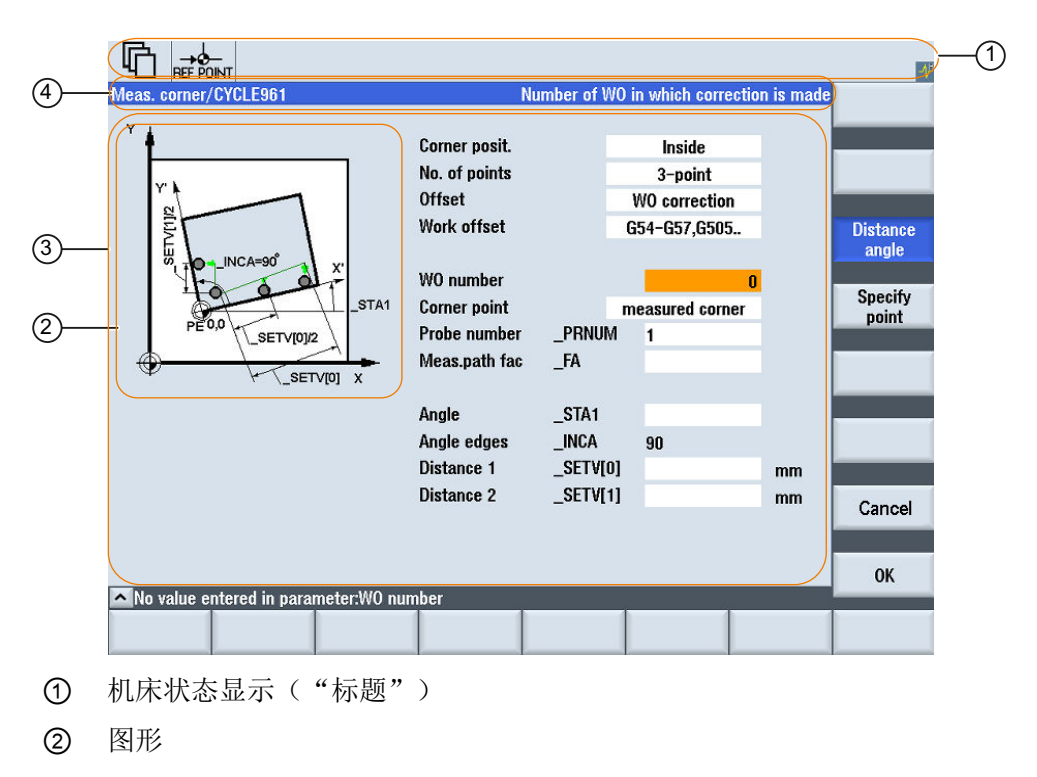

- ③ 对话框
- ④ 对话框的标题栏,包含标题和长文本
- 图 4-2 对话框属性

## 编程

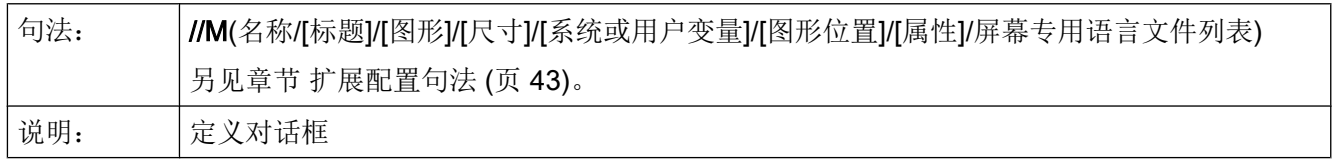

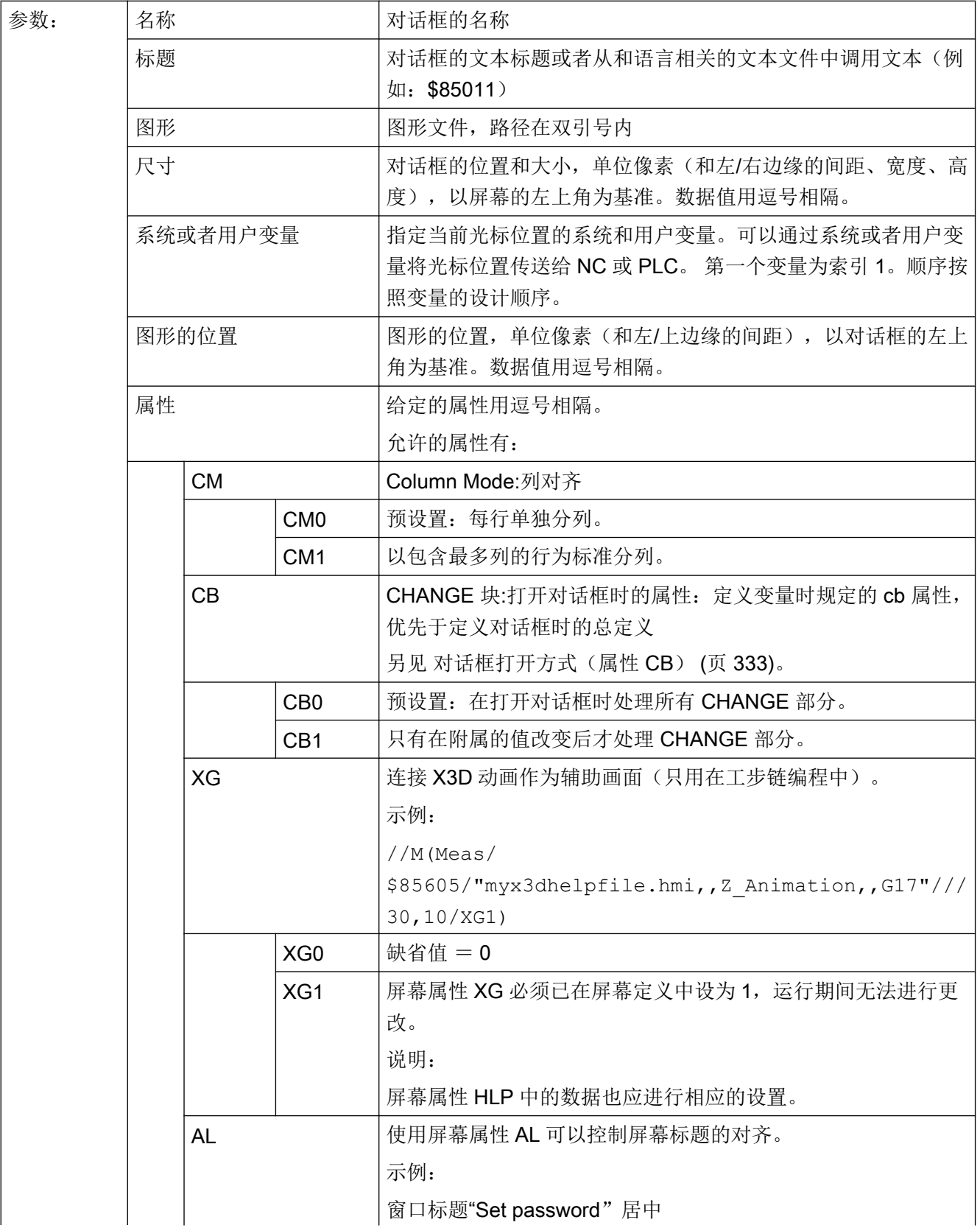

## 对话框

# 4.1 对话框的结构和组成单元

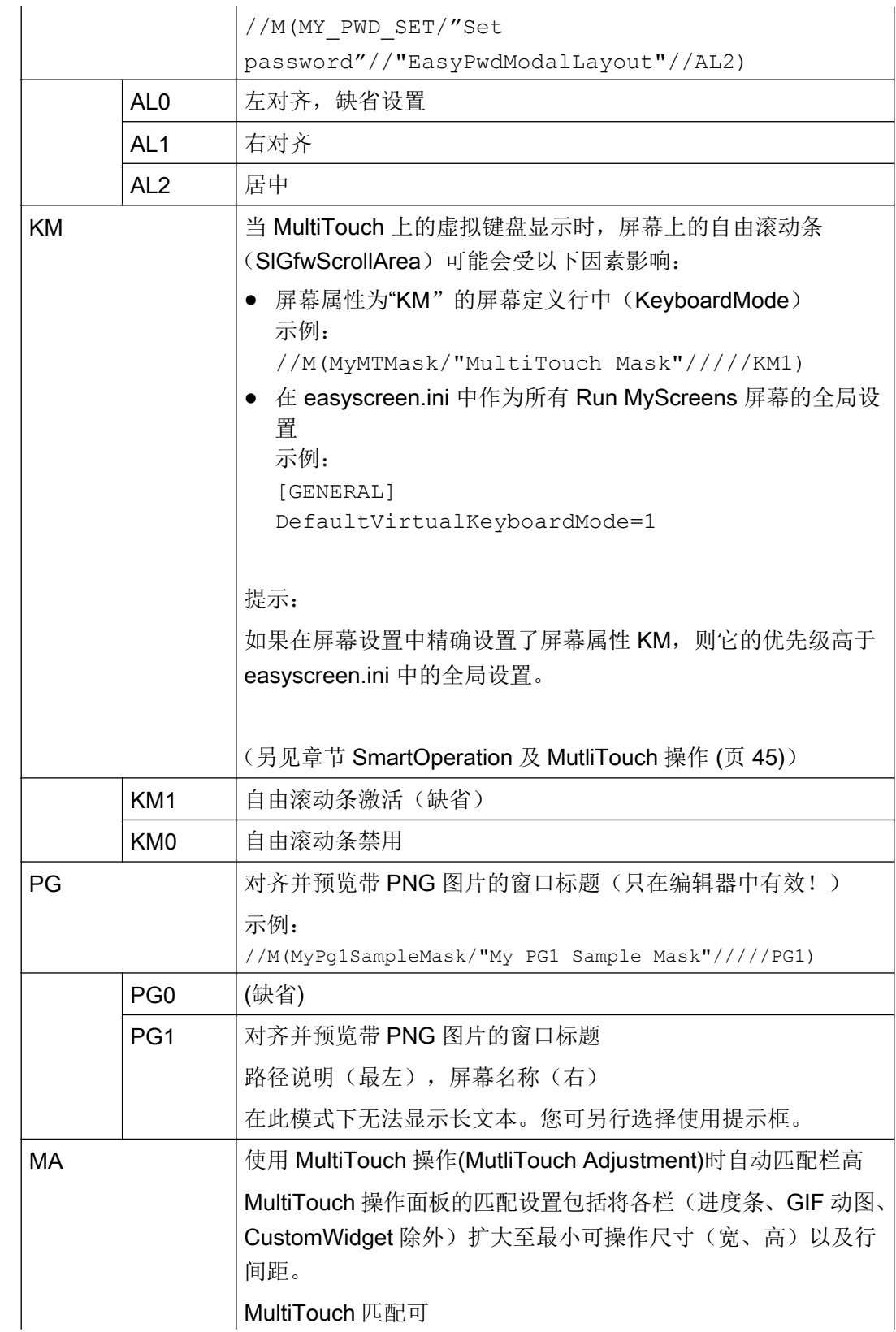

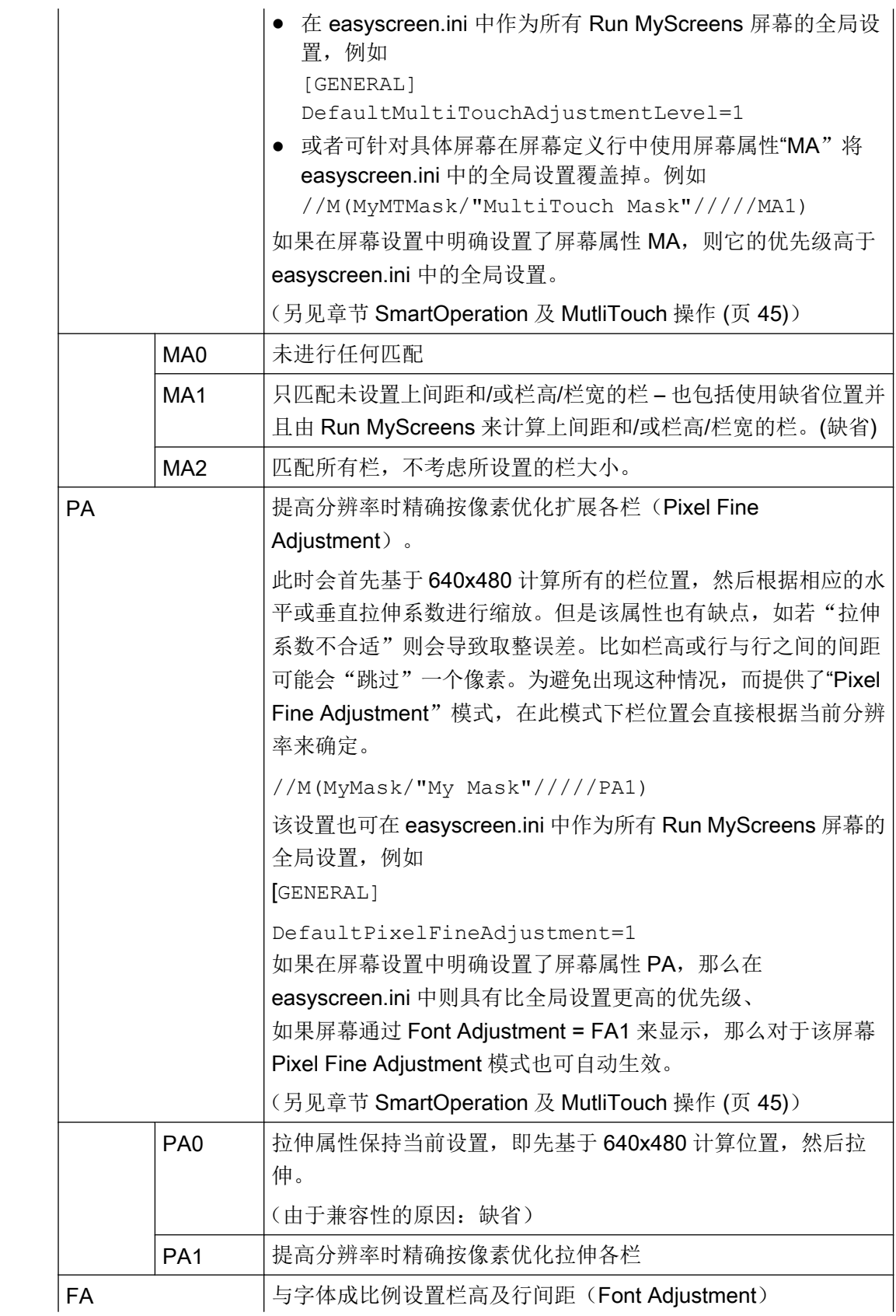

## 对话框

4.1 对话框的结构和组成单元

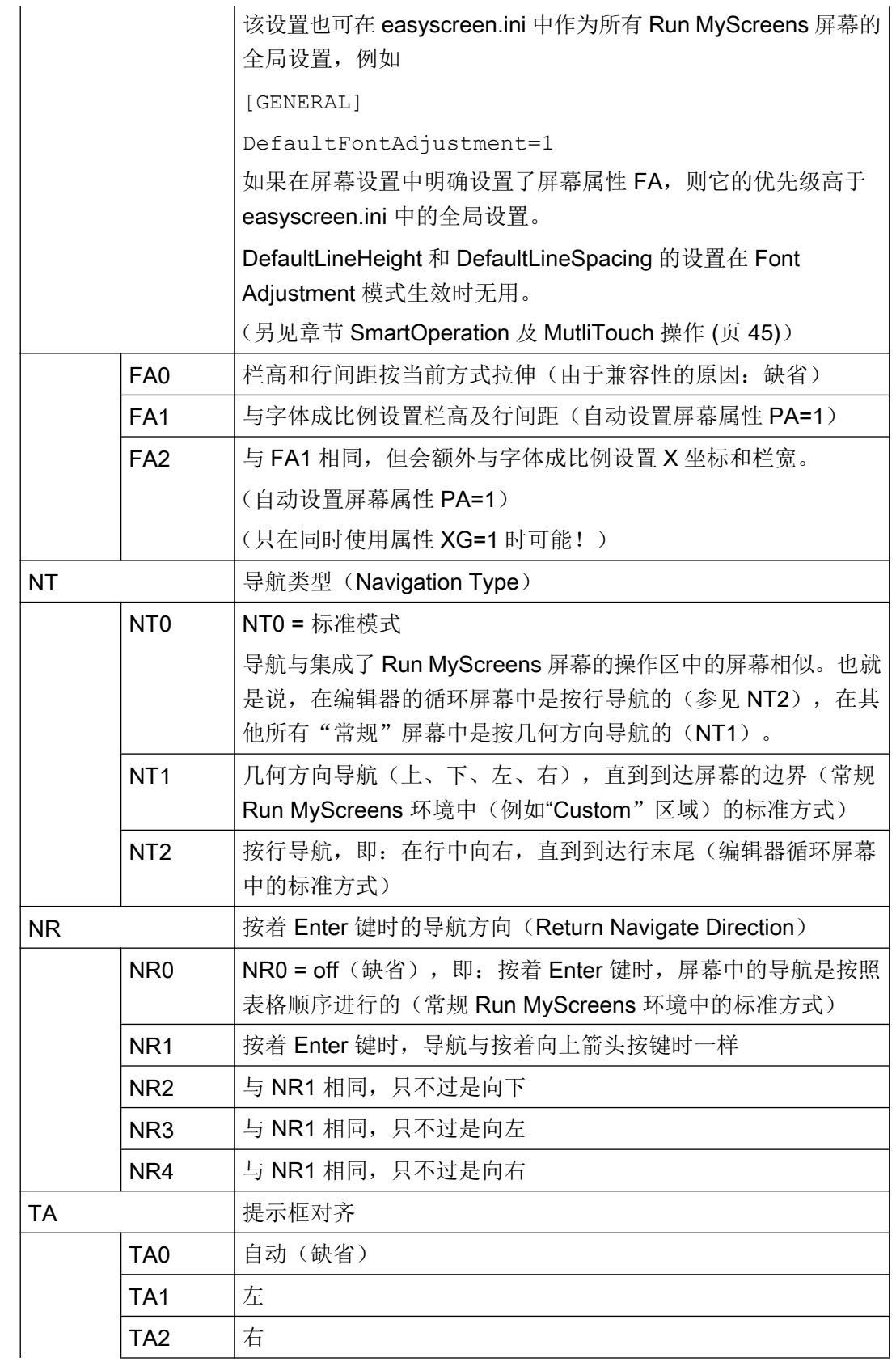

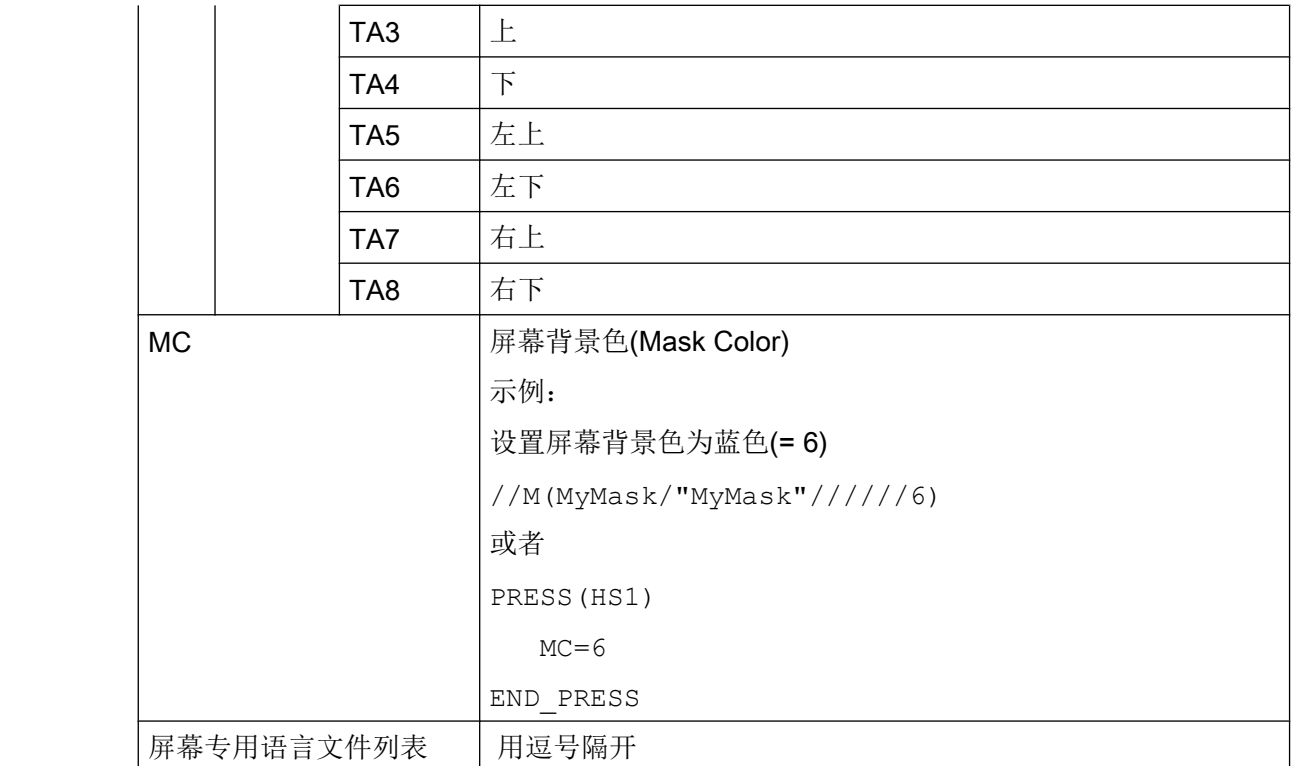

## 存取对话框属性

在方法(例如: PRESS 块)的范围内可以读取和写对话框的以下属性:

- HD = 标题 (Header)
- **HLP = 辅助画面**
- VAR = 系统或用户变量
- **MC = 屏幕背景色**
- CM = 列对齐(只读)
- CB = 打开方式(只读)
- XG = 连接 X3d (只读)
- AL = 屏幕标题对齐(只读)

## 示例

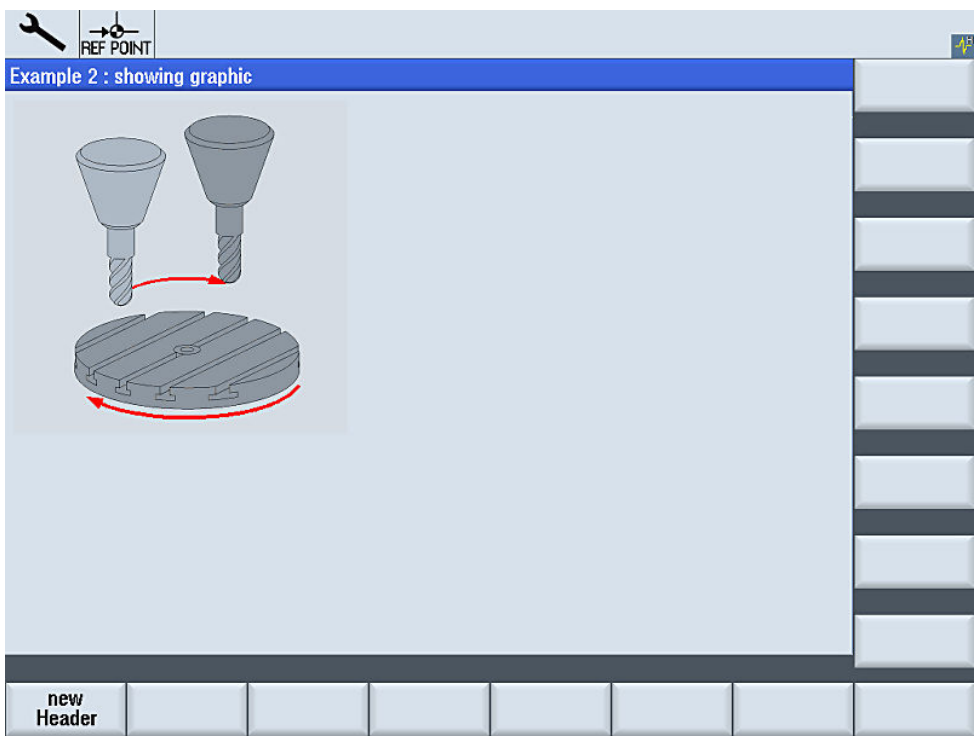

图 4-3 "Example 2: showing graphic"

| //S(Start)                                             |
|--------------------------------------------------------|
| HS7=("Example", sel, ac7)                              |
|                                                        |
| PRESS (HS7)                                            |
| LM("Mask2")                                            |
| END PRESS                                              |
|                                                        |
| //END                                                  |
| //M(Mask2/"Example 2 : showing graphic"/"example.png") |
| $HSI = ("new*nHeader")$                                |
| $HS2 = ("")$                                           |
| $HS3 = ("")$                                           |
| $HS4 = ("")$                                           |
| $HSS = ("")$                                           |
| $HSS = ("")$                                           |
| $HS7 = ("")$                                           |
| $HSS = ("")$                                           |
| $VS1 = ("")$                                           |
| $VS2 = ("")$                                           |

 $VS3=$  ("")  $VS4=$  ("")  $VS5=$  ("")  $VS6=$  ("")  $VS7=$  ("")  $VS8=$  ("") PRESS(HS1) Hd= "new Header" END\_PRESS ... //END

## 参见

[操作区"自定义"的编程示例](#page-1427-0) (页 [310\)](#page-1427-0)

# 4.1.3 定义对话框单元

## 对话框单元

对话框单元是变量的可见部分,即短文本、图形文本、输入/输出栏、单位文本和提示框。 对话框单元位于对话框主体的行中。每行可以定义一个或者多个对话框单元。

## 变量属性

所有变量仅在激活的对话框中有效。通过定义变量指定其属性。在方法(例如:PRESS 方法)的范围内可以存取对话框属性值。

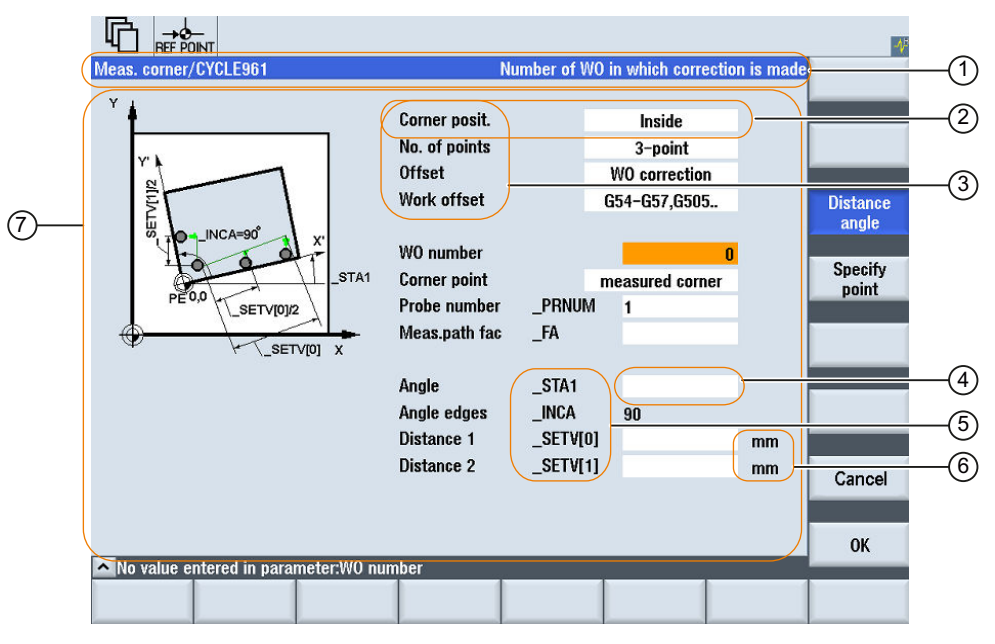

- ① 对话框的标题栏,包含标题和长文本
- ② 对话框单元
- ③ 短文本
- ④ 输入/输出栏
- ⑤ 图形文本
- ⑥ 单位文本
- ⑦ 对话框主体
- 图 4-4 对话框单元

## 编程一览

在圆括号中通过逗号隔开各个参数。

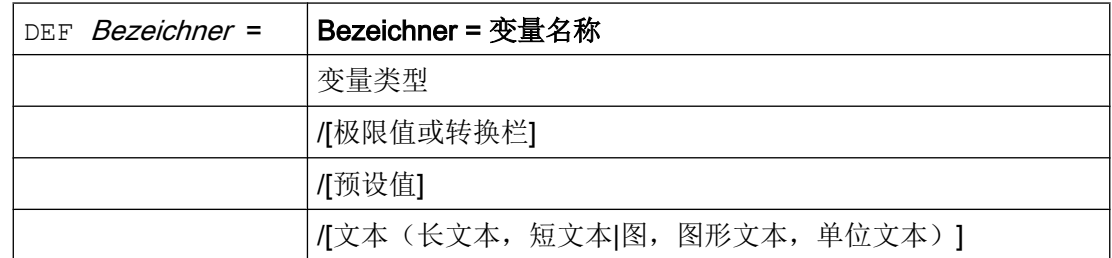

对话框

4.1 对话框的结构和组成单元

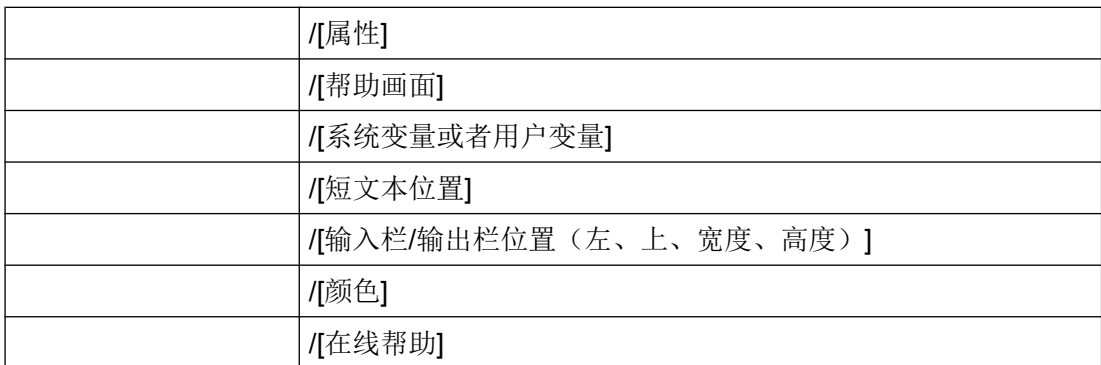

另见

[变量参数](#page-1216-0) (页 [99](#page-1216-0))

## 4.1.4 定义多列对话框

#### 概述

在对话框中,一行可以显示多个变量。 在这种情况下,设计文件中的所有变量都定义在一 个定义行内。

 $\vert$  DEF VAR11 = (S///"Var11"), VAR12 = (I///"Var12")

为了可以更清除地显示设计文件中的各个变量,在每个变量定义和其紧随的逗号后可以换 行。

关键字"DEF"总是表示新的一行的开始:

```
DEF Tnr1=(I//1/"", "T ", ""/wr1///,,10/20,,50),
   TOP1=(I// / , "Type="/WR2 // "$TCDP1[1,1]"/80, 30/120, 50), TOP2=(R3///,"L1="/WR2//"$TC_DP3[1,1]"/170,,30/210,,70),
   TOP3 = (R3///, "L2="/WR2//"$TC_DP4[1,1]"/280,,30/320,,70),
    TOP4=(R3///,"L3="/WR2//"$TC_DP5[1,1]"/390,,30/420,,70)
DEF Tnr2=(I//2/"","T ",""/wr1///,,10/20,,50),
    TOP21=(I///,"Typ="/WR2//"$TC_DP1[2,1]"/80,,30/120,,50),
```

```
\texttt{TOP22}=(R3///\texttt{, "L1=''}/\texttt{WR2}//\texttt{''STC_DP3[2,1]''}/170\texttt{,}30/210\texttt{,}70)\texttt{,} TOP23=(R3///,"L2="/WR2//"$TC_DP4[2,1]"/280,,30/320,,70),
 TOP24=(R3///,"L3="/WR2//"$TC_DP5[2,1]"/390,,30/420,,70)
```
#### 说明

在设计多列对话框时注意,列过多可能会导致系统变慢!

# 4.1.5 口令对话框

## 使用标准口令对话框

您可在屏幕配置中连接以下预定义的口令对话框:

● 设置口令

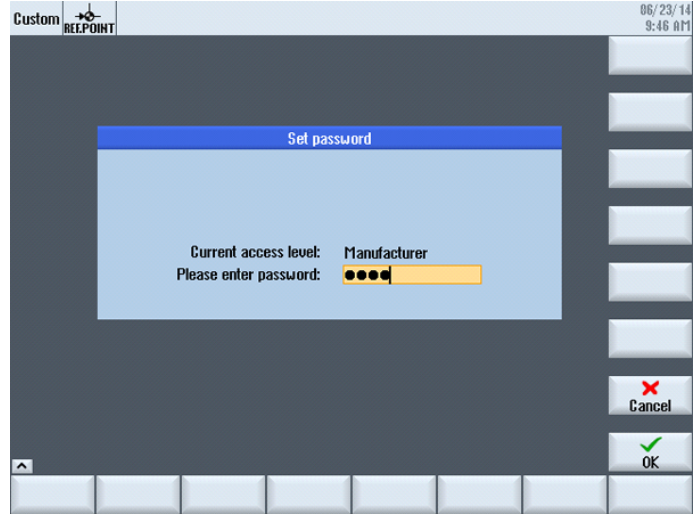

图 4-5 设置口令对话框

● 更改口令

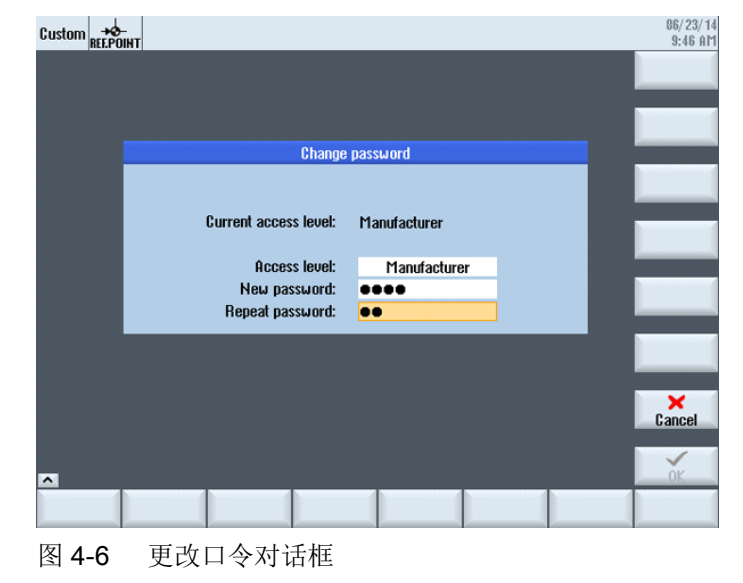

● 删除口令

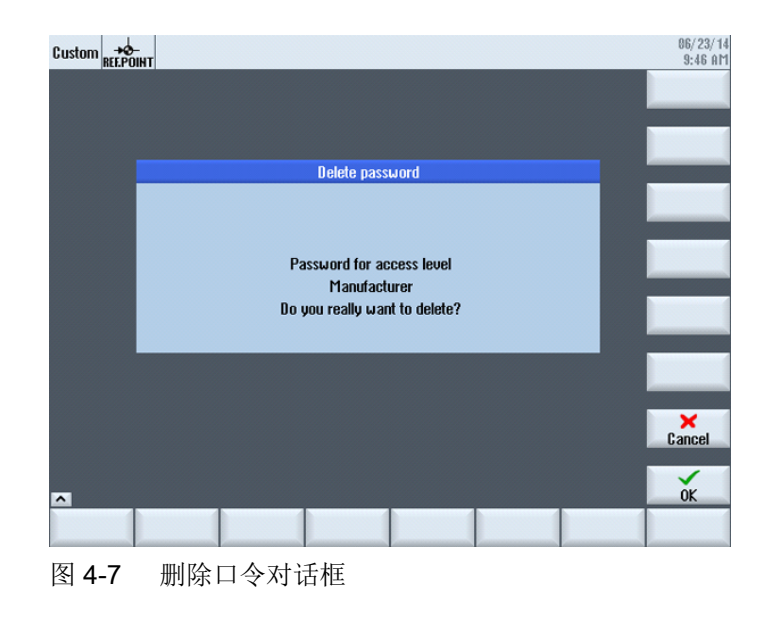

#### 说明

使用这些对话框可为您提供有关口令的各项功能。这些对话框与 SINUMERIK Operate 的 对话框并不一样。

调用对话框既可以通过功能 Load Softkey (LS)进行, 也可以通过 Load Mask (LM)进行:

- 1. 通过功能 Load Softkey (LS)调用: LS("Passwd","slespasswd.com",1) 垂直软键扩展:
	- 软键 1:设置口令
	- 软键 2:更改口令
	- 软键 3:删除口令
- 2. 或者也可以直接通过调用功能 Load Mask (LM)跳转到这三个屏幕:
	- 设置口令:LM("PWD\_SET", "slespasswd.com",1)
	- 更改口令:LM("PWD\_CHG", "slespasswd.com",1)
	- 删除口令:LM("PWD\_CLEAR", "slespasswd.com",1)

## <span id="page-1180-0"></span>4.1.6 使用图/图形

#### 使用图形

分为:

- 使用图/图形
- 帮助图形,例如:图示说明各个变量并突出显示在图形区中。
- 可以设计其它帮助图形替代可任意定位的短文本或者输入/输出栏。

## 保存位置

与相连监视器的分辨率相匹配的图片,请先从相应的分辨率目录下按顺序查找:

[系统用户目录]/ico/ico<分辨率> [系统 oem 目录]/ico/ico<分辨率> [系统插件目录]/ico/ico<分辨率>

如果未显示或未找到图片,将其复制到分辨率为 640 x 480 像素的目录中:

[系统用户目录]/ico/ico640 [系统 oem 日录]/ico/ico640 [系统插件目录]/ico/ico640

#### 说明

在面板分辨率不同时,图片会按比例定位。

<span id="page-1181-0"></span>4.2 定义软键栏

# 4.2 定义软键栏

# 定义

所有水平软键和所有垂直软键分别布置在一起称作软键栏。另外针对已有的软键栏,还可 以定义其它软键栏,可以部分或者完全覆盖已有的软键栏。

确定软键名称。不必占用所有软键。

HSx x 1 - 8, 水平软键 1 至 8

VSy y 1 - 8, 垂直软键 1 至 8

原则上软键栏描述(描述块)如下构建:

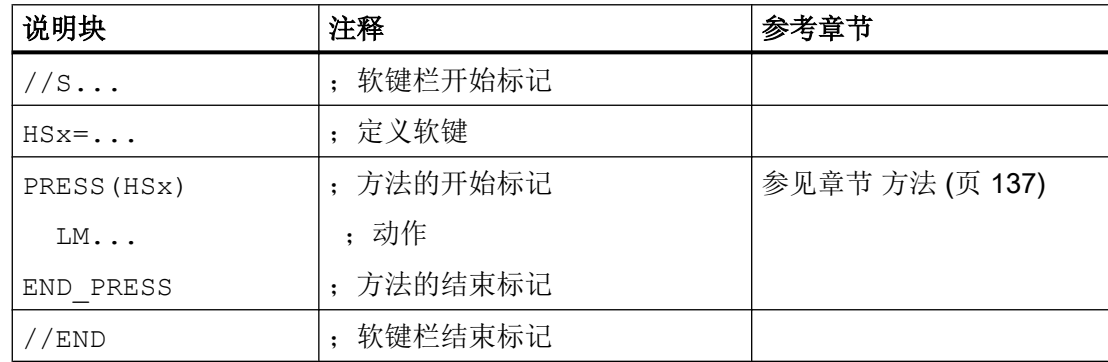

说明

定义软键栏也同时分配软键属性。

## 编程

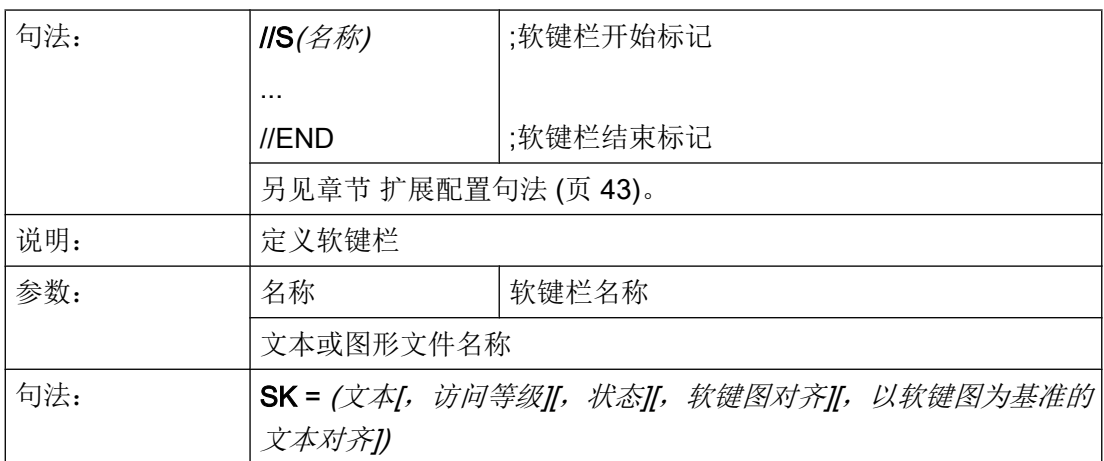

对话框

4.2 定义软键栏

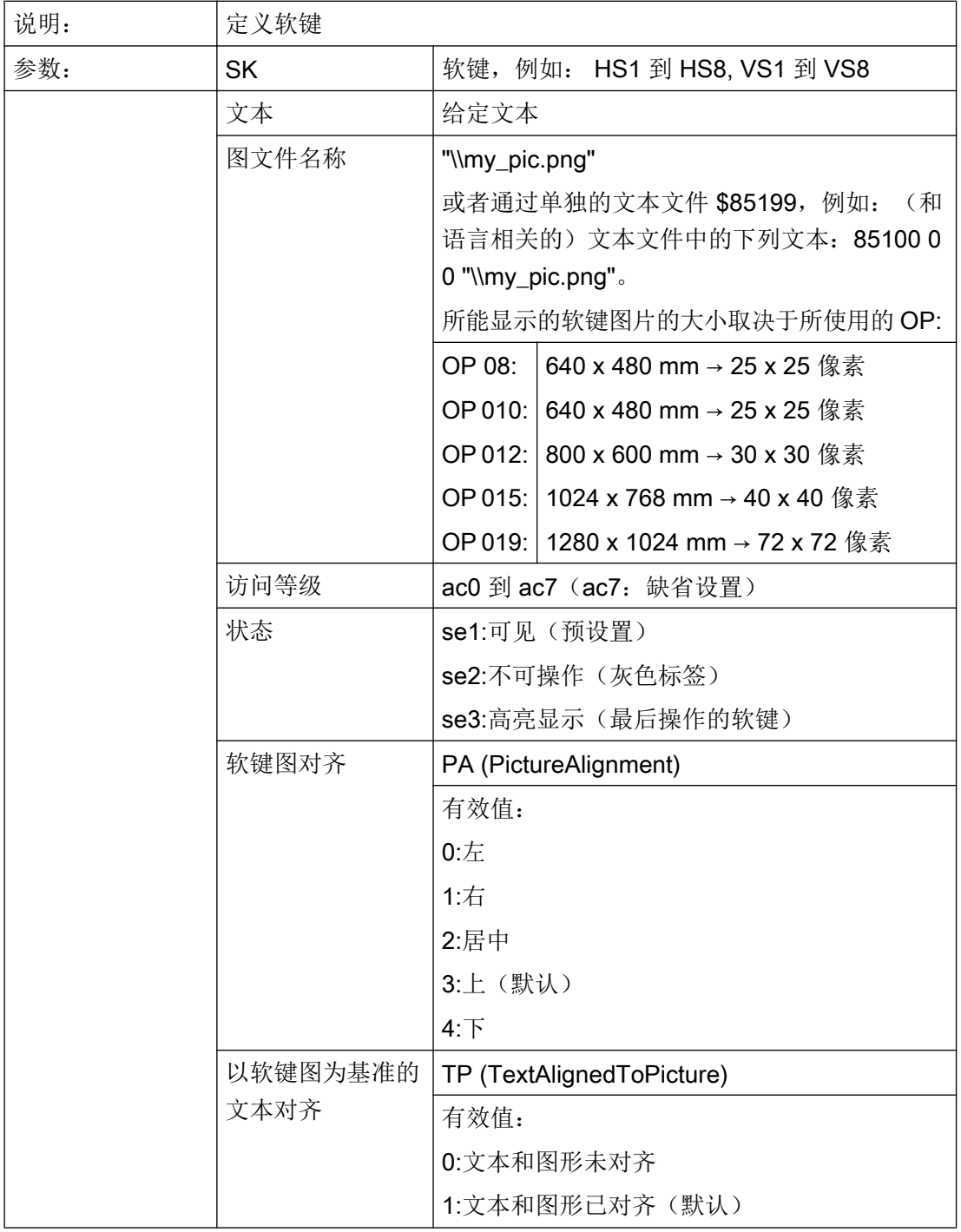

## 说明

对于软键标签,用%n进行换行。 最多 2 行,每行各 9 个字符。

4.2 定义软键栏

## 分配访问等级

操作员只能访问符合其访问等级和各个低于其访问等级的信息(另见章节 [访问等级列表](#page-1445-0) (页 [328\)](#page-1445-0))。

# 示例

 $\overline{\phantom{a}}$ 

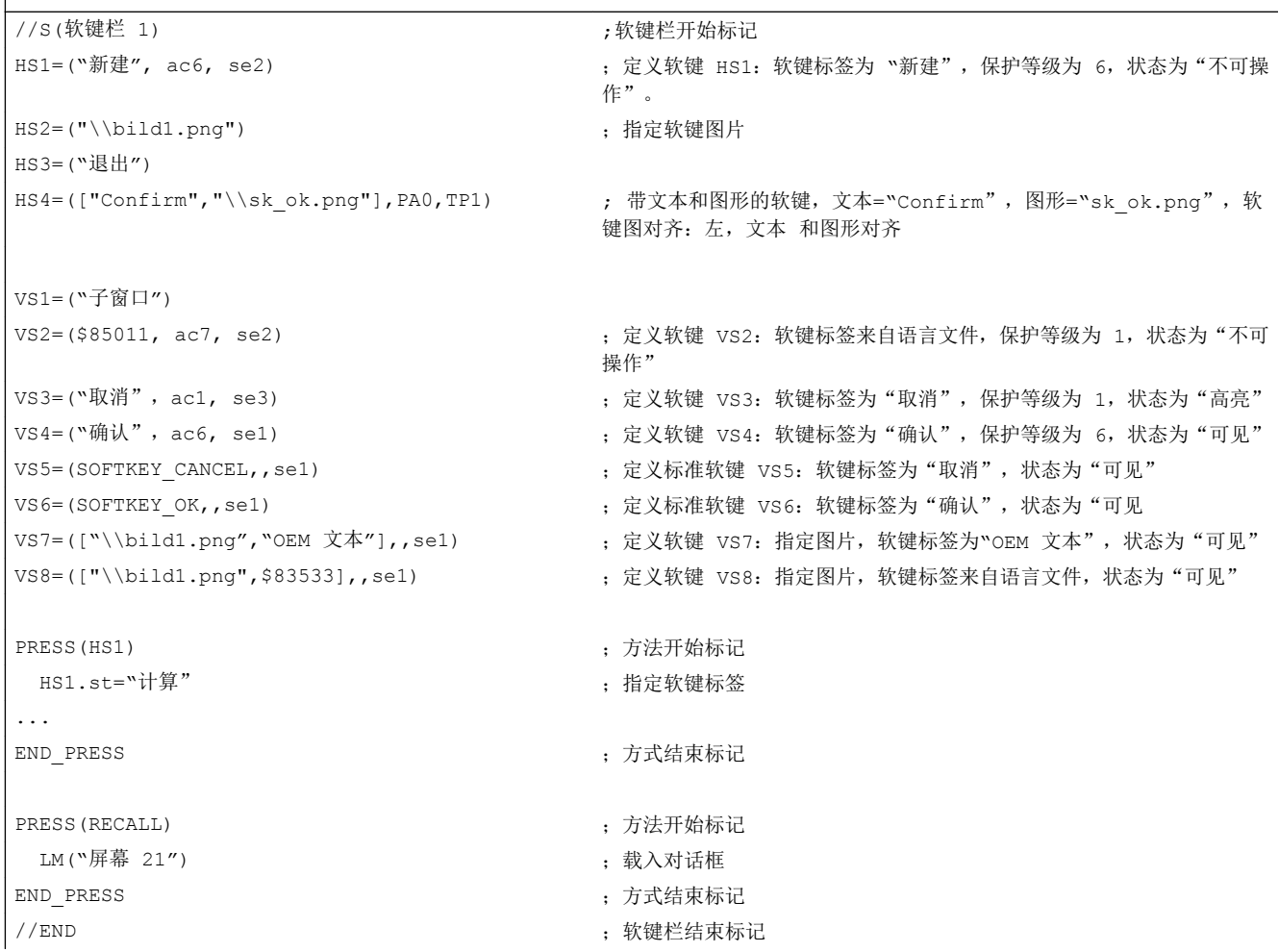

# 4.2.1 运行时改变软键属性

说明

文本、访问等级和状态的属性可以在运行期间在方法中改变:

# 编程

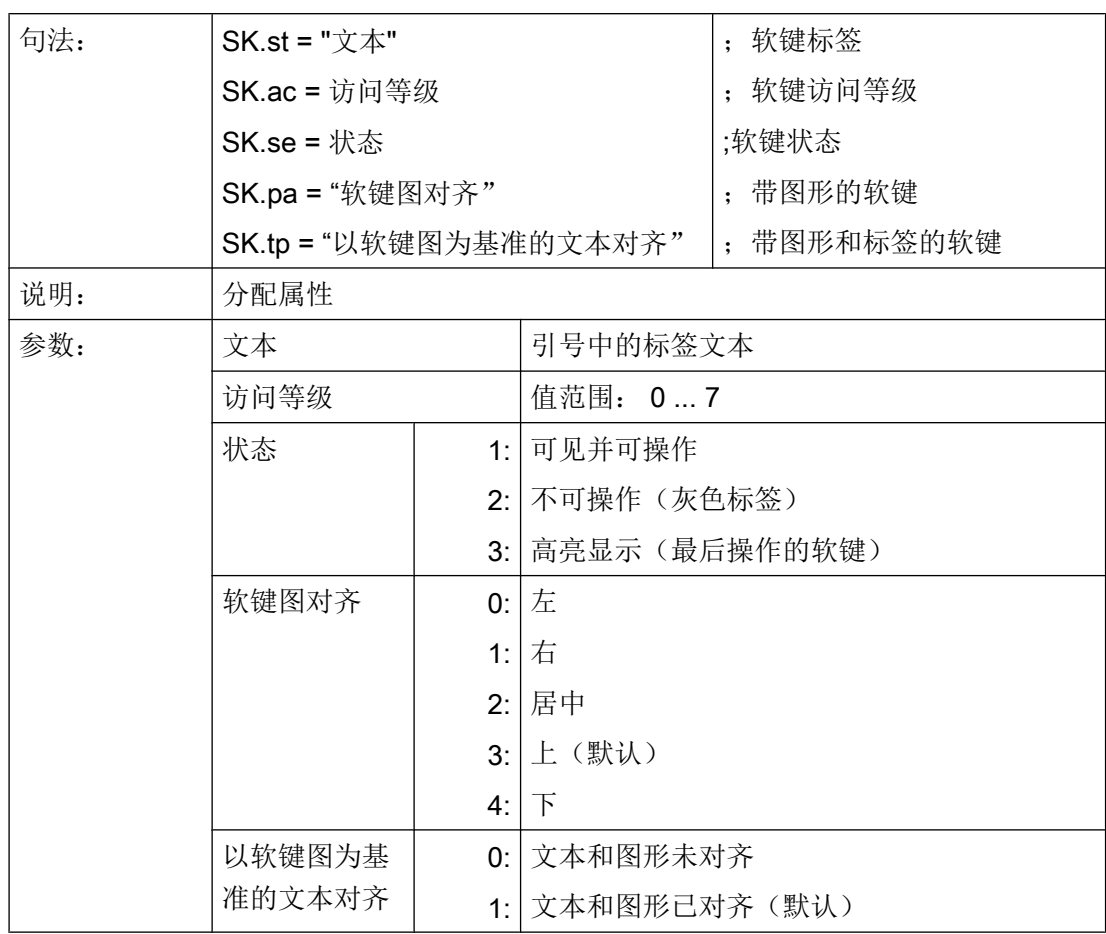

对话框

4.2 定义软键栏

## 示例

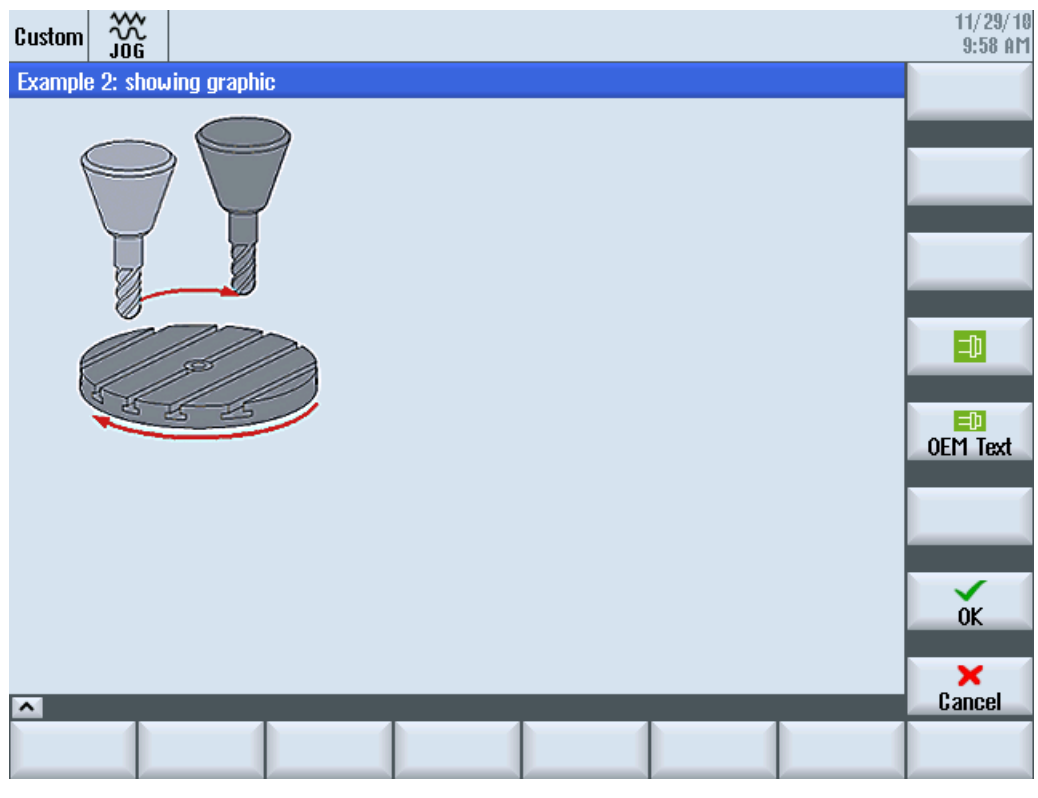

图 4-8 示例 3: 图形和软键

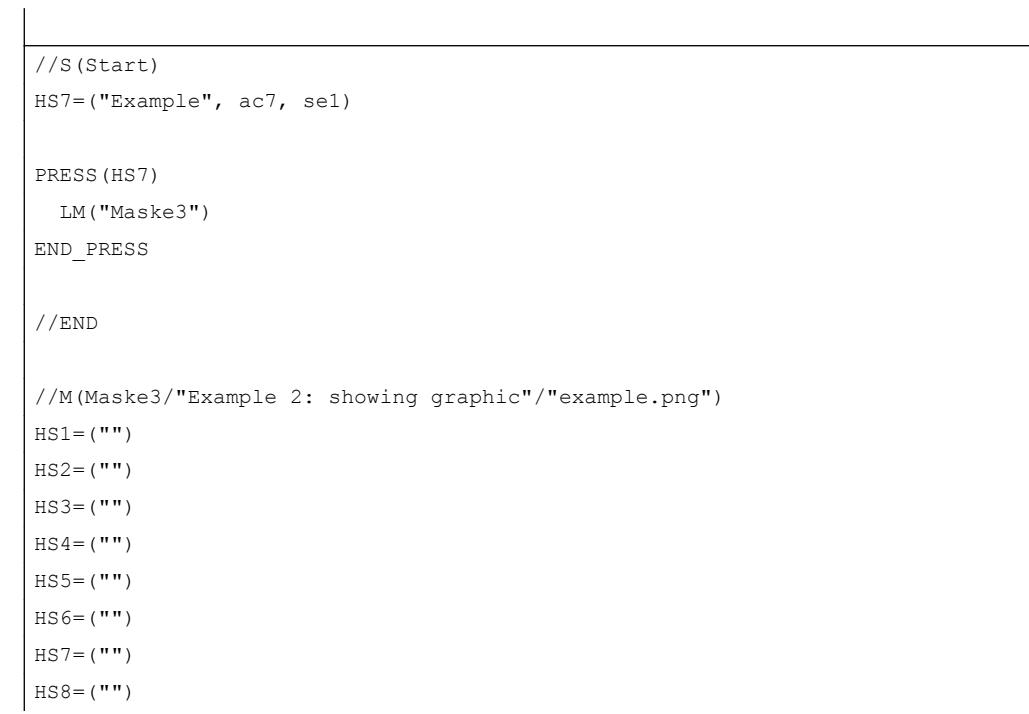

4.2 定义软键栏

```
VS1= ("")
VS2= ("")
VS3=("")
VS4=("\logok.png",,SE1)
VS5=(["\\sp_ok_small.png","OEM Text"],,SE1)
VS6= ("")
VS7=(SOFTKEY_OK,,SE1)
VS8=(SOFTKEY CANCEL,,SE1)
PRESS(VS4)
  EXIT
END_PRESS
PRESS(VS5)
  EXIT
END_PRESS
PRESS(VS7)
  EXIT
END_PRESS
PRESS(VS8)
  EXIT
END_PRESS
//END
```
## 4.2.2 和语言相关的文本

概述

使用和语言相关的文本:

- 软键标签
- 标题
- 辅助文本
- 其它任意文本

对话框中与语言相关的文本保存在文本文件中。

文本文件位于以下目录中:

- [系统用户目录]Ing
- *[系统 oem 目录]*/lng
- *[系统插件目录]*//lng

## 4.2 定义软键栏

## 说明

文本文件必须如同项目文件一样进行保存。 例如: [系统用户目录]Ing/[文本文件] [系统用户目录]/proj/[配置文件]

alsc.txt 用于西门子标准循环、和语言相关的文本 almc.txt 用于西门子测量循环、和语言相关的文本

程序运行中所使用的文本文件在 easyscreen.ini 文件中给定:

```
[LANGUAGEFILES]
LngFile03 = user.txt ; ->user< xxx>.txt (例如: user eng.txt)
```
文件 user.txt 在这里是作为文本文件的示例。原则上可自由选择名称。根据文件中文本的 不同语种,还必须按照下面的句法附加上各语言的缩写。在名称后加上一个下划线以及相 应的语种缩写,例如 user\_eng.txt。

#### 说明

由于 LngFile01 和 LngFile02 已经指定给标准 easyscreen.ini, 因而不可用于用户文本。

## 另见

[文件名中的语种缩写表](#page-1447-0) (页 [330\)](#page-1447-0)

## 屏幕专用语言文件

只能在屏幕上使用确定的语言文件,以避免语言文件中所用的编号带重叠。

因此,在屏幕定义行中使用逗号隔开所用的语言文件。最后位置上的文件具有最高的优先 级(与 easyscreen.ini 中的逻辑类似)。

所有在屏幕中使用的语言相关的文本提前都在语言文件中查找过了。如果没有找到文本, 则接着在 easyscreen.ini 配置的文本文件中查找。
如果屏幕中没有定义语言文件,则只需在 easyscreen.ini 指定的语言文件中查找。

### 说明

如果当前所选的语言中没有语言文件,则使用英文语言文件(缺省)。

#### 示例:

```
//M(MyMask/$85597///// //"mytexts.txt, general.txt, mask.txt")
DEF ….
```
该操作也能用于登入软键:

```
//S(Start, "mytexts.txt, general.txt, mask.txt")
VS1=($85597)
PRESS(VS1)
    LM("MyMask","masks.com")
END_PRESS
```
# 文本文件的格式

文本文件必须保存为 UTF-8 编码格式。

#### 说明

保存配置文件和语言文件时请注意,应将您所使用的编辑器中的编码设为 UTF 8。

#### 文本输入形式

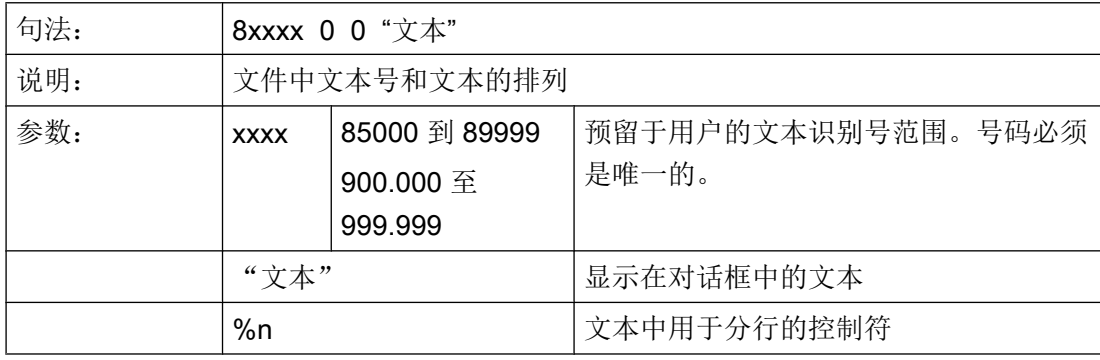

4.2 定义软键栏

两个通过空格分开的参数 2 和 3 是用于报警文本输出的控制符。鉴于与报警文本的格式一 致性,在任何情况下控制符都必须置零。

### 和语言相关的文本示例:

- 85000 0 0 "退回平面"
- 85001 0 0 "钻削深度"
- 85002 0 0 "螺距"
- 85003 0 0 "凹槽半径"

### 4.3 设计在线帮助

# 4.3 设计在线帮助

#### 4.3.1 概览

除已有的各种在线帮助外,还可创建制造商专用在线帮助,并将其集成至 SINUMERIK Operate 中。

此种在线帮助使用 HTML 格式,即:由彼此链接的 HTML 文档组成。可在特定的窗口中 通过内容或关键词目录调用所搜索的主题。 与文档浏览器(比如 Windows 浏览器)相似, 在窗口的左边部分显示选择概览,点击所需的主题后,会在右边窗口部分显示相应的说 明。

不能相关上下文选择在线帮助页。

#### 步骤

- 1. 创建 HTML 文件
- 2. 创建帮助手册
- 3. 将在线帮助集成到 SINUMERIK Operate 中
- 4. 保存帮助文件

### 其他使用情况

可以建立以下 OEM 专有扩展功能的在线帮助,以补充 SINUMERIK Operate 的在线帮助 系统:

- 机床制造商循环与/或 M 功能的在线帮助,可扩展 SINUMERIK 控制系统的编程方式。 该在线帮助通过 SINUMERIK Operate 在线帮助"编程"来调用。
- 机床制造商 OEM 专用变量的在线帮助。 此在线帮助从 SINUMERIK Operate 的变量视 图调用。

#### 编程在线帮助

对于在线帮助的其它设计可使用"SINUMERIK HMI 编程包 sl"。 可使用此编程包用程序语 言 C++ 为 NCU 7x0 上的 SINUMERIK Operate 开发标准语言应用程序。

#### 说明

"SINUMERIK HMI 编程语言包 sl"是一个需要单独订购的软件选件。 对应的说明文档随编 程语言包一起发货。

4.3 设计在线帮助

## 4.3.2 生成 HTML 文件

创建 HTML 格式的帮助文件。 可以将所有信息保存至一个 HTML 文件中或者分开保存至 多个 HTML 文件中。

可以自己命名文件,但需遵守以下事项:

- 必须为 HTML 文件中的参照关系规定相关的路径。 只有如此才能保证参照关系在开发 计算机和目标系统中均有效。
- 若需要在 HTML 文件中的特定点上通过链接进行跳转,必须定义所谓的锚点。 HTML 锚点示例:

<a name="myAnchor">This is an anchor</a>

- HTML 文档的内容必须保存为 UTF-8 编码格式。 只有这样才能确保 HTML 文档在所 有 SINUMERIK Operate 所支持的语言中都可正确显示。
- 可支持如下 HTML 函数集的子集:

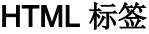

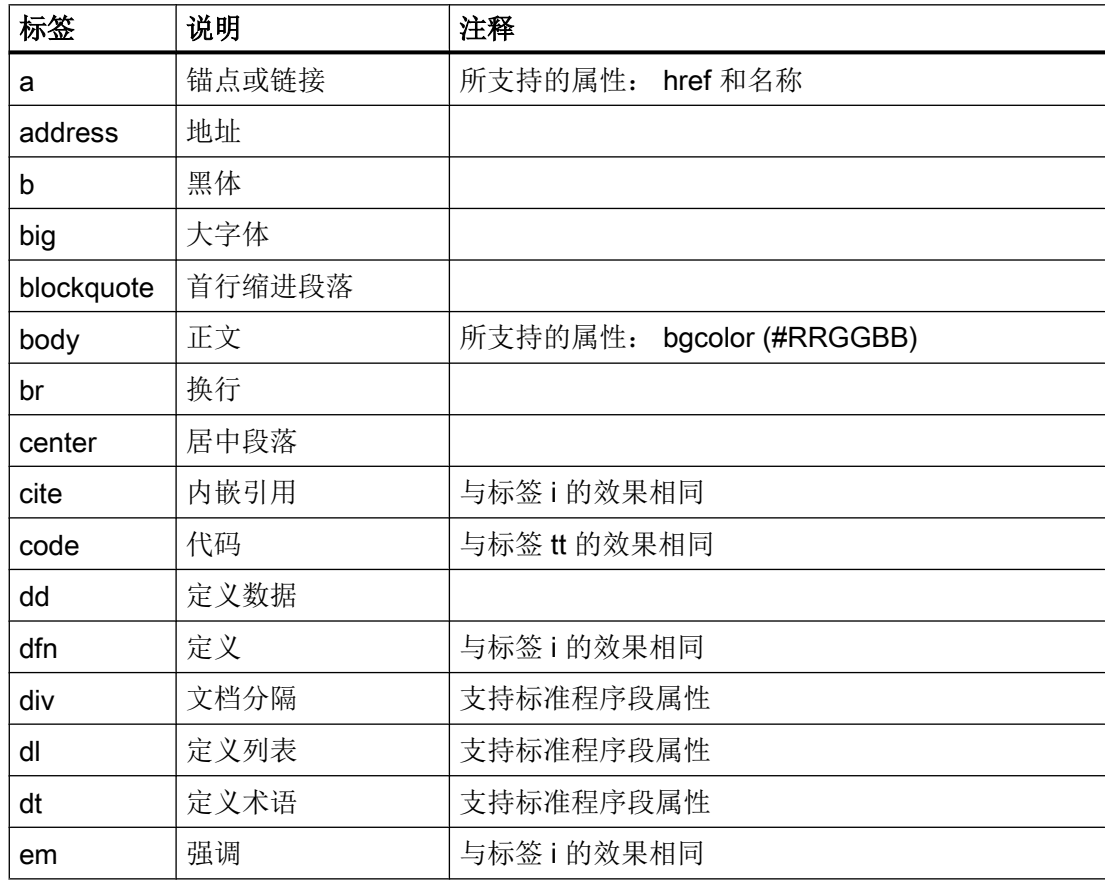

4.3 设计在线帮助

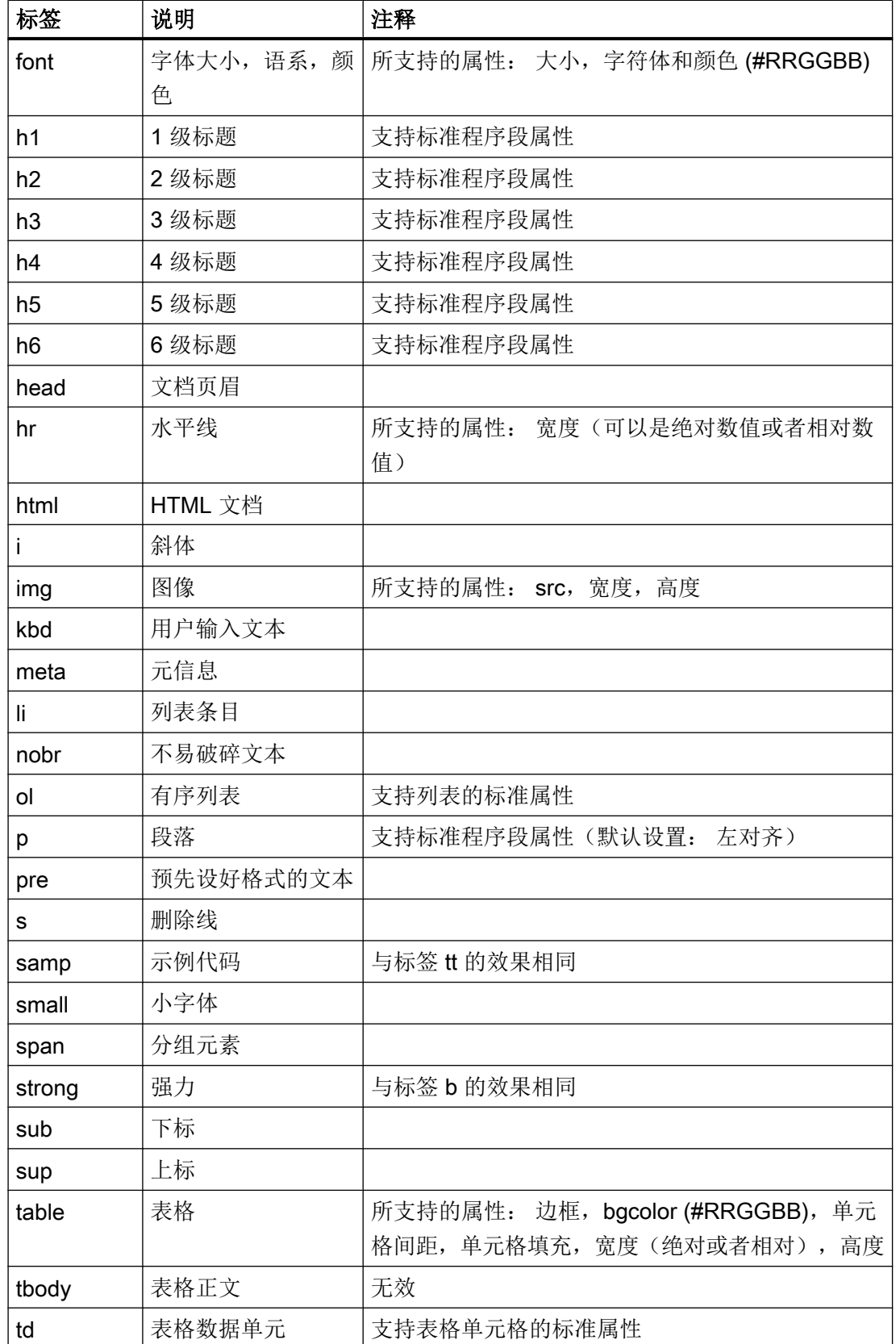

4.3 设计在线帮助

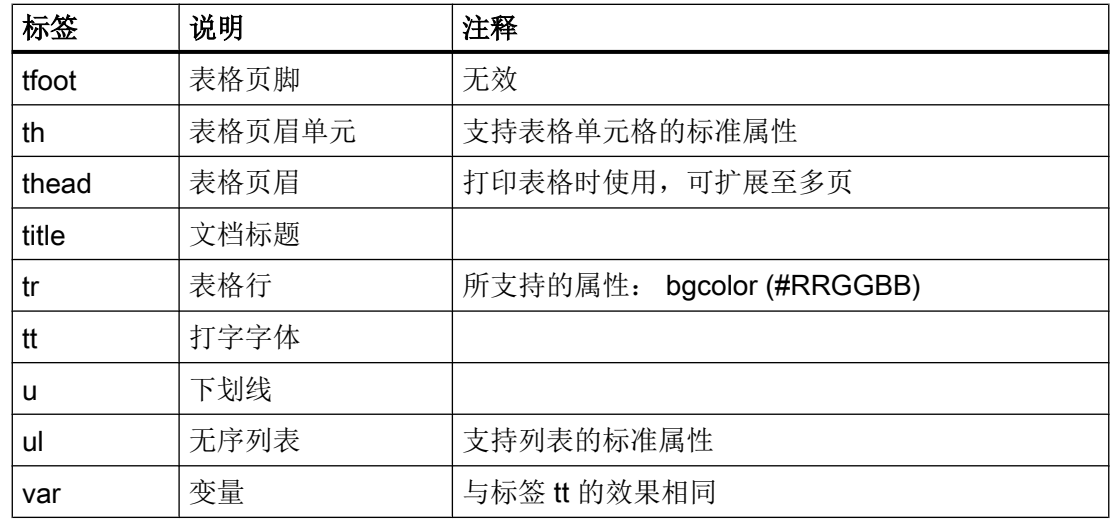

#### 程序段属性

标签 div、dl、dt、h1、h2、h3、h4、h5、h6 和 p 支持如下属性:

- 对齐(左对齐,右对齐,居中,垂直居中)
- dir (ltr, rtl)

### 列表的标准属性

标签 ol 和 ul 支持如下属性:

**● 类型 (1, a, A, 方形, 圆形, 环形)** 

#### 表格的标准属性

标签 td 和 th 支持如下属性:

- 宽度(绝对,相对,无数值)
- bgcolor (#RRGGBB)
- 列间距
- 行间距
- 对齐(左对齐,右对齐,居中,垂直居中)
- 对齐(上对齐,居中,下对齐)

4.3 设计在线帮助

## CSS 属性

如下表格中为所支持的 CSS 函数集:

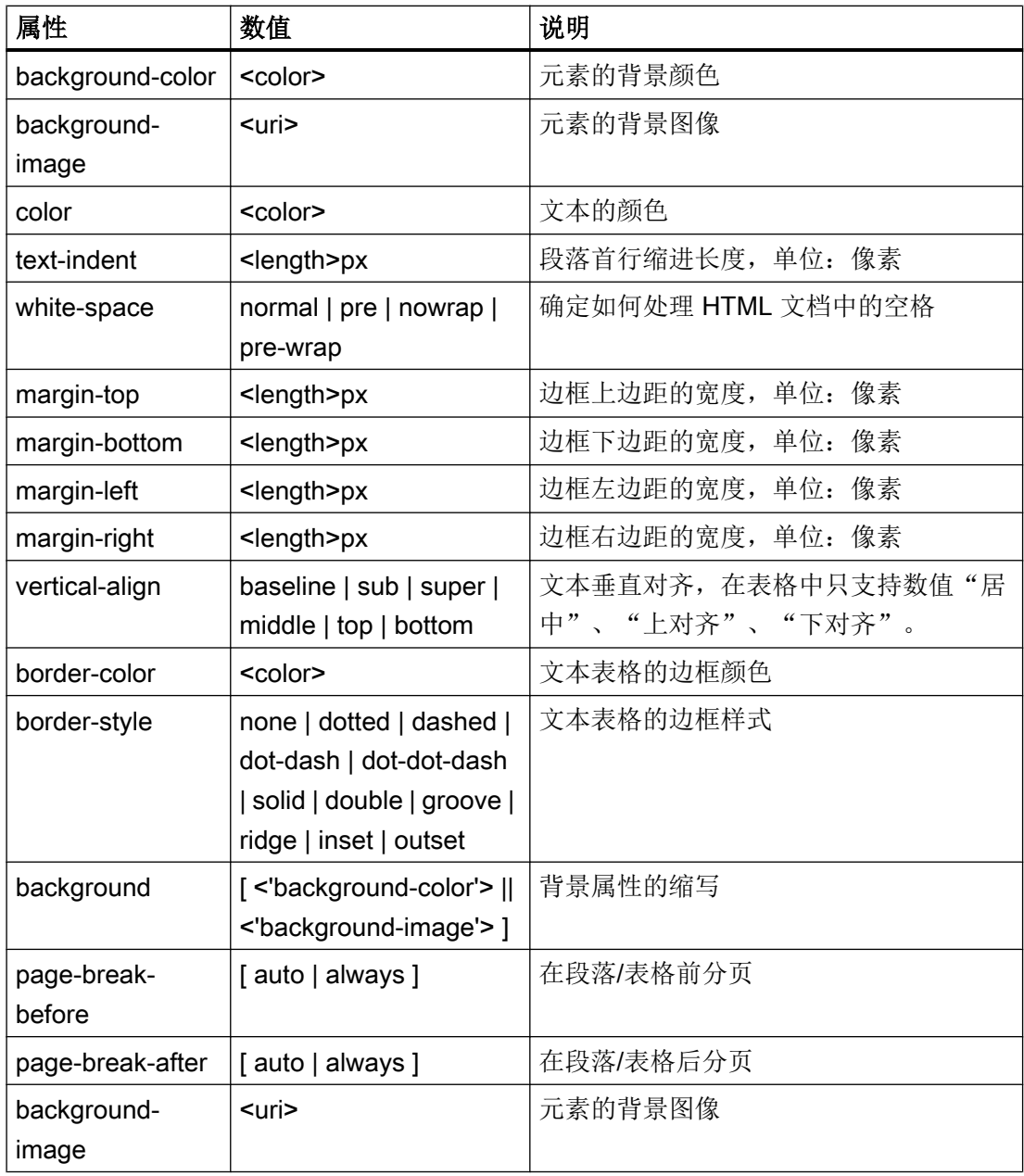

# 所支持的 CSS 选择器

除所谓的虚拟选择器等级(如:first-child, :visited 和:hover)外,支持所有的 CSS 2.1 选 择器等级。

4.3 设计在线帮助

## 4.3.3 创建帮助手册

帮助手册是一个 XML 文件,可在其中决定在线帮助的结构。可在此文件中定义:

- HTML 文档
- 内容和关键词目录

# 帮助手册的句法

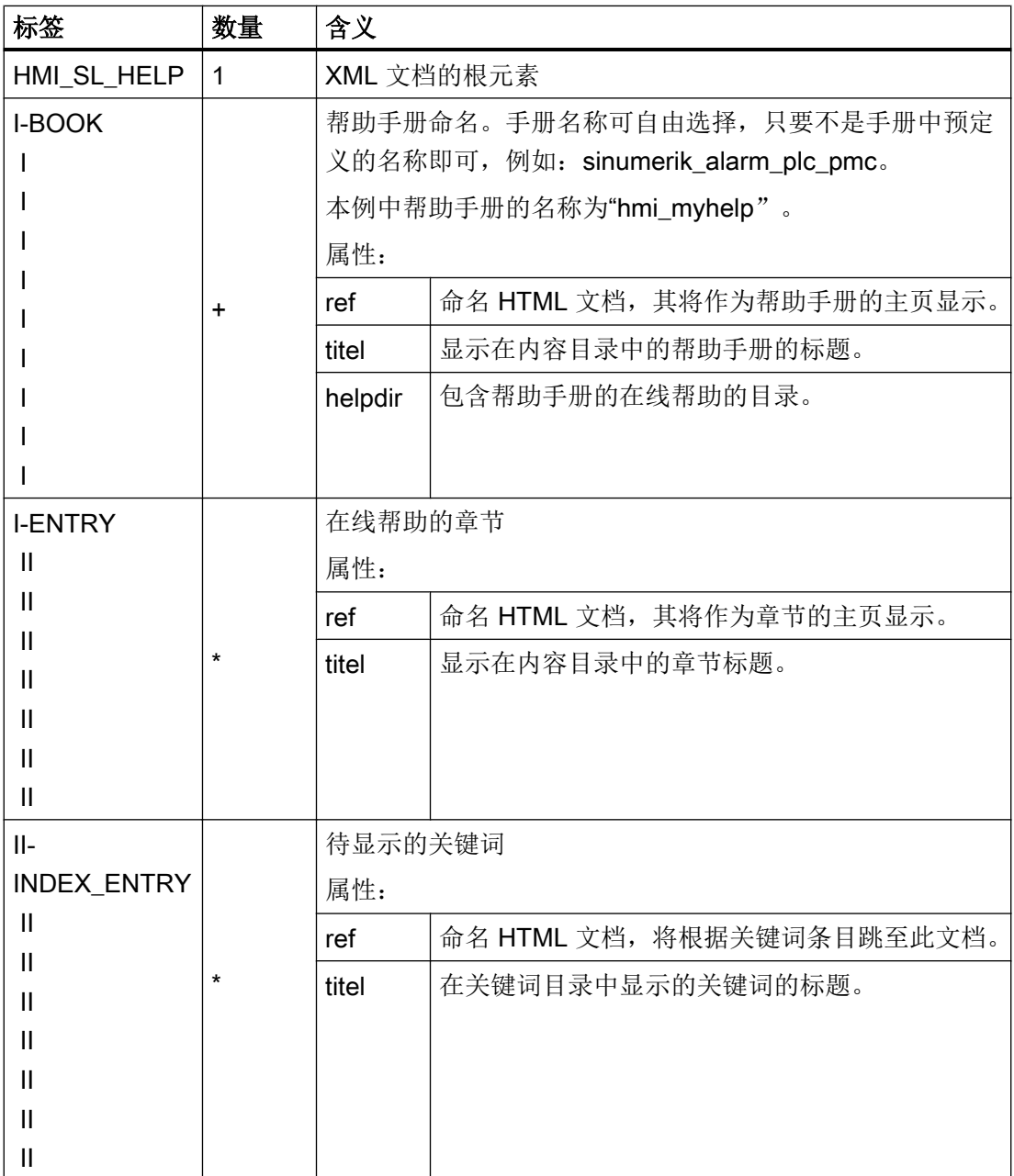

#### 4.3 设计在线帮助

- "数量"列:
- \* 表示 0 或者更多
- + 表示 1 或者更多

#### 帮助手册示例

如下示例将描述名称为"My Help"的帮助手册的结构。 此外, 其还是内容目录和关键词目 录的基础。

```
<?xml version="1.0" encoding="utf-8"?>
<HMI_SL_HELP language="en-US">
 <BOOK ref="index.html" title="My Help" helpdir="hmi_myhelp">
  <ENTRY ref="chapter_1.html" title="Chapter 1">
    <INDEX_ENTRY ref="chapter_1html#Keyword_1" title="Keyword_1"/>
    <INDEX_ENTRY ref="chapter_1.html#Keyword_2" title="Keyword_2"/>
  </ENTRY>
  <ENTRY ref="chapter_2.html" title="Chapter 2">
    <INDEX_ENTRY ref="chapter_2.html#Keyword_3" title="Keyword_3"/>
  </ENTRY>
  <ENTRY ref="chapter_3.html" title="Chapter 3">
    <ENTRY ref="chapter_31.html" title="Chapter 31">
      INDEX_ENTRY ref="chapter_31.html#test" title="test;chapter31"/>
    </ENTRY>
    <ENTRY ref="chapter_32.html" title="Chapter 32">
      INDEX_ENTRY ref="chapter_32.html#test" title="test;chapter32"/>
    </ENTRY>
  </ENTRY>
 </BOOK>
```
</HMI\_SL\_HELP>

整个手册由三章组成,其中第三章包括两个子章节。 在各章中均定义了不同的关键词。

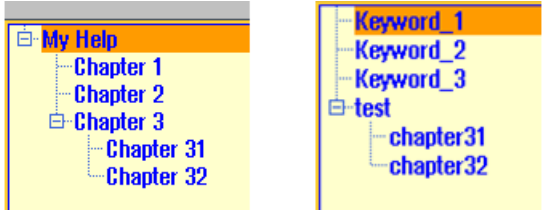

#### 4.3 设计在线帮助

可采用如下三种方法编排关键词目录的格式:

- 1. 单个条目: <INDEX\_ENTRY ...title="index"/>
- 2. 两个二级条目,其中每个标题拥有一个主条目和子条目。 用逗号将不同的条目隔开: <INDEX\_ENTRY ...title="mainIndex\_1,subIndex\_1 with mainIndex\_1"/>
- 3. 二级条目,其中为主条目的第一个标题和子条目的第二个标题。 使用分号隔开各条目。 <INDEX\_ENTRY ...title="mainIndex\_2;subIndex\_2 without mainIndex\_1"/>

```
\blacksquareindex
\oplus mainlndex_1
    im subindex_1 with mainlndex_1
\oplus mainlndex 2
    im subindex_2 without mainindex_2
\oplus subindex 1 with mainlndex 1
    E mainlndex 1
```
## 4.3.4 将在线帮助集成至 SINUMERIK Operate 中

若需将创建的帮助手册集成至 SINUMERIK Operate 的在线帮助系统中,需使用文 件"slhlp.xml"。

## "slhlp.xml"文件的格式描述

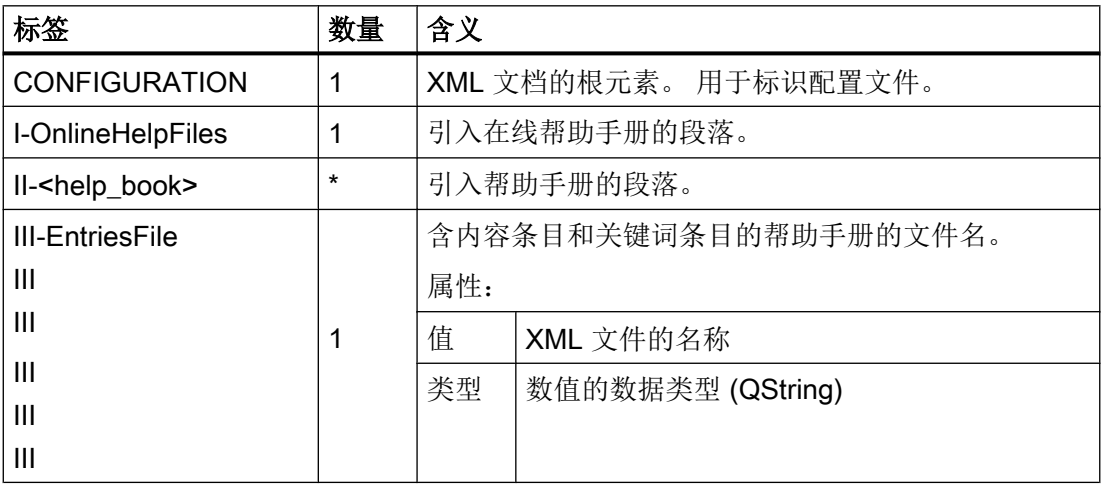

4.3 设计在线帮助

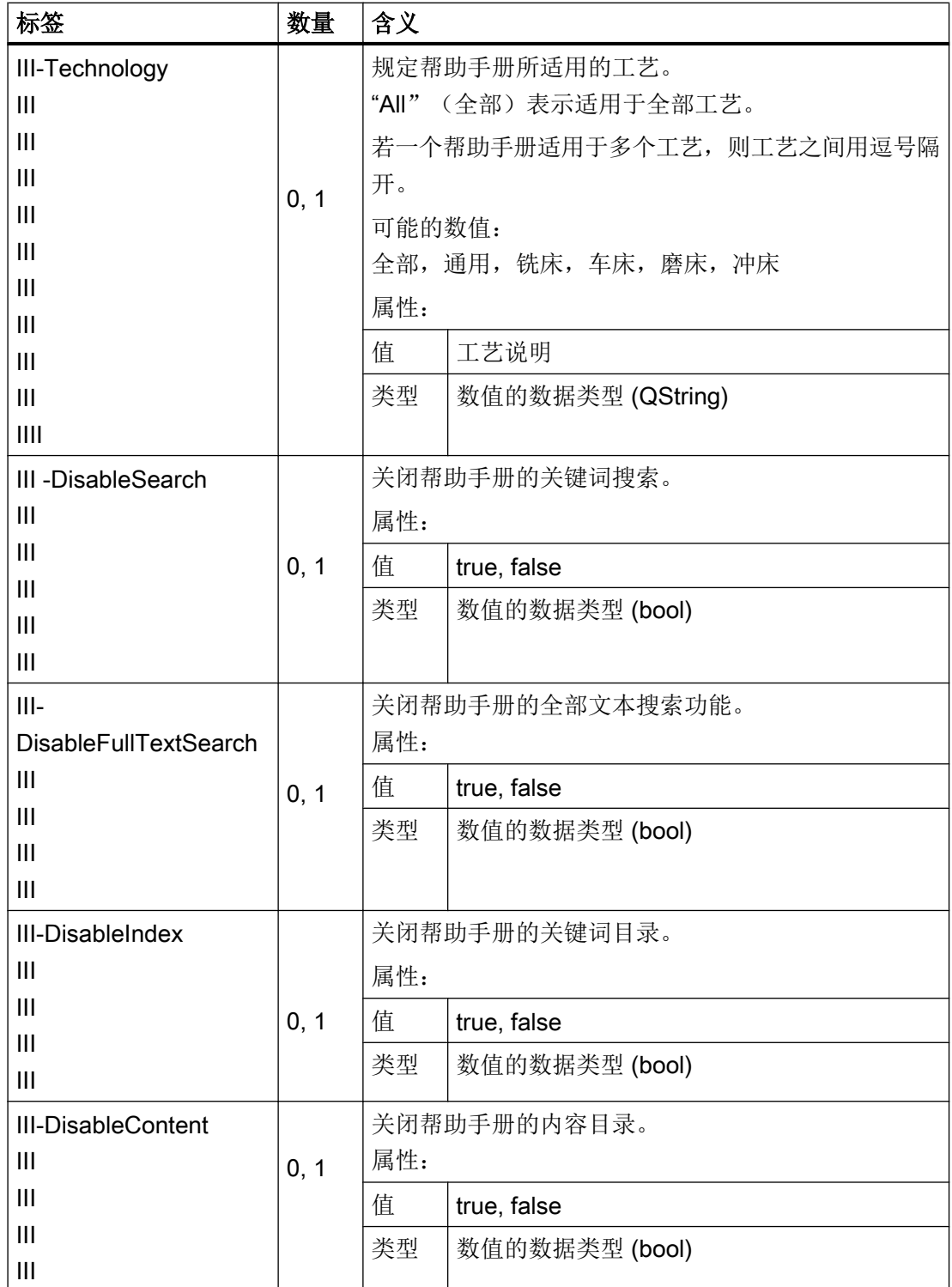

4.3 设计在线帮助

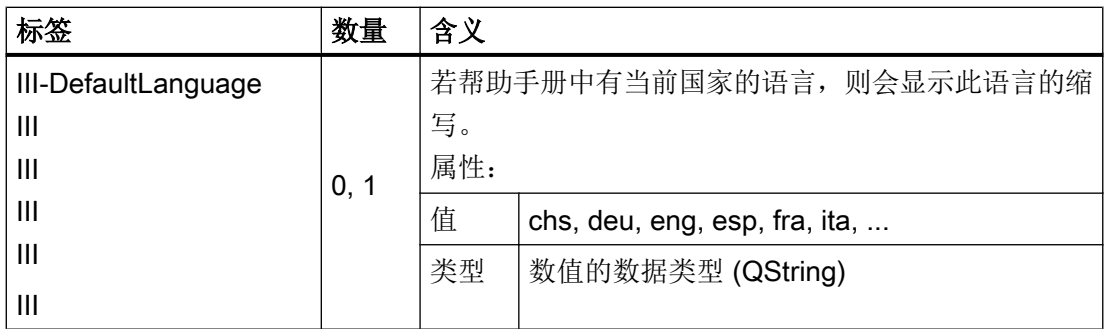

"数量"列:

\* 表示 0 或者更多

### 文件"slhlp.xml"示例

以下示例将讲述如何使 SINUMERIK Operate 识别帮助手册"hmi\_myhelp.xml"。

没有激活此帮助手册的关键词目录。

```
<?xml version="1.0" encoding="UTF-8" standalone="yes"?>
<!DOCTYPE CONFIGURATION>
<CONFIGURATION>
  <OnlineHelpFiles>
    <hmi_myHelp>
      <EntriesFile value="hmi_myhelp.xml" type="QString"/>
      <DisableIndex value="frue" type="bool"/>
    </hmi_myHelp>
  </OnlineHelpFiles>
</CONFIGURATION>
```
## 4.3.5 保存帮助文件

#### 在目标系统中保存帮助文件

1. 打开目录 /oem/sinumerik/hmi/hlp 并在其中为所需的语种创建一个文件夹。请使用规定的语 种标识。 文件夹名称只能为小写。

例如: 若目标语言为德语和英语, 则创建文件夹"deu"和"eng"。

- 2. 将各自的帮助手册(如"hmi\_myhelp.xml")分别保存至"deu"和"eng"文件夹中。
- 3. 将帮助文件复制至如下目录中,比如:德语为:/oem/sinumerik/hmi/hlp/deu/hmi\_myhelp; 英语为: /oem/sinumerik/hmi/hlp/eng/hmi\_myhelp。

4.3 设计在线帮助

- 4. 将配置文件"slhlp.xml"保存至目录/oem/sinumerik/hmi/cfq 中。
- 5. 重新启动 HMI。

#### 说明

在显示帮助手册的内容和关键词目录时,为了进行快速处理,可在目录/siemens/ sinumerik/sys\_cache/hmi/hlp 下将帮助文件保存为二进制格式 (slhlp\_<Hilfe-Buch\_\*.hmi)。修改帮助手册时,必须删除此文件。

### 4.3.6 PDF 格式的帮助文件

除了 HTML 格式的帮助文件以外,还可以在操作软件中插入 PDF 格式的信息。通过目录 或索引中的链接可以打开单个 PDF 帮助文件,或直接打开 HTML 文件。

#### PDF 帮助文件存档

将 PDF 帮助文件复制到以下任何一个目录中:

/oem/sinumerik/hmi/hlp/<lng>/<hmi\_myhelp>

/user/sinumerik/hmi/hlp/<lng>/<hmi\_myhelp>

#### 插入 PDF 帮助文件

在对话项目或目录和索引项目中插入后缀为"PDF"的文件,插入方法和插入"HTML"文件 一样:

<ENTRY ref="myFile.pdf" title="Help 1">

从 HTML 文件链接到 PDF 帮助文件:

<a href="myFile.pdf">My Help File</a>

#### 说明

在 PDF 帮助文件中无法选择上下文相关的跳转标签或跳转到其他 HTML 或 PDF 文件。 搜索功能仅适用一个 PDF 文件内。不支持在多个 PDF 帮助文件中进行高级搜索。

4.3 设计在线帮助

# 5.1 定义变量

## 变量值

变量的重要属性即变量值。

可以通过如下方式赋值:

- 定义变量时预设
- 分配系统或者用户变量
- 采取方法

### 编程

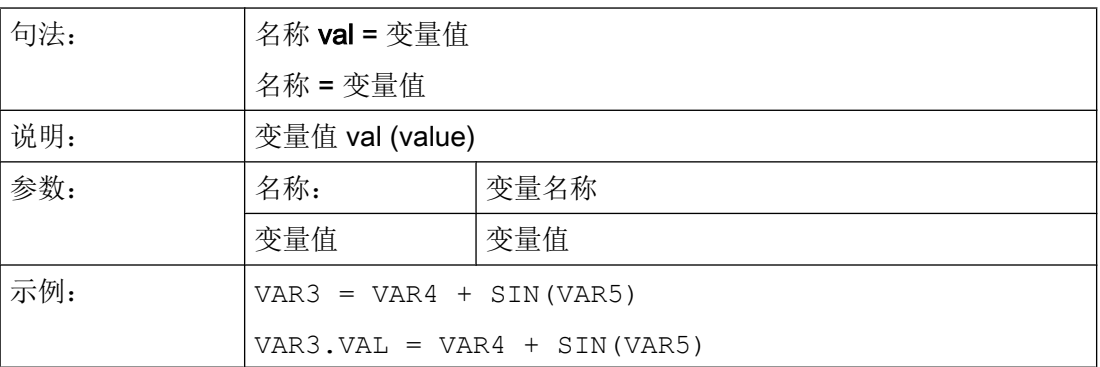

### 变量状态

通过变量状态的属性可以在运行时查询,变量是否包含有一个有效值。 该属性可通过值  $FALSE = 0$ 读写。

### 编程

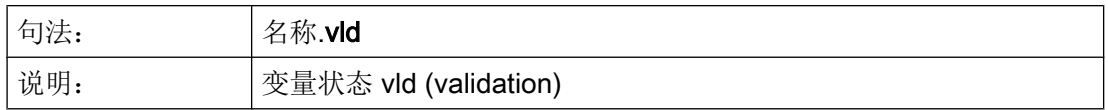

## 5.1 定义变量

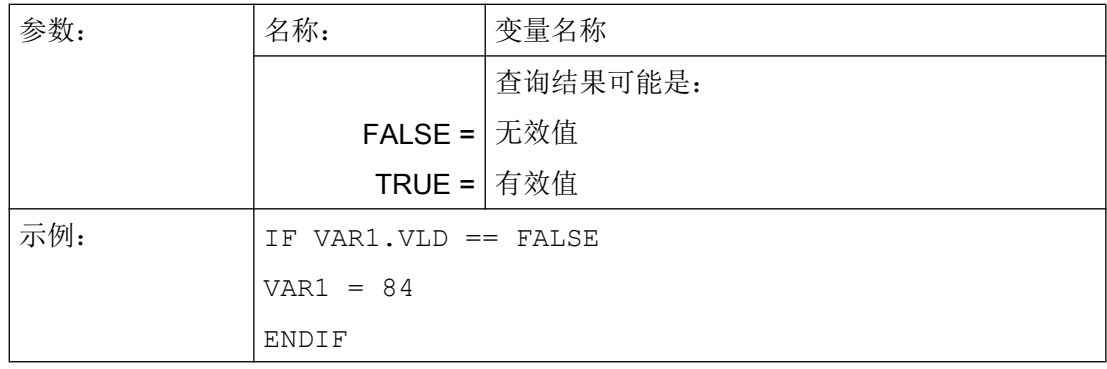

# 5.2 应用举例

## 辅助变量

辅助变量是内部计算变量。 计算变量如同变量一样定义,但是另外除了变量值和状态之外 没有属性,即辅助变量在对话框中不可见。 辅助变量是 VARIANT 类型。

### 编程

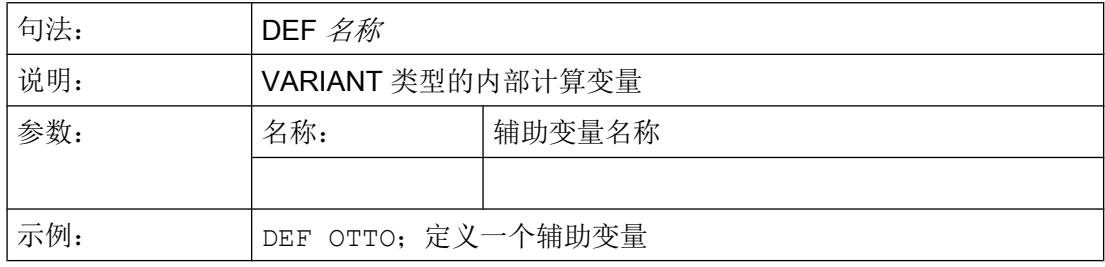

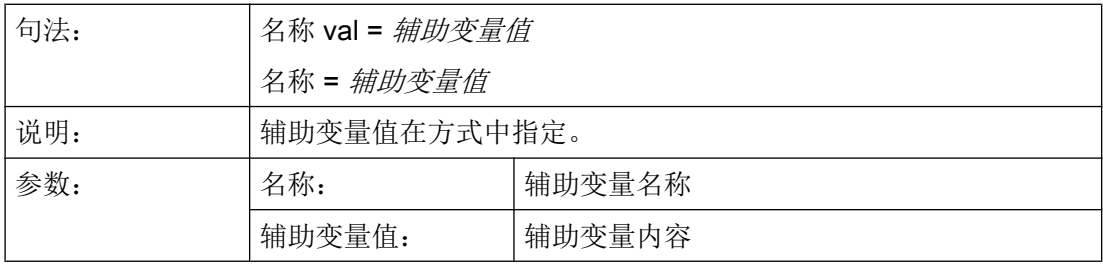

#### 示例:

```
LOAD
  OTTO = "Test" 
END_LOAD
                        ;为辅助变量"Test" 赋值 Otto
LOAD
  OTTO = REG[9].VAL 
END_LOAD
                       ;为辅助变量 Otto 赋寄存器的值
```
## 通过变量计算

在每次退出输入/输出栏(通过 ENTER 或者转换键)后计算变量。 计算在 CHANGE 方式 中设计并在每次更改值时运算。

5.2 应用举例

通过变量状态可以查询,变量是否包含有效值,例如:

```
IF VAR1.VLD == FALSE
   VAR1 = 84
ENDIF
```
# 系统变量间接编译地址

系统变量也可以间接编译地址,即和另一个变量相关。

```
PRESS(HS1)
  ACHSE=ACHSE+1
 WEG.VAR="$AA_DTBW["<<ACHSE<<"]" ;通过变量编译轴地址
END_PRESS
```
## 更改软键标签

示例:

$$
\overline{\text{HS3.st}} = \text{``}\nexists \overline{\text{m} \times \text{m} \times \text{m}}
$$

;更改软键标签

5.3 示例 1: 分配变量类型、文本、帮助画面、颜色、提示框

# <span id="page-1206-0"></span>5.3 示例 1: 分配变量类型、文本、帮助画面、颜色、提示框

### 示例 1a

下面的示例中会定义一个变量,并对它的变量类型、文本、辅助画面和颜色属性进行设置。

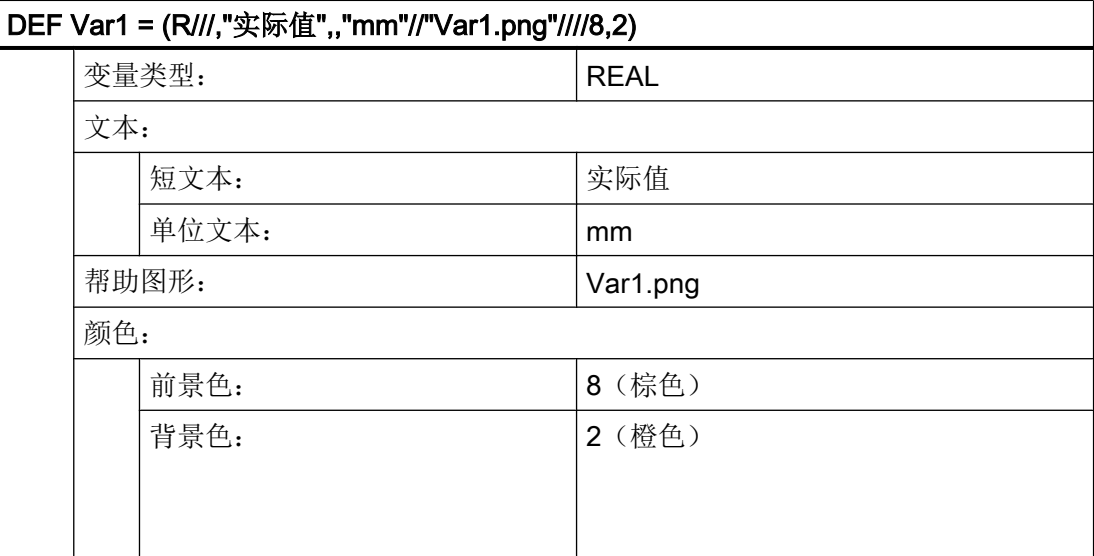

5.3 示例 1: 分配变量类型、文本、帮助画面、颜色、提示框

## 示例 1b

下面的示例中会定义一个变量,并对它的变量类型、预设值、文本、提示框、输入模式和 短文本位置属性进行设置。

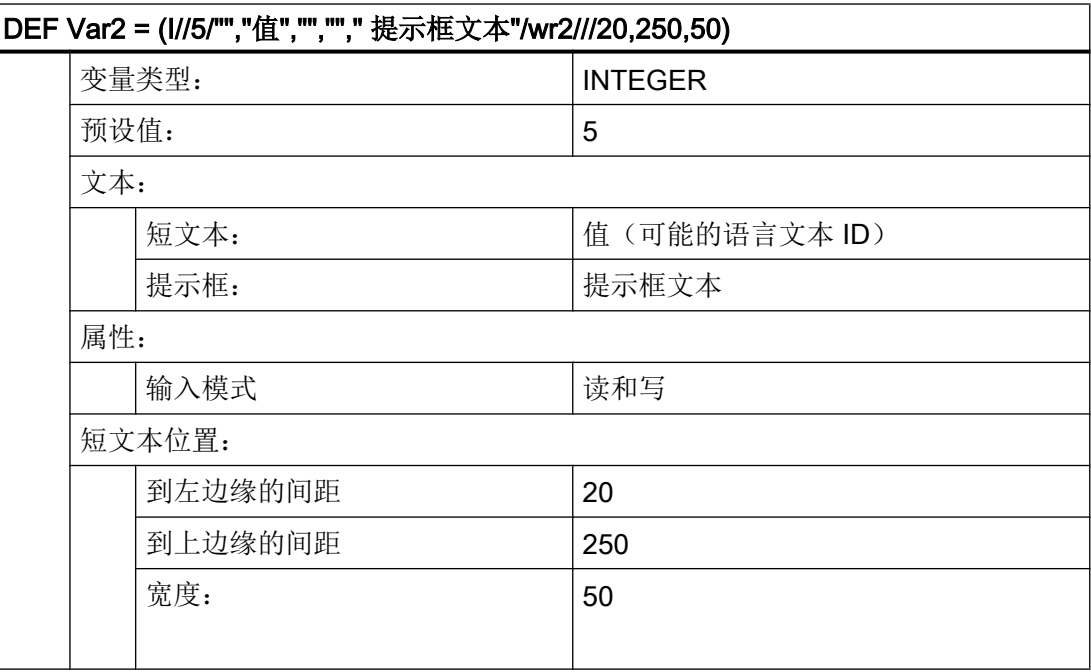

参见

[变量参数](#page-1216-0) (页 [99](#page-1216-0))

5.4 举例 2: 定义变量类型, 极限值, 属性, 短文本位置

# <span id="page-1208-0"></span>5.4 举例 2: 定义变量类型,极限值,属性,短文本位置

示例 2

下面的示例中会定义一个变量,并对它的变量类型、极限值、输入模式、对齐和位置属性 进行设置。

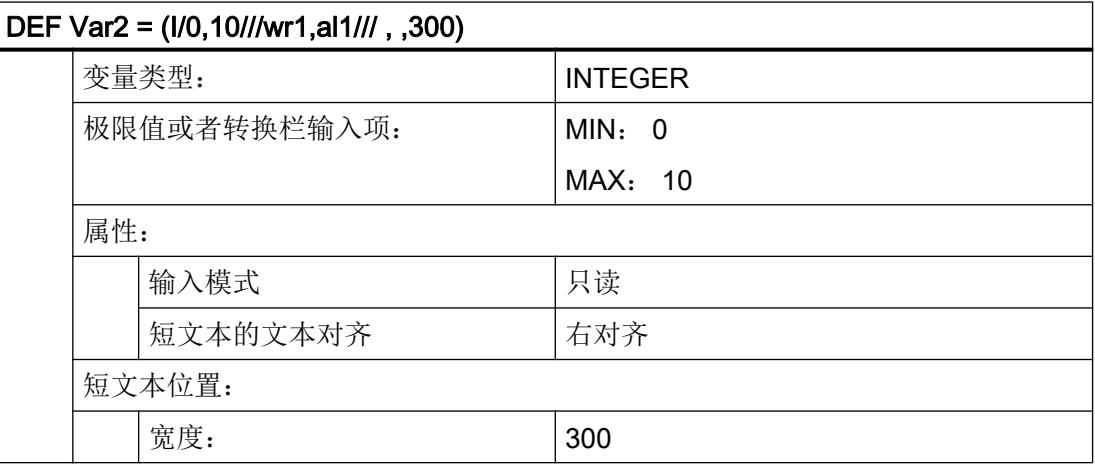

参见

[变量参数](#page-1216-0) (页 [99](#page-1216-0))

<span id="page-1209-0"></span>5.5 举例 3: 定义变量类型、预设、系统或者用户变量、输入/输出栏位置

# 5.5 举例 3: 定义变量类型、预设、系统或者用户变量、输入/输出栏位置

## 示例 3

下面的示例中会定义一个变量,并对它的变量类型、预设值、系统变量或用户变量和位置 属性进行设置。

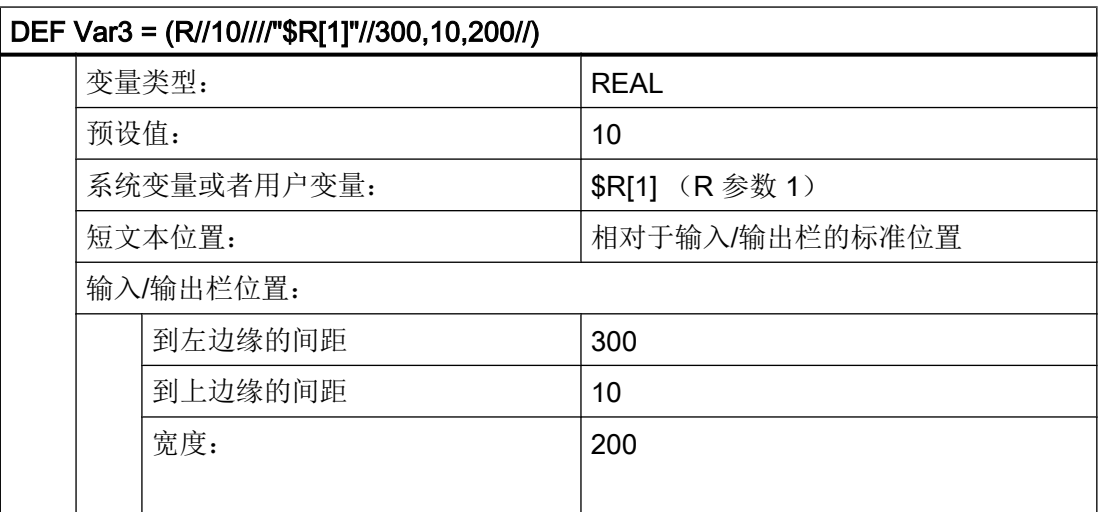

参见

[变量参数](#page-1216-0) (页 [99](#page-1216-0))

5.6 示例 4: 转换栏和列表栏

# 5.6 示例 4: 转换栏和列表栏

#### 示例 4a

转换栏中不同的条目:

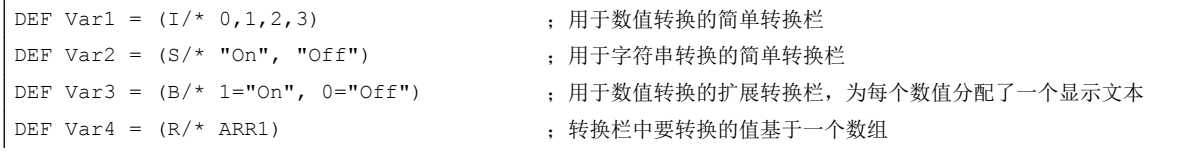

### 示例 4b

列表栏与转换栏的配置一样,但要额外设置列表栏的显示类型(变量属性 DT = 4)。

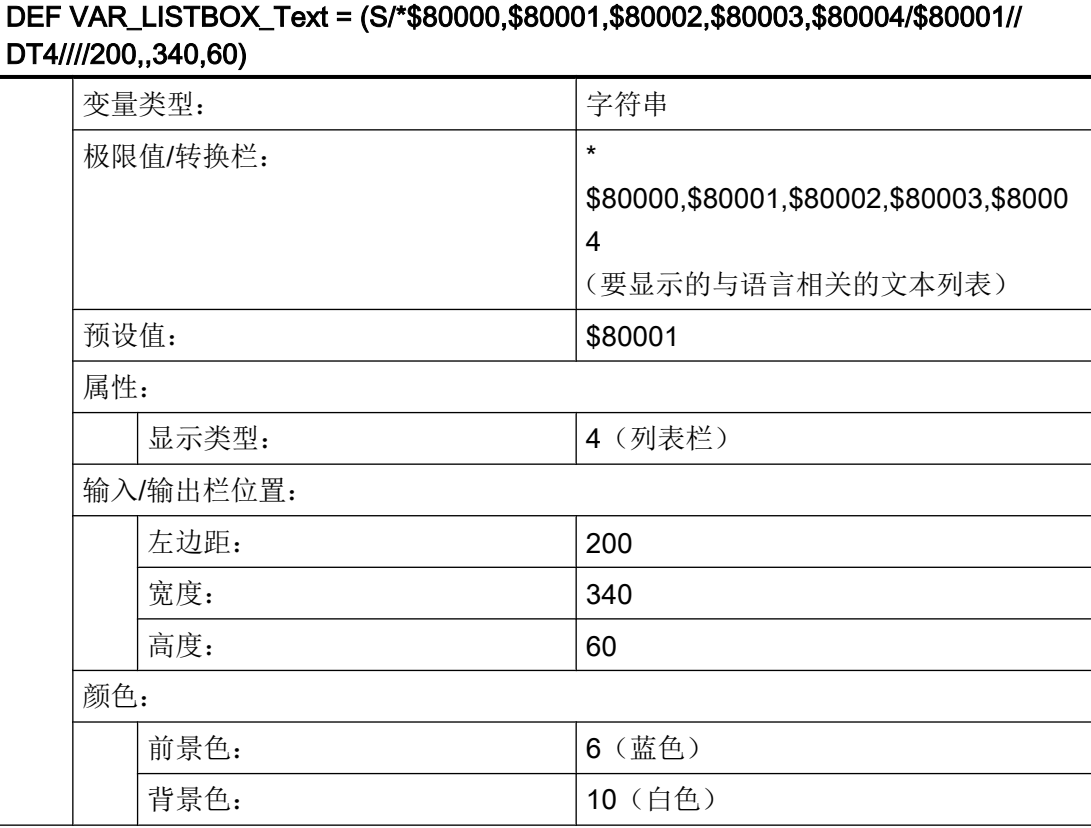

SINUMERIK Integrate Run MyScreens (BE2) 编程手册, 12/2017, 6FC5397-1DP40-6RA1 93

5.7 示例 5: 图片显示

# 5.7 示例 5: 图片显示

示例 5

显示图片,而不是短文本: 图片的大小和位置在"输入/输出栏位置(左侧、上部、宽度、 高度)"中规定。

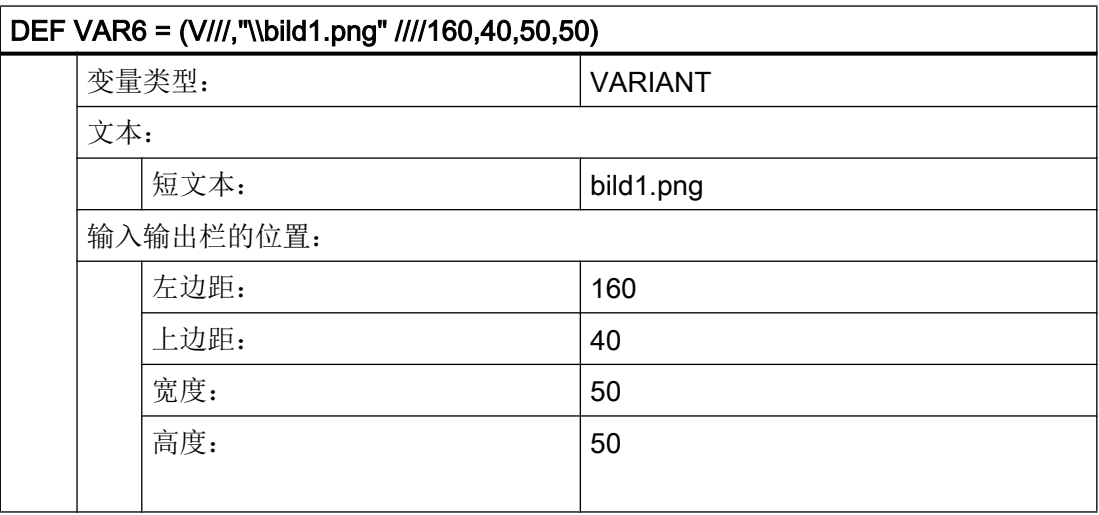

#### 5.8 示例 6: 进度条

# <span id="page-1212-0"></span>5.8 示例 6: 进度条

进度条是一种特殊的输入/输出栏显示类型并且只用于显示而不能输入。 原则上有两种进度条类型:

- 1. 最多可进行两次变色的进度条,例如温度或负载显示(见示例 6a)。
- 2. Operate 风格的进度显示(不变色)条(见示例 6a)

示例 6a

两次变色的进度条:

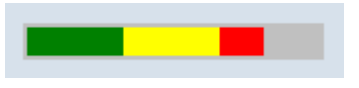

图 5-1 两次变色的进度条

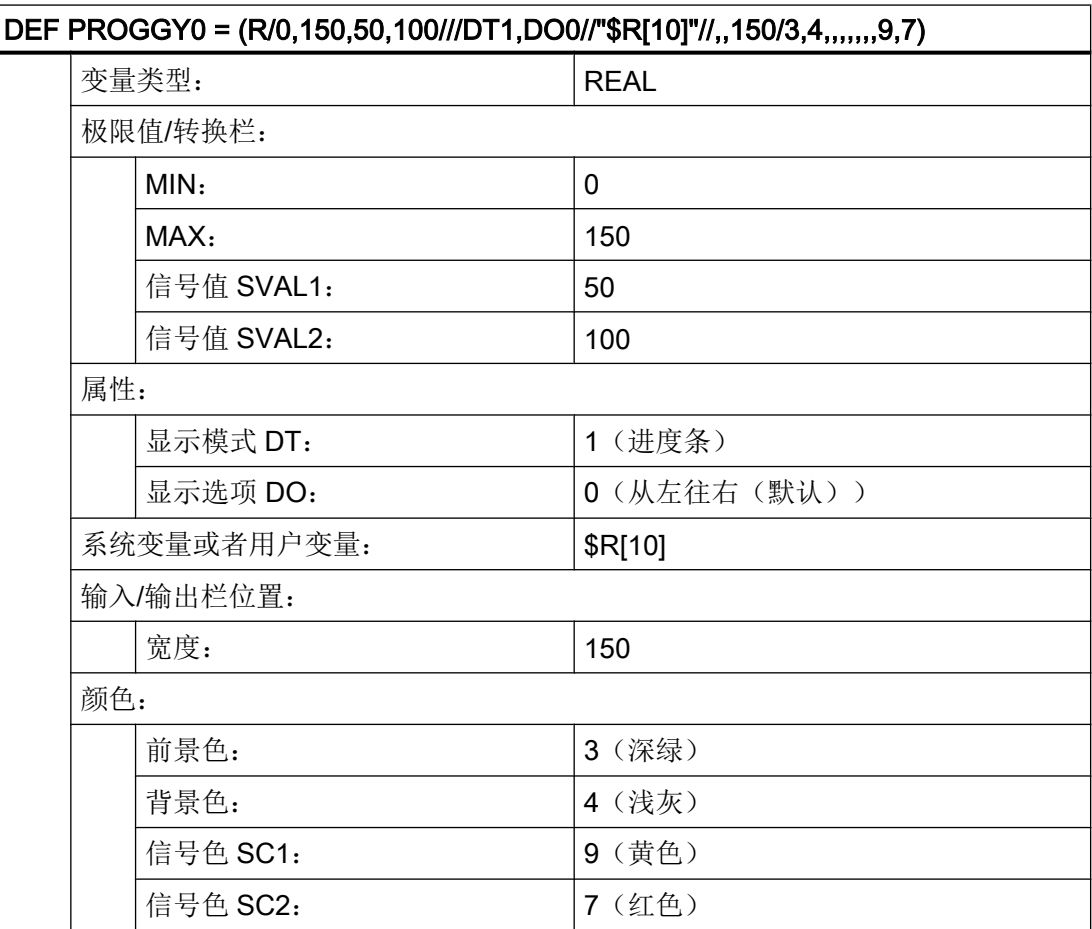

如要使用可变色的进度条应将显示模式 DT (DisplayType)设为 1。

5.8 示例 6: 进度条

进度显示的方向通过属性"显示选项 DO (DisplayOption)"来确定:

0:从左往右(默认)

1:从右往左

2:从下往上

3:从上往下

进行进度条的显示时,应给定最小值和最大值(示例中:MIN:0,MAX:150)。

在此设置下,取决于变量 PROGGY0 的当前值,进度条将显示前景色 3 (= 深绿) 和背景 色 4(= 浅灰)。

另外还可以选择定义一或两个信号值 SVAL1 和 SVAL2(参数限值)(示例中: SVAL1: 50 以及 SVAL2: 100)。达到这两个信号值时,进度显示的前景色会变化。相应的信号色 通过参数 SC1 和 SC2 确定(上例中 SC1: 9(= 黄色)以及 SC2: 7(= 红色))。

进度显示的限值给定适用如下规则:

MIN < SVAL1 < SVAL2 < MAX。

### 示例 6b

不变色进度条:

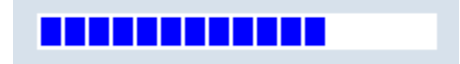

图 5-2 进度条

5.8 示例 6: 进度条

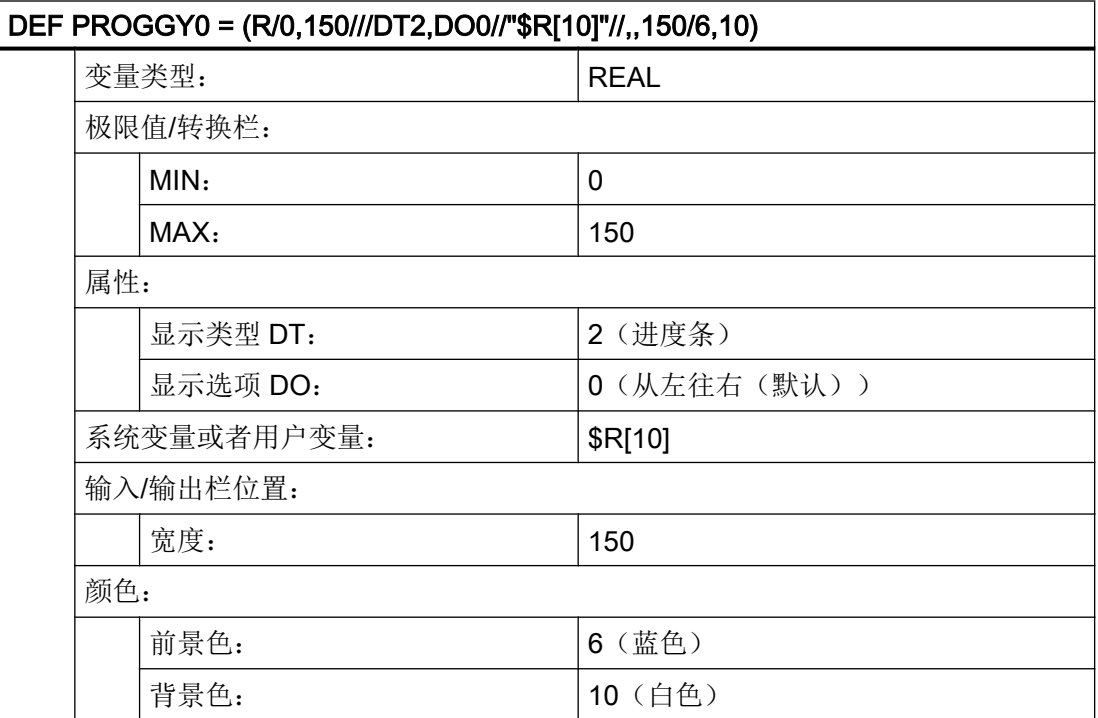

如要使用不变色的进度条应将显示模式 DT (DisplayType)设为 2。

进度显示的方向通过属性"显示选项 DO (DisplayOption)"来确定(参见示例 6a 的说 明):

进行进度条的显示时,应给定最小值和最大值(示例中: MIN: 0, MAX: 150)。

在此设置下,取决于变量 PROGGY0 的当前值,进度条将显示前景色 6(= 蓝色) 和背景 色 10(= 白色)。

5.9 示例 7: 口令输入模式(星号)

# 5.9 示例 7: 口令输入模式(星号)

## 示例 7

如要对输入栏中的输入内容实现隐藏,例如在输入口令时,必须将显示模式 DT 设为 5。 所输入的字符会显示为星号。

#### 000000

图 5-3 口令输入模式(星号)

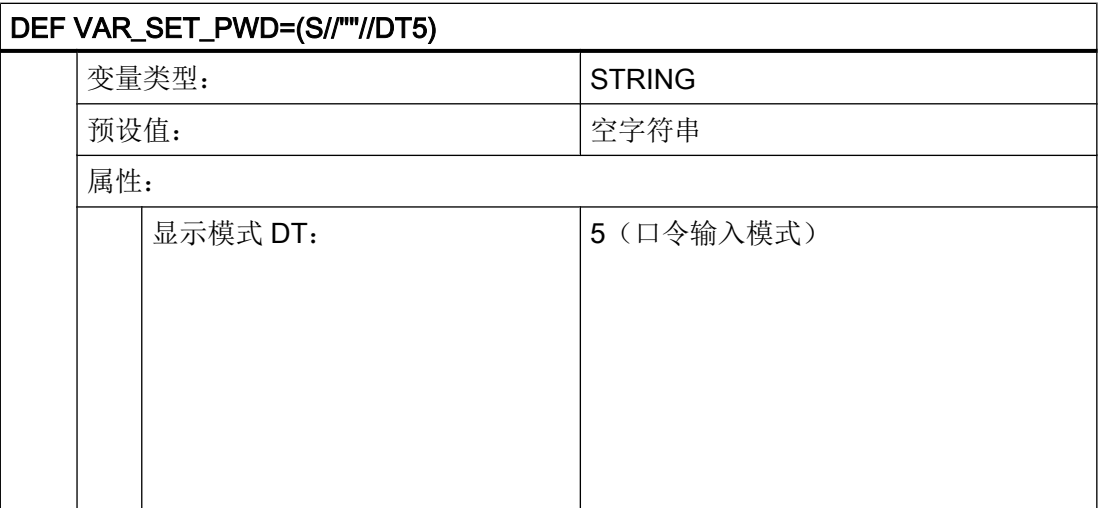

## <span id="page-1216-0"></span>参数 - 一览

在以下概述中简要说明了变量参数。详细的说明请参见后续章节。

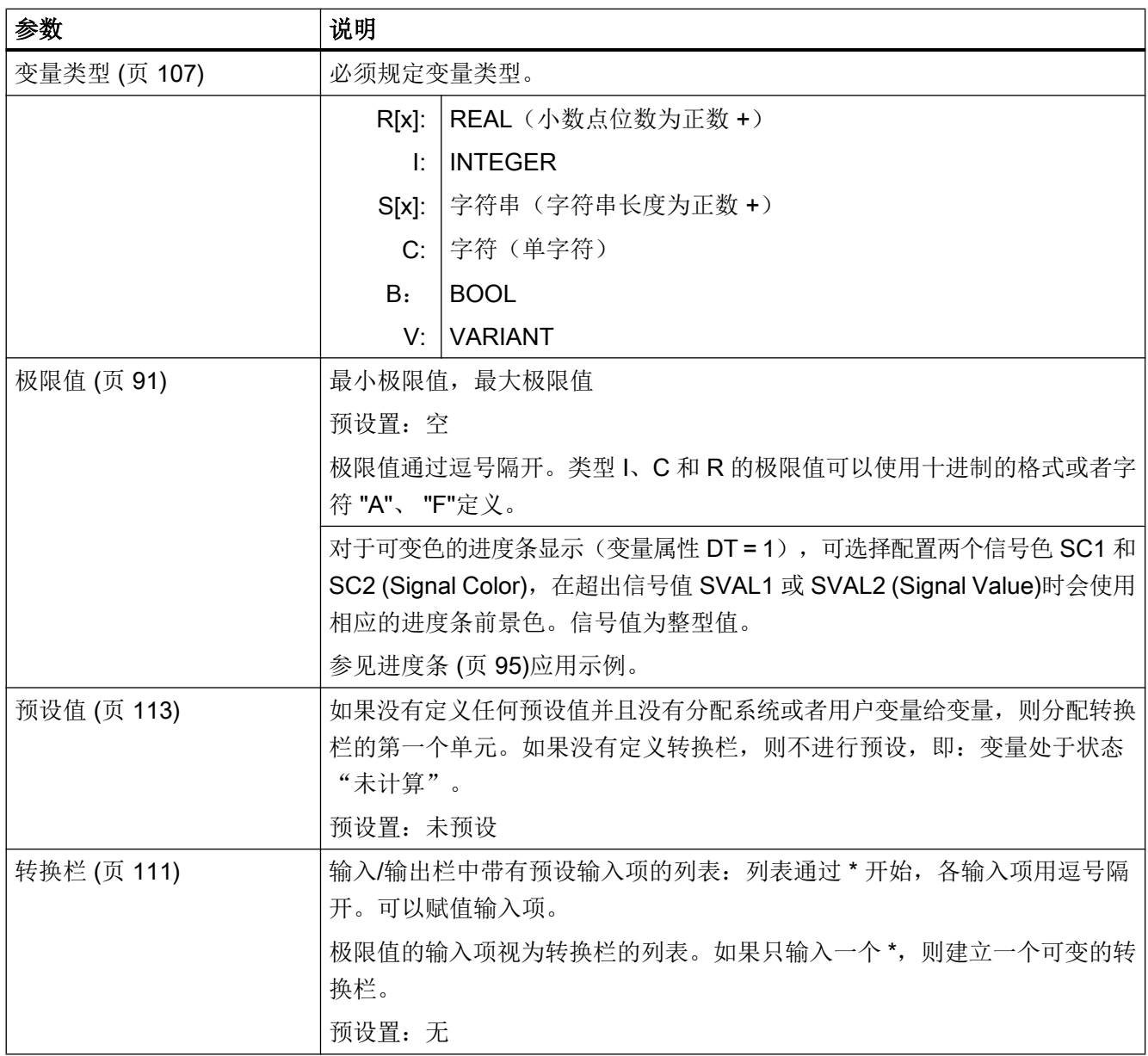

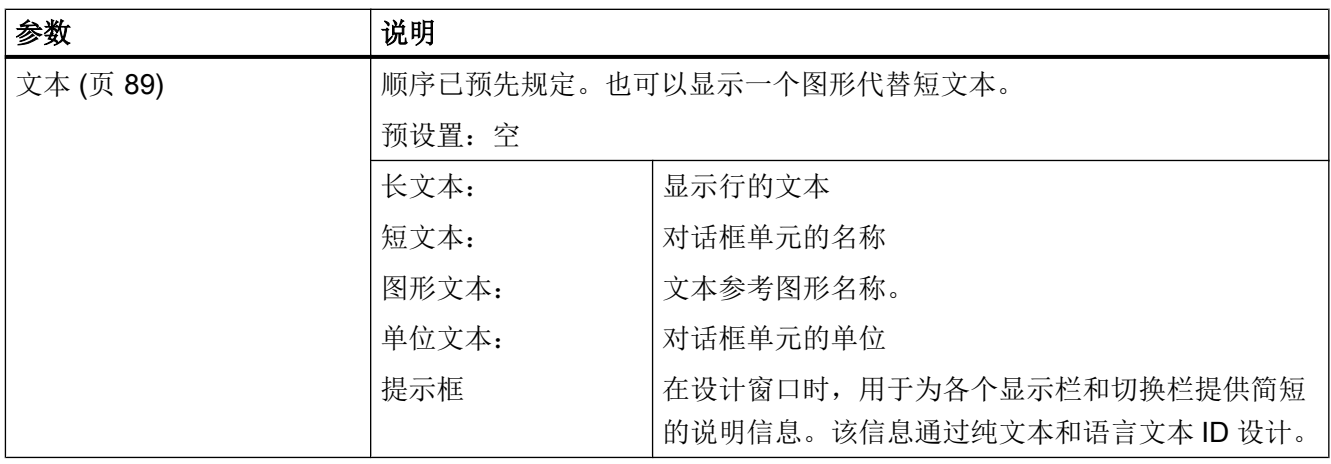

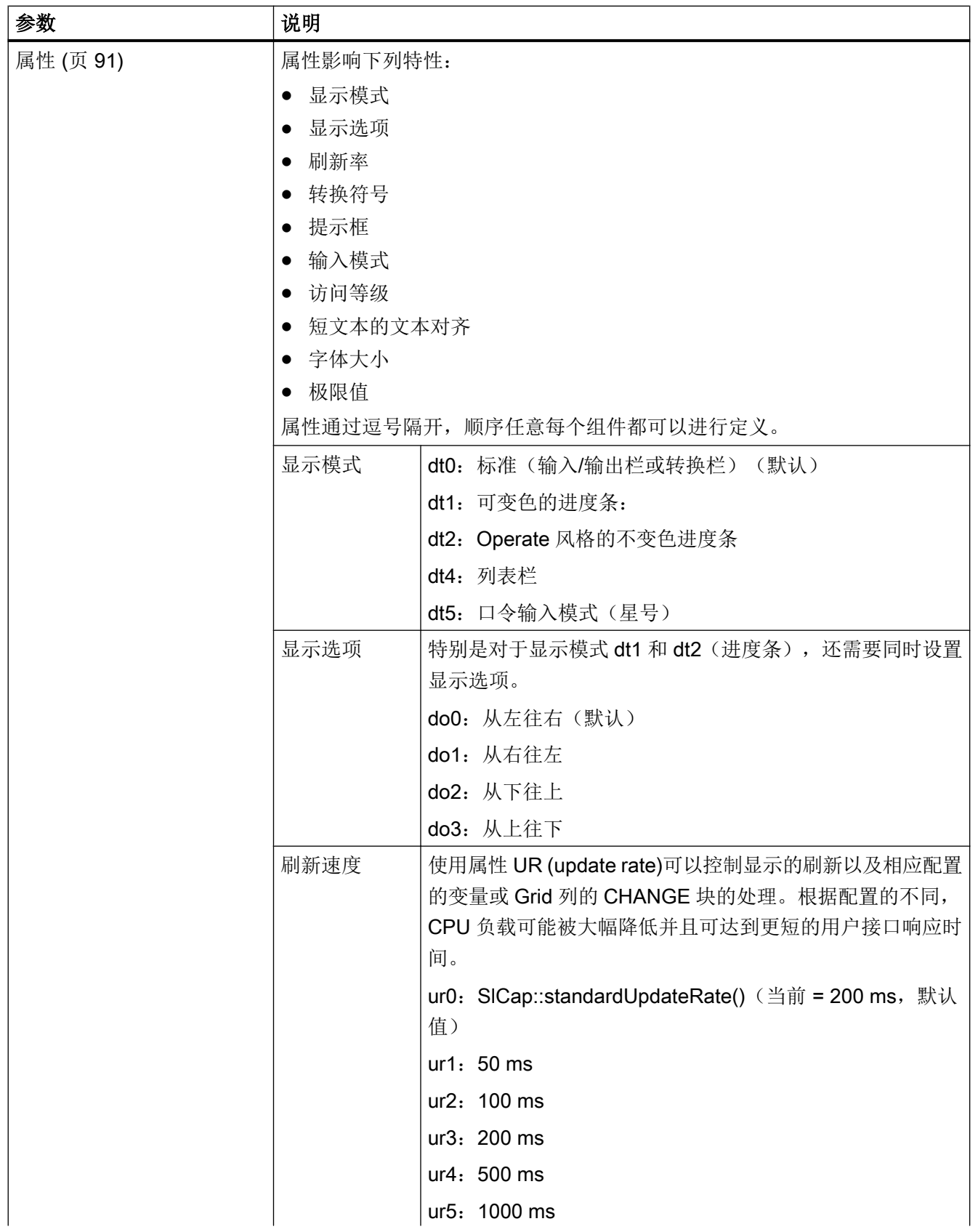

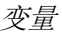

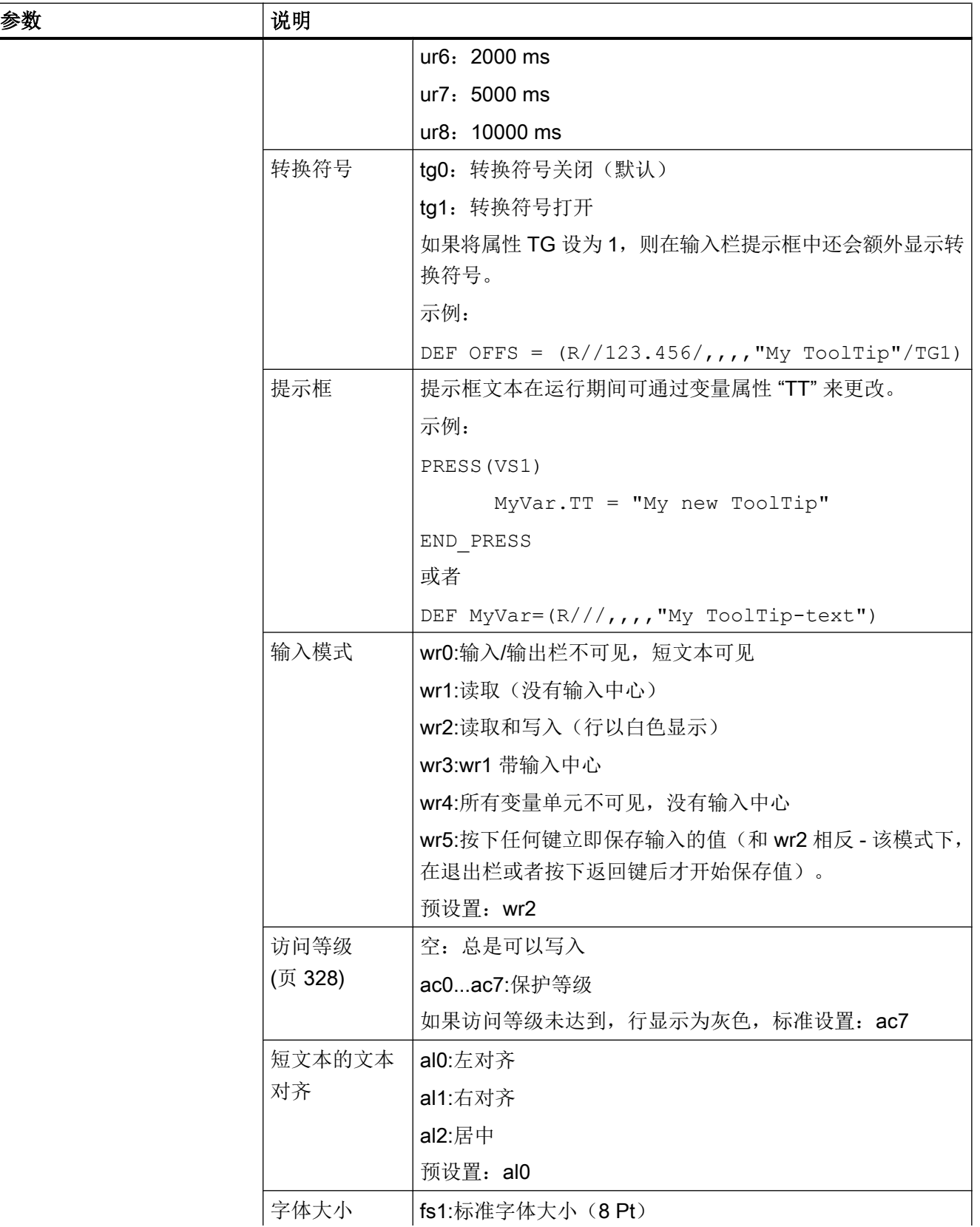

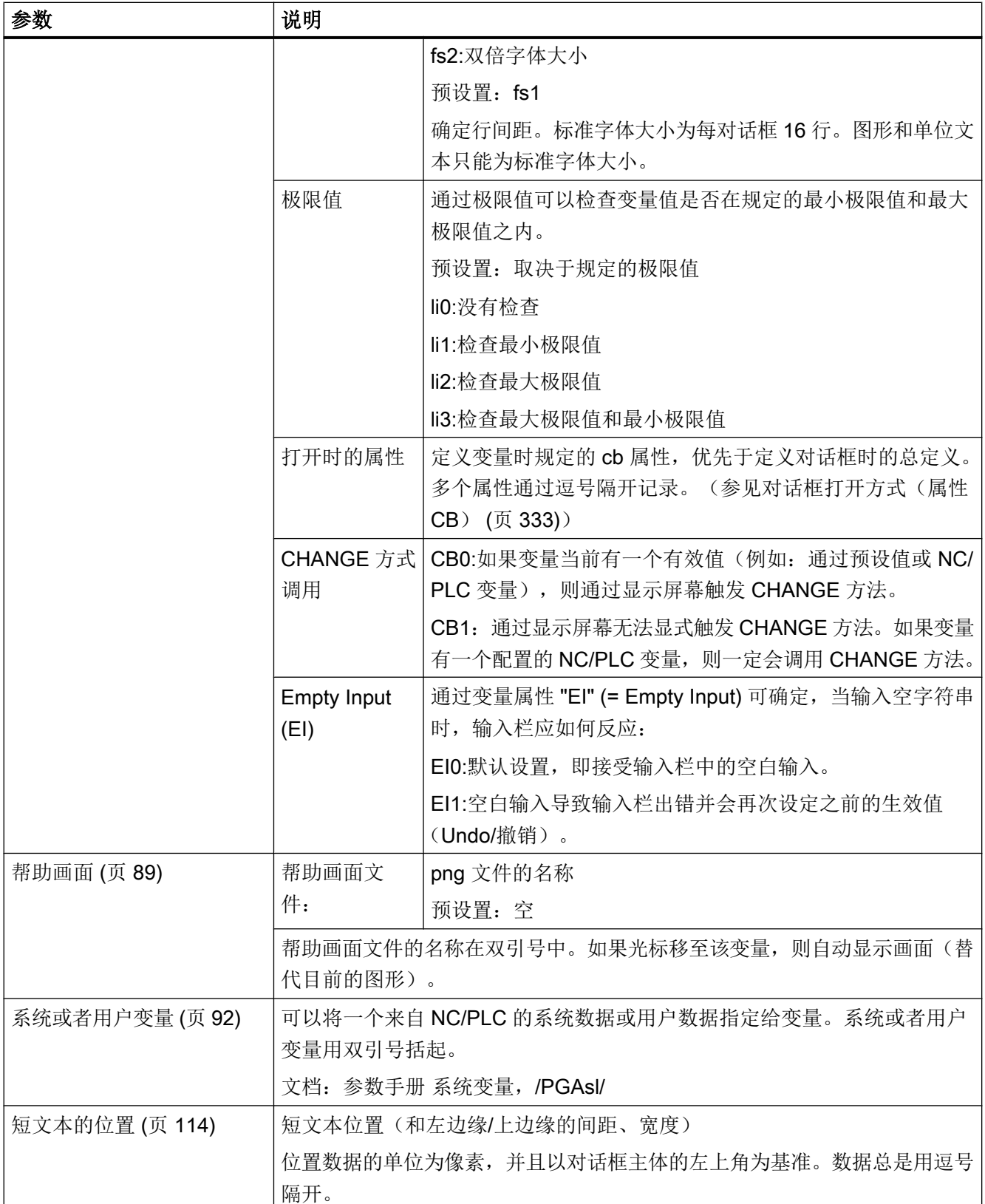

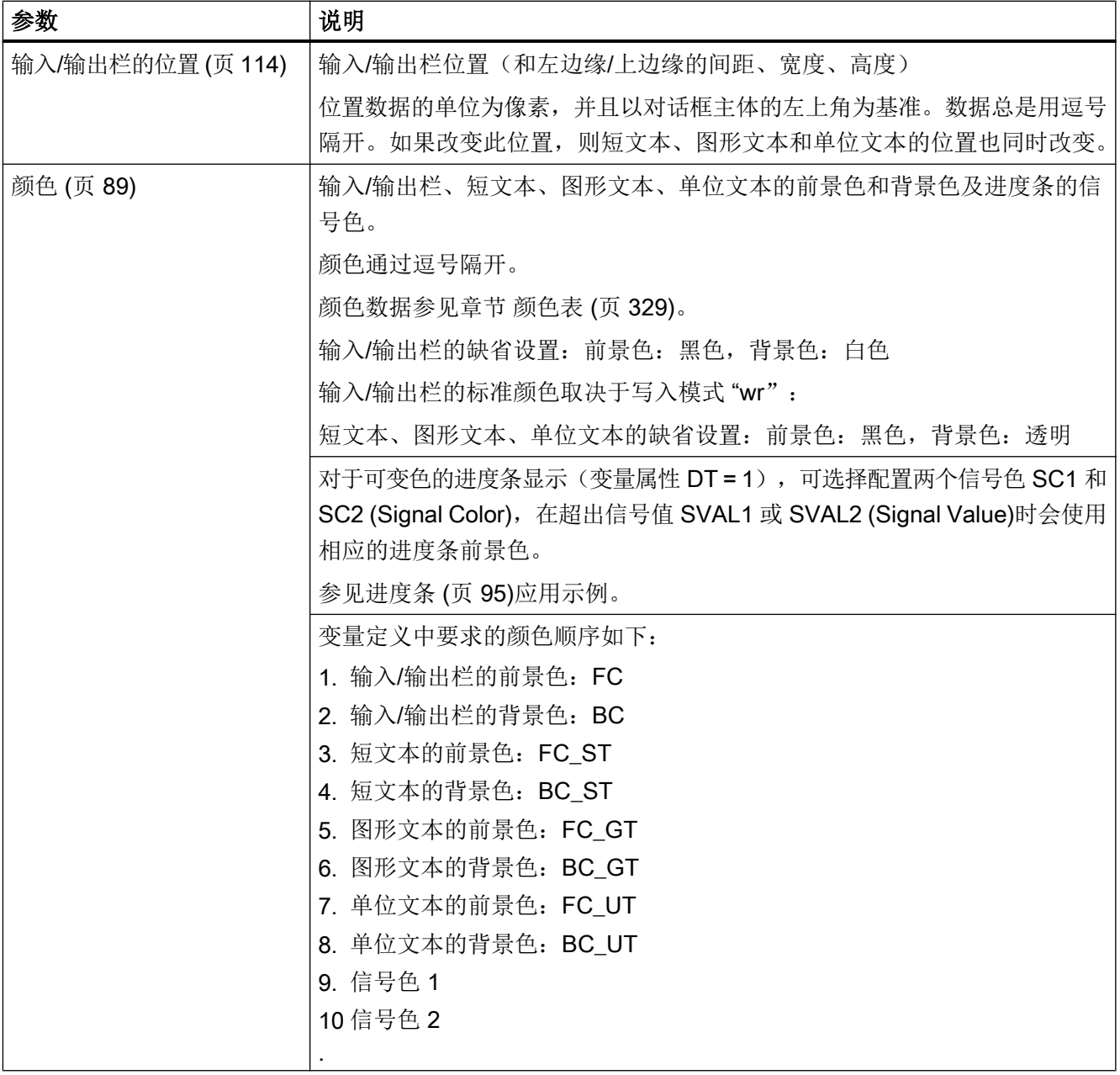

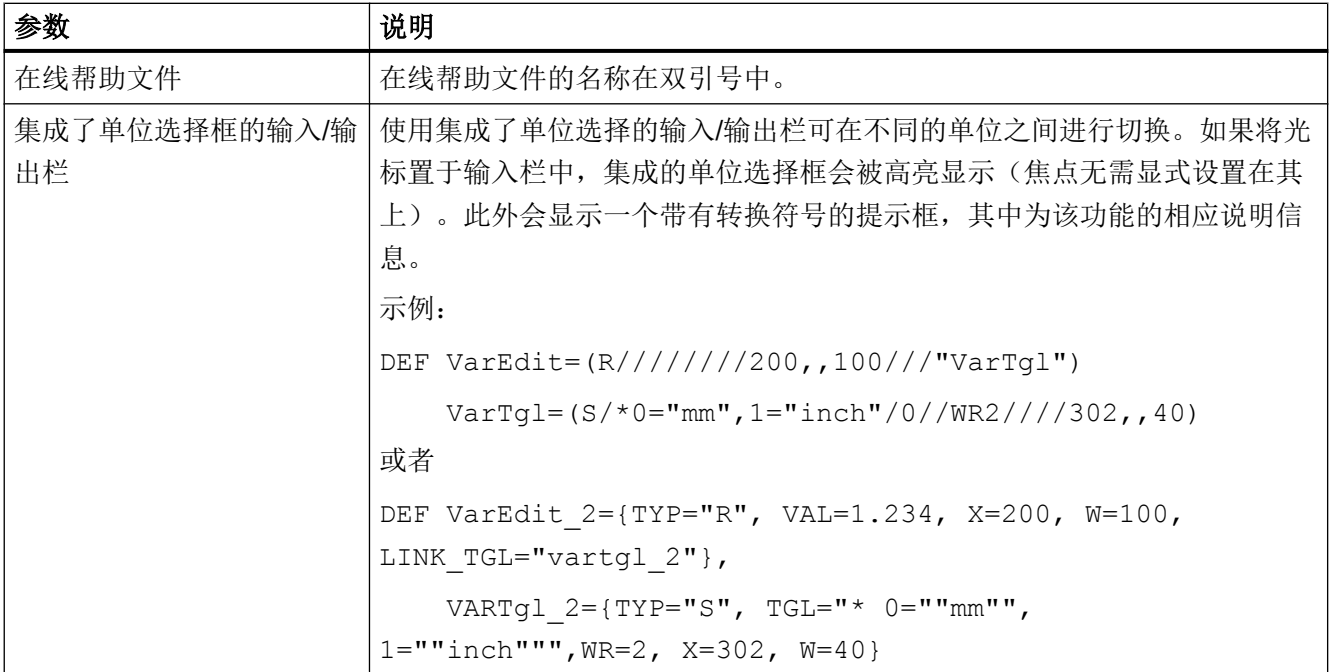

# 变量:更改属性

以格式名称.属性 <sup>=</sup>值 重新赋值。系统会分析等号右边的表达式并为变量赋值或者分配变 量属性。

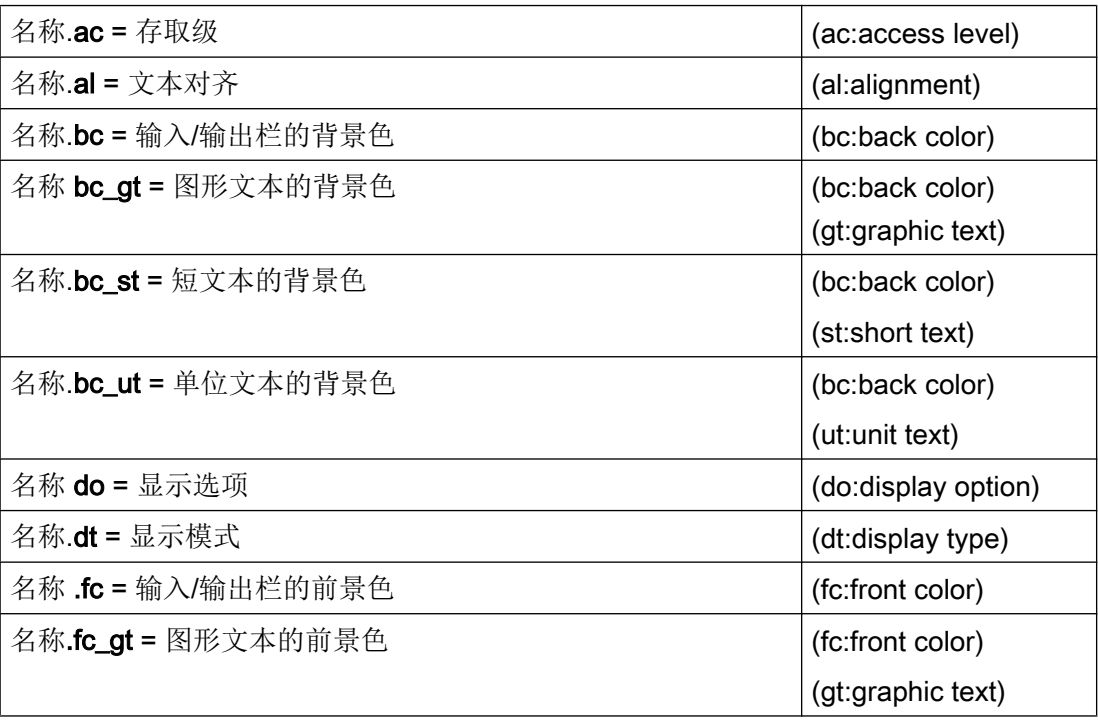

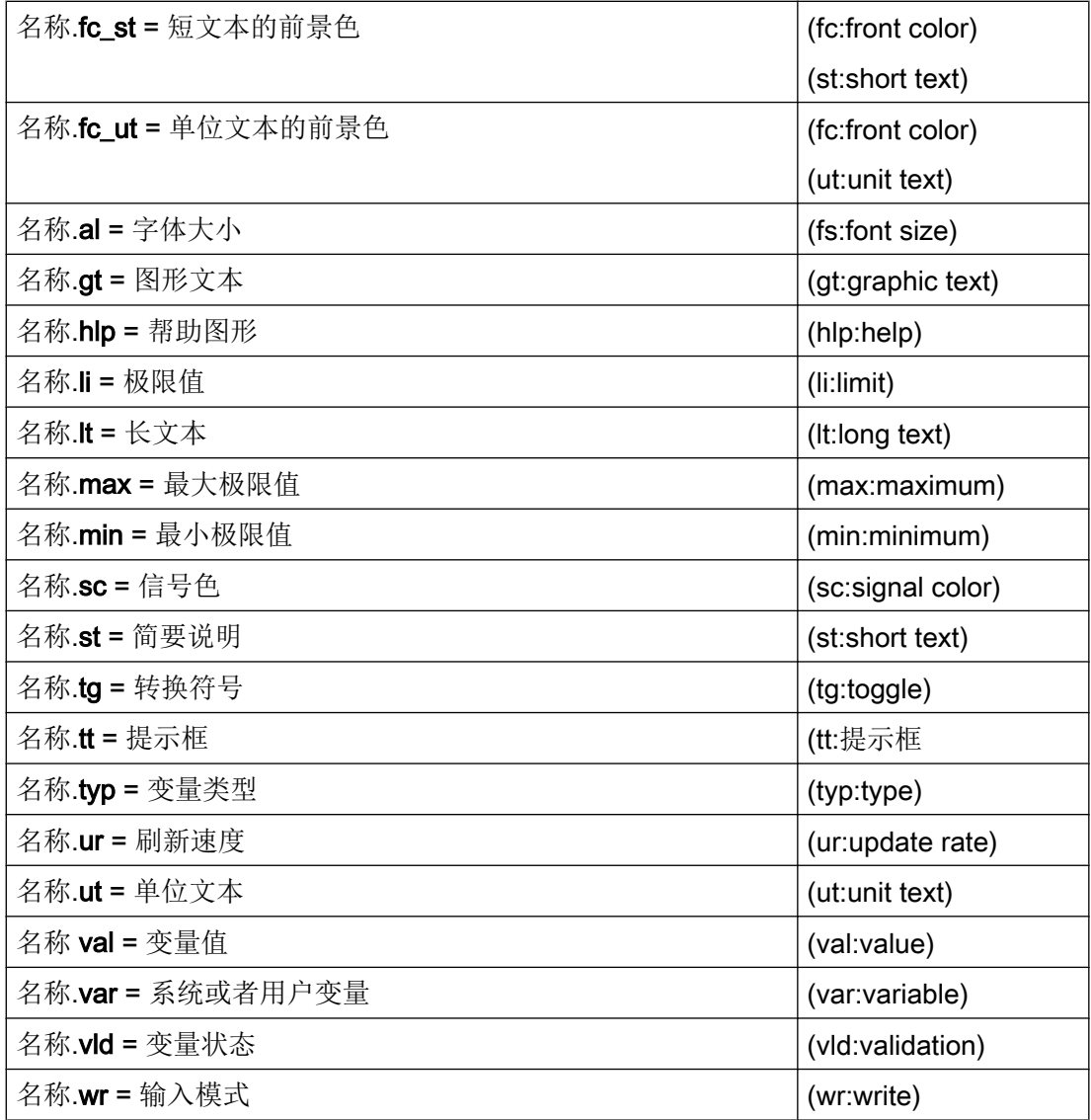

另见

[扩展配置句法](#page-1160-0) (页 [43](#page-1160-0))
# 5.11 各个变量类型的详细说明

### INTEGER 型变量

" INTEGER"整型变量可以使用下列扩展符号显示在输入/输出栏中并保存在存储器中。

扩展数据类型中的第 2 个字符

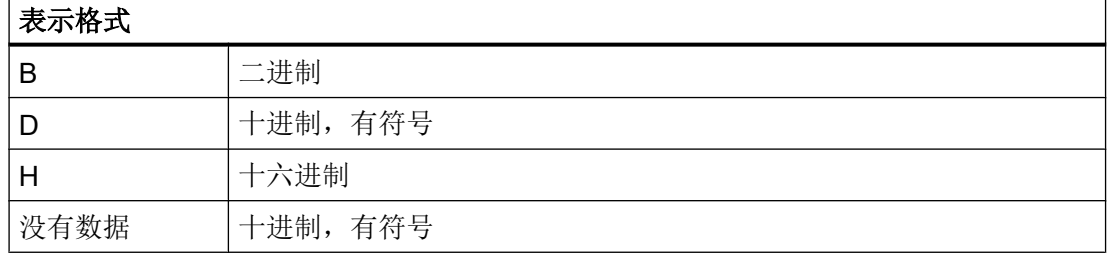

扩展数据类型中的第 3 个和第 4 个字符

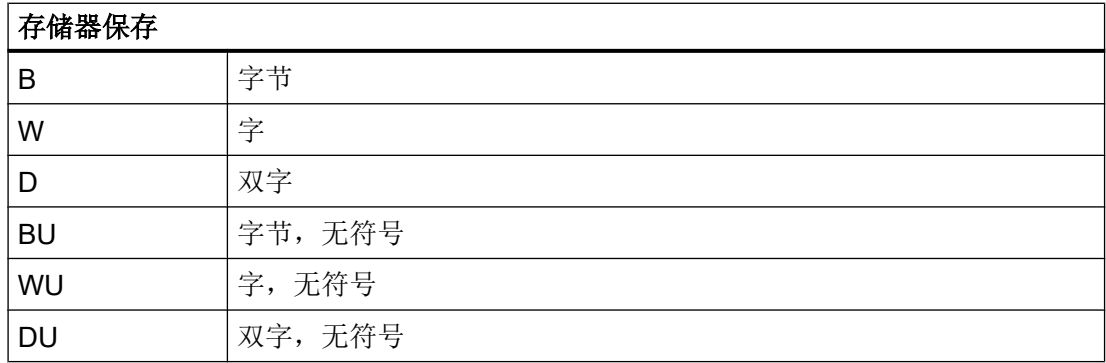

### INTEGER 型数据的字符顺序

- 1. "I" 主标识符, 表示 INTEGER (整型)
- 2. 表示格式
- 3. 存储器保存
- 4. "U", 无符号

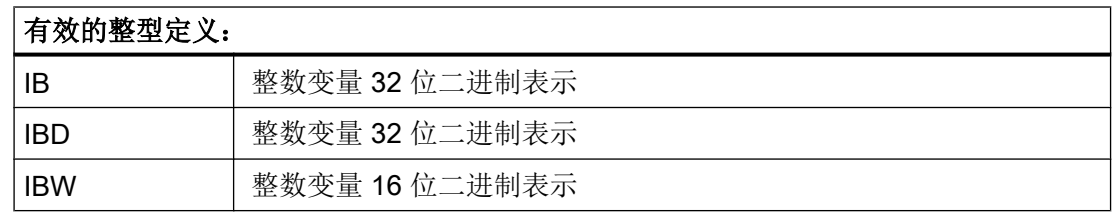

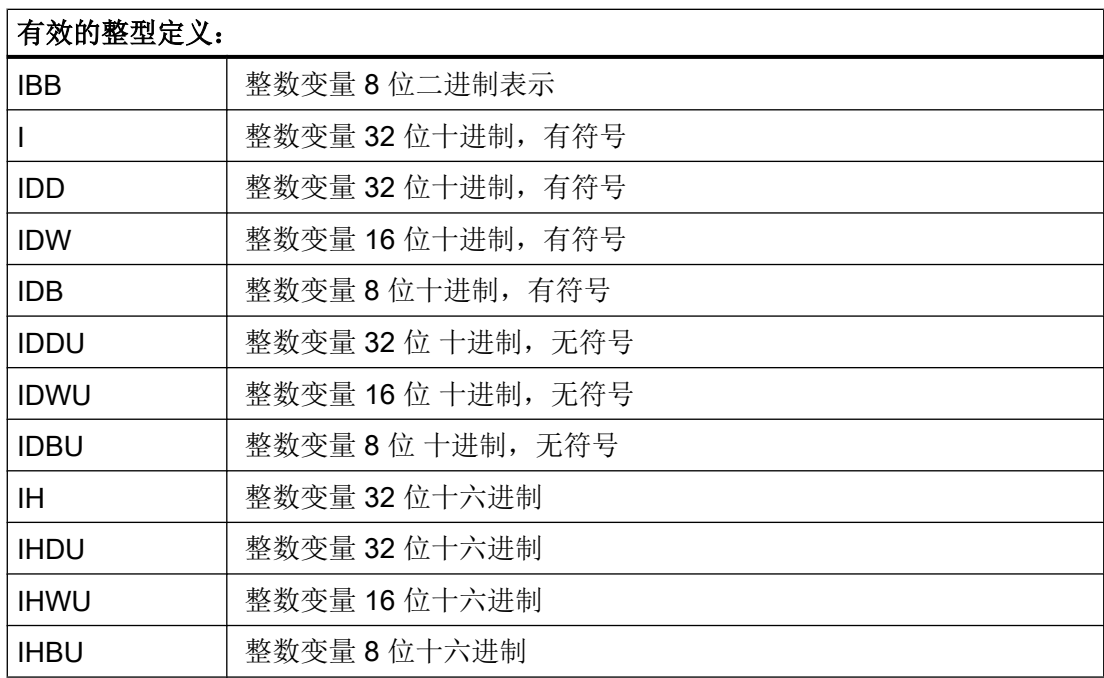

## VARIANT 型变量

VARIANT 型变量通过最后赋值的数据类型确定。如果分配或输入的值是以'-'、'+'、'.' 或数字 ('0'-'9') 开头的,该值则被编译为数值,其它情况下为字符串。

它可以通过功能 ISNUM 或者 ISSTR 查询。 VARIANT 型主要用于向 NC 码写入变量名或 者数值。

## 编程

可以检查变量的数据类型:

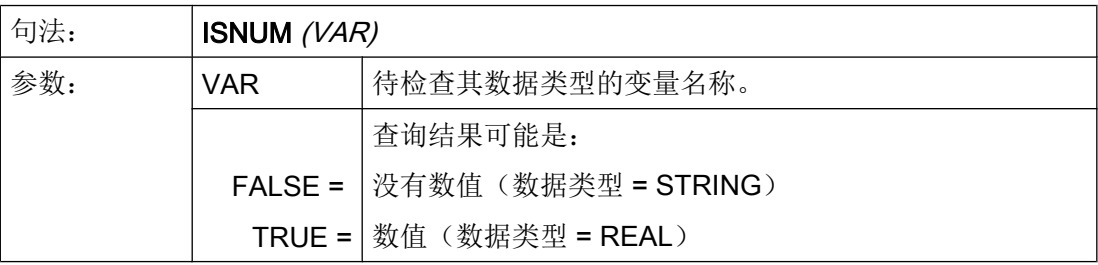

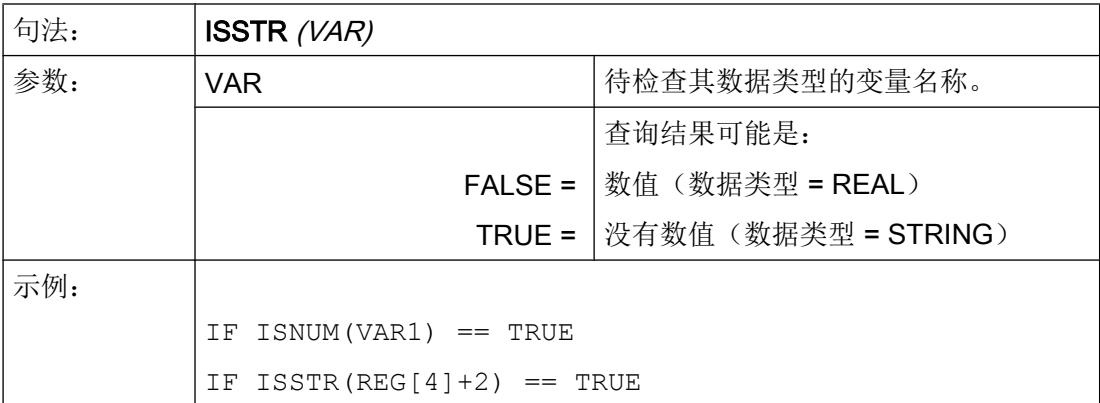

可以改变变量的显示模式:

● 对于 INTEGER 型变量可以改变显示方式。

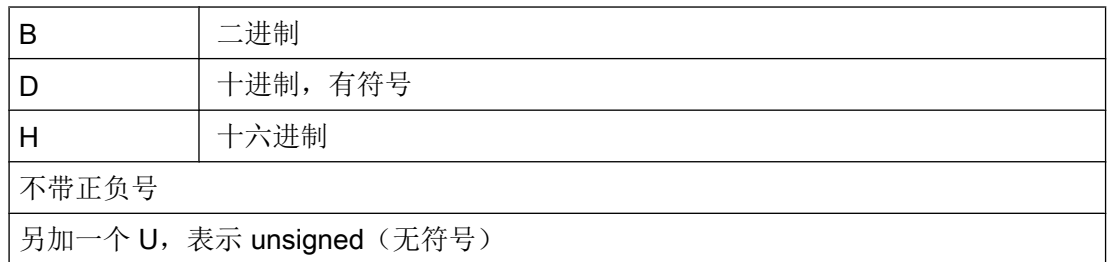

● 对于 REAL 型变量,只能更改小数点的位数。 不允许更改基本类型,若更改,则导致文件 easyscreen\_log.txt 出现错误报告。 示例: Var1.typ = "IBW"  $Var2.typ = "R3"$ 

### 数字格式

数字可以以二进制、十进制、十六进制或者指数方式描述。

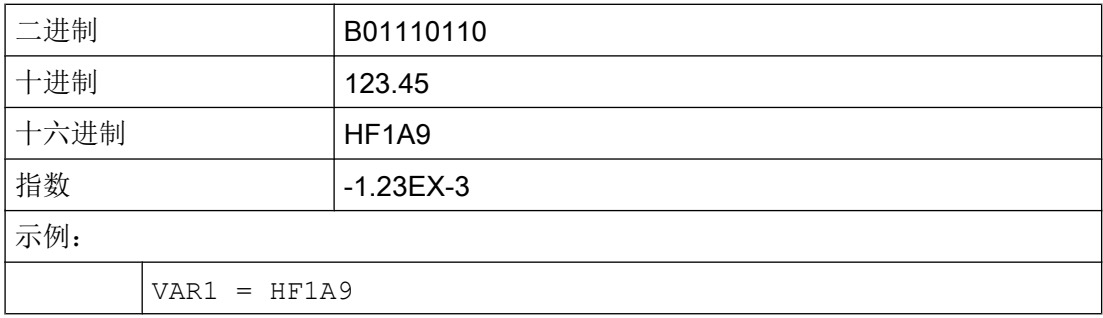

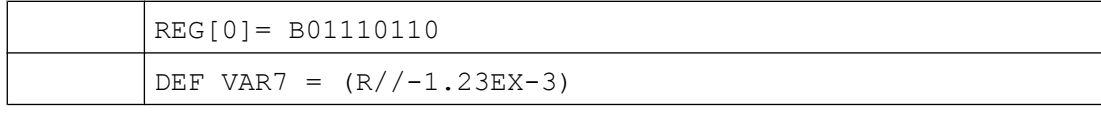

## 说明

在通过功能 GC 生成代码时计算值仅考虑十进制或者指数描述方式,而不使用二进制和十 六进制描述方式。

参见

[变量参数](#page-1216-0) (页 [99](#page-1216-0))

# 5.12 转换栏的详细说明

说明

通过转换栏扩展可以显示与 NC/PLC 变量有关的文本(在转换栏中的输入项)。只能读取 使用转换栏扩展的变量。按下 INSERT 按键,打开转换栏列表。

编程

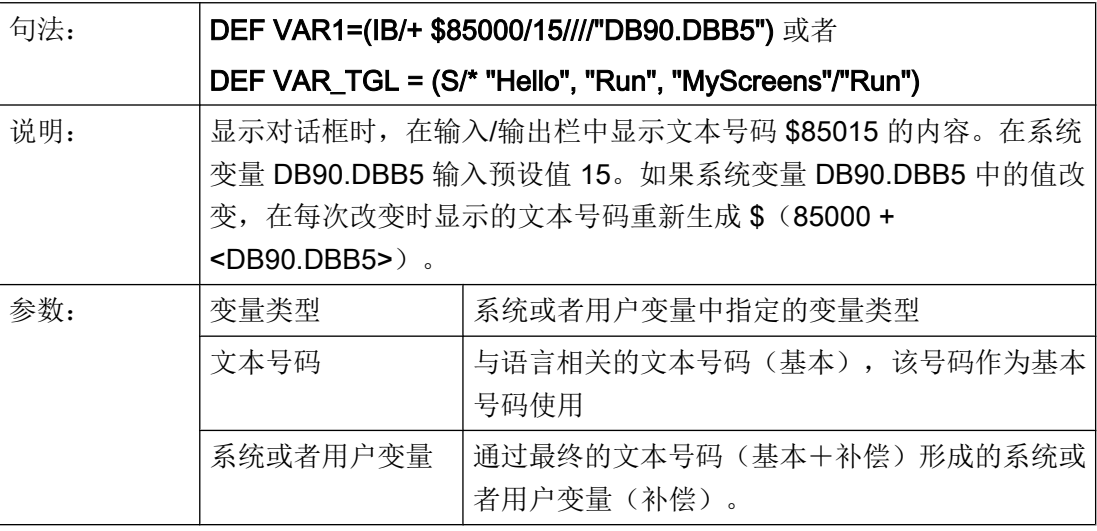

### 图形与转换栏有关

转换栏用替换的图像覆盖。如果标记字节值为 1, 则显示 "bild1.png"; 如果标记字节值 为 2, 则显示"bild2.png"。

DEF VAR1=(IDB/\*1="\\bild1.png", 2="\\bild2.png"//,\$85000/wr1//"MB[130]"//160,40,50,50)

图形的大小和位置在"输入/输出栏位置(左侧、上部、宽度、高度)"中规定。

### 虚拟转换键

未配置列表的转换栏,例如 DEF NoTglList=(R/\*),不带有任何列表。下个元素在按 下转换键或运行完相应变量的相应 CHANGE() 方法后才会生成。

此时,当操作触摸屏时,一个虚拟的小键盘会显示在可变转换栏的右侧,该转换栏中只有 转换键。

5.12 转换栏的详细说明

通过配置文件 slguiconfig.ini 中的以下条目也可以强制取消虚拟转换键的显示与触摸屏的关 联。

[VirtualKeyboard] ; Forces easyscreen virtual toggle keyboard function

ForceEasyscreenVirtualToggleKey = true

参见

[变量参数](#page-1216-0) (页 [99](#page-1216-0))

5.13 预设值的详细说明

# 5.13 预设值的详细说明

## 概述

根据变量栏(输入/输出栏或者转换栏)是否分配了一个预设值,一个系统或者用户变量或 者两者都分配,得到不同的变量状态。 只有当变量分配了一个有效值时,转换才可行。

### 预设值生效

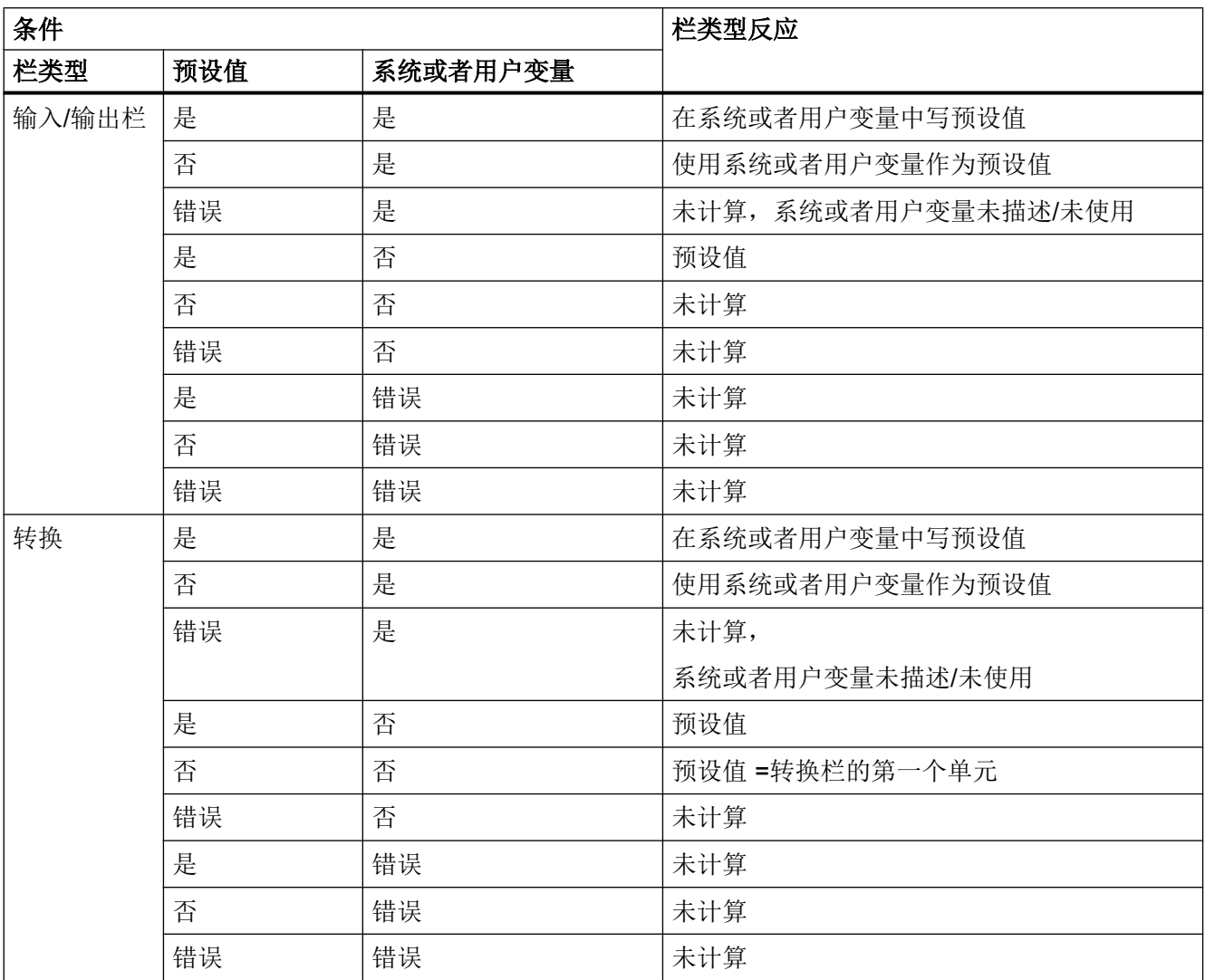

## 参见

[变量参数](#page-1216-0) (页 [99](#page-1216-0))

5.14 短文本位置、输入输出栏位置的详细说明

# 5.14 短文本位置、输入输出栏位置的详细说明

### 概述

短文本和图形文本以及输入/输出栏和单位文本总是形成一个单元。即短文本的位置数据也 对图形文本和输入/输出栏数据以及单位文本上的数据有效。

### 编程

设计的位置数据覆盖标准值,即也仅能改变一个单独的值。如果下列对话框单元没有设计 位置数据,则采用上一对话框单元的数据。

如果对话框单元没有规定位置,则使用预设置。短文本和输入/输出栏的栏宽度在标准情况 下各行由栏数和最大栏宽度确定,即:栏宽度=最大行宽/列数。

图像和单位文本宽度是固定的,根据编程支持的请求优化。如果已设计图像和单位文本宽 度,则短文本或者输入/输出栏的宽度相应缩短。

短文本和输入/输出栏的顺序可以通过位置数据互换。

### 输入/输出栏和单位栏之间的间距和单位栏宽度

可以配置输入/输出栏和单位栏之间的间距和单位栏宽度。

在定义行中输入输入/输出位置章节中用逗号隔开的输入/输出栏与单位栏之间的间距(例 如 7 像素)和/或单位栏的宽度(例如 60 像素):

DEF VarDT=(R3//0.000/,"DT",,"s"////0,,24/39,,71,,7,60)

#### 或者:

DEF VarDT={TYP="R3", VAL="0.000", ST="DT", UT="s", TXT\_X=0, TXT  $W=24$ ,  $X=39$ ,  $W=71$ , UT DX=7, UT  $W=60$ }

在配置了输入/输出栏/单位栏之间的间距和/或单位栏宽度时,需要注意以下几点:

- 配置的输入/输出区不包含单位栏的固定宽度(固定 50 像素)。即直接配置输入/输出栏 宽度。
- 如果没有配置单位栏宽度,则宽度默认为 50 像素。
- 如果没有配置输入/输出栏/单位栏之间的间距, 则间距默认为 0 像素。

5.14 短文本位置、输入输出栏位置的详细说明

### 组合转换栏的特性

前提条件:

- 一个变量配置了一个组合转换栏,
- 变量的输入/输出栏和单位栏之间的间距和/或单位栏宽度已经配置且
- 变量无单位文本。

该情况下,组合转换栏定位在变量单位栏的配置位置处。

忽略可能存在的、为组合转换栏的输入/输出部分配置的位置。

### 示例

以下示例中组合转换栏 F\_Unit 自动以与变量 VarF 的输入/输出栏7像素的间距定位并设置 宽度 59 像素。

DEF VarF=(R//0.0/,"F",,,////0,,24/39,,85,,7,59///"F Unit"), F\_Unit =  $(I/*3="mm/min", 1="mm/U"/3// // //181, 155)$ 

### 参见

[变量参数](#page-1216-0) (页 [99](#page-1216-0))

5.15 使用字符串

## 5.15 使用字符串

### 字符串链

设计时也可以使用字符串,以动态配置文本显示或者合并代码生成的不同文本。

### 规则

使用字符串变量时注意以下规定:

- 链接由左向右处理。
- 层叠的表达式由内向外运算。
- 忽略大小写。
- 字符串变量通常左对齐显示。

字符串可以通过一个简单的空字符串指令删除。

字符串在等号右边以运算符 "<<"开始。 字符串中双引号(")通过两个连续的双引号标记。 字符串可以在 IF 指令中检查相等性。

### 示例

下列示例预设: VAR1.VAL ="这是一个"  $VAR8.VAL = 4$ VAR14.VAL = 15 VAR2.VAL = "错误" \$85001 = "这是一个" \$85002 = "报警文本" 编辑字符串: ● 合并字符串: VAR12.VAL = VAR1 << "错误" ;结果: "这是一个错误" ● 删除一个变量:

- VAR10.VAL = "", 结果: 空字符串
- 设定一个带有文本变量的变量: VAR11.VAL = VAR1.VAL ;结果: "这是一个"

### 5.15 使用字符串

● 数据类型匹配: VAR13.VAL ="这是 " << (VAR14 - VAR8) << ". 错误" ;结果: "这是第 11 个错误" ● 处理数字值:

VAR13.VAL = "错误" << VAR14.VAL << ": " << \$85001 << \$85002 ;结果: "错误 15: "这是一个报警文本" IF VAR15 == "错误" ; IF 指令中的字符串 VAR16 = 18.1234

;结果: VAR16 等于 18.1234,

;当 VAR15 等于"错误"时

ENDIF

- 字符串中的双引号: VAR2="你好,这是一个"测试"" ;结果: 你好,这是一个"测试"
- 和变量内容有关的系统或者用户变量的字符串: VAR2.Var = "\$R[" << VAR8 << "]" ; 结果: \$R[4]

另见

[字符串函数](#page-1315-0) (页 [198\)](#page-1315-0)

5.16 变量 CURPOS

# 5.16 变量 CURPOS

说明

通过变量 CURPOS 可以在当前对话框的激活的输入栏中调出或者操纵光标位置。 变量显 示光标前有多少个字符。 如果光标位于输入栏开始处,则 CURPOS 接受值为 0。 如果更 改 CURPOS 值, 则光标停留在输入栏中相应的位置上。

为了可以在变量值更改情况下反应,可以借助于一个 CHANGE 方法监控改变情况。 如果 CURPOS 值改变, 则跳转 CHANGE 方法并执行包含的指令。

# 5.17 变量 CURVER

### 说明

属性 CURVER(当前版本) 允许匹配编程用于处理不同的版本。 变量 CURVER 仅可 读。

### 说明

在代码生成时自动以最新的版本生成,即使之前已用老的版本反编译。 命令 "GC" 总是生 成最新的版本。 在生成代码中,在使用注释当版本 > 0 时插入一个生成的代码的附加标 记。

### 规则

总是显示带有所有变量的最新的对话框。

- 以前的变量不允许改变。
- 新的变量以任意顺序插入在以前(循环)的编程中。
- 不允许从对话框由一个版本到下一个版本去除变量。
- 对话框必须包含所有版本的变量。

### 举例

(IF CURVER==1 ...) ; CURVER 在反编译时自动通过反编译代码的版本设置。

5.18 变量 ENTRY

# 5.18 变量 ENTRY

## 说明

通过变量 ENTRY 可以检查如何调用对话框。

## 编程

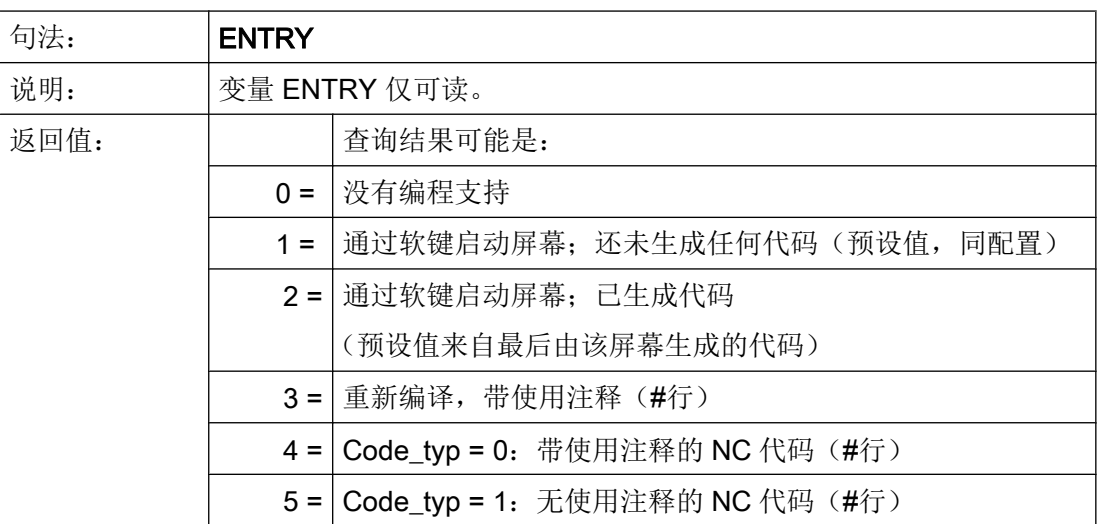

示例

```
IF ENTRY == 0
  DLGL("在编程下不调用对话框")
ELSE
  DLGL("在编程下调用对话框")
ENDIF
```
# 5.19 变量 ERR

 $\overline{\phantom{a}}$ 

## 说明

通过变量 ERR 可以检查是否已正确执行先前行。

## 编程

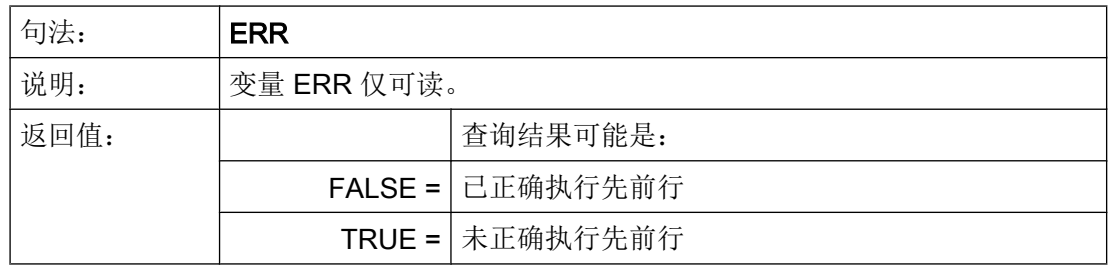

## 示例

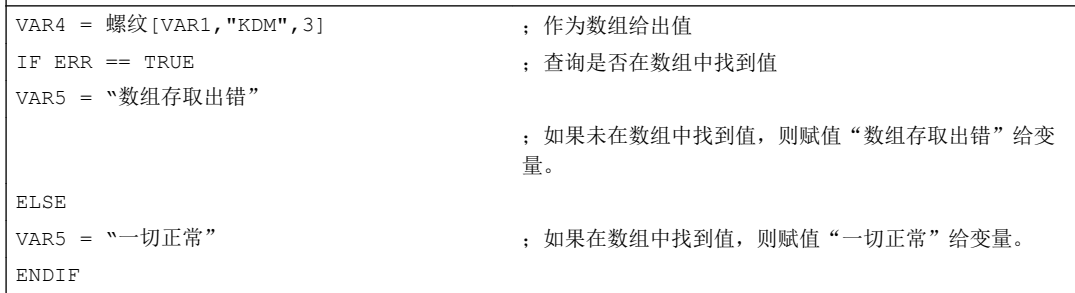

5.20 变量 FILE\_ERR

# 5.20 变量 FILE\_ERR

## 说明

用变量 FILE\_ERR 可以检查前面的 GC 或者 CP 指令是否正确执行。

## 编程

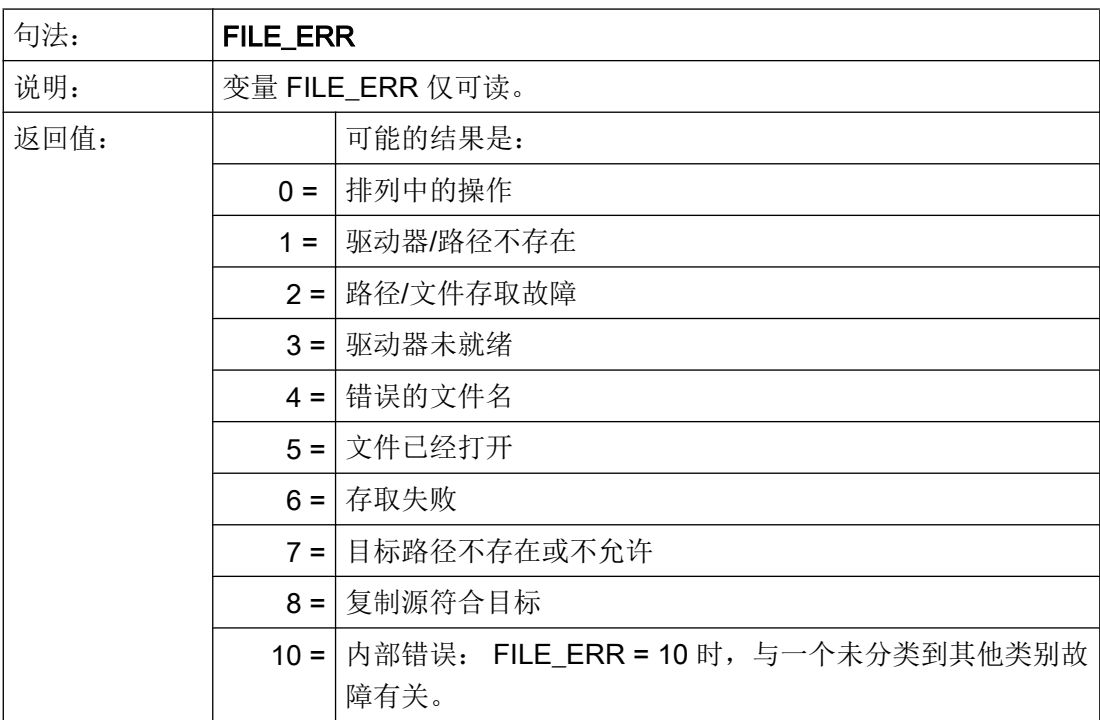

## 示例

**CP("D:\source.mpf","E:\target.mpf")**

```
IF FILE_ERR > 0 ;询问是否出现故障
VAR5 = "驱动器/路径不存在"
ELSE
IF FILE_ERR == 2
VAR5 = "路径一/文件存取故障"
ELSE
IF FILE ERR == 3
```
- ;从 source.mpf 向 E:\target.mpf 复制
- 
- IF FILE ERR == 1  $\qquad \qquad ;$  询问特定的错误号并输出所属的故障文本

### 5.20 变量 FILE\_ERR

**CP("D:\source.mpf","E:\target.mpf")**

| VAR5 = "错误文件名" |                                       |
|----------------|---------------------------------------|
| ENDIF          |                                       |
| ENDIF          |                                       |
| ENDIF          |                                       |
| ELSE           |                                       |
| var5 = "一切正常"  | ; 如果 CP (或者 GC)中没有出现错误<br>, 则输出"一切正常" |
| ENDIF          |                                       |

<span id="page-1241-0"></span>5.21 变量 FOC

# 5.21 变量 FOC

## 说明

使用变量 FOC 可以控制对话框内的输入中心(当前有效的输入/输出栏)。 已预先固定定 义光标左右键、前后键以及 PGUP、PGDN 的反应。

## 说明

 $\overline{\phantom{a}}$ 

FOC 不允许通过一个导航事件触发。 光标位置只允许在软键 PRESS 方法、CHANGE 方 法、...中改变。

带有输入模式 wr = 0 和 wr = 4 的变量以及辅助变量无法实现聚焦。

### 编程

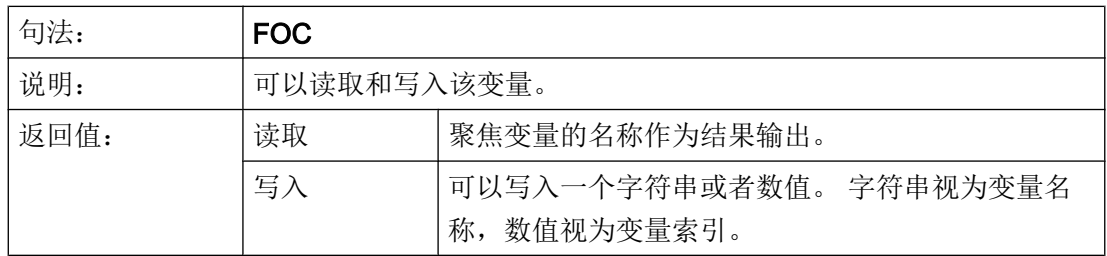

示例

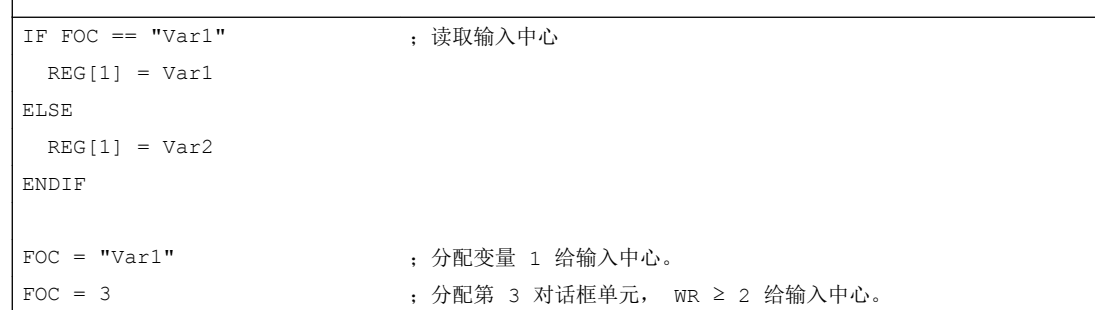

### 参见

[FOCUS](#page-1257-0) (页 [140\)](#page-1257-0)

# <span id="page-1242-0"></span>5.22 变量 S\_ALEVEL

说明

在配置中会通过屏幕属性 S\_ALEVEL 询问当前访问级。

编程

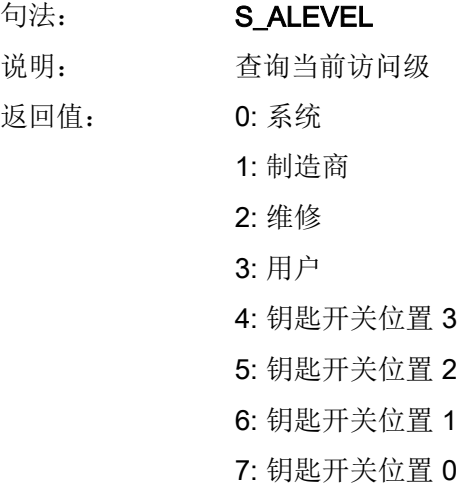

示例

 $REG[0] = S ALEVEL$ 

参见

[ACCESSLEVEL](#page-1254-0) (页 [137\)](#page-1254-0)

<span id="page-1243-0"></span>5.23 变量 S\_CHAN

# 5.23 变量 S\_CHAN

## 说明

通过变量 S\_CHAN 可以确定用于显示或者某个评估的当前通道号码。

## 编程

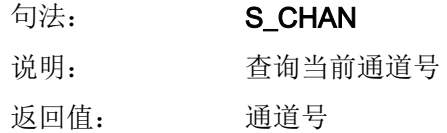

## 示例

 $REG[0] = S_CHAN$ 

## 参见

[CHANNEL](#page-1256-0) (页 [139](#page-1256-0))

5.24 变量 S\_CONTROL

# <span id="page-1244-0"></span>5.24 变量 S\_CONTROL

说明

在配置中会通过屏幕属性 S\_CONTROL 询问当前控制系统名称。

编程

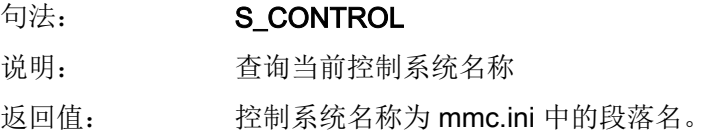

示例

REG[0] = S\_CONTROL

参见

[CONTROL](#page-1257-0) (页 [140](#page-1257-0))

<span id="page-1245-0"></span>5.25 变量 S\_LANG

# 5.25 变量 S\_LANG

## 说明

在配置中会通过屏幕属性 S\_LANG 询问当前语言。

编程

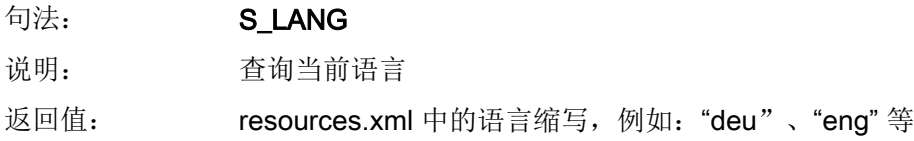

示例

 $REG[0] = S_LAMG$ 

参见

[LANGUAGE](#page-1258-0) (页 [141](#page-1258-0))

### 5.26 变量 S\_NCCODEREADONLY

# 5.26 变量 S\_NCCODEREADONLY

说明

只有在编辑器中通过对话框"Run MyScreens" 反编译循环时, 屏幕属性 S\_NCCODEREADONLY 才有意义。通过 S\_NCCODEREADONLY 确定是否可以修改编 辑器中的反编译 NC 代码。

返回值适用条件:

- TRUE:可以修改编辑器中的反编译 NC 代码
- FALSE: 由于编辑器中的反编译 NC 代码已经处于预处理状态 (= TRUE), 因此, 无法 进行修改(只读)。

5.27 变量 S\_RESX 和 S\_RESY

# 5.27 变量 S\_RESX 和 S\_RESY

## 说明

在配置中会通过屏幕属性 S\_RESX 和 S\_RESY 询问当前分辨率或其 X 或 Y 分量。

示例

 $REG[0] = S\_RESY$ 

## 参见

[RESOLUTION](#page-1264-0) (页 [147](#page-1264-0))

# 编程指令 しゅうしゃ しゅうしゃ インタイム しょうしょう しょうしょう

## 6.1 运算符

### 概述

在编程时可以使用以下几种运算符:

- 数学运算符
- 比较运算符
- 逻辑(布尔)运算符
- 位运算符
- 三角函数功能

### 6.1.1 数学运算符

### 概述

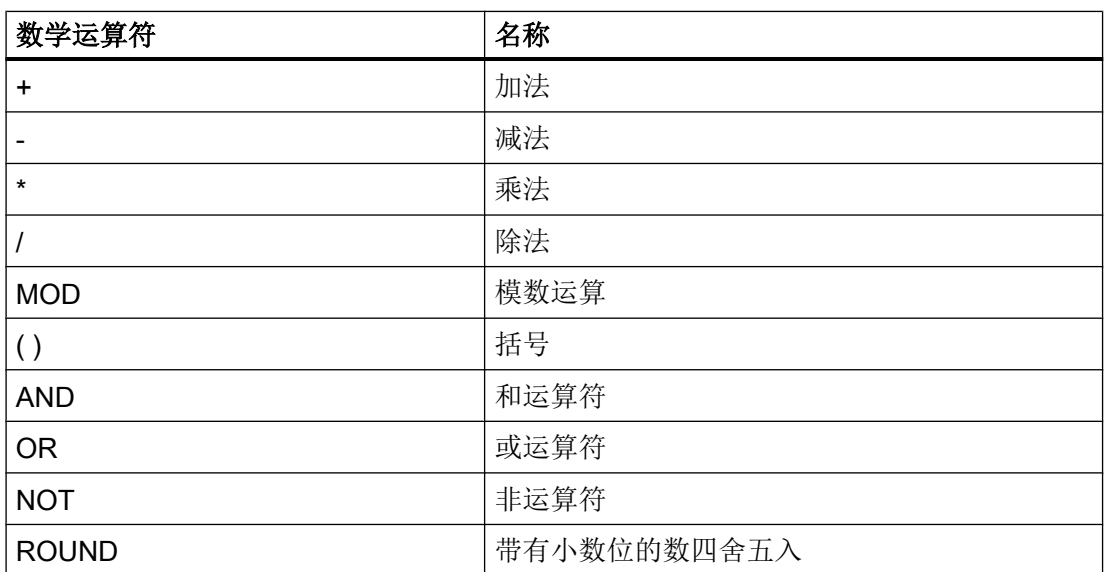

示例: VAR1.VAL =  $45 * (4 + 3)$ 

6.1 运算符

## ROUND

在执行对话框设计时,用 ROUND 指令把数值四舍五入直至小数点后面的 12 位。小数点 后位置在变量栏不能显示。

### 使用

ROUND 通过用户的两个参数来控制:

 $VARI = 5,2328543$ 

 $VAR2 = ROUND( VAR1, 4)$ 

结果: VAR2 =  $5.2339$ 

VAR1 包含在四舍五入的数中。参数"4"给出了结果中的小数点后的位数,保存在 VAR2 中。

### 三角函数功能

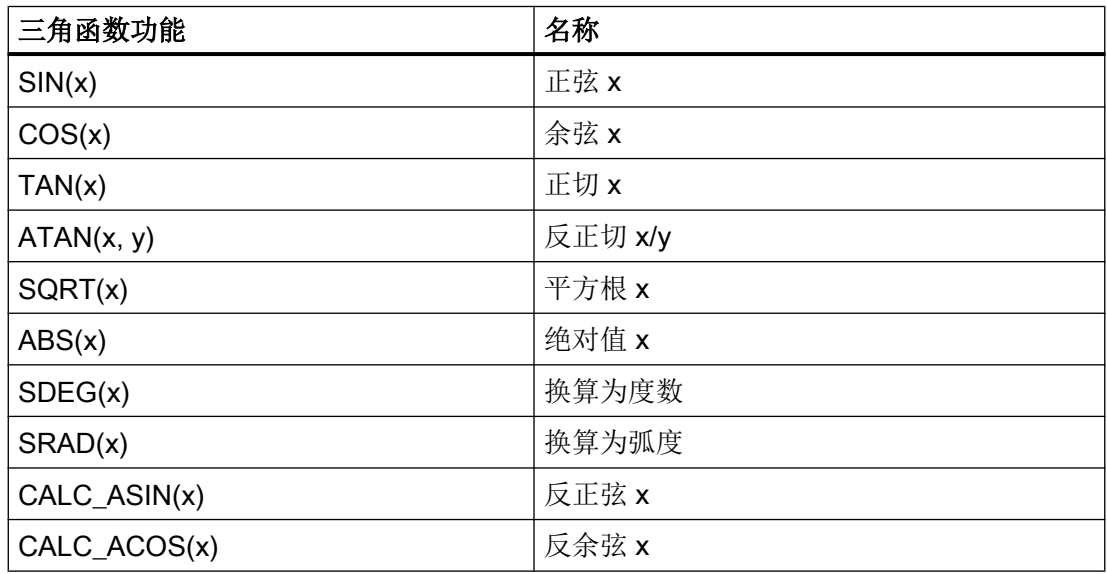

### 说明

这些函数处理弧度。为了换算,可以使用函数 SDEG() 和 SRAD()。

 $\overline{\mathbf{\pi}}\mathbf{\hat{\theta}}$ : VAR1.VAL = SQRT(2)

6.1 运算符

## 数学函数

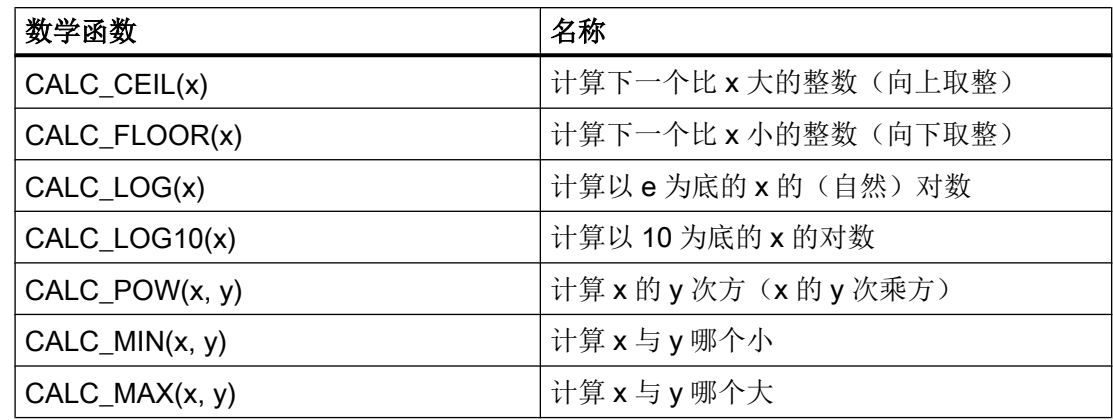

# 随机功能:随机数

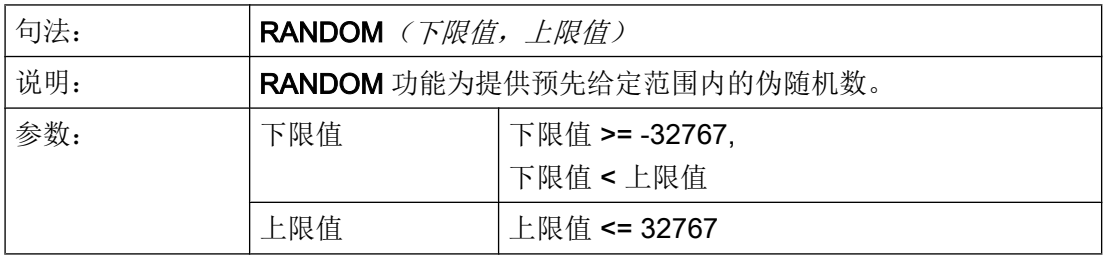

示例

$$
\boxed{\text{REG[0]} = \text{RANDOM}(-10, 10) \qquad ; \quad \text{Hilb4} = -3
$$

常量

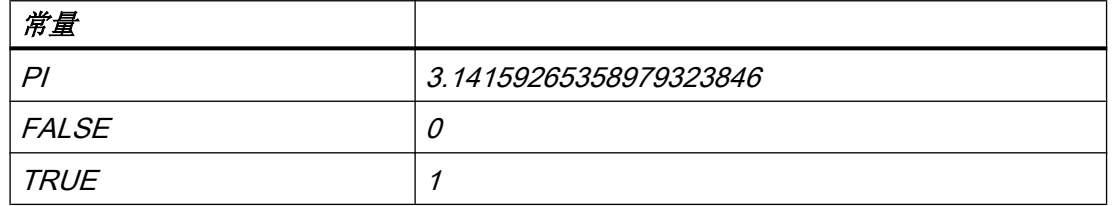

 $\overline{\mathcal{F}}\mathscr{B}\mathscr{L}$ : VAR1.VAL = PI

 $\overline{\phantom{a}}$ 

### 编程指令

6.1 运算符

## 比较运算符

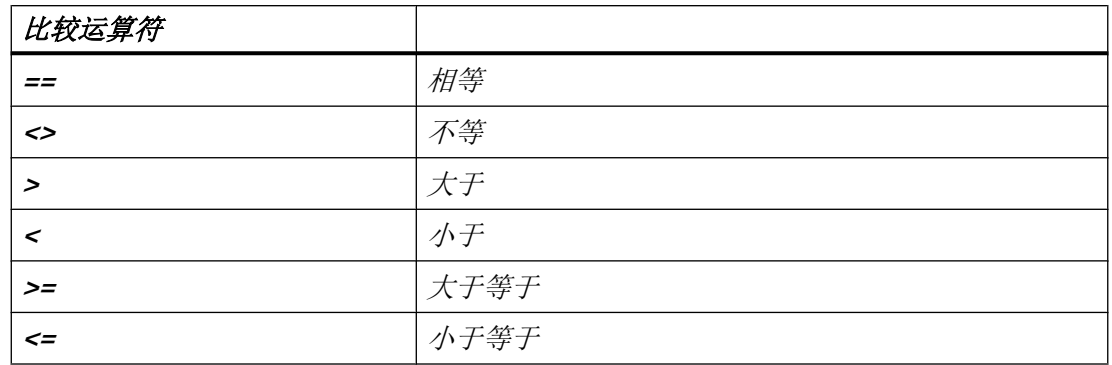

示例:

IF VAR1.VAL == 1 VAR2.VAL = TRUE ENDIF

条件

层叠深度没有限制。

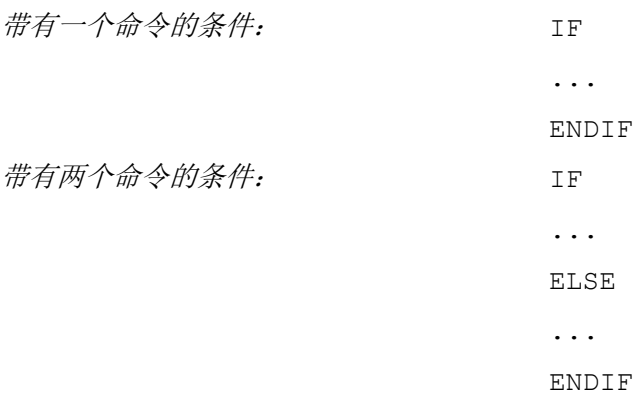

6.1 运算符

### 6.1.2 位运算符

### 概述

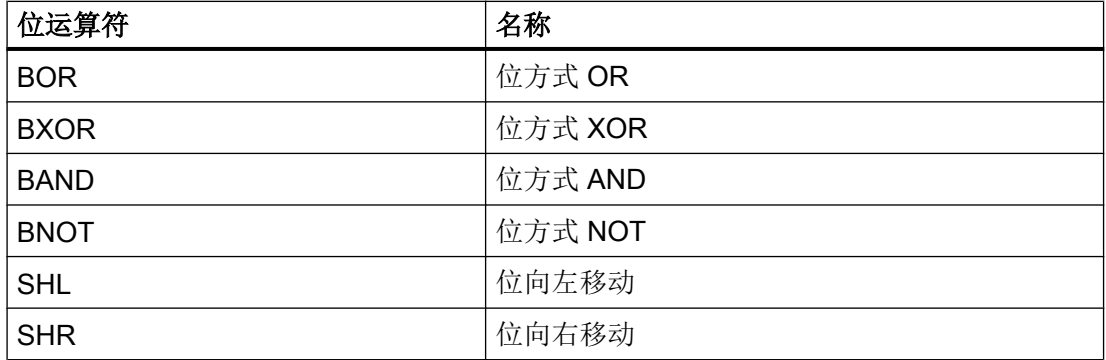

## 运算符 SHL

通过运算符 SHL(SHIFT LEFT)向左移动位。 此时要移动的值或者移动步数可以直接规定 或者作为变量规定。 如果达到数据格式极限,则已超出位,没有出错信息。

### 使用

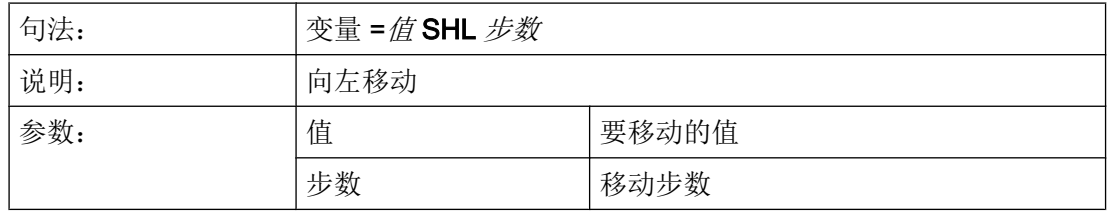

## 示例

PRESS(VS1)  $VARD1 = 16 SHL 2$  ; 结果 = 64 VAR02 = VAR02 SHL VAR04 ; VAR02 内容转换为 32 位格式,无符号 ;并且位向左移动 VAR04 内容。 接着 32 位值重新转换回 变量 VAR02 的格式。 END\_PRESS

### 编程指令

### 6.1 运算符

## 运算符 SHR

通过运算符 SHR (SHIFT RIGHT)向右移动位。 此时要移动的值或者移动步数可以直接规 定或者作为变量规定。 如果达到数据格式极限,则已超出位,没有出错信息。

## 使用

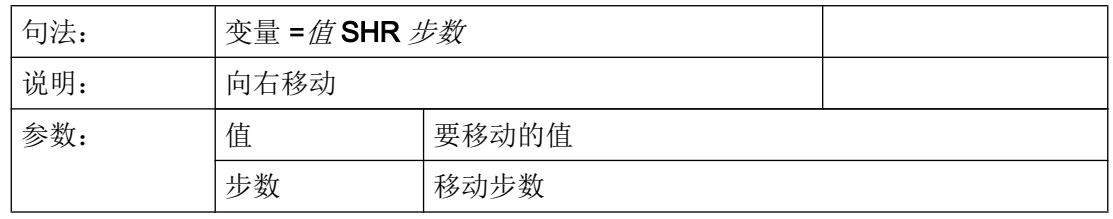

### 示例

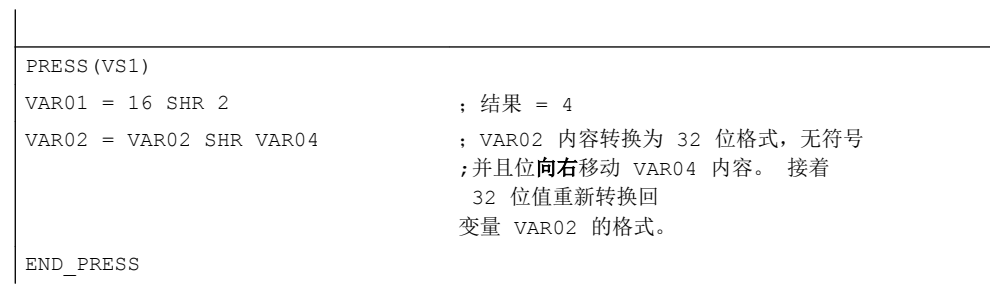

# <span id="page-1254-0"></span>6.2 方法

概述

在对话框和与对话框相关的软键栏中(软键栏由新设计的对话框调用),可以通过不同的 事件(退出输入栏,按下软键)触发某些特定的动作。这些动作设计在方法中。

方法的基本编程按如下方式进行:

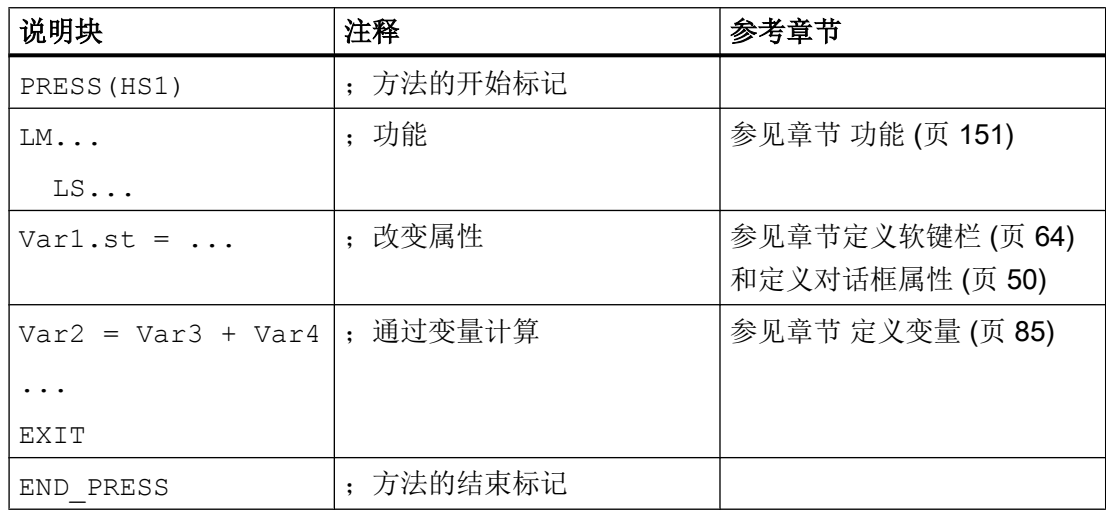

## 6.2.1 ACCESSLEVEL

说明

当在屏幕打开时更改当前访问等级时,就会运行 ACCESSLEVEL 方法。

编程

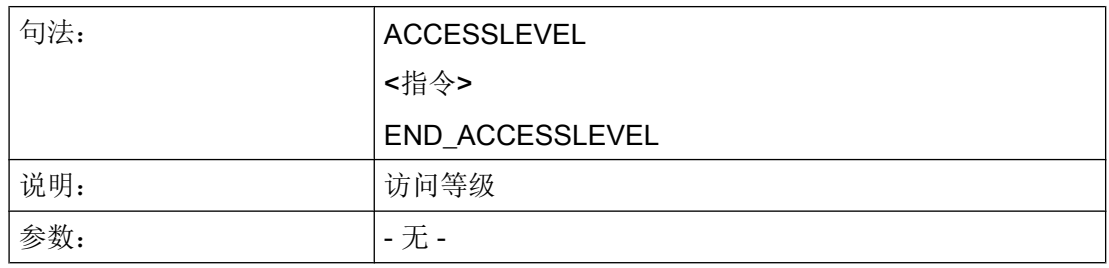

编程指令

6.2 方法

### 参见

变量 [S\\_ALEVEL](#page-1242-0) (页 [125\)](#page-1242-0)

### 6.2.2 CHANGE

### 说明

当变量值已改变时运行 CHANGE(改变)方法。即在 CHANGE(改变)方法中设计变量 改变时立即运行的变量计算。

单元特定的 CHANGE 方法和全局的 CHANGE 方法有所不同:

- 当特定变量值已改变时运行单元特定的 CHANGE 方法。如果系统或者用户变量已分配 一个变量,则可以在 CHANGE 方法中循环更新变量值。
- 当改变任意一个变量值且没有设计单元特定的 CHANGE 方法时, 运行全局 CHANGE 方法。

编程"单元特定"

| 句法: | CHANGE(名称) |      |
|-----|------------|------|
|     | $\cdots$   |      |
|     | END_CHANGE |      |
| 说明: | 修改指定变量的值   |      |
| 参数: | 名称         | 变量名称 |

## 示例

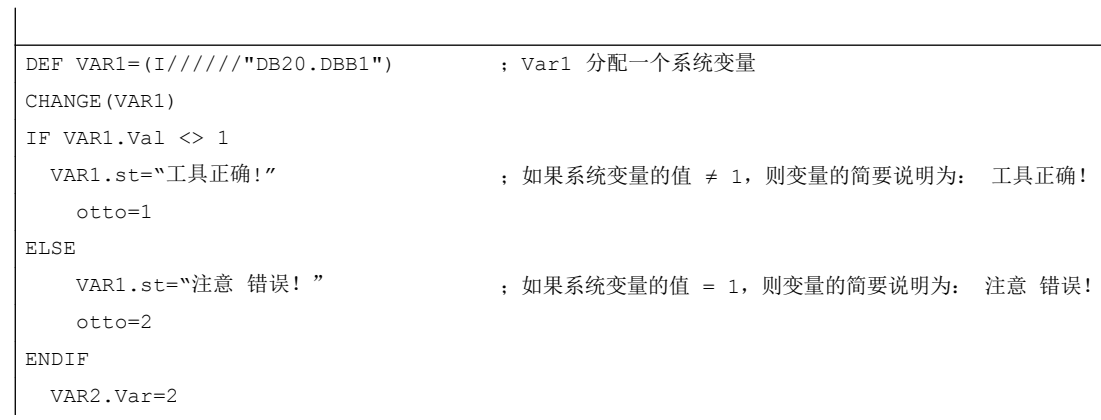

END\_CHANGE

## <span id="page-1256-0"></span>编程"全局特定 "

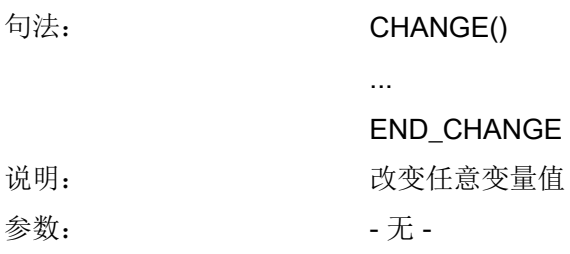

### 示例

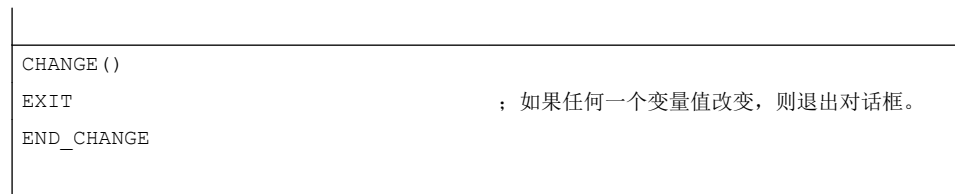

## 参见

[对话框打开方式\(属性](#page-1450-0) CB) (页 [333](#page-1450-0))

# 6.2.3 CHANNEL

## 说明

当在屏幕打开时更改当前通道时,即通道切换时,就会运行 CHANNEL 方法。

### <span id="page-1257-0"></span>编程指令

6.2 方法

## 编程

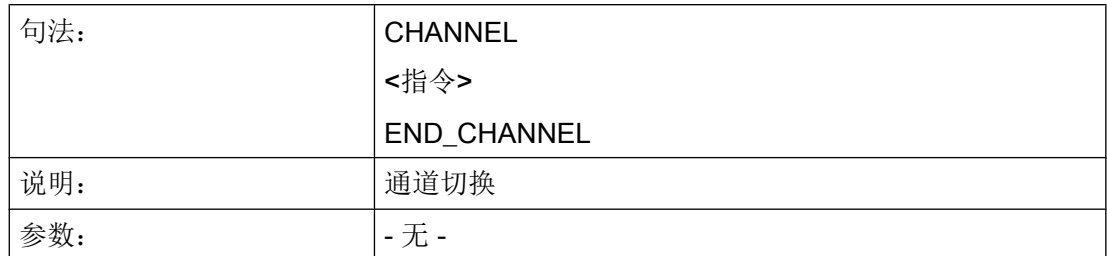

## 参见

变量 [S\\_CHAN](#page-1243-0) (页 [126\)](#page-1243-0)

## 6.2.4 CONTROL

## 说明

当在屏幕打开时更改当前控制系统时, 即通常在 1:n 切换时, 就会运行 CONTROL 方法。

### 编程

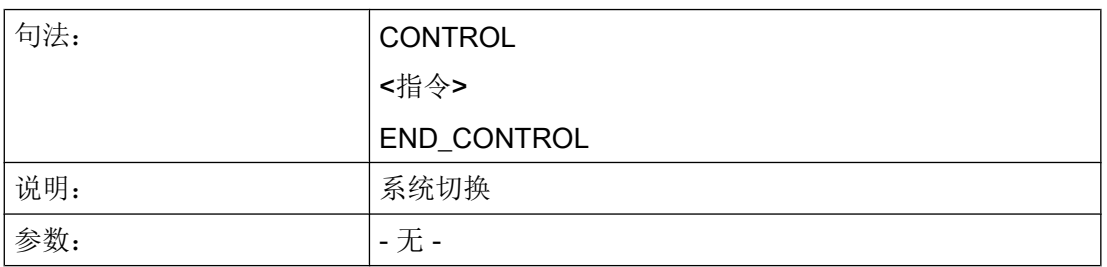

### 参见

变量 [S\\_CONTROL](#page-1244-0) (页 [127](#page-1244-0))

## 6.2.5 FOCUS

## 说明

当对话框中聚焦(光标)定位在另一个栏上时,运行 FOCUS 方法。

<span id="page-1258-0"></span>方法 FOCUS 不允许通过一个导航事件触发。 光标位置只允许在软键 PRESS 方法、 CHANGE 方法、...中改变。 光标移动的反应预先固定定义。

### 说明

在 FOCUS 方法中不允许定位在另一个变量上并且也不允许装载新的对话框。

编程

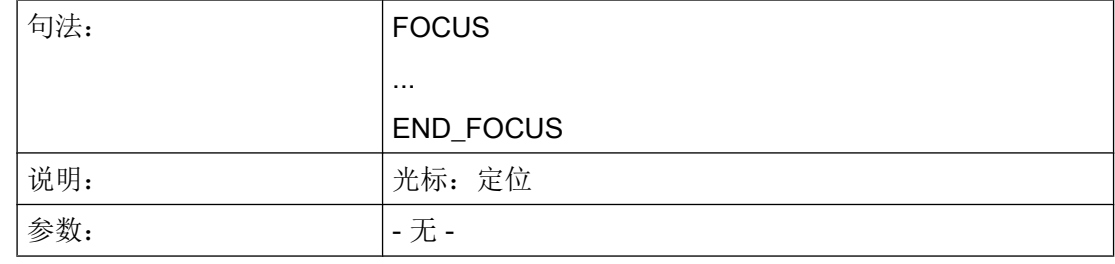

## 示例

FOCUS DLGL("聚焦已设定在变量"<< FOC <<"上。") END\_FOCUS

## 参见

变量 [FOC](#page-1241-0) (页 [124](#page-1241-0))

## 6.2.6 LANGUAGE

说明

当在屏幕打开时更改当前语言时,就会运行 LANGUAGE 方法。

### 编程指令

6.2 方法

## 编程

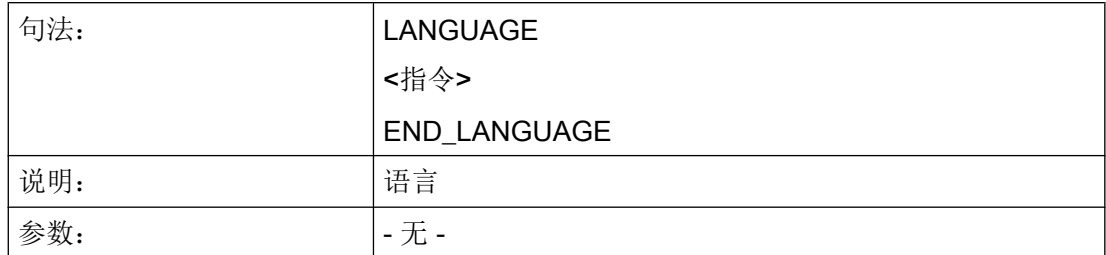

## 参见

变量 [S\\_LANG](#page-1245-0) (页 [128\)](#page-1245-0)

## 6.2.7 LOAD

## 说明

在已编译变量定义和软键定义(DEF Var1= ..., HS1= ...) 后运行 LOAD 方法。 此时, 对 话框还未显示。

### 编程

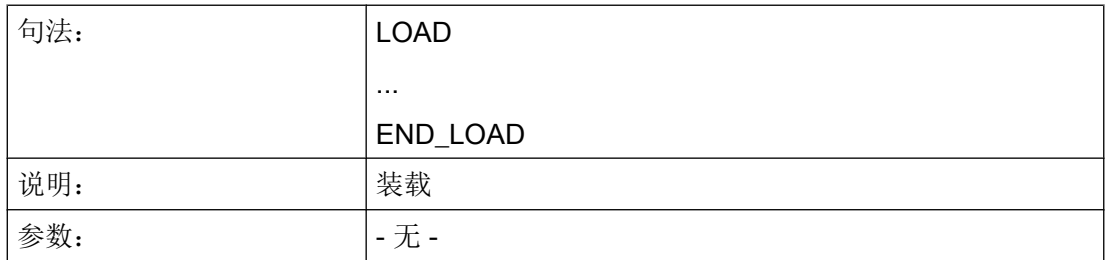

示例

 $\overline{\phantom{a}}$ 

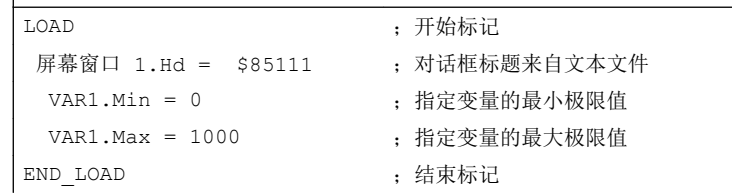
6.2 方法

## 参见

[线、分割线、矩形、圆形和椭圆形](#page-1326-0) (页 [209\)](#page-1326-0)

## 6.2.8 UNLOAD

#### 说明

在卸载对话框之前,运行 UNLOAD 方法。

### 编程

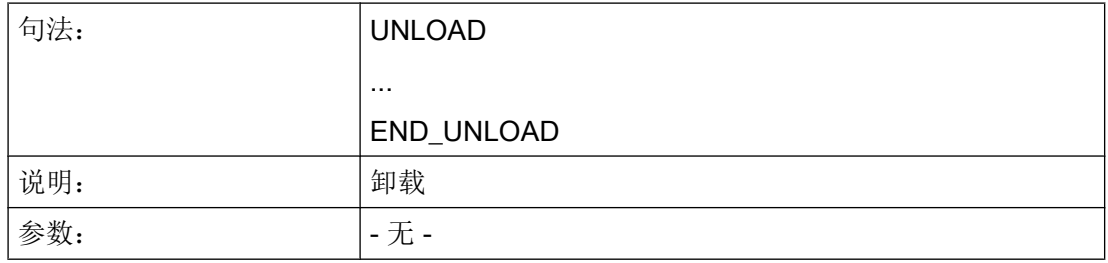

### 示例

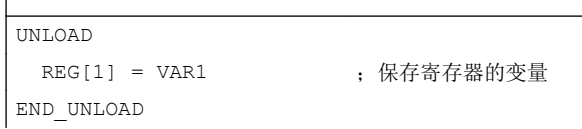

# 6.2.9 OUTPUT

 $\overline{\phantom{a}}$ 

### 说明

当调用功能 "GC" 时, 运行 OUTPUT 方法。 在 OUTPUT 方法中变量和辅助变量作为 NC 代码设计。 代码行各个单元的链接用一个空格符实现。

### 说明

NC 代码可以用文件功能在一个额外的文件中生成并移向 NC。

6.2 方法

### 编程

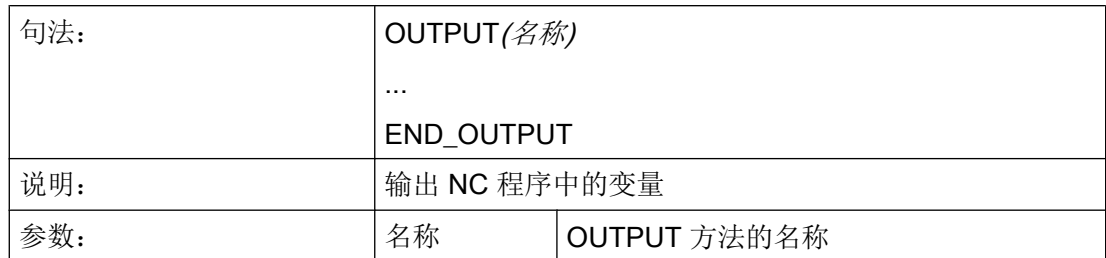

### 程序段号码和隐藏标记

当要继续保留编程支持激活时在零件程序中直接设置的行号和反编译时的隐藏标记时, OUTPUT 方法不允许包含行号和隐藏标记。

在零件程序中通过编辑器更改影响下列行为:

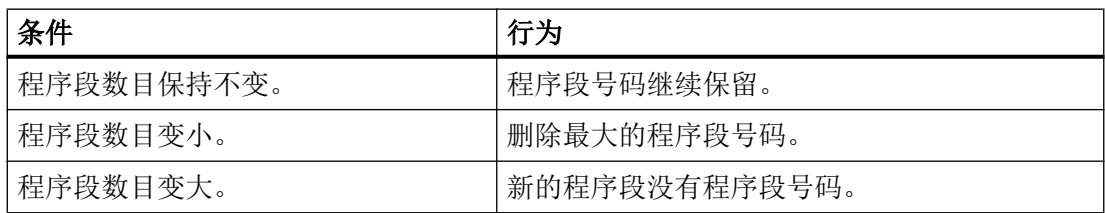

示例

```
OUTPUT(CODE1)
  "CYCLE82(" Var1.val "," Var2.val "," Var3.val ","Var4.val "," Var5.val "," 
Var6.val ")"
END_OUTPUT
```
### 6.2.10 PRESS

说明

当已按下相应的软键时,运行 PRESS 方法。

# 编程

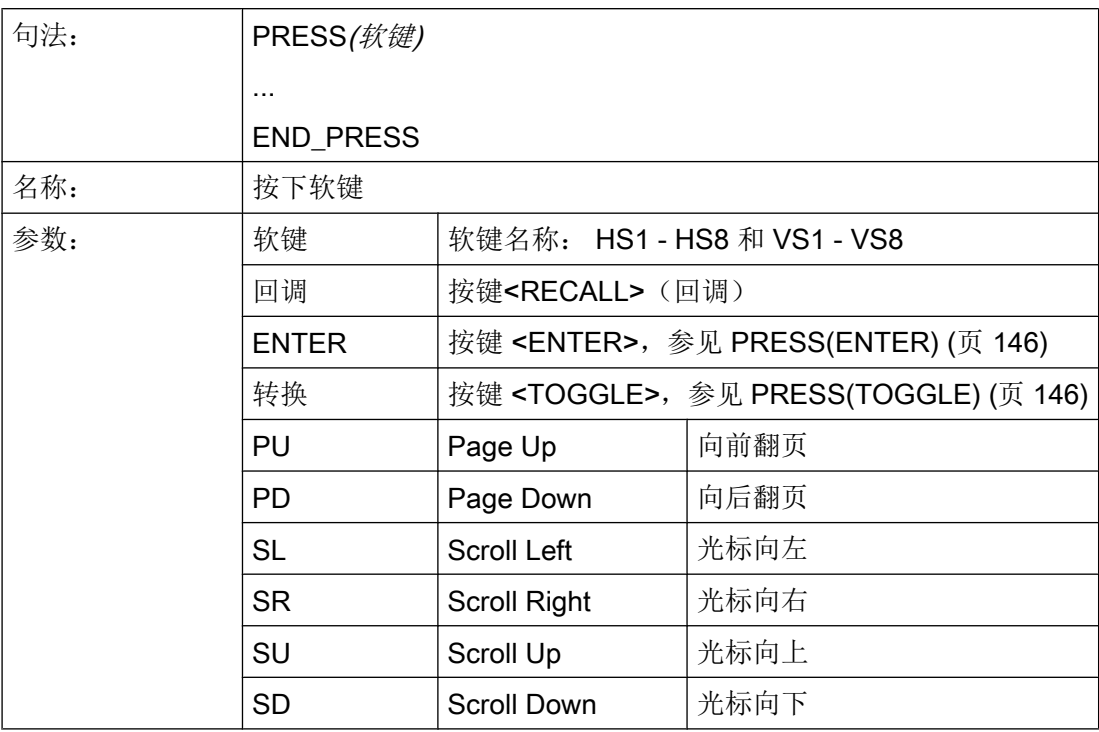

示例

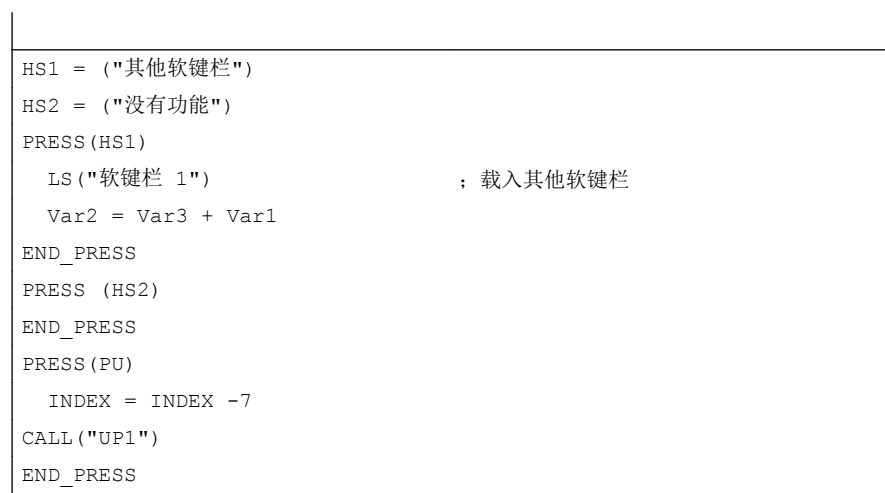

<span id="page-1263-0"></span>6.2 方法

# 6.2.11 PRESS(ENTER)

# 说明

对于带有输入/输出栏且输入模式为 WR3 或 WR5 的变量, 当按下回车(Enter)键时, 就会 调用 PRESS(ENTER)方法:

- WR3: 定位到栏的位置并按下回车键
- WR5: 在输入模式下,使用回车键接收值

### 编程

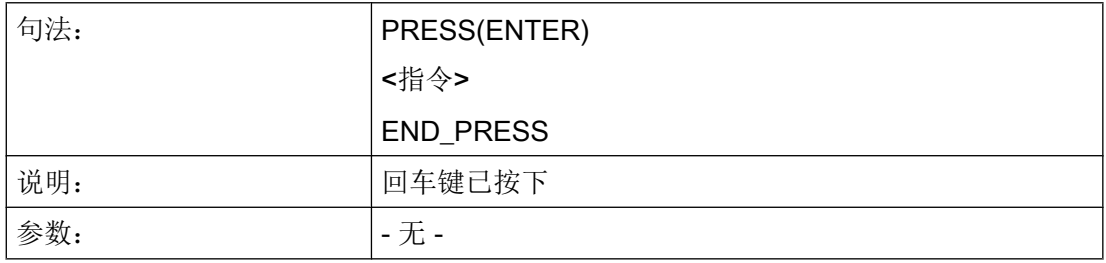

# 6.2.12 PRESS(TOGGLE)

说明

与当前处于焦点下的变量无关,只要按下转换键就会调用 PRESS(TOGGLE)方法。 需要时,可借助屏幕属性 FOC 来检测哪个变量当前处于焦点下。

### 编程

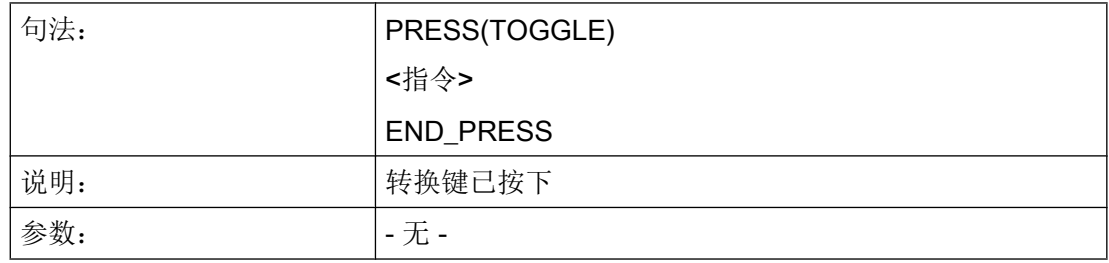

# 示例

```
PRESS(TOGGLE)
   DLGL("Toggle key pressed at variable " << FOC) ;借助屏幕属性 FOC 检测哪个变量当前处于焦点下
END_PRESS
```
# 6.2.13 RESOLUTION

### 说明

当在屏幕打开时更改当前分辨率时,即通常在 TCU 切换时,就会运行 RESOLUTION 方 法。

### 编程

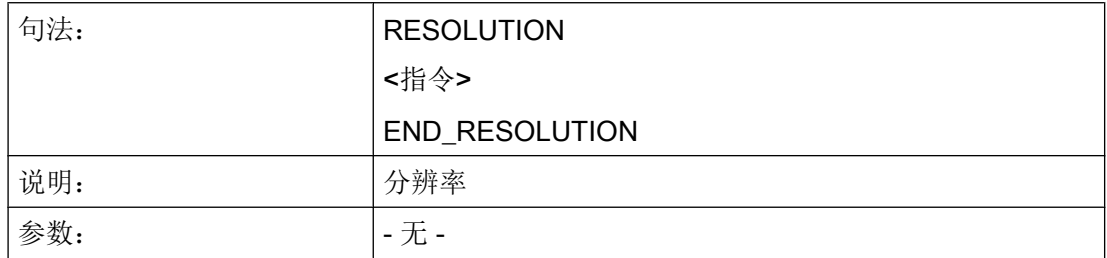

### 参见

变量 [S\\_RESX](#page-1247-0) 和 S\_RESY (页 [130](#page-1247-0))

### 6.2.14 RESUME

#### 说明

当屏幕(例如)被区域切换中断并要重新显示时,就会调用 RESUME 方法。 此时会重新 处理数值变化,必要时启动计时器并执行 RESUME 块。

6.2 方法

### 编程

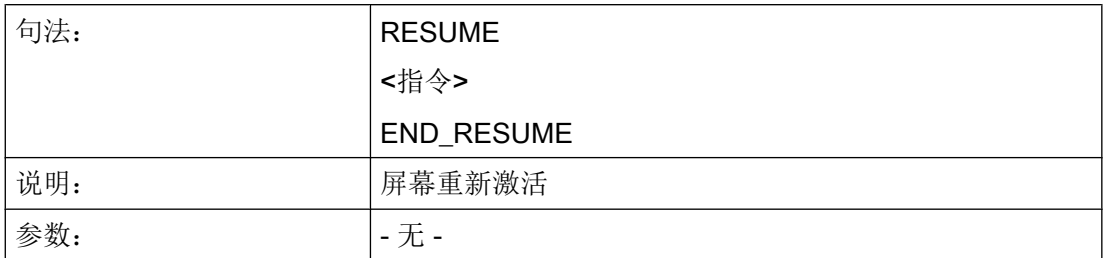

### 6.2.15 SUSPEND

说明

当中断屏幕且不卸载时,就会调用 SUSPEND 方法。 例如,当因为简单的区域切换而离开 了屏幕,但不显式卸载该屏幕时。 屏幕仍保留在后台,但此时不处理数值变化和可能存在 的计时器。 屏幕暂时中止。

#### 编程

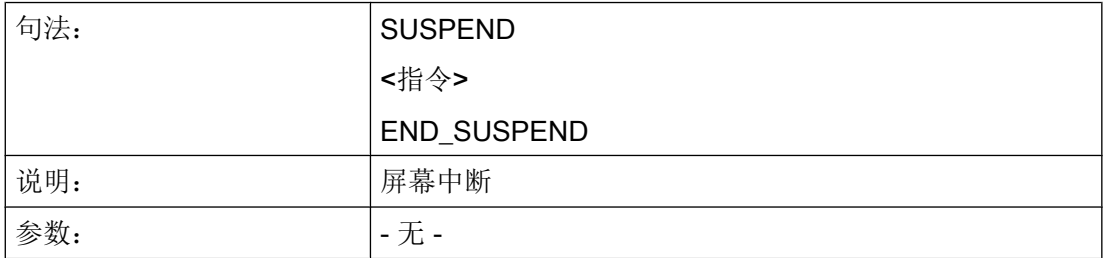

示例

SUSPEND MyVar1 = MyVar1 + 1 END\_SUSPEND

6.2 方法

# 6.2.16 示例: 带 OUTPUT 方法的版本管理

#### 概述

已有的对话框可以通过扩展补充附加的变量。 附加的变量在定义中变量名后的圆括号内有  $-\wedge$ 版本识别号:  $(0 =$ 原始,未写入),  $1 =$ 版本 1,  $2 = \frac{1}{2}$   $\frac{1}{2}$   $\frac{1}{2}$ 

#### 举例:

```
DEF var100=(R//1) ;原始,相当于版本 0
DEF var101(1)=(S//"Hallo") ; 补充, 从版本 1 起
```
在写入 OUTPUT 方法时可以参考某个版本状态,与定义的总体性有关。

### 举例:

 $\overline{\phantom{a}}$ 

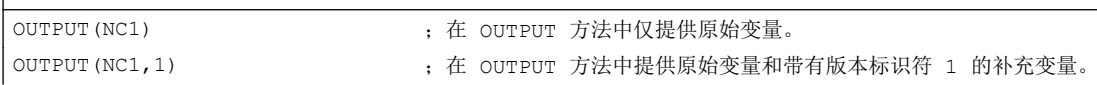

原始版的 OUTPUT 方法不需要版本标识符, 然而也可以记为 0。 OUTPUT(NC1) 相当于 OUTPUT(NC1,0)。 OUTPUT 方法中的版本标识符 n 包括所有变量,从原始 0、1、2、... 直至 n。

### 编程版本标识

```
//M(XXX) 版本 0 (默认)
DEF \space var100 = (R//1)DEF var101=(S//"Hallo")
DEF TMP
VS8= ("GC")
PRESS(VS8)
\texttt{GC} ( \texttt{"NC1"} )
END_PRESS
OUTPUT(NC1)
var100",,"var101
END_OUTPUT
; ************ 版本 1, 补充的定义 ***************
//M(XXX)
```
6.2 方法

```
DEF \, var100 = (R//1)DEF var101=(S//"Hallo")
DEF var102(1) = (V // "HUGO")DEF TMP
VS8= ("GC")
PRESS(VS8)
GC("NC1")
END_PRESS
...
OUTPUT (NC1) (NC1) (NOT RELEVEL THE RELEVEL THE RELEVEL THE RELEVEL THE RELEVEL THE RELEVEL THE RELEVEL THE RE
var100","var101
END_OUTPUT
...
OUTPUT (NC1, 1)             版本 1
var100","var101"," var102
END_OUTPUT
```
#### 概述

在对话框和与对话框相关的软键栏中提供不同的功能,这些功能通过事件(例如:退出输 入栏, 按下软键) 触发并在方法中设计。

### 子程序

重复的或者其它的设计指令,这些指令总结为一个特定的过程,可以在子程序中设计。 子 程序可以随时装载到主程序或者其它子程序中并随时进行编辑,即指令不必多次重复设 计。 作为主程序适用于对话框描述块或者软键栏。

#### 外部功能

通过外部功能可以引入其它一些针对用户的功能。 外部功能存放在一个 DLL 文件中并通 过设计文件定义行中的条目识别。

#### PI 服务

通过功能 PI START 可以在由 PLC 在 NC 区中启动 PI 服务(程序实例服务)。

#### 另见

功能 [\(FCT\)](#page-1289-0) (页 [172](#page-1289-0))

PI [服务](#page-1304-0) (页 [187\)](#page-1304-0)

### 6.3.1 读写驱动参数: RDOP, WDOP, MRDOP

#### 说明

使用功能 RDOP、WDOP 和 MRDOP 可以读写驱动参数。

#### 说明

读取驱动参数时不要短于 1 秒的周期, 时间长些更佳。 原因:否则与驱动的通讯可能会受到很大干扰,甚至导致故障。

# 说明

如果在读写驱动参数时出错,则会对屏幕属性 ERR 进行相应的设置。

### 编程

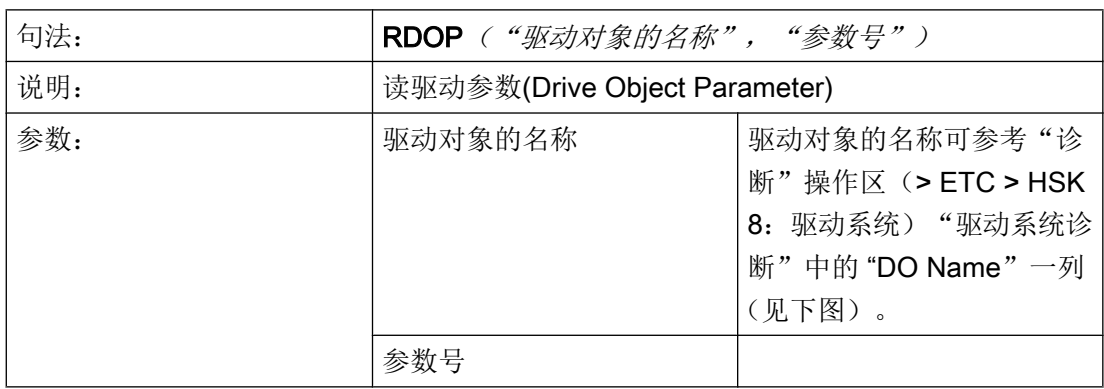

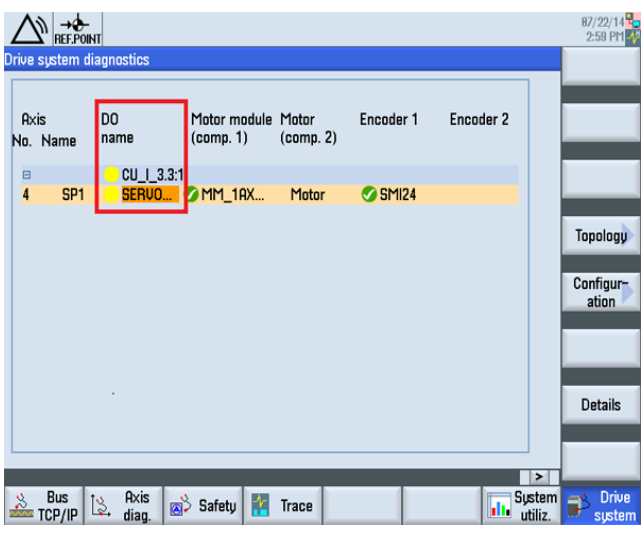

图 6-1 驱动对象的名称

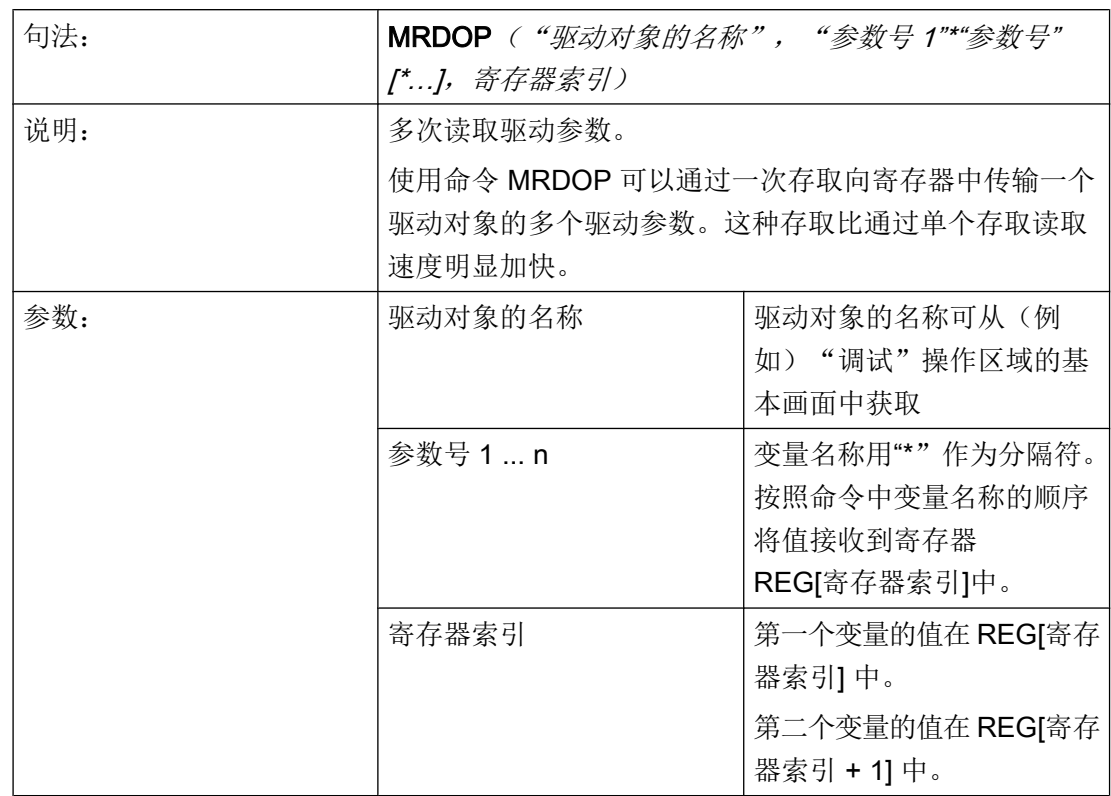

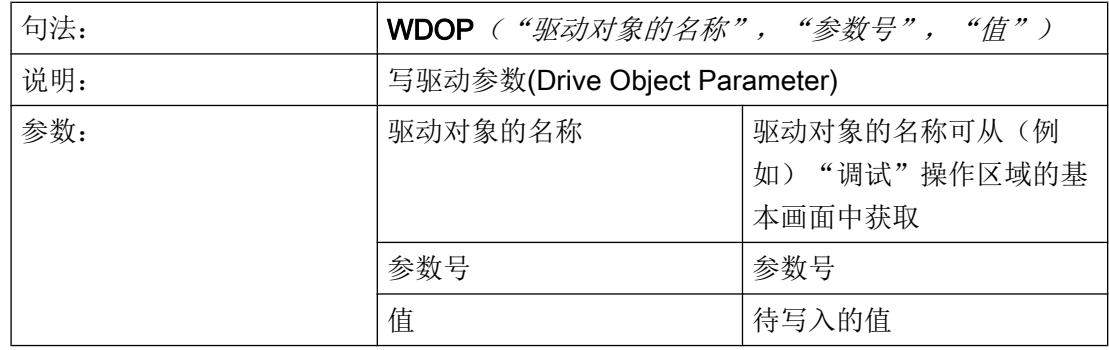

示例

读取驱动对象"SERVO\_3.3:2"的电机温度 r0035:

MyVar=RDOP("SERVO\_3.3:2","35") ;

读取驱动对象"SERVO\_3.3:2"的电机温度 r0035 和转矩实际值 r0080 并从寄存器索引 10 开始保存各个结果:

MRDOP("SERVO\_3.3:2","35\*80",10)

# 6.3.2 子程序调用(CALL)

说明

通过 CALL 功能可以从方法的任意一个位置调用一个装载的子程序。允许叠加, 即由一个 子程序调用另一个子程序。

#### 编程

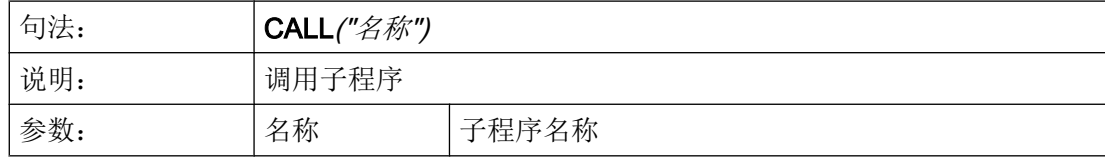

### 示例

**//M(**屏幕窗口 **1)**  $DEF \text{VAR1} = ...$ DEF VAR2 =  $\ldots$ CHANGE(VAR1) ... CALL("MY\_UP1") ; 调用并编辑子程序 ... END\_CHANGE CHANGE(VAR2) ... CALL("MY\_UP1") ; 调用并编辑子程序 ... END\_CHANGE SUB(MY\_UP1) ;do something END\_SUB //END

# 6.3.3 定义块(//B)

### 说明

子程序在程序文件中用块标记 //B 标记并通过 //END 结束。 每个块标记可以定义多个子程 序。

### 说明

必须在调用子程序的对话框中定义子程序所使用的变量。

## 编程

一个块有下列结构:

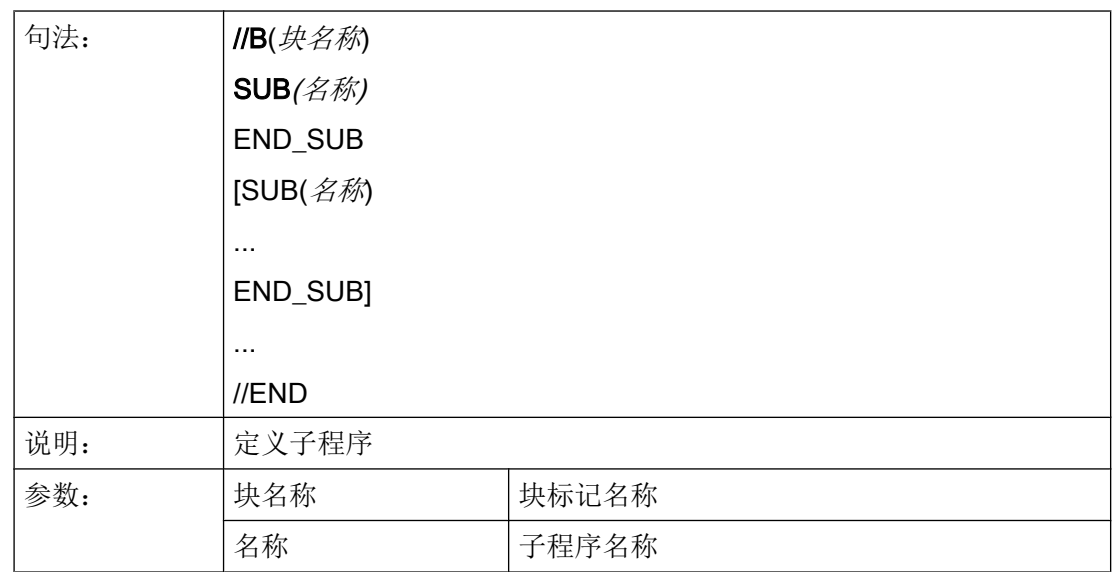

### 示例

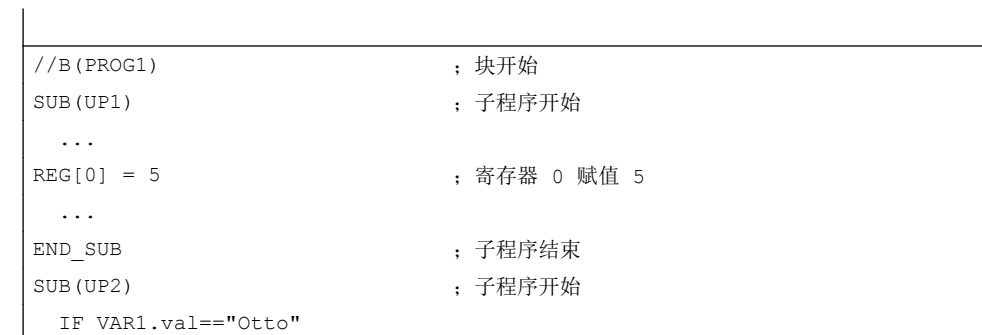

6.3 功能

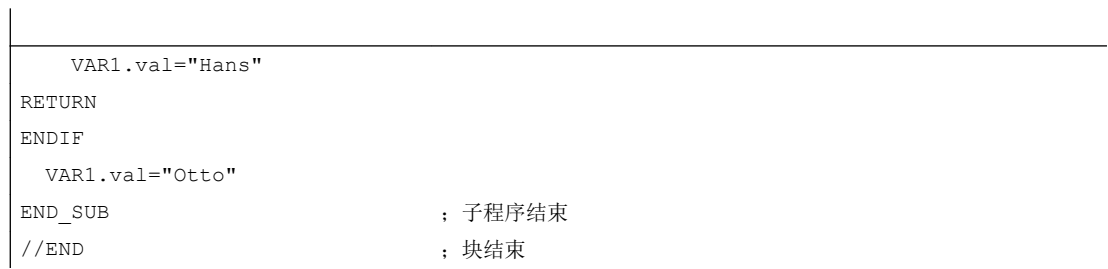

# 6.3.4 检查变量(CVAR)

# 说明

借助于功能 CVAR(检查变量)可以查询对话框的所有变量或者仅特定变量或者辅助变量 是否正确。

在用功能 GC 产生一个 NC 代码之前,查询变量是否包含一个有效值是必要的。

如果变量状态命名符.vld = 1,则变量正确,

#### 编程

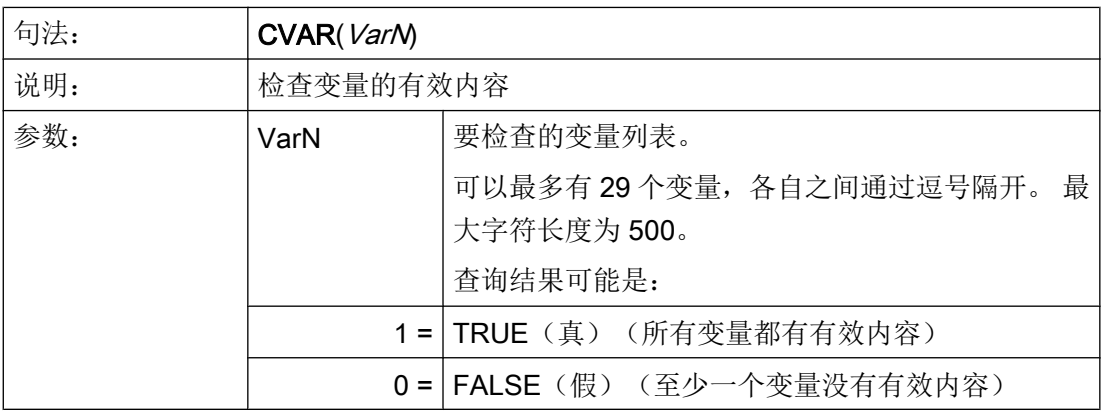

示例

 $\overline{\phantom{a}}$ 

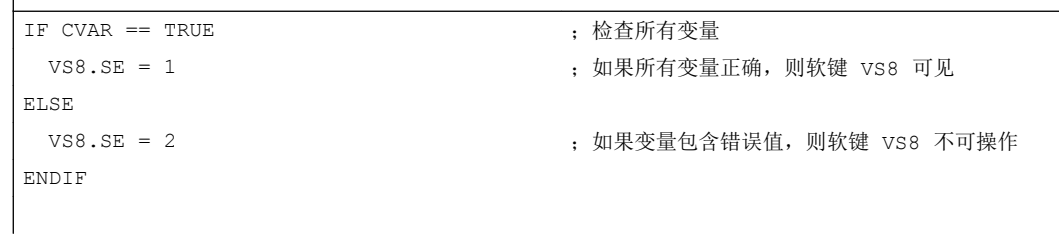

```
IF CVAR("VAR1", "VAR2") == TRUE
                                      ;检查变量 VAR1 和 VAR2
  DLGL ("VAR1 和 VAR2 正确")
                                      ;如果 VAR1 和 VAR2 无错误,则显示对话框行"VAR1 
                                      和 VAR2 正确" 
ELSE
    DLGL ("VAR1 和 VAR2 不正确")
                                      ;如果 VAR1 和 VAR2 错误,则显示对话框行"VAR1 
                                      和 VAR2 不正确"
ENDIF
```
# 6.3.5 CLEAR\_BACKGROUND

#### 说明

使用功能 CLEAR\_BACKGROUND 可以删除图形元素 LINE、RECT、ELLIPSE、 V\_SEPARATOR 和 H\_SEPARATOR。

### 参见

[线、分割线、矩形、圆形和椭圆形](#page-1326-0) (页 [209\)](#page-1326-0)

# 6.3.6 文件功能"Copy Program (CP,复制程序)"

### 说明

功能 CP(复制程序)用于在 HMI 文件系统或者 NC 文件系统中复制文件。

### 编程

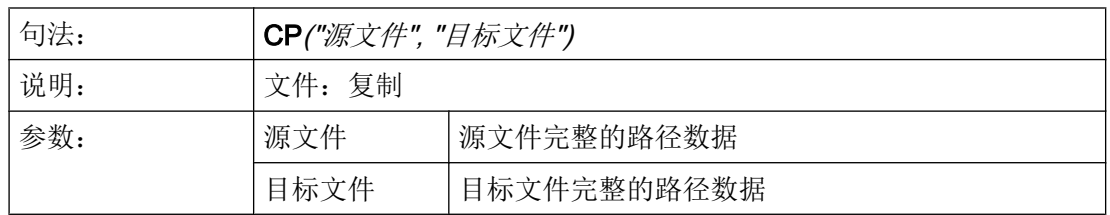

可通过返回值(VAR1 被定义为辅助变量)查询功能是否成功执行:

CP("//NC/MPF.DIR/HOHO.MPF","//NC/MPF.DIR/ASLAN.MPF",VAR1)

6.3 功能

示例

带返回值的应用情况:

CP("//NC/MPF.DIR/HOHO.MPF","//NC/MPF.DIR/ASLAN.MPF",VAR1) CP("CF\_CARD:/wks.dir/MESS\_BILD.WPD/MESS\_BILD.MPF","//NC/WKS.DIR/AAA.WPD/HOHO2.MPF",VAR1) CP("//NC/MPF.DIR/HOHO.MPF","CF CARD:/wks.dir/WST1.WPD/MESS.MPF",VAR1) ; WPD 必须存在

# 无返回值的应用情况:

CP("//NC/MPF.DIR/HOHO.MPF","//NC/MPF.DIR/ASLAN.MPF") CP("CF\_CARD:/mpf.dir/MYPROG.MPF","//NC/MPF.DIR/HOHO.MPF") CP("//NC/MPF.DIR/HOHO.MPF","CF\_CARD:/XYZ/MYPROG.MPF") ; XYZ 必须存在

# 另见

FILE\_ERR 的支持: 变量 [FILE\\_ERR](#page-1239-0) (页 [122\)](#page-1239-0)

# 6.3.7 文件功能"Delete Program (DP,删除程序)"

### 说明

功能 DP(删除程序)删除一个被动的 HMI 文件系统或者主动的 NC 文件系统的文件。

### 编程

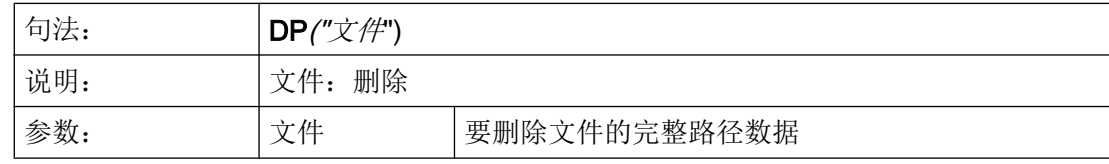

# 示例

此功能使用以下句法进行数据管理:

● 带返回值

 DP("//NC/MPF.DIR/MYPROG.MPF",VAR1) DP("//NC/WKS.DIR/TEST.WPD/MYPROG.MPF",VAR1)

```
DP("//NC/CMA.DIR/MYPROG.SPF",VAR1)
```
 $VAR1 = 0$  文件已删除。

VAR1 = 1 文件尚未删除。

#### ● 无返回值:

 DP("//NC/MPF.DIR/MYPROG.MPF") DP("//NC/WKS.DIR/TEST.WPD/MYPROG.MPF") DP("//NC/CMA.DIR/MYPROG.SPF")

## 6.3.8 文件功能"Exist Program (EP, 退出程序)"

说明

功能 EP(存在程序)检查 NC 文件系统的特定 NC 程序或者 HMI 文件系统中在规定的路 径下面是否存在某个文件。

#### 编程

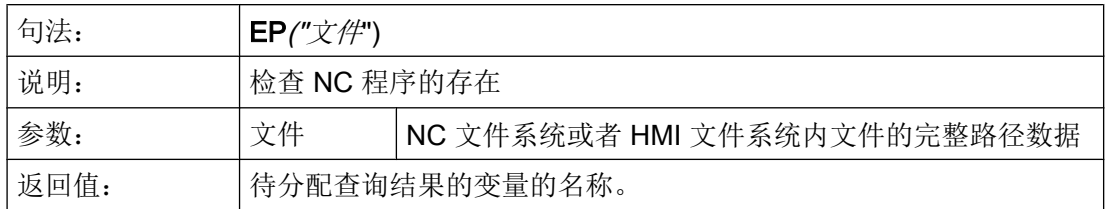

功能 EP 使用新的句法和旧的逻辑(调整句法)。

使用符合要求的名称直接响应文件:

```
//NC/MPF.DIR/XYZ.MPF
```

```
或
```
CF CARD: /MPF.DIR/XYZ.MPF(指示 /user/sinumerik/data/prog) 或 LOC: (即 CF\_CARD)

```
6.3 功能
```
#### 新句法示例:

```
EP("//NC/WKS.DIR/TEST.WPD/XYZ.MPF",VAR1)
EP("CF_CARD:/mpf.dir/XYZ.MPF",VAR1)
EP("LOC:/mpf.dir/XYZ.MPF",VAR1)
;带返回值:
; VAR1 = 0 文件存在。
; VAR1 = 1 文件不存在。
```
#### 旧句法示例:

```
EP("/MPF.DIR/CFI.MPF", VAR1)
;带返回值:
; VAR1 = M 文件位于 HMI 文件系统中。
; VAR1 = N 文件位于 NC 文件系统中。
; VAR1 = B 文件位于 HMI 和 NC 文件系统中。
```
### 示例

```
EP("/MPF.DIR/GROB.MPF",VAR1) ;旧句法 - 路径现在采用 /,而不是 \
IF VAR1 == "M"
   DLGL("文件位于 HMI 文件系统中")
ELSE
  IF VARI == "N" DLGL("文件位于 NC 文件目录中")
   ELSE
   DLGL ("文件既不在 HMI 文件系统中, 也不在 NC 文件系统中")
   ENDIF
ENDIF
```
# 6.3.9 文件功能"Move Program (MP,移动程序)"

### 说明

```
功能 MP(移动程序)用于在 HMI 文件系统或者 NC 文件系统中复制文件。
```
# 编程

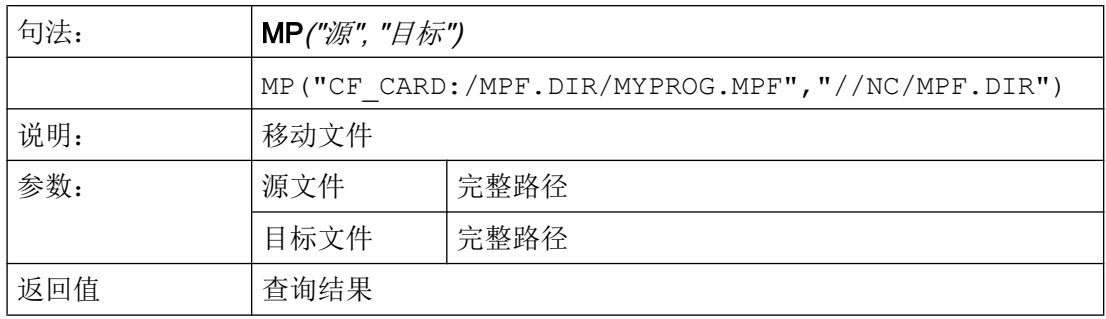

### 示例

 $\overline{\phantom{a}}$ 

#### 带返回值:

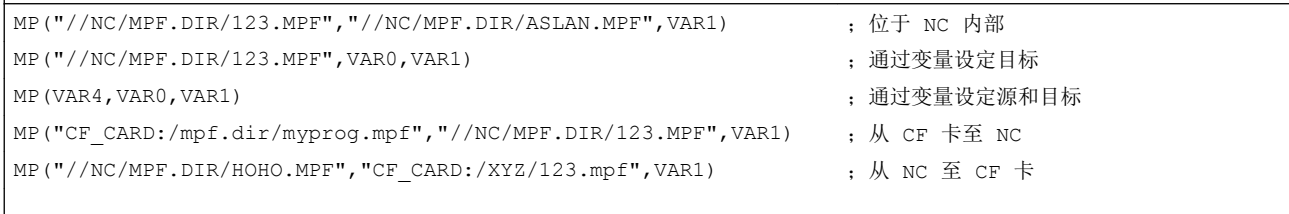

;带返回值:

;执行 VAR1 = 0 ;未执行 VAR1 = 1

# 6.3.10 文件功能"Select Program (SP,选择程序)"

## 说明

功能 SP(选择程序)选择一个主动的 NC 文件系统文件, 以对其进行处理。即该文件之前 必须就已装载在 NC 中。

#### 编程

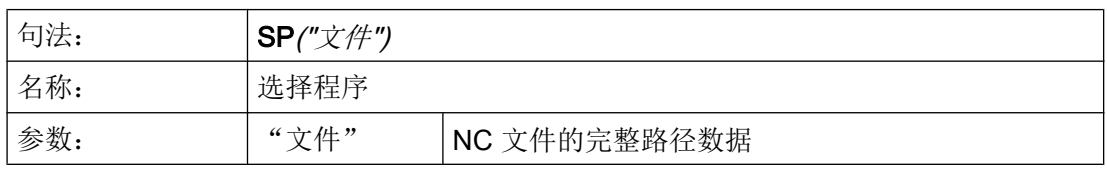

6.3 功能

### 示例

此功能使用以下句法进行数据管理:

- 带返回值 SP("//NC/MPF.DIR/MYPROG.MPF", VAR1) VAR1 = 0 文件已装载。
	- VAR1 = 1 文件未装载。
- 无返回值: SP("//NC/MPF.DIR/MYPROG.MPF")

# 6.3.11 文件存取: RDFILE、WRFILE、RDLINEFILE、WRLINEFILE

说明

采用 INI 句法对文件进行读写访问时可使用功能 RDFILE 和 WRFILE。 对文件中的各行进行读写访问时可使用功能 RDLINEFILE 和 WRLINEFILE。

编程

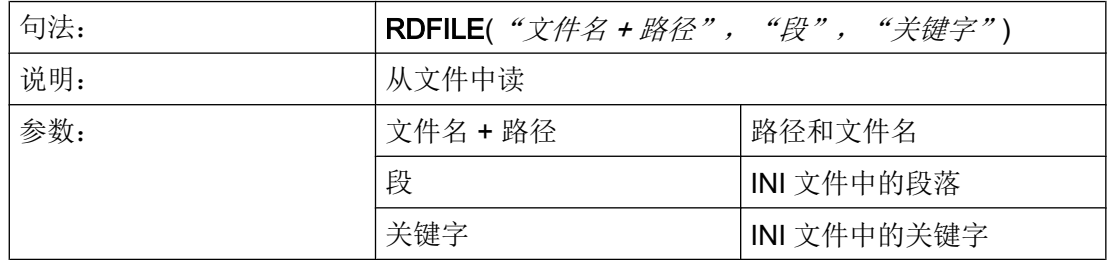

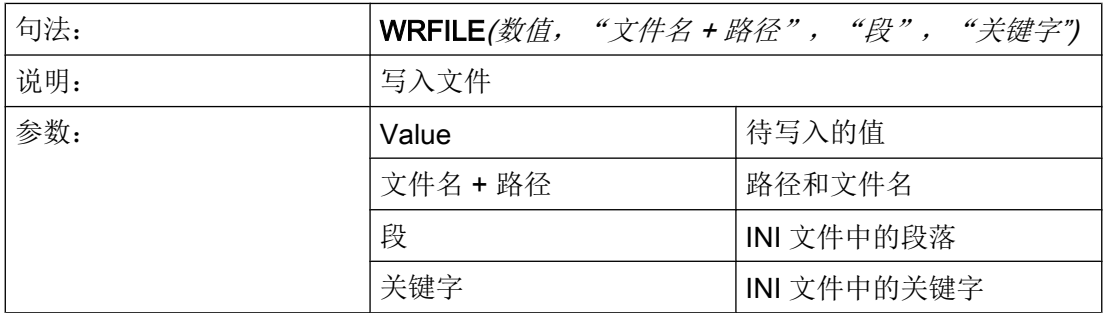

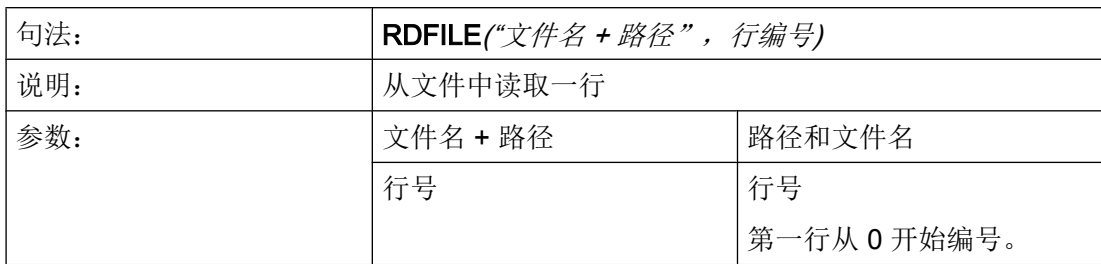

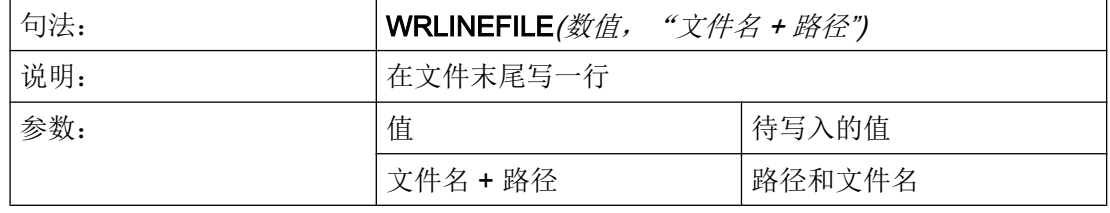

#### 说明

- 文件不得位于 NC 文件系统(数据维护)中。
- 如果文件不存在或者到达了文件末尾又或者是出现了其他错误,都会相应地设置变量 FILE\_ERR 和 ERR。 您可事先使用文件功能 Exist Program (EP)检查一个文件是否存在。
- 处理过的文件会以"UTF-8"编码(无 BOM (Byte Order Mask))。 读取的文件要求 以"UTF-8"编码。
- 通过文件功能 Delete Program (DP)可在需要时将文件显式删除。

### 示例

### 从 INI 文件中读:

前提条件/假设:

文件 C:/tmp/myfile.ini 的内容:

<…>

[MyData]

MyName=Daniel

<…>

MyVar = RDFILE("C:/tmp/myfile.ini", "MyData", "MyName")

6.3 功能

结果:

MyVar 现在包含值 "Daniel"。

### 写入 INI 文件:

前提条件/假设:

VARS=12

WRFILE(VARS, "C:/tmp/myfile.ini", "MySession", "NrOfSessions")

```
结果:
```
文件 C:/tmp/myfile.ini 的内容:

<…>

[MySession]

NrOfSessions=12

<…>

读取文件的第 4 行:

前提条件/假设:

#### c:/tmp/myfile.mpf:

R[0]=0 的内容

F3500 G1

MYLOOPIDX1: X0 y-50 Z0

X150 Y50 Z10

 $R[0]=R[0]+1$ 

GOTOB MYLOOPIDX1

#### M30

```
MyVar = RDLINEFILE("C:/tmp/myfile.mpf", 4)
```
结果:

MyVar 现在包含值 "R[0]=R[0]+1"

### 在文件末尾写入:

前提条件/假设:

VARX=123

VARY=456

WRLINEFILE("F100 X" << VARX << " Y" << VARY, "C:/tmp/mypp.mpf")

结果:

c:/tmp/mypp.mpf 的内容:

<…> F100 X123 Y456

# 6.3.12 对话框行(DLGL)

#### 说明

在对话框的对话框行中可以根据确定的情况给出短文本(信息或者输入帮助)。 标准字体大小时允许的字符数量: 约 50 个字符

#### 编程

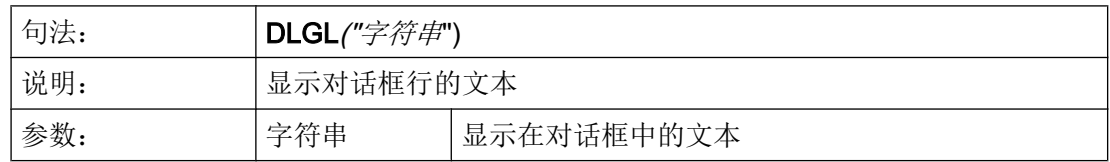

示例

IF Var1 > Var2

 DLGL("值太大!") ENDIF

;如果变量 1>变量 2,则对话框行中显示文本"值过大!"。

### 6.3.13 DEBUG

#### 说明

通过功能 DEBUG 可在 Run MyScreen 用户屏幕的设计阶段为您提供分析帮助。 采用功能 DEBUG 可对括号中返回的运行时间的表述进行检测。 结果会在日志文 件"easyscreen\_log.txt"中作为独立条目加以记录。

在每条记录前会附加一个带有方括号的当前时间戳(参见下例)。

建议在对时间要求苛刻的部件上根据情况将 DEBUG 输出文件删除。 建议在设计阶段结束 后为 DEBUG 输出文件加上注释。 对不断增多的日志文件 "easyscreen\_log.txt" 的写访问 可能会导致速度变慢。

#### 编程

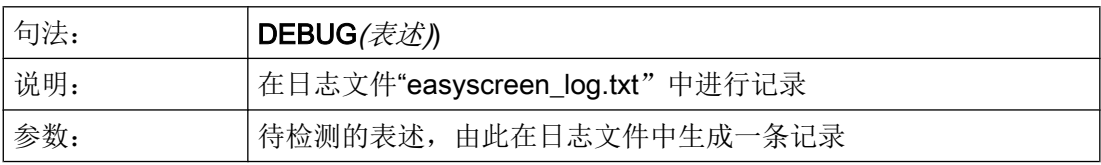

示例

```
IF Var1 > Var2
   DEBUG("Value of ""Var1"": " << Var1)
                                        ;"easyscreen_log_txt" 中的记录:
                                        [10:22:40.445] DEBUG: Value of "Var1":
                                        123.456
ENDIF
```
# 6.3.14 退出对话框(EXIT)

说明

通过功能 EXIT 可以退出对话框并返回主对话框。如果不存在主对话框, 则退出新配置的 操作界面并返回标准应用程序。

### 编程(没有参数)

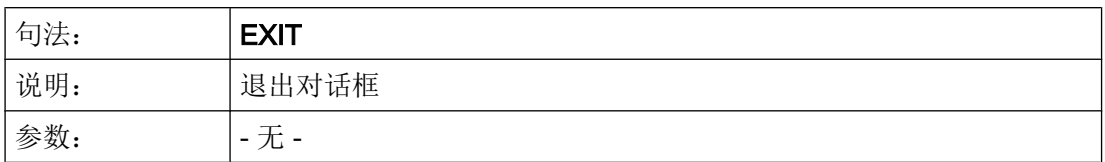

示例

PRESS(HS1) EXIT END\_PRESS

#### 说明

如果调用带传输变量的当前对话框,则变量值改变并且返回初始对话框。

变量值分别分配给通过功能"LM"从初始对话框传输到后续对话框的变量。 可以最多传输 20 个变量值,各自之间通过逗号隔开。

#### 说明

变量/变量值的顺序必须根据 LM 功能的传递变量顺序进行,以此达到分配明确。 如果一些 变量值没有规定,则这些变量不改变。 改变的传输变量在功能 LM 后立即在初始对话框中 生效。

### 使用传输变量编程

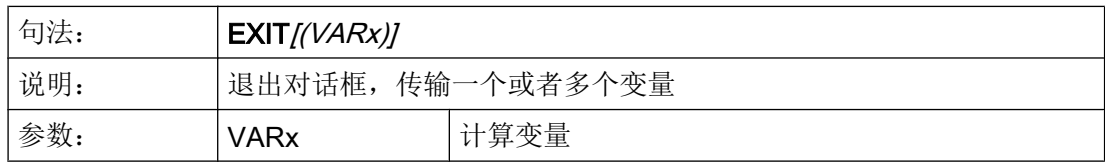

示例

//M(屏幕窗口 1) ... PRESS(HS1)

6.3 功能

```
 LM("屏幕窗口 2","CFI.COM",1, POSX, POSY, 
直径)
                                 ;中断屏幕 1 并显示屏幕 2。 传输变量 POSX、POSY 
                                 和直径。
DLGL("退出屏幕 2") ;从屏幕 2 返回后在屏幕 1 的对话框行中显示文本:
                                 退出屏幕 2。
END_PRESS
...
//END
//M(屏幕 2)
...
PRESS(HS1)
 EXIT(5,, 计算 直径)
                                 ;退出屏幕 2 并返回到屏幕 1 的 LM 后的行中。 此
                                 时, 赋值 5 给变量 POSX 并分配变量"计算 直径"的
                                 值给变量"直径"。 变量 POSY 包含当前值。
END_PRESS
...
//END
```
# 6.3.15 转换栏或列表框栏的动态列表操作

说明

功能 LISTADDITEM、LISTINSERTITEM、LISTDELETEITEM 和 LISTCLEAR 用于对转 换栏或列表框栏进行动态列表操作。

这些功能只对本身具有列表的变量有效,例如

- "基本"列表 DEF VAR AC1 =  $(I/* 0,1,2,3,4,5,6,7,8)$  或
- "扩展"列表

DEF VAR AC2 =  $(I/* 0="AC0", 1="AC1", 2="AC2", 3="AC3", 4="AC4",$ 5="AC5", 6="AC6", 7="AC7", 8="AC8").

当变量指向一个数组时,例如 DEF VAR\_AC3 = (I/\* MYARRAY),该功能无法使用,否 则全局数组会发生变化。

一个变量应至少在 DEF 行中定义了一个值。这样可确定为"基本"或"扩展"型列表。

此后仍允许将列表完全删除以及全部重建。但类型"基本"或"扩展"必须保留或无法动 态更改。

# 编程

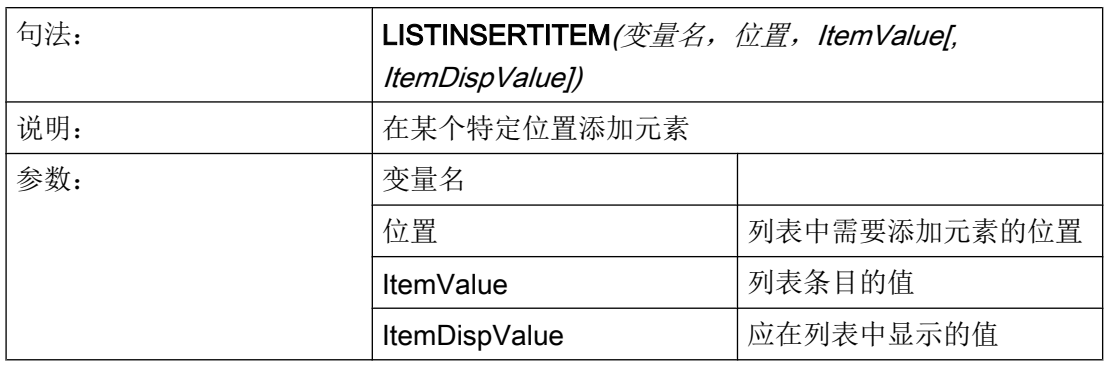

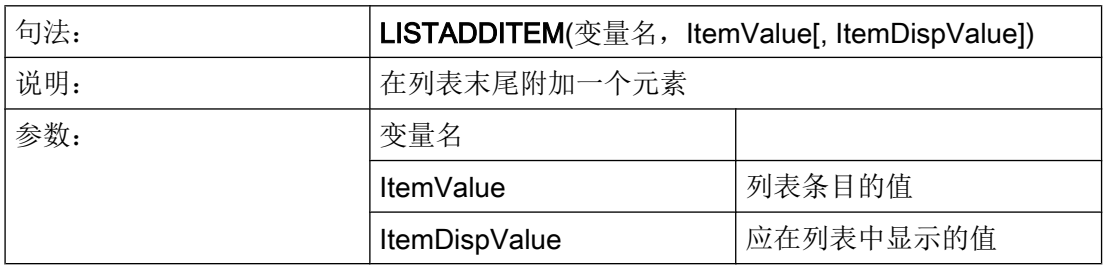

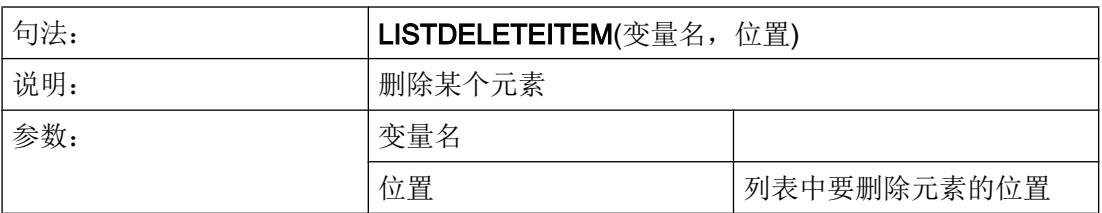

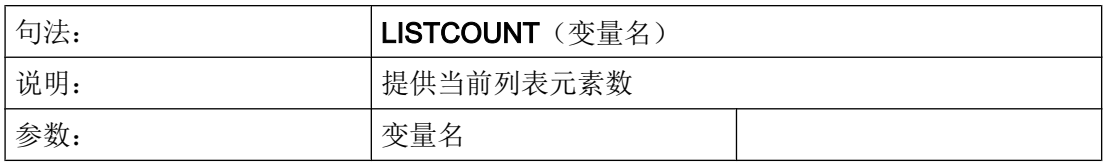

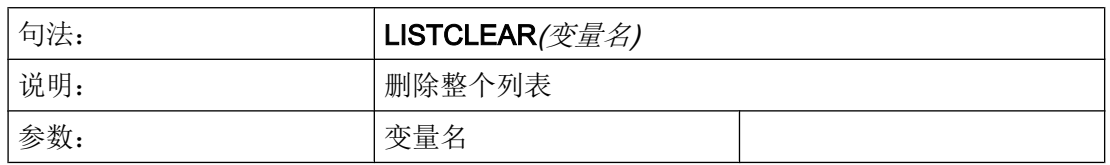

### 示例

## 说明

以下几个示例彼此互为基础,它们的顺序对各个结果的理解起着重要作用。

前提条件/假设:

DEF VAR AC =  $(I/* 0="Off", 1="On"/1/, "Switch"/WR2)$ 

#### 在列表末尾附加一个元素 -1="Undefined":

LISTADDITEM("VAR AC", -1, """Undefined""")

结果:  $0 = "Off", 1 = "On", -1 = "Undefined"$ 

#### 在位置 2 上添加一个元素 99="Maybe":

LISTINSERTITEM("VAR AC", 2, 99, """Maybe""")

结果:0="Off", 1="On", 99="Maybe", -1="Undefined"

#### 确定当前列表元素数:

REG[10]=LISTCOUNT("VAR\_AC")

结果: REG[10] = 4

#### 删除位置 1 上的元素:

LISTDELETEITEM("VAR\_AC", 1)

结果:0="Off", 99="Maybe", -1="Undefined"

#### 删除整个列表:

LISTCLEAR("VAR\_AC")

结果:列表为空

# 6.3.16 评估(EVAL)

## 说明

功能 EVAL 评估作出的输出结果,然后执行。 为此可以首先在运行期间建立表达式。 例 如用于变量上的显示存取。

# 编程

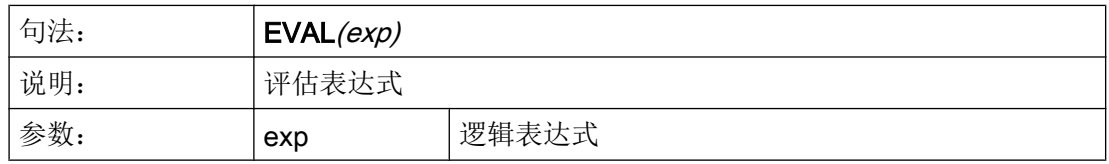

## 示例

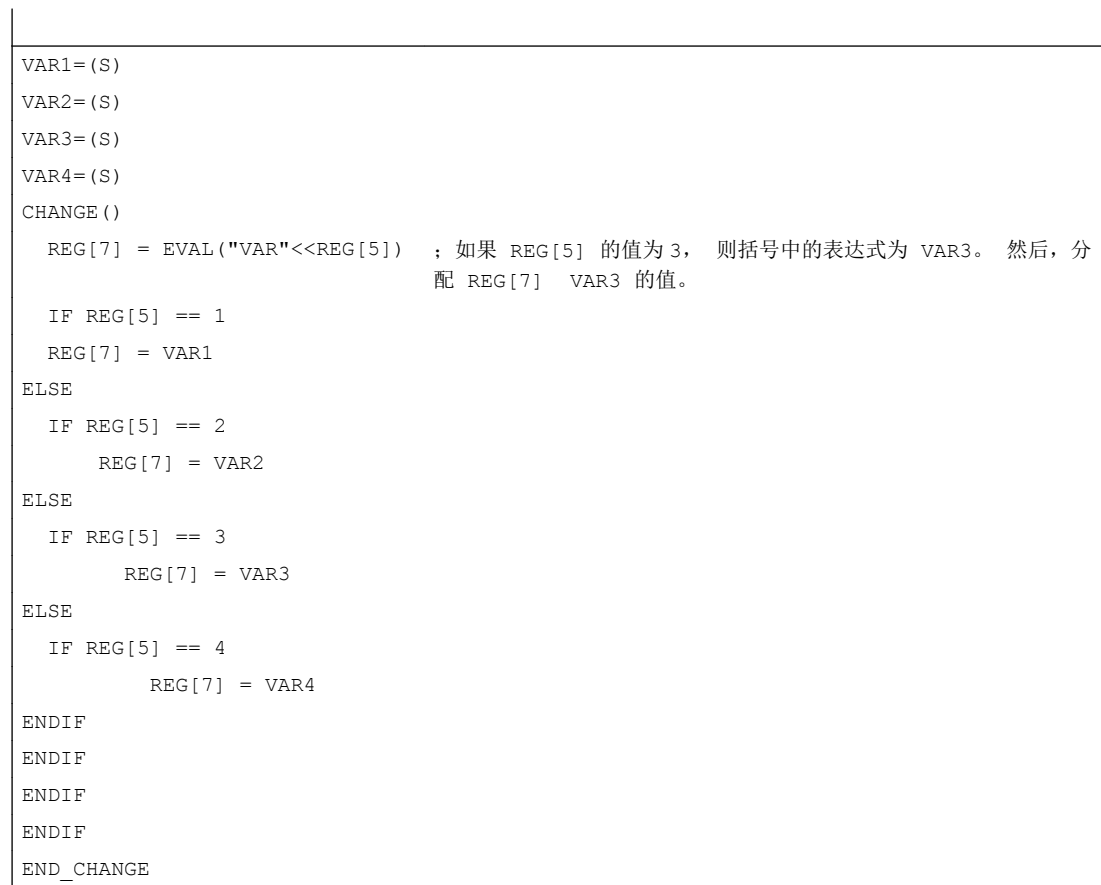

# <span id="page-1289-0"></span>6.3.17 退出装载软键(EXITLS)

#### 说明

通过功能 EXITLS 可以离开当前的操作界面并装载一个定义的软键栏。

### 编程

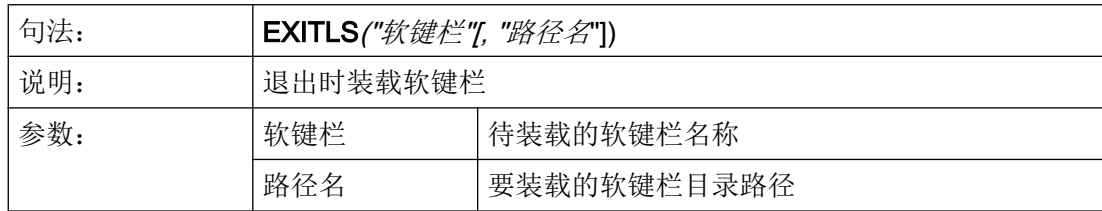

## 示例

```
PRESS(HS1)
    EXITLS( "软键栏 1", "AEDITOR.COM" )
END_PRESS
```
# 6.3.18 功能 (FCT)

# 说明

外部功能存放在一个 DLL 文件中,并通过配置文件定义行中的条目识别。

# 说明

一个外部功能必须至少有一个返回参数。

编程

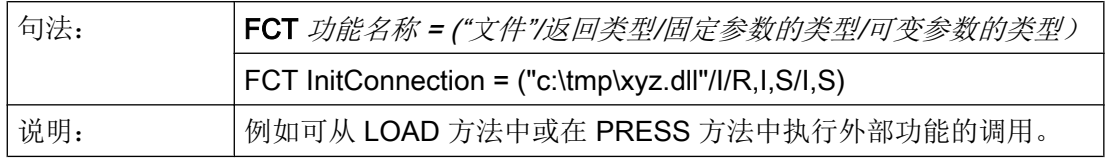

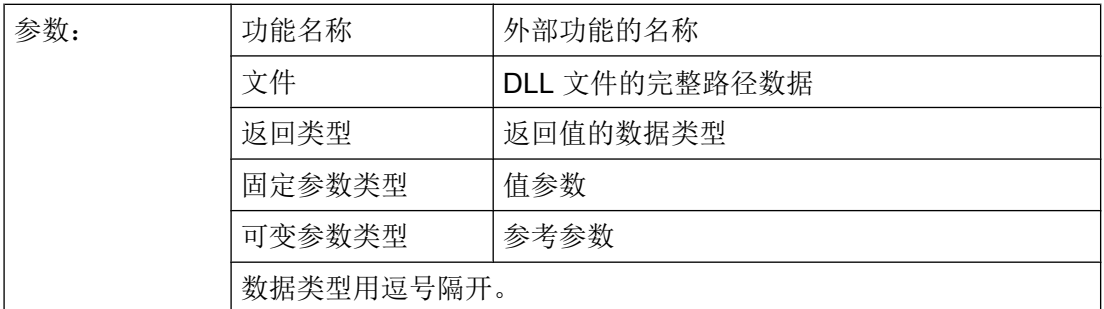

例如可从 LOAD 方法中或在 PRESS 方法中执行外部功能的调用。

### 示例:

```
press(vs4)
```
RET = InitConnection(VAR1, 13, "Servus", VAR2, VAR17)

end\_press

# 外部功能的结构

外部功能必须遵循特定的符号:

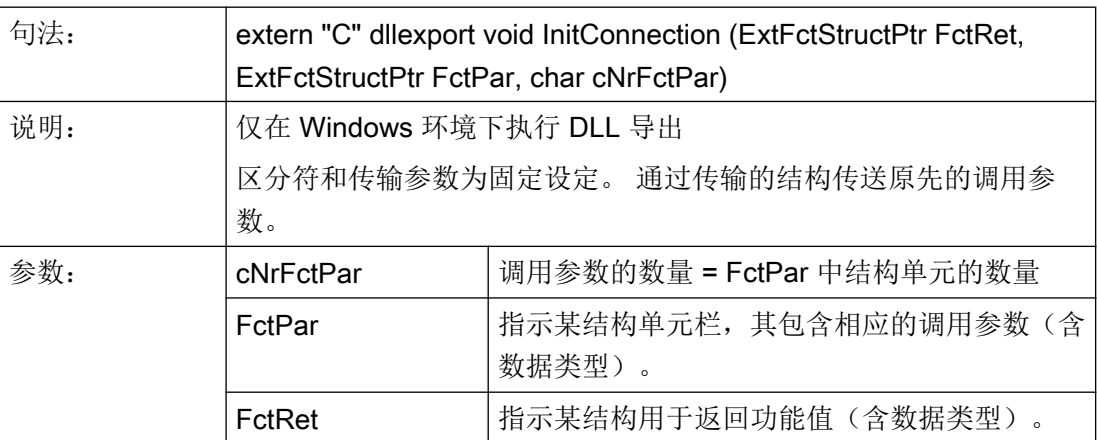

# 传输结构定义

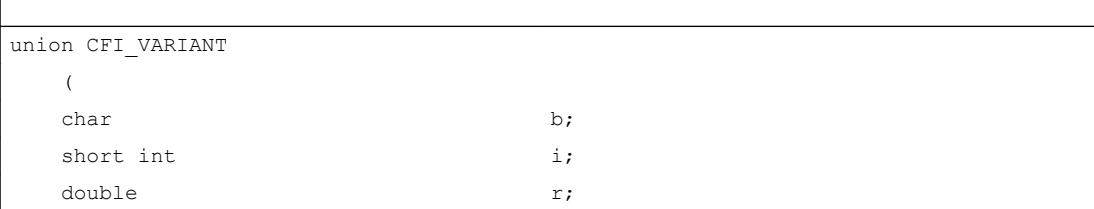

 $\mathbf{I}$ 

6.3 功能

```
char^* s;
   )
typedef struct ExtFctStructTag
   (
char cTyp;
  union CFI VARIANT value;
   )ExtFctStruct;
typedef struct ExtFct* ExtFctStructPtr;
```
如需独立于操作平台(Windows、Linux)开发外部功能,则不可使用关键字 \_\_declspec(dllexport)。 只在 Windows 下需要此关键字。 例如在 Qt 下可使用以下宏:

```
#ifdef Q_WS_WIN
       #define MY_EXPORT __declspec(dllexport)
#else
       #define MY_EXPORT
#endif
```
函数声明如下:

extern "C" MY\_EXPORT void InitConnection

```
 (ExtFctStructPtr FctRet, ExtFctStructPtr FctPar,char cNrFctPar)
```
如需将通过 Run MyScreens 设计的画面用于 NCU 和 PCU/PC, 则必须略去二进制文件的 扩展名:

```
FCT InitConnection = ("xyz"/I/R,I,S/I,S)
```
在省略了绝对路径信息时, Run MyScreens 会首先在项目索引中搜索二进制文件。

### 6.3.19 生成代码(GC)

说明

功能 GC (Generate Code) 从 OUTPUT 方法中生成 NC 代码。

#### 编程

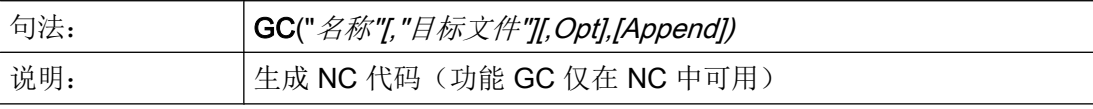

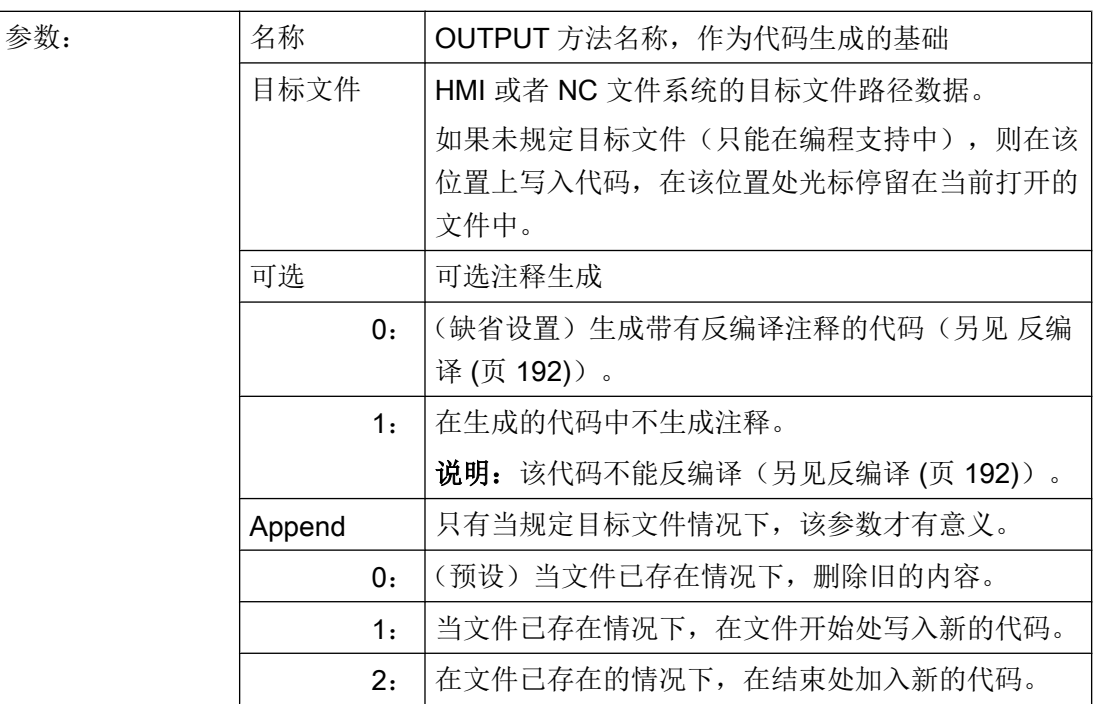

示例

```
//M(测试 GC/"代码生成:")
DEF \text{VAR1} = (R//1)DEF VAR2 = (R//2)DEF D_NAME
LOAD
  VAR1 = 123
 VAR2 = -6END_LOAD
OUTPUT(CODE1)
   "Cycle123(" VAR1 "," VAR2 ")"
   "M30"
END_OUTPUT
PRESS(VS1)
 D_NAME = "\MPF.DIR\MESSEN.MPF"
 GC("CODE1",D_NAME)           ; 将 OUTPUT 方法的 NC 代码写入文件 \MPF.DIR
                                     \MESSEN.MPF 中:
                                     Cycle123(123, -6) 
                                     M30 
END_PRESS
```
### 保存目标文件

功能 GC 仅在 NC 中可用。请使用功能 CP 或 MP 来移动文件。为此可参见以下示例:

; Windows 目录

GC("Code","//NC/MPF.DIR/NC1.MPF")

MP("//NC/MPF.DIR/NC1.MPF","d:/tmp/WIN1.MPF")

; LOCAL\_DRIVE

GC("Code","//NC/MPF.DIR/NC1.MPF")

MP("//NC/MPF.DIR/NC1.MPF","LOCAL\_DRIVE:/WIN\_LD1.MPF")

#### 反编译

#### ● 目标文件没有数据:

功能 GC 只能在编程支持中使用并待当前编辑器中打开的文件内写入 NC 代码。NC 代 码可以反编译。如果功能 GC 在没有目标文件数据的情况下在"Run MyScreens"下设 计, 则此时发出故障信息。

### ● 目标文件数据:

从 OUTPUT 方法中生成的代码输入到目标文件中。如果不存在目标文件, 则在 NC 文 件系统中设立。如果目标文件在 HMI 文件系统中,则该文件存放在硬盘上。不设立使 用注释行(反编译需要的信息),即无法进行反编译。

### 反编译时的特殊情况

在子对话框中无法调用 GC 功能,因为在子对话框中可以使用源自主对话框的变量, 然而 在直接调用时并不存在。

在通过编辑器手动介入生成的代码时不允许改变由代码生成产生的值的符号数目。这些改 变会妨碍到反编译。

解决方法:

- 1. 反编译
- 2. 通过设计的对话框输入修改(例如: 99→ 101)
- 3. GC

# 6.3.20 口令功能

概述

提供以下可用的口令功能:

- 设置口令
- 删除口令
- 更改口令

# HMI\_LOGIN 功能: 设置新口令

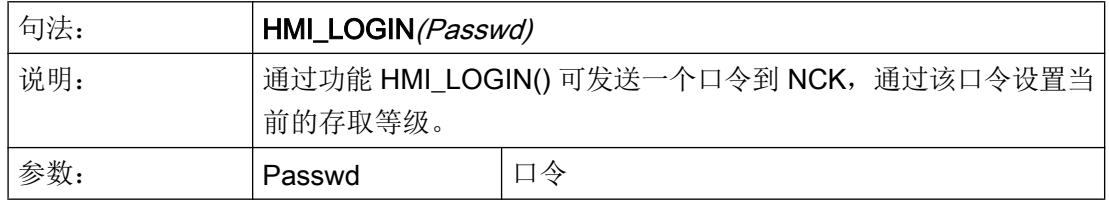

### 示例

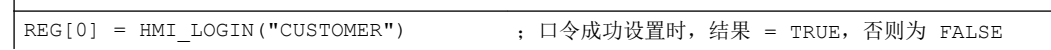

# HMI\_LOGOFF 功能: 删除口令

 $\overline{\phantom{a}}$ 

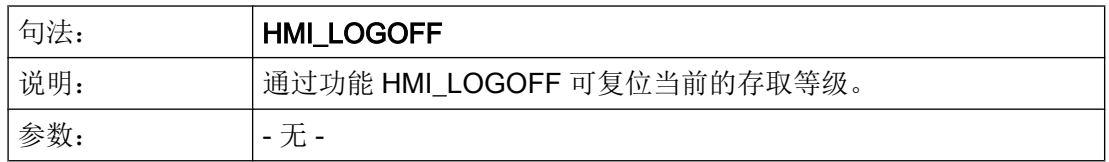

示例

REG[0] = HMI\_LOGOFF ; 口令成功删除时, 结果 = TRUE, 否则为 FALSE

# HMI\_SETPASSWD 功能:更改口令

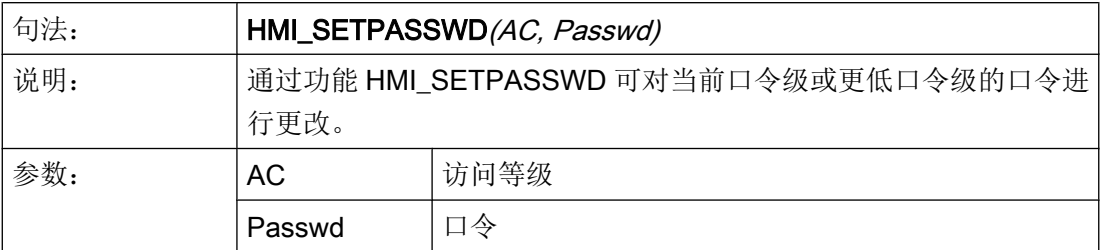

# 示例

REG[0] = HMI SETPASSWD(4, "MYPWD") ; 口令成功更改时, 结果 = TRUE, 否则为 FALSE

# 6.3.21 装载数组(LA)

#### 说明

通过功能 LA (装载数组) 可以从另一个文件装载一个数组。

### 编程

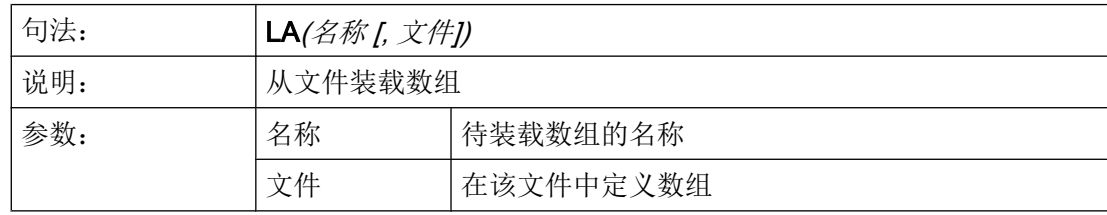

### 说明

如果在当前的配置文件中,一个数组要由另一个配置文件中的数组替代,则数组名称必须 相同。
## 示例

```
;文件 maske.com 部分摘录
DEF VAR2 = (S/*ARR5/"关闭", "转换栏")
PRESS(HS5)
 LA("ARR5","arrayext.com") ; 从文件 arrayext.com 中
                                  装载数组 ARR5
 VAR2 = ARR5[0] ;代替 "Aus"/"Ein"("关"/"开")显示在 VAR2 
                                  的转换栏
                                  "上"/"下"/"右"/"左"
END_PRESS
//A(ARR5)("关"/"开")
//END
                                  ;文件 arrayext.com 部分摘录
//A(ARR5)("上"/"下"/"右"/"左")
//END
```
## 说明

请注意,在通过 LA 功能分配给变量转换栏另一个数组后,必须赋予一个有效值给变量。

## 6.3.22 装载块(LB)

## 说明

通过功能 LB(装载块)可以在运行期间内装载带有子程序的块。 首先 LB 要在 LOAD (装 载)方法中设计,由此可以随时调用装载的子程序。

## 说明

子程序也可以直接在对话框中定义,如果那样则不必装载。

#### 编程指令

6.3 功能

## 编程

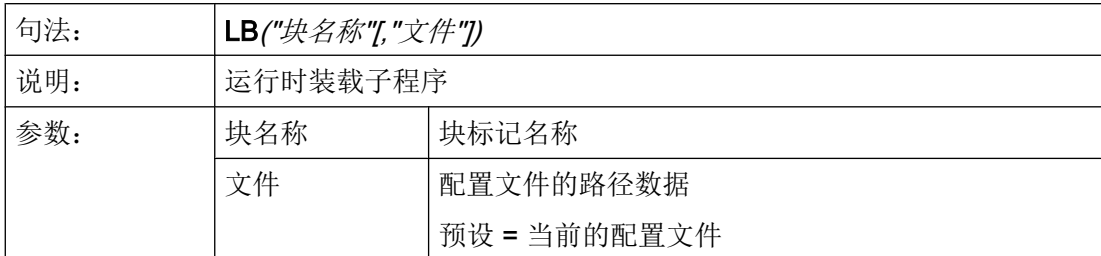

## 示例

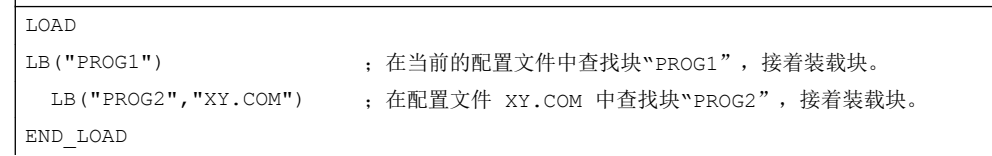

# 6.3.23 装载屏幕窗口 (LM)

 $\overline{\phantom{a}}$ 

## 说明

通过功能 LM 可以载入一个新的对话框。 取决于对话框切换的模式(见下表),还可采用 该功能实现信息对话框。

## 主对话框/子对话框

能够调用其他对话框并且不能自行结束的对话框称为主对话框。 由主对话框调用的对话框 是子对话框。

## 编程

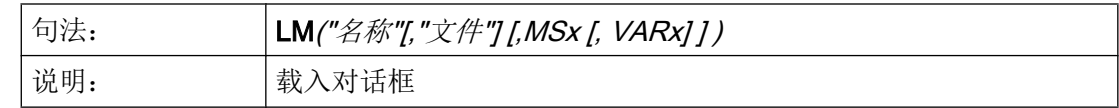

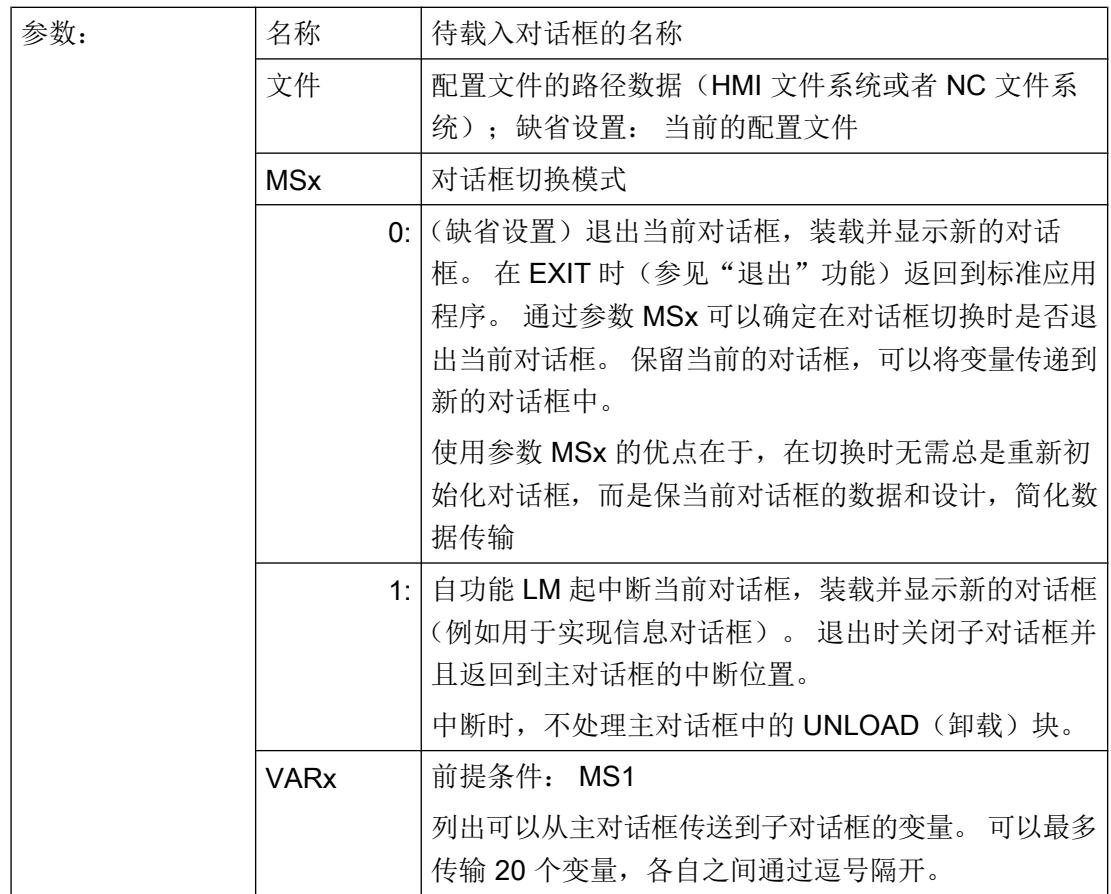

#### 说明

参数 VARx 总是只传递变量值,也就是说变量可以在子对话框中读写,但是不可见。 由子 对话框向主对话框返回传递变量可以通过功能 EXIT(退出)进行。

# 示例

#### 屏幕 **1**(主对话框):跳至子对话框屏幕 **2**(带变量传输)

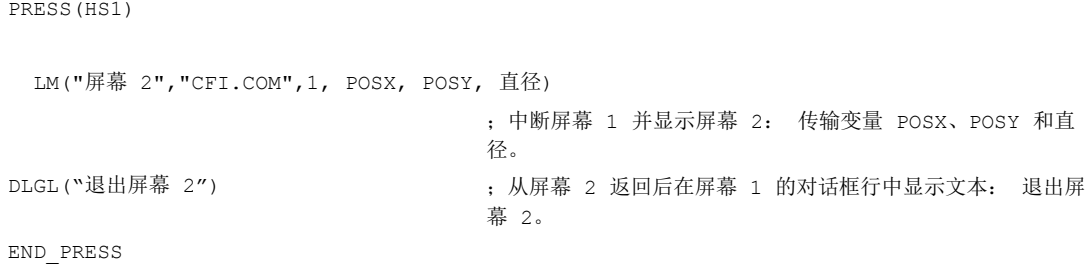

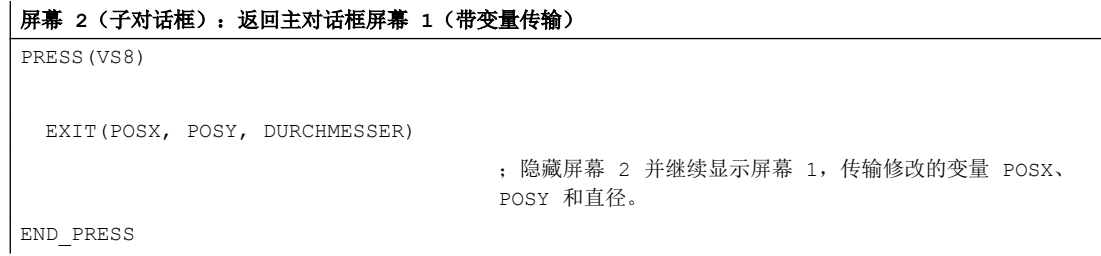

# 6.3.24 装载软键(LS)

## 说明

通过功能 LS 可以显示另一个软键栏。

## 编程

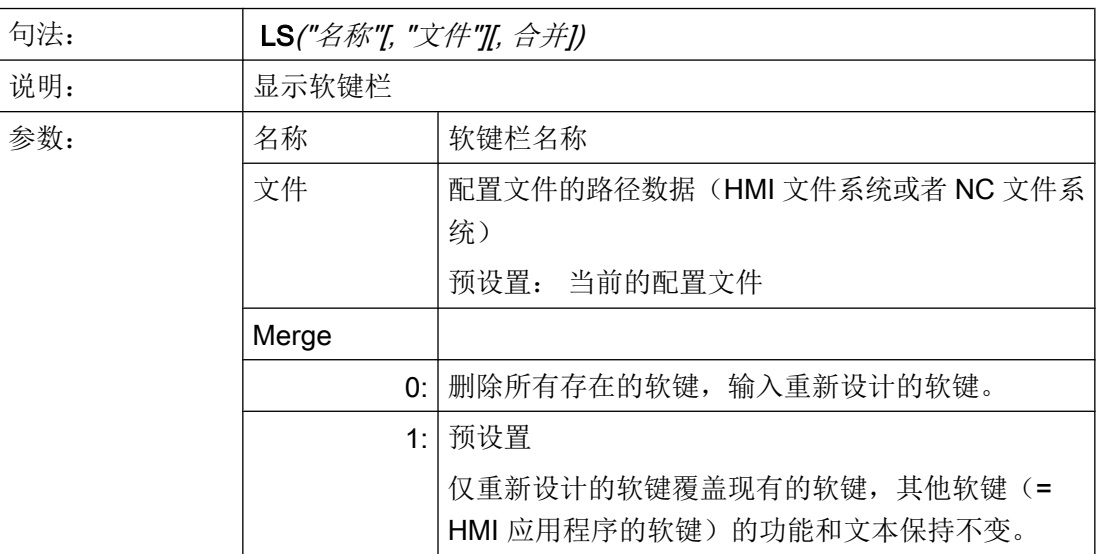

示例

PRESS(HS4) LS("软键栏 2",,0) ; 软键栏 2 覆盖现有的软键栏, 删除显示的软键。 END\_PRESS

#### 说明

只要编译器还没有显示出对话框,即还没有处理 LM 功能, 则在登入软键描述块和软键栏 描述块的 PRESS(按压)方法中总是仅设计一个 LS 命令或者 LM 命令,并且没有其它动 作。

功能 LS 和 LM 仅允许在软键 PRESS 方法中调用, 然而不作为导航键(PU、PD、SL、SR、 SU、SD)上的反应。

# 6.3.25 Load Grid (LG)

说明

表格描述(Grid)可以通过 LG 方法在 LOAD 方法内动态提供。

为此可以通过 LG 方法指定一个表格, 必须已将变量定义为 Grid 变量并引用已存在的有效 表格。

#### 编程

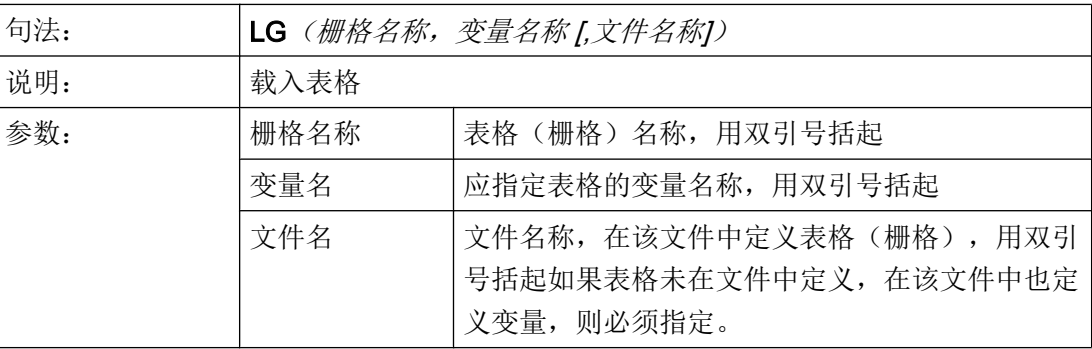

#### 示例

```
//M(MyGridSample/"My Grid Sample")
DEF MyGridVar=(R/% MyGrid1///WR2////100,,351,100)
LOAD
    LG("MyGrid1","MyGridVar","mygrids.com")
END_LOAD
```
#### **mygrids.com** 的内容:

```
//G(MyGrid1/0/5)
(I///,"MyGrid1"/wr1//"1"/80/1)
(R3///"LongText1","R1-R4"/wr2//"$R[1]"/80/1)
(IBB///"LongText2","M2.2-M2.5"/wr2//"M2.2"/80/,1)
(R3///"LongText3","R9,R11,R13,R15"/wr2//"$R[9]"/110/2)
//END
```
## 6.3.26 多次选择 SWITCH

说明

使用 SWITCH 命令可以对变量的不同数值进行检验。

在 SWITCH 命令中设置的表达式会与在接下来的 CASE 命令中设置的所有数值进行比 较。

如不相同,则会继续和之后的 CASE 命令进行比较。 如果之后有 DEFAULT 命令并且之前 一直没有与在 SWITCH 命令中设置的表达式相同的 CASE 命令,则会执行 DEFAULT 命 令之后的指令。

如果相同,则会执行接下来的指令,直到出现 CASE、DEFAULT 或 END\_SWITCH 命令 为止。

示例

```
FOCUS
   SWITCH (FOC)
      CASE "VarF"
          DLGL("Variable ""VarF"" has the input focus.")
       CASE "VarZ"
          DLGL("Variable ""VarZ"" has the input focus.")
       DEFAULT
         DLGL("Any other variable has the input focus.")
   END_SWITCH
END_FOCUS
```
## 6.3.27 多次读取 NC PLC (MRNP)

#### 说明

用命令 MRNP 可以通过在寄存器中的一次存取输入多个 NC/PLC 变量。 这种存取比通过 单个存取读取速度明显加快。 NC/PLC 变量必须在相同区域的 MRNP 命令中。

NC/PLC 变量区域分为如下几种:

- 一般 NC 数据 (\$MN..., \$SN.., /nck/...)
- 通道专用的 NC 数据 (\$MC..., \$SC.., /channel/...)
- PLC 数据 (DB..., MB.., /plc/...)
- 相同轴专用的 NC 数据 (\$MA..., \$SA..)

#### 编程

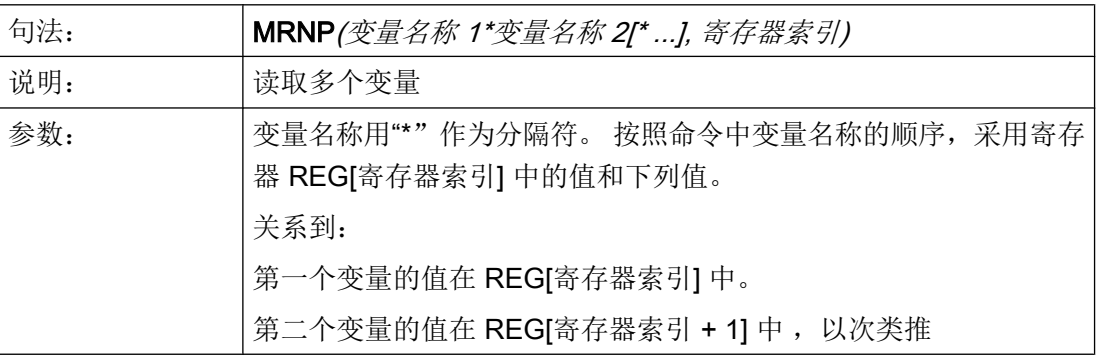

#### 说明

请注意,变量列表最多为 500 个字符,寄存器的数量也有一定限制。

#### 示例

MRNP("\$R[0]\*\$R[1]\*\$R[2]\*\$R[3]",1) ;REG[1] 至 REG[4] 以变量值 \$R[0] 至 \$R[3] 描述。

## NC 变量

系统提供所有的机床数据、设定数据和 R 参数, 但是只提供一部分的系统变量(参见[可用](#page-1449-0) [的系统变量列表](#page-1449-0) (页 [332\)](#page-1449-0)).

可访问所有全局的和通道专用的用户变量(GUD)。 本地和程序全局的用户变量无法编 辑。

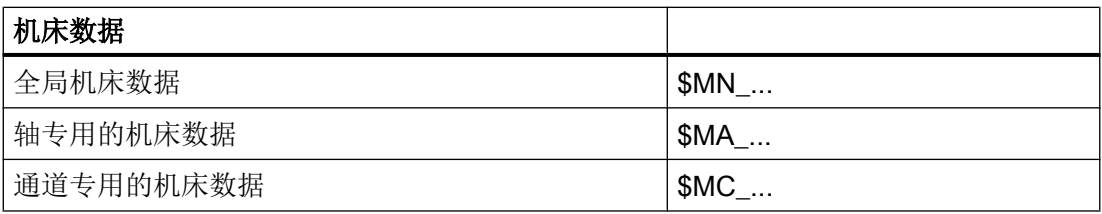

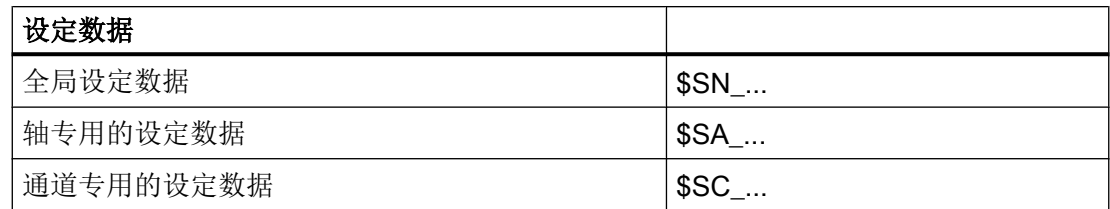

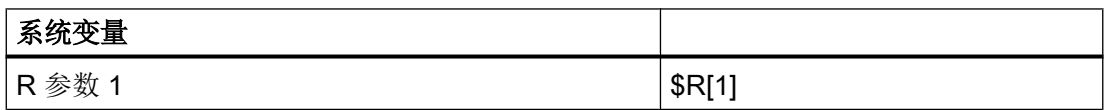

# PLC 变量

所有 PLC 数据可用。

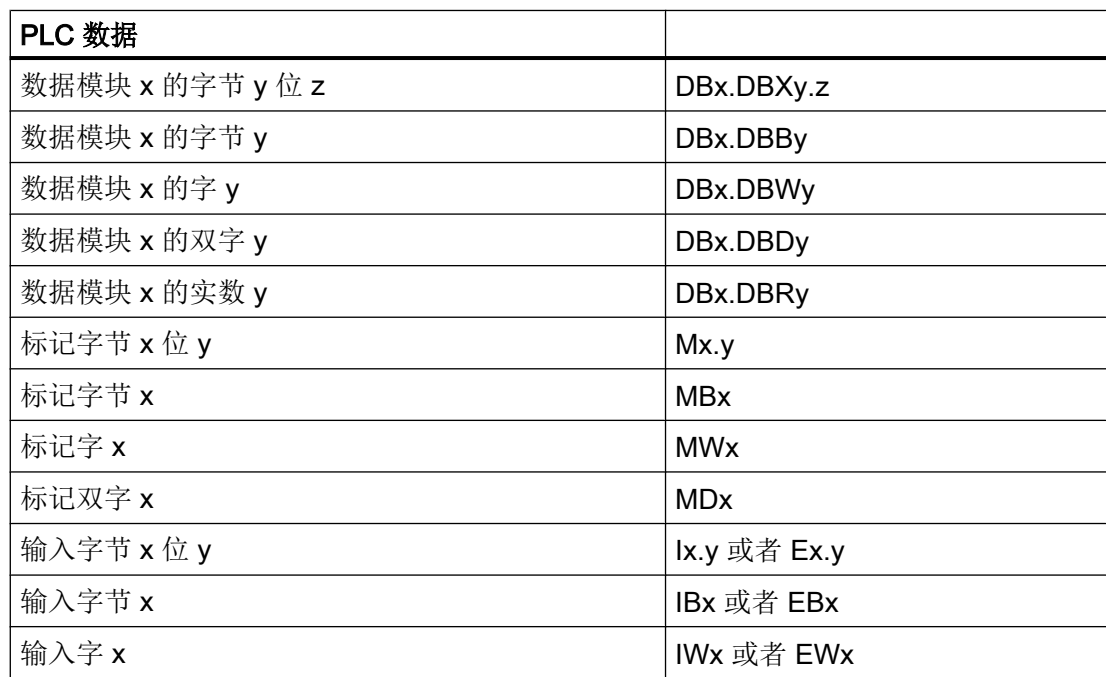

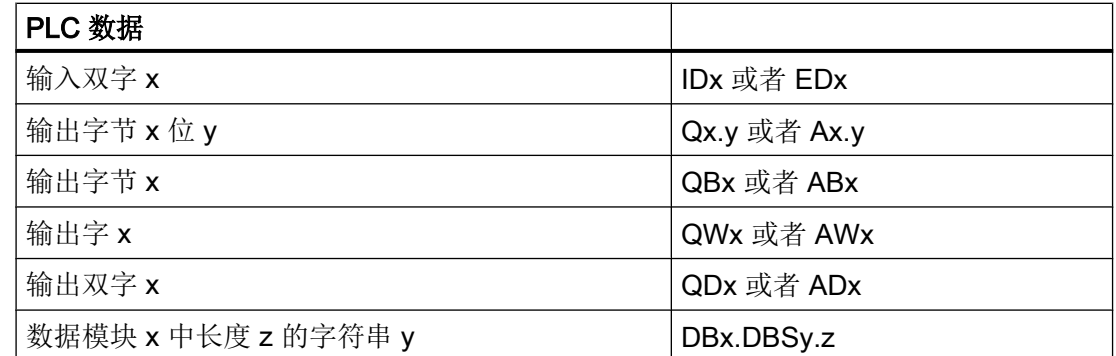

#### 6.3.28 PI 服务

说明

通过功能 PI\_START 可以在由 PLC 在 NC 区中启动 PI 服务(程序实例服务)。

说明

可用的 PI 服务列表请见功能手册之基本功能。

#### 编程

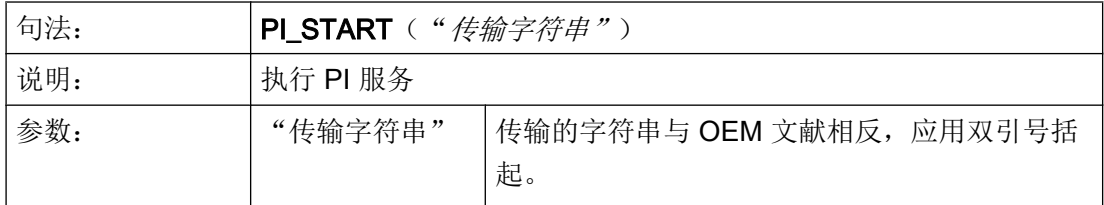

示例

PI\_START("/NC,001,\_N\_LOGOUT")

#### 说明

通道相关的 PI 服务总是与当前的通道有关。 刀具功能(TO区)的 PI 服务总是以分配到当前通道的 TO 区为参考。

# 6.3.29 读取 (RNP) 和写入 (WNP) 系统或用户变量

#### 说明

通过指令 RNP (读取 NC PLC) 可以读取 NC 或者 PLC 变量或者机床数据。

## 编程

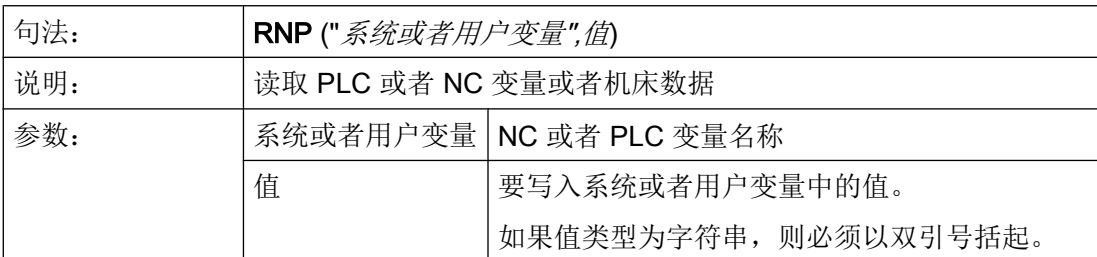

## 示例

VAR2=RNP("\$AA\_IN[2]") ; 读取 NC 变量

## 说明

通过指令 WNP (写入 NC PLC) 可以写入 NC 或者 PLC 变量或者机床数据。

在每次处理功能 WNP 都重新存取 NC 变量或 PLC 变量, 即: 总是在 CHANGE 方法下存 取 NC 变量或 PLC 变量。这在系统或者用户变量经常改变值情况下有意义。 如果只进行 一次 NC/PLC 存取, 则必须在 LOAD(装载)或者 UNLOAD(卸载)方法下设计。

## 编程

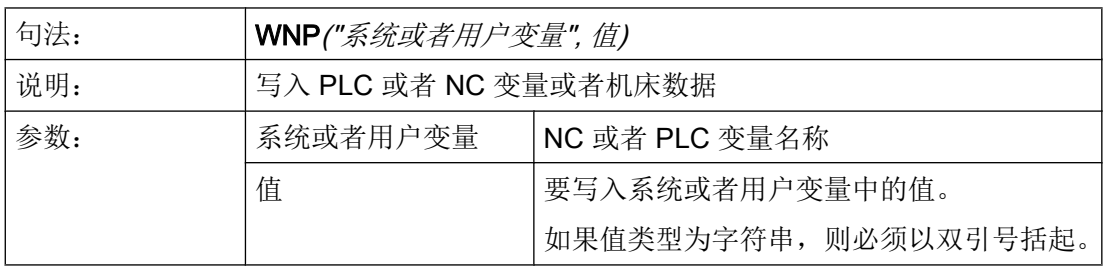

示例

WNP("DB20.DBB1",1) ; 写入 PLC 变量

# 6.3.30 RESIZE\_VAR\_IO 和 RESIZE\_VAR\_TXT

## 说明

使用命令 RESIZE\_VAR\_IO()和 RESIZE\_VAR\_TXT()可以更改变量的输入/输出分量或文 本分量的几何尺寸。

设置了新的几何尺寸后,屏幕的所有栏都会调整位置,就像屏幕从一开始就是按这样的位 置配置的。从而根据配置,各栏会相互重新对齐。

编程

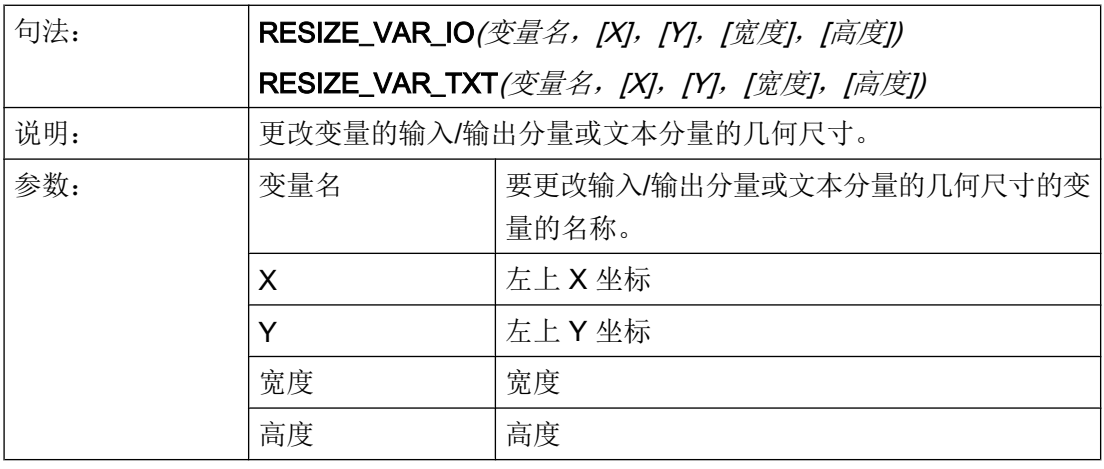

#### 说明

如未给定 X、Y、宽度或高度的值, 则保留当前值。如将其中一个值给定为-1, 则会设为 由 "Run MyScreens" 预设的标准位置分量。

示例

RESIZE\_VAR\_IO("MyVar1", 200, , 100) ; 变量"MyVar1" 的 IO 分量偏移至 X 位置 200 像素,宽度设 为 100 像素。之前的 Y 位置和高度值被保留。

## 6.3.31 寄存器(REG)

#### 寄存器说明

寄存器用于在两个不同的对话框之间切换数据。 寄存器分配给每个对话框并且在载入第一 个对话框时生成,以 0 或空字符串预占。

## 说明

寄存器不允许直接在 OUTPUT 方法中被用于 NC 代码的生成。

## 编程

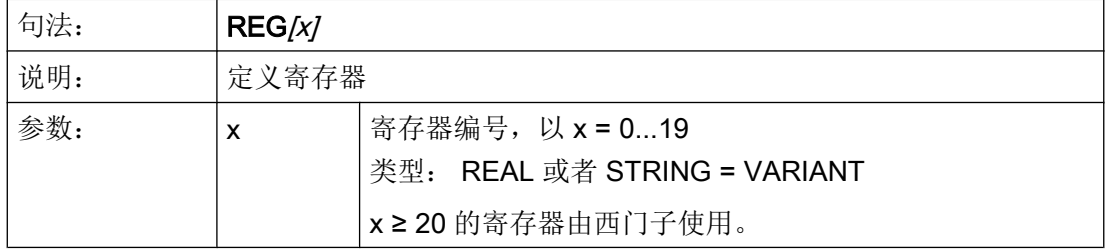

#### 寄存器值说明

寄存器值的分配在方法中设计。

#### 说明

如果由一个对话框通过功能 LM 生成另一个对话框,则寄存器的内容自动接受入新的对话 框中并在第二个对话框中用于其它计算。

## 编程

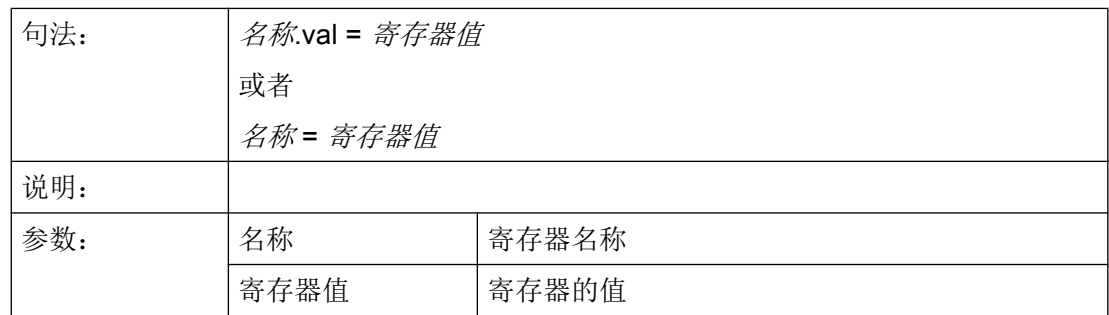

## 示例

```
UNLOAD
 REG[0] = VAR1 ; 寄存器 0 赋值为变量 1 的值
END_UNLOAD
UNLOAD
REG[9].VAL = 84 ; 寄存器 9 赋值为变量 84 的值
END_UNLOAD
                  ;在下列对话框中该寄存器可以在方法中重新分配本地变量。
LOAD
 VAR2 = REG[0]END_LOAD
```
## 寄存器状态说明

通过状态特性可以在设计中查询寄存器是否包含一个有效值。

此外,当一个对话框作为主对话框使用时,可以使用寄存器的状态查询向一个寄存器中仅 写入一个值。

## 编程

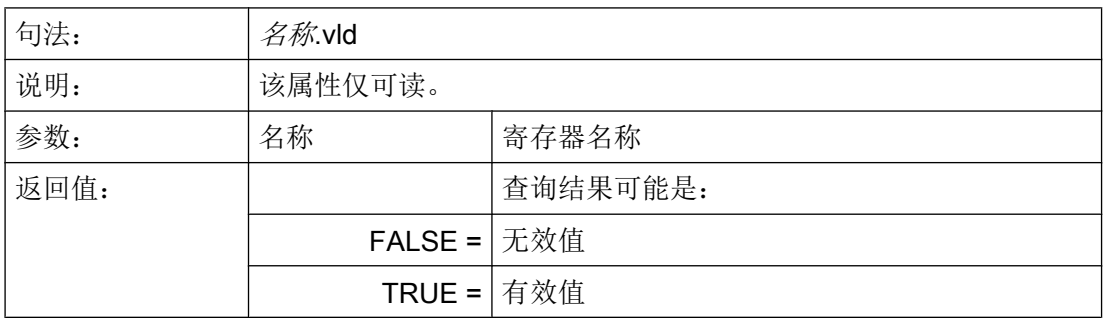

## 示例

```
IF REG[15].VLD == FALSE ; 查询寄存器值的有效性
REG[15] = 84
ENDIF
VAR1 = REG[9].VLD ; 向 Var1 分配 REG[9] 状态查询的值。
```
## 6.3.32 RETURN

## 说明

通过 RETURN 功能可以提前取消当前的子程序处理并返回到最后一次 CALL 命令的跳转 位置。

如果子程序中没有设计 RETURN, 则执行子程序, 直至结束然后返回到跳转位置。

## 编程

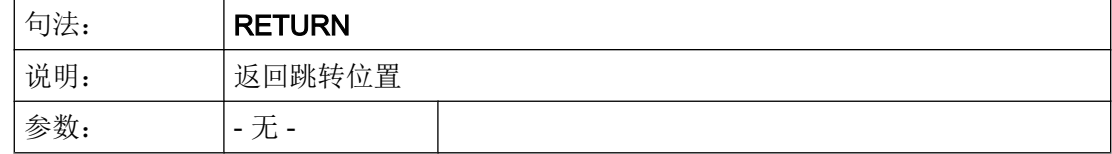

示例

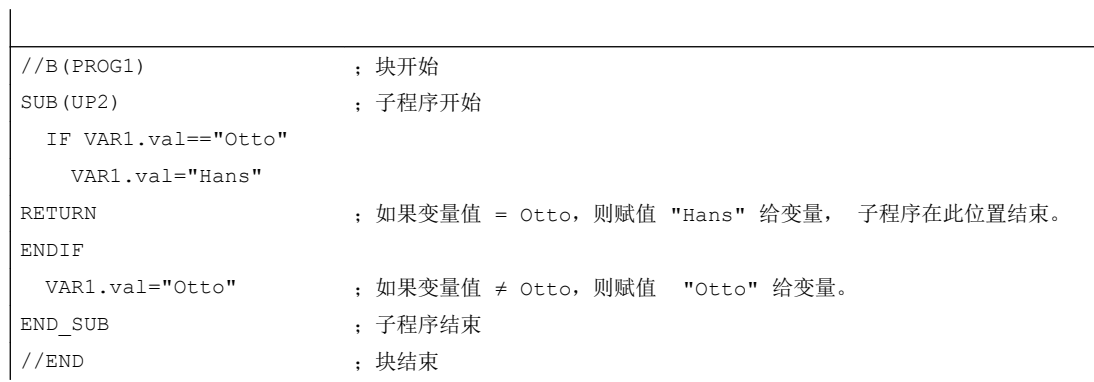

## 6.3.33 反编译

说明

在编程支持中可以反编译功能 GC 生成的 NC 代码并在所属输入对话框中的输入/输出栏中 再次显示变量值。

#### 编程

来自 NC 代码的变量接受至对话框中。 此时对来自 NC 代码的变量值与来自配置文件的计 算的变量值加以比较。 如果存在不一致,则在日志文件中给出错误信息,因为在生成的 NC 代码中数值已改变。

如果一个变量在 NC 代码中多次存在,则在反编译时总是分析该变量最后一次出现的值。 另外在日志文件中给出警告。

代码生成时,不在 NC 代码中使用的变量作为使用注释存储。 通过使用注释标记所有反编 译时需要的信息。 使用注释不得更改。

## 说明

NC 代码块和使用注释如果在一行的启始处开始,则只能反编译。

#### 示例:

在程序中有下列 NC 代码:

```
DEF \text{VAR1} = (I//101)OUTPUT(CODE1)
   "X" VAR1 " Y200" 
   "X" VAR1 " Y0"
END_OUTPUT
```
在零件程序中存放下列代码:

```
;NCG#TestGC#\cus.dir\aeditor.com#CODE1#1#3#
X101 Y200
X101 Y0
;#END#
```
在反编译时读取编辑器:

```
X101 Y200
X222 Y0 ;在零件程序中更改 X 的值 (X101 → X222)
```
在输入对话框中给出下列 VAR1 值: VAR1 = 222

## 参见

[生成代码](#page-1291-0)(GC) (页 [174\)](#page-1291-0)

#### 6.3.34 无注释反编译

说明

在编程支持中,可以对通过 GC 功能生成的 NC 代码执行无注释反编译,并在对应输入对 话框的输入输出栏中显示变量值。

#### 编程

可以按照以下方式执行 GC 指令,忽略在常规的代码生成中产生的注释行:

GC("CODE1",D\_NAME,1)

产生的代码通常是无法反编译的,但是执行以下操作,便可以反编译生成的循环调用代码:

#### ● 补充文件"easvscreen.ini"

在文件"easyscreen.ini"中加入段落[RECOMPILE\_INFO\_FILES]。在该段落中列出所 有"ini"文件,这些文件说明了哪些循环可以进行无注释反编译: [RECOMPILE\_INFO\_FILES] IniFile01 = cycles1.ini IniFile02 = cycles2.ini 可以指定多个"INI"文件,文件名称可自由选择。

#### ● 新建包含循环说明的"INI"文件

```
将含有循环说明的 ini 文件保存到以下路径中:
[系统用户目录]/cfg
[系统 oem 目录]/cfg
[系统插件目录]/cfg
在该文件中,每个循环需要占用一个单独的说明段落。段落的名称就是循环的名称:
[Cycle123]
Mname = TestGC
Dname = testgc.com
OUTPUT = Code1
Anzp = 3Version = 0
Code typ = 1Icon = cycle123.png
Desc Text = This is describing text
```
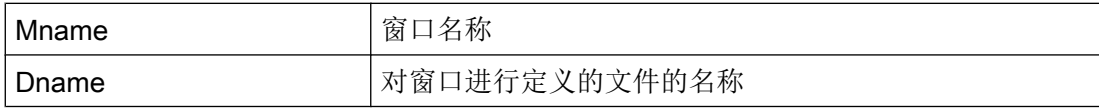

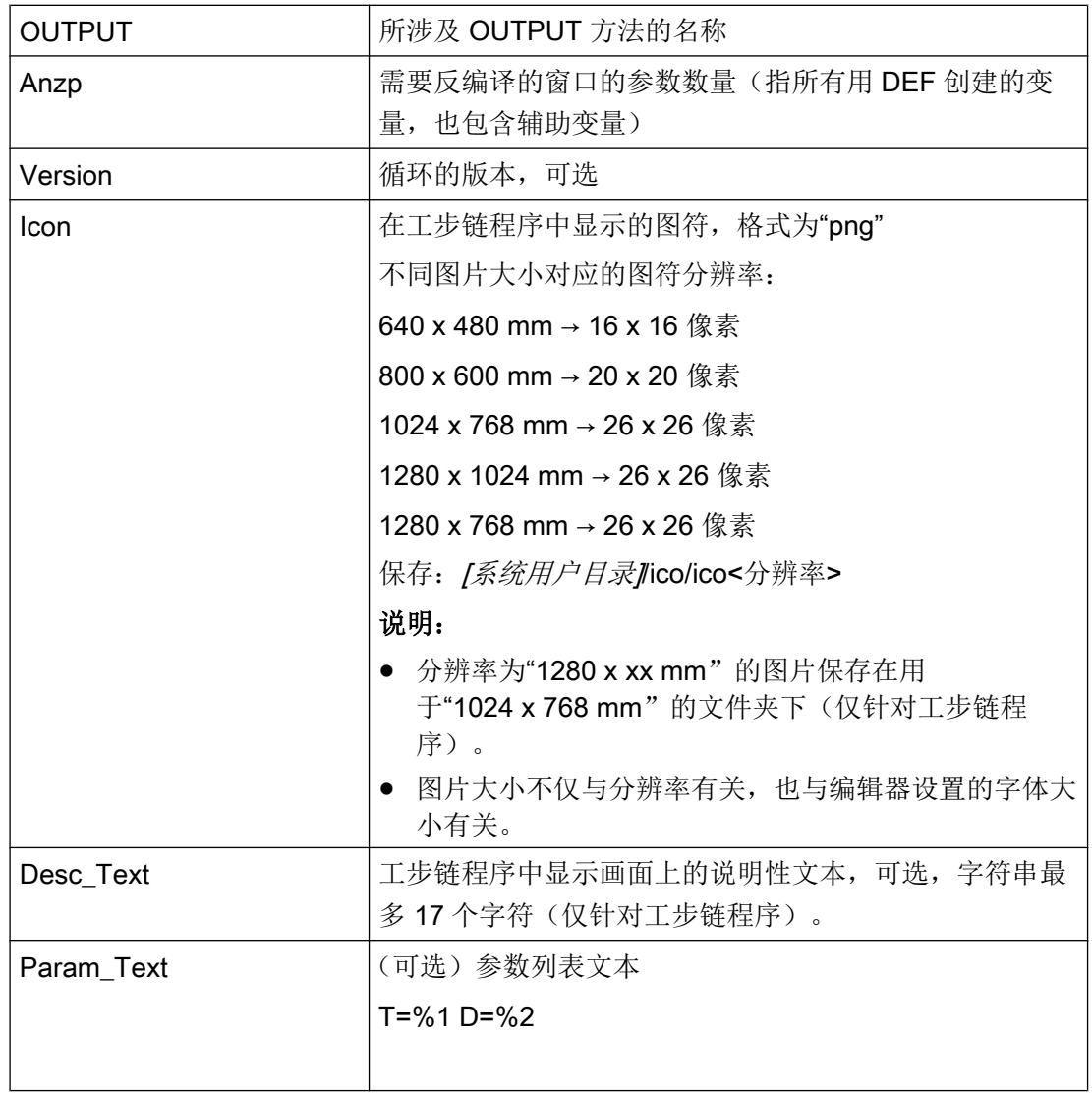

#### 说明

#### Icon、Desc\_Text 和 Param\_Text 的说明:

- 1. 用户图标始终在 G 代码编辑器中显示。在 ShopMill/ShopTurn 编辑器中始终显示 G 代码图 标。这可更加清楚地区别 ShopMill/ShopTurn 工步与非 ShopMill/ShopTurn 工步。
- 2. Run MyScreens 工步取决于编辑器设置"循环显示为工步"。这适用于 G 代码以及 JobShop 编辑器。

即"循环显示为工步" = "是" 时, 使用 Run MyScreens 配置的 "Desc\_Text", "否" 时显示 循环。

- 3. Desc\_Text 和 Param\_Text
	- 可通过符号 \$xxxxx 指定语言
	- 通过 %1, %2, ... 可在生成的循环调用中访问参数。此时占位符会被替换为所生成的参数 列表中位于'%'之后的参数。

示例

边界条件

//M(测试 GC/"代码生成:")  $DEF \text{VAR1} = (R//1)$ DEF VAR2 =  $(R//2)$ DEF D\_NAME LOAD  $VARI = 123$  $VAR2 = -6$ END\_LOAD OUTPUT(CODE1) "Cycle123(" VAR1 "," VAR2 ")" "M30" END\_OUTPUT PRESS(VS1) D\_NAME = "\MPF.DIR\MESSEN.MPF" GC("CODE1", D\_NAME) ; 将 OUTPUT 方法的 NC 代码写入文件 \MPF.DIR \MESSEN.MPF 中: Cycle123(123, -6) M30 END\_PRESS

# ● "无注释反编译"功能不具备"带注释反编译"的全部功能。 "无注释反编译"支持典型的循环调用,如 MYCYCLE(PAR1, PAR2, PAR3, …)。但在 函数调用行中不允许存在任何注释。但是,不在函数调用时传递的以及字符串 S 型的可 选参数至少应带有空的引号, 如""。否则, "Run MyScreens" 会尝试使用逗号替代该参 数,接着将其反编译为"被替代的循环调用"。

- 字符串型参数不允许待传递的字符串中含有逗号和分号。
- "无注释反编译"时, OUTPUT 方法中包含的所有变量都应位于括号内, 这样功能"使 用逗号替代缺少的循环参数"才能生效。

示例:

允许:

OUTPUT

```
 "MYCYCLE(" MYPAR1 "," MYPAR2 "," MYPAR3 ")"
```
END\_OUTPUT

不允许(变量 MYCOMMENT 位于右括号后面):

OUTPUT

 "MYCYCLE(" MYPAR1 "," MYPAR2 "," MYPAR3 ")" MYCOMMENT END\_OUTPUT

## 6.3.35 向前/后查找(SF, SB)

说明

通过功能 SF(向前查找)、SB(向后查找)可以在编辑器当前的 NC 程序中从当前光标 位置开始查找某个字符串并输出其值。

#### 编程

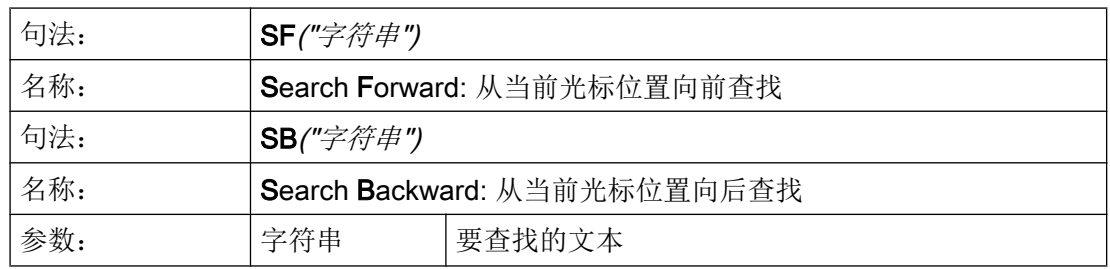

#### 查找规则:

- 要查找的字符串和数值的单元在 NC 程序中前后必须有空格。
- 查找对象无法在注释中和字符串内查找。
- **●** 给出的值必须是一个数字表达式,表达式形式"X1=4+5"无法识别。
- 可识别十六进制常数的形式 X1='HFFFF'、二进制常数的形式 X1='B10010' 和指数常数 的形式 X1='-.5EX-4'。
- 在字符串和数值之间有下列符号,可以给出字符串值:
	- 无
	- 空格键
	- 等号

## 示例

允许以下的写入方式:

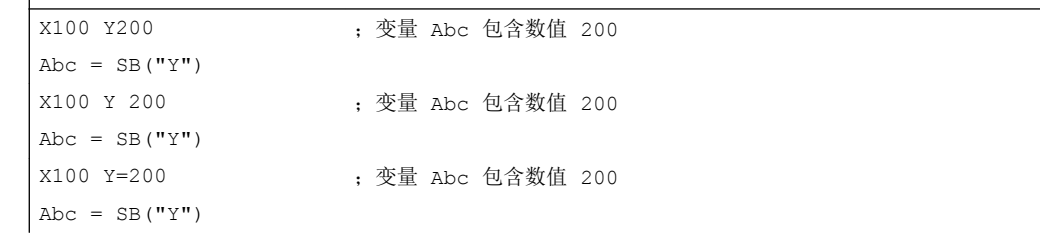

## 6.3.36 字符串功能

 $\overline{\phantom{a}}$ 

## 概述

以下的功能允许进行字符串处理:

- 确定字符串长度
- 查找字符串中的一个字符
- 由左提取部分字符串
- 由右提取部分字符串
- 由字符串中间提取部分字符串
- 替换部分字符串
- 字符串的比较
- 将字符串插入到另一个字符串中
- 从字符串中删除一个字符串
- 删除空格符(从左或从右)
- 插入带格式化标识的值或字符串

## LEN 功能: 字符串长度

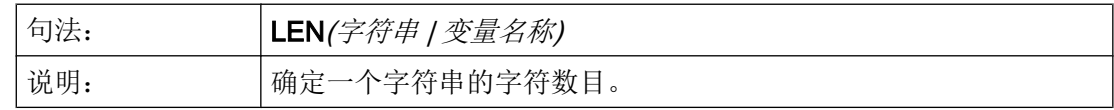

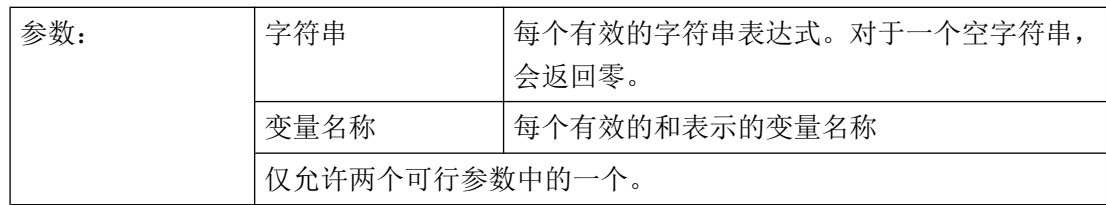

# 示例

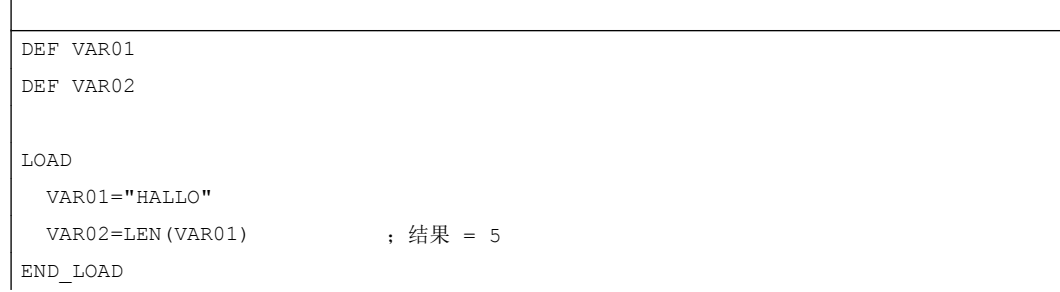

# NSTR 功能:查找字符串中的字符

Ŷ.

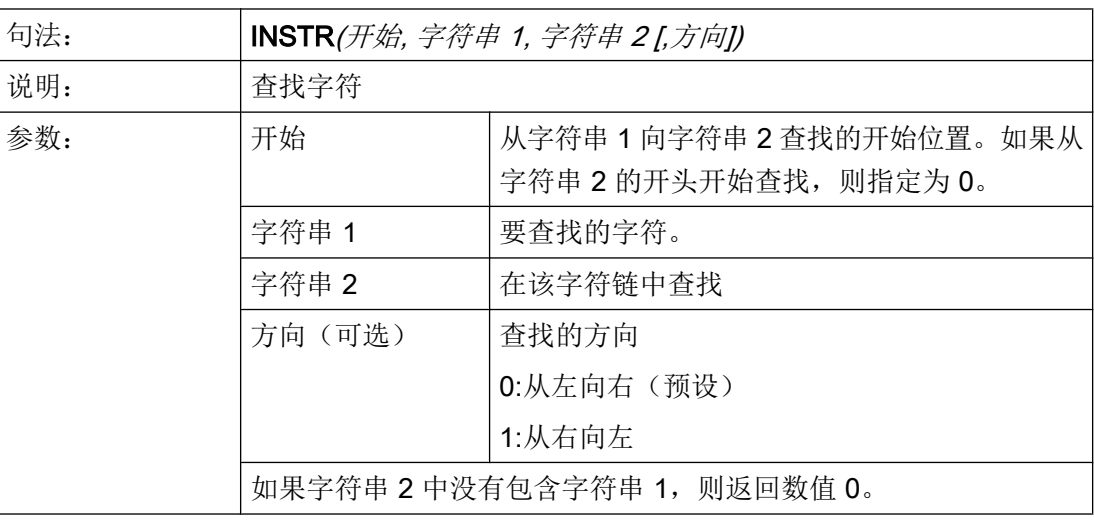

# 示例

DEF VAR01

DEF VAR02

LOAD

VAR01="HALLO/WELT"

```
编程指令
```

```
VAR02=INST(1,"/", VAR01) ; 结果 = 6
END_LOAD
```
# LEFT 功能: 左边字符串

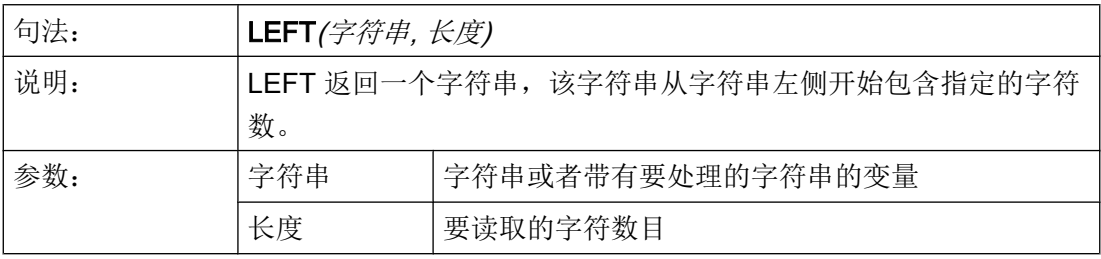

示例

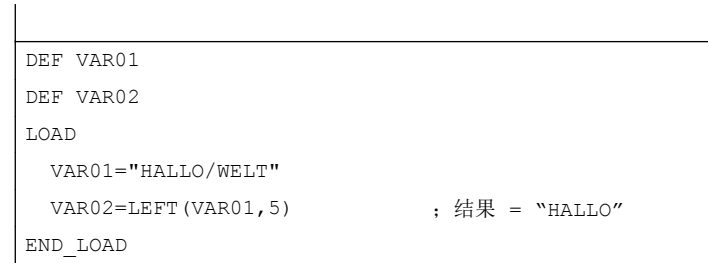

## RIGHT 功能: 右边字符串

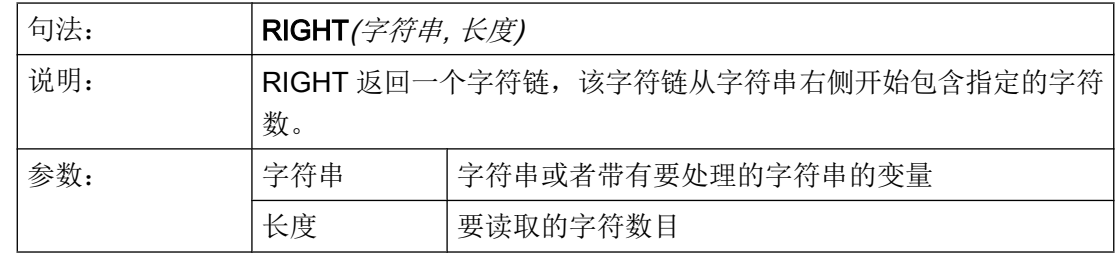

示例

DEF VAR01 DEF VAR02 LOAD VAR01="HALLO/WELT"

```
VAR02=LEFT(VAR01,4) ; 结果 = "WELT"
END_LOAD
```
# MIDS 功能:中间字符串

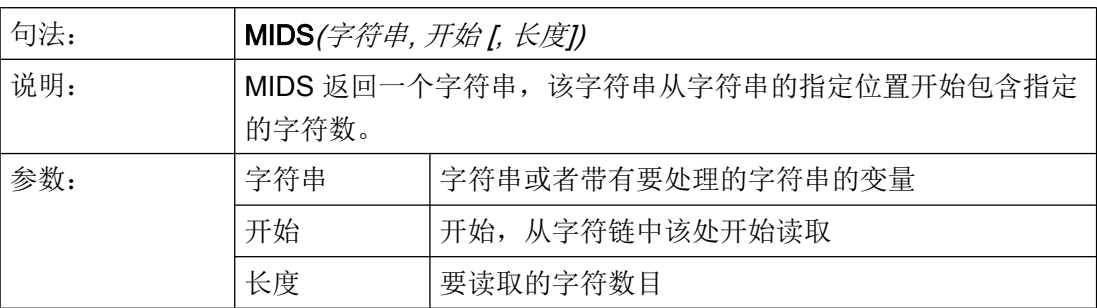

## 示例

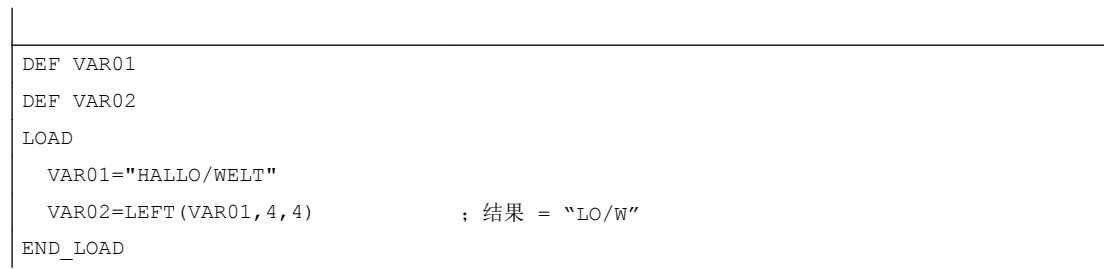

# REPLACE 功能:替换字符

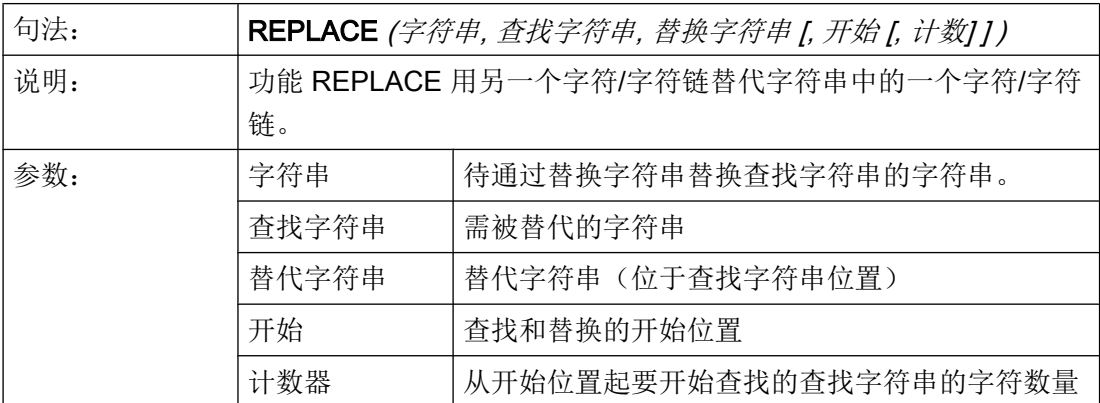

#### 编程指令

6.3 功能

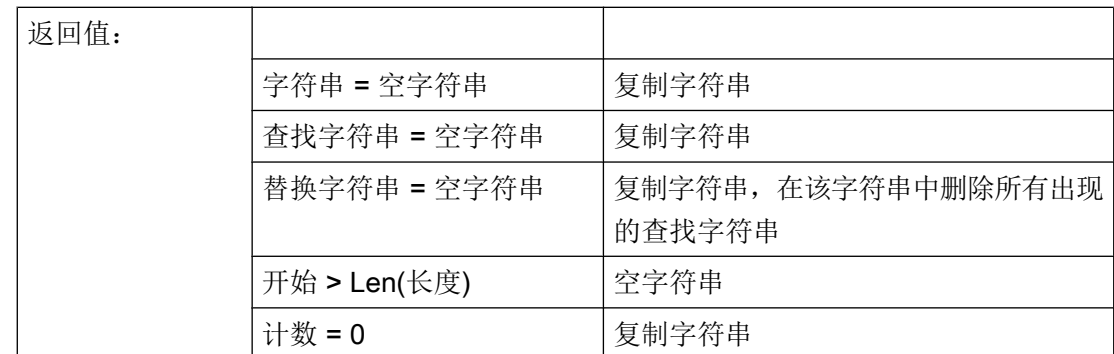

# STRCMP 功能:比较字符串

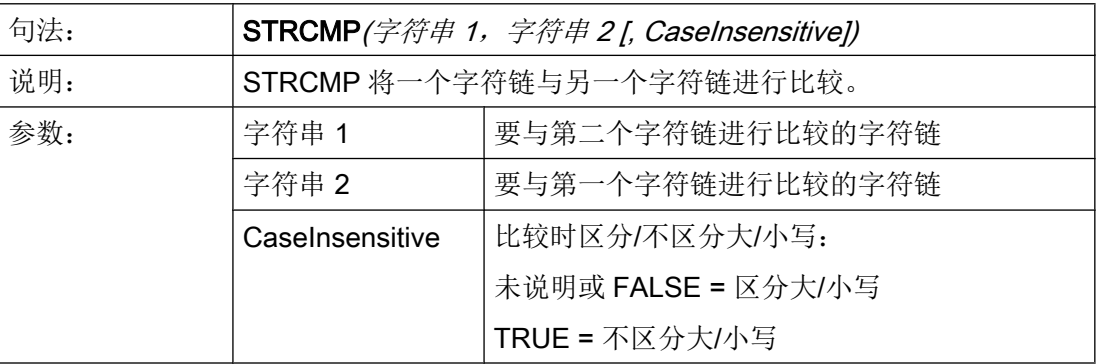

示例

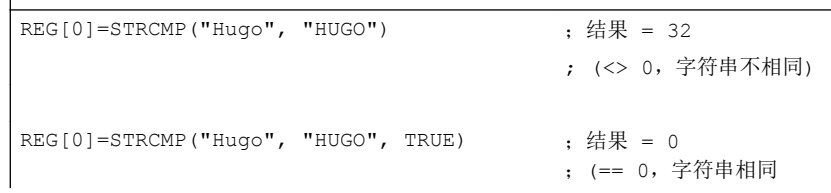

# STRINSERT 功能:插入字符串

 $\overline{\phantom{a}}$ 

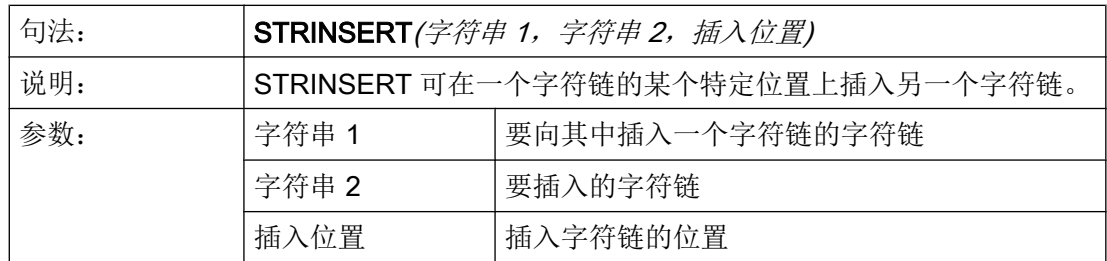

## 示例

REG[0]=STRINSERT("Hello!", " world", 5) ; 结果 = "Hello world!")

# STRREMOVE 功能:删除字符串

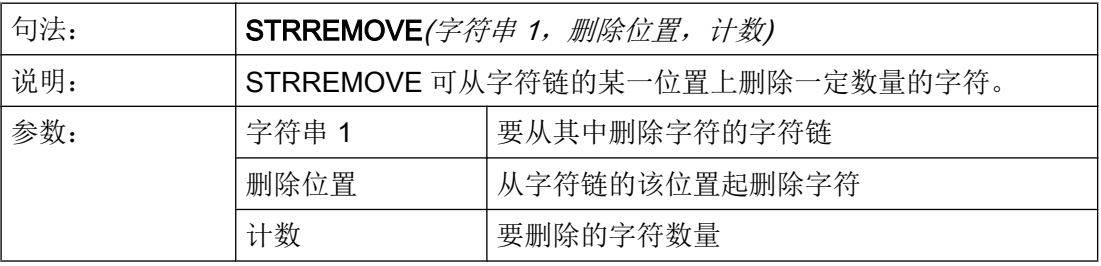

示例

REG[0]=STRREMOVE("Hello world!", 5, 6) ; 结果 = "Hello!")

# TRIMLEFT 功能:从字符串左侧删除空格符

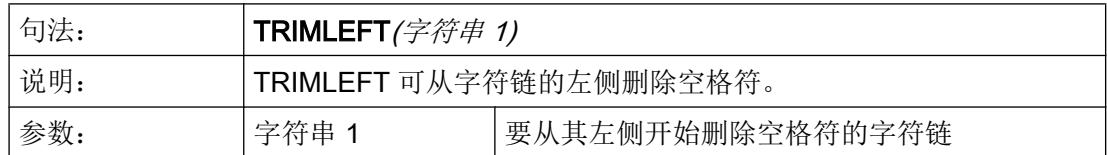

示例

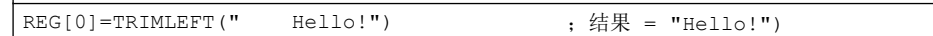

## TRIMRIGHT 功能:从字符串右侧删除空格符

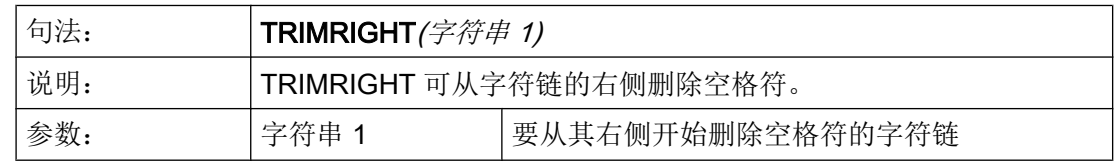

# 示例

 $\boxed{\texttt{REG[0] = TRIMRIGHT("Hello! "")}$  ; 结果 = "Hello!")

# FORMAT 功能:插入带格式化标识的值或字符串

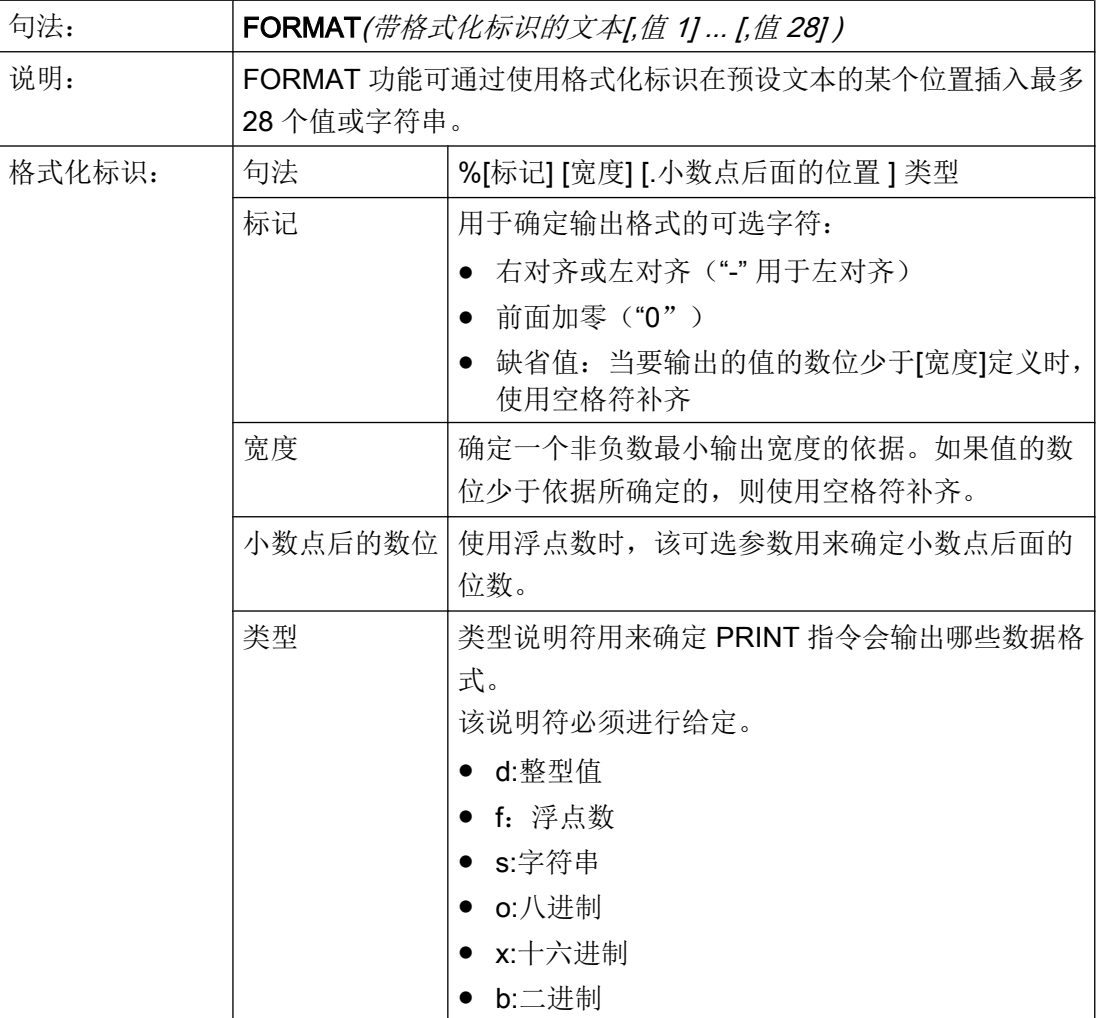

示例

DEF VAR1 DEF VAR2 LOAD VAR1 = 123

编程指令

6.3 功能

```
VAR2 = FORMAT("Hello %08b %.2f %s!", VAR1 + 1, 987.654321, "world")
                                  ;结果 = "Hello 01111100 987.65 world!"
END_LOAD
```
参见

[使用字符串](#page-1233-0) (页 [116\)](#page-1233-0)

## 6.3.37 WHILE/UNTIL 循环

#### 说明

使用 DO-LOOP 命令可实现一个循环。取决于配置,这个循环会一直执行,直到满足一个 条件(WHILE)或一个条件适用(UNTIL)。

取决于配置,由于循环会影响系统的性能,因此请您慎重使用这些循环并且放弃使用循环 中费时的动作。

例如,建议使用寄存器(REG[])作为运行变量,因为一般显示变量(尤其是那些使用系统或 用户变量连接的)会极其频繁地刷新或写入,这同样会影响系统性能。

借助功能 DEBUG(参见章节 [DEBUG](#page-1283-0) (页 [166](#page-1283-0)))可对 "Run MyScreens" 方法的运行时间 进行检测。这样还可对循环可能导致的问题(高 CPU 负载、响应性能降低)进行识别。

#### 说明

由于 FOR 循环可被 WHILE 循环替代,因此在 EasyScreen 中不支持 FOR 循环的表达句 法。

#### 编程

```
DO 
   <指令>
LOOP_WHILE <循环继续执行的条件>
DO
   <指令>
LOOP_UNTIL <循环结束的条件>
```
SINUMERIK Integrate Run MyScreens (BE2) 206 编程手册, 12/2017, 6FC5397-1DP40-6RA1

REG[0] = 5

```
REG[0] = 5
DO
   DEBUG("OUTER: " << REG[0])
  REG[0] = REG[0] + 1REG[1] = -5 DO
      DEBUG("INNER: " << REG[1])
     REG[1] = REG[1] + 1LOOP_UNTIL 0 \leq REG[1]LOOP WHILE 10 > REG[0]
```

```
REG[0] = 5
DO
   DEBUG("OUTER: " << REG[0])
   REG[0] = REG[0] + 1
  REG[1] = -5 DO
     REG[1] = REG[1] + 1LOOP WHILE REG[1] < 0
```

```
 DEBUG("INNER: " << REG[1])
```
LOOP WHILE  $REG[0] < 10$ 

```
DO_WHILE <循环继续执行的条件>
   <指令>
LOOP
```
<指令>

LOOP

DO\_UNTIL <循环结束的条件>

示例

```
DO WHILE 10 > REG[0]
    DEBUG("OUTER: " << REG[0])
   REG[0] = REG[0] + 1REG[1] = -5DO\_UNITIL 0 \leq REG[1] DEBUG("INNER: " << REG[1])
    REG[1] = REG[1] + 1 LOOP
```

```
LOOP
```

```
REG[0] = 5DO WHILE 10 > REG[0] DEBUG("OUTER: " << REG[0])
  REG[0] = REG[0] + 1REG[1] = -5 DO
     DEBUG("INNER: " << REG[1])
    REG[1] = REG[1] + 1LOOP UNTIL 0 \leq REG[1]LOOP
```
# 6.3.38 循环执行脚本: START\_TIMER, STOP\_TIMER

说明

借助计时器可循环调用 SUB 方法。 为此提供了功能 START\_TIMER()和 STOP\_TIMER()。

#### 说明

只可为每个 SUB 方法配置一个计时器。

#### 编程指令

6.3 功能

#### 编程

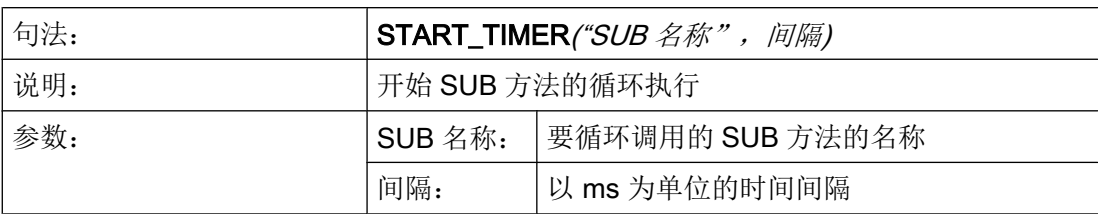

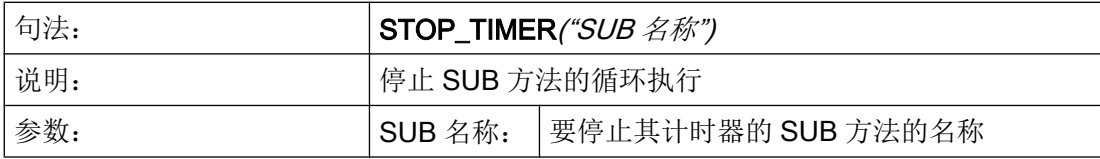

## 示例

#### **//M(TimerSample/"My timer")**

```
DEF MyVariable=(I//0/,"Number of cyclic calls:"/WR1)
VS1=("Start%ntimer")
VS2=("Stop%ntimer")
SUB(MyTimerSub)
   MyVariable = MyVariable + 1
END_SUB
PRESS(VS1)
    ;每 1000 ms 调用一次 SUB "MyTimerSub"
    START_TIMER("MyTimerSub", 1000)
END_PRESS
PRESS(VS2)
    STOP_TIMER("MyTimerSub")
END_PRESS
```
如果为已经分配给一个 SUB 方法的计时器重新调用 START\_TIMER, 则在有差异时会接 收新的间隔。 否则这两次调用都会被忽略。

由于系统的限制,最短间隔为 100 ms。

如果为一个 SUB 方法调用 STOP\_TIMER, 而当时没有正在运行的计时器, 则会忽略此次 调用。

# 图形单元和逻辑单元 7

# 7.1 线、分割线、矩形、圆形和椭圆形

## 说明

线、分割线、矩形和椭圆形/圆形在 LOAD 方法中配置:

- 可将填充色设置为系统背景色,以得到透明的矩形。
- 只要高度和宽度设为相同,元素 ELLIPSE 上就可生成圆形。
- 水平和垂直分割线始终与窗口宽度或窗口高度完全一致。分割线不会产生滚动条。 如果此前一直将元素 RECT 用于显示分割线, 例如 RECT(305,0,1,370,0,0,1), 这会被 编程支持识别到并自动转换为 V\_SEPARATOR(305,1,"#87a5cd", 1)。这同时适用于垂 直和水平分割线。

## LINE 元素

编程:

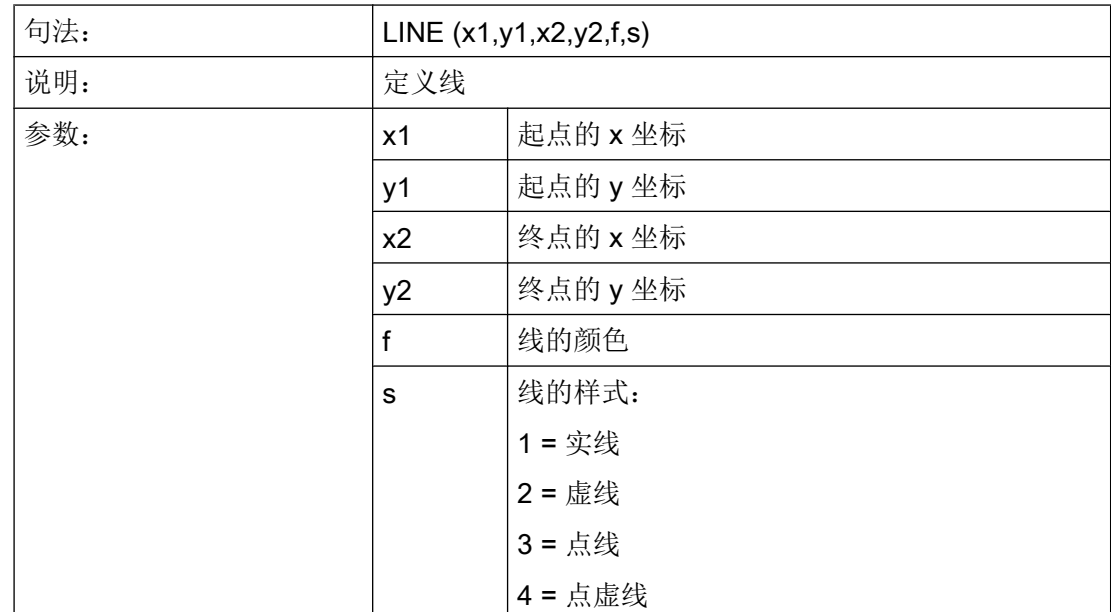

## 图形单元和逻辑单元

7.1 线、分割线、矩形、圆形和椭圆形

# RECT 元素

编程:

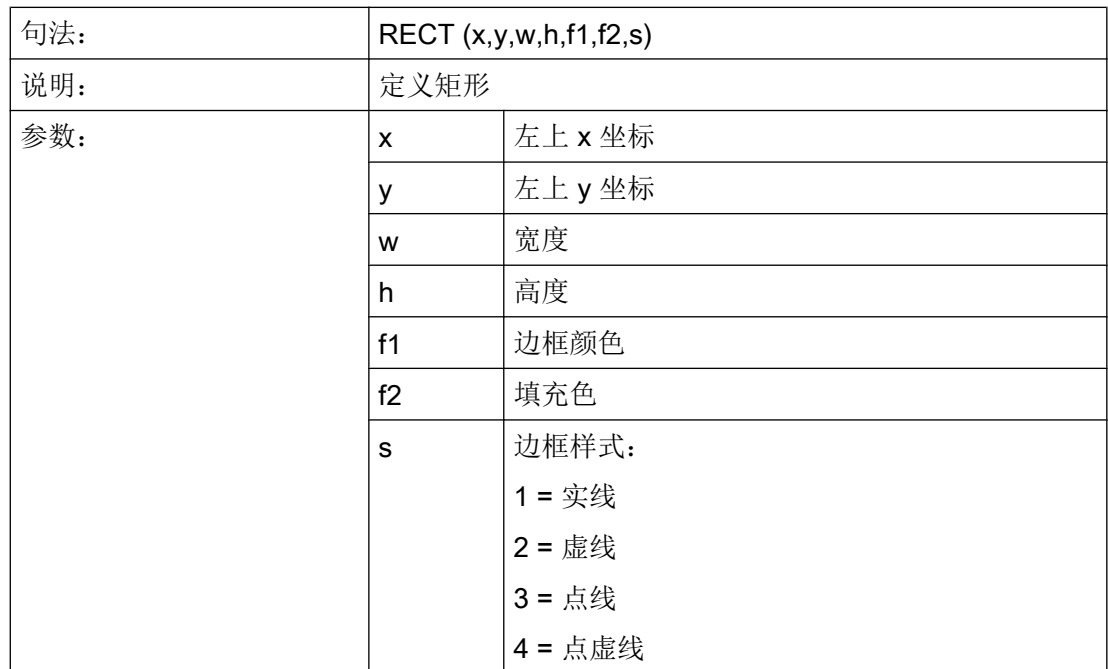

# ELLIPSE 元素

编程:

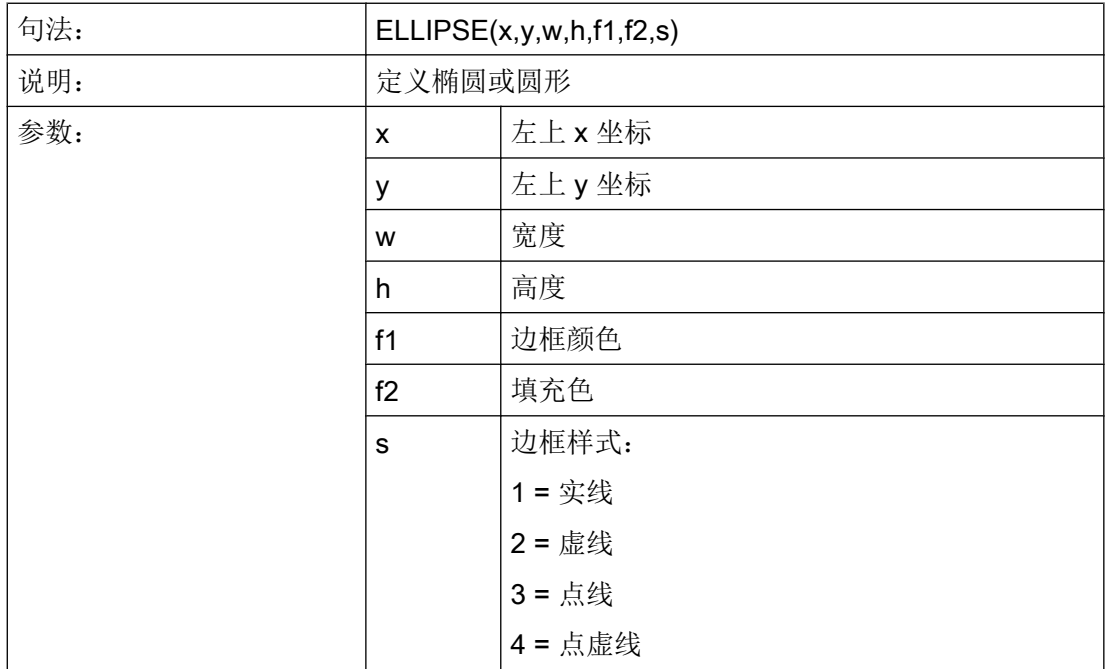

7.1 线、分割线、矩形、圆形和椭圆形

高度与宽度值相同时为圆形。

## V\_SEPARATOR 元素

编程:

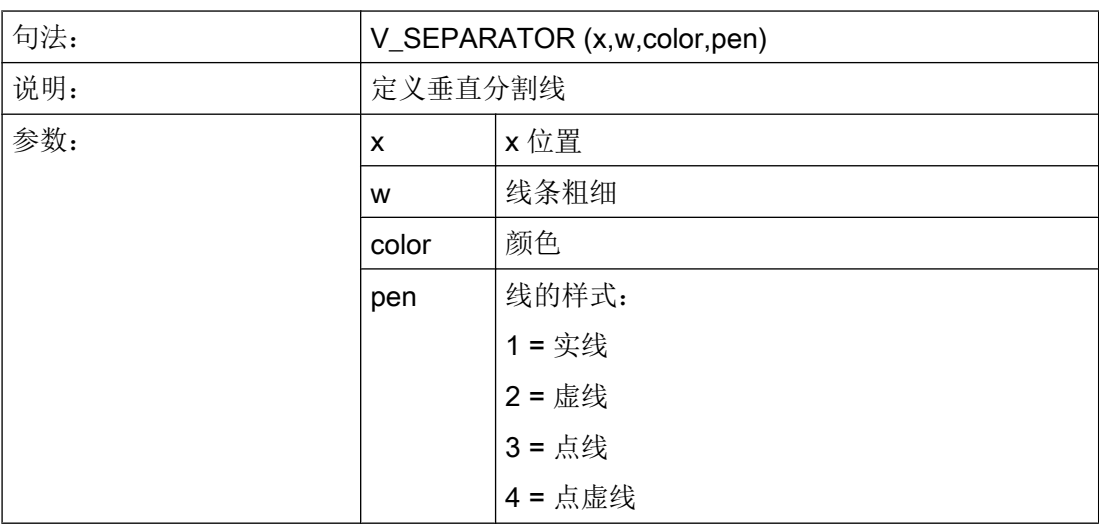

# H\_SEPARATOR 元素

编程:

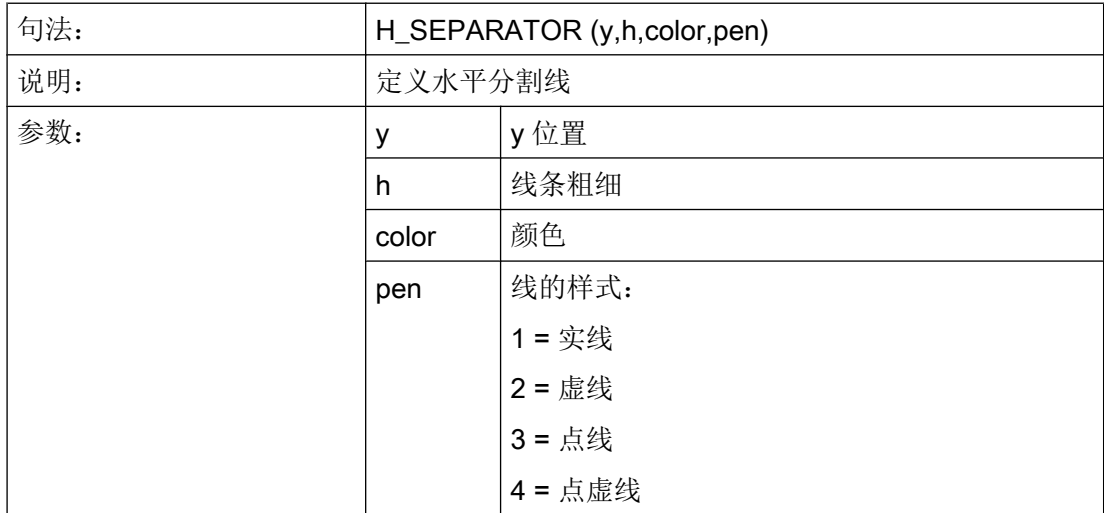

另见

[LOAD](#page-1259-0) (页 [142\)](#page-1259-0)

图形单元和逻辑单元

7.1 线、分割线、矩形、圆形和椭圆形

## 参见

[CLEAR\\_BACKGROUND](#page-1274-0) (页 [157](#page-1274-0))

7.2 定义数组

# 7.2 定义数组

定义

通过数组可以排列或者保存同一数据类型的数据,从而可以通过索引存取数据。

说明

数组可以是一维或者二维。 一个一维数组可视为带有一行或者一列的一个二维数组。 数组通过标记 //A 定义并通过 //END 结束。 行和列数目任意。 一个数组有下列结构:

## 编程

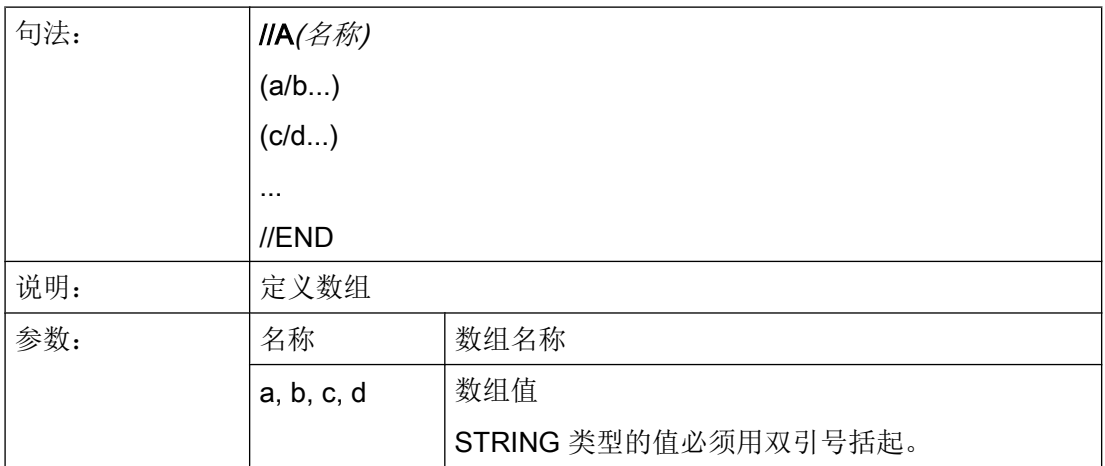

示例

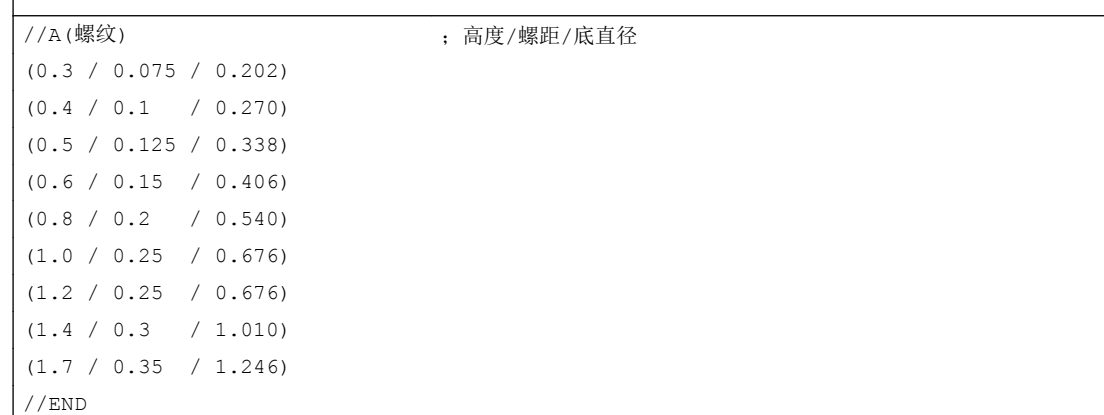

 $\overline{1}$ 

7.2 定义数组

# 7.2.1 存取数组单元的值

## 说明

通过属性值(名称.val)可以继续传送一个数组存取值。

行索引(数组的行编号)和列索引(数组的列编号)各自从 0 开始。如果显示数组外的行 索引或者列索引,则输出值 0 或者空字符串并且变量 ERR 的值为 TRUE。 当未找到查找 关键字时, 变量 ERR 同样为 TRUE。

## 编程

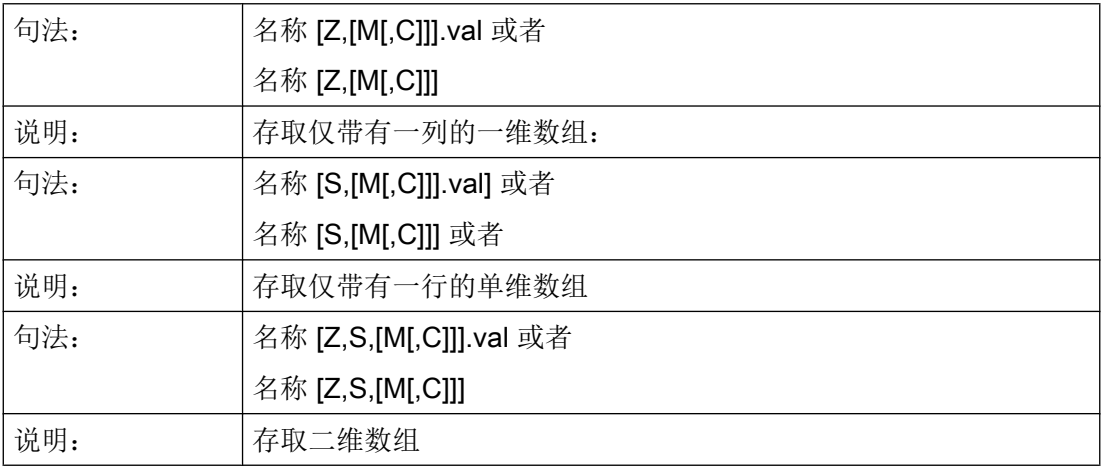
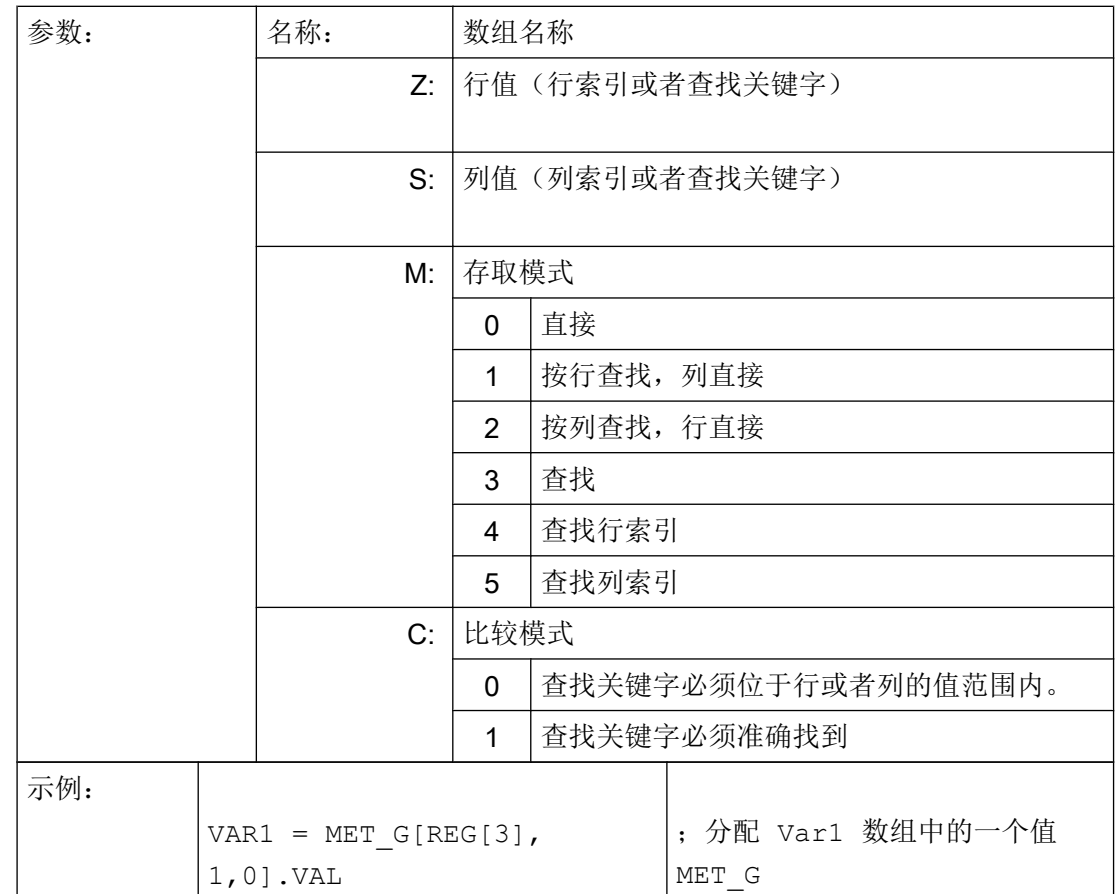

# 存取模式

#### ● 存取模式"直接"

在存取模式"直接"(M=0)情况下,数组上的存取通过行索引(以Z表示)和列索 引(以 S 表示)实现。不评估比较模式 C。

#### ● 存取模式"查找"

在存取模式 M = 1、2 或者 3 情况下,查找总是在行 0 或者列 0 中实现。

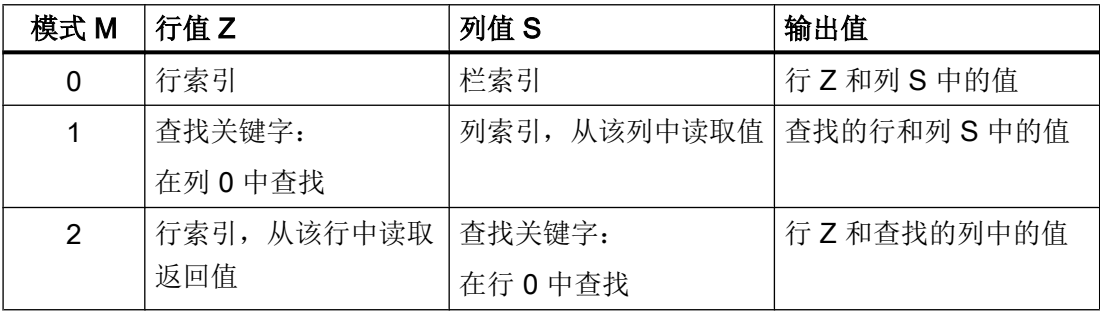

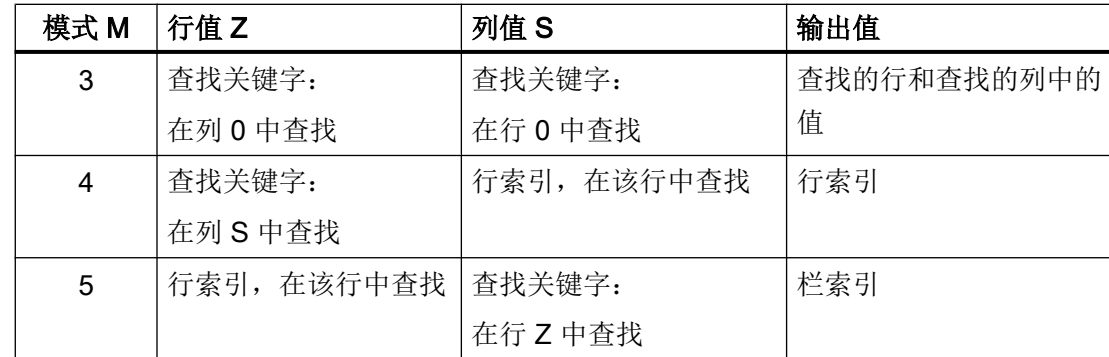

## 比较模式

在使用比较模式 C = 0 时,查找行或者查找列的内容以升序分类。 如果查找关键字小于第 一个元素或者大于最后一个元素,则给出值 0 或者一个空字符并且错误变量 ERR 为真。 在使用比较模式 C = 1 时,查找关键字必须可在查找行或者查找列中找到。 如果没有找到 查找关键字, 则给出值 0 或者一个空字符并且错误变量 ERR 为真。

# 7.2.2 举例: 存取数组单元

#### 前提条件

下列定义两个数组是下面例子的前提条件。

//A(螺纹)

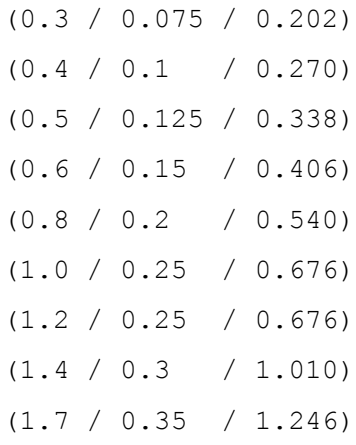

//END

//A(Array2)

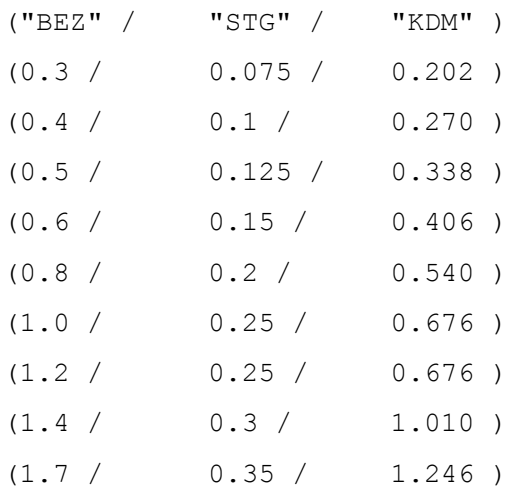

//END

示例

#### ● 存取模式 1 示例:

在 Z 中有查找关键字。 该关键字总是在列 0 中查找。 通过查找的关键字的行索引给出 列 S 中的值: VAR1 = 螺纹 $[0.5, 1, 1]$  ; VAR1 值为 0.125 说明: 数组"螺纹"的列 0 中查找值 0.5 并给出列 1 中查找的相同行的值。

## ● 存取模式 2 示例:

在 S 中有查找关键字。 该关键字总是在行 0 中查找。 通过查找的关键字的列索引给出 行 Z 中的值:  $VVARI = ARRAY2[3, "STG", 2]$ ;  $VAR1$  值为 0.125 说明: 在数组"Array2"的行 0 中查找带有内容"STG"的列。 得到查找的列中的值和带有索 引 3 的行。

#### ● 存取模式 3 示例:

在 Z 和 S 中总是有一个查找关键字。 通过 Z 中的关键字在列 0 中找到行索引和通过 S 中的关键字在行 0 中找到列索引。 通过查找的行索引和列索引输出数组中的值:  $VARI = ARRAY2[0.6, "STG", 3]$  ; VAR1 值为 0.15 说明:

在数组"Array2"的列 0 中查找带有内容 0.6 的行, 在数组"Array2"的行 0 中查找带有 内容"STG"的列。 根据 VAR1 给出查找的行和列中的值。

#### ● 存取模式 4 示例:

在 Z 中有查找关键字。 在 S 中有要查找的列索引。 给出查找的关键字的行索引: VAR1 = 螺纹[0.125,1,4] VAR1 值为 2 说明: 在数组" 螺纹的列 1 中查找值 0.125 并根据 VAR1 给出查找的值的行索引。

#### ● 存取模式 5 示例:

在 Z 中有要查找行的行索引。 查找关键字在 S 中。给出查找的关键字的列索引: VAR1 = 螺纹 $[4, 0.2, 5, 1]$  VAR1 值为 1 说明: 在数组" 螺纹"的行 4 中查找值 0.2 并根据 VAR1 给出查找的值的列索引。 已选择比较 模式 1, 因为行 4 的值不是按升序分类的。

# 7.2.3 查询数组单元的状态

说明

通过属性状态可以查询数组存取是否提供一个有效值。

编程

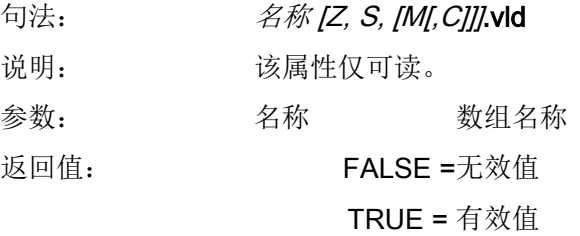

示例

```
DEF MPIT = (R///"MPIT",,"MPIT",""/wr3)
DEF PIT = (R///"PIT",,"PIT",""/wr3)
PRESS(VS1)
 MPIT = 0.6IF MET G[MPIT, 0, 4, 1].VLD == TRUE
   PIT = MET G[MPI, 1, 0] . VALREG[4] = PITREG[1] = "OK"
```
图形单元和逻辑单元

7.2 定义数组

```
ELSE
   REG[1] = "ERROR"ENDIF
END_PRESS
```
# 7.3 表格描述(栅格)

定义

与数组相反,表格(栅格)的值会持续更新。这会涉及(例如)来自 NC 或 PLC 的数值的表 格式显示。 表格是按列组织排列的,因此一列中始终为同一类型的变量。

## 分配

表格描述参考内容收录在变量描述中:

- 变量定义确定显示的值,表格单元定义确定屏幕的外观和布置。 来自变量定义行的输 入/输出栏属性将会接收到表格中。
- 表格的可见区域通过输入/输出栏的宽度和高度确定。 如果比可见区域位置存在更多的 行和列,则可以通过水平和垂直滚动条进行查看。

#### 表格名称

NCK/PLC 相同类型值的表格名称,它可以通过通道模块编译地址。 表格名称通过一个前 置的极限值或者转换栏的 % 符号进行区分。表格命名符可以通过逗号分隔,还可以跟随 一个文件名,该文件名指定定义表格描述的文件。

同类型值的表格命名符,例如来自 NCK 或 PLC 的值。 表格命名符在配置极限值或转换栏 的地方给定。 表格命名符前会带有 % 符号。 之后可用逗号隔开并加上一个文件名。 这用 于给定在哪个文件中定义表格描述。 表格默认会在配置文件中查找屏幕本身的配置位置。

表格定义也可以通过功能 Load Grid (LG)进行动态加载,例如在 LOAD 方法中。

#### 系统或者用户变量

这些参数保留为空以用于表格,因为详细信息中要显示的变量会在列定义行中进行给定。 表格描述可以动态提供。

示例

变量 MyGridVar 的定义,该变量在您的输入/输出栏(左边距: 100, 上边距:标准,宽 度: 350, 高度: 100)中显示为一个栅格"MyGrid1"。 DEF MyGridVar=(V/% MyGrid1///////100,,350,100)

# 另见

[变量参数](#page-1216-0) (页 [99](#page-1216-0))

[Load Grid \(LG\)](#page-1300-0) (页 [183](#page-1300-0))

# 7.3.1 定义表格(栅格)

# 说明

表格块由以下部分组成:

- 标题描述
- $1 **⑤**$  n 列描述

# 编程

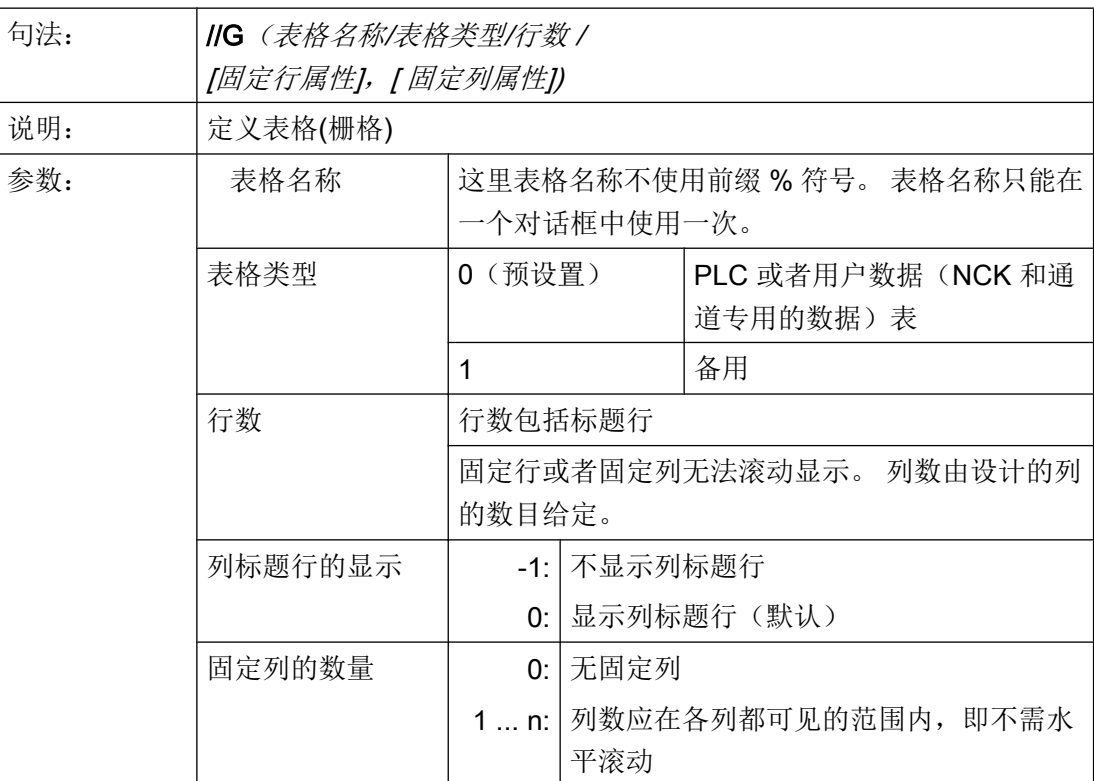

# 示例

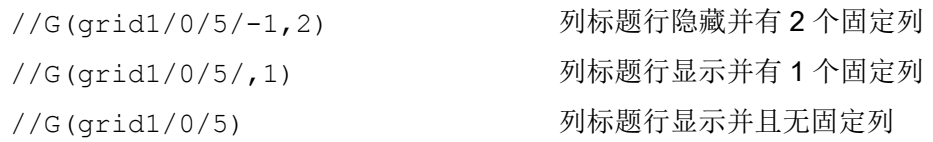

# 7.3.2 定义列

# 说明

为表格(栅格)使用带下标的变量非常重要。索引号码对于带有一个或者多个索引的 PLC 或 者 NC 变量比较重要。

您可以对表格中显示的值在由属性确定的权限范围和可能已设定的极限范围内直接加以编 辑。

## 编程

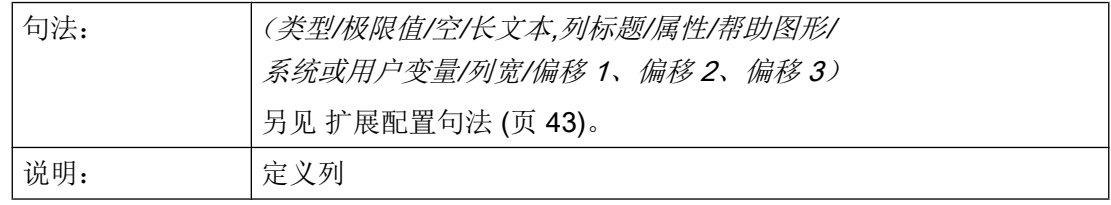

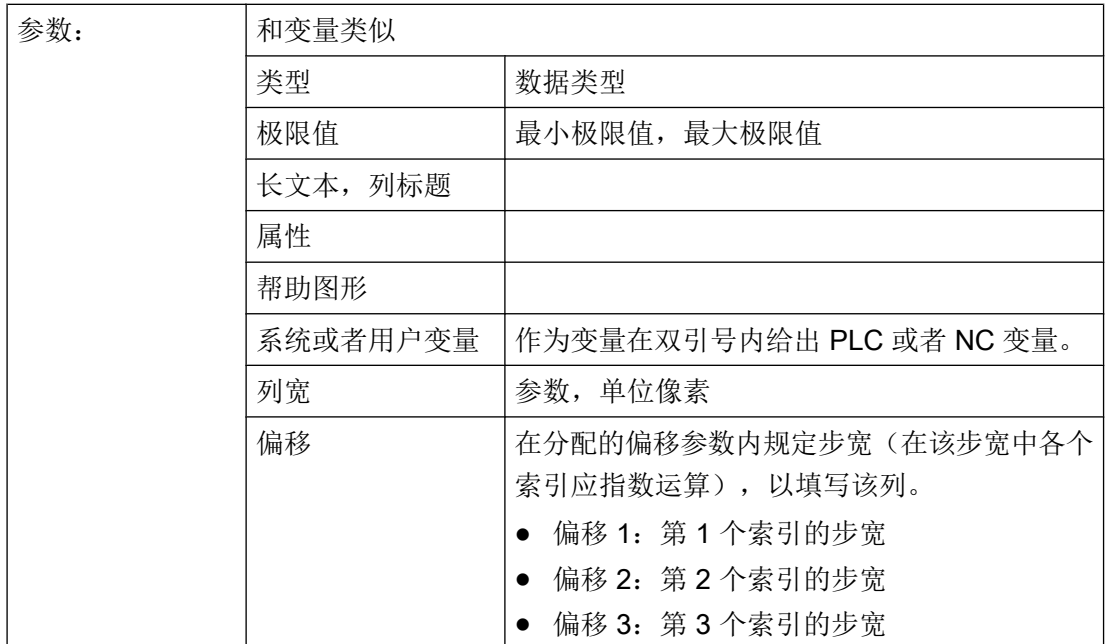

## 文本文件的列标题

列标题可以规定为文本或者文本号码(\$8xxxx), 并且同样无法滚动显示。

#### 改变列属性

可动态改变的(可写)的列属性称为:

- 极限值(最大、最小)
- $\bullet$  列标题 $(st)$
- 属性 $(wr, ac \n *n li*)$
- 帮助图形(hlp)

通过定义行中的变量命名符和列索引(以1开始)改变列属性。

```
示例:VAR1[1].st="Spalte 1"
```
对于列定义,可以规定属性 wr、ac 和 li。

# 另见

[Load Grid \(LG\)](#page-1300-0) (页 [183](#page-1300-0))

# 7.3.3 表格中的焦点控制(栅格)

# 说明

通过列和行属性可以在表格中设置和确定聚焦:

- 名称 Row
- 名称 Col

### 编程

表格的每行都具有属性 Val 和 Vld。

对于行属性写入和读出,除了定义行中的变量命名符之外,还规定一个行索引和列索引。

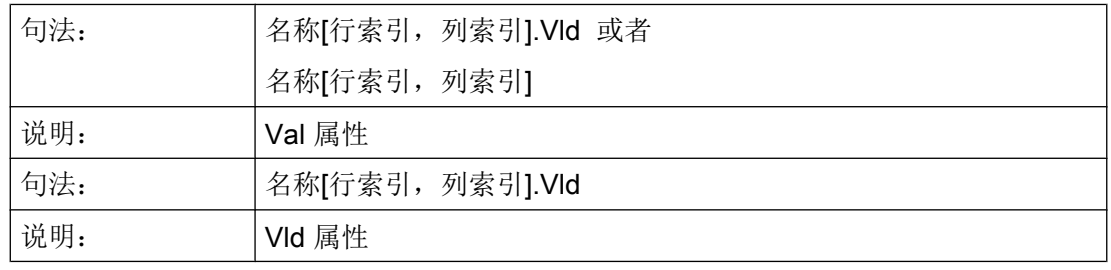

示例

Var1[2,3].val=1.203 如果没有规定行索引和列索引,则适用于聚焦行的索引,即: Var1.Row =2 Var1.Col=3 Var1.val=1.203

# 7.4 自定义小部件

# 7.4.1 自定义小部件

说明

通过自定义小部件,可以在对话框内设计用户专用的显示部件。

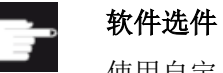

使用自定义小部件功能额外需要下列软件选件:

"SINUMERIK Integrate Run MyHMI /3GL" (6FC5800-0AP60-0YB0)

## 编程

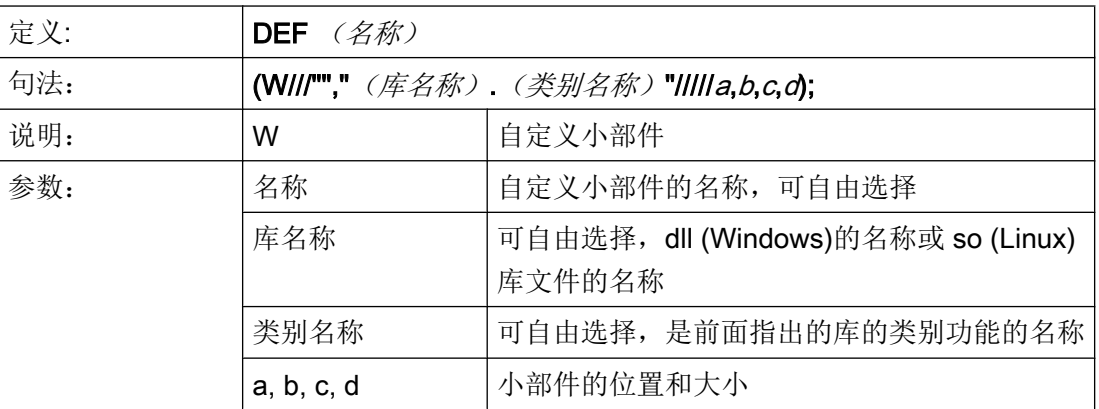

示例

在对话框配置文件中,可以按照以下方式自定义小部件:

```
DEF Cus =(W///"","slestestcustomwidget.SlEsTestCustomWidget"/////
20,20,250,100);
```
# 7.4.2 自定义小部件库的结构

#### 说明

自定义小部件库基本上都包含了一个定义的类别,在对话框配置文件中,应在指定库名称 后指定该类别的名称。Run MyScreens 根据库名称访问同名 dll 文件, 例如:

slestestcustomwidget.dll

# 编程

dll 文件的类别定义应为:

```
#define SLESTESTCUSTOMWIDGET_EXPORT Q_DECL_EXPORT
class SLESTESTCUSTOMWIDGET_EXPORT SlEsTestCustomWidget : public QWidget
{
   Q_OBJECT
....
public slots:
   bool serialize(const QString& szFilePath, bool bIsStoring);
....
}
```
# 7.4.3 自定义小部件接口的结构

### 说明

自定义小部件的显示需要在库中增加一个接口。该接口包含了 Run MyScreens 初始化自 定义小部件的宏定义。 接口在 cpp 文件中定义。 文件名称可以自由定义, 例如: sleswidgetfactory.cpp

### 编程

可以按照下面的方式定义接口:

```
#include "slestestcustomwidget.h" ;将相关自定义小部件的标题文件添加到文件开头
....
//Makros                 ;保持宏定义
```

```
....
WIDGET CLASS EXPORT(SlEsTestCustomWi ;在文件末尾申明相关的自定义小部件
dget)
```
# 示例

自定义小部件文件"sleswidgetfactory.cpp"的内容,类别名称为 "SlEsTestCustomWidget":

```
#include <Qt/qglobal.h>
#include "slestestcustomwidget.h"
///////////////////////////////////////////////////////////////////////////
// MAKROS FOR PLUGIN DLL-EXPORT - DO NOT CHANGE
///////////////////////////////////////////////////////////////////////////
#ifndef Q_EXTERN_C
#ifdef __cplusplus
#define Q_EXTERN_C extern "C"
#else
#define Q_EXTERN_C extern
#endif
#endif
#define SL_ES_FCT_NAME(PLUGIN) sl_es_create_ ##PLUGIN
#define SL_ES_CUSTOM_WIDGET_PLUGIN_INSTANTIATE( IMPLEMENTATION , PARAM) \
    \left\{ \begin{array}{c} \end{array} \right\}IMPLEMENTATION *i = new PARAM; \
   return i; \
     }
#ifdef Q_WS_WIN
# ifdef Q_CC_BOR
# define EXPORT_SL_ES_CUSTOM_WIDGET_PLUGIN(PLUGIN,PARAM) \
    Q_EXTERN_C __declspec(dllexport) void* \
    stdcall SL ES FCT NAME(PLUGIN) (QWidget* pParent) \
   SL_ES_CUSTOM_WIDGET_PLUGIN_INSTANTIATE( PLUGIN, PARAM )
# else
# define EXPORT_SL_ES_CUSTOM_WIDGET_PLUGIN(PLUGIN,PARAM) \
   Q_EXTERN_C declspec(dllexport) void* SL_ES_FCT_NAME(PLUGIN) \
     (QWidget* pParent) \
    SL_ES_CUSTOM_WIDGET_PLUGIN_INSTANTIATE( PLUGIN, PARAM )
# endif
```
#### 图形单元和逻辑单元

# 7.4 自定义小部件

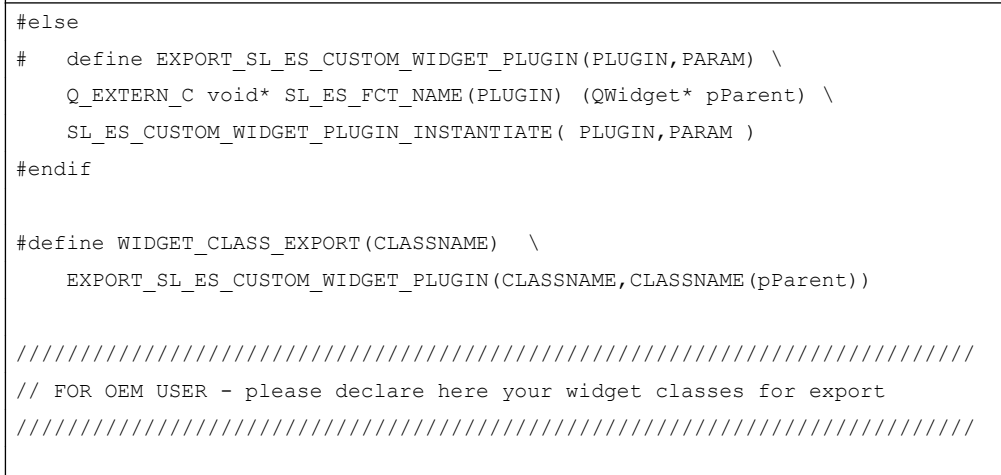

WIDGET\_CLASS\_EXPORT(SlEsTestCustomWidget)

# 7.4.4 自定义小部件与对话框的互动 - 自动数据交换

自定义小部件与对话框相互影响并能显示或处理值。

# 条件

自动数据交换会在以下条件下进行:

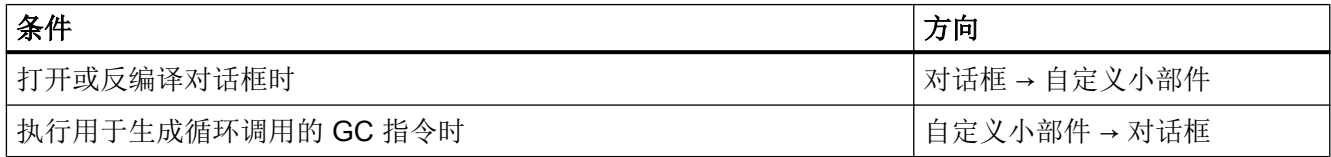

# 编程

针对互动,以下定义都是必须的:

## 对话框设计扩展

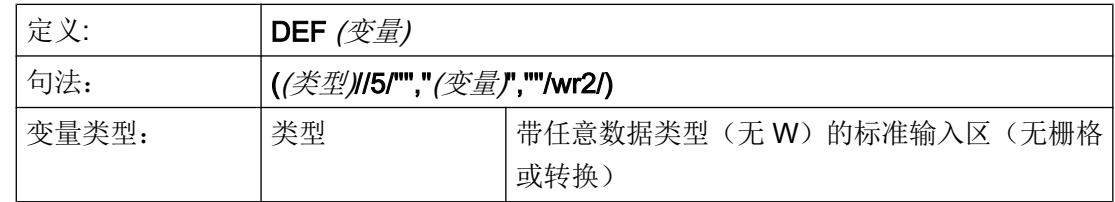

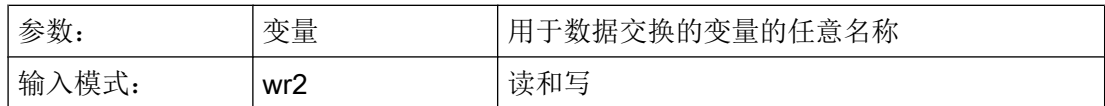

#### 示例

DEF CUSVAR1 =  $(R//5/""$ , "CUSVAR1", ""/wr2/)

#### 类定义扩展

在自定义小部件的类定义中必须创建 QProperty, 其名称应与在对话框设计中选择的变量 名称一致,例如: Q\_PROPERTY(double CUSVAR1 READ cusVar1 WRITE setCusVar1);

### 示例

dll 文件的类定义应为:

```
#define SLESTESTCUSTOMWIDGET_EXPORT Q_DECL_EXPORT
class SLESTESTCUSTOMWIDGET_EXPORT SlEsTestCustomWidget : public QWidget
{
 Q_OBJECT
 Q_PROPERTY(double CUSVAR1 READ cusVar1 WRITE setCusVar1);
....
....
}
```
## 7.4.5 自定义小部件与对话框的互动 - 手动数据交换

除自动数据交换外,也可进行手动数据交换。 该交换是动态进行的,即在对话框运行期间 进行。 可执行以下操作:

- 可读取和写入自定义小部件的属性。
- 可从 Run MyScreens 配置中调用自定义小部件的方法。
- 可以响应一个特定的自定义小部件信号并借此在 Run MyScreens 配置中调用子程序 (SUB)。

## 7.4.5.1 读取和写入属性

# 说明

Run MyScreens 配置中提供了 ReadCWProperties 和 WriteCWProperties 函数用于读取 和写入自定义小部件的属性。

# 编程

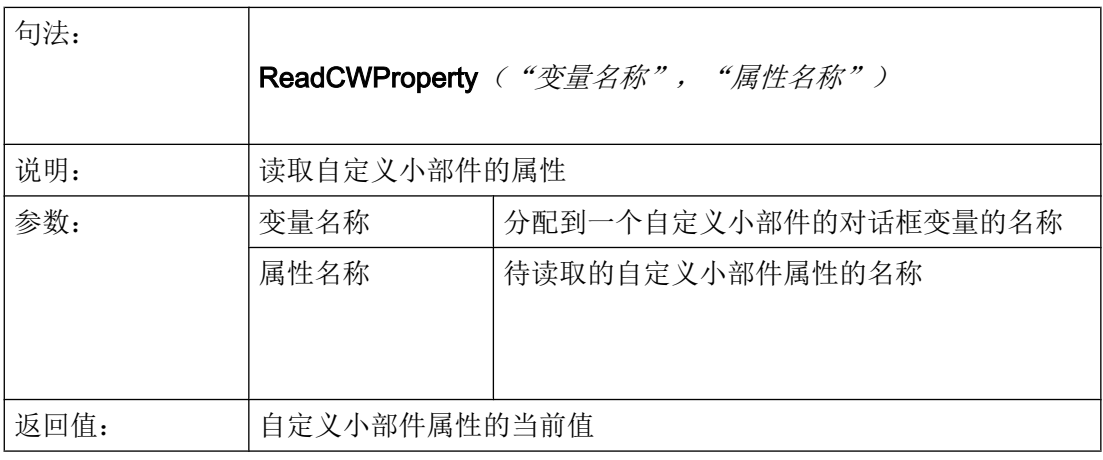

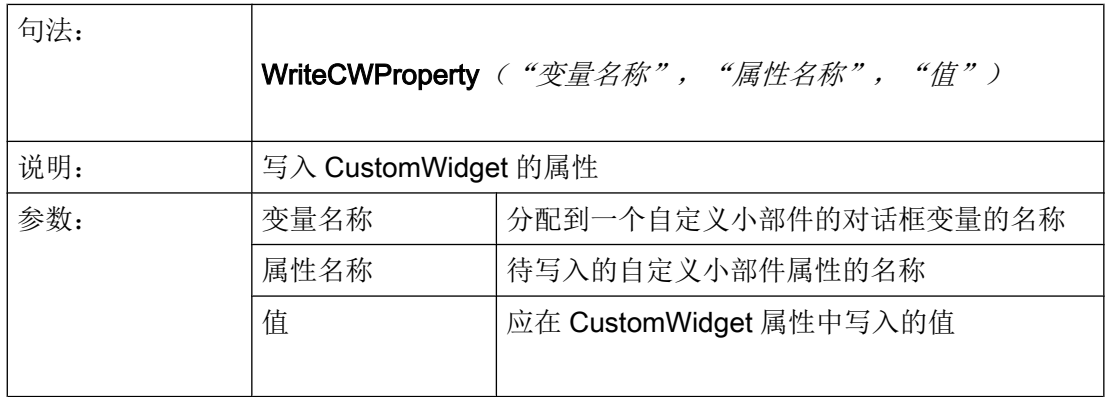

示例

# 示例 1:

读取包含对话框变量 "MyCWVar1" 的自定义小部件属性 "MyStringVar" 并在寄存器 7 中分 配值。

#### CustomWidget 类声明:

```
class SLESTESTCUSTOMWIDGET_EXPORT SlEsTestCustomWidget : public QWidget
{
    Q_OBJECT
    Q_PROPERTY(QString MyStringVar 
             READ myStringVar 
              WRITE setMyStringVar);
    ...
```
#### 对话框配置:

```
DEF MyCWVar1 = (W///,"slestestcustomwidget.SlEsTestCustomWidget")
PRESS(VS1)
    REG[7]=ReadCWProperty("MyCWVar1", "MyStringVar")
END_PRESS
```
#### 示例 2:

在包含对话框变量 "MyCWVar1" 的 CustomWidget 属性 "MyRealVar" 中写入计算结果 "3  $+ \sin(123.456)$ ".

#### CustomWidget 类声明:

```
class SLESTESTCUSTOMWIDGET_EXPORT SlEsTestCustomWidget : public QWidget
{
    Q_OBJECT
    Q_PROPERTY(double MyRealVar 
              READ myRealVar 
             WRITE setMyRealVar);
    ...
```
### 对话框配置:

```
DEF MyCWVar1 = (W///,"slestestcustomwidget.SlEsTestCustomWidget")
PRESS(VS1)
    WriteCWProperty("MyCWVar1", "MyRealVar", 3 + sin(123.456))
END_PRESS
```
# 7.4.5.2 执行自定义小部件的方法

### 说明

Run MyScreens 配置中提供了 CallCWMethod 函数用于执行自定义小部件的方法。

待调用的自定义小部件方法最多可以有 10 个传输参数。

支持以下传输参数数据格式:

- bool
- uint
- int
- double
- QString
- QByteArray

# 编程

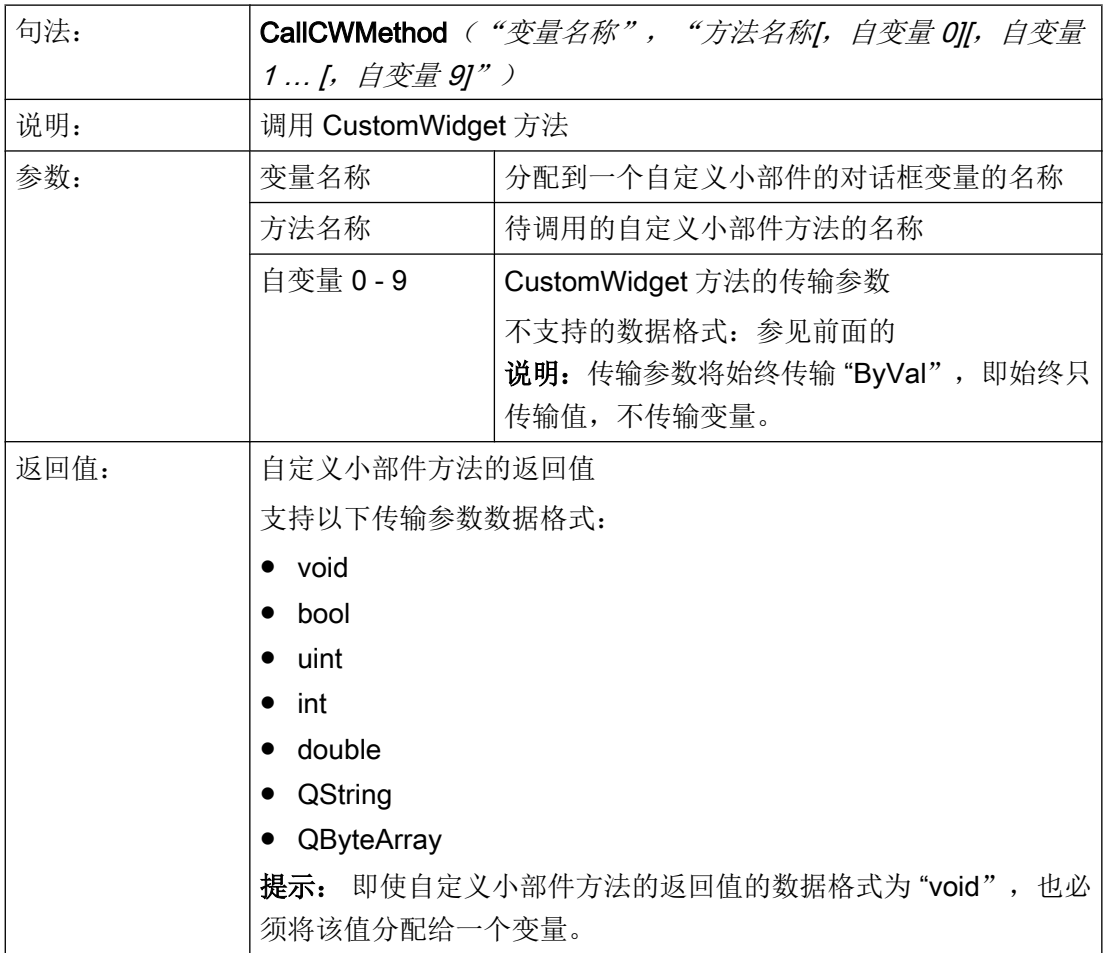

### 示例

### CustomWidget 类声明:

```
class SLESTESTCUSTOMWIDGET_EXPORT SlEsTestCustomWidget : public QWidget
{
   Q_OBJECT
   public slots:
      void myFunc1(int nValue, const QString& szString, double dValue);
...
```
#### 对话框配置:

```
DEF MyCWVar1 = (W///,"slestestcustomwidget.SlEsTestCustomWidget")
```

```
DEF MyStringVar1 = (S)
DEF MyRealVar = (R)
PRESS(VS3)
  REG[9] = CallCWMethod("MyCWVar1", "myFunc1", 1+7, MyStringVar1, sin(MyRealVar) -
8)
END_PRESS
```
# 提示

自定义小部件必须执行"serialize"方法。采用该方法可以将自定义小部件的内部数据 写入指定的文件中或重新创建。当打开的""屏幕切换至其他操作区域时然后再次返回至 该屏幕时,该方法非常有必要。否则的话,内部数据在重新显示时会丢失。

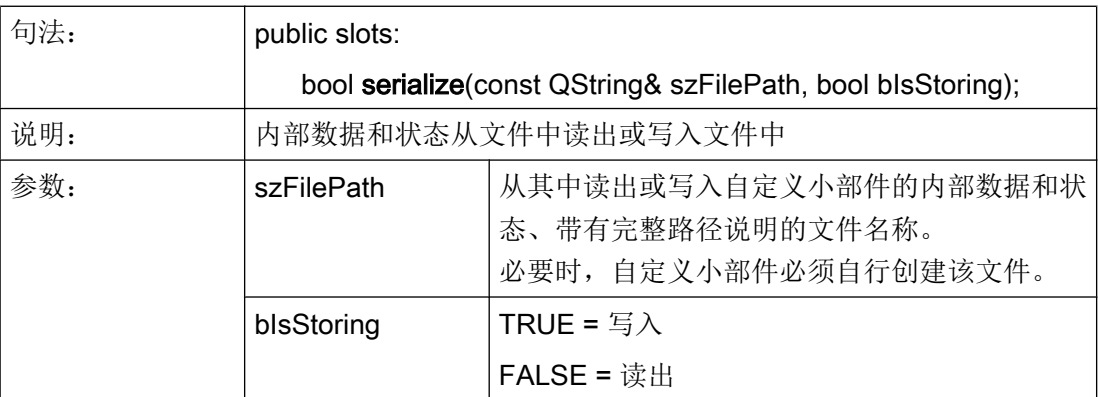

#### 示例

{

**bool SlEsTestCustomWidget::serialize(const QString& szFilePath, bool bIsStoring)**

```
 QFileInfo fi(szFilePath); 
 bool bReturn = false;
```
**bool SlEsTestCustomWidget::serialize(const QString& szFilePath, bool bIsStoring)**

```
 QDir dir;
     if (dir.mkpath(fi.canonicalPath()))
     {
          QFile fileData(szFilePath); 
          QIODevice::OpenMode mode; 
          if (bIsStoring)
          {
              mode = QIODevice::WriteOnly;
          }
          else
           {
              mode = QIODevice::ReadOnly;
          }
          if (fileData.open(mode))
          {
               QDataStream streamData;
               streamData.setDevice(&fileData);
               if (bIsStoring)
\left\{ \begin{array}{cc} 0 & 0 & 0 \\ 0 & 0 & 0 \\ 0 & 0 & 0 \\ 0 & 0 & 0 \\ 0 & 0 & 0 \\ 0 & 0 & 0 \\ 0 & 0 & 0 \\ 0 & 0 & 0 \\ 0 & 0 & 0 \\ 0 & 0 & 0 \\ 0 & 0 & 0 \\ 0 & 0 & 0 \\ 0 & 0 & 0 & 0 \\ 0 & 0 & 0 & 0 \\ 0 & 0 & 0 & 0 \\ 0 & 0 & 0 & 0 & 0 \\ 0 & 0 & 0 & 0 & 0 \\ 0 & 0 & 0 & 0 & 0 \\ 0 & 0 & 0 & 0 & 0 \\ 0 & 0 streamData << m_nDataCount << m_dValueX;
               }
               else
               { 
                   streamData >> m_nDataCount >> m_dValueX;
                }
              streamData.setDevice(0);
                    fileData.flush();
                    fileData.close();
               bReturn = true;
          }
     }
     return bReturn;
}
```
## 7.4.5.3 响应一个自定义小部件信号

### 说明

在 Run MyScreens 中, 可以响应一个特定的自定义小部件信号 (invokeSub()) 并借此调用 一个子程序 (SUB)。

传输值(自定义小部件信号 -> SUB)时, 有10个在配置中可与寄存器 (REG)进行比较的 全局变量(即所谓的 SIGARG)可用。系统会保存通过自定义小部件信号传输的值。

支持以下传输参数数据格式:

- bool
- uint
- int
- double
- QString
- QByteArray

### 编程

#### 调用子程序:

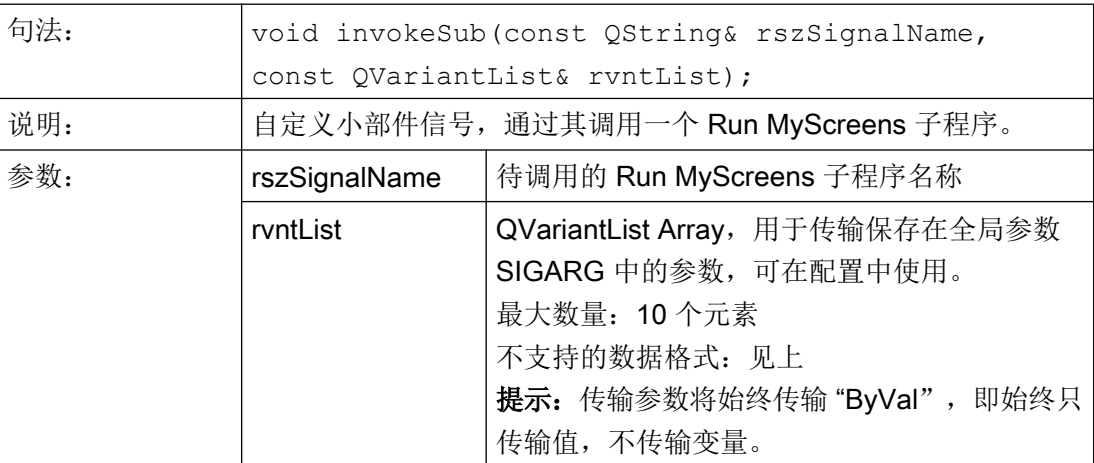

#### 待调用的子程序:

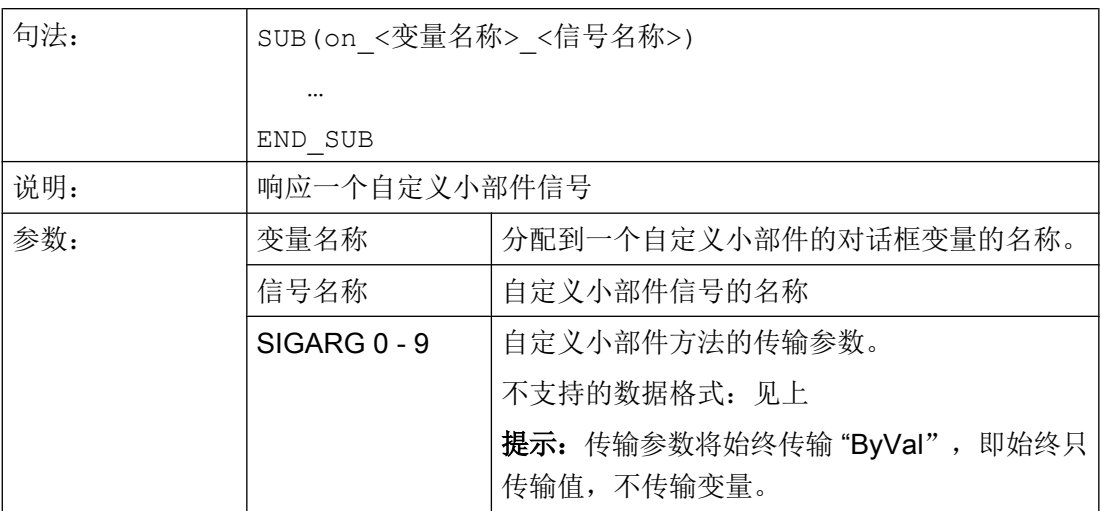

示例

## CustomWidget 类声明:

```
class SLESTESTCUSTOMWIDGET_EXPORT SlEsTestCustomWidget :public QWidget
```

```
{ 
    Q_OBJECT 
signals: 
   void invokeSub(const QString& szSubName, const QVariantList& vntList);
…
}
```
### CustomWidget 类:

```
QVariantList vntList; 
vntList << 123.456; 
emit invokeSub("MySub", vntList);
```
### 对话框配置:

```
DEF MyCWVar1 = (W///,"slestestcustomwidget.SlEsTestCustomWidget")
SUB(on_MyCWVar1_MySub)
   DEBUG("SUB(on MyCWVar1 MySub) was called with parameter: """ << SIGARG[0] <<
"""") 
END_SUB
```
#### 结果 easyscreen\_log.txt:

[10:22:40.445] DEBUG:SUB(on\_MyCWVar1\_MySub) was called with parameter:"123.456"

# 7.5 SlEsGraphCustomWidget

## 7.5.1 SlEsGraphCustomWidget

#### 通用说明

借助于 SIEsGraphCustomWidget 可以显示支持点(例如: 测量值, 过程)上的几何对象 (点、线、矩形、圆角矩形、椭圆、圆弧、文本)和曲线。

对象建立在一个或多个所谓的轮廓中。这些对象可以单独或组合显示或清空、选择或删除。

可以借助当前所选轮廓的功能添加对象并以该顺序显示。如果要显示特定颜色的对象,则 添加前必须设置相应的字符颜色。所有以后添加的对象均显示该字符颜色。除了字符颜色 外还能影响字符宽度和字符样式。在封闭式矩形、圆角矩形和椭圆中在添加对象前可以设 置填充色。

每种轮廓都能采用不同的程序:

- 所有对象类型正常显示。
- 点可以连接至所谓的多线段上并以曲线/图表的格式显示。
- 点、线或圆弧到 X 轴之间的平面可使用相应的填充色填色。例如可以使用该方法显示车 削时的剩余材料。 如果在该模式下的点显示为多线段,则曲线以下至 X 轴的整个平面填满填充色。点、线 和圆弧可以处于任意四象限中。

采用特殊的光标可以"顺序控制"一个或多个轮廓。此时设置光标位于轮廓的首个或最后 一个点对象上或从当前光标位置延伸至轮廓内部,向前或向后运动点对象。

需要时可以显示带有单独比例缩放的第二个 Y 轴(右)。该轴通过偏移和系数与首个 Y 轴 (左)进行耦合。

通过查找功能可以根据指定的 X 坐标查找先前添加至轮廓中的点,需要时也可以在此设置 光标。

也可以通过可设定的尺寸将轮廓设置为环形缓冲器。

借助串行化可将 SIEsGraphCustomWidget 的当前状态以二进制格式保存在文件中, 也可 重新创建。

SIEsGraphCustomWidget 可通过"Pan"(视图移动)和"Pinch"/"Spread"(视图放大/缩 小)进行操作。

通过鼠标操作可以移动(左键+移动键)和缩放(鼠标滚轮)视图。

由于性能原因,无法自动更新显示。根据应用情况可通过调用相应的功能触发更新。

#### 示例

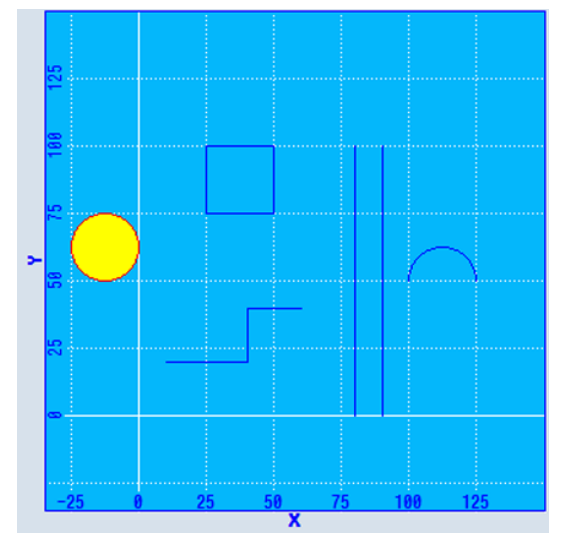

图 7-1 SlEsGraphCustomWidget - 示例

#### **//M(MyGraphSampleMask/"SlEsGraphCustomWidget Sample")**

```
DEF MyGraphVar = (W///,"slesgraphcustomwidget.SlEsGraphCustomWidget"/////10,10,340,340/0,0,0,0)
VS1=("Add objects",,se1)
LOAD
    WRITECWPROPERTY("MyGraphVar", "AxisNameX", "X") 
   WRITECWPROPERTY("MyGraphVar", "AxisNameY", "Y") 
   WRITECWPROPERTY("MyGraphVar", "ScaleTextOrientationYAxis", 2) 
   WRITECWPROPERTY("MyGraphVar", "KeepAspectRatio", TRUE) 
   REG[0]= CALLCWMETHOD("MyGraphVar", "addContour", "MyContour", TRUE) 
   REG[0]= CALLCWMETHOD("MyGraphVar", "showContour", "MyContour") 
   REG[0]= CALLCWMETHOD("MyGraphVar", "setView", -35, -35, 150, 150)
END_LOAD
PRESS(VS1)
  REG[0]= CALLCWMETHOD("MyGraphVar", "addLine", 10, 20, 40, 20)
   REG[0]= CALLCWMETHOD("MyGraphVar", "addLine", 40, 20, 40, 40)
   REG[0]= CALLCWMETHOD("MyGraphVar", "addLine", 40, 40, 60, 40)
  REG[0]= CALLCWMETHOD("MyGraphVar", "addLine", 80, 0, 80, 100)
   REG[0]= CALLCWMETHOD("MyGraphVar", "addLine", 90, 0, 90, 100)
  REG[0]= CALLCWMETHOD("MyGraphVar", "addRect", 25, 100, 50, 75)
  REG[0]= CALLCWMETHOD("MyGraphVar", "setPenColor", "#ff0000");red
   REG[0]= CALLCWMETHOD("MyGraphVar", "setFillColor", "#ffff00");yellow
   REG[0]= CALLCWMETHOD("MyGraphVar", "addCircle", -12.5, 62.5, 12.5)
    REG[0]= CALLCWMETHOD("MyGraphVar", "setFillColor");off/default
    REG[0]= CALLCWMETHOD("MyGraphVar", "setPenColor");off/default
```

```
图形单元和逻辑单元
```
#### **//M(MyGraphSampleMask/"SlEsGraphCustomWidget Sample")**

```
 REG[0]= CALLCWMETHOD("MyGraphVar", "addArc", 100, 37.5, 125, 62.5, 0, 180)
   REG[0]= CALLCWMETHOD("MyGraphVar", "update")
END_PRESS
```
## 7.5.2 性能说明

根据所用系统的硬件和基本负载情况,在使用 SIEsGraphCustomWidget 时必须注意以下 参考值。除了所用硬件和基本负载外,值会根据 SIEsGraphCustomWidget 的配置而变 化。

要注意该参考值不能影响到整个系统的响应能力和稳定性。

- 同一时间点能一同配置的 SIEsGraphCustomWidget 数量 (例如: 最大 1)
- 配置的轮廓数量(例如:最大 6)
- 每个轮廓中可配置的图形数量(例如:最大 1000)
- 要求更新的频率(例如:最大 500 ms)

#### 说明

显示没有实时功能。

# 7.5.3 读取和写入属性

## 说明

以下章节中列出的属性可以通过 ReadCWProperty() 功能读取,通过 WriteCWProperty() 功能写入。

#### 示例

读取通过显示变量"MyGraphVar"所连的 SlEsGraphCustomWidget 的属性"CursorX"。 结果写入寄存器 0 中。

REG[0] = ReadCWProperty("MyGraphVar", "CursorX")

将值"MyFirstContour"写入通过显示变量"MyGraphVar"所连的 SlEsGraphCustomWidget 的属性"SelectedContour"中。

```
WriteCWProperty("MyGraphVar ", "SelectedContour", 
"MyFirstContour")
```
# 7.5.4 属性

### 概述

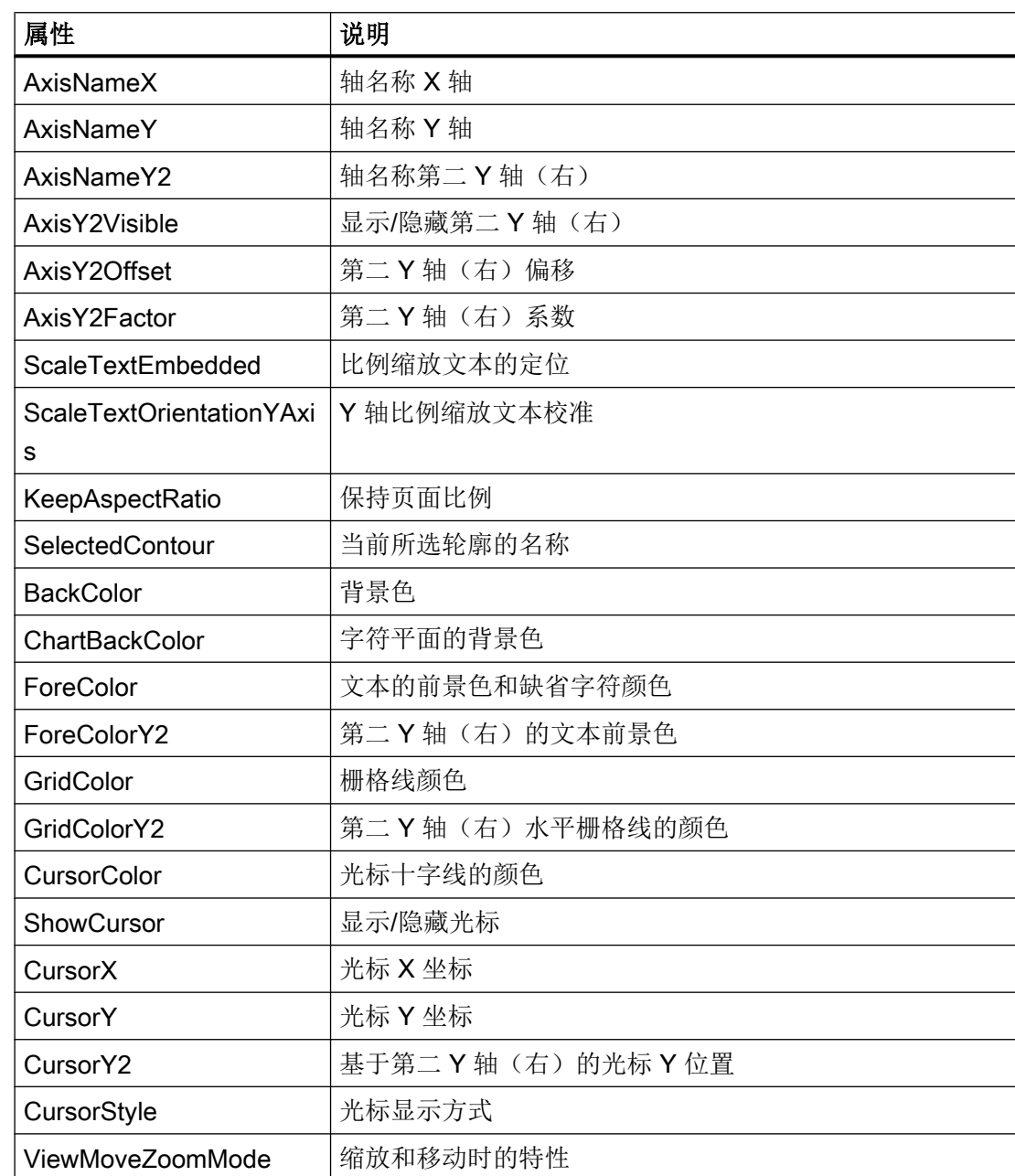

# AxisNameX – 轴名称 X 轴

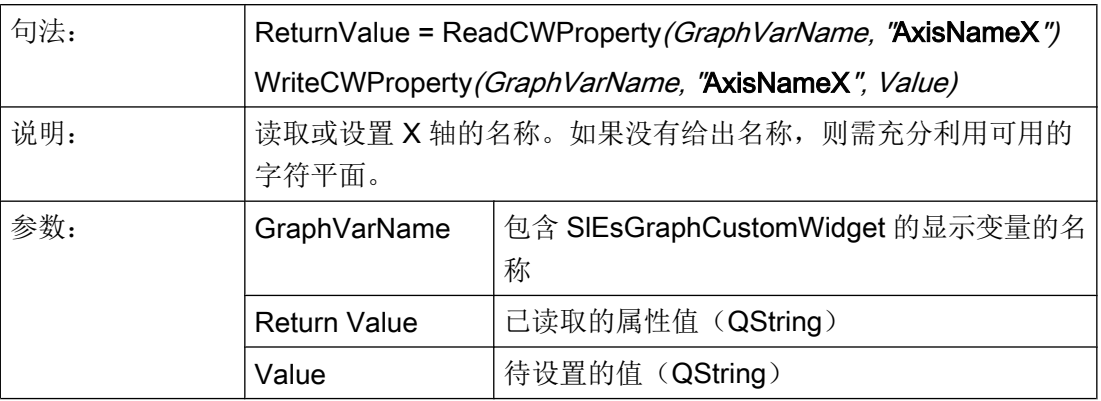

# AxisNameY – 轴名称 Y 轴

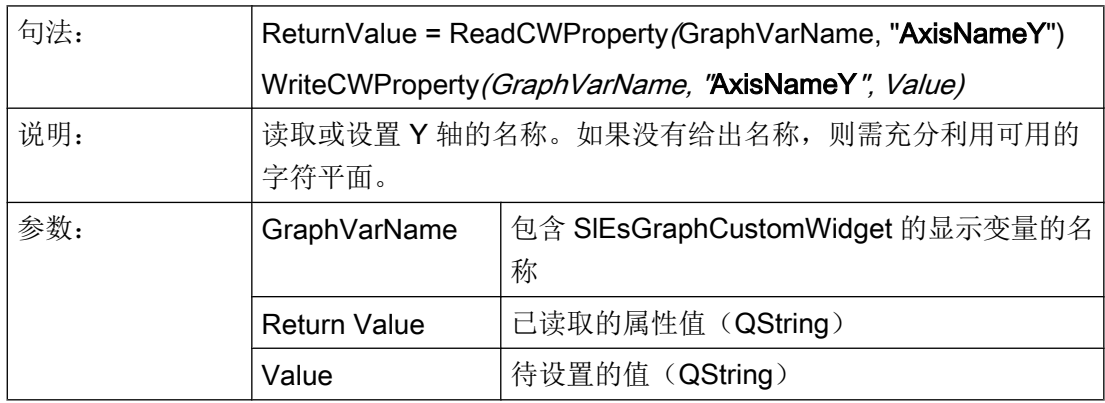

# AxisY2Visible - 显示/隐藏第二 Y 轴(右)

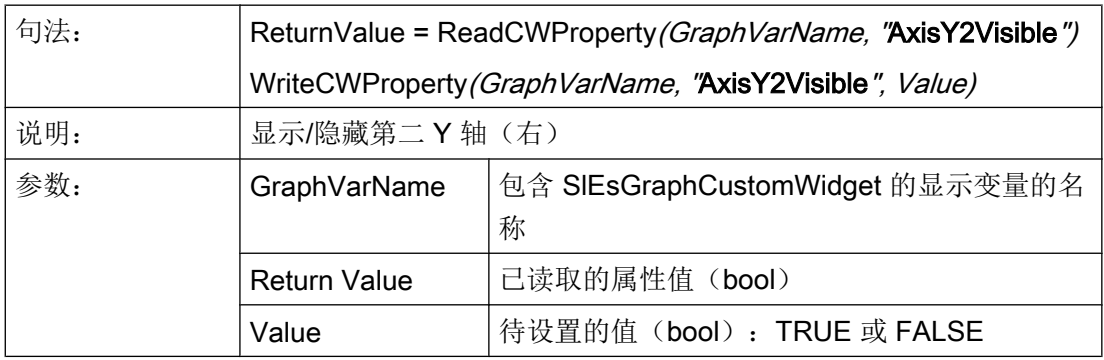

# AxisY2Offset - 第二 Y 轴 (右) 偏移

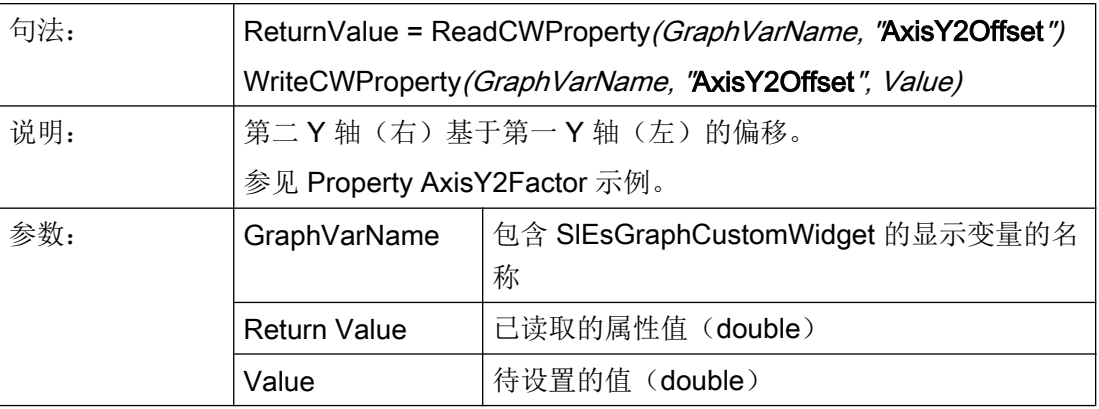

# AxisY2Factor – 第二 Y 轴(右)系数

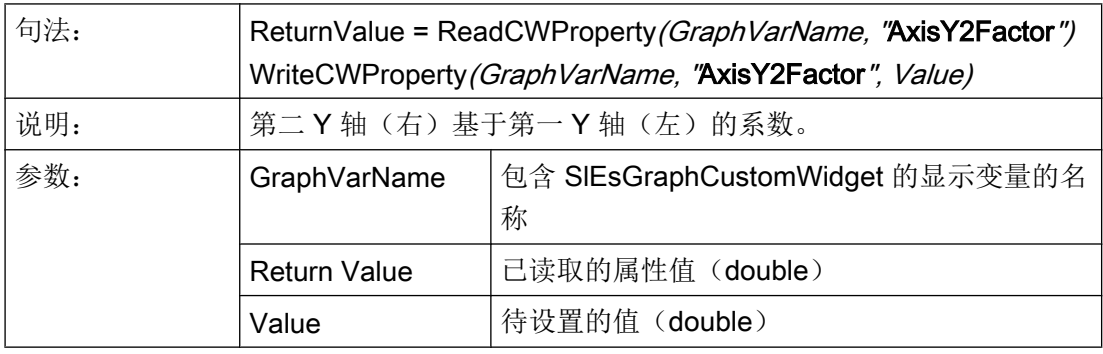

与"AxisY2Offset"属性一起时可以以单独的缩放比例显示第二 Y 轴(右)。比例通过偏移 和系数与首个 Y 轴(左)进行耦合。

Y2 转换为 Y 的公式:

Y = Y2 / 系数 - 偏移

Y 转换为 Y2 的公式:

Y2 = (Y + 偏移) \* 系数

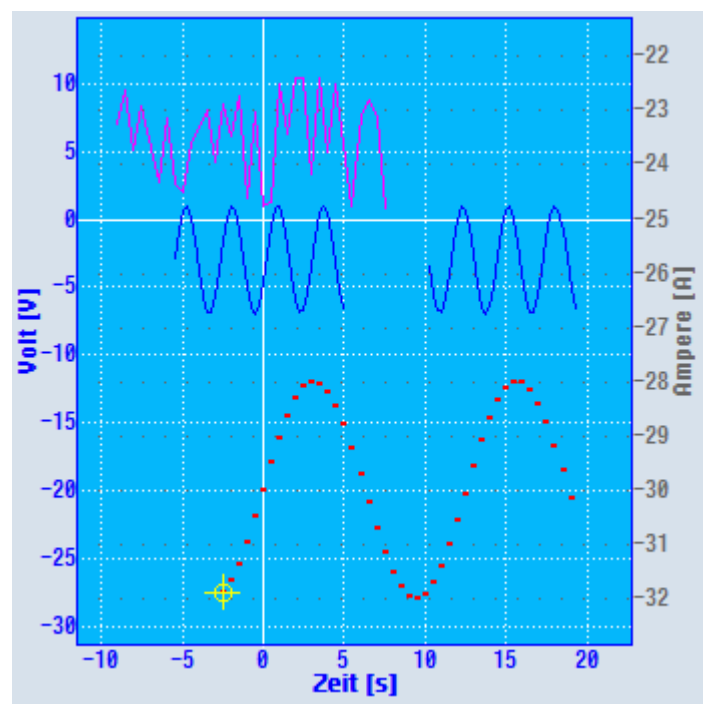

图 7-2 具有单独比例缩放的第二 Y 轴示例

# 示例

Y: 0 到 200 时, Y2 相应为 -25 到 25。

- 偏移:-100
- 系数: 0.25

#### 计算示例:

 $Y2 = -30$ 

 $Y = -30 / 0.25 - (-100) = -20$ 

#### 计算示例:

 $Y = 0$ 

$$
Y2 = (0 + (-100)) * 0.25 = -25
$$

两个坐标系统上的 X 轴都是一样的。 可通过 setForeColorY2() 和 setGridColorY2() 设置颜色(参见颜色)。 通过 setAxisNameY2() 设置轴的标记(参见轴名称)。

# ScaleTextEmbedded - 比例缩放文本的定位

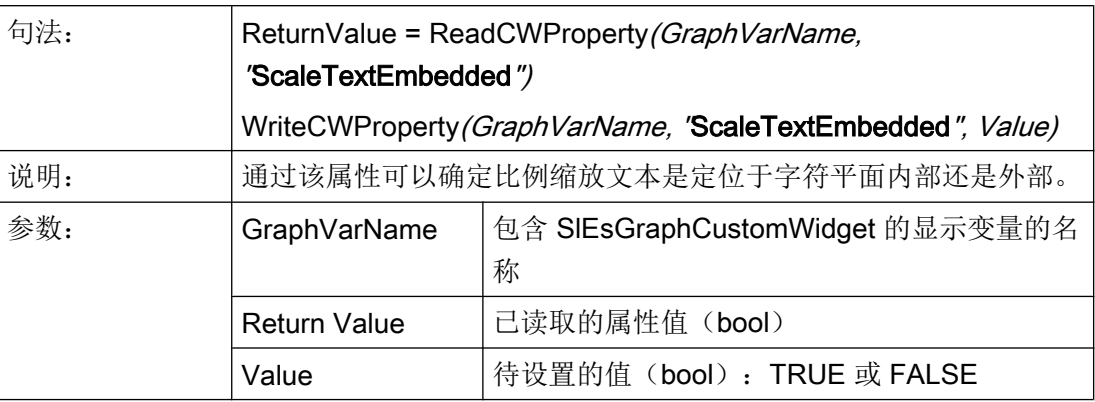

示例

字符区外的比例缩放文本:

ScaleTextEmbedded = FALSE

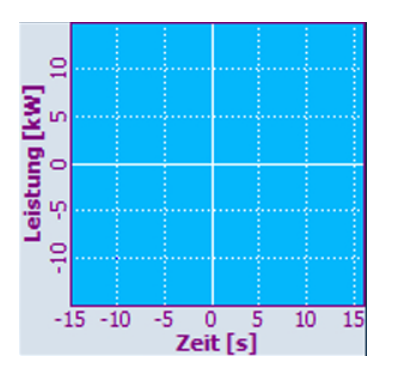

图 7-3 字符区外的比例缩放文本

字符区内的比例缩放文本:

ScaleTextEmbedded = TRUE

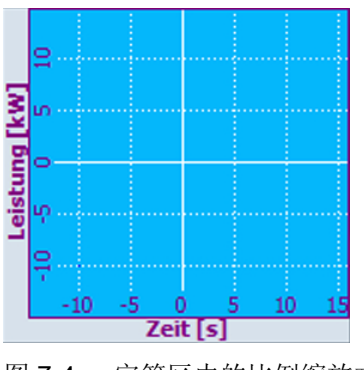

图 7-4 字符区内的比例缩放文本

# ScaleTextOrientationYAxis - Y 轴比例缩放文本校准

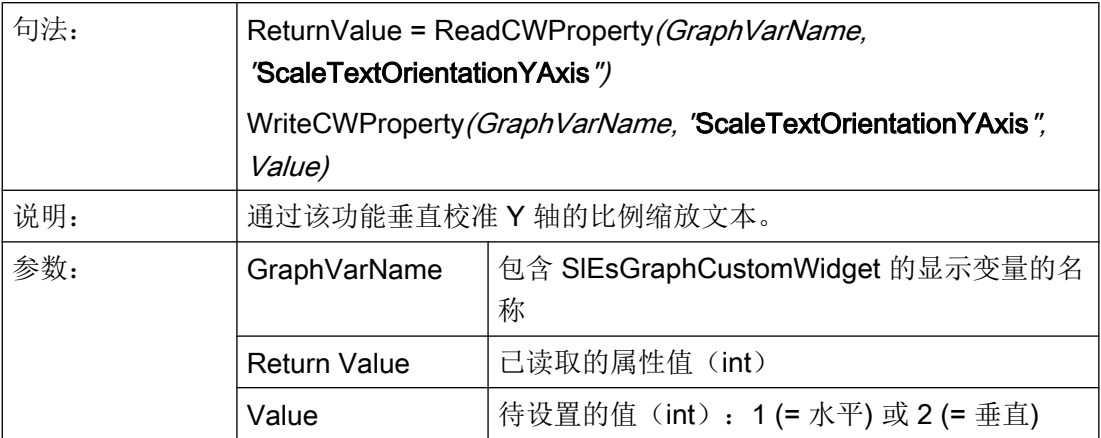

# 示例

字符区内的比例缩放文本:

● ScaleTextEmbedded = TRUE

水平文本校准:

● ScaleTextOrientationYAxis = 1

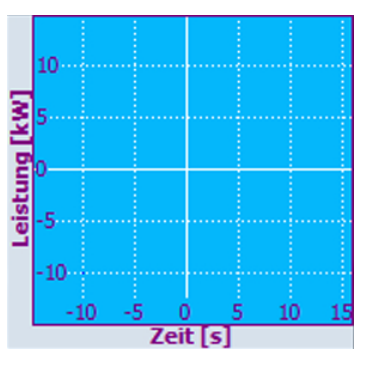

图 7-5 字符区内的比例缩放文本,水平文本校准

垂直文本校准:

● ScaleTextOrientationYAxis = 2

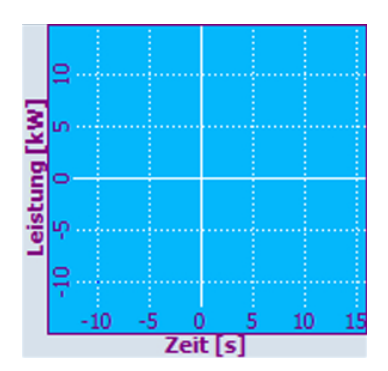

图 7-6 字符区内的比例缩放文本,垂直文本校准

字符区外的比例缩放文本:

● ScaleTextEmbedded = FALSE

水平文本校准:

● ScaleTextOrientationYAxis = 1

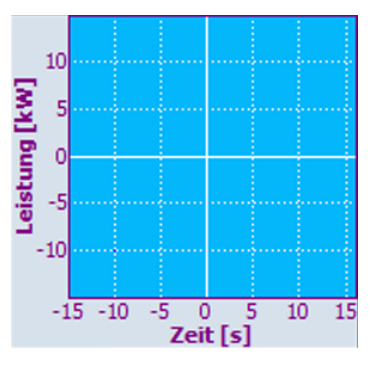

图 7-7 字符区外的比例缩放文本,水平文本校准

### 垂直文本校准:

● ScaleTextOrientationYAxis = 2

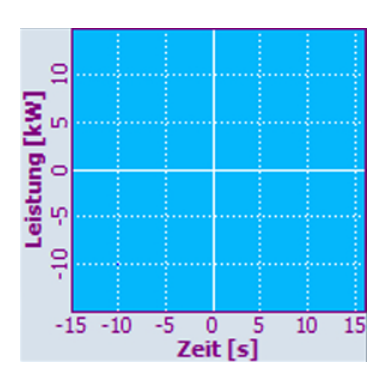

图 7-8 字符区外的比例缩放文本,垂直文本校准

### KeepAspectRatio – 保持页面比例

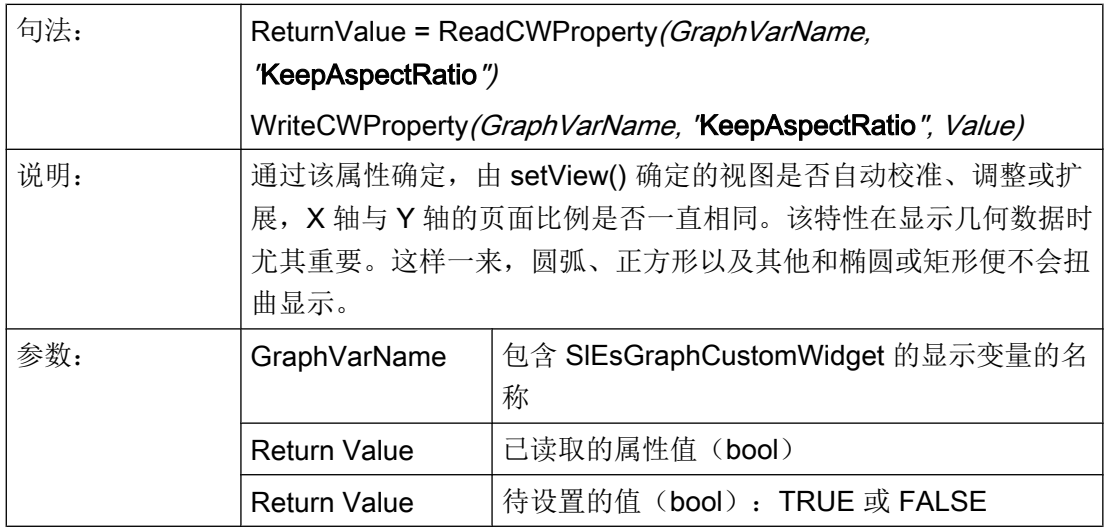

示例

```
setView(-15, -15, 15, 15) 
setFillColor("#A0A0A4")
```
addCircle(0, 0, 5)

```
KeepAspectRatio = TRUE
```
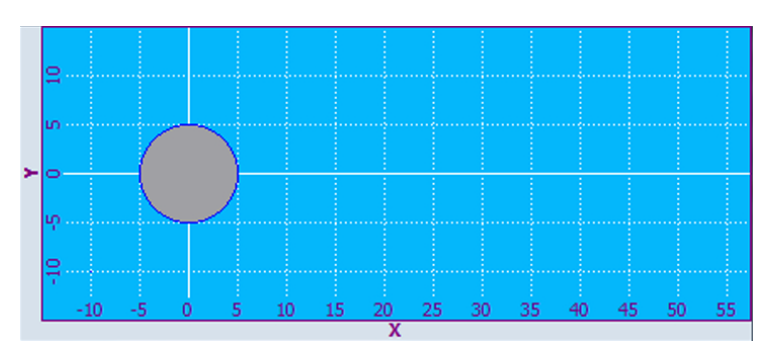

图 7-9 X 轴与 Y 轴的页面比例保持相同

KeepAspectRatio = FALSE

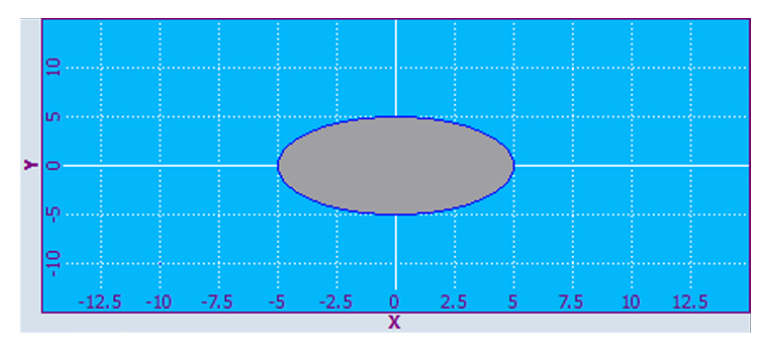

图 7-10 X 轴与 Y 轴的页面比例扭曲

# SelectedContour – 当前所选轮廓的名称

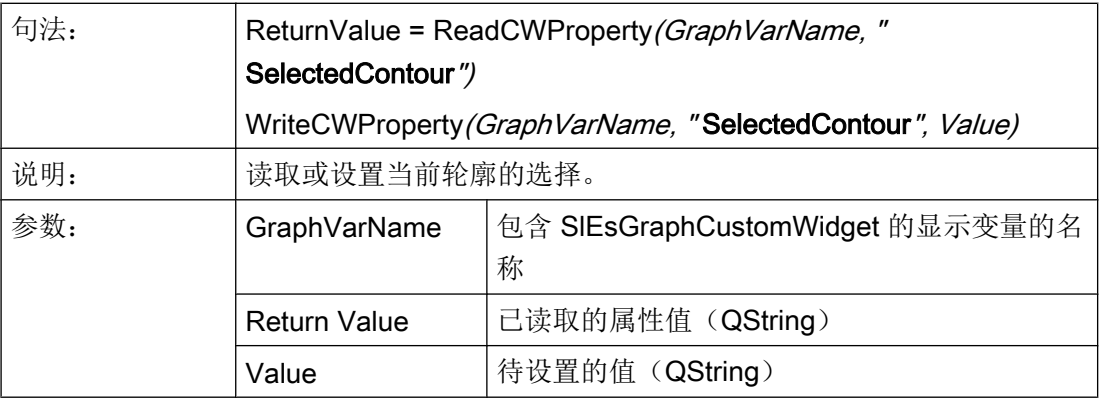

### 说明

为了能在轮廓上进行操作,例如:添加图形对象,必须提前选择。

### BackColor – 背景颜色

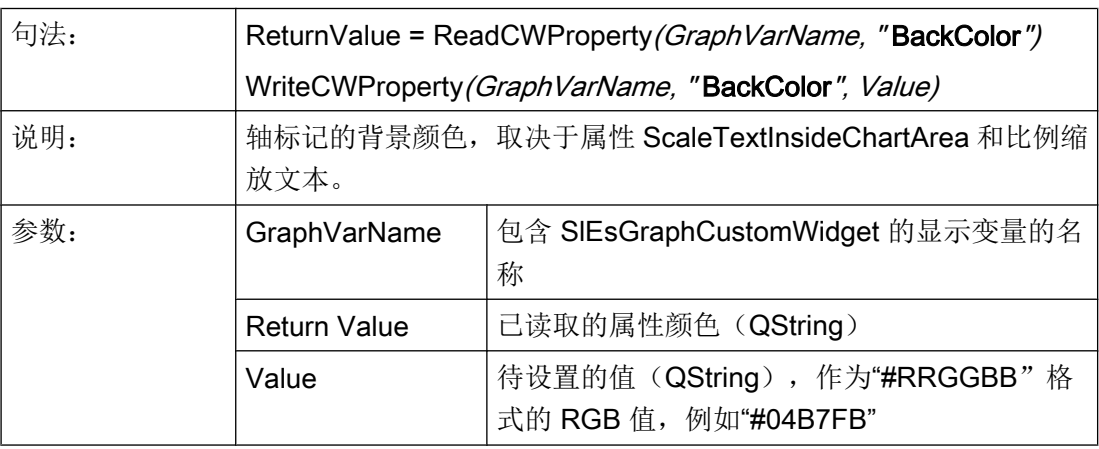

# ChartBackColor – 字符平面的背景色

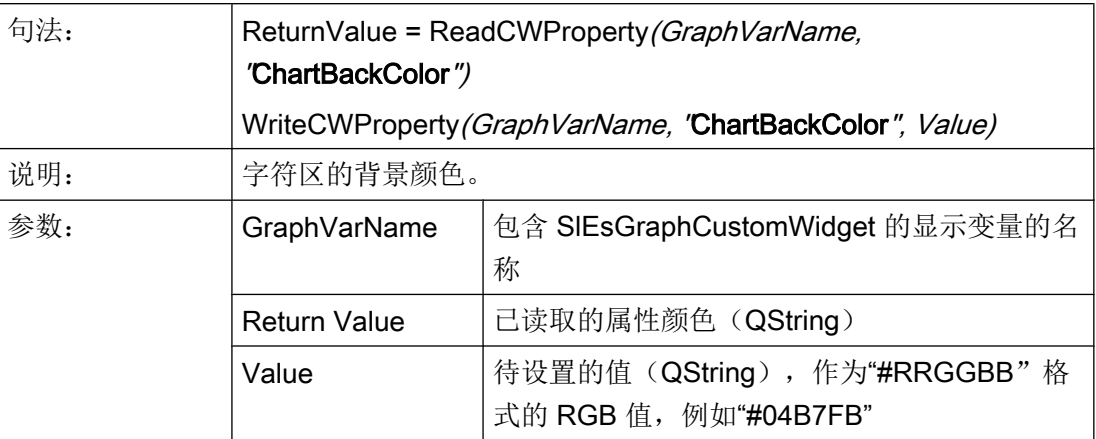

# ForeColor - 标记的前景颜色和缺省字符颜色

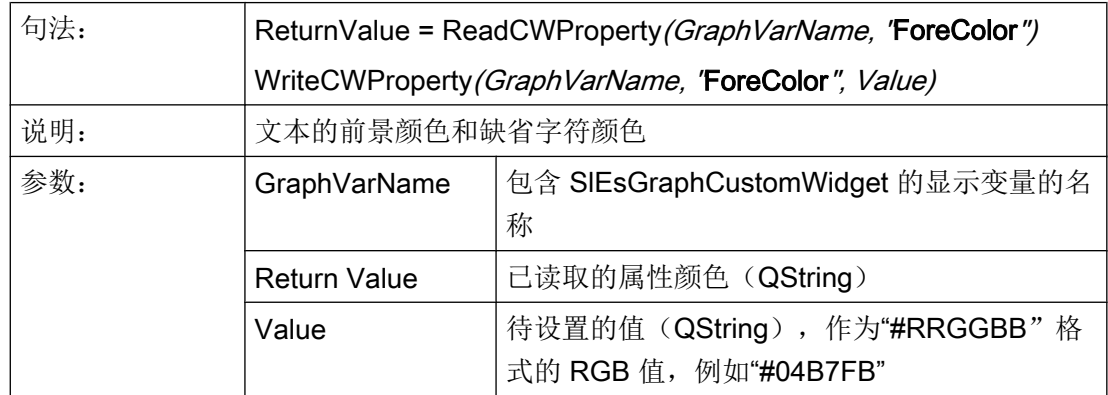

# ForeColorY2 - 第二 Y 轴(右)的标记前景色

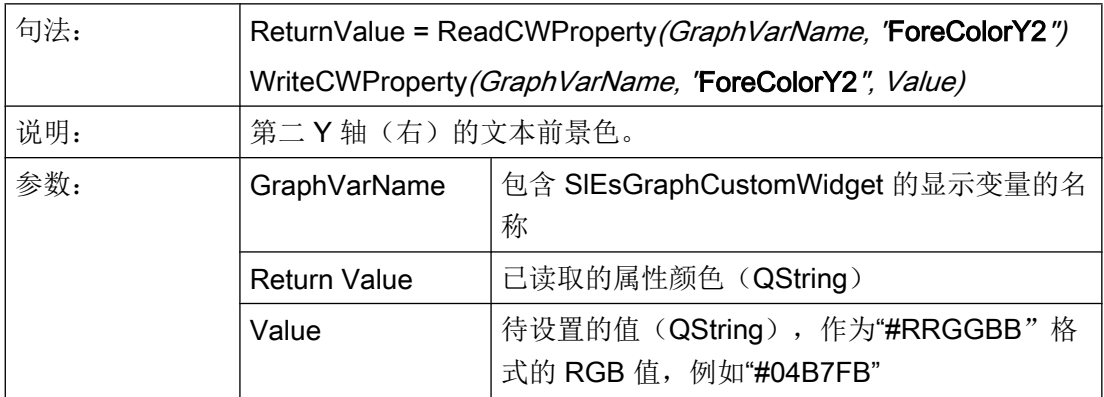
## GridColor - 栅格线颜色

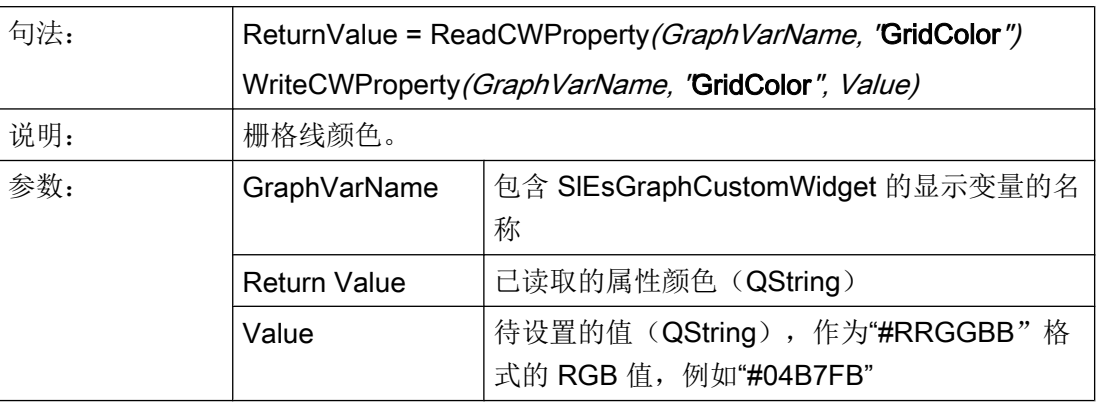

# GridColorY2 - 第二 Y 轴(右)水平栅格线的颜色

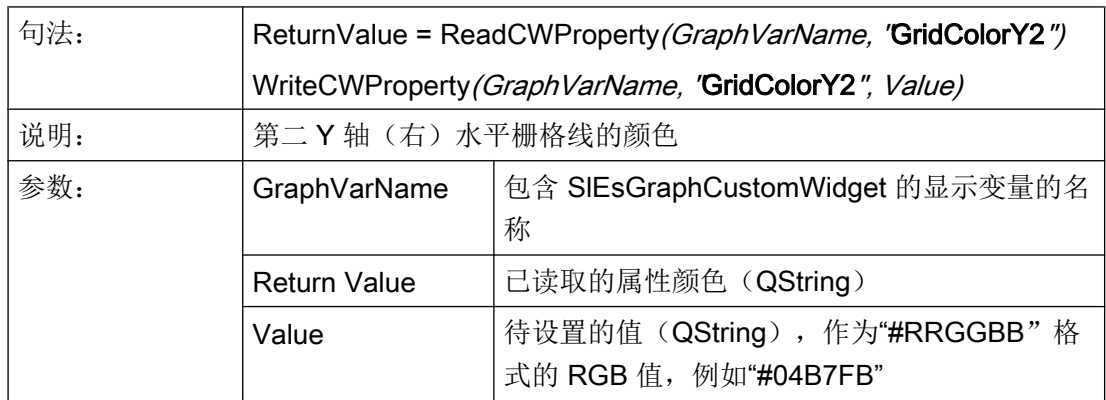

## CursorColor - 光标颜色

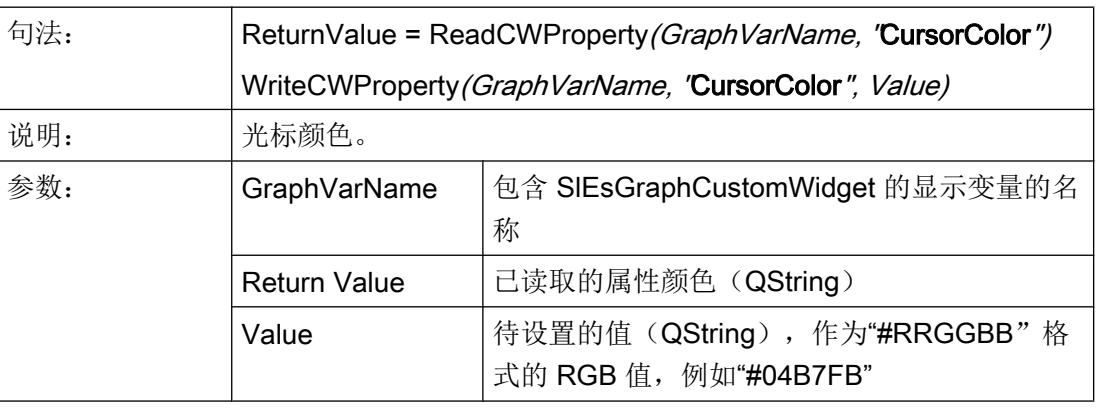

# ShowCursor – 显示/隐藏光标

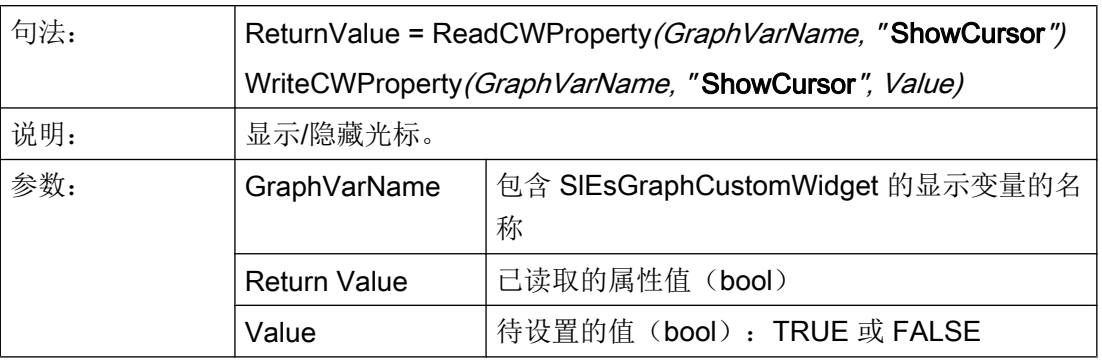

### 说明

该功能会自动更新显示。

# CursorX – 光标 X 坐标

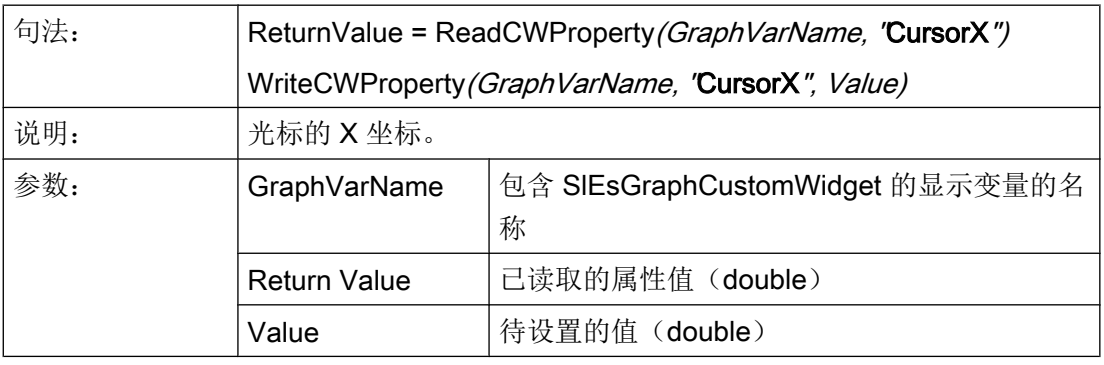

### 说明

该功能会自动更新显示。

# CursorY – 光标 Y 坐标

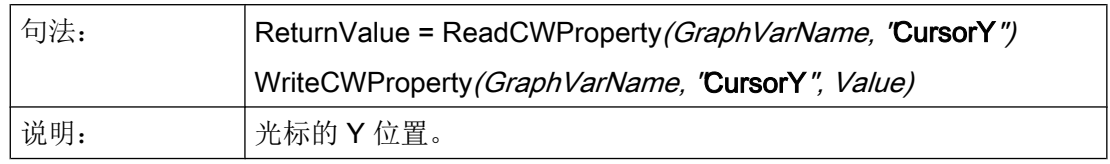

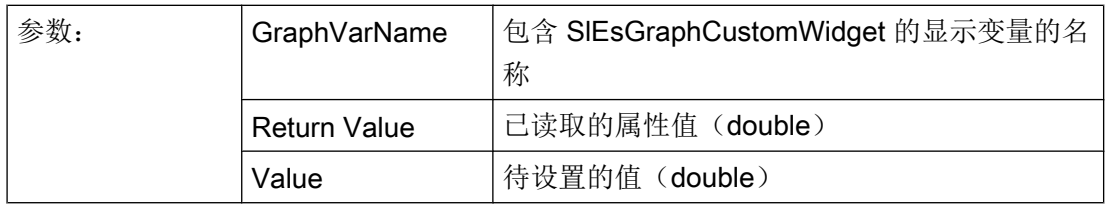

### 说明

该功能会自动更新显示。

# CursorY2-基于第二 Y 轴(右)的光标 Y 位置

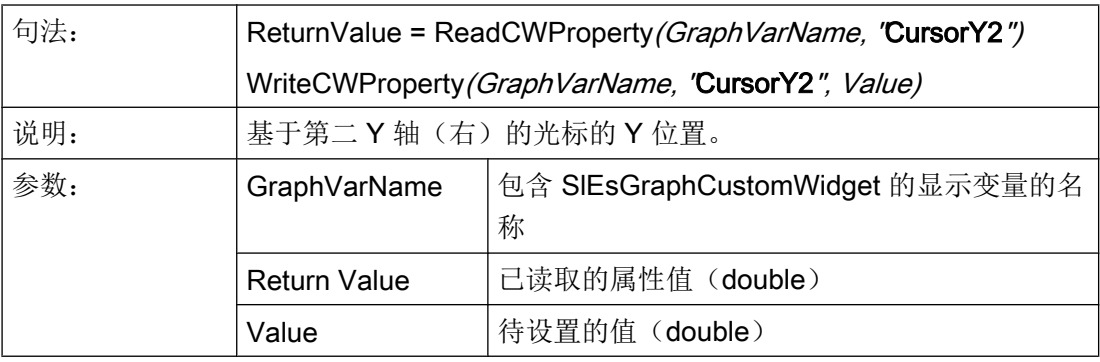

#### 说明

该功能会自动更新显示。

### CursorStyle – 光标显示方式

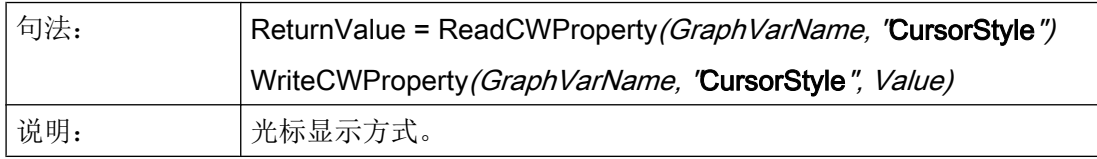

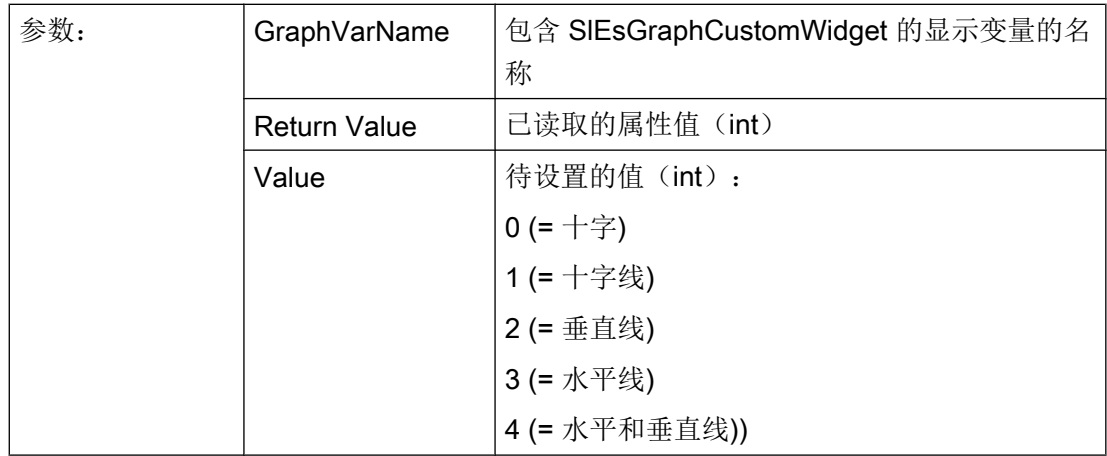

### ViewMoveZoomMode – 用手势缩放和移动时的特性

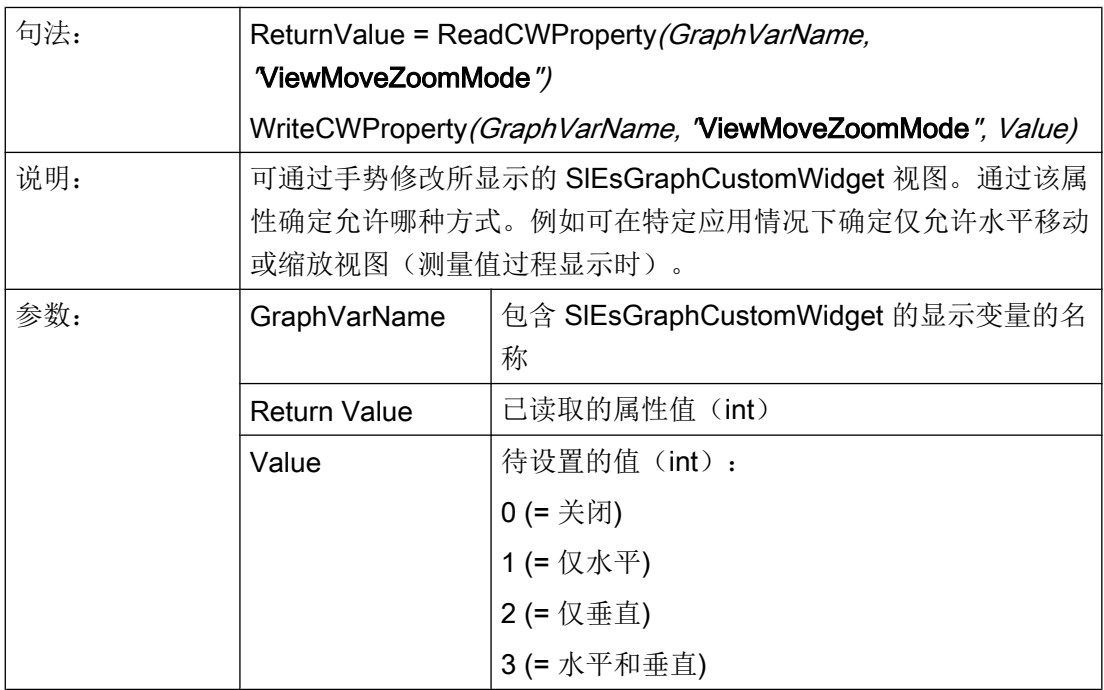

# 7.5.5 功能

可通过 CallCWMethod() 调用以下功能。

## 示例

设置通过显示变量"MyGraphVar"连接的 SlEsGraphCustomWidget 的视图。

结果写入寄存器 0 中。

```
REG[0] = CallCWMethod("MyGraphVar", "setView", -8, -5, 11- 20)
```
概述

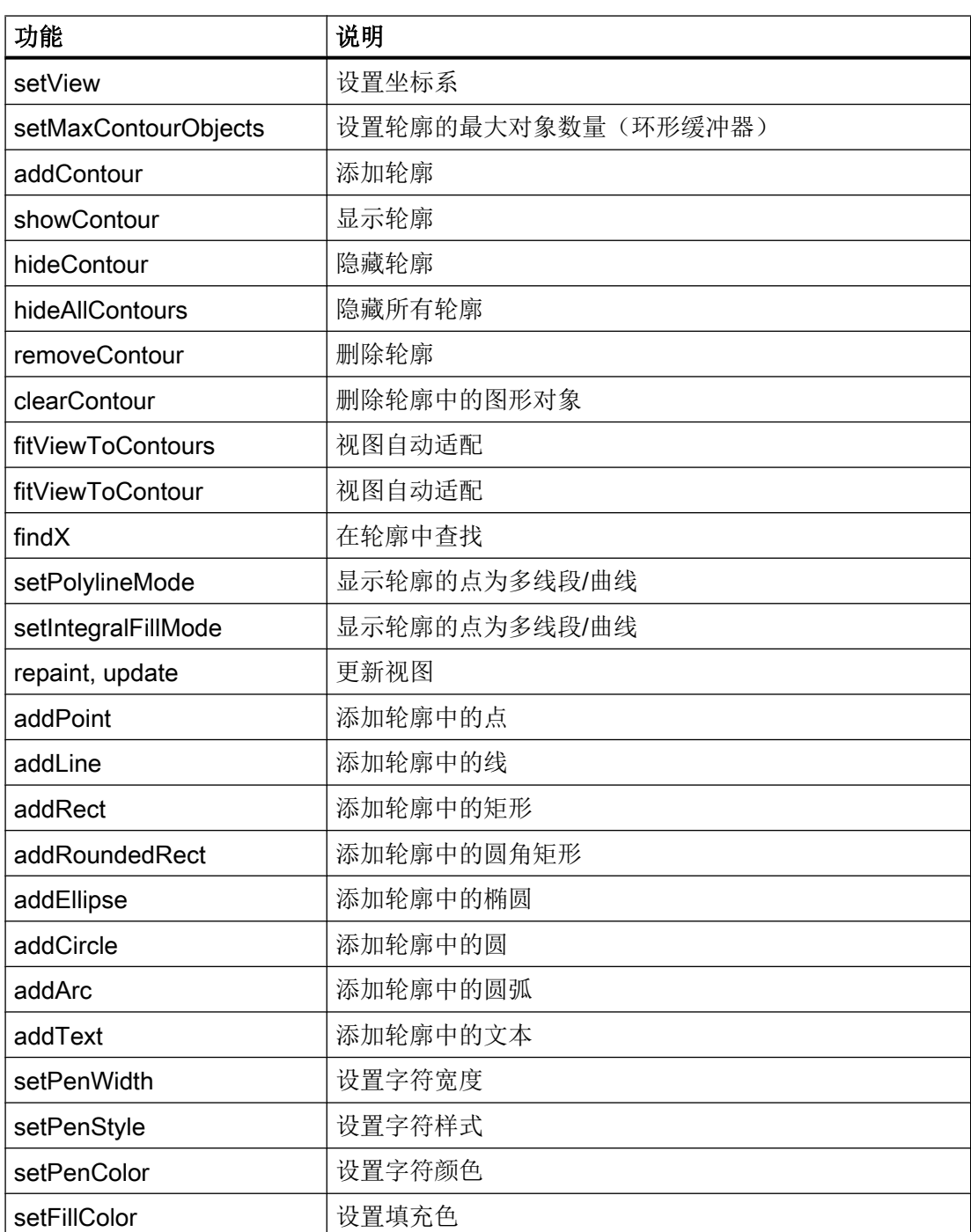

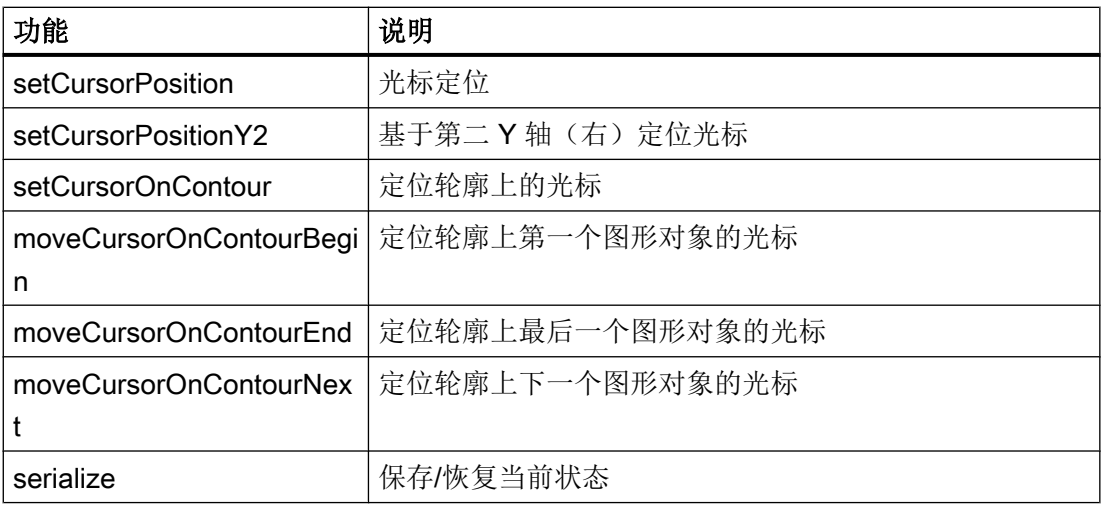

## setView – 设置坐标系

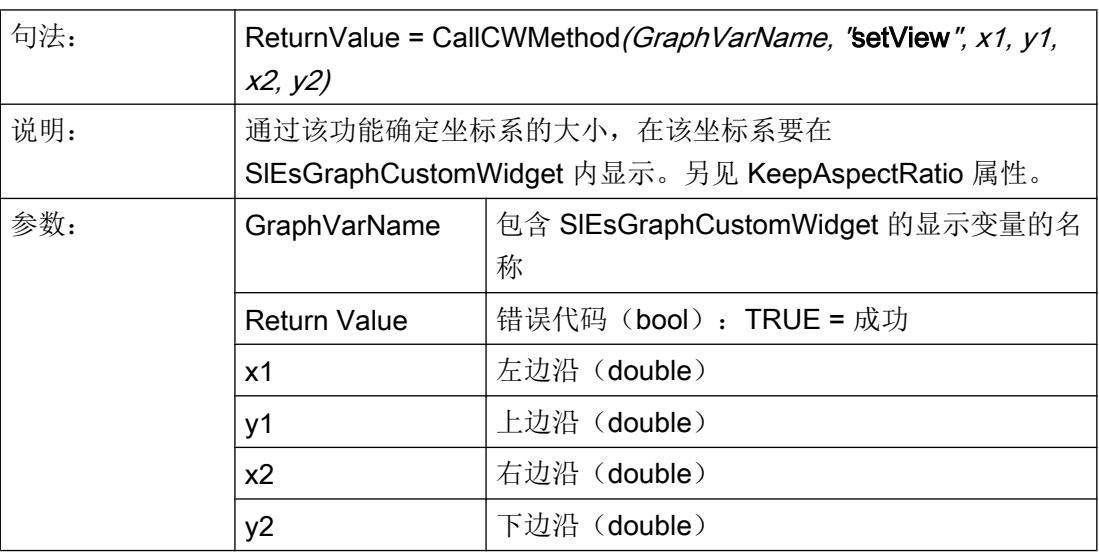

### 说明

该功能会自动更新显示。

示例

```
setView(-8, -5, 11, 20)
AxisNameX = "X"
AxisNameY = "Y"
ScaleTextOrientationYAxis = 1
```

```
ScaleTextEmbedded = false
KeepAspectRatio = false
update
```
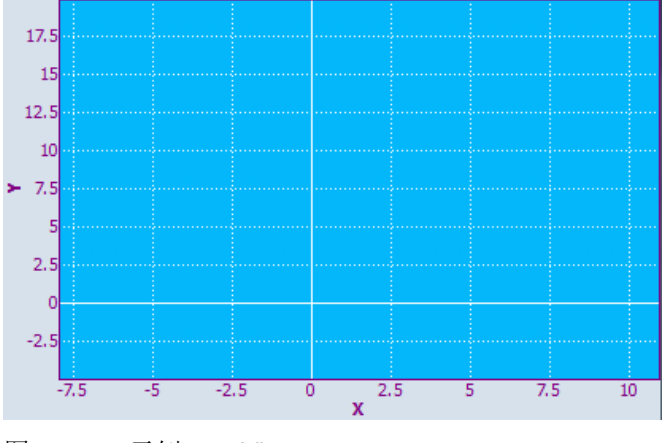

图 7-11 示例 - setView

### setMaxContourObjects - 设置轮廓的最大对象数量(环形缓冲器)

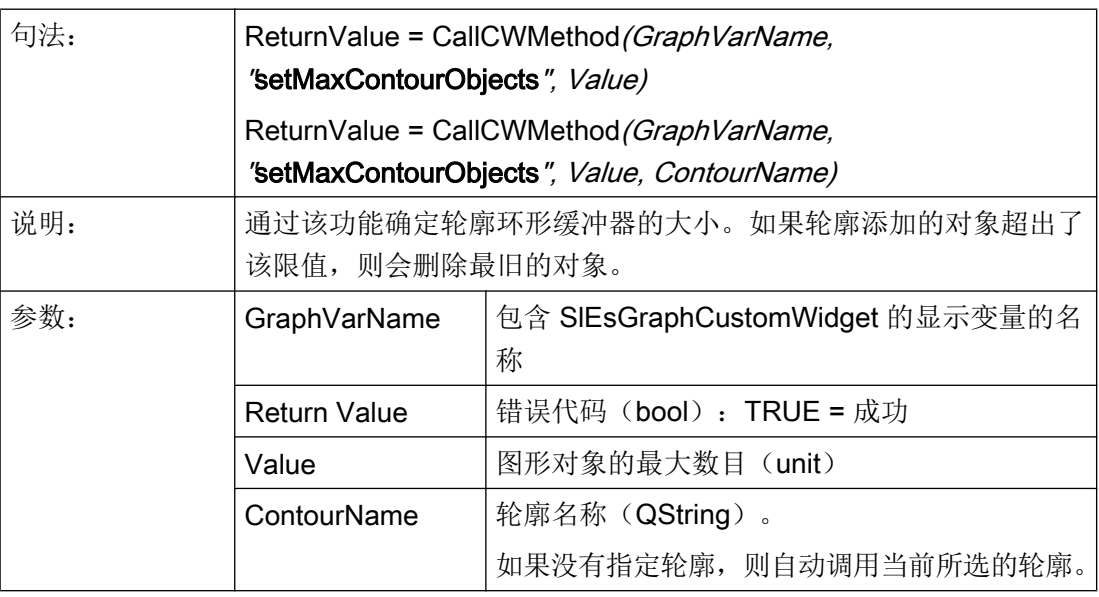

#### 说明

## addContour – 添加轮廓

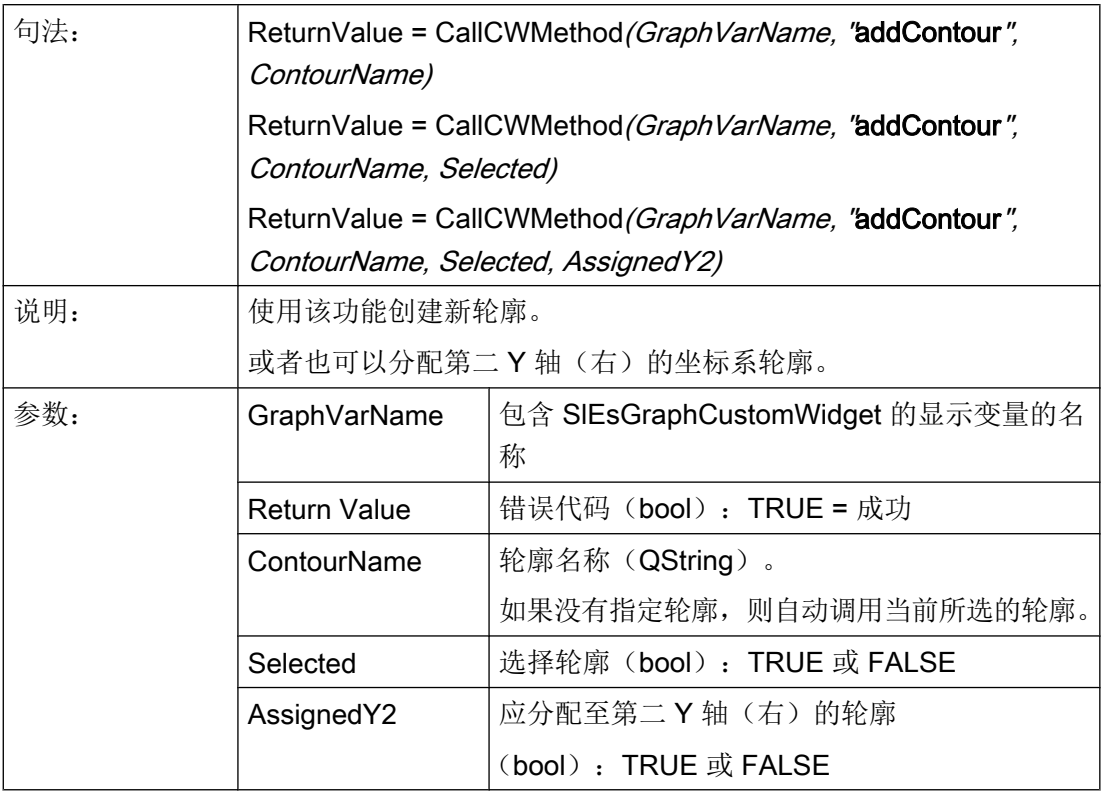

# showContour – 显示轮廓

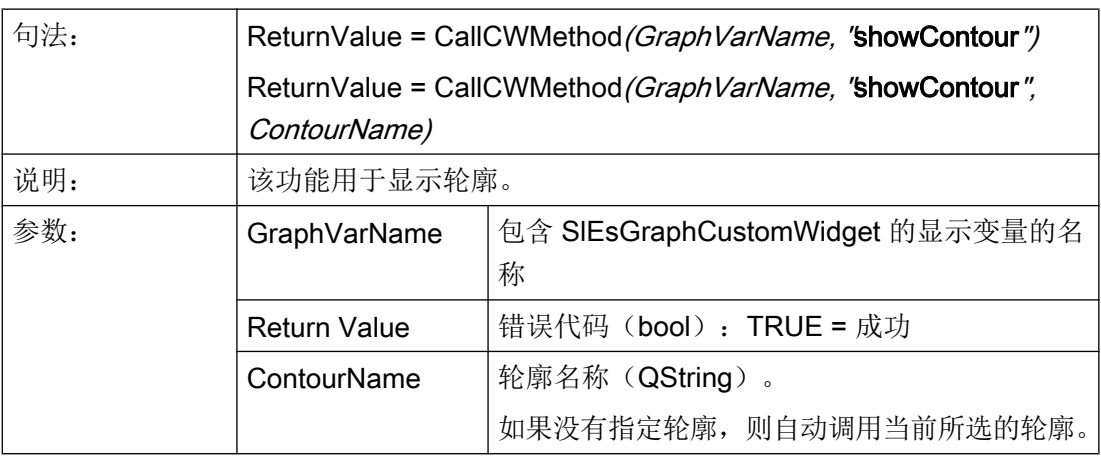

## hideContour – 隐藏轮廓

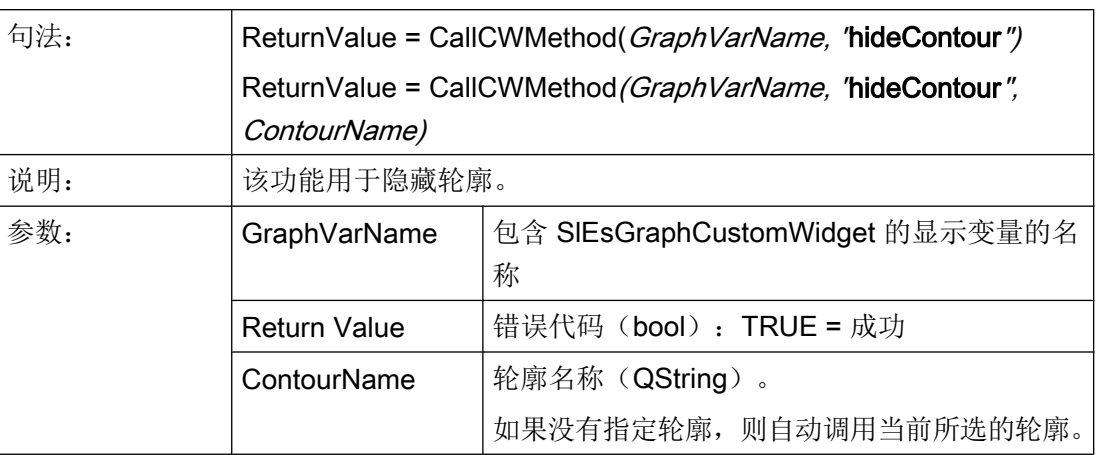

# showAllContours - 显示所有轮廓

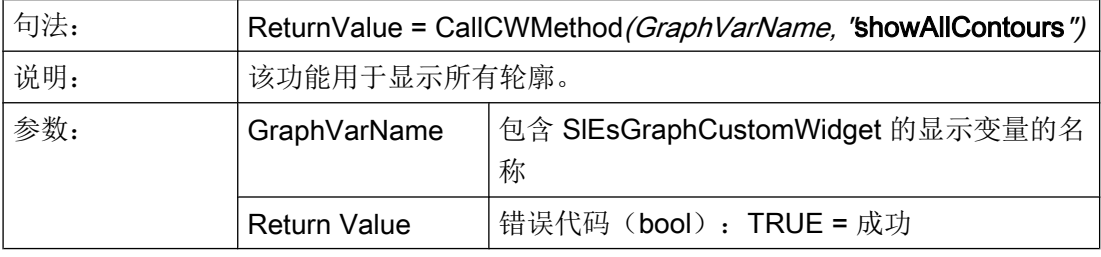

# hideAllContours – 隐藏所有轮廓

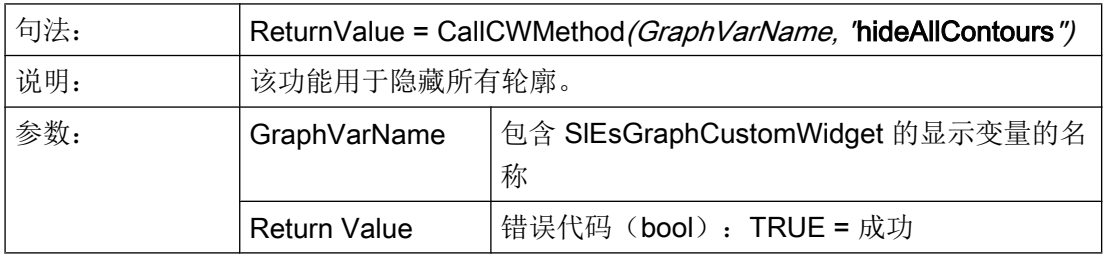

# removeContour – 隐藏轮廓

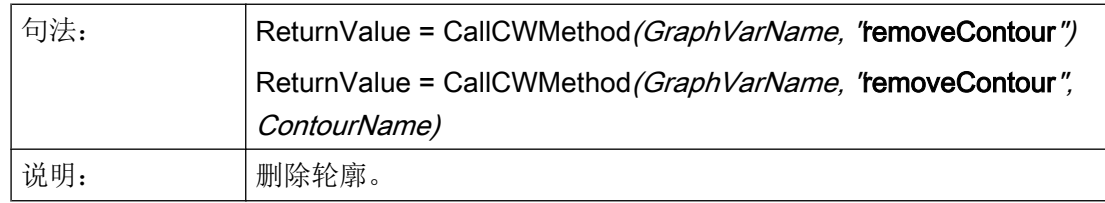

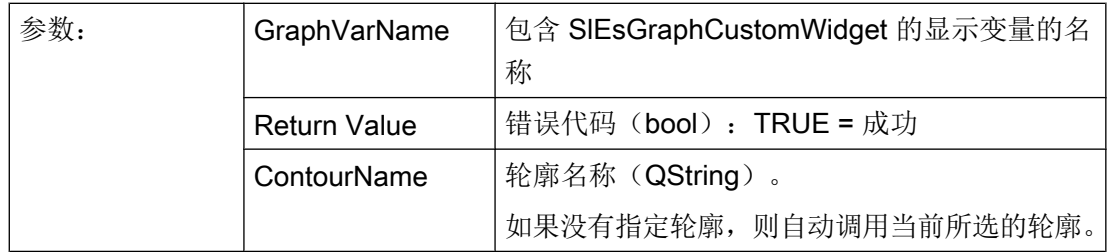

# clearContour – 删除轮廓中的图形对象

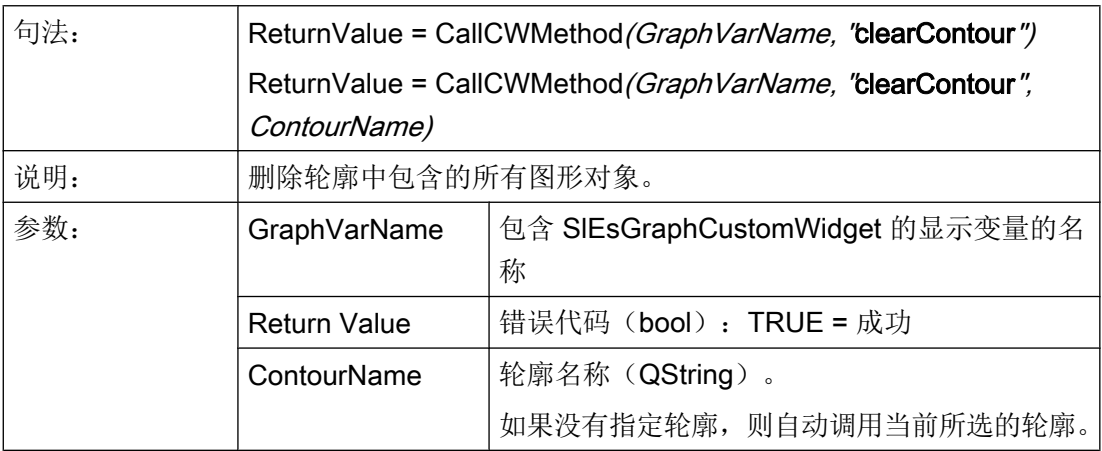

# fitViewToContours – 视图自动适配

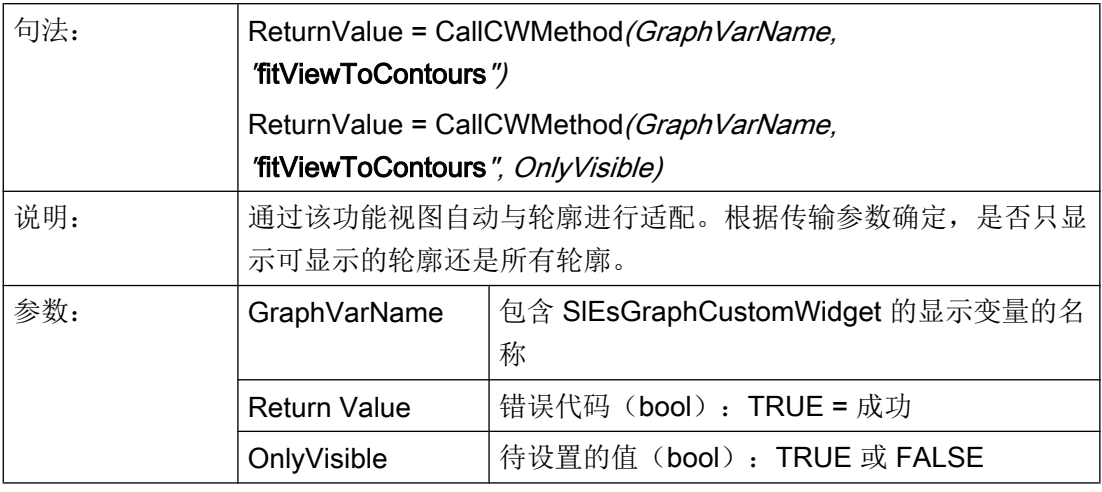

# fitViewToContour – 视图自动适配

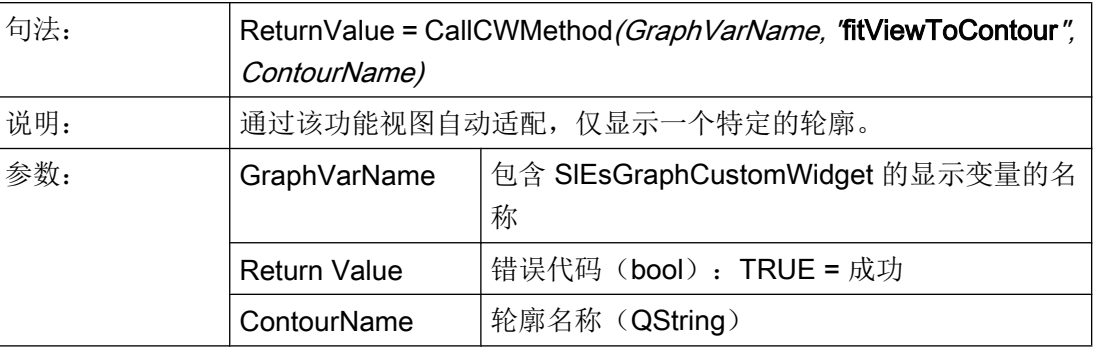

# findX – 在轮廓中查找

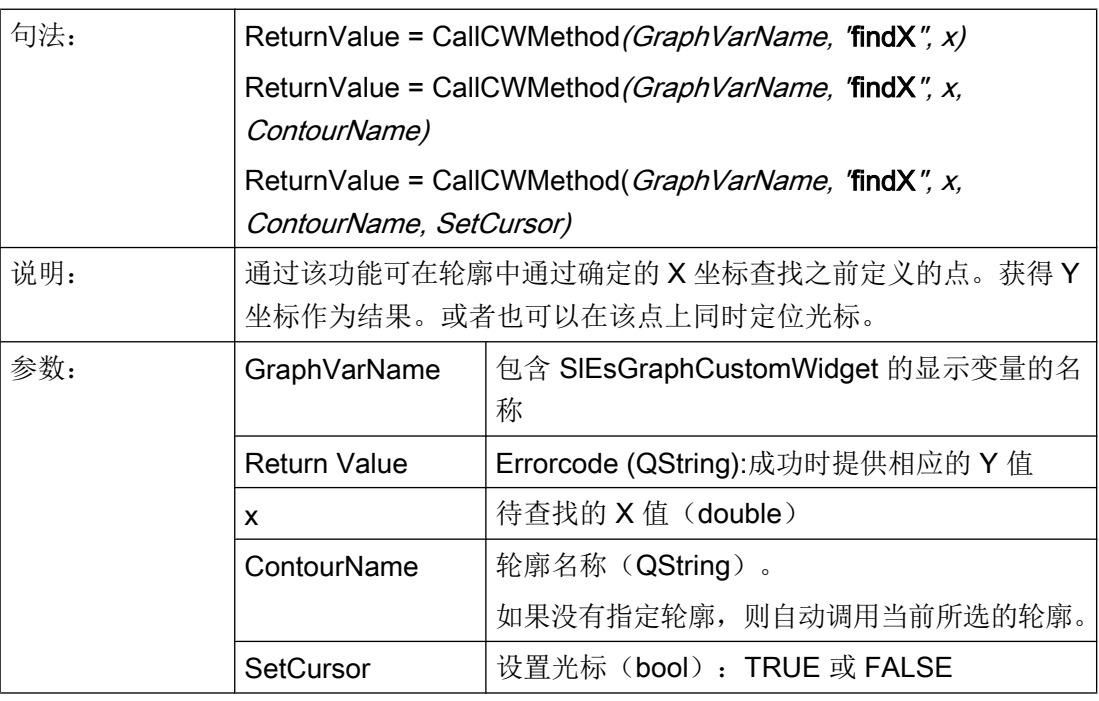

### 说明

通过该功能设置光标时,显示自动更新。

# setPolylineMode – 显示轮廓的点为多线段/曲线

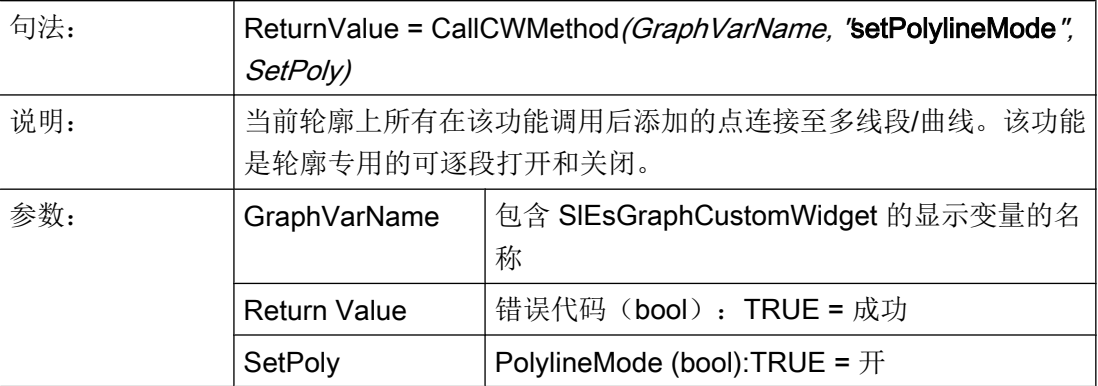

示例

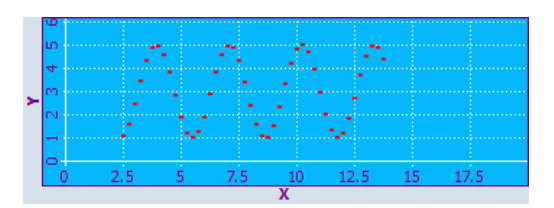

图 7-12 示例 - PolylineMode:关

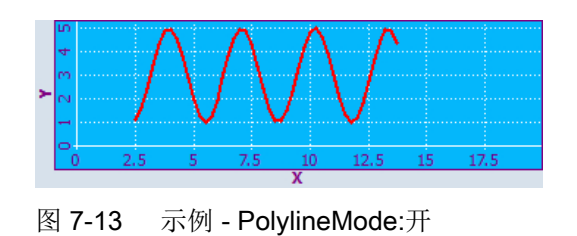

# setIntegralFillMode – 给点、线和圆弧及 X 轴之间的平面填色

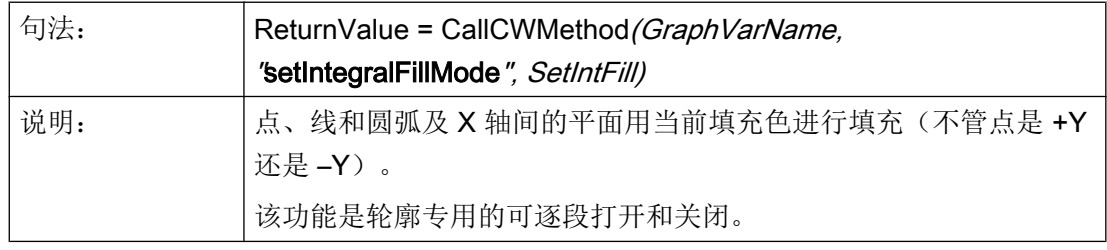

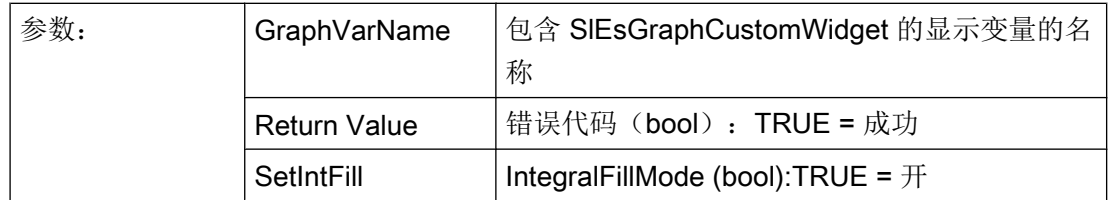

示例

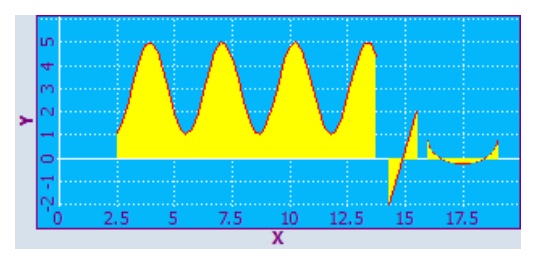

图 7-14 示例 - setIntegralFillMode:开

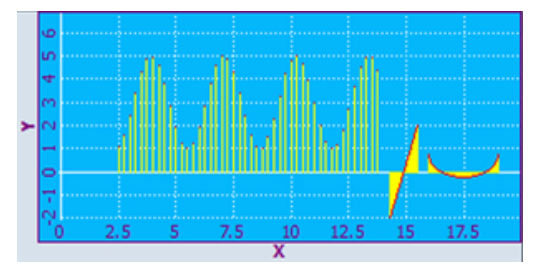

图 7-15 示例 - setIntegralFillMode:关

# repaint, update – 更新视图

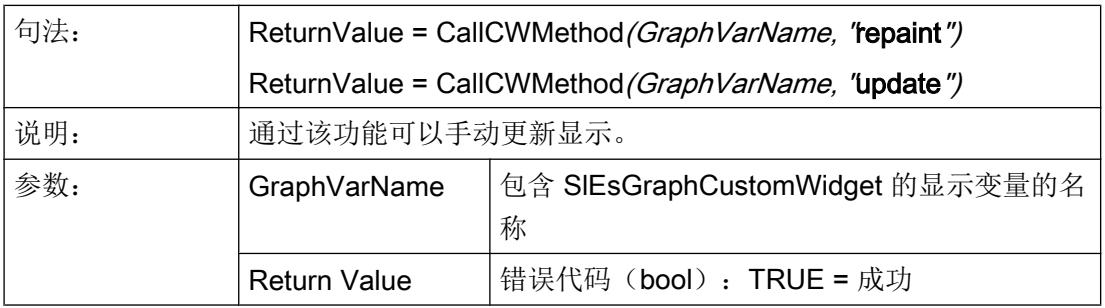

#### ● update()

该功能可以更新视图,前提条件是未取消小部件的更新且小部件未隐藏。优化该功能, 确保保留应用的性能且视图不会因频繁更新而闪烁。

#### ● repaint()

调用该功能后直接更新视图。因此只有在迫切需要立即更新时(例如:动画)才使用 repaint 功能。

建议始终与 update() 功能一同处理。SlEsGraphCustomWidget 内部始终与 update() 功能 一同处理,例如:setView() 上。

### addPoint – 添加轮廓中的点

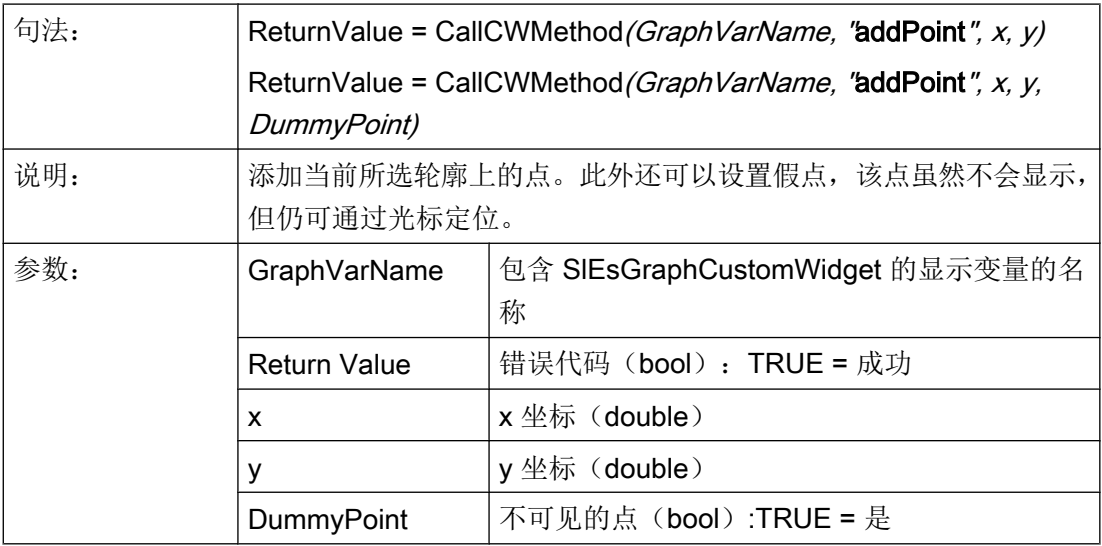

### addLine – 添加轮廓上的线

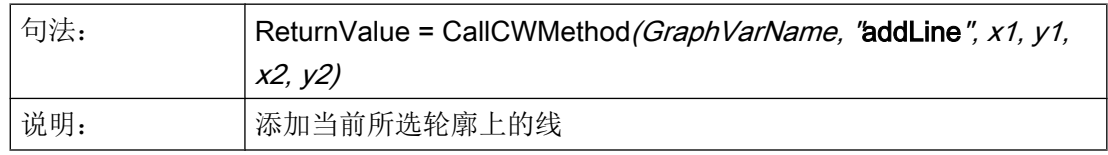

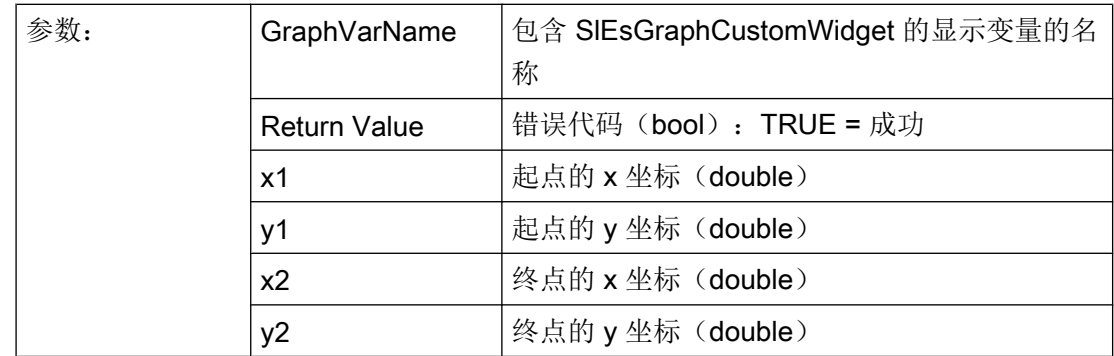

## addRect – 添加轮廓上的矩形

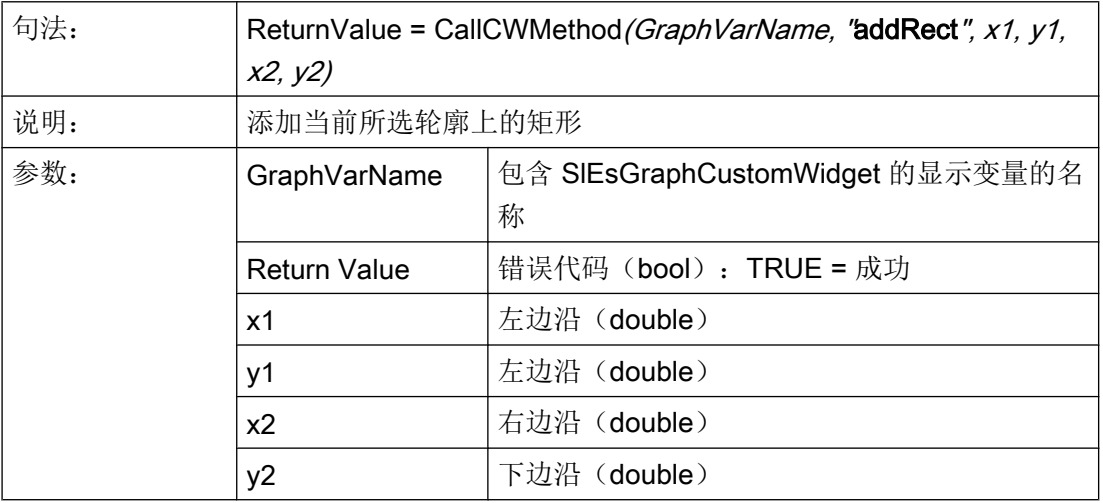

# addRoundedRect – 添加轮廓中的圆角矩形

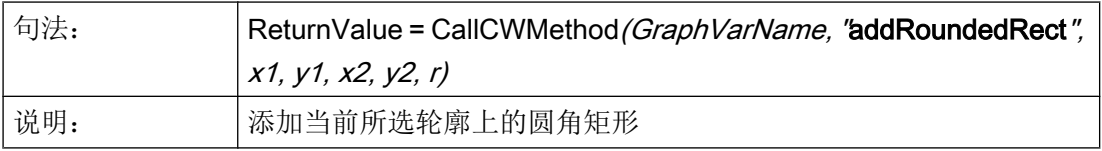

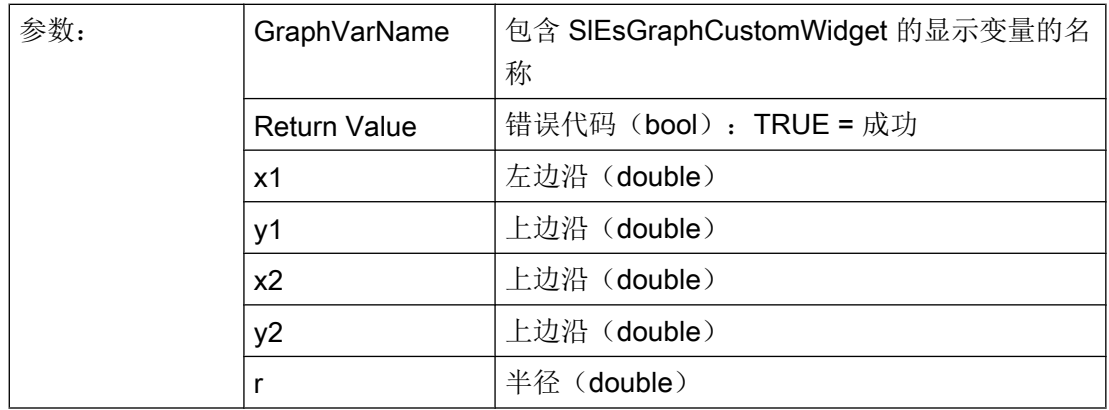

## addEllipse – 添加轮廓中的椭圆

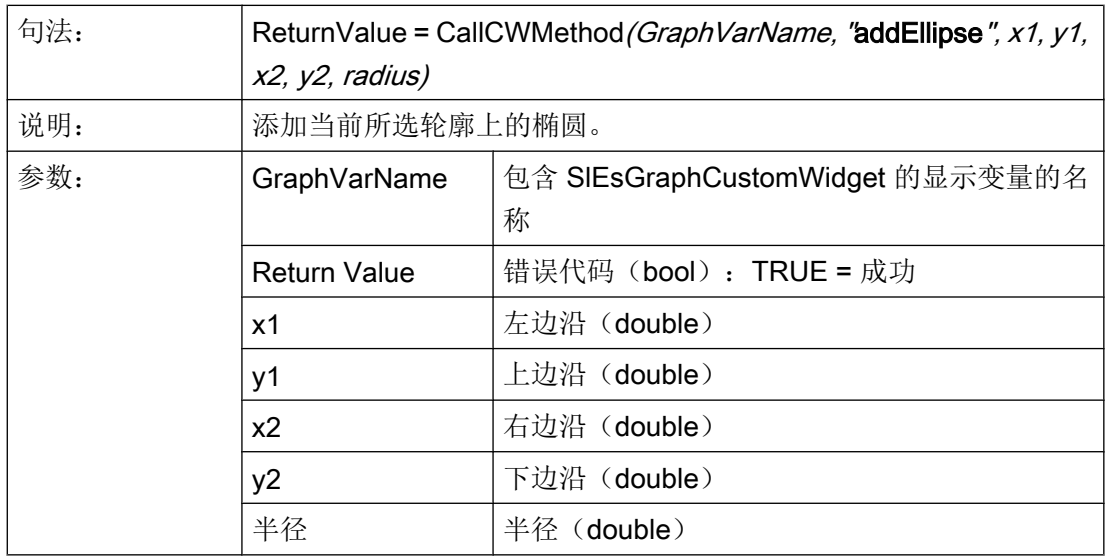

# addCircle – 添加轮廓中的圆

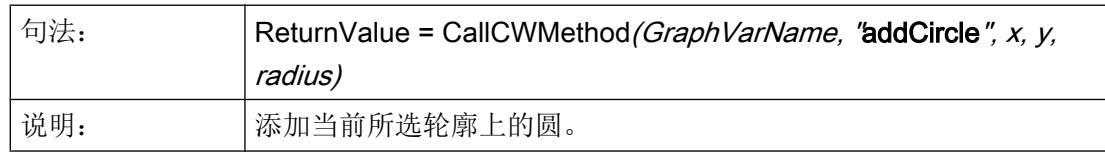

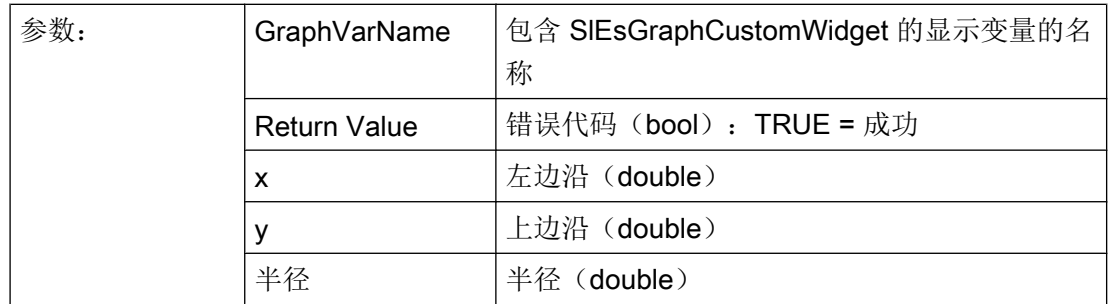

# addArc – 添加轮廓中的圆弧

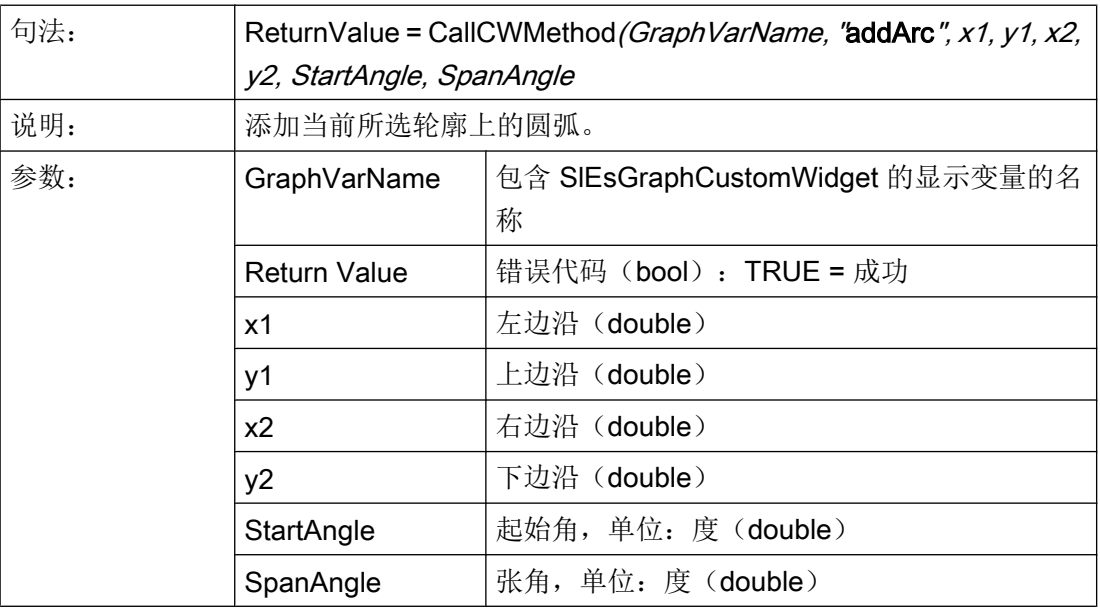

# addText –添加轮廓中的文本

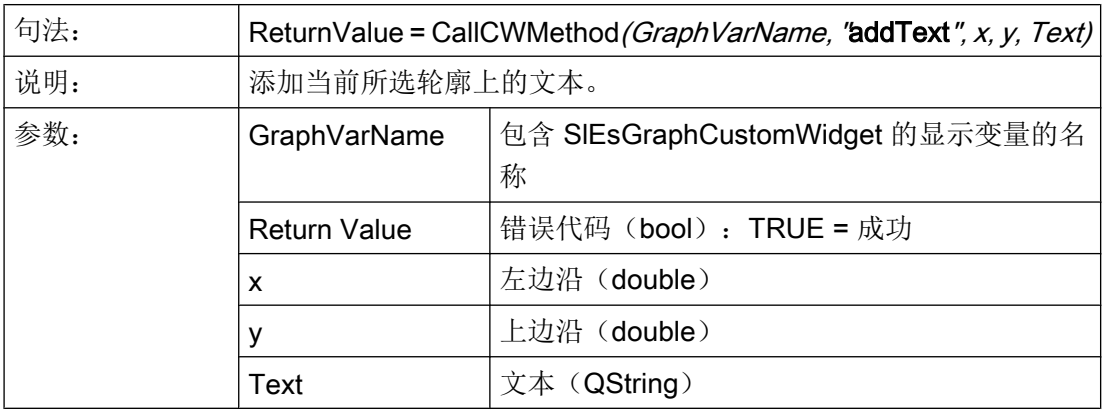

# setPenWidth – 设置字符宽度

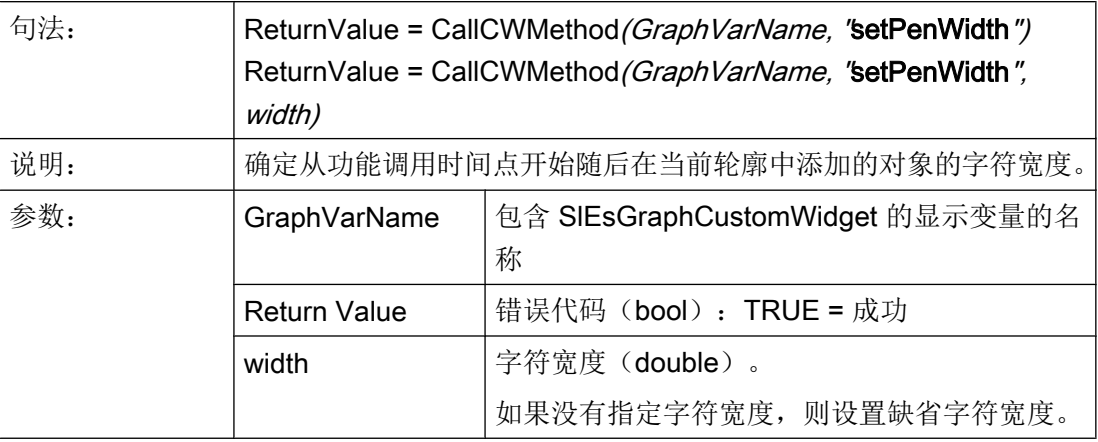

# setPenStyle – 设置字符样式

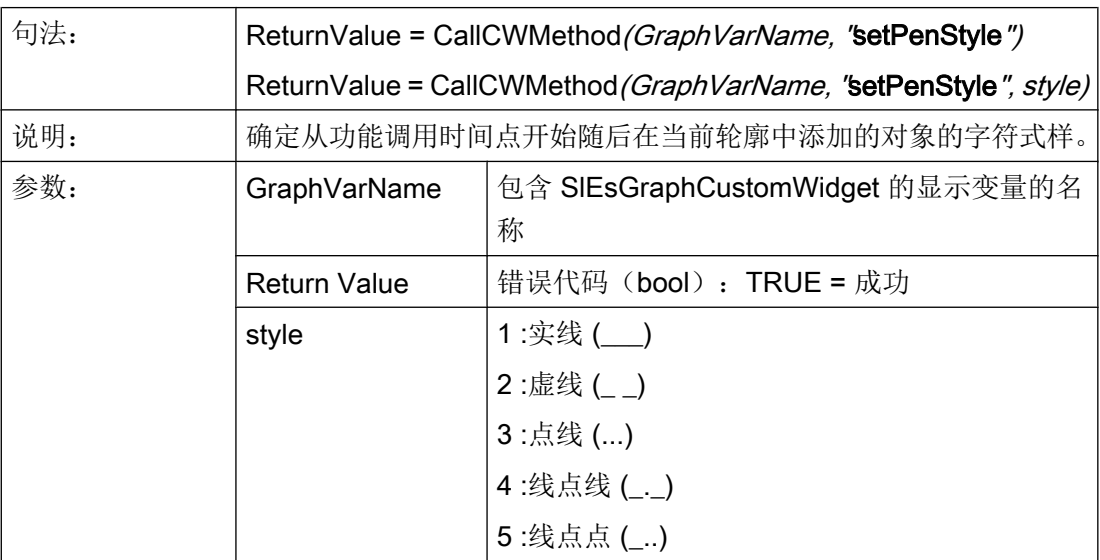

# setPenColor – 设置字符颜色

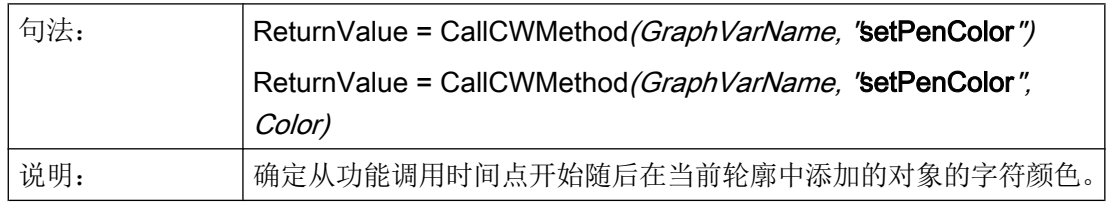

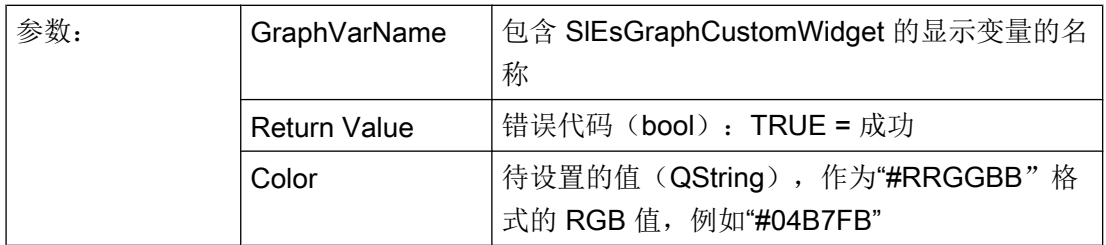

# setFillColor – 设置填充色

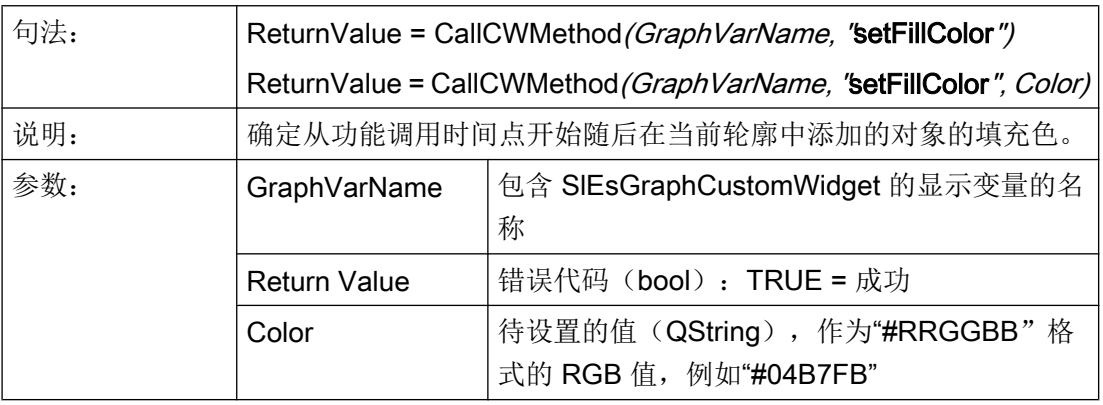

# setCursorPosition – 光标定位

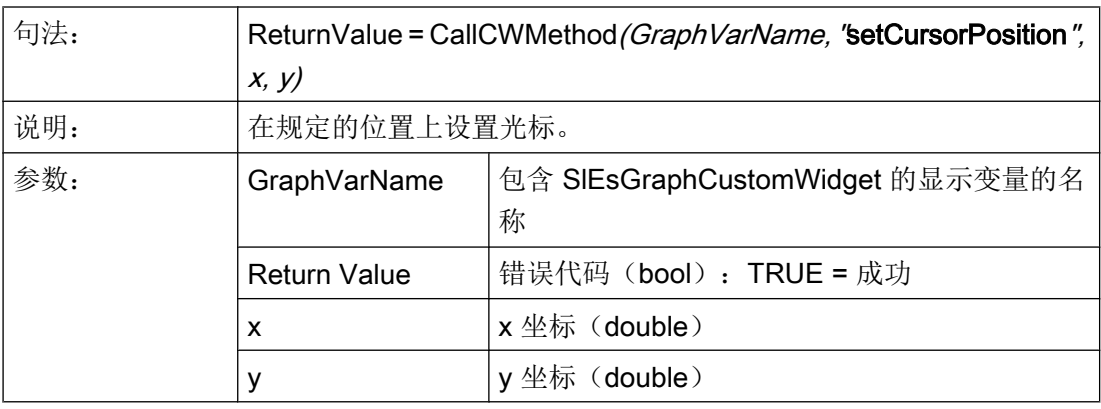

### 说明

# setCursorPositionY2Cursor – 基于第二 Y 轴(右)定位光标

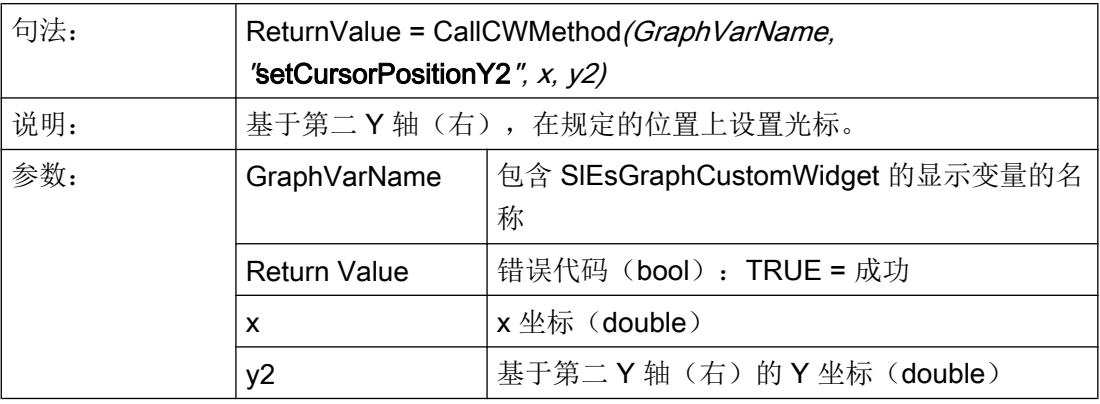

#### 说明

该功能会自动更新显示。

# setCursorOnContour – 定位轮廓上的光标

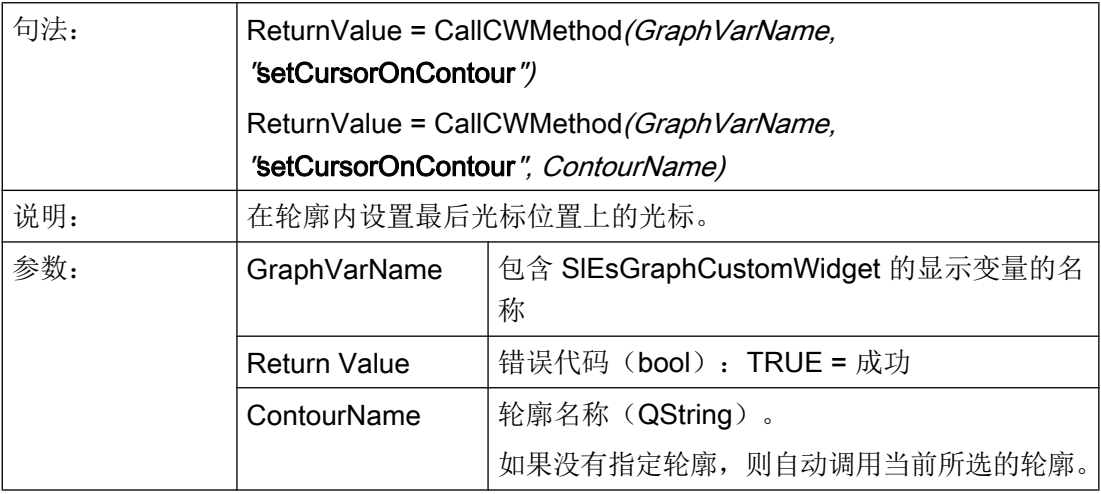

### 说明

# 示例

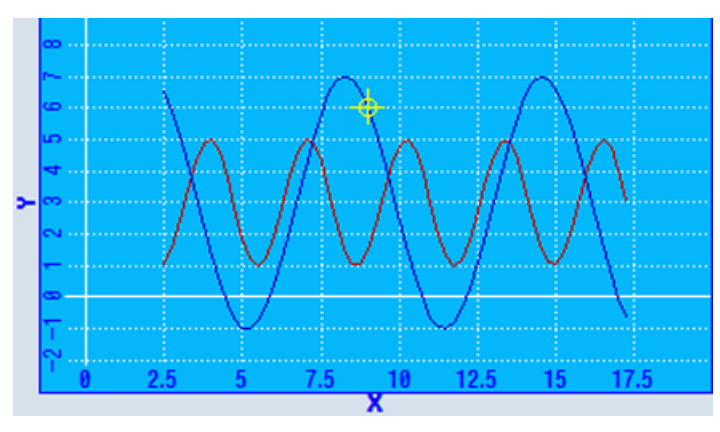

图 7-16 示例 - setCursorOnContour

# moveCursorOnContourBegin – 定位轮廓上第一个图形对象的光标

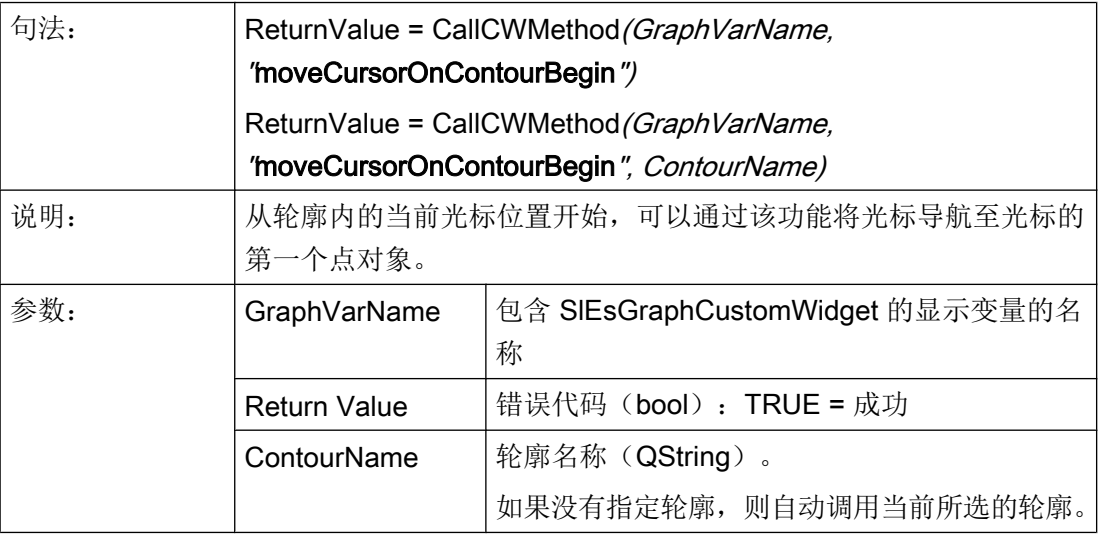

### 说明

# moveCursorOnContourEnd – 定位轮廓上最后一个图形对象的光标

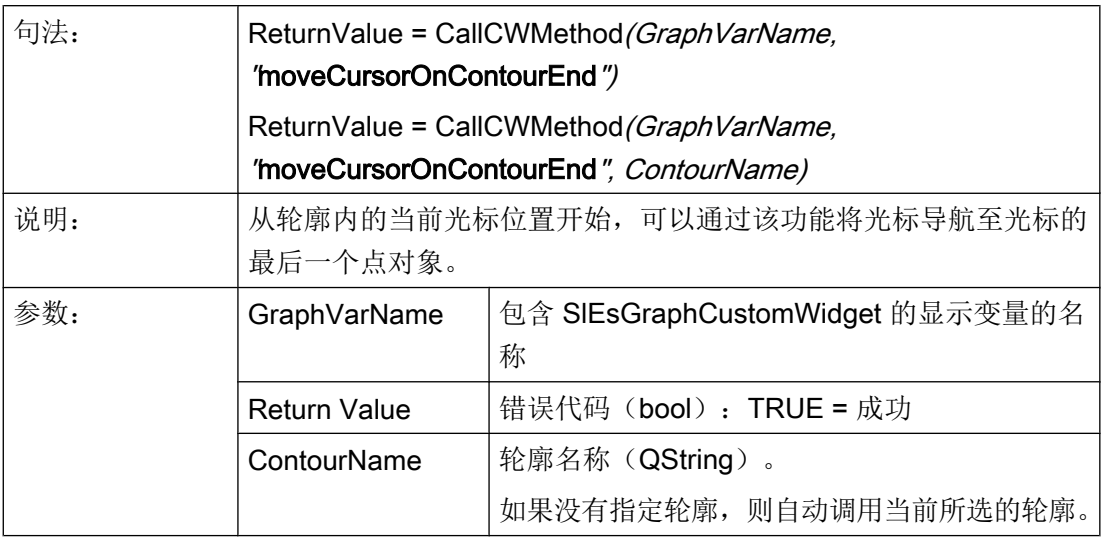

#### 说明

该功能会自动更新显示。

## moveCursorOnContourNext – 定位轮廓上下一个图形对象的光标

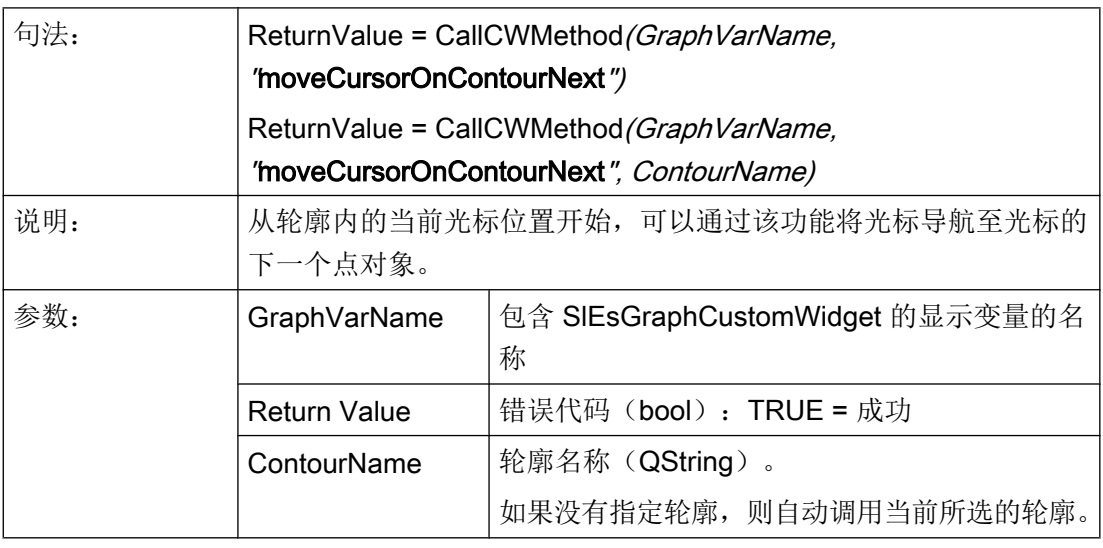

# 说明

# moveCursorOnContourBack – 定位轮廓上前一个图形对象的光标

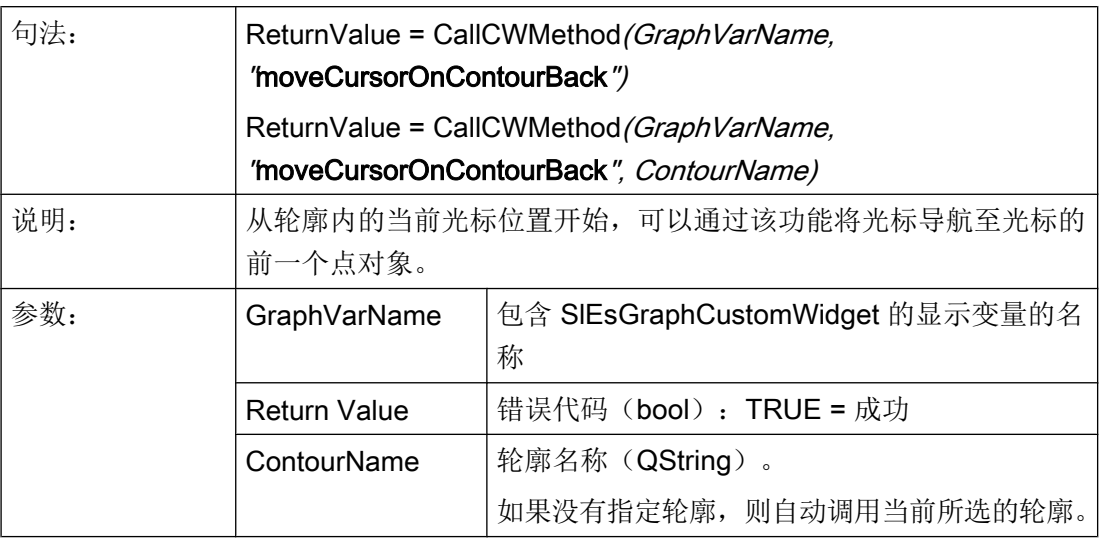

#### 说明

该功能会自动更新显示。

## serialize – 保存/恢复当前状态

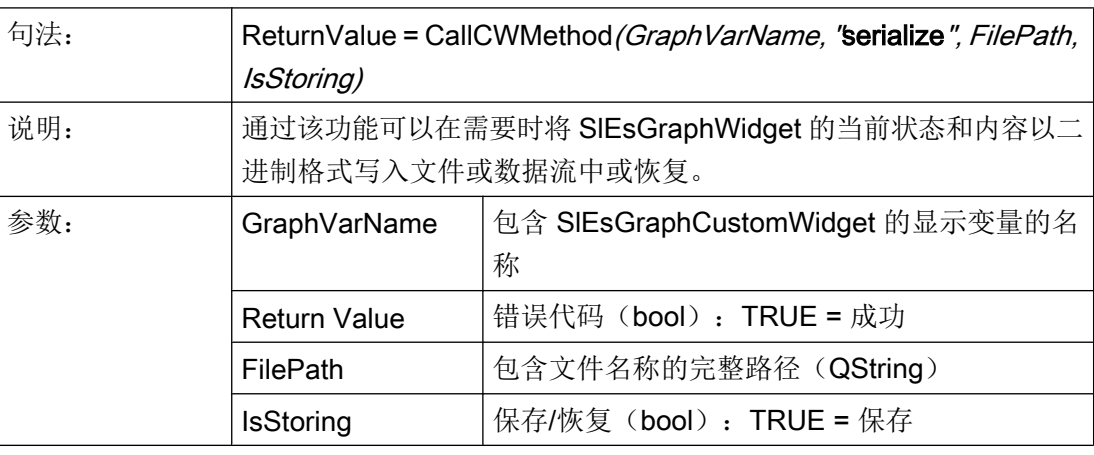

### 说明

### 7.5.6 信号

以下描述的信号 ViewChanged 可在配置时拦截并作出相应的响应。

### 概述

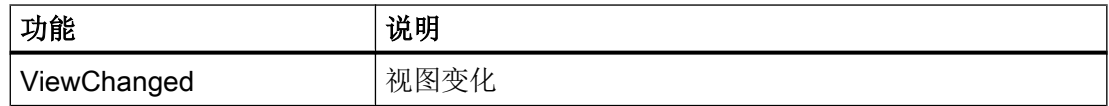

## ViewChanged – 视图变化

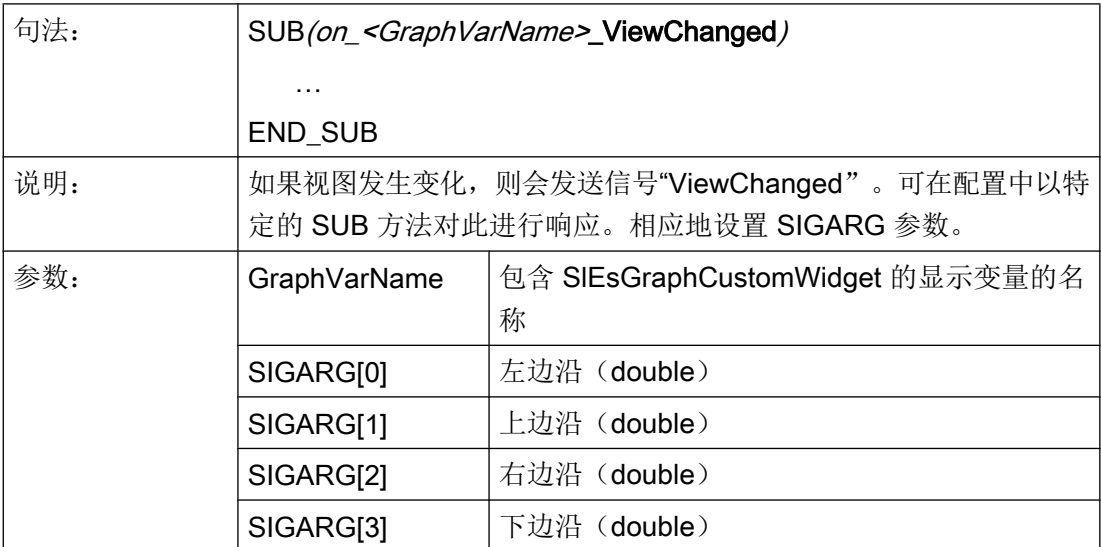

# 示例

#### **DEF MyGraphVar = (W///,"slesgraphcustomwidget.SlEsGraphCustomWidget"///// 10,10,340,340/0,0,0,0)**

SUB(on\_MyGraphVar\_ViewChanged DLGL("Current view: " << SIGARG[0] << ", " << SIGARG[1] << ", " << SIGARG[2]  $<<$  ", "  $<<$  SIGARG[3] END\_SUB

# 7.6 SlEsTouchButton

## 7.6.1 SlEsTouchButton

#### 常规

借助 Run MyScreens 可以简单的方式创建功能性高要求应用。尤其是在触控操作上,可 以配置任意放置的按键(TouchButton)。TouchButton 的配置有以下特性:

- 可以在配置时控制按键"已点击"和"已检查"的两种可能的状态更改并触发相应的操 作。
- TouchButton 可通过单触控或多触控、鼠标和键盘操作。
- TouchButton 根据当前分辨率进行显示。此外,这也适用于字体和显示图片。
- TouchButton 有两种显示方式: "Softkey Look&Feel"和"用户专用"。在"Softkey Look&Feel"显示方式中, TouchButton 按照操作软键进行显示。两种显示方式都具有 相同的功能(例如:缩放功能)。
- TouchButton 作为 CustomWidget 使用。

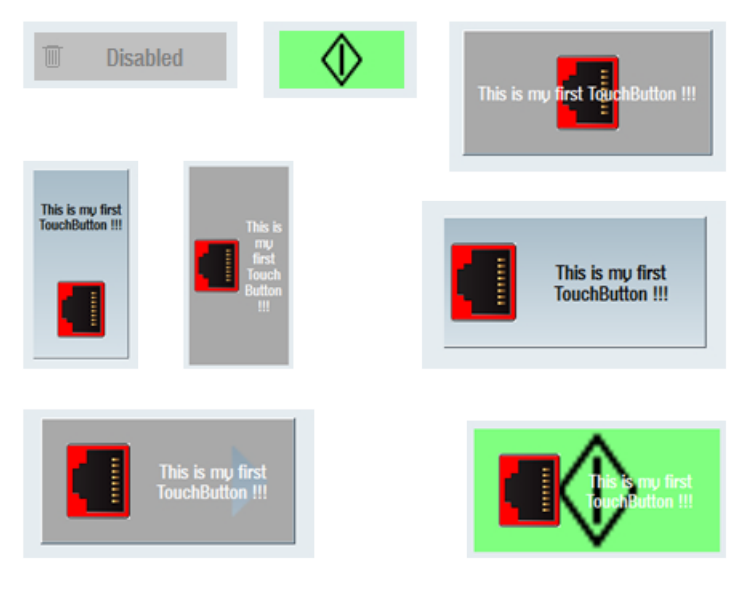

图 7-17 TouchButton 示例

### 示例

**//M(MyTBMask/"My CustomWidget TouchButton ...")**

```
DEF MyTB1 = (W///,"slesstdcw.SlEsTouchButton"/////70,20,200,100/0,0,0,0)
LOAD
    WRITECWPROPERTY("MyTB1", "text", "This is my first TouchButton !!!")
    WRITECWPROPERTY("MyTB1", "textPressed", "This is my first TouchButton (pressed)!!!")
   WRITECWPROPERTY("MyTB1", "picture", "dsm_remove_trashcan_red.png") WRITECWPROPERTY("MyTB1",
"pictureAlignment", "left")
    WRITECWPROPERTY("MyTB1", "scalePicture", FALSE)
    WRITECWPROPERTY("MyTB1", "picturePressed", 
"slsu topology empty round slot.png") WRITECWPROPERTY("MyTB1", "picture",
"slsu_topology_empty_slot_left_error.png")
END_LOAD
```
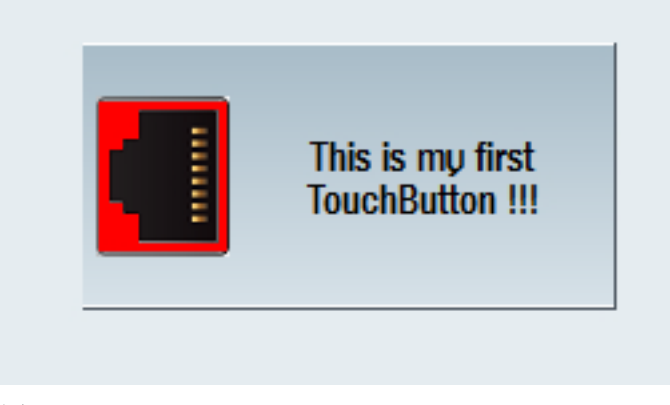

图 7-18 "This is my first TouchButton !!!"示例

### 7.6.2 读取和写入属性

#### 说明

以下章节中列出的属性可以通过 ReadCWProperty() 功能读取,通过 WriteCWProperty() 功能写入。

### 示例

读取通过显示变量"MyTouchButton"所连的 SlEsTouchButton 的属性"Text"。结果写入 寄存器 0 中。

REG[0] = ReadCWProperty("MyTouchButton", "Text")

将值"sk\_ok.png"写入通过显示变量"MyTouchButton"所连的 SlEsTouchButton 的属性 "Picture"中。

WriteCWProperty("MyTouchButton", "Picture", "sk\_ok.png")

## 7.6.3 属性

概述

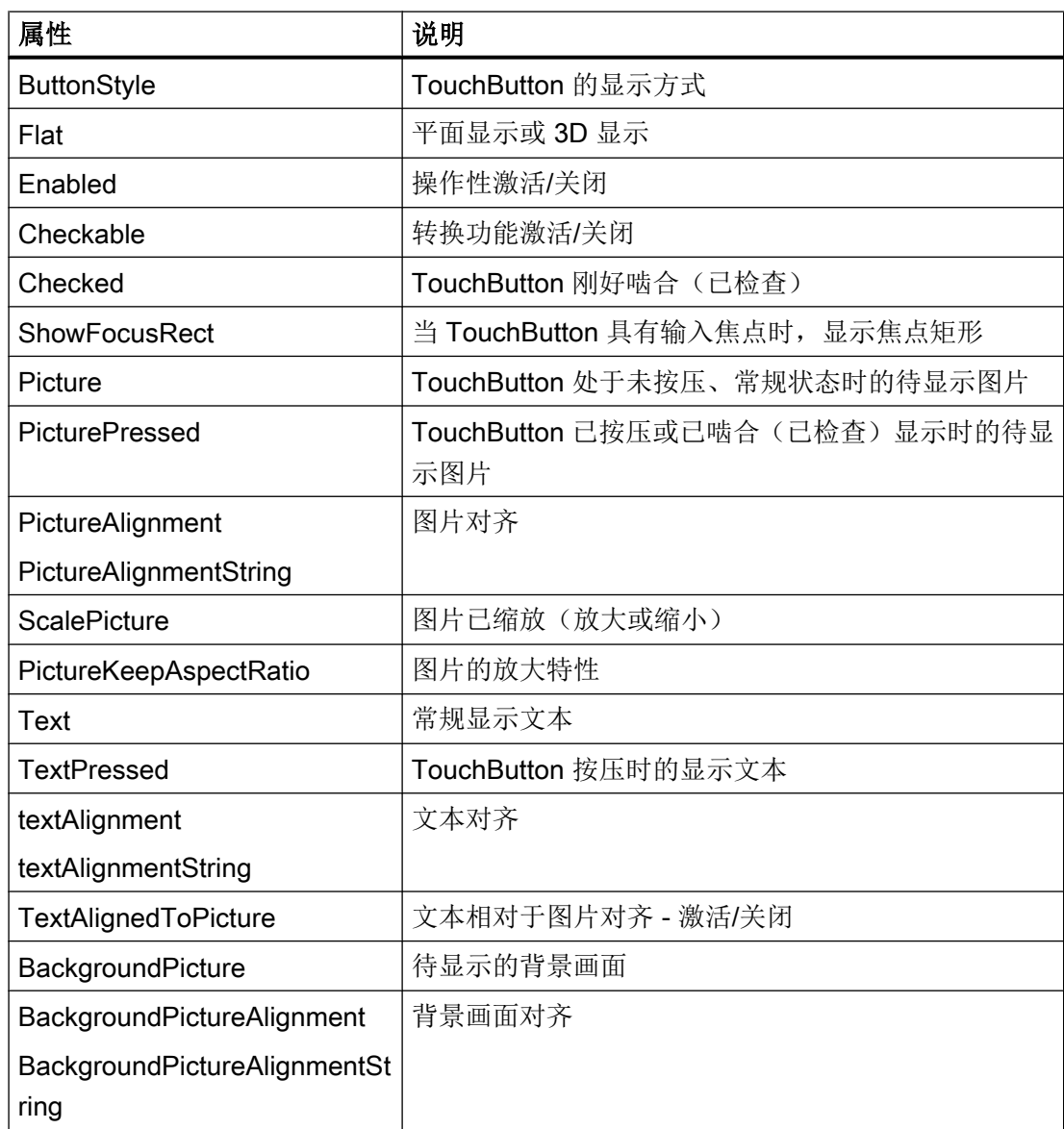

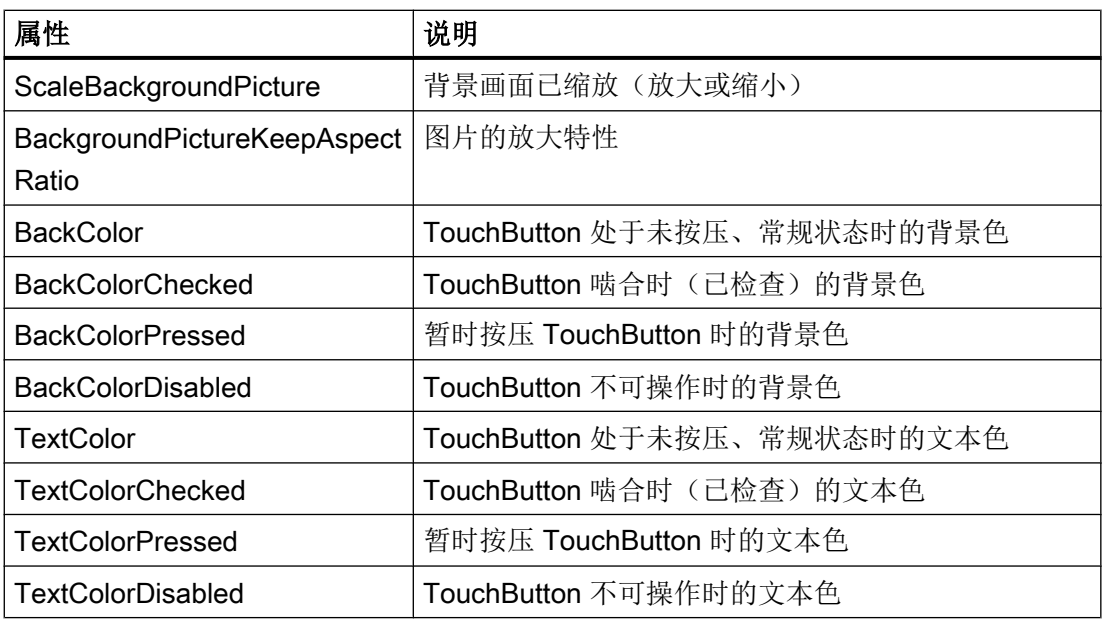

# ButtonStyle – 显示方式

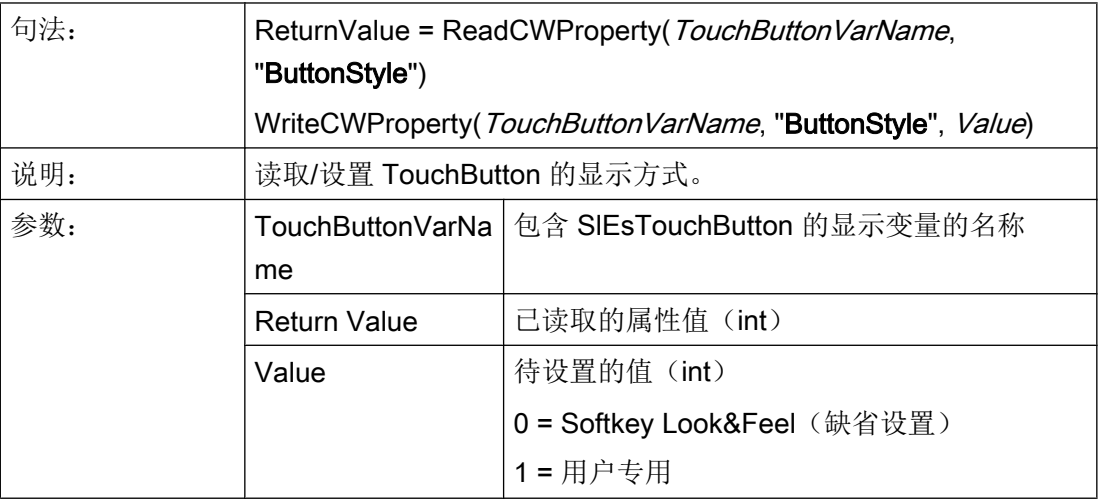

采用"0 = Softkey Look&Feel"设置时,TouchButton 显示、表现与软键一样。此时也会考 虑当前所设的皮肤 - 参见显示机床数据 9112 = \$MM\_HMI\_SKIN。

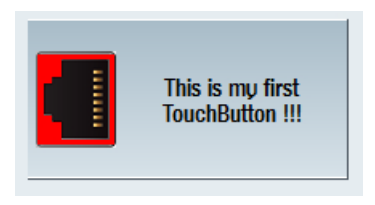

图 7-19 ButtonStyle - Softkey Look&Feel

采用"1 = 用户专用"设置时,可根据 TouchButton 的状态定义文本色和背景色。由此产 生 3D 效应,可自动缩放图片并影响边框之间的间距。

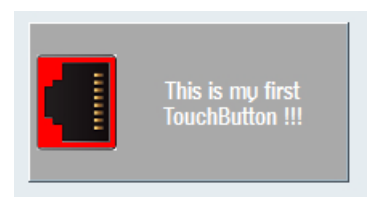

图 7-20 ButtonStyle - 用户专用

# Flat – 显示方式

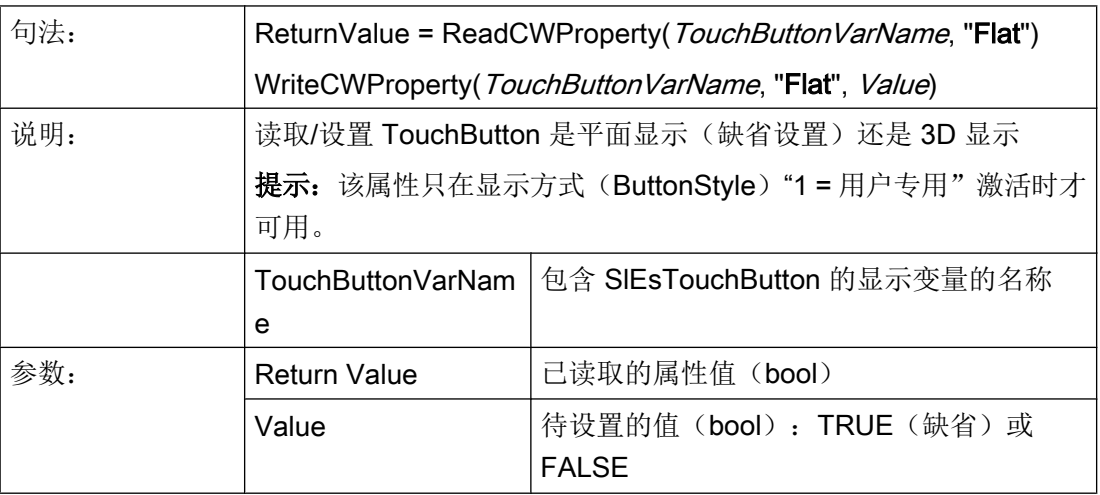

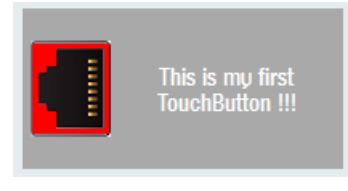

图 7-21 平面显示方式

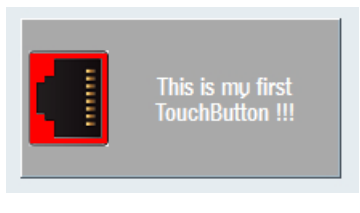

图 7-22 3D 显示方式

### Enabled - TouchButton 的可操作性

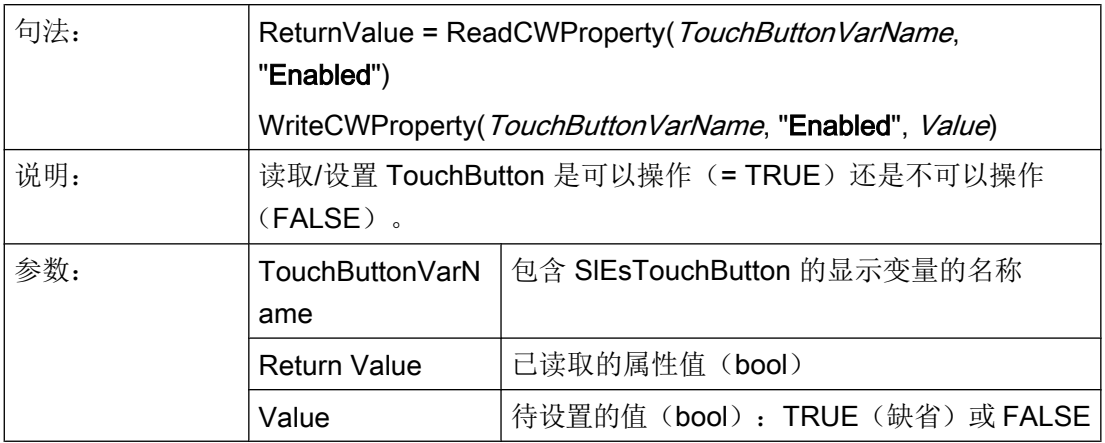

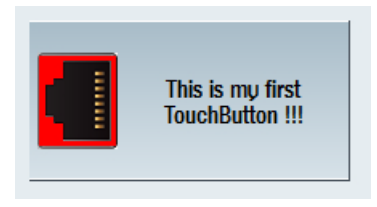

图 7-23 TouchButton 可操作

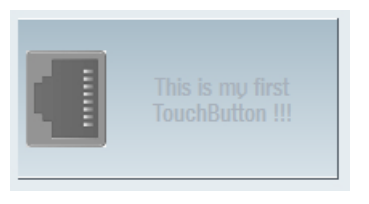

图 7-24 TouchButton 不可操作

### 说明

如果单击不可操作的 TouchButton,系统则会发送信号"clickedDisabled"。系统可以分析 该信号并输出消息(为什么此时此刻 TouchButton 及其所连功能无法操作)。在未激活的 状态下,显示图或背景图自动显示为灰度梯度。

# Checkable – 转换功能激活/关闭

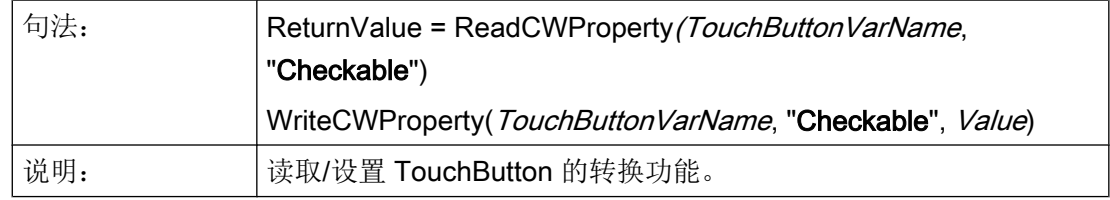

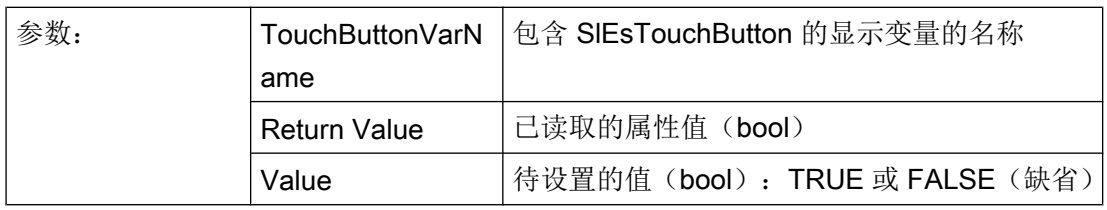

#### 说明

正常情况下,松开后, TouchButton 会再次切换至正常状态(参看按键)。反之, 如果 TouchButton 的转换功能激活(TRUE), 则按下按键后, TouchButton 保持在所按位置。 如果重新确认,则其切换至正常状态(参看开关)。

另见属性"Checked"。

### Checked – 当前转换状态

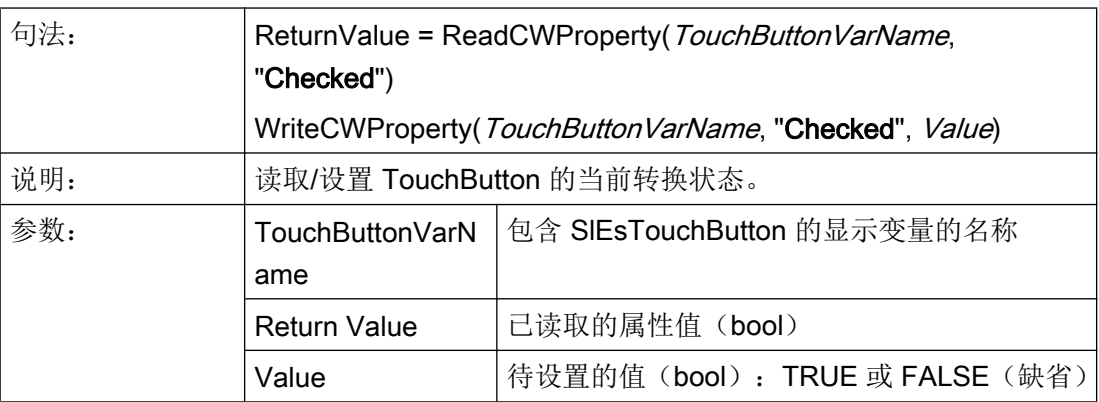

如果通过"Checkable"属性将转换功能设为"TRUE",则可借助属性"Checked"读取或设 置当前装换状态。

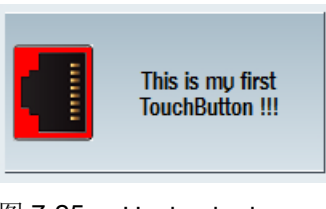

图 7-25 Unchecked

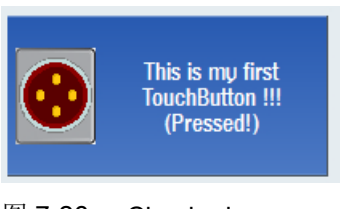

图 7-26 Checked

两种状态下均可以特殊显示文本和图片。

## 说明

另见属性"Checkable"。

# ShowFocusRect – 焦点矩形显示

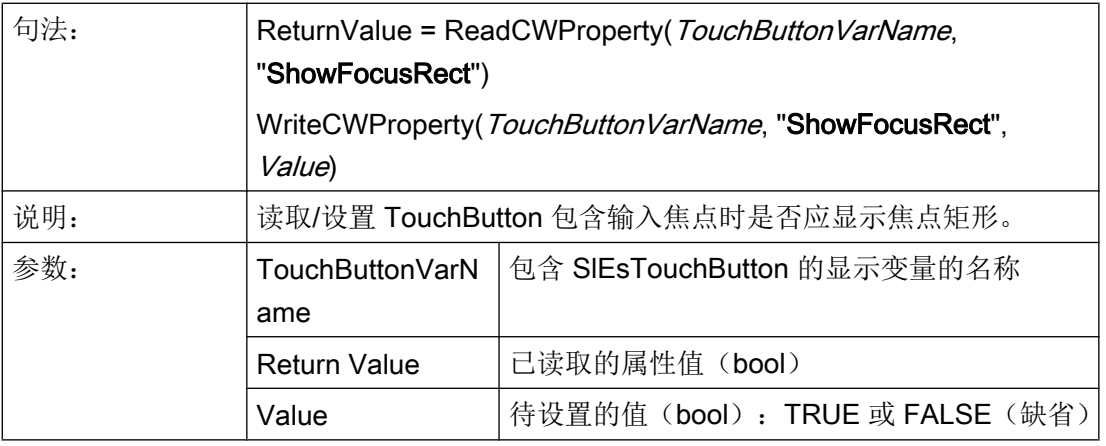

焦点框架的颜色自动由 Operate 颜色设置设置, 以下示例中为"橙色"。

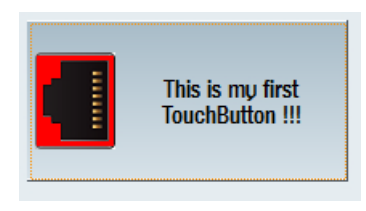

图 7-27 ShowFocusRect

### Picture – 显示图

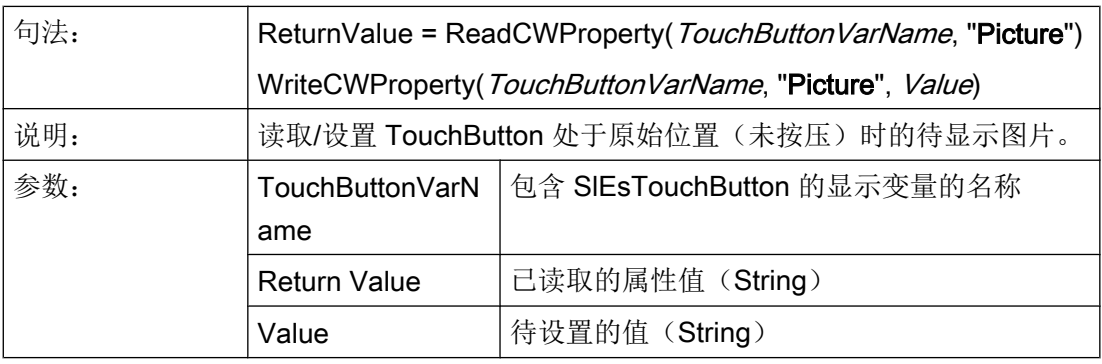

指定文件名作为值,例如: "sk\_ok.png"。TouchButton 自动从当前分辨率目录中确定正 确的图片文件(参见章[节使用图](#page-1180-0)/图形 (页 [63](#page-1180-0)))。

在未激活的状态下,显示图自动显示为灰度梯度。

#### 说明

另见属性 "Text", "TextAlignedToPicture", "PictureAlignment", "ScalePicture", "PictureKeepAspectRatio"。

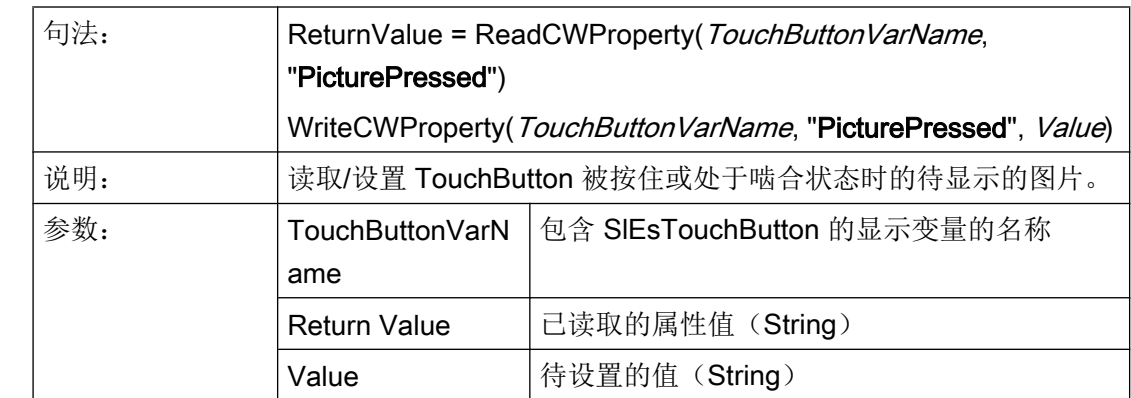

PicturePressed – 显示图处于按压状态

如果没有指定值(空字符串""), TouchButton 在此状态下显示由属性"Picture"确定的 图片。

指定文件名作为值,例如: "sk\_ok.png"。TouchButton 自动从当前分辨率目录中确定正 确的图片文件(参见章[节使用图](#page-1180-0)/图形 (页 [63](#page-1180-0)))。

在未激活的状态下,显示图自动显示为灰度梯度。

#### 说明

另见属性 "Text", "TextAlignedToPicture", "PictureAlignment", "ScalePicture", "PictureKeepAspectRatio"。

# PictureAlignment – 图片对齐

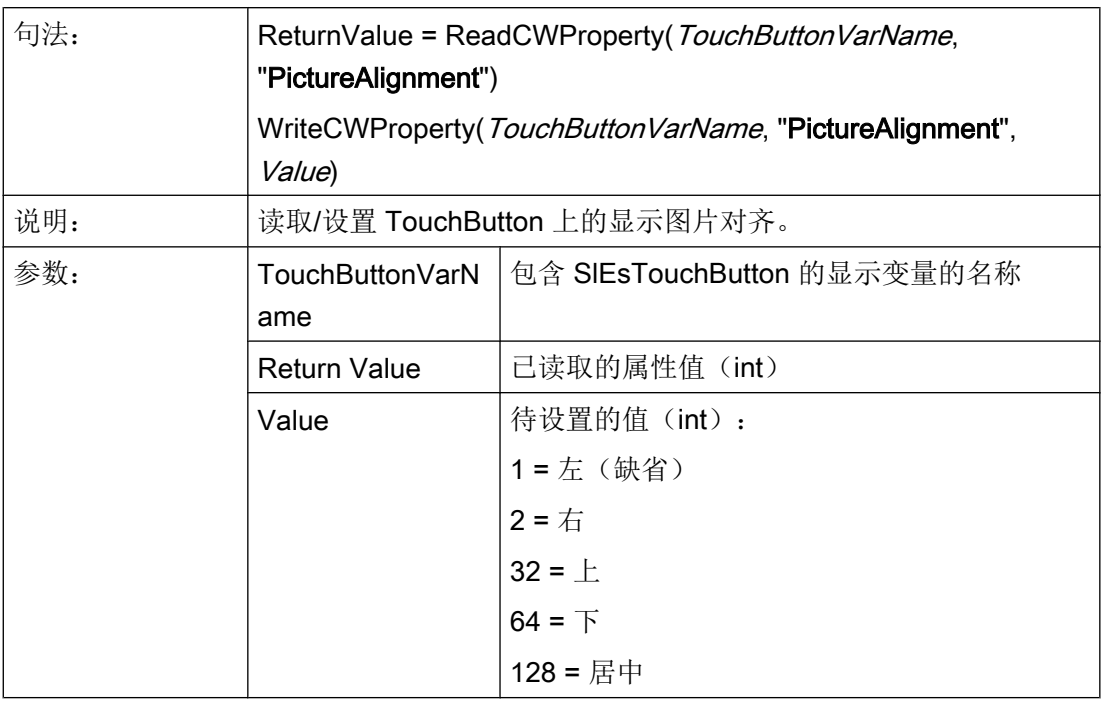

#### 说明

参见章节[图片和文本的定位和对齐](#page-1419-0) (页 [302](#page-1419-0))。 另见属性 "Text", "TextAlignedToPicture", "PictureAlignmentString", "ScalePicture", "PictureKeepAspectRatio"。

# PictureAlignmentString – 图片对齐

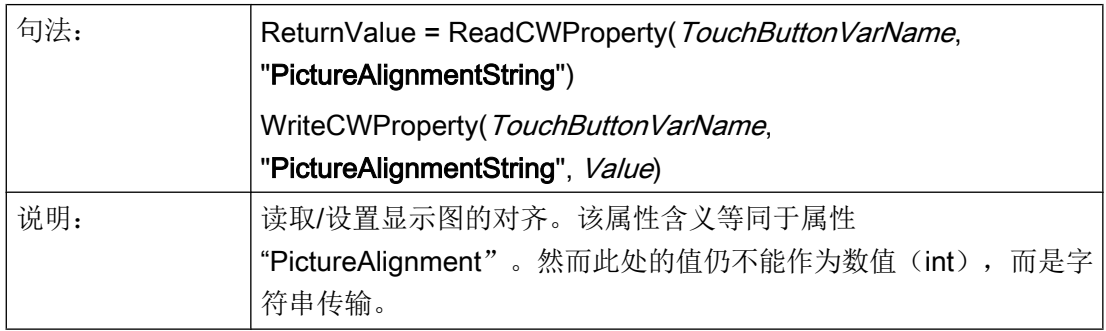

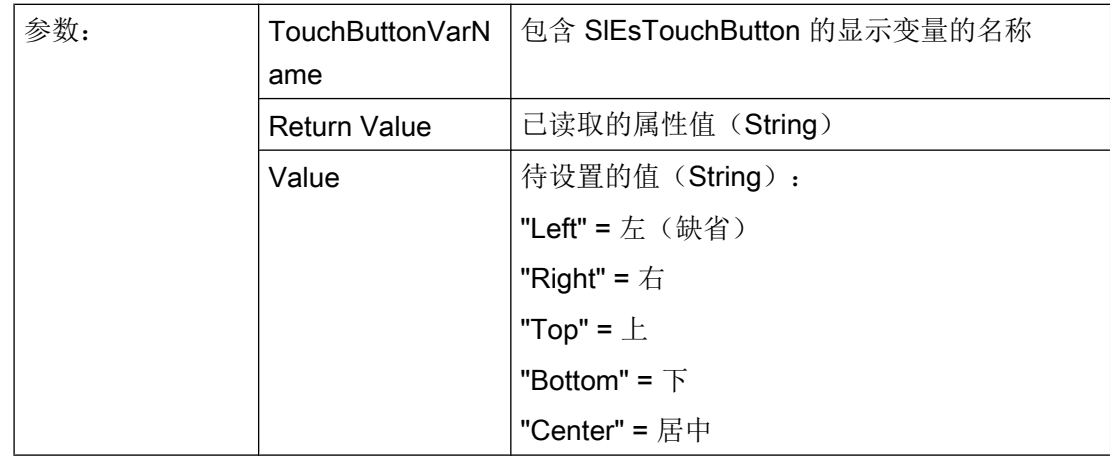

#### 说明

参见章节 [图片和文本的定位和对齐](#page-1419-0) (页 [302](#page-1419-0))。

另见属性 "Text", "TextAlignedToPicture", "PictureAlignment", "ScalePicture", "PictureKeepAspectRatio"。

## ScalePicture – 缩放显示图

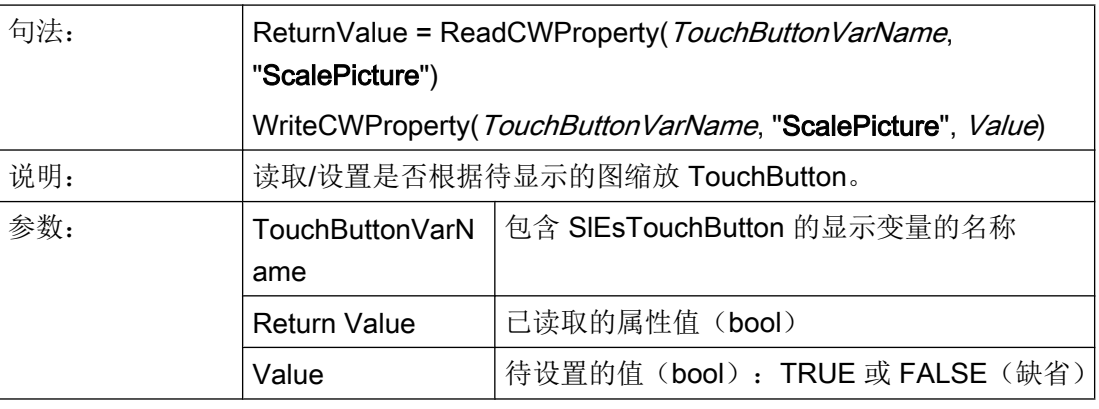

# 说明

参见章节 [图片和文本的定位和对齐](#page-1419-0) (页 [302](#page-1419-0))。

### PictureKeepAspectRatio – 按页面比例缩放显示图

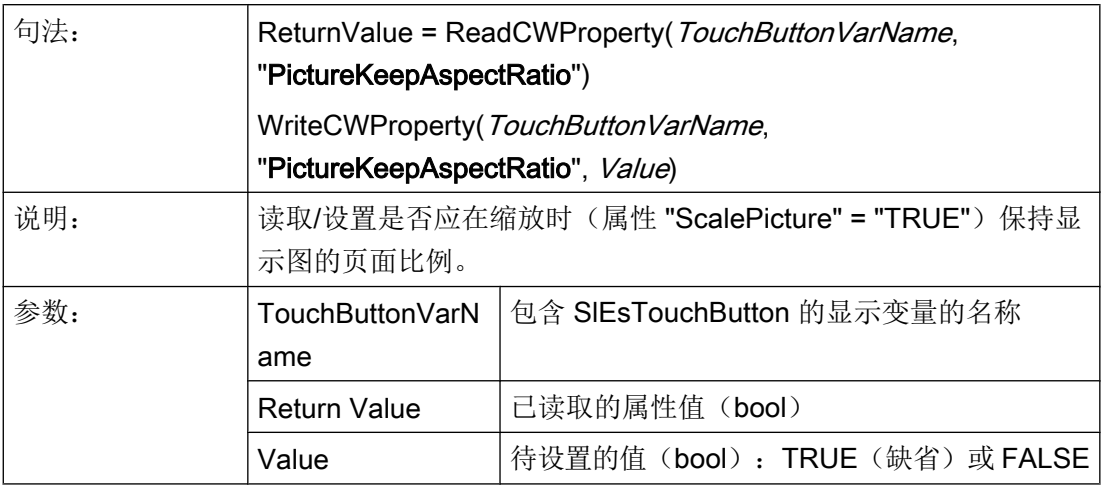

#### 说明

参见章节 [图片和文本的定位和对齐](#page-1419-0) (页 [302](#page-1419-0))。

## Text – 显示文本

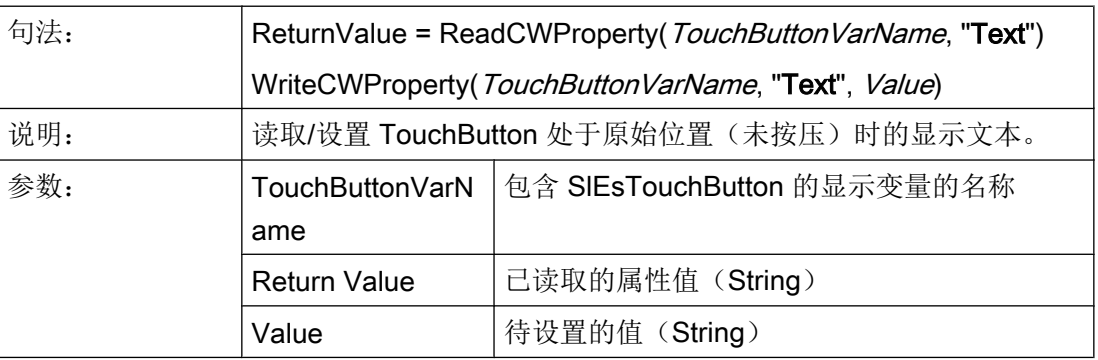

所提供的矩形框中的文本达到字数限值时自动转换。

当显示文本来自于语言文件时,只能强制进行换行(受制约的)。

### 说明

参见章节 [图片和文本的定位和对齐](#page-1419-0) (页 [302](#page-1419-0))。
# TextPressed – 显示文本处于按压状态

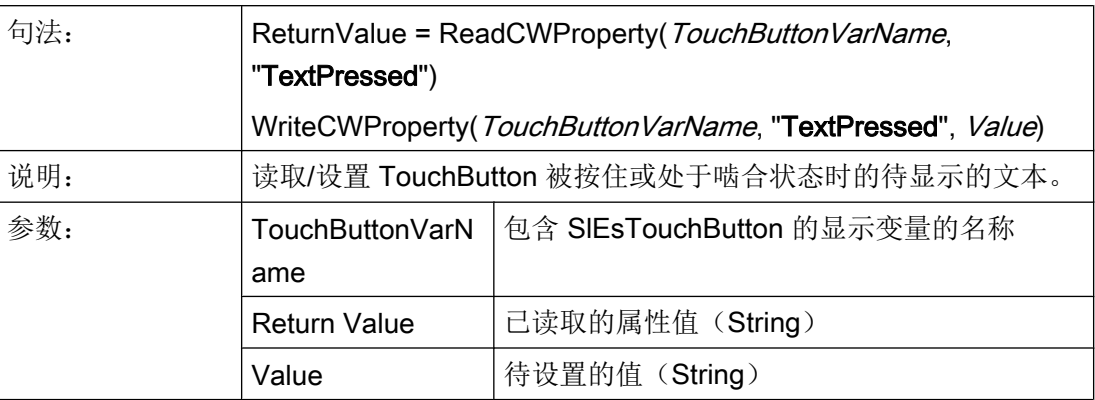

所提供的矩形框中的文本达到字数限值时自动转换。

当显示文本来自于语言文件时,只能强制进行换行(受制约的)。

#### 说明

参见章节 [图片和文本的定位和对齐](#page-1419-0) (页 [302](#page-1419-0))。

# TextAlignment – 文本对齐

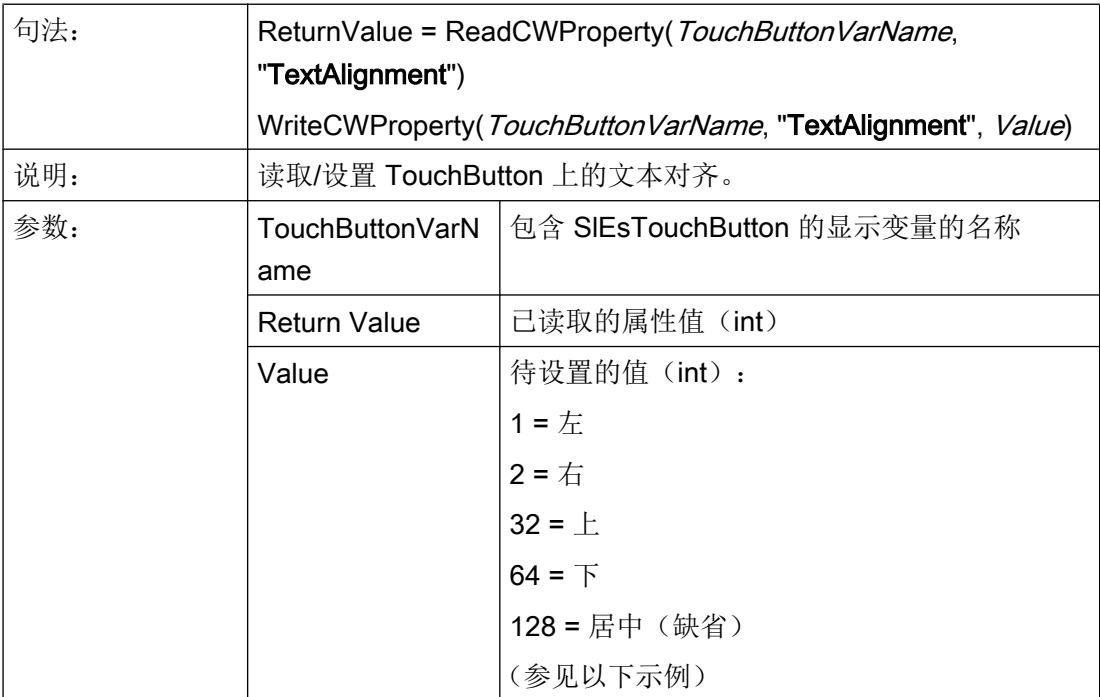

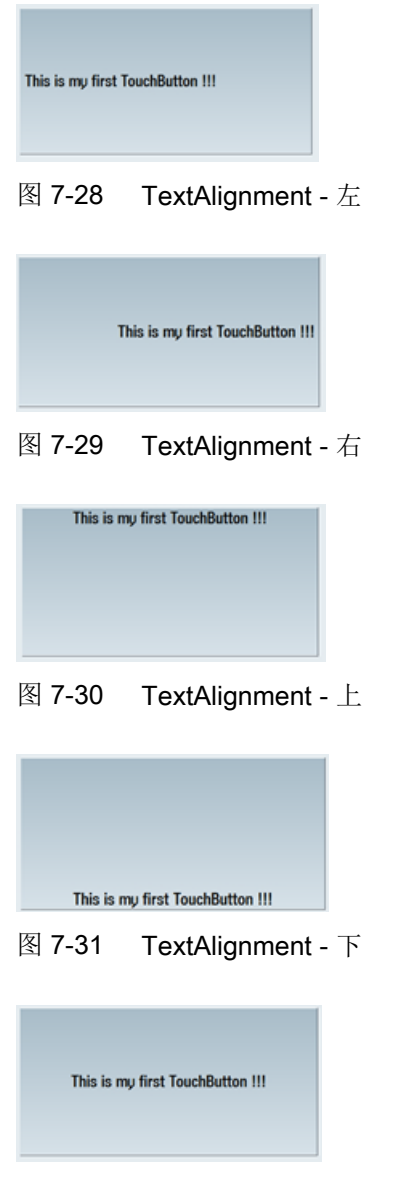

图 7-32 TextAlignment - 居中

# 说明

参见章节 [图片和文本的定位和对齐](#page-1419-0) (页 [302](#page-1419-0))。

另见属性 "Text", "TextAlignmentString", "TextAlignedToPicture"。

# TextAlignmentString – 文本对齐

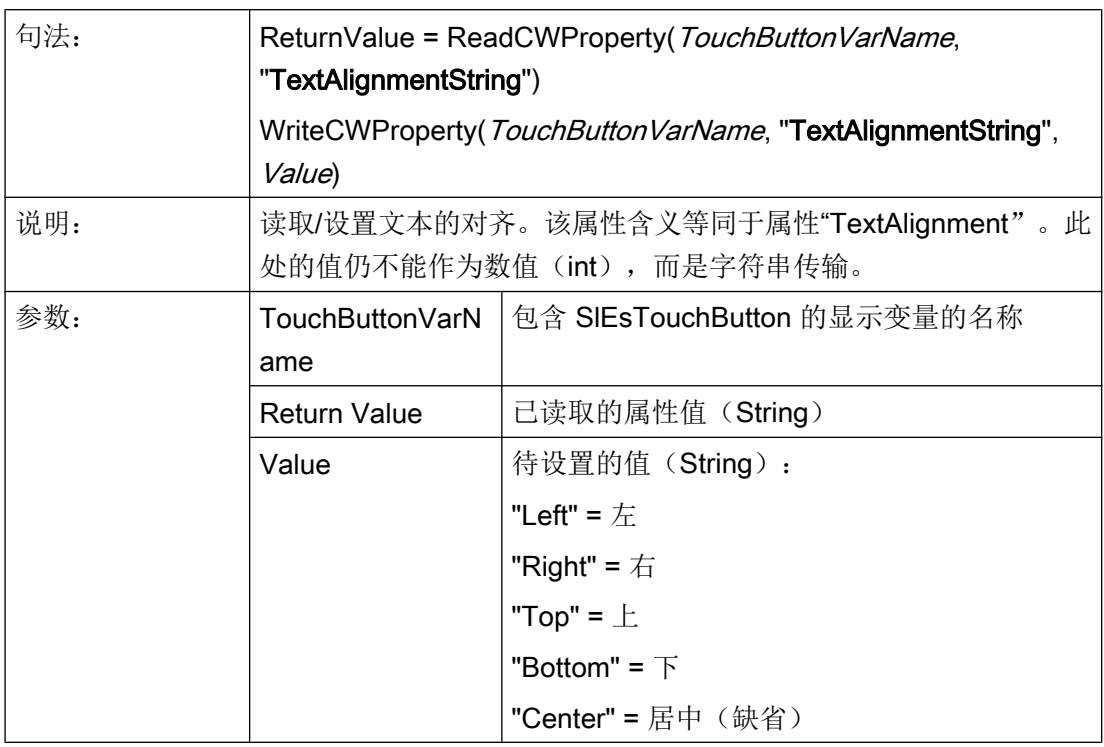

#### 说明

参见章节 [图片和文本的定位和对齐](#page-1419-0) (页 [302](#page-1419-0))。

另见属性 "Text", "TextAlignment", "TextAlignedToPicture"。

# TextAlignedToPicture – 相对于图片的文本对齐

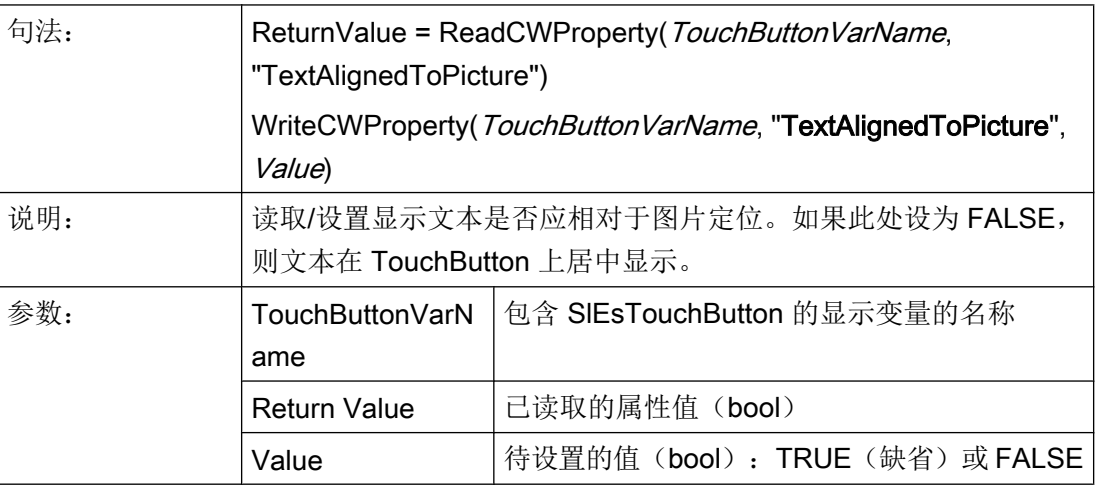

## 说明

参见章节[图片和文本的定位和对齐](#page-1419-0) (页 [302](#page-1419-0))。 另见属性 "Text", "TextPressed", "Picture", "PicturePressed"。

## BackColor – 背景色

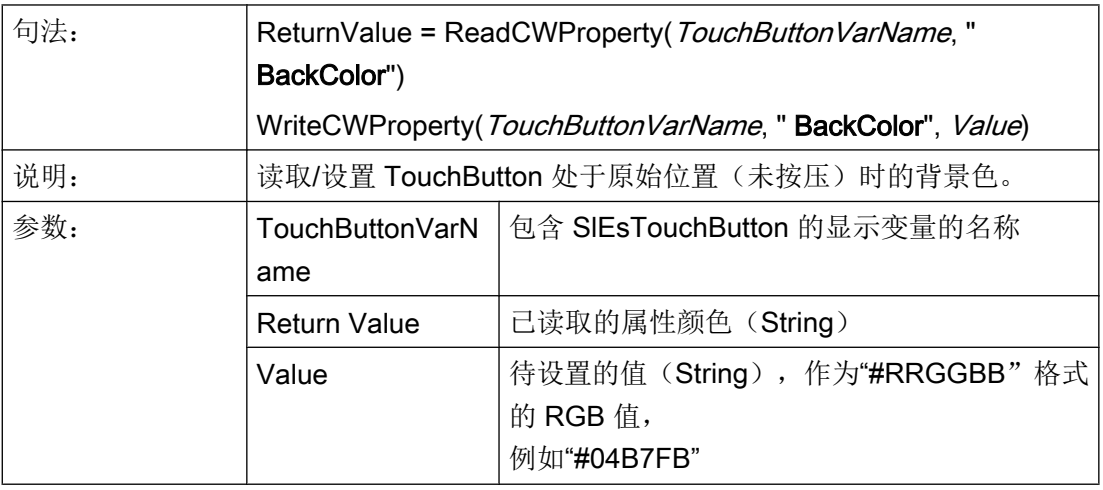

## 说明

该属性只在显示方式 "1 - 用户专用"激活时才可用。

# BackColorChecked – 啮合状态下的背景色

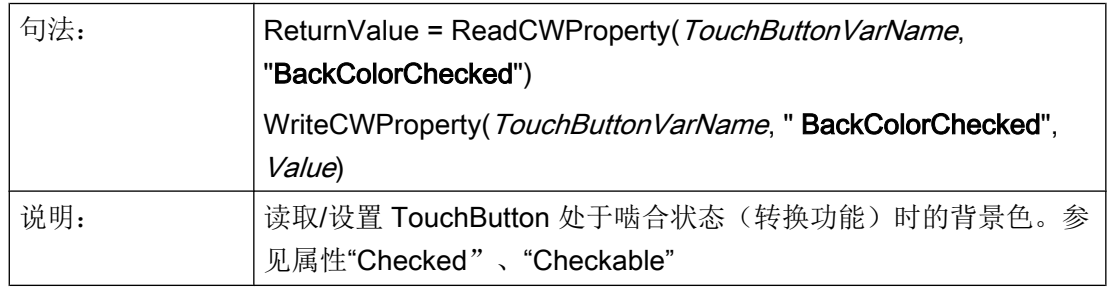

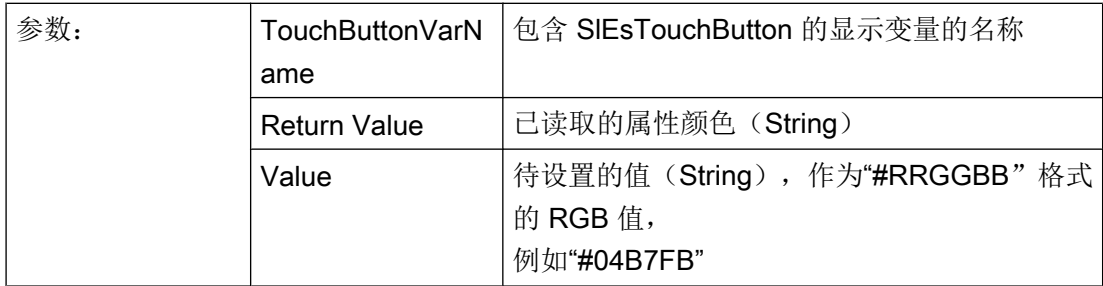

#### 说明

该属性只在显示方式 "1 - 用户专用"激活时才可用。

# 说明

另见属性"Checked"、"Checkable"

# BackColorPressed – 按压状态时的背景色

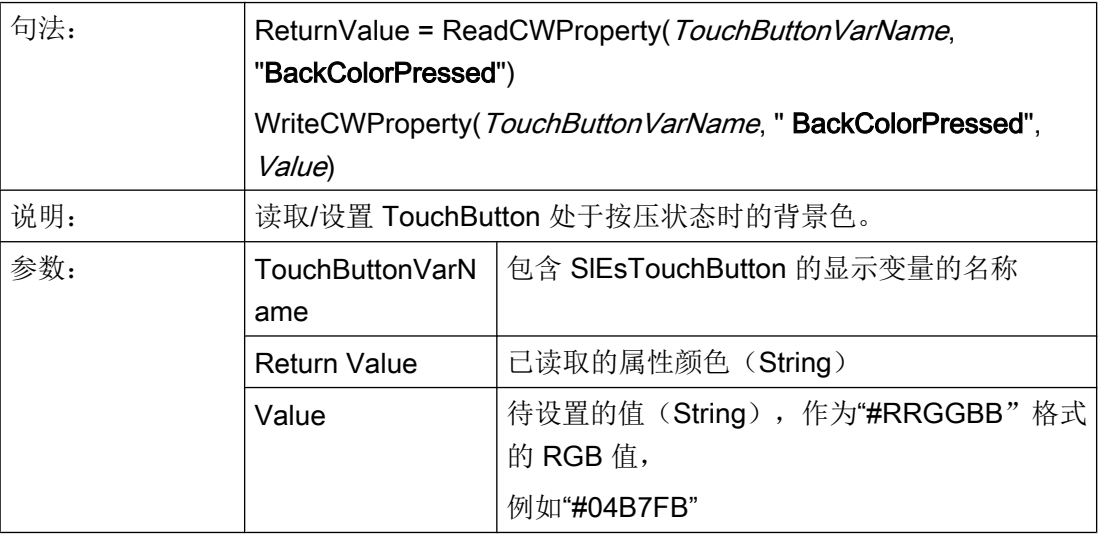

### 说明

该属性只在显示方式 "1 - 用户专用"激活时才可用。

# BackColorDisabled – 未激活状态下的背景色

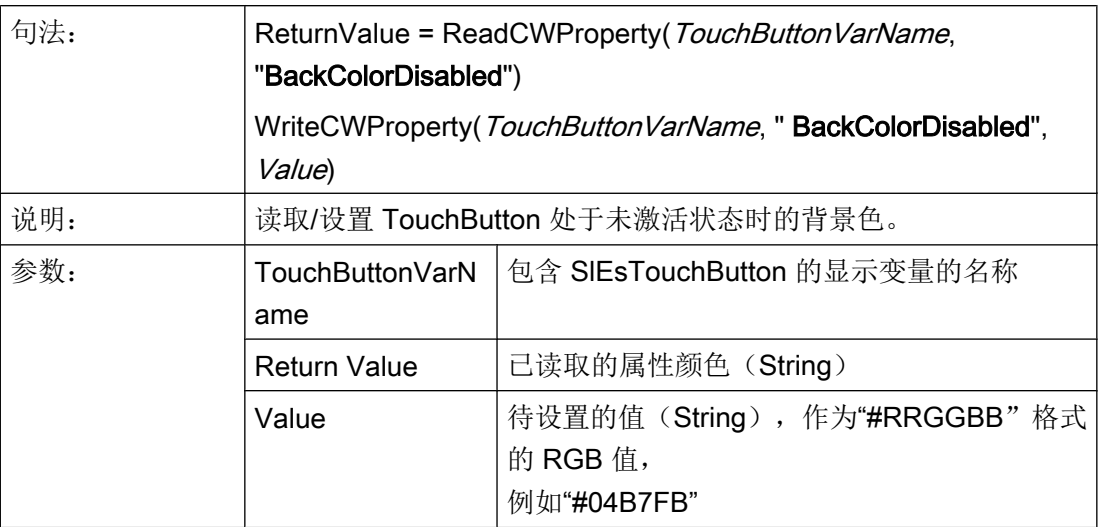

### 说明

该属性只在显示方式 "1 - 用户专用"激活时才可用。

# 说明

另见属性"Enabled"。

# TextColor – 文本颜色

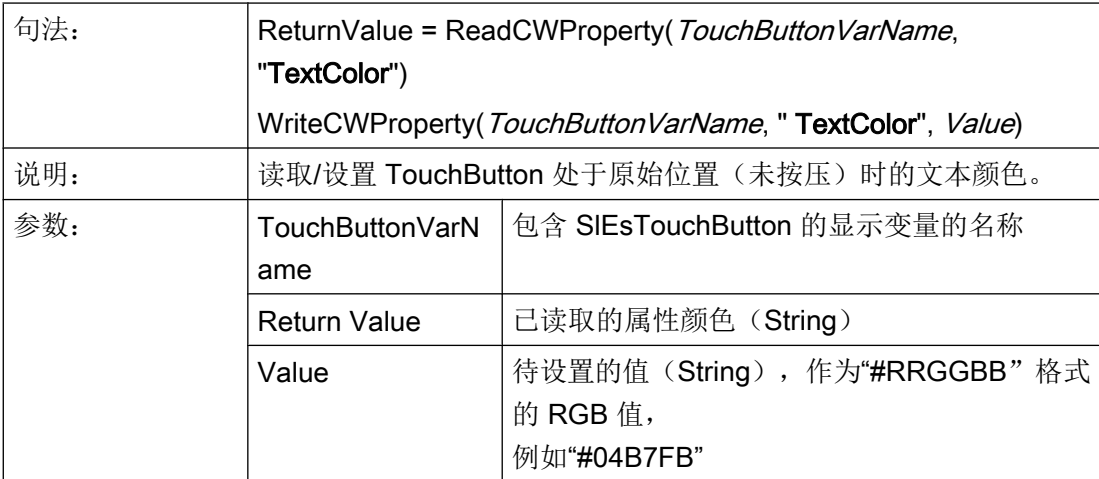

### 说明

该属性只在显示方式 "1 - 用户专用"激活时才可用。

# TextColorChecked – 啮合状态下的文本颜色

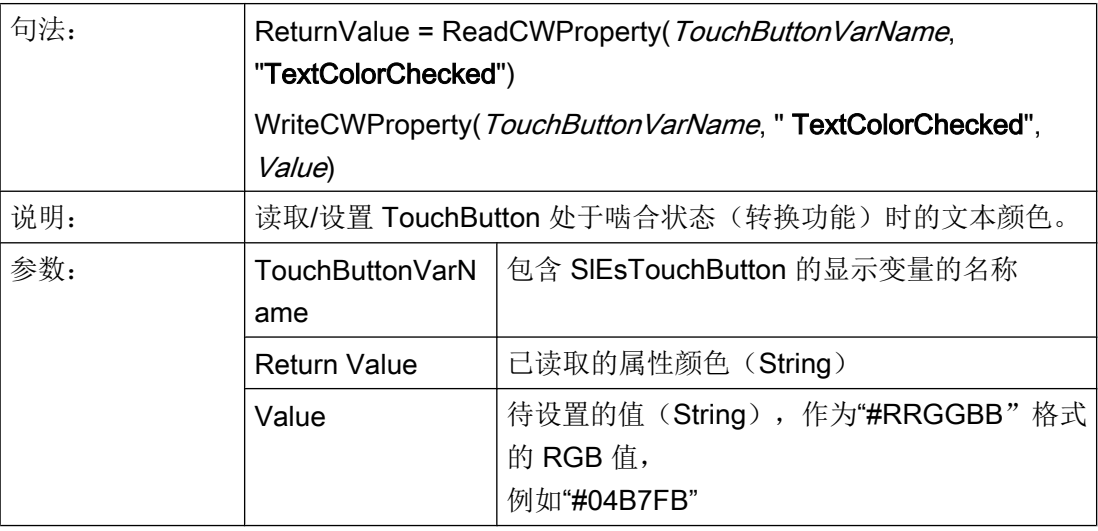

## 说明

该属性只在显示方式 "1 - 用户专用"激活时才可用。

# 说明

另见属性"Checked"、"Checkable"

# TextColorPressed – 按压状态时的文本颜色

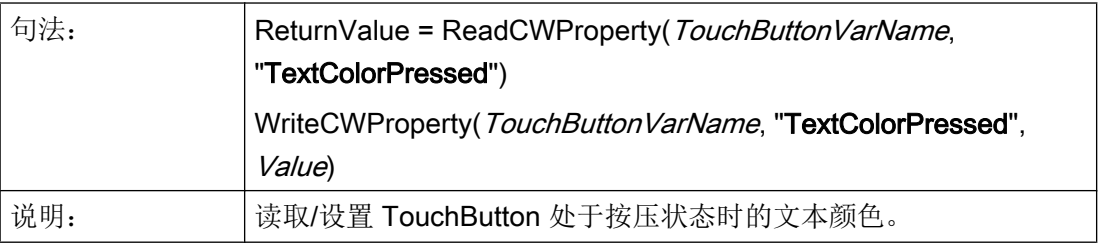

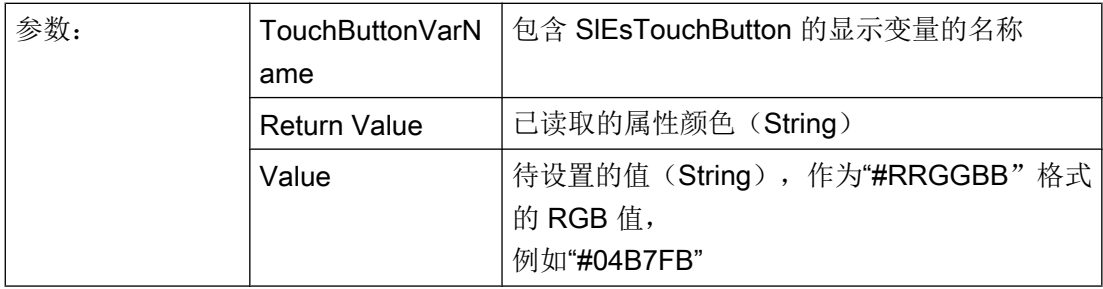

#### 说明

该属性只在显示方式 "1 - 用户专用"激活时才可用。

# TextColorDisabled – 未激活状态下的文本颜色

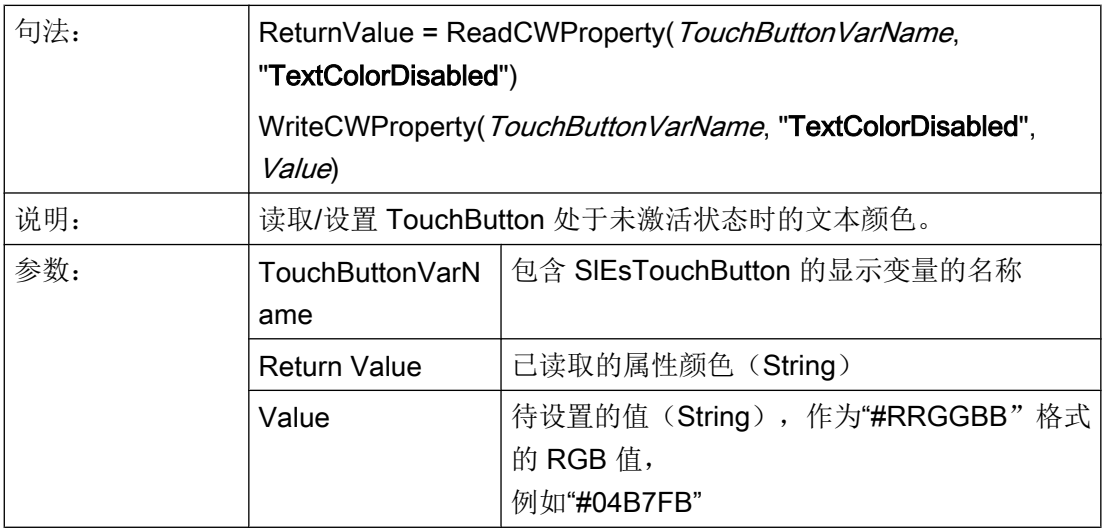

# 说明

该属性只在显示方式 "1 - 用户专用"激活时才可用。

# 说明

另见属性"Enabled"。

# BackgroundPicture – 背景画面

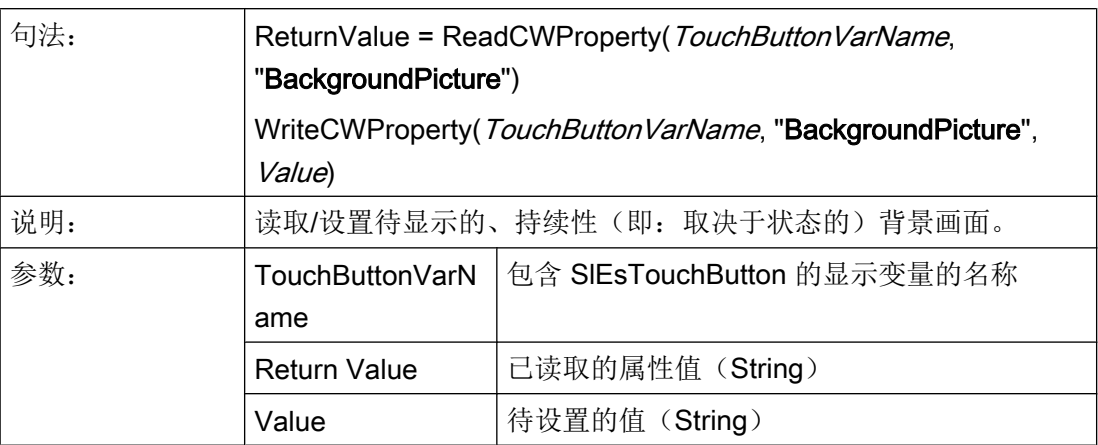

指定文件名作为值,例如: "sk\_ok.png"。TouchButton 自动从当前分辨率目录中确定正 确的图片文件(参见章[节使用图](#page-1180-0)/图形 (页 [63](#page-1180-0)))。

在未激活的状态下,背景画面自动显示为灰度梯度。

## 说明

参见章节 [使用图](#page-1180-0)/图形 (页 [63\)](#page-1180-0)。

另见属性 "BackgroundPictureAlignment", "ScaleBackgroundPicture", "BackgroundPictureKeepAspectRatio"。

# BackgroundPictureAlignment – 背景画面对齐

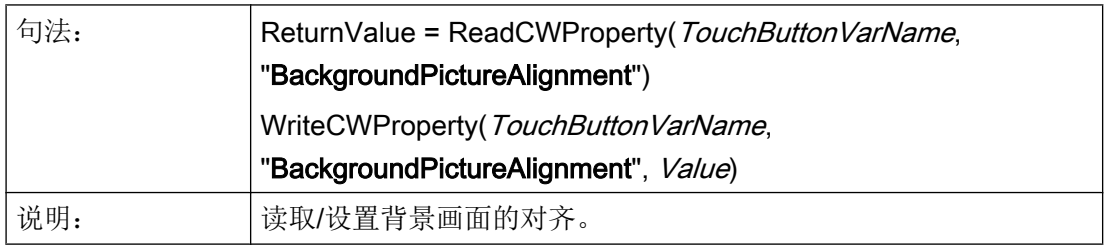

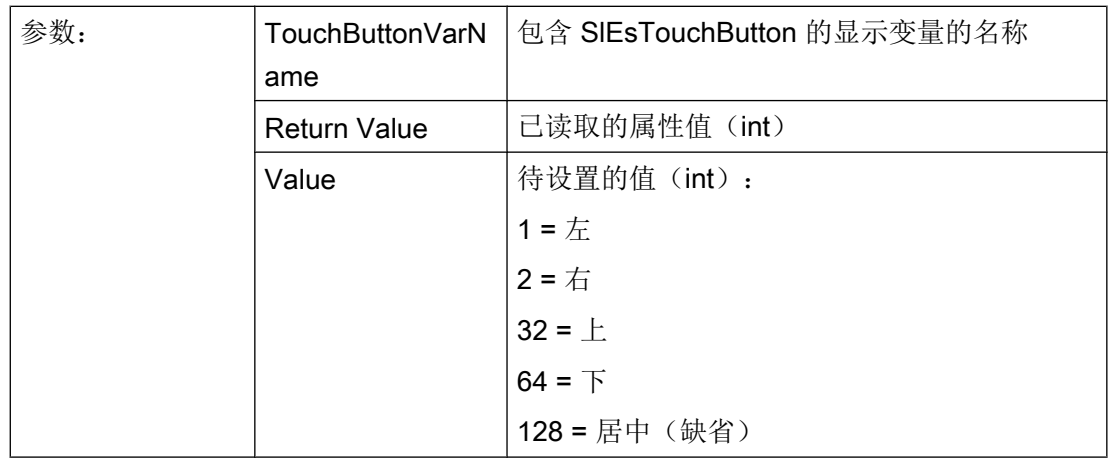

# 说明

参见章节 [图片和文本的定位和对齐](#page-1419-0) (页 [302](#page-1419-0))。

另见属性 "BackgroundPictureAlignment", "ScaleBackgroundPicture", "BackgroundPictureKeepAspectRatio"。

# BackgroundPictureAlignmentString – 背景画面对齐

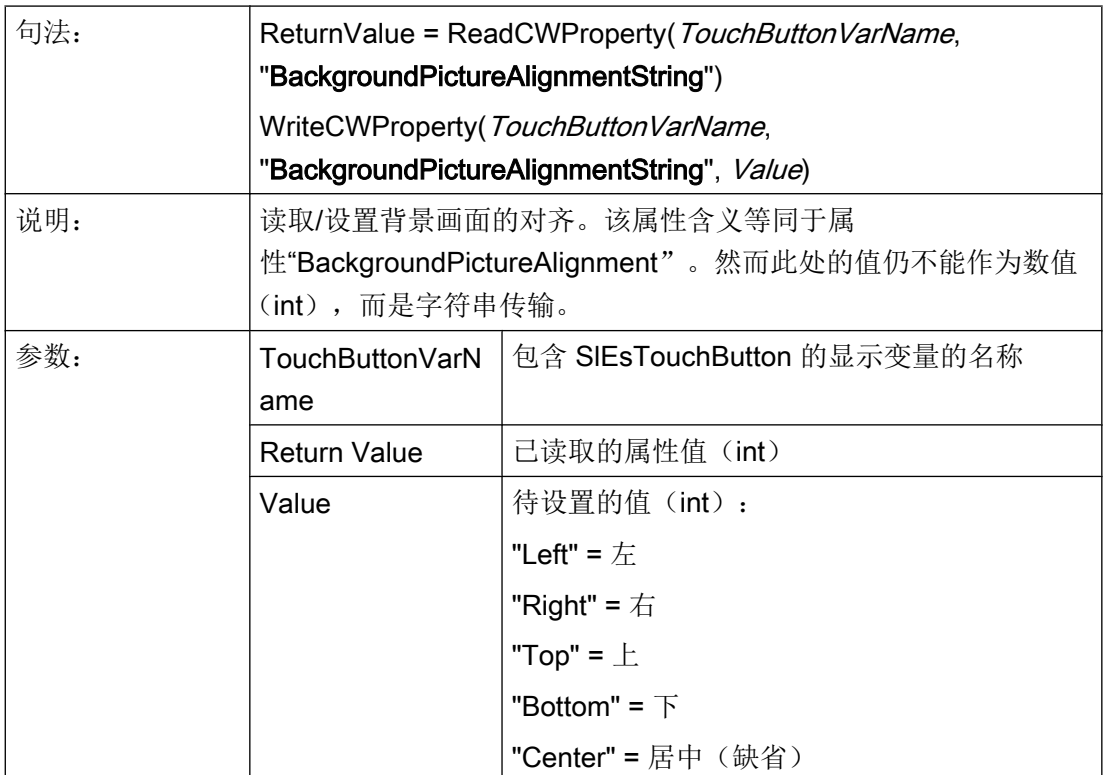

# 说明

参见章节 [图片和文本的定位和对齐](#page-1419-0) (页 [302](#page-1419-0))。

另见属性 "BackgroundPictureAlignment", "ScaleBackgroundPicture",

"BackgroundPictureKeepAspectRatio"。

## ScaleBackgroundPicture – 缩放背景画面

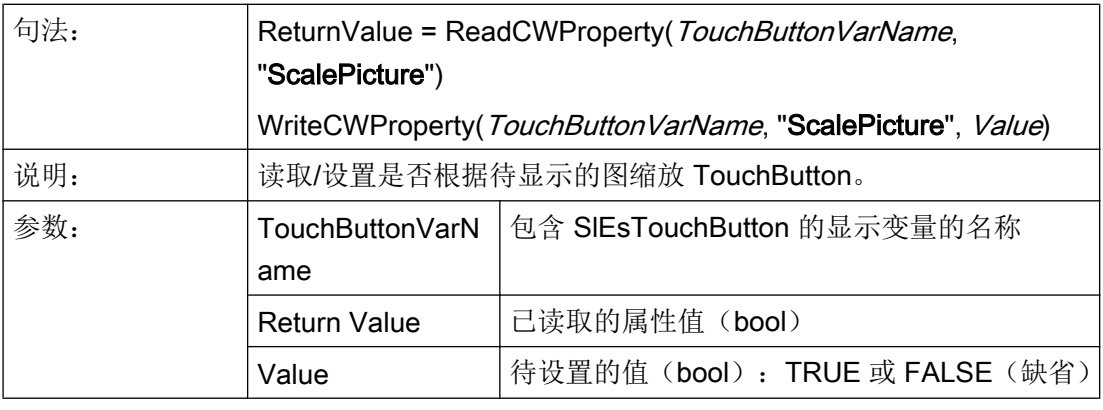

## 说明

参见章节 [图片和文本的定位和对齐](#page-1419-0) (页 [302](#page-1419-0))。

另见属性 "BackgroundPictureAlignment", "ScaleBackgroundPicture",

"BackgroundPictureKeepAspectRatio"。

## BackgroundPictureKeepAspectRatio – 按照页面比例缩放背景画面

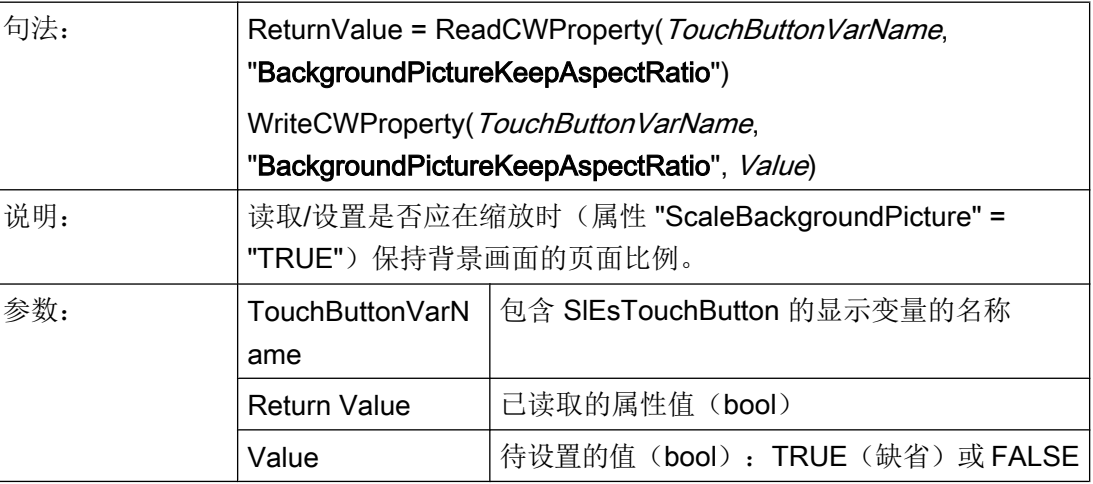

## 说明

参见章节 [图片和文本的定位和对齐](#page-1419-0) (页 [302](#page-1419-0))。

# 7.6.4 功能

可通过 CallCWMethod() 调用以下功能。

### 示例

设置通过显示变量"MyTouchButton"所连的 SlEsTouchButton 的间距。 结果写入寄存器 0 中。 REG[0] = CallCWMethod("MyTouchButton", "setMargins", 20, 20, 20, 20, 20)

## 概述

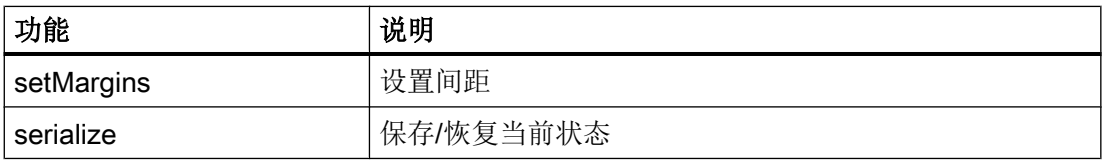

# setMargins – 设置间距

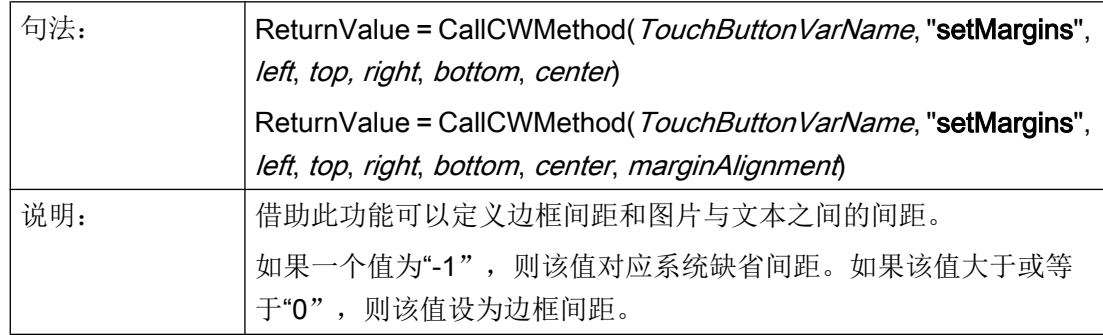

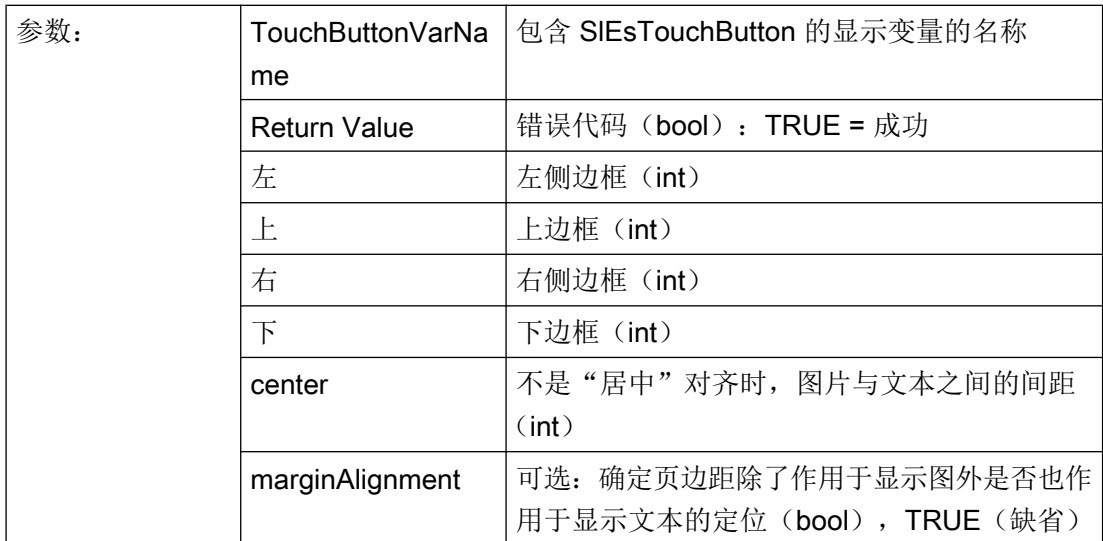

# serialize – 保存/恢复当前状态

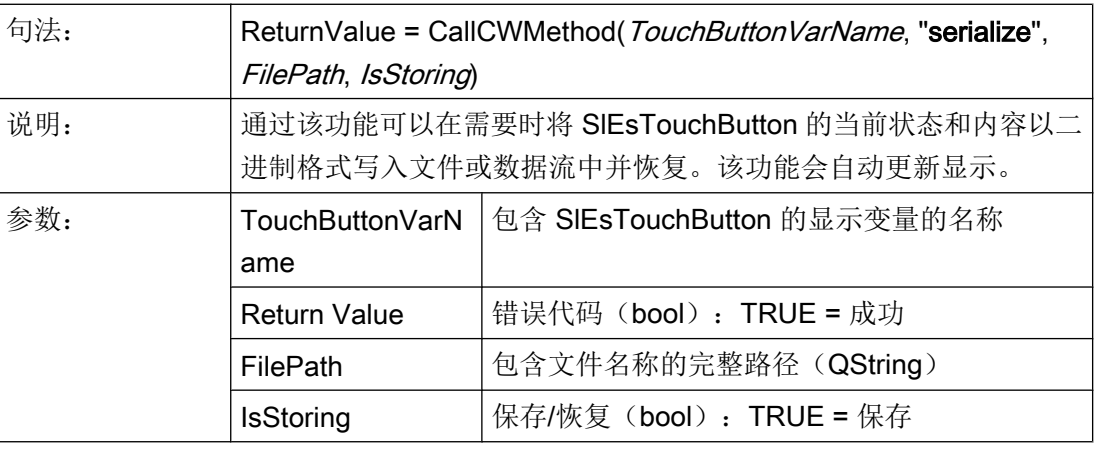

#### 说明

设计者不能直接使用该功能!

# 7.6.5 信号

以下描述的信号可在配置时拦截并作出相应的响应。

## 概述

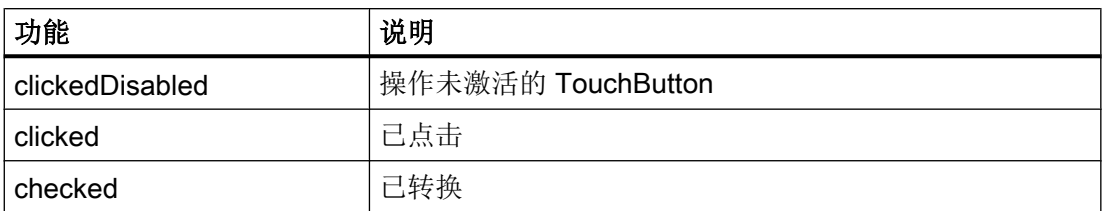

● 如果 TouchButton 可操作而不可转换,则操作时系统会发送信息"clicked"。

- 如果 TouchButton 可操作且可转换, 则操作时系统会发送以下顺序的信息: "checked" → "clicked"
- 如果 TouchButton 不可操作, 则操作时系统会发送信息"clickedDisabled"。

所有上述信号总是在进行了操作之后才发送,即:只有松开了鼠标或空格键时或在多点触 控上点击之后。

如此一来, SIEsTouchButton 仅有纯粹的开关功能, 即: 无法实现按键功能。

#### 说明

在多点触控操作时要注意,当完全识别到点击手势(按住并松开在 0.7 秒内)后,才会发 送 Click 信息。如果在简单按压时已经执行了操作,则其后的 ScrollArea 无法滚动/移动, 或者说很容易导致意外的错误操作。

## clicked – 在 TouchButton 上执行了 Click 操作

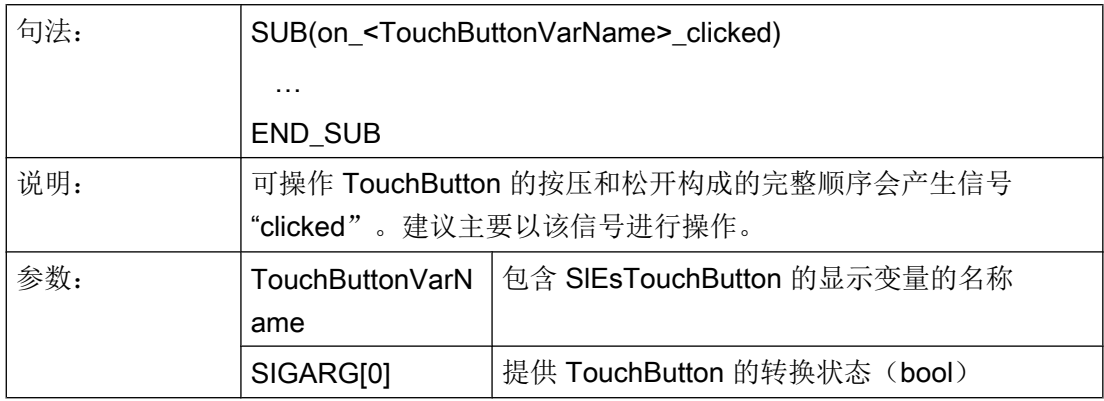

# 示例

**DEF MyTouchButton = (W///,"slesstdcw.SlEsTouchButton"/////70,20,200,100/0,0,0,0)**

```
SUB(on MyTouchButton clicked)
    DLGL("checked: " << SIGARG[0])
END_SUB
```
# checked – 转换了 TouchButton

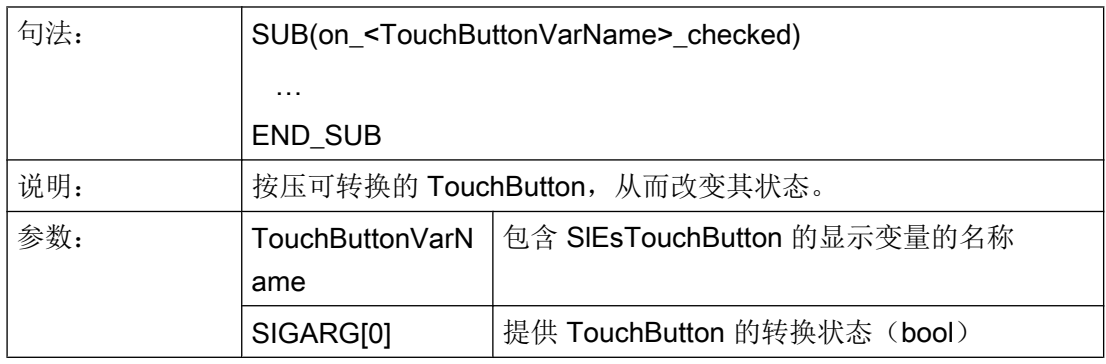

示例

**DEF MyTouchButton = (W///,"slesstdcw.SlEsTouchButton"/////70,20,200,100/0,0,0,0)**

```
SUB(on MyTouchButton toggled)
    DLGL("toggled: " << SIGARG[0])
END_SUB
```
# clickedDisabled – 在不可操作的 TouchButton 上执行了 Click 操作

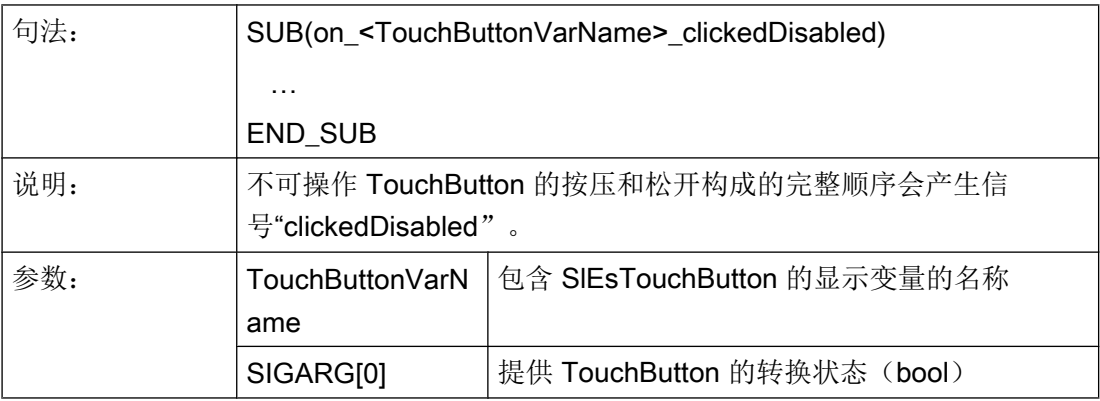

# <span id="page-1419-0"></span>示例

```
DEF MyTouchButton = (W///,"slesstdcw.SlEsTouchButton"/////70,20,200,100/0,0,0,0)
SUB(on MyTouchButton clickedDisabled)
    DLGL("checkedDisabled: " << SIGARG[0])
END_SUB
```
# 7.6.6 图片和文本的定位和对齐

## 图片的定位

使用规定的对齐方式(Alignment)将图片进行如下定位:

- 第一步从所属分辨率目录中确定与当前分辨率相适应的图片。
- 然后, 表面矩形(ClientArea)缩小与规定的边框距离差不多大小的区域 (MarginArea)。

MarginArea 会受"setMargins"的影响:

– setMargins(-1, -1, -1, -1, -1)

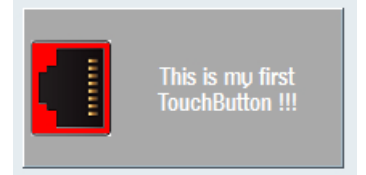

图 7-33 setMargins(-1, -1, -1, -1, -1)

– setMargins(0, 0, 0, 0, 0)

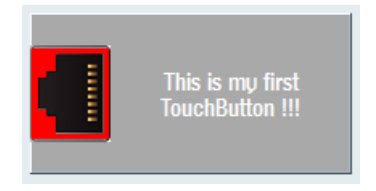

图 7-34 setMargins(0, 0, 0, 0, 0)

– setMargins(20, 20, 20, 20, 20)

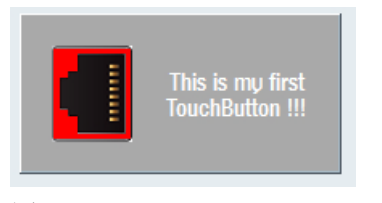

图 7-35 setMargins(20, 20, 20, 20, 20)

#### "左"对齐示例

平面进行水平对分,使得待显示的图片最大占用半个平面的大小。

此时,图片显示如下:

● 属性 "scalePicture": FALSE

图片在此位置显示,无任何缩放。此时要注意,作为基础的图片不要太大且它能在 TouchButton 内完整地显示出来。

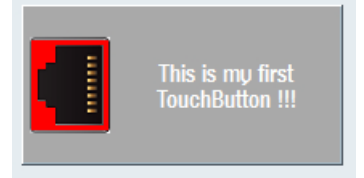

图 7-36 scalePicture FALSE

● 属性 "scalePicture": TRUE

图片进行缩放(放大或缩小), 使其适应 TouchButton 的左半边。此时需要考虑到属 性"pictureKeepAspectRatio":

– 属性 "pictureKeepAspectRatio":FALSE

图片进行水平和垂直缩放,使其刚好适应 TouchButton 的左半边。此时无需再关注 原始图片的页面比例。

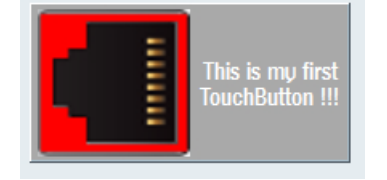

图 7-37 scalePicture - pictureKeepAspectRatio FALSE

– 属性 "pictureKeepAspectRatio":TRUE 在考虑到原始图片的页面比例的情况下将图片尽可能大地缩放到 TouchButton 的左 半边大小。

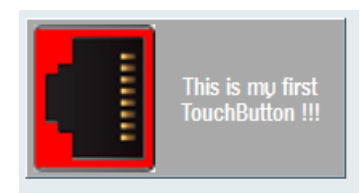

图 7-38 scalePicture - pictureKeepAspectRatio TRUE

#### 说明

右对齐、上对齐、下对齐时的原则与此相同。

居中对齐时,试着根据属性"scalePicture"和"pictureKeepAspectRatio"让图片适应整个 MarginArea 区域。

### 文本的定位

根据属性"textAlignedToPicture", 对文本进行如下定位:

● 属性 "textAlignedToPicture":FALSE 文本在 MarginArea 垂直水平居中显示。

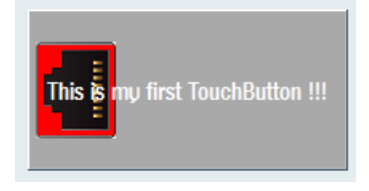

图 7-39 textAlignedToPicture FALSE

● 属性 "textAlignedToPicture":TRUE 除了图片所显示的区域之外,文本在 MarginArea 其他区域中居中水平垂直输出。

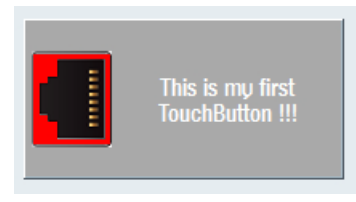

图 7-40 textAlignedToPicture TRUE

SlEsTouchButton 中并没有独立的第三方语言支持。然而以下示例中显示了如何实现语言 相关性:

## 示例

#### easyscreen.ini

**[LANGUAGEFILES]LngFile03 = user.txt**

#### user\_eng.txt

**85000 0 0 "This is my first Touchbutton !!!"**

#### user\_deu.txt

**85000 0 0 "Das ist mein erster Touchbutton !!!"**

#### 配置文件:

```
//M(MyTBMask/"My CustomWidget TouchButton ...")
DEF MyTB1 = (W///,"slesstdcw.SlEsTouchButton"/////70,20,200,100/0,0,0,0)
LOAD
```

```
 WRITECWPROPERTY("MyTB1", "text", $85000)
```

```
//M(MyTBMask/"My CustomWidget TouchButton ...")
DEF MyTB1 = (W///,"slesstdcw.SlEsTouchButton"/////70,20,200,100/0,0,0,0)
END_LOAD
LANGUAGE
    WRITECWPROPERTY("MyTB1", "text", $85000)
END_LANGUAGE
```
所提供的矩形框中的文本达到字数限值时自动转换。只有待显示的文本来自语言文件,才 可进行强制换行。为此必须在文本中相应的位置插入"%n"(参见以下示例)。

#### user\_eng.txt

85001 0 0 "This is%nmy%nfirst%nTouchButton !!!"

#### 配置文件:

WRITECWPROPERTY("MyTB1", "text", \$85001)

结果

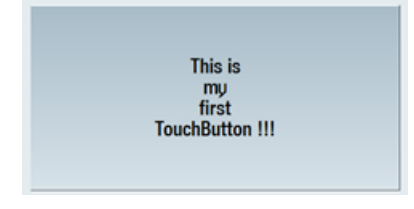

图 7-41 和语言相关的文本中的换行示例

图形单元和逻辑单元

7.6 SlEsTouchButton

# 操作区"Custom(定制)"

# 8.1 这样激活操作区"自定义"

### 激活操作区"Custom"

"自定义"操作区在交付时未激活。

- 1. 首先将文件 slamconfig.ini. 从 *[系统西门子目录]*/cfg 目录下复制到 *[系统 oem 目录]*/cfg 下 或者复制到相应的 [系统插件目录]/cfg 或 [系统用户目录]/cfg 下。
- 2. 为激活操作区"Custom",必须进行以下输入: [Custom] Visible=True

## 结果

激活后, 操作区"Custom"的软键位于 HSK4 (= 预设置) 扩展菜单栏的主菜单(F10)中。

操作区"Custom"显示为带有可设置标题的空窗口。所有的水平和垂直软键都是可设置 的。

8.2 这样设计"自定义"软键

# 8.2 这样设计"自定义"软键

#### 设计用于操作区"Custom"的软键

在文件 slamconfig.ini 中设计操作区"Custom"软键的标签和位置。

登入软键的设计如下:

- 1. 为了使用语言相关的文本替代软键上的标签,则在[Custom]段中必须有以下输入项: TextId=MY\_TEXT\_ID TextFile=mytextfile TextContext=mycontext 在该示例中软键显示语言相关的文本,文本 ID 为"MY\_TEXT\_ID"保存在文本文件 mytextfile\_xxx.qm 中的"MyContext"下(xxx 代表语种缩写)。
- 2. 为了使用与语言无关的文本替代软键上的标签,则在[Custom]段中必须有以下输入项: TextId=HELLO TextFile=<empty> TextContext=<empty> 在该示例中操作区"Custom"软键在每种语言中都显示为"HELLO"。
- 3. 除了文本外,软键上还可以显示图标。 为此在[Custom]段中必须有以下输入项: Picture=mypicture.png 这样软键就会显示 mypicture.png 文件中的图标。 图形和位图保存在以下路径下: /系统 oem 目录/lico/ico<分辨率>。 根据显示器的分辨率来使用相应目录下的图片。
- 4. 此外还可以设置软键的位置。 为此在[Custom]段中必须有以下输入项: SoftkeyPosition=12 位置 12 是预设置。 这是操作区菜单扩展栏上的 HSK4。 位置 1-8 是菜单栏上的 HSK1 到 HSK8,位置 9-16 是菜单扩展栏上的 HSK1 到 HSK8。

8.3 这样设计操作区"自定义"

# 8.3 这样设计操作区"自定义"

#### 设计用于操作区"Custom"的软键

进行操作区设计需要文件 easyscreen.ini 和 custom.ini。两个文件的模板位于目录 [系统西  $\overline{17}$   $\overline{7}$   $\overline{F}$   $\overline{R}$   $\overline{R}$  templates/cfg  $\overline{1}$   $\overline{8}$ 

- 1. 首先将这些文件复制到目录 /系统 oem 目录/cfq 下, 再在这里进行修改。
- 2. 在文件 easyscreen.ini 中已经包含了操作区"自定义"的定义行:

```
;StartFile02 = area := Custom, dialog := SlEsCustomDialog, 
startfile := custom.com
一行开头的"; "代表是注释内容。 这一行即是注释并因此无效。 要变其状态必须删除
\frac{a}{\cdot} "
通过该行中的属性"startfile"来定义,在选择操作区"自定义"时输入项参考设计文件
custom.com。
```
- 3. 将 Projektdatei custom.com 保存到目录 /系统 oem 目录/proj 下。 其中包括模拟操作区"程 序"的 aeditor.com 文件的设计。 所设计的登入软键于是显示在操作区"自定义"中。
- 4. 在文件 custom.ini 中设计用于对话框标题行的与语言无关的文本。 为此在模板中必须有以下输入项: [Header] Text=Custom 这些文本可以替换成用户自定义的文本。
- 5. 为了设计操作区"自定义"的开始画面,模板中必须有以下输入项:

```
[Picture]
Picture=logo.png
Logo.png 是在操作区"自定义"的开始对话框中显示的开始画面的名称。 此处可以显示公
司徽标或其他图片。 文件保存在相应分辨率的文件夹下: [系统 oem 目录]ico/ ...
```
6. 如要在首次显示"自定义"操作区时直接显示某个 "Run MyScreens" 屏幕,则在模板中应 存在以下记录:

```
; Mask shown with startup of area "custom"
```

```
[Startup]
```
;Startup = Mask:=MyCustomStartupMask, File:=mycustommasks.com 典型的应用场合,例如在启动 SINUMERIK Operate 时直接以某个 "Run MyScreens" 屏幕 启动。

为此,在配置文件 systemconfiguration.ini 中应按以下方式设置段"[miscellaneous]"关键 字"startuparea":

```
[miscellaneous]
```
;name of the area to be shown at system startup startuparea = Custom

8.4 操作区"自定义"的编程示例

# 8.4 操作区"自定义"的编程示例

# 示例

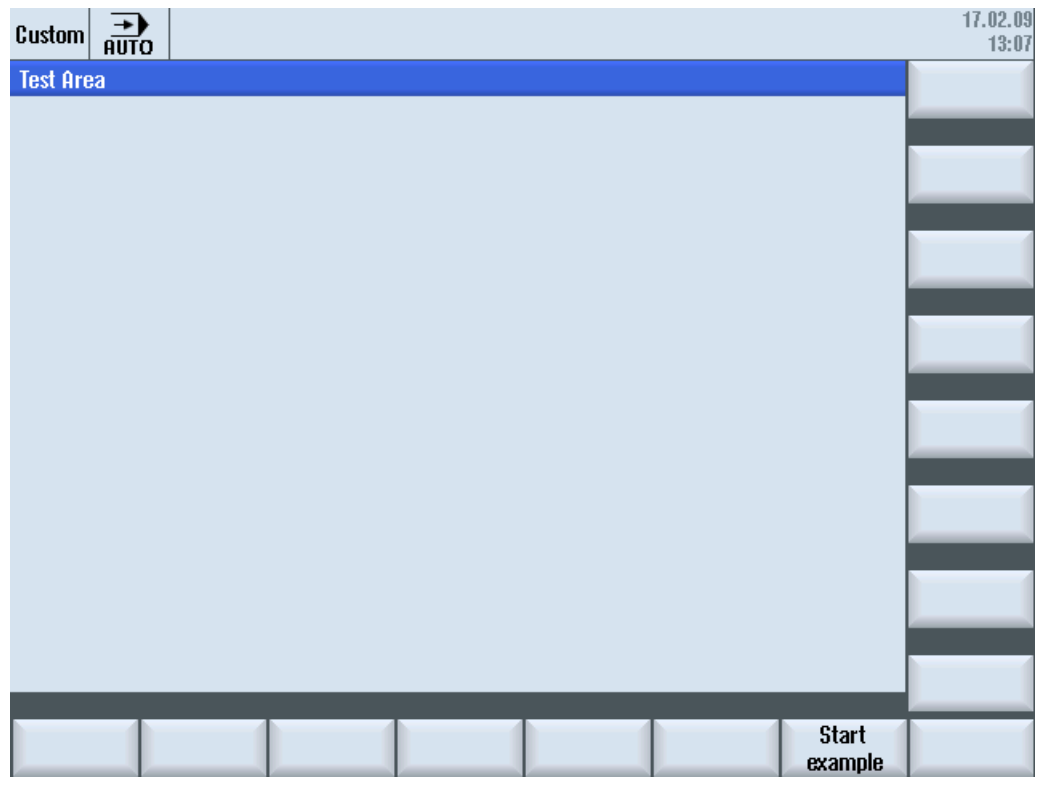

图 8-1 软键" Start example"示例

8.4 操作区"自定义"的编程示例

| 盜<br>Custom                          |                  |                                                                            |                  |              |                      | 18.11.10<br>13:10 |
|--------------------------------------|------------------|----------------------------------------------------------------------------|------------------|--------------|----------------------|-------------------|
| <b>Example: MCP</b><br><b>TIMEST</b> |                  |                                                                            |                  |              | Input byte (default) |                   |
| 發習車<br>필모<br>四間<br>日本<br>図書          | Ħ<br>E<br>昆<br>н | $80 - 30$<br>$\mathbb{R}^n$<br>日報さ<br>亦<br>鱼<br><b>NN 6</b> .<br>圖圖<br>日岡田 |                  | Byte number: | $\pmb{\theta}$       |                   |
| <b>Feed override</b>                 |                  | 11000                                                                      | <b>Feed stop</b> | 1            |                      |                   |
| Spindle override                     |                  | 1000000                                                                    | Spindle stop     | 1            |                      |                   |
|                                      |                  |                                                                            |                  |              |                      |                   |
| User keys 1                          |                  | Ø                                                                          |                  |              |                      |                   |
| User keys 2                          |                  | $\boldsymbol{\theta}$                                                      |                  |              |                      |                   |
|                                      |                  |                                                                            |                  |              |                      | Cancel            |
|                                      |                  |                                                                            |                  |              |                      | 0K                |
| Input byte                           |                  |                                                                            |                  |              |                      |                   |

图 8-2 位图和文本栏示例

## 文件概览

需要以下文件:

- custom.com
- easyscreen.ini

## 编程

文件 custom.com 的内容:

#### 说明

本例中链接的图形文件 mcp.png 仅用于示范。 如果希望改编本示例,可以使用自己的图 形文件。

//S(Start) HS7=("Start example", se1, ac7)

#### 操作区"Custom (定制)"

8.4 操作区"自定义"的编程示例

```
 PRESS(HS7)
      LM("Maske4")
    END_PRESS
//END
//M(Maske4/"Example: MCP"/"mcp.png")
   DEF byte=(I/0/0/"Input byte=0 (default)","Byte number:",""/wr1,li1///380,40,100/480,40,50)
   DEF Feed=(IBB//0/"","Feed override",""/wr1//"EB3"/20,180,100/130,180,100), Axistop=(B//0/"","Feed 
stop",""/wr1//"E2.2"/280,180,100/380,180,50/100)
    DEF Spin=(IBB//0/"","Spindle override",""/wr1//"EB0"/20,210,100/130,210,100), spinstop=(B//
0/"","Spindle stop",""/wr1//"E2.4"/280,210,100/380,210,50/100)
    DEF custom1=(IBB//0/""," User keys 1",""/wr1//"EB7.7"/20,240,100/130,240,100)
    DEF custom2=(IBB//0/"","User keys 2",""/wr1//"EB7.5"/20,270,100/130,270,100)
   DEF By1
   DEF By2
   DEF By3
   DEF By6
    DEF By7
   HS1=("Input byte", SE1, AC4)
  HS2 = ( "")
  HS3 = ("")HS4= ("")
   HSS= ("")
   HS6= ("")
  HS7= ("")
  HSS = ( "")
   VSI = ("")VS2= ("")
  VS3= ("")
  VS4= ("")
  VSS = (""")VS6= ("")
   VS7=("Cancel", SE1, AC7)
   VS8=("OK", SE1, AC7)
    PRESS(VS7)
      EXTT
    END_PRESS
    PRESS(VS8)
      EXIT
    END_PRESS
    LOAD
      By1=1
```
8.4 操作区"自定义"的编程示例

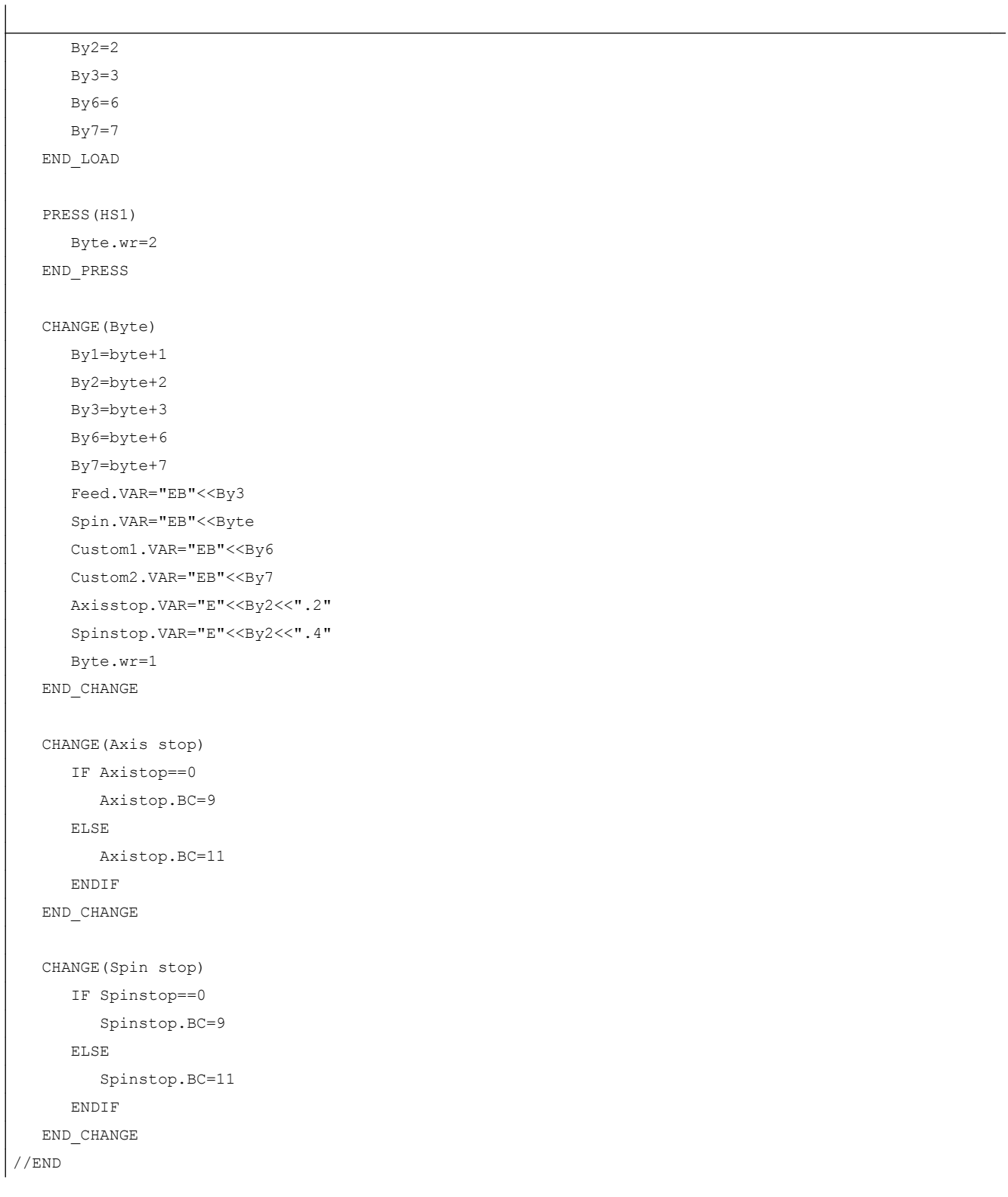

8.4 操作区"自定义"的编程示例

# 9.1 通过 PLC 软键选择对话框

## 设计

步骤说明:

- 在 systemconfiguration.ini 中有 [keyconfiguration] 一段。此记录定义了指定 PLC 软键 的动作。
- 设定动作编号, 如其大于等于 100 则为 Run MyScreens 调用。
- 在文件 easyscreen.ini 中必须创建一个段用于定义需要执行的动作,其名称由操作区域 名称和对话框名称组成(参见 [keyconfiguration] 下的记录 → Area:=..., Dialog:=...)→ [<Area>\_<Dialog>] → 例如 [AreaParameter\_SlPaDialog]
- 在此段中定义动作编号(已在 systemconfiguration.ini 中设定 → 参见 Action:=...)。 此 处涉及两个指令:
	- 1. LS("Sofkeyleiste1","param.com") ... 装载软键栏
	- 2. LM("Maske1","param.com") ... 装载屏幕

## 通过 PLC 软键选择软键栏

在 Run MyScreens 中可通过 PLC 软键选择 Run MyScreens 软键栏和 Run MyScreens 对 话框。 为此在设计相关 PLC 软键时候,必须为属性"action"设定大于等于 100 的赋值。

PLC 软键的设计在文件 systemconfiguration.ini 中的 [keyconfiguration] 段中进 行:

[keyconfiguration] KEY75.1 = Area:=area, Dialog:=dialog, Screen:=screen, Action:= 100,

# 9.1 通过 PLC 软键选择对话框

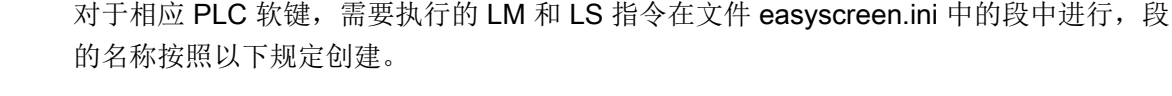

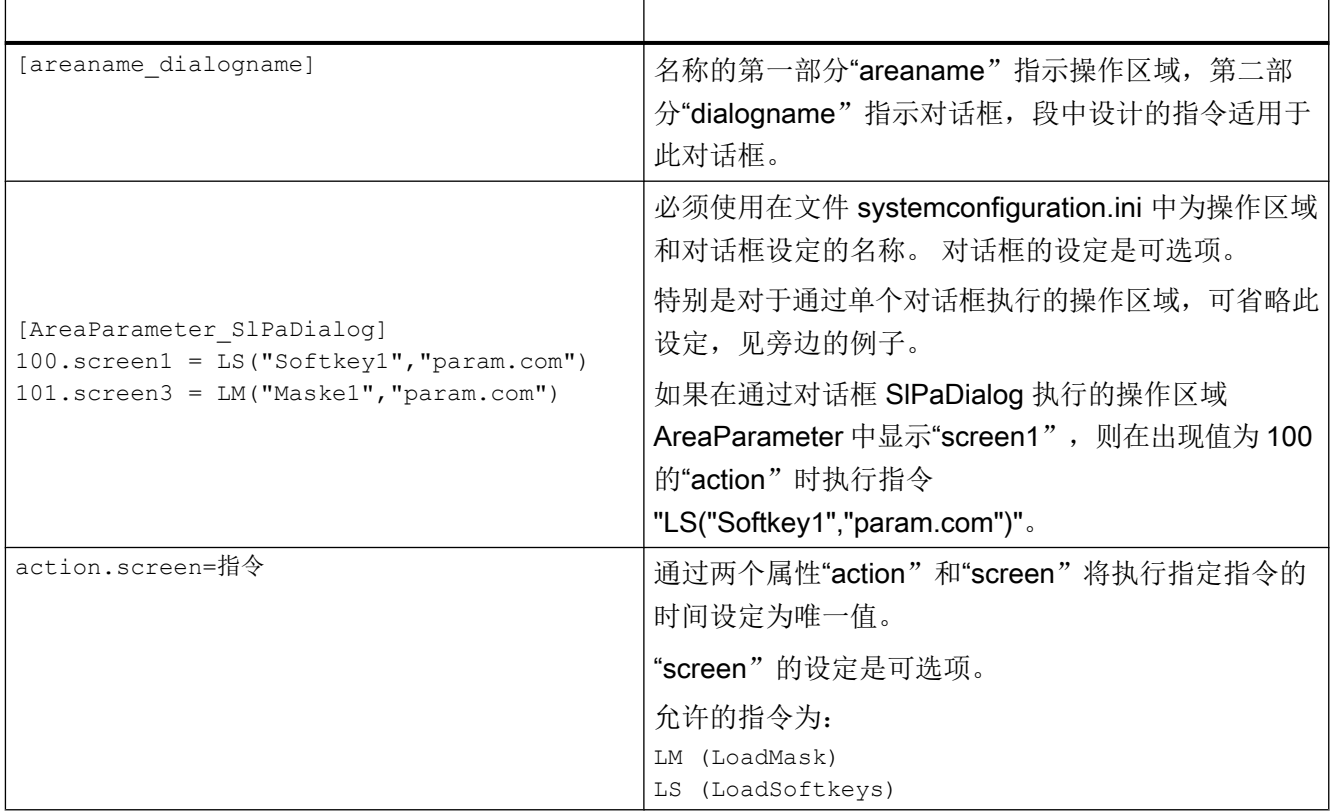

#### 9.2 通过 PLC 硬键选择对话框

# 9.2 通过 PLC 硬键选择对话框

# 使用范围

PLC 可以启动操作软件中的以下功能:

- 选择操作区域,
- 选择操作区内的某个屏幕
- 执行软键上标注的功能

#### 硬键

所有按键,包括 PLC 按键在下文都称为"硬键"。可以最多定义 254 个硬键,具体可以 分为:

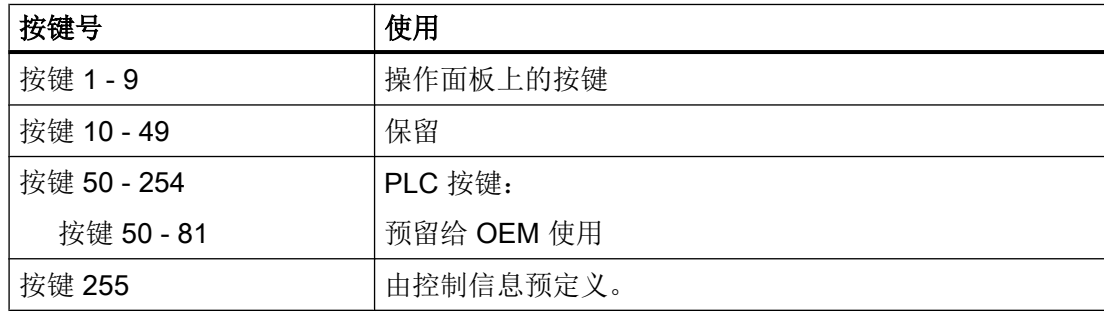

硬键 1 - 9 的预定义如下:

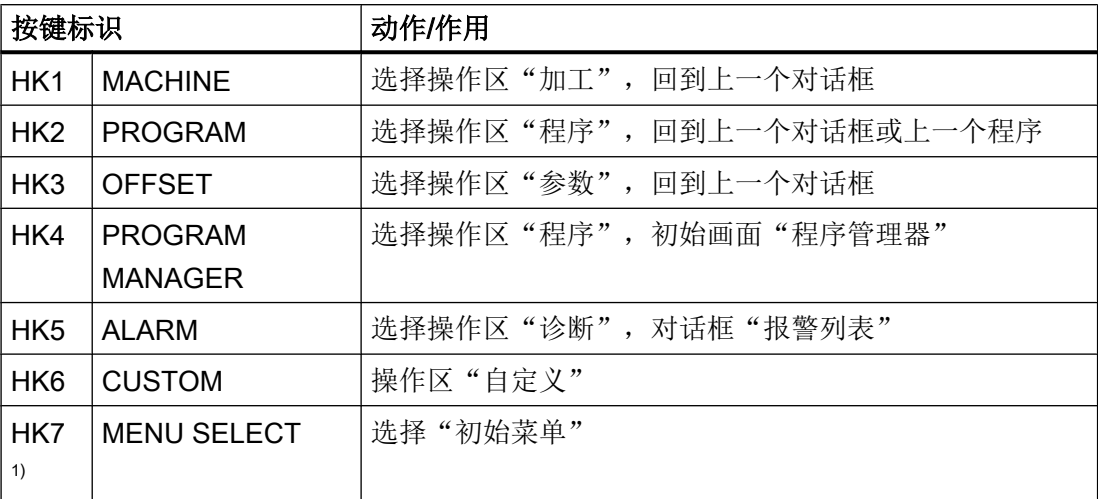

### 9.2 通过 PLC 硬键选择对话框

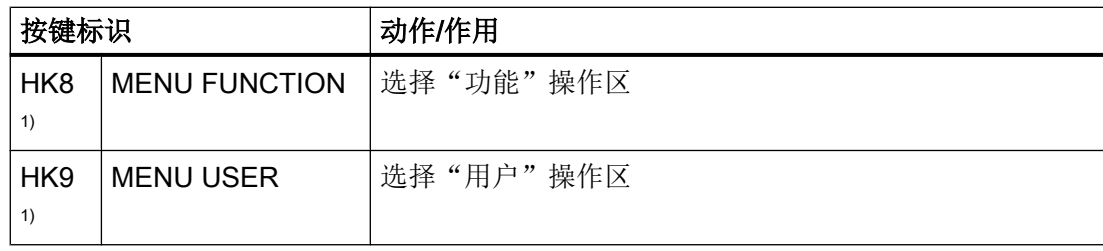

1) 只用于 828D

#### 配置

按键的定义在配置文件"systemconfiguration.ini"的章节[keyconfiguration]中进行。每一行 定义了一个"硬键事件"。"硬键事件"指第几次按下某个硬键。比方说第二次按下某个 硬键和第三次按下该硬键产生的动作就不一样。

配置文件"systemconfiguration.ini"中的条目可以载入用户自定义的设置,可以使用目录 [系统用户目录]/cfg 和 [系统 oem 目录]/cfg。

配置文件中用于定义硬键事件的行的结构为:

```
KEYx.n = area:=area, dialog:=dialog, screen:=screen, 
forms:=form, menus:=menu,
action:=menu.action, cmdline:=cmdline
KEYx.n = area:=area, dialog:=dialog, cmdline:=cmdline, action:= 
action
x:硬键的编号, 值域: 1-254
```
n:事件号 - 相当于第几次按下硬键,值域:0 – 9

## 前提条件

PLC 用户程序必须首先符合以下前提条件:

每次总是只执行一个硬键功能。因此只有当操作软件应答了前面的一个请求后,才可以处 理新的请求。当 PLC 用户程序将 MCP 按键转成硬键时, 必须有足够大的中间缓存, 这样 即使在快速操作中也不会丢失某个按键事件。

#### PLC 接口

在 PLC 接口上对用于选择硬键的范围进行了规定。该范围定义在 DB19.DBB10 中。在该 范围中, PLC 可以直接指定 50 到 254 之间的按键值。

#### 9.2 通过 PLC 硬键选择对话框

操作软件分两步应答硬键事件。这样操作软件便可以将两个连续的相同按键代码看成两个 单独的事件进行处理。在第一步中,控制信息 255 被写入到字节 DB19.DBB10 中。借助 该虚拟的按键操作可以明确地看出 PLC 的每个按键序列。控制信息对于 PLC 程序没有作 用,不允许被修改。在第二步中,操作软件删除 DB19.DBB10,真正地向 PLC 发出应答。 从此刻起,PLC 用户程序便成功指定了一个新硬键。与此同时,操作软件开始处理新的硬 键请求。

## 示例

配置文件:

; PLC 硬键(KEY50-KEY254)

[keyconfiguration]

KEY50.0 = name := AreaMachine, dialog := SlMachine

KEY51.0 = name := AreaParameter, dialog := SlParameter

KEY52.0 = name := AreaProgramEdit, dialog := SlProgramEdit

KEY53.0 = name := AreaProgramManager, dialog := SlPmDialog

KEY54.0 = name := AreaDiagnosis, dialog := SlDgDialog

KEY55.0 = name := AreaStartup, dialog := SlSuDialog

KEY56.0 = name := Custom, dialog := SlEsCustomDialog

区域和对话框名称请从 [系统西门子目录]/cfg 目录下的 systemconfiguration.ini 文件中获 取。

9.3 通过 NC 选择对话框

# 9.3 通过 NC 选择对话框

#### HMI Operate 中的 MMC 指令

可按下述方法使用 MMC 指令:

1. MMC 指令的定义

标准文件 systemconfiguration.ini 中含有以下组合: 地址:=MCYCLES --> 指令:=LM 地址:=CYCLES --> 指令:=PICTURE\_ON 该区别用于区分测量循环和其他循环。即:

- LM 只用于测量循环,PICTURE\_ON 只用于非测量循环
- 新定义的 MMC 指令不允许称为 PICTURE\_ON 和 LM

#### 2. "Run MyScreens" 授权

```
所有"Run MyScreen"打开的对话框均需获得"Run MyScreens"授权,若无授权,只能使用
有限数量的对话框。
使用 test.com (Run MyScreens) 的调用示例:
g0 f50
MMC("CYCLES, PICTURE ON, test.com, maske1", "A")
m0
MMC("CYCLES, PICTURE OFF", "N")
M30
```
# 10.1 循环屏幕示例

安装 SINUMERIK Operate 后也可以保存以 Run MyScreens 创建的循环屏幕示例。 在以下保存路径中查找 Run MyScreens 示例:

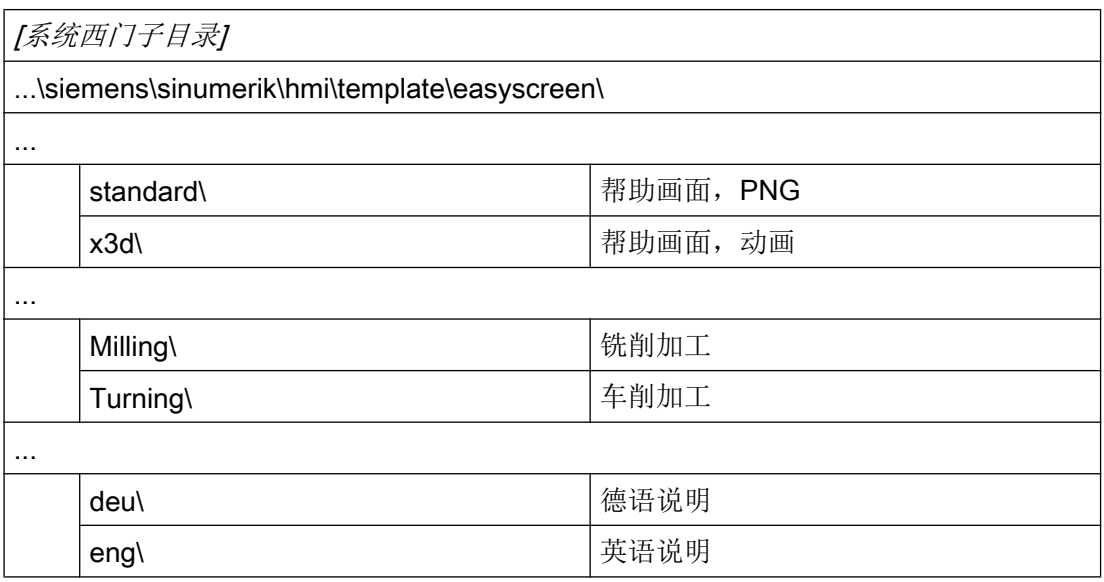

在 HMI 界面上,可在调试操作区中找到相关示例:

水平软键 系统数据 → HMI 数据 → 模板 → 示例 → Easyscreen → … (见上)。

## 示例简介

- 铣削加工
	- 钻削示例:此处可添加一个位置
	- 测量工件示例: 此处可在对话框打开时通过 NC 启动生成循环调用并执行
	- 工件计数器示例:在本例中以 GUD 的使用为例
- 车削加工
	- 设备:包含尾座、棒料装载器、零件抓取器
	- 测量工件示例: 此处可在对话框打开时通过 NC 启动生成循环调用并执行
	- 钻削示例:此处可添加一个位置

循环屏幕示例

10.1 循环屏幕示例
# Referenz - Listen Andrew Andrew Andrew Andrew Andrew Andrew Andrew Andrew Andrew Andrew Andrew Andrew Andrew A

### A.1 登入软键表

### A.1.1 车床登入软键表

#### 车床的程序操作区

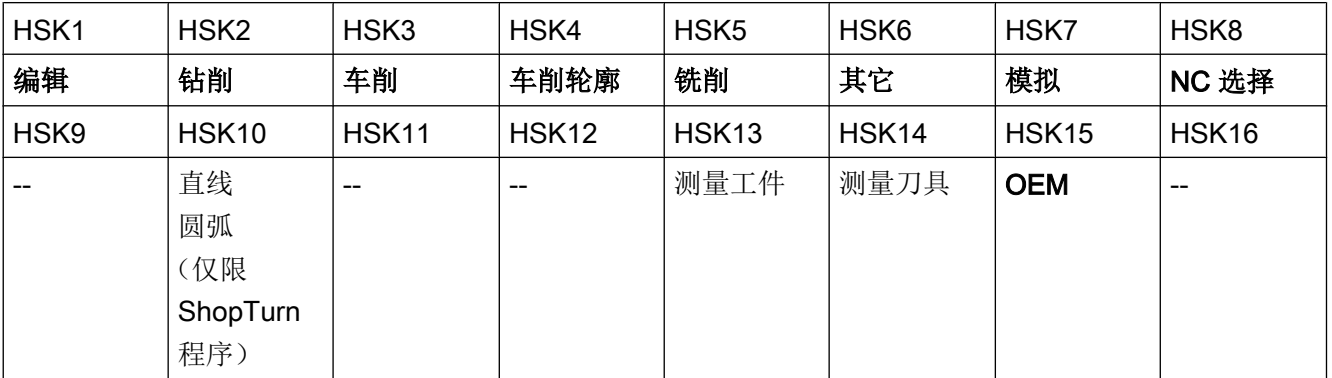

#### 车削

在下表中列出了车削工艺中可能的登入软键。 各登入软键的分配根据不同的系统可能会有 所不同。 给定的 OEM 软键允许用于 Run MyScreens。

programGUIDE (G代码)登入软键:

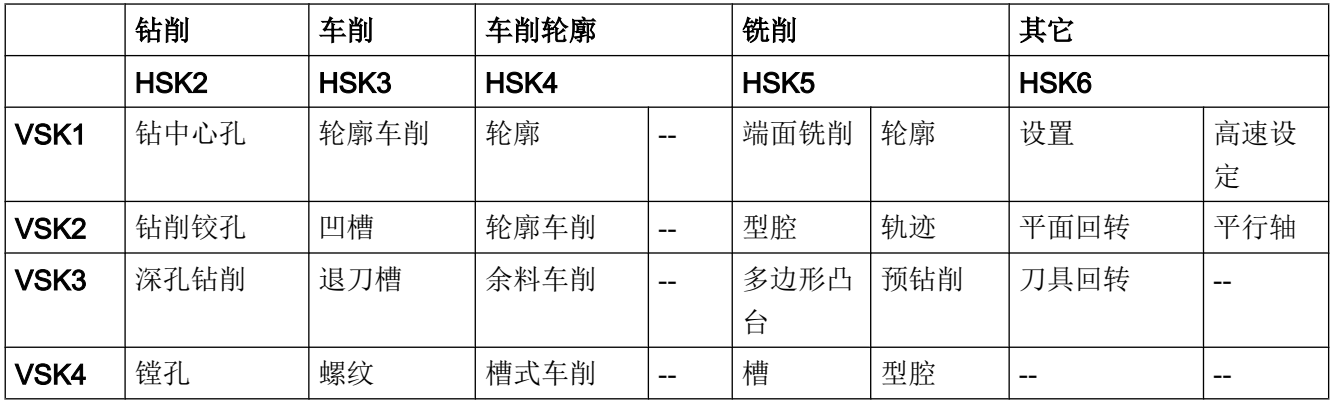

#### Referenz - Listen

A.1 登入软键表

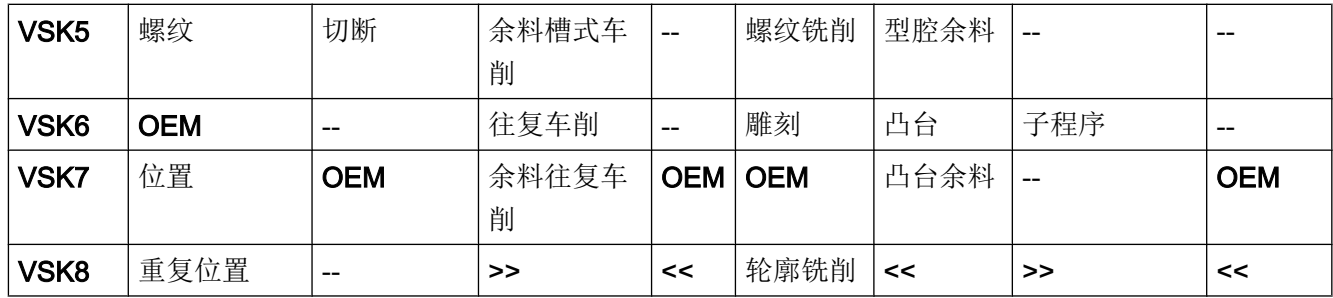

ShopTurn 登入软键:

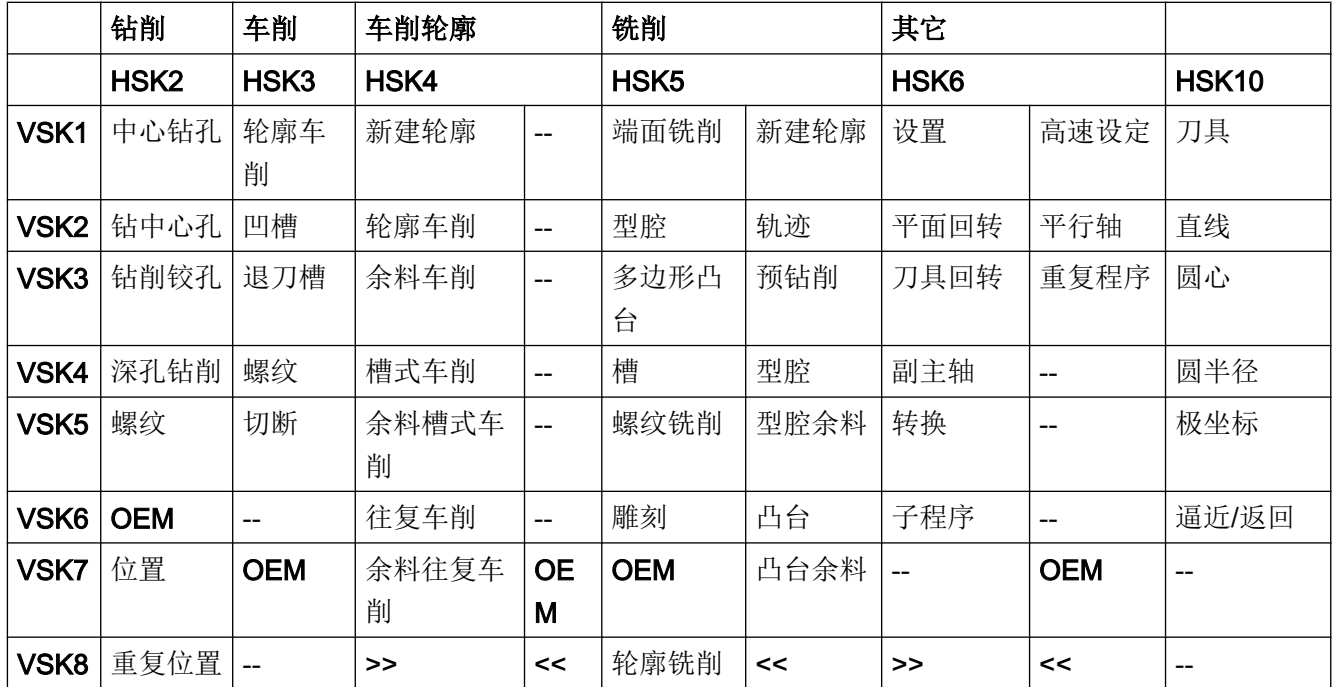

参见

[定义登入软键](#page-1150-0) (页 [33](#page-1150-0))

A.1 登入软键表

### A.1.2 铣床登入软键表

#### 铣床的程序操作区

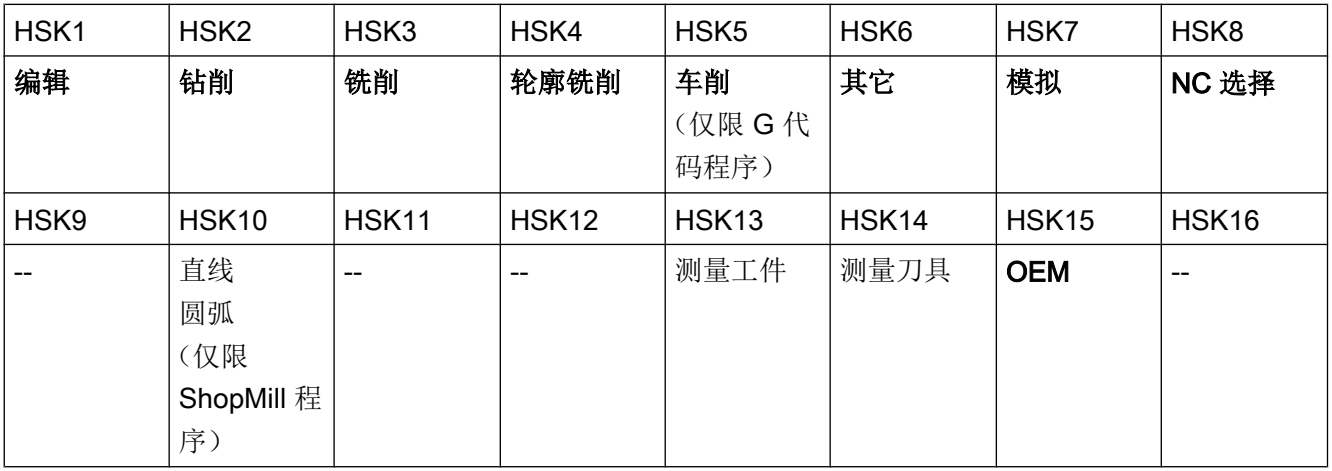

### 铣削

在下表中列出了铣削工艺中可能的登入软键。 各登入软键的分配根据不同的系统可能会有 所不同。 给定的 OEM 软键允许用于 Run MyScreens。

programGUIDE (G代码)登入软键:

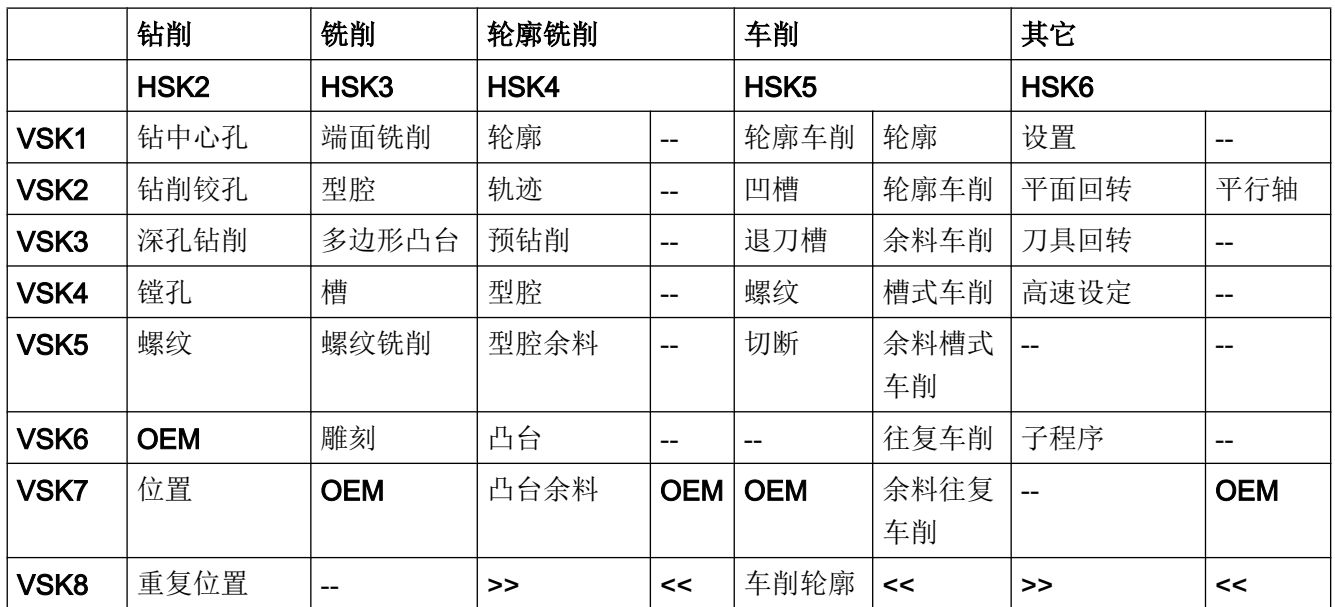

Referenz - Listen

A.1 登入软键表

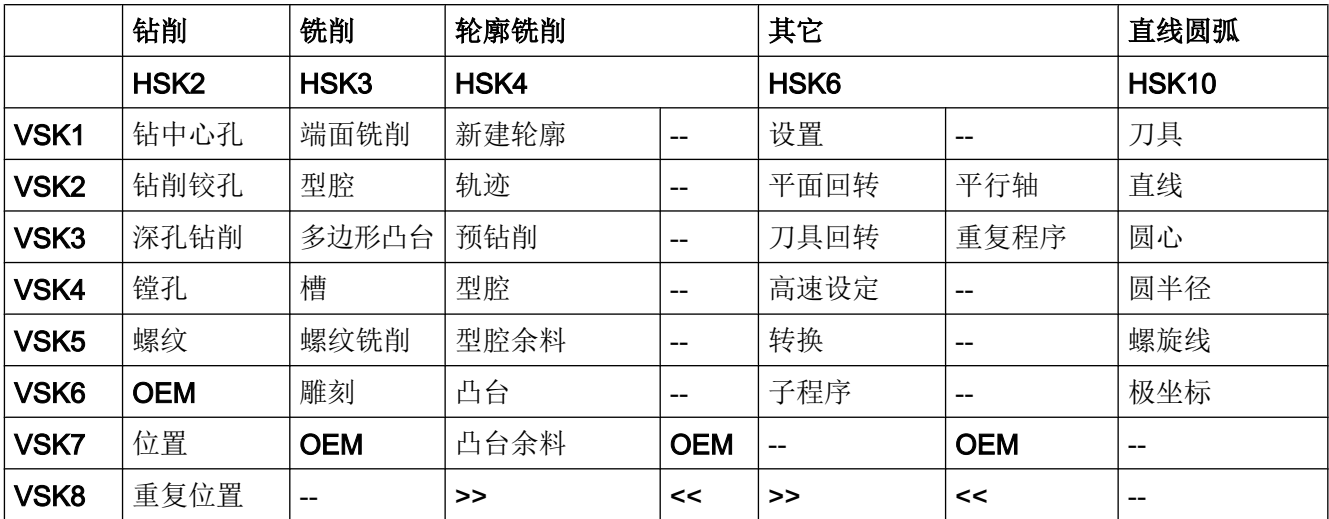

ShopMill 登入软键:

A.2 预定义软键列表

### A.2 预定义软键列表

表格 A-1 预定义软键

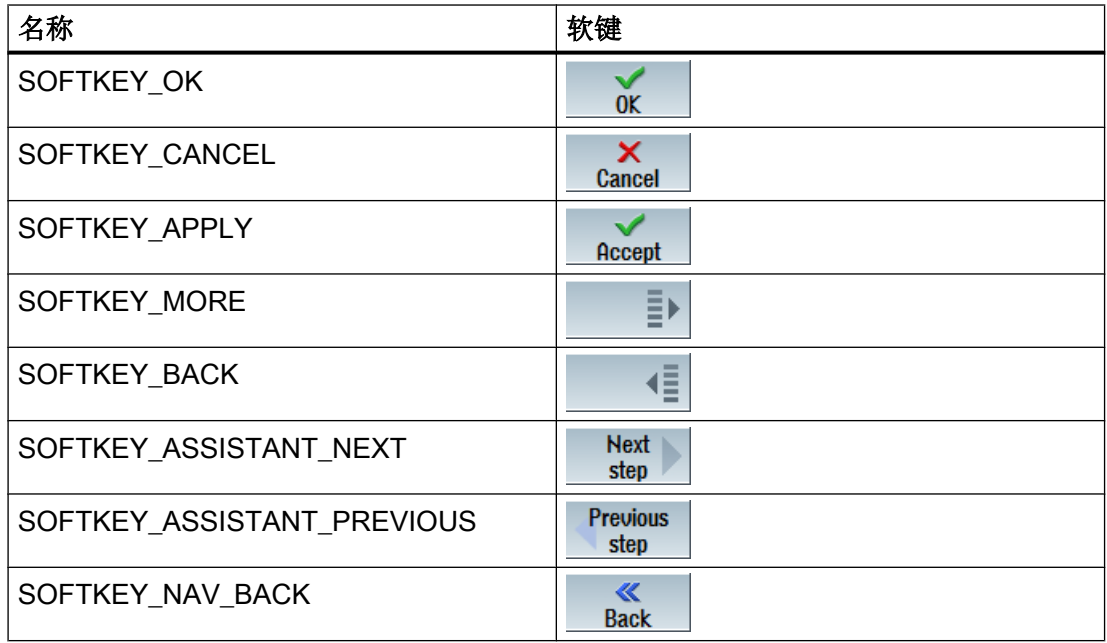

A.3 访问等级列表

### A.3 访问等级列表

不同的访问等级有以下不同的含义:

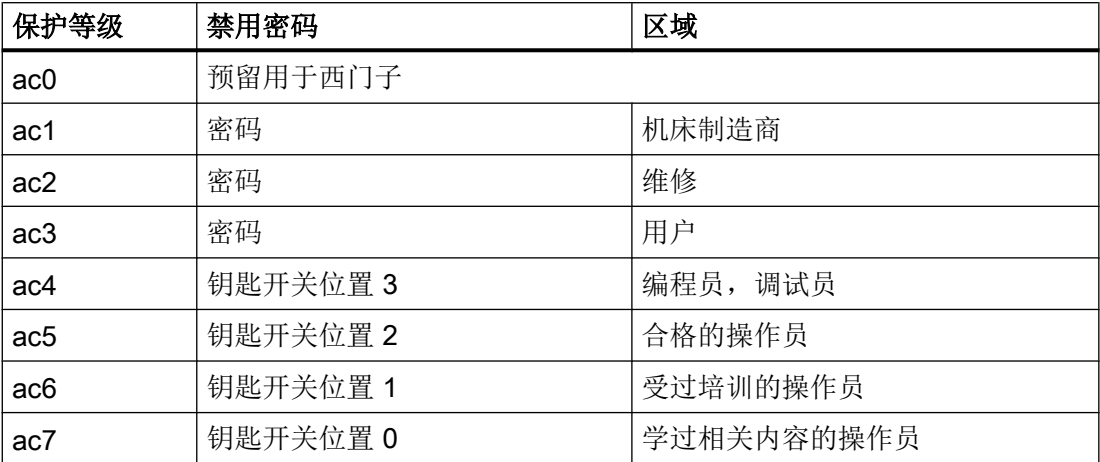

A.4 颜色表

### A.4 颜色表

#### 系统颜色

提供统一的颜色表用于对话框设计(各个标准颜色的色块)。对于单元(文本、输入栏、 背景等等)可以从 0 到 133 号的颜色中选择一种。

除了预定义的颜色,您也可以使用 RGB 值("#RRGGBB")来给定颜色。

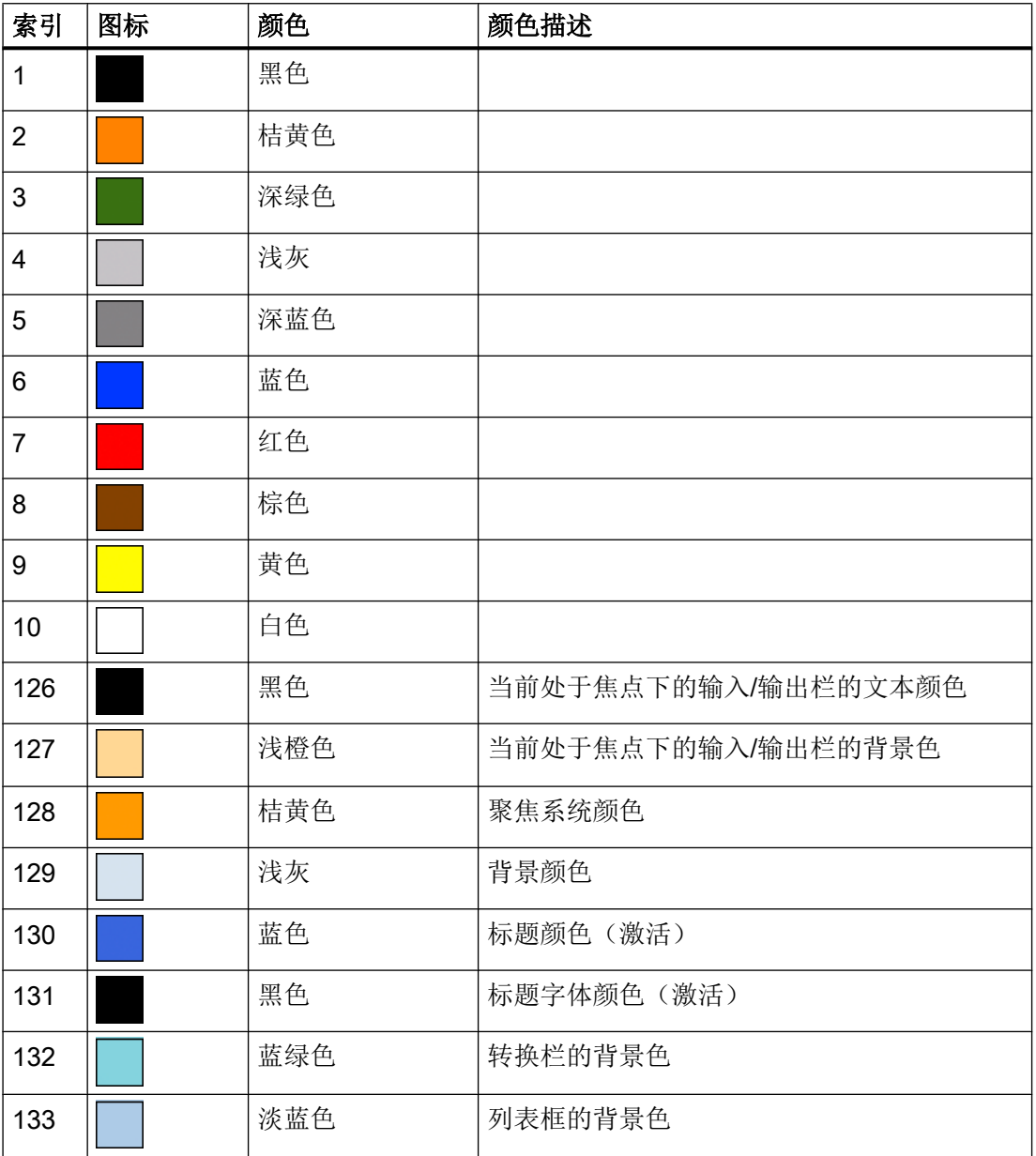

A.5 文件名中的语种缩写表

## A.5 文件名中的语种缩写表

### 支持的语言

标准语言:

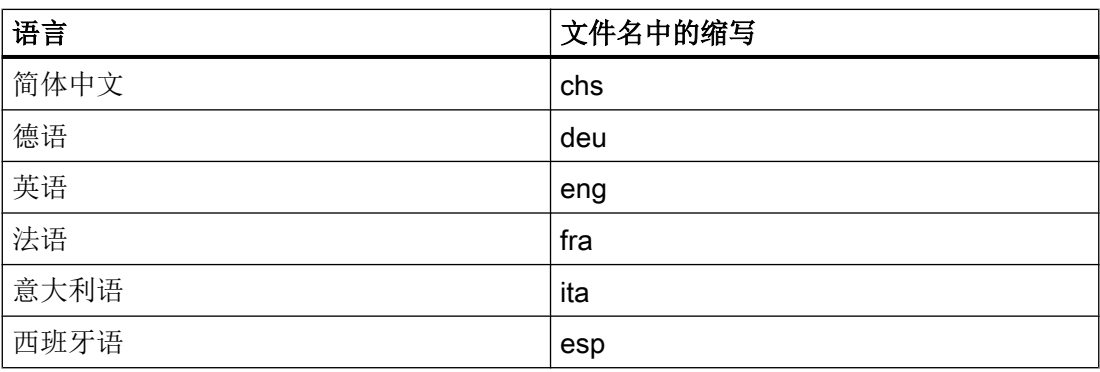

其他语言:

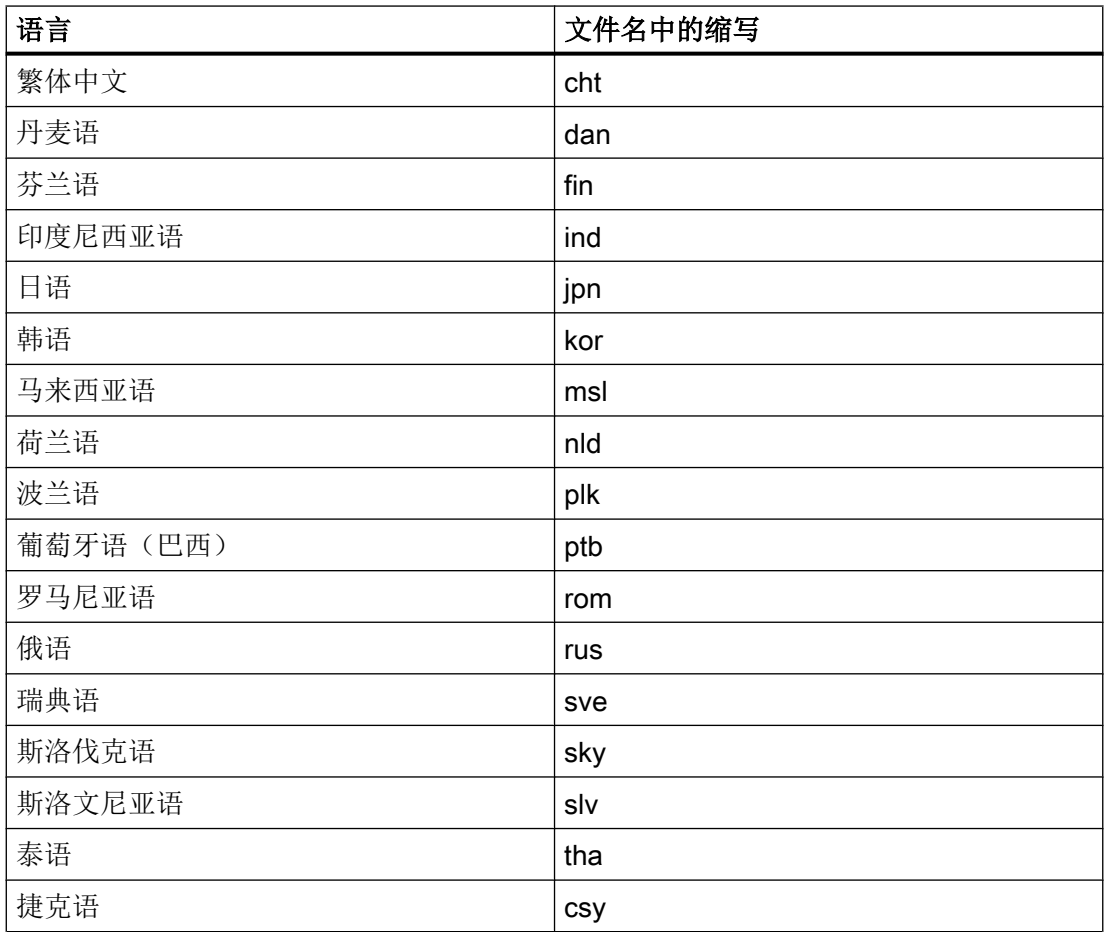

A.5 文件名中的语种缩写表

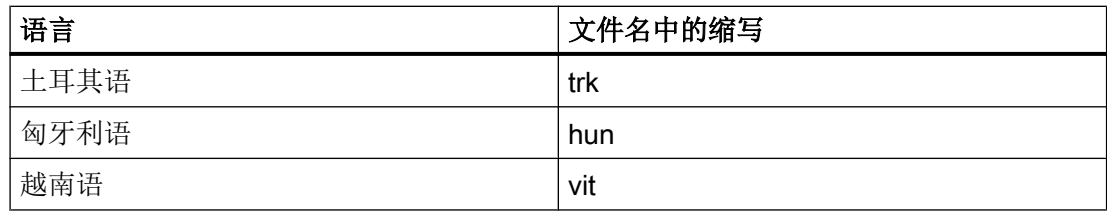

A.6 可用的系统变量列表

### A.6 可用的系统变量列表

文档

参数手册 系统变量 /PGAsl/

A.7 对话框打开方式(属性 CB)

### A.7 对话框打开方式(属性 CB)

下表列出了在哪些条件下调用 CHANGE 方法。

属性 CB 的适用条件:

#### CB0

如果变量当前有一个有效值(例如: 通过预设值或 NC/PLC 变量), 则通过显示屏幕触 发 CHANGE 方法。

#### CB1(默认)

通过显示屏幕无法显式触发 CHANGE 方法。如果变量有一个配置的 NC/PLC 变量, 则一 定会调用 CHANGE 方法。

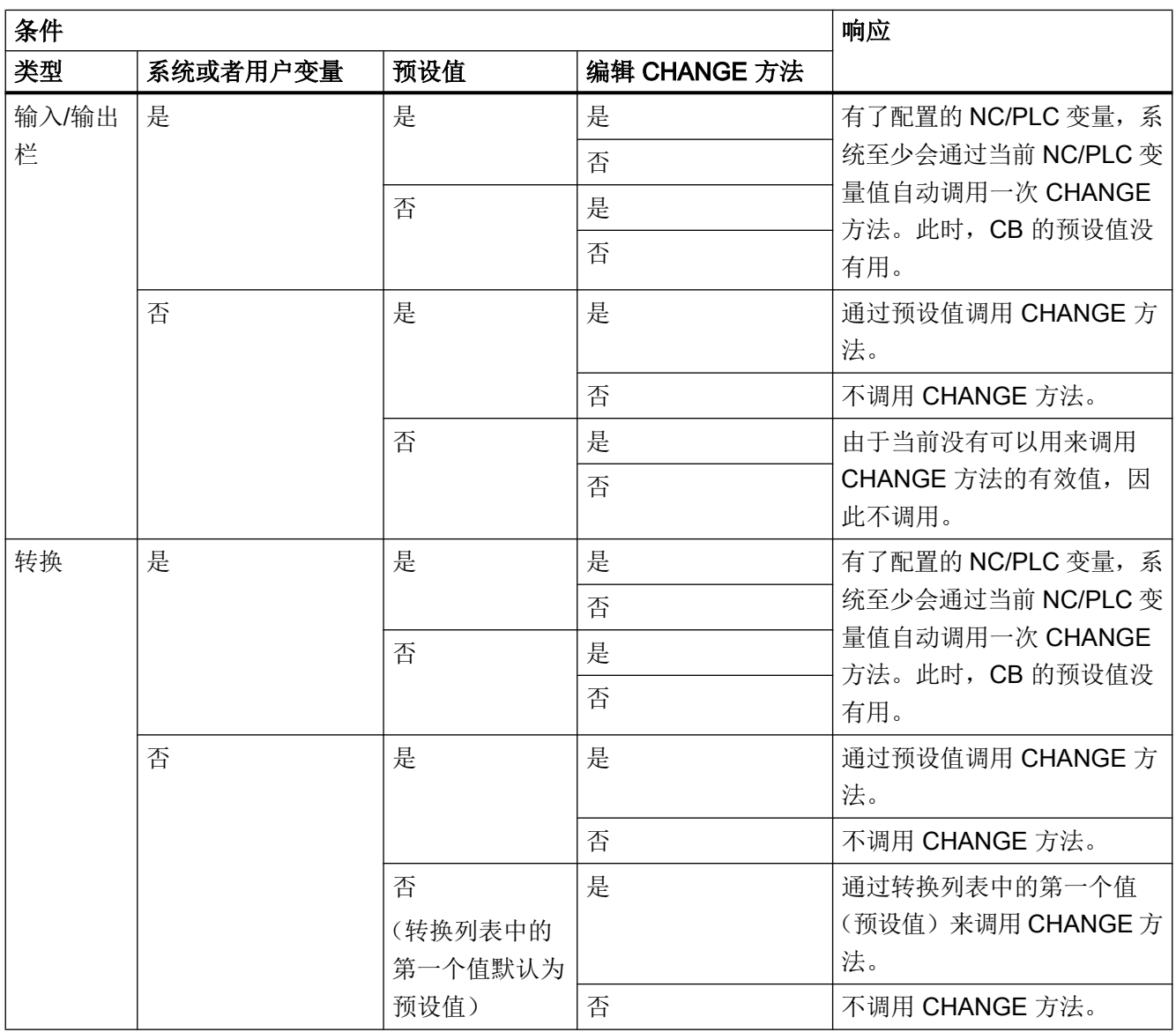

Referenz - Listen

A.7 对话框打开方式(属性 CB)

#### 参见

[CHANGE](#page-1255-0) (页 [138\)](#page-1255-0)

### B.1 一般提示

```
● 可视情况将 BTSS 变量用作系统变量($变量)。
  原因:
 这样可避免可能较为费时的名称分析。
 示例:
 最好使用"/通道/参数/R[u1,10]"替代"$R[10]"。
● 避免循环(同类)设置,例如屏幕和变量属性 HLP。比较之前要设置的值与当前值,
 不相同时再真正设置该值。
 原因:
 避免在查找与分辨率相关的辅助画面上费时。
 示例:
 DEF MyVar=(R3///,"X1",,"mm"/WR1//"$AA_IM[0]")
 CHANGE(MyVar)
    IF MyVar.VAL < 100
       HLP="mypic1.png"
    ELSE
       HLP="mypic2.png"
    ENDIF
 END_CHANGE
```
#### 建议:

```
CHANGE(MyVar)
    IF MyVar.VAL < 100
       IF HLP <> "mypic1.png"
          HLP="mypic1.png"
       ENDIF
    ELSE
       IF HLP <> "smypic2.png"
          HLP="mypic2.png"
```
提示和技巧

B.1 一般提示

ENDIF

ENDIF

END\_CHANGE

- 使用一个 MRNP()函数替代多个连续的 RNP()函数。 使用一个 MRDOP()函数替代多个连续的 RDOP()函数。 原因: 降低通讯负载并提升性能。
- 读取驱动参数时不要短于•1•秒的周期,时间长些更佳。 原因: 否则与驱动的通讯可能会受到很大干扰,甚至导致故障。
- 避免随之发生的与系统或用户变量的计算。 为此请使用,例如寄存器(REG[x])或(不可 见)辅助变量。 原因: 每次赋值都会导致向所连接的系统或用户变量中写入。
- 出于对清晰、可维护和性能(显示屏幕时)的考虑,不同块中所使用的同类代码应放在 一个 SUB 块中。 这可在相应位置上使用函数 CALL()进行调用。
- 通过对对话栏(在 slguiconfig.xml 中设置)中 CPU 负载的查看可以确定屏幕上的哪些 更改会在多大程度上影响性能。

B.2 DEBUG 的提示

### B.2 DEBUG 的提示

- 函数 DEBUG()用于进行诊断。 调用函数 DEBUG()时返回的字符串会写入 easyscreen\_log.txt 文件中。 函数 DLGL()对向对话栏输出信息也会有帮助。 屏幕开发阶段结束后,出于对性能的考虑应将该函数删除或取消。
- 日志文件 easyscreen\_log.txt 在屏幕开发完成后始终为空。

### B.3 CHANGE 方法的提示

- CHANGE 方法总是只持续很短的时间, 特别是那些与系统或用户变量相连并且频繁变 化的变量。 原因: 提升屏幕性能。
- 视情况请不要在 CHANGE 方法中设置 RNP()函数。 而是最好与要读取的系统或用户变 量一起创建一个不可见的变量并使用。 原因: 每次调用都会强制取消 RNP()函数。 否则会直接存取已存在的当前值。

#### 示例:

此处会在轴运行每次变化时通过 RNP()进行名称分析,以读取通道专用的机床数据:

DEF AXIS POSITION  $X = (R///$ , ""///"\$AA IM[X]")

CHANGE(AXIS\_POSITION\_X)

```
 DLGL("Axis """ << RNP("$MC_AXCONF_GEOAX_NAME_TAB[0]") << 
""" has moved: " 
<< AXIS_POSITION_X)
```
END\_CHANGE

借助不可见变量保持通道专用机床数据的最新状态,每个值变化都会复制到临时变量中, 例如寄存器。

该临时变量可以在轴位置变化的 CHANGE 方法中使用, 无需每次都进行机床数据的名 称分析以及相应的读访问:

DEF AXIS POSITION X =  $(R// / , " " // " $AA$  IM $[X]$ ")

DEF AXIS NAME  $X = (S///, "''/WR0// "\$MC AKCONF GEOAX NAME TABLE [0]")$ 

```
CHANGE(AXIS_NAME_X)
```
 $REG[0] = AXIS NAME X$ 

END\_CHANGE

CHANGE(AXIS POSITION X1)

B.3 CHANGE 方法的提示

```
 DLGL("Axis """ << REG[0] << """ has moved " << 
AXIS_POSITION_X)
END_CHANGE
```
● 刷新率以及与频繁变化的系统或用户变量相连接的变量的 CHANGE 方法的执行速度会 由于变量属性 UR 的使用而降低,例如与轴实际值耦合的变量。 原因:

由此,值变化时相应的 CHANGE 方法将在固定设置的光栅中执行。

B.4 DO-LOOP 循环的提示

### B.4 DO-LOOP 循环的提示

取决于配置,由于循环会影响 SINUMERIK Operate 的性能,因此请您慎重使用这些循环 并且视情况放弃使用循环中费时的动作。

同时应使用寄存器(REG[])作为运行变量,因为一般显示变量(特别是那些使用 BTSS 连接 的)会极其频繁地刷新或写入,这同样会影响系统性能

请注意,程序块中执行的脚本行的数量目前限制为 10000 行。 如果达到该数量,文件 easyscreen\_log.txt 中的相应记录会中断脚本执行。

原因:

- 防止无限循环
- "Run MyScreens" 必须保持可操作

动画元素 しゅうしゃ しゅうしゃ しゅうしょく しょうしょく こうしゃ しょうしょく しょうしょく

### C.1 简介

#### 简介

本手册介绍的是通过 X3D 浏览器进行作业,借助该浏览器可将动态和静态图形场景(动画 元素)- 以下称作辅助画面 - 集成到 SINUMERIK Operate (V4.7 SP1 起) 的图形界面中。 您可在上下文关联的辅助画面中显示目标运动过程和参数。 这样可以提升应用的可操作性 并设计相应的用户界面。

从实施理念到完成辅助画面共包含以下几步:

- 创[建](#page-1460-0)用于最后可显示在 X3D 浏览器中的辅助画面的图形元素和 3D 模型(参见章节 建 [模](#page-1460-0) (页 [343\)](#page-1460-0))。
- 创建场景说明文件,在该文件中图形文件的模型数据被分配给待显示的场景和动画(参 见章节 [场景说明文件的结构](#page-1466-0) (页 [349](#page-1466-0)))。
- 将 X3D 和 XML 文件[转换为](#page-1471-0) HMI 文件(参见章节 转换为 hmi 文件 (页 [354](#page-1471-0)))。
- 将 X3D 浏览器以 C++ 语言格式集成到自身应用中(参见章节 [执行示例](#page-1474-0) (页 [357](#page-1474-0)))。
- 在 [Run MyScreens](#page-1475-0) 中使用(参见章节 在 Run MyScreens 中显示 (页 [358\)](#page-1475-0))。

#### 文件格式一览

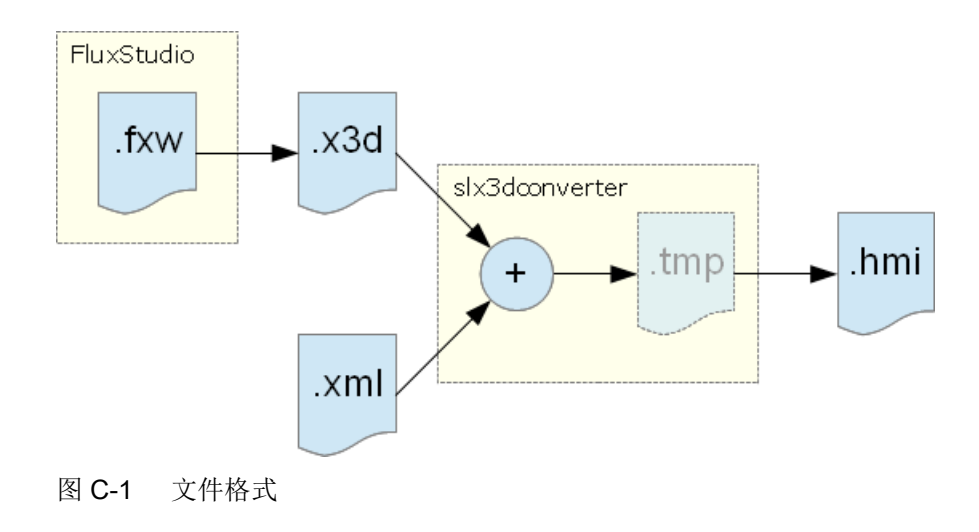

### 动画元素 C.1 简介

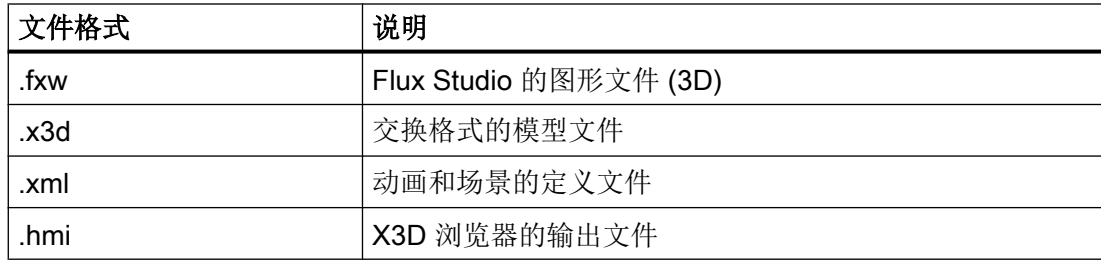

### <span id="page-1460-0"></span>C.2 建模

#### C.2.1 前提条件

建模的目的在于创建一个含生成的 3D 模型(文件格式为 .x3d) 和一个 3D 内容官方标准 的文件。

建模在 Flux Studio Web3D Authoring Tool 中进行。 Flux Studio Web3D Authoring Tool 是一个可以提供多种导出和导入方式的免费 3D 建模工具。

#### 前提条件

- 您已安装了 Flux Studio Web3D Authoring Tool V 2.1。
- 知道如何进行建模和使用 Flux Studio。
- 本说明中没有对文件格式 .x3d 作进一步说明,需提前作相应的了解。

#### 说明

您可通过以下链接下载 Flux Studio Web3D Authoring Tool。 http://mediamachines.wordpress.com/flux-player-and-flux-studio ([http://](http://mediamachines.wordpress.com/flux-player-and-flux-studio) [mediamachines.wordpress.com/flux-player-and-flux-studio](http://mediamachines.wordpress.com/flux-player-and-flux-studio))

#### C.2.2 建模规则

建模时请注意以下规则。 之后处理辅助画面文件时需遵循这些规则。

#### 建模规则

- 1. TimeSensor 的名称必须是"动画"。
- 2. 所有配套元素都必须被分配到一个组中。
- 3. 所有组都必须设为以下位置:  $x = 0, y = 0, z = 0$
- 4. 如需隐藏组, 则须按如下方式设置翻译值:  $x = 1000000$ ,  $y = 1000000$ ,  $z = 1000000$
- 5. 下列元素在 Flux Studio 图形模型和 XML 场景定义(对比 [一览](#page-1466-0) (页 [349\)](#page-1466-0) 一章) 中的名称必 须相同:
	- 刀具
	- 摄像机

6. 如需创建一个 .x3d 文件, 则须在对话框"导出选项"中进行以下设置:

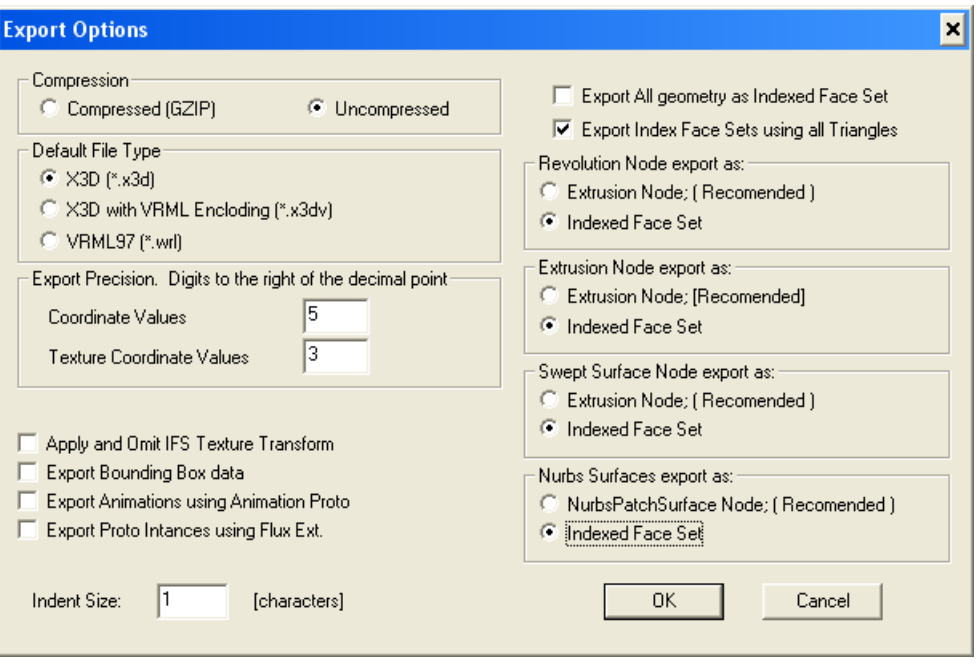

图 C-2 对话框"导出选项"中的设置

- 7. 对于文本建议采用以下设置(另见下列对话框):
	- 文本必须始终中心对齐。
	- 文本大小应设为 0.2。 便于文本进行精准的定位。 文本输出是通过 X3D 浏览器进行 的,与操作界面中的字体大小无关。

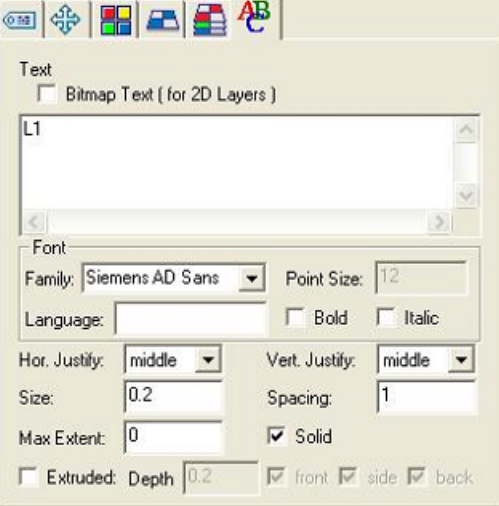

图 C-3 文本设置

8. 如需创建一个阴影线,应将文件 schnitt.png 用作结构。 阴影线的走线方式始终是左下到右 上,成 45°度角。 两个尺寸中的缩放比例都应设为 3。 旋转取决于结构形式且必须手动调 整。

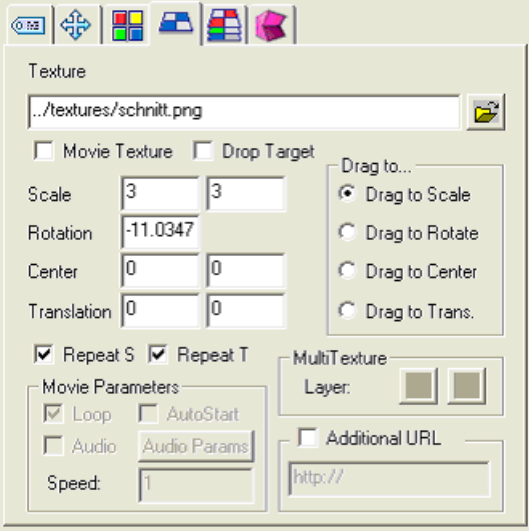

图 C-4 阴影线设置

9. 毛坯的大小/尺寸建议按如下方式设置:

- 用于车削加工的圆柱体: 长度 = 5.5; 半径 = 1.4 (对比模板 turning\_blank.fxw)
- 用于铣削加工的长方六面体:  $x = 4.75$ ;  $y = 3$ ;  $z = 3$  (对比模板 milling\_blank.fxw)

#### 参见

[XML](#page-1466-0) 指令 (页 [349\)](#page-1466-0)

#### C.2.3 导入图形(模型)

在 Flux Studio 中可以导入外部图形(模型)。 常用模型(如刀具)可作为 .x3d 或 .hmi 文件集中保存并作为完成的元素在其他辅助画面中重复使用。 随附的建模模板列表请见 [建](#page-1464-0) [模模板](#page-1464-0) (页 [347\)](#page-1464-0) 一章。

复杂的对象也可通过其他建模工具(如 Cinema4D)创建和导入。

下文介绍了如何重复使用这些模型。

#### 作为 "Inline" 导入

Flux Studio 提供了对象"Inline" 用于导入 .x3d 文件。 这样可以关联外部元素, 而不增加这 些模型的 3D 数据。

 $\blacksquare$   $\Downarrow$   $\blacksquare$ Inline url: W:/hmi\_prog/ico/x3d/inlines/boringtool2.x3d  $\overline{C}$ Import Statement: The Inlined Content is found. Edit the Imported Nodes' Aliases. Node Type Node Name Node Alias RI  $\triangleright$ Add Delete

通过菜单项 Create -> Create Inline 插入对象。 之后在对象属性中输入文件名。

图 C-5 通过对象 "Inline" 导入

#### <span id="page-1464-0"></span>导入 3D 模型数据

按如下步骤导入一个文件中的模型数据。

- 1. 通过菜单项 File -> Import Other Format 打开对话框 "Flux Studio Accutrans3D Translation Utility"。
- 2. 通过下拉菜单"File Types"选择相应的格式。例如: 如需导入一个 Cinema4D 文件, 则须 选择文件类型 "3D Studio"。
- 3. 然后通过 Select Files 选择所需的文件并开始导入。

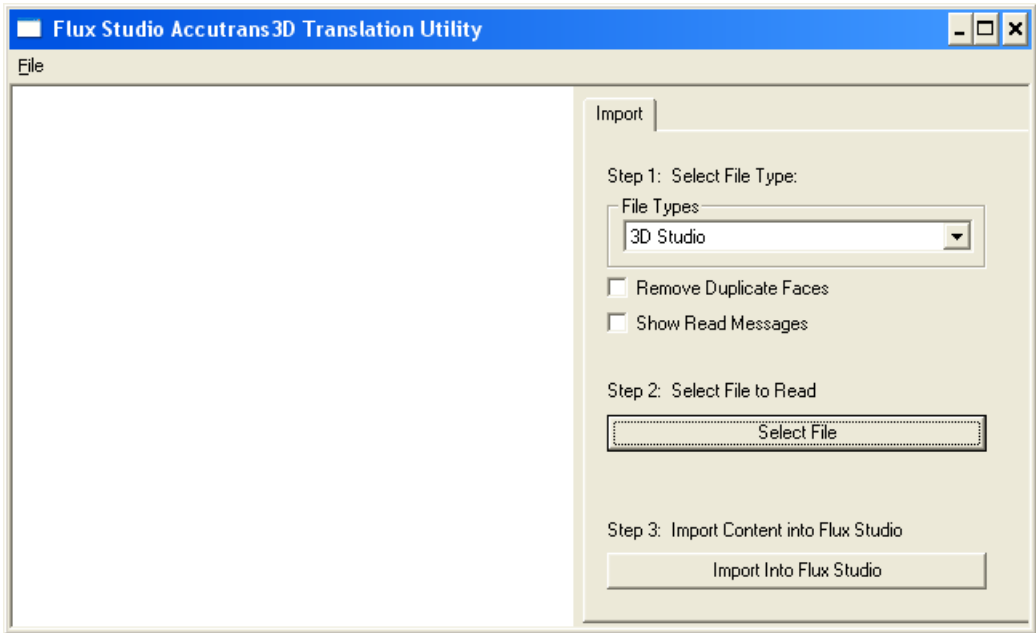

图 C-6 导入 3D 模型数据

将 Cinema4D 文件中的模型数据作为整个组插入。删除一并导入的所有摄像机和其他信息。 只需要 Cinema4D 文件的图形元素。

#### C.2.4 建模模板

本章节中列举了一个作为外形、颜色和尺寸基础的图形元素列表。 为确保操作界面中的 "外观"一致,建议使用模板格式或模板创建自有图形。

#### 概述

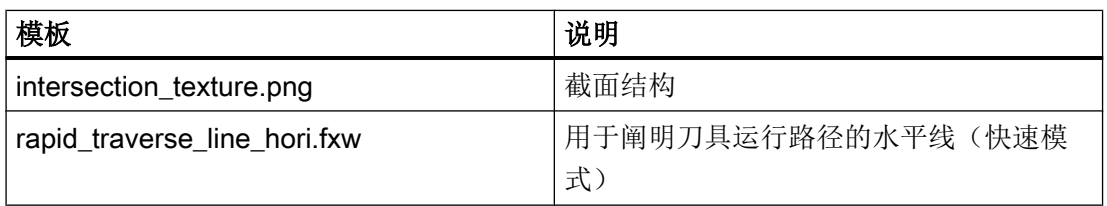

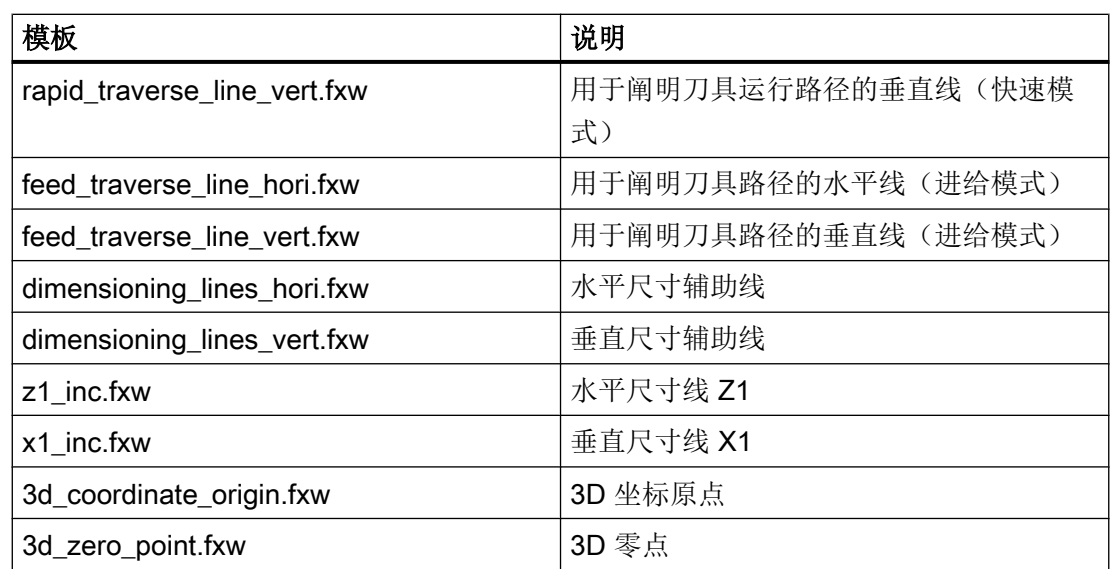

车削

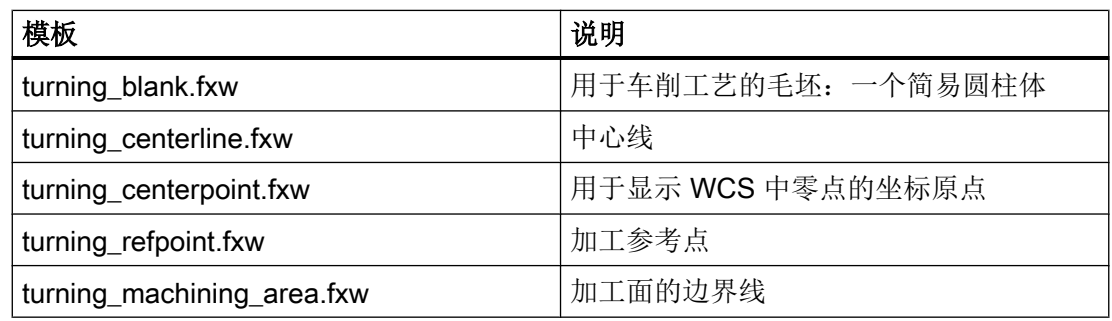

铣削

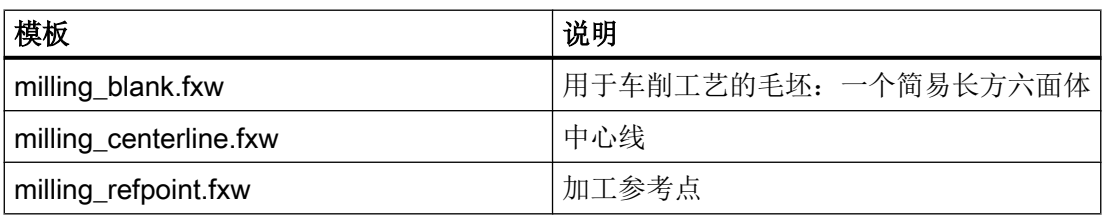

C.3 XML 指令

### <span id="page-1466-0"></span>C.3 XML 指令

#### C.3.1 一览

为了使 X3D 浏览器能够访问图形, 需要场景说明文件(结尾 .xml)。 在场景说明文件中 分配从配置中调用的场景名称及图形所在的 .x3d 文件 (TimeSensor) 中的时间。

#### C.3.2 场景说明文件的结构

下文显示了场景说明文件的结构并对各个 XML 指令进行了说明:

#### 结构和说明

#### <!-- 在车削加工时处理平面相关的文本 -->

<TextPlane plane="G18\_ZXY" />

#### 说明

<TextPlane plane="G18\_ZXY" /> 在车削加工时处理平面相关的文本(轴名 称)。如果使用一个标记为"Z"的文本(G18 第一根几何轴),相应的控制系统几何轴名称 则会显示在辅助画面中(例如:"Z")。

#### <!--文本对齐 -->

<TextPosition center='true' />

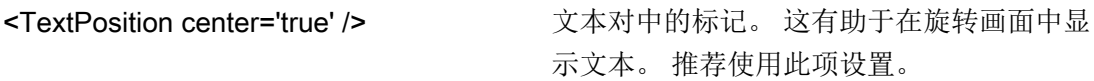

#### <!--调整刀具速度 -->

<ToolSpeedFactors planeSpeedFactor="0.4" rapidSpeedFactor="0.7" reducedSpeedFac¬tor="1.0"/>

说明

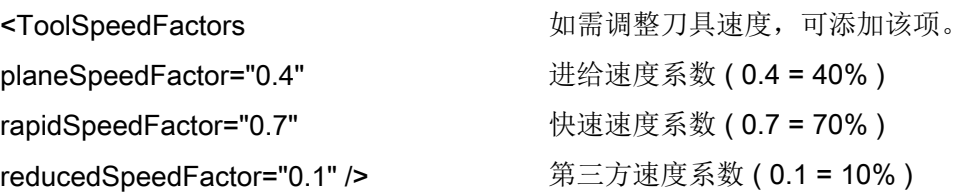

#### <!--动画定义-->

<SceneKey name='BoringAnimation' masterRotationSpeed="-64.0" maxRotAngle="45.0" begin-Time='0.110 endTime='0.118 view='camiso' speedMaster='boringtool' Type="VIEW\_3D\_TURN\_CYL">

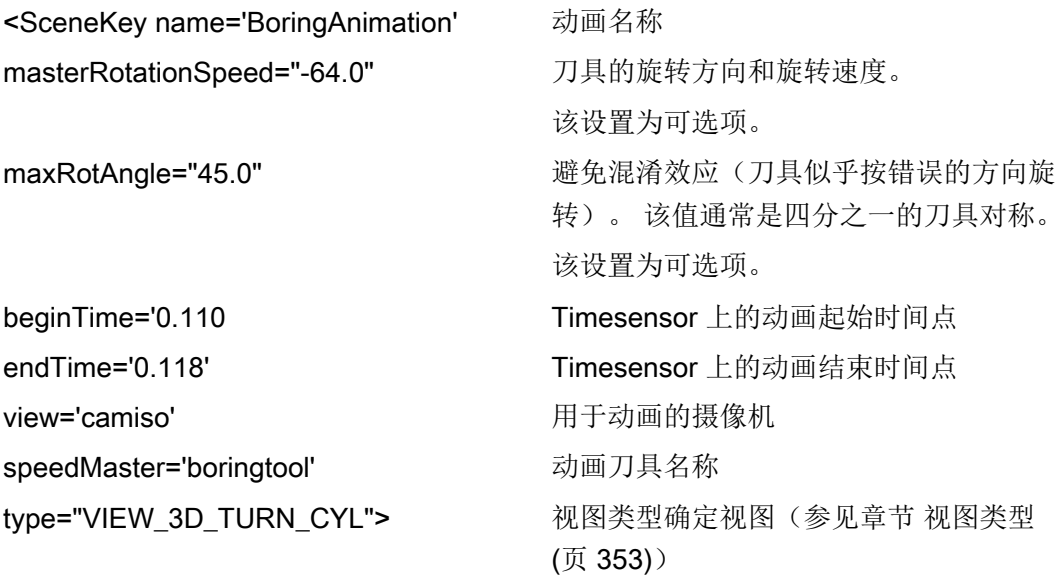

#### <!-- 元素 -->

```
<Element name='1' time='0.110' feed='rapid' dwell='2'/>
<Element name='2' time='0.112' feed='rapid'/>
<Element name='3' time='0.114' feed='rapid'/>
<Element name='4' time='0.116' feed='plane'/>
<Element name='5' time='0.118' feed='plane'/>
```
#### 说明

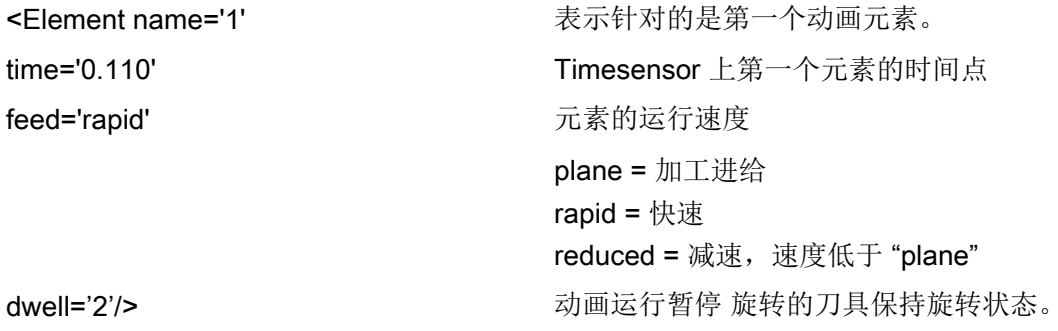

#### <!-- 动画定义结束 -->

</SceneKey>

说明

</SceneKey>
<br>
and the set of the set of the set of the set of the set of the set of the set of the set of the set of the set of the set of the set of the set of the set of the set of the set of the set of the set of the s

#### <!-- 现有动画作为新动画的来源 -->

```
<SceneKey source=''BoringAnimation' name=''BoringAnimationRear' mirror=' 
MirrorScreenX ' />
```
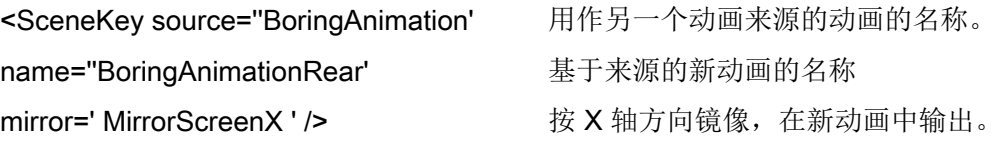

#### <!-- 静态场景(画面)定义(4 个示例) -->

```
<SceneKey name='Default' time='0.026' view='camiso' 
type="VIEW_3D_DRILL_CUT"/>
<SceneKey name='Cut' time='0.046' view='camside' type="VIEW_SIDE"/>
<SceneKey name='Z1ink' time='0.056' view='camside' type="VIEW_SIDE"
 highLightedGroup='dad_Z1ink'/>
<SceneKey name='Z1abs' time='0.066' view='camside' type="VIEW_SIDE"
 highLightedGroup='dad_Z1abs'/>
```
#### 说明

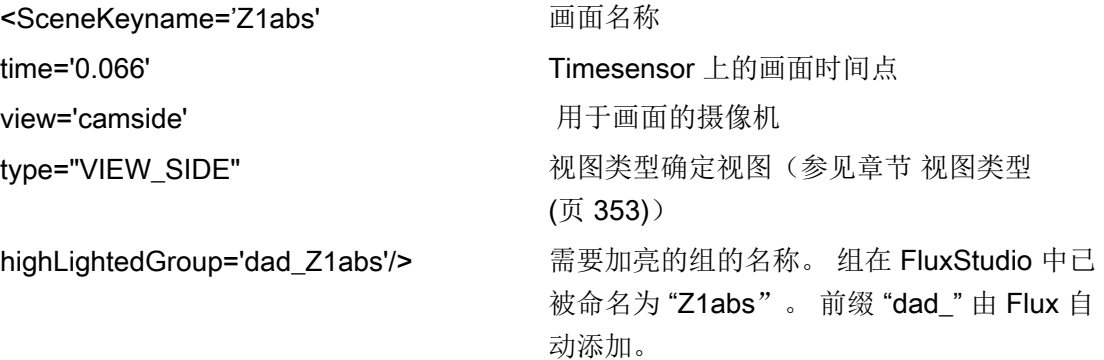

<!-- end of xml file –!>

#### C.3.3 镜像和旋转

通过指令 mirror 确定画面/模型的镜像或旋转。

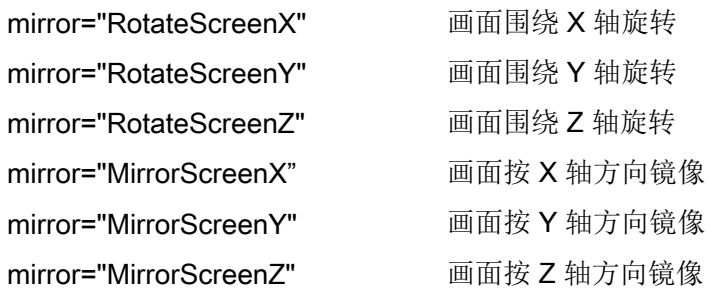

动画元素

C.3 XML 指令

<span id="page-1470-0"></span>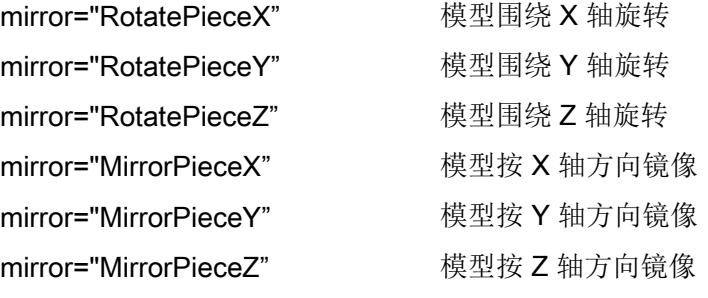

所有旋转和镜像方式都可组合使用。 旋转需要确定旋转角度。

#### 示例

mirror="RotatePieceZ=180"

mirror="RotatePieceZ=-90 MirrorScreenX"

mirror="RotateScreenY=90"

mirror="MirrorPieceX MirrorPieceY"

mirror="MirrorPieceZ RotatePieceX=-90"

#### C.3.4 视图类型

通过视图类型确定视图。 视图以适用于显示对象的经验值和规定为基础。 借此确保对象的显示与操作界面坐标系(MD 52000 \$MCS\_DISP\_COORDINATE\_SYSTEM 或 MD 52001 \$MCS\_DISP\_COORDINATE\_SYSTEM\_2)的设置相匹配。

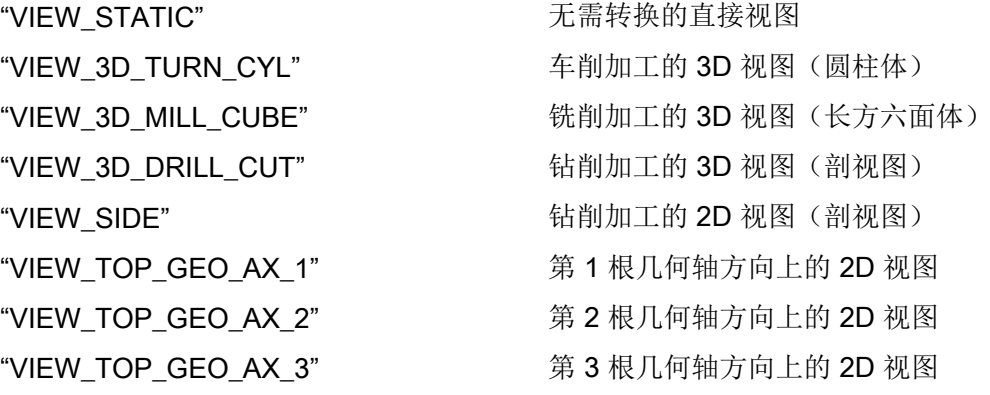

<span id="page-1471-0"></span>C.4 转换为 hmi 文件

### C.4 转换为 hmi 文件

#### 说明

在 HMI 启动时将含有配套 XML 文件的 X3D 文件转换为 HMI 文件。

必须为每个 X3D 文件创建一个相应(同名)的 XML 文件。 因此, 必须将 X3D 文件和 XML 文件保存到目录 Suchpfad des HMI\ico\x3d\turning 或 milling 中。 步 骤与 .ts 文件类似。

C.5 在 Create MyHMI /3GL 中显示

### C.5 在 Create MyHMI /3GL 中显示

#### C.5.1 X3D 浏览器

如需在自有 OA 应用中显示目标辅助画面, 则须将 X3D 浏览器小部件集成到自有 OA 应用 中。

X3D 浏览器小部件提供了可在 HMI 内部显示 X3D 内容的接口。

类 SlX3dViewerWidget 用于显示图形场景。 该类的定义是在全局 GUI Include 目录 \hmi\_prog\gui\include 下的标题文件 slx3dviewerwidget.h 中进行的。

#### C.5.2 类 SlX3dViewerWidget

该类提供了一个可灵活使用的小部件,该部件可以独立显示指定模型文件中的内容,必要 时还可运行动画。

类接口由构造函数、析构函数及两种图形输出控制方法组成。

提供了功能全面的接口用于直接推导 Qt 类 QWidget(例如: show(), hide()和 resize(...), 但此处不进行进一步说明,详细信息请参考 Qt 文档)。

### C.5.3 公共方法

#### SlX3dViewerWidget ( QWidget\* pParent = 0 )

X3D 浏览器小部件的构造函数。

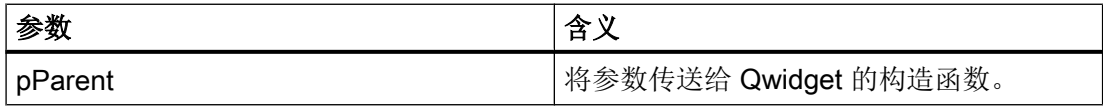

#### ~SlX3dViewerWidget ( )

X3D 浏览器小部件的析构函数。

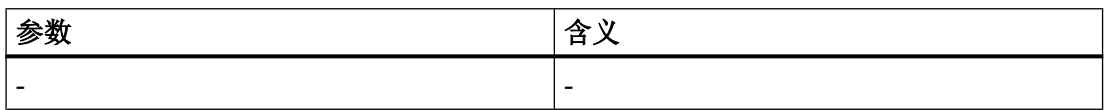

C.5 在 Create MyHMI /3GL 中显示

### C.5.4 公共槽

#### void viewSceneSlot ( const QString& rsFileName, const QString& rsScene, const QString& rsAnimationScene, int nChannel, int nPlane, SlStepTechnology nTechnology )

借助 viewSceneSlot 方法,X3D 浏览器可指定载入和显示 rsFileName 文件中的静态场景 rsScene 和动画场景 rsAnimationSzene。

正确的显示方式是先显示静态场景,再显示动画场景(按固定时间循环)。

如果未指定静态场景,则立即显示动画;相应的也可能未指定动画场景。

使用通道号、平面和工艺使场景转动到正确的位置上(取决于设置的机床坐标系)。

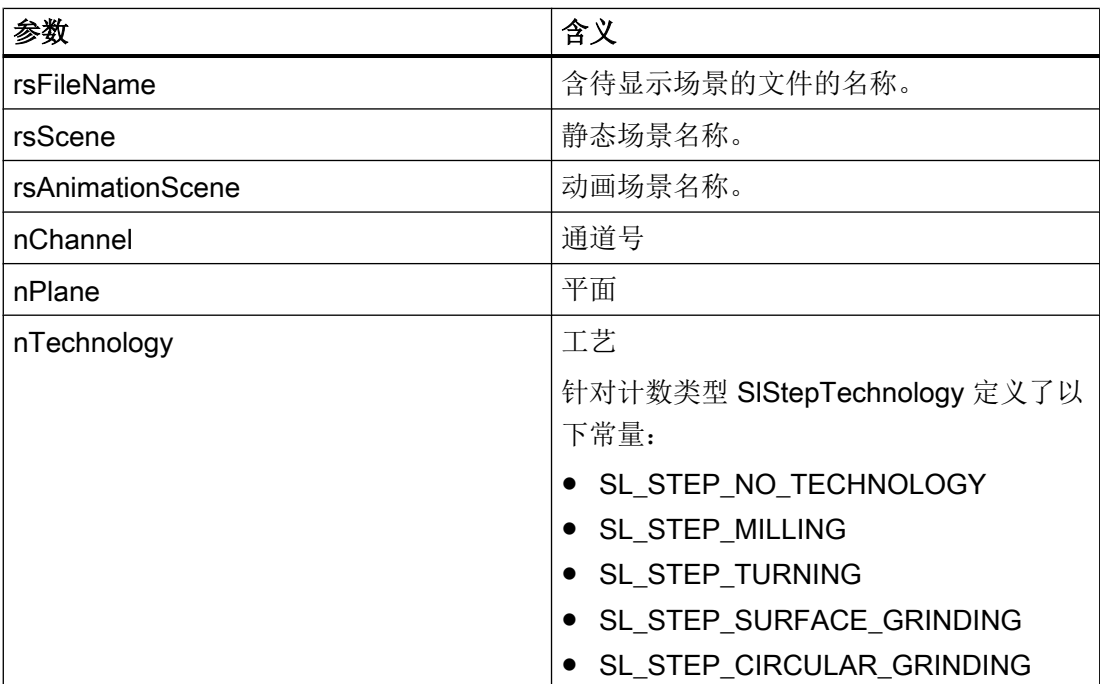

#### void viewSceneSlot ( const QString& rsFileName, const QString& rsScene, const QString& rsAnimationScene )

一种简易化 viewSceneSlot 方法, X3D 浏览器可借助其指定载入和显示 rsFileName 文件 中的静态场景 rsScene 和动画场景 rsAnimationSzene。

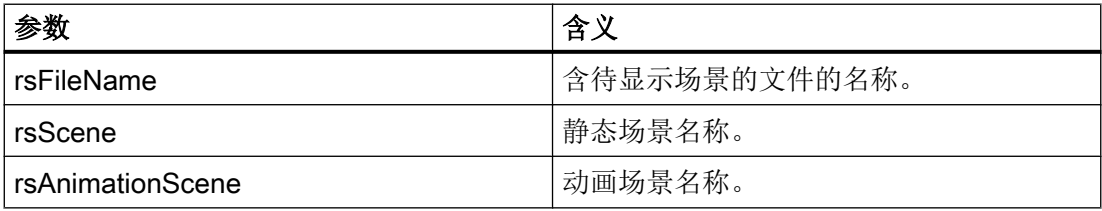

#### <span id="page-1474-0"></span>C.5.5 库

如需在自有项目中使用 X3D 浏览器, 则须为库相关性列表扩展项 'slx3dviewer.lib'。

#### C.5.6 执行示例

执行示例请参考 Create MyHMI/3GL 程序包中的 \examples\GUIFrameWork\SlExGuiX3D。

#### C.5.7 机床数据

显示 MD 9104 \$MM\_ANIMATION\_TIME\_DELAY

至使用辅助画面中的动画的延时,单位:秒。 该设置对只进行了动画处理的辅助画面无 效。

该设置对 SINUMERIK Operate 的所有动画都有效。

#### C.5.8 使用说明

- 如果 X3D 浏览器小部件消失,动画则会中断。 此时无需选中无动画场景选择。
- 考虑到性能和存储容量,应避免经常或多次实例化 X3D 浏览器小部件。 此类应用场景 下推荐使用(执行) X3D 浏览器小部件。
- X3D 浏览器也可在信号槽方案中使用。
- 如果出错(例如: 文件未找到或场景名称不可识别), X3D 浏览器小部件则会显示一个 信息区。 一旦操控另一个辅助画面文件,该信息区则会再次自动消失。

<span id="page-1475-0"></span>C.6 在 Run MyScreens 中显示

### C.6 在 Run MyScreens 中显示

本章节面向有经验的 "Run MyScreens" 开发人员。 可在对应的文档中查阅相关背景知识。

除了使用 .bmp 或 .png 格式的图片外,也可通过 X3D 浏览器显示动画辅助画面。

通常使用用于辅助画面的 Run MyScreens 接口进行集成。

如需输出 .bmp 或 .png 格式的图片, 则应在定义对话框时在属性中输入数据 XG0 或清空 参数。如需将 X3D 辅助画面集成到对话框中, 则须在属性中输入数据 XG1。

//M(MASK\_F\_DR\_O1\_MAIN/\$85407////52,80/XG1)

操控单个辅助画面需要以下参数,其含义参见章节 5.3 中的公开槽:

- 1. 文件名
- 2. 静态场景(可选)
- 3. 动画场景(可选)
- 4. 工艺(可选)
- 5. 平面(可选)

参数按此顺序以字符串的形式排列汇总,用逗号隔开。

Hlp = "Dateiname, StaticScene, AnimationScene, Technologie, Ebene"

#### 示例

- 默认辅助画面可通过指定变量 Hlp 设置。 下面的示例是从文件 "MyDlgHelp.hmi" 中输出动画 "MyAnimation"。 未指定静态场景, 即不会输出静态场景。 也没有指定工艺和平面数据,即使用默认值。 Hlp = "MyDlgHelp.hmi,, MyAnimation"
- 对于输入窗口的单个参数,可将对应变量上的属性 hlp 设为一个特定的辅助画面。 下面的示例是从文件"MyDlgHelp.hmi" 中输出平面 G17 中的静态场景"MyParam" 和动 画 "MyAnimation"。 未指定工艺数据,即使用默认值。 VarMyParam.hlp = "MyDlgHelp.hmi,MyParam,MyAnimation,,G17"
术语表

#### PI 服务

在 NC 上执行固定操作的功能。 PI 服务可以由 PLC 和 HMI 系统调用。

## PLC 硬键

PLC 硬键通过 HMI 软件的 PLC 接口提供,如同热键。由操作界面触发的功能都是可设计 的。

该按键可以是机床操作面板上的按键或者是 PLC 用户程序中的 PLC 信号连接端。 因此, 它们也被称作"虚拟按键"。

#### 编程支持

提供对话框以支持→建立零件程序,组件版本较高

#### 编辑器

ASCII 编辑器可以通过符号在文件中输入和编辑。

#### 编译器

编译器自动将 → 配置文件中定义的代码转换成 → 对话框并控制其使用。

#### 变量

内存位的标记,可以通过指定 → 属性显示在 → 对话框中,可在其中输入数据和计算结 果。

#### 参数

参数是编程语句的可改变部分,在 → 配置文件中可用另一个字 / 符号替换。

#### 操作树

多个相互连接的 → 对话框

## 登入软键

启动第一次新建的 → 对话框的软键。

## 定义行

定义 → 变量和 → 软键的程序段。

## 对话框

→ 操作界面的显示

## ● 和对话框相关的软键栏 由一个新设计的对话框调用的软键栏。

● 和对话框无关的软键 不由对话框调用的软键,即由第一个新对话框设计的登入软键和软键栏。

## 反编译

由 → 编程支持 → 对话框的输入栏可以在 → 零件程序中生成数控程序代码段。 反编译指的 是相反的过程。 它会将数控程序代码段再次转为输入栏,然后显示在初始对话框中。

## 方法

如果出现相应的→事件,则执行编程的步骤。

#### 访问等级

权限分级,即根据用户的不同权限来使用操作界面上的功能。

## 辅助变量

没有 → 属性并因此不显示在 → 对话框中内部计算变量。

#### 块

用于 → 配置文件的装载单元

## 栏索引

数组栏索引

#### 零件程序

规定轴的运动过程以及各种特殊动作的、以数控语言编制的程序。

#### 模拟

模仿→零件程序过程,但没有实际的机床轴运动。

#### 配置文件

包含定义和指令,并确定 → 对话框的外观和 → 功能的文件。

#### 热键

OP 010、OP 010C 和带有热键块的 SINUMERIK 键盘上的 6 个按键, 按下此键直接选择 一个操作区。 也可以选择 2 个其它的按键作为热键操作。

#### 软键标签

软键在屏幕上的文本/图形。

#### 软键栏

所有水平软键或者所有垂直软键

### 事件

所有触发处理→方法的事件: 输入字符, 按下→软键, ...

#### 输入/输出栏

即 I/O 栏: 用来输入或者输出变量值。

#### 数组

通过数组可以归类、保存同一数据类型的数据,从而可以通过索引存取数据。

#### 行索引

数组行号码

## 用户变量

由用户在 → 零件程序或者数据块中定义的变量。

## 属性

属于某个对象(→ 对话框或者 → 变量)的 → 属性。 对象的特征(例如:→ 变量)

## 属性

属于某个对象(→ 对话框或者 → 变量)的 → 属性。 对象的特征(例如:→ 变量)

#### 转换栏

→ 在输入 / 输出栏中列明多个数值;通过转换栏检查: 某栏中的输入必须与列明值中的一 个相符合。

# 索引

## D

DLL 文件, [172](#page-1289-0)

# E

ELLIPSE(定义椭圆形), [210](#page-1327-0) ELLIPSE(定义圆形), [210](#page-1327-0)

# F

Flux Studio Web3D Authoring Tool, [343](#page-1460-0)

# H

H\_SEPARATOR(定义水平分割线), [211](#page-1328-0)

# L

LINE(定义线), [209](#page-1326-0)

# N

NC 变量 读取, [188](#page-1305-0) 写入, [188](#page-1305-0)

# P

PI 服务, [151](#page-1268-0) PLC 变量 读取, [188](#page-1305-0) 写入, [188](#page-1305-0)

# R

**RECT**(定义矩形), [210](#page-1327-0)

# S

**SIEsButton** 属性概述, [277](#page-1394-0) SIEsGraphCustomWidget addArc, [267](#page-1384-0)

addCircle, [266](#page-1383-0) addContour, [258](#page-1375-0) addEllipse, [266](#page-1383-0) addLine, [264](#page-1381-0) addPoint, [264](#page-1381-0) addRect, [265](#page-1382-0) addRoundedRect, [265](#page-1382-0) addText, [267](#page-1384-0) AxisNameX, [242](#page-1359-0) AxisNameY, [242](#page-1359-0) AxisY2Factor, [243](#page-1360-0) AxisY2Offset, [243](#page-1360-0) AxisY2Visible, [242](#page-1359-0) BackColor, [249](#page-1366-0) ChartBackColor, [250](#page-1367-0) clearContour, [260](#page-1377-0) CursorColor, [251](#page-1368-0) CursorStyle, [253](#page-1370-0) CursorX, [252](#page-1369-0) CursorY, [252](#page-1369-0) CursorY2, [253](#page-1370-0) findX, [261](#page-1378-0) fitViewToContour, [261](#page-1378-0) fitViewToContours, [260](#page-1377-0) ForeColor, [250](#page-1367-0) ForeColorY2, [250](#page-1367-0) GridColor, [251](#page-1368-0) GridColorY2, [251](#page-1368-0) hideAllContours, [259](#page-1376-0) hideContour, [259](#page-1376-0) KeepAspectRatio, [248](#page-1365-0) moveCursorOnContourBack, [273](#page-1390-0) moveCursorOnContourBegin, [271](#page-1388-0) moveCursorOnContourEnd, [272](#page-1389-0) moveCursorOnContourNext, [272](#page-1389-0) removeContour, [259](#page-1376-0) repaint, update, [263](#page-1380-0) ScaleTextEmbedded, [245](#page-1362-0) ScaleTextOrientationYAxis, [246](#page-1363-0) SelectedContour, [249](#page-1366-0) serialize, [273,](#page-1390-0) [299](#page-1416-0) setCursorOnContour, [270](#page-1387-0) setCursorPosition, [269](#page-1386-0) setCursorPositionY2Cursor, [270](#page-1387-0) setFillColor, [269](#page-1386-0) setIntegralFillMode, [262](#page-1379-0) setMargins, [298](#page-1415-0) setMaxContourObjects, [257](#page-1374-0) setPenColor, [268](#page-1385-0)

setPenStyle, [268](#page-1385-0) setPenWidth, [268](#page-1385-0) setPolylineMode, [262](#page-1379-0) setView, [256](#page-1373-0) showAllContours, [259](#page-1376-0) showContour, [258](#page-1375-0) ShowCursor, [252](#page-1369-0) ViewChanged, [274](#page-1391-0) ViewMoveZoomMode, [254](#page-1371-0) 功能概述, [255](#page-1372-0) 属性概述, [241](#page-1358-0) 信号概述, [274](#page-1391-0) SIEsTouchButton, (和语言相关的文本) BackColor, [290](#page-1407-0) BackColorChecked, [290](#page-1407-0) BackColorDisabled, [292](#page-1409-0) BackColorPressed, [291](#page-1408-0) BackgroundPicture, [295](#page-1412-0) BackgroundPictureAlignment, [295](#page-1412-0) BackgroundPictureAlignmentString, [296](#page-1413-0) BackgroundPictureKeepAspectRatio, [297](#page-1414-0) ButtonStyle, [278](#page-1395-0) Checkable, [280](#page-1397-0) checked, [301](#page-1418-0) clicked, [300](#page-1417-0) clickedDisabled, [301](#page-1418-0) Enabled, [280](#page-1397-0) Flat, [279](#page-1396-0) Picture, [282](#page-1399-0) PictureAlignment, [284](#page-1401-0) PictureAlignmentString, [284](#page-1401-0) PictureKeepAspectRatio, [286](#page-1403-0) PicturePressed, [283](#page-1400-0) ScaleBackgroundPicture, [297](#page-1414-0) ScalePicture, [285](#page-1402-0) ShowFocusRect, [282](#page-1399-0) Text, [286](#page-1403-0) TextAlignedToPicture, [289](#page-1406-0) TextAlignment, [287](#page-1404-0) TextAlignmentString, [289](#page-1406-0) TextColor, [292](#page-1409-0) TextColorChecked, [293](#page-1410-0) TextColorDisabled, [294](#page-1411-0) TextColorPressed, [293](#page-1410-0) TextPressed, [287](#page-1404-0) 功能概述, [298](#page-1415-0) 信号概述, [300](#page-1417-0) SlEsGraphCustomWidget 读取和写入属性, [240](#page-1357-0) **SIEsTouchButton** 读取和写入属性, [276](#page-1393-0) slhlp.xml, [80](#page-1197-0)

SlX3dViewerWidget, [355](#page-1472-0)

## V

V\_SEPARATOR(定义垂直分割线), [211](#page-1328-0)

# 帮

帮助画面, [103](#page-1220-0) 帮助文件, [105](#page-1222-0)

# 保

保护等级, [328](#page-1445-0)

## 报

报警 语种缩写, [330](#page-1447-0)

# 背

背景色, [104](#page-1221-0)

# 比

比较运算符, [134](#page-1251-0)

# 变

变量 CURPOS, [118](#page-1235-0) CURVER, [119](#page-1236-0) ENTRY, [120](#page-1237-0) ERR, [121](#page-1238-0) FILE\_ERR, [122](#page-1239-0) FOC, [124](#page-1241-0) S\_ALEVEL, [125](#page-1242-0) S\_CHAN, [126](#page-1243-0) S\_CONTROL, [127](#page-1244-0) S\_LANG, [128](#page-1245-0) S\_NCCODEREADONLY, [129](#page-1246-0) S\_RESX, [130](#page-1247-0) S\_RESY, [130](#page-1247-0) 参数, [99](#page-1216-0) 传输, [167](#page-1284-0) 更改属性, [105](#page-1222-0) 计算, [87](#page-1204-0) 检查, [156](#page-1273-0)

变量类型, [99](#page-1216-0) INTEGER, [107](#page-1224-0) VARIANT, [108](#page-1225-0) 变量值, [85](#page-1202-0) 变量状态, [85](#page-1202-0)

# 表

表格 编程, [221](#page-1338-0) 定义, [220](#page-1337-0) 定义列, [222](#page-1339-0)

# 不

不变色进度条, [96](#page-1213-0)

# 操

操作树, [31](#page-1148-0)

## 常

常量, [133](#page-1250-0)

# 触

触控操作, [275](#page-1392-0)

## 单

单位文本, [100](#page-1217-0)

## 导

导入 图形(模型), [345](#page-1462-0)

## 登

登入软键, [31](#page-1148-0), [33](#page-1150-0)

## 定

定义软键栏, [64](#page-1181-0)

# 短

短文本, [100](#page-1217-0)

# 对

对话框 定义, [47](#page-1164-0) 多列, [59](#page-1176-0) 属性, [50](#page-1167-0) 说明块, [48](#page-1165-0) 对话框单元, [57](#page-1174-0) 对话框切换模式, [181](#page-1298-0)

## 多

多点触控操作, [275](#page-1392-0)

# 方

方法 ACCESSLEVEL, [137](#page-1254-0) CHANGE, [138](#page-1255-0) CHANNEL, [139](#page-1256-0) CONTROL, [140](#page-1257-0) LANGUAGE, [141](#page-1258-0) LOAD, [142](#page-1259-0) LOAD GRID, [183](#page-1300-0) OUTPUT, [143](#page-1260-0) PRESS, [144](#page-1261-0) PRESS(ENTER), [146](#page-1263-0) PRESS(TOGGLE), [146](#page-1263-0) RESOLUTION, [147](#page-1264-0) RESUME, [147](#page-1264-0) SUSPEND, [148](#page-1265-0) UNLOAD, [143](#page-1260-0) 概述, [137](#page-1254-0)

## 访

访问等级, [66](#page-1183-0)

## 辅

辅助变量, [87](#page-1204-0)

# 工

工步链支持, [194](#page-1311-0)

# 公

公共槽, [356](#page-1473-0)

# 功

功能 CALL (子程序调用), [154](#page-1271-0) CLEAR\_BACKGROUND), [157](#page-1274-0) CP (复制程序), [157](#page-1274-0) CVAR (检查变量), [156](#page-1273-0) DEBUG, [166](#page-1283-0) DLGL (对话框行), [165](#page-1282-0) DO-LOOP), [205](#page-1322-0) DP (删除程序), [158](#page-1275-0) EP (存在程序), [159](#page-1276-0) EVAL (评估), [171](#page-1288-0) EXIT, [166](#page-1283-0) EXITLS (退出装载软键), [172](#page-1289-0) FCT, [172](#page-1289-0) FORMAT(字符串), [204](#page-1321-0) GC (生成代码), [174](#page-1291-0) HMI\_LOGIN, [177](#page-1294-0) HMI\_LOGOFF, [177](#page-1294-0) HMI\_SETPASSWD, [178](#page-1295-0) INSTR (字符串), [199](#page-1316-0) LA (装载数组), [178](#page-1295-0) LB (装载块), [179](#page-1296-0) LEFT(字符串), [200](#page-1317-0) LEN (字符串), [198](#page-1315-0) LISTADDITEM), [169](#page-1286-0) LISTCLEAR), [169](#page-1286-0) LISTCOUNT), [169](#page-1286-0) LISTDELETEITEM, [169](#page-1286-0) LISTINSERTITEM, [169](#page-1286-0) LM (装载屏幕), [180](#page-1297-0) LS (装载软键), [182](#page-1299-0) MIDS(字符串), [201](#page-1318-0) MP(移动程序), [160](#page-1277-0) MRDOP), [152](#page-1269-0) MRNP (多次读取 NC PLC), [185](#page-1302-0) PI\_START, [187](#page-1304-0) RDFILE), [162](#page-1279-0) RDLINEFILE), [162](#page-1279-0) RDOP), [152](#page-1269-0) REPLACE(字符串), [201](#page-1318-0)

RESIZE\_VAR\_IO, [189](#page-1306-0) RESIZE\_VAR\_TXT, [189](#page-1306-0) RETURN (返回), [192](#page-1309-0) RIGHT(字符串), [200](#page-1317-0) **RNP** (读取 NC PLC 变量), [188](#page-1305-0) SP(选择程序), [161](#page-1278-0) START\_TIMER), [208](#page-1325-0) STOP\_TIMER, [208](#page-1325-0) STRCMP(字符串), [202](#page-1319-0) STRINSERT(字符串), [202](#page-1319-0) STRREMOVE(字符串), [203](#page-1320-0) SWITCH), [184](#page-1301-0) TRIMLEFT(字符串), [203](#page-1320-0) TRIMRIGHT(字符串), [203](#page-1320-0) UNTIL, [205](#page-1322-0) WDOP, [152](#page-1269-0) WHILE, [205](#page-1322-0) WNP (写入 NC PLC 变量), [188](#page-1305-0) WRFILE, [162](#page-1279-0) WRLINEFILE), [162](#page-1279-0) 读写驱动参数, [152](#page-1269-0) 反编译 NC 代码, [193](#page-1310-0) 概述, [151](#page-1268-0) 忽略注释的反编译, [194](#page-1311-0) 文件访问, [162](#page-1279-0) 向后查找(SB), [197](#page-1314-0) 向前查找(SF), [197](#page-1314-0) 循环执行脚本, [208](#page-1325-0)

## 和

和语言相关的文本, (SIEsTouchButton)

# 机

机床数据, [357](#page-1474-0)

# 极

极限值, [99](#page-1216-0)

# 集

集成了单位选择框的输入/输出栏, [105](#page-1222-0)

# 寄

寄存器 交换数据, [190](#page-1307-0)

值, [190](#page-1307-0) 状态, [191](#page-1308-0)

## 聚

聚焦控制, [224](#page-1341-0)

# 口

口令对话框, [61](#page-1178-0) 口令输入模式(星号), [98](#page-1215-0)

# 两

两次变色的进度条, [95](#page-1212-0)

## 列

列表栏, [93](#page-1210-0)

## 配

配置句法"; "变量, [43](#page-1160-0) 配置句法"; "表格列, [44](#page-1161-0) 配置句法 "; "扩展句法, [43](#page-1160-0) 配置句法";"屏幕, [43](#page-1160-0) 配置句法";"软键, [44](#page-1161-0) 配置文件, [29](#page-1146-0)

# 前

前景色, [104](#page-1221-0)

# 软

软键 分配属性, [64](#page-1181-0) 属性, [66](#page-1183-0)

## 三

三角函数功能, [132](#page-1249-0)

## 设

设计 PLC 软键, [315](#page-1432-0)

# 生

生成 NC 代码, [174](#page-1291-0)

# 输

输入模式, [102](#page-1219-0)

# 属

属性, [101](#page-1218-0)

# 数

数学函数, [133](#page-1250-0) 数字格式, [109](#page-1226-0) 数组 比较模式, [215](#page-1332-0) 存取模式, [215](#page-1332-0) 单元, [214](#page-1331-0) 定义, [213](#page-1330-0) 行索引, [215](#page-1332-0) 栏索引, [215](#page-1332-0) 状态, [218](#page-1335-0)

# 刷

刷新速度, [101](#page-1218-0)

# 提

提示框, [100](#page-1217-0), [102](#page-1219-0)

## 条

条件, [134](#page-1251-0)

## 图

图片取代短文本, [94](#page-1211-0) 图形文本, [100](#page-1217-0)

# 位

位置 短文本, [103](#page-1220-0), [114](#page-1231-0) 输入/输出栏, [104](#page-1221-0), [114](#page-1231-0)

# 文

文本, [100](#page-1217-0) 文件 复制, [157](#page-1274-0) 删除, [158](#page-1275-0) 移动, [160](#page-1277-0) 文件格式 fxw, [341](#page-1458-0) hmi, [341](#page-1458-0) x3d, [341](#page-1458-0) xml, [341](#page-1458-0)

# 系

系统变量, [88](#page-1205-0), [103](#page-1220-0) 系统颜色, [329](#page-1446-0)

# 显

显示模式, [101](#page-1218-0) 显示选项, [101](#page-1218-0)

# 写

写入模式, [104](#page-1221-0)

# 信

信号色";"进度条, [104](#page-1221-0) 信号值";"进度条, [99](#page-1216-0)

## 颜

颜色, [104](#page-1221-0)

## 用

用户变量, [103](#page-1220-0)

## 语

语种缩写, [330](#page-1447-0)

## 预

预设值, [99](#page-1216-0)

## 运

运算符 数学, [131](#page-1248-0) 位, [135](#page-1252-0)

## 栅

栅格 → 表格, [220](#page-1337-0)

# 长

长文本, [100](#page-1217-0)

## 主

主对话框, [180](#page-1297-0)

# 转

转换符号, [102](#page-1219-0) 转换栏, [93](#page-1210-0), [99](#page-1216-0), [111](#page-1228-0)

# 子

子程序, [151](#page-1268-0) 变量, [155](#page-1272-0) 块标记, [155](#page-1272-0) 调用, [154](#page-1271-0) 中断, [192](#page-1309-0) 子对话框, [180](#page-1297-0)

## 自

自定义小部件 定义, [225](#page-1342-0) 读取和写入属性, [230](#page-1347-0) 接口, [226](#page-1343-0) 库, [226](#page-1343-0) 手动数据交换, [229](#page-1346-0) 响应自定义小部件信号, [235](#page-1352-0) 执行方法, [231](#page-1348-0) 自动数据交换, [228](#page-1345-0)

# 字

字符串链, [116](#page-1233-0)

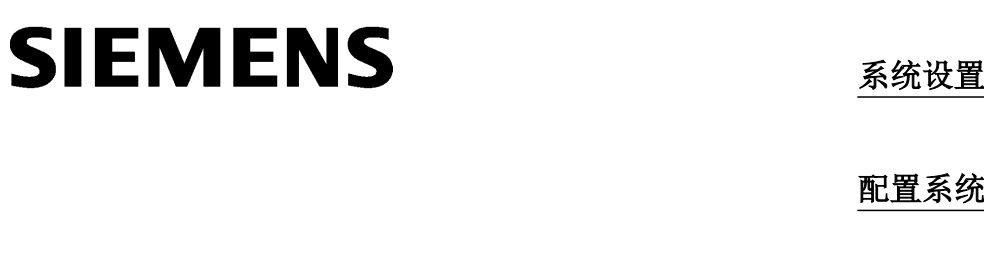

# SINUMERIK

# SINUMERIK 840D sl NCU 操作系统

开机调试手册

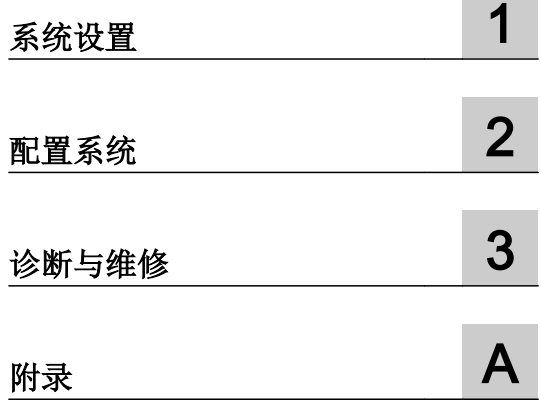

适用于:

840D sl/ 840DE sl 的 CNC 软件 版本 4.8 SP2

## 法律资讯

## 警告提示系统

为了您的人身安全以及避免财产损失,必须注意本手册中的提示。人身安全的提示用一个警告三角表示,仅与财产 损失有关的提示不带警告三角。警告提示根据危险等级由高到低如下表示。

## 八 危险

表示如果不采取相应的小心措施, 将会导致死亡或者严重的人身伤害。

## 警告

表示如果不采取相应的小心措施,可能导致死亡或者严重的人身伤害。

## 八 小心

表示如果不采取相应的小心措施,可能导致轻微的人身伤害。

## 注意

表示如果不采取相应的小心措施,可能导致财产损失。

当出现多个危险等级的情况下,每次总是使用最高等级的警告提示。如果在某个警告提示中带有警告可能导致人身 伤害的警告三角,则可能在该警告提示中另外还附带有可能导致财产损失的警告。

## 合格的专业人员

本文件所属的产品/系统只允许由符合各项工作要求的合格人员进行操作。其操作必须遵照各自附带的文件说明,特 别是其中的安全及警告提示。 由于具备相关培训及经验,合格人员可以察觉本产品/系统的风险,并避免可能的危 险。

## 按规定使用 Siemens 产品

请注意下列说明:

#### ∧ 警告

Siemens 产品只允许用于目录和相关技术文件中规定的使用情况。如果要使用其他公司的产品和组件,必须得到 Siemens 推荐和允许。正确的运输、储存、组装、装配、安装、调试、操作和维护是产品安全、正常运行的前提。 必须保证允许的环境条件。必须注意相关文件中的提示。

#### 商标

所有带有标记符号 ® 的都是西门子股份有限公司的注册商标。本印刷品中的其他符号可能是一些其他商标。若第三 方出于自身目的使用这些商标,将侵害其所有者的权利。

## 责任免除

我们已对印刷品中所述内容与硬件和软件的一致性作过检查。然而不排除存在偏差的可能性,因此我们不保证印刷 品中所述内容与硬件和软件完全一致。印刷品中的数据都按规定经过检测,必要的修正值包含在下一版本中。

6FC5397-1DP40-6RA1 Ⓟ 11/2017 本公司保留更改的权利

# 目录

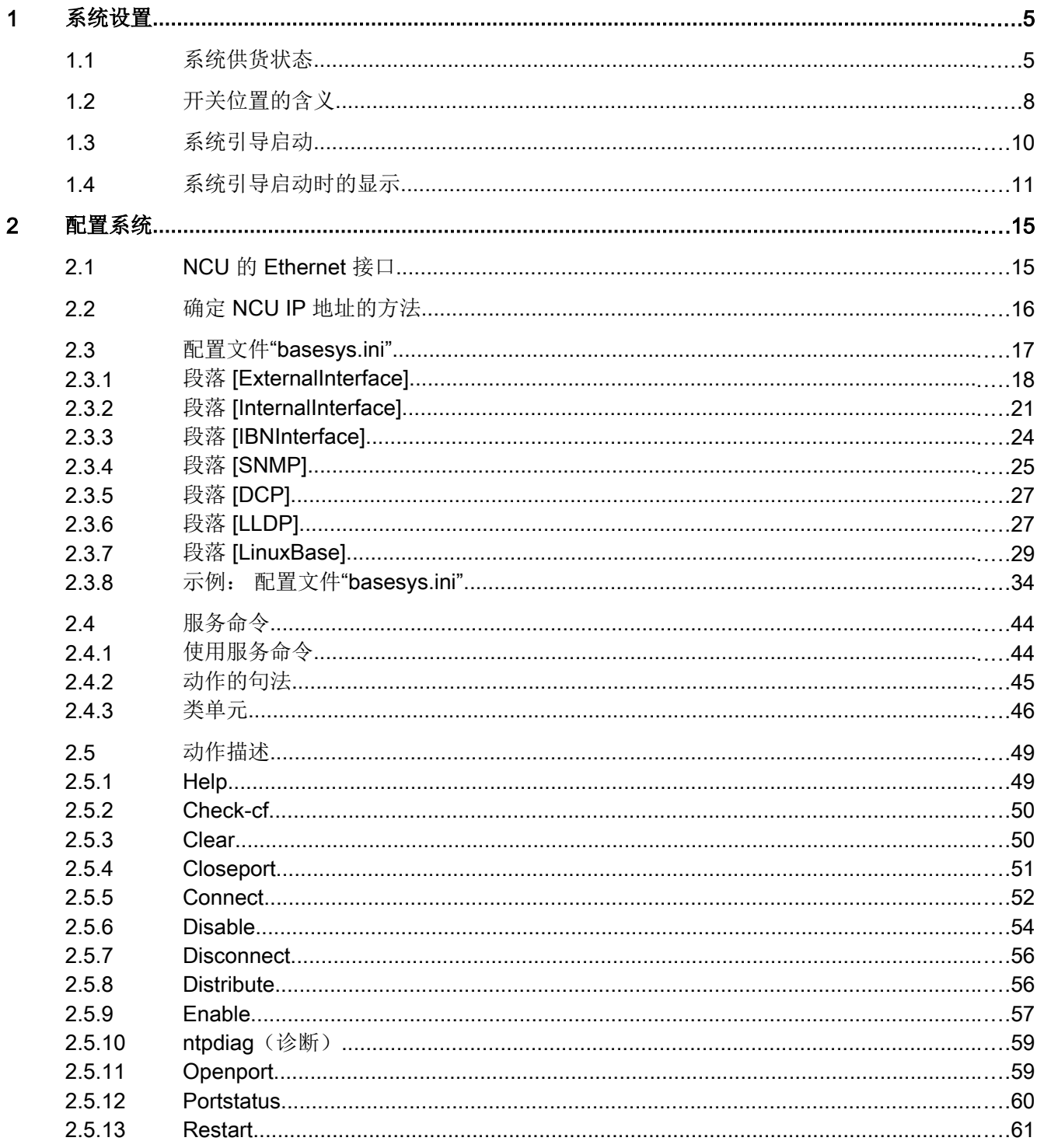

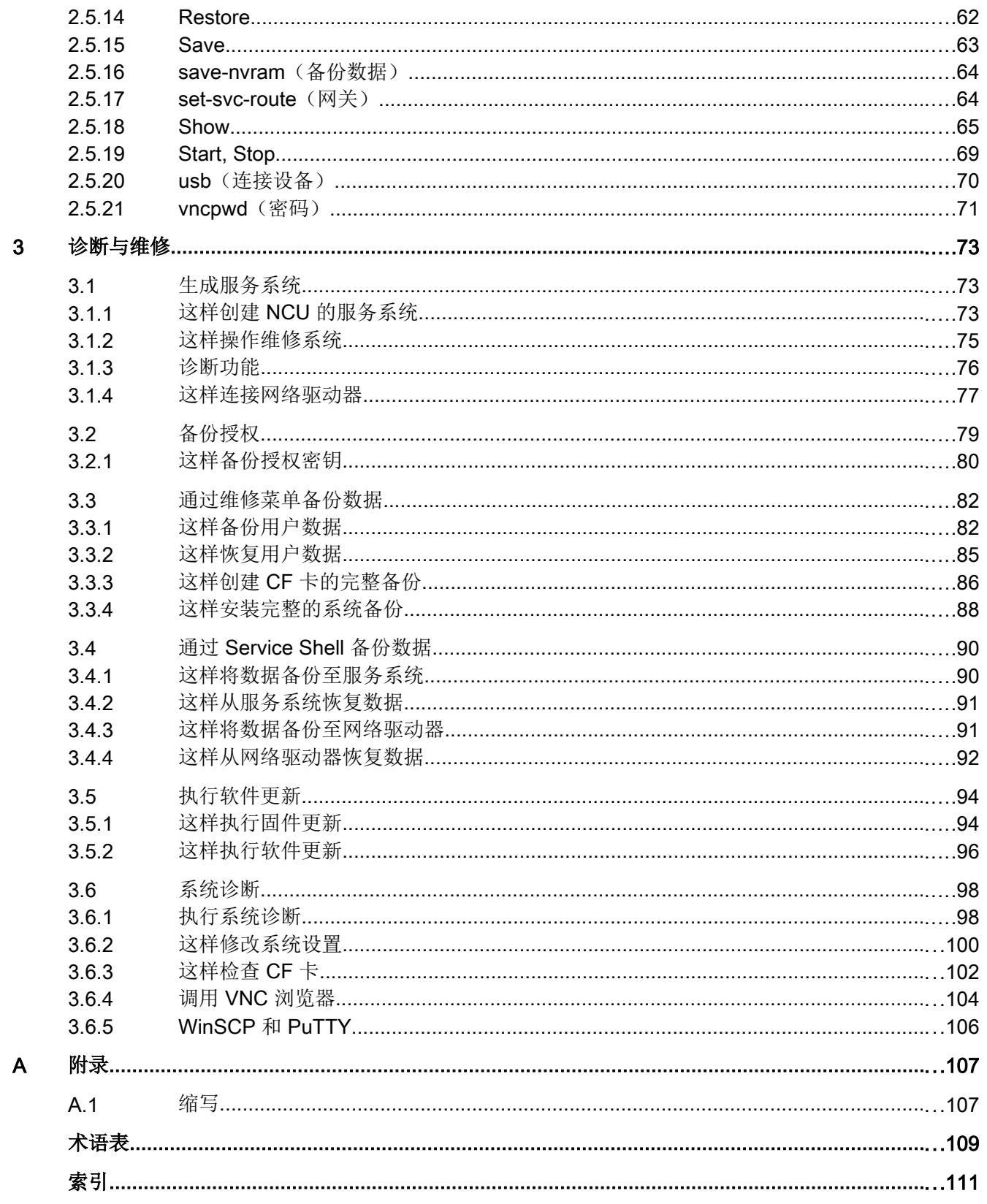

## <span id="page-1490-0"></span>1.1 系统供货状态

## 适用范围:

该文献适用于所有 CF 卡上为 Linux 操作系统的系统, 例如: 类型为 NCU 7x0.3B PN 的所 有 NCU。

#### CF 卡的目录

在 CF 卡上有 Linux 分区和 FAT 分区。其中 Linux-EXT3 分区占主要部分, 它包含了系统 软件和用户数据。只剩下 2 MB 大小的 FAT 分区用于内部管理。

系统运行时, CF 卡上的 EXT3 分区有如下目录(节选, 没有全部列出):

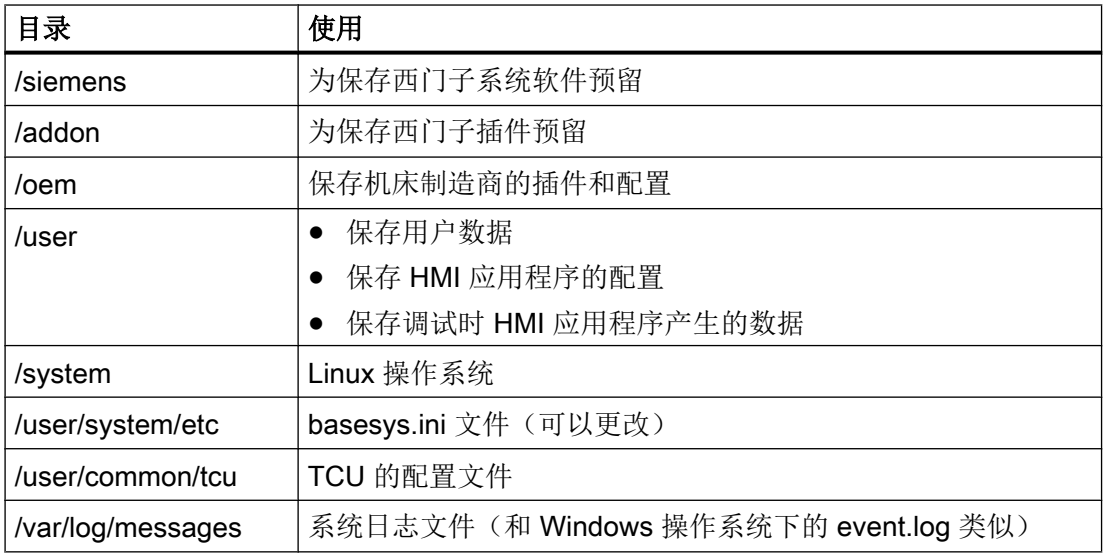

### 说明

如果文件同名,目录 /user 下文件的优先级比目录 /oem → /addon → /siemens 下的文件要 高。

## 1.1 系统供货状态

## 存储器划分

CF 卡上存储器的划分是纯逻辑式的,也就是说:原则上用户可以任意占用存储器,直到达 到最大物理限制。如果可用存储容量小于 4 MB,LINUX 会发出报警。

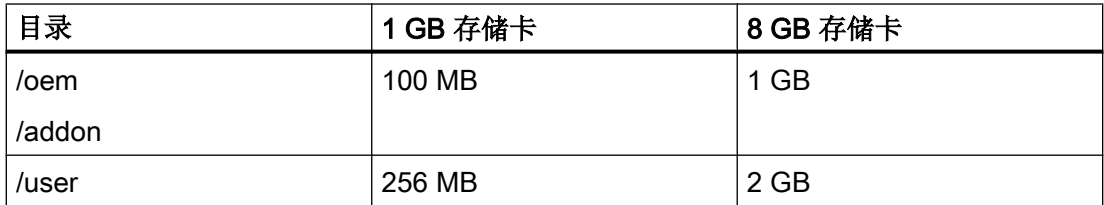

#### 预设用户

系统设定了以下几种用户:

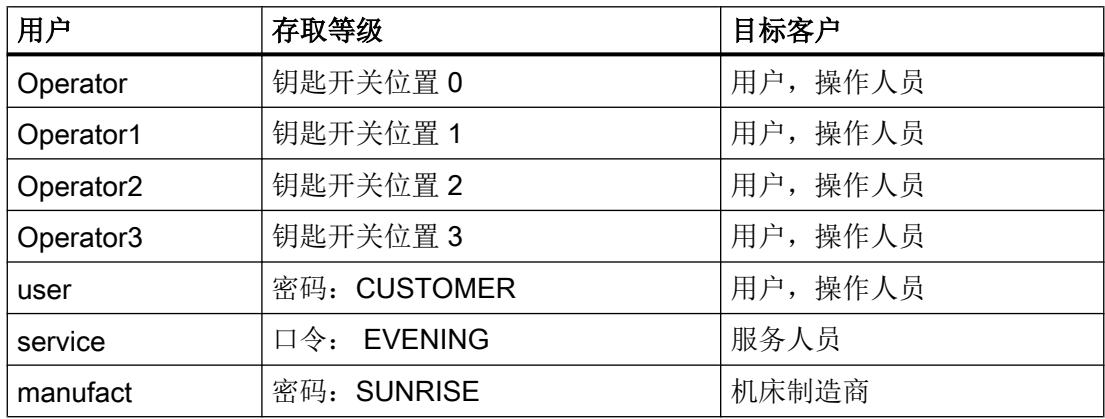

#### 注意

#### 更改密码

您只能在 NCU 基础系统中自行修改 Linux 用户的密码 - 而不是在已引导启动的服务系统 上。

如要提高系统安全性,则应像 NC 访问级的口令一样,将 Linux 系统中的密码更改为用 户"manufact"、"service"和"user"。

如要进入 NCU 基础系统,例如可通过程序 [WinSCP/Putty](#page-1591-0) (页 [106\)](#page-1591-0)、服务控制台或者在 TCU 上。

在 TCU 上使用菜单回调键及按键<MENU SELECT>调用服务控制台:

$$
\bigwedge \qquad \qquad + \qquad \bigcap_{\texttt{MENU}\atop \texttt{SELECT}}
$$

## 1.1 系统供货状态

#### 密码的设置规则

在设置新密码时应注意以下规则:

- 允许(和要求)的字符为小写字母、大写字母、数字和特殊字符。
- 密码至少应包含 6 个字符。每缺少一种字符类别(小写字母、大写字母、数字和特殊字 符),最短密码长度延长两个字符。 示例: 如果密码只含大写字母, 则长度应为 12 个字符。
- 密码不得含有过多的重复字符。
- 密码不得与用户名、计算机名和旧密码相同(例如倒序书写、大/小写调换)。

如若违反这些规则, 会提示"too weak"并且旧密码不会发生变化。

#### 更改密码

您只能更改所登录用户的密码,就是说如您要更改所有预设用户的密码,则需要分别登录 这些用户。

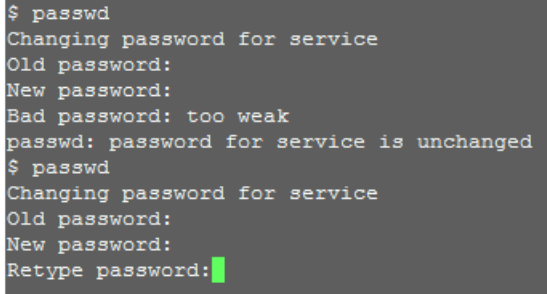

步骤:

- 1. 在 NCU 基础系统 (Linux) 下使用用户名和密码登录。
- 2. 输入命令"passwd"。
- 3. 根据指示,输入截止目前所使用的旧密码。
- 4. 输入新密码,并重复输入一次,加以确认。
- 5. 如果所有输入都正确,则新密码生效。任何差异都会导致退出对话框,并且旧密码依旧生 效。

<span id="page-1493-0"></span>1.2 开关位置的含义

# 1.2 开关位置的含义

一览

NCU 面板的下方有两个旋转开关:

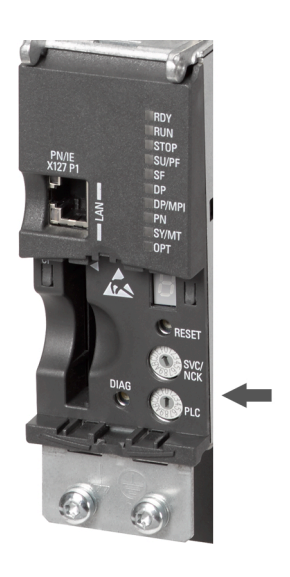

图 1-1 NCU 的诊断显示

# SVC/NCK 旋转开关

各个开关位置的含义如下:

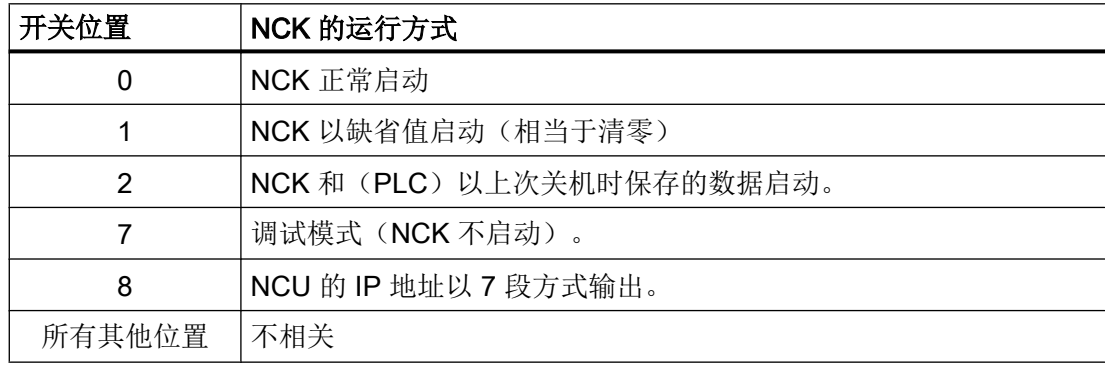

1.2 开关位置的含义

# PLC 旋转开关

该开关的含义和 SIMATIC S7-CPU 上的开关一样:

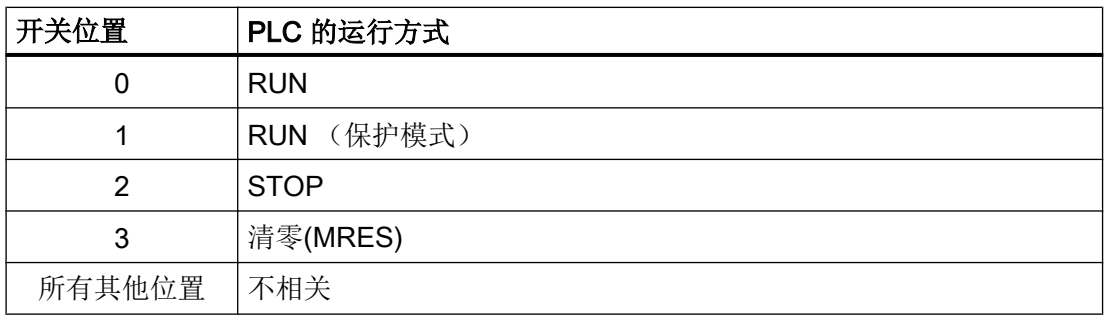

<span id="page-1495-0"></span>1.3 系统引导启动

# 1.3 系统引导启动

## 操作步骤

为了确保 NCU 顺利启动, 必须插入 CF 卡。

NCU 启动时,通过下列显示装置输出当前运行状态的可视信息:

- 在存取 CF 卡时, RDY-LED 橙色灯慢速闪烁。
- 7 段显示器在启动时会输出不同的代码, 例如会在启动 BIOS 或存取 CF 卡等情况下发 出信号。

当启动成功结束时,可以看见下列显示:

- PLC-LED 绿灯亮起。
- 7 段显示器用闪烁点显示"6."。
- RDY-LED 绿灯亮起,其他所有的 LED 都关闭。

## 执行复位

复位键位于 NCU 盖板的后面。

复位会使整个系统复位并要求重启系统,和"上电复位"相比无需关闭 24 V 电源。

## 维护情况下启动

出于维修或者诊断目的,可以在维修系统(Emergency Boot System: 紧急启动系统)上 执行 NCU 的引导启动。

## 另见

这样创建 NCU [的服务系统](#page-1558-0) (页 [73](#page-1558-0))

# <span id="page-1496-0"></span>1.4 系统引导启动时的显示

## 启动时 LED 的特性

在 NCU 前面的 LED 中, 只有 RDY-LED 及其状态对启动 NCU 有用。

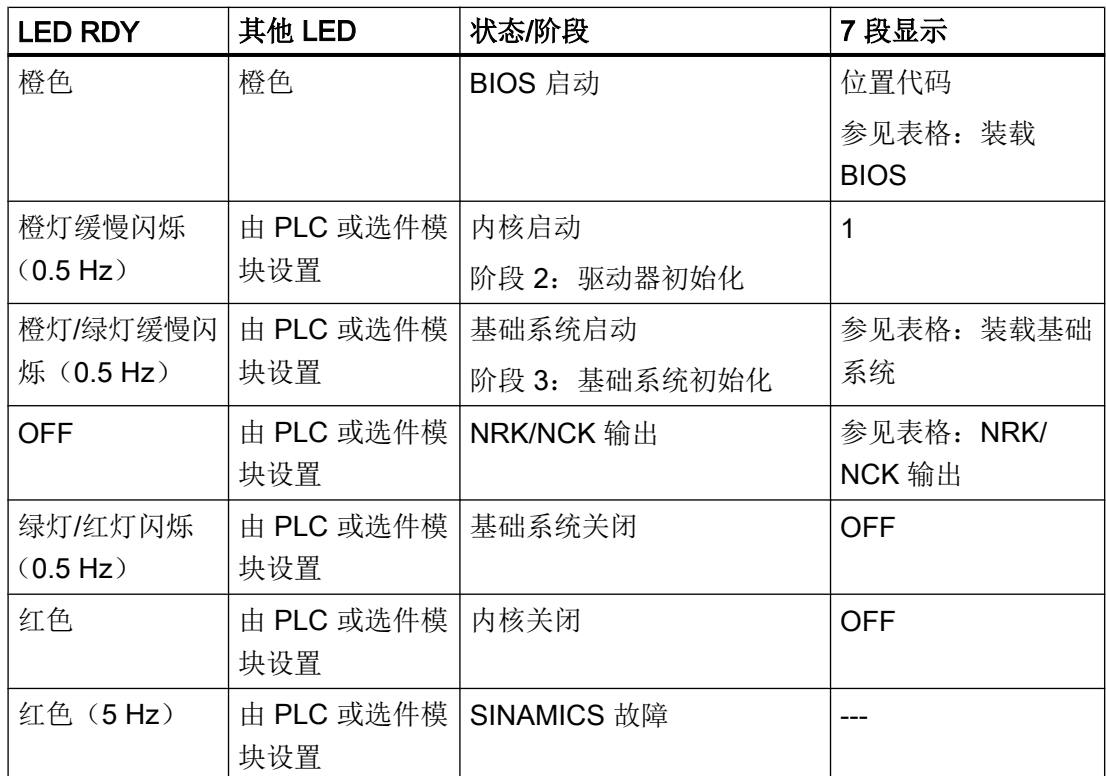

SINAMICS 故障和报警, 另见: SINAMICS S120/S150 参数手册 (LH1)

## 装载 BIOS

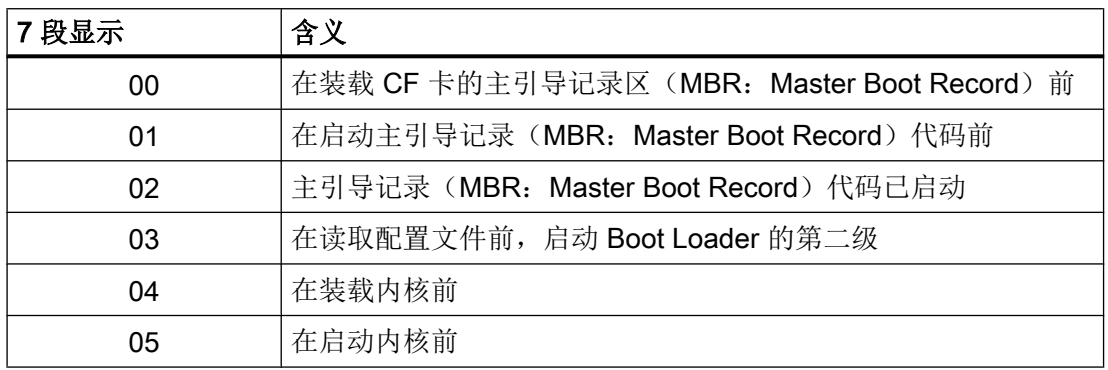

系统设置

1.4 系统引导启动时的显示

# 基础系统启动

见图: 图 1-1 NCU [的诊断显示](#page-1493-0) (页 [8](#page-1493-0))

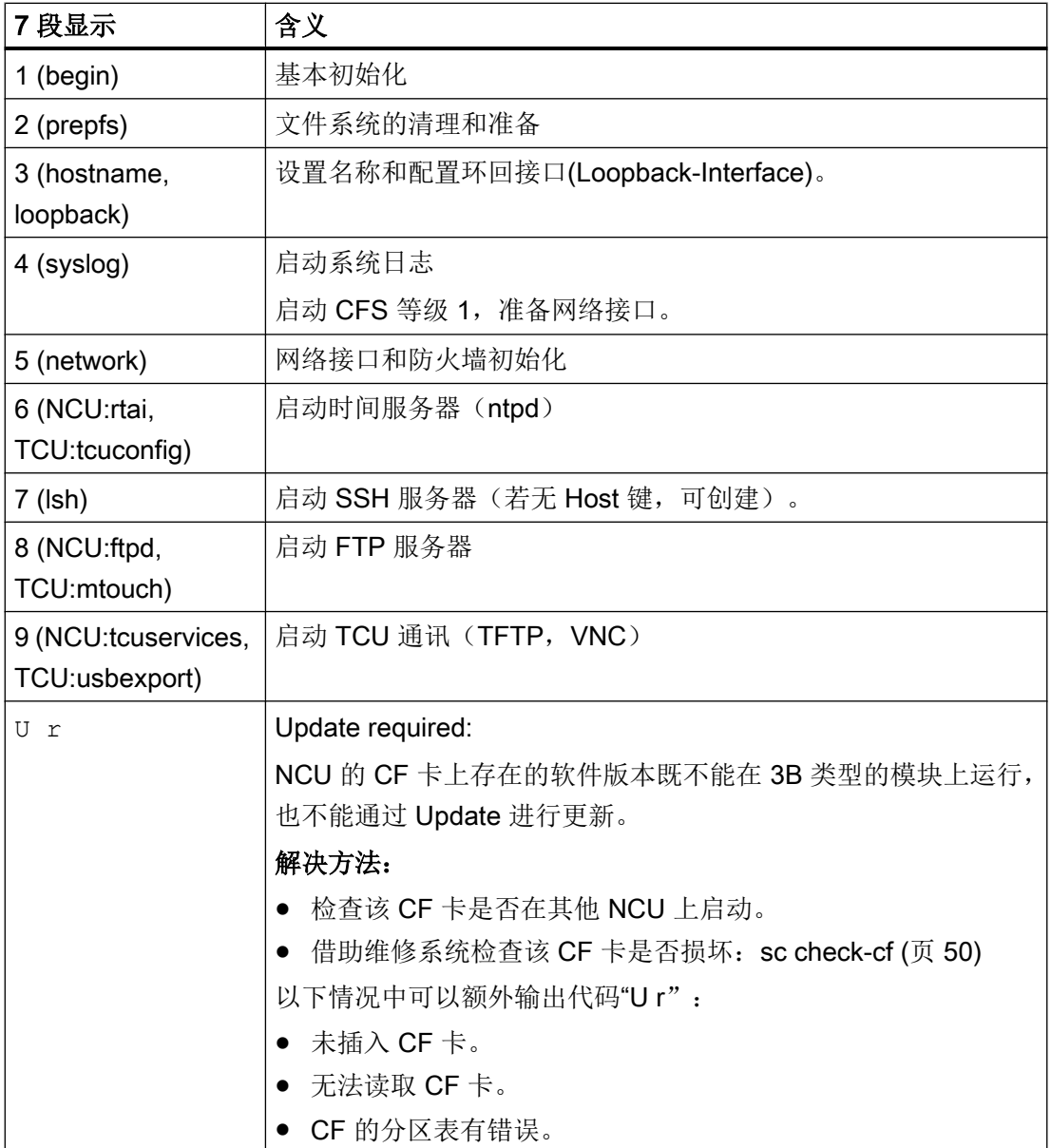

1.4 系统引导启动时的显示

## NRK/NCK 输出

见图: 图 1-1 NCU [的诊断显示](#page-1493-0) (页 [8\)](#page-1493-0)

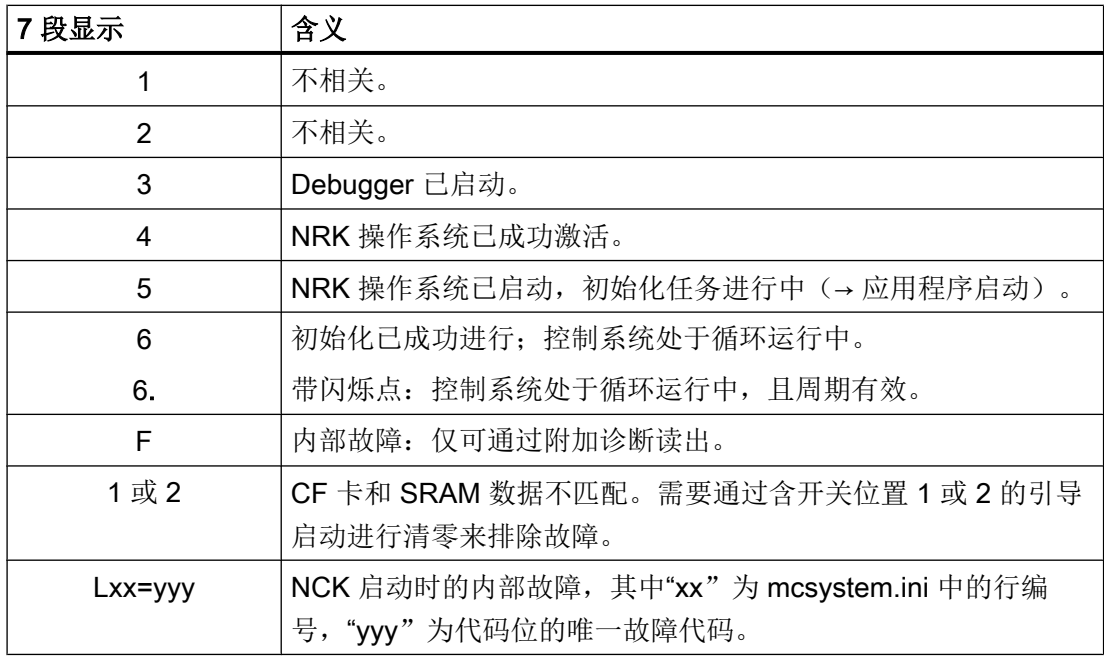

## 系统故障

见图: 图 1-1 NCU [的诊断显示](#page-1493-0) (页 [8\)](#page-1493-0)

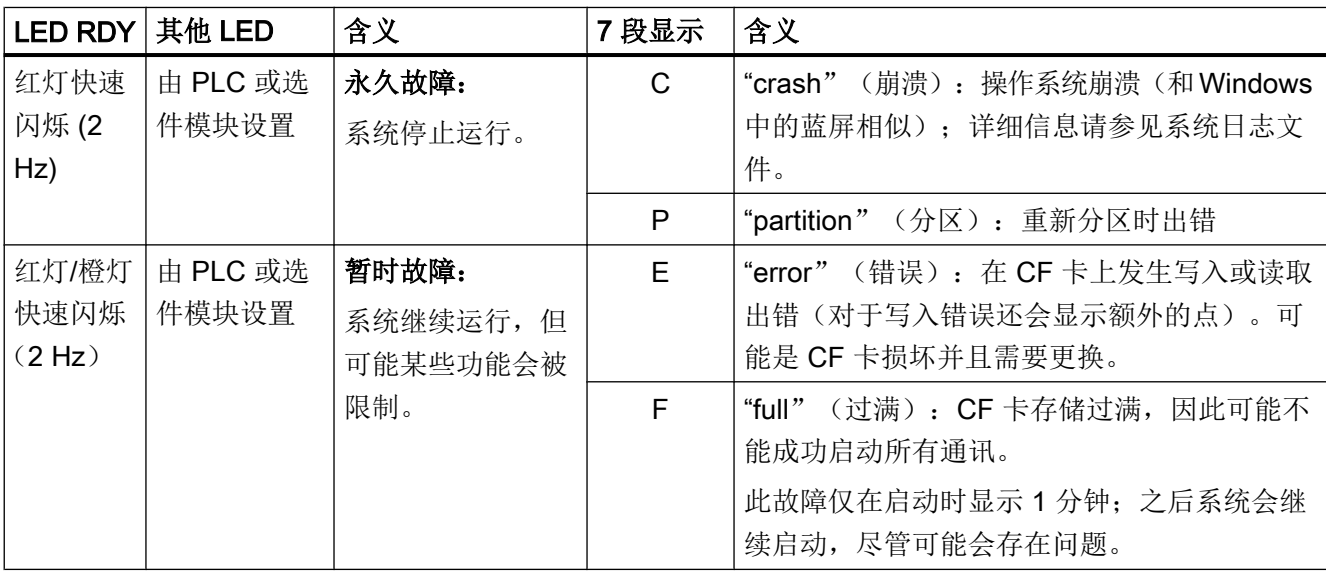

## 系统设置

1.4 系统引导启动时的显示

# <span id="page-1500-0"></span>2.1 NCU 的 Ethernet 接口

## 前提条件

为运行 NCU:

- 在工程网络中最多允许一个 NCU 作为 DHCP 服务器运行。
- 建议使用一个外部鼠标来操作系统网络中心。

## 接口的配置

通过以太网接口可以建立下列连接:

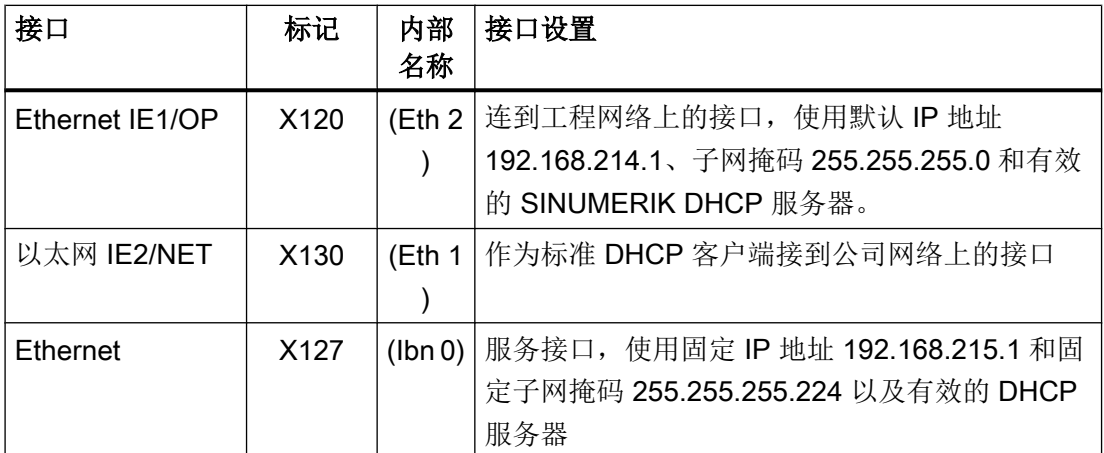

#### 网络接口

网络接口是实现网络通讯的接口。 在 NCU 上,网络接口是以太网接口。

#### VNC (virtual network computing: 虚拟网络计算)

虚拟网络处理是一种软件,它可以在本地计算机(VNC 浏览器运行中)上显示远程计算机 (VNC 服务器运行中)的屏幕内容并且可以通过本地计算机的键盘和鼠标来操作远程计算 机。

<span id="page-1501-0"></span>2.2 确定 NCU IP 地址的方法

# 2.2 确定 NCU IP 地址的方法

#### 工程网络(X120)中的 NCU

NCU X120 的缺省地址已经适用,不需要进行任何设置。

### 公司网络(X130)中的 NCU

NCU X130 上已经设置了 DHCP 分配的地址。如公司网络中已具有一台 DHCP 服务器, 此时不需要进行其他的设置。

#### 示例:测定 IP 地址

有三种方法可以确定 NCU 在公司网络中获取的 IP 地址:

- 如果 NCU 从开关位置 8 启动, X130 的 IP 地址会显示在 7 段指示器上。
- 在 NCU 成功启动后,您可以在 TCU 上打开一个 Service Shell 程序并执行下[列命令](#page-1550-0) (页 [65](#page-1550-0)),用来获取所需信息: SC SHOW IP

如果在公司网络中未安装或者没有使用 DHCP 服务器, 可以为 NCU X130 设定一个固定 地址(与公司网络中已使用的地址一致)。

以下指令可以查看 X130 的 IP 地址:

SC SHOW IP -X130

## 说明

也可直接通过 SINUMERIK Operate 操作界面上的操作区"调试"→"网络"设置 IP 地址。

# <span id="page-1502-0"></span>2.3 配置文件"basesys.ini"

#### 保存路径

在基于 Linux 的系统中,文件模板以以下路径保存在系统 CF 卡上: card/siemens/system/etc/template-basesys.ini

```
将该模板以 basesys.ini 名复制到以下其中一个目录中:
oem/system/etc/basesys.ini
user/system/etc/basesys.ini
```
## 使用

在"basesys.ini"文件中可以设置系统在网络中的属性。

编辑该文件时应注意以下几点:

- 注释通过';'或'#'在行首引入,并占据一整行。 空行也视为一条注释。
- 由一个 "[NAME]" 行引入的段落会被基础系统自身忽略,但是 HMI 会部分地使用该段 落。
- 变量定义的格式为"名称=数值"。'='前后可以有空格。此外,数值也可以选择括在 双引号内。

#### 说明

#### 适用于 Linux 的编辑器

大多数 Linux 系统文件中仅允许用 LF 来换行,而不允许用 Windows 操作系统中的 CRLF。在选择编辑器时要注意这一点。"调试"下的 HMI 应用程序编辑器是合适的编 辑器。

在 Linux 操作系统中, 有 UNIX 自带的编辑器 vi 可供使用。 使用 Linux 操作系统时请区分大小写。

## 文档

为了在文件 basesys.ini 中进行设置,可使用 SINUMERIK Operate "调试"操作区中的对 话框来显示或修改各个变量的值:"SINUMERIK Operate"调试手册 (IM9)

<span id="page-1503-0"></span>配置系统

2.3 配置文件"basesys.ini"

## 2.3.1 段落 [ExternalInterface]

## 说明

在该段中会定义外部以太网接口的参数和设置。使用 NCU7x0 时此处是 X130 (Eth 1)。如 果外部接口处于 DHCP 模式下, 也就是说 ExternallP (外部 IP) 的值为空或者未定义, 那么只要该服务器为此提供一个值,DHCP 服务器便会接收所有此处列出的参数(除 了'DHCPClientID')。

#### DisableCompanyNet

该变量置 1 后, 公司网络接口 X130 便不再初始化, 不再可以使用。

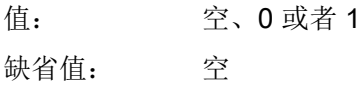

#### **ExternalIP**

如果 ExternallP 不为空, 则使用其中给定的、公司网络接口上的固定 IP 地址。此外, 必 须设置 ExternalNetMask(外部网络掩码),并且根据需要也要设置 Gateway (网关)、 Nameservers(名称服务器)、Hostname (主机名称)和 Domain(域名)。

如果 ExternallP 未设置或者为空, 则会启动接口上的一个 DHCP 用户。

值: IP 地址 缺省值: 空

## **ExternalNetMask**

ExternalNetMask 必须连同 ExternalIP 一起设置,以便定义网络的大小。

值: 网络掩码 缺省值: 空

#### **Gateway**

如果 Gateway 的值不为空, 则其中给出的 Host (主机)作为 Default-Gateway (缺省网 关)来使用,也就是说,所有不能直接递送的 IP 包都会发送到那里用来转寄。

如果没有规定网关,则只能到达直接连接的网络。

值: IP 地址

缺省值: 空

#### **Nameservers**

如果在此处给定了 DNS 名称服务器,则该服务器用于分辨符号型的主机名称,即: 在大 多数需要 IP 地址的位置上也可以使用计算机名称。

名称服务器设置也会通过 NCU 的 DHCP 服务器传递到 DHCP 用户 (TCU, PG), 从而使得 这些用户也能够用符号名称来工作。

值: IP 地址列表(用空格隔开) 缺省值: 空

#### **Timeservers**

在此处可以输入 NTP 服务器(Network Time Protocol)的列表, NCU 上的 NTPD 通过此服 务器进行时间同步。NTPD 的状态输出在系统日志文件 /var/log/messages 中。

也可通过"ntpq -p localhost"查看系统日志文件是否有一个用 '\*' 标记的时间服务器。通过 该服务器同步时间。

值: IP 地址列表 (用空格隔开)

缺省值: 空

#### 说明

#### 设置时区和时间服务器

也可直接通过 SINUMERIK Operate 操作界面上的操作区"调试"→ 软键"日期时间"进行 设置。

#### Hostname

此处可以确定一个本地主机的名称。该手动给出的名称相对于其他所有名称有优先权。

该主机名称依照以下顺序来决定:

- "basesys.ini"文件中的主机名称,如果设置了该名称。
- 由 DHCP 服务器获得的名称(如果提供 DHCP 客户模式和名称): 反向 DNS 查找的 结果,即哪个名称属于获得的 IP (如果定义了名称服务器)。
- 缺省名称 ("NONAME ...")

由于主机名称也用作 DNS 名称,因此它必须满足相应的 RFC 要求:

- ASCII 字母(a-z, A-Z)、数字(0-9)和"-"
- 最多 63 个字符

值: 名称

缺省值: 空

#### Domain

使用该变量可以配置 DNS 域名。其作用在于,域名无需验证即可被识别出,例如:如果 域名为"test.local",则可以选择给定名称为"rechner1.test.local"或"rechner1"。

值: 名称 缺省值: 空

## **DHCPClientID**

使用该变量可以控制 DHCP 用户将哪个用户 ID 显示在它的服务器上。服务器可以使用该 ID,以便能够给用户分配确定的参数,例如一个静态 IP 地址。

通常以太网接口的 MAC 地址具有该用途,这也是系统的缺省设置。此外还可以使用主机 名称 ("@NAME"),当然该名称稍后必须在 basesys.ini 文件中定义,以便在 DHCP 要求之 前能够识别。除此之外也可以使用任意一个字符串作为 ClientID。

值: @MAC, @CFID, @NAME 或者任意一个字符串

缺省值: @MAC

## <span id="page-1506-0"></span>2.3.2 段落 [InternalInterface]

## 说明

在段落[InternalInterface]中可以定义用于工程网络中 DHCP 服务器同步的数据。

## DisableSysNet

该变量置 1 后, 工程网络接口 X120 便不再初始化, 不再可以使用。

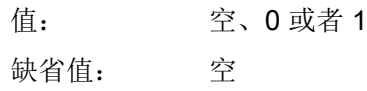

## InternalIP

使用该变量可以设置工程网络中的固定 IP 地址。InternalIP 必须始终和 InternalNetMask 一起使用。

值: IP 地址 缺省值: 192.168.214.1

## InternalNetMask

该变量指定了 InternallP 的子网掩码, 两者必须始终一起使用。

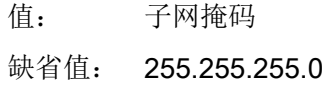

## InternalIP\_Alias

使用该变量可以为工程网络接口(X120)定义一个附加的假 IP 地址, 在特定应用情况下会需 要使用该地址。

值: IP 地址

缺省值: 空

InternalIP\_Alias 必须始终和 InternalNetMask\_Alias 一起使用。

配置系统

2.3 配置文件"basesys.ini"

#### InternalNetMask\_Alias

该变量指定了 InternallP Alias 的子网掩码,两者必须始终一起使用。

值: 子网掩码

缺省值: 空

#### EnableDHCPD\_SysNet

如果该变量设为 0, 则会阻止工程网络 X120 上的 DHCP 服务器启动。

值: 空、0 或者 1

缺省值: 空

## SyncModeDHCPD\_SysNet

如果没有将该变量设为"OFF", 工程网络(X120)中的 DHCP 服务器会相互同步, 进而只 有其中一个服务器分配有效地址。可以通过这种方法同时运行多个 NCU 或 PCU,而无需 修改网络设置。

 $(4)$ : ON\_MASTER, ON\_HIGH (= ON), ON\_LOW, 或 OFF

缺省值: ON HIGH

此时没有激活的 DHCP 服务器进入"待机"模式,它会定期从激活的服务器上读取当前地 址数据和 TCU 数据,以便在激活服务器发生故障时待机服务器可以迅速激活,而不丢失数 据。

- 如果设置为 ON\_MASTER, 而不是 ON\_HIGH, 则在同步中具有"Master"设置的服务 器始终是激活服务器(为此它必须始终联网)。通过这种方法可以确保,正常情况下始 终是同一个控制系统用作 DHCP 服务器,其中包含了当前地址数据(/var/etc/udhcpeth0.leases)和 TCU 数据(/user/common/tcu/...)。只有当工程网络只具有一个 DHCP 服 务器时,才可以设为 ON MASTER;存在多个主机时不允许使用该变量。
- ON\_LOW 设置可以为 DHCP 服务器指定一个比普通等级更低的优先级。只有在网络中 通过"ON\_HIGH"或"ON\_MASTER"没有找到服务器时,该服务器才会被激活。

#### 说明

#### 和之前版本的兼容性

如果 DHCP 服务器关闭, 则会自动使用优先级"ON LOW"。因此, 虽然此 NCU 拥有 一个(待机)DHCP 服务器以及一个 Lease 数据备份,但在正常情况下它不会被激活。

#### InternalDynRangeStart

若有需要,可以通过"InternalDynRangeStart "和"InternalDynRangeEnd "这两个变量精 确定义 DHCP 服务器指定的 IP 地址的范围。通常默认设置中的编号范围已经足够使用。

值: IP 地址 缺省值: 工程网络中的第一个地址 + 10 或 +2 (≤ 16 个地址时)

#### InternalDynRangeEnd

值: IP 地址 缺省值: 工程网络中的最后一个地址 - 15 或 -1 (≤ 16 个地址时)

#### DHCPDNoMasterWait

如果一个正在同步的 DHCP 服务器之前有一次曾被定义为主机服务器,在同步中它会一直 等待,直至此处给定的时间届满,才变为激活的服务器。

通过这种额外的暂停可以使规定的 DHCP 主机顺利变为激活的 DHCP 服务器,即使该主 机的启动比其它控制器稍晚或占用更长时间。

值: 时间,单位为秒

缺省值: 120

## InternalDNSDomain

通过该变量可以确定工程网络中使用的 Top Level Domain (TLD), 即: 顶级域名。NCU 的 DNS 服务器会将该区域中的名称指定给工程网络中的各个设备。而针对其他所有区域 的名称查询将会转送给公司网络上的外部名称服务器。

为避免和全局定义的域名冲突, 在缺省设置采用了由 RFC1035 建议的"local",用于本地 网络。

推荐:应保持缺省设置。

值: 域名(字母、数字、-、\_;最多 63 个字符)

缺省值: local

#### <span id="page-1509-0"></span>DisableNATRouting

预设置允许使用 NAT 路由 (= "Network Address Translation")使机床通过控制系统从工程 网络到达公司网络。此时 NCU 将包的源地址转换为其自身的地址并相应地反向返回应答 包。

如果该变量被设为零,则会禁止从内部接口 eth0=X120 和 ibn0=X127 到外部网络 eth1=X130 的 NCU 的 NAT 路由选择。为了不会同时关闭两个内部网络的 NAT 路由, 可 使用值"X120"或"X127"选择关闭工程网络或调试网络。

值: 空、0、1、X120 或者 X127 缺省值: 空

## 2.3.3 段落 [IBNInterface]

#### 说明

本段落的设置针对 X127 接口。

#### EnableDHCP\_IBNNet

该变量置 1 后, 调试接口 X127 上的 DHCP 服务器不会再启动。

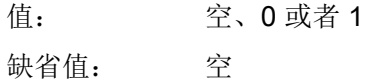

## **DisableIBNNet**

该变量置 0 后, 调试接口 X127 便不再初始化, 不再可以使用。

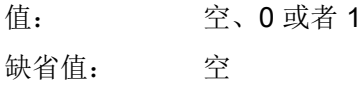

## EnableSysNetToIBNForwarding

该变量置为 1 时, 允许从工程网络 (X120)转送数据包到 X127, 通常该过程会被防火墙禁 止。

<span id="page-1510-0"></span>需要注意的是,此时不进行任何 NAT,发送方必须通过相应的路由自己负责以下任务:将 发到 X127 (地址为 192.168.215.x) 上编程装置或服务 PC 的数据包首先完整地发送到连 接设备的 NCU。

值: 空、0 或者 1 缺省值: 空

## 注意

## 安全风险

请注意,打开防火墙可能会有安全隐患。仅针对实际所需时间使能转送。请注意,每个可 访问的服务也可能有安全漏洞。

#### DisableIBNForwarding

该变量置为 1 时, 数据包从服务接口 X127 到工程网络(X120) 的 NAT 转送功能被取消。

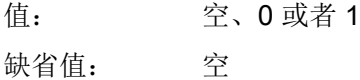

## 2.3.4 段落 [SNMP]

### 说明

此处可以设置由 SNMP (Simple Network Management Protocol) 提供的字符串, 以输出信 息。

## **SNMPLocation**

该字符串用于标准 OID SNMPv2-MIB::sysLocation。此处可以输入一个地点,该地点随后 可通过 SNMP 客户端调用。

值: 任意字符串 缺省值: 空

配置系统

2.3 配置文件"basesys.ini"

## **SNMPContact**

该字符串用于标准 OID SNMPv2-MIB::sysContact。此处可以输入一个联系地址,该地址 随后可通过 SNMP 客户端调用。

值: 任意字符串 缺省值: 空

## **SNMPAutLocation**

该字符串用于西门子专用的 OID automationSystemIdent.automationLocationTag。此处可 以输入其他一个地点,该地点随后可通过 SNMP 客户端调用。该点和 SNMPLocation 类 似,但根据 MIB 说明该变量是出于自动化的角度而给定的。

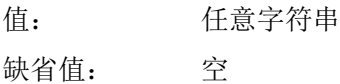

## **SNMPFunction**

该字符串用于西门子专用的 OID automationSystemIdent.automationFunctionTag。此处可 以输入一个功能名称,该名称随后可通过 SNMP 客户端调用。

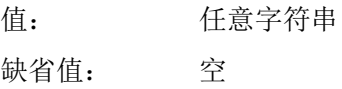

#### **SNMPStation**

该字符串用于 SINUMERIK 专用的 OID mcSinumerikMIB.mcSinumerikMiscStation。该值 是设备所属工作站的名称,具有相同工作站名称的设备因此被视为一组设备。

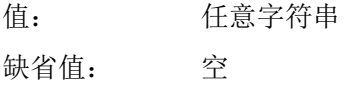
## 2.3.5 段落 [DCP]

### 说明

本段中的参数定义了 DCP 协议(Discovery and Basic Configuration Protocol: 发现与基 本配置协议)的属性,例如此协议在菜单项"可达节点"中由 STEP 7 使用。

### InternalDcpEnabled

这样可在设备网络(X120)中激活和取消 DCP, 在 NCU 中值还用于 X127。

值: 0 或 1 缺省值: 1

## **ExternalDcpEnabled**

这样可在公司网络(X130)中激活和取消 DCP。

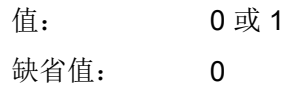

## 2.3.6 段落 [LLDP]

## 说明

本段中的参数定义了 LLDP 协议(Link Layer Discovery Protocol:链路层发现协议)的属 性,此协议被用于一些网络诊断应用。

### InternalLldpEnabled

这样可在设备网络(X120)中激活和取消 LLDP, 在 NCU 中值还用于 X127。

值: 0 或 1 缺省值: 1

配置系统

2.3 配置文件"basesys.ini"

## ExternalLldpEnabled

这样可在公司网络(X130)中激活和取消 LLDP。

值: 0 或 1 缺省值: 0

## InternalLldpTLVsTxEnabled

使用此参数释放 X120/X127 上 LLDP 包中的更多信息,这些信息通常不包含在内。

值: 数值 0 … 15 缺省值: 0 值为一个位域,即在需要发送相关信息时,总数值为设定的数值的总和: 1: 端口描述 2: 系统名称 4: 系统描述

# 8: 权能

## ExternalLldpTLVsTxEnabled

使用此参数释放 X130 上 LLDP 包中的更多信息, 这些信息通常不包含在内。

值: 数值 0 … 15

缺省值: 0

值对应参数 InternalLldpTLVsTxEnabled。

## <span id="page-1514-0"></span>2.3.7 段落 [LinuxBase]

说明

在本段落中综合了 Linux 系统的其他设置方法。

### 说明

### 设置时区和时间服务器

也可直接通过 SINUMERIK Operate 操作界面上的操作区"调试"→ 软键"日期时间"进行 设置。

## 使时间同步

时间同步分为以下情形:

- 如果存在一个外部 NTP 服务器作为时间服务器(记录在文件 basesys.ini 中或者通过 DHCP),则使 PLC 时间和 Linux 时间同步。
- 如果不存在外部时间服务器,则使 Linux 时间和 PLC 时间同步。 在"清零"时 PLC 时间会保留,不会被复位。而在开关位置 3 "MRES"上接通 PLC 时, 时间会被复位。此时采用 Linux 系统的有效时间, 无需重新设定。

可通过以下指令获取 NTP 服务器的信息: [sc ntpdiag](#page-1544-0) (页 [59\)](#page-1544-0)

## 注意

#### 时间同步的边界条件

不要在两个不同的系统上设置时间同步;这表示:

要么在 PLC 项目中通过 PROFINET IO (X150) 选择 NTP 服务器,要么在 basesys.ini 的 NCU 上选择 [LinuxBase] - 但两者不能同时选中, 因为在 NCU 上还可指定一个时区, 而在 PLC 项目中不可以。

### **Timezone**

系统使用此处设置的时区, 以便将 UTC 时间(Universal Time Coordinated)换算成本地时 间。该时区可以通过环境变量"TZ"转送给所有的应用程序,并且由 libc 功能 localtime() 观察。

在基础系统中时区对所有时间数据生效,主要是指令"date"、"ls -l"以及系统日志 文件 /var/log/messages。

值: 时区说明(参见句法和示例)

缺省值: UTC

## 示例:

如要将控制系统与所列出的某个时区进行同步,则可直接复制表格中的示例。

## 区分夏令时/冬令时的时区:

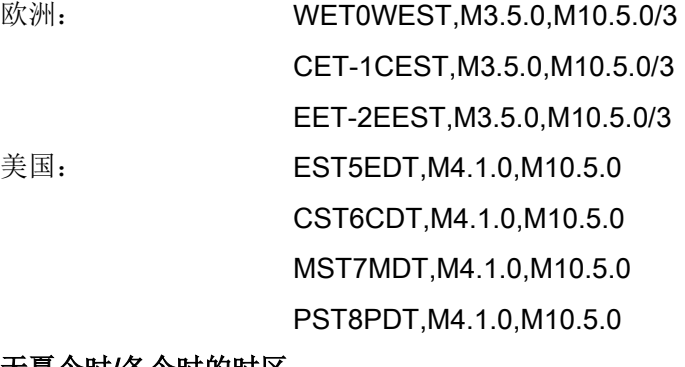

#### 无夏令时/冬令时的时区:

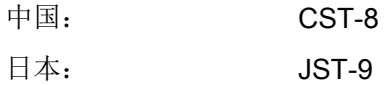

## 时区说明的句法

如要与另一个时区同步,适用以下句法:

### tz offset dst,Mmwd,Mmwd

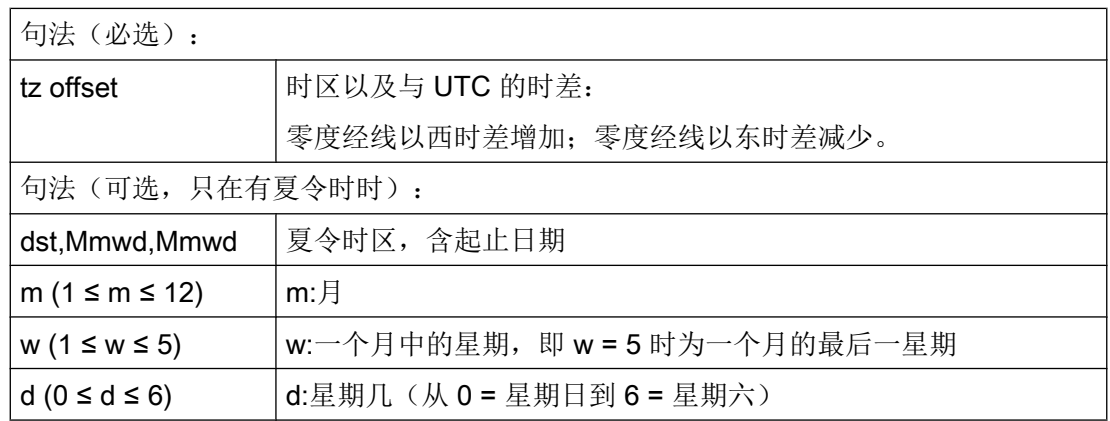

### PLCTimeType

该变量指定了所设的 PLC 时间的类型:

● local-nodst 适用于不带夏令时的本地时间, 即使时区中定义了一个夏今时。在夏 天,所有时间慢 1 个小时,而不是时间跳跃。如果 PLC 时间设为夏令时, Linux 时间则 快 1 个小时。 此特性在导入该变量时已使用,因此,出于兼容性原因,也可默认为缺省设置。

● 如果相应的时区中有夏令时, local b 表示带夏令时/冬令时切换的本地时间。如果 Linux 的时间是由外部服务器指定的,则通过此设置每年切换两次 PLC 时间。

## 注意

### PLC 时间报警缺失或翻倍

如果 Linux 的时间是由 PLC 指定的, 则必须手动或从外部自动在夏令时和冬令时之间 切换。如未执行,在夏天 Linux 时间慢 1 个小时。

● utc 表示 PLC 时间被设为世界时间。由于在 UTC 内部也可管理 Linux 时间, 使得时间 调整更为简单。由于 UTC 从没有夏令时, 因此在该设置下, 不会有时间跳跃。但 SINUMERIK Operate 和 PLC 的配置工具都无法识别该模式或支持从 UTC 时间切换为 本地时间,所以多数情况下显示的是一个与日常时间存在偏差的时间。

值: local-nodst, local 或 utc 缺省值: local-nodst

### LogFileLimit

借助该变量可以限制系统日志文件 /var/log/messages 的大小。"0"值表示日志文件 的大小不受限制。

为提高效率,此处给定的极限值不应视为硬限制,而应视为目标值。如果日志文件达到目 标值的 1.5 倍, 文件大约会缩小为目标值的 75%。系统会每 2 分钟(最长间隔)检查文件 是否太大。

值: 大小,单位为字节

缺省值: 100 kB

配置系统

2.3 配置文件"basesys.ini"

#### **FirewallOpenPorts**

此处您可以给定一个端口列表,在外部网络接口的防火墙中会打开这些端口。日志为 "TCP"或"UDP"、端口、需要释放通讯的端口的编号。多个端口数据用空格隔开。

值: 日志/端口对的列表

缺省值: 空

## 注意

#### 安全风险

请注意,打开防火墙的端口潜在有安全隐患。请只有在确实需要的情况下才打开防火墙端 口。

请注意,每个可访问的服务也可能有安全漏洞。

## DisableSubsystems

借助该变量可以阻止特定子系统(CFS 系统)的安装和启动。多个子系统名称可以用空格 隔开。

值: CFS 名称列表(用空格分隔)

缺省值: 空

名称可以就是 CFS 基本名称,如 nck,这样所有具有该名称的 CFS 系统都会被忽略。也 可以是一个绝对路径,如/siemens/sinumerik/nck,这样只有该路径下的 CFS 系统 被忽略。

也可以设置"DisableSubsystems=all",这样所有的 CFS 系统都无法安装或启动。

### **DefaultCIFSSecurity**

Linux 指令 sc connect 为 CIFS 网络驱动器提供了一个选件 "-sec=TYPE", 借助该选件在 连接至服务器时可以设置熔断器类型。如果在调用 [sc connect](#page-1537-0) (页 [52](#page-1537-0)) 时未指定该选件, 则可使用 basesys.ini 文件中的变量 DefaultCIFSSecurity 的值:

- none 无认证,仅可作为客户机连接 服务器允许时。
- ntlm NTLMv1 哈希密码 (兼容性原因)
- ntlmi NTLMv1 带强制包-发送信号(兼容性原因)
- ntlmv2 NTLMv2 哈希密码
- ntlmv2i NTLMv2 带强制包-发送信号

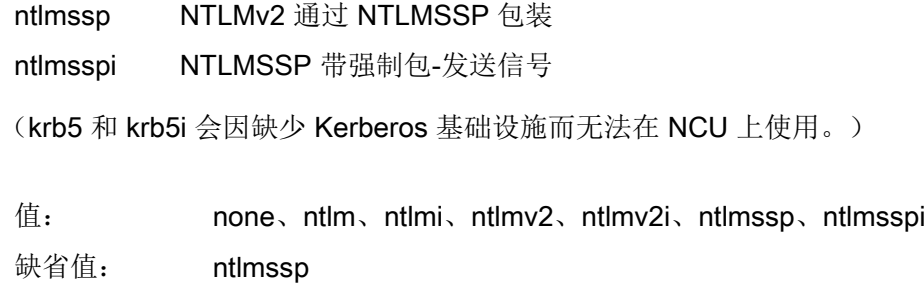

#### DisableNTPTimeSync

如果设置此变量为 1, 则不启动时间同步 NTPD 服务器(Network Time Protocol Daemon) 也不进行任何时间同步。

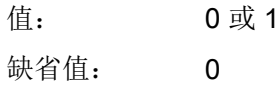

#### DisablePLCTimeSync

如果设置此变量为 1, 则不进行任何系统时间和 PLC 时间的同步(两个方向)。

值: 0 或 1 缺省值: 0

### EnableCoreDumps

如果将该变量设为 1,则会创建一个此过程的日志文件,并保存在/var/tmp 路径下。在 日志文件中包含了异常中断或者自动结束过程的内存转储。

值: 空、0 或者 1

缺省值: 0

### CheckTCUforUpdatePackage

如果将该变量设为 1,则会在引导启动过程中检查 TCU 正面 USB 接口上的存储介质。如 果检查发现了升级包,例如使用 Create MyConfig 创建的类型为 \*.usz 的文件, 则会启动 该升级包的安装。

预设为零时会跳过该项检查,节省时间。

值: 0 或 1 缺省值: 0

## EnableUsbShares

当该变量设为 1 时,USB 存储器会作为共享网络驱动连接。 当该变量设为 0 时,USB 存储器会作为独立 USB 存储设备连接。

值: 0 或 1 缺省值: 1

## 2.3.8 示例: 配置文件"basesys.ini"

## 配置文件 basesys.ini

目录 /siemens/system/etc 下提供的文件 template\_basesys.ini 的缺省设置如下:

; ----------------------------------------------------------------- - ; Default Linux basesystem configuration ; ----------------------------------------------------------------- - ; ; section ID is for Windows compatibility and is ignored ;) [ExternalInterface] ; If DisableCompanyNet is set to 1, the whole interface will be disabled. ;DisableCompanyNet=1

```
; If ExternalIP is set, you can force the external Ethernet 
; interface to use a fixed IP address etc. instead of using DHCP
; If a Hostname is set, it even overrides one received by DHCP
; Please note that only letters, digits and '-' are allowed in 
Hostname; 
; specifically ' ' or '.' are forbidden!
;ExternalIP=210.210.210.210
;ExternalNetMask=255.255.255.0
;Gateway=210.210.210.1
;Nameservers=210.210.210.1 210.210.210.2
;Timeservers=210.210.210.3
;Hostname=somename
;Domain=example.com
; If ExternalIP is empty (default), DHCP is used with the 
following 
; ClientID the default is "@MAC" to use the MAC address, 
; alternatives are "@NAME" to use the hostname (Hostname above), 
; "@CFID" to use the ID of the CF card if one is available
```
; (like on X120), or any other arbitrary string ;DHCPClientID=@MAC

```
[InternalInterface]
```

```
; If DisableSysNet is set to 1, the whole interface will
```
; be disabled

;DisableSysNet=1

; With InternalIP and InternalNetMask (both must be set together),

#### 配置系统

2.3 配置文件"basesys.ini"

```
; you can change the address on the internal/TCU/automation/
system net.
;InternalIP=192.168.214.1
;InternalNetMask=255.255.255.0
; These two can define an alias IP for X120.
;InternalIP_Alias=192.168.216.1
;InternalNetMask_Alias=255.255.255.0
; This defines a "name of station" for ProfiNet (ERTEC interface) 
; for use with DCP, default is the normal hostname.
; Please be careful if a PN-Name can also be set by other means, 
; for example by NCU-Link. Usually it is not needed to define 
; a name here.
;PN_StationName="PN_IO"
; Setting EnableDHCPD_SysNet to 0 suppresses that a DHCP server 
is 
; started on that interface
;EnableDHCPD_SysNet=0
; Set synchronization of all DHCP servers in the 
; system/TCU network (X120). Possible values are:
; OFF,
; or ON_LOW (low priority),
; or ON or ON HIGH (normal priority),
; or ON MASTER (highest priority),
; or ON CLIENT SYNC (starts DHCP client only, synchronization
active),
```

```
; or ON CLIENT NO SYNC (starts DHCP client only, synchronization
inactive). 
; ON MASTER is used to make this machine deterministically the
; DHCP master server, but should be used only for one server 
; in the network.
;SyncModeDHCPD_SysNet=ON
; This is the range of dynamic IPs given out by the DHCP server
; Defaults should be sensible
InternalDynRangeStart=192.168.214.10
InternalDynRangeEnd=192.168.214.239
; If once a DHCP master was seen, the DHCP server waits this many 
; seconds for the master to show up before trying to become the 
; active server
;DHCPDNoMasterWait=120
```

```
; DNS domain name used for names in system/TCU network 
; (default is "local" to conform with RFC)
InternalDNSDomain=local
```
; FixedDomain and FixedNameservers can be used to define a DNS domain ; and nameservers, if the DHCP/DNS server on system network

; is disabled. ;FixedDomain=local ;FixedNameservers=192.168.214.1

; If DisableNATRouting is set to 1, the NCU won't forward

```
; from TCU or IBN net
; (X120 anad X127, resp.) to external net (X130). 
; If set to "X120" or "X127", forwarding will only be 
; disabled from that interface.
;DisableNATRouting=1
[IBNInterface]
; If DisableIBNNet is set to 1, the whole interface will be 
disabled
;DisableIBNNet=1
; Setting EnableDHCPD_IBNNet to 0 suppresses that a DHCP server 
; is started on that interface
;EnableDHCPD_IBNNet=0
; If DisableIBNForwarding is set to 1, the NCU won't do NAT 
routing 
; from IBN network (X127) to system network (X120).
;DisableIBNForwarding=1
; If EnableSysNetToIBNForwarding is set to 1, the NCU forwards 
; packets from X120 to X127. (Please note that the sending host 
must be 
; able to route the packets to the NCU by its own means, the NCU 
just 
; accepts and forwards packets to 192.168.215.x with this 
setting.)
;EnableSysNetToIBNForwarding=1
[SNMP]
```

```
; certain SNMP requests.
; SNMPLocation and SNMPContact are reported for the standard OIDs
; SNMPv2-MIB::sysLocation and SNMPv2-MIB::sysContact, resp.
; SNMPAutLocation and SNMPFunction are used in the Siemens A&D 
specific
; AUTOMATION-SYSTEM-MIB as 
automationSystemIdent.automationLocationTag 
; and automationSystemIdent.automationFunctionTag, resp.
SNMPLocation="not specified"
SNMPContact="not specified"
SNMPAutLocation="not specified"
SNMPFunction="not specified"
SNMPStation=""
```
; The following variables define strings which are delivered on

#### [DCP]

```
; These variables en/disable the DCP protocol on X120/X127 
; and X130, resp.
;InternalDcpEnabled=0
;ExternalDcpEnabled=1
```
#### [LLDP]

```
; These variables en/disable the LLDP protocol on X120/X127 
; and X130, resp.
;InternalLldpEnabled=0
;ExternalLldpEnabled=1
```

```
[LinuxBase]
; Keep size of /var/log/messages around this value
```

```
; (not followed exactly for performance reasons)
LogfileLimit=102400
; Protocol/Port pairs to open in the firewall 
; (e.g. TCP/5900, UDP/514, ...)
;FirewallOpenPorts=TCP/5900 TCP/102 TCP/22
```
; If there is only one Ethernet interface, it's used by ; default as an external (company) network. Alternatively, ; usage as automation net (TCU boot support etc.) is possible ; by setting NetworkModel to "automation". (NCU only, Service ; and PCU20A variants!)

;NetworkModel=automation

; DisableSubsystems can be used to skip certain CFSes (= subsystems)

; a list of multiple names (separated by spaces) is possible ; a simple name means all CFSes with this name, an absolute path ; (e.g.,/siemens/sinumerik/nck) exactly this one CFS with ; the special value "ALL", all subsystems can be disabled ;DisableSubsystems=nck

; Directory for OEM netboot files (served by tftp to diskless clients) NetbootDirectory=/oem/common/netboot

; Default security type for all CIFS mounts, if not given explicitly

; by sc connect -sec=TYPE. If not defined, NTLMv1 is used or NTLMv2

```
; if the server allows.
;DefaultCIFSSecurity=ntlmssp
; Properties of local time zone: names, offset, start and end day
; Some examples:
; Europe: WET0WEST,M3.5.0,M10.5.0
; CET-1CEST,M3.5.0,M10.5.0
; EET-2EEST,M3.5.0,M10.5.0
; USA: EST5EDT,M4.1.0,M10.5.0
; CST6CDT,M4.1.0,M10.5.0
; MST7MDT,M4.1.0,M10.5.0
; PST8PDT,M4.1.0,M10.5.0
; China: CST-8
; Japan: JST-9
Timezone=UTC
; TimezoneName(for-into-only-do-not-change)=Etc/Universal
; If DisablePLCTimeSync is set, no time synchronization with 
; PLC will happen
;DisablePLCTimeSync=1
; PLCTimeType informs time synchronization what kind of time 
; is kept in PLC:
; local: PLC uses "wall clock time", with switches between DST and 
; standard time, if DST exists in the selected Timezone 
; If Linux synchronizes to an external server and passes time 
on 
; to PLC, this means the PLC clock is changed twice a year. 
; For PLC time-of-day interrupts this means they can be skipped
```
; (begin of DST) or executed twice (end of DST). If this might be ; an issue,try to avoid such interrupts between 2am and 3am. ; If Linux receives time from PLC, it assumes that this clock will ; switch between DST and standard time somehow (manually or ; automatically). If this doesn't happen (or is delayed) Linux time ; will be 1h behind the correct value. NCK and drives will still ; follow PLC clock. ; ; local-nodst: PLC uses local time as above, but without DST ; (summertime). All components (PLC, NCK, HMI, drives) always ; use standard time, even if the selected timezone has a DST. ; If Linux receives time from the PLC, it assumes standard ; (non-DST) time, too. If this is not the case, the Linux clock ; will be 1h ahead of the correct value. ; This time type has been used implicitly up to SW 4.7.3 and is ; still the default to maintain compatibility. ; ; utc: PLC clock contains universal time (= GMT+0) ; All components (PLC, NCK, HMI, drives) will use UTC. ; However, S7-300 engineering and HMI Operate 4.7 are not prepared ; for displaying UTC times as local times yet. ; This type makes synchronization simple, as no changes for ; timezone or DST are needed. It also avoids changes to PLC clock ; and supports applications across different timezones. ; If Linux receives time from the PLC, it assumes UTC there. ; If this is not the case, the Linux clock will have a permanent

; offset according to local timezone.

;PLCTimeType=local

; Set to 1 to enable coredumps in /var/tmp

EnableCoreDumps=0

## 2.4 服务命令

## 2.4.1 使用服务命令

概述

维修命令'sc'是执行 SINUMERIK NCU 上不同维护任务的工具。 将所需要的动作写在命 令行的'sc'后面,例如: sc help

该动作会输出所有动作的列表,并附有简要描述。 在该动作之后,需要时可能有其他参数 或者选项。

不管是在 NCU 基础系统中, 还是在维修系统(通常为 USB 存储器形式)中, 都可以使 用'sc'。 尽管如此,有些动作仅在一个或者另一个系统(NCU/维修)中有意义,这要根 据各个动作的说明来确定。

#### 另见

在词汇表中解释了最重要的概念和缩略语。

#### 权限等级

'sc'命令可以执行带有更多权限的动作,比通常情况下提供给所调用用户的权限要多。 例 如:在启动或者停止子系统时需要引导权,尽管如此 'sc' 允许每个属于'service'组的用户 拥有该权限。

每个'sc'动作分配了一个权限等级。这是一个用户组,用户必须属于这个组,以便能够执 行该动作。 因为这些组按等级来划分,所以当然也允许"较高"组的成员来使用有关的动 作。这样'manufact'组的权限就高于'service'组,也就是说, 'manufact'组的成员允许 调用所有'service'权限等级要求的动作。

使用单个动作时会分别注明,该动作要求调用者具有哪个权限等级。 按升序排列的可能的 等级为:

- 无
- operator
- user
- service
- manufact

## 示例:

一个标识为'user'权限等级的动作总是可以由'service'和'manufact'组的成员来执行。 每个用户都可以调用权限等级为'无'的动作。

如果某个用户不具有所需权限,则会输出下列故障信息:

Action 'ACTION' needs at least GROUP privilege level.

## 2.4.2 动作的句法

## 说明

'sc'的命令行原则上不区分大小写。

下列输入是完全相同的:

## sc help show

## SC help SHOW

#### sc HeLp sHoW

规定 DOMAIN。

但大小写在有些情况下也是有区别的,例如:文件名或者用户名。 但这些情况要避免。 对此,使用的惯例是:

- 全部大写的名称可以替换为那些需要根据情况来使用的动作。 示例: sc help ACTION 此处 ACTION 可以用一个动作来替换, 以便获取该动作的描述。小写的部分只要按照 规定那样输入即可。
- 方括号标识出可选择的参数。 示例: sc help [ACTION] 某个动作的说明是可选的,可以选择,但不是必须选择。 方括号有时也可以嵌套: ... [USERNAME[/DOMAIN]] ... 此处 USERNAME 和 DOMAIN 两者都是可选的, 但只有当 USERNAME 存在时才可以

● 有多个参数可以选择时中间用'|'隔开。 示例: sc start all|system|SUBSYSTEM 也就是说,下列命令中的任意一个都是有效的: sc start all sc start system sc start SUBSYSTEM 最后一种情况大写的 SUBSYSTEM 还可以由一个具体的子系统名称来替换。

- 简写方式可能将供选择的参数写在方括号内。 sc save [-full|-user] ... 可以选择使用选项 "-full" 或者 "-user" 或者都不选。
- 用'-'开头的选项的排列顺序可以是任意的。 因此书写方式可以这样解释, "-force" 必须在 "-full" 或者 "-user" 的后面, 但这不是必然 的情况: sc save [-full|-user] [-force] FILENAME

## 2.4.3 类单元

### 概述

在这一段中会描述由多个动作所使用的句法单元。

## 允许的接口名称

网络接口的名称可以由例如"sc show ip"或"sc enable DHCPSv"等指令使用。

因为接口说明是可选的,所以总是用'-'来引导名称。 在'-'之后才是真正的名称,多个名 称可能指同一个接口。

可接受的名称是:

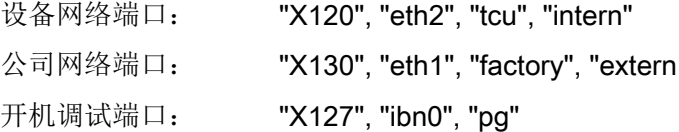

### 允许的子系统名称

子系统名称例如可以在使用 "sc enable" 和 "sc start" 时给出。 在大多数情况下,子系统名 称就是所属的 CFS 的名称, 没有路径说明和扩展名 ".cfs"。如果仔细观察一个文件名, 例 如:CFS /siemens/sinumerik/nck.cfs,会发现子系统名称就是 "nck"。

除此之外也可以在一个子系统名称中使用绝对路径说明(以/开头)。 在上面的例子中也 可以使用 "/siemens/sinumerik/nck" 作为子系统名称。 带和不带路径说明的名称之间的区 别是,在没有路径说明的情况下,会认为是所有该名称的 CFS 文件,在有路径说明时,则 仅仅只针对确定的那一个文件。

## 子系统

子系统是一个 CFS, 其不仅包含多个文件、而且运行时会执行某个程序。 对此, CFS 包 含一个脚本,用该脚本可以控制该程序的启动和停止。

出于这个原因,只有管理员才允许对 NFS 文件系统进行设置,并且 NFS 大多设置为统一 的管理环境。 服务器输出的文件系统直接通过其路径在服务器上进行响应。

## CFS (compressed file system)

CFS (文件结尾 ".cfs")是一个压缩文件系统,和 zip 文件基本类似。 它包含文件和子目 录,这些文件和子目录在控制系统上运行时和普通文件几乎一样。 CFS 中的文件和目录不 可以进行更改。 它们会在运行时根据需要进行解压缩。

### NFS (network file system)

NFS 是在 Unix 环境下最常用的远程文件系统协议,也可用于 Windows 操作系统。 Unix 计算模型在每次存取时都会同时提供一个 UID 和 GID, 服务器根据这些数据决定是否允许 进行操作,因此计算模型很大程度上决定了 NFS。 服务器默认用户提供的是正确的 ID。

#### Remote File System

远程文件系统是通过网络进行响应的文件系统。 这些文件物理上位于网络中的另一台计算 机上("服务器"),但在本地也可以像其他所有文件一样显示。 对此类文件的操作可以 通过网络传到服务器上,而不是直接在本地存储媒介(硬盘,CF 卡)上进行。

因为一个服务器通常输出多个文件系统,所以除了规定服务器的名称之外,还要规定所需 文件系统的名称。

## SMB (server message block)

SMB 是一个协议, MS Windows 的远程文件系统是以该协议为基础的(也可以作为网络驱 动器、使能、Share 等)。 SMB 连接在特定用户的联系中总是有效的,该用户在服务器 上必须是已知的。 输出的文件系统有一个名称(使能名称),以该名称响应文件系统,用 户无需知道服务器上具体的路径。

2.5.1 Help

描述

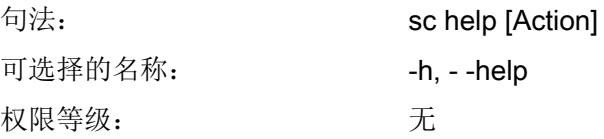

调用"sc help"时,如后面没有其他动作,则会输出一个列表,上面包含所有允许的动作, 并带有简要描述。如果另外规定一个动作,则会输出该动作的详细描述。

### 示例:

 sc help All actions: help [ACTION] Print help about a specific or list all actions restart Reboot the machine enable hmi|nck|SUBSYSTEM... enable DHCPSvr -INTERFACE Enable HMI, NCK, or any other subsystem [...] sc help enable enable hmi|nck|SUBSYSTEM... DHCPSvr -INTERFACE Enable subsystem(s), like 'hmi', 'nck', and so on. A subsystem name

is the name of the CFS containing it, without the '.cfs' extension.

This enables all CFSes with that name, but you can also use a full path (e.g., /siemens/sinumerik/nck) to enable just a specific CFS. Another form is to enable the DHCP server on a network interface, for example 'enable DHCPSvr -X120'.

## 2.5.2 Check-cf

## 描述

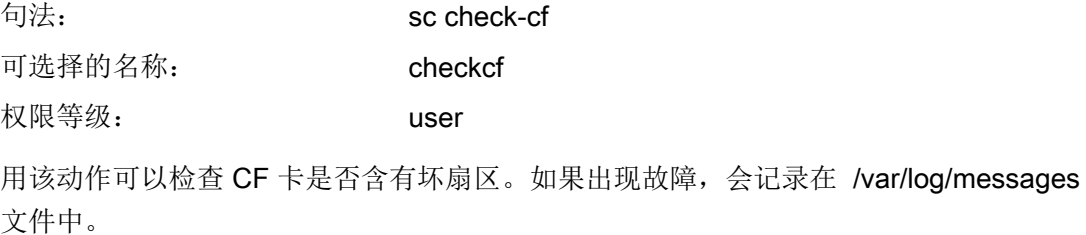

### 2.5.3 Clear

### 描述

用 "sc clear" 指令可以执行不同的指令。

### sc clear dhcp

句法: sc clear dhcp [-INTERFACE]

可选择的名称: ---

权限等级: service

用该指令在指定的接口(预设置为设备网络)上删除 DHCP 服务器的任何状态并将其设置 到初始状态。表示,删除了租借数据:网络中的所有 IP 地址将重新分配,服务器忘记一次 性检查主机服务器。

该指令仅在具有有效 DHCP 服务器的机床上运行。

## 说明

删除租借数据并不是删除了全部文件,而只删除了所包含的数据。版本号也升级,则现有 的待机 DHCP 服务器能够接受该删除。

## sc clear 预装键

句法: sc clear preinstalled-keys

可选择的名称:

权限等级: service

该指令可删除控制系统上的由西门子预装的所有 SSH 钥匙。调用服务系统时,此时只涉 及 CF 卡上的钥匙,而不涉及服务系统上的 SSH 钥匙本身。

### 注意

## 访问控制系统

删除西门子预装的 SSH 钥匙可排除扰动风险。 为了确保有足够的权限访问系统,建议删除前先指定和安装新的 SSH 钥匙。

## 2.5.4 Closeport

### 描述

句法: sc closeport ID 可选择的名称: 权限等级: service

## 工作原理

该指令再次关闭防火墙中通过 "sc openport" 打开的端口。当 "sc openport" 设置的时间用 尽前, 应当再次关闭该端口时,该指令才有意义。否则,该端口生命周期用尽时将自行再 次关闭。

参数是防火墙规则的 ID 编号, 由"sc openport" 输出。

## <span id="page-1537-0"></span>2.5.5 Connect

说明

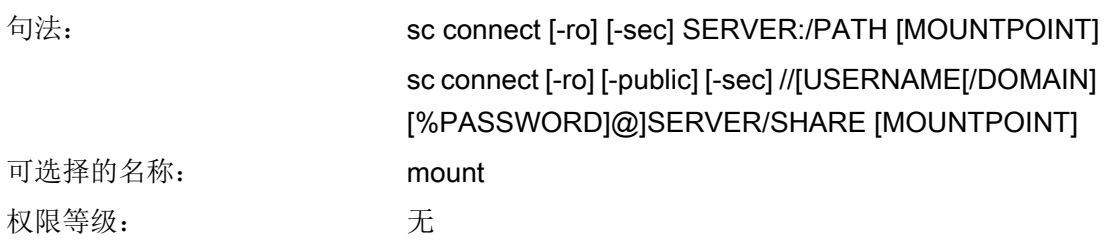

该动作可以允许在控制系统上使用某个服务器的远程文件系统。为此要连接一个本地目录, 即所谓的 "MOUNTPOINT"。在该目录下可以看见服务器提供的文件。

### 注意

## 口令保护

的路径。

请注意,在输入符合规定句法的指令时,口令在屏幕上显示为明码文本。 并且在输入路径时请使用斜杠"/",而不是反斜杠"\"。

## 支持的文件系统

支持两种类型的远程文件系统:Windows SMB 和 Unix NFS。这两种类型的特性完全不 同,特别是在用户管理方面。

- 使用 Windows SMB 时, 要作为服务器能够识别的特定用户进行连接。通过建立的连 接,作为该用户可以存取文件,本地用户是否存取文件对其不会产生影响。 需要使用该特性必须在 SMB 进行连接时给出一个用户名,需要的时候还要给出域名和 口令。
- 使用 NFS 时连接本身不需要给出特定的用户名,而是在每次进行文件操作时都要报告 给服务器是谁要执行该操作。然后由服务器决定是否允许该操作。用户说明要有用户 ID 和组 ID,不需要名称。服务器必须识别相应的 ID (或者允许任何人进行存取操 作。) 所支持的远程文件系统的另一种类型是由 TCU 输出的 USB 存储媒介(USB 闪存驱动 器)。该存储媒介在 NFS 的帮助下进行连接,服务器和路径的说明看起来和 NFS 的类 似。当然, TCU 名称的管理会有些不同,并且 USB 存储媒介有特殊的,物理上不存在

## 借助 "security type" 认证

不同的 Windows 服务器会针对所用认证程序提出要求。如果服务器只接受特定类型且缺省 设置不匹配,在 CIFS 和 SMB 上可通过选件 -sec 指定一个熔断器类型。

允许的值有:

- ntlm (= NTLMv1: 仅出于兼容性原因存在)
- ntlmv2
- ntlmv2i
- ntlmssp
- ntlmsspi

结尾处的 "i" 要求对发送通讯信号。

如果没有选件 -sec,则使用文件 [basesys.ini](#page-1514-0) (页 [29\)](#page-1514-0) 中的变量 "DefaultCIFSSecurity" 的 值。如果该值也未指定,则默认使用 NTLMv1 或 NTLMv2。

## 注意

## 认证

建议不再使用 NTLMv1, 因为安全性无法再得到保障。

## 远程文件系统的标记

远程文件系统的说明对于 SMB 和 NFS/TCU 会使用不同的标记:

## SMB: //[USERNAME[/DOMAIN][%PASSWORD]@]SERVER/SHARE

固定部分为://SERVER/SHARE

服务器名称当然也可以是一个数字的 IP 地址。SHARE 是服务器上释放份额的名称。请注 意,在此类名称中经常出现的'\$'字符,在命令行中前面必须加一个反斜杠 ('\'),否则会尝 试扩展一个变量。

在服务器名称前还可以有一个用户名,用'@'字符隔开。如果必要,还可以用'/'和 Windows 域名来扩展该用户名,该用户名从属于该域名。属于该用户的口令通常情况下会 进行互动式的询问,这样在屏幕上就看不见口令了。

对于特定的应用程序可能仍然需要将口令同时写入命令行。(例如:从键盘不能读取由 WinSCP 启动的程序)。在这种情况下可以在口令后再附上一个'%'字符。如果密码包含 任意一个由 Shell 解释的特殊字符 (<, >, &, ;, ", ', \$, (, ), |), 则应该用一个前置的反斜杠将 其屏蔽。逗号在 SMB 密码中不能解释。

#### NFS:SERVER:/PATH

使用 NFS 时取消用户说明,仅保留两部分,SERVER 和 PATH。SERVER 和前面一样是 文件服务器的名称。和 SMB 不同的是 PATH 是一个在服务器上已经存在的路径名称,而 不是一个任意分配的名称。

命令 "sc show drives SERVER" 已经以正确的标记显示由某个特定文件服务器提供的文件 系统。对于 SMB, 在需要时还是必须补充用户名等。

在远程文件系统说明后面还可以规定所需的目录 ('MOUNTPOINT'),该目录下在本地可以 看见远程文件。这应该是一个空的目录,对于该目录有写入权限。如果删除 MOUNTPOINT,则'sc' 会自动生成一个合适的目录。名称是 /tmp/drvNN (连续编号), 成功连接时会显示出来。

选项 "-ro" 以只读模式连接远程文件系统,也就是说,在那里只能读取,但不能写入。如果 要禁止从控制系统进行更改,或者服务器仅允许进行只读连接,则该选项是有用的。

如上所述,一个 SMB 文件系统会作为规定用户进行连接。为了避免第三方用户在控制系 统上以连接用户的名义在服务器上执行文件操作,通常情况下,只有最后一个用户(和所 有其组中的成员)可以对本地目录进行存取。

但如果要让其他本地用户也能使用远程目录,则可以用选项 "-public" 来要求 MOUNTPOINT 从属于组"operator",这样就可以进行存取。

## 2.5.6 Disable

## 说明

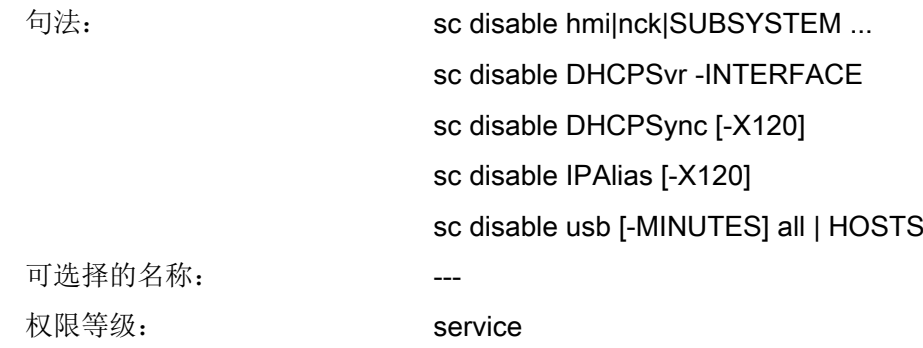

"sc disable" 指令关闭了指定的子系统,在下次重新启动时不再加载。也可以使用一个 "disable"的指令来关闭多个子系统。可以使用 "hmi"、"nck" 或者任意其他子系统名称作 为子系统名。

## 说明

指令"sc disable"对位于以下目录中的文件 basesys.ini 中的参数生效: card/user/system/ etc/basesys.ini

使用 "sc disable IPAlias" 取消激活网络接口 X120 上的第二个假 IP 地址。

## 另见

文件 "basesys.ini" 中的参数 "InternalIP\_Alias" 和 "InternalNetMask\_Alias" 。

## 特殊子系统

"DHCPSvr" 名称是一个特殊情况,因为它不能启动或关闭一个正常的子系统,而是会影 响 DHCP 服务器是否在网络接口上启动。该接口会以标准形式给出。

使用 "DHCPSync" 可以启用并关闭 DHCP 服务器的同步。该同步只能在工程网络上实现。

指令 "sc enable" 和 "sc disable" 可以更改文件 /user/system/etc/basesys.ini 中的特定变 量。子系统的相关变量为"DisableSubsystems", DHCPSvr 的相关变量为 "DisableDHCPD<INTERFACE>"。

通过"sc disable usb"禁用 USB 存储设备: 具体涉及 USB 类型为"storage" 的设备, 即: 输入设备也可通过 USB 接口运行。

- 如不给定时间 [-MINUTES], 则设为永久禁用。在其中设定了时间时, 系统按照该时间 禁用 USB 存储卡。
- 工程网络中的所有设备都可以被禁用,或者输入需要禁用的一系列主机名称或 IP 地址 禁用设备。

## 2.5.7 Disconnect

说明

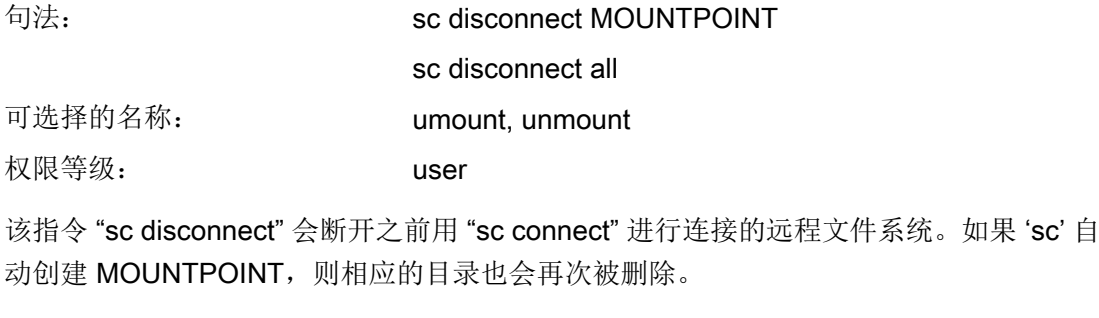

一种形式是"sc disconnect -all", 这会删除所有存在的 SMB 和 NFS 文件系统。

## 2.5.8 Distribute

## 描述

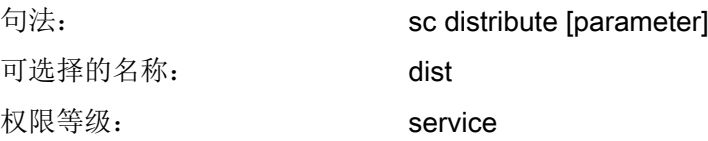

用该指令将 TCU 数据分配到设备网络的其他机床上。这里只涉及参数 "tcudata"。

#### distribute tcudata

句法: sc distribute tcudata 可选择的名称: --- 权限等级: service

该指令向有效的 DHCP 服务器发送提示, 在 /user/common/tcu 下手动更改 TCU 数据。由 此,该服务器能够向待机服务器继续发送这种数据。

不推荐在 /user/common/tcu 下手动更改版本文件,因为 DHCP 服务器只将该版本文件读 入一次。升级后的版本只在重启时生效。

说明

不仅在有效的服务器上,还可以在设备网络上的任意机床上执行该指令。在每种情况下, 发送消息到有效的服务器上。

2.5.9 Enable

描述

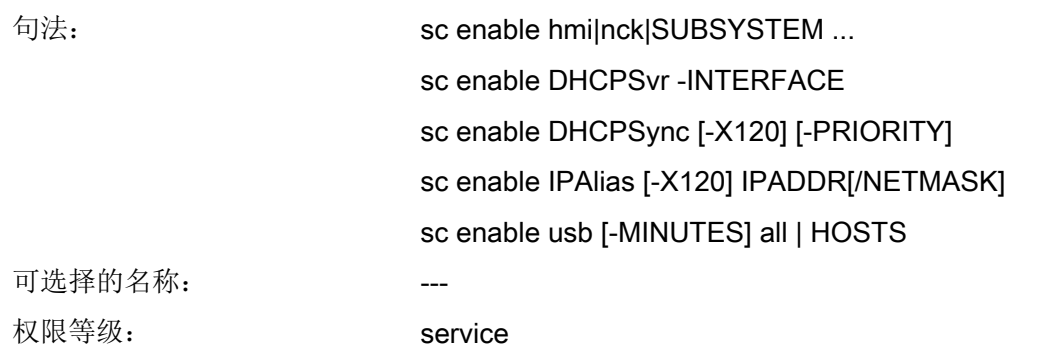

指令 "sc enable" 可以启用指定的子系统,在启动某个子系统它一同被激活。可以只用一 个 "enable" 指令来启用多个子系统。可以使用 "hmi"、"nck" 或者任意其他子系统名称作 为子系统名。

#### 说明

指令 "sc enable" 对位于以下目录中的文件 basesys.ini 中的参数生效: card/user/system/ etc/basesys.ini

使用 "sc enable IPAlias" 来定义用于网络接口的第二个假 IP 地址。该指令只用于 X120。 IP 地址的普遍书写方式是 4 个由点隔开的数值。如果没有给定子网掩码,它可由 IP 的等 级(A/B/C) 来确定或者清楚确定。此时也允许使用 CIDR 符号(网络部分的位数)。

## 另见

文件 "basesys.ini" 中的参数 "InternalIP\_Alias" 和 "InternalNetMask\_Alias"。

## 特殊子系统

"DHCPSvr" 名称是一个特殊情况, 因为它不能启动或关闭一个正常的子系统, 而是会影 响 DHCP 服务器是否在网络接口上启动。该接口会以标准形式给出。

指令 "sc enable" 和 "sc disable" 可以更改文件 /user/system/etc/basesys.ini 中的特定变 量。子系统的相关变量为"DisableSubsystems", DHCPSvr 的相关变量为 "DisableDHCPD<INTERFACE>"。

使用 "sc enable usb" 再次使能永久禁用的 USB 接口上的或者特定主机或 IP 地址上的 USB 存储设备。

## DHCP 同步

使用 "DHCPSync" 可以启用并关闭 DHCP 服务器的同步。只允许在工程网络(X120)中进 行此同步。另外还可以给定优先级:LOW、HIGH 或 MASTER。

对于 DHCP 服务器的同步, 优先级的作用如下:

- MASTER: 计算机节点是激活的 DHCP 服务器。如果在工程网络中设计了多个服务器, 则该计算机具有最高优先级。
- HIGH: 该计算机节点属于带有较高优先级的服务器成员,即: 当没有带有 "MASTER" 标识的服务器被激活时,可以将带有 "HIGH" 标记的计算机当作激活的服务器。
- LOW: 该计算机节点属于带有较低优先级的服务器成员,即:当没有带有 "MASTER" 或"HIGH"标记的服务器被激活时,可以将带有"LOW"标记的计算机当作激活的服务 器。

### 说明

推荐的设置:

- 在工程网络中启用 DHCP 运行和 DHCP 同步。
- 只有一个 NCU 被设置为激活的 DHCP 服务器。
- **最多2个**计算机是带有"HIGH"标记的成员。
- 所有其他组件都设置为 DHCP 客户端或者带有 "LOW" 标记的成员。

另见

文件 "basesys.ini" 中的参数 "SyncModeDHCPD\_SysNet"。

## <span id="page-1544-0"></span>2.5.10 ntpdiag(诊断)

描述

句法: **sc** ntpdiag 可选择的名称: --- 权限等级: 无 通过指令 "sc ntpdiag" 可以输出一个已配置的时间服务器及其状态的列表。 此外还会输出使用 NCU 的时间服务器的信息,如 IP 地址、层(与时间信号接收器的距 离,如原子钟)及 NTP 服务器与其客户端之间的偏移。如果与服务器的连接不良, 则删 除 Ping 指令,以检查连接性能。

## 2.5.11 Openport

## 说明

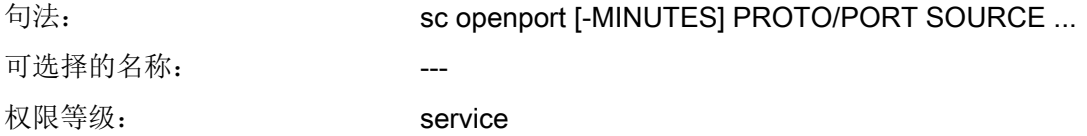

## 功能方式

该指令在一定时间内打开用于公司网络(X130)防火墙中的端口。标准时间为 15 分钟, 也可以更改选项 -MINUTES 。最大可能为 60 分钟。

在格式 "PROTO/PORTNR" 中指定了要打开的端口。该协议为 "tcp" 或 "udp"。随后是一 个主程序从端口要达到的数据。多个格式可能:

- 单个 IP 地址: "128.128.12.12"
- 主程序名称(如果通过 DNS 可以释放), 例如: "server"
- 带网络掩码数据的 IP 范围, 例如 "128.128.12.0/255.255.255.0"
- 有效位数据的 IP 范围, 例如 "128.128.12.0/24"

如果完全缺少源主机的数据,通常故障消息来应答。当 "sc openport" 指令在一个通过 SSH 打开的 SHELL 中输入, 为一个特例。从环境变量 \$SSH CLIENT 中取到允许的主程序, 包含 SSH 客户的 IP。

如果成功打开,在状态消息中输出一个 ID 编号:

sc: Port tcp/25 is open, rule ID is 6620

该 ID 可与 "sc closeport" 一起使用来手动关闭上一个端口。

## 注意

## 安全风险

请注意,打开防火墙的端口潜在有安全隐患。请只有在确实需要的情况下才打开防火墙端 口。

请注意,每个可访问的服务也可能有安全漏洞。

## 另见

文件 "basesys.ini" 中的参数 "FirewallOpenPorts"。

2.5.12 Portstatus

说明

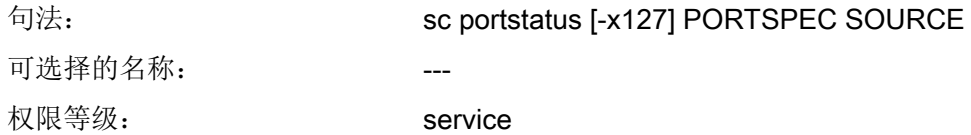

## 生效方式

通过指令 "sc portstatus" 可以查看防火墙中的某个端口是否打开。如果指的是 X127 防火 墙(非 X130 防火墙), 则须指定选项 "-x127"。端口规格参见 "sc openport", 例如: "tcp/102"。但是在该位置上不允许名称,必须输入唯一的"Source-IP"。

该指令会输出以下状态:

- 退出状态为 1 的 "Port not open"
- "Port is open (rule ID is <N>)"和退出状态 0。 此时会一并提供在 "sc closeport" 时给定的 ID。

## 2.5.13 Restart

说明

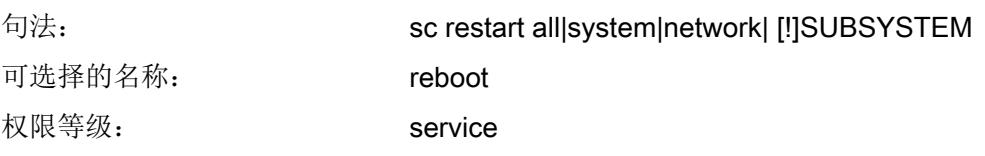

通过动作"sc restart"先停止指定的子系统,然后通过以下边界条件重新启动:重启时会同 时重新启动相关子系统。

## 句法

作为子系统,可以使用'hmi'、'nck'或者其他任意的子系统名称。此处也可以依次指定多 个子系统,这些子系统的关联子系统会一同暂停然后重新启动。您也可以在其中指定不重 启的系统,为此需要在清单前面加上感叹号"!"。

作为子系统的特殊值可以有"all"、"system"和"network":

- "all" 停止并启动所有存在的子系统。
- "sc restart system" 触发系统重启(重新引导启动)。
- 数据"network"只可与"重启"组合使用。"sc restart network"重新初始化网络, 例如: 在修改了 basesys.ini 中的设置后。

示例

- # 停止所有子系统:
- \$ sc stop all
- # 只停止 HMI:
- \$ sc stop hmi
- # 只启动 HMI 和 NCK:
- \$ sc start hmi nck
- # 重新启动所有子系统,除了 NCK
- \$ sc start ! nck

### 2.5.14 Restore

说明

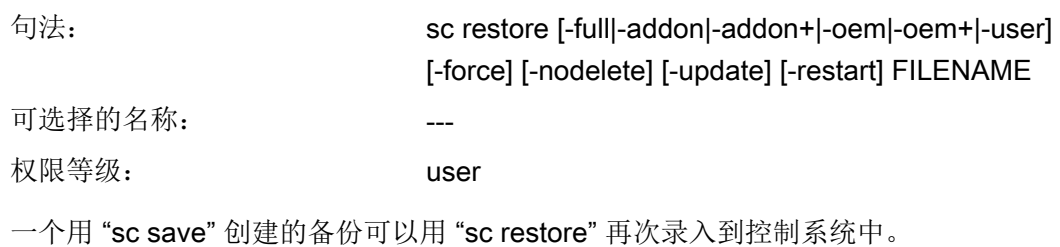

## 作用方式

和"sc save"一样,只能从服务系统来讲行修复或者先停止所有的子系统再讲行修复。如 果"sc restore"报告一个故障,例如:在子系统正在运行时修复异常中断,可以和使用"sc save" 时一样用选项 "-force" 强制要求修复继续进行。

通常情况下"sc restore"在修复备份之前会删除整个目标区域(完整备份时删除全部 CF 卡,用户数据备份时删除 /user 目录下内容)。如此备份文件中不包含的文件随后被删 除。

## 存档和备份文件的大小超过 4 GB

如要使用 "sc restore" 修复由多个存档文件组成的备份,则在参数 FILENAME 中只需给定 备份的第一个文件。该文件结束时会自动查找下一部份。

在查找下一个文件时起作用的是调用时使用的文件名的格式,即在调用"sc restore /tmp/ backup.01of02.tgz"时,当"/tmp/backup.01of02.tgz"结束时会查找名为"/tmp/backup. 02of02.tgz"的下一个文件。当调用"sc restore /tmp/backup.1of2.tgz"时, 会相应地查找 名为""/tmp/backup.2of2.tgz"的文件作为备份的第二部分。

选项

如无其它选项,系统会默认存档是一个完整备份文件,进行完全复制。因此全部文件的状 态在 "restore" 后与备份时相同。

- 此外,选项 -full 会强制要求在 CF 卡上重新创建分区和文件系统。但该选项只能在服务 系统上操作。当分区表和/或文件系统不存在和损坏时, "-full" 是必要的。
- 如果虽然需要恢复备份文件,但是不想丢失在此期间所创建的文件,则可以用选项 " nodelete" 来阻止删除文件。"-nodelete" 不可以和 "-full" 一起执行,因为在重新创建文 件系统时通常要删除所有数据。
- 使用选项 "-addon, -oem, -user, -addon+ " 和 " -oem+" 也可以只打开部分存档。
- 选项"-update"用于录入由西门子提供的更新软件。使用"-update"时还可以使用选项 "-restart"。如果在录入控制系统中的存档时,自行改动了某个系统文件,则必须进行 重启或重新初始化。此时, "sc restore" 不会在结束时输出相应信息。利用选项 "-restart" 可以同时执行要求的动作。

## 2.5.15 Save

### 说明

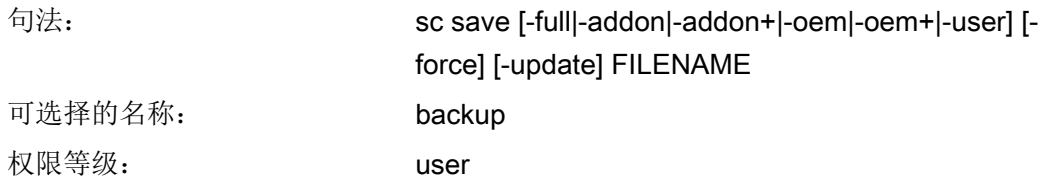

操作 "save" 或者 "backup" 可将 CF 卡备份在 FILENAME 中, 用于指定保存路径和文件 名。如由服务系统出发使用该动作,则备份包含基础控制系统的文件,不包含服务系统的 文件。

#### 示例:

sc save -user /tmp/drv01/backup.tgz

### 选项

下列选项用于选择哪些文件系统目录应当写入存档:

-full: 完全备份(默认设置):控制系统的所有文件,连同 Boot Loader 程序

-addon: 仅 /addon 目录

-oem: 仅 /oem 目录

-user: 仅 /user 目录(用户数据)

-addon+: /addon, /oem 与 /user

-oem+: /oem 与 /user

如果在控制系统上直接使用"sc save" 且子系统正在运行, 则可能会导致保存的文件互相间 不一致,因为在备份过程中这些文件可能会有更改。所以在这种情况下,"sc save" 会以一 个故障显示信息结束,报告仍有子系统在运行中。如果仍要创建备份,则可以使用选项 force。系统会继续输出子系统信息并继续执行备份过程。

如果在服务系统上启动"sc save",则一定不会有控制系统的子系统在运行,所以"-force" 是没有必要的。

### 存档和备份文件的大小超过 4 GB

如要将备份写入 FAT32 目标文件系统,该系统不支持超过 4 GB 的文件, 备份会被分割为 多个小于该限值的文件。

此时会在调用"sc save"时给定的目标文件名中添加说明,注明是总共多少个文件中的第几 个文件:例如在调用 "sc save /tmp/backup.tgz" 时会生成文件 "/tmp/backup.01of02.tgz" 和 "/tmp/backup.02of02.tgz"。

# 2.5.16 save-nvram(备份数据)

## 描述

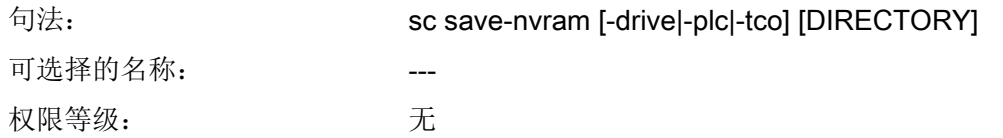

通过指令 "sc set-nvram" 可以备份非易失性存储器的内容 (non-volatile memory)。根据机 床类型和设备,有集成驱动、PLC 和 TCO-EEPROM 中的 NVRAM。

通过选件 -drive、-plc 和 -tco 也可选择备份单个 NVRAM 类型。默认情况下会备份所有现 有类型。

内容被写入名为"nvram-TYP.bin" 的文件中,同时 TYP 由"drive"、"plc" 等代替。如未指 定目录,文件则创建在当前目录中。

## 2.5.17 set-svc-route (网关)

## 描述

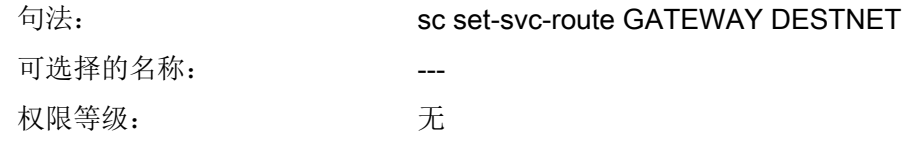

通过指令 "sc set-svc-route" 可输入一个特殊网络路由器。使用范围须达到通过调制解调器 连接的服务网络,以进行远程诊断。

参数为 GATEWAY, 通过该网关可对 DESTNET 的包进行路由。指定网关时须指定其 IP 地址,且该地址必须位于直接连接的网络中。没有其他中间路由器的情况下网关必须可达。

## 注意

### 网络路由

适用于目标网络的 GATEWAY 线路,可按常规方式与网络掩码 ("128.128.12.0/255.255.255.0") 或 CIDR ("128.128.12.0/24") 一并指定。不允许全部或部 分与其中一个可直接连接的 NCU 网络重叠。

### 2.5.18 Show

### 说明

在 "sc show" 的指令中概括了系统状态的各种显示。

#### show ip

句法: sc show ip [-INTERFACE] 可选择的名称: 权限等级: 无

该命令显示网络接口的 IP 地址数据。也可以给定一个特定的接口。如果没有给定接口, 则 会显示所有存在接口的数据,并显示缺省网关。

### 示例:

```
sc show ip
X120 (system network, eth0):
    configured: (default)
    current : IP=192.168.214.1 Netmask=255.255.255.0 
MAC=08:00:06:73:55:fd
    DNS Name : ncu1.local
    Nameserver: 127.0.0.1
    DNS Suffix: local 
   DHCP : synced server, prio=high, active
    Statistics: RX=0.0MB (0.00% errors), TX=0.2MB (0.00% errors)
X130 (company network, eth1):
    configured: DHCP
```
#### 配置系统

2.5 动作描述

```
 current : IP=111.222.333.64 Netmask=255.255.248.0 
MAC=08:00:06:73:55:fe
   DNS Name : name.test.siemens.de
    Nameserver: 111.222.333.12 111.222.333.13 111.222.333.14
    DNS Suffix: test.siemens.de 
   DHCP : client (server: 111.222.333.221)
    Statistics: RX=1.2MB (0.00% errors), TX=0.0MB (0.00% errors)
X127 (engineering network, ibn0):
   current : IP=192.168.215.1 Netmask=255.255.255.224 
MAC=08:00:06:73:55:ff
    DNS Name : ncu-ibn
  DHCP : server
    Statistics: RX=0.0MB (0.00% errors), TX=0.0MB (0.00% errors)
Default gateway: 111.222.333.1 (via eth1)
Used nameserver: 127.0.0.1
Used DNS suffix: test.siemens.de local
```
对于每个接口都会显示下列数据:

- 名称:连接插口的名称 (X1\_ ),括号内是操作系统中所用的名称(ethN 或者 ibnN)。
- "已配置的": 在 basesys.ini 文件中配置的 IP 地址 (用于 X130 的变量外部 IP/ 外部 网络掩码,用于 X120 的内部 IP/内部网络掩码), 或者"(缺省)"(如果在 basesys.ini 文件中没有配置地址), 或者 "DHCP" (如果地址要通过 DHCP 获取)。
- "current":当前设置的 IP 地址以及网络掩码和接口的 MAC 地址
- "DNS 名称": 在当前 IP 地址上查找 DNS 反转结果。
- "名称服务器": 此处可以输出一个和该接口相关的 DNS 服务器的列表(例如: 在该 接口上接收 DHCP)。
- "DNS 后缀": DNS 查找后缀, 与该接口相关。
- "DHCP": 此处显示该接口上是否有 DHCP 客户端或者服务器在运行。如果有客户端, 则显示 IP 地址所在的服务器。X120 上的 DHCP 服务器可以与其它工程网络同步运行。 然后显示它是否是激活的服务器或者处于待机状态。
- **"统计":** 通过该接口接收或者发送的数据总量以及出错数据包的百分数程序段。

显示所有接口时,还另外输出缺省网关,即一个路由器的地址,所有不能直接通过本地接 口到达其目标的数据包都发送到该路由器。

缺省网关是跨接口的数据,且仅存在一个。而且还有一个通过缺省网关必须达到的接口, 显示在地址后的括号中。

### show drives

句法: sc show drives SERVER 权限等级: 无

"sc show drives" 显示可由特定服务器使用的远程文件系统。服务器名称 SERVER 可以 是 NFS 服务器或者 TCU(代表连接到 TCU 的 USB 设备)。允许的服务器名称的详细信 息、SMB 时经常需要的某个用户名说明可以参见 "sc connect" 指令的说明。

# 示例

符号:

sc show drives someuser/somedomain@somepc # Windows-Server

Password: \*\*\*\*\*\*\*

//somepc/C\$

//somepc/D\$

//somepc/images

sc show drives someserver # NFS-Server

someserver:/export/home1

someserver:/export/home2

sc show drives TCU # TCU USB-Medien

TCU1:/dev0-0

TCU2:/dev0-0

各个服务器可使用的远程文件系统会分别列出,写法和"sc connect"的要求一致。

- 使用 NFS 文件系统时,服务器名称后面有冒号,之后是输出路径。
- TCU 上的 USB 存储器是 NFS 的特殊情况, 和 NFS 文件系统一样进行标注。但给出的 路径在 TCU 上实际是不存在的, 而是由 NFS 服务器在那里转换至 USB。

### show net

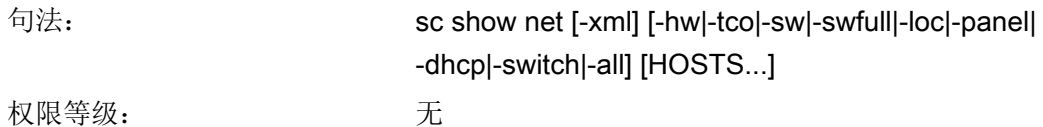

指令 "sc show net" 可以显示工程网络中的设备,并给出这些设备的详细信息。

这两个功能都需要借助 SNMP (Simple Network Management Protocol) 实现, 从而只查找 出支持 SNMP 的设备。在基于 Linux 的设备上具有从版本 2.6 起的 SNMP; 在其他设备上 如 MCP 则取决于使用的软件版本。这是一种简单的调用方式,无需使用其他选项即可输 出一张查找到的设备的列表,列表中给出了相应的 IP 地址、DNS 名称(能够识别时)以 及一些简单说明(组件名称)。

### 选项

通过各个相互组合的开关可以输出查找出的设备的详细信息。

- 出于屏幕显示的考虑采用了"sc show net"的输出格式, 它不带其他选项。而可选的 XML 格式更适合于自动化的后续处理,通过选项" -xml"可以选择此格式(该选项必须 在第一位!)。
- 如果在指令行的此开关后没有其他指令,"sc show net" 会在整个工程网络中通过广播查 找支持 SNMP 的设备。搜索过程一般会占用一些时间,而且在大型的设备工程中会输 出大量信息。因此,为简化信息的显示,可以同时给定一张 IP 地址或 (DNS-)名称的列 表。从而可以限制搜索过程,只查找指定的设备。
- $-i$ hw 硬件信息,如: MLFB、序列号、硬件 ID、硬件更新、SRM 版本、CF 卡 的制造商和序列号。某些设备会具有两个此类硬件信息块,其中第二个针 对集成组件。

例如,NCU 中的 PLC 以及 TCU 上 OP 中的 TACO。

- -tco 运行状态数据:接通次数计数器、运行时间计数器、CF 卡上写入的数据 量、超出最高温度的次数。
- -loc 地点数据: 设备的地点、功能和联系方式(如果其中配置了这些数据)。
- -sw 安装的软件的简明说明,仅整个系统的版本;只安装了基础系统时,显示 基础系统的版本。
- -swfull 显示所有安装的软件组件。各个组件按照结构尺寸分级排列;显示每个组 件的版本、内部版本(不一致时)、给定版本(不一致时)、版本的详细 说明和安装路径。

-panel: 显示面板专有的数据, 即: 显示屏的尺寸和颜色深度、MCP 索引、TCU 索引、DCK 索引和 EKS 索引、当前显示的 VNC 服务器。 -dhcp 显示正在同步的 DHCP 服务器的数据:运行状态(关闭/待机/激活)、优 先级、Lease 文件和 TCU 数据的版本、动态分配的 IP 地址的区域。 -switch 显示设备上旋转开关的位置,如: NCU 的 NC 开关或 PLC 开关或者 HT 8 的 DIPFIX。 -all 相当于所有上述开关的功能。

#### 说明

此处读出的数据和信息会自动录入 EUNA 文件(End User Notification Administration)并保 存在相应的设备上。

2.5.19 Start, Stop

## 说明

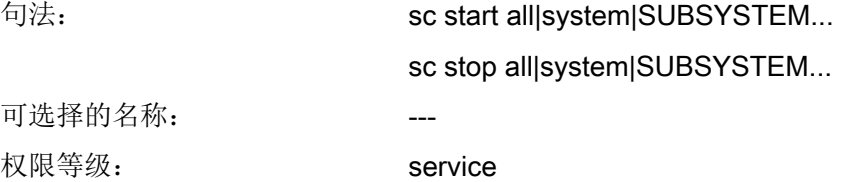

这两个指令会启动或者停止单个或所有子系统。由于这两个动作会对运行性能产生影响, 所以只能在控制系统上直接使用,而不能在维修系统中使用(例外: "sc stop system")。 在那里基础控制系统的子系统不运行,也不可以对其进行控制。

#### 说明

仅"all"和"system"起作用,而不是任意的子系统。这两个动作只能实现部分功能!

## 子系统名称

作为子系统的名称,可以使用"hmi"、"nck"或者其他任意名称。也可以连续指定多个按 顺序启动或者停止的子系统。

作为子系统的特殊值可以有"all"和"system":

- "all" 启动或者停止所有存在的子系统。
- "sc stop system"同样停止所有子系统, 但也停止带控制系统的基础系统。
- "sc start system"和 "sc start all" 是相同的, 主要是出于对称的原因设置的。

### 2.5.20 usb(连接设备)

### 描述

前提条件:

- 硬件:30.3
- 软件: 如要使用 USB 设备, 则需额外的驱动器或软件且必须安装在 NCU 上。

句法: sc usb attach|export|unexport SERVER BUSID

sc usb detach PORT

sc usb showdevs SERVER

sc usb status

可选择的名称: --- ---

权限等级: 无

通过指令"sc usb"可使连接在 TCU 上的任意 USB 设备(集线器和存储媒介除外)也可 在 NCU 上使用。

对于参数 SERVER(应使用 TCU 及其设备),可指定符号主机名称(如 TCU1)或 IP 地 址(如 192.168.214.10)。

## 示例

列出 TCU1 上的设备: # sc usb showdevs TCU1 0bf8:100c

导出 TCU1 的设备: # sc usb export TCU1 1-2.1

列举时,该设备标记为已导出:

配置系统

### 2.5 动作描述

# sc usb showdevs TCU1 0bf8:100c [exported]

将设备连接到 NCU 上: # sc usb attach TCU1 1-2.1

设备以 NCU 本地状态列出: # sc usb status Port 00: Port in Use TCU1:1-2.1

设备借助端口号与 "sc usb status" 隔开: # sc usb detach 00

不导出 TCU 上的设备: # sc usb unexport TCU1 1-2.1

设备不再标记为已导出: # sc usb showdevs TCU1 0bf8:100c

# 2.5.21 vncpwd(密码)

## 描述

通过指令 "sc vncpwd" 执行下列动作:

- sc vncpwd set, 以给定密码。
- sc vncpwd reset, 以删除密码。

句法: sc vncpwd set companynetwork|systemnetwork sc vncpwd reset companynetwork|systemnetwork 可选择的名称: --- ---权限等级: 无

### 配置系统

2.5 动作描述

通过指令 ""sc vncpwd set" 可在服务器 (NCU) 上通过公司网络或设备网络为 VNC 连接设 置一个密码。给定密码后,只有在密码输入正确的情况下才能建立与 VNC 客户端(TCU、 Ultr@VNC 等) 的连接。

指令 sc vncpwd set 始终用于输入密码。

或者例如: sc vncpwd set systemnetwork secreT7+

指令 sc vncpwd reset 用于删除指定网络的密码。这样便可在网络中建立连接,无需认 证。

# 说明

## 网络中的密码

为了能在 TCU(客户端)的网络(设备网络或公司网络)中通过 VNC 连接访问网络中任 意一个服务器 (NCU), 所有服务器都应使用相同的密码。

### 概述

执行以下步骤备份用户数据或整张 CF 卡:

- 创建服务系统。
- 备份授权
- Backup: 将数据备份至 USB 存储介质或网络驱动器。
- 系统诊断
	- 输出网络设置
	- 修改网络设置
	- 启动 VNC 浏览器

执行以下步骤恢复用户数据或整张 CF 卡:

- Restore/Recover: 从 USB 存储介质或网络驱动器上恢复数据。
- 执行软件更新。
- 执行固件更新。

# 3.1.1 这样创建 NCU 的服务系统

## 使用目的

可以在 USB 存储器上创建一个维修情况下使用的便携式"Emergency Boot System" (EBS: 紧急启动系统)。 这样可通过服务系统开始 NCU 的引导启动,从而可在一个 Service Shell 下执行不同的维护任务,例如:数据备份或者更新。

在服务系统上划分为两个分区:

- 一个 Linux 分区, 在 Windows 下不可见。
- 一个 FAT 分区,用于保存备份文件或软件更新程序。 FAT 分区既可通过 Linux, 也可通过 Windows 系统读取和写入。 在 Linux 下的 Command Shell 中可通过路径 /data 访问 FAT 分区。

# 供货范围

在光盘上随附了以下文件,用于在 USB 存储器上创建服务系统:

- 可执行文件 installdisk.exe
- USB 设备用镜像文件
- 含最新信息的文件 siemensd.txt / siemense.txt

### 建议:

最好使用 SIMATIC PC USB 设备。

## 说明

创建服务系统需要有管理员权限。 创建服务系统将会删除 USB 存储器上所有已经存在的数据。 使用 USB 2.0 进行传输是最佳的;而使用 USB 1.1 传输到 USB 存储器会比使用 USB 2.0 的时间长。

# 步骤

在 USB 存储器上创建一个服务系统步骤如下:

- 1. 将服务系统复制到 PG/PC 的本地硬盘上。
- 2. 将 USB 存储器连接到 PG/PC 的 USB 接口上。
- 3. 可以在 Windows 浏览器窗口中看到给 USB 存储器分配了哪一个驱动器字符,例如 H:
- 4. 打开一个 DOS Shell, 并且切换到保存服务系统文件的目录。
- 5. 在 DOS Shell 中输入下列命令: installdisk ––verbose ––blocksize 1m linuxbase.img h:
- 结果:该镜像被传输至 USB 存储器。

# 3.1.2 这样操作维修系统

### 连接服务系统

步骤:

- 1. 将 USB 存储器连接到 NCU 的 USB 接口 X125 或 X135 上。
- 2. 重新启动系统。
	- 或
- 3. 按下"Reset"键。 在首次通过 USB 存储器启动 NCU 时, 服务系统被拆包: 此后 USB 存储器才能作为服务系 统使用,且整个存储容量都可用。

## 操作服务系统

用于在服务系统中导航的按键和软键:

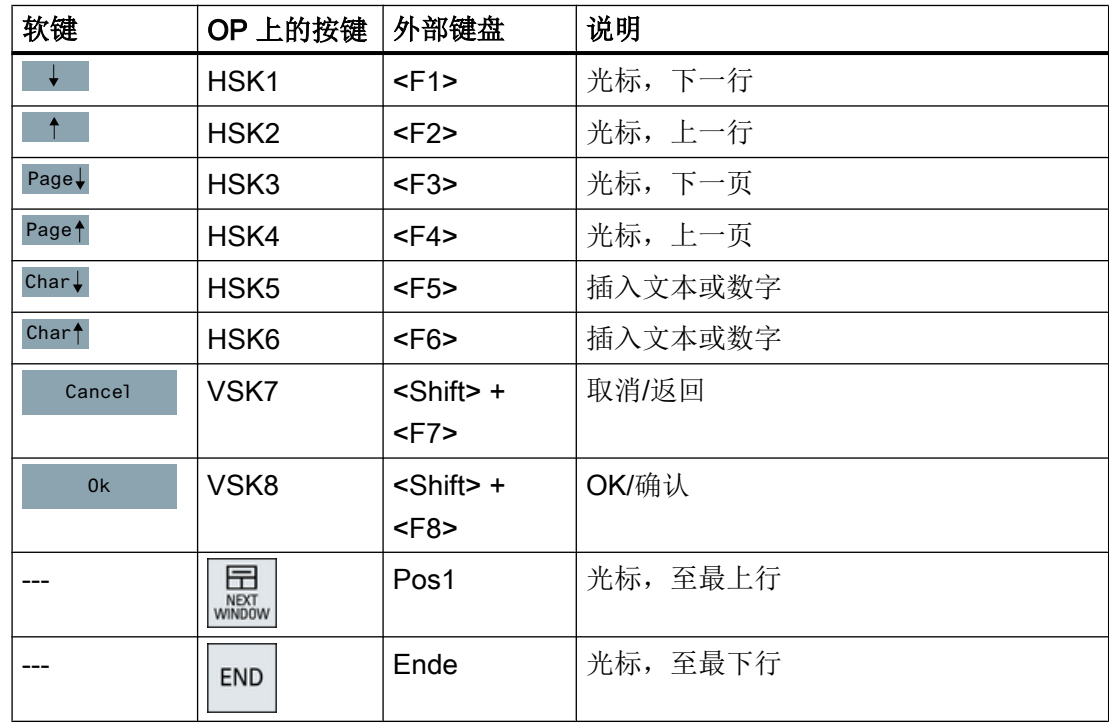

# 说明

### 触摸屏上的操作

维修系统支持触摸操作输入栏是可触控的且内置键盘会自动显示。 例如: SINUMERIK OP 019 black、SIMATIC HMI Industrial Thin Client

# 3.1.3 诊断功能

# "服务"菜单的功能

服务系统上提供以下用于服务和诊断的功能:

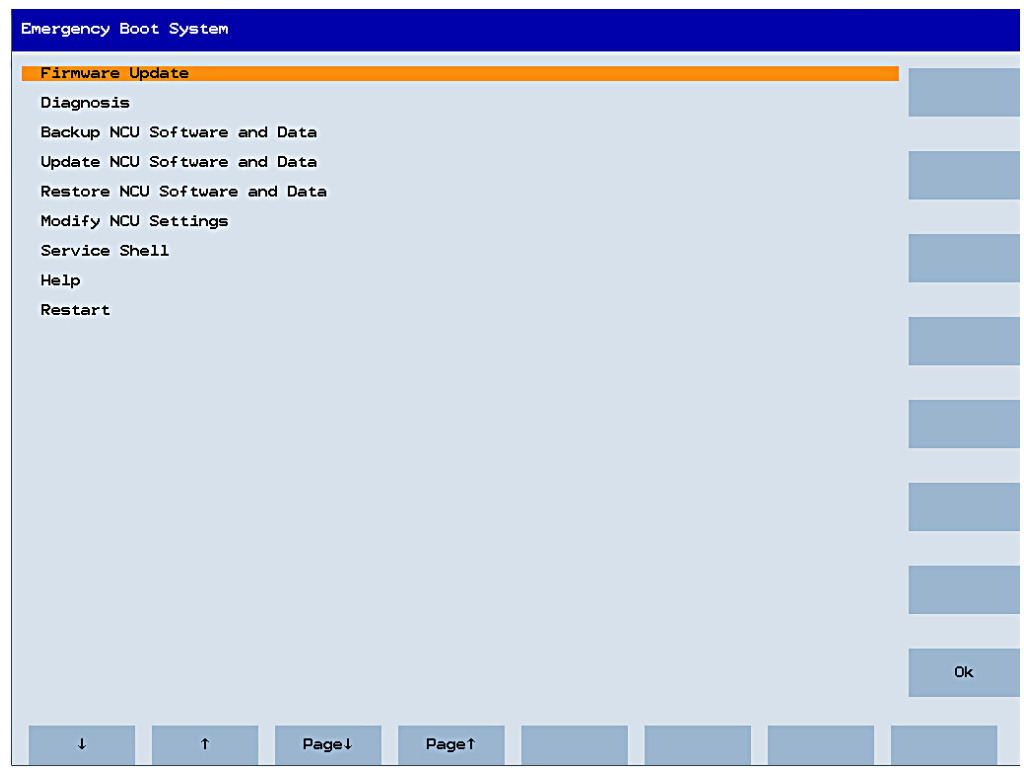

### 图 3-1 "服务"菜单

主菜单概览:

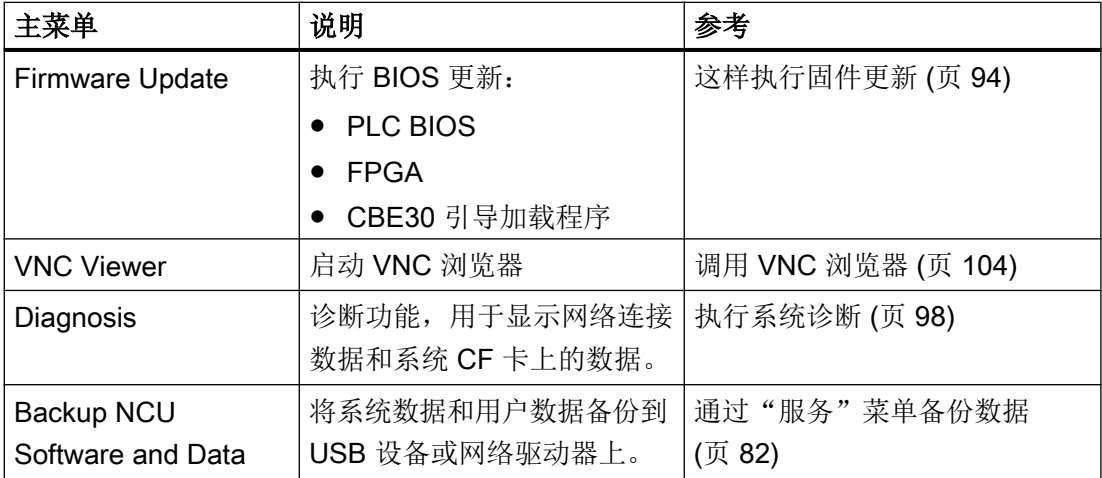

<span id="page-1562-0"></span>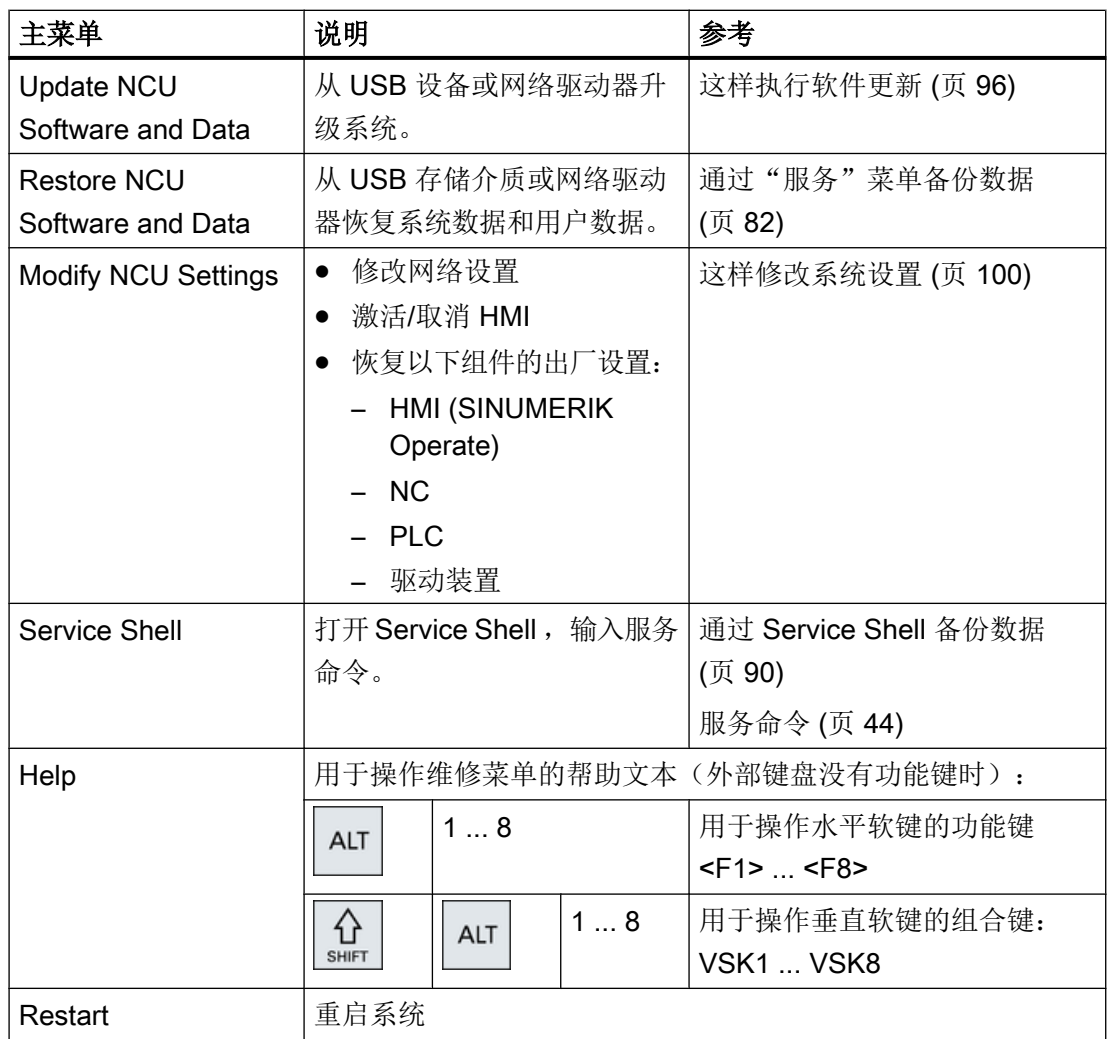

# 3.1.4 这样连接网络驱动器

# 连接网络驱动器

- 1. 选择"Connect to network drive"。
- 2. 输入网络驱动器的完整路径名。

3. 使用具有访问权限的用户名登录此驱动器。 请注意给出示例中的句法:

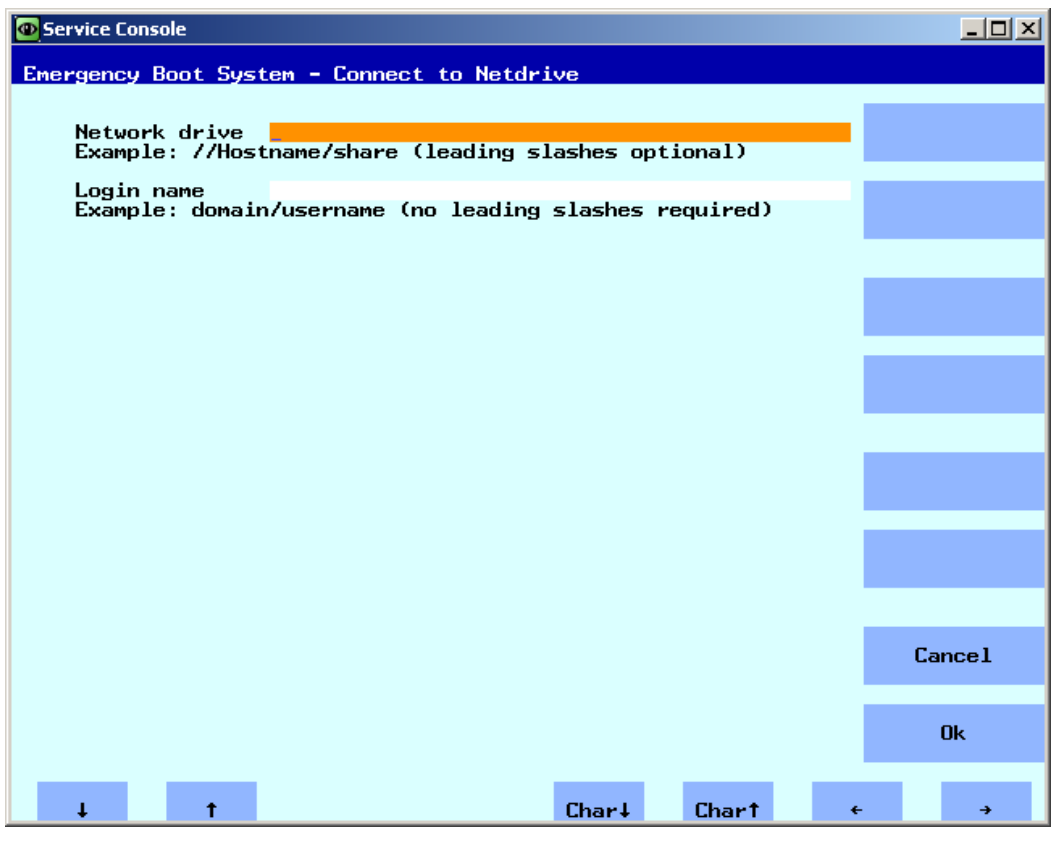

图 3-2 连接网络驱动器

4. 按下"Ok"确认。 之后会被要求输入密码。

3.2 备份授权

# 3.2 备份授权

# 授权密钥的效力

授权密钥与 CF 卡的序列号相对应。如果在 SINUMERIK 840D sl 上更换了 CF 卡, 则授 权密钥失效,设备不再处于运行就绪状态。

该情况发生在系统 CF 卡出现硬件损坏时。

## 应用场合

备份 CF 卡的授权密钥, 用于 USB 存储介质或网络驱动器上的以下情况:

- 软件更新,无授权密钥
- 系统软件故障,无硬件损坏

### 说明

# CF 卡备件

为了在更换系统 CF 卡后获取有效的授权密钥,需要以下数据: 损坏的和新的 CF 卡的序 列号。

3.2 备份授权

# 3.2.1 这样备份授权密钥

# 备份授权密钥至 USB 存储介质

步骤:

1. 在主菜单中选择菜单项"Backup NCU Software and Data"。 显示以下菜单:

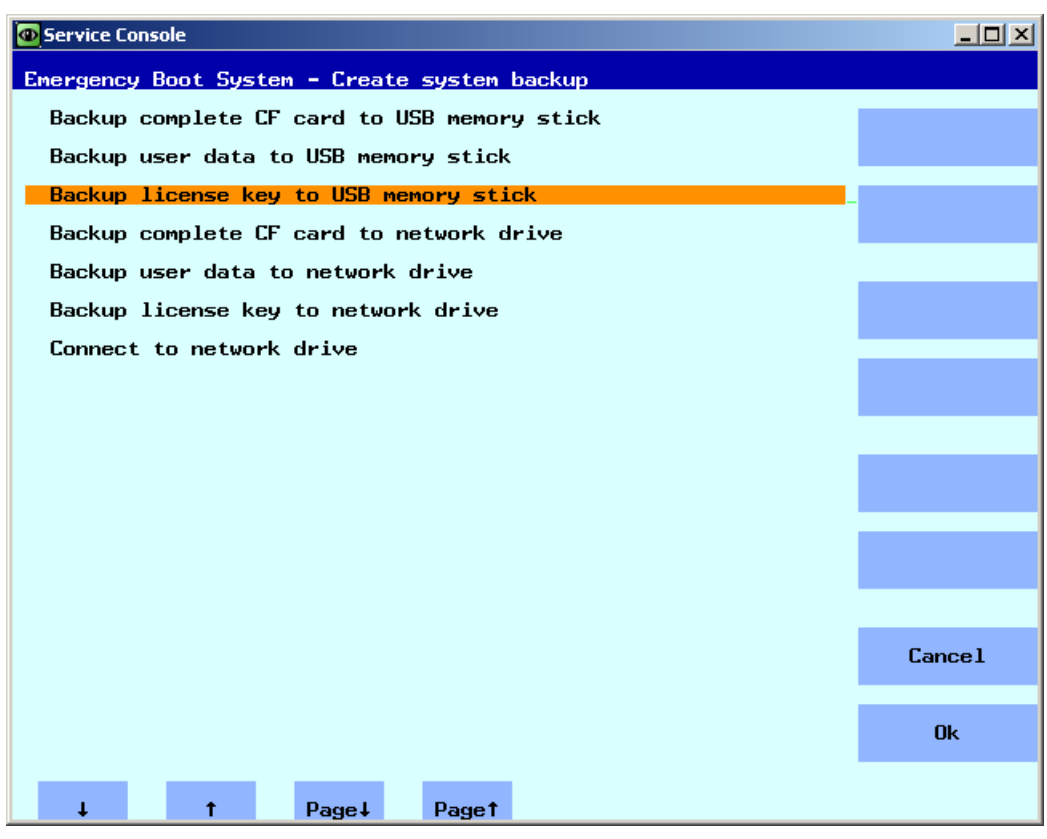

图 3-3 备份授权

2. 选择菜单项"Backup license key to USB memory stick"。 显示以下菜单:

3.2 备份授权

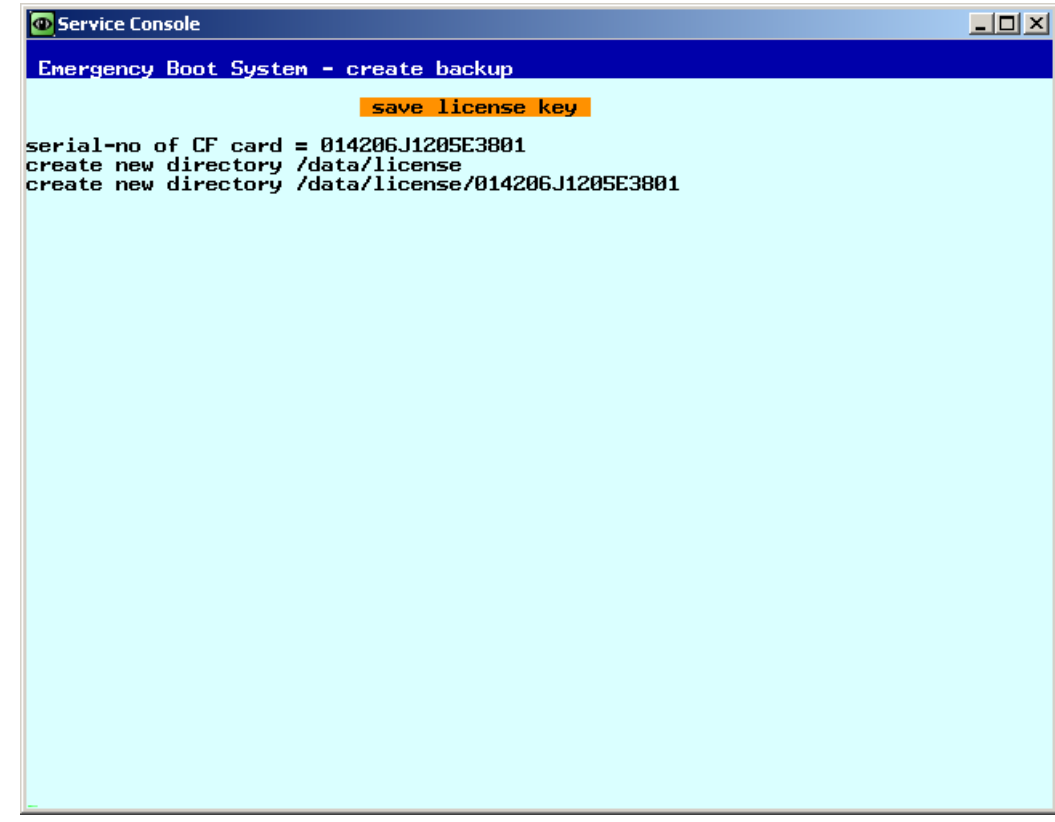

图 3-4 Save license key

授权密钥和 CF 卡序列号一同备份至指定的目录下。

另见

"Backup license key to network drive"的步骤与此相似。 连接网络驱动器的信息另见: [这样连接网络驱动器](#page-1562-0) (页 [77\)](#page-1562-0)

# <span id="page-1567-0"></span>3.3 通过维修菜单备份数据

# 3.3.1 这样备份用户数据

# 备份和恢复用户数据

步骤:

- 1. 在主菜单中选择菜单项"Backup NCU Software and Data"。
- 2. 选择"Backup user data to USB memory stick", 并按下"Ok"确认。

3. 输入完整的文件名(如示例所示):

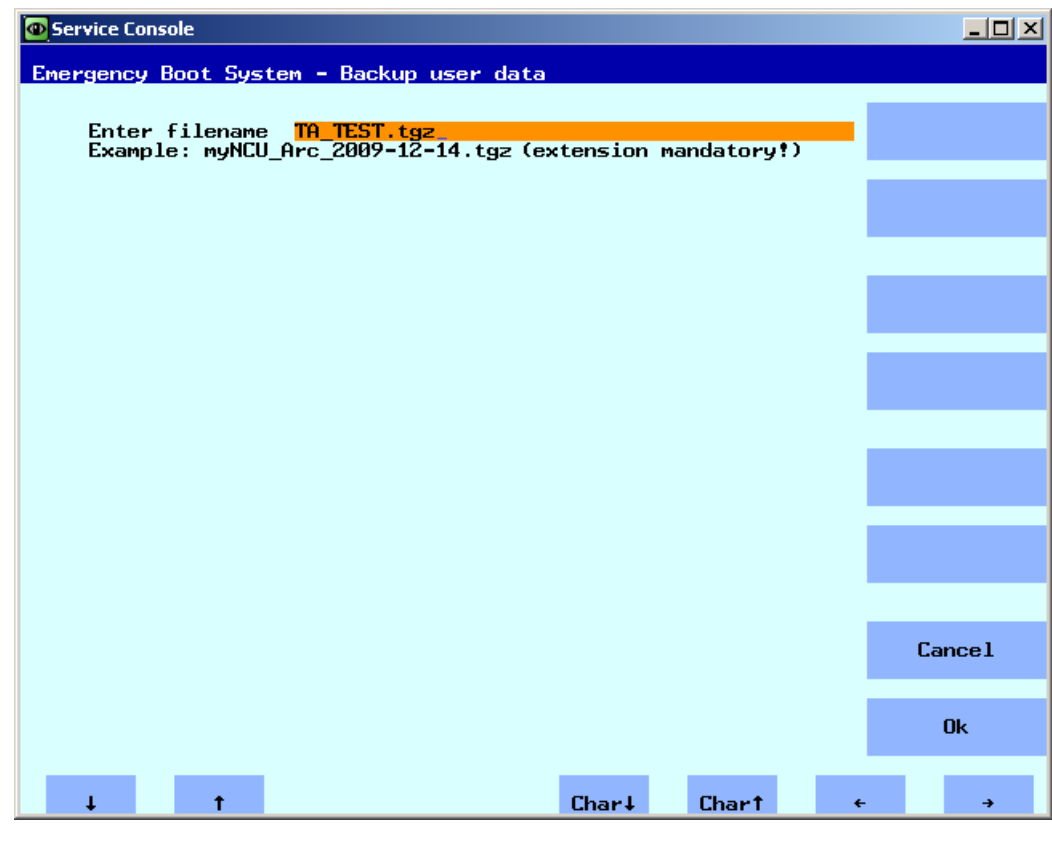

图 3-5 输入文件名

4. 按下"Ok"确认。在此步骤成功执行后,会输出以下信息:

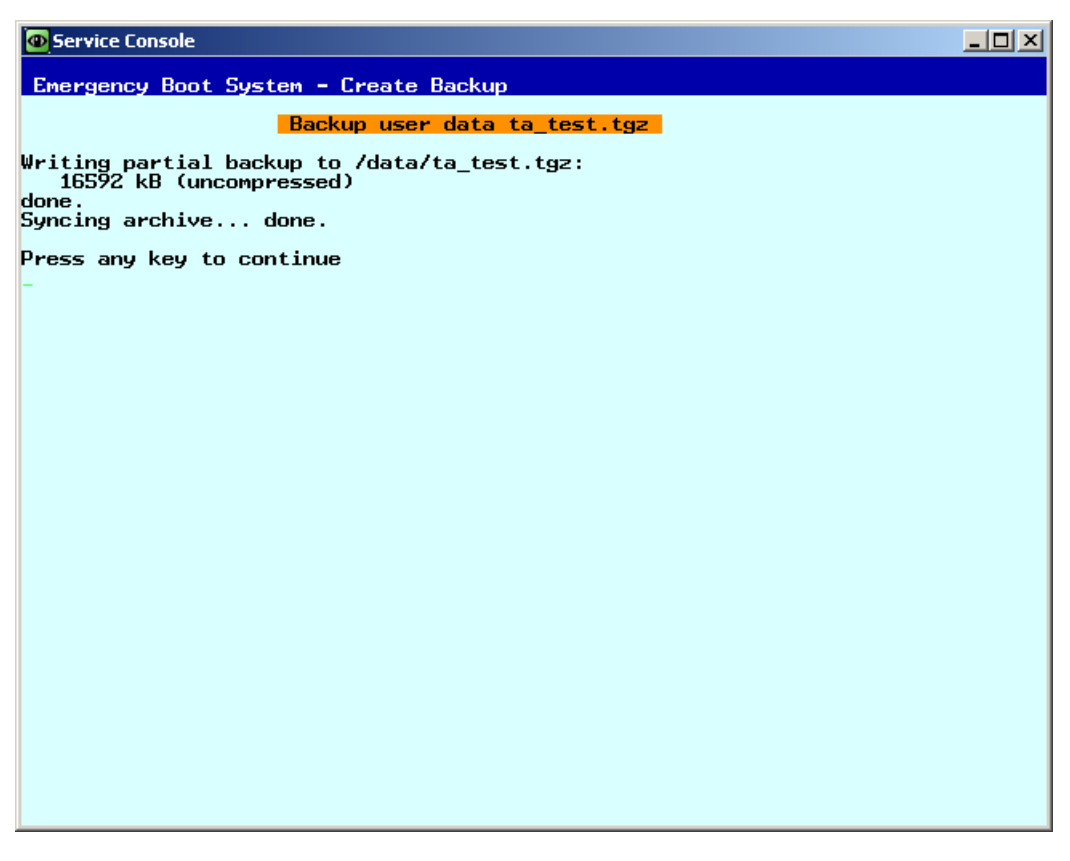

图 3-6 步骤完成

### 说明

### 超过 4 GB 的备份文件

备份文件大小超过 4 GB 时, 服务系统 FAT 分区 (8 GB) 的容量将会不足。这样将会 分割该大小的备份文件(另见: sc save/sc restore)或者您可将其保存在网络驱动器 上。

# 另见

"Backup user data to network drive"的步骤与此相似。此外还应连接网络驱动器:

[这样连接网络驱动器](#page-1562-0) (页 [77\)](#page-1562-0)

# 3.3.2 这样恢复用户数据

# 恢复用户数据

步骤:

1. 在主菜单中选择菜单项"Restore NCU Software and Data"。 显示以下菜单:

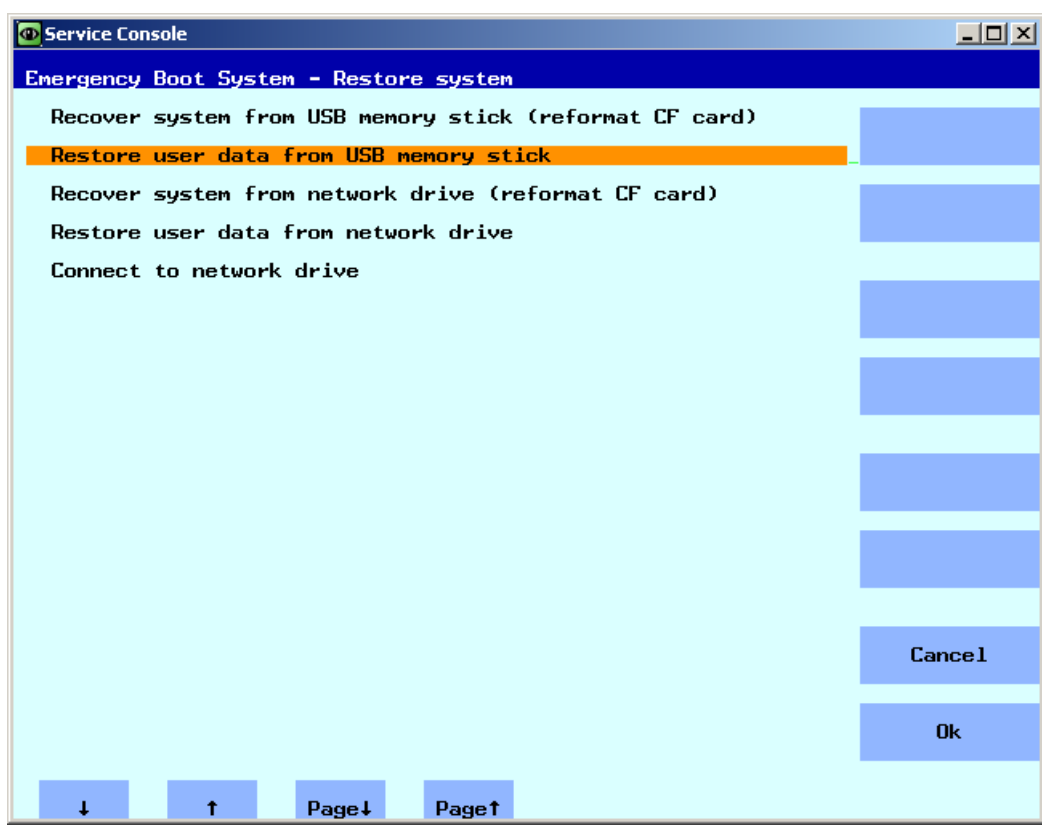

图 3-7 恢复用户数据

- 2. 选择"Restore user data from USB memory stick", 并按下"Ok"。 显示 USB 存储媒介上可用的 tgz 文件的列表。
- 3. 选择相应的 tgz 文件,并按下"Ok"确认。 在此步骤成功执行后,会输出一条信息。

另见

"Restore user data from network drive"的步骤与此相似。此外还应连接网络驱动器:

[这样连接网络驱动器](#page-1562-0) (页 [77\)](#page-1562-0)

# 3.3.3 这样创建 CF 卡的完整备份

### 创建完整备份

步骤:

1. 在主菜单中选择菜单项"Backup NCU Software and Data"。 显示以下菜单:

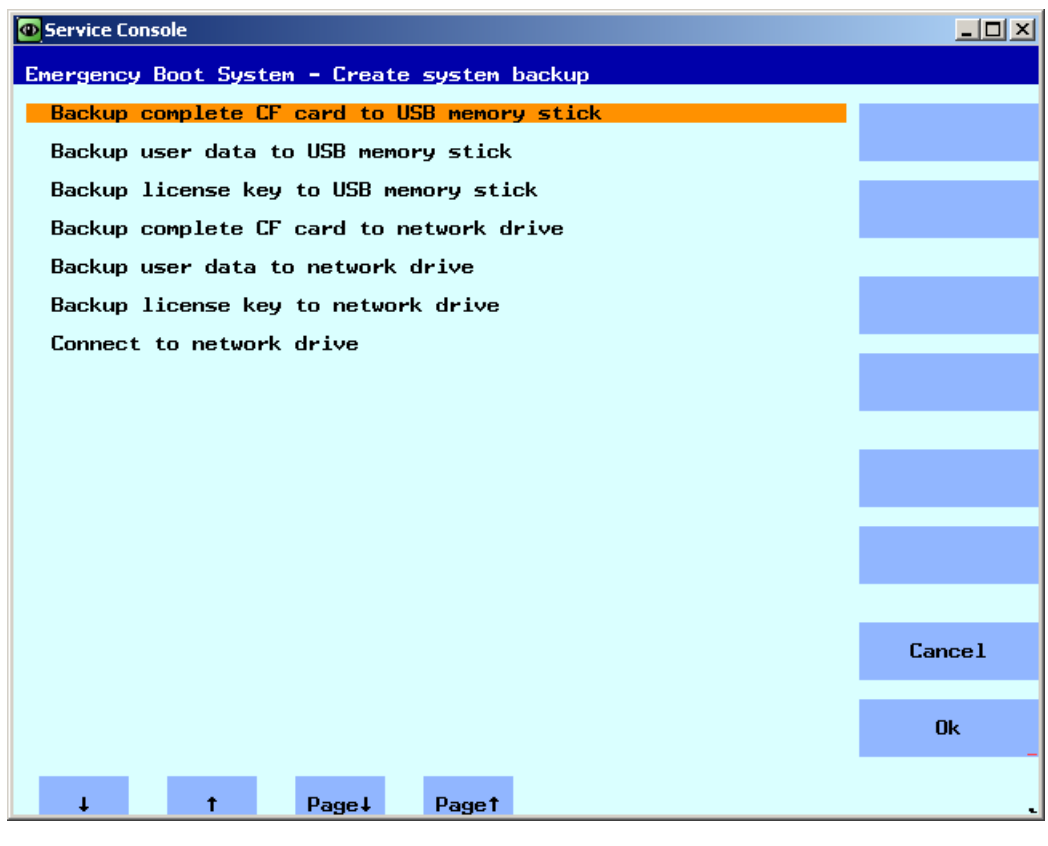

图 3-8 备份

2. 选择"ackup complete CF card to USB memory stick", 并按下"Ok"确认。

- 3. 输入完整的文件名(如示例所示)。
- 4. 按下"OK"确认。该过程可能要持续几分钟。 过程显示如下:

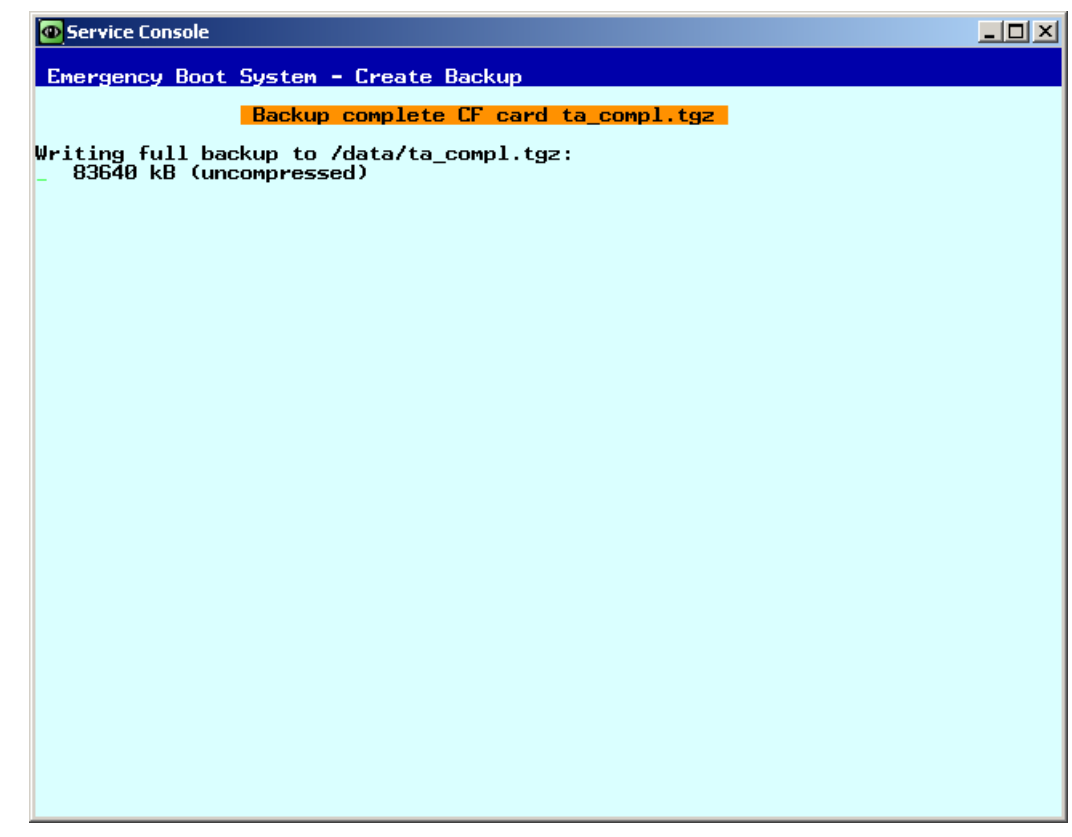

图 3-9 备份中...

在此步骤成功执行后,会输出一条信息。

另见

"Backup complete CF card to network drive"的步骤与此相似。此外还应连接网络驱动 器:

[这样连接网络驱动器](#page-1562-0) (页 [77\)](#page-1562-0)

# <span id="page-1573-0"></span>3.3.4 这样安装完整的系统备份

### 安装完整备份

通过此菜单项从服务系统或网络驱动器在 CF 卡安装完整数据备份,完整备份既包含系统 软件也包含用户数据。

# 注意

# 格式化

此步骤相当于对 CF 卡进行格式化,全部现有数据都会被覆盖。

### 安装完整备份

步骤:

1. 在主菜单中选择菜单项"Restore NCU Software and Data"。 显示以下菜单:

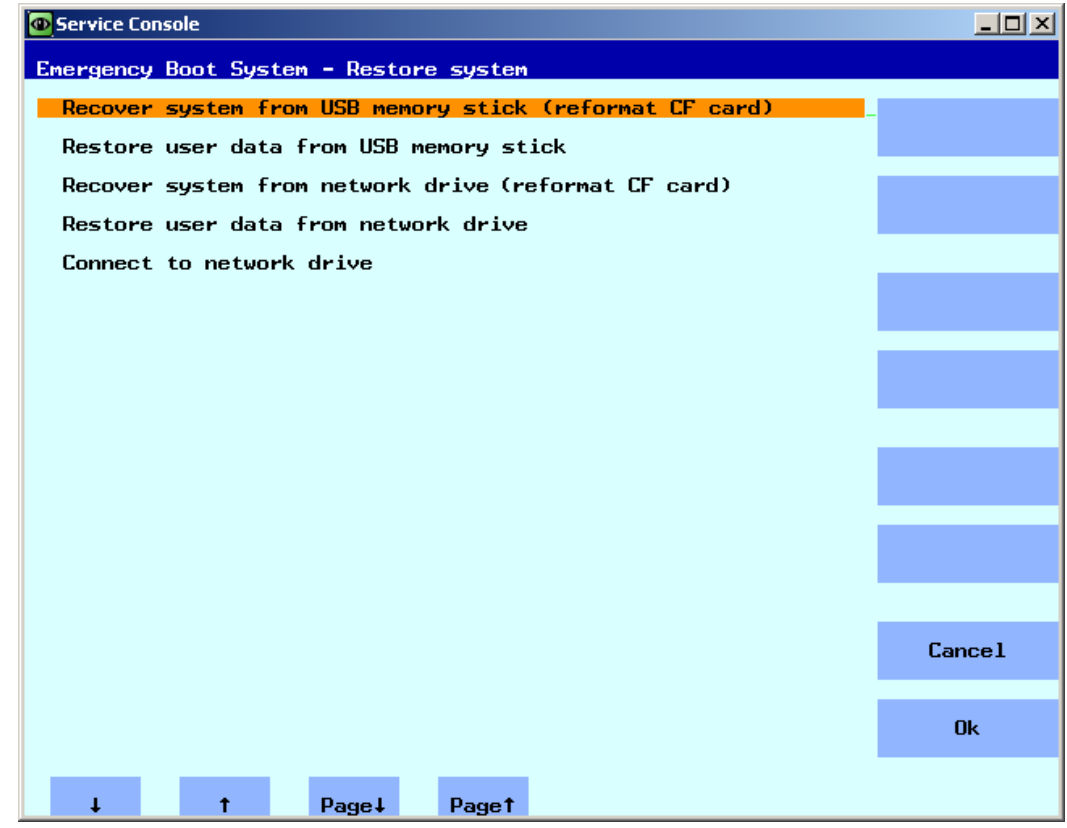

图 3-10 Restore system

- 2. 选择"Recover system from USB memory stick (reformat CF card)", 并按下"Ok"确认。 显示 USB 存储介质上可用的 tgz 文件的列表。
- 3. 选择相应的 tgz 文件,并按下"Ok"确认。 在此步骤成功执行后,会输出一条信息。

# 完成

重新启动系统后,新的数据才会生效。

# 另见

"Recover system from network drive (reformat CF card)"的步骤与此相似。此外还应连接 网络驱动器:

[这样连接网络驱动器](#page-1562-0) (页 [77\)](#page-1562-0)

<span id="page-1575-0"></span>3.4 通过 Service Shell 备份数据

# 3.4 通过 Service Shell 备份数据

## 使用 Service Shell 备份和恢复

根据配置,采用以下方法调用 Service Shell:

- (I) 带 TCU 的 NCU 配置:在 Linux 下调用 Service Shell。
- (II) 带 PCU 50 或编程器(PG)的 NCU 配置:

可通过以下方式调用 Service Shell:

- 在 NCU 上的 Linux 下
- 在 PCU/PG 上通过 VNC 浏览器 (设备网络或公司网络)
- 在 PCU/PG 上通过 WinSCP (设备网络或公司网络)

## 3.4.1 这样将数据备份至服务系统

### 步骤

备份完整的系统步骤如下:

- 1. 将该维修系统连接至 NCU 的一个 USB 接口(X125 或者 X135),并按下复位键。 也可以关闭 NCU, 连接维修系统, 然后再次接通 NCU。 结果: 从维修系统引导启动 NCU。
- 2. 在主菜单中选择菜单项"Service Shell"。
- 3. 请作为维修技术员以用户名"manufact"和密码"SUNRISE"登录(Login)。
- 4. 用命令"sc backup"来创建备份文件"backup01.tgz"。 维修系统上的目录 /data 为备份文件预留。 必须给出完整的路径。
- 5. 可以选择-full, 备份 CF 卡上的所有数据; 或者选择-user, 仅备份用户数据。 示例: sc backup –full /data/backup01.tgz 结果: 在维修系统的 USB 存储器上的 /data 路径下生成一个完整 CF 卡的备份文件。

### 3.4.2 这样从服务系统恢复数据

### 步骤

需要恢复完整的系统,步骤如下:

- 1. 将该维修系统连接至 NCU 的一个 USB 接口 (X125 或者 X135), 并按下复位键。 也可以关闭 NCU, 连接维修系统, 然后再次接通 NCU。 结果: NCU 从维修系统引导启动,并显示主菜单。
- 2. 在主菜单中选择菜单项"Service Shell"。
- 3. 请作为维修技术员以用户名"manufact"和密码"SUNRISE"登录(Login)。
- 4. 用命令"sc restore"将备份文件"backup01"从维修系统复制到 NCU 的 CF 卡上。 必须给 出完整的路径。 示例: sc restore /data/backup01.tgz 结果:

在 NCU 上恢复了文件"backup01"中保存的系统状态。

#### 说明

如果不能存取 CF 卡上的系统数据(因为 CF 卡损坏或者为空), 则只能以用户 "admin"和密码"SUNRISE"登录,而不能以用户"manufact"登录。

### 3.4.3 这样将数据备份至网络驱动器

步骤

请按照下列顺序操作:

- 连接服务系统。
- "打开"Service Shell"。
- 创建与网络驱动器的连接。
- 创建备份文件(Backup)。

### 情况 **I**: 在 Linux 下启动 Command Shell

步骤:

- 1. 将服务系统连接到 NCU 的 USB 接口 X125 或 X135 上。
- 2. 在主菜单中选择菜单项"Service Shell"。
- 3. 请作为服务人员以用户名"manufact"和密码"SUNRISE"登录(Login)。

## 3.4 通过 Service Shell 备份数据

- 4. 用指令"sc connect"连接网络驱动器: sc connect //username%password@server/share /tmp/backup 在此输入待连接网络驱动器的用户名和密码。
- 5. 通过指令"sc save"创建备份文件"backup01"。 此时可选择 -full, 备份 CF 卡上的所有数据; 或者选择 -user, 仅备份用户数据。 示例: sc save –full /tmp/backup/backup01 结果: 在网络驱动器的指定路径下生成整张 CF 卡的备份文件。

### 情况 **II**: 用编程器上的 WinSCP 来启动 Command Shell

步骤:

- 1. 启动 WinSCP,并在登录窗口中输入下列数据:
	- NCU 的 IP 地址(或者可能的主机名称)
	- 用户名"manufact"和密码"SUNRISE"。
- 2. 选择菜单中的"Commands" → "Open Terminal"。
- 3. 根据情况 I 中的步骤 4 到 6 的指令进行数据备份。

## 情况 **II**: 用编程器上的 VNC 浏览器来启动 Command Shell

步骤:

- 1. 启动 VNC 浏览器, 并通过 IP 地址(或者必要时通过主机名) 与 NCU 连接
- 2. 请以用户名"manufact"和密码"SUNRISE"登录。
- 3. 根据情况 I 步骤 3 到 5 的描述输入相应指令,以恢复数据。

### 3.4.4 这样从网络驱动器恢复数据

步骤

请按照下列顺序操作:

- 连接维修系统。
- "打开"Service Shell"。
- 建立与网络驱动器的连接。
- 恢复数据(还原)。

### 3.4 通过 Service Shell 备份数据

### 情况 **I**:在 Linux 下启动 Command Shell

- 1. 将维修系统连接到 NCU 的 USB 接口 X125 或 X135 上。
- 2. 在主菜单中选择菜单项"Service Shell"。
- 3. 请作为维修技术员以用户名"manufact"和密码"SUNRISE"登录(Login)。
- 4. 用指令"sc connect"连接网络驱动器: sc connect //username%password@server/share /tmp/backup
- 5. 在此输入待连接网络驱动器的用户名和密码。 为了完整地恢复系统(系统数据和用户数据),请输入:sc restore –full backup01 结果: 备份数据覆盖整个系统。
- 6. 如仅要恢复用户数据,请输入下列命令: sc restore –user backup01 结果: 恢复用户数据。 之后重新启动所有子系统: sc start all 结果: 在 NCU 上恢复了文件"backup01.tgz"中保存的系统状态。

### 情况 II: 用编程器上的 WinSCP 来启动 Command Shell

步骤:

- 1. 启动 WinSCP,并在登录窗口中输入下列数据:
	- NCU 的 IP 地址(或者可能的主机名称)
	- 用户名"manufact"和密码"SUNRISE"。
- 2. 选择菜单中的"Commands" → "Open Terminal"。
- 3. 根据情况 I 步骤 3 到 5 的描述输入相应指令,以恢复数据。

### 情况 **II**: 用编程器上的 VNC 浏览器来启动 Command Shell

步骤:

- 1. 启动 VNC 浏览器, 并通过 IP 地址 (或者必要时通过主机名) 与 NCU 连接
- 2. 请以用户名"manufact"和密码"SUNRISE"登录。
- 3. 根据情况 I 步骤 3 到 5 的描述输入相应指令,以恢复数据。

<span id="page-1579-0"></span>3.5 执行软件更新

# 3.5 执行软件更新

# 3.5.1 这样执行固件更新

### Firmware Update

在进行服务时,服务人员可能需要安装 BIOS 更新程序。相应的更新文件由西门子提供。 可能的格式有: \*.img 或\*.rom 或\*.bin.更新文件也可能随服务系统发货, 此时可省略步骤 1。

步骤:

- 1. 将更新文件复制到服务系统的 FAT 分区中。
- 2. 将服务系统连接到 NCU 的接口 X125 或 X135 上。
- 3. 连接系统。
- 4. 在主菜单中选择菜单项"Firmware Update"。 显示以下菜单:

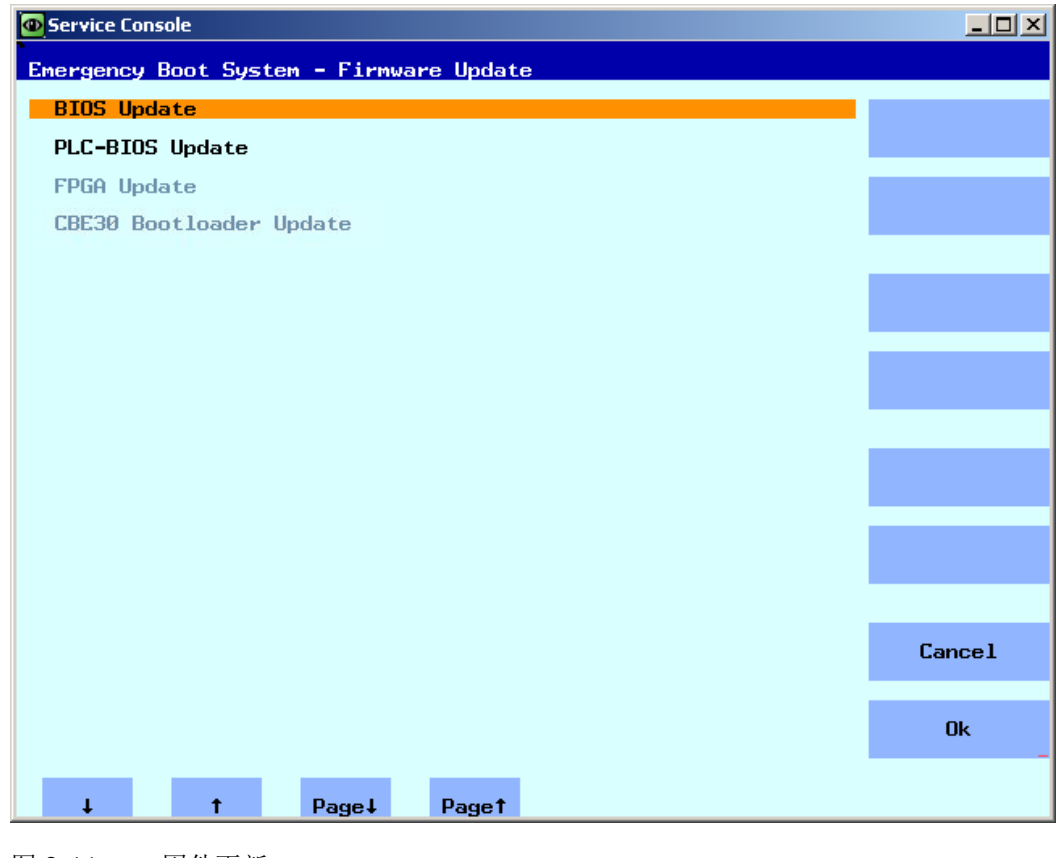

图 3-11 固件更新

3.5 执行软件更新

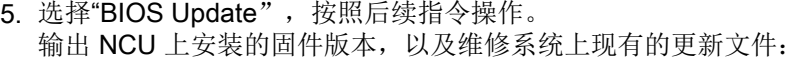

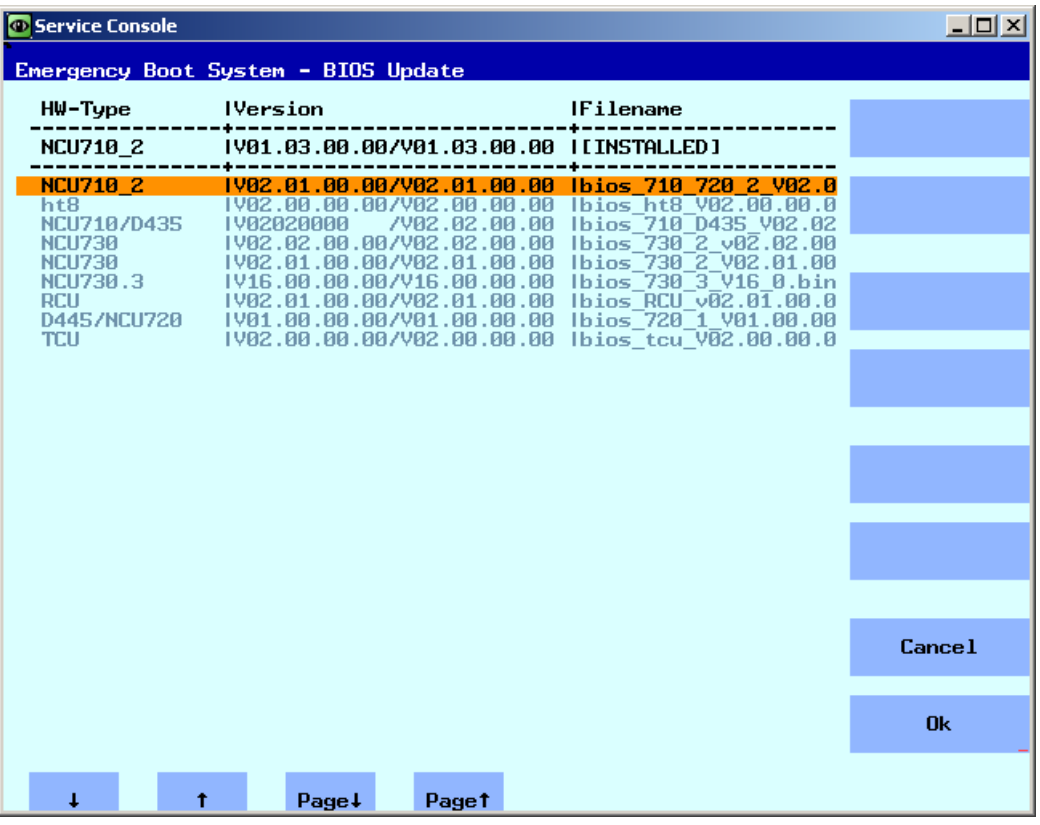

图 3-12 选择更新

### 说明

## 恢复方案

在安装固件更新前,会在维修系统上保存安装的固件版本的备份。 由于安全原因,仅可选择与 NCU 相匹配的文件。 如果在维修系统的 FAT 分区中创建了一个名为"BIOS"的目录, 则会在此目录中找到固

件更新且已安装的固件版本也会保存在此目录中。

# 更新其他组件

在更新其他组件时注意:

- PLC-BIOS Update 更新时的步骤与固件更新的步骤相似。
- FPGA Update: 针对 NCU7x0.3
- CBE30 Bootloader Update: 针对 CBE30 和 CBE30-2 (选件模块)

<sup>6.</sup> 选择更新文件,并按下"Ok"确认。 之后需要"Restart"。

<span id="page-1581-0"></span>3.5 执行软件更新

# 3.5.2 这样执行软件更新

# Update / Recover

可进行以下操作:

- 通过维修系统或网络驱动器执行软件更新。
- 通过维修系统或网络驱动器完整恢复含系统软件的 CF 卡(Recover system ...)。

# 执行软件更新

步骤:

1. 在主菜单中选择菜单项"Update NCU Software and Data"。 显示以下菜单:

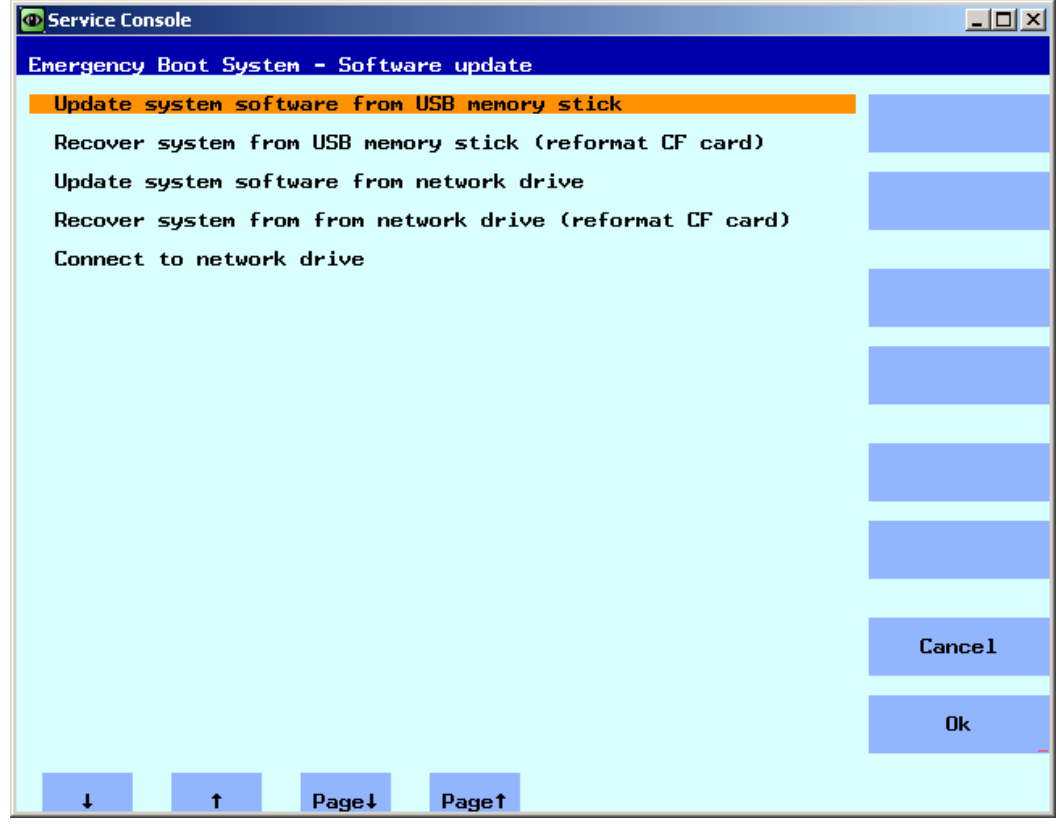

### 图 3-13 软件更新

2. 选择菜单项"Update system software from USB memory stick"。 显示 USB 存储介质上可用的 tgz 文件的列表。

3. 为了检查 tgz 文件的软件版本,先选中 tgz 文件, 然后按下"Show version"。 会输出下列信息:

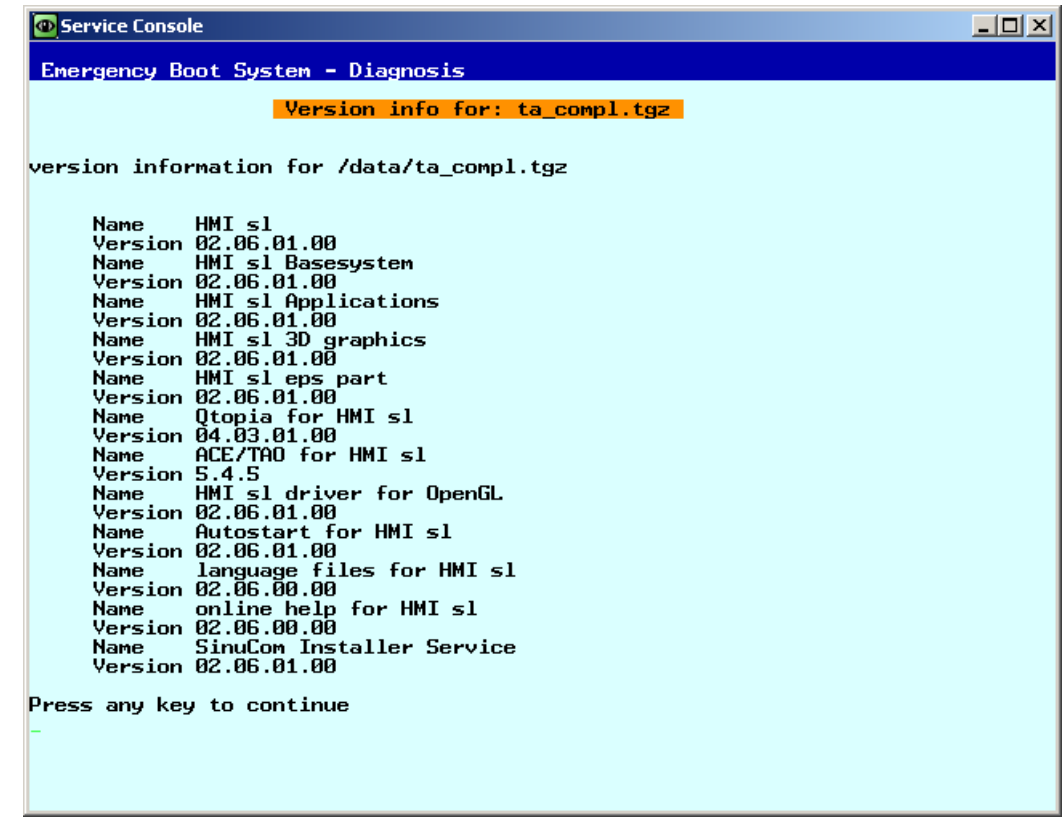

图 3-14 版本信息

4. 选择相应的 tgz 文件,并按下"Ok"确认。 更新步骤成功执行后,会输出一条信息。

# 完成

重新启动系统后,新的数据才会生效。

# 另见

"Update system software from network drive"的步骤与此相似。 连接网络驱动器的信息 另见[:这样连接网络驱动器](#page-1562-0) (页 [77](#page-1562-0))

系统的完整备份参见:[这样安装完整的系统备份](#page-1573-0) (页 [88\)](#page-1573-0)

<span id="page-1583-0"></span>3.6 系统诊断

# 3.6 系统诊断

# 3.6.1 执行系统诊断

## 诊断功能概览

在此菜单中,以下诊断功能用于显示网络设置:

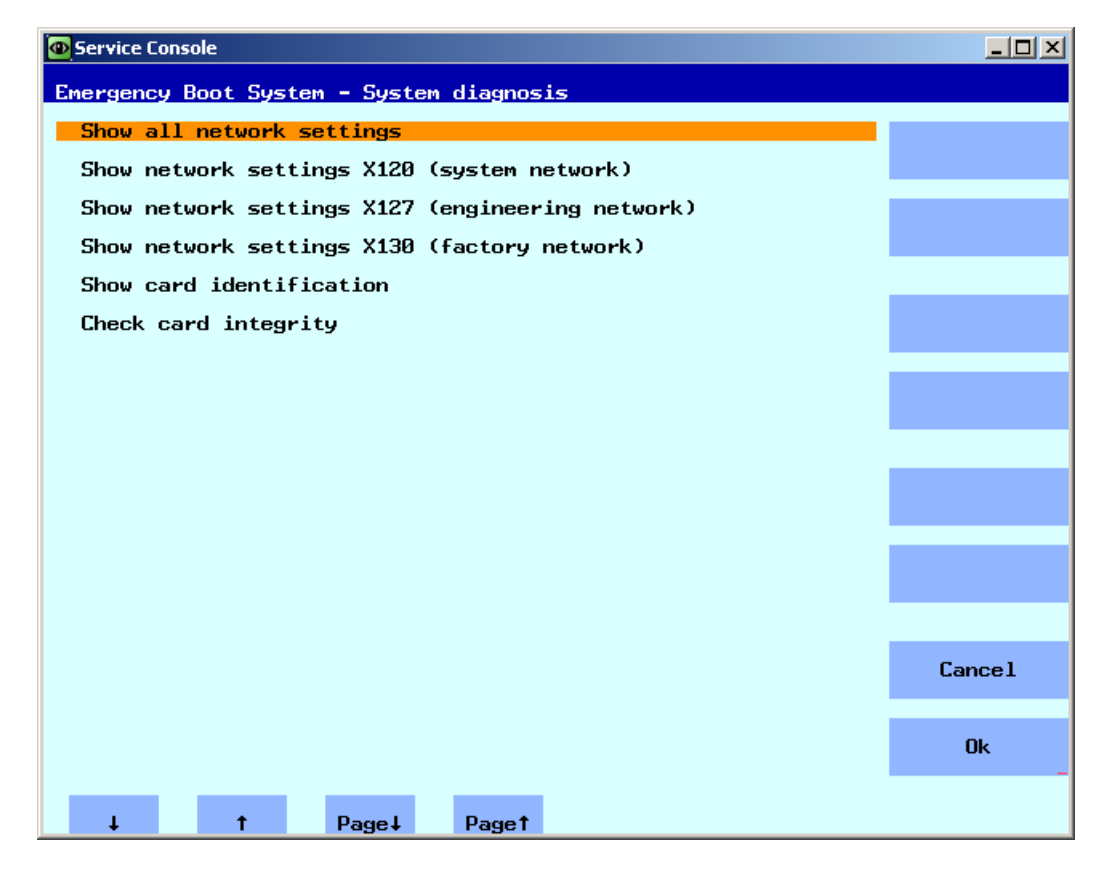

图 3-15 诊断功能

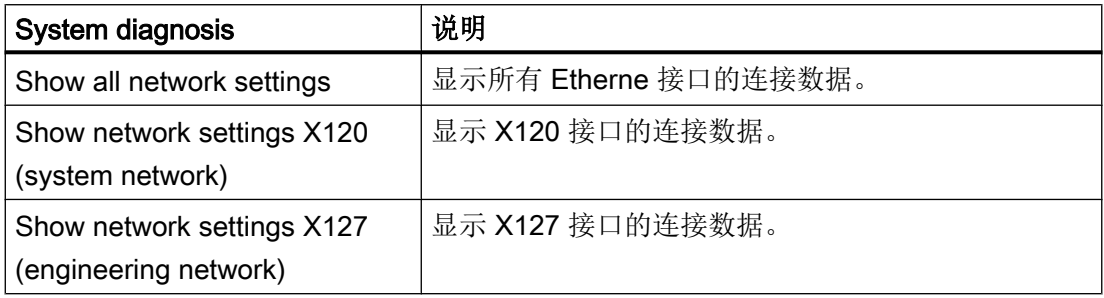
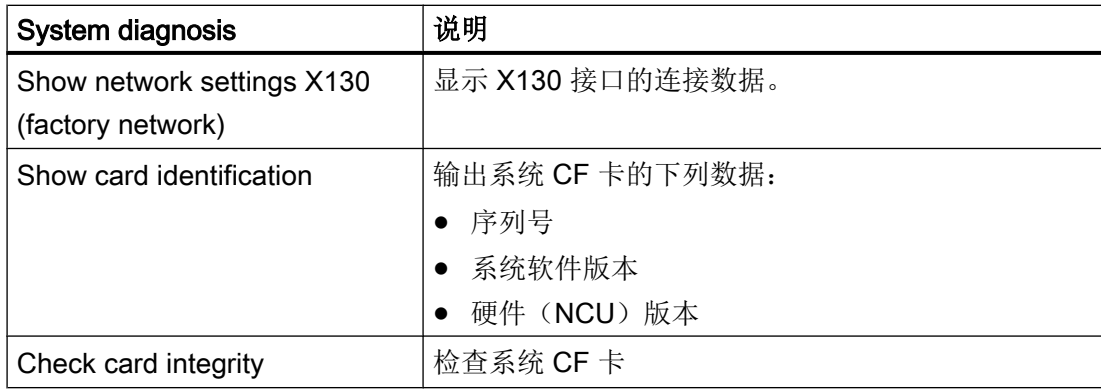

示例: NCU 的所有以太网接口的连接数据:

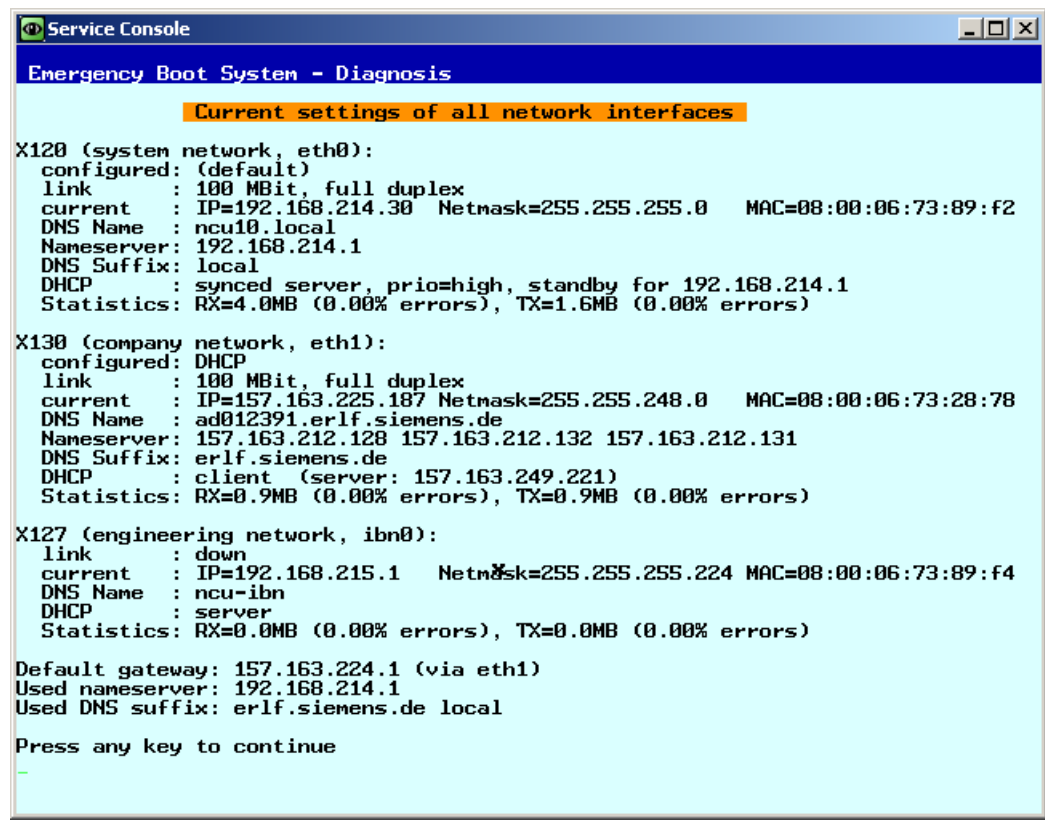

图 3-16 NCU:接口

# 另见

[这样检查](#page-1587-0) CF 卡 (页 [102](#page-1587-0))

# 3.6.2 这样修改系统设置

#### Modify NCU Settings

在此菜单中修改以下系统设置:

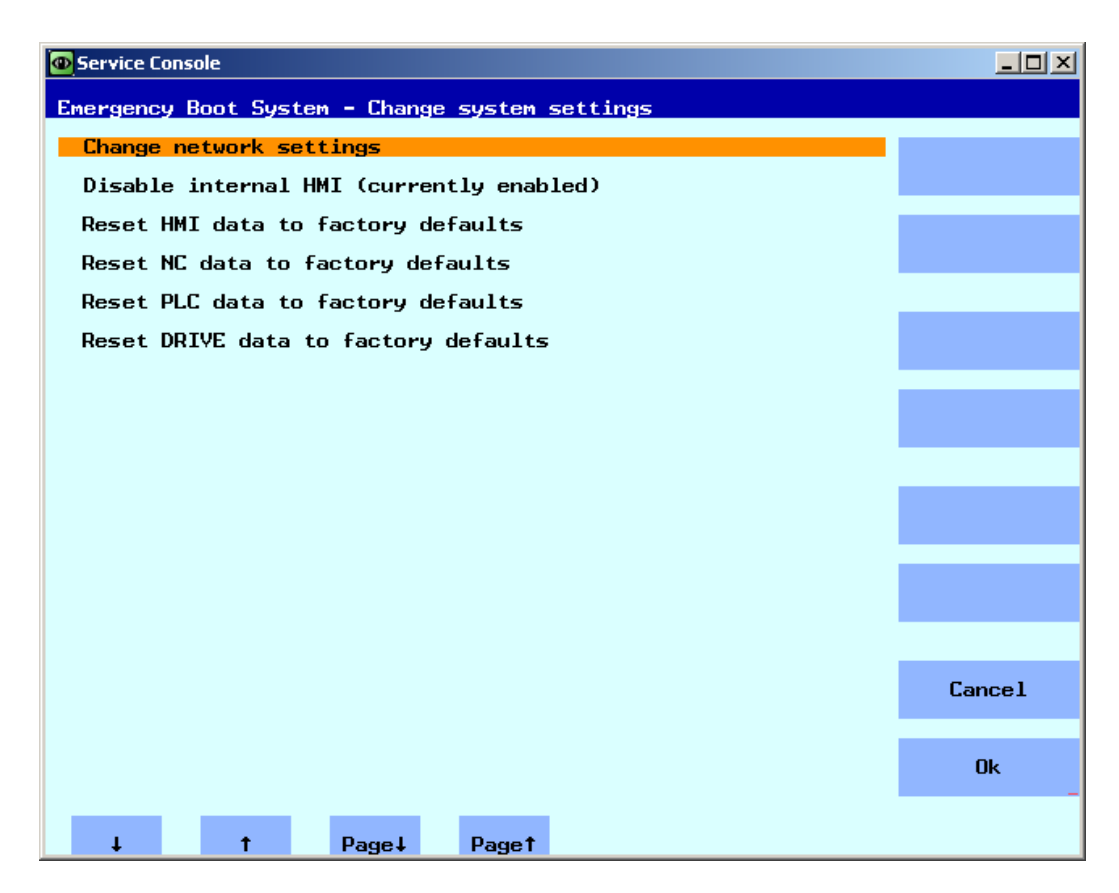

图 3-17 修改系统设置

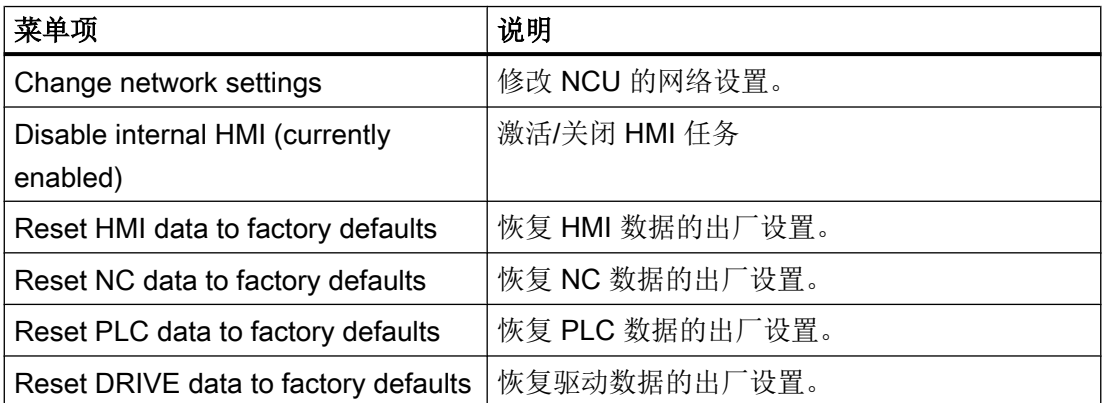

## 注意

# 将 ... 数据恢复为出厂设置

选中的数据被恢复到出厂状态,所有之前完成的调试设置被清除。

# <span id="page-1587-0"></span>3.6.3 这样检查 CF 卡

#### 显示标识数据

步骤:

1. 在主菜单中选择菜单项"Diagnosis"。 显示以下菜单:

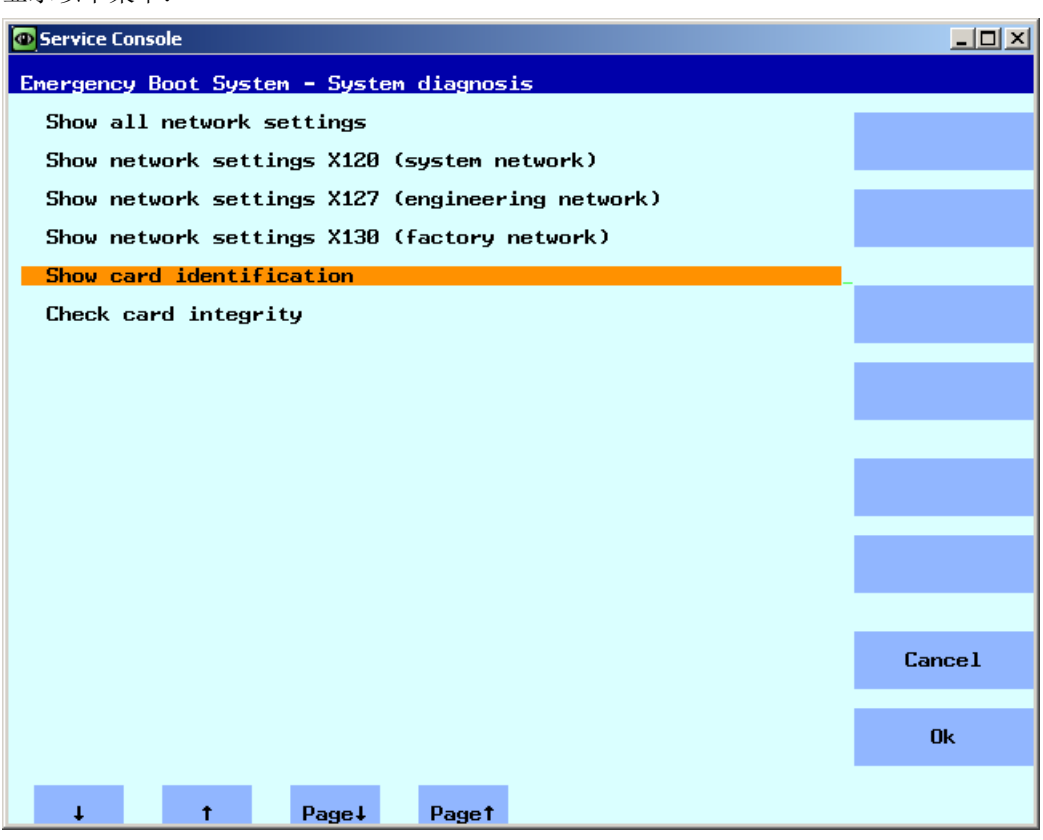

图 3-18 系统诊断

2. 选择菜单项"Show card identification"。 输出以下标识数据:

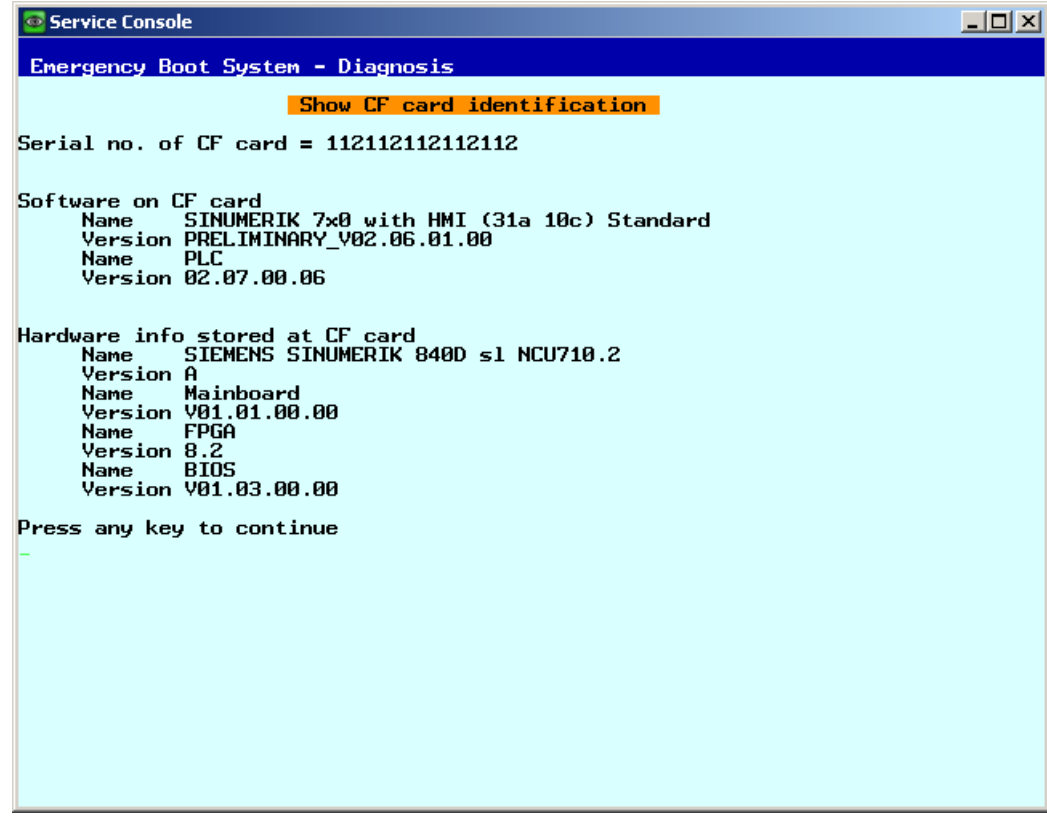

图 3-19 标识

3. 选择菜单项"Check card integritiy"。 检查 CF 卡上是否有错误:

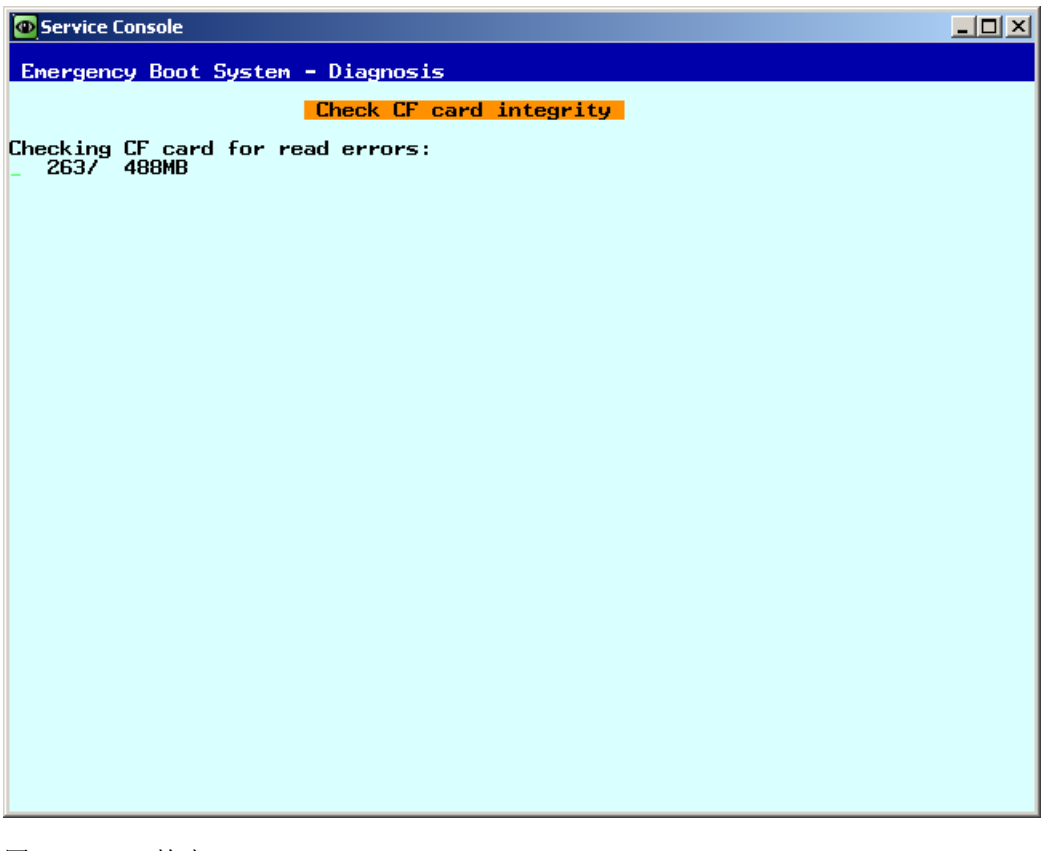

图 3-20 检查

#### 说明

此过程可能会持续好几分钟。

# 3.6.4 调用 VNC 浏览器

#### 使用目的

使用 VNC 浏览器可直接与 VNC 服务器连接,并操作 HMI 应用程序。 此外还可以列出全部的网络设备,从而获取设备网络概览。

#### 启动 VNC 浏览器

步骤:

1. 在主菜单中选择菜单项"VNC Viewer"。 显示以下菜单:

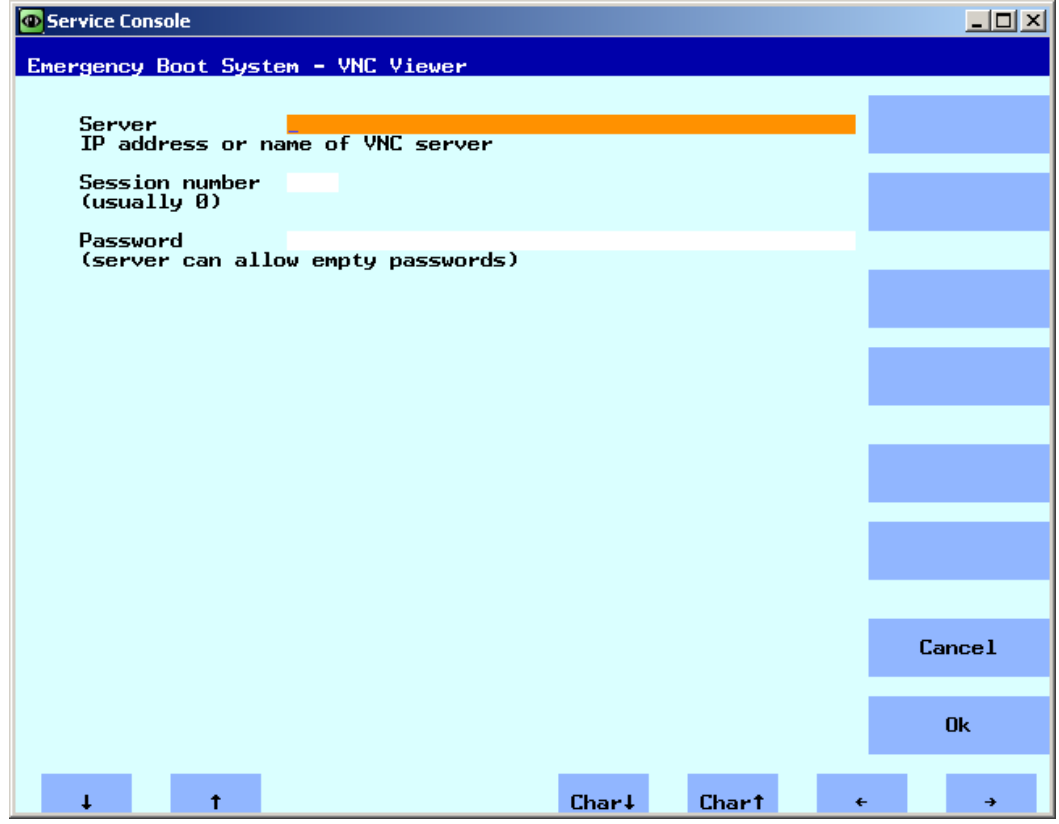

#### 图 3-21 VNC Viewer

- 2. 输入以下连接数据,用于启动 VNC 浏览器:
	- 服务器名称,例如 IP 地址或 DNS。
	- 密码为可选设置,可为空。
	- 以下分配适用于"Session number":

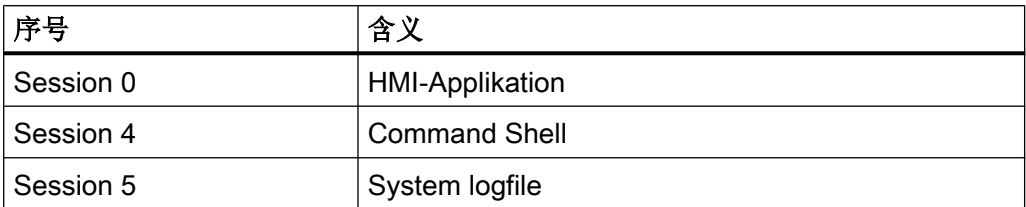

# <span id="page-1591-0"></span>3.6.5 WinSCP 和 PuTTY

## 使用

WinSCP 和 PuTTY 是可以自由使用的 Windows 开源程序。 WinSCP 主要用于文件传输、 从 Linux 系统导出和导入文件, PuTTY 用于 Command Shell 的远程操作。

- WinSCP 可以通过下面的链接进行下载: http://winscp.net/eng/download.php [\(http://](http://winscp.net/eng/download.php) [winscp.net/eng/download.php](http://winscp.net/eng/download.php)) (Installation Package)。 WinSCP 也提供一个"Command Shell", 但是会有如下限制: 仅可以取消命令, 但不 能应答查询。
- 相比之下,PuTTY 提供了一个完整功能的"Command Shell"。 PuTTY 的网页是: http://www.chiark.greenend.org.uk/~sgtatham/putty [\(http://](http://www.chiark.greenend.org.uk/~sgtatham/putty) [www.chiark.greenend.org.uk/~sgtatham/putty\)](http://www.chiark.greenend.org.uk/~sgtatham/putty)

用这两个程序,维修技术员可以在 NCU 上登录并且处理维修任务。用户名"manufact"和 口令"SUNRISE'"用于西门子维修人员。

## 启动 WinSCP

当维修技术员(例如:作为用户"manufact"以口令"SUNRISE"登录)在他所连接的 NCU 上用相应权限登录后,从 Window 启动 WinSCP 。

在菜单"Commands"中请选择"Open Terminal",用来打开一个"Command Shell"。 那 里可以用常规方式执行维修命令。

A.1 缩写

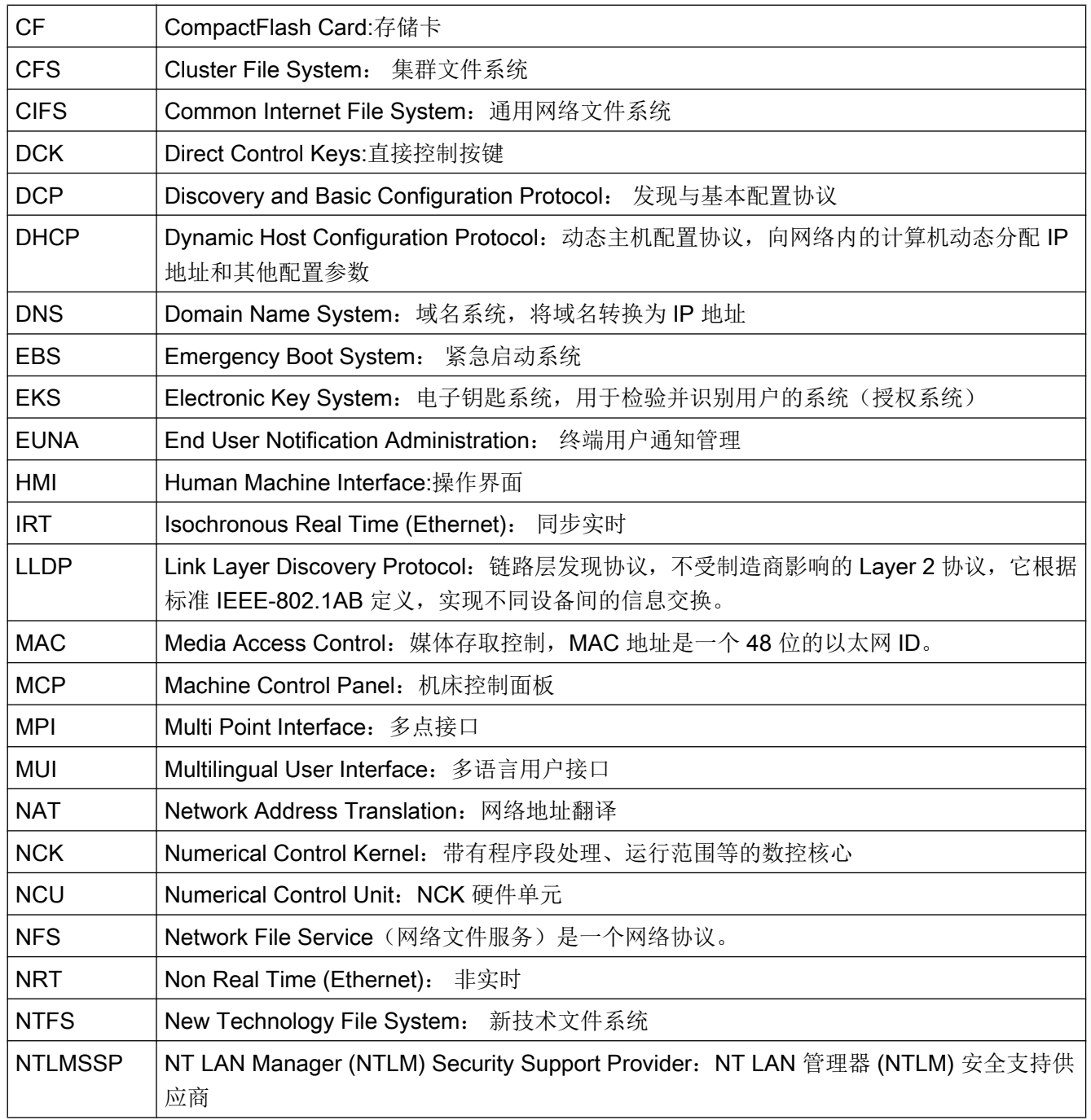

## 附录

A.1 缩写

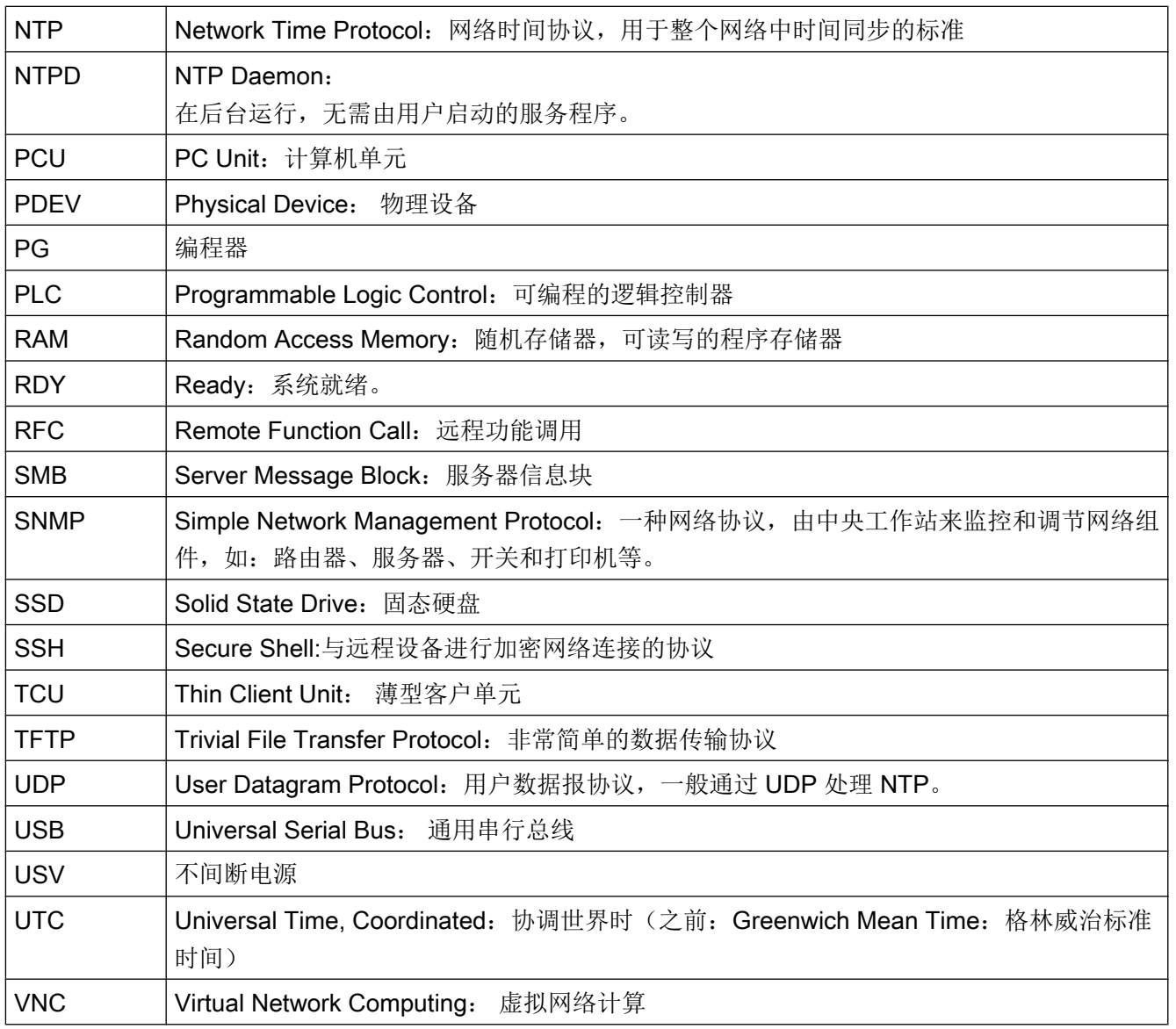

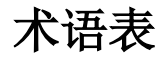

#### CFS (compressed file system)

CFS (文件结尾".cfs")是一个压缩文件系统,和 zip 文件基本类似。 它包含文件和子目 录,这些文件和子目录在控制系统上运行时和普通文件几乎一样。 CFS 中的文件和目录不 可以进行更改。 它们会在运行时根据需要进行解压缩。

#### NFS (network file system)

NFS 是在 Unix 环境下最常用的远程文件系统协议,也可用于 Windows 操作系统。 Unix 计算模型在每次存取时都会同时提供一个 UID 和 GID, 服务器根据这些数据决定是否允许 进行操作,因此计算模型很大程度上决定了 NFS。 服务器默认用户提供的是正确的 ID。

#### Remote File System

远程文件系统是通过网络进行响应的文件系统。 这些文件物理上位于网络中的另一台计算 机上("服务器"),但在本地也可以像其他所有文件一样显示。 对此类文件的操作可以 通过网络传到服务器上,而不是直接在本地存储媒介(硬盘, CF 卡)上进行。

因为一个服务器通常输出多个文件系统,所以除了规定服务器的名称之外,还要规定所需 文件系统的名称。

#### SMB (server message block)

SMB 是一个协议, MS Windows 的远程文件系统是以该协议为基础的(也可以作为网络驱 动器、使能、Share 等)。 SMB 连接在特定用户的联系中总是有效的,该用户在服务器 上必须是已知的。 输出的文件系统有一个名称(使能名称),以该名称响应文件系统,用 户无需知道服务器上具体的路径。

#### VNC (virtual network computing: 虚拟网络计算)

虚拟网络处理是一种软件,它可以在本地计算机(VNC 浏览器运行中)上显示远程计算机 (VNC 服务器运行中)的屏幕内容并且可以通过本地计算机的键盘和鼠标来操作远程计算 机。

#### 网络接口

网络接口是实现网络通讯的接口。 在 NCU 上,网络接口是以太网接口。

## 子系统

子系统是一个 CFS, 其不仅包含多个文件、而且运行时会执行某个程序。 对此, CFS 包 含一个脚本,用该脚本可以控制该程序的启动和停止。

出于这个原因,只有管理员才允许对 NFS 文件系统进行设置,并且 NFS 大多设置为统一 的管理环境。 服务器输出的文件系统直接通过其路径在服务器上进行响应。

# 索引

#### "

"服务"菜单, [76](#page-1561-0)

## 7

7 段显示, [11](#page-1496-0)

## B

basesys.ini, [17](#page-1502-0) CheckTCUforUpdatePackage, [33](#page-1518-0) DefaultCIFSSecurity, [32](#page-1517-0) DHCPClientID, [20](#page-1505-0) DHCPDNoMasterWait, [23](#page-1508-0) DisableCompanyNet, [18](#page-1503-0) DisableIBNForwarding, [25](#page-1510-0) DisableIBNNet, [24](#page-1509-0) DisableNATRouting, [24](#page-1509-0) DisableNTPTimeSync, [33](#page-1518-0) DisablePLCTimeSync, [33](#page-1518-0) DisableSubsystems, [32](#page-1517-0) DisableSysNet, [21](#page-1506-0) Domain, [20](#page-1505-0) EnableCoreDumps, [33](#page-1518-0) EnableDHCP\_IBNNet, [24](#page-1509-0) EnableDHCPD\_SysNet, [22](#page-1507-0) EnableSysNetToIBNForwarding, [24](#page-1509-0) EnableUsbShares, [34](#page-1519-0) ExternalDcpEnabled, [27](#page-1512-0) ExternalIP, [18](#page-1503-0) ExternalLldpEnabled, [28](#page-1513-0) ExternalLldpTLVsTxEnabled, [28](#page-1513-0) ExternalNetMask, [18](#page-1503-0) FirewallOpenPort, [32](#page-1517-0) Gateway, [18](#page-1503-0) Hostname, [19](#page-1504-0) InternalDcpEnabled, [27](#page-1512-0) InternalDNSDomain, [23](#page-1508-0) InternalDynRangeEnd, [23](#page-1508-0) InternalDynRangeStart, [23](#page-1508-0) InternalIP, [21](#page-1506-0) InternalIP\_Alias, [21](#page-1506-0) InternalLldpEnabled, [27](#page-1512-0) InternalLldpTLVsTxEnabled, [28](#page-1513-0) InternalNetMask, [21](#page-1506-0) InternalNetMask\_Alias, [22](#page-1507-0)

LogFileLimit, [31](#page-1516-0) Nameservers, [19](#page-1504-0) PLCTimeType, [31](#page-1516-0) SNMPAutLocation, [26](#page-1511-0) SNMPContact, [26](#page-1511-0) SNMPFunction, [26](#page-1511-0) SNMPLocation, [25](#page-1510-0) SNMPStation, [26](#page-1511-0) SyncModeDHCPD\_SysNet, [22](#page-1507-0) Timeservers, [19](#page-1504-0) Timezone, [29](#page-1514-0)

# C

CF 卡 存储器划分, [6](#page-1491-0) 分区, [5](#page-1490-0) CFS (compressed file system), [47](#page-1532-0)

# D

DHCP 同步, [58](#page-1543-0)

# E

Emergency Boot System, [73](#page-1558-0) Ethernet 接口, [15](#page-1500-0)

## I

IP 地址 显示, [16](#page-1501-0)

# N

NCK 调试开关, [8](#page-1493-0) NCU 启动, [10](#page-1495-0) NFS (network file system), [47](#page-1532-0)

## P

PLC 运行方式开关, [8](#page-1493-0)

# R

Remote File System, [47](#page-1532-0)

# S

SMB (server message block), [48](#page-1533-0)

# V

VNC (virtual network computing: 虚拟网络计 算), [15](#page-1500-0)

# W

WinSCP, [106](#page-1591-0)

# 备

备件, [79](#page-1564-0)

# 段

段落 [DCP], [27](#page-1512-0) [ExternalInterface], [18](#page-1503-0) [IBNInterface], [24](#page-1509-0) [InternalInterface], [21](#page-1506-0) [LinuxBase], [29](#page-1514-0) [LLDP], [27](#page-1512-0) [SNMP], [25](#page-1510-0)

# 服

服务命令 句法, [45](#page-1530-0) 服务系统 为 NCU 创建, [74](#page-1559-0)

# 复

复位键, [10](#page-1495-0)

## 更

更新 BIOS, [94](#page-1579-0) 固件, [94](#page-1579-0)

# 接

接口 Ethernet, [46](#page-1531-0) NCU, [15](#page-1500-0)

# 权

权限(特权), [44](#page-1529-0)

# 上

上电复位, [10](#page-1495-0)

# 时

时区, [29](#page-1514-0)

# 数

数据 恢复, [92](#page-1577-0)

# 同

同步 DHCP, [58](#page-1543-0)

# 网

网络接口, [15](#page-1500-0) 网络驱动器, [77](#page-1562-0)

# 维

维修工具 WinSCP, [106](#page-1591-0) 维修命令 权限, [44](#page-1529-0) 应用, [44](#page-1529-0) 维修系统 备份数据, [90](#page-1575-0) 恢复数据, [91](#page-1576-0)

# 系

系统 日志文件, [5,](#page-1490-0) [33](#page-1518-0) 诊断, [11](#page-1496-0) 系统故障, [13](#page-1498-0)

# 应

应用情况, [73](#page-1558-0)

# 用

用户(缺省设置), [6](#page-1491-0) 用户组, [44](#page-1529-0)

# 指

指令 Backup, [63](#page-1548-0) Check-cf, [50](#page-1535-0) Clear (清除), [50](#page-1535-0) Closeport, [51](#page-1536-0) Connect, [52](#page-1537-0) Disconnect, [56](#page-1541-0) Enable, [57](#page-1542-0) ntpdiag, [59](#page-1544-0) Portstatus, [60](#page-1545-0) Reboot, [61](#page-1546-0) Restart, [61](#page-1546-0) Restore, [62](#page-1547-0) Save, [63](#page-1548-0) save-nvram, [64](#page-1549-0) set-svc-route, [64](#page-1549-0) Show, [65](#page-1550-0) Start, [69](#page-1554-0) Stop, [69](#page-1554-0) usb, [70](#page-1555-0) vncpwd, [71](#page-1556-0) 帮助, [49](#page-1534-0) 打开端口, [59](#page-1544-0) 取消使能, [54](#page-1539-0)

# 装

装载操作系统, [11](#page-1496-0)

# 子

子网掩码, [16](#page-1501-0) 子系统, [47](#page-1532-0) 名称, [47](#page-1532-0)

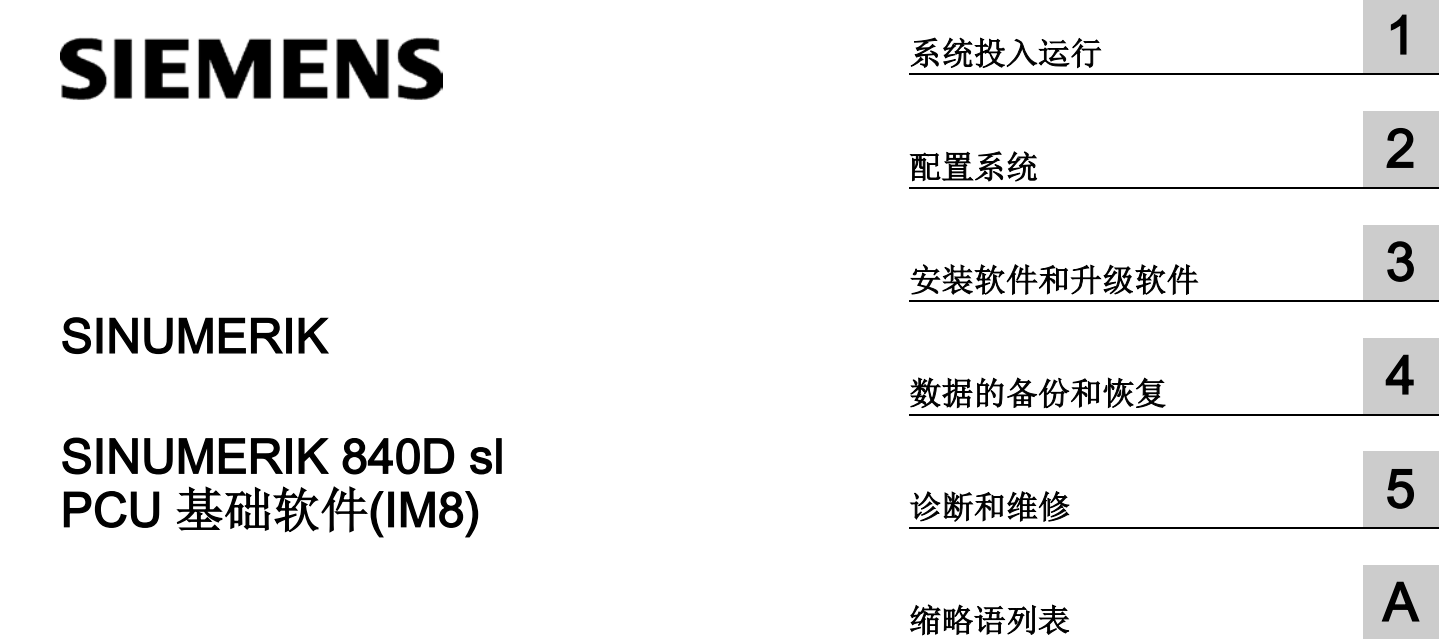

开机调试手册

适用于:

SINUMERIK PCU 50.3, 带 PCU 基础软件 V8.6 SP3 SINUMERIK PCU 50.5,带 PCU 基础软件 V5XP1.4

# 法律资讯

## 警告提示系统

为了您的人身安全以及避免财产损失,必须注意本手册中的提示。人身安全的提示用一个警告三角表示,仅与财产 损失有关的提示不带警告三角。警告提示根据危险等级由高到低如下表示。

#### 八危险

表示如果不采取相应的小心措施, 将会导致死亡或者严重的人身伤害。

#### 警告

表示如果不采取相应的小心措施,可能导致死亡或者严重的人身伤害。

#### 小心

表示如果不采取相应的小心措施,可能导致轻微的人身伤害。

#### 注意

表示如果不采取相应的小心措施,可能导致财产损失。

当出现多个危险等级的情况下,每次总是使用最高等级的警告提示。如果在某个警告提示中带有警告可能导致人身 伤害的警告三角,则可能在该警告提示中另外还附带有可能导致财产损失的警告。

#### 合格的专业人员

本文件所属的产品/系统只允许由符合各项工作要求的合格人员进行操作。其操作必须遵照各自附带的文件说明,特 别是其中的安全及警告提示。 由于具备相关培训及经验,合格人员可以察觉本产品/系统的风险,并避免可能的危 险。

#### 按规定使用 Siemens 产品

请注意下列说明:

#### 警告

Siemens 产品只允许用于目录和相关技术文件中规定的使用情况。如果要使用其他公司的产品和组件,必须得到 Siemens 推荐和允许。正确的运输、储存、组装、装配、安装、调试、操作和维护是产品安全、正常运行的前 提。必须保证允许的环境条件。必须注意相关文件中的提示。

#### 商标

所有带有标记符号 ® 的都是西门子股份有限公司的注册商标。本印刷品中的其他符号可能是一些其他商标。若第三 方出于自身目的使用这些商标,将侵害其所有者的权利。

#### 责任免除

我们已对印刷品中所述内容与硬件和软件的一致性作过检查。然而不排除存在偏差的可能性,因此我们不保证印刷 品中所述内容与硬件和软件完全一致。印刷品中的数据都按规定经过检测,必要的修正值包含在下一版本中。

# 目录

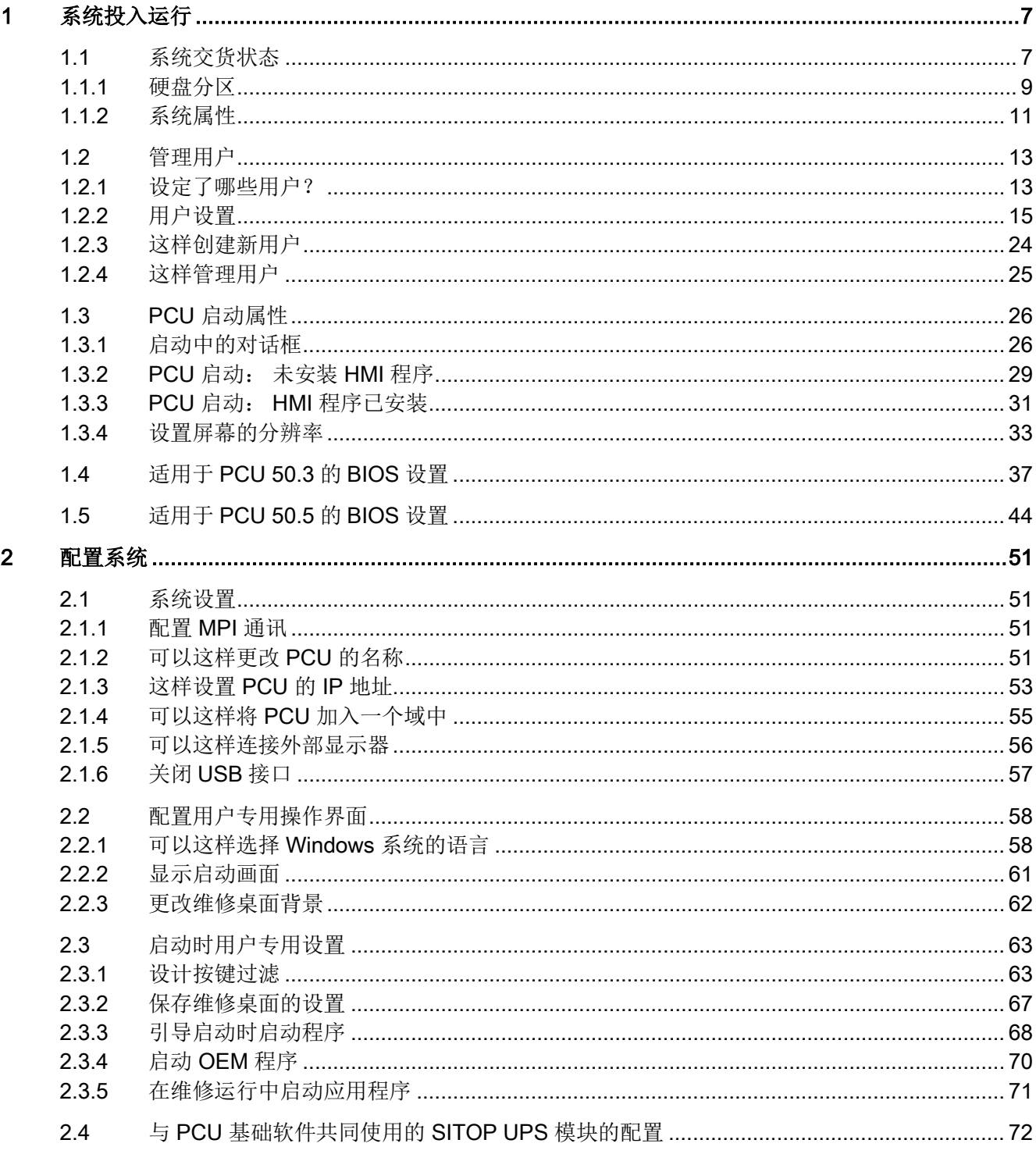

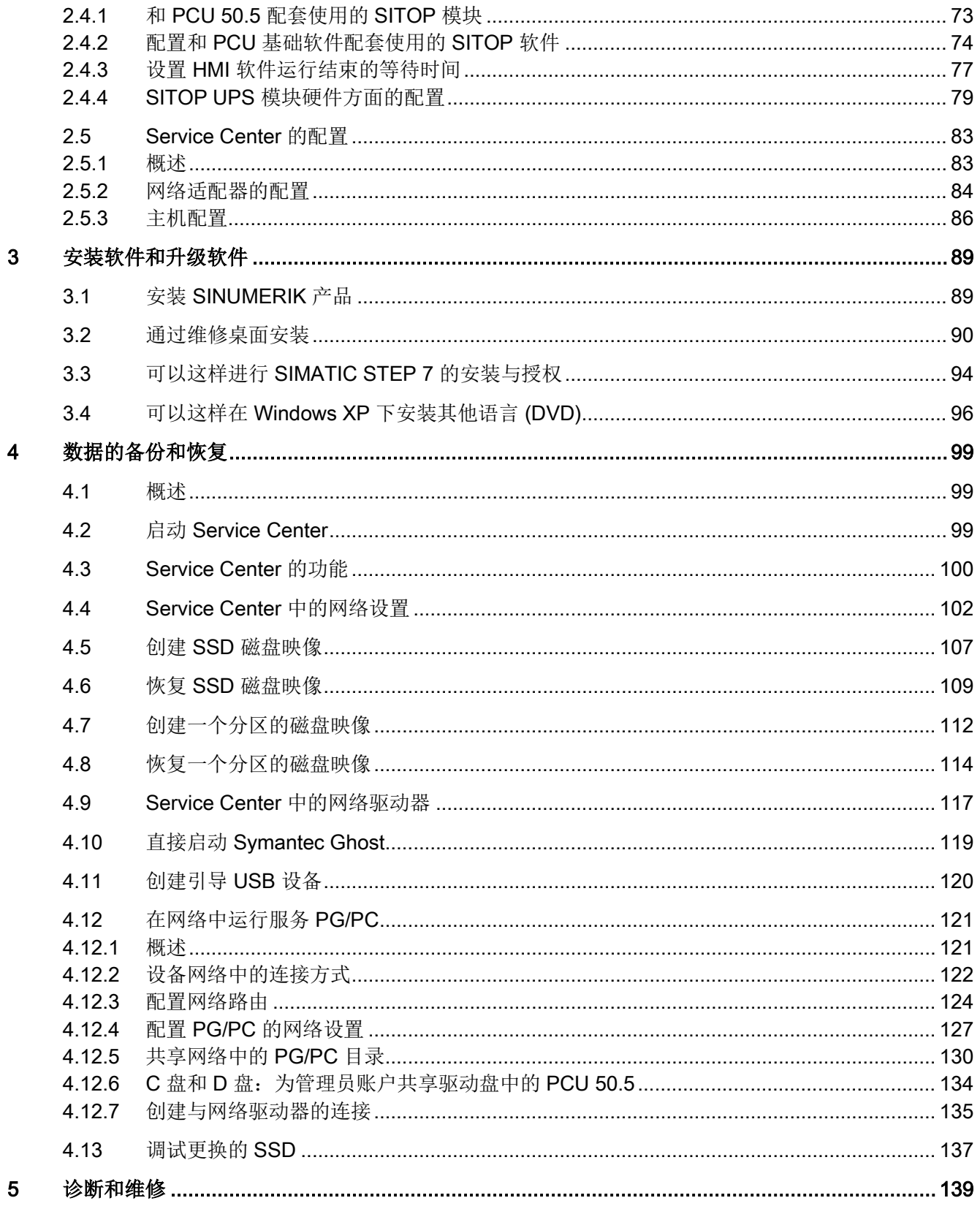

日录

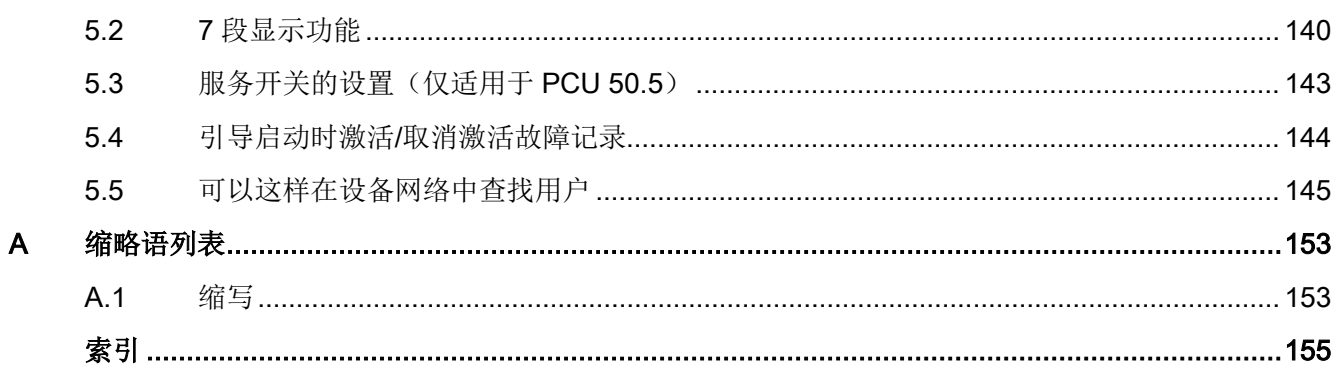

 $5.1$ 

<u> 1980 - Johann Stoff, deutscher Stoffen und der Stoffen und der Stoffen und der Stoffen und der Stoffen und de</u>

# <span id="page-1606-0"></span>系统投入运行 1999年1月11日 1月11日 1月11日 1月11日 1月11日 1月11日 1月11日 1月11日 1月11日 1月11日 1月11日 1月1

# <span id="page-1606-1"></span>1.1 系统交货状态

#### 概述

PCU 具有用于 Ethernet、 MPI 和 PROFIBUS DP 通讯的接口。 集成的空闲插口用于其 它任务。 PCU 使用 Windows XP ProEmbSys 操作系统,并用软件 Symantec Ghost 来 进行数据备份。

接口:

- 四个 USB 接口 (USB 2.0)可以连接键盘、鼠标和其他外设。
- 插 CF 卡的位置被盖起来了。
- 内部的两个 PCI 接口用于专门的扩展设备。

用于开机调试:

- 集成了两个 7 段显示和两个 LED 用于诊断。 它们显示当前的运行状态并在引导启动 时输出 BIOS 故障代码。
- 如 PCU 在无操作板工作面时运行,在下列情况下需要另外安装显示器与键盘:
	- 在 PCU 启动时进行诊断
	- 安装备件硬盘

(也可以准备外置硬盘。)

文献: 操作组件与联网手册

## 交付时 PCU 上所带的软件

PCU 交付时已经安装好的软件包括下列组件等:

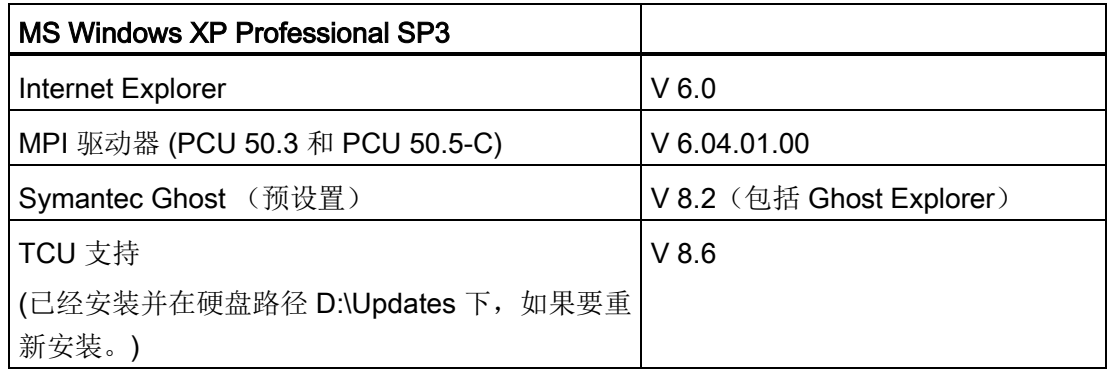

用于全部 Ghost 工具的 PCU 硬盘上的文件将安装到路径 E:\TOOLS 下。

#### 说明

PCU 基础软件中包含的系统组件版本摘自文件 C:\BaseVers.txt。

#### 说明

#### Acknowledgements

- This product includes cryptographic software written by Eric Young [\(eay@cryptsoft.com\)](mailto:eay@cryptsoft.com)
- This product includes software developed by the OpenSSL Project for use in the OpenSSL Toolkit. [\(http://www.openssl.org/\)](http://www.openssl.org/)

## <span id="page-1608-0"></span>1.1.1 硬盘分区

#### 硬盘分区

PCU 50.3 的硬盘有 40G 的存储空间, 分为一个主分区 C 盘, 一个扩展分区, 扩展分区 又分为三个逻辑驱动盘: D 盘、E 盘和 F 盘, 分区都采用 NTFS 文件系统管理。

**EMERGENCY (C:)** 

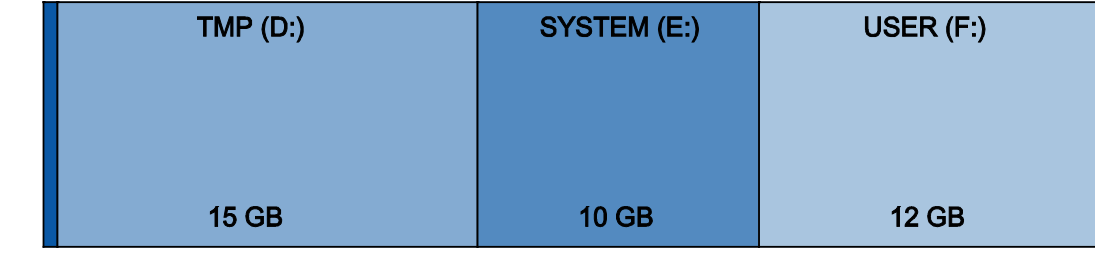

#### $0,5$  GB

图 1-1 硬盘分区

PCU50.5 配备了固态驱动器 SSD, 采用文件系统 NTFS, 同样分为一个主分区 C 盘, 一 个扩展分区,扩展分区又分为三个逻辑驱动盘:D 盘、E 盘和 F 盘。 SSD 有 32 GB 和 40 GB 两种存储容量。

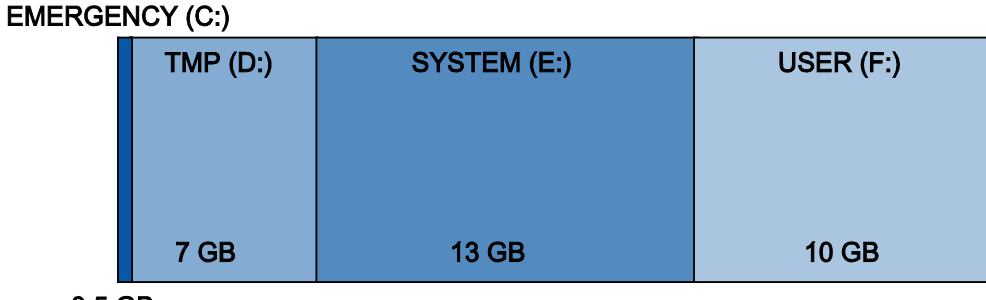

 $0.5$  GB

图 1-2 SSD 的分区, 32 GB 容量

40 GB 的 SSD 的分区与硬盘的分区一样。

根据客户的订货要求,交货时系统内可能已经装入了操作软件, 但是仍需要用户在首次 启动时自行安装。为了保证数据安全,操作软件和 Windows XP 系统软件保存在不同的 硬盘分区上。

### 分区内容

各分区预留用于以下数据,或者已经存入了以下数据:

EMERGENCY (C:) 预留给 WinPE 2005 下的维修任务。

TMP (D:) 用于保存 Ghost 映像(如交货状态)以及本地备份映像。 驱动器 D 也包含安装目录,待安装的软件先从远程 PG/PC 上复制到 该安装目录,再启动真正的安装过程。

SYSTEM (E:) 预留给 Windows XP 软件。 Windows XP 软件保存在系统恢复 CD 光盘上, 便干将来安装驱动程 序或执行升级。

USER (F:) 用于用户程序的安装。 必须在这里安装应用程序,如:HMI 系统软件(包括数据维护和临 时数据)、STEP 7、用于 HMI 的 OEM 应用程序或用户应用程序。

#### 说明

#### 安装软件

所有应用程序必须安装在 USER (F:) 中, 即使这些应用程序的缺省安装路径是其他磁 盘。

分区名称 EMERGENCY, TMP, SYSTEM, USER 不允许更改;否则"ServiceCenter"不再 有效。

#### 参见

安装 [SINUMERIK](#page-1688-1) 产品 (页 [89\)](#page-1688-1)

# <span id="page-1610-0"></span>1.1.2 系统属性

## 操作系统的配置

出于安全的考虑,Windows XP 的缺省设置为:

- 关闭自动运行
- 关闭 Windows 自动更新。
- 关闭杀毒软件的监控和报警以及自动升级。
- 关闭从服务桌面和开始菜单启动互联网浏览器。
- 允许未经授权的远程过程调用(RPC)。
- 在防火墙设置中,勾选了网卡"Eth 1", 撤销了"Eth 2"。

## Windows 服务(Service)的修改

其它的缺省设置:

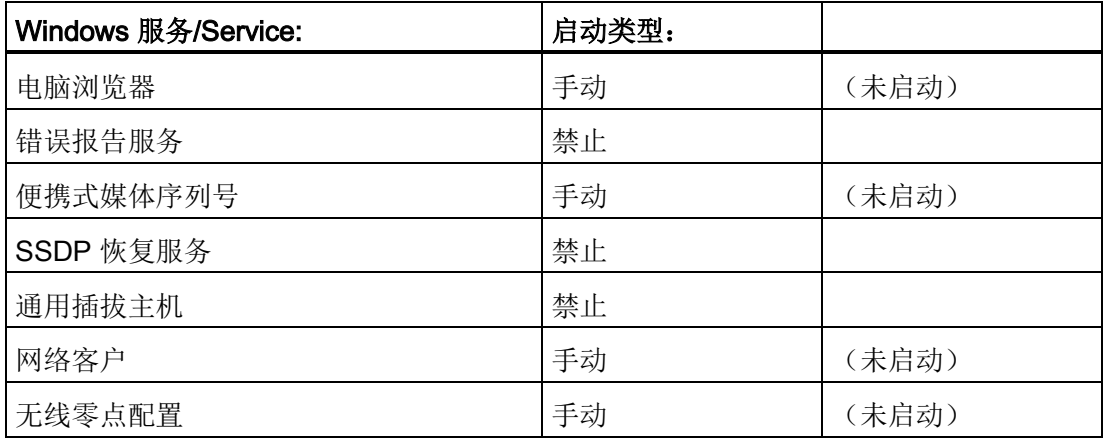

## PCU 名称

系统交付时,会生成一个唯一的计算机名称,可以通过以下路径查询: "开始" → "设置" → "控制面板" → "系统", 标签"计算机名称"。

#### PCU 的缺省设置

PCU 有两个以太网网口,这两个网口采用合适的缺省设置,以便连接 SINUMERIK solution line:

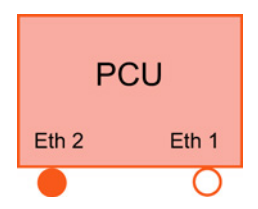

Eth 1 被设为标准 DHCP 客户机, 用于连到公司网络上, Eth 2 被设为 SINUMERIK-DHCP 服务器, 用于连接到工厂网络 上。 在 Eth 2 上缺省的固定 IP 地址为 192.168.214.241。

另见

[这样设置](#page-1652-0) PCU 的 IP 地址 (页 [53\)](#page-1652-0) 文献: 操作组件与联网手册

# <span id="page-1612-1"></span><span id="page-1612-0"></span>1.2 管理用户

## 1.2.1 设定了哪些用户?

## 预设用户

每个用户都属于某一种用户类型和用户组。 在 Windows 下用户类型划分为带有不同用户 权限的用户组。

出厂交付系统时, 定义了下列用户:

#### ● 用户"operator"

"operator" 用户为 HMI 用户类型并属于操作员用户组 (operator.group)。 在 Windows 中操作员具有受限用户权限。

#### ● 用户"user"

"user" 用户为 HMI 用户类型并属于操作员用户组 (user.group)。 在 Windows 中操作 员具有扩展用户权限。

#### ● 用户"auduser"

"auduser"用户为 HMI+Service 用户类型,并属于系统管理员用户组。 在 Windows 中 系统管理员具有本地管理员的用户权限。

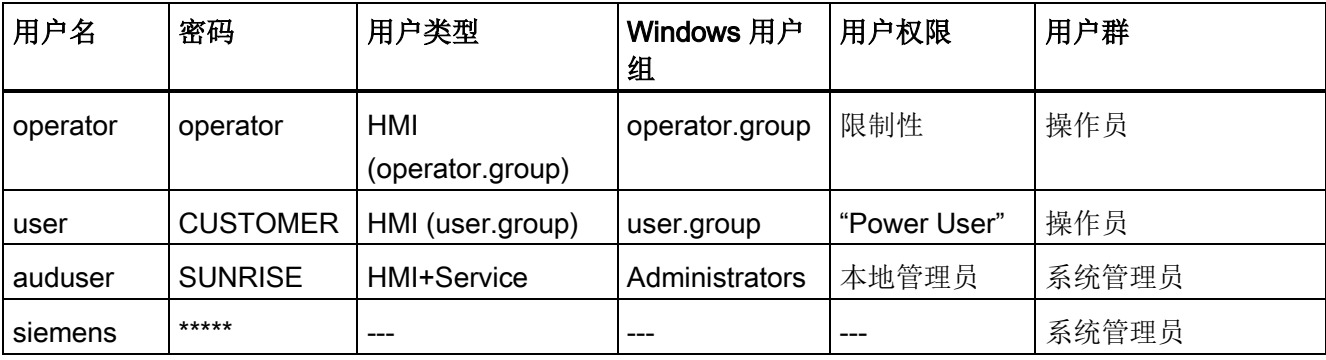

1.2 管理用户

各用户类型分为以下区域:

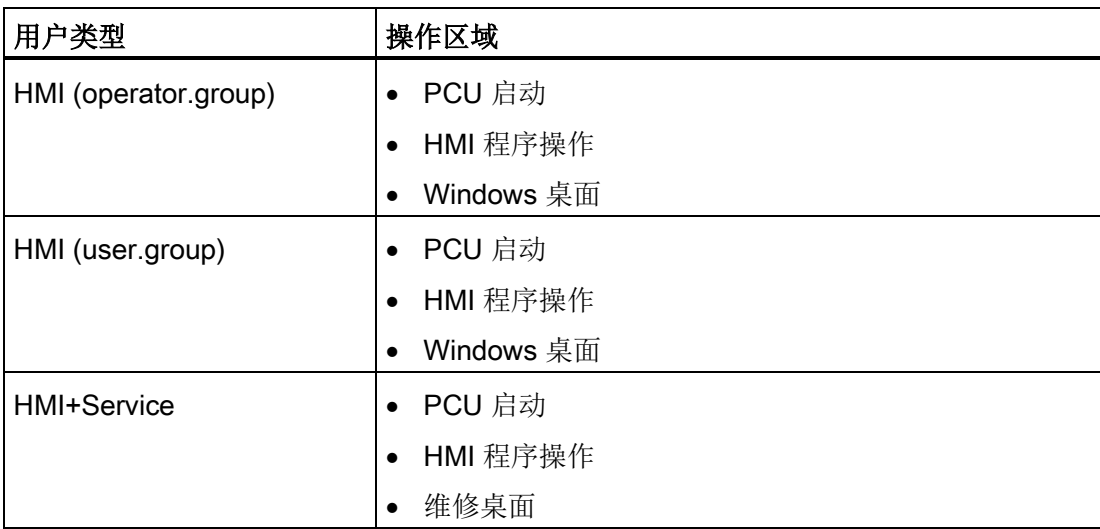

#### 维修桌面

维修桌面向 HMI+Service 用户提供了一个 Windows 桌面,其扩展了刀具和维修任务功 能,例如用户管理,软件安装,数据备份/恢复,检验系统一致性等。

#### Windows 桌面

向 HMI 用户提供了一个 Windows 桌面, 可根据用户需要进行扩展。

## 启动 ServiceCenter Users

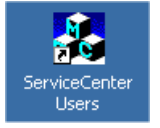

作为 HMI+Service 用户使用维修桌面上的快捷图标启动 ServiceCenter Users。 在 ServiceCenter Users 中为所有用户全局设置或为单个单独设置了 PCU 启动特性以及 HMI 程序和桌面的设置。

用户管理在 ServiceCenter Users 中执行, 使得调试人员/维修技术人员不用在注册表中讲 行相应设置。

# <span id="page-1614-0"></span>1.2.2 用户设置

## "Global Settings"

在 ServiceCenter Users 中作为 HMI-Service 用户在"Global Settings"(全局设置) 下设 置系统特性参数:

- PCU 启动时
- HMI 程序开始时
- 关于桌面

#### 说明

例如下图显示了使用安装的 SINUMERIK Operate 软件的应用。

## ServiceCenter Users 的操作

按钮:

- 使用"Exit"(退出)键退出 ServiceCenter Users。
- 当按下按钮"Reboot"(重新启动)时,会立即执行重新启动(无事先询问)。

1.2 管理用户

# "Startup (1)"标签

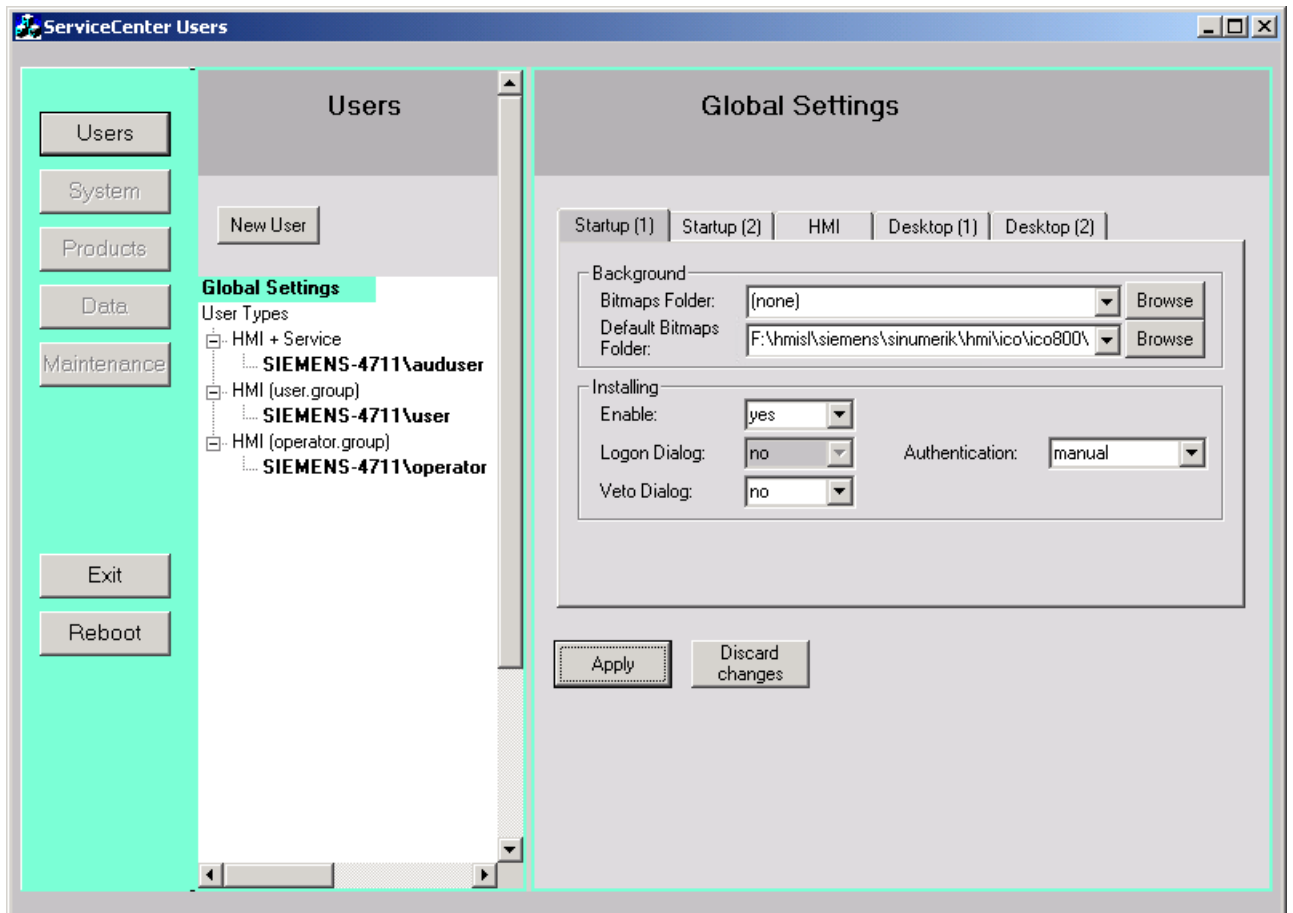

图 1-3 全局设置: "Startup (1)"标签

表格 1-1 预设置以"粗体"标记。

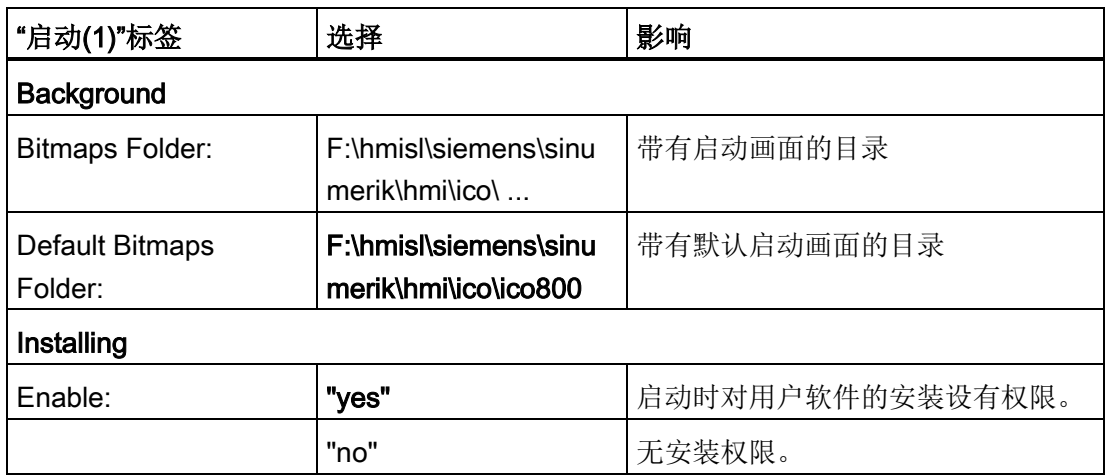

系统投入运行

1.2 管理用户

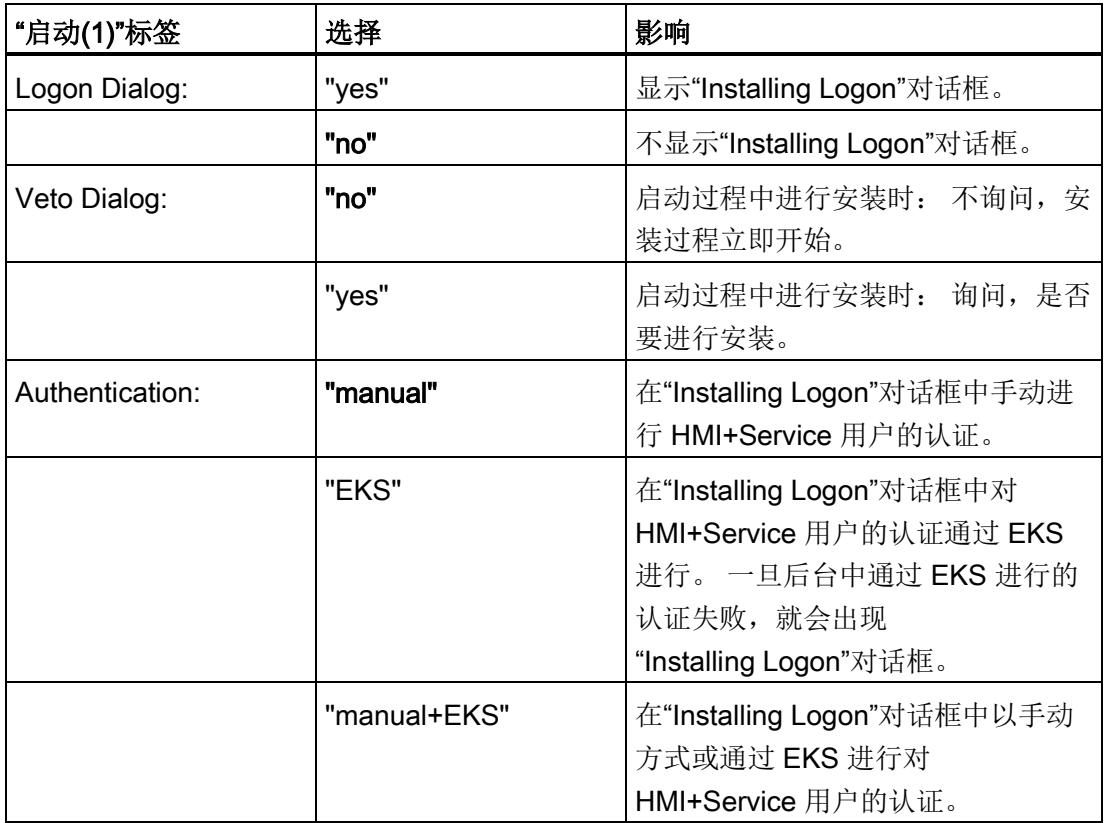

1.2 管理用户

# "Startup (2)"标签

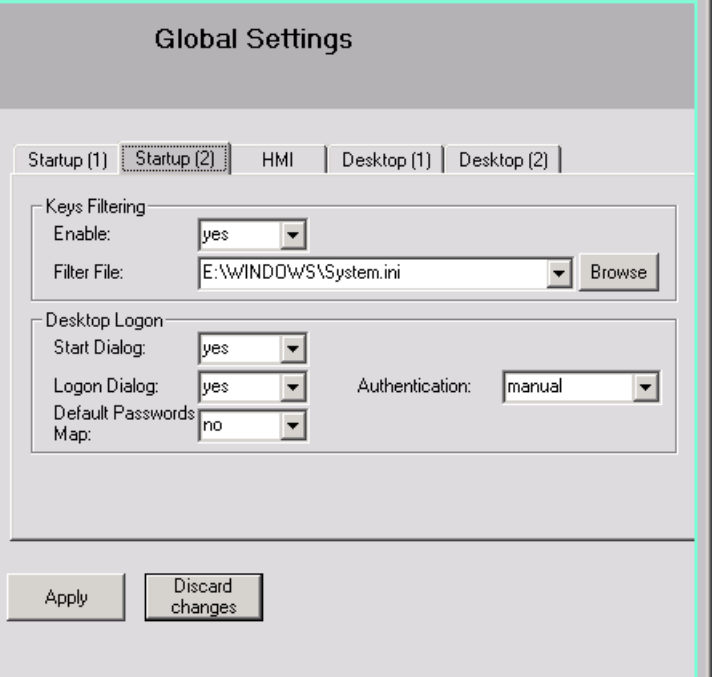

图 1-4 "Startup (2)"标签

|  | 表格 1-2 | 预设置以"粗体"标记。 |
|--|--------|-------------|
|--|--------|-------------|

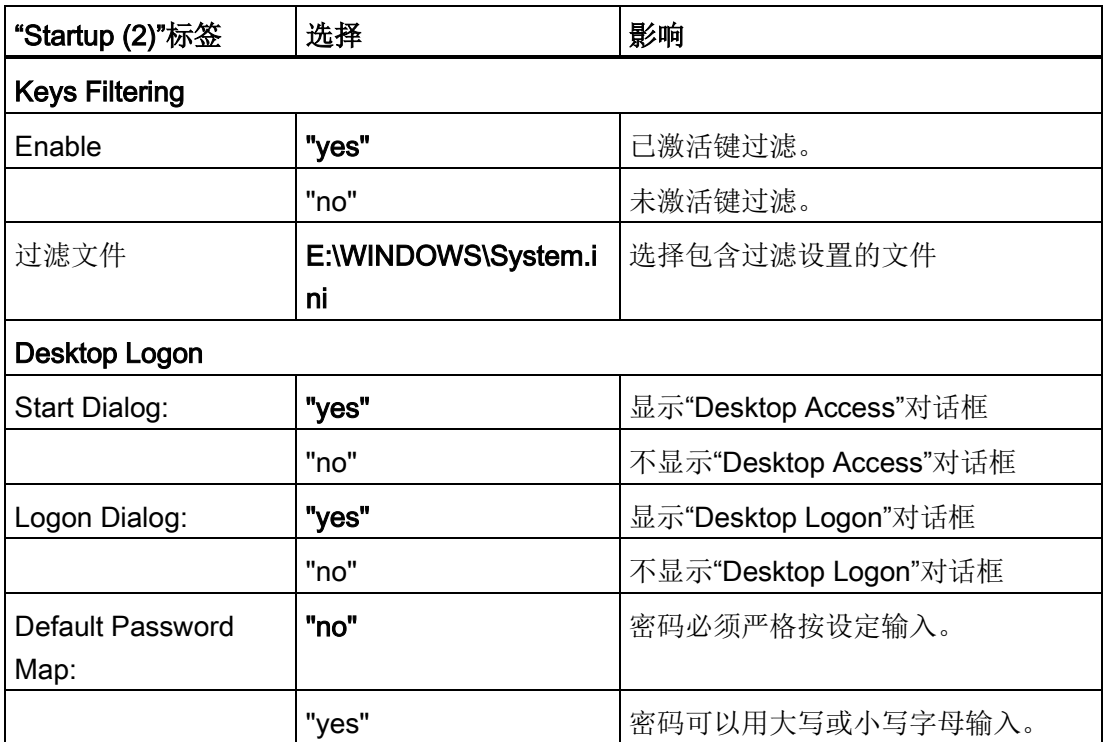

1.2 管理用户

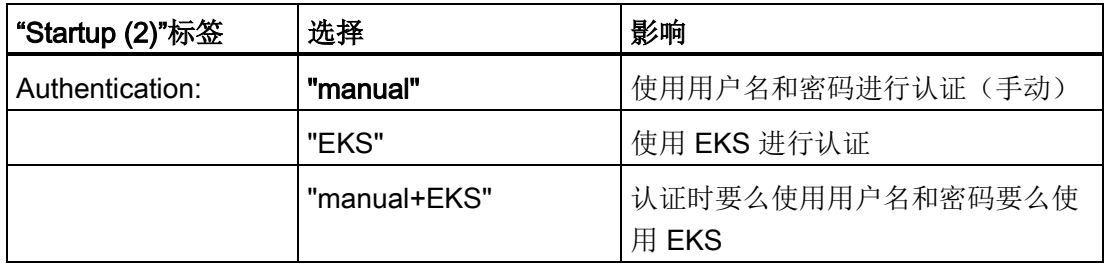

## "HMI"标签

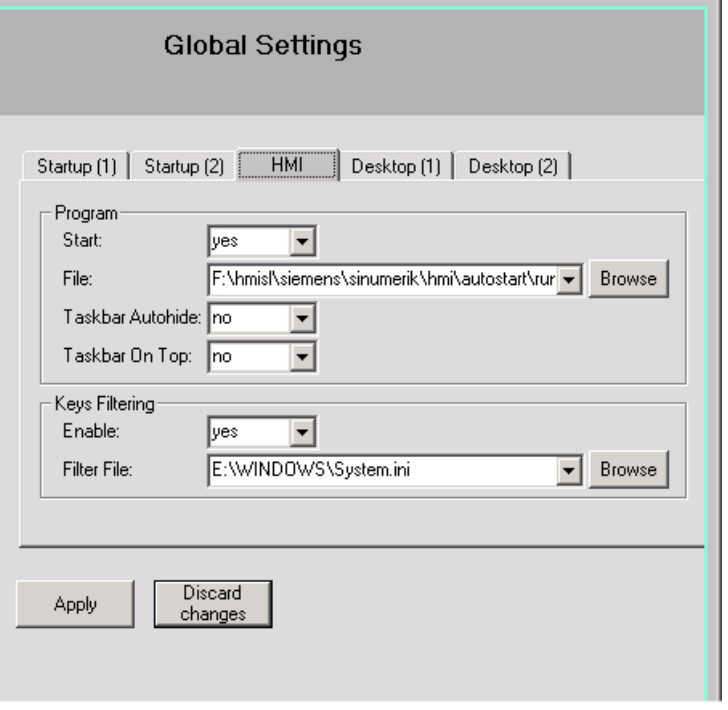

图 1-5 "HMI"标签

表格 1-3 预设置以"粗体"标记。

| "HMI"标签               | 选择                        | 影响          |  |
|-----------------------|---------------------------|-------------|--|
| <b>Keys Filtering</b> |                           |             |  |
| Enable                | "yes"                     | 已激活键过滤。     |  |
|                       | "no"                      | 未激活键过滤。     |  |
| 过滤文件                  | E:\WINDOWS\System.i<br>ni | 选择包含过滤设置的文件 |  |
| Program               |                           |             |  |

# 系统投入运行

1.2 管理用户

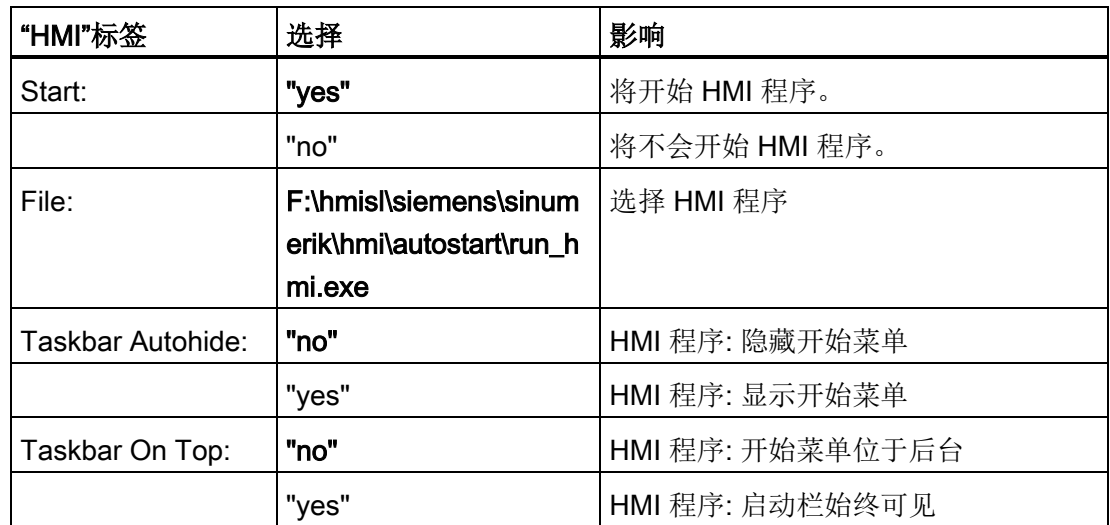

# "Desktop (1)"标签

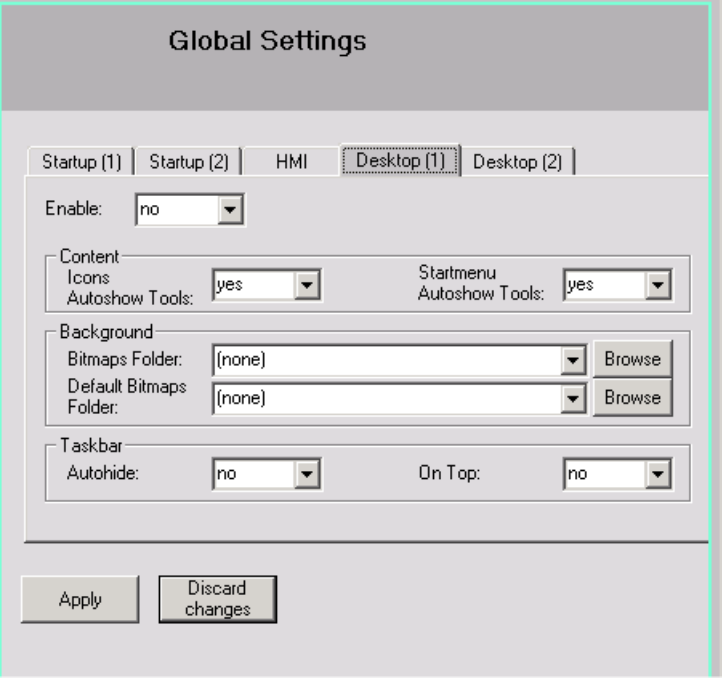

图 1-6 "Desktop (1)"标签
1.2 管理用户

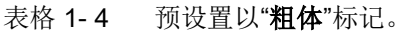

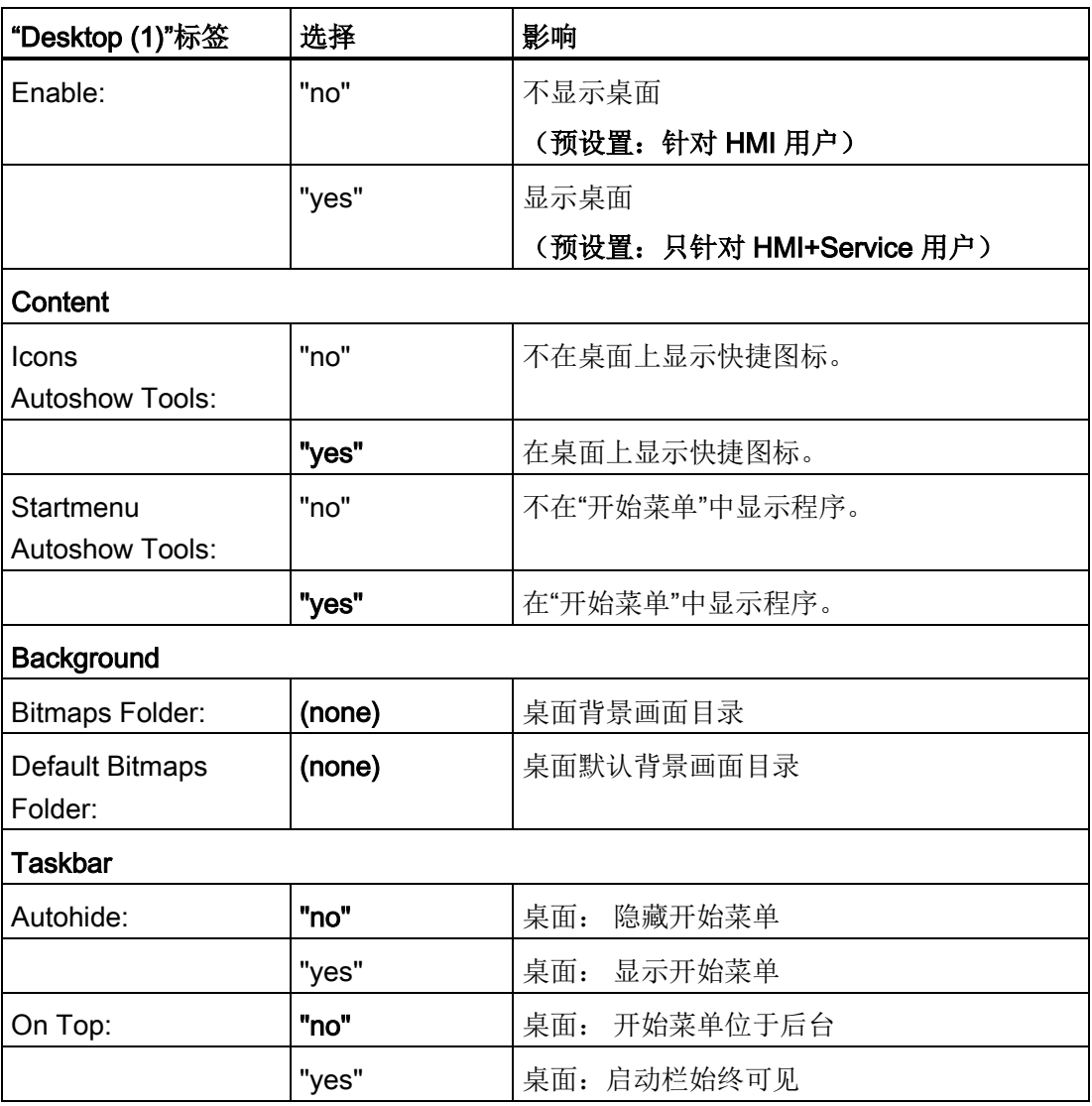

# "Desktop (2)"标签

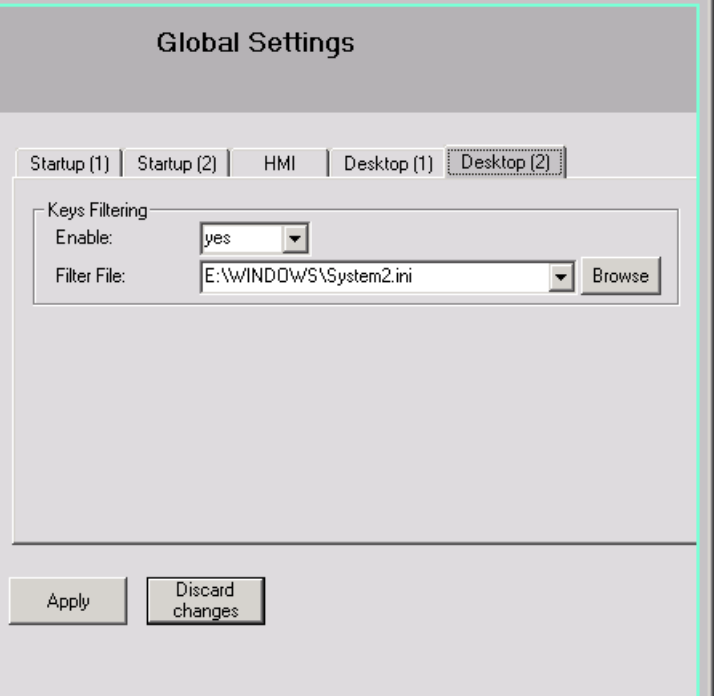

表格 1- 5 预设置以"粗体"标记。

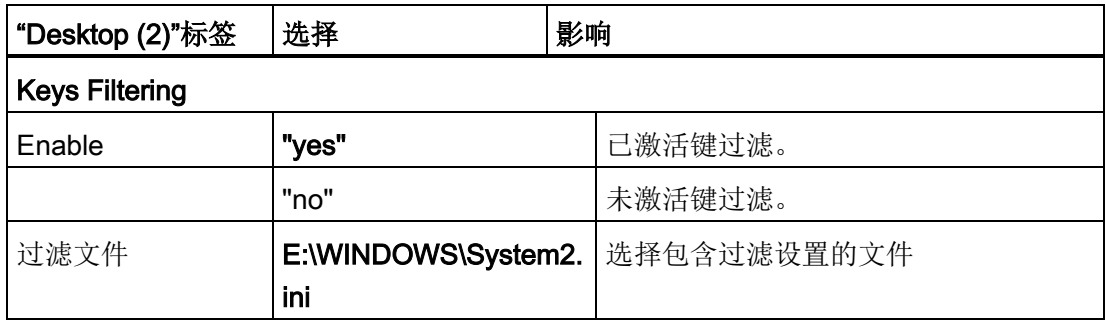

# 继承原则

在"Global Settings"下进行的设置,单个用户都会加以继承。 每位用户可以按自己的需要 对所继承的设置进行专门的匹配设置。

图 1-7 SCU 标签"Desktop (2)"

 $\Box$ D $\times$ 

Browse

Browse

⊡

[global]

# 示例: 用户专用设置

Reboot

"Global Settings"下的各项设置会对所有用户生效:

- 1. 使用鼠标左键在"Users"列表中选定用户。
- 2. 输入密码后,可以根据需要对设置进行匹配。 不可修改的设置以灰色背景显示。

ServiceCenter Users **Users** User hugo Users SIEMENS-4711 (this computer) Domain: System **HMI** Type:  $\overline{\mathbf{v}}$ New User user.group Group:  $\overline{\phantom{a}}$ Products Password: Change **Global Settings** Data User Types **E**. HMI + Service Startup (1) Startup (2) | HMI | Desktop (1) | Desktop (2) | Maintenance SIEMENS-4711\auduser ் HMI (user.group) Windows Logon SIEMENS-4711\user Auto Logon: 図 SIEMENS-4711\hugo HMI (operator.group) Background-**Exterior Security** [global] Bitmaps Folder:  $\overline{\phantom{a}}$ Default Bitmaps [global] 회 Folder: Exit Installing

Enable:

Apply

Logon Dialog:

Veto Dialog:

 $no$ 

 $y_{es}$ 

 $\sqrt{yes}$ 

Discard

changes

 $\overline{\mathbb{R}}$ 

 $\overline{\mathbf{r}}$ 

 $\overline{\phantom{a}}$ 

Authentication:

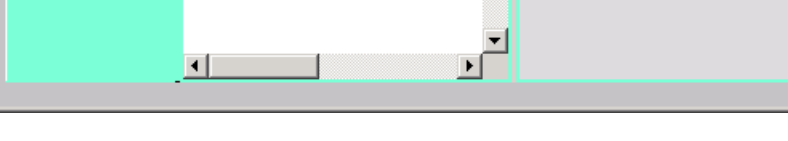

### 图 1-8 用户"HMI (user.group)"的专用设置

# 1.2.3 这样创建新用户

### 创建新用户

操作步骤:

- 1. 按下"New User"(新用户)按钮。
- 2. 输入一个用户名称。
- 3. 为用户设定一个用户类型,例如"HMI",以及一个用户组。

Windows 用户组仅本地生效于 PCU。

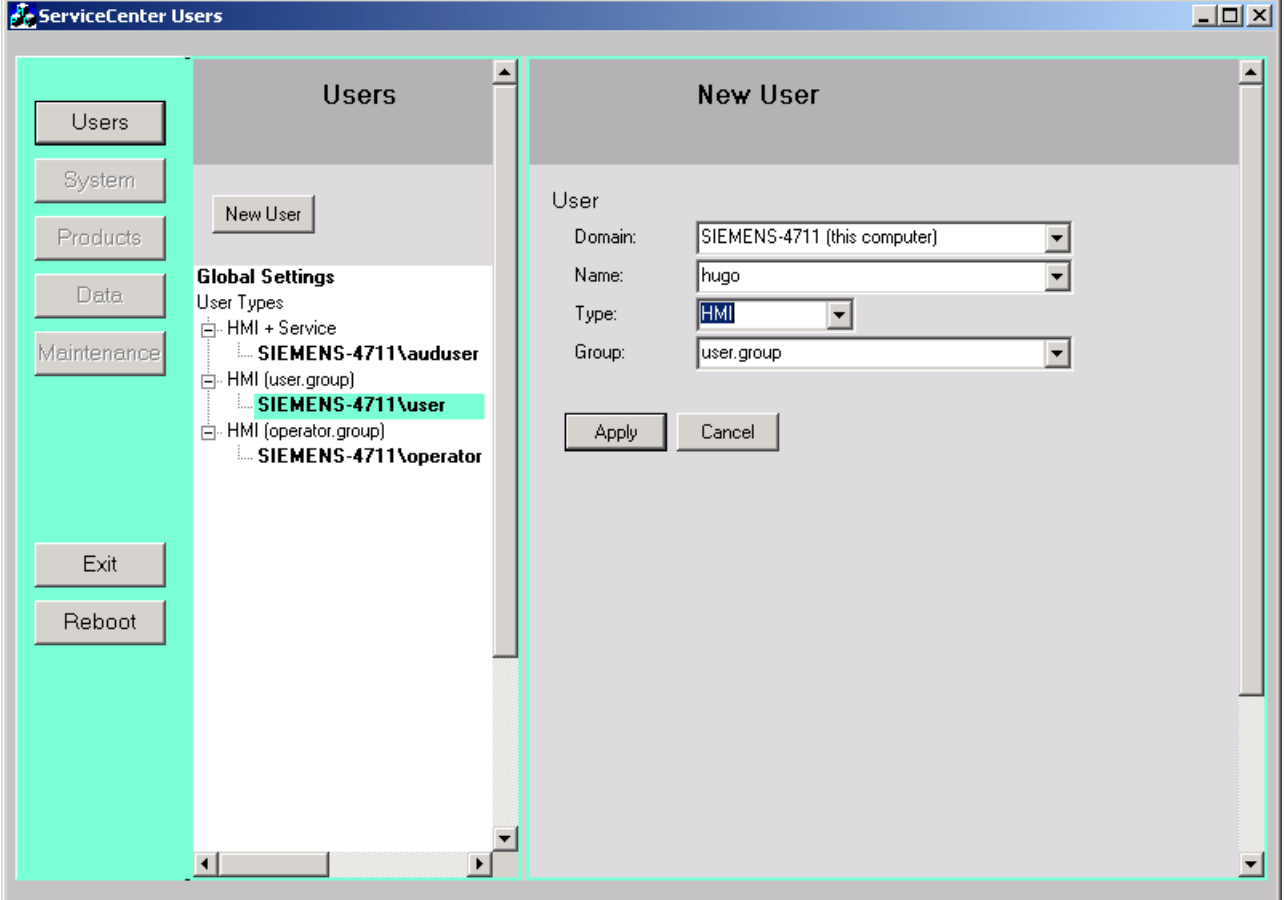

图 1-9 ServiceCenter Users: 新用户

- 4. 按下"Apply"确认。
- 5. 然后会要求设定密码。
- 6. 按下"OK"后,新用户建立完毕并显示在"Users"(用户)列表中。

### 从域中添加新用户

如果 PCU 成员在一个域中, 则可以将该域中已有的用户记录为 HMI 用户或 HMI+Service 用户:

- 1. 按下"New User"(新用户)按钮。
- 2. 为此在"域"列表中选择相应的记录,并从"名称"列表选取用户。
- 3. 为用户设定一个用户类型以及一个用户组。 Windows 用户组仅本地生效于 PCU。

### 参见

可以这样将 PCU [加入一个域中](#page-1654-0) (页 [55\)](#page-1654-0)

# 1.2.4 这样管理用户

### 概览

在 ServiceCenter Users 中作为 HMI+Service 用户可以进行下列任务:

- 更改用户名。
- 删除用户。

# 更改用户名

- 1. 使用鼠标左键或右键在列表中选定需要更名的用户。
- 2. 在鼠标右键的关联菜单中选择"更改名称"选项来更改用户名。
- 3. 输入一个新的名称并用"确定"按钮确认该名称。

### 删除用户

如要删除一个用户,则要执行下列步骤:

- 1. 使用鼠标左键或右键在列表中选定需要删除的用户。
- 2. 在鼠标右键的关联菜单中选择"删除"选项将该用户删除。
- 结果: 确认安全询问后,用户被删除。

# 1.3 PCU 启动属性

# 1.3.1 启动中的对话框

# 启动时的选择

启动时会显示以下对话框:

### ● "Installing Logon"对话框

如果启动时在引导存储介质上,如 U 盘, 找到了"安装"目录, 则会显示该对话框。

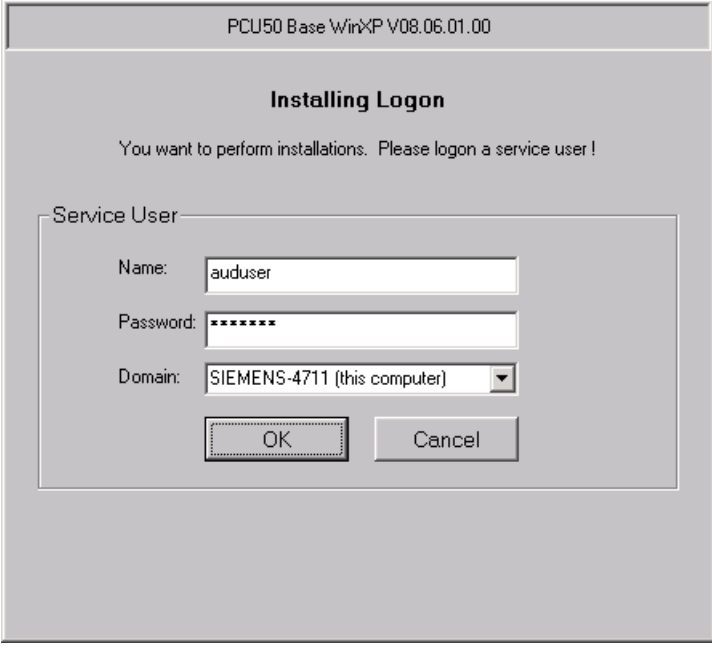

图 1-10 Installing Logon

1.3 PCU 启动属性

- "Desktop Access"对话框
	- 如果未安装 HMI 程序或者跳过安装或者在启动时禁止启动 HMI 程序, 则会显示该 对话框。

通过改变全局或用户设置可以抑制该对话框的显示。 这时可以选择预设置 "Desktop"。

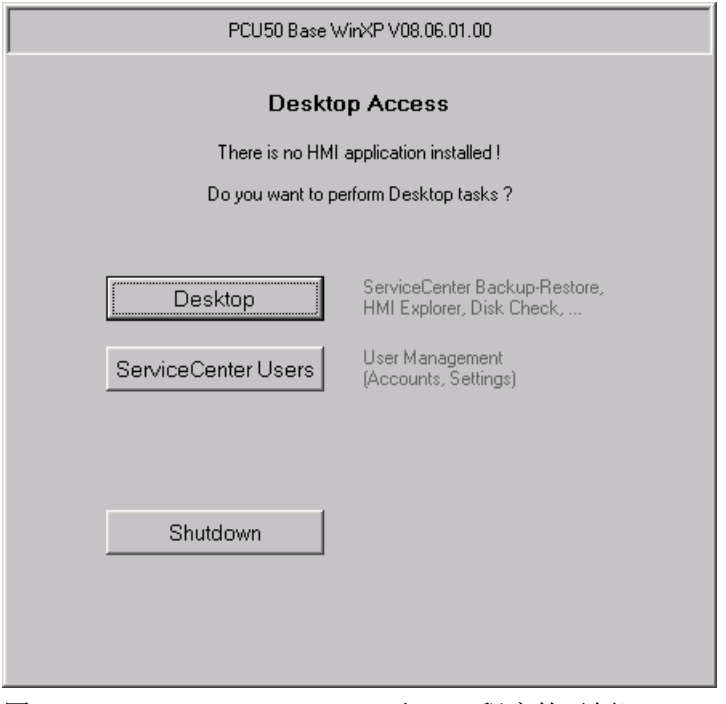

图 1-11 Desktop Access (无 HMI 程序的示例)

### 说明

如果安装了 HMI 程序, 则在"Access Desktop"对话框中会另外出现按钮"启动 HMI"。

### ● "Desktop Logon"对话框

显示"Desktop Logon"对话框,用户可以在桌面上登录。 此外在以下情况时也会显示该 对话框,

- 认证系统 (EKS) 没有提供有效的用户数据。
- 在标签"Startup(1)"中认证设置为"manual"(手动)。

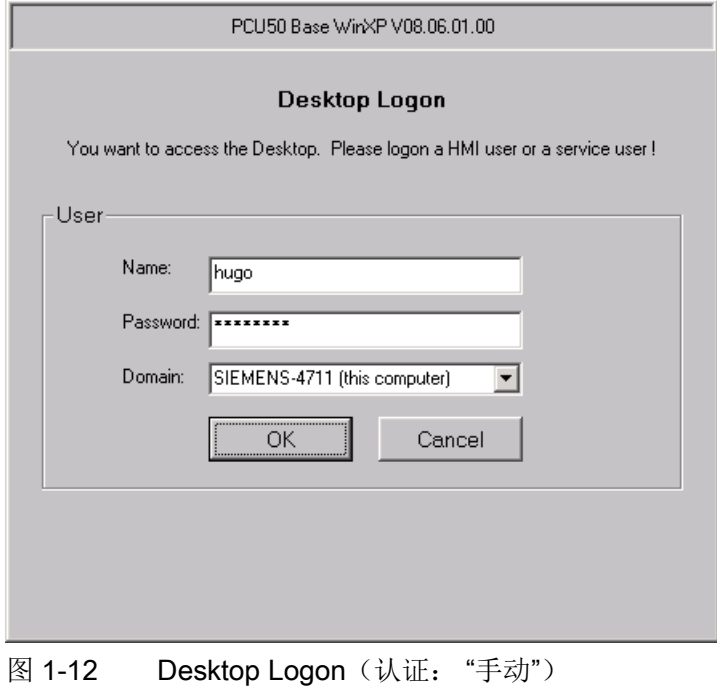

### 说明

### 通过 EKS 设置访问级

如果有 EKS 单元,特性如下:

- 如果 EKS 单元有效,即钥匙已插入并可以使用,则 EKS 单元的钥匙信息独自 决定有效的存取等级。 EKS 有效时禁止在 HMI 程序中更改存取等级。
- 如将钥匙从 EKS 单元中拨出, 即 EKS 单元无效时, 则系统将使用钥匙开关的 当前存取等级。
- 在操作站中更换操作权限时,将以新有效操作站的 EKS 单元为标准。 如果那里 没有分配 EKS 单元, 则与 EKS 单元失效时的结果相同。
- 由 HMI 对钥匙信息进行计算。 在由钥匙信息计算出存取等级之后,HMI 会接受 该存取等级,并且还会将该存取等级用在 NCK 中: 这将作为系统最后使用的存 取等级。

# 1.3.2 PCU 启动: 未安装 HMI 程序

### 前提条件

启动 PCU 时未安装 HMI 程序。

启动阶段

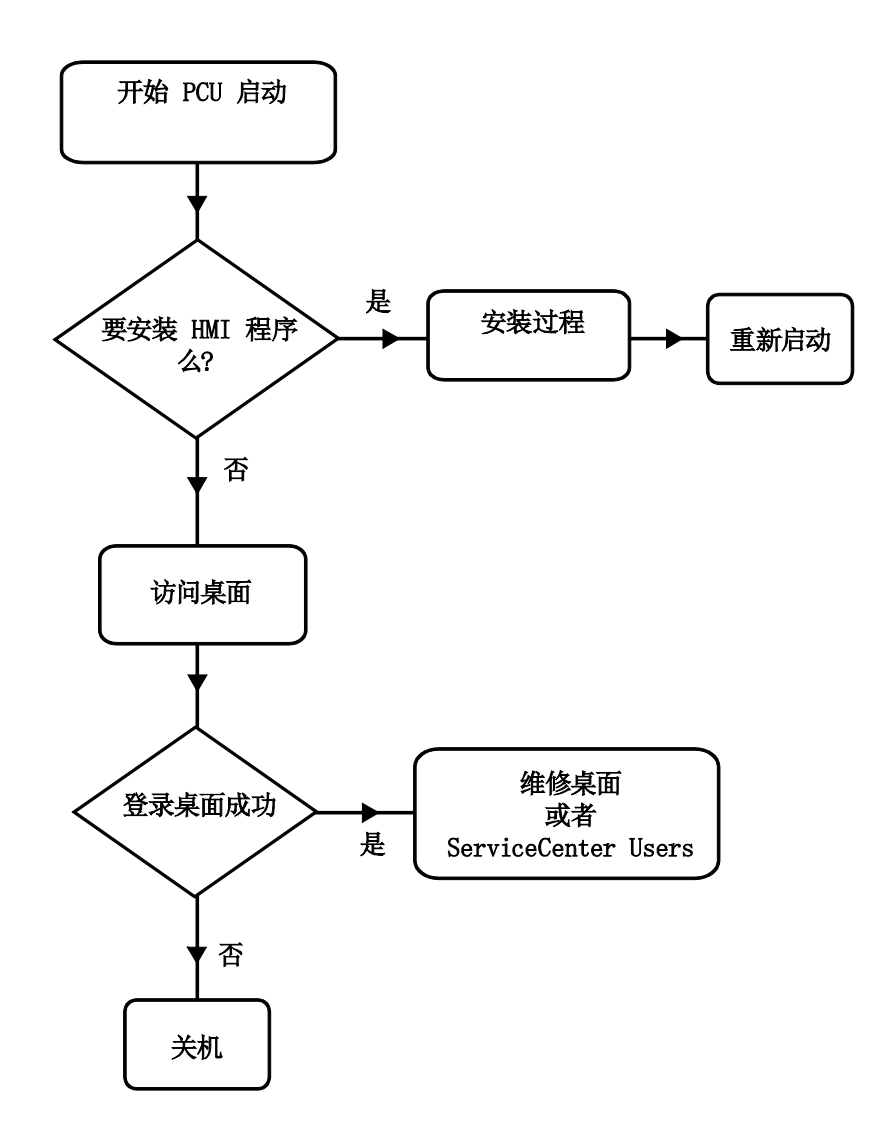

图 1-13 PCU 启动流程图(无 HMI 程序)

说明:

1.3 PCU 启动属性

● 如果在目录 D:\Install 下存在待安装的程序, 则会在首次启动时询问, 是否要启动安装 过程。成功安装后必须重新启动。

安装也可以跳过,稍后再执行。为此,请使用 HMI 浏览器(([通过维修桌面安装](#page-1689-0) (页 [90\)](#page-1689-0))。

- 在对话框"Desktop Access"中可以选择"Desktop"(桌面)、"ServiceCenter Users" (用户维修中心)或"Shutdown"(关机)。
	- 选择"Desktop"时打开"Desktop Logon"对话框。
	- 选择"ServiceCenter Users"时打开"Installing Logon"对话框。

### 说明

在首次启动 PCU 时用户只能以"auduser"登录。

系统投入运行 1.3 PCU 启动属性

# 1.3.3 PCU 启动: HMI 程序已安装

### 前提条件

已经安装了 HMI 程序。

### 启动阶段

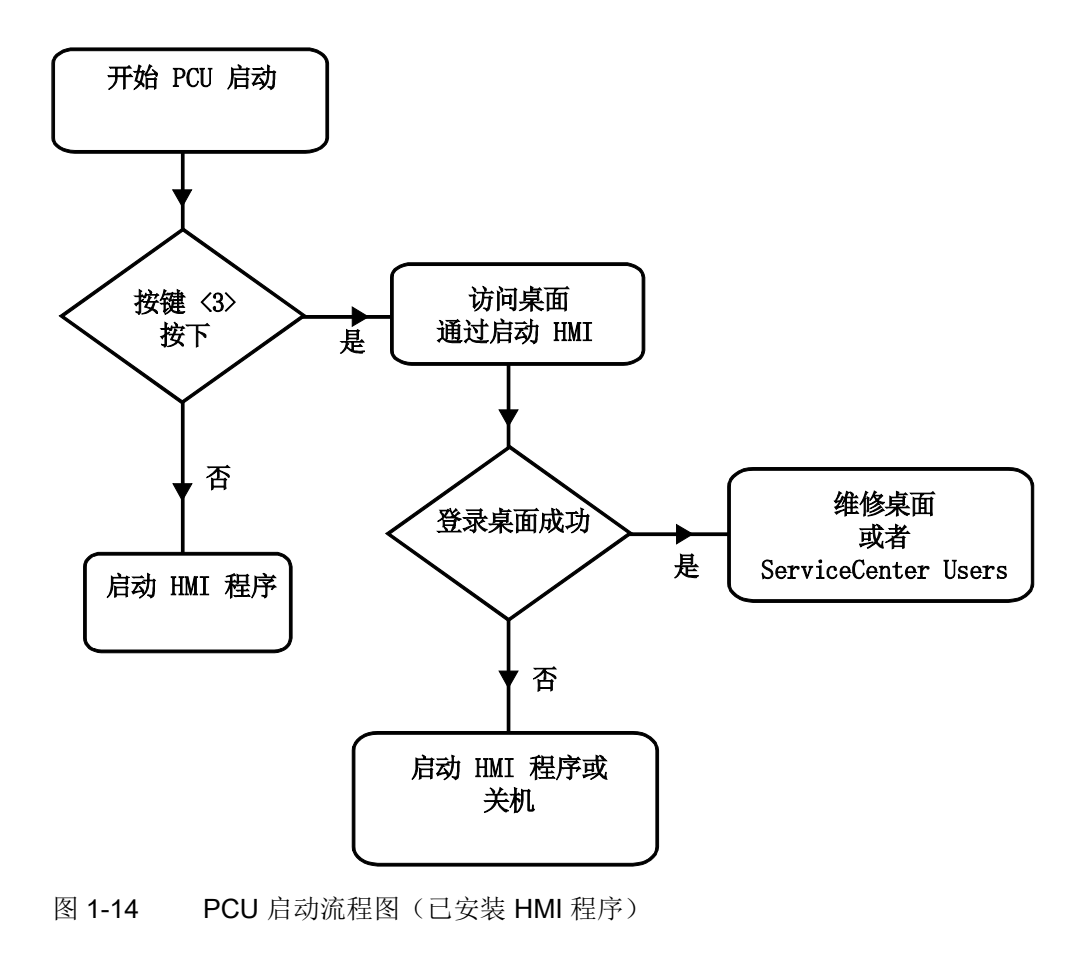

说明:

- 如果已经安装了 HMI 程序, PCU 启动并且 HMI 程序开始运行(预设置)。
- 启动期间有一个时间间隔,用于当背景画面中出现版本信息时按下右下方的按键 <3>: 打开"Installing Logon"对话框。
- 要进行维修任务就需要作为维修用户登录。 为此提供有下列选项:
	- 使用用户名和密码在域中手动登录。
	- 使用 EKS 登录: 为此必须提供用于认证的密钥和有效的用户数据。 如果不能通过 EKS 获得有效的用户数据, 则会显示带有用户名和密码的"Desktop Logon"对话 框。
	- 两种方式都可以选择。

# 1.3.4 设置屏幕的分辨率

概览

引导启动时与分辨率相关的系统属性可以在文件 tcu.ini 中进行设置。 交付状态的 tcu.ini 在目录 E:\siemens\system\etc 下。

修改过的 tcu.ini 保存在 F:\addon\_base\..., F:\oem\_base\..., F:\user\_base\... 下。

文献: 设备手册 操作组件, 章节"网络连接"

### 设置 PCU 启动时的分辨率

在段 # RESOLUTION 中的 tcu.ini 文件里有下列方式可供选择:

- 0 = SYSTEM
- 1 = AUTO\_OP\_1 (预设置)
- 2 = AUTO\_OP\_2
- 3 = AUTO\_MON\_1
- $4 =$  AUTO\_MON\_2
- $5 = 640X480$
- 6 = 800X600
- 7 = 1024X768
- 8 = 1280X1024

设置的含义如下:

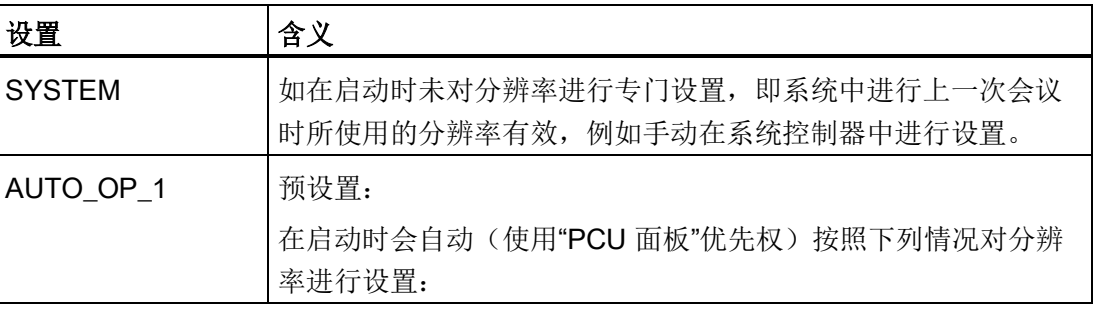

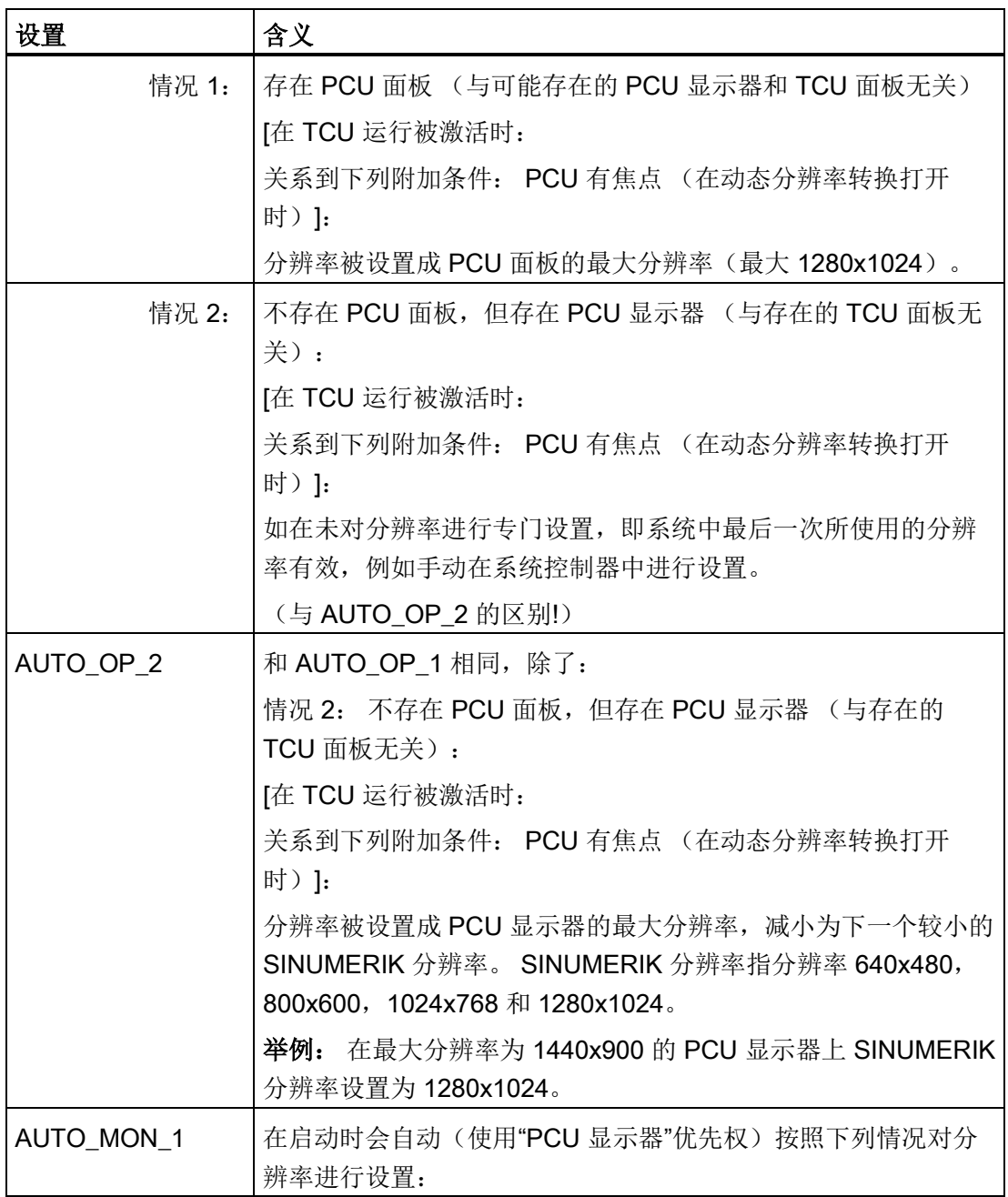

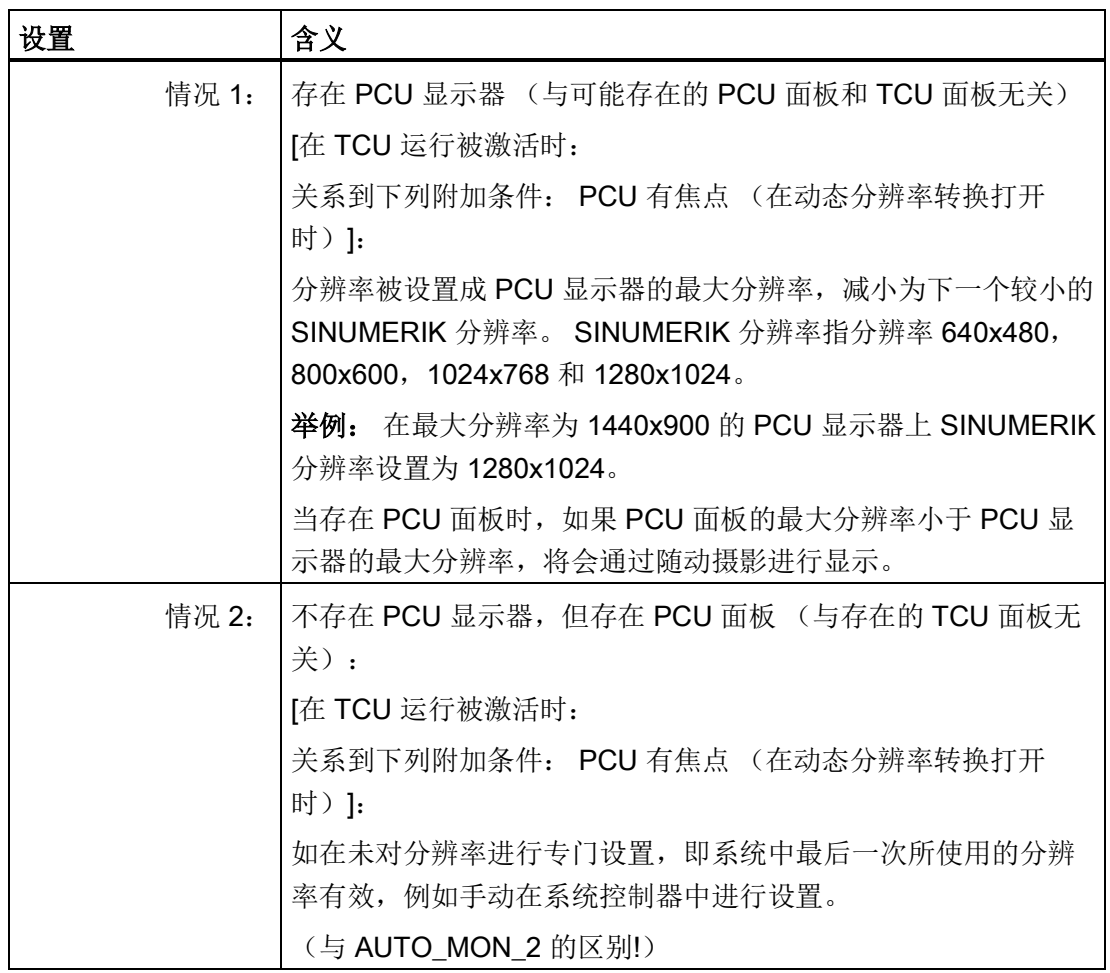

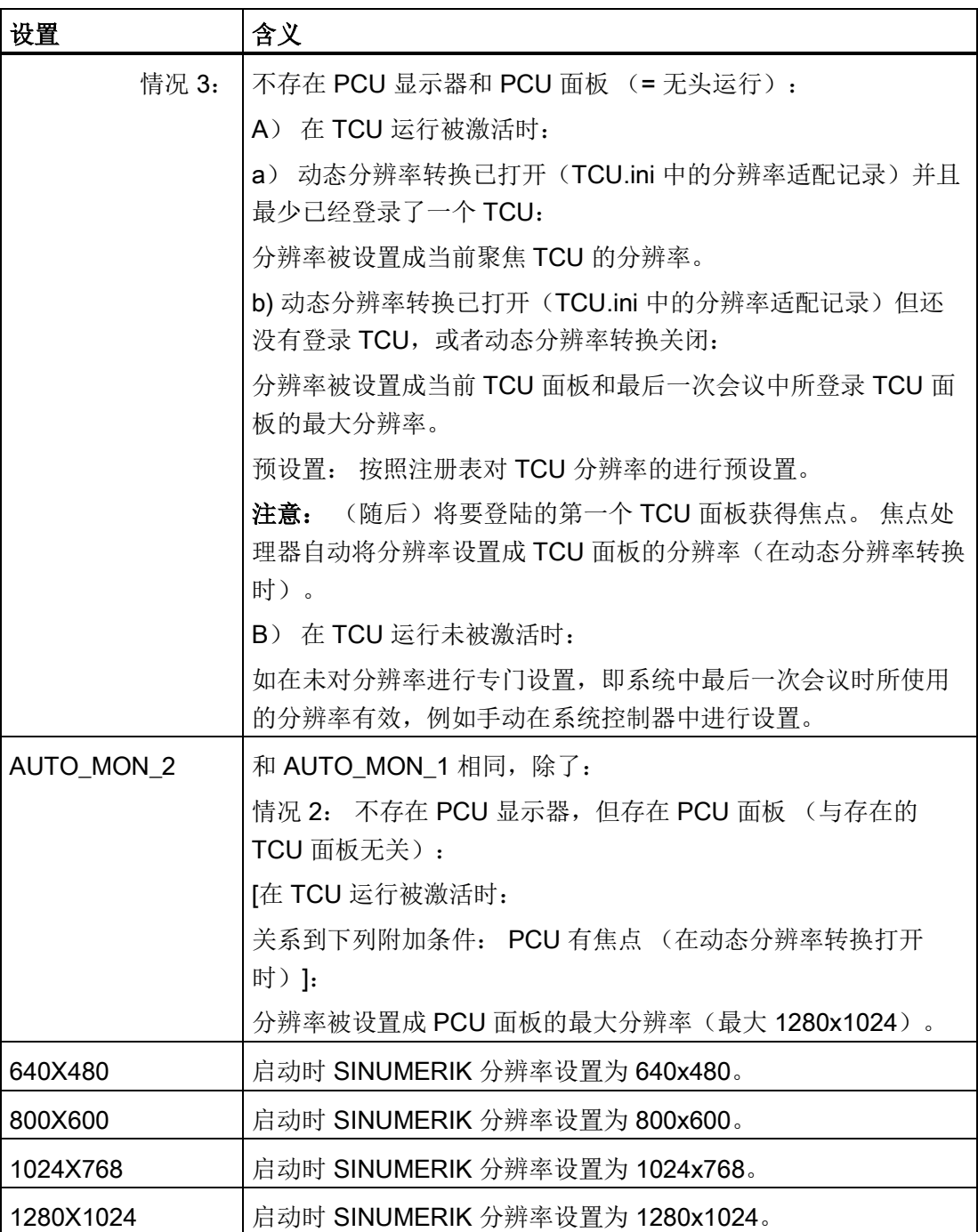

1.4 适用于 PCU 50.3 的 BIOS 设置

# 1.4 适用于 PCU 50.3 的 BIOS 设置

概述

PCU 的 BIOS 预设置不需更改。 日期和时间可以在 Windows 或者操作面板下设置。

### 说明

### BIOS 中的更改

设备配置用于随附软件的使用。

仅当在设备上已经进行了技术更改或者接通时出现故障时,才更改设置的值。

### 启动 BIOS-Setup

1. 按如下方式启动 BIOS-Setup:

复位设备(热启动或冷启动)。

引导启动测试后出现如下信息:

按 < F2 > 进入 SETUP 或<ESC> 显示引导启动菜单

2. 出现 BIOS 信息,按下按键 F2。

#### 打开 BIOS 主菜单:

**PhoenixBIOS Setup Utility** Main Advanced **Security Boot** Version Exit Item Specific Help [<mark>09</mark>:40:27]<br>[08/15/2005] **System Date:** <Tab>, <Shift-Tab>, or [None]<br>[None]<br>[40008MB] <Enter> selects field. DE Channel 0 Master Example :<br>Hour/Minute/Second DE Channel 0 Slave **SATA Port 0** К Month/Day/Year [None]<br>[None]<br>[None] SATA Port 1<br>SATA Port 2 ь Ы **SATA Port 3**  $\mathbf{K}$ Memory Cache:<br>Boot Options [Write Back]  $\blacktriangleright$ ▶ Keyboard Features **Hardware Options** Ы System Memory:<br>Extended Memory: **640 KB** 514048 KB +/- Change Values<br>Enter Select Sub-Menu **Setup Defaults<br>Save and Exit** A ↓ Select Item<br>←→ Select Menu F9<br>F10 **F1** Help<br>ESC Exit 图 1-15 BIOS 主菜单 (举例)

# BIOS-Setup: 默认设置

交付时须保存了下列系统参数:

### 菜单: 主机

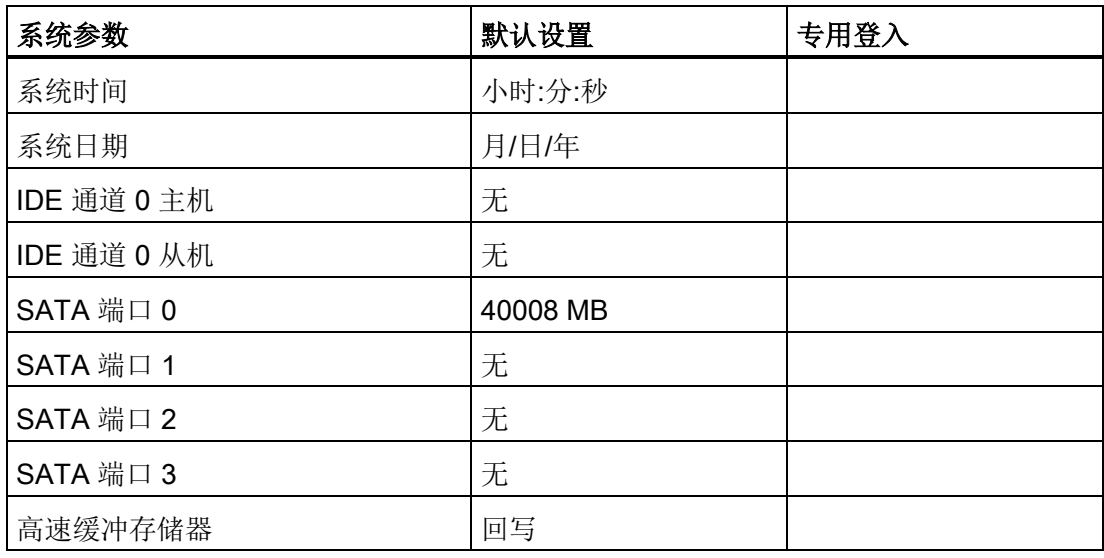

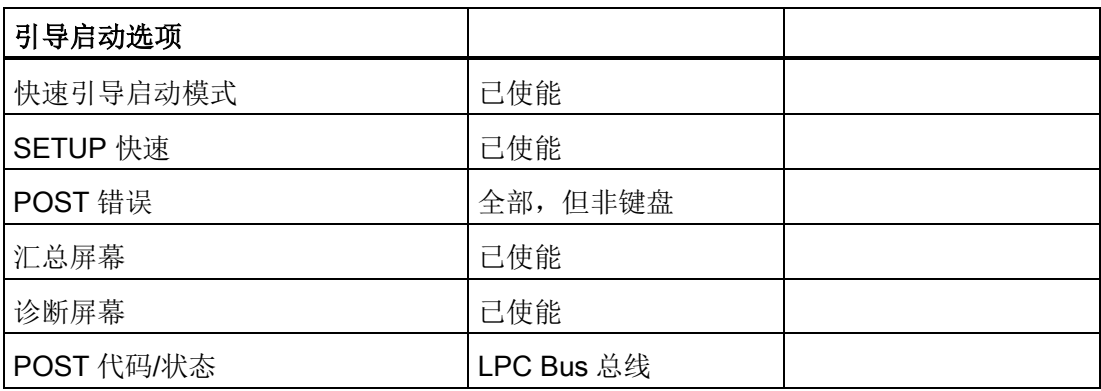

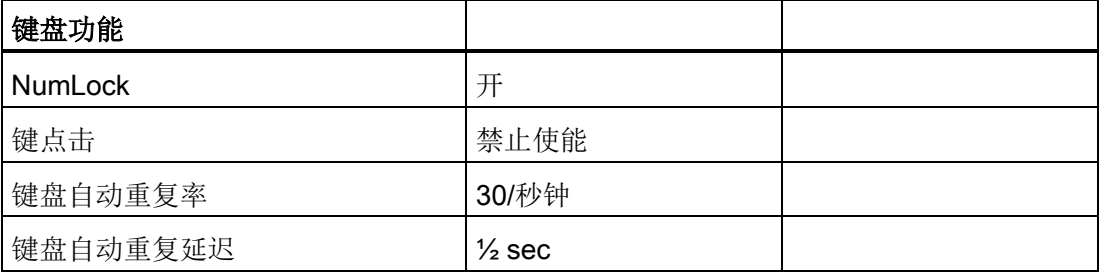

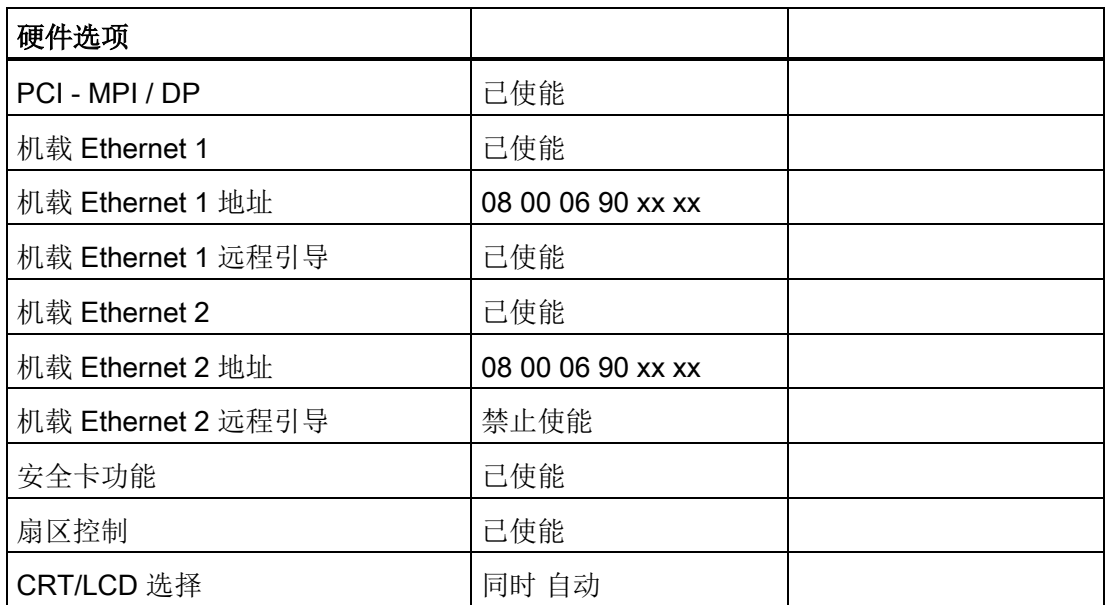

# 菜单: 高级配置

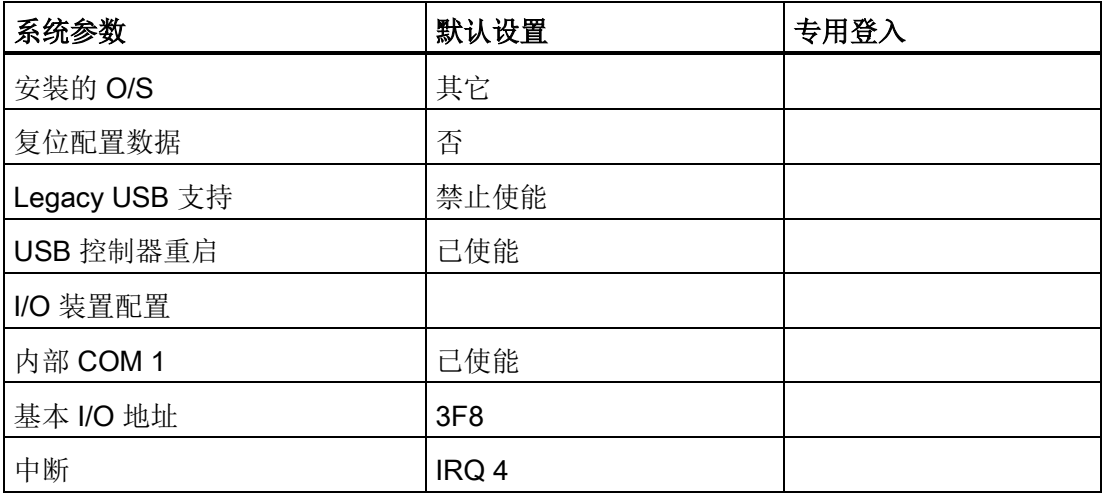

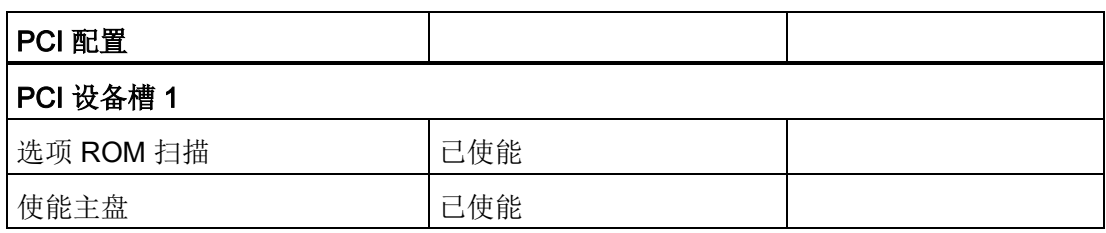

1.4 适用于 PCU 50.3 的 BIOS 设置

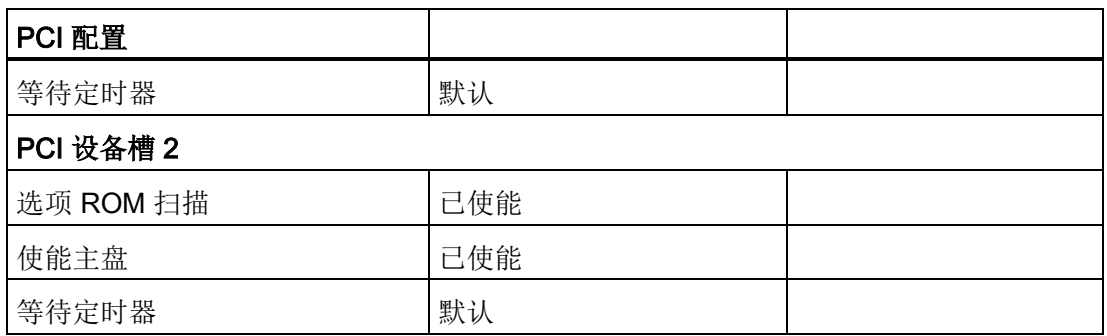

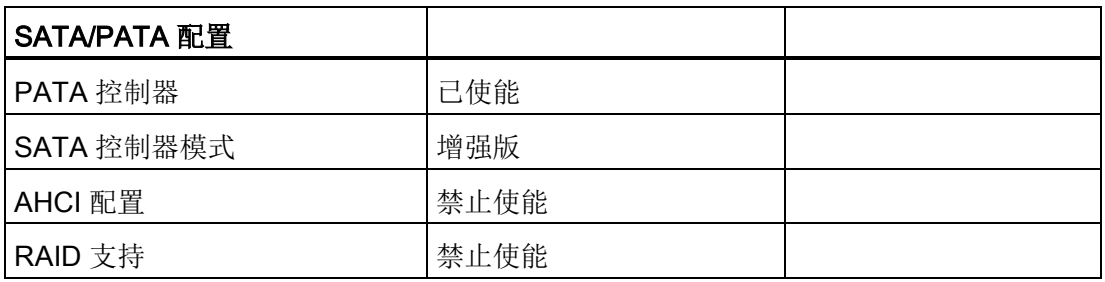

# 菜单: 安全

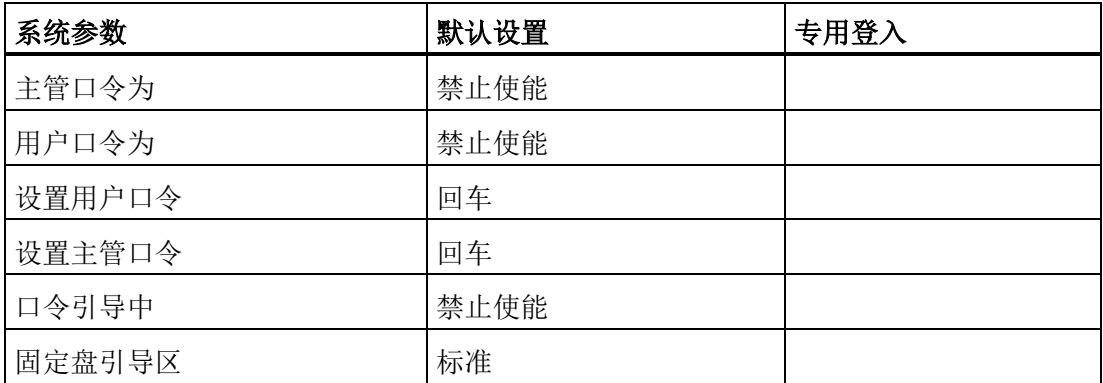

# 菜单: 引导

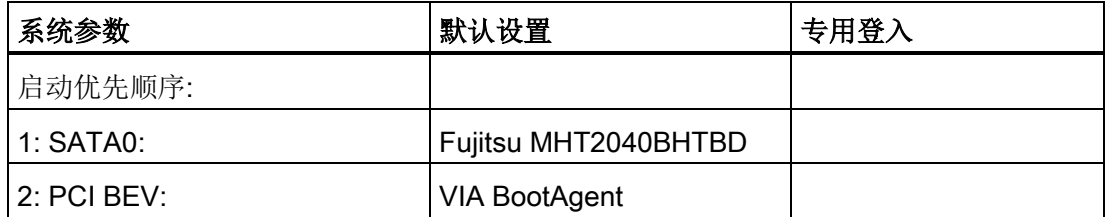

1.4 适用于 PCU 50.3 的 BIOS 设置

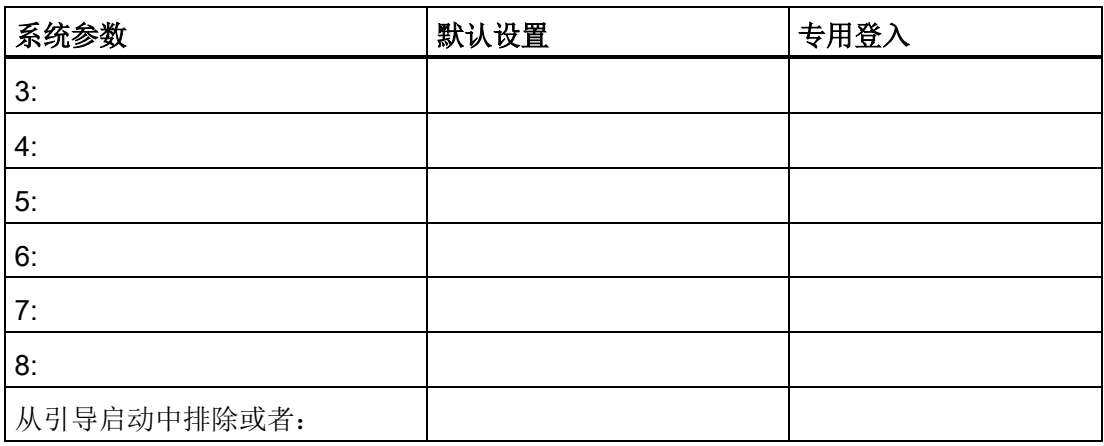

# 菜单: 版本

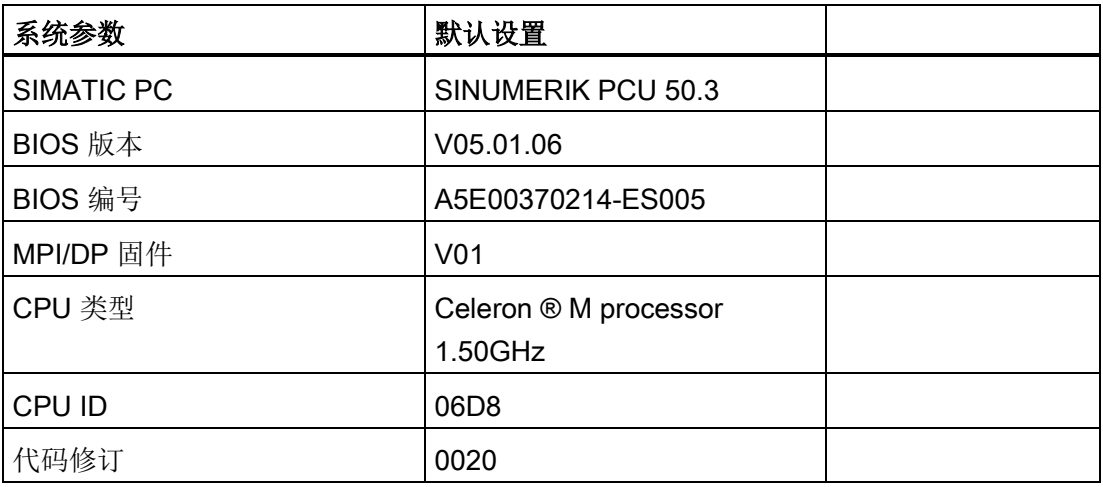

# 菜单: 退出

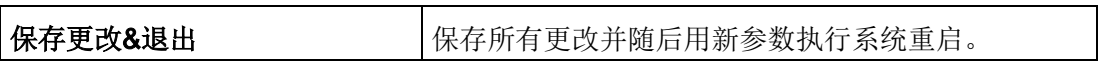

### 更改 BIOS 设置

在装入或者添加额外的组件后,必要的话,必须将这一情况告知在 BIOS 启动中的系统:

- 1. 启动设备。
- 2. 按照激活 BIOS 启动的要求按下 <F2> 键(适合操作面板上的水平软键 2)。
- 3. 出现 BIOS-Setup 菜单。 用光标键在菜单中导航至所需的选择区域。
- 4. 使用 <+> (同时按下 <SHIFT> 和 <X> ) 或使用位于数字区的按键 ↔ 来更改设置。
- 5. 可以用向右/向左光标键达到其它设置菜单。
- 6. 按下 <ESC>(<取消报警> 键),以到达菜单"退出"(也可以通过继续按向右光标键 来实现 )。
- 7. 按下 <输入> 键,离开设置菜单。

随后启动系统。

#### 说明

更改 BIOS 设置时 - 引导顺序除外 - 需要签订 OEM 合同。

1.5 适用于 PCU 50.5 的 BIOS 设置

# 1.5 适用于 PCU 50.5 的 BIOS 设置

### 概述

PCU 的 BIOS 预设置不需更改。 日期和时间可以在 Windows 或者操作面板下设置。

# 说明

### BIOS 中的更改

设备配置用于随附软件的使用。

仅当在设备上已经进行了技术更改或者接通时出现故障时,才更改设置的值。

1.5 适用于 PCU 50.5 的 BIOS 设置

### 启动 BIOS-Setup

1. 按如下方式启动 BIOS-Setup:

复位设备(热启动或冷启动)。

引导启动测试后出现如下信息:

PRESS < F2 > to enter SETUP or <ESC> to show Bootmenu

2. 出现 BIOS 信息, 按下按键 F2。

打开 BIOS 主菜单:

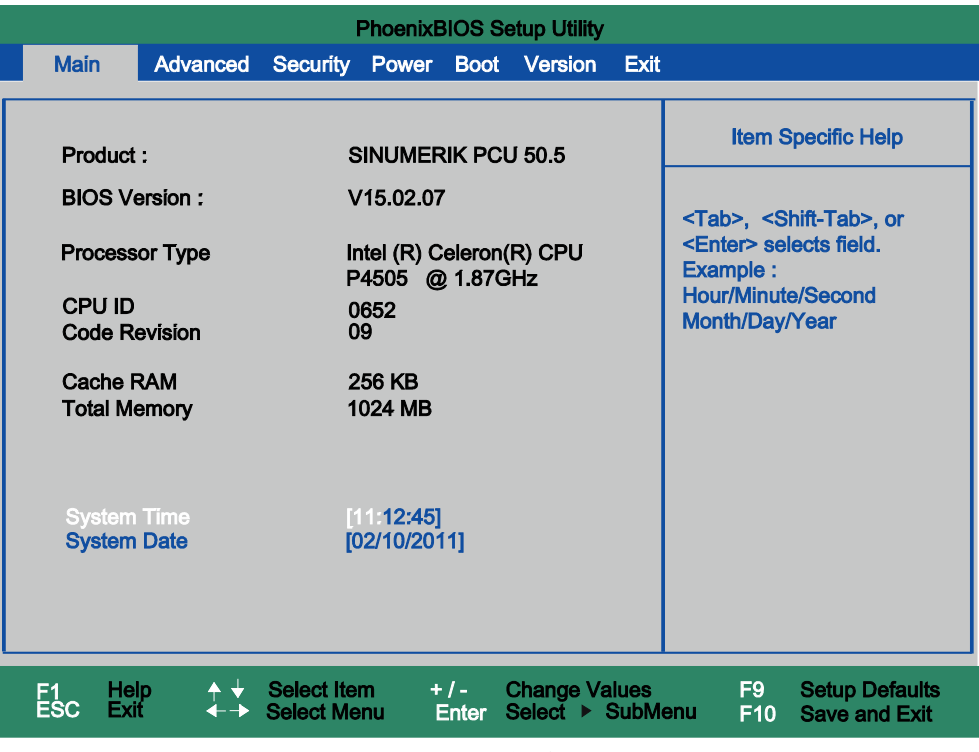

图 1-16 适用于 PCU 50.5 的 BIOS 主菜单(示例)

1.5 适用于 PCU 50.5 的 BIOS 设置

# BIOS-Setup: 默认设置

交付时须保存了下列系统参数:

# 菜单:主要配置

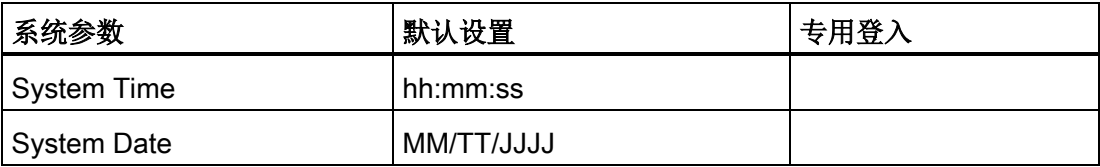

### 菜单: 高级配置

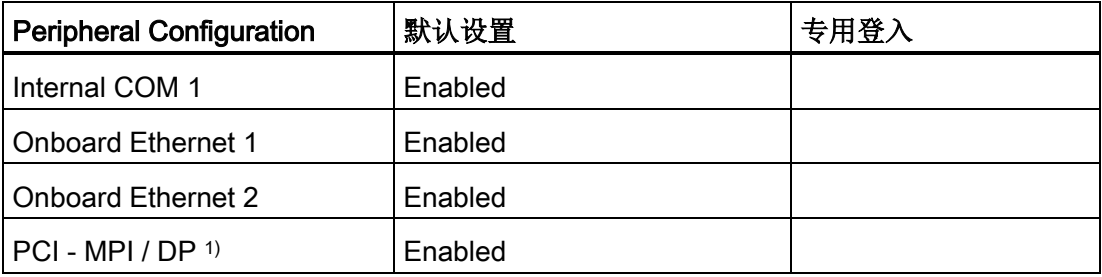

1) 仅适用于 CPB (-C)

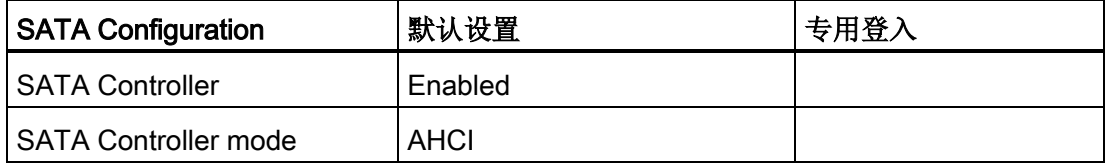

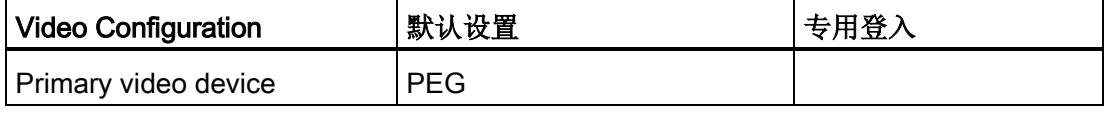

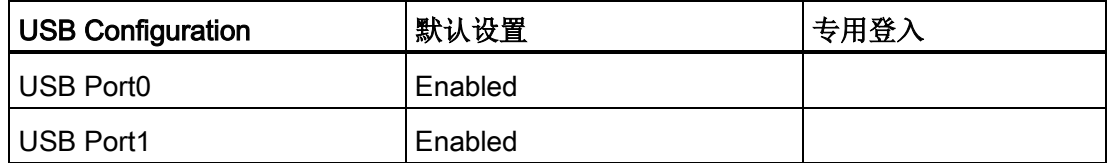

1.5 适用于 PCU 50.5 的 BIOS 设置

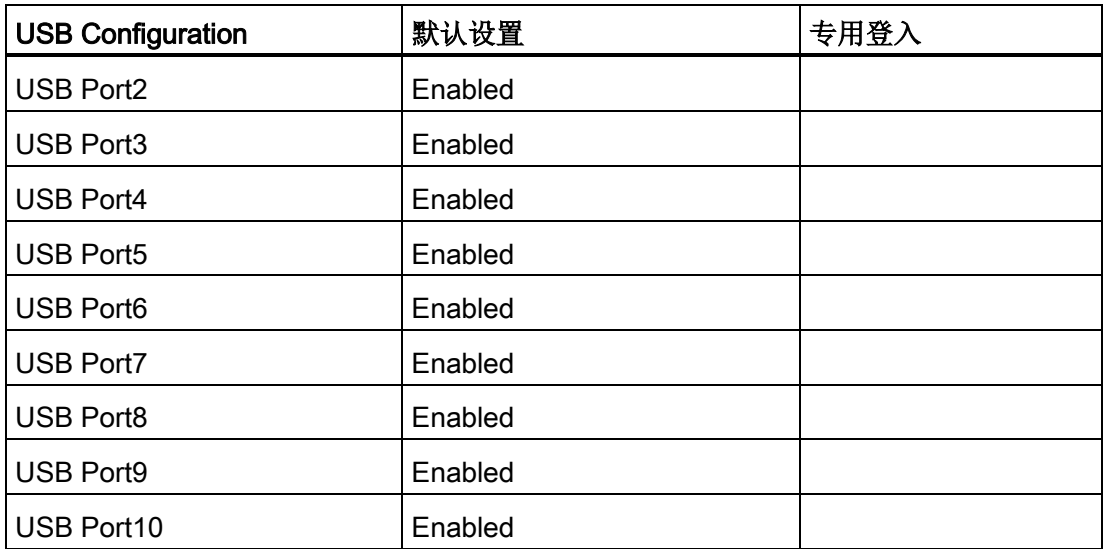

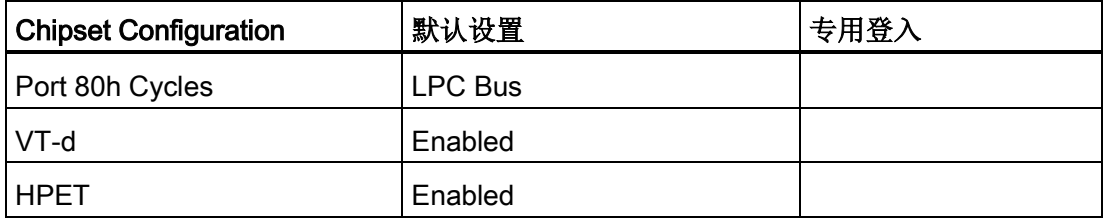

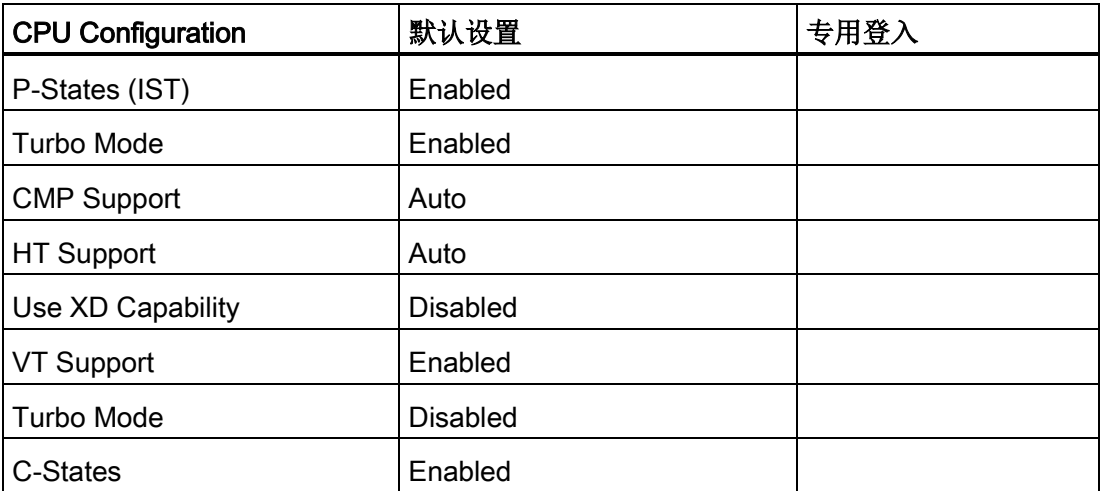

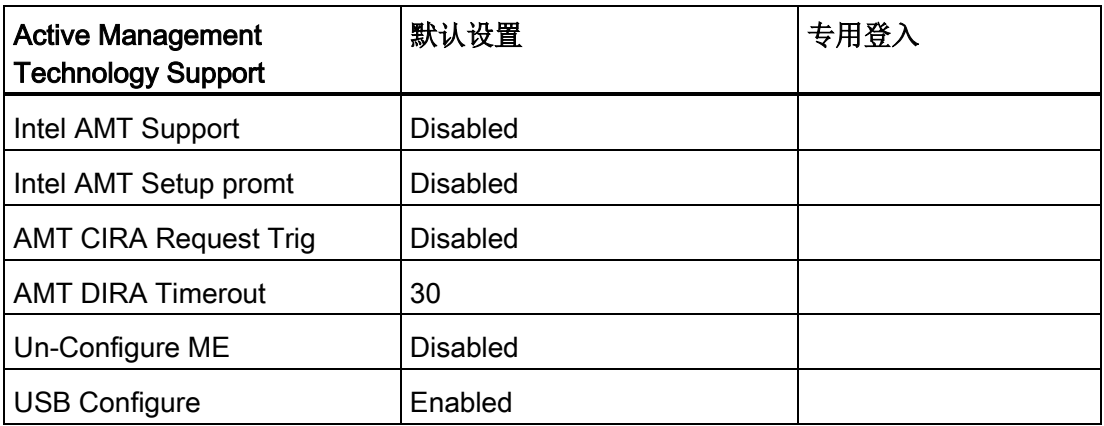

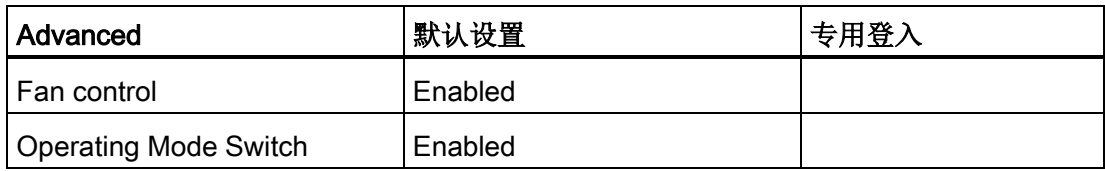

# 菜单: 安全

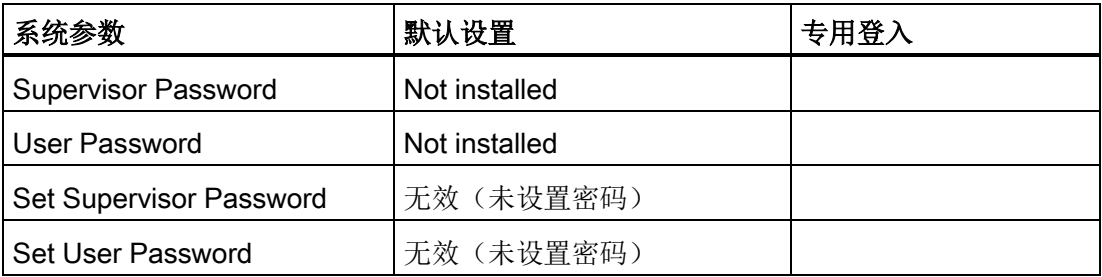

# 菜单: 电源

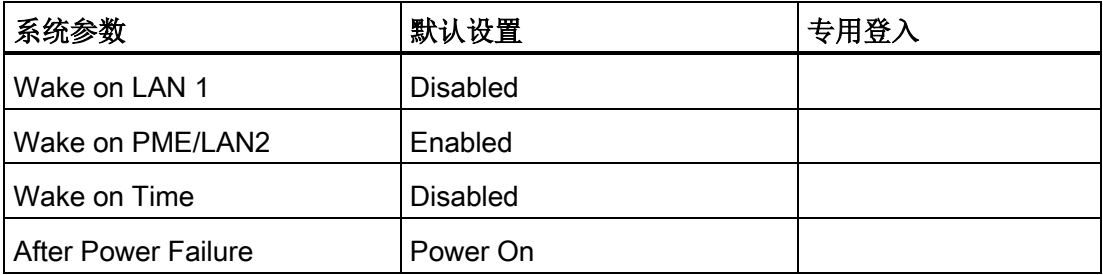

# 菜单: 引导

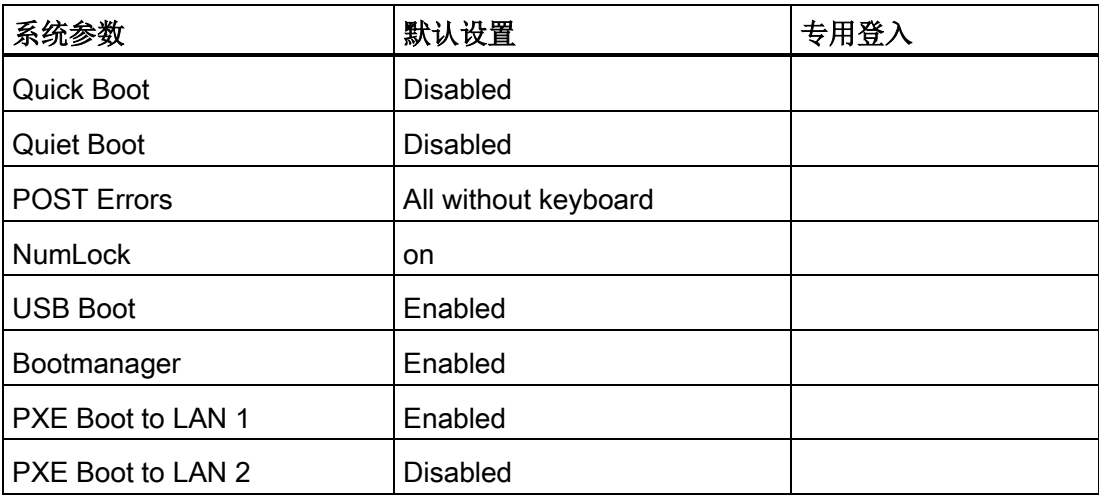

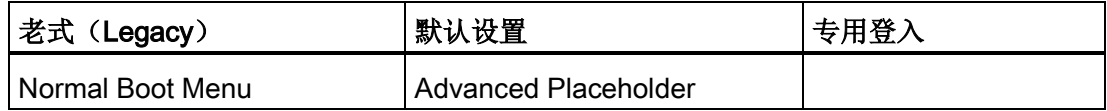

# 菜单: 版本

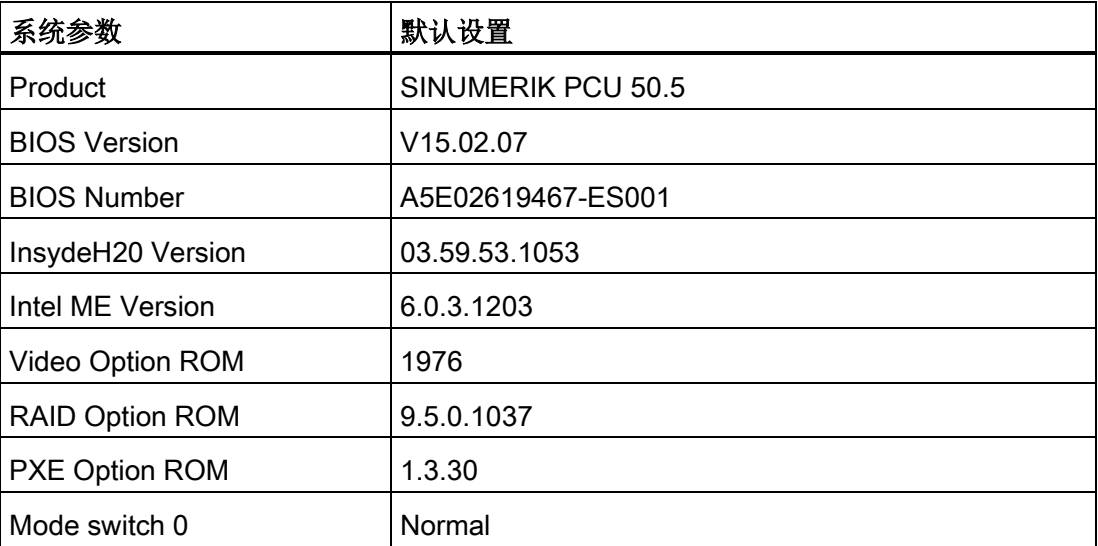

### 菜单: 退出

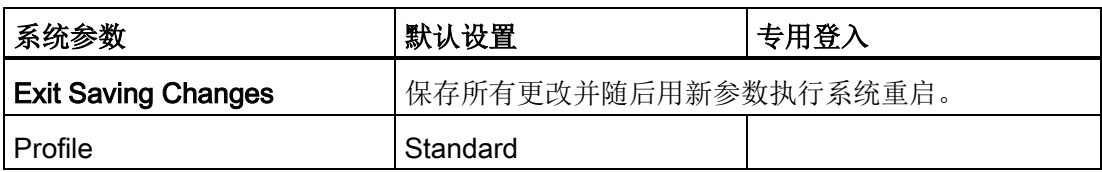

### 更改 BIOS 设置

在装入或者添加额外的组件后,必要的话,必须将这一情况告知在 BIOS 启动中的系统:

- 1. 启动设备。
- 2. 按照激活 BIOS 启动的要求按下 <F2> 键(适合操作面板上的水平软键 2)。
- 3. 出现 BIOS-Setup 菜单。 用光标键在菜单中导航至所需的选择区域。
- 4. 使用 <+> ( 同时按下 <SHIFT> 和 <X> ) 或使用位于数字区的按键 ↔ 来更改设置。
- 5. 可以用向右/向左光标键达到其它设置菜单。
- 6. 按下 <ESC>(<取消报警> 键),以到达菜单"退出"(也可以通过继续按向右光标键 来实现 )。
- 7. 按下 <输入> 键,离开设置菜单。

随后启动系统。

### 说明

更改 BIOS 设置时 - 引导顺序除外 - 需要签订 OEM 合同。

#### 启动时的顺序

### BIOS 版本 05.01.12

为保证在备份/恢复时 Ghost 软件可以正常工作, 请在 BIOS 的"SATA/PATA Configuration" → "SATA Controller Mode" → "Compatible"下进行设置。

CF 卡会记录为 SATA。 硬盘(或 Solid State Drive) 为 DISK0, CF 卡为 DISK2。

# 2.1.1 配置 MPI 通讯

如果将 PCU 与 SINUMERIK 840D powerline 组合使用并需配置 MPI 通讯, 则应安装通 讯驱动器 S7DOS 8.4。其它情况下则不必安装该驱动器。

该通讯驱动器的安装程序请在以下目录中查找:

● D:\updates\

# 2.1.2 可以这样更改 PCU 的名称

### 预设置

PCU 会被赋予一个自动生成的计算机名称。

# 步骤

为了更改 PCU 的名称,需要:

- 1. 选择 "开始" → "控制面板" → "系统"。
- 2. 选择选项卡"计算机名称"并点击"更改"。

会打开下列对话框:

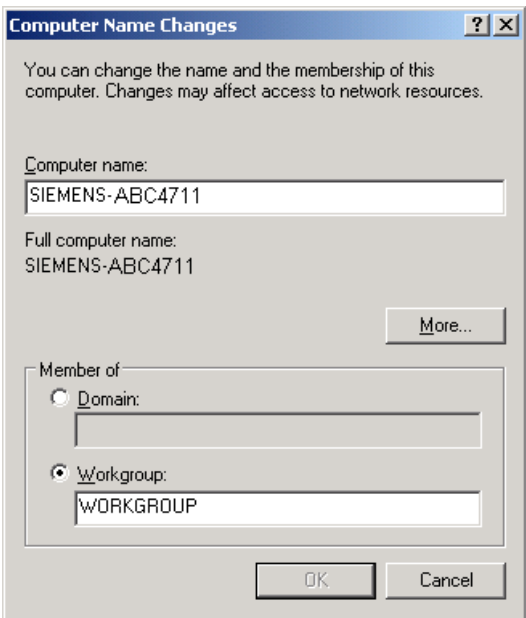

图 2-1 更改 PCU 名称

# 2.1.3 这样设置 PCU 的 IP 地址

### 预设置

### 说明

### 设备网络中的 IP 地址

设备网中的每个 PCU 的 IP 地址在出厂时已经被预设为 192.168.214.241。 只有当您想要改变此预设值时,才需执行下述步骤!

### 步骤

- 1. 在 PCU 的维修桌面上进行如下选择: "开始" → "设置" → "网络连接"。 打开"网络连接"窗口。
- 2. 请您双击将要设置参数的接口 Ethernet 2, 将使用它连接 TCU 或者与设备网相连。 打开"Ethernet 2(系统网络)属性"窗口。
- 3. 请您在"常规"选项卡上选择"网络协议(TCP/IP)",并点击"属性"按钮。

打开"网络协议(TCP/IP)"窗口:

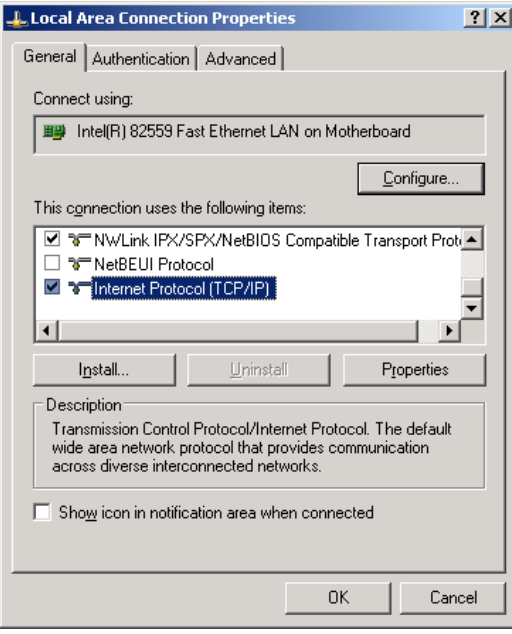

- 4. 请您在"常规"选项卡上选择选项"使用下面的 IP 地址",并输入 IP 地址和子网掩码。
	- 用于第一个 PCU 的推荐设置:

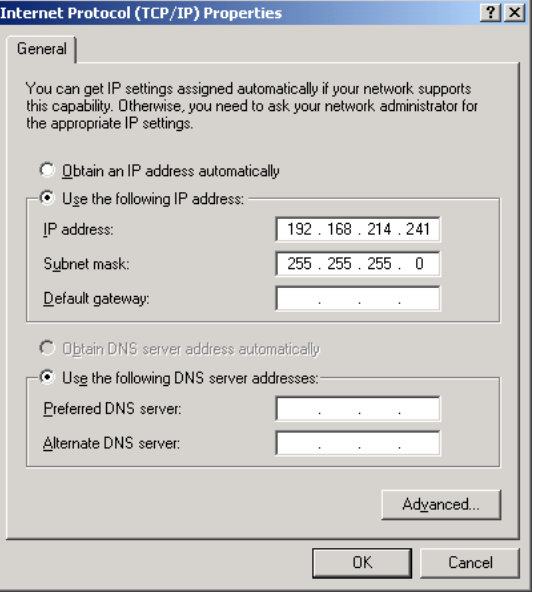

5. 请您输入想要的新的 IP 地址并点击"确定"对设置进行确认。

# <span id="page-1654-0"></span>2.1.4 可以这样将 PCU 加入一个域中

### 前提条件

只有具有相应权限的用户,比如域管理员,才能将一个 PCU 加入到一个已有的域中。

### 域控制器 (DC)

域控制器 (DC)是在网络中对计算机和用户进行中央认证与授权的服务器。 在带有域控 制器的网络中,多台计算机被归入一个域。

### 步骤

为了将 PCU 加入一个域中:

- 1. 选择: "开始" → "设置" → "控制面板" → "系统", 标签"计算机名称"。 预设置: PCU 属于"工作组"并且未分配域。
- 2. 按下 "更改..."按钮

会打开下列对话框:

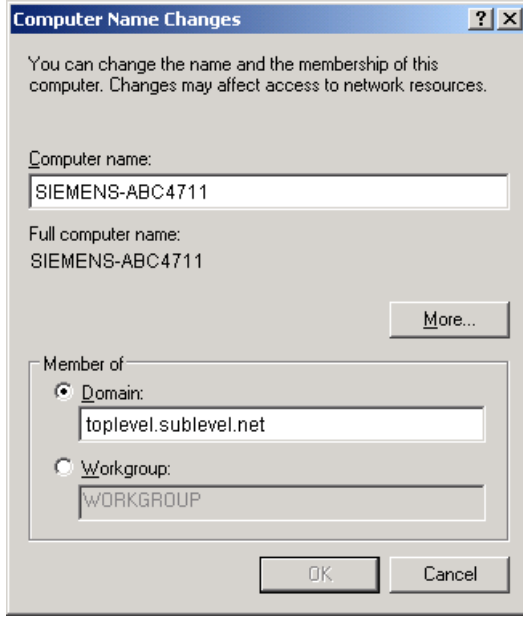

图 2-2 将 PCU 加入域中

- 3. 给定 PCU 要加入域的域名。
- 4. 然后会被要求,作为具有相应权限的用户登录来结束设置过程。

### 2.1.5 可以这样连接外部显示器

### 前提条件

要连接外部显示器,需要满足下列前提条件:

- 外部显示连接在 PCU 的 DVI 接口上(有时使用适配器)。
- 正在运行时不允许连接显示器。

### 步骤

要连接外部显示器:

- 1. 在 PCU 的维修桌面上用鼠标右键在关联菜单中选择菜单项"属性"。
- 2. 选择选项卡"设置"并点击按钮"高级"。
- 3. 选择选项卡"疑难解答"并设置"硬件加速"不等于零。 建议使用设置"完全"。
- 4. 点击"确定"进行确认并关闭所有对话框。
- 5. 重复步骤 2 和 3: 另外有一个选项卡"Intel(R) ... 图形控制器"
- 6. 按下 "图形属性"按钮。
	- 对于 PCU 50.3: 在选项卡"驱动程序"上的外部显示器与"显示器"的选择一致;PCU 上 OP/TP 与"笔记本"的选择一致。选择"主要驱动程序"与"次要驱动程序"。
	- 对于 PCU 50.5: 在选项卡"显示"中 PCU 上的 OP/TP 的选择是"主要显示器";外部 监视器的选择是"次要显示器"。 请在点击按钮"多个显示器"后选择模式"复制"或"扩 展"。
- 7. 点击"确定"进行确认并关闭所有对话框: 现在就可以使用外部显示器了。
# 2.1.6 关闭 USB 接口

# 指令"sc\_usb disable"

为防止恶意软件通过 USB 接口进入控制系统或设备网络中,可将 USB 接口关闭。 该指令可在 DOS Shell 中调用:

缺省设置: USB 接口未禁用。 句法: sc\_usb disable [- 分钟] [全部] [HOSTS...]

- 如不给定时间[- 分钟]将设置为永久禁用。 给定时间时, 禁用将持续所给定的时间段,单位分钟。
- 禁用可针对设备网络中的所有联网设备或者可指定禁用 所适用的主机名称列表或 IP 地址列表。

#### 指令"sc\_usb enable"

使用"sc\_usb enable"可将永久禁用的 USB 接口上的或者特定主机/IP 地址上的 USB 存储 设备重新使能。

2.2 配置用户专用操作界面

# 2.2 配置用户专用操作界面

# 2.2.1 可以这样选择 Windows 系统的语言

# 预设置

交货时, 在 PCU 上安装的操作系统 Windows XP 只有英语并使用美国键盘布局。

# 前提条件

为切换语言,必须从 DVD "SINUMERIK 维修包恢复盘 Win XP ProEmbSys SP2" 上安装 所需的语言。用"多语言用户接口"(MUI)可以把 Windows 系统的菜单、对话框和键盘 布局切换为另一种语言。

# 警告

#### 注册卡"区域选项"

不允许更改标签"区域选项"中"标准和格式"下设置的键盘布局以及日期、时间和数字表示 的格式。

这些设置会根据所选的操作系统软件的语言自动匹配。

# 选择语言

从相应的 CD 安装语言后,操作步骤如下:

1. 选择 "开始" → "控制面板" → "语言和区域设置", 打开以下对话框:

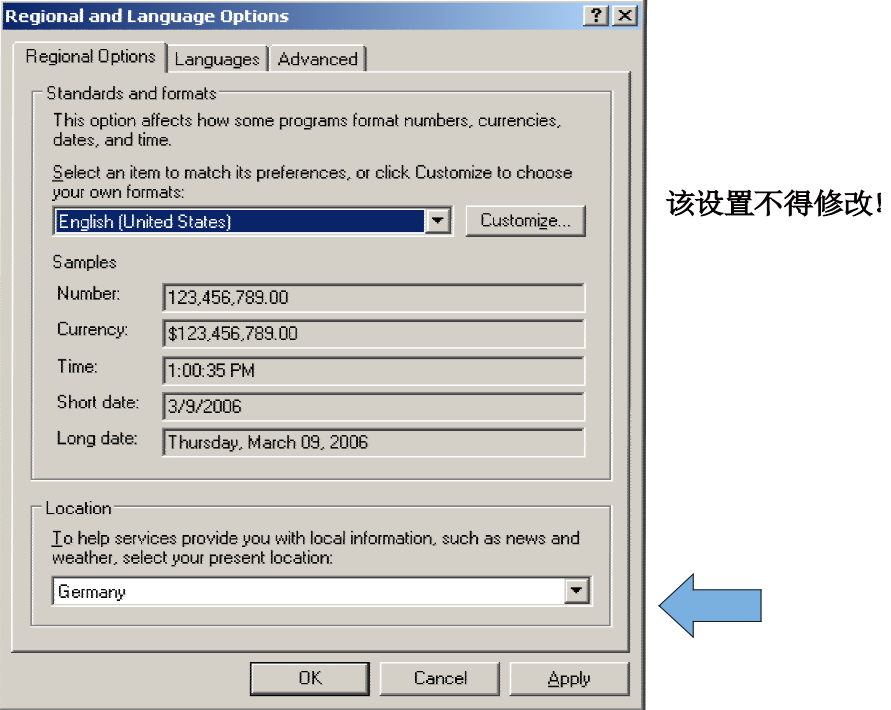

2. 选择标签"语言",来切换用于 Windows XP 操作界面的语言。在"菜单和对话中使用的 语言"中选择新的语言并按"确定"来确认。

2.2 配置用户专用操作界面

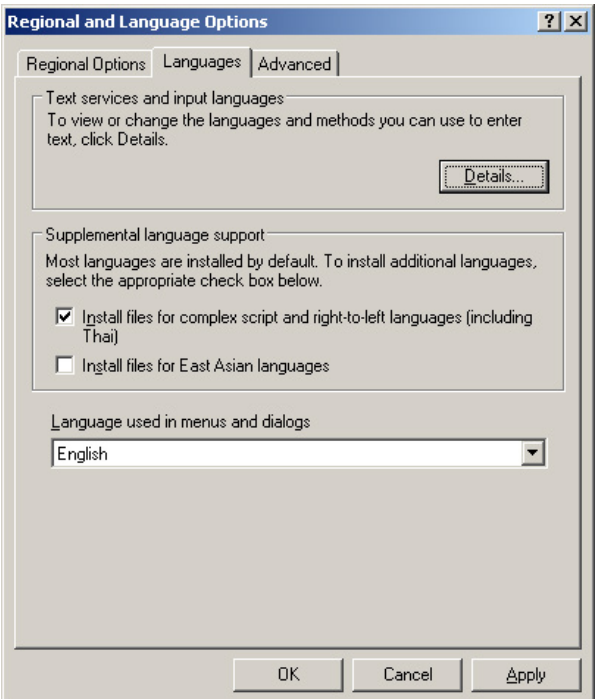

3. 在标签"高级"上选择不支持 Unicode 程序的语言。

结果

为了使语言切换生效,需要重启 PCU。 显示可选的语言在每种语言的字符组中进行。

参见

可以这样在 Windows XP [下安装其他语言](#page-1695-0) (DVD) (页 [96\)](#page-1695-0)

# 2.2.2 显示启动画面

# 预设置

西门子启动画面保存在 PCU 的以下路径下:

F:\hmisl\siemens\sinumerik\hmi\ico\ico640\splash.png

# 显示 OEM 专用启动画面

名称可以自由选择。

目录在 ServiceCenter Users 中进行设置:

- Startup: Bitmap Folder
- Startup: Default Bitmap Folder

2.2 配置用户专用操作界面

# 2.2.3 更改维修桌面背景

在 ServiceCenter Users 中可由用户自行定义维修桌面的背景画面。 如果要设置一个背景样式,则应注册表中进行设置。

#### 步骤

#### 背景画面

- 1. 将配套分辨率中所需的画面保存到 F:\Hintergrundbild 相应的子文件夹中。
- 2. 在 ServiceCenter Users 中切换至相应的 "User Types" 并在 "Background" 下的 "Desktop" 选项卡中指定文件夹 F:\Hintergrundbild。

#### 说明

尝试通过系统控制来设置维修桌面背景 - 如同在标准 Windows 中 - 仅影响启动画面的显 示,然而不影响维修桌面背景的显示。

# 背景样式

维修桌面的背景样式或者背景画面不是通过"控制面板"(系统控制)设置,而是在注册表 中设置:

- 密码: HKLM\SOFTWARE\Siemens\SINUMERIK\Basesoftware\ <version>\HMIDesktop
- 值: 图案 (STRING)
- 日期: <位代码>" (例如 "0 80 114 32 0 5 39 2", 参见 HKCU\Control Panel\Patterns)

"(无)" (= 无背景样式)

- 初始日期: 迄今为止通过系统控制设置的背景样式
- 缺省日期: "(无)"(当不存在注册信息或者不可读时)

配置系统 2.3 启动时用户专用设置

# 2.3 启动时用户专用设置

概览

启动后立即启动 HMI 程序在设置和功能上与启动后立即启动"维修桌面"不同。

# 2.3.1 设计按键过滤

# 过滤键

引导启动 HMI 程序时,过滤键顺序和同时按下的功能键。 在文件 E:\Windows\System.ini 中设计待过滤的键顺序和同时按下的功能键。

过滤键顺序:

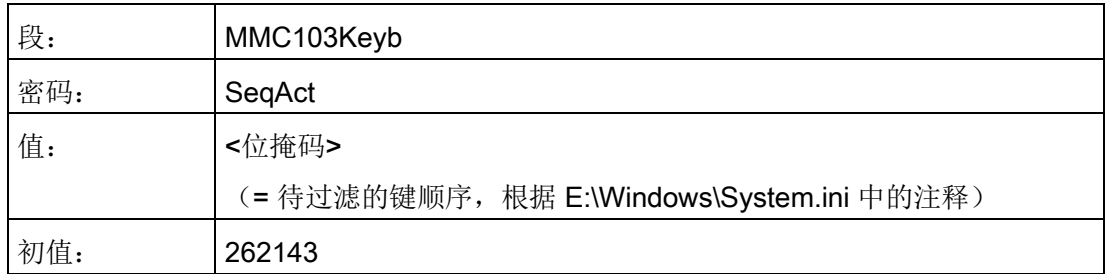

#### 过滤同时按下的功能键:

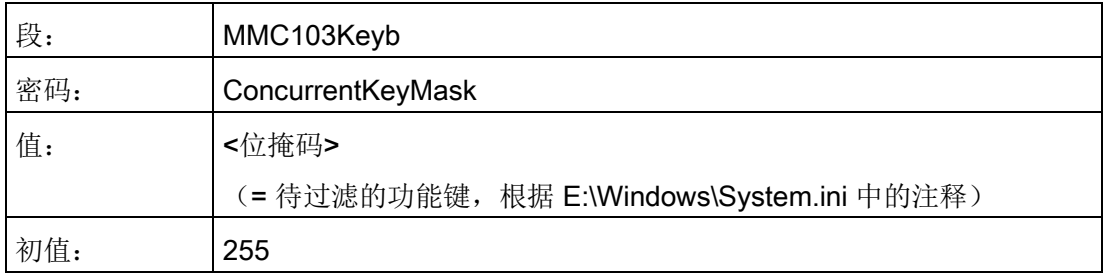

针对每个用户,可在 ServiceCenter Users 中设计过滤哪些键:

2.3 启动时用户专用设置

- 系统启动期间 → "Startup (2)"标签
- HMI 程序运行期间:→ "HMI"标签
- 在维修桌面或 Windows 桌面上:→ "Desktop (2)"标签

# 文件 system.ini

```
# -------------------------------------------
# SIEMENS KEYBOARD-DRIVER SECTION (START)
# -------------------------------------------
# 启动后驱动的状态
# (0=NORMAL, 1=PERMANENT-SHIFT ACTIVE)
keybStartState=0
# 使用的键盘的类型
# (0=MMC103, 1=MFII)
keybType=0
# 过滤键顺序
# =======================
# 激活需忽略的键顺序
# SeqAct 包含一个最多有 20 个键顺序的位模式,
# 这些键顺序可由键盘驱动忽略
# 如果 Seq-Act 中设置了 bit-n,
# 则忽略相应的键顺序
# 执行以下 20 个键顺序
# 0 CTRL-ALT-DEL
# 1 ALT-F4
# 2 ALT-TAB
# 3 LEFTSHIFT-ALT-TAB
# 4 RIGHTSHIFT-ALT-TAB
# 5 CTRL-ESC
# 6 ALT-ESC
# 7 ALT-SPACE
# 8 (SHIFT)-CTRL-F1
# 9 (SHIFT)-CTRL-F2
# 10 (SHIFT)-CTRL-F3
# 11 (SHIFT)-CTRL-F4
# 12 (SHIFT)-CTRL-F5
# 13 (SHIFT)-CTRL-F6
# 14 (SHIFT)-CTRL-F7
```
2.3 启动时用户专用设置

```
# 15 (SHIFT)-CTRL-F8
# 16 M$_1
# 17 M$_2
# 18 CAPSLOCK
# 19 NUMLOCK
# 20 (reserved)
KeySequencesEnable =1
SeqAct=262143
# 过滤冲突键
# =========================
# 定义和选择不可并排或 
# 或同时按下的功能键(按钮) 
# (例如功能键 F1-F12 和其他硬键)。
# 如果同时按下了多个这样的键,
# 则系统只保留第一个按下的键的代码,而删除其他键的代码。
# 键盘驱动的这项功能通过 ConcurrentKeyEnable 激活。
# ConcurrentKeyMask 包含一个最多有 17 个功能键的位模式,
# 这些键不可同时(冲突)按下。 
# 如果在 ConcurrentKeyMask 中设置了 bit-n,则监控相应的按钮。
# 执行以下 17 个功能键:
# F1
# F2
# F3
# F4
# F5
# F6
# F7
# F8
# F9
# F10
# F11
# F12
# PAGE-UP (NUMLOCK) 操作面板上的报警硬键
# PAGE-DOWN (NUMLOCK) 操作面板上的刀具管理硬键
# HOME (NUMLOCK) 操作面板上的程序管理器硬键
# END (NUMLOCK) 操作面板上的程序硬键
# CURSOR-DOWN (NUMLOCK) 操作面板上的报警硬键
```
2.3 启动时用户专用设置

# 说明

# 按键范围

只能使能在 system.ini 文件中已定义的按键。 不可定义其他键用于过滤。

另见

ServiceCenter Users: [用户设置](#page-1614-0) (页 [15\)](#page-1614-0)

# 2.3.2 保存维修桌面的设置

#### 启动维修桌面

通过维修桌面可以自由进入 Windows 平台。 启动维修桌面时将运行所有程序, 在登录时 已经自动以默认运行方式启动 Windows。

● 执行 HMI 程序

也可以从维修桌面启动 HMI 程序。

● 结束 HMI 程序

结束一个从维修桌面启动的 HMI 程序时,将重新回到维修桌面。

#### 保存维修桌面(预设置)

注销时,不保存维修桌面上的设置(例如:维修桌面上的链接命令)。 维修人员要在维 修桌面上始终找到同一个输出状态,而不是前一次会议的设置。

#### 保存维修桌面设置

可以通过注册表中的某一注册项来更改这种属性。 通过注册表中的该项保存下列设置:

- 打开窗口的位置
- 任务栏的大小和位置
- 移动和删除链接

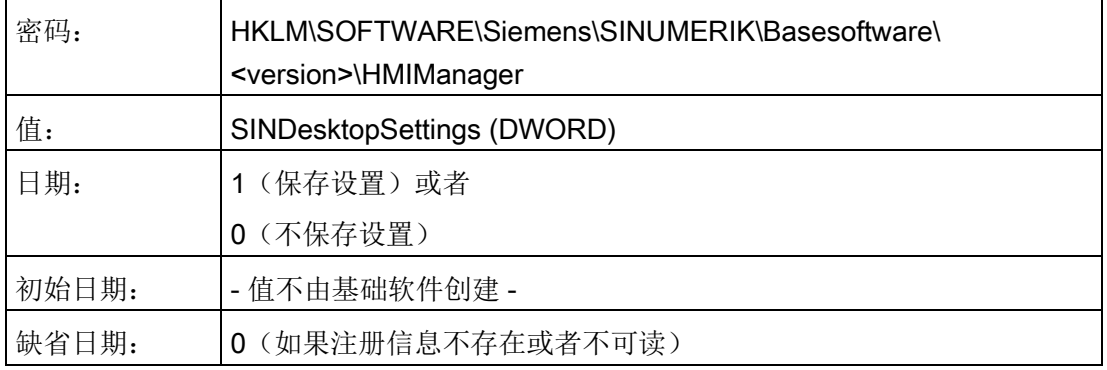

该密码对所有维修用户和所有其它用户都有效。

2.3 启动时用户专用设置

与注册信息无关,始终保存维修桌面上的链接。

#### 说明

在退出维修桌面前,在"保存设置"的设置下必须关闭注销前的仍然打开的应用程序窗口。 否则重新启动时,在 HMI 程序开始前,上述应用程序窗口会直接短时出现并再次关闭。

# 2.3.3 引导启动时启动程序

#### 启动附加程序

这些程序可以与 HMI 程序并行启动, 维修桌面打开时 Windows 自动运行。可以设定与 HMI 程序并行启动。

如果待运行的程序在 Windows 目录 E:\Documents and Settings 下, 则要设置以下注册 表信息:

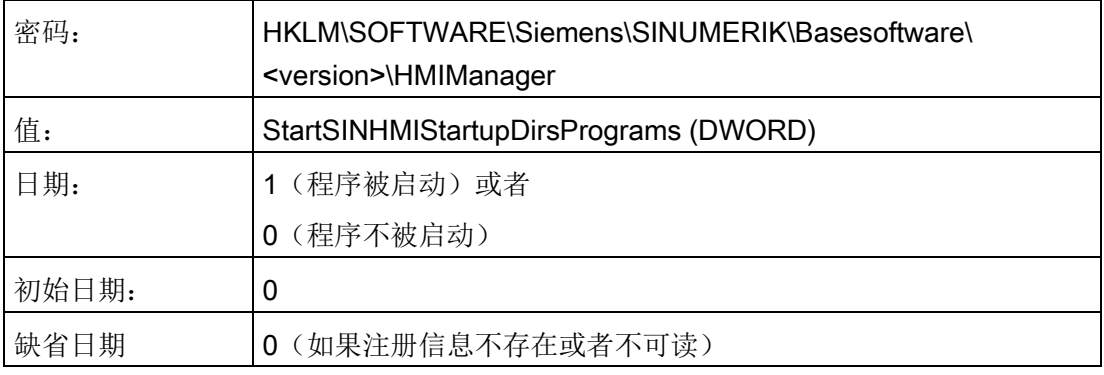

若待启动的程序设置了注册信息

'HKCU\Software\Microsoft\Windows\CurrentVersion\Run' 和

'HKLM\Software\Microsoft\Windows\CurrentVersion\Run',则要设置以下注册信息:

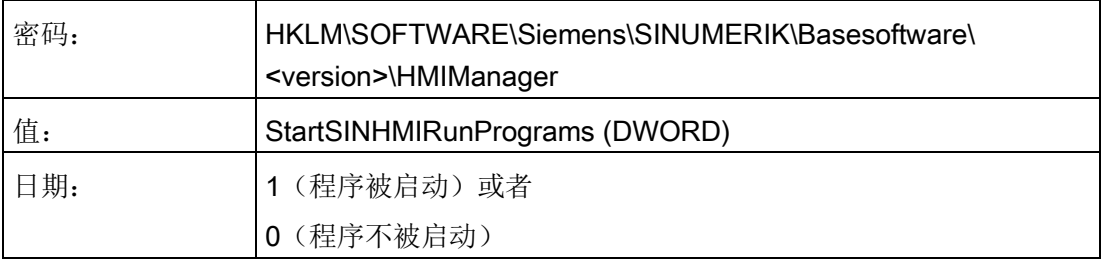

2.3 启动时用户专用设置

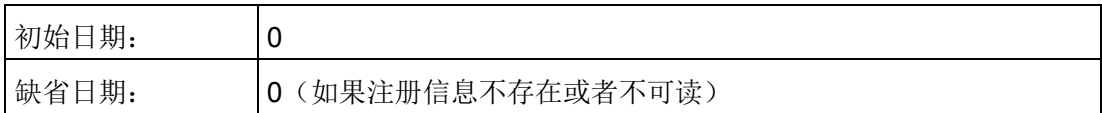

## 执行 HMI 程序

在 HMI 程序执行过程中,运行一个不可见的 Windows Explorer, 通过其设置(禁用的浏 览器功能、任务栏、开始菜单等等)阻止在 Windows 平台上不希望的访问。

任务栏属性可以在 ServiceCenter Users 中通过菜单 "HMI 程序" 用户自定义设置 "自动隐 藏任务栏" 和 "任务栏置顶"。

# 结束 HMI 程序

结束 HMI 程序时, Windows XP 完全关闭。

2.3 启动时用户专用设置

## 2.3.4 启动 OEM 程序

# 概述

直接在 HMI 系统软件启动前,可以启动 OEM 程序。为此,这些程序或其链接必须保存 在目录 C:\RunOEM 的子目录中。

#### 开始时的顺序

以列出的顺序来执行子目录。 一个子目录中的程序按照它在子目录中的创建时间顺序启 动。

- 在子目录中 C:\RunOEM\SeqOnce 程序一次性并按顺序启动, 即: 当前一启动程序结 束后才启动后一程序。
- 在子目录中 C:\RunOEM\Seq 程序在每次引导启动时,按顺序启动, 即: 当前一启动 程序结束后才启动后一程序。
- 在子目录 C:\RunOEM\ParOnce 中程序一次性同时启动。 其与 HMI 系统软件并行运 行。
- 在子目录 C:\RunOEM\Par 中程序在每次引导启动时同时启动。 其与 HMI 系统软件并 行运行。

除程序文件外,也可以在子目录中保存其它类型的文件,按相应的文件类型打开。 例如:".txt" 型文件用记事本打开,".htm"类型文件用 Internet Explorer 打开。

# 2.3.5 在维修运行中启动应用程序

#### 启动其他应用程序

如果要在维修运行时启动其他应用程序,则要在文件 WINBOM.INI 的段落 [OEMRun] 中 输入带有完整路径的程序。

#### 举例: 启动程序 "记事本"

[OEMRunOnce]

"启动 WinVnc", "x:\I386\system32\StartWinVnc.exe"

"验证密码","x:\I386\system32\CheckPEPwd.exe"

[OEMRun]

"启动 Backup/Restore", "x:\I386\system32\GhostOrder.exe"

"记事本","e:\windows\notepad.exe"

不得更改所有其它的输入。

# 2.4 与 PCU 基础软件共同使用的 SITOP UPS 模块的配置

# 概述

SITOP UPS 模块可在断电时短时维持 PCU 50.5 的运行或系统的正常关闭。

由于 Windows 系统的技术原因,关机后不久仍会有数据写入 SSD,因此, 从硬件方面断 开 PCU 50.5 的电源时, SITOP UPS 模块也可用于防止数据丢失。

- SITOP UPS 模块与 PCU 基础软件配套使用的常规信息参见章节和 [PCU 50.5](#page-1672-0) 配套使 用的 [SITOP](#page-1672-0) 模块 (页 [73\)](#page-1672-0)。
- 必须调整 SITOP [软件的设置](#page-1673-0) (页 [74\)](#page-1673-0), SITOP UPS 模块才能与 PCU 基础软件配套使 用。
- [或者可设置等待时间,该时间届满后,强制结束](#page-1676-0) HMI 软件运行 (页 [77\)](#page-1676-0)。
- 与 PCU 基础软件配套使用之前, SITOP UPS 模块必须进[行硬件方面的配置](#page-1678-0) (页 [79\)](#page-1678-0)。

2.4 与 PCU 基础软件共同使用的 SITOP UPS 模块的配置

#### <span id="page-1672-0"></span>2.4.1 和 PCU 50.5 配套使用的 SITOP 模块

#### 适用的 SITOP UPS 模块

SITOP UPS 模块可在断电时短时维持 PCU 50.5 的运行或系统的正常关闭。

与 PCU 基础软件配套使用时, 组件 Shutdown.bat 考虑到了所有专用的应用程序(例如 HMI 软件)。

PCU 50.5 交付时, 断电后的安全关机时间约持续 20 秒。对于 PCU 50.5 来说, 在约 60 W 的典型功耗下,我们推荐使用由电容器缓冲、具有 2.5 kW 储能器的 UPS。如果要求 更长的缓冲时间,可以串联更多的扩展模块。

#### 可使用的 SITOP UPS 模块示例:

SITOP 500S (15 A / 2.5 kW 电容器)

商品编号: 6EP1933-2EC41

# 更多信息

可供使用的 SITOP UPS 模块的相关信息,参见目录或访问因特网:

- SITOP 电源目录 KT 10.1
- SIEMENS 工业网上商城 > 不间断 DC 24 V 电源 [\(https://eb.automation.siemens.com/mall/en/US/Catalog/Products/7010117\)](https://eb.automation.siemens.com/mall/en/US/Catalog/Products/7010117)

#### 说明

#### 供机床制造商参考的测试环境信息

在含 PCU 基础软件的标准配置中,功能已经过测试。 在安装了插件和 OEM 软件组件后,必须对整个系统的关机情况进行测试并设为出厂设置 (180 秒)。

参见: 设置 HMI [软件运行结束的等待时间](#page-1676-0) (页 [77\)](#page-1676-0)

# <span id="page-1673-0"></span>2.4.2 配置和 PCU 基础软件配套使用的 SITOP 软件

必须调整 SITOP 软件的设置, SITOP UPS 模块才能与 PCU 基础软件配套使用。

## 前提条件

- 已通过 USB 接口连接了 SITOP UPS 硬件。
- 3.x.2.16 版本或新版本的 SITOP 软件已安装在 C:\Program Files (x86)\SITOP\目录中
- 如果使用 V3.2.1.16 或更旧版本的 SITOP 软件, 则须作为正常的应用程序安装, 而不 是作为服务程序。

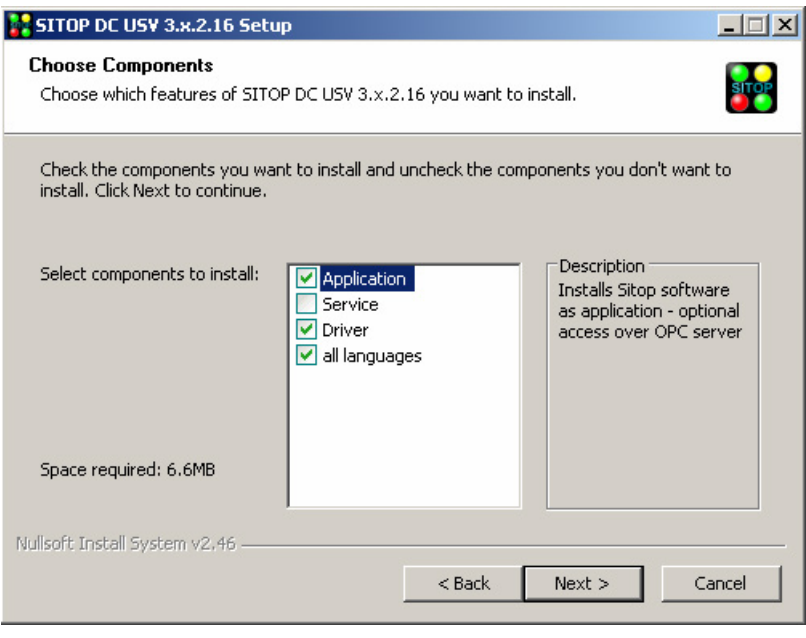

#### 说明

#### SITOP 软件(V3.2.1.16 或更旧版本)的 Windows 服务程序与 PCU 基础软件不兼容

如将 SITOP 软件 (V3.2.1.16 或更旧版本) 作为 Windows 服务程序与 PCU 基础软件 组合使用,则不能正常关机!

如果已将 SITOP 软件(V3.2.1.16 或更旧版本)作为 Windows 服务程序安装, 则须将 其卸载并重新作为应用程序安装,从而实现与 PCU 基础软件组合使用。

V3.2.1.17 及以上版本的 SITOP 软件则可以并建议作为服务程序与 PCU 基础软件组合 使用。

- 安装时对 SITOP 软件进行配置,使其在 Windows 启动时可以自行启动(出厂设 置)。
- Service Desktop 已激活。

#### 步骤

执行下列步骤,配置与 PCU 基础软件配套使用的 SITOP 软件:

1. 右击 Windows 信息栏中的 SITOP UPS 图标并选中 "Configuration", 以调用 SITOP 软件的设置。

对话框 "SITOP-DC-USV Configuration" 打开。

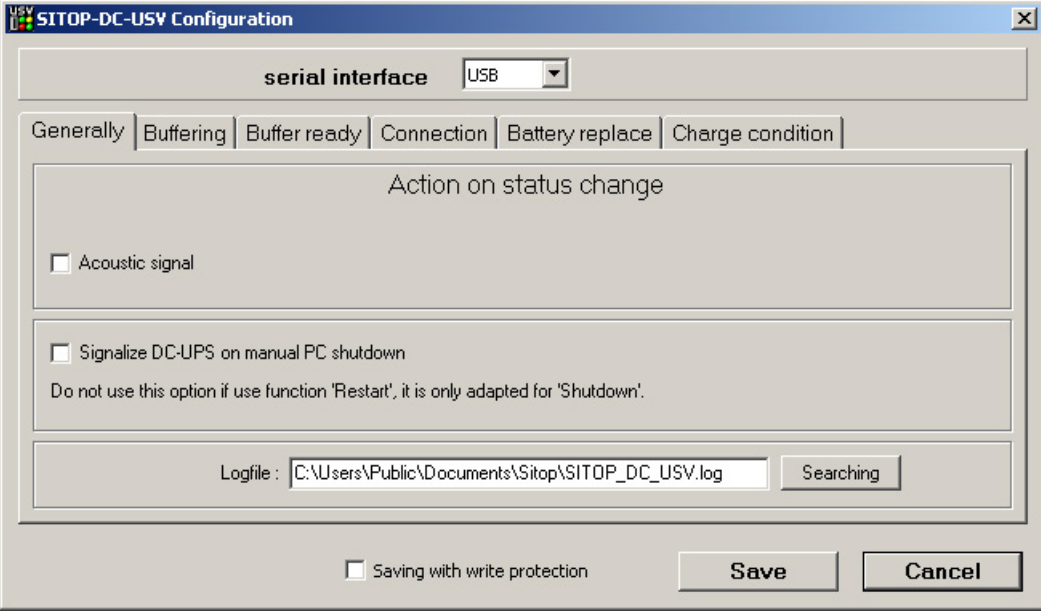

- 2. 点击选项卡"Generally", 在"serial interface"下选中下拉框中的"USB"。
- 3. 切换至选项卡 "Buffering" 并进行如下设置:
	- 取消勾选复选框"Show monitoring window after"

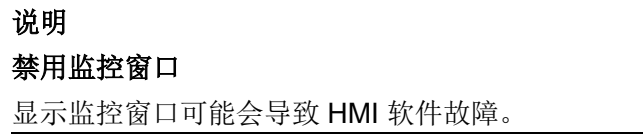

– 直接在文本框中点击 "Start application after" 并输入 Shutdown.bat 的路径: C:\Program Files (x86)\Siemens\MotionControl\siemens\sinumerik\hmi\base\Shutd own.bat

# 说明

#### 不使用按钮 "Searching"

如果通过按钮"Searching" 输入 Shutdown.bat 的路径, 则可能会导致对话框意 外关闭。

请直接在文本框中输入路径。

- 在输入了 Shutdown.bat 的路径后, 勾选复选框 "Start application after"。也可输 入执行 Shutdown.bat 前的等待时间(例如: 5秒)。

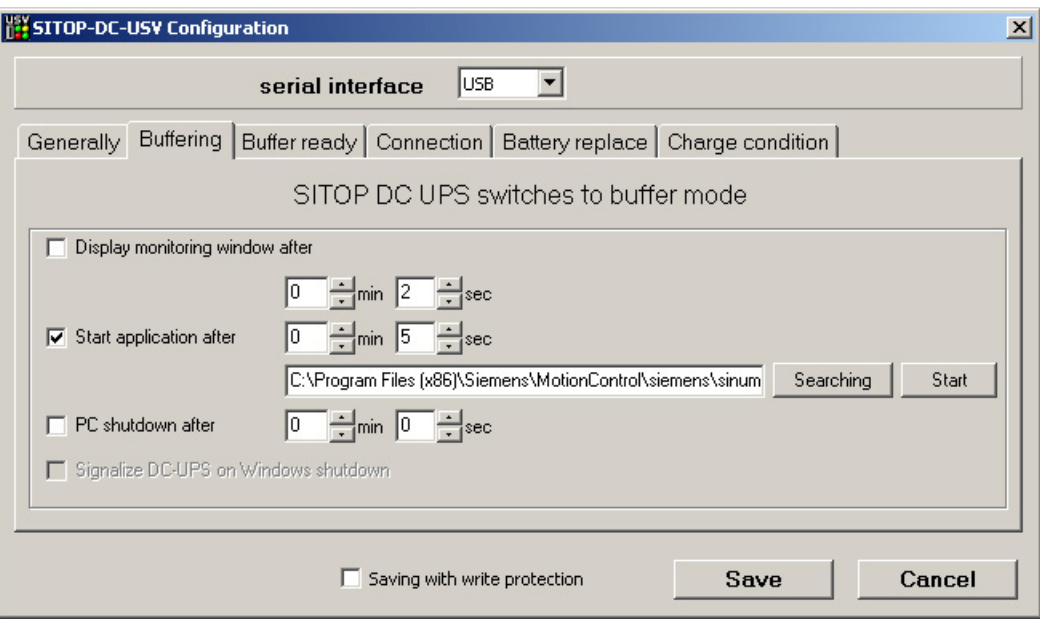

4. 按下"Save"确认这些设置。

# <span id="page-1676-0"></span>2.4.3 设置 HMI 软件运行结束的等待时间

SITOP 显示器关闭 Windows 7 前, Shutdown.bat 先终止 HMI 软件的运行。

在这里, 如果 HMI 软件由于故障不能在 180 秒之内 (出厂设置) 终止运行, 那么 HMI 软 件将被强行停止且 Windows 7 也被关闭。

如果 OEM 安装的 HMI 软件不能在 180 秒之内终止运行,则可手动设置该等待时间。

#### 说明

#### 供机床制造商参考的测试环境信息

在含基础软件的标准配置中,"SITOP UPS"功能已经过测试。 在安装了插件和 OEM 软件 组件后,必须对整个系统的关机情况进行测试并设为出厂设置。

#### 前提条件

- 已经配置了与基础软件配套使用的 SITOP UPS 模块。 参见 配置和 PCU [基础软件配套使用的](#page-1673-0) SITOP 软件 (页 [74\)](#page-1673-0)。
- Service Desktop 已激活。

# 步骤

按如下步骤调整等待时间:

- 1. 右击 Windows 信息栏中的 SITOP UPS 图标并选中 "Configuration", 以调用 SITOP 软件的设置。
- 2. 在对话框 "SITOP-DC-USV Configuration" 中的 "Buffering" 选项卡中输入作为命令行 参数的等待时间(单位为秒):
	- 句法: <路径>\Shutdown.bat -<时间,单位:秒>
	- 示例:C:\Program Files
		- (x86)\Siemens\MotionControl\siemens\sinumerik\hmi\base\Shutd own.bat -180

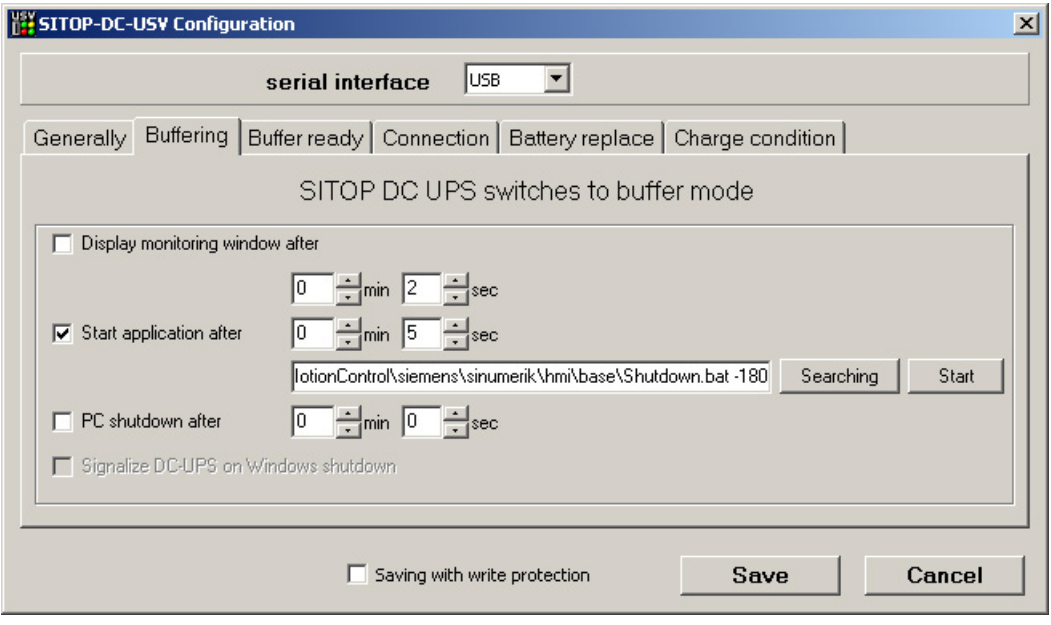

3. 按下 "Save" 确认设置。

2.4 与 PCU 基础软件共同使用的 SITOP UPS 模块的配置

# <span id="page-1678-0"></span>2.4.4 SITOP UPS 模块硬件方面的配置

#### 为缓冲状态下的运行设置参数

基本上可以在 UPS 模块上选择,是否在规定的时间后或者在达到蓄电池深度放电域值 (=最大缓冲时间)时,结束缓冲运行。 由此得出两个用于缓冲运行的参数设置。

#### 运行方式"最大缓冲时间"

在该运行方式下,可以适时对系统进行暂时关闭。 对此,UPS 模块与操作系统的关闭同 步。一直保持缓冲运行,直至操作系统关闭。操作系统的关闭最多允许5分钟(包括所 有应用程序)。 另外,UPS 模块以最大缓冲时间(取决于蓄电池状态)缓冲。

#### 在 UPS 模块上的必要设置(USB 接口)

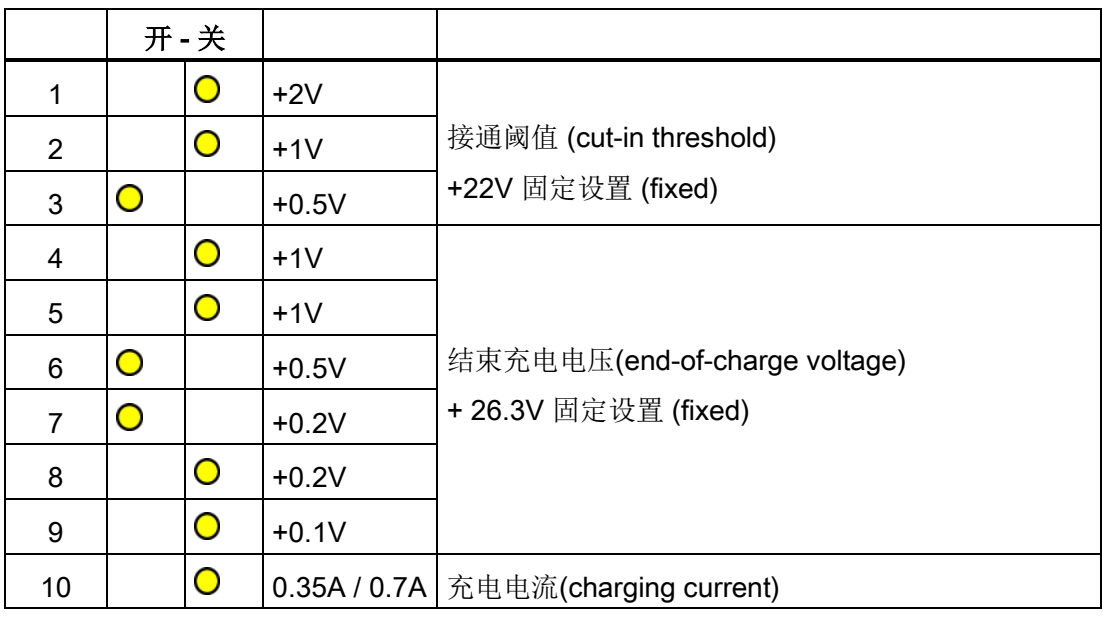

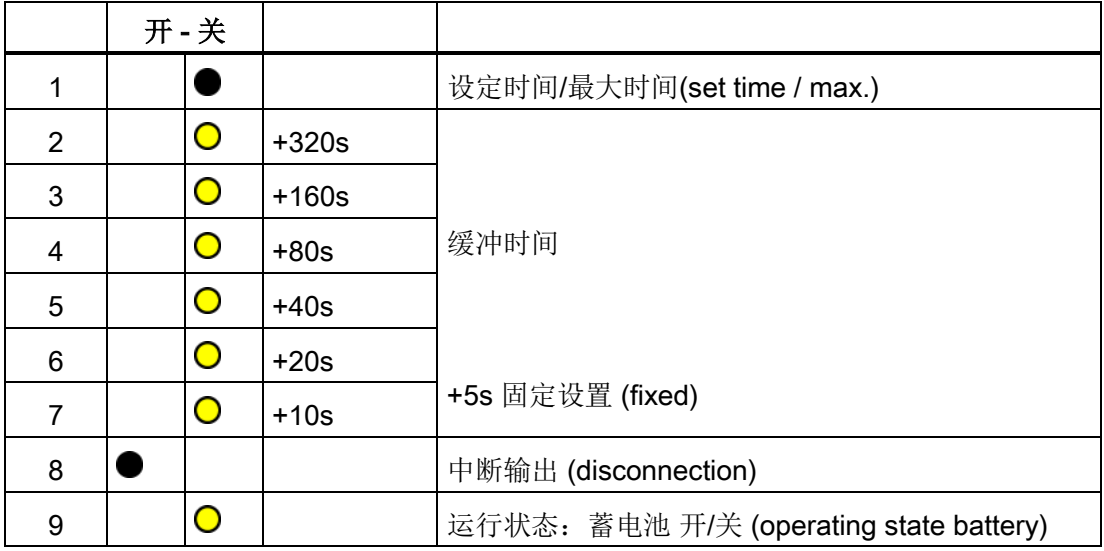

图例:

 $\bullet$  $\bullet$ 

供货状态设置

在 PCU 上运行时的设置

#### 运行方式"固定缓冲时间"

在该运行方式下,UPS 模块总是以预选的固定时段缓冲 UPS 模块。 UPS 模块与操作系 统关闭无法同步。

在 UPS 模块上的必要设置

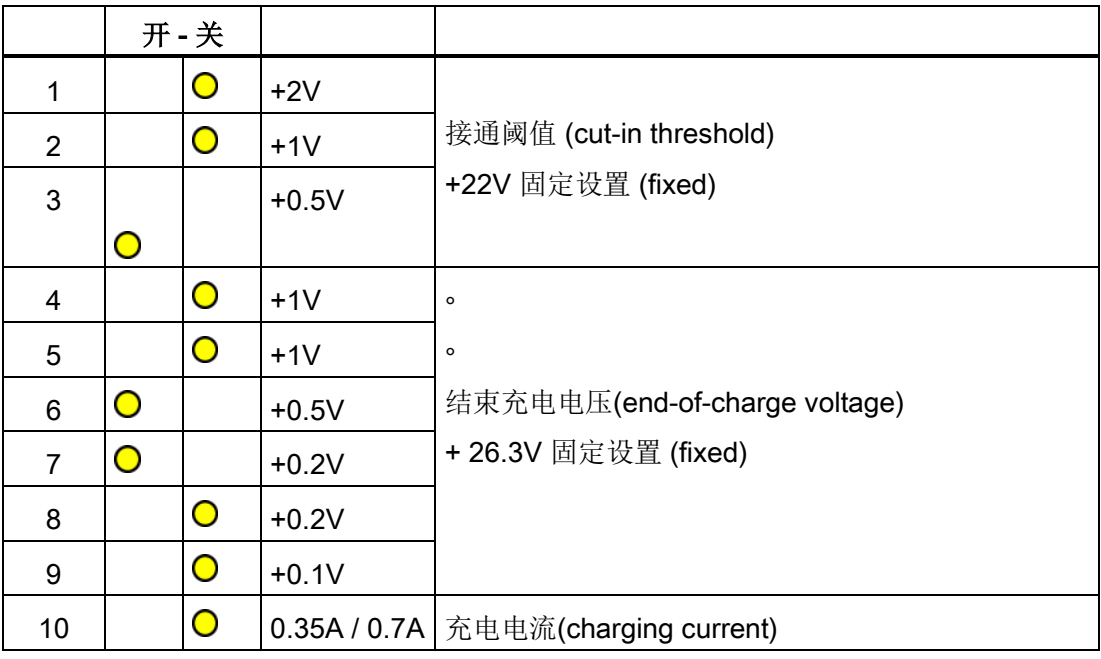

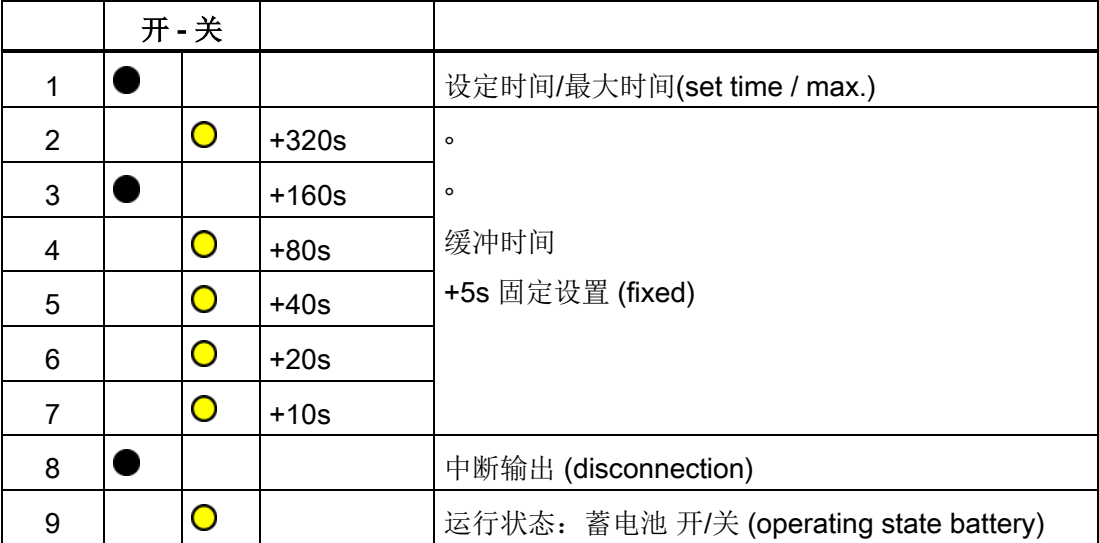

2.4 与 PCU 基础软件共同使用的 SITOP UPS 模块的配置

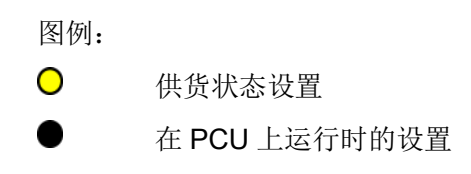

2.5 Service Center 的配置

# 2.5 Service Center 的配置

# 2.5.1 概述

可在对话框 "Service Center Backup/Restore" 中不断调整备份和恢复磁盘映像的设置 ([Service Center](#page-1698-0) (页 [99\)](#page-1698-0) 组件)。

- [网络适配器的配置](#page-1683-0) (页 [84\)](#page-1683-0)
- [主机配置](#page-1685-0) (页 [86\)](#page-1685-0)

此处进行的调整保存在配置文件 servicesystem.ini 中。

也可直接在相关配置文件中调整设置:

- servicesystem.ini
- USB 设备上 Service System 的附加设置: ghost.ini

此外,还可在"Service Center Backup/Restore"对话框中查看 Service Center 的日志文 件或在 Service Center 中重新启动 PCU 50.5。

点击桌面上的图标"ServiceCenter Backup-Restore",打开该对话框。

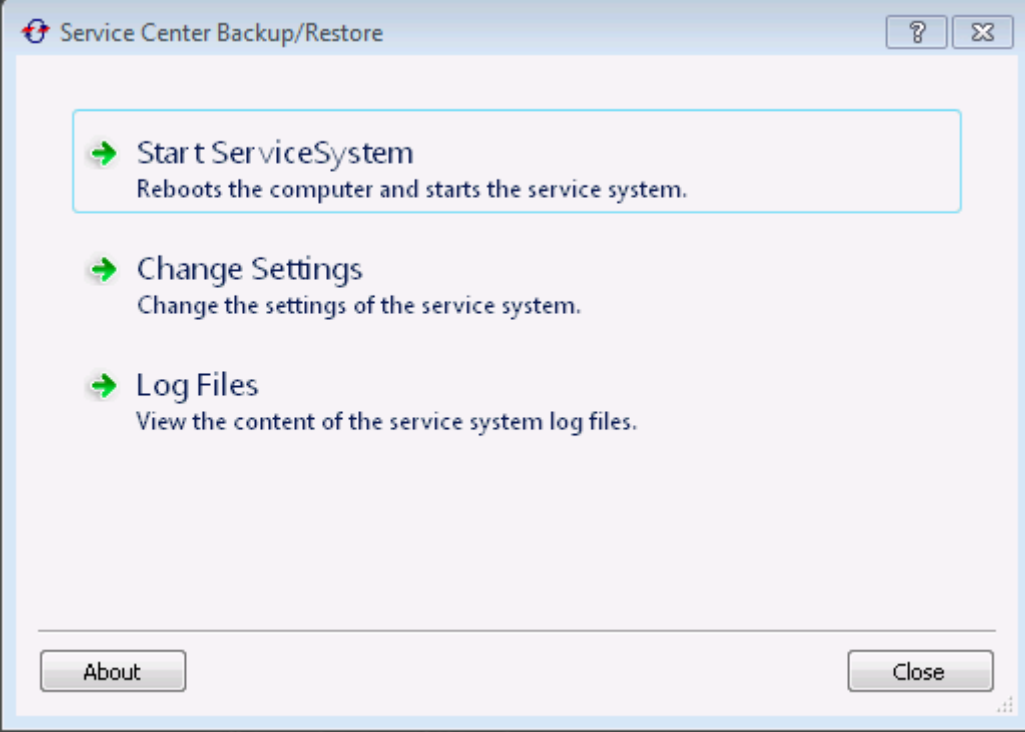

图 2-3 ServiceCenter Backup/Restore

2.5 Service Center 的配置

# <span id="page-1683-0"></span>2.5.2 网络适配器的配置

在选项卡 "Adapter Settings" 中可进行网络设置并永久保存该配置,不同于对话框 ["Network settings" of Service Center](#page-1701-0) (页 [102\)](#page-1701-0) 中的设置。

在该对话框中进行的设置保存在配置文件 "servicesystem.ini" 中。

## 概述

在对话框 "Adapter Settings" 中可进行如下 IP 设置:

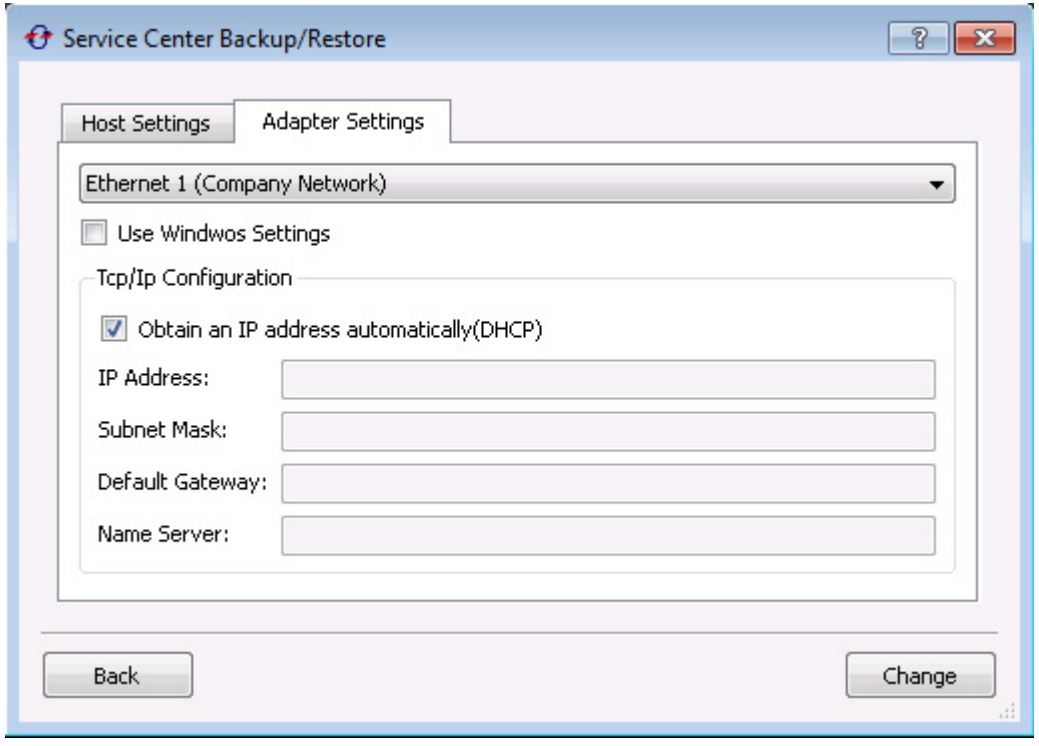

图 2-4 Adapter Settings - Ethernet 1 (公司网络)

表格 2- 1 对话框 "Adapter Settings" 中的设置

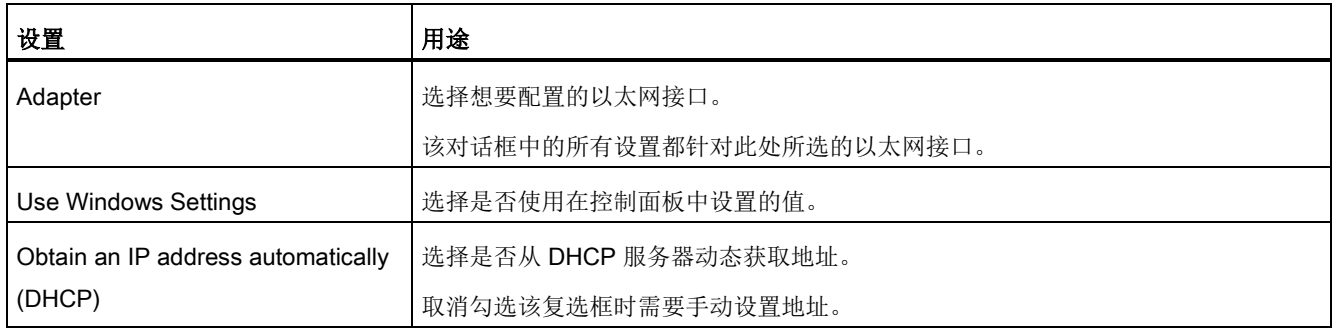

2.5 Service Center 的配置

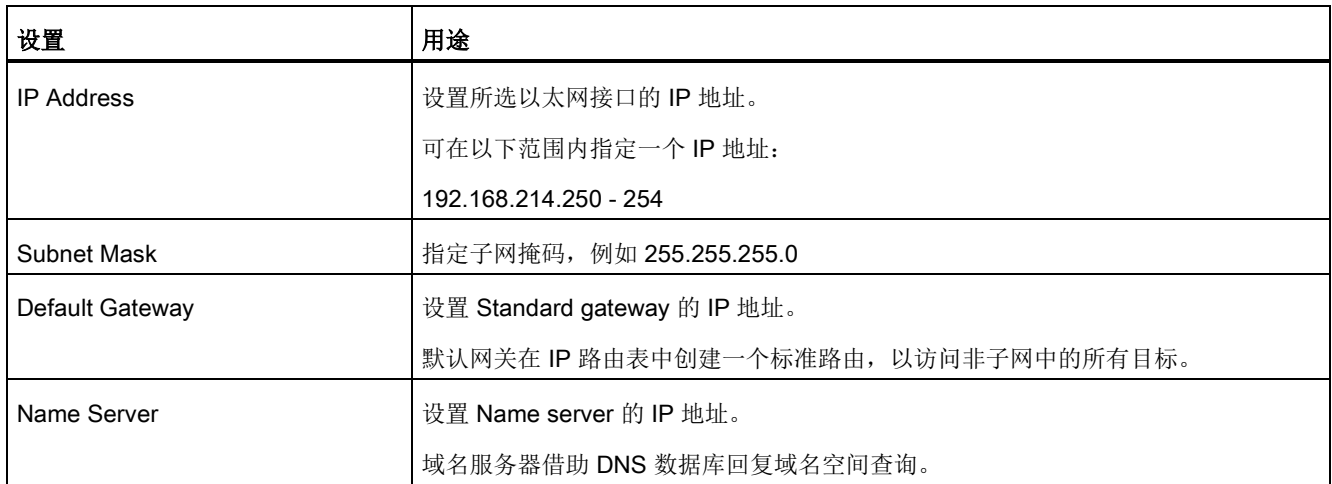

2.5 Service Center 的配置

# <span id="page-1685-0"></span>2.5.3 主机配置

在选项卡 "Host Settings" 中可进行网络设置并永久保存该配置,不同于对话框 "Network settings" of Service Center 中的设置。

在该对话框中进行的设置保存在配置文件 "servicesystem.ini" 中。

# 概述

在对话框 "Network Settings" 中可进行如下设置:

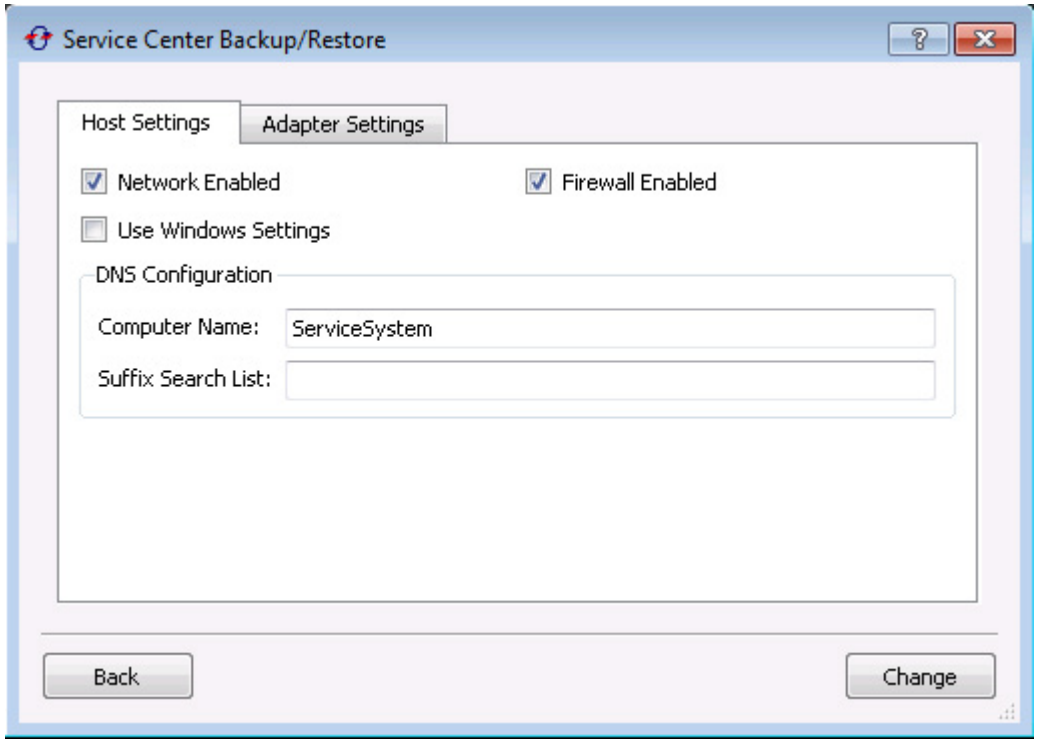

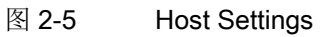

#### 表格 2- 2 "Host settings" 对话框中的 IP 设置

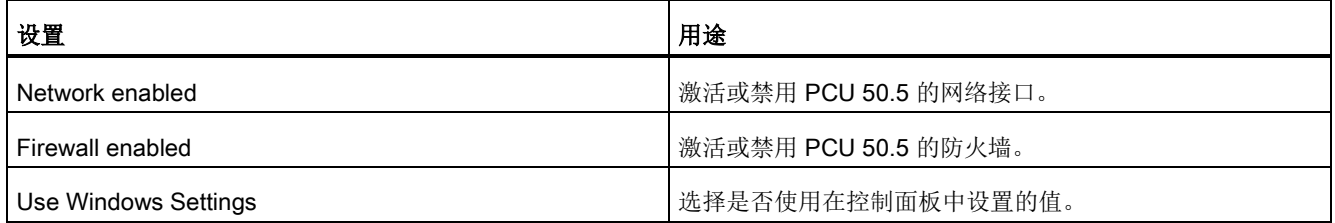

2.5 Service Center 的配置

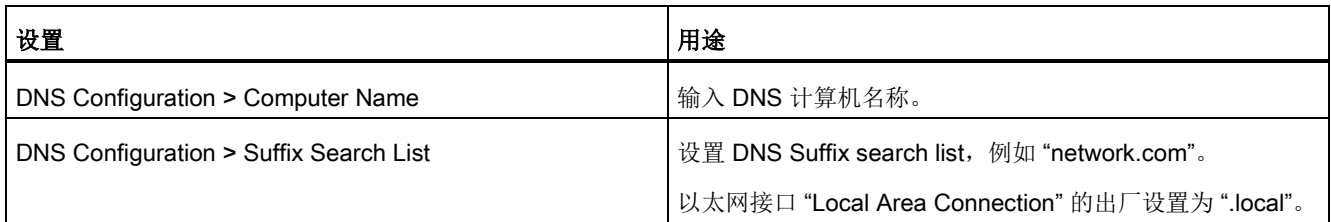

2.5 Service Center 的配置

# 安装软件和升级软件 3

# 3.1 安装 SINUMERIK 产品

# 概述

该章节说明了在预先安装了 PCU 基础软件的基础上安装补充软件或如何进行升级。 下面从硬件组件和软件组件的供货状态开始进行说明。 维修桌面可用于下列任务,例如:

- 安装 HMI 系统软件
- 设置 HMI 系统软件运行环境
- 检查硬盘或版本
- SIMATIC STEP 7 授权

3.2 通过维修桌面安装

# 3.2 通过维修桌面安装

#### 安装附加软件

维修桌面也提供安装系统软件或升级软件功能。这主要涉及通过 Windows 网络安装的的 安装/升级包。

可以两种方式进行安装:

- 安装/升级包位于目录 D:\INSTALL 下。PCU 下次引导启动时, 自动启动安装/升级过 程。只有在安装或升级过程结束后,才继续进行正常的系统引导启动,必要时启动 HMI 软件。
- 可以从维修桌面直接通过执行安装/升级包来安装或升级。

#### 使用安装目录

自动执行用户安装时,可以设置多个安装目录。安装目录是子目录 D:\Install 和在参数文 件 E:\Windows\System32\HMIServe.ini 的 [SetupDirs] 分区中列出的目录。

# 那里预设置了安装目录 D:\Install

一个分区内的密码名在参数文件 E:\Windows\System32\HMIServe.ini 中必须是明确的。

使用安装目录时按照参数文件中所描述的顺序进行。如果没有参数文件或者文件没有 [SetupDirs]分区,则考虑用预设置的安装目录 'D:\Install'来代替。

如果分区 [SetupDirs]包含有安装目录,而下面不是 'D:\Install', 则对于设置的安装目录不 考虑 'D:\Install'。

用 OpFile 执行安装时必须要注意,是否安装结束后需要重启并通过 OpFile.txt 中的相应 注册信息来显示重启。如果有相应的注册信息,则释放重启。对于一系列先后执行的安 装,要等最后一个安装结束后进行重启。

3.2 通过维修桌面安装

#### 用 HMI-浏览器来安装

在维修桌面上提供程序"HMI 浏览器"。调用该程序时,可以得到关于 HMI 系统软件安装 包和 Windows XP 的详细版本信息。

从 HMI 浏览器可以单独启动或卸载应用程序: 选择菜单"安装", 显示可用的软件包进行安 装。

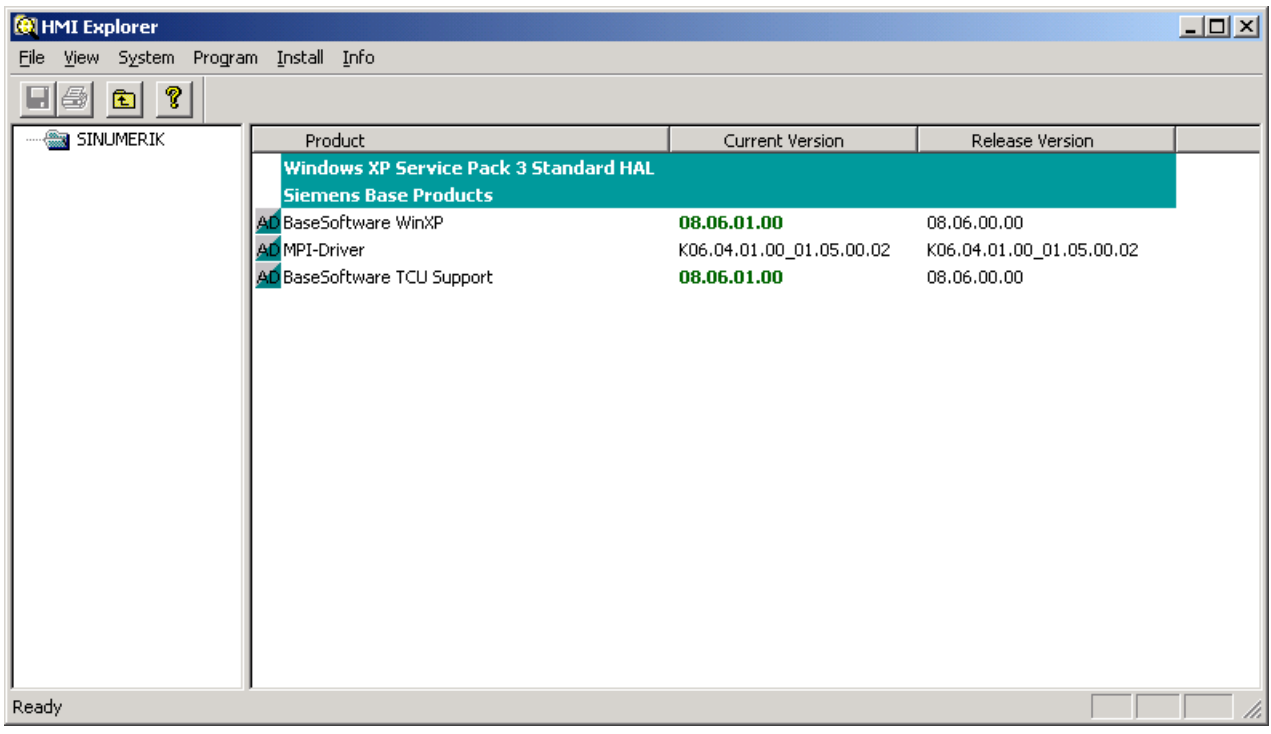

图 3-1 HMI 浏览器举例)

3.2 通过维修桌面安装

#### HMI 浏览器的说明

属性对话框给出了安装软件产品的详细信息:

#### ● SINUMERIK 产品信息:

"信息"对话框告知所选 SINUMERIK 产品的信息:

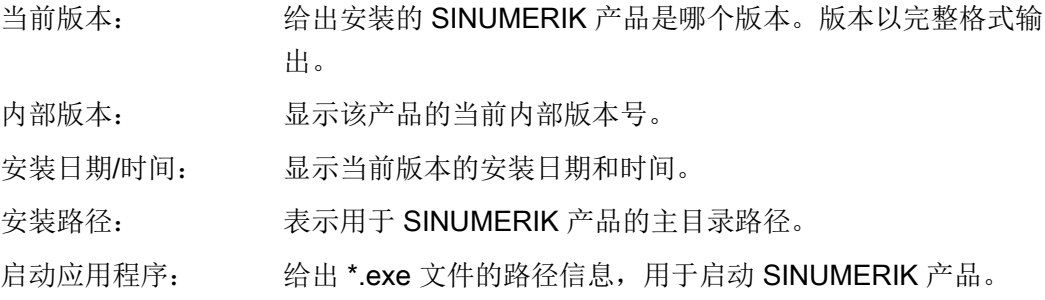

#### ● 产品语言

对话框"语言"列出每个 SINUMERIK 产品的安装语言,并给出关于安装语言的名称信 息。如果该语言未知,则输出名称简略记号。HMI 浏览器的已知语言是德语、英语、 西班牙语、法语和意大利语。此外还输出安装语言的版本。另外还给出了安装时间和 日期。

#### ● 产品历史

在"历史"对话框中,给出了 SINUMERIK 产品的历史。在该对话框中,给出了关于释放 版本、可能的维修包和 HotFix 补丁信息。总是有"释放"项。按照是否安装,依情况来 显示两个项"维修包"和"Hotfix"。对于该列表中的每一项每次显示信息"版本"、"内部版 本"和"安装日期/时间"。

#### ● 组件信息

"组件"对话框显示产品随附的组件信息:

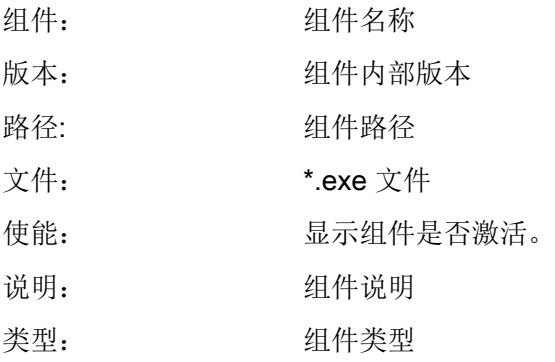
3.2 通过维修桌面安装

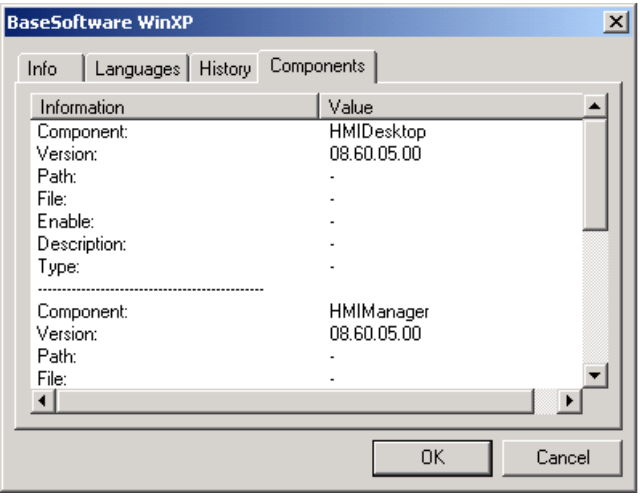

图 3-2 "组件"对话框 (举例)

安装软件和升级软件

3.3 可以这样进行 SIMATIC STEP 7 的安装与授权

## 3.3 可以这样进行 SIMATIC STEP 7 的安装与授权

#### 概述

SIMATIC STEP 7 V5.5 SP1 同样可以安装在 PCU 上。

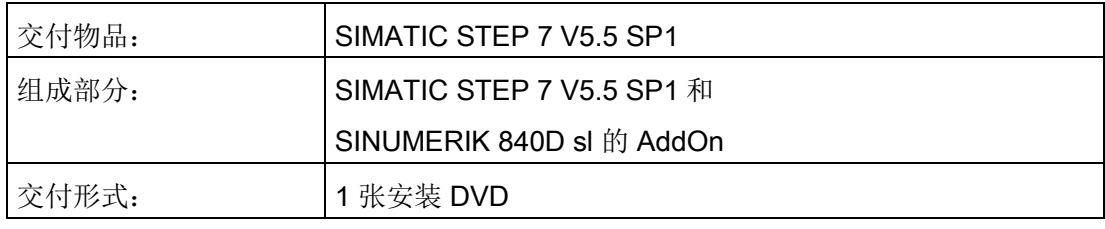

#### 说明

PCU 上现有的"MPI 驱动器"包属于 HMI 软件,不允许卸载! 要求网络连接或者连接外部 DVD 驱动器。

推荐: 鼠标连接

### 在 Windows XP 下安装

必须遵守这里所述的安装顺序!

- 1. 在维修桌面上启动 PCU。
- 2. 建立从 DVD 的存取(通过网络或者外部 DVD 驱动器) 并从那里在启动目录 SETUP.EXE 中调用。
- 3. 由操作者执行安装。 STEP 7 安装目录应当在 F:\... 更改, 因此 F: 上的目录 可任意选 择。
- 4. 询问"传输许可证密码"时,必须回答"否,以后传输许可证密码"。 安装 SINUMERIK-AddOn 后随即进行许可证验证。 安装结束后需要重新启动 PCU。 执行启动时重新选 择维修桌面。

安装软件和升级软件

3.3 可以这样进行 SIMATIC STEP 7 的安装与授权

- 5. 切换到 DVD 的目录 Sinumerik\_Add\_On 并在那里调用 SETUP.EXE。 由操作者执行 安装。 安装结束后需要重新启动 PCU。 执行启动时重新选择维修桌面。
- 6. 在维修桌面上启动"STEP7 授权"的快捷图标。由此授权 STEP 7, 现在可使用操作系 统软件来启动(STEP 7 显示为操作菜单扩展栏上的专用操作区域, 存取等级 3)。

在 F:\Add\_on\oemframe.ini 中自动输入:

[s7tgtopx]

- ;使用 HMI 高级版: 取消最小化/最大化按钮
- ; 属于 Step7 窗口

WindowStyle\_Off=196608

;使用 HMI 高级版: 当 Step7 结束时切换到前一任务

```
nSwitchToTaskAfterTermination= -2
```
该输入项在 OEM 配置中必须修改。

3.4 可以这样在 Windows XP 下安装其他语言 (DVD)

## 3.4 可以这样在 Windows XP 下安装其他语言 (DVD)

### 使用

SINUMERIK 维修包 Recovery Media WIN XP ProEmbSys SP3 应用于:

- 事后安装 Windows 组件
- 恢复无应用软件的 PCU 交付状态
- 安装其他 Windows XP 语言

#### DVD 内容

DVD 上有以下目录:

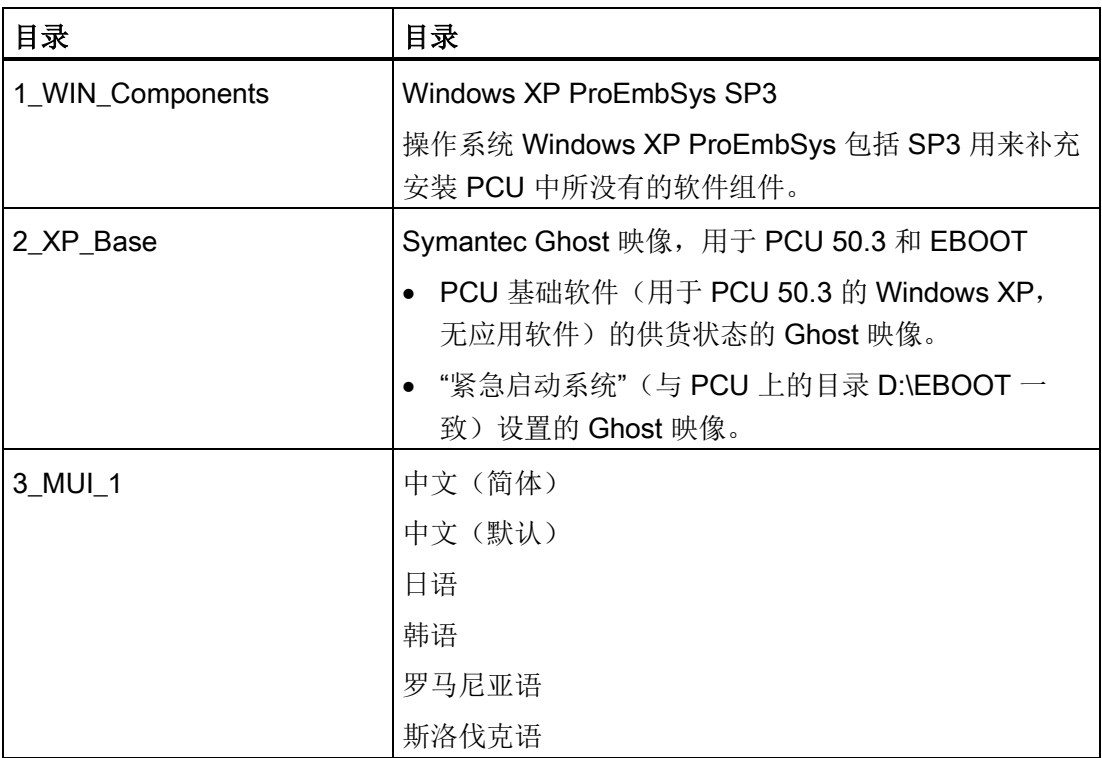

## 安装软件和升级软件

3.4 可以这样在 Windows XP 下安装其他语言 (DVD)

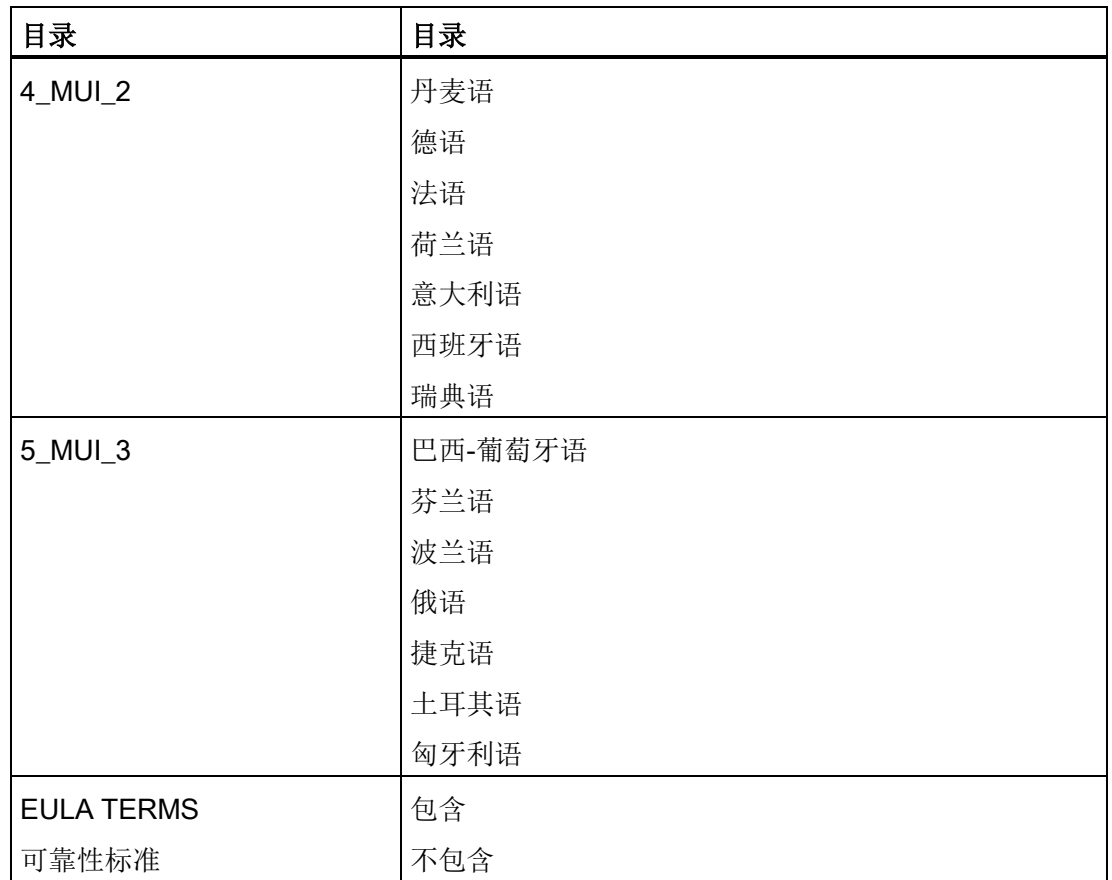

3.4 可以这样在 Windows XP 下安装其他语言 (DVD)

#### 安装语言

为了安装其语言,进行如下步骤:

- 1. 通过 "Explorer"→"工具"→"映射网络驱动器" 可以使用已释放的 DVD 驱动器的网络来访 问 DVD, 如果 DVD 驱动器没有直接连接在 USB 接口上。 应当选择 G: 作为驱动器 字母 。
- 2. 选择相应语言的目录,接着"MUISETUP.EXE"程序启动。接受许可后,用"继续"启 动安装过程。 显示所有已经安装的语言和 DVD 上可用语言的列表。
- 3. 现在可以通过设置和清除语言前的叉号来安装/卸载所需的语言。
- 4. 其它的预设置:
	- 选择用于标准用户/新用户的语言版本
	- 对于不支持 Unicode 的程序, 语言必须设置为"英语(USA)"。
	- 字符组(字体)同样必须设置为"英语(USA)"。
- 5. 按"确定"确认后开始安装。 有些语言(例如:中文)还需要相应系统文件,这些文件 也在 DVD 上。

如果安装驱动器不是建议的"G:" 可以要求"Windows XP 专业版维修包 2 CD" 或者 "Windows XP 专业版 CD"。 路径数据必须作相应的修改。

6. 成功安装后,根据各语言需要来要求重启。

#### 说明

- 只能从之前 PCU 上安装的语言中进行选择。
- 当用户在切换后重新登录或者重新关/开 PCU 时,Windows XP 的新语言才生效。
- 操作软件的语言设置与之无关。 其语言在"开机调试" → "HMI" → "更改语言"下独立 设置。

## 4.1 概述

PCU 安装工作和调试工作可在基于 Microsoft Windows PE 上的 Service Center 中进行。 点击桌面上的图标 ["ServiceCenter Backup-Restore"](#page-1682-0) (页 [83\)](#page-1682-0) 便可配置 Service Centers。 可[在主菜单](#page-1699-0) (页 [100\)](#page-1699-0)中访问 Service Center 的大部分功能。

尤其可在 Service Center 中创建或恢复磁盘映像。 此处提供的选项有:

- 创建 SSD [磁盘映像](#page-1706-0) (页 [107\)](#page-1706-0)
- 恢复 SSD [磁盘映像](#page-1708-0) (页 [109\)](#page-1708-0)
- [创建一个分区的磁盘映像](#page-1711-0) (页 [112\)](#page-1711-0)
- [恢复一个分区的磁盘映像](#page-1713-0) (页 [114\)](#page-1713-0)

为此, Service Center 会使用软件 Symantec Ghost, 该软件[也可单独调用](#page-1718-0) (页 [119\)](#page-1718-0)。

## <span id="page-1698-0"></span>4.2 **启动 Service Center**

使用以下方法之一启动 Service Center:

- 启动时在 Windows 启动菜单中选择条目 "Booting Service System", 以便在 PCU 启 动时调用 SSD 上的 Service Center。
- 将服务开关设置在 E 上, 或在启动过程中按 F12, 显示启动菜单, 以便在 PCU 启动 时调用 USB 设备上的 Emergency Boot System。
- 在桌面上点击图标 "ServiceCenter Backup-Restore", 然后点击 "Start ServiceSystem",在激活的 Service Desktop (Windows 7) 上切换到 Service Center。

4.3 Service Center 的功能

## <span id="page-1699-0"></span>4.3 Service Center 的功能

### 概述

Service Center 主菜单的上部区域有五项任务可供选择。 下部区域有附加功能的操作按 钮可供使用。

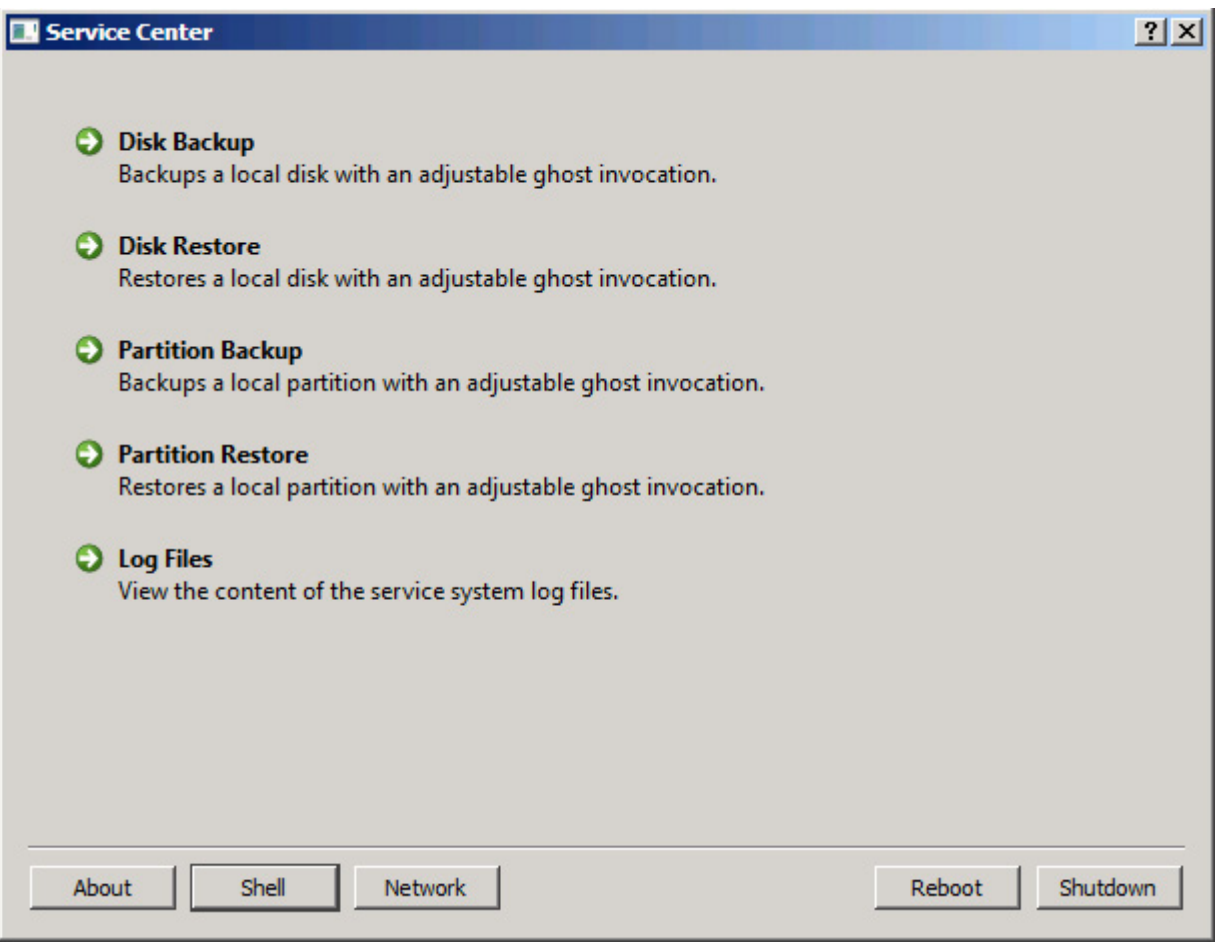

图 4-1 Service Center - 主菜单

4.3 Service Center 的功能

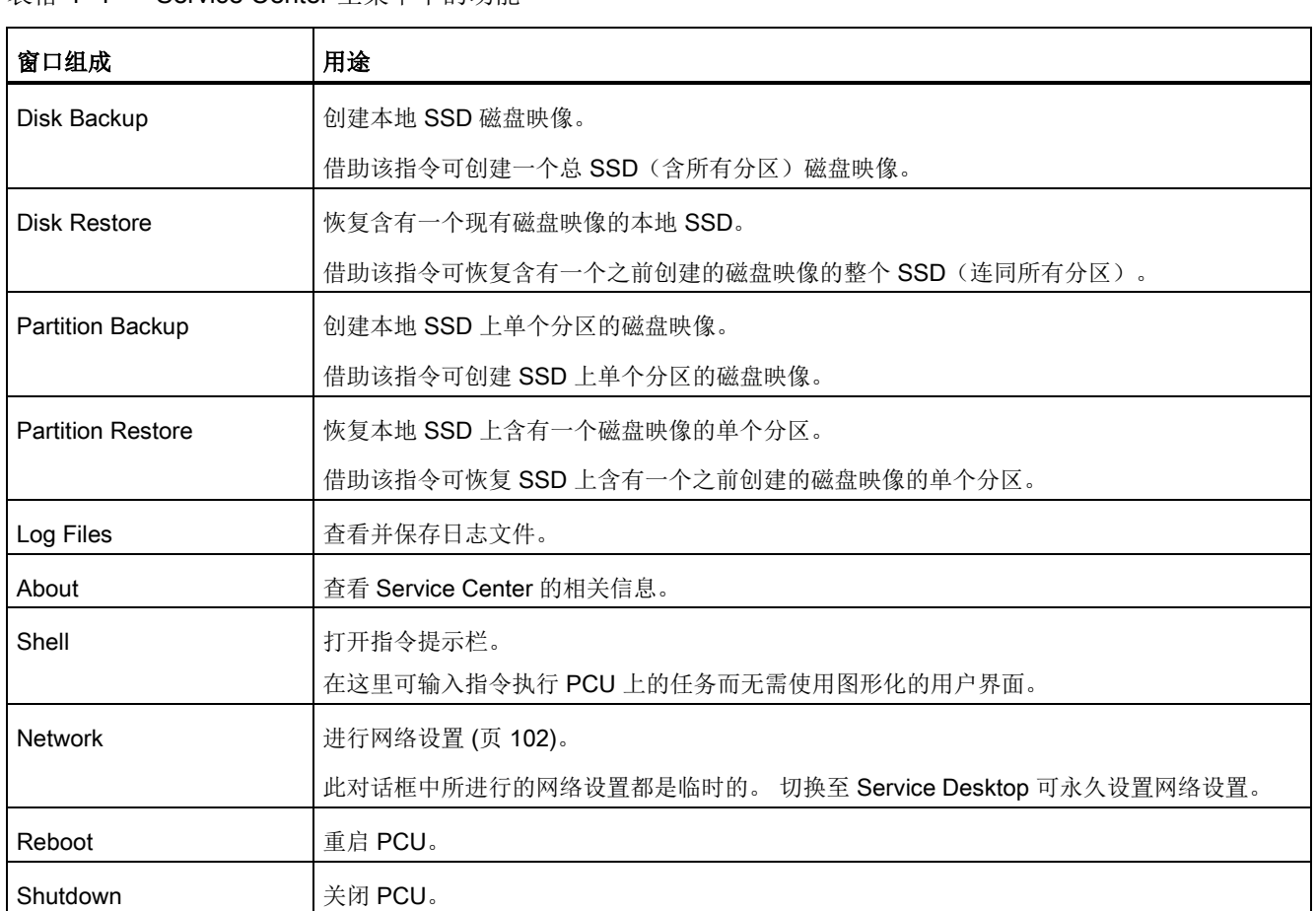

#### 表格 4- 1 Service Center 主菜单中的功能

#### 说明

### 使用 CF 卡进行数据备份或恢复

如果在 PCU 的插槽中插入了 CF 卡, 则无法通过 Service Center 进行数据备份或恢复。 相反,可通过 Service Center 的指令提示栏启动程序"ghost32.exe" 。

## <span id="page-1701-0"></span>4.4 Service Center 中的网络设置

可在 Service Center 主菜单中点击"Network"进行网络设置:

- 公司网络接口 X1 上的 IP 设置 (Local Area Connection 2)
- 设备网络接口 X2 上的 IP 设置 (Local Area Connection)
- 主机配置
- IP 路由配置

#### 说明

#### Service Center 中的网络设置是临时保存的

此对话框中所进行的网络设置可立即生效,但都是临时的。 切换至 Service Desktop 可永久设置网络设置。 更多信息参见 [Service Center](#page-1682-1) 的配置 (页 [83\)](#page-1682-1) 一章。

### 概述

## IP 设置

在对话框"Network Settings"中可进行如下 IP 设置:

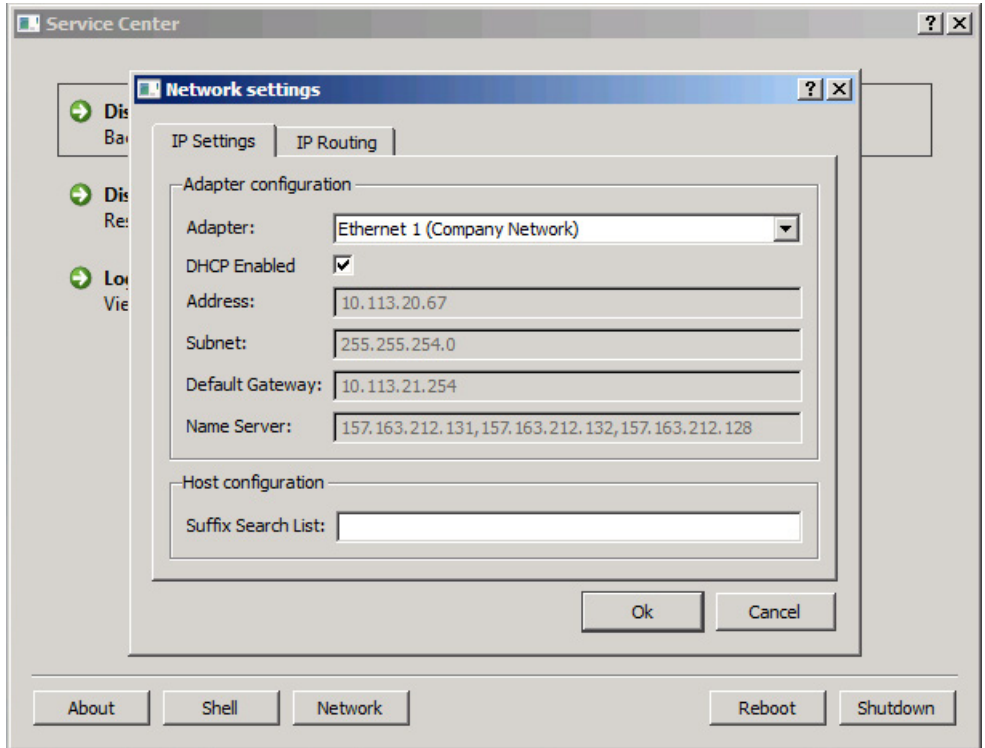

图 4-2 Service Center - IP Settings

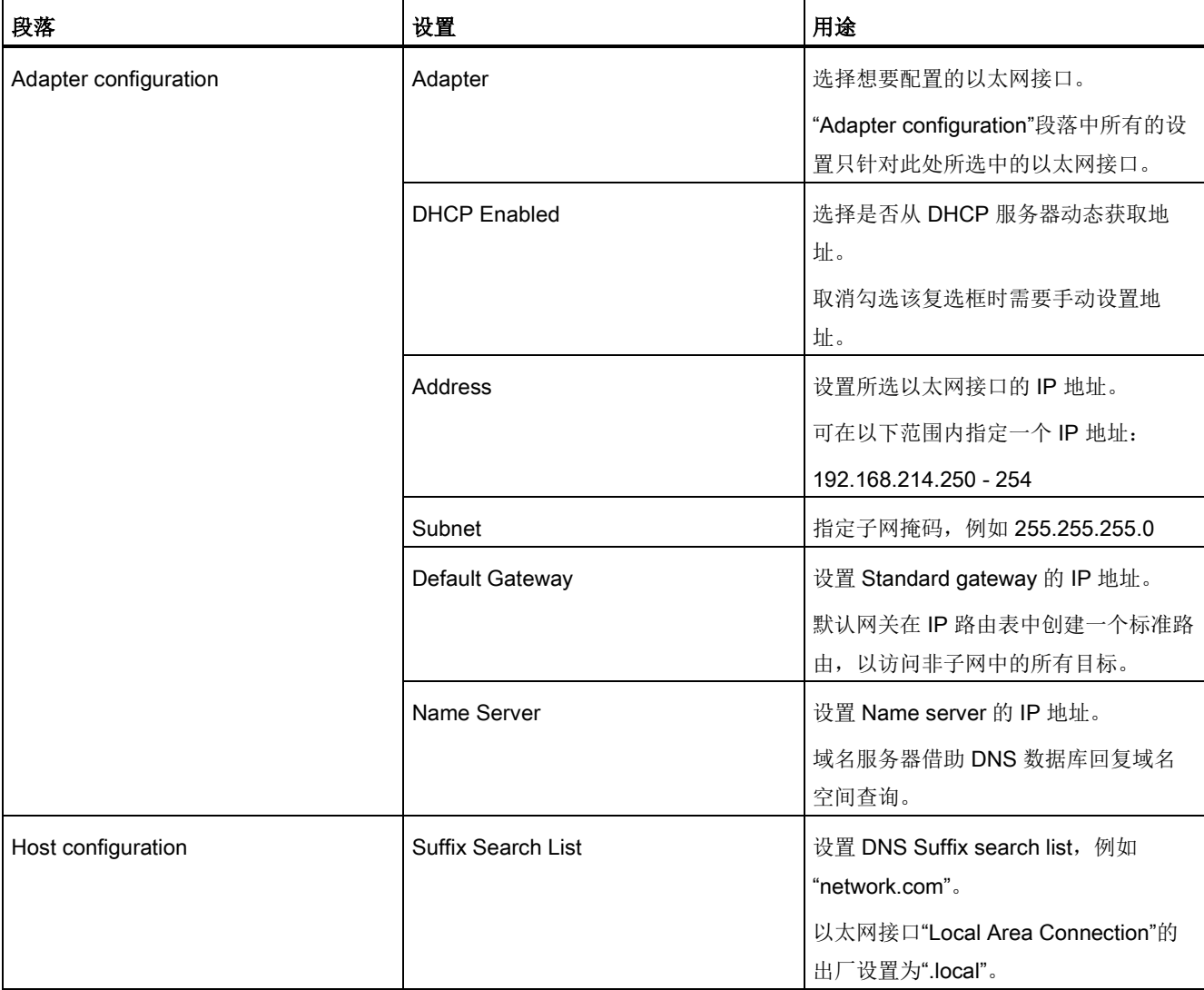

### 表格 4- 2 "Network settings"对话框中的 IP 设置

## 路由设置

在对话框"Network Settings"中可进行如下路由设置:

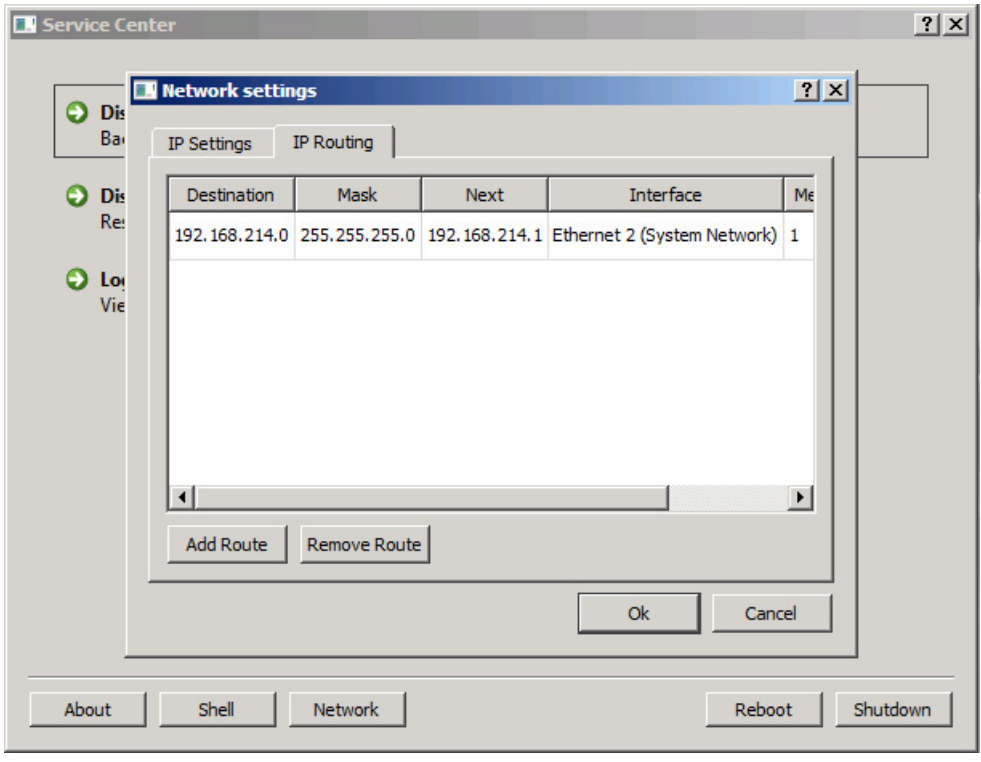

图 4-3 Service Center - IP Routing

#### 表格 4- 3 "Network settings"对话框中的路由设置

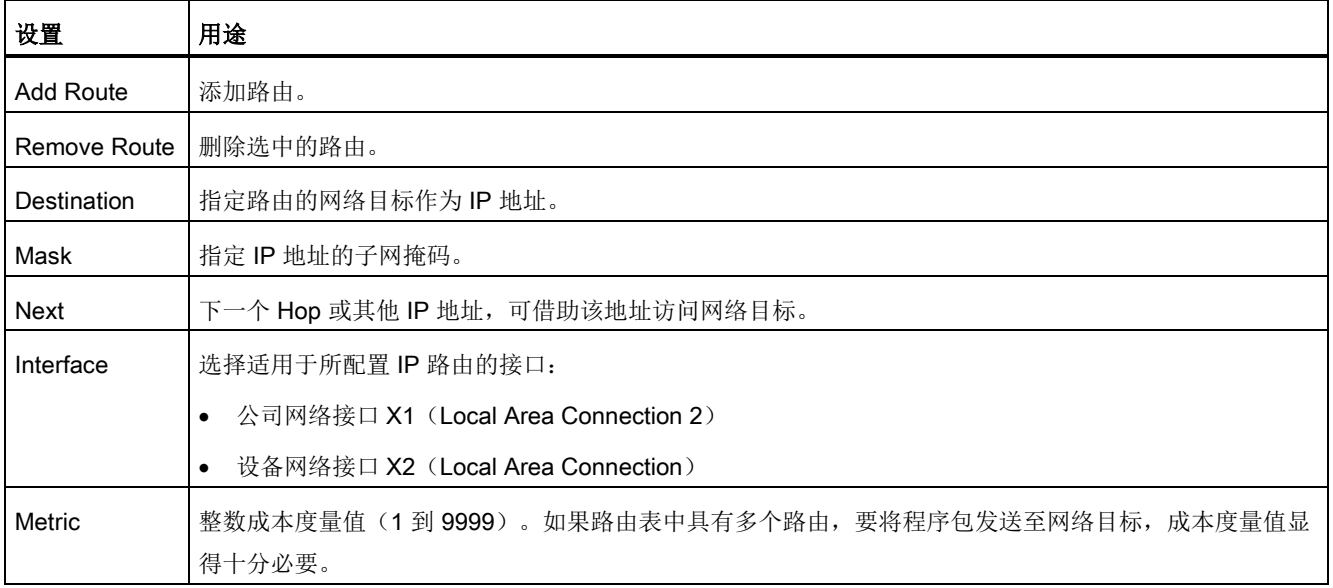

### 参见

[共享网络中的](#page-1729-0) PG/PC 目录 (页 [130\)](#page-1729-0) [创建与网络驱动器的连接](#page-1734-0) (页 [135\)](#page-1734-0) [配置网络路由](#page-1723-0) (页 [124\)](#page-1723-0)

4.5 创建 SSD 磁盘映像

## <span id="page-1706-0"></span>4.5 创建 SSD 磁盘映像

借助 "Disk Backup" 功能在 Service Center 中创建一个总 SSD 磁盘映像。

#### 步骤

按如下步骤为 SSD 备份磁盘映像:

- 1. 例如:通过 Windows 启动菜单启动 Service Center 另见:启动 [Service Center](#page-1698-0) (页 [99\)](#page-1698-0)
- 2. 在 Service Center 的主菜单中点击 "Disk Backup"。

对话框 "Service Center - Disk Backup" 打开。

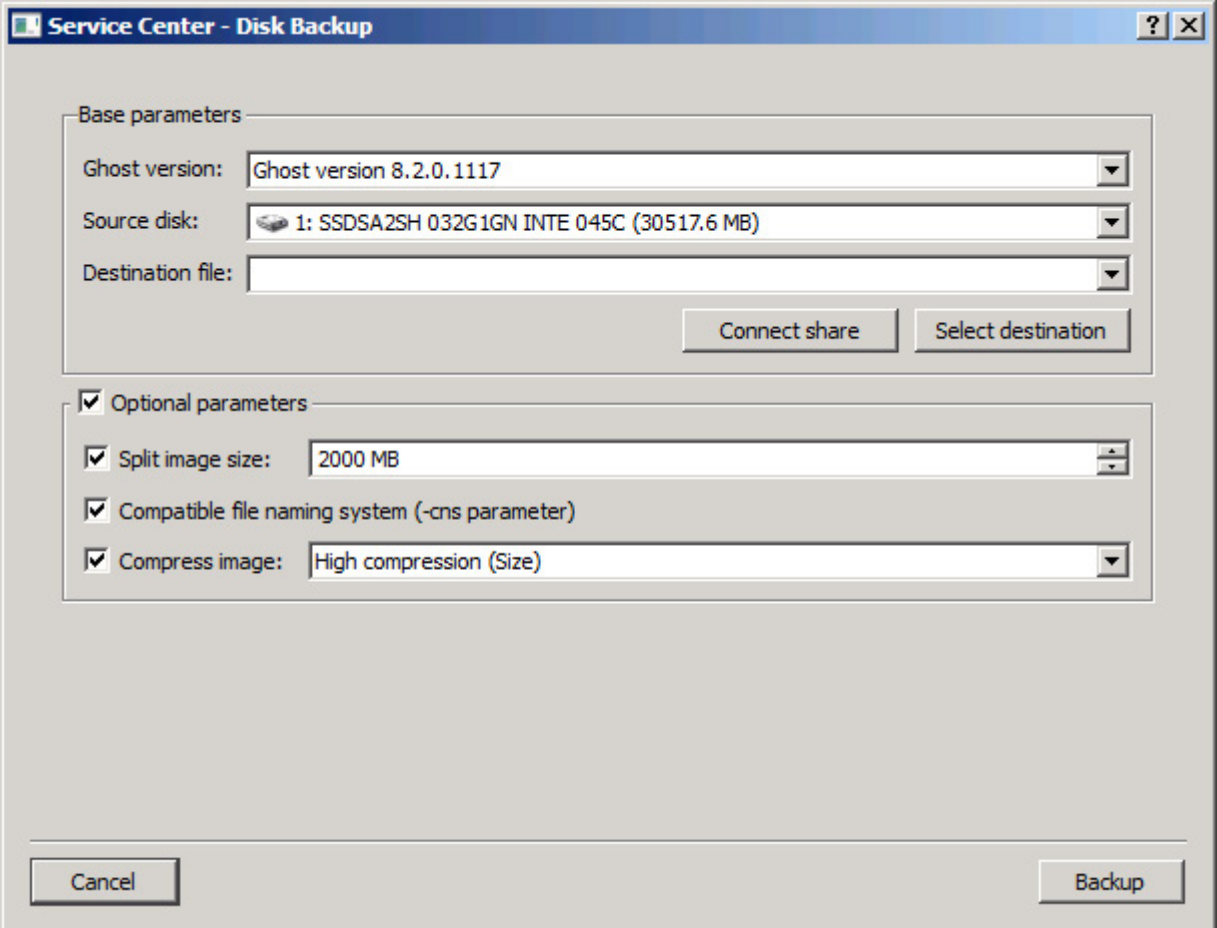

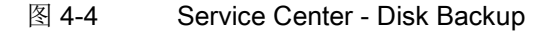

4.5 创建 SSD 磁盘映像

#### 3. 进行所需的设置:

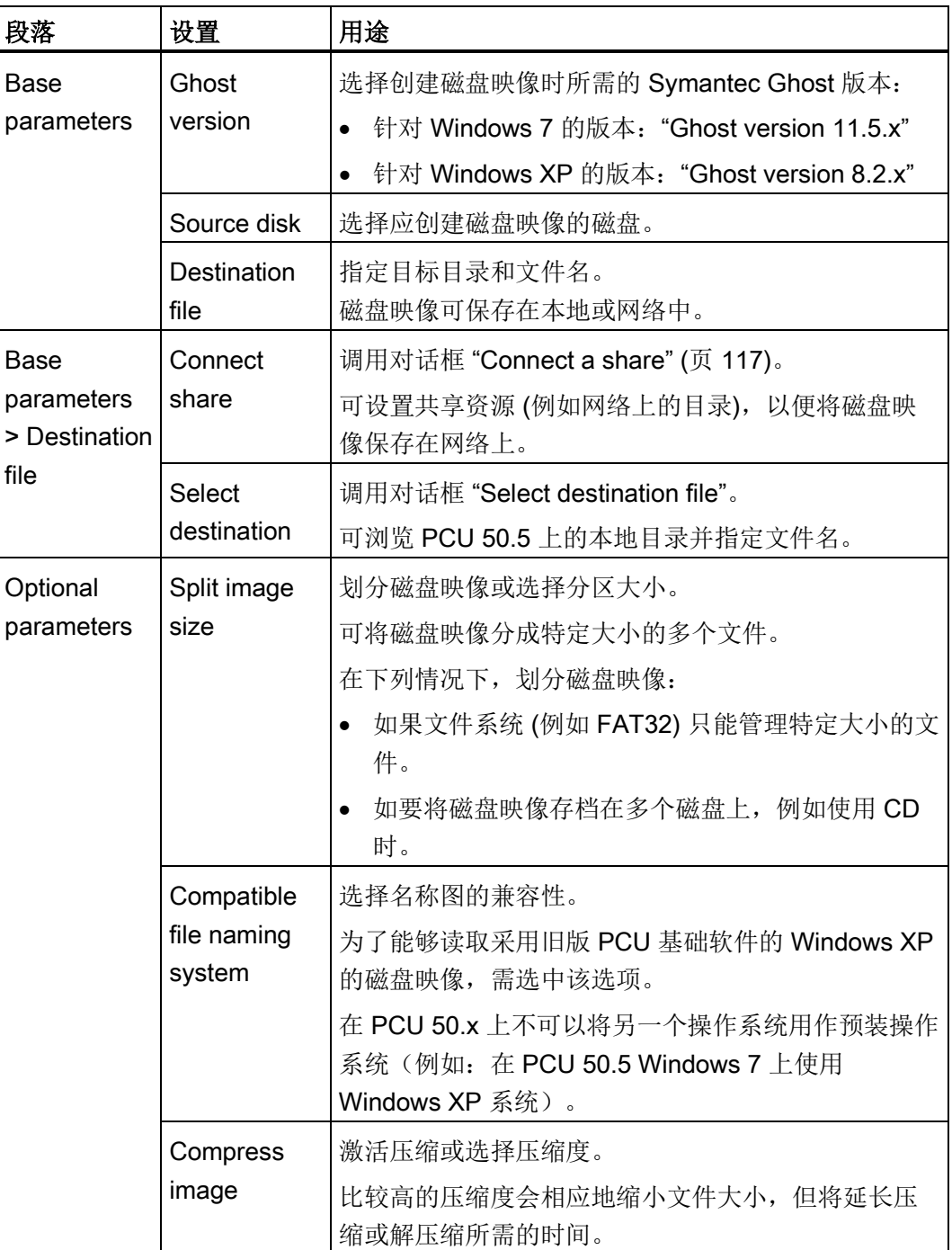

4. 按下"Backup"确认这些设置,开始创建磁盘映像。

4.6 恢复 SSD 磁盘映像

## <span id="page-1708-0"></span>4.6 恢复 SSD 磁盘映像

如系统工作状态不稳定,可使用磁盘映像恢复系统。

#### 说明

#### 恢复系统将替换当前所有文件

如用磁盘映像恢复 PCU, 则所有程序、设置和文件都将完全被这个磁盘映像替换。不能 只恢复或不恢复个别文件。

#### 前提条件

已存在磁盘映像 参见:创建 SSD [磁盘映像](#page-1706-0) (页 [107\)](#page-1706-0) 4.6 恢复 SSD 磁盘映像

### 步骤

按如下步骤恢复磁盘映像:

- 1. 例如:通过 Windows 启动菜单启动 Service Center 另见: 启动 [Service Center](#page-1698-0) (页 [99\)](#page-1698-0)
- 2. 在 Service Center 的主菜单中点击 "Disk Restore"。

对话框 "Disk Restore" 打开。

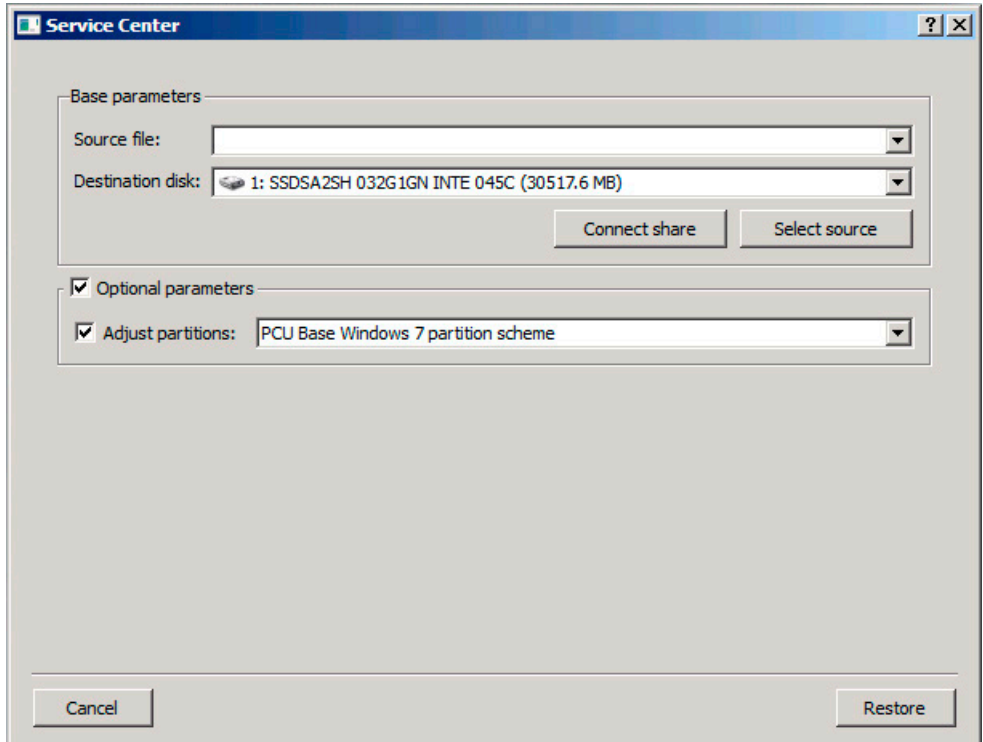

图 4-5 Service Center - Disk Restore

3. 进行所需的设置:

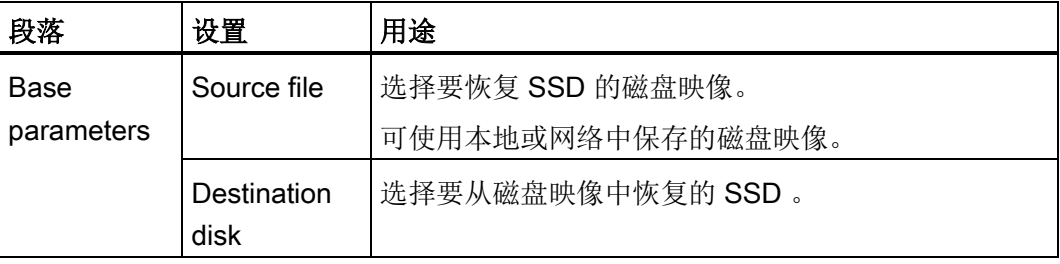

4.6 恢复 SSD 磁盘映像

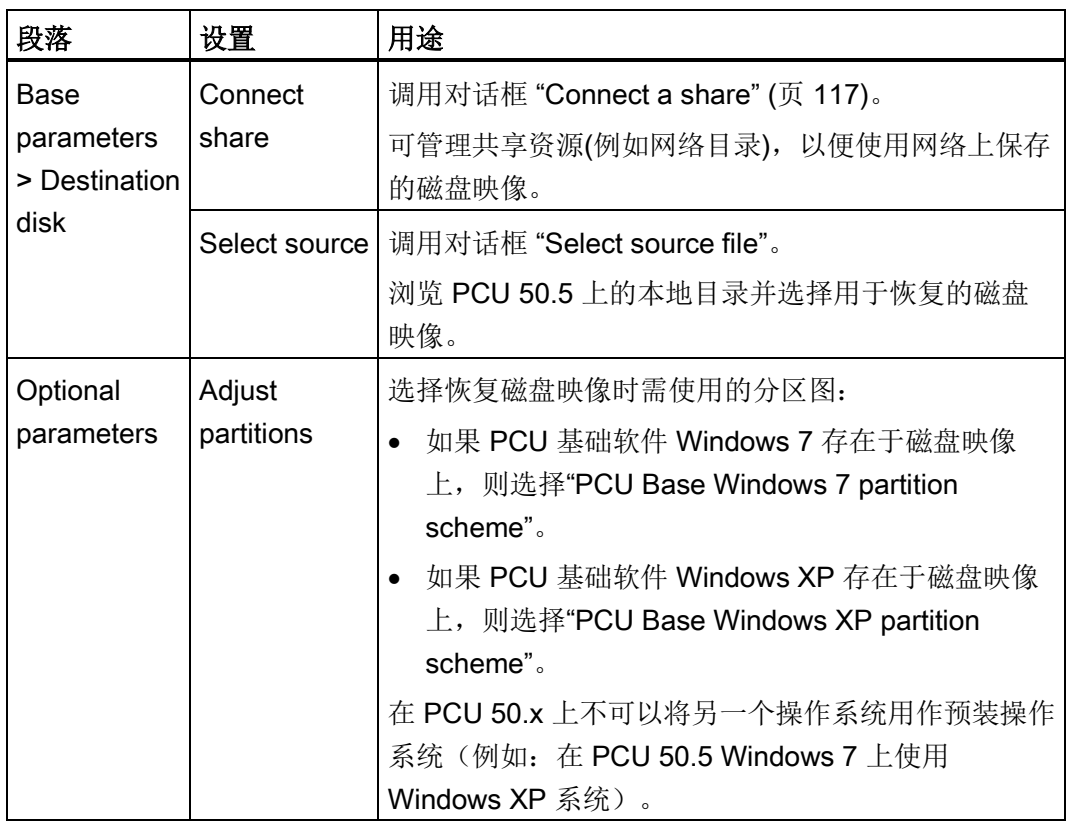

4. 按下"Restore"确认这些设置,以便启动恢复过程并使用磁盘映像完全替换 SSD 上的 现有数据。

#### 结果

成功启动恢复过程。

#### 说明

#### 读入磁盘映像发生故障时的解决方案

如在恢复过程中传输中断,则表明 PCU 上没有可运行的系统。

这种情况下,使用带 Service Center 的引导 USB 设备,以重新读入磁盘映像。

4.7 创建一个分区的磁盘映像

## <span id="page-1711-0"></span>4.7 创建一个分区的磁盘映像

借助 "Partition Backup" 功能在 Service Center 中创建 SSD 单个分区的磁盘映像。

#### 步骤

按如下步骤为 SSD 的一个分区备份磁盘映像:

- 1. 例如:通过 Windows 启动菜单启动 Service Center 另见:启动 [Service Center](#page-1698-0) (页 [99\)](#page-1698-0)
- 2. 在 Service Center 的主菜单中点击 "Partition Backup"。

对话框 "Service Center - Partition Backup" 打开。

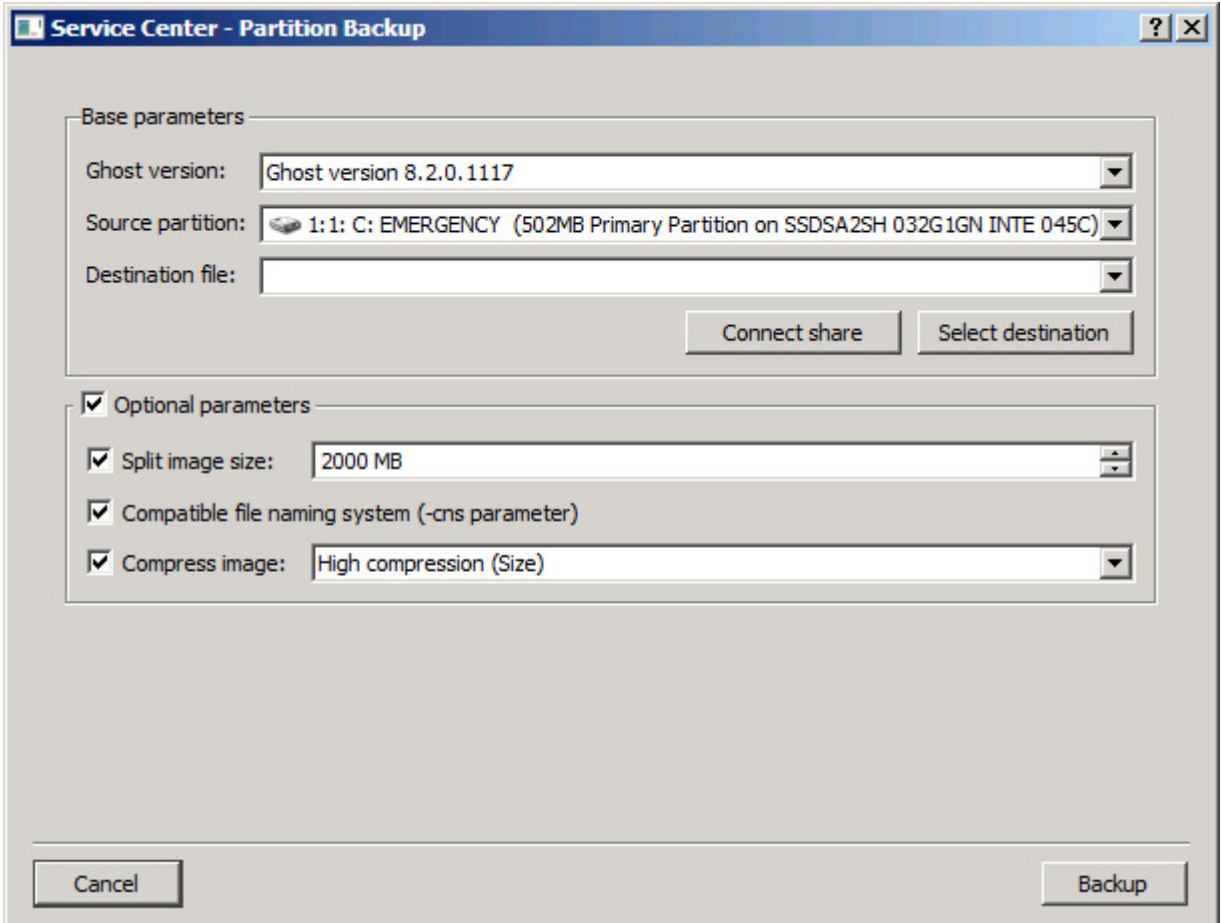

图 4-6 Service Center - Partition Backup

4.7 创建一个分区的磁盘映像

3. 进行所需的设置:

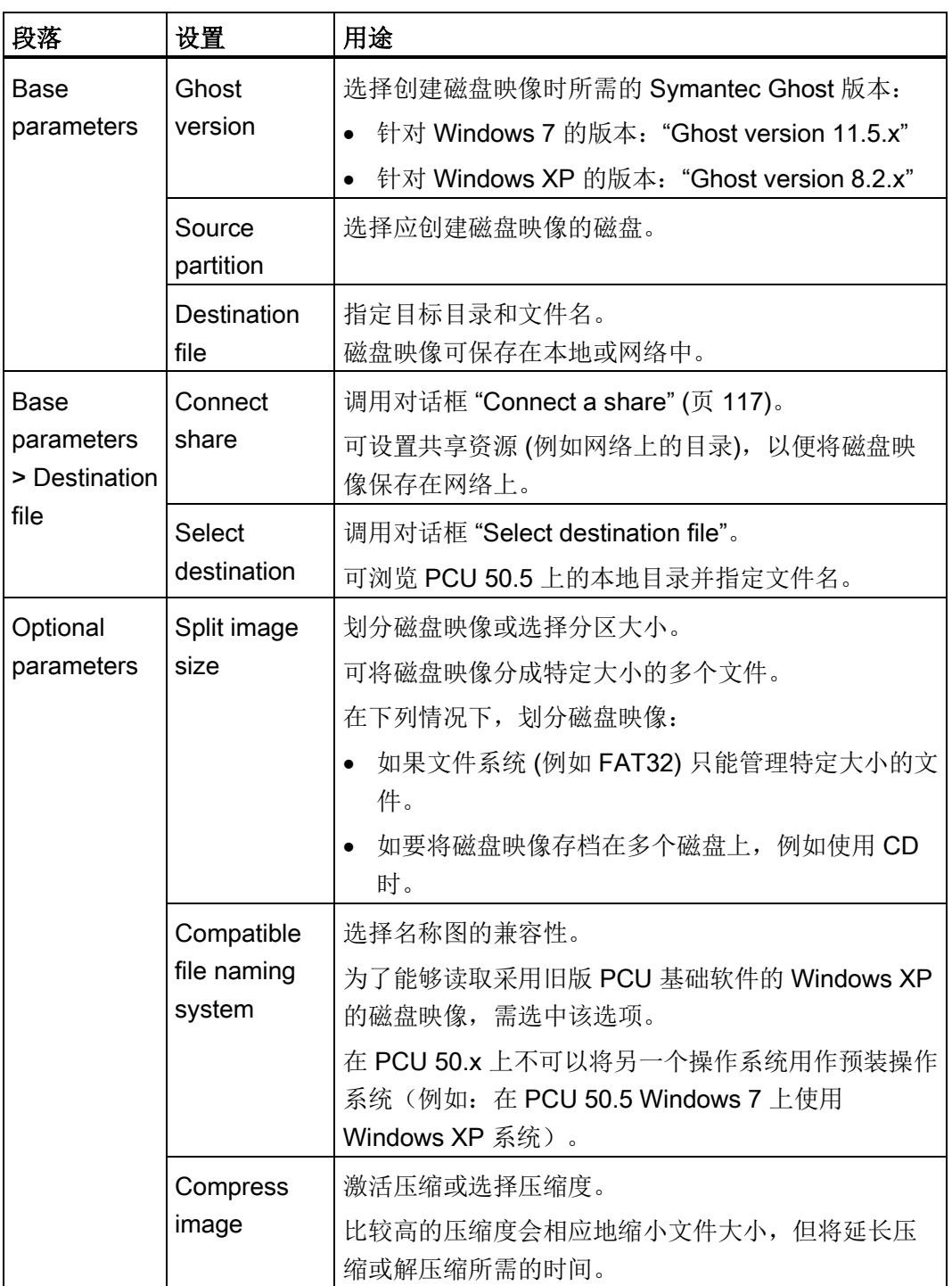

4. 按下"Backup"确认这些设置,开始创建磁盘映像。

4.8 恢复一个分区的磁盘映像

## <span id="page-1713-0"></span>4.8 恢复一个分区的磁盘映像

如系统工作状态不稳定,可使用磁盘映像恢复系统。

#### 说明

#### 恢复系统将替换当前所有文件

如用磁盘映像恢复一个分区,那么该分区上的所有程序、设置和文件都将完全被这个磁盘 映像替换。不能只恢复或不恢复个别文件。

#### 前提条件

已存在一个分区的磁盘映像 参见: 启动 [Service Center](#page-1698-0) (页 [99\)](#page-1698-0)

4.8 恢复一个分区的磁盘映像

#### 步骤

按如下步骤恢复一个分区的磁盘映像:

- 1. 例如:通过 Windows 启动菜单启动 Service Center 另见[:创建一个分区的磁盘映像](#page-1711-0) (页 [112\)](#page-1711-0)
- 2. 在 Service Center 的主菜单中点击 "Partition Restore"。

对话框 "Partition Restore" 打开。

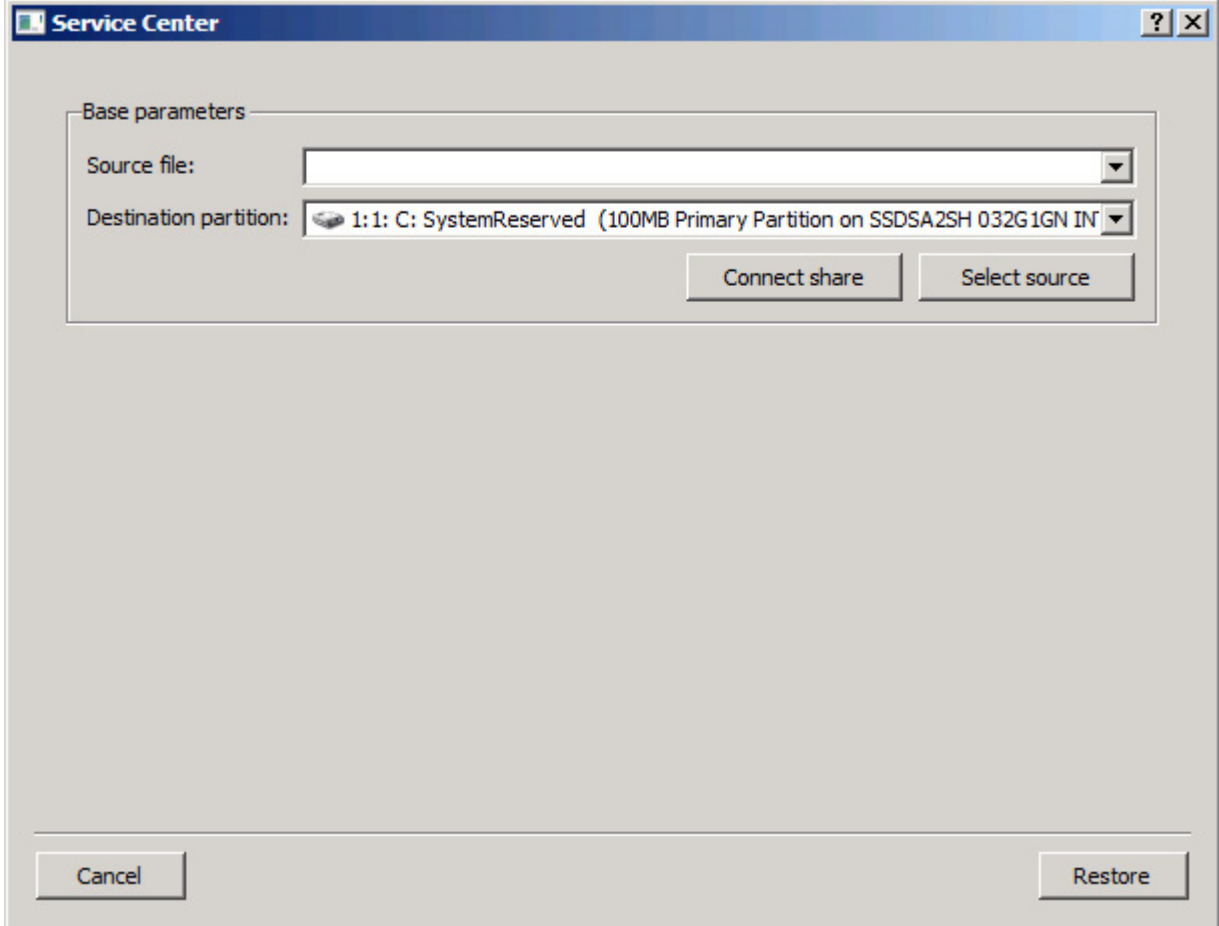

#### 图 4-7 Service Center - Disk Restore

4.8 恢复一个分区的磁盘映像

3. 进行所需的设置:

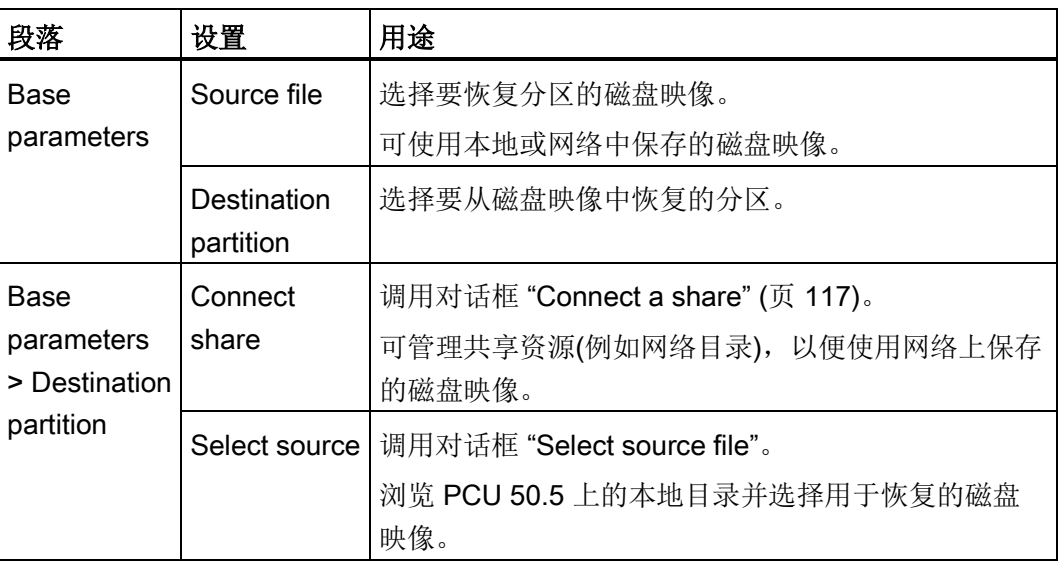

4. 按下"Restore"确认这些设置,以便启动恢复过程并使用磁盘映像完全替换分区上的现 有数据。

### 结果

成功启动恢复过程。

#### 说明

#### 读入磁盘映像发生故障时的解决方案

如在恢复过程中传输中断,则表明 PCU 上没有可运行的系统。 这种情况下,使用带 Service Center 的引导 USB 设备, 以重新读入磁盘映像。

4.9 Service Center 中的网络驱动器

## <span id="page-1716-0"></span>4.9 Service Center 中的网络驱动器

可访问 PCU 50.5 上的网络共享目录,以管理网络上的磁盘映像。

在 Service Center 的对话框"Connect a share"中配置网络驱动器。 磁盘映[像创建](#page-1706-0) (页 [107\)](#page-1706-0) [和恢复](#page-1708-0) (页 [109\)](#page-1708-0)时都可直接从各自的对话框中调用这个对话框。

#### 前提条件

在域中或 PCU 上为相关用户账号设置了该网络目录的共享。 另见: 共享网络中的 PG/PC 目录 (页 [130\)](#page-1729-0)

#### 概述

对话框"Connect a share"中的设置方法具有以下含义:

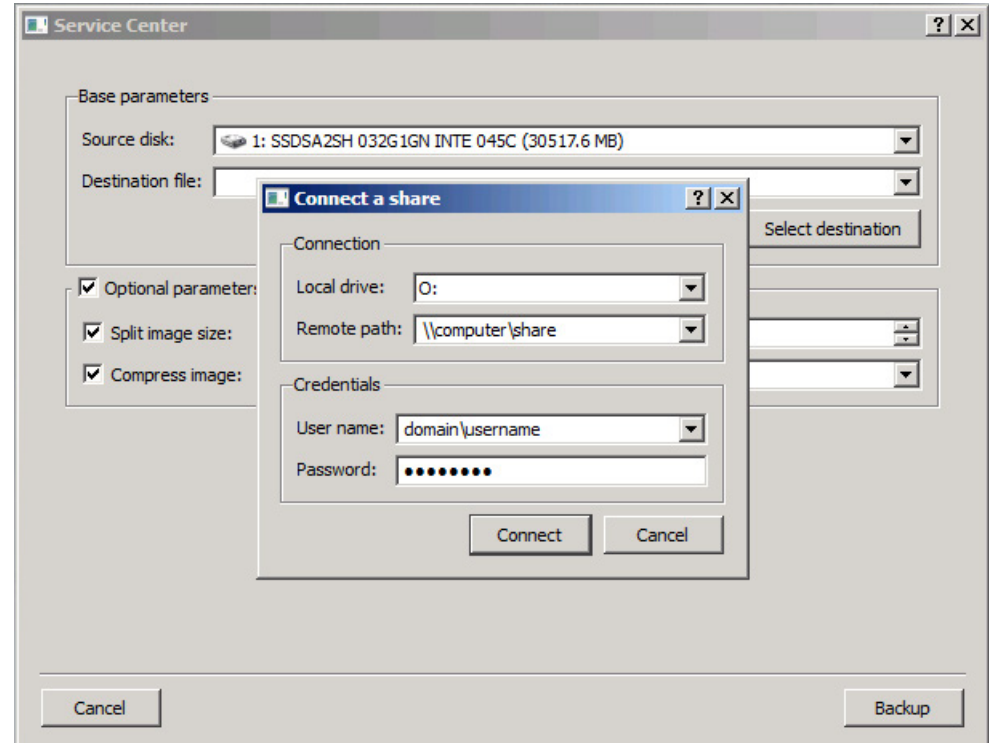

图 4-8 对话框"Connect a share"

4.9 Service Center 中的网络驱动器

表格 4- 4 Service Center 中对话框"Connect a share"的设置

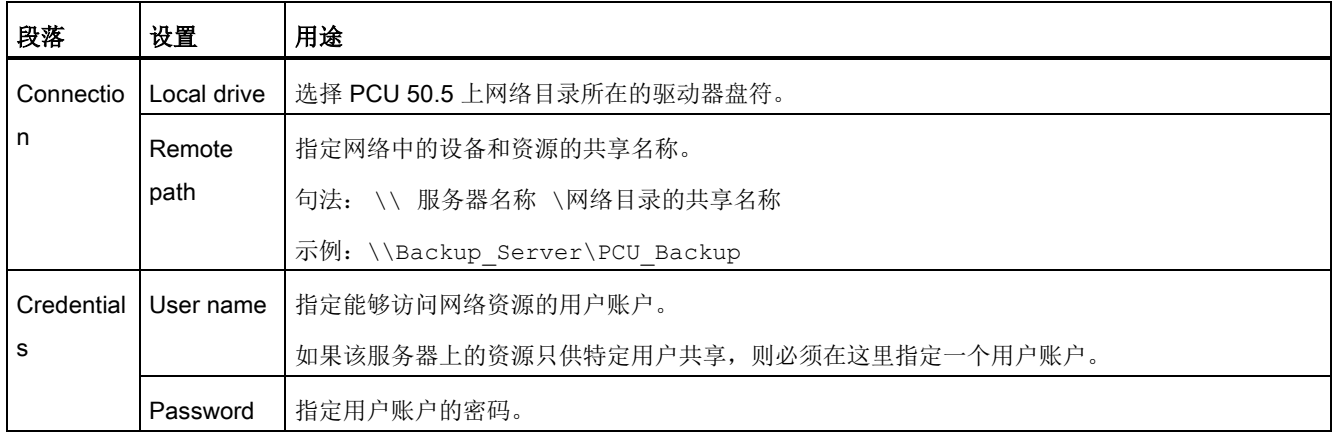

#### 更多信息

网络目录共享以及网络驱动器的相关信息亦参见下面的章节:

- [共享网络中的](#page-1729-0) PG/PC 目录 (页 [130\)](#page-1729-0)
- [创建与网络驱动器的连接](#page-1734-0) (页 [135\)](#page-1734-0)

4.10 直接启动 Symantec Ghost

## <span id="page-1718-0"></span>4.10 直接启动 Symantec Ghost

借助软件"Symantec Ghost"可将 SSD 全部内容保存为磁盘映像。 磁盘映像可保存在不同 的存储介质上,用于以后 SSD 的数据恢复。

出厂时, Symantec Ghost 在 PCU 的备用 SSD 和整个 PCU 的 SSD 上交付。 PCU 基础 软件的组件均使用 Symantec Ghost, 用于备份或恢复数据。

也可通过指令提示栏直接启动 Symantec Ghost 进行 Ghost 用户界面的数据备份任务。 例如,使用 CF 卡时,就需要进行备份。

#### 步骤

按照以下步骤直接启动 Symantec Ghost:

- 1. 在 Service Center 或 Service Desktop 中调用指令提示栏。
- 2. 输入"ghost.32.exe"并确认输入。

#### 更多信息

更多信息请访问网站 Ghost.com [\(http://www.ghost.com\)](http://www.ghost.com/)。

4.11 创建引导 USB 设备

## 4.11 创建引导 USB 设备

#### 使用

在 USB 设备上可创建基于 Microsoft Windows PE 引导 Service Center (Emergency Boot System), 以防止故障情况发生。

SSD 上的 Ghost 映像位于: D:\Eboot\eboot.gho

PG/PC 上 Service Center 的创建方式与此类似。 为此, 必须在 PG/PC 上安装程序 Symantec Ghost。

#### 前提条件

- Windows 7 Service Desktop 已激活
- USB 设备可用 (例如 SIMATIC PC USB 设备)

#### 步骤

按照以下步骤创建引导 USB 设备:

- 1. 把 USB 设备连接在 PCU 的 USB 接口上。
- 2. 例如,在开始菜单的搜索框中输入 Ghost32.exe,启动 Symantec Ghost。
- 3. 在 Symantec Ghost 的菜单"Local > Disk"中选择指令"From Image"。
- 4. 选择 D:\Eboot\eboot.gho 作为源,USB 设备作为目标。

### 结果

Emergency Boot System 成功安装到 USB 设备上,且磁盘被重新命名为"EBOOT"。 然 后就可以使用引导 USB 设备上的服务系统了。

#### 4.12 在网络中运行服务 PG/PC

## 4.12 在网络中运行服务 PG/PC

### 4.12.1 概述

#### 设备网络

例如在下列应用的情况中,需要在设备网络中将 PCU 和 PG/PC 连接起来:

- 将 PCU SSD 的磁盘映像存储到 PG/PC 上
- 通过 PG/PC 的 DVD 驱动器恢复 PCU 的 SSD
- 使用备用 SSD
- 通过 PG/PC 的 DVD 驱动器将软件安装到 PCU 上

#### 公司网络

如果要通过公司网络(Eth 1)连接服务 PG/PC,请询问您的网络咨询员。

4.12 在网络中运行服务 PG/PC

## <span id="page-1721-0"></span>4.12.2 设备网络中的连接方式

#### 概述

下图展示了设备网络中的典型连接方式:

- PCU 的"Eth 2"直接通过交叉以太网电缆连接服务 PG/PC
- PCU 的"Eth 2"经由交换机通过非交叉以太网电缆连接服务 PG/PC

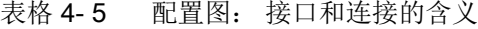

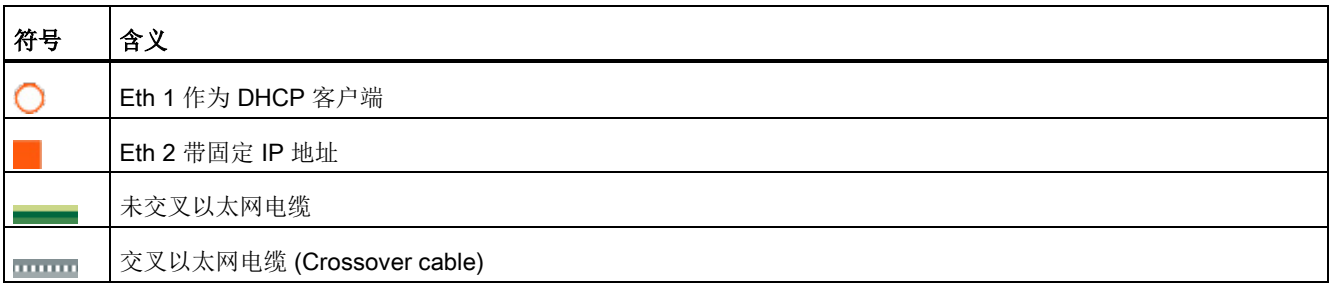

#### 配置"PCU 和 PG/PC 直接连接"

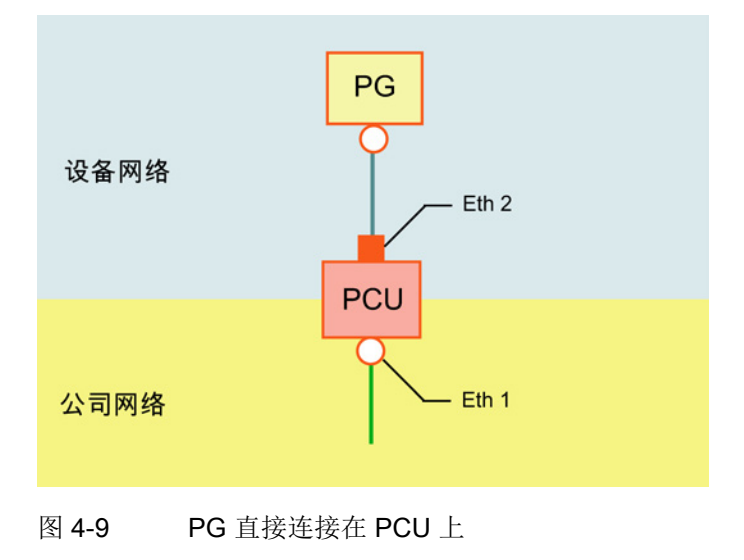

4.12 在网络中运行服务 PG/PC

#### 配置"PG/PC 通过交换机和 PCU 连接"

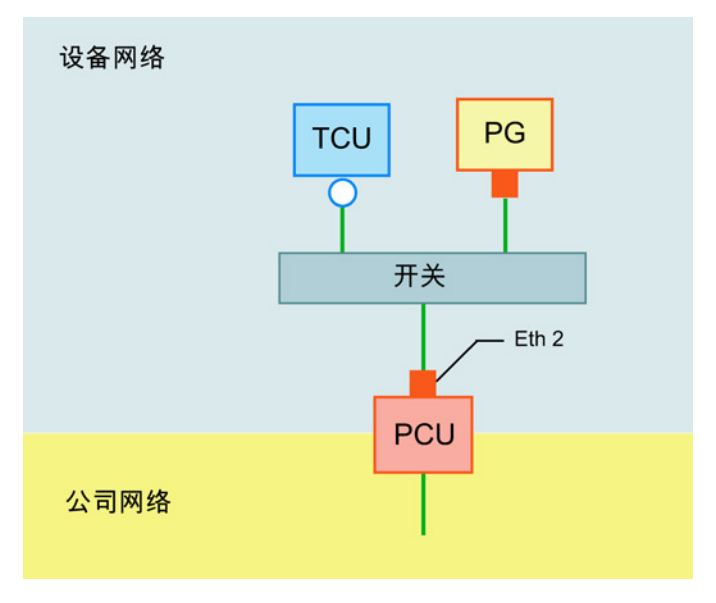

图 4-10 PG 通过交换机连接在 PCU 上

#### 说明

如果重启没有专用 OP/TP 的 PCU 以及 TCU,并需要随后从服务系统 (EBS) 开始启动 PCU, 则需要一个外部的 VGA 监视器和键盘来操作 PCU。

当 TCU 已运行, 在 PCU 启动无法用 EBS 关闭时, 不需要外部 VGA 显示器和键盘。

#### 一般步骤

在带有 Windows 7 的 PG/PC 上:

- 按照上面图示的一种配置将 PG/PC 连接至 PCU。
- **TCP/IP** 协议用作网络协议。 在 PCU 上已经预配置了 TCP/IP。
- 在相同的子网中设置 IP 地址。
- 在 PG/PC 上使能一个用于网络存取的目录。

在 Service Center (WinPE) 中的 PCU 上:

- 在 PCU 上启动 Service Center (WinPE)。
- 建立与 PG/PC 共享目录的网络连接。 参见: [Service Center](#page-1699-0) 的功能 (页 [100\)](#page-1699-0)

4.12 在网络中运行服务 PG/PC

## <span id="page-1723-0"></span>4.12.3 配置网络路由

#### 概述

如己将 PG/PC 连接到 NCU 上的接口 X127 上, 则可配置网络路由, 以建立 PG/PC 和 PCU 之间的连接。

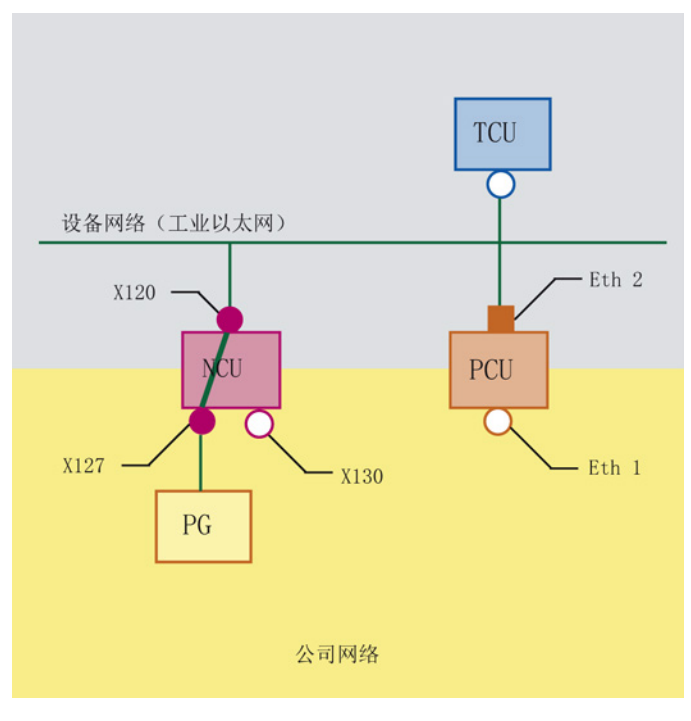

图 4-11 使用 IP 路由的联网示例

4.12 在网络中运行服务 PG/PC

#### 前提条件

使用该功能,要满足下面的前提条件:

- 在设备网络中,PG 已连接至 NCU 的接口 X127 上。
- NCU 和 PCU 通过设备网络连接。
- 采用下列方式之一激活 NCU 上的路由:
	- 在 SINUMERIK Operate 4.5 SP2 或更新版本上,已配置图"设备网络设置"中的路 由。
	- 在配置文件 basesys.ini 中已设置属性 EnableSysNetToIBNForwarding=1。
- 如果想访问网络目录,必须共享该路由。
- PG/PC 上已建立相关用户账户。
- Service Center 已激活。

4.12 在网络中运行服务 PG/PC

### 步骤

按照以下步骤配置 Service Center 中的 IP 路由:

- 1. 在 Service Center 的主菜单中点击"Network"。
- 2. 在"Network settings"对话框中切换至标签"IP Routing"。

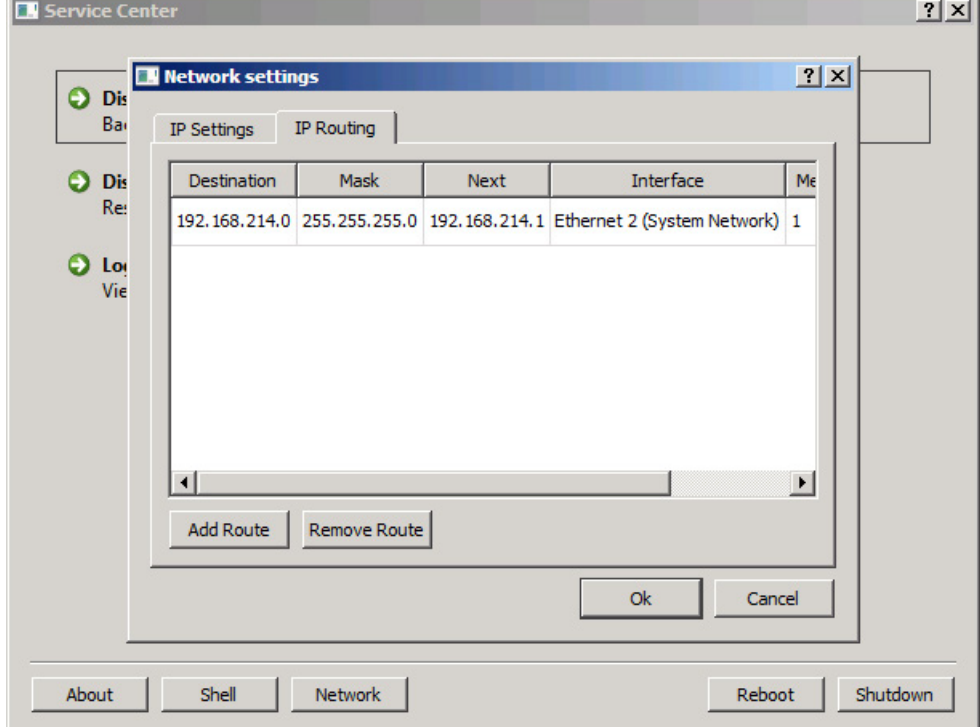

图 4-12 Service Center - IP Routing

3. 配置所需路由。另请参见: [Service Center](#page-1701-0) 中的网络设置 (页 [102\)](#page-1701-0)

### 结果

路由已配置好且 PG/PC 和 PCU 已通过 NCU 连接。 接着进行所需步骤,例如恢复 SSD [磁盘映像](#page-1708-0) (页 [109\)](#page-1708-0)。

4.12 在网络中运行服务 PG/PC

### 4.12.4 配置 PG/PC 的网络设置

PG/PC 联网后, 进行 PG/PC 网络设置。

以下是在 Windows 7 或 Windows XP 上设置的一般步骤说明。 Microsoft 的详细信息参 见 Windows 中的"Help and Support"或访问网址: Microsoft Windows 支持 [\(http://windows.microsoft.com/zh-cn/windows/windows-help#windows=windows-7\)](http://windows.microsoft.com/zh-cn/windows/windows-help#windows=windows-7)

#### 前提条件

- 已根据以下方式之一将 PG/PC 与 PCU 联网:
	- 使用以太网电缆 (直接或通过交换机) 将 PG/PC 连接到 PCU 上 参见[:设备网络中的连接方式](#page-1721-0) (页 [122\)](#page-1721-0)
	- PG/PC 通过 NCU 的接口与 PCU 联网且路由已配置好。 参见[:配置网络路由](#page-1723-0) (页 [124\)](#page-1723-0)
- PG/PC 上安装最新的 Microsoft Windows 操作系统
- PG/PC 已接通

4.12 在网络中运行服务 PG/PC

### 步骤

按照以下步骤配置 PG/PC 与 PCU 连接的网络设置:

- 1. 打开窗口"Network connection":
	- 为此, 在 Windows XP 上点击菜单"Start > Control panel > Network and Internet connection"中的"Network connection"。
	- 在 Windows 7 上点击"Control panel> Network and Internet > Show Network state and tasks"中的"Change adapter settings"。
- 2. 右键点击要配置的网络适配器,然后在右键菜单中点击"Properties"。 对话框"Properties of <connection>"打开。

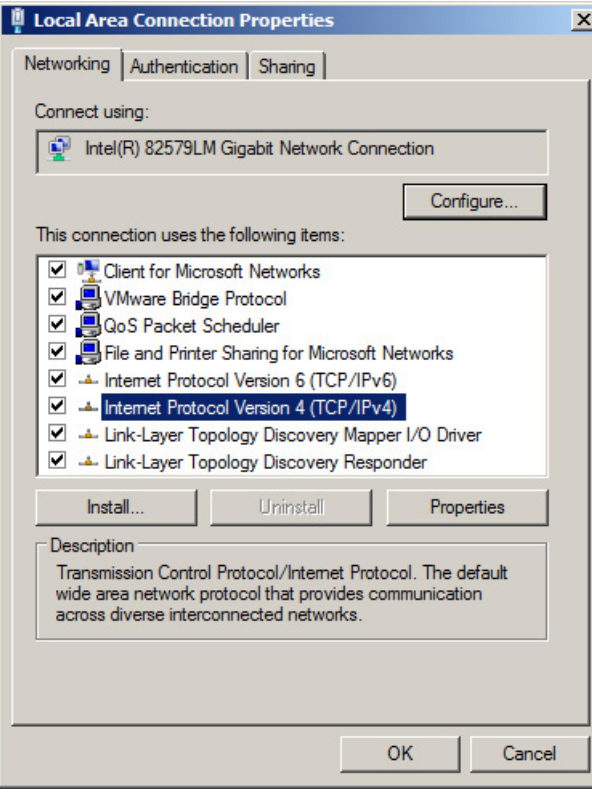

图 4-13 Properties of <connection>
- 3. 进行以下设置:
	- 勾选复选框"File and printer share for Microspft network"。
	- 双击"Internetprotocol Version 4 (TCP/IPv4)", 然后配置如下设置, 即可更改 PG/PC 的 IP 地址:

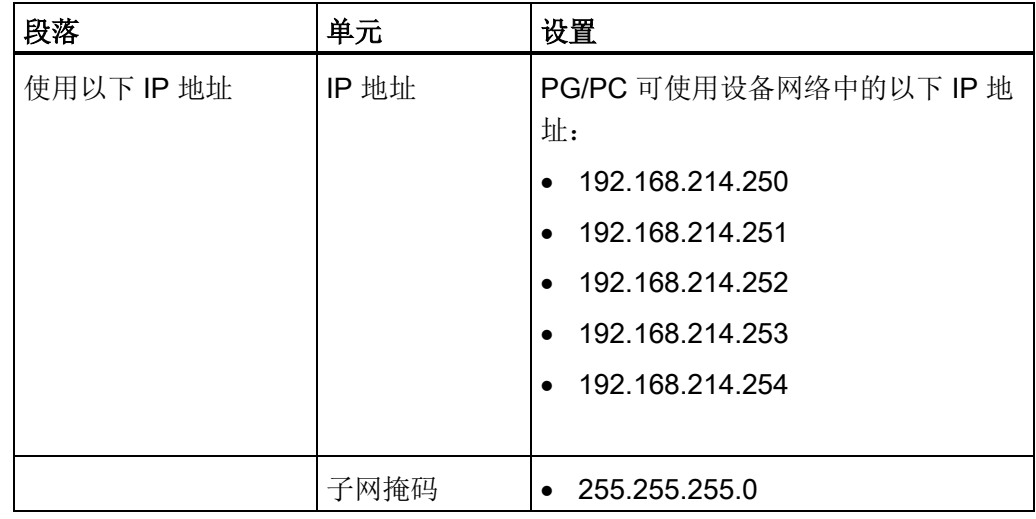

结果

#### PG/PC 网络设置已成功配置,可以和 PCU 50.5 组合使用。

#### 4.12.5 共享网络中的 PG/PC 目录

<span id="page-1729-0"></span>例如,如想要在 PG/PC 上保存已经通过网络与 PCU 连接的磁盘映像,则可设置一个网 络驱动器。

设置后,PCU 上将显示新的驱动器,它实际上是 PG/PC 上的一个目录。

以下是在 Windows 7 或 Windows XP 上设置的一般步骤说明。 Microsoft 的详细信息参 见 Windows 中的 "Help and Support" 或访问网址: Microsoft Windows 支持 [\(http://windows.microsoft.com/zh-cn/windows/windows-help#windows=windows-7\)](http://windows.microsoft.com/zh-cn/windows/windows-help#windows=windows-7)

#### 前提条件

- PG/PC 已接通。
- PG/PC 上有足够的硬盘空间来保存 PCU 的磁盘映像。
- 想授予共享权限的用户账户在域中或 PCU 上已知。

#### 步骤

按照以下步骤共享某目录:

- 1. 在 PG/PC 上的 Control panel 中调用 Computer management。
- 2. 在"System > Shared folder"中选择文件夹"Share"。
- 3. 在菜单"Action"中点击指令"New share..." 打开 Wizard to create folder sharing。

4. 在步骤"Name, description and settings"中记录 Share path, 由 Computer name 和 Share name 组成。如果要在 PCU 上创建与网络驱动器的连接, 则必须指定这个路 径。

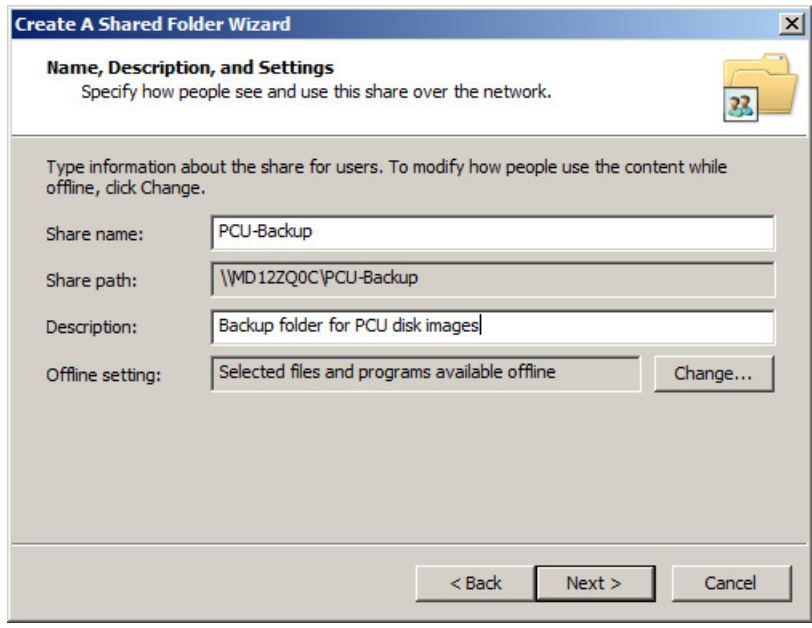

图 4-14 Wizard to create folder sharing - Name, description and settings

5. 在"Rights for shared folders"的步骤中选择"Adjust rights"选项栏,然后点击"User defined"。

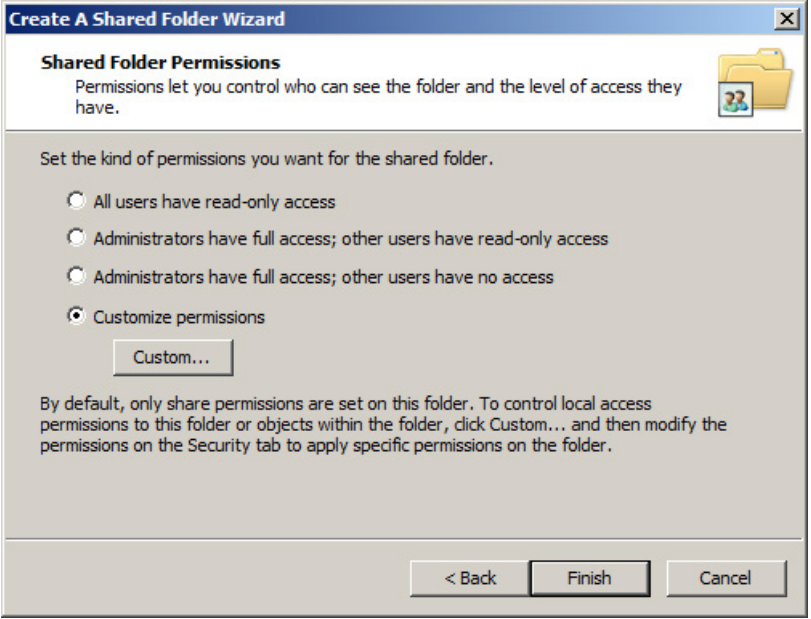

图 4-15 Wizard to create folder sharing - Rights for shared folders

"Adjust rights"对话框打开。

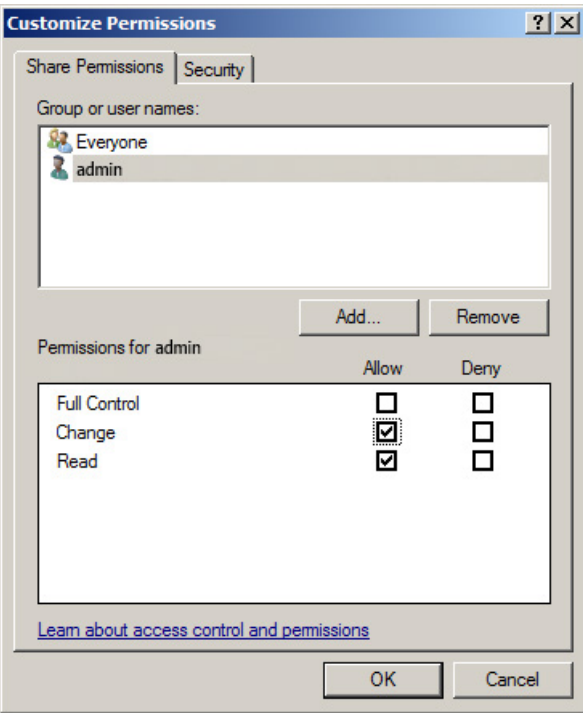

图 4-16 "Adjust rights"对话框

6. 在"Group or user name"中点击"Add..."。

"Select user、computer、service account or groups"对话框打开。

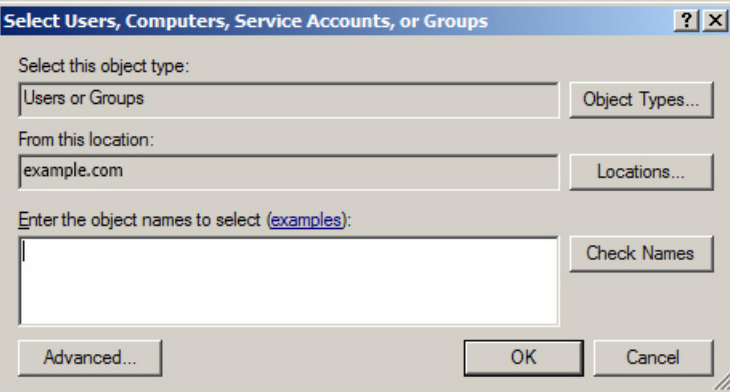

- 图 4-17 "Select user、computer、service account or groups"对话框
- 7. 在"Rights for <User name>"中的"Allow"栏中勾选复选框"Change"。
- 8. 按下"OK"确认对话框"Adjust rights"的设置。
- 9. 在向导接下来的步骤中进行所需设置并按下 Finish 确认共享。

#### 4.12.6 C 盘和 D 盘: 为管理员账户共享驱动盘中的 PCU 50.5

<span id="page-1733-0"></span>可为管理员帐户共享网络中 PCU 50.5 的本地驱动盘 (C\$、D\$)。

如果使用 PCU 50.5 上现有的管理员帐户, 则可以由网络中的 PG/PC 访问 PCU 50.5 的 驱动盘。

#### 步骤

- 1. 在注册表的搜索区中输入 "regedit"。 注册编辑器打开。
- 2. 在文件夹树中浏览文件夹: HKEY\_LOCAL\_MACHINE\SOFTWARE\Microsoft\Windows\CurrentVersion\Policies\ System
- 3. 右击工作区并在右键菜单中选中指令 "New > DWORD (32-bit) Value"。
- 4. 在 "Name" 一栏中输入名称 "LocalAccountTokenFilterPolicy"。
- 5. 双击密钥并将 "1" 指定为 "Value"。
- 6. 确认输入,关闭注册编辑器并重新启动 PCU 50.5。

#### 结果

注册表条目已添加且驱动盘在 PCU 重启后可用。

但无法修改访问权限,即只能通过 PCU 50.5 上已知的管理员帐户进行访问。 如果要取消共享,则应删除在注册编辑器中创建的密钥。

数据的备份和恢复

#### 4.12 在网络中运行服务 PG/PC

#### 4.12.7 创建与网络驱动器的连接

将 PG/PC 连接到网络并进行配置后,必须在 PCU 上将 PG/PC 上的共享文件夹设置为网 络驱动器,才能从 PCU 访问 PG/PC 的共享目录。

设置后,PCU 上将显示新的驱动器,它实际上是 PG/PC 上的一个目录。

以下是在 Windows 7 或 Windows XP 上设置的一般步骤说明。 Microsoft 的详细信息参 见 Windows 中的"Help and Support"或访问网址: 创建到网络驱动器的连接 (分配) [\(http://windows.microsoft.com/en-us/windows7/create-a-shortcut-to-map-a-network-drive\)](http://windows.microsoft.com/en-us/windows7/create-a-shortcut-to-map-a-network-drive)

#### 前提条件

- PG/PC 已接通。
- PCU 已接通且 Service Desktop 已激活
- 在域中或 PCU 上已为有关用户账户设置了文件夹共享。

#### 步骤

按照以下步骤连接设为网络驱动器的共享目录:

- 1. 启动 Windows-Explorer 并点击按钮"Map network drive"。
- 2. 在对话框"Map network drive"中进行以下设置:

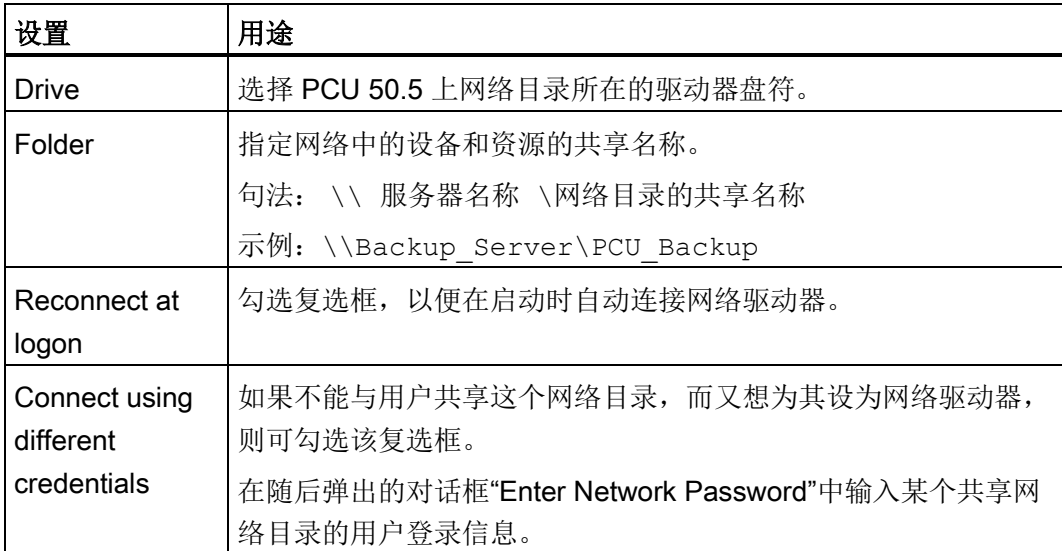

3. 按下"Finish"确认设置。

## 参见

Microsoft Windows 支持 [\(http://windows.microsoft.com/zh-cn/windows/windows](http://windows.microsoft.com/zh-cn/windows/windows-help#windows=windows-7)[help#windows=windows-7\)](http://windows.microsoft.com/zh-cn/windows/windows-help#windows=windows-7)

## 4.13 调试更换的 SSD

<span id="page-1736-0"></span>PCU 的 SSD 更换或安装的相关信息,参见操作组件和联网设备手册。

#### 说明

#### 读入磁盘映像发生故障时的解决方案

如在读入过程中传输中断,则表示 PCU 上没有可运行的系统。 这种情况下,使用带 Service Center 的引导 USB 设备,以重新读入磁盘映像。

#### 参见

恢复 SSD [磁盘映像](#page-1708-0) (页 [109\)](#page-1708-0)

数据的备份和恢复

4.13 调试更换的 SSD

## 5.1 PCU 硬件诊断

#### <span id="page-1738-0"></span>使用目的

通过集成的"安全卡", PCU 硬件支持重要的系统组件诊断,该安全卡被称作母板上的安全 卡(SOM)。

该诊断功能仅由带有 HMI 高级版的系统来分析。 硬件故障状态通过 HMI 高级的操作面板 作为报警发送。 由此不仅在 HMI 高级版中数据可视而且可以进行外部分析。

#### 监控参数

监控 PCU 硬件的下列物理参数:

- CPU 温度
- 机箱温度
- I/O 芯片温度
- 两个机箱风扇的转速
- S.M.A.R.T –硬盘状态

#### 记录故障

PCU 硬件监视器将所有硬件故障记录在 PCU 硬件监视器中,这样即使没有安装 HMI 应 用程序也可以输出故障。

在记录"控制面板" → "管理工具" → "事件浏览器"中输出报警。

#### 另见

- Auto-Hotspot
- 设备手册 操作组件与联网:备件章节
- 报警说明: SINUMERIK 840D sl 诊断手册

5.2 7 段显示功能

## 5.2 7 段显示功能

<span id="page-1739-0"></span>使用目的

7 段显示用于无本地 OP 运行(所谓"无头运行")时的 PCU 诊断。 如果确定了启动故 障,则需要连接一台本地显示器用于分析其他故障。

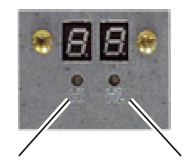

 $H<sub>2</sub>$ H<sub>1</sub> 图 5-1 带 LED 的 7 段显示

这两种显示方式都具有下列功能:

● 段显示 H1

段显示 H1 和相应的 LED 被分配给 PCU 基础软件。 在系统引导启动、正常运行和关 机时会输出状态代码。 需要考虑与 NCU 相关的兼容性。

● 段显示 H2

段显示 H2 和相应的 LED 被分配给应用软件。

5.2 7 段显示功能

## 状态代码的含义

<span id="page-1740-0"></span>● 当系统引导启动时:

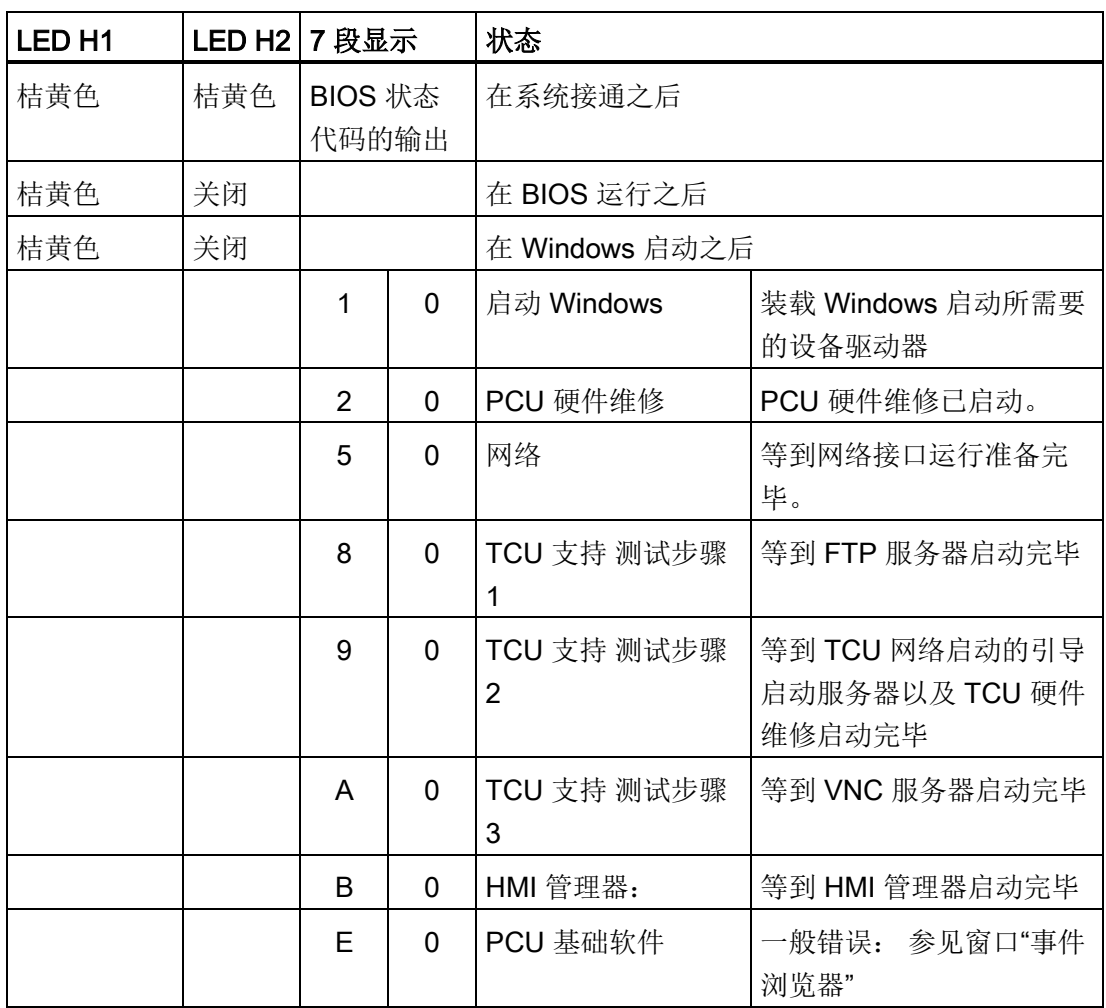

5.2 7 段显示功能

#### ● 在运行中:

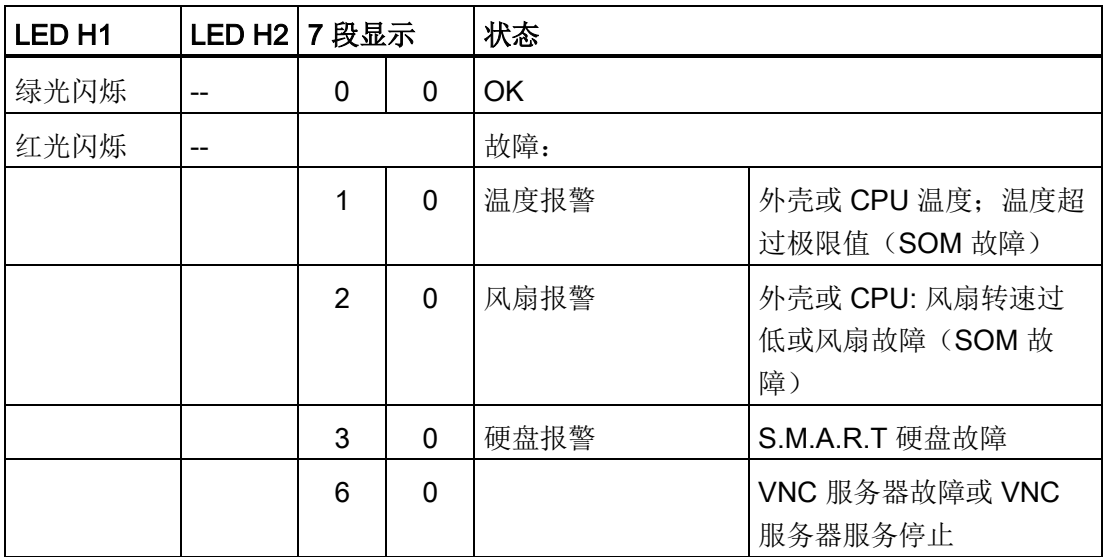

#### <span id="page-1741-0"></span>● 关机时

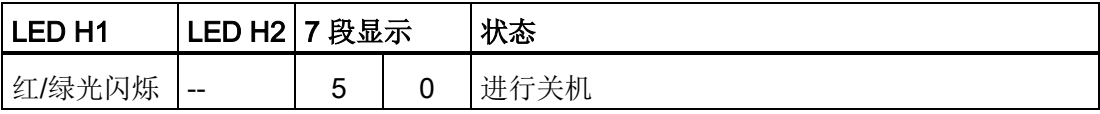

诊断和维修

5.3 服务开关的设置(仅适用于 PCU 50.5)

## 5.3 服务开关的设置(仅适用于 PCU 50.5)

<span id="page-1742-0"></span>使用目的

"PCU 硬件服务"是 PCU 基础软件的组件,用于读取开关位置。

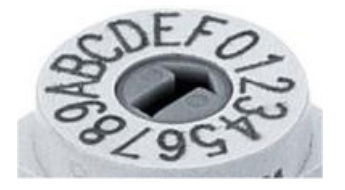

图 5-2 旋转编码开关(十六进制)

## 开关位置的含义

下面只列出了和调试相关的服务开关设置:

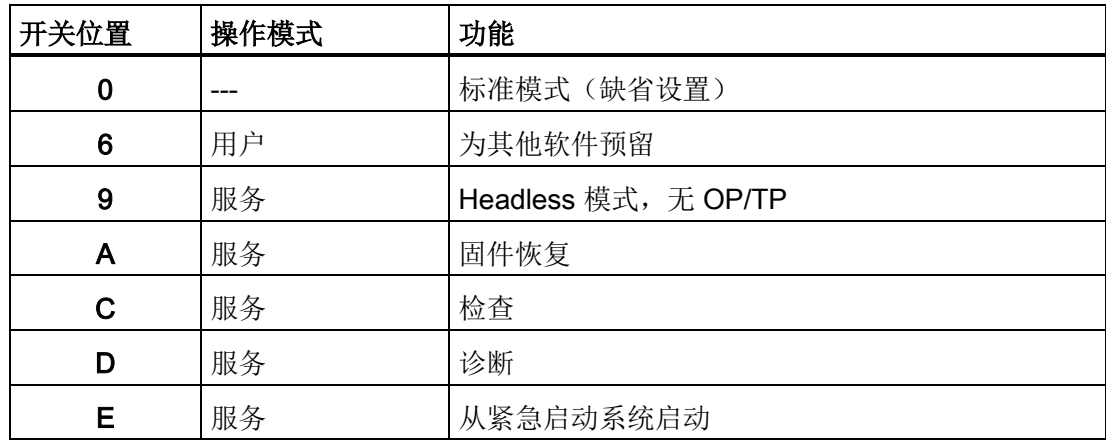

5.4 引导启动时激活/取消激活故障记录

## <span id="page-1743-1"></span><span id="page-1743-0"></span>5.4 引导启动时激活/取消激活故障记录

#### 应用

每次引导启动都会在文件 D:\\$\$Base.log 中描述一个信息程序段,包含有日期、时间和管 理干预指令。

关于 HMI 管理器控制的引导启动信息可能会显示在屏幕上,并写入日志文件 D:\\$\$Base.log 。

#### 日志文件中输出

通过注册表值控制输出:

● 信息方式

'HKLM\SOFTWARE\Siemens\SINUMERIK\Basesoftware\<version>\HMIManager\Inf oLevel' 设置要输出何种信息方式:

#### 信息等级(DWORD)

- = 1: 输出必需的信息(预设置)
- = 2: 输出必需的信息和补充信息
- = 3: 输出必需的信息、补充和跟踪信息 (信息等级 <= 0 处理方式同信息等级 == 1; (信息等级 > 3 处理方式同信息等级 == 3)

#### ● 输出屏幕信息

'HKLM\SOFTWARE\Siemens\SINUMERIK\Basesoftware\<version>\HMIManager\Sh owInfo' 设置,是否信息 - 除了输出日志文件中外 - 也要在屏幕上显示:

#### 显示信息 (DWORD)

- = 0: 显示必需的信息 没有显示补充信息和跟踪信息
- = 1: 显示必需信息、补充和跟踪信息(预设置)

诊断和维修

5.5 可以这样在设备网络中查找用户

## 5.5 可以这样在设备网络中查找用户

#### 使用目的

可以在设备网络中使用 VNC 扫描器。 扫描器主要用于识别那些包含了有效 VNC 服务器 的设备,例如 NCU 或 PCU。

VNC 扫描器可以直接与 VNC 服务器连接,并服务于例如 HMI 应用程序。 这时需要使用 集成的 VNC 观察器。

此外还可以列出全部的网络设备,并以此建立设备网络概览。

#### 说明

在 PCU 的维修桌面以及 PCU 基础软件的 DVD 上提供 VNC 扫描器用于 PG/PC 上的安 装。

操作该程序需要使用鼠标。

## 操作"VNC 扫描器"

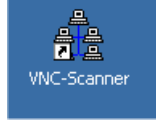

<span id="page-1745-0"></span>1. 使用 PCU 维修桌面上的快捷图标来启动程序"VNC 扫描器"。

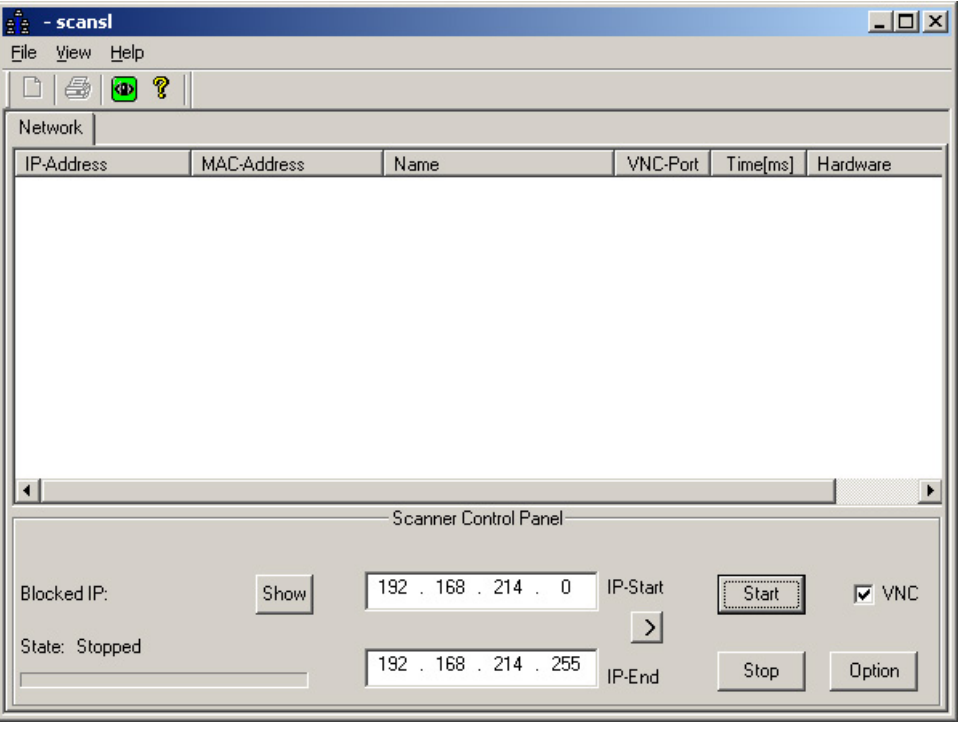

图 5-3 VNC 扫描器

2. "IP 启动 / IP 结束": 设置需要查找的 IP 地址范围。

可以保存 8 个地址范围。 使用按钮">"切换至下一范围。

诊断和维修

5.5 可以这样在设备网络中查找用户

- 1. "VNC"选项:
	- 打开: 仅查找 VNC 服务器。
	- 关闭: 查找网络中的所有用户。
- 2. 使用"启动"按钮开始进行查找。

会列出用户的下列参数:

- IP 地址
- MAC 地址
- 网络中的名称
- VNC 端口
- 以毫秒为单位的用户应答时间
- 设备类型

#### 说明

#### 本地设备 #

如果设备是本地设备,并进行 VNC 扫描, 那么在对这些设备进行列表时会在 IP 地 址上标记符号"#"。

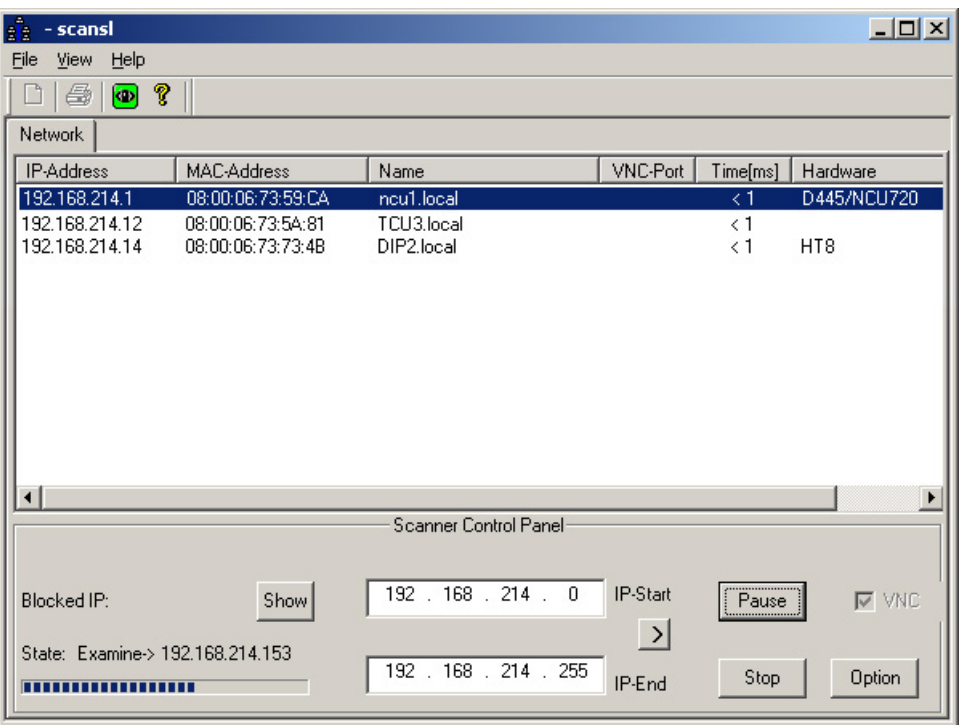

图 5-4 VNC 扫描器: 用户列表

- 3. 在列表中选择一位网络用户,可以通过关联菜单(鼠标右键)执行下列动作:
	- "VNC": 直接使用 VNC 服务器进行连接并在给定的情况下对 HMI 进行操作。
	- "VNC → 自动重新连接": 按照选项"如服务器断开连接,自动重新连接"可以恢复与 选定网络用户的连接。
	- 声脉冲信号: 打开指令解释程序,并且执行到选定网络用户的"ping"指令。

#### 说明

#### 通过 VNC 观察器进行操作:

只可以通过外部的 VNC 观察器从其他站对系统进行观察(预设置)。 要从其他站对系统进行操作,必须经该系统同意。 可以在"系统网络中心"中进行相 关设置或者直接在文件 tcu.ini 的段落 [VNCViewer]中设置。 如果需要适用 VNC 扫描器或 VNC 浏览器通过公司网络访问 PCU, 则必须在 PCU 上的"控制面板" → "Windows 防火墙" → "例外"中添加端口 5900

文献: 操作组件手册和网络连接

#### 其他选项

- $\boxed{\bullet}$
- 1. 使用该按钮启动 VNC 观察器。
- 2. 使用按钮"选项"可以对查找参数进行设置。

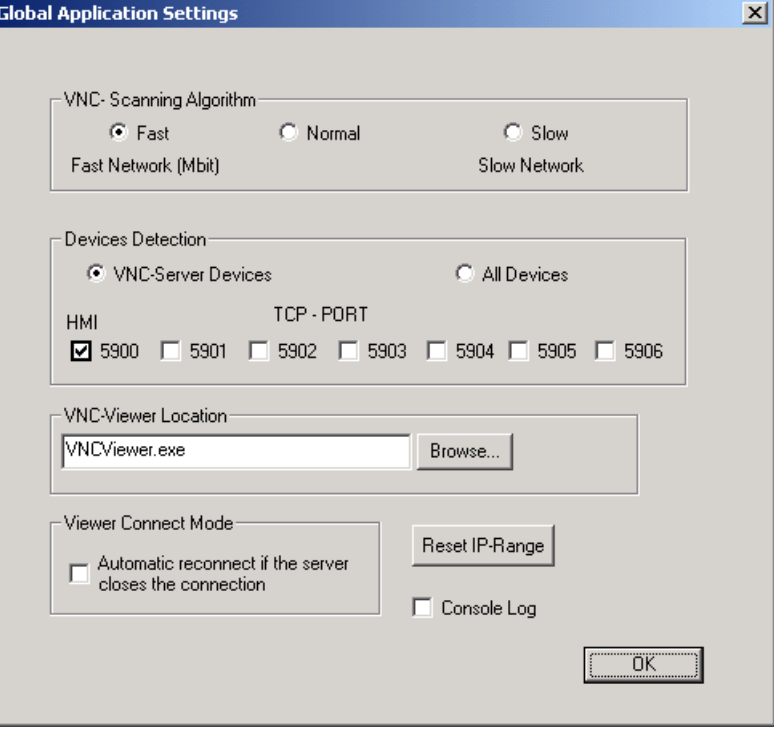

图 5-5 VNC 扫描器: 设置查找参数

● VNC 扫描法则:

预设置为"快速",即设备的反馈信息大约在 100 毫秒以内

- 侦测设备: (与选项"VNC"一致,参见第 3 点)。
	- "VNC 服务器设备": 仅查找 VNC 服务器。
	- "所有设备": 查找网络中的所有用户。
- VNC 观察器位置:

VNC 观察器的快捷连接(打开源程序;已经预先安装在 PCU上;在维修 PC上必须 给定该连接)。

● 观察器的缺省连接模式:

"如服务器断开连接,自动重新连接"(预设置: 关闭)

- 关闭: 会尝试建立一次连接。
- 打开(循环模式):例如为了达到维修目的需要通过互联网进行访问,则会等待较 长时间,并在数毫秒后重新尝试建立与该节点的连接。
- "复位 IP 范围": 所有的 IP 参数都将复位。
- 控制台日志: 打开控制台,输出例如一份故障分析的记录(预设置: 关闭)。

#### VNC 观察器的选项

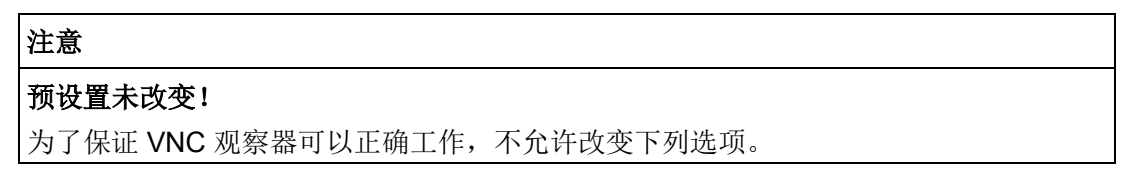

VNC 观察器启动后,会打开下列对话框:

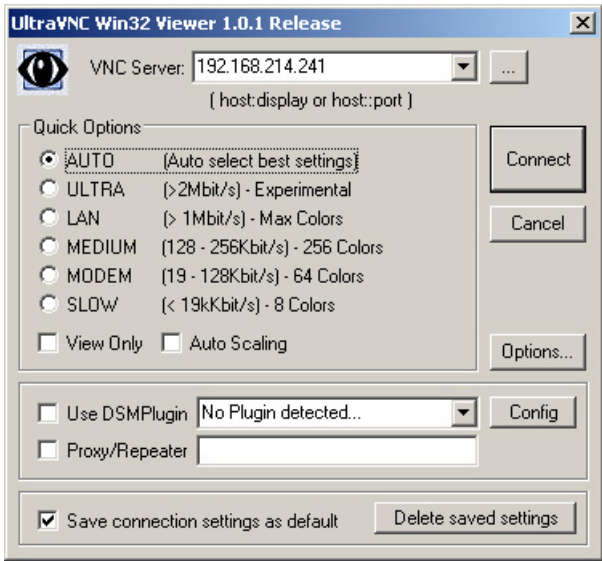

图 5-6 预设置: UltraVNC

按下"选项 ..."按扭后,会打开下列对话框:

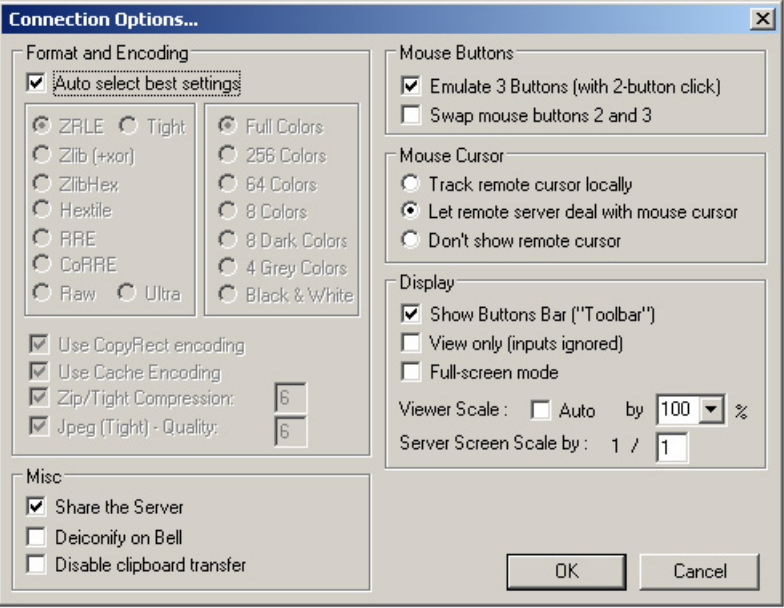

图 5-7 预设置: 连接选项 ...

# 缩略语列表 **A**

## A.1 缩写

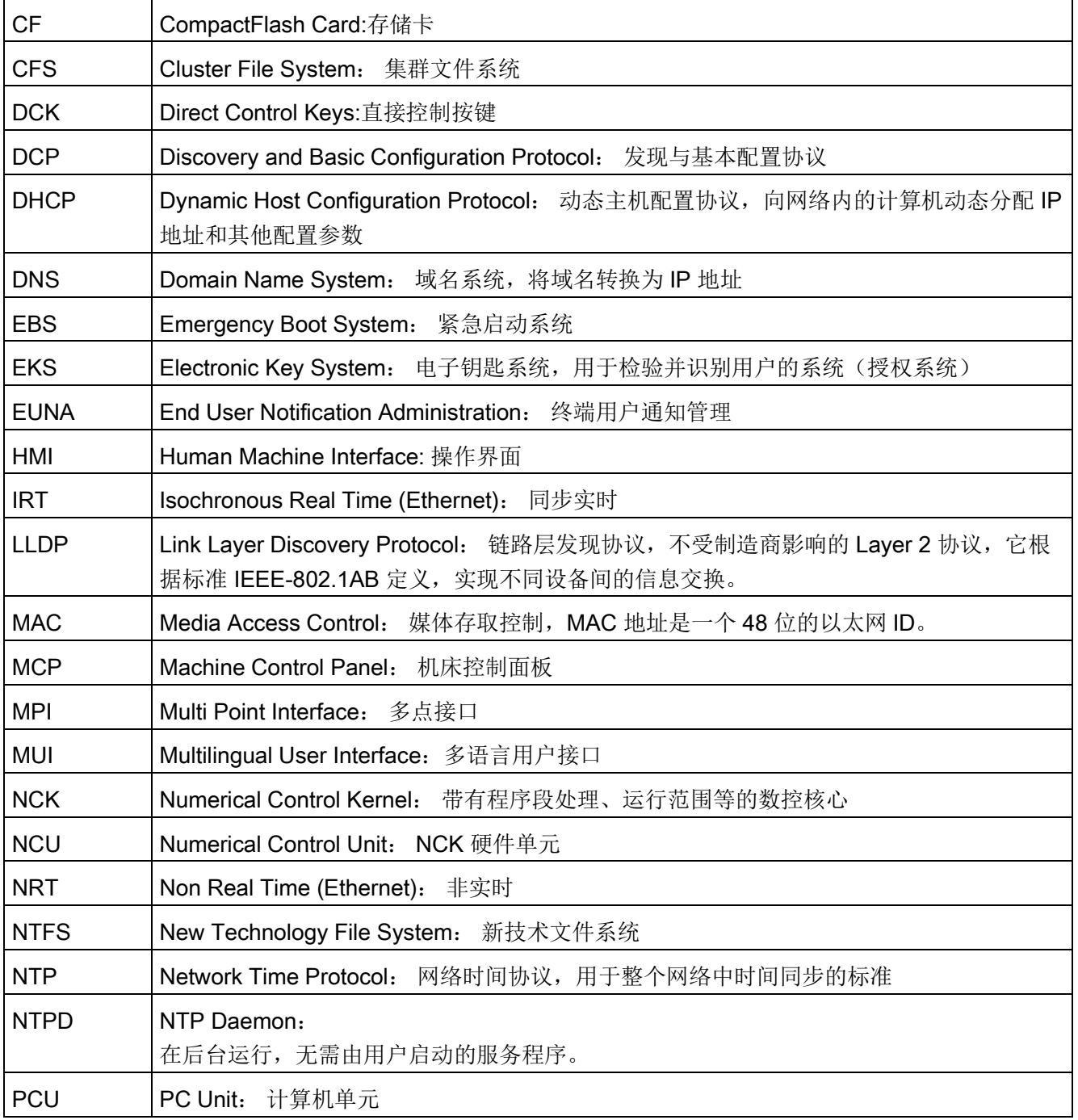

A.1 缩写

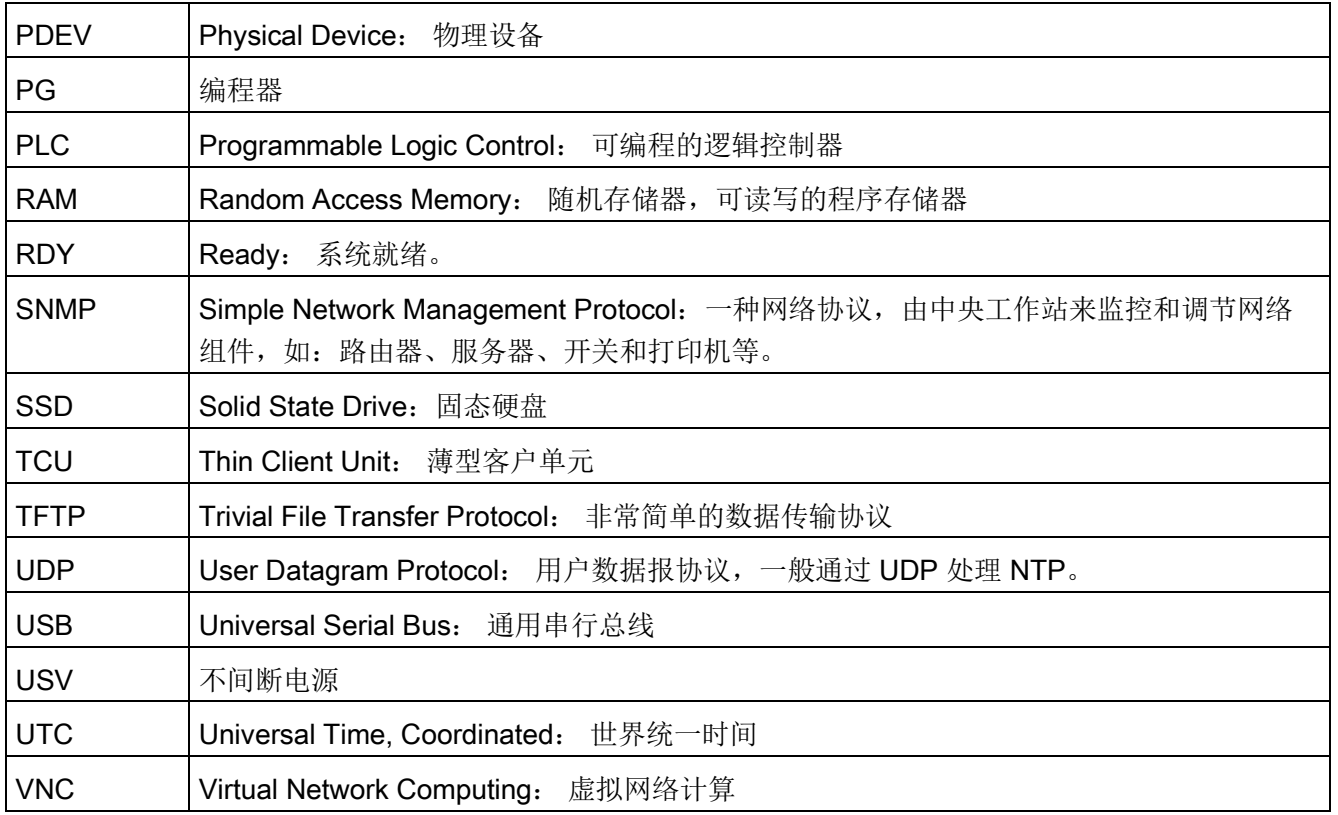

## 索引

## 7

7 段显示, [140](#page-1739-0)

## B

## BIOS

系统参数, [39,](#page-1638-0) [46](#page-1645-0) 启动 Setup, [38,](#page-1637-0) [45](#page-1644-0) 修改预设置, [43,](#page-1642-0) [50](#page-1649-0)

## E

Emergency Boot System, [120](#page-1719-0)

## G

Global Settings, [15](#page-1614-0)

## N

NTFS 文件系统, [9](#page-1608-0) 

## P

**PCU** 名称(缺省设置), [12](#page-1611-0) 交货状态, [7](#page-1606-0)  检查硬盘, [139](#page-1738-0) 操作系统, [11](#page-1610-0) PCU 的服务系统, [120](#page-1719-0) powerline, [51](#page-1650-0)

R RESOLUTION (tcu.ini), [33](#page-1632-0)

## S

Service Desktop 背景, [62](#page-1661-0) SIMATIC STEP 7 安装, [94](#page-1693-0) SSD 更换, [137](#page-1736-0)

## U

USB 设备, [120](#page-1719-0)

## V

VNC 扫描器, [146](#page-1745-0)

## W

Windows 语言 (MUI), [58](#page-1657-0) 文件系统 NTFS, [9](#page-1608-1) 

## Y

引导盘, [120](#page-1719-0) 用户 更改名称, [25](#page-1624-0) 删除, [25](#page-1624-1) 预设置, [13](#page-1612-0) 继承, [22](#page-1621-0) 用户类型, [13](#page-1612-0)

```
用户群, 13
```
#### D

对话框 ServiceCenter Backup/Restore, [83,](#page-1682-0) [86](#page-1685-0)

## W

网络 调整设置, [84,](#page-1683-0) [86](#page-1685-0) 网络共享 PCU 50.5 的驱动盘, [134](#page-1733-0) PG/PC 上的驱动盘, [130](#page-1729-0) 网络运行, [90](#page-1689-0)

## D

多语言用户接口 (MUI), [96](#page-1695-0)

## G

关机, [142](#page-1741-0) 更改计算机名称, [52](#page-1651-0)

## X

系统引导启动, [141](#page-1740-0)

## $\overline{Q}$

启动 OEM 程序, [70](#page-1669-0) 启动画面 OEM 专用, [61](#page-1660-0) 保存地点, [61](#page-1660-1) 驱动器 S7DOS, [51](#page-1650-0)

## R

软件 安装, [89](#page-1688-0) 组件, [8](#page-1607-0)  软件组件版本, [8](#page-1607-0) 

## F

服务开关, [143](#page-1742-0)

## G

故障记录, [144](#page-1743-0)

## X

选择语言 (MUI), [58](#page-1657-1)

## H

恢复盘, [96](#page-1695-1)

## P

屏幕分辨率, [33](#page-1632-1) 配置文件 basesys.ini, [125](#page-1724-0) ghost.ini, [83](#page-1682-0) servicesystem.ini, [83,](#page-1682-0) [86](#page-1685-0) 配置操作界面, [58](#page-1657-2)

## T

通讯 MPI, [51](#page-1650-0) S7DOS, [51](#page-1650-0)

## Y

域, [55](#page-1654-0)

## M

密码 用于网络驱动器, [117](#page-1716-0)

## W

维修桌面 安装, [90](#page-1689-0)

## Y

硬盘 更换, [137](#page-1736-0) 硬盘分区, [9](#page-1608-2) 

## H

缓冲时间, [79](#page-1678-0)

## J

解决方案 系统恢复出错, [111,](#page-1710-0) [116](#page-1715-0)

## C

磁盘映像 恢复, [109,](#page-1708-1) [114](#page-1713-0) 解决方案, [111,](#page-1710-0) [116](#page-1715-0)

## D

端口 80 显示,

PCU 基础软件(IM8) 开机调试手册, 02/2014, 6FC5397-1DP40-4RA0 157

## C

操作系统 PCU, [11](#page-1610-0)

## J

激活记录, [144](#page-1743-1) 激活防火墙, [11](#page-1610-1) 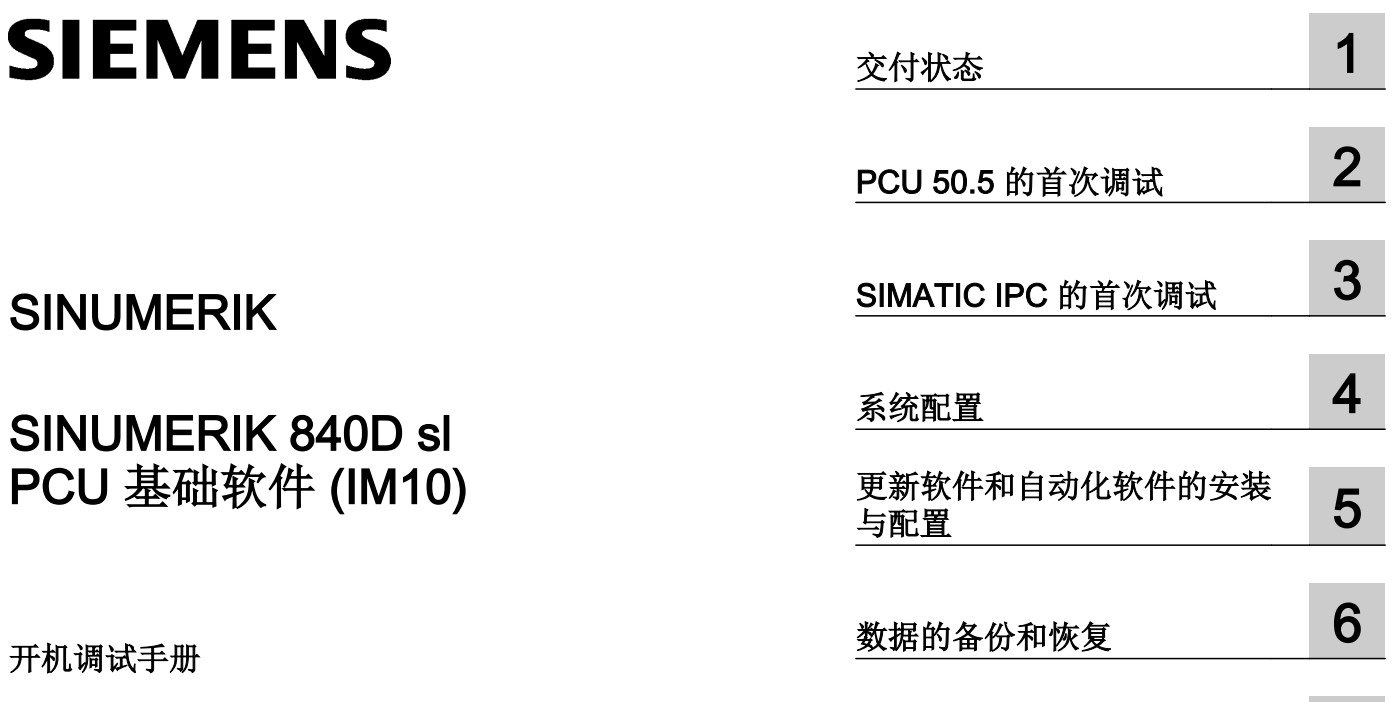

[诊断与维修](#page-1918-0) <mark>[7](#page-1918-0)</mark>

适用于:

SINUMERIK PCU 基础软件 50.5W7 V11.07 SINUMERIK PCU 基础软件 /IPC V11.07

#### 法律资讯

#### 警告提示系统

为了您的人身安全以及避免财产损失,必须注意本手册中的提示。人身安全的提示用一个警告三角表示,仅与财产 损失有关的提示不带警告三角。警告提示根据危险等级由高到低如下表示。

## 八 危险

表示如果不采取相应的小心措施, 将会导致死亡或者严重的人身伤害。

## 警告

表示如果不采取相应的小心措施,可能导致死亡或者严重的人身伤害。

#### 八 小心

表示如果不采取相应的小心措施,可能导致轻微的人身伤害。

#### 注意

表示如果不采取相应的小心措施,可能导致财产损失。

当出现多个危险等级的情况下,每次总是使用最高等级的警告提示。如果在某个警告提示中带有警告可能导致人身 伤害的警告三角,则可能在该警告提示中另外还附带有可能导致财产损失的警告。

#### 合格的专业人员

本文件所属的产品/系统只允许由符合各项工作要求的合格人员进行操作。其操作必须遵照各自附带的文件说明,特 别是其中的安全及警告提示。 由于具备相关培训及经验,合格人员可以察觉本产品/系统的风险,并避免可能的危 险。

#### 按规定使用 Siemens 产品

请注意下列说明:

#### ∧ 警告

Siemens 产品只允许用于目录和相关技术文件中规定的使用情况。如果要使用其他公司的产品和组件,必须得到 Siemens 推荐和允许。正确的运输、储存、组装、装配、安装、调试、操作和维护是产品安全、正常运行的前提。 必须保证允许的环境条件。必须注意相关文件中的提示。

#### 商标

所有带有标记符号 ® 的都是西门子股份有限公司的注册商标。本印刷品中的其他符号可能是一些其他商标。若第三 方出于自身目的使用这些商标,将侵害其所有者的权利。

#### 责任免除

我们已对印刷品中所述内容与硬件和软件的一致性作过检查。然而不排除存在偏差的可能性,因此我们不保证印刷 品中所述内容与硬件和软件完全一致。印刷品中的数据都按规定经过检测,必要的修正值包含在下一版本中。

文件订购号: 6FC5397-1DP40-6RA1 Ⓟ 01/2018 本公司保留更改的权利

# 目录

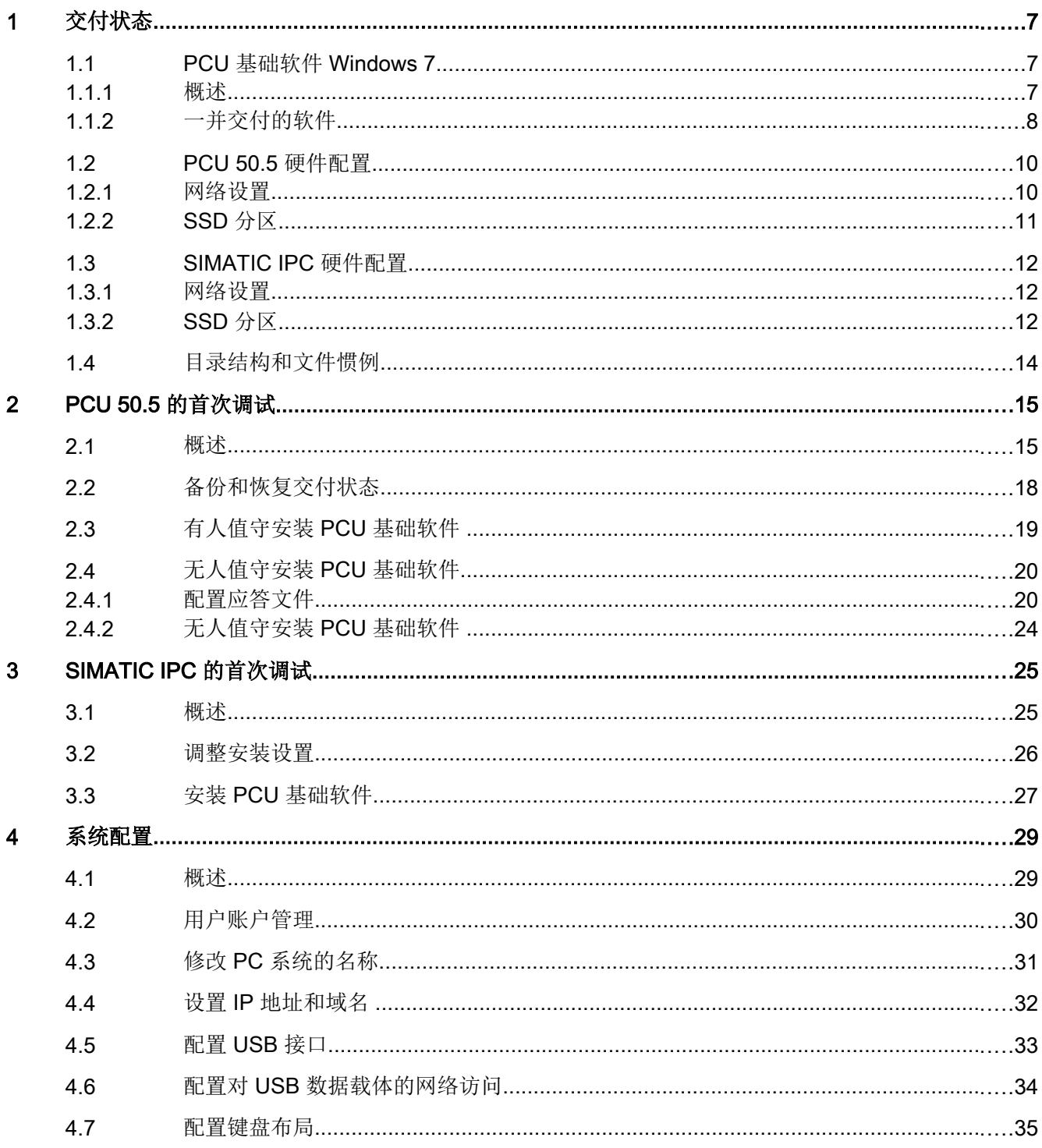

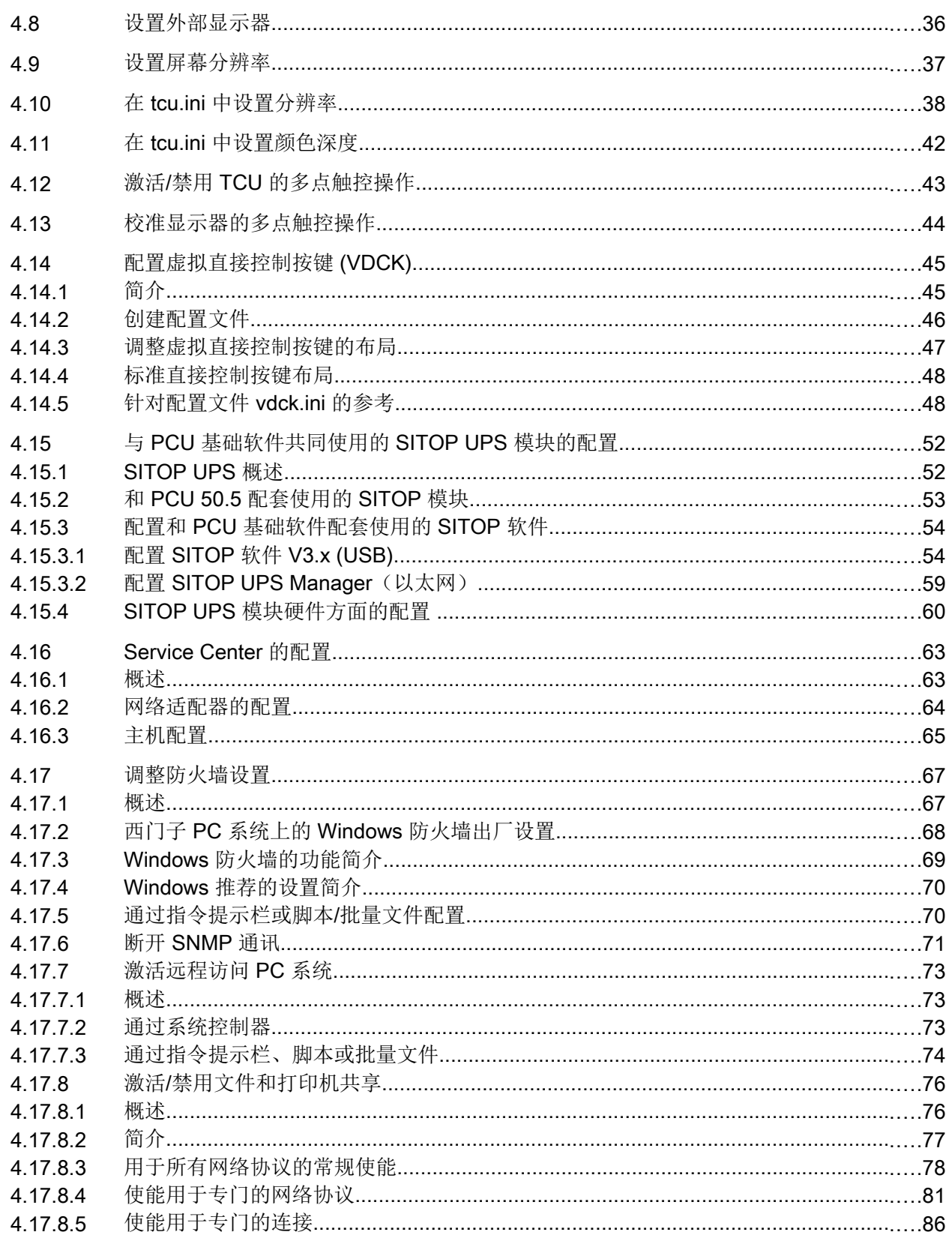

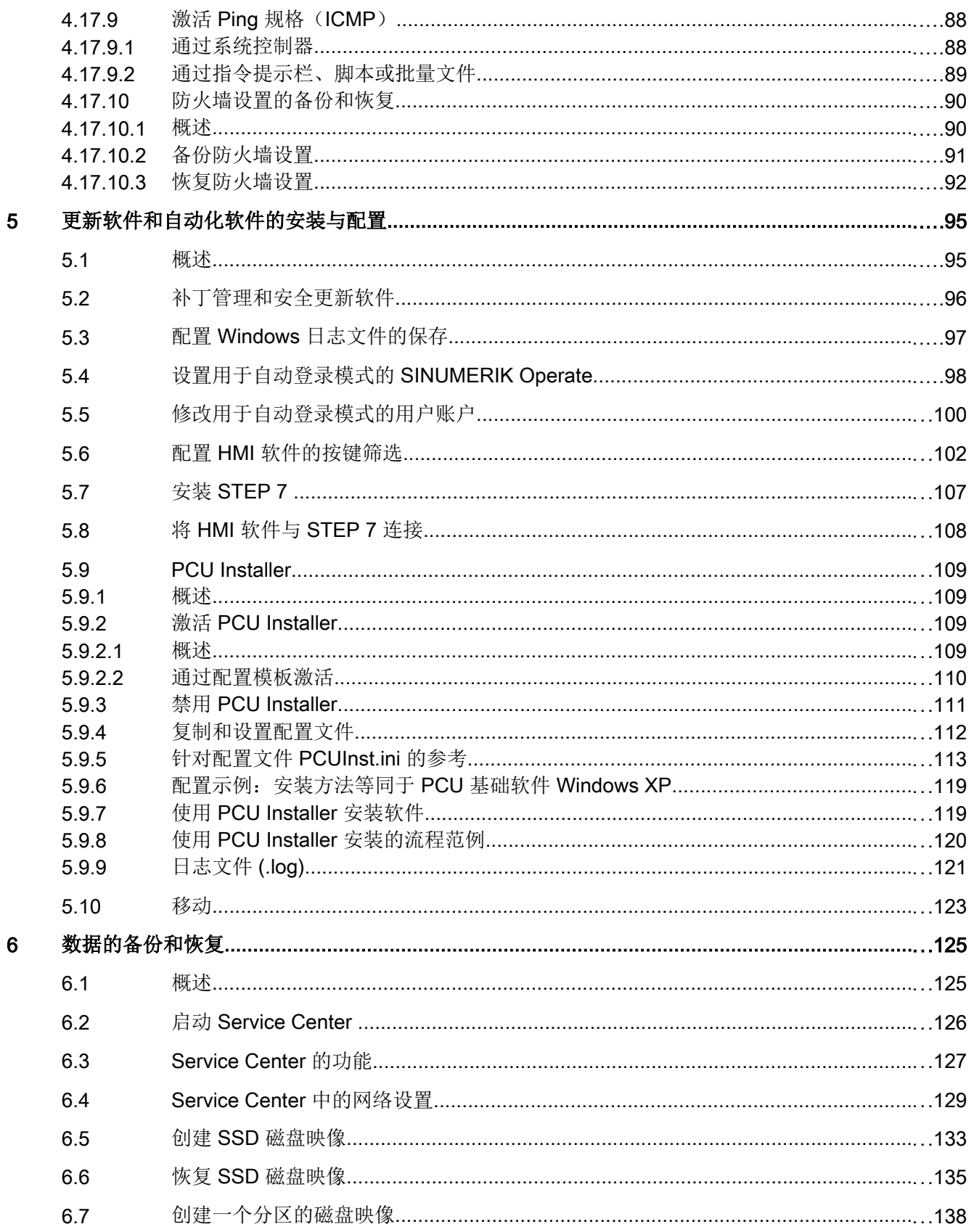

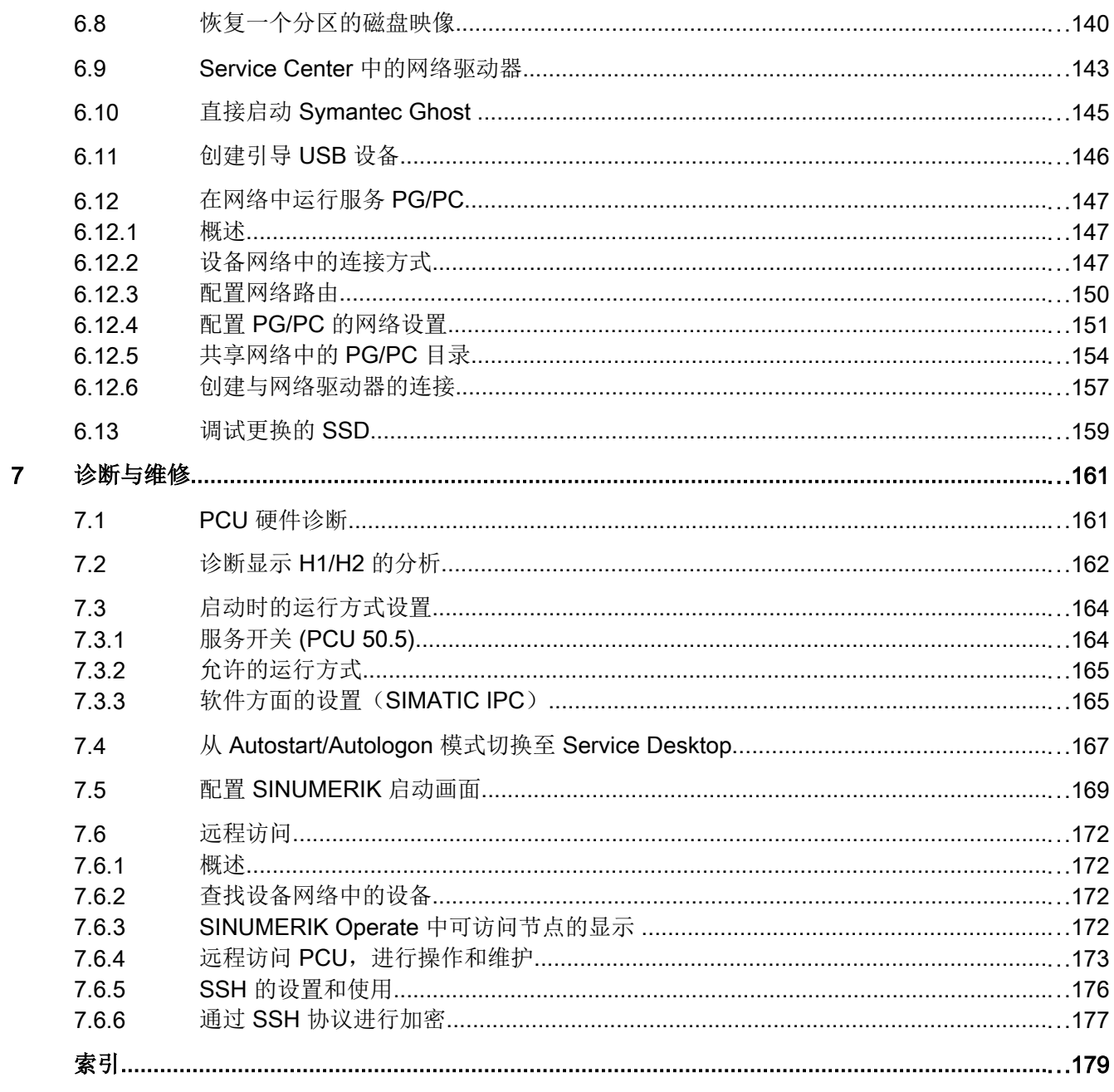
<span id="page-1764-0"></span>文付状态 2018年1月11日 1月11日 1月11日 1月11日 1月11日 1月11日 1月11日 1月11日 1月11日 1月11日 1月11日 1月11日 1月11日 1月11日 1月11日 1月11日 1月11日 1月11日 1月11日 1月11日 1月11日 1月11日 1月11日 1月11日 1月11日 1月11日 1月11日 1月11日 1月11日 1月11日 1月11日 1月11日 1月11日 1月11日 1月11日 1月

# 1.1 PCU 基础软件 Windows 7

# 1.1.1 概述

PCU 基础软件 50.5W7/IPC 是 SINUMERIK 软件(例如: SINUMERIK Operate)在您西 门子 PC 系统上运行的基础。

#### ● SINUMERIK PCU 50.5

PCU 基础软件包含在 PCU 50.5 供货范围内且已预装。但出于安全考虑,必须在首次 启动时进行最后的安装和用户账户的设置。

为简化说明,章[节概述](#page-1772-0) (页 [15\)](#page-1772-0)中列出了一张首次调试流程范例图。本章概述中假设已 安装了 PCU 50.5 并已联网。

硬件配置、PCU 50.5 安装和联网的相关信息参见 SINUMERIK 840D sl 操作组件与联 网设备手册中操作面板一章。

#### ● SIMATIC IPC(仅在以下配置中)

具有以下配置的工业 PC SIMATIC IPC627D、IPC427D 和 IPC427E 与 PCU 基础软件 是兼容的:

- 含以下产品编号的 SIMATIC IPC627D 配置:
	- 6AG4131-2GM30-0BA6
	- 6AG4131-2GM51-0BX6
- 含以下产品编号的 SIMATIC IPC427D 配置:
	- 6AG4140-0.C07-0HA0
	- 6AG4140-6.H17-0HA0
- 含以下产品编号的 SIMATIC IPC427E 配置:
	- 6AG4141-1AA14-0FA0
	- 6AG4141-5AB14-0FA0
- 含以下产品编号的 SIMATIC IPC477D 配置:

– 6AV7240-0HC07-0HA0

- 含以下产品编号的 SIMATIC IPC477E 配置:
	- 6AV7241-3YA04-0FA0
	- 6AV7241-3ZA04-0FA0

<span id="page-1765-0"></span>1.1 PCU 基础软件 Windows 7

以下 SIMATIC 面板可在安装了 PCU 基础软件的 IPC 上运行:

- SIMATIC IFP 2200 MT:6AV7863-4MA00-0AAx
- SIMATIC IFP 2200 MT EXT:6AV7863-4MB10-0AAx
- SIMATIC IFP 2200 MT:6AV7466-8MA00-0MT0
- SIMATIC IFP 2200 MT EXT:6AV7466-8MA10-0AX0
- SIMATIC IFP 1900 MT:6AV7863-3MA00-0AAx
- SIMATIC IFP 1900 MT Ext:6AV7863-6MA10-1AA0
- SIMATIC IFP 1900 MT Ext Neutral:6AV7863-6MA10-1NA0
- SIMATIC IFP 1900 MT OEM:6AV7456-7MA00-0GS0
- SIMATIC IFP 1500 MT Ext:6AV7863-5MA10-1AA0
- SIMATIC IFP 1500 MT Ext Neutral:6AV7863-5MA10-1NA0

对于 SIMATIC IPC 配置可特别通过以下产品编号订购 SINUMERIK PCU 基础软件/ IPC:

● 6FC5800-0AP86-0YB0

其他或未提及的 SIMATIC IPC 配置、屏幕或 PC 系统与 PCU 基础软件不兼容。

调试和配置的示例过程参见[概述](#page-1782-0) (页 [25](#page-1782-0))。

有关硬件的所有信息请参见相应 SIMATIC IPC 的操作说明。

#### 说明

#### 不能从硬件方面断开装有 Windows 7 的西门子 PC 系统!

将系统从网络上断开之前如果非正常关闭系统,可能会导致 Windows 系统上的数据丢失。 由于技术原因,关机后不久,仍会有数据写入 SSD。 使用 SITOP UPS 模块,以避免数据丢失。 参见与 PCU [基础软件共同使用的](#page-1809-0) SITOP UPS 模块的配置 (页 [52](#page-1809-0))。

# 1.1.2 一并交付的软件

#### 概述

SINUMERIK PCU 基础软件包括以下软件和工具:

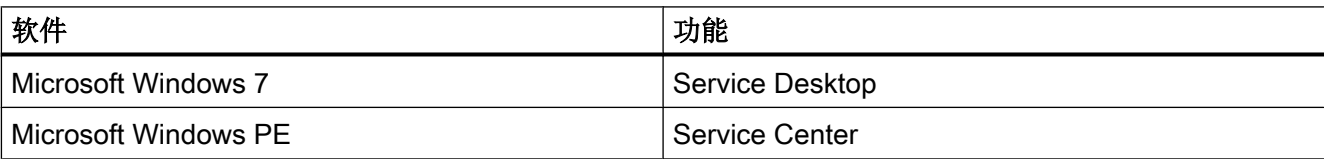

#### 1.1 PCU 基础软件 Windows 7

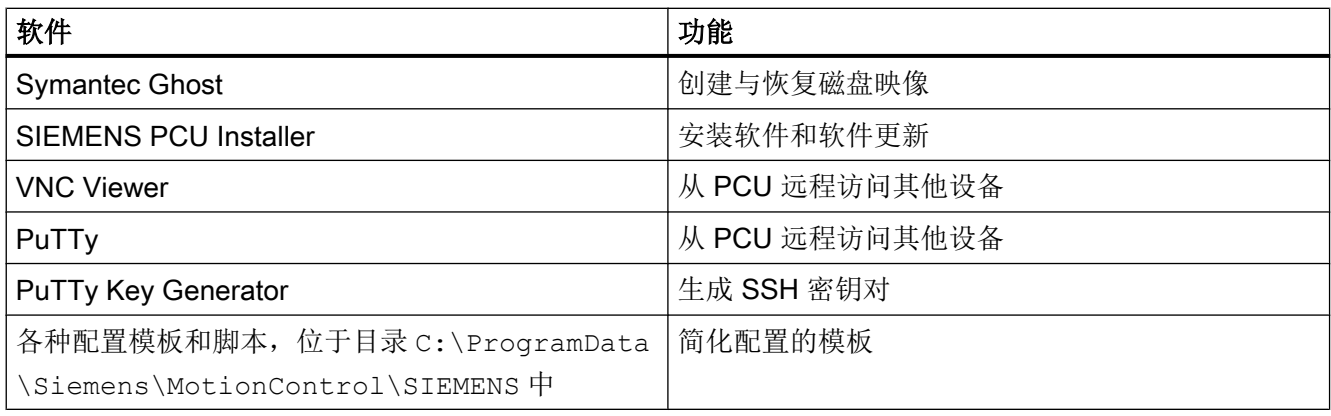

#### 说明

#### Acknowledgements

- This product includes cryptographic software written by Eric Young (eay@cryptsoft.com)
- This product includes software developed by the OpenSSL Project for use in the OpenSSL Toolkit. (http://www.openssl.org/)

<span id="page-1767-0"></span>1.2 PCU 50.5 硬件配置

# 1.2 PCU 50.5 硬件配置

#### 1.2.1 网络设置

PCU 50.5 有两个以太网接口,预设的这两个接口适用于连接到 SINUMERIK solution line:

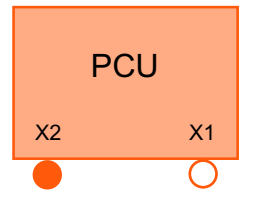

图 1-1 PCU 的以太网接口

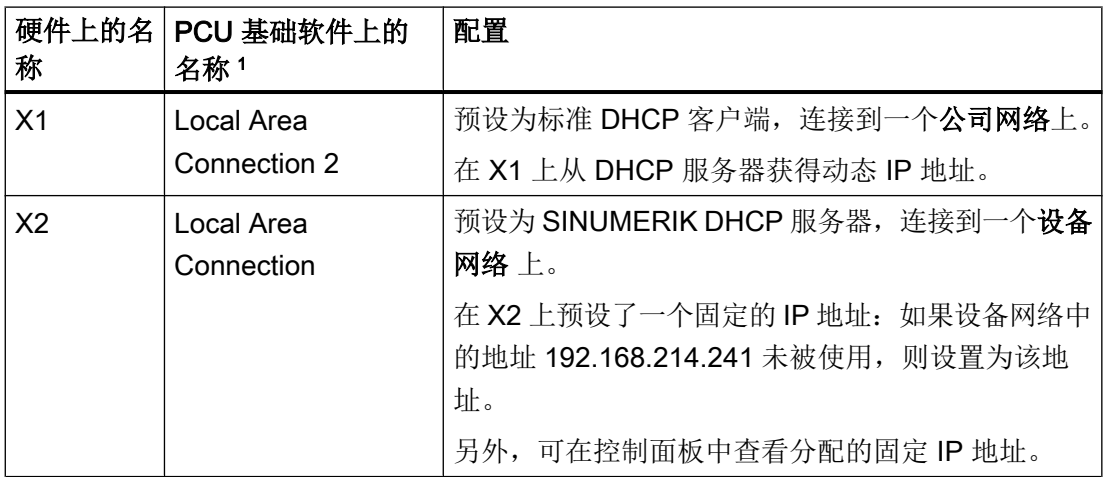

<sup>1</sup> 网络名称在不同系统中可能有所差异。

#### 更多信息

- SINUMERIK 840D sl 操作组件与联网设备手册
- 设置 IP [地址和域名](#page-1789-0) (页 [32](#page-1789-0))
- [调整防火墙设置](#page-1824-0) (页 [67\)](#page-1824-0)
- [远程访问](#page-1929-0) (页 [172](#page-1929-0))
- ● [Service Center](#page-1886-0) 中的网络设置 (页 [129](#page-1886-0))

# 1.2.2 SSD 分区

PCU 50.5 的 SSD 存储容量为 80 GB。 SSD 已经分区,其中的 C 区被 PCU 基础软件占 用:

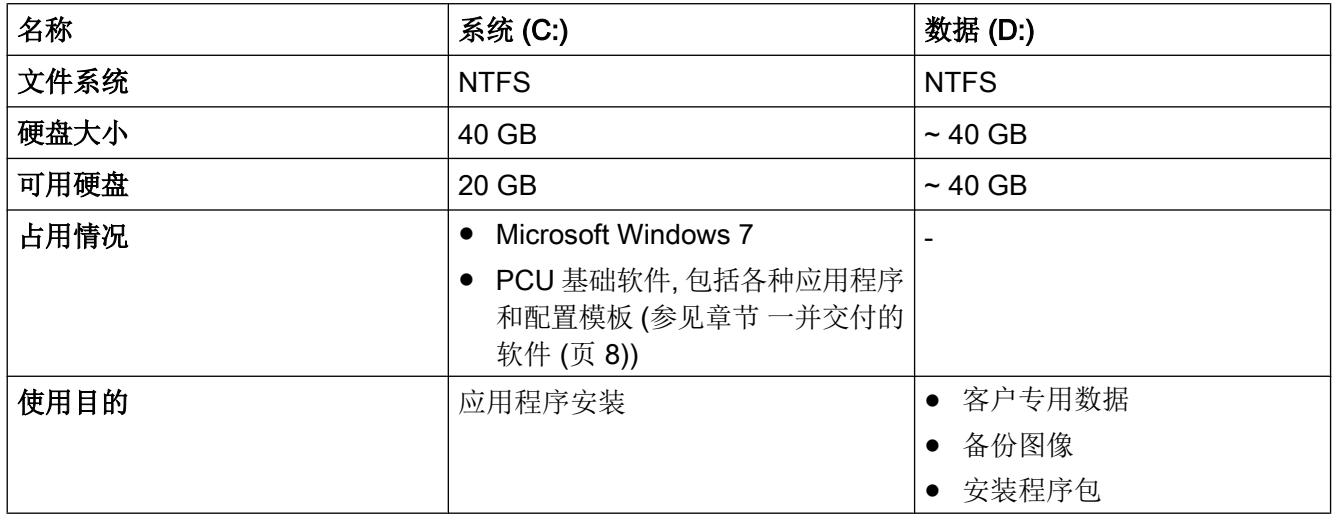

1.3 SIMATIC IPC 硬件配置

# 1.3 SIMATIC IPC 硬件配置

#### 1.3.1 网络设置

支持的 SIMATIC IPC 都有两个以太网接口,可由用于 连接 SINUMERIK solution line 的 PCU 基础软件进行设置。

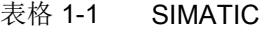

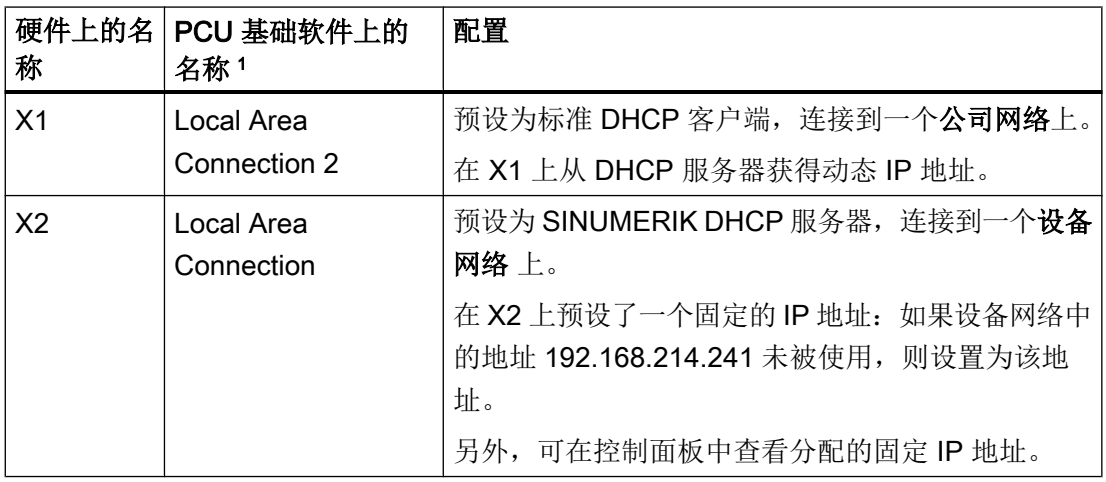

<sup>1</sup> 网络名称在不同系统中可能有所差异。

#### 更多信息

- SIMATIC IPC 操作说明
- 设置 IP [地址和域名](#page-1789-0) (页 [32](#page-1789-0))
- [调整防火墙设置](#page-1824-0) (页 [67\)](#page-1824-0)
- [远程访问](#page-1929-0) (页 [172](#page-1929-0))
- ● [Service Center](#page-1886-0) 中的网络设置 (页 [129](#page-1886-0))

#### 1.3.2 SSD 分区

SIMATIC IPC627D 或 IPC427D 的 SSD 分区不会因 PCU 基础软件的安装而发生变化。分 区 C: 至少要有 30 GB, 才能安装 PCU 基础软件。

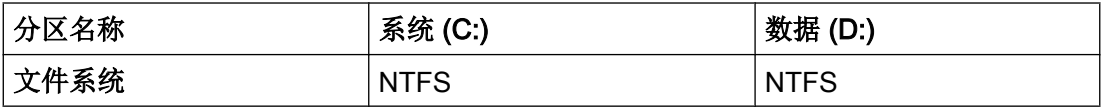

# 1.3 SIMATIC IPC 硬件配置

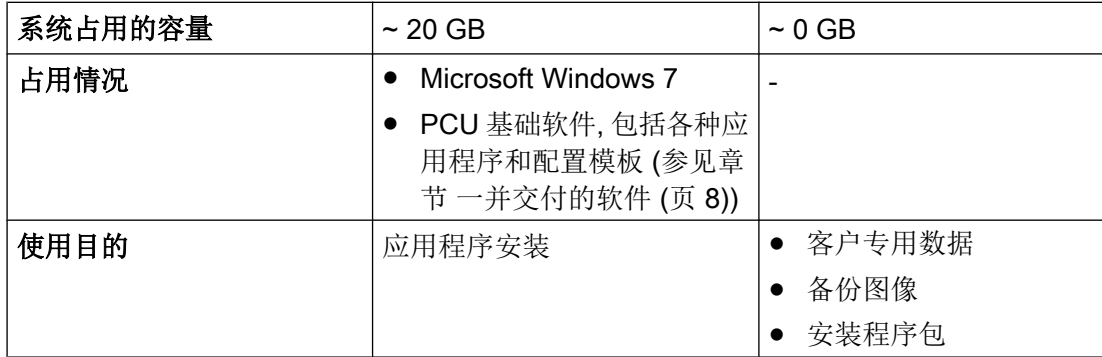

# <span id="page-1771-0"></span>1.4 目录结构和文件惯例

#### 配置文件的模板

西门子 PC 系统上提供有各种配置文件模板,以简化系统设置。这些模板均位于以下目录 的不同子目录下:

● C:\ProgramData\Siemens\MotionControl\siemens

这些模板在交付时即可使用,如果未在这些模板的基础上生成自己的配置文件,则系统会 自动使用这些模板。

#### 说明

#### 不能修改模板目录 **siemens** 中的文件!

siemens 目录中仅包含可复制、可作为模板使用的出厂设置文件。 不要直接覆盖这些文件而是将它们复制到其他目录中(参见章节自定义设置)。

#### 交付时隐藏的目录

出于安全考虑,交付时目录 C:\ProgramData 是隐藏的。

根据以下步骤查看目录:

- 在 Windows Explorer 中输入地址,快速切换至一个隐藏目录。
- 在控制面板 (Control Panel) 下的 "Appearance and Personalization > Folder Options > View > Advanced Settings" 中更改设置,默认显示所有隐藏目录。
- 如需默认再次显示某个目录时,可先设置为显示所有隐藏的目录,然后在这个目录的属 性中撤销"Hidden"这一属性,最后重新设置为隐藏已隐藏的目录。

#### 自定义设置

有多个目录可用于自定义设置,可在这些目录中复制和修改配置文件。这些目录的优先级 从高到低的顺序为:

- C:\ProgramData\Siemens\MotionControl\user\
- C:\ProgramData\Siemens\MotionControl\oem\
- C:\ProgramData\Siemens\MotionControl\addon\

高优先级目录中配置文件的设置会覆盖低优先级目录中配置文件的设置。最低优先级目录 具有模板目录 siemens。

从相应模板文件中将设置复制到高优先级目录下,例如 user 目录下,可以确定自定义设 置。

# <span id="page-1772-0"></span>PCU 50.5 的首次调试 2

#### 2.1 概述

PCU 50.5 安装并联网后,在通过单独的 TCU 访问 PCU 50.5 之前,必须设置 Windows 管理员账户。因此,如果采用 Headless 模式安装,首次接通 PCU 50.5 前,需配置应答 文件 (unattend.xml)。

首次开机调试流程范例可参阅示意图。 更多信息参见图例说明表格。

#### 说明

#### 不能从硬件方面断开 PCU 50.5 Windows 7 电源!

将系统从网络上断开之前如果非正常关闭系统,可能会导致 Windows 系统上的数据丢 失。由于技术原因,关机后不久,仍会有数据写入 SSD。 使用 SITOP UPS 模块,以避免数据丢失。 参见与 PCU [基础软件共同使用的](#page-1809-0) SITOP UPS 模块的配置 (页 [52\)](#page-1809-0)。

2.1 概述

#### 流程范例

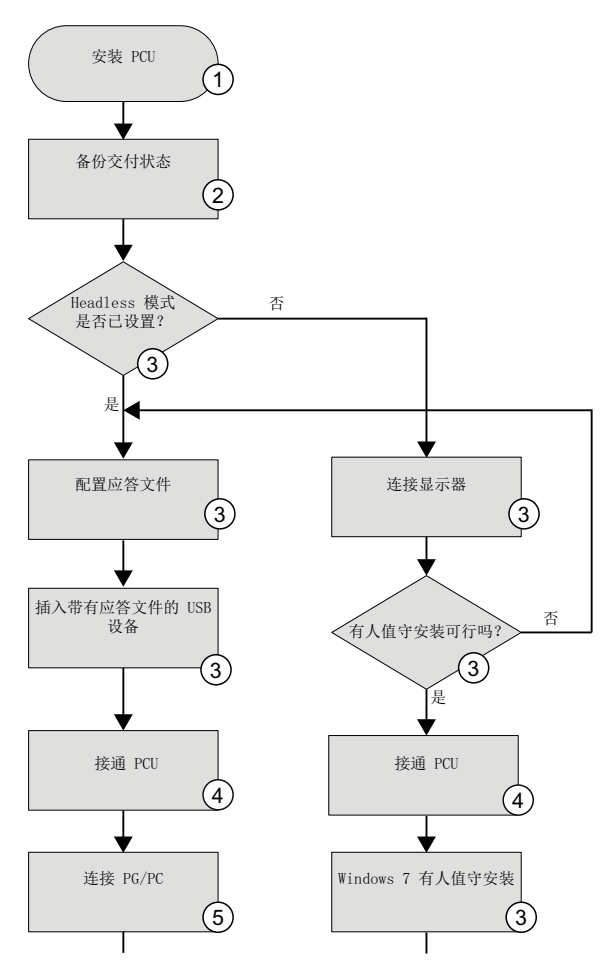

图 2-1 首次开机调试流程范例

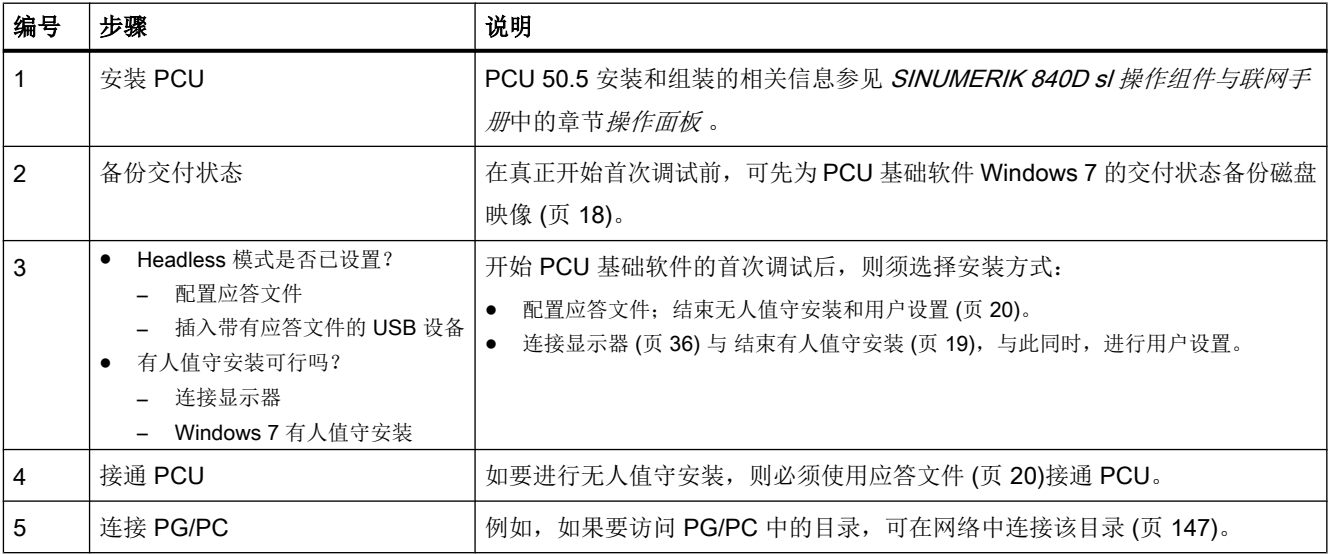

2.1 概述

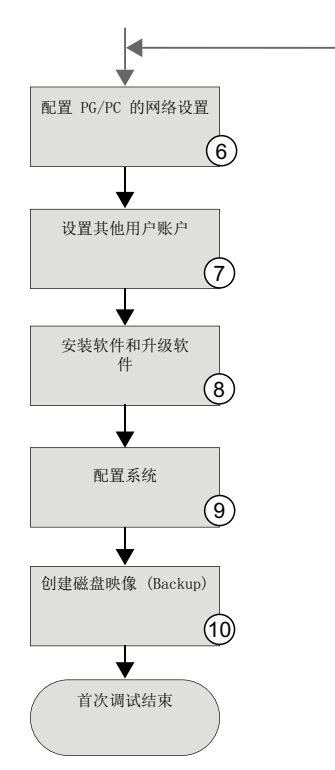

#### 图 2-2 首次开机调试流程范例(续)

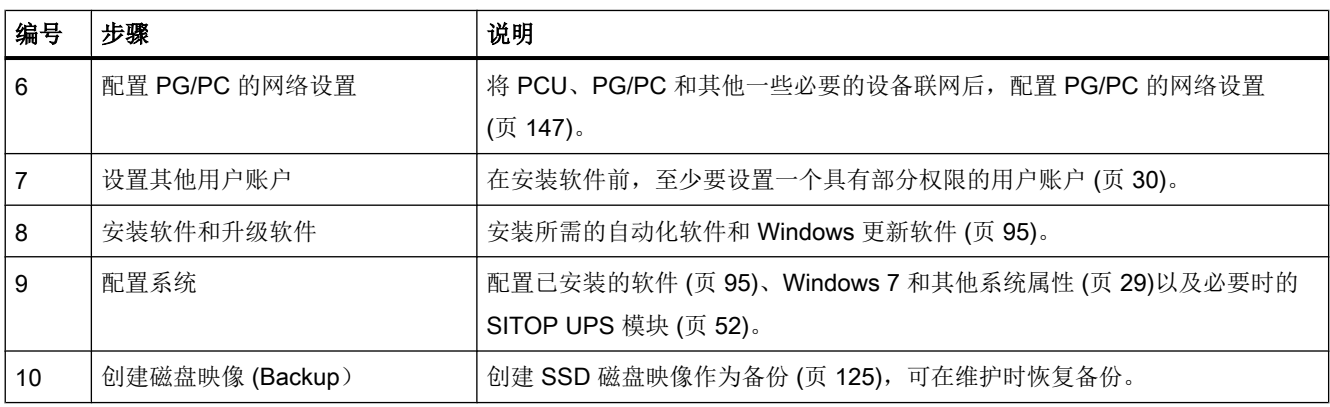

<span id="page-1775-0"></span>2.2 备份和恢复交付状态

# 2.2 备份和恢复交付状态

在真正开始首次调试前,可以先备份 PCU 基础软件的交付状态。

#### 前提条件

尚未(通过应答文件"unattend.xml"或有人值守)执行 PCU 50.5 的首次调试。

#### 步骤

按如下步骤备份 PCU 基础软件的交付状态:

- 1. 首次接通 PCU 50.5 后直接启动 Service Center, 例如: 通过 Windows 启动菜单。 启动 [Service Center](#page-1883-0) (页 [126\)](#page-1883-0)
- 2. 将总分区 C: 作为磁盘映像备份到另一个存储区上,例如:备份到 D: \Lieferzustand\_PCU-Basesoftware\ 下。 另见:[创建一个分区的磁盘映像](#page-1895-0) (页 [138](#page-1895-0))

#### 结果

交付状态作为磁盘映像保存到所选存储区中。如果有需要,之后也可将该磁盘映像移动到 另一个存储区中。

下一步则是创建一个引导 [USB](#page-1903-0) 设备 (页 [146\)](#page-1903-0), 借助该 USB 设备[可以恢复](#page-1897-0) (页 [140](#page-1897-0))该磁盘 映像。

在通过磁盘映像恢复了 PCU 50.5 的交付状态后,在首次启动时通过应答文件或有人值守 开始首次调试。

#### 更多信息

- [数据的备份和恢复](#page-1882-0) (页 [125](#page-1882-0))
- PCU 50.5 [的首次调试](#page-1772-0) (页 [15](#page-1772-0))

#### 2.3 有人值守安装 PCU 基础软件

# <span id="page-1776-0"></span>2.3 有人值守安装 PCU 基础软件

如果 PCU 50.5 已直接连接到操作面板或显示器上,可有人值守结束 PCU 基础软件和 Windows 7 的安装。 在此安装过程中需要用户输入,以设置 Windows 管理员账户。

另外也可以使用 [无人值守安装](#page-1777-0) (页 [20\)](#page-1777-0)。安装时,在接通 PCU 50.5 前在应答文件 (unattend.xml) 中确定所需的用户输入。

#### 前提条件

操作面板或显示器和键盘已直接连接到 PCU 50.5 上

#### 步骤

执行下列步骤,进行 PCU 基础软件的有人值守安装:

- 1. 接通 PCU 50.5。 安装向导将引导您完成所需的步骤。
- 2. 在安装过程中创建 Windows 管理员账户。 然后,在控制面板中可创建其他用户账户。 另 见:[用户账户管理](#page-1787-0) (页 [30\)](#page-1787-0)。
- 3. 结束安装。

#### 结果

带 Windows 7 的 PCU 基础软件已安装完毕。 有人值守安装后,必须[手动激活](#page-1866-0) PCU [Installer](#page-1866-0) (页 [109\)](#page-1866-0)。

<span id="page-1777-0"></span>2.4 无人值守安装 PCU 基础软件

# 2.4 无人值守安装 PCU 基础软件

PCU 基础软件也可以无人值守安装在 PCU 上。

在下列情况下采用此安装方式:

- 如果将 PCU 作为 Headless 系统运行 (无显示器或输入设备)
- 如果想调试具有相同设置的多个 PCU

在首次启动时使用根目录下带应答文件"unattend.xml"的 USB 设备,[才能启动无人值守](#page-1781-0) [安装](#page-1781-0) (页 [24](#page-1781-0))。正常情况下, 在安装时用户需手动输入的设置要提前在该应答文件中确定。

#### 参见

执行 Windows 安装程序的 Microsoft TechNet 方法 ([http://technet.microsoft.com/en-us/](http://technet.microsoft.com/en-us/library/dd744269.aspx) [library/dd744269.aspx\)](http://technet.microsoft.com/en-us/library/dd744269.aspx)

#### 2.4.1 配置应答文件

#### 概述

PCU 基础软件 Windows 7 已经预先安装在 PCU 50.5 上, 但出于安全考虑, 必须在首次 启动时进行最后的安装和用户账户的设置。

#### 借助应答文件 unattend.xml 进行配置

应答文件 (unattend.xml) 能确保 Microsoft Windows 的无人值守安装。正常情况下, 在 安装时用户需手动输入的设置要提前在该文件中确定。首次给 PCU 上电时,需要将其符 合的 unattend.xml 复制到 USB 的主目录中, 然后连接至 PCU 50.5。

下列情况中需采用无人值守安装:

- 如果将 PCU 作为 Headless 系统运行(无显示器或输入设备)
- 如果想调试具有相同设置的多个 PCU

#### 强制设置

正常情况下,在安装时用户需手动输入的设置要提前在应答文件"unattend.xml"中确定。 其中必须至少确定以下数据:

- 管理员账户名称
- 管理员账户密码

2.4 无人值守安装 PCU 基础软件

- **密码提示 (hint)**
- EULA 确认

#### 无人值守执行指令行指令

应答文件 unattend.xml 具有/FirstLogonCommands/SynchronousCommand, 能在 Windows 首次启动时自动、无人值守执行指令。此处还必须通过管理员账户额外激活自动 登录模式。

可以任意定义许多 FirstLogonCommands。在单元/FirstLogonCommands/ SynchronousCommand/Order 中定义指令执行的顺序。

示例应答文件中通过 FirstLogonCommands/SynchronousCommand 执行了两个不同的指 令行指令:

- 管理员帐户的共享目录 D:\Install
- 通过应答文件激活 PCU Installer

#### 应答文件示例

由于这些设置已经是用户专用的了,所以只能准备一个无需承担义务的应答文件示例:

● Service&Support Portal 上的 PCU 50.5 Windows 7 应答文件示例 [\(http://](http://support.automation.siemens.com/WW/view/en/69154062) [support.automation.siemens.com/WW/view/en/69154062](http://support.automation.siemens.com/WW/view/en/69154062))

#### PCU 50.5 的首次调试

2.4 无人值守安装 PCU 基础软件

根据您自己的标准设置文件。

#### 表格 2-1 应答文件"unattend.xml"中的强制设置和推荐设置

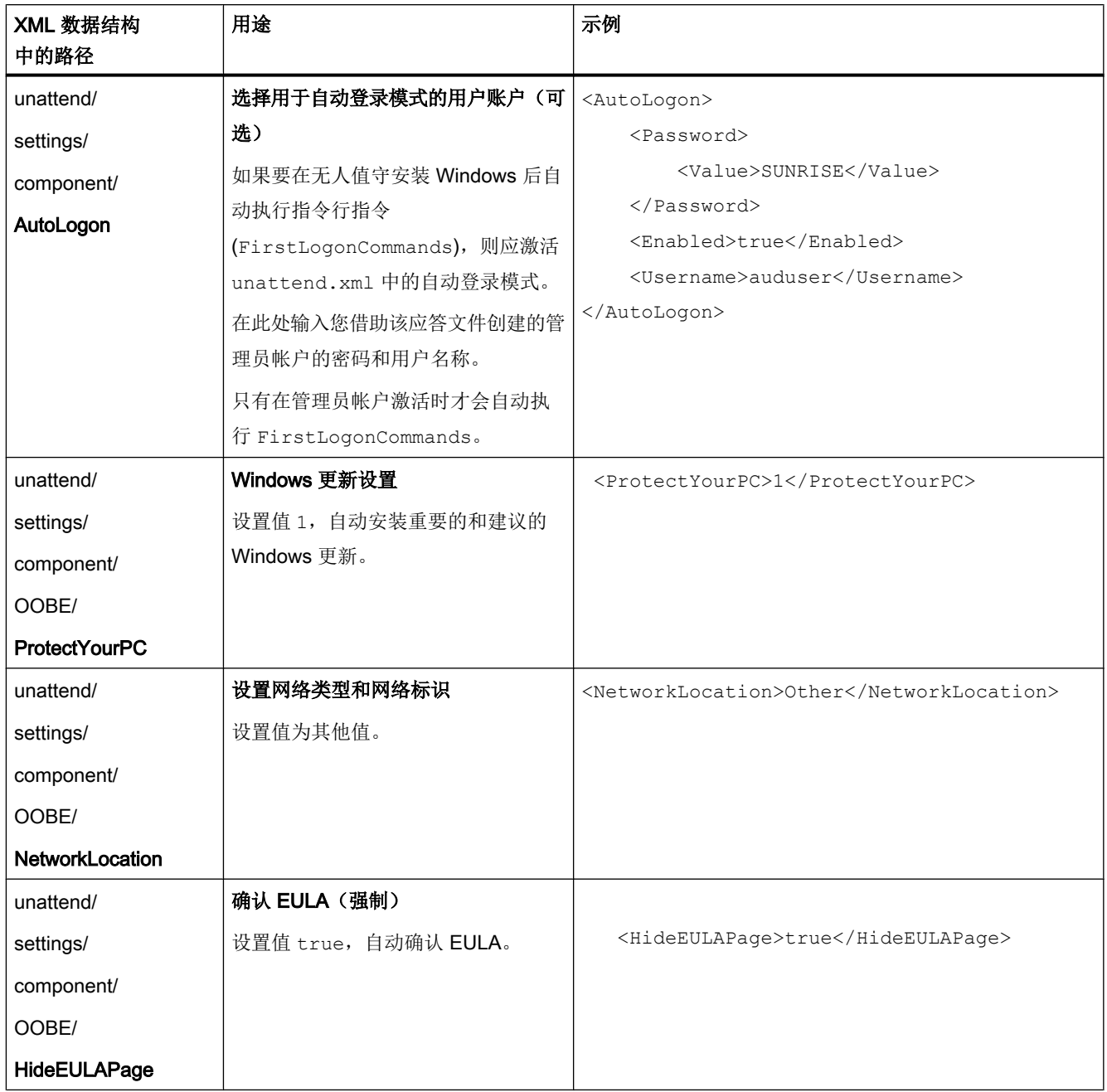

### PCU 50.5 的首次调试

### 2.4 无人值守安装 PCU 基础软件

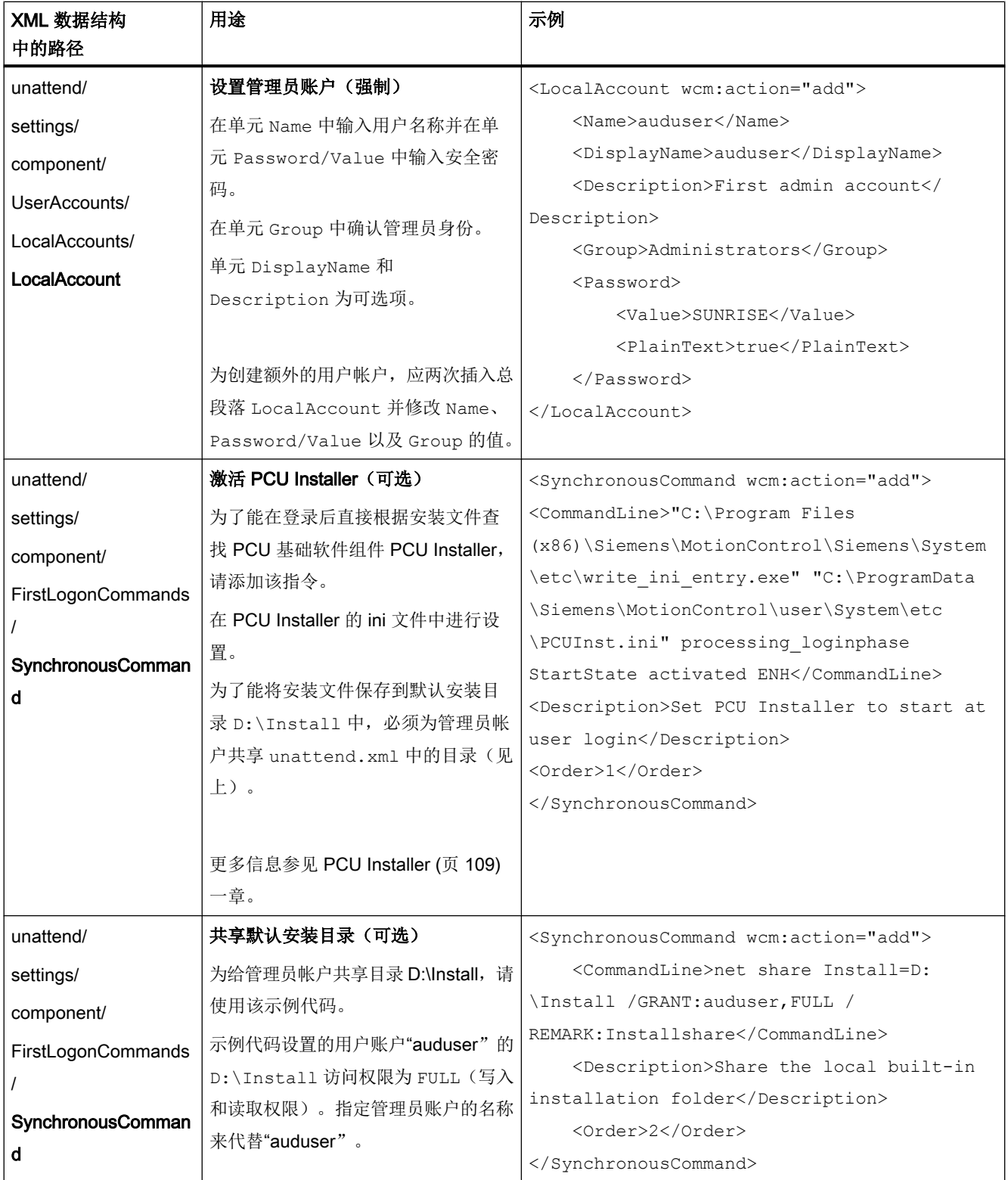

也可以配置其他设置,如附加的用户账户或网络设置。

<span id="page-1781-0"></span>2.4 无人值守安装 PCU 基础软件

#### 更多信息

关于 unattend.xml 所有设置选项的相关信息可访问 Microsoft 网站:

- 执行 Windows 安装程序的 Microsoft TechNet 方法 ([http://technet.microsoft.com/en-us/](http://technet.microsoft.com/en-us/library/dd744269.aspx) [library/dd744269.aspx](http://technet.microsoft.com/en-us/library/dd744269.aspx))
- Microsoft TechNet 无人值守 Windows 安装引用 [\(http://technet.microsoft.com/en-us/](http://technet.microsoft.com/en-us/library/ff699026.aspx) [library/ff699026.aspx](http://technet.microsoft.com/en-us/library/ff699026.aspx))

#### 2.4.2 无人值守安装 PCU 基础软件

如果要将 PCU 作为 Headless 系统运行或要调试具有相同设置的多个 PCU, 则采用无人 值守安装。

#### 前提条件

- PCU 处于交付状态且已经关闭。
- 在 BIOS 中, 启动 USB 接口已禁用。 在 PCU50.5 上,该功能在出厂设置中已禁用。
- 有 USB 设备 (例如 SIMATIC PC USB-FlashDrive)。 USB 设备不可以使用密钥或该密钥已禁用。
- 应答文件"unattend.xml"已适当设置, 其中至少定义了一个管理员账户及其密码。 参见[:配置应答文件](#page-1777-0) (页 [20\)](#page-1777-0)。 [配置应答文件](#page-1777-0) (页 [20](#page-1777-0)).

#### 步骤

执行下列步骤,启动无人值守安装:

- 1. 将经过设置的应答文件"unattend.xml"直接复制到 USB 设备的根目录下。
- 2. 将 USB 设备和 PCU 连接起来。
- 3. 接通 PCU。

结果

已根据应答文件中指定的设置、作为无人值守安装成功执行首次启动。

# <span id="page-1782-0"></span>SIMATIC IPC 的首次调试

#### 3.1 概述

使用 PCU 基础软件对支持的 [SIMATIC IPC](#page-1764-0) 配置 (页[7](#page-1764-0))进行首次调试后,可以与 SINUMERIK PCU 一样配置 SIMATIC IPC。

首次调试和配置的示例过程参见表格式概述。

#### 说明

#### 不能从硬件方面断开装有 Windows 7 的西门子 PC 系统!

将系统从网络上断开之前如果非正常关闭系统,可能会导致 Windows 系统上的数据丢失。 由于技术原因,关机后不久,仍会有数据写入 SSD。 使用 SITOP UPS 模块,以避免数据丢失。 参见与 PCU [基础软件共同使用的](#page-1809-0) SITOP UPS 模块的配置 (页 [52\)](#page-1809-0)。

#### 流程范例

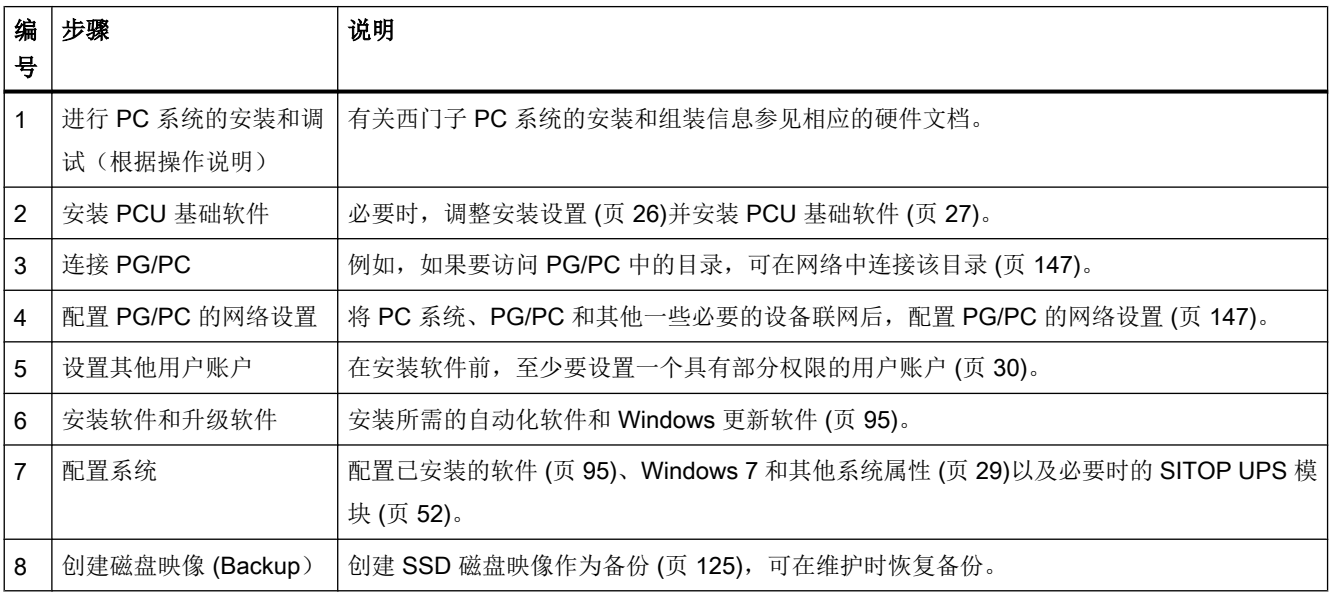

<span id="page-1783-0"></span>3.2 调整安装设置

# 3.2 调整安装设置

PCU 基础软件的安装程序还包含了配置文件 setup.ini, 在调用安装程序前可对该文件进行 参数设置。请注意,一些设置仅适用于测试。

调整该文件中的设置前,应对原始文件进行复制。

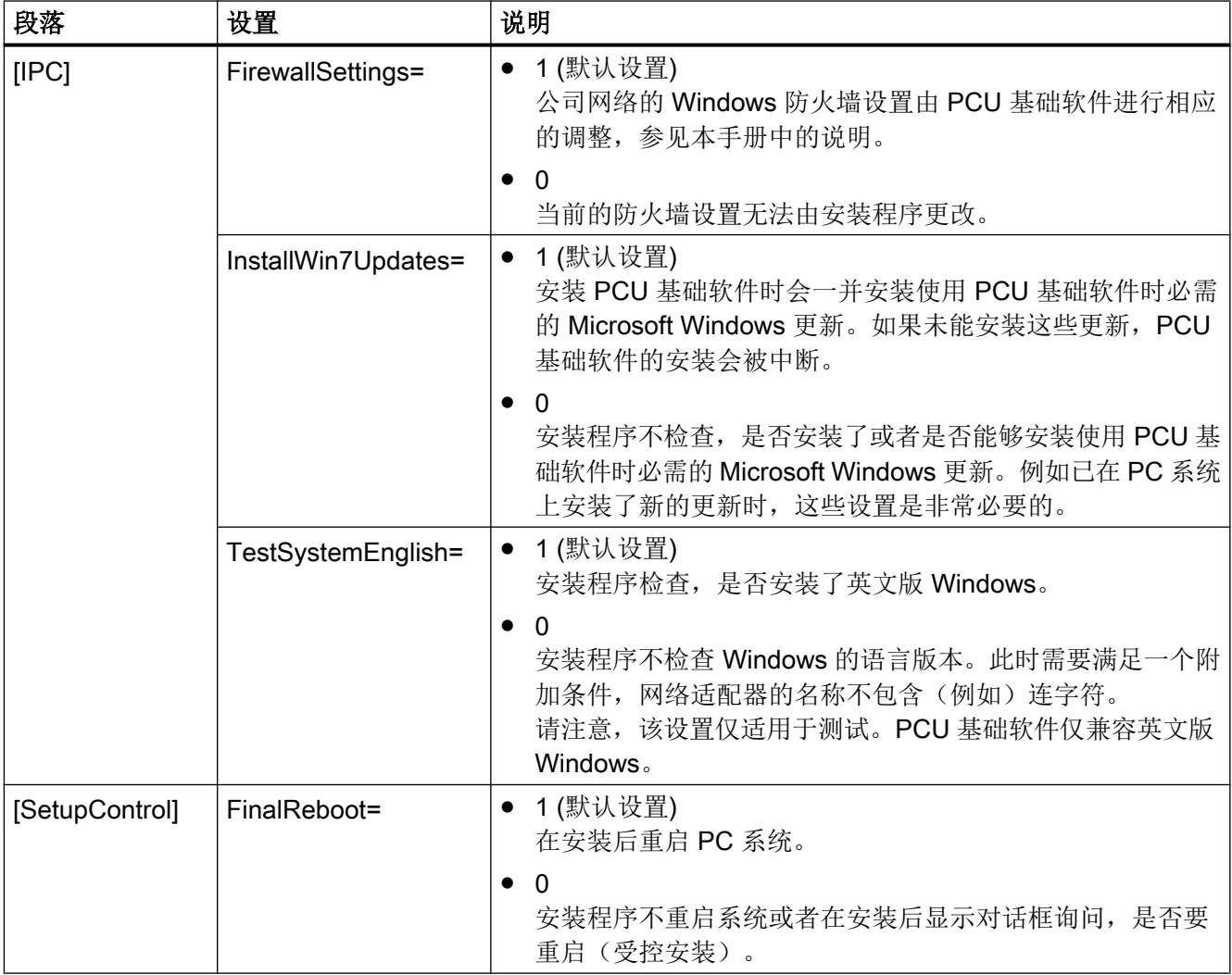

3.3 安装 PCU 基础软件

# <span id="page-1784-0"></span>3.3 安装 PCU 基础软件

可在支持的 [SIMATIC IPC](#page-1764-0) 配置 (页 [7\)](#page-1764-0)上安装 SINUMERIK PCU 基础软件/IPC (通过单独 的可订购的和授权的安装媒介)。

在工业商城中可找到具有以下产品编号的 SINUMERIK PCU 基础软件/IPC:

● 6FC5800-0AP86-0YB0

#### 前提条件

- 操作面板或显示器和键盘已直接连接到 PC 系统上。
- **PC** 系统已完成调试并设置了管理员账户。
- 在 PC 系统上安装了英文版 Windows。
- C 盘: PC 系统的该区至少有 30 GB 的容量。
- PC 系统上有安装媒介可用。

#### 步骤

根据以下步骤在 PC 系统上安装 PCU 基础软件:

- 1. 打开 Windows Explorer 并切换至 PCU 基础软件的安装媒介。
- 2. 双击文件"setup.exe"。
- 3. 安装 PCU 基础软件后重启 PC 系统。

#### 结果

成功安装了 SINUMERIK PCU 基础软件。此时会接收西门子 PC 系统上原有的设置, 例 如:用户账户、键盘布局、日期和时间设置。必要时,设置多[个用户账户](#page-1787-0) (页 [30](#page-1787-0))并将键盘 布局设为[英文键盘](#page-1792-0) (页 [35](#page-1792-0))。

PCU Installer 在安装后处于失效状态,在自动安装软件之前必须[激活](#page-1866-0) (页 [109\)](#page-1866-0)。

#### SIMATIC IPC 的首次调试

3.3 安装 PCU 基础软件

# <span id="page-1786-0"></span>系统配置 しゅうしゃ しゅうしゃ インタークロックス インター

# 4.1 概述

首次调试结束后,可设置系统配置:

- 出于安全考虑, 设置只具有部分权限[的用户账户](#page-1787-0) (页 [30\)](#page-1787-0), 例如用于自动登录模式。
- 可以[查看或修改](#page-1788-0) (页 [31\)](#page-1788-0) PC 系统的名称
- 交付时的[网络设置](#page-1789-0) (页 [32](#page-1789-0))适用于 SINUMERIK solution line, 通常不得更改。
- 关闭 [USB](#page-1790-0) 接口 (页 [33\)](#page-1790-0), 避免通过恶意软件进入设备网络。
- 可以[设置外部显示器](#page-1793-0) (页 [36\)](#page-1793-0)或设置[屏幕分辨率](#page-1794-0) (页 [37\)](#page-1794-0)和[颜色深度](#page-1799-0) (页 [42](#page-1799-0))。
- 如果使用 SITOP UPS 模块进行不间断供电或计划使用此类电源模块, 则必须[对该模块](#page-1809-0) 进行配置,以便与 PCU [基础软件共同使用](#page-1809-0) (页 [52](#page-1809-0))。

其他配置选项 (例如: 桌面背景) 可直接在 Service Desktop 上进行设置, 也可由 Windows 7 进行设置:

- 点击开始菜单上的"Help and Support", 调出 Windows 帮助。
- Windows 7 帮助信息请访问 Microsoft 网站: Microsoft Windows 支持 ([http://](http://windows.microsoft.com/zh-CN/windows/windows-help#windows=windows-7) [windows.microsoft.com/zh-CN/windows/windows-help#windows=windows-7\)](http://windows.microsoft.com/zh-CN/windows/windows-help#windows=windows-7)

<span id="page-1787-0"></span>4.2 用户账户管理

# 4.2 用户账户管理

#### 概述

首次调试过程中必须创建一个本地 Windows 管理员账户并确定密码。

更多 Windows 用户账户可在控制面板中设置并进行管理。 请以管理员权限登录。

#### 说明

#### 管理员账户无法恢复

如忘记管理员账户密码,则无法恢复该账户!

但可在首次调试后创建一个文件,用于以后输入新的密码。 为此,可在控制面板中的用户 账户下使用指令"Create a password reset disc"。

另见: Microsoft Windows 支持 - 创建密码恢复盘 [\(http://windows.microsoft.com/zh-cn/](http://windows.microsoft.com/zh-cn/windows7/Create-a-password-reset-disk) [windows7/Create-a-password-reset-disk\)](http://windows.microsoft.com/zh-cn/windows7/Create-a-password-reset-disk) Microsoft Windows 支持 - 创建密码恢复盘 [\(http://](http://windows.microsoft.com/zh-cn/windows7/Create-a-password-reset-disk) [windows.microsoft.com/zh-cn/windows7/Create-a-password-reset-disk\)](http://windows.microsoft.com/zh-cn/windows7/Create-a-password-reset-disk)

#### Windows 7 下关于用户管理的更多信息

Windows 7 下用户管理的相关信息参见 Windows 帮助。

- 点击开始菜单上的"Help and Support", 调出 Windows 帮助。
- Windows 7 帮助信息请访问 Microsoft 网站: Microsoft Windows 支持 ([http://](http://windows.microsoft.com/zh-cn/windows/windows-help#windows=windows-7) [windows.microsoft.com/zh-cn/windows/windows-help#windows=windows-7](http://windows.microsoft.com/zh-cn/windows/windows-help#windows=windows-7))

# <span id="page-1788-0"></span>4.3 修改 PC 系统的名称

安装完 PCU 基础软件后,系统会自动设置一个唯一的计算机名称。 可在 Service Desktop 的控制面板中查看并更改名称。

在控制面板(Control Panel)下"System and Security"的"Computer name, domain, and workgroup settings"中查看计算机名称。

<span id="page-1789-0"></span>4.4 设置 IP 地址和域名

# 4.4 设置 IP 地址和域名

交付时的网络设置适用于 SINUMERIK solution line,通常不得更改。

另见[:网络设置](#page-1767-0) (页 [10\)](#page-1767-0)

如网络配置与出厂设置不同,可在 Windows 控制面板中调整。

可以在下列菜单中找到这些设置:

● "Start > Control Panel > Network and Sharing Center > View network connections"

#### 更多信息

有关备份和恢复磁盘映像的网络设置可参考调整 [Service Center](#page-1820-0) 的配置 (页 [63](#page-1820-0))。

Windows 7 下网络设置的相关信息参见 Windows 帮助。

- 点击开始菜单上的"Help and Support", 调出 Windows 帮助。
- Windows 7 帮助信息请访问 Microsoft 网站: Microsoft Windows 支持 ([http://](http://windows.microsoft.com/zh-cn/windows/windows-help#windows=windows-7) [windows.microsoft.com/zh-cn/windows/windows-help#windows=windows-7](http://windows.microsoft.com/zh-cn/windows/windows-help#windows=windows-7))

# <span id="page-1790-0"></span>4.5 配置 USB 接口

PC 系统交付时,USB 接口已被激活。

为避免恶意软件通过 USB 接口进入控制器或进入设备网络,可关闭 USB 接口。 通过 Service Desktop 上的"Run"对话框指令或在指令提示栏中配置 USB 接口。

#### 步骤

在 Service Desktop 上的对话框"Run"中或在指令提示栏中输入相应的指令,可激活或禁 用 USB 接口:

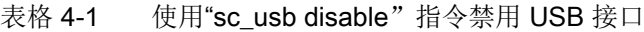

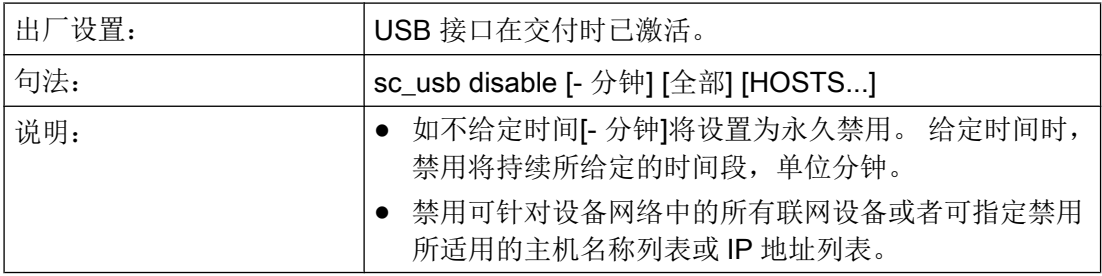

表格 4-2 使用"sc\_usb enable"指令激活 USB 接口

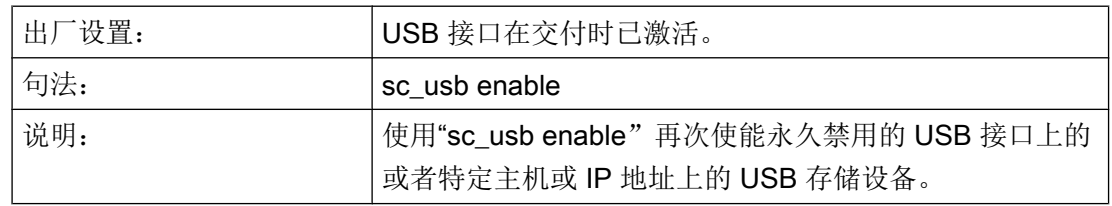

#### 更多信息

有关指令提示栏的常规信息请访问 Microsoft 网站:

● 指令提示栏: 常见问题 (windows.microsoft.com/zh-cn/windows/command-prompt-faq)

4.6 配置对 USB 数据载体的网络访问

# 4.6 配置对 USB 数据载体的网络访问

当您在 PC 系统的 USB 接口上连接了可移动数据载体(如 U 盘)时,会自动建立网络驱 动。这样就可由网络中的 NCU 访问可移动数据载体。从而,Windows 可自动激活文件及 打印机共享。

如果不需要对 USB 数据载体的网络访问,您应当取消自动网络共享。

该设置请见 EnableUSBShares 下的 basesys.ini。

#### 前提条件

- 隐藏的目录已显示
- 配置文件 basesys.ini 的副本已保存到用户目录 user 下:C:\ProgramData\Siemens \MotionControl\**user**\System\etc\basesys.ini
- 目录 user 中的配置文件 basesys.ini 未设置写保护

参见[:目录结构和文件惯例](#page-1771-0) (页 [14](#page-1771-0))

#### 步骤

按如下步骤配置 PC 系统上 USB 数据载体的自动网络共享:

- 1. 打开目录 C:\ProgramData\Siemens\MotionControl\**user**\System\etc\ 下的配置 文件 basesys.ini。
- 2. 删除 EnableUSBShares 一行前面的分号并设置所需的值。
	- EnableUSBShares=0 USB 数据载体的自动网络共享(以及相关联的文件和打印机共享)被取消。
	- EnableUSBShares=1(默认值) USB 数据载体的自动网络共享激活。
- 3. 保存并关闭该文件。

# <span id="page-1792-0"></span>4.7 配置键盘布局

假设 SINUMERIK Operate 和 SINUMERIK 操作面板正面都使用英文键盘布局。

如果 Windows 中设置的键盘布局存在差异,应在调试西门子 PC 系统时或使用 SINUMERIK Operate 前对键盘布局进行调整。

键盘布局设置及有效键盘布局显示请查看 Windows 中的任务栏。

更多信息请见: Microsoft Windows 支持: 语言栏(一览) [\(http://windows.microsoft.com/](http://windows.microsoft.com/zh-cn/windows/language-bar-overview#1TC=windows-7) [zh-cn/windows/language-bar-overview#1TC=windows-7\)](http://windows.microsoft.com/zh-cn/windows/language-bar-overview#1TC=windows-7)

<span id="page-1793-0"></span>4.8 设置外部显示器

# 4.8 设置外部显示器

可将外部显示器连接到西门子 PC 系统上。操作步骤与 Windows 7 下的常规步骤一样。

#### 前提条件

- PC 系统已关闭。
- 外部显示器已连接在 PC 系统的 DVI 接口上(必要时使用适配器)。

#### 步骤

执行下列步骤,将外部显示器用于 Service Desktop 或服务系统:

- 1. 在 Service Desktop 上启动 PC 系统。
- 2. 在桌面上点击右键,然后在右键菜单中选择"Screen Resolution"指令。
- 3. 在"Screen Resolution"对话框中选择显示器并设置分辨率:
	- 使用 LCD 或 LED 显示器时,最好将屏幕的分辨率设为原始分辨率。
	- 使用旧的 CRT 显示器时,可自由选择分辨率。
- 4. 按下"OK"键确认设置。

#### 结果

外部显示器已连接并可使用。

# <span id="page-1794-0"></span>4.9 设置屏幕分辨率

可直接在 Windows 7 上或使用 PCU 基础软件专用的文件 tcu.ini 设置屏幕分辨率。 tcu.ini 中的设置会覆盖 Windows 系统设置。 同 Windows 系统设置相比,这些设置提供了 附加功能。例如:使用这些功能可在启动时根据连接的显示器调整 PC 系统的分辨率。

- 配置文件 tcu.ini 的相关信息参见[下一章](#page-1795-0) (页 [38\)](#page-1795-0)。
- Windows 7 上设置屏幕分辨率的相关信息请访问 Microsoft 网站: 更改屏幕分辨率 [\(http://](http://windows.microsoft.com/en-us/windows7/change-your-screen-resolution) [windows.microsoft.com/en-us/windows7/change-your-screen-resolution\)](http://windows.microsoft.com/en-us/windows7/change-your-screen-resolution)

<span id="page-1795-0"></span>4.10 在 tcu.ini 中设置分辨率

# 4.10 在 tcu.ini 中设置分辨率

#### 概述

启动时有关屏幕分辨率的系统属性可以在文件 tcu.ini 的段落 [VNCServer] 中进行设置。

tcu.ini 模板请访问 C:\ProgramData\Siemens\Motion Control\siemens \System\etc\ 不要直接使用此模板,而要在某个用户目录下创建自定义文件 tcu.ini (参见章[节目录结](#page-1771-0)

#### 更多信息

● 章节[目录结构和文件惯例](#page-1771-0) (页 [14\)](#page-1771-0)。

[构和文件惯例](#page-1771-0) (页 [14](#page-1771-0)))。

● 操作组件设备手册, "联网"一章

#### 设置 PC 系统启动时的分辨率

在 tcu.ini 的 [VNCServer](注释 # RESOLUTION 下方)中有下列方式可供选择:

- $0 = SYSTEM$
- 1 = AUTO OP 1 (缺省设置)
- $2 =$  AUTO OP 2
- $3 =$  AUTO MON  $1$
- $4 =$  AUTO MON 2
- $5 = 640x480$
- $6 = 800 \times 600$
- $7 = 1024x768$
- $8 = 1280 \times 1024$
- $9 = 800 \times 480$
- $10 = 1280 \times 800$
- $11 = 1366 \times 768$
- $12 = 1920 \times 1080$

设置的含义如下:

表格 4-3 配置文件 tcu.ini 中的设置

| 设置            | 含义                                                                           |
|---------------|------------------------------------------------------------------------------|
| <b>SYSTEM</b> | 如在启动时未对分辨率进行专门设置, 即系统中进行上一次会议时<br>所使用的分辨率有效, 例如手动在控制面板中进行设置。                 |
| AUTO OP 1     | 预设置:                                                                         |
|               | 在启动时会自动(使用"PCU 面板"优先权) 按照下列情况对分辨<br>率进行设置:                                   |
| 情况 1:         | 存在 PCU 面板 (与可能存在的 PCU 显示器和 TCU 面板无关)                                         |
|               | [在 TCU 运行被激活时:                                                               |
|               | 关系到下列附加条件: PCU 有焦点 (在动态分辨率转换打开<br>时)]:                                       |
|               | 分辨率被设置成 PCU 面板的最大分辨率 ( 最大 1920x1080) 。                                       |
| 情况 2:         | 不存在 PCU 面板, 但存在 PCU 显示器 (与存在的 TCU 面板无<br>关):                                 |
|               | [在 TCU 运行被激活时:                                                               |
|               | 关系到下列附加条件: PCU 有焦点 (在动态分辨率转换打开<br>时) ]:                                      |
|               | 如在未对分辨率进行专门设置, 即系统中最后一次所使用的分辨率<br>有效, 例如手动在控制面板中进行设置。                        |
|               | (与 AUTO_OP_2 的区别!)                                                           |
| AUTO_OP_2     | 和 AUTO_OP_1 相同, 除了:                                                          |
|               | 情况 2: 不存在 PCU 面板, 但存在 PCU 显示器 (与存在的 TCU<br>面板无关):                            |
|               | [在 TCU 运行被激活时:                                                               |
|               | 关系到下列附加条件: PCU 有焦点 (在动态分辨率转换打开<br>时)]:                                       |
|               | 分辨率被设置成 PCU 显示器的最大分辨率, 减小为下一个较小的<br>SINUMERIK 分辨率。SINUMERIK 分辨率指分辨率 640x480、 |
|               | 800x600、1024x768、1280x1024、800x480、1280x800、<br>1366x768 和 1920x1080         |
|               | 示例: 在最大分辨率为 2048x1152 的 PCU 显示器上 SINUMERIK<br>分辨率设置为 1920x1080。              |

#### 系统配置

4.10 在 tcu.ini 中设置分辨率

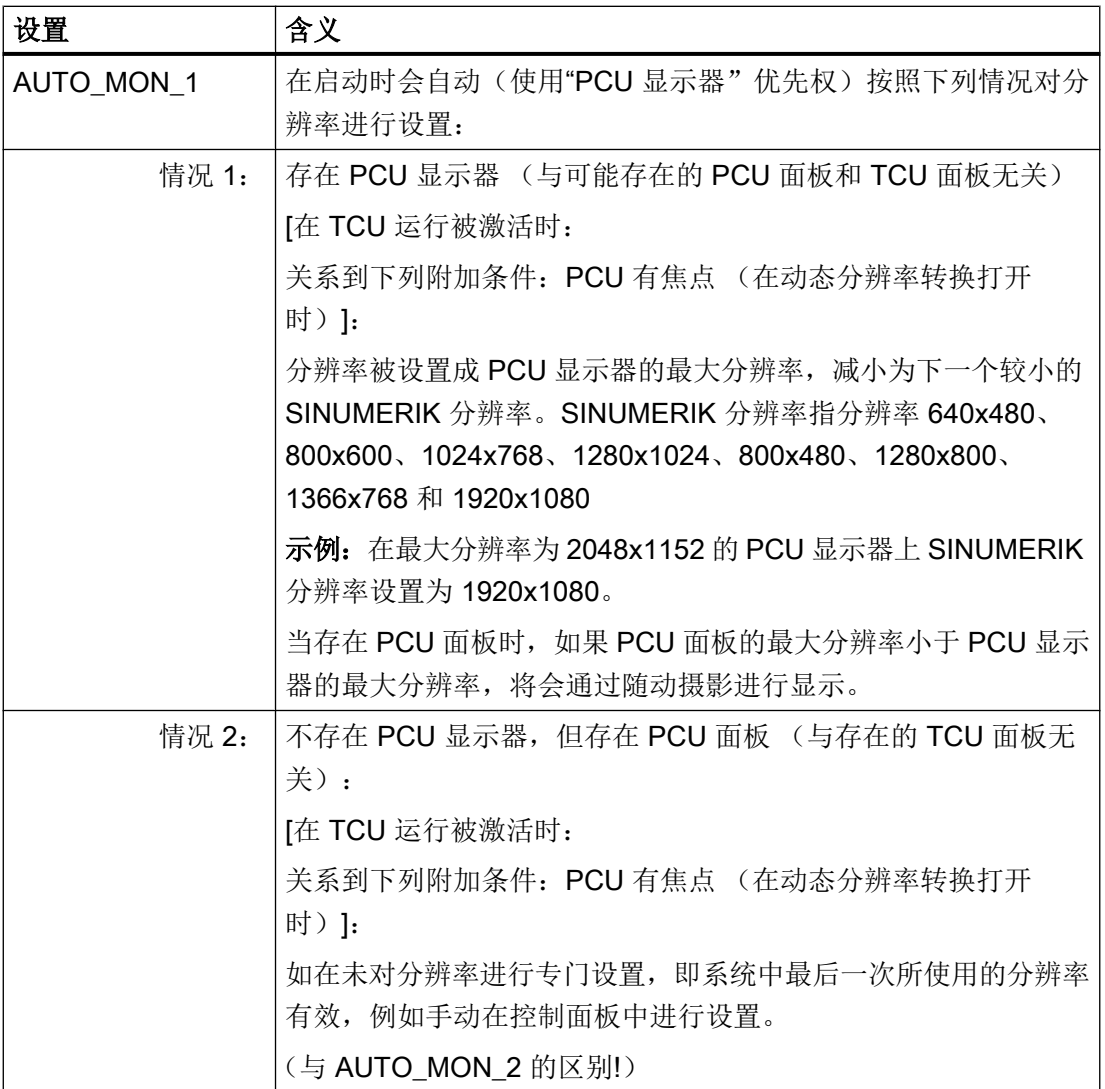

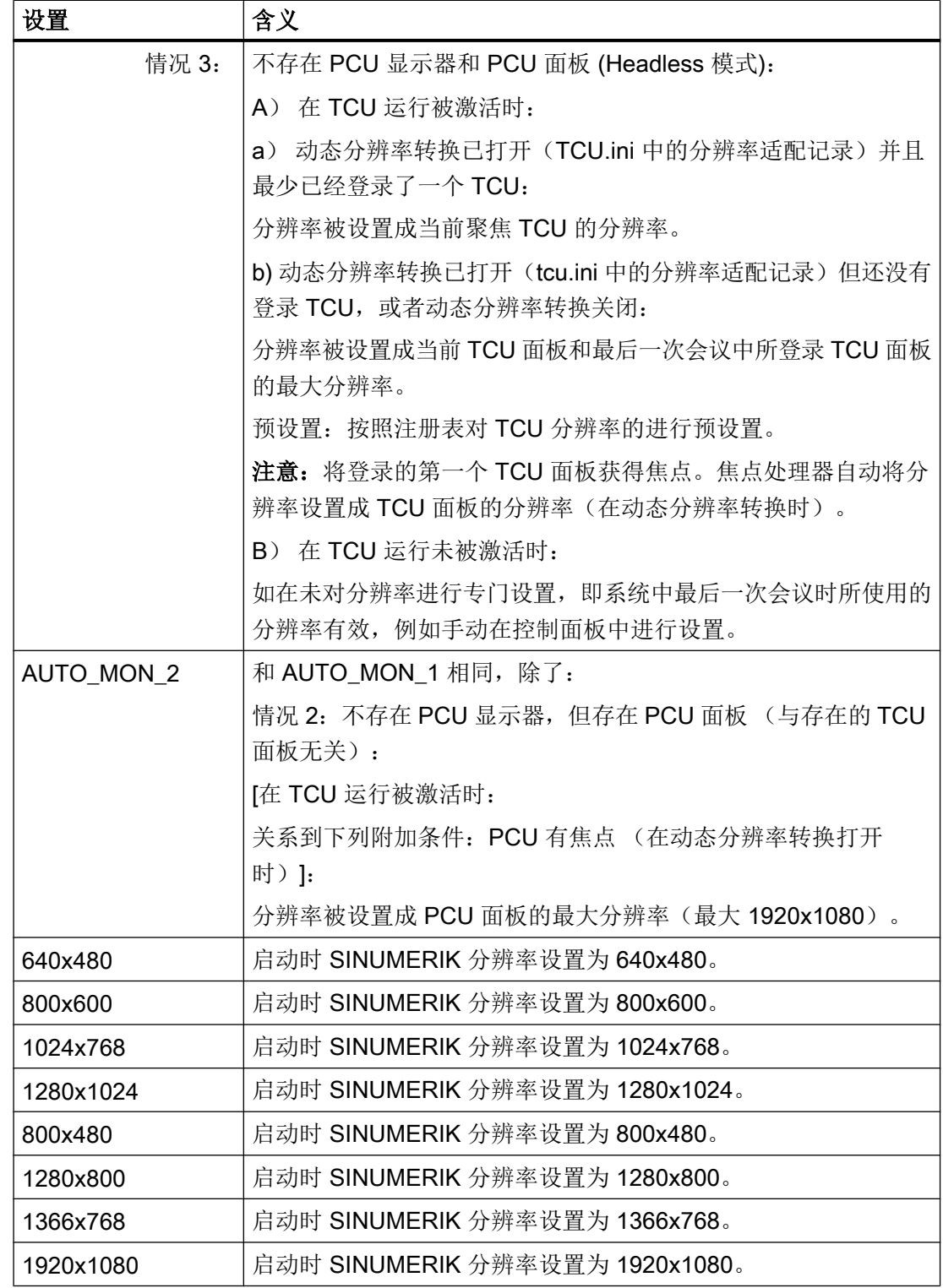

<span id="page-1799-0"></span>4.11 在 tcu.ini 中设置颜色深度

# 4.11 在 tcu.ini 中设置颜色深度

西门子 PC 系统的颜色深度是通过配置文件 tcu.ini 设置的(默认 16 位)且每次启动时 都会自动复位为该值。

如需使用另一种颜色深度,应在 tcu.ini 的 [VNCServer] 中修改设置。

#### 前提条件

- 隐藏的目录已显示
- 一份配置文件 tcu.ini 的副本已保存到用户目录 user 下: C:\ProgramData\Siemens \MotionControl\user\System\etc\tcu.ini
- 目录 user 中的配置文件 tcu.ini 未设置写保护

参见[:目录结构和文件惯例](#page-1771-0) (页 [14](#page-1771-0))

#### 步骤

按如下步骤调整 PC 系统的颜色深度:

- 1. 打开目录 C:\ProgramData\Siemens\MotionControl\user\System\etc\ 中的配置 文件 tcu.ini。
- 2. 在 [VNCServer](注释 #COLOR DEPTH 下方)中输入所需值:
	- ColorDepth=0 启动时颜色深度不会发生变化,仍保留上一次使用的颜色深度。 因此,可以在 Windows 设置中调整颜色深度。
	- ColorDepth=1(默认值) 启动时颜色深度被设为 16 位。
	- ColorDepth=2 启动时颜色深度被设为 32 位。
- 3. 保存并关闭该文件。
### 4.12 激活/禁用 TCU 的多点触控操作

# 4.12 激活/禁用 TCU 的多点触控操作

使用支持电容多点触控操作的 SINUMERIK TCU 时,可在配置文件 tcu.ini 中集中激 活/禁用所有连接的 TCU 的此项功能。

可通过预设置激活多点触控操作。

# 前提条件

- 隐藏的目录已显示
- 一份配置文件 tcu.ini 的副本已保存到用户目录 user 下: C:\ProgramData\Siemens \MotionControl\user\System\etc\tcu.ini
- 目录 user 中的配置文件 tcu.ini 未设置写保护

参见[:目录结构和文件惯例](#page-1771-0) (页 [14](#page-1771-0))

## 步骤

按如下步骤配置多点触控操作:

- 1. 打开目录 C:\ProgramData\Siemens\MotionControl\**user**\System\etc\ 中的配置 文件 tcu.ini。
- 2. 输入所需的值:
	- TouchSupport=1 (缺省值) 集中激活所有支持该功能的 TCU 的多点触控操作。
	- TouchSupport=0 集中禁用所有支持该功能的 TCU 的多点触控操作。
- 3. 保存并关闭该文件。

## 结果

设置已发生修改并在西门子 PC 系统重启后激活。

4.13 校准显示器的多点触控操作

# 4.13 校准显示器的多点触控操作

如果使用了具有触控功能的操作面板或显示器,则必须对其进行校准。 触控功能的校准总是基于所设置的显示器分辨率进行的并在校准后专门为此保存。

#### 前提条件

● Service Desktop 已生效。

## 步骤

按如下步骤对显示器的触控功能进行校准:

1. 点击开始菜单中的"Start > All Programs > Touchware > UPDD"。 对话框 "TouchWare Properties" 打开。

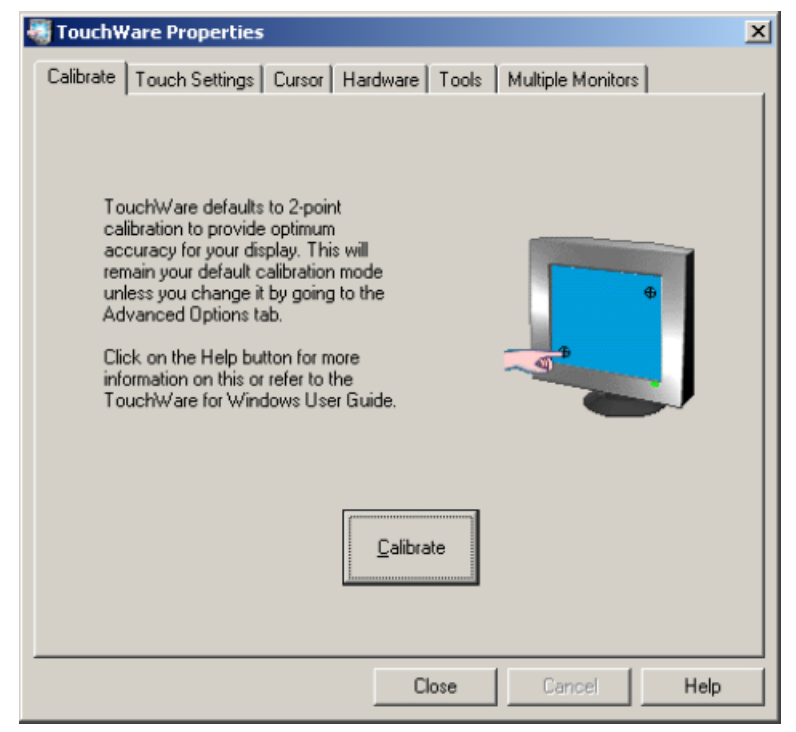

2. 点击选项卡"Calibrate"上的"Calibrate",然后遵循屏幕上的指示: 更多信息请参阅按钮"Help"下的对话框。

# 4.14 配置虚拟直接控制按键 (VDCK)

## 4.14.1 简介

直接控制按键可将按键状态直接传送给 PLC。这些按键信号以 2 字节按键图形式传送并 由 PLC 作为数字量输入检测。根据所用的 SINUMERIK 操作面板, 有不同的方法使用直接 控制按键,如借助直接控制按键模块或机床控制面板。

### 虚拟直接控制按键 (VDCK)

PCU 基础软件在直接控制按键配置方法的基础上增加了虚拟直接控制按键(虚拟直接控制 按键)。

VDCK 支持多点触控操作并在 SINUMERIK 多点触控面板(如 OP 015 black、OP 019 **black**)的基础上增加了相应的虚拟直接控制按键。

#### 功能范围

支持的最大直接控制按键数:16 可同时操作的直接控制按键: 根据所用操作面板的多点触控功能, 如: ● OP 015 black: 8 个触控点 ● OP 019 black: 5 个触控点 直接控制按键的布局 1 个用于所有 HMI 操作图的全局直接控制按键布局 直接控制按键的分配 直接控制按键 1…16 在图中是固定分配给位 (0…15) 的。取消 单个直接控制按键(或使用少于 16 个直接控制按键)不影响 分配给各个位。 信号传输 单通道

#### 注意

#### 虚拟直接控制按键的信号以单通道形式从 HMI 传输至 PLC

此外还应使用一个固定布线的确认按键或第 2 个 HMI 通道, 以保证功能安全性。

## PLC 基本程序功能

在使用虚拟和实际直接控制按键时,PLC 基本程序中的直接控制按键功能(激活数据传 输、接口信号、寻址、报警等)是一致的。

<span id="page-1803-0"></span>更多信息请参考 SINUMERIK 840D sl 功能手册之基本功能 (FB1), 章节"机床控制面板、 手持操作设备、直接控制按键选型"。

#### 4.14.2 创建配置文件

虚拟直接控制按键的布局可在其相关配置文件中确定。为此必须在生效引导服务器系统的 用户目录下创建配置文件。

## 前提条件

- 在操作面板的设置中,直接控制按键是激活的。
- 在操作面板的设置中配置一个有效的 TCU 索引。

有关设置的更多信息请参考相应的设备手册:

- SINUMERIK 840D sl 操作面板设备手册: OP 019 black
- SINUMERIK 840D sl 操作面板设备手册: OP 015 black

#### 步骤

请按如下步骤创建直接控制按键布局的配置文件:

- 1. 打开文本编辑器并将字符编码设为 ASCII 或 ANSI。
- 2. 将内容从 [针对配置文件](#page-1805-0) vdck.ini 的参考 (页 [48](#page-1805-0)) 中复制到文本编辑器中。
- 3. 将文件作为 vdck.ini 保存在生效引导服务器系统的用户目录下。 PC 系统作为生效引导服务器:
	- C:\ProgramData\Siemens\MotionControl\user\common\tcu\<TCU 的 名称>\common\tcu\vdck.ini
	- C:\ProgramData\Siemens\MotionControl\oem\common\tcu\<TCU 的名 称>\common\tcu\vdck.ini
	- C:\ProgramData\Siemens\MotionControl\addon\common\tcu\<TCU 的 名称>\common\tcu\vdck.ini

NCU 作为生效引导服务器:

- /user/common/tcu/<TCU 的名称>/common/tcu/vdck.ini
- /oem/common/tcu/<TCU 的名称>/common/tcu/vdck.ini
- /addon/common/tcu/<TCU 的名称>/common/tcu/vdck.ini
- 另见:[目录结构和文件惯例](#page-1771-0) (页 [14\)](#page-1771-0)

## 结果

配置文件已创建到用户目录中,可对其进行设置。

有关设置方法的更多信息请见下面的章节。

### 4.14.3 调整虚拟直接控制按键的布局

可调整虚拟直接控制按键布局的以下设置。

注意[:给直接控制按键编号](#page-1805-0) (页 [48](#page-1805-0))及分配给相应的位在图中是固定给定的。移动或隐藏 (取消)按键不影响分配或编号。

#### 前提条件

● 配置文件 vdck.ini 保存在其中一个用户目录下并在编辑器中打开。 参见[:创建配置文件](#page-1803-0) (页 [46\)](#page-1803-0)、[针对配置文件](#page-1805-0) vdck.ini 的参考 (页 [48\)](#page-1805-0)

#### 调整直接控制按键的位置

- 1. 在 vdck.ini 中调整所需的水平 (x) 和垂直 (y) 位置值且此时应注意以下几点:
	- 按键位置位于 vdck.ini 中相应章节下的 X\_POS\_<按键编号>和 Y\_POS\_<按键编号> 中。
	- 单个按键的位置是以千分比形式给定的,而非像素。为此,直接控制按键布局与屏 幕分辨率无关。
	- 进行参数设置时可根[据图](#page-1805-0) (页 [48](#page-1805-0))进行定向。
- 2. 必要时进行调整或保存并关闭该文件。

## 调整直接控制按键的大小

- 1. 在 vdck.ini 中调整所需的高度和宽度值且此时应注意以下几点:
	- 宽度和高度位于 vdck.ini 中相应章节下的 WIDTH <按键编号>和 HEIGHT <按键编 号>中。
	- 单个按键的大小是以千分比形式给定的,而非像素。为此,直接控制按键布局与屏 幕分辨率无关。
	- 缺省设置下,每个按键的大小为 146 x 112 千分比(宽 x 高)。
	- 进行参数设置时可根[据图](#page-1805-0) (页 [48](#page-1805-0))进行定向。
- 2. 必要时进行调整或保存并关闭该文件。

## <span id="page-1805-0"></span>隐藏一个直接控制按键

- 1. 将相应直接控制按键的高度和宽度值改为 0。设置以下值,以隐藏直接控制按键 1: WIDTH  $1 = 0$  $HETGHT$  1 = 0
- 2. 必要时进行调整或保存并关闭该文件。

### 4.14.4 标准直接控制按键布局

在配置文件 vdck.ini 中,直接控制按键是按如下方式定义和定位的。

#### 说明

#### 通过 HMI Pro 使用虚拟直接控制按键

注意:不使用 HMI Pro 的 4 个外部虚拟直接控制按键(直接控制按键 1、8、9 和 16)。

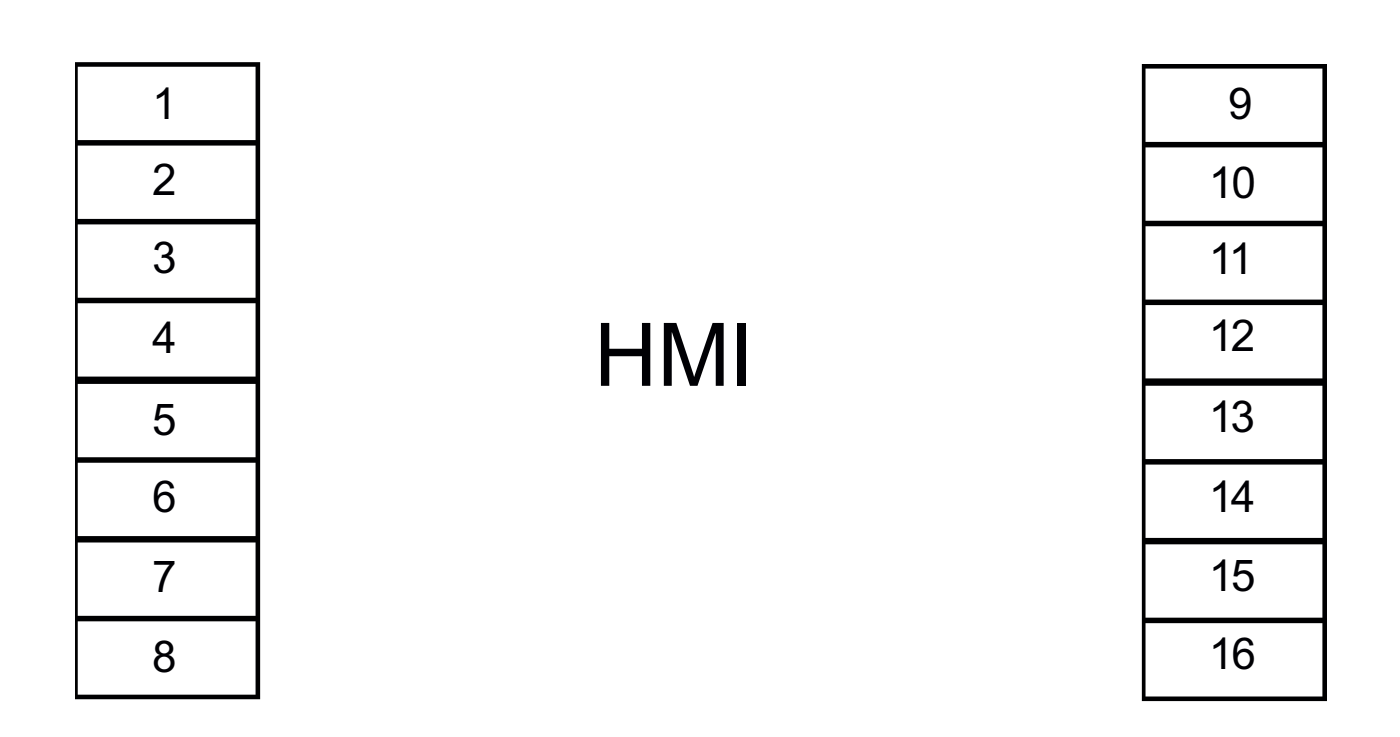

## 4.14.5 针对配置文件 vdck.ini 的参考

配置文件 vdck.ini 中包含虚拟直接控制按键布局的设置。

单个虚拟直接控制按键不是以像素,而是以分辨率千分比定义的。为此,多个操作面板的 同一直接控制按键布局可采用不同的分辨率。

#### 存储位置

文件必须位于用作引导服务器的 TCU 目录中。

PCU 50.5 上的示例: C:\ProgramData\siemens\MotionControl\user\common\tcu\<TCU 的 名称>\common\tcu\vdck.ini

NCU 上的示例:/user/common/tcu/<TCU 的名称>/common/tcu/vdck.ini

另见[:目录结构和文件惯例](#page-1771-0) (页 [14](#page-1771-0))

#### 需要使用的字符编码

ASCII

## 标准布局的配置文件

#### vdck.ini

[VDCK] NUM\_LAYOUTS = 1

```
[LAYOUT_1]
# 按键数量
NUM KEYS = 16# 宽度分辨率千分比的 X 位置
X POS 1 = 0X POS 2 = 0X POS 3 = 0X POS 4 = 0X POS 5 = 0X POS 6 = 0X_POS_7 = 0X POS 8 = 0X POS 9 = 854X_POS_10 = 854
X_POS_11 = 854
X_POS_12 = 854
X POS 13 = 854
X_POS_14 = 854
X_POS_15 = 854
X_POS_16 = 854
# 高度分辨率千分比的 Y 位置
Y POS 1 = 49Y POS 2 = 161Y POS 3 = 273
Y POS 4 = 385
```
#### vdck.ini

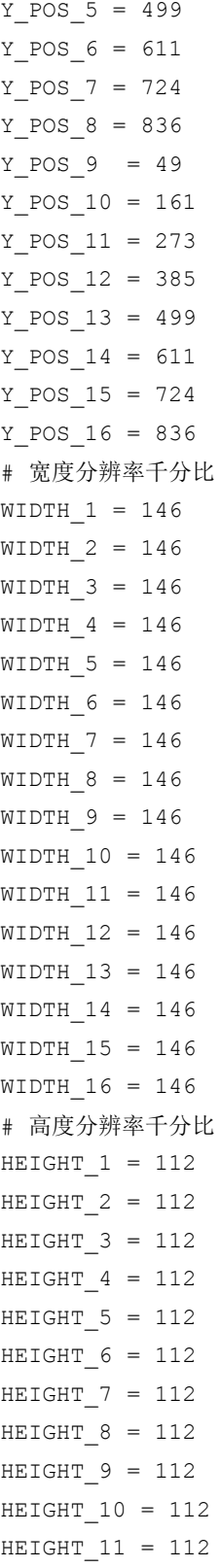

### vdck.ini

HEIGHT\_12 = 112  $HEIGHT_13 = 112$ HEIGHT  $14 = 112$ HEIGHT\_15 = 112 HEIGHT  $16 = 112$ 

# 4.15 与 PCU 基础软件共同使用的 SITOP UPS 模块的配置

# 4.15.1 SITOP UPS 概述

SITOP UPS 模块可在断电时短时维持西门子 PC 系统的运行或系统的正常关闭。

由于 Windows 系统的技术原因, 关机后不久仍会有数据写入 SSD, 因此, 从硬件方面断 开西门子 PC 系统的电源时, SITOP UPS 模块也可用于防止数据丢失。

- SITOP UPS 模块与 PCU 基础软件配套使用的常规信息参见章节和 [PCU 50.5](#page-1810-0) 配套使用 的 [SITOP](#page-1810-0) 模块 (页 [53](#page-1810-0))。
- 必须调整 SITOP [软件的设置](#page-1811-0) (页 [54](#page-1811-0)), SITOP UPS 模块才能与 PCU 基础软件配套使 用。
- [或者可设置等待时间,该时间届满后,强制结束](#page-1814-0) HMI 软件运行 (页 [57\)](#page-1814-0)。
- 与 PCU 基础软件配套使用之前, SITOP UPS 模块必须进行[硬件方面的配置](#page-1817-0) (页 [60\)](#page-1817-0)。

#### 注意

#### 确保 SITOP 电源运行就绪

为防止数据丢失, SITOP 电源必须处于运行就绪状态。 请注意以下提示:

- SITOP 电源在接通后可能不会立即运行就绪(由电容器缓冲的 UPS500 需要 1-2 分钟的接 通时间)
- 必须启动操作系统和 SITOP 软件, 这样 SITOP 软件能在电源掉电时维持系统正常关闭。
- 必须确保 SITOP 电源运行就绪且功能正常(例如:电池或电容器已充电)
- 另请注意 SITOP 设备文档中针对运行就绪的全部说明。

#### 更多信息

有关 SITOP UPS 模块与 PCU 基础软件配套使用的详细信息请访问网站:

- 服务与支持门户网站: SINUMERIK PCU 50.5: 使用不间断电源 ([http://](http://support.automation.siemens.com/WW/view/en/90142681) [support.automation.siemens.com/WW/view/en/90142681](http://support.automation.siemens.com/WW/view/en/90142681))
- 服务与支持门户网站: 装有 PCU 50.5 Windows 7 操作站的典型值 [\(http://](http://support.automation.siemens.com/WW/view/en/76773241) [support.automation.siemens.com/WW/view/en/76773241](http://support.automation.siemens.com/WW/view/en/76773241))
- SITOP Selection Tool [\(https://eb.automation.siemens.com/spicecad/sitop/default.jsp?](https://eb.automation.siemens.com/spicecad/sitop/default.jsp?language=ZH) [language=ZH](https://eb.automation.siemens.com/spicecad/sitop/default.jsp?language=ZH)) (帮助选择 SITOP UPS 模块)

## <span id="page-1810-0"></span>4.15.2 和 PCU 50.5 配套使用的 SITOP 模块

#### 适用的 SITOP UPS 模块

SITOP UPS 模块可在断电时短时维持 PC 系统的运行或系统的正常关闭。

与 PCU 基础软件配套使用时,组件 USVShutdown.bat 考虑到了所有专用的应用程序 (例如:HMI 软件)。

PCU 50.5 交付时, 断电后的安全关机时间约持续 20 秒。对于 PCU 50.5 来说, 在约 60 W 的典型功耗下,我们推荐使用由电容器缓冲、具有 2.5 kW 储能器的 UPS。如果要求更 长的缓冲时间,可以串联更多的扩展模块。

#### 可使用的 SITOP UPS 模块 (USB) 示例:

SITOP 500S (15 A / 2.5 kW 电容器)

商品编号:6EP1933-2EC41

#### 可使用的带以太网/PROFINET 接口的 SITOP UPS 示例:

SITOP UPS1600 初学者套件

- DC-USV SITOP UPS1600 DC 24V/10A
- 电池模块 SITOP UPS1100 3.2 AH

产品编号:6EP4134-3AB00-2AP0

#### 说明

#### 供机床制造商参考的测试环境信息

在含 PCU 基础软件的标准配置中,功能已经过测试。 在安装了插件和 OEM 软件组件后,必须对整个系统的关机情况进行测试并设为出厂设置 (180 秒)。

参见: 设置 HMI [软件运行结束的等待时间](#page-1814-0) (页 [57](#page-1814-0))

## 更多信息

可供使用的 SITOP UPS 模块的相关信息,参见目录或访问因特网:

- 服务与支持门户网站: SINUMERIK PCU 50.5: 使用不间断电源 [\(http://](http://support.automation.siemens.com/WW/view/en/90142681) [support.automation.siemens.com/WW/view/en/90142681](http://support.automation.siemens.com/WW/view/en/90142681))
- 服务与支持门户网站: 装有 PCU 50.5 Windows 7 操作站的典型值 [\(http://](http://support.automation.siemens.com/WW/view/en/76773241) [support.automation.siemens.com/WW/view/en/76773241](http://support.automation.siemens.com/WW/view/en/76773241))

- <span id="page-1811-0"></span>● SITOP Selection Tool [\(https://eb.automation.siemens.com/spicecad/sitop/default.jsp?](https://eb.automation.siemens.com/spicecad/sitop/default.jsp?language=ZH) lanquage=ZH)(帮助选择 SITOP UPS 模块)
- SITOP 电源目录 KT 10.1
- SIEMENS 工业网上商城 > 不间断 DC 24 V 电源 [\(https://eb.automation.siemens.com/](https://eb.automation.siemens.com/mall/en/US/Catalog/Products/7010117) [mall/en/US/Catalog/Products/7010117](https://eb.automation.siemens.com/mall/en/US/Catalog/Products/7010117))

# 4.15.3 配置和 PCU 基础软件配套使用的 SITOP 软件

## 4.15.3.1 配置 SITOP 软件 V3.x (USB)

## 配置 SITOP 软件 V3.x (USB)

必须调整 SITOP 软件的设置, SITOP UPS 模块才能与 PCU 基础软件配套使用。

## 前提条件

- 已通过 USB 接口连接了 SITOP UPS 硬件。
- 3.x.2.16 版本或新版本的 SITOP 软件已安装在 C:\Program Files (x86)\SITOP \目录中

● 如果使用 V3.2.1.16 或更旧版本的 SITOP 软件, 则须作为正常的应用程序安装, 而不 是作为服务程序。

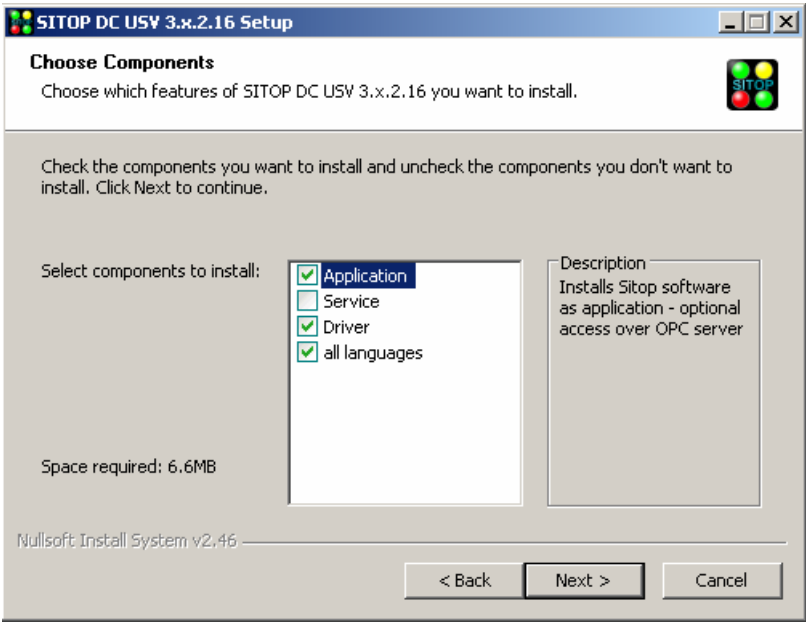

## 说明

## SITOP 软件(V3.2.1.16 或更旧版本)的 Windows 服务程序与 PCU 基础软件不兼容

如将 SITOP 软件(V3.2.1.16 或更旧版本)作为 Windows 服务程序与 PCU 基础软件 组合使用, 则不能正常关机!

如果已将 SITOP 软件 (V3.2.1.16 或更旧版本) 作为 Windows 服务程序安装, 则须将 其卸载并重新作为应用程序安装,从而实现与 PCU 基础软件组合使用。

V3.2.1.17 及以上版本的 SITOP 软件则可以并建议作为服务程序与 PCU 基础软件组合 使用。

- 安装时对 SITOP 软件进行配置,使其在 Windows 启动时可以自行启动(出厂设置)。
- Service Desktop 已激活。

## 步骤

执行下列步骤,配置与 PCU 基础软件配套使用的 SITOP 软件:

1. 右击 Windows 信息栏中的 SITOP UPS 图标并选中 "Configuration", 以调用 SITOP 软件 的设置。 对话框 "SITOP-DC-USV Configuration" 打开。

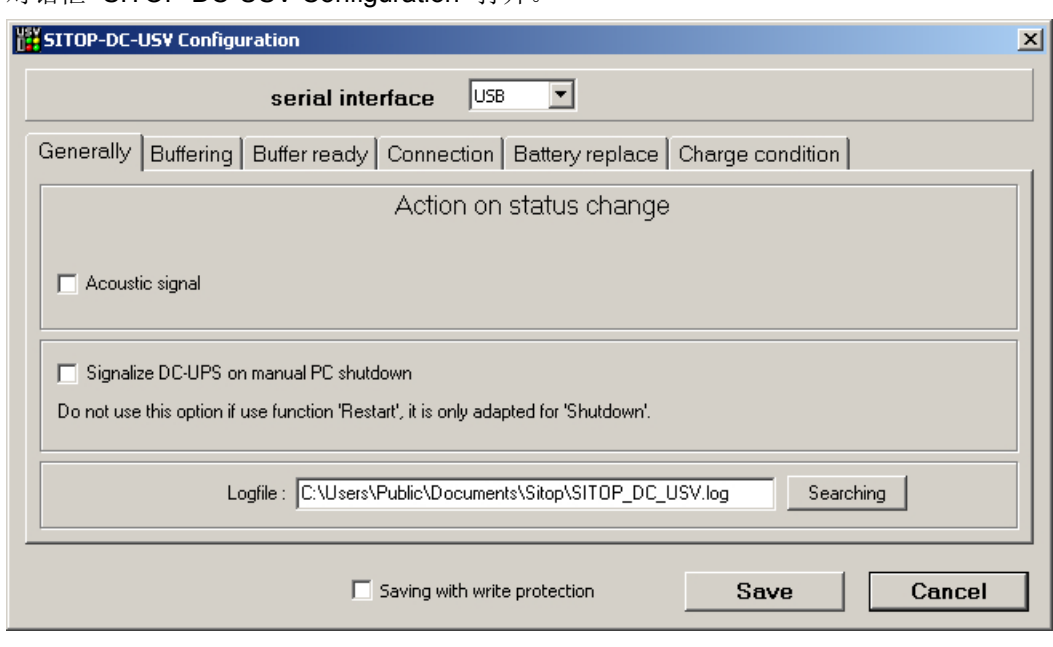

2. 点击选项卡"Generally", 在"serial interface"下选中下拉框中的"USB"。

- <span id="page-1814-0"></span>3. 切换至选项卡 "Buffering" 并进行如下设置:
	- 取消勾选复选框"Show monitoring window after"

说明

#### 禁用监控窗口

显示监控窗口可能会导致 HMI 软件故障。

– 直接在文本框中点击 "Start application after" 并输入 USVShutdown.bat 的路径: C:\Program Files (x86)\Siemens\MotionControl\siemens \sinumerik\hmi\base\USVShutdown.bat

## 说明

#### 不使用按钮 "Searching"

如果通过按钮 "Searching" 输入 USVShutdown.bat 的路径, 则可能会导致对话框 意外关闭。

请直接在文本框中输入路径。

– 在输入了 USVShutdown.bat 的路径后,勾选复选框 "**Start application after"** 。也 可输入执行 USVShutdown.bat 前的等待时间(例如:5 秒)。

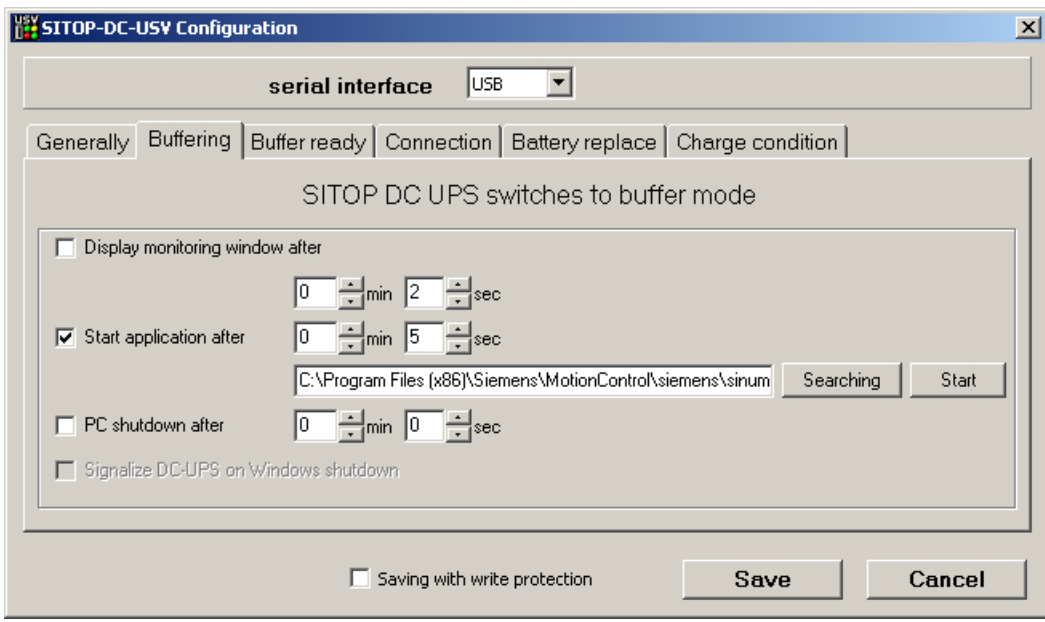

4. 按下"Save"确认这些设置。

## 设置 HMI 软件运行结束的等待时间

SITOP 显示器关闭 Windows 7 前, USVShutdown.bat 先终止 HMI 软件的运行。

在这里,如果 HMI 软件由于故障不能在 180 秒之内 (出厂设置) 终止运行, 那么 HMI 软件 将被强行停止且 Windows 7 也被关闭。

如果 OEM 安装的 HMI 软件不能在 180 秒之内终止运行, 则可手动设置该等待时间。

## 说明

#### 供机床制造商参考的测试环境信息

在含基础软件的标准配置中,"SITOP UPS"功能已经过测试。 在安装了插件和 OEM 软 件组件后,必须对整个系统的关机情况进行测试并设为出厂设置。

## 前提条件

- 已经配置了与 PCU 基础软件配套使用的 SITOP UPS 模块。 参见 配置 SITOP 软件 [V3.x \(USB\)](#page-1811-0) (页 [54\)](#page-1811-0)。
- Service Desktop 已激活。

步骤

按如下步骤调整等待时间:

- 1. 右击 Windows 信息栏中的 SITOP UPS 图标并选中 "Configuration", 以调用 SITOP 软件 的设置。
- 2. 在对话框 "SITOP-DC-USV Configuration" 中的 "Buffering" 选项卡中输入作为命令行参数的 等待时间(单位为秒):
	- 句法: <路径>\USVShutdown.bat -<时间,单位:秒>
	- 示例:C:\Program Files (x86)\Siemens\MotionControl\siemens \sinumerik\hmi\base\USVShutdown.bat -180

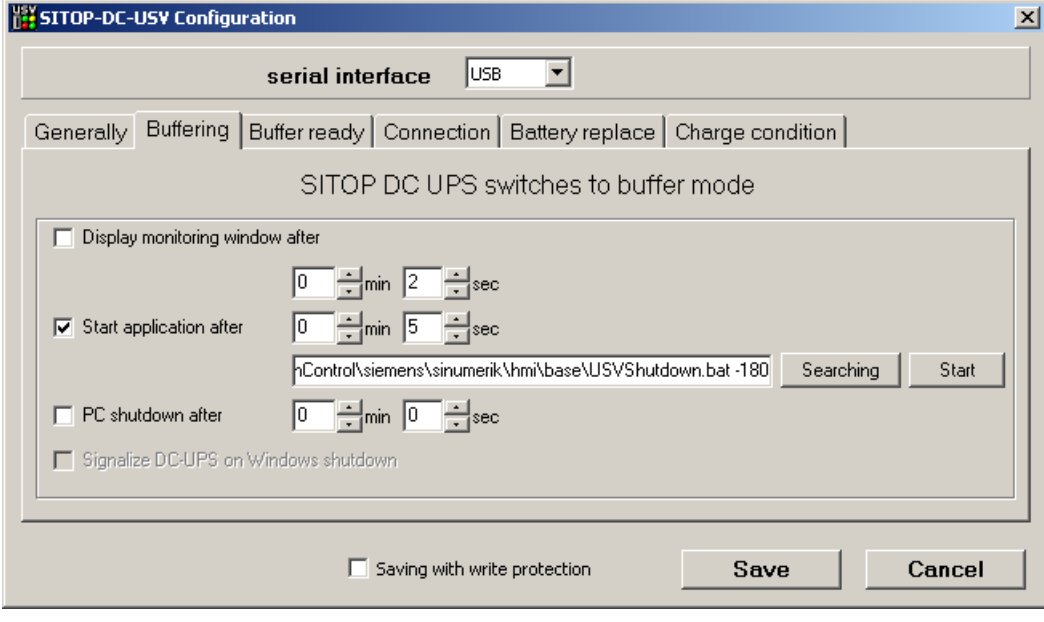

图 4-1 SITOP 显示器:缓冲模式

3. 按下 "Save" 确认设置。

## 4.15.3.2 配置 SITOP UPS Manager (以太网)

#### 前提条件

- 已通过以太网接口连接了 SITOP UPS 硬件。
- SITOP-UPS Manager 已安装并针对以太网进行了配置。

## <span id="page-1817-0"></span>说明

### 本手册中 SITOP 组件信息的有效性

这些信息仅针对与 PCU 基本软件相关的设置的配置。此外, SITOP UPS 硬件和 SITOP UPS Manager 手册中的所有信息和说明同样有效。

#### 步骤

- 1. 调用 SITOP UPS Manager。
- 2. 切换至 "Software-Configuration > Buffering"。
- 3. 进行以下设置:
	- 激活复选框 "Start Application at Power Failure" 并指定 USVShutdown.bat 的路径: C:\Program Files (x86)\Siemens\MotionControl\siemens\sinumerik\hmi\base \USVShutdown.bat
	- 必要时配置到通过 USVShutdown.bat 结束 HMI 软件的等待时间(出厂设置 = 180 秒)。

#### 说明

#### 供机床制造商参考的测试环境信息

在含基础软件的标准配置中,"SITOP UPS" 功能已经过测试。在安装了插件和 OEM 软件组件后,必须对整个系统的关机情况进行测试并设为出厂设置。

输入作为命令行参数的等待时间(单位为秒): 句法: <路径>\USVShutdown.bat -<时间, 单位为秒> 示例: C:\Program Files (x86)\Siemens\MotionControl\siemens\sinumerik\hmi\base \USVShutdown.bat -180

4. 按下 "Configuration changed, now restart the program" 键确认设置。

## 4.15.4 SITOP UPS 模块硬件方面的配置

#### 为缓冲状态下的运行设置参数

基本上可以在 UPS 模块上选择,是否在规定的时间后或者在达到蓄电池深度放电域值(= 最大缓冲时间)时,结束缓冲运行。 由此得出两个用于缓冲运行的参数设置。

## 运行方式"最大缓冲时间"

在该运行方式下,可以适时对系统进行暂时关闭。 对此,UPS 模块与操作系统的关闭同 步。一直保持缓冲运行,直至操作系统关闭。操作系统的关闭最多允许5分钟(包括所 有应用程序)。 另外,UPS 模块以最大缓冲时间(取决于蓄电池状态)缓冲。

## 在 UPS 模块上的必要设置(USB 接口)

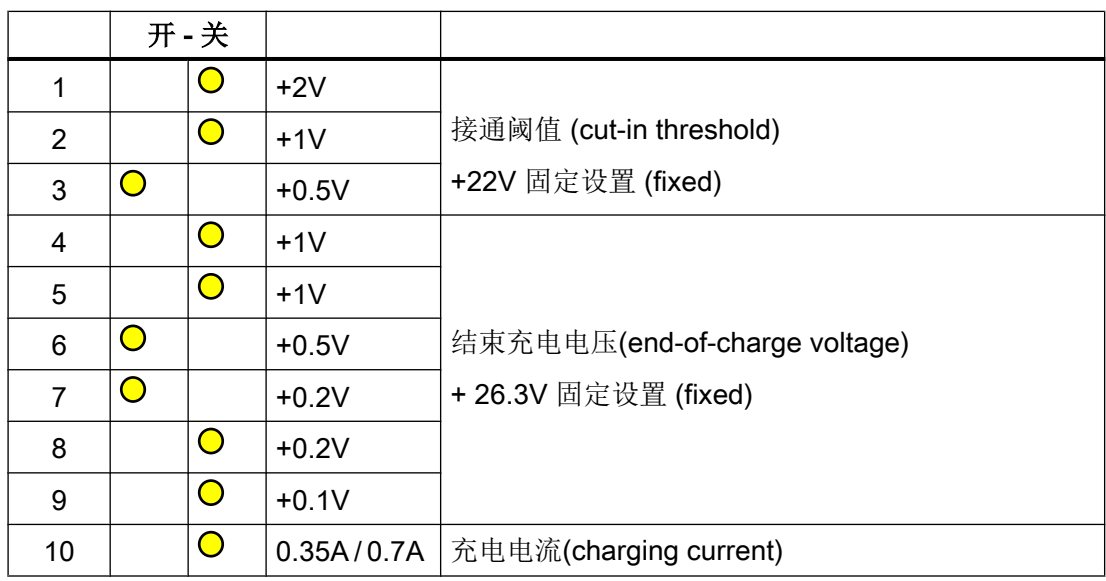

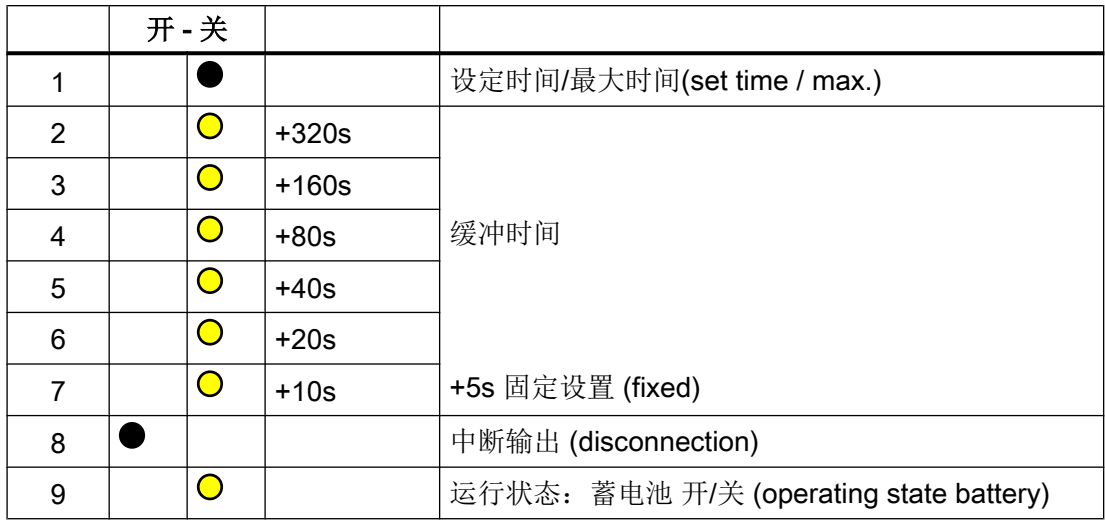

图例:

 $\bullet$  $\bullet$ 

供货状态设置

在 PCU 上运行时的设置

## 运行方式"固定缓冲时间"

在该运行方式下,UPS 模块总是以预选的固定时段缓冲 UPS 模块。 UPS 模块与操作系统 关闭无法同步。

# 在 UPS 模块上的必要设置

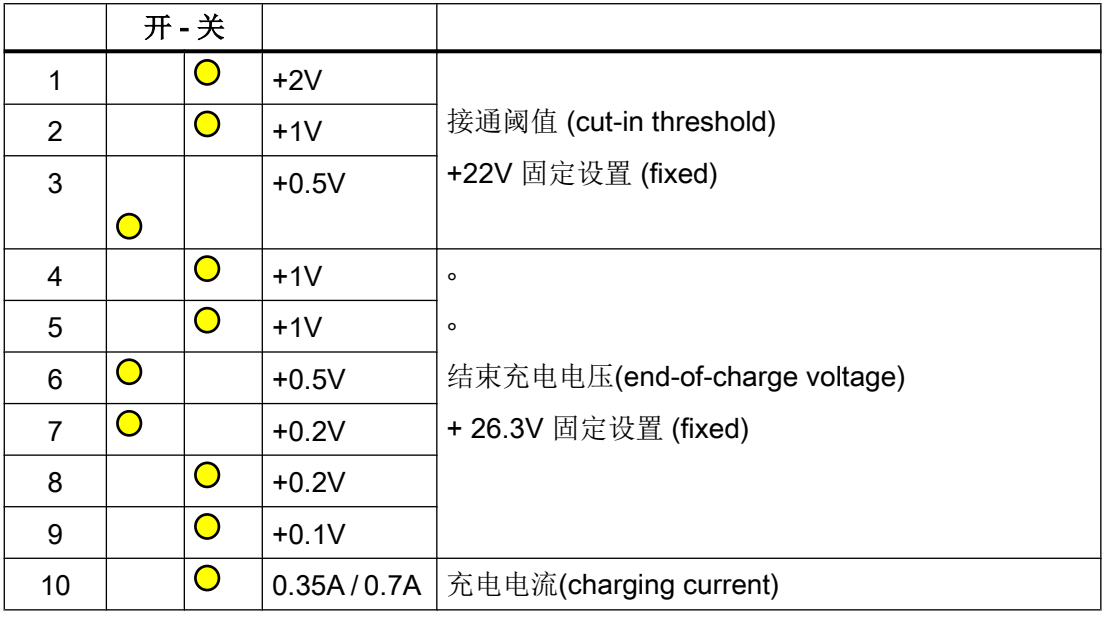

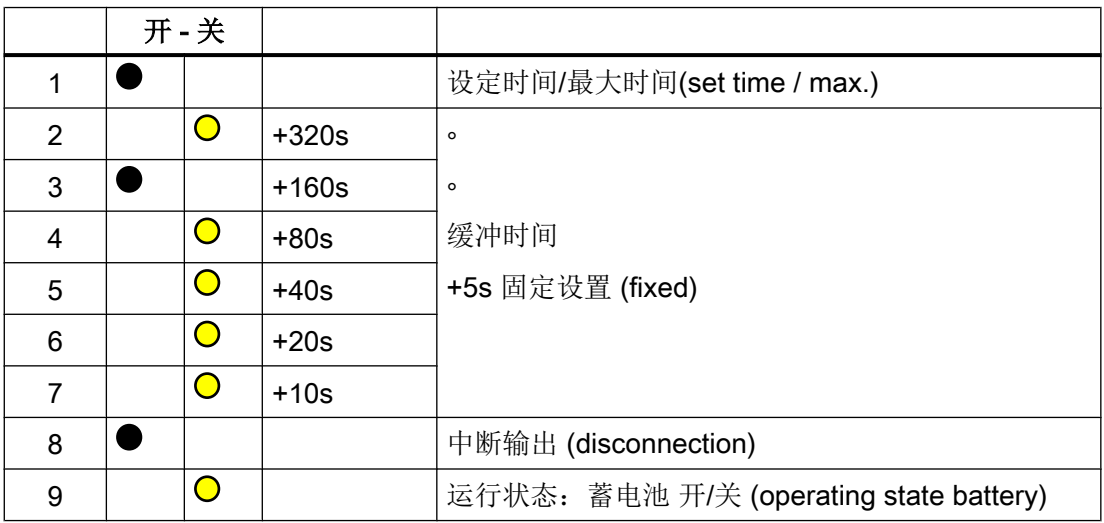

图例:

供货状态设置

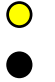

在 PCU 上运行时的设置

# 4.16.1 概述

可在对话框 "Service Center Backup/Restore" 中不断调整备份和恢复磁盘映像的设置 ([Service Center](#page-1882-0) (页 [125\)](#page-1882-0) 组件)。

- [网络适配器的配置](#page-1821-0) (页 [64](#page-1821-0))
- [主机配置](#page-1822-0) (页 [65](#page-1822-0))

此处进行的调整保存在配置文件 servicesystem.ini 中。

也可直接在相关配置文件中调整设置:

- servicesystem.ini
- 附加设置: ghost.ini

此外,还可在"Service Center Backup/Restore"对话框中查看 Service Center 的日志文件 或在 Service Center 中重新启动 PC 系统。

点击桌面上的图标"ServiceCenter Backup-Restore",打开该对话框。

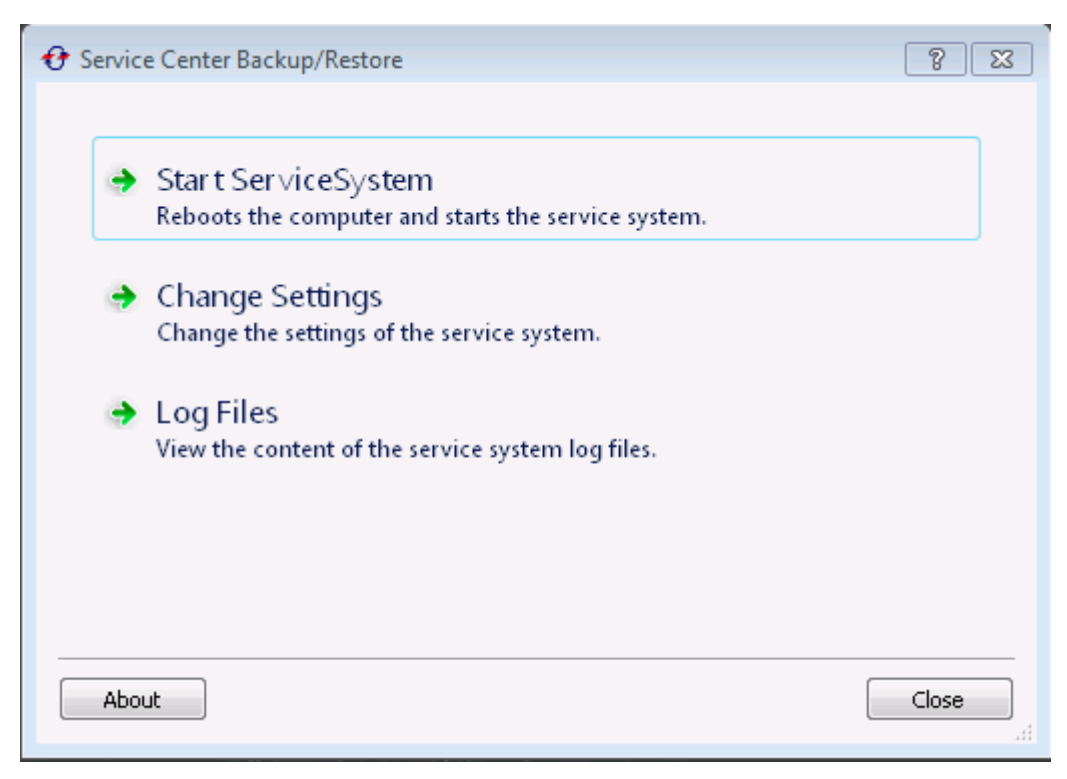

图 4-2 ServiceCenter Backup/Restore

## <span id="page-1821-0"></span>4.16.2 网络适配器的配置

在选项卡 "Adapter Settings" 中可进行网络设置并永久保存该配置,不同于对话框 ["Network](#page-1886-0)  [settings" of Service Center](#page-1886-0) (页 [129\)](#page-1886-0) 中的设置。

在该对话框中进行的设置保存在配置文件 "servicesystem.ini" 中。

### 概述

在对话框 "Adapter Settings" 中可进行如下 IP 设置:

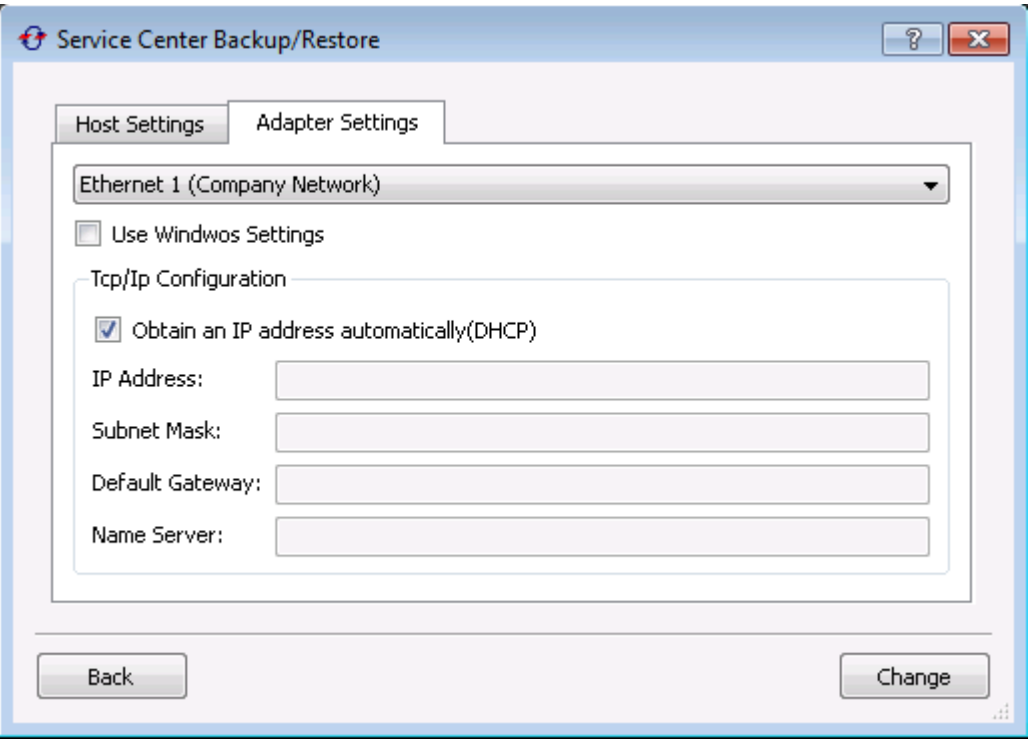

图 4-3 Adapter Settings - Ethernet 1 (公司网络)

表格 4-4 对话框 "Adapter Settings" 中的设置

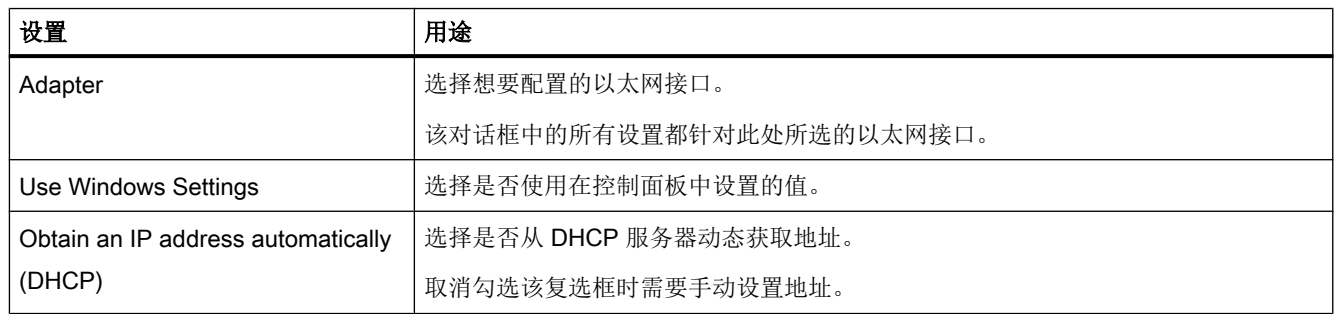

<span id="page-1822-0"></span>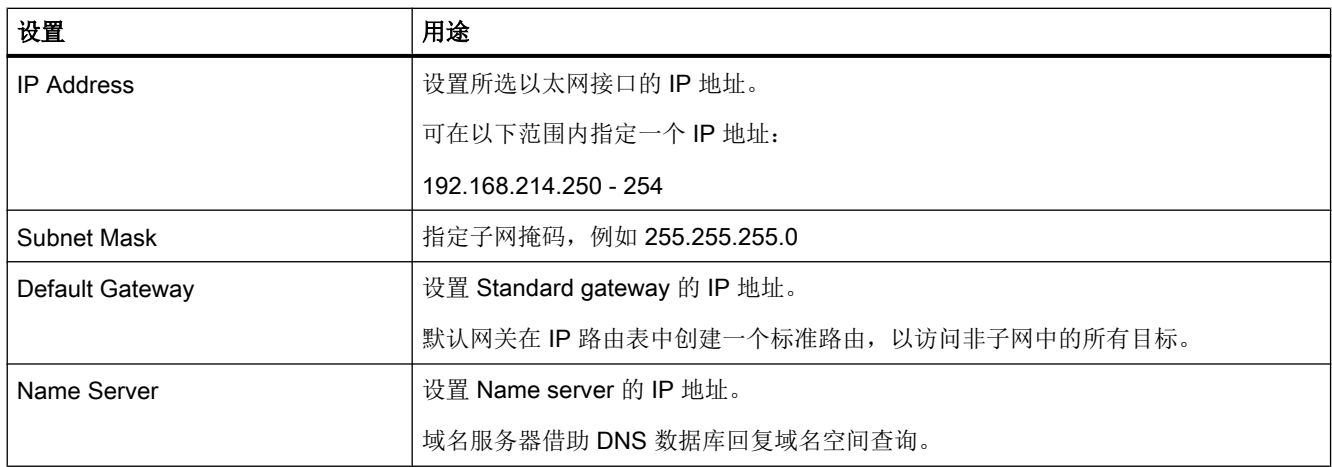

# 4.16.3 主机配置

在选项卡 "Host Settings" 中可进行网络设置并永久保存该配置,不同于对话框 "Network settings" of Service Center 中的设置。

在该对话框中进行的设置保存在配置文件 "servicesystem.ini" 中。

## 概述

在对话框 "Host Settings" 中可进行如下设置:

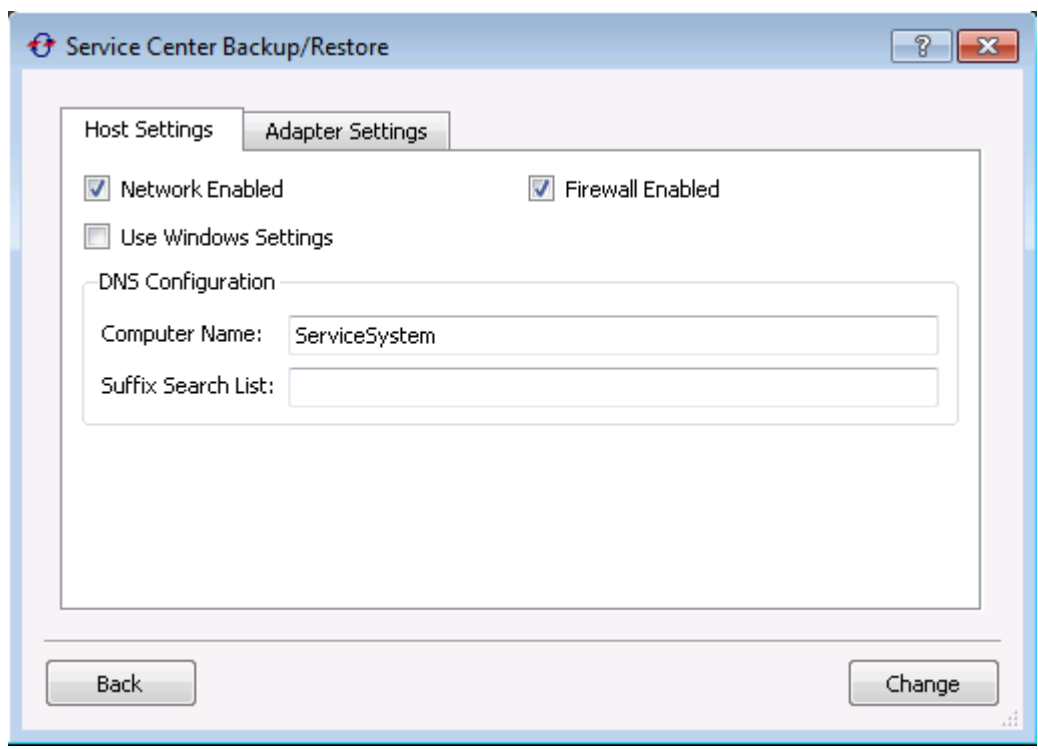

图 4-4 Host Settings

表格 4-5 "Host settings" 对话框中的 IP 设置

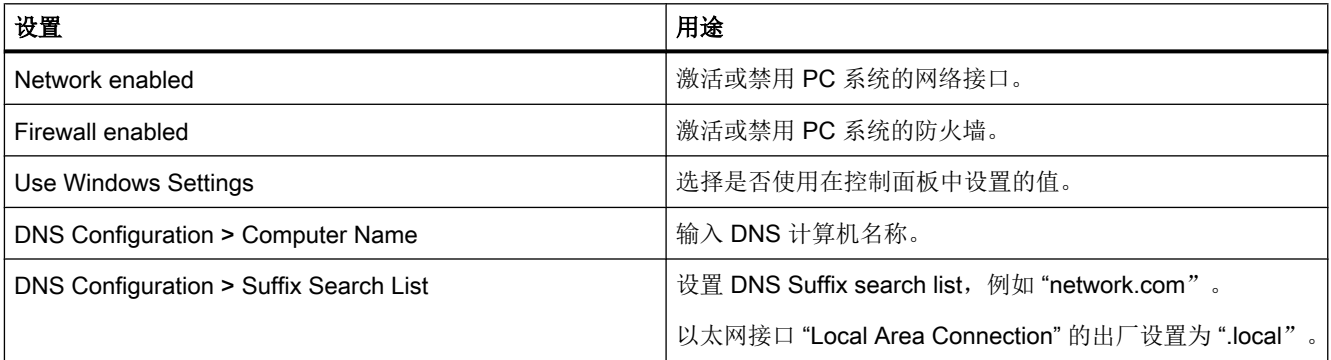

# 4.17 调整防火墙设置

## 4.17.1 概述

无需其他操作可从设备网络的 PG/PC 上访问西门子 PC 系统上的资源。访问西门子 PC 系 统时能同时访问设备网络或公司网络中的 PG/PC。

如果想通过公司网络访问西门子 PC 系统,必须调整防火墙设置。

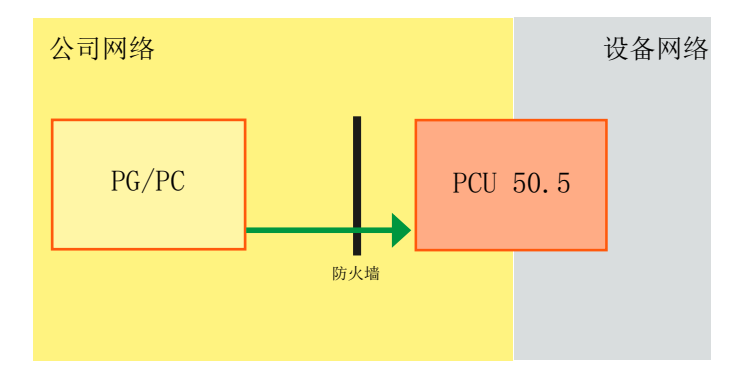

可以调整以下设置:

- **[激活远程访问](#page-1830-0) PC 系统 (页 [73\)](#page-1830-0)**
- 断开 [SNMP](#page-1828-0) 通讯 (页 [71\)](#page-1828-0)
- 激活/[禁用文件和打印机共享](#page-1833-0) (页 [76](#page-1833-0))
- 激活 Ping 规格 (ICMP) (页 [88\)](#page-1845-0)

可采用系统控制中的设置或通过指令提示栏或脚本/[批量文件\(批量调试时相关\)](#page-1827-0) (页 [70\)](#page-1827-0)。 可对防火墙设置进[行备份和恢复](#page-1847-0) (页 [90](#page-1847-0))。(即使是在不同的西门子 PC 系统上也行, 例 如:以批量调试为目的)

请注意本章中的常规信息:

- 西门子 PC 系统上的 Windows [防火墙出厂设置](#page-1825-0) (页 [68](#page-1825-0))
- Windows [防火墙的功能简介](#page-1826-0) (页 [69\)](#page-1826-0)
- Windows [推荐的设置简介](#page-1827-0) (页 [70](#page-1827-0))

# <span id="page-1825-0"></span>4.17.2 西门子 PC 系统上的 Windows 防火墙出厂设置

西门子 PC 系统上的 Windows 防火墙设置是通过 PCU 基础软件进行相应的配置的,便 于 SINUMERIK 软件和系统的使用。处于安全原因,公司网络中的 Windows 防火墙必须 激活并通过附加规定扩展。设备网络中的 Windows 防火墙禁用。本章节中的说明大多数涉 及的是公司网络防火墙设置的调整内容。

## 表格 4-6 网络适配器和 Windows 防火墙的出厂设置

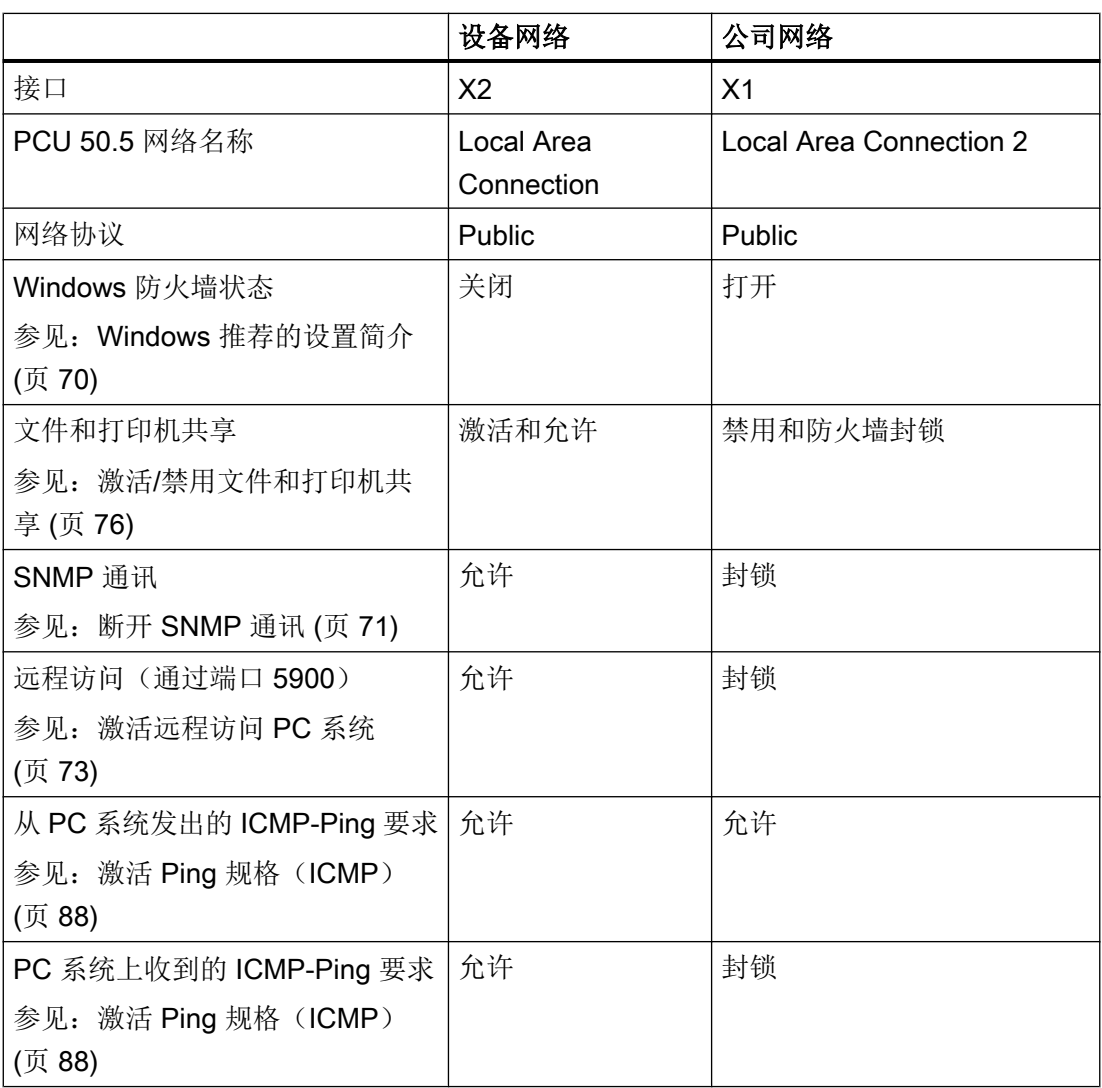

#### <span id="page-1826-0"></span>说明

## USB 数据载体的自动网络共享会激活文件和打印机共享

在 PCU 基础软件的预设置中,USB 数据载体的自动网络共享是激活的。因此,当连接了 USB 数据载体时,Windows 就会激活文件和打印机共享。

参见: 配置对 USB [数据载体的网络访问](#page-1791-0) (页 [34](#page-1791-0))

## 参见

[补丁管理和安全更新软件](#page-1853-0) (页 [96\)](#page-1853-0)

[防火墙设置的备份和恢复](#page-1847-0) (页 [90\)](#page-1847-0)

# 4.17.3 Windows 防火墙的功能简介

Windows 防火墙规则结构如下:

- 防火墙规则分为进站规则(Inbound Rules)和出站规则(Outbound Rules)。
- 每个防火墙规则适用于一个或多个网络协议(Profiles)。 Windows 中的每一个网络连接分配有特定的网络协议。PC 系统出厂时, 设备网络 ("Local Area Connection")和公司网络("Local Area Connection 2")的网络协议均 为"Public"。
- 某些防火墙规则已经分配给所谓的组(Groups)了。如此一来可以简单激活或禁用某些 相关的网络功能(例如:文件和打印机共享)。
- 为了实现与 Windows XP 系统的兼容,必须继续保持 Windows 7 "Local Group Policy Editor"中"Computer Configuration > Administrative Templates > Network > Network Connections > Windows Firewall"下的 Windows XP 防火墙设置。 如果此处进行了修改,除了 Windows 7 防火墙的设置外该设置也会生效。配置错误时 可能会出现冲突。如果网络中没有 Windows XP 系统,不要对 Windows XP 设置进行 修改。

既可通过系统控制(控制面板)也可通过指令提示栏或脚本/批量文件进行 Windows 防火 墙设置。在批量调试时特别推荐使用脚本/批量文件。或者也可以在批量调试时采取各个 PC 系统中的所有 Windows 防火墙设置,[备份该设置并在其他设备上恢复](#page-1847-0) (页 [90](#page-1847-0))。

# <span id="page-1827-0"></span>4.17.4 Windows 推荐的设置简介

## Windows 推荐的防火墙设置不适合用于设备网络中

在系统控制器的"Windows Firewall"下显示:防火墙设置与 Windows 推荐的和自动检测 的设置不符。相应的章节以红色标注:

## Help protect your computer with Windows Firewall

Windows Firewall can help prevent hackers or malicious software from gaining access to your computer through the Internet or a network.

How does a firewall help protect my computer?

What are network locations?

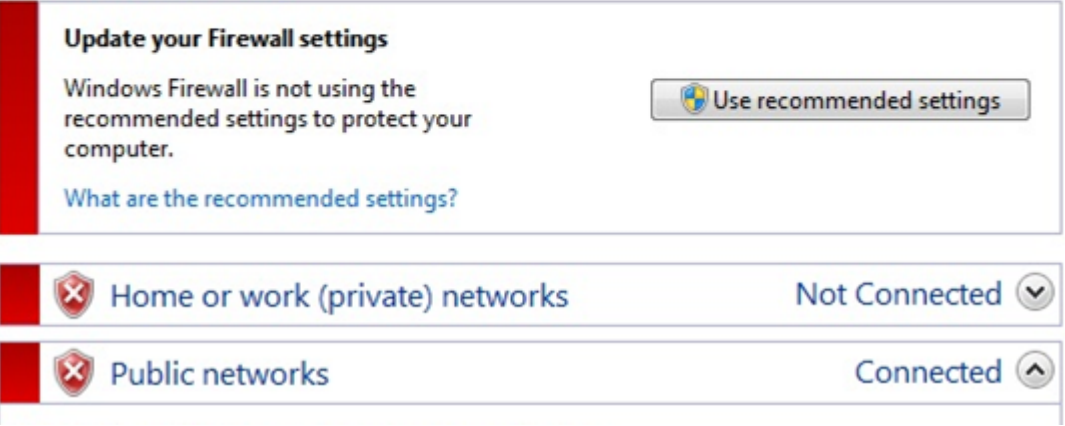

由 Windows 自动推荐的设置不适用于设备网络,会限制设备功能。因此必须由其他安全措 施来确保设备网络的网络安全。注意相关[的工业安全信息](#page-1853-0) (页 [96\)](#page-1853-0)。

## 说明

## 使用不是 Windows 自动推荐的防火墙设置!

"使用推荐的设置"指令会覆写现有的、PCU 基础软件运行所需的防火墙设置,因此不允 许使用。

否则, 设备网络中的 Windows 防火墙会打开, PCU 基础软件的内部服务器通讯会被阻碍。

#### 4.17.5 通过指令提示栏或脚本/批量文件配置

既可通过系统控制(控制面板)也可通过指令提示栏或脚本/批量文件进行本章节中的大多 数设置的设置。在批量调试时特别推荐使用脚本/批量文件。

## <span id="page-1828-0"></span>一般步骤

可以直接将该指令输入指令提示栏,也可以保存在脚本或批量文件中:

### ● 直接输入指令:

- 作为管理员调用指令提示栏。
- 可以直接输入或依次输入指令。
- 通过脚本文件(或批量文件)调用指令:
	- 将指令保存在文本文件中。
	- 作为管理员调用指令提示栏。
	- 如下输入脚本文件: netsh -f <脚本文件的文件名>

## 更多信息

● MSDN Library - Netsh(指令行程序) ([https://msdn.microsoft.com/zh-cn/library/](https://msdn.microsoft.com/zh-cn/library/cc785383(v=ws.7).aspx) [cc785383\(v=ws.7\).aspx\)](https://msdn.microsoft.com/zh-cn/library/cc785383(v=ws.7).aspx)

## 4.17.6 断开 SNMP 通讯

某些网络诊断功能采用的是 SNMP 通讯(SINUMERIK Operate 中)。在设备网络中不能 封锁该通讯。如果公司网络中的设备进行了多产互联,则 SNMP 通讯被封锁:

- PCU 基础软件的出厂设置会封锁公司网络中的进站 SNMP 通讯。
- 未封锁公司网络中的出站 SNMP 通讯。

在 Windows 防火墙设置时可以通过复选框"SNMP Service"激活 SNMP 通讯, 用于专门 的网络协议。

#### 步骤

执行下列步骤, 允许西门子 PC 系统上的讲站 SNMP 通讯:

- 1. 点击"Start > Control Panel"。
- 2. 在搜索区中输入"Windows Firewall", 然后在搜索结果中点击"Windows Firewall"。

#### 3. 点击"Allow a program or feature through Windows Firewall"。

对话框打开。不同的复选框"SNMP Service"激活并显示为绿色或灰色,因为只有部分 SNMP Service 激活: 封锁西门子 PC 系统上的进站要求, 允许出站要求。

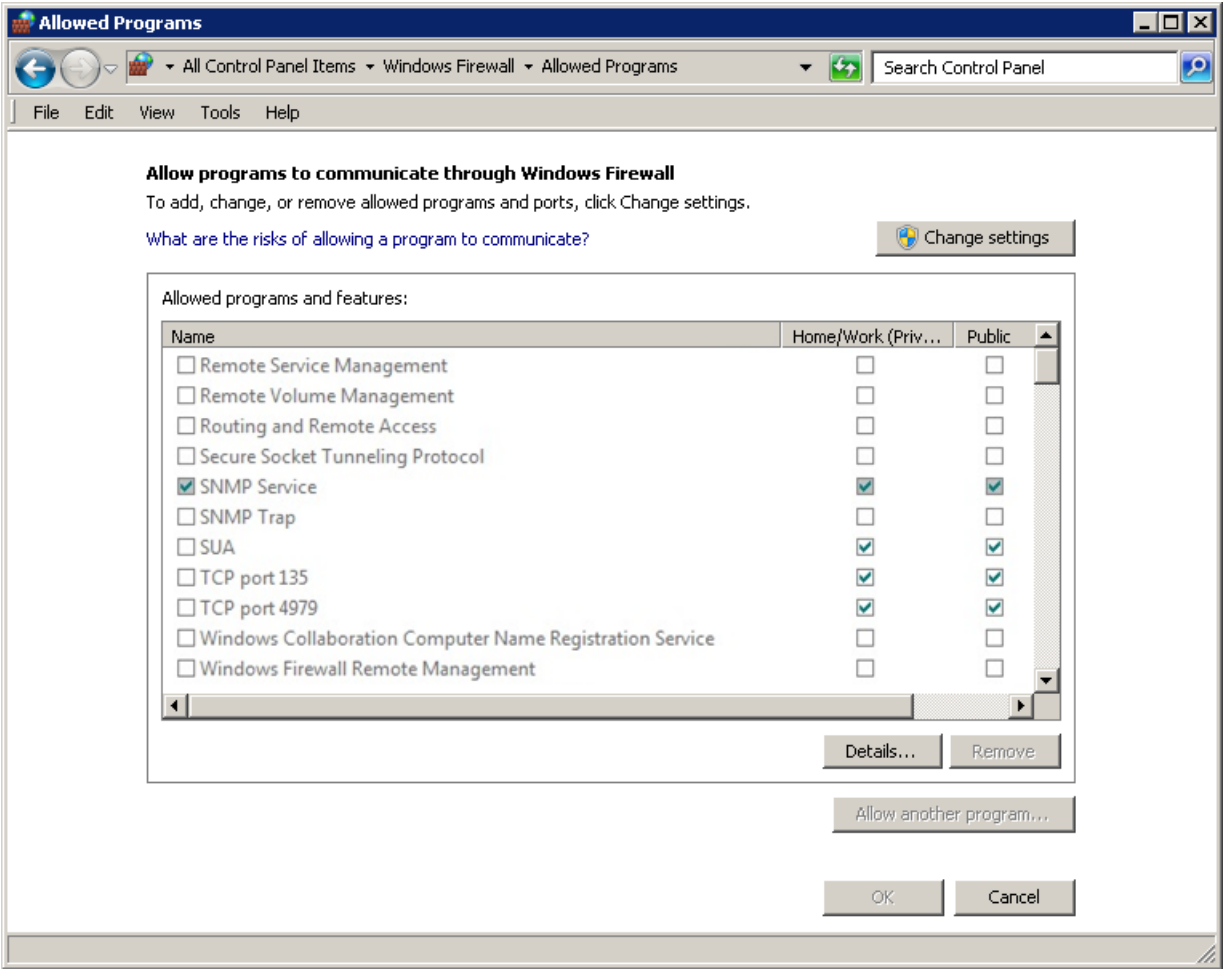

- 4. 点击"Change Settings", 必要时通过"Yes"确定。
- 5. 激活整个网络协议相应的复选框,例如"Public",用于公司网络(出厂设置)。
- 6. 通过"OK"确定修改。

# <span id="page-1830-0"></span>4.17.7 激活远程访问 PC 系统

#### 4.17.7.1 概述

原则上既可以通过设备网络也可以通过公司网络、通过 VNC 访问西门子 PC 系统:

- 出厂设置中已激活通过设备网络中的 PG/PC 远程访问西门子 PC 系统。 参见[:设备网络中的连接方式](#page-1904-0) (页 [147\)](#page-1904-0)
- 如果想通过公司网络访问西门子 PC 系统,必须调整防火墙设置。

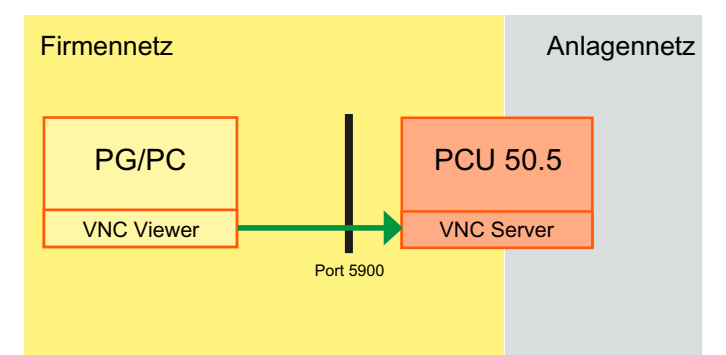

Windows 防火墙扩展设置中有入站规则 (Inbound rule)"vnc5900",在出厂时已禁用。 为了激活远程访问公司网络中的 PC 系统,可以直接在系统控制器中 (页 73)[或在指令提](#page-1831-0) [示栏中或通过脚本](#page-1831-0)/批量文件 (页 [74](#page-1831-0))激活该规则。

## 更多信息

除了防火墙设置之外,必要时还必须调整其他设置,以便在公司网络中建立远程连接。更 多的信息请参考章[节远程访问](#page-1929-0) (页 [172](#page-1929-0)),尤其是远程访问 PCU[,进行操作和维护](#page-1930-0) (页 [173](#page-1930-0)) 下的内容。

#### 4.17.7.2 通过系统控制器

#### 步骤

按照以下步骤激活通过公司网络中的 PG/PC 远程访问西门子 PC 系统:

- 1. 点击"Start > Control Panel"。
- 2. 在搜索区中输入"Windows Firewall",然后在搜索结果中点击"Windows Firewall"。

- <span id="page-1831-0"></span>3. 点击"Advanced settings", 必要时通过"Yes"确定调用扩展设置。
- 4. 在对话框"Windows Firewall with Advanced Security"中右击"Inbound Rules"下的规 则"vnc5900",然后点击"Enable Rule"。

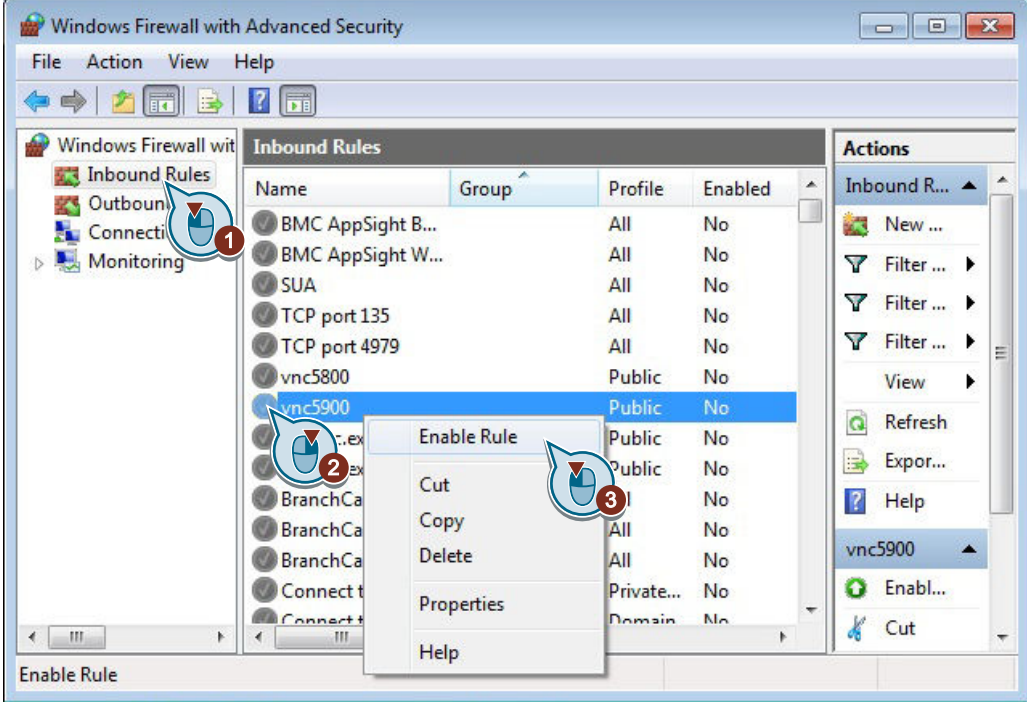

#### 结果

激活进站规则"vnc5900"断开公司网络中的端口 5900, 该端口是确保通过公司网络中的 PG/PC 远程访问西门子 PC 系统的。

如果要再次禁用公司网络中的远程访问,需要右击规则"vnc5900"并在右键菜单中选择 "Disable Rule"。

## 更多信息

有关远程访问西门子 PC 系统(通过 VNC Viewer 或 SSH-Client)的常规信息参见章[节远](#page-1929-0) [程访问](#page-1929-0) (页 [172](#page-1929-0))。

#### 4.17.7.3 通过指令提示栏、脚本或批量文件

#### 一般步骤

使用下图中的指令可以激活通过公司网络中的 PG/PC 远程访问西门子 PC 系统。

作为管理员调用指令提示栏并整体输入或逐步输入指令。

或者也可以将指令和相关的参数保存[在脚本文件中](#page-1827-0) (页 [70](#page-1827-0))。

#### 通过指令提示栏激活防火墙规则的句法

netsh advfirewall firewall set rule name="<防火墙规则名称>" new enable=yes profile=<网络协议名称>

| 指令     | 参数      | 说明                         | 值                         |
|--------|---------|----------------------------|---------------------------|
| netsh  |         | 执行以下指令的指令行程序说明。            | $\overline{\phantom{a}}$  |
| advfir |         | 定义执行以下指令的上下文。              | $\overline{\phantom{0}}$  |
| ewall  |         |                            |                           |
| firewa |         | "advfirewall <i>"</i> 的副本。 |                           |
| Ш      |         |                            |                           |
| set    |         | 现有防火墙规则的调整。                |                           |
| rule   |         |                            |                           |
|        | name    | 引号中的防火墙规则的名称               | "vnc5900"      all        |
|        | new     | 表明以下参数已修改或已添加。             |                           |
|        | enable  | 激活或禁用指定的防火墙规则。             | yes   no                  |
|        | profile | 相应的防火墙规则需要激活或禁用            | public   private   domain |
|        |         | 的网络协议名称。                   | any $ $                   |

表格 4-7 advfirewall firewall 上下文中的 Netsh 指令说明

## 示例

### 激活防火墙规则"vnc5900",用于协议"Public"。

netsh advfirewall firewall set rule name="vnc5900" new enable=yes profile=public

## 更多信息

Advfirewall Firewall 上下文内 Netsh 的指令和所有相关参数的说明参见网址:

- Microsoft TechNet Netsh AdvFirewall Firewall Commands [\(https://](https://technet.microsoft.com/en-us/library/dd734783(v=ws.7).aspx#BKMK_3_set) [technet.microsoft.com/en-us/library/dd734783\(v=ws.7\).aspx#BKMK\\_3\\_set\)](https://technet.microsoft.com/en-us/library/dd734783(v=ws.7).aspx#BKMK_3_set)
- Microsoft TechNet 使用指令行工具 Netsh Advfirewall [\(https://technet.microsoft.com/](https://technet.microsoft.com/zh-cn/library/cc770887(v=ws.7).aspx) [zh-cn/library/cc770887\(v=ws.7\).aspx\)](https://technet.microsoft.com/zh-cn/library/cc770887(v=ws.7).aspx)

# <span id="page-1833-0"></span>4.17.8 激活/禁用文件和打印机共享

#### 4.17.8.1 概述

无需其他操作可从设备网络的 PG/PC 上访问西门子 PC 系统上的目录。 如果想通过公司网络访问 PC 系统,必须调整防火墙设置。

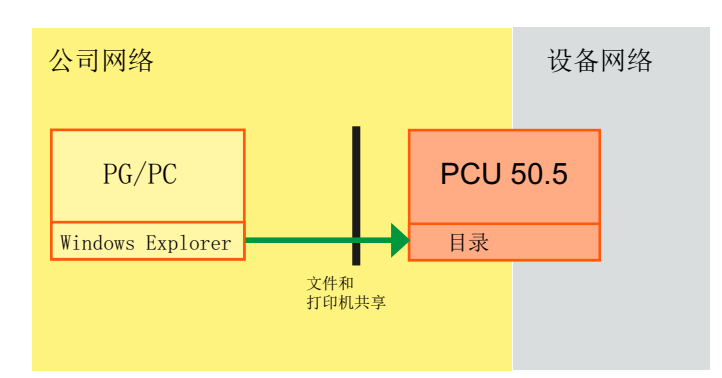

图 4-5 公司网络中的 PG/PC 访问 PCU 50.5 上已释放的目录

## 概述

可以使能文件和打印机共享,用于所有网络协议或专门的网络协议或专门的网络连接:

- [用于所有网络协议的常规使能](#page-1835-0) (页 [78\)](#page-1835-0)
	- [通过系统控制器](#page-1835-0) (页 [78\)](#page-1835-0)
	- [通过指令输入栏或脚本文件](#page-1836-0) (页 [79](#page-1836-0))
- [使能用于专门的网络协议](#page-1838-0) (页 [81\)](#page-1838-0)
	- [通过系统控制器](#page-1838-0) (页 [81\)](#page-1838-0)
	- [通过指令输入栏或脚本文件](#page-1840-0) (页 [83](#page-1840-0))
- [使能用于专门的连接](#page-1843-0) (页 [86\)](#page-1843-0)
	- [通过系统控制器](#page-1843-0) (页 [86\)](#page-1843-0)
	- [通过指令输入栏或脚本文件](#page-1844-0) (页 [87](#page-1844-0))

# 4.17.8.2 简介

## Windows 中的文件和打印机共享的常规信息

原则上, Windows 中有两个不同的地方可以来设置文件和打印机共享: 在相应的网络适配 器设置中和 Windows 防火墙设置中。

- 在 Windows 防火墙设置中至少有部分文件和打印机共享是禁用的:
	- 虽然设备网络中的 Windows 防火墙也是禁用的,但是仍可以访问 USB 和外部硬盘。
	- 公司网络中的 Windows 防火墙打开, Windows 防火墙禁用了文件和打印机共享。 该设置在不同的对话框中均可修改,例如对话框"Network and Sharing Center"

```
或"Allowed Programs"。
```
● 在设备网络的网络适配器设置中激活了文件和打印机共享。然而,在公司网络的网络适 配器设置中禁用了文件和打印机共享。该设置先于 Windows 防火墙的常规设置生效。

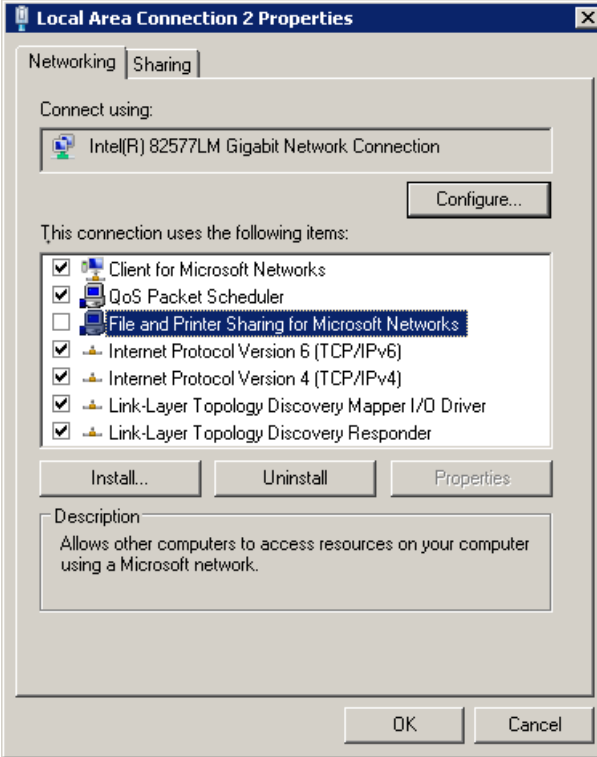

在相应的 Windows 防火墙设置对话框中通过部分激活的复选框(显示绿色或灰色)显 示设置。

File and Printer Sharing  $\blacksquare$ 

# <span id="page-1835-0"></span>更多信息

● Microsoft Windows-Support - 文件和打印机共享: 常见问题 [\(http://](http://windows.microsoft.com/zh-cn/windows/file-printer-sharing-faq#1TC=windows-7) [windows.microsoft.com/zh-cn/windows/file-printer-sharing-faq#1TC=windows-7](http://windows.microsoft.com/zh-cn/windows/file-printer-sharing-faq#1TC=windows-7))

## 4.17.8.3 用于所有网络协议的常规使能

## 通过系统控制器

有多种步骤激活 Windows 防火墙中的所有网络协议的文件和打印机使能。(示例中显示的 是通过"Change advanced sharing settings"下的"Network Sharing Center"步骤)。

## 步骤

按照以下步骤激活西门子 PC 系统上的文件和打印机共享:

- 1. 点击"Start > Control Panel"。
- 2. 在搜索区中输入"Windows Firewall",然后在搜索结果中点击"Windows Firewall"。
- 3. 点击"Allow a program or feature through Windows Firewall"。
4. 点击"Change Settings", 必要时通过"Yes"确定。 对话框 "Allowed Programs" 打开。

注意"Group Policy" (组策略)列中的条目以及复选框的颜色(绿色或灰色的复选框表示部 分激活)。

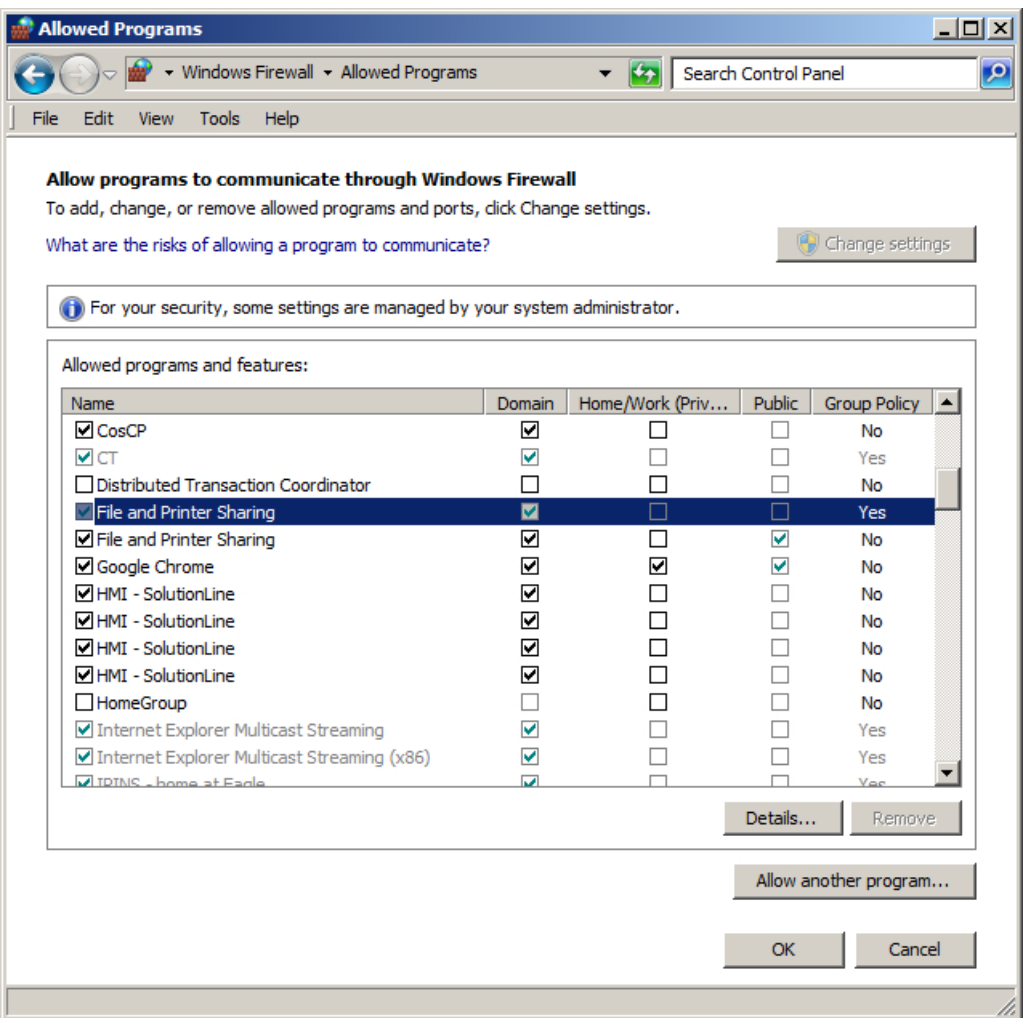

5. 为相应的条目"文件和打印机共享"激活相应的所需网络协议的复选框。

6. 按下"OK",确认修改。

#### 通过指令提示栏、脚本或批量文件

#### 一般步骤

使用下图中的指令可以允许公司网络中用于所有网络协议的文件和打印机共享。此时,用 于所有网络协议的组"File and Printer Sharing"的所有防火墙规则均发生变化。

作为管理员调用指令提示栏并整体输入或逐步输入指令。

或者也可以将指令和相关的参数保存[在脚本文件中](#page-1827-0) (页 [70](#page-1827-0))。

#### 通过指令提示栏激活防火墙规则组的句法

netsh advfirewall firewall set rule group="<组名称>" new enable=yes

| 指令     | 参数     | 说明                 | 值                          |
|--------|--------|--------------------|----------------------------|
| netsh  |        | 执行以下指令的指令行程序说明。    | $\overline{\phantom{0}}$   |
| advfir |        | 定义执行以下指令的上下文。<br>۰ |                            |
| ewall  |        |                    |                            |
| firewa |        | "advfirewall"的副本。  |                            |
| Ш      |        |                    |                            |
| set    |        | 调整现有防火墙规则。         |                            |
| rule   |        |                    |                            |
|        | group  | 带防火墙规则的组名          | "File and Printer Sharing" |
|        | new    | 表明以下参数已修改或已添加。     | $\overline{\phantom{0}}$   |
|        | enable | 激活或禁用指定的防火墙规则组。    | yes   no                   |

表格 4-8 advfirewall firewall 上下文中的 Netsh 指令说明

#### 示例

#### 激活防火墙规则"文件和打印机共享",用于协议"Public"。

netsh advfirewall firewall set rule group="文件和打印机共享" new enable=yes

#### 更多信息

Advfirewall Firewall 上下文内 Netsh 的指令和所有相关参数的说明参见网址:

● Microsoft TechNet - Netsh AdvFirewall Firewall Commands ([https://](https://technet.microsoft.com/en-us/library/dd734783(v=ws.7).aspx#BKMK_3_set) [technet.microsoft.com/en-us/library/dd734783\(v=ws.7\).aspx#BKMK\\_3\\_set\)](https://technet.microsoft.com/en-us/library/dd734783(v=ws.7).aspx#BKMK_3_set)

#### 4.17.8.4 使能用于专门的网络协议

#### 通过系统控制器

#### 步骤

按照以下步骤,使能 PCU 50.5 上公司网络中的 PG/PC 文件和打印机共享,用于专门的网 络协议:

- 1. 点击"Start > Control Panel"。
- 2. 在搜索区中输入"Windows Firewall",然后在搜索结果中点击"Windows Firewall"。
- 3. 点击"Advanced settings", 必要时通过"Yes"确定调用扩展设置。
- 4. 在对话框"Windows Firewall with Advanced Security"中右击"Inbound Rules",然后点 击"New Rule..."。

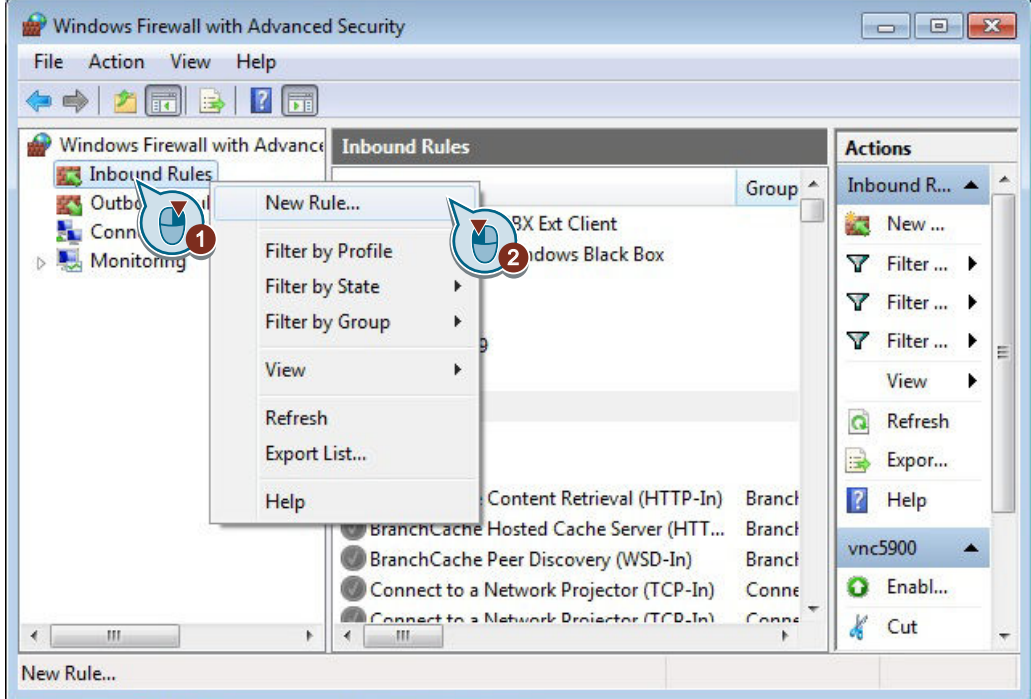

5. 在对话框"New Inbound Rule Wizard"中选择选项栏"Predefined",在下拉列表中选择"File and Printer Sharing"并点击"Next"。

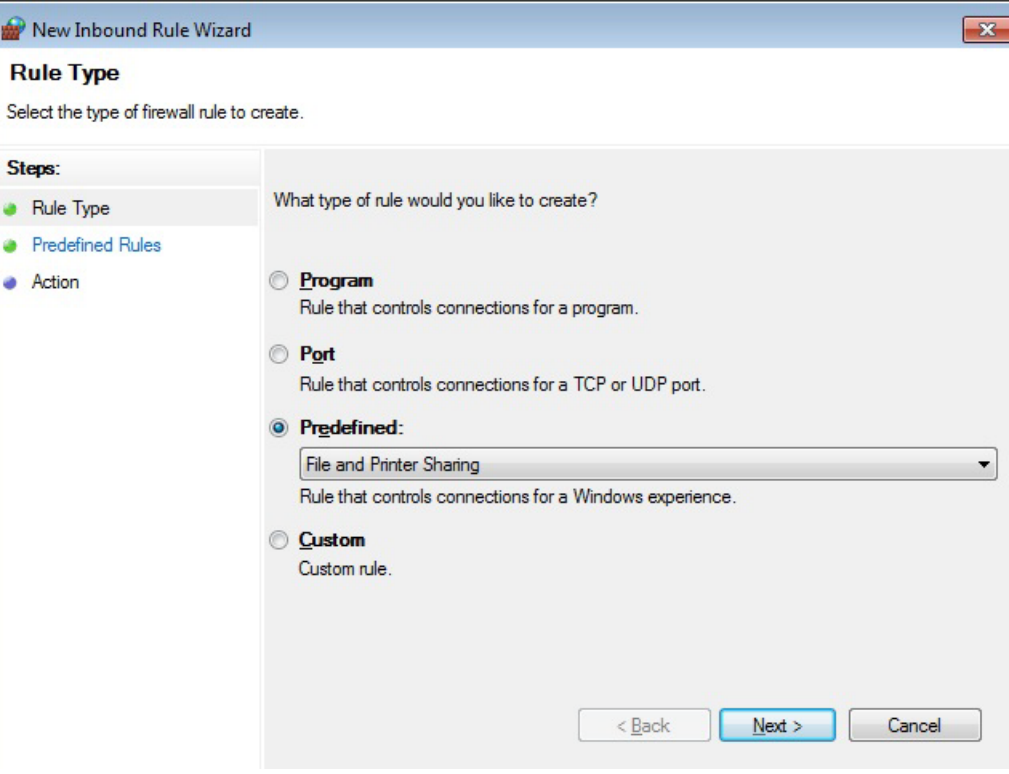

6. 根据网络协议(例如:Public 或 Domain),确定需要使能哪些文件和打印机共享,来激活 相应的复选框。

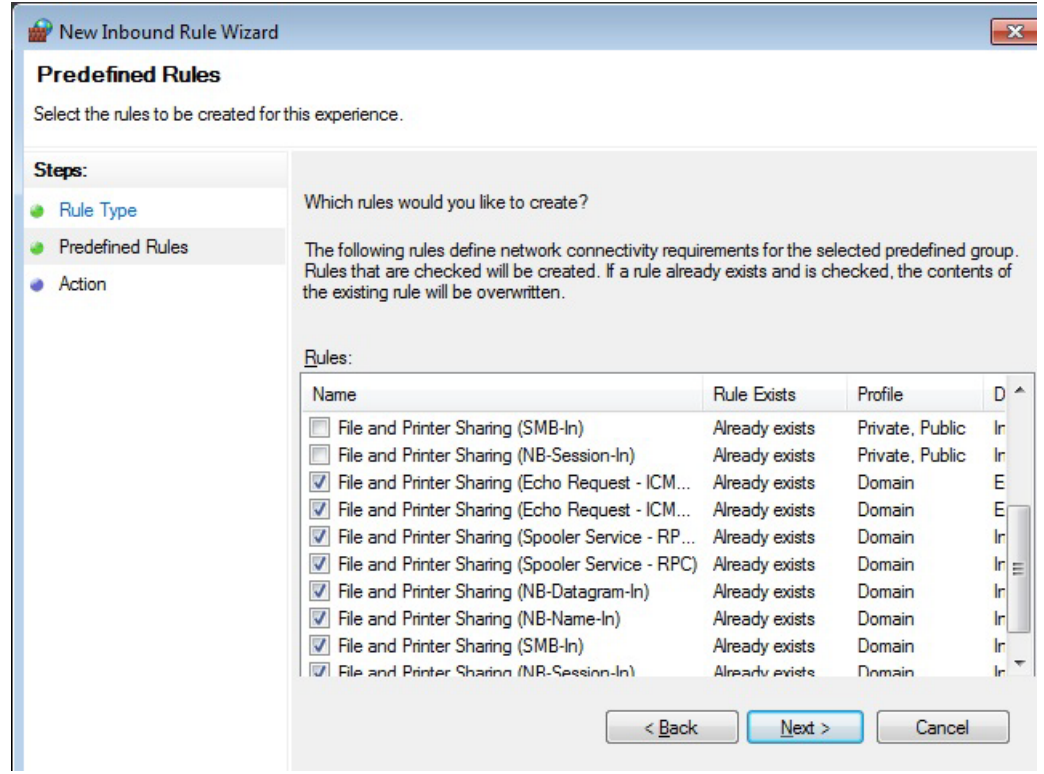

- 7. 点击"Next"。
- 8. 选择选项栏"Allow the connection"并点击"Finish"。

### 通过指令提示栏、脚本或批量文件

#### 一般步骤

使用下图中的指令可以通过 Windows 防火墙关闭用于专门的网络协议的文件和打印机共享 禁用功能。

作为管理员调用指令提示栏并整体输入或逐步输入指令。

或者也可以将指令和相关的参数保存[在脚本文件中](#page-1827-0) (页 [70](#page-1827-0))。

#### 激活文件和打印机共享所有防火墙规则的句法

netsh advfirewall firewall set rule name="File and Printer Sharing (NB-Session-In)" new enable=yes profile=<profile> set rule name="File and Printer Sharing (NB-Session-Out)" new enable=yes profile=<profile> set rule name="File and Printer Sharing (SMB-In)" new enable=yes profile=<profile> set rule name="File and Printer Sharing (SMB-Out)" new enable=yes profile=<profile> set rule name="File and Printer Sharing (NB-Name-In)" new enable=yes profile=<profile> set rule name="File and Printer Sharing (NB-Name-Out)" new enable=yes profile=<profile> set rule name="File and Printer Sharing (NB-Datagram-In)" new enable=yes profile=<profile> set rule name="File and Printer Sharing (NB-Datagram-Out)" new enable=yes profile=<profile> set rule name="File and Printer Sharing (Spooler Service - RPC)" new enable=yes profile=<profile> set rule name="File and Printer Sharing (Spooler Service - RPC-EPMAP)" new enable=yes profile=<profile> set rule name="File and Printer Sharing (Echo Request - ICMPv4-In)" new enable=yes profile=<profile> set rule name="File and Printer Sharing (Echo Request - ICMPv4-Out)" new enable=yes profile=<profile> set rule name="File and Printer Sharing (Echo Request - ICMPv6-In)" new enable=yes profile=<profile> set rule name="File and Printer Sharing (Echo Request - ICMPv6-Out)" new enable=yes profile=<profile> set rule name="File and Printer Sharing (LLMNR-UDP-In)" new enable=yes profile=<profile> set rule name="File and Printer Sharing (LLMNR-UDP-Out)" new enable=yes profile=<profile>

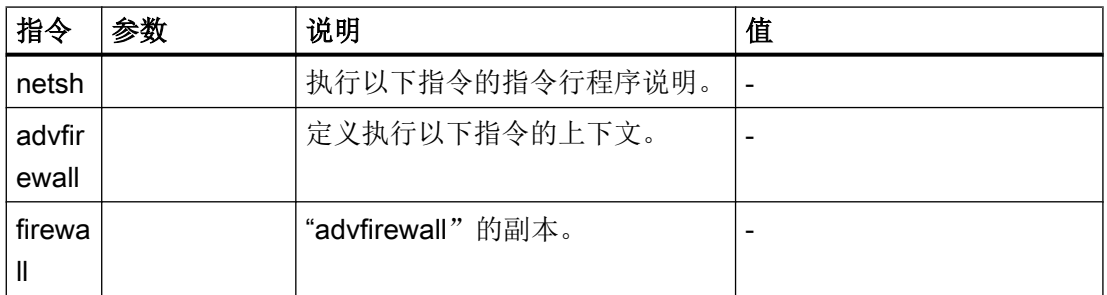

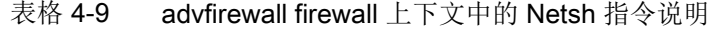

系统配置

4.17 调整防火墙设置

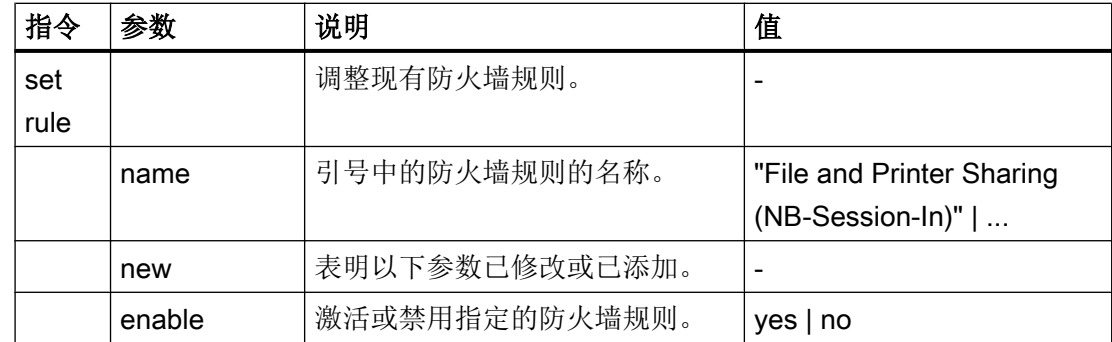

示例

#### 激活文件和打印机共享所有防火墙规则的示例

```
netsh
advfirewall firewall
set rule name="File and Printer Sharing (NB-Session-In)" new enable=yes 
profile=public
set rule name="File and Printer Sharing (NB-Session-Out)" new enable=yes 
profile=public
set rule name="File and Printer Sharing (SMB-In)" new enable=yes 
profile=public
set rule name="File and Printer Sharing (SMB-Out)" new enable=yes 
profile=public
set rule name="File and Printer Sharing (NB-Name-In)" new enable=yes 
profile=public
set rule name="File and Printer Sharing (NB-Name-Out)" new enable=yes 
profile=public
set rule name="File and Printer Sharing (NB-Datagram-In)" new enable=yes 
profile=public
set rule name="File and Printer Sharing (NB-Datagram-Out)" new enable=yes 
profile=public
set rule name="File and Printer Sharing (Spooler Service - RPC)" new 
enable=yes profile=public
set rule name="File and Printer Sharing (Spooler Service - RPC-EPMAP)" new 
enable=yes profile=public
set rule name="File and Printer Sharing (Echo Request - ICMPv4-In)" new 
enable=yes profile=public
set rule name="File and Printer Sharing (Echo Request - ICMPv4-Out)" new 
enable=yes profile=public
set rule name="File and Printer Sharing (Echo Request - ICMPv6-In)" new 
enable=yes profile=public
set rule name="File and Printer Sharing (Echo Request - ICMPv6-Out)" new 
enable=yes profile=public
set rule name="File and Printer Sharing (LLMNR-UDP-In)" new enable=yes 
profile=public
set rule name="File and Printer Sharing (LLMNR-UDP-Out)" new enable=yes 
profile=public
```
#### 更多信息

Advfirewall Firewall 上下文内 Netsh 的指令和所有相关参数的说明参见网址:

● Microsoft TechNet - Netsh AdvFirewall Firewall Commands ([https://](https://technet.microsoft.com/en-us/library/dd734783(v=ws.7).aspx#BKMK_3_set) [technet.microsoft.com/en-us/library/dd734783\(v=ws.7\).aspx#BKMK\\_3\\_set\)](https://technet.microsoft.com/en-us/library/dd734783(v=ws.7).aspx#BKMK_3_set)

#### 4.17.8.5 使能用于专门的连接

#### 通过系统控制器

#### 步骤

按照如下步骤使能用于专门连接(例如:公司网络)的文件和打印机共享:

- 1. 点击"Start > Control Panel"。
- 2. 在搜索区中输入"Network and Sharing Center", 然后在搜索结果中点击"Network and Sharing Center"。
- 3. 点击所需的连接,例如"Local Area Connection 2" (公司网络)。

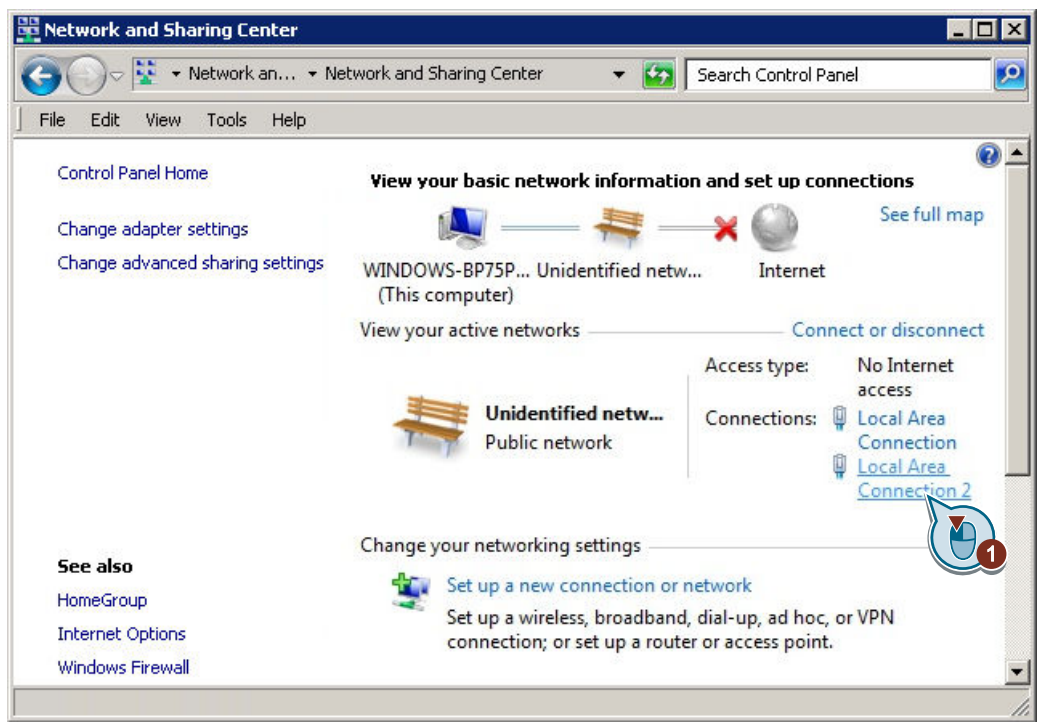

- 4. 点击"Properties", 必要时通过"Yes"确定调用属性。
- 5. 在选项卡"Networking"中激活复选框"File and Printer Sharing for Microsoft Networks"并 通过"OK"确定修改。

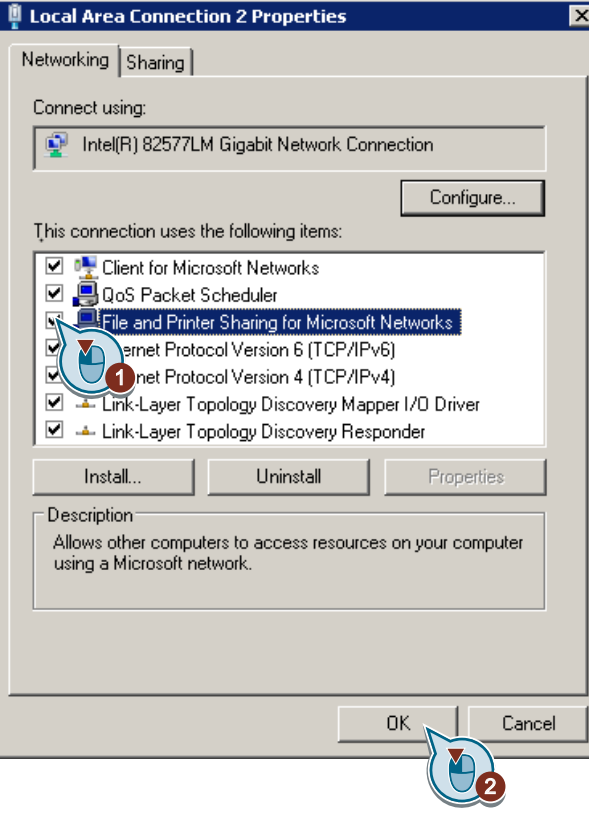

#### 通过指令提示栏、脚本或批量文件

在 Windows 中不支持通过指令提示栏或脚本/批量文件进行用于专门连接的文件和打印机 共享。借助于免费的特殊指令行程序"Hyper-V Network VSP Bind (nvspbind)"便可以支 持:

• Microsoft TechNet - Hyper-V Network VSP Bind (nvspbind) ([https://](https://gallery.technet.microsoft.com/Hyper-V-Network-VSP-Bind-cf937850) [gallery.technet.microsoft.com/Hyper-V-Network-VSP-Bind-cf937850\)](https://gallery.technet.microsoft.com/Hyper-V-Network-VSP-Bind-cf937850) 通过指令提示栏配置网络适配器和连接的指令行程序

其它信息请参见文档 nvspbind。

示例: "Local Area Connection 2" (公司网络) 的文件和打印机共享使能 nvspbind -e "Local Area Connection 2" ms\_server

系统配置

4.17 调整防火墙设置

#### 4.17.9 激活 Ping 规格 (ICMP)

#### 4.17.9.1 通过系统控制器

出厂时, 西门子 PC 系统中公司网络接口(X1)上的进站 Ping 要求被禁止, 出站 Ping 要 求被允许。

#### 说明

#### 与文件和打印机共享的相关性

如果激活了公司网络中的文件和打印机共享,则己允许进站 Ping 要求,因为该要求是文件 和打印机共享所要求的。

#### 步骤

按照如下步骤,允许 ICMP-Ping 进入西门子 PC 系统的公司网络接口(X1)上:

- 1. 点击"Start > Control Panel"。
- 2. 在搜索区中输入"Windows Firewall",然后在搜索结果中点击"Windows Firewall"。
- 3. 点击"Advanced settings", 必要时通过"Yes"确定调用扩展设置。
- 4. 在对话框"Windows Firewall with Advanced Security"中点击"Inbound Rules"。
- 5. 为相关的网络协议选择相应的规则:
	- File and Printer Sharing (Echo Request ICMPv4-In) Profile "Domain"
	- File and Printer Sharing (Echo Request ICMPv4-In) Profile "Public"

– File and Printer Sharing (Echo Request - ICMPv4-In) - Profile "Private" 出厂时,公司网络分配有网络协议"Public"。

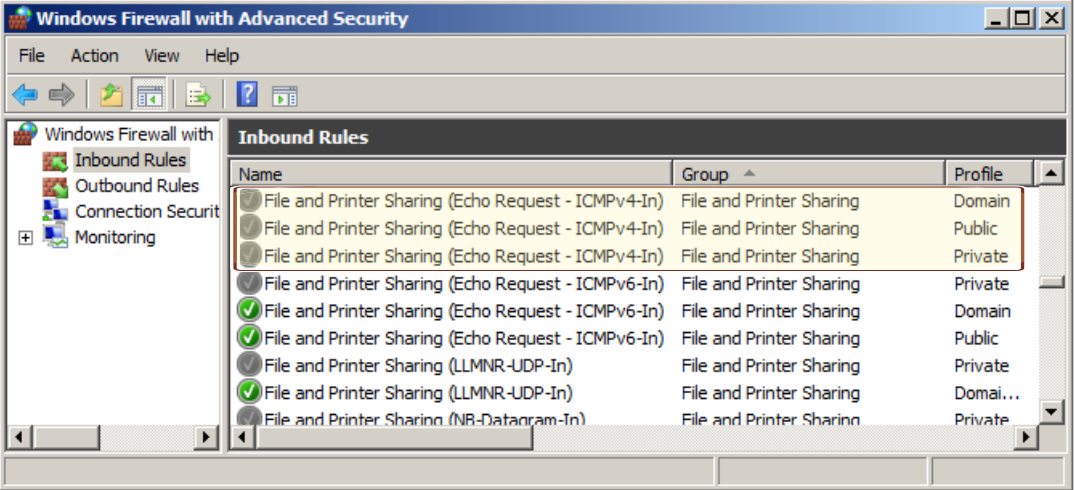

图 4-6 进站 ICMP-Ping 规则, 尤其用于每个网络协议

6. 右击所选的规则,然后点击"Enable Rule"。

#### 4.17.9.2 通过指令提示栏、脚本或批量文件

#### 一般步骤

使用下图中的指令,允许 ICMP-Ping 进入西门子 PC 系统的公司网络接口(X1)上。西门 子 PC 系统出站 Ping 已激活。

#### 说明

#### 与文件和打印机共享的相关性

如果激活了公司网络中的文件和打印机共享,则已允许进站 Ping 要求,因为该要求是文件 和打印机共享所要求的。

所涉及的防火墙规则名称为"File and Printer Sharing (Echo Request - ICMPv4-In)"。作 为管理员调用指令提示栏并整体输入或逐步输入指令。

或者也可以将指令和相关的参数保存[在脚本文件或批量文件中](#page-1827-0) (页 [70\)](#page-1827-0)。

#### 通过指令提示栏激活防火墙规则的句法

netsh advfirewall firewall set rule name="<防火墙规则名称>" new enable=yes profile=<网络协议名 称>

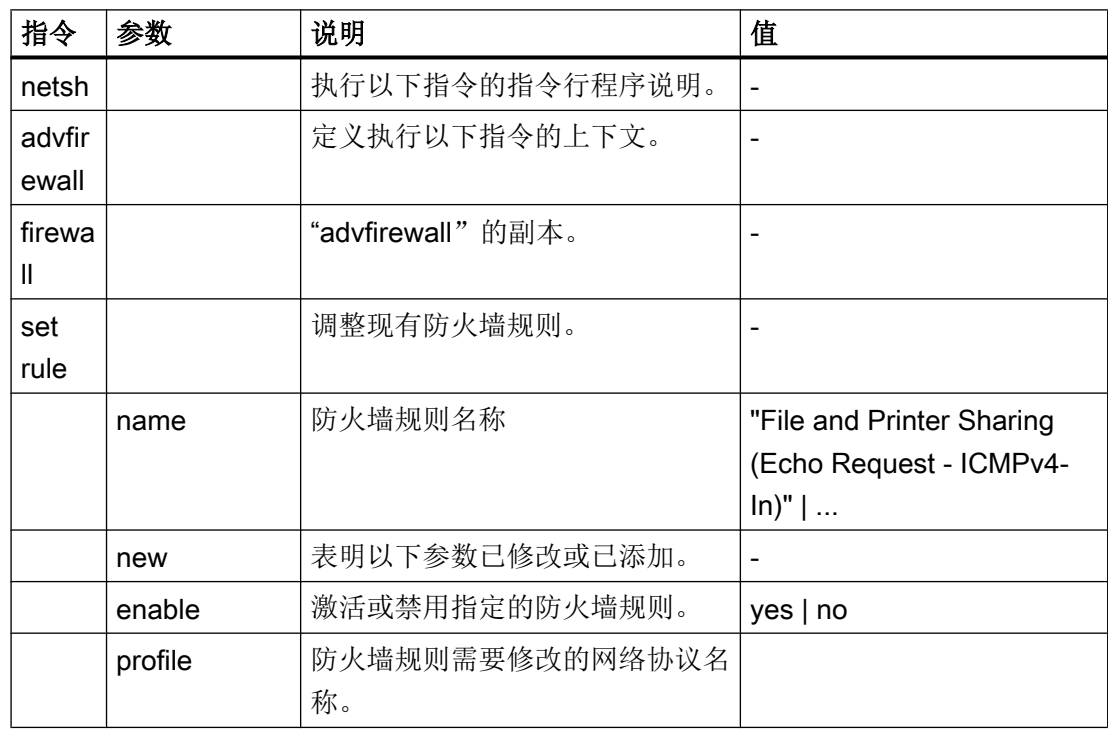

表格 4-10 advfirewall firewall 上下文中的 Netsh 指今说明

系统配置

4.17 调整防火墙设置

#### 示例

#### 进站 Ping 要求激活

netsh advfirewall firewall set rule name="File and Printer Sharing (Echo Request - ICMPv4- In)" new enable=yes profile=public

#### 更多信息

Advfirewall Firewall 上下文内 Netsh 的指令和所有相关参数的说明参见网址:

● Microsoft TechNet - Netsh AdvFirewall Firewall Commands ([https://](https://technet.microsoft.com/en-us/library/dd734783(v=ws.7).aspx#BKMK_3_set) [technet.microsoft.com/en-us/library/dd734783\(v=ws.7\).aspx#BKMK\\_3\\_set\)](https://technet.microsoft.com/en-us/library/dd734783(v=ws.7).aspx#BKMK_3_set)

#### 4.17.10 防火墙设置的备份和恢复

4.17.10.1 概述

#### 概述

可以将西门子 PC 系统的整体 Windows 防火墙设置保存为策略文件(Policy file), 文件 后缀名为".wfw"。策略文件保存为二进制格式并由 Windows 系统决定。

您可以采用以下方式备份或恢复防火墙设置:

- [备份防火墙设置](#page-1848-0) (页 [91\)](#page-1848-0)
	- [通过系统控制器](#page-1848-0) (页 [91\)](#page-1848-0)
	- [通过指令提示栏、脚本或批量文件](#page-1848-0) (页 [91\)](#page-1848-0)
- [恢复防火墙设置](#page-1849-0) (页 [92\)](#page-1849-0) 可以恢复西门子 PC 系统上的防火墙设置或出于批量调试的原因将策略文件导入不同的 西门子 PC 系统上。
	- [通过系统控制器](#page-1849-0) (页 [92\)](#page-1849-0)
	- [通过指令提示栏、脚本或批量文件](#page-1850-0) (页 [93\)](#page-1850-0)

#### <span id="page-1848-0"></span>4.17.10.2 备份防火墙设置

#### 通过系统控制器

#### 步骤

按照以下步骤备份西门子 PC 系统的 Windows 防火墙设置:

- 1. 点击"Start > Control Panel"。
- 2. 在搜索区中输入"Windows Firewall",然后在搜索结果中点击"Windows Firewall"。
- 3. 点击"Advanced settings",必要时通过"Yes"确定调用扩展设置。
- 4. 右击基础对象"Windows Firewall with Advanced Security on Local Computer",然后点 击"Export Policy..."。
- 5. 在对话框"Save As"中选择保存位置和文件名并通过"Save"确定。

#### 通过指令提示栏、脚本或批量文件

#### 一般步骤

使用下图中的指令可以将 Windows 防火墙设置备份在策略文件(.wfw)中。

作为管理员调用指令提示栏并确定策略文件的保存位置,然后输入策略文件备份的文件路 径。

或者也可以将指令和相关的参数保存[在脚本文件或批量文件中](#page-1827-0) (页 [70\)](#page-1827-0)。

#### 用于确定策略文件存储和策略文件导出的 Netsh 指令的句法

netsh advfirewall set store local export <文件路径和文件名称>.wfw

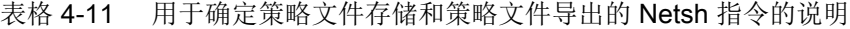

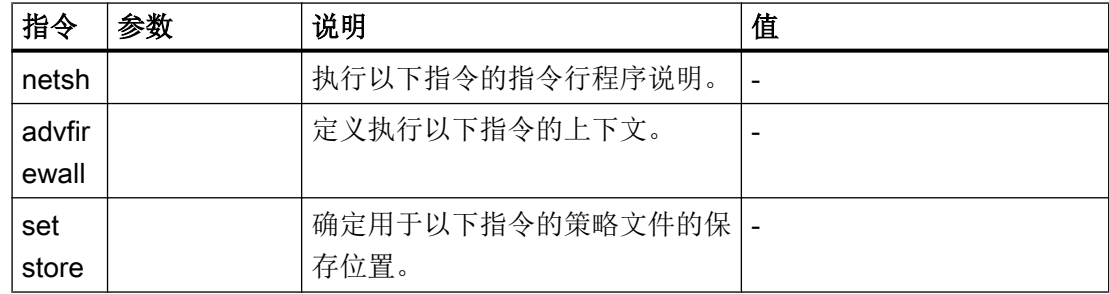

<span id="page-1849-0"></span>系统配置

4.17 调整防火墙设置

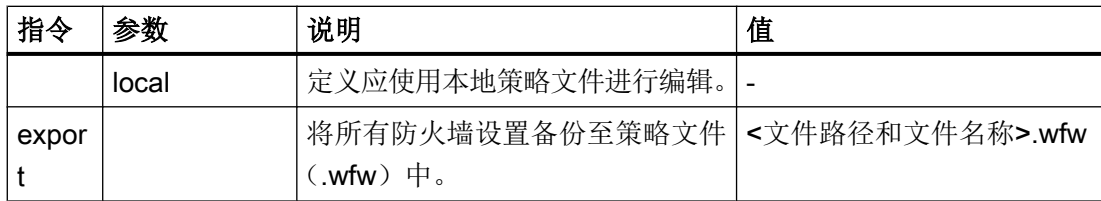

#### 示例

#### 用于确定策略文件存储和策略文件导出的 Netsh 指令的示例

```
netsh advfirewall set store local
export D:\Backup\DefaultSettings.wfw
```
#### 更多信息

Advfirewall 上下文内 Netsh 的指令和所有相关参数的说明参见网址:

● Microsoft TechNet:Netsh Commands for Windows Firewall with Advanced Security [\(https://technet.microsoft.com/en-us/library/cc771920\(v=ws.7\).aspx\)](https://technet.microsoft.com/en-us/library/cc771920(v=ws.7).aspx)

#### 4.17.10.3 恢复防火墙设置

#### 通过系统控制器

#### 步骤

#### 说明

#### 导入策略文件会覆写所有已有的防火墙规则

恢复防火墙设置时会覆写所有已有的防火墙规则。通过策略文件导入防火墙规则的操作无 法撤销。

导入策略文件前需备份(导出)已有的防火墙设置。

按照以下步骤恢复西门子 PC 系统的 Windows 防火墙设置:

- 1. 点击"Start > Control Panel"。
- 2. 在搜索区中输入"Windows Firewall",然后在搜索结果中点击"Windows Firewall"。
- 3. 点击"Advanced settings",必要时通过"Yes"确定调用扩展设置。
- 4. 右击基础对象"Windows Firewall with Advanced Security on Local Computer",然后点 击"Import Policy..."并通过"Yes"确认指令。
- 5. 在对话框"Open"中选择策略文件并按下"Open"确认。

#### <span id="page-1850-0"></span>通过指令提示栏、脚本或批量文件

#### 一般步骤

#### 说明

#### 导入策略文件会覆写所有已有的防火墙规则

恢复防火墙设置时会覆写所有已有的防火墙规则。通过策略文件导入防火墙规则的操作无 法撤销。

导入策略文件前需备份(导出)已有的防火墙设置。

使用下图中的指令可以从策略文件(.wfw)中恢复 Windows 防火墙设置。

作为管理员调用指令提示栏并确定策略文件的保存位置,然后输入策略文件备份的文件路 径。

或者也可以将指令和相关的参数保存[在脚本文件或批量文件中](#page-1827-0) (页 [70\)](#page-1827-0)。

#### 用于确定策略文件存储和策略文件导入的 Netsh 指令的句法

netsh advfirewall set store local import <文件路径和文件名称>.wfw

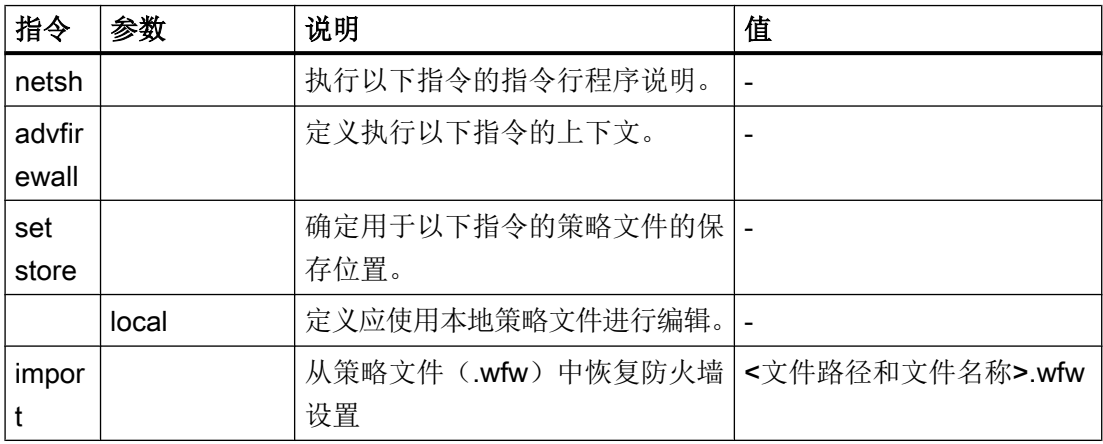

表格 4-12 用于确定策略文件存储和策略文件导入的 Netsh 指令的说明

#### 用于确定策略文件存储和策略文件导入的 Netsh 指令的示例

```
netsh advfirewall set store local
import D:\Backup\DefaultSettings.wfw
```
系统配置

4.17 调整防火墙设置

### 更多信息

Advfirewall 上下文内 Netsh 的指令和所有相关参数的说明参见网址:

● Microsoft TechNet:Netsh Commands for Windows Firewall with Advanced Security [\(https://technet.microsoft.com/en-us/library/cc771920\(v=ws.7\).aspx\)](https://technet.microsoft.com/en-us/library/cc771920(v=ws.7).aspx)

# 更新软件和自动化软件的安装与配置 5

### 5.1 概述

PCU 基础软件安装结束后以及网络设置配置好后(必要时),可设置安全更新软件、补丁 软件和软件安装程序的安装或直接安装这些软件。

- Windows 更新软件和自动化设备网络安全的相关信息参见章节[补丁管理和安全更新软](#page-1853-0) [件](#page-1853-0) (页 [96\)](#page-1853-0)。
- 安装包进行自动安装时,[PCU Installer](#page-1866-0) (页 [109\)](#page-1866-0)会提供支持。
- 可安装 [SINUMERIK Operate](#page-1855-0) (页 [98](#page-1855-0))或另一个 HMI 软件, [并同时](#page-1855-0) (页 [98\)](#page-1855-0)或[事后](#page-1857-0) (页 [100](#page-1857-0)) 设置为自动登录模式。
- [可以打开并配置按键筛选](#page-1859-0) (页 [102\)](#page-1859-0), 避免按键操作(如 Ctrl+ALT+Enter) 中断 HMI 软 件的运行。
- 可以安装 STEP 7 和 [SINUMERIK](#page-1864-0) 插件 (页 [107\)](#page-1864-0)并在 HMI 软件中添加启动 [STEP 7 D](#page-1865-0) [的软键](#page-1865-0) (页 [108\)](#page-1865-0)。
- 如要将现有数据传送到新安装的自动化软件中, 则可阅读章[节移动](#page-1880-0) (页 [123\)](#page-1880-0) 。

<span id="page-1853-0"></span>5.2 补丁管理和安全更新软件

### 5.2 补丁管理和安全更新软件

#### 概述

Microsoft 将定期修补 Windows 的安全补丁并通过网站"Windows Update"发布补丁。

Microsoft 提供 Windows Server Update Services (WSUS) 组件,作为在网络上管理和提 供 Windows 更新软件的解决方案。

Microsoft TechNet - Windows Server Update Services [\(http://technet.microsoft.com/ch-zn/](http://technet.microsoft.com/ch-zn/windowsserver/bb332157.aspx) [windowsserver/bb332157.aspx\)](http://technet.microsoft.com/ch-zn/windowsserver/bb332157.aspx)

#### 工业制系统信息安全(Industrial Security)

自动化设备网络安全的相关信息以及全面的保护方案,请访问 SIEMENS 网站上的工业制 系统信息安全:

SIEMENS 工业制系统信息安全 ([http://www.industry.siemens.com/topics/global/en/](http://www.industry.siemens.com/topics/global/en/industrial-security/) [industrial-security/](http://www.industry.siemens.com/topics/global/en/industrial-security/))

有关工业安全的 SINUMERIK 专用的信息参见以下文档:

SINUMERIK/SIMOTION/SINAMICS 工业安全配置手册 ([https://](https://support.industry.siemens.com/cs/document/108862708?lc=en-WW) [support.industry.siemens.com/cs/document/108862708?lc=en-WW\)](https://support.industry.siemens.com/cs/document/108862708?lc=en-WW)

#### 与自动化软件的兼容性

Windows 更新软件与 SIEMENS 专用应用软件兼容性的相关信息,可参见"服务与支持" 门户网站上应用软件的产品页:

SIEMENS 工业制系统服务与支持门户网站 [\(https://support.industry.siemens.com/](https://support.industry.siemens.com/))

原则上,在产品环境中使用更新软件前,最好在项目自身的测试环境下检查其兼容性。

#### 5.3 配置 Windows 日志文件的保存

### 5.3 配置 Windows 日志文件的保存

Windows 更新和其他过程可累计更多不再需要的数据量, 如临时更新文件和系统文件或 Windows 日志文件 (CBS.log)。

PCU 基础软件包含 2 个批处理文件,可通过这两个文件配置文件存储:

- 取消保存
	- 取消新日志文件 CBS.log 的存储并删除现有文件: C:\Windows\Logs\CBS
	- 一次性删除临时目录: C:\Windows\Temp
	- 清空数据载体。
- 激活保存
	- 重新激活新日志文件 CBS.log 的存储,用于诊断。

和当前配置的存储一样,可参考以下目录中的提示文件:C:\Windows\Logs\CBS

#### 前提条件

● 执行批处理文件需要管理员权限。

#### 步骤

1. 切换至目录 D:\etc 并双击相应的批处理文件。

<span id="page-1855-0"></span>5.4 设置用于自动登录模式的 SINUMERIK Operate

### 5.4 设置用于自动登录模式的 SINUMERIK Operate

如果想在 PC 系统接通后, 无需其他输入就能自动在 SINUMERIK Operate 中启动, 则可 设置自动登录模式。

安装 SINUMERIK Operate 时, 可将一个现有的用户账户定义为自动登录账户。然后无需 输入这个用户账户的密码,就能启动 PC 系统。之后,由于 Autostart 文件夹 "Startup" 中 已经创建了一个与 SINUMERIK Operate 的链接,因此, SINUMERIK Operate 会自动启 动。

出于安全考虑,这里应使用无管理员权限的特殊用户账户。

此外,还[可配置按键筛选和禁用某些键盘输入](#page-1859-0) (页 [102\)](#page-1859-0), 防止系统从 SINUMERIK Operate 切换至 Windows 桌面。(之后则[只可通过欢迎画面](#page-1924-0) (页 [167](#page-1924-0))访问桌面。)

#### 前提条件

- 已设置无管理员权限的 Windows 用户账户。
- 未安装 SINUMERIK Operate。
- 已作为管理员登录已知道管理员账户密码。
- 系统的键盘布局采用英文设置。 参见[:配置键盘布局](#page-1792-0) (页 [35\)](#page-1792-0)

#### 5.4 设置用于自动登录模式的 SINUMERIK Operate

#### 步骤

进行如下操作设置自动登录模式:

1. 开始安装 SINUMERIK Operate, 并在安装向导中执行至步骤"Autologon"。

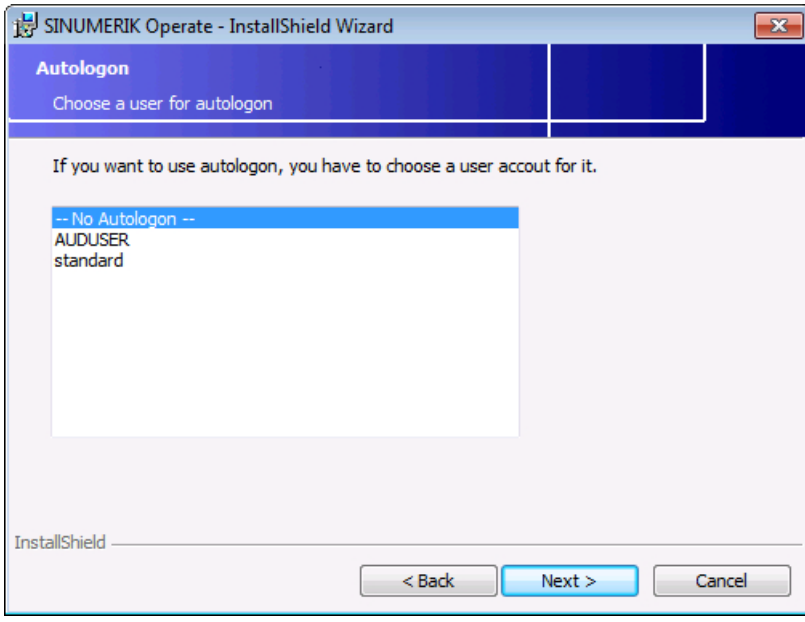

图 5-1 SINUMERIK Operate Installer - Autologon

- 2. 在用户账户列表中选择需要自动登录的账户。
- 3. 按下"Next"进行确认,然后在安装向导的后续步骤中进行所需设置并按下"Finish"确认安 装。

#### 结果

SINUMERIK Operate 已安装完毕且 PC 系统的自动登录模式已设置完毕。其中,自动登 录用户账户的密码加密保存在 Windows 中, SINUMERIK Operate 链接到 Autostart 文件 夹"Startup"。

下次启动时自动登录模式激活。自动登录用户账户将自动登录并启动 SINUMERIK Operate。

<span id="page-1857-0"></span>5.5 修改用于自动登录模式的用户账户

### 5.5 修改用于自动登录模式的用户账户

鉴于自动登录模式的工作方式,始终只能设置一个自动登录模式用户账户。

如在安装 SINUMERIK Operate 时已为一个用户账户设置自动登录模式, 但现在想要为另 一个用户账户设置自动登录模式,可在 Service Desktop 中手动进行更改。

#### 前提条件

已安装 SINUMERIK Operate 且已设置自动登录模式。

Service Desktop 已激活。

5.5 修改用于自动登录模式的用户账户

#### 步骤

按照以下步骤更改在自动登录模式下自动登录的用户账户:

- 1. 按照以下步骤之一调用对话框"User Accounts":
	- 在桌面上双击图标"Netplwiz"。
	- 在开始菜单的搜索区输入 netplwiz,并确认输入。

– 在指令提示栏中输入 control userpasswords2。 对话框"User Accounts"打开。

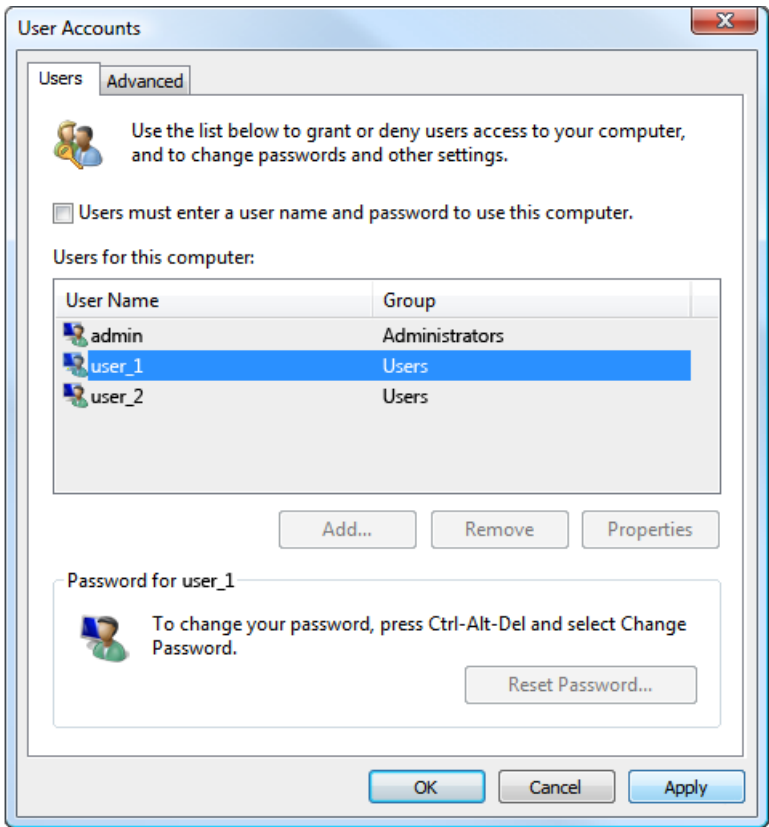

- 图 5-2 Windows 7 中的对话框 "User Accounts": 请注意, 取消勾选的复选框只针对已 选中的用户账户。
- 2. 勾选复选框"Users must enter a user name and password to use this computer"。
- 3. 在"Users for this computer"列表中选择应用于自动登录模式的用户账户。
- 4. 取消勾选复选框"Users must enter a user name and password to use this computer"。 必要时会要求输入密码。
- 5. 在对话框"User Accounts"中按下"OK"确认设置。
- 6. 在自动登录模式用户账户的 Autostart 文件夹中创建一个与 SINUMERIK Operate 的链接。

### <span id="page-1859-0"></span>5.6 配置 HMI 软件的按键筛选

为了防止意外中断 HMI 软件的运行,可自定义键盘输入筛选,忽略被筛选的键盘输入。 可在配置文件 pcuhwsvc.ini 中配置按键筛选:

- 在交付时按键筛选是未激活的。
- 可以激活按键筛选并单独选择 20 个可筛选的键盘输入。此处可以禁用已知的按键组合 或单独禁用附加按键,如左边(SeqActive\_16)或右边(SeqActive\_17)Windows 按 键。

但不能再额外配置更多按键筛选。

● 此外,还可通过按键筛选彻底禁用按键 F1-F12 及所有硬键的重复功能。如果重复功能 已禁用,长按一个按键时,系统仍理解为单次点按。 在 Service 或 Desktop 运行期间,缺省设置下重复功能激活。但在 SINUMERIK Operate 运行期间,重复功能始终禁用。

#### 前提条件

- Windows 7 Service Desktop 已激活
- 隐藏的目录已显示 另见[:目录结构和文件惯例](#page-1771-0) (页 [14](#page-1771-0))。

#### 步骤

执行如下步骤配置按键筛选:

- 1. 切换至模板目录:C:\ProgramData\Siemens\MotionControl\siemens\System \etc\ 在模板 pcuhwsvc.ini 中可查看这些设置。
- 2. 在某个用户目录下保存模板 pcuhwsvc.ini 的副本:
	- C:\ProgramData\Siemens\MotionControl\user\System\etc\
	- C:\ProgramData\Siemens\MotionControl\oem\System\etc\
	- C:\ProgramData\Siemens\MotionControl\addon\System\etc\
- 3. 删除新文件(例如:...\oem\System\etc\pcuhwsvc.ini)中的所有数据(与模板不 同的段落名称 [KEYB\_FILTER] 和密钥除外)。 所有文件中不存在的数据和密钥都将自动从模板目录 siemens 中获取 。 另见:[目录结构和文件惯例](#page-1771-0) (页 [14\)](#page-1771-0)。
- 4. 保存文件。

#### 示例:激活按键筛选,但允许使用 NUM Lock 键

本示例中激活了按键筛选 (KeySequencesEnable = 1), 筛除了除 NUM Lock 键之外 的所有可能的键盘输入。

KEYB\_FILTER 段落名称 (必填项) KeySequencesEnable = 1 激活按键筛选 SeqActive 19= 0 不筛选 NUM Lock 键

因此,用户目录(例如...\oem\System\etc\) 下的文件中只有段落名称 [KEYB\_FILTER] 以及想要调整的设置是必填的。所有其他设置和数值都从模板获取。

#### 交付时的按键筛选模板

模板位于目录 C:\ProgramData\Siemens\MotionControl\siemens\System\etc  $\setminus \top$ 

不要直接使用此模板,而是在某个用户目录下保存模板 pcuhwsvc.ini 的副本。

- C:\ProgramData\Siemens\MotionControl\user\System\etc\
- C:\ProgramData\Siemens\MotionControl\oem\System\etc\
- C:\ProgramData\Siemens\MotionControl\addon\System\etc\

另见[:目录结构和文件惯例](#page-1771-0) (页 [14](#page-1771-0))。

#### 配置文件的工作方式

在 [KEYB\_FILTER] 段落中可配置按键筛选。带井号 (#) 标记的行是注释, 说明下面哪行继 续禁用特定的键盘输入。

- 在注释中查找所指的属性,然后,将这个属性设置为 0,以便激活特定的键盘输入。
- 将属性 KeySequencesEnable 设置为 0, 就允许所有的键盘输入并因此而关闭键盘筛 选 (出厂设置)。 如己将这个属性设置为 0, 那么, 所有其他属性都将被忽略, 且按键筛选关闭。
- 为彻底禁用按键 F1-F12 及所有硬键的重复功能,应将属性 AutorepeatSuppression 的值设为 1。
- 表格 5-1 一览: 配置文件 pcuhwsvc.ini 中的按键筛选

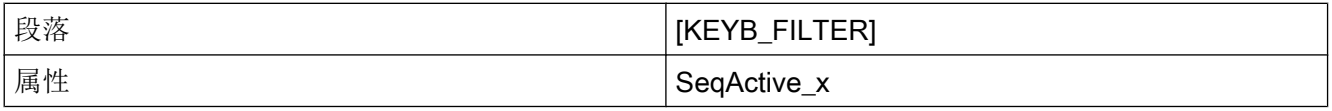

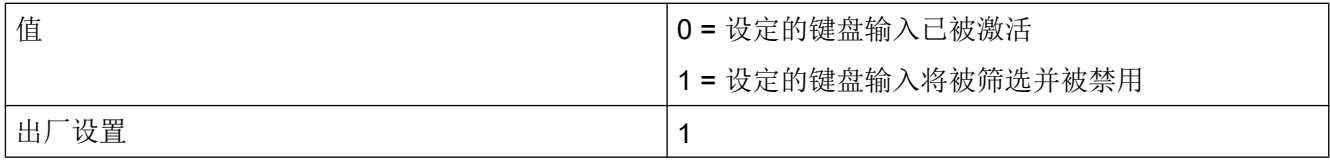

#### pcuhwsvc.ini (Vorlage im Verzeichnis ...\siemens\System\etc)

```
[GLOBAL]
# -----------------------
# SIEMENS GLOBAL SECTION 
# -----------------------
# enable logfile PCUHardwareservice.log
EnableLogFile=0
# Emulating of "Mode-Switch" from Sinumerik PCU50 Box.
# "Mode-Switch" is a rotary switch, which is attached to the rear side of the PCU50 V5 Box.
# About this, different methods of booting the computer are controlled.
# 0 Normal mode
# 3 Desktop mode (welcome screen)
ModeSwitch=0
[SERVER]
FTP=hmisvr_PCU_betaftpd
DHCP=hmisvr_PCU_udhcpd
TFTP=hmisvr_PCU_netkit-tftpd
TCUHWS=hmisvr_TCU_hardware_services
VNC=uvnc_service
[APPLICATION]
# ---------------------------------------
# STARTUP APPLICATION DIAGNOSTIC SECTION 
# ---------------------------------------
[KEYB_FILTER]
# -------------------------------------------
# SIEMENS KEYBOARD-FILTER DRIVER SECTION 
# -------------------------------------------
# Filtering Key Sequences
```
# =======================

```
pcuhwsvc.ini (Vorlage im Verzeichnis ...\siemens\System\etc)
```

```
# Activation of Key-Sequences to be ignored
# SeqAct_x 
# The following 20 sequences are implemented
# 0 CTRL-ALT-DEL
# 1 ALT-F4
# 2 AI.T-TAB# 3 LEFTSHIFT-ALT-TAB
# 4 RIGHTSHIFT-ALT-TAB
# 5 CTRL-ESC
# 6 ALT-ESC
# 7 ALT-SPACE
# 8 (SHIFT)-CTRL-F1
# 9 (SHIFT)-CTRL-F2
# 10 (SHIFT)-CTRL-F3
# 11 (SHIFT)-CTRL-F4
# 12 (SHIFT)-CTRL-F5
# 13 (SHIFT)-CTRL-F6
# 14 (SHIFT)-CTRL-F7
# 15 (SHIFT)-CTRL-F8
# 16 M$_1
# 17 M$_2
# 18 CAPSLOCK
# 19 NUMLOCK
# 20 (reserved)
KeySequencesEnable = 0
SeqActive_0= 1
SeqActive_1= 1
SeqActive_2= 1
SeqActive_3= 1
```
SeqActive\_4= 1 SeqActive\_5= 1

PCU 基础软件 (IM10)

#### pcuhwsvc.ini (Vorlage im Verzeichnis ...\siemens\System\etc)

SeqActive 6= 1 SeqActive\_7= 1 SeqActive\_8= 1 SeqActive\_9= 1 SeqActive\_11= 1 SeqActive\_12= 1 SeqActive\_13= 1 SeqActive\_14= 1 SeqActive\_15= 1 SeqActive\_16= 1 SeqActive\_17= 1 SeqActive\_18= 1 SeqActive\_19= 1 SeqActive\_20= 1 # Autorepeat-Suppression of Function Keys F1-F12 and Hardkeys #===============================================

AutorepeatSuppression = 0

5.7 安装 STEP 7

### <span id="page-1864-0"></span>5.7 安装 STEP 7

#### 前提条件

- Service Desktop 已激活
- STEP 7 产品 DVD 可在 PC 系统上使用, 例如: 通过一个外部 DVD 驱动器或网络驱动 器。

#### 步骤

- 1. 在目录"CD 1"下的产品 DVD 上双击 setup.exe, 启动 STEP 7 的安装向导。
- 2. 将 C:\Program Files (x86)\Siemens\Step7\下的推荐目录确认为安装目录。
- 3. 在步骤"Transfer license key"中选择"No, transfer license key later"。

#### 说明

#### STEP 7 以及 SINUMERIK 插件的许可证

STEP 7 的许可证可在安装 SINUMERIK 插件时获取。

- 4. 安装 STEP 7 后, 重启 PC 系统并切换至 Service Desktop。
- 5. 在目录"Sinumerik Add On"下的产品 DVD 上双击 setup.exe, 启动 SINUMERIK 插 件的安装向导。 安装向导将引导您完成所需的步骤。
- 6. 安装 SINUMERIK 插件后重启 PC 系统。

#### 结果

STEP 7 以及 SINUMERIK 插件已安装完毕。

在控制面板中,该软件注册的名称如下:

- STEP7 V5.5
- SINUMERIK Add-on for STEP7 V5.5

<span id="page-1865-0"></span>更新软件和自动化软件的安装与配置

5.8 将 HMI 软件与 STEP 7 连接

### 5.8 将 HMI 软件与 STEP 7 连接

如果想要直接从已安装的 HMI 软件的操作面板上启动 STEP 7, 可为其添加软键。

#### 前提条件

- 已安装了 STEP 7 V5.5 SP3 或更新版本
- 已安装了 STEP 7 V5.5 的 SINUMERIK 插件或更新版本
- 已安装了 HMI 软件 (SINUMERIK Operate 或 HMI Pro sl)
- Service Desktop 已激活

#### 步骤

按照以下步骤在 HMI 软件菜单中添加用于启动 STEP 7 的软键:

1. 双击桌面图标"STEP7-Authorizing"。

#### 结果

已为 HMI 软件成功添加了用于启动 STEP 7 的软键。 此软键需要的访问等级为 3。

```
为此, 在 C:\Program Files (x86)\Siemens\MotionControl\compat\add on
\oemframe.ini 中已进行了如下设置:
[s7tgtopx]
; with HMI-Advanced: eliminate minimize- / maximize-buttons of 
the STEP7-window
WindowStyle_Off=196608
; with HMI-Advanced: switch to previous task when STEP7 is 
terminated
nSwitchToTaskAfterTermination= -2
```
#### 说明

#### OEM 配置的设置

可修改 oemframe.ini 中的条目用于 OEM 的配置。 更多与系统设置模板相关的信息参见章节[目录结构和文件惯例](#page-1771-0) (页 [14\)](#page-1771-0)。

### <span id="page-1866-0"></span>5.9 PCU Installer

#### 5.9.1 概述

PCU Installer 简化了 PC 系统上安装程序包的安装:

- PCU Installer 会检查 PC 系统、移动存储设备或网络中的自定义安装目录。 安装目录不可以设置写保护。
- 如果存在安装程序包,将自动依次安装。安装顺序[可设置](#page-1870-0) (页 [113\)](#page-1870-0)。
- PCU Installer 进行响应时, 显示器右上角会显示状态。

**PCU** Installer ... is copying setup files...

有关 PCU Installer 响应动作的更多信息请参考 使用 PCU Installer [安装的流程范例](#page-1877-0) (页 [120](#page-1877-0)) 一章。

#### 配置及操作概述

- PCU 基础软件在交付时已禁用 PCU Installer。PCU Installer 可在 PCU 基础软件无人 值守安装过程中通[过应答文件激活](#page-1777-0) (页 [20\)](#page-1777-0)或在有人值守安装后手动激活 (页 109)。
- PCU Installer 上的设置可在其相[关配置文件](#page-1870-0) (页 [113\)](#page-1870-0)中进行。
- 将安装程序包复制到指定的目录下,[启动安装](#page-1876-0) (页 [119](#page-1876-0))。
- **●** 只要激活了管理员账户, PCU Installer 就能启动安装程序包的安装。

#### 5.9.2 激活 PCU Installer

#### 5.9.2.1 概述

PCU 基础软件在交付时已禁用 PCU Installer。

<span id="page-1867-0"></span>有多种方法激活 PCU Installer:

- 如在无人值守的情况下结束 PCU-Basesoftware 的安装,可通过应答文件 unattend.xml 激活 PCU Installer。 参见 [配置应答文件](#page-1777-0) (页 [20\)](#page-1777-0)。
- 如在有人值守的情况下用 Windows 7 结束 PCU 基础软件的安装或未在应答文件中配 置 PCU Installer 的激活,则必须手动激活 PCU Installer, 请按如下步骤进行操作:
	- 将一个预先配置的 PCUInst.ini 模板复制到用户目录 "user" 中 (页 110)
	- 在某个用户目录下创建一个 PCUInst.ini 版本并设置相应的值 参见[:针对配置文件](#page-1870-0) PCUInst.ini 的参考 (页 [113\)](#page-1870-0)

#### 5.9.2.2 通过配置模板激活

#### 前提条件

- PCU Installer 已禁用
- Service Desktop 已激活
- PCU Installer 尚未配置且没有设置好的配置文件 PCUInst.ini

#### 步骤

按如下步骤通过复制一个预先配置的模板激活 PCU Installer:

- 1. 将以下文件复制到剪贴板中: D:\etc\Template PCUInst.ini
- 2. 将文件加到以下目录中:C:\ProgramData\Siemens\MotionControl\user\system  $\rightarrow$
- 3. 将复制的文件更名为 PCUInst.ini

#### 结果

PCU Installer 已激活且已检查了 PC 系统启动(而非系统运行)过程中的安装目录。

复制的配置文件与默认配置文件的区别仅在于以下值:

[processing\_loginphase]

StartState=activated

由于复制的配置文件位于高优先级目录中,因此,系统不会采用默认配置文件的设置。

参见[:目录结构和文件惯例](#page-1771-0) (页 [14](#page-1771-0))

必须在复制的[配置文件](#page-1870-0) (页 [113\)](#page-1870-0)中进行附加设置,以便在系统运行期间也能使用 PCU Installer:

[processing\_systemphase]

StartState=activated

#### 5.9.3 禁用 PCU Installer

PCU 基础软件在交付时已禁用 PCU Installer。

#### 说明

#### 安装程序发生故障时的解决方案

如果安装完成需要重启且重启后安装仍未结束,则无法启动 Service Desktop。 此时, 在安全模式下重启 PC 系统, 以避免 PCU Installer 启动。(启动过程中重复按 F8, 直到显示选择菜单,以启动安全模式。) 然后,重新配置 PCU Installer 或删除这个安装程序包。

#### 前提条件

- Service Desktop 已激活
- 隐藏的目录已显示(至少有 C:\ProgramData\) 另见[:交付时隐藏的目录](#page-1771-0) (页 [14\)](#page-1771-0)。
- 一份配置文件 PCUInst.ini 的副本已保存到用户目录 user 中:C:\ProgramData \Siemens\MotionControl\user\System\etc\PCUInst.ini
- 目录 user 中的配置文件 PCUInst.ini 未设置写保护

#### 步骤

按如下步骤借助 PCU Installer 部分或完全禁用安装文件的安装:

- 1. 打开目录 C:\ProgramData\Siemens\MotionControl\user\System\etc \PCUInst.ini 中的配置文件 PCUInst.ini。
- 2. 取消在所需时间段内启动 PCU Installer:
	- 为了在系统运行期间禁用 PCU Installer, 应在 [processing\_systemphase] 一 段中修改相应的密码: StartState=stopped。
	- 为了只是在执行某个应用期间禁用 PCU Installer(例如: SINUMERIK Operate), 应在 [noactivation] 一段中输入相关应用的文件名, 如 APP001=run\_hmi.exe。 (您可在此处指定任意数量的应用,如 APP002=Siemens.Automation.Portal.exe。)
	- 为了在启动期间禁用 PCU Installer,应在 [processing loginphase] 一段中修 改相应的密码: StartState=stopped。
- 3. 保存并关闭该文件。

#### 更多信息

有关所有配置选项的信息请参考 [针对配置文件](#page-1870-0) PCUInst.ini 的参考 (页 [113\)](#page-1870-0)。

#### 5.9.4 复制和设置配置文件

PCU Installer 的工作方式可在其相关配置文件中确定。为此,必须先将配置文件复制到用 户目录中。

此外,还可复制一个 [PCU Installer](#page-1867-0) 已经激活的 (页 [110\)](#page-1867-0)模板。

在配置文件中可进行如下配置:

- 新安装程序包上哪些目录需检查以及检查频率。
- 某些软件激活时,不能自动启动安装。

设置方法列表请见 [针对配置文件](#page-1870-0) PCUInst.ini 的参考 (页 [113\)](#page-1870-0)。

#### 前提条件

- Service Desktop 已激活
- PCU Installer 尚未配置且没有设置好的配置文件 PCUInst.ini

#### <span id="page-1870-0"></span>步骤

按如下步骤复制和设置 PCU Installer 的配置文件:

- 1. 切换至模板目录:C:\ProgramData\Siemens\MotionControl\siemens\System \etc\ 在模板 PCUInst.ini 中可查看这些设置。
- 2. 在某个用户目录下保存模板 PCUInst.ini 的副本:
	- C:\ProgramData\Siemens\MotionControl\user\System\etc\
	- C:\ProgramData\Siemens\MotionControl\oem\System\etc\
	- C:\ProgramData\Siemens\MotionControl\addon\System\etc\

#### 说明

#### 配置文件在 Setup 目录下的保存位置

或者也可直接将配置文件放置在待安装的 Setup 程序中。

即例如 E:\Setup 就是一个 Setup 目录,可在此(或者次级子目录下)保存配置文件。 此时相较于上述目录下配置文件中的设置,该配置文件中的设置具有较高的权重。

3. 设置属性的数值。句法和设置方法的相关信息参见 针对配置文件 PCUInst.ini 的参考 (页 113) 或配置文件的注释。

#### 说明

#### 缺少数据和属性对时应采用出厂设置

所有文件中不存在的数据和属性对都将自动从模板目录 siemens 中获取。 删除新文件(例如:...\oem\System\etc\PCUInst.ini)中的所有数据(与模板 不同的段落名称和密钥除外)。 另见[:目录结构和文件惯例](#page-1771-0) (页 [14](#page-1771-0))、针对配置文件 PCUInst.ini 的参考 (页 113)

4. 保存并关闭该文件。

#### 结果

配置文件已复制到用户目录中,可对其进行设置。 有关设置方法的更多信息请见下面的章节。

5.9.5 针对配置文件 PCUInst.ini 的参考

## PCU Installer 的工作方式可在其相关配置文件 PCUInst.ini 中确定。

例如:可进行以下配置:

- 新安装程序包上哪些目录需检查以及检查频率。
- 某些软件激活时,不能自动启动安装。

该配置文件的优先级与其他配置文件中的优先级相符,参见 [目录结构和文件惯例](#page-1771-0) (页 [14](#page-1771-0))。 另外,删除较高优先级配置文件中的属性数值,可使 PCUInst.ini 中的设置失效。例 如,将 DIR002=C:\Setup 写入高优先级文件 DIR002= 中,就能使其在低优先级文件中 失效。

#### 说明

#### 文件路径的最大长度

安装程序的文件路径不可以超过 255 个字符(包括文件名)。

表格 5-2 PCU Intaller 配置文件中的设置方法

| 段落              | 设置        | 说明                                                        |
|-----------------|-----------|-----------------------------------------------------------|
| [local_setupdir | $DIROO1=$ | 指定 PC 系统上待检查的本地安装目录。                                      |
| s ]             | $DIR002=$ | 安装目录不可以设置写保护。                                             |
|                 | $\ddotsc$ | 可以指定多个目录,这些目录将按指定顺序接受检查。                                  |
|                 |           | 在"DIR"后输入顺序的数值。                                           |
|                 |           | 一级子目录也会被检查。                                               |
| [removable      | $DIRO01=$ | 指定可移动磁盘上待检查的安装目录。                                         |
| setupdirs]      | $DIROO2=$ | 安装目录不可以设置写保护。                                             |
|                 | $\ddotsc$ | 可以指定多个目录, 这些目录将按指定顺序接受检查。                                 |
|                 |           | 在"DIR"后输入顺序的数值。                                           |
|                 |           | 一级子目录也会被检查。                                               |
|                 |           | 如果不熟悉待检查的驱动器盘符,请使用驱动器变量 <removable media="">,</removable> |
|                 |           | 例如:                                                       |
|                 |           | DIR001= <removable media="">:\Install</removable>         |
|                 |           | 驱动器变量代表所有任何时间在 Windows 中都可识别的可移动磁盘。此外,                    |
|                 |           | 还可指定固定的驱动器盘符, 以免重复检查目录。                                   |
|                 |           | 驱动器变量仅在 [removable_setupdirs] 中有效。                        |
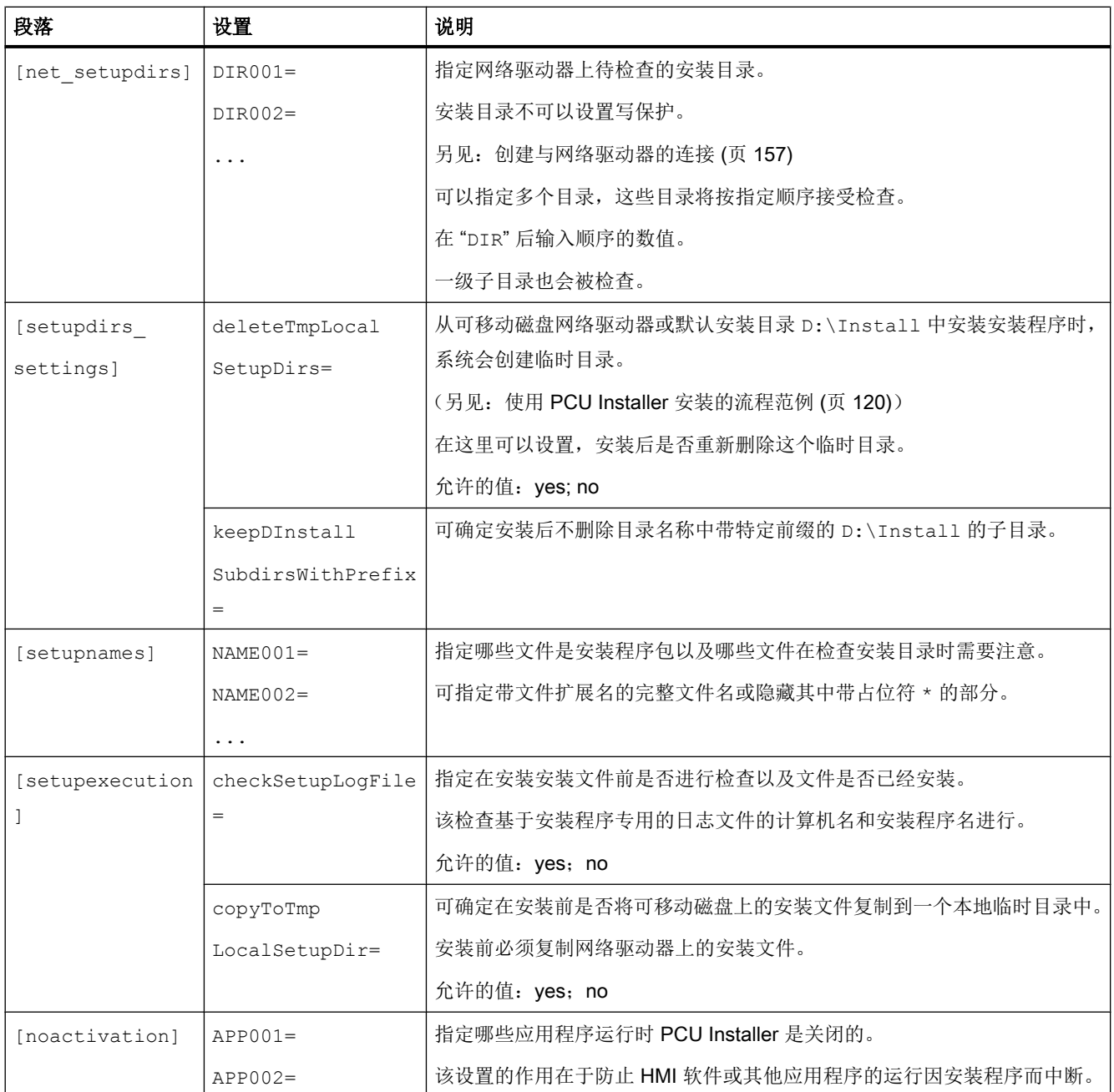

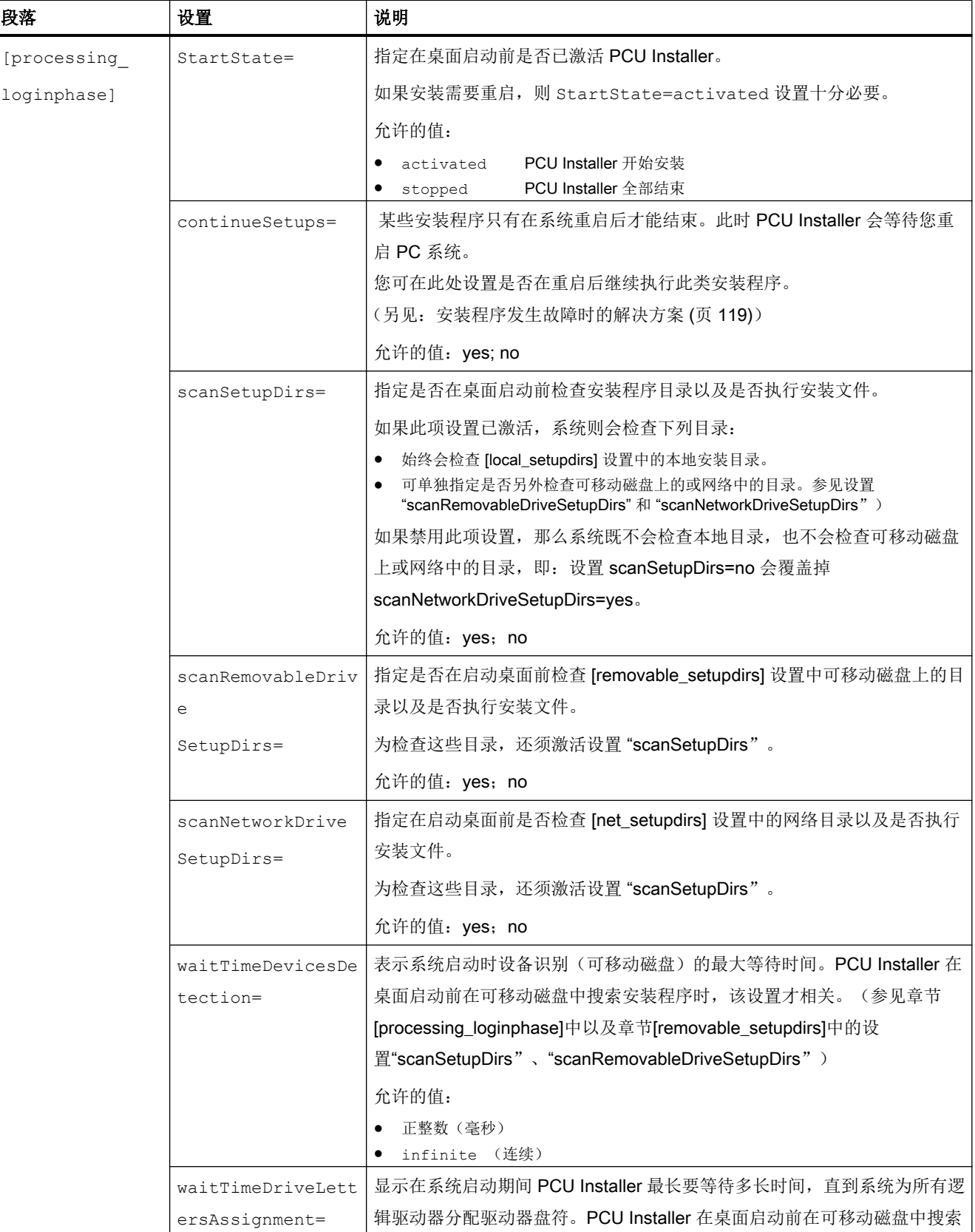

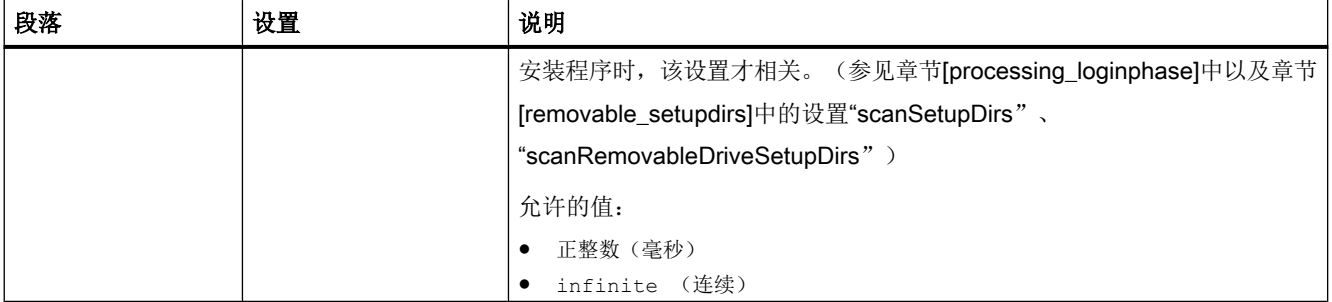

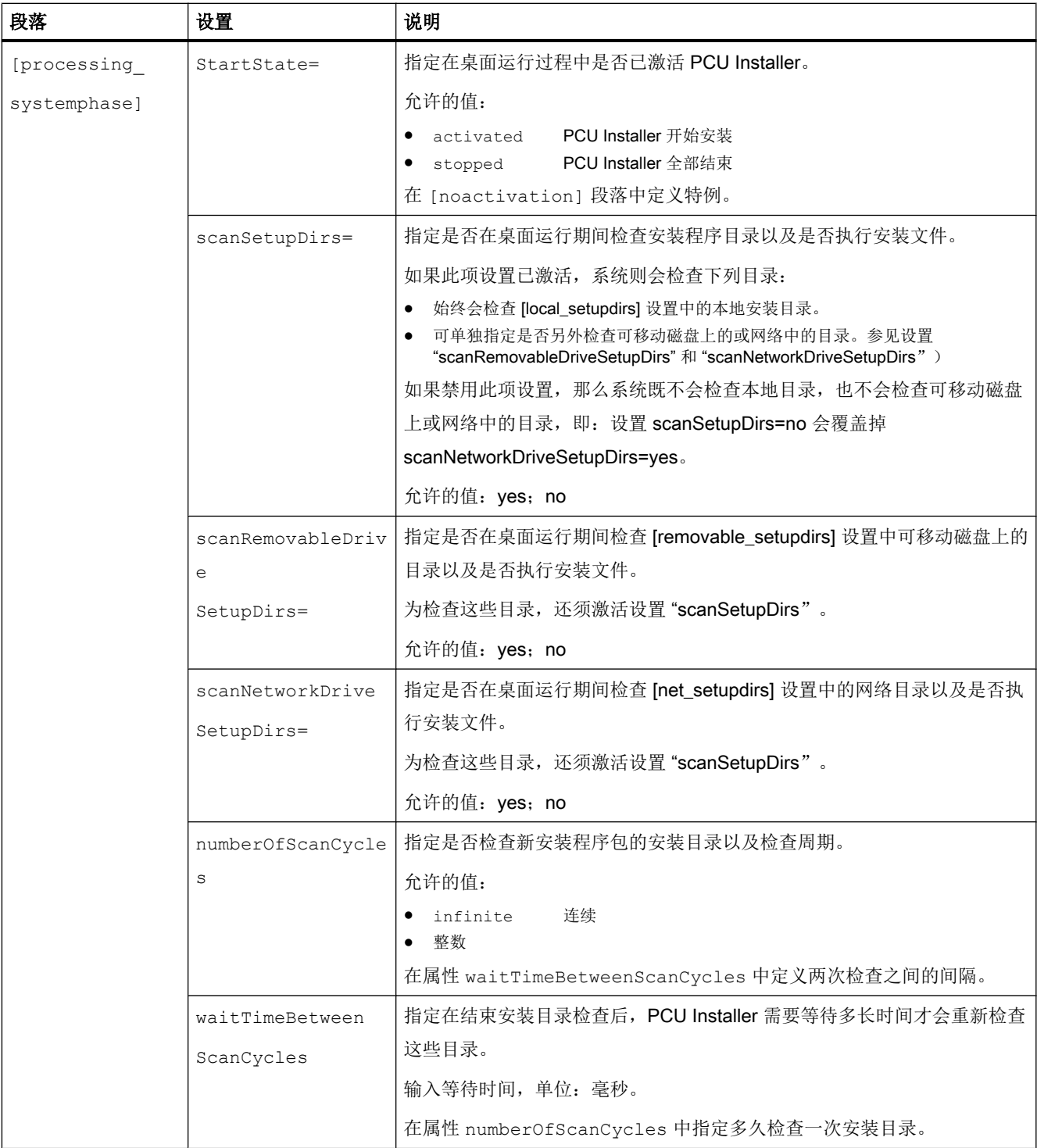

<span id="page-1876-0"></span>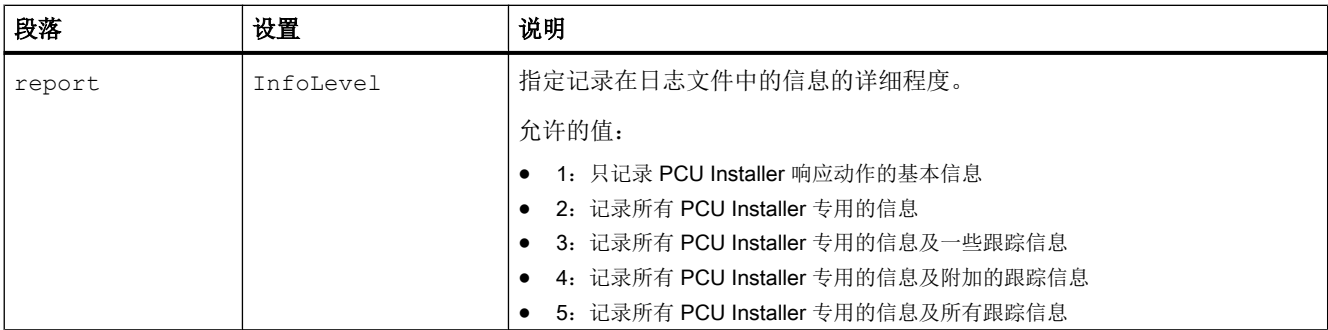

# 5.9.6 配置示例:安装方法等同于 PCU 基础软件 Windows XP

如果要配置自动安装安装程序(如可由 PCU 基础软件 Windows XP 识别), 则可以使用 您高权配置文件中的下列配置示例。

```
[removable_setupdirs]
```

```
DIR001=E:\install
```

```
[processing_loginphase]
```

```
StartState=activated
```

```
scanRemovableDriveSetupDirs=yes
```
在您的配置文件中加入相应的密码便可使低权 PCUInst.ini 中的所有其他条目失效,但值可 以为空。例如:为使低权配置文件中的 DIR002=C:\Setup 失效,应在您的文件 DIR002= 中加入相应的密码。

您可在文件中随意进行调整。参见:[针对配置文件](#page-1870-0) PCUInst.ini 的参考 (页 [113\)](#page-1870-0)

# 5.9.7 使用 PCU Installer 安装软件

#### 前提条件

- PCU Installer 已激活 参见:激活 [PCU Installer](#page-1866-0) (页 [109\)](#page-1866-0) 激活 [PCU Installer](#page-1866-0) (页 [109](#page-1866-0))
- 如想要依次安装多个安装程序包, 就要先在配置文件中定义多个安装目录
- 待使用的安装目录未被占用且未设置写保护

#### <span id="page-1877-0"></span>步骤

按照以下步骤将安装程序包提供给 PCU Installer 使用:

1. 将待安装的安装程序包复制到安装目录下。 此处要将每个安装程序包复制到各自的安装目 录下。

#### 说明

#### 文件路径的最大长度

安装程序的文件路径不可以超过 255 个字符(包括文件名)。

## 结果

开始安装安装程序包。

一个安装程序完成或结束后,便会在相应的安装目录下生成一个日志文件。此外,还会在 日志目录中补充 PCU Installer 的一般日志文件。

#### 更多信息

- [日志文件](#page-1878-0) (.log) (页 [121\)](#page-1878-0)
- 使用 PCU Installer 安装的流程范例 (页 120)

#### 说明

#### 安装程序发生故障时的解决方案

如果安装完成需要重启且重启后安装仍未结束,则无法启动 Service Desktop。 这种情况下,在安全模式下重启 PCU 50.5,以避免 PCU Installer 的启动。 (启动过程中重 复按 F8, 直到显示选择菜单, 以启动安全模式。) 然后, 重新配置 PCU Installer 或删除这个安装程序包。

5.9.8 使用 PCU Installer 安装的流程范例

下文描述的是在激活和完成配置后已将一个安装文件保存到可移动磁盘或网络驱动器上时 的 PCU Installer 的响应动作。

在该流程范例中,您已自行执行了下列步骤:

- 您已激活了 PCU Installer
- 您已在 PCU Installer 的设置中激活了网络目录检查并在网络驱动器上额外指定了一个 安装目录。

示例:带 F:作为网络驱动器的 F:\Setup。

- 您已将一个安装文件保存到了该安装目录中(例如:F:\Setup\Update.exe)。
- 安装目录未设置写保护。

#### <span id="page-1878-0"></span>示例: 从网络驱动器上安装时 PCU Installer 的响应动作

- 检查指定的安装目录。
- 在目录 F:\Setup 中查找 Update.exe 文件。 由于尚未安装 Update.exe 文件,因此,目录中没有安装程序专用的日志文件。
- 将 Update.exe 文件复制到一个本地临时目录中, 例如: D:\Install39\Update.exe
- 从本地临时目录中执行复制的安装文件,例如:D:\Install39\Update.exe。
- 安装结束后创建日志文件:
	- 扩展一般日志文件
	- 在初始安装目录 F:\Setup 和本地临时目录 D:\Install39 中创建安装程序专用的日志文 件。
	- 参见:日志文件 (.log) (页 121)

# 5.9.9 日志文件 (.log)

将 PCU Installer 的响应动作记录到不同的日志文件中,以便随时查看安装了哪些安装程序 包和更新软件。

#### 安装程序专用的日志文件

对于每个由 PCU-Installer 执行的安装程序,系统都会为其创建一个专用的日志文件。 在 日志文件的文件名中加入安装程序和计算机的名称。

存储位置 相关安装文件最初所在的安装目录和(如果安装程序已复制)本地临 时目录。

文件名 日志文件的命名方式如下:

<安装文件名>@<计算机名>.log,例如:Update@MyPCU50.log

如果激活了配置文件 ["PCUInst.ini"](#page-1870-0) (页 [113\)](#page-1870-0)中的设置 checkSetupLogFile=,之后借助安装 程序专用的日志文件便可避免在同一台计算机上重复安装同一个安装程序。 此处,检查基 于计算机名和安装程序名进行。

基础软件在交付时已禁用此项设置。 进行同名设备的批量调试或修复安装时,此项设置应 保持禁用状态。

### 一般日志文件

PCU Installer 的一般日志文件用于记录 PCU Installer Client 和 PCU Installer Service 的运 行和通讯。 因此存在单独的 Client 和 Dienst (Service) 日志文件。

- 存储位置 C:\ProgramData\Siemens\MotionControl\User\System \Log\
- 文件名 PCU Installer Client: PCUInstaller C.log

PCU Installer Service: PCUInstaller S.log

5.10 移动

# 5.10 移动

### 一般步骤

将数据保存在 USB 设备上,然后复制到 PC 系统中就能将装有 Windows XP 的 PCU 中的 数据传输到装有 Windows 7 的西门子 PC 系统中:

- 在 SINUMERIK Operate 上可使用这些功能, 以创建和读取调试存档。
- 在 STEP 7 V5.x 上将所创建的 STEP 7 项目数据复制到 PC 系统上。

### 更多信息

- SINUMERIK Operate 调试存档工作方式的相关信息参见 SINUMERIK 840D sl SINUMERIK Operate (IM9) 调试手册中的章节数据备份。
- 有关 STEP 7 V5.x 的详细信息请参考相关在线帮助。
- 其他 SINUMERIK 应用程序的相关信息参见各自文档。更多产品文档的相关信息访问 SIEMENS "服务与支持"门户网站: Service&Support> SINUMERIK 数控系统 ([http://support.automation.siemens.com/CN/](http://support.automation.siemens.com/CN/view/zh/10805517/133300) [view/zh/10805517/133300\)](http://support.automation.siemens.com/CN/view/zh/10805517/133300)

5.10 移动

# 数据的备份和恢复 6

# 6.1 概述

PC 系统上的安装工作和调试工作可在基于 Microsoft Windows PE 的 Service Center 中进 行。

点击桌面上的图标 ["ServiceCenter Backup-Restore"](#page-1820-0) (页 [63\)](#page-1820-0) 便可配置 Service Centers。

可在[主菜单](#page-1884-0) (页 [127\)](#page-1884-0)中访问 Service Center 的大部分功能。

尤其可在 Service Center 中创建或恢复磁盘映像。 此处提供的选项有:

- 创建 SSD [磁盘映像](#page-1890-0) (页 [133\)](#page-1890-0)
- 恢复 SSD [磁盘映像](#page-1892-0) (页 [135\)](#page-1892-0)
- [创建一个分区的磁盘映像](#page-1895-0) (页 [138\)](#page-1895-0)
- [恢复一个分区的磁盘映像](#page-1897-0) (页 [140\)](#page-1897-0)

为此, Service Center 会使用软件 Symantec Ghost, 该软件[也可单独调用](#page-1902-0) (页 [145\)](#page-1902-0)。

<span id="page-1883-0"></span>6.2 启动 Service Center

# 6.2 **启动 Service Center**

使用以下方法之一启动 Service Center:

- 启动时在 Windows 启动菜单中选择条目 "Booting Service System", 以便在 PC 系统 启动时调用 SSD 上的 Service Center。
- 将服务开关设置在 E 上, 或在启动过程中按 F12, 显示启动菜单, 以便在 PC 系统启动 时调用 USB 设备上的 Emergency Boot System。
- 在桌面上点击图标 "ServiceCenter Backup-Restore",然后点击 "Start ServiceSystem",在激活的 Service Desktop (Windows 7) 上切换到 Service Center。

# <span id="page-1884-0"></span>6.3 Service Center 的功能

# 概述

Service Center 主菜单的上部区域有五项任务可供选择。下部区域有附加功能的操作按钮 可供使用。

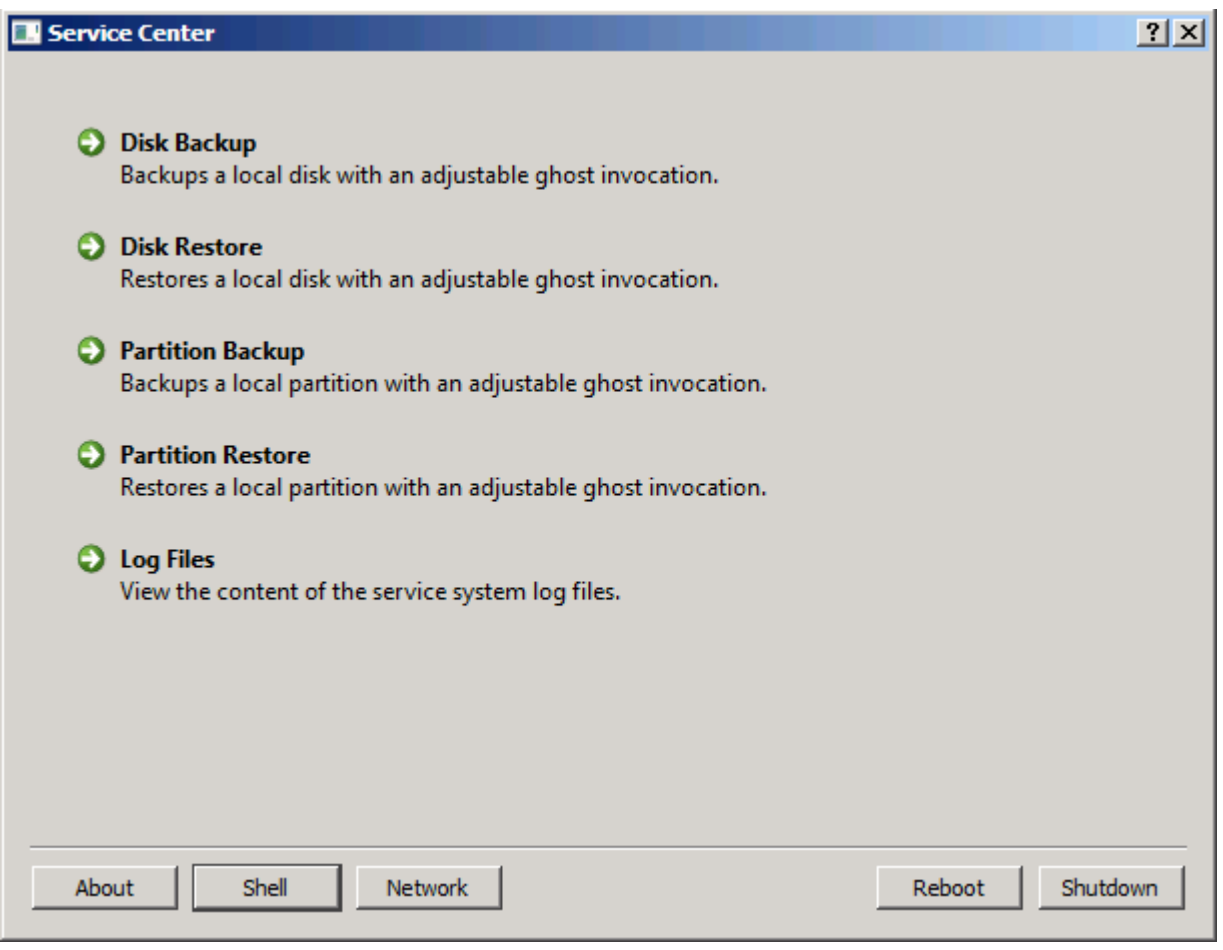

# 图 6-1 Service Center - 主菜单

#### 表格 6-1 Service Center 主菜单中的功能

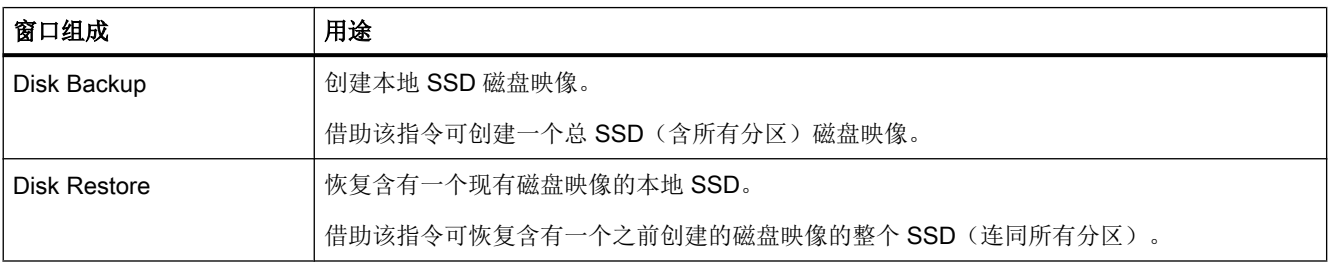

#### 6.3 Service Center 的功能

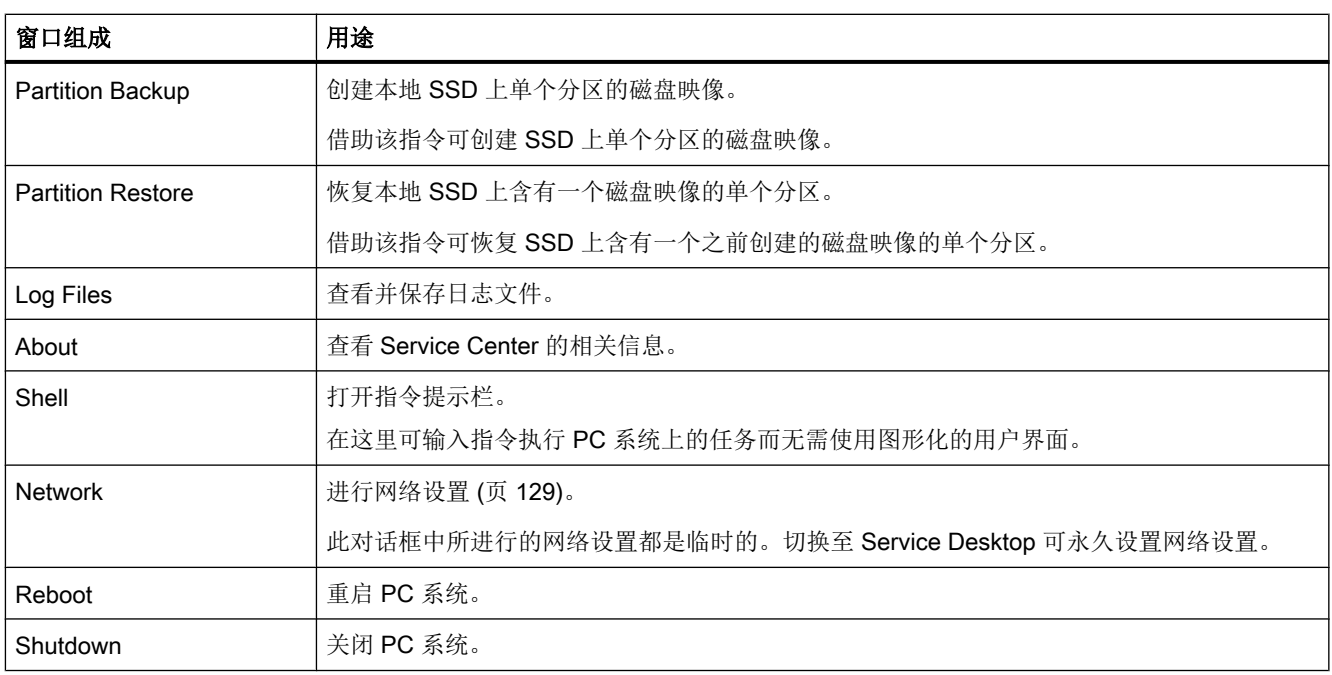

# 说明

### 使用 CF 卡进行数据备份或恢复

如果在 PC 系统的插槽中插入了 CF 卡, 则无法通过 Service Center 进行数据备份或恢复。 相反,可通过 Service Center 的指令提示栏启动程序 "ghost32.exe"。

6.4 Service Center 中的网络设置

# <span id="page-1886-0"></span>6.4 Service Center 中的网络设置

可在 Service Center 主菜单中点击"Network"进行网络设置:

- 公司网络接口 X1 上的 IP 设置 (Local Area Connection 2)
- 设备网络接口 X2 上的 IP 设置 (Local Area Connection)
- 主机配置
- IP 路由配置

#### 说明

#### Service Center 中的网络设置是临时保存的

此对话框中所进行的网络设置可立即生效,但都是临时的。 切换至 Service Desktop 可永久设置网络设置。 更多信息参见 [Service Center](#page-1820-0) 的配置 (页 [63](#page-1820-0)) 一章。

#### 概述

#### IP 设置

在对话框"Network Settings"中可进行如下 IP 设置:

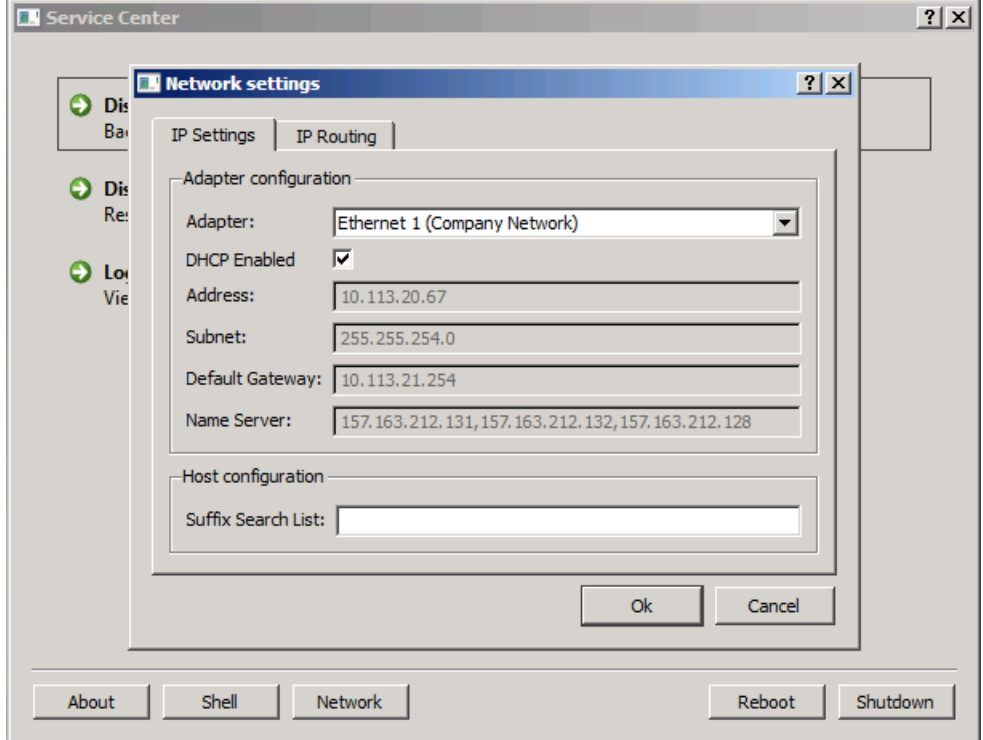

6.4 Service Center 中的网络设置

#### 图 6-2 Service Center - IP Settings

### 表格 6-2 "Network settings"对话框中的 IP 设置

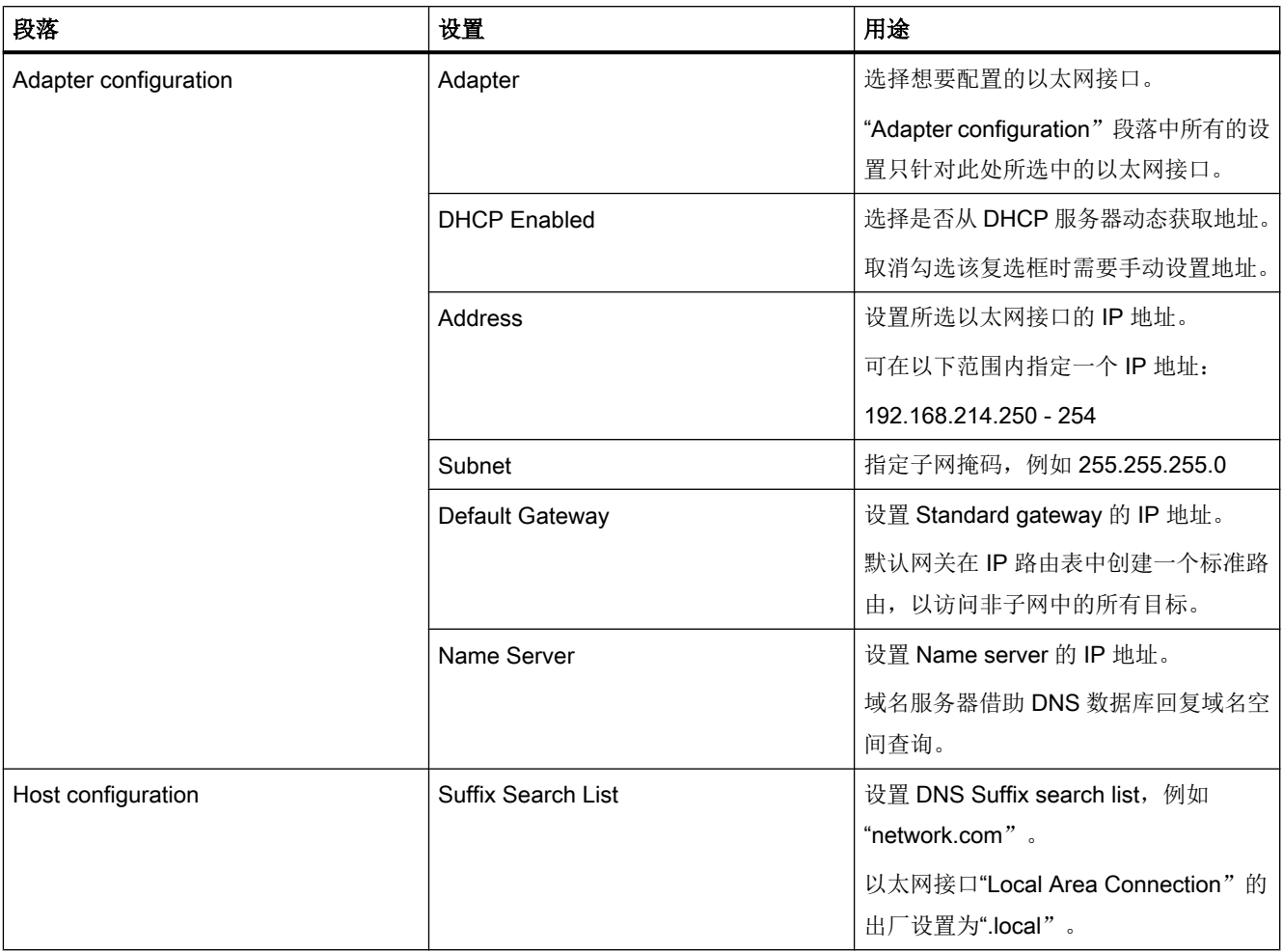

# 路由设置

在对话框"Network Settings"中可进行如下路由设置:

6.4 Service Center 中的网络设置

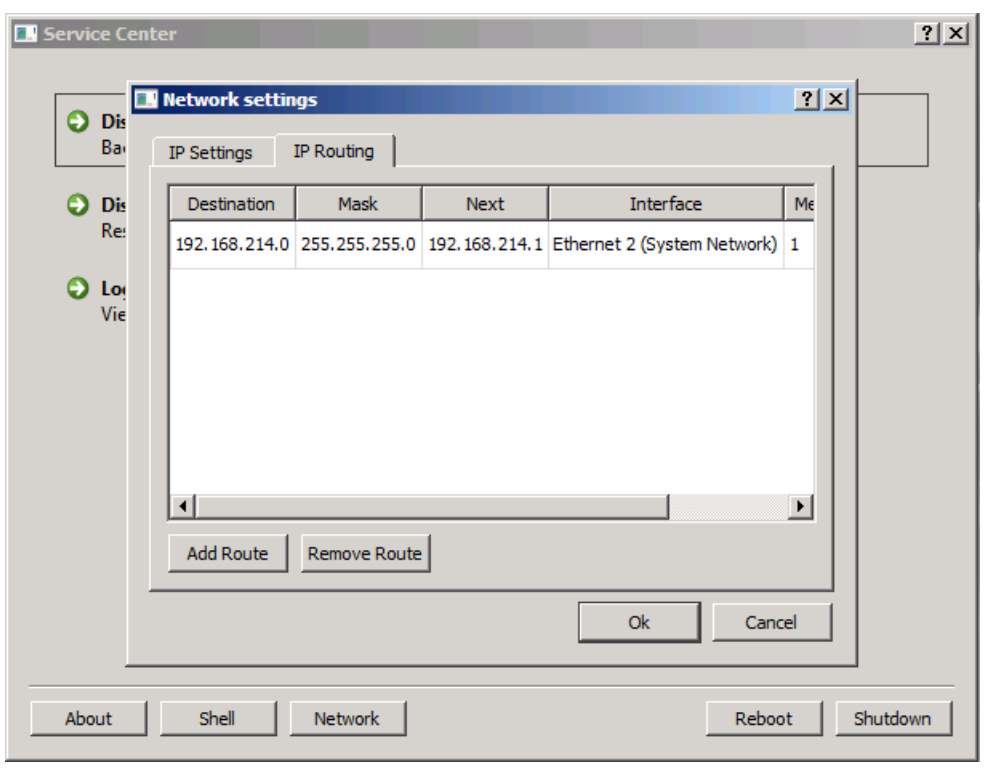

图 6-3 Service Center - IP Routing

### 表格 6-3 "Network settings"对话框中的路由设置

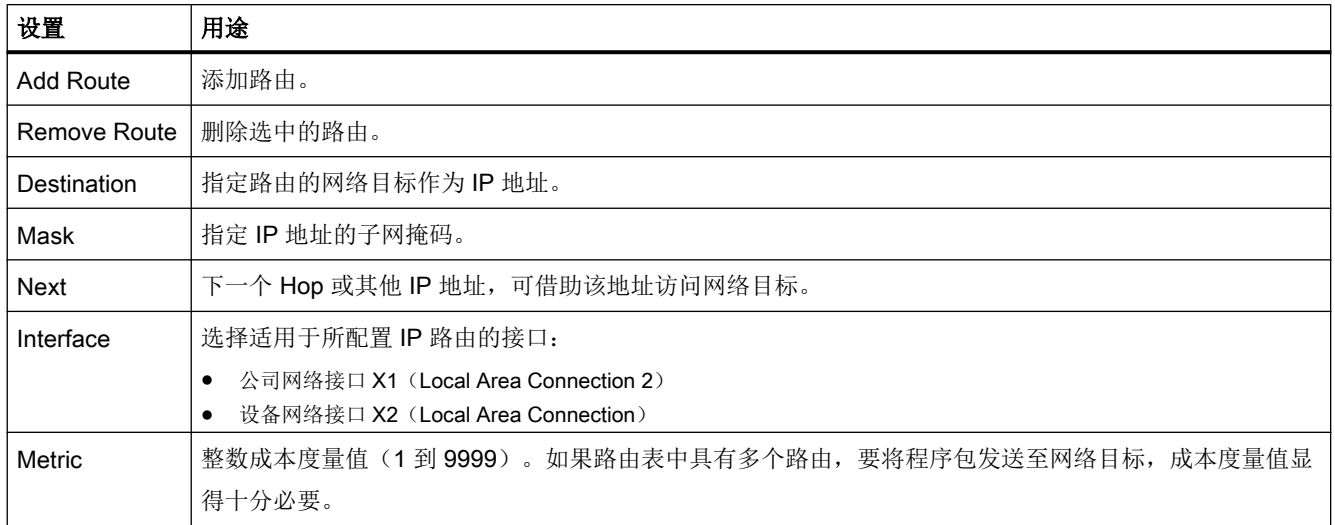

# 参见

[网络设置](#page-1767-0) (页 [10](#page-1767-0))

[共享网络中的](#page-1911-0) PG/PC 目录 (页 [154\)](#page-1911-0)

数据的备份和恢复

6.4 Service Center 中的网络设置

[创建与网络驱动器的连接](#page-1914-0) (页 [157](#page-1914-0))

[配置网络路由](#page-1907-0) (页 [150\)](#page-1907-0)

# <span id="page-1890-0"></span>6.5 创建 SSD 磁盘映像

借助 "Disk Backup" 功能在 Service Center 中创建一个总 SSD 磁盘映像。

### 步骤

按如下步骤为 SSD 备份磁盘映像:

- 1. 例如:通过 Windows 启动菜单启动 Service Center 另见:启动 [Service Center](#page-1883-0) (页 [126](#page-1883-0))
- 2. 在 Service Center 的主菜单中点击 "Disk Backup"。 对话框 "Service Center - Disk Backup" 打开。

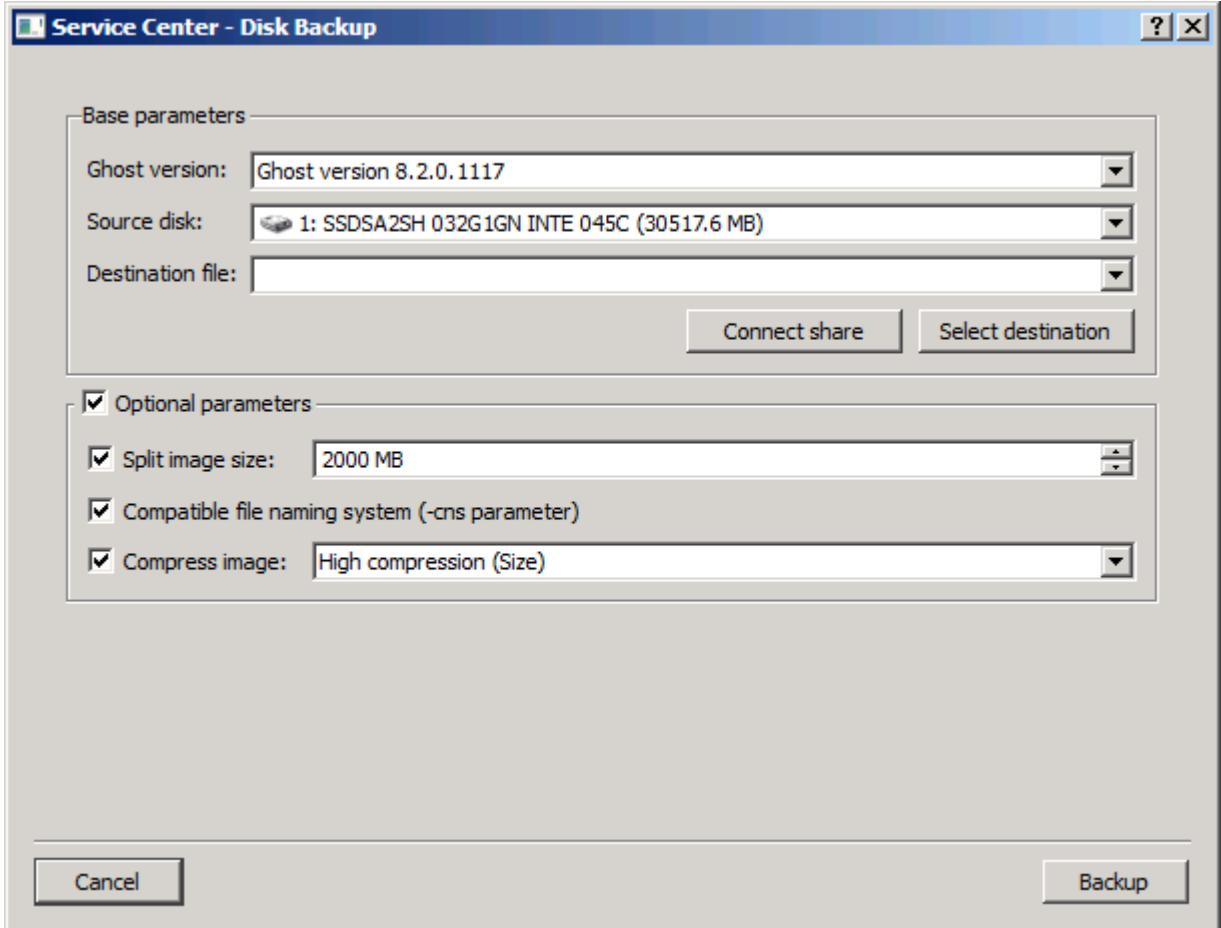

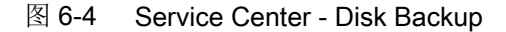

6.5 创建 SSD 磁盘映像

### 3. 进行所需的设置:

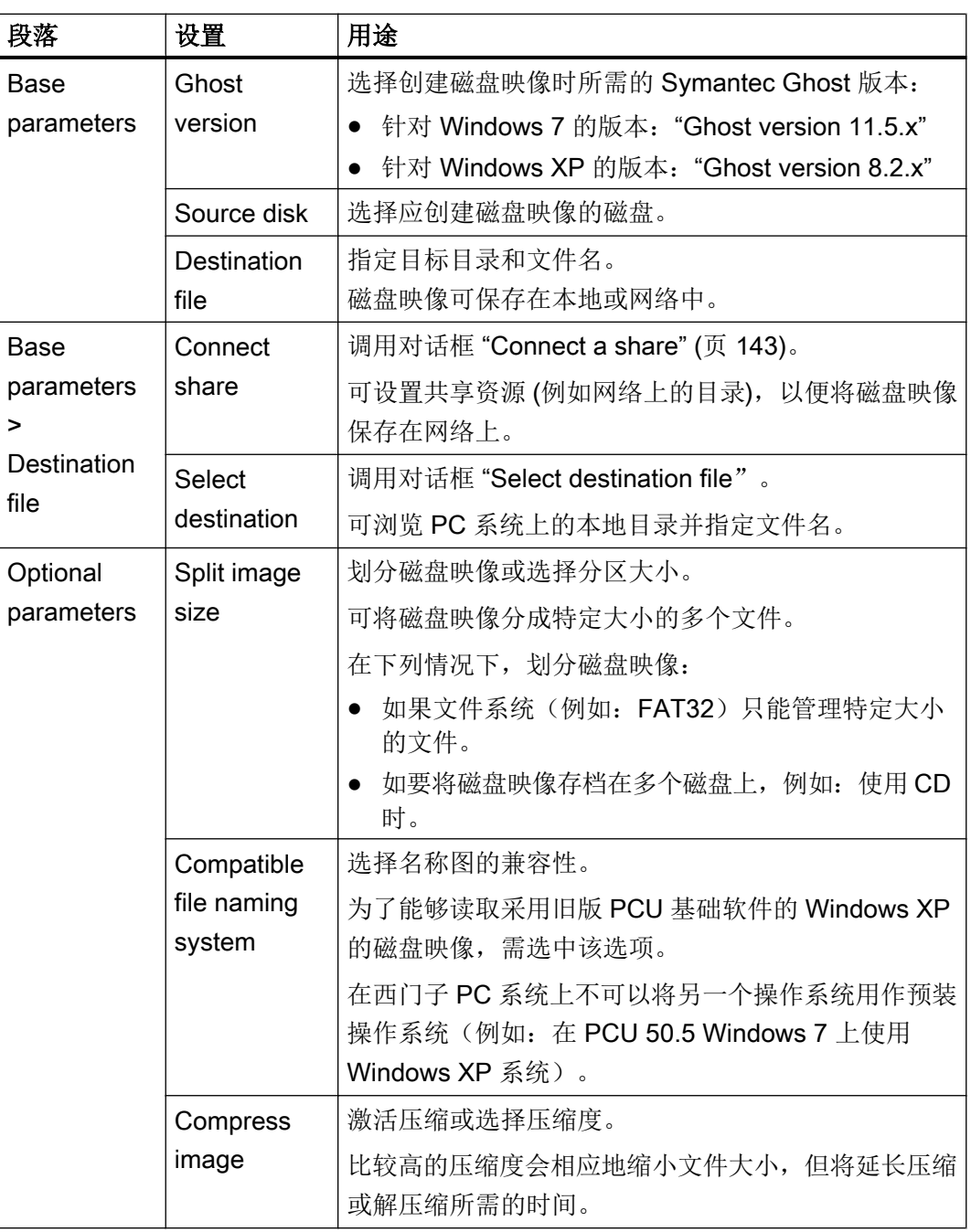

4. 按下 "Backup" 确认这些设置,开始创建磁盘映像。

# <span id="page-1892-0"></span>6.6 恢复 SSD 磁盘映像

如系统工作状态不稳定,可使用磁盘映像恢复系统。

#### 说明

# 恢复系统将替换当前所有文件

如用磁盘映像恢复 PC 系统,则所有程序、设置和文件都将完全被这个磁盘映像替换。不 能只恢复或不恢复个别文件。

### 前提条件

已存在磁盘映像 参见:创建 SSD [磁盘映像](#page-1890-0) (页 [133](#page-1890-0)) 6.6 恢复 SSD 磁盘映像

#### 步骤

按如下步骤恢复磁盘映像:

- 1. 例如:通过 Windows 启动菜单启动 Service Center 另见:启动 [Service Center](#page-1883-0) (页 [126](#page-1883-0))
- 2. 在 Service Center 的主菜单中点击 "Disk Restore"。 对话框 "Disk Restore" 打开。

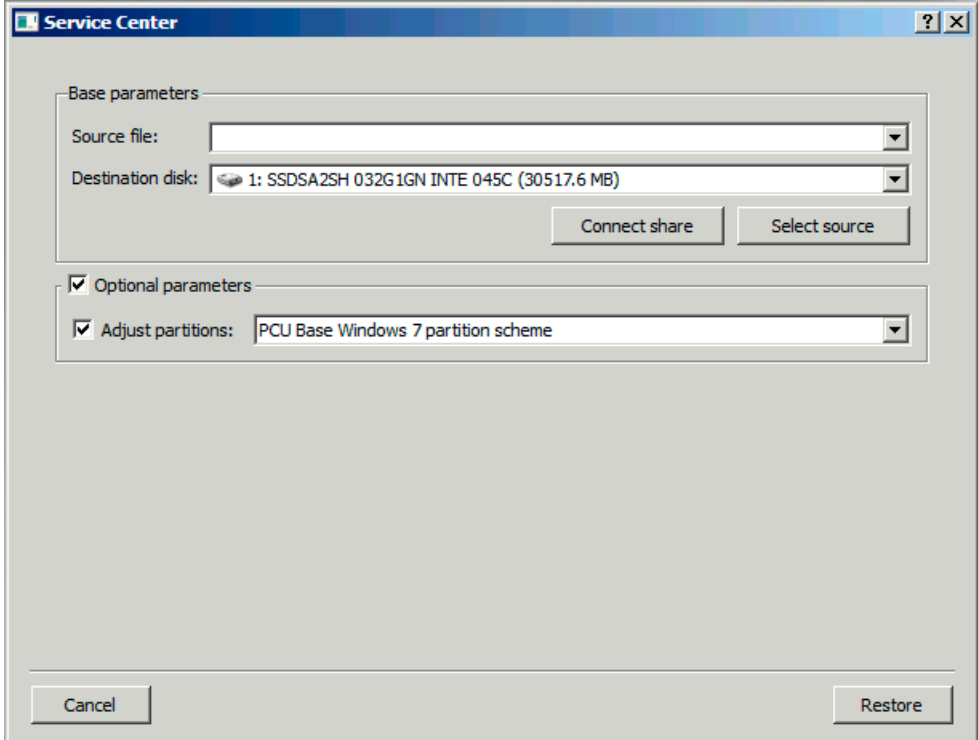

图 6-5 Service Center - Disk Restore

6.6 恢复 SSD 磁盘映像

3. 进行所需的设置:

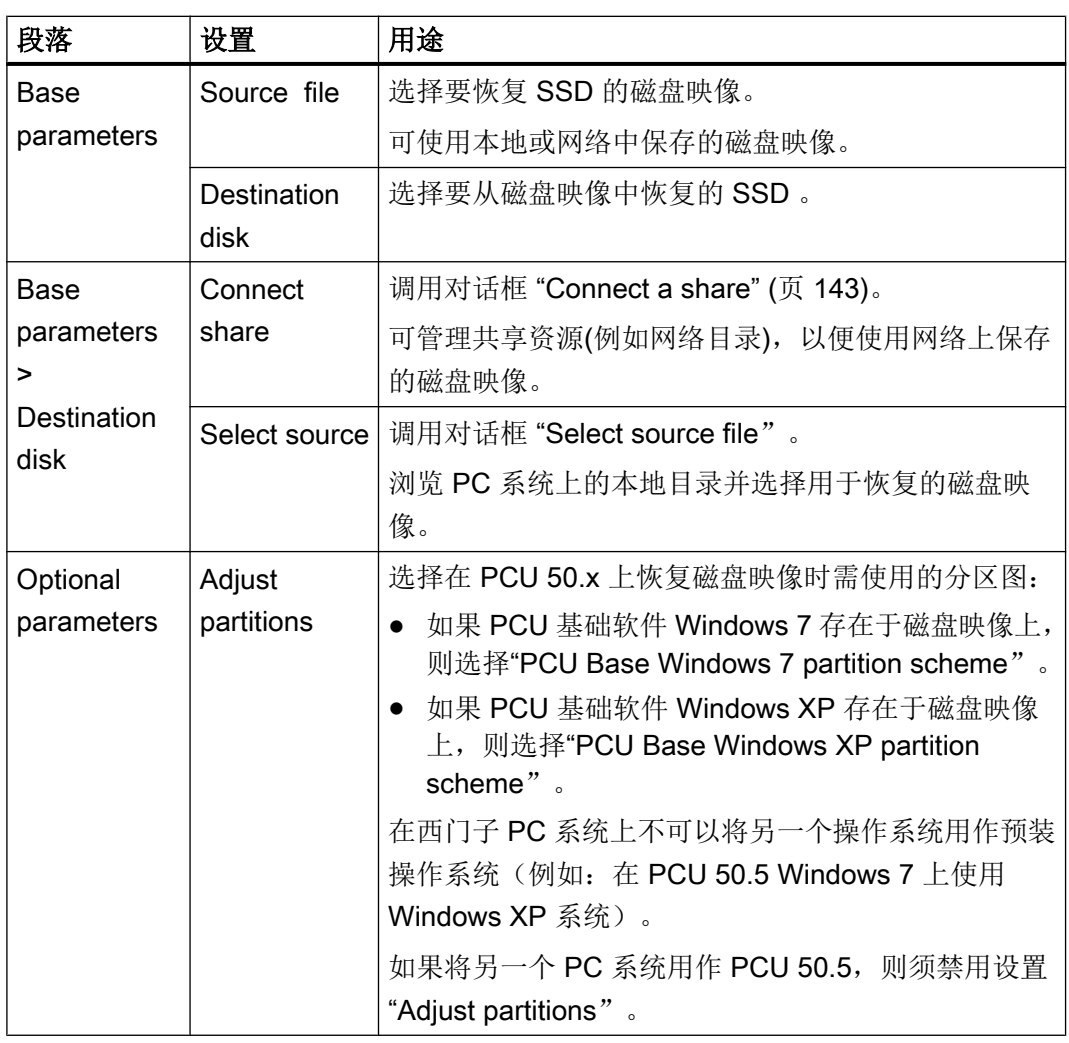

4. 按下"Restore"确认这些设置, 以便启动恢复过程并使用磁盘映像完全替换 SSD 上的现有 数据。

### 结果

成功启动恢复过程。

### 说明

#### 读入磁盘映像发生故障时的解决方案

如在恢复过程中传输中断,则表明 PC 系统上没有可运行的系统。

这种情况下,使用带 Service Center 的引导 USB 设备,以重新读入磁盘映像。

<span id="page-1895-0"></span>6.7 创建一个分区的磁盘映像

# 6.7 创建一个分区的磁盘映像

借助 "Partition Backup" 功能在 Service Center 中创建 SSD 单个分区的磁盘映像。

### 步骤

按如下步骤为 SSD 的一个分区备份磁盘映像:

- 1. 例如:通过 Windows 启动菜单启动 Service Center 另见:启动 [Service Center](#page-1883-0) (页 [126\)](#page-1883-0)
- 2. 在 Service Center 的主菜单中点击 "Partition Backup"。 对话框 "Service Center - Partition Backup" 打开。

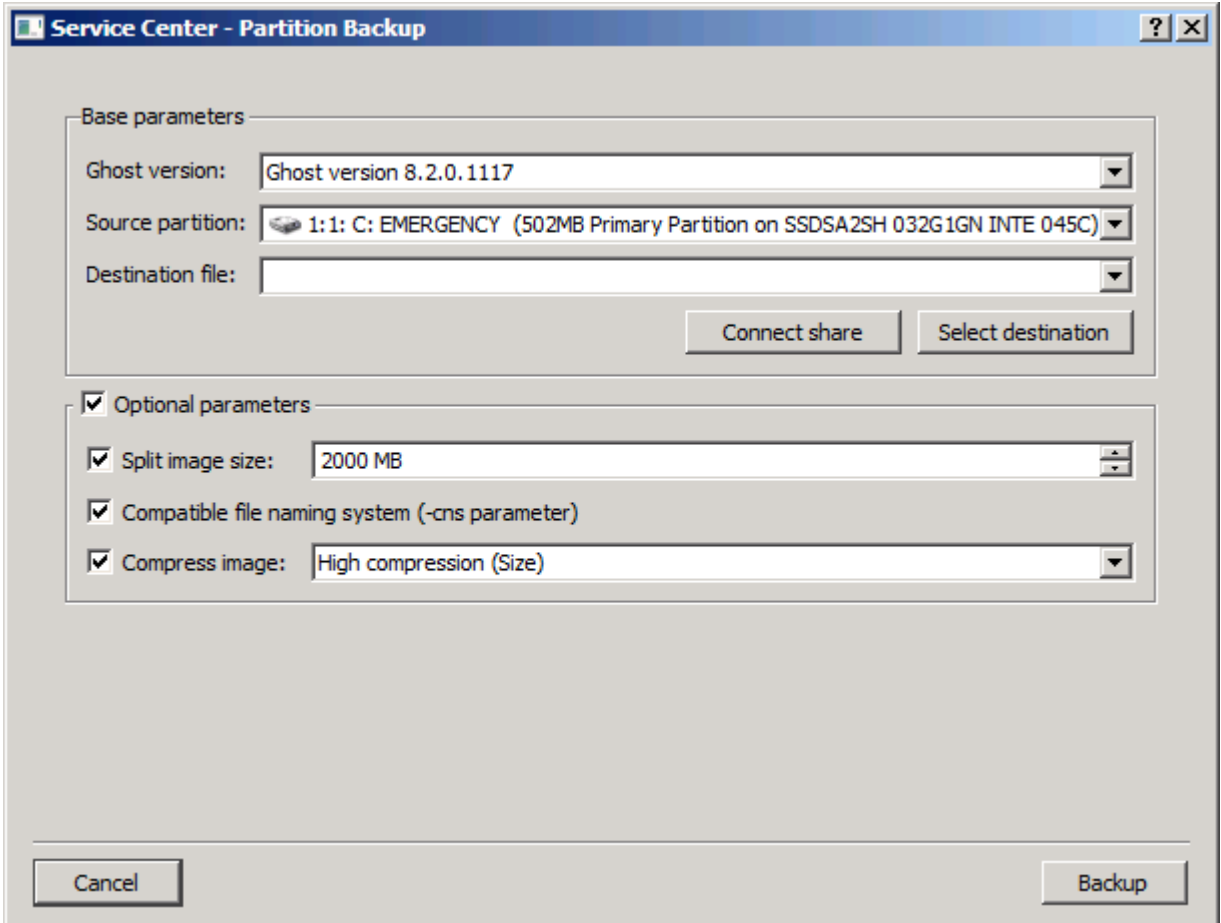

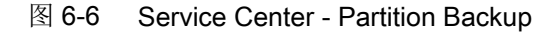

### 数据的备份和恢复

6.7 创建一个分区的磁盘映像

# 3. 进行所需的设置:

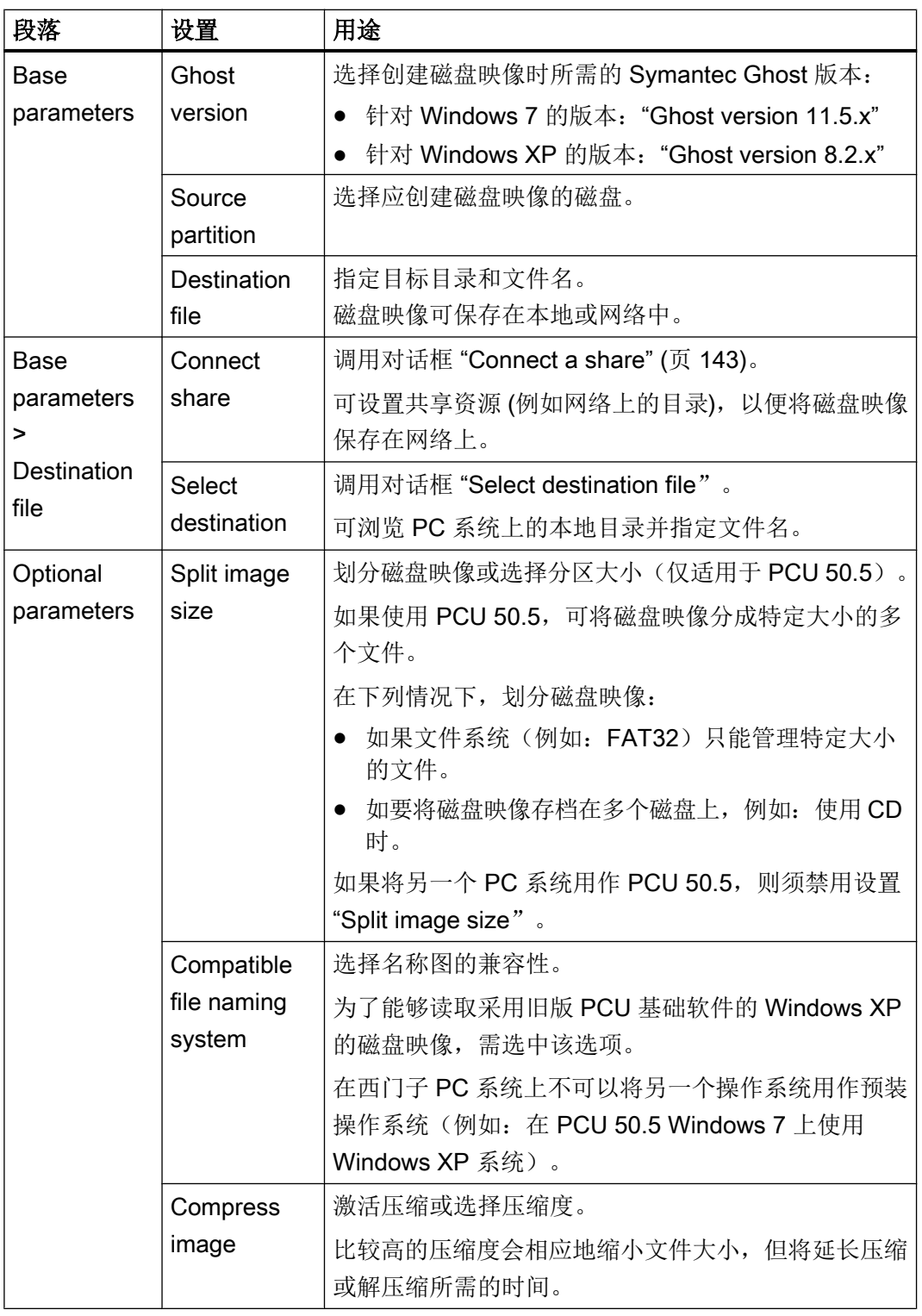

4. 按下 "Backup" 确认这些设置,开始创建磁盘映像。

<span id="page-1897-0"></span>6.8 恢复一个分区的磁盘映像

# 6.8 恢复一个分区的磁盘映像

如系统工作状态不稳定,可使用磁盘映像恢复系统。

#### 说明

#### 恢复系统将替换当前所有文件

如用磁盘映像恢复一个分区,那么该分区上的所有程序、设置和文件都将完全被这个磁盘 映像替换。不能只恢复或不恢复个别文件。

# 前提条件

已存在一个分区的磁盘映像 参见:启动 [Service Center](#page-1883-0) (页 [126\)](#page-1883-0)

6.8 恢复一个分区的磁盘映像

#### 步骤

按如下步骤恢复一个分区的磁盘映像:

- 1. 例如:通过 Windows 启动菜单启动 Service Center 另见:[创建一个分区的磁盘映像](#page-1895-0) (页 [138](#page-1895-0))
- 2. 在 Service Center 的主菜单中点击 "Partition Restore"。 对话框 "Partition Restore" 打开。

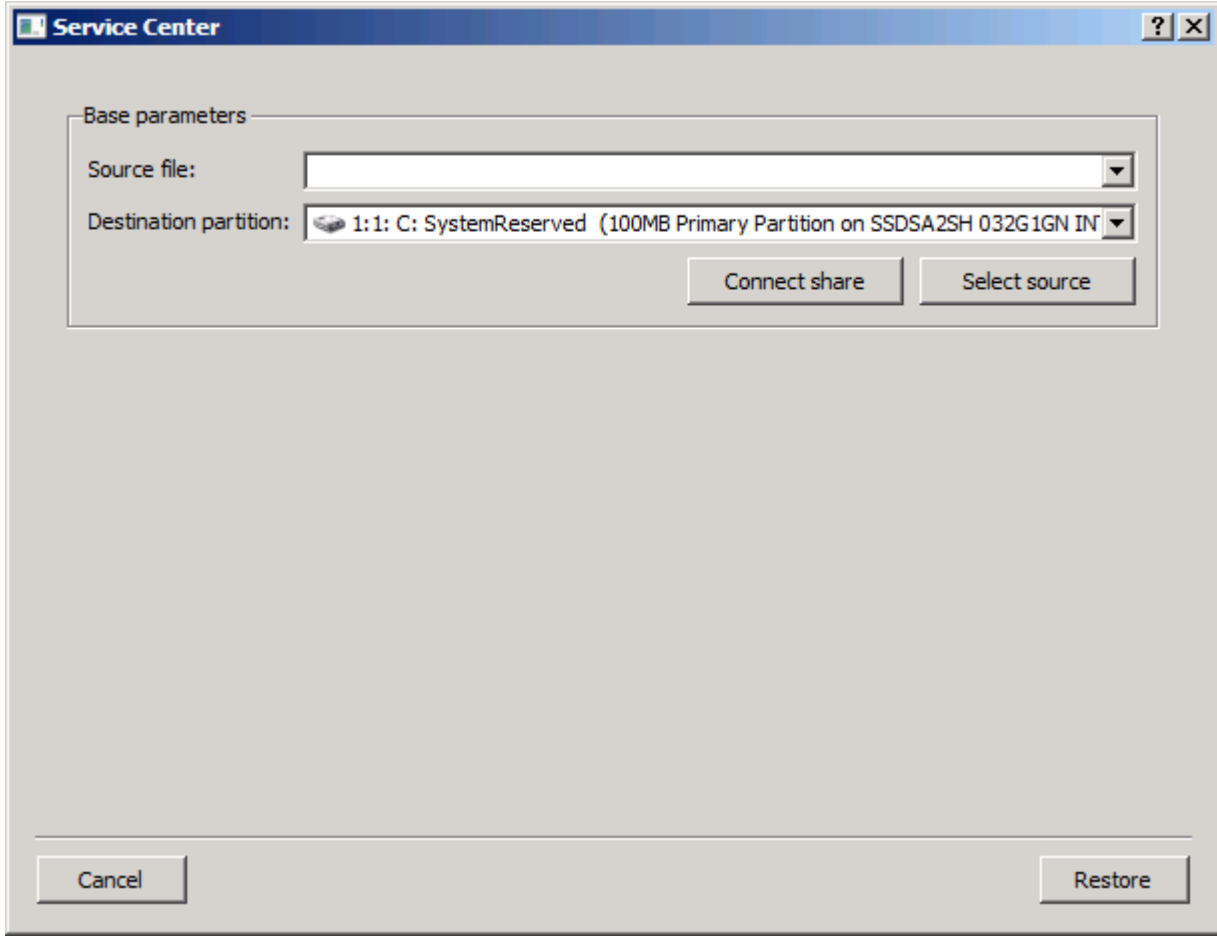

#### 图 6-7 Service Center - Disk Restore

6.8 恢复一个分区的磁盘映像

3. 进行所需的设置:

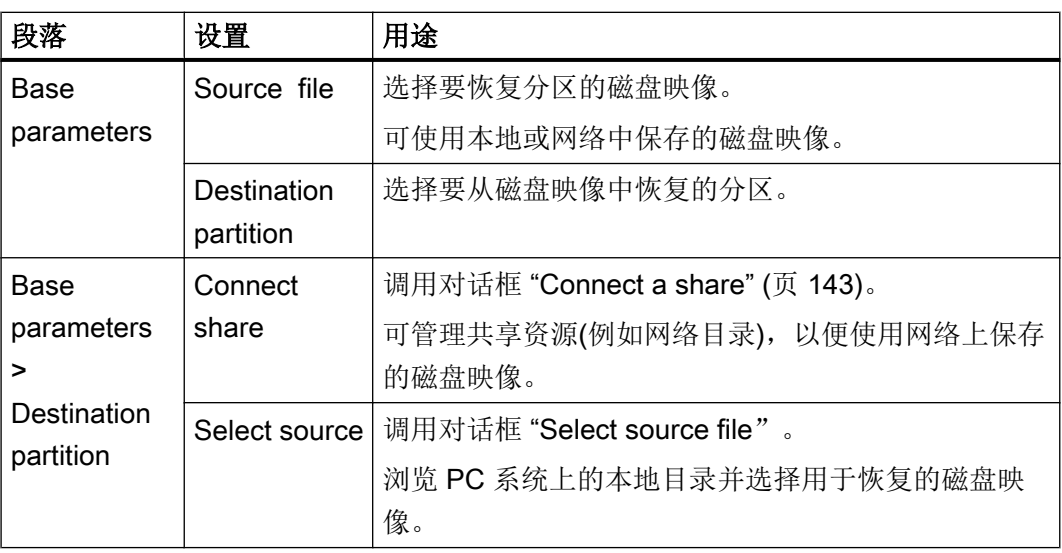

4. 按下"Restore"确认这些设置,以便启动恢复过程并使用磁盘映像完全替换分区上的现有数 据。

# 结果

成功启动恢复过程。

#### 说明

#### 读入磁盘映像发生故障时的解决方案

如在恢复过程中传输中断,则表明 PC 系统上没有可运行的系统。 这种情况下, 使用带 Service Center 的引导 USB 设备, 以重新读入磁盘映像。

6.9 Service Center 中的网络驱动器

# <span id="page-1900-0"></span>6.9 Service Center 中的网络驱动器

可访问 PC 系统上的网络共享目录,以管理网络上的磁盘映像。

在 Service Center 的对话框"Connect a share"中配置网络驱动器。磁盘映[像创建](#page-1890-0) (页 [133](#page-1890-0)) [和恢复](#page-1892-0) (页 [135\)](#page-1892-0)时都可直接从各自的对话框中调用这个对话框。

#### 前提条件

在域中或 PC 系统上为相关用户账号设置了该网络目录的共享。 另见: 共享网络中的 PG/PC 目录 (页 [154](#page-1911-0))

#### 概述

对话框"Connect a share"中的设置方法具有以下含义:

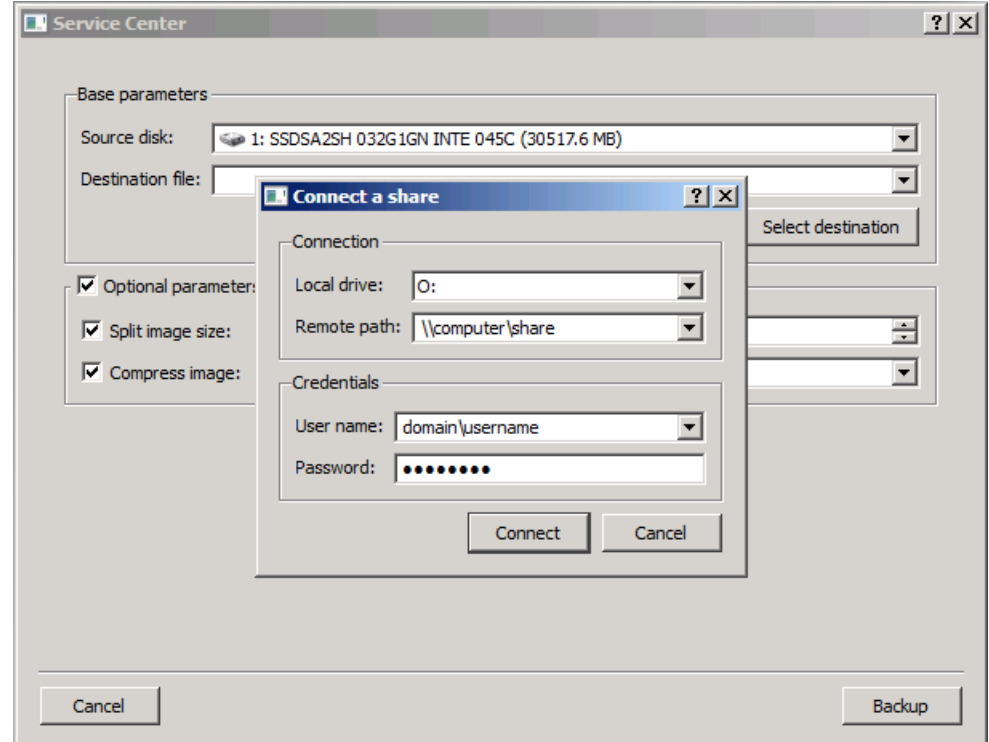

图 6-8 对话框"Connect a share"

6.9 Service Center 中的网络驱动器

表格 6-4 Service Center 中对话框"Connect a share"的设置

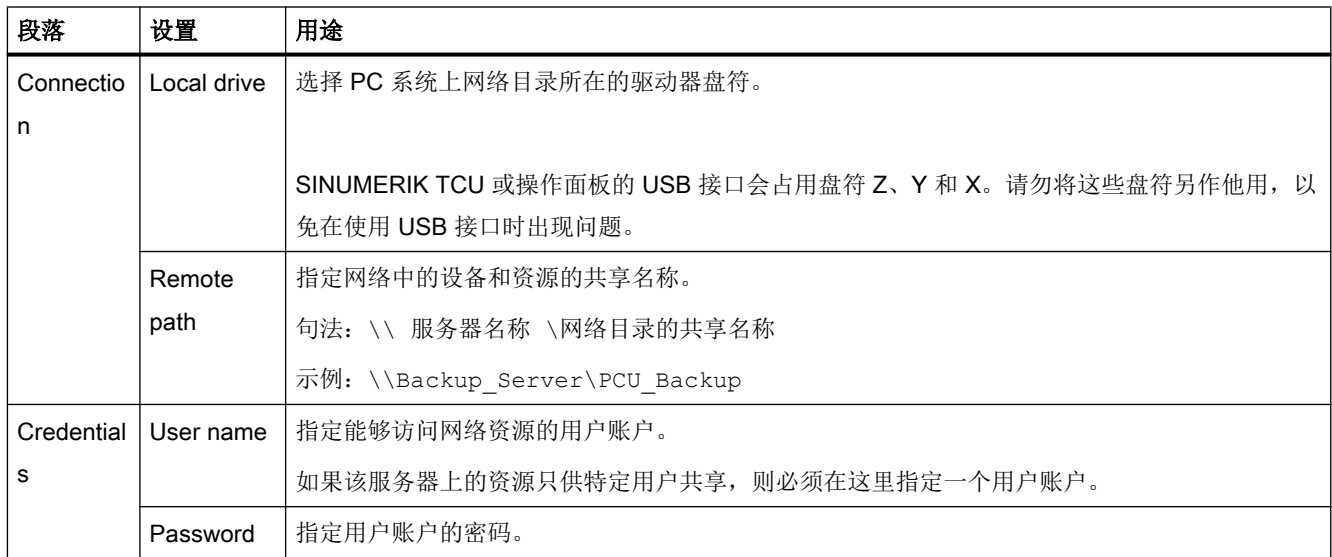

# 更多信息

网络目录共享以及网络驱动器的相关信息亦参见下面的章节:

- **[共享网络中的](#page-1911-0) PG/PC 目录 (页 [154\)](#page-1911-0)**
- [创建与网络驱动器的连接](#page-1914-0) (页 [157\)](#page-1914-0)

6.10 直接启动 Symantec Ghost

# <span id="page-1902-0"></span>6.10 直接启动 Symantec Ghost

借助软件"Symantec Ghost"可将 SSD 全部内容保存为磁盘映像。 磁盘映像可保存在不同 的存储介质上,用于以后 SSD 的数据恢复。

Symantec Ghost 包含在 PCU 基础软件的供货范围内,位于 PCU 的备用 SSD 上。 PCU 基础软件的组件均使用 Symantec Ghost, 用于备份或恢复数据。

也可通过指令提示栏直接启动 Symantec Ghost 进行 Ghost 用户界面的数据备份任务。 例 如,使用 CF 卡时,就需要进行备份。

# 步骤

按照以下步骤直接启动 Symantec Ghost:

- 1. 在 Service Center 或 Service Desktop 中调用指令提示栏。
- 2. 输入"ghost.32.exe"并确认输入。

# 更多信息

更多信息请访问网站 Ghost.com [\(http://www.ghost.com\)](http://www.ghost.com)。

6.11 创建引导 USB 设备

# 6.11 创建引导 USB 设备

# 使用

在 USB 设备上可创建基于 Microsoft Windows PE 引导 Service Center (Emergency Boot System), 以防止故障情况发生。

用于创建引导 USB 设备的 Ghost 映像位于已装 PCU 基础软件的: D:\Eboot\eboot.gho 中。

### 前提条件

- Windows 7 Service Desktop 已激活
- USB 设备可用 (例如 SIMATIC PC USB 设备)

#### 步骤

按照以下步骤创建引导 USB 设备:

- 1. 把 USB 设备连接到 PC 系统的 USB 接口上。
- 2. 例如,在开始菜单的搜索框中输入 Ghost32.exe,启动 Symantec Ghost。
- 3. 在 Symantec Ghost 的菜单"Local > Disk"中选择指令"From Image"。
- 4. 选择 D:\Eboot\eboot.gho 作为源,USB 设备作为目标。

#### 结果

Emergency Boot System 成功安装到 USB 设备上,且磁盘被重新命名为"EBOOT"。然 后就可以使用引导 USB 设备上的 Service Center 了。

# 6.12 在网络中运行服务 PG/PC

#### 6.12.1 概述

#### 设备网络

例如在下列应用的情况中,需要在设备网络中将 PC 系统和 PG/PC 连接起来:

- 将 SSD 的磁盘映像存储到 PG/PC 上
- 通过 PG/PC 的 DVD 驱动器恢复 PC 系统的 SSD
- 使用备用 SSD
- 通过 PG/PC 的 DVD 驱动器将软件安装到 PC 系统上

#### 公司网络

如果要通过公司网络(本地连接 2;接口 X1)连接服务 PG/PC,请询问您的网络咨询员。 关于公司网络 Windows 防火墙设置的详细信息,参见章节[调整防火墙设置](#page-1824-0) (页 [67\)](#page-1824-0)。

### 6.12.2 设备网络中的连接方式

#### 概述

下图展示了设备网络中的典型连接方式:

- 服务 PG/PC 通过(交叉)以太网电缆直接连接至西门子 PC 系统的接口"X2"。
- 服务 PG/PC 通过(非交叉)以太网电缆连接至西门子 PC 系统的接口"X2"。

### 配置"PG/PC 直接连接至西门子 PC 系统(例如 PCU 50.5)"

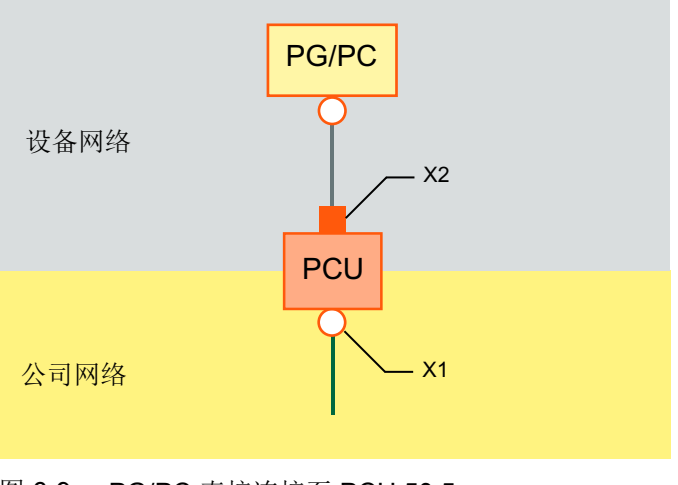

图 6-9 PG/PC 直接连接至 PCU 50.5

#### 配置"PG/PC 和交换机直接连接至西门子 PC 系统(例如 PCU 50.5)"

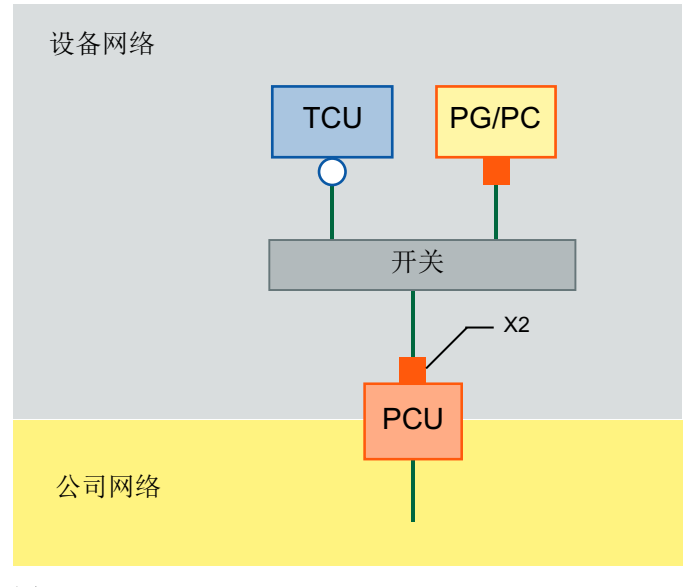

图 6-10 PG/PC 通过交换机连接至 PCU 50.5

#### 说明

如果重启没有专用 OP/TP 的 PCU 以及 TCU,并需要随后从服务系统 (EBS) 开始启动 PCU, 则需要一个外部显示器和键盘来操作 PCU。 当 TCU 已运行, 在 PCU 启动无法用 EBS 关闭时, 不需要外部显示器和键盘。

# 一般步骤

在带有 Windows 7 的 PG/PC 上:

- 按照上面图示的一种配置将 PG/PC 连接至西门子 PC 系统。
- TCP/IP 协议用作网络协议。 在西门子 PC 系统上已经预配置了 TCP/IP。
- 在相同的子网中设置 IP 地址。
- 在 PG/PC 上使能一个用于网络存取的目录。
- 在 Service Center (WinPE) 中的西门子 PC 系统上:
- 在 PCU 上启动 Service Center (WinPE)。
- 建立与 PG/PC 共享目录的网络连接。 参见: [Service Center](#page-1884-0) 的功能 (页 [127\)](#page-1884-0)

# 更多信息

● 允许的网络结构和网络配置的详细信息,参见 SINUMERIK 840D sl 操作组件与联网设 备手册。

### <span id="page-1907-0"></span>6.12.3 配置网络路由

#### 概述

如已将 PG/PC 连接到 NCU 上的接口 X127 上, 则可配置网络路由, 以建立 PG/PC 和 PCU 之间的连接。

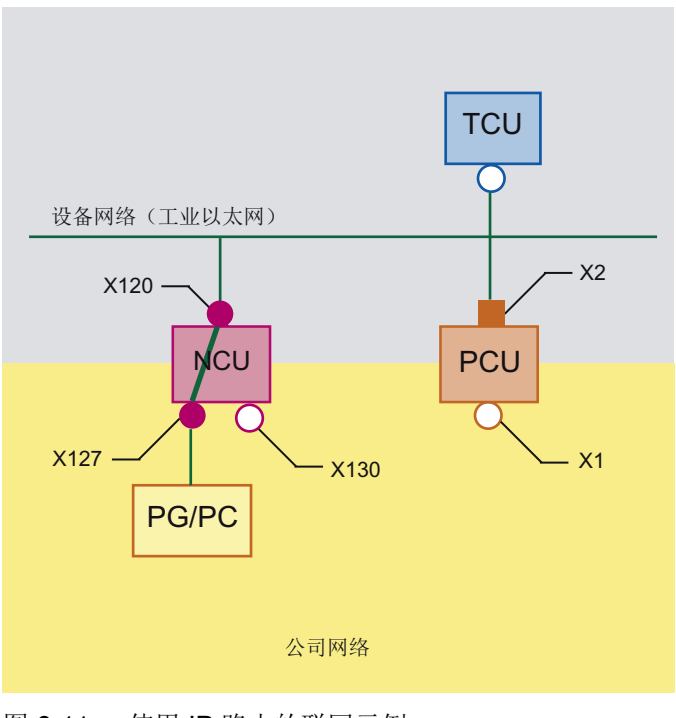

图 6-11 使用 IP 路由的联网示例

#### 前提条件

使用该功能,要满足下面的前提条件:

- 在设备网络中, PG 已连接至 NCU 的接口 X127 上。
- NCU 和 PCU 通过设备网络连接。
- 采用下列方式之一激活 NCU 上的路由:
	- 在 SINUMERIK Operate 4.5 SP2 或更新版本上, 已配置图"设备网络设置"中的路 由。
	- 在配置文件 basesys.ini 中已设置属性 EnableSysNetToIBNForwarding=1。
- 如果想访问网络目录,必须共享该路由。
- PG/PC 上已建立相关用户账户。
- Service Center 已激活。
按照以下步骤配置 Service Center 中的 IP 路由:

- 1. 在 Service Center 的主菜单中点击"Network"。
- 2. 在"Network settings"对话框中切换至标签"IP Routing"。

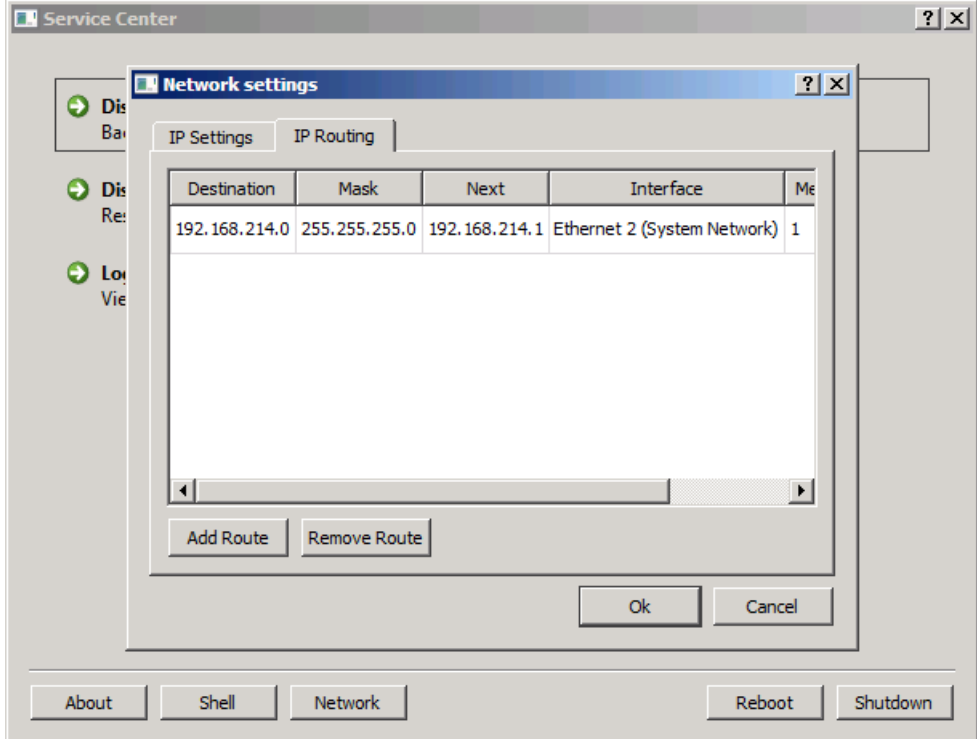

图 6-12 Service Center - IP Routing

3. 配置所需路由。另请参见: [Service Center](#page-1886-0) 中的网络设置 (页 [129](#page-1886-0))

结果

路由已配置好且 PG/PC 和西门子 PC 系统已通过 NCU 连接。 接着进行所需步骤,例如恢复 SSD [磁盘映像](#page-1892-0) (页 [135](#page-1892-0))。

#### 6.12.4 配置 PG/PC 的网络设置

PG/PC 联网后,进行 PG/PC 网络设置。

以下是在 Windows 7 或 Windows XP 上设置的一般步骤说明。Microsoft 的详细信息参见 Windows 中的 "Help and Support" 或访问网址: Microsoft Windows 支持 [\(http://](http://windows.microsoft.com/zh-cn/windows/windows-help#windows=windows-7) [windows.microsoft.com/zh-cn/windows/windows-help#windows=windows-7](http://windows.microsoft.com/zh-cn/windows/windows-help#windows=windows-7))

### 前提条件

- 已根据以下方式之一将 PG/PC 与西门子 PC 系统联网:
	- 使用以太网电缆 (直接或通过交换机) 将 PG/PC 连接到 PC 系统上 参见[:设备网络中的连接方式](#page-1904-0) (页 [147\)](#page-1904-0)
	- PG/PC 通过 NCU 的接口与 PC 系统联网且路由已配置好。 参见[:配置网络路由](#page-1907-0) (页 [150\)](#page-1907-0)
- PG/PC 上安装最新的 Microsoft Windows 操作系统
- PG/PC 已接通

按照以下步骤配置 PG/PC 与 PC 系统连接的网络设置:

- 1. 打开窗口"Network connection":
	- 为此, 在 Windows XP 上点击菜单"Start > Control panel > Network and Internet connection"中的"Network connection"。
	- 在 Windows 7 上点击"Control panel> Network and Internet > Show Network state and tasks"中的"Change adapter settings"。
- 2. 右键点击要配置的网络适配器,然后在右键菜单中点击"Properties"。 对话框"Properties of <connection>"打开。

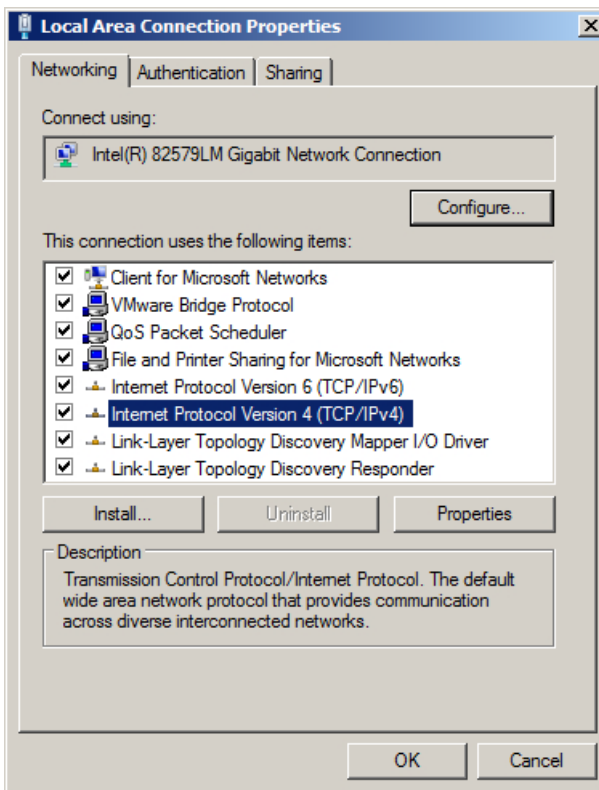

图 6-13 Properties of <connection>

- 3. 进行以下设置:
	- 勾选复选框"File and printer share for Microspft network"。

<span id="page-1911-0"></span>- 双击"Internetprotocol Version 4 (TCP/IPv4)",然后配置如下设置,即可更改 PG/ PC 的 IP 地址:

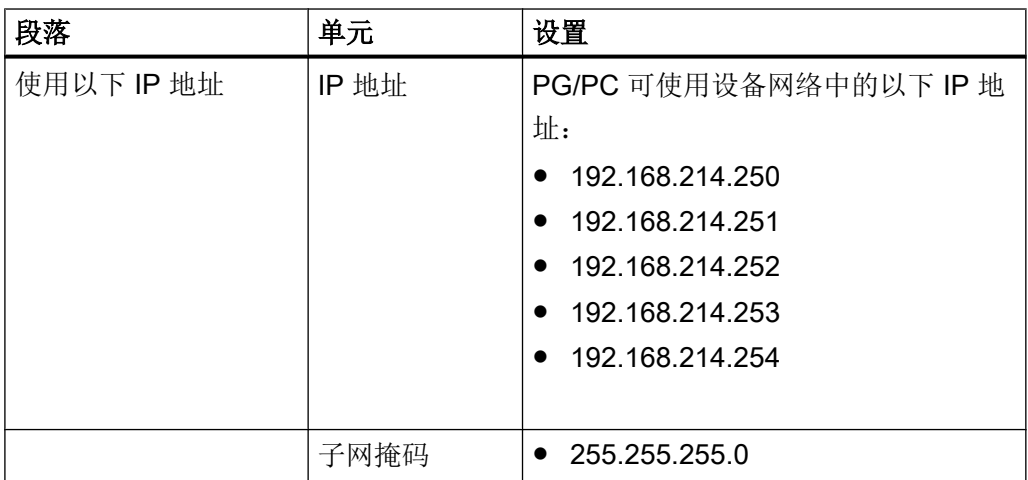

结果

PG/PC 网络设置已成功配置,可以和西门子 PC 系统组合使用。

### 6.12.5 共享网络中的 PG/PC 目录

例如,如想要在 PG/PC 上保存已经通过网络与西门子 PC 系统连接的磁盘映像, 则可设置 一个网络驱动器。

设置后,PC 系统上将显示新的驱动器,它实际上是 PG/PC 上的一个目录。

以下是在 Windows 7 或 Windows XP 上设置的一般步骤说明。Microsoft 的详细信息参见 Windows 中的 "Help and Support" 或访问网址: Microsoft Windows 支持 [\(http://](http://windows.microsoft.com/zh-cn/windows/windows-help#windows=windows-7) [windows.microsoft.com/zh-cn/windows/windows-help#windows=windows-7](http://windows.microsoft.com/zh-cn/windows/windows-help#windows=windows-7))

#### 前提条件

- PG/PC 已接通。
- PG/PC 上有足够的硬盘空间来保存 PCU 的磁盘映像。
- 想授予共享权限的用户账户在域中或西门子 PC 系统上已知。

#### 步骤

按照以下步骤共享某目录:

- 1. 在 PG/PC 上的 Control panel 中调用 Computer management。
- 2. 在"System > Shared folder"中选择文件夹"Share"。
- 3. 在菜单"Action"中点击指令"New share..." 打开 Wizard to create folder sharing。
- 4. 在步骤"Name, description and settings"中记录 Share path, 由 Computer name 和 Share name 组成。如果要在西门子 PC 系统上创建与网络驱动器的连接,则必须指定这个路径。

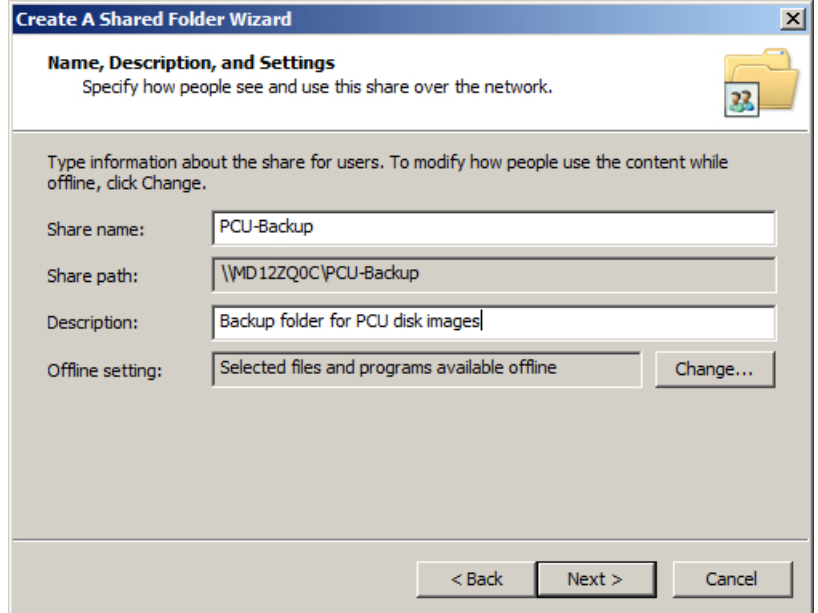

图 6-14 Wizard to create folder sharing - Name, description and settings

5. 在"Rights for shared folders"的步骤中选择"Adjust rights"选项栏,然后点击"User defined"。

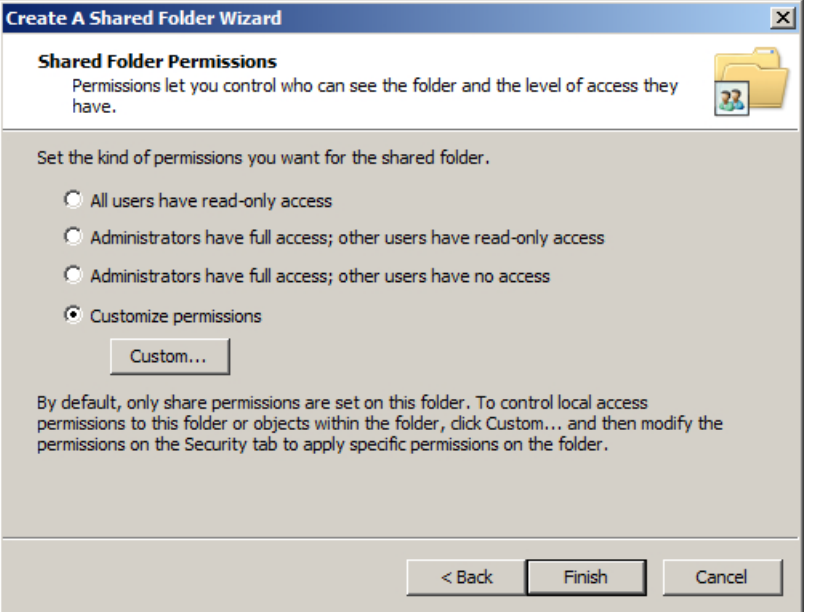

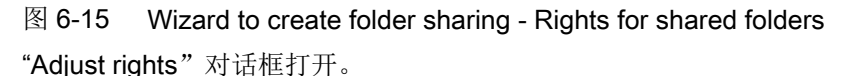

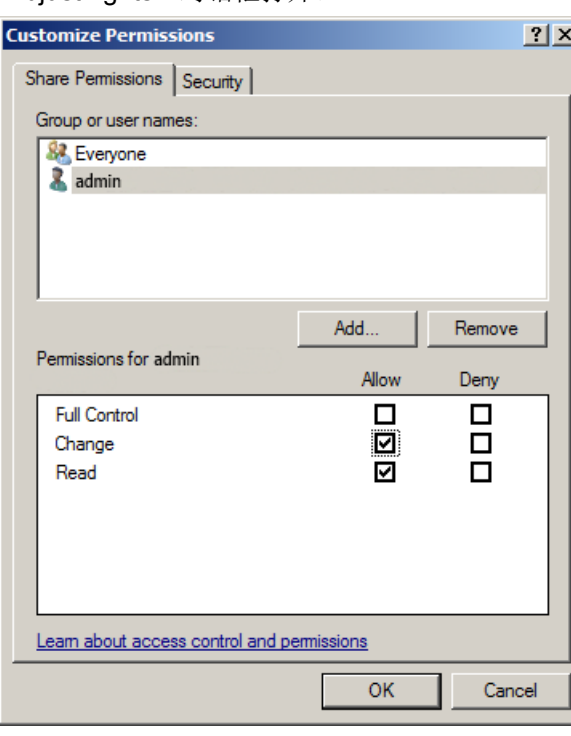

图 6-16 "Adjust rights"对话框

6. 在"Group or user name"中点击"Add..."。 "Select user、computer、service account or groups"对话框打开。

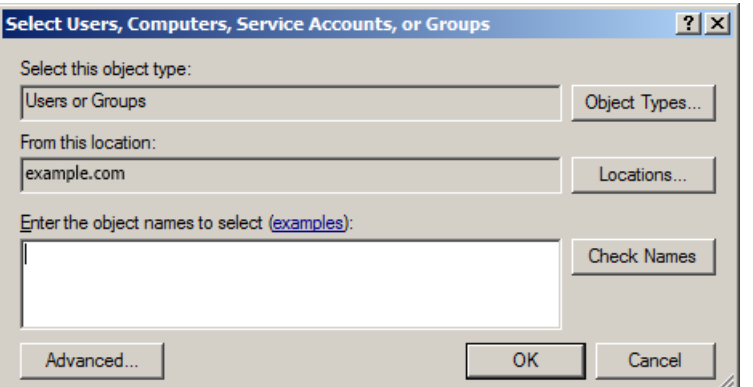

图 6-17 "Select user、computer、service account or groups"对话框

- 7. 在"Rights for <User name>"中的"Allow"栏中勾选复选框"Change"。
- 8. 按下"OK"确认对话框"Adjust rights"的设置。
- 9. 在向导接下来的步骤中进行所需设置并按下 Finish 确认共享。

#### 6.12.6 创建与网络驱动器的连接

将 PG/PC 连接到网络并进行配置后,必须在 PC 系统上将共享文件夹设置为网络驱动器, 才能从西门子 PC 系统访问 PG/PC 的共享目录。

设置后,PC 系统上将显示新的驱动器,它实际上是 PG/PC 上的一个目录。

以下是在 Windows 7 或 Windows XP 上设置的一般步骤说明。Microsoft 的详细信息参见 Windows 中的"Help and Support"或访问网址: 创建到网络驱动器的连接 (分配) ([http://](http://windows.microsoft.com/en-us/windows7/create-a-shortcut-to-map-a-network-drive) [windows.microsoft.com/en-us/windows7/create-a-shortcut-to-map-a-network-drive\)](http://windows.microsoft.com/en-us/windows7/create-a-shortcut-to-map-a-network-drive)

#### 前提条件

- PG/PC 已接通。
- Service Desktop 已激活。
- 在域中或 PC 系统上已为有关用户账户设置了文件夹共享。

#### 数据的备份和恢复

6.12 在网络中运行服务 PG/PC

#### 步骤

按照以下步骤连接设为网络驱动器的共享目录:

- 1. 启动 Windows-Explorer 并点击按钮"Map network drive"。
- 2. 在对话框"Map network drive"中进行以下设置:

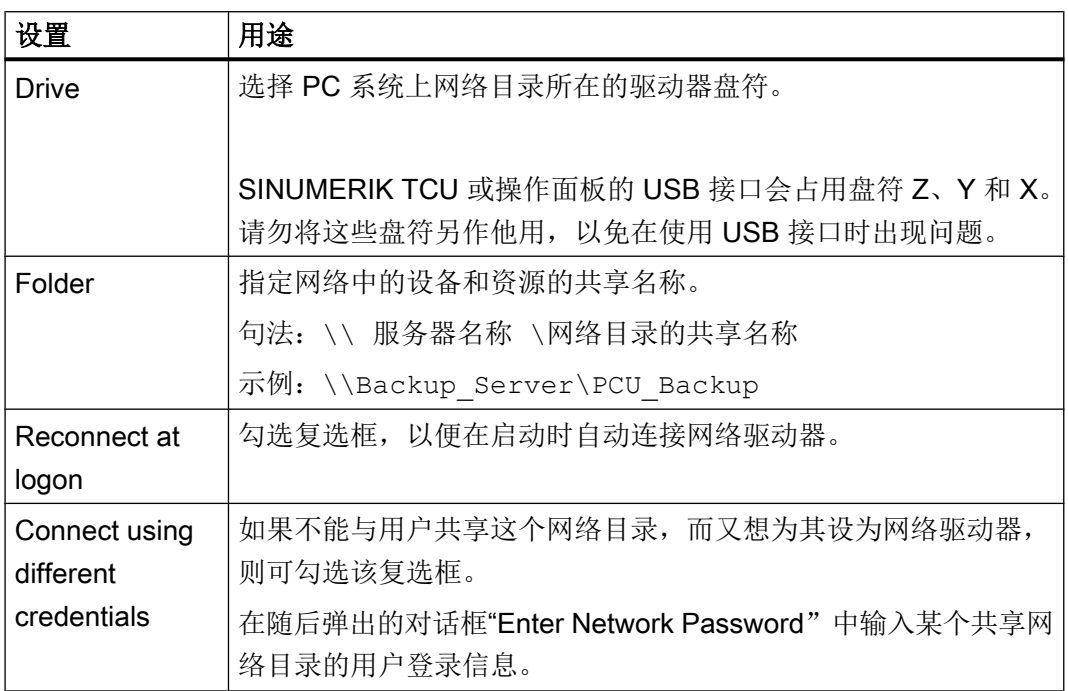

3. 按下"Finish"确认设置。

参见

Microsoft Windows 支持 ([http://windows.microsoft.com/zh-cn/windows/windows](http://windows.microsoft.com/zh-cn/windows/windows-help#windows=windows-7)[help#windows=windows-7](http://windows.microsoft.com/zh-cn/windows/windows-help#windows=windows-7))

# <span id="page-1916-0"></span>6.13 调试更换的 SSD

有关 SSD 更换或安装的信息参见 PC 系统的硬件文档。

- SINUMERIK PCU 50.5
	- SINUMERIK 840D sl 操作组件与联网设备手册
- SIMATIC IPC
	- 操作说明 SIMATIC IPC627
	- 操作说明 SIMATIC IPC427

#### 说明

#### 读入磁盘映像发生故障时的解决方案

如在读入过程中传输中断,则表示西门子 PC 系统上没有可运行的操作系统。 这种情况下, 使用带 Service Center 的引导 USB 设备, 以重新读入磁盘映像。

参见

[网络设置](#page-1767-0) (页 [10](#page-1767-0)) 恢复 SSD [磁盘映像](#page-1892-0) (页 [135\)](#page-1892-0) 数据的备份和恢复

6.13 调试更换的 SSD

# <span id="page-1918-0"></span>7.1 PCU 硬件诊断

#### 使用目的

通过集成的"安全卡", PCU 硬件支持重要的系统组件诊断,该安全卡被称作母板上的安 全卡(SOM)。

#### 监控参数

监控 PCU 硬件的下列物理参数:

- CPU 温度
- 机箱温度
- I/O 芯片温度
- 两个机箱风扇的转速
- S.M.A.R.T-硬盘状态

#### 记录故障

PCU 硬件监视器将所有硬件故障记录在 PCU 硬件监视器中,这样即使没有安装 HMI 软件 也可以输出故障。

在记录"控制面板"→"管理工具"→"事件浏览器"中输出报警。

### 另见

- [调试更换的](#page-1916-0) SSD (页 [159](#page-1916-0))
- 设备手册 操作组件与联网:备件章节
- 报警说明: SINUMERIK 840D sl 诊断手册

<span id="page-1919-0"></span>7.2 诊断显示 H1/H2 的分析

# 7.2 诊断显示 H1/H2 的分析

PCU 50.5 上有诊断显示"H1"和"H2",该显示是通过 LED 和 7 段显示输出状态代码的, 尤其简化了 Headless 模式(无显示器或输入设备)中的 PCU 50.5 诊断。 如果确定有故障,可以连接一个显示器用于其他故障分析。

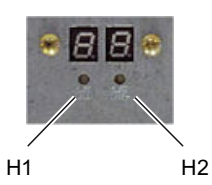

图 7-1 带 LED 和 7 段显示的 PCU 50.5 的诊断显示 H1 和 H2

诊断显示显示以下信息:

- 诊断显示"H1"显示 PCU 基础软件的状态代码。
- 诊断显示"H2"分配有应用软件。

所显示的状态代码的含义取决于 PCU 50.5 是位于系统启动 (页 162)中, 还是运行期间 (页 162)或是关机过程 (页 162)中。

#### 更多信息

有关诊断显示的附加信息(例如:BIOS-POST 代码的含义)参见 SINUMERIK 840D sl 操 作组件和联网设备手册。

| LED <sub>H1</sub> |     | LED H2 7 段显示 H1/<br>H <sub>2</sub> |   | 状态          |                         |
|-------------------|-----|------------------------------------|---|-------------|-------------------------|
| 桔黄色               | 桔黄色 | <b>BIOS-Post</b><br>代码输出           |   | 在系统接通之后     |                         |
| 桔黄色               | 关闭  |                                    |   | 在 BIOS 运行之后 |                         |
| 桔黄色               | 关闭  |                                    |   | Windows 启动后 |                         |
|                   |     | 1                                  | 0 | Windows 启动  | 加载 Windows 所需的设备<br>驱动器 |
|                   |     | 2                                  | 0 | PCU 硬件维修    | PCU 硬件维修已启动。            |
|                   |     | 5                                  | 0 | 网络          | 等到网络接口运行准备完<br>毕。       |

表格 7-1 系统启动时诊断显示的状态代码

7.2 诊断显示 H1/H2 的分析

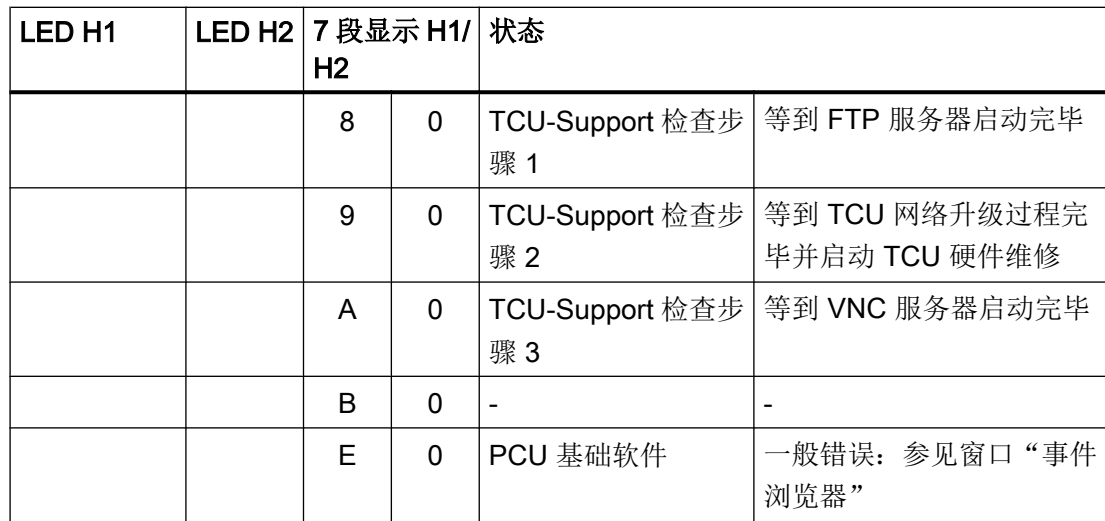

表格 7-2 运行中的诊断显示的状态代码

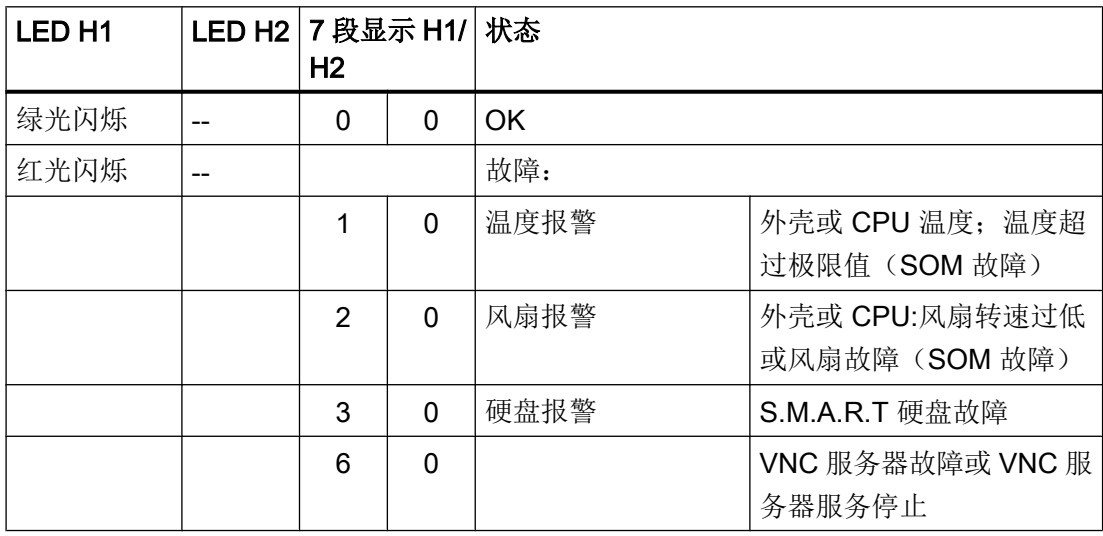

表格 7-3 关机过程中的诊断显示状态代码

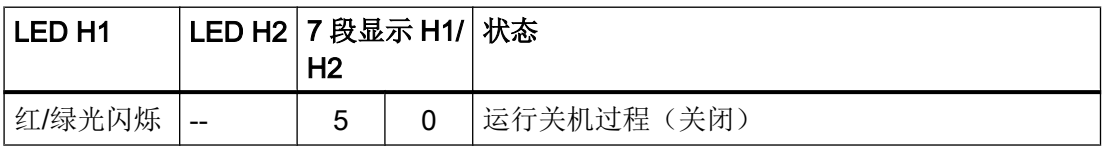

<span id="page-1921-0"></span>7.3 启动时的运行方式设置

# 7.3 启动时的运行方式设置

### 7.3.1 服务开关 (PCU 50.5)

PCU 50.5 的服务开关为旋转开关,有 16 个设置位置。 "PCU 硬件服务"是 PCU 基础软件的组件,用于读取开关位置。 借助开关位置可以从硬件方面确定 PCU 50.5 启动时的运行方式。 开关位置的含义参[见允许的运行方式](#page-1922-0) (页 [165\)](#page-1922-0)。

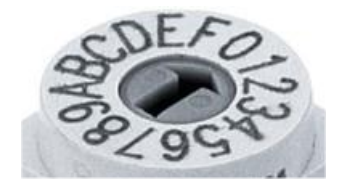

图 7-2 服务开关

#### 更多信息

PCU 50.5 硬件的详细信息,参见 SINUMERIK 840D sl 操作组件与联网设备手册。

7.3 启动时的运行方式设置

### <span id="page-1922-0"></span>7.3.2 允许的运行方式

下面只列出了和调试相关的服务开关设置:

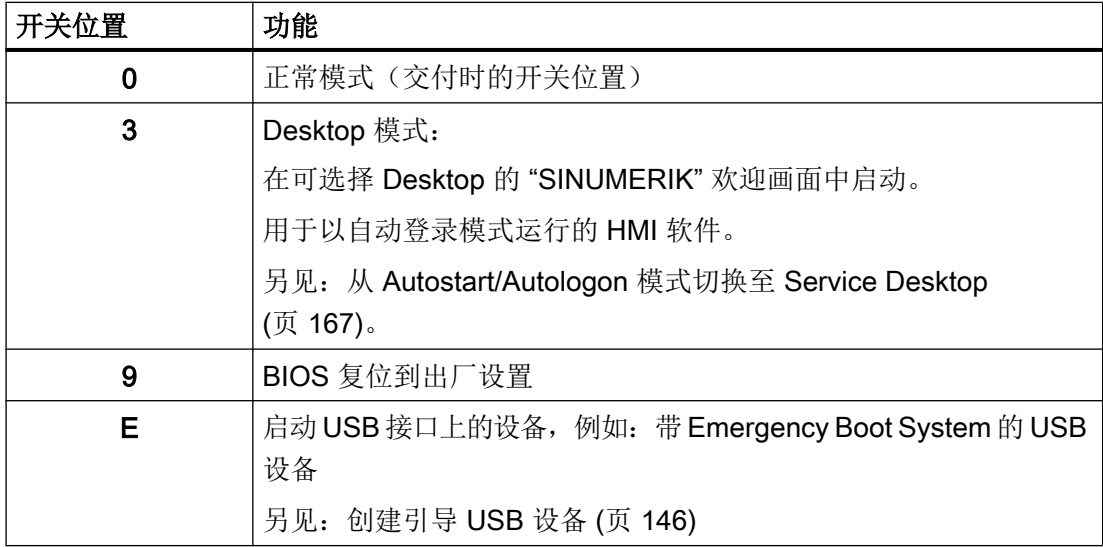

### 7.3.3 软件方面的设置(SIMATIC IPC)

与 SINUMERIK PCU 硬件方面不同的是,SIMATIC IPC 没有选择运行方式的服务开关。 因此可以在 SIMATIC 设备中的配置文件 pcuhwsvc.ini 中确定软件方面的运行方式。

#### 配置文件 pcuhwsvc.ini 的保存位置

```
模板位于目录 C:\ProgramData\Siemens\MotionControl\siemens\System\etc
\setminus \top
```
不要直接使用此模板,而是在某个用户目录下保存模板 pcuhwsvc.ini 的副本:

- C:\ProgramData\Siemens\MotionControl\user\System\etc\
- C:\ProgramData\Siemens\MotionControl\oem\System\etc\
- C:\ProgramData\Siemens\MotionControl\addon\System\etc\

有关配置文件的功能方式详细信息请参考 [目录结构和文件惯例](#page-1771-0) (页 [14\)](#page-1771-0) 一章。

表格 7-4 配置文件 pcuhwsvc.ini 中的运行方式设置

| 段落 | [GLOBAL]    |  |
|----|-------------|--|
| 属性 | ModeSwitch= |  |

诊断与维修

7.3 启动时的运行方式设置

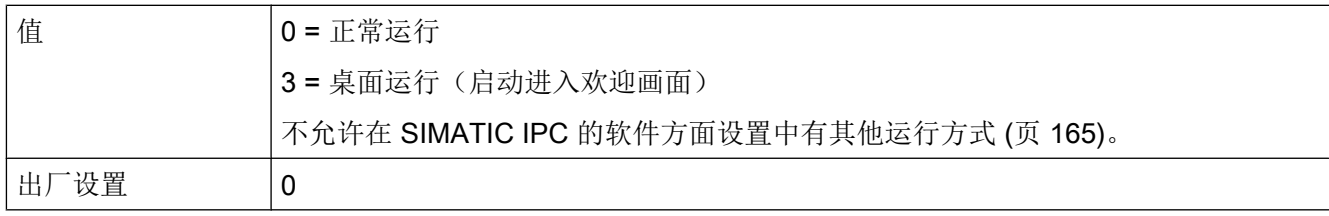

# <span id="page-1924-0"></span>7.4 从 Autostart/Autologon 模式切换至 Service Desktop

如果已经通过接通的键盘筛选设置了 SINUMERIK Operate 的 Autologon 及 Autostart 模 式,PC 系统会在接通后通过 SINUMERIK Operate 启动。

为了能在此情况下切换至 Windows Desktop, 必须按照此处描述的方式通过输入中断 SINUMERIK Operate 中的启动。

或者也可以切换下次启动的运行方式为硬件方面([SINUMERIK PCU 50.5](#page-1921-0)) (页 [164](#page-1921-0))[或软](#page-1922-0) 件方面 ([SIMATIC IPC](#page-1922-0)) (页 [165\)](#page-1922-0)。

### 前提条件

- 已安装 SINUMERIK Operate 且已设置自动登录模式。 参见章节[设置用于自动登录模式的](#page-1855-0) SINUMERIK Operate (页 [98](#page-1855-0))。
- PCU 已经关闭。

7.4 从 Autostart/Autologon 模式切换至 Service Desktop

#### 步骤

按如下步骤在 Autostart/Autologon 模式激活时切换至 Desktop:

- 1. 接通 PC 系统并等待,直到显示欢迎画面"SINUMERIK"。
- 2. 在欢迎画面"SINUMERIK"显示过程中,
	- 按下键盘上的按键 3。
	- 点击或点动版权说明。

启动 SINUMERIK Operate 的计数器停止运行, 提供三个选项供选择:

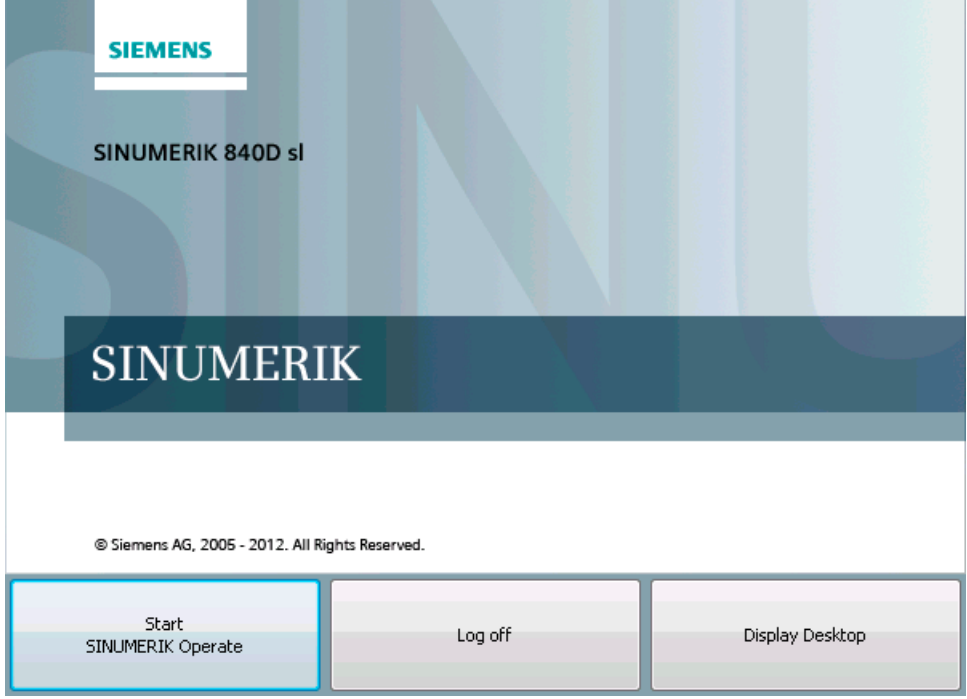

图 7-3 按键输入后的欢迎画面"SINUMERIK"

3. 选择"Display Desktop"选项。

### 结果

成功调用 Service Desktop。

# <span id="page-1926-0"></span>7.5 配置 SINUMERIK 启动画面

可进行不同的设置用于切换至 Service-Desktop 或 SINUMERIK 启动界面。这些设置有助 于您在 Headless 模式下进行诊断和维护。

### 前提条件

● 文件 slstartup.ini 不在相应的用户目录下或没有与用户目录中的设置不一致的 slstartup.ini。 如果相应用户目录中的文件存在,则不要创建新的 slstartup.ini,而是调整现有文 件或为章节 [StartScreen] 添加相应的密码。

### 步骤

请按如下步骤创建直接控制按键布局的配置文件:

- 1. 打开文本编辑器并将字符编码设为 ASCII 或 ANSI。
- 2. 添加章节名称: [StartScreen]

7.5 配置 SINUMERIK 启动画面

3. 添加相应的密码,对其值进行设置并进行所需设置:

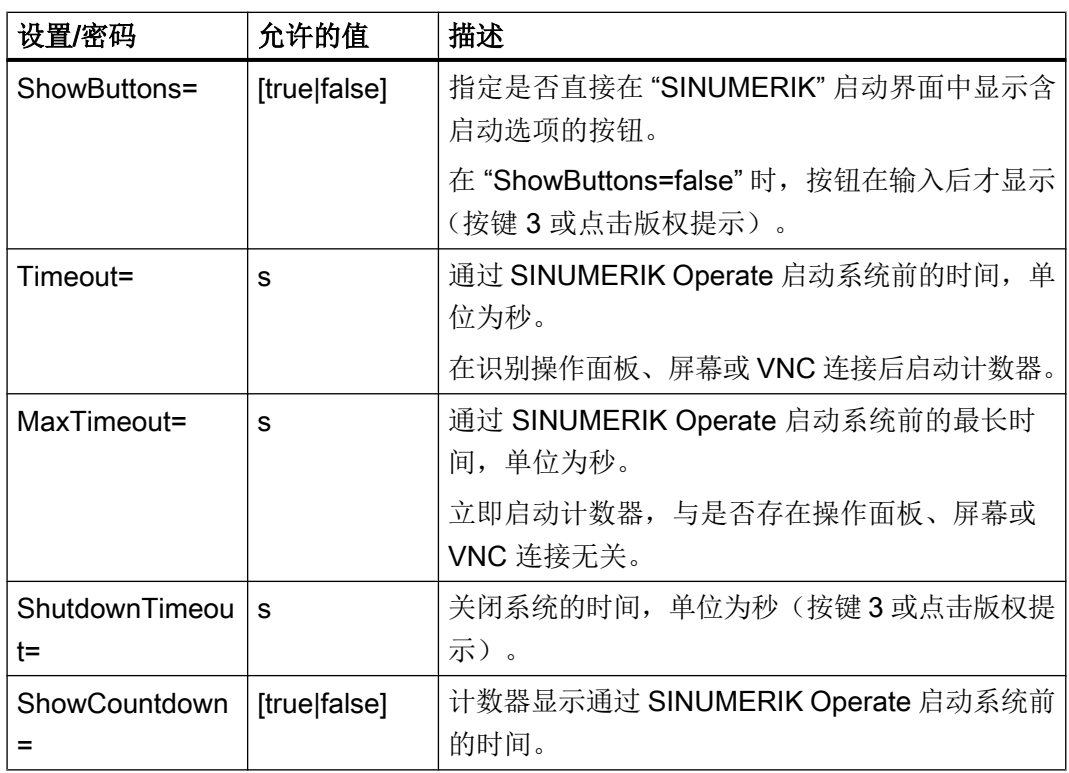

- 4. 将文件作为 slstartup.ini 保存在一个用户目录下。
	- C:\ProgramData\Siemens\MotionControl\user\sinumerik\hmi\cfg \slstartup.ini
	- C:\ProgramData\Siemens\MotionControl\oem\sinumerik\hmi\cfg \slstartup.ini
	- C:\ProgramData\Siemens\MotionControl\addon\sinumerik\hmi\cfg \slstartup.ini
	- 另见:[目录结构和文件惯例](#page-1771-0) (页 [14\)](#page-1771-0)

# 示例

#### Startup.ini 中的章节 [StartScreen] 的缺省设置

```
[StartScreen]
ShowButtons=false
# 指定是否直接在 "SINUMERIK" 启动界面中显示含启动选项的按钮(不带按键 3 或点击版权提
示)。
Timeout=5
# 通过 SINUMERIK Operate 启动系统前的时间,单位为秒(屏幕已识别)。
MaxTimeout=300
通过 SINUMERIK Operate 启动系统前的最长时间,单位为秒(屏幕未识别)。
```
#### 7.5 配置 SINUMERIK 启动画面

### Startup.ini 中的章节 [StartScreen] 的缺省设置

ShutdownTimeout=3

# 关闭系统的时间,单位为秒(按键 3 或点击版权提示)。 ShowCountdown=true

# 计数器显示通过 SINUMERIK Operate 启动系统前的时间。

### <span id="page-1929-0"></span>7.6 远程访问

#### 7.6.1 概述

使用远程连接可通过网络访问其他设备:

- 通过 PuTTy 借助指令提示栏 (SSH) 访问,以进行维护。
- 通过 VNC Viewer 访问,包含了 PC 系统也提供的所有操作和维护选项。

#### 参见

SSH [的设置和使用](#page-1933-0) (页 [176](#page-1933-0))

#### 7.6.2 查找设备网络中的设备

在指令提示栏中输入指令"sc\_show\_net",将显示设备网络中的可用设备并显示这些设备 的相关信息。

这两个功能都需要借助 SNMP (Simple Network Management Protocol)实现, 从而只查找 出支持 SNMP 的设备。如为基于 Windows 的设备, 则查找取决于软件版本。这是一种简 单的调用方式,无需使用其他选项即可输出一张查找到的设备的列表,列表中给出了相应 的 IP 地址、DNS 名称(如果已知)以及一些简单说明(组件名称)。

#### 指令 sc\_show\_net

该指令在指令提示栏中执行:

句法: sc\_show\_net [-xml] [[-hw] [-tco] [-sw | -swfull] [-loc] [-panel] [-dhcp] [-switch] | -all] [HOSTS...] 权限等级: 无

### 7.6.3 SINUMERIK Operate 中可访问节点的显示

在 SINUMERIK Operate 使用网络诊断功能可以显示设备网络中的可访问节点。

#### <span id="page-1930-0"></span>步骤

按照以下步骤显示可访问节点:

- 1. 选择"MENU SELECT",显示菜单。
- 2. 在水平软键的菜单中选择"Diagnose > Bus TCP/IP"。
- 3. 在垂直软键的菜单中选择 "TCP/IP > Network diagnostics > Accessible nodes"。 "Accessible nodes" 画面打开,显示使用 SNMP 或 DCP 协议的所有节点。

#### 更多信息

在 SINUMERIK Operate 中显示可访问节点的相关信息,参见调试手册 SINUMERIK 840D sl SINUMERIK Operate (IM9)中的诊断和服务章节。

#### 7.6.4 远程访问 PCU,进行操作和维护

您可通过远程访问与含激活 VNC 服务器(例如 PCU 50.5 或 NCU)的设备连接。

● 出厂设置中已激活通过[设备网络](#page-1904-0) (页 [147](#page-1904-0))中的 PG/PC 远程访问西门子 PC 系统。或者 也可以设置一个密码。 如果想通过公司网络访问 PC 系统, 必须调整防火墙设置 (页 [73](#page-1830-0))并设置密码。

#### 说明

#### 在公司网络中访问 PC 系统需要提供安全密码

如要在公司网络中远程访问 PC 系统, 则必须设置密码。出厂时并未设置密码。如要在 公司网络中访问 NCU,则应设置密码。

● 出厂设置中只能通过外部 VNC Viewer 观察某个系统 (例如 PCU 50.5)。 要从其他站对该系统进行操作,必须经该系统同意。在段落 [VNCViewer]的 tcu.ini 中 进行相关设置。

#### 设置密码

如要设置用于远程访问 PC 系统的密码,请调用输入命令并输入指令"sc\_vncpwd"。

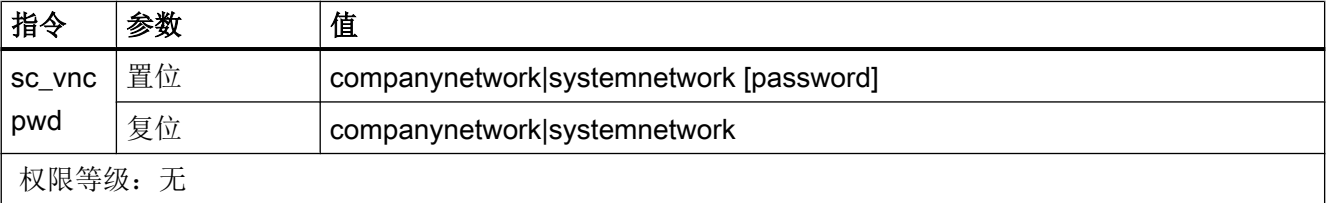

● 公司网络示例(X1):

sc\_vncpwd set companynetwork mypasswd

● 设备网络指令(X2):

sc\_vncpwd set systemnetwork mypasswd

密码最多允许 8 个字符长。密码以加密方式保存在以下文件中:C:\ProgramData\Siemens \MotionControl\user\System\etc\sinumerikvnc.ini

#### 说明

#### 在公司网络中远程访问 NCU(无 PCU/IPC)也需要设置密码

自 SINUMERIK Operate V4.8 SP2 起, 在公司网络中通过 VNC 访问 NCU 时必须设置密 码。出厂时并未设置密码。如要在公司网络中访问 NCU, 则应按照以下规则设置密码:

- 1. 请调用 NCU 的指令行(TCU 菜单 "select service session > Show command shell of NCU") 或者 putty。
- 2. 以用户"manufact"登录。
- 3. 执行指令"sc vncpwd set companynetwork mypasswd", 其中"mypasswd"为最长 8 个字 符的密码。

输入"sc vncpwd"时会显示详细信息。

#### 更多信息

● 允许的网络结构和网络配置的详细信息,参见操作组件与联网设备手册。

#### VNC Viewer 的选项

#### 说明

#### 出厂设置未变化!

为了保证 VNC Viewer 可以正确工作, 不允许改变下列选项。

#### 表格 7-5 VNC Viewer 启动对话框中的连接设置

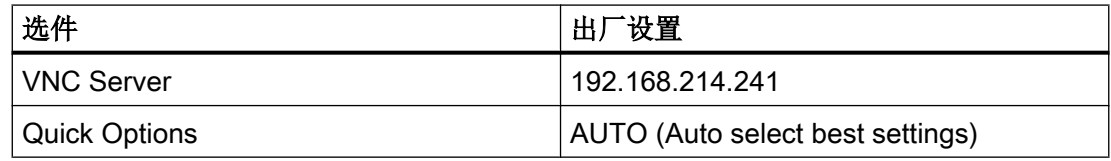

诊断与维修

7.6 远程访问

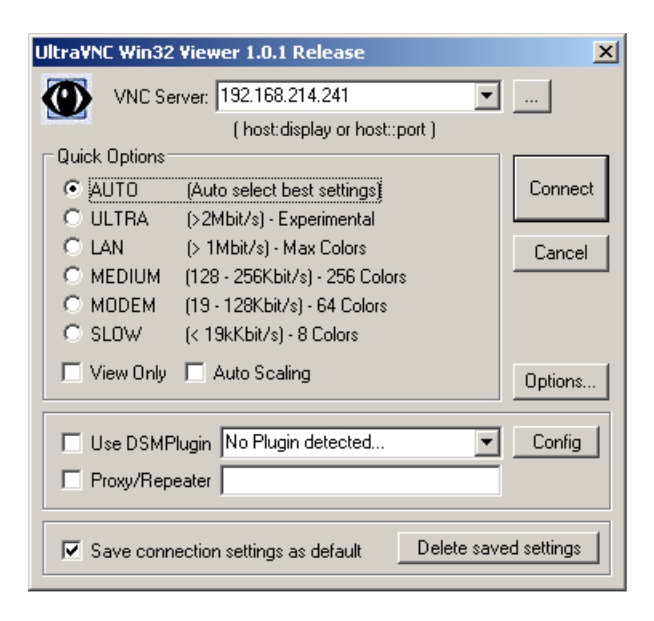

表格 7-6 其他连接设置(按钮"选件...")

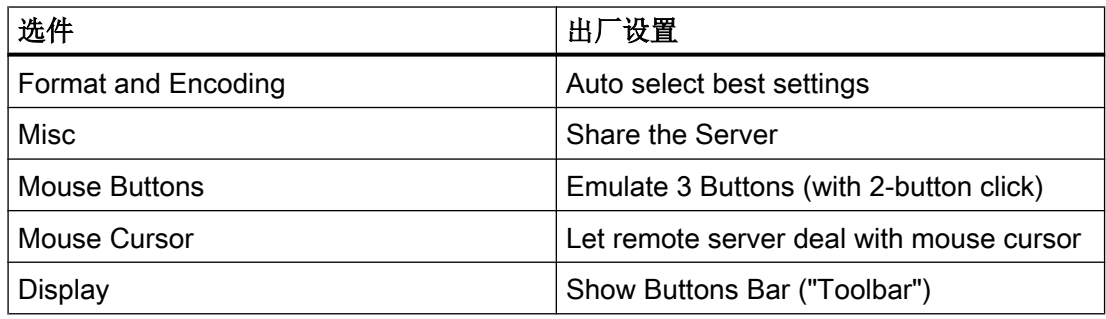

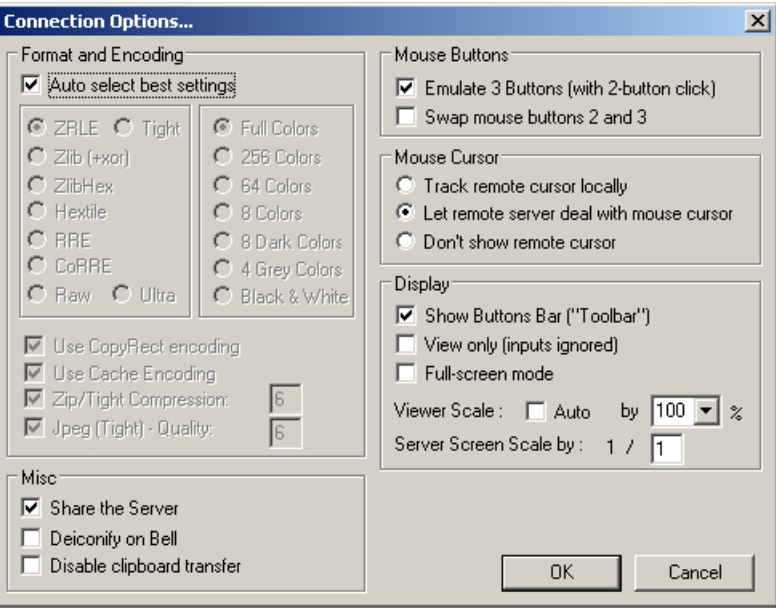

### <span id="page-1933-0"></span>7.6.5 SSH 的设置和使用

可以使用远程访问,以便从 PCU 访问设备。

在安装 PCU 基础软件时, 为 Windows 7 预设了 SSH 环境。可使用 PuTTy 登录。 可使用 SSH 密码进行登录。 用于设置设备基本结构的脚本也一同交付。 但出于安全考 虑,未保存预生成的密码。

### 设置 SSH 和密码对远程访问

用户设置的步骤和远程访问的步骤与使用 SSH 远程访问时的常用步骤一致。

表格 7-7 设置远程访问时的帮助和提示

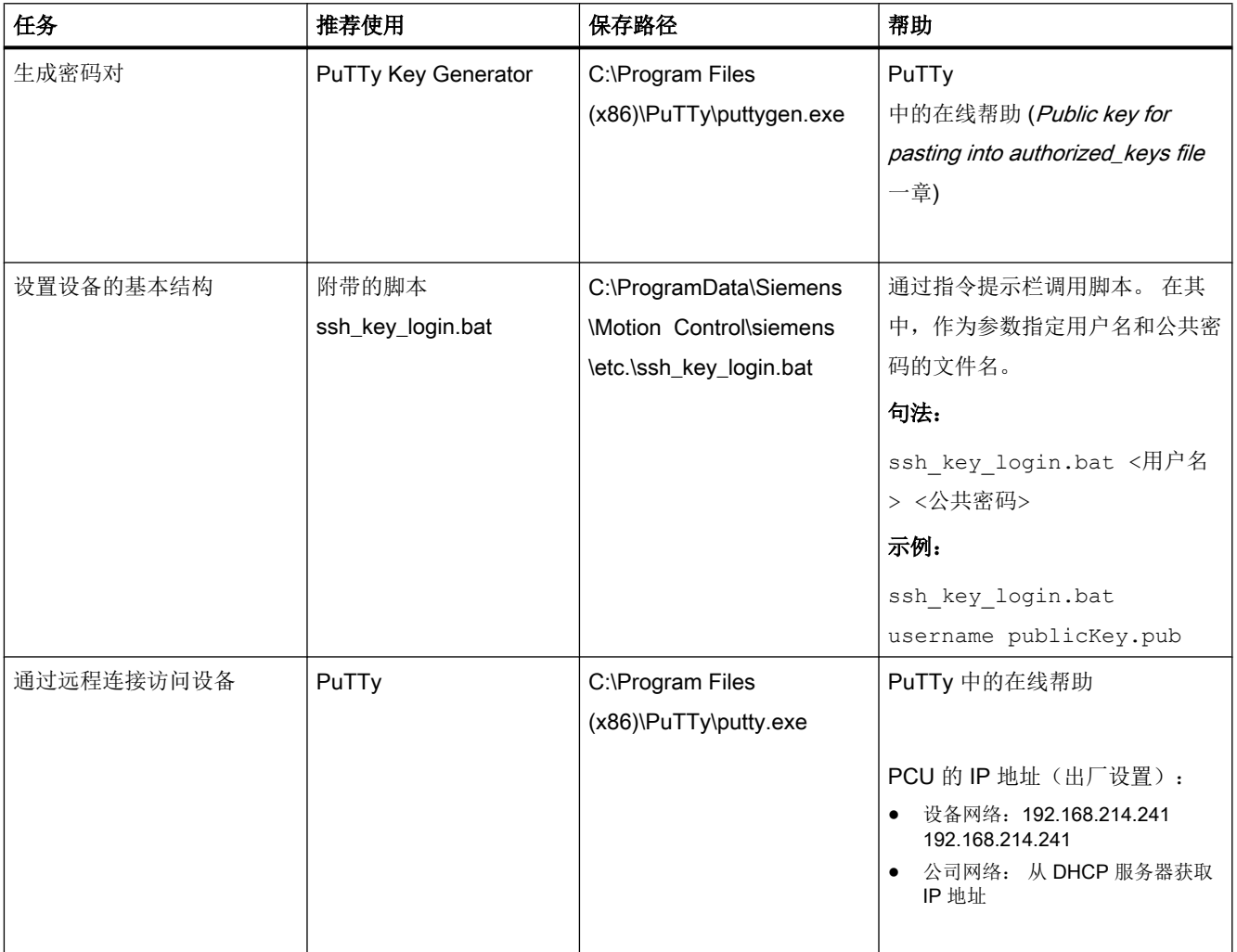

诊断与维修

7.6 远程访问

#### <span id="page-1934-0"></span>参见

通过 SSH 协议进行加密 (页 177)

[远程访问](#page-1929-0) (页 [172](#page-1929-0))

### 7.6.6 通过 SSH 协议进行加密

#### 安全

SSH 的安全由一系列加密和验证算法确保。

#### 验证

相对客户端而言,服务器会识别 RSA、DSA 或 ECDSA 认证,由此识别出网络中的非法 操作(无法冒充已知服务器)。

客户端可选择 Public Key 验证,即用个人密码验证,但公共密码保存在服务器上,也可选 择普通密码验证。 使用普通密码验证时总是要求用户响应(只要密码不加密就保存到客户 端上),而 Public Key 验证可使客户端在没有用户响应的情况下登录 SSH 服务器,而无 需以纯文本的格式保存到客户端上。 但为增加安全性,个人 SSH 密码也可使用密码保护。

#### 子系统

在使用 Secure Subsystem Execution 情况下可远程执行 SSH 服务器安装程序中定义的子 系统,无需获取服务器上待执行程序的确切路径。 SFTP 是最常见的子系统。

#### 更多信息

- **章节 SSH** [的设置和使用](#page-1933-0) (页 [176](#page-1933-0))。
- "NCU 操作系统" (IM7) 调试手册
- 有关 Putty 的说明。

诊断与维修

7.6 远程访问

# 索引

### 7

7 段显示, [162](#page-1919-0)

# A

AutoRepeat, [102](#page-1859-0)

# B

BIOS BIOS 状态代码, [162](#page-1919-0) 出厂设置, [165](#page-1922-0)

# D

DCK, (直接控制按键) DHCP, [10,](#page-1767-0) [12](#page-1769-0) DOS Shell, (指令提示栏)

# E

Emergency Boot System, [146,](#page-1903-0) [165](#page-1922-0)

# F

FirstLogonCommands, [20](#page-1777-0)

#### H

HMI 软件, [108](#page-1865-0)

# O

OEM 配置, [108](#page-1865-0)

## P

**PCU** 检查硬盘, [161](#page-1918-0) PCU Installer PCUInst.ini, [113](#page-1870-0) 激活, [109](#page-1866-0), [111](#page-1868-0)

解决方案, [111](#page-1868-0), [120](#page-1877-0) 配置, [112](#page-1869-0), [113](#page-1870-0) 日志文件, (日志文件) 使用, [119](#page-1876-0) PCU 的服务系统, [146](#page-1903-0)

## S

Service Desktop, [167,](#page-1924-0) [169](#page-1926-0) SINUMERIK Operate 无人值守安装, [20](#page-1777-0) SITOP UPS, [52](#page-1809-0) **SSD** 更换, [159](#page-1916-0) SSH 密钥, [176](#page-1933-0), [177](#page-1934-0) STEP 7, [108](#page-1865-0)

# U

USB 接口 激活, [33](#page-1790-0) 禁用, [33](#page-1790-0) USB 设备 取消网络访问, [34](#page-1791-0) 使用 Emergency Boot System, [146](#page-1903-0)

## V

VNC Viewer, [173](#page-1930-0)

# X

XML unattend.xml, [20](#page-1777-0) 应答文件, [20](#page-1777-0) XML 文件 unattend.xml, [20](#page-1777-0), [24](#page-1781-0)

## 安

安装, (参见调试)

# 按

按键, (重复功能) 按键筛选, [102](#page-1859-0) 直接控制按键, [45](#page-1802-0) 按键筛选, [102](#page-1859-0)

## 不

不间断电源, [52](#page-1809-0)

### 操

操作模式 Headless 模式, [20](#page-1777-0)

### 初

初始化文件, (配置文件)

## 磁

磁盘映像 恢复, [135,](#page-1892-0) [140](#page-1897-0) 解决方案, [137,](#page-1894-0) [142](#page-1899-0)

## 端

端口 80 显示, (参见 7 段显示)

### 对

对话框 netplwiz, [100](#page-1857-0) ServiceCenter Backup/Restore, [63,](#page-1820-0) [64](#page-1821-0), [65](#page-1822-0)

### 多

多点触控, [43](#page-1800-0)

### 服

服务开关, [164,](#page-1921-0) [165](#page-1922-0)

公

公司网络 设置密码, [173](#page-1930-0)

# 关

关机, [52](#page-1809-0)

# 缓

缓冲时间, [61](#page-1818-0)

### 加

加速时间 首次启动, [20](#page-1777-0)

# 键

键盘布局, [35](#page-1792-0), [98](#page-1855-0), (键盘布局)

### 接

接口 X1, [10,](#page-1767-0) [12](#page-1769-0) X2, [10,](#page-1767-0) [12](#page-1769-0) 以太网, [10,](#page-1767-0) [12](#page-1769-0)

# 解

解决方案 PCU Installer, [111](#page-1868-0), [120](#page-1877-0) 系统恢复出错, [137](#page-1894-0), [142](#page-1899-0)

## 密

密码, (密码) SSH 密钥验证, [177](#page-1934-0) unattend.xml, [20](#page-1777-0) 管理员帐户, [20,](#page-1777-0) [30](#page-1787-0) 密码复位软盘, [30](#page-1787-0) 无人值守安装时, [20](#page-1777-0) 用于配置 VNC 服务器, [173](#page-1930-0) 用于网络驱动器, [143](#page-1900-0)

# 目

目录 C:\ProgramData, [14](#page-1771-0) D:\Install, [20](#page-1777-0)

# 配

配置文件 basesys.ini, [34](#page-1791-0), [150](#page-1907-0) ghost.ini, [63](#page-1820-0) oemframe.ini, [108](#page-1865-0) pcuhwsvc.ini, [102,](#page-1859-0) [165](#page-1922-0) PCUInst.ini, [109](#page-1866-0), [111](#page-1868-0), [112,](#page-1869-0) [113](#page-1870-0) servicesystem.ini, [63,](#page-1820-0) [64](#page-1821-0), [65](#page-1822-0) setup.ini, [26](#page-1783-0) sinumerikvnc.ini, [173](#page-1930-0) slstartup.ini, [169](#page-1926-0) tcu.ini, [37,](#page-1794-0) [38](#page-1795-0), [42](#page-1799-0), [43,](#page-1800-0) [173](#page-1930-0) vdck.ini, [47,](#page-1804-0) [48](#page-1805-0) 存储位置, [14](#page-1771-0) 模板, [14](#page-1771-0)

## 批

批处理文件, (批处理文件) USVShutdown.bat, [53](#page-1810-0), [54,](#page-1811-0) [57](#page-1814-0)

## 屏

屏幕分辨率, [37](#page-1794-0), [38](#page-1795-0)

# 启

启动 启动时的运行方式, [165](#page-1922-0)

# 日

日志文件, (日志文件) CBS.log, [97](#page-1854-0) PCUHardwareservice.log, [104](#page-1861-0), [105, 106](#page-1861-0) PCUInstaller\_C.log, [119,](#page-1876-0) [120,](#page-1877-0) [121](#page-1878-0), [122](#page-1879-0) PCUInstaller\_S.log, [119](#page-1876-0), [120](#page-1877-0), [121,](#page-1878-0) [122](#page-1879-0) 安装程序专用的, [121](#page-1878-0)

# 软

软键, [108](#page-1865-0)

# 调

调试 具有相同的设置, [20](#page-1777-0) 通过 USB 设备, [20](#page-1777-0) 无人值守, [20](#page-1777-0)

### 网

网络 IP 地址, [32](#page-1789-0) 公司网络, [10,](#page-1767-0) [12](#page-1769-0) 设备网络, [10,](#page-1767-0) [12](#page-1769-0) 调整设置, [32,](#page-1789-0) [64](#page-1821-0), [65](#page-1822-0) 域, [32](#page-1789-0) 网络安全 用于确定 VNC 服务器的密码, [173](#page-1930-0) 网络共享 PG/PC 上的驱动盘, [154](#page-1911-0) 网络协议 SNMP, (SNMP)

## 文

文件和打印机共享, [34](#page-1791-0)

# 斜

斜升 启动时的运行方式, [165](#page-1922-0)

## 信

信息亭模式, (自动登录模式;按键筛选)

#### 颜

颜色深度, [42](#page-1799-0)

### 引

引导盘, [146](#page-1903-0)

### 应

应答文件, [20](#page-1777-0) unattend.xml, [24](#page-1781-0)

# 硬

硬盘 更换, [159](#page-1916-0)

# 用

用户管理, [30](#page-1787-0) 用户账户, (设置用于自动登录模式) 设置, [29](#page-1786-0), [30](#page-1787-0) 设置用于自动登录模式, [98](#page-1855-0)

# 语

语言 配置键盘布局, (键盘布局) 语言栏, (键盘布局)

## 远

远程访问, [173](#page-1930-0) 使用 SSH 密钥, [176](#page-1933-0) 通过 VNC 服务器, [173](#page-1930-0)

# 运

运行方式, [165](#page-1922-0) 服务开关, [164](#page-1921-0) 自动登录模式, (自动登录模式)

## 诊

诊断显示, [162](#page-1919-0)

# 指

指令, (指令) control userpasswords2, [101](#page-1858-0) sc\_show\_net, [172](#page-1929-0) sc\_usb disable, [33](#page-1790-0) sc\_usb enable, [33](#page-1790-0) 指令行, (指令提示栏)

指令提示栏 打开, [33](#page-1790-0)

# 自

自动登录, [20](#page-1777-0) 切换至 Service Desktop, [167](#page-1924-0) 自动登录模式, [100](#page-1857-0)

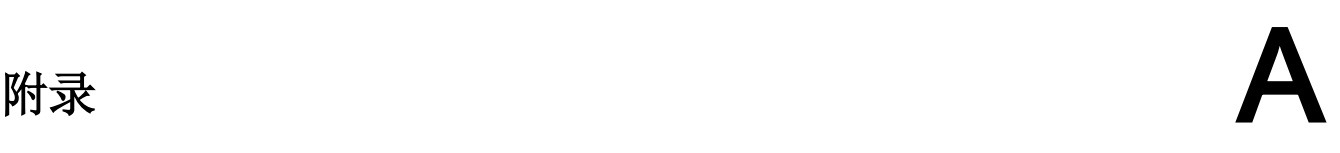

# A.1 SINUMERIK 840D sl 文档一览

#### A.1 SINUMERIK 840D sl 文档一览

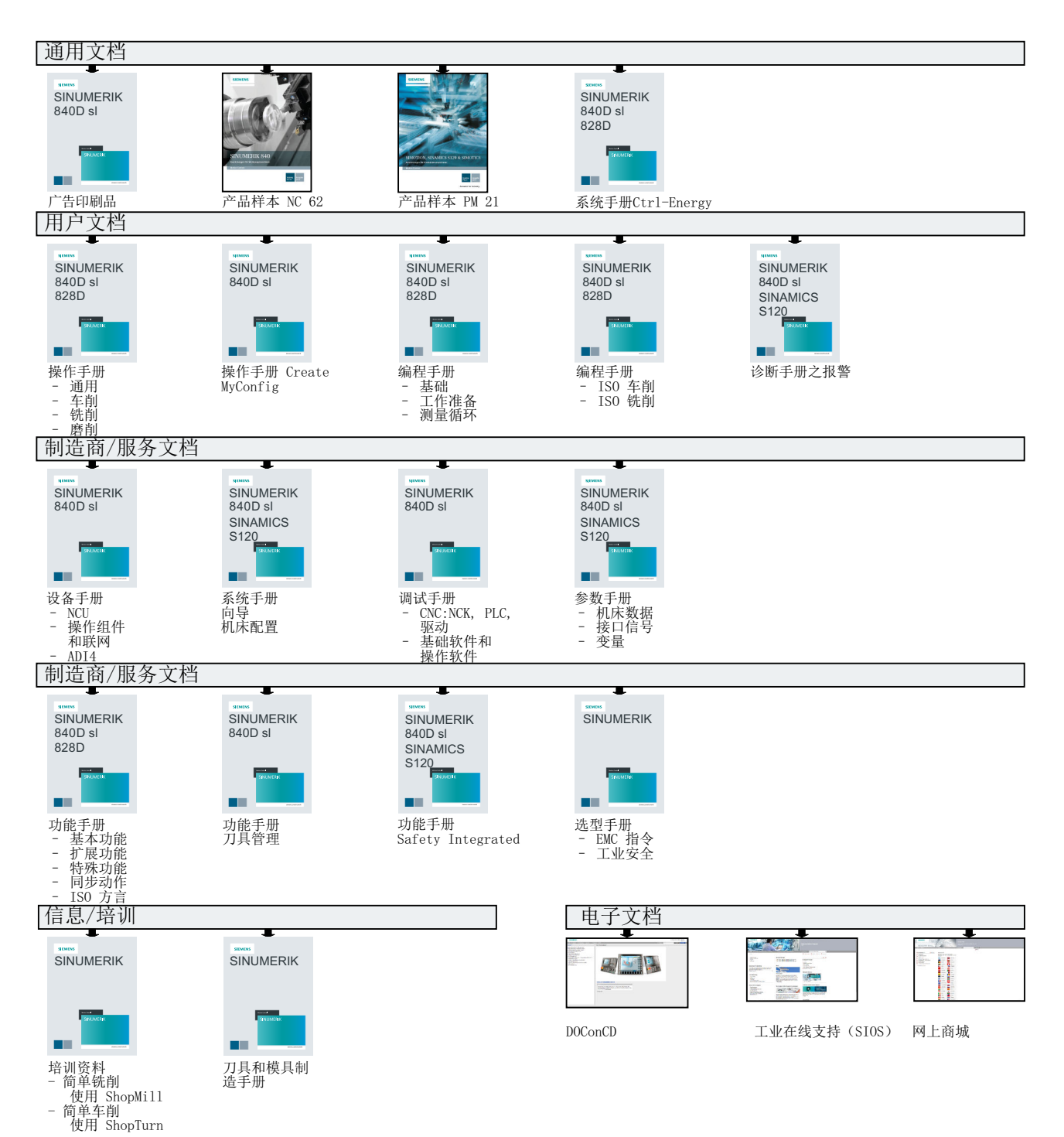